## **GNU Image Manipulation Program**

**Manuale utente**

8 agosto 2014

#### **GNU Image Manipulation Program**

Copyright © 2002, 2003, 2004, 2005, 2006, 2007, 2008, 2009, 2010, 2011, 2012, 2013, 2014 Il gruppo di documentazione di GIMP Copyright © 2005, 2006, 2007, 2008, 2009, 2010, 2011, 2012, 2013, 2014. Marco Ciampa (ciampix@libero.it)

#### **Note legali**

È garantito il permesso di copiare, distribuire e/o modificare questo documento seguendo i termini della Licenza per Documentazione Libera GNU, Versione 1.2 o qualsiasi versione successiva pubblicata dalla Free Software Foundation; senza sezioni non modificabili, senza testi di copertina, e senza testi di retro copertina. Una copia della licenza è acclusa nella sezione intitolata Licenza di Documentazione Libera del progetto GNU.

## **Indice**

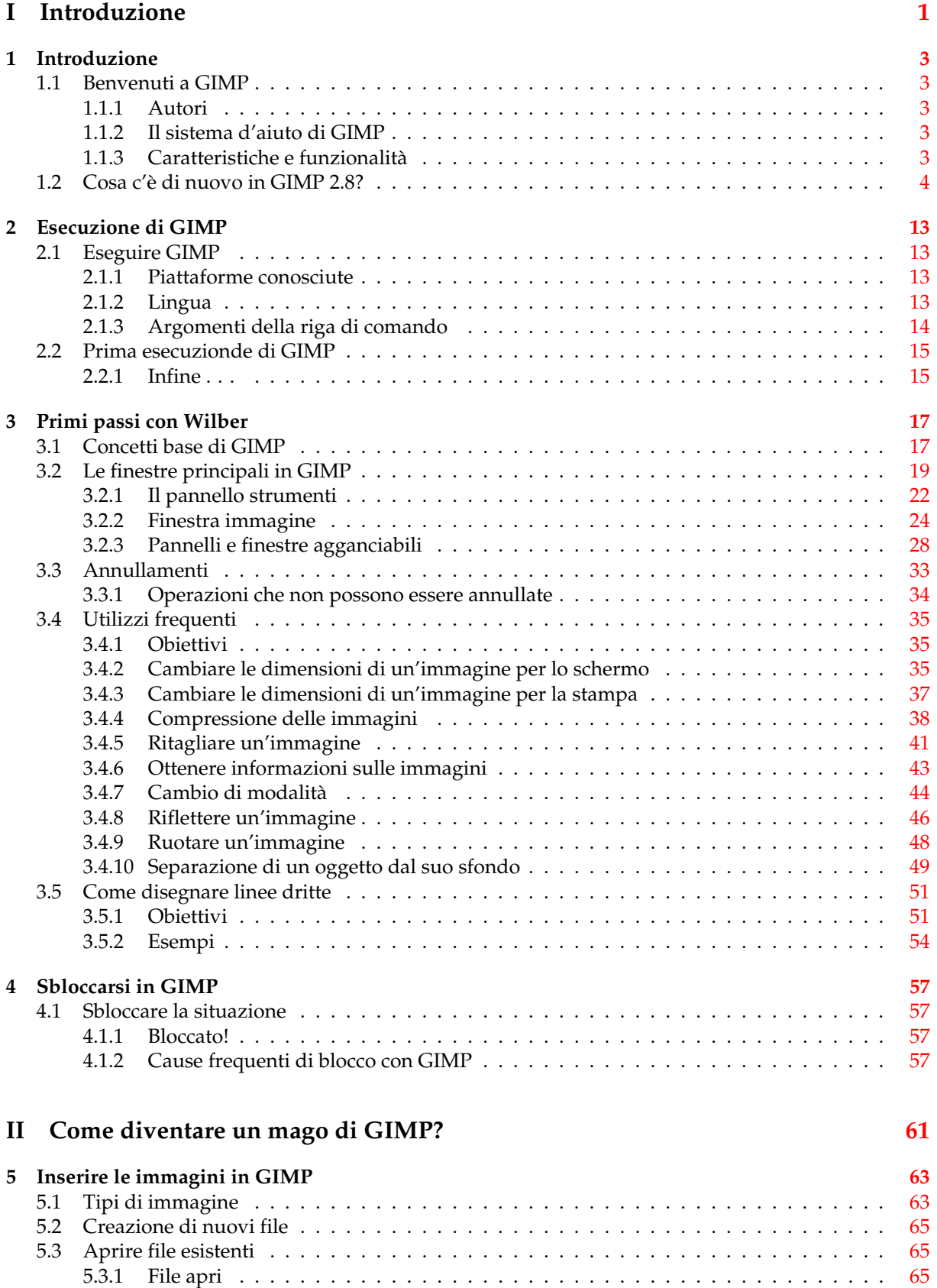

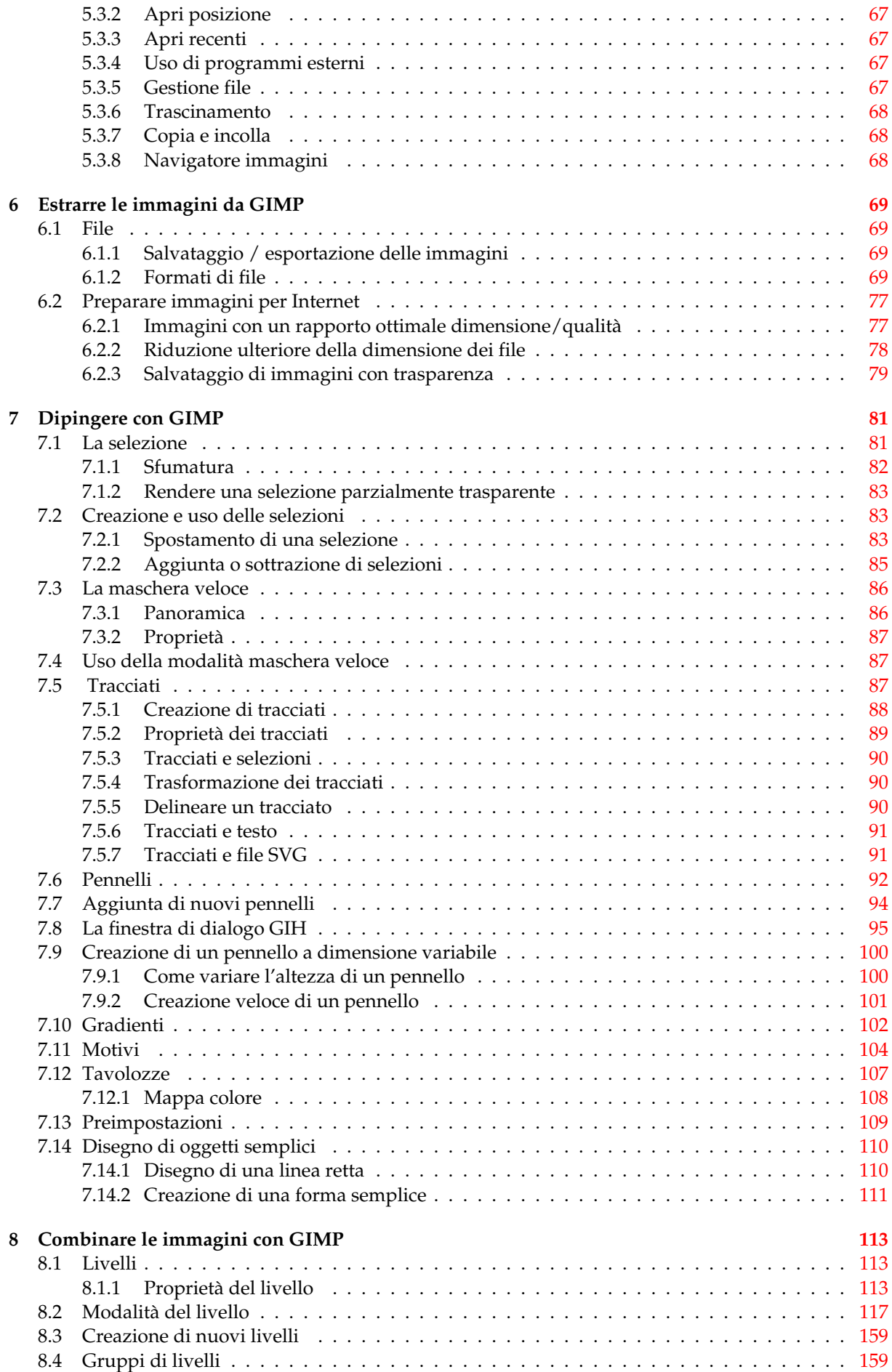

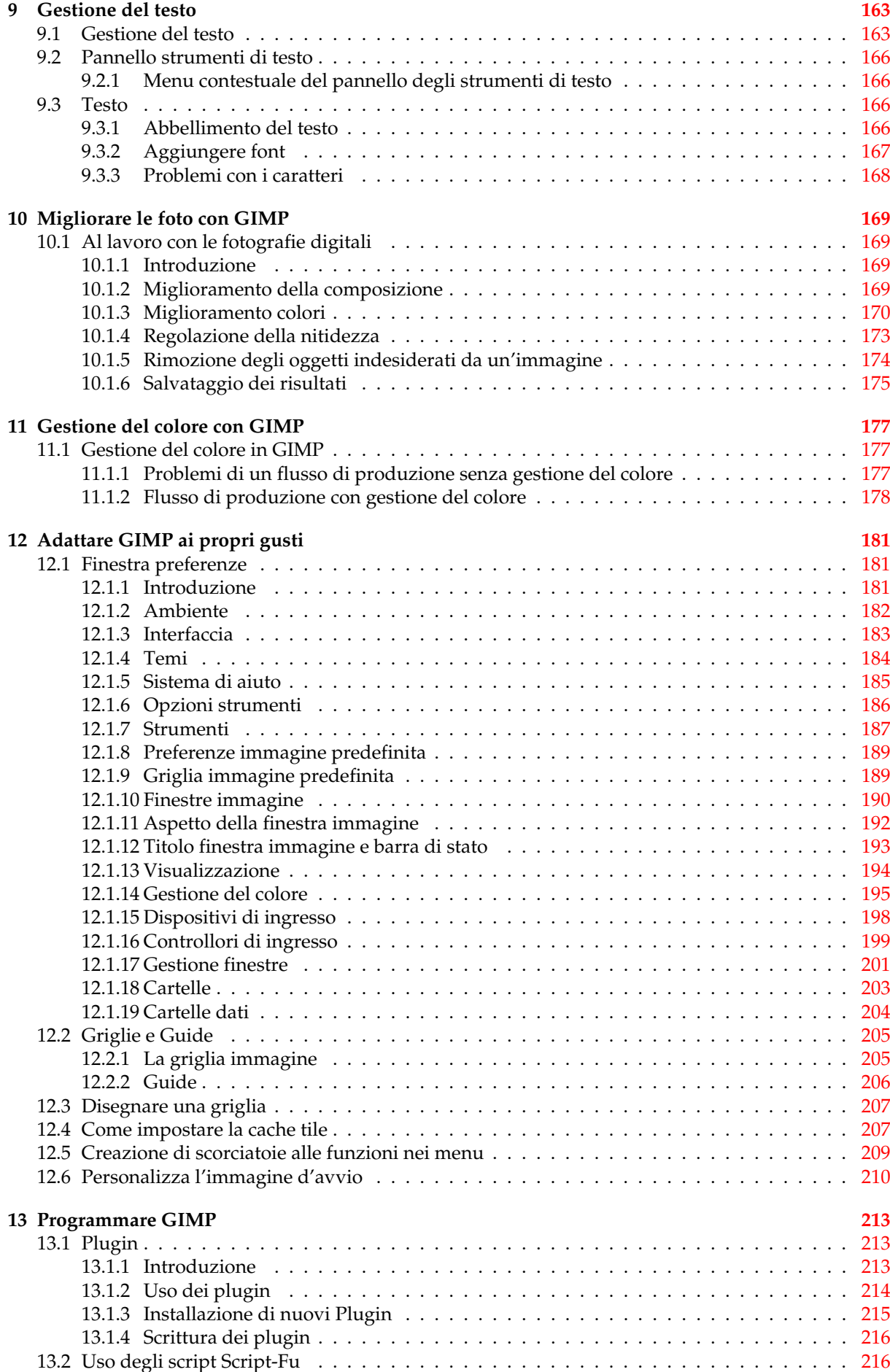

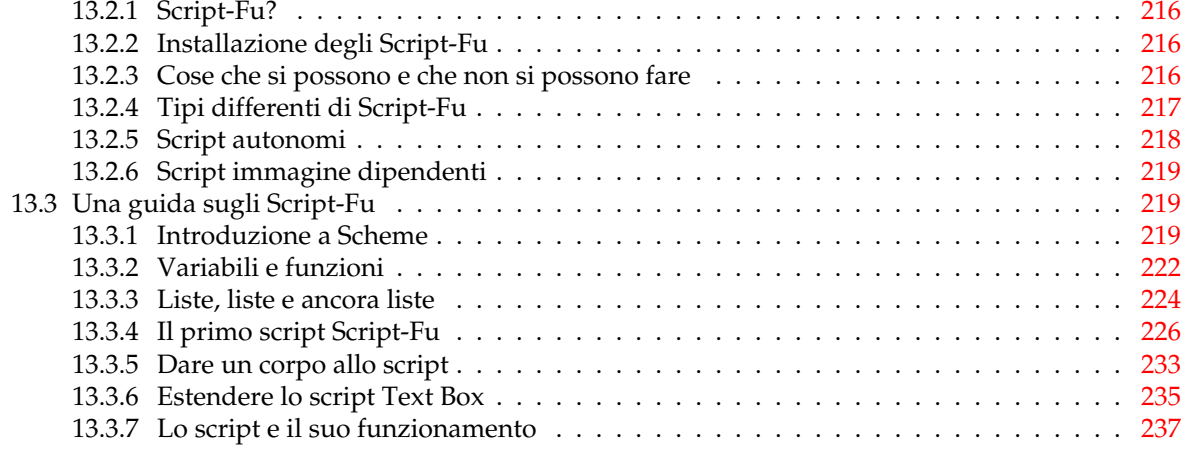

### **III Guida di riferimento di GIMP [241](#page-254-0)**

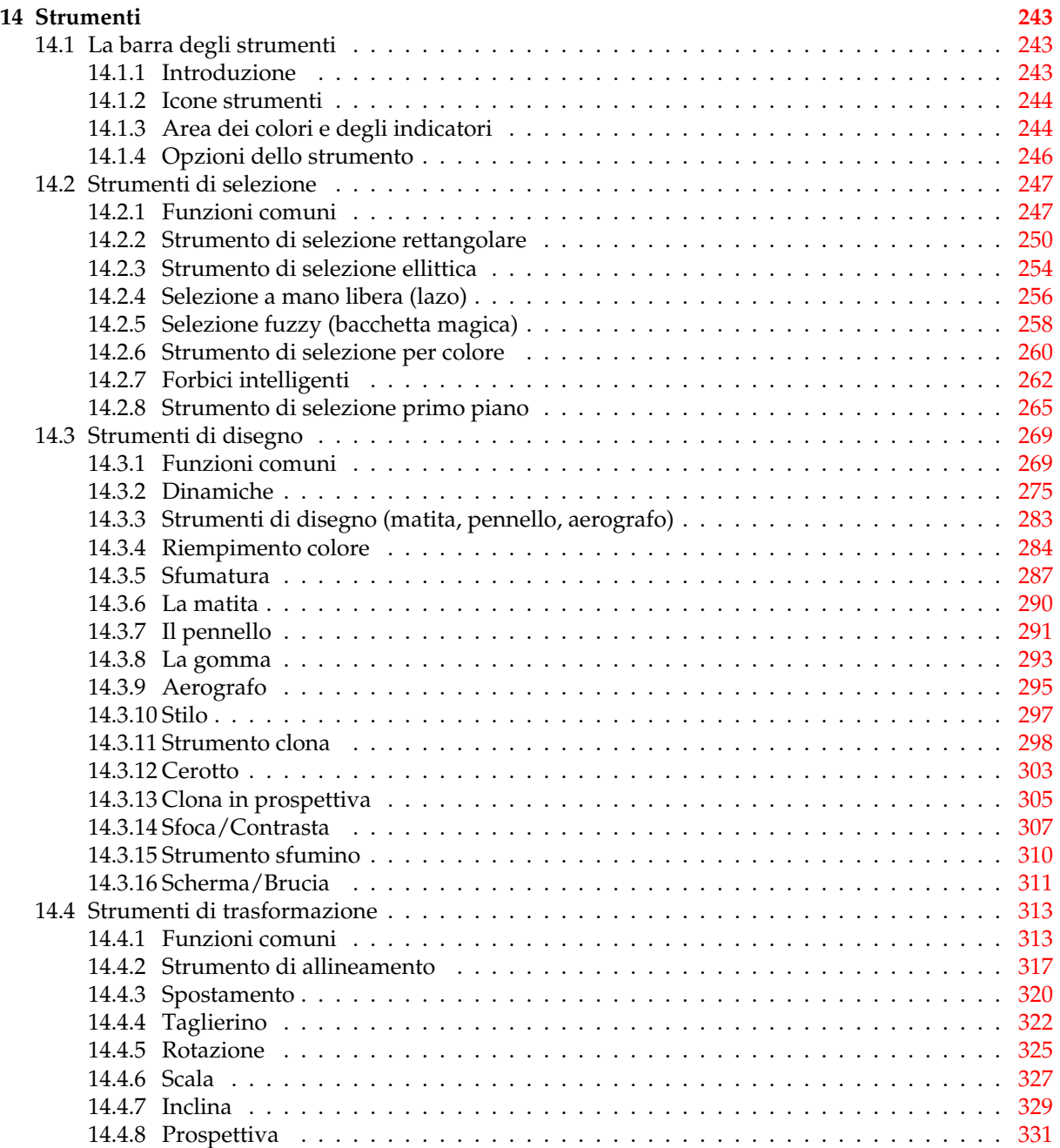

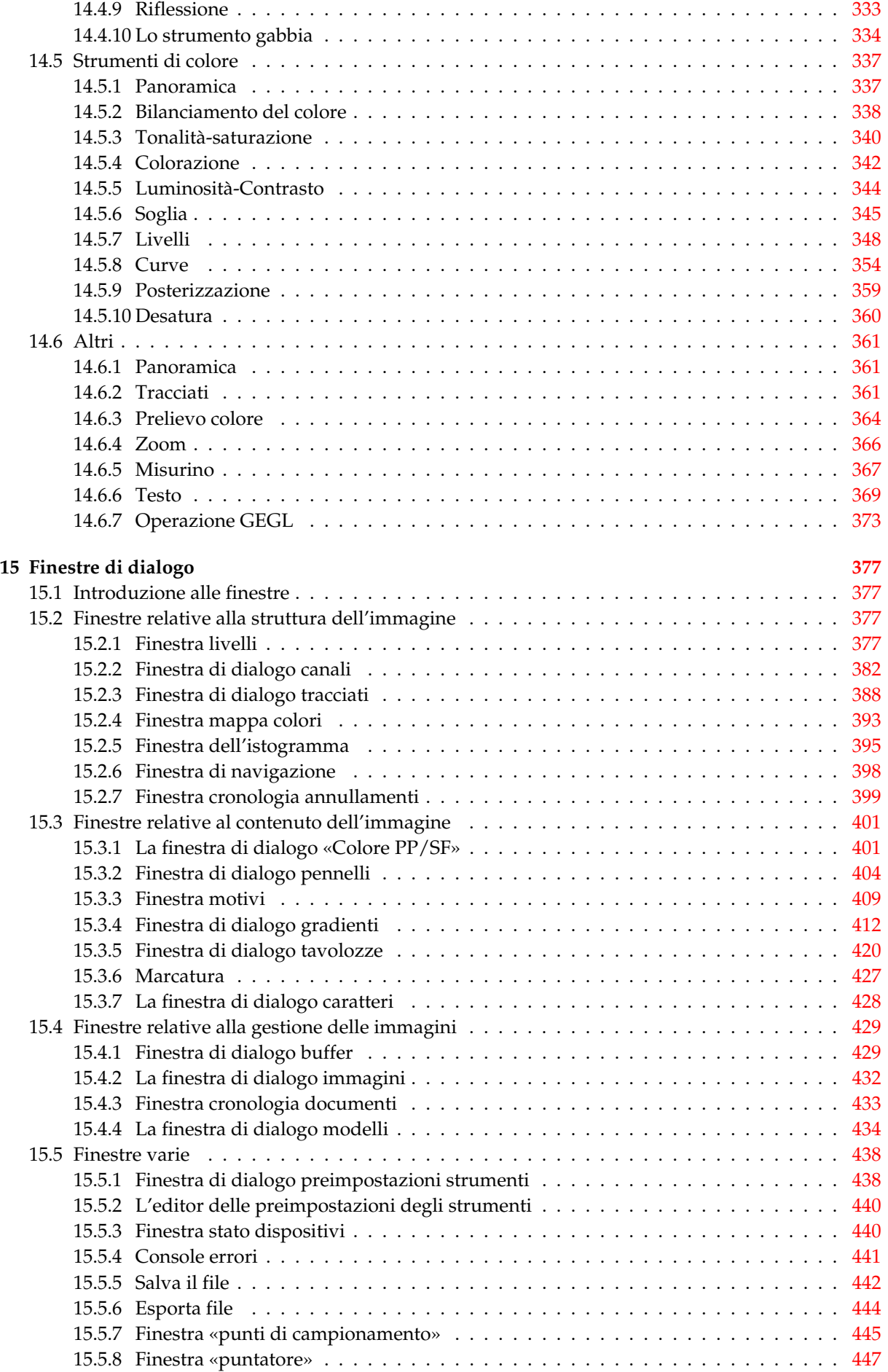

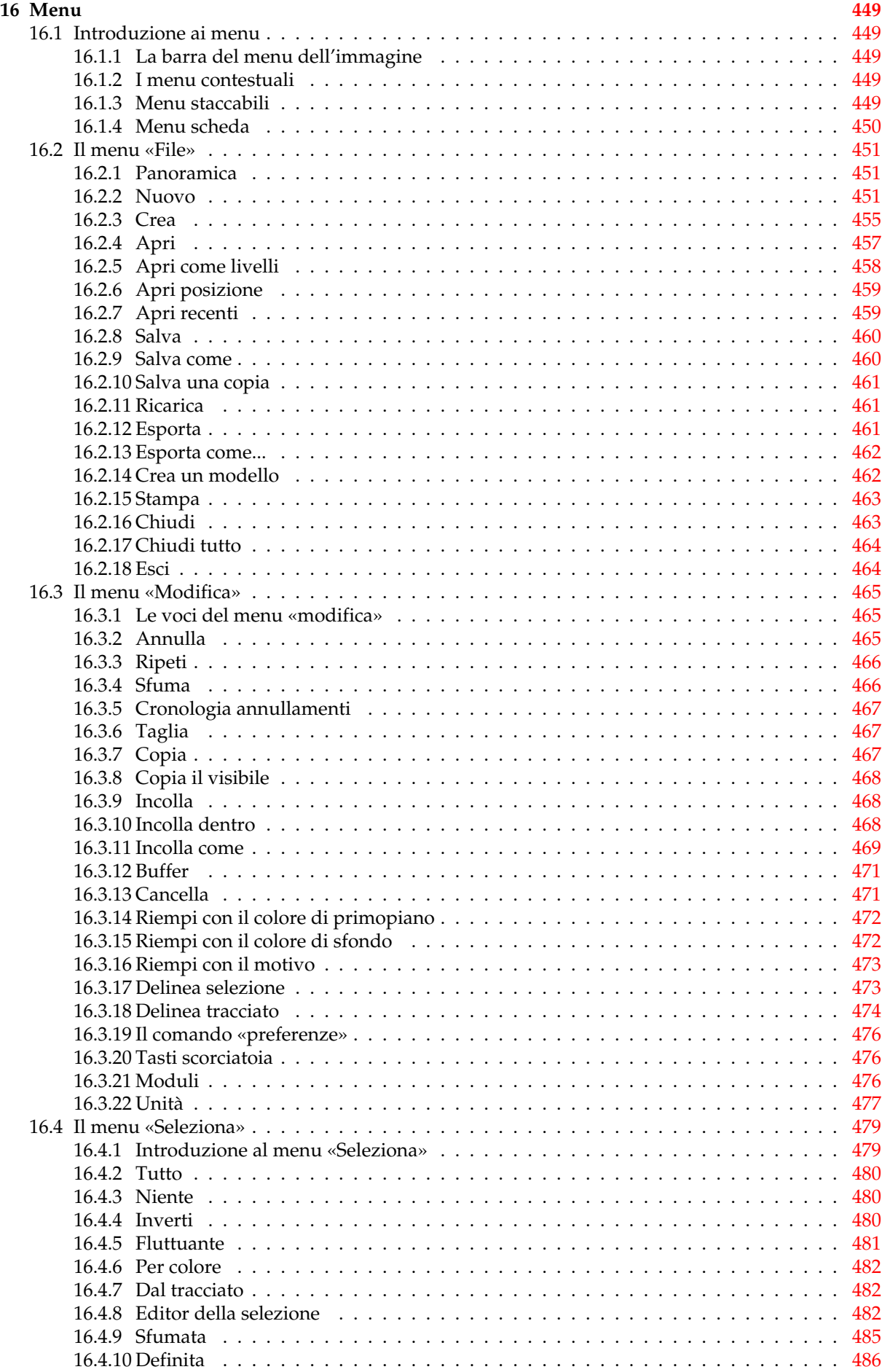

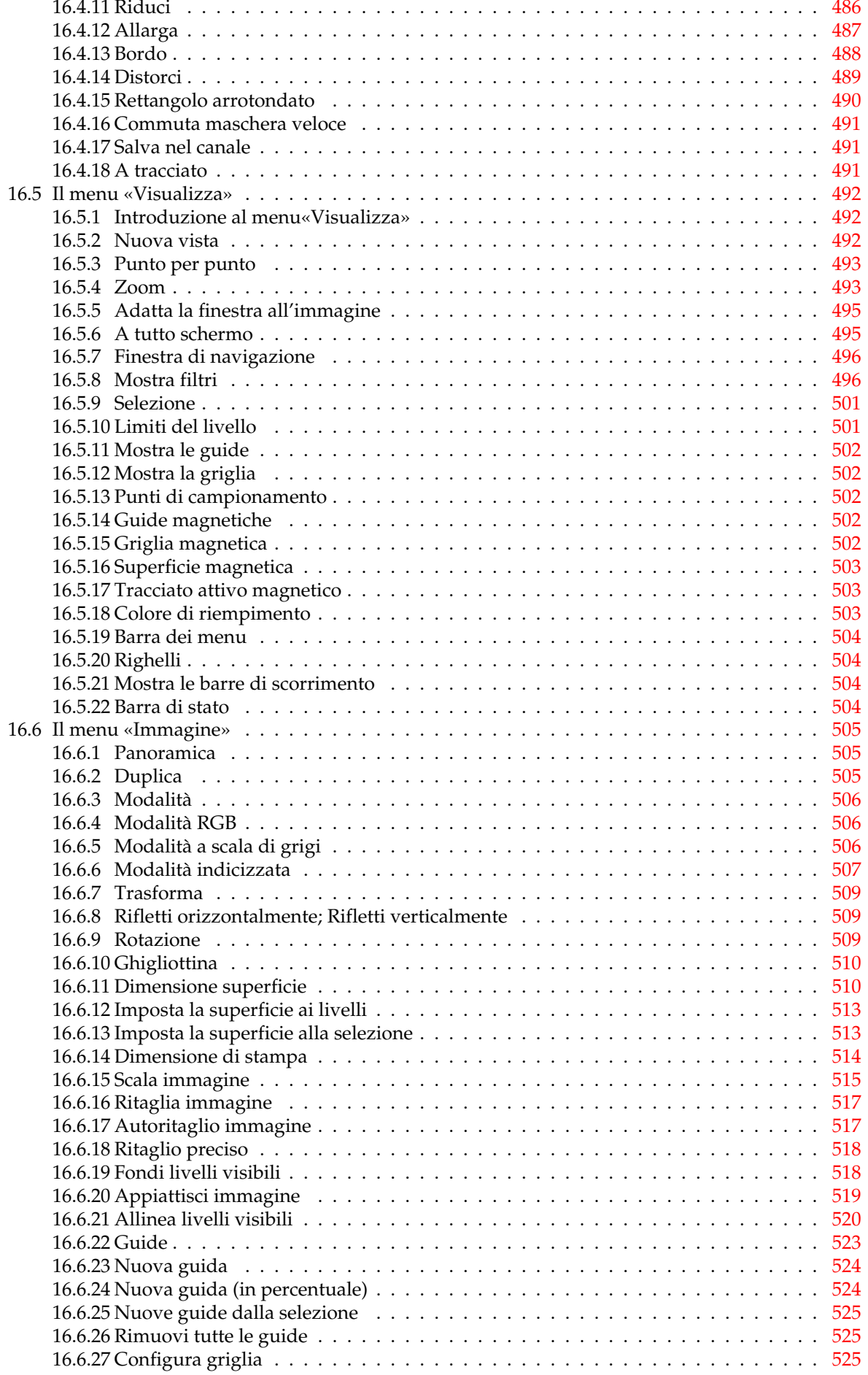

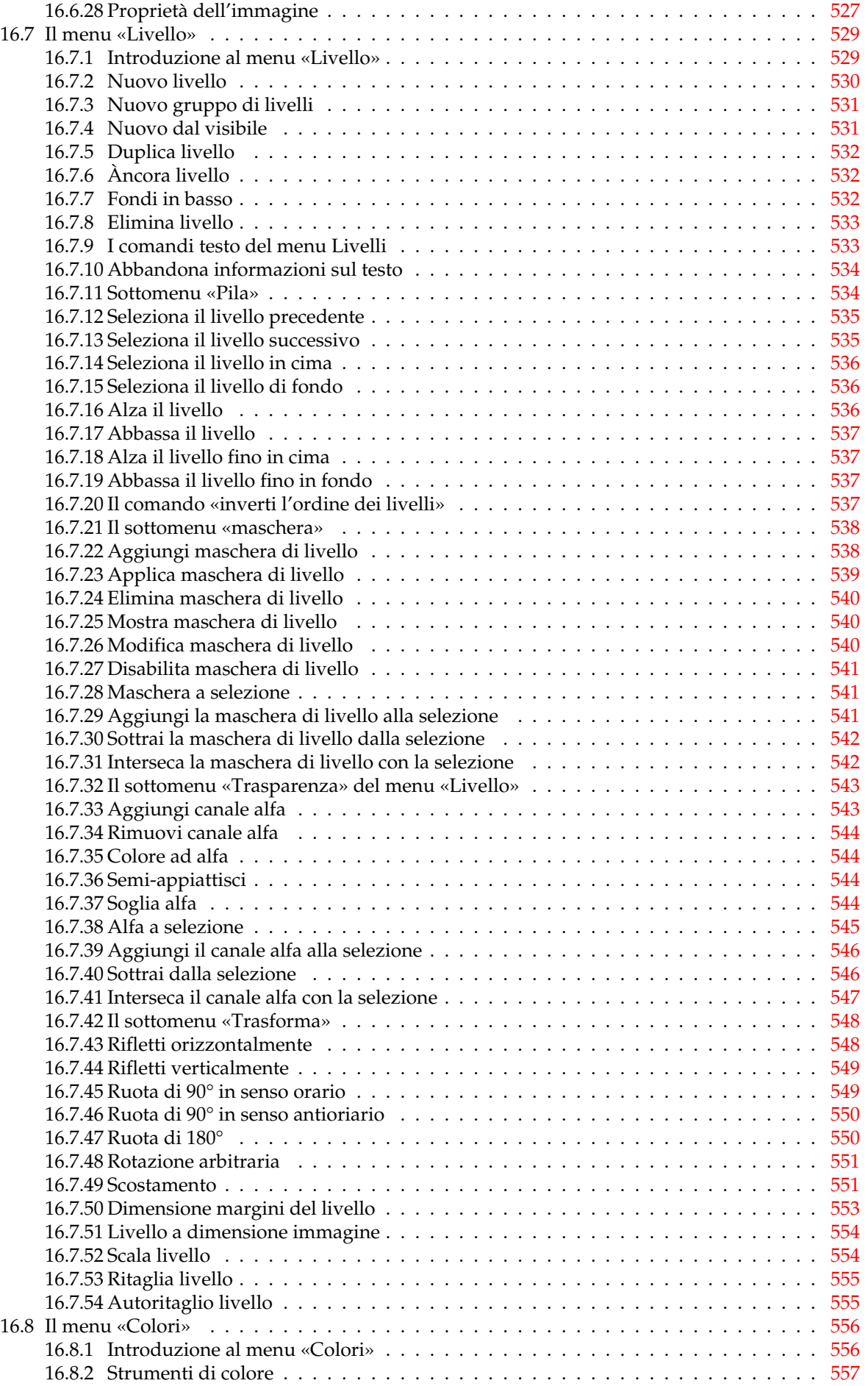

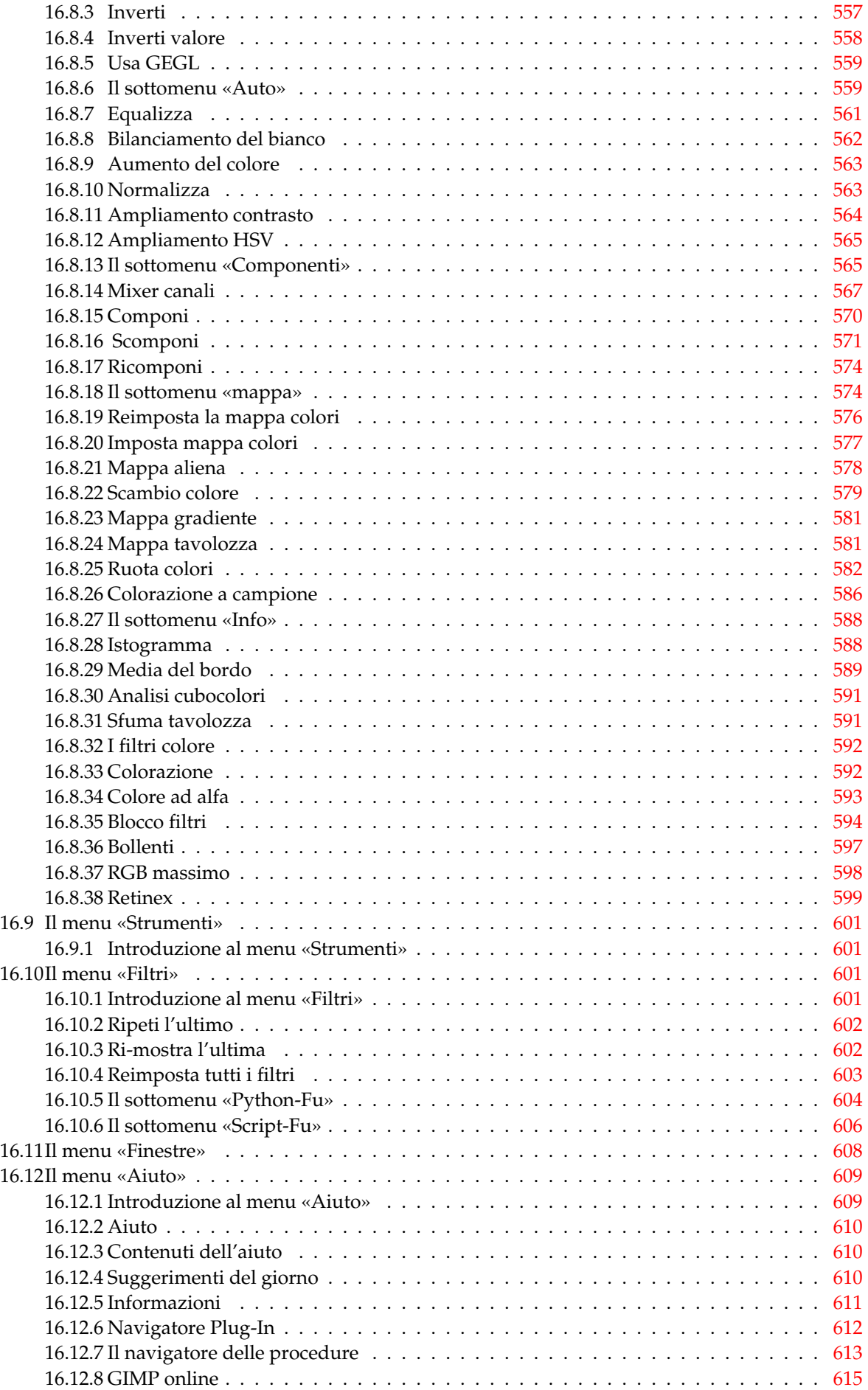

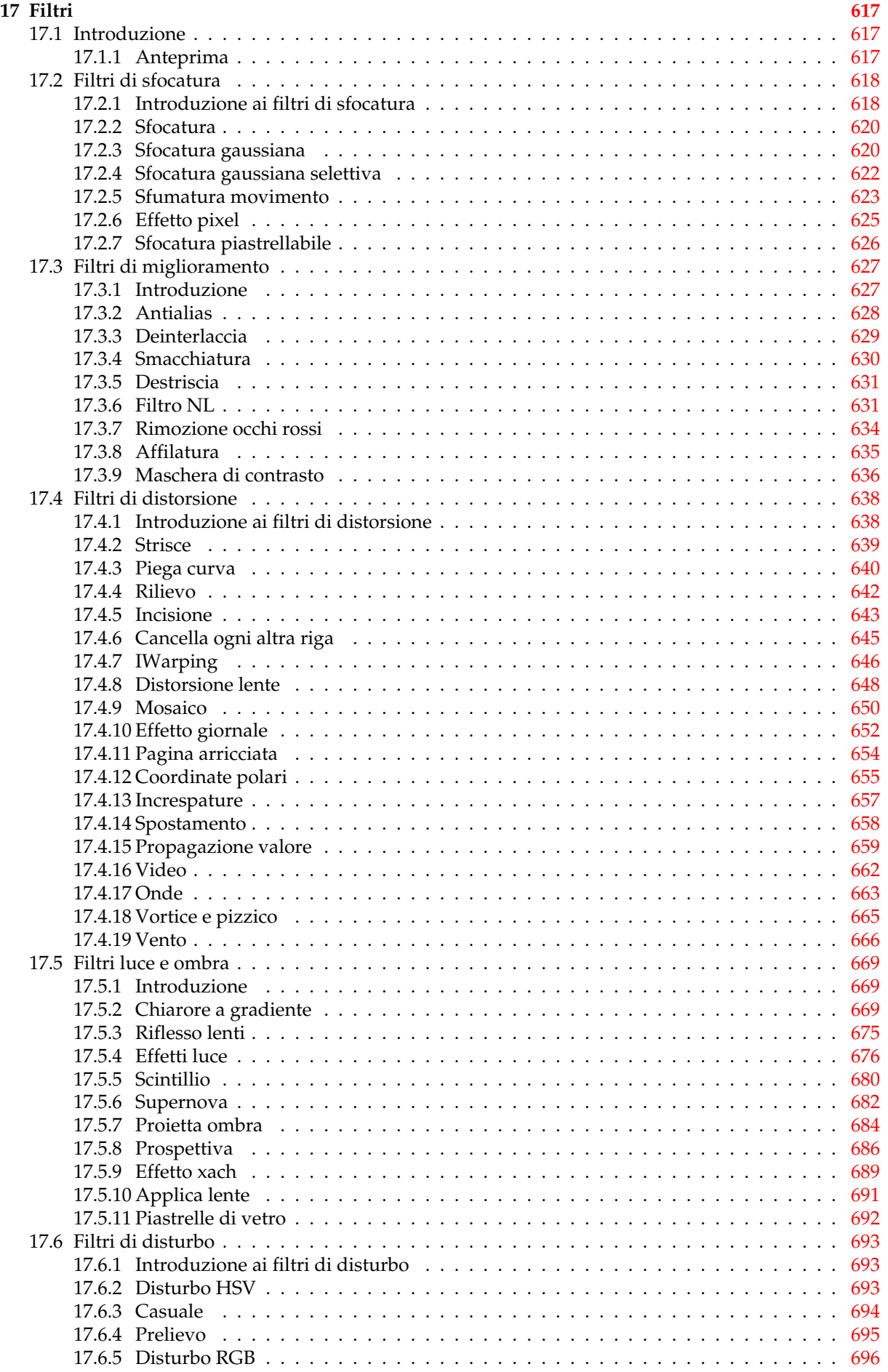

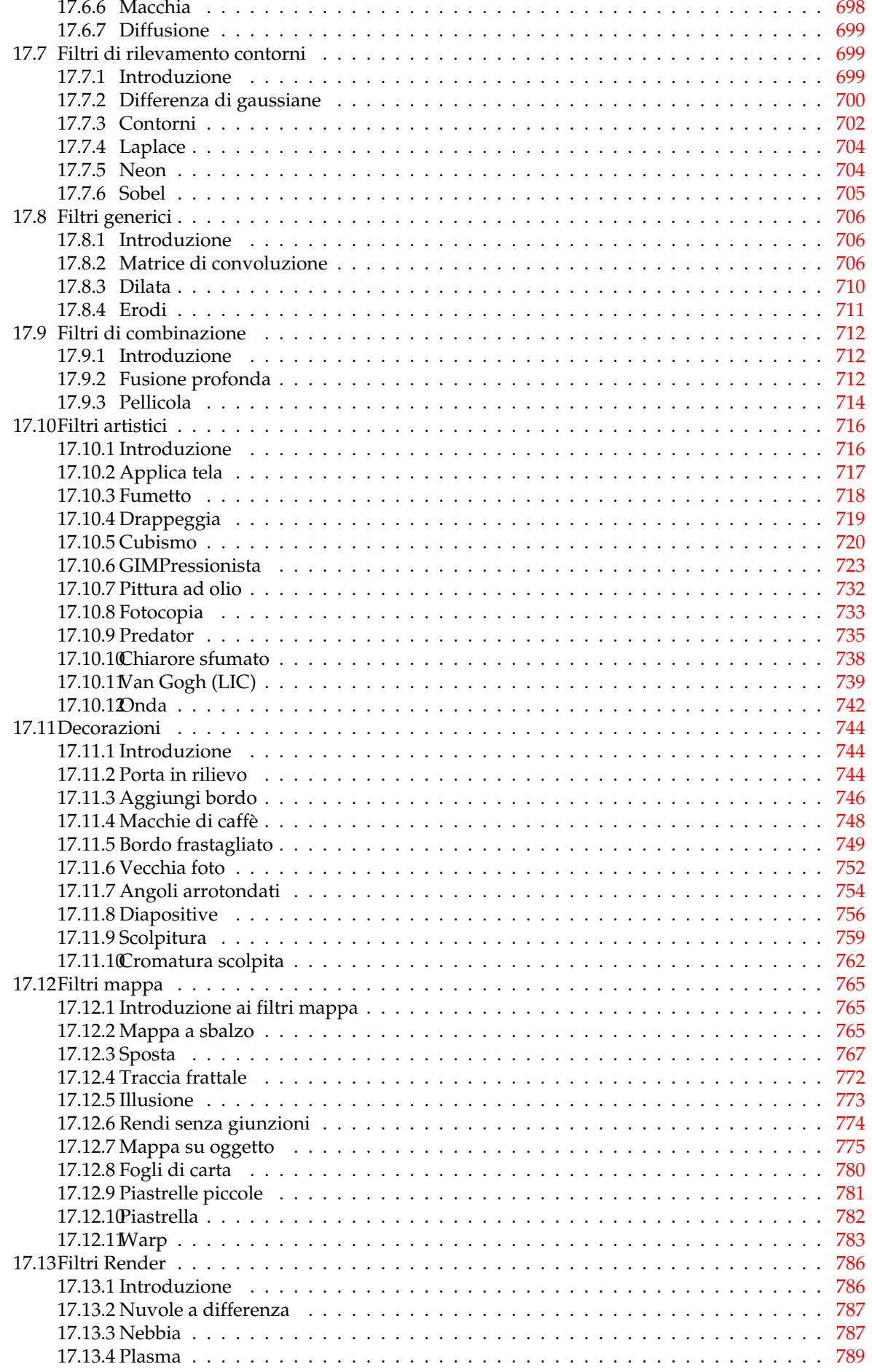

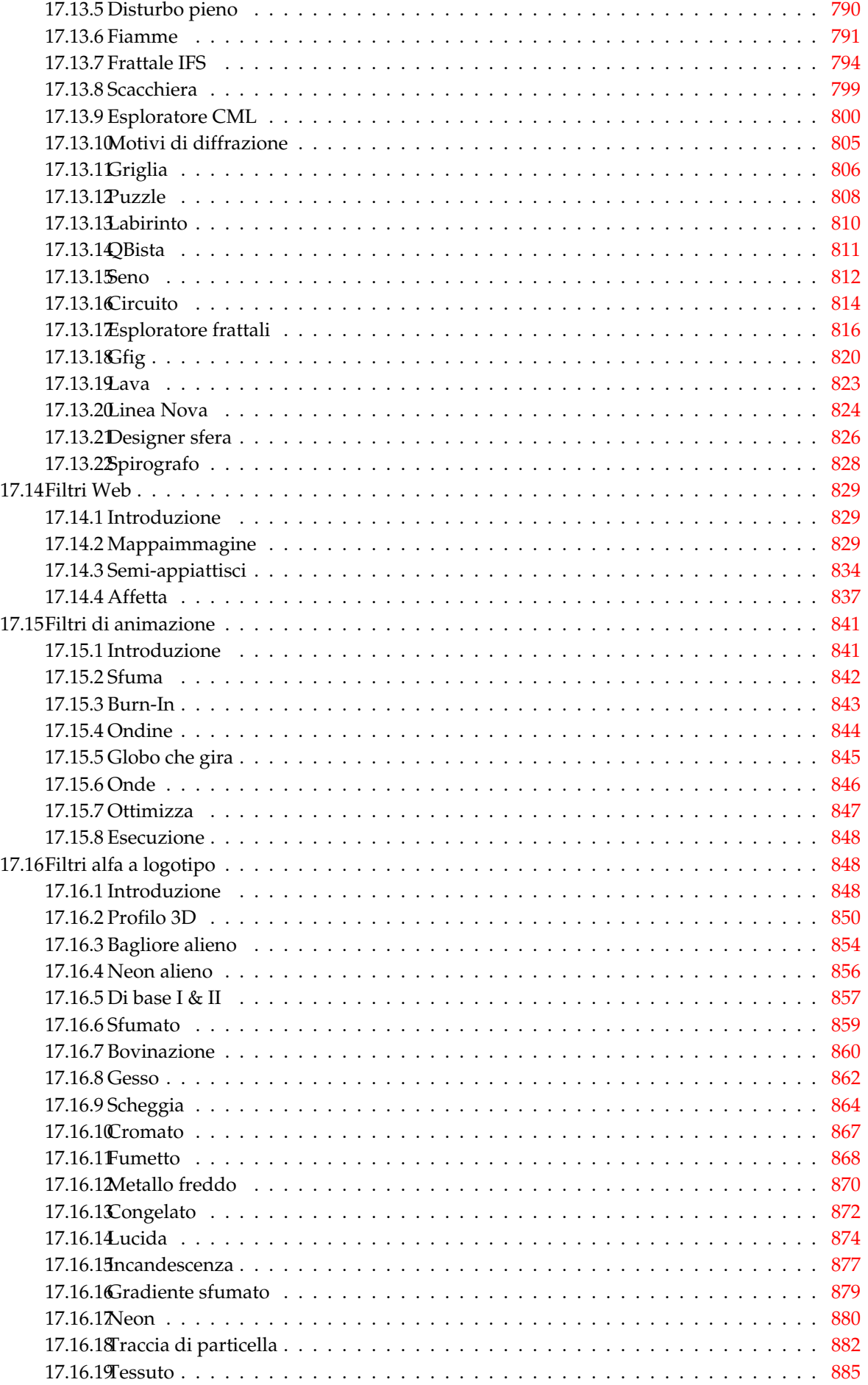

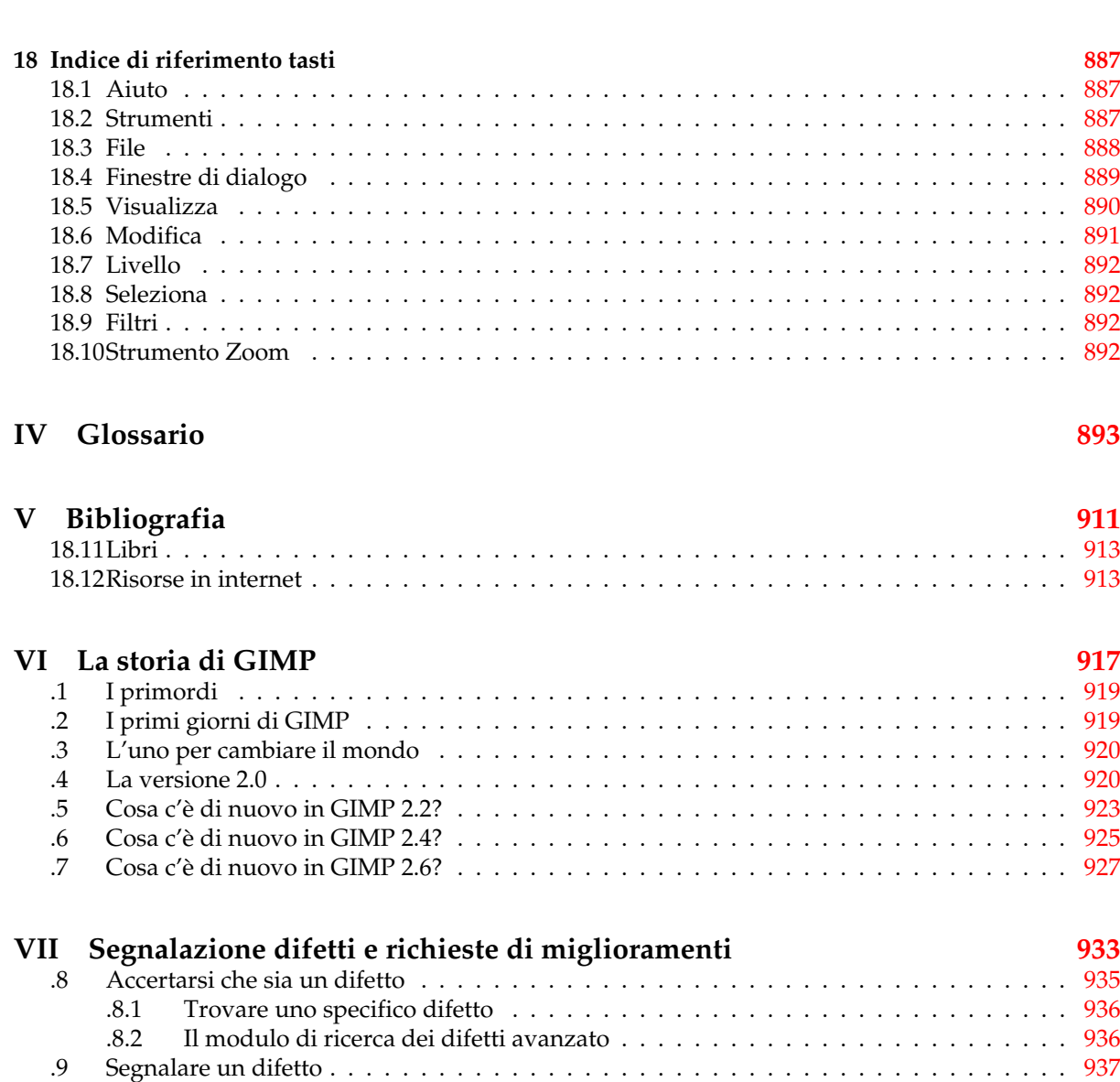

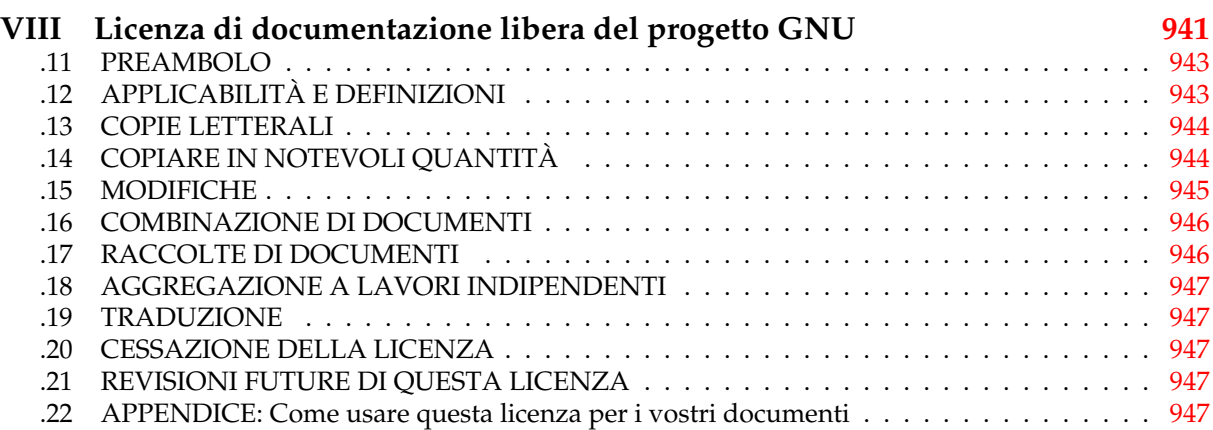

.10 Cosa succede alla segnalazione dopo la spedizione . . . . . . . . . . . . . . . . . . . . . . . [939](#page-954-0)

### **IX Oops! Manca un file di aiuto! [949](#page-966-2)**

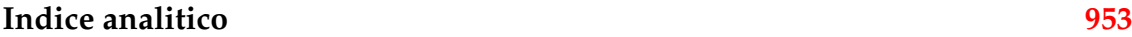

# **Lista degli Esempi**

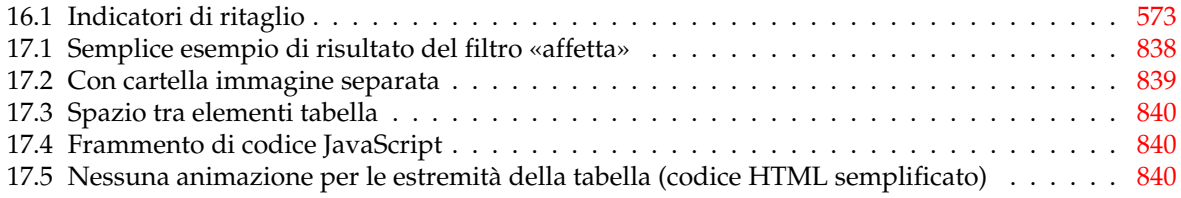

## **Prefazione**

### **Autori e collaboratori del manuale utente di GIMP**

- **Autori del testo** Alex Muñoz (Spagnolo) , Alexandre Franke (Francese) , Alexandre Prokoudine (Russo) , Angelo Córdoba Inunza (Spagnolo) , Christian Kirbach (Tedesco) , Daniel Francis (Spagnolo) , Daniel Mustieles (Spagnolo) , Daniel Winzen (Tedesco) , Delin Chang (Cinese) , Dimitris Spingos (Greco) , Djavan Fagundes (Brasiliano) , Enrico Nicoletto (Brasiliano) , Felipe Ribeiro (Brasiliano) , Guiu Rocafort (Spagnolo) , Jiro Matsuzawa (Giapponese) , Joe Hansen (Danese) , João S. O. Bueno (Brasiliano) , Julien Hardelin (Francese, Inglese) , Kenneth Nielsen (Danese) , Kolbjørn Stuestøl (Norvegese) , Marco Ciampa (Italiano) , María Majadas (Spagnolo) , Milagros Infante Montero (Spagnolo) , Milo Casagrande (Italiano) , Piotr Drąg (Polacco) , Rafael Ferreira (Brasiliano) , Róman Joost (Tedesco, Inglese), Seong-ho Cho (Coreano), SimaMoto, RyōTa () (Giapponese) , Sven Claussner (Tedesco, Inglese) , Timo Jyrinki (Finlandese) , Ulf-D. Ehlert (Tedesco) , Vitaly Lomov (Russo) , Willer Gomes Junior (Brasiliano) , Yuri Myasoedov (Russo)
- **Correzione e revisione** Stéphane Poumaer (Francese) , Axel Wernicke (Tedesco, Inglese) , Alessandro Falappa (Italiano) , Manuel Quiñone (Spagnolo) , Ignacio AntI (Spagnolo) , Choi Ji-Hui() (Coreano) , Nickolay V. Shmyrev (Russo) , Albin Bernharsson (Svedese) , Daniel Nylander (Svedese) , Patrycja Stawiarska (Polacco) , Andrew Pitonyak (Inglese) , Jakub Friedl (Ceco, Inglese) , Hans De Jonge (Olandese) , Raymon Van Wanrooij (Olandese) , Semka Kuloviæ-Debals (Croato) , Sally C. Barry (Inglese) , Daniel Egger (Inglese) , Sven Neumann (Inglese, Tedesco) , Domingo Stephan (Tedesco) , Thomas Lotze (Tedesco) , Thomas Güttler (Tedesco) , Zhong Yaotang (Cinese) , Calum Mackay (Inglese) , Thomas S Lendo (Tedesco) , Mel Boyce (syngin) (Inglese) , Oliver Ellis (Red Haze) (Inglese) , Markus Reinhardt (Tedesco) , Alexander Weiher (Tedesco) , Michael Hölzen (Tedesco) , Raymond Ostertag (Francese) , Cédric Gémy (Francese) , Sébastien Barre (Francese) , Niklas Mattison (Svedese) , Daryl Lee (Inglese) , William Skaggs (Inglese) , Cai Qian () (Cinese) , Yang Hong () (Cinese) , Xceals (Cinese) , Eric Lamarque (Cinese) , Robert van Drunen (Olandese) , Marco Marega (Italiano) , Mike Vargas (Italiano) , Andrea Zito (Italiano) , Karine Delvare (Francese) , David 'Ilicz' Klementa (Ceco) , Jan Smith (Inglese) , Adolf Gerold (Tedesco) , Roxana Chernogolova (Russo) , Grigory Bakunov (Russo) , Oleg Fritz (Russo) , Mick Curtis (Inglese) , Vitaly Lomov (Russo) , Pierre PERRIER (Francese) , Oliver Heesakke (Olandese) , Susanne Schmidt (Inglese, Tedesco) , Ben (Tedesco) , Daniel Hornung (Inglese) , Sven Claussner (Inglese, Tedesco)

**Grafica e fogli di stile** Jakub Steiner , Øyvind Kolås

**Sistema di compilazione e contributi tecnici** Kenneth Nielsen , Róman Joost , Axel Wernicke , Nickolay V. Shmyrev , Daniel Egger , Sven Neumann , Michael Natterer (mitch) , Henrik Brix Andersen (brix) , Thomas Schraitle , Chris Hübsch , Anne Schneider , Peter Volkov , Daniel Richard

## **Parte I**

# <span id="page-20-0"></span>**Introduzione**

### <span id="page-22-0"></span>**Capitolo 1**

## **Introduzione**

#### **1.1 Benvenuti a GIMP**

<span id="page-22-1"></span>GIMP è uno strumento multipiattaforma per l'elaborazione di immagini fotografiche e l'acronimo GIMP sta appunto per GNU Image Manipulation Program. GIMP è adatto ad una grande varietà di differenti elaborazioni di immagine inclusi il foto ritocco, la composizione e la creazione di immagini.

GIMP è molto flessibile. Può essere usato come semplice programma di disegno, come programma per il fotoritocco professionale, come sistema di elaborazione bach in linea, come restitutore di immagini prodotte automaticamente, come convertitore di formati di immagine e altro ancora.

GIMP è espandibile ed estensibile. È stato progettato per essere ampliato con plug-in ed estensioni per fare praticamente qualsiasi cosa. L'interfaccia avanzata di scripting semplifica la conversione in procedura dal compito più semplice fino all'elaborazione di immagini più complessa.

Uno dei vantaggi di GIMP è la sua libera disponibilità per molti sistemi operativi. Molte distribuzioni GNU/Linux lo includono come applicazione standard. GIMP è disponibile anche per altri sistemi operativi come Microsoft Windows o Apple Mac OS X (Darwin). GIMP è un'applicazione di Software Libero coperta dalla licenza General Public License (GPL). La licenza GPL garantisce agli utenti la libertà di accesso e di modifica del codice sorgente del programma a cui è applicata.

#### **1.1.1 Autori**

<span id="page-22-2"></span>La prima versione di GIMP è stata scritta da Peter Mattis e Spencer Kimball. Recentemente molti altri sviluppatori hanno contributo, migliaia di persone hanno fornito supporto e collaudi. Le versioni di GIMP sono attualmente gestite da Sven Neumann, Mitch Natterer e molte altre persone facenti parte del gruppo del GIMP-Team.

#### **1.1.2 Il sistema d'aiuto di GIMP**

<span id="page-22-3"></span>Il Gruppo di Documentazione di GIMP, insieme ad altri volontari, è responsabile della creazione dell'insieme della documentazione sull'uso di GIMP. Il Manuale Utente è una parte importante di questa documentazione. La versione attuale si trova sul sito web del Gruppo di Documentazione [GIMP-DOCS] in formato HTML. La versione HTML è reperibile anche durante l'uso di GIMP tramite la guida in linea (se è stata installata), premendo il tasto **F1**. L'aiuto su voci specifiche di menu può essere ottenuto sempre premendo il tasto **F1** mentre il puntatore del mouse si trova sopra la voce di menu corrispondente. Provate a leggere qualcosa dal manuale per cominciare l'esplorazione di GIMP.

#### **1.1.3 Caratteristiche e funzionalità**

Questo è solo un breve elenco delle funzionalità di GIMP:

- <span id="page-22-4"></span>• Ampia scelta di strumenti per il disegno comprendenti pennelli, matite, un aerografo, uno strumento di copia, ecc.
- La gestione della memoria 'tile-based' sposta il limite dell'ampiezza delle immagini allo spazio disponibile su disco
- Il campionamento sub-pixel, disponibile per tutti gli strumenti di disegno, consente un anti-aliasing di alta qualità
- Pieno supporto al canale alfa
- Livelli e canali
- Un database di procedure per le chiamate alle funzioni interne di GIMP dai programmi esterni, come gli Script-Fu
- Capacità di scripting avanzate
- Annullamenti/ripetizioni multipli (limitati solo dallo spazio su disco)
- Strumenti di trasformazione inclusi rotazione, scalatura, taglio e ribaltamento
- I formati di file supportati includono GIF, JPEG, PNG, XPM, TIFF, TGA, MPEG, PS, PDF, PCX, BMP, e molti altri
- Gli strumenti di selezione includono rettangolare, ellisse, libera, fuzzy, bezier e intelligente
- I plug-in permettono la facile aggiunta di nuovi formati di file, comandi e effetti filtro.

### <span id="page-23-0"></span>**1.2 Cosa c'è di nuovo in GIMP 2.8?**

La versione 2.8 è una nuova pietra miliare dal punto di vista della evoluzione di GIMP, ancora più di quanto lo fosse stata la versione 2.6. È caratterizzato da un imponente cambiamento nell'interfaccia utente che risponde ad una delle più impellenti richieste degli utenti: la mancanza di una modalità a finestra singola. Inoltre, lo sforzo di integrazione della libreria GEGL ha fatto passi da gigante, aggiornando più del 90% delle procedure di base di GIMP; è stato aggiunto un nuovo potente strumento di trasformazione, i gruppi di livelli, nuove opzioni comuni, nuovi pennelli, migliorato lo strumento di testo, e molto altro ancora.

Interfaccia utente

**Nuova modalità a finestra singola** Con questa nuova caratteristica è possibile lavorare con tutti i pannelli di GIMP contenuti in un'unica grande finestra, normalmente con le immagini al centro di essa. Niente più finestre di dialogo o pannelli volanti ma questi possono essere posizionati a piacere dentro questa singola finestra. Questa modalità può essere abilitata o disabilitata in ogni momento, anche nel mezzo di una sessione di lavoro, e l'impostazione verrà mantenuta anche tra le sessioni di lavoro.

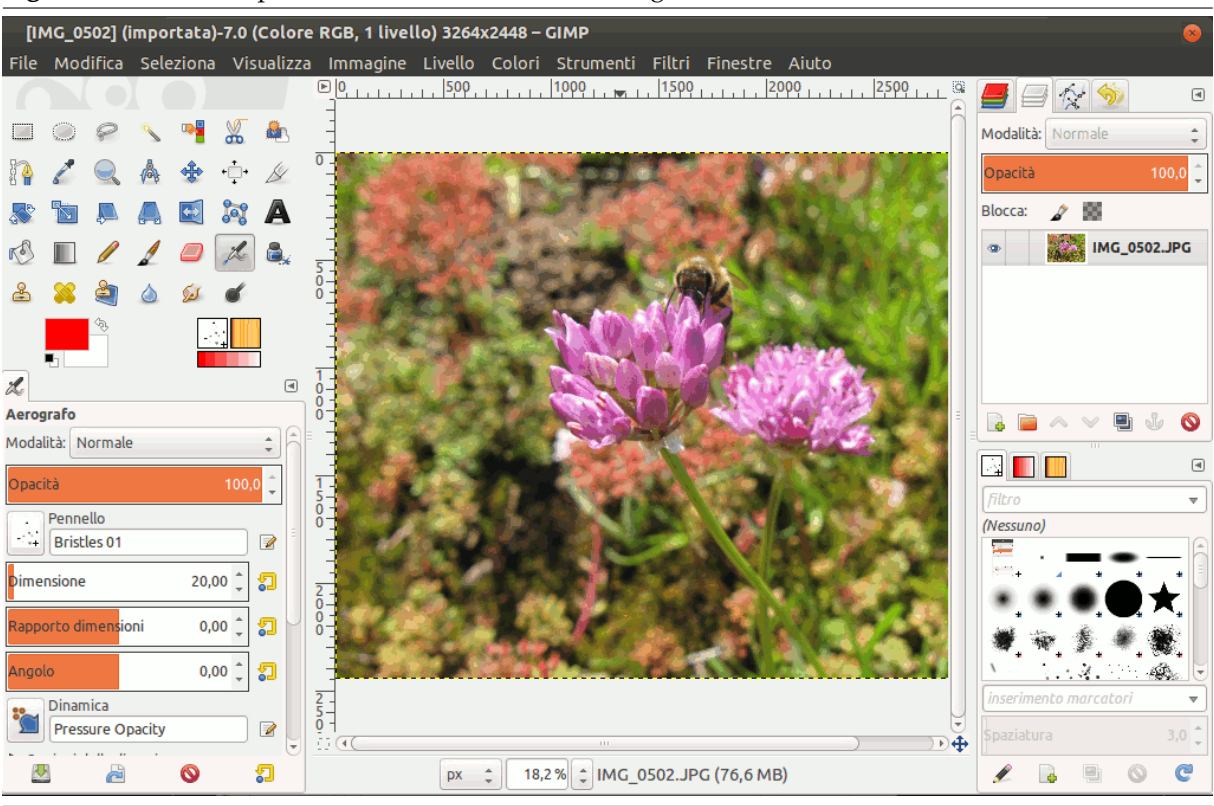

**Figura 1.1** Il nuovo aspetto della modalità a finestra singola

**Un nuovo modello lavorativo per il salvataggio delle immagini** Ora «Salva» e «Salva come» lavorano solo con file in formato xcf. Se si desidera esportare un'immagine in un altro formato, come jpg o png, è necessario effettuare un'esportazione esplicita. Ciò migliora il modello lavorativo e consente di sovrascrivere l'originale o di esportare in vari altri formati.

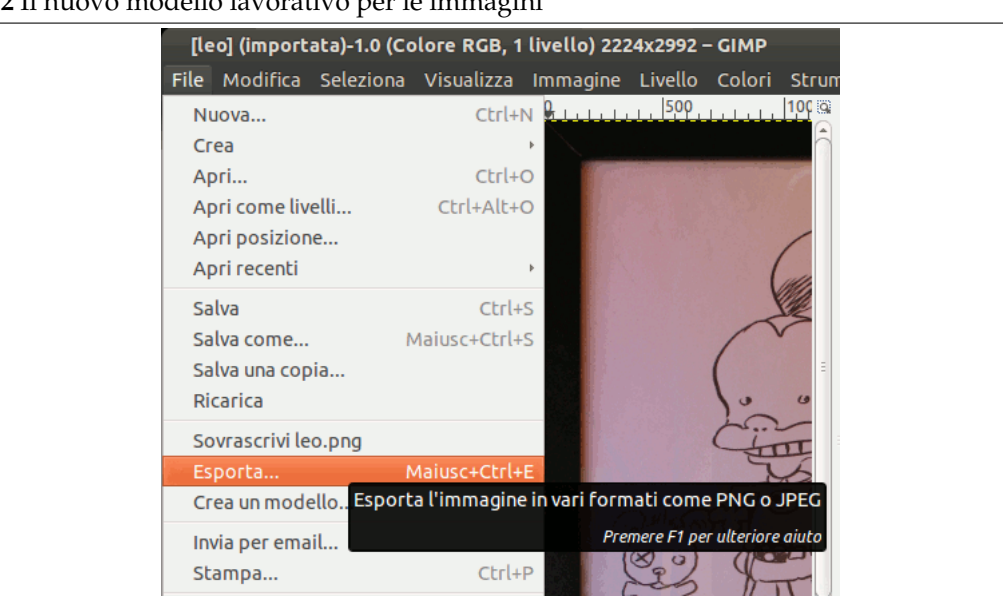

**Figura 1.2** Il nuovo modello lavorativo per le immagini

**La nuova barra immagini** Con la nuova modalità a finestra singola arriva anche una nuova e utile barra delle immagini che permette di passare facilmente tra un'immagine aperta e l'altra tramite una barra di schede fornite di una miniatura delle immagini che rappresentano.

#### **Figura 1.3** La nuova barra delle immagini

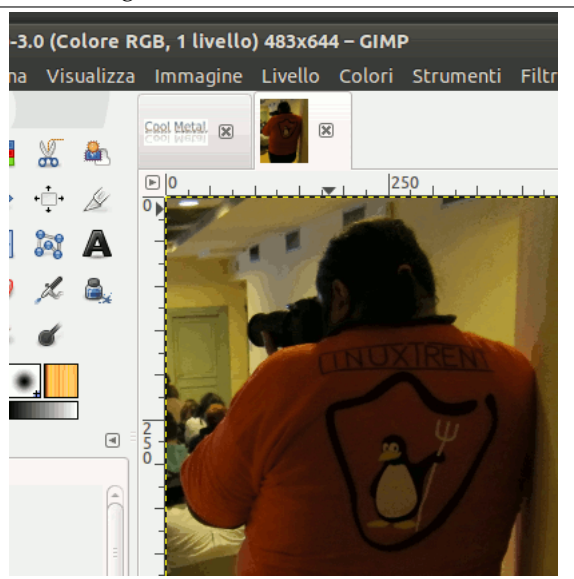

**Nuove opzioni di posizionamento** Questa nuova versione di GIMP renderà felici i fortunati possessori di due monitor (uno per le finestre di dialogo e l'altro per le immagini): ora è possibile sistemare le finestre di dialogo una sopra l'altra, ordinandole sia in schede che in colonne.

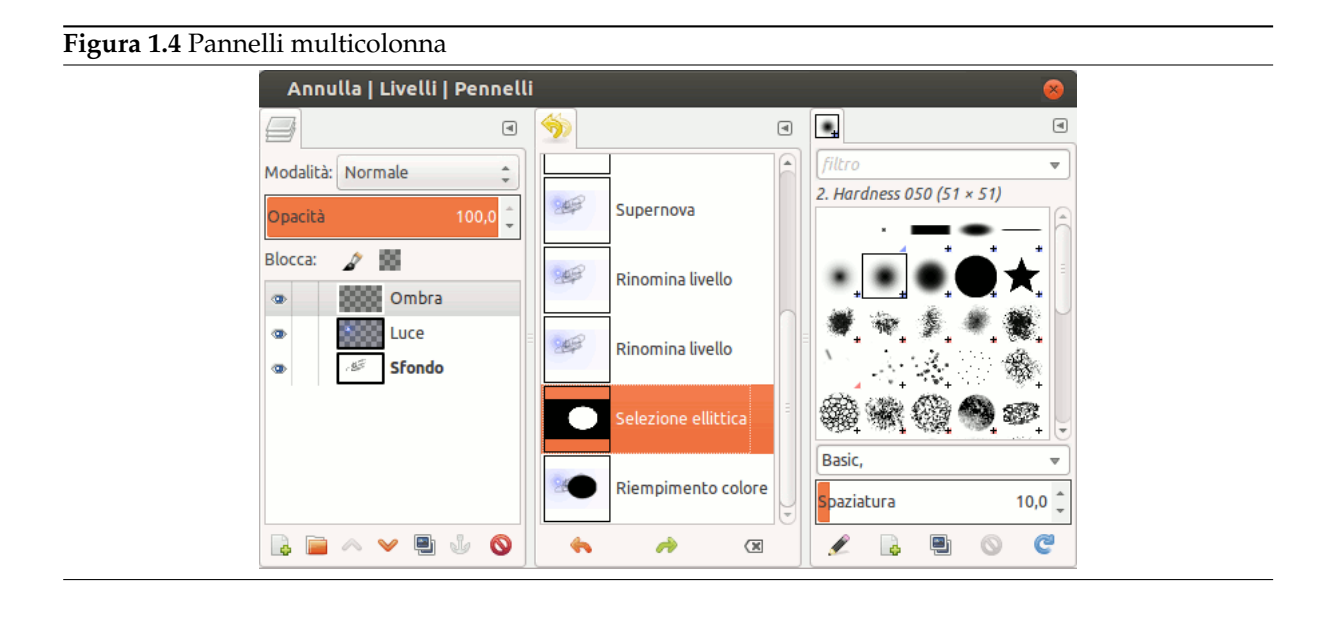

**Nuove etichette per le risorse** I pennelli, gradienti, motivi e tavolozze di GIMP possono venire filtrati e ricercati per mezzo delle etichette. Le etichette sono stringhe di testo che l'utente può assegnare alle risorse. Con le etichette l'utente può trovare facilmente le risorse per mezzo di una casella di immissione testo. Le etichette possono venire assegnate manualmente dall'utente con la stessa casella di immissione testo usata per la ricerca delle etichette, o possono essere etichettate automaticamente usando il nome della directory degli elementi importati.

#### **Figura 1.5** Le etichette per le risorse

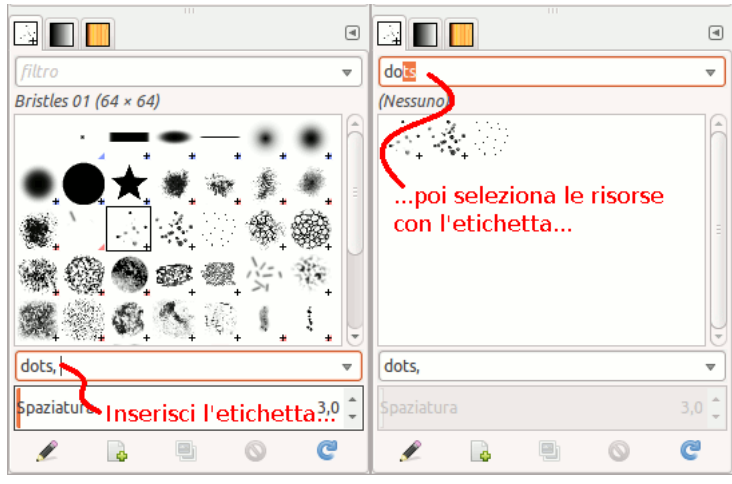

**Semplici calcoli nelle caselle di inserimento dati** Sono stati effettuati dei miglioramenti anche al widget dell'immissione dati dimensionali, usato per l'inserimento di gran parte dei parametri x, y, larghezza e altezza. Per esempio, nella finestra di dialogo «scala» è ora possibile scrivere «50%» nel campo larghezza per scalare l'immagine al 50% della larghezza originale. Sono espressioni valide anche «30cm + 40px» e «4 \* 5.4cm».

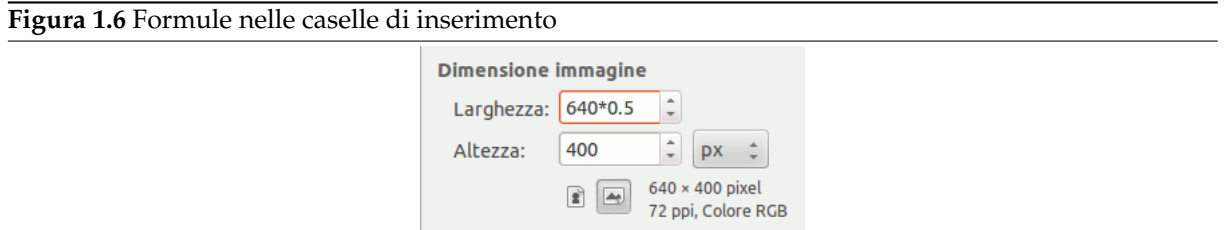

#### **Cambiamenti minori**

• La nuova opzione «Blocca i pixel» nella finestra di dialogo dei livelli può evitare di disegnare inavvertitamente su un livello quando si passa da un livello all'altro.

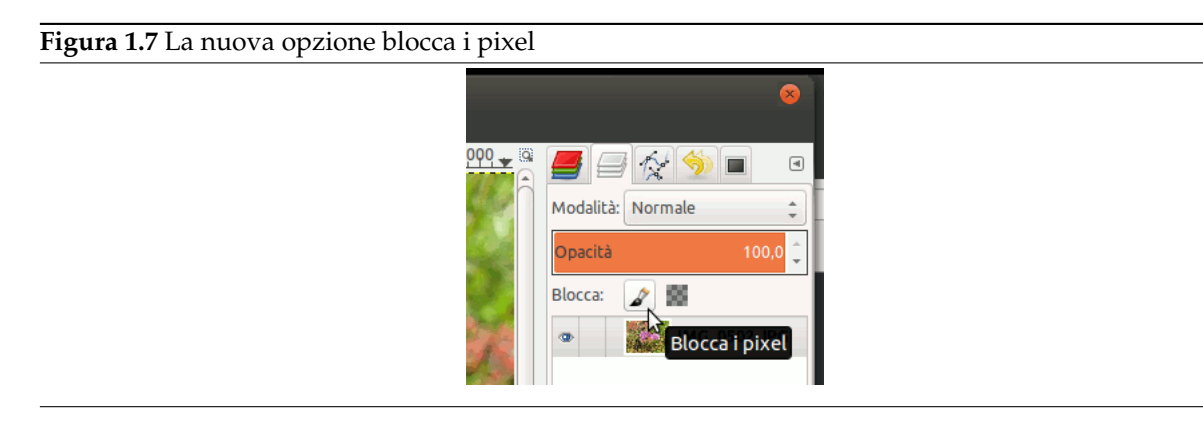

- Ora è possibile spostarsi tra le immagini in modalità singola e multi finestra usando le scorciatoie da tastiera Ctrl-PgSu/PgGiù o Alt-Numero.
- Aggiunto supporto per il tasto F2 per rinominare le voci.
- Ora facendo Alt-Clic su un livello nella finestra di dialogo dei livelli se ne crea una selezione da esso. Funzionano anche i tasti di addizione, sottrazione e intersezione, rispettivamente **Clic**, **Maiusc** e Ctrl-Maiusc. Ciò facilita la composizione delle componenti di un livello basandosi sul contenuto di altri livelli.
- Dato che le scorciatoie da tastiera Ctrl-E e Ctrl-Maiusc-E sono cambiate a causa della nuova procedura di esportazione, sono state aggiunte le nuove scorciatoie da tastiera per «Adatta la finestra all'immagine» e «Adatta l'immagine alla finestra», rispettivamente Ctrl-J e Ctrl-Maiusc-J.
- Aggiunta la voce di menu Windows *→* Nascondi i pannelli che ha lo stesso effetto della pressione del tasto «Tab» mostrando nel contempo il proprio stato, che viene ora conservato tra le sessioni.
- Le modalità di livello sono state riordinate in gruppi più logici e utili basandosi sugli effetti che hanno nella composizione dei livelli. Per esempio, le modalità di livello che rendono il risultato più chiaro sono tutte assieme in un gruppo, mentre quelle che lo rendono più scuro in un altro, e così via.
- Ora, in modalità multifinestra, è possibile chiudere il pannello degli strumenti senza uscire da GIMP.
- Ora è permesso collegare operazioni qualsiasi ai pulsanti extra del mouse.
- Ora è possibile cambiare la lingua dell'applicazione direttamente dal menu delle preferenze.

Strumenti, filtri e plugin

**Un nuovo strumento: trasformazione gabbia** Con questo nuovo strumento è ora possibile creare delle curvature personalizzate di una selezione solo muovendone i punti di controllo della struttura vettoriale che la compongono. Questo risultato è dovuto al lavoro di uno studente del progetto Google Summer of Code del 2010.

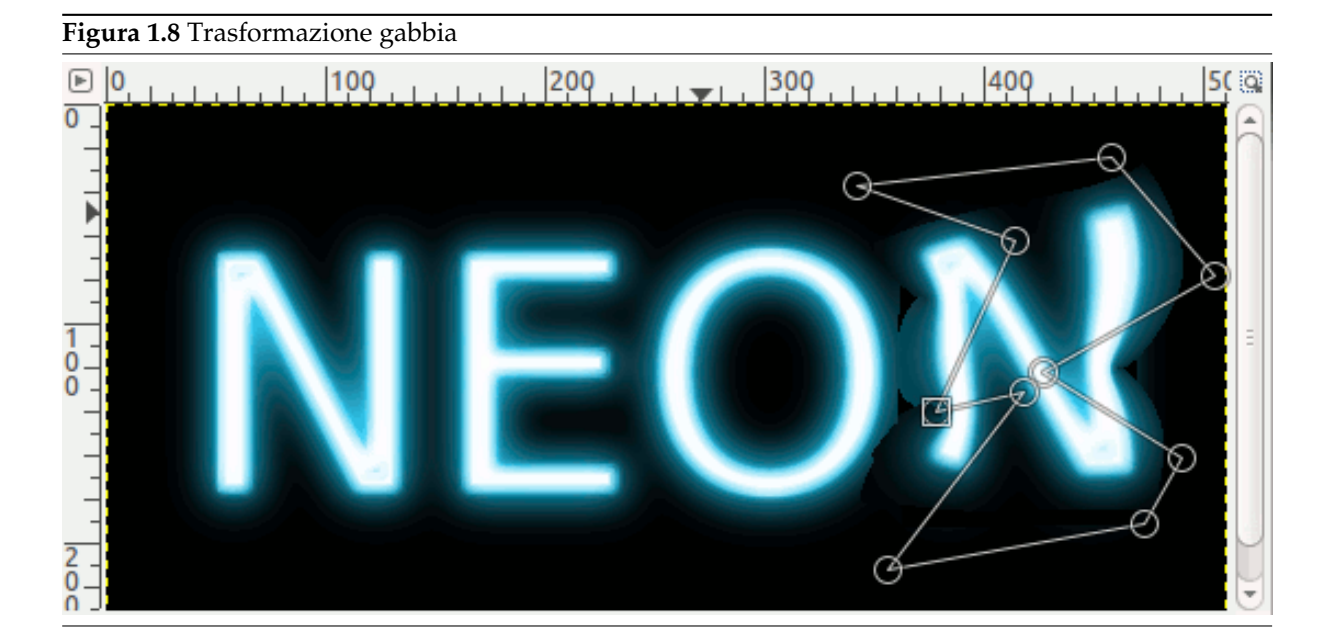

**Migliorato lo strumento testo** Lo strumento testo è stato migliorato per supportare la scrittura in loco e la possibilità di cambiare gli attributi del singolo carattere.

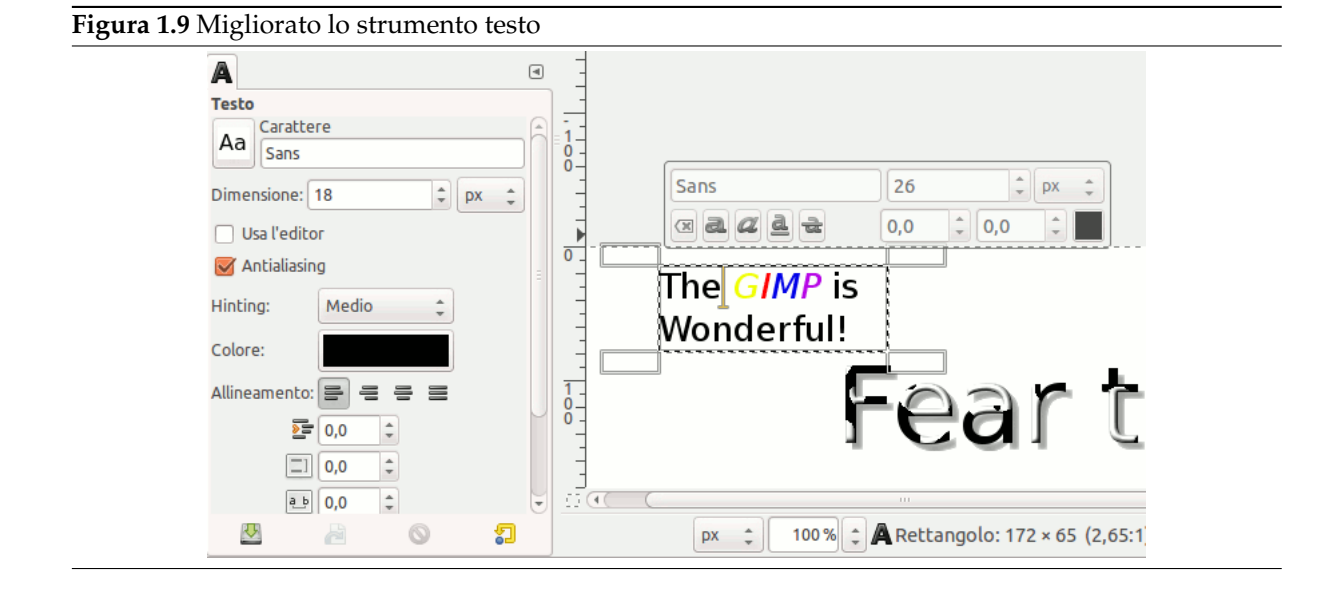

**Nuovi gruppi di livelli** Ora è possibile raggruppare insiemi di livelli e trattarli come una singola entità. Infatti si può abilitare o disabilitare un blocco o spostarlo nella finestra di dialogo dei livelli. È facile aggiungere o rimuovere livelli esistenti ad un gruppo, o creare o cancellare un livello dentro ad un gruppo. È possibile creare anche gruppi di gruppi annidati. Ad un gruppo è possibile applicare una modalità di livello come se fosse un livello singolo. Tutto ciò migliora notevolmente l'organizzazione del lavoro con immagini complesse multilivello rendendole più facili da gestire.

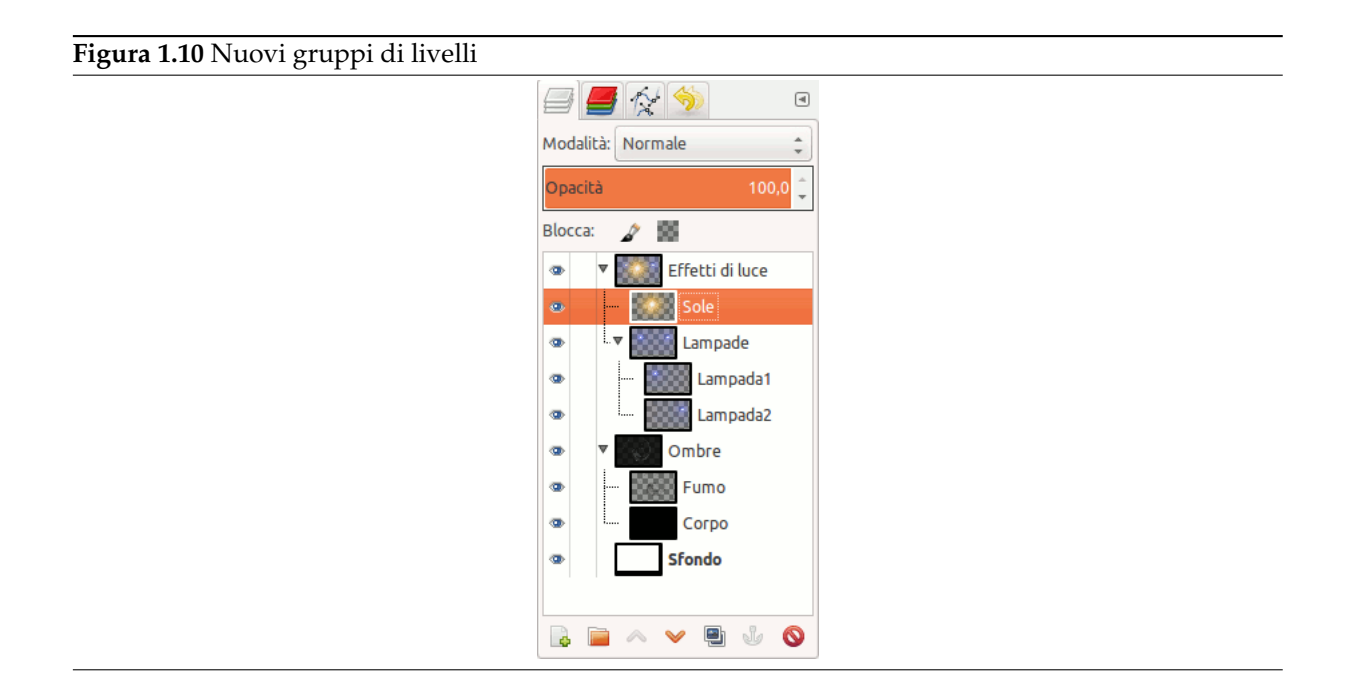

**Pennelli rotanti** I pennelli possono essere ruotati a piacimento, agendo sull'opzione «Angolo».

#### **Figura 1.11** Pennelli rotanti

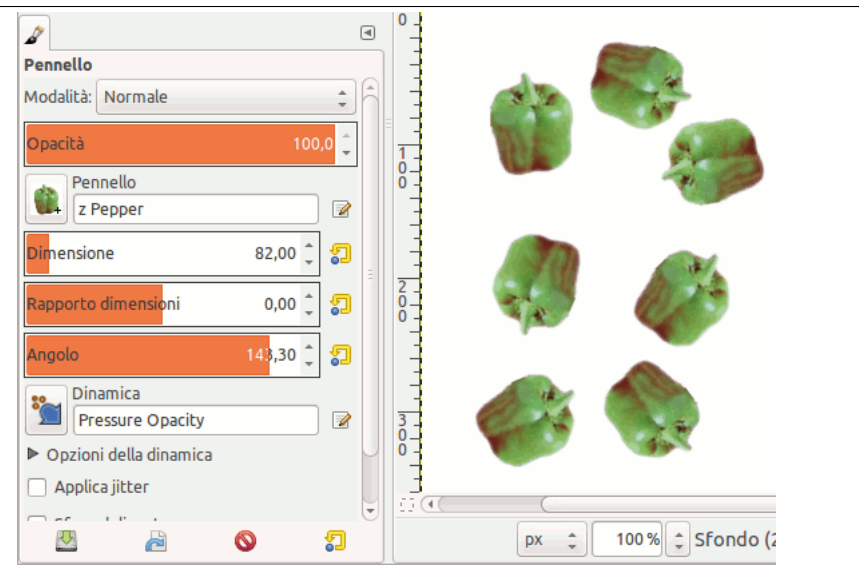

#### **Cambiamenti minori**

- Il colore predefinito della maschera veloce ora è diventato configurabile.
- Nello strumento di testo la modalità di scrittura da destra a sinistra è stata migliorata.
- Permette di specificare la lingua di scrittura nello strumento di testo. Ciò aiuta a scegliere il carattere più adatto, o i glifi specifici per la lingua selezionata.
- Aggiunte delle guide diagonali opzionali allo strumento ritaglia.
- Aggiunta una guida opzionale «Regola dei quinti» sovrapponibile allo strumento ritaglia.
- È stato implementato un esportatore in formato PDF basato sulla libreria Cairo. Anche se in qualche modo semplice, l'esportatore è comunque in grado di salvare il testo, incorporare i caratteri nel file PDF finale, e cerca di convertire tutte le aree riempite di colore pieno in oggetti vettoriali.
- Migliorate le dinamiche di disegno.
- Aggiunto plug-in per il caricamento di immagini JPEG2000.
- Aggiunto plug-in per il supporto all'importazione e all'esportazione di puntatori del mouse X11.
- Aggiunto supporto base alla importazione e esportazione OpenRaster (.ora).
- Aggiunto supporto a RGB565 al plug-in csource.
- Aggiunto un nuovo comando «Crea» che permette di caricare direttamente una pagina web direttamente in GIMP usando la libreria Webkit.

Sotto il cofano

**GEGL** Le operazioni di porting del nucleo di GIMP verso la gestione delle immagini con piani di colore superiori a 8 bit e alla modifica non distruttiva tramite la libreria GEGL [GEGL] ha fatto passi da gigante ed ora più del 90% del lavoro è già stato completato.

Oltre al port delle operazioni di colore verso GEGL, è stato aggiunto uno strumento sperimentale di operazioni GEGL, nel menu strumenti. Esso abilita l'applicazione d[elle ope](#page-933-0)razioni GEGL ad un'immagine e permette anteprime direttamente sull'immagine. La schermata che segue mostra un'operazione di sfocatura Gaussiana ottenuta tramite questo strumento.

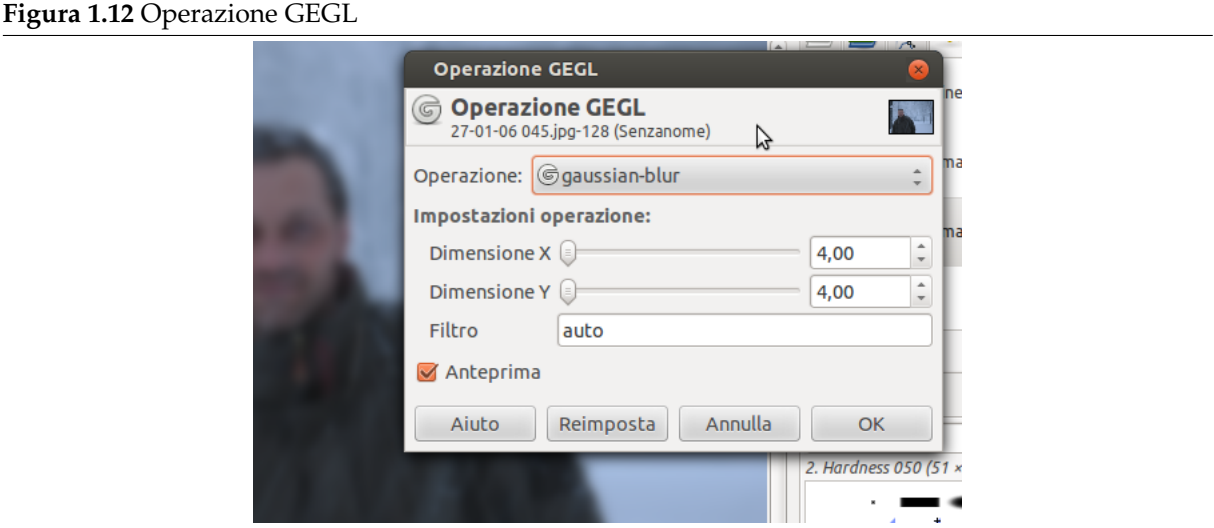

**Porting a Cairo** Cominciato con la versione 2.6 di GIMP, ora si è terminato il port alla libreria [CAIRO] di tutti gli strumenti di disegno. Essa permette un effetto grafico continuo e dolcemente sfumato ed aggiorna anche il look di GIMP. Alcuni plug-in sono stati aggiornati a Cairo e tutti gli strumenti ora usano un indicatore di avanzamento che appare sovrapposto al piano di disegno, al posto della barra di avanzamento nella barra di stato come era in precedenza.

**Figura 1.13** Indicatore di avanzamento

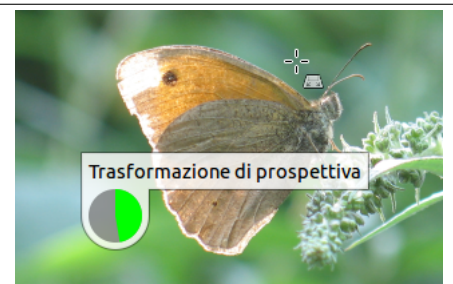

#### Varie

**Cambiamento di licenza** La licenza di GIMP è cambiata in (L)GPLv3+.

#### **Nuove API per gli script**

- Molte API di GIMP sono state reingegnerizzate per semplificare lo sviluppo di nuovi script.
- Per aumentare ulteriormente le capacità di scripting, sono state modificate le API per supportare i gruppi di livelli.
- **Compatibilità con le vecchie versioni** Per rispondere alle esigenze di migrazione dal vecchio sistema di preimpostazioni degli strumenti al nuovo, c'è uno script Python scaricabile dal sito Wiki di GIMP. Si noti che, le vecchie preimpostazioni degli strumenti non sono convertibili al 100% alle nuove preimpostazioni. Per esempio, il livello di scala del pennello della versione 2.6 non è convertibile nella dimensione del pennello presente nella versione 2.8.
- **Problemi conosciuti** Lavorare con le tavolette grafiche [potreb](http://wiki.gimp.org/index.php/Mindstorm:Preset_converter)be essere problematico a causa di alcune limitazioni della libreria GTK+2 in uso. Se necessario si consiglia di tornare alla vecchia versione 2.6 o aspettare la nuova versione 3.0 che sfrutterà il pieno supporto alle tavolette di GTK+3.

### <span id="page-32-0"></span>**Capitolo 2**

## **Esecuzione di GIMP**

#### **2.1 Eseguire GIMP**

<span id="page-32-1"></span>Il modo più usato per eseguire GIMP è di fare clic sull'icona corrispondente (se il vostro sistema è predisposto per mostrarla) oppure potete anche eseguirlo battendo **gimp** a riga di comando. Se ci sono più versioni di GIMP installate, può essere necessario battere per es. **gimp-2.8** per eseguire la versione specificata. È possibile aggiungere alla riga di comando, dopo il nome di gimp, un elenco di file immagine e questi saranno automaticamente aperti da GIMP alla partenza. Naturalmente è sempre possibile aprire altri file da GIMP una volta che questo è in esecuzione.

La gran parte dei sistemi operativi supportano l'associazione dei nomi dei file, associando una classe di file (determinata dall'estensione di questi, come ad esempio .jpg) ad una applicazione (come per esempio GIMP). Quando i file immagine sono correttamente «associati» a GIMP, è possibile fare doppio clic su un'immagine per aprirla automaticamente in GIMP.

#### **2.1.1 Piattaforme conosciute**

GIMP è attualmente il programma di fotoritocco più ampiamente supportato esistente. Le piattaforme su cui GIMP è provato funzionare includono:

<span id="page-32-2"></span>GNU/Linux, Apple Mac OS X, Microsoft Windows, OpenBSD, NetBSD, FreeBSD, Solaris, SunOS, AIX, HP-UX, Tru64, Digital UNIX, OSF/1, IRIX, OS/2, and BeOS.

GIMP può essere facilmente portato su altri sistemi operativi grazie alla disponibilità del suo codice sorgente. Per ulteriori informazioni visitare il sito degli sviluppatori di GIMP [GIMP-DEV].

#### **2.1.2 Lingua**

GIMP rileva automaticamente e usa la lingua di sistema. Nella improbabilei[potesi che il](#page-933-1) rilevamento automatico non funzioni correttamente o più probabilmente se si desiderasse usare GIMP in una lingua diversa, è possibile modificarla tramite: Modifica *→* Preferenze *→* Interfaccia.

<span id="page-32-3"></span>Si può usare anche:

- **Sotto Linux** *In LINUX*: in console, battere **LANGUAGE=it gimp** o **LANG=it gimp** sostituire it con en, de, ecc. a seconda della lingua che si desidera impostare. Spiegazione: con l'esecuzione del comando **LANGUAGE=it o LANG=it** si sta impostando una variabile ambiente per il programma eseguito successivamente, in questo caso **gimp**.
- **Sotto Windows XP** *In WINDOWS XP*: Pannello di controllo / Sistema / Avanzato / tasto Ambiente / Nell'area Variabili di sistema: Tasto Aggiungi: inserire LANG come nome e it o de... come valore. Attenzione! È necessario fare clic sui tre OK successivi per confermare la scelta.

Se si cambia spesso lingua, è possibile creare una procedura batch per automatizzare il processo. Aprire il programma «Blocco note» e battere i seguenti comandi (per la lingua francese ad esempio):

**set lang=fr start gimp-2.8.exe** . Salvare questo file come GIMP-FR.BAT (o altro nome, basta che sia sempre con l'estensione .BAT). Creare un'icona per esso e trascinarla sul desktop o su un menu a piacere.

Un'altra possibilità: Avvio *→* Programmi *→* GTK Runtime Environment e poi Select language e selezionare la lingua che si desidera nell'elenco che viene mostrato.

- **Sotto Apple Mac OS X** Andare alle preferenze di sistema, fare clic sull'icona internazionale, e nella linguetta Lingua, la lingua preferita dovrebbe essere la prima dell'elenco.
- **Un'altra istanza di GIMP** È possibile ottenere una nuova istanza di GIMP eseguendolo da riga di comando con l'opzione **-n**: per esempio con il comando **gimp-2.6** si esegue GIMP nella propria lingua e con **LANGUAGE=en gimp-2.8 -n** si può avere un'altra istanza di GIMP in inglese. Ciò è molto utile, per esempio, ai traduttori di GIMP.

#### <span id="page-33-0"></span>**2.1.3 Argomenti della riga di comando**

Malgrado gli argomenti non siano indispensabili per avvio di GIMP, i più comuni sono elencati di seguito. Su un sistema Unix, si può usare il comando **man gimp** per ottenere l'elenco completo.

Per usare gli argomenti da riga di comando, è necessario impostarli nella riga di comando usata per avviare GIMP nella forma: **gimp-2.8 [OPZIONI...] [FILE|URI...]**.

**-?, --help** Mostra un elenco di tutte le opzioni a riga di comando.

**--help-all** Mostra tutte le opzioni di aiuto.

**--help-gtk** Mostra le opzioni GTK+.

**-v, --version** Stampa la versione di GIMP e esce.

**--license** Mostra le informazioni sulla licenza e esce.

- **--verbose** Mostra i messaggi di partenza in maniera dettagliata.
- **-n, --new-instance** Esegue una nuova istanza di GIMP.
- **-a, --as-new** Apri le immagini come nuove.
- **-i, --no-interface** Esegui senza interfaccia utente.
- **-d, --no-data** Non caricare motivi, gradienti, tavolozze, o pennelli. Spesso utile in ambiti non interattivi dove il tempo di esecuzione deve essere ottimizzato.
- **-f, --no-fonts** Non caricare nessun carattere. Questa opzione può servire sia a velocizzare la partenza di GIMP per script che non usano i caratteri, sia a trovare i problemi relativi a font malformati che potrebbero bloccare la partenza di GIMP.
- **-s, --no-splash** Non mostrare la schermata iniziale alla partenza.
- **--no-shm** Non utilizzare la memoria condivisa tra GIMP e i plugin.
- **--no-cpu-accel** Non utilizzare le speciali accelerazioni CPU. Utile per trovare e eventualmente disabilitare funzioni o hardware di accelerazione bacati.
- **--session=***name* Usa un file sessionrc differente per la sessione GIMP. Il nome di sessione dato viene accodato al nome file sessionrc predefinito.
- **--gimprc=filename** Usa un gimprc alternativo invece del predefinito. Il file gimprc contiene la registrazione delle preferenze. Utile nel caso che il percorso dei plugin o le specifiche macchina siano differenti.
- **--system-gimprc=***filename* Usa un file gimprc di sistema alternativo.
- **-b, --batch=***commands* Esegui l'insieme dei comandi in maniera non interattiva. L'insieme dei comandi è tipicamente in forma di script che può essere eseguito da una delle estensioni di script di GIMP. Se il comando è **-** i comandi vengono letti dallo standard input.
- **--batch-interpreter=***proc* Specifica la procedura da usare per elaborare i processi batch. La procedura predefinita è Script-Fu.
- **--console-messages** Non mostrare le finestre di dialogo per errori e avvertimenti. Stampa tutti i messaggi sulla console.

--pdb-compat-mode=*mode* Modalità compatibile PDB (off | on | warn).

**--stack-trace-mode=***mode* Esegui il debug nel caso di un blocco (never|query|always) (NdT: mai|chiedi|sempre).

**--debug-handlers** Abilita debugging dei segnali non fatali. Utile per il debugging di GIMP.

**--g-fatal-warnings** Fai in modo che tutti gli avvertimenti (warning) siano fatali. Utile per il debug.

**--dump-gimprc** Genera un file gimprc con valori predefiniti. Utile se si ha il dubbio di aver rovinato il file gimprc.

**--display=***display* Usato per indicare il display X (non si applica a tutte le piattaforme).

### **2.2 Prima esecuzionde di GIMP**

<span id="page-34-0"></span>La prima volta che si esegue GIMP si deve passare attraverso una serie di passi che servono alla configurazione di opzioni e cartelle. Questo procedimento crea una sottocartella nella cartella dell'utente con il seguente nome: .gimp-2.8. Tutte le informazioni sulle scelte effettuate vengono memorizzate in questa cartella speciale. Se si elimina la cartella o la si rinomina, al prossimo avvio di GIMP ripartirà la sequenza di configurazione, creando una nuova cartella .gimp-2.8. È possibile ricorrere a questo metodo per sperimentare l'effetto di scelte differenti senza distruggere una installazione esistente o per ripartire se i file di configurazione dovessero essersi danneggiati.

### **2.2.1 Infine . . .**

<span id="page-34-1"></span>Solo un paio di suggerimenti prima di cominciare: primo, GIMP fornisce degli utili suggerimenti leggibili in qualsiasi momento usando il comando da menu Aiuto *→* Suggerimenti del giorno. I suggerimenti forniscono informazioni che sono considerate utili, ma non semplici da apprendere con un approccio sperimentale; perciò vale la pena dare uno sguardo, soprattutto all'inizio. Leggeteli quando avete un po' di tempo a disposizione. Secondo, se ad un certo punto si sta provando a fare qualcosa, e GIMP sembra si sia bloccato all'improvviso, la sezione Sbloccarsi può aiutare. Buon GIMPertimento!
# **Capitolo 3**

# **Primi passi con Wilber**

# **3.1 Concetti base di GIMP**

**Figura 3.1** Wilber, la mascotte di GIMP

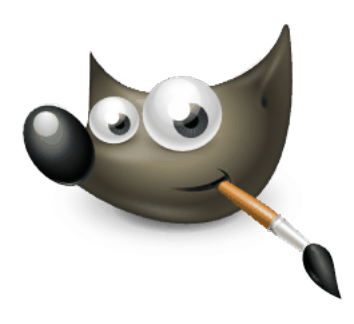

*Il Wilber\_Construction\_Kit (in src/images/) permette di dare un aspetto diverso alla mascotte. Questo è un lavoro di Tuomas Kuosmanen (tigertATgimp.org).*

Questa sezione serve a dare una prima introduzione ai concetti base e alla terminologia usata in GIMP. Ogni argomento contenuto in questa introduzione viene descritto più approfonditamente nel resto del manuale. A parte qualche esempio necessario, si è cercato di evitare di riempire questa sezione di collegamenti e riferimenti; gli argomenti trattati saranno di livello così generale che sarà facile trovarli nell'indice.

**Immagini** Le immagini sono le entità di base su cui lavora GIMP. Generalmente «un'immagine» corrisponde ad un singolo file, come nei file TIFF o JPEG. Si può pensare ad un'immagine anche come una singola finestra anche se non è del tutto corretto; infatti è possibile avere più finestre aperte della stessa immagine. Non è invece possibile avere un'unica finestra che rappresenti più immagini o aver caricata un'immagine senza la corrispondente finestra.

Un'immagine in GIMP può essere una cosa abbastanza complessa. Invece di pensarla come un foglio di carta con una figura disegnata sopra, è meglio rappresentata da un libro, le cui pagine vengono chiamate «livelli». Oltre ad una pila (stack) di livelli, un'immagine di GIMP può contenere una maschera di selezione, una serie di canali e un insieme di tracciati. Inoltre GIMP fornisce un meccanismo per attaccare dati generici ad un'immagine, chiamati «parassiti».

In GIMP, è possibile avere molte immagini aperte allo stesso tempo. Anche se le grandi immagini possono usare molti megabyte di memoria, GIMP usa un metodo molto sofisticato di gestione della memoria che permette di lavorare con grandi immagini senza troppi problemi. Vi sono comunque dei limiti a questo meccanismo. Quando si lavora con la grafica aiuta molto, in termini di velocità di esecuzione, avere un sistema con tanta memoria RAM.

**Livelli** Se una semplice immagine è come un singolo foglio di carta, allora un'immagine con livelli è come plico di trasparenze. Si può disegnare su ogni trasparenza, ma si potrà comunque vedere il contenuto degli altri fogli attraverso le aree trasparenti. È inoltre cambiare la posizione relativa di una trasparenza e spostarla rispetto alle altre nel plico. Gli utenti esperti di GIMP lavorano spesso con immagini composte da molti livelli, anche dozzine. I livelli non sempre sono opachi e non devono neanche coprire tutta l'area dell'immagine, pertanto, quando si guarda un'immagine, è possibile che in effetti non si stia guardando solo il livello in cima ma anche elementi di molti altri livelli contemporaneamente.

- **Risoluzione** Le immagini digitali sono composte da una griglia di elementi quadrati di vari colori, detti pixel. Ogni immagine possiede dimensioni in pixel, per esempio 900 pixel di larghezza per 600 pixel in altezza. Invece i pixel non possiedono dimensioni fisiche. Per impostare la stampa di un'immagine, si usa un valore detto risoluzione, definito come rapporto tra la dimensione dell'immagine in pixel e le sue dimensioni fisiche (riportate di solito in pollici) della stampa finale su carta. Molti (ma non tutti) formati di file possono conservare questo valore, che viene espresso in ppi (pixel per inch ovvero pollice). Durante la stampa di un file, il valore di risoluzione determina le dimensioni che l'immagine avrà su carta, e quindi, la dimensione fisica dei pixel. La stessa immagine da 900x600 pixel può essere stampata piccola quanto il formato foto 15x10 con pixel così piccoli da essere appena visibili o larga quanto un poster con pixel grandi e squadrati facilmente visibili. Immagini importati da telecamere, macchine fotografiche e telefonini di solito hanno il valore di risoluzione incorporato nel file. Il valore è di spesso di 72 o 96 ppi. È importante comprendere che questo valore è arbitrario ed è stato scelto per ragioni storiche. È sempre possibile cambiare il valore di risoluzione con GIMP; ciò non ha effetto sui pixel dell'immagine. Inoltre, per scopi come la visualizzazione delle immagini on line, su dispositivi mobili, televisione o video giochi, in pratica per qualsiasi uso che non sia di stampa, il valore di risoluzione non ha senso, e infatti viene ignorato, mentre l'immagine viene mostrata in modo tale da far corrispondere per ogni pixel dell'immagine un pixel sullo schermo.
- **Canali** Un canale è una componente del colore di un pixel. In un pixel colorato di GIMP queste componenti sono di solito rosso, verde, blu e alle volte la trasparenza (alfa). In un'immagine in scala di grigi, esse sono grigio e alfa e per un'immagine indicizzata a colori sono indicizzato e alfa.

Ciascun insieme rettangolare di ognuna delle componenti di colore di tutti i pixel dell'immagine sono chiamati anche un «canale». Si possono osservare questi canali di colore nella finest[ra di](#page-920-0) dialogo dei canali.

[Quando](#page-920-0) l'immagine viene mostrata, GIMP somma [assieme qu](#page-921-0)esti componenti per formare i colori del pixel per schermi, stampanti, o altri dispositivi. Alcuni dispositivi di uscita possono usare canali diversi dal rosso, verde e blu. Se lo fanno, i canali di GIMP vengono convertiti in altri [appropriati](#page-401-0) [per il dispositivo q](#page-401-0)uando l'immagine viene mostrata.

I canali possono essere utili quando si sta lavorando su un'immagine che necessita di una regolazione in un particolare colore. Per esempio, se si vuole rimuovere l'effetto «occhi rossi» da una foto fatta con il flash, torna utile poter lavorare sul canale del rosso.

I canali possono essere visti come delle maschere che permettono o restringono la rappresentazione del colore che a quel canale corrisponde. Usando filtri sui dati di canale, si possono creare molti tipi e complessi tipi di effetti sull'immagine. Un semplice esempio di uso di un filtro sui canali dei colori è il filro mixer dei canali.

Oltre a questi canali, GIMP permette di creare altri canali (o più correttamente, maschere di canale), che vengono mostrate nella parte bassa della finestra di dialogo dei canali. Si può creare un Nuovo canale o salvare una selezione in un canale (maschera). Vedere la voce del glossario sulle Maschere per ulteriori i[nformazioni sulle](#page-586-0) maschere di canale.

**Selezioni** Spesso quando si lavora su di un'immagine, si desidera modificare solamente una [parte di](#page-403-0) [essa. I](#page-403-0)l meccanismo [di «selezione» rende tutto ciò po](#page-510-0)ssibile. Ogni immagine possiede [la propria](#page-923-0) selezione che viene normalmente visualizzata con una linea tratteggiata in movimento che separa la parte selezionata dal resto dell'immagine. Il confine della selezione non è sempre netto, dato che in realtà sarebbe sempre più o meno sfumata e rappresentata da un canale a toni di grigio. La riga tratteggiata che si vede, rappresenta sempre il livello del 50% dell'area selezionata. In ogni momento è possibile visualizzare il canale di selezione facendo clic sul tasto di Maschera veloce.

Gran parte dell'apprendimento all'uso di GIMP consiste nell'acquisizione dell'arte delle selezioni; selezioni che devono contenere solo cosa serve e nulla più. Dato che la gestione delle selezioni è così importante, GIMP fornisce un ampio insieme di strumenti adatti allo scopo: un assortimento di strumenti per la selezione, un menu per le operazioni di selezione e infine la [possibilità di usar](#page-406-0)e la maschera veloce con la quale si tratta il canale di selezione come se fosse un canale di colore, in modo da poter, letteralmente, «disegnare la selezione».

- **Annullamenti** Se si commettono degli errori, è possibile tornare sui propri passi dato che quasi ogni operazione che si fa con le immagini è annullabile. In effetti è possibile annullare la gran parte delle ultime azioni effettuate, qualora si ritengano errate. GIMP rende tutto ciò possibile mantenendo una cronologia delle azioni effettuate dall'utente. Questa cronologia però occupa memoria e perciò non è infinita. Alcune azioni usano poca memoria, è possibile effettuarle dozzine di volte prima che le prime azioni compiute vengano eliminate dalla cronologia; altre invece usano molta memoria e quindi se ne possono registrare gli annullamenti solamente per poche alla volta. Comunque è possibile configurare la quantità di memoria che GIMP riserva per la cronologia degli annullamenti di ogni immagine, anche se si dovrebbe essere sempre in grado di annullare almeno 2 o 3 delle ultime azioni effettuate (l'azione più importante non annullabile è la chiusura di un'immagine. Per questa ragione, GIMP chiede conferma prima di chiudere un'immagine su cui si sono effettuati dei cambiamenti non salvati).
- **Plug-in** Molte, probabilmente la gran parte, delle operazioni effettuate su di un'immagine con GIMP vengono eseguite dall'applicazione stessa. Daltronde, GIMP fa un uso estensivo di «plug-in» costituiti da programmi esterni che interagiscono strettamente con esso e sono in grado di elaborare le immagini ed altri oggetti di GIMP in maniera anche molto complessa ed autonoma. Molti plugin importanti sono distribuiti assieme a GIMP, ma ve ne sono molti altri disponibili secondo altre modalità di distribuzione. La possibilità di scrivere plug-ins (e script) è il modo più semplice, per la gente che non fa parte del gruppo di sviluppo di GIMP, di aggiungere nuove funzionalità a GIMP.

Tutti i comandi nel menu filtri e un numero notevole di comandi presenti in altri menu sono in realtà costituiti da plug-in.

**Script** In aggiunta ai plug-in che sono programmi scritti in linguaggio C, GIMP può fare uso di script. La maggior parte degli script esistenti sono scritti in un linguaggio detto Script-Fu; un linguaggio speciale di GIMP (a chi può interessare, è un dialetto del linguaggio Lisp chiamato Scheme). È anche possibile scrivere script GIMP in Python o in Perl. Questi ultimi sono più flessibili e potenti di Script-Fu; lo svantaggio è che dipendono da software che non viene distribuito con GIMP perciò non c'è garanzia che funzionino correttamente per ogni installazione di GIMP.

# **3.2 Le finestre principali in GIMP**

L'interfaccia utente di GIMP ora è disponibile in due modalità:

- modalità multifinestra,
- modalità finestra singola.

Quando si apre GIMP per la prima volta, esso si apre in maniera predefinita in modalità multifinestra. Si può abilitare la modalità finestra singola tramite Finestre *→* >Modalità a finestra singola) nella barra del menu immagine. All'uscita di GIMP con quest'opzione abilitata, GIMP la prossima volta, si avvierà direttamente in modalità a finestra singola.

#### **Modalità multifinestra**

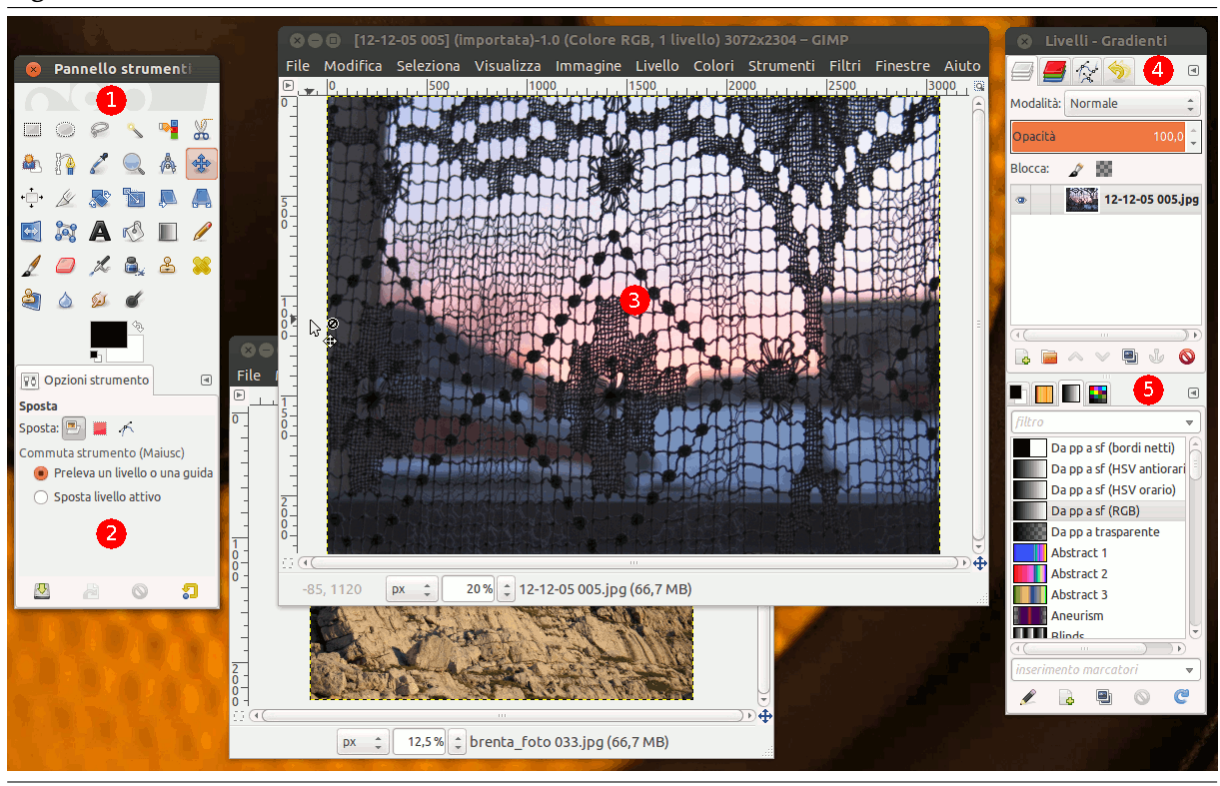

#### **Figura 3.2** Una schermata che illustra il funzionamento in modalità multifinestra.

La schermata qui sopra mostra la disposizione base delle finestre per un normale uso di GIMP.

Si possono notare due pannelli, a sinistra e a destra, e una finestra immagine al centro. Una seconda immagine è parzialmente mascherata. Il pannello di sinistra raccoglie assieme le finestre di dialogo degli strumenti e delle opzioni di questi. Il pannello di destra raccoglie invece le finestre di dialogo dei livelli, canali, tracciati e cronologia degli annullamenti tutti assieme in un blocco superiore mentre in un altro blocco multischeda sottostante, pennelli, motivi e gradienti. Questi pannelli possono essere spostati sullo schermo e anche mascherarli tramite il tasto **Tab**.

- 1. *Il pannello degli strumenti:* contiene un insieme di pulsanti icona usati per selezionare gli strumenti. Come impostazione predefinita, contiene anche i colori di primo piano e di sfondo. Ad essi si possono aggiungere anche le icone del pennello, motivo, gradiente e immagine attivi. Usare Modifica *→* Preferenze *→* Pannello strumenti per abilitare o disabilitare gli elementi extra.
- 2. *Opzioni strumenti:* agganciato sotto al pannello strumenti c'è la finestra delle opzioni dello strumento correntemente selezionato (nell'esempio, lo strumento sposta).
- 3. *Le finestre immagine:* ogni immagine aperta in GIMP viene mostrata in una finestra separata. È possibile aprire molte immagini contemporaneamente: il limite è dato solo dalla disponibilità delle risorse di sistema. Per poter fare qualcosa di utile con GIMP è necessario avere aperta almeno una finestra immagine. La finestra immagine contiene il Menu dei comandi principali di GIMP (File, Modifica, Seleziona, ...) i quali sono disponibili anche facendo clic con il tasto destro del mouse dentro la finestra immagine.

Un'immagine può essere più grande della finestra immagine. In tal caso GIMP mostrerà l'immagine con un livello di zoom ridotto in modo da permettere di visualizzare tutta l'immagine nella finestra immagine. Se si imposta il livelli di zoom al 100%, appariranno delle barre di scorrimento tramite le quali sarà possibile spostarsi su tutta la superficie dell'immagine.

4. Il pannello *Livelli, Canali, Tracciati*; si noti che le finestre di dialogo nel pannello sono sottoforma di schede. La scheda Livelli è aperta e mostra la struttura dei livelli dell'immagine attiva, permettendo di modificarli in diversi modi. Senza la finestra dei livelli è possibile effettuare solo operazioni piuttosto semplici, perciò, anche gli utenti non particolarmente esperti di GIMP trovano indispensabile avere la finestra di dialogo dei livelli sempre disponibile.

5. *Pennelli/Motivi/Gradienti:* la finestra di dialogo agganciata sotto la finestra dei livelli mostra la finestra per la gestione dei pennelli, motivi e gradienti.

La gestione delle finestre di dialogo agganciabili è descritta in Sezione 3.2.3.

### **Modalità a finestra singola**

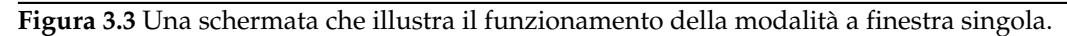

<span id="page-40-0"></span>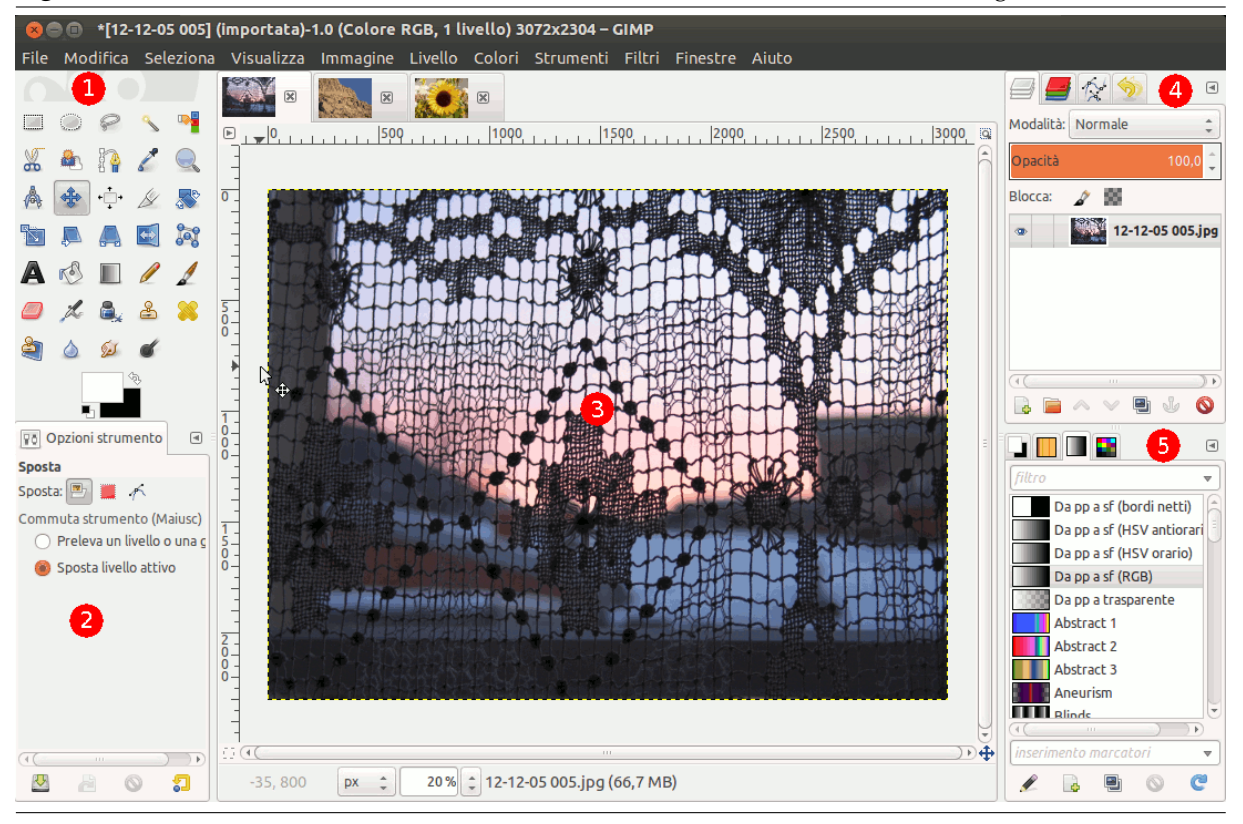

Si trovano gli stessi elementi, con differenze nella loro gestione:

• I pannelli a sinistra e a destra sono fissi; non è possibile spostarli. Invece è possibile aumentarne o diminuirne la larghezza. Se si riduce la larghezza di un pannello multischeda, potrebbe non esserci spazio sufficiente per tutte le schede; in questo caso appariranno delle frecce che

permettono di scorrere le schede.

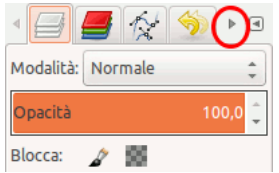

Come in modalità multifinestra, si possono mascherare questi pannelli usando il tasto **Tab**.

• La finestra immagine occupa tutto lo spazio tra i pannelli.

Quando diverse immagini sono aperte assieme, appare una nuova barra sopra la finestra immagine, con una scheda per ogni immagine. Si può scorrere le immagini sia facendo clic sulle schede corrispondenti che usando i tasti Ctrl-PagSu o PagGiù o Alt-Numero. «Numero» rappresenta il numero di scheda; è necessario usare i tasti numerici presenti nella riga superiore della tastiera, non quelli del tastierino numerico (potrebbe essere necessaria la combinazione Alt-Maiusc per alcune tastiere nazionalizzate).

Questa è l'impostazione minima. Ci sono dozzine di altri tipi di finestre usate da GIMP per vari scopi, ma gli utenti tipicamente le aprono quando ne hanno bisogno e le chiudono subito dopo. Molti generalmente mantengono la finestra degli strumenti (con le opzioni degli stessi) e dei livelli sempre in vista. La finestra degli strumenti è essenziale per molte operazioni di GIMP. Le opzioni degli strumenti sono, a tutti gli effetti, su una finestra separata, mostrata nella schermata, agganciata alla finestra

principale degli strumenti. Gli utenti esperti quasi sempre la tengono in questo modo: è molto difficile usare gli strumenti efficacemente senza vedere contemporaneamente come ne sono impostate le opzioni. La finestra di dialogo dei livelli entra in campo quando si lavora con un'immagine con più livelli, in pratica significa *quasi sempre*. E per ultimo, naturalmente, la necessità di avere la visualizzazione di un'immagine mentre si lavora su di essa è forse ovvia. Se si chiude la finestra immagine prima di salvare il proprio lavoro, GIMP chiede conferma della chiusura del file.

#### Nota

Se la disposizione di GIMP viene persa, è piuttosto facile da recuperare: dalla finestra immagine selezionando Finestre *→* Pannelli chiusi recentemente si otterrà la finestra chiusa inavvertitamente. Il menu dei comandi delle finestre è disponibile solo se è correntemente aperta un'immagine. Per aggiungere, chiudere o staccare una scheda da un pannello, fare clic su  $\Box$  nell'angolo in alto a destra della finestra di dialogo. Ciò apre il menu delle schede. Selezionare poi rispettivamente Aggiungi scheda, Chiudi scheda o Stacca scheda.

Le prossime sezioni vi accompagneranno attraverso i componenti delle finestre mostrate nella schermata, spiegando cosa sono e come lavorano. Una volta lette, insieme alla sezione di descrizione della struttura base delle immagini di GIMP, dovreste aver imparato abbastanza da essere in grado di usare GIMP per una grande varietà di operazioni base di elaborazione delle immagini. Il resto del manuale è consultabile per piacere (o per curiosità) per apprendere il quasi infinito numero di comandi e trucchi di GIMP. Buon divertimento!

# **3.2.1 Il pannello strumenti**

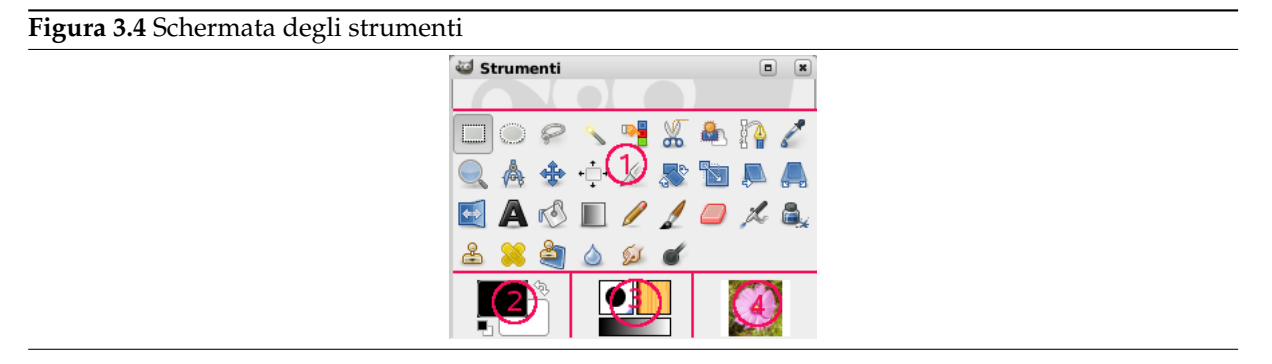

Il pannello degli strumenti è il cuore di GIMP. Di seguito una veloce panoramica del suo contenuto.

# Suggerimento

Nella finestra degli strumenti, come in molte altre parti di GIMP, muovendo il puntatore del mouse sopra una parte di essa e lasciandocelo per un tempo minimo provocherà la visualizzazione di un breve messaggio di descrizione, un «suggerimento», che potrà aiutare nella comprensione della funzione del particolare strumento al quale si sta puntando. Allo stesso modo, premendo il tasto **F1** si ottiene la visualizzazione della parte del manuale che riguarda l'argomento puntato dal mouse.

Come impostazione predefinita, sono visualizzati solo i colori di primo piano e di sfondo. Ad essi si possono aggiungere anche le icone del pennello, motivo, gradiente e immagine attivi usando Modifica *→* Preferenze *→* Pannello strumenti: Configurazione degli strumenti.

1. *Icone strumenti:* queste icone sono pulsanti che attivano strumenti per gli scopi più vari: selezionare parti di immagini, disegnarle, trasformarle, ecc. La sezione Sezione 14.1 fa una panoramica su

come lavorare con gli strumenti mentre ognuno di essi viene descritto in dettaglio nel capitolo Strumenti.

- 2. *Colori di primopiano/sfondo:* queste aree di colore mostrano i colori di primopiano e di sfondo correnti di GIMP; colori che entrano in gioco in molte operazioni. Facendo clic su uno di questi si attiva [una finestr](#page-262-0)a di selezione colore che permette di selezionare altri colori. Facendo clic sulla doppia freccia invece si ottiene lo scambio dei due colori e facendo clic sul piccolo simbolo presente nella parte in basso a sinistra li si reimposta ai valori predefiniti rispettivamente di nero e bianco.
- 3. *Pennello/Motivo/Gradiente:* i simboli mostrano la selezione corrente di GIMP per: il pennello, usato da tutti gli strumenti per disegnare sull'immagine (il disegno include operazioni tipo cancellare e sfumare); per il Motivo, usato nel riempimento delle aree selezionate di un'immagine; e per il gradiente che entra in gioco quando un'operazione abbisogna di un insieme di colori variabile con continuità. Facendo clic su ognuno di questi simboli porta in primo piano una finestra di dialogo che permette di cambiarli.
- 4. *Immagine attiva:* in GIMP, puoi lavorare con molte immagini contemporaneamente, ma solo una per volta è l'«immagine attiva». Qui si può vedere una piccola icona rappresentante l'immagine attiva. Facendo clic su quest'ultima, si apre una finestra con un elenco delle immagini correntemente aperte, a sua volta facendo clic su una qualunque di queste, la si rende l'immagine attiva. Di solito si fa clic direttamente su una finestra immagine, in modalità multifinestra, o su una scheda immagine, in modalità finestra singola, per renderla attiva.

Si può anche «rilasciare in un gestore file XDS per salvare l'immagine». XDS è un acronimo che sta per «X Direct Save Protocol»: un'ulteriore funzionalità dei sistemi grafici di tipo X Window in uso sui sistemi operativi di tipo Unix.

#### Nota

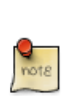

Ad ogni avvio, GIMP seleziona uno strumento (il pennello), un colore, un pennello e un motivo predefiniti; sempre gli stessi. Se si vuole che GIMP selezioni l'ultimo strumento, colore, pennello e motivo utilizzati prima di uscire dalla precedente sessione, controllate la voce All'uscita salva lo stato dei dispositivi di ingresso in Preferenze/Dispositivi di ingresso.

# Suggeri[mento](#page-217-0)

La finestra degli strumenti mostra gli «Occhi di Wilber» che sbucano dalla cima del pannello. Ci si può sbarazzare degli «Occhi di Wilber» aggiungendo la seguente riga al proprio file gimprc: (toolbox-wilber no). Quest'opzione è relativa solo al pannello degli strumenti. Gli occhi nella finestra immagine sono visibili solo quando non si ha aperta alcuna immagine.

# Suggerimento

Trascinando e rilasciando un'immagine nella finestra degli strumenti da un programma di gestione dei file provoca l'apertura dell'immagine nella finestra o in una scheda immagine.

### **3.2.2 Finestra immagine**

L'interfaccia utente di GIMP ora è disponibile in due modalità: multifinestra (predefinita), e a finestra singola (opzionale, tramite Finestre *→* >Modalità a finestra singola. Comunque, se si esce da GIMP con quest'opzione abilitata, GIMP la prossima volta, si aprirà direttamente in modalità finestra singola).

In modalità finestra singola, non viene aggiunta nessuna nuova finestra: le immagini e le finestre di dialogo vengono aggiunte sottoforma di schede. Vedere Modalità a finestra singola.

Quando si lancia l'esecuzione di GIMP in modalitàf[inestra singola, senza aprir](#page-40-0)e nessuna immagine, la finestra immagine sembra non essere presente, invece, in modalità finestre multiple, la finestra immagine è sempre presente, anche se non è stata caricata nessuna immagine.

Si comincerà con una breve descrizione dei componenti presenti in modo predefinito in una finestra immagine. Alcuni di essi possono essere rimossi usando i comandi presenti nel menu Visualizza.

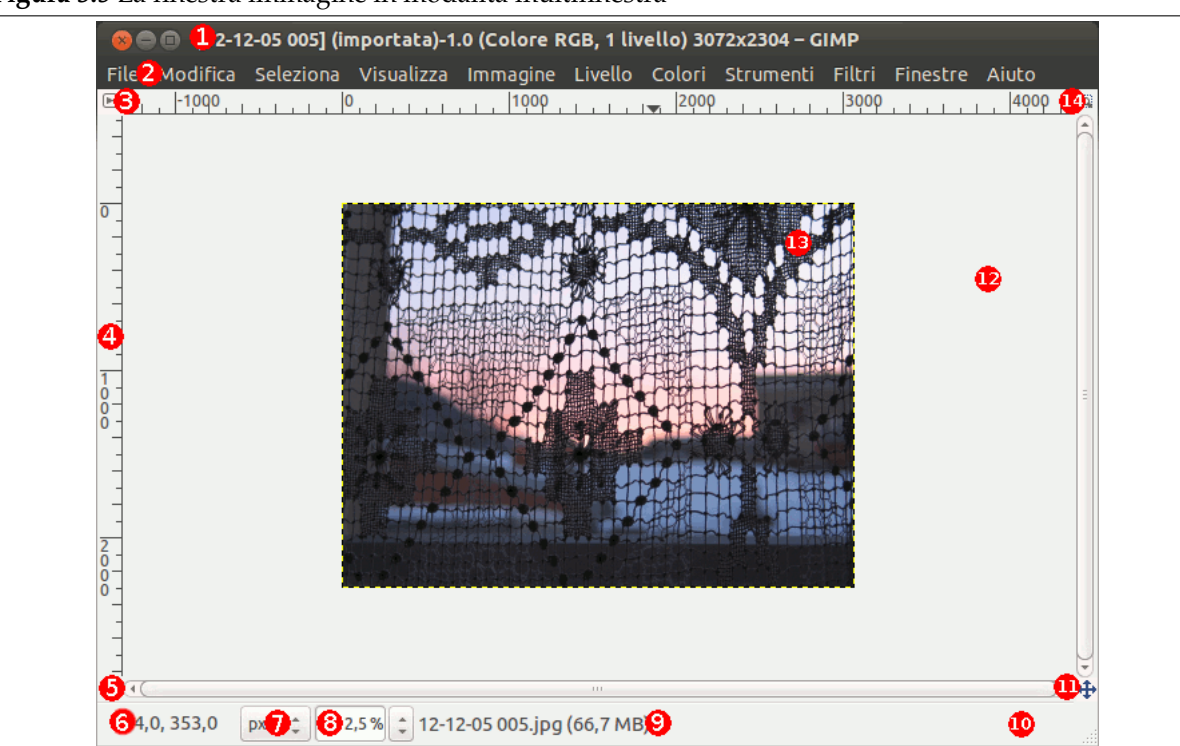

#### **Figura 3.5** La finestra immagine in modalità multifinestra

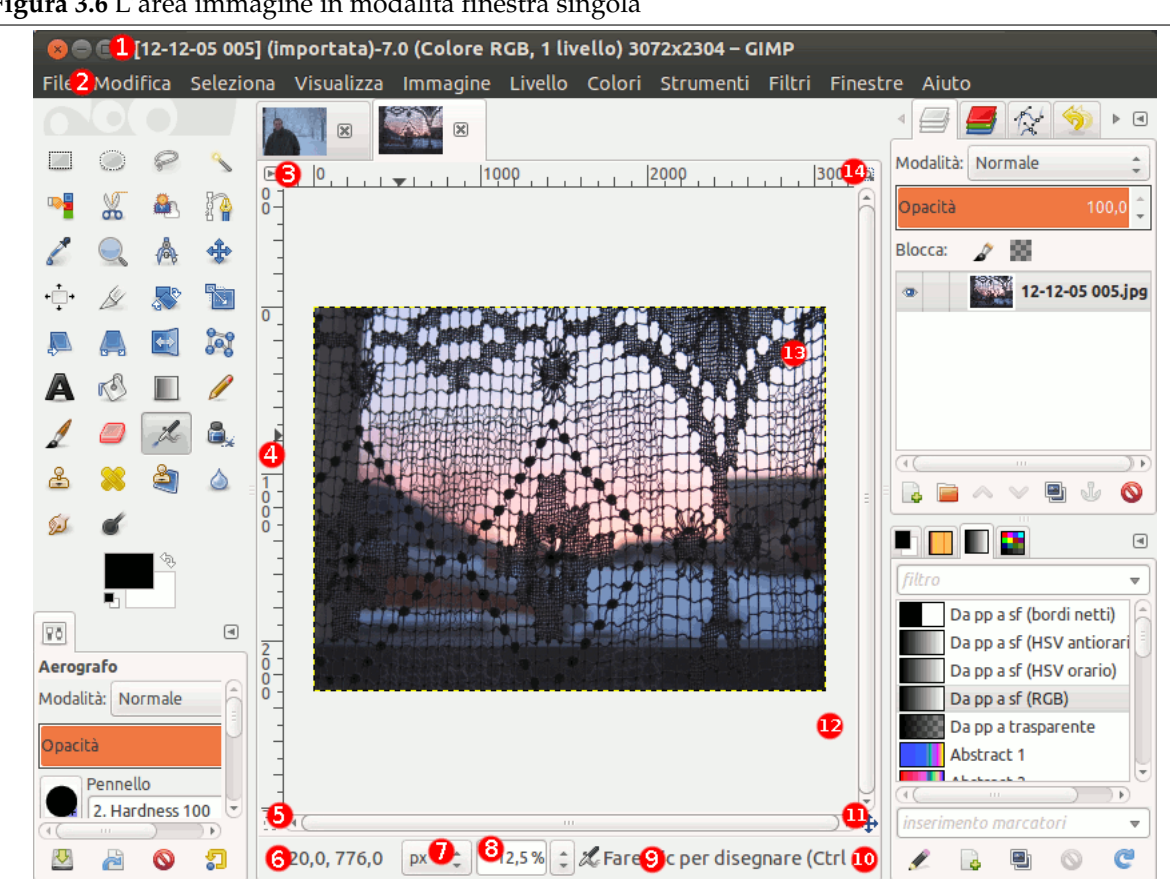

#### **Figura 3.6** L'area immagine in modalità finestra singola

# Nota Malgrado la modalità finestra-singola, useremo il termine «finestra immagine» per l'«area immagine».

1. *La barra del titolo:* in una finestra immagine vuota essa mostra la scritta «GNU Image Manipulating Program». Quando si apre un'immagine, essa visualizza il nome del file e le sue caratteristiche, secondo le impostazioni che si sono effettuate nella finestra delle preferenze. La barra del titolo viene fornita dal sistema operativo, non da GIMP, perciò il suo aspetto cambierà a seconda del sistema operativo, del gestore delle finestre o del tema. Nei sistemi GNU/Linux, solitamente la barra del titolo è fornita di un pulsante per mostrare l'immagine a pieno schermo. Questo pulsante è presente anche nel pannello degli strumenti e nella [finestra dei livelli.](#page-200-0)

Se si apre un'immagine non in formato xcf, essa viene «(importata)» come file .xcf ed il suo nome originale appare nella barra di stato in basso nella finestra immagine.

Quando un'immagine viene modificata, appare un asterisco davanti al titolo.

2. *Menu immagine:* direttamente sotto la barra del titolo appare il menu immagine (a meno che non sia stata disabilitata la sua visualizzazione). Questo menu fornisce l'accesso a quasi tutte le operazioni effettuabili su un'immagine. È possibile raggiungere il menu immagine anche tramite il tasto destro del mouse facendo clic all'interno dell'immagine <sup>1</sup>, oppure facendo clic sul piccolo simbolo a forma di «freccia», chiamato *pulsante menu*, presente nell'angolo in alto a sinistra e descritto più avanti. Inoltre, molte operazioni di menu possono essere attivate da tastiera, usando un tasto «scorciatoia» che viene visualizzato sottolineato nelle voci di menu. E ancora: è possibile definire

<span id="page-44-0"></span><sup>&</sup>lt;sup>1</sup> Gli utenti di Apple Macint[o](#page-44-0)sh e quelli con mouse monopulsante possono usare in alternativa Ctrl-pulsante del mouse.

delle scorciatoie personalizzate per le azioni di menu abilitando Usa tasti scorciatoia dinamici nella finestra delle preferenze.

- 3. *Pulsante menu:* facendo clic su questo piccolo pulsante si ottiene il menu immagine in forma di colonna (essenziale a schermo pieno). Ci si può accedere anche [premendo la combinazione di](#page-202-0) tasti Maiusc-F10.
- 4. *Righello:* nella disposizione predefinita, vengono mostrati dei righelli sopra e a sinistra dell'immagine, indicanti le coordinate del puntatore nell'immagine. L'unità di misura predefinita delle coordinate che viene mostrata è il pixel ma è possibile cambiarla con altre unità usando le impostazioni descritte di seguito.

Uno degli usi principali dei righelli è per creare delle *guide*. Facendo clic su un righello e trascinando il puntatore del mouse sull'immagine, verrà creata una guida. Una guida è una linea che aiuta a posizionare agevolmente e con precisione degli oggetti grafici sull'immagine o per verifica della verticalità o orizzontalità degli stessi. Le guide possono essere spostate facendo clic e trascinandole. Per cancellarle basta spostarle fuori dall'immagine. Se ne possono usare anche molte contemporaneamente.

Nell'area righelli, la posizione del puntatore del mouse viene segnalata con due piccole punte di freccia disposte verticalmente o orizzontalmente.

- 5. *Commutazione maschera veloce:* nell'angolo in basso a sinistra della finestra immagine è mostrato un piccolo pulsante che serve ad abilitare e disabilitare la maschera veloce. Per i dettagli sull'argomento, vedere la sezione Maschera veloce di questo manuale.
- 6. *Coordinate del puntatore:* se il puntatore è all'interno dell'area immagine (ergo la freccetta che indica la posizione della punta del mouse) nell'angolo in basso a sinistra della finestra, c'è un'area dedicata alla visu[alizzazione delle](#page-406-0) coordinate del puntatore. L'unità di misura è la stessa usata per i righelli.
- 7. *Menu unità di misura:* l'unità di misura predefinita per i righelli e per molti altri scopi sono i pixel. Usando questo menu è possibile cambiare l'unità di misura in pollici, centimetri o molte altre unità. Notare come le impostazioni di «punto per punto» del menu Mostra, interessino come il display viene scalato: vedere Punto per punto per informazioni aggiuntive.
- 8. *Pulsante di zoom:* ci sono diversi metodi per ingrandire o rimpicciolire la visualizzazione di un'immagine e tramite questo pulsante è forse il metodo più semplice e diretto. Per un controllo più accurato è possibile inserire il li[vello di zoom des](#page-512-0)iderato direttamente in una casella di immissione testo.
- 9. *Area di stato:* l'area di stato si situa in fondo alla finestra immagine. Come impostazione predefinita, l'area di stato mostra il nome originale del file immagine.xcf e la quantità di memoria di sistema usata dall'immagine. Usare Modifica *→* Preferenze *→* Finestre immagine *→* Titolo & Stato per personalizzare le informazioni mostrate nell'area di stato. Durante le operazioni prolungate nel tempo, l'area di stato mostra temporaneamente lo stato dell'operazione in corso e quanto manca al suo completamento.

#### Nota

L'ammontare della memoria usata dall'immagine è un concetto diverso dalla dimensionde del file immagine. Per esempio un file immagine di .png di 70Kb può occupare 246Kb in memoria quando essa viene mostrata. Due sono le ragioni di questo comportamento. La prima è che il .PNG è un formato compresso e l'immagine, per essere mostrata, deve prima essere decompressa in RAM; la seconda è che GIMP usa della memoria extra, per copiare parte dell'immagine, che serve a far funzionare il comando di annullamento delle operazioni.

10. *Pulsante di annullamento:* durante le operazioni complesse o prolungate nel tempo, tipicamente di un plug-in, un pulsante di Annullamento appare temporaneamente nell'angolo in basso a destra della finestra. Usare questo pulsante per bloccare l'operazione.

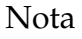

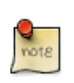

Alcuni plug-in non si comportano correttamente se annullati durante il funzionamento, rovinando parti dell'immagine.

- 11. *Controllo di navigazione:* è un piccolo pulsante crociato presente nell'angolo in basso a destra della finestra immagine. Facendo clic su di esso, e tenendo premuto il tasto del mouse, viene portata in primo piano l'*anteprima di navigazione*, una finestra che mostra una vista in miniatura dell'immagine, con l'area visualizzata incorniciata. Con essa è possibile fare il pan (cioè spostare il riquadro di visualizzazione) in un'altra parte dell'immagine muovendo il mouse mentre si tiene premuto il tasto. Lavorando con immagini estese, normalmente si visualizza solo una piccola parte dell'immagine alla volta; la finestra di navigazione diventa quindi il modo più conveniente per spostarsi velocemente sulle parti interessanti dell'immagine (vedere la voce Finestra di navigazione per cercare altri modi per accedere a questa finestra). Se il mouse ha un tasto centrale o lo può emulare con la pressione simultanea dei due tasti, facendo clic e trascinando con esso ci si può muovere velocemente sull'immagine.
- 12. *Area inattiva di riempimento:* quando le dimensioni dell'immagine sono inferiori alla finestra immagine, quest'area inattiva separa l'immagine dall'area di riempimento, in maniera da poterle distinguere. Non è possibile applicare filtri o in generale altre operazioni di trasformazione all'area inattiva.
- 13. *Riquadro immagine:* la parte più importante della finestra immagine è, naturalmente, la parte che visualizza l'immagine. Occupa la parte centrale della finestra, circondata da una linea tratteggiata gialla che mostra il limiti dell'immagine su di uno sfondo grigio neutro. È possibile cambiare il livello di zoom dell'immagine mostrata in molti modi incluso il metodo di impostazione dello zoom descritto più avanti.
- 14. *Zooma l'immagine quando cambia la dimensione della finestra:* se non si abilita questa opzione, cambiando la dimensione della finestra immagine, facendo clic e trascinandone i bordi, la dimensione dell'immagine e lo zoom non cambieranno. Se si allarga la finestra, per esempio, si vedranno più particolari dell'immagine. Se questo pulsante è premuto invece, la ridimensione dell'immagine modificherà anche la dimensione della finestra in modo tale che (spesso) verrà mostrata la stessa porzione dell'immagine che si vedeva prima del ridimensionamento.

#### Suggerimento

Trascinando e rilasciando un'immagine nella finestra degli strumenti da un programma di gestione dei file provoca l'apertura dell'immagine nella finestra o in una scheda immagine.

Trascinare un file immagine in una finestra di dialogo dei livelli la aggiunge all'immagine come nuovo livello.

La dimensione dell'immagine e la dimensione della finestra immagine possono differire. Si può regolare l'immagine sulla finestra, o viceversa, usando due scorciatoie da tastiera:

- Ctrl-J: questo comando mantiene il livello di zoom; adatta la dimensione della finestra a quella dell'immagine. Il comando «Adatta la finestra all'immagine» fa la stessa operazione.
- Ctrl-Maiusc-J: questo comando modifica il livello di zoom per adattare la visualizzazione dell'immagine alla finestra.

# <span id="page-47-0"></span>**3.2.3 Pannelli e finestre agganciabili**

### **3.2.3.1 Organizzare le finestre di dialogo**

GIMP offre molta flessibilità nella sistemazione delle finestre di dialogo sullo schermo. Una «finestra di dialogo» è una finestra libera che contiene le opzioni di uno strumento o delle impostazioni dedicate ad un compito specifico. Un «pannello» è una finestra contenitore che può contenere un insieme di finestre di dialogo persistenti, come per esempio la finestra di dialogo delle opzioni dello strumento o la finestra dei pennelli, delle tavolozze, ecc. I pannelli non possono però ospitare finestre di dialogo non persistenti come la finestra delle preferenze o una finestra immagine.

GIMP possiede due pannelli predefiniti:

- la finestra di dialogo delle opzioni dello strumento sotto gli strumenti nel pannello di sinistra,
- i livelli, canali, tracciati e annullamenti nella parte alta del pannello di destra,
- le finestre di dialogo pennelli, motivi e gradienti nella parte bassa del pannello di destra.

In questi pannelli, ogni finestra di dialogo è contenuta dalla propria scheda.

In modalità multifinestra, il pannello strumenti è una *finestra di utilità* e non si aggancia. In modalità a finestra singola, esso appartiene all'unica finestra aperta.

Usare Finestre *→* Pannelli agganciabili per visualizzare l'elenco delle finestre di dialogo agganciabili. Sceglierne una dall'elenco per visualizzarla. Se è già disponibile in una finestra, questa viene portata in primo piano con la scheda selezionata. Se la finestra di dialogo non è presente in un pannello, il comportamento è diverso a seconda se ci si trovi in modalità finestre multiple o a finestra singola:

- In modalità multifinestra, una nuova finestra, contenente la finestra di dialogo, appare sullo schermo.
- In modalità finestra singola, la finestra di dialogo viene agganciata automaticamente alle schede Livelli-Annullamento, anch'essa come scheda.

Si può fare clic e trascinare una scheda e rilasciarla nel posto desiderato:

- nella barra delle schede di un pannello, integrandola nel gruppo delle finestre di dialogo,
- oppure su una barra di aggancio, ovvero il bordo di un pannello, riconoscibile dal fatto che appare colorata di blu quando il puntatore del mouse ci passa sopra, ancorando la finestra di dialogo al pannello.

In modalità multifinestra, si può fare clic sul titolo di una finestra di dialogo e trascinarla nella posizione desiderata.

> .<br>Tracciati - Pennelli **GIME** Ń  $\sqrt{4}$ enti Filtri Finestre Aiuto 2000 2500 Istogramma **WWW Istogramma**  $\sqrt{4}$ 12-12-05 005.jpg Canale:  $v_a$ **M** ڪآ Istogramma 255 ۱o Media: 113,5 **Pixel: 707788** Dev. std: 85.1 Conteggio: 707788 Mediana 71.0 Percentile: 100.0

 $\vee \; \exists \; \blacksquare \; \bar{\blacksquare} \; \odot \; \odot \; \bar{\blacksquare}$ *Qui, in modalità multifinestra, la finestra di dialogo degli istogrammi è stata trascinata nella barra delle schede*

*del pannello dei Livelli-Annullamenti.*

**Figura 3.7** Integrazione di una nuova finestra di dialogo in un gruppo di esse

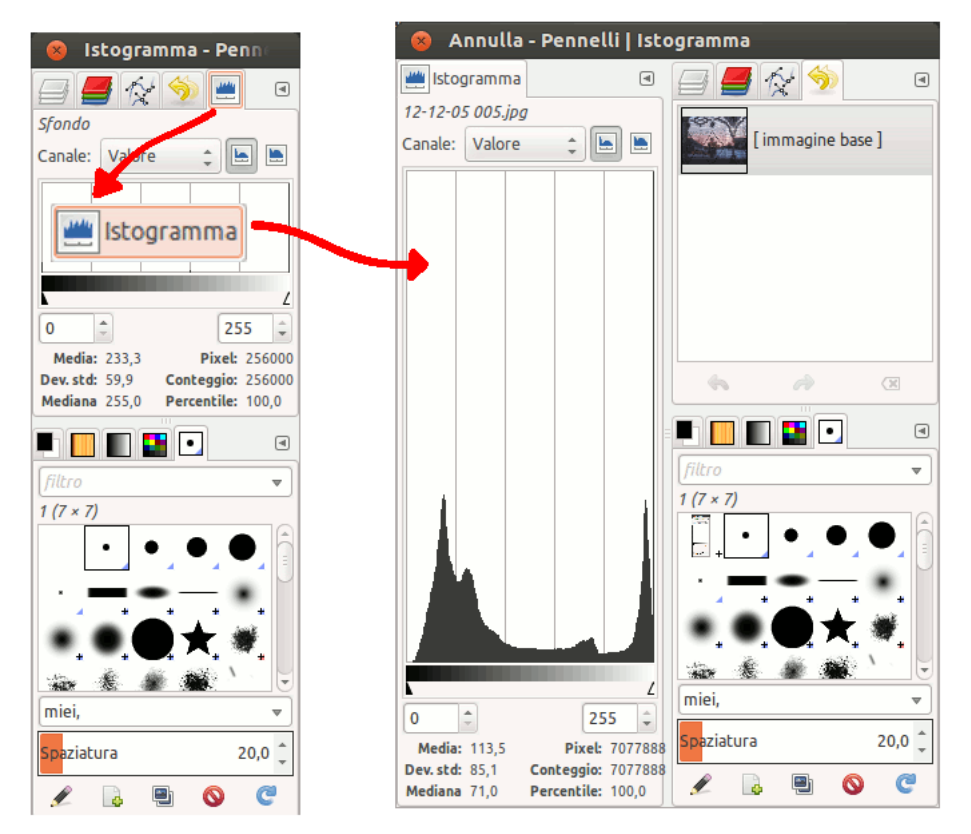

**Figura 3.8** Ancoraggio di una finestra di dialogo nel bordo di un pennello

*La finestra di dialogo degli istogrammi trascinata sulla barra di ancoraggio verticale sinistra ed ecco il risultato: la finestra di dialogo ancorata al bordo sinistro del pannello. Ora questa finestra di dialogo appartiene al pannello di destra.*

*Perciò, si possono sistemare le finestre di dialogo in disposizioni* multi-colonna*, una funzionalità interessante per chi lavora con due schermi, uno per le finestre di dialogo e l'altro per le immagini.*

Suggerimento

i

Premendo **TAB** in una finestra immagine per commutare la visibilità dei pannelli. Utile se questi nascondono una porzione della finestra immagine. Si può quindi nascondere tutti i pannelli, fare il proprio lavoro, e mostrarli nuovamente. Premendo invece **TAB** dentro un pannello si naviga tra le funzioni di questo.

#### **3.2.3.2 Menu scheda**

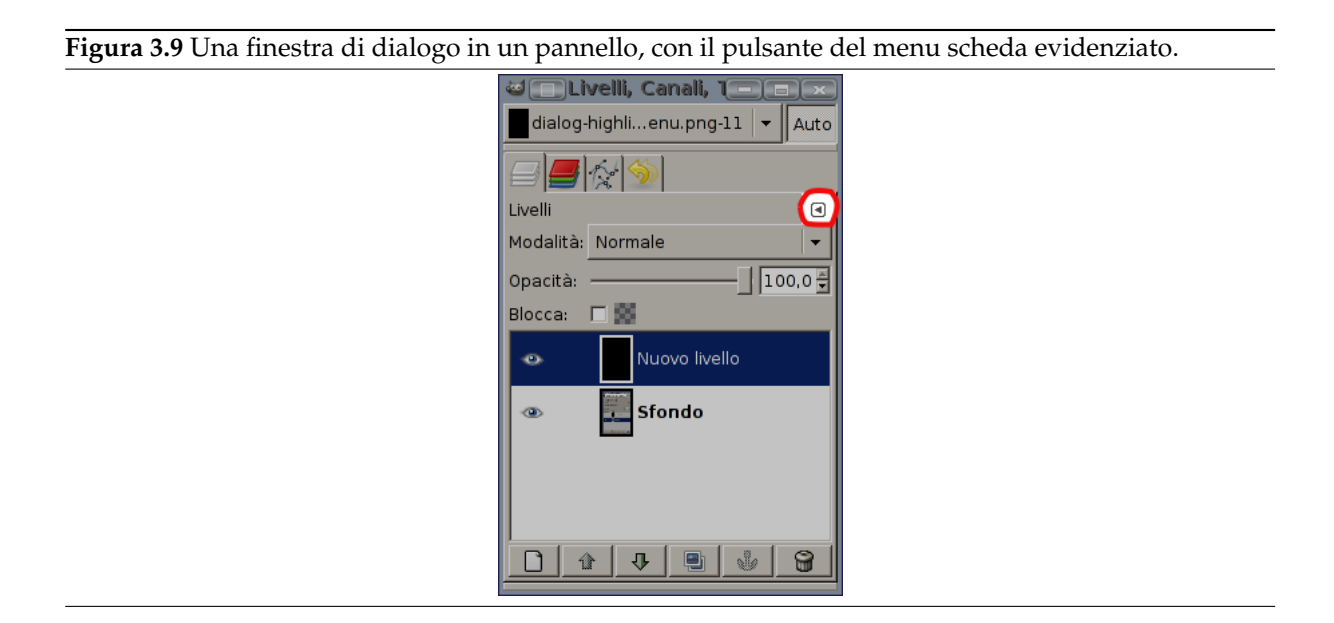

In ogni finestra di dialogo, è disponibile uno speciale menu per le operazioni relative alle schede, accessibile premendo il pulsante apposito, evidenziato nella figura precedente. I comandi mostrati nel menu variano leggermente da finestra a finestra, ma includono sempre le funzioni di creazione nuove schede e di chiusura o distacco delle schede esistenti.

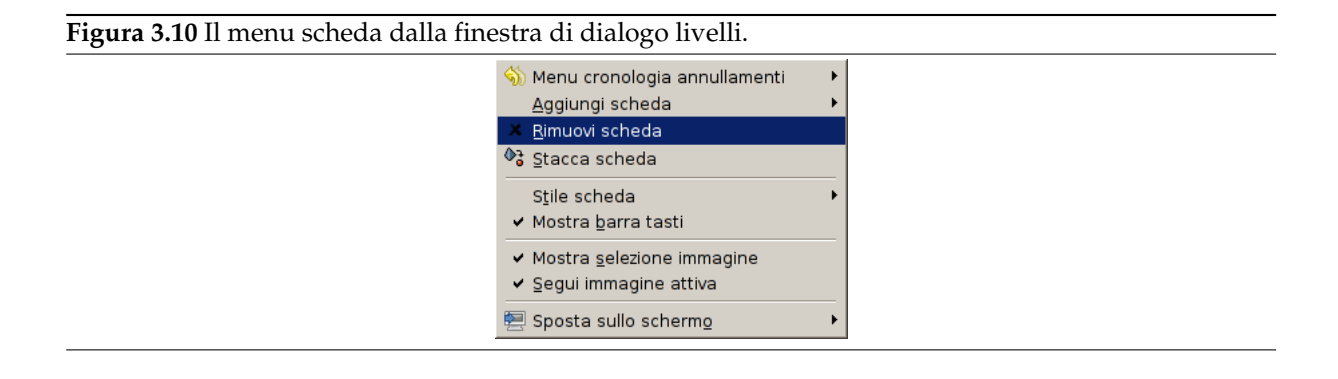

Il menu scheda dà accesso ai comandi seguenti:

**Menu contestuale** In cima ad ogni menu scheda, c'è una voce che apre un menu contestuale alla finestra di dialogo, contenente le operazioni specifiche di quel particolare tipo di finestra di dialogo. Per esempio, il menu contestuale per la scheda livelli è il Menu livelli, che contiene un insieme di operazioni per la gestione dei livelli.

**Aggiungi scheda** Apre un sottomenu che permette di aggiungere una nuova scheda da scegliere tra una grande varietà di finestre di dialogo agganciabili.

**Figura 3.11** Il sottomenu «aggiungi scheda»

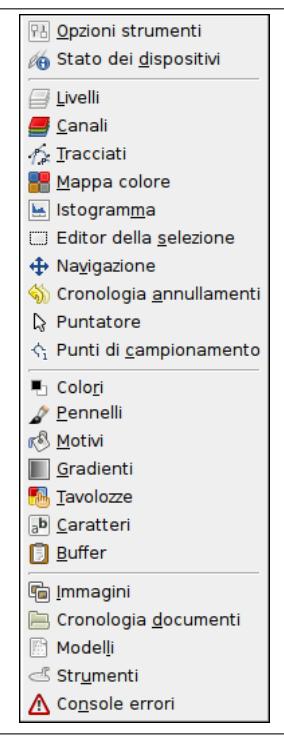

- **Rimuovi scheda** Chiude la finestra di dialogo. Rimuovendo l'ultima finestra di dialogo in un pannello si provoca la chiusura del pannello stesso.
- **Stacca scheda** Questa voce stacca la finestra di dialogo dal pannello, creando un nuovo pannello con la finestra di dialogo staccata come unico suo contenuto. Ha lo stesso effetto del trascinare la scheda fuori dal pannello e lì rilasciarla in una zona esterna qualsiasi dove non possa essere nuovamente agganciata.

È un metodo un po' paradossale per creare una nuova finestra in modalità finestra singola!

Se la scheda è bloccata, questa voce di menu è disabilitata e resa in un colore pallido.

**Blocco scheda su pannello** Evita che la finestra di dialogo venga spostata o staccata. Se attivata, Stacca scheda è disabilitata e resa in un colore pallido.

#### <span id="page-50-0"></span>**Dimensione antepr[ima](#page-50-0)**

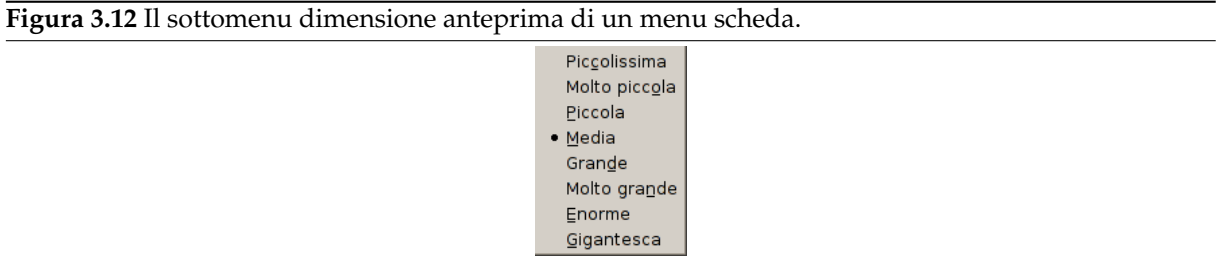

Molte, ma non tutte, le finestre di dialogo, posseggono menu scheda contenenti l'opzione Dimensione anteprima, che apre un sottomenu che produce un elenco di dimensioni per gli elementi nel pannello (vedere immagine sopra). Per esempio, la finestra di dialogo dei pennelli mostra delle rappresentazioni di tutti i pennelli disponibili: la dimensione dell'anteprima determina la grandezza delle icone. Il valore predefinito è Media.

#### **Stile scheda**

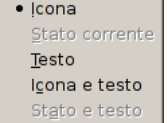

Questa voce è disponibile quando più finestre di dialogo sono nello stesso pannello: essa apre un sottomenu che permette che permette di scegliere come devono apparire le schede in cima (vedere la figura sopra). Ci sono cinque scelte, non tutte disponibili per tutti i tipi di finestre di dialogo:

**Icona** Usa un'icona che rappresenta il tipo di finestra di dialogo.

**Stato corrente** È disponibile solo per finestre di dialogo che permettono di selezionare qualcosa, per esempio un pennello, un motivo, un gradiente, ecc. Essa fornisce una scheda che mostra una rappresentazione dell'elemento correntemente selezionato.

**Testo** Usa il testo per mostrare il tipo di finestra di dialogo.

**Icona e testo** Visualizzazione contemporanea di icone e testo in schede più larghe.

**Stato e testo** Mostra le voci attualmente selezionate e il testo con il tipo di finestra di dialogo.

**Mostra come elenco; Mostra come griglia** Queste voci sono mostrate in finestre che permettono di selezionare un elemento da un insieme: pennelli, motivi, tipi di carattere, ecc. È possibile scegliere se visualizzare gli elementi in un elenco verticale, con il nome corrispondente accanto o come una griglia, con la rappresentazione degli elementi ma senza i loro nomi. Ogni scelta ha vantaggi e svantaggi: la visualizzazione a elenco fornisce più informazioni ma quella a griglia è più compatta e permette di visualizzare più elementi alla volta. Il valore predefinito di questa scelta varia a seconda delle finestre: per i pennelli e i motivi, il valore predefinito è la griglia, per molte altre finestre è l'elenco.

Quando la vista ad albero è impostata a Mostra come elenco, si possono usare le marcature. Consultare Sezione 15.3.6.

Si può usare anche un elenco campo di ricerca:

**Figura 3.14** L'elenco [campo](#page-446-0) di ricerca.

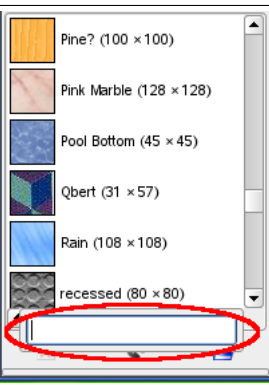

*Usare Ctrl-F per aprire l'elenco dei campi di ricerca. È necessario selezionare una voce perché questo comando sia efficace.*

Questo campo di ricerca si chiude automaticamente dopo cinque secondi se non si fa niente.

Nota

La scorciatoia per la ricerca è disponibile anche per la vista ad albero che si ottiene dalle opzioni di «Pennello», «Carattere» o «Motivo» di diversi strumenti.

**Mostra la barra pulsanti** Alcune finestre di dialogo mostrano una barra pulsanti posta in basso alle stesse; per esempio, le finestre di dialogo motivi, pennelli, gradienti e immagini. Questa è commutabile; se impostata, la barra pulsanti viene visualizzata.

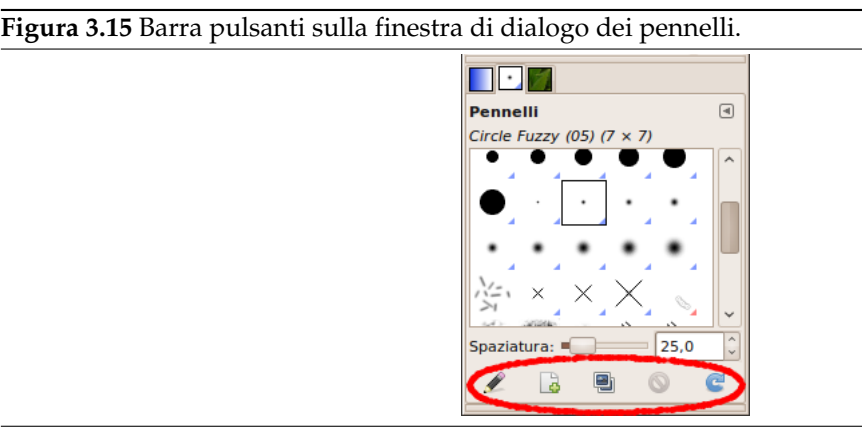

**Mostra la selezione immagine** Questa opzione è disponibile solo in modalità multifinestra ed è commutabile. Se abilitata, un menu immagine viene mostrato in cima al pannello:

**Figura 3.16** Un pannello con il menu selezione immagine evidenziato.

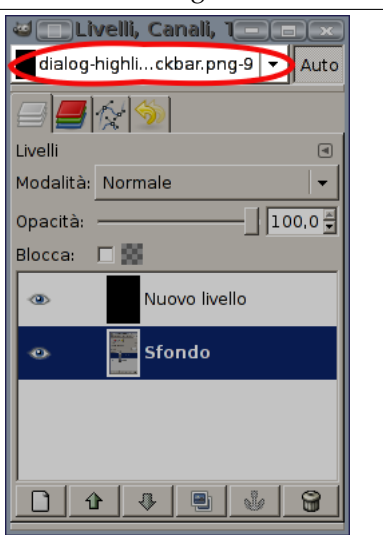

Non è disponibile per le finestre agganciate sotto il pannello degli strumenti. Quest'opzione è interessante solo se si hanno diverse immagini aperte sullo schermo.

**Segui immagine attiva** Quest'opzione è disponibile solo in modalità multifinestra ed inoltre è interessante solo se si hanno diverse immagini aperte sullo schermo. In tal caso, le informazioni mostrate in un pannello sono sempre quelle dell'immagine selezionata presente nel menu a discesa della selezione immagine. Se il pulsante Auto segui immagine attiva è disabilitato, l'immagine può essere selezionata solo nel menu di selezione immagine. Se abilitato, la si può selezionare anche attivando l'immagine direttamente (facendo clic sulla sua barra del titolo).

# **3.3 Annullamenti**

Qualsiasi cosa, o quasi, si possa fare su di un'immagine con GIMP, può essere annullata. Per annullare l'azione più recente selezionare Modifica *→* Annulla dal menu immagine. È un'operazione che viene usata così spesso che si impara molto presto la scorciatoia con la tastiera: Ctrl-Z.

Anche l'annullamento può essere annullato. Dopo aver annullato un'azione è possibile *ripeterla* scegliendo dal menu immagine Modifica *→* Ripeti, oppure usando la scorciatoia da tastiera, Ctrl-Y. È spesso utile per giudicare l'effetto di un'operazione ripeterla spesso dopo averla annullata. Normalmente l'operazione è molto veloce e non occupa risorse extra né altera la cronologia degli annullamenti, per cui non c'è nessuna controindicazione.

#### Attenzione

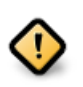

Se si annulla una o più azioni e dopodiché si opera sull'immagine in qualsiasi modo eccetto che con «annulla» o «ripeti», non sarà più possibile ripetere queste azioni: saranno perse per sempre. La soluzione è la seguente: duplicare l'immagine e poi operare sulla copia (non sull'originale, dato che la cronologia degli annullamenti non viene copiata insieme all'immagine).

Se vi trovate spesso ad annullare e rifare molte operazioni al colpo, potreste considerare di usare invece la finestra di dialogo della cronologia degli annullamenti, una finestra agganciabile che mostra una miniatura di ogni voce della cronologia, consentendo di andare avanti e indietro semplicemente con un colpo di clic del mouse.

L'annullamento viene eseguito su una caratteristica specifica dell'immagine: la «cronologia degli annullam[enti» è un elemento proprio dell'immagine. GIMP infat](#page-418-0)ti riserva a questo scopo un certo ammontare di memoria per ogni immagine la cui quantità è modificabile attraverso la pagina Ambiente della finestra delle preferenze. Le variabili importanti sono: il *numero minimo di annullamenti*, che GIMP mantiene indipendentemente da quanta memoria occupano, e la *massima quantità di memoria annullamenti*, oltre la quale GIMP comincerà a cancellare le voci più vecchie della cronologia.

#### Nota

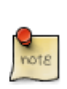

Malgrado il fatto che la cronologia degli annullamenti sia una componente dell'immagine, essa non viene salvata quando si salva un'immagine, anche se si utilizza il formato nativo di GIMP XCF che conserva ogni altra proprietà dell'immagine: quando l'immagine viene riaperta, si ottiene invariabilmente una cronologia vuota.

L'implementazione della cronologia degli annullamenti di GIMP è piuttosto sofisticata. Molte operazioni possono richiedere pochissima memoria (per es. quando si cambia la visibilità di un livello) permettendo l'esecuzione di sequenze molto lunghe di comandi prima che si renda necessaria la cancellazione dei primi dalla cronologia. Molte operazioni (il cambiamento della visibilità di un canale è il solito esempio) vengono *compresse*, in maniera tale che molte di esse occupino solo un punto nella cronologia. Al contrario, esistono delle operazioni che invece occupano molta memoria. Per esempio molti filtri, dato che essi sono spesso implementati come plugin, GIMP non ha modo di sapere cosa essi abbiano cambiato nell'immagine e quindi non ha altro modo di gestire l'annullamento se non quello di memorizzare l'intero contenuto del livello in oggetto prima dell'operazione. Sarà quindi possibile eseguire solo poche di tali operazioni prima che si superino i limiti della memoria di ripristino.

# **3.3.1 Operazioni che non possono essere annullate**

Quasi tutte le operazioni sulle immagini sono annullabili mentre le operazioni che non alterano le immagini, generalmente non lo sono. Queste ultime includono il salvataggio di un'immagine, la duplicazione di essa, la copia di parte dell'immagine negli appunti, ecc. Sono incluse anche molte azioni che modificano la visualizzazione dell'immagine senza modificarla. La più importante di esse è lo zoom. Ci sono anche delle eccezioni: la commutazione della maschera veloce può essere annullata anche se non altera l'immagine.

Ci sono poche importanti operazioni che modificano un'immagine ma che non possono essere annullate:

**Chiusura dell'immagine** La cronologia degli annullamenti è una componente dell'immagine, per cui quando l'immagine viene chiusa, tutte le risorse che occupava vengono liberate e con esse anche la cronologia. Per questa ragione, a menoché l'immmagine non sia stata modificata dall'ultimo salvataggio, GIMP chiede sempre di confermare la chiusura dell'immagine (è sempre possibile disabilitare questo comportamento nella pagina dell' Ambiente nella finestra di dialogo delle preferenze; naturalmente poi sarà vostra responsabilità pensare attentamente a ciò che fate...uomo avvisato...).

- **Ricaricare l'immagine** «Ricaricare» un'immagine significa ricaricarla da file. GIMP esegue questo comando chiudendo l'immagine e creandone una nuo[va, di conse](#page-201-0)guenza la cronologia degli annullamenti viene persa. Per questa ragione, se l'immagine è stata modificata, GIMP chiede sempre se si è sicuri di voler ricaricare l'immagine.
- **«Pezzi» d'azione** Alcuni strumenti richiedono che si esegua una serie complessa di elaborazioni prima di avere effetto ma possono essere annullate solo in blocco e non una per volta. Per esempio le forbici intelligenti richiedono di creare un tracciato chiuso facendo clic su più punti dell'immagine per poi fare clic all'interno del tracciato per creare la selezione. Non è possibile annullare i punti individuali: l'annullamento porta invariabilmente a cancellare tutti i punti come all'inizio dell'operazione. Un altro esempio è dato dallo strumento testo; non è possibile annullare le singole lettere o il cambiamento del tipo di carattere: l'annullamento rimuove sempre il testo appena creato.

Filtri e altre azioni eseguite da plugin o script possono essere annullate come qualsiasi altra operazione, ma esse necessitano del corretto uso delle funzioni interne di annullamento di GIMP. Se il codice di cui sono costituite non è corretto, un plugin può, ipoteticamente, modificare la cronologia degli annullamenti in maniera tale da impedire l'annullamento dell'ultima e di tutte le altre azioni. Tutti i plugin e gli script distribuiti con GIMP dovrebbero comportarsi correttamente, ma naturalmente non ci sono garanzie per altri che vengono forniti in forma di sorgente. Inoltre, anche se il codice è corretto, la cancellazione di un plugin mentre è in esecuzione può portare ad una alterazione non prevista della cronologia degli annullamenti; perciò è sconsigliabile interrompere tali operazioni a meno che non sia veramente necessario.

# **3.4 Utilizzi frequenti**

Questo tutorial è basato su testo e immagini Copyright © 2004 di Carol Spears. Il tutorial originale si può trovare su Internet: [TUT02].

# **3.4.1 Obiettivi**

GIMP è un potente progr[amma p](#page-934-0)er l'elaborazione delle immagini dotato di molti strumenti ed opzioni. Nonostante ciò, può essere usato anche per i compiti più elementari. Le guide seguenti sono state concepite appositamente per coloro che volessero effettuare queste semplici operazioni senza necessariamente dover conoscere tutti i particolari di GIMP e della grafica al computer in generale.

Si spera che queste guide non siano di aiuto solo per questi semplici compiti, ma che possano servire anche in seguito, all'apprendimento degli strumenti e delle tecniche più complessi, quando l'ispirazione o il tempo lo consentano.

Tutto quello che c'è da sapere per iniziare questo tutorial è come trovare un'immagine e aprirla (File *→* Apri) dalla finestra immagine.

# **3.4.2 Cambiare le dimensioni di un'immagine per lo schermo**

C'è una grossa immagine, probabilmente prodotta da una macchina fotografica digitale, che si desidera ridimensionare in modo che possa apparire in maniera adatta ad una pagina web, ad un forum o in un messaggio di posta elettronica.

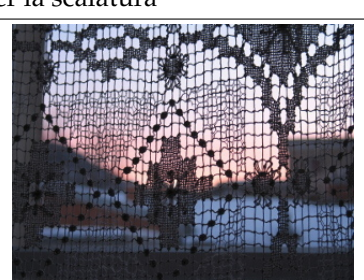

**Figura 3.17** Immagine di esempio per la scalatura

Solitamente, la prima cosa che si nota è che GIMP apre l'immagine ad una dimensione idonea alla visualizzazione pertanto, se questa è molto grande, verrà mostrata ridotta ad un fattore di zoom opportuno. La percentuale di zoom viene mostrata nella barra di stato in fondo alla finestra immagine e questa non influisce sulla sua reale dimensione.

L'altro fatto degno di nota è la modalità mostrata nella barra del titolo. Se viene indicato RGB è tutto a posto, se invece è presente Indicizzato o Scala di grigi si consiglia di leggere Sezione 3.4.7.

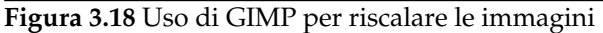

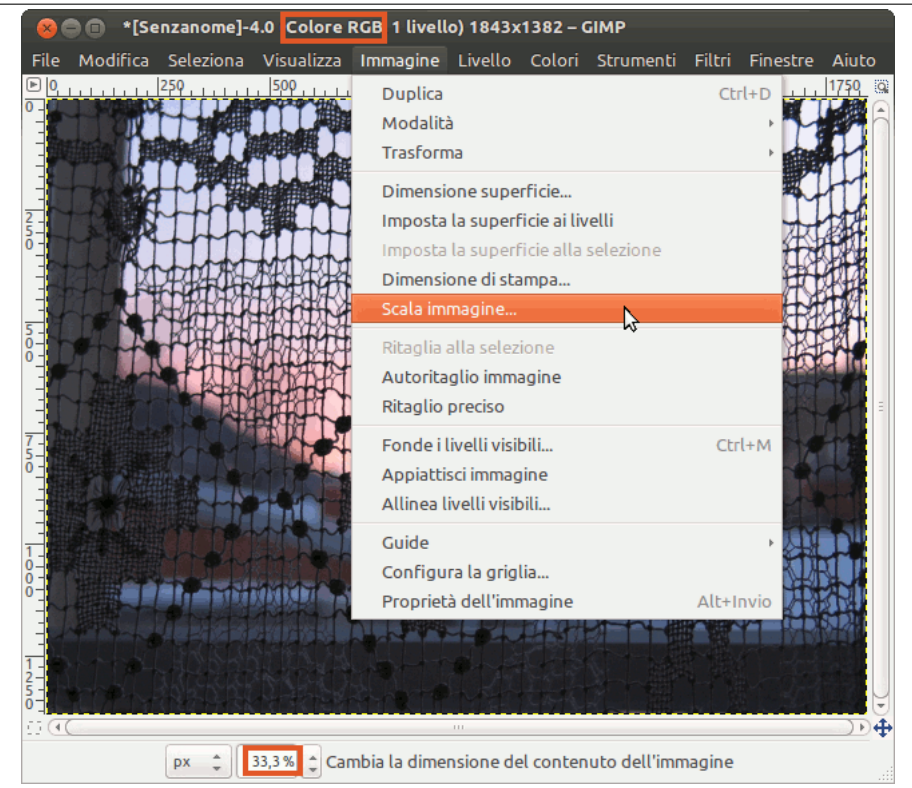

Usare Immagine *→* Scala immagine per aprire la finestra di dialogo corrispondente. È possibile premere il tasto destro del mouse sull'immagine per aprire il menu, o usare il menu presente in cima alla finestra immagine. I tre punti accanto alla voce di menu «Scala immagine» suggeriscono che questa aprirà un'ulteriore finestra.

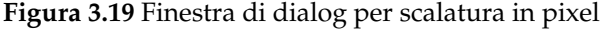

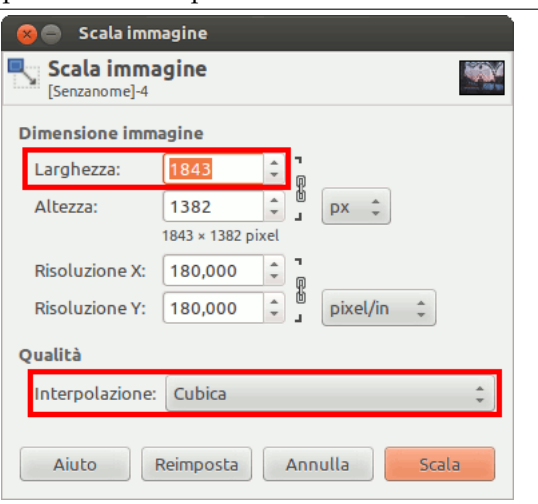

L'unità della dimensione, allo scopo di mostrare un'immagine su uno schermo, è il pixel. Si può osservare che la finestra di dialogo possiede due sezioni: una per larghezza e altezza e l'altra per la risoluzione. La risoluzione si applica solo alla stampa e non ha effetto sulla dimensione dell'immagine quando questa viene visualizzata su un monitor o su un dispositivo mobile. Ciò è dovuto al fatto che dispositivi differenti variano nelle dimensioni dei pixel e perciò, un'immagine mostrata su un dispositivo (come un telefonino) con una certa dimensione fisica, può apparire su altri dispositivi (come ad esempio su un proiettore LCD) con una dimensione totalmente diversa. Perciò, nella visualizzazione di un'immagine su uno schermo, si può ignorare il parametro della risoluzione. Per lo stesso motivo, non bisogna utilizzare nessun altro tipo di unità di misura diversa dal pixel, nei campi altezza / larghezza.

Se si desidera una specifica larghezza, inserirla nella finestra di dialogo in cima, dove contrassagnato Larghezza, come mostrato nella figura precedente. Se non si ha un'esigenza specifica, scegliere una larghezza appropriata all'uso dell'immagine. Le dimensioni normali variano tra 320 pixel per un semplice telefono cellulare, 1024 pixel per un netbook, 1440 per uno schermo panoramico per PC e 1920 pixel per uno schermo HD. Allo scopo di mostrare un'immagine on-line, una larghezza tra 600 e 800 pixel è un buon compromesso tra qualità e leggerezza del file immagine.

Quando si cambia una delle dimensioni dell'immagine, GIMP cambia anche l'altra dimensione proporzionalmente. Per cambiare l'altra dimensione, vedere Sezione 3.4.5. Attenzione al fatto che, se si cambiano le due dimensioni in maniera indipendente, l'immagine può risultare allungata o schiacciata.

# **3.4.3 Cambiare le dimensioni di un'immagine per la stampa**

Come menzionato in precedenza, i pixel non posseggono una dimensione fisica. Quando ci si prepara per stampare un'immagine su carta, GIMP necessita di sapere quanto dovranno essere grandi i pixel. Si usa il parametro chiamato risoluzione per associare delle dimensioni fisiche reali come i pollici o i millimetri ai pixel.

Come impostazione predefinita, molte immagini si aprono con la risoluzione impostata a 72. Questo numero è stato scelto per motivi storici visto che in passato fu la risuluzione degli schermi più diffusa, e significa che se stampati, ogni pixel è largo 1/72 di pollice. Quando si stampano immagini digitali provenienti da moderne macchine fotografiche, questa impostazione produce immagini molto grandi con pixel visibili e squadrettati. Ciò che vogliamo fare è dire a GIMP di stampare nelle dimensioni che desideriamo, ma non modificare i dati grafici in modo da non perdere qualità.

Per cambiare la dimensione di stampa usare Immagine *→* Dimensione di stampa per aprire la finestra di dialogo «Dimensione di stampa». Selezionare l'unità di misura preferita, come per esempio «pollici». Impostare una dimensione, e lasciare che GIMP cambi l'altra proporzionalmente. Ora osservare il cambio di risoluzione. Se la risoluzione è di 300 pixel per pollice o maggiore, la qualità di stampa sarà molto alta e i singoli pixel saranno indistinguibili. Con una risoluzione tra i 200 e i 150 ppi, i pixel saranno leggermente visibili, ma l'immagine sarà comunque buona se non la si osserva da vicino. Valori di 100 o meno determinano immagini con i pixel talmente in evidenza tale da poter essere usate solo per cartelli o grandi poster.

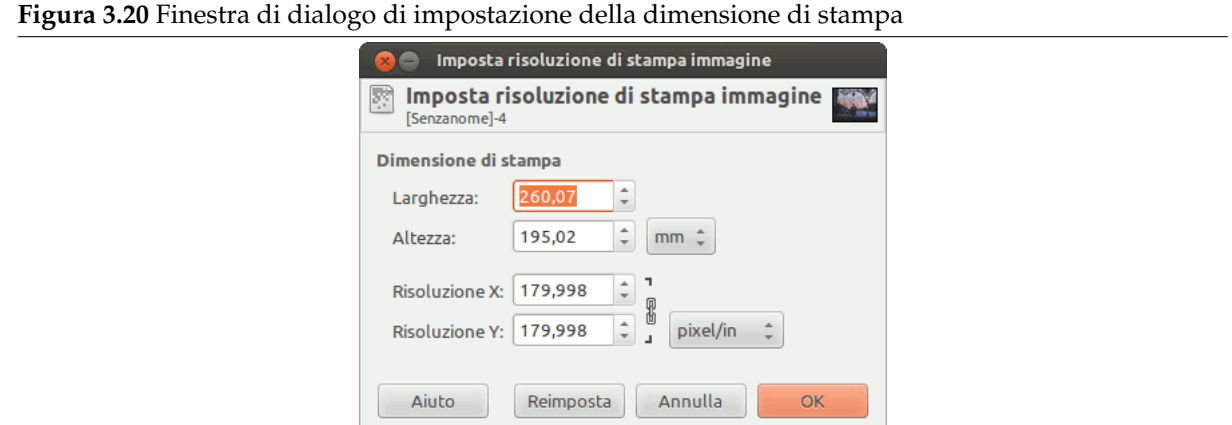

# **3.4.4 Compressione delle immagini**

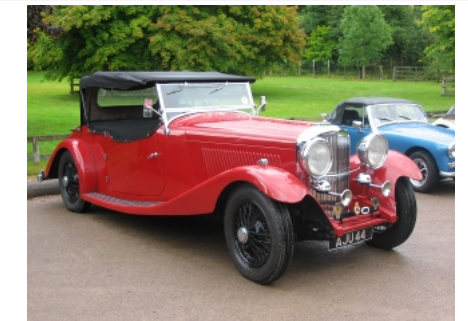

**Figura 3.21** Immagine di esempio per il salvataggio in JPEG

Se si hanno immagini di grandi dimensioni su disco, è possibile ridurre lo spazio occupato anche senza cambiare le dimensioni delle immagini. Il miglior tipo di compressione delle immagini si ottiene tramite l'uso del formato JPG ma, anche se l'immagine è già in questo formato, si può fare in modo che l'immagine occupi ancora meno spazio, dato che il formato JPG utilizza un tipo di compressione il cui livello può essere specificato. Il rovescio della medaglia consiste nel fatto che meno spazio occuperà l'immagine, più dettagli verranno persi dall'immagine originale. Bisogna fare attenzione anche al fatto che il salvataggio ripetuto nel formato JPG causa, di per sé, una compressione con conseguente degradazione dell'immagine.

Di conseguenza, per salvare l'immagine come file JPG, usare il comando File *→* Salva come per aprire la corrispondente finestra di dialogo.

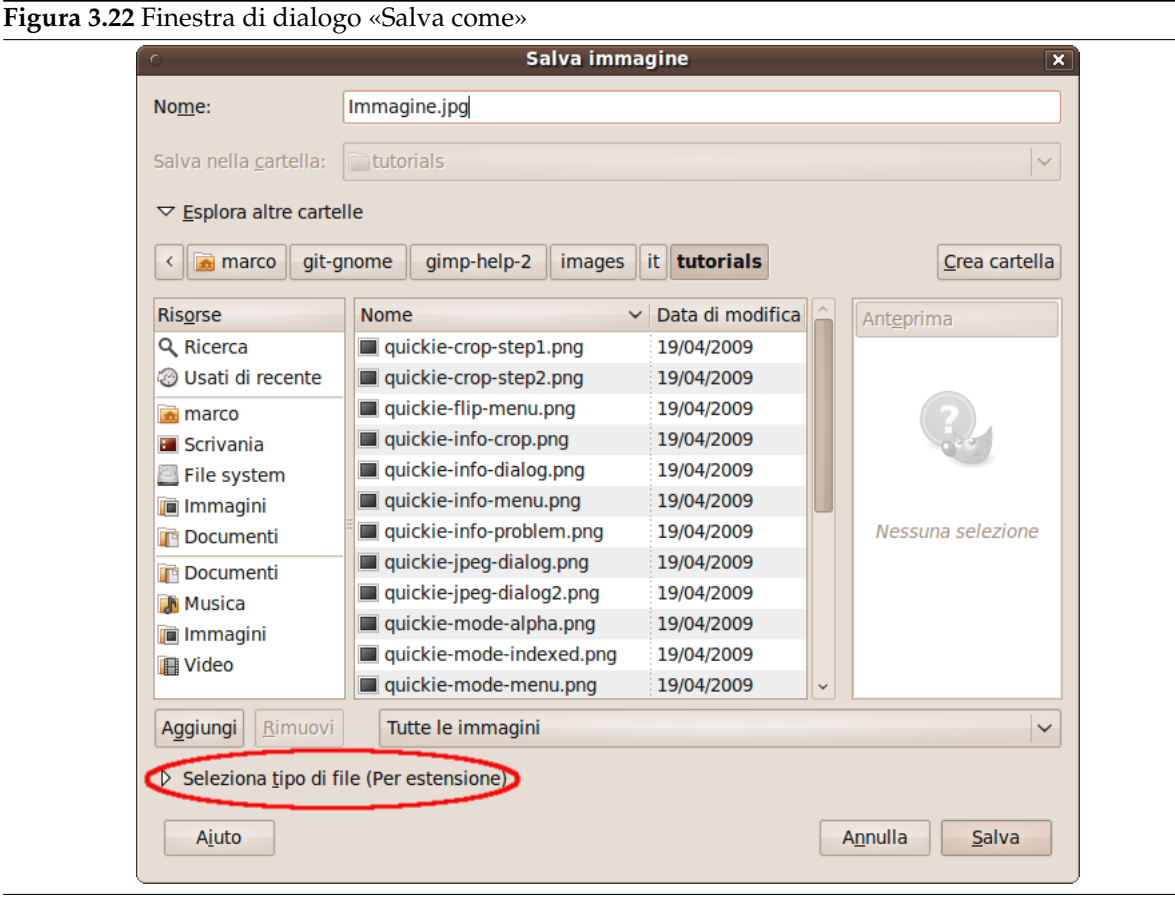

La finestra di dialogo si apre con un nome file già presente nella casella di immissione testo «Nome». Se l'immagine non è di tipo JPG, cancellare l'estensione presente e inserire JPG al suo posto, in questo modo GIMP determinerà automaticamente il tipo di formato di file in cui salvare, in base all'estensione.

Usare l'elenco delle estensioni, cerchiato nella figura, per verificare i formati di file disponibili riconosciuti attualmente dal vostro GIMP. Le estensioni supportate possono variare in base alle librerie installate e alle caratteristiche dell'immagine da salvare. Se viene mostrato un avvertimento o se la voce «JPEG» è disabilitata nel menu Estensioni, si consiglia di annullare il tutto e seguire per prima cosa Sezione 3.4.7. Una volta fatto, fate clic su salva. Ciò aprirà la finestra di dialogo di «salva come JPEG» che contiene le impostazioni di qualità.

Nella finestra di dialogo «Salva come JPEG» si possono lasciare i valori predefiniti che riducono le dimensioni del file senza alterare la qualità visiva in maniera evidente. È il metodo più veloce e sicuro.

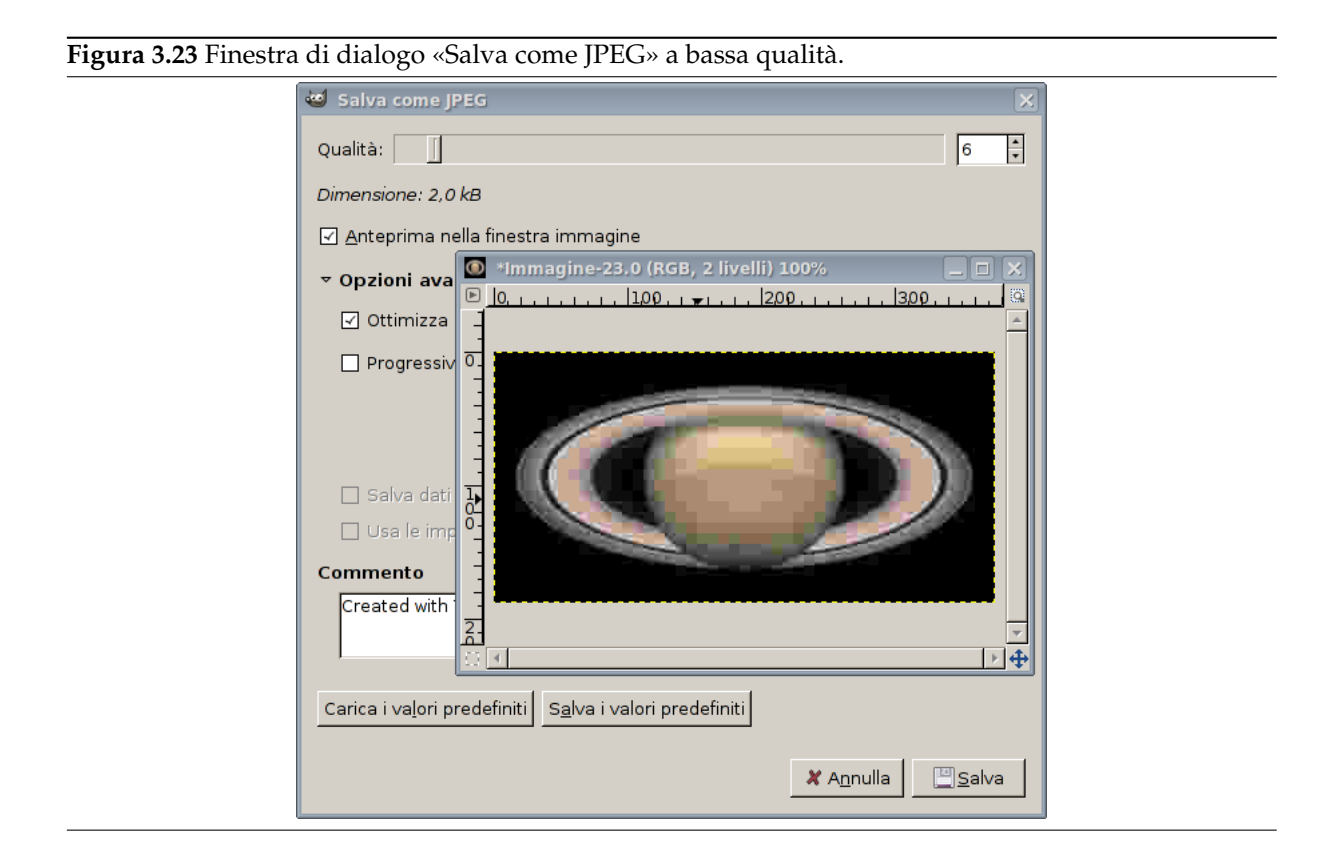

Riduce la qualità dell'immagine per renderla ancora più compatta. Ridurre la qualità degrada l'immagine, perciò è bene controllare il risultato tramite l'impostazione «Mostra anteprima nella finestra immagine». Come mostrato nella figura soprastante, una qualità di 10 produce un'immagine molto scarsa ma che usa pochissimo spazio su disco. La figura sottostante mostra un'immagine più equilibrata. Una qualità di 75 produce un'immagine ragionevolmente buona ma ancora molto compatta, che permette quindi un caricamento molto veloce da una pagina web. Malgrado quest'ultima immagine sia anch'essa degradata, è accettabile per quest'uso.

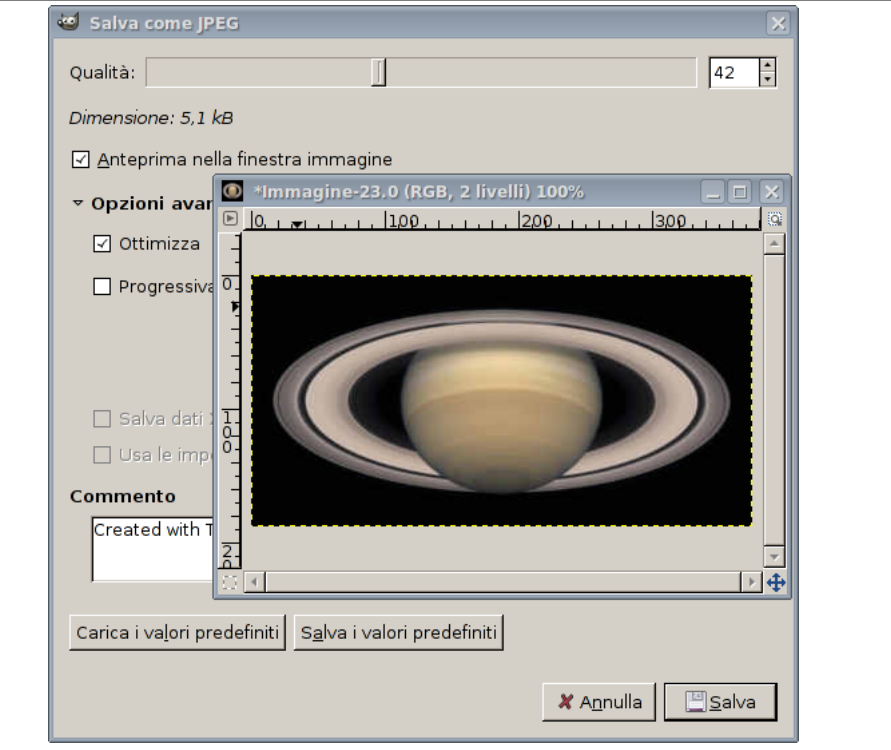

**Figura 3.24** Finestra di dialogo per il salvataggio in JPEG

Infine, ecco una comparazione della stessa immagine con vari gradi di compressione:

# **Figura 3.25** Esempi di file JPEG molto compressi

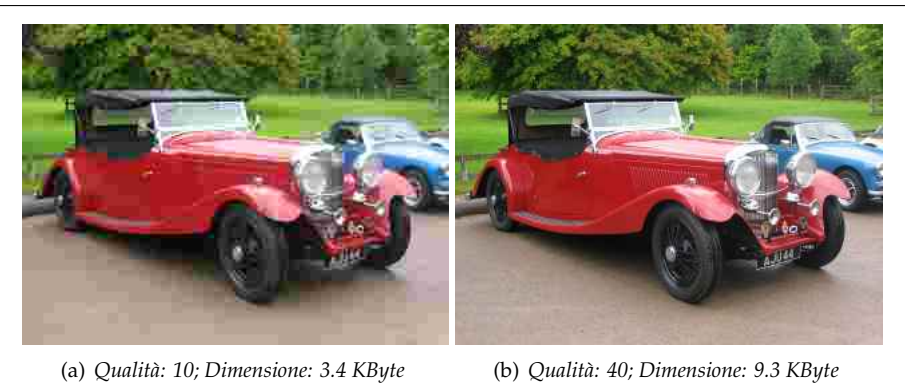

# **Figura 3.26** Esempi di file JPEG moderatamente compressi

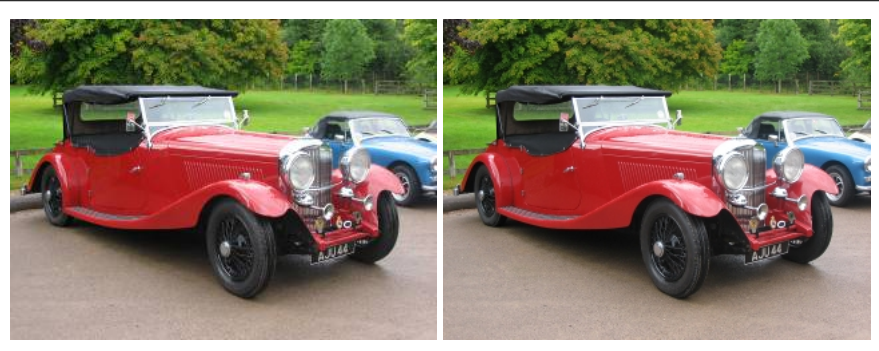

(a) *Qualità: 70; Dimensione: 15.2 KByte* (b) *Qualità: 100; Dimensione: 72.6 KByte*

# **3.4.5 Ritagliare un'immagine**

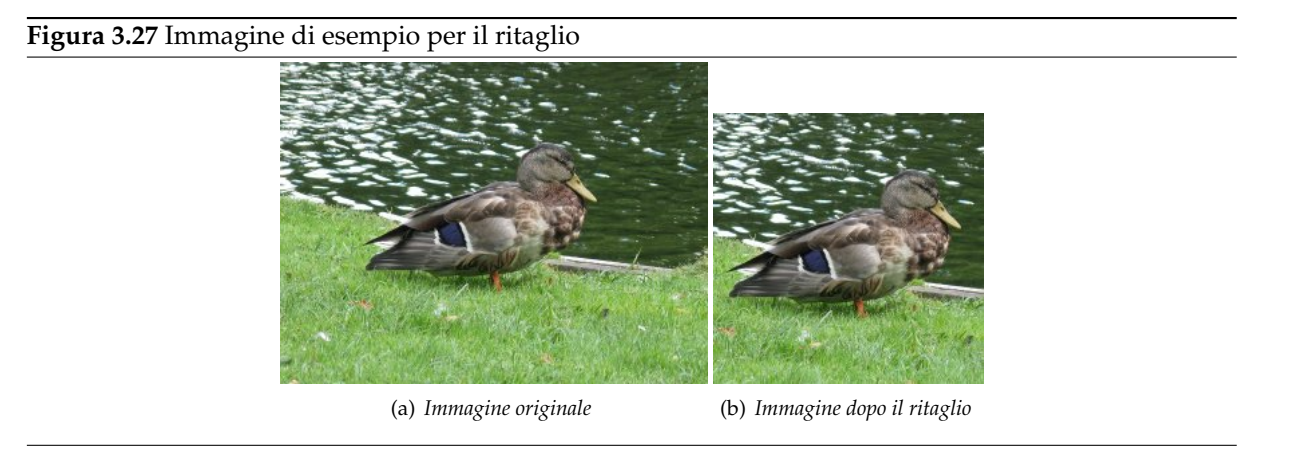

Vi possono essere molti motivi per voler ritagliare un'immagine: si può voler far entrare perfettamente un'immagine in una cornice, rimuovere regioni di sfondo per far risaltare il soggetto ecc. Ci sono due

metodi per attivare lo strumento di ritaglio. Si può fare clic sul pulsante nella casella degli strumenti o usare la voce Strumenti *→* Trasformazione *→* Ritaglia nella finestra immagine. Con ciò, il cursore cambia forma e trascinando, disegna una forma retangolare. Il pulsante nella casella strumenti è il modo più rapido per accedere agli strumenti.

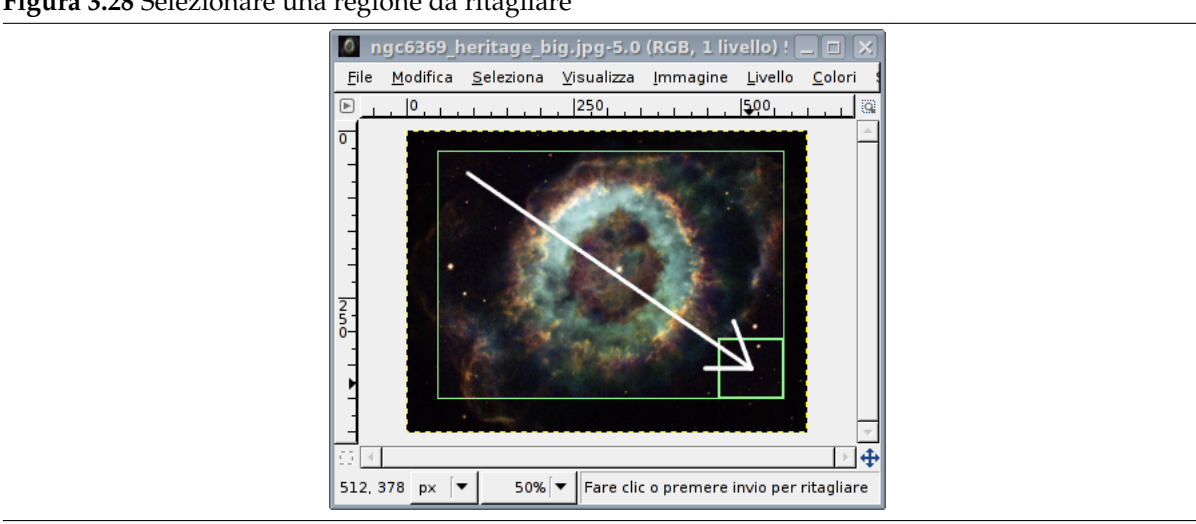

**Figura 3.28** Selezionare una regione da ritagliare

Fare clic su un angolo dell'area di ritaglio desiderata e trascinare con il mouse per creare il rettangolo di ritaglio. Non è necessario fare un lavoro accurato dato che si può regolare la forma facilmente anche in seguito.

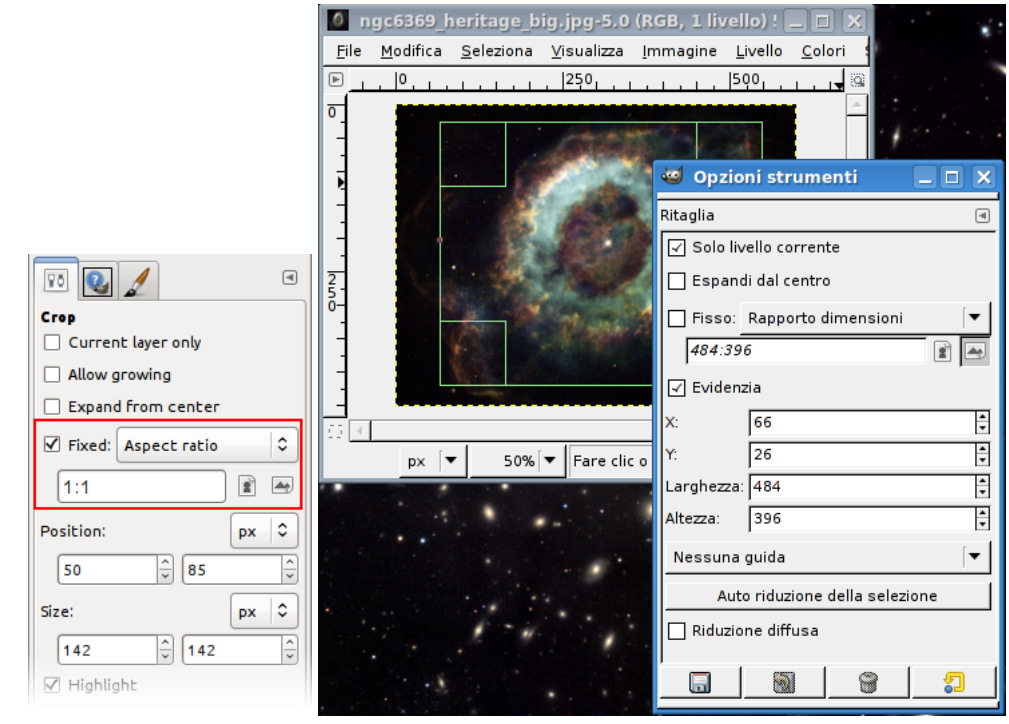

Dopo aver completato la mossa del clic e trascinamento, un rettangolo con delle zone speciali mostra l'area selezionata. Come viene spostato il cursore sopra le varie aree dell'area di ritaglio selezionata, il puntatore cambia forma. È possibile, per esempio, trascinare il puntatore sugli spigoli o sui bordi dell'area selezionata per cambiarne le dimensioni. Come mostrato nell'immagine sopra, come l'area di ritaglio viene ridimensionata, il rapporto di dimensioni e le dimensioni stesse vengono mostrate nella barra di stato. Vedere Sezione 14.4.4 per ulteriori informazioni sul ritaglio in GIMP. Se si desidera ritagliare l'immagine ad un rapporto dimensioni fisso, come un quadrato, controllare prima che le opzioni dello strumento siano visibili (Finestre *→* Pannelli agganciabili *→* Opzioni strumento). Nel pannello opzioni dello strumento, controllare la spunta presso Blocca e verificare che l'elenco a tendina accanto sia impostato a Rapporto dimensi[oni. P](#page-341-0)oi si può battere il rapporto desiderato nella casella di immissione testo sotto di esso, come «1:1». È presente anche l'opzione per cambiare l'orientamento da verticale a orizzontale o viceversa. Dopo aver impostato il rapporto dimensioni, trascinare uno degli spigoli del rettangolo di ritaglio per aggiornarlo. Il rettangolo cambierà rapporto dimensioni in quello prescelto e, trascinandolo dovrebbe mantenerlo.

# **3.4.6 Ottenere informazioni sulle immagini**

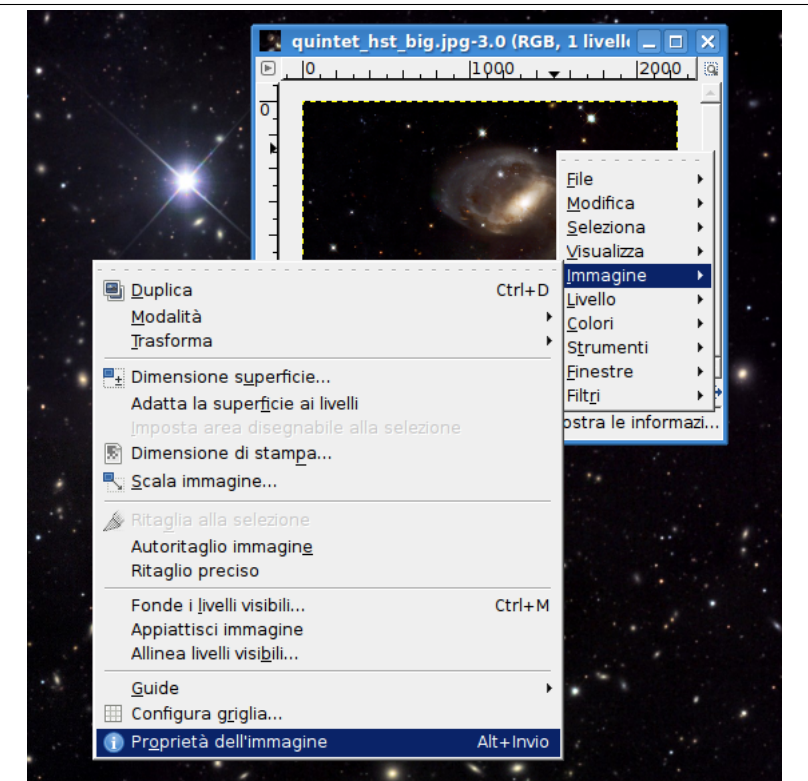

#### **Figura 3.30** Ottenere le informazioni

Quando serve consultare i dettagli dell'immagine, usare Immagine *→* Proprietà immagine per aprire la finestra di dialogo delle «Proprietà dell'immagine». Essa contiene tutte le informazioni riguardanti l'immagine comprese dimensione, risoluzione e molto altro ancora.

#### **Figura 3.31** Finestra di dialogo «Proprietà dell'immagine»

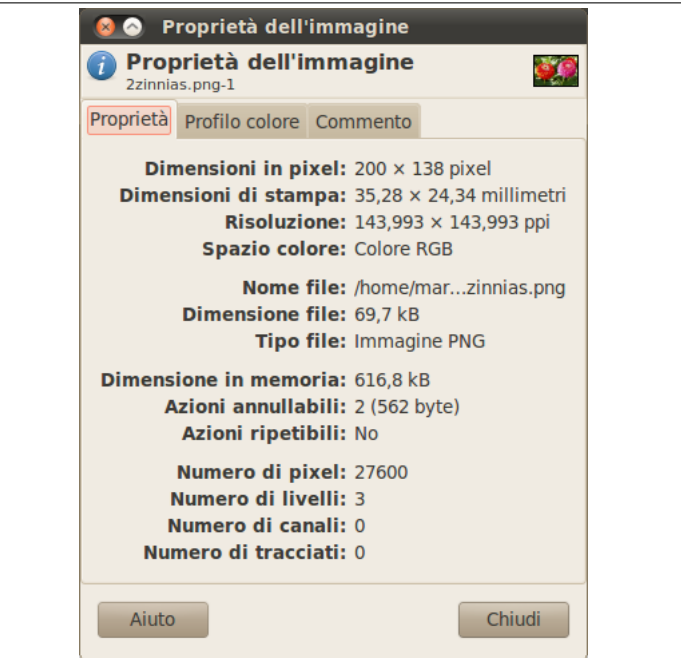

# **3.4.7 Cambio di modalità**

Come ogni altra cosa le immagini nascono in tipi differenti e servono per scopi differenti. Talvolta è importante che abbiano dimensioni minori (per siti web), talaltra è desiderabile che esse mantengano tutta la profondità di colore (come in un ritratto di famiglia). GIMP può trattare tutte queste esigenze operando conversioni tra tre modalità fondamentali, come visto in questo menu. Per cambiare modalità basta aprire l'immagine e selezionare l'opportuna voce dal menu.

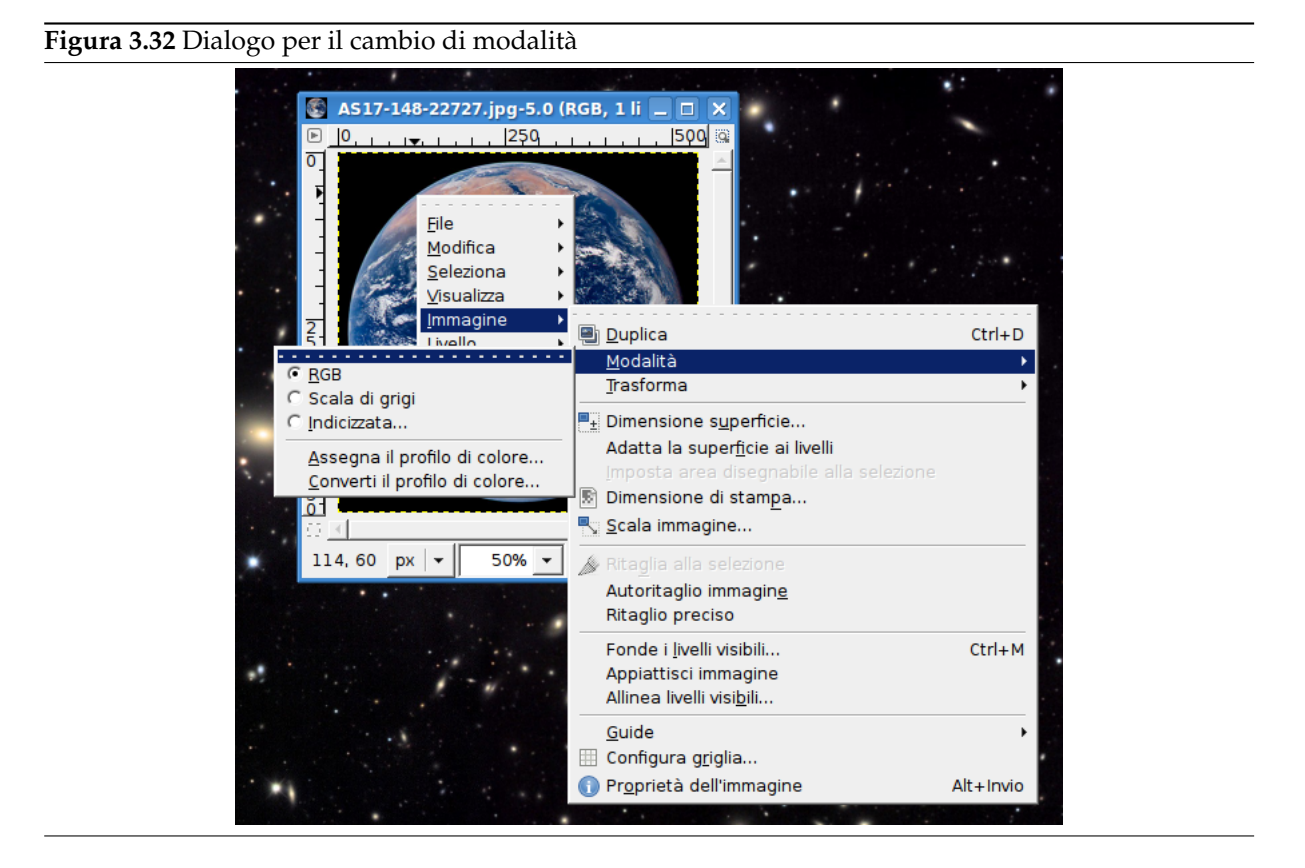

*RGB* - È la modalità predefinita, usata per immagini in alta qualità e in grado di riprodurre milioni di colori; è anche la modalità in cui si effettuano la maggior parte delle manipolazioni tra cui scalature, ritagli e riflessioni. In modalità RGB, ogni pixel consiste di tre componenti differenti: R-ossa, G-verde e B-lu. Ognuna di queste può avere un'intensità variabile tra 0 e 255. Ciò che si osserva in corrispondenza di ogni pixel è la combinazione additiva di queste tre componenti.

*Indicizzata* - Questa è la modalità usata normalmente quando la dimensione del file è importante, o quando si sta lavorando con immagini con pochi colori. Implica l'uso di una tavolozza formata da un numero limitato di colori, 256 o meno, collegati ai punti che usano quel colore specifico sull'immagine. Con le impostazioni predefinite GIMP cerca di ricavare una «tavolozza ottimale» che consente di rappresentare al meglio l'immagine.

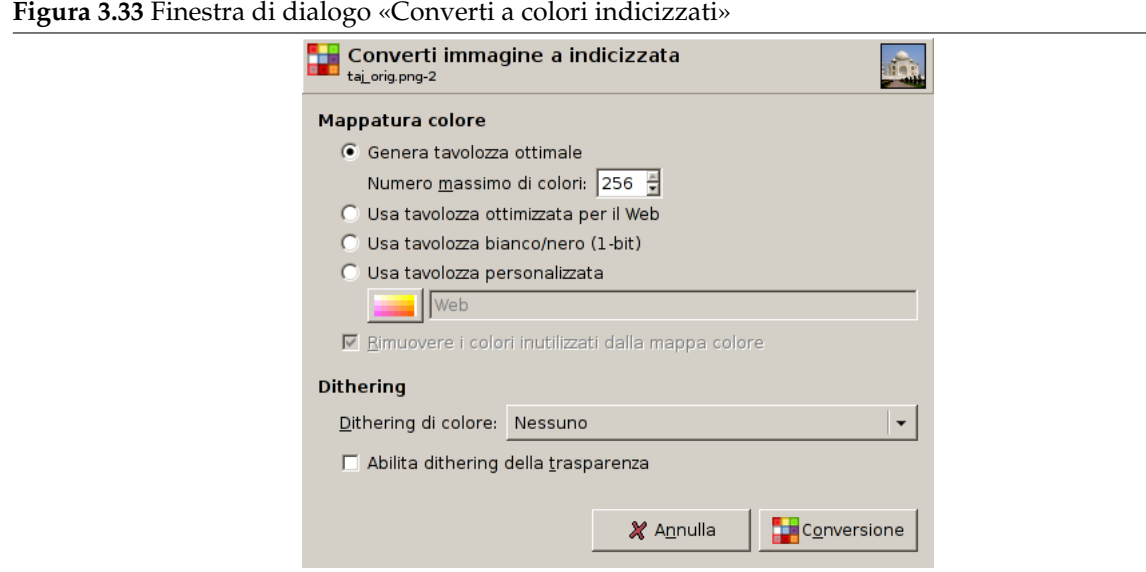

Come previsto, poiché l'informazione per rappresentare il colore di ogni pixel è minore, la dimensione del file dell'immagine sarà ridotta. Tuttavia, apparentemente senza motivo, alcune funzionalità presenti nei vari menu di GIMP non saranno disponibili (saranno disabilitate) in questa modalità. In effetti ciò è dovuto al fatto che il filtro in questione non può essere applicato all'immagine nella modalità corrente. In tal caso basta tornare alla modalità RGB per risolvere il problema. Se il passaggio alla modalità RGB non abilita la funzione, probabilmente è dovuto al fatto che la funzione richiesta necessita della presenza di un livello semitrasparente. In tal caso, questo può essere aggiunto selezionando dal menu immagine la voce Livello *→* Trasparenza *→* Aggiungi canale alfa.

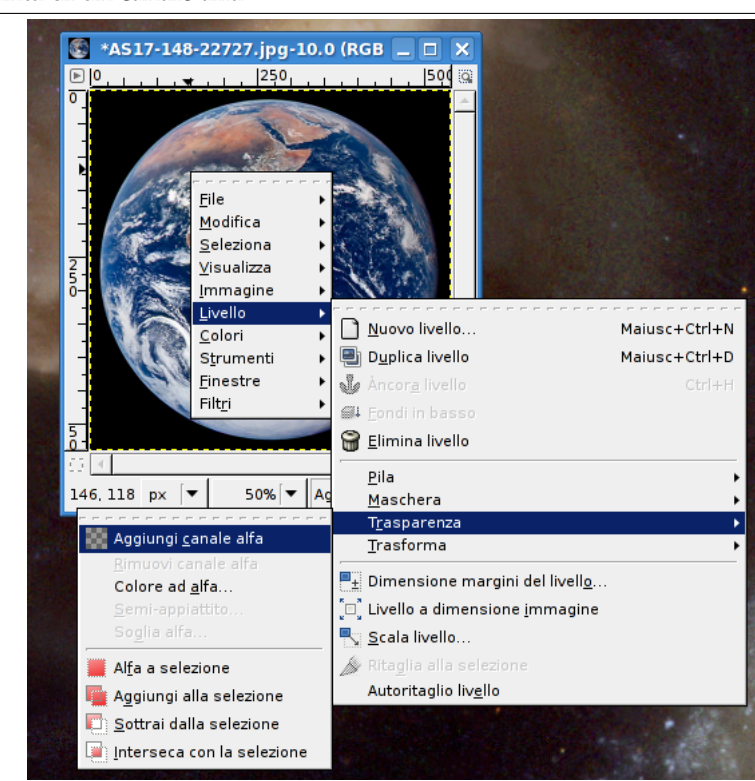

**Figura 3.34** Aggiunta di un canale alfa

*Scala di grigi* - Le immagini in scala di grigi sono formate solo da sfumature di grigio. Questa modalità serve a degli scopi specifici e, in alcuni formati, usa meno spazio su disco, ma non è solitamente raccomandata per l'uso generico, dato che molte applicazioni non la supportano.

Non è necessario convertire un'immagine ad una modalità specifica prima di salvarla nel proprio formato favorito, dato che GIMP è sufficientemente intelligente da farlo automaticamente.

# **3.4.8 Riflettere un'immagine**

La riflessione di un'immagine è necessaria quando si vuole che un soggetto guardi nella direzione opposta o quando si vuole mettere l'immagine sottosopra. Premere il tasto destro del mouse sull'immagine

e selezionare la voce Strumenti → Trasformazione → Rifletti, o usare il pulsante **Nella** nel pannello strumenti. Dopo aver selezionato lo strumento di riflessione dal pannello degli strumenti, fare clic nell'immagine. Le opzioni presenti nel pannello delle opzioni dello strumento permettono di cambiare dalla modalità orizzontale a quella verticale.

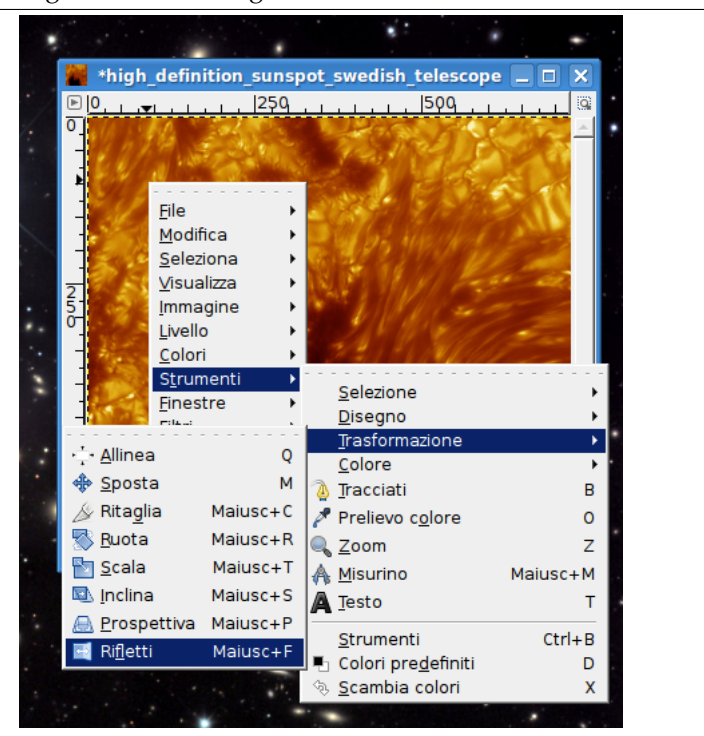

**Figura 3.35** Finestra di dialogo «Rifletti immagine»

Dopo aver selezionato lo strumento di riflessione dal pannello degli strumenti, fare clic dentro l'immagine. Lo strumento, rifletterà l'immagine lungo l'asse verticale (orizzontalmente). Usando l'opzione di scelta della riflessione, si può cambiare tra verticale e orizzontale. Se la finestra delle opzioni dello strumento non è già visibile, facendo doppio clic essa verrà portata in primo piano. Si può cambiare l'opzione anche usando il tasto **Ctrl**.

Nelle immagini sottostanti sono mostrate tutte le possibilità di riflessione

### **Figura 3.36** Immagine di esempio per «rifletti immagine»

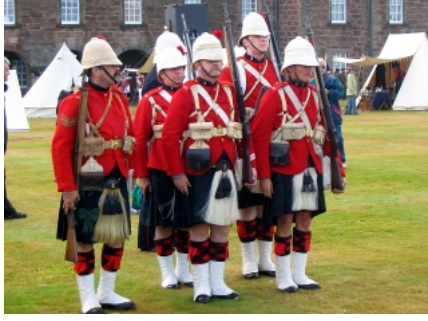

*Immagine originale*

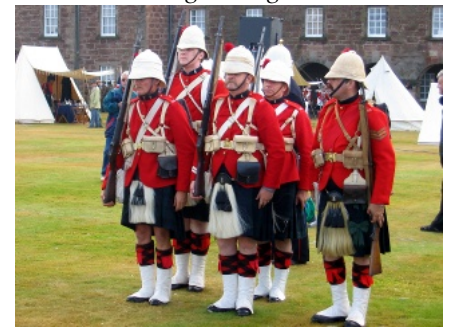

*Immagine riflessa orizzontalmente*

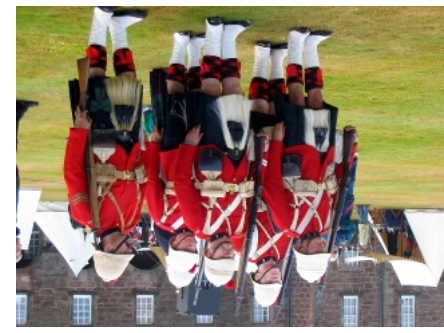

*Immagine riflessa verticalmente*

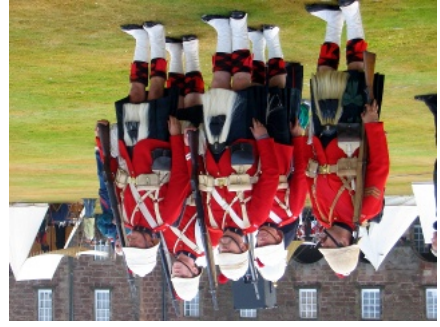

*Immagine riflessa in entrambe le direzioni*

# **3.4.9 Ruotare un'immagine**

#### **Figura 3.37** Menu di «Ruotare un'immagine»

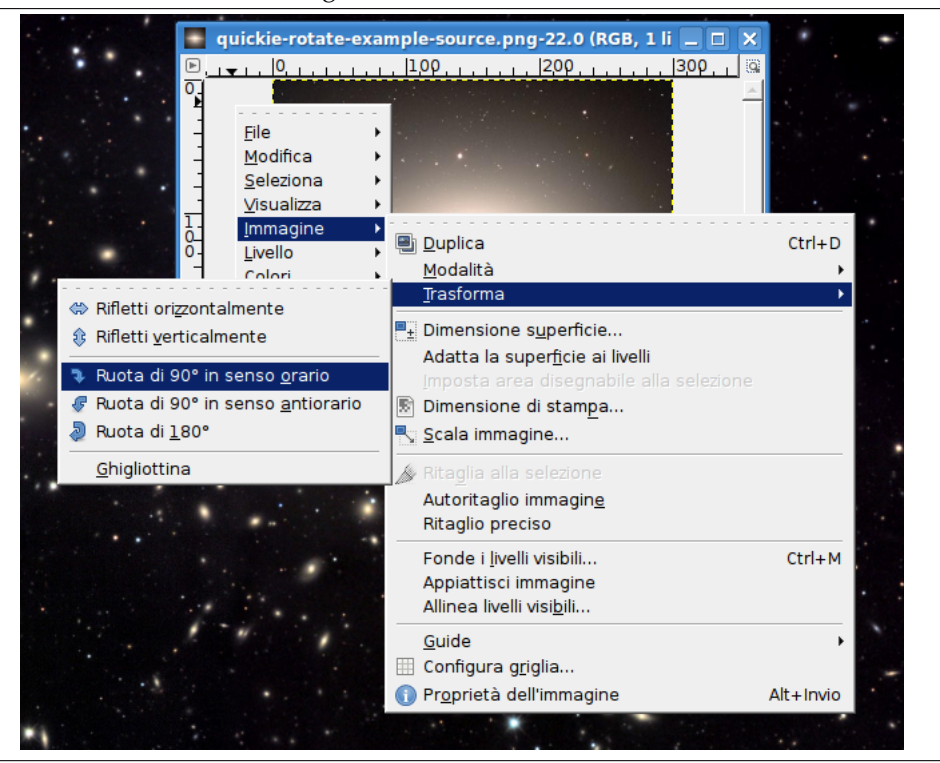

Poniamo il caso che abbiate scattato una foto girando la vostra macchina fotografica digitale e dobbiate ruotare la vostra immagine. Fate clic col pulsante destro del mouse sull'immagine e selezionate la voce di menu Immagine *→* Trasforma *→* Ruota di 90° in senso orario (o antiorario). L'immagine sottostante mostra una rotazione di 90 gradi in senso antiorario.

**Figura 3.38** Esempio di «Ruotare un'immagine»

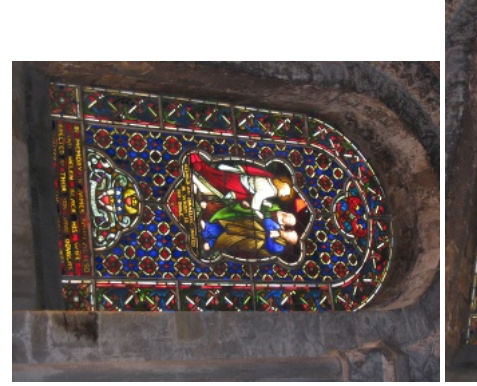

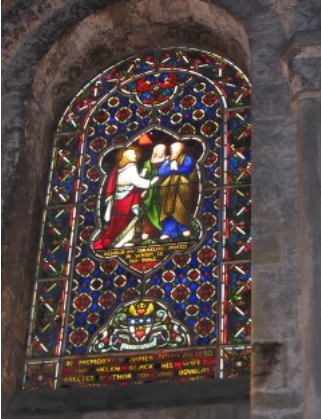

(a) *Immagine sorgente* (b) *Immagine ruotata di 90 gradi in senso antiorario*

# **3.4.10 Separazione di un oggetto dal suo sfondo**

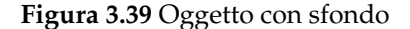

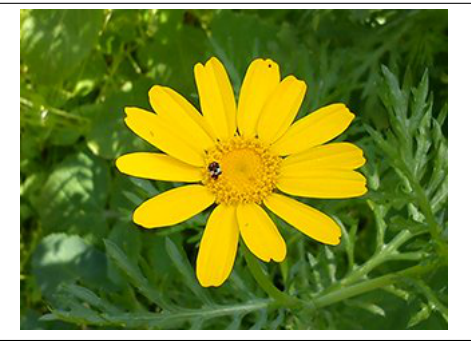

Alle volte è necessario separare il soggetto di un'immagine dallo sfondo. Si potrebbe voler rendere il soggetto in un colore pieno o rendere lo sfondo trasparente in modo da poter usare il soggetto su di un altro sfondo, o qualsiasi altro effetto venga in mente. Per fare ciò bisogna prima usare gli strumenti di selezione di GIMP per disegnare una selezione attorno al soggetto. Non è così semplice come sembra, e la scelta dello strumento adatto è cruciale. Ci sono diversi strumenti che permettono di effettuare l'operazione.

Lo «strumento selezione a mano libera» permette di disegnare un bordo usando sia un tratto libero che linee rette. È consigliato quando il soggetto possiede una forma relativamente semplice. Per saperne di più su questo strumento leggere la sezione: Sezione 14.2.4

#### **Figura 3.40** Strumento di selezione a mano libera

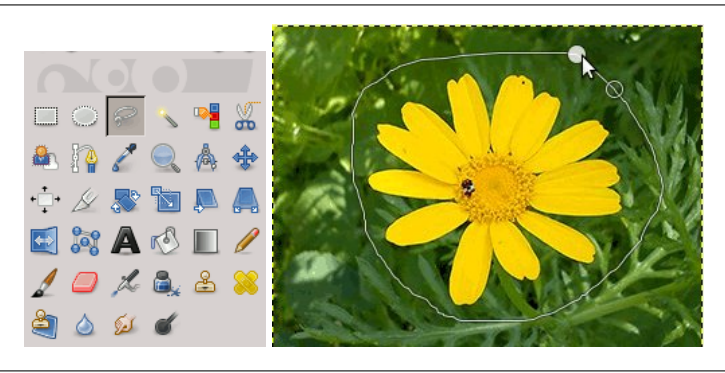

Lo «strumento di selezione forbici» permette di selezionare un bordo a mano libera e usa degli algoritmi di riconoscimento bordi per impostare meglio il bordo attorno all'oggetto. È consigliato quando il soggetto è complesso ma si distingue sufficientemente dallo sfondo. Per saperne di più su questo strumento leggere la sezione: Sezione 14.2.7

**Figura 3.41** Strumento di selezione forbici

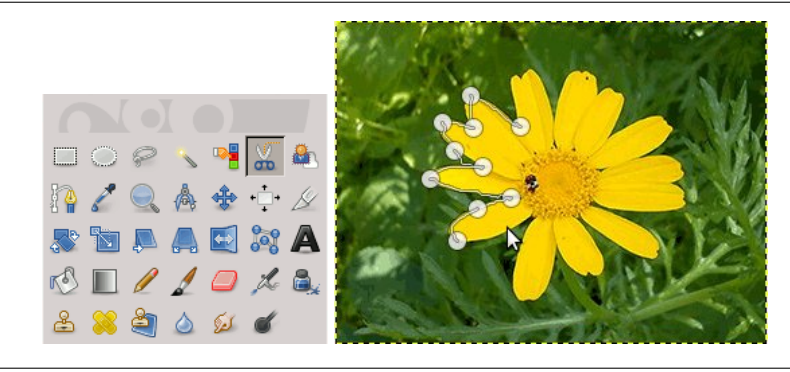

Lo «strumento di selezione primo piano» permette di marcare aree come «primo piano» o «sfondo» e raffina automaticamente la selezione. Per saperne di più su questo strumento leggere la sezione: Sezione 14.2.8

**Figura 3.42** Strumento di selezione primo piano

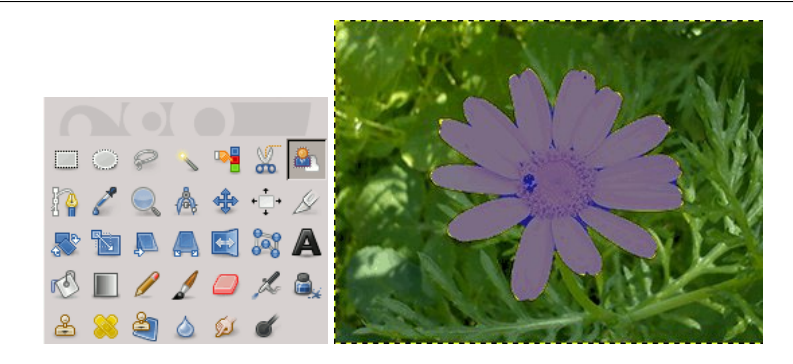

Una volta selezionato il soggetto, usare Seleziona *→* Inverti. Ora, invece del soggetto, è stato selezionato lo sfondo. Ora si procede in base a ciò che si desidera effettuare sullo sfondo.

• Per riempire lo sfondo con un colore uniforme:

Fare clic sul campione di colore di primo piano (in alto a sinistra dei due rettangoli colorati sovrapposti) nel pannello degli strumenti e selezionare il colore desiderato. Poi, usare Sezione 14.3.4 per sostituire allo sfondo il colore scelto.

**Figura 3.43** Risultato di un'aggiunta di un colore di sfondo uniforme

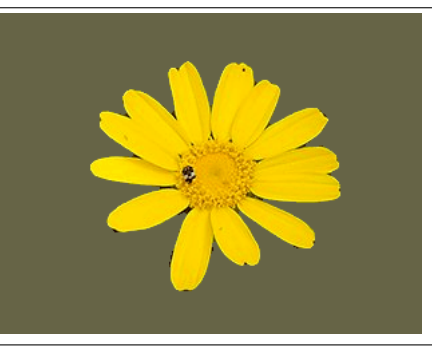

• Per rendere uno sfondo trasparente:

Usare Livello *→* Trasparenza *→* Aggiungi canale alfa per aggiungere un canale alfa. Poi, usare ModificaCancella o premere il tasto **Canc** sulla tastiera per eliminare lo sfondo. Si osservi che sono un piccolo sottoinsieme dei formati di file grafici supportano le aree trasparenti. Probabilmente la scelta migliore ricade sul formato PNG.

**Figura 3.44** Risultato dell'aggiunta di uno sfondo trasparente

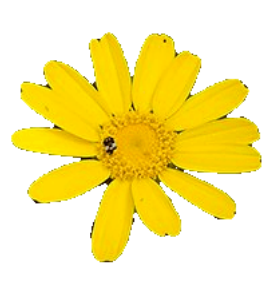

• Per creare uno sfondo in bianco-e-nero mantenendo il soggetto in primo piano a colori:

Usare Colori *→* Desatura. Nella finestra di dialogo che si aprirà, cambiare tra le modalità e scegliere quella che renderà meglio l'immagine, poi fare clic su OK.

**Figura 3.45** Risultato della desaturazione dello sfondo

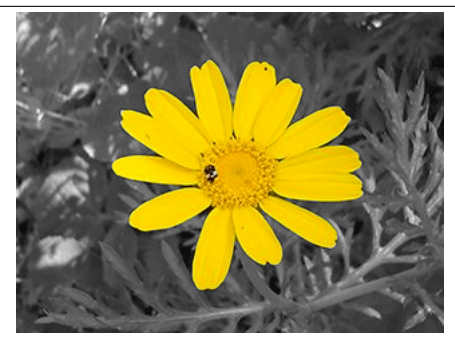

# **3.5 Come disegnare linee dritte**

Questo tutorial è basato su testi e immagini Copyright © 2002 di Seth Burgess. Il tutorial originale (in inglese) si può trovare su Internet [TUT01].

# **3.5.1 Obiettivi**

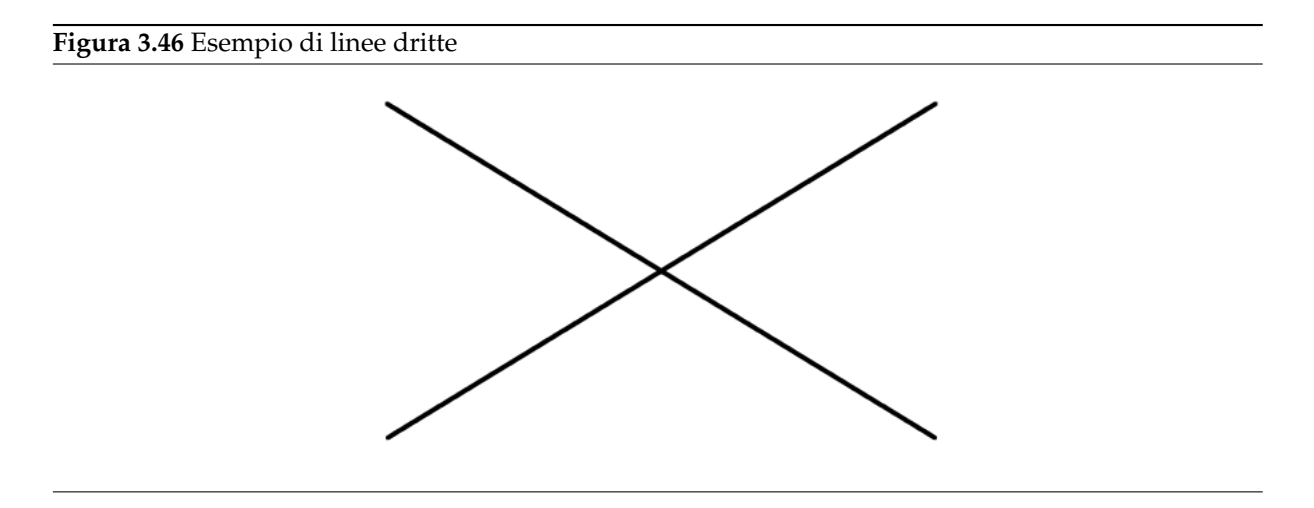

Questo tutorial mostra come si possono ottenere linee dritte con GIMP. Forzare la creazione di linee dritte è un modo pratico per fare le cose senza i tremolii e le imprecisioni del mouse o di una tavoletta grafica, e per sfruttare la capacità di un computer di rendere le cose chiare e ordinate. Questo tutorial non utilizza le linee dritte per compiti complessi, si intende invece semplicemente mostrare come creare rapidamente e facilmente delle linee dritte.

1. Preparativi

**Figura 3.47** Introduzione al tasto **Maiusc**

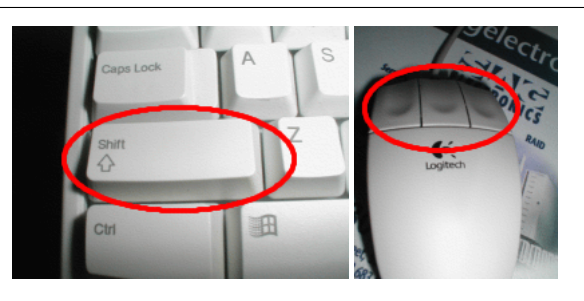

L'invenzione della macchina da scrivere ha introdotto il tasto **Maiusc**. Generalmente se ne hanno 2 sulla tastiera. Sono mostrati nella figura a sinistra. Sono posizionati su entrambi i lati della tastiera. L'altra invenzione, chiamata mouse, è attribuibile a Douglas C. Engelbart nel 1970. Esistono tipi differenti di mouse ma tutti hanno almeno un pulsante.

2. Creare un piano disegnabile vuoto

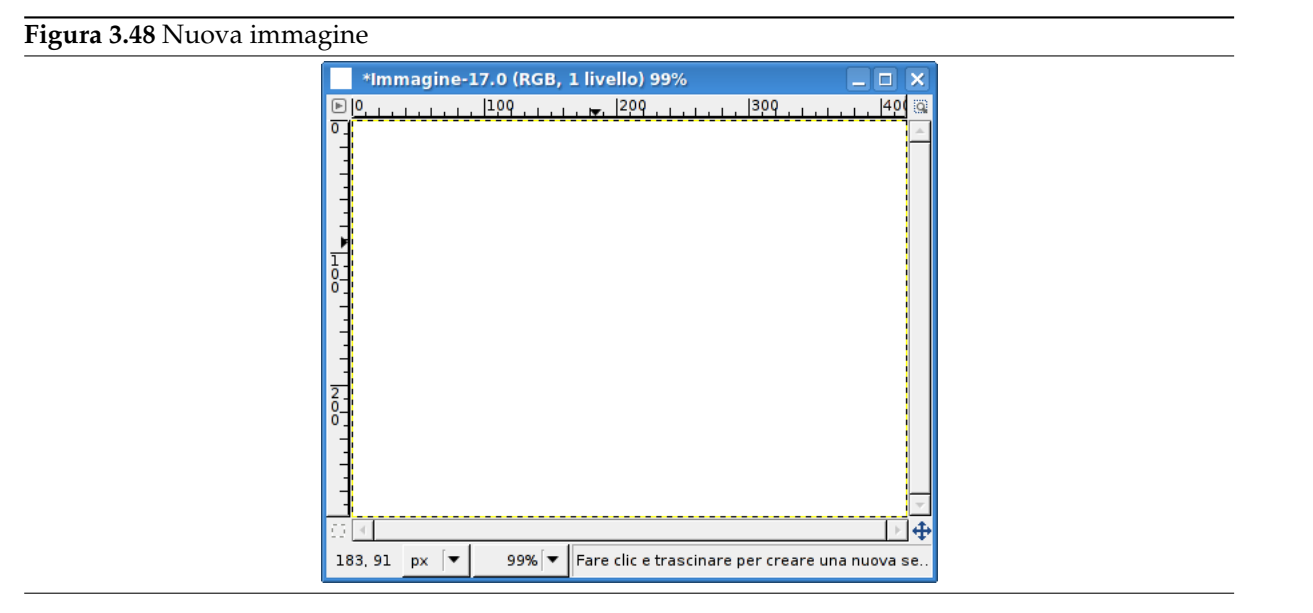

Dapprima creare una nuova immagine, la dimensione non ha importanza. Per farlo usare il comando File *→* Nuovo.

#### 3. Scelta di uno strumento

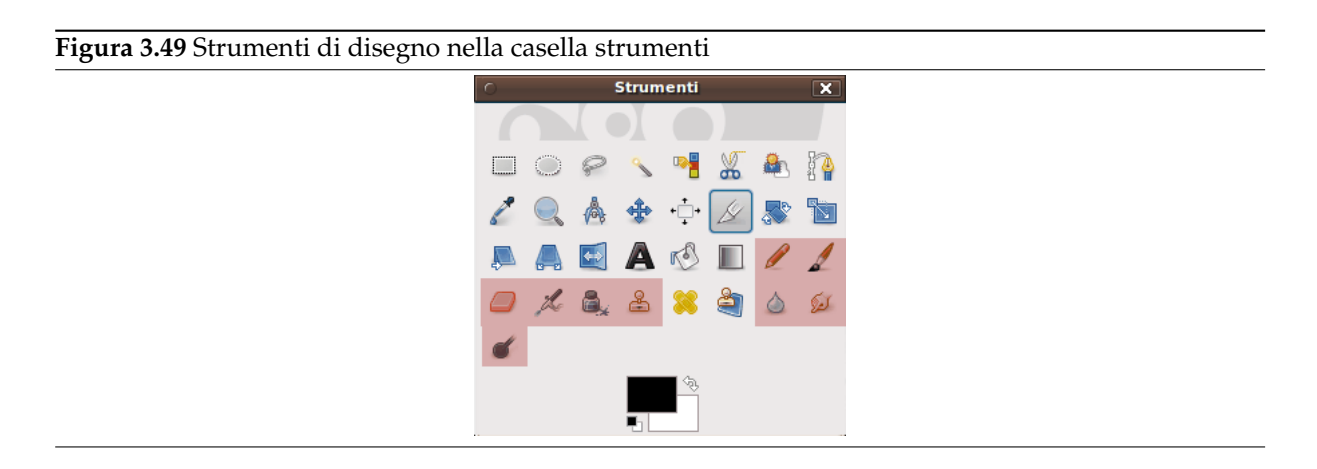

Uno qualsiasi degli strumenti evidenziati in rosso nel pannello sopra può disegnare linee dritte.

4. Creazione del punto iniziale
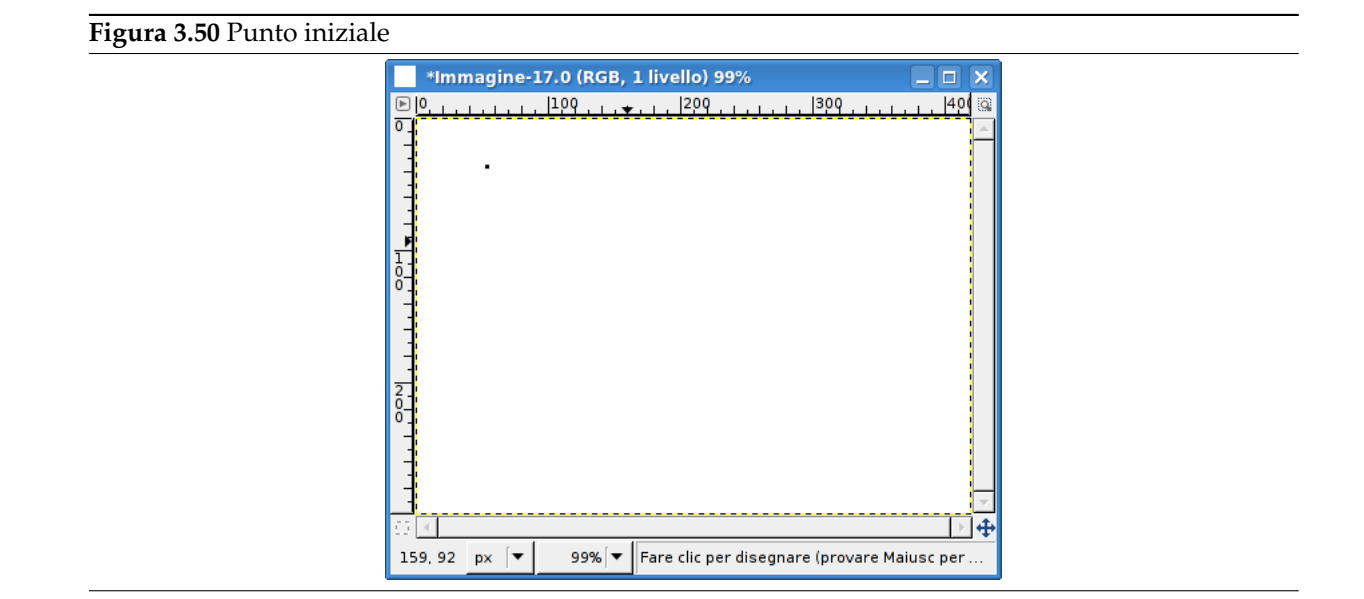

Fare clic sul pennello nel pannello strumenti. Poi fare clic sull'immagine dove si desidera che cominci o finisca la linea. Apparirà un punto sullo schermo. La dimensione di questo punto dipende dalla dimensione corrente del pennello, che è modificabile dalla finestra dei pennelli (si veda Sezione 15.3.2). Ora iniziate a disegnare una linea. Premere e mantenere premuto il tasto **Maiusc**.

5. Disegn[o della](#page-423-0) linea

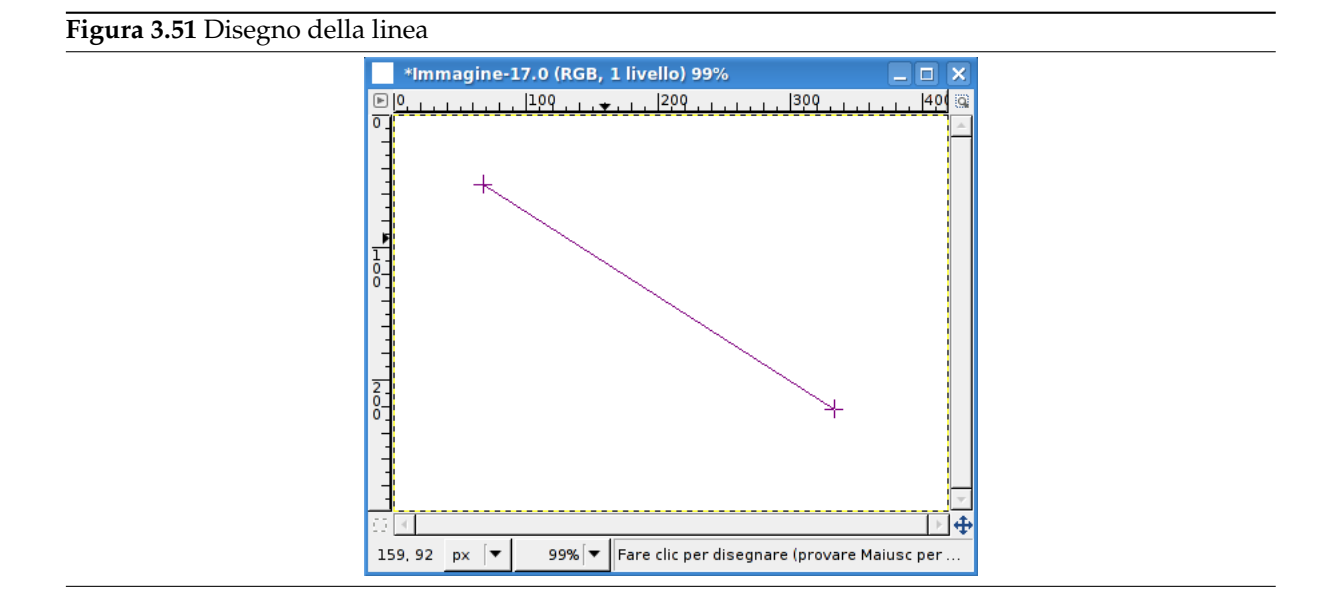

Dopo aver impostato il punto iniziale mentre si teneva premuto il tasto **Maiusc** si osserverà una linea diritta che segue il puntatore del mouse. Premere e rilasciare il pulsante sinistro del mouse. Durante tutta l'operazione, durante il «clic», del tasto del mouse, è necessario tener premuto il tasto **Maiusc**.

6. Conclusioni

#### **Figura 3.52** Immagine finale

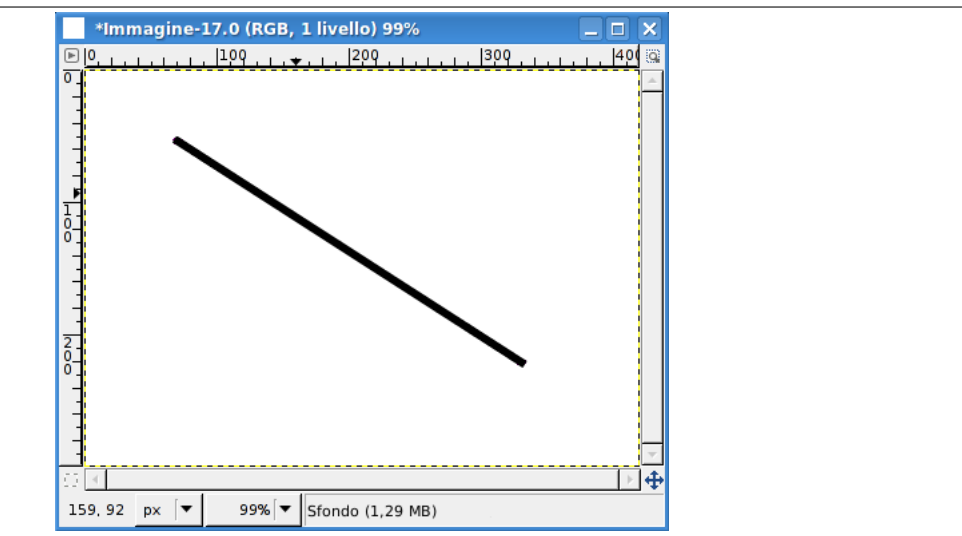

Questa è una potente caratteristica. Si possono tirare linee dritte con tutti gli strumenti di disegno o addirittura disegnare altre linee connesse alla prima. L'ultimo passo è quello di rilasciare il tasto **Maiusc** e abbiamo finito! Di seguito sono mostrati altri esempi. Buon divertimento con GIMP!

#### **3.5.2 Esempi**

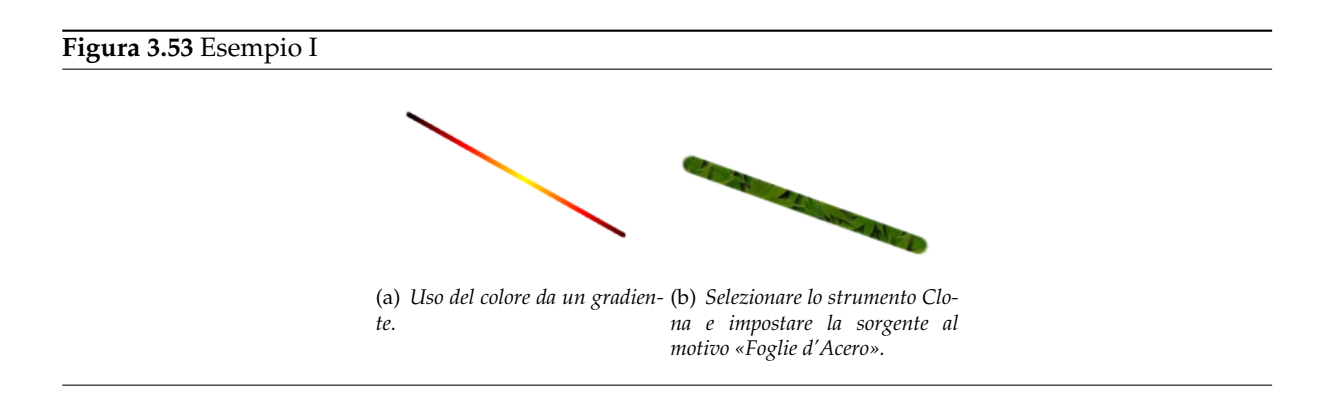

#### **Figura 3.54** Esempio II

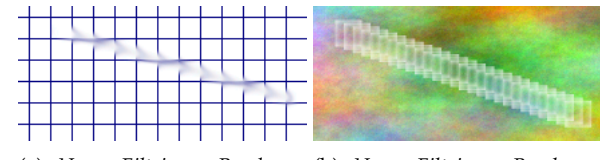

(a) *Usare Filtri → Render →* (b) *Usare Filtri → Render → Motivo → Griglia per creare Nuvole → Plasma per creare un una griglia. Usare lo strumento bell'effetto nuvole al plasma. Usasfumino per disegnare una linea re lo strumento gomma con un con un pennello leggermente più pennello quadrato per disegnare grande. una linea.*

**Figura 3.55** Esempio III

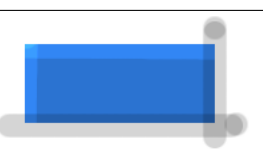

*Usare lo strumento di selezione rettangolare per selezionare e riempire un rettangolo di colore blu chiaro. Selezionare lo strumento scherma/brucia. Impostare il tipo a «Scherma» e disegnare lungo i lati alto e sinistro usando un pennello di dimensione adeguata. Impostare il tipo a «Brucia» e disegnare lungo gli altri due lati.*

## **Capitolo 4**

## **Sbloccarsi in GIMP**

## **4.1 Sbloccare la situazione**

#### **4.1.1 Bloccato!**

Eccoci: siamo bloccati. Si stava provando uno degli strumenti su di un'immagine e non è successo niente e qualsiasi cosa si provi non succede niente. Comincia a diffondersi una quieta senzazione di terrore. Maledizione! Non significherà mica perdere tutto il lavoro svolto sin quì, vero?

Ragioniamoci sopra un poco. Può succedere anche a gente che usa GIMP da anni! Spesso non è così difficile individuare (e riparare) la causa del problema se si sa dove guardare. Basta ragionare con calma e fare un elenco ordinato delle verifiche da effettuare e ben presto si riuscirà a tornare nuovamente felici al proprio lavoro con GIMP.

#### **4.1.2 Cause frequenti di blocco con GIMP**

#### **4.1.2.1 C'è una selezione fluttuante**

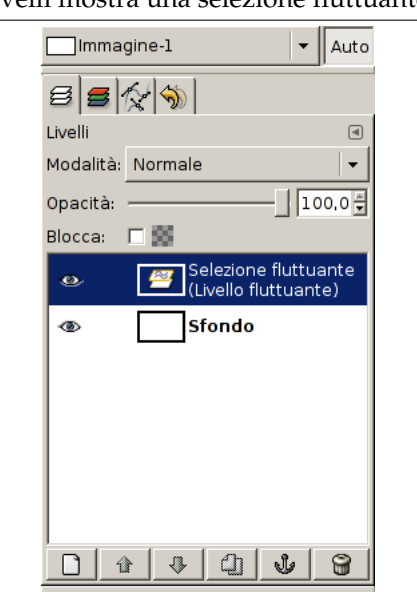

**Figura 4.1** La finestra di dialogo livelli mostra una selezione fluttuante.

*Qual'è il problema?* Se c'è una selezione fluttuante, molte operazioni saranno impossibili se essa non viene ancorata. Per controllare, guardare la finestra di dialogo dei livelli (assicurandoci che stia mostrando l'immagine su cui stiamo lavorando) e vedere se il livello in cima si chiama «Selezione fluttuante».

*Soluzione:* ancorare la selezione fluttuante o convertirla in un normale livello (non fluttuante). Se si desidera delle delucidazioni sull'argomento vedere la sezione Selezioni fluttuanti.

#### **4.1.2.2 La selezione è nascosta**

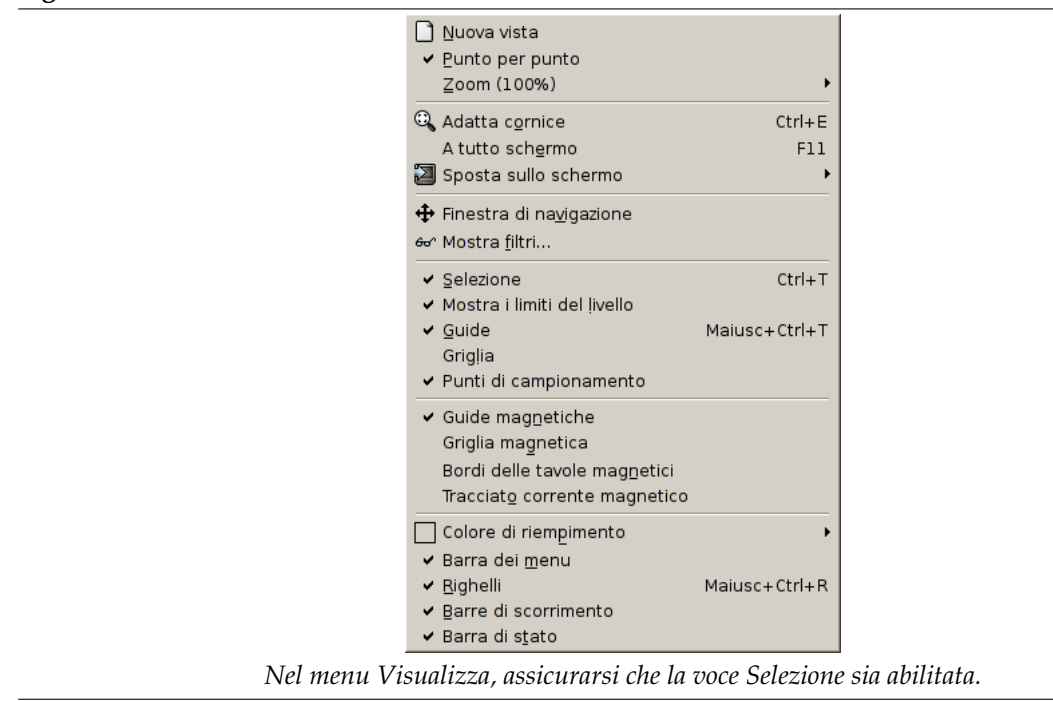

**Figura 4.2** Abilitare il comando che mostra la selezione

*Qual'è il problema?* Se il problema è quello qui sopra esposto, la semplice lettura di questo capoverso dovrebbe aver già aiutato a risolverlo ma, siamo pignoli e quindi lo vogliamo esplicitare: alle volte, il contorno lampeggiante che circonda una selezione può dare fastidio perché non consente di visualizzare parti importanti dell'immagine, perciò GIMP consente di nascondere la selezione togliendo la spunta dalla voce Selezione presente nel menu Visualizza. Ma attenzione: è facile da dimenticare una volta che la si disabilita!

*Soluzione:* se il discorso precedente non vi ha aiutato, il problema probabilmente non è quello descritto ma, per evitare problemi, consigliamo di controllare ugualmente nel menu Visualizza se la voce Selezione è spuntata, e nel caso, fate clic su di essa...

#### **4.1.2.3 Si sta agendo fuori da una selezione**

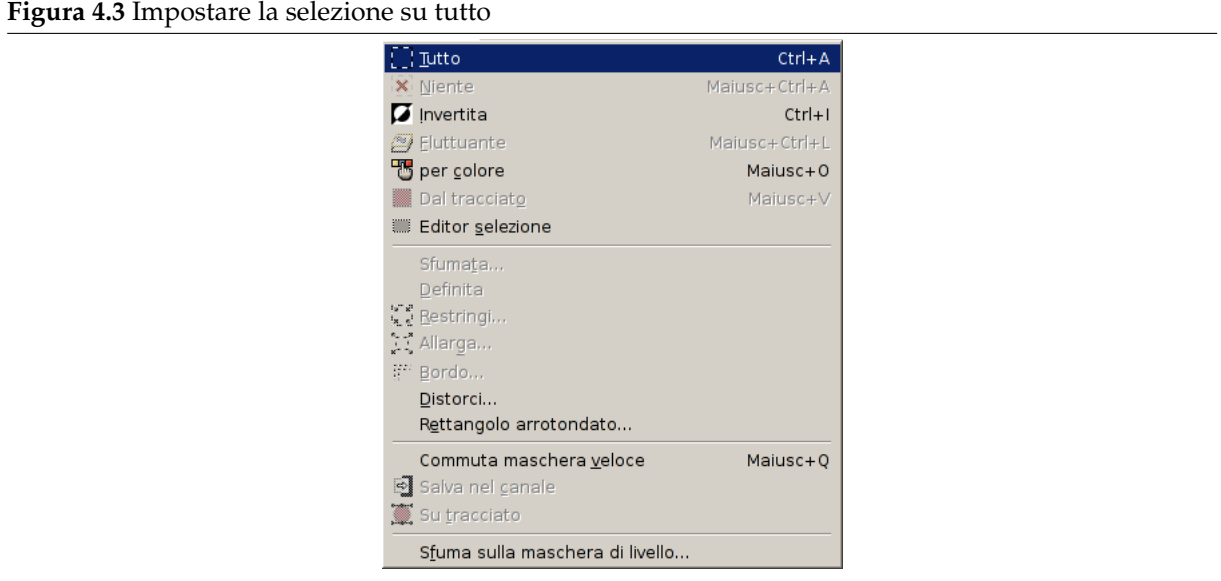

*Fate clic su «Tutto» nel menu Seleziona per assicurarsi di aver selezionato tutta l'immagine.*

*Soluzione:* se l'operazione ha distrutto una selezione che si desiderava mantenere basta premere Ctrl-Z (annulla) un paio di volte per ripristinarla e così verificare la fonte del problema. Ci sono un paio di possibilità. Se non si nota nessuna selezione protrebbe darsi che essa sia molto piccola o anche che essa non contenga nessun pixel. Se questo è ciò che si è verificato, sicuramente questa selezione si può eliminare senza rimorsi, ma sorge spontaneamente un dubbio: perché la si è creata? Se non si vede una selezione ma si pensa di esservi dentro essa potrebbe essere l'opposto di quello che si pensa. Il modo più semplice per verificarlo è premendo il pulsante della maschera veloce: l'area selezionata verrà resa chiara e quella non selezionata sarà evidenziata. Se questa è l'origine del problema, possiamo risolverlo usando il pulsante della maschera veloce insieme con la voce Inverti presente nel menu Seleziona.

#### **4.1.2.4 Lo spazio attivo disegnabile non è visibile**

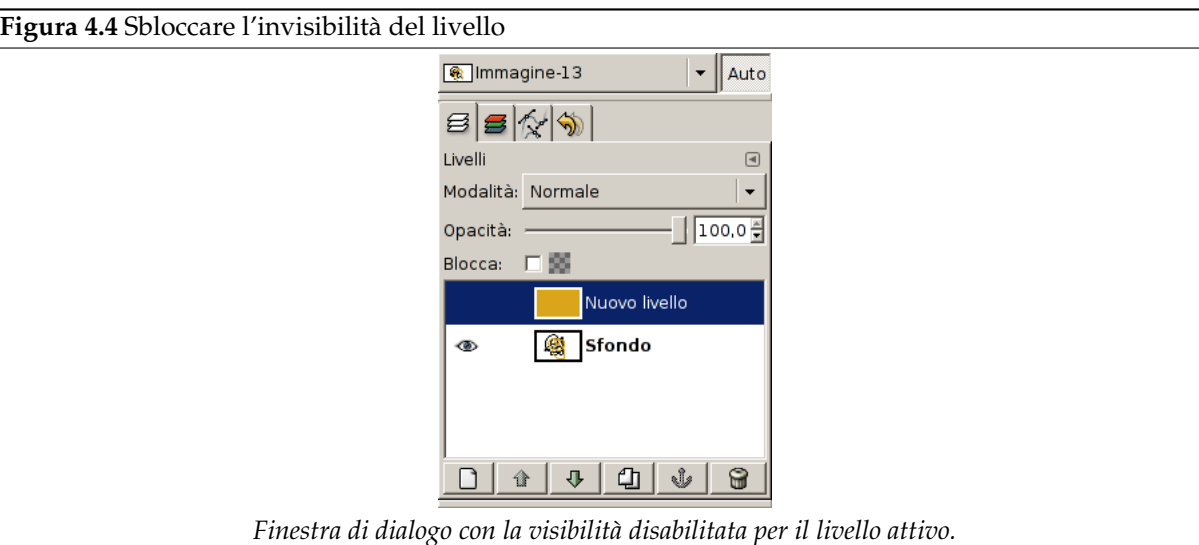

*Qual'è il problema?* La finestra di dialogo dei livelli permette di commutare la visibilità di ogni livello singolarmente. Guardando la finestra dei livelli si vede se il livello su cui si sta tentando di lavorare è attivo (cioè oscurato) e visibile (il simbolo dell'occhio è visibile a sinistra di esso). Se così non è, avete trovato il problema!

*Soluzione:* se il livello di riferimento non è attivo, fare clic su di esso nella finestra dei livello per attivarlo (se nessun livello è attivo, l'area disegnabile potrebbe essere un canale -- osservare attentamente la linguetta dei canali nella finestra dei livello per controllare; comunque ciò non cambia la soluzione). Se il simbolo dell'occhio non appare, fare clic sulla finestra di dialogo dei livelli su lato sinistro per attivarlo: quest'operazione dovrebbe rendere il livello visibile. Per un aiuto ulteriore consultare la sezione Finestra di dialogo dei livelli.

#### **4.1.2.5 Lo spazio disegnabile è trasparente**

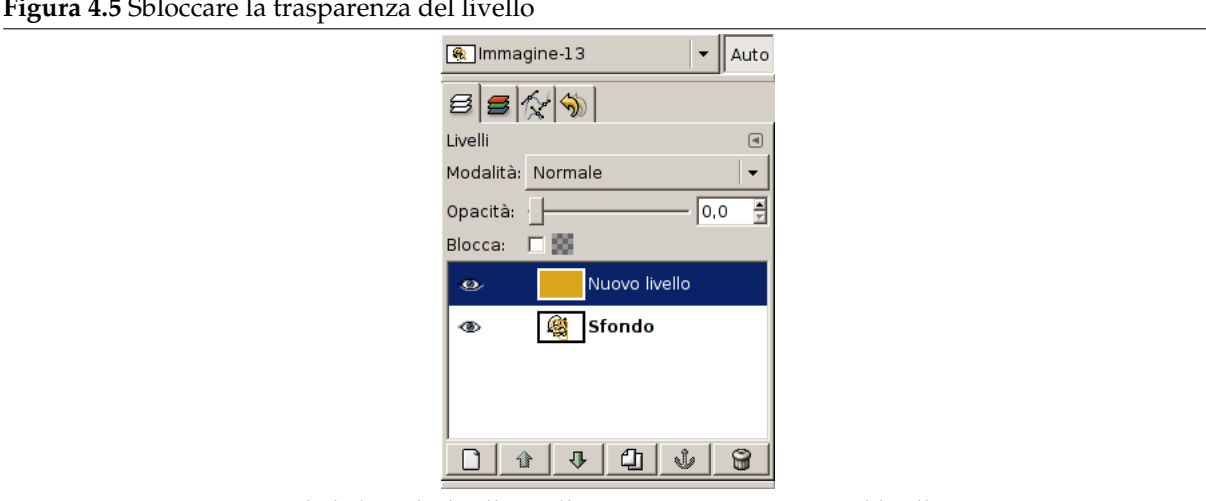

**Figura 4.5** Sbloccare la trasparenza del livello

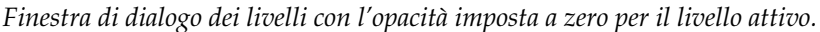

*Descrizione:* quando l'opacità è impostata a 0 sul livello, è impossibile vedere niente di ciò che si disegna sopra. Osservare il cursore opacità e controllare da che lato esso è stato posizionato. Se è tutto a sinistra, avete trovato la fonte del problema.

*Soluzione:* agire sul cursore.

#### **4.1.2.6 Si sta tentando di lavorare fuori dal livello**

*Qual'è il problema?* In GIMP, i livelli non devono necessariamente avere tutti le stesse dimensioni dell'immagine: possono essere anche più o meno estesi. Se si prova a disegnare fuori dai bordi di un livello, non succede nulla. Per controllare se effettivamente è questa la causa del problema, cercare il rettangolo tratteggiato giallo e nero e verificare che racchiuda l'area che si sta cercando di disegnare.

*Soluzione:* è necessario allargare il livello. Ci sono due comandi presenti in fondo al menu dei livelli che permettono quest'operazione: Livello a dimensione immagine, che imposta i limiti del livello corrispondenti al bordo dell'immagine e Dimensione margine del livello... che porta in primo piano una finestra di dialogo che permette di impostare le dimensioni del livello come si desidera.

#### **4.1.2.7 L'immagine è in modalità di colore indicizzata.**

*Qual'è il problema?*GIMP può gestire tre modalità di colore differenti: RGB(A), Indicizzata e in scala di grigi. La modalità indicizzata usa una mappa di colori nella quale sono presenti tutti i colori usati nell'immagine. Invece lo strumento di prelievo colore in GIMP, permette di scegliere colori RGB. Ciò significa che se si prova a dipingere usando un colore diverso da quelli presenti nella mappa colore, i risultati sono imprevedibili (cioè si può disegnare con un colore sbagliat[o o non disegnare affatto\).](#page-916-0)

*[Soluz](#page-916-0)ione:* usare sempre la modalità colore RGB per disegnare sulle immagini. Si può verificare e selezionare un'altra modalità di colore [dalla voce di me](#page-383-0)nu Modalità presente nel menu Immagine.

## **Parte II**

# **Come diventare un mago di GIMP?**

## **Capitolo 5**

## **Inserire le immagini in GIMP**

Questo capitolo tratta il caricamento delle immagini in GIMP. Spiega come creare nuove immagini, come caricarle da file, come digitalizzarle da uno scanner o come caricare immagini dalle schermate del computer su cui è in funzione.

Come primo argomento introdurremo la struttura generale delle immagini in GIMP.

## **5.1 Tipi di immagine**

È facile pensare ad una *immagine* come qualcosa che corrisponda ad una singola finestra dello schermo o ad un singolo file come un JPEG; invece un'immagine di GIMP è una struttura veramente complessa, contenente una pila di livelli, oltre a molti altri tipi di oggetti: una maschera di selezione, un insieme di canali, un insieme di tracciati, una cronologia degli «annullamenti», ecc. In questa sezione verrà fatta un'analisi un po' più in dettaglio di tutti i componenti di un'immagine di GIMP e di come possono essere utilizzati.

La proprietà principale di un'immagine è la sua *modalità*. Ci sono tre possibili modalità: RGB, scala di grigi, e indicizzata. RGB, un acronimo che in inglese sta per Rosso-Verde-Blu (Red-Green-Blue), indica che ogni punto dell'immagine è rappresentato da un livello «rosso», uno «verde» e uno «blu». Dato che ogni colore percepito dall'essere umano può essere rappresentato come una combinazione di questi tre colori, le immagini RGB sono immagini complete a colori. Ogni canale colore ha 256 livelli di intensità possibili. È possibile trovare ulteriori dettagli cercando modelli di colore nel glossario.

In un'immagine in scala di grigi, ogni punto è rappresentato da un valore di luminosità che varia da 0 (nero) a 255 (bianco), con i valori intermedi che rappresentano diversi livelli di grigio.

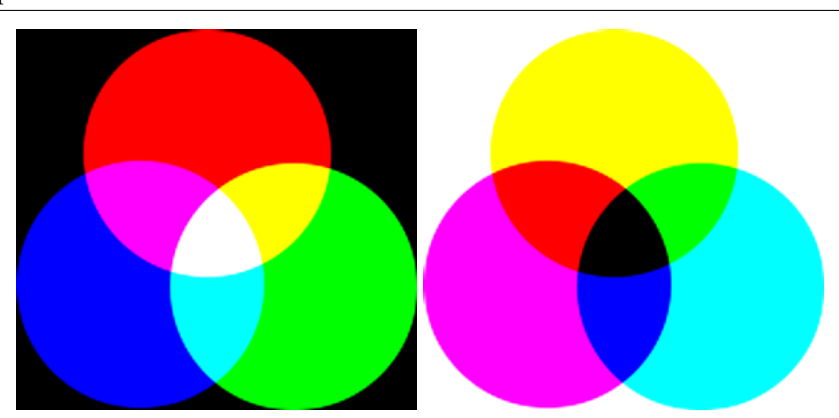

**Figura 5.1** Componenti del modello di colore RGB e C[MY](#page-916-0)

(a) *Nel modello di colore RGB, mescolando as-*(b) *Nel modello di colore CMY(K), mescolansieme Rosso, verde (Green) e Blu si ottiene il do Ciano, Magenta e giallo (Yellow) si ottiene bianco. Questo è ciò che succede per esempio il nero (blacK). Questo è ciò che accade quancon lo schermo del computer o della TV. do si stampa su carta bianca. La stampante userà anche la cartuccia del nero per questioni economiche e di migliore resa del colore.*

Essenzialmente la differenze tra un'immagine in scala di grigi e un'immagine RGB è il numero dei «canali di colore»: un'immagine in scala di grigi ne ha solo uno; un'immagine RGB ne possiede tre. Un'immagine RGB può essere pensata come la sovrapposizione di tre immagini in scala di grigi sovrapposte, ognuna con un filtro colorato rispettivamente di rosso, verde e blu.

Attualmente, sia le immagini RGB che a scala di grigi possiedono un canale di colore aggiuntivo chiamato canale *alfa*, che rappresenta l'opacità. Quando il valore alfa in un dato punto nel dato livello è zero, il livello è completamente trasparente (cioè si vede attraverso di esso) ed il colore in quel punto viene determinato unicamente dal colore dei livelli sottostanti. Quando il valore alfa è massimo (255), il livello è completamente opaco (cioè non si può vedere attraverso di esso) ed assume il colore propriamente del livello stesso. Valori intermedi di alfa corrispondono a valori di trasparenza: il colore del punto è proporzionale alla somma (mix) dei colori del livello e dei livelli sottostanti.

**Figura 5.2** Esempio di un'immagine in modalità RGB e in scala di grigi

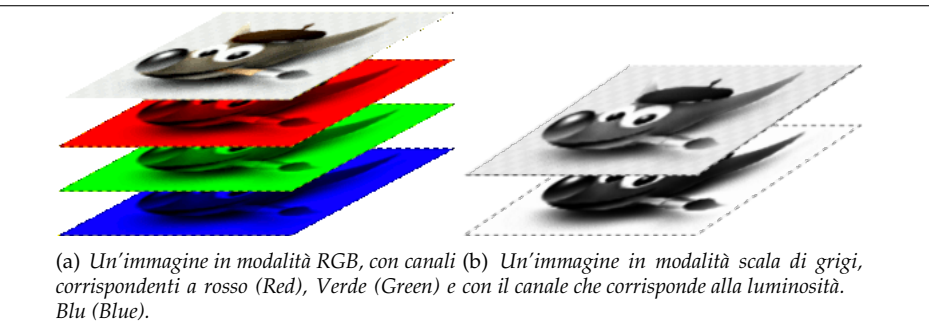

In GIMP, ogni canale di colore, incluso il canale alfa, ha un campo di valori possibili tra 0 e 255: in termini tecnici si dice che ha una «profondità di colore» di 8 bit. Alcune macchine fotografiche digitali possono produrre file immagine con più di 8 bit di profondità di colore. GIMP non può caricare tali file senza perdere in risoluzione. In molti casi l'effetto è troppo esiguo da poter essere percepito dall'occhio umano, ma in alcuni casi dove ci sono larghe aree con colori che variano molto poco, la differenza può essere percettibile.

**Figura 5.3** Esempio di un'immagine con un canale alfa

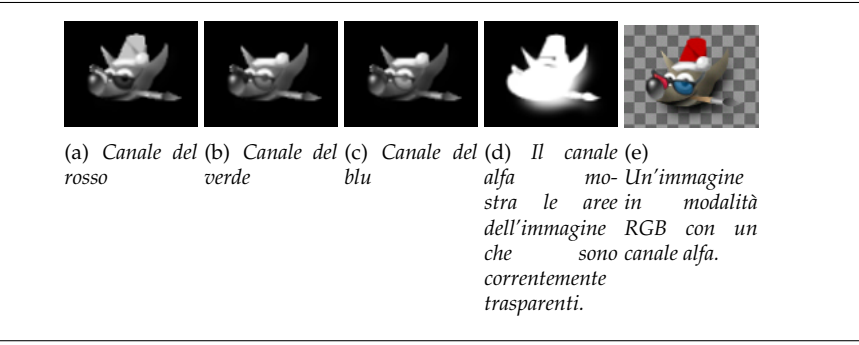

Il terzo tipo di immagine, *indicizzato*, è un po' più complicato da capire. In un'immagine indicizzata vengono usati solo un numero limitato di colori, 256 o meno. Questi colori formano la «mappa colore» dell'immagine e ad ogni punto nell'immagine viene assegnato un colore della mappa. Le immagini indicizzate hanno il vantaggio che possono essere rappresentate su di un computer in un modo che permette un uso molto limitato della memoria e molto tempo fa, informaticamente parlando, (diciamo dieci anni fa), erano molto usate. Ora vengono usate molto meno ma sono ancora tanto importanti da essere supportate da GIMP (e anche perché alcune tecniche di elaborazione delle immagini sono molto più semplici da implementare con le immagini indicizzate che con immagini RGB).

Alcuni tipi di file immagine molto usati (compreso il GIF) sono aperti in GIMP come immagini indicizzate. Molti strumenti di GIMP non funzionano bene sulle immagini indicizzate e molti filtri non funzionano per niente a causa del numero limitato di colori disponibile. Per questa ragione spesso è meglio convertire un'immagine in modalità RGB prima di lavorarci su. Se necessario è poi possibile ritrasformare l'immagine in indicizzata per poterla poi sa[lvar](#page-89-0)e nel formato originale.

GIMP rende semplice convertire da un tipo di immagine ad un altro usando il comando Modalità dal menu immagine. Alcuni tipi di conversione (da RGB a scala di grigi o indicizzata per esempio) perdono informazioni che non possono essere ripristinate facendo successivamente l'operazione al contrario.

Nota

Se si sta provando ad usare un filtro su di un'immagine e questo appare disabilitato, probabilmente la causa è da ricercare nel fatto che l'immagine (o più specificatamente il livello) su cui si sta lavorando è del tipo sbagliato. Molti filtri non possono essere utilizzati su immagini indicizzate. Alcuni possono essere usati solo su immagini RGB o solo su immagini in scala di grigi. Alcuni richiedono la presenza o l'assenza del canale alfa. Normalmente per risolvere basta convertire l'immagine a un tipo differente, probabilmente RGB.

## **5.2 Creazione di nuovi file**

Usare File *→* Nuovo per aprire la finestra di dialogo Crea una nuova immagine, tramite la quale modificare la larghezza e l'altezza iniziali dell'immagine o usare per questi dei valori standard, per creare un nuovo file immagine. Ulteriori informazioni su questa finestra si trovano in Sezione 16.2.2.

## **5.3 Aprire file esistenti**

Ci sono diversi modi per aprire un'immagine esistente in GIMP:

## **5.3.1 File apri**

Il modo più ovvio per aprire un'immagine esistente è tramite il menu, scegliendo File *→* Apri portando in primo piano la finestra di scelta file Apri immagine che permette di navigare alla ricerca del file da selezionare con un clic. Questo metodo funziona bene se si conosce la posizione e il nome del file da aprire, ma non è molto comodo se invece si vuole aprirlo in base ad una miniatura.

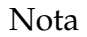

Quando si apre un file, usando il menu file o un altro metodo, GIMP necessita di determinare il tipo di file in questione. Sfortunatamente, l'estensioni dei file come .jpg, non sono affidabili: in effetti queste possono variare da sistema a sistema. Inoltre i file possono facilmente essere rinominati ed assumere perciò qualunque estensione o possono mancare del tutto di un'estensione. Percò GIMP prima prova a riconoscere il file esaminando il suo contenuto: molti dei formati file grafici più usati possiedono delle «intestazioni magiche» che consentono loro di essere riconosciuti. Solo se questo metodo non dà nessun risultato GIMP, come ultima risorsa, usa le estensioni dei file.

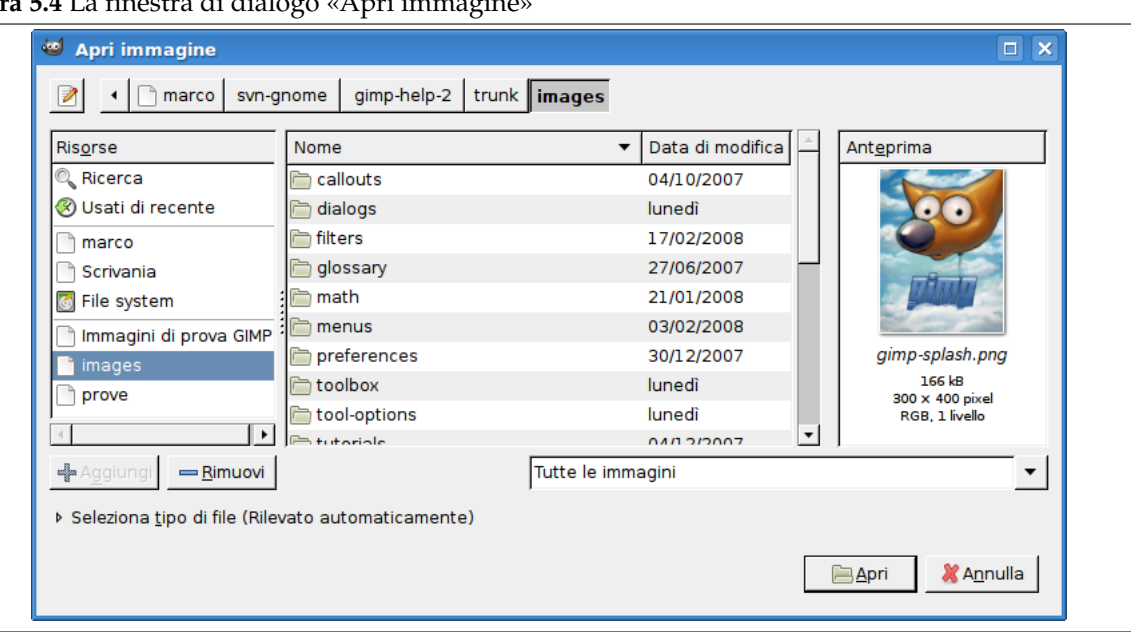

#### **Figura 5.4** La finestra di dialogo «Apri immagine»

GIMP 2.2 ha introdotto una nuova finestra Apri immagine con diverse funzioni che velocizzano la ricerca dei file. Forse la caratteristica più importante consiste nel poter creare dei «segnalibri» per le cartelle che si usano più spesso. L'elenco dei segnalibri è posizionato nella parte sinistra della finestra. Quelli in cima come Home e Scrivania, sono forniti automaticamente; gli altri vengono creati usando il pulsante Aggiungi presente in fondo all'elenco. Usare il pulsante Rimuovi per eliminare il segnalibro selezionato. Facendo doppio clic su un segnalibro ci posiziona direttamente nella cartella indicata.

Il centro della finestra di dialogo raccoglie l'elenco dei contenuti della cartella selezionata. Le sottocartelle vengono mostrate in cima all'elenco, mentre i file sono sotto di esse. Il comportamento predefinito è di mostrare tutti i file contenuti nella cartella ma è possibile restringere la visualizzazione ai soli file immagine di un tipo specifica usando il menu di selezione del tipo di file che appare sotto l'elenco delle cartelle.

Quando si seleziona una voce di file presente nell'elenco, se questa è un file immagine, appare un'anteprima nella parte destra della finestra insieme ad alcune informazioni di base sull'immagine. Notare che le anteprime, quando vengono create, vengono inserite in una memoria cache, e può capitare che non corrispondano più all'immagine originale. Se si ha questo sospetto è possibile forzare la rigenerazione dell'anteprima premendo il tasto **Ctrl** mentre si fa clic sull'area dell'anteprima.

Normalmente nella finestra di dialogo apertura File, è presente una casella di testo Posizione. Potrebbe mancare: la combinazione di tasti Ctrl-L abilita/disabilita questa casella di testo. In alternativa si può fare clic sull'icona a forma di carta e penna presente nell'angolo in alto a sinistra per commutarne la visibilità.

#### Nota

Selezionando il nome del file dall'elenco, facendo clic sul pulsante «Apri» nell'angolo in basso a destra della finestra, solitamente GIMP determinerà automaticamente il tipo di file. In rare occasioni, specialmente se il tipo di file è inusuale o il nome manca di un'estensione significativa, questo meccanismo può fallire. Se ciò accade, è possibile specificare manualmente il tipo di file allargando il pulsante Seleziona tipo di file presente in fondo alla finestra, e scegliendo la voce corretta dall'elenco che apparirà. In genere, se GIMP fallisce il caricamento di un'immagine, è perché questa è corrotta o di un formato non supportato.

## **5.3.2 Apri posizione**

Se invece di un nome file su ha una URI (cioè un indirizzo web) dell'immagine, è possibile aprirla usando il menù e scegliendo File *→* Apri posizione... da un menu immagine. Ciò porta in primo piano una piccola finestra di dialogo entro la quale è possibile inserire (o incollare) l'URI dell'immagine che si intende aprire.

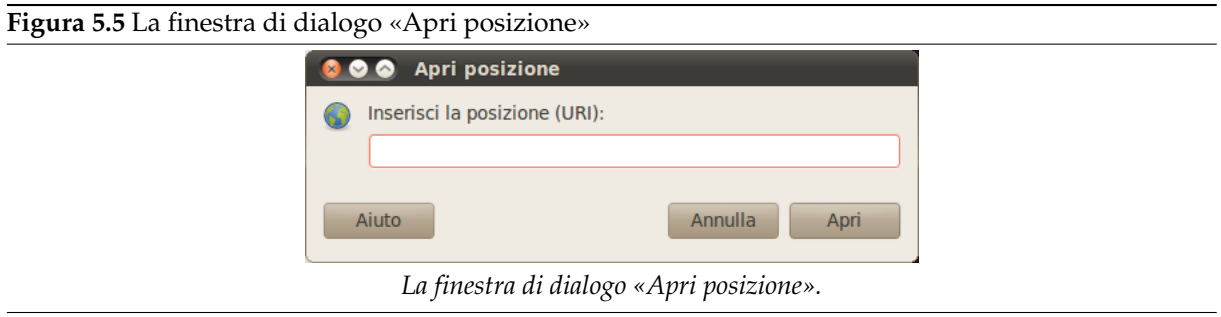

## **5.3.3 Apri recenti**

Il metodo più immediato per aprire un'immagine aperta recentemente con GIMP è usando il menu File *→* Apri recenti. Si ottiene un elenco scorrevole di immagini sulle quali si è lavorato recentemente con accanto le corrispondenti miniature. Basta selezionare quella desiderata ed essa verrà aperta.

## **5.3.4 Uso di programmi esterni**

GIMP usa i plugin per leggere e scrivere formati di file grafici diversi da XCF. Questi plugin possono dover usare librerie o programmi esterni. Per esempio, GIMP non supporta direttamente il formato PostScript ma, per leggere (o scrivere) i file PostScript (file con estensione .ps o .eps) GIMP richiede un potente programma, anch'esso software libero, di nome Ghostscript.

#### **[5.3.4.1 In](#page-924-0)stallazione di Ghostscript**

Le distribuzioni Linux si presentano quasi sempre con Ghostscript già installato (non necessariamente la versione più recente). Per altri sistemi operativi, potrebbe essere necessario installarlo manualmente. Ecco le istruzioni per l'installazione su Windows:

- Andare sul sito del progetto Ghostscript ospitato da Sourceforge [GHOSTSCRIPT].
- Vedere il pacchetto gnu-gs o ghostscript (solo per uso non commerciale) e andare alla sezione download.
- Scaricare una versione dei pacchetti preparati per Windows, come [gs650w32.exe](#page-933-0) o gs700w32. exe.
- Farne partire l'esecuzione e seguire le istruzioni della procedura d'installazione.
- Impostare la variabile ambiente GS\_PROG al percorso completo del binario gswin32c (per es. C: \\gs\\gsX.YY\\bin\\gswin32c.exe).

Ora si dovrebbe essere in grado di leggere i file PostScript con GIMP. Notare che non bisogna spostare le directory di Ghostscript una volta finita l'installazione. L'installazione crea delle voci nel registro che permettono a Ghostscript di trovare le proprie librerie (queste istruzioni sono una cortesia di http://www.kirchgessner.net).

## **5.3.5 Gestione file**

Se si ha associato un certo tipo di file immagine a GIMP, durante l'installazione di quest'ultimo o anche in seguito, sarà possibile cercarla tramite un qualsiasi gestore di file (come Nautilus o Konqueror in Linux o come Explorer in Windows) e, una volta trovata, basterà fare doppio clic sull'icona corrispondente. Se le cose sono state impostate correttamente ciò produrrà l'apertura automatica dell'immagine con GIMP.

#### **5.3.6 Trascinamento**

Trascinare un file sulla barra degli strumenti di GIMP per aprirlo. Se lo si fa su di un'immagine già aperta in GIMP, esso verrà aggiunto a quest'immagine come nuovo livello o insieme di livelli.

Molte applicazioni supportano il trascinamento delle immagini in GIMP; per esempio, trascinando un'immagine da Firefox e rilasciandola nel pannello degli strumenti di GIMP.

## **5.3.7 Copia e incolla**

Usare File *→* Crea *→* Dagli appunti per creare una nuova immagine degli appunti; alternativamente, si può usare Modifica *→* Incolla come *→* Nuova immagine. Molte applicazioni supportano la copia di un'immagine sugli appunti che possono essere successivamente incollati in GIMP. Molti sistemi operativi supportano la copia delle schermate sugli appunti. **Stamp** tipicamente copia lo schermo sugli appunti, e ALT-Stamp copia solo la finestra attiva. Queste combinazioni di tasti non sono universalmente supportate; solo perché il proprio sistema operativo può copiare un'immagine negli appunti, non comporta necessariamente che GIMP possa usare l'immagine dagli appunti. Il modo migliore per sapere se funziona è provare.

## **5.3.8 Navigatore immagini**

Linux supporta l'ottimo programma di gestione delle immagini gthumb. In gthumb, è possibile aprire un'immagine in GIMP facendo clic con il tasto destro del mouse sull'immagine scegliendo la voce Apri con e selezionando GIMP da un elenco di opzioni, oppure trascinando l'immagine sulla barra degli strumenti di GIMP. Per ulteriori informazioni visitare il sito di gThumb su [GTHUMB]. Altre applicazioni simili sono: GQview [GQVIEW] e XnView [XNVIEW].

## **Capitolo 6**

## **Estrarre le immagini da GIMP**

### **6.1 File**

GIMP è in grado di leggere e scrivere una grande varietà di formati di file grafici. Con l'eccezione del tipo di file XCF nativo di GIMP, la gestione dei file viene effettuata tramite l'ausilio di speciali plug-in. Per questa ragione, è relativamente facile estendere GIMP a nuovi formati di file, se ne sorgesse la necessità.

#### **6.1.1 Salvataggio / esportazione delle immagini**

#### Nota

Nelle precedenti versioni di GIMP, quando si caricava un'immagine in qualche formato, diciamo per esempio in JPG o PNG, l'immagine manteneva il suo formato e veniva salvata nello stesso dal comando **Salva**. Con GIMP-2.8, le immagini vengono caricate, importate, nel formato XCF come nuovo progetto. Per esempio, un'immagine «sunflower.png» verrà caricata come «\*[sunflower] (importata)- 1.0 (colore indicizzato, 1 livello)». L'asterisco seguente indica che questo file è stato cambiato. Quest'immagine verrà salvata come «sunflower.xcf» dal comando **Salva**. Per salvare l'immagine in un formato diverso dall'XCF, è necessario usare il comando **Esporta**.

Quando si ha finito di lavorare su di un'immagine, in genere si desidera salvarla. In effetti è sempre una buona idea fare molti salvataggi intermedi, dato che, non si sa mai, GIMP potrebbe anche andare in crash (raro ma non impossibile) o potrebbe mancare la corrente. La maggior parte dei formati di file che GIMP può aprire, possono essere usati anche per salvare. C'è un formato file che è speciale: l'XCF, il formato nativo di GIMP, molto utile perché memorizza *quasi ogni informazione*relativa all'immagine (non memorizza le modifiche intermedie per gli «annullamenti» ). Perciò il formato XCF è particolarmente interessante per i salvataggi delle versioni intermedie di lavoro e per salvare immagini che devono successivamente essere riaperte in GIMP. I file XCF non sono leggibili dalla gran parte dei programmi di visualizzazione delle immagini perciò, una volta finito il lavoro, è conveniente salvare l'immagine in un formato di uso più diffuso come JPEG, PNG, TIFF, ecc.

#### **6.1.2 Formati di file**

Ci sono diversi comandi per *salvare* le immagini. Un elenco corredato di informazioni sull'uso, si trova alla sezione Menu file.

GIMP permette di *esportare* le immagini che abbiamo creato in una grande varietà di formati. È importante ricordare che l'unico formato in grado di mantenere *tutte* le informazioni sull'immagine, inclusi livelli, trasparenze, ecc. è il formato nativo di GIMP XCF. Ogni altro formato mantiene solo alcune informazioni [sull'immag](#page-470-0)ine mentre altre vanno perse. È compito dell'utente comprendere le capacità del formato immagine che si sceglie.

Esportando un'immagine non si modifica l'immagine stessa, perciò non si perde nulla nell'operazione. Per approfondire consultare la sezione Esportazione dei file.

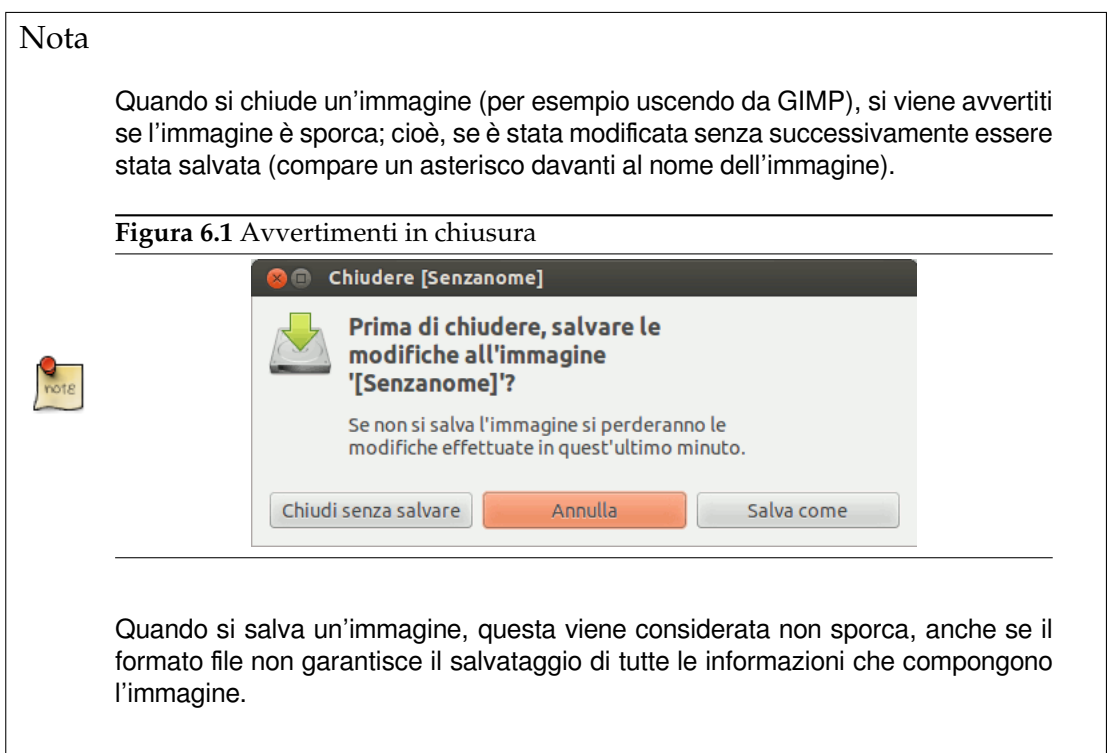

#### **6.1.2.1 Esportazione dell'immagine come GIF**

#### <span id="page-89-0"></span>**Figura 6.2** La finestra di dialogo di esportazione come GIF

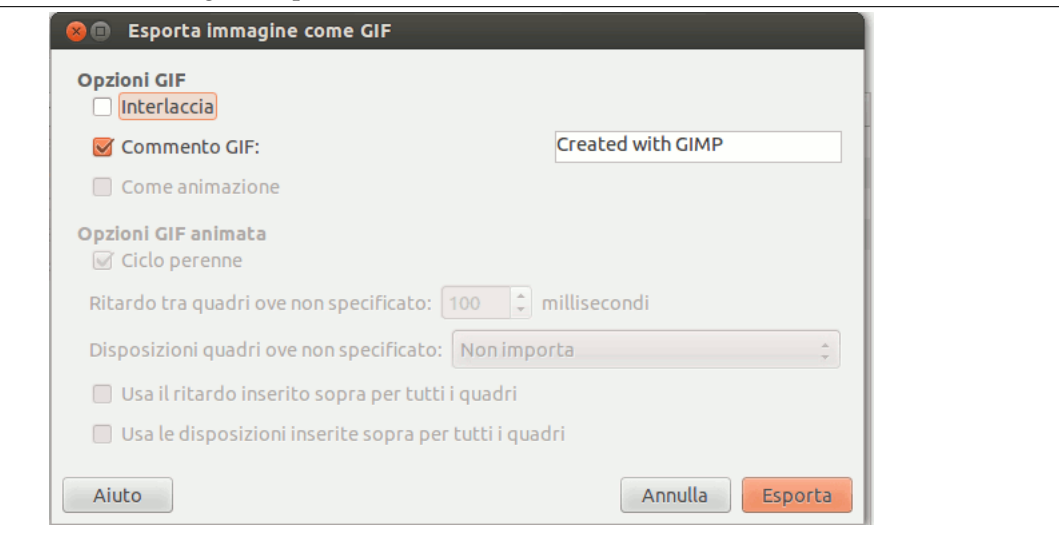

#### avvertimento

Si noti che il formato GIF non è capace di memorizzare alcune informazioni basilari dell'immagine come la risoluzione di stampa. Se si ritengono importanti queste informazioni si dovrebbe adottare un formato file differente come ad esempio il PNG.

#### **Opzioni GIF**

- **Interlaccia** L'abilitazione dell'interlacciamento permette il caricamento progressivo delle immagini durante lo scaricamento dal web. La visualizzazone progressiva è utile con connessioi lente, dato che consente di bloccare il caricamento di un'immagine indesiderata una volta che ne è stato intravisto il contenuto; l'interlacciamento non è più di moda oggigiorno a causa delle maggiori velocità di trasferimento delle linee che lo rendono poco utile.
- **Commento GIF** I commenti GIF supportano solo caratteri codificati a 7-bit ASCII. Se si usa un carattere al di fuori dell'insieme dello standard a 7-bit ASCII, GIMP salverà l'immagine senza commento, informandone l'utente.

#### **Opzioni d'animazione GIF**

- **Ciclo infinito** Quando quest'opzione è abilitata, l'animazione ricomincia automaticamente e indefinitivamente fino a quando non viene fermata manualmente.
- **Ritardo tra fotogrammi se non specificato** È possibile impostare il ritardo predefinito tra fotogrammi, in millisecondi, nel caso non fosse già stato impostato. In quest'ultimo caso è possibile modificare ogni singolo ritardo nella finestra di dialogo del livello.
- **Disposizioni del fotogramma ove non specificato** Se non è già stato indicato in precedenza, è possibile impostare come i fotogrammi verranno sovrapposti. Esistono tre scelte:
	- Non importa: è possibile selezionare questa scelta se tutti i livelli sono opachi, ovvero i livelli riscriveranno tutto il sottostante.
	- Livelli cumulativi (combina): i livello precedenti non saranno cancellati quando un nuovo livello viene visualizzato.
	- Un quadro per livello (rimpiazza): i quadri precedenti saranno cancellati prima della visualizzazione del nuovo quadro.

**Usa il ritardo inserito sopra per tutti i quadri** Autoesplicativa

**Usare le disposizioni inserite sopra per tutti i quadri** Autoesplicativa

#### **6.1.2.2 Esporta l'immagine come JPEG**

<span id="page-90-0"></span>I file JPEG normalmente hanno estensione .jpg, .JPG, o .jpeg. È un formato molto diffuso dato che riduce molto la dimensione del file con una perdita minima di qualità dell'immagine. Nessun altro formato raggiunge lo stesso livello di compressione anche se non supporta né la trasparenza né livelli multipli.

#### **Figura 6.3** La finestra di dialogo di esportazione JPEG

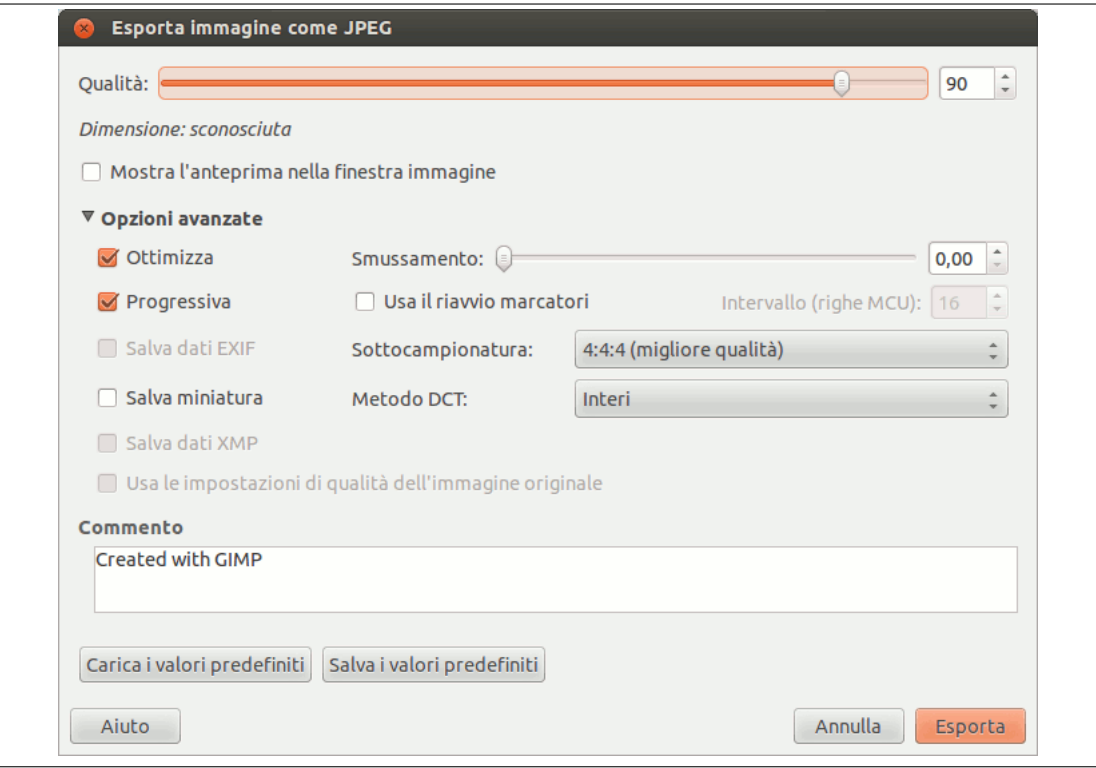

L'algoritmo JPEG è piuttosto complesso e coinvolge un grande numero di opzioni il cui significato è oltre lo scopo di questa documentazione. A meno che non vogliate diventare esperti nel formato JPEG, il parametro di qualità è probabilmente l'unico parametro importante da modificare.

**Qualità** Quando si salva un file in formato JPEG, appare in primo piano una finestra di dialogo che permette di impostare il livello di qualità, il quale può variare da 1 a 100. Valori sopra il 95 non sono però molto utili. Il valore predefinito di 85 normalmente produce eccellenti risultati, ma spesso lo si può abbassare di molto senza degradare l'immagine in maniera percettibile. È possibile controllare l'effetto della differente impostazione di qualità abilitando l'opzione «Mostra anteprima nella finestra immagine» presente nella finestra di salvataggio del formato JPEG. Abilitando quest'opzione si ottiene che ogni cambiamento dell'impostazione di qualità (o di ogni altro parametro JPEG) venga visualizzato in tempo reale nella finestra immagine (comunque ciò non altererà l'immagine originale: essa verrà ripristinata al suo stato originario una volta chiusa la finestra di salvataggio).

#### Nota

Si noti che i numeri utilizzati per esprimere il livello di qualità JPEG non sono standardizzati, salvare con un livello di qualità pari a 80 in GIMP spesso non è equivalente a salvare con un livello pari ad 80 in un'altra applicazione.

**Anteprima nella finestra immagine** Selezionando questa opzione ogni cambiamento della qualità (o ogni altro parametro JPEG) verrà mostrato interattivamente nella finestra immagine (ciò tuttavia non modifica l'immagine in maniera permanente, l'immagine originale verrà ripristinata alla chiusura della finestra di dialogo).

**Impostazioni avanzate** Alcune informazioni sulle impostazioni avanzate:

**Ottimizza** Se si abilita quest'opzione, verrà usata l'ottimizzazione dell'entropia dei parametri di codifica. Solitamente ciò comporta una riduzione della dimensione del file, ma provoca un rallentamento nella generazione.

- **Progressiva** Con quest'opzione abilitata, la compressione dell'immagine viene salvata progressivamente nel file. Questo viene fatto con l'intenzione di ottenere un raffinamento della qualità dell'immagine durante il lento caricamento delle pagine web, simile e con lo stesso scopo dell'equivalente opzione presente anche nelle immagini di tipo GIF. Purtroppo, quest'opzione produce file JPG leggermente più grandi.
- **Salva dati EXIF** I file JPEG provenienti da molte macchine fotografiche digitali contengono informazioni extra chiamate dati EXIF. Queste informazioni riguardano il tipo di macchina fotografica, la dimensione dell'immagine, la data e altri dati sulle condizioni nelle quali è stata scattata la foto. L'abilità di GIMP di gestire i dati EXIF dipende dalla disponibilità della libreria «libexif» installata nel sistema; normalmente essa non viene fornita insieme a GIMP. Se GIMP è stato compilato con il supporto a libexif, allora i dati EXIF verranno mantenuti durante la sequenza di lavoro: cioè se si importa un file JPEG, si lavora su di esso ed in seguito si esporta il risultato in formato JPEG. I dati EXIF non vengono alterati in nessuna maniera durante questa sequenza di operazioni (ciò significa anche che alcuni campi all'interno di questi dati, come il nome del file o la data di creazione, potrebbero non essere più validi). Se GIMP non è stato compilato con il supporto a EXIF, non si previene la possibilità di aprire file contenenti dati EXIF. Ciò significa semplicemente che essi saranno ignorati e che non verranno salvati durante l'esportazione dell'immagine.
- **Salva miniatura** Quest'opzione permette di salvare una miniatura assieme all'immagine. Molte applicazioni usano queste piccole miniature come una piccola anteprima disponibile velocemente.

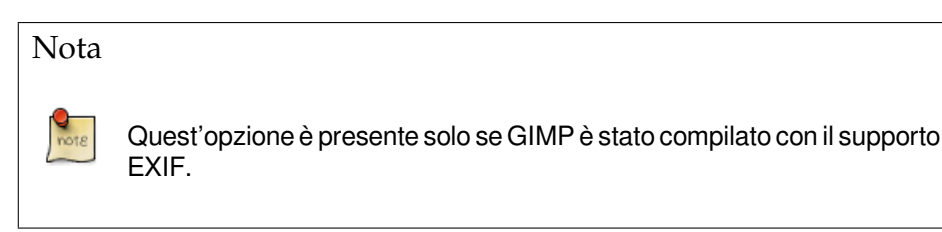

- **Salva dati XMP** I dati XMP sono «meta dati» sull'immagine; in pratica è un formato in competizione con l'EXIF. Se si abilita questa opzione i metadati dell'immagine verranno salvati in una struttura XMP all'interno del file.
- **Usa le impostazioni di qualità dell'immagine originale** Se una particolare impostazione di qualità (oppure una «tavola di quantizzazione») è stata utilizzata nell'immagine al momento del caricamento, questa opzione consente di riutilizzarla invece di utilizzare le impostazioni standard.

Se si sono effettuate solo lievi modifiche all'immagine, riutilizzare le stesse impostazioni di qualità consente di avere praticamente la stessa qualità e la stessa dimensione del file dell'immagine originale. Questa impostazione riduce al minimo le perdite causate dalla fase di quantizzazione rispetto all'utilizzo di diverse impostazioni di qualità.

Se le impostazioni di qualità del file originale non sono migliori delle impostazioni di qualità predefinite allora l'opzione «Usa le impostazioni di qualità dell'immagine originale» sarà disponibile ma non selezionata; ciò consente di ottenere sempre almeno la qualità minima garantita dalle impostazioni predefinite. È possibile abilitare questa opzione se non si sono apportate modifiche significative all'immagine, e la si vuole salvare utilizzando le stesse impostazioni di qualità originali.

- **Smussamento** La compressione JPEG crea artefatti. Usando quest'opzione durante il salvataggio è possibile migliorare l'immagine operando una leggera sfocatura.
- **Riavvia marcatori** Il file immagine può includere alcuni marcatori che consentono di segmentare il caricamento dell'immagine. Il caricamento della stessa in una pagina web in caso di interruzione può essere ripreso a partire dal marcatore successivo.
- **Sottocampionatura** L'occhio umano non è ricettivo allo stesso modo per tutto lo spettro dei colori. Si può sfruttare questo fenomeno per considerare identici colori percepiti come molto simili fra loro, con lo scopo di ottenere una migliore compressione. Tre sono i metodi disponibili:
	- 1x1, 1x1, 1x1 (migliore qualità): chiamata spesso anche (4:4:4), produce la migliore qualità, preservando i bordi e i colori con alto contrasto, ma il livello di compressione è basso.
- 2x1,1x1,1x1 (4:2:2): questo è il sottocampionamento standard, che normalmente produce un buon rapporto tra qualità dell'immagine e dimensioni del file. Ci sono specifiche situazioni, però, nelle quali non usando nessun sottocampionamento (4:4:4) si ottengono immagini molto migliori; per esempio quando l'immagine contiene dettagli molto particolareggiati come del testo sopra uno sfondo di colore omogeneo, o con immagini con colori quasi pieni.
- $1x2,1x1,1x1$ : simile a  $(2x1,1x1,1x1)$ , ma il campionamento del chroma è in direzione orizzontale invece che verticale; come se qualcuno avesse ruotato l'immagine.
- 2x2, 1x1, 1x1 (file più piccolo): spesso chiamato anche (4:1:1), compressione potente; rende con le immagini con bordi sfumati e tende a snaturare i colori.
- **Metodo DCT** Detto anche «trasformata coseno discreta», il metodo DCT è il primo passo nell'algoritmo JPEG per passare dal dominio spaziale a quello della frequenza. Le scelte sono fra numeri in «virgola mobile», «interi» (il valore predefinito) e «interi veloci». Il metodo in virgola mobile è leggermente più accurato di quello che usa i numeri interi, ma è molto più lento a meno che il computer di cui si dispone non abbia una capacità di calcolo in virgola mobile eccezionalmente potente. Notare anche che i risultati in virgola mobile possono variare leggermente da macchina a macchina, mentre quelli che adottano numeri interi dovrebbero essere gli stessi dappertutto. Il sistema a numeri interi veloci è naturalmente quello meno accurato dei tre.
	- Virgola mobile: il metodo a virgola mobile è leggermente più accurato del metodo per interi, ma è molto più lento a meno che non si disponga di un computer con capacità di calcolo in virgola mobile molto elevata. Da notare che i risultati del metodo in virgola mobile possono variare da macchina a macchina, mentre il metodo per interi dovrebbe dare gli stessi identici risultati su qualunque sistema.
	- Interi (valore predefinito): questo metodo è più veloce del metodo a «virgola mobile», ma non così accurato.
	- Interi veloci: il metodo ad interi veloci è molto meno accurato ma più veloce degli altri due.
- **Commenti allegati all'immagine** In questa casella di immissione testo è possibile inserire un commento che verrà salvato assieme e all'interno del file immagine.

<span id="page-93-0"></span>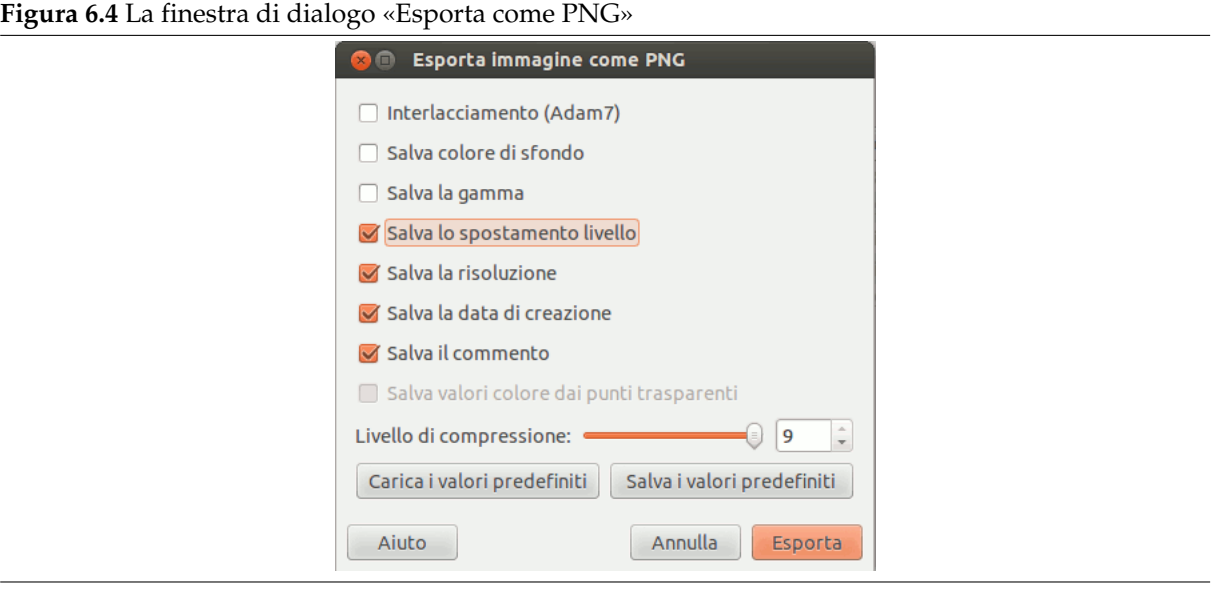

#### **6.1.2.3 Esporta l'immagine come PNG**

**Interlacciamento** L'abilitazione dell'interlacciamento permette il caricamento progressivo delle immagini durante lo scaricamento dal web. La visualizzazone progressiva è utile con connessioi lente, dato che consente di bloccare il caricamento di un'immagine indesiderata una volta che ne è stato intravisto il contenuto; l'interlacciamento non è più di moda oggigiorno a causa delle maggiori velocità di trasferimento delle linee che lo rendono poco utile.

- **Salva colore di sfondo** Se l'immagine possiede molti livelli di trasparenza, i programmi di visualizzazione delle pagine web che riconoscono solo due livelli useranno invece il colore di sfondo impostato nel pannello degli strumenti. Internet Explorer fino alla versione 6 non è in grado di usare queste informazioni.
- **Salva gamma** La correzione della gamma è l'abilità di correggere le differenze in come i computer interpretano i valori di colore. Ciò implica il salvataggio delle informazioni di gamma nel file PNG che riflettono il fattore di gamma attuale del proprio schermo. I visualizzatori su altri computer possono così essere in grado di compensare le differenze di visualizzazione dei colori per cercare di assicurare che l'immagine non sia né troppo chiara né troppo scura.
- **Salva spostamento livello** Il formato PNG supporta un valore di spostamento chiamato «oFFs chunk», che fornisce dei dati pozionali. Sfortunatamente, la gestione dello scostamento PNG in GIMP attualmente non funziona, o per lo meno, non è compatibile con altre applicazioni, e questa situazione, purtroppo, si protrae da molto tempo. È consigliabile non abilitare gli scostamenti, e lasciare che GIMP appiattisca i livelli prima del salvataggio. In questo modo non si riscontreranno problemi.

**Salva risoluzione** Salva la risoluzione dell'immagine in PPI (pixel per pollice).

**Salva data di creazione** Data il salvataggio del file.

**Salva commenti** È possibile leggere questi commenti nella finestra Proprietà dell'immagine.

- **Salva valori colore dai punti trasparenti** Con quest'opzione abilitata, i valori di colore dei pixel vengono salvati anche se i pixel sono completamente trasparenti.
- **Livello di compressione** Dato che la compressione non degrada l'immagine (lossy), l'unica ragione per usare un livello di compressione inferiore a 9 può essere solo il lungo tempo necessario per comprimere un'immagine con un computer lento. Nessuna controindicazione invece per la decompressione dato che è veloce indipendentemente dal livello di compressione usato.
- **Salva i valori predefiniti** Fare clic per salvare le impostazioni correnti. Successivamente si può usare il pulsante Carica i valori predefiniti per caricare le impostazioni salvate.

#### Nota

Dato che il formato PNG supporta le immagini indicizzate, è utile ridurre il numero di colori prima di salvare, se si vuole ottenere file piccoli e compatti, comodi per il Web. Vedere la sezione Sezione 16.6.6.

I computer lavorano su blocchi di 8 bit chiamati «Byte». Un byte permette 256 colori. Riducendo il numero di colori sotto i 256 non è utile: verrà comunque usato un byte e la dimensione del file non verrà ridotta. Inoltre, questo formato «PNG8», come il GIF, usa solo un bit per la tras[parenza](#page-526-0); sono utilizzabili perciò solo due livelli di trasparenza: trasparente e opaco.

Se si vuole che la trasparenza PNG venga visualizzata dalle vecchie versioni di Internet Explorer, è possibile usare il filtro DirectX AlphaImageLoader nel codice della pagina Web. Vedere a tal proposito il sito Microsoft Knowledge Base [MSKB-294714]. Si noti che ciò non è più necessario per InternetExplorer 7 o successivi.

**Figura 6.5** La finestra di dialogo di esportazione in TIFF

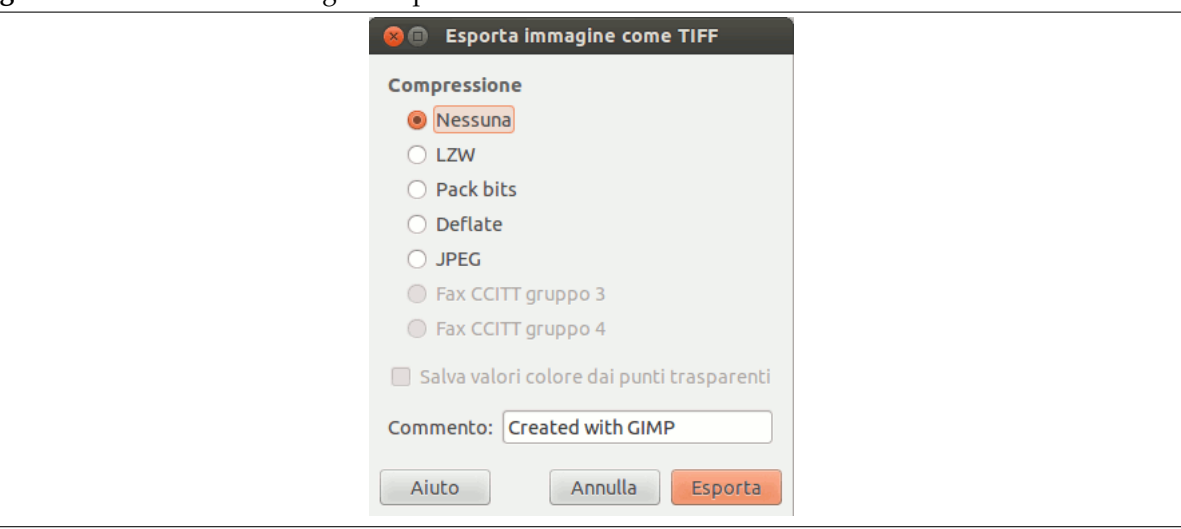

**Compressione** Quest'opzione permette di specificare l'algoritmo da usare per comprimere l'immagine

- Nessuna: metodo veloce, e senza perdite di qualità, ma produce file di grandi dimensioni.
- LZW: l'immagine verrà compressa usando l'algoritmo «Lempel-Ziv-Welch», un algoritmo senza perdite. Questo è un vecchio metodo ma ancora efficiente e veloce. Informazioni aggiuntive si possono trovare su [WKPD-LZW].
- Pack Bits: è uno schema di compressione semplice e veloce con codifica run-length dei dati. Il formato PackBits è stato introdotto da Apple con il rilascio di MacPaint per i computer Macintosh. Un flusso di dati Pac[kBits consiste i](#page-934-0)n pacchetti di dati preceduti da una testata di un byte (fonte: [WKPD-PACKBITS])
- Deflate: è un algoritmo di compressione senza perdita che unisce l'algoritmo LZ77 con la codifica di Huffman. È utilizzato in Zip, Gzip e nel formato PNG. Fonte: [WKPD-DEFLATE].
- JPEG: riduce fo[rtemente la dimens](#page-935-0)ione del file ma utilizza una compressione con perdita di dati.
- Fax CCITT Gruppo 3; Fax CCITT Gruppo 4: schema di compressione p[er immagini in du](#page-934-1)e colori (bianco e nero) utilizzato negli aparecchi FAX.

#### Nota

.

Queste opzioni possono essere selezionate solo se l'immagine è in modalità indicizzata e ridotta a due colori. Usare il comando Immagine *→* Modalità *→* Indicizzata per convertire l'immagine a indicizzata, accertandosi di aver selezionato l'opzione «Usa tavolozza bianco/nero (1-bit)».

**Salva valori colore dai punti trasparenti** Con questa opzione vengono salvati i i valori dei colori anche se i pixel sono completamente trasparenti.

**Commento** Questa è una casella di immissione testo che serve per inserire un commento che verrà associato all'immagine.

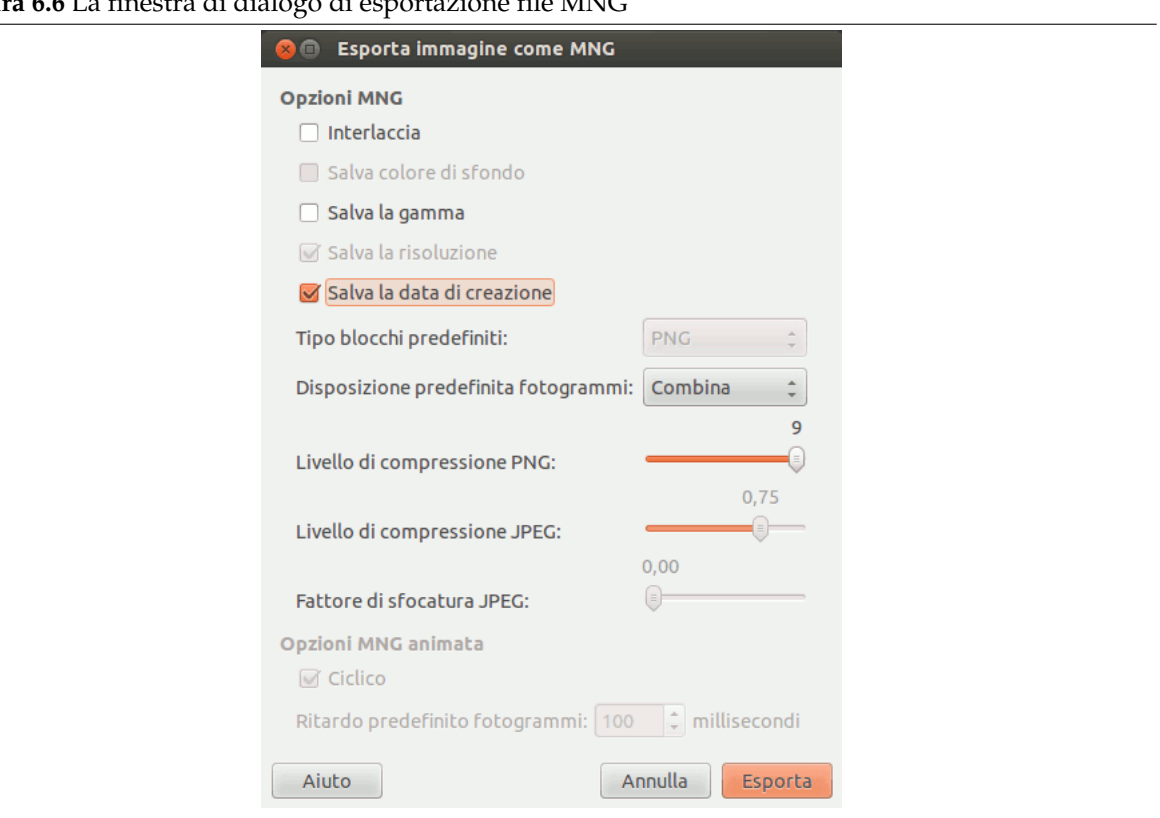

**Figura 6.6** La finestra di dialogo di esportazione file MNG

MNG è un acronimo per «Multiple-Image Network Graphics».

Il problema principale è che Konqueror è l'unico software di navigazione Web che riconosce il formato di animazione MNG. In proposito consultare http://en.wikipedia.org/wiki/Multiple-image\_ Network\_Graphics.

## **[6.2 Preparare](http://en.wikipedia.org/wiki/Multiple-image_Network_Graphics) immagini per Internet**

Uno degli usi più comuni di GIMP è per preparare immagini che devono apparire meglio possibile su un sito Web. Questo significa che le immagini devono rendere il meglio possibile ma contemporaneamente non essere troppo grandi per non appesantire la fruibilità del sito. Questa piccola guida passo passo spiegherà come ottenere il risultato di file immagine di piccola dimensione con una degradazione minima nella qualità.

#### **6.2.1 Immagini con un rapporto ottimale dimensione/qualità**

Un'immagine ottimale per il web dipende dal tipo di immagine e dal formato file in uso. Se si vuole esporre fotografie con molti colori, è necessario usare quasi esclusivamente il formato JPEG. Se l'immagine contiene meno colori, probabilmente non è una fotografia ma un disegno come un pulsante o una schermata, ci si trova meglio usando il formato PNG.

1. Per prima cosa aprire l'immagine come di consueto. Nel nostro caso aprir[emo l](#page-90-0)'immagine di Wilber come esempio.

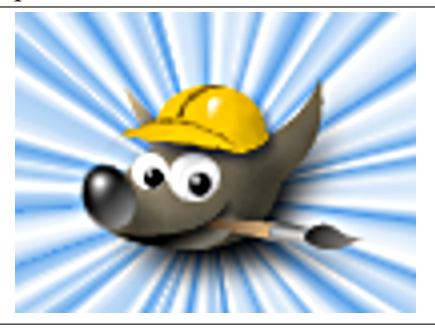

2. L'immagine ora è in modalità RGB, con un canale alfa aggiuntivo (RGBA). Normalmente non c'è bisogno di un canale alfa per le immagini web. È possibile eliminarlo con il comando immagine appiattita.

Una fotografia raramente possiede un cana[le alfa, perc](#page-914-0)iò essa probabilmente si aprirà in modalità RGB piuttosto che in RGBA e quindi non sarà necessario rimuovere il canale alfa.

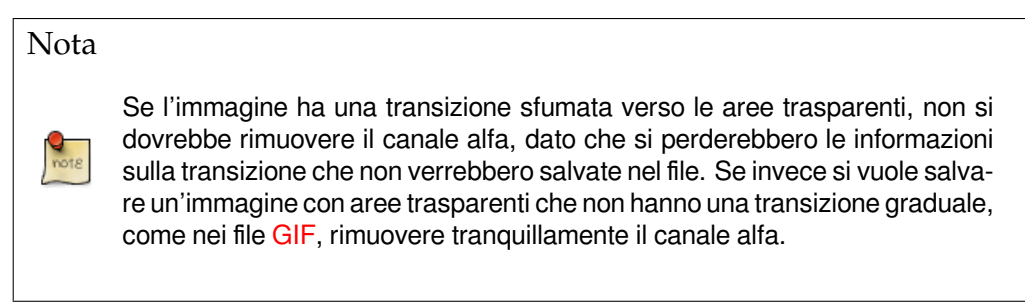

3. Dopo aver appiattitol['imm](#page-89-0)agine, si potrà esportare l'immagine in formato PNG per il proprio sito web.

È possibile salvare immagini in formato PNG con le impostazioni predefinite. È consigliabile impostare sempre la compressione al massimo: con questo formato file non si osserveranno effetti negativi di degrado della qualità o nei tempi di caricamento dell'immagine; solo il salvataggio dell'immagine sarà leggermente rallentato. Un'immagine in formato JPEG invece, perde qualità all'aumentare della compressione. Se l'immagine è una foto con molti colori, è comunque conveniente salvarla come jpeg. Il problema con il formato jpeg è trovare un compromesso tra qualità e compressione. Informazioni ulteriori su questo argomento si trovano al paragrafo Sezione 6.1.2.2.

## **6.2.2 Riduzione ulteriore della dimensione dei file**

Nota

Se si vuole ridurre ulteriormente la dimensione dell'immagine, la si può convertire in formato indicizzato. Questo formato presuppone una riduzione di tutti i colori dell'immagine al massimo a 256 valori. La conversione di immagini con sfumature di colori in modalità indicizzata, solitamente produce risultati di scarsa qualità, dato che il processo trasforma le sfumature continue in una serie di bande colorate. Questo metodo è sconsigliato anche per le fotografie, dato che il risultato di queste è spesso grezzo e sgranato.

#### **Figura 6.8** L'immagine indicizzata

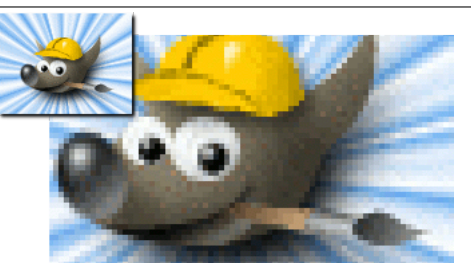

*Un'immagine indicizzata può apparire un po' granulosa. L'immagine a sinistra è di Wilber nella sua dimensione originale, a destra la si può osservare ingrandita del 300 percento.*

- 1. Usare il comando descritto in Sezione 16.6.3 per la conversione delle immagini RGB in modalità indicizzata.
- 2. Dopo aver convertito l'immagine in modalità indicizzata, è ancora possibile esportare l'immagine in formato PNG.

#### **6.2.3 Salvataggio di immagini con trasparenza**

Ci sono due app[rocci d](#page-93-0)ifferenti in uso ai formati di file grafici per supportare le ar[ee di trasp](#page-481-0)arenza: trasparenza semplice binaria e trasparenza alfa. La trasparenza semplice binaria è supportata dal formato di file GIF. In esso, uno colore della tavolozza indicizzata viene marcato come colore di trasparenza. La trasparenza alfa è supportata nel formato file PNG. In quest'ultimo, le informazioni di trasparenza sono memorizzate in un canale separato, il canale alfa.

#### Not[a](#page-89-0)

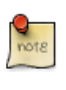

Il formato GIF è usato semp[re più raram](#page-914-0)ente, dato che il formato PNG supporta tutte le caratteristiche del GIF e ne offre di ulteriori (per es. la trasparenza alfa), anche se è ancora molto usato per le animazioni.

Creazione di un'immagine con aree trasparenti (trasparenza alfa)

1. Prima di tutto, useremo la stessa immagine dei tutorial precedenti: Wilber, la mascotte di GIMP.

**Figura 6.9** L'immagine di Wilber aperta in modalità RGBA

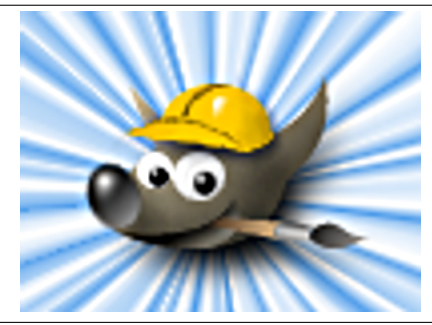

- 2. Naturalmente, per esportare un'immagine con trasparenza alfa, è necessario che nell'immagine esista un canale alfa. Per controllare se questo esista già, selezionare la finestra di dialogo dei canali e verificare che, oltre alle voci rosso, verde e blu, esista la voce «alfa». Se così non fosse, dal menu dei livelli usare il comando aggiungi canale alfa: Livello+Trasparenza *→* Aggiungi canale alfa.
- 3. Il file originale XCF contiene livelli di sfondo che si possono rimuovere. [GIMP è fornito di un](#page-401-0) [insiem](#page-401-0)e standard di filtri con i quali è possibile creare dei gradienti; per trovarli controllare per esempio sotto Filtri+Luce e ombra[. L'unico limite è la p](#page-562-0)ropria fantasia. Per dimostrare le capacità della trasparenza alfa, si creerà un leggero alone nello sfondo intorno al nostro Wilber.

4. Finito con l'immagine, è consigliabile effettuare un'esportazione in formato PNG.

**Figura 6.10** L'immagine di Wilber con trasparenze

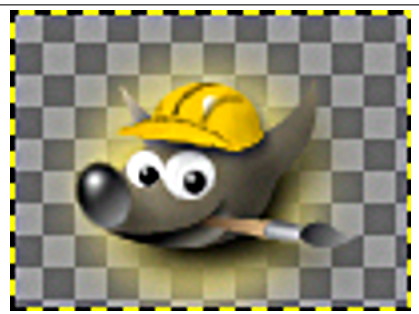

*Gli scacchi a mezze tinte sul livello di sfondo rappresentano la regione trasparente dell'immagine esportata su cui si sta lavorando in GIMP.*

## **Capitolo 7**

## **Dipingere con GIMP**

## **7.1 La selezione**

Spesso quando si opera su di un'immagine si desidera lavorare solo su parte di essa. In GIMP basta *selezionare* questa parte. Ogni immagine ha una *selezione* associata ad essa. Molte, ma non tutte, le operazioni di GIMP lavorano solo sulla porzione selezionata dell'immagine.

**Figura 7.1** Come isolare l'albero?

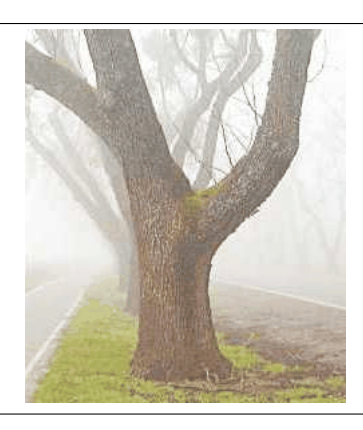

Ci sono molte situazioni nelle quali la creazione della giusta selezione è la chiave per ottenere il risultato voluto e spesso non è un'impresa facile. Per esempio, nell'immagine sopra riportata, supponiamo si voglia togliere l'albero dallo sfondo e incollarlo su di un'altra immagine. Per fare ciò è necessario creare una selezione che contenga l'albero e nient'altro. Ciò è molto difficile, dato che l'albero ha una forma così complessa e in molti punti è arduo distinguerlo dallo sfondo.

**Figura 7.2** La selezione mostrata con la classica linea tratteggiata

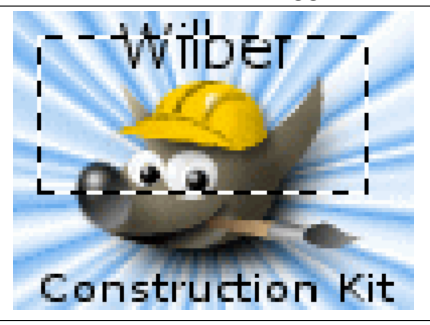

Ecco un punto molto importante da comprendere: normalmente, quando si crea una selezione, viene mostrata una linea tratteggiata che racchiude una porzione dell'immagine. L'idea è che la selezione è una specie di contenitore con la parte selezionata all'interno e il resto all'esterno. Questo concetto di selezione è ottimo per molti scopi ma non è propriamente corretto.

In effetti la selezione è implementata come un *canale*. In termini della sua struttura interna è uguale a ciò che avviene per i canali rosso, verde, blu e alfa di un'immagine. Perciò la selezione ha un valore definito per ogni pixel dell'immagine che varia da 0 (non selezionato) a 255 (completamente selezionato). Il vantaggio di quest'approccio è che permette ad alcuni punti di essere *parzialmente selezionati*, dando un valore intermedio tra 0 e 255. Come si vedrà, ci sono molte situazioni nelle quali è molto utile avere transizioni morbide tra le regioni selezionate e quelle che non lo sono.

Allora, cos'è quella linea tratteggiata che appare quando si crea la selezione?

È una *linea di contorno*, che divide le aree che sono selezionate per più della metà da quelle che lo sono per meno della metà del valore del canale di selezione.

**Figura 7.3** Stessa selezione in modalità maschera veloce.

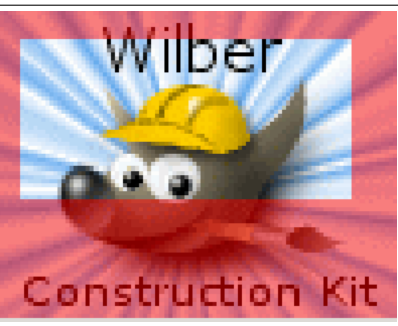

È necessario sempre tenere a mente, osservando la linea tratteggiata che rappresenta la selezione, che essa dice solo parte della storia. Se si vuole osservare la selezione in dettaglio, il modo più semplice è premendo il tasto della maschera veloce, presente nella parte in basso a sinistra della finestra immagine. Quest'azione, provoca la visualizzazione traslucida della selezione, sovrapposta all'immagine. Le aree selezionate non vengono modificate, quelle non selezionate si tingono di rosso. Più l'area è selezionata, meno appare rossa.

Molti comandi funzionano in maniera diversa in modalità maschera veloce, come menzionato nella panoramica della maschera veloce. Usare il pulsante presente nella parte in basso a sinistra della finestra immagine, per accendere / spegnere la modalità maschera veloce.

**Figura 7.4** [Stessa selezione in mod](#page-105-0)alità maschera veloce dopo la sfumatura

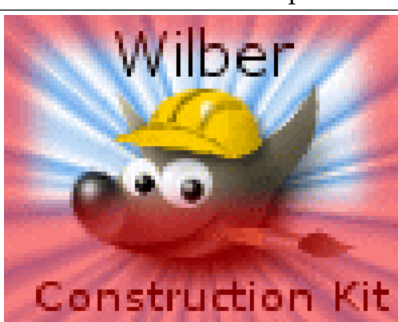

## **7.1.1 Sfumatura**

Con le impostazioni predefinite, gli strumenti base di selezione, come il rettangolo, creano selezioni nette. I pixel dentro la selezione sono selezionati completamente mentre quelli fuori sono completamente deselezionati. È possibile verificare tutto ciò commutando la maschera veloce: si potrà notare un rettangolo con spigoli vivi circondato dal rosso uniforme. Nelle opzioni degli strumenti c'è una casella chiamata «margini sfumati». Se la si abilita, lo strumento farà invece delle selezioni graduali. Il raggio di sfumatura, configurabile, determina la distanza lungo la quale avviene la transizione.

Se avete seguito il discorso fino qua, provate questo: fate una selezione a rettangolo con lo strumento apposito impostando gli angoli sfumati e premete il tasto della maschera veloce. Verificate e noterete che il rettangolo avrà gli spigoli sfumati.

La sfumatura è particolarmente utile quando si deve tagliare e incollare perché aiuta la parte incollata a mescolarsi dolcemente senza stacchi netti sullo sfondo circostante.

È possibile sfumare la selezione in ogni momento, anche se questa era stata originariamente creata come selezione definita. Basta selezionare dal menu immagine Seleziona *→* Sfumata per aprire la finestra di dialogo di selezione della sfumatura, impostare il raggio di sfumatura e premere OK. Si può fare anche l'opposto, cioè rendere definita, cioè tutto o niente, una selezione sfumata, facendo Seleziona *→* Definita.

#### Nota

Per i lettori amanti della tecnica: la sfumatura funziona applicando una sfumatura gaussiana al canale di selezione col il raggio di sfumatura specificato.

### **7.1.2 Rendere una selezione parzialmente trasparente**

È possibile impostare l'opacità di un livello ma non è possibile farlo direttamente con una selezione. È molto utile per rendere un'immagine trasparente come il vetro. Ecco quindi alcuni metodi per ottenere questo effetto:

- Con le selezioni semplici: basta usare lo strumento Gomma con l'opacità desiderata.
- Per le selezioni complesse: usare il comando Selezione *→* Fluttuante per creare una selezione fluttuante. Ciò creerà un nuovo livello di nome «Selezione fluttuante». Usare il cursore dell'opacità per ottenere quella desiderata. Ancorare la selezione: fuori dalla selezione al puntatore del mouse si aggiunge il simbolo di un'àncora. Facendo clic la selezione fluttuante sparisce dalla finestra di dialogo dei livelli e la selezione viene posizionata correttamente e parzialmente trasparente (l'ancorare funziona in questo modo solamente se è attivo uno strumento di selezione: si può anche usare il comando presente nel menu contestuale, ottenibile premendo il pulsante destro del mouse sul livello selezionato, nella finestra dei livelli).

Se si vuole usare questa funzione frequentemente: Ctrl-C per copiare la selezione, Ctrl-V per incollarla, creando così una selezione fluttuante, e fare Livello *→* Nuovo livello in modo da trasformare la selezione fluttuante in un nuovo livello. È possibile regolare l'opacità sia prima che dopo la creazione del nuovo livello.

- Un altro modo: Livello *→* Maschera *→* Aggiungi maschera di livello per aggiungere una maschera al livello con la selezione, inizializzandolo con quest'ultima. Poi usare un pennello con l'opacità desiderata per dipingere la selezione con il nero, cioè dipingerlo con la trasparenza. Eseguire poi il comando Livello/Maschera/Applica maschera di livello. Vedere Sezione 15.2.1.3.
- Se si desidera *rendere trasparente lo sfondo pieno di un'immagine* agire come segue: aggiungere un canale alfa e selezionare lo sfondo usando lo strumento Bacchetta Magica. Poi, con lo strumento di prelievo colore, selezionare il colore di sfondo che diventa il colore di sfo[ndo nel p](#page-400-0)annello degli strumenti. Infine usare sulla selezione lo strumento di riempimento nella modalità «cancellazione colore». Con questo metodo si cancellano i pixel del colore prelevato; gli altri pixel vengono parzialmente cancellati nella componente del colore corrispondente, modificandone in tal modo il colore.

Il metodo più semplice è il comando Modifica *→* Cancella, che dona completa trasparenza ad una selezione.

## **7.2 Creazione e uso delle selezioni**

#### **7.2.1 Spostamento di una selezione**

Le selezioni rettangolare ed ellittica vengono mostrate in due modalità. Quella predefinita è con maniglie. Se si fa clic sulla selezione o si preme il tasto **Invio**, si ottiene invece la forma con il tratteggio lampeggiante e senza maniglie. Gli altri strumenti di selezione hanno un comportamento differente.

#### **7.2.1.1 Spostamento delle selezioni rettangolari ed ellittiche**

Se si fa clic e si trascina una selezione con maniglie, si spostano i confini della selezione senza muovere il contenuto della selezione ellittica o rettangolare.

Usare lo strumento Sposta ed impostare le opzioni per spostare la delimitazione della selezione. Lo strumento può gestire lo spostamento di selezioni, tracciati o livelli.

**Figura 7.5** Spostament[o del bo](#page-339-0)rdo della selezione

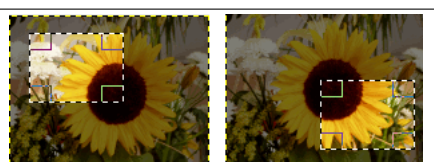

Molti sistemi supportano lo spostamento della selezione usando i tasti freccia. Il preciso comportamento dello strumento dipende dal sistema. Se i tasti freccia non provocano lo spostamento della selezione, provare prima a passare con il puntatore del mouse sopra la selezione. Premere e tener premuto il tasto **Alt** (o Ctrl-Alt, Maiusc-Alt, o **Alt**). Una combinazione può spostare la selezione di un pixel alla volta, un'altra può invece provocarne lo spostamento di 25 alla volta. Portando il puntatore del mouse sopra un appiglio di spigolo o del bordo, insieme ai tasti freccia, si può modificare la dimensione della selezione.

Se si fa clic e si trascina la selezione senza maniglie, si crea una nuova selezione! Per muovere il contenuto della selezione è necessario

• mantenere premuti i tasti Ctrl-Alt mentre si fa clic e si trascina la selezione, rende la posizione originale vuota. Inoltre viene creata una selezione fluttuante. I tasti da premere potrebbero essere diversi nel proprio sistema operativo; si suggerisce di osservare la barra di stato per vedere se viene specificata un'altra combinazione di tasti; per esempio, Maiusc-Ctrl-Alt.

**Figura 7.6** Spostamento di una selezione con il suo contenuto, lasciando vuota la posizione originale

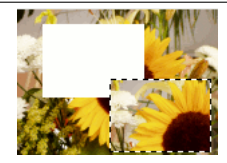

• mantenendo premuti i tasti Maiusc-Alt e facendo clic e trascinando, la selezione si sposta senza svuotare la posizione originale. Inoltre viene creata una selezione fluttuante.

**Figura 7.7** Spostamento di una selezione ed il suo contenuto, senza svuotare la posizione originale

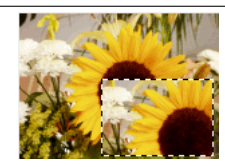

Nota

Su alcuni sistemi, è preferibile premere prima il tasto **Alt**, altrimenti se si premono prima i tasti **Maiusc** o **Ctrl**, GIMP finirà per aggiungere/sottrarre alla modalità di selezione corrente, dopodiché il tasto **Alt** sarà del tutto inefficace.

#### **7.2.1.2 Spostamento delle altre selezioni**

Gli altri tipi di selezione (Selezione a mano libera, fuzzy e per colore) non hanno maniglie. Facendo clic e trascinando non le si muove. Per spostare i contenuti di queste ultimi, come per le selezioni rettangolari ed ellittiche, è necessario mantenere premuti i tasti Ctrl-Alt o Maiusc-Alt, fare clic e trascinare.

Se si usano i tasti freccia invece di fare clic e trascinare, si spostano il limiti della selezione.

#### **7.2.1.3 Altri metodi**

## Nota È possibile usare anche un metodo più indiretto per spostare una selezione: basta renderla fluttuante. Poi si può spostarne i contenuti, svuotandone l'origine, sia con il trascinamento che con i tasti freccia. Per spostare la selezione senza svuotarne l'origine basta fare una copia e poi incollare.

#### **7.2.2 Aggiunta o sottrazione di selezioni**

Gli strumenti possiedono opzioni configurabili. Ogni strumento di selezione permette di impostare la modalità di selezione. Sono supportate le seguenti modalità di selezione:

- Rimpiazza è la modalità di selezione più usata. In modalità rimpiazza, una selezione rimpiazza la selezione esistente.
- La modalità aggiungi, fa in modo che le nuove selezioni vengano aggiunte a qualsivoglia selezione esitente. Premere e tener premuto il tasto **Maiusc** durante la creazione della selezione per impostare temporaneamente la modalità aggiungi.
- La modalità sottrai provoca la rimozione delle nuove selezioni da qualsiasi selezione esitente. Premere e mantenere premuto il tasto **Ctrl** durante la creazione della selezione per entrare temporaneamente nella modalità sottrai.
- La modalità interseca fa in modo che sia le nuove aree selezionate che quelle che lo erano già in partenza diventino la nuova selezione. Premere e mantenere premuti entrambi i tasti **Maiusc** e **Ctrl** durante la creazione della selezione per entrare temporaneamente in questa modalità.

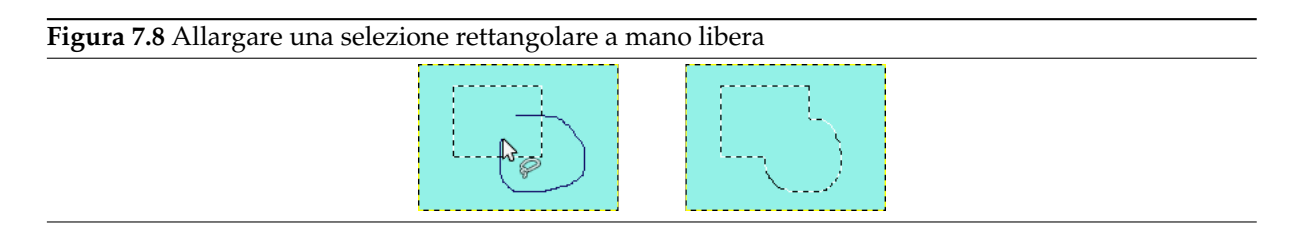

La figura mostra una preesistente selezione rettangolare. Selezionare il lasso. Durante la pressione del tasto **Maiusc**, fare una selezione a mano libera che includa la selezione esistente. Rilasciando il pulsante del mouse le aree saranno incluse nella selezione.

Nota

Per correggere in maniera precisa le selezioni usare la funzione Maschera veloce.

## **7.3 La maschera veloce**

#### **Figura 7.9** Immagine con la «maschera veloce» abilitata

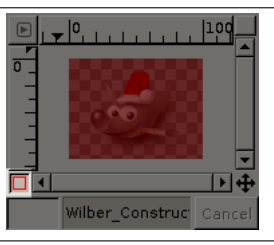

Gli strumenti di selezione alle volte mostrano i loro limiti quando vengono usati per creare una selezione complessa. In questi casi può essere utile la maschera veloce, dato che questa permette di disegnare una selezione invece di semplicemente delinearne il bordo.

#### **7.3.1 Panoramica**

Normalmente, una selezione in GIMP, è visibile grazie al tratteggio tipo «formiche che camminano» delineato intorno alla zona, anche se, questa è molto più di ciò che appare. Infatti in GIMP una selezione è in realtà un canale in scala di grigi che ricopre l'immagine, con i valori dei punti che vanno da 0 (non selezionato) a 255 (selezionato completamente); il tratteggio viene disegnato sul bordo dei punti che sono selezionati esattamente per metà. Perciò il tratteggio, separando una zona interna da una esterna, è realmente solo un limite posto sopra una zona continua.

<span id="page-105-0"></span>La maschera veloce è il modo in GIMP per mostrare la completa struttura della selezione. Attivandola si mette in condizione l'utente di interagire con la selezione in nuove e molto efficaci modalità. Per attivare la maschera veloce, fare clic sul piccolo pulsante bordato di rosso nell'angolo in basso a sinistra della finestra immagine. Il pulsante ha funzione di commutazione perciò se lo si preme nuovamente, si ritorna alla selezione normale. È possibile attivare la maschera veloce anche selezionando, dal menu immagine, Seleziona *→* Commuta maschera veloce, o usando la scorciatoia da tastiera Maiusc-Q.

L'attivazione della maschera veloce mostra la selezione come se ci fosse uno schermo traslucido posto sopra l'immagine, la cui trasparenza indica il grado di selezione di quel determinato pixel dell'immagine. Normalmente la maschera è colorata di rosso ma, se si ritiene conveniente, è possibile cambiare quest'impostazione con qualsiasi altro colore. Meno il pixel è selezionato e più viene colorato dalla maschera; i pixel completamente selezionati sono quindi completamente trasparenti.

Quando si è in modalità maschera veloce, molte operazioni sulle immagini agiscono sul canale di selezione piuttosto che sull'immagine stessa, in particolar modo per gli strumenti di disegno. Disegnando con il bianco si ottiene l'effetto di selezionare i punti disegnati; invece disegnando con il nero li si deseleziona. È possibile usare in questo modo uno qualsiasi degli strumenti di disegno, compresi il riempimento colore e il riempimento con gradiente. Gli utenti esperti di GIMP sanno che «disegnare la selezione» è il modo più efficiente e preciso per gestirla.

#### Suggerimento

Ĩ.

Per salvare la selezione fatta con la maschera veloce in un nuovo canale, accertarsi che ci sia una selezione e che la maschera veloce non sia attiva nella finestra immagine. Scegliere nel menu immagine Seleziona *→* Salva nel canale. Quest'operazione creerà un nuovo canale nella finestra di dialogo dei canali con il nome «Maschera di selezione - copia» (eventualmente se si ripete l'operazione seguirà un «...copia#1», «...copia#2» per ogni copia successiva).

#### Suggerimento

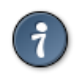

Quando la maschera veloce è attiva, i comandi taglia e incolla agiscono sulla selezione invece che sull'immagine. Alle volte questo è il modo più semplice per trasferire una selezione da un'immagine ad un'altra.

È possibile approfondire l'argomento delle maschere di selezione nella sezione dedicata alla finestra di dialogo dei canali.

## **7.3.2 Proprietà**

Ci sono due proprietà della maschera veloce che possono essere cambiate facendo clic con il tasto destro sul pulsante della maschera veloce.

- Normalmente la maschera veloce mostra le aree non selezionate «offuscate» e quelle selezionate «in chiaro» ma si può invertire questo comportamento scegliendo Maschera le aree selezionate invece del valore predefinito Maschera le aree non selezionate.
- Scegliendo Configura colore e opacità si porta in evidenza la finestra di dialogo che permette di impostare questo e altri parametri a valori diversi dai predefiniti. Nel caso specifico il valore predefinito del parametro corrisponde a rosso al 50% di opacità.

## **7.4 Uso della modalità maschera veloce**

- 1. Aprire un'immagine o crearne una nuova.
- 2. Attivare la modalità maschera veloce usando il pulsante presente nella parte in basso a sinistra della finestra immagine. Se è presente una selezione, la maschera viene inizializzata con il contenuto della selezione.
- 3. Scegliere uno qualsiasi tra gli strumenti di disegno. Dipingere sulla maschera veloce usando il colore nero per rimuovere le aree selezionate e il bianco per aggiungere aree alla selezione. Usare le sfumature di grigio per ottenere le aree parzialmente selezionate.

È possibile usare anche gli strumenti di selezione e riempire queste selezioni con lo strumento di «riempimento colore». Ciò non distrugge le selezioni fatte con la maschera veloce!

4. Disabilitare la maschera veloce con il pulsante usato in precedenza per attivarla: la selezione verrà mostrata con il bordo lampeggiante.

## **7.5 Tracciati**

I tracciati sono curve (conosciute col nome di curve di Bézier). In GIMP è molto facile imparare ad usarli. Per comprendere i concetti e i meccanismi dietro i tracciati si veda il glossario alla voce Curve di Bézier oppure Wikipedia [WKPD-BEZIER]. Sono uno strumento molto potente per disegnare forme complesse: per usarli in GIMP si deve prima creare il tracciato e poi delinearlo.

Secondo la terminologia usata in GIMP, «Delineare un tracciato» significa applicare un particolare stile grafico al tracciato (in termine di colore, larghezza, tramatura, ecc...).

I tracciati sono [usati principalm](#page-934-2)ente per due scopi:

- Un tracciato chiuso può essere convertito in una selezione.
- Un tracciato aperto o chiuso può essere *delineato*, cioè può essere disegnato sull'immagine in diversi modi.

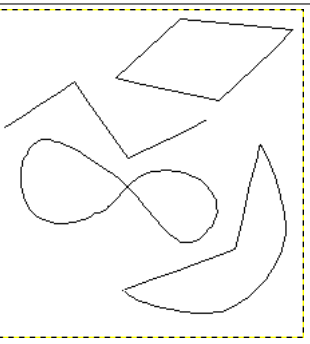

*Quattro esempi di tracciati di GIMP: uno poligonale chiuso; uno poligonale aperto; uno curvo chiuso; uno con un misto di segmenti curvi e diritti.*

#### **7.5.1 Creazione di tracciati**

Cominciare disegnando il profilo del tracciato; esso può essere modificato successivamente (vedere alla voce strumento tracciati). Per cominciare, selezionare lo strumento tracciati usando uno dei seguenti metodi:

- Nel menu [immagin](#page-380-0)e, fare clic su Strumenti *→* Tracciati.
- Usare l'icona relativa  $\mathbb I$   $\mathbb I$  presente nel pannello degli strumenti.
- Oppure usare la scorciatoia da tastiera **B**.

Quando lo strumento tracciati viene selezionato, il puntatore del mouse cambia forma in un freccia con associato il simbolo di una curva. Facendo clic sull'immagine si crea il primo punto del tracciato. Spostando il mouse in una nuova posizione e facendo clic si crea un altro punto collegato al punto precendente. Malgrado si possano creare quanti punti si desideri, per esercitarsi con i tracciati bastano due soli punti. Durante l'aggiunta di punti, al simbolo del puntatore del mouse si aggiunge il simbolo di un piccolo «+» nei pressi del simbolo della curva, indicante il fatto che un ulteriore clic provocherà l'aggiunta di un nuovo punto. Quando il puntatore del mouse è vicino ad un segmento di linea, il simbolo «+» cambia in una croce di frecce; come il simbolo usato dallo strumento di spostamento.

Spostare il cursore del mouse vicino ad un segmento di linea, fare clic e trascinare il segmento di linea. Si verificano due eventi.

- Il segmento di linea si curva man mano che viene tirato.
- Ogni segmento di curva possiede un punto di inizio e un punto di fine, chiaramente etichettati. Una «linea di direzione» viene ora proiettata da ogni estremità del segmento di linea spostato.

Il segmento di curvilinea lascia un capo nella stessa direzione verso la quale la «linea di direzione» lascia la sua estremità. La lunghezza della «linea di direzione» controlla quanto distante si proietta il segmento di linea lungo la «linea di direzione» prima di piegarsi verso l'altra estremità. Ogni «linea di direzione» ha un simbolo di un quadrato vuoto (chiamato appiglio o maniglia) ad ogni estremità. Fare clic e trascinare un appiglio per cambiare la direzione e la lunghezza di una «linea di direzione».
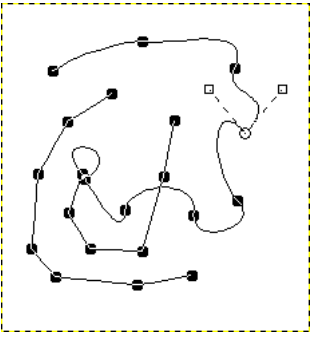

*Aspetto di un tracciato mentre viene manipolato tramite lo strumento tracciati.*

Il tracciato è formato da due componenti composti sia da linee dritte che curvilinee. I quadratini neri sono i punti di ancoraggio, il cerchio vuoto indica l'àncora selezionata e i due quadrati vuoti sono i due appigli associati all'àncora selezionata.

# **7.5.2 Proprietà dei tracciati**

I tracciati, come i livelli e i canali, sono componenti di un'immagine. Quando un'immagine viene salvata usando il formato nativo di GIMP, l'XCF, tutti i tracciati di cui è formata vengono salvati con essa. L'elenco dei tracciati in un'immagine può essere visualizzato ed elaborato usando la finestra tracciati. Se si vuole spostare un tracciato da un'immagine ad un'altra, basta fare copia e incolla usando il menu presente nella finestra di dialogo dei tracciati oppure trascinare un'icona dalla finestra tracciati alla finestra immagine di destinazione.

I tracciati di GIMP appartengono ad un modello matematico chiamato «Curve d[i Bezier». Nella p](#page-407-0)ratica significa che esse sono definite da *àncore* e *maniglie*. Le «àncore» sono punti attraversati dal tracciato. Le «maniglie» definiscono la direzione del tracciato quando entra o esce da un punto àncora: ogni punto àncora possiede due maniglie collegate ad esso.

I tracciati possono essere molto complessi. Se si creano a mano usando lo strumento tracciati, a meno che non siate veramente pignoli, non conterranno più di una dozzina di punti àncora (spesso molti meno); ma se li si crea trasformando una selezione o del testo in un tracciato, il risultato può contenere facilmente centinaia o anche migliaia di punti àncora.

Un tracciato può contenere più *componenti*. Un «componente» è una parte di un tracciato i cui punti àncora sono tutti collegati assieme da un tracciato di segmenti. La possibilità di avere componenti multipli nel tracciati permette di convertirli in selezioni multiple sconnesse fra loro.

Ogni componente di un tracciato può essere *aperto* o *chiuso*: «chiuso» significa che l'ultimo punto àncora è connesso al primo. Se si trasforma un tracciato in una selezione, tutti i componenti aperti sono automaticamente trasformati in chiusi connettendo l'ultimo punto àncora al primo con una linea retta.

I segmenti di tracciato possono essere sia diritti che curvi. Un tracciato costituito solo da segmenti diritti viene chiamato «poligonale». Quando si crea un segmento tracciato, esso comincia diritto, dato che le maniglie dei punti àncora sono inizialmente poste sopra i punti, ottenendo delle maniglie lunghe zero, che producono segmenti perfettamente diritti. Per curvarli basta trascinare le maniglie lontano dai punti àncora.

Una cosa simpatica da sapere circa i tracciati è che sono molto parchi in termini di consumo di risorse, specialmente paragonandoli alle immagini. Rappresentare tracciati in RAM richiede solo la memorizzazione delle coordinate delle àncore e delle corrispondenti maniglie: 1Ki Byte di memoria è abbastanza per contenere un tracciato piuttosto complesso, ma non abbastanza per contenere anche un livello RGB di 20x20 pixel. Perció è possibile avere letteralmente centinaia di tracciati in un'immagine senza stressare sensibilmente il sistema (quanto stress invece producano nell'*utente* naturalmente è un'altra questione...). Anche un tracciato con migliaia di segmenti usa una quantità minima di risorse in confronto, per esempio, ad un livello od un canale tipici.

I tracciati possono essere creati e gestiti usando lo strumento tracciati.

# **7.5.3 Tracciati e selezioni**

GIMP permette di trasformare la selezione di un'immagine in un tracciato; permette anche di trasformare i tracciati in selezioni. Per informazioni riguardo le selezioni ed il loro funzionamento, vedere la sezione selezioni.

Quando si trasforma una selezione in un tracciato, il tracciato segue la «selezione lampeggiante». La selezione è un'entità bidimensionale, mentre un tracciato è invece monodimensionale; perciò non è possibile trasformare una selezione in un tracciato senza perdere informazioni. In effetti, ogni informazione [su aree p](#page-100-0)arzialmente selezionate (cioè per es. i margini sfumati) saranno perse quando la selezione sarà trasformata in un tracciato. Se il tracciato viene trasformato nuovamente in una selezione, il risultato sarà una selezione o-tutto-o-niente, simile a quello che si può ottenere eseguendo il comando Definita dal menu Seleziona.

# **7.5.4 Trasformazione dei tracciati**

Ogni strumento di trasformazione (ruota, scala, prospettiva, ecc.) può essere impostato per agire su un livello, selezione o tracciato selezionando lo strumento e successivamente impostando l'opzione «Trasforma:» presente nella finestra di dialogo delle opzioni dello strumento. Ciò fornisce un potente insieme di metodi per modificare le forme dei tracciati senza alterare altri elementi dell'immagine.

Uno strumento di trasformazione, come impostazione predefinita quando viene impostato per modificare i tracciati, agisce solamente su un singolo tracciato: sul *tracciato attivo* dell'immagine, evidenziato nella finestra di dialogo dei tracciati. È possibile fare in modo che una trasformazione influenzi più di un tracciato e, volendo, anche altri oggetti, usando il pulsante di «blocco della trasformazione» presente nella finestra di dialogo dei tracciati. Non solo i tracciati, ma anche i livelli e i canali possono essere bloccati nelle trasformazioni. Se si trasforma un elemento bloccato, tutti gli altri saranno trasformati alla stessa maniera. Perciò, se per esempio si vuole scalare un livello e un tracciato allo stesso modo, basta fare clic sul pulsante di blocco della trasformazione in modo tale da far apparire il simbolo della «catena» vicino al livello interessato, nella finestra di dialogo dei livelli; poi basta usare lo strumento Scala o sul livello o sul tracciato e l'altro elemento verrà automaticamente modificato allo stesso modo.

# **7.5.5 Delineare un tracciato**

**Figura 7.12** Delineare tracciati

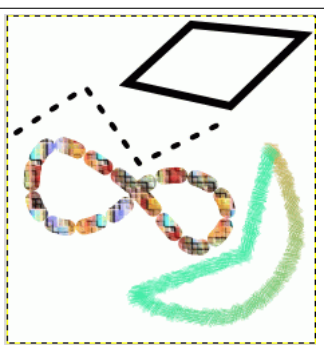

*I quattro tracciati nell'illustrazione in alto, ognuno «delineato» in modo diverso.*

I tracciati non alterano la resa dei pixel dell'immagine fino a che non sono *delineati*, usando Modifica *→* Delinea tracciato dal menu immagine, dalla finestra di dialogo dei tracciati, visibile tramite il tasto destro del mouse o tramite il pulsante «Delinea tracciato» presente nella finestra delle opzioni dello strumento tracciato.

Eseguendo il comando «Delinea tracciato» con uno dei metodi suindicati, si porta in primo piano una finestra che permette di controllare il modo di delineare il tracciato. È possibile scegliere tra una grande varietà di stili di linea o tra qualsiasi strumento di disegno inclusi lo strumento clona (insolito per un'operazione di disegno) piuttosto che lo sfumino, la gomma, ecc.

### **Figura 7.13** Il pannello delinea tracciato

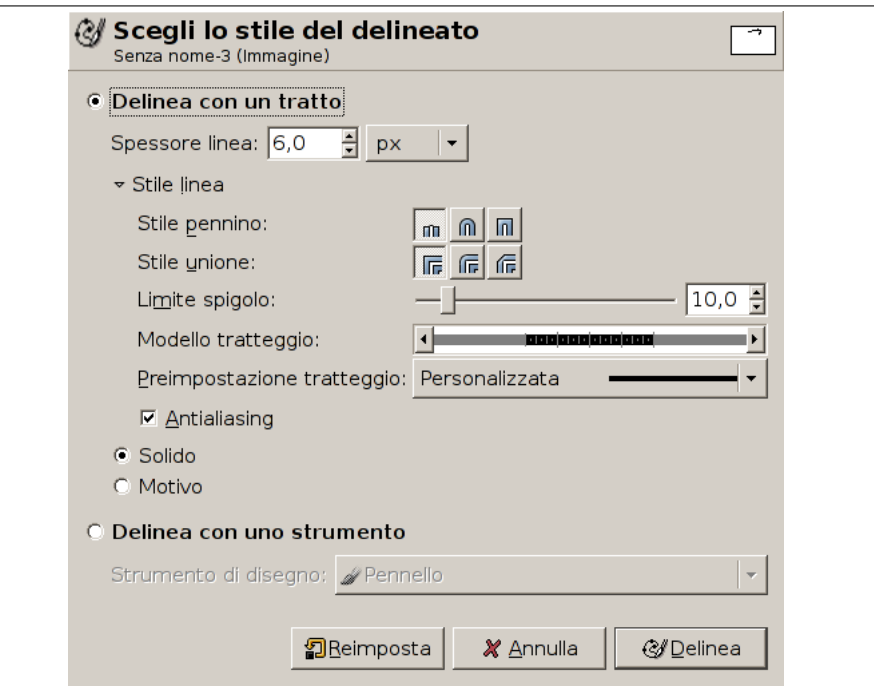

È possibile incrementare ulteriormente il campo dei possibili effetti delineando il tracciato più di una volta e usando linee o pennelli con varie dimensioni. Le possibilità di ottenere gli effetti più vari sono praticamente infinite.

# **7.5.6 Tracciati e testo**

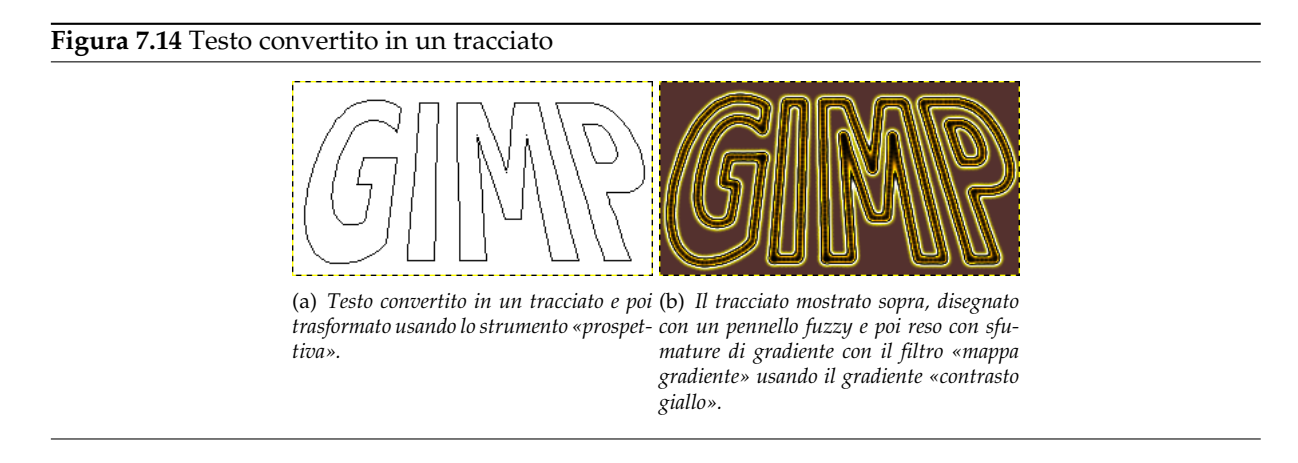

Un elemento testo creato con lo strumento testo può essere trasformato in un tracciato usando il pulsante **Crea tracciato dal testo** presente nel menu contestuale dello strumento testo. È utile a molti scopi, inclusi:

- Disegnare il tracciato, che dà molte possibilità per testi elaborati.
- Molto importante, le trasformazioni del testo. Convertire il testo in un tracciato, elaborarlo ed infine disegnarlo o trasformarlo in una selezione per riempirlo, spesso porta a risultati di maggiore qualità che semplicemente fare il render del testo come un livello e poi trasformare direttamente i dati in forma di pixel.

# **7.5.7 Tracciati e file SVG**

SVG, «Scalable Vector Graphics» (N.d.T.: «Grafica Vettoriale Scalabile») è un formato file che sta avendo sempre più successo per le applicazioni di *grafica vettoriale*, nella quale gli elementi grafici sono rappresentati in un formato indipendente dalla risoluzione, in opposto alla *grafica raster*, nella quale gli elementi grafici sono rappresentati come insiemi di pixel. GIMP è principalmente un programma che gestisce grafica raster (come quella prodotta dalle macchine fotografiche digitali), anche se i tracciati sono entità vettoriali.

Fortunatamente i tracciati sono codificati nei file SVG quasi allo stesso modo in cui GIMP li rappresenta (la fortuna centra poco: la gestione dei tracciati in GIMP 2.0 è stata riscritta appositamente per il formato SVG). Questa compatibilità rende possibile memorizzare i tracciati di GIMP in file SVG senza perdita di informazioni. È possibile accedere a questa funzionalità attraverso la finestra di dialogo dei tracciati.

Questo significa anche che GIMP può creare tracciati da file SVG salvati da altri programmi come Inkscape o Sodipodi, due famose applicazioni di grafica vettoriale, naturalmente software libero come GIMP. Questa possibilità è molto utile perché questi programmi hanno degli strumenti di manipolazione dei vettori molto più potenti di GIMP; torna quindi molto comodo poter importare un tracciato da un file SVG, tramite il menu tracciati, creato con queste applicazioni.

Il formato SVG può comprendere molti altri elementi grafici oltre ai semplici tracciati: quadrati, rettangoli, cerchi, ellissi, poligoni regolari, ecc. GIMP non è in grado di gestire questi oggetti ma li può caricare come tracciati.

Nota

La creazione dei tracciati non è l'unica cosa che GIMP può fare dei file SVG. È anche possibile aprire i file SVG come immagini normali, al solito modo.

# **7.6 Pennelli**

**Figura 7.15** Esempio di tratteggi con pennello

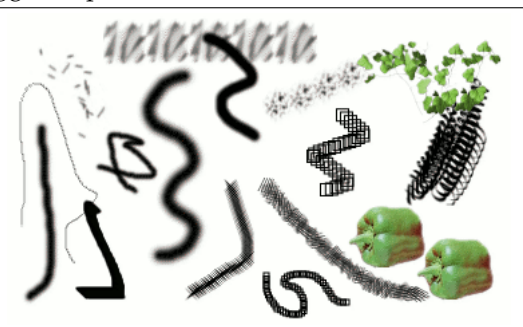

*Vari esempi di tratteggi effettuati con diversi pennelli usando l'insieme standard di cui è fornito GIMP. Tutti eseguiti con lo strumento pennello.*

Un *pennello* è un oggetto costituito da una o più immagini bitmap usate specificatamente per disegnare. GIMP comprende un insieme di 10 «pennelli», che non solo servono per disegnare ma possono essere usati anche per cancellare, copiare, sfumare, schiarire o scurire, ecc. Tutti gli strumenti di disegno, eccetto lo stilo, fanno riferimento allo stesso insieme di pennelli. Le immagini dei pennelli rappresentano il segno che viene fatto da uno singolo «tocco» del pennello sull'immagine. Un tocco di pennello, che viene eseguito spostando il puntatore sull'immagine tenendo premuto il tasto del mouse, produce una serie di segni, spaziati lungo la traiettoria, secondo le caratteristiche del pennello utilizzato.

I pennelli possono essere selezionati facendo clic su delle icone presenti nella finestra pennelli. Il *pennello corrente* di GIMP viene evidenziato nell'area Pennello/Motivo/Gradiente degli strumenti. Facendo clic sul simbolo del pennello è un modo di attivare la finestra dei pennelli.

Quando si installa GIMP, si scopre che è corredato da una serie di pennelli di base, più alcuni un po' bizzarri il cui scopo principale è mostrare un esempio della flessibilità del[lo strumento \(pe](#page-423-0)r es. il pennello a peperone verde visibile nell'immagine). È anche possibile creare nuovi pennelli o scaricarli ed installarli in modo da permettere a GIMP di riconoscerli.

GIMP può usare diversi tipi di pennelli. Sono comunque, tutti usati allo stesso modo e quindi, per un uso normale, non è necessario conoscerne le differenze durante il disegno. Ecco i tipi di pennelli disponibili:

**Pennelli normali** La gran parte dei pennelli forniti con GIMP fanno parte di questa categoria. Sono rappresentati nella finestra dei pennelli come bitmap in scala di grigi. Quando si usano nel disegno, il colore corrente di primo piano (mostrato nell'area colore degli strumenti) viene sostituito al nero, e la mappa di pixel mostrata nella finestra dei pennelli rappresenta il segno che il pennello forma sull'immagine.

Per creare un pennello di questo tipo: creare una piccola immagine in scala di grigi usando lo strumento zoom. Salvarla con estensione *.gbr*. Fare clic sul tasto *Aggiorna pennelli* nella finestra di dialogo dei pennelli per averlo nell'anteprima senza dover riavviare GIMP.

**Pennelli colorati** I pennelli in questa categoria sono rappresentati da immagini colorate presenti nella finestra di dialogo dei pennelli. Quando si disegna con essi, i colori appaiono come mostrati; il colore di primo piano corrente non viene considerato. Per il resto funzionano come i pennelli normali.

Per creare un pennello di questo tipo: creare una piccola immagine RGBA. Per far ciò aprire una nuova immagine, selezionare il tipo di immagine RGB con riempimento trasparente. Disegnare l'immagine e salvarla come file .xcf per mantenere le sue proprietà. Poi salvarla in formato *.gbr*. Fare clic sul tasto *Aggiorna pennelli* nella finestra di dialogo Pennelli per ottenere il nuovo pennello senza dovere per forza riavviare GIMP.

## Suggerimento

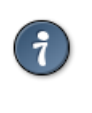

Quando si fa copia o taglia di una selezione, è possibile osservare il contenuto degli appunti (che è la selezione) nella prima posizione della finestra di dialogo dei pennelli, ed è utilizzabile per disegnare.

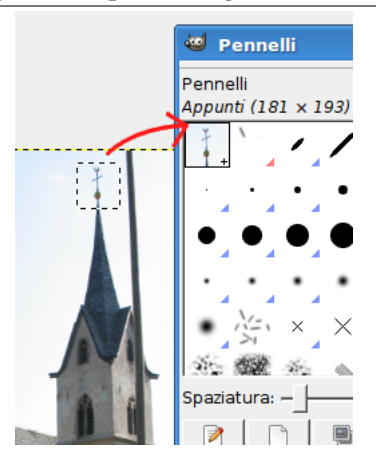

**Figura 7.16** Selezione a pennello dopo un «copia» o «taglia»

**Pennelli animati** I pennelli in questa categoria possono fare più di un tipo di segno sull'immagine. Essi sono indicati da un piccolo triangolo posto nell'angolo in basso a destra del simbolo del pennello. Sono chiamati pennelli animati perché il segno cambia durante il tratteggio. All'inizio possono sembrare molto complessi da usare, specialmente se si utilizza una tavoletta grafica che permette al pennello di cambiare forma a seconda della pressione, dell'angolo, ecc. Queste possibilità non sono ancora state del tutto esplorate e i pennelli forniti con GIMP sono relativamente semplici (anche se molto utili).

Per avere un esempio su come creare tali pennelli vedere alla voce pennelli animati.

**Pennelli parametrici** Questi pennelli vengono creati usando l'editor di pennelli che permette di generare un'ampia varietà di forme di pennelli usando un'interfaccia grafica semplice da usare. Una simpatica caratteristica dei pennelli parametrici consiste nel fatto che essi sono *ridimensionabili*. È possibile, usando la finestra delle preferenze, fare in modo di allargare o restringere il pennello parametrico corrente usando la pressione di una sequenza di tasti o tramite la rotella del mouse.

Ora, tutti i pennelli hanno dimensione variabile. Infatti, nel riquadro delle opzioni di tutti gli strumenti di disegno c'è un cursore per allargare o ridurre la dimensione del pennello attivo. È possibile fare ciò direttamente nella finestra immagine se si ha impostato correttamente la rotellina del mouse; vedere a tal proposito la voce variare la dimensione del pennello.

Oltre ai pennelli a mappatura di pixel, ogni pennello di GIMP possiede un'altra importante proprietà: la *spaziatura*. Essa rappresenta la distanza tra due tratti consecutivi durante una singola pennellata. Ogni pennello possiede un [valore predefinito assegnato, modif](#page-119-0)icabile dalla finestra di dialogo dei pennelli.

# **7.7 Aggiunta di nuovi pennelli**

Per aggiungere un nuovo pennello, dopo averlo creato o scaricato, è necessario salvarlo in un file utilizzabile da GIMP. È necessario posizionare il file pennello nel percorso di ricerca dei pennelli di GIMP, se si desidera che GIMP sia in grado di rilevarlo e di visualizzarlo nella finestra di dialogo dei pennelli. Se GIMP non è stato riavviato basta premere il pulsante Ricarica per aggiornare l'elenco dei pennelli disponibili. GIMP usa tre formati di file per i pennelli:

**GBR** Il formato .gbr (*g*imp *br*ush) viene usato per i pennelli normali e a colori. È possibile convertire molti altri tipi di immagini, inclusi i pennelli usati da altri programmi, in pennelli di GIMP aprendoli con GIMP e salvandoli con l'estensione .gbr. Ciò porta in primo piano una finestra di dialogo nella quale è possibile impostare la spaziatura predefinita per il pennello. Una descrizione più completa del formato file GBR si trova nel file gbr.txt presente nella cartella devel-docs dei sorgenti di GIMP.

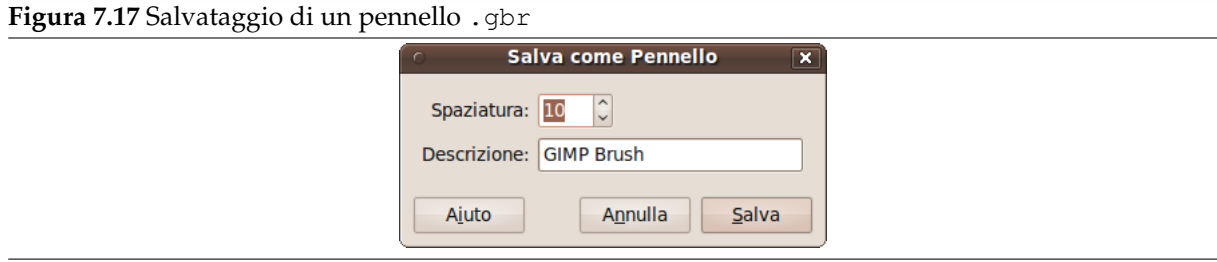

- **GIH** Il formato .gih (*g*imp *i*mage *h*ose) viene usato per i pennelli animati. Questi pennelli sono costituiti da immagini contenenti livelli multipli: ogni livello può contenere più forme-pennello, disposte in una griglia. Al momento del salvataggio dell'immagine come file .gih, la finestra di dialogo che si porta in primo piano permette di descrivere il formato del pennello. Vedere la sezione La finestra di dialogo GIH per informazioni aggiuntive. Il formato GIH è piuttosto complicato: una descrizione completa di esso la si può trovare nel file gih.txt presente nella cartella devel-docs dei sorgenti di GIMP.
- **VBR** [Il formato file](#page-114-0) .vbr viene usato per i pennelli parametrici, cioè i pennelli creati usando l'editor dei pennelli. Non c'è nessun altro modo concreto per ottenere dei file in questo formato.

Per rendere un pennello disponibile, piazzarlo in una delle cartelle presenti nel percorso di ricerca dei pennelli di GIMP. Il percorso di ricerca predefinito include due cartelle, la cartella di sistema brushes, che non andrebbe modificata, e la cartella brushes presente all'interno della cartella personale dell'utente di GIMP. È comunque possibile aggiungere nuove cartelle al percorso di ricerca usando la pagina Cartelle pennelli della finestra delle preferenze. Ogni file GBR, GIH o VBR presente in una cartella nel percorso di ricerca verrà mostrato nella finestra dei pennelli al successivo riavvio di GIMP o alla pressione del pulsante Ricarica presente nella finestra dei pennelli.

Nota

Quando si crea un nuovo pennello parametrico usando l'editor dei pennelli, questo viene automaticamente salvato nella cartella personale brushes.

Su Internet si può trovare un discreto numero di siti Web con collezioni di pennelli GIMP da scaricare. Invece che fornire un elenco di indirizzi che diventerebbero ben presto obsoleti e quindi irraggiungibili, si è valutato che la cosa migliore sia di consigliare di cercare tramite il motore di ricerca preferito la frase «GIMP brushes» che significa appunto pennelli di GIMP. Esistono anche molte collezioni di pennelli per altri programmi di grafica vettoriale. Alcune di queste possono essere facilmente convertite in pennelli di GIMP mentre altre necessitano di speciali utility esterne di conversione ed altre non possono essere convertite affatto. Molti pennelli procedurali purtroppo cadono in quest'ultima categoria. Se volete saperne di più, basta cercare sul web o chiedere ad un esperto.

# **7.8 La finestra di dialogo GIH**

<span id="page-114-0"></span>Quandi si crea un nuovo pennello animato esso viene mostrato nella finestra immagine e deve essere salvato nel formato GIH. Si selezioni la voce File *→* Salva come... fornendo gih come estensione del nome nell'apposito campo, alla pressione del pulsante Salva viene mostrata la seguente finestra:

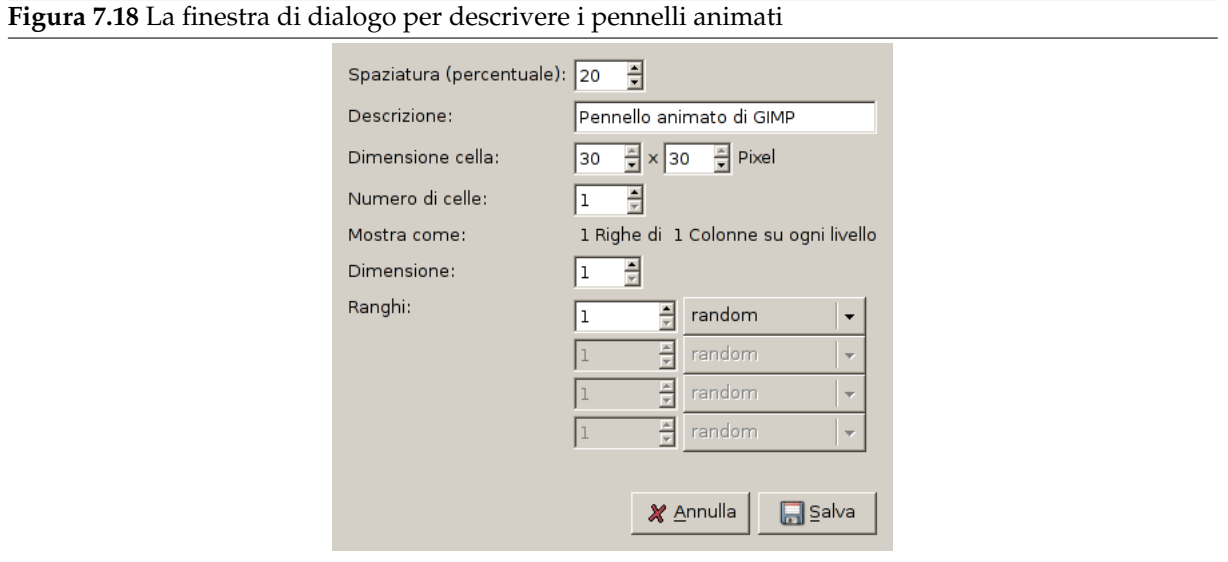

*Questa finestra di dialogo viene mostrata se si salva un'immagine come pennello animato*

Questa finestra di dialogo possiede diverse opzioni non facili da capire che servono a determinare il comportamento del pennello.

- **Spaziatura (in percentuale)** La «spaziatura» è la distanza tra due segni consecutivi creati da un'operazione di disegno con un pennello (in pratica una «pennellata»). È importante per la comprensione del concetto, considerare il disegno con un qualsiasi pennello, come una forma di «timbratura multipla». Se la spaziatura è poca, i segni saranno molto vicini ed il tratteggio apparirà continuo. Se la spaziatura è invece elevata, i segni saranno separati; quest'ultima impostazione può tornare utile con un pennello colorato, come il «peperone verde» per intenderci. Il valore varia da 1 a 200 e si riferisce alla percentuale del diametro del pennello: 100% significa un diametro intero.
- **Descrizione** È il nome del pennello che apparirà in cima alla finestra di dialogo del pennello (modalità griglia) quando il pennello sarà selezionato.
- **Dimensione cella** Questa è la dimensione delle celle che si dividerà in livelli...il valore predefinito è di una cella per livello di ampiezza uguale al livello. Perciò c'è solo un aspetto del pennello per livello.

Possiamo avere solo un grande livello e tagliarne all'interno le celle che verranno usate per i diversi aspetti del pennello animato.

Per esempio, vogliamo un pennello di 100x100 pixel con 8 differenti aspetti. Possiamo allora prendere questi 8 aspetti differenti da un livello di 400x200 pixel o da un livello di 300x300 pixel ma con una cella inutilizzata.

- **Numero di celle** Questo è il numero di celle (una per ogni aspetto) che verranno tagliate in ogni livello. Il valore predefinito è il numero di livelli tale per cui ci sia un solo livello per aspetto.
- **Mostra come** Questa voce mostra come le celle sono state disposte nei livelli. Se per esempio, si è disposto otto celle, due celle per livello su quattro livelli, GIMP mostrerà: 1 righe di 2 colonne su ogni livello.
- **Dimensione, Ranghi, Selezione** Adesso l'argomento comincia a complicarsi: qualche spiegazione diventa necessaria per capire come disporre le celle e i livelli.

GIMP parte caricando le celle da ogni livello e impilandole in una pila FIFO (First In First Out, il primo elemento che entra nella pila sarà il primo ad uscire). Nel nostro esempio di 4 livelli con due celle in ognuno avremo, dall'alto al basso: prima cella del primo livello, seconda cella del primo livello, prima cella del secondo livello, seconda cella del secondo livello e così via fino alla seconda cella del quarto livello. Con un qualsiasi numero di celle per livello, il metodo è sempre questo. È possibile visualizzare la pila nella finestra livelli del file immagine .gih risultante.

GIMP crea un array dalla pila con le Dimensioni che avete impostato. Potete usare quattro dimensioni.

Nella terminologia informatica una struttura dati, comunemente detta array, a tre dimensioni ha una forma «mioarray(x,y,z)». È facile immaginare un array a due dimensioni: sulla carta è un array

con righe e colonne

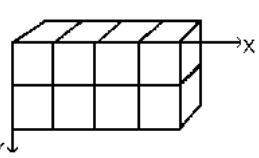

Con un array a tre dimensioni (3D) non si parla di righe e colonne ma di Dimensioni e Ranghi. La prima dimensione è lungo l'asse x, la seconda lungo quello delle y e la terza lungo l'asse z. Ogni di-

mensione ha ranghi di celle.

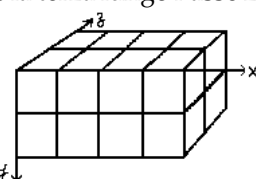

Per riempire questo array, GIMP comincia a caricare le celle dalla cima della pila. Il modo in cui avviene il riempimento dell'array può ricordare il funzionamento di un odometro: la cifra di destra di rango inferiore, gira per prima e quando raggiunge il valore massimo, fa un movimento quella alla sua sinistra di rango superiore e così via. Se qualcuno ricorda la programmazione in Basic, avrete in un array le seguenti successioni: (1,1,1), (1,1,2), (1,2,1), (1,2,2), (2,1,1), (2,1,2), (2,2,2),  $(3,1,1),\ldots$   $(4,2,2)$ . Le vedremo più tardi in un esempio.

Oltre al numero di rango che è possibile assegnare ad ogni dimensione, si può assegnare anche una modalità Selezione. Ci sono diverse modalità che saranno applicate durante il disegno:

- **Incrementale** GIMP seleziona un rango dalla dimensione interessata a seconda dell'ordine che possiedono i ranghi in quella dimensione.
- **Casuale** GIMP seleziona un rango a caso dalla dimensione interessata.
- **Angolare** GIMP seleziona un rango nella dimensione interessata a seconda dell'angolo mobile del pennello.

Il primo rango è per la direzione 0°, verso l'alto. Gli altri ranghi sono interessati, in senso orario, ad un angolo il cui valore è 360/numero di ranghi. Perciò, con 4 ranghi nella dimensione interessata, l'angolo ruoterà di 90° in senso orario per ogni cambiamento di direzione: il secondo rango sarà di 90° (verso destra), il terzo rango a 180° (verso il basso) e il quarto a  $270^{\circ}$  (-90 $^{\circ}$ ) (verso sinistra).  $^1$ 

<sup>1</sup> Per versioni precedenti di GIMP potrebbe essere necessario sostituire «senso orario» con «senso antiorario».

**Velocità, Pressione, inclinazione x, inclinazione y** Queste opzioni riguardano le tavolette grafiche più sofisticate.

Esempi

**Un pennello animato monodimensionale** Bene! E a cosa serve tutto ciò? Le vedremo con calma usando degli esempi. È possibile impostare ogni dimensione per fare in modo che il pennello faccia un'azione particolare.

Cominciamo con un pennello monodimensionale che ci permetterà di studiare l'azione della moda-

lità di selezione. Lo si può immaginare così:

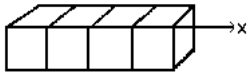

Seguire questi passi:

- 1. Aprire una nuova immagine di 30x30 pixel, RGB con riempimento trasparente. Usando lo strumento testo creare 4 livelli «1», «2», «3», «4». Cancellare il livello di «sfondo».
- 2. Salvare prima quest'immagine con estensione .xcf per mantenere le sue proprietà e poi salvarla come .gih.
- 3. La finestra di dialogo «Salva come..» è aperta: selezionate una destinazione per l'immagine. Ok. La finestra di dialogo GIH è aperta: scegliere spaziatura 100, impostare un nome nel riquadro di descrizione, dimensione cella 30x30, una (1) dimensione, rango 4 e scegliere «Incrementale» nella finestra di selezione. Ok.
- 4. Potreste non riuscire a salvare il file direttamente nella cartella dei pennelli di GIMP. In questo caso, salvate il file .gih da qualche parte dove potete e poi spostatelo manualmente in /usr/ share/gimp/gimp/2.0/brushes. Tornate al pannello strumenti, fate clic sull'icona del pennello per aprire la finestra di dialogo dei pennelli e fate clic su Aggiorna pennelli<sup>3</sup>. Il nuovo pennello apparirà insieme alle altre icone. Selezionatelo. Selezionate per prova lo strumen-

to matita e fate clic mantenendo premuto il tasto su un'immagine nuova:

 $Si$  *osserverà* 

5. Riprendere il file immagine .xcf e salvarlo come .gih impostando la selezione a «Casuale»:

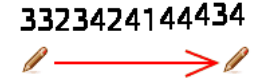

*Le cifre verranno mostrate in ordine casuale.*

6. Ora selezionare la selezione «angolare»:

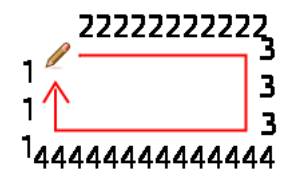

**Un pennello animato a 3 dimensioni** Ora creeremo un pennello animato a 3 dimensioni: la sua orientazione varierà a seconda della direzione del pennello, varierà la mano destra/sinistra regolarmente ed il suo colore cambierà casualmente tra nero e blu.

La prima domanda alla quale dobbiamo rispondere è: quale numero di immagini sarà necessario? Riserveremo la prima dimensione (x) alla direzione del pennello (4 direzioni). La seconda dimensione (y) sarà per l'alternanza tra destra e sinistra e la terza dimensione (z) sarà per le variazioni di

colore. Tale pennello verrà rappresentato in un array 3D «mioarray(4,2,2)»:

Ci sono 4 ranghi nella prima dimensione (x), 2 ranghi nella seconda dimensione (y) e 2 ranghi nella terza dimensione (z). Vediamo che ci sono 4x2x2 = 16 celle. Abbiamo bisogno di 16 immagini.

1. Creazione di immagini di dimensione 1 (x)

Aprire una nuova immagine di 30x30 pixel, RGB con riempimento a trasparenza. Usando lo zoom disegnare una mano sinistra con le dita verso l'alto.<sup>2</sup> Salvarla come handL0k.xcf (mano sinistra 0° nera).

Aprire la finestra di dialogo livelli. Fare doppio clic sul livello per aprire la finestra degli attributi di livello e rinominarlo a handL0k.

Duplicare il livello. Rendere visibile sono il livello duplicato, selezionarlo ed applicare una rotazione di 90° (Livello/Trasforma/Rotazione di 90° oraria). Rinominarlo a handL90k.

Ripetere le stesse operazioni per creare handL180k e handL90k (o handL270k).

2. Creazione immagini di dimensione 2 (y)

Questa dimensione nel nostro esempio possiede due ranghi, uno per la mano sinistra e l'altro per la destra. Il rango della mano sinistra esiste ancora. Dobbiamo costruire le immagini della mano destra riflettendole orizzontalmente.

Duplicare il livello handL0k. Renderlo solo visibile e selezionarlo. Rinominarlo in handR0K. Applicare Livello/Trasforma/Rifletti orizzontalmente.

Ripetere la stessa operazione sugli altri livelli della mano sinistra per creare i corrispondenti della mano destra.

Ri-ordinare i livelli per avere una rotazione oraria dalla cima al fondo, alternando sinistra e destra: handL0k, handR0k, handL90k, handR90k, ..., handR90k.

3. Creazione immagini di dimensione 3 (z)

*Creazione di immagini di dimensione 3 (z)*: La terza dimensione possiede due ranghi, uno per il colore nero e uno per il blu. Il primo rango, nero, esiste già. Vedremo che le immagini di dimensione 3 saranno una copia, in blu, delle immagini in dimensione 2. Così si otterranno le nostre 16 immagini. Ma una riga di 16 livelli non è semplice da gestire: si useranno livelli con due immagini.

Selezionare il livello handL0k e renderlo solo visibile. Usando Immagine/Dimensione superficie impostare una superficie di 60x30 pixel.

Duplicare il livello hand0k. Sulla compia, riempire la mano con il blu usando lo strumento di riempimento di colore.

Ora selezionare lo strumento di spostamento. Fare doppio clic su di esso per accedere alle proprietà dello strumento: impostare l'opzione «Sposta il livello corrente». Spostare la mano blu nella parte destra del livello aiutandosi con lo zoom per ottenere un risultato preciso.

Accertarsi dell'esclusiva visibilità di handL0k e della sua copia blu. Fare clic con il tasto destro sulla finestra di dialogo dei livelli: applicare il comando «Fondi livelli visibili» con l'opzione «Espandi se necessario». Si dovrebbe ottenere un livello di 60x30 pixel con alla sinistra la mano nera e alla destra quella blu. Rinominarlo in «handsL0».

Ripetere le stesse operazioni sugli altri livelli.

4. Imposta i livelli in ordine

I livelli devono essere in ordine per fare in modo che GIMP possa trovare l'immagine richiesta ad un dato punto dell'utilizzo del pennello. I livelli del nostro esempio sono già ordinati, ma è importante comprendere come ordinarli per completezza. Ci sono due modi di considerare l'ordine. Il primo è matematico: GIMP divide i 16 livelli prima per 4; da questo si ottiene 4 gruppi di 4 livelli per la prima dimensione. Ogni gruppo rappresenta una direzione del pennello. Poi GIMP divide ogni gruppo per 2 ottenendo 8 gruppi di 2 livelli per la seconda dimensione: ogni gruppo rappresenta un'alternanza S/D. Poi c'è un'altra divisione per 2 per la terza dimensione che rappresenta un colore casuale tra nero e blu.

<sup>2</sup> Ok, stiamo scherzando: la nostra mano è stata presa in prestito da http://commons.wikimedia.org/wiki/File: Stop\_hand.png.

### L'altro metodo è visuale, usando la rappresentazione ad array. La correlazione tra i due meto-

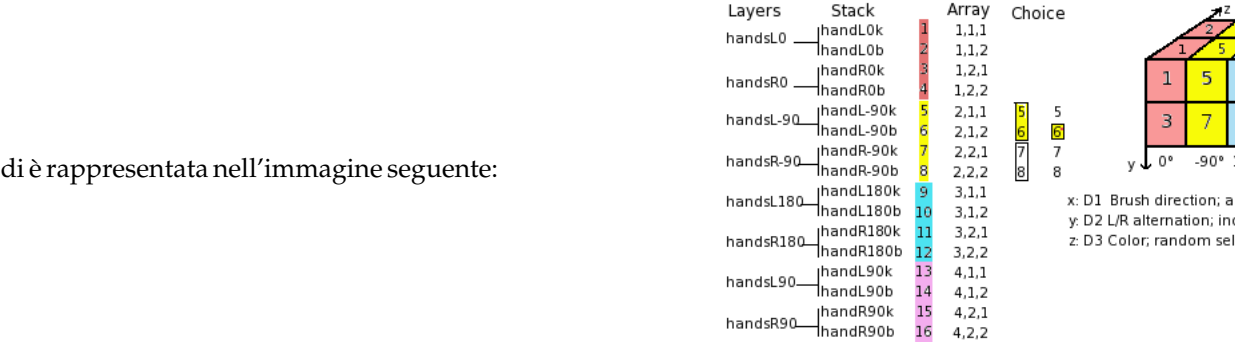

*Come leggerà GIMP questo array?*: GIMP comincia con la prima dimensione per la quale è stato programmato come «angolare», per esempio 90°. In questo rango 90°, in giallo, nella seconda dimensione, seleziona un'alternanza S/D, in modo «incrementale». Poi, nella terza dimensione, in modo casuale, sceglie un colore. Infine, i nostri livelli dovrebbero risultare nel seguente

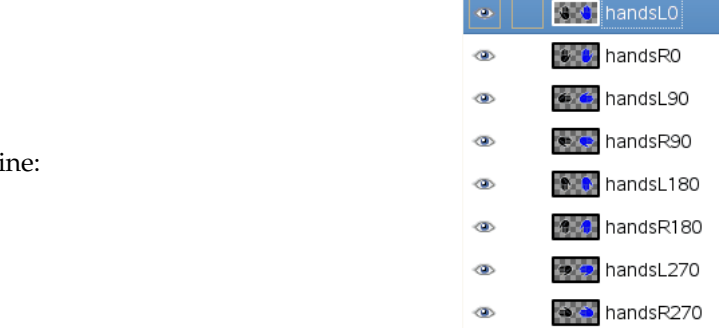

- 5. Voilà. Il pennello è pronto. Salvarlo prima come .xcf, e poi come .gih con i seguenti parametri:
	- Spaziatura: 100

ordi

- Descrizione: Mani
- Dimensione cella: 30x30
- Numero di celle: 16
- Dimensioni: 3
	- **–** Dimensione 1: 4 ranghi Selezione: Angolare
	- **–** Dimensione 2: 2 ranghi Selezione: Incrementale
	- **–** Dimensione 3: 2 ranghi Selezione: Casuale

Piazzare il file .gih nella directory dei pennelli di GIMP e aggiornare la finestra dei pennelli. Fatto questo è possibile usare il nuovo pennello.

**Figura 7.19** Ecco il risultato di un tratto di una selezione elittica con il pennello:

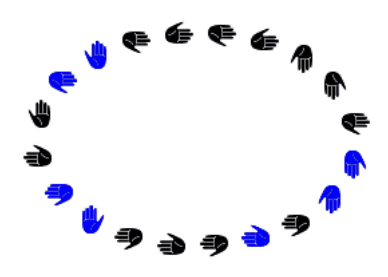

*Questo pennello alterna con regolarità la mano destra e sinistra usando casualmente i colori blu e nero, a seconda delle 4 direzioni prese dal pennello.*

# **7.9 Creazione di un pennello a dimensione variabile**

<span id="page-119-0"></span>A partire da GIMP-2.4, tutti i pennelli hanno dimensione variabile.

# **7.9.1 Come variare l'altezza di un pennello**

È possibile variare la dimensione di un pennello in tre modi:

1. Usando il cursore Scala dello strumento che usa il pennello. Tutti gli strumenti Matita, Pennello, Gomma, Aerografo, Clona, Cerotto, Clona in prospettiva, Sfoca/Contrasta e Scherma/Brucia posseggono un cursore per variare la dimensione del pennello.

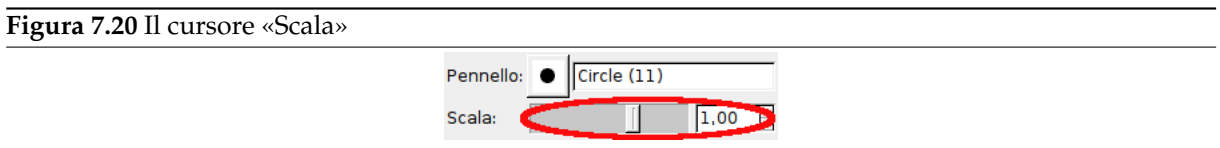

- 2. Programmando la rotella del mouse:
	- (a) Nella finestra principale di GIMP, fare clic su Modifica *→* Preferenze.
	- (b) Nella colonna a sinistra della nuova finestra, selezionare Dispositivi di ingresso *→* Controllori di ingresso.
	- (c) Si può notare la voce Controllori di ingresso aggiuntivi, con due colonne: Controllori disponibili e Controllori attivi.

Nella colonna Controllori attivi, fare doppio clic sul pulsante Main Mouse Wheel.

- (d) Viene portata in primo piano una finestra: Configura controllore di ingresso. Nella colonna a sinistra Evento, fare clic su Scroll Up per evidenziarlo.
- (e) Fare clic sul pulsante Modifica (sotto l'elenco, in centro).
- (f) Ecco che viene portata in primo piano un'altra finestra: Seleziona l'azione per l'evento 'Scroll Up'.

Espandere la voce Strumenti, facendo clic sul piccolo triangolo alla sua sinistra.

- (g) Nella colonna a sinistra fare clic sull'Azione, Increase Brush Scale per evidenziarla, per poi fare clic sul pulsante OK per confermare la scelta.
- (h) Ora, di fronte a Scroll Up viene mostrata la voce tools-paint-brush-scale-increase.
- (i) Chiudere la finestra.
- (j) Con lo stesso metodo, programmare lo Scroll Down con Decrease Brush Scale.
- (k) Non dimenticare di fare clic sul pulsante OK della finestra principale delle Preferenze se non si vuole perdere le modifiche!

Dopo questo percorso un po' lungo, è possibile usare la rotellina del mouse per variare la dimensione del pennello. Per esempio, scegliere lo strumento matita con il pennello «Circle». Impostare il puntatore nella finestra immagine, usare la rotellina del mouse nelle due direzioni; potrete osservare il pennello «Circle» allargarsi e restringersi.

3. È possibile programmare il tasti freccia «Su» e «giù» della tastiera.

Il metodo è simile a quello usato per la rotellina del mouse. Le uniche differenze sono:

- Nelle colonne Controllori attivi, fare doppio clic su Main Keyboard.
- Nella colonna Evento, fare clic su Cursor Up per il primo tasto, e Cursor Down per il secondo.
- Poi, usare i due tasti (freccia su e giù) e il risultato sarà lo stesso che si otterrebbe con la rotellina del mouse.

# **7.9.2 Creazione veloce di un pennello**

Due metodi per creare velocemente e facilmente un nuovo pennello:

1. Il primo metodo «superveloce». Avete un'area immagine che volete trasformare in un pennello, per usarla con strumenti come la matita, l'aerografo, ecc... Selezionatela con lo strumento di selezione rettangolare (o ellittica), poi fare una Copia della selezione negli appunti ed immediatamente vedrete questa copia nella prima posizione della finestra di dialogo dei pennelli, il cui nome sarà «Clipboard» (N.d.T. cioè appunti in inglese). Questa copia è immediatamente usabile.

**Figura 7.21** La selezione diventa un pennello dopo la copia

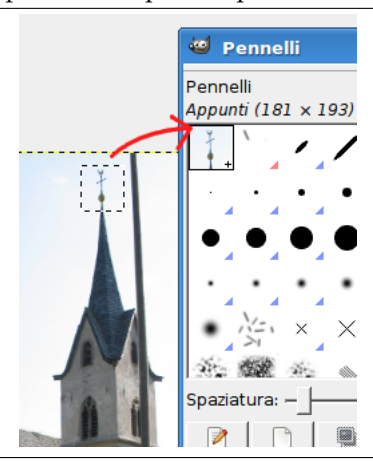

2. Il secondo metodo è più elaborato.

Fare File *→* Nuovo con, per esempio, larghezza e altezza di 35 pixel e nelle opzioni avanzate Spazio colore:«Scala di grigi» e Riempi con:«Bianco».

Fare zoom su questa nuova immagine per allargarla e poter disegnare agevolmente su di essa con una matita nera.

Salvatela con estensione .gbr nella cartella /home/nome\_utente/.gimp-2.8/brushes/.

Nella finestra dei pennelli, fare clic sul pulsante Aggiorna pennelli<sup>ca</sup>.

Ed il vostro meraviglioso pennello apparirà giusto in mezzo agli altri. Potete usarlo immediatamente, senza dover riavviare GIMP.

**Figura 7.22** Passi per creare un pennello

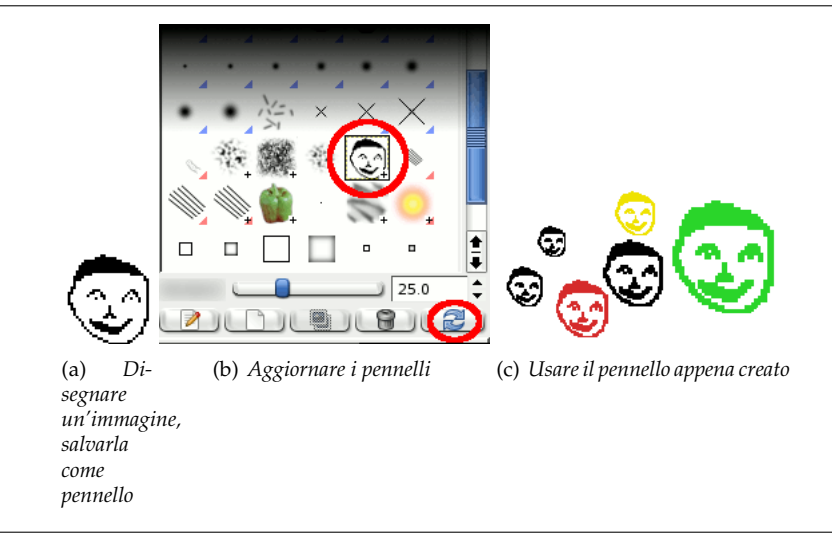

# **7.10 Gradienti**

### **Figura 7.23** Alcuni esempi di gradienti di GIMP.

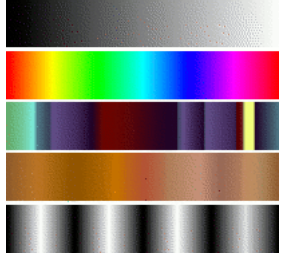

*Gradienti dalla cima al fondo: dal primo piano allo sfondo (RGB); spettro di saturazione completo; malditesta nauseante; colori marroni; quattro barre.*

Un *gradiente* è un insieme di colori posti in un ordine lineare. L'uso base dei gradienti avviene tramite lo strumento Sfumatura, detto anche strumento gradiente o strumento di riempimento a gradiente: con esso si riempiono le selezioni con colori presi da un gradiente. Ci sono molti modi per controllare il modo in cui i gradienti di colore vengono disposti nella selezione. Ci sono anche altri modi per utilizzare i gradienti, inclusi:

- **Disegno con [un gradien](#page-306-0)te** Ogni strumento di disegno di base di GIMP permette l'opzione di usare i colori da un gradiente. Ciò permette la creazione di tratteggi che cambiano colore da un capo all'altro.
- **Filtro a mappa gradiente** Questo filtro permette di colorare un'immagine a scala di grigi, sostituendo ogni sfumatura di grigio con un colore corrispondente preso da un gradiente. Vedere Sezione 16.8.23 per ulteriori informazioni.

Quando si installa GIMP, si installano con esso un gran numero di gradienti interessanti, ed è possibile aggiungerne altri creandoli o scaricandoli da altre fonti (per es. Internet). L'accesso ai gradienti disponibili avviene tramite la finestra di dialogo dei gradienti, una finestra agganciabile che è possibile attivare [quando](#page-600-0) serve o tenerla sottomano come scheda in un pannello. Il «gradiente corrente», usato in molte operazioni che coinvolgono i gradienti, viene mostrato dall'area Pennello/Motivo/Gradiente nel pannello degli strumenti. Fare clic sul simbolo del gradiente nel pannello degli strumenti è un modo alternativo per aprire o portar[e in primo piano la finestra dei g](#page-431-0)radienti.

Qualche particolare utile da sapere sui gradienti di GIMP:

- Mettere un gradiente in una selezione:
	- 1. Scegliere un gradiente.
	- 2. Con lo strumento sfumatura fare clic e trascinare con il mouse tra due punti di una selezione.
	- 3. I colori saranno distribuiti perpendicolarmente alla direzione del trascinamento del mouse e secondo la lunghezza di questo.

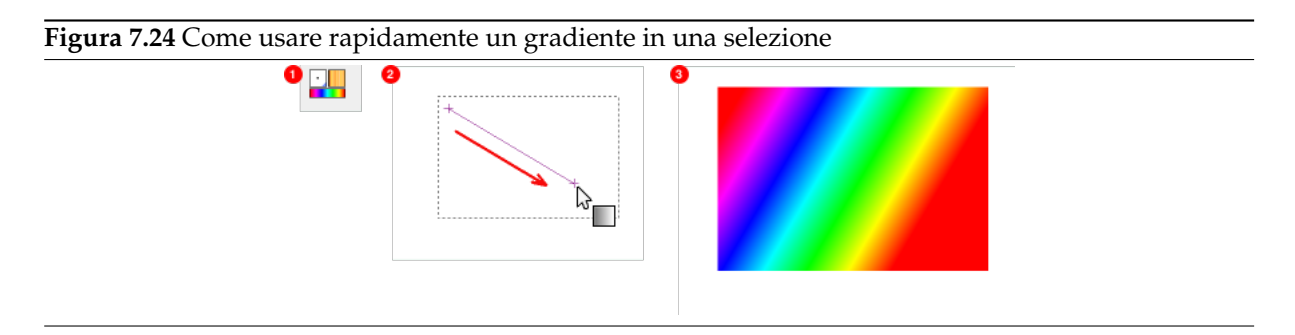

• Disegno con un gradiente:

Si può usare un gradiente anche con gli strumenti Matita, Pennello o Aerografo se si sceglie le dinamiche Colore dal gradiente. Nel prossimo passo scegliere un gradiente adatto dalle Opzioni colore e nelle Opzioni di dissolvenza impostare la lunghezza dei gradienti e lo stile delle ripetizioni. Il capitolo Sezione 14.3.2.6 descrive questi parametri più in dettaglio.

L'esempio seguente mostra l'impatto dello strumento matita. Nella parte alta della figura si possono osservare le impostazioni necessarie mentre la parte bassa mostra la successione risultante di gradienti di colore[.](#page-301-0)

**Figura 7.25** Come usare rapidamente un gradiente con uno strumento di disegno

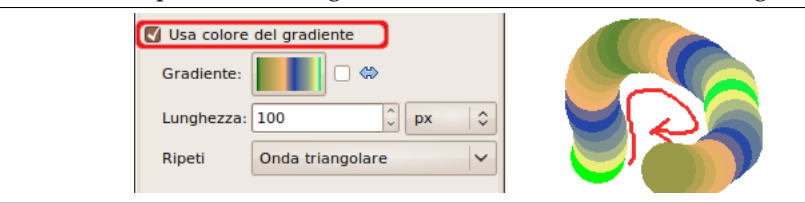

Per usare gli strumenti di disegno con le stesse impostazioni come se fossero le opzioni conosciute come Usa il colore dal gradiente di GIMP fino alla versione 2.6, aprire la finestra delle Preimpostazioni dello strumento. Selezionare poi una tra le voci Airbrush (Color From Gradient), Paintbrush (Color From Gradient) o Pencil (Color From Gradient).

• Differenti produzioni con lo stesso gradiente:

**Figura 7.26** [Uso del gradien](#page-457-0)te

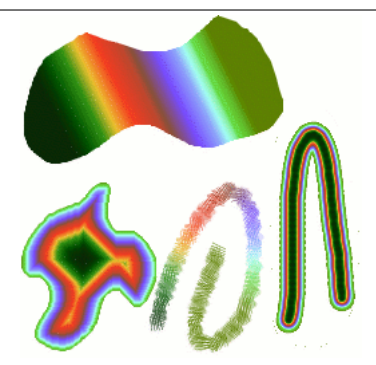

*Ci sono quattro modalità di uso per es. del gradiente Tropical Colors: un riempimento a gradiente lineare, un riempimento a gradiente con forma, tratteggiando usando a i colori dal gradiente e disegnando usando il pennello fuzzy e poi usando il filtro a mappa di gradiente.*

Alcuni particolari utili da sapere sui gradienti di GIMP:

- I primi quattro gradienti nella lista sono speciali: usano i colori di primopiano e sfondo dall'area colori degli strumenti, invece di avere colori predefiniti. Da pp a sf (RGB) è la rappresentazione RGB del gradiente di colore dal primopiano allo sfondo nella finestra degli strumenti. Da pp a sf (HSV antiorario) rappresenta la successione di tonalità nel cerchio di colore dalla tonalità selezionata fino a 360°. Da pp a sf (HSV orario) rappresenta la successione di tonalità nel cerchio di colore dalla tonalità selezionata fino a 0°. Con Da pp a trasparente, la tonalità selezionata diventa sempre più trasparente. È possibile modificare questi colori agendo sulla selezione colore nel pannello degli strumenti modificando i colori di primo piano e di sfondo; è quindi possibile eseguire queste transizioni di gradiente tra due colori qualsiasi.
- I gradienti possono riguardare non solo cambiamenti di colore ma anche cambiamenti di opacità. Alcuni gradienti sono completamente opachi; altri incorporano parti trasparenti o traslucide. Quando si disegna o si effettua un riempimento con un gradiente non opaco, i contenuti esistenti del livello diverranno visibili attraverso il disegno a gradiente.
- È possibile creare un nuovi gradienti *personalizzati*, usando l'Editor dei gradienti. Non è possibile modificare i gradienti forniti insieme a GIMP, ma si può sempre duplicarli o crearne di nuovi e modificare questi ultimi.

I gradienti forniti con GIMP sono memorizzati in una cartella di sistema con nome gradients. Come impostazione predefinita, i gradienti creati dall'utente vengono memorizzati in una cartella di nome gradients nella propria cartella personale di GIMP. Ogni file gradiente, cioè con estensione .ggr, trovato in una di queste cartelle, verrà caricato automaticamente all'avvio di GIMP. Volendo, si possono aggiungere altre cartelle al percorso di ricerca dei gradienti, inserendole nella scheda gradienti nella pagine Cartelle dati della finestra di dialogo delle preferenze.

Nuova in GIMP 2.2 è la capacità di caricare file gradienti in formato SVG, usato da molti programmi di grafica vettoriale. Per rendere GIMP in grado di caricare un file gradiente SVG, basta metterlo nella cartella gradients della cartella personale di GIMP o in qualsiasi altra cartella presente nel percorso di ricerca de[i gradienti.](#page-223-0)

# Suggerimento

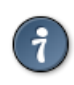

Su Internet è possibile trovare molti gradienti SVG, in particolare su OpenClipArt Gradients [OPENCLIPART-GRADIENT]. Prego notare che non sarà possibile visualizzare l'aspetto di questi gradienti a meno che il proprio programma di navigazione non supporti il formato SVG, anche se questo non impedirà la possibilità di scaricarli.

# **7.11 Motivi**

Un *motivo* è un'immagine, solitamente piccola, usata per riempire regioni come un insieme di *piastrelle*, cioè ponendo copie del motivo, fianco a fianco come delle piastrelle di ceramica. Un motivo è detto *piastrellabile* se le copie di esso possono essere affiancate, bordo destro contro quello sinistro e bordo alto contro quello basso senza creare discontinuità. Non tutti i motivi utili sono piastrellabili, ma quelli che lo sono, sono comodi per molti scopi (una *texture* per esempio, può essere un motivo).

## **Figura 7.27** Uso dei motivi

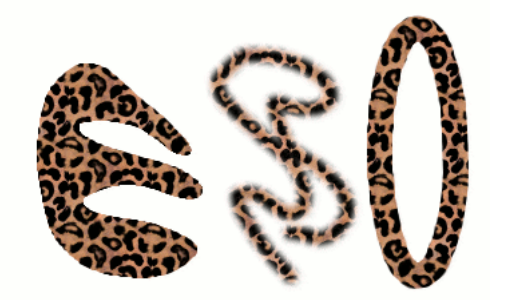

*Ci sono tre modi per usare il motivo «Leopard»: riempimento di una selezione, disegno con lo strumento Clona e disegnando una selezione ellittica con il motivo.*

In GIMP ci sono tre motivi principali per l'uso dei motivi:

• Con lo strumento di Riempimento colore, si può scegliere di riempire una regione con un motivo invece che con un colore solido.

**Figura 7.28** La casella di spunta per usare un motivo

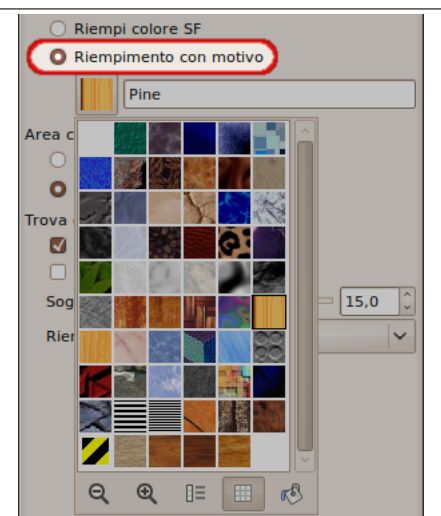

*La casella di riempimento motivo è spuntata e un clic su un motivo mostra tutti i motivi in modalità griglia.*

- Con lo strumento Clona, è possibile disegnare usando un motivo, con una grande varietà di forme di pennelli.
- Quando si *disegna* [un tra](#page-317-0)cciato o una selezione, si può usera un motivo invece che un colore solido. Usando lo strumento Clona è anche possibile usare uno strumento di disegno a propria scelta.

# Suggerimento

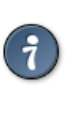

Nota: i motivi non devono necessariamente essere opachi. Se si riempie o disegna usando un motivo con aree trasparenti o traslucide, il contenuto precedente dell'area verrà mostrato al di sotto. Questo è uno dei molti modi di creare «sovrapposizioni» in GIMP.

Quando si installa, GIMP arriva corredato di alcune dozzine di motivi, che sembrano essere stati più o meno scelti a caso. È anche possibile aggiungerne di nuovi, sia creati da noi stessi che scaricati dalla grande scelta disponibile su Internet.

Il *motivo corrente* di GIMP, usato in molte operazioni legati ai motivi, viene mostrato nell'area Pennello/Motivo/Gradiente della barra degli strumenti. Facendo clic sul simbolo del motivo si porta in primo piano la Finestra dei motivi, che consente di scegliere un motivo differente. È possibile accedere a questa finestra anche tramite menu o agganciare la finestra in maniera tale da renderla sempre visibile e a portata di mouse.

Per aggiungere un nuovo motivo alla collezione, in maniera da renderlo visibile nella finestra dei motivi, è neces[sario che venga salv](#page-428-0)ato in un formato che GIMP possa usare, salvandolo in una cartella inclusa nel percorso di ricerca per i motivi di GIMP. Ci sono diversi formati che possono essere usati per i motivi:

**PAT** Il formato file .pat viene usato per motivi creati specificatamente per GIMP. È comunque possibile convertire in formato .pat qualsiasi immagine, aprendola e salvandola con un nome file che finisca con l'estensione .pat.

# Attenzione

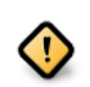

Si presti attenzione a non confondere i file con estensione .pat generati da GIMP con file con la stessa estensione creati da altri programmi (per es. Photoshop)! Dopotutto l'estensione .pat è solo una parte (arbitraria) del nome di un file.

Comunque, GIMPnon supporta i file Photoshop con estensione . pat fino ad una determinata versione.

**PNG, JPEG, BMP, GIF, TIFF** Dalla versione di GIMP 2.2 in poi, è possibile usare i file di formato .png, .jpg, .bmp, .gif o .tiff come motivi.

Per rendere un motivo accessibile, basta porlo in una delle cartelle nel percorso di ricerca per i motivi di GIMP. Il valore predefinito per il percorso di ricerca include due cartelle, la cartella di sistema per i motivi, che non si dovrebbe usare o modificare, e quella all'interno della cartella personale dell'utente di GIMP. È comunque possibile aggiungere nuove cartelle nel percorso di ricerca usando la pagina Cartelle dei motivi nella finestra delle preferenze. Qualsiasi file PAT (o, in GIMP 2.2, qualsiasi altro formato accettato) all'interno di una cartella presente nel percorso di ricerca per i motivi, verrà mostrata nella finestra dei motivi al prossimo riavvio di GIMP.

[Ci sono inn](#page-223-0)umerevoli modi per creare motivi interessanti usando l'abbondante varietà di stru[men](#page-223-0)ti e filtri presenti in GIMP; in particolare, per esempio, i filtri di rendering. È possibile trovare delle esercizationi per quest'operazione su molti siti sul WEB, inclusa la pagina principale di GIMP. Alcuni filtri prevedono un'opzione per rendere il risultato piastrellabile. Inoltre, il filtro Sfocatura piastrellabile permette di sfumare i bordi di un'immagine in modo da renderla piastrellabile senza soluzione di continuità.

**[Figu](#page-645-0)ra 7.29** Esempi di script per motivi

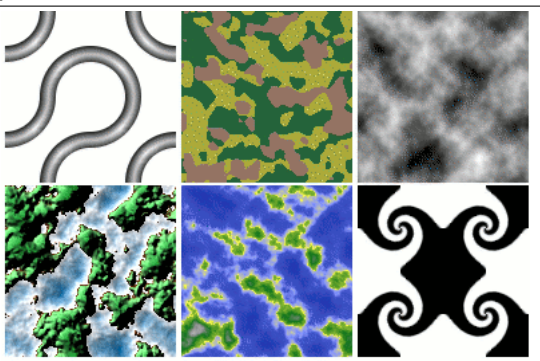

*Esempi di motivi creati usando sei degli script-fu per i motivi di cui è fornito GIMP. Per la creazione degli esempi sono stati usati i valori di impostazione predefiniti eccetto la dimensione (da sinistra a destra: 3D Truchet; Camouflage; Flatland; Land; Render Map; Swirly).*

È interessante anche l'insieme degli script per la creazione dei motivi forniti con GIMP: si possono trovare nel pannello strumenti sotto File *→* Crea *→* Motivi. Ogni script crea una nuova immagine riempita con un motivo particolare: all'esecuzione appare una finestra che permette di impostare i parametri di controllo della creazione del motivo. Alcuni di questi motivi sono molto utili per il copia incolla; altri sono meglio indicati come mappe di rilievo (bumpmap).

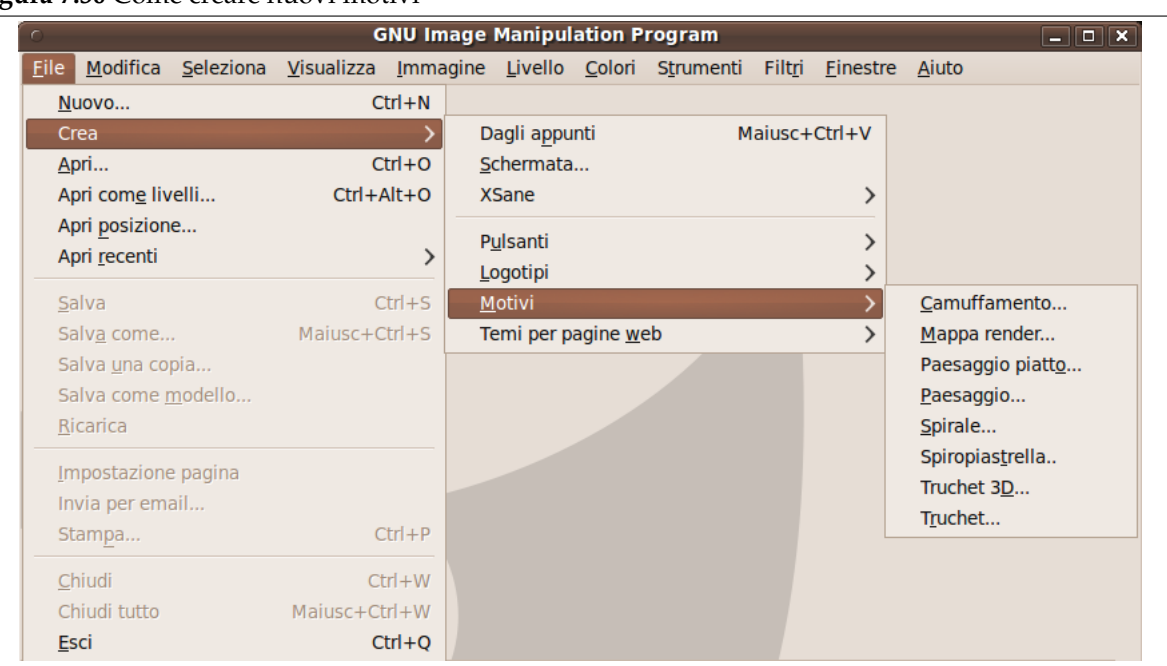

### **Figura 7.30** Come creare nuovi motivi

# **7.12 Tavolozze**

Una *tavolozza* è un insieme discreto di colori. In GIMP, le tavolozze vengono usate principalmente per due scopi:

- Esse permettono di dipingere con un insieme selezionato di colori, in maniera analoga allo strumento usato dai pittori ad olio, dallo stesso nome, che permetteva di dipingere traendo colore solo da un numero limitato di tubetti.
- Esse formano le mappe di colore delle immagini indicizzate. Un'immagine indicizzata può usare un massimo di 256 colori diversi ma questi possono essere qualsiasi. La mappa di colori di un'immagine indicizzata viene chiamata in terminologia GIMP tavolozza indicizzata.

Attualmente nessuna di queste funzioni fa parte dell'insieme dei comandi principali di GIMP: è possibile eseguire operazioni molto complesse in GIMP senza avere a che fare con le tavolozze. Ciò detto è comunque importante, anche per un utente medio di GIMP, imparare ad usarle, perché potrebbero tornare utili per esempio quando si ha a che fare con immagini di tipo GIF.

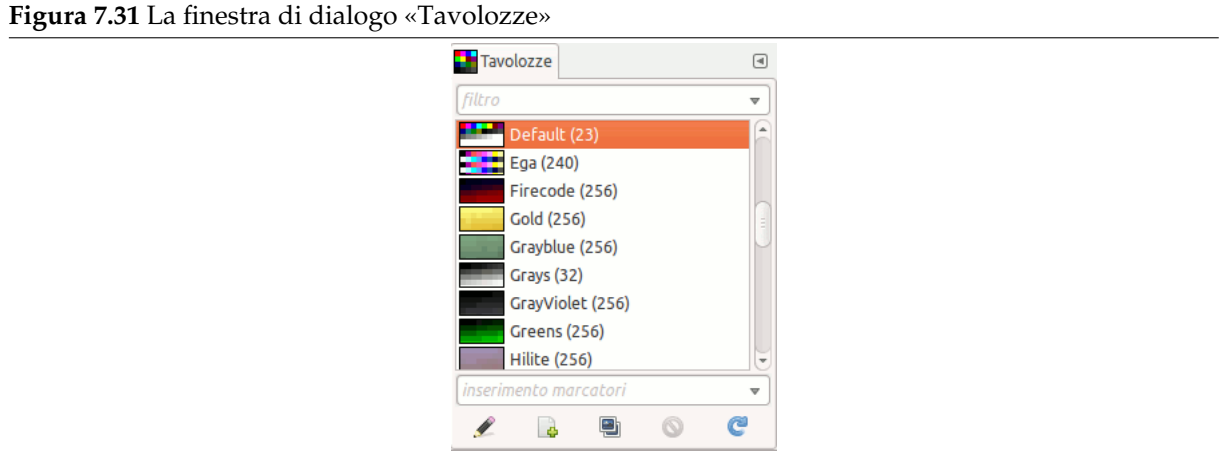

All'installazione di GIMP, sono accluse diverse dozzine di tavolozze predefinite, e altre possone essere create e aggiunte. Alcune delle tavolozze predefinite sono di uso diffuso, come quella apposita

per il «Web», che contiene l'insieme dei colori considerati «web sicuri» (cioè che non dovrebbero porre problemi per la visualizzazione in quanto standard); molte delle tavolozze invece sembrano essere state scelte un po' a caso. Le tavolozze disponibili sono accessibili tramite la finestra tavolozze; essa è anche il punto di partenza per la creazione di ogni nuova tavolozza.

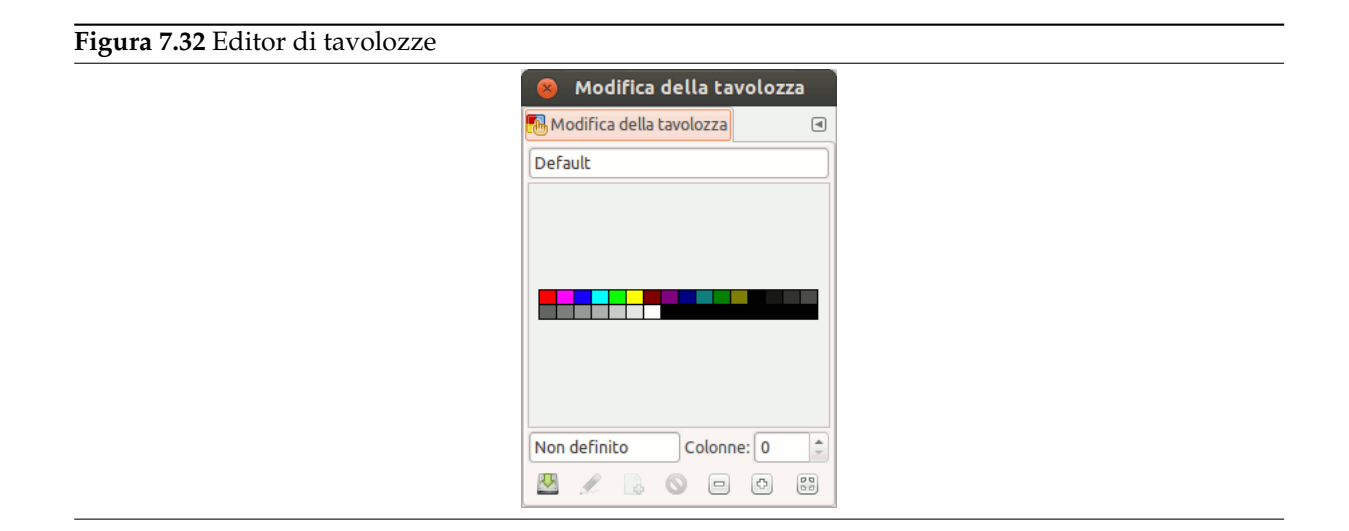

Facendo doppio clic su una tavolozza nella finestra di dialogo delle tavolozze si porta in primo piano l'Editor delle tavolozze, che mostrerà i colori di cui è composta la tavolozza. È possibile utilizzare questi colori per disegnare con la tavolozza: facendo clic su di un colore, si imposta il colore di primo piano di GIMP, e questo viene mostrato nell'area colore del pannello degli strumenti. Invece mantenendo premuto il tasto **Ctrl** mentre si fa clic, si imposta il colore dello sfondo di GIMP al colore selezionato.

[Come il nome fa sup](#page-444-0)porre, è anche possibile usare l'editor delle tavolozze per modificare i colori presenti in una tavolozza, a condizione che la tavolozza sia stata creata dall'utente. È impossibile modificare direttamente le tavolozze distribuite con GIMP, ma basta crearne un duplicato e modificare quest'ultimo.

Quando si creano tavolozze usando l'editor, queste vengono automaticamente salvate all'uscita di GIMP nella cartella palettes all'interno della cartella personale di GIMP. Qualsiasi file tavolozza presente in questa cartella o nella cartella di sistema palettes creata all'installazione di GIMP, viene caricata automaticamente e mostrata nella finestra di dialogo delle tavolozze al successivo riavvio di GIMP. È possibile anche aggiungere altre cartelle al percorso di ricerca delle tavolozze usando la pagina delle Cartelle tavolozze nella finestra delle preferenze.

Le tavolozze di GIMP vengono memorizzate usando uno speciale formato file con estensione .gpl. È in realtà un formato molto semplice, con contenuti in ASCII, che consente una facile conversione di [tavolozze provenie](#page-223-0)nti da altre sorgenti: basta dare un occhio a un qualsiasi file .gpl e sarà chiaro come fare.

# **7.12.1 Mappa colore**

Può sembrare disorientante il fatto che GIMP usi due tipi di tavolozze. Le più interessanti sono del tipo mostrato nella finestra di dialogo delle tavolozze: tavolozze indipendentementi dalle immagini. Il secondo tipo, le *tavolozze indicizzate*, è usato nelle mappe di colore delle immagini indicizzate. Ogni immagine indicizzata possiede la propria tavolozza indicizzata, che definisce l'insieme di colori disponibile nell'immagine: il valore massimo del numero di colori che può contenere una tavolozza indicizzata è 256. Queste tavolozze sono chiamate «indicizzate» perché ogni colore viene associato con un numero di indice (attualmente, i colori nelle tavolozze ordinarie sono anch'essi numerati, ma la numerazione non ha un significato funzionale).

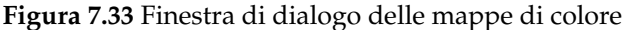

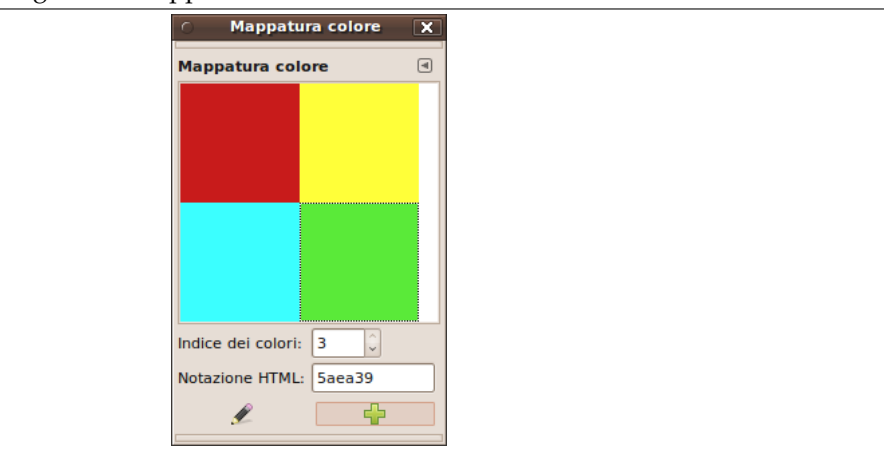

La mappa di colore di un'immagine indicizzata è mostrata nella Finestra della tavolozza indicizzata, da non confondere con la finestra delle tavolozze. La finestra delle tavolozze mostra un elenco di tutte le tavolozze disponibili; la finestra di dialogo della mappa colore mostra la mappa colore dell'immagine attualmente attiva, se questa è un'immagine indicizzata - altrimenti non mostra nulla.

È comunque possibile creare una normale tavolozza partendo [dai colori presenti in un'immagine](#page-412-0) indicizzata---o anche dai colori di qualsiasi immagine. Per far ciò basta scegliere Importa tavolozza del menu a scomparsa del tasto destro del mouse nella finstra di dialogo delle tavolozze: quest'azione provoca la comparsa di una finestra di dialogo che contiene diverse opzioni, inclusa quella di importare la tavolozza da un'immagine (sì, è possibile anche importare da un qualsiasi gradiente di GIMP). Questa possibilità diventa importante se si vuole creare un insieme di immagini indicizzate che utilizzino tutte lo stesso insieme di colori.

Quando si converte un'immagine in indicizzata, la maggior parte del processo è la creazione di una tavolozza indicizzata per l'immagine. Come ciò accade è descritto in dettaglio in Sezione 16.6.6. Brevemente, avendo diversi metodi da scegliere, uno di questi è di usare una tavolozza specifica dalla finestra delle tavolozze.

Perciò, in definitiva, le tavolozze ordinarie possono essere convertite in indicizzate quando si converte l'immagine in indicizzata; le tavolozze indicizzate possono essere convertite in ordinarie [impor](#page-526-0)tandole nella finestra delle tavolozze.

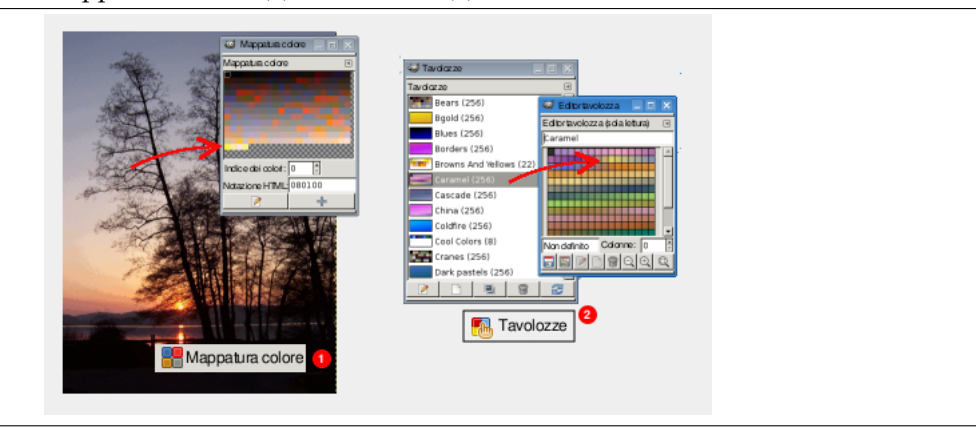

**Figura 7.34** Il pannello Mappatura colore (1) e Tavolozze (2)

# **7.13 Preimpostazioni**

Se si usano spesso gli strumenti con impostazioni particolari, le preimpostazioni possono essere molto utili. Con esse si possono salvare queste impostazioni e riottenerle in ogni momento.

Gli strumenti di disegno, presenti solitamente nel pannello strumenti, posseggono un sistema di preimpostazioni che è stato migliorato con GIMP-2.8. Gli strumenti di colore (eccetto Posterizza e Desatura), che non sono normalmente presenti nel pannello strumenti, posseggono il proprio sistema di preimpostazioni.

Quattro pulsanti in fondo alla finestra di dialogo delle opzioni di tutti gli strumenti permettono di sal-

vare, recuperare o cancellare le preimpostazioni.

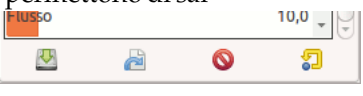

Le preimpostazioni degli strumenti di disegno sono descritte in Sezione 15.5.1. Le preimpostazioni degli strumenti di colore sono descritte in Sezione 14.5.1.1.

# **7.14 Disegno di oggetti semplici**

In questa sezione si mostrerà come creare semplici oggetti con GIMP. È un'operazione molto semplice una volta appresa. GIMP fornisce una grande scelta di strumenti e vi sono numerosi trucchi per usarli al meglio; è ovvio che all'inizio sia facile perdersi.

# **7.14.1 Disegno di una linea retta**

Cominciamo disegnando una linea retta. Il modo più semplice di creare una linea retta è usando il proprio strumento di disegno preferito, il mouse e la tastiera. Disegno di una linea retta

**Figura 7.35** Una nuova immagine

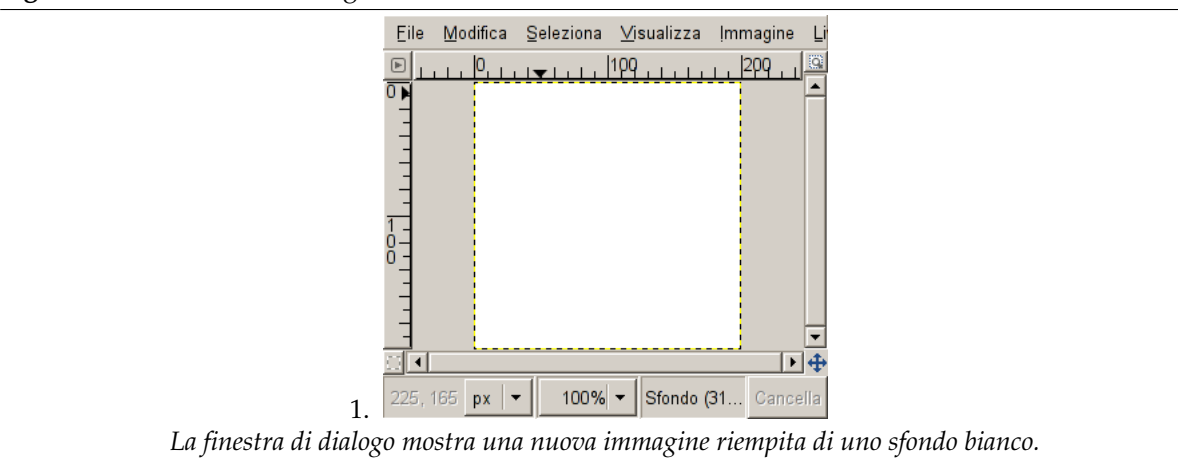

Creare una nuova immagine. Selezionare il proprio strumento di disegno preferito o, se siete indecisi, usare la matita. Selezionare un colore di primo piano, e accertarsi che il colore di primo piano e di sfondo siano abbastanza differenti.

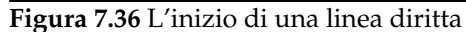

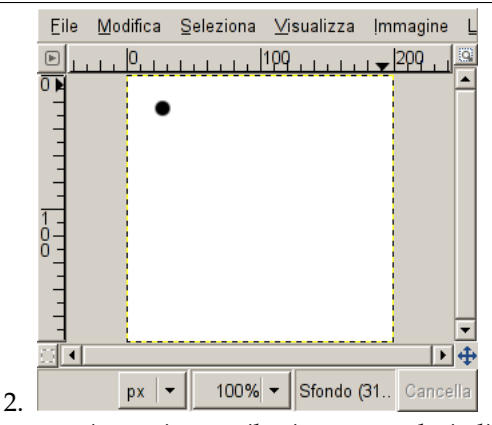

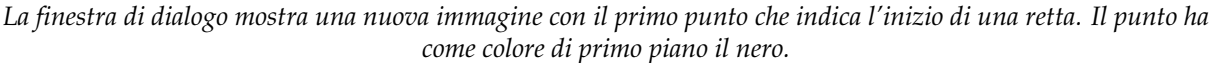

Creare un punto di inizio facendo clic sull'area della finestra immagine con il tasto sinistro del mouse. Dovrebbe apparire simile a Figura 7.35.

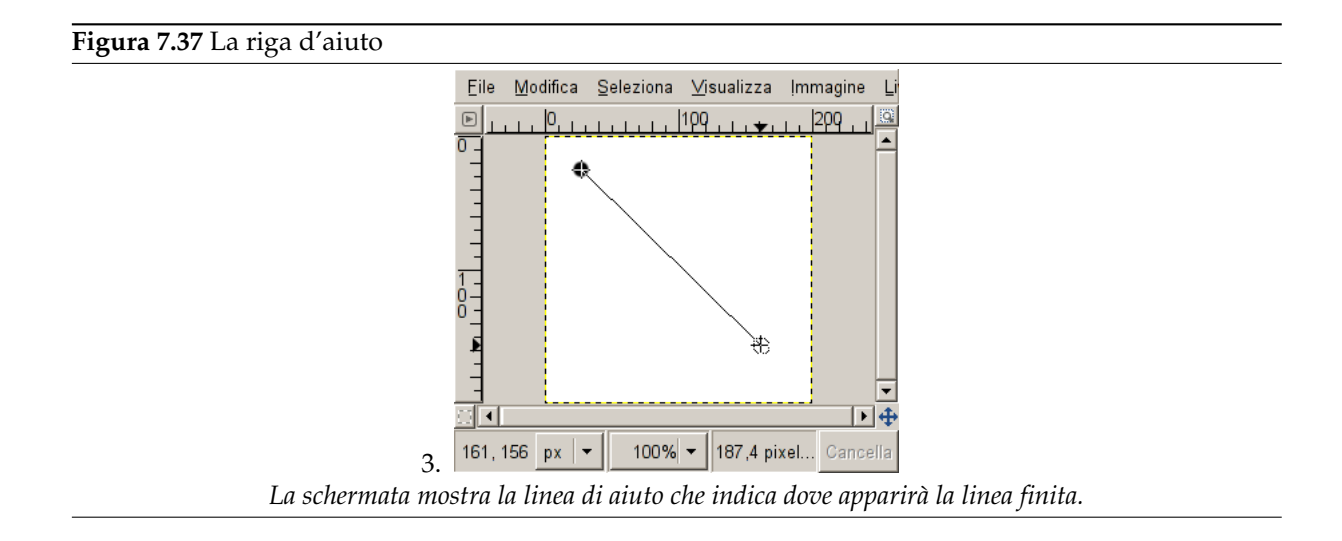

Ora, mantenere premuto il tasto **Maiusc** sulla tastiera e spostare il mouse lontano dal punto di inizio-linea appena creato. Si osserverà una sottile linea che indica dove apparirà la riga.

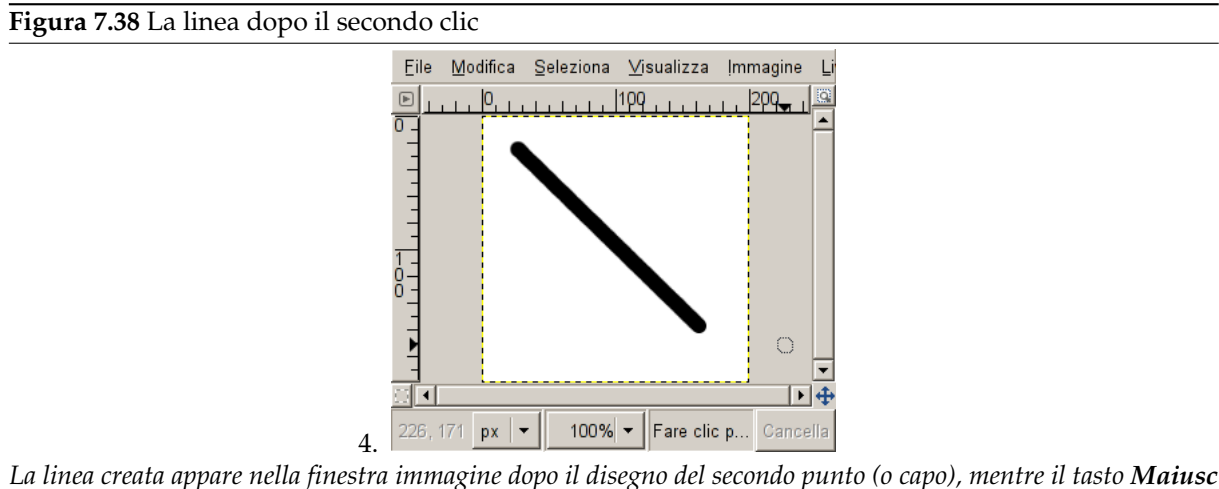

*La linea creata appare nella finestra immagine dopo il disegno del secondo punto (o capo), mentre il tasto Maiusc è ancora premuto.*

Se si è soddisfatti della direzione e lunghezza della linea, un ulteriore clic del mouse finisce la riga: GIMP mostra ora una riga diritta. Se la riga non appare, controllare bene i colori di primo piano e di sfondo e accertarsi di aver tenuto premuto il tasto **Maiusc** durante la procedura di disegno. È possibile continuare a creare linee tenendo premuto il tasto **Maiusc** creando ulteriori vertici.

# **7.14.2 Creazione di una forma semplice**

1. Disegnare non è, naturalmente, l'uso principale di GIMP.<sup>3</sup> Comunque, è possibile creare delle forme sia disegnandole che con la tecnica descritta nella sezione Sezione 7.14.1 o usando gli strumenti di selezione. Naturalmente ci sono molti altri metodi per disegnare una forma, ma noi ci limiteremo a descrivere il più semplice di tutti. Creare una nuova immagine e controllare che i colori di primopiano e di sfondo siano differenti.

<sup>&</sup>lt;sup>3</sup> Provare a questo scopo con [INKSCAPE].

<span id="page-131-0"></span>**Figura 7.39** Creazione di una selezione rettangolare

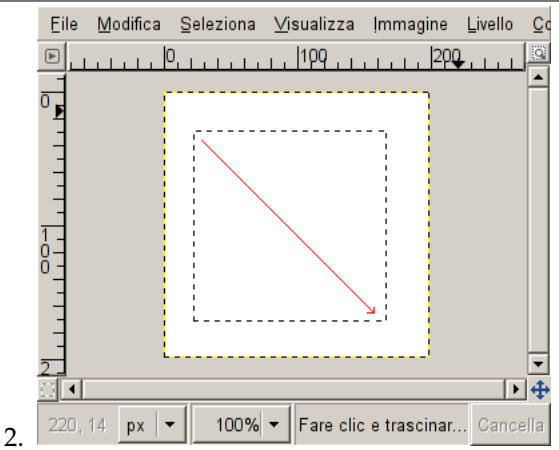

*La schermata mostra come viene creata una selezione rettangolare. Mantenere premuto il tasto sinistro del mouse mentre lo si muove nella direzione della freccia rossa.*

Forme di base come rettangoli o ellissi possono essere create usando gli strumenti di selezione. La seguente dimostrazione usa, per esempio, una selezione rettangolare. Perciò, scegliere lo strumento di selezione rettangolare e creare una nuova selezione: premere e tenere premuto il tasto sinistro del mouse mentre si sposta il mouse in un'altra posizione nell'immagine (illustrato in figura Figura 7.39). La selezione viene creata quando si rilascia il tasto del mouse. [Per ulteriori informaz](#page-266-0)ioni sui tasti modificatori vedere la sezione strumenti di selezione.

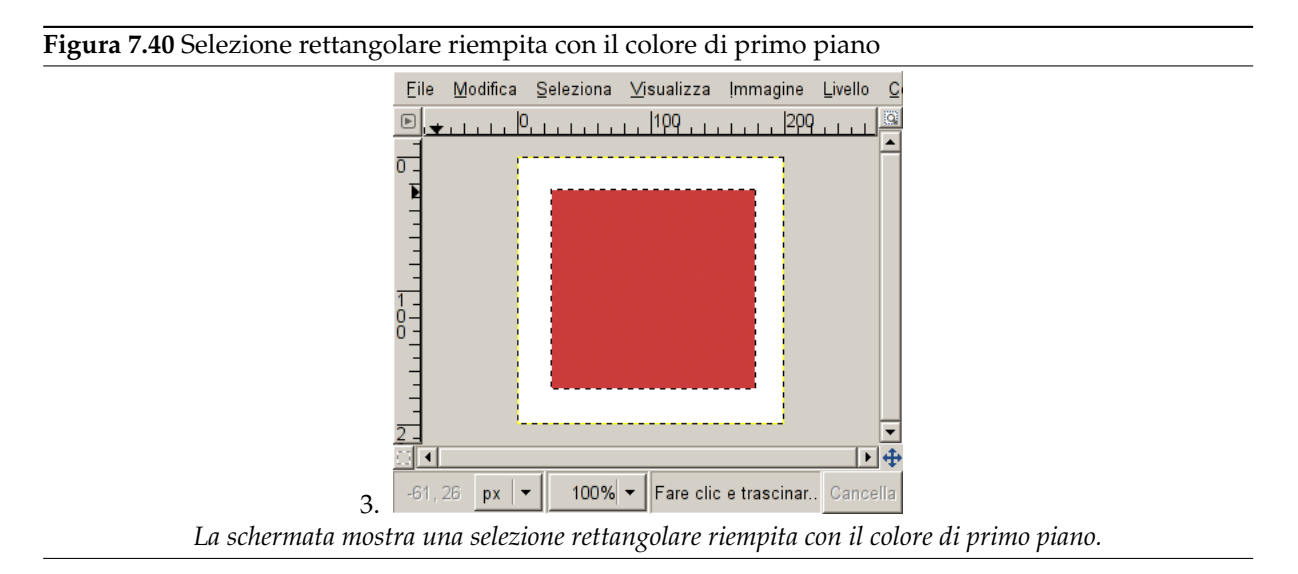

Dopo la creazione della selezione, è possibile creare una forma vuota o riempita, con il colore di primopiano a piacere. Se si sceglie la prima opzione, scegliere un colore di primo piano e riempire la selezione con lo strumento di riempimento colore. Se si sceglie la seconda, create una forma vuota usando lo delinea la selezione presente nel menu Modifica del menu immagine. Quando si è soddisfatti del risultato, rimuovere la selezione.

# **Capitolo 8**

# **Combinare le immagini con GIMP**

# **8.1 Livelli**

Un buon metodo per figurarsi la struttura di un'immagine GIMP può essere immaginandola come un plico di trasparenze sovrapposte: nella terminologia di GIMP, ogni trasparenza viene chiamata *livello*. Non c'è limite, in linea di principio, al numero di livelli che un'immagine può avere, se non nella quantità di memoria del sistema necessaria a contenerli tutti. Non è raro, da parte degli utenti esperti, utilizzare contemporaneamente diverse dozzine di livelli.

L'organizzazione dei livelli di un'immagine viene mostrata dalla finestra livelli, che è la seconda più importante finestra di dialogo di GIMP dopo quella principale degli strumenti. Un illustrazione della finestra di dialogo dei livelli e la descrizione in dettaglio di come essa lavora viene descritto nella sezione Finestra livelli, ma ne discuteremo qui solo alcuni aspetti in relazione alle proprietà dei livelli essa che mostra.

Ogni immagine aperta ha sempre un singolo *piano disegnabile attivo*. Un «piano disegnabile» è un concetto di GIMP che include i livelli, ma anche diversi altri oggetti come i canali, le maschere di livello [e la maschera d](#page-396-0)i selezione (un «piano disegnabile» è, in pratica, qualsiasi cosa possa essere tratteggiata con gli strumenti di disegno). Se un livello è attivo, viene mostrato evidenziato nella finestra dei livelli ed il suo nome viene mostrato nell'area di stato della finestra immagine. Se non è attivo, per renderlo tale basta fare clic su di esso. Se nessun livello è evidenziato, significa che il piano disegnabile attivo è qualcosa che non è un livello.

Nella barra dei menu sopra la finestra immagine, è possibile trovare il menu Livello, contenente un gruppo di comandi che riguardano il livello attivo di un'immagine. Lo stesso menu è accessibile facendo clic con il tasto destro del mouse nella finestra di dialogo dei livelli.

## **8.1.1 Proprietà del livello**

Ogni livello in un'immagine possiede un certo numero di importanti attributi:

- **Nome** Ogni livello possiede un nome. Il nome viene assegnato automaticamente quando questo viene creato ma è possibile cambiarlo in seguito. È possibile cambiare il nome al livello sia facendo doppio clic su di esso nella finestra di dialogo dei livelli che facendo clic con il tasto destro del mouse sempre nella finestra dei livelli e poi selezionando la voce che appare per prima in cima, cioè Modifica attributi di livello.
- **Presenza o assenza di un canale alfa** Un canale alfa codifica le informazioni sulla trasparenza per ogni pixel di un livello. È visibile nella finestra di dialogo canali: bianco è completamente opaco e nero è completamente trasparente mentre i livelli di grigio rappresentano diversi valori di parziali trasparenze.

Il livello di sfondo è particolare. Se un'immagine è stata appena creata essa ha un unico livello che è di sfondo. Se l'immagine è stata creata con un riempimento opaco questo livello non è dotato di canale alfa. Se si aggiunge un nuovo livello anche con un riempimento opaco, viene creato automaticamente un canale alfa che si applica a tutti i livelli tranne che allo sfondo. Per avere un livello di sfondo con un canale alfa si deve creare una immagine con un riempimento trasparente oppure si utilizza il comando Aggiungi canale alfa.

Ogni livello diverso dallo sfondo di un'immagine deve avere un canale alfa. Per lo sfondo è opzionale. Molte operazioni non possono essere eseguite su livelli che mancano del canale alfa. Lo spostamento di un livello su una posizione differente nella pila dei livelli è un ovvio esempio (dato che solo il livello di sfondo può essere sprovvisto di canale alfa), ma ogni operazione che riguarda le trasparenze ha questa caratteristica. Puoi aggiungere un canale alfa ad un livello a cui manca usando il comando da menu Livello *→* Trasparenza *→* Aggiungi canale alfa, o facendo clic con il tasto destro nella finestra di dialogo dei livelli e selezionando Aggiungi canale alfa dal menu a tendina che appare di conseguenza.

# **Esempio per il Canale alfa**

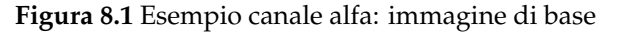

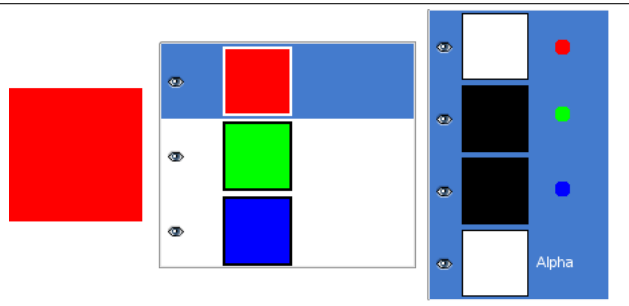

*Questa immagine ha tre livelli riempiti con rosso, verde e blu opachi al 100%. Nella finestra dei canali si può notare come sia stato aggiunto un canale alfa. È di colore bianco perché l'immagine non è trasparente in quanto vi è almeno un livello opaco al 100%. Il livello corrente è quello rosso, poiché è riempito di rosso pieno non si vedono aree blu o verdi e i canali corrispondenti sono neri.*

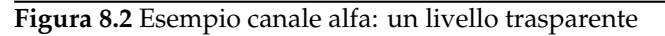

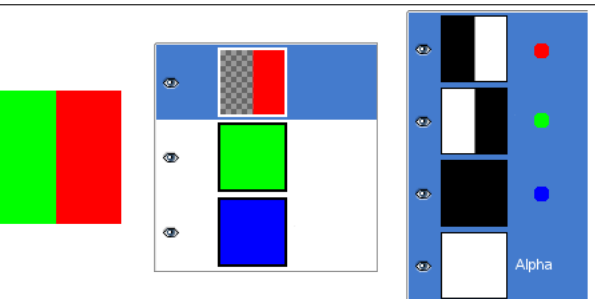

*La parte a sinistra del primo livello è stata resa trasparente (selezione rettangolare quindi Modifica/Pulisci). Il secondo livello, quello verde, è visibile. Il canale alfa è ancora bianco poiché vi è un livello opaco in questa parte dell'immagine.*

## **Figura 8.3** Esempio canale alfa: due livelli trasparenti

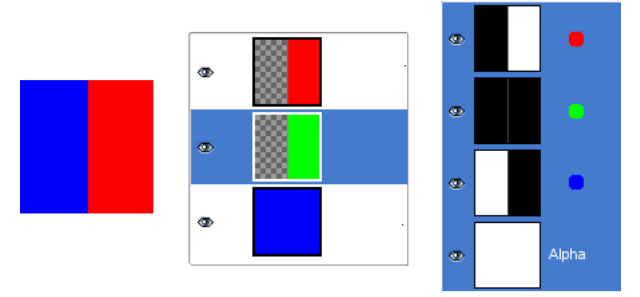

*La parte a sinistra del secondo livello è stata resa trasparente. Il terzo livello, quello blu, è ora visibile attraverso il primo e il secondo. Il canale alfa è ancora bianco poiché vi è un livello opaco in questa parte dell'immagine.*

## **Figura 8.4** Esempio canale alfa: tre livelli trasparenti

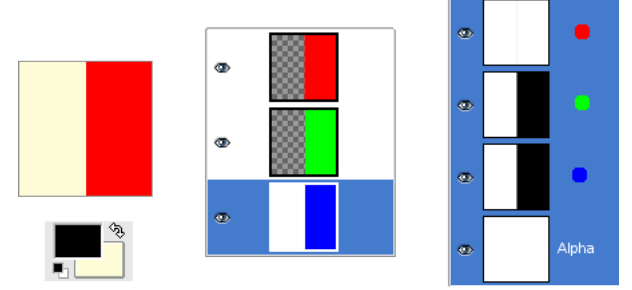

*La parte a sinistra del terzo livello è stata resa trasparente. Il canale alfa è ancora bianco e la parte a sinistra è bianca opaca. Il livello di sfondo non è dotato di canale alfa. In questo caso il comando Pulisci funziona come lo strumento Gomma e utilizza il colore di sfondo della casella strumenti.*

**Figura 8.5** Esempio canale alfa: aggiunta di un canale alfa allo sfondo

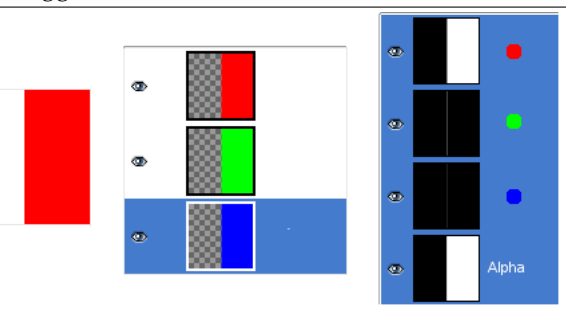

*Dopo aver utilizzato il comando Livello → Trasparenza → Aggiungi canale alfa che è disponibile solo sul livello di sfondo. La parte a sinistra dell'immagine è completamente trasparente ed ha il colore della pagina su cui è posta l'immagine. La parte a sinistra della miniatura del canale alfa nella finestra dei canali è nera (trasparente).*

**Tipo di livello** Il tipo di livello è determinato dal tipo dell'immagine (vedere le sezioni precedenti) e dalla presenza o assenza del canale alfa. Questi sono i tipi possibili di livelli:

- RGB
- RGBA
- Grigio
- Grigio A
- Indicizzato
- Indicizzato A

La ragione è che molti filtri (nel menu Filtri ) accettano solo un sottoinsieme di tipi di livello, e quindi appaiono disabilitati nel menu se il livello attivo non è di tipo compatibile. Solitamente è possibile risolvere il problema cambiando modalità dell'immagine oppure aggiungendo o rimuovendo un canale alfa.

**Visibilità** È possibile rimuovere un livello da un'immagine, senza distruggerlo, facendo clic sul simbolo dell'occhio aperto nella finestra di dialogo dei livelli. Quest'operazione viene chiamata abilitazione della visibilità del livello. Molte operazioni sull'immagine trattano il livelli disabilitati come se non esistessero. Quando si lavora con immagini che contengono molti livelli con varie opacità spesso è utile, per avere un'idea più precisa del contenuto del livello su cui si vuole lavorare, nascondere alcuni o tutti gli altri livelli.

Suggerimento

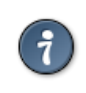

Se si fa clic con il tasto Maiusc sul simbolo dell'occhio, ciò comporterà la disabilitazione di tutti i livelli eccetto quello su cui si è fatto clic.

**Concatenamento ad altri livelli** Se si fa clic tra le icone occhio e le miniature del livello, si ottiene la visualizzazione di un'icona a forma di catene, che abilita un gruppo di operazioni su insiemi multipli di livelli (per esempio con lo strumento Sposta o con uno strumento di trasformazione).

**Figura 8.6** La finestra di dialogo livelli

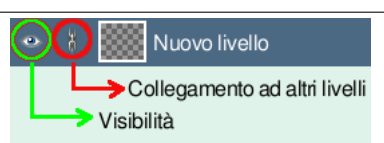

*Rosso: collegamento con altri livelli. Verde: visibilità.*

**Dimensione e limiti** In GIMP, i limiti di un livello non corrispondono necessariamente ai limiti dell'immagine che li contiene. Quando si crea del testo per esempio, ogni unità di testo finisce nel proprio livello separato, ed il livello ha precisamente le dimensioni necessarie per contenere i testo e nulla più. Anche quando si crea un nuovo livello utilizzando i comandi copia e incolla, il nuovo livello ha la dimensione dell'elemento incollato. Nella finestra immagine, i limiti del livello attivo sono mostrati con una linea tratteggiata giallo-nera.

La ragione principale per cui tutto ciò è importante è che è impossibile fare qualsiasi operazione su di un livello al di fuori dei suoi confini: è chiaramente impossibile modificare ciò che non esiste! Se ciò vi disturba, basta modificare le dimensioni del livello quel tanto che serve, utilizzando i molti comandi che potete trovare in fondo al menu Livello.

Nota

La dimensione della memoria che un livello consuma è determinata dalle sue dimensioni e non dai suoi contenuti. Perciò se si sta lavorando con immagini molto grandi o immagini con molti livelli è un'efficace strategia, in termini di risparmio di risorse, la precisa definizione delle dimensioni dei livelli al minimo necessario.

- **Opacità** L'opacità di un livello determina l'ammontare di quanto colore presente nei livelli sottostanti possa apparire attraverso la pila. L'opacità varia da 0 a 100; con 0 si intende completa trasparenza mentre 100 significa completa opacità.
- **Modalità** La modalità di un livello determina come i colori del livello vengono combinati con i colori dei livelli sottostanti per produrre il risultato visibile. Quest'argomento è sufficientemente importante e complesso da meritare una intera sezione, la prossima, dedicata completamente ad esso. Vedere Modalità di livello.
- **Maschera di livello** In aggiunta al canale alfa, esiste un altro metodo per controllare la trasparenza di un livello: aggiungendo una *maschera di livello*, che è un piano disegnabile extra in scala di grigi [associato con il liv](#page-136-0)ello. Un livello non possiede in maniera predefinita una maschera di livello; è necessario aggiungerla successivamente. Le maschere di livello e come lavorare con esse è un argomento descritto in maniera dettagliata in una sezione successiva di questo capitolo.
- **L'impostazione Mantieni la trasparenza** Nell'angolo in alto a destra della finestra dei livelli c'è una piccola casella che controlla l'impostazione Mantieni la trasparenza per il livello. Se è imposta-

ta il canale alfa del livello è bloccato e nessuna modifica ha effetto su di esso e quindi nessuna operazione che riguardi la parte trasparente di un livello ha alcun effetto.

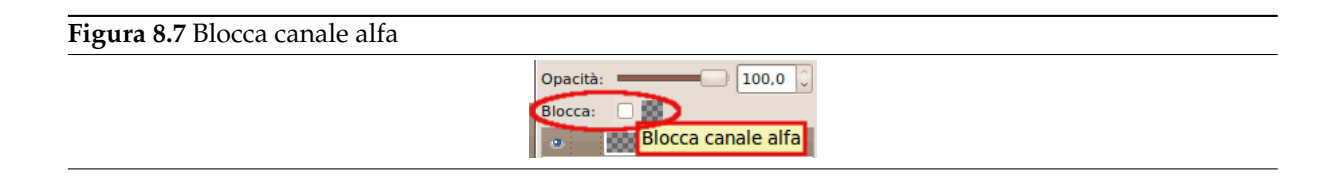

# **8.2 Modalità del livello**

<span id="page-136-0"></span>GIMP possiede ventuno modalità di livello. Le modalità di livello sono chiamate anche «modalità di sfumatura». Selezionando una modalità di livello, si cambia la modalità di rappresentazione del livello stesso o dell'intera immagine, in base al livello o ai livelli che giacciono al di sotto del livello modificato. Se c'è solo un livello, la modalità di livello non ha alcun effetto. Ergo, devono essere presenti almeno due livelli nell'immagine per poter utilizzare le modalità dei livelli.

La Modalità del livello è impostabile nel menu omonimo presente nella finestra di dialogo dei livelli. GIMP usa la modalità di livello per determinare come combinare ogni pixel presente nel livello superiore con i corrispondenti pixel posti nella stessa posizione nei livelli sottostanti.

### Nota

Nel riquadro delle opzioni dello strumento, si trova un menu a discesa contenente un elenco di modalità che influenzano gli strumenti di disegno in modo simile alle modalità di livello. Sono disponibili per il disegno tutte le modalità presenti per i livelli oltre ad un paio di modalità aggiuntive solo per gli strumenti di disegno. Si veda Sezione 14.3.3.

Le modalità di live[llo per](#page-302-0)mettono di ottenere complesse variazioni di colore nell'immagine. Esse vengo usate spesso con un nuovo livello che agisce come una specie di maschera. Per esempio, se si pone un nuovo livello di colore bianco pieno sopra un'immagine e si imposta la modalità di livello di questo nuovo livello a «saturazione», i livelli visibili sottostanti appariranno in scala di grigi.

**Figura 8.8** Immagini (maschere) usate come esempi per le modalità di livello

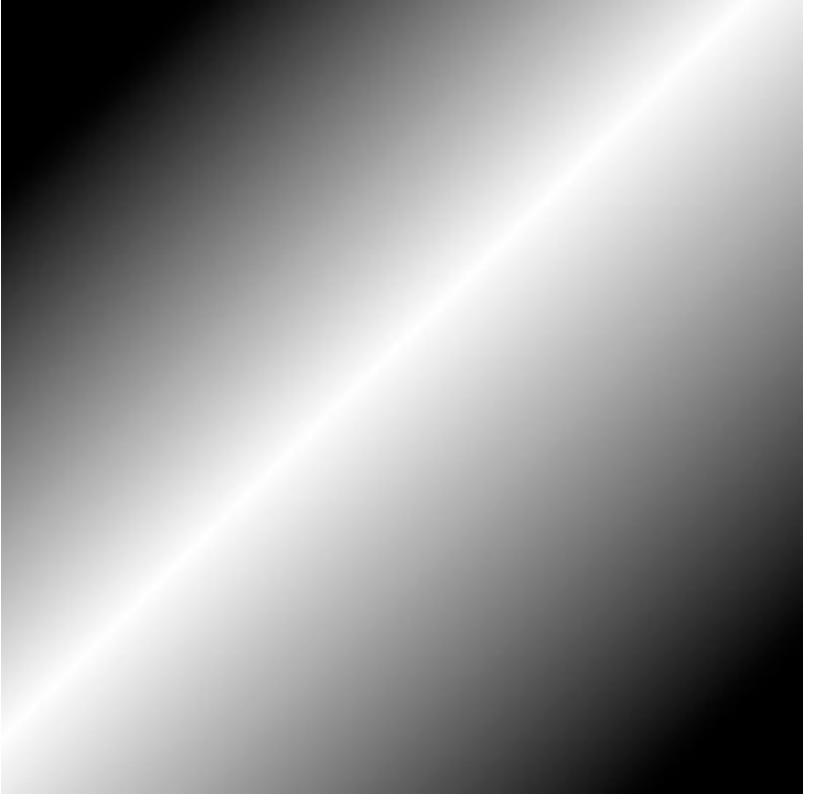

(a) *Maschera 1*

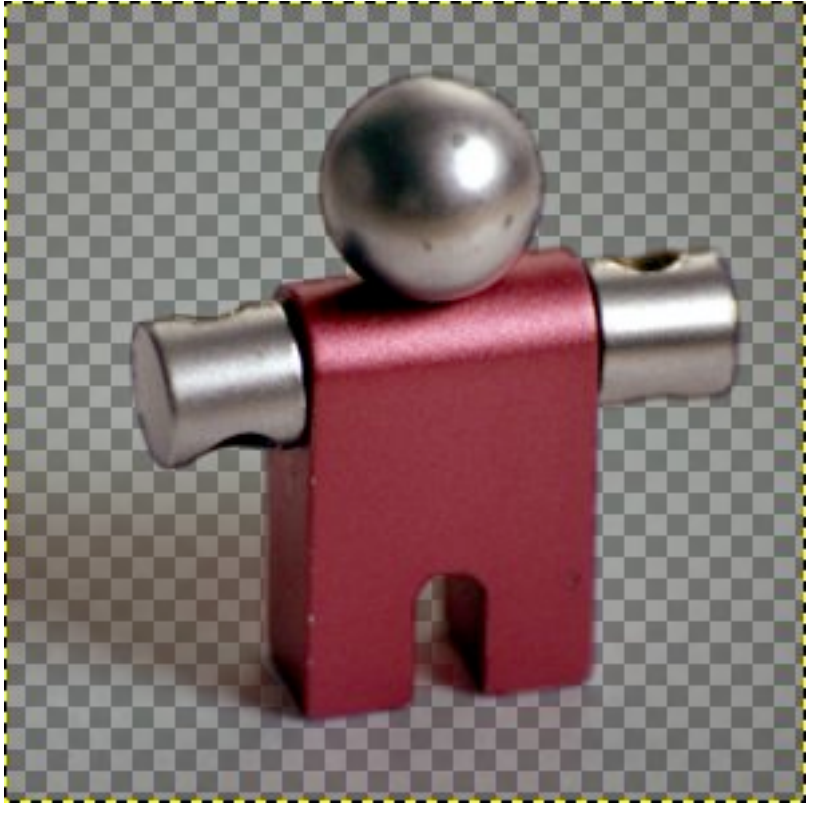

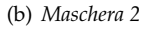

# (a) *Omino metallico* (b) *Papere*

**Figura 8.9** Imagini (sfondi) usate come esempi per le modalità di livello

Nelle descrizioni delle modalità di livello sottostanti, vengono mostrate anche le corrispondenti equazioni. Questo per i curiosi sulla matematica che sta dietro alle modalità di livello dato che non è necessario capire le equazioni per usare in maniera efficiente le modalità di livello.

Le equazioni sono espresse in notazione abbreviata. Per esempio, l'equazione

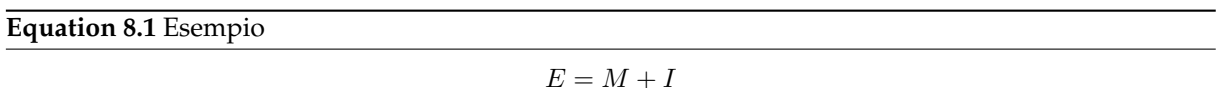

significa, « Per ogni pixel presente nel livello superiore (*M*aschera) e inferiore (*I*mmagine), somma ogni componente di colore corrispondente assieme, per formare il pixel di colore *E* risultante. » Le componenti di colore del pixel devono essere sempre compresi tra 0 e 255.

### Nota

A meno che la descrizione sottostante non dica altrimenti, un componente di colore negativa viene impostata a 0 e una componente di colore maggiore di 255 viene impostata a 255.

Gli esempi sottostanti mostrano gli effetti di ognuna delle modalità di livello.

Dato che i risultati di ogni modalità variano molto a seconda dei colori presenti sui livelli, queste immagini possono servire solo a dare un'idea generale di come lavorano le modalità e si suggerisce di provarli tutti. Si può cominciare con due livelli simili, dove uno è la copia dell'altro, ma leggermente modificato (per esempio sfumando, spostando, ruotando, scalando, invertendo i colori, ecc.) per poi osservare cosa succede applicando le varie modalità.

**Normale**

# **Figura 8.10** Esempio per la modalità di livello «Normale»

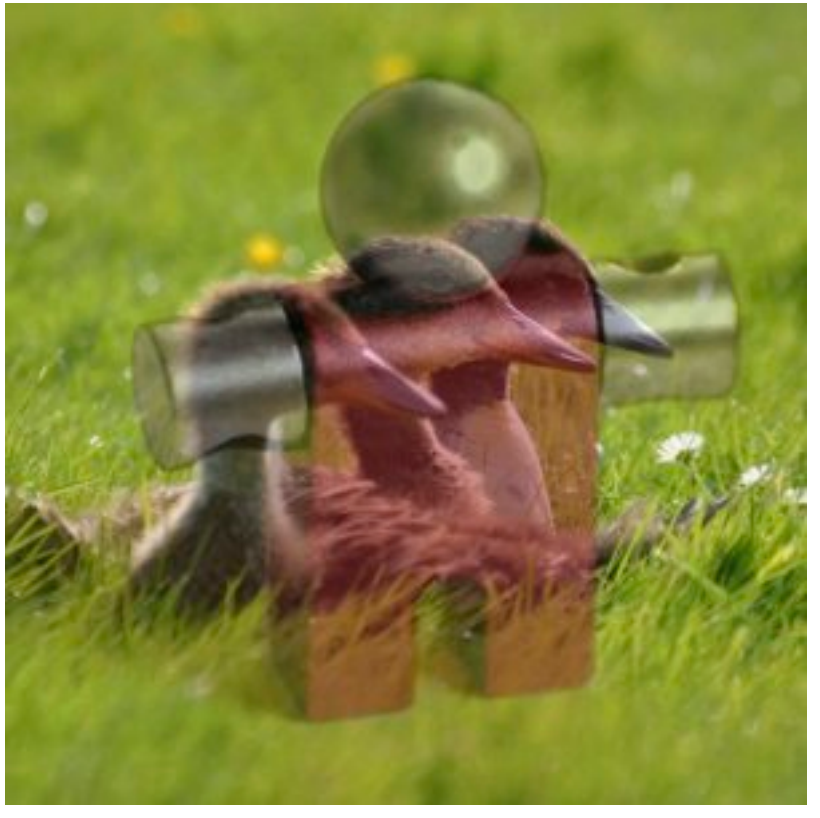

(a) *Entrambe le immagini sono sfumate insieme con la stessa intensità.*

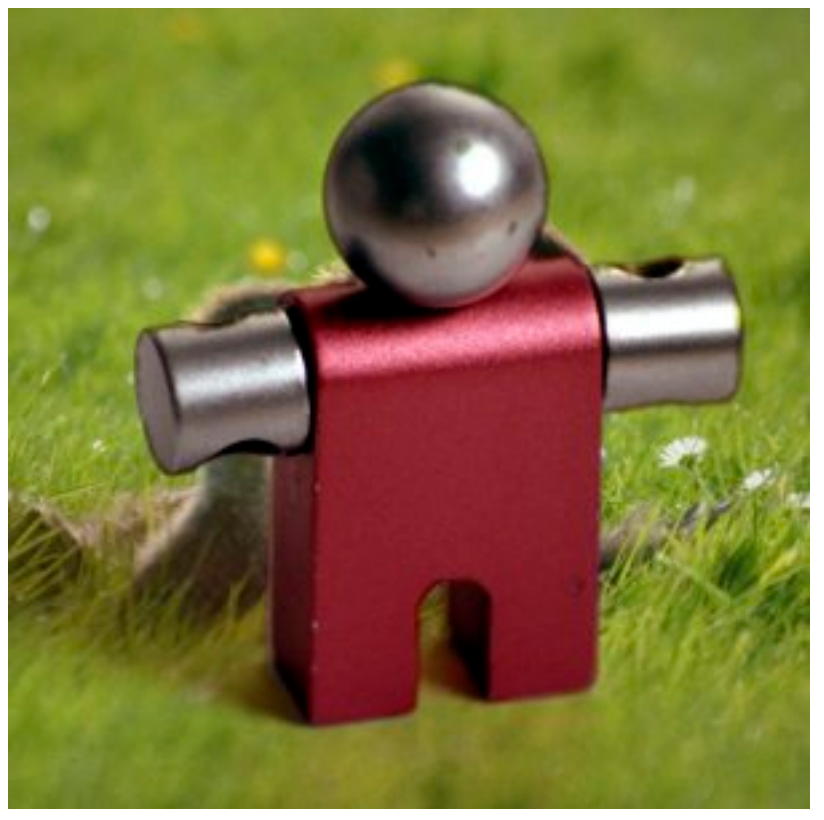

(b) *Con il 100% di opacità, se la modalità è «normale» viene mostrato solo il livello superiore.*

Normale è la modalità di livello predefinita. Il livello superiore copre i livelli sottostanti. Se si vuole vedere qualcosa dei livelli inferiori con questa modalità, è necessario che il livello abbia delle aree

trasparenti.

L'equazione è:

**Equation 8.2** Equazione per la modalità di livello Normale

*E* = *M*

**Dissolvenza**

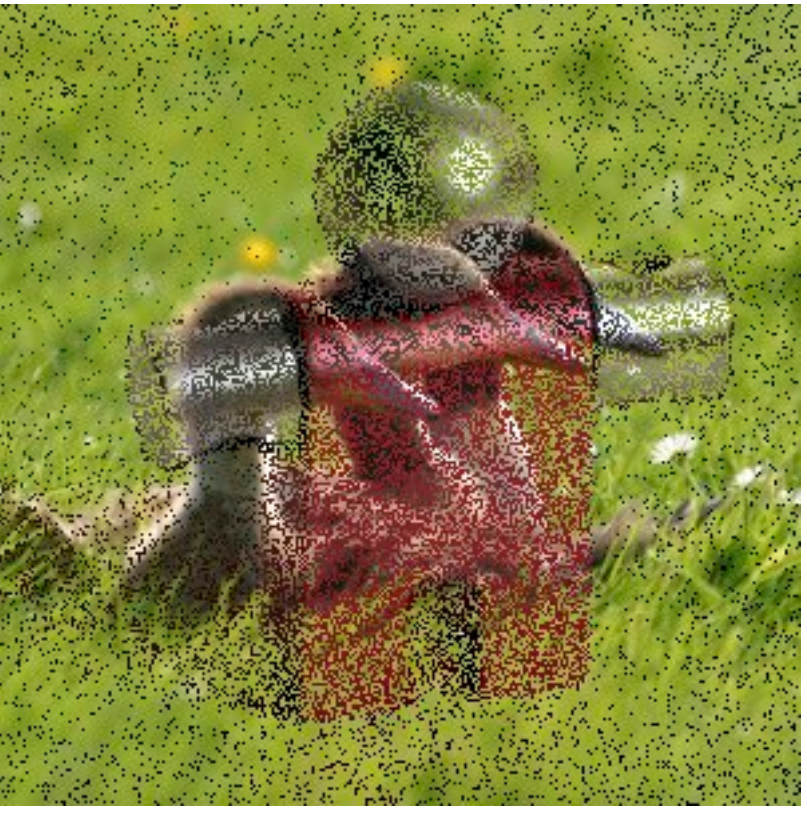

# **Figura 8.11** Esempio per la modalità di livello «Dissolvenza»

(a) *Entrambe le immagini sono sfumate insieme con la stessa intensità.*

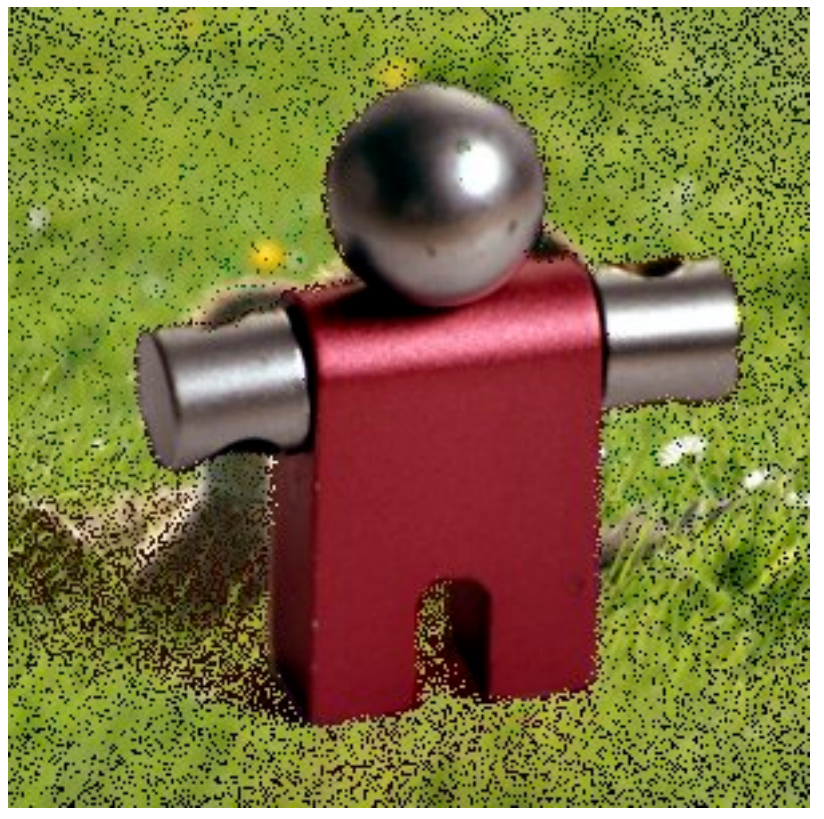

(b) *Con la modalità «dissolvenza» e il 100% di opacità viene mostrato solo il livello superiore.*

La modalità dissolvenza, come suggerisce il nome, dissolve il livello superiore nel livello sottostante disegnando un motivo casuale di pixel nelle aree parzialmente trasparenti. Questa modalità è utile applicata ai livelli ma spesso anche come modalità di disegno.

L'effetto è visibile in special modo lungo i bordi interni di un'immagine. È più facile osservarlo in una schermata ingrandita. L'immagine a sinistra mostra la modalità di livello «normale» (ingrandita) mentre quella a destra mostra gli stessi due livelli in modalità «dissolvenza»; in quest'ultima è chiaramente visibile come vengono dispersi i pixel.

**Figura 8.12** Schermate allargate

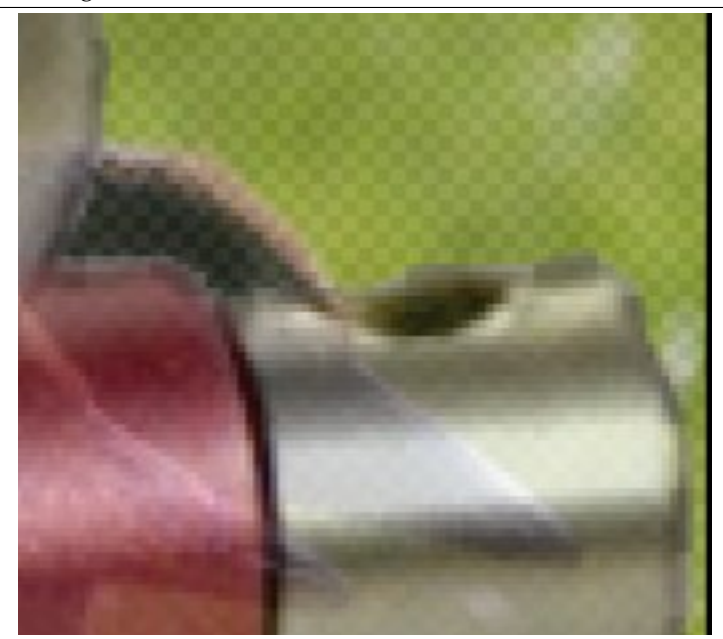

(a) *Modalità normale.*

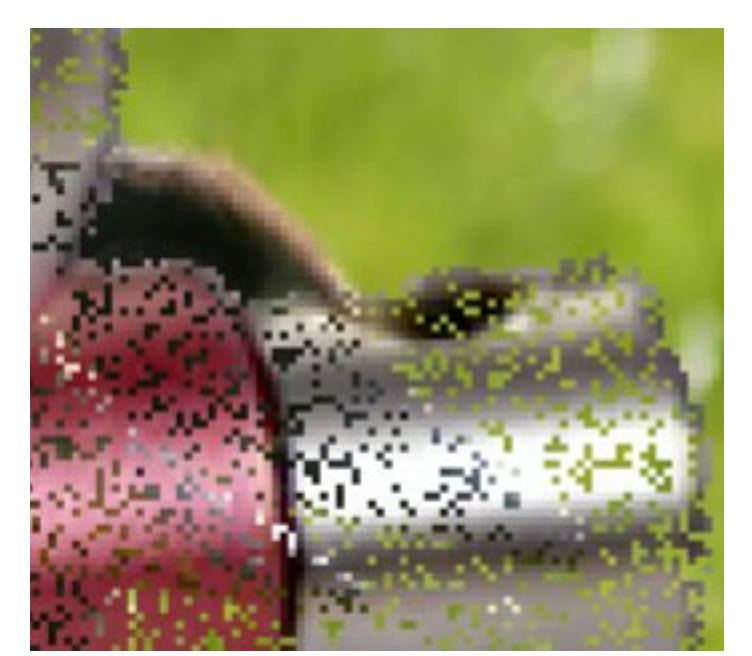

(b) *Modalità dissolvenza.*

**Moltiplicatore**

# **Figura 8.13** Esempio per la modalità di livello «Moltiplicatore»

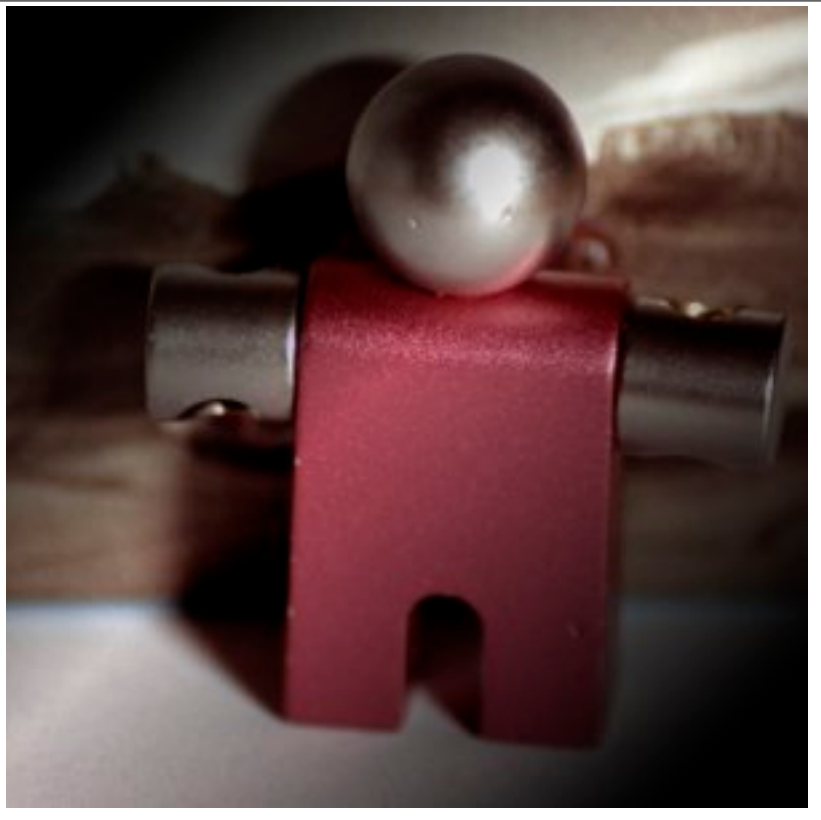

(a) *Maschera 1 usata come livello superiore con un'opacità del 100%.*

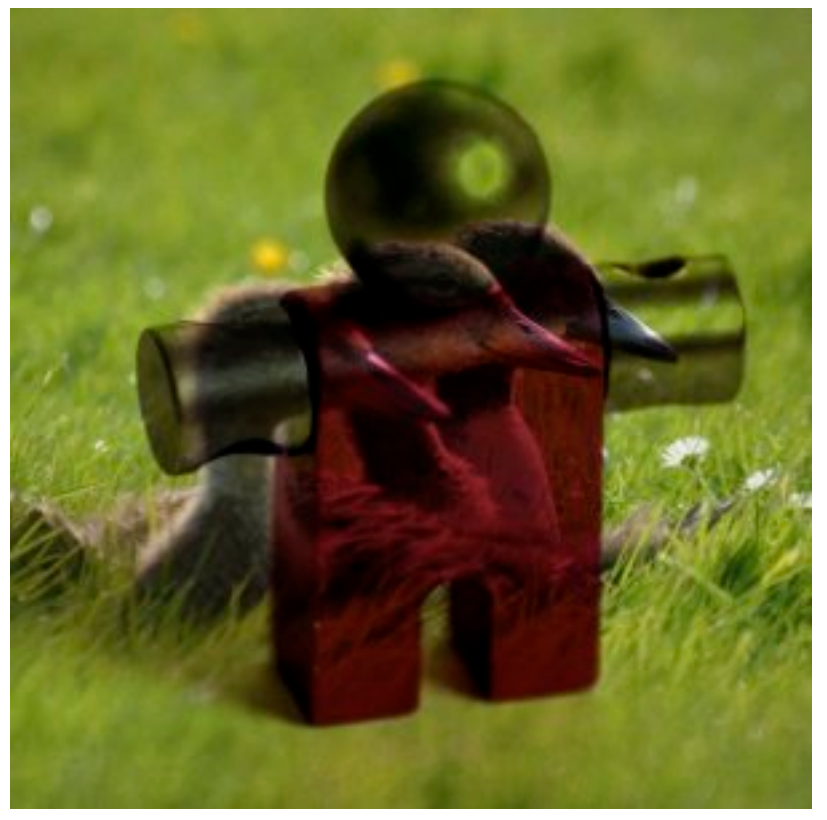

(b) *Maschera 2 usata come livello superiore con un'opacità del 100%.*

La modalità moltiplicatore, come suggerisce il nome, moltiplica i valori di pixel del livello superiore con quelli del livello sottostante e divide il risultato per 255. Il risultato solitamente è un'immagine
più scura. Se uno dei due livelli è bianco, l'immagine risultante è identica a quella dell'altro livello  $(1 * I = I)$ . Se uno dei due livelli è nero, l'immagine risultante è completamente nera  $(0 * I = 0)$ .

L'equazione è:

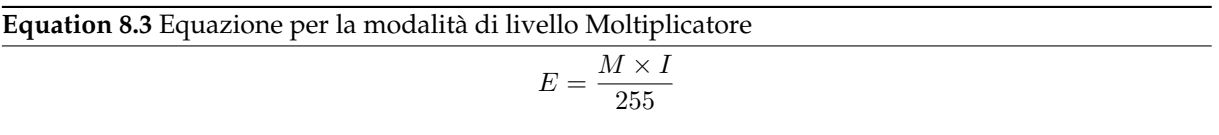

La modalità è commutativa; l'ordine dei due livelli è ininfluente.

#### **Divisore**

# **Figura 8.14** Esempio per la modalità di livello «Divisore»

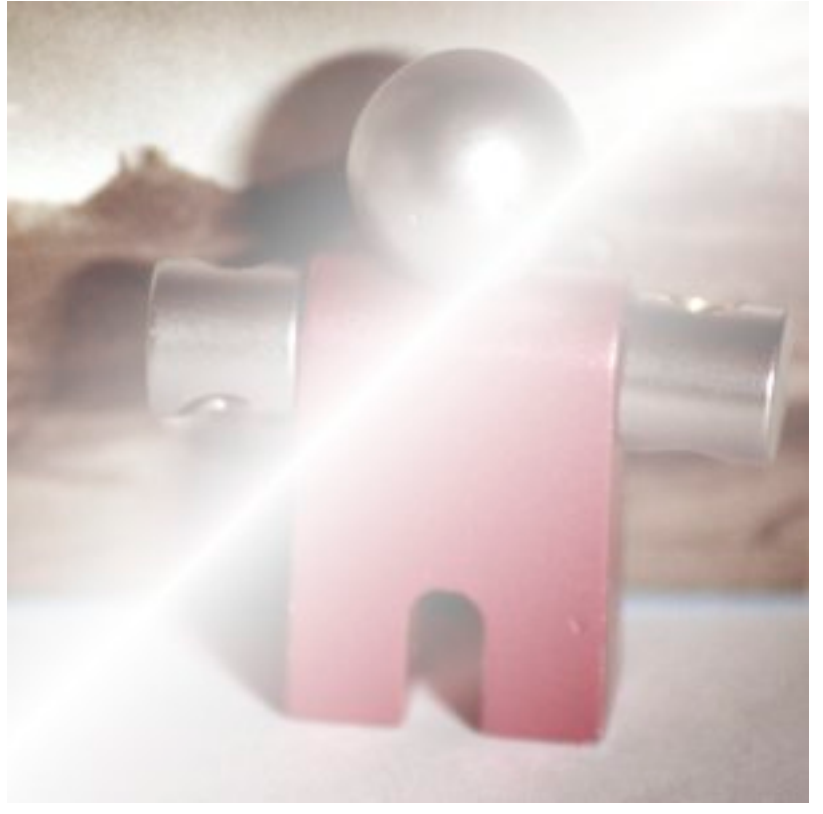

(a) *Maschera 1 usata come livello superiore con un'opacità del 100%.*

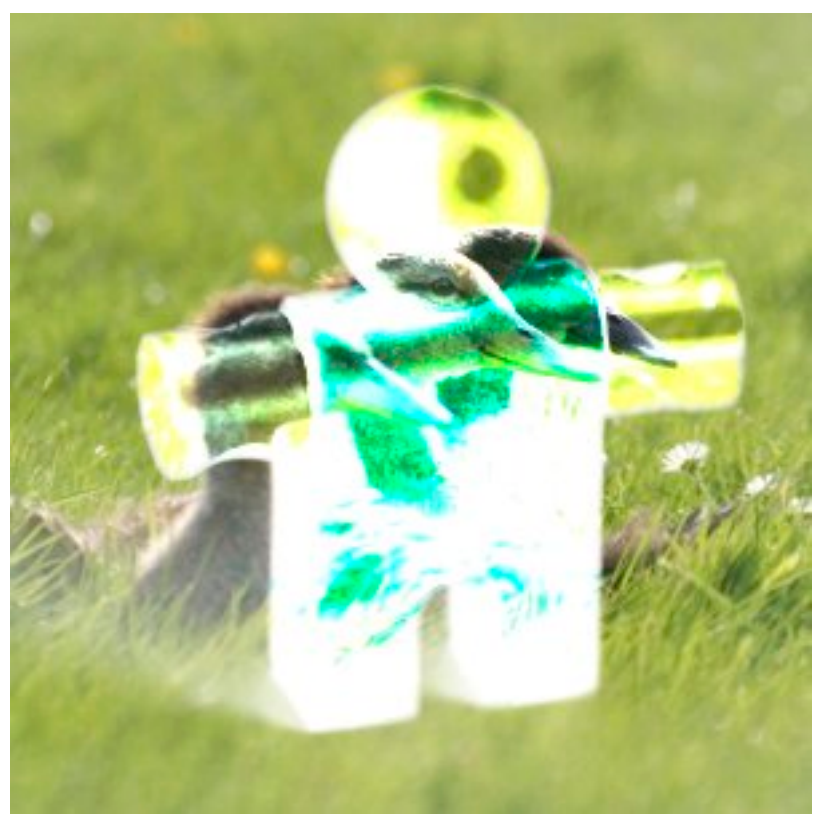

(b) *Maschera 2 usata come livello superiore con un'opacità del 100%.*

La modalità divisore moltiplica ogni valore di pixel presente nel livello inferiore per 256 e poi divide per il valore del pixel corrispondente più uno (aggiungendo uno al denominatore evita le divisioni per zero). L'immagine risultante è solitamente più chiara dell'originale tanto da avere spesso un effetto simile alla «sovraesposizione» delle pellicole.

L'equazione è:

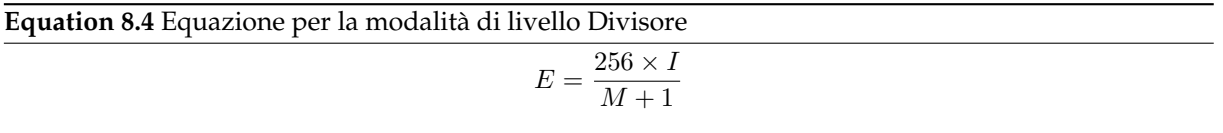

### **Schermo**

# **Figura 8.15** Esempio per la modalità di livello «Schermo»

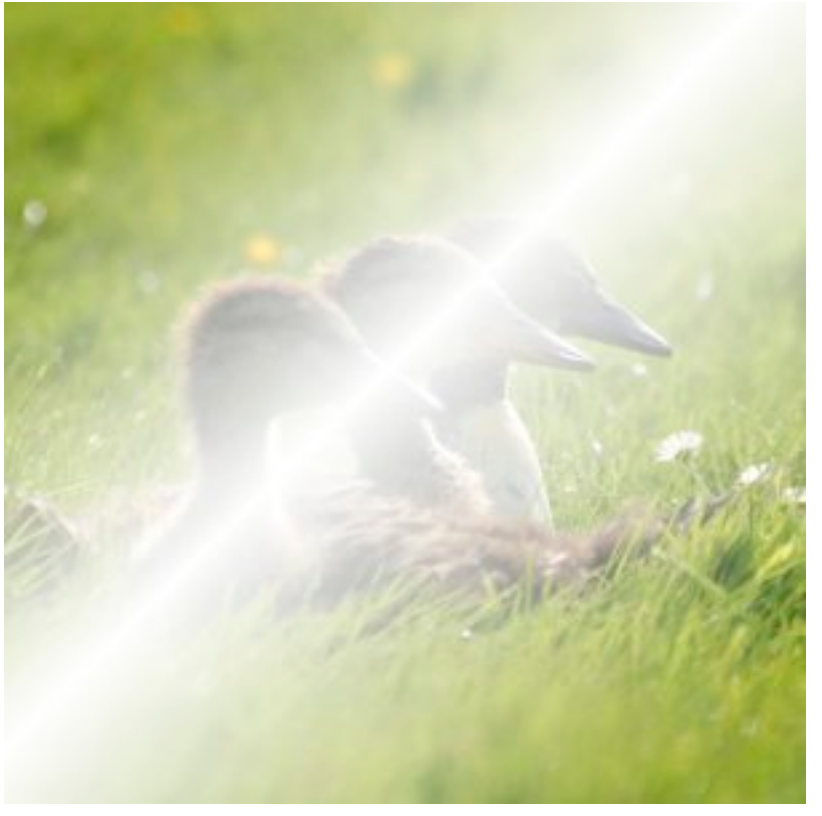

(a) *Maschera 1 usata come livello superiore con un'opacità del 100%.*

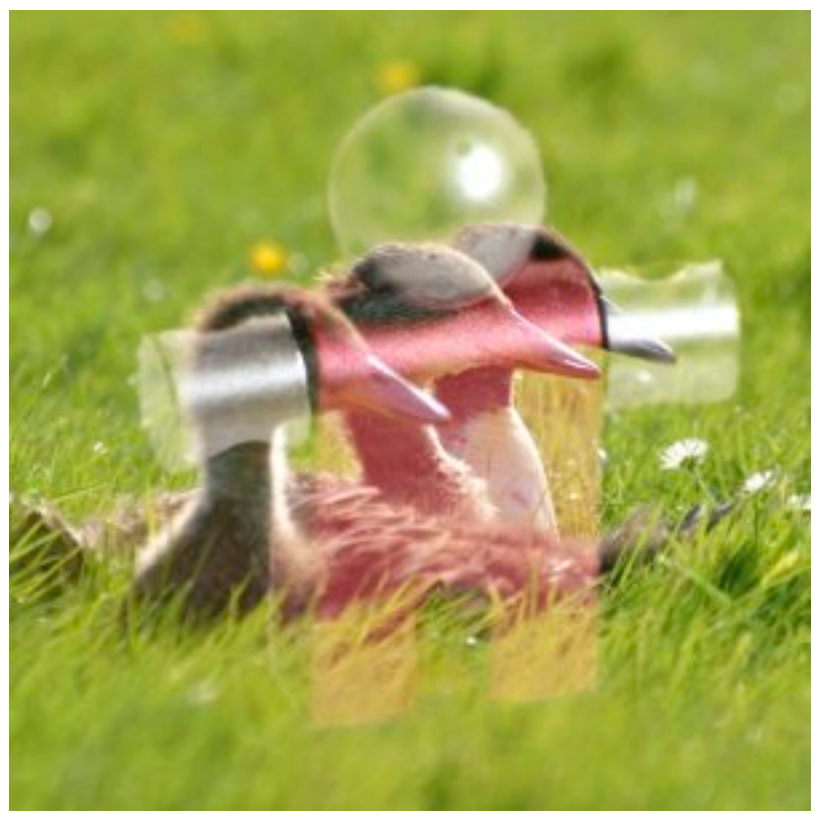

(b) *Maschera 2 usata come livello superiore con un'opacità del 100%.*

La modalità schermo inverte i valori di ogni pixel visibile nei due livelli dell'immagine (cioè, sottrae a 255 i valori di ogni pixel) e poi li moltiplica assieme, inverte nuovamente il valore risultante e lo

divide per 255. L'immagine risultante è solitamente più chiara e alle volte presenta un effetto «slavato». Le eccezioni a questa regola sono i livelli neri, che non influenzano l'altro livello e quelli bianchi, che danno come risultato un'immagine totalmente bianca. I colori più scuri nell'immagine appariranno più trasparenti.

L'equazione è:

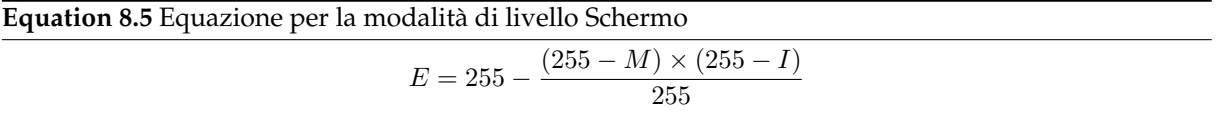

La modalità è commutativa; l'ordine dei due livelli è ininfluente.

**Sovrapposto**

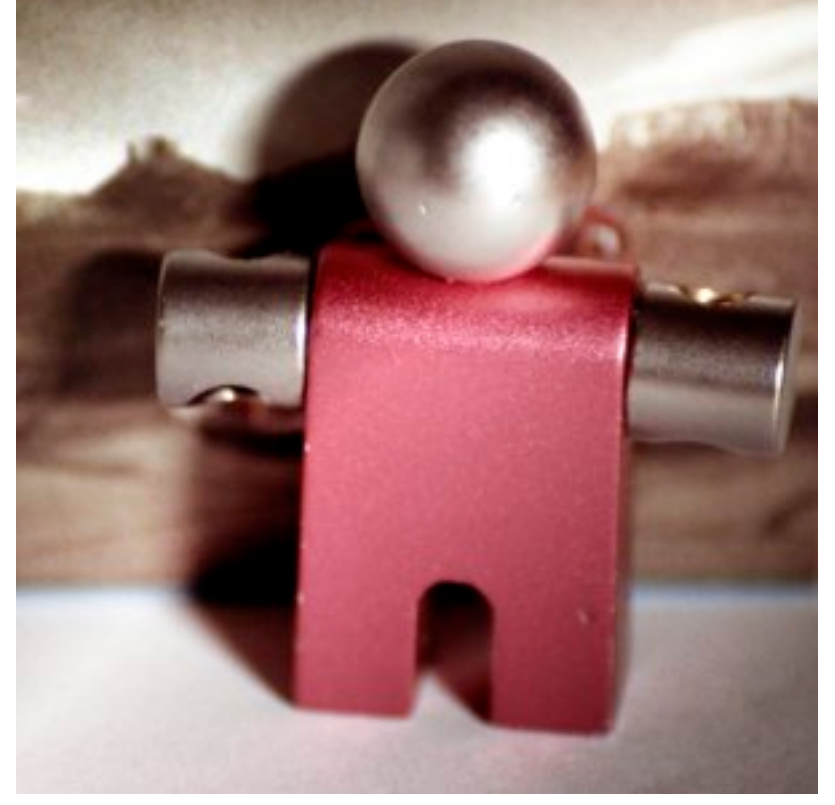

#### **Figura 8.16** Esempio per la modalità di livello «Sovrapposto»

(a) *Maschera 1 usata come livello superiore con un'opacità del 100%.*

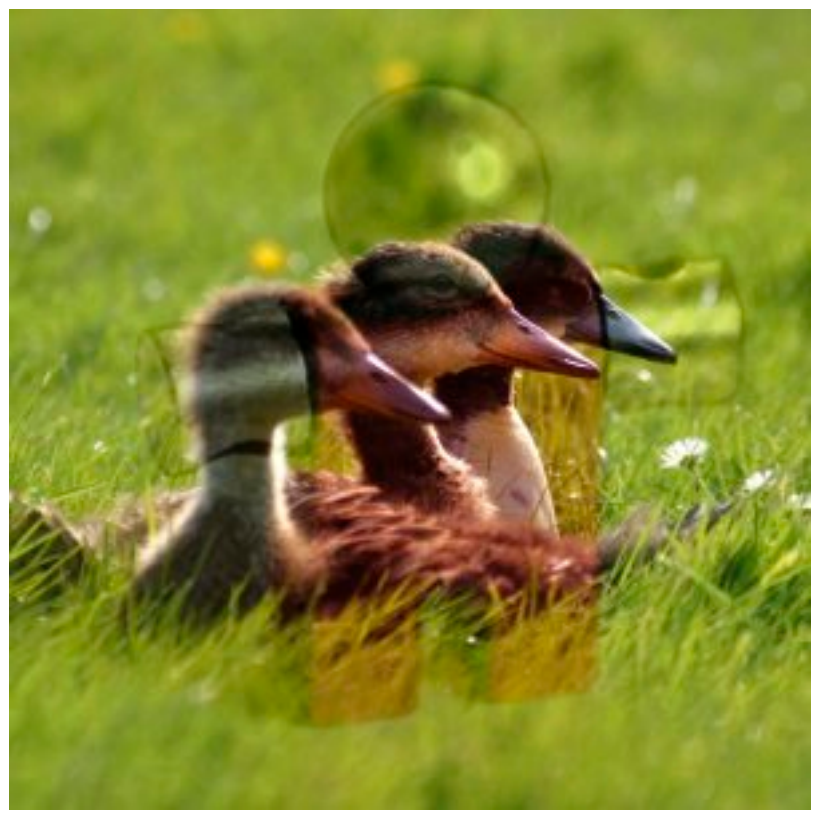

(b) *Maschera 2 usata come livello superiore con un'opacità del 100%.*

La modalità sovrapposto inverte il valore dei pixel del livello inferiore, lo moltiplica per due volte il valore del pixel del livello superiore, lo somma al valore originale del pixel del livello inferiore,

divide per 255, moltiplica per il valore originale del pixel del livello inferiore ed infine divide il tutto nuovamente per 255. Tutto ciò rende le immagini più scure ma non tanto quanto la modalità «moltiplicatore».

Equazione è: <sup>1</sup>

**Equation 8.6** Equazione per la modalità di livello Sovrapposto

$$
E = \frac{I}{255} \times \left( I + \frac{2 \times M}{255} \times (255 - I) \right)
$$

**Scherma**

<sup>&</sup>lt;sup>1</sup> Attenzione! Questa equazione è teorica. Dato il Bug #162395 l'equazione reale è equivalente a luce debole (Soft Light). È difficile sistemare questo bug senza cambiare l'aspetto delle immagini esistenti.

# **Figura 8.17** Esempio per la modalità di livello «Scherma»

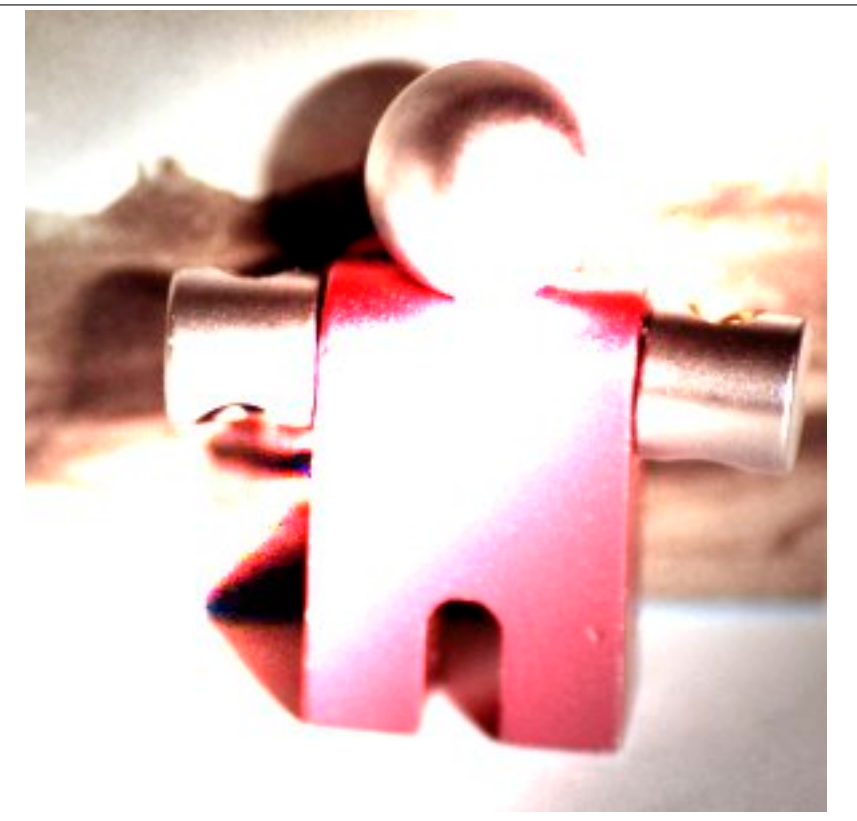

(a) *Maschera 1 usata come livello superiore con un'opacità del 100%.*

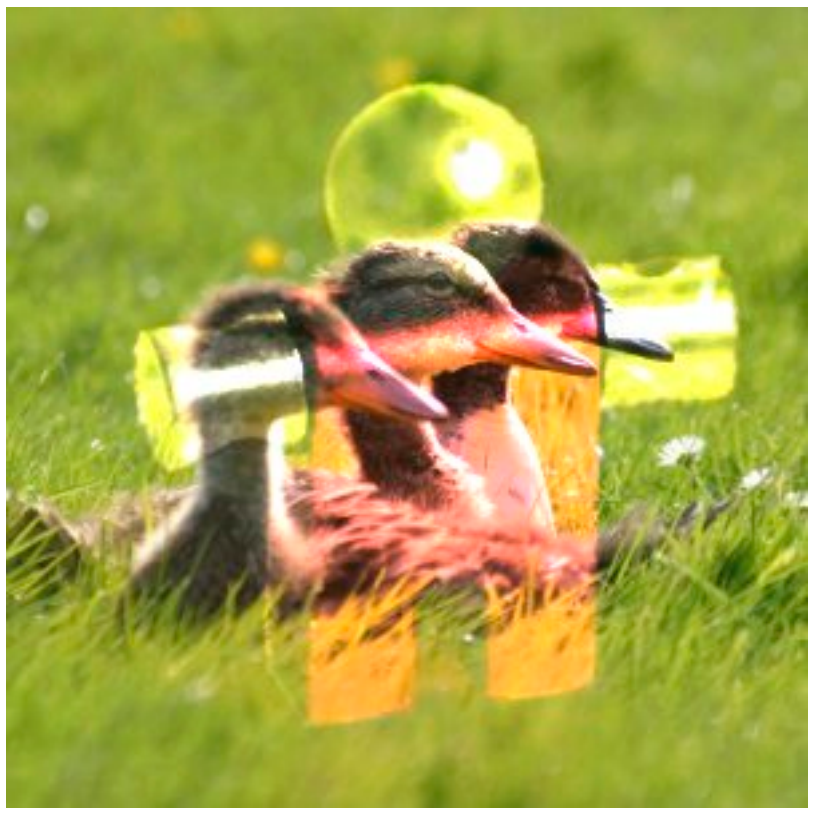

(b) *Maschera 2 usata come livello superiore con un'opacità del 100%.*

La modalità scherma moltiplica il valore del pixel del livello sottostante per 256, poi lo divide per il valore inverso del pixel del livello sovrastante.L'immagine risultante è solitamente più chiaro, ma alcuni colori possono risultare invertiti.

In fotografia, la schermatura è una tecnica usata in camera oscura per incrementare l'esposizione in aree limitate dell'immagine. Ciò porta alla luce dettagli altrimenti nascosti nell'ombra. Se usato per questo scopo, scherma funziona meglio su immagini in scala di grigi con uno strumento di disegno piuttosto che usandolo come modalità di livello.

L'equazione è:

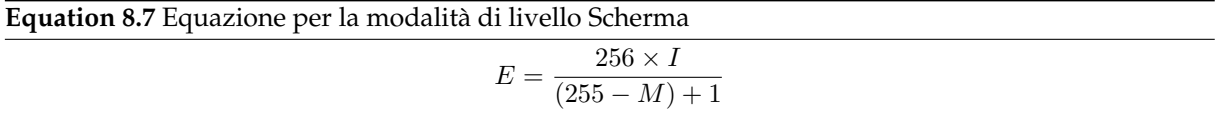

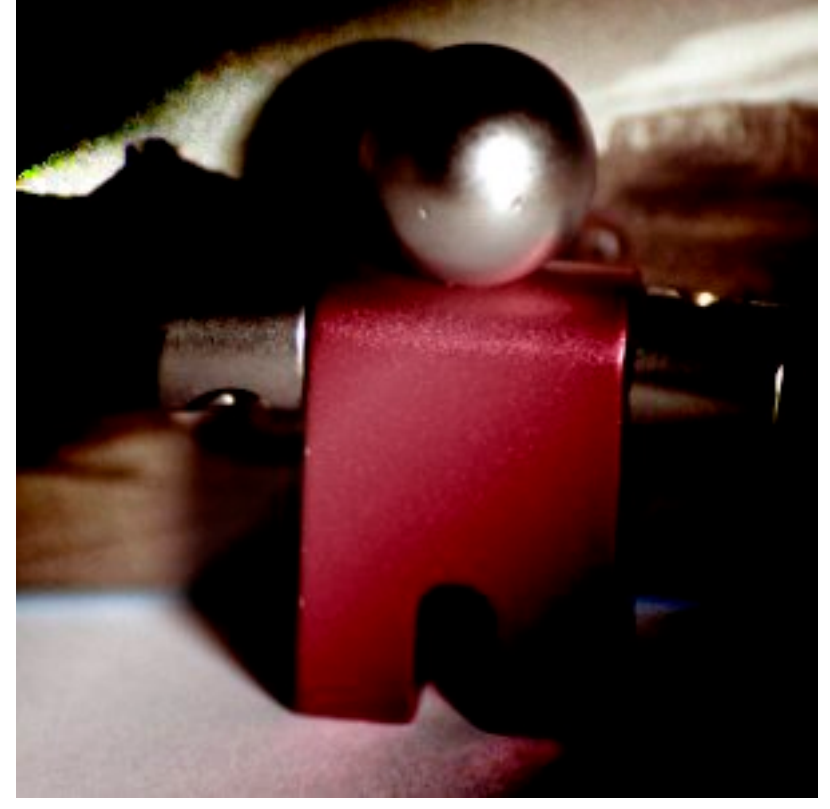

## **Figura 8.18** Esempio per la modalità di livello «Brucia»

(a) *Maschera 1 usata come livello superiore con un'opacità del 100%.*

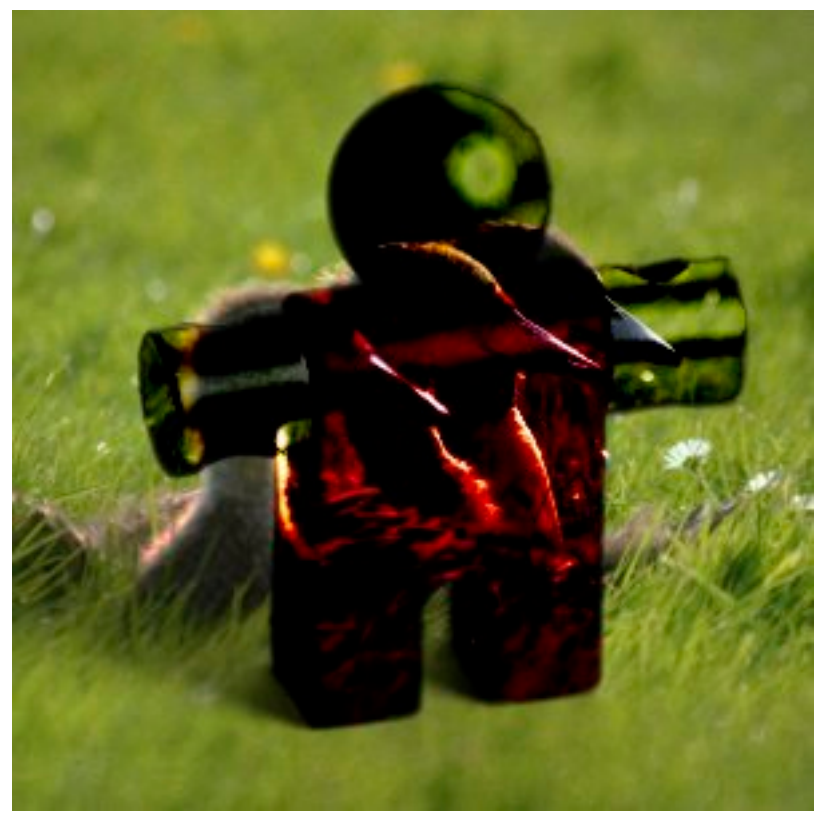

(b) *Maschera 2 usata come livello superiore con un'opacità del 100%.*

La modalità brucia inverte il valore del pixel del livello sottostante, lo moltiplica per 256, divide per uno più il valore del pixel del livello superiore, e per ultimo inverte il risultato. Si tende ad

avere immagini più scure, simili in qualche modo alla modalità «moltiplica».

In fotografia, la bruciatura è una tecnica usata in camera oscura per incrementare l'esposizione di aree limitate dell'immagine. Ciò porta allo scoperto dettagli presenti in aree molto luminose, altrimenti invisibili per una sorta di effetto accecamento. Se usato per questo scopo, brucia funziona meglio su immagini in scala di grigi e con uno strumento di disegno piuttosto che come modalità di livello.

L'equazione è:

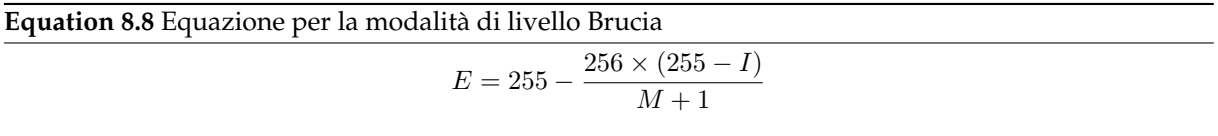

#### **Luce forte**

## **Figura 8.19** Esempio per la modalità di livello «Luce forte»

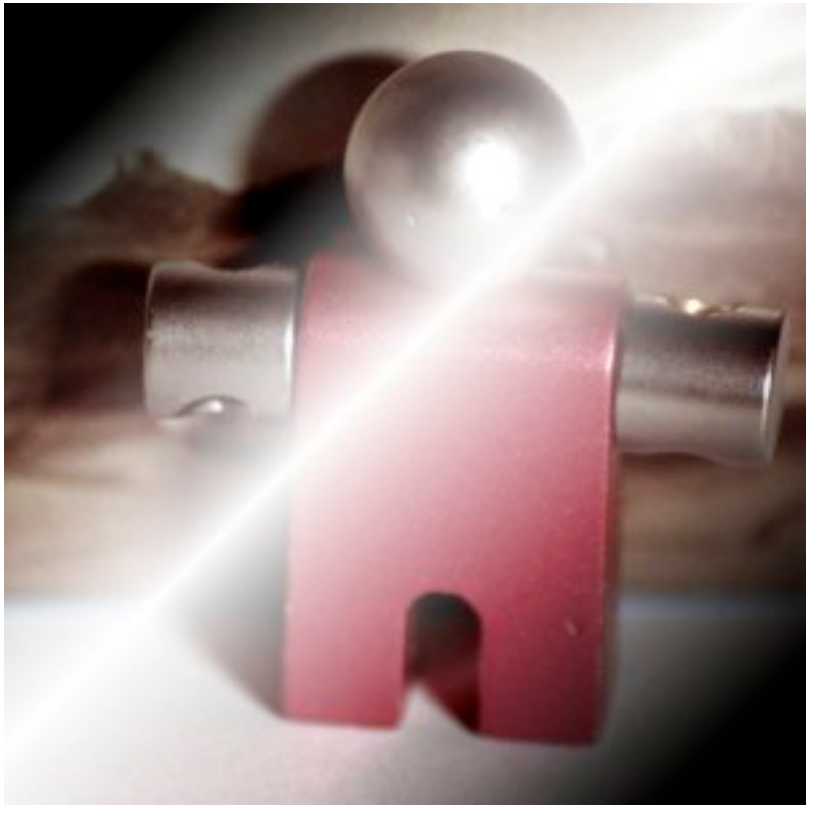

(a) *Maschera 1 usata come livello superiore con un'opacità del 100%.*

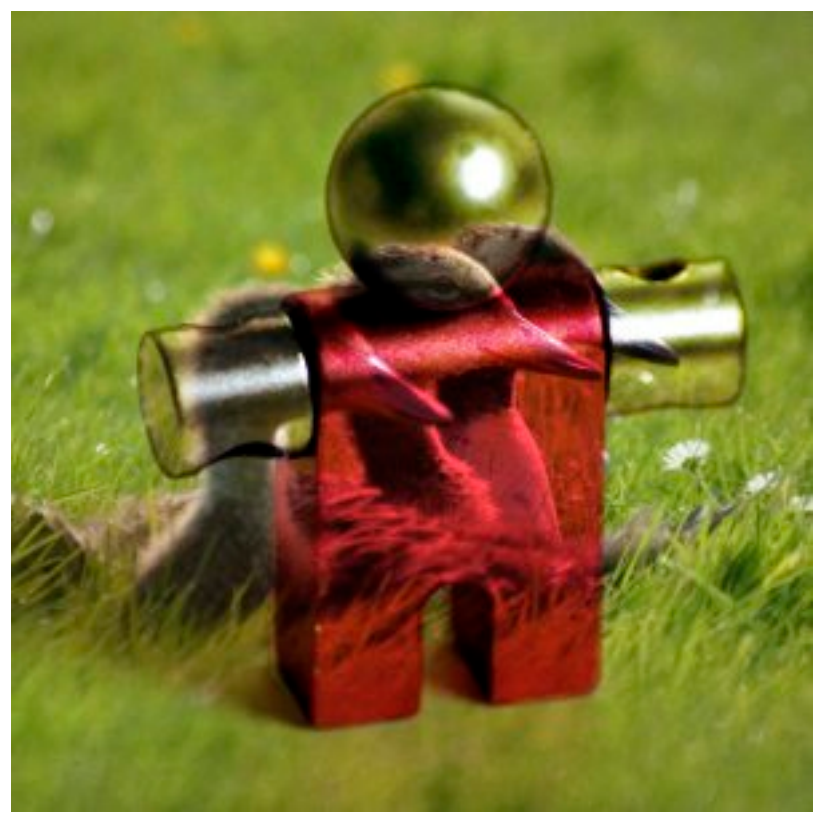

(b) *Maschera 2 usata come livello superiore con un'opacità del 100%.*

La modalità luce forte è piuttosto complicata dato che l'equazione consiste in due parti, una per i colori più scuri e l'altra per i colori più chiari. Se il colore del pixel del livello superiore è maggiore di

128, i livelli sono combinati secondo la prima formula mostrata sotto. Altrimenti, i valori dei pixel del livello superiore e inferiore sono moltiplicati assieme e per due o poi divisi per 256. Questa modalità è utile per combinare assieme due fotografie e ottenere colori brillanti e tratti definiti.

L'equazione è complessa e differente a seconda se il valore è > 128 o ≤ 128:

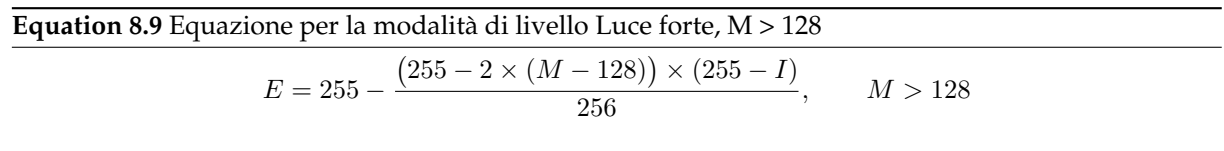

**Equation 8.10** Equazione per la modalità di livelloLuce forte , M > 128  $E = \frac{2 \times M \times I}{256}$ 256  $M\leq 128$ 

**Luce debole**

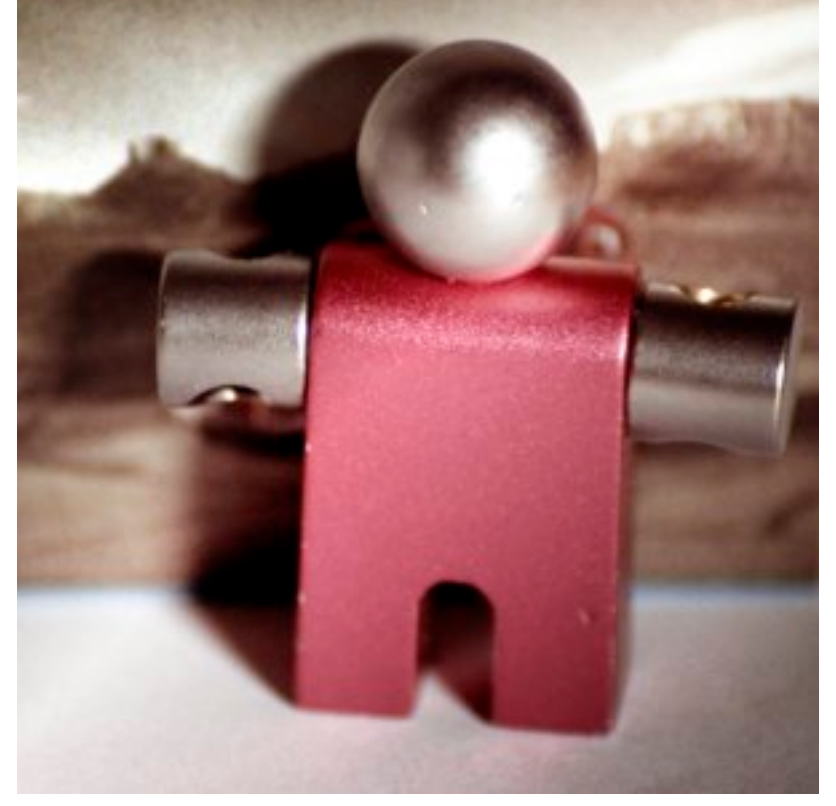

# **Figura 8.20** Esempio per la modalità di livello «Luce debole»

(a) *Maschera 1 usata come livello superiore con un'opacità del 100%.*

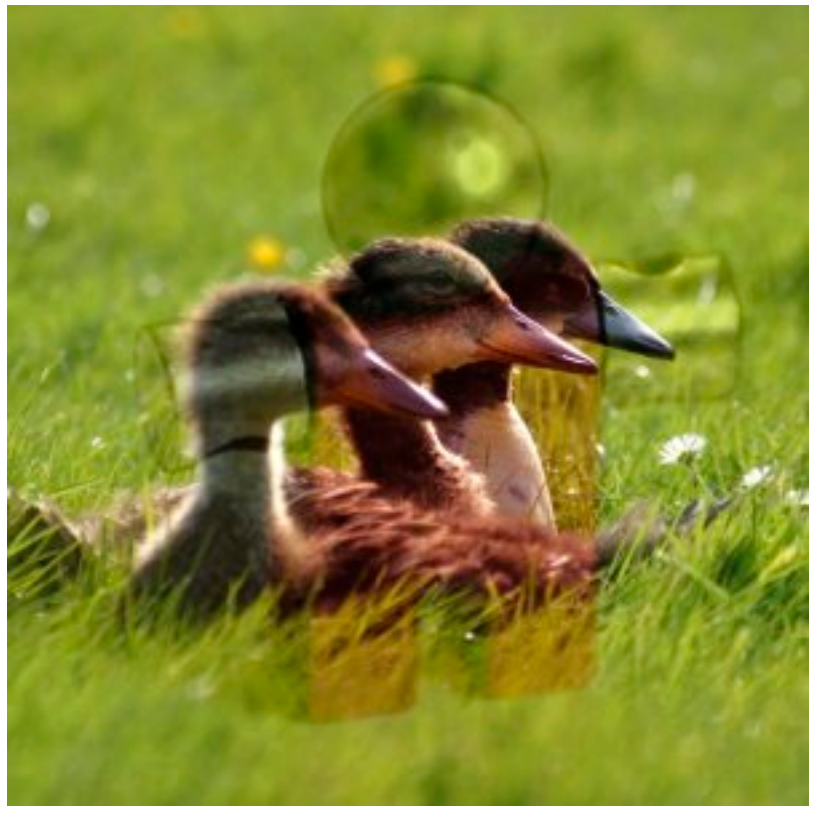

(b) *Maschera 2 usata come livello superiore con un'opacità del 100%.*

Luce debole non è in relazione in alcun modo, eccetto che nel nome, con la modalità «luce forte», anche se tende ad ottenere particolari più sfumati e colori più smorzati. È simile alla modalità «sovrapposto». In alcune versioni di GIMP, la modalità «sovrapposto» e «luce debole» sono identiche.

L'equazione è complicata. Necessita di Rs, il risultato della modalità schermo:

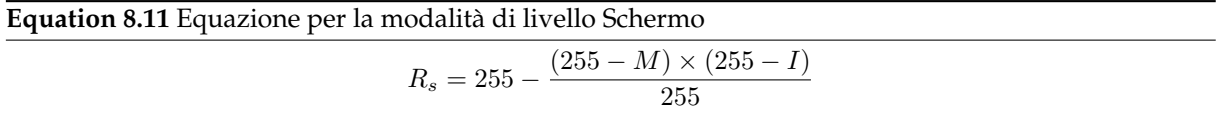

**Equation 8.12** *Equazione per la modalità di livello Luce debole*\n
$$
E = \frac{(255 - I) \times M + R_s}{255} \times I
$$

#### **Estrazione grana**

#### **Figura 8.21** Esempio per la modalità di livello «Estrazione grana»

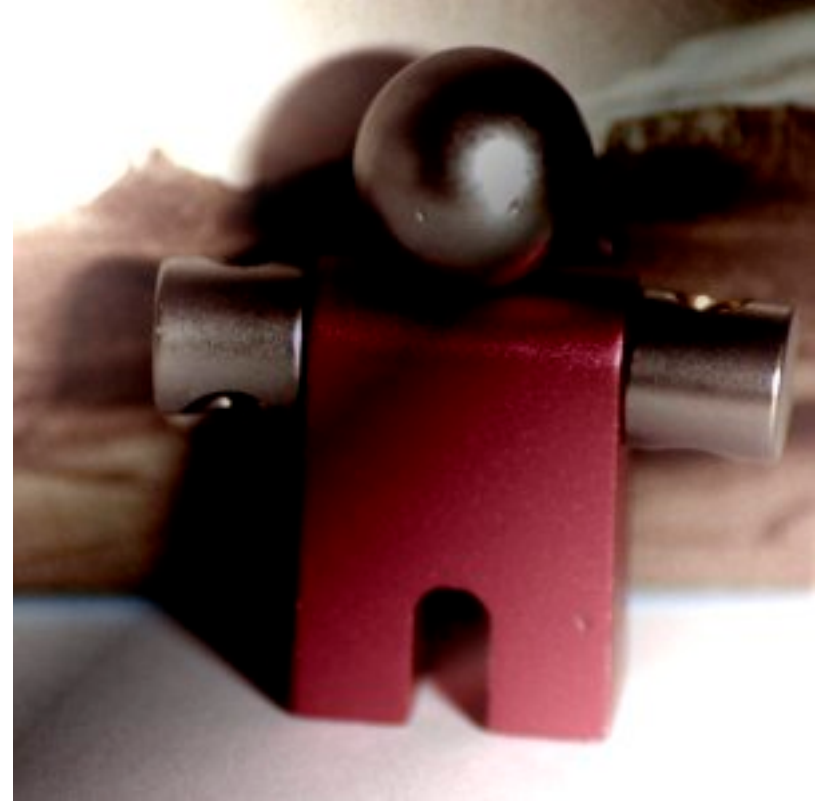

(a) *Maschera 1 usata come livello superiore con un'opacità del 100%.*

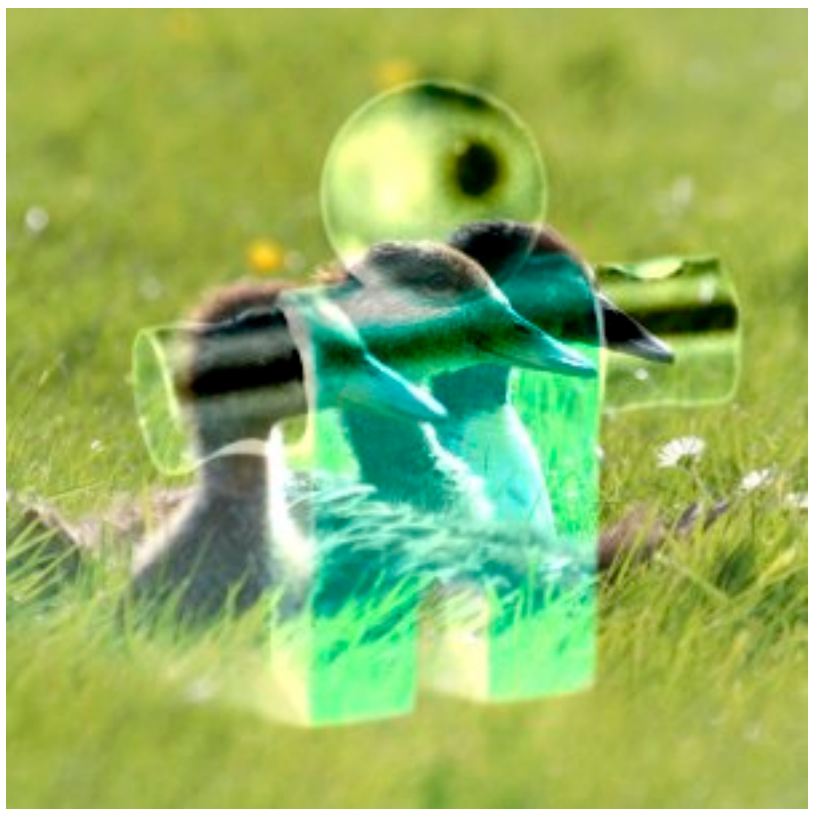

(b) *Maschera 2 usata come livello superiore con un'opacità del 100%.*

La modalità estrazione grana si suppone serva ad estrarre la «grana della pellicola» da un livello per produrre un nuovo livello che consista nella grana pura, ma è utile anche per dare alle immagini un effetto rilievo. Questa sottrae il valore del pixel del livello superiore da quello inferiore e somma 128.

L'equazione è:

**Equation 8.13** Equazione per la modalità di livello Estrazione grana

 $E = I - M + 128$ 

**Fusione grana** Ci sono due ulteriori modalità di livello, ma queste sono disponibili solo per gli strumenti di disegno. Vedere la sezione modalità di disegno per informazioni più dettagliate.

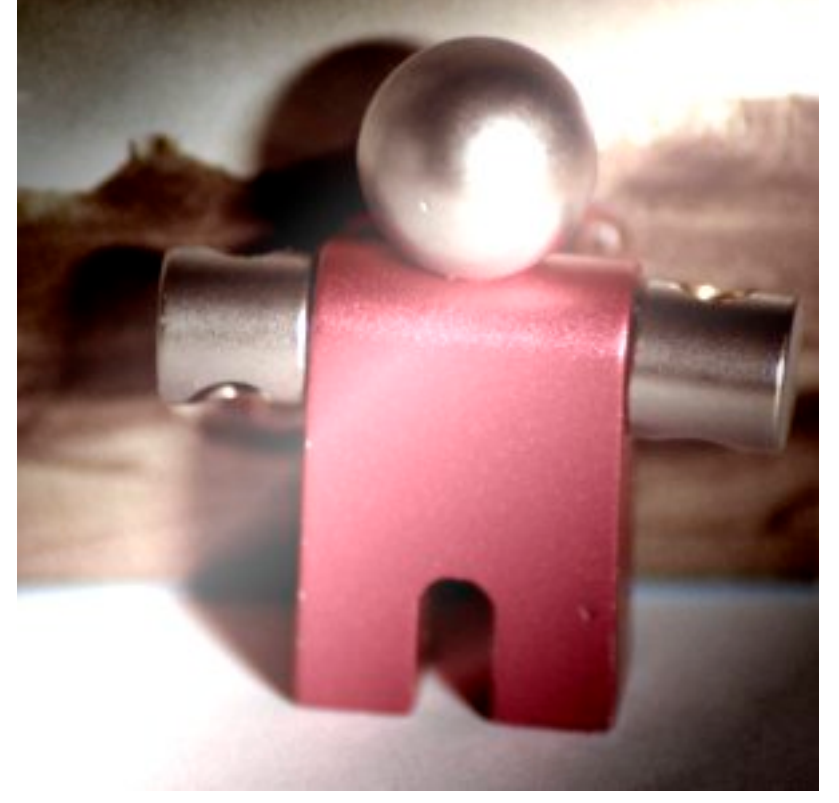

#### **Figura 8.22** Esempio per la modalità di livello «Fusione grana»

(a) *Maschera 1 usata come livello superiore con un'opacità del 100%.*

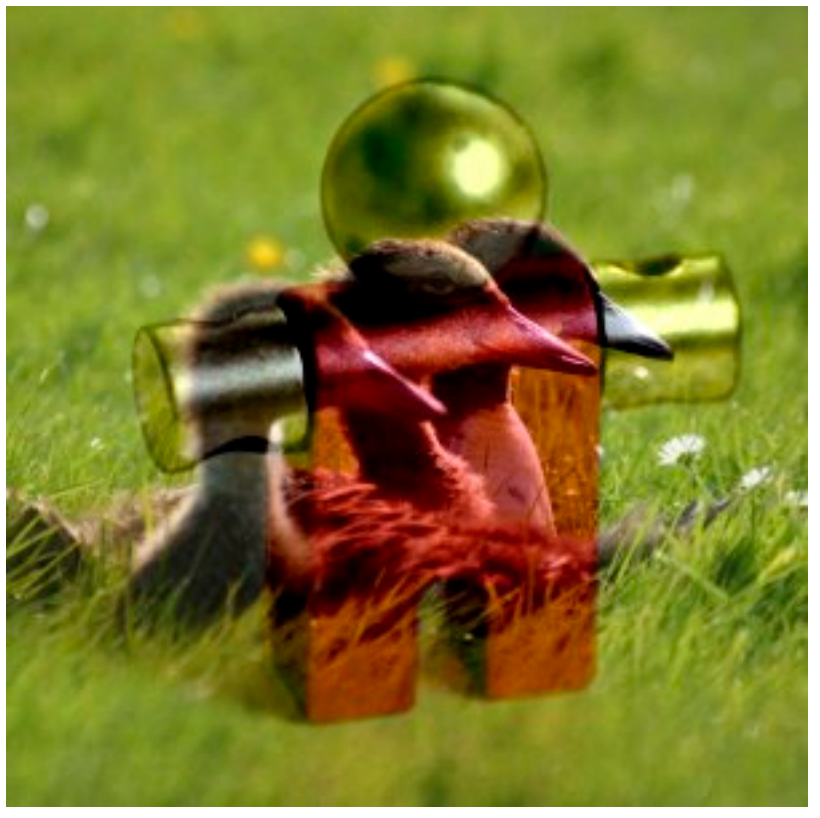

(b) *Maschera 2 usata come livello superiore con un'opacità del 100%.*

L'equazione è:

L'equazione è:

**Equation 8.14** Equazione per la modalità di livello Fusione grana

 $E = I + M - 128$ 

**Differenza**

#### **Figura 8.23** Esempio per la modalità di livello «Differenza»

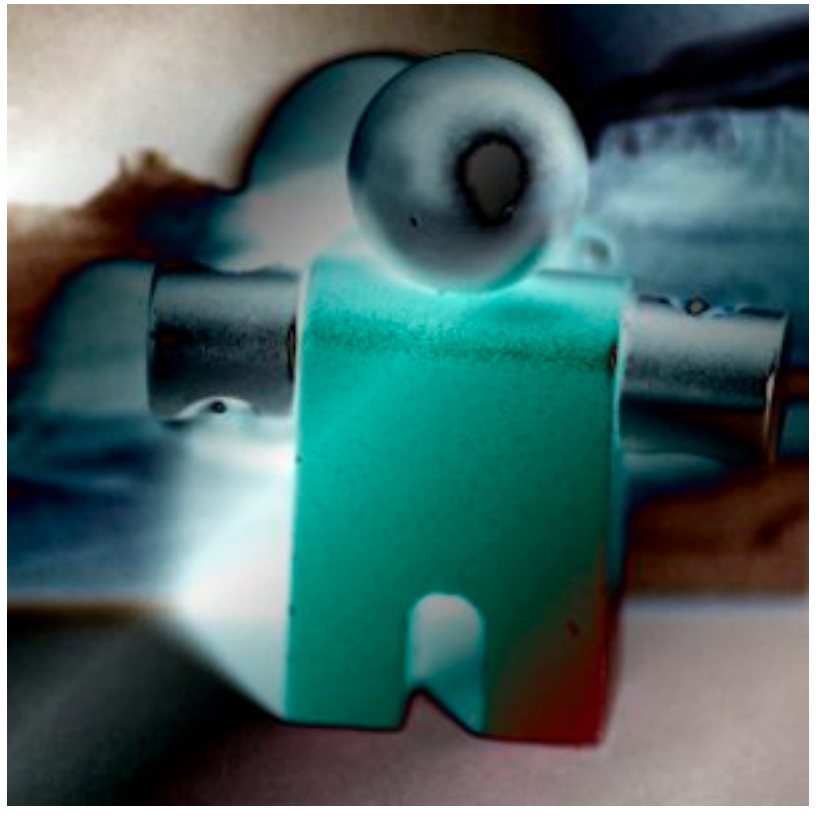

(a) *Maschera 1 usata come livello superiore con un'opacità del 100%.*

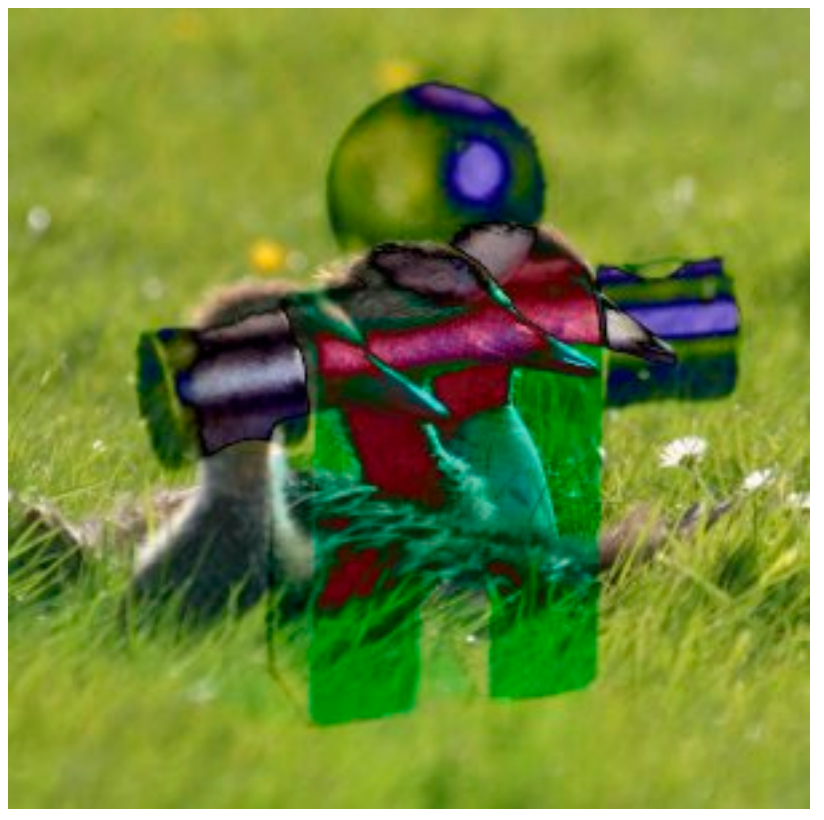

(b) *Maschera 2 usata come livello superiore con un'opacità del 100%.*

La modalità differenza sottrae i valori del pixel del livello superiore da quelli del livello inferiore e tiene il valore assoluto del risultato. Indipendentemente dall'aspetto dei due livelli, il risultato

appare abbastanza strano. Si può usare per invertire degli elementi di un'immagine.

L'equazione è:

**Equation 8.15** Equazione per la modalità di livello Differenza

 $E = |I - M|$ 

La modalità è commutativa; l'ordine dei due livelli è ininfluente.

**Somma**

# **Figura 8.24** Esempio per la modalità di livello «Somma»

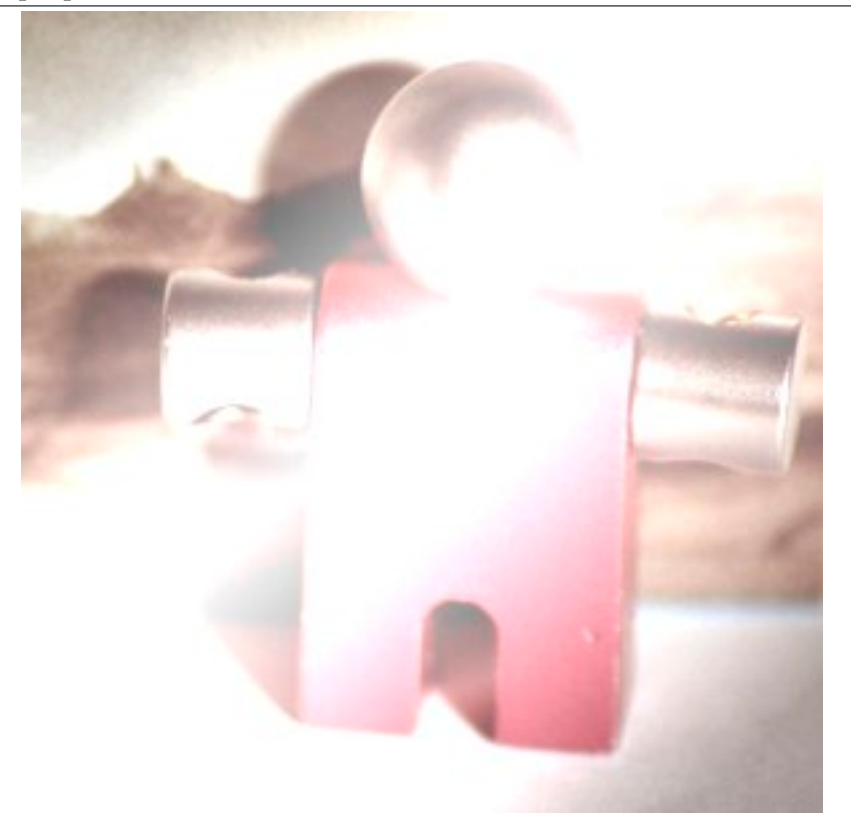

(a) *Maschera 1 usata come livello superiore con un'opacità del 100%.*

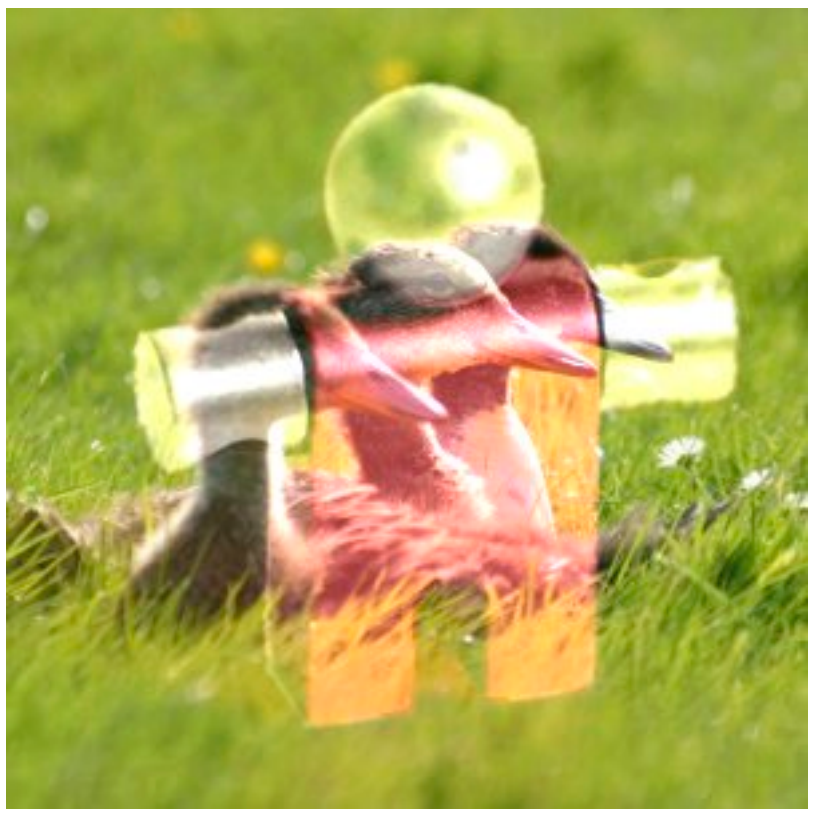

(b) *Maschera 2 usata come livello superiore con un'opacità del 100%.*

La modalità somma è molto semplice. I valori dei pixel del livello superiore e inferiore vengono sommati assieme. L'immagine risultante è solitamente più chiara. L'equazione può portare a valori superiori di 255, perciò alcuni colori molto luminosi possono risultare impostati al massimo valori di 255.

L'equazione è:

**Equation 8.16** Equazione per la modalità di livello Somma

 $E = min((M + I), 255)$ 

La modalità è commutativa; l'ordine dei due livelli è ininfluente.

**Sottrazione**

# **Figura 8.25** Esempio per la modalità di livello «Sottrazione»

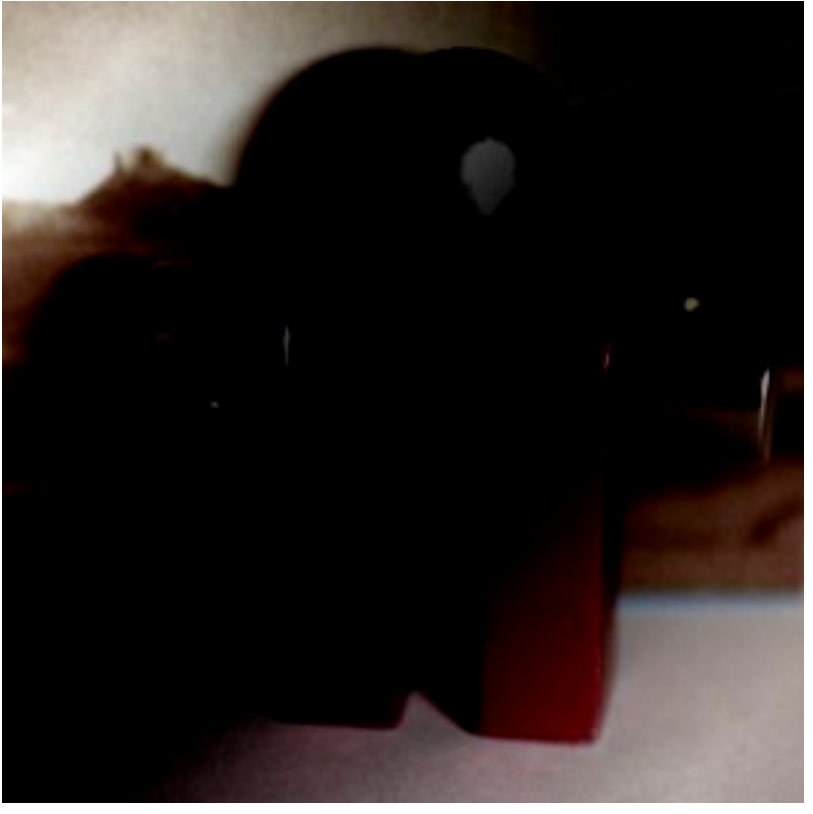

(a) *Maschera 1 usata come livello superiore con un'opacità del 100%.*

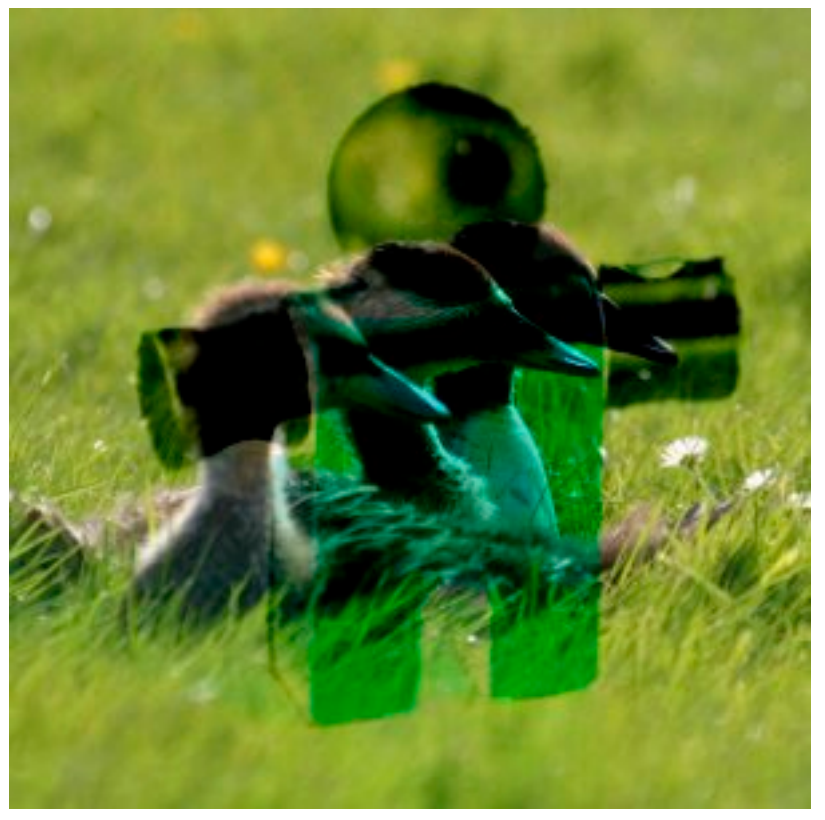

(b) *Maschera 2 usata come livello superiore con un'opacità del 100%.*

La modalità sottrazione sottrae i valori dei pixel del livello superiore dai valori dei pixel del livello inferiore. Il risultato è normalmente più scuro; è probabile ottenere molte aree nere o quasi nere nell'immagine risultante. L'equazione potrebbe portare a valori di colore negativi, perciò i colori più scuri vengono posti al valore minimo di 0.

L'equazione è:

**Equation 8.17** Equazione per la modalità di livello Sottrazione

 $E = \max((I - M), 0)$ 

**Solo toni scuri**

# **Figura 8.26** Esempio per la modalità di livello «Solo toni scuri»

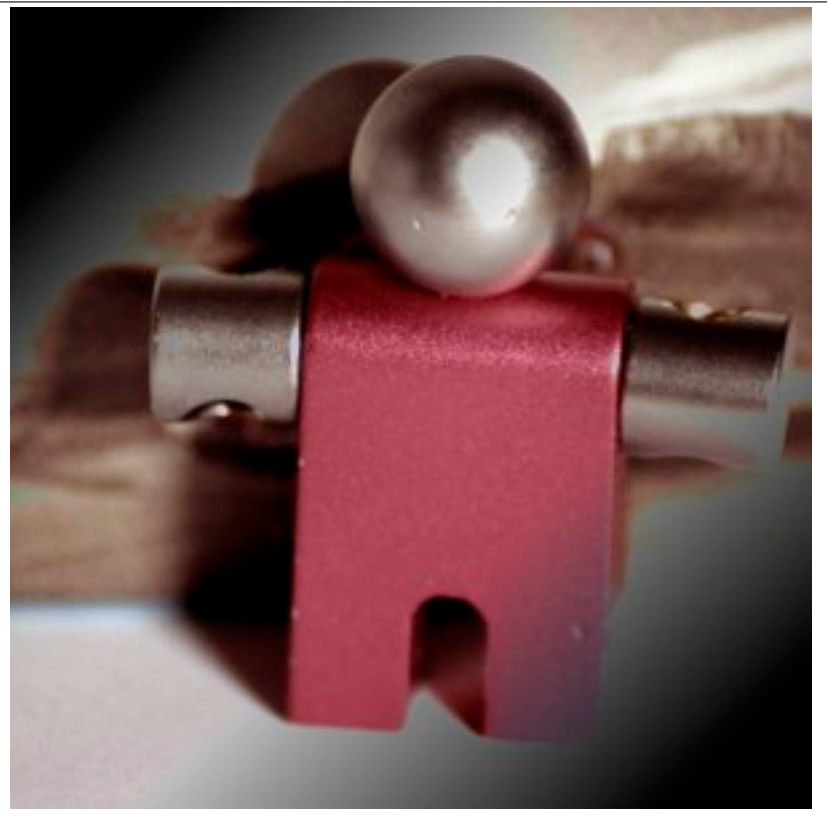

(a) *Maschera 1 usata come livello superiore con un'opacità del 100%.*

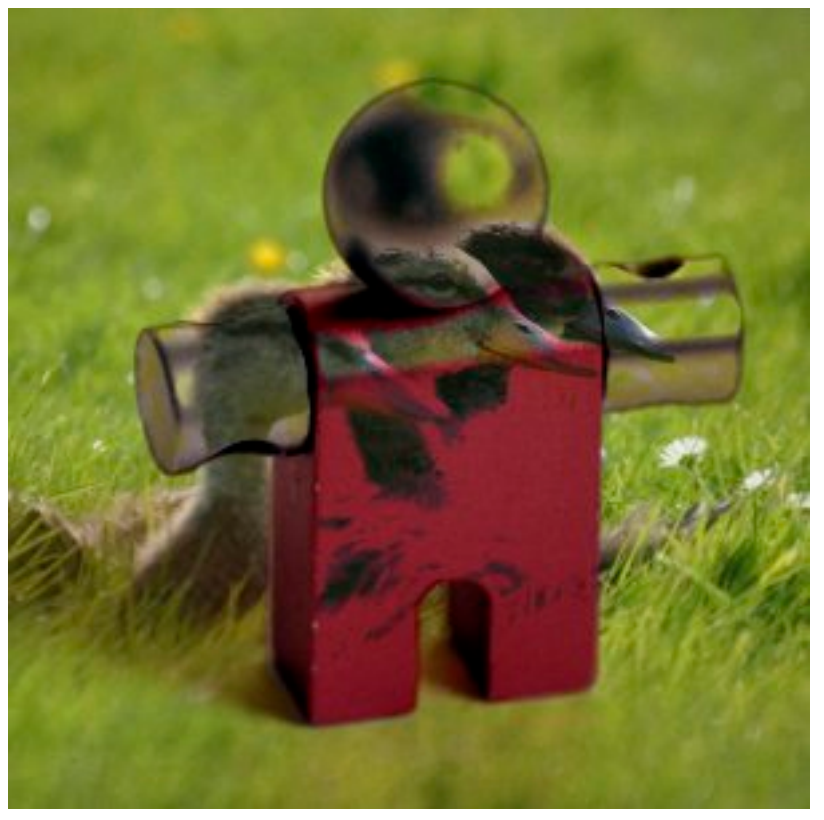

(b) *Maschera 2 usata come livello superiore con un'opacità del 100%.*

La modalità solo toni scuri compara ogni componente di ogni pixel del livello superiore al corrispondente del livello inferiore e usa solamente i valori inferiori nell'immagine risultante. Livelli completamente bianchi non hanno effetto sull'immagine finale mentre livelli completamente neri danno come risultato un'immagine nera.

L'equazione è:

**Equation 8.18** Equazione per la modalità di livello Solo toni scuri

 $E = min(M, I)$ 

La modalità è commutativa; l'ordine dei due livelli è ininfluente.

**Solo toni chiari**

## **Figura 8.27** Esempio per la modalità di livello «Solo toni chiari»

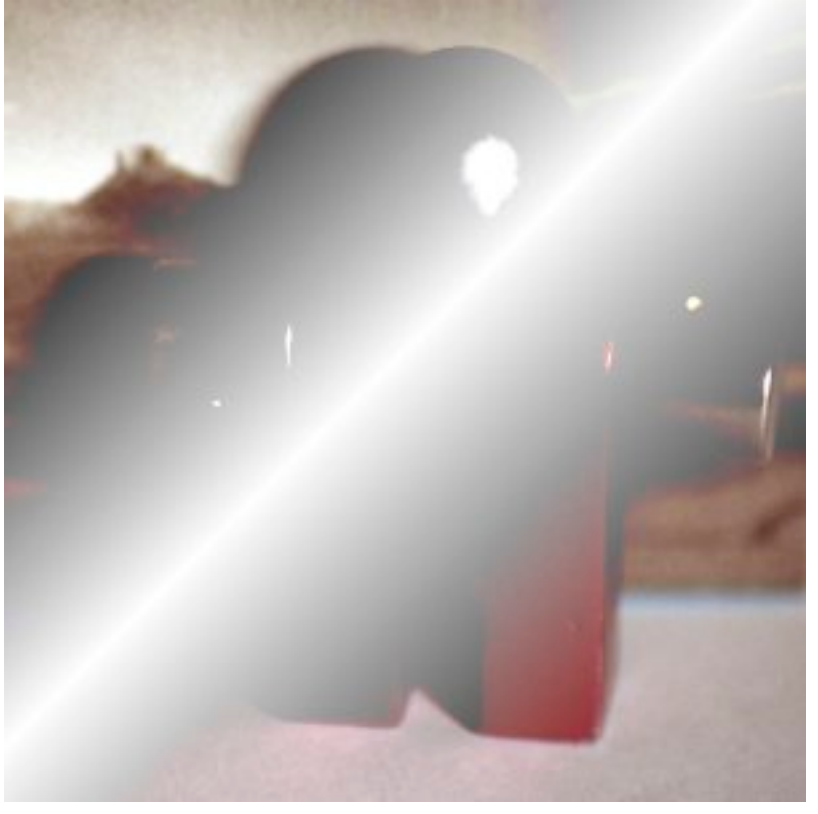

(a) *Maschera 1 usata come livello superiore con un'opacità del 100%.*

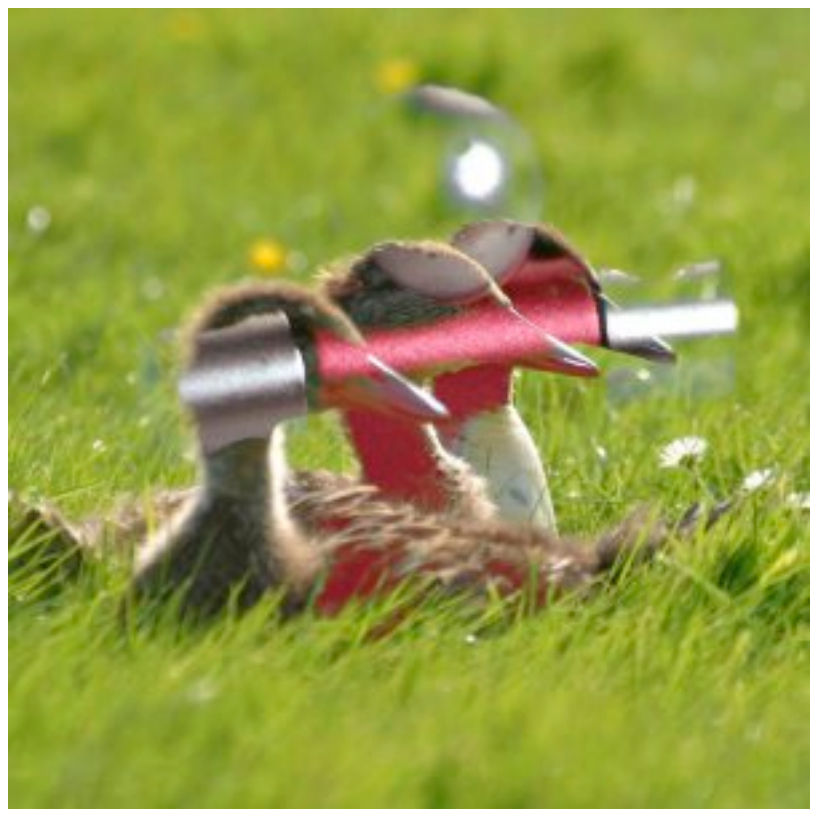

(b) *Maschera 2 usata come livello superiore con un'opacità del 100%.*

La modalità solo toni chiari compara ogni componente di ogni pixel del livello superiore al corrispondente del livello inferiore e usa solo il valore maggiore nell'immagine risultante. Livelli completamente neri non hanno effetto sull'immagine finale mentre livelli completamente bianchi danno come risultato un'immagine bianca.

L'equazione è:

**Equation 8.19** Equazione per la modalità di livello Solo toni chiari

 $E = \max(M, I)$ 

La modalità è commutativa; l'ordine dei due livelli è ininfluente.

**Tonalità**

#### **Figura 8.28** Esempio per la modalità di livello «Tonalità»

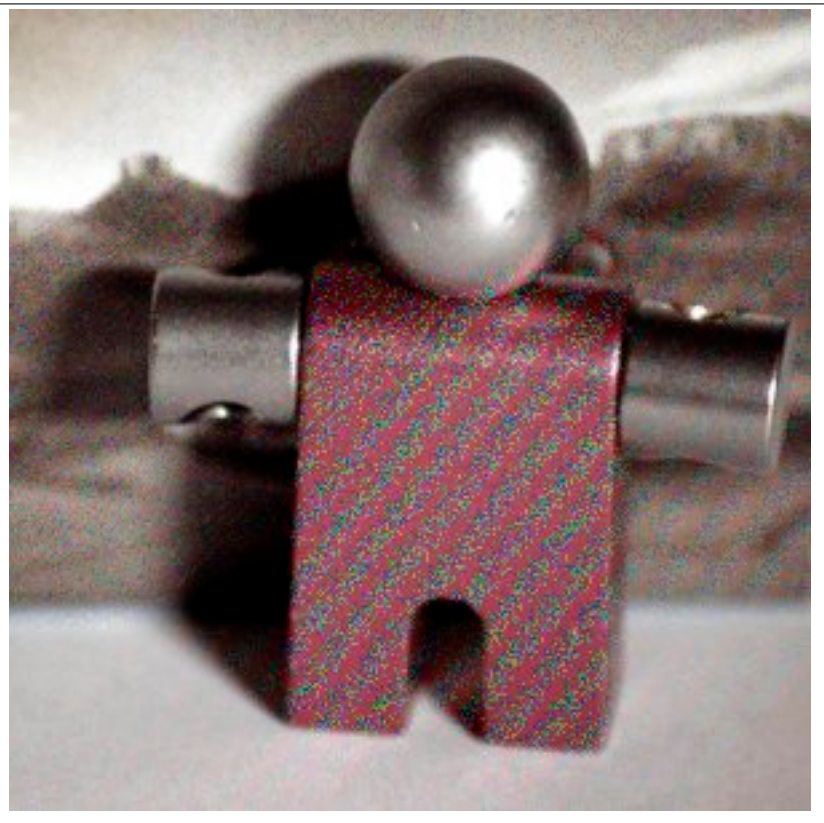

(a) *Maschera 1 usata come livello superiore con un'opacità del 100%.*

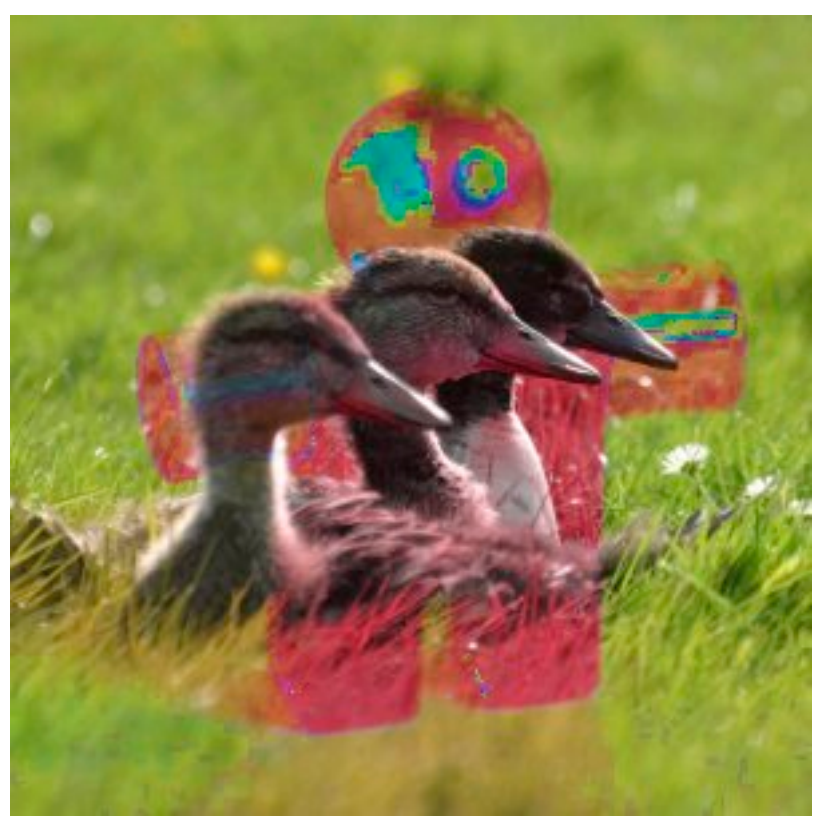

(b) *Maschera 2 usata come livello superiore con un'opacità del 100%.*

La modalità tonalità usa la tonalità del livello superiore e il valore di saturazione del livello inferiore per formare l'immagine risultante. Comunque, se la saturazione del livello superiore è zero, la

tonalità viene presa anch'essa dal livello inferiore.

### **Saturazione**

**Figura 8.29** Esempio per la modalità di livello «Saturazione»

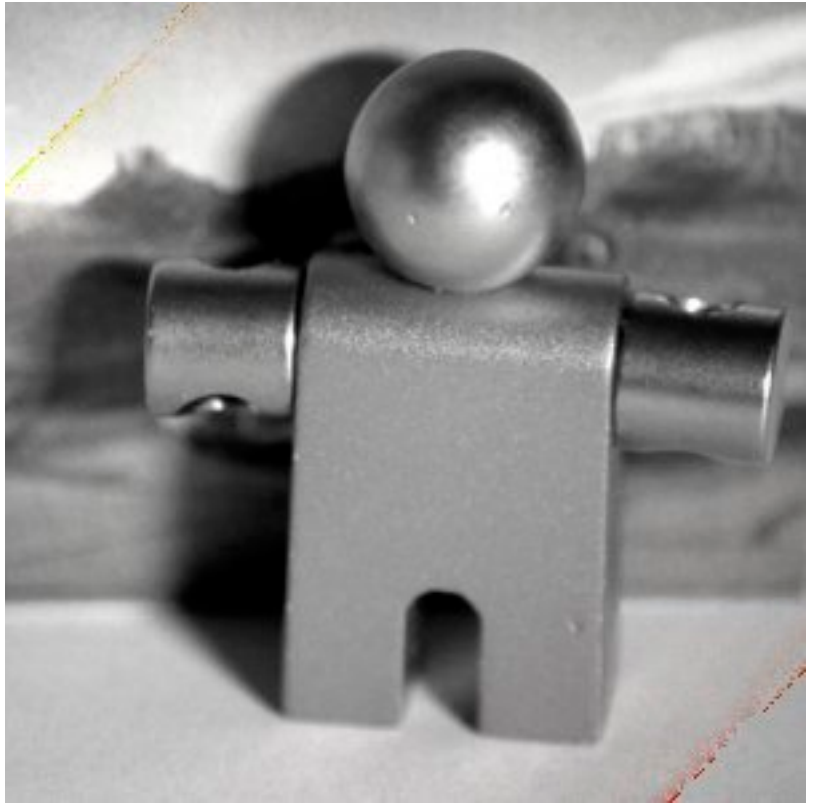

(a) *Maschera 1 usata come livello superiore con un'opacità del 100%.*

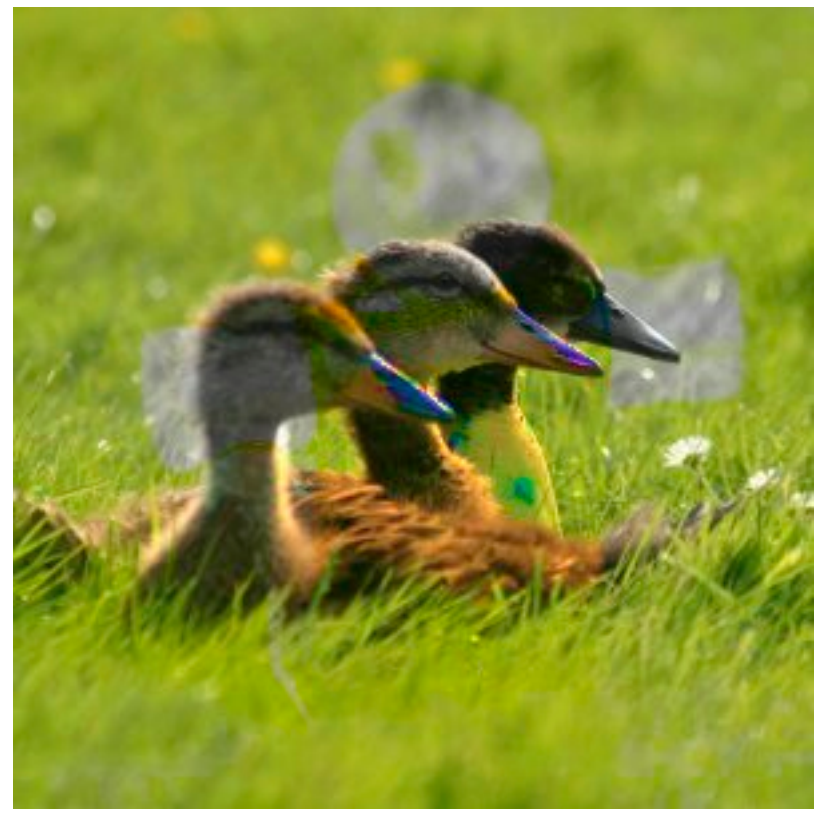

(b) *Maschera 2 usata come livello superiore con un'opacità del 100%.*

La modalità saturazione usa la saturazione del livello superiore e la tonalità e il valore del livello inferiore per formare l'immagine risultante.

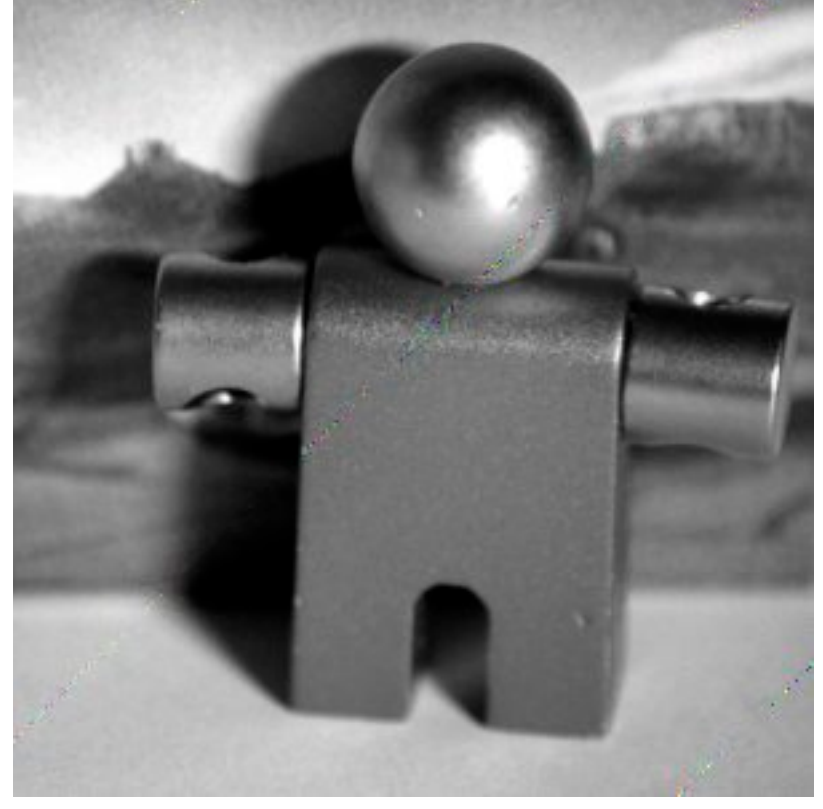

#### **Figura 8.30** Esempio per la modalità di livello «Colore»

(a) *Maschera 1 usata come livello superiore con un'opacità del 100%.*

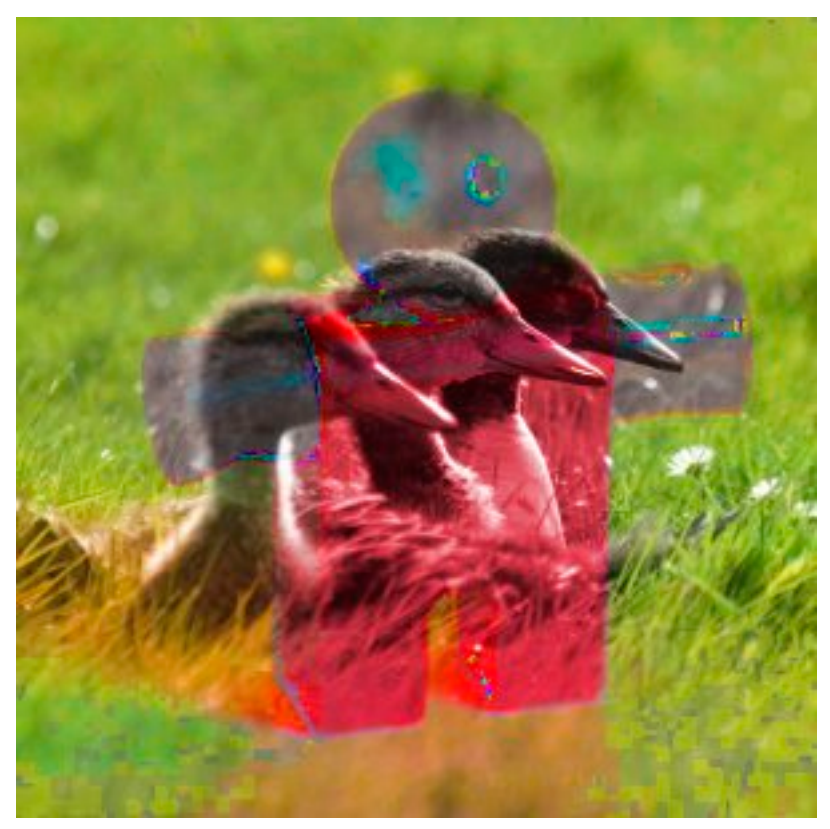

(b) *Maschera 2 usata come livello superiore con un'opacità del 100%.*

La modalità colore usa la tonalità e la saturazione del livello superiore e il valore del livello inferiore per formare l'immagine risultante.

#### **Valore**

# **Figura 8.31** Esempio per la modalità di livello «Valore»

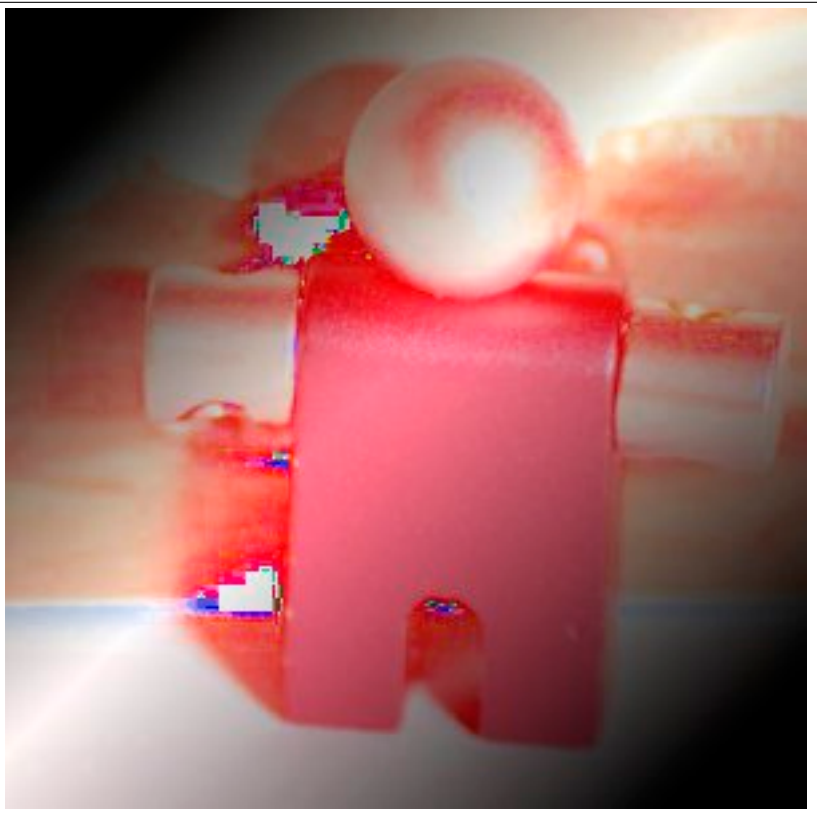

(a) *Maschera 1 usata come livello superiore con un'opacità del 100%.*

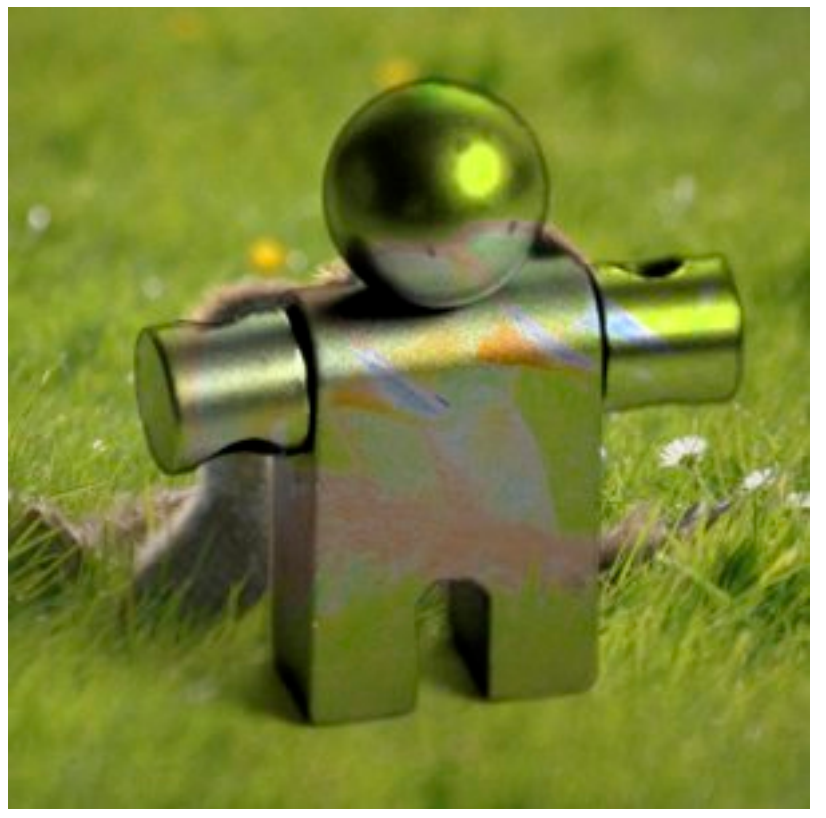

(b) *Maschera 2 usata come livello superiore con un'opacità del 100%.*

La modalità valore usa il valore del livello superiore con la saturazione e la tonalità del livello inferiore per formare l'immagine risultante. Si può usare questa modalità allo scopo di mostrare i dettagli delle aree molto scure o molto luminose, senza cambiarne la saturazione.

Nelle immagini ogni livello può avere una modalità di livello differente (naturalmente, la modalità di livello dello sfondo di un'immagine non ha alcun effetto), e gli effetti di queste modalità di livello sono cumulativi. L'immagine mostrata in seguito possiede tre livelli. Il livello in cima consiste nell'immagine di Wilber circondata da trasparenza con modalità di livello «differenza». Il secondo livello è formato da colore pieno blu chiaro e modalità di livello «somma». Il livello di fondo è riempito con un motivo a «cubi rossi».

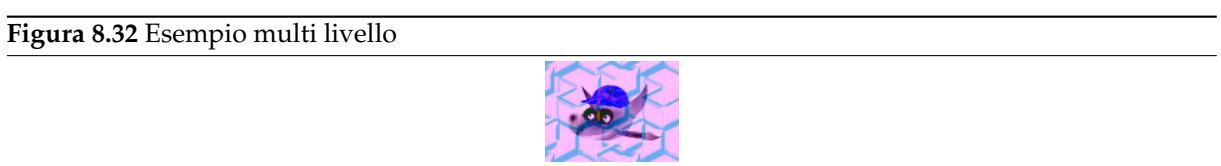

GIMP possiede anche modalità utilizzabili con gli strumenti di disegno. Queste modalità sono le stesse ventuno delle modalità di livello, più due aggiuntive specifiche per gli strumenti di disegno. È possibile impostare queste modalità tramite il menu Modalità presente nella finestra di dialogo delle opzioni dello strumento. Nelle equazioni mostrate sopra, il livello su cui si sta disegnando è il «livello inferiore» e i pixel disegnati dallo strumento rappresentano il «livello superiore». Naturalmente, non è necessario avere più di un livello nell'immagine per usare queste modalità, dato che operano solo sul livello corrente e sullo strumento di disegno selezionato.

Vedere Sezione 14.3.1.3 per una descrizione delle due modalità di pittura aggiuntive.

# **8.3 Creazio[ne di](#page-292-0) nuovi livelli**

Ci sono molti modi per creare nuovi livelli in un'immagine. Ecco i principali:

- Selezionando Livello *→* Nuovo livello nel menu immagine. Si porta in questo modo in primo piano una finestra di dialogo che permette di impostare le principali proprietà del nuovo livello; vedere la sezione La finestra di dialogo nuovo livello per una guida su questa finestra.
- Selezionando Livello *→* Duplica livello nel menu immagine. Quest'operazione crea un nuovo livello perfettame[nte uguale a quello correntemente a](#page-549-0)ttivo, subito sopra di esso.
- Quando si «taglia» o «copia» qualcosa, e successivamente la si incolla premendo i tasti Ctrl-V o tramite il menu Modifica *→* Incolla, il risultato è una «selezione fluttuante», che è una specie di livello temporaneo. Prima di poter fare qualsiasi altra operazione, è necessario àncorare la selezione fluttuante su un livello esistente o convertirla in un livello normale. Se si esegue la seconda operazione, il nuovo livello avrà dimensioni tali da contenere esattamente i dati incollati.

# **8.4 Gruppi di livelli**

Questa funzione è apparsa a partire da GIMP-2.8

Si possono raggruppare livelli che hanno qualcosa in comune, in modo da formare una specie di albero. In questo modo, l'elenco dei livelli diventa molto più facile da gestire.

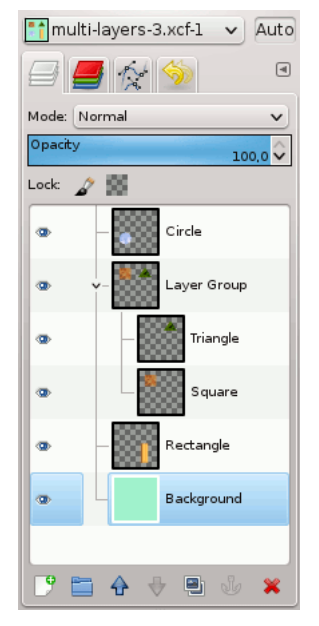

**Creazione di un gruppo di livelli** Si può creare un gruppo di livelli facendo clic sul pulsante Crea un nuovo gruppo di livelli presente in fondo alla finestra di dialogo dei livelli,

tramite Livello *→* Nuovo gruppo livelli, oppure per mezzo della finestra di dialogo del menu contestuale.

Questo gruppo di livelli vuoto appare appena sopra il livello corrente. È importante dargli subito un nome (doppio clic sul nome per modificarlo) altrimenti sarà facile fare confusione quando ne verranno creati altri.

Si possono creare più gruppi di livelli ed inoltre questi possono anche essere **incorporati**, cioè racchiusi, in altri gruppi di livelli.

**Aggiungere un livello ad un gruppo di livelli** Si possono aggiungere *livelli preesistenti* ad un gruppo di livelli facendo clic e trascinandoli con il mouse.

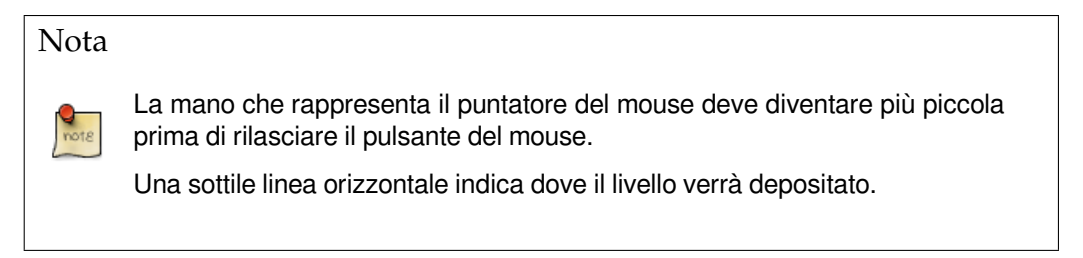

Per aggiungere un *nuovo livello* al gruppo di livelli corrente, fare clic sul pulsante Crea un nuovo livello presente in fondo alla finestra di dialogo dei livelli, o usare il comando Nuovo livello dal menu immagine.

Quando un gruppo di livelli non è vuoto, appare una piccola icona «>». Facendo clic su di essa, si

può aprire o nascondere l'elenco dei livelli.

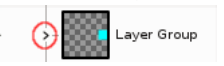

Si possono mettere assieme i livelli da aggiungere ad un gruppo di livelli rendendoli, ma solo loro, visibili, e poi usando il comando «Nuovo dal visibile». Tutti i livelli visibili, fuori e dentro i gruppi di livelli, verranno aggiunti (N.d.T. fusi assieme) al gruppo livelli attivo.

I livelli che appartengono ad un gruppo livelli vengono leggermente indentati a destra, in modo tale da poterli distinguere agevolmente.

- **Alzare e abbassare i gruppi di livelli** Si possono alzare e abbassare i gruppi di livelli, nella finestra di dialogo dei livelli, allo stesso modo dei livelli normali: facendo clic e trascinando o usando i tasti freccia presenti in fondo alla finestra di dialogo dei livelli.
- **Duplica un gruppo di livelli** Si può duplicare un gruppo di livelli: fare clic sul pulsante Crea una copia del livello o fare clic destro e selezionare il comando **Duplica livello** presente nel menu contestuale.
**Sposta gruppi di livelli** Si può **spostare un gruppo di livelli in un'altra immagine** facendo clic e trascinando. Si può anche copiarlo e incollarlo usando le combinazioni di tasti Ctrl-C e Ctrl-V: in questo modo si ottiene una selezione fluttuante che bisogna ancorare (pulsante àncora in fondo alla finestra di dialogo dei livelli).

Si può anche **spostare un gruppo di livelli sul piano del disegno**: ciò ha l'effetto di duplicare il gruppo *nel* gruppo. Incatenare tutti i livelli nel gruppo di livelli duplicato, attivare lo strumento sposta e poi, nell'immagine, spostare il livello. Ecco un modo per moltiplicare gli oggetti multilivello presenti in un'immagine.

- **Elimina gruppo di livelli** Per eliminare un gruppo di livelli, fare clic sul pulsante a forma di croce rossa presente sul fondo della finestra di dialogo dei livelli oppure fare clic destro e selezionare il comando **Elimina livello**.
- **Gruppi di livelli annidati** Quando un gruppo di livelli viene attivato, si può aggiungere un altro gruppo dentro di esso con il comando «Aggiungi nuovo gruppo di livelli». Non sembra ci siano dei limiti, ad eccezione della memoria, al numero di nidificazione dei gruppi di livelli.
- **Modalità e gruppi di livelli** Una modalità di livello applicata ad un gruppo di livelli agisce solo sui livelli presenti in questo gruppo. Una modalità di livello presente sopra un gruppo di livelli agisce su tutti i livelli sottostanti, fuori e dentro i gruppi di livelli.

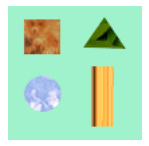

*Immagine originale*

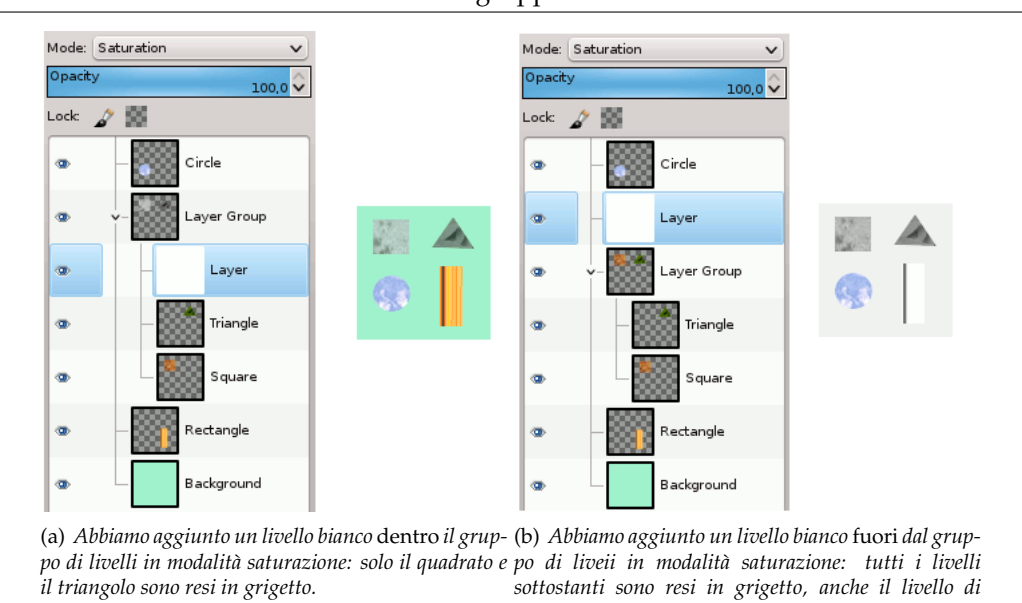

## **Figura 8.33** Modalità di livello fuori o dentro un gruppo di livelli

*sfondo.*

i livelli del gruppo.

**Maschera di livello** Non si può aggiungere una maschera di livello ad un gruppo di livelli (l'opzione corrispondente è disabilitata) ma, come con i livelli normali, si può aggiungere una maschera di livello ad un livello nel gruppo per mascherare una parte del livello.

**Opacità** Quando un gruppo di livelli viene attivato, i cambiamenti di opacità vengono applicati a tutti

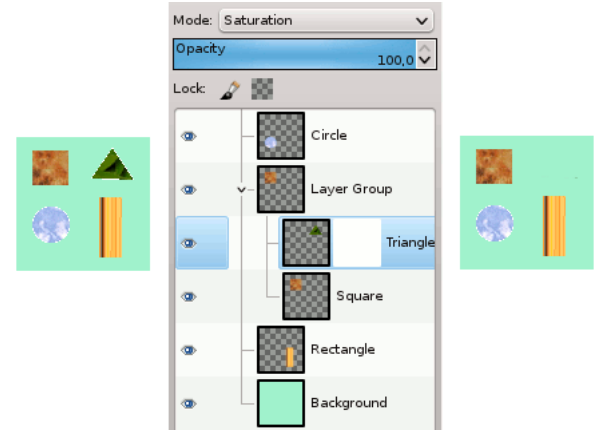

*Abbiamo aggiunto una maschera di livello bianca (completa opacità) al livello del triangolo.*

# **Capitolo 9**

# **Gestione del testo**

# **9.1 Gestione del testo**

Il testo viene gestito con lo strumento testo. Questo strumento crea un nuovo livello contenente il testo, posizionato sopra il livello corrente, e visibile nella finestra di dialogo dei livelli, con la dimensione del riquadro di testo. Il nome viene derivato dall'inizio della stringa di testo inserito.

**Figura 9.1** Esempio di testo

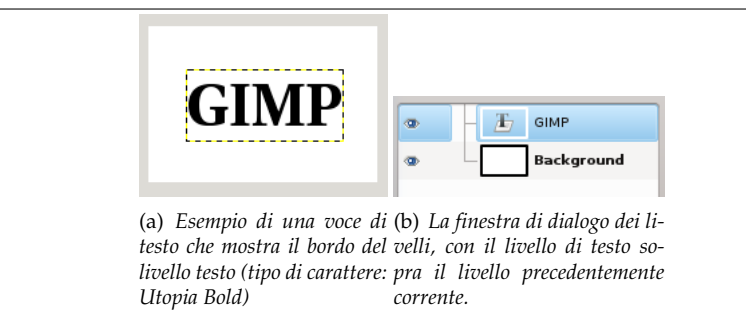

Lo strumento di testo è stato progressivamente migliorato. Con GIMP-2.8, ora è possibile modificare il testo direttamente sul disegno. È stato aggiunto un pannello di strumenti di testo che si sovrappone al disegno sopra il riquadro del testo stesso.

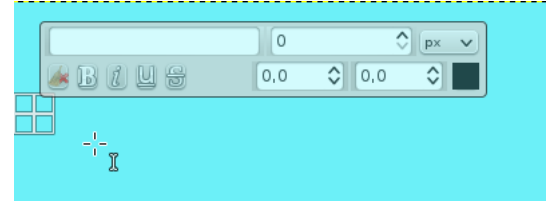

*Non appena si fa clic sul disegno con lo strumento di testo, si ottiene un riquadro vuoto ed un pannello semitrasparente di strumenti posizionato appena sopra di esso.*

Le opzioni dello strumento di testo sono descritte in Sezione 14.6.6.

La modalità predefinita del rettangolo di testo è «Dinamico». Non appena si comincia a battere il testo, esso si allarga gradualmente per contenerlo. Premere **Invio** per aggiungere una nuova riga.

Si può anche **allargare il rettangolo di testo** facendo clic e trascinando, come si fa con le selezioni. Si noti che la modalità del rettangolo passa istantaneamente a Fiss[o. Sarà](#page-388-0) necessario premere il tasto **Invio** per aggiungere nuove righe.

Per **modificare il testo**, si deve, prima di tutto, selezionare la parte che si vuole modificare facendo clic e trascinando, o Maiusc-tasto freccia e successivamente usare le opzioni descritte in Sezione 9.2.

Invece di usare la modifica del testo direttamente sul disegno, si può anche usare la finestra di modifica del testo descritta in Sezione 14.6.6.4.

Si può **spostare il testo** sull'immagine usando lo strumento di spostamento: bisogna fare clic su un carattere, non sullo sfondo.

Si possono inserire **caratteri Unicode** con la combinazione Ctrl-Maiusc-U più il valore esad[ecim](#page-185-0)ale del codice Unicode del carattere desid[erato. P](#page-391-0)er ulteriori informazioni consultare Sezione 14.6.6.4.

Si può **modificare il testo successivamente**, se il livello di testo esiste ancora e non è stato modificato da nessun altro strumento (vedere più avanti): rendere il livello di testo attivo nella finestra di dialogo dei livelli, selezionare lo strumento di testo e fare clic sul testo nella finestra immagine.

**Gestione del livello di testo** Attualmente è possibile effettuare delle trasformazioni operando su un livello di testo allo stesso modo di come si opererebbe su ogni altro tipo livello, [ma così facendo ci](#page-396-0) [si tr](#page-396-0)ova di fronte alla scelta di dover abbandonare tutte le modifiche effettuate precedentemente.

Per aiutare a capire alcune delle idiosincrasie della gestione del testo è necessario comprendere che un livello di testo contiene molte più informazioni di quelle che mostrano i dati dei pixel visualizzati: infatti in essi vi è contenuta anche una rappresentazione del testo che normalmente viene memorizzata in un formato dati di testo. È facile comprendere questo fatto osservando attentamente la finestra di modifica del testo che salta in primo piano quando si usa lo strumento di testo. Ogniqualvolta si altera il testo, il livello immagine viene ridisegnato per riflettere i cambiamenti effettuati.

Ora supponiamo che si crei un livello di testo e che si voglia operare su di esso senza passare attraverso lo strumento di testo, ad esempio ruotando il testo. Supponiamo che in seguito si voglia tornare sul testo e modificarlo tramite lo stesso strumento di testo. Non appena si tenta di modificare il testo, lo strumento di testo ridisegnerà il livello, eliminando il risultato delle operazioni effettuate in seguito all'ultimo uso dello strumento.

Dato che la pericolosità dell'operazione non è ovvia, lo strumento di testo cerca di proteggerci da essa. Se si lavora su un livello di testo e successivamente si tenta di modificare il testo, un messaggio salta in primo piano avvertendo l'utente che le alterazioni verranno eliminate dando tre possibilità:

- modifica il testo in ogni caso;
- annulla;
- crea un nuovo livello di testo con lo stesso testo del livello esistente, lasciando quest'ultimo invariato.

#### **Figura 9.2** Avvertimento di perdita delle modifiche

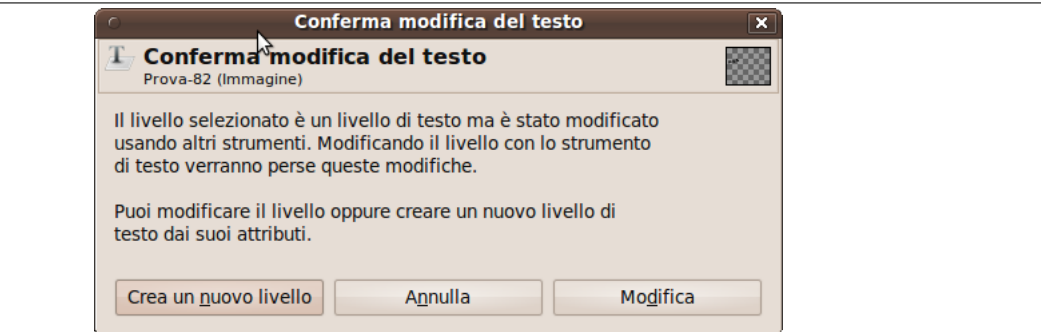

#### **Menu contestuale della modifica del testo**

**Figura 9.3** Menu contestuale della modifica del testo

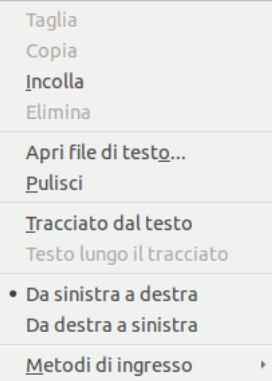

Si ottiene questo menu facendo clic con il pulsante destro del mouse sul testo. È leggermente diverso da quello che si ottiene dalla finestra di dialogo dell'editor del testo.

- Taglia, Copia, Incolla, Elimina: queste opzioni riguardano il testo selezionato. Esse rimangono disabilitate se non è stato selezionato nessun testo. Solo «Incolla» si attiva se e solo se gli appunti contengono del testo.
- Apri il file di testo: questo comando apre la finestra di selezione file tramite la quale è possibile cercare e selezionare il testo desiderato.
- Pulisci: questo comando elimina tutto il testo, selezionato o no.
- Tracciato dal testo: questo comando crea un tracciato dal profilo del testo corrente. Il risultato non è palese. È necessario aprire la finestra di dialogo dei tracciati e rendere il tracciato visibile. Poi selezionare lo strumento tracciati e fare clic sul testo. Ogni lettera ora è circondata da un componente di un tracciato. In questo modo sarà possibile modificare la forma delle lettere spostanto i punti di controllo dei tracciati.

Questo comando è simile a Livello *→* Testo a tracciato.

• Testo lungo il tracciato:

Quest'opzione è abilitata solo se esiste un tracciato. Quando il testo viene creato, creare o importare un tracciato e renderlo attivo. Se si crea un tracciato prima del testo, il tracciato diventa invisibile e quindi bisogna renderlo visibile agendo nella finestra di dialogo dei tracciati.

Questo comando è disponibile anche dal [menu «Li](#page-106-0)vello»:

**Figura 9.4** Il comando testo lungo il tracciato assieme agli altri comandi di testo nel menu livello

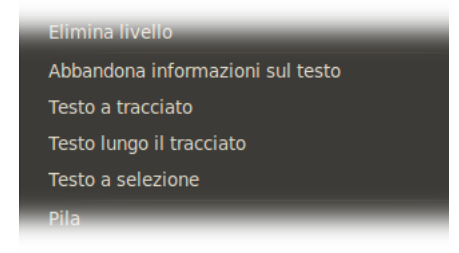

*Questo gruppo di opzioni appare solo se esiste un livello di testo.*

Fare clic sul pulsante Testo lungo il tracciato. Il testo viene disposto lungo il tracciato. Le lettere sono rappresentate con i loro profili. Ognuna di esse è un componente del nuovo tracciato che appare nella finestra di dialogo dei tracciati. Tutte le opzioni dei tracciati si possono applicare anche a questo nuovo tracciato.

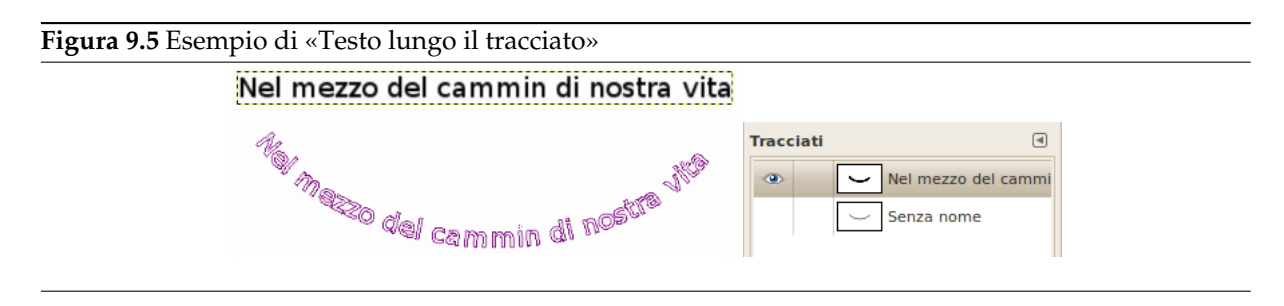

- Da sinistra a destra / Da destra a sinistra: aggiusta la direzione di scrittura della propria lingua.
- Metodi di ingresso: per alcune lingue sono disponibili diversi metodi di inserimento del testo. Per esempio, selezionando «Inuktitut» si trasforma temporaneamente la propria tastiera in una di tipo Inuktitut.

# <span id="page-185-0"></span>**9.2 Pannello strumenti di testo**

#### **Figura 9.6** Pannello strumenti di testo

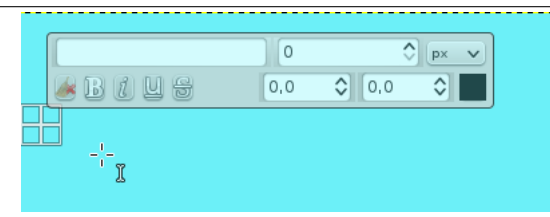

Si ottiene questo riquadro, che si sovrappone al piano disegnabile, quando si fa clic su un disegnabile con lo strumento testo. Esso permette di modificare il testo direttamente sul disegnabile.

Oltre alle solite caratteristiche di formattazione del testo come i selettori di famiglia, stile e dimensioni, si ha il controllo numerico sullo spostamento della linea di base e sulla crenatura, come la possibilità di cambiare il colore del testo per una selezione di esso.

Le finestre di dialogo dell'aiuto sono autoesplicative.

Per cambiare lo spostamento della linea di base e la crenatura, si possono usare anche le sequenze di tasti Alt-Tasti freccia.

#### Importante

Queste caratteristiche lavorano sul testo selezionato. Si ottengono effetti strani se non c'è del testo selezionato.

# **9.2.1 Menu contestuale del pannello degli strumenti di testo**

DA FARE

# **9.3 Testo**

## **9.3.1 Abbellimento del testo**

**Figura 9.7** Testo artistico

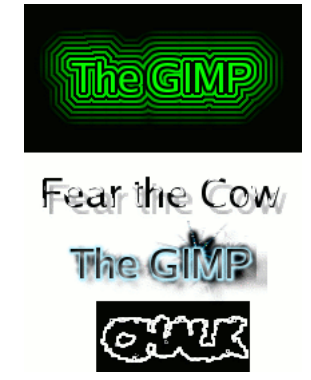

*Usando gli script per i logotipi si possono creare quattro tipi di testo «artistico»: «neon alieno», «bovinazione», «congelato» e «gesso». Vengono utilizzati i parametri predefiniti per tutti eccetto che per la dimensione del testo.*

Molto si può fare per cambiare l'aspetto del testo oltre a semplicemente cambiare tipo o colore del carattere. Convertendo un testo in una selezione o un tracciato è possibile riempirlo, tratteggiarne i contorni, trasformarlo o più in generale applicare l'intero allestimento di strumenti di cui GIMP è corredato per ottenere un insieme di effetti molto interessante. Come dimostrazione di alcune di queste possibilità, si consiglia di provare gli script logotipi presenti nel menu strumenti, sotto File *→* Crea *→* Logotipi. Ognuno di questi script permette di inserire del testo ed in seguito crea una nuova immagine mostrando un logotipo creato partendo dal testo inserito. Se si desidera modificare uno di questi script o crearne uno per proprio conto, le sezioni Uso degli Script-Fu e Guida sugli Script-Fu possono essere d'aiuto per iniziare. Naturalmente non è necessario usare uno script per creare questi effetti ma solo per automatizzarli.

# **9.3.2 Aggiungeref[ont](#page-235-0)**

La fonte più autorevole e aggiornata per le inforamzioni sui font in GIMP è la pagina Font in GIMP 2.0 sul sito di GIMP. Questa sezione cerca di dare solo un utile panoramica.

GIMP usa il motore di FreeType 2 per disegnare i caratteri e la chiamata di sistema Fontconfig per gestirli. GIMP sarà in grado di usare qualsiasi carattere presente nel percorso dei font di Fontconfig; come anche qualsiasi carattere che trovi nel percorso di ricerca dei caratteri di GIMP, che vie[ne impostato nella](http://gimp.org/unix/fonts.html) pagina Cartelle dei caratteri della finestra delle preferenze. Il percorso di ricerca predefinito include una cartella di sistema di font di GIMP (che non si dovrebbe alterare, anche se la si trova vuota), e una cartella caratteri presente all'interno della cartella dell'utente di GIMP. È possibile aggiungere nuove cartelle al percorso di ricerca dei caratteri se lo si desidera.

FreeType 2 è un sistema molto potente e flessibile. Normalmente gestisce i seguenti formati di file di font:

- Font TrueType (e collezioni)
- Font Type 1
- Font Type 1 CID-keyed
- Font CFF
- Font OpenType (sia le varianti TrueType che CFF)
- Font bitmat basati su SFNT
- Font PCF X11
- Font FNT di Windows
- Font BDF (incluse le versioni con anti-alias)
- Font PFR
- Font Type42 (supporto limitato)

È pure possibile inserire dei moduli per aggiungere il supporto ad altri tipi di file di font. A questo proposito visitare il sito FREETYPE 2 [FREETYPE] per ulteriori informazioni.

**Linux** Su un sistema Linux, se l'utilità Fontconfig è configurata normalmente, per aggiungere un nuovo font di caratteri basterà piazzare il file corrispondente nella cartella ~/.fonts. Ciò renderà il font disponibile non solo a GIMP, ma anche a tutti gli altri programmi che usano Fontconfig. Se per qualche ragione si vuole che il font si[a disponibil](#page-933-0)e solo per GIMP, basta sistemarlo nella sottocartella fonts della cartella personale di GIMP, o in qualche altra parte nel percorso di ricerca dei caratteri di GIMP. In entrambi i casi il font sarà disponibile al prossimo riavvio di GIMP. Se si vuole usare il carattere da una sessione avviata di GIMP è necessario premere il pulsante *Rileggi elenco caratteri* nella del Finestra del testo.

**Windows** Il modo più semplice per installare un nuovo font è di trascinarlo nella cartella di sistema dei font. La posizione predefinita di questa è in C:\\windows\\fonts o in C:\\(cartella di sistema di windows) \\fonts. Alcune configurazioni permettono la visualizzazione e l'installazione di [un nuovo font con](#page-447-0) un semplice doppio clic, mentre altre con la stessa operazione permettono solo la sua visualizzazione. Questo metodo consente di rendere il font disponibile non solo a GIMP ma anche ad ogni altra applicazione di Windows.

**Mac OS X** Ci sono diversi metodi per installare nuovi caratteri sul sistema. Si possono trascinare nella cartella «Fonts» presente nella cartella «Libraries» della propria «cartella home». Oppure si può usare l'applicazione Font Book, invocabile tramite doppio clic sull'icona del font mentre si usa il Finder. Si può osservare come appare il font e, facendo clic sui font favoriti in modo da installarne i file corrispondenti nel sistema. Questi metodi renderanno i font disponibili a tutte le applicazioni, non solamente per GIMP.

Se si desidera che i font possano essere usati da tutti gli utenti, trascinare i font sulla cartella «Fonts» nella cartella «Libraries» del disco di Mac OS X, o nella cartella «Computer» nella colonna Collection del Font Book.

Per installare un font di tipo Type 1 è necessaria sia la presenza del file .pfb che del file .pfm. Trascinare quello che viene visualizzato con un'icona nella cartella dei font. L'altro non è necessario che sia nella stessa cartella dato che il sistema usa un qualche tipo di algoritmo di ricerca per localizzarlo ma, ad ogni modo, se piazzate tutti e due i file nello stesso posto, male non fa.

In linea di principio, GIMP può utilizzare qualsiasi tipo di font su Windows che FreeType può gestire; comunque per i font che Windows non può gestire a livello nativo andrebbero installati posizionandoli nella cartella fonts della cartella personale di GIMP o in qualche altro posto presente dal percorso di ricerca dei caratteri di GIMP. Il supporto di Windows varia da versione a versione. Tutto ciò su cui GIMP è in grado di funzionare è supportato almeno dai formati TrueType, Windows FON e Windows FNT. Windows 2000 e versioni successive supportano anche i Type 1 e OpenType. Windows ME supporta OpenType e alle volte Type 1 anche se la versione più usata delle installazioni di GIMP non supporta ufficialmente Windows ME, malgrado spesso GIMP funzioni egregiamente anche su questa piattaforma.

#### Nota

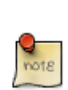

GIMP usa Fontconfig per gestire i font su Windows come su Linux. Le istruzioni precedenti funzionano perché Fontconfig usa la cartella di sistema dei font di windows come cartella predefinita, cioè usa la stessa cartella che Windows stesso usa. Se per qualche ragione Fontconfig è impostato diversamente sarà necessario riuscire a capire dove piazzare i font in modo che GIMP possa trovarli; provare prima di tutto a piazzarli nella sottocartella fonts della cartella personale di GIMP: questa scelta dovrebbe funzionare sempre.

# **9.3.3 Problemi con i caratteri**

I problemi con i caratteri sono stati la principale fonte di rapporti di difetti di GIMP 2 anche se questi sono diventati sempre meno frequenti nelle versioni più recenti della serie 2.0.x. Spesso erano causati da file di font corrotti che davano problemi a Fontconfig. Se si verificano crash di GIMP alla partenza, durante la scansione delle cartelle dei font, la soluzione migliore è di aggiornare a una versione di Fontconfig più recente della 2.2.0. In caso di problemi, con un semplice trucco, si riesce a eseguire ugualmente GIMP, aggiungendo l'opzione a riga di comando --no-fonts, anche se poi non si sarà in grado di utilizzare lo strumento di testo.

Un altro problema conosciuto è dovuto al fatto che Pango 1.2 non può caricare font che non forniscono una codifica Unicode (Pango è la libreria di gestione del layout del testo usata da GIMP). Molti font di simboli cadono in questa categoria. Su alcuni sistemi, usare tali font può provocare il crash di GIMP. L'aggiornamento a Pango 1.4 rimedia questo problema e rende così i font di simboli disponibili per GIMP.

Spesso è fonte di confusione, su sistemi Windows, quando GIMP incontra un file font non corretto e genera un messaggio di errore: ciò provoca l'apertura di una finestra a caratteri che permette la visualizzazione del messaggio. In questo caso è necessario *non chiudere la finestra! La finestra in questione è innocua e la sua chiusura provoca la chiusura immediata di GIMP* . Quando questo succede spesso si crede che GIMP sia andato in crash ma è una conclusione assolutamente errata dato che la chiusura di GIMP è in realtà stata provocata dalla chiusura della finestra messaggi. Sfortunatamente, questa noiosa situazione è provocata dall'interazione tra Windows e le librerie a cui fa riferimento GIMP: non può essere risolta all'interno di GIMP. Tutto quello che si può fare se accade è ridurre a icona la finestra di console e ignorarla.

# **Capitolo 10**

# **Migliorare le foto con GIMP**

# **10.1 Al lavoro con le fotografie digitali**

#### **10.1.1 Introduzione**

Uno degli usi più comuni di GIMP è per «aggiustare» immagini create con macchine fotografiche digitali che, per varie ragioni, non sono risultate propriamente perfette. L'immagine potrebbe essere stata sovraesposta o sottoesposta, forse è un po' ruotata o un po' fuori fuoco: GIMP è fornito di ottimi strumenti per la correzione di tutti questi difetti molto comuni. Lo scopo di questo capitolo è di dare una panoramica di questi strumenti e delle situazioni in cui possono tornare utili. In questa sezione non si troveranno tutorial dettagliati: spesso, per imparare a usare uno strumento, è più semplice fare esperimenti con esso piuttosto che leggere troppo (inoltre, ogni strumento di disegno di GIMP è descritto in maniera dettagliata altrove in questo manuale). Un'altra cosa che non si troverà in questo capitolo è una descrizione dei moltissimi effetti speciali che possono essere apportati ad un'immagine tramite GIMP. Si dovrebbe essere già a conoscenza dei concetti base di GIMP, prima di leggere questo capitolo, ma certamente non è necessario essere un esperto e, se lo siete, probabilmente sapete già molto di quello che qui viene trattato. Non esitate a fare esperimenti: il potente strumento degli annullamenti di GIMP permette di recuperare da quasi qualsiasi errore con un semplice Ctrl-Z.

Molto spesso, le operazioni che si svolgono per «pulire» una foto dalle imperfezioni, sono di quattro tipi: miglioramento della composizione, miglioramento dei colori, miglioramento della nitidezza e rimozione di artefatti o altri elementi indesiderati dell'immagine.

#### **10.1.2 Miglioramento della composizione**

#### **10.1.2.1 Rotazione di un'immagine**

È purtroppo facile, scattando una foto, non riuscire a tenere la macchina fotografica perfettamente orizzontale, ottenendo come risultato una foto con il soggetto leggermente inclinato. In GIMP, esiste un modo per correggere il problema: lo strumento Rotazione. Si attiva facendo clic sull'icona corrispondente

nel pannello degli strumenti o premendo il tasto **R** stando con il puntatore dentro l'immagine. Verificare che le opzioni dello strumento siano visibili e in primo piano, e che sia selezionato correttamente il pulsante a destra della scritta «Influenza:»[, cioè «Tras](#page-344-0)forma livello». Se si fa clic con il mouse dentro il bordo dell'immagine e si trascina, si vedrà apparire una griglia che ruoterà seguendo l'operazione di trascinamento. Quando la griglia sembrerà impostata correttamente basterà fare clic sul pulsante Ruota o premere il tasto **invio** e l'immagine verrà ruotata come desiderato.

In effetti, non è banale ottenere un buon risultato con questo metodo: sembra che ci sia un miglioramento ma siamo ancora lontani dalla perfezione. Una soluzione è di ruotare ancora un po' ma questo approccio porta ad uno svantaggio: ogni volta che si ruota un'immagine, a causa del fatto che i pixel ruotati non si allineano mai perfettamente con i pixel originali, l'immagine viene inevitabilmente un po' sfocata. Per una singola rotazione, la sfocatura è trascurabile ma due rotazioni raddoppiano la sfocatura, e non c'è ragione di peggiorare ulteriormente l'immagine. Una soluzione migliore consiste nell'annullare la rotazione e rifarla con un altro angolo, annullando e ripetendo l'operazione fino a che non si è soddisfatti del risultato.

Fortunatamente, GIMP fornisce un altro metodo per quest'operazione, molto più semplice da usare: nelle opzioni dello strumento ruota, per la direzione, è possibile impostare Indietro. Facendo questo, invece di dover ruotare la griglia per compensare l'errore, è possibile ruotarla per *allinearla* con l'errore. Se trovate questa descrizione un po' confusa, provate direttamente: è più semplice farlo che descriverlo!

Nota

A partire dalla versione 2.2 di GIMP c'è un'opzione che permette di vedere, al posto di una semplice griglia, l'anteprima dei risultati della trasformazione. Dovrebbe rendere più facile ottenere dei buoni risultati già al primo tentativo.

Dopo aver ruotato l'immagine, ci saranno degli spiacevoli buchi triangolari agli spigoli dell'immagine. Un modo per sistemarli è creare uno sfondo che riempia questi buchi con un colore neutro, ma spesso la soluzione migliore è di ritagliare l'immagine. Più grande è la rotazione e più diventa necessario tagliare, per cui è sempre meglio tentare di allineare il più possibile la macchina fotografica, prima di fare la foto.

# **10.1.2.2 Ritaglio**

Quando si scatta una foto con una macchina fotografica digitale, spesso, non si ha molto controllo sul risultato e l'immagine potrebbe essere migliorata se ritagliata. È possibile migliorare l'impatto dell'immagine facendo in modo che gli elementi più importanti siano posizionati nei punti chiave. Una regola generale, non sempre valida ma spesso utile da tenere a mente, è la regola dei terzi, che dice che il massimo impatto visivo si ottiene ponendo al centro i soggetti interessanti badando di occupare un terzo dello spazio sia in altezza che in larghezza.

Per ritagliare un'immagine, attivare lo strumento Ritaglio, facendo clic sul pannello degli strumenti o premendo il tasto «C» (maiuscola) con l'immagine di lavoro selezionata. Con lo strumento attivo, fare clic e trascinare nell'immagine per creare un rettangolo di ritaglio. La finestra delle opzioni dello strumento permette di regolare finemente le dimensioni e la posizione del taglio per una maggiore precisione. Quando tutto è impostato correttamente [basta fare](#page-341-0) doppio clic .

# **10.1.3 Miglioramento colori**

## **10.1.3.1 Strumenti automatici**

A dispetto dei sofisticati sistemi di controllo dell'esposizione che le nuove macchine digitali posseggono, queste ultime producono spesso foto sovraesposte o sottoesposte o con colori falsati da un sistema di illuminazione non corretto. GIMP è fornito di molti strumenti per la correzione dei colori di un'immagine: dagli strumenti automatici che funzionano con un'unica pressione di un pulsante, fino a strumenti molto complessi con molti parametri a disposizione. Cominciamo con i più semplici.

GIMP è fornito di diversi strumenti automatici di correzione del colore. Sfortunatamente spesso non danno il risultato che si desidera ma ci vuole poco per provarli e, se non altro, danno un'idea delle possibilità di modifica dell'immagine. Eccetto per il comando «Livelli automatici», è possibile trovarli nel menu dell'immagine, seguendo il percorso: Colori *→* Auto.

Eccoli, con una breve descrizione:

- **Normalizza** Questo strumento (in realtà è un plug-in) è utile per le immagini sottoesposte: regola l'immagine in maniera uniforme fino a rendere il punto più luminoso giusto, al limite della saturazione, e il punto più scuro nero. Lo svantaggio è che la luminosità è determinata interamente dal punto più luminioso e da quello meno luminoso dell'immagine, perciò anche il più piccolo punto bianco o nero può falsare o rendere inefficace il processo di normalizzazione.
- **Equalizza** Questo è uno strumento veramente potente che cerca di stirare i colori nell'immagine in maniera uniforme nel campo delle intensità possibili. In alcuni casi l'effetto è impressionante, rendendo un contrasto che è molto difficile da ottenere con qualsiasi altro metodo ma più spesso rende l'immagine molto strana. Beh, comunque non costa molto provarlo.
- **Aumento del colore** Questo comando aumenta il campo di saturazione dei colori nel livello, senza alterare la luminosità o la tonalità. Per questo motivo il comando non lavora sulle immagini in scala di grigi.
- **Ampliamento contrasto** Questo comando è simile a «normalizza», eccetto nel fatto che opera sui canali rosso, verde e blu in maniera indipendente. Spesso ha l'utile effetto di ridurre le colorazioni indesiderate.
- **Ampliamento HSV** Come «ampliamento contrasto» ma lavora nello spazio di colore HSV, invece che nello spazio RGB. Preserva la tonalità.
- **Bilanciamento del bianco** Questo comando è in grado di migliorare immagini di bassa qualità con bianchi o neri poco decisi rimuovendo colori poco usati ed estendendo il più possibile il campo dei rimanenti.
- **Livelli automatici** Si ottiene attivando lo strumento livelli ( Strumenti *→* Colore *→* Livelli o Colori *→* Livelli nel menu immagine), e premendo il pulsante Auto vicino al centro della finestra di dialogo. Si potrà vedere un'anteprima del risultato. Per completare il comando, basta premere il pulsante Ok. Premendo invece Annulla si ripristinerà lo stato precedente dell'immagine.

Se si riesce a trovare un punto dell'immagine che dovrebbe essere perfettamente bianco ed un secondo punto che dovrebbe essere perfettamente nero, è possibile usare lo strumento dei livelli per fare una regolazione semi-automatica che spesso farà un buon lavoro nell'impostare sia la luminosità sia i colori dell'immagine. Per prima cosa è necessario portare in primo piano la finestra dello strumento livelli nel modo descritto in precedenza. Ora, osservare vicino al fondo della finestra dei livelli in cerca di tre pulsanti con il disegno di un contagocce. Quello alla sinistra, se gli si va sopra con il puntatore del mouse, mostra la sua funzione che nella fattispecie è «Prendi il punto nero». Fare clic su di esso, e poi fare clic su un punto dell'immagine che, a dispetto di quello che appare, sapete essere perfettamente nero e non solo una sfumatura scura, e osservare come cambia l'immagine. Poi fare clic sul tasto con il disegno del contagocce più a destra ( «Prendi il punto bianco» ), e poi, fare clic su di un punto dell'immagine che sapete dovrebbe essere bianco; ancora una volta osservare come cambia l'immagine. Se si è soddisfatti del risultato, fare clic sul pulsante Ok altrimenti premere Annulla.

Queste sono le correzioni automatiche del colore: se nessuna di queste vi soddisfa pienamente significa che è tempo di provare uno degli strumenti interattivi. Tutti questi, eccetto uno, sono accessibili da Strumenti->Colore dal menu immagine. Dopo aver selezionato lo strumento del colore, fare clic sull'immagine (ovunque) per attivarlo e portare in primo piano la sua finestra di dialogo.

#### **10.1.3.2 Problemi d'esposizione**

Lo strumento più semplice da usare è Luminosità/Contrasto. È anche il più potente e spesso riesce ad accontentare ogni esigenza. Questo strumento viene usato solitamente per immagini sovra o sotto esposte; lo strumento non serve per correggere difetti di colore. Lo strumento è fornito di due cursori, uno per la «Luminosità» e l'altro per il «Contrasto». Se l'opzione «Anteprima» è selezionata (quasi sicuramente è conveniente che lo sia[\), si vedrà istantaneame](#page-363-0)nte l'effetto di ogni regolazione riflesso nell'immagine. Quando si è soddisfatti del risultato, premere il pulsante Ok e le modifiche verranno applicate. Se il risultato non è di gradimento, basta premere il pulsante Annulla e l'immagine tornerà allo stato originale.

Uno strumento più sofisticato e solo leggermente più complesso da usare per la correzione dell'esposizione è lo strumento Livelli. La finestra di dialogo sembra molto complicata, ma per l'uso di base che qui si intende descrivere, l'unica parte con cui avremo a che fare è l'area «Livelli di ingresso», in particolare i tre cursori triangolari che appaiono sotto l'istogramma. Per le istruzioni d'uso, fare riferimento alle pagine del manuale dello strumento livelli ma, come spesso succede, il modo più semplice per imparare ad usarlo è di sperimentare, muovendo i tre cursori e contemporaneamente guardando l'effetto provocato sull'immagine (verificate naturalmente che l'opzione «anteprima», in fondo alla finestra dello strumento, sia abilitata).

Un altro potente stru[mento per correg](#page-367-0)gere i problemi di esposizione è lo strumento *curve*. Questo strumento permette di fare clic e trascinare i punti di controllo su di una curva, in modo da creare una funzione che trasli i livelli di luminosità in ingresso in altrettanti punti di luminosità in uscita. Lo strumento *curve* può replicare qualsiasi effetto che si possa ottenere con gli strumenti *luminosità/contrasto* o *livelli*, perciò è più potente di questi ultimi due. Ancora una volta, si faccia riferimento alle pagine del manuale sullo strumento curve per una descrizione in dettaglio, ma il modo più semplice per imparare ad usare lo strumento è sperimentare.

L'approccio più potente per regolare la luminosità e il contrasto di un'immagine, riservato agli utenti esperti di GIMP, è di creare un nuovo livello sopra quello su cui si sta lavorando, e poi nella finestra dei Livelli, impostare la modalità per il livello superiore a «Moltiplicatore». Il nuovo livello serve come livello di «controllo di guadagno» per il livello sottostante, con il bianco che si traduce nel massimo guadagno ed il nero con guadagno zero. Perciò, disegnando sul nuovo livello, è possibile regolare selettivamente il guadagno per ogni area dell'immagine, ottenendo un controllo molto accurato del risultato. Il disegno deve essere effettuato con transizioni graduali, dato che cambiamenti repentini provocano bordi spurii nell'immagine. È necessario disegnare solo con sfumature di grigio se non si vuole ottenere delle modifiche ai colori dell'immagine.

«Moltiplicatore» non è l'unica modalità utile per il controllo del guadagno. In effetti, la modalità «Moltiplicatore» può solo scurire parti di un'immagine ma mai renderle più chiare, perciò è utile solamente nel caso in cui siano presenti delle parti dell'immagine sovraesposte. La modalità «Divisore» funziona all'opposto: può solo rendere più chiare aree dell'immagine sottoesposte ma non può renderle più scure. Ecco un trucco utile per avere una resa di dettaglio massima in tutte le aree di un'immagine:

- 1. Duplicare il livello (producendone uno nuovo sopra di esso).
- 2. Desaturare il nuovo livello.
- 3. Applicare una sfocatura Gaussiana al risultato, con un raggio ampio (100 o più).
- 4. Impostare la modalità nella finestra dei livelli a «Divisore».
- 5. Controllare l'ammontare della correzione regolando l'opacità nella finestra di dialogo dei livelli, o usando gli strumenti Luminosità/Contrasto, Livelli o Curve sul nuovo livello.
- 6. Quando si è soddisfatti con il risultato usare il pulsante Fondi in basso per combinare il livello di controllo e quello originale in un unico livello.

In aggiunta a «Moltiplicatore» e «Divisore» è possibile ottenere degli effetti utili usando altre combinazioni di modalità di livello, come per esempio «Scherma», «Brucia», o «Luce debole». Attenzione! Succede a molti, una volta cominciato a «giocare» con questi parametri, di scoprire con orrore di aver perso delle ore a «smanettare». Ricordate: più opzioni ci sono e più difficile sarà prendere una decisione.

#### **10.1.3.3 Regolazione della tonalità e saturazione**

Nella nostra esperienza, se l'immagine ha una strana colorazione, per esempio è troppo rossa o troppo blu, il metodo più semplice per correggere il difetto è usare lo strumento «Livelli», regolando singolarmente i livelli dei canali del rosso, verde o blu. Se questo metodo non funziona, si può provare ad utilizzare gli strumenti «Bilanciamento del bianco» o «Curve», anche se questi sono molto più difficili da usare efficacemente (malgrado siano molto buoni per creare certi tipi di effetti).

Alle volte è difficile valutare se si è riusciti a regolare i colori in maniera adeguata. Una tecnica efficace ed oggettiva è di individuare un punto il cui colore si sa essere bianco o grigio. Attivare lo strumento Prelievo colore (il simbolo del contagocce nella barra degli strumenti), e fare clic sul punto sopramenzionato: l'operazione porta in primo piano la finestra di dialogo del Prelievo colore. Se i colori sono stati impostati correttamente, le componenti rossa, verde e blu dovrebbero essere uguali; se così non fosse, potrete controllare che tipo di aggiustamenti siano ancora necessari. Questa tecnica, se ben usata, per[mette anche alle](#page-383-0) persone affette da daltonismo di impostare correttamente la colorazione di un'immagine.

Se l'immagine è un po' pallida, succede spesso se si prendono foto in piena luce, provare lo strumento di controllo della Tonalità/Saturazione che fornisce tre cursori di regolazione per tonalità, luminosità e saturazione. Aumentando il cursore della saturazione probabilmente si riuscirà a migliorare l'immagine. In alcuni casi è utile regolare contemporaneamente anche la luminosità (la regolazione di «Luminosità» di questo strumento è simile alla «Luminosità» presente nello strumento di controllo di Luminosità/- Contrasto, eccett[o per il fatto che mod](#page-359-0)ificano diverse combinazioni dei canali rosso verde e blu). Lo strumento Tonalità/Saturazione fornisce la possibilità di regolare sottocampi ristretti di colori (usando i pulsanti in cima alla finestra di dialogo), ma se si vuole ottenere dei colori naturali, è meglio evitare di usare quest'opzione.

#### Suggerimento

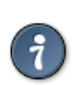

Anche se un'immagine non sembra pallida, spesso è possibile incrementarne l'impatto visivo spingendo un po' sulla saturazione. I veterani dell'era della pellicola chiamano questo trucco «Fujifying», da pellicole Fujichrome che era famosa per produrre stampe molto sature.

Quando si scattano foto in condizioni di bassa luminosità, in alcuni casi si ha il problema opposto: troppa saturazione. Anche in questo caso è utile lo strumento Tonalità/Saturazione: per ridurre la saturazione invece che aumentarla.

# **10.1.4 Regolazione della nitidezza**

#### **10.1.4.1 Messa a fuoco**

Se la messa a fuoco della fotocamera non è impostata correttamente o la foto è un po' mossa, il risultato è un'immagine sfocata. Se la sfocatura è notevole, sarà difficile riuscire a fare qualcosa di utile con qualsiasi tecnica; ma se la sfocatura è modesta si dovrebbe riuscire a migliorare l'immagine.

La tecnica più comunemente utilizzata per migliorare la nitidezza è la Maschera di contrasto. Derivata da una tecnica usata in filmografia, rende l'immagine più a fuoco. È un plug-in ed è raggiungibile da Filtri->Miglioramento->Maschera di contrasto dal menu immagine. Ci sono tre parametri, «Raggio», «Ammontare» e «Soglia». I valori predefiniti solitamente vanno bene, quindi è meglio provarli per primi. L'aumento del raggio o dell'ammontare aumenta l'intensità dell'effet[to, ma non fatevi prend](#page-655-0)ere la mano: se si applica un effetto troppo intenso, si amplificheranno anche i disturbi dell'immagine e cominceranno ad apparire degli artefatti nei punti in prossimità degli spigoli.

#### Suggerimento

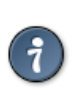

Alle volte, usando l'effetto di «Maschera di contrasto», si può causare una distorsione del colore presso le zone dell'immagine a forte contrasto. Quando questo succede, è possibile migliorare il risultato scomponendo l'immagine in livelli separati di Valore-Tonalità-Saturazione (HSV), ed eseguendo il filtro solo sul livello del valore per poi ricomporre il tutto. Questo metodo funziona sfruttando la maggiore risoluzione dell'occhio umano nella luminosità rispetto al colore. Vedere la sezione sulla Scomposizione e Composizione per ulteriori informazioni.

Vicino alla «Maschera di contrasto», nel menu dei filtri c'è il filtro Affilatura, che opera in maniera simile. È più s[emplice da usar](#page-590-0)e [rispetto a ques](#page-589-0)t'ultimo ma non è neanche lontanamente così efficace: si consiglia di ignorarlo e di usare direttamente il primo.

In alcune situazioni, si riesce a produrre degli ottimi risultati aumentando selettivamente la niti-dezza di aree ristrette dell'immagine, prelevando e usando lo strumento [Sfoca/](#page-654-0)Contrasta dalla barra degli strumenti in modalità Contrasta. Questo strumento consente di aumentare la nitidezza di un'area, dipingendola con uno strumento di disegno. Bisognerebbe comunque trattenersi dall'abuso di questa tecnica, pena una resa non troppo naturale del risultato: l'aumento della nitidezza aumenta il contrasto apparente dei bordi dell'immagine ma aumenta contemporaneamente anc[he i disturbi.](#page-326-0)

#### **10.1.4.2 Riduzione della granulosità**

Quando si scattano delle foto in condizioni di bassa luminosità o con un tempo di esposizione molto ridotto, la macchina fotografica non riesce a ricevere abbastanza informazioni attraverso la luce, per fare una buona stima sul valore reale di colore per ogni pixel e, di conseguenza, l'immagine appare granulosa. È possibile naturalmente «sfumare» questa granulosità sfocando l'immagine, ma in questo modo si perderà anche la nitidezza. Ecco un paio di approcci che possono abbellire il risultato. Il migliore è probabilmente, se la granulosità non è troppo accentuata, usare il filtro Sfocatura selettiva, impostando il raggio di sfocatura a 1 o 2 pixel. L'altro è usare il filtro plug-in Smacchiatura. Quest'ultimo è fornito di una simpatica anteprima che permette di «giocare» con le impostazioni fino a quando non si ottiene il risultato migliore. Quando la granulosità è molto accentuata, è difficile ottenere dei buoni risultati se non, brutalmente, ritoccando a mano (cioè con gli strumenti di disegno).

#### **10.1.4.3 Sfocatura**

Ogni tanto si può avere il problema opposto: un'immagine può apparire *troppo* cruda. La soluzione è sfocarla leggermente: fortunatamente la sfocatura di un'immagine è molto più semplice ed efficace del suo contrario, l'aumento del contrasto. Dato che probabilmente non si desidera sfocarla di molto, il metodo più semplice è usare il plug-in di «Sfocatura semplice», accessibile da Filtri->Sfocature->Semplice dal menu immagine. Il risultato sarà una leggera sfocatura dell'immagine. Se si vuole ottenere un effetto più forte, basta ripetere l'operazione fino ad ottenere il risultato desiderato.

# **10.1.5 Rimozione degli oggetti indesiderati da un'immagine**

Ci sono due tipi di oggetti che si potrebbe desiderare veder rimossi da un'immagine: per primo ci sono gli artefatti causati da sporcizia come polvere o peli presenti sulle lenti e poi gli oggetti realmente presenti nell'immagine ma che deturpano la bellezza dell'immagine come per esempio un cavo del telefono nel bel mezzo di uno splendido panorama di montagna del Trentino.

#### **10.1.5.1 Smacchiatura**

Un buon strumento per rimuovere polvere o altri generi di difetti sulle lenti è il filtro Smacchiatura, accessibile dal menu Filtri->Miglioramento->Smacchiatura dal menu immagine. Molto importante: per usare questo filtro ottimamente, è necessario selezionare la regione contenente l'artefatto e una piccola area attorno ad esso. La selezione deve essere abbastanza piccola da rendere i pixel del difetto statisticamente distinguibili dagli altri pixel presenti nella selezione. Se si prova a smacchiare [l'intera immag](#page-649-0)ine sarà difficile ottenere qualcosa di utile. Una volta creata una selezione accettabile, attivare la Smacchiatura e osservare nell'anteprima il risultato aggiustando nel contempo i parametri. Se si è fortunati, si riuscirà a trovare un'impostazione che rimuoverà il difetto senza rovinare troppo l'area circostante. Più la macchia è evidente e migliori risultati si otterranno. Se il comando non funziona a dovere potreste provare a cancellare la selezione e riprovare.

Se c'è più di un artefatto nell'immagine, è necessario ripetere completamente il comando «smacchiatura» per ogni difetto.

#### **10.1.5.2 Rimozione oggetti indesiderati**

Il metodo più efficace per la rimozione di oggetti «indesiderati» da un'immagine è lo strumento Clo-

. Esso permette di disegnare sopra una parte dell'immagine usando pixel copiati da un'altra parte della stessa o anche da una immagine diversa. Il trucco per usare correttamente lo strumento è di trovare una parte dell'immagine adatta a «sostituire» la parte indesiderata: se l'area che circ[onda](#page-317-0) l'oggetto indesiderato è molto differente dal resto dell'immagine vuol dire che non siete fortunati. Per [ese](#page-317-0)mpio, se avete a che fare con una bella scena balneare, con una fastidiosa persona che cammina in mezzo alla spiaggia che si vorrebbe teletrasportare via, sarà facile trovare una parte vuota della spiaggia, simile a quella occupata dal pedone, per copiarla sopra di esso. È sorprendente scoprire che risultati naturali si possono ottenere con questa tecnica se adoperata bene.

Consultare le pagine del manuale dello strumento Clona per ulteriori informazioni. L'uso dello strumento Clona è un'arte, e più si fa pratica e meglio è. All'inizio sembra impossibile produrre qualcosa di diverso da macchie colorate ma la perseveranza, come sempre, paga.

Un altro strumento che somiglia molto allo strumento clona, ma è più intelligente, è lo strumento cerotto; anch'esso prende in considerazione l'area att[orno al](#page-317-0)la destinazione durante il processo di copia. Un uso tipico è la rimozione di rughe o altri difetti minori delle immagini.

In alcuni casi si dovrebbe essere in grado di ottenere dei buoni risultati semplicemente tagliando via l'oggetto disturbante dall'immagine, e poi usando un plugin di nome «Resynthesizer» per [riempire il](#page-322-0) [vuoto.](#page-322-0) Questo plug-in non è incluso nella distribuzione principale di GIMP, ma può essere ottenuto dal sito Web dell'autore [PLUGIN-RESYNTH]. Come ogni altro componente, la bontà del risultato può essere molto variabile.

#### **10.1.5.3 Rimozione dell'effetto «occhi rossi»**

Quando si scatta una foto con il flash a qualcuno che sta guardando direttamente verso l'obiettivo della macchina fotografica, la retina può riflettere la luce direttamente indietro alla macchina con una colorazione rossa: questo effetto viene chiamato «occhi rossi», ed il risultato è molto bizzarro. Molte macchine fotografiche moderne sono provviste di un dispositivo che, creando molti lampi preliminari per far chiudere la pupilla, minimizza l'effetto, ma naturalmente ciò è possibile solo dopo essersi ricordati di abilitare il dispositivo prima dello scatto e, alle volte può non essere efficace o può non essere pratico dato che «avverte» il soggetto che gli si sta scattando una foto. È interessante sapere che l'effetto si verifica anche se il soggetto è un animale, anche se gli occhi in questo caso spesso vengono colorati di una tonalità diversa come il verde.

Dalla versione 2.4, GIMP incorpora il filtro speciale di rimozione effetto occhi rossi. Per utilizzarlo creare una selezione, tramite uno degli strumenti di selezione, della parte rossa dell'occhio, poi selezionare il filtro «rimuovi occhi rossi». Forse sarà necessario giocherellare un po' con il cursore di soglia per ottenere l'effetto desiderato.

# **10.1.6 Salvataggio dei risultati**

#### **10.1.6.1 File**

Che tipo di formato file usare per salvare il risultato del nostro lavoro? È necessario ridimensionarlo prima di salvarlo? Le risposte dipendono dallo scopo dell'immagine su cui si sta lavorando.

- Se si intende aprire l'immagine nuovamente in GIMP per fare dell'altro lavoro su di essa, si dovrebbe salvare nel formato nativo di GIMP, XCF (basta salvare con un nome file tipo «qualcosa.xcf» e GIMP farà automaticamente la conversione), dato che questo è l'unico formato che garantisce di preservare ogni dettaglio di informazione relativa all'immagine.
- Se invece si vuole stampare l'immagine sulla carta, sarebbe meglio evitare di rimpicciolirla se non tagliandola con lo strumento taglierino. Il motivo è che le stampanti sono in grado di ottenere risoluzioni molto maggiori dei monitor, da 600 a 1400 dpi (punti/pollice) sono valori normali per le moderne stampanti in confronto ai miseri da 72 a 100 dpi di un monitor. Un'immagine di 3000 x 5000 punti è enorme per un monitor ma occupa solo 5 x 8 pollici su carta alla risoluzione di 600 dpi. Normalmente non c'è nessuna buona ragione neanche per *ingrandire* un'immagine: non è possibile aumentare la risoluzione di un'immagine in questo modo e comunque viene sempre riscalata durante la stampa. Come formato file si può usare tranquillamente il formato JPEG, con una qualità da 75 a 85. Nei rari casi in cui c'è un uso del colore molto uniforme con cambiamenti molto graduali lungo ampi spazi, può rendersi necessario impostare un livello di qualità maggiore o usare un formato senza perdite come il formato TIFF.
- Se si vuole mostrare l'immagine su video o proiettarla su schermo, è utile tenere a mente che la risoluzione video più alta che si possa trovare su dispositivi diffusi commercialmente è intorno ai 1600 x 1200 punti, per cui non ha senso mantenere un'immagine molto più grande di così. Per questo tipo di uso il formato JPEG è sempre una buona scelta.
- Se si vuole mettere l'immagine su di una pagina Web o spedirla via posta elettronica, è una buona idea fare ogni sforzo per mantenere il più limitate possibile le dimensioni del file. Per primo è necessario scalare l'immagine alla dimensione più piccola possibile limitatamente ai dettagli che si vogliono preservare (considerate che altri potrebbero usare monitor di dimensioni diverse e/o con risoluzioni diverse). Come seconda azione si può salvare l'immagine come file JPEG. Nella finestra di dialogo del salvataggio in formato JPEG, abilitate la funzione «Anteprima nella finestra immagine», e poi regolare il cursore della Qualità al livello più basso accettabile (si vedranno gli effetti sull'immagine ad ogni cambiamento). Assicuratevi che, mentre effettuate queste operazioni, l'immagine abbia un fattore di zoom 1:1, in maniera da non essere ingannati dallo zoom.

Vedere la sezione Formati dei file per ulteriori informazioni.

#### **10.1.6.2 Stampa delle foto**

Come per molti programmi, in GIMP, la stampa necessita di passare per il menu principale File *→* Stampa. Comunque è utile tenere a mente alcuni elementari concetti per prevenire alcune spiacevoli sorprese quando osserviamo il risultato. È bene ricordare sempre:

- che l'immagine mostrata sullo schermo è in modalità RGB mentre invece la stampa sarà in modalità CMYK; di conseguenza i colori risultanti dalla stampa potrebbero non essere gli stessi che ci si poteva aspettare. Per il curioso (o per approfondire la materia) si possono trovare informazioni aggiuntive seguendo questi utili collegamenti su Wikipedia:
	- **–** Profilo ICC [WKPD-ICC]
	- **–** CMYK [WKPD-CMYK]
	- **–** Gamut [WKPD-GAMUT]
- che la risoluzione [dello scherm](#page-934-0)o varia circa da 75 a 100 dpi; la risoluzione di una stampante è circa 10 volte mag[giore \(o più\) de](#page-934-1)llo schermo; la dimensione di un'immagine stampata dipende quindi dalla disponi[bilità di pixel e ri](#page-934-2)soluzione; perciò la dimensione effettiva di stampa inevitabilmente non corrisponde alla visualizzazione su schermo né alla dimensione della carta.

Conseguentemente, prima di ogni stampa è importante andare in: Immagine *→* Dimensione di stampa e lì scegliere a propria discrezione la dimensione di uscita nel riquadro «dimensione di stampa» re-

golando la dimensione o la risoluzione. Il simbolo  $\mathbb{I}$  mostra che entrambi i valori sono concatenati. È possibile dissociare le risoluzioni x e y facendo clic su tale simbolo, ma questa è un'operazione pericolosa! È probabile che questa possibilità sia presente a causa del fatto che alcune stampanti posseggono risoluzioni diverse per gli assi x e y. In ogni caso se tali valori vengono scollegati, i risultati possono essere sorprendenti (nel bene e nel male) e fonte di effetti speciali.

Un'ultima raccomandazione: è importante considerare sia la centratura che i margini. Sarebbe un peccato se troppi margini tagliassero alcune parti dell'immagine o se una centratura non ottimale rovinasse il proprio lavoro specialmente usando una stampante fotografica.

#### **10.1.6.3 Dati EXIF**

Le moderne macchine fotografiche digitali, quando si scatta una foto, aggiungono al file le informazioni sull'impostazione della macchina durante lo scatto. Questi dati vengono inseriti nei file in JPEG o TIFF in un formato strutturato chiamato EXIF. Per il file JPEG, GIMP è in grado di gestire i dati EXIF, sempre sia stato compilato correttamente: ciò dipende da una libreria che si chiama «libexif», che potrebbe non essere disponibile su tutti i sistemi. Se GIMP è stato compilato con il supporto a EXIF abilitato, allora il caricamento di un file JPEG con dati EXIF e il successivo salvataggio in formato JPEG preserverà i dati EXIF inalterati. Questo non è, strettamente parlando, il miglior modo di trattare i dati EXIF per un programma di grafica, ma è certamente meglio che semplicemente rimuoverli, che era il comportamento delle vecchie versioni di GIMP.

Se si desidera vedere i contenuti dei dati EXIF, potete scaricare dal registro dei plug-in un Browser EXIF . Una volta compilato e installato sul proprio sistema, si potrà accedere ad esso da Filtri->Generici- >Browser Exif dal menu immagine (vedere la sezione Installazione di un nuovo plug-in).

# **Capitolo 11**

# **Gestione del colore con GIMP**

# **11.1 Gestione del colore in GIMP**

Molti dispositivi in uso nei flussi di produzione fotografica o di design come macchine fotografiche digitali, telecamere, digitalizzatori, schermi, stampanti ecc. possiedono delle proprie caratteristiche (N.d.T. e limiti) di riproduzione del colore. Se queste non vengono prese in considerazione durante l'apertura, la modifica e il salvataggio, potrebbero essere fatte delle modifiche dannose e controproducenti alle immagini. GIMP è ora in grado di considerare questi fattori rendendo possibile avere risultati ottimizzati per il WEB e la stampa.

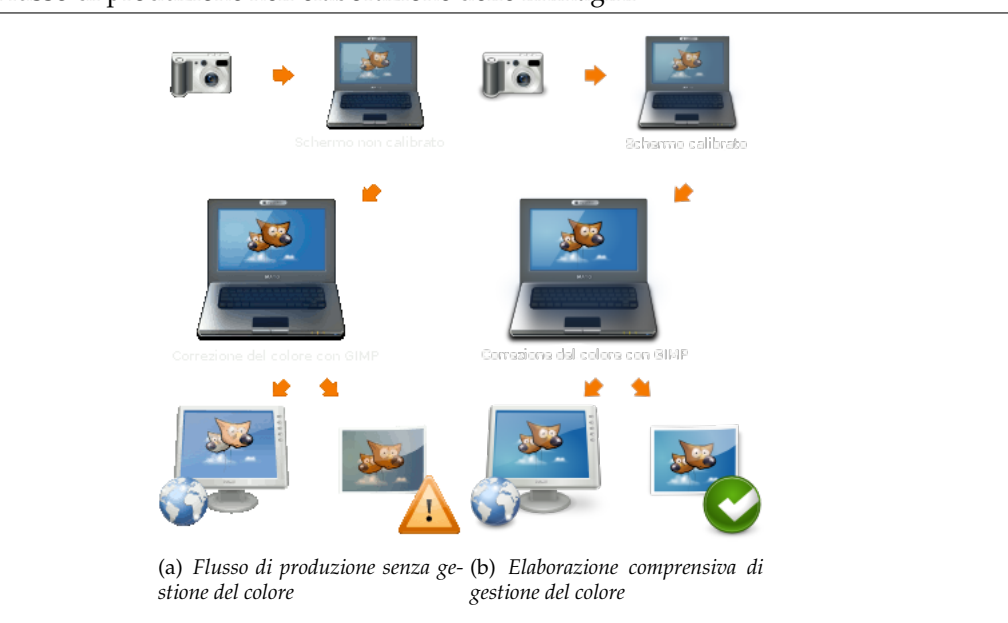

# **Figura 11.1** Flusso di produzione nell'elaborazione delle immagini

#### **11.1.1 Problemi di un flusso di produzione senza gestione del colore**

Il problema di base dell'elaborazione delle immagini senza una adeguata gestione del colore è semplicemente che non si può vedere cosa si sta facendo effettivamente. Questo problema comprende due aree differenti:

- 1. Differenze nel colore possono essere causate dalle differenti caratteristiche di dispositivi diversi come macchine fotografiche, telecamere, digitalizzatori, schermi o stampanti.
- 2. Altre differenze nel colore sono dovute alle limitazioni dello spazio colore gestibile da uno specifico dispositivo presente nella catena di produzione.

Lo scopo principale della gestione del colore è di evitare tali problemi. L'approccio considerato implica l'aggiunta di una descrizione delle caratteristiche di colore di un'immagine o di un dispositivo.

Queste descrizioni sono chiamate *profili [di] colore*. Un profilo di colore è in pratica una tabella di riferimenti che traduce le caratteristiche di colore specifiche di un dispositivo in uno spazio di colore indipendente dai dispositivi - il cosiddetto spazio di lavoro. Tutte le elaborazioni dell'immagine vengono fatte nello spazio di lavoro. In aggiunta a ciò il profilo colore di un dispositivo può essere usato per simulare come i colori verranno resi su quel particolare dispositivo.

La creazione dei profili di colore è spesso fatta dallo stesso produttore del dispositivo. Per rendere questi profili utilizzabili indipendentemente dalla piattaforma e dal sistema operativo, l'ICC (International Color Consortium) ha creato uno standard chiamato profilo-ICC che descrive come i profili di colore devono essere memorizzati nei file e incorporati nelle immagini.

# **11.1.2 Flusso di produzione con gestione del colore**

#### Suggerimento

Molti dei parametri e profili descritti in questa sede possono essere impostati nelle preferenze di GIMP. Vedere la sezione Sezione 12.1.14 per i dettagli.

#### **11.1.2.1 Inserimento**

Molte macchine fotografiche e telecamere digitali incorporano un profilo di colore in ogni file di foto anche senza intervento diretto dell'operatore. Anche i dispositivi di digitalizzazione (scanners) normalmente aggiungono un profilo di colore alle immagini che producono.

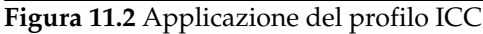

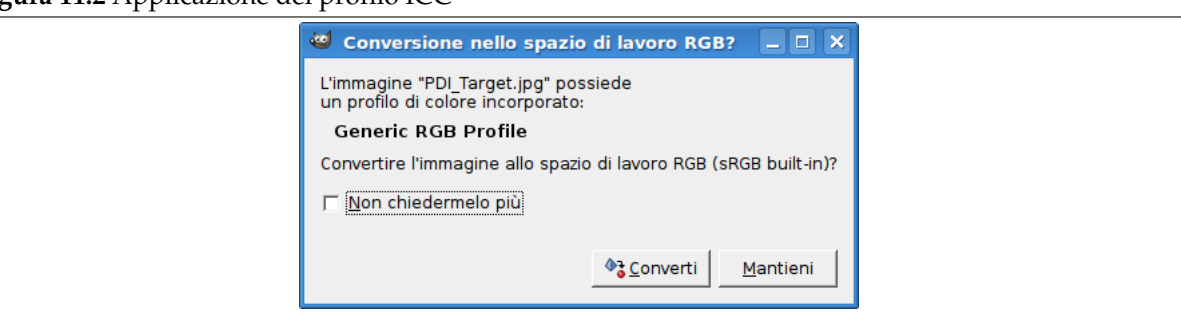

All'apertura di un'immagine con un profilo di colore incorporato, GIMP offre di convertire il file nello spazio di colore di lavoro RGB. Questo è predefinito su sRGB ed è anche quello raccomandato per tutto il ciclo di lavoro. È comunque possibile decidere di mantenere il profilo di colore incorporato; l'immagine sarà comunque mostrata correttamente.

Nel caso che, per qualche ragione, il profilo di colore non sia incorporato nell'immagine e si conosce (o si può intuire) quale dovrebbe essere, è possibile assegnarne uno manualmente all'immagine.

#### **11.1.2.2 Schermo**

Per ottenere i migliori risultati, è necessario possedere un profilo di colore per il proprio schermo. Se viene configurato un profilo per il monitor, di sistema o nella sezione di gestione del colore nelle preferenze di GIMP, i colori dell'immagine verranno mostrati con la massima accuratezza possibile.

Uno dei comandi più importanti di GIMP per lavorare con la gestione del colore è descritto in Sezione 16.5.8.

Se non si possiede un profilo di colore per il proprio schermo, è possibile crearne uno usando uno strumento di calibrazione e misura del colore. Sui sistemi UNIX sarà necessario usare l'Argyll Color Management System[ARGYLLCMS] e/o LProf[LPROF] per creare un profilo di colore.

**11.1.2.2.1 Calibrazione e profilazione schermi video** Per gli schermi ci sono due passi interessati. Uno viene chiamato calibrazione e l'altro profilazione. A sua volta la calibrazione generalmente richiede due ulteriori passi. Il primo riguarda le regolazione delle impostazioni esterne del monitor come il contrasto, la luminosità, la temperatura di colore, ecc. ed è fortemente dipendente dallo specifico monitor video. Poi ci sono ulteriori regolazioni che sono caricate nella memoria della scheda video per portare il funzionamento del monitor il più possibile vicino ad uno stato standard possibile. Queste informazioni sono memorizzate nel profilo del monitor nelle cosiddette marcature vgct. Probabilmente sotto Windows XP o Mac OS, il sistema operativo carica queste informazioni (LUT) nella scheda video all'atto del caricamento del sistema. Sotto Linux, attualmente è necessario utilizzare un programma esterno come xcalib o dispwin (se si esegue una semplice calibrazione usando un sito web come quello di Norman Koren, basta usare xgamma per caricare un valore di gamma).

Il secondo passo, il profiling, deriva un insieme di regole che permette a GIMP di traslare i valori RGB del file immagine, nei colori appropriati sullo schermo. Questo viene memorizzato anche nel profilo del monitor. I valori RGB dell'immagine non vengono cambiati, ma cambiano i valori che vengono mandati alla scheda video (che contiene già il vgct LUT).

## **11.1.2.3 Simulazione di stampa**

Usando GIMP, è facilmente possibile ottenere un'anteprima di ciò che risulterà della propria immagine su carta. Dato un profilo di colore per la propria stampante, lo schermo può essere convertito in modalità simulazione (Soft Proof). In tale simulazione di stampa, i colori che non possono essere riprodotti possono opzionalmente essere evidenziati con un colore grigio neutro, permettendo la correzione di tali errori prima di mandare l'immagine alla stampante.

# **Capitolo 12**

# **Adattare GIMP ai propri gusti**

# **12.1 Finestra preferenze**

#### **12.1.1 Introduzione**

**Figura 12.1** Elenco delle pagine delle preferenze

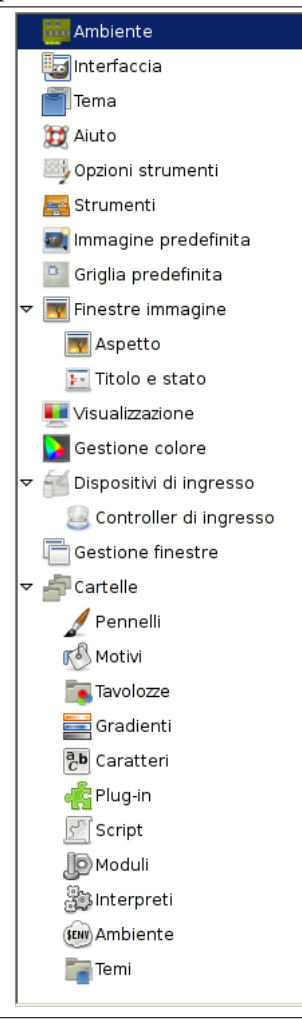

La finestra delle preferenze è accessibile dal menu degli strumenti facendo File *→* Preferenze. Essa permette di personalizzare molte impostazioni di lavoro di GIMP. Le seguenti sezioni descriveranno in dettaglio le impostazioni personalizzabili e ciò che esse vanno a modificare.

Tutte le informazioni sulle preferenze sono memorizzate in un file di nome gimprc presente nella cartella personale di GIMP, perciò se siete un cosiddetto «power user» o utente esperto, uno di quelli che si trova più a suo agio con un editor di testo che con un'interfaccia grafica, potete alterare le preferenze direttamente modificando questo file. Se lo fate, e state lavorando su un sistema Linux, allora il comando **man gimprc** potrà fornire molte informazioni tecniche sui contenuti del file e sul loro significato.

# **12.1.2 Ambiente**

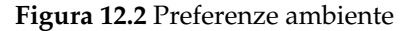

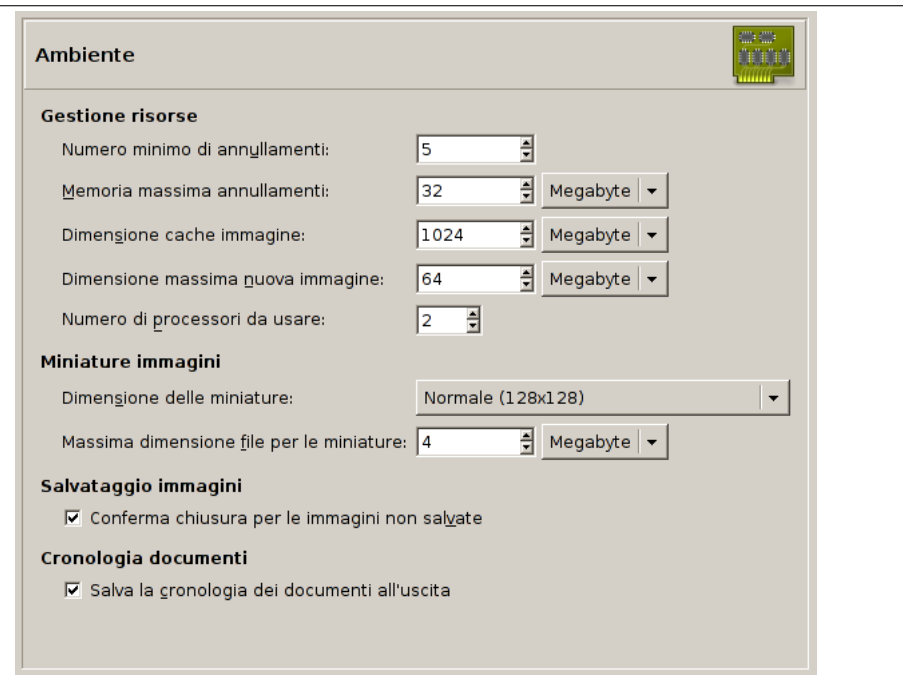

*Questa pagina permette di personalizzare l'allocazione della memoria di sistema per vari scopi. Permette anche di disabilitare le finestre di dialogo di conferma che appaiono quando si chiudono le immagini non salvate e di impostare la dimensione dei file miniatura che GIMP produce.*

#### **12.1.2.1 Opzioni**

#### Gestione risorse

- **Numero minimo di annullamenti** GIMP permette di annullare gran parte delle operazioni mantenendo una Cronologia degli annullamenti per ogni immagine, per la quale viene allocato un certo quantitativo di memoria. Indipendentemente dalla memoria utilizzata, GIMP permette di annullare un certo numero minimo delle ultime operazioni effettuate: questo numero viene qui specificato. Vedere la sezione Annullamenti per ulteriori informazioni sul meccanismo di annullamento delle operazioni di GIMP.
- **Memoria massima annullamenti** Questo è l'ammontare massimo di memoria allocata per gli annullamenti di ogni immag[ine. Se la dim](#page-52-0)ensione della cronologia degli annullamenti eccede questo limite, le voci più vecchie vengono eliminate, a meno che il numero di voci non sia più piccolo del numero minimo specificato nell'opzione precedentemente descritta.
- **Dimensione cache immagine** Questo è l'ammontare della memoria RAM di sistema allocata per i dati immagine di GIMP. Se GIMP richiede più memoria di quanto qui specificato, comincia a scrivere il file di scambio su disco, circostanza che in generale genera un rallentamento delle operazioni che può diventare notevole. Il numero è impostabile all'installazione di GIMP ma è modificabile tramite questa voce in qualsiasi momento. Vedere a questo proposito la sezione Come impostare la propria memoria di scambio.
- **Dimensione massima nuova immagine** Questo non è un limite costrittivo: se si prova a creare una nuova immagine più grande dello specificato, viene richiesto di confermare la [scelta. Ciò serve](#page-226-0) [per prevenire la creazione accid](#page-226-0)entale di immagini molto grandi che potrebbero causare il crash di GIMP o renderlo terribilmente lento nella risposta.

**Numero di processori da usare** Il valore predefinito è uno. Il vostro computer però potrebbe essere equipaggiato da più di un processore.

Miniature immagini

- **Dimensione delle miniature** Quest'opzione permette di impostare la dimensione delle miniature mostrate nella finestra di dialogo di apertura file (salvate anche per il possibile uso in altri programmi). Le possibilità sono «Senza miniature», «Normale (128x128)», e «Grande (256x256)».
- **Massima dimensione file per le miniature** Se un file immagine è più grande della dimensione massima specificata, GIMP non genererà una miniatura per esso. Quest'opzione permette di prevenire la generazione di una miniatura per file molto grandi che provocherebbe un generale rallentamento di GIMP anche molto rilevante.

Salvataggio immagini

**Conferma chiusura per le immagini non salvate** La chiusura di un'immagine è un'operazione non annullabile per cui il comportamento predefinito di GIMP è di chiedere conferma per l'operazione che potrebbe portare alla perdita di cambiamenti non salvati. Se si trova noiosa la richiesta di conferma, è possibile disabilitarla ma è opportuno ricordare che in tal caso sarà molto più facile perdere i dati non salvati.

Cronologia documenti

**Mantenere la registrazione dei file usati recentemente nella cronologia dei documenti** Se spuntato, i files aperti verranno salvati nella cronologia dei documenti. È possibile accedere a tale elenco di file con la finestra di dialogo cronologia dei documenti dal menu della finestra immagine: File *→* Apri recenti *→* Cronologia documenti.

# **12.1.3 Inter[faccia](#page-452-0)**

**Figura 12.3** Varie preferenze sull'interfaccia utente

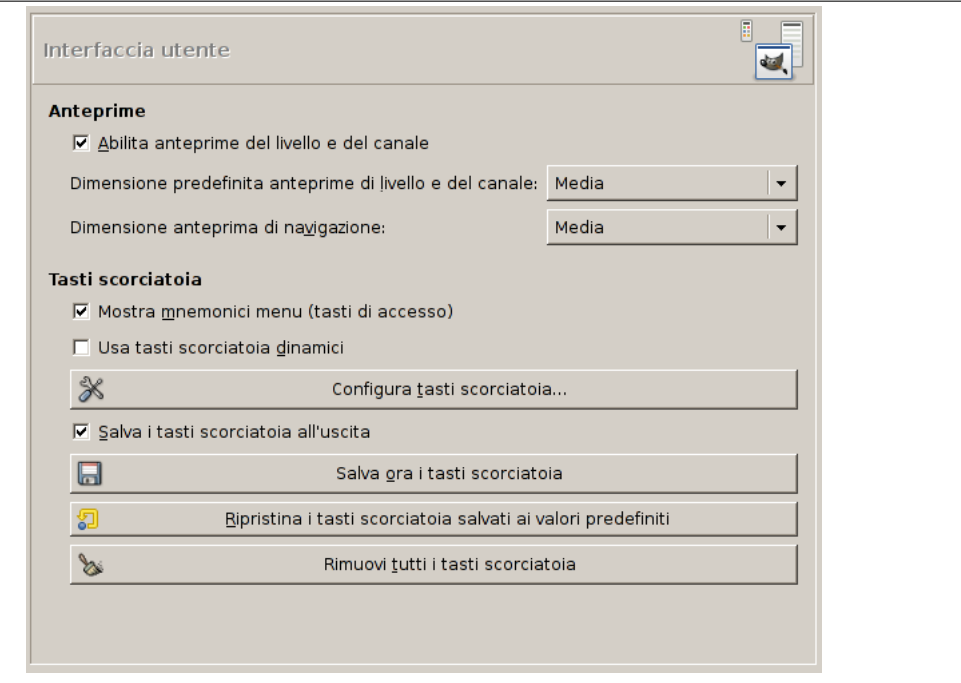

*Questa pagina permette la personalizzazione della lingua, dei livelli/canali e dei tasti scorciatoia.*

#### Opzioni

**Lingua** La lingua predefinita di GIMP è quella del sistema. È possibile impostare un'altra lingua selezionandola dal menu a discesa. È necessario riavviare GIMP per poter rendere questa modifica effettiva. Per i particolari fare riferimento alla sezione Sezione 2.1.2.

- **Anteprime** Il comportamento predefinito di GIMP è di mostrare delle miniature delle anteprime dei contenuti dei livelli e dei canali in più posizioni, compresa la finestra dei livelli. Se per qualche motivo si desiderasse disabilitarle, si può agire sull'opzione Abilita anteprime del livello e del canale. Se invece si desidera visualizzare le anteprime, è possibile personalizzarne le dimensioni usando i menu a discesa Dimensione predefinita anteprime di livello e del canale e Dimensione anteprima di navigazione.
- **Tasti scorciatoia** Qualsiasi voce di menu può essere attivata mantenendo premuto il tasto **Alt** e premendo una sequenza di tasti. Normalmente, il tasto associato con ogni voce di menu viene mostrato con una lettera sottolineata nel testo. La lettera viene chiamata *acceleratore*. Se per qualche motivo si desiderasse far sparire le sottolineature (per esempio perché le si considera orribili ed in ogni caso non le si usa), è possibile farlo togliendo la spunta alla voce Mostra mnemonici menu (tasti di accesso).

GIMP dà la possibilità di creare dei tasti acceleratori (combinazioni di tasti che attivano una voce di menu) dinamicamente, premendo dei tasti mentre con il puntatore del mouse si passa sopra la voce di menu desiderata. Comunque questa funzionalità è normalmente disabilitata perché può portare gli utenti inesperti a cancellare accidentalmente le scorciatoie da tastiera predefinite. Se la si vuole abilitare, basta spuntare la voce Usa tasti scorciatoia dinamici.

Premendo il pulsante Configura tasti scorciatoia si porta in primo piano l'editor delle scorciatoie, che fornisce un'interfaccia grafica per selezionare le voci di menu ed assegnarvi delle scorciatoie.

Se si cambiano le scorciatoie, è probabile che si desideri continuare ad usare queste impostazioni anche in future sessioni di lavoro di GIMP. Se non è questo il vostro caso, togliete la spunta alla voce Salva i tasti scorciatoia all'uscita. Ricordate però di aver effettuato quest'operazione, o in seguito avrete di che pentirvene. Se non si vuole salvare le scorciatoie ad ogni uscita dalla sessione, è possibile salvare le impostazioni correnti in qualsiasi momento usando il pulsante Salva ora i tasti scorciatoia e questi verranno caricati automaticamente per ogni sessione futura. Se si crede di aver fatto qualche errore nell'impostazione delle scorciatoie, è possibile reimpostarle ai valori predefiniti premendo il pulsante Ripristina i tasti scorciatoia ai valori predefiniti.

# **12.1.4 Temi**

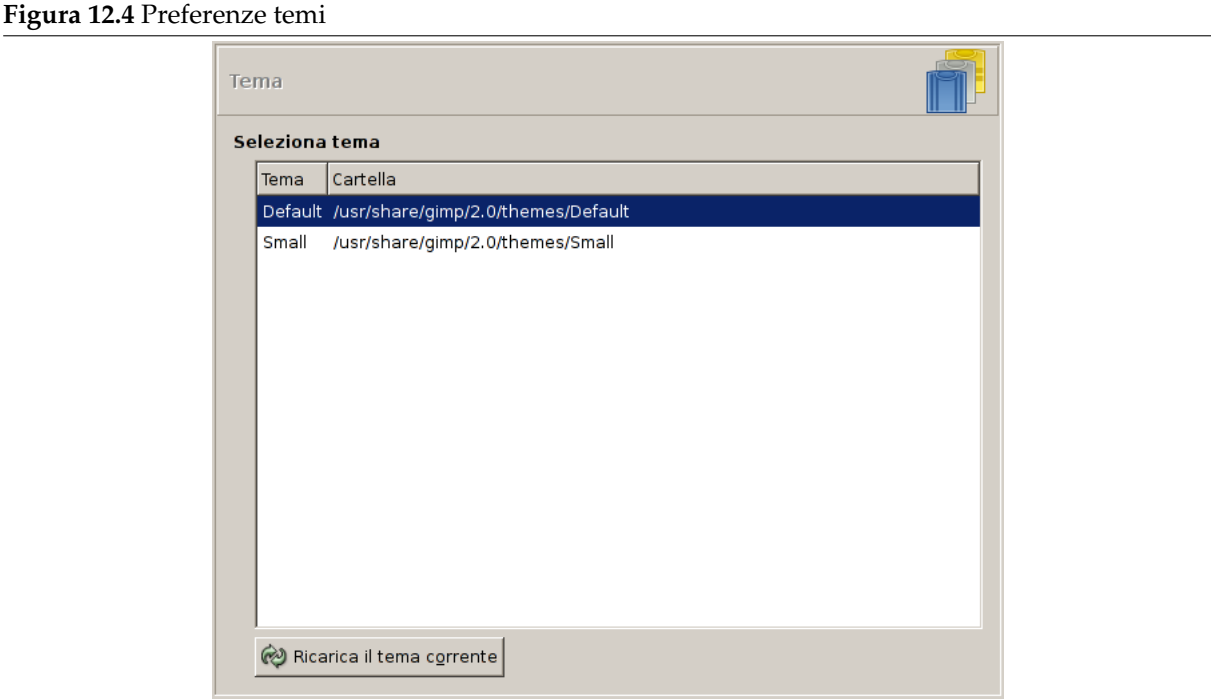

Questa pagina permette di selezionare il tema. I temi determinano gran parte la resa grafica dell'interfaccia utente di GIMP, includendo l'insieme delle icone utilizzate, la loro dimensione, i font, la spaziatura permessa nelle finestre di dialogo, ecc. Con GIMP vengono forniti due temi: Default, probabilmente il

migliore per la maggior parte delle esigenze e Small, preferito da chi possiede monitor piccoli o a bassa risoluzione. Facendo clic su di un tema nell'elenco si ottiene l'utilizzo immediato per cui è facile vedere il risultato e cambiare idea se non il risultato non è quello atteso.

È possibile anche usare un tema personalizzato, sia scaricandolo dalla Rete che copiando uno di quelli forniti per poi modificarlo. I temi personalizzati dovrebbero essere messi nella sottocartella themes della cartella personale di GIMP: se ce ne sono, appariranno in quest'elenco. Un tema è sostanzialmente una cartella contenente dei file ASCII modificabili. La loro struttura è piuttosto complicata ed il significato dei contenuti di questi va oltre lo scopo di questa documentazione ma sentitevi liberi di sperimentare: nel caso peggiore, se doveste creare un pasticcio con questi, è sempre possibile ripristinarne uno da quelli forniti di serie.

Non è possibile modificare i temi forniti di serie a meno che non si abbia i diritti di amministrazione, e anche se li si possedesse, è meglio evitare: se si vuole personalizzare un tema, è meglio farne una copia nella cartella personale e lavorare su quella. Se si fa un cambiamento e si desidera vederne il risultato «al volo», è possibile ottenere ciò salvando il file del tema e premendo il pulsante Ricarica il tema corrente.

# **12.1.5 Sistema di aiuto**

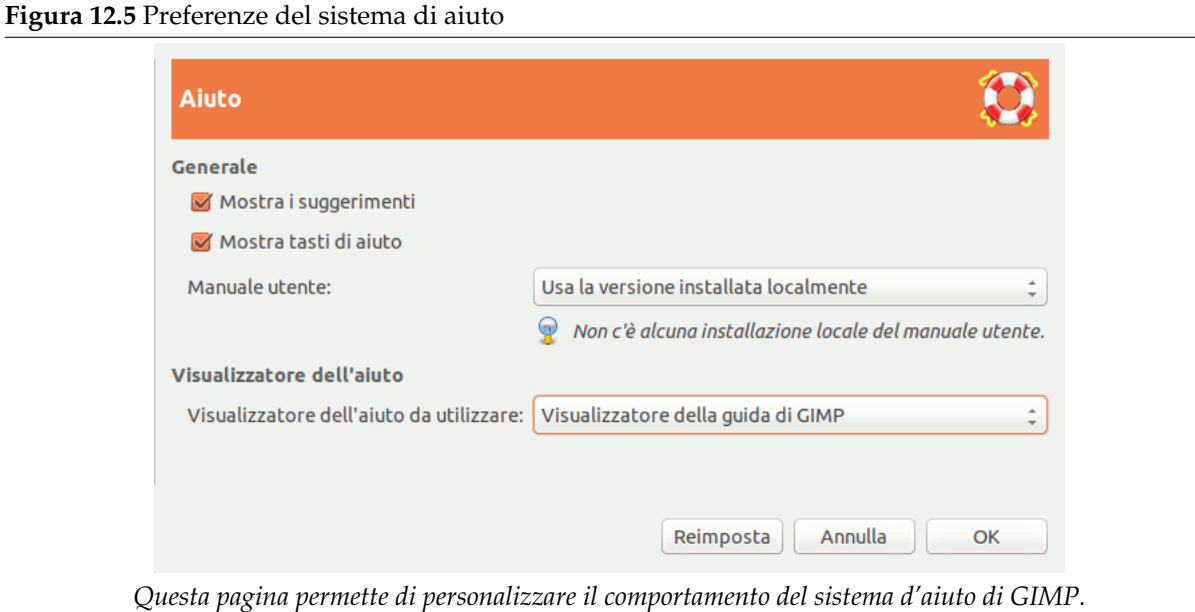

#### **12.1.5.1 Opzioni**

#### Generale

- **Mostra i suggerimenti** I suggerimenti sono piccole finestrelle di testo che appaiono quando il puntatore del mouse si trova a sostare per un po' sopra alcuni elementi dell'interfaccia, come pulsanti o icone. Alle volte questi spiegano la funzione dell'elemento; altre forniscono un suggerimento circa un modo di utilizzo non ovvio. Se li si trova troppo invadenti o fonte di distrazione, è possibile disabilitarli togliendo la spunta a quest'opzione. Si raccomanda comunque di lasciarli abilitati a meno di non essere dei veri esperti di GIMP.
- **Mostra tasti di aiuto** Quest'opzione controlla la visualizzazione del tasto di invocazione della guida (il tasto con il disegno di un salvagente) sulla finestra di un qualsiasi strumento.
- **Manuale utente** Quest'elenco a discesa permette di selezionare tra Usa la versione installata localmente e Usa la versione on line. Vedere Sezione 16.12.2.

Visualizzatore dell'aiuto

**Visualizzatore dell'aiuto da usare** La guida di GIMP viene fornita in forma di file HTML, cioè pagine Web. È possibile visualizzarla usando sia [uno sp](#page-629-0)eciale visualizzatore interno a GIMP che usando un navigatore Web come per esempio Firefox. Quest'opzione consente di scegliere tra queste due

possibilità, ma dato che le pagine della guida sono attentamente controllate per essere sicure del loro corretto funzionamento con il visualizzatore interno di GIMP e che, i programmi di navigazione hanno un comportamento riguardo a certe funzioni HTML non omogeneo, la scelta più sicura è di usare il visualizzatore interno. In effetti, con i moderni programmi di navigazione web, non ci dovrebbe essere alcun problema.

#### Nota

Da notare che il visualizzatore dell'aiuto non è disponibile per tutte le piattaforme. Se questo manca, quest'opzione sarà nascosta e verrà usato il programma di navigazione predefinito nel sistema per leggere le pagine della guida.

# **12.1.6 Opzioni strumenti**

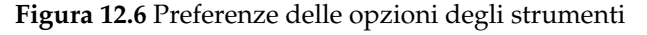

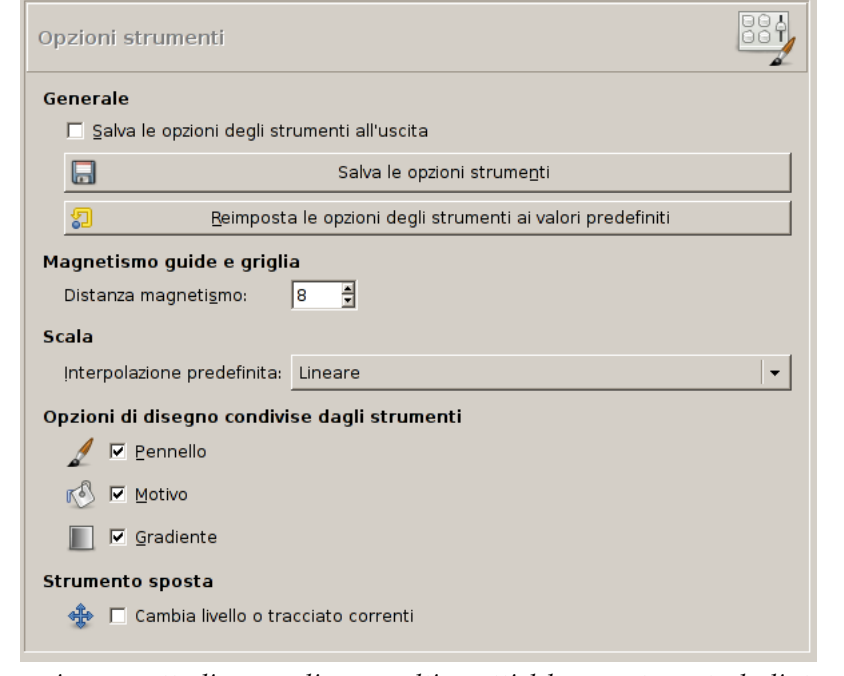

*Questa pagina permette di personalizzare molti aspetti del comportamento degli strumenti.*

#### **12.1.6.1 Opzioni**

Generale

**Salva le opzioni degli strumenti all'uscita** Autoesplicativa

**Salva ora le opzioni strumenti** Autoesplicativa

#### **Reimposta le opzioni degli strumenti salvate ai valori predefiniti** Autoesplicativa

Magnetismo guide e griglia

**Distanza magnetismo** Il magnetismo delle guide o di una griglia immagine significa che quando uno strumento di disegno viene utilizzato sull'immagine, se il punto su cui si è agito è abbastanza vicino a una guida o una griglia, esso viene spostato esattamente su una di esse. Questo comportamento può essere abilitato o disabilitato agendo su Visualizza *→* Guide magnetiche nel menu immagine e se una griglia è abilitata, il suo magnetismo può essere controllato in maniera similare con Visualizza *→* Griglia magnetica. Quest'opzione nelle preferenze determina quanto deve essere in

prossimità di una guida o una griglia il puntatore del mouse mentre si fa clic, per essere influenzato da quest'effetto, in pixel.

Scalatura

**Interpolazione predefinita** Quando si scala qualcosa, ogni pixel nel risultato viene calcolato interpolando diversi pixel dell'immagine di partenza. Quest'opzione determina il metodo d'interpolazione predefinito: quest'ultimo può essere comunque cambiato in corso d'opera, dalla finestra delle opzioni dello strumento.

[Ci](#page-921-0) sono quattro scelte:

- **Nessuna** Questo è il metodo più veloce, ma molto rozzo: da considerare solo se la propria macchina è decisamente lenta rispetto alla media dei computer in circolazione.
- **Lineare** Questo valore era il valore predefinito, ed è abbastanza buona per diversi usi.
- **Cubica** Questa è la migliore scelta (anche se per alcuni tipi di immagini può essere peggiore dell'interpolazione lineare), ma anche più lenta. Dalla versione 2.6 di GIMP, questo è il metodo predefinito.
- **Sinc (Lanczos3)** Questo metodo esegue una interpolazione di alta qualità.

Opzioni di disegno condivise tra gli strumenti

**Pennello, Motivo, Gradiente** Qui è possibile decidere se il cambiamento di un pennello o altro per uno strumento significhi cambiare l'elemento predefinito per tutti o se ogni strumento di disegno (matita, pennello, aerografo, ecc.) possa ricordarsi singolarmente lo strumento usato in precedenza.

Strumento sposta

**Imposta il livello o il tracciato come attivo** Qui è possibile decidere se il comportamento predefinito (cioè senza premere nessun tasto) per lo strumento sposta sia di modificare il livello corrente o il tracciato corrente.

# **12.1.7 Strumenti**

**Figura 12.7** Preferenze strumenti

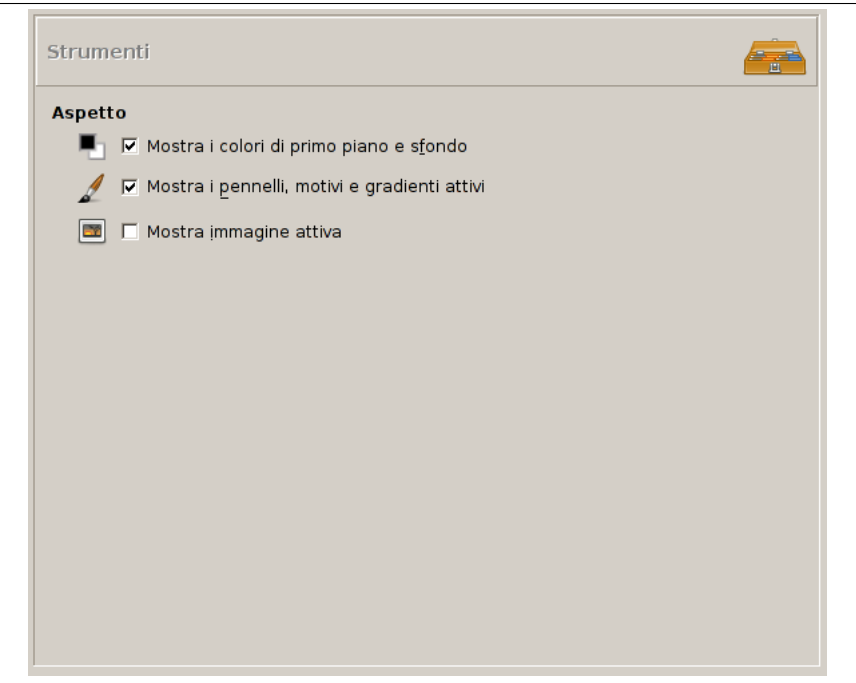

#### **12.1.7.1 Opzioni**

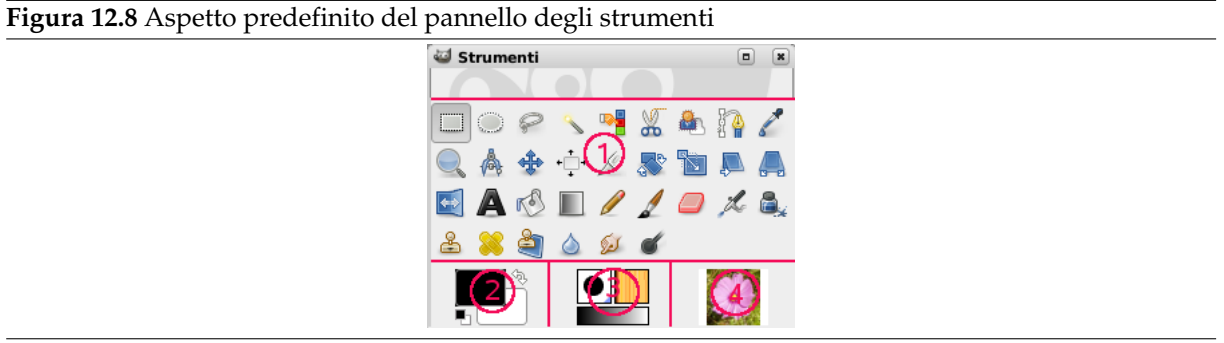

Questa pagina permette di personalizzare l'aspetto del pannello degli strumenti. Con essa è possibile impostare quali delle tre aree di «informazione contestuale» debbano essere mostrate in fondo ad esso.

#### Aspetto

**Mostra i colori di primo piano e di sfondo** Controlla la visualizzazione dell'area colore sul fondo a sinistra (2) del pannello degli strumenti.

**Mostra i pennelli, motivi e gradienti attivi** Controlla la visualizzazione dell'area in fondo al pannello degli strumenti al centro (3) con le icone del pennello, motivo e gradiente attivi correntemente.

**Mostra immagine attiva** Controlla la visualizzazione di un'anteprima dell'immagine correntemente attiva in fondo a destra (4) del pannello degli strumenti.

Configurazione degli strumenti

In questo elenco, gli strumenti con un occhio sono presenti nel pannello degli strumenti. Come impostazione predefinita, gli strumenti di colore non sono abilitati: si possono aggiungere al pannello strumenti facendo clic sulla casella corrispondente.

È inoltre possibile ordinare gli strumenti per priorità usando i pulsanti freccia presenti in fondo alla finestra di dialogo.

Questa opzione rimpiazza la finestra di dialogo degli strumenti delle precedenti versioni di GIMP.

# **12.1.8 Preferenze immagine predefinita**

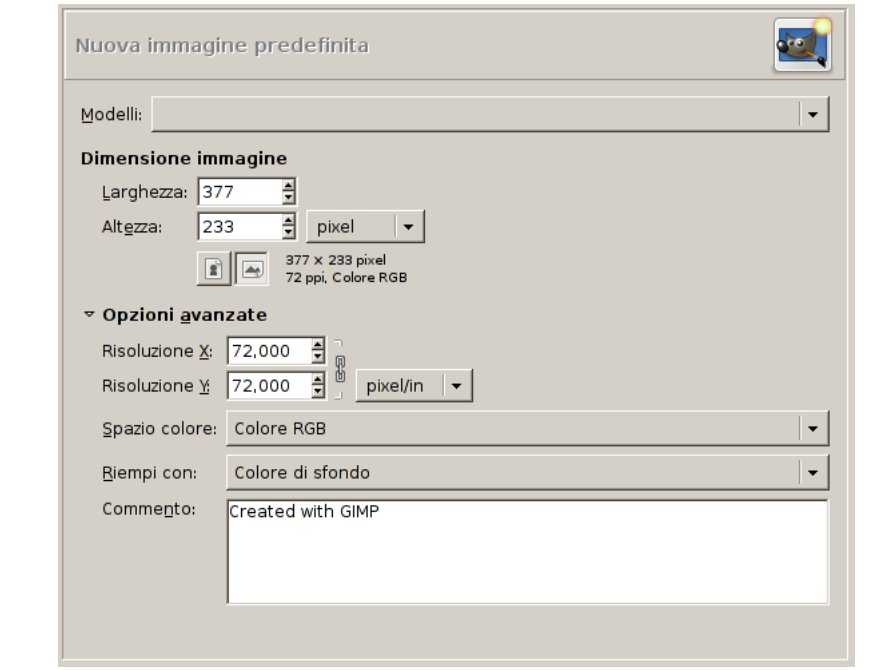

**Figura 12.9** Preferenze nuova immagine

Questa scheda permette di personalizzare le impostazioni predefinite per la finestra Nuova immagine. Vedere la sezione Finestra nuova immagine per una spiegazione del significato di ogni valore.

# **12.1.9 Griglia immagine predefinita**

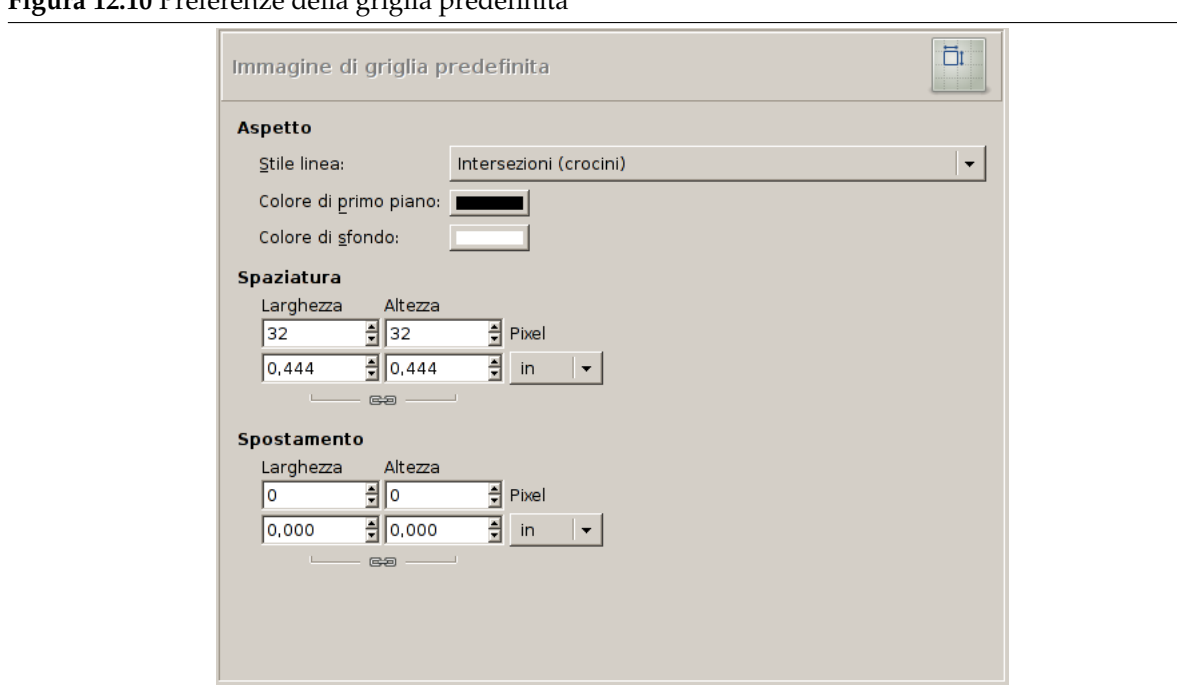

**Figura 12.10** Preferenze della griglia predefinita

Questa pagina permette di personalizzare le proprietà predefinite della griglia di GIMP, abilitabile o no usando Visualizza *→* Griglia dal menu immagine. Le impostazioni qui descritte corrispondono con

quelle che si trovano nella finestra di dialogo Configura griglia immagine, che può essere usata per riconfigurare la griglia di un'immagine in lavorazione, selezionando la voce Immagine *→* Configura griglia dal menu immagine. Vedere la sezione Finestra di configurazione griglia immagine per informazioni sul significato di ogni parametro.

# **12.1.10 Finestre immagine**

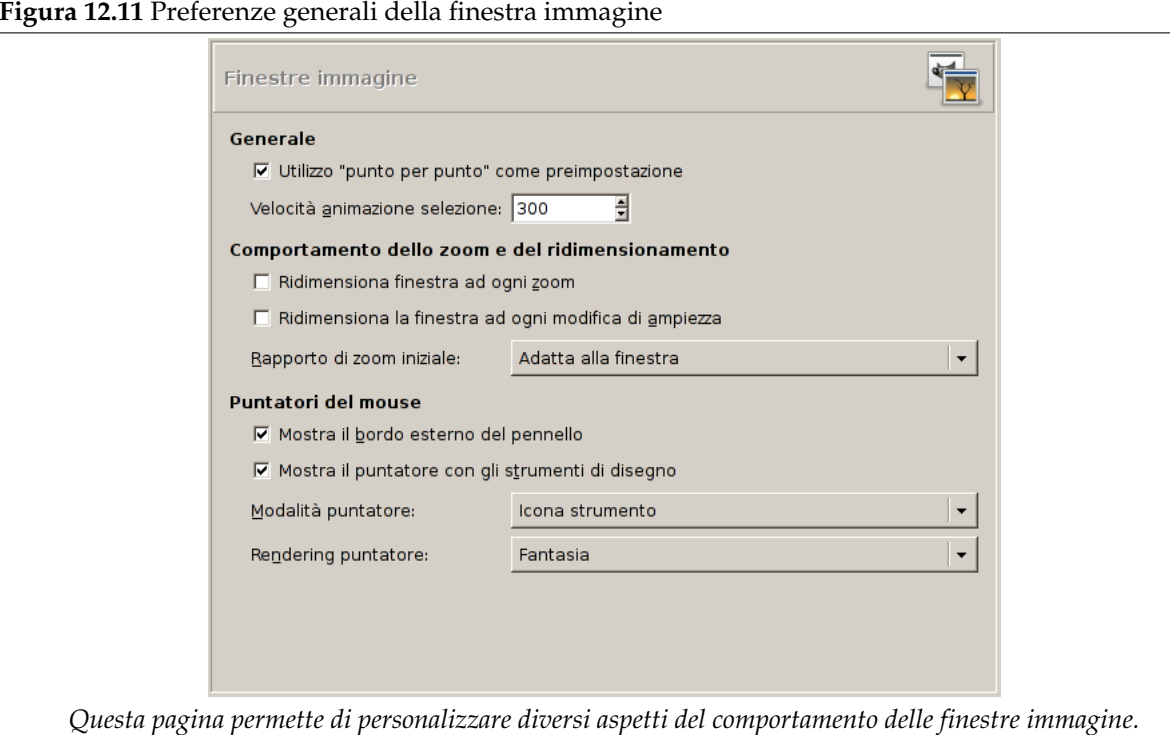

## **12.1.10.1 Opzioni**

Generale

- **Utilizzo «Punto per punto» come preimpostazione** Utilizzo «Punto per punto» significa che con uno zoom 1:1, un pixel sull'immagine viene fatto corrispondere a un pixel sul display. Se non viene usata l'opzione «Punto per punto», la dimensione dell'immagine mostrata viene determinata dalla risoluzione X e Y dell'immagine. Vedere a questo proposito la sezione Scala immagine per ulteriori informazioni.
- **Velocità dell'animazione selezione** Quando si crea una selezione, i bordi di questa sono mostrati come una linea tratteggiata i cui singoli tratti si muovono lentamente lung[o il bordo della](#page-534-0) linea stessa. Nella versione originale inglese questo effetto viene chiamato marching ants cioè formiche che marciano, dato che l'effetto ne imita l'apparenza. Più piccolo è il valore immesso in questa casella e più veloce «marceranno» le formiche, cioè più veloce sarà l'effetto del tratteggio (sprecando cicli macchina e distraendo maggiormente l'operatore).

Comportamento dello zoom e del ridimensionamento

- **Ridimensiona finestra ad ogni zoom** Se quest'opzione è selezionata, ogni volta che si effettua uno zoom sull'immagine, la finestra immagine verrà automaticamente ridimensionata. Altrimenti, la finestra immagine manterrà la stessa dimensione che possedeva prima dello zoom.
- **Ridimensiona la finestra ad ogni modifica di ampiezza** Se quest'opzione è selezionata, ogni volta che si cambia la dimensione dell'immagine, ritagliandola o cambiandone le dimensioni, la finestra immagine si ridimensionerà automaticamente. Diversamente la finestra immagine manterrà le dimensioni che aveva prima dell'operazione.

**Rapporto di zoom iniziale** È possibile scegliere di avere le immagini scalate in modo che stiano entro il display o che vengano mostrate con un rapporto di zoom fisso a 1:1 alla prima apertura di queste. Se si sceglie la seconda opzione e l'immagine è troppo grande per essere visualizzata sul proprio schermo con questo fattore di scala, la finestra ne visualizzerà solo una parte, anche se sarà comunque possibile agire su ogni parte dell'immagine usando le barre di scorrimento orizzontale o verticale.

Barra spazio

#### **Mentre la barra spazio è premuta**

- Sposta l'area visualizzata (impostazione predefinita) o
- Passa allo strumento spostamento
- Nessuna azione

Puntatori del mouse

- **Mostra il bordo esterno del pennello** Con quest'opzione impostata, se si utilizzerà uno strumento di disegno, verrà mostrato il profilo del pennello durante l'uso. Su macchine lente, se il pennello è molto ampio, si possono verificare dei ritardi in GIMP nel tentativo di seguire il movimento del puntatore del mouse: se questo è il caso in questione, è possibile migliorare le prestazioni di GIMP disabilitando l'opzione.
- **Mostra il puntatore con gli strumenti di disegno** Se abilitata, consente la visibilità dell'intero puntatore. Quest'opzione va ad aggiungersi a quella del profilo, se il profilo è visibile. Il tipo di puntatore è invece determinato dalla prossima.
- **Modalità puntatore** Quest'opzione non ha effetto a meno che non sia abilitata anche Mostra il puntatore con gli strumenti di disegno. Se lo è, si hanno solo tre scelte possibili: Icona strumento, che disegna accanto al puntatore una piccola rappresentazione iconica dello strumento attivo corrente, Icona strumento con crocino, che mostra l'icona e un crocino che indica il centro del puntatore o Solo crocino.
- **Rendering puntatore** Se si sceglie «Fantasia», il puntatore del mouse viene disegnato in scala di grigi. Se invece si sceglie«Bianco e nero», esso viene rappresentato in maniera più grossolana ma più veloce. Quest'opzione può aiutare in caso di problemi di scarsa potenza di calcolo.

#### **Figura 12.12** Aspetto predefinito della finestra immagine

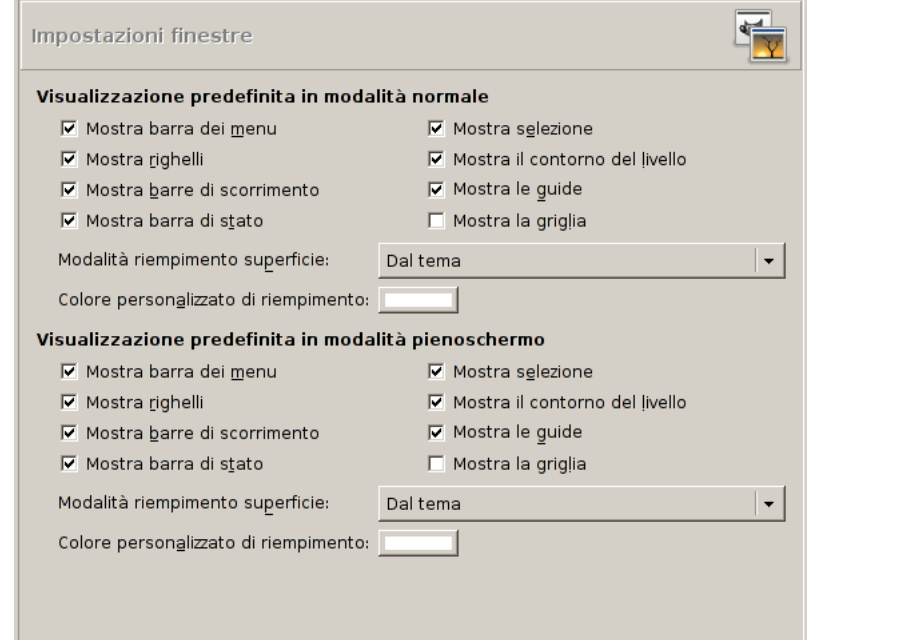

*Questa pagina permette di personalizzare l'aspetto predefinito delle finestre immagine, per la modalità normale e per la modalità a schermo pieno. Tutte le impostazioni possono essere modificate per ogni immagine in maniera indipendente agendo sulle voci presenti nel menu visualizza. Vedere la sezione Finestra immagine per informazioni sul significato delle singole voci.*

Le uniche parti che potrebbero necessitare di spiegazioni sono i riempimenti. Il «riempimento» è il colore mostrato attorno ai bordi dell'immagine, se essa non occupa tutta l'area visualizzata (in tutte le figure qui presenti è rappresentato da un colore grigio chiaro). È possibile scegliere tra quattro colori per il riempimento: usare il colore specificato dal tema corrente; usare i colori chiari e scuri specificati per gli scacchi come per la rappresentazione delle immagini trasparenti; o usare un colore personalizzato, impostabile tramite il tasto «colore personalizzato di riempimento».

# **12.1.12 Titolo finestra immagine e barra di stato**

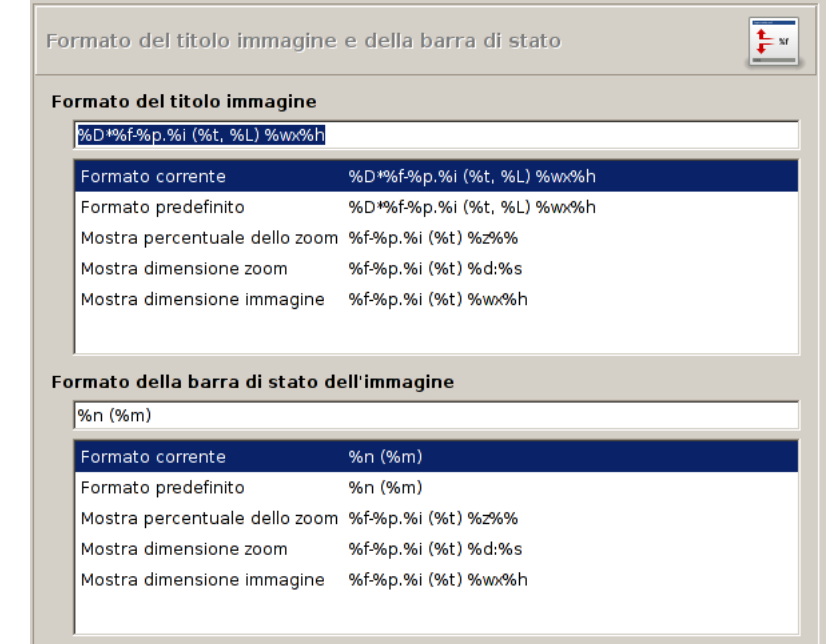

**Figura 12.13** Formato del titolo della finestra immagine e della barra di stato

*Questa pagina permette di personalizzare il testo che appare in due posizioni: la barra del titolo di un'immagine e la sua barra di stato. La barra del titolo appare solitamente sopra l'immagine; comunque questo dipende dalla cooperazione con il gestore delle finestre, per cui non ne è garantito il funzionamento per tutte le situazioni. La barra di stato è posizionata sotto l'immagine, sul lato destro. Vedere la sezione Finestra immagine per ulteriori informazioni.*

#### **12.1.12.1 Scegliere un formato**

È possibile scegliere tra diversi formati predefiniti, o se ne può creare un[o proprio, scriven](#page-43-0)do una *stringa di formato* nell'apposita area di immissione testo. Ecco cosa serve per capire il formato delle stringhe: qualsiasi cosa si batta, viene mostrato esattamente com'è, con l'eccezione dellle *variabili*, i cui nomi cominciano tutti con il simbolo «%». Ecco la lista delle variabili utilizzabili: *Variabile:* %f, *Significato:* Semplice nome del file immagine o «Senzanome»

*Variabile:* %F, *Significato:* Percorso completo del file o «Senzanome»

*Variabile:* %p, *Significato:* Numero identificativo immagine (unico)

*Variabile:* %i, *Significato:* Vista numero, se un'immagine ha più di una finestra

*Variabile:* %t, *Significato:* Tipo immagine (RGB, scala di grigi o indicizzata)

*Variabile:* %z, *Significato:* Fattore di ingrandimento in percentuale

*Variabile:* %s, *Significato:* Fattore di scala sorgente (livello di zoom = %d/%s)

*Variabile:* %d, *Significato:* Fattore di scala destinazione (livello di zoom = %d/%s)

*Variabile:* %Dx, *Significato:* Espande a x se l'immagine è stata modificata, altrimenti nulla

*Variabile:* %Cx, *Significato:* Espande a x se l'immagine è stara salvata, altrimenti nulla

*Variabile:* %l, *Significato:* Numero di livelli

*Variabile:* %L, *Significato:* Numero di livelli (forma estesa)

*Variabile:* %m, *Significato:* Memoria usata dall'immagine

*Variabile:* %n, *Significato:* Nome del livello/canale attivo

*Variabile:* %P, *Significato:* identificativo del livello/canale attivo

*Variabile:* %w, *Significato:* Larghezza immagine in pixel

*Variabile:* %W, *Significato:* Larghezza immagine in unità di misura reali

*Variabile:* %h, *Significato:* Altezza immagine in pixel

*Variabile:* %H, *Significato:* Altezza immagine in unità di misura reali

*Variabile:* %u, *Significato:* Simbolo unità utilizzata (per es. px per pixel)

*Variabile:* %U, *Significato:* Abbreviazione unità

*Variabile:* %%, *Significato:* Il simbolo di «%»

# **12.1.13 Visualizzazione**

#### **Figura 12.14** Preferenze di visualizzazione

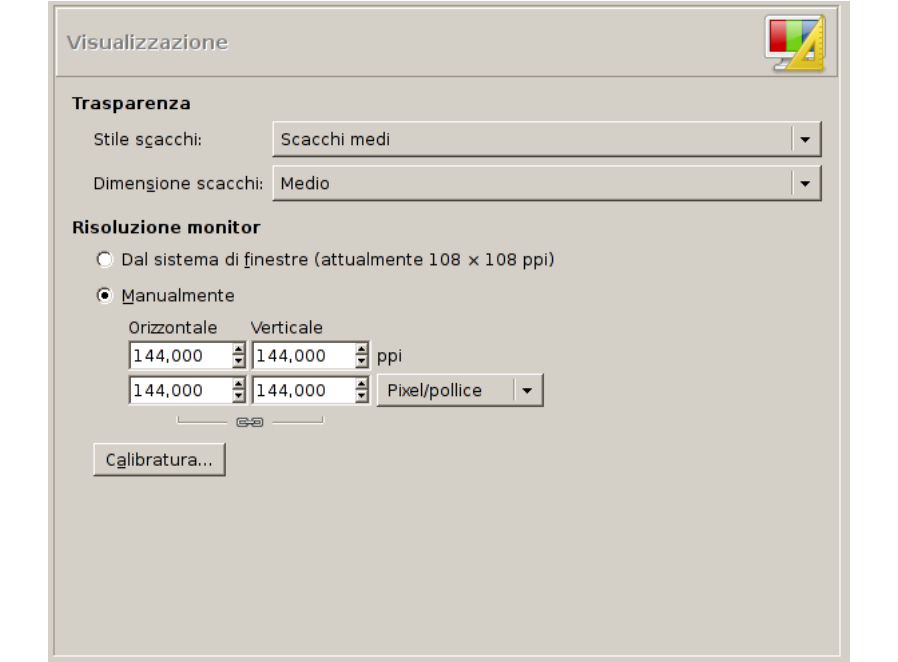

*Questa pagina permette di personalizzare il modo con il quale le parti trasparenti di un'immagine vengono rappresentate oltre a permettere la calibratura della risoluzione del monitor.*

**12.1.13.1 Opzioni**

Transparenza

**Stile scacchi** L'impostazione predefinita di GIMP rende la trasparenza usando un motivo a mezzi toni a scacchi, ma è possibile cambiarlo con altri disegni a scacchi o con uno riempimento pieno nero, bianco o grigio.

**Dimensione scacchi** Qui è possibile modificare la dimensione dei quadrati presenti nel motivo a scacchi usato per indicare la trasparenza.

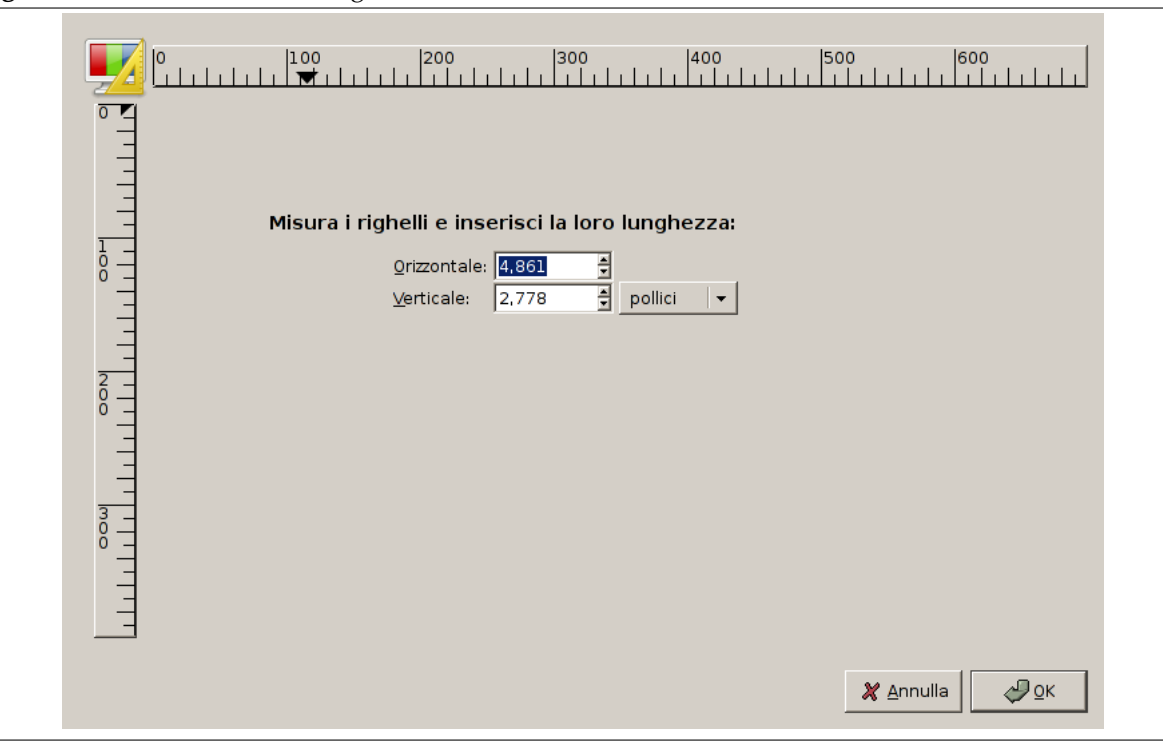

#### **Figura 12.15** La finestra di dialogo di calibrazione monitor

**Risoluzione monitor** La risoluzione del monitor è il rapporto di pixel, orizzontali e verticali, in pollici. Ci sono tre modi di procedere:

- Ottenere la risoluzione dal sistema di finestre (il più semplice, spesso errato).
- Impostarla manualmente.
- Premere il pulsante di calibrazione monitor.
- **La finestra di dialogo di calibrazione monitor** Il monitor dell'autore era impostato in maniera completamente errata, la prima volta che si tentò di calibrarlo. Il «Gioco della calibratura del monitor» è semplice e divertente. Per giocarlo è utile avere un metro pieghevole.

## **12.1.14 Gestione del colore**

**Figura 12.16** Preferenze della gestione del colore

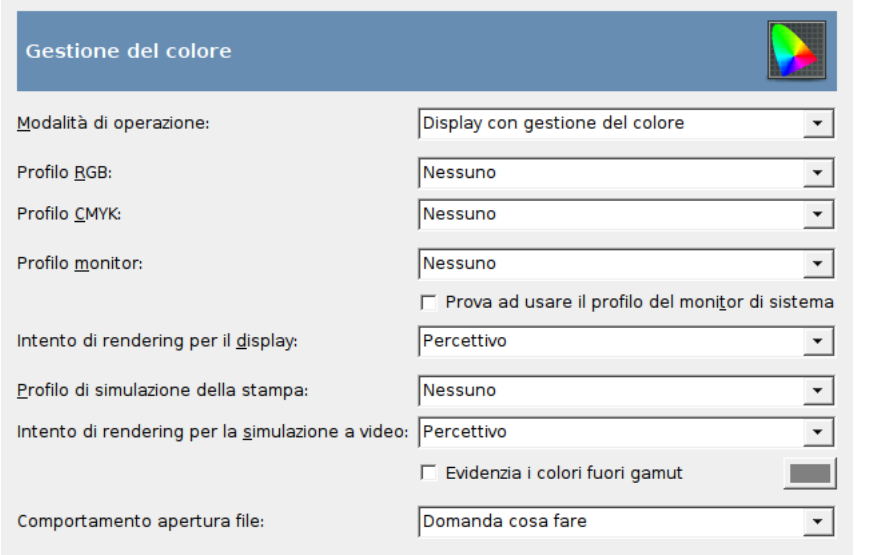

#### **12.1.14.1 Opzioni**

Questa pagina permette di personalizzare la gestione del colore in GIMP.

Alcune delle opzioni permettono di scegliere un profilo colore da un menu. Se il profilo desiderato non è ancora presente nel menu è possibile aggiungerlo facendo clic sulla voce Seleziona il profilo di colore da disco....

# Suggerimento I file contenenti profili di colore sono facilmente riconoscibili dalla loro estensione del file: .icc. Inoltre essi sono normalmente memorizzati tutti assieme in pochi posti. Se si sta usando GIMP su Mac OS X, si dovrebbe cercare in /Library/ColorSync/Profiles/ e in Library/Printers/ [costruttore]/Profiles.

**Modalità di lavoro** Usando quest'opzione è possibile decidere come far operare la gestione del colore di GIMP. Ci sono tre modalità fra cui scegliere:

- Nessuna gestione del colore: scegliendo questa selezione si disabilita completamente ogni operazione relativa alla gestione del colore in GIMP.
- Display con gestione del colore: con questa selezione si abilita la gestione del colore in GIMP fornendo una visualizzazione delle immagini completamente corretta secondo il profilo del display selezionato dall'utente.
- Simulazione di stampa: quando si sceglie questa selezione, si abilita la gestione del colore di GIMP non solo applicata al profilo di visualizzazione ma anche per la simulazione di stampa. Con ciò, è possibile visualizzare l'anteprima di stampa dei colori di una data stampante.

#### Nota

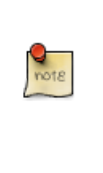

La gestione del colore di GIMP viene usata solamente per migliorare la resa della visualizzazione delle immagini e dei profili di colore incorporati ad esse. Le opzioni di GIMP non sono in alcun modo utilizzate per la stampa. Ciò è dovuto al fatto che la stampa è un compito particolare affidato a motori di elaborazione specializzati e indipendenti da GIMP.

**Profilo RGB** Seleziona il profilo colore predefinito per lavorare con immagini RGB.

**Profilo CMYK** Seleziona il profilo colore predefinito per la conversione tra RGB per il lavoro a schermo e CMYK per la stampa.

**Profilo monitor** Quest'opzione fornisce due elementi di interazione:

- Tramite quest'opzione si dovrebbe selezionare un profilo per lo schermo. Il profilo di colore selezionato viene usato per mostrare GIMP sullo schermo al meglio.
- Se si attiva l'opzione prova a usare il profilo del monitor di sistema, GIMP userà il profilo di colore fornito per il display dalla gestione del colore del sistema operativo in uso.

**Intento di rendering per il display** L'intento di rendering è un'opzione con la quale è possibile suggerire come gestire i colori fuori *Gamut* , cioè presenti nello spazio sorgente ma che lo spazio destinazione non è in grado di riprodurre. Ci sono quattro intenti di rendering tra cui scegliere:

- Percettivo
- Colorimetrico relativo
- Saturazione
- Colorimetrico assoluto

Una descrizione dei singoli metodi la si può trovare su *Pennelli animati* .
**Modalità di simulazione di stampa** Per usare quest'opzione è necessario prima selezionare un profilo di colore per la stampante. Il profilo di colore selezionato verrà poi utilizzato per la modalità di simulazione di stampa.

**Intento di rendering per la simulazione a video (softproof)** Anche quest'opzione prevede due differenti elementi di interazione:

- È possibile usare il menu per selezionare l'intento di rendering per la simulazione a video della stampa (soft proof). Sono le stesse voci descritte per l'intento di rendering per il monitor.
- Se si abilita l'opzione evidenzia i colori fuori gamut, tutti i pixel con un colore non stampabile verranno marchiati con un colore speciale. Il colore per questa funzione può essere selezionato dall'utente. Per far ciò basta fare clic sull'icona colorata presente a destra della casella di selezione dell'opzione.

**Comportamento apertura file** Con questo menu è possibile impostare il comportamento di GIMP all'apertura di file contenenti un profilo colore incorporato che non corrisponda allo spazio di lavoro sRGB. È possibile scegliere tra le seguenti voci:

- Domanda cosa fare: se selezionato, GIMP chiederà ogni volta il da farsi.
- Mantieni il profilo incorporato: se si sceglie questa opzione, GIMP manterrà il profilo allegato e non convertirà l'immagine allo spazio di lavoro. L'immagine verrà mostrata comunque correttamente, dato che il profilo allegato verrà applicato per la visualizzazione.
- Converti allo spazio di lavoro RGB: scegliendo questa voce GIMP userà automaticamente il profilo di colore allegato per convertire l'immagine allo spazio di lavoro.

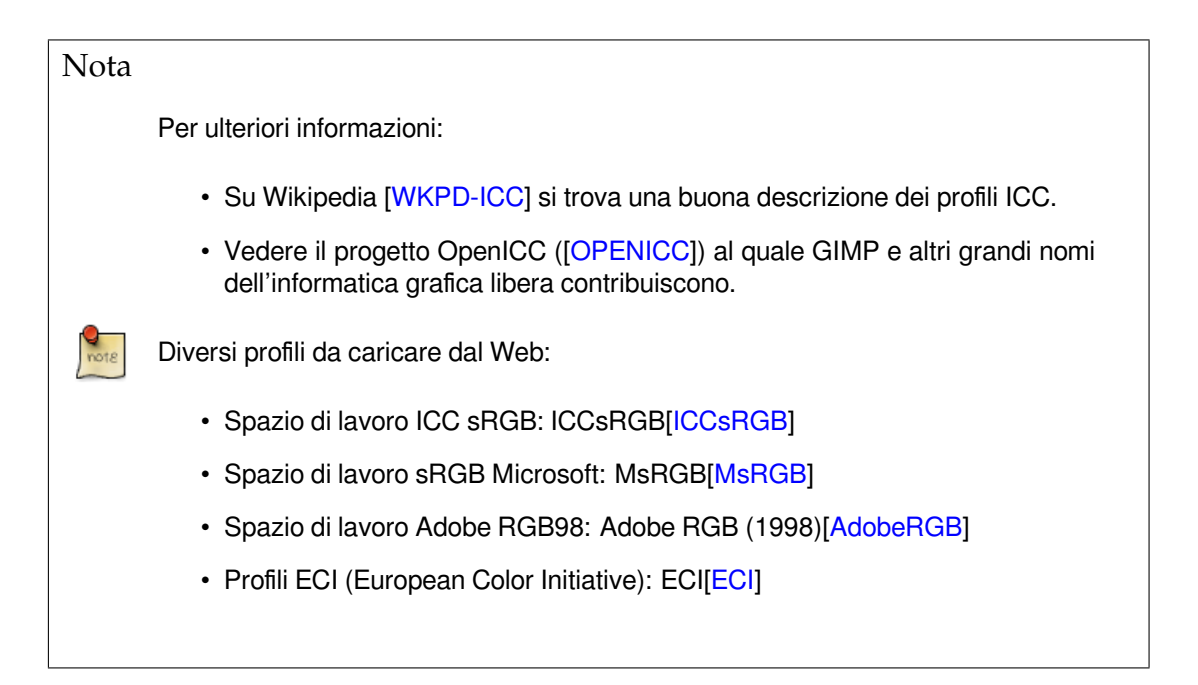

# **12.1.15 Dispositivi di ingresso**

**Figura 12.17** Preferenze dei dispositivi di ingresso

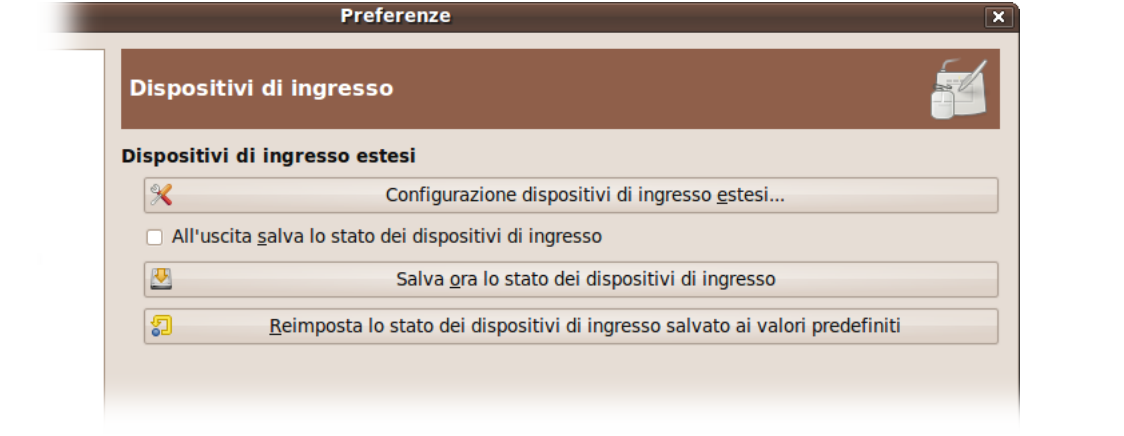

Dispositivi di ingresso estesi

**Configurazione dispositivi di ingresso estesi** Questo grande pulsante permette di impostare i dispositivi associati al computer in uso: tavolette, tastiere MIDI, ecc. Se si possiede una tavoletta, si osserverà una finestra di dialogo come questa:

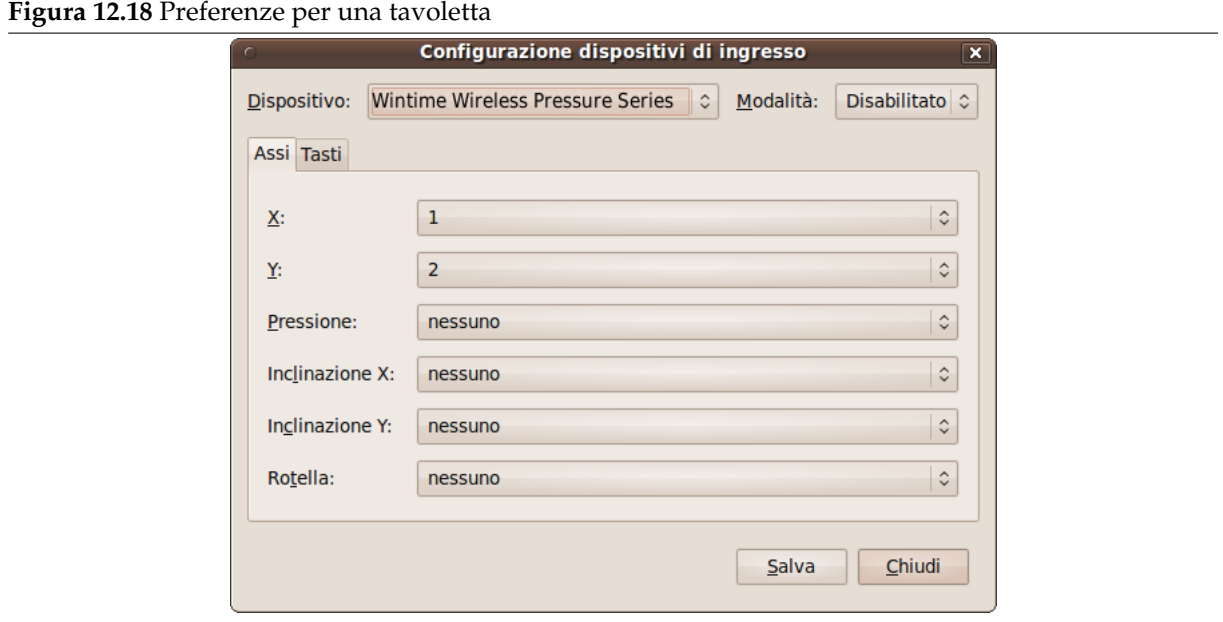

**All'uscita salva lo stato dei dispositivi di ingresso** Quando si spunta questa casella, GIMP si ricorda dello strumento, colore motivo e pennello che si stava utilizzando durante l'ultima uscita.

**Salva ora lo stato dei dispositivi di ingresso** Autoesplicativa.

**Reimposta lo stato dei dispositivi di ingresso salvato ai valori predefiniti** Cancella le impostazioni personalizzate dei dispositivi di ingresso e li reimposta ai valori predefiniti.

# **12.1.16 Controllori di ingresso**

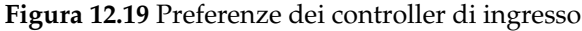

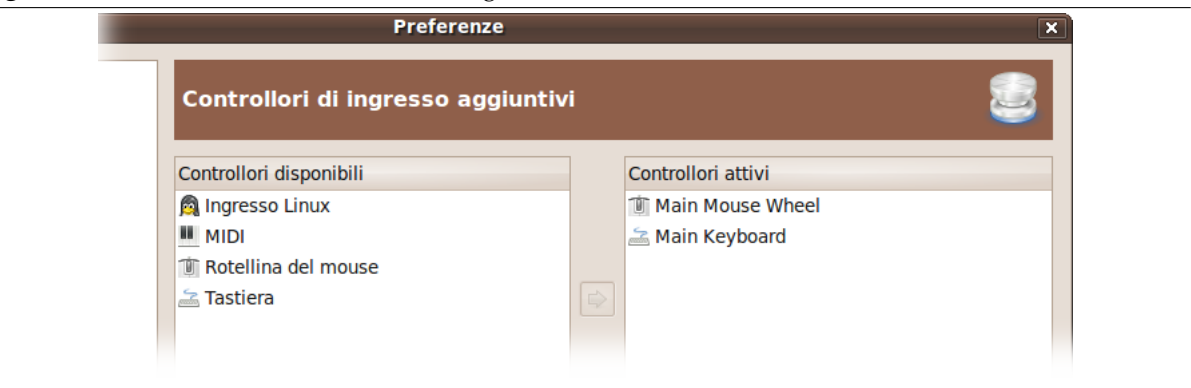

Questa finestra di dialogo ha due elenchi di controllori in ingresso aggiuntivi: Controllori disponibili sulla sinistra, Controllori attivi a destra.

Un clic su una voce la evidenzierà e renderà possibile spostare il controllore da un elenco all'altro facendo clic sull'icona freccia corrispondente. Quando si prova a spostare un controllore dall'elenco dei controllori attivi a quello dei disponibili, viene portata in primo piano una finestra che permette di scegliere se rimuovere del tutto il controllore o solo disabilitarlo.

Quando si fa doppio clic su un controllore (solitamente attivo) o se si fa clic sul pulsante Modifica in cima alla lista, diventa possibile configurare questo controllore tramite una finestra di dialogo:

Rotellina del mouse principale

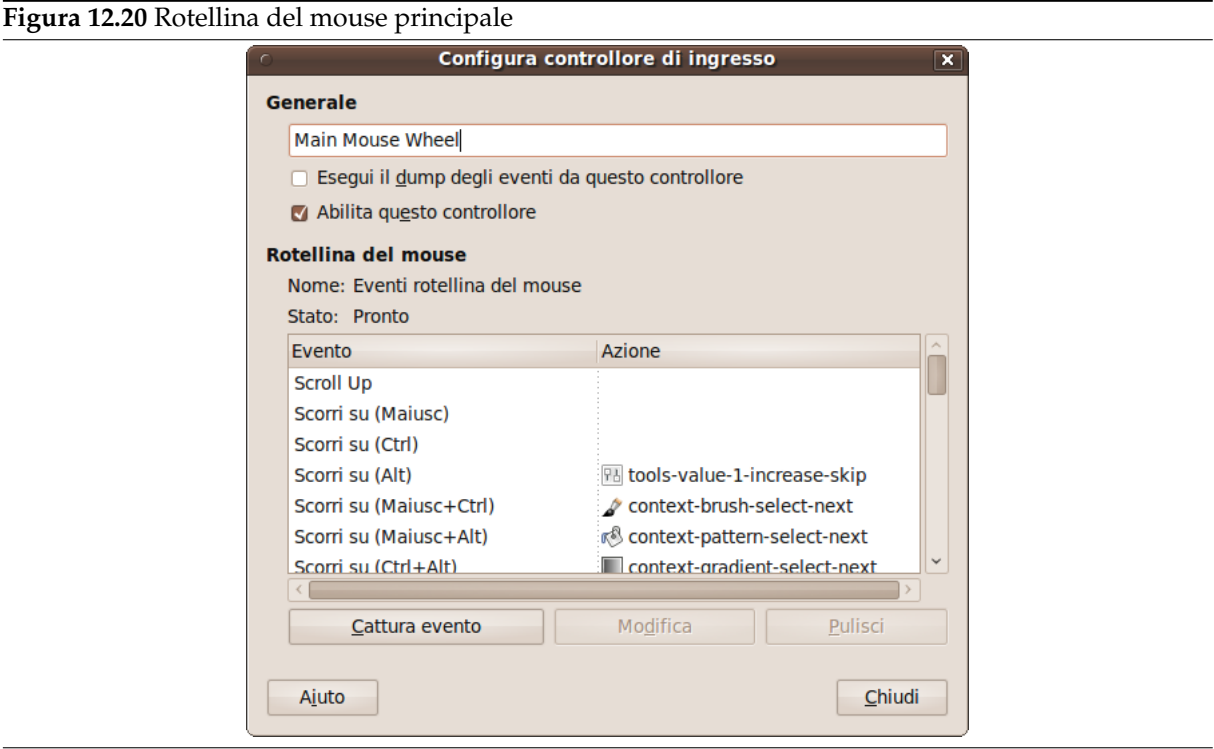

# **Generale**

**Esegui il dump degli eventi da questo controllore** Quest'opzione deve essere spuntata se si desidera una stampa sullo stdout degli eventi generati dai controllori abilitati. Se si vuole vedere questi eventi si deve eseguire GIMP da un terminale o fare in modo che esso stampi lo stdout su file tramite una redirezione della shell. Lo scopo principale di questa opzione è di debug.

**Abilita questo controllore** Questa opzione deve essere abilitata se si desidera aggiungere nuove azioni alla rotellina del mouse.

**Eventi della rotellina del mouse** In questa finestra fornita di barre di scorrimento ci sono: sulla sinistra i possibili eventi concernenti la rotellina del mouse, associati o meno a dei tasti di controllo; sulla destra, l'azione assegnata all'evento. Si hanno anche due pulsanti, uno per la Modifica dell'evento selezionato, l'altro che Elimina la stessa azione dall'evento selezionato.

Alcune azioni non sono assegnate a degli eventi. Possono essere considerate degli esempi, dato che non sono abilitate.

**Seleziona l'azione attribuita all'evento** Dopo la selezione di un evento, se si fa clic sul pulsante Modifica, si aprirà la seguente finestra di dialogo:

#### **Figura 12.21** Seleziona l'azione evento controllore

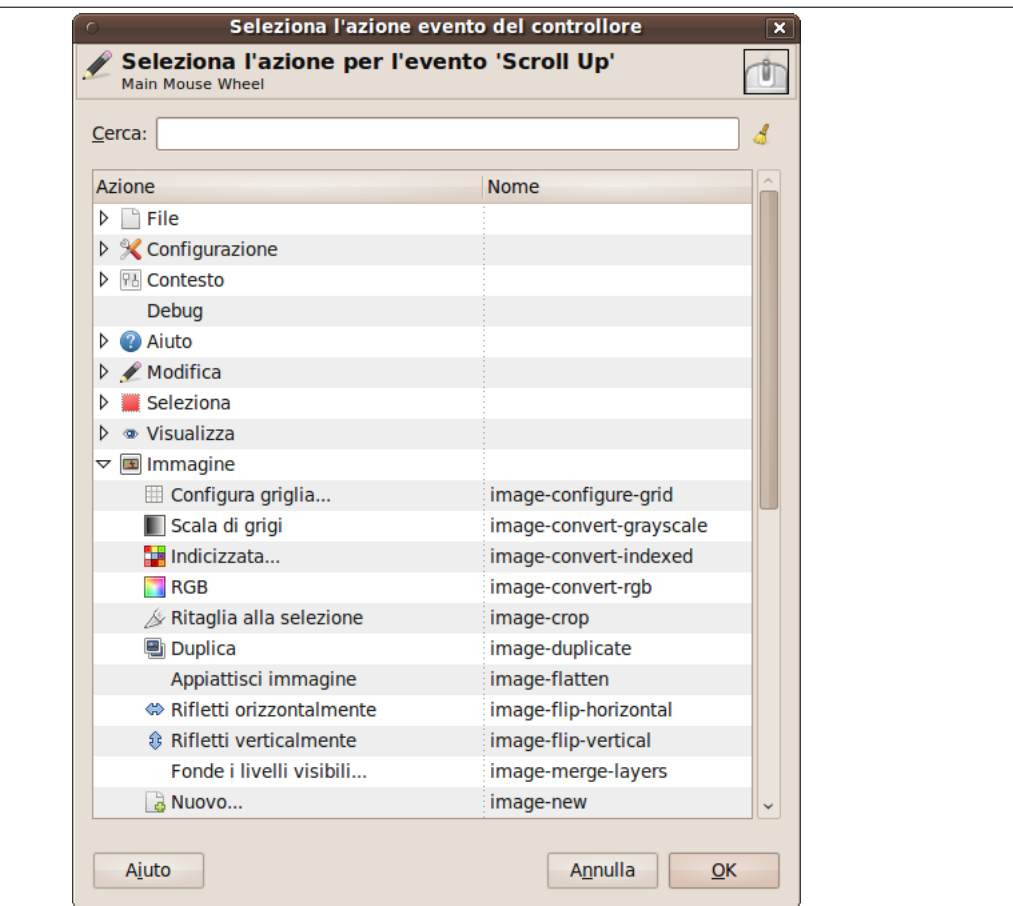

Se un'azione esiste già per questo evento, la finestra si aprirà su quest'azione. Altrimenti, la finestra mostrerà le selezioni che richiamano azioni. Fare clic su un'azione per selezionarla.

Tastiera principale

Questa finestra di dialogo funziona allo stesso modo di quella per la rotellina del mouse. Gli eventi associati ai tasti freccia della tastiera, associati o meno con i tasti di controllo.

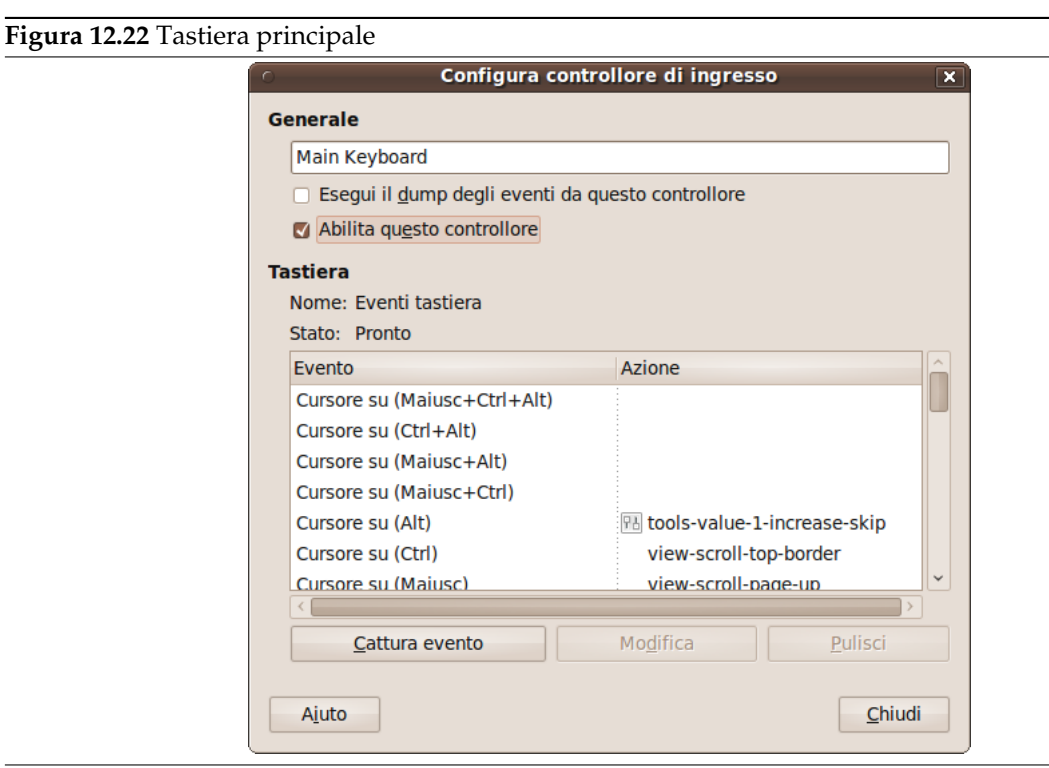

Nota  $\frac{Q}{\text{not } \varepsilon}$ Si può trovare un esempio su questo argomento nella sezione Creazione di un pennello a dimensione variabile.

# **12.1.17 [Gestione finestre](#page-119-0)**

**Figura 12.23** Preferenze della gestione finestre

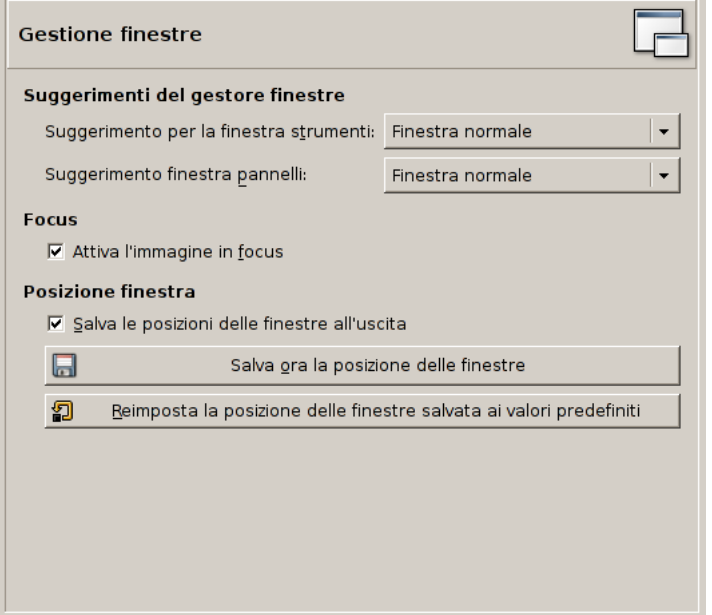

Questa pagina permette di personalizzare la modalità si gestione delle finestre in GIMP. Da notare che GIMP non gestisce direttamente le finestre, ma si limita a dare delle indicazioni al gestore delle finestre (cioè a Explorer se ci si trova sotto MSWindows; a Metacity se si sta lavorando sotto un'installazione standard di Gnome in Linux; ecc). Dato che esistono molti gestori finestre diversi, e non tutti quanti si comportano correttamente, non è garantito che le funzionalità elencate qui, funzionino come descritto. Comunque, se si sta utilizzando un moderno gestore di finestre, aderente agli standard, tutto dovrebbe funzionare come previsto.

# **12.1.17.1 Opzioni**

Indicazioni per il gestore finestre

**Indicazioni per il comportamento degli strumenti e dei pannelli agganciabili** Le scelte che vengono qui effettuate determinano come verranno gestiti il pannello degli strumenti e i pannelli che contengono le varie finestre di dialogo. Ci sono tre possibilità:

- Se si sceglie Finestra normale, essi verranno trattati come qualsiasi altra finestra.
- Se si sceglie Finestra di utilità, il pulsante di riduzione nella barra del titolo sarà assente e i pannelli rimarranno permanentemente sullo schermo.

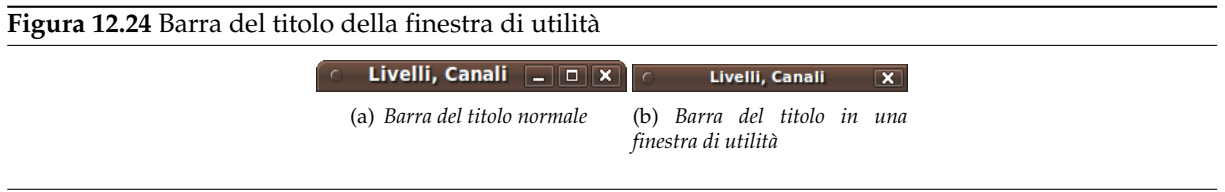

• Se si sceglie Mantieni sopra, esse verranno mantenute sempre sopra ogni altra finestra.

Si noti che le modifiche fatte non avranno effetto fino al prossimo riavvio di GIMP.

Focus

**Attiva l'immagine in focus** Normalmente, quando si 'passa il focus' su una finestra immagine (questo viene tipicamente indicato con un cambiamento nel colore del bordo esterno della finestra), questa diventa l'«immagine attiva» di GIMP, obbiettivo corrente di tutte le operazioni che si eseguono. Alcuni preferiscono impostare il proprio gestore finestre in maniera tale che ogni finestra che si trovi sotto il puntatore del mouse 'prenda il focus' automaticamente. È probabile che si trovi scomodo che ogni immagine che abbia il focus sia automaticamente resa l'immagine attiva e quindi si consiglia di disabilitare quest'opzione.

Posizione finestre

- **Salva le posizioni delle finestre all'uscita** Se quest'opzione è spuntata, la prossima volta che si avvia GIMP, si osserverà lo stesso insieme di finestre nella stessa posizione occupata dell'instante in cui si è usciti l'ultima volta da GIMP.
- **Salva ora la posizione delle finestre** Questo pulsante è utile solo se la casella Salva le posizioni delle finestre all'uscita non è spuntata. Essa permette di impostare le finestre come si vuole e, facendo clic sul pulsante, fare in modo di avere sempre la stessa disposizione delle finestere all'avvio di GIMP.
- **Reimposta la posizione delle finestre salvata ai valori predefiniti** Se non si è soddisfatti della disposizione delle finestre salvata e si preferisce reimpostare quella predefinita piuttosto che perdere tempo a riposizionare tutto, basta premere questo pulsante.

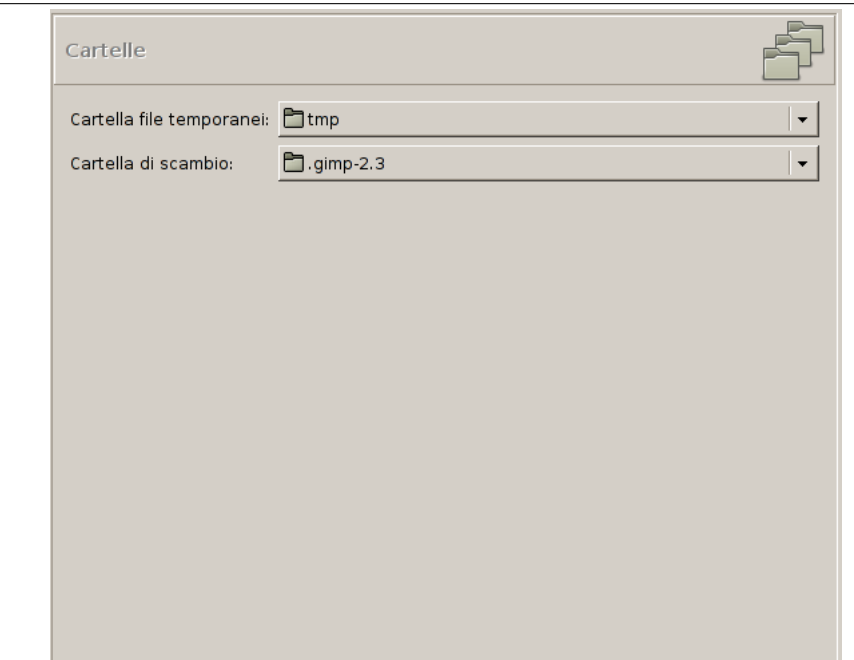

<span id="page-222-0"></span>**Figura 12.25** Preferenze base delle cartelle

Questa pagina permette di impostare le posizioni su disco di due importanti cartelle usate da GIMP per i file temporanei. Le pagine che seguono permettono di personalizzare le posizioni ricercate per la presenza di risorse come i pennelli o simili; vedere a tal proposito la sezione Cartelle dati per una descrizione di queste. È possibile cambiare la posizione delle cartelle ricercate agendo sul queste voci, o premendo i pulsanti presenti sulla destra per portare in evidenza una finestra di selezione file e cartelle.

Cartelle

- **Cartella file temporanei** Questa cartella viene usata per i file temporanei: file creati per memorizzazioni temporanee di dati di lavoro e cancellati durante la stessa sessione di lavoro di GIMP. Non richiede molto spazio o alta velocità. Il valore predefinito è la cartella tmp presente nella cartella personale di GIMP, ma se il disco è molto pieno o è molto lento, è consigliabile farla puntare a qualche altro dispositivo con caratteristiche migliori. La cartella deve esistere e essere scrivibile dall'utente o possono succedere problemi imprevisti.
- **Cartella di scambio** Questa è la cartella usata come «riserva di memoria» quando la dimensione delle immagini aperte in GIMP supera la dimensione della RAM disponibile. Se si lavora con immagini molto grandi, o con immagini con molti livelli, oppure ci sono molte immagini aperte contemporaneamente, GIMP può potenzialmente richiedere centinaia di megabyte di memoria di scambio, per cui la disponibilità di spazio e la velocità del dispositivo usato per l'area di scambio sono dati importanti da considerare durante la scelta della posizione di questa cartella. Il valore predefinito è impostato sulla cartella personale di GIMP, ma se si possiede un dispositivo di memorizzazione con più spazio libero e più performante, si può rendere il lavoro più veloce utilizzandolo. La cartella naturalmente deve esistere ed essere scrivibile dall'utente.

**Figura 12.26** Preferenze: cartelle pennelli

# **12.1.19 Cartelle dati**

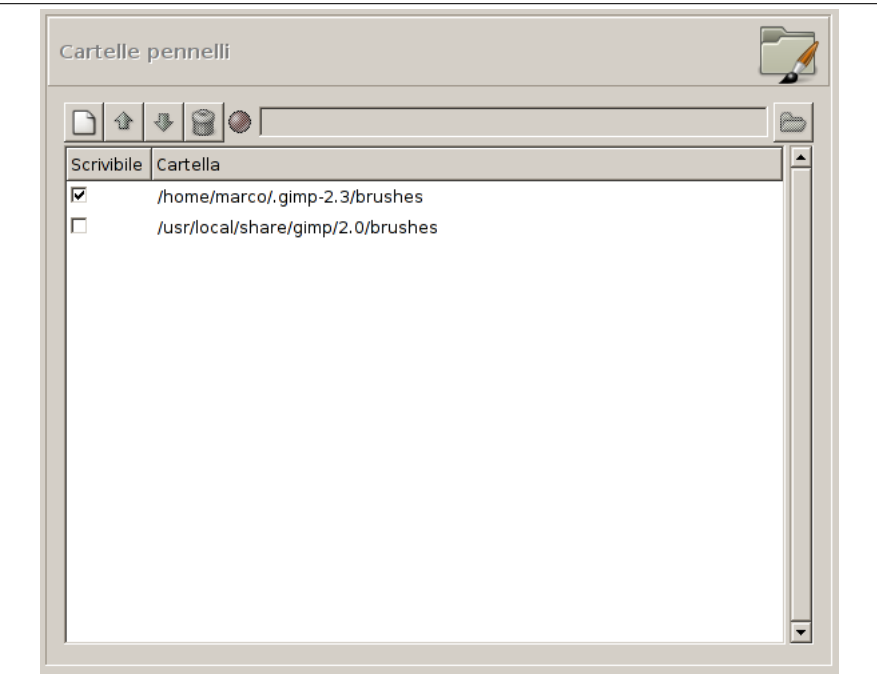

GIMP usa diversi tipi di risorse, pennelli, motivi, gradienti, ecc. per le quali GIMP fornisce degli elementi base all'installazione che possono essere arricchiti da quelli creati dall'utente o scaricati da Internet. Per ogni tipo di risorsa c'è una pagina apposita nelle preferenze che permette di specificare il *percorso di ricerca*: l'insieme di cartelle nelle quali gli elementi specificati sopra vengono caricati automaticamente all'avvio di GIMP. Queste pagine sono tutte molto simili: viene mostrata solamente la pagina dei pennelli come esempio.

Il percorso di ricerca predefinito include due cartelle: una di *sistema*, dove questi elementi sono installati all'atto dell'installazione di GIMP, e una *personale*, presente all'interno della cartella personale di GIMP, dove andrebbero inseriti gli elementi aggiunti dall'utente. La cartella di sistema non dovrebbe essere scrivibile dall'utente e non si dovrebbe neanche tentare di alterarne i contenuti. La cartella personale invece deve essere scrivibile dato che non contiene nulla eccetto il materiale inserito dall'utente stesso. Ogni voce di percorso presenta accanto una casella che può essere spuntata per indicare la possibilità di scrittura della cartella indicata.

Il percorso di ricerca è personalizzabile con i pulsanti presenti nella barra visibile in cima alla finestra di dialogo.

Opzioni

- **Seleziona una cartella** Se si fa clic su una delle cartelle nell'elenco, questa viene selezionata per qualsiasi azione decisa in seguito.
- **Aggiungi/Rimpiazza cartella** Se si inserisce il nome di una cartella nello spazio di immissione o se la si seleziona navigando con la finestra di selezione file tramite il tasto  $\Box$  presente sulla destra, e poi si fa clic sul tasto a sinistra, questa rimpiazzerà la cartella selezionata con quella specificata. Se non viene selezionato niente nell'elenco, la cartella specificata sarà aggiunta all'elenco. Se il simbolo presente alla sinistra dell'area di immissione testo è rosso invece che verde, significa che la cartella specificata non esiste. GIMP non creerà automaticamente la cartella, per cui sarà meglio farlo immediatamente.
- **Sposta in su/in giu** Se si fa clic sui pulsanti con il simbolo di freccia in su/giu, la cartella selezionata verrà spostata in alto o in basso nell'elenco. Siccome l'elenco viene letto con ordine, ciò cambia la precedenza nel caricamente degli oggetti.
- **Elimina cartella** Se si fa clic sul pulsate con il simbolo del bidone dell'immondizia, la cartella selezionata verrà cancellata dalla lista (la cartella reale non viene cancellata ma solo il riferimento ad

essa). Cancellare il riferimento alla cartella di sistema è probabilmente una cattiva idea ma niente vi impedisce di farlo.

# **12.2 Griglie e Guide**

Sarà capitato anche a voi, almeno una volta, di voler piazzare qualcosa su di un'immagine in maniera precisa, verificando quanto il mouse sia decisamente uno strumento inadatto allo scopo. Spesso si ottengono risultati migliori usando i tasti freccia, che muovono l'oggetto di un pixel alla volta o 25 pixel se si tiene il tasto **Maiusc** premuto. GIMP fornisce due strumenti appositi per aiutare il posizionamento: la griglia e le guide.

# **Figura 12.27** Immagine usata per gli esempi

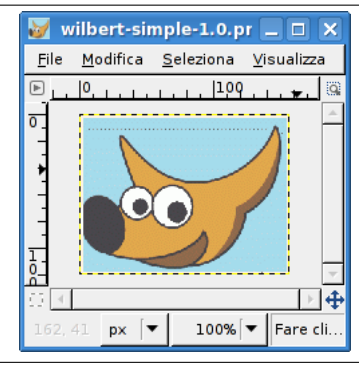

# **12.2.1 La griglia immagine**

<span id="page-224-0"></span>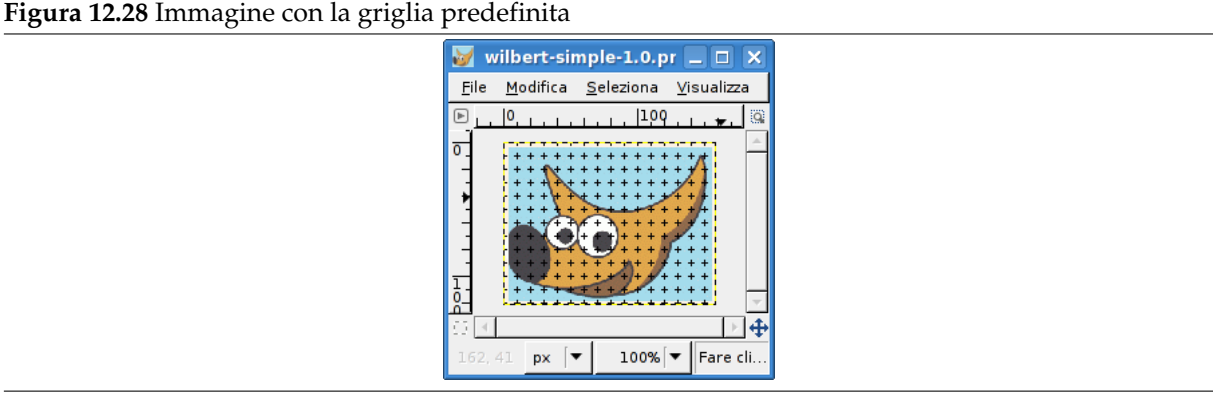

Ogni immagine ha una sua griglia. È sempre presente ma normalmente non è visibile a meno che non la si attivi con Visualizza *→* Griglia nel menu immagine. Se si preferisce che la griglia sia sempre visibile, è possibile cambiare la preimpostazione agendo su Mostra la griglia nella pagina Aspetto nella finestra delle preferenze (notare che ci sono impostazioni separate per la modalità normale e a pieno schermo).

L'aspetto predefinito della griglia, impostato quando si installa GIMP, consiste in crocini a forma di segno più, alle intersezioni delle linee, con spaziature delle stesse di 10 pixel sia verticali che orizzontali. È possibile personalizzare la griglia predefinita modificando la pagina Griglia pr[edefinita](#page-211-0) sempre nella finestra delle preferenze. Se si vuole solo modificare l'aspetto della griglia dell'immagine in uso, la voce Immagine *→* Configura griglia nel menu immagine, porterà in primo piano la finestra di dialogo Configura griglia.

#### **Figura 12.29** Uno stile di griglia differente

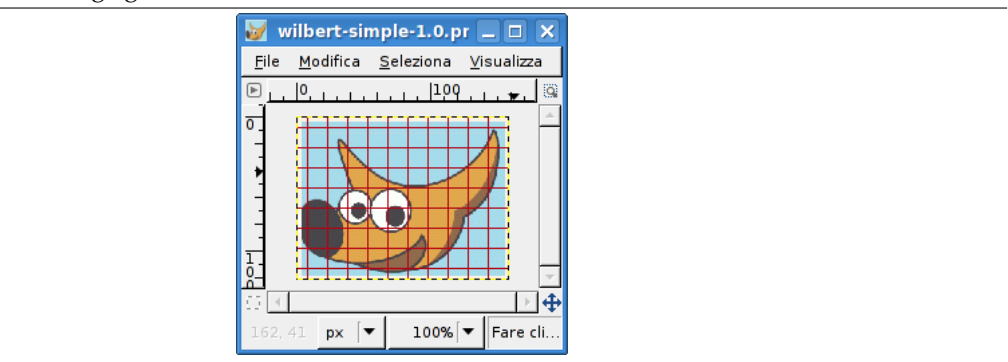

La griglia non è utile solo per valutare le distanze e le relazioni di spazio, ma permette anche di allineare esattamente gli oggetti; basta abilitare Visualizza *→* Griglia magnetica sempre nel menu immagine: ciò provoca l'aderenza magnetica del puntatore ad ogni riga della griglia entro una certa distanza. È naturalmente possibile modificare la soglia di azione della griglia impostando Distanza magnetismo nella pagina Opzioni strumenti della finestra delle preferenze, ma normalmente il valore predefinito di 8 pixel accontenta tutti (notare che è possibile abilitare il magnetismo della griglia anche senza renderla visibile anche se non è ovvia l'utilità di quest'opzione).

# **12.2.2 G[uide](#page-205-0)**

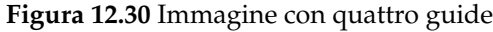

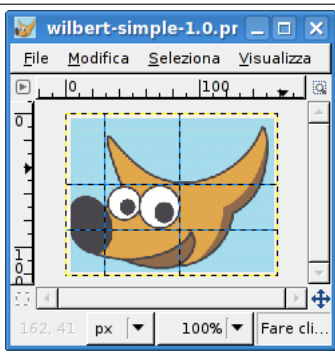

In aggiunta alla griglia immagine, GIMP fornisce anche un più flessibile sistema di aiuto nel posizionamento: le *guide*. Queste sono delle righe orizzontali o verticali visualizzabili temporaneamente sull'immagine mentre si sta lavorando con essa.

Per creare una guida, fare semplicemente clic su uno dei righelli presenti ai lati della finestra immagine e trascinare dentro una guida. La guida viene visualizzata come una linea tratteggiata di colore blu che segue il puntatore. Una volta creata la guida, viene attivato il comando «sposta» e il puntatore del mouse cambia nell'icona corrispondente.

È possibile creare una guida anche con il comando Nuova guida, che permette di piazzare con precisione la guida sull'immagine, con il comando Nuova guida (in percentuale), o il comando Nuove guide dalla selezione.

Si possono creare guide a volontà ed è possibile posizionarle ovunque sull'immagine. Per spostare una guida dopo averla creata, basta attivare lo strumen[to di spostame](#page-543-0)nto nella finestra strumenti, oppure premere il tasto **M**. È poi possibile trascinar[le nel punto desiderato. Per](#page-543-1) cancellare un[a guida basta](#page-544-0) [trascinarla al di](#page-544-0) fuori dell'immagine. Tenendo premuto il tasto **Maiusc** è possibile spostare tutto fuorché le guide, al fine di poterle usare efficacemente come aiuto per l'allineamento.

Il comportamento delle guide dipende dalla modalità Sposta del comando «Sposta». Quando viene selezionata la modalità *Livello*, il puntatore del mouse si trasforma in una piccola mano nonappena esso si avvicina ad una guida. In questo modo la guida viene attivata e diventa rossa e la si può spostare o cancellare spostandola nuovamente su un righello. Se invece è impostata la modalità *Selezione*, si può posizionare una guida, ma poi non è più possibile spostarla.

Come per la griglia, è possibile rendere le guide per agganciare gli oggetti impostando Visualizza *→* Guide magnetiche nel menu immagine. Se il numero delle guide sull'immagine è tale da rendere difficoltosa la visualizzazione dell'immagine, è possibile nasconderle impostando Visualizza *→* Mostra le guide. Si suggerisce l'utilizzo di quest'opzione solo momentaneamente. Se ci si dimentica di averla abilitata, la creazione di altre guide non visibili può creare molta confusione.

È comunque possibile cambiare il comportamento predefinito per le guide nella pagina Aspetto nella finestra delle preferenze. Disabilitare Mostra le guide è probabilmente una cattiva idea, per le ragioni sopra esposte.

È possibile rimuovere le guide con il comando Immagine *→* Guide *→* Rimuovi tutte le guide.

#### Nota

Un altro uso per le guide: il plugin Ghigliottina, usa le guide per tagliare un'immagine in un insieme di immagini derivate.

# **12.3 Disegnare una griglia**

E se si volesse creare una griglia che sia parte dell'immagine? Non è possibile farlo usando la griglia immagine: è solo un aiuto per il disegno ed è visibile solo a video o se si cattura un'immagine della finestra. È comunque possibile usare il plug-in griglia per disegnare una griglia in un modo molto simile alla griglia immagine (il plug-in ha molte più opzioni).

Vedere anche griglia e guide.

# **12.4 Come impostare la cache tile**

Durante l'elabora[zione e la mani](#page-224-0)polazione delle immagini, GIMP necessita di molta memoria. In generale è risaputo che, di memoria RAM, più ce n'è e meglio è, perciò GIMP cerca di ottimizzare il consumo di memoria, cercando nel contempo di mantenere il lavoro sulle immagini il più veloce e confortevole possibile per l'utente. Questa memoria dati, durante l'elaborazione, viene organizzata in blocchi bufferizzati di dati grafici, che possono risiedere nei due tipi principali di memoria: sul lento disco non rimuovibile o sulla veloce memoria RAM. GIMP usa preferibilmente la seconda ma, quando questa scarseggia, accede alla prima per i dati che non stanno in RAM. Questi blocchi di dati grafici sono comunemente chiamati tile e il sistema globalmente viene chiamato cache tile.

Un valore basso per la cache tile significa che GIMP spedisce i dati su disco molto velocemente, non facendo praticamente uso della RAM disponibile e facendo lavorare il disco inutilmente. Un valore troppo alto per la cache tile, avrà come conseguenza che le altre applicazioni avranno meno risorse di sistema forzandole a fare un uso importante dell'area di scambio, che a sua volta aumenterà anche in questo caso molto l'uso del disco; alcune applicazioni potrebbero bloccarsi o funzionare male a causa della poca RAM disponibile.

Come fare per impostare la dimensione della cache tile in maniera appropriata? Ecco qualche trucco e alcuni suggerimenti che possono aiutare a decidere il valore numerico da assegnare:

- Il metodo più semplice consiste nel dimenticarsi del problema sperando che il valore predefinito vada bene. Può funzionare per computer con poca RAM e per chiunque intenda lavorare con immagini piccole e contemporaneamente aprire diverse altre applicazioni. Se si fa qualcosa di semplice come catturare schermate e logotipi, questa è probabilmente la migliore soluzione.
- Se si possiede un moderno computer con tanta RAM, 512MByte o più, impostare la cache tile ad un valore corrispondente a metà della memoria di sistema fornisce in generale delle buone prestazioni senza sottrarre troppa memoria alle altre applicazioni. Probabilmente anche un valore di 3/4 della dimensione totale potrebbe andare bene.
- Domandare a qualcuno nel caso di un computer che serva più utenti è spesso una buona idea: in questo modo l'amministratore del computer e gli altri utenti non vi assaliranno accusandovi di abusare della macchina che vi è stata messa a disposizione né rischierete di far funzionare

GIMP troppo male. Se il computer è vostro o se serve solo un utente alla volta, significa che avrete l'obbligo morale di pagare un po' di soldi, pizza o bevute come pagamento per il servizio.

- Cominciare a cambiare leggermente il valore ad ogni avvio e controllare se migliora di velocità e che il sistema non si lamenti della mancanza di memoria. Tenere bene a mente che alle volte la mancanza di memoria con alcune applicazioni si palesa con la loro improvvisa chiusura per fare spazio alle altre.
- Fare qualche semplice calcolo per trovare un valore accettabile. Forse sarà necessario regolarlo più avanti magari con gli altri metodi sopra descritti. Con questo metodo è più rigoroso e forse si è più consci di cosa si sta facendo per ottenere il meglio dal proprio computer.

Supponiamo di preferire l'ultima opzione e che si voglia ottenere un buon valore di partenza. Prima di tutto è necessario raccogliere qualche dato sul proprio computer. Questi riguardano principalmente la quantità di memoria RAM installata, la disponibilità di memoria di paginazione di sistema e il percorso usato per la paginazione di GIMP. Non è necessario fare dei test sui dischi, né controllarne la velocità di rotazione; basta capire quale disco (ndt: naturalmente se ce n'è più d'uno...) appare chiaramente più veloce o se sembrano tutti uguali. Nel caso è possibile agire sul percorso della cartella di scambio di gimp impostandola sul disco più veloce nella finestra delle preferenze di GIMP.

Il passo successivo da effettuare è vedere quante risorse si rendono necessarie per le altre applicazioni che si vogliono eseguire contemporaneamente a GIMP. È necessario avviare tutti insieme i propri strumenti e provare a lavorare con essi per un po', eccetto GIMP naturalmente, controllandone l'usabilità. È possibile usare applicazioni specifiche come free o top, a seconda del tipo di sistema operativo in uso e dell'ambiente di lavoro. I numeri che servono riguardano la memoria disponibile, inclusa la cache dei file. Gli Unix moderni mantengono libera solo una piccola area di memoria, in maniera da usare la memoria libera per grandi cache di file e di buffer. Il comando Linux *free* esegue il calcolo per voi: controllare la colonna con la dicitura «free», e la riga «-/+ buffers/cache». Tenere conto anche dello spazio libero nella memoria di paginazione (swap).

Ora è tempo di decisioni e di poca e semplice matematica. Il concetto di base è decidere se si vuole allocare tutta la cache tile in RAM o in RAM più lo spazio di paginazione del sistema operativo:

- 1. Si cambia spesso applicazione? O piuttosto si lavora abitualmente per lunghi periodi solo con GIMP? Se ci si accorge di passare gran parte del tempo con GIMP, si può considerare come disponibile la quantità di memoria della RAM più quella della di paginazione; altrimenti è necessario compiere i passi seguenti (se non ci si sente sicuri, controllare i passi successivi). Se si è sicuri di passare spesso da un'applicazione all'altra, conteggiare solo la dimensione della memoria RAM libera e basta; nient'altro da controllare.
- 2. Lo spazio di paginazione del sistema operativo risiede fisicamente sullo stesso disco dei file di scambio di GIMP? Se si, aggiungere RAM e swap, altrimenti andare al prossimo passo.
- 3. Il disco su cui risiede il file di paginazione del sistema operativo è più veloce o della stessa velocità del disco che contiene i file di scambio di GIMP? Se è più lento, prendere solo la dimensione della memoria RAM libera; se è circa uguale o più veloce, aggiungere la RAM e lo spazio di scambio liberi.
- 4. Ora abbiamo un numero, sia che sia solo della RAM libera o della RAM più lo spazio di scambio libero. Ridurlo un po' come misura cautelativa ed ecco la dimensione della cache tile, almeno per iniziare a lavorare.

Come si può vedere, l'operazione consiste solamente in un controllo delle risorse libere disponibili e nel valutare se lo spazio di paginazione del sistema operativo debba essere conteggiato oppure no evitando che tale conteggio comporti più problemi che benefici.

Ci sono alcune ragioni per le quali si può decidere di ritoccare ulteriormente questo valore. La principale potrebbe essere dovuta ad un cambiamento nelle abitudini di utilizzo del sistema o nella composizione hardware. Ciò significa che le assunzioni fatte nell'uso del computer o nelle sue prestazioni, non sono più valide. Questo può richiedere un altro ciclo di valutazione dei passi precedenti, che potrebbe portare alla stima di un valore simile o invece ad un valore completamente differente rispetto a quanto calcolato in precedenza.

Un'altra ragione per il cambiamento di questo valore può essere la valutazione di una performance troppo scarsa di GIMP, mentre passando ad altre applicazioni si nota invece un incremento di velocità: ciò significa che GIMP potrebbe usare più memoria senza rallentare troppo le altre applicazioni. D'altro

canto, se si notano problemi con le altre applicazioni che scarseggiano di memoria, può aiutare lasciare che GIMP ne usi un po' di meno.

Se si decide di usare solo la RAM e GIMP dovesse girare lentamente, è possibile provare a incrementare di poco il valore, ma attenzione a non usare tutta la memoria di scambio. Se si esagera utilizzando sia RAM che la memoria di swap e si provocano problemi di mancanza di risorse, è quindi consigliabile diminuire la dimensione della memoria disponibile per GIMP.

Un altro trucco consiste nel mettere la memoria di scambio su un disco molto veloce, o su un disco differente da quello su cui risiede la gran parte dei nostri file. Sparpagliare il file di scambio del sistema operativo su più dischi è, in generale, un altro ottimo metodo per velocizzare le operazioni. E naturalmente si potrebbe anche comperare più RAM o smettere di usare molti programmi contemporaneamente: non pensiate di riuscire a lavorare velocemente sull'immagine di un poster con un computer con 16MB di RAM.

Controllare le richieste di memoria che hanno le proprie immagini. Più grandi sono le immagini e maggiore il numero di annullamenti, e più saranno necessarie risorse. Questo è un altro metodo per ottenere una quantificazione, ma è valido solo se si lavora sempre con immagini dello stesso tipo, per cui la stima non varia apprezzabilmente. È un metodo utile anche per sapere se si necessita di più RAM e/o spazio su disco.

# **12.5 Creazione di scorciatoie alle funzioni nei menu**

Molte funzioni accessibili dal menu immagine hanno un tasto scorciatoia predefinito. Si potrebbe desiderare di creare una nuova scorciatoia per un comando che non ne possiede una e che si usa spesso o, più raramente, si vorrebbe poter modificare una scorciatoia esistente. Per fare tutto ciò esistono due strade. Uso dei tasti scorciatoia dinamici

- 1. La prima consiste nella possibilità di attivare l'opzione Usa tasti scorciatoia dinamici presente nella voce Interfaccia del menu Preferenze. Quest'opzione è normalmente disabilitata per evitare che la pressione maldestra di qualche tasto provochi per errore la creazione di tasti scorciatoia indesiderati.
- 2. In quest'ultimo caso è utile verificare che l'opzione Salva i tasti scorciatoia all'uscita sia abilitata in maniera da non dover reimmettere le scorciatoie create al prossimo riavvio di GIMP.
- 3. Per creare un tasto scorciatoia, posizionare il puntatore del mouse su un comando: esso verrà evidenziato. Siate attenti a tenere fermo il puntatore del mouse mentre si preme una sequenza di tre tasti mentenendoli premuti. Si vedrà apparire questa sequenza alla destra del comando.
- 4. Usare preferibilmente una sequenza nella forma Ctrl+Alt+Tasto per le scorciatoie personalizzate.

#### **Figura 12.31** Configurare i tasti scorciatoia

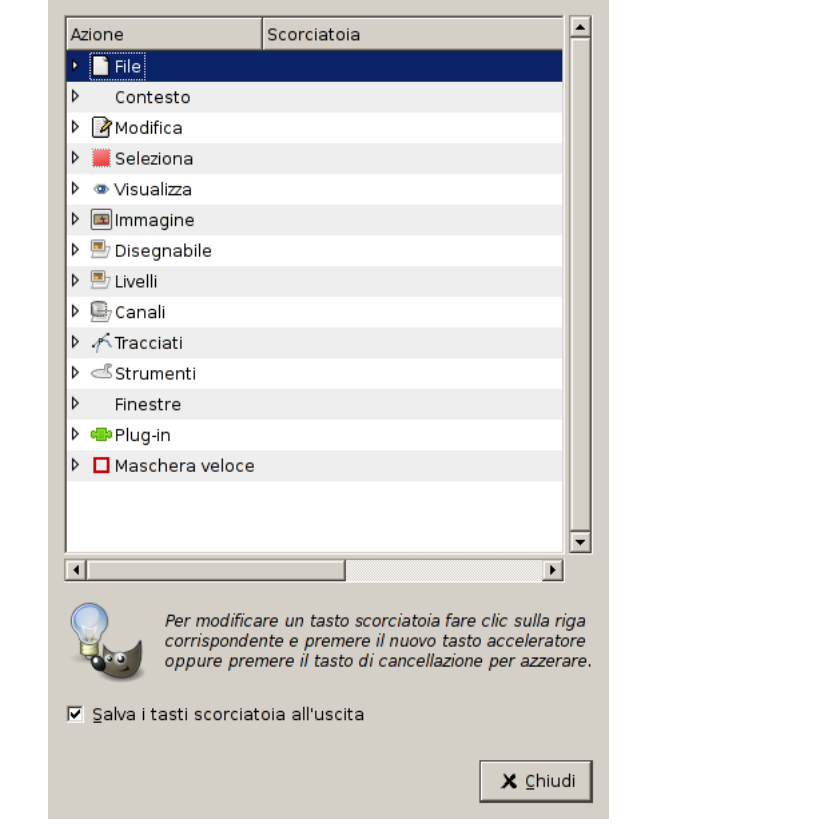

Uso dell'editor dei tasti scorciatoia

- 1. Questo editor si ottiene facendo clic sul pulsante Configura tasti scorciatoia presente nella voce «Interfaccia» del menu Preferenze.
- 2. Come mostrato in questa finestra, per creare la scorciatoia è necessario selezionare il comando che si desidera nell'area «Azione» e poi premere la sequenza tasti come specificato in precedenza in queste pagine. La barra spaziatrice, dovrebbe cancellare la scorciatoia...(cancellarla ma non eliminarla).
- 3. Questo editor delle scorciatoie permette anche di *controllare le impostazioni dei parametri degli strumenti* con la tastiera. In cima alla finestra di dialogo, è possibile trovare un menu Contesto che porta ai parametri dello strumento. Per semplificare il lavoro, i tipi di strumenti sono segnalati con diverse piccole icone.

## Nota

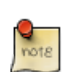

I tasti scorciatoia personalizzati sono memorizzati nella cartella nascosta di GIMP (/home/[nomeutente]/.gimp-2.6/menurc) sotto Linux C:\\Documents and Settings\\[Nomeutente]\\.gimp-2.8\\menurc sotto Windows XP. È un semplice file di testo che è possibile spostare da un computer ad un altro senza problemi.

# **12.6 Personalizza l'immagine d'avvio**

Quando si avvia GIMP, esso mostra il cosidetto *splash-screen* o *schermata di avvio* che mostra un breve testo di stato durante il caricamento di tutti i componenti del programma.

Naturalmente è possibile personalizzare lo splash-screen: basta creare una cartella splashes nella nostra cartella di GIMP (/home/nome\_utente/.gimp-2.6 su Linux, C:\\Documents and Settings\ \nome\_utente\\.gimp-2.8\\ su Windows).

Copiare le proprie immagini nella cartella splashes. All'avvio, GIMP leggerà questa cartella e sceglierà un'immagine a caso (NdT: sempre la stessa se ce ne fosse solo una).

# Suggerimento

Ĩ

Assicurarsi che le immagini non siano troppo piccole.

# **Capitolo 13**

# **Programmare GIMP**

# **13.1 Plugin**

### **13.1.1 Introduzione**

Uno degli aspetti più interessanti di GIMP è quanto sia semplice estenderne le funzionalità usando i plugin. I plugin di GIMP sono programmi esterni che vengono eseguiti sotto il controllo dell'applicazione principale con la quale interagiscono in maniera molto stretta. I plugin possono elaborare le immagini quasi quanto può farlo l'utente in maniera interattiva. Il vantaggio di questi ultimi è che è molto più semplice aggiungere funzionalità a GIMP scrivendo un piccolo plugin piuttosto che modificando direttamente quell'enorme massa di codice che è il nucleo di GIMP. Molti plugin molto validi constano di appena 100-200 circa linee di codice C.

Diverse dozzine di plugin sono inclusi nella distribuzione principale di GIMP e quindi vengono installati automaticamente con GIMP. Molti sono accessibili attraverso il menu Filtri (in effetti, qualsiasi cosa in quel menu è un plugin), mentre gli altri sono distribuiti nei restanti menu. Spesso vengono usati senza neanche la consapevolezza di usare un plugin: per esempio la funzione Normalizza per la correzzione automatica del colore è un plugin malgrado non ci sia niente nel suo funzionamento che ne indichi la natura.

In aggiunta ai plugin inclusi in GIMP, molti altri sono disponibili nella Rete. Molti sono pubblicati sul Registro dei Plugin di GIMP[GIMP-REGISTRY], un sito il cui unico scopo è di fornire un archivio centrale per i plugin. Gli autori di plugin li depositano lì in maniera tale che gli utenti alla ricerca di un plugin per uno scopo particolare possano cercarlo su questo sito con diverse modalità di ricerca.

Tutti al mondo possono scrivere un plugin di GIMP e pubblicarlo sul web sia per mezzo del Registro o tramite un sito personale e sp[esso molti validi p](#page-933-2)lugin sono resi disponibili proprio in questo modo - alcuni di essi sono descritti pure nel manuale utente di GIMP. Tutta questa libertà naturalmente ha anche degli aspetti negativi: il fatto che chiunque possa fare ciò, implica che esiste una certa dose di rischio dovuta al fatto che non c'è un efficace controllo di qualità. Invece i plugin distribuiti con GIMP vengono tutti testati e curati dagli sviluppatori, diversamente dai molti che si possono scaricare e che spesso sono assemblati in maniera approssimativa in poche ore e distribuiti al mondo intero. Ad alcuni autori di plugin semplicemente non interessa la robustezza, e anche se ad alcuni di essi interessa, la rispettiva capacità di fare seriamente delle prove su un certo numero di piattaforme è spesso limitata. Praticamente quando si scarica un plugin, lo si ottiene gratuitamente e spesso questo è proprio il valore che merita. Tutto questo non viene detto con l'intento di scoraggiare gli utenti, ma semplicemente per assicurarci che abbiate compreso bene la realtà.

#### avvertimento

I plugin, essendo dei programmi eseguibili completi, possono fare ogni genere di cose che altri programmi possono fare, incluso installare delle back-door o compromettere in ogni modo la sua sicurezza. Non installare un plugin se non si è sicuri della sua provenienza da una fonte di fiducia.

Queste considerazioni sono applicabili sia al Registro dei plugin che ad ogni altra sorte di sorgente di plugin. Il Registro è disponibile ad ogni autore di plugin che lo voglia usare: non c'è un controllo sistematico. Ovviamente se il manutentore viene a conoscenza di qualche cosa di dannoso, lo rimuoverebbe (ma sembra che fino ad ora ciò sia successo). Naturalmente GIMP ed i suoi plugin hanno le garanzie di ogni altro software libero: cioè, nessuna.

# Attenzione

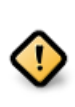

I plugin sono stati una caratteristica di GIMP per molte versioni e difficilmente possono essere usati con successo per una versione diversa da quella per cui sono stati scritti. È necessario portarli alla versione desiderata e quest'operazione alle volte può essere molto difficoltosa. Molti plugin sono già disponibili in diverse versioni. Morale: prima di provare ad installare un plugin assicurarsi che sia stato scritto per vostra la versione di GIMP.

# **13.1.2 Uso dei plugin**

Per la maggior parte è possibile usare un plugin come se fosse un qualsiasi altro strumento di GIMP senza la consapevolezza del fatto che sia effettivamente un plugin. Ci sono però dettagli riguardo i plugin che è utile sapere.

Uno di questi è che i plugin sono generalmente affidabili come il nucleo di GIMP. Se GIMP dovesse andare in crash, sarebbe considerato un fatto molto grave: una situazione simile potrebbe costare ad un utente molte preoccupazioni e difficoltà. Se un plugin dovesse andare in crash le conseguenze non sono normalmente così preoccupanti dato che spesso è possibile continuare il proprio lavoro come nulla fosse accaduto.

## Nota

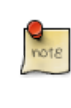

Dato che i plugin sono programmi separati, essi comunicano con il nucleo di GIMP in maniera particolare: gli sviluppatori di GIMP lo chiamano «parlare sui fili» Quando un plugin va in crash, la comunicazione viene interrotta ed il fatto viene segnalato da un messaggio di errore circa un «errore di lettura filo ('wire read error')»

# Suggerimento

Quando un plugin va in crash, GIMP segnala la cosa con un messaggio di avvertimento del fatto che il plugin potrebbe aver lasciato il programma in uno stato imprevisto e consiglia di salvare le immagini su cui si stava lavorando ed uscire da GIMP immediatamente. Strettamente parlando tutto ciò è corretto dato che i plugin hanno la capacità di alterare quasi tutto il funzionamento di GIMP ma, nella pratica, è piuttosto raro avere dei problemi e spesso è possibile continuare a lavorare senza preoccupazione. Il nostro consiglio è di valutare attentamente la possibilità di un eventuale problema considerando il caso peggiore (perdita di dati) e confrontare con i vantaggi del poter continuare a lavorare.

Dato la maniera con cui i plugin comunicano con GIMP, essi non possiedono nessun meccanismo per essere informati sui cambiamenti che si fa su un'immagine dopo che il plugin è stato avviato. Se si avvia un plugin e dopo si modifica l'immagine usando un qualche altro strumento, spesso il plugin va in crash e quando non succede spesso viene prodotto un risultato incorretto. Evitare di eseguire più di un plugin alla volta su di un'immagine e di fare qualsiasi cosa all'immagine prima che il plugin abbia finito di lavorarci sopra. Se si ignora quest'avvertimento, non solo probabilmente si rovinerà l'immagine, ma non si sarà più in grado di recuperare nemmeno il sistema degli annullamenti, in maniera tale da non essere più in grado di recuperare nulla del proprio lavoro.

# **13.1.3 Installazione di nuovi Plugin**

I plugin distribuiti con GIMP non abbisognano di nessuna installazione speciale diversamente da quelli scaricati da se dalla Rete. Ci sono diversi scenari a seconda del sistema operativo che si sta utilizzando e a seconda di come è strutturato il plugin. In Linux è abbastanza semplice installare un nuovo plugin; in Windows o è molto semplice oppure molto difficile. Ad ogni modo è meglio considerare separatamente i due sistemi.

# **13.1.3.1 Sistemi di tipo Linux / Unix**

Molti plugin ricadono in due categorie: i piccoli il cui sorgente viene distribuito come un singolo file sorgente .c e quelli più grandi il cui codice sorgente viene distribuito nella forma di una cartella contenente più file ed un file Makefile.

Per un semplice plugin a singolo file, chiamiamolo borker.c, per installaro è solo questione di eseguire il comando **gimptool-2.0 --install borker.c**. Questo comando compila il plugin e lo installa nella cartella personale dei plugin in ~/gimp-2.4/plugins a meno che non sia stata cambiata. Quest'operazione farà in modo che esso venga automaticamente caricato al prossimo avvio di GIMP. Non serve essere amministratori, cioè root, per fare queste cose. Se il plugin non si compila, beh, siate creativi!

Una volta installato il plugin, come attivarlo? Il percorso del menu è determinato dal plugin, perciò per rispondere a questa domanda è necessario consultare la documentazione allegata al plugin (se c'è) o lanciare la finestra di descrizione del plugin (dal menu Xtns/Navigatore dei plugin) cercare il plugin per il suo nome e osservare la linguetta della Vista ad albero. Se ancora non lo si trova, esplorare i menu o guardare nel codice sorgente nella sezione Registro.

Per plugin più complessi, organizzati come una cartella con più fila, dovrebbe esserci un file all'interno di essa chiamato INSTALL o README, con le istruzioni. Se non c'è, il consiglio migliore che possiamo darvi è di gettarlo nel cestino e investire il proprio tempo in qualcosa di più produttivo: tutto il codice con così poca considerazione per l'utente è probabile che sia frustrante in molti altri aspetti.

Alcuni plugin (in special modo quelli basati sul modello dei plugin di GIMP) sono progettati per essere installati nella cartella di sistema principale di GIMP piuttosto che nella propria cartella home. Per questi è necessario assumere l'identità dell'amministratore (root) per eseguire lo stadio finale dell'installazione (**make install**).

Se si installa un plugin nella propria cartella personale che ha lo stesso nome di una cartella plugin di sistema, solo una viene presa in considerazione e caricata; quella nella cartella personale. Si riceverà un messaggio di avvertimento a questo proposito ad ogni avvio di GIMP. Di solito è meglio evitare questa eventualità.

# **13.1.3.2 Windows**

Windows è un ambiente molto più problematico di Linux per compilare il software. Ogni distribuzione Linux che si rispetti è corredata da tutti gli strumenti necessari per compilare ed essi sono tutti dal funzionamento molte simile; invece Windows è sprovvisto di tali strumenti. È comunque possibile impostare tale ambiente anche in Windows ma richiede un notevole quantitativo di soldi o di tempo ed esperienza.

Il significato di ciò in relazione a GIMP è che o si ha un ambiente nel quale è possibile compilare del software oppure no. Se è impossibile, la nostra speranza è di trovare da qualche parte una versione precompilata (o convincere qualcuno a compilarla per noi); in tal caso basta sistemare il plugin nella nostra cartella personale dei plugin. Se si ha un ambiente predisposto alla compilazione di software (che significa nel nostro caso un ambiente nel quale è possibile compilare GIMP) è possibile che già si sia abbastanza esperti sulla compilazione da poter seguire le istruzioni apposite.

# **13.1.3.3 Apple Mac OS X**

Il modo in cui installare plugin in OS X dipende da come si è installato GIMP stesso. Se si è coraggiosamente provato a installare GIMP attraverso un gestore di pacchetti come fink [DARWINORTS] o darwinports, [FINK] allora l'installazione dei plgin segue le istruzioni fornite per la piattaforma Linux. L'unica differenza è che un paio di plugin potrebbero anche essere disponibili direttamente nel repository del gestore dei pacchetti stesso.

Se d'altro canto si è preferito scegliere un pacchetto precompilato di GIMP come ad e[sempio GIMP.ap](#page-932-0)p è consigliato acc[ontent](#page-932-1)arsi dei plugin precompilati inclusi. Si può provare ad ottenere una versione precompilata del plugin tanto desiderato dall'autore dello stesso. La compilazione in proprio dei binari

comporta sfortunatamente l'instalallazione di GIMP attraverso uno dei gestori dei pacchetti summenzionati.

# **13.1.4 Scrittura dei plugin**

Se si desidera imparare a scrivere un plugin, è possibile trovare aiuto sul sito degli sviluppatori di GIMP[GIMP-DEV-PLUGIN]. GIMP è un programma complesso ma il gruppo di sviluppo ha fatto un grande sforzo per abbassare la curva di apprendimento per la scrittura di plugin: ci sono buone istruzioni ed esempi, e la libreria principale, che i plugin usano per collegarsi con GIMP, (chiamata «libgimp ») possiede un'API ben documentata. I bravi programmatori, imparando modificando plugin esistenti, sono s[pesso in grado di otten](#page-933-3)ere dei buoni risultati in appena un paio di giorni di lavoro.

# **13.2 Uso degli script Script-Fu**

# **13.2.1 Script-Fu?**

Gli Script-Fu corrispondono grossomodo a ciò che nel mondo Windows viene chiamato comunemente «macro», solo più potenti. Gli Script-Fu sono basati su un linguaggio interpretato chiamato Scheme, e lavorano interrogando le funzioni presenti nel database di GIMP. Con gli Script-Fu è eseguire qualunque comando, anche se gli utenti medi di GIMP li adoperano prevalentemente per automatizzare operazioni che:

- si eseguono frequentemente;
- molto complesse da eseguire e difficili da ricordare.

Si possono fare molte cose con gli Script-Fu distribuiti assieme a GIMP: oltre ad essere utili in sè, essi possono servire anche come esempi per imparare a creare gli Script-Fu stessi, o per lo meno come struttura e sorgente di ispirazione per la creazione delle proprie procedure. Leggere attentamente il tutorial presente nella sezione seguente se si desidera cominciare a imparare a creare degli script.

In questo capitolo verranno descritti solo alcuni, per ragioni di spazio, degli script più utili: ce ne sono troppi! Per fortuna alcuni degli script sono così semplici che non necessitano di nessuna documentazione per padroneggiarne l'uso.

Script-Fu (un dialetto del linguaggio Scheme) non è l'unico linguaggio di scripting disponibile per GIMP, anche se è l'unico presente in modo predefinito nell'installazione. Sono disponibili anche altre estensioni di scripting, per esempio per i linguaggi Perl e Tcl. Queste estensioni si possono scaricare dal sito del «Registro dei Plugin» di GIMP [GIMP-REGISTRY].

# **13.2.2 Installazione degli Script-Fu**

Una delle caratteristiche da notare degli [Script-Fu è che so](#page-933-2)no facili da condividere con gli amici. Ci sono molti script che vengono forniti assieme GIMP, ma ci sono anche un gran numero di script disponibili su Internet.

- 1. Se si è scaricato uno script, per usarlo è necessario copiarlo o spostarlo nella cartella personale degli script. Questa è definita nelle preferenze: Cartelle *→* Script.
- 2. Ricaricate l'elenco usando Filtri *→* Script-Fu *→* Aggiorna gli script dalla barra del menu immagine. Ora gli script scaricati dovrebbero apparire in uno dei menu. Se non li trovate, cercateli sotto il menu principale dei filtri. Se [non appaion](#page-222-0)o da nessuna parte significa che deve esserci un qualche tipo di errore negli script (per es. un errore di sintassi).

# **13.2.3 Cose che si possono e che non si possono fare**

Un errore molto frequente quando si sta lavorando con gli Script-Fu accade quando li si porta in primo piano e si preme il punsante di OK e sembra non succedere niente. Si pensa subito che c'è qualcosa che non va con lo script, probabilmente un difetto o altro ma spesso invece non c'è nulla di errato.

# **13.2.4 Tipi differenti di Script-Fu**

Ci sono due tipi di Script-Fu -- script a sé stanti e script dipendenti dall'immagine. La variante indipendente si trova sotto Xtns *→* Script-Fu *→ (tipo di script)* presente nel menu principale del pannello degli strumenti, mentre il tipo dipendente dall'immagine è sistemato sotto Script-Fu *→ (tipo di script)* nel menu immagine.

**Script-Fu autonomi** Le varianti autonome si trovano sotto File *→* Crea *→* Tipo di Script nella barra del menu immagine (vedere figura seguente).

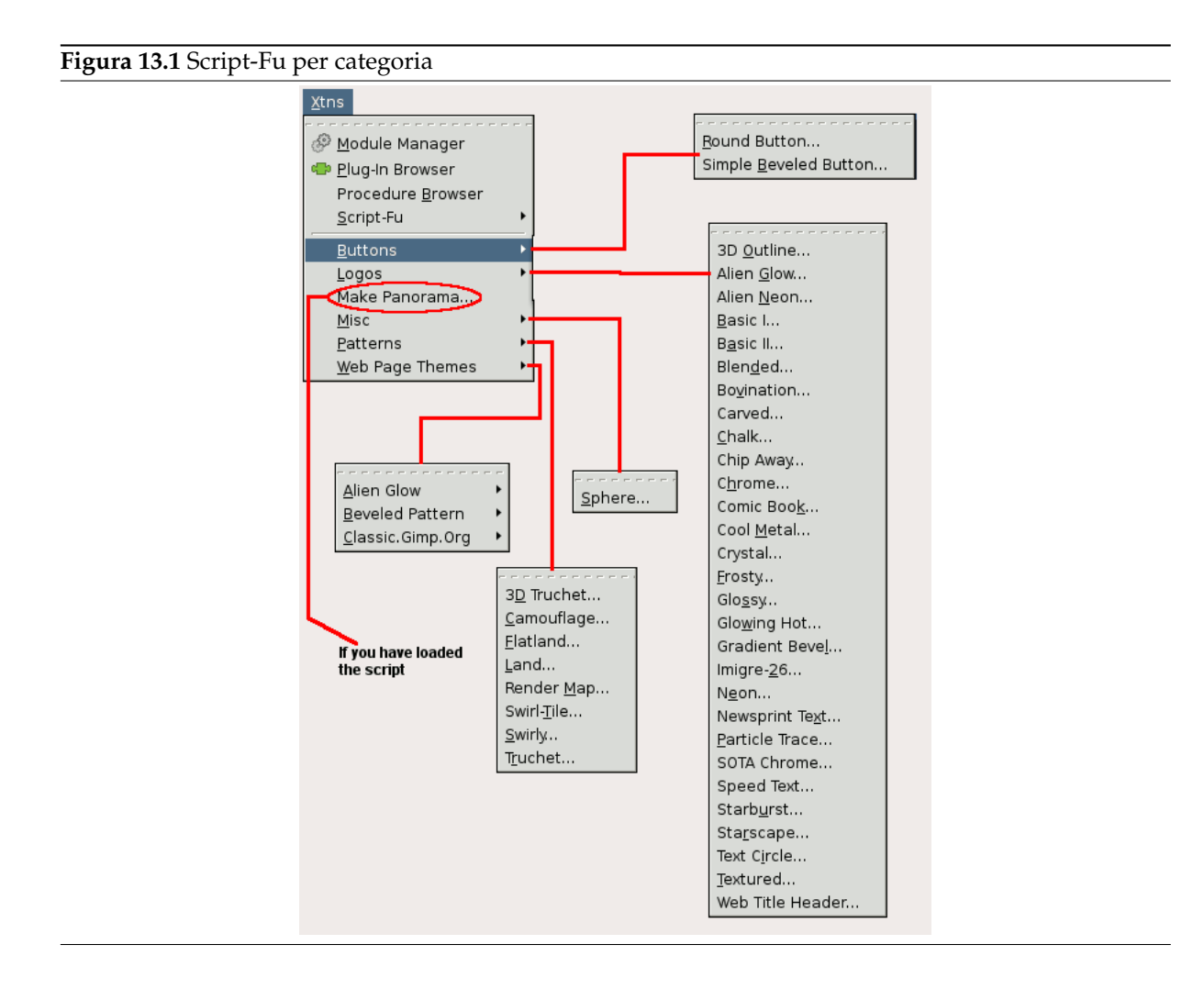

**Script-Fu dipendenti dal tipo di immagini** I menu sono stati riorganizzati. È comparso un nuovo menu Colori. Esso raggruppa tutti gli script che funzionano con i colori, per esempio gli strumenti che regolano la tonalità e saturazione, la luminosità..., i filtri..., ecc. I precedenti menu Filtri e Script-Fu sono stati fusi assieme in un unico menu Filtri, organizzato secondo nuove categorie. I plugin e gli script dipendenti dalla tipologia delle immagini sono ora disseminati nei menu dell'immagine. Per esempio, i filtri colore e alfa sono nel menu colori. All'inizio, per chi era abituato al vecchio ordine, può essere disorientante, ma si finisce ad abituarcisi presto, dato che è più logico.

La figura sottostante mostra dove si può trovarli nel menu immagine.

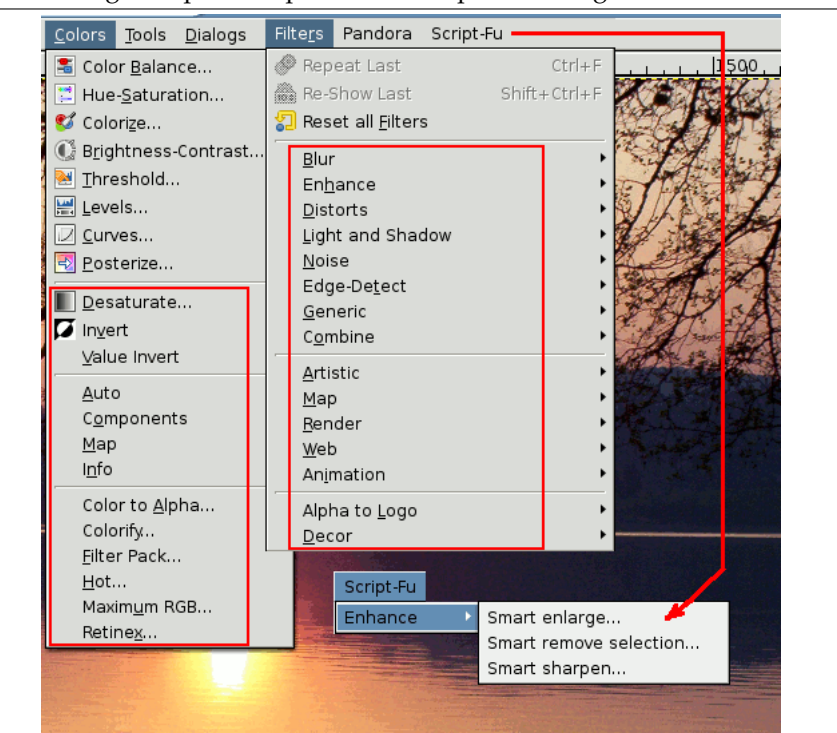

#### **Figura 13.2** Dove trovare gli script che dipendono dal tipo di immagine

# **13.2.5 Script autonomi**

Non tenteremo di descrivere in dettaglio ogni tipo di script. Molti sono banali da capire e usare. Quando questo capitolo è stato scritto, i tipi seguenti di script erano predefinitivamente installati:

- Motivi
- Temi per pagine web
- Logotipi
- Pulsanti

**Motivi** Qui si trovano tutti i tipi di script utili per la generazione di motivi. Sono molto utili in quanto è possibile personalizzarli inserendo molti argomenti.

Diamo un'occhiata allo script Paesaggio. In questo script è necessario impostare la dimensione dell'immagine/motivo e specificare il livello di casualità da usare la creazione dell'immagine della landa. I colori usati per generare la mappa della terra vengono presi dal gradiente attualmente selezionato nell'editor del gradiente. È necessario anche fornire i valori del livello di dettaglio, altezza della terra e profondità del mare e la scala. La scala si riferisce alla scala della mappa, come in una normale carta stradale; 1:10 sarà scritto come 10.

**Temi per pagine web** Ecco un uso pratico per gli script. Fare uno script per creare testo personalizzato, logotipi, pulsanti frecce, ecc. per il proprio sito web è un modo pratico per mantenere coerente lo stile del sito e contemporaneamente risparmiare molto tempo in queste operazioni ripetitive.

Molti degli script sono auto-documentati ma ecco un po' di suggerimenti:

- Lasciare tutti quegli strani caratteri come ' e come sono.
- Controllare che il motivo specificato nello script esista.
- Il riempimento si riferisce alla quantità di spazio attorno al testo.
- Un valore alto di spessore smussatura dà l'illusione di un pulsante in rilievo.
- Se si imposta la casella di premuto, il pulsante avrà l'effetto premuto.

• Scegliere la trasparenza se non si vuole uno sfondo pieno. Se si sceglie lo sfondo pieno, assicuratevi che sia dello stesso colore dello sfondo della pagina web.

Qui si trovano tutti i tipi di script per la generazione di logotipi. Questi sono molto simpatici ma da usare, cum grano salis, dato che è facile che la gente riconosca che il logo è stato fatto con un comune script GIMP. È meglio considerarli come una base modificabile per soddisfare le proprie esigenze dopo una adeguata personalizzazione. La finestra di dialogo per la generazione di un logotipo è più o meno la stessa per tutti gli script:

**Logotipi** 1. Nel campo di testo inserire il nome del logotipo, come Fiumeghiacciato.

- 2. Nel campo della dimensione del carattere, inserire la dimensione del logo in pixel.
- 3. Nel campo del carattere, inserire il nome del font che si intende utilizzare per il logotipo.
- 4. Per scegliere il colore del logo, fare clic sul pulsante del colore. L'operazione porterà in primo piano la finestra di selezione del colore.
- 5. Se si guarda il campo del comando corrente è possibile osservare l'andamento dello script durante l'esecuzione.
- **Pulsanti** Sotto quest'intestazione si troveranno due script che servono per generare automaticamente immagini di pulsanti in rilievo con o senza spigoli arrotondati (Pulsante tondo o Semplice pulsante in rilievo). Gli script hanno dozzine di parametri e molti sono simili o equivalenti a quelli presenti negli script dei logotipi. Sperimentate tranquillamente fino ad ottenere il pulsante desiderato.

# **13.2.6 Script immagine dipendenti**

Questi sono script che eseguono delle operazioni su un'immagine esistente. In molti versi questi agiscono come fossero dei plug-in del menu filtri. Il seguente gruppo di script viene installato insieme a GIMP:

Inoltre, è stato creato un nuovo menu Colore che raggruppa assieme tutto ciò che concerne il lavoro con i colori, gli strumenti di regolazione di tonalità o livello di colore, ecc...

Il menu Filtri e Scripts-Fu sono stati raggruppati in un solo menu Filtri e riorganizzati secondo nuove categorie. Ora se un plugin e un filtro lavorano in maniera simile, sono posti accanto nel menu.

Il menu Scripts-Fu appare solo se si è caricati degli script aggiuntivi: per esempio il pacchetto gimpresynthesizer corrispondente alla propria distribuzione Linux (formato .deb, .rpm, .gz...).

# **13.3 Una guida sugli Script-Fu**

In questo corso guidato verranno introdotti i concetti base del linguaggio Scheme, necessari per usare e creare dei comodi script Script-Fu da aggiungere ai propri. Lo script preso in esame richiede del testo all'utente, e crea una nuova immagine perfettamente dimensionata ad esso. Si migliorerà lo script in modo da creare dello spazio attorno al testo. In conclusione una serie di suggerimenti per aumentare le proprie conoscenze sugli Script-fu.

# Nota

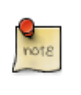

Questo capitolo è stato adattato da un tutorial, scritto per la versione 1 di GIMP, di Mike Terry.

# **13.3.1 Introduzione a Scheme**

# **13.3.1.1 Iniziamo a Scheme'izzare**

La prima regola da ricordare è che:

Ogni comando in Scheme è racchiuso tra parentesi tonde ().

La seconda nozione da sapere è che:

Il nome di una funzione/operatore è sempre il primo elemento all'interno delle parentesi mentre gli elementi successivi costituiscono i parametri della funzione.

Comunque, non tutto ciò che è racchiuso tra parentesi è una funzione; ci possono anche essere elementi di una lista, ma ciò sarà affrontato più avanti. Questa notazione è anche nota come notazione prefissa, poiché il nome della funzione viene prima di tutto. Se si conosce già la notazione prefissa o si possiede una calcolatrice che utilizza la Notazione Polacca Inversa (come ad esempio la maggior parte delle calcolatrici HP) non si dovrebbero avere problemi nel formulare espressioni in Scheme.

La terza cosa da comprendere è che:

Anche gli operatori matematici sono considerati funzioni e quindi, quando si scrivono espressioni matematiche, vengono per primi.

Questo deriva logicamente dalla notazione prefissa summenzionata.

### **13.3.1.2 Esempi di notazione prefissa, infissa e postfissa**

Ecco alcuni esempi che illustrano la differenza tra le notazioni *prefissa*, *infissa*, e *postfissa*. Supponiamo di addizionare tra di loro 1 e 23:

- Notazione prefissa: **+ 1 23** (la maniera richiesta da Scheme)
- Notazione infissa: **1 + 23** (come siamo abituati a scrivere)
- Notazione postfissa: **1 3 +** (alla maniera di molte calcolatrici HP)

#### **13.3.1.3 Fare pratica con Scheme**

Ora mettamo in pratica quanto detto sopra. Avviare GIMP, se non è già pronto, e scegliere Filtri *→* Script-Fu *→* Console. Verrà mostrata la finestra della console Script-Fu che consente di lavorare interattivamente in Scheme:

# **13.3.1.4 La finestra del terminale Script-Fu**

Nella parte inferiore della finestra c'è un'area di testo denominata Comando corrente. In quest'area si possono provare interattivamente semplici comandi Scheme. Per iniziare gradualmente sommiamo alcuni numeri:

#### $(+ 3 5)$

Dopo aver digitato quanto sopra e aver premuto **Invio** si otterrà la risposta attesa di 8 al centro della finestra.

**Figura 13.3** Uso della console Script-fu.

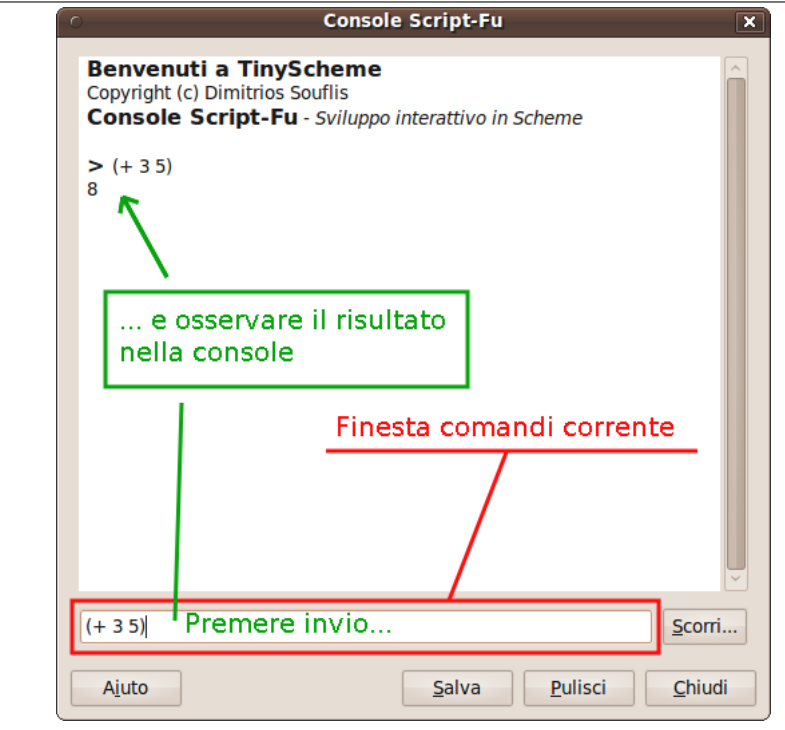

Ora, cosa fare se si vogliono sommare più numeri? La funzione «+» può prendere due o più argomenti quindi non dovrebbero esserci problemi:

(+ 3 5 6)

Si ottiene la risposta attesa di 14.

Finora tutto ok, se si digita una istruzione Scheme questa viene immediatamente eseguita nella finestra della console Script-Fu. Ora alcuni avvertimenti....

#### **13.3.1.5 Attenzione alle parentesi superflue**

Spesso si è abituati ad utilizzare parentesi aggiuntive ogni volta che se ne ha bisogno, come quando si scrivono complesse espressioni matematiche e si vogliono separare le parti per renderle più chiare. In Scheme, bisogna prestare attenzione a non introdurre queste parentesi extra in maniera errata. Per esempio si supponga di voler sommare 3 al risultato dell'addizione di 5 e 6:

 $3 + (5 + 6) + 7 = ?$ 

Sapendo che l'operatore + può prendere una lista di numeri da sommare si potrebbe essere tentati di trasformare quanto sopra in:

(+ 3 (5 6) 7)

Tuttavia questo non è il modo corretto, si ricordi che ogni istruzione in Scheme inizia e termina con una parentesi quindi l'interprete Scheme penserà che si sta cercando di chiamare una funzione denominata «5» nel secondo gruppo di parentesi piuttosto che sommare quei numeri prima di aggiungerli a 3.

Il modo corretto di scrivere l'istruzione di cui sopra è:

(+ 3 (+ 5 6) 7)

#### **13.3.1.6 Prestare attenzione alla corretta spaziatura**

Se si conoscono altri linguaggi di programmazione come C/C++, Perl o Java, si dovrebbe sapere che non sono necessari spazi tra gli operatori matematici per avere delle espressioni matematiche ben formate:

3+5, 3 +5, 3+ 5

Queste sono tutte accettate dai compilatori  $C/C++$ , Perl e Java. Lo stesso non vale per Scheme. È obbligatorio avere uno spazio dopo un operatore matematico (o dopo ogni nome di funzione o operatore) per far sì che sia interpretato correttamente dall'interprete Scheme.

Si consiglia di fare pratica con semplici equazioni matematiche nella console di Script-Fu per acquisire dimestichezza con questi concetti iniziali.

# **13.3.2 Variabili e funzioni**

Ora che si sa che ogni istruzione Scheme va racchiusa tra parentesi e che il nome della funzione/operatore viene per primo si deve conoscere come creare ed usale le variabili e come creare ed invocare le funzioni. Si inizia con le variabili.

### **13.3.2.1 Dichiarare le variabili**

Anche se ci sono un paio di metodi diversi per dichiarare le variabili, il metodo preferito è quello di utilizzare il costrutto **let\***. Se si conoscono altri linguaggi di programmazione si noterà che questo costrutto equivale alla dichiarazione di una lista di variabili locali e di un intervallo di visibilità in cui esse sono utilizzabili. Ad esempio per dichiarare due variabili, a e b, inizializzate rispettivamente a 1 e 2 si scrive:

(let\* ( (a 1) (b 2)  $\lambda$  $(+$  a b) )

oppure su una sola linea

```
(\text{let*} (a 1) (b 2)) (+ a b) )
```
# Nota

Se si sta utilizzando la finestra della console è necessario mettere tutto ciò su una singola riga. In generale tuttavia si potrebbe voler adottare una forma di indentazione per rendere i propri script più leggibili. Si approfondirà quest'argomento nel capitolo dedicato agli spazi bianchi.

Questo dichiara due variabili, a e b, le inizializza poi stampa la somma delle due variabili.

#### **13.3.2.2 Cos'è una variabile locale?**

Si noterà che l'addizione  $(+ \alpha \ b)$  è stata scritta all'interno delle parentesi dell'espressione let  $*$  e non dopo di essa.

Ciò perché l'istruzione let\* definisce un'area nello script in cui le variabili dichiarate sono utilizzabili; se si digita l'istruzione **(+ a b)** dopo l'istruzione **(let\* ...)** si ottiene un errore poiché le variabili dichiarate sono valide unicamente nel contesto dell'istruzione let\*, sono quelle che i programmatori chiamano variabili locali.

#### **13.3.2.3 La sintassi generale di let\***

La forma generale dell'istruzione let\* è:

```
(let* ( variabili )
 espressioni )
```
dove variabili sono dichiarate all'interno delle parentesi, per esempio **(a 2)**, e nelle espressioni vi può essere una qualsiasi espressione valida in Scheme. Si ricordi che le variabili qui dichiarate sono valide solo all'interno dell'istruzione let\*, dato che sono variabili locali.

## **13.3.2.4 Spazi bianchi**

Si è menzionato precedentemente che si può utilizzare l'indentazione per rendere più chiari ed organizzare meglio i propri script. È una buona pratica da adottare e non crea problemi in Scheme -- gli spazi bianchi sono ignorati dall'interprete Scheme -- può quindi essere adottata per organizzare il codice all'interno di uno script. Tuttavia se si lavora nella finestra della console di Script-fu si deve immettere una intera espressione su un unica linea; cioè tutto ciò che sta tra la parentesi iniziale e finale di una espressione, nella finestra della console di Script-Fu deve stare su un'unica riga.

#### **13.3.2.5 Assegnare un nuovo valore ad una variabile**

Una volta che si è inizializzata una variabile, può essere necessario doverne cambiare il valore più avanti nello script. In tal caso si usi l'istruzione set! per cambiare il valore della variabile:

(let\* ( (theNum 10) ) (set! theNum (+ theNum theNum)) )

Si indovini cosa fa l'istruzione riportata sopra poi la si immetta nella finestra della console Script-Fu.

### Nota

La « \ » indica che non c'è un'interruzione di riga. La si ignori (non la si digiti nella console Script-Fu e non si prema **Invio**) e si continui con la linea successiva.

## **13.3.2.6 Funzioni**

Ora che si è appreso l'uso delle variabili si proceda con le funzioni. Le funzioni si dichiarano con la seguente sintassi:

```
(define
   (
      nome
      elenco parametri
   )
   espressioni
)
```
dove *name* è il nome assegnato alla funzione, *param-list* è una lista di parametri separati da spazi e *expressions* è una serie di espressioni che la funzione esegue quando viene chiamata. Ad esempio:

(define (AddXY inX inY) (+ inX inY) )

AddXY è il nome della funzione e inX e inY sono le variabili. Questa funzione prende i suoi due parametri e li somma.

Se si è programmato in altri linguaggi imperativi (come C/C++, Java, Pascal, ecc.), si può notare come manchino un paio di cose a questa definizione di funzione rispetto agli altri linguaggi di programmazione.

- Per prima cosa si noti che i parametri non hanno un «tipo» (non si devono dichiarare come stringhe o interi, ecc.). Scheme è un linguaggio non tipizzato. Questo risulta più comodo e permette una scrittura veloce degli script.
- Secondo, si noti che non ci si deve preoccupare di «ritornare» il risultato della funzione -- l'ultima istruzione è il valore «ritornato» al chiamante della funzione. Si immetta la funzione nella console e poi si provi qualcosa del tipo:

(AddXY (AddXY 5 6) 4)

# **13.3.3 Liste, liste e ancora liste**

Abbiamo fatto pratica con le variabili e le funzioni, ora si entra nella palude fangosa delle liste di Scheme.

#### **13.3.3.1 Definire una lista**

Prima di approfondire le liste è necessario comprendere la differenza tra valori atomici e liste.

Abbiamo già visto i valori atomici quando abbiamo inizializzato le variabili nella sessione precedente. Un valore atomico è un valore singolo. Ad esempio possiamo assegnare alla variabile «x» il singolo valore 8 nell'istruzione seguente:

 $(\text{let*} (x 8) ) x)$ 

(abbiamo aggiunto l'espressione x alla fine per stampare il valore assegnato a x; normalmente non si dovrebbe averne bisogno. Si noti come let\* operi come una funzione: il valore dell'ultima istruzione è il valore restituito)

Una variabile può anche riferirsi ad una lista di valori piuttosto che a un singolo valore. Per assegnare alla variabile x la lista di valori 1, 3, 5 si digiti:

(let\* ( (x '(1 3 5))) x)

Si provi a digitare entrambe le istruzioni nella console Script-fu e si osservino le risposte. Quando si digita la prima istruzione si ottiene semplicmente il risultato:

8

Mentre se si digita l'altra istruzione si ottiene il seguente risultato:

(1 3 5)

Quando si ottiene il valore 8 l'interprete sta informando che x contiene il valore atomico 8 mentre quando si ottiene (1 3 5) sta informando che x contiene non un valore singolo bensì una lista di valori. Si noti che non ci sono virgole nella dichiarazione o assegnamento della lista, tantomeno nel risultato stampato.

La sintassi per definire una lista è:

'(a b c)

dove a, b, e c sono letterali. Si usa l'apostrofo (') per indicare che ciò che segue nelle parentesi è una lista di valori letterali piuttosto che una funzione o un'espressione.

Una lista vuota può essere definita come segue:

'()

o semplicemente:

()

Le liste possono contenere valori atomici così come altre liste:

```
(let*
   (
         (x
            '("GIMP" (1 2 3) ("è" ("grande" () ) ) )
         )
    )
    x
)
```
Si noti che dopo il primo apostrofo non vi è più bisogno di utilizzare un apostrofo per definire le liste interne. Si provi a copiare l'istruzione nella console Script-Fu e ad eseguirla per vedere cosa restituisce.

Si noti come il risultato restituito non è una lista di valori atomici singoli ma piuttosto è una lista di letterali (GIMP), la lista (1 2 3), ecc.

# **13.3.3.2 Come concepire le liste**

È utile pensare alle liste come composte di una «testa» e una «coda». La testa è l'elemento iniziale della lista, la coda è la parte restante. Si capirà l'importanza di questo concetto quando si parlerà di come si compongono le liste e come accedere agli elementi di una lista.

# **13.3.3.3 Creazione di liste attraverso la concatenazione (la funzione Cons)**

Una delle funzioni più comuni che si incontrano è la funzione cons. Prende un valore e lo mette in testa al suo secondo argomento, una lista. Nel capitolo precedente si è suggerito di pensare una lista come composta da un elemento (la testa) è la parte restante (la coda), questo è esattamente il comportamento della funzione cons: aggiunge un elemento in testa alla lista. Si potrebbe creare una lista come segue:

```
(cons 1 '(2 3 4) )
```
Il risultato è la lista (1 2 3 4). Si può anche creare una lista con un solo elemento:

(cons 1 () )

Si possono utilizzare variabili dichiarate in precedenza al posto di qualunque letterale come ci si aspetta.

# **13.3.3.4 Definizione di una lista usando la funzione list**

Per definire una lista composta da letterali oppure da variabili precedentemente dichiarate si utilizza la funzione list:

(list 5 4 3 a b c)

Ciò costruirà e resituirà una lista contenente i valori mantenuti dalle variabili a, b e c. Ad esempio:

```
(let* (
            (a 1)(b 2)
            (c 3)
        \lambda(list 5 4 3 a b c)
)
```
Questo codice crea la lista (5 4 3 1 2 3).

# **13.3.3.5 Accedere ai valori contenuti in una lista**

Per accedere ai valori in una lista usare le funzioni car e cdr, che restituiscono rispettivamente il primo elemento della lista e la porzione restante. Queste funzioni spezzano la lista nel costrutto testa::coda precedentemente menzionato.

# **13.3.3.6 La funzione car**

car restituisce il primo elemento della lista (la testa della lista). La lista deve essere non-nulla. L'istruzione seguente restituisce il primo elemento della lista:

(car '("primo" 2 "secondo"))"

che è:

"primo"

### **13.3.3.7 La funzione cdr**

cdr restituisce la parte restante della lista dopo il primo elemento (la coda della lista). Se vi è un solo elemento nella lista, restituisce una lista vuota.

```
(cdr '("primo" 2 "secondo"))
```
restituisce:

(2 "terzo")

mentre l'istruzione seguente:

(cdr '("uno e solo"))

restituisce:

()

### **13.3.3.8 Accedere ad altri elementi di una lista**

Bene, si è ora in grado di ottenere il primo elemento di una lista così come la parte restante ma come si accede agli altri elementi di una lista? Esistono parecchie funzioni di convenienza per accedere alla testa della testa (caadr) o analogamente alla coda di una lista (cddr), ecc.

La convenzione sui nomi di base è semplice: le a e le d rappresentano le teste e le code quindi

```
(car (cdr (car x) ) )
```
si potrebbe scrivere come:

#### (cadar x)

Per impratichirsi con le funzioni di accesso alle liste si provi a digitare quanto segue (su di un'unica riga se si utilizza la console), si utilizzino differenti varianti di car e cdr per accedere ai differenti elementi della lista:

```
(let* ((x '( (1 2 (3 4 5) 6) 7 8 (9 10) )
        \lambda)
      ; metti il tuo codice car/cdr qui
)
```
Si provi ad accedere al numero 3 nella lista utilizzando solo due chiamate a funzione. Se si è in grado di farlo si è sulla buona strada per diventare un maestro di Script-Fu!

Nota

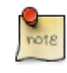

In Scheme, un punto e virgola (;) indica un commento. Il segno stesso e quanto segue sulla stessa linea sono ignorati dall'interprete quindi si può utilizzare il punto e virgola per aggiungere commenti utili a rinfrescare la memoria quando si riprende in mano uno script a distanza di tempo.

# **13.3.4 Il primo script Script-Fu**

Serve una pausa? No? Bene, procediamo con la quarta lezione, il primo script Script-Fu.

## **13.3.4.1 Creare uno script Text Box**

Una delle operazioni più comuni che si intraprendono in GIMP è la creazione di un rettangolo con del testo per una pagina web, un logo o altro. Tuttavia quando si comincia non si sa quanto far grande l'immagine iniziale. Non si sa quanto spazio occuperà il testo con il font e la dimensione del font che si desidera.

Il maestro di Script-Fu (e lo studente) si accorgeranno subito che questo problema può facilmente essere risolto e automatizzato con Script-Fu.

Si creerà quindi uno script, intitolato Text Box, che crea un'immagine delle dimensioni corrette per contenere una linea di testo immessa dall'utente. Si consentirà inoltre all'utente di scegliere il font, la dimensione del font e il colore del testo.

### **13.3.4.2 Modificare e memorizzare gli script**

Fino ad ora si è lavorato nella finestra della console Script-Fu. Adesso si comincerà a modificare file testuali per gli script.

Dove tenere i propri script è una questione di preferenze personali. Se si ha accesso alla directory predefinita degli script di GIMP si possono tenere lì gli script. Tuttavia è preferibile mantenere i propri script in una propria directory personale per tenerli separati dagli script piazzati dall'installazione.

Nella directory .gimp-2.8 che GIMP crea nella directory home dell'utente, si dovrebbe trovare una directory denominata scripts. GIMP controllerà automaticamente nella directory .gimp-2.8 se esiste una directory scripts e aggiungerà gli scripts contenuti in questa directory al database di Script-Fu. Perciò è conveniente usare questa directory per memorizzare i propri script personali.

#### **13.3.4.3 Lo stretto necessario**

Ogni script Script-Fu definisce almeno una funzione che è la funzione principale dello script. Questa è la funzione dove si fa il lavoro.

Ogni script deve registrarsi nel database delle procedure per poter risultare accessibile a GIMP. Si definisca dapprima la funzione principale:

(define (script-fu-text-box inText inFont inFontSize inTextColor))

Qui viene definita una nuova funzione denominata script-fu-text-box che riceve quattro parametri che poi corrisponderanno a del testo, ad un font, alla dimensione del font e al colore del testo. La funzione è al momento vuota e non fa nulla.

#### **13.3.4.4 Convenzioni per i nomi**

Le convenzioni sui nomi di Scheme sembrano dare la preferenza a lettere minuscole con trattini, convenzione seguita nel dare il nome alla funzione. Tuttavia ci si è allontanati dalla convenzione con gli argomenti. Si sono preferiti nomi più descrittivi per argomenti e variabili e quindi si è aggiunto il prefisso in agli argomenti in modo da distinguerli rapidamente come argomenti passati allo script piuttosto che creati al suo interno. Si è usato il prefisso the per variabili definite all'interno dello script.

Fa parte di una convenzione di GIMP di denominare le funzioni degli script script-fu-abc, poiché quando vengono elencate nel database delle procedure sono tutte raggruppate sotto il prefisso script-fu. Ciò aiuta anche a distinguerle dai plug-in.

# **13.3.4.5 Registrare la funzione**

Reistrare ora la funzione in GIMP. Ciò si ottiene richiamando la funzione script-fu-register. Quando GIMP legge uno script, esegue questa funzione che registra lo script nel database delle procedure. Si può posizionare questa funzione in ogni parte dello script, ma di solito la si posiziona alla fine, dopo tutto il codice.

Ecco il listato per registrare questa funzione (si chiariranno a breve gli argomenti):

```
(script-fu-register
  "script-fu-text-box" ;func name
   "Text Box" in the set of the set of the set of the set of the set of the set of the set of the set of the set of the set of the set of the set of the set of the set of the set of the set of the set of the set of the set o
  "Creates a simple text box, sized to fit\
     around the user's choice of text,\
```

```
font, font size, and color." ;description
  "Michael Terry" in the set of the set of the set of the set of the set of the set of the set of the set of the set of the set of the set of the set of the set of the set of the set of the set of the set of the set of the s
  "copyright 1997, Michael Terry;\
    2009, the GIMP Documentation Team" ; copyright notice
  "October 27, 1997" ;date created
  "" ;image type that the script works on
  SF-STRING "Text" "Text Box" ;a string variable
  SF-FONT "Font" "Charter" ;a font variable
 SF-FONT "Font" Charter , a role<br>SF-ADJUSTMENT "Font size" '(50 1 1000 1 10 0 1)
                                                    ;a spin-button
  SF-COLOR "Color" '(0 0 0) ; color variable
)
(script-fu-menu-register "script-fu-text-box" "<Image>/File/Create/Text")
```
Se si salvano queste funzioni in un file di testo con estensione .scm all'interno della directory degli script, quindi si seleziona Filtri *→* Script-Fu *→* Aggiorna gli script, questo nuovo script comparirà come Filtri *→* Script-Fu *→* Text *→* Text Box.

Se si invoca questo nuovo script naturalmente non succede nulla, ma si possono osservare le richieste di parametri definite quando si registra lo script (ulteriori informazioni più avanti).

Infine, se si richiama il Navigatore di procedure (Aiuto *→* Navigatore di procedure), si noterà che lo script ora appare nel database.

#### **13.3.4.6 Passi per la registrazione dello script**

Per registrare lo script in GIMP si richiama la funzione script-fu-register, passando i sette parametri richiesti e aggiungendo gli argomenti dello script insieme con una descrizione e un valore predefinito per ciascun argomento.

Gli argomenti richiesti

- Il *nome* della funzione definita. Questa è la funzione che viene chiamata quando si invoca lo script (il punto di entrata). È obbligatoria perché si possono definire altre funzioni all'interno dello stesso file e GIMP deve sapere quale tra queste funzioni richiamare. Nell'esempio si è definita solo una funzione, text-box, che è stata registrata.
- La *collocazione* nel menu dove lo script sarà inserito. L'esatta posizione è specificata come un percorso di file Unix, con <Image> come radice. <sup>1</sup>

Se lo script non opera su immagini preesistenti (e quindi ne crea di nuove come lo script Text Box), è preferibile inserirlo nel menu della finestra immagine, accessibile tramite la barra del menu immagine, con il clic destro del mouse nella finestra immagine, facendo clic sull'icona del pulsante del menu sull'angolo in alto a sinistra della finest[r](#page-247-0)a immagine o premendo **F10**.

Se lo script è stato pensato per lavorare su un'immagine in corso di modifica, è preferibile inserirlo nel menu immagine. La parte restante del percorso indica la voce del menu e dei sottomenu. Perciò, registrare lo script Text Box nel sottomenu Text del sottomenu Crea del menu File. <sup>2</sup> (File *→* Crea  $\rightarrow$  Text  $\rightarrow$  Text Box).

Si noti che il sottomenu Text del menu File/Crea, non era presente all'inizio: GIMP crea automaticamente i menu inesistenti.

- Una *descrizione* dello script che viene visualizzata nel Navigatore delle procedure.
- Un *nome autore* (l'autore dello script).
- Informazioni sul *Copyright*.
- La *data* di creazione dello script o quella della sua ultima revisione.
- I *tipi* di immagine su cui lo script opera. Questo argomento può essere uno tra: RGB, RGBA, GRAY, GRAYA, INDEXED, INDEXEDA. Oppure può anche non essere presente del tutto, nel caso si crei una nuova immagine e quindi non risulti applicabile.

<sup>&</sup>lt;sup>1</sup> Prima della versione 2.6, si poteva usare anche <Toolbox>, ma ora il menu degli strumenti (N.d.T. toolbox) è stato rimosso, perciò non usatelo.

<span id="page-247-0"></span><sup>&</sup>lt;sup>2</sup> L'originale, scritto da Mike, diceva di mettere la voce di menu nel sottomenu Script-Fu del menu Xtns che era presente nel pannello degli strumenti ma, dalla versione 2.6, il menu del pannello strumenti è stato rimosso e fuso assieme con la barra del menu immagine.

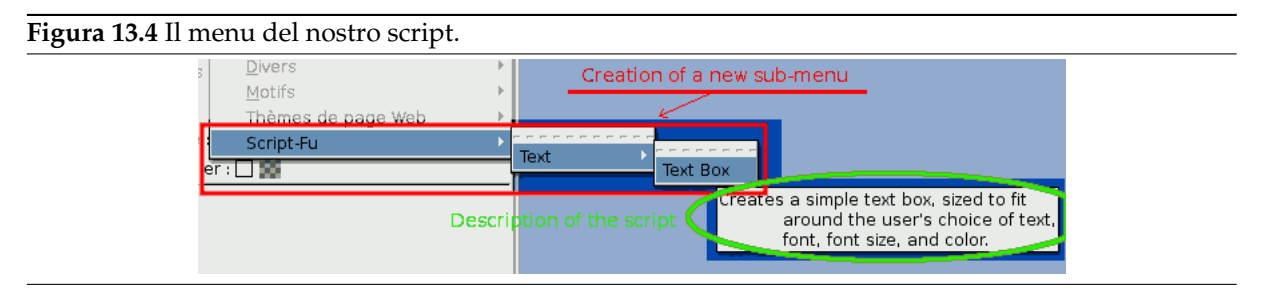

# **13.3.4.7 Registrare i parametri dello script**

Dopo aver elencato gli argomenti necessari occorre elencare gli argomenti che corrispondono a quelli necessari al nostro script. Quando si elencano questi argomenti si danno indicazioni sui loro tipi, questo serve per la finestra di dialogo che compare quando l'utente seleziona lo script. Si deve anche fornire un valore predefinito.

Questa sezione del processo di registrazione ha il seguente formato:

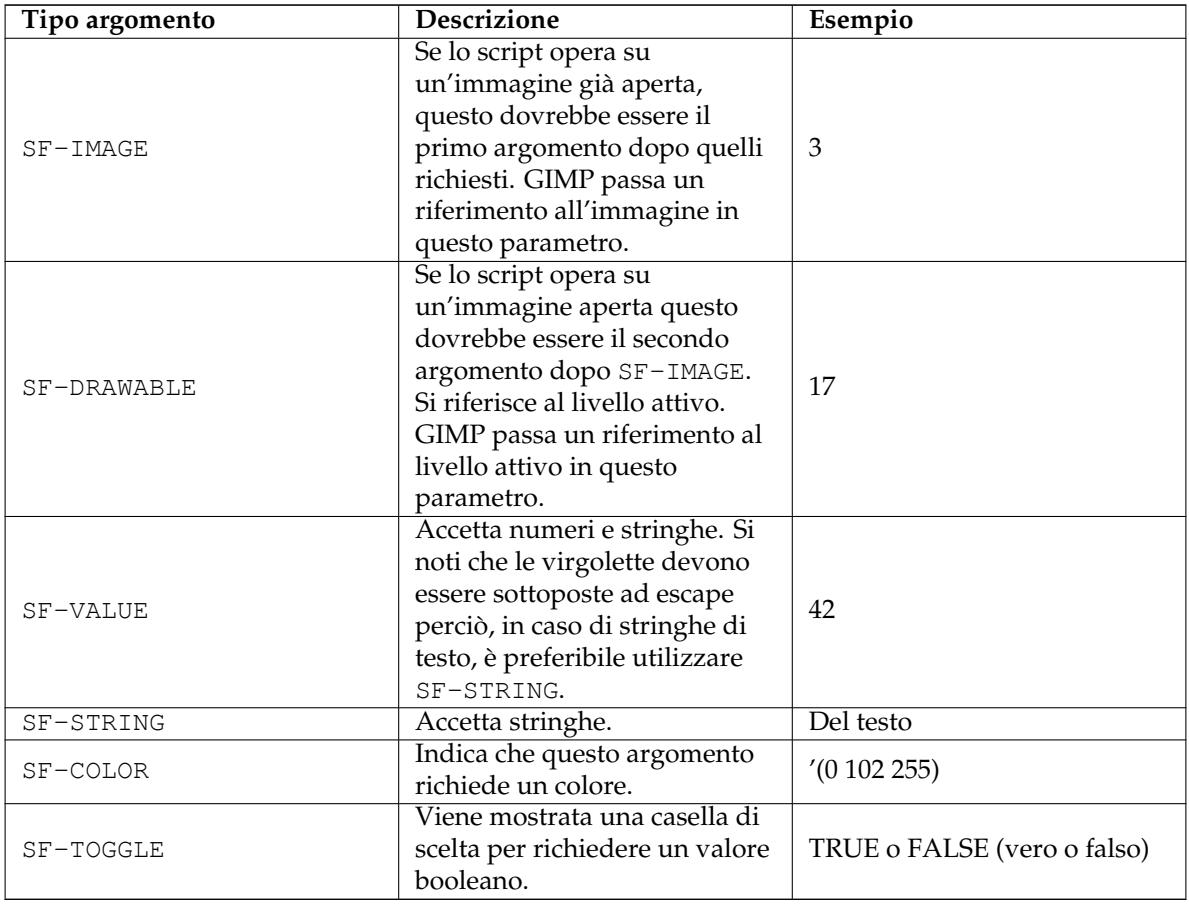

# **13.3.4.8 Le API dei parametri Script-Fu** <sup>3</sup>

<sup>3</sup> Questa sezione non è una parte originale di questa guida.

# Nota

Malgrado il fatto che i precedenti tipi di parametri sono per lo più per la modalità interattiva, ognuno di essi crea un widget nel pannello di controllo. Si può **M**<br>hots trovare un elenco di questi parametri con descrizioni e esempi nello script di prova plug-ins/script-fu/scripts/test-sphere.scm distribuito con i sorgenti di GIMP.

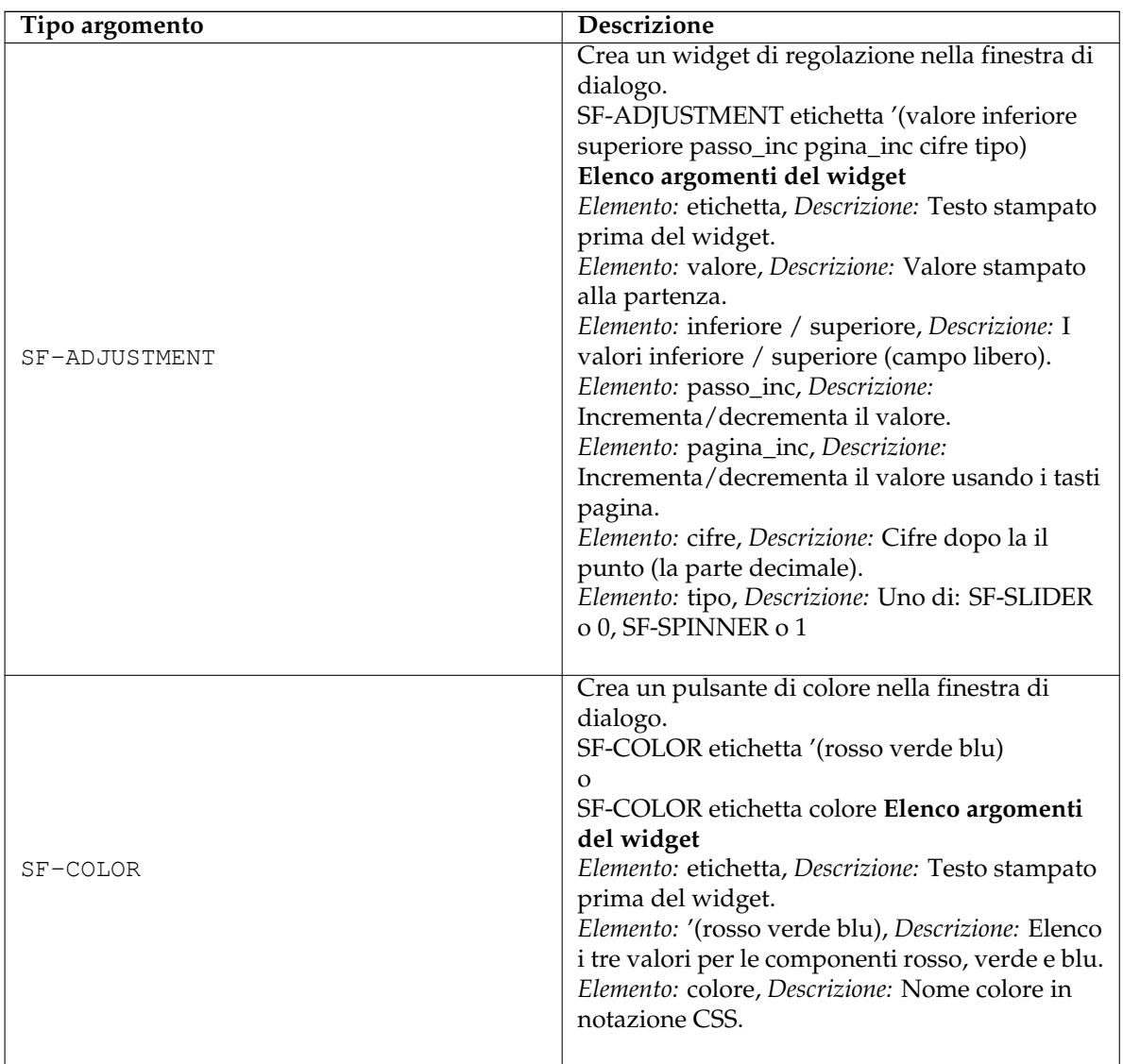

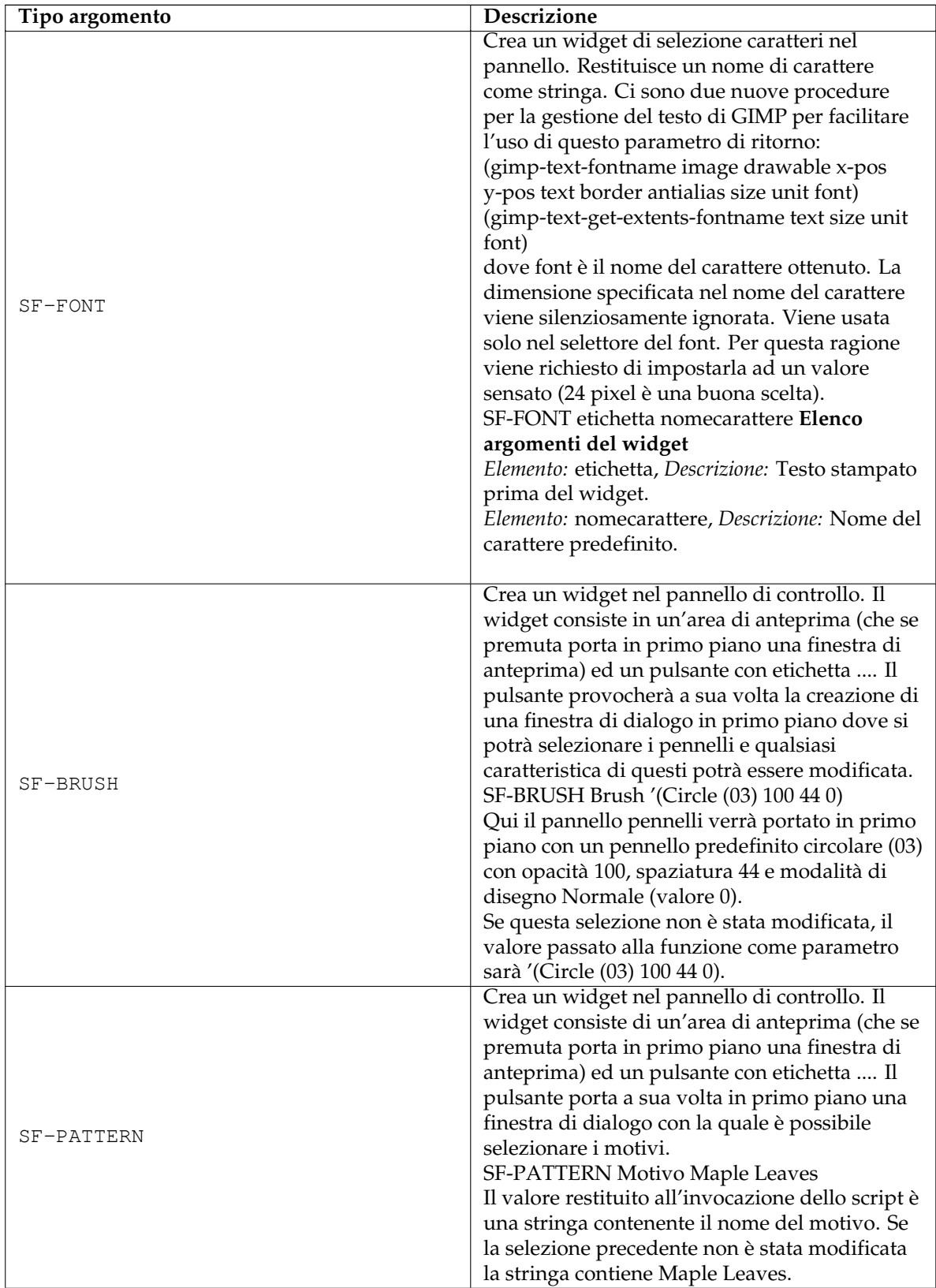

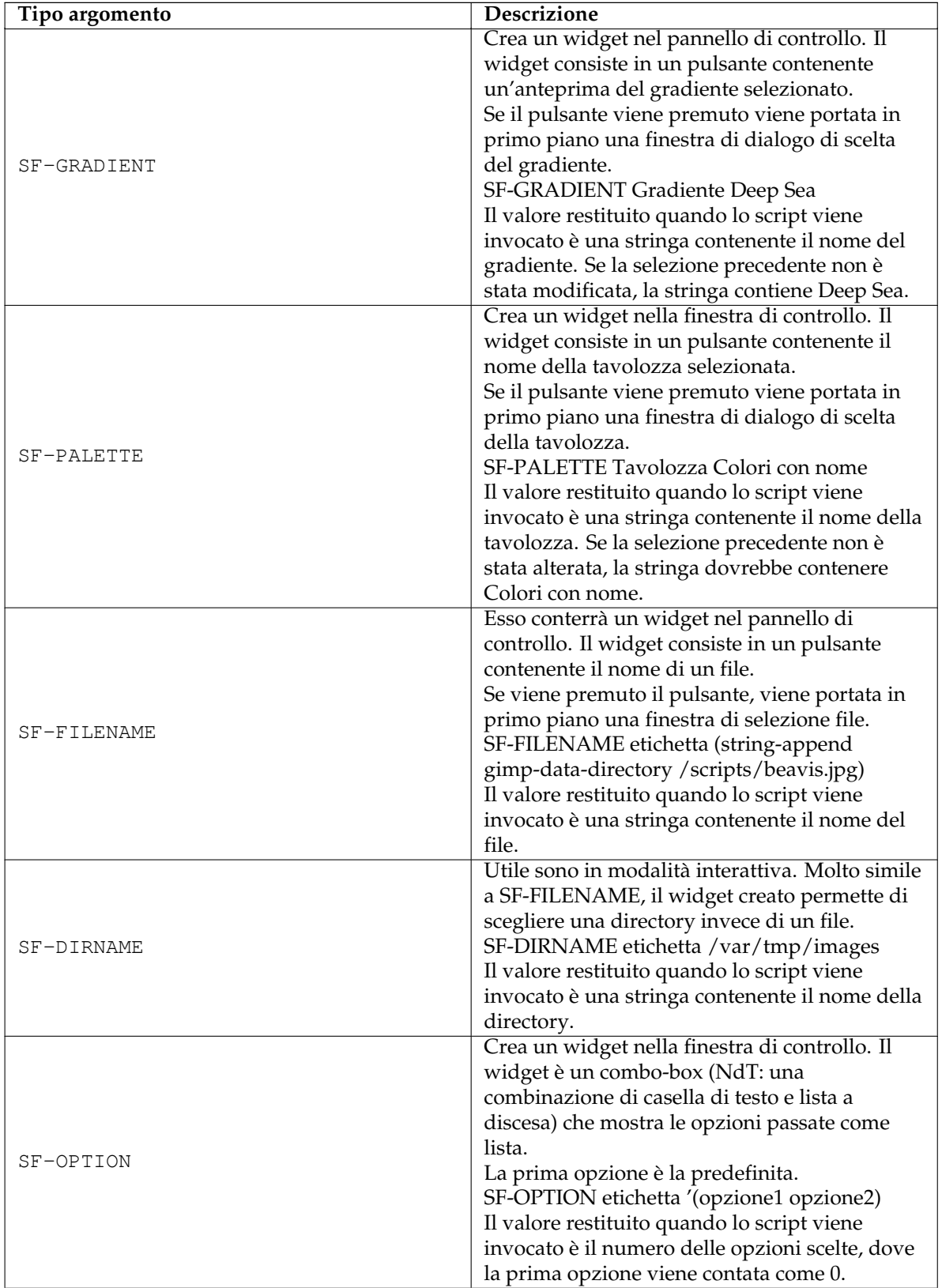
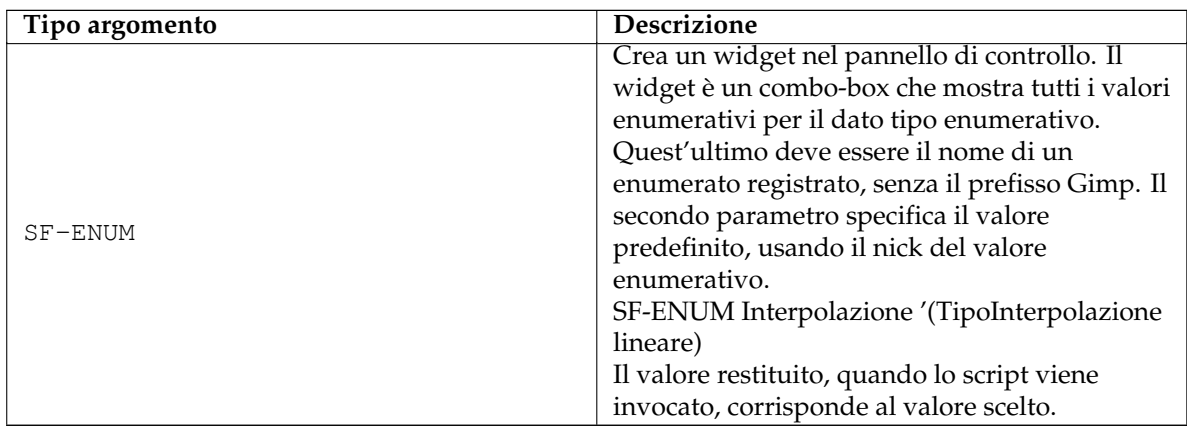

## **13.3.5 Dare un corpo allo script**

Si continui con il nostro addestramento e si aggiungano delle funzionalità allo script.

## **13.3.5.1 Creare una nuova immagine**

Nella lezione precedente si è creata una funzione vuota e la si è registrata in GIMP. In questa lezione si doterà lo script di funzionalità: si vuole creare una nuova immagine, aggiungere il testo immesso dall'utente e ridimensionare l'immagine per contenere esattamente il testo.

Una volta che si sa come definire variabili, definire le funzioni e accedere agli elementi di una lista, il resto è presto fatto, si deve solo familiarizzare con le funzioni disponibili nel database delle procedure di GIMP e chiamare tali funzioni direttamente. Si richiami il Sezione 16.12.7 prima di continuare.

Cominciare creando una nuova immagine. Creare una nuova variabile, the Image, a cui assegnare il valore di ritorno della funzione interna gimp-image-new.

Come si può vedere dal navigatore delle procedure la funzione gimp-image-new prende tre parametri: la larghezza dell'immagine, l'altezza e il tipo. Poiché l'immagi[ne verrà](#page-632-0) successivamente ridimensionata per contenere il testo, creare una immagine 10x10 RGB. Memorizzare le dimensioni dell'immagine in alcune variabili, per potervi fare riferimento e manipolarle più avanti nello script.

```
(define (script-fu-text-box inText inFont inFontSize inTextColor)
(let*
      (
        ;definizione delle variabili locali
        ;creazione di una nuova immagine:
         (theImageWidth 10)
         (theImageHeight 10)
         (theImage (car
                        (gimp-image-new
                         theImageWidth
                         theImageHeight
                         RGB
                        )
                   )
         )
         (theText) ; una dichiarazione per il testo
                       ;che creeremo più avanti
```
Nota: si è utilizzato il valore RGB per specificare che l'immagine è di tipo RGB. Si sarebbe potuto anche utilizzare il valore 0 ma RGB è più descrittivo, quando si guarda il codice.

Si noti anche che si è presa la testa del risultato della chiamata a funzione. Può sembrare strano perché il database afferma esplicitamente che la funzione restituisce un unico valore: l'ID dell'immagine appena creata. Tuttavia tutte le funzioni di GIMP ritornano una lista, anche se contenente un unico elemento, perciò è necessario ottenere la testa della lista.

#### **13.3.5.2 Aggiungere un nuovo livello all'immagine**

Ora che un'immagine è disponibile, occorre aggiungervi un livello. Chiamare la funzione gimp-layernew per creare il livello passando l'ID dell'immagine precedentemente creata (da adesso in poi, invece di elencare l'intera funzione, verranno mostrate solo le linee da aggiungere. Si può osservare lo script completo quì). Poiché si sono dichiarate tutte le variabili locali utilizzate, si chiuderanno tutte le parentesi segnando la fine del blocco di dichiarazione delle variabili:

```
;crea un nuovo livello per l'immagine:
   (theLayer
              (car
                   (gimp-layer-new
                    theImage
                    theImageWidth
                    theImageHeight
                    RGB-IMAGE
                    "layer 1"
                    100
                    NORMAL
                   \lambda)
    )
) ;fine delle variabili locali
```
Una volta disponibile il nuovo livello occorre aggiungerlo all'immagine:

(gimp-image-add-layer theImage theLayer 0)

Si provi ora a testare il risultato del lavoro svolto fino a questo punto aggiungendo la linea seguente per mostrare la nuova immagine:

(gimp-display-new theImage)

Si salvi il lavoro e si selezioni Filtri *→* Script-Fu *→* Aggiorna gli script, si esegua lo script, dovrebbe comparire una nuova immagine. È probabile che contenga spazzatura (colori casuali) poiché non è stata cancellata esplicitamente. Lo si farà in un attimo.

#### **13.3.5.3 Aggiungere il testo**

Procedere rimuovendo la riga per visualizzare l'immagine (o la si commenti facendola precedere da un ; ad inizio linea).

Prima di aggiungere il testo all'immagine occorre impostare i colori di primo piano e di sfondo in modo che il testo abbia il colore selezionato dall'utente. Utilizzare le funzioni gimp-context-setback/foreground:

```
(gimp-context-set-background '(255 255 255) )
(gimp-context-set-foreground inTextColor)
```
Con i colori opportunamente impostati cancellare la spazzatura presente nell'immagine riempiendo l'area con il colore di sfondo:

```
(gimp-drawable-fill theLayer BACKGROUND-FILL)
```
Dopo aver pulito l'immagine si è pronti per l'aggiunta del testo:

```
(set! theText
               (car
                     (gimp-text-fontname
                      theImage theLayer
                      0 0
                      inText
                      \OmegaTRUE
                      inFontSize PIXELS
                      "Sans")
                )
)
```
Anche se la chiamata della funzione è molto lunga è facile comprenderne il funzionamento esaminando i parametri mentre si fa riferimento alla voce della funzione nel Navigatore delle procedure. Essenzialmente si sta creando un nuovo livello di testo e lo si sta assegnando alla variabile theText.

Ora che il testo è disponibile si possono richiedere le sue dimensioni e ritagliare l'immagine e il suo livello:

```
(set! theImageWidth (car (gimp-drawable-width theText) ) )
(set! theImageHeight (car (gimp-drawable-height theText) ) )
(gimp-image-resize theImage theImageWidth theImageHeight 0 0)
(gimp-layer-resize theLayer theImageWidth theImageHeight 0 0)
```
Ci si potrebbe chiedere che differenza c'è tra un piano disegnabile e un livello. Un piano disegnabile è qualcosa in cui si può disegnare e comprende i livelli ma anche i canali, le maschere, la selezione ecc. Un livello è una specializzazione di un piano disegnabile. Nella maggioranza dei casi, tuttavia, la differenza non è rilevante.

Una volta che l'immagine è pronta si può reinserire la riga per la visualizzazione:

(gimp-display-new theImage)

Salvare il lavoro, aggiornare il database e provare lo script.

#### **13.3.5.4 Reimpostare il dirty flag**

Se si tenta di chiudere una nuova immagine senza aver salvato il file, GIMP chiederà se si vuole salvare il lavoro. La richiesta deriva dal fatto che l'immagine è marcata come modificata o non salvata (dirty flag). Nel caso dello script in oggetto ciò può sembrare una seccatura, se lo si esegue per test e non si cambia nulla nell'immagine prodotta. Perciò, poiché il nostro lavoro è facilmente riproducibile, è utile togliere del tutto detta marcatura di modifica.

Si può azzerare la marcatura di modifica dopo aver mostrato l'immagine:

(gimp-image-clean-all theImage)

Ciò azzererà il contatore delle modifiche, rendendo l'immagine «non modificata».

L'aggiunta di questa linea è una questione di gusti personali. È consigliabile utilizzarla in script che producono nuove immagini in cui i risultati sono banali. Se lo script è molto complicato o se lavora su immagini preesistenti è consigliabile non utilizzare questa funzione.

## **13.3.6 Estendere lo script Text Box**

#### **13.3.6.1 Gestire correttamente l'annullamento**

Quando si crea uno script, si vuol dare agli utenti la possibilità di annullare le loro operazioni nel caso commettano degli errori. Ciò si può ottenere facilmente chiamando le funzioni gimp-undo-pushgroup-start e gimp-undo-push-group-end prima e dopo il codice che elabora l'immagine. Esse possono essere pensate come istruzioni accoppiate, che fanno sapere a GIMP quando iniziare e fermare la registrazione delle operazioni sull'immagine, in modo da poterle annullare in un secondo momento.

Se si crea una immagine completamente nuova non ha molto senso utilizzare queste funzioni poiché non si sta modificando una immagine preesistente. Tuttavia quando si modificano altre immagini è consigliabile farne uso.

L'annullamento di uno script è possibile solo quando si utilizzano queste funzioni.

#### **13.3.6.2 Ulteriore estensione dello script**

Ora che si ha uno script per creare riquadri di testo aggiungiamovi due funzionalità:

• Attualmente, l'immagine viene ridimensionata per contenere in maniera precisa il testo senza ulteriore spazio per ombre o effetti speciali (anche se altri script ridimensionano le immagini se necessario). Si aggiungerà uno spazio attorno al testo e si consentirà all'utente di impostare quanto aggiungerne definendolo in percentuale rispetto alla dimensione complessiva del testo.

• Questo script potrebbe facilmente essere utilizzato in altri script che lavorano con il testo. Lo si estenderà facendogli ritornare l'immagine e i livelli in modo che altri script possano chiamarlo e utilizzare le immagini e i livelli creati.

#### **13.3.6.3 Modificare i parametri e la funzione di registrazione**

Per consentire all'utente di specificare la dimensione della spaziatura si aggiungerà un parametro alla funzione principale e alla funzione di registrazione:

```
(define (script-fu-text-box inTest inFont inFontSize inTextColor inBufferAmount ←-
    )
 (let*
      \left(;definizione delle variabili locali
        ;creazione di una nuova immagine:
         (theImageWidth 10)
         (theImageHeight 10)
         (theImage (car
                      (gimp-image-new
                       theImageWidth
                       theImageHeight
                       RGB
                      \lambda)
         )
         (theText) ;una dichiarazione per il testo
                         ;che si creerà in seguito
         (theBuffer) ;aggiunto
         (theLayer
                  (car
                     (gimp-layer-new
                      theImage
                      theImageWidth
                      theImageHeight
                      RGB-IMAGE
                      "layer 1"
                      100
                      NORMAL
                     )
                  )
        \lambda) ;fine variabili locali
 [Codice qui]
\lambda(script-fu-register
  "script-fu-text-box" ;func name
  "Text Box" ; inenu label
  "Creates a simple text box, sized to fit\
    around the user's choice of text, \setminusfont, font size, and color." ;description
  "Michael Terry" ; author
  "copyright 1997, Michael Terry;\
    2009, the GIMP Documentation Team" ; copyright notice
  "October 27, 1997" ;date created
  "" ;image type that the script works on
  SF-STRING "Text" "Text Box" ;a string variable<br>"Text" "Text Box" ;a string variable
  SF-FONT "Font" "Charter" ;a font variable
  SF-ADJUSTMENT "Font size" '(50 1 1000 1 10 0 1)
                                         ;a spin-button
  SF-COLOR "Color" '(0 0 0) ; color variable
```

```
SF-ADJUSTMENT "Buffer amount" '(35 0 100 1 10 1 0)
                                               ;a slider
)
(script-fu-menu-register "script-fu-text-box" "<Image>/Font/Create/Text")
```
#### **13.3.6.4 Aggiungere nuovo codice**

Si aggiungerà il codice in due posizioni: appena prima il ridimensionamento dell'immagine e alla fine dello script (per restituire l'immagine, il livello e il testo).

Dopo aver ottenuto le dimensioni del testo si devono aggiustare i valori in base all'entità della spaziatura specificata dall'utente. Non si effettuerà nessun controllo di errore per assicurarsi che il valore sia compreso tra 0 e 100% anche per dare la possibilità di immettere valori superiori come ad esempio «200» come percentuale del buffer da aggiungere.

```
(set! theBuffer (* theImageHeight (/ inBufferAmount 100) ) )
(set! theImageHeight (+ theImageHeight theBuffer theBuffer) )
(set! theImageWidth (+ theImageWidth theBuffer theBuffer) )
```
Il codice imposta la spaziatura in basse all'altezza del testo e la somma due volte sia all'altezza che alla larghezza della nuova immagine. (La si somma due volte perché la spaziatura è su entrambi i lati).

Ora che l'immagine è stata ridimensionata tenendo conto della spaziatura si deve centrare il testo all'interno dell'immagine. Questo si ottiene spostando lungo le coordinate (x, y) il livello del testo di (theBuffer, theBuffer). Aggiungere la linea seguente dopo il ridimensionamento dell'immagine:

(gimp-layer-set-offsets theText theBuffer theBuffer)

Salvare lo script e provarlo dopo aver aggiornato il database.

Quello che rimane è ritornare l'immagine, il livello e il livello del testo. Dopo la visualizzazione dell'immagine aggiungere la linea seguente:

(list theImage theLayer theText)

Questa è l'ultima linea della funzione, la lista viene quindi resa disponibile ad altri script che vogliano farne uso.

Per utilizzare il nuovo script Text Box in un altro script si potrebbe scrivere qualcosa come:

```
(set! theResult (script-fu-text-box
                 "Some text"
                 "Charter" "30"
                 '(0 0 0)
                 "35"
                 )
)
(gimp-image-flatten (car theResult))
```
Complimenti, si è ora in procinto di acquisire la Cintura Nera di Script-Fu!

## **13.3.7 Lo script e il suo funzionamento**

#### **13.3.7.1 Cosa scrivere**

Segue lo script completo:

```
(script-fu-register
           "script-fu-text-box" ;func name
           "Text Box" ; inenu label
           "Creates a simple text box, sized to fit\
            around the user's choice of text,\
             font, font size, and color." ;description
           "Michael Terry" in the set of the set of the set of the set of the set of the set of the set of the set of the set of the set of the set of the set of the set of the set of the set of the set of the set of the set of the s
           "copyright 1997, Michael Terry;\
             2009, the GIMP Documentation Team" ; copyright notice
           "October 27, 1997" ;date created
```

```
"" ;image type that the script works on
         SF-STRING "Text" "Text Box" ;a string variable
         SF-FONT "Font" "Charter" ;a font variable
         SF-ADJUSTMENT "Font size" '(50 1 1000 1 10 0 1)
                                                    ;a spin-button
         SF-COLOR "Color" '(0 0 0) ; color variable
         SF-ADJUSTMENT "Buffer amount" '(35 0 100 1 10 1 0)
                                                    ;a slider
)
(script-fu-menu-register "script-fu-text-box" "<Image>/File/Create/Text")
(define (script-fu-text-box inText inFont inFontSize inTextColor inBufferAmount ←-
  \rightarrow(let*
   (
     ; define our local variables
     ; create a new image:
     (theImageWidth 10)
     (theImageHeight 10)
     (theImage)
     (theImage
               (car
                   (gimp-image-new
                     theImageWidth
                     theImageHeight
                     RGB
                   )
               )
     \lambda(theText) ; a declaration for the text
     (theBuffer) ; create a new layer for the image
     (theLayer
               (car
                   (gimp-layer-new
                     theImage
                     theImageWidth
                     theImageHeight
                     RGB-IMAGE
                     "layer 1"
                     100
                     NORMAL
                   \lambda)
     )
   ) ;end of our local variables
    (gimp-image-add-layer theImage theLayer 0)
    (gimp-context-set-background '(255 255 255) )
    (gimp-context-set-foreground inTextColor)
    (gimp-drawable-fill theLayer BACKGROUND-FILL)
    (set! theText
                 (car
                       (gimp-text-fontname
                       theImage theLayer
                       0 0
                       inText
                       \OmegaTRUE
                       inFontSize PIXELS
                       "Sans")
                   )
     )
    (set! theImageWidth (car (gimp-drawable-width theText) ) )
    (set! theImageHeight (car (gimp-drawable-height theText) ) )
    (set! theBuffer (* theImageHeight (/ inBufferAmount 100) ) )
   (set! theImageHeight (+ theImageHeight theBuffer theBuffer) )
```

```
(set! theImageWidth (+ theImageWidth theBuffer theBuffer) )
  (gimp-image-resize theImage theImageWidth theImageHeight 0 0)
  (gimp-layer-resize theLayer theImageWidth theImageHeight 0 0)
  (gimp-layer-set-offsets theText theBuffer theBuffer)
  (gimp-display-new theImage)
  (list theImage theLayer theText)
)
```
## **13.3.7.2 Cosa si ottiene**

)

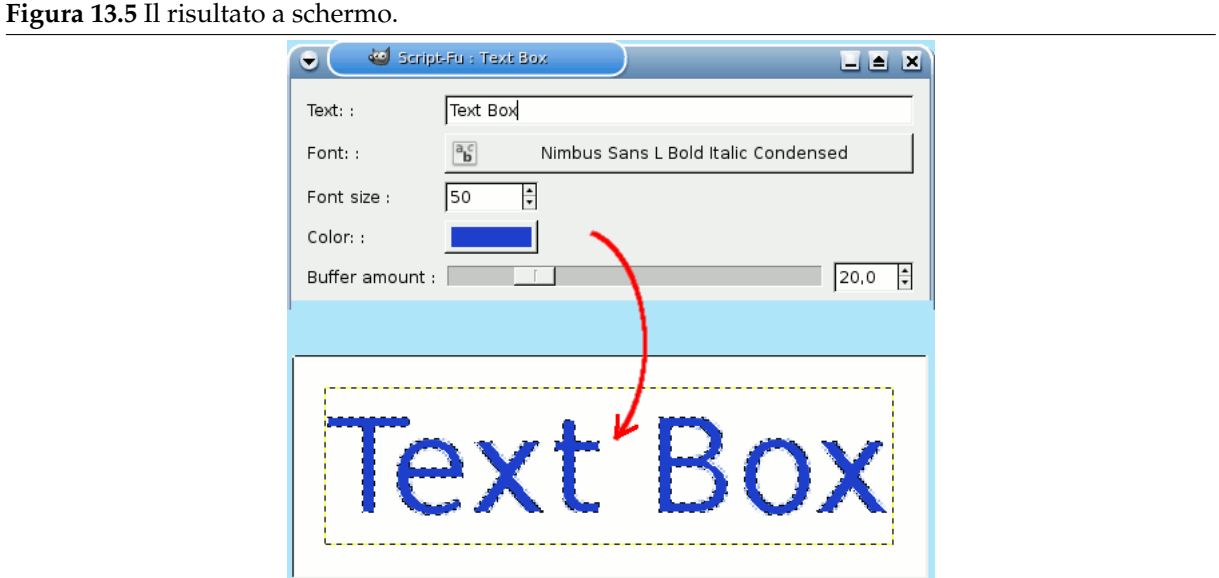

## **Parte III**

# **Guida di riferimento di GIMP**

## **Capitolo 14**

# **Strumenti**

## **14.1 La barra degli strumenti**

## **14.1.1 Introduzione**

GIMP fornisce una barra degli strumenti completa al fine di eseguire rapidamente compiti basilari come effettuare delle selezioni o disegnare dei tracciati. Qui vengono trattati nel dettaglio la maggior parte degli strumenti contenuti nella barra degli strumenti di GIMP.

Nel caso foste curiosi, nel gergo di «GIMP», uno strumento è un modo di agire su di un'immagine. Attraverso la visualizzazione dell'immagine, lo strumento permette di dirigere l'operazione da effettuare, sia muovendo il puntatore del mouse all'interno della finestra visualizzata che mostrando interattivamente i risultati dei cambiamenti che si ha apportato. Ma se si pensa allo strumento come ad una sega, e all'immagine come ad un pezzo di legno, nessuno si scandalizzerà.

Nota

Vedere finestre principali: il pannello strumenti per una panoramica del pannello strumenti ed i suoi componenti.

GIMP possie[de un grande assortimento di strumen](#page-41-0)ti. Questi permettono di eseguire una grande varietà di operazioni e possono essere divisi in cinque categorie:

- *Strumenti di selezione*, che specificano e modificano una porzione dell'immagine che può essere soggetta ad ulteriori operazioni;
- *Strumenti di disegno*, che alterano i colori in alcune parti dell'immagine;
- *Strumenti di trasformazione*, che alterano la geometria dell'immagine;
- *Strumenti di colore*, che alterano la distribuzione dei colori nell'intera immagine;
- *Altri strumenti*, che non ricadono in nessuna delle suindicate quattro categorie.

## **14.1.2 Icone strumenti**

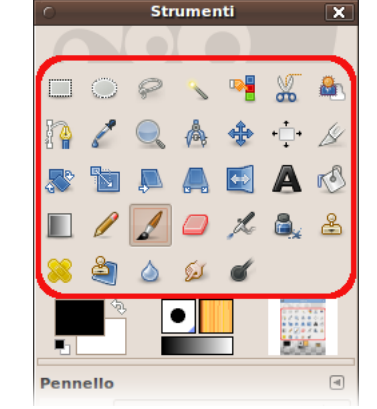

**Figura 14.1** Icone strumenti nel pannello degli strumenti

La maggior parte degli strumenti può essere attivata facendo clic su di un'icona nella barra degli strumenti. Come impostazione predefinita invece, alcuni strumenti sono accessibili solo attraverso i menu Colori o Strumenti *→* Colori. Ogni strumento, infatti, può essere attivato dal menu *Strumenti*; inoltre, ogni strumento può essere attivato dalla tastiera usando un tasto di scelta rapida.

Nella configurazione predefinita, creata quando GIMP è stato installato, nella Barra degli strumenti non vengono visualizzate le icone di tutti gli strumenti presenti: gli strumenti di colore sono omessi. È possibile personalizzare l'insieme degli strumenti mostrati nel pannello strumenti tramite Modifica *→* Preferenze *→* Pannello strumenti. Ci sono due motivi per i quali si potrebbe voler fare quest'operazione: primo, se si usa solo raramente uno strumento, si potrebbe rendere più facile trovare gli strumenti che si usano più spesso rimuovendo le icone che possono distrarre; secondo, se si usano molto gli strumenti di colore, si può pensare di rendere le icone corrispondenti più accessibili. In ogni caso, tralasciando la barra degli strumenti, è sempre possibile accedere a qualsiasi strumento usando il menu Strumenti dalla barra del menu di un'immagine.

Quando il cursore è sopra ad un'immagine la sua forma cambia, per indicare qual'è lo strumento attivo (se nelle Preferenze si è impostato Finestre immagine *→* Puntatori del mouse *→* Modalità puntatore *→* Icona strumento).

## **14.1.3 Area dei colori e degli indicatori**

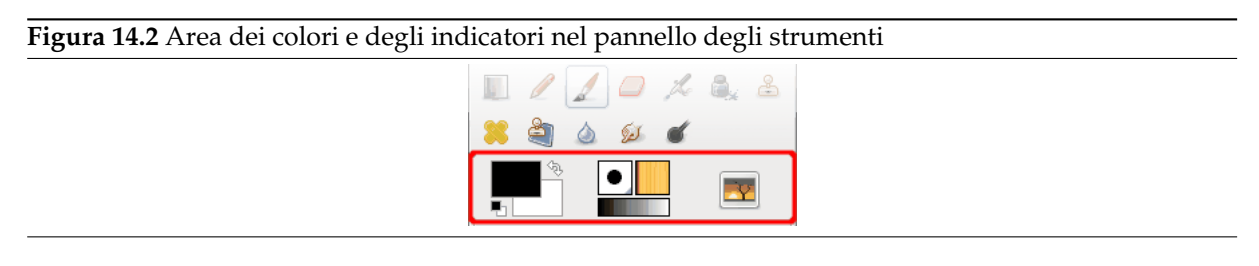

## **14.1.3.1 Area dei colori**

**Figura 14.3** Colori attivi nel pannello degli strumenti

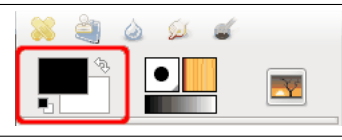

**Area dei colori** Quest'area visualizza la tavolozza base di GIMP, costituita da due colori, il colore di primo piano e quello di sfondo, che vengono utilizzati per dipingere, riempire e per molte altre operazioni. Facendo un doppio clic su ognuno di essi appare una finestra per la selezione dei colori, che permette di cambiarli.

- **Colori predefiniti** Facendo clic su questo piccolo simbolo si ripristina, rispettivamente a nero ed a bianco, i colori di primo piano e di sfondo.
- **Inverti colori di primo piano e di sfondo** Facendo clic sulla piccola curva con due frecce si provoca l'inversione tra i colori di primo piano e di sfondo. La pressione del tasto **X** ha lo stesso effetto.

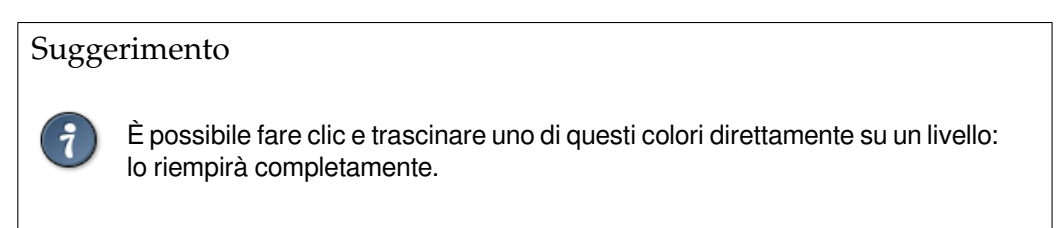

## **14.1.3.2 Area indicazione strumenti**

**Figura 14.4** Pennello, motivo e gradiente attivi nel pannello strumenti

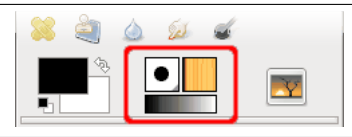

Questa parte della barra degli strumenti visualizza il pennello, il motivo ed il gradiente attivi. Facendo clic su ognuno di essi appare una finestra che permette di cambiarli.

## **14.1.3.3 Area immagine attiva**

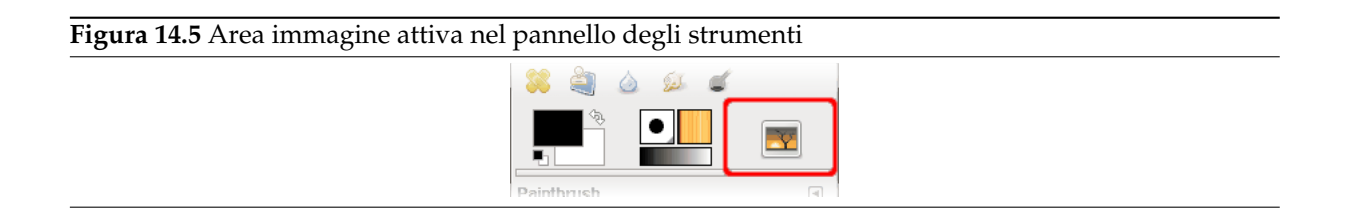

Una miniatura dell'immagine attiva verrà mostrata in quest'area se l'opzione «Mostra immagine attiva» è spuntata in Preferenze/Strumenti. Se si fa clic su questa miniatura, si apre la finestra di dialogo «Immagini», utile se si hanno diverse immagini sullo schermo. È anche possibile fare clic e trascinare questa miniatura su un gestore file XDS abilitato<sup>1</sup> per salvare direttamente l'immagine corrispondente.

<sup>&</sup>lt;sup>1</sup> Vedere [XDS].

## **14.1.4 Opzioni dello strumento**

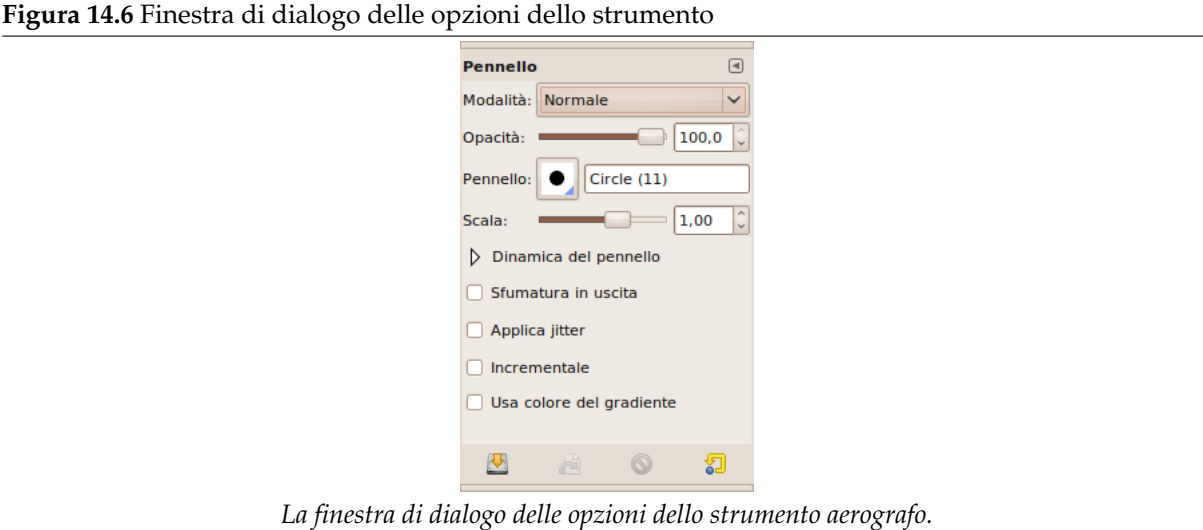

Se avete impostato le cose come fa la maggior parte delle persone, l'attivazione di uno strumento provocherà la comparsa della finestra delle opzioni strumento subito sotto alla barra degli strumenti. Se non avete impostato le cose così, probabilmente dovreste farlo: è molto difficile usare efficacemente gli strumenti senza essere in grado di manipolare le loro opzioni.

#### Suggerimento

Nella configurazione predefinita le opzioni strumento appaiono al di sotto della barra degli strumenti. Se per qualche motivo perdete la loro visualizzazione, potete riottenerle creando una nuova finestra di dialogo «opzioni strumento» usando Finestre *→* Pannelli agganciabili *→* Opzioni strumenti e poi agganciandola sotto il pannello degli strumenti. Se avete bisogno di aiuto andare a vedere la sezione sui pannelli agganciabili.

Ogni strumento ha un suo specifico insieme di opzioni. Le scelte che vengono e[ffettuate](#page-47-0) si mantengono tra le [sessioni fino](#page-47-0) a che non vengono cambiate. Infatti le opzioni degli strumenti vengono conservate di sessione in sessione. La persistenza delle opzioni degli strumenti attraverso le sessioni alle volte può essere un'inconveniente fastidioso: ad esempio può capitare che uno strumento si comporti molto stranamente, senza motivi apparenti fino a che non ci si ricorda di averlo usato con una opzione inconsueta, diverso tempo addietro.

In fondo alla finestra di dialogo opzioni dello strumento, appaiono quattro pulsanti:

**Salva le opzioni in...** Questo pulsante permette di salvare le impostazioni per lo strumento corrente in modo che si possa ripristinarle più tardi. Fa apparire Sezione 15.5.1 che permette di dare un nome all'insieme delle opzioni salvate. Quando si ripristinano le opzioni, vengono mostrate solo le preimpostazioni salvate per lo strumento attivo perciò, quando si assegna un nome a queste, non è necessario preoccuparsi di usare il nome dello strumento.

**Recupera le opzioni da...** Questo pulsante permette di ripristinare un insieme di preimpostazioni precedentemente salvate per lo strumento attivo. Se per lo strumento attivo non è stata salvata nessuna preimpostazione, il pulsante sarà disattivato. Altrimenti, facendo clic sopra di esso, apparirà un menu con i nomi delle preimpostazioni salvate: scegliendo una voce dal menu verranno applicate quelle impostazioni.

**Elimina le opzioni salvate** Questo pulsante permette di cancellare un insieme di opzioni precedentemente salvate per lo strumento attivo. Se per lo strumento attivo non è stato salvato nessun insieme di opzioni, il pulsante riporterà semplicemente il nome dello strumento. Altrimenti, facendo clic sopra di esso apparirà un menu con i nomi delle preimpostazioni salvate: la voce selezionata, verrà eliminata.

**Reimposta ai valori predefiniti** Questo pulsante reimposta le opzioni dello strumento attivo al loro valore predefinito.

**Nuovi cursori** I cursori delle opzioni sono cambiati in GIMP-2.8: ora non è visibile, ma l'area dei cursori è divisa nelle zone superiore e inferiore.

**Figura 14.7** I nuovi cursori nella finestra di dialogo dello strumento

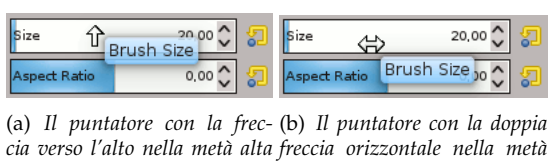

*dell'area del cursore bassa dell'area del cursore*

- **Nella metà alta dell'area del cursore:** Fare clic con il puntatore a forma di freccia in alto ha come effetto di impostare il cursore ad un valore che dipende dalla posizione del puntatore (senza riferimento, imprecisa), e quindi fare clic e trascinare modifica il valore di grandi quantitativi.
- **Nella metà bassa dell'area del cursore:** Fare clic con il cursore in forma di doppia freccia non ha effetto. Invece fare clic e trascinare il puntatore imposta il valore modificandolo di piccole quantità.

Una volta impostato il valore in modo approssimativo, lo si può regolare in maniera più precisa usando i due pulsanti a forma di piccola freccia sul lato destro del cursore.

L'area del valore nell'area del cursore funziona come un editor di testi: si può modificare il valore o inserirne un altro direttamente.

Per alcune opzioni, si può trascinare il puntatore fuori della finestra di dialogo. Per esempio con il cursore della dimensione, il cui valore massimo è 10.000, si può trascinare il puntatore fino al lato destro dello schermo.

## **14.2 Strumenti di selezione**

**Figura 14.8** Gli strumenti di selezione

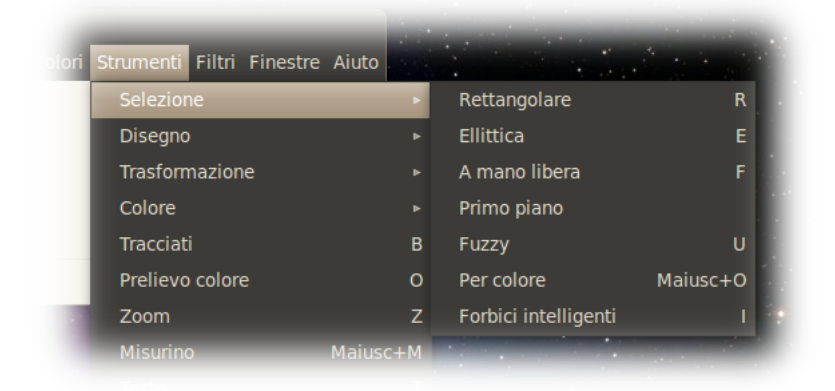

## **14.2.1 Funzioni comuni**

<span id="page-266-0"></span>Gli strumenti di selezione sono progettati per selezionare delle zone del livello attivo in modo che si possa lavorare senza compromettere le aree non selezionate. Ogni strumento ha le sue proprietà particolari,

ma gli strumenti di selezione condividono alcune opzioni e funzioni comuni. Qui vengono descritte queste caratteristiche comuni; le varianti vengono spiegate nelle sezioni seguenti specificatamente per ogni strumento. Se si ha bisogno di aiuto per sapere cosa sia una «selezione» in GIMP, e su come funzioni, vedere selezioni.

Ci sono sette strumenti di selezione:

- la Selezione rettangolare;
- la [Selezion](#page-100-0)e ellittica;
- la [Selezione libera \(il lazo](#page-269-0));
- la [Seleziona regioni](#page-273-0) contigue (la bacchetta magica);
- la [Seleziona per colore;](#page-275-0)
- la [Seleziona forme dall'immagine \(forbici intelligen](#page-277-0)ti) e
- la [Selezione primo pian](#page-279-0)o.

In u[n certo senso anche lo strumento tracciati può esse](#page-281-0)re inteso come uno strumento di selezione: ogni tracciato chiuso può essere convertito in una selezione. Anche se esso può fare molto di più e non condivi[de con gli altri strumen](#page-284-0)ti di selezione lo stesso insieme di opzioni.

## **14.2.1.1 Tasti modificatori (predefiniti)**

Il comportamento degli strumenti di selezione cambia se mentre li usate tenete premuti i tasti **Ctrl**, **Maiusc**, e/o **Alt**.

<span id="page-267-0"></span>Nota

Gli utenti avanzati ritengono importante l'uso dei tasti modificatori, ma agli utenti alle prime armi possono creare confusione. Fortunatamente, nella maggior parte dei casi è possibile usare al loro posto i pulsanti di modalità (descritti in seguito).

- **Ctrl** La pressione del tasto **Ctrl** durante la creazione di una selezione, può avere due effetti diversi a seconda di come viene effettuata:
	- Se si preme e si tiene premuto il tasto *prima di fare clic con il mouse* per iniziare una selezione, questa selezione sarà in modalità *sottrazione* finché non si mantiene premuto il tasto.
	- Se si mantiene premuto il tasto **Ctrl***dopo aver fatto clic con il mouse* per cominciare una selezione, l'effetto dipenderà dallo strumento che si sta utilizzando.
- **Alt** Il tasto **Alt** premuto permetterà di spostare la selezione corrente (solo il suo contorno, non il contenuto). Se invece della sola selezione dovesse spostarsi l'intera immagine provare a premere Maiusc-Alt. Prego notare che il tasto **Alt** alle volte viente intercettato dal sistema di gestione delle finestre (ciò significa che GIMP non saprà mai che è stato premuto), quindi potrebbe non funzionare per tutti.
- **Maiusc** La pressione del tasto **Maiusc** durante la creazione di una selezione, può avere due effetti differenti a seconda di come viene effettuata:
	- Se si mantiene il tasto premuto *prima del clic col mouse* per iniziare una selezione, questa selezione sarà in modalità *somma* finché si manterrà la pressione sul tasto.
	- Se si mantiene premuto il tasto **Maiusc***dopo il clic con il mouse* per cominciare la selezione, l'effetto dipenderà dallo strumento utilizzato: per esempio con lo strumento di selezione rettangolare, la selezione risulterà quadrata.
- **Ctrl-Maiusc** I tasti Ctrl-Maiusc usati insieme possono fare una varietà di cose a seconda dello strumento utilizzato. Effetto comune a tutti gli strumenti di selezione è che la modalità di selezione verrà variata in intersezione, quindi ad operazione finita, la selezione consisterà nell'intersezione dell'area tracciata e della selezione preesistente. Lasciamo al lettore l'esercizio di giocare con le varie combinazioni disponibili per eseguire selezioni tenendo premuti i tasti Ctrl-Maiusc rilasciandoli sia prima che dopo aver rilasciato il pulsante del mouse.
- **Tasti modificatori per spostare le selezioni** Ctrl-Alt-Clic-e-trascina e Maiusc-Alt-Clic-e-trascina vengono usati per spostare le selezioni. Vedere Sezione 7.2.1.
- **Barra spaziatrice** Premendo la **Barra spaziatrice** durante l'uso di uno strumento di selezione, trasforma quest'ultimo in uno strumento nella finestra di navigazione, finché si mantiene premuta la barra, permettendo così la navigazione per tutta l'imm[agine](#page-102-0) evitando di usare le barre di scorrimento laterali quando l'immagine è più grande della finestra. Questa opzione è la predefinita in Preferenze/Finestre immagine/Barra spazio, ma si può optare anche per abilitare al volo lo strumento sposta.

## **14.2.1.2 Opzioni**

Ora descriviamo le opzioni che si applicano a tutti gli strumenti di selezione: le opzioni che trovano applicazione solo per alcuni strumenti, o che influenzano ogni strumento in modo differente, vengono descritte nelle sezioni dedicate ai singoli strumenti. Le impostazioni correnti per queste opzioni si possono vedere nella finestra Opzioni strumento, che si dovrebbe tenere sempre visibile mentre si usano questi strumenti. Per rendere l'interfaccia più coerente, vengono presentate le stesse opzioni per tutti gli strumenti di selezione, anche se alcune di esse non hanno effetto su alcuni strumenti.

**Figura 14.9** Opzioni comuni degli strumenti di selezione

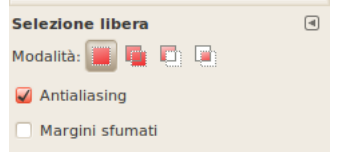

- **Modalità** Questa determina il modo in cui la selezione che si crea si combina con la selezione preesistente. Notare che le funzioni eseguite da questi pulsanti si possono riprodurre usando i tasti modificatori come descritto sopra. In genere gli utenti esperti usano i tasti modificatori; i novizi trovano più facile usare i pulsanti.
	- DE

La modalità di sostituzione comporterà la distruzione o la sostituzione di ogni selezione esistente ogni qualvolta viene creata una nuova selezione.

 $|\mathbf{F}| |\mathbf{F}|$ 

La modalità di addizione comporterà l'aggiunta della nuova selezione ad ogni zona selezionata esistente.

 $\Box$  C La modalità di sottrazione rimuoverà l'area della nuova selezione da ogni zona selezionata esistente.

 $\Box$   $\Box$ La modalità di intersezione creerà una nuova selezione nell'area dove la selezione esistente e la nuova selezione si sovrappongono.

- **Antialias** Quest'opzione influenza solo alcuni strumenti di selezione: fa sì che i bordi della selezione vengano tracciati in maniera più morbida.
- **Margini sfumati** Quest'opzione permette di sfumare i margini della selezione, in modo che i punti vicini ai bordi siano solo parzialmente selezionati. Per maggiori informazioni sulla sfumatura, vedere la voce di glossario Margini sfumati.

## **14.2.2 Strumento di selezione rettangolare**

<span id="page-269-0"></span>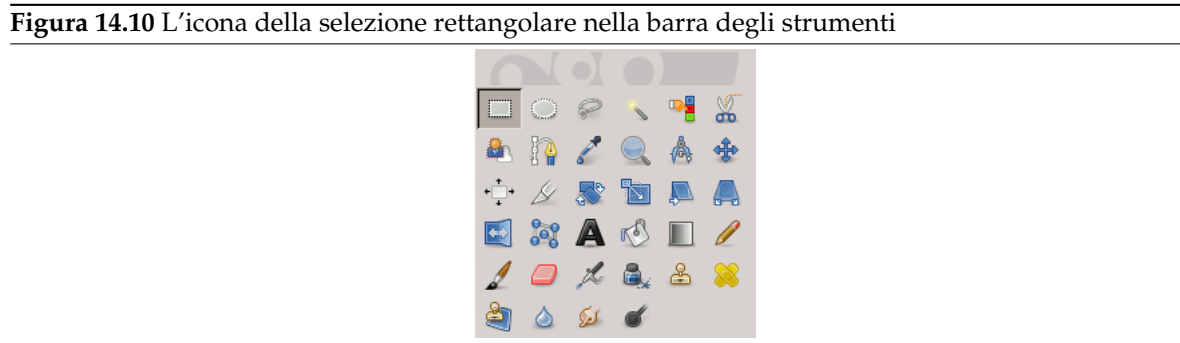

Lo strumento di selezione rettangolare è progettato per selezionare delle zone rettangolari in un'immagine: è lo strumento di selezione più semplice, ciononostante è molto usato. Per informazioni sulle selezioni e su come vengono impiegate in GIMP vedere la sezione selezioni; per informazioni sulle caratteristiche comuni a tutti gli strumenti di selezione vedere la sezione strumenti di selezione.

Questo strumento viene usato anche per disegnare un rettangolo in un'immagine. Per ottenere un rettangolo pieno, creare una selezione rettangolare, e poi riempirla usando lo strumento riempimento colore. Per creare il contorno di un rettangolo, l'approcc[io più sem](#page-100-0)plice e flessibile è quello di creare una selezione rettangolare e poi usare la funzione delinea.

#### **[14.2.2.](#page-303-0)1 Attivazione dello strumento**

Lo strumento di selezione rettangolare può e[ssere atti](#page-492-0)vato in diversi modi:

- dalla barra del menu immagine Strumenti *→* Selezione *→* Rettangolare,
- facendo clic sull'icona corrispondente nel pannello degli strumenti,
- usando la scorciatoia da tastiera **R**.

## **14.2.2.2 Tasti modificatori**

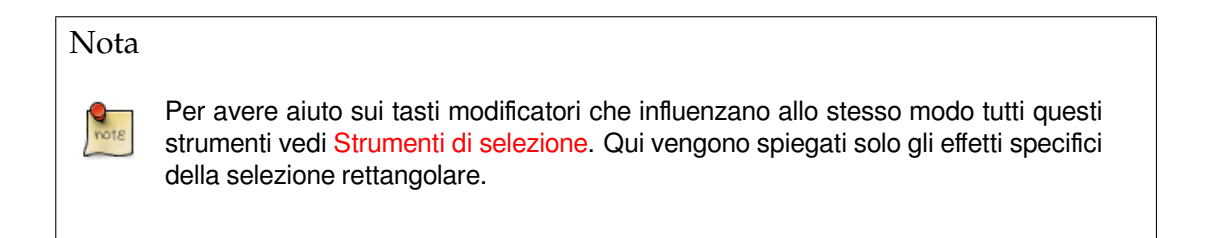

**Ctrl** La pressione del tasto **Ctrl** [dopo aver in](#page-266-0)iziato la selezione, tenendolo premuto fino a che essa non viene completata, fa sì che il punto iniziale della selezione sia il centro del rettangolo selezionato, anziché un suo angolo. Notare che se il tasto **Ctrl** viene premuto *prima* di cominciare a selezionare,

la selezione effettuata verrà sottratta dalla selezione esistente e il cursore si trasforma in un  $\,$  '  $\Box$ 

**Maiusc** Se si preme il tasto **Maiusc** *prima* di cominciare a selezionare, la selezione effettuata verrà aggiunta alla selezione esistente. Il cursore diviene <sup>1</sup>

Premendo il tasto **Maiusc** *dopo* aver iniziato la selezione, commuta lo stato dell'opzione fisso. Mantenendo il tasto premuto fino alla fine della selezione, se questa era la prima selezione, la si blocca sulle dimensioni di un quadrato. In seguito, il rapporto dimensioni predefinito manterrà il valore della selezione precedente.

**Ctrl-Maiusc** Premendo entrambi i tasti si combinano i due effetti, realizzando una selezione quadrata centrata rispetto al punto di partenza. Notare che premendo gli stessi tasti prima di iniziare la selezione si ottiene l'intersezione della selezione con quella esistente e il puntatore cambia forma di conseguenza:

#### <span id="page-270-0"></span>**14.2.2.3 Gestione strumento**

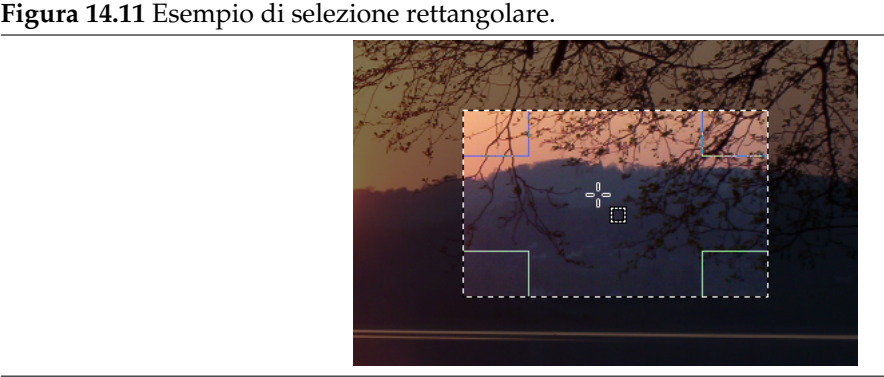

Quando questo strumento è selezionato, il puntatore del mouse viene mostrato in questo modo non appena si posiziona sopra l'immagine. Un trascinamento e rilascio permette di ottenere una forma rettangolare (o quadrata). Quando il pulsante del mouse viene rilasciato, una linea tratteggiata («lampeggiante») delinea la selezione. Non è necessario regolare la selezione accuratamente dato che gli aggiustamenti fini possono essere eseguiti in un secondo tempo.

Quando il puntatore si sposta sulla superficie, esso e la selezione cambiano di aspetto:

- al di fuori della selezione tutto appare come prima; ciò permette di progettare una nuova selezione senza cancellare l'esistente, se questa non viene associata ad una pressione sui tasti per aggiungere o sottrarre altre selezioni come descritto nel paragrafo precedente.

- all'interno dei perimetri della selezione il puntatore del mouse, sorvolando le aree rettangolari sensibili e ben marcate, cambia in varie forme. Queste *maniglie* permettono di ridimensionare la selezione. Negli angoli della selezione il puntatore cambia di forma a seconda del contesto; per esempio nell'angolo

in basso a destra esso diventa così: . Perciò, facendo clic e trascinando queste aree, si può ingrandite o restringere la dimensione della selezione. Sopra le parti mediane della selezione, lateralmente, sopra o sotto, il puntatore cambia nelle forme appropriate secondo il contesto. Per esempio, quando il puntatore del mouse è sopra la parte mediana del lato destro, la forma del puntatore è la seguente: b

. Perciò si può fare clic e trascinare per ingrandire o per restringere la dimensione della selezione spostando il bordo corrispondentemente scelto.

- all'interno dell'area centrale di una selezione il puntatore del mouse appare nella solita forma usata

per la gestione degli oggetti, cioè: . Perciò è possibile spostare l'intera selezione facendo clic e trascinando.

Inoltre, se non si è deselezionata l'opzione Evidenzia, è possibile lavorare in maniera facilitata, rendendo tutto ciò che sta al di fuori della selezione più scuro, in modo da far sembrare la selezione evidenziata.

## Suggerimento

Se si usano i tasti di spostamento è possibile spostare la selezione o modificarne la dimensione di un pixel alla volta. Se li si usa in combinazione del tasto **Maiusc** gli spostamenti avverranno invece di 25 pixel alla volta.

**Figura 14.12** Aree di selezione sensibili

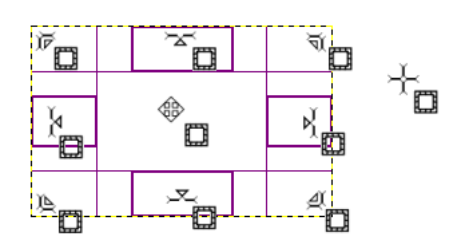

*Mostra tutti i possibili puntatori in funzione della loro localizzazione rispetto all'area di selezione.*

Dopo la creazione e la modifica della selezione, è necessario uscire da questa modalità di modifica (e applicare le modifiche). Per far ciò basta un unico clic dentro la selezione oppure premere il tasto **Invio**. In alternatica si può scegliere uno strumento che non sia di selezione e, per esempio, riempire o dipingere la selezione.

#### **14.2.2.4 Opzioni dello strumento**

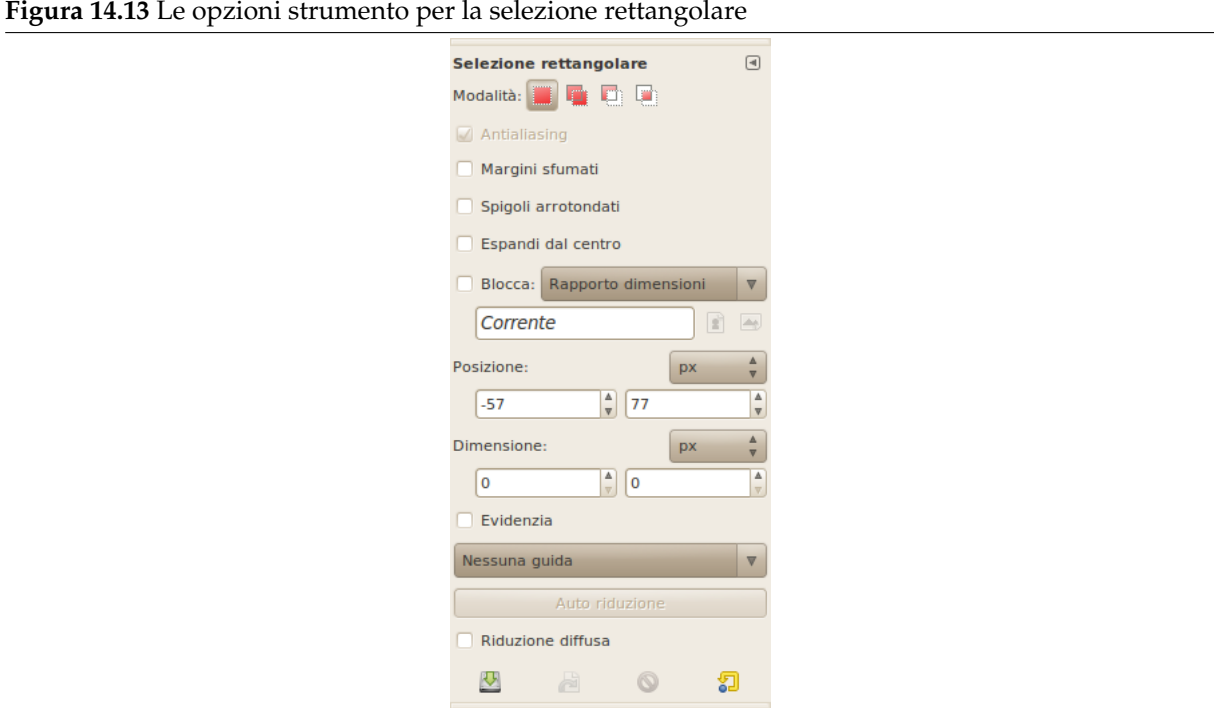

Normalmente, le opzioni degli strumenti vengono mostrate in una finestra agganciata al pannello degli strumenti, appena si attiva lo strumento. Se queste non ci sono, è possibile accedervi dalla barra del menu immagine tramite Finestre *→* Pannelli agganciabili *→* Opzioni strumenti che apre la finestra delle opzioni dello strumento selezionato.

## Nota

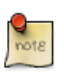

Per aiuto sulle opzioni comuni a tutti questi strumenti vedi Strumenti di selezione. Qui vengono spiegate soltanto le opzioni specifiche dello strumento di selezione rettangolare.

#### **Modalità; Antialias; Bordi sfumati** Opzioni comuni di selezione.

- **Spigoli arrotondati** Se si abilita questa opzione, appare un cursore che serve a regolare il raggio di arrotondamento della selezione.
- **Espandi dal centro** Se si abilita questa opzione, il punto usato per far partire la selezione premendo il tasto del mouse, viene usato come centro dell'area selezionata.
- **Blocca** Questo menu permette di controllare le misure del rettangolo in tre diversi modi.
	- **Rapporto dimensioni** Quest'opzione permette di ridimensionare la selezione mantenendo fisso il rapporto delle dimensioni con riferimento ai due numeri inseriti nei controlli della Larghezza e dell'Altezza. Il valore predefinito è 1:1 (cioè un quadrato) ma può essere cambiato. Inoltre tramite le due icone laterali che rappresentano rispettivamente l'orientamento verticale e orizzontale, tali valori possono essere scambiati tra loro.
	- **Ampiezza fissa** Con questa scelta è possibile bloccare la larghezza della selezione.

**Altezza** Con questa scelta è possibile bloccare l'altezza della selezione.

**Dimensione** Con questa scelta è possibile bloccare la larghezza e l'altezza della selezione.

- **Posizione** Questi due campi testo contengono le coordinate orizzontali e verticali dell'angolo in alto a sinistra della selezione. Tramite questi campi si può regolare con precisione la posizione della selezione.
- **Dimensione** Questi due campi testo contengono la larghezza e l'altezza corrente della selezione. Tramite questi campi si può regolare con precisione la dimensione della selezione.
- **Evidenzia** Se si abilita questa opzione, l'area selezionata viene enfatizzata da una maschera di contorno che serve a renderne più facile il riconoscimento visuale.
- **Guide** Con questo menu è possibile selezionare il tipo di guide visualizzate dentro la selezione per renderne più semplice la creazione, rispettando le *regole di composizione di una foto*.

Sono disponibili sei opzioni:

- Nessuna guida
- Centra le righe
- Regola dei terzi
- Regola dei quinti
- Sezioni auree
- Righe diagonali
- **Auto riduzione della selezione** L'opzione Auto riduzione della selezione fa si che la prossima selezione venga automaticamente ridotta alla forma rettangolare più vicina presente sul livello dell'immagine. L'algoritmo per trovare il miglior rettangolo a cui ridurre la selezione è intelligente, il che significa che in alcuni casi fa delle cose sorprendentemente sofisticate, ed altre volte fa delle cose sorprendentemente strane. In ogni caso, se la zona che si desidera selezionare ha un contorno colorato uniformemente, l'auto riduzione lo rileverà sempre correttamente. Da notare che la selezione risultante non deve avere necessariamente la stessa forma di quella sostituita.
- **Riduzione diffusa** Se anche Riduzione diffusa viene abilitata, l'auto riduzione userà le informazioni sui pixel dell'immagine così come questa viene visualizzata (N.d.T.: cioè usando le informazioni visibili di tutti i livelli), anziché solo quelle del livello attivo. Per maggiori informazioni a proposito del campionamento diffuso, consultare la voce di glossario campionamento diffuso.

## **14.2.3 Strumento di selezione ellittica**

#### <span id="page-273-0"></span>**Figura 14.14** L'icona della selezione ellittica nella barra degli strumenti

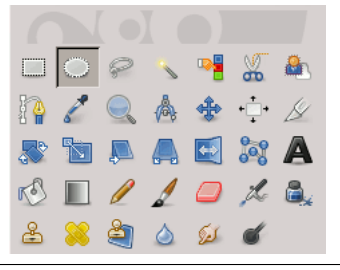

Lo strumento di selezione ellittica è studiato per selezionare zone circolari ed ellittiche all'interno di un'immagine, volendo con un anti-aliasing di elevata qualità. Per informazioni sulle selezioni e su come vengono usate in GIMP vedi Selezioni; per informazioni sulle caratteristiche comuni a tutti questi strumenti vedi Strumenti di selezione.

Questo strumento viene usato anche per disegnare dei cerchi o delle ellissi in un'immagine. Per disegnare un'ellisse piena, creare una selezione ellittica e poi riempirla usando lo strumento riempimento colore. Per creare il contorno di un'ellisse, l'approccio più semplice e flessibile è quello di creare una selezione ellitti[ca e poi applicare su d](#page-266-0)i essa la funzione delinea. Con questo approccio però la qualità dell'anti-aliasing è piuttosto grezza. Una migliore qualità del contorno può essere ottenuta creando due selezioni ellittiche di diverse dimensioni, sottraendo quella interna da quella esterna; ci[ò però non è](#page-303-0) [sempr](#page-303-0)e facile da ottenere con precisione. Il comando Seleziona *→* Bordo... semplifica enormemente quest'operazione.

#### **14.2.3.1 Attivazione dello strumento**

Lo strumento di Selezione ellittica può essere attivato in diversi modi:

- Dalla barra del menu immagine Strumenti *→* Selezione *→* Ellittica;
- Facendo clic sull'icona dello strumento nel pannello degli strumenti,
- Usando la scorciatoia da tastiera **E**.

#### **14.2.3.2 Tasti modificatori**

#### Nota

Per avere aiuto sui tasti modificatori che influenzano allo stesso modo tutti questi strumenti vedi Strumenti di selezione. Qui vengono spiegati solo gli effetti specifici della selezione rettangolare.

- **Ctrl** La pressione del t[asto dopo aver iniziato](#page-266-0) la selezione, tenendolo premuto fino a che essa non viene completata, fa si che il punto iniziale della selezione sia il centro dell'ellisse selezionata, anziché un angolo del rettangolo che potrebbe contenerla. Notare che se il tasto **Ctrl** viene premuto *prima* di cominciare a selezionare, la selezione effettuata verrà sottratta dalla selezione esistente.
- **Maiusc** La pressione del tasto **Maiusc** dopo aver iniziato la selezione, tenendolo premuto fino al che essa non viene completata, obbliga la selezione ad essere circolare. Notare che se si preme il tasto **Maiusc** *prima* di cominciare a selezionare, la selezione effettuata verrà aggiunta alla selezione esistente.
- **Ctrl-Maiusc** Premendo entrambi i tasti si combinano i due effetti, realizzando una selezione circolare centrata rispetto al punto di partenza.

#### **14.2.3.3 Gestione strumento**

#### **Figura 14.15** Esempio di selezione ellittica.

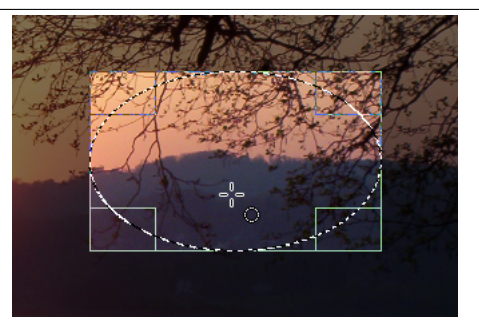

Quando questo strumento è selezionato, al puntatore del mouse viene associata un'icona a forma di cerchio appena questo passa sopra l'immagine. Un trascinamento e rilascio permette di ottenere un'ellisse (o un cerchio) inscritto in un riquadro rettangolare. Quando il pulsante del mouse viene rilasciato, una linea tratteggiata («lampeggiante») delinea la selezione ellittica. Non è necessario regolare con precisione la selezione dato che è sempre possibile (e facile) farlo in un secondo tempo.

Quando il puntatore è in movimento sulla superficie disegnabile, cambiano d'aspetto il puntatore e la selezione. È possibile cambiare la dimensione della selezione usando le maniglie. Vedere gestione strumento nel capitolo riguardante la selezione rettangolare.

#### **[14.2.3.4 O](#page-270-0)pzioni**

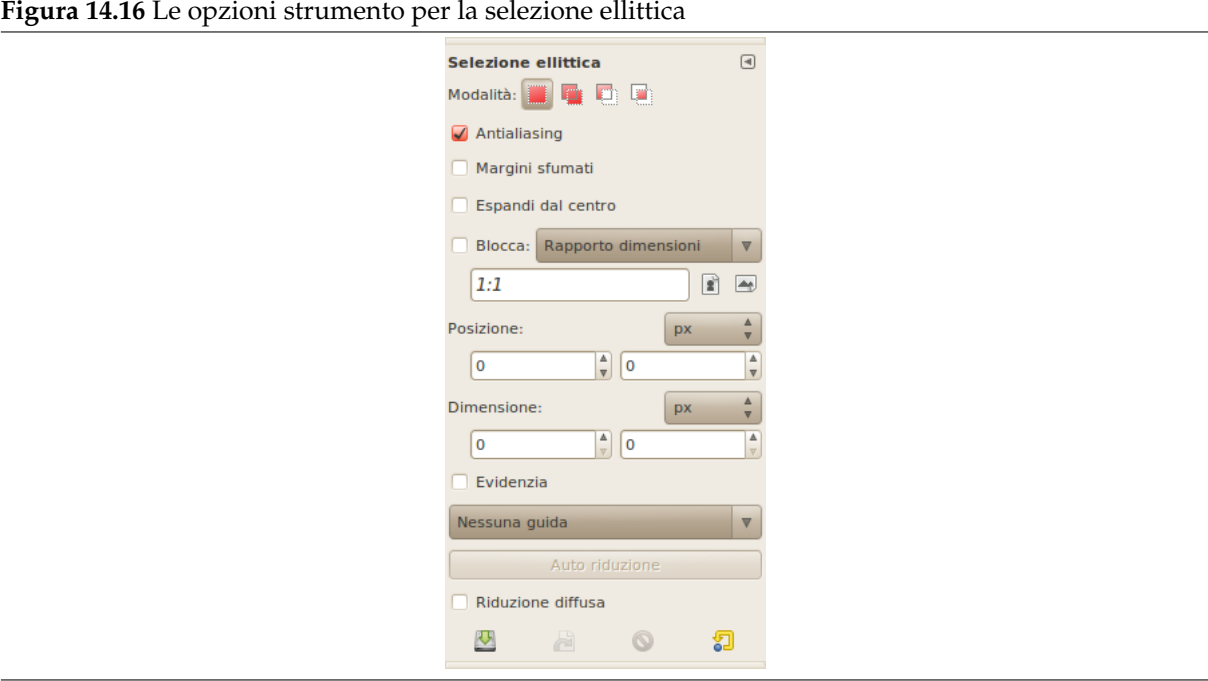

Normalmente, le opzioni degli strumenti vengono mostrate in una finestra agganciata al pannello degli strumenti, appena si attiva lo strumento. Se queste non ci sono, è possibile accedervi dalla barra del menu immagine tramite Finestre *→* Pannelli agganciabili *→* Opzioni strumenti che apre la finestra delle opzioni dello strumento selezionato.

## Nota

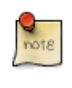

Per aiuto sulle opzioni comuni a tutti questi strumenti vedi Strumenti di selezione. Qui vengono spiegate soltanto le opzioni specifiche dello strumento di selezione rettangolare.

**Modalità; Antialiasing; Bordi sfumati** Opzioni comuni di selezione.

**Tutte le altre opzioni** Tutte queste opzioni lavorano esattamente allo stesso modo, e sono già state descritte, nella parte dedicata alle selezioni rettangolari: andare a vedere quest'ultima Sezione 14.2.2.4 per i dettagli.

## **14.2.4 Selezione a mano libera (lazo)**

<span id="page-275-0"></span>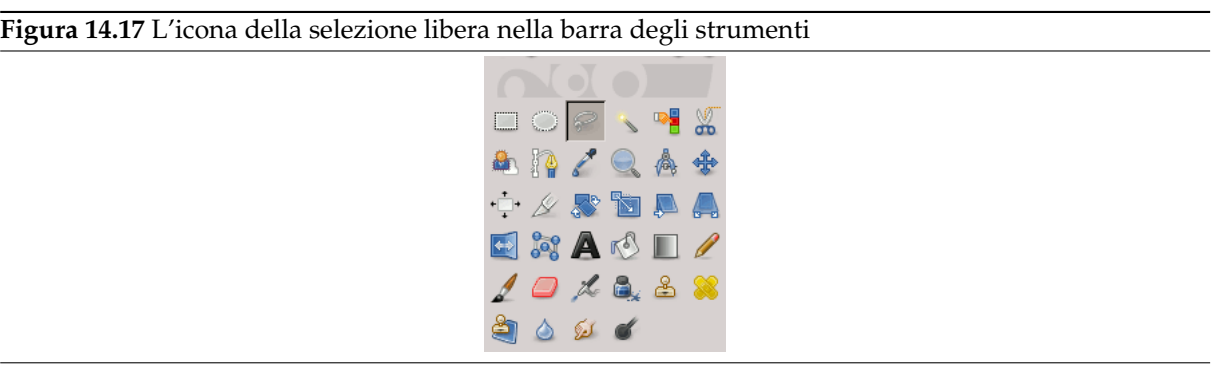

Lo strumento di Selezione libera, o Lazo, permette di creare una selezione disegnandola a mano libera con il puntatore, mentre viene premuto il tasto sinistro del mouse (o, nel caso di una tavoletta grafica, premendo la penna sulla tavoletta). Quando il pulsante del mouse viene rilasciato, la selezione viene chiusa da una linea dritta che connette la posizione nella quale si trova il puntatore con quella di inizio della selezione. Volendo si può uscire e poi rientrare dai bordi della visualizzazione dell'immagine. Spesso il Lazo è un valido strumento per effettuare una selezione grezza; non è così valido per definirla con precisione. Gli utenti esperti spesso trovano utile iniziare con lo strumento Lazo per poi passare alla Maschera veloce per lavorare sui dettagli.

Per informazioni sulle selezioni e su come vengono usate in GIMP vedere le selezioni. Per informazioni sulle caratteristiche comuni a tutti questi strumenti vedere gli strumenti di selezione.

Nota

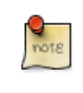

Lo strumento di Selezione libera è molto più facile da usarec[on una tavoletta grafica](#page-266-0) che con un mouse.

Una nuova possibilità arriva con la versione di GIMP-2.6: la selezione poligonale. Invece che fare clic e trascinare per disegnare una selezione a mano libera, basta fare solo clic, creando un punto di ancoraggio. Poi spostando il puntatore del mouse si disegna una linea con un nuovo punto di ancoraggio che è possibile spostare fino a che non si fa clic nuovamente (al puntatore del mouse si affianca nel contempo un crocino) e così facendo si àncora questo punto e si crea il segmento. Tenendo premuto il tasto **Ctrl** durante gli spostamenti del mouse, si bloccano gli angoli a multipli di 15°.

In tal modo è possibile mescolare segmenti a mano libera con segmenti poligonali.

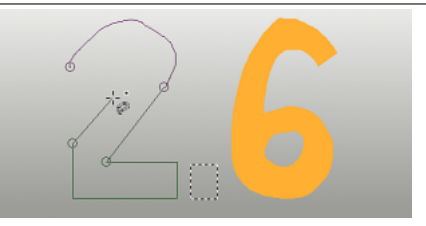

#### **14.2.4.1 Attivazione dello strumento**

Lo strumento di selezione a mano libero può essere attivato in diversi modi:

- Dalla barra del menu immagine tramite Strumenti *→* Selezione *→* A mano libera,
- facendo clic sull'icona corrispondente nel pannello degli strumenti,
- usando la scorciatoia da tastiera **F**.

#### **14.2.4.2 Tasti modificatori**

Lo strumento di Selezione Libera non ha tasti modificatori specifici, solo quelli che influenzano tutti gli strumenti di selezione allo stesso modo. Per aiuto su questo argomento vedi strumenti di selezione.

#### **14.2.4.3 Gestione strumento**

Per spostare la selezione, vedere Spostamento selezioni.

**Figura 14.19** Selezione approssimativa con lo strumento di selezione a mano libera

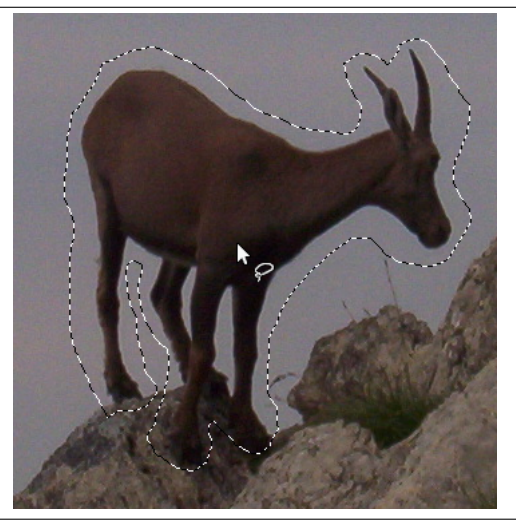

#### **Figura 14.20** Le opzioni strumento per il Lazo

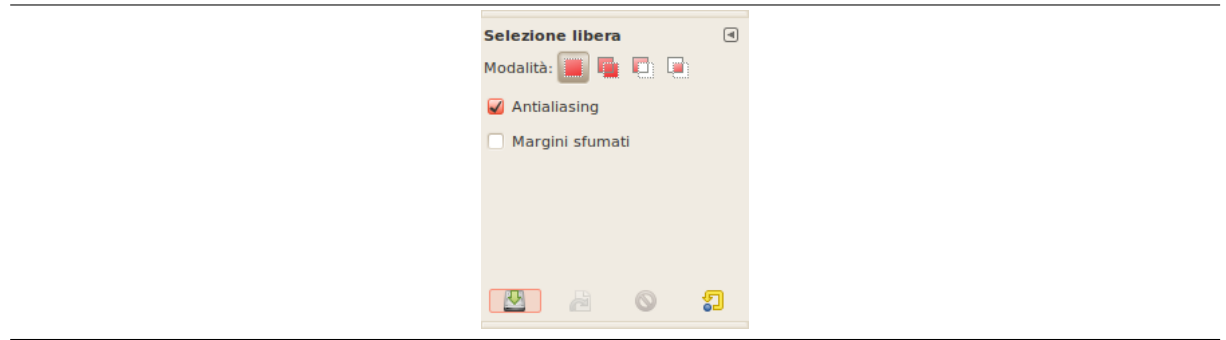

Normalmente, le opzioni degli strumenti vengono mostrate in una finestra agganciata al pannello degli strumenti, appena si attiva lo strumento. Se queste non ci sono, è possibile accedervi dalla barra del menu immagine tramite Finestre *→* Pannelli agganciabili *→* Opzioni strumenti che apre la finestra delle opzioni dello strumento selezionato.

Lo strumento di selezione a mano libera non ha opzioni particolari, solo quelle comuni a tutti gli strumenti di selezione. Vedere la sezione sugli strumenti di selezione per leggere la guida su di essi.

## **14.2.5 Selezione fuzzy (bacchetta magica)**

<span id="page-277-0"></span>**Figura 14.21** L'icona della bacchetta magica nella barra degli strumenti.  $\Box \circ \rho \sqrt{\eta} \times \Delta$ **D** / Q A + + / *s* da a da A  $\begin{picture}(180,10) \put(0,0){\line(1,0){10}} \put(10,0){\line(1,0){10}} \put(10,0){\line(1,0){10}} \put(10,0){\line(1,0){10}} \put(10,0){\line(1,0){10}} \put(10,0){\line(1,0){10}} \put(10,0){\line(1,0){10}} \put(10,0){\line(1,0){10}} \put(10,0){\line(1,0){10}} \put(10,0){\line(1,0){10}} \put(10,0){\line(1,0){10}} \put(10,0){\line($ 239026

Lo strumento selezione fuzzy (bacchetta magica) è progettato per selezionare aree del livello attivo o dell'immagine in base alla somiglianza dei colori.

Usando questo strumento è molto importante scegliere un punto iniziale appropriato. Selezionando un punto sbagliato si potrebbe ottenere qualcosa di molto differente rispetto alle aspettative, se non l'esatto contrario.

La bacchetta magica è un buon strumento per la selezione di oggetti con margini definiti. È divertente da usare e per questo i principianti spesso la usano molto. Probabilmente però più la si usa più si avverte un senso di frustrazione per la difficoltà nel selezionare esattamente ciò che si desidera, niente di più, niente di meno. Gli utenti più esperti spesso trovano più efficenti gli strumenti tracciato e selezione per colore, ed usano meno la bacchetta. Ciononostante, essa è utile per selezionare aree all'interno di un contorno, o per ritoccare delle selezioni imperfette. Funziona molto bene per selezionare delle zone con uno sfondo colorato in tinta unita (o quasi).

Da notare che quando l'area selezionata si espande dal centro, essa non si [propaga s](#page-380-0)ol[o ai pixel che](#page-279-0) [si tocc](#page-279-0)ano l'un l'altro: ma può saltare oltre a dei piccoli spazi. La distanza oltre alla quale può saltare viene impostata nella scheda opzioni strumenti della finestra delle preferenze: la soglia predefinita per seleziona regioni contigue. Incrementando o diminuendo questo valore, si può rendere la bacchetta magica più o meno aggressiva. (Ciò influeza anche gli strumenti di riempimento colore e riempimento con un gradiente.)

#### **14.2.5.1 Attivazione dello strumento**

Lo strumento bacchetta magica può essere attivato in diversi modi:

- Dalla barra del menu immagine Strumenti *→* Selezione *→* Fuzzy,
- facendo clic sull'icona corrispondente nel pannello degli strumenti,
- usando la scorciatoia da tastiera **U**.

## **14.2.5.2 Tasti modificatori (predefiniti)**

Lo strumento di selezione regioni contigue (fuzzy) non ha tasti modificatori specifici, oltre a quelli che influenzano tutti gli strumenti di selezione allo stesso modo. Per aiuto su questo argomento vedi strumenti di selezione.

#### **14.2.5.3 Gestione strumento**

**Figura 14.22** Uso della bacchetta magica; i pixel selezionati sono contigui

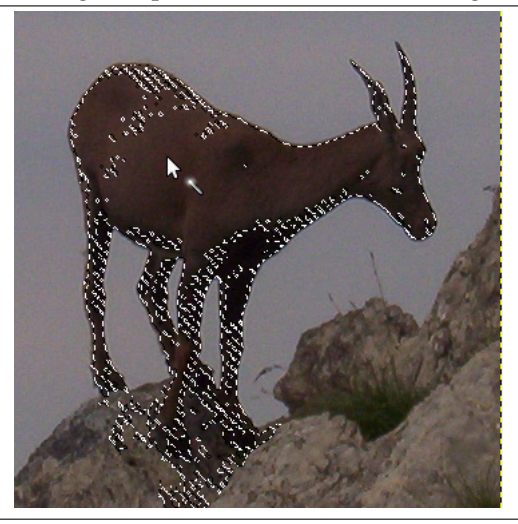

La selezione comincia quando si fa clic in un punto dell'immagine e si espande all'esterno, con un effetto che ricorda il flusso dell'acqua versata, selezionando i pixel contigui i cui colori sono simili a quelli del pixel iniziale. È possibile controllare la soglia di similitudine trascinando il mouse in basso o a destra: più lo si trascina, più grande sarà l'area selezionata. Trascinando in alto o a sinistra si riduce l'area selezionata.

Per spostare le aree di selezione vedere la sezione Spostamento selezioni.

## **14.2.5.4 Opzioni**

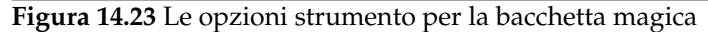

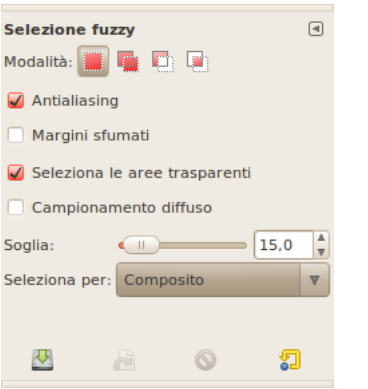

Normalmente, le opzioni degli strumenti vengono mostrate in una finestra agganciata al pannello degli strumenti, appena si attiva lo strumento. Se queste non ci sono, è possibile accedervi dalla barra del menu immagine tramite Finestre *→* Pannelli agganciabili *→* Opzioni strumenti che apre la finestra delle opzioni dello strumento selezionato.

## Nota

Per aiuto sulle opzioni comuni a tutti questi strumenti vedi Strumenti di selezione. Qui vengono spiegate soltanto le opzioni specifiche dello strumento di selezione rettangolare.

**Modalità; Antialias; Bordi sfumati** Opzioni comuni di selezione.

- **Trova colori simili** Queste opzioni influenzano il modo in cui la bacchetta magica espande la selezione a partire dal punto iniziale.
	- **Seleziona aree trasparenti** Quest'opzione permette alla bacchetta magica di selezionare aree che sono completamente trasparenti. Quando quest'opzione non è attiva le aree trasparenti non vengono mai incluse nella selezione.
	- **Campionamento diffuso** Quest'opzione acquista rilevanza solo quando l'immagine ha più livelli ed il livello attivo è semi trasparente oppure è impostato ad una modalità diversa da normale. In questi casi i colori presenti nel livello attivo saranno differenti da quelli dell'immagine composta. Se l'opzione campiona a video non è attiva, la bacchetta nel creare la selezione agirà solo sui colori del livello attivo. Se invece l'opzione è selezionata agirà sui colori composti da tutti i livelli visibili. Per maggiori informazioni vedi alla voce di glossario campiona a video.
	- **Soglia** Questa barra di scorrimento determina l'arco di colori che saranno selezionati al momento del clic del mouse sul punto iniziale, prima di iniziare a trascinarlo: maggiore è la soglia, più larga sarà la selezione risultante. Dopo la pressione del pulsante, il trascinamento del puntatore in basso o verso destra farà aumentare l'ampiezza della selezione; il trascinamento in alto o verso sinistra la faranno diminuire. Perciò le possibilità sono le stesse indipendentemente dall'impostazione della soglia: ciò che cambia è la quantità di trascinamento da effettuare per ottenere il risultato desiderato.
	- **Selezione per** Con questa opzione è possibile scegliere quale componente dell'immagine GIMP userà per calcolare la similitudine.

Le componenti tra cui è possibile scegliere sono Rosso, Verde, Blu, Tonalità, Saturazione e Valore.

## **14.2.6 Strumento di selezione per colore**

<span id="page-279-0"></span>**Figura 14.24** L'icona della selezione per colore nella barra degli strumenti  $\Box\bigcirc\varphi\smallsetminus\overline{\blacksquare\hskip-2.75pt\text{M}}\stackrel{w}{\times}\clubsuit$ 10 / Q A + + 4 **SHAADHA**  $\begin{picture}(16,15) \put(0,0){\line(1,0){155}} \put(10,0){\line(1,0){155}} \put(10,0){\line(1,0){155}} \put(10,0){\line(1,0){155}} \put(10,0){\line(1,0){155}} \put(10,0){\line(1,0){155}} \put(10,0){\line(1,0){155}} \put(10,0){\line(1,0){155}} \put(10,0){\line(1,0){155}} \put(10,0){\line(1,0){155}} \put(10,0){\line(1,0){155}} \$ 889000

Lo strumento di selezione per colore è progettato per selezionare delle zone di un'immagine in base alla somiglianza dei colori. Funziona quasi come lo strumento di selezione regioni contigue (bacchetta magica). La differenza più importante tra questi due strumenti è che la bacchetta magica seleziona delle regioni *contigue*, con tutte le parti collegate al punto di partenza da tracciati che non sono separati da spazi molto grandi; mentre lo strumento di selezione per colore seleziona tutti i pixel che hanno un colore abbastanza simile a quello del pixel selezionato, indipendentemente dalla loro posizione. Inoltre il clic ed il trascinamento del mouse sull'immagine non ha alcun effetto per lo strumento di selezione per colore.

#### **14.2.6.1 Attivazione dello strumento**

Lo strumento di selezione per colore può essere attivato in diversi modi:

- Dalla barra del menu immagine facendo Strumenti *→* Selezione *→* Per colore,
- facendo clic sull'icona corrispondente  $\Box$  nel pannello degli strumenti,
- premendo la combinazione di tasti Maiusc-O.

#### **14.2.6.2 Tasti modificatori (predefiniti)**

Lo strumento di selezione per colore non ha tasti modificatori specifici, oltre a quelli che influenzano tutti gli strumenti di selezione allo stesso modo. Per un aiuto su questo argomento vedere strumenti di selezione.

## **[14.2.6.3](#page-266-0) Gestione dello strumento**

**Figura 14.25** Uso della selezione per colore: i pixel selezionati non sono solamente quelli contigui

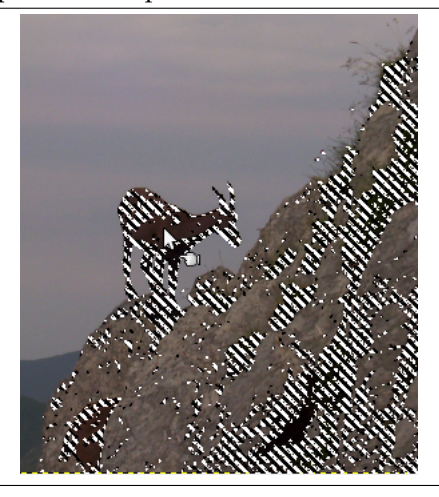

Come per lo strumento fuzzy, la selezione comincia non appena si fa clic. Il punto di riferimento diventa il primo pixel su cui si è fatto clic. Se si fa clic e si trascina, è possibile cambiare la soglia in maniera analoga a come si effettua con lo strumento di selezione fuzzy.

Per spostare le aree di selezione vedere la sezione Spostamento selezioni.

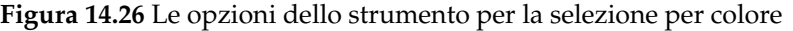

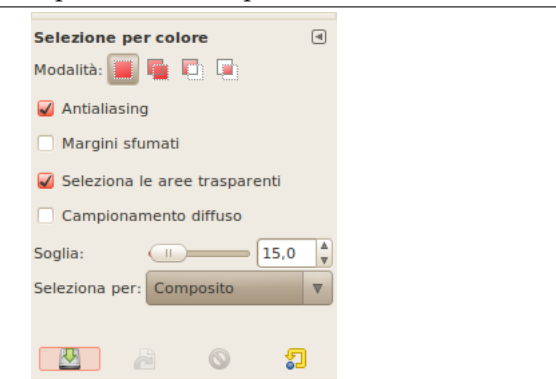

Normalmente, le opzioni degli strumenti vengono mostrate in una finestra agganciata al pannello degli strumenti, appena si attiva lo strumento. Se queste non ci sono, è possibile accedervi dalla barra del menu immagine tramite Finestre *→* Pannelli agganciabili *→* Opzioni strumenti che apre la finestra delle opzioni dello strumento selezionato.

Nota Per aiuto sulle opzioni comuni a tutti questi strumenti vedi Strumenti di selezione. Qui vengono spiegate soltanto le opzioni specifiche dello strumento di selezione rettangolare.

**Modalità; Antialias; Bordi sfumati** Opzioni comuni di selezione.

**Colori simili** Tutte queste opzioni lavorano esattamente allo stesso modo; esse sono state descritte già per lo strumento di selezione fuzzy. Vedere Sezione 14.2.5.4 per i dettagli.

## **14.2.7 Forbici intelligenti**

<span id="page-281-0"></span>**Figura 14.27** L'icona delle forbici intelligenti nella barra degli strumenti

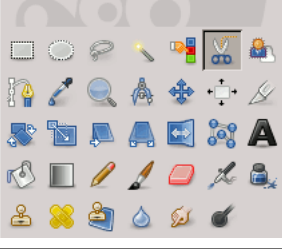

Lo strumento Forbici intelligenti è una parte interessante dell'equipaggiamento: possiede alcune caratteristiche in comune con il lazo, altre con i tracciati ed alcune caratteristiche proprie. È utile quando si prova a selezionare una zona definita da forti variazioni di colore ai margini. Per usare le forbici si fa clic ai margini della zona che si sta tentando di selezionare per creare un insieme di nodi di controllo. Lo strumento produce una curva continua che passa attraverso questi nodi di controllo, seguendo il margine ad alto contrasto che riesce a trovare. Con un po' di fortuna, il tracciato che lo strumento trova corrisponderà al contorno che si sta tentando di selezionare.

Sfortunatamente, sembra esserci qualche problema con la logica utilizzata da questo strumento per seguire i margini, con il risultato che le selezioni da esso create tendono in molti casi ad essere grossolane. Un buon modo per affinarle è quello di attivare la modalità maschera veloce, ed usare gli strumenti di disegno sulle parti che presentano problemi. Nell'insieme, la maggior parte degli utenti trova che lo strumento tracciati sia più utile delle forbici, perché, anche se questo non ha la capacità di trovare i margini in modo intelligente, i tracciati che produce persistono finché non si decide di cancellarli e possono essere modificati in qualsiasi momento.

## **14.2.7.1 Attivazione dello strumento**

Lo strumento Forbici intelligenti può essere attivato in diversi modi:

- Dalla barra del menu immagine Strumenti *→* Selezione *→* Forbici intelligenti,
- facendo clic sull'icona corrispondente **nel** pannello degli strumenti,
- usando la scorciatoia da tastiera **I**.

## **14.2.7.2 Tasti modificatori**

Il comportamento predefinito dei tasti **Maiusc**, **Ctrl**, e **Alt** è descritto in Sezione 14.2.1.1 per tutti gli strumenti di selezione.

Esiste comunque un tasto modificatore che ha un comportamento speciale se lo si usa durante la modifica di una selezione, cioè *dopo* che si è aggiunto il primo nodo:

**Maiusc** Come valore predefinito, la caratteristica dei *bordi magnetici automatici* è a[bilitata:](#page-267-0) quando si fa clic e si trascina il puntatore del mouse, lo strumento forbici trova il punto di massimo gradiente (dove il cambiamento del colore è massimo) per piazzare un nuovo nodo di controllo o per spostarne uno esistente.

Mantenendo premuto questo tasto mentre si fa clic e si trascina, disabilita questa caratteristica, e il nodo di controllo viene posto nella posizione del puntatore del mouse.

## **14.2.7.3 Gestione strumento**

**Figura 14.28** Uso delle forbici intelligenti

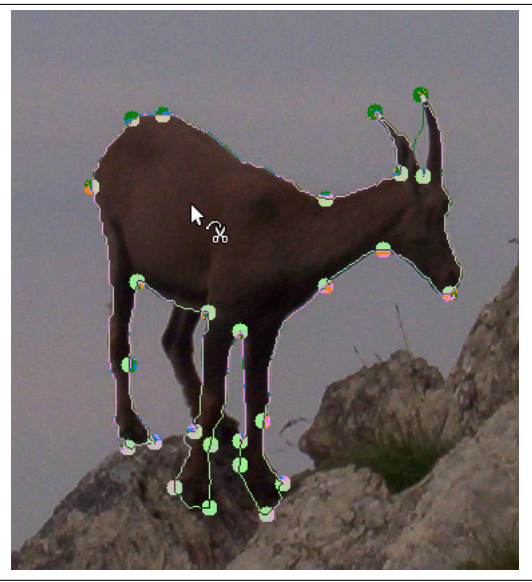

Ogni volta che si fa clic con il tasto sinistro del mouse, si crea un nuovo punto di controllo, collegato al punto di controllo precedente da una curva che cerca di seguire i margini presenti nell'immagine. Per terminare, si fa clic sul primo punto (il cursore cambia per indicare quando si è sul punto giusto). Si può aggiustare la curva trascinando i nodi di controllo o fare clic per creare nuovi punti di controllo. Quando si è soddisfatti, facendo clic in un punto qualunque all'interno della curva la si converte in una selezione.

Come detto sopra quando si fa clic con questo strumento si rilasciano dei punti. Il bordo della selezione viene guidato da questi punti di controllo. Durante la creazione li si possono spostare singolarmente facendo clic e trascinando, eccetto per il primo e l'ultimo. La selezione si chiude quando si fa il clic dell'ultimo punto sopra il primo. Quando la selezione viene chiusa la forma del puntatore cambia a se-

conda della sua posizione: dentro  $\mathbb{R}^3$ , sul bordo  $\mathbb{R}^3$ , e fuori  $\mathbb{R}^3$ . È possibile regolare la selezione creando nuovi punti facendo clic sul bordo o spostando ogni punto di controllo (fondendo il primo e l'ultimo punto). La selezione viene validata quando si fa clic all'interno.

Bisogna notare che è possibile ottenere solo una selezione; se si crea una seconda selezione, la prima viene cancellata quando si conferma la seconda.

#### avvertimento

Assicurarsi di non fare clic all'interno della curva fino a che non si è completate le operazioni di modifica. Una volta che la si è convertita in una selezione, l'annullamento ci riporta nuovamente a zero e sarà necessario ricreare la curva da zero se serve una modifica ad essa. Controllare inoltre di non passare ad differente strumento o, nuovamente, tutti i punti di controllo così minuziosamente creati verranno persi (ma si può comunque trasformare la selezione in un tracciato e lavorare su quallo con lo strumento tracciati).

Per spostare la selezione, vedere Spostamento selezioni.

#### **14.2.7.4 Opzioni**

#### **Figura 14.29** Le opzioni dello strumento forbici intelligenti

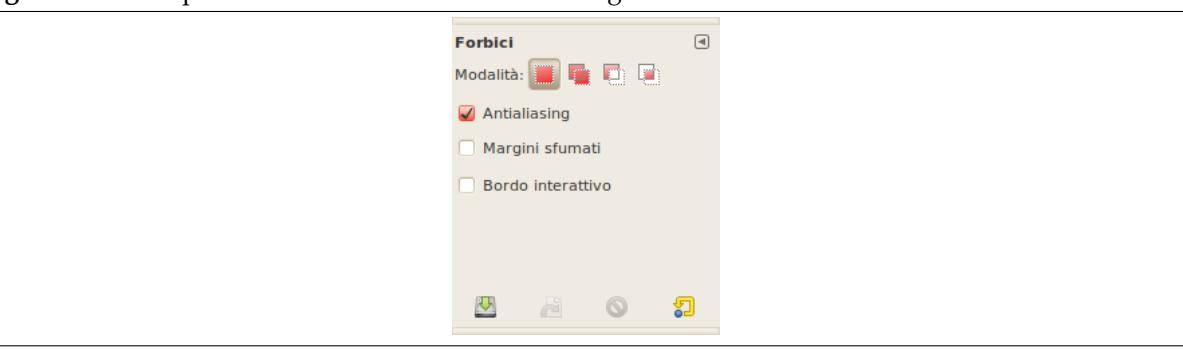

Normalmente, le opzioni degli strumenti vengono mostrate in una finestra agganciata al pannello degli strumenti, appena si attiva lo strumento. Se queste non ci sono, è possibile accedervi dalla barra del menu immagine tramite Finestre *→* Pannelli agganciabili *→* Opzioni strumenti che apre la finestra delle opzioni dello strumento selezionato.

#### **Modalità; Antialiasing; Bordi sfumati**

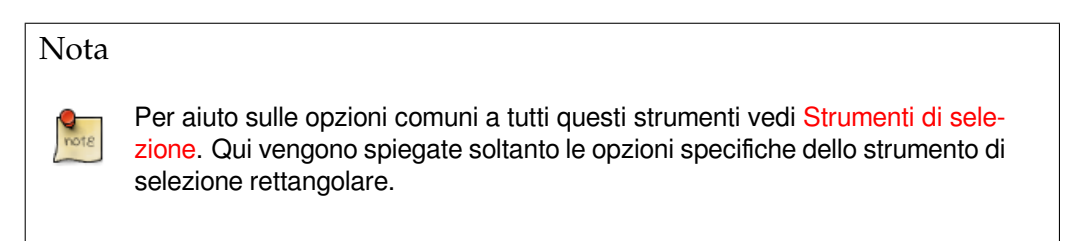

**Mostra contorno interattivo** Se quest'opzione è abilitata, quando si trascina un nodo di controllo verrà visualizzato il percorso che assumerà il margine della selezione. Se non è abilitata, mentre il nodo viene trascinato, questo viene visualizzato collegato a quello precedente da una linea diritta e non sarà visualizzato il percorso risultante fino a che non viene rilasciato il pulsante del mouse. Su dei sistemi lenti, se i punti di controllo sono distanti, questo comportamento può dare un po' più di velocità.

## **14.2.8 Strumento di selezione primo piano**

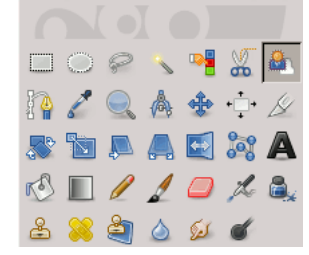

<span id="page-284-0"></span>**Figura 14.30** Lo strumento di «selezione primo piano» nel pannello strumenti

Questo strumento permette l'estrazione dell'immagine di primo piano dal livello attivo o da una selezione di esso. È basato sul metodo SIOX (Simple Interactive Object Extraction trad. Estrazione Interattiva Oggetti Semplice). È possibile visitare le pagine dedicate a questa metologia su [SIOX].

## **14.2.8.1 Indicazioni d'uso**

Questo strumento funziona in maniera un po' particolare:

1. *Selezionare approssimativamente l'immagine di primo piano* che si desidera estrarre. Quando si seleziona questo strumento, il puntatore del mouse assume l'icona del lazo. Funziona come lo strumento di selezione a mano libera. È importante cercare di selezionare il meno possibile dello sfondo.

Appena si rilascia il pulsante del mouse, la parte non selezionata dell'immagine viene coperta da una maschera blu scuro. Se la selezione non è chiusa, le sue estremità saranno collegate automaticamente da una linea retta. Il puntatore del mouse assume allora l'icona del pennello, segnalando che è pronto per il passo successivo.

**Figura 14.31** L'immagine di primo piano ora è approssimativamente selezionata

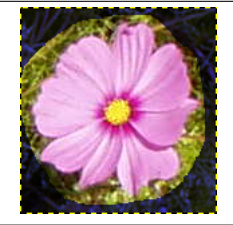

2. *Disegna una linea attraverso il primo piano*: usando il pennello, la cui dimensione può essere variata tramite le opzioni dello strumento, si disegna una linea continua nel primo piano selezionato andando sopra ai colori che verranno tenuti dall'estrazione. Il colore usato per tratteggiare la linea non è influente ma è meglio non usare lo stesso colore come primo piano. Attenzione a non dipingere punti dello sfondo.

**Figura 14.32** La linea disegnata sul primo piano

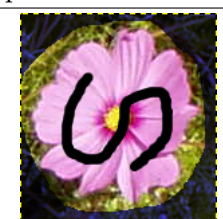

*In questo esempio è importante che la linea vada sopra la corolla gialla del fiore.*

3. Quando si rilascia il pulsante del mouse, tutte le aree non selezionate vengono rese in un colore scuro:

#### **Figura 14.33** L'area che verrà selezionata

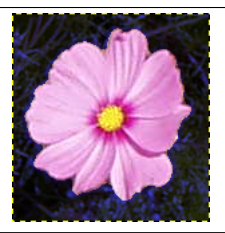

4. Sarà necessario premere ancora il tasto di **Invio** per ottenere la selezione desiderata:

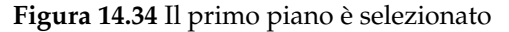

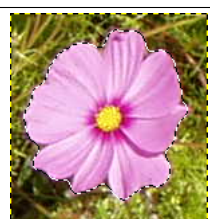

#### Nota

Finché non si preme **Invio**, non è possibile annullare questa selezione con la solita combinazione di Ctrl-Z e neanche con il comando Seleziona *→* Niente, quindi neanche la cronologia degli annullamenti viene modificata. Per cancellare questa selezione è necessario selezionare un altro strumento.

#### **14.2.8.2 Attivazione dello strumento**

È possibile attivare lo strumento di selezione primo piano in due modi diversi:

- Facendo clic sull'icona corrispondente nel pannello degli strumenti,
- tramite Strumenti *→* Selezione *→* Primo piano nel menu immagine.
- Questo strumento non ha tasti scorciatoia, ma se ne può impostare uno usando Modifica *→* Preferenze *→* Interfaccia *→* Configura tasti scorciatoia *→* Strumenti *→* Primo piano

## **14.2.8.3 Tasti modificatori (predefiniti)**

**Ctrl** Premendo il tasto **Ctrl**, si commuta la selezione di disegno tra il primo piano e lo sfondo.

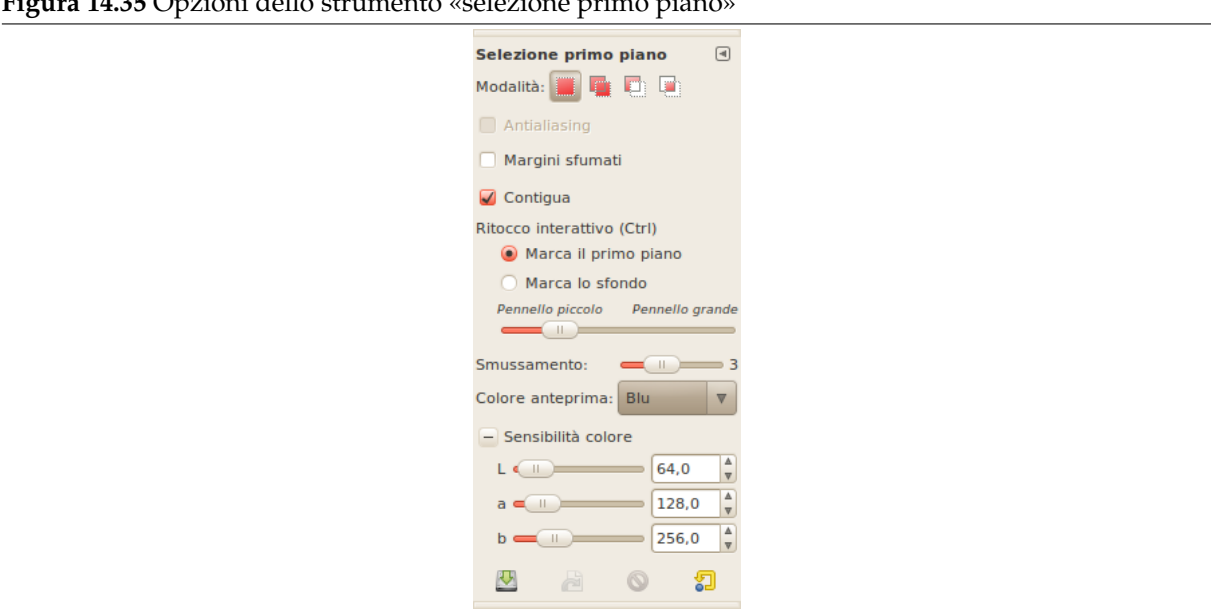

**Figura 14.35** Opzioni dello strumento «selezione primo piano»

Normalmente, le opzioni degli strumenti vengono mostrate in una finestra agganciata al pannello degli strumenti, appena si attiva lo strumento. Se queste non ci sono, è possibile accedervi dalla barra del menu immagine tramite Finestre *→* Pannelli agganciabili *→* Opzioni strumenti che apre la finestra delle opzioni dello strumento selezionato.

#### **Modalità; Antialias; Bordi sfumati**

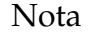

Per aiuto sulle opzioni comuni a tutti questi strumenti vedi Strumenti di selezione. Qui vengono spiegate soltanto le opzioni specifiche dello strumento di selezione rettangolare.

**Contigua** Se quest'opzione viene abilitata, verrà selezionata solo l'area contigua del tratteggio. Altrimenti verranno selezionate tutte le aree con gli stessi colori.

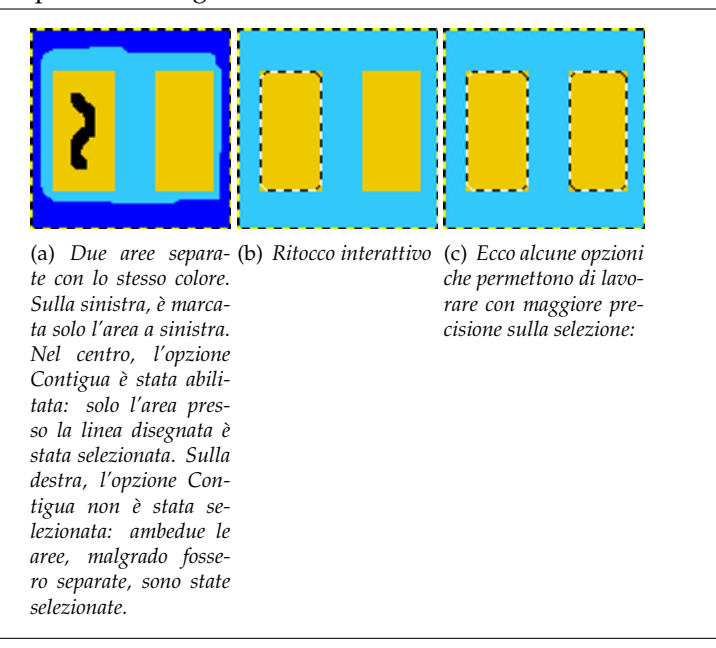

- **Marca il primo piano** : opzione predefinita. Il colore di primo piano presente nel pannello degli strumenti viene usato per il disegno. I colori ricoperti dalla linea di disegno verranno usati per l'estrazione.
	- **Marca il primo piano** opzione predefinita. Il colore di primo piano presente nel pannello degli strumenti viene usato per il disegno. I colori coperti dalla linea disegnata verranno usati per l'estrazione.
	- **Marca lo sfondo** questo cursore permette di adattare la dimensione del pennello usato per disegnare la linea. Un pennello più piccolo è più adatto per lavori con dettagli minuscoli.
	- **Pennello piccolo / pennello grande** Il cursore con nome smussamento permette di regolare finemente l'accuratezza del bordo. Incrementando lo smussamento, è possibile rimuovere anche i piccoli buchi che potrebbero apparire nella selezione.
- **Effetto dell'opzione «smussamento»** Valori inferiori comportano un bordo di selezione più accurato ma possono introdurre lacune nella selezione.
- **Sensitività colore** Quest'opzione usa il modello di colore L\*a\*b. Se l'immagine contiene molti pixel dello stesso colore in differenti tonalità, è possibile incrementare la sensitività della selezione per questo colore.
- **translator-credits** Quest'opzione usa il modello di colore L\*a\*b. Se l'immagine contiene molti pixel dello stesso colore in differenti tonalità, è possibile migliorare la sensibilità della selezione per questo colore.
# **14.3 Strumenti di disegno**

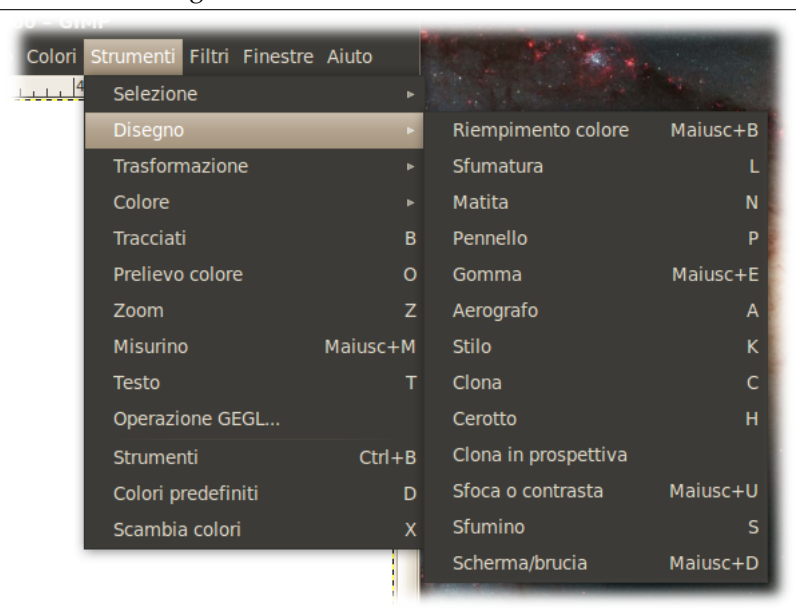

**Figura 14.37** Gli strumenti di disegno

# **14.3.1 Funzioni comuni**

La barra degli strumenti di GIMP include tredici «strumenti di disegno», tutti raggruppati assieme nella parte inferiore (nella disposizione predefinita).

<span id="page-288-1"></span><span id="page-288-0"></span>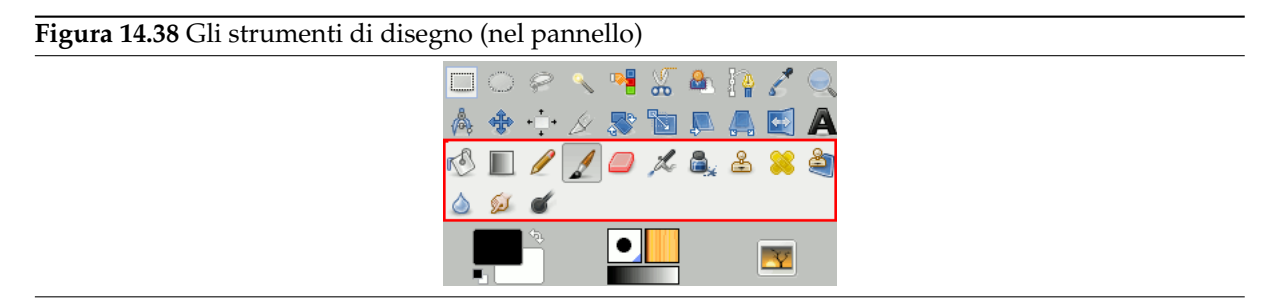

La caratteristica che tutti questi strumenti hanno in comune è quella di venire utilizzati tramite il movimento del cursore sullo schermo, generando tratti di pittura. Quattro di questi

- la matita,
- il Pennello,
- l'[aerogra](#page-309-0)fo e
- lo [stilo](#page-310-0)

si comportano secondo l'intuitiva nozione di «pittura» di un pennello. Matita, Pennello, e aerografo vengo[no detti «st](#page-314-0)rumenti di disegno di base» o anche semplicemente strumenti di disegno.

Gli a[ltri s](#page-316-0)trumenti vengono usati per modificare l'immagine piuttosto che disegnarci sopra:

- il riempimento colore riempie con un colore o con un motivo;
- il riempimento a gradiente riempie con sfumature di colore;
- la gomma [cancella;](#page-303-0)
- l[o strumento](#page-306-0) clona copia da un motivo o da un'immagine;
- lo strumento clona in prospettiva copia effettuando una deformazione di prospettiva;
- lo strumento cerotto [corregge i pi](#page-324-0)ccoli difetti;
- lo strumento [sfoca/c](#page-322-0)ontrasta sfoca o aumenta il contrasto;
- lo strumento [sfumino](#page-326-0) produce delle sbavature;
- e infine lo str[umento](#page-329-0) scherma/brucia rende più luminoso o più scuro.

Il vantaggio di usare GIMP con una tavoletta grafica al posto di un mouse si apprezza soprattutto nell'uso degli strumenti di [disegno: infatti s](#page-330-0)olo con essi si può apprezzare pienamente il notevole guadagno in precisione. Questi strumenti hanno anche una speciale opzione chiamata Sensibilità di pressione che può essere utilizzata unicamente con l'ausilio di una tavoletta grafica.

In aggiunta al più comune metodo «manuale», è possibile utilizzare gli strumenti di disegno automatizzandoli, creando una selezione o percorso del pennello (un «tracciato») per poi delinearla. Si può sceglere di automatizzare un qualsiasi strumento di disegno, anche quelli non comuni come la gomma, lo sfumino, ecc. e tutte le opzioni relative allo strumento scelto verranno applicate. Vedere la sezione delineare una selezione per maggiori informazioni.

# **[14.3.1.1 Tasti modifica](#page-492-0)tori**

- **Ctrl** Tenere premuto il tasto **Ctrl** ha un particolare effetto su tutti gli strumenti di disegno. La matita, il pennello, l'aerografo, la gomma e lo sfumino verranno trasformati nello strumento di «Prelievo di colore», di conseguenza selezionando un pixel dell'immagine il colore di primo piano verrà impostato a quello del livello attivo in quel punto (per la gomma verrà modificato il colore di sfondo). Per lo strumento duplica, la pressione del tasto **Ctrl** attiverà la modalità di selezione del punto di riferimento per la copia. Per lo strumento arrotola invece, il tasto **Ctrl** cambia la modalità attiva tra sfumata e definita. Infine, per lo strumento scherma/brucia, cambia la modalità attiva tra scherma e brucia.
- **Maiusc** Tenere premuto il tasto **Maiusc** ha lo stesso effetto per tutti gli strumenti di disegno: attiva la modalità *linee dritte*. Per creare una linea dritta con un qualsiasi strumento di disegno, selezionare il punto di partenza facendo clic con il mouse e *poi* premere il tasto **Maiusc**. Fintantoché questo verrà mantenuto premuto, una sottile linea collegherà il punto selezionato in precedenza con la posizione attuale del puntatore del mouse. Facendo ancora clic con il mouse, mantenendo premuto il tasto **Maiusc** verrà disegnata una linea dritta. La procedura può essere ripetuta per creare una serie di segmenti collegati.
- **Ctrl-Maiusc** Tenendo premuti entrambi i tasti si pone lo strumento nella *modalità linee diritte*. Essa è simile all'effetto provocato dalla pressione del singolo tasto **Maiusc**, eccetto nel fatto che verranno prodotte linee dritte forzate ad una angolatura di multipli di 15°. Questa modalità è utile se si desidera creare linee orizzontali, verticali o diagonali perfette.

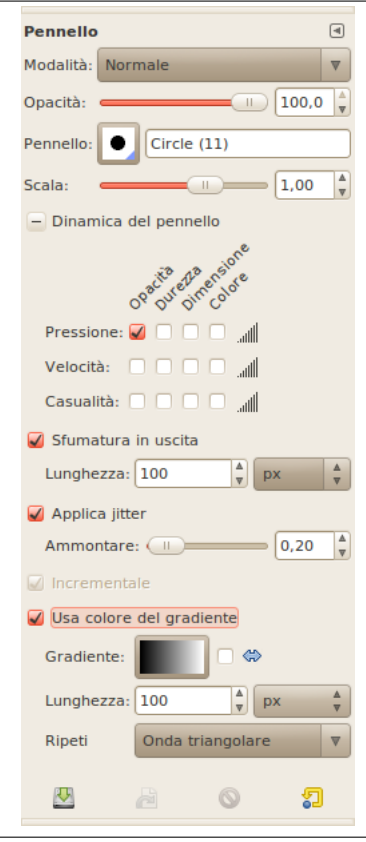

<span id="page-290-0"></span>**Figura 14.39** Le opzioni strumento condivise dagli strumenti di disegno

In questa sezione verranno descritte le molte opzioni che sono condivise da più strumenti di disegno. Le opzioni che appartengono ad uno specifico strumento, o ad un numero ristretto di essi, sono descritte nelle sezioni dedicate a questi strumenti.

**Modalità** Il menu a tendina fornisce una scelta di modalità di applicazione della pittura. Come per l'opacità, per capirne il funzionamento si immagini che la pittura venga applicata ad un livello superiore a quello su cui si sta lavorando, sul quale sia stata applicata la modalità desiderata. Questa impostazione appare per tutti gli strumenti di disegno, ma è disponibile solamente per gli strumenti che aggiungono in qualche modo del colore all'immagine: la matita, il pennello, lo stilo e lo strumento di clonazione. Per gli altri strumenti l'opzione è comunque presente, per mantenere una certa omogeneità tra strumenti, ma è disabilitata. Un elenco delle modalità si può trovare in Sezione 8.2.

In quest'elenco, alcune modalità sono speciali e sono descritte sotto.

- **Opacità** Il cursore Opacità imposta il livello di trasparenza per l'operazione di disegno. Per una migliore com[pren](#page-136-0)sione del meccanismo si immagini che invece di alterare il livello attivo, lo strumento crei un livello trasparente e agisca su esso. Proseguendo con [l'analo](#page-292-0)gia, il cambiare l'opacità nelle opzioni dello strumento avrebbe quindi lo stesso effetto provocato dal cambiare l'opacità nel pannello dei livelli. Essa controlla la «forza» di tutti gli strumenti di disegno, non solo quelli che lavorano sul livello attivo. Nel caso della gomma, ciò può confondere un po' le idee: maggiore è l'«opacità», maggiore sarà l'effetto della cancellazione e quindi maggiore trasparenza si otterrà.
- **Pennello** Il pennello determina la dimensione del tratto e la sua tipologia. Una descrizione dei diversi tipi di pennelli disponibili può essere trovata nella sezione Pennelli. Per tutti gli strumenti di disegno sono disponibili gli stessi tipi di pennello, ad eccezione della stilo che utilizza un sistema di generazione dinamica. Il colore del pennello entra in gioco solo per gli strumenti per cui ha un significato: la matita, il pennello e l'aerografo. Per gli altri solamente l'intensità è rilevante.
- **Dimensione** Quest'opzione permette di modificare in modo preciso la dimensione del pennello. È possibile usare i tasti freccia per variare di ±0.01 oppure i tasti Pag-Su e Pag-Giù per variare di ±1.00. È possibile ottenere lo stesso risultato impostando correttamente la rotellina del mouse nelle Preferenze. Vedere Come variare la dimensione di un pennello.
- **Rapporto dimensioni** Questo valore determina il rapporto tra l'altezza e la larghezza del pennello. Il cursore regola valor[i tra -20.00 a 20.00 con il valore predefinito im](#page-119-0)postato a 0.00. Un valore negativo da 0.00 a -20 restringerà l'altezza del pennello mentre un valore positivo tra 0.00 e 20.00 indica il valore di compressione della larghezza del pennello.
- **Angolo** Questa opzione fa in modo che il pennello ruoti attorno al proprio centro. L'effetto è visibile solo se il pennello non è circolare o di rotazione.

# **Dinamiche**

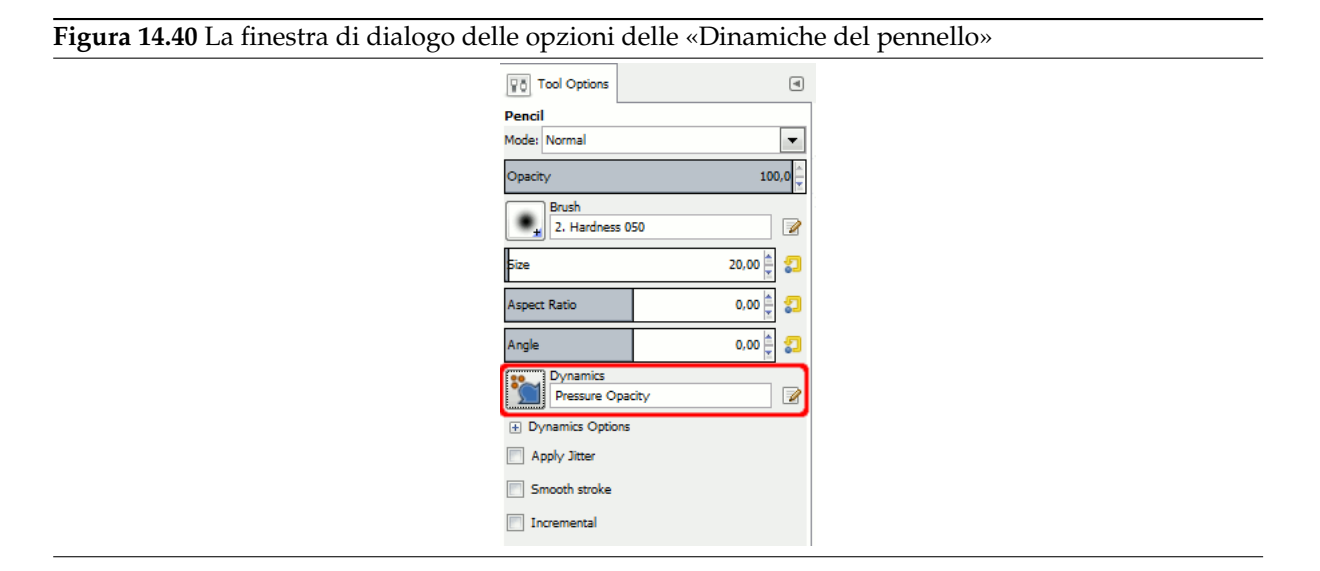

Le dinamiche del pennello permettono di mappare alcuni parametri del pennello a diverse dinamiche di ingresso. Sono usate principalmente con le tavolette grafiche, ma alcune sono usabili anche con un mouse.

Per approfondire l'argomento dinamiche consultare la voce dinamiche

Quando si delineano tracciati e selezioni usando uno strumento di disegno c'è un'opzione da selezionare «Emula le dinamiche del pennello». Ciò significa che quando si delinea, la pressione e la velocità del pennello variano lungo la delineatura. La press[ione parte d](#page-294-0)a zero, aumenta gradualmente fino il valore pieno per poi decrementare gradualmente a zero. La velocità parte da zero e aumenta fino al valore pieno alla fine della delineatura.

**Opzioni delle dinamiche** Queste opzioni sono descritte in Opzioni delle dinamiche.

**Applica tremolio** Conosciamo già il significato dell'opzione «spaziatura» nei tratti fatti con un pennello: i tratteggi sono in realtà costituiti di impronte di penne[llo successive che, quando](#page-301-0) sono molto vicine tra loro, appaiono come una linea continua. In questo caso, le singole impronte di pennello, invece di essere allineate vengono sparse entro un raggio che è possibile impostare con il cursore Quantità.

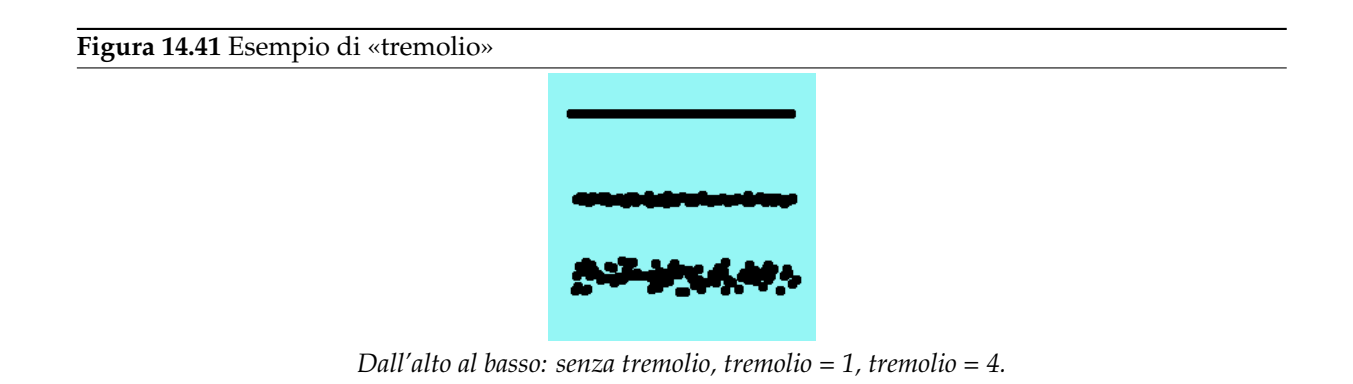

L'effetto tremolio è disponibile anche nella finestra di modifica delle dinamiche di disegno dove è possibile associare il tremolio al comportamento del pennello.

**Sfoca delineatura** Questa opzione non influenza il rendering del tratto di pennello ma la sua «forma». Essa toglie i tremolii dalla linea che si sta tracciando. Rende il disegno con il mouse più agevole.

Quando quest'opzione è selezionata, appaiono due aree di impostazione, Qualità e Peso. Si può cambiare i valori predefinite per adattare lo strumento alla propria mano.

Valori elevati di peso rendono più rigide le pennellate.

**Figura 14.42** Esempio di «tratto morbido»

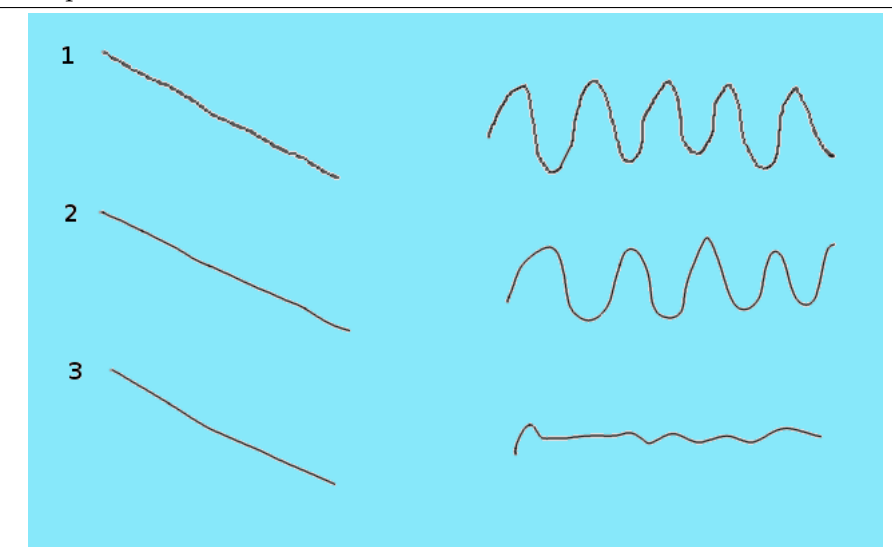

*Prova di disegno di una linea diritta e una curva sinusoidale con il mouse. 1: opzione non abilitata 2: valori predefiniti 3: valori massimi*

**Incrementale** L'opzione incrementale non sembra funzionare come ci si potrebbe aspettare. Se disattivata (il valore predefinito), l'effetto di un singolo tratto sarà determinato dalla regolazione impostata nel cursore opacità. Se la modalità è impostata ad un valore inferiore a 100, spostando il pennello sopra lo stesso tratto aumenterà l'opacità a patto che il tratto sia stato nel frattempo interrotto. Invece dipingere più volte sullo stesso tratto non provocherà quest'effetto. Se l'impostazione incrementale è attivata, il pennello dipingerà a piena opacità indipendentemente dalla regolazione del cursore corrispondente. Questa opzione è disponibile per tutti gli strumenti di disegno, eccezzion fatta per quelli che dispongono dell'opzione Frequenza che implica automaticamente la presenza dell'effetto incrementale. Vedere anche Sezione 8.2.

# **14.3.1.3 Esempi i modalità di disegno**

<span id="page-292-0"></span>I seguenti esempi mostrano alcune delle modalità di disegno d[i GI](#page-136-0)MP:

#### **Dissolvenza**

#### **Figura 14.43** Esempio di modalità dissolvenza

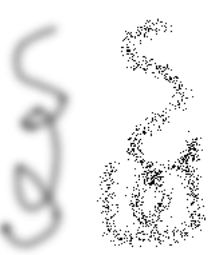

*Due tratti creati mediante l'utilizzo dell'Aerografo con lo stesso tipo di pennello circolare. Sinistra: modalità normale. Destra: modalità dissolvenza.*

In questa utile modalità, usando un qualsiasi pennello con opacità minore del 100%, questa non determina la densità della pittura, bensì la probabilità che il colore venga applicato. Un metodo efficace per creare tratti massimali e per creare simpatici effetti con motivi, tracciati o riempimenti.

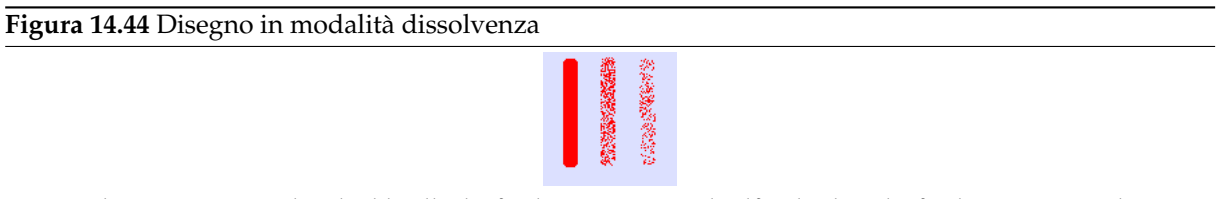

*Quest'immagine possiede solo il livello di sfondo e nessun canale alfa. Il colore di sfondo è azzurro cielo. Tre tratteggi con la matita a varie opacità: 100%, 50%, 25%. I pixel di colore in primo piano sono dispersi lungo le pennellate.*

#### **Dietro**

**Figura 14.45** Esempio per la modalità di livello «Dietro»

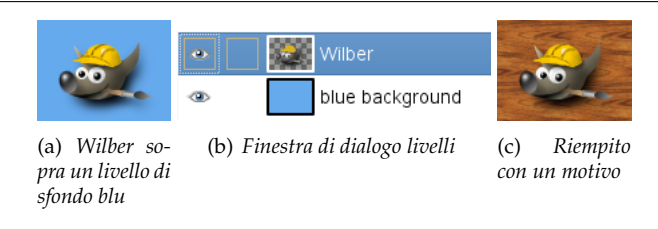

Questa modalità applica la pittura solamente alle zone non opache del livello: minore è l'opacità, maggiore sarà la quantità di pittura applicata. Di conseguenza pitturare su zone opache non produrrà alcun effetto; pitturare su aree trasparenti avrà un effetto identico alla modalità normale. In ogni caso si avrà un incremento in opacità. Ovviamente nulla di quanto detto ha significato per i livelli che non dispongono di un canale alpha.

Nell'immagine di esempio precedente, Wilber è sul livello in cima, circondato da trasparenza. Il livello più basso è una tinta unita blu chiara. È stato usato lo strumento di riempimento, con l'opzione Riempi intera selezione selezionata e l'intero livello è stato selezionato (e quindi colorato). Con lo strumento di riempimento è stato usato un motivo.

L'immagine successiva (sotto) possiede due livelli. Quello superiore è attivo. Tre tratteggi con la matita di colore rosso a 100%, 50%, 25%: vengono disegnati solo i pixel del livello che sono trasparenti o semitrasparenti.

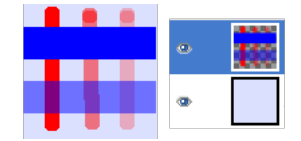

*Disegno con 100%, 50%, 25% trasparenza (da sinistra a destra)*

# **Cancellazione colore**

**Figura 14.47** Esempio per la modalità di livello «cancellazione colore»

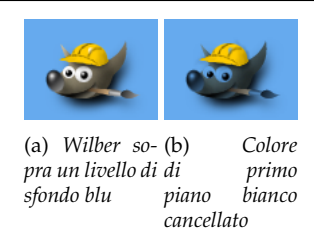

Questa modalità cancella il colore di primo piano, rimpiazzandolo con una trasparenza parziale. Funziona come il filtro Colore a alfa, applicato all'area sottostante il tratto. Da notare che questa modalità funziona solamente su livelli che possiedono un canale alfa; in caso contrario l'effetto sarà identico alla modalità normale.

Nell'immagine precedente di esempio, il colore dello strumento di riempimento era bianco, perciò le parti bianche di Wilb[er sono state](#page-612-0) cancellate mostrando il colore blu soggiacente.

Quest'immagine sottostante possiede solo un livello, il livello di sfondo. Il colore di sfondo è azzurro cielo. Tre tratti con la matita:

- 1. Con il colore esatto dell'area blu: solo questo colore blu viene cancellato.
- 2. Con il colore esatto dell'area rossa. Solo questo colore rosso viene cancellato, indipendentemente dalla sua trasparenza. Le aree cancellate sono rese trasparenti.
- 3. Con il colore blu cielo del livello di sfondo: solo questo colore viene cancellato.

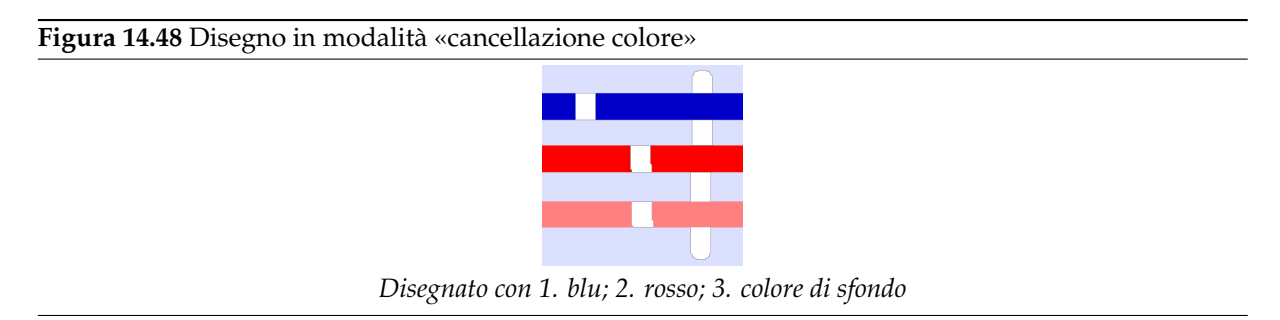

# **14.3.1.4 Informazioni aggiuntive**

Gli utenti esperti potrebbero essere interessati nel sapere che gli strumenti di disegno lavorano ad un livello sub-pixel per evitare risultati dentellati. Come conseguenza si ha che anche mediante l'utilizzo di pennelli dal margine netto, come per esempio i pennelli circolari, i pixel ai bordi del tratto saranno solo parzialmente influenzati. Se si desiderano effetti tutto-o-niente (che potrebbero risultare utili per ottenere una buona selezione, per il taglia e incolla o per operazioni pixel per pixel ad alti livelli di ingrandimento), utilizzare la matita che produce tratti perfettamente netti disattivando il sub-pixel antialiasing.

# **14.3.2 Dinamiche**

<span id="page-294-0"></span>Le «dinamiche» servono ad aggiungere un «tocco di realismo» al disegno associando uno o più parametri del pennello alla modalità di utilizzo del pennello stesso. Si può, per esempio, fare in modo che la larghezza del tratto della matita vari a seconda della velocità dello stilo o del mouse, che la saturazione del colore dipenda dalla pressione dello stilo, oppure che il colore cambi a seconda della direzione del pennello sulla superficie di disegno, e così via. Si può scegliere tra diverse preimpostazioni e definirne di proprie. Le dinamiche sono state create per essere usate assieme alle tavolette grafiche, ma alcune di esse possono essere usate anche con il mouse.

Le dinamiche permettono di rendere alcuni comportamenti degli strumenti di disegno più simili ai corrispondenti fisici («reali»).

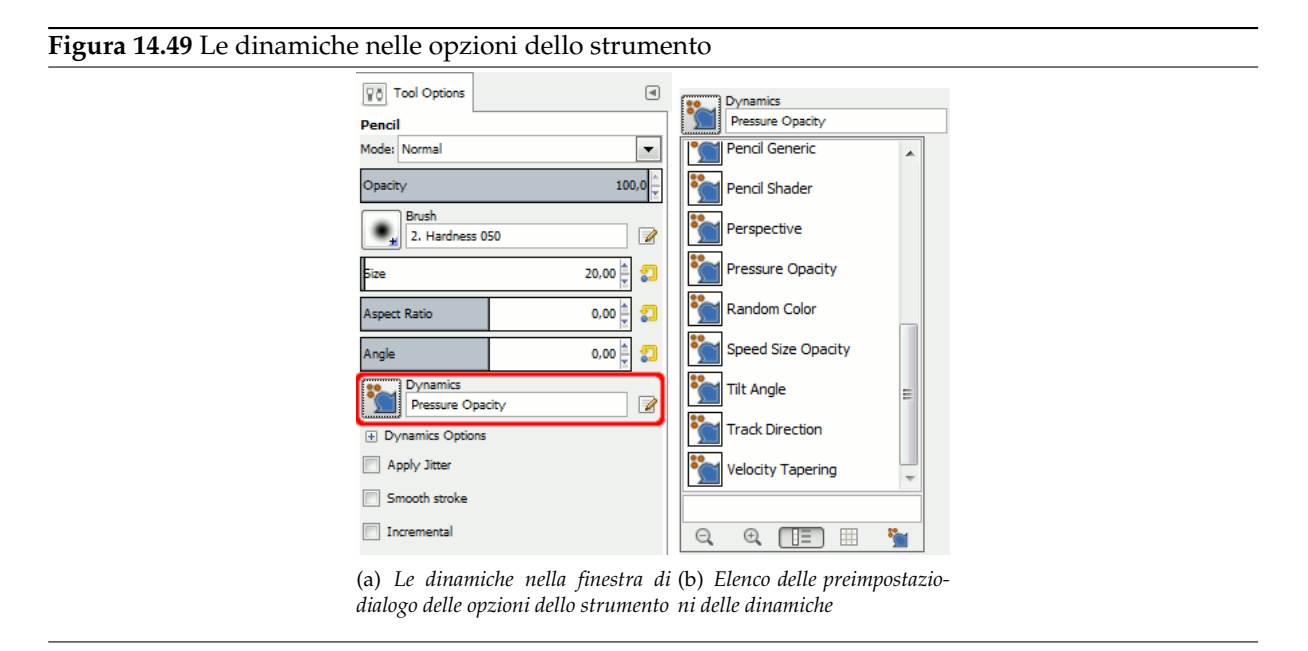

L'area delle dinamiche nella finestra di dialogo delle opzioni dello strumento mostra, da sinistra a destra, il pulsante per aprire l'elenco contenente le preimpostazioni delle dinamiche disponibili, un campo mostrante il nome delle preimpostazioni correnti, ed in fondo a destra il pulsante per la modifica. Facendo clic sul pulsante si apre una finestra di dialogo che mostra le preimpostazioni delle dinamiche disponibili, tramite la quale è possibile selezionare un'altra preimpostazione.

# **14.3.2.1 La finestra di dialogo di selezione delle dinamiche di disegno**

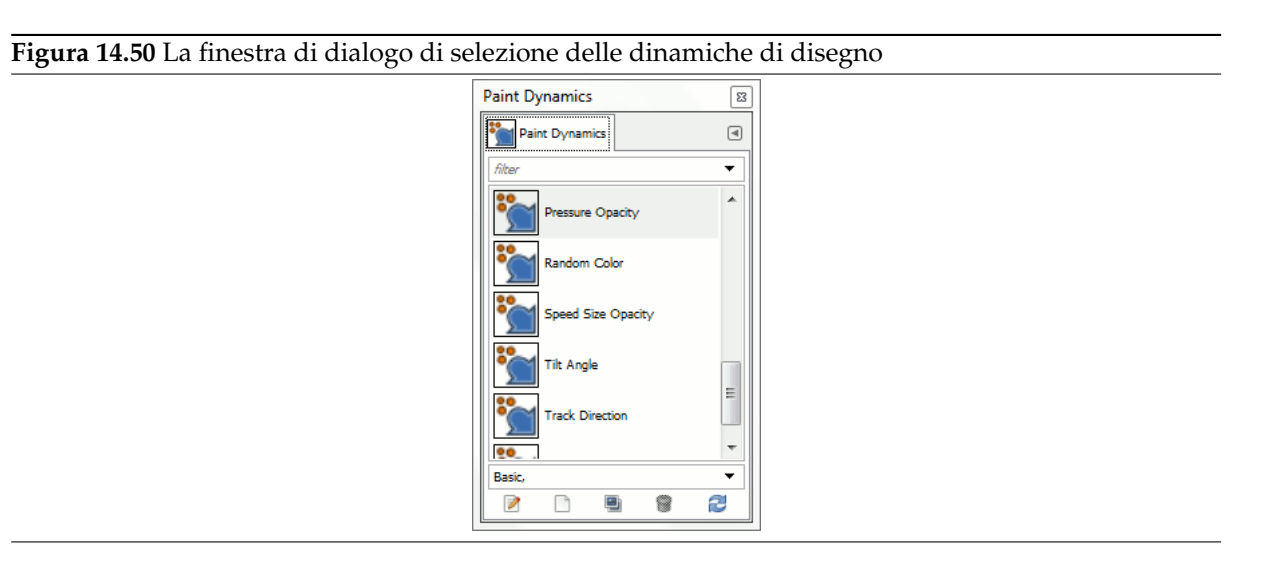

La finestra di dialogo delle dinamiche di disegno si può aprire

• dal menu immagine: Finestre *→* Pannelli agganciabili *→* Dinamiche di disegno,

• o facendo clic sul pulsante Apri la selezione dinamiche nell'elenco delle preimpostazioni delle dinamiche.

La finestra di dialogo della Dinamiche di disegno è agganciabile; vedere la sezione Sezione 3.2.3 per sapere come gestire questa caratteristica.

Da questa finestra di dialogo è possibile selezionare una impostazione fra tutte quelle disponibili in modo analogo alla finestra delle preimpostazioni delle dinamiche. Inoltre sono presenti cinque pulsanti:

- Modifica le dinamiche: fare clic su questo controllo per modificare le dinamiche selezion[ate.](#page-47-0)
- Crea un nuovo gruppo di dinamiche: esegue proprio questo.
- Duplica queste dinamiche: fa una copia delle dinamiche selezionate.
- Cancella queste dinamiche: cancella le dinamiche selezionate.
- Ricarica le dinamiche: aggiorna l'elenco delle dinamiche.

### **14.3.2.2 Modifica delle dinamiche di disegno**

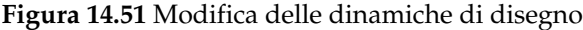

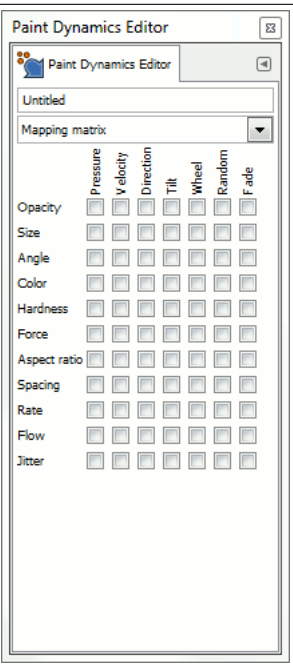

La finestra di modifica delle dinamiche di disegno si può chiamare da:

- il tasto modifica nella finestra di dialogo delle opzioni dello strumento,
- dalla finestra di dialogo della selezione delle dinamiche di disegno sia facendo clic sul pulsante Modifica le dinamiche che sul pulsante Crea delle nuove dinamiche.

Si seleziona il comportamento desiderato facendo clic sui quadratini. Facendo clic una seconda volta si toglie l'impostazione.

### Nota

Se si apre un insieme di dinamiche nella finestra di modifica, queste normalmente vengono rese in grigio, che sta a significare che non possono essere modificate. Per modificare le opzioni è necessario lavorare su una copia di esse fatta da uno degli insiemi di dinamiche preinstallate oppure creandone uno nuovo.

### **14.3.2.3 La matrice delle dinamiche di disegno**

La parte principale della finestra di dialogo delle modifiche è una tabella dove è possibile decidere quali parametri del pennello possono essere soggetti dal modo in cui si usa lo stilo o il mouse. Si possono abilitare quanti parametri o combinazioni di parametri si desidera ma normalmente è meglio non esagerare.

Ogni colonna nella tabella rappresenta un'azione del mouse o dello stilo eccetto per le funzioni di casualità e dissolvenza. Tutte le funzioni lavorano con le tavolette grafiche. Alcune sono disponibili anche con il mouse. Queste funzioni sono marcate nelle tabelle. Le descrizioni usano i valori predefiniti di tutte le funzioni.

- Pressione: permette di decidere quale aspetto dell'azione dello strumento deve essere influenzata dalla pressione dello stilo sulla tavoletta.
- Velocità: (mouse). Questa è la velocità del pennello.
- Direzione: (mouse). Questa è direzione di spostamento del pennello.
- Inclinazione: il comportamento della funzione dipende dall'inclinazione dello stilo.
- Rotellina: il risultato dipende dalla rotazione dello stilo o dall'impostazione della rotellina su una penna aerografo.
- Casualità: (mouse). L'opzione selezionata cambierà in modo casuale.
- Sfumatura: (mouse). L'opzione selezionata verrà sfumata all'inizio o alla fine del tratto a seconda delle impostazioni di dissolvenza presenti nel menu delle opzioni delle dinamiche nel pannello delle opzioni dello strumento.

Ogni riga mostra un parametro del pennello e sette caselle, una per ogni azione. Si collegano i parametri alle azioni facendo una spunta sulla casella corrispondente. Facendo clic una seconda volta si toglie la spunta disabilitando la connessione corrispondente.

**Opacità** Pressione: premendo più forte si rende il pennello meno trasparente.

Velocità: (mouse). L'opacità diminuisce all'aumentare della velocità dello stilo.

Direzione: (mouse). L'opacità dipende dalla direzione dello stilo o del mouse. L'effetto sembra possedere anche un po' di casualità.

Inclinazione: l'opacità dipende dall'inclinazione dello stilo.

Rotellina: DA FARE

Casualità: (mouse). L'opacità cambia casualmente nell'intervallo impostato dal cursore dell'opacità presente nella finestra di dialogo delle opzioni dello strumento.

Dissolvenza: (mouse). Partendo dalla completa trasparenza e finendo con l'opacità impostata dal cursore opacità presente nella finestra di dialogo delle opzioni dello strumento.

#### **Dimensione** Pressione: premendo più forte si rende il pennello più largo.

Velocità: (mouse). Aumentando la velocità si decrementa larghezza del pennello.

Direzione: (mouse). La dimensione del pennello dipende dalla direzione dello stilo o del mouse. L'effetto sembra possedere anche un po' di casualità.

Inclinazione: la dimensione del pennello dipende dall'inclinazione dello stilo.

Rotellina: DA FARE

Casualità: (mouse). La dimensione del pennello cambia casualmente fino alla dimensione impostata col cursore della dimensione del pennello, nel pannello delle opzioni dello strumento.

Dissolvenza: (mouse). Sfuma partendo da un pennello sottile fino alla dimensione impostata sul cursore dimensione del pennello, nel pannello delle opzioni dello strumento.

**Angolo** DA FARE

**Colore** Per impostazione predefinita il colore viene prelevato dal colore di primo piano presente nel pannello degli strumenti. Comunque, se il colore viene attivato nella finestra di modifica delle dinamiche, il colore viene invece ricavato dal gradiente correntemente attivo.

Velocità: (mouse). A basse velocità il colore viene ricavato dalla parte destra del gradiente. Come la velocità aumenta il colore viene prelevato man mano più a sinistra nel gradiente.

Direzione: (mouse). L'opacità dipende dalla direzione dello stilo o del mouse. L'effetto sembra possedere anche un po' di casualità.

Casualità: (mouse). Il colore viene prelevato a caso dal gradiente.

Dissolvenza: (mouse). Il colore di inizio viene prelevato dalla parte più a sinistra del gradiente, spostarsi man a mano più a destra del gradiente, lungo l'estensione del tratto. Il comportamento della dissolvenza viene impostato dalle regolazioni corrispondenti presenti nel pannello delle opzioni dello strumento.

**Durezza** L'opzione durezza è utile sono per pennelli fuzzy.

Velocità: (mouse). A bassa velocita il pennello ha bordi netti ma questi diventano sempre più irregolari all'aumentare della velocità.

Casualità: (mouse). L'irregolarità del pennello varia in maniera casuale.

Dissolvenza: (mouse). Il pennello diventa meno irregolare lungo il tratto. Il comportamenteo della dissolvenza è impostato dalle regolazioni di dissolvenza presenti nel pannello delle opzioni dello strumento.

### **Forza** DA FARE

**Rapporto dimensioni** Il cursore del rapporto proporzioni nella finestra delle opzioni dello strumento deve essere impostato a valori diversi dal valore predefinito di 0.00 per attivarne il comportamento dinamico. Se il cursore del rapporto proporzioni viene impostato ad un valore negativo la larghezza sarà variabile mentre l'altezza del pennello sarà costante. Se il cursore è impostato ad un valore positivo varierà solo l'altezza del pennello.

Velocità: (mouse). Il rapporto dimensioni (larghezza / altezza) del pennello varia con la velocità del pennello.

Direzione: (mouse). Il rapporto dimensioni del pennello varia al variare della direzione del pennello. L'effetto sembra possedere anche un po' di casualità.

Casualità: (mouse). Il rapporto dimensioni del pennello varia in maniera casuale.

Dissolvenza: (mouse). Se il cursore del rapporto proporzioni viene impostato ad un valore positivo il pennello varierà di dimensione gradualmente partendo da una misura di altezza piena, all'inizio del tratto, per arrivare all'altezza impostata dal cursore del rapporto proporzioni. Se il cursore è impostato su un valore negativo il pennello varierà da larghezza piena, per arrivare alla larghezza impostata dal cursore del rapporto proporzioni. Il comportamento dell'effetto dissolvenza viene impostato nelle opzioni corrispondenti presenti nel pannello delle opzioni dello strumento.

**Spaziatura** La spaziatura è la distanza tra le impronte lasciate dal pennello quando si disegnano delle linee. Con quest'opzione impostata, si determina la spaziatura dal modo in cui è usato lo stilo.

Velocità: (mouse). La spaziatura tra i tratteggi del pennello aumenta all'aumentare della velocità.

Direzione: (mouse). L'opacità dipende dalla direzione del pennello. L'effetto sembra possedere anche un po' di casualità.

Casualità: (mouse). La spaziatura varia in maniera casuale.

Dissolvenza: (mouse). Partendo con una spaziatura larga e gradualmente rendendola più stretta. Il comportamento dell'effetto viene impostato nelle opzioni di dissolvenza presenti nel pannello delle opzioni dello strumento.

**Ammontare** Questa opzione si applica all'aerografo, allo strumento di arrotolamento e allo sfumino, tutti strumenti che hanno effetti legati al tempo.

L'azione di questi strumenti è più o meno veloce. L'intensità di frequenza dipende dalle impostazioni del cursore frequenza nella finestra delle opzioni dello strumento.

- **Flusso** Significativo solo per l'aerografo: volume maggiore o minore di disegno che viene proiettato. La quantità di flusso dipende dalle impostazioni del cursore del flusso nella finestra delle opzioni dello strumento.
- **Tremolio** Normalmente il pennello disegna una linea stampando successioni di impronte di pennello molto vicine l'una all'altra. L'aggiunta dell'effetto tremolio significa che le impronte del pennello sono sparse lungo la linea. L'intensità dello spargimento dipende dalle impostazioni del cursore tremolio nella finestra di dialogo delle opzioni dello strumento.

Pressione: a bassa pressione le impronte del pennello vengono sparse secondo il valore impostato nel cursore di regolazione dell'intensità del tremolio. All'aumento della pressione l'intensità dello spargimento diminuisce.

Velocità: (mouse). A bassa velocità le impronte del pennello vengono sparse secondo il valore impostato nel cursore di regolazione dell'intensità del tremolio. All'aumento della velocità l'intensità dello spargimento diminuisce.

Direzione: (mouse). L'opacità dipende dalla direzione dello stilo o del mouse. L'effetto sembra possedere anche un po' di casualità.

Casualità: (mouse). Il tremolio varia in modo casuale.

Dissolvenza: (mouse). Parte senza tremolio e finisce con l'intensità dell'effetto impostato dal cursore tremolio. Il comportamento dell'effetto viene impostato dalle opzioni di dissolvenza nella finestra di dialogo delle opzioni dello strumento.

# **14.3.2.4 Personalizzazione delle dinamiche**

#### **Figura 14.52** Personalizzazione delle dinamiche

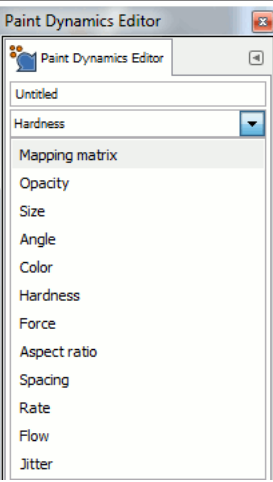

Se le opzioni correnti non vi soddisfano, si può effettuare una regolazione fine delle impostazioni dalla finestra di modifica delle dinamiche di disegno. Fare clic sulla freccia orientata verso il basso per aprire il menu a cascata e selezionare l'opzione che si desidera modificare.

#### **Figura 14.53** Curva di regolazione fine

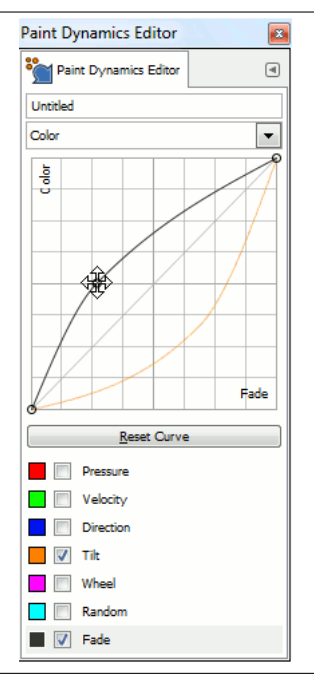

Fare clic in una delle opzioni per aprire la finestra di dialogo per la personalizzazione. La parte alta della finestra di dialogo contiene una curva dove è possibile regolare il comportamento dei parametri scelti, selezionati nella parte bassa della finestra di dialogo. Si può spostare la curva selezionandola con il puntatore del mouse e, mantenendo premuto il tasto sinistro del mouse, trascinandola nella posizione desiderata nel diagramma.

#### **14.3.2.5 Esempi di dinamiche**

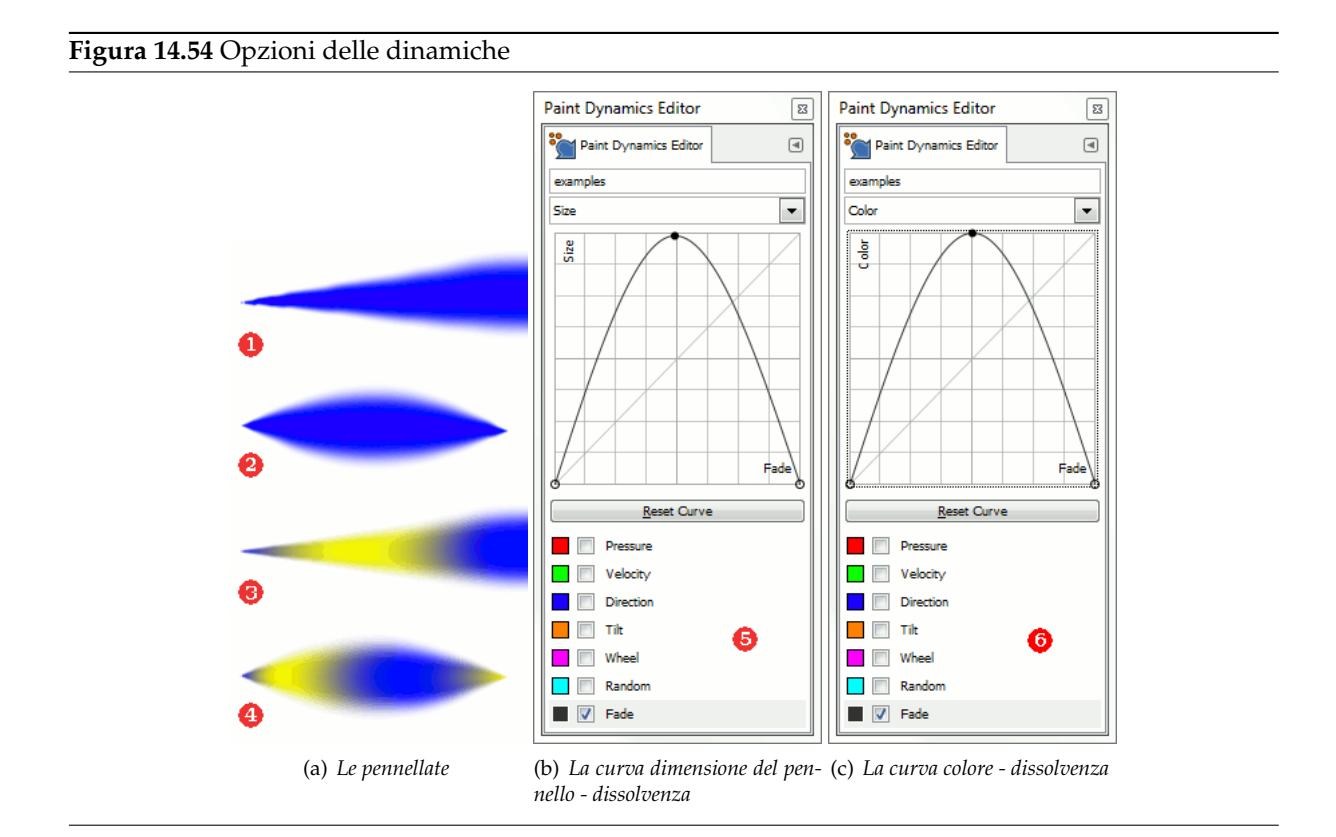

Gli esempi mostrati sono molto brevi, ma dovrebbero dare un'idea del come si usano queste funzioni. Sentitevi liberi di provare altre combinazioni. In questi esempi il colore di primo piano è impostato a blu (#0000ff) e quello di sfondo a giallo (#ffff00). Dissolvenza: 200 pixel. Dimensione pennello: 72. Tutte le altre impostazioni sono valori predefiniti eccetto quelli cambiati

- L'esempio 1 mostra il risultato che si ottiene quando la dimensione del pennello è collegata alla dissolvenza. Opzioni predefinite. La dimensione del pennello parte da zero e aumenta fino alla dimensione impostata nel cursore della dimensione del pennello nella finestra di dialogo delle opzioni dello strumento.
- Nell'esempio 2 la dimensione del pennello è ancora connessa allo strumento di dissolvenza, ma la curva di dissolvenza è impostata come nell'immagine 5. La dimensione del pennello parte da zero, sfuma fino alla dimensione piena per poi sfumare nuovamente a zero.

La piena lunghezza della dissolvenza viene impostata lungo l'asse x da sinistra a destra. L'asse y determina la dimensione del pennello. In fondo la dimensione del pennello è zero, mentre in cima al diagramma il pennello viene impostato a grandezza piena secondo la dimensione impostata con il cursore presente nella finestra delle opzioni dello strumento pennello. Osservare bene l'esempio e la curva per vedere la relazione.

• Nell'esempio 3 la dimensione del pennello è sconnessa dallo strumento di dissolvenza. Il colore è connesso all'opzione di dissolvenza con la curva impostata come nell'immagine 6. All'inizio del disegno il colore viene prelevato dal lato sinistro del gradiente, poi dradatamente più verso destra per poi sfumare indietro nuovamente a sinistra.

Come al solito l'asse x rappresenta la lunghezza totale della dissolvenza. Quando la curva è vicina al fondo del diagramma il colore viene prelevato dal lato sinistro del gradiente, mentre con la curva al colmo del diagramma, il colore viene prelevato dalla parte destra del gradiente.

• L'ultimo esempio mostra una combinazione di queste due impostazioni. Sia la dimensione del pennello che il suo colore sono connessi alla funzione di dissolvenza con le curve impostate come nelle immagini 5 e 6.

# **14.3.2.6 Opzioni delle dinamiche**

<span id="page-301-0"></span>**Figura 14.55** Opzioni delle dinamiche

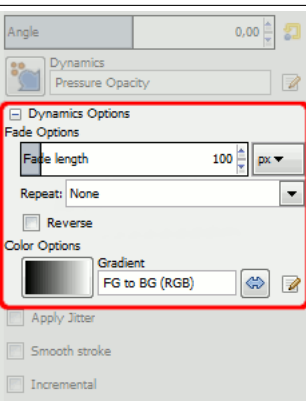

Molti dei comportamenti delle dinamiche dipendono anche dalle impostazioni delle opzioni della dinamica nel pannello delle opzioni dello strumento e viceversa. Per esempio la dissolvenza non funzionerà se non sarà abilitata nel pannello delle dinamiche.

**Opzioni di dissolvenza** Questo cursore determina la lunghezza della dissolvenza. Quello che accade in realtà dipende dalle impostazioni delle dinamiche. Se queste sono impostate per agire per esempio sul colore, questo verrà prelevato dal gradiente corrente partendo dal lato sinistro e spostandosi verso il lato destro del gradiente.

Le opzioni di dissolvenza hanno un elenco a discesa che determina come viene ripetuta la dissolvenza.

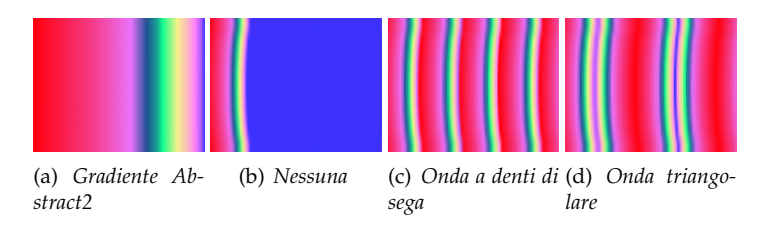

Quest'opzione determina cosa succede se un tratto di pennello si estende oltre la lunghezza specificata dal cursore. Ci sono tre possibilità:

- Nessuna significa che il colore dalla fine del gradiente verrà usato lungo tutta la rimanenza del tratto;
- Onda a dente di sega significa che il gradiente viene fatto ripartire dall'inizio, e questo spesso porta a delle discontinuità di colore;
- Onda triangolare significa che il gradiente, percorsa la sua lunghezza, verrà riproposto al contrario, alla fine della quale ripartirà dall'inizio e poi nuovamente al contrario, fino alla fine del tratteggio.
- **Opzioni di colore** Qui è possibile scegliere quale gradiente usare come sorgente di colore quando si usa il pennello con l'opzione del colore impostata. Fare clic sul rettangolo che mostra il gradiente per sceglierne un altro dall'elenco dei gradienti.

Se non sono state selezionate nessuna delle opzioni di colore presenti nelle dinamiche attualmente in uso, il pennello userà il colore di primo piano impostato nel pannello degli strumenti.

# **14.3.3 Strumenti di disegno (matita, pennello, aerografo)**

**Figura 14.57** Esempio di disegno con vari strumenti

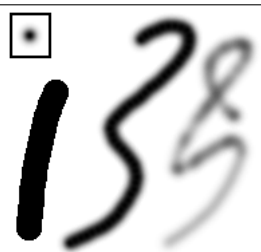

*Tre tratti disegnati utilizzando un pennello sfumato (mostrato in alto a sinistra) con la matita (sinistra), il pennello (centro) e l'aerografo (destra).*

Questi sono gli strumenti di pittura base di GIMP ed hanno sufficienti caratteristiche comuni per essere discussi assieme in questa sezione. Le caratteristiche condivise da tutti gli strumenti di disegno sono descritte nella sezione Funzioni comuni. Le proprietà specifiche di un singolo strumento sono discusse nella sezione relativa allo strumento stesso.

La matita è lo strumento più grezzo di questo gruppo: genera tratti duri e non utilizza l'anti-aliasing. Il pennello si colloca in una posizione intermedia: probabilmente è lo strumento utilizzato più frequentemente. Infine l'aerogr[afo è lo strumento](#page-288-0) più flessibile e controllabile. Il prezzo per tale flessibilità risulta in una maggiore difficoltà di utilizzo.

Tutti gli strumenti di questo gruppo condividono gli stessi pennelli e le stesse opzioni per la selezione dei colori, sia per quanto concerne la gamma dei colori di base che per un gradiente. Inoltre tutti questi strumenti offrono diverse modalità di pittura.

# **14.3.3.1 Tasti modificatori**

- **Ctrl** Mantenendo premuto il tasto **Ctrl** questi strumenti verranno trasformati temporaneamente nello strumento Prelievo colore: facendo clic su un pixel qualunque di un livello qualsiasi, il colore di primo piano (come mostrato nell'area colore del pannello degli strumenti) verrà impostato a quello del punto scelto.
- **Maiusc** Quest[o tasto attiva la](#page-383-0) modalità linee dritte per questi strumenti. Tenendo premuto **Maiusc** mentre si fa clic con il tasto [1 del mouse, verranno generate le line](#page-263-0)e dritte. Clic consecutivi continueranno a generare linee dritte il cui punto di origine sarà quello terminale della linea precedente.

# **14.3.4 Riempimento colore**

<span id="page-303-0"></span>**Figura 14.58** Riempimento colore

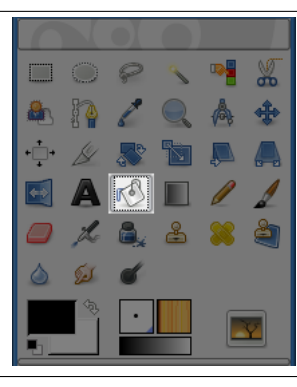

Questo strumento riempie una selezione con il colore di primo piano corrente. Se si tiene premuto **Ctrl** mentre si fa clic sarà usato il colore di sfondo. A seconda delle opzioni scelte, lo strumento riempirà l'intera selezione o solo le parti i cui colori sono simili al punto in cui si è fatto clic. Le opzioni dello strumento modificano anche il modo in cui viene gestita la trasparenza.

L'ammontare del riempimento dipenderà dal valore scelto in soglia. La soglia di riempimento determina quanto lontano si diffonderà il riempimento (in maniera simile a come avviene per la selezione fuzzy). Il riempimento inizia nel punto in cui si fa clic e si diffonde finché il valore del colore o della trasparenza diventa «troppo diverso».

Quando si riempiono oggetti su un livello trasparente (come le lettere in un livello di testo) con un colore diverso dal preesistente, si può riscontrare la presenza di un leggero bordo del colore precedente che circonda gli oggetti. Questo fenomeno è dovuto ad una soglia di riempimento troppo bassa nella finestra delle opzioni dello strumento riempimento colore. Con una soglia bassa, lo strumento non riempirà i pixel semitrasparenti che emergeranno contro il riempimento poiché hanno mantenuto il loro colore originale.

Se si vogliono riempire le aree che sono totalmente trasparenti si deve scegliere: tasto destro del mouse | seleziona | seleziona tutto, e assicurarsi che la casella «blocca» (nella finestra di dialogo livelli) non sia spuntata. Se la casella «blocca» è spuntata, solo le parti opache del livello saranno riempite e se non si usa il comando seleziona tutto, solo l'«isola» opaca su cui si è fatto clic sarà riempita.

#### **14.3.4.1 Attivazione dello strumento**

- Lo strumento di riempimento colore si può trovare nel menu immagine in: Strumenti *→* Disegno *→* Riempimento colore
- Lo strumento può essere attivato anche facendo clic sull'icona corrispondente nel pannello strumenti.
- o premendo la combinazione di tasti Maiusc-B.

#### **14.3.4.2 Tasti modificatori (predefiniti)**

• **Ctrl** commuta, al volo, l'uso del colore di sfondo con quello di primo piano e viceversa.

• Il tasto **maiusc** scambia al volo l'area di riempimento tra l'intera selezione e quella con colori simili.

# **14.3.4.3 Opzioni**

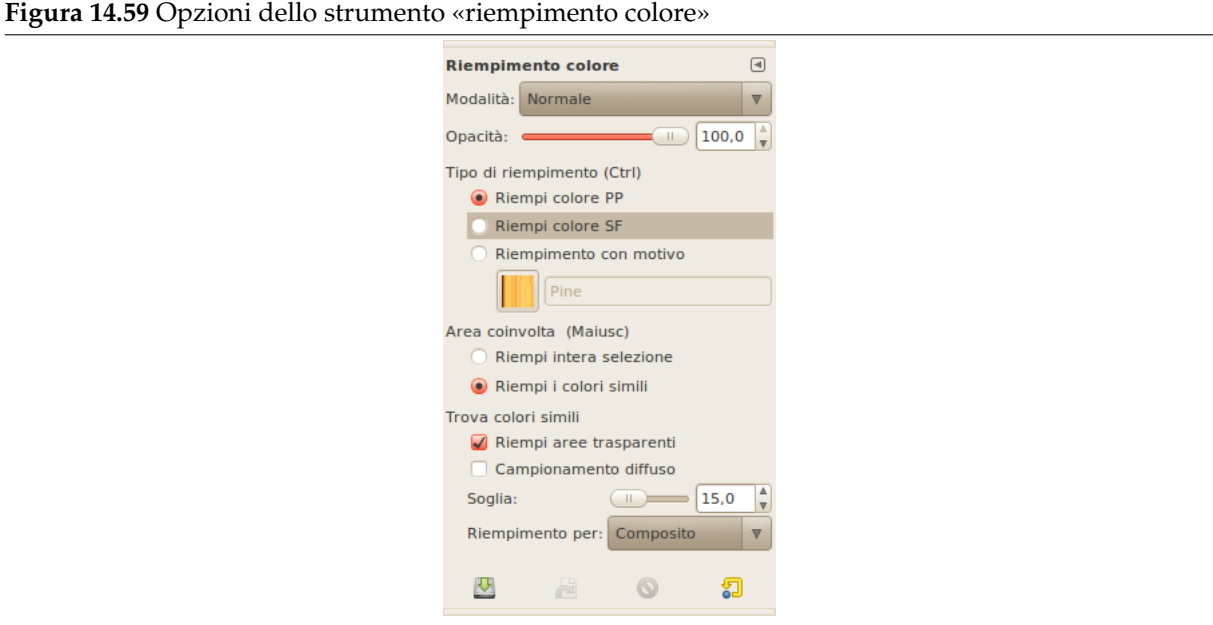

Normalmente, le opzioni degli strumenti vengono mostrate in una finestra agganciata al pannello degli strumenti, appena si attiva lo strumento. Se queste non ci sono, è possibile accedervi dalla barra del menu immagine tramite Finestre *→* Pannelli agganciabili *→* Opzioni strumenti che apre la finestra delle opzioni dello strumento selezionato.

- **Modalità; Opacità** Vedere gli strumenti di disegno per una descrizione delle opzioni comuni a tutti questi strumenti. In questa sezione saranno spiegate solo le opzioni specifiche dello strumento «riempimento colore».
- **Modalità di riempimento** GI[MP fornisce tre tipolog](#page-288-0)ie di riempimento:
	- **Riempimento colore di primo piano** imposta il colore di riempimento al colore di primo piano correntemente selezionato.
	- **Riempimento colore di sfondo** imposta il colore di riempimento al colore di sfondo correntemente selezionato.
	- **Riempimento con motivo** imposta il colore di riempimento al motivo di colore correntemente selezionato. È possibile selezionare il motivo da usare da un menu di scelta a discesa.

Questo menu a discesa permette di scegliere per la successiva operazione di riempimento tra uno dei molti motivi presenti. La modalità con cui si presenta questa lista di motivi è controllata dai quattro pulsanti presenti in fondo alla finestra di selezione.

#### **Area coinvolta**

- **Riempi intera selezione** Riempie una selezione preesistente oppure l'immagine intera. Un modo più diretto di realizzare la stessa operazione è di fare clic e trascinare, il colore dal primo piano o dallo sfondo oppure il motivo, fino alla selezione.
- **Riempi i colori simili** È l'opzione predefinita: lo strumento riempie l'area avente un colore simile a quella del pixel su cui si è fatto clic. La similitudine del colore è definita da una soglia di differenza di luminosità, specificabile tramite un valore oppure tramite il cursore.

**Trova colori simili** In questa sezione ci sono due opzioni:

**Riempi aree trasparenti** Offre la possibilità di riempire aree con bassa opacità.

- **Campionamento diffuso** Imposta il campionamento da tutti i livelli. Se è attiva, i riempimenti possono essere effettuati su un livello sottostante, mentre le informazioni sul colore usate per la soglia sono locate più in alto. In parole povere si può selezionare un livello più basso assicurandosi che un livello superiore sia visibile per il peso colore.
- **Soglia** La barra orizzontale soglia imposta il livello al quale i pesi colore sono misurati per i confini del riempimento. Una impostazione più elevata riempirà una parte maggiore di una immagine multicolore e, per contro, una impostazione più bassa riempirà di meno l'area.
- **Riempimento per** Con quest'opzione è possibile scegliere che componente dell'immagine GIMP userà per calcolare la similitudine e quindi determinare i margini del riempimento.

I componenti tra cui scegliere sono Composito, Rosso, Verde, Blu, Tonalità, Saturazione e Valore.

Quest'opzione non è facile da capire. Supponiamo di aver scelto, per esempio, il canale rosso. Quando si fa clic su un punto qualsiasi lo strumento ricerca pixel contigui simili, a seconda della soglia impostata, nel *canale del rosso* al pixel cliccato. Ecco un esempio:

Immagine originale: tre strisce con sfumature di colori puri. Rosso (255;0;0), Verde (0;255;0), Blu (0;0;255). Useremo lo strumento di riempimento colore con colore Magenta e una soglia impostatata a 15.

Immagine 1: Riempimento per = Composito. Abbiamo fatto clic in successione sulle tre strisce di colore. Ogni striscia è stata riempita secondo la soglia.

Immagine 2: Riempimento per = Rosso. Abbiamo fatto clic sulla striscia rossa. Lo strumento cerca pixel contigui con valori simili nel canale del colore rosso, sempre secondo la soglia impostata. Solo un'area stretta corrisponde a questi parametri. Nella striscia verde e in quella blu, il valore dei pixel nel canale rosso è 0, molto diverso dal valore nel canale rosso del pixel cliccato: il colore perciò non si spande su di esse.

Immagine 3: Riempimento per = Rosso. Abbiamo fatto clic sulla striscia verde. Quì il valore del pixel selezionato nel canale del rosso è 0. Tutti i pixel presenti nelle strisce di colore verde e blu hanno lo stesso valore nel canale del rosso, cioè 0: vengono tutti colorati.

**Figura 14.60** Esempio per «Riempimento per»

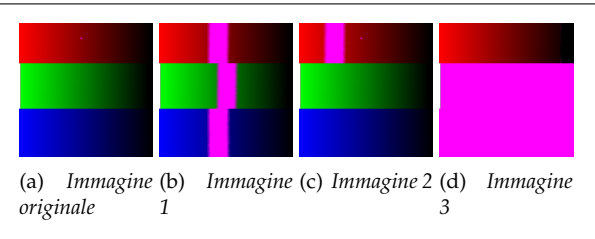

# **14.3.4.4 Riempimento di una selezione sfumata**

Facendo clic ripetutamente in una selezione con margini sfumati, si riempiono progressivamente i fordi sfumati:

**Figura 14.61** Esempio di «riempimento di una selezione sfumata»

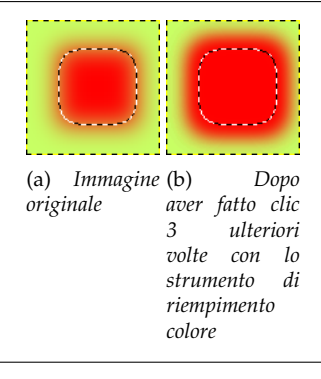

# **14.3.5 Sfumatura**

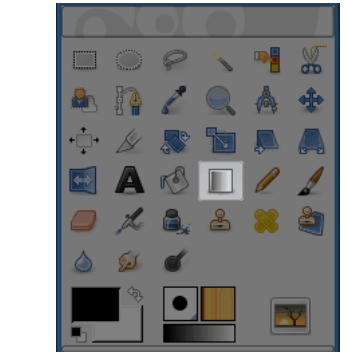

<span id="page-306-0"></span>**Figura 14.62** Lo strumento sfumatura nel pannello degli strumenti

Questo strumento riempie l'area selezionata con una sfumatura a gradiente, che va dal colore di primo piano a quello di sfondo, ma ci sono molte altre opzioni. Per fare una sfumatura, fare clic e trascinare il puntatore del mouse nella direzione in cui si desidera che vada il gradiente, poi rilasciare il pulsante; ripetere l'operazione finché non si è soddisfatti della direzione e della dimensione della sfumatura. La delicatezza delle transizioni di colore dipendono da quanto si è andati lontano nel trascinare il puntatore del mouse. Più corta è la distanza, più ripide saranno le transizioni.

È impressionante il numero di applicazioni che può svolgere questo strumento, e le possibilità a tutta prima sembrano sopraffare la fantasia di chi si cimenta con esso. Le due più importanti opzioni che si hanno a disposizione sono il gradiente e la forma. Facendo clic sul tasto gradiente nella finestra delle opzioni dello strumento, si porta in primo piano la finestra di selezione dei gradienti, che consente di scegliere tra una grande varietà di gradienti forniti con GIMP; inoltre è possibile creare e salvare gradienti personalizzati. Si veda Sezione 7.10 e Sezione 15.3.4 per ulteriori informazioni.

Per la forma ci sono 11 opzioni: Lineare, Bilineare, Radiale, Quadrangolare, Conica (simmetrica), Conica (asimmetrica), Conformata (angolare), Conformata (sferica), Conformata (curvata), Spiraliforme (orario) e Spiraliforme (antiorario); tutte queste sono descritte in dettaglio più avanti. Le opzioni «conformate» sono le più interessan[ti: es](#page-121-0)se, come i[l nome](#page-431-0) suggerisce, fanno in modo che il gradiente segua la forma dei limiti della selezione, non importa quanto sia articolata. Al contrario di altre forme i gradienti «conformati» non sono soggetti alla direzione o alla forma della linea che si disegna: per queste come per tutte le altre è necessario fare clic all'interno della selezione e tratteggiare una linea con il mouse, ma la forma «conformata» apparirà la stessa indipendentemente da come si è effettuata l'operazione.

# Suggerimento

Da provare l'opzione «Differenza» nel menu «Modalità»; ripetendo la stessa operazione (anche a piena opacità) si avrà come risultato la creazione di fantastici e variegati motivi, sempre diversi ad ogni operazione.

#### **14.3.5.1 Attivazione dello strumento**

Lo strumento può essere attivato in diversi modi:

- Dal menu immagine: Strumenti *→* Strumenti di disegno *→* Sfumatura.
- facendo clic sull'icona dello strumento .
- Premendo la scorciatoia da tastiera **L**.

#### **14.3.5.2 Tasti modificatori (predefiniti)**

**Ctrl** Il tasto **Ctrl** serve per creare linee rette bloccate sui multipli di 15 gradi assoluti dal piano dell'immagine.

#### **Figura 14.63** Opzioni dello strumento «sfumatura»

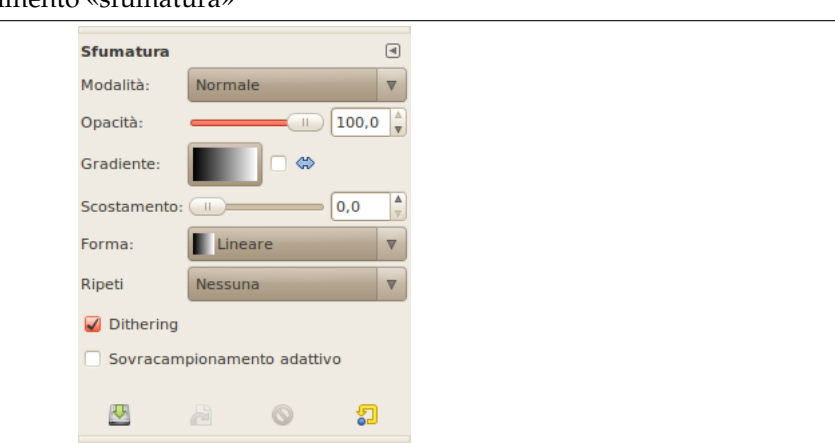

Normalmente, le opzioni degli strumenti vengono mostrate in una finestra agganciata al pannello degli strumenti, appena si attiva lo strumento. Se queste non ci sono, è possibile accedervi dalla barra del menu immagine tramite Finestre *→* Pannelli agganciabili *→* Opzioni strumenti che apre la finestra delle opzioni dello strumento selezionato.

- **Modalità; Opacità** Vedere la sezione Opzioni comuni agli strumenti di disegno per una descrizione delle opzioni che si applicano a molti se non a tutti gli strumenti di disegno.
- **Gradiente** È possibile scegliere tra una grande varietà di gradienti di colore disponibili tramite il menu a cascata corrispondente. Il coma[ndo crea un insieme di sfumature che posso](#page-290-0)no passare dal colore di primo piano allo sfondo o introdurre altri colori, nella direzione determinata dal disegno di

una linea nell'immagine. A tale scopo, la casella di opzione Inverso> inverte la direzione del gradiente con l'effetto, per esempio, di scambiare i colori di primo piano e di sfondo.

**Scostamento** Il valore di Scostamento permette di aumentare la «ripidità» del gradiente, ovvero della variazione della sfumatura di colore. Esso determina quanto distante dal punto di inizio selezionato comincerà il gradiente. Le forme non risentono di quest'opzione.

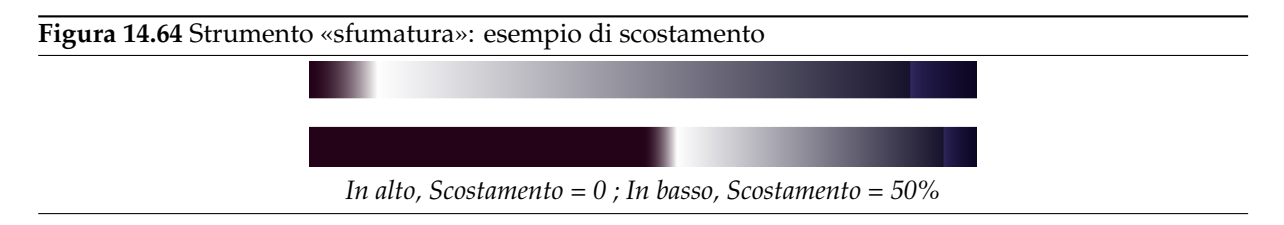

**Taglio** GIMP fornisce 11 forme selezionabili dal menu a tendina corrispondente. Segue una descrizione dettagliata.

**Figura 14.65** Esempi di forme di gradienti

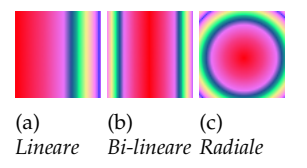

**Lineare** Comincia con il colore di primo piano nel punto di partenza della linea tracciata con il mouse e cambia linearmente fino al colore di sfondo alla fine della stessa linea.

**Bi-lineare** Procede in tutte e due le direzioni dal punto di inizio per una distanza determinata dalla lunghezza della linea disegnata. È utile, per esempio, per dare l'effetto cilindrico.

**Radiale** Produce un cilindro con il colore di primo piano al centro e di sfondo fuori dal cerchio. Si ottiene l'effetto di una sfera senza illuminazione direzionale.

**Quadrangolare; Conformata**

**Figura 14.66** Esempi di sfumature a forma quadrangolare

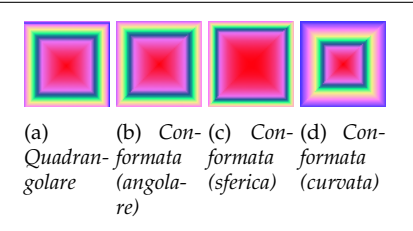

Ci sono quattro forme in qualche modo varianti di un quadrato: Quadrangolare, Conformata (angolare), Conformata (sferica), e Conformata (curvata). Tutte queste mettono il colore di primo piano al centro di un quadrato, il cui centro è all'inizio della riga disegnata, e la cui mezza diagonale è la lunghezza della linea disegnata. Le quattro opzioni forniscono le varietà nel modo in cui sono calcolate; la sperimentazione è il modo migliore per vedere le differenze. **Conica (simmetrica); Conica (asimmetrica)**

**Figura 14.67** Esempi di gradienti conici

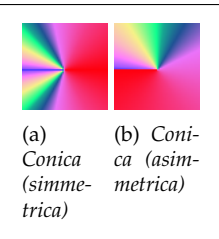

La forma Conico (simmetrica) dà la senzazione di guardare dalla cima di un cono, che appare illuminato con il colore di sfondo dalla direzione determinata dalla linea disegnata.

Conica (asimmetrica) è simile a Conica (simmetrica) eccetto per il fatto che il cono sembra avere la cima dove la linea è stata disegnata.

**Spiraliforme (orario); Spiraliforme (antiorario)**

**Figura 14.68** Esempi di gradienti spiraliformi (a) *Spiraliforme raliforme (orario)* (b) *Spi-(antiorario)*

> Lo strumento Spirale crea delle spirali la cui ampiezza di ripetizione è determinata dalla lunghezza della linea disegnata.

**Ripeti** Ci sono due modalità di ripetizione: Onda a dente di sega e Onda triangolare. Il motivo a dente di sega viene ottenuto cominciando con il colore di primo piano e passando gradualmente allo sfondo per poi ricominciare dal primo piano nuovamente. L'onda triangolare parte con il colore di primo piano per passare gradualmente allo sfondo e poi passando altrettanto gradualmente al primo piano.

**Dithering** Il Dithering viene descritto esaustivamente nel glossario

**Supercampionamento adattivo** È un metodo sofisticato per sfumare l'effetto a «gradini» delle transizioni di colore lungo una linea obliqua o una curva.

# **14.3.6 La matita**

<span id="page-309-0"></span>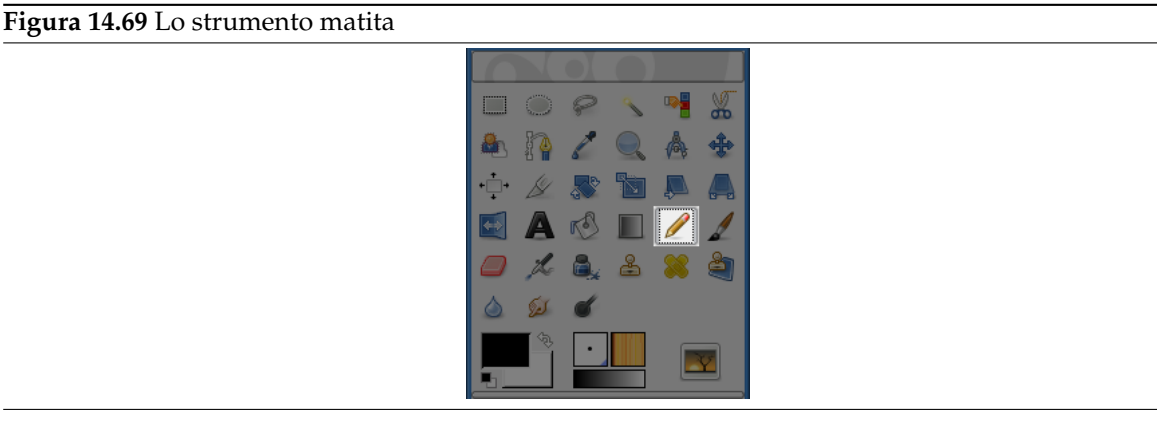

La matita viene utilizzata per disegnare linee nette a mano libera. Questo strumento è simile al pennello; la differenza principale è che la matita non produce bordi sfocati anche se viene scelto un pennello sfocato. Non utilizza mai l'anti-aliasing.

Ci si potrebbe domandare per quale motivo si desideri utilizzare uno strumento così rozzo; ebbene uno degli usi più importanti è l'elaborazione di immagini veramente piccole, come le icone, dove si opera ad un alto livello di ingrandimento e si necessita di ottenere ogni signolo pixel definito. Utilizzando la matita si è sicuri che ogni pixel coinvolto verrà modificato esattamente nella maniera che ci si aspetta.

# Suggerimento

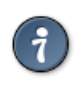

Se si desidera tracciare linee dritte con la matita (o con qualsiasi altro strumento di pittura), si selezioni il punto di partenza e successivamente si scelga il punto finale tenendo premuto il tasto **Maiusc**.

#### **14.3.6.1 Attivazione dello strumento**

- Lo strumento Matita può essere richiamato, nel seguente ordine, tramite il menu immagine: Strumenti *→* Disegno *→* Matita
- Lo strumento può essere attivato anche facendo clic sull'icona:
- o premendo la scorciatoia da tastiera **N**.

# **14.3.6.2 Tasti modificatori (predefiniti)**

- **Ctrl** trasforma temporaneamente la matita nello strumento di Prelievo colore.
- **Maiusc** Questo tasto attiva la modalità linee dritte. Tenendo premuto **Maiusc** mentre si fa clic con il pulsante 1 del mouse verranno generate linee dritte. Clic consecutivi continueranno a generare linee dritte il cui punto di origine sarà quello terminale de[lla linea preced](#page-383-0)ente.

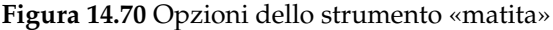

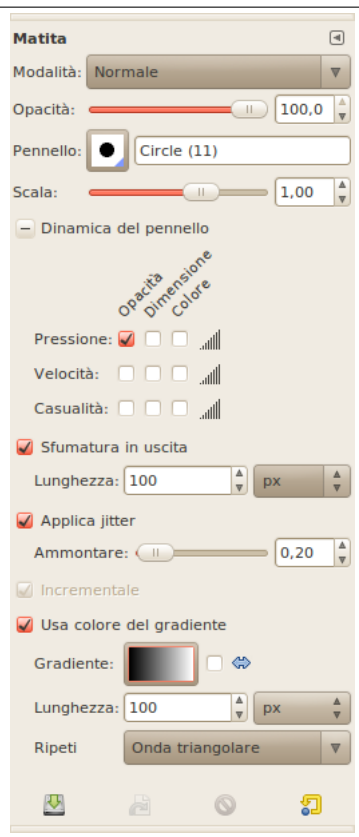

Normalmente, le opzioni degli strumenti vengono mostrate in una finestra agganciata al pannello degli strumenti, appena si attiva lo strumento. Se queste non ci sono, è possibile accedervi dalla barra del menu immagine tramite Finestre *→* Pannelli agganciabili *→* Opzioni strumenti che apre la finestra delle opzioni dello strumento selezionato.

**Modalità; Opacità; Pennello; Dinamiche; Opzioni delle dinamiche; Applica tremolio; Sfoca delineatura; Incrementale**

Vedere la sezione Opzioni comuni agli strumenti di disegno per una descrizione delle opzioni che si applicano a molti se non a tutti gli strumenti di disegno.

# **14.3.7 Il pennello**

### <span id="page-310-0"></span>**Figura 14.71** Il pennello

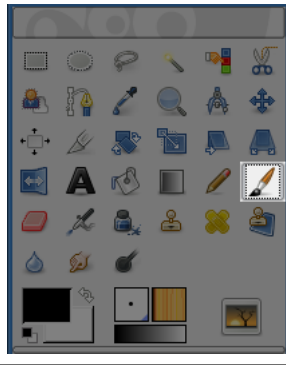

Il pennello viene utilizzato per realizzare ogni tipo di tratto; a differenza della matita supporta i tratti sfocati.

#### **14.3.7.1 Attivazione dello strumento**

- Lo strumento Pennello può essere richiamato, nel seguente ordine, dal menu immagine: Strumenti *→* Disegno *→* Pennello.
- Lo strumento può essere attivato anche facendo clic sull'icona:
- o usando la scorciatoia da tastiera **P**.

### **14.3.7.2 Tasti modificatori (predefiniti)**

- **Ctrl Ctrl** trasforma temporaneamente il pennello nello strumento di prelievo colore.
- **Maiusc Maiusc** attiva la modalità linee dritte. Tenedo premuto **Maiusc** mentre si fa clic verranno generate linee dritte. Clic consecutivi continueranno a generare linee dritte il cui punto di origine sarà quello terminale della linea precedente.

#### **14.3.7.3 Opzioni**

**Figura 14.72** Le opzioni dello strumento pennello

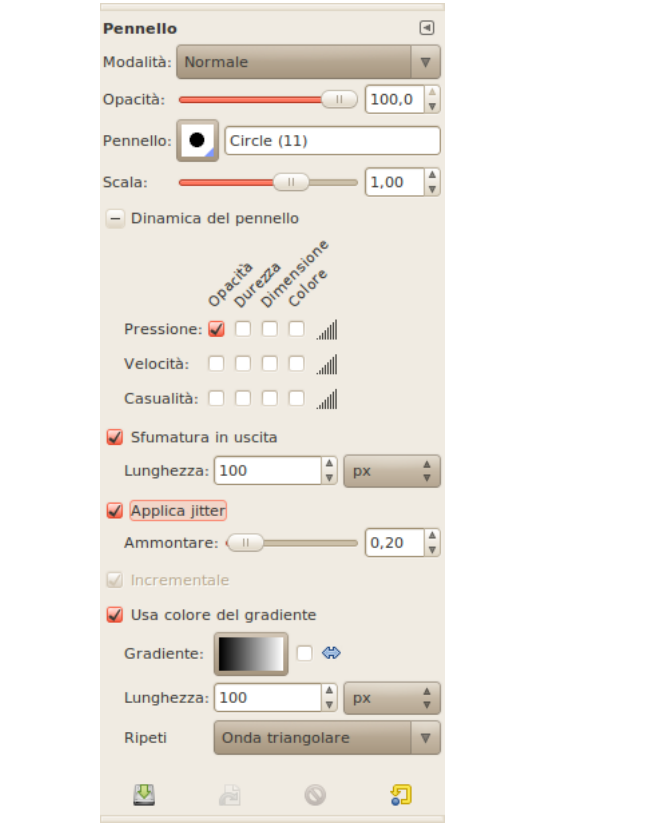

Normalmente, le opzioni degli strumenti vengono mostrate in una finestra agganciata al pannello degli strumenti, appena si attiva lo strumento. Se queste non ci sono, è possibile accedervi dalla barra del menu immagine tramite Finestre *→* Pannelli agganciabili *→* Opzioni strumenti che apre la finestra delle opzioni dello strumento selezionato.

### **Modalità; Opacità; Pennello; Dinamiche; Opzioni delle dinamiche; Applica tremolio; Sfoca delineatura; Incrementale** Vedere la sezione Opzioni comuni agli strumenti di disegno per una descrizione delle opzioni che si applicano a molti se non a tutti gli strumenti di disegno.

# **14.3.8 La gomma**

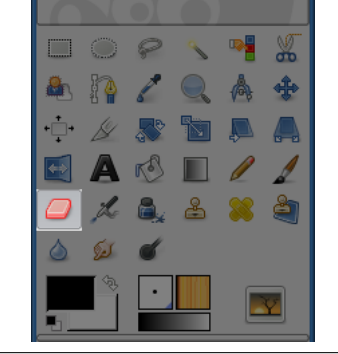

# **Figura 14.73** Icona della gomma nella barra degli strumenti.

La gomma viene usata per rimuovere aree di colore da un livello, selezione o immagine. Se la gomma viene usata su elementi che non supportano la trasparenza (un canale, una maschera di livello o il livello di sfondo se questo non ha un canale alfa), allora cancellando si mostrerà il colore di sfondo, come mostrato nell'area colore della barra degli strumenti. In caso contrario la cancellazione produrrà trasparenze parziali o totali, in base alle impostazioni dello strumento.

**Figura 14.74** Gomma e canale alfa

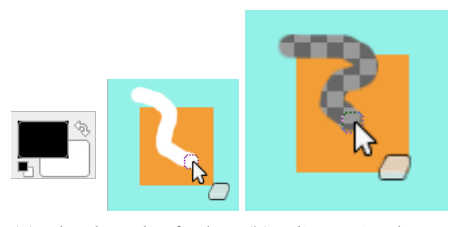

(a) *Il colore di sfondo è* (b) *L'immagine ha un bianco. L'immagine non canale alfa. La gomma possiede un canale alfa. mostra la trasparenza. La gomma (opacità 100%) mostra il colore di sfondo.*

Se avete la necessità di cancellare completamente un gruppo di pixel senza lasciare nessuna traccia, abilitate l'opzione Margine netto. Senza questa opzione la cancellazione ai bordi del tratto sarà parziale, anche tramite l'utilizzo di un pennello a margine netto.

# Suggerimento

Se si usa GIMP con una tavoletta, potrebbe essere conveniente utilizzare il retro dello stilo come gomma da cancellare. Per abilitare questa funzione basta fare clic sul retro dello stilo sullo strumento gomma nel pannello degli strumenti. Dato che ogni estremità dello stilo viene trattata come un dispositivo di ingresso indipendente e ogni dispositivo di ingresso ha un assegnamento di strumenti indipendente, il retro continuerà a funzionare come gomma fino a quando non si assegnerà ad esso un altro strumento.

# **14.3.8.1 Attivazione dello strumento**

Questo strumento si può attivare in diversi modi:

• Dal menu immagine tramite Strumenti *→* Disegno *→* Gomma;

- dal pannello degli strumenti facendo clic sull'icona corrispondente ;
- o dalla tastiera usando la scorciatoia Maiusc-E.

### **14.3.8.2 Tasti modificatori**

Vedere Sezione 14.3.1 per una descrizione dei tasti modificatori che hanno lo stesso effetto su tutti gli strumenti di disegno.

- **Ctrl** Trasforma temporaneamente la gomma nello strumento di prelievo colore. Diversamente dagli altri stru[menti p](#page-288-1)erò, per la gomma viene impostato il colore di *sfondo* invece di quello di primo piano. Questo accade perché cancellando elementi che non supportano la trasparenza, le parti rimosse verranno rimpiazzate con il colore di sfondo.
- **Alt** Imposta lo strumento in modalità anti gomma, come descritto nella sezione opzioni. Su alcuni sistemi, il tasto Alt potrebbe essere usato dal Window Manager. In questo caso è possibile utilizzare la scorciatoia **Maiusc+Alt**.

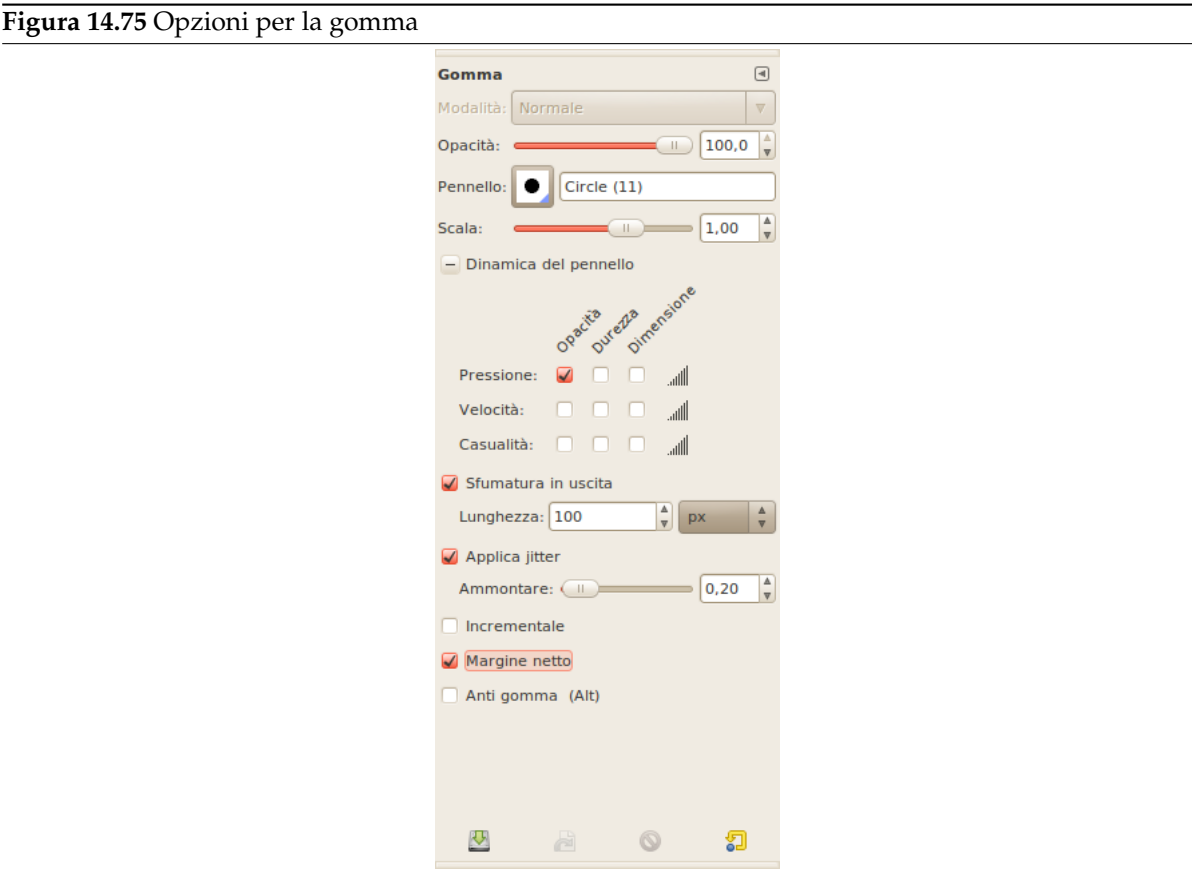

#### **14.3.8.3 Opzioni dello strumento**

Normalmente, le opzioni degli strumenti vengono mostrate in una finestra agganciata al pannello degli strumenti, appena si attiva lo strumento. Se queste non ci sono, è possibile accedervi dalla barra del menu immagine tramite Finestre *→* Pannelli agganciabili *→* Opzioni strumenti che apre la finestra delle opzioni dello strumento selezionato.

**Pennello; Dimensione; Dinamiche; Opzioni delle dinamiche; Applica tremolio; Incrementale** Vedere la sezione Opzioni comuni agli strumenti di disegno per una descrizione delle opzioni che si applicano a molti se non a tutti gli strumenti di disegno.

**Opacità** Il cursore orizzontale Opacità, malgrado il nome, determina la «forza» dello strumento. Nel caso si cancelli un livello con un canale alfa, una maggiore opacità causerà una maggiore trasparenza!

**Margine netto** Quest'opzione impedisce la cancellazione parziale dei margini dei tratti. Vedere sopra.

**Anti gomma** Questa opzione viene utilizzata per ripristinare aree di immagine precendentemente cancellate, anche se queste sono completamente trasparenti. Questa funzionalità è disponibile unicamente quando si lavora su livelli che dispongono di un canale alfa. Oltre ad essere attivata tramite la casella di controllo, questa opzione può essere attivata al volo premendo il tasto **Alt**.

### Nota

Per capire il funzionamento di questa opzione bisogna comprendere che la cancellazione agisce unicamente sul canale alfa, non sul canale RGB che contiene i dati dell'immagine. Anche se l'immagine è completamente trasparente, le informazioni RGB ci sono ancora, semplicemente non è possibile vederle. Questa opzione aumenta il valore alfa cosicché diventi possibile vedere nuovamente i dati RGB.

# Suggerimento

È possibile usare lo strumento gomma per cambiare la forma della selezione fluttuante. Cancellando, si regolano i bordi della selezione.

# **14.3.9 Aerografo**

<span id="page-314-0"></span>**Figura 14.76** Lo strumento aerografo

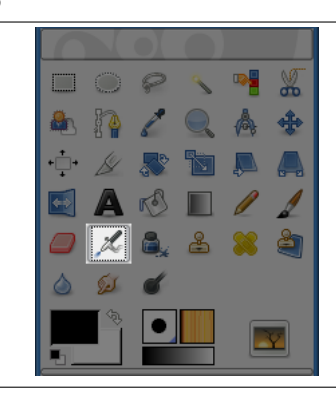

Lo strumento aerografo funziona proprio come lo strumento tradizionale. È quindi adatto per realizzare delicate superfici di colore.

#### **14.3.9.1 Attivazione dello strumento**

È possibile attivare lo strumento aerografo in diversi modi:

- Dal menu immagine: Strumenti *→* Disegno *→* Aerografo
- Facendo clic sull'icona corrispondente nel pannello degli strumenti,
- Usando la scorciatoia da tastiera **A**.

#### **14.3.9.2 Tasti modificatori (predefiniti)**

- **Ctrl Ctrl** trasforma l'aerografo nello strumento per il Prelievo colore.
- **Maiusc Maiusc** imposta l'aerografo in modalità lineare. Tenendo premuto **Maiusc** mentre si preme Tasto 1 del mouse verrà generata una linea dritta. [Pressioni conse](#page-383-0)cutive continueranno a disegnare linee dritte a partire dal punto terminale dell'ultima.

### **14.3.9.3 Opzioni**

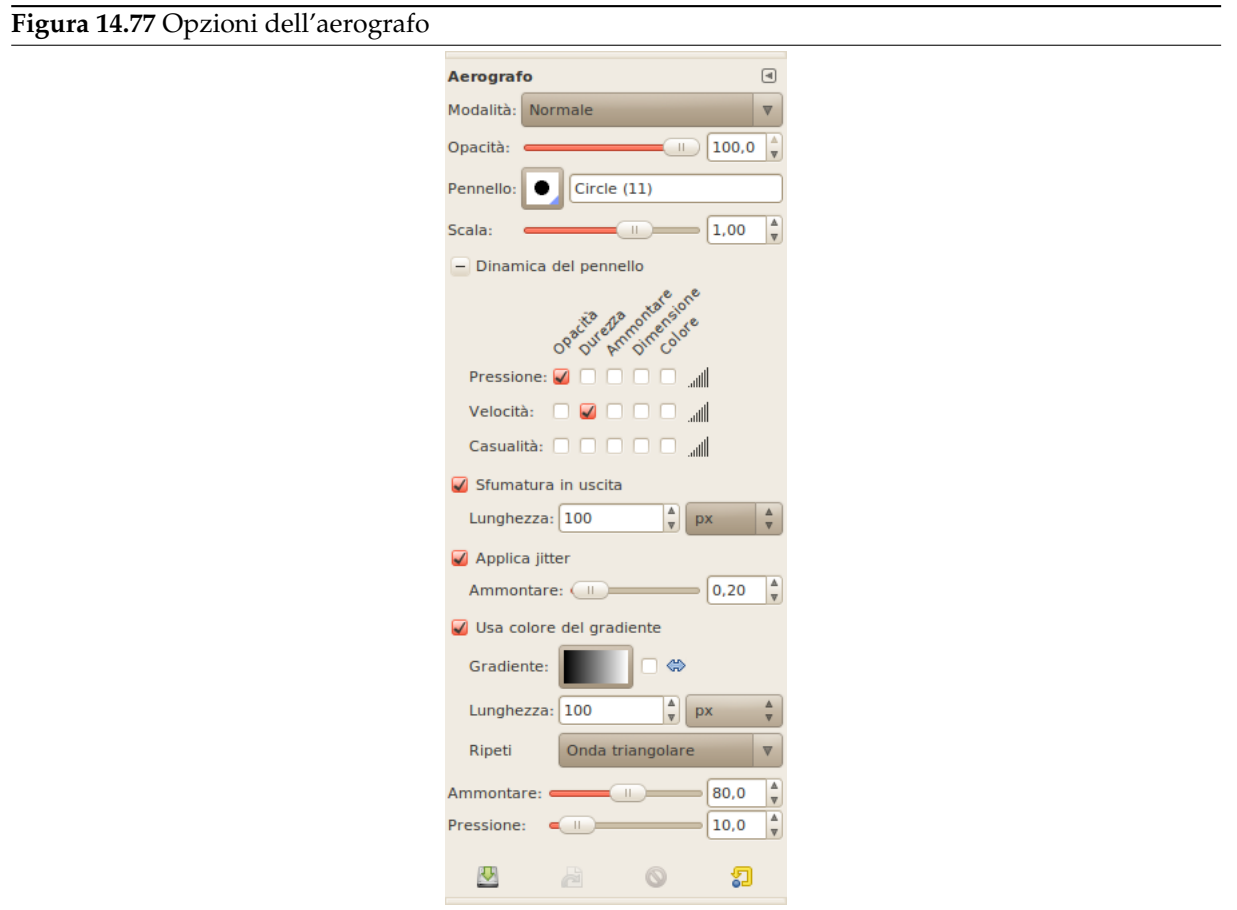

Normalmente, le opzioni degli strumenti vengono mostrate in una finestra agganciata al pannello degli strumenti, appena si attiva lo strumento. Se queste non ci sono, è possibile accedervi dalla barra del menu immagine tramite Finestre *→* Pannelli agganciabili *→* Opzioni strumenti che apre la finestra delle opzioni dello strumento selezionato.

- **Modalità; Opacità; Pennello; Dimensione; Dinamiche; Opzioni delle dinamiche; Opzioni di dissolvenza; Opzioni di colore; Applica tremolio** Vedere la sezione Opzioni comuni agli strumenti di disegno per una descrizione delle opzioni che si applicano a molti se non a tutti gli strumenti di disegno.
- **Ammontare** La barra orizzontale Ammontare imposta la velocità di applicazione del colore da parte dell'aerografo. U[n valore alto produrrà tratti scuri in un tem](#page-290-0)po minore.
- **Flusso** Questa barra orizzontale controlla la quantità di colore che l'aeratore dipinge. Un valore alto causerà tratti maggiormente scuri.

# **14.3.10 Stilo**

<span id="page-316-0"></span>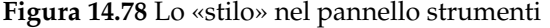

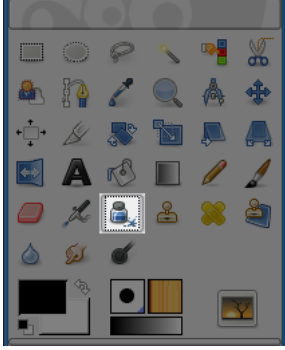

Lo strumento stilo simula il comportamento di un pennino a inchiostro a spessore controllabile che disegna tratti solidi con bordi sfumati con la tecnica antialias. La dimensione, forma e angolo del tratto è impostabile in modo da determinare la resa dei tratti disegnati.

#### **14.3.10.1 Attivazione dello strumento**

È possibile accedere allo strumento «stilo» in diversi modi:

- Dal menu immagine tramite: Strumenti *→* Disegno *→* Stilo.
- Facendo clic sull'icona corrispondente nel pannello degli strumenti,
- oppure usando la scorciatoia da tastiera **K**.

### **14.3.10.2 Tasti modificatori (predefiniti)**

**Ctrl** Questo tasto cambia il pennino nello strumento di Prelievo colore.

#### **14.3.10.3 Opzioni**

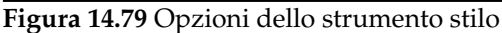

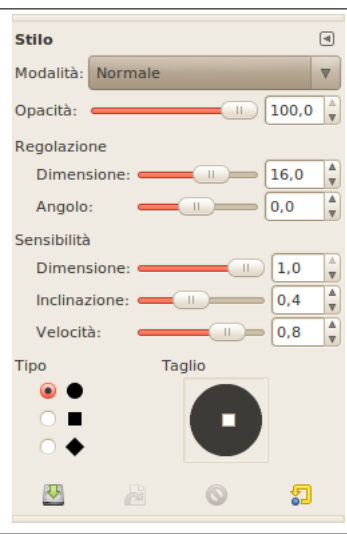

Normalmente, le opzioni degli strumenti vengono mostrate in una finestra agganciata al pannello degli strumenti, appena si attiva lo strumento. Se queste non ci sono, è possibile accedervi dalla barra del menu immagine tramite Finestre *→* Pannelli agganciabili *→* Opzioni strumenti che apre la finestra delle opzioni dello strumento selezionato.

**Modalità; Opacità** Vedere la sezione Opzioni comuni agli strumenti di disegno per una descrizione delle opzioni che si applicano a molti se non a tutti gli strumenti di disegno.

### **Impostazioni**

- **Dimensione** Regola lo spessore [apparente del pennino dello stilo da 0 \(mo](#page-290-0)lto fine) a 20 (molto spesso).
- **Angolo** Angolo apparente, relativo al piano orizzontale, del pennino dello stilo.

### **Sensibilità**

- **Dimensione** Questa opzione regola la dimensione del pennino dello stilo, da un minimo ad un massimo. Notare che il valore di dimensione 0 non corrisponde ad un valore di spessore del pennino uguale a zero, ma allo spessore minimo.
- **Inclinazione** Questa opzione concerne l'inclinazione apparente, relativa al piano orizzontale, del pennino dello stilo. Questo parametro e il parametro angolo descritto sopra non sono correlati. Per imparare ad usarli, la strategia migliore è sperimentare.
- **Velocità** Questo parametro controlla l'effettiva dimensione del pennino dello stilo in funzione della velocità di tratteggio. In parole povere, come per lo strumento fisico originale, più si disegna velocemente, più fine sarà il tratto.

### **Tipo e Taglio**

**Tipo** Ci sono tre forme di pennini tra cui scegliere: circolare, quadrato e a diamante.

**Taglio** La geometria del tipo di pennino può essere regolata trascinando con il mouse il piccolo quadrato presente al centro dell'icona della forma e spostandolo intorno.

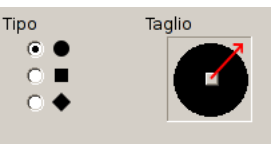

# **14.3.11 Strumento clona**

<span id="page-317-0"></span>**Figura 14.80** L'icona dello strumento Clona nel pannello degli strumenti

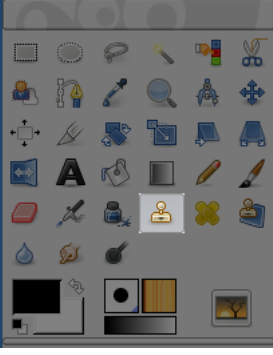

Lo strumento Clona usa il pennello corrente per copiare da un'immagine o un motivo; può essere utile in molti modi ma il suo uso più importante è nel ritocco di immagini fotografiche digitalizzate, «sovrascrivendo» i pixel (spesso rovinati) con altri provenienti da altre aree. Questa tecnica è abbastanza complessa da padroneggiare ma in mani esperte è molto potente. Un altro uso molto importante è nel disegno di linee o curve con motivi, vedere alla voce Motivi per degli esempi.

Se si desidera «clonare» da un'immagine, piuttosto che da un motivo, è necessario suggerire a GIMP da che immagine si vuole copiare. Per far ciò basta premere e mantenere premuto il tasto **Ctrl** e fare clic con il mouse sull'immagine sorgente desiderata. Finché non si imposta l'immagine sorgente in questo modo, non sarà possibile usare lo strumento [Clona: i](#page-123-0)l puntatore dello strumento segnala questa condizione mostrando il simbolo .

Se si clona da un motivo, il motivo viene riproposto a *mosaico*; cioè, quando il punto che si sta copiando raggiunge e supera il bordo del motivo, esso passa al bordo opposto e continua la sua corsa, come se il motivo fosse in realtà costituito da molti motivi affiancati come in un mosaico di tessere tutte uguali all'infinito. Quando si usa lo strumento con un'immagine, tutto ciò non succede: se supera il bordo dell'immagine sorgente, lo strumento semplicemente smette di funzionare e non produce alcuna modifica.

È possibile clonare da qualsiasi oggetto disegnabile (cioè qualsiasi livello, maschera di livello o canale) su ogni altro oggetto disegnabile. Si può copiare persino da e per la maschera di selezione, passando per la modalità Maschera veloce. Se la copia coinvolge colori che l'obiettivo non supporta (per esempio copiando da un livello RGB a uno indicizzato o una maschera di livello), i colori verranno convertiti con l'approssimazione più vicina possibile.

### **14.3.11.1 Attivazione dello strumento**

Questo strumento si può attivare in diversi modi:

- Dal menu immagine tramite Strumenti *→* Disegno *→* Clona.
- Facendo clic sull'icona corrispondente nel pannello degli strumenti.
- O usando la scorciatoia da tastiera **C**.

# **14.3.11.2 Tasti modificatori (predefiniti)**

Vedere la sezione tasti modificatori degli strumenti di disegno per una descrizione dei tasti modificatori che hanno lo stesso funzionamento con tutti gli strumenti di disegno.

**Ctrl** Se si sta clonando un'immagine, il tasto **Ctrl** viene usato per selezionare la sorgente; esso non ha effetto se si sta copiando da un motivo. È possibile clonare da qualsiasi livello di una qualsiasi immagine, facendo clic sulla finestra dell'immagine, con il tasto **Ctrl** premuto, mentre il livello è attivo (come mostrato nella finestra dei livelli). Se l'allineamento è impostato su Non allineato o Allineato nelle opzioni dello strumento, allora il punto su cui si fa clic diventa il punto d'origine dell'operazione: i dati immagine in quel punto verranno usati dal primo tocco con lo strumento di clonazione. In modalità selezione-sorgente, il puntatore cambia forma in un crocino .

**Figura 14.81** Le opzioni dello strumento Clona

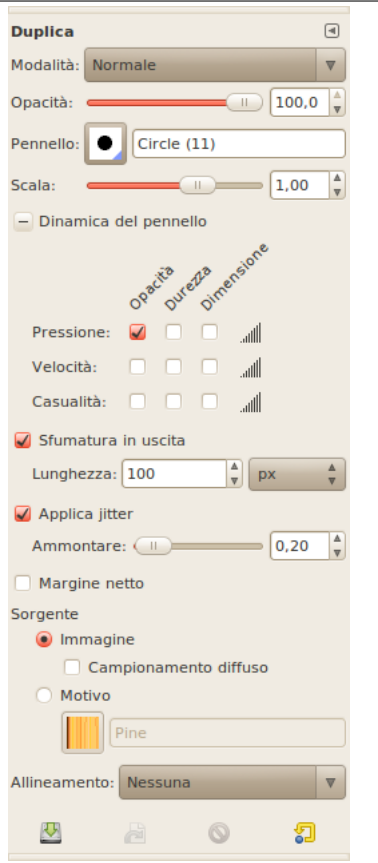

Normalmente, le opzioni degli strumenti vengono mostrate in una finestra agganciata al pannello degli strumenti, appena si attiva lo strumento. Se queste non ci sono, è possibile accedervi dalla barra del menu immagine tramite Finestre *→* Pannelli agganciabili *→* Opzioni strumenti che apre la finestra delle opzioni dello strumento selezionato.

- **Modalità; Opacità; Pennello; Dinamiche; Opzioni delle dinamiche; Opzioni di dissolvenza; Applica tremolio; Sfoca delineatura; Margine netto** Vedere la sezione Opzioni comuni agli strumenti di disegno per una descrizione delle opzioni che si applicano a molti se non a tutti gli strumenti di disegno.
- **Sorgente** La scelta che qui si effettua determina se i dati saranno copiati dal motivo mostrato sopra, o da una delle imm[agini che si ha aperto.](#page-290-0)
	- **Imagine** Se si sceglie Sorgente immagine si deve anche comunicare a GIMP che livello si intende usare come sorgente, facendo clic su di esso con il tasto **Ctrl** premuto, prima di poter usare lo strumento.

Se Campionamento diffuso viene abilitato, lo strumento userà le informazioni sui pixel dell'immagine così com'è visualizzata (cioè usando tutti i livelli di cui è formata un'immagine multilivello), anziché solo quelle del livello attivo. Per maggiori informazioni vedere la voce di glossario campionamento diffuso.

- **Motivi** Facendo clic sul simbolo del motivo si porta in primo piano la finestra dei motivi, con la quale è possibile scegliere il motivo da usare per il disegno. Ovviamente quest'opzione è [rilevante solo se si sta ut](#page-926-0)ilizzando lo strumento per copiare usando un motivo come sorgente.
- **Allineamento** La modalità di allineamento imposta come deve spostarsi la posizione della sorgente ad ogni tratto disegnato.

L'illustrazione qui sopra schematizza le tre possibili modalità di allineamento. Il puntatore del mouse viene mostrato come un rettangolo rosso e il punto sorgente come un crocino nero.

#### **Figura 14.82** Immagine originale per l'allineamento di «clona»

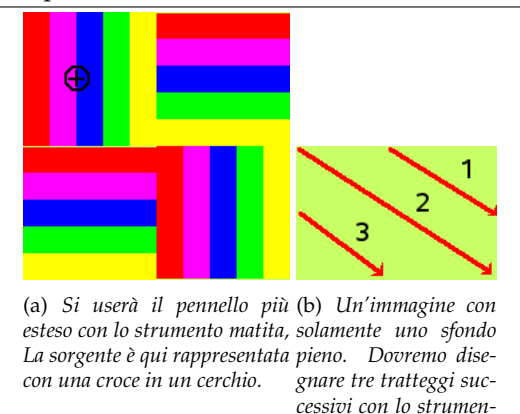

**Nessuna** In questa modalità, ogni tratto disegnato viene trattato separatamente. Per ogni tratto, il punto su cui si è impostata la sorgente la prima volta, viene copiato; non c'è relazione tra un tratto e un altro. In questa modalità, tratti differenti vanno in conflitto se si intersecano fra loro.

Esempio sotto: ad ogni nuovo tratto di pennello, la sorgente torna alla posizione iniziale. Viene clonato sempre lo stesso campione.

*to clona.*

**Figura 14.83** Allineamento clona «nessuno»

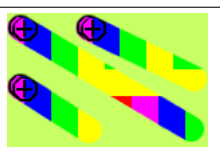

**Allineato** In questa modalità, il primo tratto fatto sul disegno imposta la posizione relativa tra la sorgente e il risultato. Perciò è possibile intersecare tranquillamente i tratti disegnati dato che questi si uniranno perfettamente come nella sorgente di origine.

Se si vuole cambiare la posizione relativa è possibile farlo cambiando modalità in non allineata e poi eseguendo uno o più tratti di disegno clonato per poi tornare alla modalità allineata. I tratti successivi terranno la posizione relativa del primo tratto effettuato in quest'ultima modalità.

Nell'esempio sottostante, ad ogni nuovo tratto di pennello, la sorgente mantiene lo stesso spostamento che aveva con il tratto precedente. Perciò non c'è il riposizionamento di clonazione al primo colpo di pennello. Qui, per i tratteggi successivi, la sorgente finisce per uscire dalla superficie dell'immagine sorgente: ecco spiegato l'aspetto troncato.

**Figura 14.84** Allineamento clona «allineato»

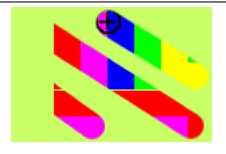

**Registrato** La modalità «Registrato» è differente dalle altre modalità di allineamento. Quando si copia un'immagine, un **Ctrl**-clic registrerà un livello sorgente. L'operazione di disegno copia ogni pixel dal livello sorgente al corrispondente (cioè alla stessa distanza relativa) pixel nella destinazione. Ciò è molto utile quando si vuole copiare da un livello ad un altro della stessa immagine, ma si può anche clonare da un'altra immagine. È anche utile se si clona da un motivo, se si vuole allineare con precisione l'angolo in alto a sinistra del motivo con il corrispondente angolo dell'immagine.

Ad ogni tratteggio del pennello, la sorgente adotta la posizione del puntatore del mouse nel livello di destinazione. Qui, il livello di destinazione è più piccolo del livello sorgente, perciò non avrà un aspetto troncato.

**Figura 14.85** Allineamento clona «registrato»

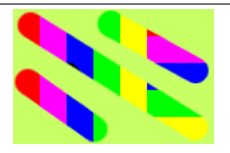

**Fisso** Usando questa modalità, si dipingerà con l'origine della sorgente, diversamente dalle modalità Nessuno o Allineato anche quando si disegna una linea. La sorgente non si sposterà. Si può notare che la sorgente rimane fissa. Lo stesso piccolo campione viene riprodotto identico con un effetto mosaico.

**Figura 14.86** Allineamento clona «fisso»

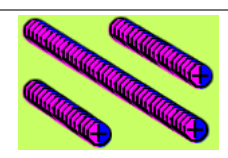

# **14.3.11.4 Informazioni aggiuntive**

**Trasparenza** Gli effetti dello strumento Clona sulla trasparenza sono un po' complicati. Non è possibile clonare la trasparenza: se si prova a farlo da una sorgente trasparente, non succede nulla. Se si clona da una sorgente parzialmente trasparente, l'effetto è pesato dall'opacità della sorgente. Perciò, assumento una opacità del 100% e un pennello pesante:

- La clonazione di un nero traslucido sul bianco produce grigio.
- La clonazione di un nero traslucido sul nero produce nero.
- La clonazione di un bianco traslucido sul bianco produce bianco.
- La clonazione di un bianco traslucido sul nero produce grigio.

La clonazione non può mai aumentare la trasparenza ma, a meno che mantieni la trasparenza non sia abilitato per il livello, può ridurla. Clonando un'area opaca su di un'area traslucida si produce un risultato opaco; clonando un'area traslucida su di un'altra area traslucida si ottiene un incremento dell'opacità.

- **Pennelli «filtro»** Ci sono alcuni, non banali, metodi di utilizzo dello strumento clona per ottenere degli effetti veramente speciali. Uno di questi è senza dubbio la crezione di «pennelli filtro», cioè la creazione dell'effetto dell'applicazione di un filtro tramite un pennello. Per fare ciò basta duplicare il livello su cui si sta lavorando e applicare il filtro alla copia. Poi attivare lo strumento clona, impostando la sorgente a «Soregente immagine» e l'allineamento a «Registrato». **Ctrl**-clic sul livello filtrato per impostarlo come sorgente e disegnare sull'originale: si otterrà l'effetto di disegnare il filtro sul livello originale.
- **La cronologia del pennello** È possibile usare un approccio simile per imitare la «Cronologia dei pennelli» di Photoshop che permette di annullare o rifare selettivamente i cambiamenti usando un pennello. Per far ciò cominciare col duplicare l'immagine; poi nell'originale tornare indietro nella cronologia dell'immagine annullando le operazioni oppure usando la finestra degli annullamenti (quest'ultima operazione deve essere effettuata sull'originale e non sulla copia dato che la copia di un'immagine non duplica anche la cronologia degli annullamenti di questa). Ora attivare lo strumento clona impostando la sorgente a «Sorgente immagine» e l'allineamento a «Registrato». **Ctrl**-clic su un livello da un'immagine e disegno sul livello corrispondente dall'altra immagine. A seconda di come la si effettua, con quest'operazione può ottenere sia l'effetto di un «pennello di annullamento» che di un «pennello di riesecuzione».

# <span id="page-322-0"></span>**14.3.12 Cerotto**

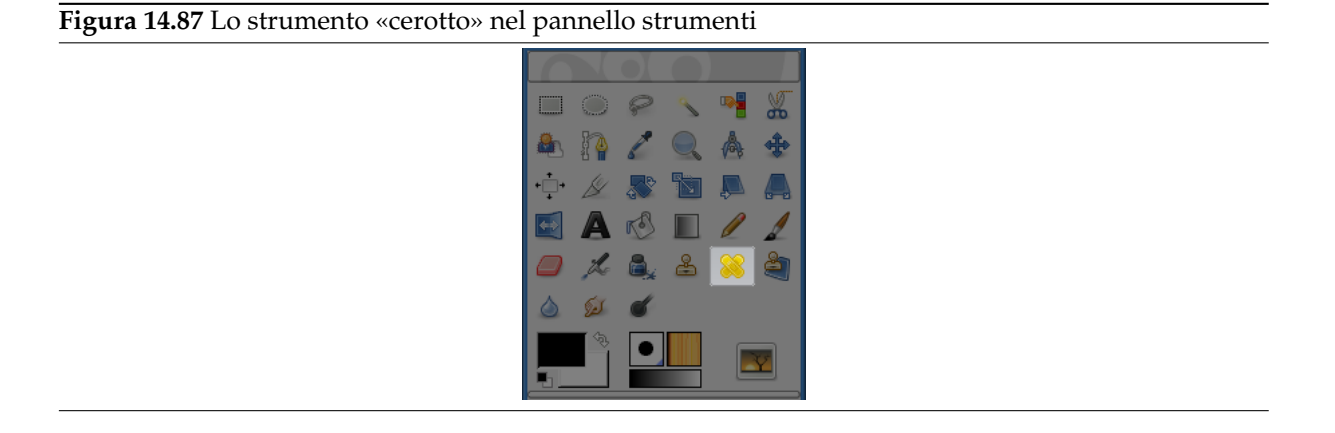

Questo strumento permette di correggere i piccoli difetti che possono essere presenti in un'immagine, per esempio macchie presenti sulla pelle di un viso. Somiglia allo strumento «clona», ma funziona in modo differente. Per usarlo, prima scegliere un pennello di dimensione adatta al difetto. Poi fare Ctrl-clic sull'area che si desidera riprodurre. Rilasciare il tasto Ctrl e trascinare il campione sul difetto. Fare clic. Se il difetto è leggero, non troppo differente da ciò che lo circonda, sarà velocemente corretto. Altrimenti, sarà necessario ripetere più volte il clic per correggerlo, ma ci sarà il rischio che la correzione divenga visibile.

Per usarlo, scegliere prima un pennello di dimensione adatta al difetto. Poi fare **Ctrl**-clic sull'area che si desidera riprodurre. Rilasciare il tasto **Ctrl** e trascinare il campione sul difetto. Fare clic. Se il difetto è leggero, non troppo differente da ciò che lo circonda, verrà velocemente corretto. Altrimenti, basta ripetere i clic per correggerlo definitivamente, ma naturalmente si aumenta il rischio che la correzione diventi visibile.

#### **14.3.12.1 Attivazione dello strumento**

Lo strumento può essere attivato in diversi modi:

- Dal menu immagine: Strumenti *→* Disegno *→* Cerotto,
- facendo clic sull'icona corrispondente nel pannello degli strumenti,
- o ancora tramite la scorciatoia di tastiera **H**.

# **14.3.12.2 Tasti modificatori (predefiniti)**

- **Ctrl** Il tasto **Ctrl** serve per selezionare la sorgente. Si può «curare» (Ndt: = usare lo strumento cerotto) da qualsiasi livello o immagine, facendo clic sull'immagine visualizzata, tenendo premuto il tasto **Ctrl**, mentre il livello è attivo (come mostrato nella finestra di dialogo dei livelli). Se l'allineamento è impostato su «Non allineato» o «Allineato» nelle opzioni dello strumento, allora il punto su cui si fa clic diventa l'origine per lo strumento: i dati immagine in quel punto verranno usati al primo uso dello strumento cerotto. In modalità selezione sorgente, il cursore cambia forma in un crocino.
- **Maiusc** Una volta impostata la sorgente, premendo questi tasto si può disegnare una linea che verrà «curata» (cioè corretta) dallo strumento.

**Figura 14.88** Le opzioni dello strumento «cerotto»

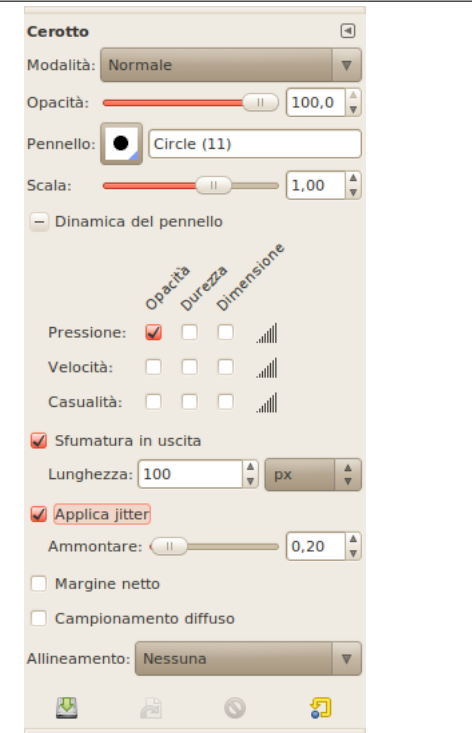

Normalmente, le opzioni degli strumenti vengono mostrate in una finestra agganciata al pannello degli strumenti, appena si attiva lo strumento. Se queste non ci sono, è possibile accedervi dalla barra del menu immagine tramite Finestre *→* Pannelli agganciabili *→* Opzioni strumenti che apre la finestra delle opzioni dello strumento selezionato.

- **Modalità; Opacità; Pennello; Dinamiche; Opzioni delle dinamiche; Applica tremolio; Sfoca delineatura; Margine netto** Vedere la sezione Opzioni comuni agli strumenti di disegno per una descrizione delle opzioni che si applicano a molti se non a tutti gli strumenti di disegno.
- **Campionamento diffuso** Se si abilita questa opzione, le operazioni del cerotto non sono calcolate solo dai valori del live[llo attivo, ma da tutti i livelli visibili.](#page-290-0)

**Allineamento** Quest'opzione è descritta in Strumento clona.

#### **14.3.12.4 Correggere non è clonare**

Malgrado lo strumento cerotto abbia diverse [caratteristiche di](#page-317-0) utilizzo in comune con lo strumento clona, i risultati sono molto differenti.

**Figura 14.89** Confronto tra «clona» e «cerotto»

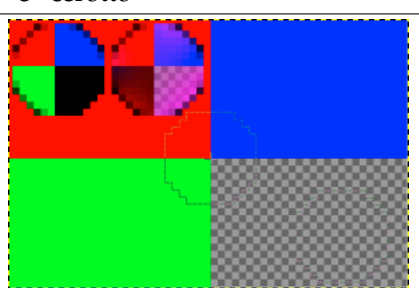

*Due punti neri in un'area rossa. Zoom x800. La sorgente viene impostatata nel punto di congiunzione dei quattro colori. Clona nell'esempio a sinistra. Cerotto in quello a destra.*
## **14.3.13 Clona in prospettiva**

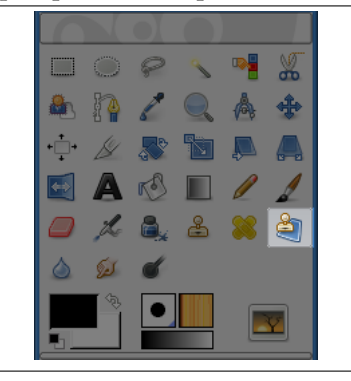

**Figura 14.90** Lo strumento «clona in prospettiva» nel pannello strumenti

Questo strumento permette di clonare secondo la prospettiva desiderata. Prima di tutto è necessario impostare le linee di fuga impostando l'opzione Modifica il piano di prospettiva, lavorando nello stesso modo dello strumento prospettiva. Successivamente impostare l'opzione Clona in prospettiva e lavorare allo stesso modo dello strumento clona. Il risultato seguirà la prospettiva impostata.

#### **14.3.13.1 Attivazione dello strumento**

Lo strumento può essere attivato in diversi modi:

- Dal menu immagine: Strumenti *→* Disegno *→* Clona in prospettiva.
- Lo strumento può essere richiamato anche facendo clic sull'icona corrispondente: nel pannello degli strumenti.

#### **14.3.13.2 Tasti modificatori (predefiniti)**

- **Ctrl Ctrl**-clic permette di selezionare una nuova sorgente per l'operazione di clonazione.
- **Maiusc** Una volta impostata la sorgente, premendo questo tasto si visualizzerà una linea di collegamento tra il punto precedentemente impostato e la posizione corrente del puntatore del mouse. Facendo nuovamente clic, mantenendo premuto il tasto **Maiusc**, lo strumento farà la copia clonata lungo questa linea.

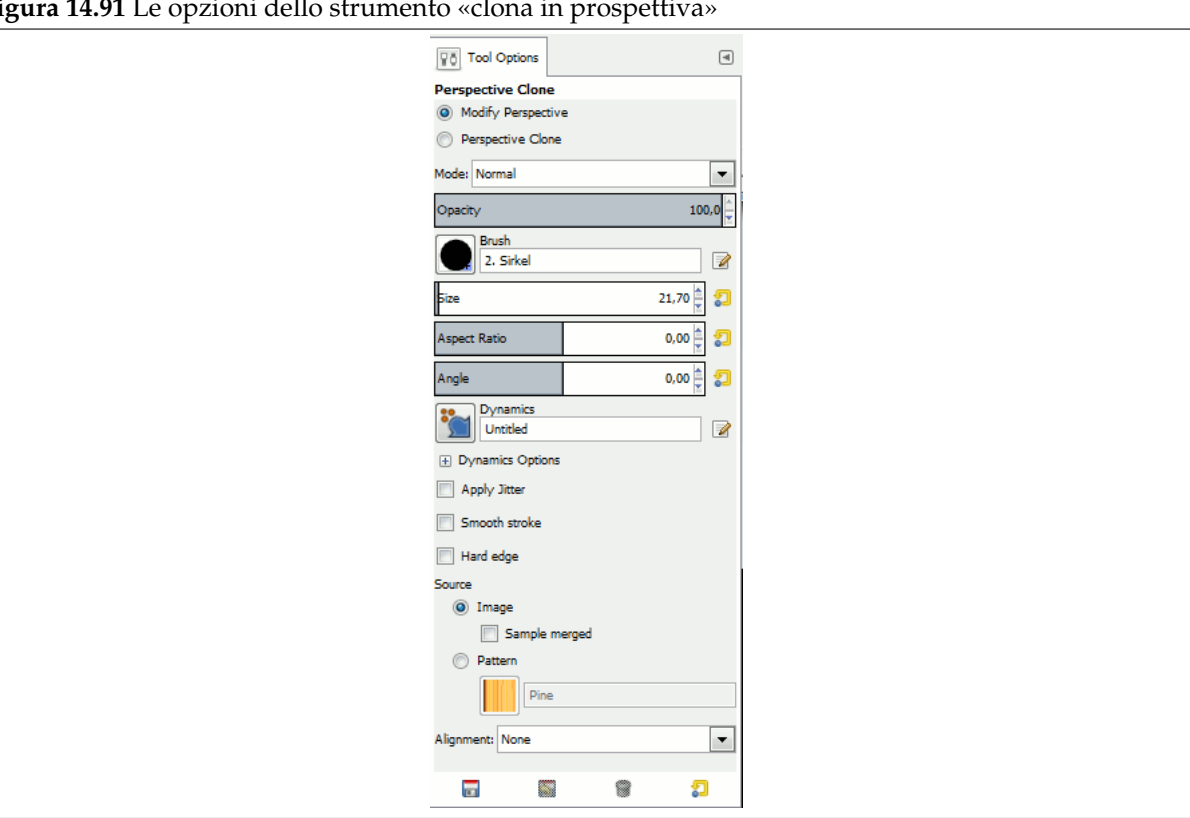

**Figura 14.91** Le opzioni dello strumento «clona in prospettiva»

Normalmente, le opzioni degli strumenti vengono mostrate in una finestra agganciata al pannello degli strumenti, appena si attiva lo strumento. Se queste non ci sono, è possibile accedervi dalla barra del menu immagine tramite Finestre *→* Pannelli agganciabili *→* Opzioni strumenti che apre la finestra delle opzioni dello strumento selezionato.

**Modalità di funzionamento** Quando si usa questo strumento è necessario per prima cosa scegliere modifica prospettiva. Ciò funziona in maniera analoga allo strumento prospettiva. Poi scegliere clona in prospettiva e usarlo alla stessa maniera dello strumento clona.

Modalità; Opacità; Pennello; Dinamiche; Opzioni delle dinamiche; Opzioni di dissolvenza; Applica tremolio; Sfoca deline Vedere la sezione Opzioni comuni agli strumenti di disegno per una descrizione delle opzioni che si applicano a molti se non a tutti gli strumenti di disegno.

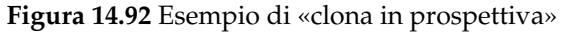

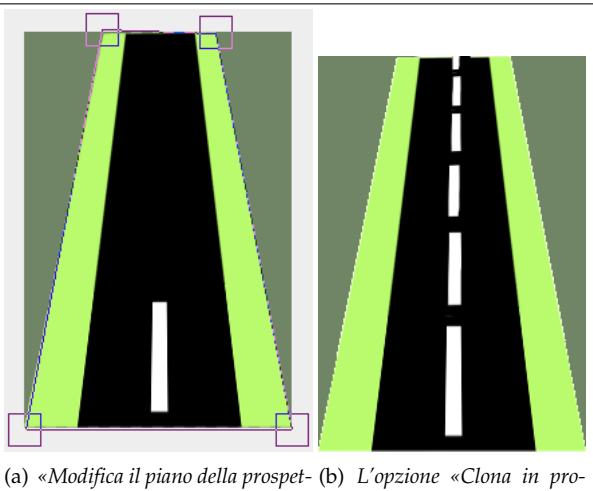

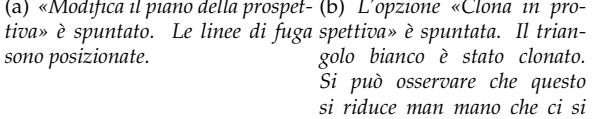

*allontana.*

## **14.3.14 Sfoca/Contrasta**

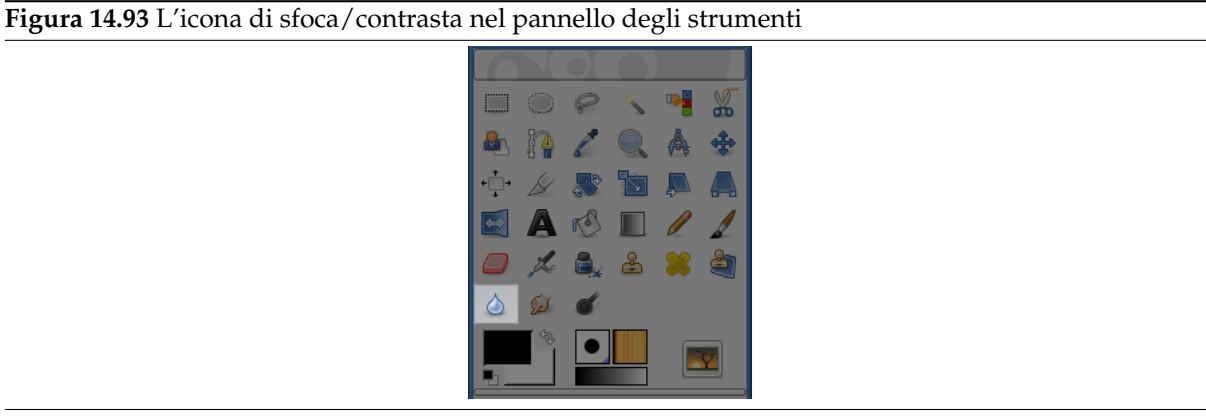

Lo strumento sfoca/contrasta usa il pennello corrente per sfocare o contrastare localmente l'immagine. La sfocatura può essere utile se qualche elemento dell'immagine spicca un po' troppo e si vuole renderlo un po' più «morbido». Se si vuole sfocare l'intero livello o una grossa porzione dell'immagine, probabilmente è meglio usare un filtro di sfocatura. La direzione del tratto non è influente: se si desidera effettuare una sfocatura direzionale usare lo strumento sfumino.

In modalità Definita lo strumento lavora incrementando il contrasto dove viene applicato il pennello. L'uso moderato può ess[ere utile ma se si](#page-637-0) insiste si noterà la produzione di disturbi. Alcuni filtri di miglioramento, e in particolare il filtro di maschera sfocata, fanno un lavoro decisamente migliore nell'aumentare il contrasto di un'area di un livello.

## Suggerimento

È possibile creare un pennello di aumento del contrasto molto più efficace usando lo strumento Clona. Per far ciò cominciamo col duplicare il livello su cui si vuole lavorare eseguendo un filtro di affilatura come la «maschera sfocata» sulla copia. Attivare lo strumento clona impostando l'opzione sorgente dello strumento a «Sorgente immagine» con l'allineamento su «Registrato». Impostare l'opacità ad un valore basso come 10 per esempio. Fare poi **Ctrl**-clic sulla copia per renderla la sorgente immagine. Se ora si disegna il livello originale, si otterrà di mescolare insieme, nelle aree dove si applica il pennello ovviamente, la versione normale con quella con il contrasto migliorato.

Sia la sfocatura che l'aumento di contrasto lavorano incrementalmente: spostando ripetutamente il pennnello sopra l'area in oggetto si incrementerà l'effetto ad ogni passaggio. La regolazione dell'«ammontare» permette di determinare la quantità delle modifiche apportate. Il controllo di opacità può comunque essere usato per limitare la quantità applicazione del filtro, indipendentemente da quanti passaggi vengono effettuati.

#### **14.3.14.1 Attivazione dello strumento**

Lo strumento può essere attivato in diversi modi:

- Dal menu immagine: Strumenti *→* Strumenti di disegno *→* Sfoca.
- Lo strumento può essere richiamato anche facendo clic sull'icona corrispondente: nel pannello degli strumenti.
- Usando la combinazione di tasti Maiusc-U.

#### **14.3.14.2 Tasti modificatori (predefiniti)**

Vedere le caratteristiche comuni degli strumenti di disegno per una descrizione dei tasti modificatori che hanno lo stesso effetto su tutti gli strumenti di disegno.

**Ctrl** Mantenendo premuto il tasto **Ctrl** si commuta tra le modalità Sfocata e Contrastata; il tasto inverte l'impostazione mostrata nelle opzioni dello strumento.

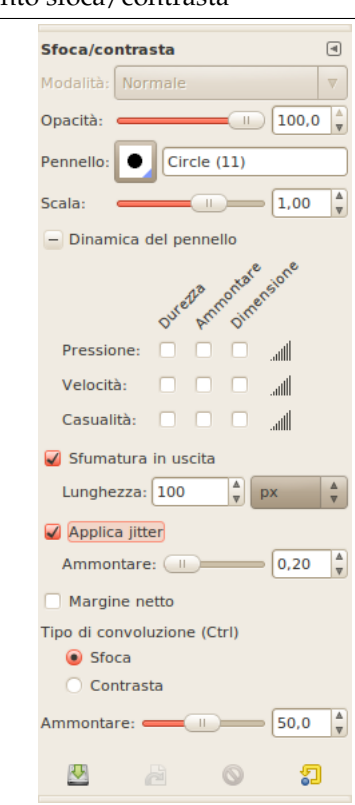

**Figura 14.94** Opzioni per lo strumento sfoca/contrasta

Normalmente, le opzioni degli strumenti vengono mostrate in una finestra agganciata al pannello degli strumenti, appena si attiva lo strumento. Se queste non ci sono, è possibile accedervi dalla barra del menu immagine tramite Finestre *→* Pannelli agganciabili *→* Opzioni strumenti che apre la finestra delle opzioni dello strumento selezionato.

- **Opacità; Pennello; Dinamiche; Opzioni delle dinamiche; Applica tremolio; Bordi netti** Vedere la sezione Opzioni comuni agli strumenti di disegno per una descrizione delle opzioni che si applicano a molti se non a tutti gli strumenti di disegno.
- **Tipo di co[ndensa](#page-290-0)** La modalità *Sfocata* ha l'effetto di sfocare tutti i pixel soggetti al pennello con quelli circostanti, aumentando la somiglianza dei pixel all'interno dell'area soggetta alla pennellata. La modalità *Contrastata* aumenta le differenze tra i pixel e quelli circostanti: in questo modo viene aumentato il contrasto nell'area della pennellata. Qualsiasi sia l'impostazione della modalità corrente, essa può venire invertita al volo premendo il tasto **Ctrl**.

Il nome inglese di questo strumento «Convolve» si riferisce al metodo matematico di uso delle matrici.

**Ammontare** Il cursore di regolazione dell' Ammontare imposta l'intensità dell'effetto Sfoca/Contrasta.

## **14.3.15 Strumento sfumino**

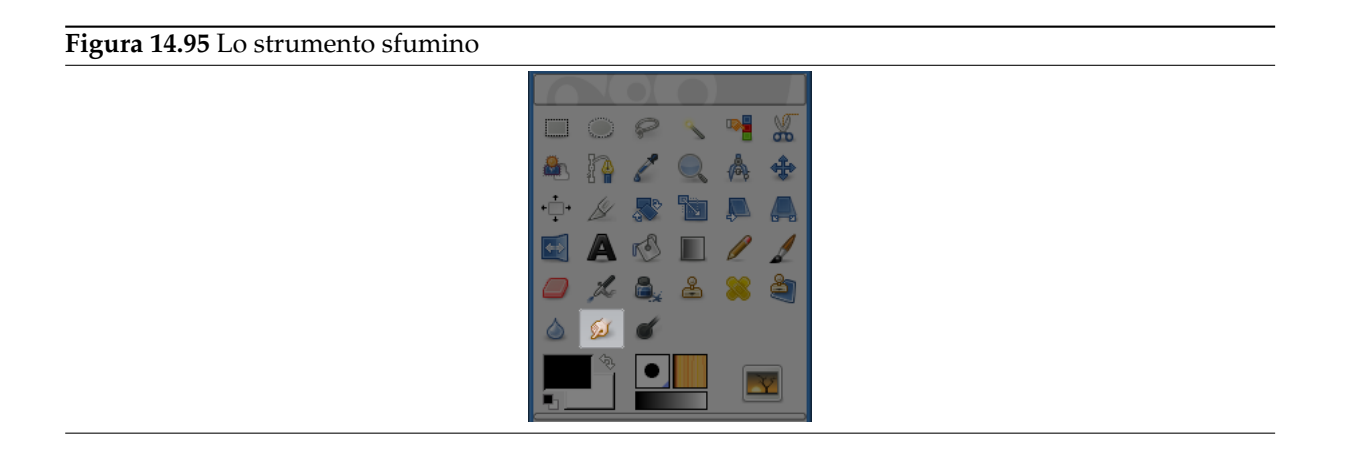

Lo strumento sfumino usa il pennello corrente per smussare i colori sul livello corrente o su una selezione. Prende i colori passando e li usa per mescolarli con quelli che incontra lungo il suo cammino, entro una distanza impostabile. L'effetto somiglia molto all'operazione manuale che si compie dipingendo quando si ritocca i colori freschi sulla tela con l'indice, da qui la scelta dell'icona.

### **14.3.15.1 Attivazione dello strumento**

È possibile trovare lo strumento sfumino in vari modi:

- tramite Strumenti *→* Disegno *→* Sfumino nel menu immagine,
- facendo clic sull'icona corrispondente nel pannello degli strumenti,
- oppure premendo il tasto **S**.

## **14.3.15.2 Tasti modificatori (predefiniti)**

- **Maiusc** Il tasto **Maiusc** pone lo strumento sfumino in modalità «linea retta». Tenendo premuto il tasto **Maiusc** mentre si fa clic con il tasto 1 del mouse, si sfumerà lungo una linea dritta. Clic consecutivi continueranno l'operazione lungo linee rette con origine nel punto finale della retta precedente.
- **Ctrl** Usando **Ctrl** con **Maiusc**, è possibile forzare l'angolo tra due linee successive a variare di passi di 15°.

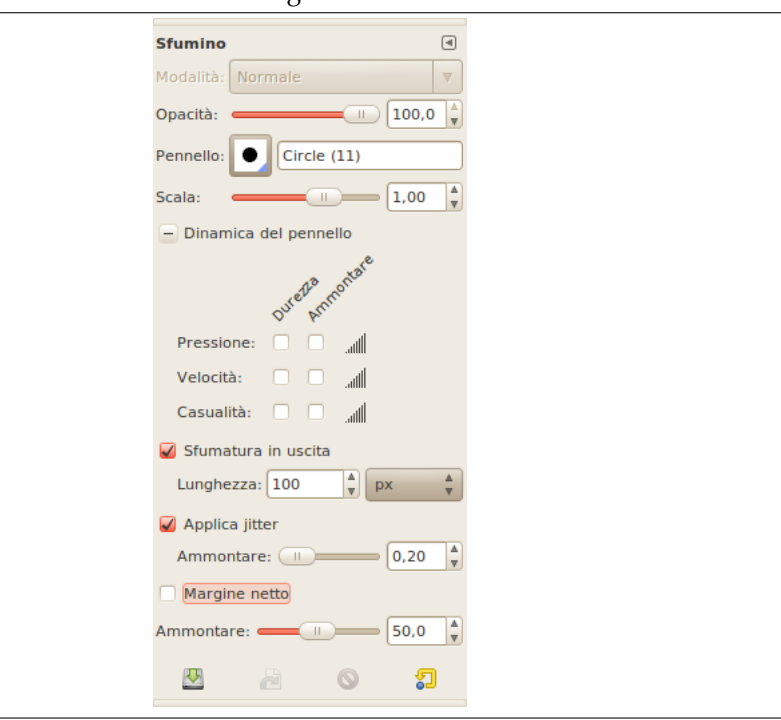

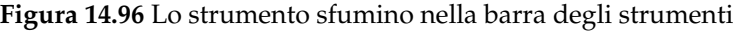

Normalmente, le opzioni degli strumenti vengono mostrate in una finestra agganciata al pannello degli strumenti, appena si attiva lo strumento. Se queste non ci sono, è possibile accedervi dalla barra del menu immagine tramite Finestre *→* Pannelli agganciabili *→* Opzioni strumenti che apre la finestra delle opzioni dello strumento selezionato.

**Opacità; Pennello; Dinamiche; Opzioni delle dinamiche; Opzioni di dissolvenza; Applica tremolio; Margine netto; Frequenza** Vedere la sezione Opzioni comuni agli strumenti di disegno per una descrizione delle opzioni che si applicano a molti se non a tutti gli strumenti di disegno.

## **14.3.16 Scherma/[Brucia](#page-290-0)**

**Figura 14.97** Lo strumento Scherma/Brucia

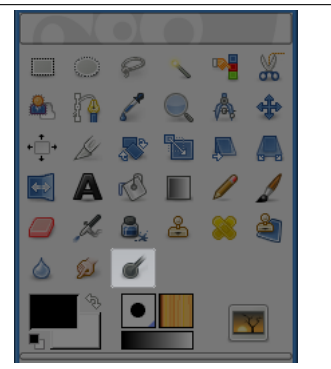

Lo strumento scherma o brucia usa il pennello corrente per rendere più chiari o più scuri i colori nell'immagine. La modalità determina il tipo di pixel coinvolti.

### **14.3.16.1 Attivazione dello strumento**

Lo strumento può essere attivato in diversi modi:

- Dal menu immagine: Strumenti *→* Strumenti di disegno *→* Scherma/Brucia.
- Lo strumento può essere attivato anche facendo clic sull'icona:
- La combinazione dei tasti Shift-D renderà Scherma o Brucia lo strumento predefinito.

## **14.3.16.2 Tasti modificatori (predefiniti)**

- **Ctrl** Il tasto **Ctrl** commuta tra le funzioni Scherma e Brucia. Il tipo di funzione rimane attiva per la durata della pressione del tasto **Ctrl**.
- **Maiusc** Il tasto **Maiusc** pone lo strumento in modalità «linea diritta». Mantenendo premuto il tasto **Maiusc** facendo clic con il tasto 1 del mouse si schermerà o brucerà in linea retta. Pressioni consecutive del pulsante del mouse creeranno altri effetti rettilinei con l'origine della retta sulla fine della precedente.

### **14.3.16.3 Opzioni**

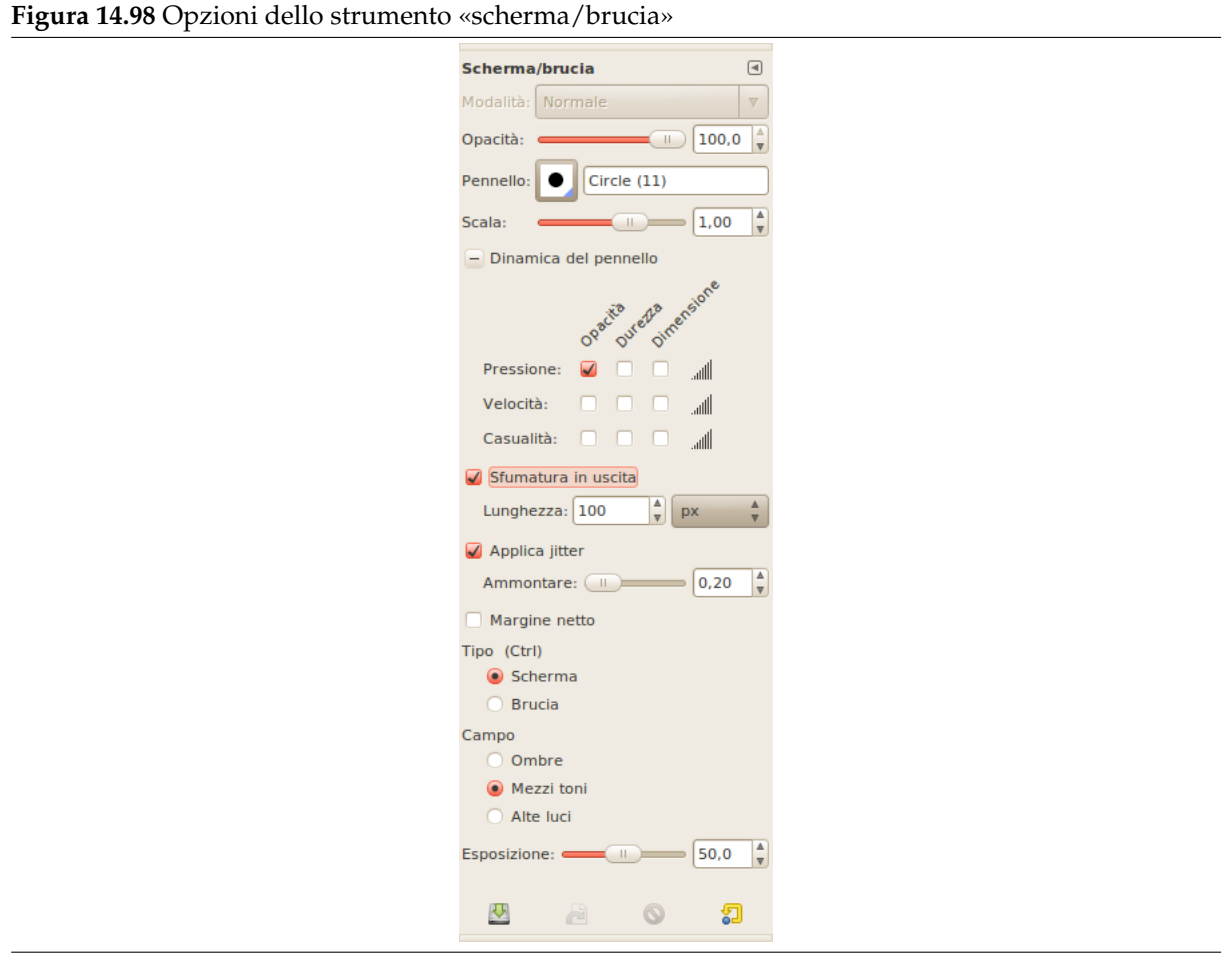

Normalmente, le opzioni degli strumenti vengono mostrate in una finestra agganciata al pannello degli strumenti, appena si attiva lo strumento. Se queste non ci sono, è possibile accedervi dalla barra del menu immagine tramite Finestre *→* Pannelli agganciabili *→* Opzioni strumenti che apre la finestra delle opzioni dello strumento selezionato.

**Opacità; Pennello; Dinamiche; Opzioni delle dinamiche; Applica tremolio; Margine netto** Vedere la sezione Opzioni comuni agli strumenti di disegno per una descrizione delle opzioni che si applicano a molti se non a tutti gli strumenti di disegno.

**Tipo** L'effetto Scherma rende i colori più chiari.

L'effetto Brucia rende i colori più scuri.

**Campo** Ci sono tre modalità:

- Luminosi restringe l'effetto ai pixel più chiari.
- Mezzitoni restringe l'effetto ai pixel a mezzi toni.
- Scuri restringe l'effetto ai pixel più scuri.

**Figura 14.99** Una panoramica degli strumenti di trasformazione

**Esposizione** Il parametro esposizione imposta l'intensità dell'effetto, più o meno come succede con l'esposizione di una foto. Il valore predefinito per il cursore è di 50 ma può variare da 0 a 100.

# **14.4 Strumenti di trasformazione**

Colori Strumenti Filtri Finestre Aiuto كالمحاجب Selezione **Disegno** Allinea Trasformazione  $\overline{O}$ Colore Þ Sposta M Tracciati  $\overline{B}$ Ritaglia Maiusc+C Prelievo colore  $\circ$ Ruota Maiusc+R Zoom Scala Maiusc+T Misurino Maiusc+M Inclina Maiusc+S Testo Prospettiva Maiusc+P Operazione GEGL. Rifletti Maiusc+F

## **14.4.1 Funzioni comuni**

<span id="page-332-0"></span>All'interno della finestra degli strumenti di trasformazione si trovano otto strumenti per modificare l'aspetto dell'immagine o di un elemento di essa, di una selezione, livello o tracciato. Ogni strumento di trasformazione possiede una finestra delle opzioni e una finestra di informazioni per impostare vari parametri.

## **14.4.1.1 Opzioni dello strumento**

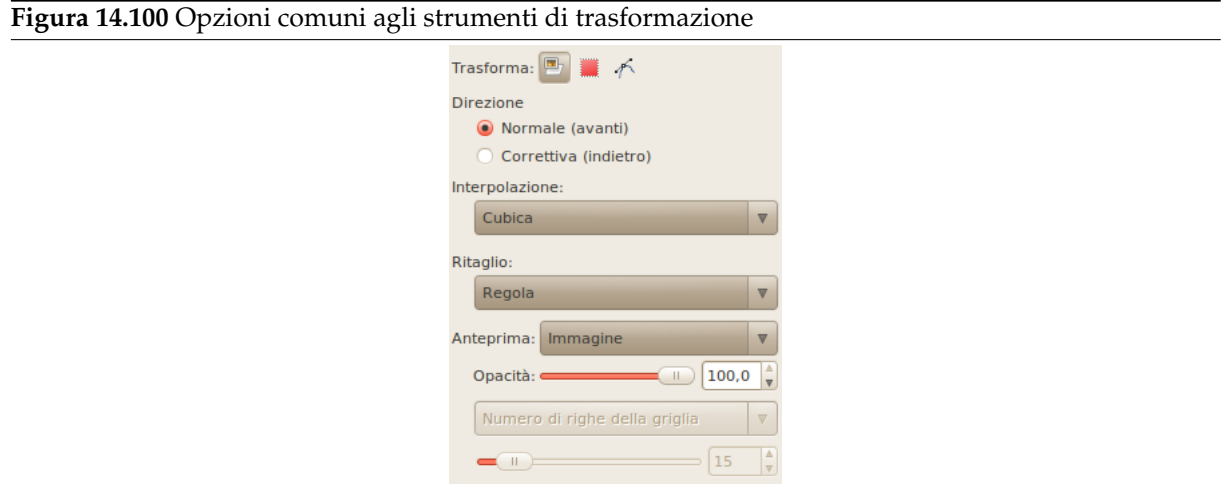

Alcune opzioni sono condivise tra vari strumenti di trasformazione che in questa sezione descriveremo. Le opzioni più specifiche verranno invece analizzate insieme allo strumento corrispondente nelle sezioni più avanti.

**Trasforma** GIMP offre tre pulsanti per selezionare l'elemento dell'immagine che si desidera venga modificato dallo strumento di trasformazione.

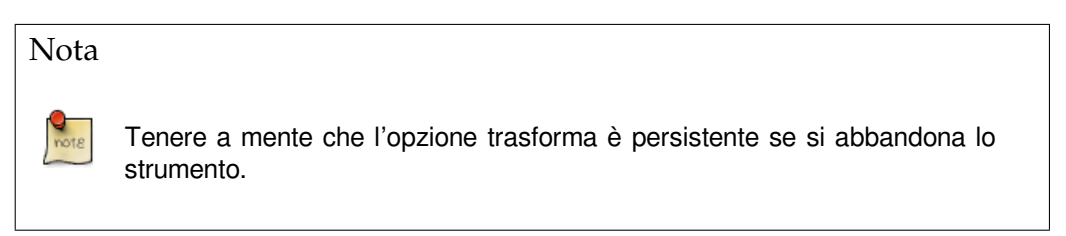

- Se si attiva il primo pulsante  $\mathbb{E}$   $\Box$   $\Box$  lo strumento lavorerà sul livello attivo. Se non c'è una selezione nel livello corrente, verrà trasformato l'intero livello.
- Se si attiva il secondo pulsante  $\Box$  lo strumento lavorerà solo sulla selezione (o sull'intero livello se non c'è una selezione attiva).
- Se si attiva il terzo pulsante,  $\mathbb{E}[\mathbb{I} \setminus \mathbb{I}]$ lo strumento lavorerà solo sul tracciato.

**Direzione** Questa opzione imposta in che verso o direzione un livello viene trasformato:

La modalità «Normale» trasformerà l'immagine o il livello come ci si aspetta. Basta usare le maniglie per fare la trasformazione che si desidererebbe veder accadere. Se si usa la griglia (vedere sotto) l'immagine o il livello vengono trasformati nella forma e nella posizione in cui si imposta la griglia.

La modalità «correttiva» inverte la direzione. Viene usata principalmente con lo strumento di rotazione per aggiustare le immagini digitali che hanno qualche errore geometrico (l'orizzonte non orizzontale, un muro non verticale..). Vedere Sezione 14.4.5.

- **Interpolazione** Quest'elenco a discesa permette di scegliere il metodo e quindi la qualità della trasformazione:
	- **Nessuno** Il colore di ogni pixel viene copiato dal pixel contiguo nell'immagine originale. Ciò spesso provoca dei difetti di aliasing sul risultato (l'«effetto gradini») ed un'immagine grezza, ma è il metodo più veloce. Questo metodo viene chiamato anche «Nearest Neighbor».
	- **Lineare** Il colore di ogni pixel viene calcolato come colore medio dei quattro pixel contigui nell'immagine originale. Ciò dà un risultato soddisfacente per una buona parte delle immagini ed è un buon compromesso tra velocità e qualità. Questo metodo viene chiamato anche «bilineare».
	- **Cubica** Il colore di ogni pixel viene calcolato come colore medio di otto pixel contigui nell'immagine originale. Spesso dà buoni risultati ma, naturalmente, impiega più tempo. Questo metodo viene chiamato anche «bicubica».
	- **Sinc (Lanczos3)** Il metodo Lanczos3 usa la funzione matematica sinc (NdT: seno cardinale) tramite la quale esegue un'interpolazione di alta qualità. Solitamente è il metodo migliore ma, se il risultato non soddisfa, si consiglia di provare con il metodo «Cubica».

Il metodo di interpolazione predefinito è impostabile nella finestra di dialogo preferenze delle opzioni strumenti.

**Ritaglio** Dopo la trasformazione, l'immagine può risultare più grande. Quest'opzione permette di ritagliare l'immagine trasformata all'interno delle dimensioni originali dell'imma[gine di partenza.](#page-205-0)

[Si può scegliere tr](#page-205-0)a diversi metodi per ritagliare:

**Regola**

### **Figura 14.101** Immagine originale usata per gli esempi

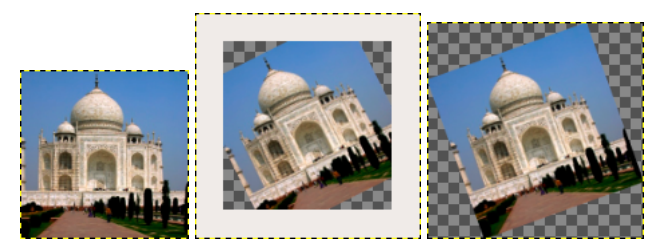

(a) *Immagine originale* (b) *Rotazione applicata con «Regola»* (c) *Rotazione applicata con «Regola» e la superficie allargata alla dimensione del livello*

Con Regola: il livello viene allargato per contenere tutto il livello ruotato. Il bordo del nuovo livello è visibile; l'intero livello diviene visibile usando il comando Immagine *→* Imposta la superficie ai livelli.

#### **Taglia**

**Figura 14.102** Esempio per Taglia

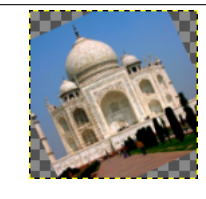

*Taglia*

Con Taglia: tutto ciò che eccede i limiti dell'immagine viene cancellato.

## **Ritaglia al risultato**

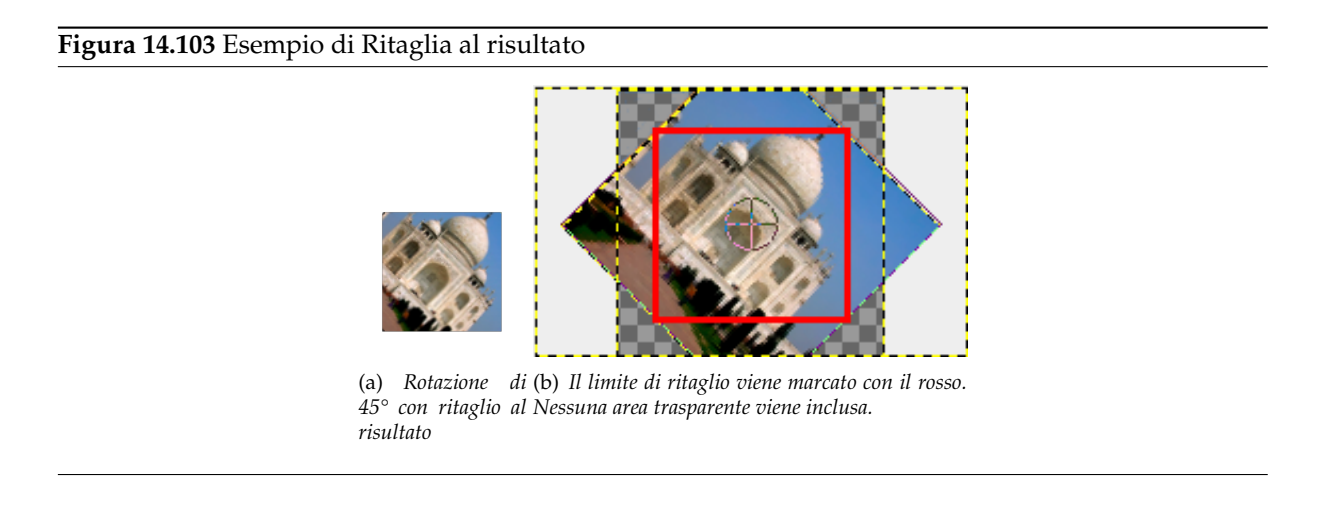

Se quest'opzione viene selezionata, l'immagine viene ritagliata in modo tale che l'area trasparente, creata agli angoli dall'operazione di traformazione, non sarà inclusa nell'immagine risultante.

**Ritaglia all'aspetto**

## **Figura 14.104** Esempio di Ritaglia all'aspetto

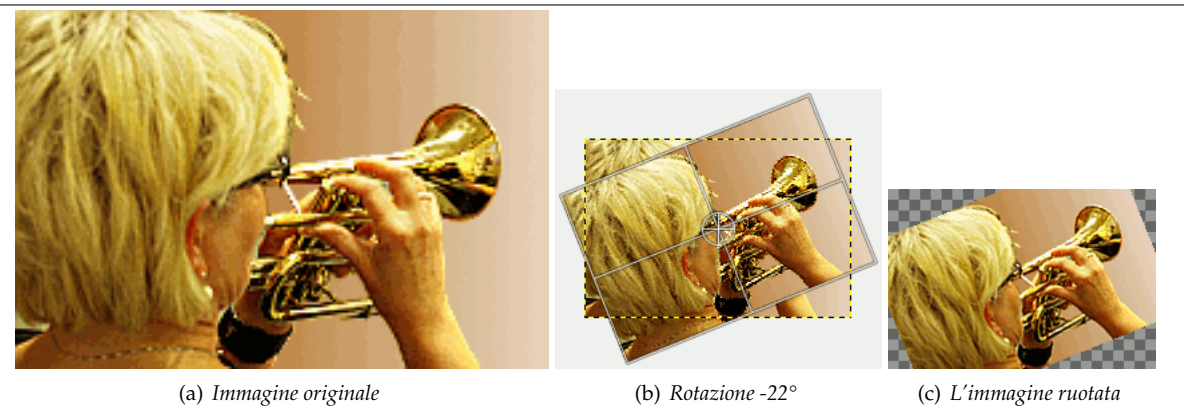

Quest'opzione lavora come la precedente, ma mantiene il rapporto delle proporzioni di aspetto.

Se selezionata, che è l'impostazione predefinita, l'immagine trasformata sarà visibile sopra l'immagine o il livello originali. Ci sarà anche un cursore tramite il quale è possibile impostare la visibilità dell'anteprima.

**Anteprima Guide** Questo è un menu a tendina tramite il quale si seleziona il tipo di righe guida preferite per la trasformazione. Tutte le guide usano un riquadro per evidenziare l'estensione dell'immagine oltre alle righe usate per le differenti selezioni.

**Nessuna guida** Come suggerisce l'etichetta, non vengono usate guide.

- **Righe centrali** Usa una riga verticale e una orizzontale incrociate nel centro dell'immagine o del livello.
- **Regola dei terzi** Divide l'area da trasformare in nove parti uguali aggiungendo due righe orizzontali e due verticali equidistanti. Secondo questa regola le parti più interessanti dell'immagine devono essere poste nei punti di intersezione.
- **Regola dei quinti** Uguale alla «Regola dei terzi» ma divide l'area in cinque parti.
- **Sezioni auree** Anche chiamata «Rapporto aureo». Divide l'area da trasformare in nove parti usando una formula matematica per ottenere le dimensioni relative delle parti dell'area da trasformare.
- **Righe diagonali** Divide l'area da trasformare usando righe diagonali.
- **Numero di righe** Pone una griglia rettangolare con lo stesso numero di righe verticali e orizzontali. Il numero delle righe viene impostato con il cursore che salta in primo piano quando questa guida viene selezionata.
- **Spaziatura righe** Pone una griglia rettangolare sull'area da trasformare usando la spaziatura tra le righe impostata dal cursore.

#### **14.4.1.2 Trasformazione tracciati**

Per trasformare dei tracciati, basta usare gli strumenti di trasformazione.

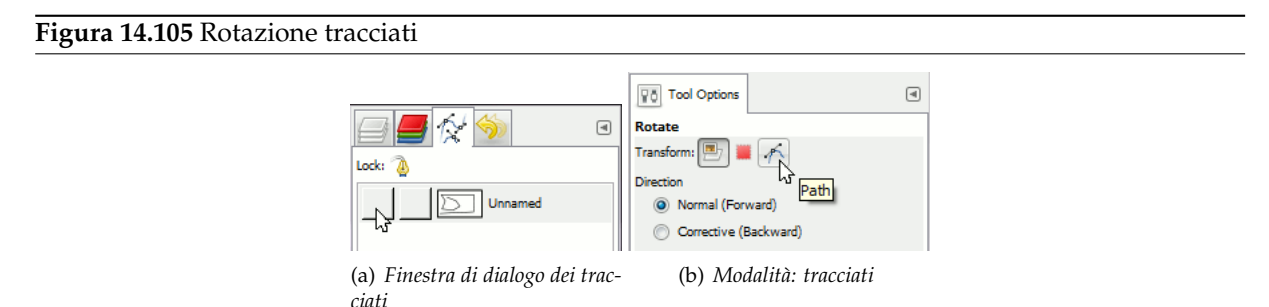

Quando il tracciato viene disegnato, andare nella finestra di dialogo dei tracciati e fare clic sul primo campo prima della delineatura del tracciato, presente nella finestra di dialogo, per ottenere la visibilità del simgolo dell'occhio. Poi scegliere lo strumento di trasformazione e, nella parte alta della finestra di dialogo delle opzioni fare clic sull'icona del tracciato per segnalare allo strumento di agire sul tracciato.

Eseguire la trasformazione al solito modo e confermarla quando si è concluso. Può tornare utile impostare le opzioni delle guide a «Nessuna guida» per rendere il tracciato più riconoscibile.

Quando la trasformazione è conclusa, scegliere lo strumento tracciati e fare clic sul tracciato modificato per attivarlo ancora e poterlo modificare ulteriormente.

## **14.4.2 Strumento di allineamento**

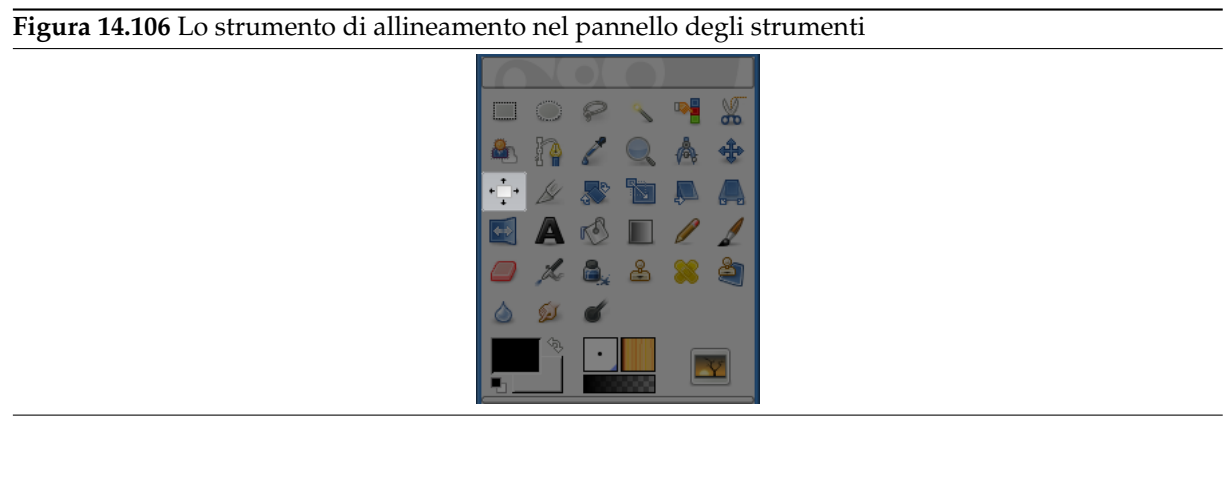

Lo strumento di allineamento serve ad allineare i livelli a vari tipi di oggetti presenti nell'immagine. Quando questo strumento è selezionato, il puntatore del mouse si trasforma in una piccola mano. Facendo clic su di un elemento dell'immagine in un livello, si seleziona il livello che verrà spostato (con **Maiusc** + clic sinistro del mouse è possibile selezionare più livelli da allineare); questo o questi livelli selezionati vengono indicati con un contorno e dei piccoli quadratini sugli spigoli. Un insieme di vari pulsanti presenti nel pannello delle opzioni dello strumento permette di scegliere il modo in cui spostare i livelli e a che oggetto dell'immagine (altri livelli, selezione, tracciati...) fare riferimento per l'allineamento. Quest'oggetto viene chiamato *obbiettivo*.

## **14.4.2.1 Attivazione dello strumento**

Si può attivare lo strumento di allineamento in diversi modi:

- Dal menu immagine: Strumenti *→* Strumenti di trasformazione *→* Allinea,
- facendo clic sull'icona corrispondente <sup>1</sup><sup>t</sup> nel pannello degli strumenti,
- oppure usando la scorciatoia da tastiera **Q**.

## **14.4.2.2 Tasti modificatori (predefiniti)**

**Maiusc** È possibile selezionare diversi livelli alla volta tenendo premuto il tasto **Maiusc** mentre si fa clic su di essi.

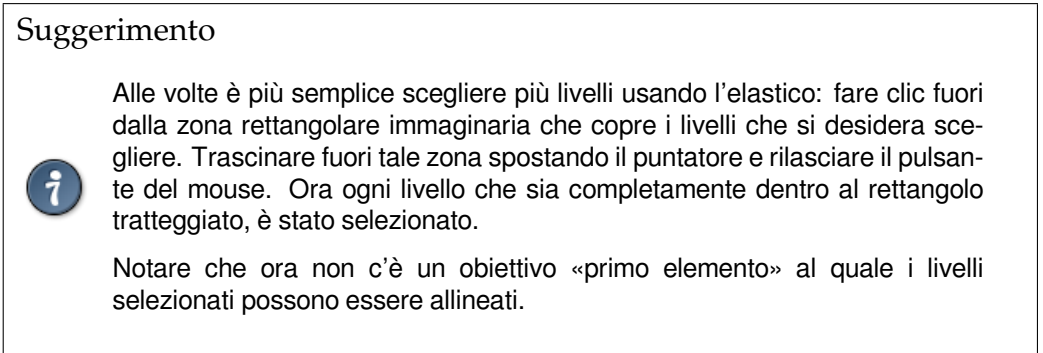

## **14.4.2.3 Opzioni dello strumento**

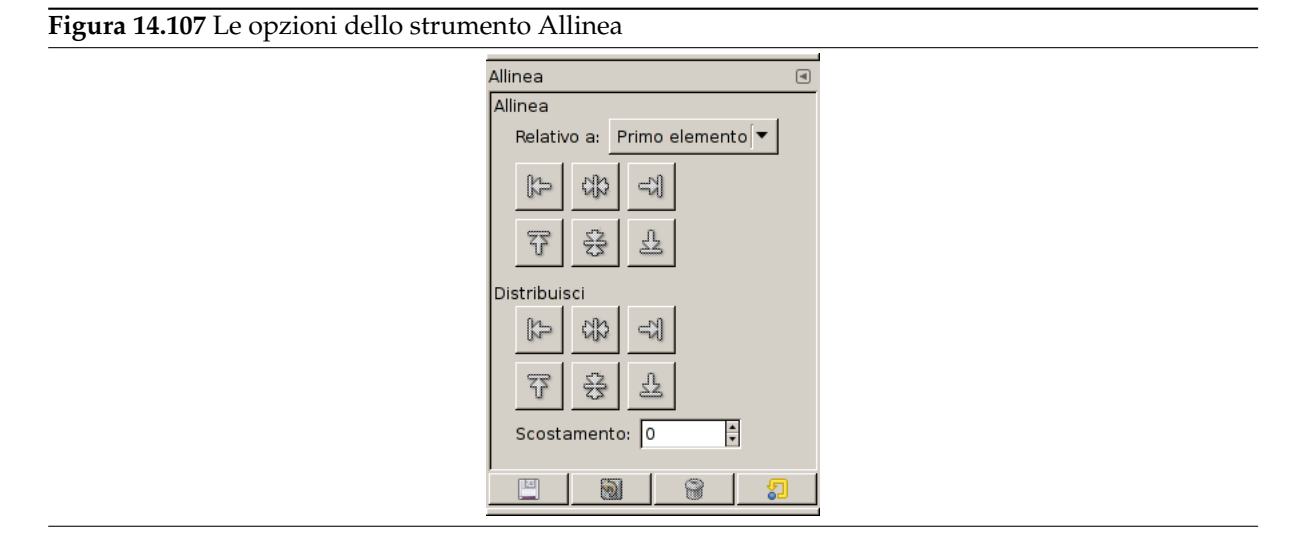

Normalmente, le opzioni degli strumenti vengono mostrate in una finestra agganciata al pannello degli strumenti, appena si attiva lo strumento. Se queste non ci sono, è possibile accedervi dalla barra del menu immagine tramite Finestre *→* Pannelli agganciabili *→* Opzioni strumenti che apre la finestra delle opzioni dello strumento selezionato.

#### **Strumento di allineamento**

**Relativo a:** Questo è l'obbiettivo: l'oggetto immagine a cui i livelli selezionati saranno allineati.

- Primo elemento: il primo elemento selezionato quando si selezionano più livelli mantenendo premuto il tasto **Maiusc**. Notare che non c'è un «primo elemento» se si seleziona livelli multipli usando la selezione multipla con il mouse.
- Immagine:: l'immagine usata come obiettivo.
- Selezione:: la minima regione rettangolare che copre la selezione attiva.
- Livello attivo:
- Canale attivo:
- Tracciato attivo:
- Queste icone diventano attive quando viene selezionato un livello. Quando si fa clic su una di queste icone, si allineano i livelli selezionati con il bordo sinistro, col centro orizzontale, col bordo destro, col bordo in alto, col centro verticale, o con il fondo dell'obbiettivo.

## **Distribuisci**

Queste opzioni sembrano differire dalle ozioni di «Relativo a» solo dalla possibilità di impostare uno scostamento. Questo scostamento è la distanza tra i livelli selezionati e l'obbiettivo. Può essere positivo o negativo ed è espresso in pixel. I pulsanti del gruppo distribuisci aggiungono questo spostamento (se diverso da zero) rispettivamente a bordi sinistri, centrando orizzontalmente, ai bordi destri, ai bordi in cima, al centro verticalmente o ai bordi in fondo per ogni livello selezionato.

**Scostamento** Questa casella di inserimento accetta valori in pixel per lo spostamento da aggiungere all'effetto di allineamento desiderato. Il valore immesso può essere sia positivo che negativo.

## **14.4.2.4 Esempio del comando «Allinea»**

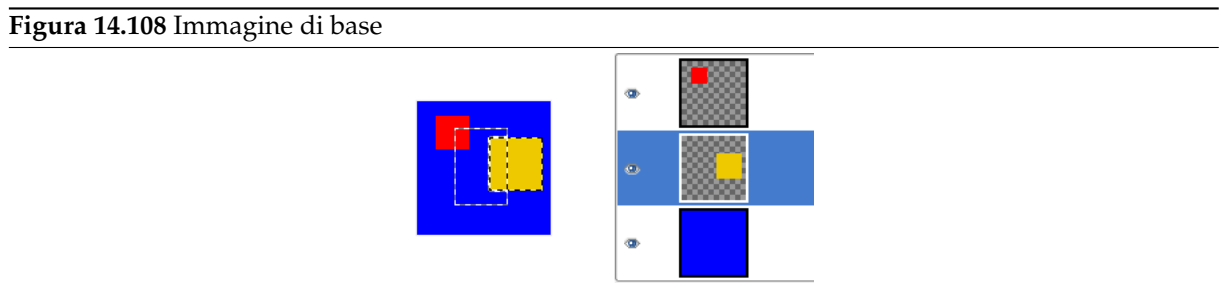

*Quest'immagine possiede tre livelli con ampiezze differenti e una selezione rettangolare. Il livello giallo è attivo.*

#### **Figura 14.109** Livello rosso selezionato

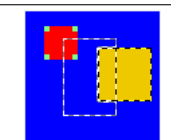

*Clic sul rosso: viene selezionato il livello rosso; compaiono dei piccoli quadrati per ogni spigolo.*

**Figura 14.110** Livello rosso allineato

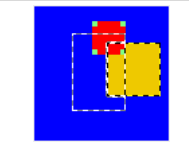

*Scelto «selezione» come obbiettivo, fare clic sul pulsante (relativo a). Il livello rosso viene allineato con il lato destro della selezione.*

**Figura 14.111** Distribuzione con scostamento

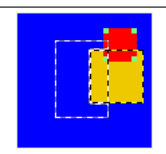

*Impostato lo scostamento a -5, scegliere «livello attivo» come obbiettivo e facendo clic sul pulsante di allineamento a destra [../images/tool-options/stock-gravity-east-24.png not found] presente nel secondo gruppo di pulsanti (distribuisci). Il livello viene allineato a 5 pixel prima del lato destro del livello attivo giallo.*

### **Figura 14.112** Allineamento usando il riquadro elastico

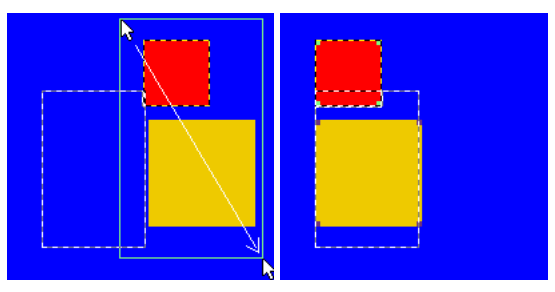

(a) *È stato fatto clic sopra a* (b) *Nuovamente, scelto «selesinistra del livello rosso, tra-zione» come obbiettivo, facendo scinando fuori una zona comprendente il livello rosso e gial-clic sul pulsante , entrambi lo spostando il puntatore verso l'angolo in basso a destra. i livelli vengono allineati con il lato sinistro della selezione.*

## **14.4.3 Spostamento**

**Figura 14.113** Lo strumento spostamento

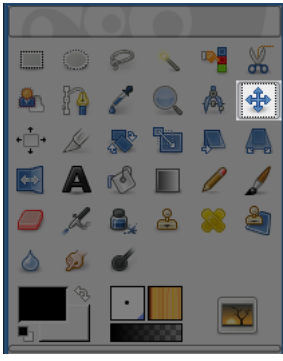

Lo strumento di spostamento serve a spostare livelli o selezioni nel disegno.

## **14.4.3.1 Attivazione dello strumento**

Lo strumento Sposta può essere attivato in diversi modi:

• Dal menu immagine: Strumenti *→* Trasformazione *→* Sposta,

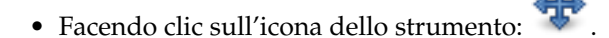

- Usando la scorciatoia da tastiera **M**.
- Lo strumento di spostamento viene attivato automaticamente quando si crea una guida.

Nota

Mantenendo premuta la **barra spaziatrice** si cambia temporaneamente lo strumento attivo in «sposta». Lo strumento «sposta» rimane attivo fintantoché viene mantenuta premuta la barra spazio. Lo strumento originale viene riattivato dopo il rilascio della barra spazio. Questo comportamento si verifica solo se l'opzione Passa allo strumento spostamento è abilitata in Modifica *→* Preferenze *→* Finestre immagine *→* Barra spazio.

#### **14.4.3.2 Opzioni**

#### **Figura 14.114** Opzioni dello strumento sposta

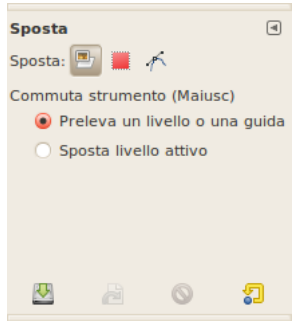

Normalmente, le opzioni degli strumenti vengono mostrate in una finestra agganciata al pannello degli strumenti, appena si attiva lo strumento. Se queste non ci sono, è possibile accedervi dalla barra del menu immagine tramite Finestre *→* Pannelli agganciabili *→* Opzioni strumenti che apre la finestra delle opzioni dello strumento selezionato.

#### **Spostamento**

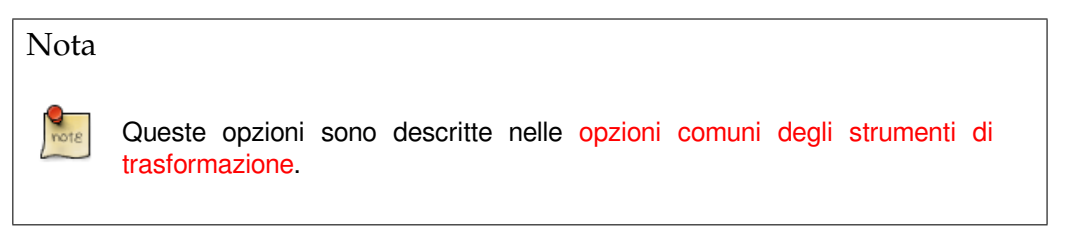

Tre pulsanti permettono di scegliere tra le enti[tà da spostare: livello, selezione o tr](#page-332-0)acciato. Con l'opzione [di Commuta st](#page-332-0)rumento vengono modificate un po':

#### **Commuta strumento (Maiusc)** Se sposta è su «Livello»

**Preleva un livello o una guida** Su un'immagine con diversi livelli, il puntatore del mouse si trasforma in un crocino quando passa sopra un elemento che appartiene al livello corrente. Poi si può fare clic e trascinare. Se il puntatore del mouse ha la forma di una piccola mano (che mostra che *non* si sta prelevando un elemento del livello attivo), si sposterà invece un livello non attivo (ed esso diventa il livello attivo nello spostamento).

Se esiste una guida sull'immagine, essa diventa rossa quando il puntatore del mouse passa sopra di essa. Essa viene attivata e la si può spostare.

**Sposta livello attivo** Solo il livello corrente verrà spostato. Può essere utile se si desidera spostare un livello con aree trasparenti, dove è facile prelevare il livello sbagliato.

Se sposta è su «selezione»

Verranno spostati i profili delle selezioni (vedere Sezione 7.2.1).

Se sposta è su «tracciati»

- **Preleva un tracciato** Questa è l'opzione predefinita. Il puntatore del mouse assume la forma di una piccola mano quando passa sopra un tracciato visibile. Poi lo si può spostare facendo clic e trascinando (esso diventa il tracciato attivo durante lo spostamento).
- **Sposta il tracciato attivo** Solo il tracciato corrente verrà spostato. È possibile cambiare il tracciato corrente tramite il pannello tracciati.

#### **14.4.3.3 Indice delle azioni dello strumento di spostamento**

**Spostare una selezione** Lo strumento di spostamento permette di spostare solamente i contorni di una selezione. Se la modalità di spostamento è «Livello», è necessario mantenere premuti i tasti Ctrl-Alt.

Se la modalità di spostamento è «selezione», è possibile fare clic e trascinare qualsiasi punto sulla superficie per spostare i contorni della selezione. È anche possibile usare i tasti freccia per spostare con precisione (pixel per pixel) la selezione e quindi, mantenendo premuto il tasto **Maiusc**, spostarla con incrementi di 25 pixel.

Quando si sposta una selezione con lo strumento «sposta», il centro della selezione viene contrassegnato da una piccola croce. Questa croce e i bordi della selezione, se le opzioni Visualizza *→* Guide (o griglia) magnetiche sono abilitate, sono sensibili al «magnetismo» delle guide o della griglia: ciò facilita l'allineamento delle selezioni.

Vedere la voce spostamento delle selezioni per altre possibilità.

- **Spostare un livello** La modalità di spostamento deve essere «Livello». Allora si può scegliere tra Sposta il livello attivo e, si ci sono uno o più livelli, Preleva un livello o una guida.
- **Spostare un gruppo di livelli** [Se i livelli sono rag](#page-102-0)gruppati (con il piccolo simbolo di catena) essi si muoveranno tutti assieme, indifferentemente dal livello correntemente attivo.
- **Spostare una guida** Quando si estrae una guida da un righello, lo strumento di spostamento viene attivato automaticamente. Quando il puntatore del mouse passa sopra una guida, la guida diventa rossa ed è possibile fare clic e trascinarla.
- **Spostare un tracciato** Il pannello dello strumento «tracciati» possiede delle proprie funzioni di spostamento: vedere Sezione 14.6.2. Rimane comunque possibile usare lo strumento di spostamento, impostandolo sui «tracciati». Si noti che il tracciato diviene invisibile; per renderlo visibile è necessario agire sul pannello «tracciati». Si può scegliere se spostare un tracciato qualunque o quello attivo.
- **Spostare del testo** Ogni test[o possi](#page-380-0)ede il proprio livello e può essere spostato come per i normali livelli. Vedere Sezione 14.6.6.

## **14.4.4 Taglierino**

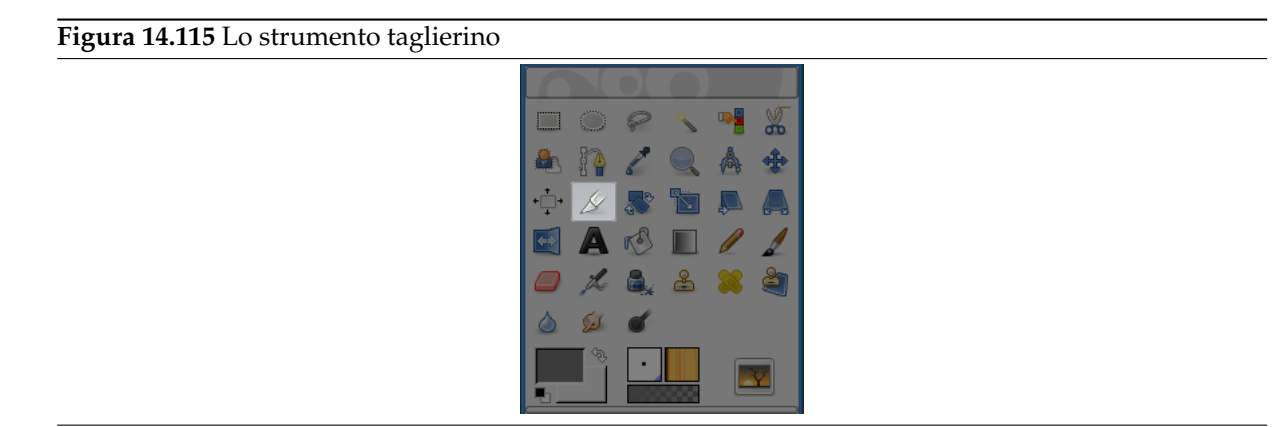

Lo strumento taglierino viene usato per tagliare o ridimensionare un'immagine o un livello. Questo strumento viene spesso usato per rimuovere bordi o per eliminare aree indesiderate consentendo di concentrarsi maggiormente sull'area di interesse. È anche utile se serve specificare una dimensione immagine che non corrisponde con le dimensioni originali..

Per usare lo strumento, fare clic dentro l'immagine e trascinare fuori una regione rettangolare prima di rilasciare il tasto del mouse. Quando si fa clic, si porta in primo piano una finestra che mostra le dimensioni della regione tagliata permettendo di effettuare varie azioni. Se si vuole, è possibile modificare la regione di taglio, sia facendo clic e trascinando gli angoli o cambiando i valori nella finestra di dialogo. Quando si è pronti, è possibile completare l'operazione facendo clic dentro la regione tagliata o premendo il pulsante del taglierino o del ridimensionamento sulla finestra di dialogo (vedere sotto...).

Quando il puntatore del mouse diventa un crocino in movimento, è possibile usare i tasti freccia per spostare il rettangolo di ritaglio. Mantenendo premuto il pulsante **Maiusc** di ottengono spostamenti multipli di 25 pixel.

È possibile usare le guide per posizionare l'area di ritaglio. Assicurarsi che l'opzione Visualizza *→* Guide magnetiche sia abilitata.

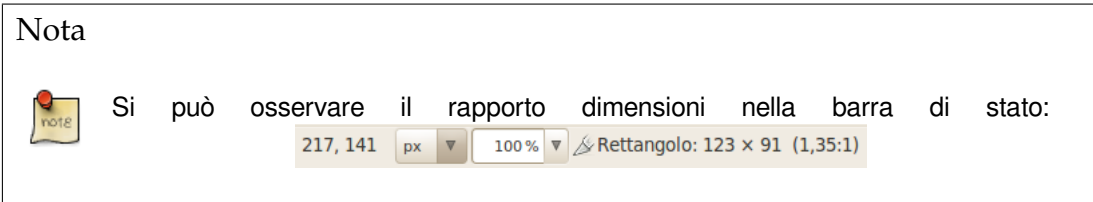

### **14.4.4.1 Attivazione dello strumento**

Lo strumento è attivabile in diversi modi:

- Dalla barra del menu immagine tramite Strumenti *→* Trasformazione *→* Ritaglia,
- facendo clic sull'icona corrispondente:  $\mathbb{Z}$  nel pannello degli strumenti,
- usando la combinazione di tasti Maiusc-C.

### **14.4.4.2 Tasti modificatori (predefiniti)**

Quando si mantiene il clic sul rettangolo di ritaglio, le maniglie scompaiono e

- mantenendo premuto il tasto **Ctrl** si commuta l'opzione espandi dal centro.
- Mantenendo premuto il tasto **Maiusc** si commuta invece l'opzione fisso che rende alcune dimensioni inalterabili.

### **14.4.4.3 Opzioni dello strumento**

**Figura 14.116** Le opzioni dello strumento «ritaglia»

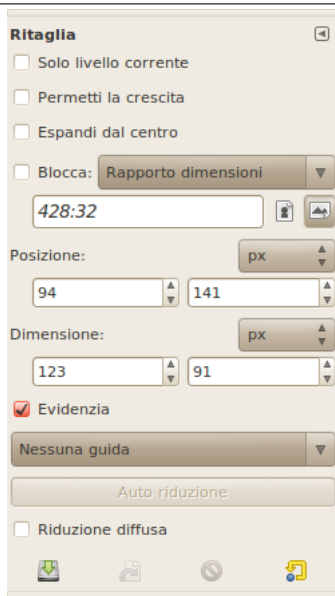

Normalmente, le opzioni degli strumenti vengono mostrate in una finestra agganciata al pannello degli strumenti, appena si attiva lo strumento. Se queste non ci sono, è possibile accedervi dalla barra del menu immagine tramite Finestre *→* Pannelli agganciabili *→* Opzioni strumenti che apre la finestra delle opzioni dello strumento selezionato.

- **Solo livello corrente** Quest'opzione farà in modo che il taglio o ridimensione riguardino solo il livello attivo.
- **Permetti ingrandimento** Questa opzione permette ai comandi di ritaglio o ridimensionamento di poter funzionare fuori dall'immagine (o livello) o anche fuori dalla superficie disegnabile. Con ciò è possibile dare la dimensione desiderata all'immagine risultante. La trasparenza viene usata se non c'è materiale da ritagliare.

**Figura 14.117** Esempio i «permetti la crescita»

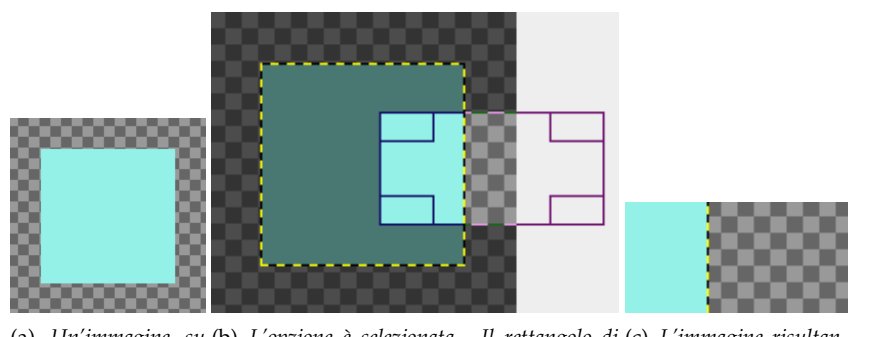

(a) *Un'immagine su* (b) *L'opzione è selezionata. Il rettangolo di* (c) *L'immagine risultanuna grande superficie ritaglio si estende oltre la superficie. disegnabile te.*

**Espandi dal centro** Quando quest'opzione è selezionata, il rettangolo di ritaglio si espande dal primo pixel su cui si ha fatto clic, preso come centro. È possibile commutare quest'opzione con il tasto **Ctrl** durante il disegno del rettangolo di ritaglio.

**Fisso** Con quest'opzione, il taglio rispetterà un rapporto di dimensioni fisso tra la larghezza e l'altezza.

- Rapporto dimensioni: questa è l'impostazione predefinita. Durante il disegno del rettangolo di ritaglio, l'altezza e la larghezza vengono mantenute allo stesso rapporto che avevano nell'immagine originale.
- Larghezza / Altezza: solo la larghezza o l'altezza rimane fissa. Il valore di questa dimensione può essere impostato nella casella di immissione testo sottostante; il valore predefinito è di 100 pixel.
- Dimensione: sia la larghezza che l'altezza rimangono fisse. I valori possono essere impostati nella casella di testo sottostante, nella forma, per esempio, «150x100». Il rettangolo di ritaglio adotterà questi valori appena si fa clic sull'immagine. Sulla destra, due pulsanti permettono di scegliere tra i formati di orientamento orizzontale o verticale del rettangolo di ritaglio.
- **Posizione** Queste due caselle di immissione testo mostrano la posizione (orizzontale a sinistra, verticale sulla destra) dell'angolo in alto a sinistra del rettangolo di ritaglio in tempo reale e quindi permettono di modificarne la posizione anche manualmente. Esso è specificato in pixel ma è possibile cambiare l'unità di misura agendo sul menu a discesa inizialmente contrassegnato dall'etichetta px. Le coordinate di origine sono l'angolo in alto a sinistra della superficie disegnabile (non dell'immagine).
- **Dimensione** Queste due caselle di immissione testo mostrano la dimensione (orizzontale a sinistra, verticale a destra) del rettangolo di ritaglio in tempo reale e tramite esse è possibile modificarle anche manualmente. Sono dichiarate in pixel ma è possibile cambiarne l'unità di misura grazie al menu a discesa inizialmente marcato dalla dicitura px.
- **Evidenzia** Quest'opzione commuta la funzione di scurimento dell'area esterna alla selezione che viene effettuata per facilitare l'operazione di impostazione del rettangolo di ritaglio.

**Guide** Tutti i tipi di guide sono descritti in Sezione 14.2.2

**Autoriduzione** Il pulsante di autoriduzione cerca di localizzare un bordo, nel livello attivo, dal quale ricavare le dimensioni di ritaglio. Quest'opzione funziona bene solo con oggetti isolati e dai contrasti elevati con lo sfondo.

**Figura 14.118** Esempio per «autoritaglio»

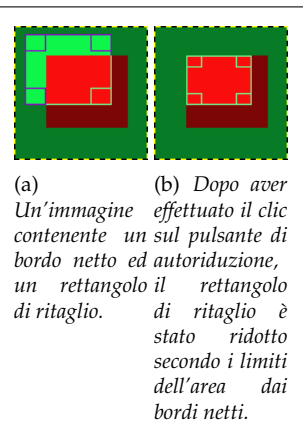

**Riduzione diffusa** Quest'opzione lavora allo stesso modo, che si usi l'autoriduzione o no. Se abilitata, essa fa in modo di usare le informazioni provenienti da tutti i livelli *visibili*, piuttosto che prelevarle solamente dal livello attivo.

## **14.4.5 Rotazione**

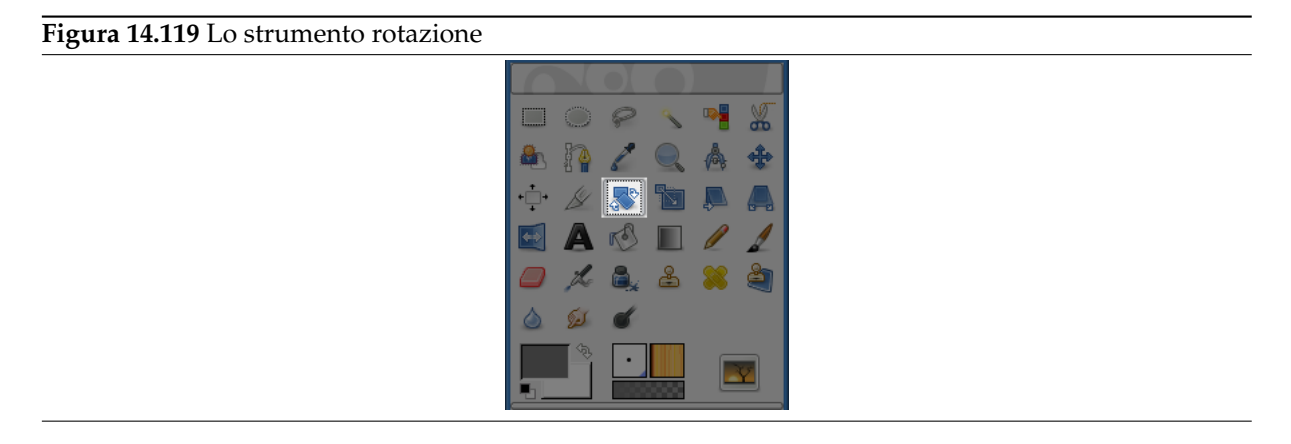

## **14.4.5.1 Panoramica**

Questo strumento viene usato per roteare il livello attivo, una selezione di esso o un tracciato. Quando con questo strumento si fa clic sull'immagine o sulla selezione, si apre una finestra di *Informazioni sulla rotazione*. In essa è possibile impostare l'asse di rotazione, marcato da un punto, e l'angolo di rotazione. È possibile effettuare la stessa operazione anche trascinando il mouse sull'immagine o sul punto di rotazione.

## **14.4.5.2 Attivazione dello strumento**

Lo strumento di selezione rettangolare può essere attivato in diversi modi:

- dalla barra del menu immagine Strumenti *→* Trasformazione *→* Ruota,
- facendo clic sull'icona corrispondente nel pannello degli strumenti,
- usando la combinazione di tasti Maiusc-R.

### **14.4.5.3 Tasti modificatori (predefiniti)**

### **Ctrl** Mantenendo premuto il tasto **Ctrl** si bloccherà la rotazione su angoli multipli di 15 gradi.

### **14.4.5.4 Opzioni**

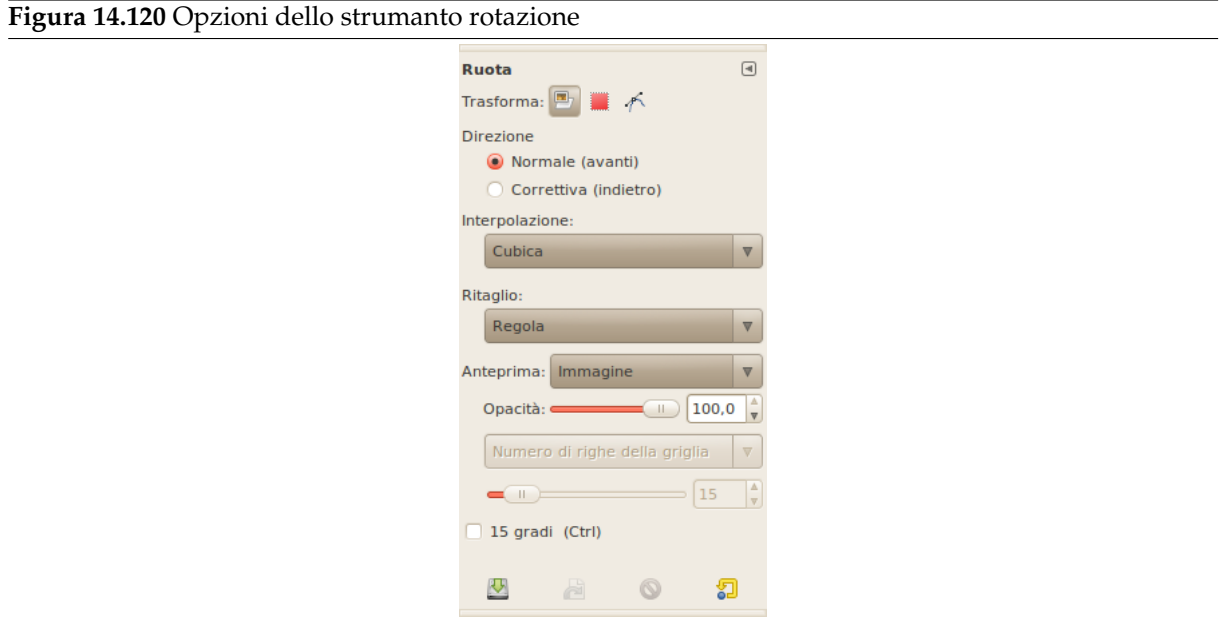

Normalmente, le opzioni degli strumenti vengono mostrate in una finestra agganciata al pannello degli strumenti, appena si attiva lo strumento. Se queste non ci sono, è possibile accedervi dalla barra del menu immagine tramite Finestre *→* Pannelli agganciabili *→* Opzioni strumenti che apre la finestra delle opzioni dello strumento selezionato.

#### **Trasformazione; Direzione; Interpolazione; Ritaglio, Anteprima; Guide**

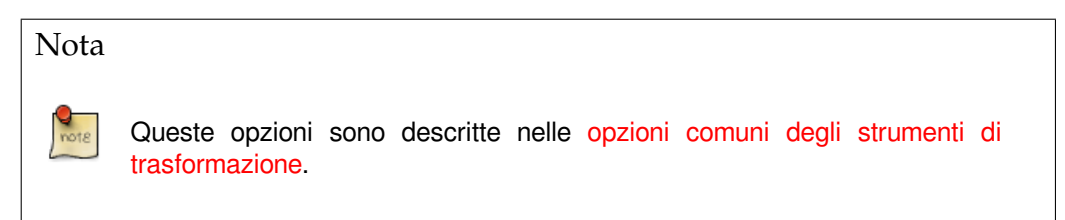

**Direzione di t[rasformazione](#page-332-0)** La direzione di trasformazione imposta il percorso o la direzione con la quale viene ruotato un livello. La modalità tradizionale ruoterà il livello come ci si aspetta. Se un livello viene ruotato di 10 gradi a destra, il livello verrà reso in tal modo. Questo funzionamento è l'opposto alla rotazione *Correttiva*.

La rotazione Correttiva viene usata principalmente per aggiustare immagini digitalizzate non perfettamente allineate o di traverso. Se l'immagine è obliqua di 13 gradi non è corretto ruotarla di quest'angolo. Usando la rotazione Correttiva invece, sarà possibile ruotare visualmente il bordo superiore del livello in modo da allinearlo con l'immagine. Dato che la trasformazione viene effettuata al contrario, l'immagine verrà ruotata con un angolo sufficiente a correggere l'errore.

**Vincoli** 15 gradi (Ctrl) vincolerà la rotazione ad angoli multipli di 15 gradi.

## **14.4.5.5 La finestra di informazioni sulla rotazione**

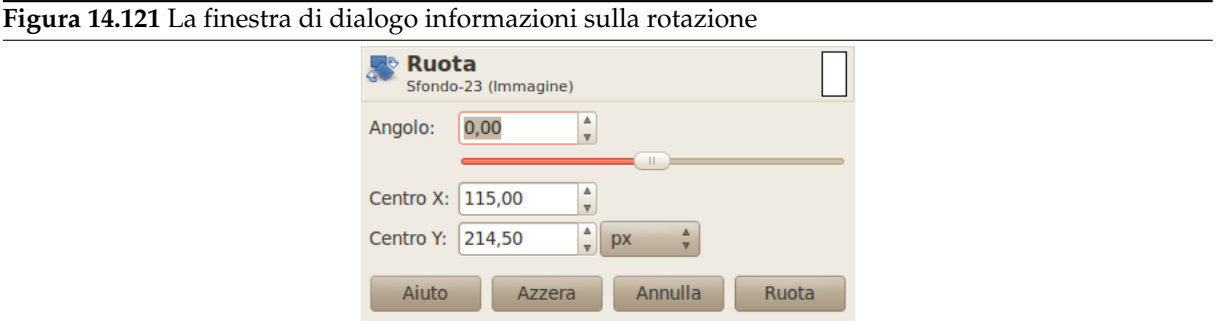

**Angolo** Qui è possibile impostare l'angolo di rotazione, da -180° a +180°, in totale 360°.

**Centro X/Y** Questa opzione permette di impostare la posizione del centro di rotazione, rappresentato da una croce circondata da un cerchio nell'immagine. Fare clic e trascinare questo punto permette di spostarlo anche fuori dell'immagine. L'unità di misura predefinita è il pixel, ma è possibile modificarla usando l'annesso menu a discesa.

**Figura 14.122** Il centro di rotazione

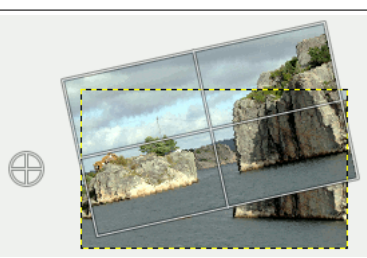

*Il livello ruotato attorno ad un centro di rotazione posto fuori dall'immagine*

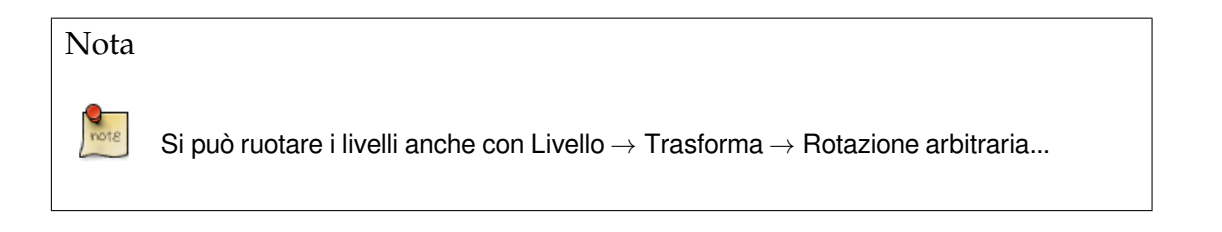

## **14.4.6 Scala**

**Figura 14.123** Lo strumento scala

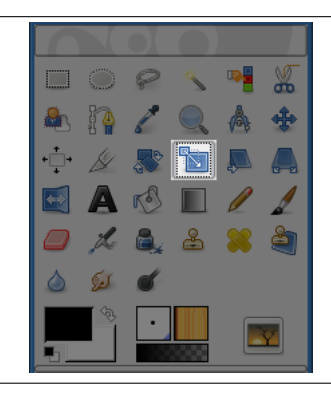

#### **14.4.6.1 Panoramica**

Lo strumento scala viene usato per scalare i livelli, le selezioni o i tracciati.

Quando si fa clic sull'immagine con lo strumento, viene aperta la finestra delle informazioni di scala, che permette di cambiare separatamente la Larghezza e l'Altezza. Contemporaneamente viene sovrapposta una griglia di anteprima fornita di maniglie sugli angoli che possono essere trascinate con il mouse al fine di cambiare a mano le due dimensioni. Un piccolo cerchio che apparirà al centro dell'anteprima ne permette lo spostamento.

#### **14.4.6.2 Attivazione dello strumento**

Lo strumento Scala è accessibile in diversi modi:

- dal menu immagine Strumenti *→* Trasformazione *→* Scala,
- facendo clic sull'icona corrispondente nel pannello degli strumenti,
- usando la combinazione di tasti Maiusc-T.

### **14.4.6.3 Tasti modificatori (predefiniti)**

**Ctrl** Mantenendo premuto il tasto **Ctrl** si commuterà l'opzione mantieni l'aspetto.

### **14.4.6.4 Opzioni dello strumento**

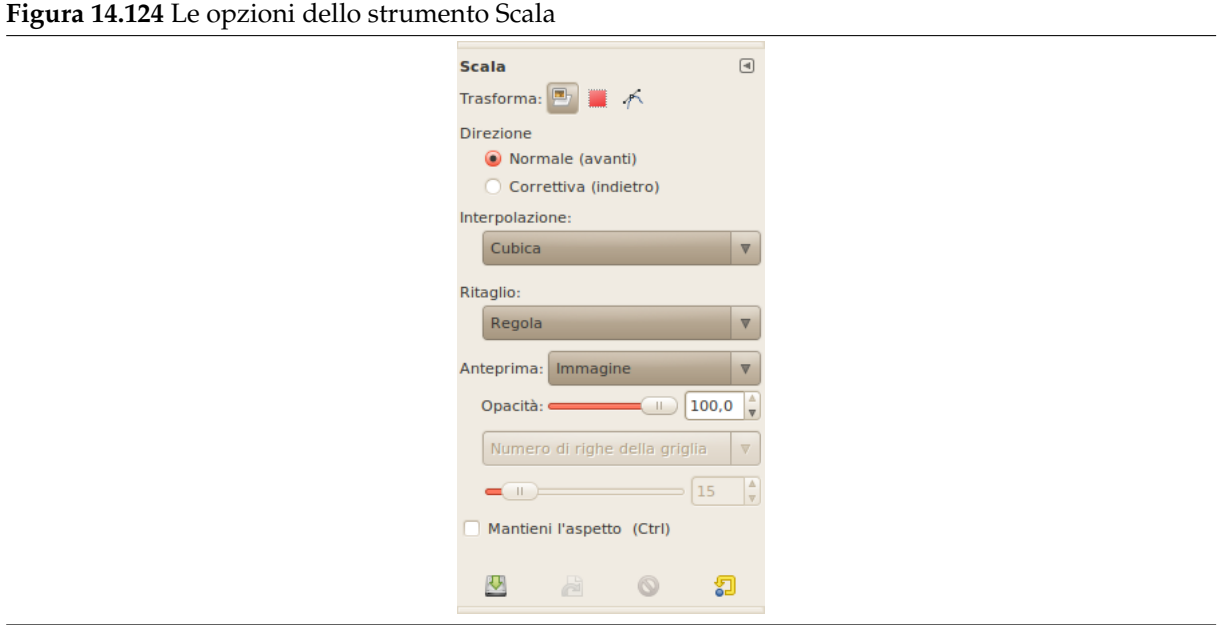

Normalmente, le opzioni degli strumenti vengono mostrate in una finestra agganciata al pannello degli strumenti, appena si attiva lo strumento. Se queste non ci sono, è possibile accedervi dalla barra del menu immagine tramite Finestre *→* Pannelli agganciabili *→* Opzioni strumenti che apre la finestra delle opzioni dello strumento selezionato.

**Trasforma; Interpolazione; Direzione; Ritaglio; Anteprima; Guide**

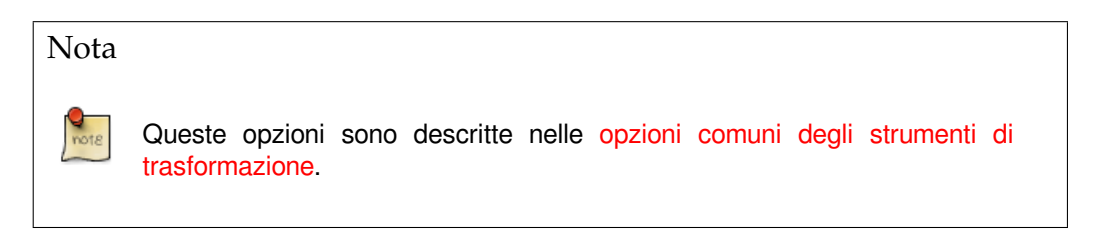

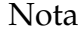

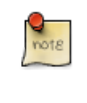

La modalità di trasformazione lavora solo sul livello attivo. Per lavorare su tutti i livelli dell'immagine, usare Scala immagine.

**Mantieni l'aspetto (Ctrl)** Quando si sposta u[n angolo del quad](#page-534-0)ro di selezione, quest'opzione bloccherà la scala in maniera tale da mantenere costante il rapporto altezza/larghezza del livello. Si noti che ciò non funziona con gli appigli dei bordi. Si noti altresì che ciò commuta lo stato della catena di collegamento nella finestra di dialogo.

## **14.4.6.5 La finestra di informazioni di scalatura**

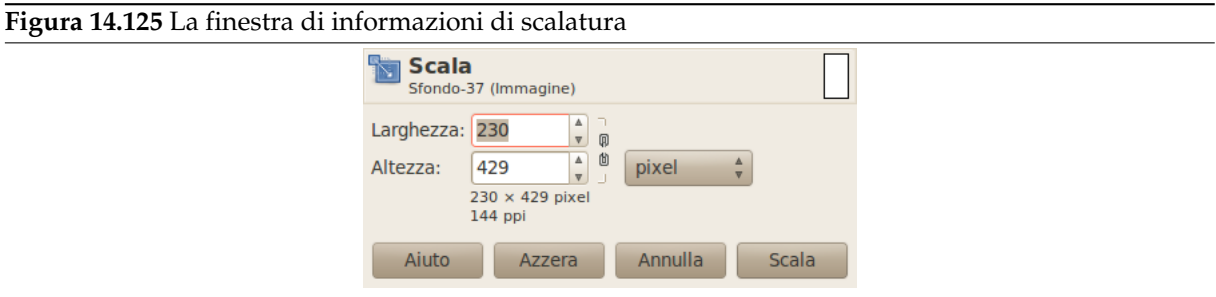

**Larghezza/altezza** Qui è possibile impostare la larghezza e l'altezza che si desidera dare all'oggetto. L'unità di misura predefinita è il pixel. È possibile modificarla usando l'annesso elenco a discesa. Questi valori vengono automaticamente modificati quando si trascinano le maniglie nell'immagine. Se l'associato simbolo mostra una catena spezzata, è possibile modificare altezza e larghezza in maniera indipendente.

## **14.4.7 Inclina**

**Figura 14.126** Lo strumento inclina

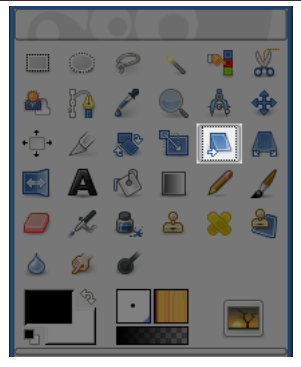

Lo strumento inclina viene usato per spostare una parte dell'immagine, di un livello o di un tracciato in una direzione, mentre la restante parte va nella direzione opposta. Per esempio un'inclinazione orizzontale potrebbe spostare la parte superiore a sinistra mentre la parte inferiore andrebbe a destra. Un rettangolo viene schiacciato in un parallelogramma; non è una rotazione: l'immagine viene distorta. Per usare questo strumento, fare clic sull'immagine o dopo la selezione, sulla parte dell'immagine selezionata: verrà sovrapposta una griglia e si aprirà la finestra di dialogo di Informazioni sull'inclinazione.

Trascinando il puntatore del mouse sull'immagine si distorce l'immagine, orizzontalmente o verticalmente, a seconda della direzione data al puntatore. Quando si è sicuri della modifica basta fare clic sul tasto Inclina nella finestra di dialogo per fissare le modifiche.

**Figura 14.127** Esempio di «Inclina»

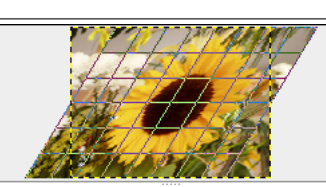

### Nota

Non è possibile inclinare in etrambe le direzioni allo stesso tempo: per effettuare tale operazione si deve usare lo strumento inclina due volte.

### **14.4.7.1 Attivazione dello strumento**

Lo strumento Inclina è accessibile in diversi modi:

- dal menu immagine Strumenti *→* Trasformazione *→* Inclina,
- facendo clic sull'icona corrispondente nel pannello degli strumenti,
- usando la combinazione di tasti Maiusc-S.

### **14.4.7.2 Opzioni**

**Figura 14.128** Opzioni dello strumento inclina

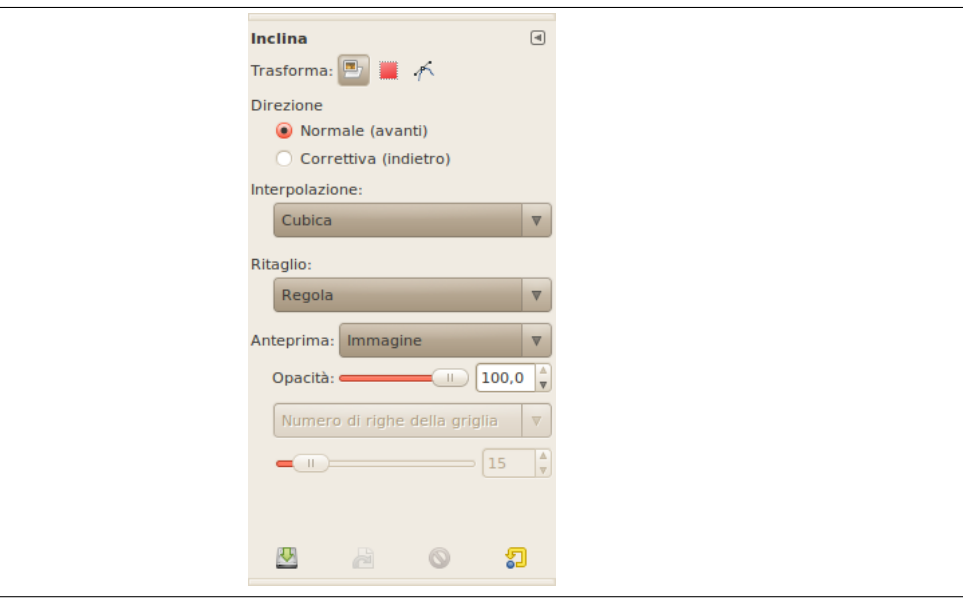

Normalmente, le opzioni degli strumenti vengono mostrate in una finestra agganciata al pannello degli strumenti, appena si attiva lo strumento. Se queste non ci sono, è possibile accedervi dalla barra del menu immagine tramite Finestre *→* Pannelli agganciabili *→* Opzioni strumenti che apre la finestra delle opzioni dello strumento selezionato.

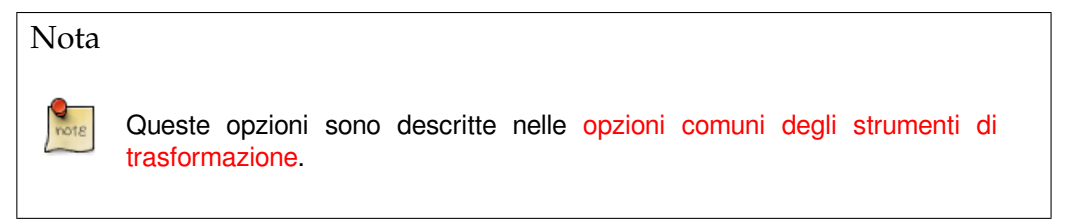

## **14.4.7.3 Tasti [modificatori \(p](#page-332-0)redefiniti)**

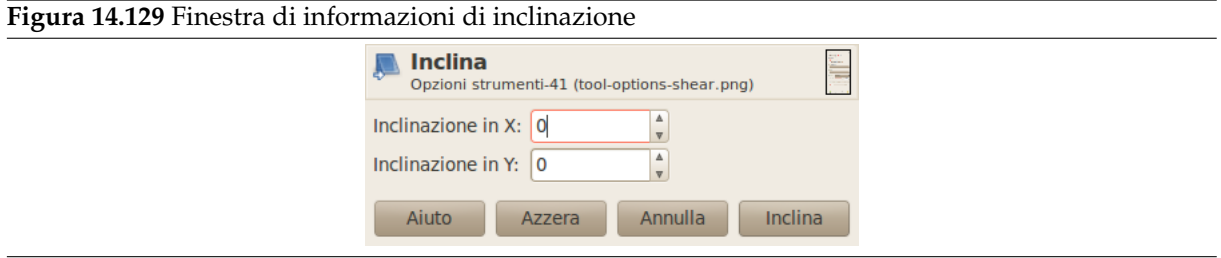

**Ampiezza inclinazione X** La combinazione di tasti Maiusc-s renderà Inclina lo strumento attivo.

**Ampiezza inclinazione Y** Come sopra, in direzione verticale.

## **14.4.8 Prospettiva**

**Figura 14.130** Lo strumento prospettiva  $\Box$   $\odot$   $\odot$ 

Lo strumento Prospettiva serve per cambiare prospettiva ad un'immagine o parte di essa, un livello o un tracciato. In pratica l'immagine viene distorta restringendone un lato per ingrandirne un altro. Si può utilizzare questo strumento per esempio per correggere la prospettiva di una foto scattata dal basso, stringendo la parte bassa dell'immagine e allargando la parte alta.

Nota

Questo strumento non è propriamente uno strumento di prospettiva, dato che non impone regole di prospettiva, ma piuttosto uno strumento di distorsione prospettica.

#### **14.4.8.1 Attivazione dello strumento**

Lo strumento «prospettiva» può essere attivato in diversi modi:

- Lo strumento Prospettiva può essere invocato nel seguente ordine dal menu immagine Strumenti *→* Trasformazione *→* Prospettiva.
- Facendo clic sull'icona dello strumento **e** e nel pannello degli strumenti,
- Usando la combinazione di tasti Maiusc-P.

### **14.4.8.2 Opzioni**

#### **Figura 14.131** Opzioni dello strumento «prospettiva»

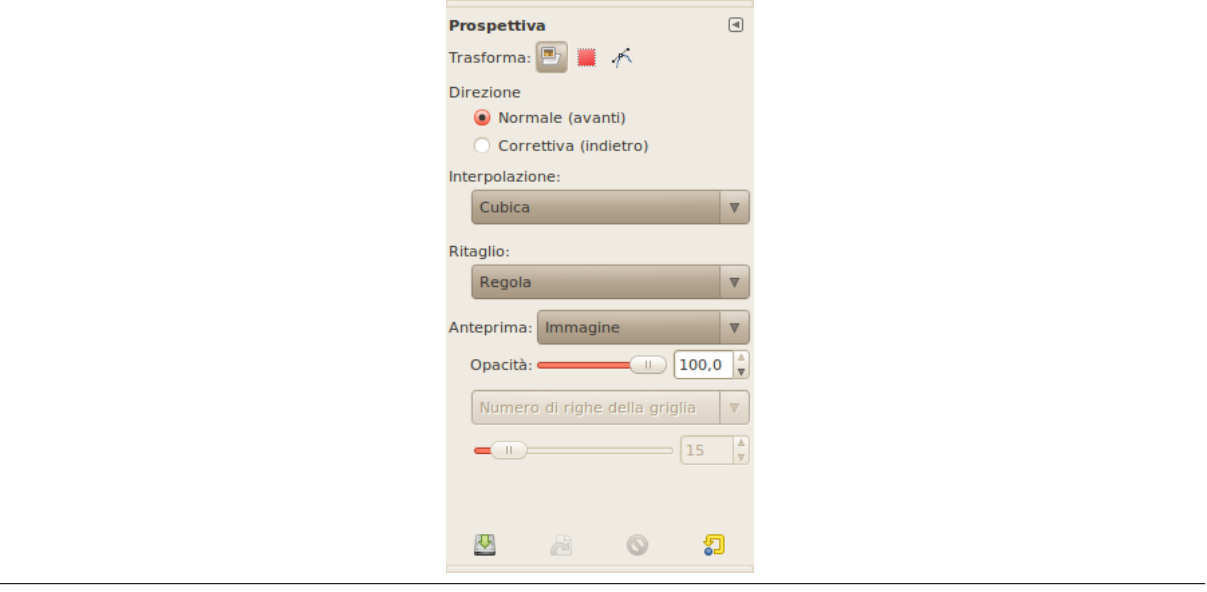

Normalmente, le opzioni degli strumenti vengono mostrate in una finestra agganciata al pannello degli strumenti, appena si attiva lo strumento. Se queste non ci sono, è possibile accedervi dalla barra del menu immagine tramite Finestre *→* Pannelli agganciabili *→* Opzioni strumenti che apre la finestra delle opzioni dello strumento selezionato.

**Trasforma; Interpolazione; Direzione; Ritaglio; Anteprima; Guide**

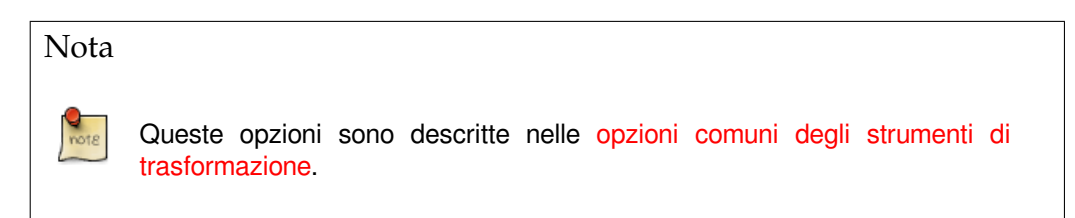

#### **14.4.8.3 La finestra di informazioni per la trasformazione di prospettiva**

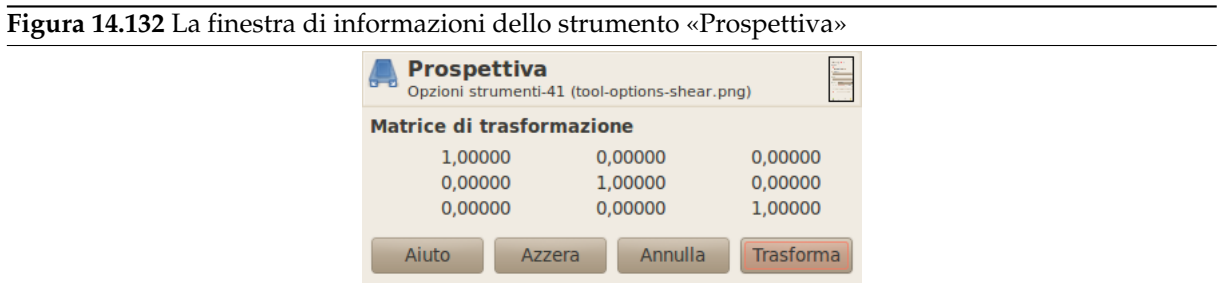

**Matrice** La finestra informazioni mostra una rappresentazione matematica della trasformazione di prospettiva. Per ulteriori informazioni sulle matrici di trasformazione consultare Wikipedia.

### **14.4.9 Riflessione**

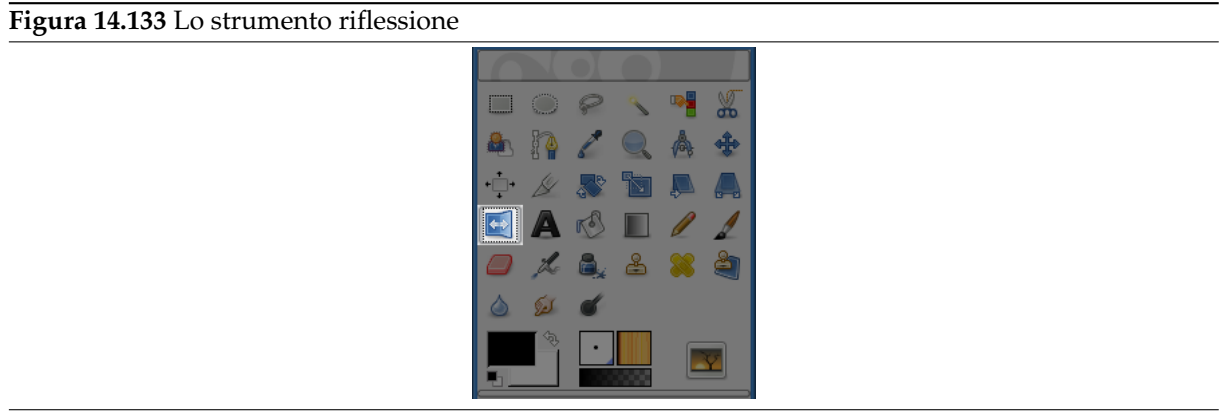

Lo strumento Riflessione serve a riflettere livelli o selezioni sia orizzontalmente che verticalmente.

#### **14.4.9.1 Attivazione dello strumento**

Lo strumento Rifletti è accessibile in diversi modi:

- Dalla barra del menu immagine Strumenti *→* Trasformazione *→* Riflessione.
- Facendo clic sull'icona corrispondente nel pannello degli strumenti,
- usando la combinazione di tasti Maiusc-F.

### **14.4.9.2 Tasti modificatori (predefiniti)**

**Ctrl Ctrl** permette di cambiare la modalità tra riflessione orizzontale e verticale .

#### **Figura 14.134** Opzioni dello strumento «ribalta»

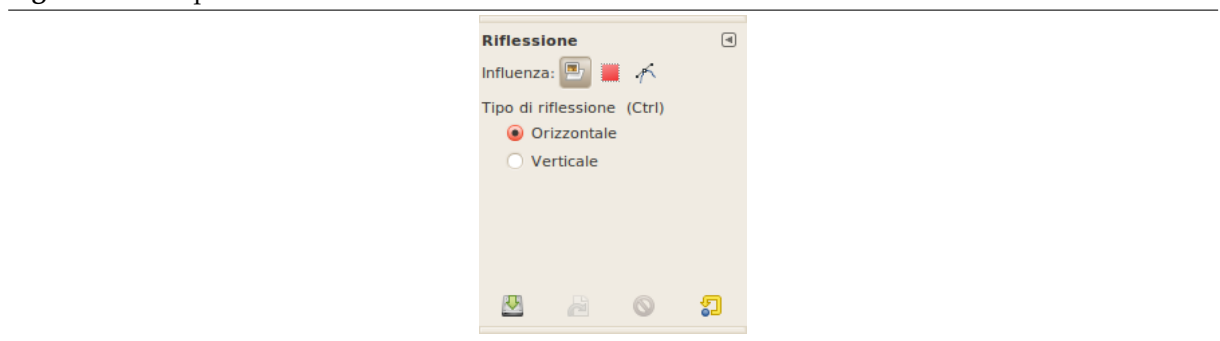

Normalmente, le opzioni degli strumenti vengono mostrate in una finestra agganciata al pannello degli strumenti, appena si attiva lo strumento. Se queste non ci sono, è possibile accedervi dalla barra del menu immagine tramite Finestre *→* Pannelli agganciabili *→* Opzioni strumenti che apre la finestra delle opzioni dello strumento selezionato.

#### **Influenza**

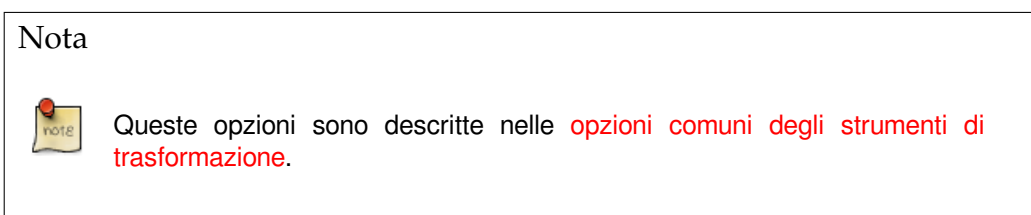

**Modalità di riflessione** Il controllo della Modalità di [riflessione permette di selezionare l](#page-332-0)a modalità di riflession[e orizzontale o](#page-332-0) verticale. Si noti che questo comando può essere impostato anche tramite un tasto modificatore.

## **14.4.10 Lo strumento gabbia**

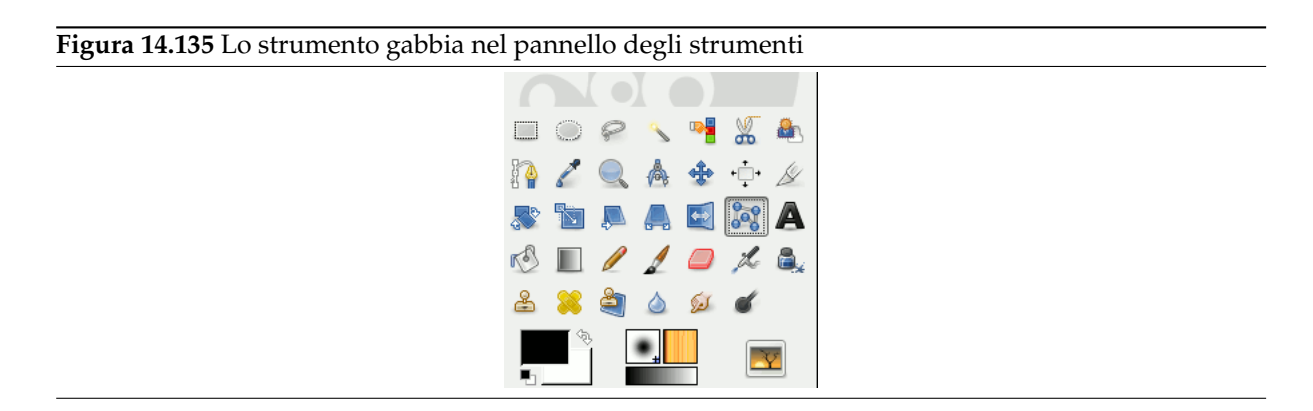

Lo strumento gabbia è uno speciale strumento di trasformazione che permette di selezionare l'area da trasformare impostando dei punti di selezione a mano libera disegnandoli in maniera simile a come si usa lo strumento di selezione a mano libera. Lo strumento non effettua nessuna operazione all'immagine fino alla conferma della trasformazione premendo il tasto **Invio**.

#### **14.4.10.1 Attivazione dello strumento**

Si può attivare lo strumento gabbia in diversi modi:

• Dal menu immagine: Strumenti *→* Strumenti di trasformazione *→* Trasformazione gabbia,

- facendo clic sull'icona dello strumento: nel panello degli strumenti
- oppure usando la scorciatoia da tastiera **MaiuscG**.

### **14.4.10.2 Opzioni dello strumento**

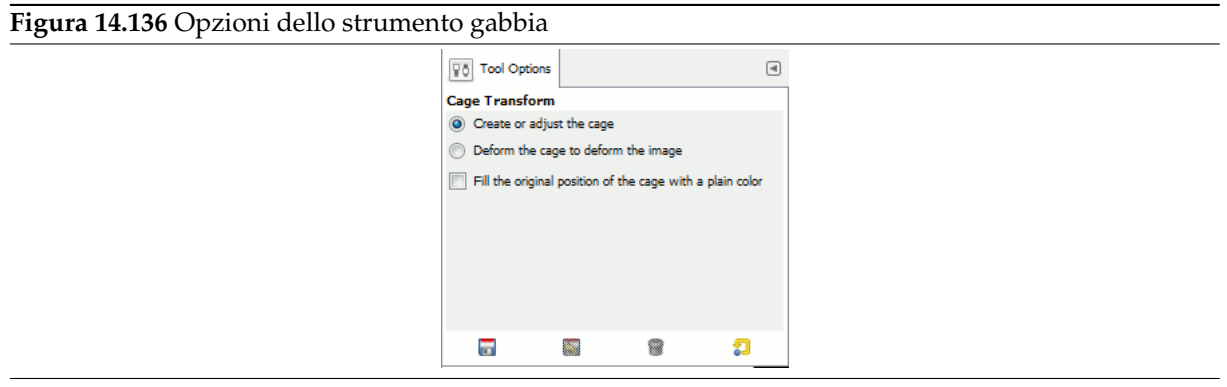

Normalmente, le opzioni dello strumento vengono mostrate in una finestra, posta sotto il pannello degli strumenti, appena si attiva uno strumento. Se questa è asente, è possibile accedervi ugualmente dalla barra del menu immagine tramite Finestre *→* Pannelli agganciabili *→* Opzioni strumento che apre la finestra delle opzioni dello strumento selezionato.

- **Crea o imposta la gabbia** Quando si attiva lo strumento gabbia questa opzione è selezionata. È ora possibile fare clic nell'immagine per creare i punti di trasformazione attorno all'area desiderata. Se si desidera aggiungere successivamente degli altri punti si deve fare clic su quest'opzione.
- **Deformare la gabbia per deformare l'immagine** GIMP commuta su quest'opzione automaticamente quando i contorni della gabbia sono terminati. Ora è possibile trascinare i punti di trasformazione sull'immagine o anche al di fuori di essa per la trasformazione dell'immagine. La trasformazione parte quando si rilascia il pulsante del mouse.

È possibile più di un punto di trasformazione mantenendo premuto il tasto **Maiusc** mentre si fa clic sui punti. È possibile selezionare anche più punti mantenendo premuto il pulsante del mouse e trascinando: ciò provoca il disegno un rettangolo di selezione attorno ai punti desiderati.

**Riempi la posizione originale della gabbia con tinta unita** Se l'azione di trasformazione produce delle aree vuote, queste aree verranno riempite con del colore. Il colore viene prelevato dal punto di inizio della gabbia di deformazione.

#### **14.4.10.3 Esempio dello strumento «Gabbia»**

**Figura 14.137** Esempio di strumento gabbia

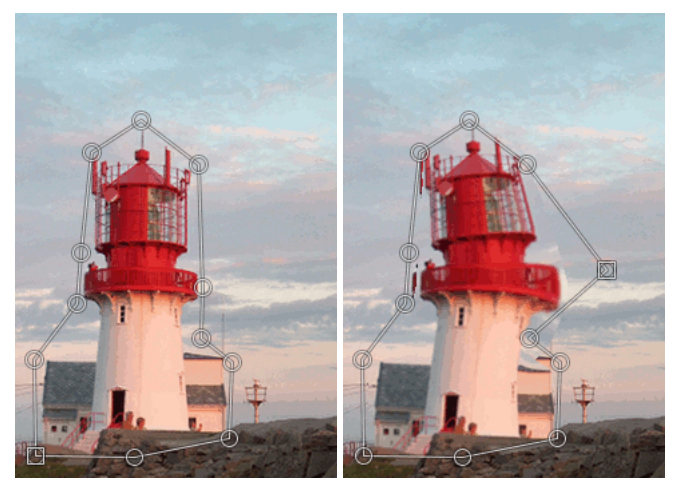

(a) *L'area gabbia selezionata* (b) *Trasformata*

Facendo clic sull'icona della gabbia nel pannello degli strumenti le opzioni di questa sono impostate su «Crea o regola la gabbia». In questo momento è possibile disegnare un profilo nell'immagine facendo clic in successione attorno all'area che si desidera trasformare. Facendo clic sul punto di partenza si finisce la selezione. Ora GIMP eseguirà dei calcoli ed attiverà l'opzione «Deforma la gabbia per deformare l'immagine» che consente di, trascinando i punti per deformare la gabbia, deformarne anche l'immagine contenuta.

I punti selezionati diventano dei quadratini. Spostandoli in giro si trasforma l'immagine dentro di essi. La trasformazione avviene ogni volta che si rilascia il pulsante del mouse. L'operazione di trasformazione può essere lenta perciò è bene essere pazienti soprattutto con immagini di grandi dimensioni.

Se si desidera aggiungere più punti alla linea è necessario selezionare «Crea o regola la gabbia» nella finestra di dialogo delle opzioni dello strumento. Mettere dei punti sulla linea e tornare nuovamente a «Deforma la gabbia per deformare l'immagine» per trasformare l'immagine o il livello.

Quando il lavoro è finito, premere il tasto **Invio** per confermare.

# **14.5 Strumenti di colore**

## **14.5.1 Panoramica**

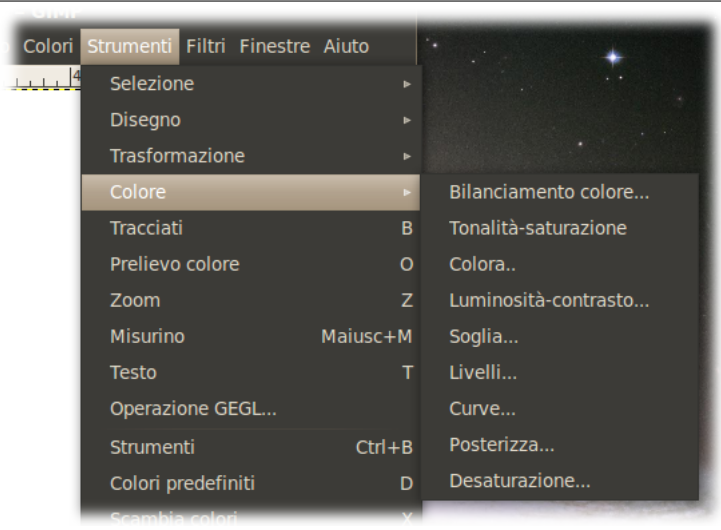

**Figura 14.138** Gli strumenti di colore nel menu strumenti

*Accesso agli strumenti di colore tramite il «classico» menu strumenti.*

### **Figura 14.139** Gli strumenti di colore nel menu colori

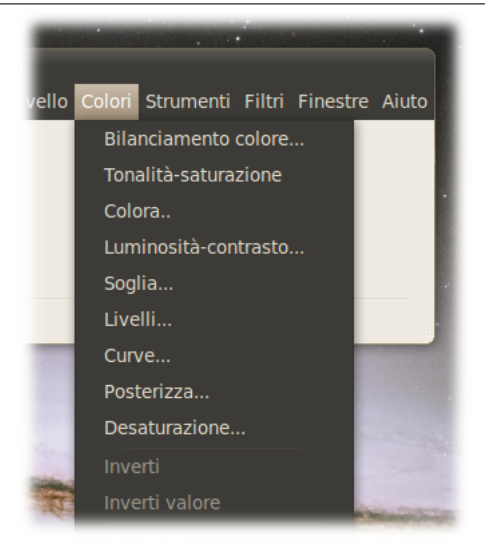

*L'accesso tramite il menu colori è più semplice e veloce.*

Con gli strumenti di colore è possibile elaborare i colori delle immagini in diversi modi:

- Modifica del bilanciamento di colore: Sezione 14.5.2
- Regola i livello di tonalità, saturazione e luminosità: Sezione 14.5.3
- Trasforma un'immagine in scala di grigi co[me foss](#page-357-0)e vista attraversio un vetro colorato: Sezione 14.5.4
- Regola i livelli di luminosità e contrasto: Sezione 14.5.5
- Tr[ansform](#page-361-0)a in bianco e nero un'immagine secondo i valori del pixel: Sezione 14.5.6
- Cambia il campo di intensità in un canale: Sezio[ne 14.5.](#page-363-0)7
- Cambia colore, luminosità e contrasto o trasparenza in modo avanzato: Sezione 14.5.8
- Riduce il numero dei colori: Sezione 14.5.9
- Converte tutti i colori in corrispondenti livelli di grigio: Sezione 14.5.10

#### **14.5.1.1 Preimpostazioni strumenti di c[olore](#page-378-0)**

Eccetto per desatura e posterizza, gli strumenti di colore possono util[izzare l](#page-379-0)e *preimpostazioni*: le impostazioni dello strumento, possono essere salvate e recuperate in seguito.

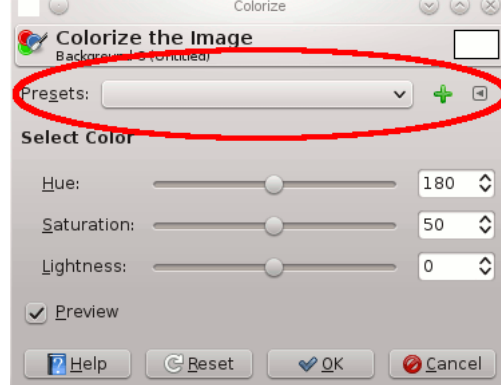

Tre elementi:

• **Preimpostazioni**: questo menu a cascata mostra le preimpostazioni esistenti. *Ogni volta che si cambia impostazioni ad uno strumento, viene salvato automaticamente una nuova preimpostazione, con data e*

*ora correnti*; bisogna tenerne conto, se si vuole limitare l'uso della memoria.

- **La croce**: facendo clic su questa croce si apre una finestra nella quale è possibile salvare le attuali impostazioni con un nome di propria scelta.
- **Il piccolo triangolo**: facendo clic su questo triangolo si apre un piccolo menu:

Tre opzioni:

- **–** Importa le impostazioni da file
- **–** Esporta le impostazioni su file
- **–** Gestione impostazioni

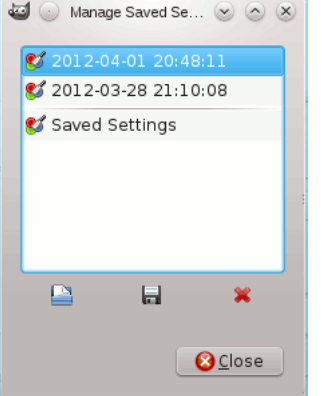

## **14.5.2 Bilanciamento del colore**

<span id="page-357-0"></span>Lo strumento di bilanciamento del colore modifica appunto il bilanciamento del colore della selezione o del livello attivi.

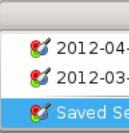

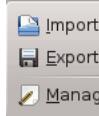

#### **14.5.2.1 Attivazione dello strumento**

Si può ottenere lo strumento di bilanciamento colore in diversi modi:

- Nel menu immagine tramite: Strumenti *→* Colore *→* Bilanciamento colore oColori *→* Bilanciamento colore,
- facendo clic sull'icona corrispondente nel pannello degli strumenti, ammesso che si sia installato gli strumenti di colore nel pannello degli strumenti. Per fare ciò, consultare Sezione 12.1.7.

#### **14.5.2.2 Opzioni**

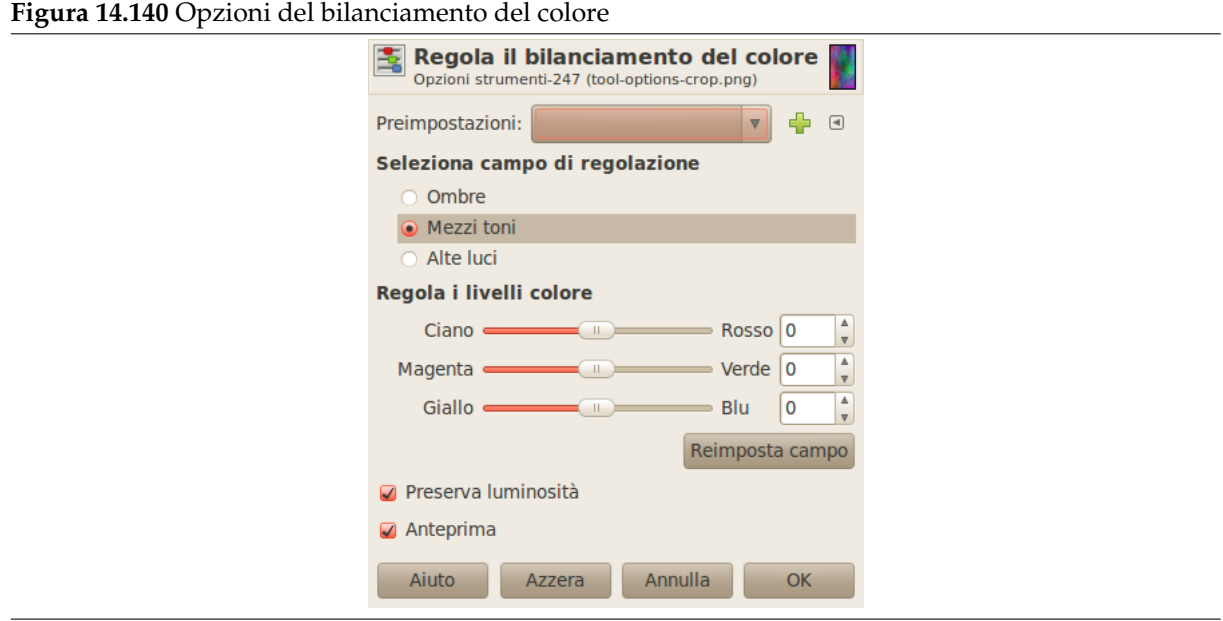

**Preimpostazioni** È possibile salvare le impostazioni di colore per la propria immagine facendo clic sul

pulsante Aggiungi le impostazioni tra i favoriti

Il pulsante  $\boxed{\text{a}}$  apre un menu:

**Figura 14.141** Menu preimpostazioni

Importa le impostazioni da file...

Esporta le impostazioni su file...

Gestione impostazioni..

che permette di Importare le impostazioni da file o Esportare le impostazioni su file, e dare accesso alla finestra di dialogo «gestione delle impostazioni salvate»:

**Figura 14.142** Il pannello «Gestione delle impostazioni salvate»

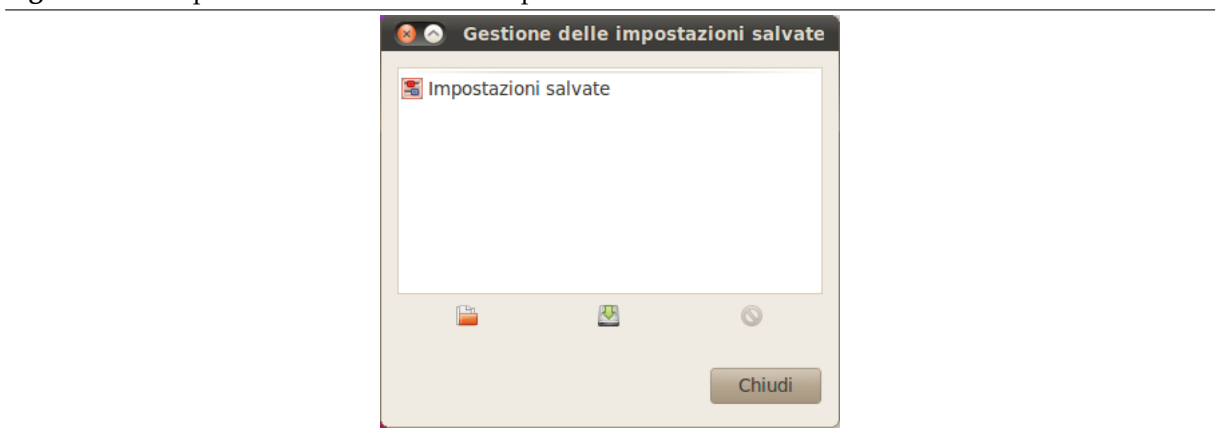

- **Seleziona campo di modifica** Selezionando una di queste opzioni si restringerà il campo dei colori cambiati con i cursori o le caselle di inserimento per colori scuri, mezzi toni e luminosi.
- **Modica il campo di colori selezionato** I cursore e le caselle di immissione permettono di selezionare i pesi di colore.

**Reimposta campo** Questo tasto imposta i livelli di colore dei campi selezionati nuovamente a zero.

- **Preserva luminosità** Questa opzione garantisce che sia mantenuta la luminosità del livello o della selezione attivi.
- **Anteprima** L'opzione anteprima commuta l'aggiornamento dinamico dell'immagine. Se quest'opzione è abilitata, qualsiasi modifica fatta ai livelli RGB viene immediatamente visualizzata sulla selezione o sul livello attivi.

## **14.5.3 Tonalità-saturazione**

Lo strumento tonalità-saturazione viene usato per regolare i livelli di tonalità, saturazione e luminosità in un determinato campo per l'area selezionata o il livello attivo.

## **14.5.3.1 Attivazione dello strumento**

È possibile raggiungere lo strumento «Tonalità-Saturazione» in due modi:

- Dal menu immagine: Strumenti *→* Colore *→* Tonalità-Saturazione, o Colori *→* Tonalità-Saturazione
- Facendo clic sull'icona corrispondente nel pannello degli strumenti, ammesso che si sia installato gli strumenti di colore nel pannello degli strumenti. Per fare ciò, consultare Sezione 12.1.7.
## **14.5.3.2 Opzioni**

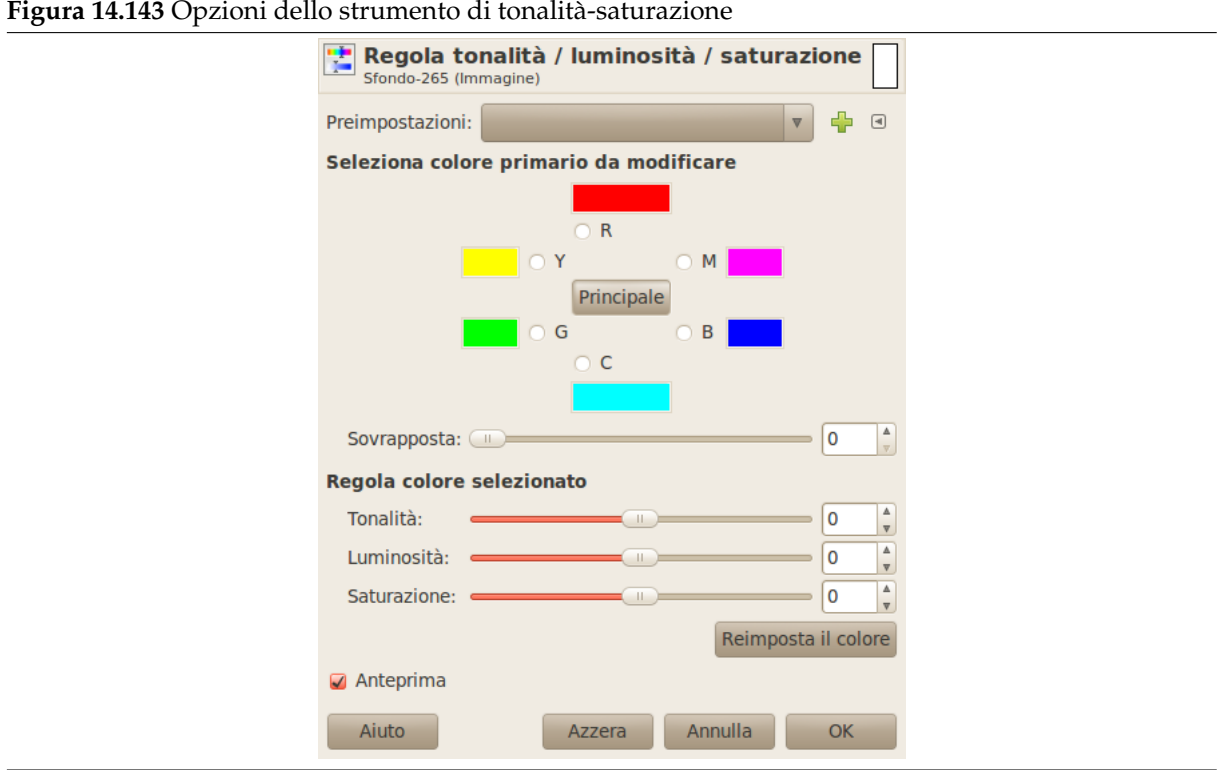

**Preimpostazioni** È possibile salvare le impostazioni di colore per la propria immagine facendo clic sul

÷ pulsante Aggiungi le impostazioni tra i favoriti

Il pulsante  $\Box$  apre un menu:

**Figura 14.144** Menu preimpostazioni

Importa le impostazioni da file... Esporta le impostazioni su file... Gestione impostazioni...

che permette di Importare le impostazioni da file o Esportare le impostazioni su file, e dare accesso alla finestra di dialogo «gestione delle impostazioni salvate»:

**Figura 14.145** Il pannello «Gestione delle impostazioni salvate»

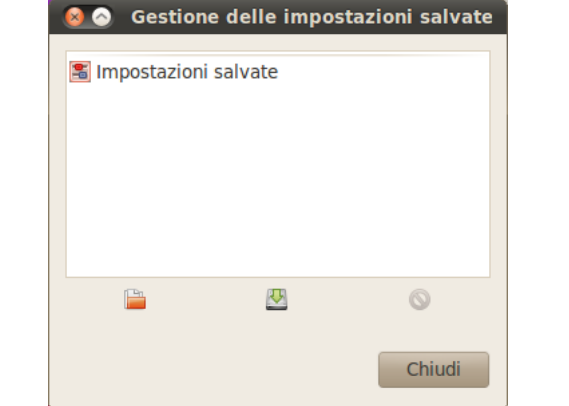

**Selezionare il colore primario da usare** Si può scegliere tra sei colori da modificare. Sono disposti secondo la ruota dei colori. Se si fa clic sul tasto Principale tutti i colori verranno affetti dalle modifiche.

I cambiamenti di tonalià vengono mostrati in colori slavati e il risultato è visibile nell'immagine, sempre che l'opzione di «anteprima» sia abilitata.

**Sovrapposta** Questo cursore permette di impostare quanto campo di colore si sovrapporrà. Questo effetto è molto sottile e lavora solo su colori molto somili:

**Figura 14.146** Esempio del comando «Sovrapposta»

| (a) Immagine (b) Sovrapposta (c) Sovrapposta                                                                     |                     |  |  |                                                      |  |                   |                     |  |
|----------------------------------------------------------------------------------------------------|---------------------|--|--|------------------------------------------------------|--|-------------------|---------------------|--|
| originale. $Da = 0$ . Tonalità = = 100. Tonalità =<br>sinistra a destra: 15. I colori diven- 15. I colori diven- |                     |  |  |                                                      |  |                   |                     |  |
|                                                                                                    |                     |  |  |                                                      |  |                   |                     |  |
|                                                                                                    |                     |  |  | un giallo rossic-tano (186;255;1), tano (192;255;1), |  |                   |                     |  |
|                                                                                                    |                     |  |  | cio $(255;240;0)$ ; $(168;255;1)$ , $(168;255;1)$ ,  |  |                   |                     |  |
|                                                                                                    |                     |  |  | un giallo pu- (156;255;1). (162;255;1). A            |  |                   |                     |  |
|                                                                                                    | $ro$ $(255;255;0);$ |  |  |                                                      |  |                   | causa della sovrap- |  |
|                                                                                                    | un gialloverde      |  |  |                                                      |  |                   | posizione, il verde |  |
| $(240:255:0)$ .                                                                                                  |                     |  |  |                                                      |  | è meno verde e il |                     |  |
|                                                                                                    |                     |  |  |                                                      |  |                   | rosso è meno rosso. |  |

### **Modifica dei colori selezionati**

- Tonalità: il cursore e la casella di immissione dati permettono di selezionare una tonalità nella ruota dei colori tra -180 e 180.
- Luminosità: il cursore e la casella di immissione dati permettono di selezionare un valore per la luminosità tra -100 e 100.

#### Nota

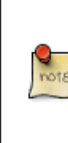

I cambiamenti di luminosità quì riguardano un campo di colore, mentre con gli strumenti Curve e Livelli riguardavano una tonalità di colore, che lavora su tutti i canali. Se si cambia la luminosità del giallo con Tonalità-Saturazione, tutti i pixel gialli verranno modificati, mentre con gli strumenti Curve o Livelli, solo quelli di luminosità scura, chiara o media verranno modificati.

• Saturazione: il cursore e la casella di immissione dati permettono di selezionare un valore di saturazione tra -100 e 100.

Il tasto Reimposta colore cancella i cambiamenti di tonalità, luminosità e saturazione del colore selezionato.

**Anteprima** Il tasto di anteprima consente la visualizzazione dinamica dei cambiamenti in modo che il loro effetto possa essere visualizzato durante la modifica.

# **14.5.4 Colorazione**

Lo strumento colorazione trasforma il livello o la selezione attivi in un'immagine a scala di grigi vista attraverso un vetro colorato. Vedere *Colore, modalità di* per approfondire l'argomento Tonalità, Saturazione, Luminosità.

### **14.5.4.1 Attivazione dello strumento**

È possibile raggiungere lo strumento «colo[ra» in due modi:](#page-916-0)

• Dal menu immagine: Strumenti *→* Colore *→* Colora o Colore *→* Colora,

• o facendo clic sull'icona dello strumento: nel pannello degli strumenti, ammesso che si sia abilitati gli strumenti di colore nel pannello degli strumenti. Per sapere come fare, consultare Sezione 12.1.7.

# **14.5.4.2 Opzioni**

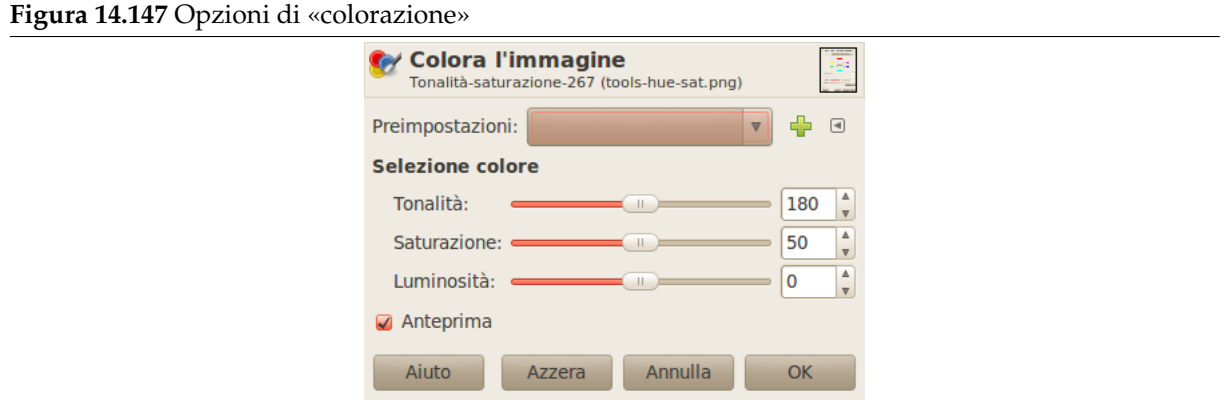

**Preimpostazioni** È possibile salvare le impostazioni di colore per la propria immagine facendo clic sul

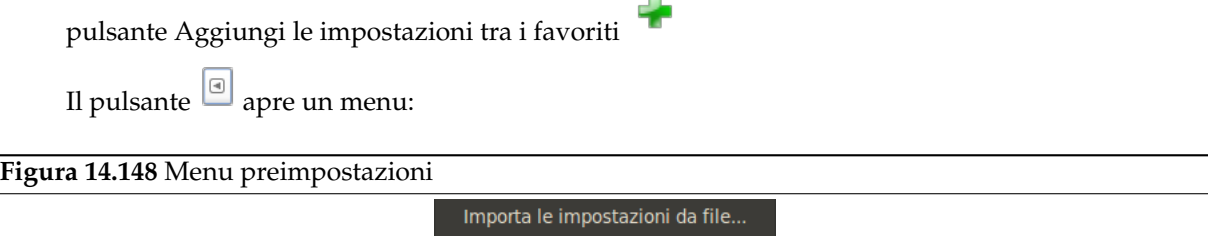

Esporta le impostazioni su file...

Gestione impostazioni...

che permette di Importare le impostazioni da file o Esportare le impostazioni su file, e dare accesso alla finestra di dialogo «gestione delle impostazioni salvate»:

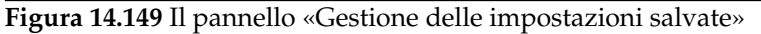

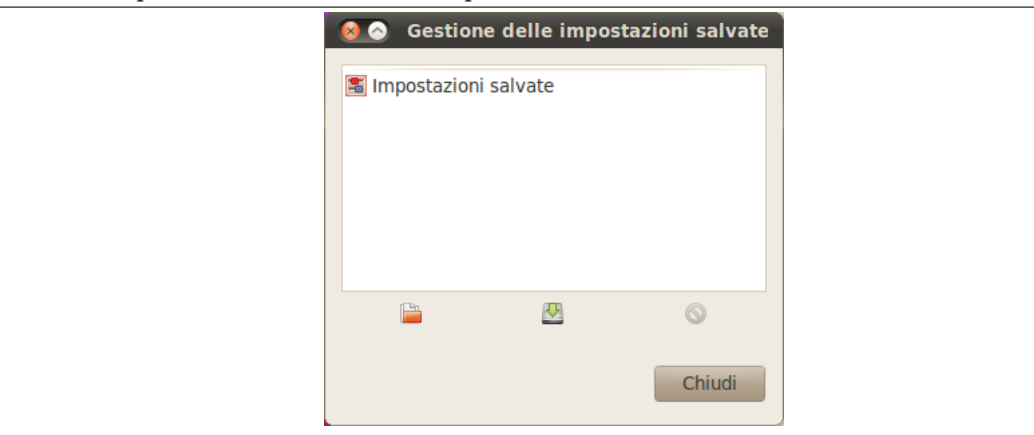

### **Seleziona colore**

• Tonalità: il cursore e il riquadro inserimento numerico permette di selezionare una tonalità dal cerchio di colore HSV (0 - 360).

- Saturazione: il cursore e il riquadro di inserimento numerico permette di selezionare un valore di saturazione da 0 a 100.
- Luminosità: il cursore e la casella di testo permettono di selezionare un valore: -100 (scuro) fino a 100 (chiaro).
- **Anteprima** Il pulsante di anteprima aggiorna tutti i cambiamenti dinamicamente in modo che possano essere visti immediatamente.

# **14.5.5 Luminosità-Contrasto**

Lo strumento Luminosità-contrasto permette la regolazione dei livelli di luminosità e contrasto del livello o della selezione attivi. Attenzione: gli strumenti Livelli o Curve, a questo scopo, sono più complessi ma più potenti.

In GIMP 2.4, è stato aggiunta una nuova modalità operativa a questo strumento: facendo clic con il mouse all'interno dell'immagine, e trascinando mantenendo premuto il tasto sinistro del mouse. Spostando il mouse verticalmente si cambia la luminosità; spostando orizzontalmente si cambia il contrasto. Quando si è soddisfatti del risultato, si può premere il pulsante OK sul pannello, o premere il tasto **Invio** sulla tastiera.

### **14.5.5.1 Attivazione dello strumento**

Lo strumento di controllo del contrasto-luminosità del colore può essere invocato in due modi:

- Nel menu immagine tramite: Strumenti *→* Colore *→* Luminosità-contrasto o Colori *→* Luminositàcontrasto,
- facendo clic sull'icona corrispondente nel pannello degli strumenti, ammesso che si sia installato gli strumenti di colore nel pannello degli strumenti. Per fare ciò, consultare Sezione 12.1.7.

### **14.5.5.2 Opzioni**

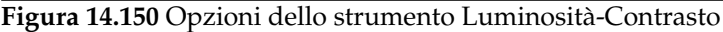

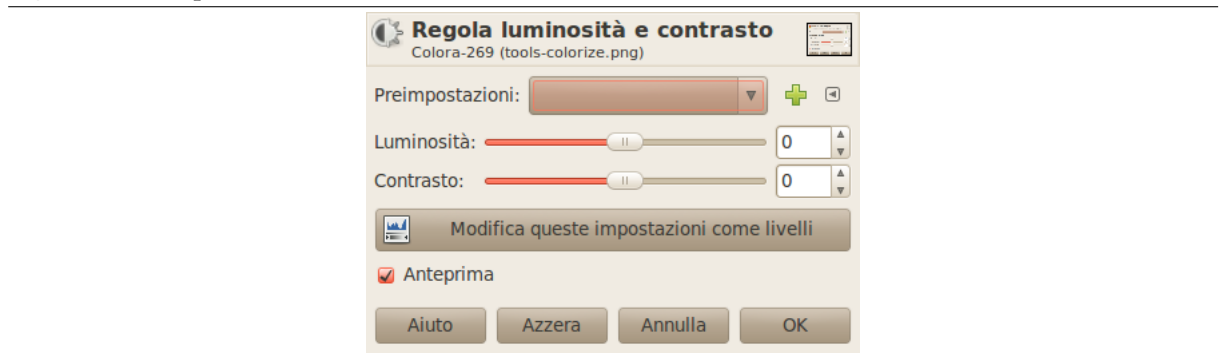

**Preimpostazioni** È possibile salvare le impostazioni di colore per la propria immagine facendo clic sul

344

Importa le impostazioni da file... Esporta le impostazioni su file...

Gestione impostazioni..

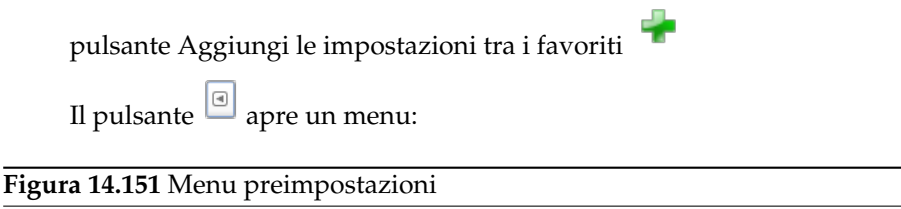

che permette di Importare le impostazioni da file o Esportare le impostazioni su file, e dare accesso alla finestra di dialogo «gestione delle impostazioni salvate»:

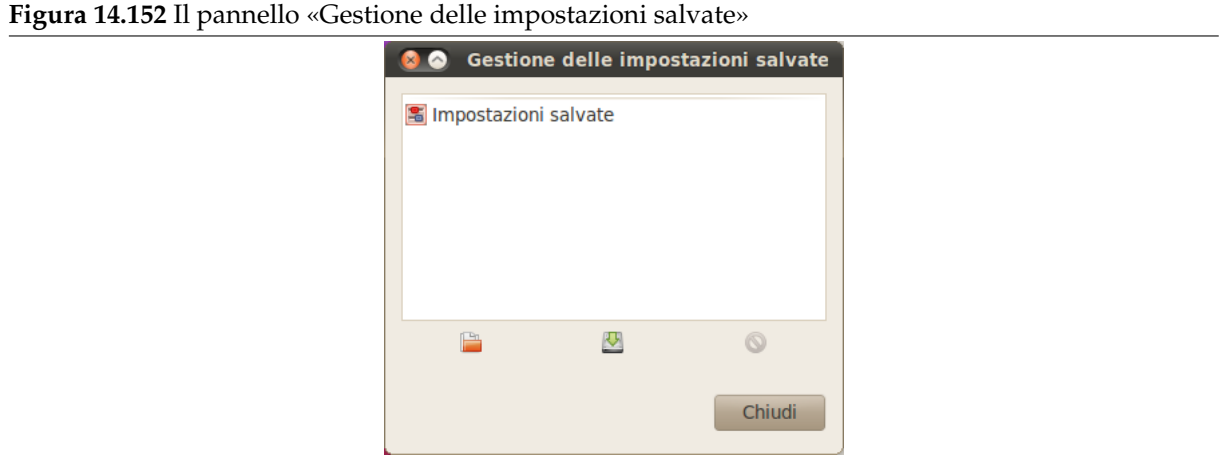

- **Luminosità** Questo cursore imposta un valore negativo (per scurire) o positivo (per chiarire) della luminosità, decrementando o rispettivamente incrementando la luminosità delle tonalità.
- **Contrasto** Questo cursore imposta un valore negativo (per decrementare) o positivo (per incrementare) il valore del contrasto.
- **Modifica queste impostazioni come livelli** Per rendere il lavoro più semplice, questo pulsante permette di impostare lo strumento livelli con la stessa configurazione.
- **Anteprima** L'opzione anteprima commuta l'aggiornamento dinamico dell'immagine. Se quest'opzione è abilitata, qualsiasi modifica fatta ai livelli di luminosità o contrasto viene immediatamente visualizzata.

# **14.5.6 Soglia**

Con lo strumento Soglia è possibile rendere visibili o invisibili pixel del livello o della selezione attivi a seconda del rispettivo valore di intensità di colore dei punti stessi.

Si può usare per migliorare un'immagine in bianco e nero (per esempio del testo digitalizzato) o per creare maschere di selezione.

```
Nota
```
Dato che questo strumento crea un'immagine in bianco e nero, l'anti-aliasing dell'immagine originale scompare. Se questo crea dei problemi, è meglio usare in alternativa lo strumento Livelli.

## **14.5.6.1 Attivazione dello strum[ento](#page-367-0)**

Lo strumento può essere attivato in diversi modi:

- È possibile accedere a questo strumento dal menu immagine tramite Strumenti *→* Colore *→* Soglia,
- o tramite Colori *→* Soglia,
- oppure facendo clic sull'icona nel pannello degli strumenti se questo strumento vi è stato installato. Per questa operazione, consultare Sezione 12.1.7.

### **14.5.6.2 Opzioni**

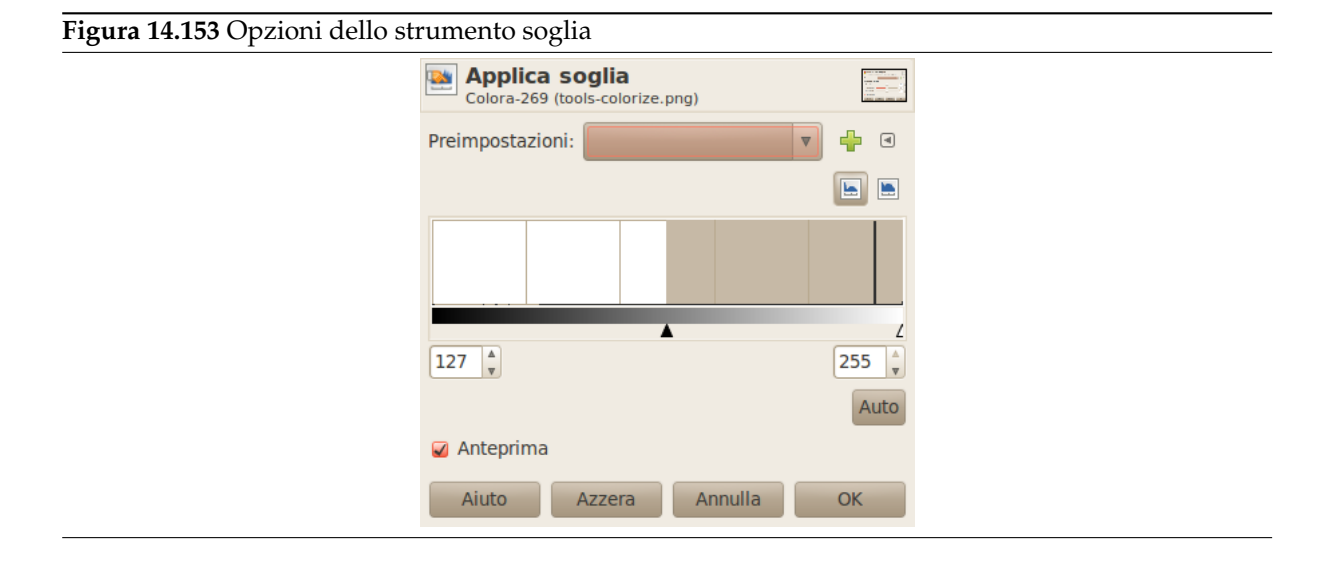

**Preimpostazioni** È possibile salvare le impostazioni di colore per la propria immagine facendo clic sul

pulsante Aggiungi le impostazioni tra i favoriti

Il pulsante  $\Box$  apre un menu:

**Figura 14.154** Menu preimpostazioni

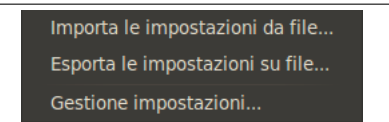

che permette di Importare le impostazioni da file o Esportare le impostazioni su file, e dare accesso alla finestra di dialogo «gestione delle impostazioni salvate»:

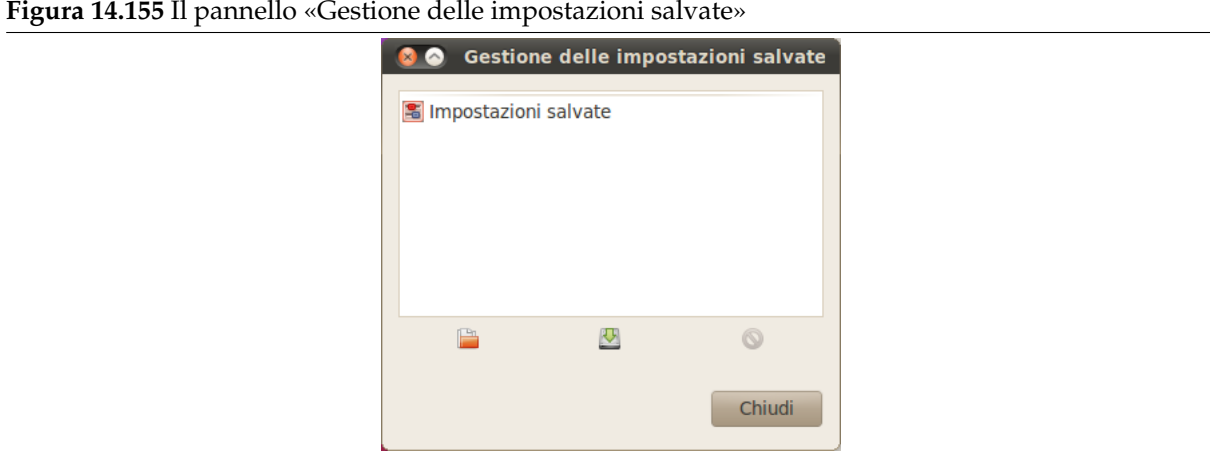

**Campo di soglia** Lo strumento della soglia fornisce un grafico dell'intensità del valore del colore del livello o della selezione attivi. Il campo della soglia è selezionabile sia attraverso una casella di inserimento dati sia tramite la pressione del tasto sinistro del mouse trascinato sul grafico. Consente di selezionare una parte dell'immagine con una data intensità da uno sfondo di un'altra intensità. I punti all'interno del campo saranno bianchi e gli altri neri. È necessario modificare la regolazione fino ad ottenere la selezione voluta.

**Anteprima** Il tasto di anteprima abilita/disabilita l'aggiornamento automatico del livello o della selezione attivi durante il cambiamento del livello di intensità.

# **14.5.6.3 Uso di «Soglia» e «maschera veloce» per creare una maschera di selezione**

Non è sempre detto, ma un elemento che si desidera estrarre da un'immagine spesso si staglia su uno sfondo. In questo caso è possibile usare lo strumento soglia per selezionare per intero questo elemento. Il libro «Grokking the GIMP» descrive un metodo basato su una maschera di canale, ma ora, usando la maschera veloce è più facile.

1. Si comincia scomponendo l'immagine nei suoi componenti RGB e HSV usando il filtro Scomponi. Viene creata una nuova immagine in scala di grigi e le componenti sono mostrate come livelli nel pannello dei livelli. Questi livelli sono provvisti di miniature che sono però in genere troppo piccole [per un'osse](#page-105-0)rvazione adeguata. Naturalmente è possibile aumentare la dimensione delle anteprime agendo sul menu del pannello (tramite il piccolo pulsante a triangolo), ma giocando con [gli «occhi»](#page-590-0) è più semplice mostrare il livello desiderato nell'immagine decomposta. Selezionare il livello che isola al meglio l'elemento.

**Figura 14.156** L'immagine originale, l'immagine scomposta e il suo pannello Livelli.

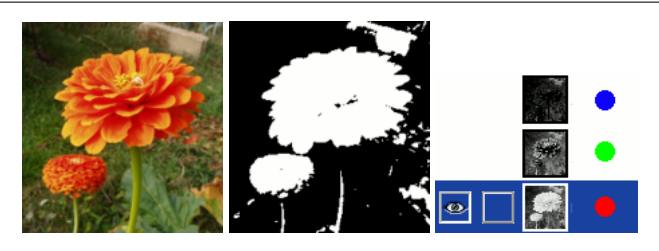

2. Richiamare lo strumento Soglia dall'immagine scomposta. Spostando il cursore nero, regolare la soglia per isolare al meglio l'elemento che si desidera estrarre. Questo probabilmente non verrà perfetto: si migliorerà il risultato con la maschera di selezione che andremo a creare.

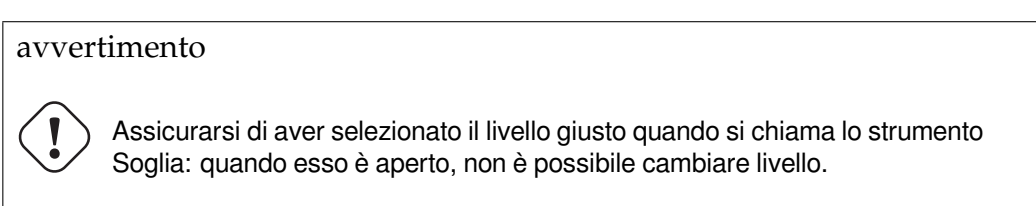

# **Figura 14.157** Il livello selezionato dopo la regolazione della soglia

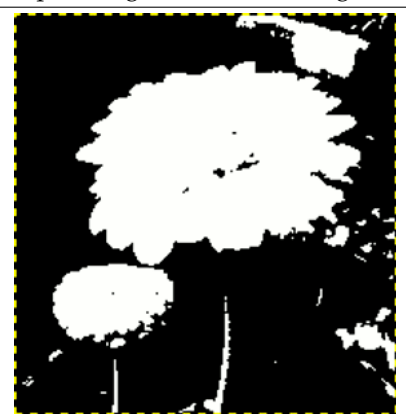

*Si è ottenuto in questo modo il migliore (si spera) profilo del nostro fiore. Ci sono però diversi oggetti rossi che è necessario rimuovere.*

3. Assicurarsi che l'immagine che mostra il livello selezionato sia attiva e copiarla negli appunti con Ctrl-C.

4. Ora, rendere attiva l'immagine originale. Fare clic sul pulsante maschera veloce situato nell'angolo in basso sinistra della finestra immagine: l'immagine viene ricoperta con una maschera traslucida (solitamente) rossa. Se il colore rosso non si presta bene con il tipo di immagine, adare nella finestra di dialogo dei canali, attivare il canale «maschera veloce» e cambiarne il colore con modifica attributi di canale. Tornare all'immagine originale. Premere Ctrl-V per incollare il livello precedentemente copiato.

**Figura 14.158** La maschera

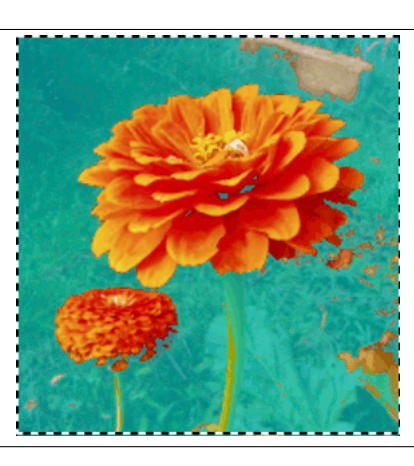

5. Voilà. La maschera di selezione è pronta: ora è possibile migliorare la selezione nel modo consueto. Quando la selezione è pronta, disabilitare la maschera veloce facendo clic nuovamente sul suo pulsante di attivazione: si osserverà i bordi della selezione lampeggianti.

**Figura 14.159** Il risultato

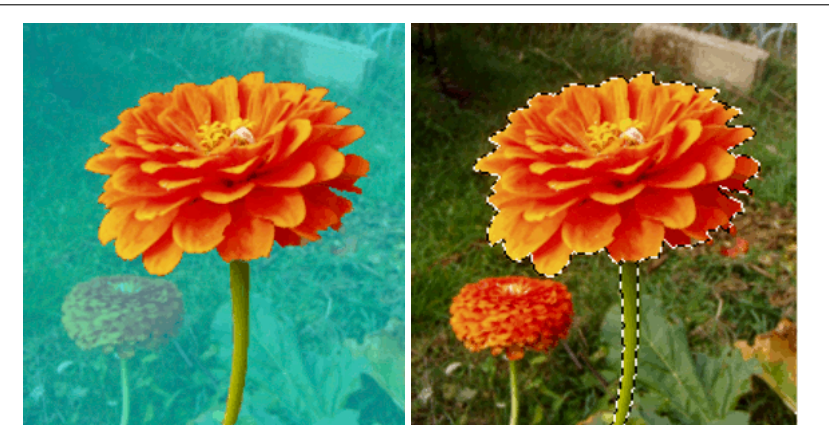

Abbiamo usato lo zoom per lavorare a livello di pixel, la selezione a mano libera per rimuovere le aree indesiderate, la matita per ottenere bordi netti, il pennello nero per rimuovere le aree selezionate, il pennello bianco per aggiungere aree selezionate, quest'ultimo è utile specialmente per gli steli.

# **14.5.7 Livelli**

Lo strumento livelli fornisce delle funzionalità simili a quelle dello strumento istogramma ma inoltre può anche cambiare il campo di intensità in ogni canale del livello o della selezione attivi. Questo strumento viene usato generalmente per rendere un'immagine più chiara o più scura, per cambiare il contrasto o per correggere una dominante di colore.

# <span id="page-367-0"></span>**14.5.7.1 Attivazione dello strumento**

Si può raggiungere questo strumento in diversi modi:

- Dal menu immagine tramite: Strumenti *→* Colore *→* Livelli.
- Nel menu immagine tramite Colori *→* Livelli,
- Facendo clic sull'icona nel pannello degli strumenti, se questo strumento vi è stato installato. Per quest'ultima operazione, consultare Sezione 12.1.7.

### **14.5.7.2 Opzioni**

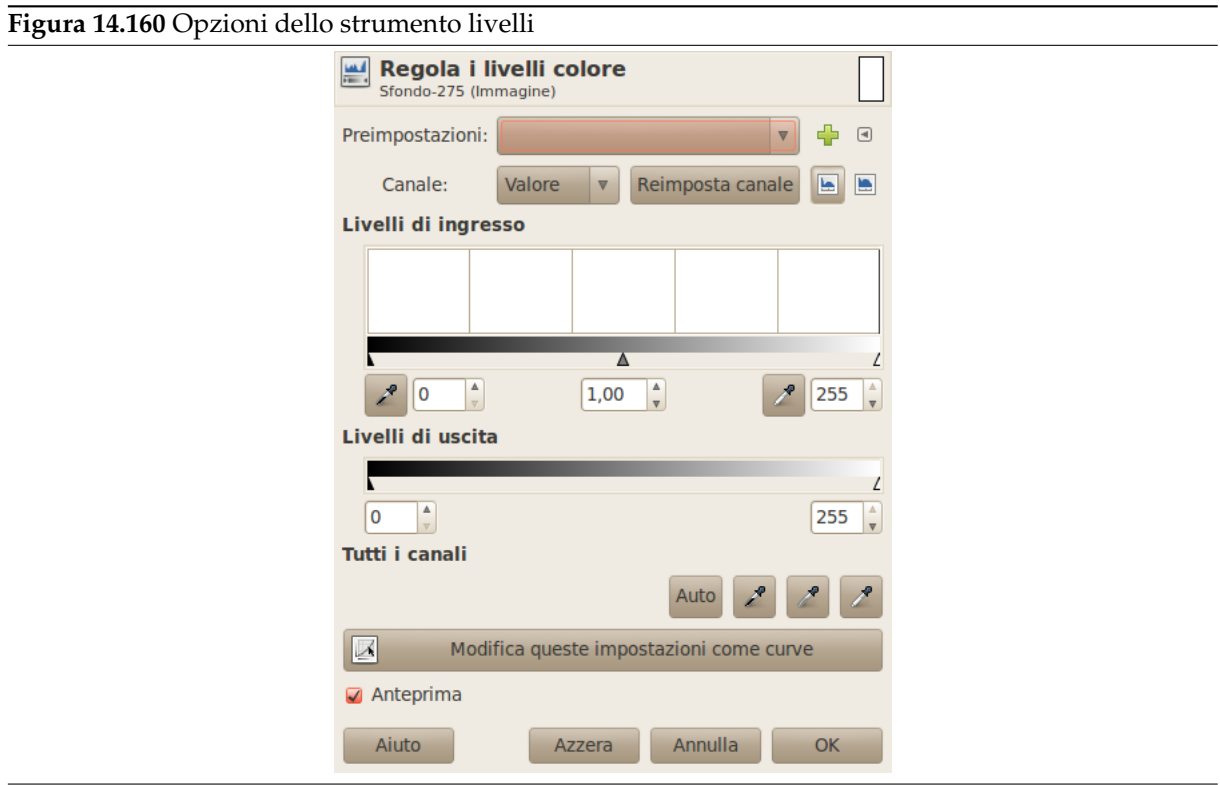

**Preimpostazioni** È possibile salvare le impostazioni di colore per la propria immagine facendo clic sul

pulsante Aggiungi le impostazioni tra i favoriti

Il pulsante  $\Box$  apre un menu:

**Figura 14.161** Menu preimpostazioni

Importa le impostazioni da file... Esporta le impostazioni su file... Gestione impostazioni...

che permette di Importare le impostazioni da file o Esportare le impostazioni su file, e dare accesso alla finestra di dialogo «gestione delle impostazioni salvate»:

**Figura 14.162** Il pannello «Gestione delle impostazioni salvate»

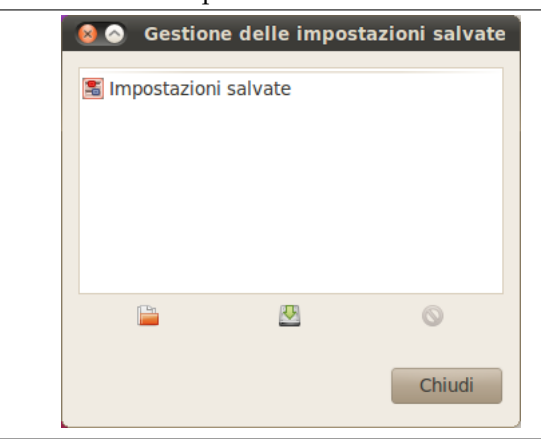

**Canale** Si può selezionare per specificare il canale che verrà modificato dallo strumento:

- Valore cambia il valore di tutti i canali RGB nell'immagine: l'immagine diventa più scura o più chiara.
- Rosso, Verde e Blu lavorano su un dato canale di colore: l'immagine risulta più o meno corrispondentemente colorata. Bisogna notare che l'aggiunta o la rimozione di un colore provoca rispettivamente la rimozione o l'aggiunta del colore complementare.
- Alfa lavora sui livelli o sulle selezioni semi-trasparenti: in questo caso, la tonalità scura significa maggiore trasparenza, mentre il colore bianco corrisponde a totalmente opaco. L'immagine deve avere un canale alfa altrimenti l'opzione è disabilitata.
- Il tasto Reimposta canale cancella i cambiamenti effettuati sul canale selezionato.
- **Livelli di ingresso** L'area principale è una rappresentazione grafica dei contenuti immagine nei toni scuri, medi e chiari (l'istogramma). Sull'ascissa si va dal livello 0 (nero) al livello 255 (bianco). Il numero dei pixel per un livello è riportato sull'asse delle ordinate. La superficie curva rappresenta tutti i punti dell'immagine per il canale selezionato. Un'immagine ben bilanciata è un'immagine con i livelli (tonalità) ben distribuiti su tutto l'intervallo. Un'immagine con una dominante di colore blu, per esempio, avrà un istogramma spostato a sinistra nei canali verde e rosso, mostrando una mancanza di verde e rosso nelle zone illuminate.

Gli intervalli di livello possono essere modificati in tre modi:

• Tre triangolini fungono da cursori: uno nero per i toni scuri, uno grigio per le tonalità medie (chiamate anche valori gamma) e uno bianco per i toni chiari.

Il cursore nero determina il *punto di nero*: tutti i pixel con questo valore o meno diventeranno neri (nessun colore con un canale di colore selezionato / trasparente con il canale alfa selezionato).

Il cursore bianco determina il *punto di bianco*: tutti i pixel con questo valore o più alto saranno resi bianchi (pienamente colorati con un canale colore selezionato / completamente opachi con il canale alfa selezionato).

Il cursore grigio determina il *punto medio*. Andando a sinistra, verso il nero, rende l'immagine più chiara (più colorata / più opaca). Andando a destra, verso il bianco, rende l'immagine più scura (meno colorata / più trasparente).

• I due contagocce: quando si fa clic su di essi, il puntatore del mouse prende la forma di un contagocce. Facendo clic sull'immagine si imposta il punto di bianco o di nero a seconda del

contagocce usato. Usare quello a sinistra, quello nero per impostare il punto di nero, e

quello a destra, per quello bianco  $\mathbb Z^r$  per impostare il punto di bianco.

• Tre caselle di ingresso dati per inserire i valori direttamente.

Il livelli di ingresso vengono usati per rendere più luminose le alteluci (tonalità brillanti), scurire le ombre (tonalità scure) e cambiare il bilanciamento fra toni chiari e scuri. Spostando i cursori a

sinistra si incrementa la lucentezza (incrementa il colore scelto / incrementa l'opacità). Spostando i cursori a destra si riduce la lucentezza (riduce il colore scelto / riduce l'opacità).

Esempi per livelli di ingresso

L'immagine originale è in scala di grigi con tre strisce: ombre (64), mezzi toni (127), alteluci (192). L'istogramma mostra tre picchi, uno per ogni tonalità.

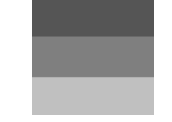

*Immagine originale*

1. Il canale valore è selezionato. Il cursore nero (ombre) è stato spostato su fino al picco delle ombre. Il valore 64 diventa 0 e la striscia delle ombre diventa nera (0). Il cursore della gamma (mezzi toni) viene spostato automaticamente al centro del campo tonale. I mezzi toni vengono resi più scuri a 84 e le alteluci a 171.

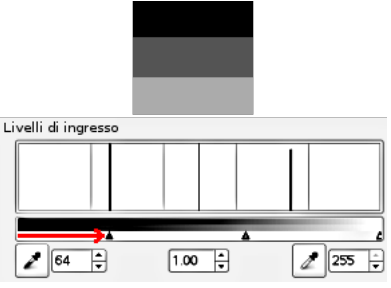

*Il cursore nero è stato spostato*

2. Il cursore bianco (alteluci) è stato spostato su fino al picco delle alteluci. Il valore 192 diventa 255 e la striscia delle alteluci diventa bianca. Il cursore della gamma (mezzi toni) viene spostato automaticamente al centro del campo tonale. I mezzi tono vengono resi più chiari a 169 e le ombre a 84.

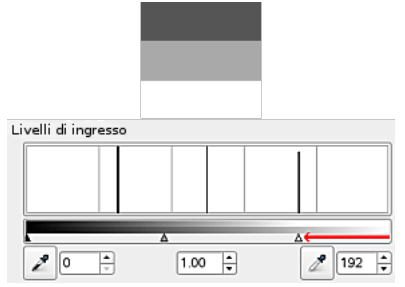

*Il cursore bianco è stato spostato*

**Livelli di uscita** La voce Livelli di uscita permette la selezione manuale di un campo di livelli di uscita ristretto. Ci sono anche campi di immissione testo con dei triangolini che possono essere usati per cambiare interattivamente i livelli di uscita.

I livelli di uscita forzano il campo di tonalità ad adeguarsi ai nuovi limiti che si sono imposti.

- Lavorando con il valore: i valori sono compressi e sembrano più simili; perciò il contrasto viene ridotto. Le ombre vengono rese più chiare: nuovi dettagli possono diventari visibili ma il contrasto è diminuito; un compromesso è necessario. Le alteluci vengono rese più scure.
- Lavorando con i canali colore: se si usa il canale del verde per esempio e si imposta i livelli di uscita tra 100 e 140, tutti i pixel con del verde, anche un valore basso, avranno il canale verde spostato tra 100 e 140.
- Lavorando con il canale alfa: tutti i valori alfa saranno spostati nel campo che si è impostato.

Esempio di livello di uscita

1. L'immagine originale è un gradiente RGB da nero (0;0;0) a bianco (255;255;255). I livelli di uscita non hanno istogramma; qui si usa Finestre *→* Pannelli agganciabili *→* Istogramma.

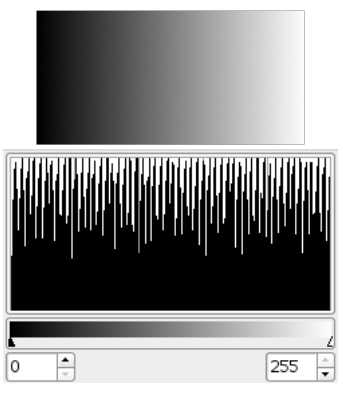

*Immagine originale (un gradiente)*

2. Canale valore selezionato. Il cursore nero è stato spostato a 63 e il bianco a 189. L'istogramma mostra la compressione dei pixel. Nessun pixel è meno di 63, e nessun pixel è più di 189. Nell'immagine, le ombre sono più chiare e le alteluci sono più scure: il contrasto è stato ridotto.

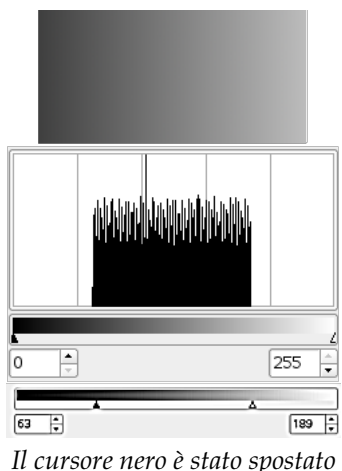

**Tutti i canali** Auto: esegue un'impostazione automatica dei livelli.

**Tre contagocce , , .** Questi tre pulsanti somigliano a tre contagocce, rispettivamente uno bianco, grigio e nero. Quando si fa clic su uno di questi pulsanti, il puntatore del mouse prende la forma del contagocce che rappresenta. Poi, facendo clic sull'immagine, il pixel selezionato determina il *punto di bianco*, il *punto di nero* o il *punto mediano* a seconda di quale contagocce si è scelto. Funziona su tutti i canali, anche se viene selezionato un canale particolare.

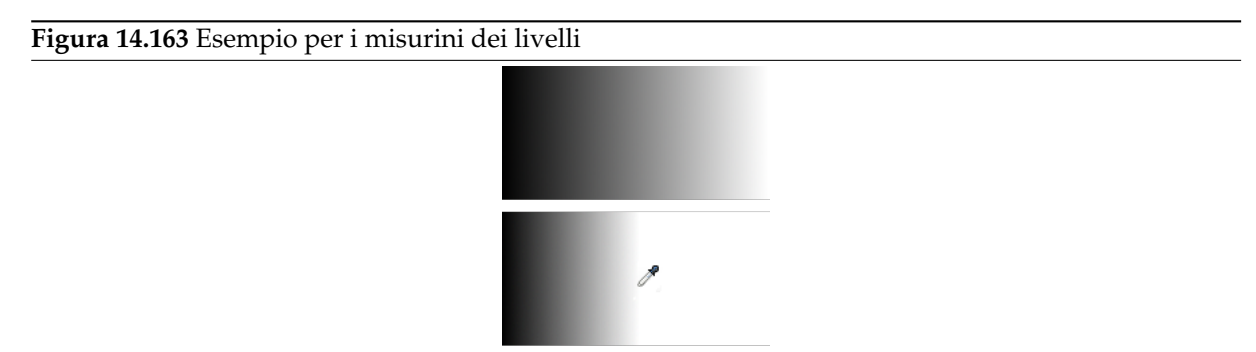

*Sopra è presente il gradiente originale da nero a bianco. Sotto, il risultato dopo aver fatto clic con contagocce bianco: tutti i pixel con un valore più alto di quello del pixel prelevato vengono convertiti in bianco.*

- **Modifica queste impostazioni come curve** Per rendere il lavoro più semplice, questo pulsante permette di impostare le curve con la stessa configurazione.
- **Anteprima** Il tasto dell'anteprima permette di abilitare la visione in tempo reale di tutti i cambiamenti sui livelli effettuati sull'immagine.

#### **14.5.7.3 Finestra opzioni dello strumento**

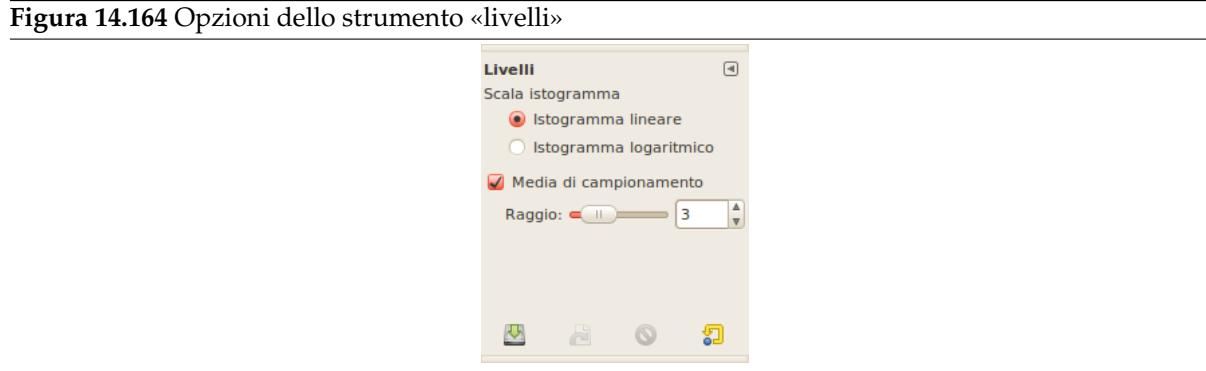

Malgrado questo strumento non sia presente come impostazione predefinita nel pannello degli strumenti (vedere Sezione 12.1.7 se lo si vuole aggiungere) esso ha comunque una finestra opzioni sotto il pannello degli strumenti. Queste opzioni sono descritte di seguito:

- Scala istogramma Queste due opzioni effettuano la stessa azione dei tasti scala logaritmica **e** e lineare presenti nella finestra di dialogo dei livelli.
- **Media di campionamento** Questo cursore imposta il raggio dell'area di prelievo colore. Quest'area appare come un quadrato più o meno allargato quando si mantiene premuto il tasto del mouse su un pixel durante un prelievo di colore con un contagocce.

### **14.5.7.4 Pratica corrente**

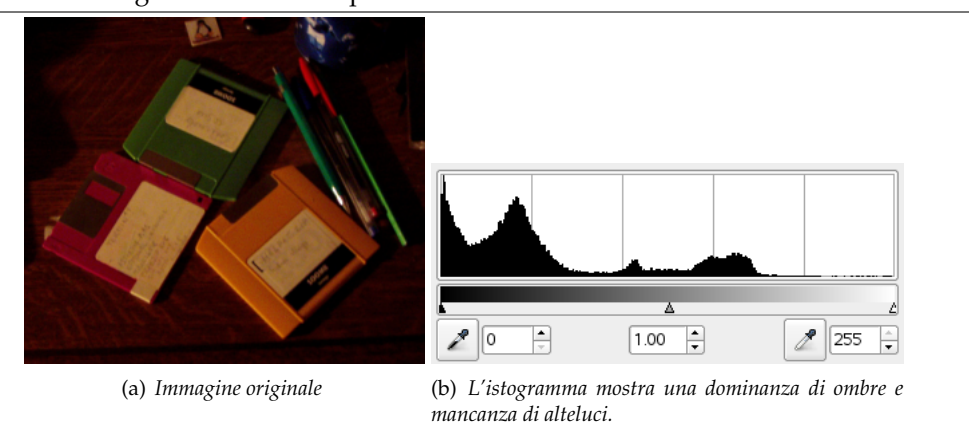

**Figura 14.165** Un'immagine molto sottoesposta

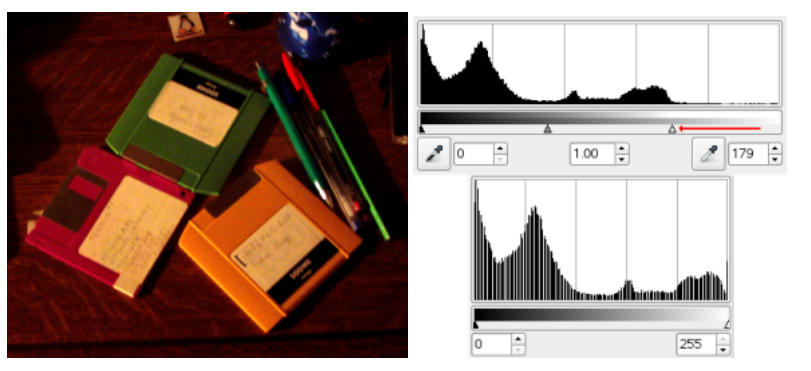

(a) *Il cursore bianco è stato spostato all'inizio* (b) *L'istogramma risultante (in basso) modelle alteluci ben marcate. L'immagine si stra ora delle alteluci, ma le ombre sono schiarisce. ancora predominanti.*

#### **Figura 14.167** Bilanciamento tra ombre e alteluci

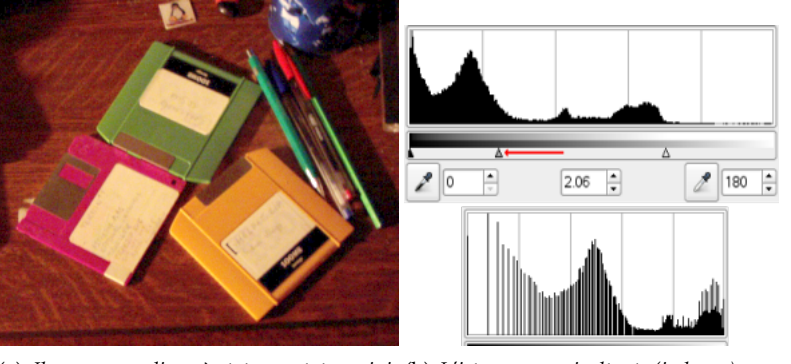

(a) Il cursore mediano è stato spostato a sini- (b) L'istogramma risultante (in basso) con*stra. Ciò comporta la riduzione dell'insieme ferma la riduzione delle ombre. delle ombre ed un incremento della parte delle alteluci.*

# **14.5.8 Curve**

Lo strumento Curve è lo strumento più sofisticato per gestire le tonalità delle immagini.

### **14.5.8.1 Attivazione dello strumento**

È possibile raggiungere questo strumento in diversi modi:

- Lo strumento Livelli può essere invocato nel seguente ordine, dal menu immagine: Strumenti *→* Colore *→* Curve.
- Facendo clic sull'icona nel pannello degli strumenti, se questo strumento vi è stato installato. Per quest'operazione, consultare Sezione 12.1.7.

# **14.5.8.2 Opzioni di «Regola le curve di colore»**

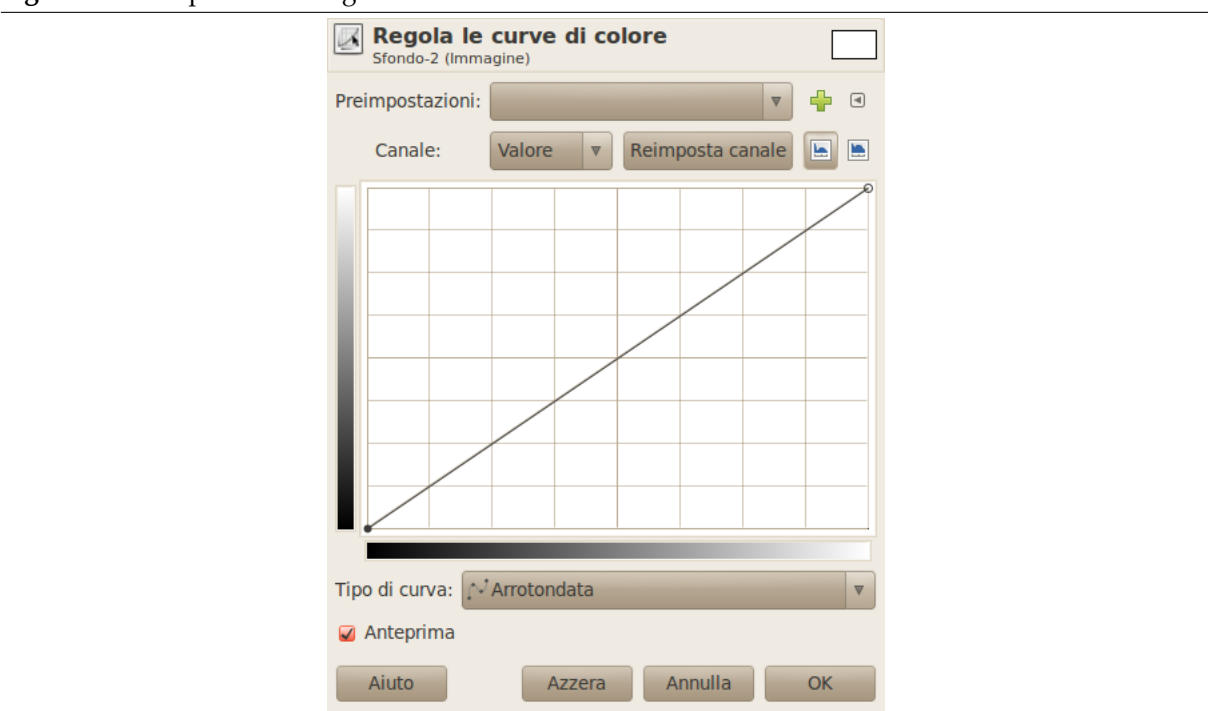

**Figura 14.168** Il pannello «Regola le curve di colore»

**Preimpostazioni** È possibile salvare le impostazioni di colore per la propria immagine facendo clic sul

pulsante Aggiungi le impostazioni tra i favoriti

Il pulsante  $\Box$  apre un menu:

**Figura 14.169** Menu preimpostazioni

Importa le impostazioni da file... Esporta le impostazioni su file... Gestione impostazioni...

che permette di Importare le impostazioni da file o Esportare le impostazioni su file, e dare accesso alla finestra di dialogo «gestione delle impostazioni salvate»:

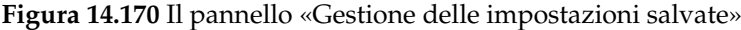

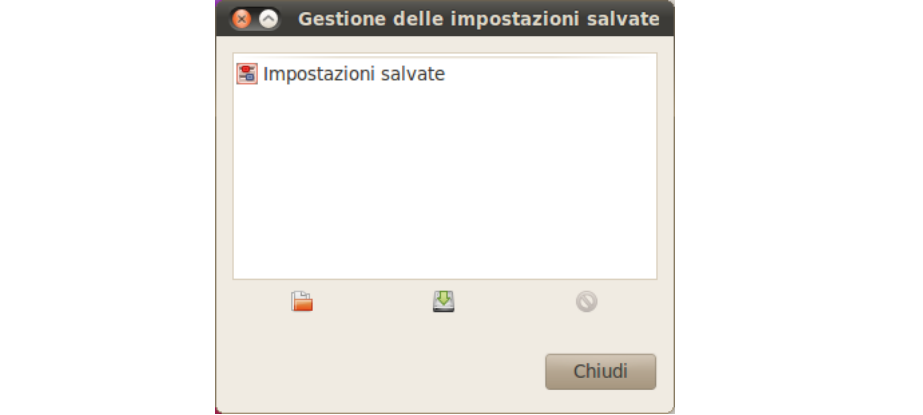

### **Canale** Ci sono 5 opzioni:

- **Valore** La curva rappresenta il valore, cioè la brillantezza dei pixel come si può osservare nell'immagine composita.
- **Rosso; Verde; Blu** La curva rappresenta la quantità di colore in ognuno dei tre canali RGB. Qui, *scuro* significa *poco* colore. *Luminoso* significa *molto* colore.
- **Alfa** La curva rappresenta l'opacità dei pixel. *Scuro* significa *molto trasparente*. *Luminoso* significa *molto opaco*. L'immagine deve avere un canale alfa perché quest'opzione sia abilitata.
- **Reimposta canale** Questo pulsante cancella tutti i cambiamenti fatti sul canale selezionato.
- **Pulsanti lineare e logaritmico** Questi pulsanti permettono di scegliere il tipo di curva lineare o logaritmica dell'istogramma. Le stesse voci si possono trovare anche nella finestra di dialogo delle opzioni. Questo istogramma, per impostazione predefinita, non è mostrato.

### **Area di modifica principale**

- *Il gradiente orizzontale*: rappresenta la scala tonale di ingresso. Anch'esso varia da 0 (nero) a 255 (bianco), da ombre a alteluci. Quando si regola la curva, esso si divide in due parti; la parte alta rappresenta il *bilanciamento tonale* del livello o della selezione.
- *Il gradiente verticale*: rappresenta la destinazione, la scala tonale di uscita. Varia da 0 (nero) a 255 (bianco), da Ombre ad Alteluci.
- *Il grafico*: la curva viene disegnata su una griglia e va dall'angolo in basso a sinistra all'angolo in alto a destra. La posizione x/y del puntatore viene mostrata continuamente nell'angolo in alto a sinistra della griglia. Come impostazione predefinita, questa curva è rettilinea, dato che ogni livello di ingresso corrisponde allo stesso tono di uscita. GIMP automaticamente piazza un'àncora ad entrambe le estremità della curva, per il nero (0) e il bianco (255).

Se si fa clic sulla curva, viene creata una nuova *àncora*. Quando il puntatore del mouse si trova sopra un'àncora, prende la forma di una piccola mano. È quindi possibile trascinare l'àncora per piegare la curva. Se si fa clic fuori della curva, viene creata un'àncora e la curva si sposta per passarvi attraverso automaticamente.

Le àncore non attive sono nere. Le àncore attive sono bianche. È possibile attivare un'àncora facendo clic su di essa. È anche possibile scambiare l'attivazione dell'àncora usando i tasti freccia sinistro e destro della tastiera. È possibile spostare l'àncora verticalmente con i tasti freccia sù e giù. Ciò consente di regolare con precisione la posizione dell'àncora. Mantenendo premuto il tasto **Maiusc** permette di lavorare con incrementi multipli di 15 pixel.

Due àncore definiscono un *segmento di curva* che rappresenta un campo tonale nel livello. Si può fare clic e trascinare questo segmento (ciò crea una nuova àncora), ma naturalmente, non si può trascinarlo oltre i suoi estremi.

Per cancellare tutte le àncore (eccetto agli estremi), fare clic sul pulsante reimposta canale. Per cancellare solo una àncora basta spostarla sopra un'altra o sul bordo, sinistro o destro.

Contemporaneamente, sulla superficie disegnabile, il puntatore del mouse ha la forma di un contagocce. Se si fa clic su un pixel, apparirà una riga verticale sul grafico, posizionata sul valore sorgente del pixel in oggetto, nel canale selezionato. Se si fa **Maiusc**-clic, si creerà un'àncora nel canale selezionato. Se si fa **Ctrl**-clic si creerà un'àncora in tutti i canali, incluso, se esiste, il canale alfa. Si può anche fare **Maiusc**-trascinamento e **Ctrl**-trascinamento: ciò sposterà la riga verticale e l'àncora verrà mostrata una volta rilasciato il tasto del mouse.

L'istogramma del livello o della selezione attivi per il canale selezionato viene rappresentato in grigio sbiadito sul diagramma: è lì solo come riferimento.

### **Tipo di curva**

- **Smussamento** Questa modalità è la predefinita e imposta il tipo di curva a arrotondato con tensori. Fornisce una resa più realistica della seguente.
- **A mano libera** Con questa modalità è possibile disegnare la curva direttamente col mouse. La curva può successivamente essere ammorbidita cambiando nuovamente il tipo di curva.
- **Anteprima** Il tasto di anteprima consente la visualizzazione dinamica dei cambiamenti sui livelli in modo che il loro effetto possa essere visualizzato durante la modifica.

Finestra opzioni dello strumento

Malgrado questo strumento non sia presente come impostazione predefinita nel pannello degli strumenti (vedere Sezione 12.1.7 se lo si vuole aggiungere) esso ha comunque una finestra opzioni, sotto il pannello degli strumenti. Queste opzioni sono descritte di seguito:

- **Scala istogramma** Queste due opzioni effettuano la stessa azione dei tasti scala logaritmica **e** e lineare presenti nellaf[inestra](#page-206-0) di dialogo delle curve.
- **Media di campionamento** Questo cursore imposta il raggio dell'area di prelievo colore. Quest'area appare come un quadrato più o meno allargato quando si mantiene premuto il tasto del mouse su un pixel durante un prelievo di colore con un contagocce.

### **14.5.8.3 Uso dello strumento«Curve»**

**14.5.8.3.1 Riassunto e forme base** Si creano àncore e segmenti sulla curva se si spostano per formare la curva. Questa curva fa corrispondere le tonalità d'«ingresso» del livello o della selezione attiva alle tonalità d'«uscita».

**14.5.8.3.1.1 Come lavora «curve»** Lo spostamento dell'àncora di un pixen in alto rende questo pixel più luminoso.

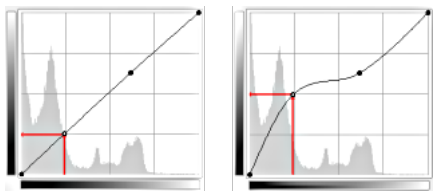

*Spostare l'àncora in alto*

**14.5.8.3.1.2 Rendere la curva più orizzontale** Rendendo la curva più orizzontale si forza tutto il campo tonale in ingresso ad occupare un ristretto campo tonale in uscita.

L'istogramma mostra la compressione dei pixel nel campo di uscita. I pixel più scuri e più chiari sono scomparsi: il contrasto è diminuito.

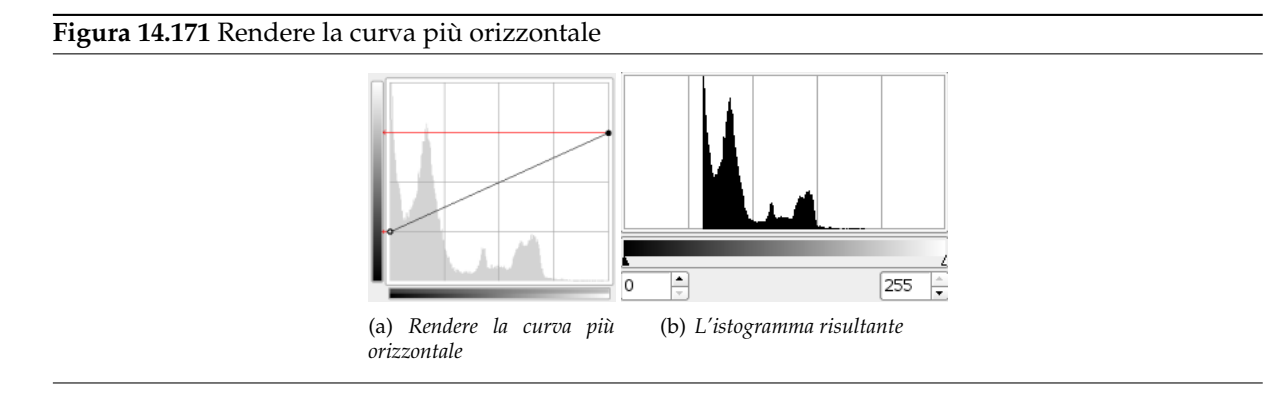

**14.5.8.3.1.3 Rendere la curva più verticale** Spostando il capo superiore a sinistra e il capo inferiore a destra è equivalente a spostare il cursore bianco a sinistra e quello nero a destra nello strumento livelli: tutti i pixel il cui valore è superiore a quello del punto di bianco (la parte piatta superiore della curva) vengono resi bianchi (più colorati / più opachi secondo il canale selezionato). Tutti i pixel il cui valore è minore del punto di nero (la parte piatta inferiore della curva) vengono resi neri (neri / completamente trasparenti). I pixel corrispondenti ai punti della curva che sono stati spostati in alto sono stati resi più chiari. I pixel corrispondenti ai punti della curva che sono stati spostati in basso vengono resi più scuri (frecce verdi). Tutti questi pixel verranno estesi all'intero campo tonale risultante.

L'istogramma mostra l'estensione dei valori, dal nero (0) al bianco (255): il contrasto è aumentato. Dato che è selezionato il canale del valore, i cambiamenti riguardano tutti i canali di colore e i colori aumentano.

### **Figura 14.172** Rendere la curva più verticale

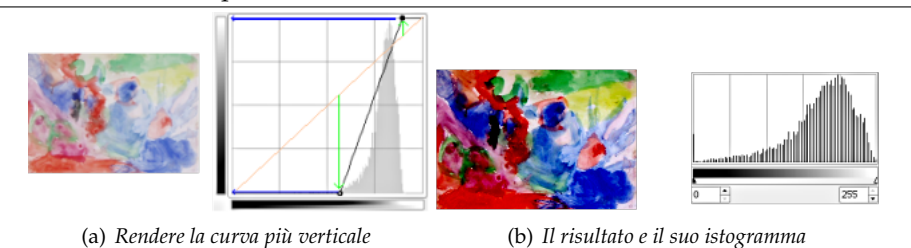

# **14.5.8.3.2 Uso nella pratica**

# **14.5.8.3.2.1 Inverti colori**

Il nero viene reso bianco (di colore in tinta unita / completamente opaco). Il bianco viene reso nero (nero / completamente trasparente). Tutti i pixel si convertono nei corrispettivi colori complementari. Perché succede ciò? Perché sottraendo i valori dei canali da 255 si ottengono i colori complementari. Per esempio: 19;197;248 da un blu cielo si ottiene 255-19; 255-197; 255-248 = 236;58;7, un rosso brillante.

**14.5.8.3.2.2 Aumenta il contrasto**

*Contrasto aumentato*

Il contrasto viene incrementato nei mezzi toni dato che la curva è più ripida in questo punto. Le alteluci e le ombre sono aumentate ma il contrasto è leggermente inferiore in queste aree dato che la curva è più piatta.

**14.5.8.3.2.3 Lavoro sui canali di colore**

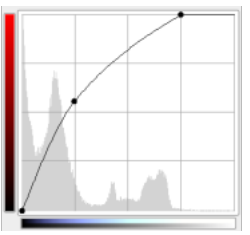

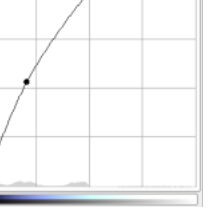

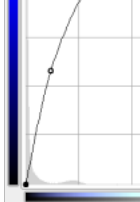

Per ogni canale, si sposta il punto di bianco orizzontalmente a sinistra, alle prime alteluci. Ciò rende più luminose le alteluci. Poi si plasma la curva per rendere più luminosi i mezzi toni e le ombre mantenendo il nero.

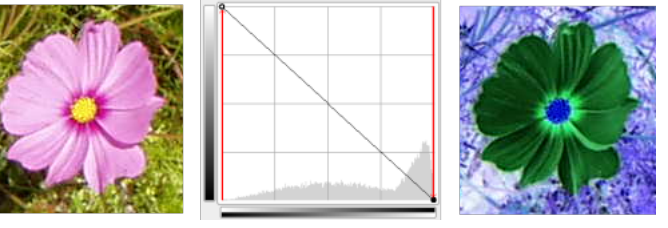

*Curva invertita*

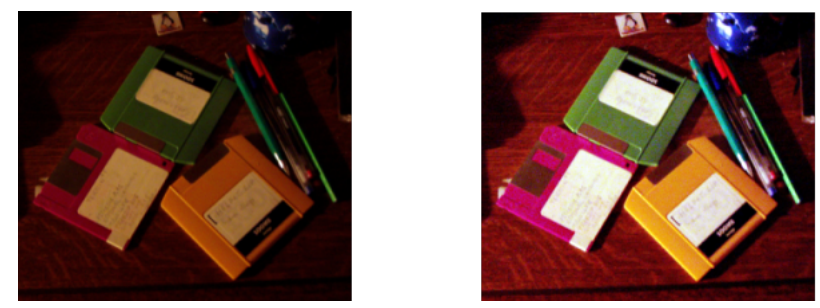

*L'immagine originale e il risultato*

# **14.5.9 Posterizzazione**

Questo strumento è stato progettato per valutare intelligentemente i colori dei punti della selezione o del livello attivo per ridurne il numero cercando di mantenere il più possibile l'aspetto dell'immagine originale.

# **14.5.9.1 Attivazione dello strumento**

È possibile raggiungere questo strumento in diversi modi:

- Nel menu immagine tramite Strumenti *→* Colore *→* Posterizza o Colori *→* Posterizza.
- Facendo clic sull'icona nel pannello degli strumenti, se questo strumento vi è stato installato. Per quest'ultima operazione, consultare Sezione 12.1.7.

# **14.5.9.2 Opzioni**

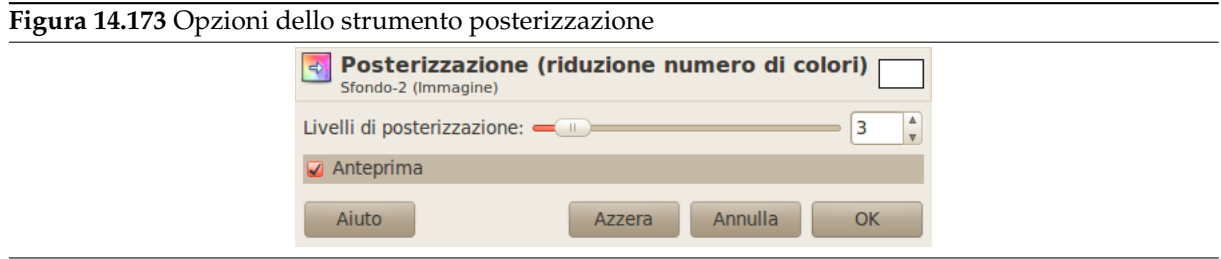

- **Livelli di posterizzazione** Il cursore e la casella di ingresso dati con le frecce permettono di impostare il numero di colori che lo strumento userà per descrivere il livello o la regione attivi. Il numero non include i colori bianco e nero.
- **Anteprima** Il tasto di anteprima permette di visializzare i cambiamenti mentre vengono applicati, in tempo reale.

## **14.5.9.3 Esempio**

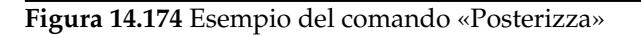

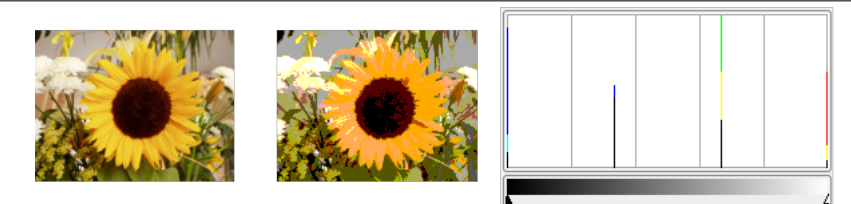

*Immagine posterizzata in 4 livelli. L'istogramma mostra i 4 livelli e 10 colori, contando anche il bianco e il nero.*

# **14.5.10 Desatura**

Usando il comando Desatura, si può convertire tutti i colori dal livello attivo nelle corrispondenti sfumature di grigio. Ciò differisce dalla conversione dell'immagine in scala di grigi per due motivi. Il primo è che esso opera solo sul livello attivo e il secondo è che i colori sul livello hanno ancora valori RGB con tre componenti (NdT: tutte uguali). Ciò significa che si potrà ancora disegnare sul livello o su parti di esso, usando il colore.

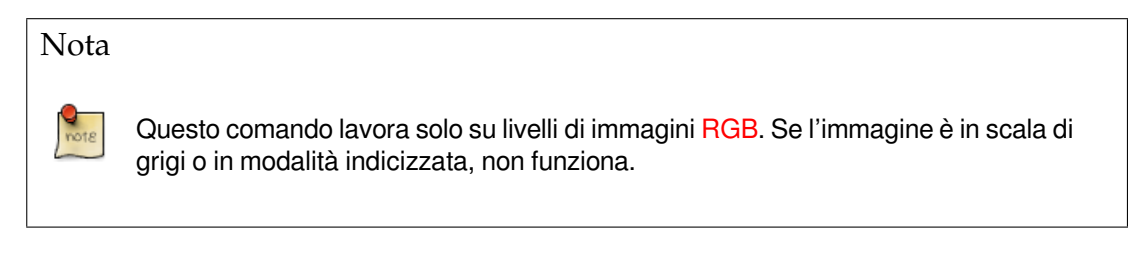

## **14.5.10.1 Attivazione del comando**

Si può raggiungere questo strumento in diversi modi:

- Dal menu immagine tramite Strumenti *→* Colore *→* Desaturazione o Colori *→* Desaturazione,
- facendo clic sull'icona **inter pannello degli strumenti**, se questo strumento vi è stato installato. Per quest'ultima operazione, consultare Sezione 12.1.7.

## **14.5.10.2 Opzioni**

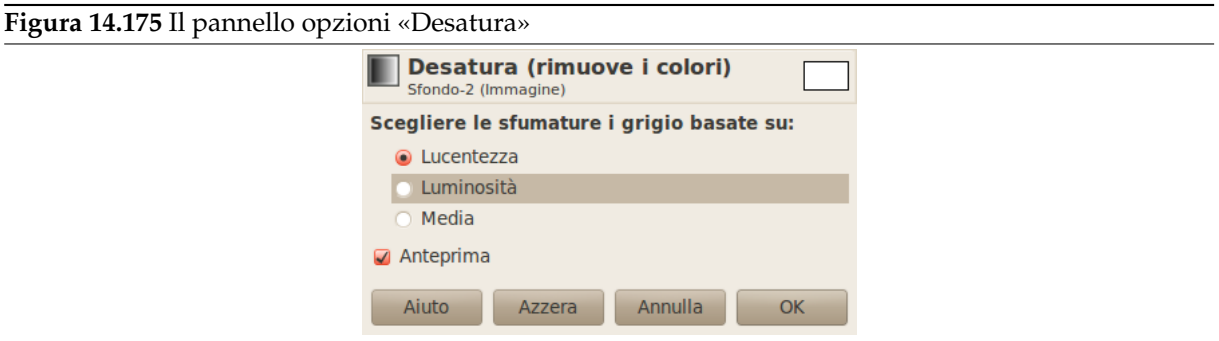

Tre modalità sono disponibili:

Scegliere le sfumature di grigio basate su

**Lucentezza** Il livello di grigio verrà calcolato come

Lucentezza = ½× (max(R,G,B) + min(R,G,B))

**Luminosità** Il livello di grigio verrà calcolato come

Luminosità =  $0.21 \times R + 0.72 \times G + 0.07 \times B$ 

**Media** Il livello di grigio verrà calcolato come

Brillantezza media =  $(R + G + B) \div 3$ 

**Figura 14.176** Confronto delle tre opzioni

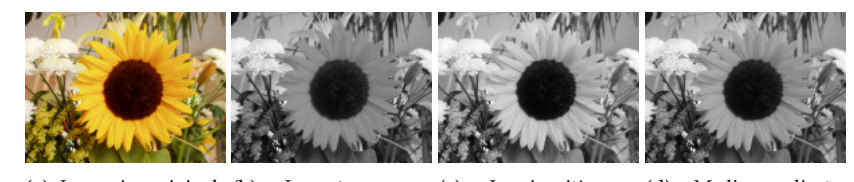

(a) *Immagine originale* (b) *«Lucentezza» ap-*(c) *«Luminosità» ap-*(d) *«Media» applicato. plicato plicato.*

# **14.6 Altri**

# **14.6.1 Panoramica**

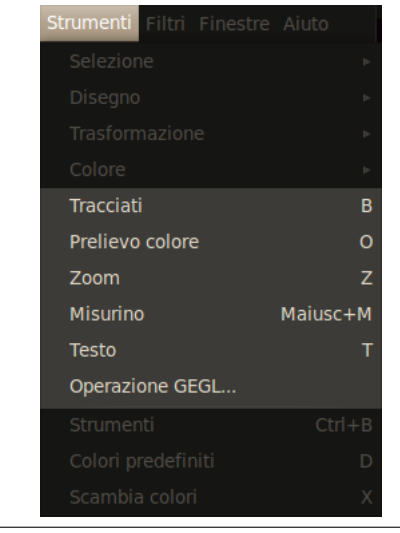

**Figura 14.177** Altri strumenti nel menu strumenti

Gli «altri» strumenti sono semplicemente quegli strumenti che non appartengono a nessun gruppo principale. Qui si può trovare, per esempio, l'importante e potente strumento tracciati come gli altrettanto importanti strumenti di assistenza come il prelievo colore:

- Sezione 14.6.2
- Sezione 14.6.3
- Sezione [14.6.4](#page-380-0)
- Sezione [14.6.5](#page-383-0)
- Sezione [14.6.6](#page-385-0)
- Sezione [14.6.7](#page-386-0)

# **14.6.2 Tra[cciati](#page-388-0)**

<span id="page-380-0"></span>**Figura 14.178** Lo strumento tracciati

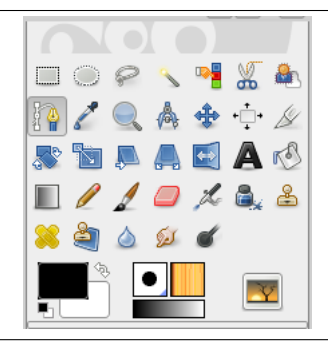

Lo strumento tracciati permette di creare selezioni complesse dette curve di Bezier. Esse sono quasi come il Lasso ma con l'adattabilità delle curve vettoriali. Infatti le curve possono essere modificate, salvate, importate e esportate a piacere. Con le curve è possibile disegnare o creare figure geometriche. I tracciati hanno una finestra tutta per loro.

### **14.6.2.1 Attivazione dello strumento**

È possibile raggiungere questo strumento in diversi modi:

- Nel menu immagine tramite Strumenti *→* Tracciati,
- Facendo clic sull'icona corrispondente  $\mathbb{L}$   $\mathbb{L}$  nel pannello degli strumenti,
- o utilizzando il tasto **B**.

## **14.6.2.2 Tasti modificatori (predefiniti)**

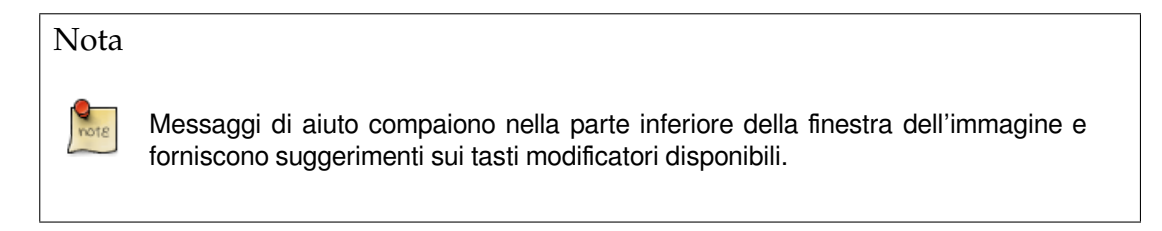

**Maiusc** Questo tasto ha molte funzioni in base al contesto. Vedere le opzioni per maggiori informazioni.

**Ctrl ; Alt** Tre modalità sono disponibili per lo strumento Tracciati: Progetta, Modifica e Sposta. Il tasto **Ctrl** commuta tra Progetta e Modifica. Il tasto **Alt** (o Ctrl-Alt) commuta tra Progetta e Sposta.

## **14.6.2.3 Opzioni**

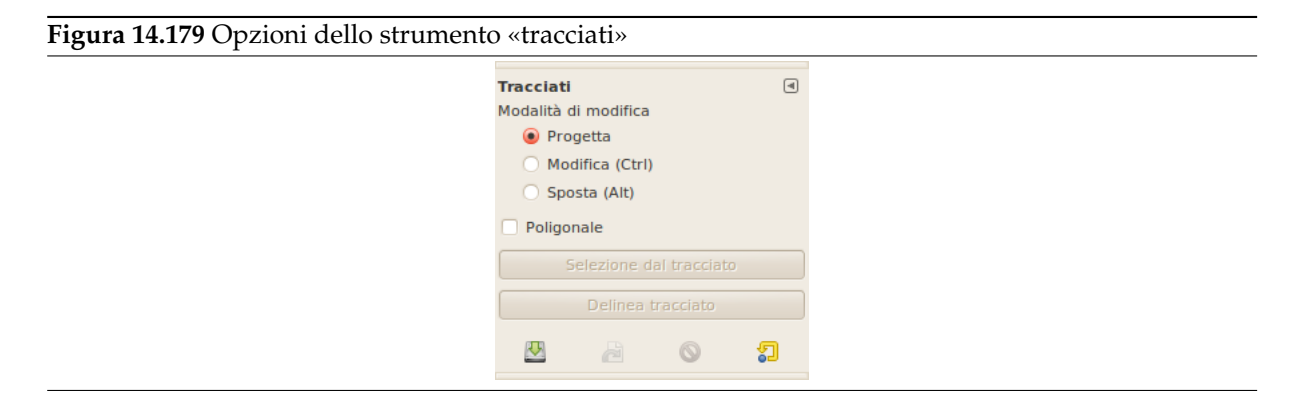

Normalmente, le opzioni degli strumenti vengono mostrate in una finestra agganciata al pannello degli strumenti, appena si attiva lo strumento. Se queste non ci sono, è possibile accedervi dalla barra del menu immagine tramite Finestre *→* Pannelli agganciabili *→* Opzioni strumenti che apre la finestra delle opzioni dello strumento selezionato.

**Modalità Progetta** La modalità predefinita di questo strumento è Progetta. Basta fare clic per disegnare il tracciato. Poi basta fare clic sui punti di controllo e trascinarli per spostarli. I punti di controllo sono uniti da segmenti.

$$
\frac{1}{2} \qquad \qquad \frac{2}{2} \qquad \qquad \frac{3}{2}
$$

*I numeri sono i passi necessari per disegnare un tracciato rettilineo a due segmenti.*

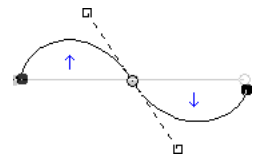

*I segmenti curvi possono essere facilmente creati trascinando un segmento o un nuovo nodo. Le frecce blu indicano la curva. Quando si trascina per piegare la curva appaiono due piccole maniglie.*

#### Suggerimento

Per chiudere velocemente la curva, premere il tasto **Ctrl** e fare clic sul punto di controllo iniziale. Nelle versioni precedenti, facendo clic dentro un percorso chiuso lo convertiva in selezione. Ora si può usare il tasto Crea selezione dal

tracciato o il tasto Tracciato a selezione nella finestra dei tracciati.

### Suggerimento

Se sono visibili le due maniglie, esse lavorano simmetricamente. Rilasciando il tasto del mouse si può spostarle singolarmente. Il tasto **Maiusc** forza nuovamente l'accoppiamento delle maniglie.

In questa modalità sono disponibili diverse funzioni:

*Aggiungi un nuovo nodo*: se il nodo attivo (un piccolo cerchio vuoto dopo che si è fatto clic su di un nodo) è alla fine del tracciato, il puntatore del mouse diventa un segno '+' e viene creato un nuovo nodo collegato al precedente da un segmento. Se il nodo attivo è nel tracciato, il puntatore diventa quadrato ed è possibile aggiungere un nuovo componente. Questo nuovo componente è indipendente dall'altro ma appartiene al tracciato, come si può vedere dalla finestra tracciati. Premendo **Maiusc** si forza la creazione di un nuovo componente.

*Sposta uno o più nodi*: su un nodo, il puntatore del mouse diventa una croce a quattro punte. Puoi puntare e trascinare. Premendo il tasto **Maiusc** è possibile selezionare più nodi e spostarli trascinandoli. Premendo la combinazione di tasti Ctrl-Alt si può spostare l'intero tracciato come una selezione.

*Modifica maniglie*: prima è necessario modificare un nodo, poi appare una maniglia: trascinandola si piega la curva. Tenendo premuto il tasto **Maiusc** si commuta la manipolazione simmetrica delle maniglie.

*Modifica del segmento*: quando il puntatore del mouse passa sopra un segmento, diventa una croce a quattro punte. Trascinandola si piegherà il segmento. Non appena ci si muove appariranno delle maniglie alle estremità del segmento. Premendo il tasto **Maiusc** si abilita/disabilita le maniglie simmetriche.

**Modalità Modifica** Modifica fornisce le funzioni che non sono disponibili in modalità Progetta. Questa modalità consente di lavorare sul tracciato esistente. Fuori il puntatore è un piccolo cerchio crociato (su tutta l'immagine se non ci sono tracciati!) e non si può fare nulla.

*Aggiungere un segmento tra due nodi*: fare clic su di un nodo ad un capo del tracciato per attivarlo. Il puntatore avrà la forma di un simbolo di unione. Fare clic su di un altro nodo per collegare i nodi. Utile se si vuole collegare componenti non chiusi.

*Rimuovere un segmento dal tracciato*: mentre si preme la combinazione di tasti Maiusc-Ctrl, puntare ad un segmento. Il puntatore cambia in -. Fare clic per cancellare il segmento.

*Aggiungere un nodo al tracciato*: puntare ad un segmento. Il puntatore cambia in +. Fare clic dove si vuole piazzare il nuovo punto di controllo.

*Rimuovere un nodo*: mentre si preme la combinazione di tasti Maiusc-Ctrl, puntare ad un nodo. Il puntatore cambia in -. Fare clic per cancellare il nodo.

*Aggiungere una maniglia ad un nodo*: puntare su di un nodo. Il puntatore diventa una piccola mano. Trascinare il nodo: appare la maniglia. Premendo il tasto **Maiusc** si abilita/disabilita le maniglie simmetriche.

*Rimuovere una maniglia da un nodo*: mentre si preme la combinazione di tasti Maiusc-Ctrl, puntare su una maniglia. Il puntatore non cambia come ci si aspetterebbe - e rimane una manina. Fare clic

per cancellare la maniglia.

# Attenzione

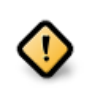

Non viene generato nessun avvertimento prima della cancellazione di un nodo, di un segmento o di una maniglia!

**Modalità Sposta** La modalità sposta permette di spostare una o tutte le componenti di un tracciato. Basta semplicemente fare clic sul tracciato e spostarlo.

Se ci sono più componenti, verrà spostato solo il selezionato. Se si fa clic e si trascina fuori il tracciato, tutte le componenti vengono spostate. Premendo il tasto **Maiusc** si commuta la possibilità di spostare tutti i componenti.

- **Poligonale** Con quest'opzione, i segmenti sono solo lineari. Le maniglie non sono disponibili ed i segmenti non vengono curvati spostandoli.
- **Crea selezione dal tracciato** Questo pulsante permette la creazione di una selezione basata sul tracciato nella sua forma attuale. Questa selezione viene marcata con il solito tratteggio animato. Notare che il tracciato è ancora presente, lo strumento corrente è ancora lo strumento tracciati ed è possibile modificare questo tracciato senza modificare la selezione che ne è diventata indipendente. Se si cambia lo strumento, il tracciato diventa invisibile ma è persistente nella finestra tracciati ed è possibile riattivarlo.

Se il tracciato non è chiuso, GIMP lo chiuderà con una linea diritta.

Come dice la finestrella di aiuto, premendo il tasto **Maiusc** mentre si fa clic sul tasto, aggiungerà la nuova selezione ad una eventualmente preesistente. Premendo invece il tasto **Ctrl** si sottrarrà la selezione da una esistente e la combinazione di tasti Maiusc-Ctrl intersecherà le due selezioni.

**Delinea tracciato** Nelle versioni precedenti era possibile accedere a questo comando solo attraverso il sottomenu Modifica nel menu Immagine. Ora è possibile accedervi anche tramite questo pulsante. Si veda a tal proposito Sezione 16.3.18 e Sezione 7.5.

Vedere il concetto di Tracciati.

# **14.6.3 Prelievo colore**

<span id="page-383-0"></span>**Figura 14.180** Lo strumento di prelievo colore nel pannello degli strumenti (l'icona a forma di contagocce)

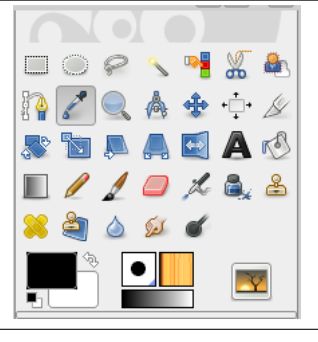

Lo strumento prelievo colore serve per conoscere i colori presenti sul livello attivo o sull'immagine. Facendo clic un punto nell'immagine o su un livello, si può cambiare il colore attivo in quello presente sotto il cursore. Usando l'opzione campiona a video si potranno selezionare colori che sono formati da livelli con trasparenza minore di quella completa o da livelli che usano le modalità di livello. In pratica viene selezionato il colore come visto sullo schermo.

#### **14.6.3.1 Attivazione dello strumento**

È possibile raggiungere questo strumento in diversi modi:

- Nel menu immagine tramite Strumenti *→* Prelievo colore,
- $\bullet$  facendo clic sull'icona corrispondente nel pannello degli strumenti,

- premendo il tasto scorciatoia **O**,
- premendo il tasto **Ctrl** durante l'uso di uno strumento di disegno. Il pannello Prelievo colore non viene aperto durante quest'operazione e lo strumento rimane inalterato dopo il rilascio del tasto. Tuttavia, è possibile ottenere le informazioni sul prelievo usando la Finestra puntatore.

#### **14.6.3.2 Tasti modificatori (predefiniti)**

- **Ctrl** Se la modalità di prelievo è impostata su Modifica colore del prim[o piano, poi premen](#page-466-0)do il tasto **Ctrl** si commuta lo strumento in modalità Modifica colore dello sfondo. Se la modalità di prelievo è impostata su Modifica colore dello sfondo allora il tasto commuta la modalità in Modifica colore del primo piano. Quando la modalità di prelievo è Solo prelievo, il tasto non fa nulla.
- **Maiusc** Premendo il tasto **Maiusc**, quando si fa clic su un pixel, si apre la Finestra informazioni prelievo colore.

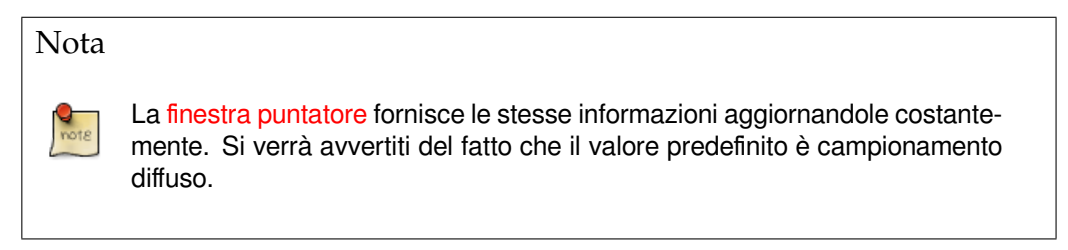

#### **14.6.3.3 Opzioni**

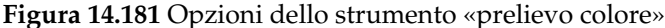

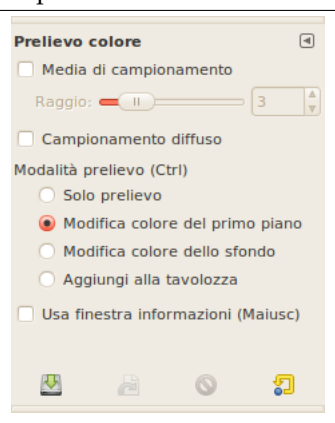

Normalmente, le opzioni degli strumenti vengono mostrate in una finestra agganciata al pannello degli strumenti, appena si attiva lo strumento. Se queste non ci sono, è possibile accedervi dalla barra del menu immagine tramite Finestre *→* Pannelli agganciabili *→* Opzioni strumenti che apre la finestra delle opzioni dello strumento selezionato.

**Campionamento diffuso** Quando è spuntata la casella campiona a video, lo strumento preleverà le informazioni sul colore così come sono visualizzate, deteminandole da tutti i livelli visibili. Ulteriori informazioni sul campionamento a video sono disponibili alla voce del glossario campionamento diffuso.

**Media di campionamento** La barra orizzontale soglia regola la dimensione dell'area utilizzata per determinare la media del campionamento del colore. Quando si fa clic su un livello, il cursore assumerà le dimensioni indicate in questa opzione.

### **Modalità di prelievo**

- **Solo prelievo** Il colore prelevato sarà mostrato in una finestra informazioni ma non sarà usato in altro modo.
- **Modifica colore del primo piano** Il colore di primo piano, come mostrato nell'area colore della barra degli strumenti, sarà impostato al colore del pixel sul quale viene fatto clic.
- **Modifica colore dello sfondo** Il colore dello sfondo, come mostrato nell'area colore della barra degli strumenti, sarà impostato al colore del pixel sul quale viene fatto clic.
- **Aggiungi alla tavolozza** Quando questa opzione viene spuntata, il colore prelevato viene mandato nella tavolozza di colore attiva. Vedere a questo proposito la voce Editor delle tavolozze.
- **Uso della finestra informazioni** Quando quest'opzione è selezionata, la finestra delle informazioni si apre automaticamente. Il tasto **Maiusc** permette di commutare temporaneamente questa possibilità.

**Figura 14.182** Finestra informazioni dello strumento «prelievo colore»

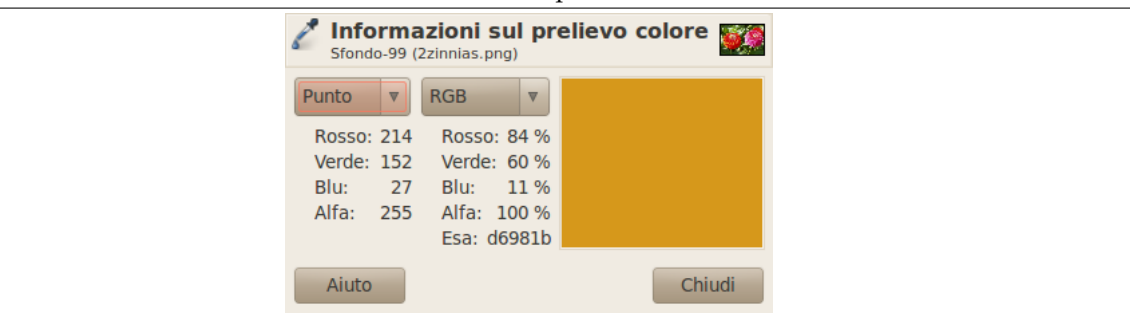

# **14.6.4 Zoom**

<span id="page-385-0"></span>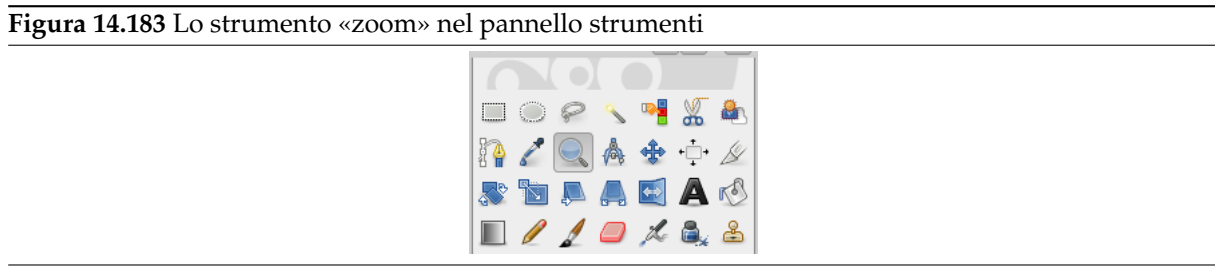

Lo strumento zoom viene usato per cambiare il livello di zoom dell'immagine su cui si sta lavorando. Se si fa semplicemente clic sull'immagine, lo zoom viene applicato all'intera immagine, ma si può anche fare clic e trascinare il puntatore del mouse per creare un rettangolo sul quale viene applicato lo zoom. L'azione di questo rettangolo viene meglio compresa se si lascia l'opzione «auto-ridimensionamento finestra» non spuntata: si può osservare che il contenuto di questo rettangolo verrà allargato o ridotto in modo tale da permettere alla sua più grande dimensione di adattarsi perfettamente alla corrispondente dimensione della finestra immagine (se la dimensione più grande del rettangolo è la larghezza, allora si adatterà alla larghezza della finestra immagine).

## **14.6.4.1 Attivazione dello strumento**

- Lo strumento zoom può essere invocato dal menu immagine seguendo questo ordine: Strumenti *→* Zoom,
- o facendo clic sull'icona corrispondente nel pannello degli strumenti.

### **14.6.4.2 Tasti modificatori (predefiniti)**

- **Ctrl** Tenendo premuto il tasto **Ctrl** mentre si fa clic in un punto dell'immagine cambierà il tipo di zoom: da zoom in avanti a zoom all'indietro e viceversa.
- **Ctrl-Rotellina del mouse** Girando la rotellina del mouse, senza fare clic, premendo **Ctrl**, si varia il livello di zoom.

### **14.6.4.3 Opzioni**

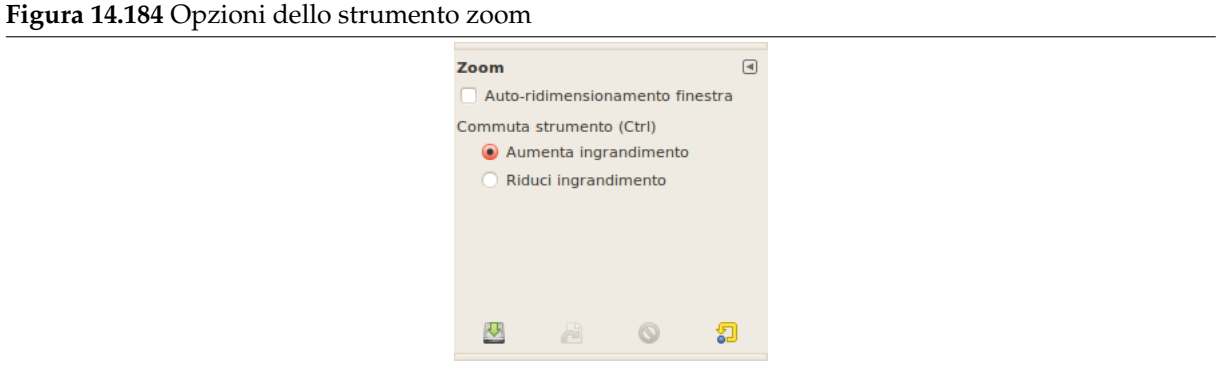

- **Auto-ridimensiona finestra** Questa opzione permetterà alla finestra che contiene l'immagine di ridimensionarsi se il livello di zoom lo impone.
- **Commuta strumento** I due pulsanti vengono usati per cambiare la direzione predefinita dello zoom in ingrandimento (Zoom avanti) o rimpicciolimento (Zoom indietro).

### **14.6.4.4 Menu zoom**

Usare lo strumento di ingrandimento non è l'unico modo per ottenere lo zoom di un'immagine. Il menu zoom fornisce accesso a diverse funzioni che servono a cambiare il livello di ingrandimento dell'immagine. Per esempio da questo menu, è possibile e facile, scegliere uno specifico livello di ingrandimento.

# **[14.6.5](#page-512-0) Misurino**

<span id="page-386-0"></span>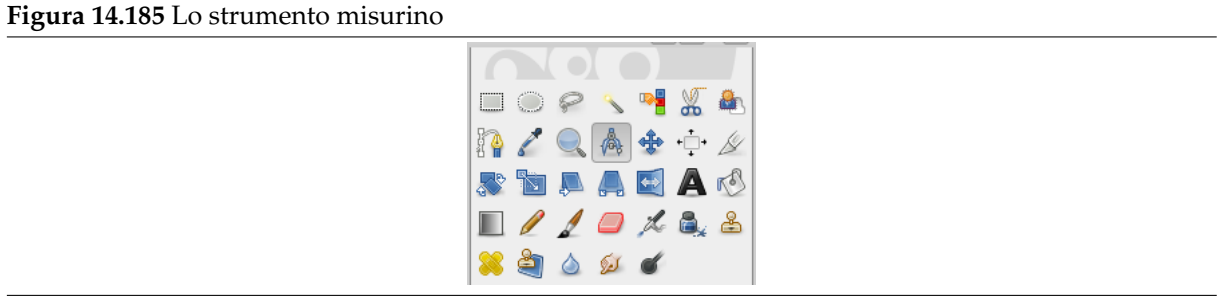

Lo strumento misurino viene usato per ottenere informazioni sulla distanza tra i pixel nell'immagine corrente. Facendo clic e tenendo premuto il pulsante sinistro del mouse si può determinare l'angolo e il numero di pixel tra il punto del clic e il punto in cui si trova il cursore. L'informazione viene mostrata sulla barra di stato oppure nella finestra informazioni.

Quando il cursore viene passato su uno dei due estremi, esso cambia aspetto; se si fa clic su quel punto e lo si trascina si può riprendere la misurazione.

### **14.6.5.1 Barra di stato**

Le informazioni sono mostrate nella barra di stato, in fondo alla finestra immagine:

- Distanza tra il punto originale e il puntatore del mouse, in pixel.
- Angolo, in ogni quadrante, da [0° a 90°.](#page-45-0)
- Coordinate del puntatore relative al punto originale.

### **14.6.5.2 Attivazione dello strumento**

- Lo strumento misurino può essere invocato dal menu immagine nel seguente modo: Strumenti *→* Misurino,
- o facendo clic sull'icona dello strumento  $\sqrt{\bullet}$  nel pannello degli strumenti,

## **14.6.5.3 Tasti modificatori (predefiniti)**

- **Maiusc** Mantenendo premuto il tasto **Maiusc** permette di far partire una nuova misura dal punto impostato senza cancellare la misura precedente. L'angolo viene misurato dalla linea precedente e non dalla predefinita orizzontale. Al puntatore del mouse si aggiunge un segno «+». In questo modo è possibile misurare *qualsiasi angolo* presente sull'immagine.
- **Ctrl** Il tasto **Ctrl** premuto mentre si trascina il cursore del mouse permette di ottenere una misurazione forzata a scatti di 15 gradi.

Premendo il tasto **Ctrl** e facendo clic su una delle due estremità si posiziona una linea guida orizzontale. Al puntatore del mouse si affianca l'icona  $\overline{P}$ .

- **Alt** Tasto **Alt** e clic su un capo crea una guida verticale. Al puntatore del mouse si affianca l'icona .
- **Ctrl-Alt** Questa combinazione di tasti e clic su una linea di misura permettono di spostare la misura. La combinazione di tasti Ctrl-Alt e clic su un capo crea una guida verticale e una orizzontale.

### **14.6.5.4 Opzioni**

**Figura 14.186** Opzioni dello strumento «misurino»

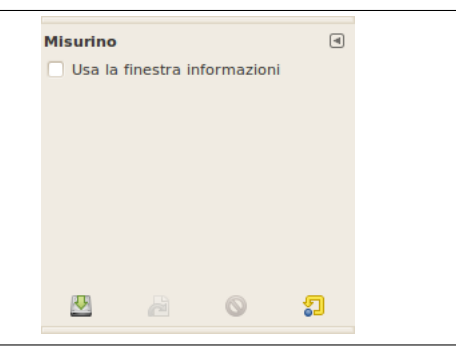

**Usa la finestra informazioni** Questa opzione mostrerà una finestra di dialogo con i risultati della misurazione in corso. I risultati sono più completi rispetto alle informazioni presenti sulla barra di stato.

### **14.6.5.5 Misurazione delle superfici**

Non è possibile misurare le superfici direttamente ma è possibile usare l'istogramma che restituisce il numero di pixel presenti in una selezione.

### <span id="page-388-0"></span>**14.6.6 Testo**

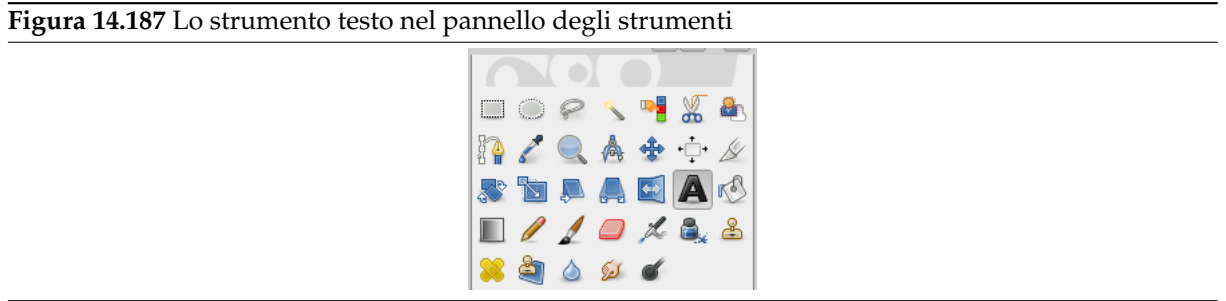

Lo strumento di testo mette del testo sull'immagine. Con GIMP-2.8, è possibile scrivere il testo direttamente sul disegno. Non è più necessario nessun editor di testo (malgradi si possa ancora usarlo, se proprio lo si desidera, spuntando l'opzione Usa l'editor nella finestra di dialogo delle opzioni dello strumento. È stata aggiunta una barra di strumenti di teso che permette di modificare il testo in diversi modi ma si può ancora usare la *Finestra delle opzioni del testo*, per cambiare il carattere, colore e dimensione del testo, o giustificarlo, interattivamente. Facendo clic destro sul rettangolo si apre un menu contestuale che permette di copiare, tagliare, incollare, caricare un testo, ecc.

Appena si batte del testo, esso appare sul disegno in una struttura rettangolare. Se si modifica prima detta struttura, il testo viene adattato automaticamente alla dimensione di questa. Essa può essere allargata come per le selezioni rettangolari.

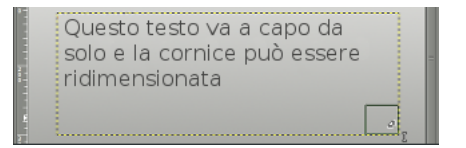

Per spostare il testo sul disegno, è necessario selezionare lo strumento sposta e fare clic su un carattere per trascinare il rettangolo ed il testo contenuto in esso.

#### **14.6.6.1 Attivazione dello strumento**

Lo strumento testo può essere invocato in molti modi:

- Nel menu immagine tramite Strumenti *→* Testo,
- facendo clic sull'icona corrispondente nel pannello degli strumenti,
- oppure utilizzando la scorciatoia da tastiera **T**.

#### **Figura 14.188** Opzioni dello strumento Testo

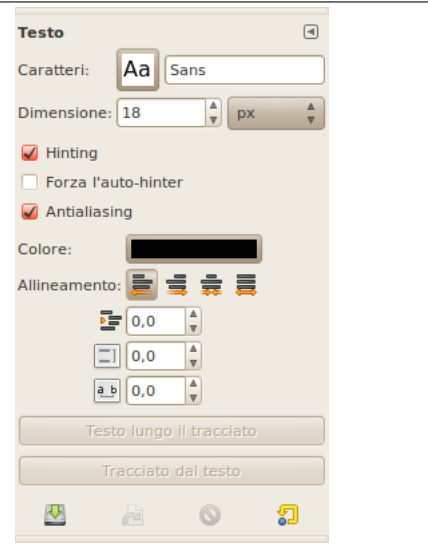

Normalmente, le opzioni degli strumenti vengono mostrate in una finestra agganciata al pannello degli strumenti, appena si attiva lo strumento. Se queste non ci sono, è possibile accedervi dalla barra del menu immagine tramite Finestre *→* Pannelli agganciabili *→* Opzioni strumenti che apre la finestra delle opzioni dello strumento selezionato.

**Caratteri** Facendo clic sul pulsante dei caratteri A apre il selettore caratteri per questo strumento che offre l'elenco dei caratteri installati sul sistema X.

In fondo al selettore caratteri si trovano alcune icone che agiscono come pulsanti per:

- ridimensione dell'anteprima carattere,
- selezionare la *vista elenco* o la *vista griglia*,
- apertura della finestra di dialogo caratteri.

Scegliere un carattere da quelli installati. Quando si sceglie un carattere, questo viene applicato interattivamente al testo.

### Suggerimento

Si può usare la rotellina del dispositivo di puntamento (di solito il mouse) sul pulsante dei caratteri per cambiare velocemente il carattere del testo (spostare il puntatore del mouse sul pulsante dei caratteri, non fare clic usando solo la rotellina).

**Dimensione** Questo controllo imposta la dimensione del carattere in una delle unità di misura selezionabili.

**Usa l'editor** Usa una finestra di editor esterna invece della modalità di scrittura diretta sul disegno.

- **Antialiasing** Produrrà testi con bordi e curve più smussate. Ciò è ottenuto con una leggera sfocatura e fondendo i bordi. Questa opzione può migliorare sensibilmente la resa visiva del carattere. Bisogna stare attenti quando di usa l'antialiasing in immagini che non sono nello spazio colore RGB.
- **Hinting** Usa gli indici di correzione dei caratteri per modificarli in modo da produrre lettere leggibili anche con caratteri di piccole dimensioni.

**Colore** Imposta il colore che sarà usato per rappresentare il carattere. Il colore predefinito è il nero. Il colore potrà essere scelto dalla finestra di dialogo che si aprirà quando si fa clic sul riquadro colorato.

# Suggerimento

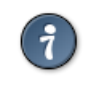

È possibile anche fare clic e trascinare il colore dall'area colore nella casella Strumenti sul testo.

- **Giustifica** Consente di giustificare il testo in accordo ad una delle quattro opzioni selezionabili dalle icone associate.
- **Indenta** Controlla lo spazio di indentazione dal margine sinistro per la prima riga.
- **Spaziatura righe** Controlla lo spazio tra linee di testo successive. Questa impostazione è interattiva: ogni modifica apparirà direttamente nell'immagine. Il numero non rappresenta lo spazio tra le linee stesse, ma indica quanti pixel devono essere aggiunti o sottratti da questo spazio (il valore può essere negativo).
- **Spaziatura caratteri** Controlla la spaziatura tra le lettere. Anche in questo caso il valore non è lo spazio effettivo inserito ma la quantità di pixel aggiunta o sottratta a quest'ultimo (il valore può essere negativo).
- **Rettangolo** Concernente il rettangolo di testo. L'elenco a discesa associato offre due opzioni:

**Dinamico**: opzione predefinita. La dimensione del rettangolo del testo aumenta durante la digitazione. Il testo può finire fuori dall'immagine. È necessario premere il tasto **Invio** per aggiungere una nuova riga. L'opzione indenta rientra tutte le righe. Se si modificano le dimensioni del rettangolo, l'opzione cambia in Fisso.

**Fisso**: è necessario prima allargare il rettangolo di testo, altrimenti le normali scorciatoie saranno attive! Il testo è limitato sul lato destro dal rettangolo e continua sulla riga successiva. Non è un vero ritorno a capo: bisogna sempre premere il tasto di **Invio** per aggiungere un ritorno a capo autentico. Il testo potrebbe uscire dal bordo sottostante l'immagine. L'opzione indenta lavorerà solo sulla prima riga.

## **14.6.6.3 Il menu contestuale dello strumento di testo**

Si ottiene questo menu facendo clic con il tasto destro dentro un rettangolo di testo con appigli.

- Taglia, Copia, Incolla, Elimina: queste opzioni riguardano il testo selezionato. Quasi tutti rimangono disabilitate se non c'è del testo selezionato, solo «Incolla» si attiva se e solo se gli appunti contengono del testo.
- Apri file di testo: questo comando apre una finestra di selezione file dove è possibile specificare il file di testo da caricare.
- Pulisci: questo comando cancella tutto il testo, selezionato o no.
- Tracciato dal testo: questo strumento crea un tracciato dai contorni del testo corrente. Il risultato non è palese. Per vederlo è necessario aprire la finestra di dialogo dei tracciati e rendere il tracciato visibile, poi selezionare lo strumento tracciati e fare clic sul testo. Ogni lettera è ricalcata con una componente di un tracciato. Ora è possibile modificare la forma delle lettere spostando i punti di controllo del tracciato.

Questo comando è simile a Livello *→* Testo a tracciato.

• Testo lungo il tracciato:

Questa opzione è abilitata unicamente se esiste un tracciato. Quando si crea un testo si crei o si importi anche un tracciato e lo si renda attivo. Se si crea un tracciato prima del testo il tracciato diviene invisibile e lo si deve rendere visibile nella finestra Tracciati.

Questo comando è anche disponibile nel menu «Livello»:

**Figura 14.189** Il comando Testo lungo il tracciato assieme ai comandi relativi al testo del menu Livello

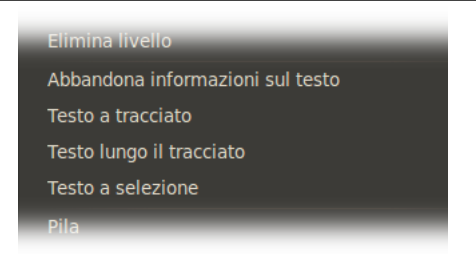

*Questo gruppo di opzioni compare solo se esiste un livello di testo.*

Se si vuole usare un testo esistente lo si renda attivo nella finestra dei livelli poi si selezioni lo strumento Testo e si faccia clic sul testo nella finestra immagine.

Si faccia clic su Testo lungo il tracciato. Il testo viene distribuito sul tracciato, le lettere sono rappresentate tramite il loro contorno. Ognuna di esse è un componente del nuovo tracciato che compare nella Finestra dei tracciati. Tutte le opzioni del tracciato son[o applicabili al nuo](#page-396-0)vo tracciato.

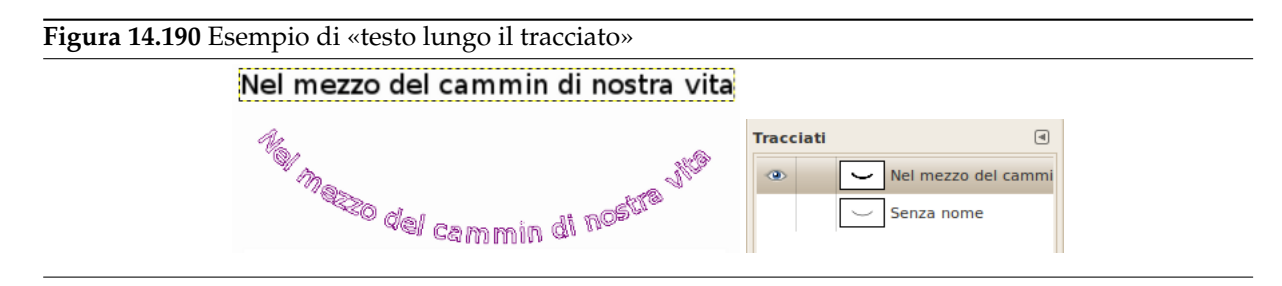

• Da sinistra a destra / Da destra a sinistra: aggiusta la direzione di scrittura della propria lingua.

### **14.6.6.4 Editor di testi**

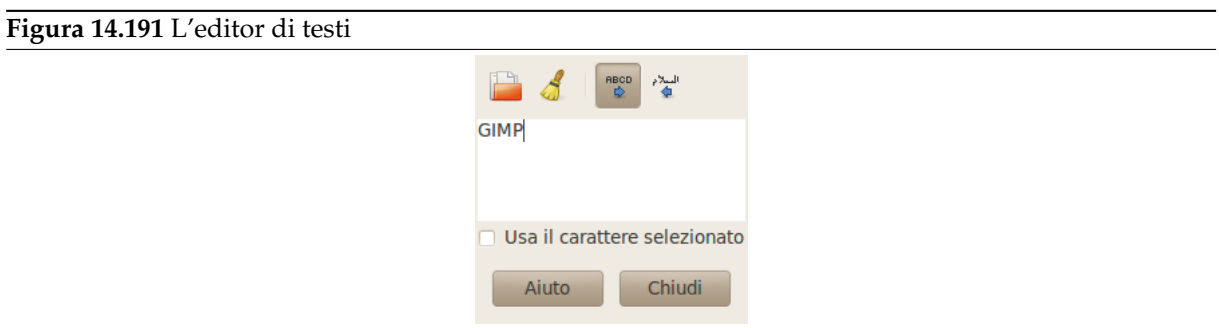

Con GIMP-2.8, questo editor di testo è disponibile solo se l'opzione Usa l'editor è selezionata. Essa persiste probabilmente perché non è stato possibile trasferire tutte le sue funzioni alla modalità di modifica diretta su disegno, come ad esempio la gestione dei caratteri Unicode.

Si può correggere il testo inserito e il tipo di carattere utilizzato nell'editor dei caratteri.

Appena si incomincia a scrivere, un livello di testo viene creato nella finestra di dialogo livelli. In un'immagine con tale livello (l'immagine su cui si sta lavorando o un'immagine.xcf) si può modificare il testo selezionando il livello e poi facendo clic su esso (doppio clic). Naturalmente è possibile applicare a tale livello di teso le stesse funzioni che si usano per gli altri livelli.

Per aggiungere altro testo nell'immagine si può fare clic su un livello non di testo. Si aprirà l'editor di caratteri e sarà creato un nuovo livello di testo. Per spostarsi da un testo ad un altro, selezionare il corrispondente livello di testo e fare clic su di esso per attivare l'editor.

Si possono inserire caratteri Unicode con la combinazione di tasti Ctrl-Maiusc-U più il codice esadecimale Unicode del carattere desiderato, per esempio:

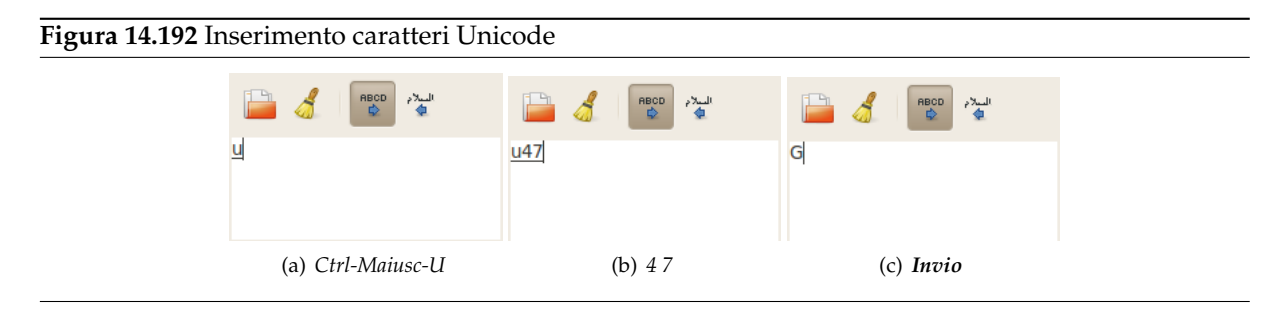

Naturalmente questa caratteristica è soprattutto utile per inserire caratteri speciali (anche esotici), fermo restando che i glifi per questi caratteri siano forniti dal font selezionato; per esempio solo pochi caratteri supportano il Klingon. ;-)

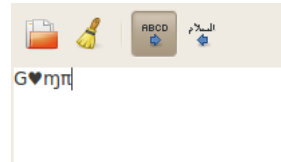

*Unicode 0x47 («G»), 0x2665, 0x0271, 0x03C0*

Le opzioni dell'Editor di testi

- **Carica testo da file** Il testo può essere caricato da un file di testo facendo clic sull'icona della cartella nell'editor di testo. Tutto il testo nel file viene caricato.
- **Cancella tutto il testo** Facendo clic su questa icona viene cancellato il testo dall'editor e il testo corrispettivo presente nell'immagine.
- **Da sinistra a destra** Questa opzione consente di inserire il testo da sinistra a destra, ciò avviene in molte lingue occidentali e in alcune orientali.
- **Da destra a sinistra** Questa opzione consente di inserire il testo da destra a sinistra, ciò avviene per alcune lingue orientali come ad esempio l'arabo (illustrato nell'icona).
- **Usa il carattere selezionato** Per impostazione predefinita non viene utilizzato il carattere selezionato nella finestra Opzioni, se si vuole usare tale carattere si abiliti questa casella.

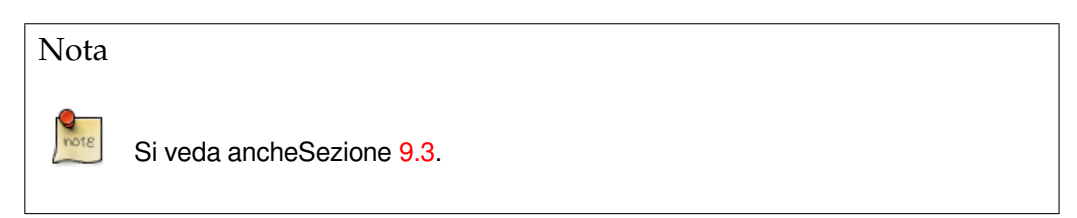

# **14.6.7 Operazione GEGL**

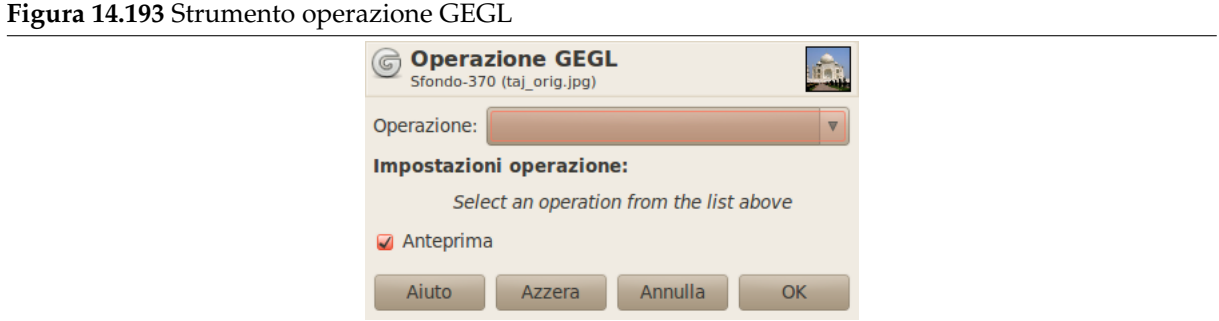

GEGL («Generic Graphical Library») è una libreria software di gestione delle immagini basata su grafi progettata per gestire varie operazioni di elaborazione digitale delle immagini necessarie a GIMP.

Lo strumento operazioni GEGL è stato aggiunto in GIMP 2.6 e fu pensato in origine come utile strumento sperimentale per gli sviluppatori di GIMP. Lo strumento operazioni GEGL rende possibile l'applicazione di operazioni GEGL all'immagine dando nel contempo anteprima «su tela» del risultato.

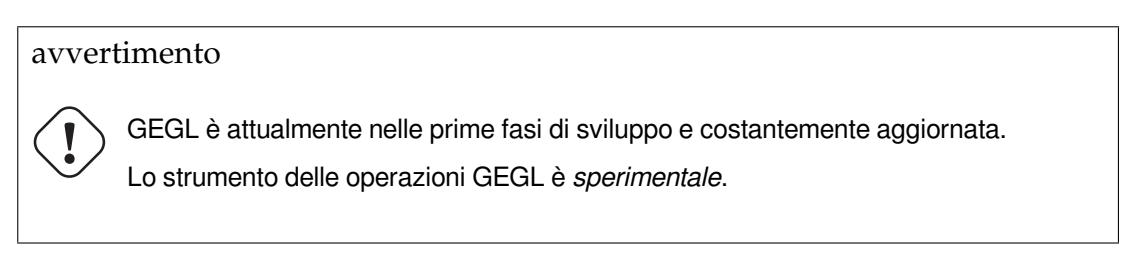

### **14.6.7.1 Attivazione dello strumento**

Questo strumento può essere invocato dal menu immagine nel seguente modo: Strumenti *→* Operazione GEGL.

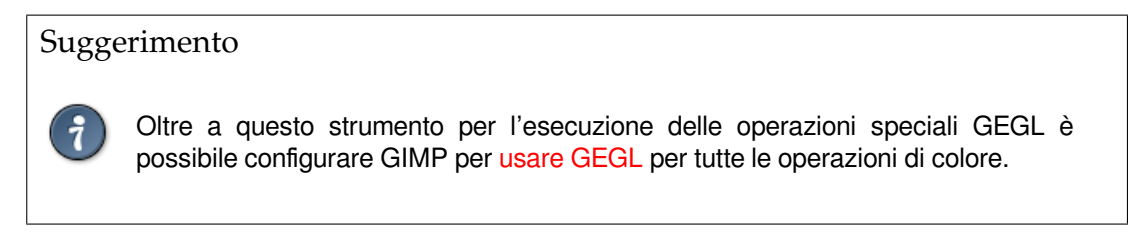

## **14.6.7.2 Opzioni**

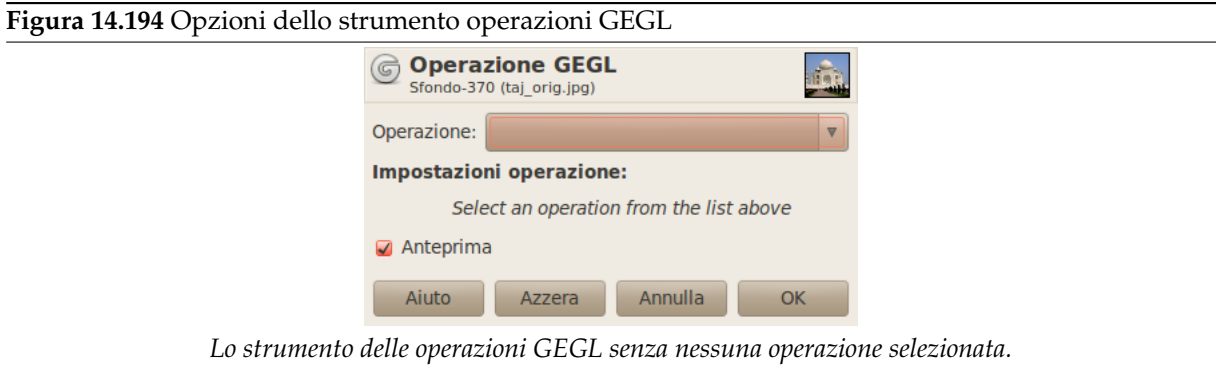

**Operazione** Fare clic su questo pulsante per selezionare l'operazione che si desidera applicate alla selezione attiva oppure, se non esiste selezione, al livello attivo.

Alcune di queste operazioni sono di base come «color» che riempie la selezione o il livello attivi del colore specificato, mentre operazioni come «fractal-explorer» producono motivi piuttosto complessi, simili al i risultati dei filtri Render.

Si ricordi che questo è uno strumento di test, per cui alcune operazioni possono non funzionare o addirittura bloccare l'esecuzione di GIMP. Di conseguenza, non avrebbe senso descrivere in dettaglio lo strumento operazio[ni GEGL dato](#page-805-0) il suo carattere sperimentale.

**Impostazioni dell'operazione** Le impostazioni variano secondo l'Operazione selezionata:

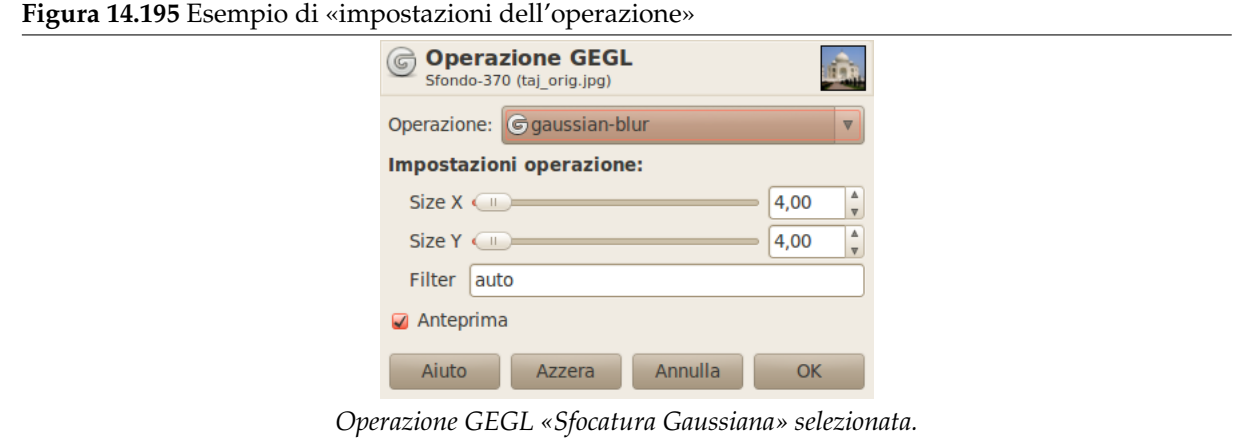

Se le opzioni dell'operazione GEGL selezionata non è autoespicativa è possibile controllare il corrispondente strumento non-GEGL. Per esempio, il filtro esploratore frattale può avere le stesse, o molto simili, opzioni dell'operazione «fractal-explorer».

Oppure si può far uso della comoda caratteristica di anteprima in tempo reale e semplicemente fare esperimenti variando le impostazioni.

**Anteprima** Se quest'opzione è selezionata, com'è come impostazione predefinita, si genererà una anteprima «su tela» dell'operazione selezionata non appena questa sia stata impostata. Sarà poi necessario premere il pulsante OK per applicare l'operazione all'immagine.

I pulsanti dello strumento

**Azzera** Questo pulsante si reimpostano le opzioni dell'operazione al loro valore predefinito.

- **Annulla** Facendo clic su questo pulsante si blocca lo strumento operazione GEGL lasciando l'immagine intatta. Ciò corrisponde a chiudere la finestra di dialogo usando il solito pulsante Chiudi fornito dal gestore delle finestre.
- **OK** È necessario premere questo pulsante per applicare all'immagine l'operazione selezionata. In seguito, la finestra di dialogo verrà chiusa.
# **Capitolo 15**

# **Finestre di dialogo**

## **15.1 Introduzione alle finestre**

In GIMP le finestre rappresentano il mezzo più comune per impostare opzioni e controlli. In questa sezione vengono spiegate le finestre più importanti.

## **15.2 Finestre relative alla struttura dell'immagine**

I seguenti pannelli permettono di controllare e gestire le strutture dell'immagine, come i livelli, i canali o i tracciati.

### **15[.2.1 F](#page-106-0)inestra livelli**

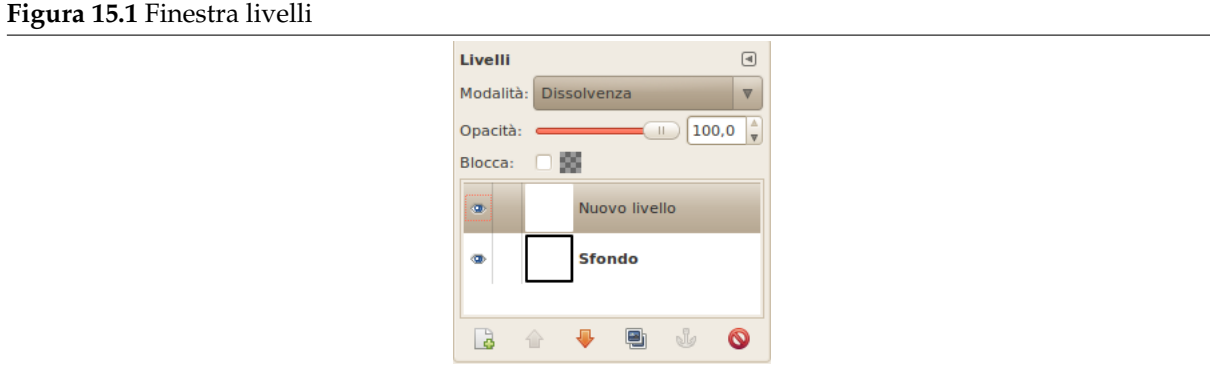

La finestra dei livelli è l'interfaccia principale per alterare, modificare e gestire i livelli. Si può pensare ai livelli come ad una pila di diapositive oppure come a dei vestiti sul corpo. Usando i livelli, si può costruire un'immagine composta concettualmente da diverse parti, ognuna delle quali può essere manipolata senza influenzare nessun'altra parte dell'immagine. I livelli sono incolonnati uno sopra l'altro. Il livello in fondo rappresenta lo sfondo ed al di sopra di esso vengono via via gli elementi che nell'immagine sono in primo piano.

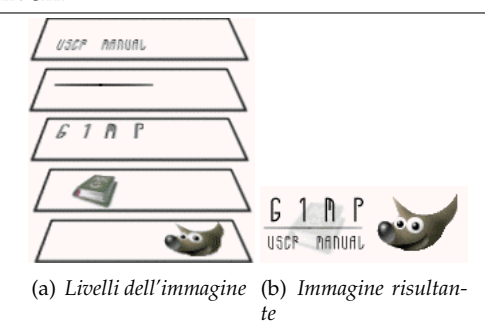

### **15.2.1.1 Attivazione della finestra**

La finestra di dialogo «livelli» è del tipo agganciabile; vedere la sezione sulle Finestre agganciabili per le istruzioni su come gestire questo tipo di finestre.

È accessibile:

- dal menu della finestra dell'immagine: Finestre *→* Pannelli agganciabili *→* [Livelli;](#page-47-0)
- da un menu scheda di un qualsiasi pannello agganciabile facendo clic su **e** e selezionando Aggiungi scheda *→* Livelli,
- attraverso la combinazione di tasti (predefinita): Ctrl-L.

Nel menu Finestre, c'è un elenco di pannelli staccati che esiste solo se almeno un pannello rimane aperto. In questo caso, è possibile innalzare il pannello «Livelli» dal menu immagine: Finestre *→* Livelli.

### **15.2.1.2 Uso del pannello «livelli»**

**Panoramica** In questa finestra ogni livello viene rappresentato da una miniatura. Quando un'immagine è composta da elementi disposti su più livelli, questi vengono visualizzati come una lista. Il livello che si trova più in alto nella lista è il primo ad essere visibile, quello più in basso è lo sfondo, che è l'ultimo livello ad essere visibile. Sopra alla lista si trovano delle proprietà relative ad ogni singolo livello. Al di sotto della lista si trovano i pulsanti che permettono di gestire la lista dei livelli. Facendo un clic con il tasto destro sulla miniatura di un livello si apre il menu dei livelli.

**Attributi del livello** Ogni livello viene mostrato nell'elenco con i suoi attributi:

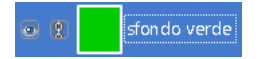

**Visibilità livello** Di fronte alla miniatura c'è un'icona che mostra un occhio. Facendo clic sull'occhio, si commuta la visibilità del livello (**Maiusc**-clic sull'occhio modifica la visibilità di *tutti gli altri* livelli).

**Livelli incatenati** Un'altra icona, che mostra una catena, permette di raggruppare i livelli per permettere di operare su più di un livello contemporaneamente (per esempio con lo strumento Sposta).

- **Miniatura del livello** Il contenuto del livello viene rappresentato in una immagine in miniatura. Tenendo premuto il clic del mouse per un secondo su questa, la si rende temporaneamente più grande. Quando il livello è attivo, la miniatura possiede un bordo bianco. Il bordo diventa nero se il livello non è attivo. Se il livello possiede una maschera, gli elementi inattivi di questo vengono visualizzati con un bordo nero.
- **Nome livello** L'attributo principale è il nome del livello, modificabile facendo doppio clic sul nome del livello. Si può usare anche la finestra di dialogo «Modifica attributi livello» che si ottiene facendo doppio clic sulla miniatura (o sulla maschera), o tramite clic destro sul livello e selezionando «Modifica attributi di livello...».

### Nota

Nel caso si tratti del livello di un'animazione (GIF o MNG), il nome può essere usato per specificare alcuni parametri nel seguente modo: Nome\_livello (ritardo in ms) (modalità di combinazione), ad esempio: Fotogramma-1 (100 ms) (replace). Il ritardo imposta il tempo per il quale ogni livello è visibile nel corso dell'animazione. La modalità di combinazione stabilisce se il livello deve combinarsi oppure sostituire quello precedente; quindi le due modalità possibili sono rispettivamente (combine) oppure (replace).

- **Proprietà dei livelli** Al di sopra della lista dei livelli è possibile specificare alcune proprietà del livello attivo. Il livello attivo è quello evidenziato in blu. Le proprietà sono: «Modalità», «Opacità», «Blocca i pixel» e «Blocca canale alfa».
	- **Modalità** La modalità determina come il livello interagisce con gli altri livelli. Dal menu a discesa si può accedere a tutte le modalità messe a disposizione da GIMP. Le modalità dei livelli sono descritte in dettaglio in Sezione 8.2.
	- **Opacità** Spostando la barra di scorrimento si conferisce una maggiore o minore opacità al livello. Con un valore di opacità pari a 0 il livello è trasparente e completamente invisibile. Non va confusa con la maschera di live[llo c](#page-136-0)he imposta la trasparenza pixel per pixel.

**Blocca** Ci sono due possibilità:

- **Blocca i pixel**: quando quest'opzione è abilitata, non è possibile modificare i pixel del livello. Questa funzione può tornare utile a proteggere il livello da cambiamenti indesiderati.
- **Blocca canale alfa**: se quest'opzione viene selezionata le zone trasparenti del livello verranno mantenute tali, anche se è selezionata l'opzione Riempi aree trasparenti dello strumento riempimento colore.

### **Figura 15.3** Esempio di blocco del canale alfa

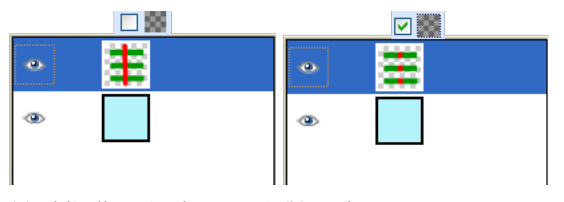

(a) *Il livello attivo ha tre stri-*(b) *«Bloccato» spuntato: sosce orizzontali, opache e verdi lo le aree opache del livello atsu uno sfondo trasparente. Di-tivo vengono dipinte di rossegnamo una striscia rossa ver-so. Le aree trasparenti vengono ticale. «Blocco» non impostato: preservate. le aree opache e trasparenti del livello attivo vengono disegnate di rosso.*

### Suggerimento

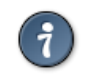

Se un nome di livello nel pannello dei livelli è in grassetto, allora questo livello non possiede un canale alfa.

**Gestione dei livelli** Al di sotto della lista un insieme di pulsanti permette di eseguire alcune operazioni basilari sui livelli.

**Nuovo livello** Da qui si può creare un nuovo livello. Appare una finestra dalla quale si può: inserire il nome del livello, in alcuni casi cambiare l' altezza e la larghezza predefinite, e scegliere il tipo di riempimento livello che sarà usato come sfondo del nuovo livello.

**Alza il livello** Da qui è possibile spostare in su il livello all'interno della lista. Tenendo premuto il tasto **Maiusc** il livello verrà spostato in cima alla lista.

**Abbassa il livello** Da qui è possibile spostare in giù il livello all'interno della lista. Tenendo premuto il tasto **Maiusc** il livello verrà spostato in fondo alla lista.

### Suggerimento

Prima di poter spostare un livello in fondo alla lista, potrebbe essere necessario aggiungere al livello di sfondo il canale della trasparenza (chiamato anche canale alfa). Per fare ciò si deve fare clic con il tasto destro sul livello di sfondo e scegliere aggiungi canale alfa dal menu.

**>Duplica livello** Da qui si può creare una copia del livello attivo. Al nome del nuovo livello viene aggiunto un numero.

**Ancora livello** Quando il livello attivo è temporaneo (detto anche selezione fluttuante), evidenziato da quest'icona , questo pulsante lo àncora al precedente livello attivo.

**Cancella livello** Da qui si può cancellare il livello attivo.

**Altre funzioni dei livelli** Altre funzioni riguardanti la *grandezza del livello* sono disponibili nel menu contestuale dei livelli che si ottiene facendo clic con il tasto destro nella finestra dei livelli. Si trovano anche nel sottomenu livelli che sta all'interno del menu della finestra immagine.

Delle *[funzioni per fond](#page-548-0)ere i livelli* si trovano nel menu della finestra immagine.

**Clic e trascinamento dei livelli** Facendo clic sulla [miniatura di un livello e manten](#page-524-0)endo premuto il pulsante del mouse si ingrandisce la miniatura e la si può trascinare.

- In questo modo è possibile spostare il livello *altrove all'interno della lista*.
- È possibile anche *rilasciare il livello sulla barra degli strumenti*: in questo modo viene creata una nuova immagine che contiene solo questo livello.
- Infine, si può *rilasciare il livello in un'altra immagine*: in questo modo il livello viene aggiunto alla lista dei livelli sopra a quelli esistenti.

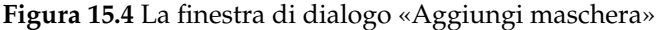

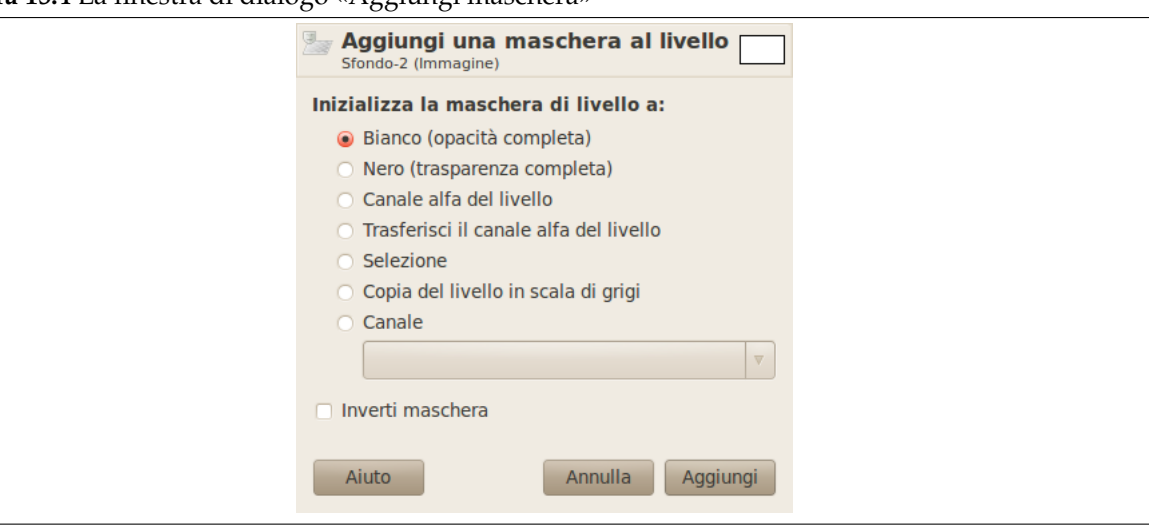

**Panoramica** È possibile aggiungere una maschera di trasparenza ad ogni livello: la maschera di livello. Una maschera di livello ha le stesse dimensioni del livello a cui è legata. Ogni pixel della maschera fa riferimento ad un pixel nella stessa posizione nel livello. La maschera è un insieme di pixel in scala di grigi con valori da 0 a 255. Il pixel con valore 0 sono neri e danno una completa trasparenza al corrispettivo pixel nel livello. Allo stesso modo, i pixel con valore 255 sono bianchi e danno una completa opacità ai pixel corrispondenti.

Per creare una maschera di livello, cominciare a fare clic con il tasto destro del mouse sul livello per accedere al menu contestuale e selezionare la voce di menu Aggiungi maschera di livello. Eseguito il comando apparirà una finestra di dialogo dove sarà possibile inizializzare il contenuto della maschera:

- Bianco (totale opacità): la maschera non ha effetto, tutti i pixel del livello sono completamente visibili. Si deve dipingere con il colore nero per rendere i pixel trasparenti.
- Nero (totale trasparenza): la maschera fornisce una completa trasparenza al livello che diventa invisibile. Dipingendo con il colore bianco si rimuove la maschera e si rendono i pixel del livello visibili.
- Canale alfa del livello: la maschera viene inizializzata secondo il contenuto del canale alfa. Se il livello contiene ancora delle trasparenze viene copiato nella maschera.
- Trasferimento canale alfa del livello: esegue la stessa operazione della voce precedente eccetto il fatto che inizializza anche il canale alfa del livello a totale opacità.
- Selezione : la maschera viene inizializzata secondo il valore dei pixel trovati nella selezione.
- Copia in scala di grigi del livello: la maschera viene inizializzata secondo i valori dei pixel del livello.
- Canale: il livello maschera è inizializzato con una maschera di selezione che si è creata in precedenza, memorizzata nel pannello dei canali.
- Inverti maschera: questa casella di spunta permette di invertire; nero diventa bianco e bianco diventa nero.

Quando viene creata la maschera, essa appare come una miniatura a destra della miniatura del livello. Facendo clic alternativamente sulle miniature del livello e della maschera è possibile abilitare l'uno o l'altra. La voce attiva viene evidenziata da un bordo bianco (che per la verità non è troppo visibile intorno ad una maschera bianca). Questo è un punto importante. Mantenere sempre la finestra di dialogo dei livelli sottomano quando si lavora con le maschere, dato he non si può vedere, guardando l'area di disegno, quale livello o maschera sono attivi.

Premere **Alt** (o Ctrl-Alt e facendo clic sulla miniatura della maschera di livello) è equivalente al comando Mostra maschera di livello: i bordi della maschera di livello diventano verdi. Se si preme **Ctrl** il bordo diventa rosso e il risultato è equivalente al comando Disabilita maschera di livello. Per tornare alla vista normale basta rifare l'ultimo comando. Queste opzioni sono state create per rendere più comodo il lavoro.

### **Esempio di maschera di livello**

**Figura 15.5** Un livello con una maschera di livello

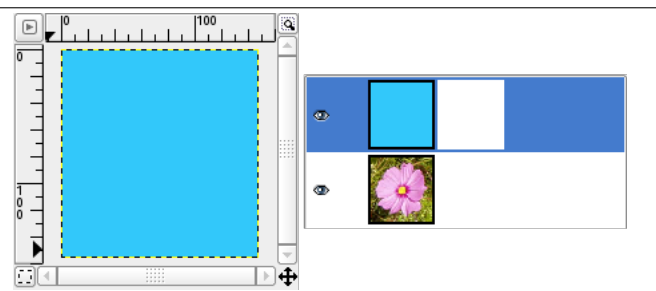

*Questa immagine ha un livello di sfondo con un fiore ed un altro livello completamente blu. Una maschera di livello bianca è stata aggiunta al livello blu. Nella finestra immagine il livello blu rimane visibile poiché una maschera di livello bianca lo rende tale.*

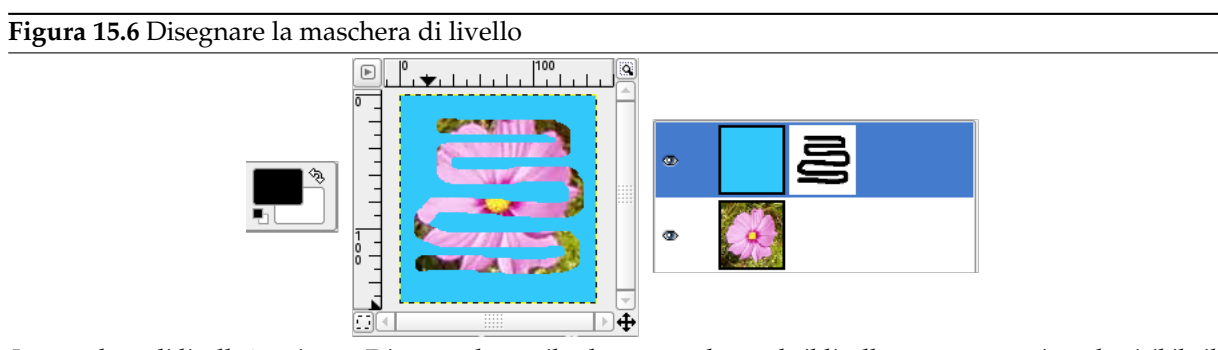

*La maschera di livello è attivata. Disegnando con il colore nero, che rende il livello trasparente, si rende visibile il livello sottostante.*

### **15.2.2 Finestra di dialogo canali**

**Figura 15.7** La finestra di dialogo canali

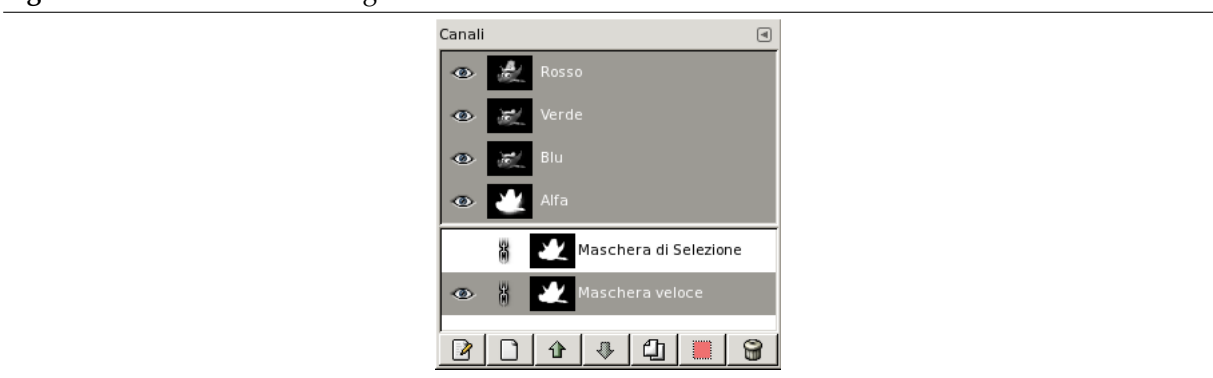

La finestra dei canali è l'interfaccia principale per alterare, modificare e gestire i canali. I canali hanno un duplice uso, per questo motivo la finestra è divisa in due parti: la prima parte per i canali dei colori e la seconda parte per le maschere di selezione.

I *canali dei colori* si riferiscono all'immagine e non ad uno specifico livello. Fondamentalmente per generare l'intera gamma dei colori naturali sono necessari tre colori primari. Come altri programmi digitali, GIMP usa come colori primari il rosso, il verde ed il blu. I primi che troviamo sono i canali primari e mostrano il v[alore del Rosso, del Ve](#page-405-0)rde, e del Blu di ogni pixel dell'immagine. Accanto ad ogni canale c'è una miniatura che visualizza una rappresentazione in scala di grigi di ogni canale, nella quale il bianco equivale al 100% ed il nero allo 0% del colore primario. In alternativa, quando l'immagine non è a colori ma in scala di grigio, ci sarà solo un canale primario il Grigio. Anche per un'immagine indicizzata, con un numero fisso di colori noti, ci sarà un solo canale primario chiamato Indicizzato. Esiste anche un canale secondario opzionale chiamato Alfa (si veda nel glossario alla voce Canale alfa). Accanto a questo canale c'è una miniatura che visualizza una rappresentazione della trasparenza dove il bianco è opaco e visibile, il nero è trasparente ed invisibile. Se si crea un'immagine senza trasparenza il canale alfa non è presente, ma può essere aggiunto dal menu della finestra di dialogo dei livelli. Inoltre, se l'immagine ha più di un canale, GIMP crea automaticamente un canale alfa.

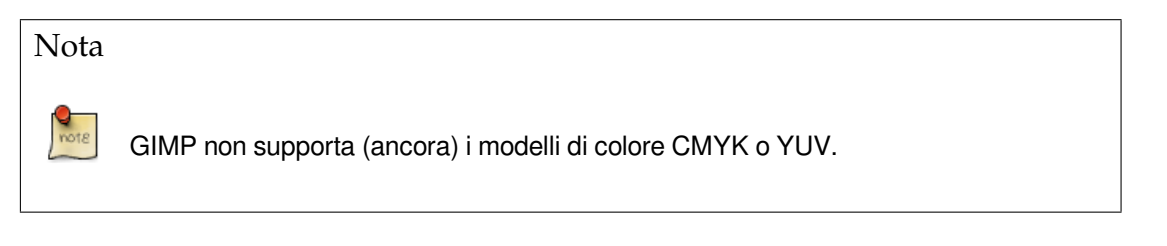

**Figura 15.8** Rappresentazione di un'immagine con canali

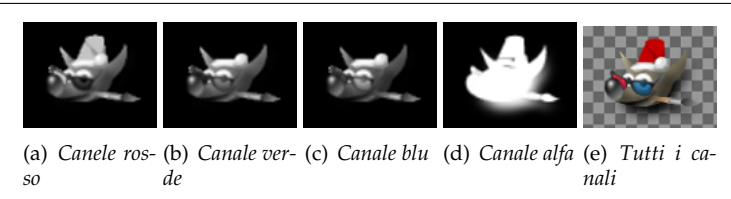

L'immagine di destra viene scomposta nei canali dei tre colori primari (rosso, verde, e blu) oltre al canale alfa per la trasparenza. Nell'immagine di destra la trasparenza viene visualizzata a scacchi grigi. Nei canali dei colori il bianco è sempre bianco, perché sono presenti tutti i colori, ed il nero è nero. Il capello rosso è distinguibile nel canale rosso, ma è quasi impercettibile negli altri canali. Questo vale anche per le parti completamente verdi e blu che sono distinguibili solo nei loro rispettivi canali ed impercettibili negli altri.

### **15.2.2.1 Attivazione della finestra**

La finestra di dialogo «Canali» è del tipo agganciabile; vedere Sezione 3.2.3 per le istruzioni su come gestire questo tipo di finestre.

È accessibile:

- dal menu di una finestra immagine: Finestre *→* Finestre agganciabili *[→](#page-47-1)* Canali;
- da un menu scheda di un qualsiasi pannello agganciabile facendo clic su  $\mathbb{H}$  e selezionando Aggiungi scheda *→* Canali.

Nel menu Finestre, c'è un elenco di pannelli staccati che esiste sono se almeno un pannello rimane aperto. In questo caso, è possibile portare in primo piano il pannello «Canali» dal menu immagine agendo su: Finestre *→* Canali.

### **15.2.2.2 Utilizzo della finestra dei ca[nali](#page-49-0)**

**15.2.2.2.1 Panoramica** I canali in cima sono quelli dei colori ed il canale alfa opzionale. Sono sempre disposti nello stesso ordine e non possono essere cancellati. Le maschere di selezione vengono descritte e visualizzate in una lista immediatamente sottostante. Nella lista ogni canale appare con propri attributi, una miniatura ed il nome. Facendo clic con il tasto destro del mouse su una di queste voci di canale si apre il menu contestuale dei canali.

**15.2.2.2.2 Proprietà dei canali** Ogni canale viene mostrato nell'elenco con i suoi attributi, che sono molto simili agli [attributi di livello:](#page-404-0) faschera di selezione

**Visibilità canale** Come impostazione predefinita ogni canale e perciò ogni valore di colore è visibile. Questa condizione viene indicata da un'icona a forma di «occhio aperto». Facendo clic sul simbolo dell'occhio (o nello spazio corrispondente se il canale non è visibile) si commuta lo stato di visibilità del canale.

**Canali incatenati** I canali che rappresentano le maschere di selezione (i nuovi canali nella parte bassa dell'elenco canali) possono essere raggruppati usando il pulsante con il simbolo della «catena». In tal modalità questi canali vengono tutti influenzati nello stesso modo dalle operazioni applicate ad ognuno di essi.

I canali di colore primari (i canali predefiniti nella parte alta dell'elenco canali) possono anch'essi essere raggruppati. Come impostazione predefinita, tutti i canali colore (e il canale alfa) sono selezionati e le loro voci nell'elenco sono evidenziate. Le operazioni vengono effettuate su tutti i canali. Facendo clic su una voce di canale nell'elenco, si disattiva quel canale. Operazioni come colora un canale verranno allora applicate solo ai canali («raggruppati») selezionati. Facendo clic nuovamente sulla voce dell'elenco si attiverà il canale.

- **Miniatura** Una piccola icona-anteprima rappresenta l'effetto del canale. Su una maschera di selezione, [questa](#page-361-0) anteprima può essere allargata mantenendo il pulsante del mouse premuto su di essa.
- **Nome canale** Il nome del canale, che deve essere unico all'interno dell'immagine. Facendo doppio clic sul nome di un canale maschera di selezione permette di modificarlo. I nomi dei canali primari (Rosso, Verde, Blu e Alfa) non possono essere modificati.

### Attenzione

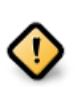

I canali attivi nella finestra appaiono evidenziati in blu. Se si fa un clic su di un canale nella lista si attiva o disattiva il canale corrispondente. Disabilitare uno dei canali dei colori rosso, verde o blu porta numerose conseguenze. Ad esempio, se si disabilita il canale del blu, da quel momento in poi tutti i pixel aggiunti all'immagine non avranno la componente blu, pertanto un pixel bianco assumerà il colore complementare, ossia il giallo.

**15.2.2.2.3 Gestione dei canali** Al di sotto della lista un insieme di pulsanti permette di eseguire alcune operazioni basilari sui canali.

**Modifica degli attributi di canale** Disponibile solo per le maschere di selezione. Da qui si può modificare il nome del canale. Gli altri due parametri influenzano la visibilità del canale nella finestra immagine; controllano rispettivamente l'Opacità ed il colore utilizzato per la maschera nella finestra dell'immagine. Un clic sul pulsante del colore fa apparire il selettore dei colori di GIMP dal quale è possibile cambiare il colore della maschera.

<span id="page-403-0"></span>**Nuovo canale** Qui è possibile creare un nuovo canale. La finestra che viene visualizzata permette di modificare l'Opacità ed il colore della maschera utilizzata nell'immagine per rappresentare la selezione (se sil utilizza il pulsante Nuovo canale nel menu dei canali si può creare questo nuovo canale con le opzioni utilizzate precedentemente tenendo premuto il tasto **Maiusc** durante la pressione del pulsante del mouse). Questo nuovo canale è una maschera di canale (una maschera di selezione) applicata sopra l'immagine. Consultare a questo proposito la sezione maschera di selezione.

**Alza il canale** Disponibile solo per le maschere di selezione: da qui è possibile spostare il canale di una posizione verso l'alto della lista. Premendo il tasto **Maiusc** si sposta il canale [in cima alla](#page-405-0) [lista.](#page-405-0)

**Abbassa il canale** da qui è possibile spostare il canale in giù di una posizione all'interno della lista. Premendo il tasto **Maiusc** si sposta il canale in fondo alla lista.

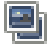

**Duplica il canale** da qui è possibile creare una copia del canale attivo. Al nome del nuovo canale viene aggiunto un numero.

Suggerimento

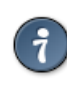

È possibile duplicare anche il canale di un colore o il canale alfa. È un modo semplice per conservare una loro copia da usare in seguito come selezione all'interno dell'immagine.

**Canale a selezione** Da qui è possibile trasformare il canale in una selezione. Normalmente la selezione derivata da un canale sostituisce qualsiasi selezione precedentemente attiva. È possibile modificare questo comportamento premendo il tasto **Ctrl**.

- <span id="page-404-1"></span>• **Maiusc**: la selezione derivata da un canale viene aggiunta alla selezione precedentemente attiva. La selezione risultante è data dall'unione di entrambe.
- **Ctrl**: la selezione finale è data dalla sottrazione della selezione derivata dal canale da quella precedentemente attiva.
- Maiusc-Ctrl: la selezione finale è data dall'intersezione della selezione derivata dal canale con quella precedentemente attiva. Vengono mantenute solo le parti in comune.

**Elimina canale** Disponibile solo per le maschere di selezione: da qui è possibile cancellare il canale attivo.

<span id="page-404-0"></span>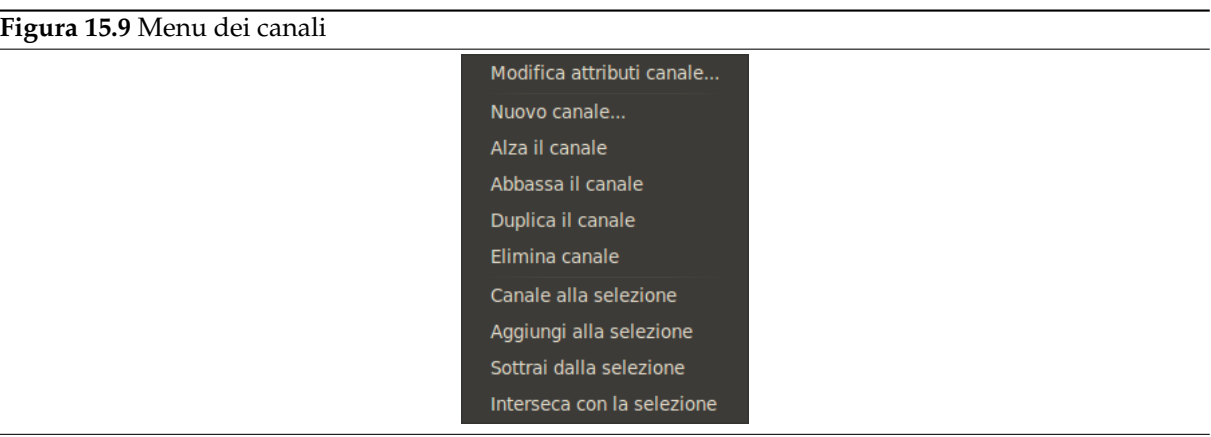

### **15.2.2.2.4 Menu dei canali**

**Panoramica** È possibile richiamare il menu contestuale dei canali facendo clic con il tasto destro sulla minatura di un canale. Questo menu permette di eseguire sui canali le stesse operazioni disponibili attraverso i pulsanti della finestra. L'unica differenza riguarda le operazioni di trasformazione in selezione, ognuna delle quali ha una sua voce nel menu.

- **Modifica degli attributi di canale, Nuovo canale, Alza il canale, Abbassa il canale, Duplica il canale, Elimina canale** Vedere gestione dei canali.
- **Canale a selezione** La selezione derivata dal canale sostituisce qualsiasi selezione precedentemente attiva.
- **Aggiungi al[la selezione](#page-403-0)** La selezione derivata dal canale viene aggiunta alla selezione precedentemente attiva. La selezione finale è data dall'unione di entrambe.

**Sottrai dalla selezione** La selezione finale è data dalla sottrazione della selezione derivata dal canale da quella precedentemente attiva.

**Interseca con la selezione.** La selezione finale è data dall'intersezione della selezione derivata dal canale con quella precedentemente attiva. Vengono mantenute solo le parti in comune.

### **15.2.2.3 Maschere di selezione**

<span id="page-405-0"></span>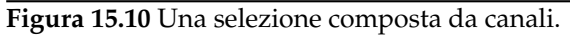

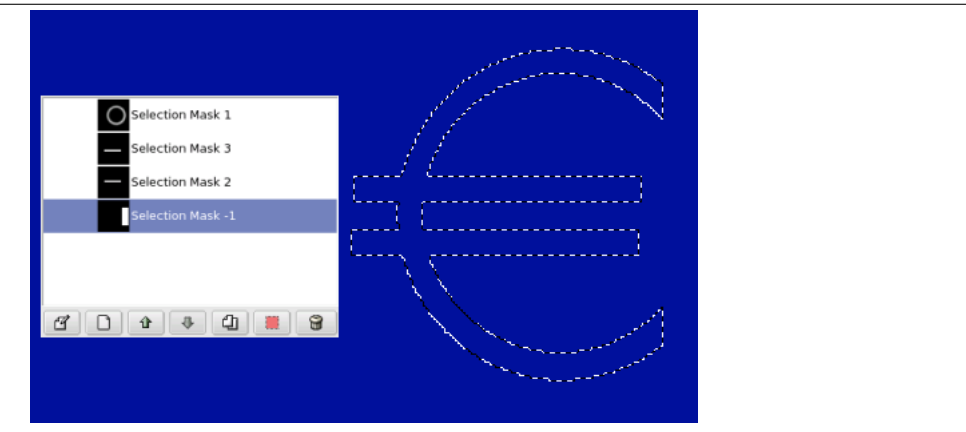

I canali si possono utilizzare per salvare e poi ripristinare le selezioni. Nella finestra di dialogo dei canali si può osservare una miniatura rappresentante la selezione. Le maschere di selezione rappresentano un modo di costruire le selezioni graficamente: all'interno di un canale in scala di grigi i pixel bianchi rappresentano i pixel selezionati ed i pixel neri quelli non selezionati. Di conseguenza i pixel grigi rappresentano quelli parzialmente selezionati. Si può pensare ad essi come ad una sfumatura della selezione, una transizione graduale tra ciò che è selezionato e ciò che non lo è. Ciò è fondamentale per evitare il brutto effetto scalinato dei pixel quando si riempie una selezione o quando si cancella il suo contenuto dopo aver isolato un soggetto dallo sfondo.

**Creazione delle maschere di selezione** Ci sono diversi metodi per inizializzare una maschera di selezione.

- Dalla finestra del menu immagine Seleziona *→* Salva nel canale se c'è una selezione attiva.
- Nella finestra immagine il pulsante presente in basso a sinistra crea una Maschera veloce; il contenuto sarà inizializzato con la selezione attiva.
- Dalla finestra di dialogo dei canali, quando si fa clic sul pulsante Nuovo canale o dal menu contestuale. Una volta creato, appare questa maschera di selezione nella finestra di dialogo dei canali, con il nome di «Nuovo canale» seguito da un simbolo cancelle[tto # e da un num](#page-406-0)ero progressivo ad ogni ulteriore aggiunta. Si può cambiare questa etichetta usando il menu contestuale che si ottiene con il tasto destro del mouse sulla voce del canale.

**15.2.2.3.1 Utilizzo delle maschere di selezione** Una volta che il canale è stato creato, selezionato (evidenziato in blu), visibile (icona con l'occhio nella finestra), e visualizzato nel modo desiderato (attributi di colore ed opacità), si può iniziare a lavorarvi con tutti gli strumenti di disegno. I colori utilizzati sono importanti: se si dipinge con colori diversi da bianco, grigio o nero, il valore del colore (luminosità) sarà usato per definire un grigio (medio, chiaro o scuro). Quando la maschera è stata dipinta, la si può

trasformare in una selezione, facendo clic sul **pulsante** (Canale a selezione) o dal menu contestuale.

È possibile lavorare sulle maschere di selezione non solo con gli strumenti di disegno ma anche con altri strumenti. Per esempio, si può usare gli strumenti di selezione per riempire aree uniformemente con gradienti o motivi. Aggiungendo molte maschere di selezione nel nostro elenco è facile comporre selezioni molto complesse. Si può dire che la maschera di s[elezione sta alla sele](#page-404-1)zione [come un livello st](#page-404-0)a ad un'immagine.

### Attenzione

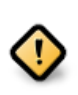

Fintanto che una maschera di selezione è attiva si lavora sulla maschera e non sull'immagine. Per lavorare sull'immagine è necessario disattivare tutte le maschere di selezione. Non va dimenticato anche di disabilitare la visualizzazione delle maschere nell'immagine, eliminando l'icona con l'occhio. Va anche controllato che tutti i canali RGB e alfa sia attivi e visualizzati nell'immagine.

### **15.2.2.4 Maschera veloce**

<span id="page-406-0"></span>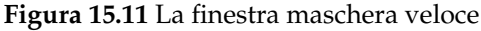

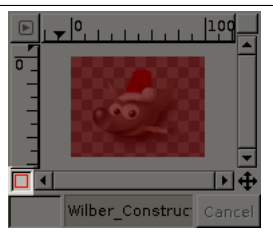

Una Maschera veloce è una Maschera di Selezione pensata per essere utilizzata temporaneamente per disegnare una selezione. Con il termine temporaneamente si intende che, a differenza delle normali maschere di selezione, questa non viene salvata nella lista dopo essere stata trasformata in selezione. Alle volte gli strumenti di selezione mostrano i loro limiti nel disegnare progressivamente delle selezioni complesse. In questi casi, l'u[tilizzo della maschera v](#page-405-0)eloce è una buona idea che può portare a dei risultati molto buoni.

**15.2.2.4.1 A[ttivazione della finest](#page-266-0)ra** La maschera veloce può essere attivata in molti modi diversi:

- Dal menu dell'immagine con Seleziona *→* Commuta maschera veloce.
- Facendo clic sul pulsante in basso a sinistra che nell'illustrazione è evidenziato in rosso.
- Attraverso la combinazione di tasti (predefinita): Ctrl-L.

**15.2.2.4.2 Creazione di una maschera veloce** Per inizializzare una maschera veloce, fare clic sul pulsante in basso a sinistra della finestra immagine. Se una selezione era attiva nell'immagine, i suoi contenuti appaiono intatti mentre il suo bordo è ricoperto da un colore rosso trasparente. Se non c'è nessuna selezione attiva allora tutta l'immagine appare ricoperta di un colore rosso trasparente. Un altro clic sul pulsante in basso a sinistra e si riporta la situazione allo stato iniziale disattivando la maschera veloce.

Dal pannello canali si può fare doppio clic sul none o sulla miniatura per modificare gli attributi della maschera veloce. Poi si può cambiare l'opacità ed il suo colore di riempimento. In ogni momento

è possibile nascondere la maschera facendo clic sull'icona a forma di occhio di fronte alla maschera veloce.

La maschera è codificata in tonalità di grigi, perciò è necessario usare il bianco o il grigio per decrementare l'area limitata dalla maschera e il nero per incrementarla. L'area disegnata in grigio chiaro o scuro sarà l'area di transizione per la selezione come succede per la selezione sfumata. Quando la maschera è pronta, fare clic nuovamente sul pulsante in basso a sinistra nella finestra immagine e la maschera veloce verrà rimossa dall'elenco dei canali e convertita in una selezione.

Lo scopo della maschera veloce è di disegnare una selezione e le sue transizioni con gli strumenti di disegno senza preoccuparsi della gestione delle maschere di selezione. È un buon metodo per isolare un soggetto in una immagine visto che una volta che la selezione è stata effettuata non rimane che rimuovere il suo contenuto (o la parte esterna se il soggetto è nella selezione).

# $|100$

### **15.2.2.4.3 Uso della maschera veloce con un gradiente**

### Descrizione

- 1. Schermata della finestra immagine con la maschera veloce attivata. Durante l'attivazione della maschera veloce, tutte le operazioni vengono svolte su di essa. È stato applicato ad essa un gradiente che va dal nero (a sinistra) fino al bianco (a destra).
- 2. La maschera veloce ora è disabilitata. La selezione occupa la metà destra dell'immagine (è visibile il bordo lampeggiante della selezione) dato che il limite della selezione è a metà del gradiente.
- 3. Un tratto viene ora aggiunto durante la selezione abilitata. Strano! Il gradiente, malgrado non sia visibile, rimane attivo su tutta l'immagine, sia nelle aree selezionate che in quelle che non lo sono!

Appena viene premuto il pulsante della maschera veloce, il comando genera un canale temporaneo a 8 bit (0-255), nel quale viene salvato il lavoro sulla selezione progressiva. Se è già presente una selezione, la maschera viene creata con il contenuto della selezione. Una volta che è stata attivata la maschera veloce, l'immagine viene ricoperta da un velo rosso semitrasparente, che rappresenta i pixel non selezionati. Per creare la selezione nella maschera veloce può essere usato qualsiasi strumento di disegno. Questi devono utilizzare solo colori in scala di grigio, in conformità alle caratteristiche del canale, abilitando in bianco le zone che verranno selezionate. Appena la maschera veloce viene disabilitata appare la selezione, ma il canale temporaneo non sarà più disponibile.

### Suggerimento

Per salvare in un canale la selezione effettuata con la maschera veloce bisogna selezionare Seleziona/Salva nel canale dal menu immagine.

### **15.2.2.4.4 Modalità di impiego**

- 1. Aprire un'immagine oppure iniziare una nuova immagine.
- 2. Attivare la maschera veloce usando il pulsante in basso a sinistra nella finestra immagine. Se è presente una selezione la maschera viene creata con il contenuto della selezione.
- 3. Scegliere uno strumento di disegno ed usarlo sulla maschera veloce con colori in scala di grigi.
- 4. Disattivare la maschera veloce usando il pulsante in basso a sinistra nella finestra immagine.

### **15.2.3 Finestra di dialogo tracciati**

Controllare Sezione 7.5 se non si conosce il significato della parola «tracciato» in questo contesto.

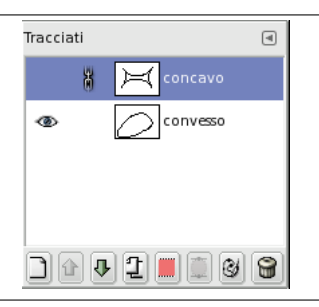

Il pannello «tracciati» si usa per tutte le operazioni di gestione di questi ultimi; esso permette di creare o cancellare tracciati, di convertirli da e in selezioni, ecc.

### **15.2.3.1 Attivazione della finestra**

La finestra di dialogo «Tracciati» è del tipo agganciabile; vedere la sezione sulle Finestre agganciabili per le istruzioni su come gestire questo tipo di finestre.

È accessibile:

- dal menu di una finestra immagine: Finestre *→* Pannelli agganciabili *→* [Tracciati.](#page-47-0)
- da un menu scheda di un qualsiasi pannello agganciabile facendo clic su  $\Box$  e selezionando Aggiungi scheda *→* Tracciati,

Nel menu Finestre, c'è una lista di pannelli staccati che esiste fintantoché una finestra di dialogo rimane aperta. In questo caso, è possibile portare in primo piano il pannello «Tracciati» dal menu immagine tramite: Finestre *→* Tracciati.

### **15.2.3.2 Utilizzo della finestra dei [tracciati](#page-49-0)**

Ogni tracciato appartiene ad un'immagine: essi sono componenti delle immagini proprio come i livelli. La finestra dei tracciati visualizza una lista di tutti i tracciati che appartengono all'immagine attiva in quel momento: passando ad un'altra immagine la finestra visualizzerà una lista di tracciati differente. Quando la lista dei tracciati è incorporata in una scheda livelli, canali e tracciati, il nome dell'immagine attiva è visibile nel menu delle immagini in cima alla finestra sopra alle schede. (Altrimenti, è possibile aggiungere alle schede un menu delle immagini scegliendo mostra menu immagine dal menu delle schede.)

Chi ha familiarità con la finestra dei livelli parte avvantaggiato, poiché la finestra dei tracciati è simile per diversi aspetti. In essa viene visualizzata una lista di tutti i tracciati esistenti nell'immagine, con quattro elementi per ognuno di essi:

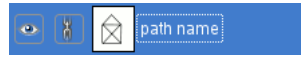

**Visibilità del tracciato** Un'icona con un «occhio aperto» se il tracciato è visibile, o uno spazio bianco se non lo è. «Visibile» significa che una rappresentazione del tracciato viene disegnata nella visualizzazione dell'immagine. Il tracciato non è realmente visibile nei pixel dell'immagine fino a che non viene delineato o renderizzato in qualche altro modo. Facendo un clic sullo spazio del simbolo con l'occhio si commuta la visibilità del tracciato.

**tracciati bloccati** Quando un tracciato è bloccato per la trasformazione, un simbolo a forma di catena viene visualizzato alla destra del simbolo con l'occhio, oppure uno spazio bianco quando non lo è. Bloccato per la trasformazione significa che fa parte di un insieme di elementi (livelli, canali, ecc.) che vengono infulenzati allo stesso modo dalle trasformazioni (scalature, rotazioni, ecc.) che vengono applicate su di essi. Facendo clic sullo spazio per l'icona con la catena si commuta lo stato del blocco per la trasformazione relativo a quel tracciato.

**anteprima** Una piccola anteprima che visualizza una bozza del tracciato. Facendo clic sull'icona e trascinandola sopra ad un'immagine si crea, in quell'immagine, una copia del tracciato.

**nome del tracciato** Il nome del tracciato, che deve essere univoco all'interno dell'immagine. Facendo un doppio clic sul nome sarà possibile modificarlo. Se il nome impostato esiste già, gli verrà aggiunto un numero (ad es. «#1») per renderlo univoco.

Se la lista non è vuota, in ogni momento uno degli elementi è il *tracciato attivo* dell'immagine, quello che è soggetto a qualsiasi operazione venga eseguita usando il menu della finestra o i pulsanti in fondo ad essa: il tracciato attivo viene evidenziato nella lista. Facendo clic su uno degli elementi della lista lo si rende il canale attivo.

Facendo clic con il tasto destro su uno qualsiasi degli elementi della lista appare il menu dei tracciati. È possibile accedere al menu dei tracciati anche dal menu della scheda.

### **15.2.3.3 Pulsanti**

I pulsanti in fondo alla finestra dei tracciati corrispondono tutti a delle voci del menu [dei tracciati \(acces](#page-409-0)sibile facendo un clic con il tasto destro su un elemento della lista), ma alcuni di essi hanno delle opzioni extra, ottenibili tenendo premuti i tasti modificatori mentre si preme il pulsante.

- **Nuovo tracciato** Vedere Nuovo tracciato Tenendo premuto il tasto **Maiusc** appare una finestrella che permette di assegnare un nome al nuovo tracciato (vuoto).
- **Alza il tracciato** Vedere la voce Alza il tracciato.

**Abbassa il tracciato** Ve[dere la voce](#page-410-0) Abbassa il tracciato.

**Duplica tracciato** Vedere la voce [Duplica traccia](#page-410-1)to.

**Tracciato a selezione** Converte il tracciato in una selezione; vedi Tracciato a selezione per una spiegazione completa. È possibile usa[re i tasti modificator](#page-410-2)i per impostare il modo in cui la nuova selezione interagisce con la selezione [esistente:](#page-410-3) *Tasto modificatore:* Nessuno, *Azione:* Sostituisce la selezione esistente

*Tasto modificatore:* **Maiusc** , *Azione:* Aggiunge alla selezione *Tasto modificatore:* **Ctrl** , *Azione:* Sottrae dalla selezione *Tasto modificatore:* Maiusc-Ctrl , *Azione:* Interseca con la selezione.

**Selezione a tracciato** Tenendo premuto il tasto **Maiusc** appare una finestra con delle Opzioni avanzate, che probabilmente sono utili solo ai programmatori di GIMP.

**Disegno lungo il tracciato** Vedere la voce Delinea tracciato.

**Cancella tracciato** Cancella tracciato elimina il tracciato selezionato al momento.

### **15.2.3.4 Il menu contestuale dei «tracciat[i»](#page-493-0)**

<span id="page-409-0"></span>**Figura 15.13** Il menu contestuale dei «tracciati»

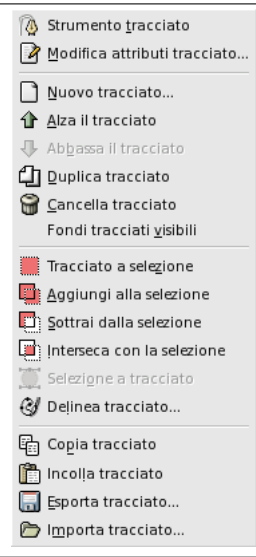

Il menu dei tracciati si può richiamare facendo clic con il tasto destro su un elemento della lista nella finestra dei tracciati, oppure scegliendo la prima voce (Menu tracciati) dal menu della scheda dei tracciati. Questo menu fornisce l'accesso alla maggior parte delle operazioni che influenzano i tracciati.

- **Lo strumento tracciati** Lo strumento tracciato rappresenta un modo alternativo di attivare l'omonimo strumento tracciato, usato per creare e manipolare i tracciati. Può essere attivato anche dalla barra degli strumenti, oppure usando la scorciatoia da tastiera **B** (per *Bezier*).
- **Modificare gli attributi del tracciato** Modifica attributi tracciato richiama una piccola finestra che per[mette di modificare](#page-380-0) il nome del tracciato. È possibile fare ciò anche facendo un doppio clic sul nome nella lista all'interno della finestra dei tracciati.
- **Nuovo tracciato** Nuovo tracciato crea un nuovo tracciato, lo aggiunge alla lista nella finestra dei tracciati e lo rende attivo nell'immagine. Fa apparire una finestra che permette di dare un nome al tracciato. Il nuovo tracciato viene creato senza punti di ancoraggio, quindi, prima di poterlo usare, sarà necessario usare lo strumento tracciato per inserirne alcuni.
- <span id="page-410-0"></span>**Alza il tracciato** Alza il tracciato sposta il tracciato una posizione più in alto nella lista all'interno della finestra dei tracciati. La posizione dei tracciati nella lista non ha un senso dal punto di vista pratico, quindi questa è solo una questione di convenienza per mantenere le cose in modo organizzato.
- <span id="page-410-1"></span>**Abbassa il tracciato** Abbassa il tracciato sposta il tracciato una posizione più in basso nella lista all'interno della finestra dei tracciati. La posizione dei tracciati nella lista non ha un senso dal punto di vista pratico, quindi questa è solo una questione di convenienza per mantenere le cose in modo organizzato.
- <span id="page-410-2"></span>**Duplica tracciato** «Duplica tracciato» crea una copia del tracciato attivo, gli assegna un nome univoco, lo aggiunge alla lista nella finestra dei tracciati e lo rende il tracciato attivo dell'immagine. La copia sarà visibile solo se il tracciato originale era visibile.
- <span id="page-410-3"></span>**Cancella tracciato** Cancella tracciato elimina il tracciato selezionato al momento.
- **Fondi tracciati visibili** Fondi tracciati visibili prende tutti i tracciati dell'immagine che sono visibili (cioè quelli vicino ai quali nella finestra dei tracciati è visualizzata l'icona con l'occhio), e li trasforma nei componenti di un unico tracciato. Questo può essere utili se si vuole delinearli allo stesso modo, ecc.
- **Tracciato a selezione; Aggiungi alla selezione; Sottrai dalla Selezione; Interseca con la selezione** Tutti questi comandi convertono il tracciato attivo in una selezione, e la combinano con la selezione esistente nel modo specificato. («tracciato a selezione» elimina la selezione esistente e la sostituisce con quella creata dal tracciato.) Se è necessario, ogni componente non chiuso del tracciato viene chiuso collegando con una linea retta l'ultimo punto di ancoraggio con il primo. Le «formiche in marcia» (N.d.T. la selezione lampeggiante) della selezione risultante, dovrebbero seguire esattamente il tracciato, ma non bisogna aspettarsi una corrispondenza perfetta.

**Selezione a tracciato** Si può accedere a questa operazione in diversi modi:

- Dal menu dell'immagine con Seleziona *→* dal tracciato
- Dal menu della finestra dei tracciati, con Selezione a tracciato.
- Dal pulsante Selezione a tracciato in fondo alla finestra di dialogo dei tracciati.

La selezione a tracciato crea un nuovo tracciato a partire dalla selezione presente nell'immagine. Nella maggior parte dei casi il tracciato risultante segue esattamente le «formiche in marcia» (N.d.T: la selezione lampeggiante) della selezione, ma solitamente la corrispondenza non sarà proprio perfetta.

Convertire una maschera di selezione bi-dimensionale in un tracciato mono-dimensionale comporta l'utilizzo di algoritmi piuttosto complicati: è possibile modificare le modalità con cui ciò viene fatto usando le opzioni avanzate, accessibili tenendo premuto il tasto **Maiusc** mentre si fa clic sul

pulsante Selezione a tracciato in fondo alla finestra dei tracciati. Ciò fa apparire la finestra della opzioni avanzate, che permette di impostare 20 differenti opzioni e variabili, tutte con dei nomi criptici. Le opzioni avanzate sono state concepite solo per i programmatori, e la loro spiegazione va oltre alle finalità di questa documentazione. In linea generale la Selezione a tracciato fa ciò che ci si aspetta e non c'è alcuna necessità di preoccuparsi su come viene fatto (a meno che non lo si desideri proprio).

**Delinea tracciato** Si può accedere a questa operazione in diversi modi:

- Dal menu immagine con Modifica *→* Delinea tracciato
- Dal menu della finestra dei tracciati con Delinea tracciato.
- Dal pulsante Disegna lungo il tracciato @ presente in fondo alla finestra di dialogo dei tracciati.
- Dal pulsante Delinea tracciato nella finestra delle opzioni dello strumento tracciati.

Delinea tracciato disegna nel livello attivo dell'immagine il contorno del tracciato attivo, consentendo l'uso di un ampia varietà di stili per la linea usata e di opzioni per l'operazione. Per maggiori informazioni vedere la sezione Delineare .

**Copia tracciato** Copia tracciato copia il tracciato attivo in memoria, consentendo di incollarlo in un'altra immagine.

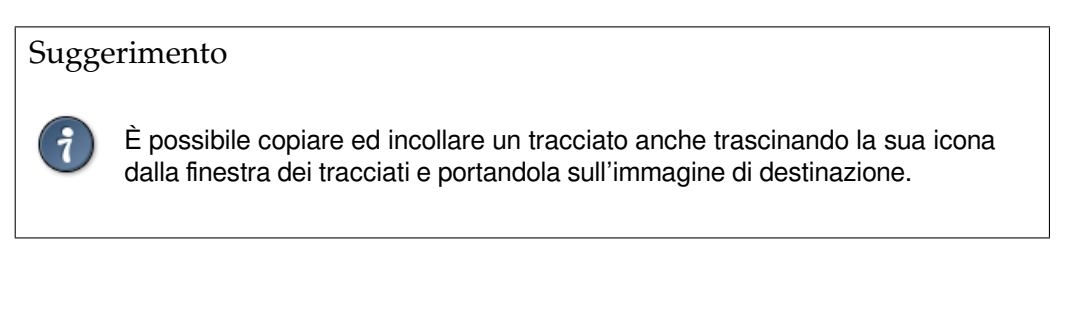

### Nota

Quando si copia un tracciato in un'immagine, esso non è visibile. È necessario renderlo visibile tramite il pannello tracciati.

- **Incolla tracciato** Incolla tracciato crea un nuovo tracciato a partire dal contenuto della memoria, lo aggiunge alla lista nella finestra dei tracciati e lo rende il tracciato attivo nell'immagine. Se nessun tracciato è stato in precedenza copiato in memoria la voce di menu è disabilitata.
- **Importa tracciato** «Importa tracciato» crea un nuovo tracciato a partire da un file SVG: appare una finestra di dialogo che permette di navigare per selezionare il file. Vedere la sezione tracciati per maggiori informazioni sui file SVG e sul loro legame con i tracciati in GIMP.
- **Esporta tracciato** Esporta tracciato permette di salvare un tracciato in un file: appare una fi[nestra di](#page-106-1) dialogo che permette di specificare il nome ed il percorso per il file. In seguito è possibile aggiungere questo tracciato a qualsiasi immagine di GIMP usando il comando Importa tracciato. Il formato usato per salvare i tracciati è SVG: questo significa che anche programmi di grafica vettoriale come Sodipodi o Inkscape potranno importare i tracciati salvati. Vedere la sezione Tracciati per maggiori informazioni sui file SVG e sul loro legame con i tracciati di GIMP.

### **15.2.4 Finestra mappa colori**

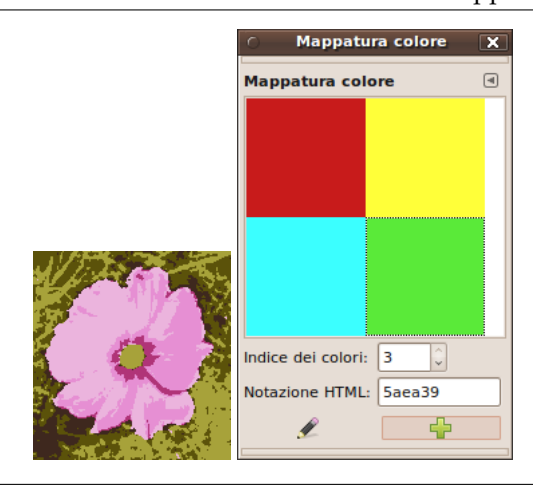

**Figura 15.14** Un'immagine indicizzata di 6 colori e la sua finestra mappa colori

La finestra mappa colori permette di modificare la mappa dei colori di un'immagine indicizzata. (Se la modalità dell'immagine attiva è RGB o scala di grigi questa finestra è vuota ed inutilizzabile.) Questa è una finestra agganciabile: vedi la sezione sulle finestre agganciabili per aiuto su come manovrarle. Essa può essere attivata in due modi:

### **15.2.4.1 Attivazione della finestra**

La finestra «mappatura colore» è un pannello [agganciabile; vedere](#page-47-0) la sezione Finestre agganciabili per un aiuto su come gestire questo tipo di finestre.

È accessibile:

- dal menu immagine: Finestre *→* Pannelli agganciabili *→* Mappatura col[ore;](#page-47-0)
- dal menu scheda di un qualsiasi pannello agganciabile facendo clic su **e** elezionando Aggiungi scheda *→* Mappa colore.

Nel menu Finestre, c'è un elenco di pannelli staccati che esiste solo se almeno un pannello rimane aperto. In questo caso, è possibile far emergere il pannello «Mappatura colore» dal menu immagine: Finestre *→* Mappatura colore.

### **15.2.4.2 La mappa colori e le immagi[ni indicizzate](#page-49-0)**

In un'immagine indicizzata ad ogni pixel, anziché assegnare un colore direttamente (come avviene nelle immagini RGB ed in scala di grigio), questo viene assegnato indirettamente, legandolo ad una voce in una tabella di colori chiamata *mappa colori*.

Per determinare il colore che deve essere mostrato per quel determinato pixel, GIMP consulta l'indice nella mappa colore dell'immagine. Ogni immagine indicizzata possiede la propria mappa colore. In GIMP il numero massimo di elementi in una mappa colori è 256. In una mappa colori della massima estensione, ad ogni indice da 0 a 255 viene assegnato un colore RGB a scelta. Non vi sono regole che limitino i colori assegnabili ad un indice o che definiscano l'ordine in cui appaiono: ad ogni indice può essere assegnato qualsiasi colore.

È importante capire che i colori presenti nella mappa colori sono i*soli colori disponibili* in un'immagine indicizzata (a meno che non ne vengano aggiunti di nuovi nella mappa colori). Questo ha un effetto rilevante su molte operazioni di GIMP: ad esempio, nel riempimento con un motivo, solitamente GIMP non sarà in grado di trovare esattamente i colori giusti nella mappa colori, perciò dovrà approssimarli con il metodo della quantizzazione. Se la mappa colori è troppo limitata o con delle scelte non ottimali, ciò può facilmente portare a delle immagini qualitativamente molto scarse.

La finestra della mappa colori permette di modificare la mappa colori di un'immagine, sia inserendo nuovi elementi, sia modificando i colori degli elementi esistenti. Modificando il colore associato ad un dato indice, si vedr[à che il cambiam](#page-924-0)ento si rifletterà attraverso l'intera immagine, infatti il colore verrà

applicato a tutti i pixel ai quali è assegnato quell'indice. Gli elementi sono numerati a partire dallo 0 nell'angolo in alto a sinistra, 1 alla sua destra, ecc.

### **15.2.4.3 Utilizzo della finestra della mappa colori**

Queste sono le operazioni che si possono eseguire da questa finestra:

- **Clic su di un colore** Questo imposta il colore di primo piano di GIMP al colore sul quale si è fatto clic, come si vede dalla visualizzazione nell'area dei colori attivi nella barra degli strumenti. Di conseguenza, questo colore sarà utilizzato per le prossime operazioni di disegno che verrano eseguite.
- **Ctrl-clic su un elemento colore** Questo imposta il colore di sfondo di GIMP al colore sul quale si è fatto **Ctrl**-clic, come si vede dalla visualizzazione nell'area dei colori attivi nella barra degli strumenti.
- **Doppio-clic su di un colore** Questo imposta il colore di primo piano di GIMP al colore sul quale si è fatto clic, e fa inoltre apparire una finestra di modifica del colore che permette di cambiare l'elemento della mappa colori impostandolo ad un nuovo colore.
- **Indice colore** È possibile selezionare un elemento della mappa colori digitando quì il suo indice, oppure facendo clic sulle freccette a destra.
- **Notazione esadecimale** Questa casella visualizza una rappresentazione in codice esadecimale (così come utilizzato in HTML) del colore assegnato all'elemento della mappa colori selezionato in quel momento. Volendo è possibile modificare il colore da qui, invece che utilizzare la finestra di modifica del colore. Vedere la voce notazione HTML nel glossario.
- **Modifica colore** Questo pulsante (nell'angolo in basso a sinistra della finestra) fa apparire una finestra di modifica del colore che permette di cambiare il colore dell'elemento selezionato in quel momento nella mappa colori. L'effetto è simil[e a quello di fare u](#page-921-0)n doppio clic sull'elemento, ad eccezione del fatto che non viene impostato il colore di primo piano attivo in GIMP.
- **Aggiungi colore** Questo pulsante (nell'angolo in basso a destra della finestra) permette di aggiungere nuovi colori alla mappa colori. Facendo clic su questo pulsante il colore di primo piano attivo, visualizzato nella barra degli strumenti, viene accodato alla fine della mappa colori. Se invece si tiene premuto il tasto **Ctrl** mentre si fa clic, allora verrà aggiunto il colore di sfondo (quando la mappa colori contiene 256 elementi, è piena; perciò il tentativo di aggiungerne nuovi non avrà effetto).

### Suggerimento

Se si è commesso un errore, è possibile annullarlo attivando la finestra dell'immagine della quale si è modificato la mappa colori e premendo i tasti Ctrl-Z oppure scegliendo Modifica *→* Annulla dal menu immagine.

### Nota

Questo pannello mette a disposizione le funzioni più comunemente usate per alterare la mappa colori di un'immagine indicizzata. Gli strumenti di colore, come Luminosità/Contrasto, Tonalità/Saturazione, ecc., non operano sulle immagini indicizzate. Ci sono alcuni plug-in che invece lo fanno, tra i quali le operazioni «Normalizza», «Aumento del colore» e «Ampliamento contrasto», ed è comunque possibile crearne di nuovi.

### Nota

Se si dipinge un'immagine indicizzata con un colore che non è presente nella Mappa colore, GIMP userà il colore più simile ad esso presente nella mappa.

### **15.2.4.4 Il menu contestuale mappa colore**

Facendo clic destro su un colore nella Mappa colore si seleziona questo colore e si apre un sottomenu:

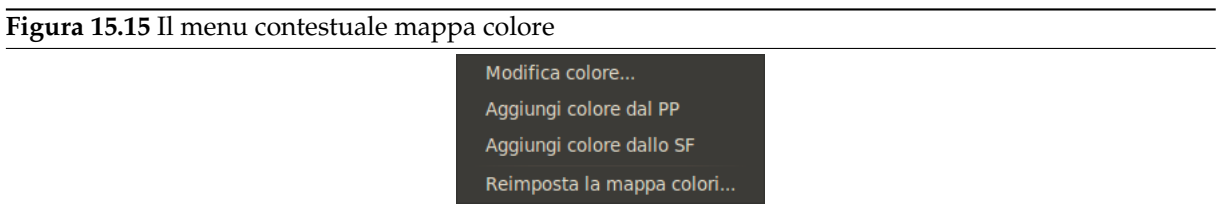

**Modifica colore** Questo comando apre un selettore di colore che permette di modificare il colore.

- **Aggiungi un nuovo colore dal primo piano** Questo comando è abilitato solo se la tavolozza indicizzata contiene meno di 256 colori. Il colore di sfondo nel pannello degli strumenti è aggiunto in fondo alla mappa colore.
- **Aggiungi colore dallo SF** Questo comando è abilitato solo se la tavolozza indicizzata contiene meno di 256 colori. Il colore di sfondo nel pannello degli strumenti viene aggiunto in fondo all'elenco dei colori.

**Reimposta la mappa colori** Reimposta la mappa colori: questo comando è descritto in Sezione 16.8.19.

### **15.2.5 Finestra dell'istogramma**

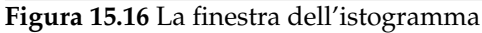

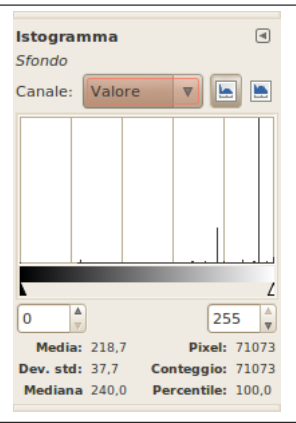

La finestra dell'istogramma visualizza delle informazioni statistiche riguardanti la distribuzione dei valori dei colori all'interno dell'immagine attiva in quel momento. Queste informazioni spesso sono di aiuto quando si vuole *bilanciare il colore* di un'immagine. In ogni caso l'istogramma è puramente informativo: niente di ciò che viene fatto con esso comporta modifiche all'immagine. Se si desidera eseguire una correzione dei colori basandosi sull'istogramma, bisogna usare lo strumento Livelli.

### **15.2.5.1 Attivazione della finestra**

La finestra di dialogo «Istogramma» è del tipo agganciabile; vedere la sezione sulle Finestre agganciabili per le istruzioni su come gestire questo tipo di finestre.

È accessibile:

- dal menu immagine: Finestre *→* Pannelli agganciabili *→* Istogramma.
- da un menu scheda di un qualsiasi pannello agganciabile facendo clic su  $\Box$  e selezionando Aggiungi scheda *→* Istogramma,
- dal menu immagine: Colori *→* Informazioni *→* Istogramma.

Nel menu Finestre, c'è una lista di pannelli staccati che esiste solo se almeno un pannello rimane aperto. In questo caso, è possibile portare in primo piano il pannello «Istogramma» dal menu immagine facendo: Finestre *→* Istogramma.

### **15.2.5.2 A proposito di istogrammi**

In GIMP, ogni livello di un'immagine può essere scomposto in uno o più canali colore: un'immagine RGB nei canali R, G e B, un'immagine in scala di grigi nel singolo canale chiamato valore. I livelli che supportano la trasparenza hanno un canale aggiuntivo, il canale alfa. Ogni canale supporta dei valori d'intensità da 0 a 255 (in numeri interi). Perciò un pixel nero viene codificato con lo 0 in tutti i canali colore, un pixel bianco con 255 in tutti i canali colore. Un pixel trasparente viene codificato con lo 0 sul canale alfa; un pixel opaco con il 255.

Nelle immagini RGB per convenienza viene definito uno «pseudocanale» chiamato valore. Questo non è realmente un canale di colore: esso non riporta alcuna informazione archiviata direttamente nell'immagine. Il valore di un pixel è dato dall'equazione V =max(R,G, B). In sostanza, il valore è ciò che si otterrebbe convertendo l'immagine in modalità scala di grigi.

Per maggiori informazioni sui canali, consultare la sezione Sezione 5.1.

### **15.2.5.3 Utilizzo della finestra dell'istogramma**

In cima alla finestra viene mostrato il nome del livello attivo.

### **Canale**

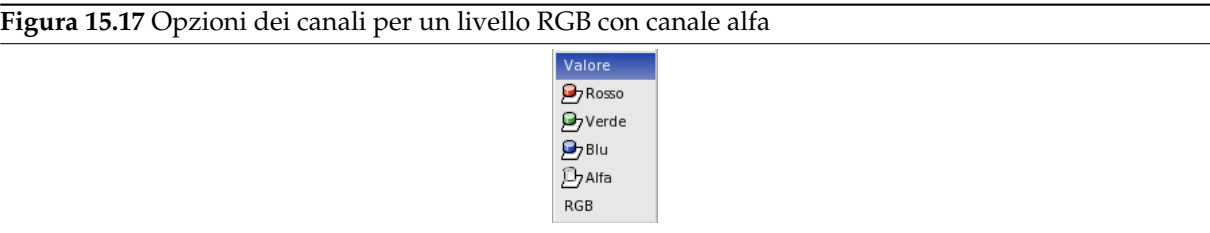

Questo menu permette di scegliere quale canale usare. Le scelte possibili dipendono dal tipo del livello attivo. Queste sono le voci possibili ed il loro significato:

- **Valore** Per immagini in RGB ed in scala di grigi, questo visualizza la distribuzione nel livello dei valori della luminosità. In un'immagine in scala di grigi i valori sono letti direttamente dai dati dell'immagine. Per un'immagine RGB essi vengono invece presi dallo pseudocanale valore. Per un'immagine indicizzata, il canale «valore» in realtà visualizza la distribuzione della frequenza di ogni indice presente nella mappa colori: quindi questo è un'istogramma di uno «pseudocolore» piuttosto un vero istogramma di colore.
- **Rosso, Verde, Blu** Queste voci compaiono solo per i livelli delle immagini in RGB. Ognuno visualizza la distribuzione dell'intensità dei livelli di colore rispettivamente dei canali Rosso, Verde e Blu.
- **Alfa** Mostra la distribuzione dei livelli di opacità. Se il livello è completamente trasparente (alfa=0) o opaco (alfa=255), l'istogramma sarà formato da un'unica barra situata al margine sinistro o destro.

### **HSV**

**Figura 15.18** Istogramma combinato dei canali R, G e B.

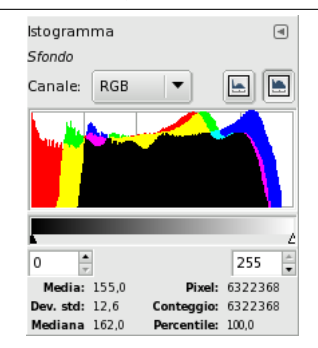

Questa voce, disponibile solo per i livelli in RGB, visualizza gli istogrammi dei canali R, G e B sovrapposti, in modo che sia possibile vedere in un'unica visuale le informazioni sulla distribuzione dei colori.

### **I pulsanti Lineare e Logaritmico .**

**Figura 15.19** L'istogramma visualizzato in cima alla pagina modificato in modalità logaritmica.

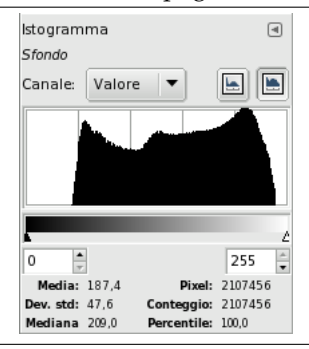

Questi pulsanti determinano se l'istogramma verrà visualizzato usando l'asse delle Y in modo lineare o logaritmico. Per immagini fotografiche, la modalità lineare è di solito la più utile. Per immagini che contengono delle aree di colore costante, un istogramma lineare viene spesso dominato da una singola barra, in questi casi un'istogramma logaritmico spesso è di maggior utilità.

### **Impostazione di un intervallo**

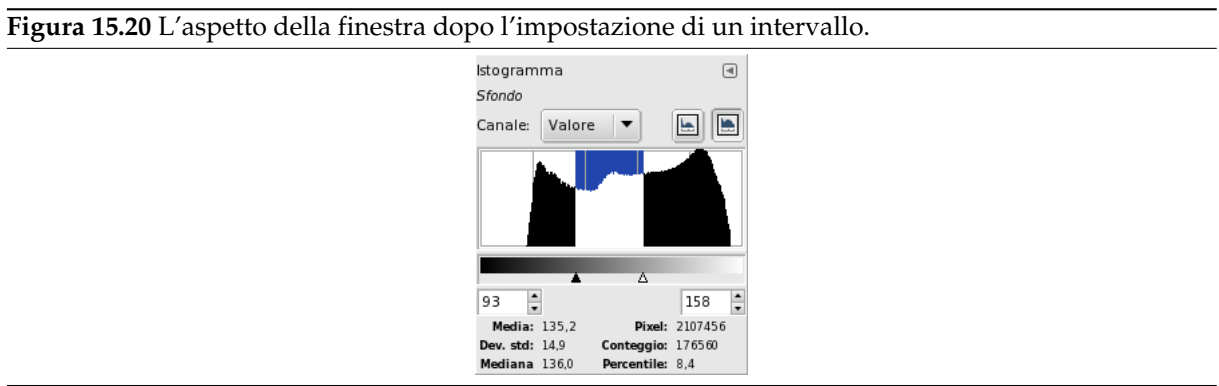

Volendo è possibile restringere, ad un determinato intervallo di valori, le analisi per le statistiche visualizzate in fondo alla finestra. Questo intervallo può essere impostato in uno dei tre seguenti modi:

• Facendo clic e trascinando il puntatore sull'area dell'istogramma, e ciò dal livello più basso a quello più alto che si desidera ricomprendere nell'intervallo.

- Facendo clic e trascinando il triangolo nero o bianco nella barra di scorrimento sotto all'istogramma.
- Usando i campi con le freccette sotto alla barra di scorrimento (campo di sinistra: valore più minimo nell'intervallo; campo di destra: valore massimo nell'intervallo).

**Statistiche** In fondo alla finestra vengono visualizzare alcune statistiche di base che descrivono la distribuzione dei valori nel canale, queste sono ristrette all'intervallo selezionato:

- Media : la media dell'intervallo nel canale selezionato.
- Dev. std : deviazione standard. Fornisce una idea di quanto sia omogenea la distribuzione dei valori nell'intervallo.
- Mediana : Ad esempio il valore del quiindicesimo picco in un intervallo di 100 picchi.
- Pixel : Il numero dei pixel nel livello attivo o nella selezione.
- Conteggio: Il numero dei pixel in un picco (quando si fa clic sull'istogramma) o di tutto l'intervallo.
- Percentile: Il rapporto tra il numero dei pixel nell'intervallo e il numero totale dei pixel del livello o della selezione.

### **15.2.6 Finestra di navigazione**

### **Figura 15.21** Finestra di navigazione

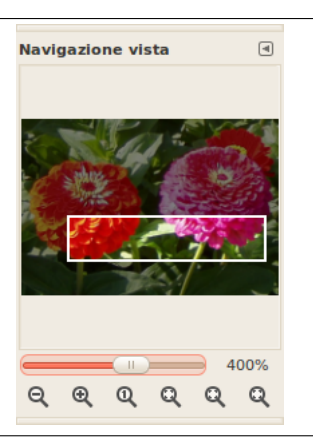

La finestra di navigazione è stata concepita per offrire un modo semplice per spostarsi all'interno dell'immagine attiva quanto lo zoom è impostato ad un valore alto e l'immagine non può essere contenuta nella finestra immagine. In questo caso appare un rettangolo colorato in negativo che mostra la posizione dell'area visualizzata in quel momento rispetto all'immagine.

Per cambiare la zona di visualizzazione:

- Fare clic e trascinare l'area rettangolare.
- Usare **Maiusc** e la rotellina del mouse per spostarsi orizzontalmente, **Alt** e la rotellina del mouse per spostarsi verticalmente. Il puntatore del mouse deve essere posizionato sull'area rettangolare ed avere la forma di una mano chiusa.

### **15.2.6.1 Attivazione della finestra**

La finestra di dialogo «Navigazione» è una finestra agganciabile; vedere la sezione Finestre agganciabili per un aiuto su come gestire questo tipo di finestre.

È accessibile:

- da un menu immagine: Finestre *→* Pannelli agganciabili *→* Navigazione;
- dal menu scheda di un qualsiasi pannello agganciabile facendo clic su **e selezionando Aggiungi** scheda *→* Navigazione,
- dal menu immagine: VisualizzaFinestra di navigazione.

• È possibile accederevi più velocemente (ma senza le funzioni di zoom) facendo clic sull'icona pre-

sente nell'angolo in basso a destra della finestra immagine:

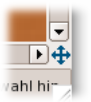

### **15.2.6.2 Utilizzo della finestra di navigazione**

**La barra di scorrimento** Ciò consente di controllare il livello di zoom in modo più semplice e preciso che con il comando Zoom. Questo cursore può essere spostato usando anche la rotella del mouse, quando il puntatore del mouse è posizionato sul cursore, o con **Ctrl** e rotella quando il puntatore del mouse è sopra l'area rettangolare.

**I pulsanti** *Zoom indietro [Zoom](#page-512-0) avanti* e *Zoom 1:1* sono autoesplicative.

- **Adatta al lato corto della finestra** *Adatta al lato corto della finestra* , *Adatta al lato lungo della finestra* : Effettuano uno zoom dell'immagine in modo da adattarla alle dimensioni della finestra.
- **Adatta cornice** *Adatta cornice* : Ingrandisce la finestra in modo da contenere l'intera immagine zoomata (se possibile).
- **Riduce la finestra alle dimensioni dell'immagine** Riduce la finestra immagine alle dimensioni che consentono di mostrare l'immagine nella sua interezza senza cambiare il fattore di ingrandimento. Questo comando è disponibile anche attraverso una voce di menu. Si veda Sezione 16.5.5 per i dettagli.

### **15.2.7 Finestra cronologia annullamenti**

Cronologia annullamenti  $\textcolor{red}{\textcircled{\scriptscriptstyle \#}}$ immagine base ] Visibilità elemento Visibilità elemento ielezione rettangolare Riempimento colore Seleziona nulla 4 Ò  $\mathcal{P}$ 

**Figura 15.22** La finestra della cronologia annullamenti

Questa finestra visualizza un elenco delle ultime operazioni eseguite sull'immagine, con una piccola bozza che prova ad illustrare i cambiamenti che ognuna di esse ha prodotto. Facendo un semplice clic sull'elemento desiderato è possibile ripristinare l'immagine a qualunque stato fra quelli presenti nella lista della cronologia degli annullamenti. Per maggiori informazioni sul meccanismo di annullamento delle operazioni presente in GIMP e sul suo funzionamento vedi la sezione Annullamenti.

### **15.2.7.1 Attivazione della finestra**

La finestra di dialogo «Cronologia annullamenti» è del tipo agganciabile; ve[dere la sezione](#page-52-0) sulle Finestre agganciabili per le istruzioni su come gestire questo tipo di finestre.

È accessibile:

- dal menu immagine: Finestre *→* Pannelli agganciabili *→* Cronologia annullamenti.
- da un menu scheda di un qualsiasi pannello agganciabile facendo clic su  $\Box$  e selezionando Aggiungi scheda *→* cronologia annullamenti,

### **15.2.7.2 utilizzo della finestra cronologia annullamenti**

La cosa più semplice che si può fare è quella di selezionare un punto nella cronologia degli annullamenti facendo un clic sulla lista. In questo modo è possibile spostarsi a piacere avanti ed indietro tra gli stati dell'immagine senza perdere alcuna informazione o consumare risorse di sistema. Nella maggior parte dei casi i cambiamenti sono molto veloci.

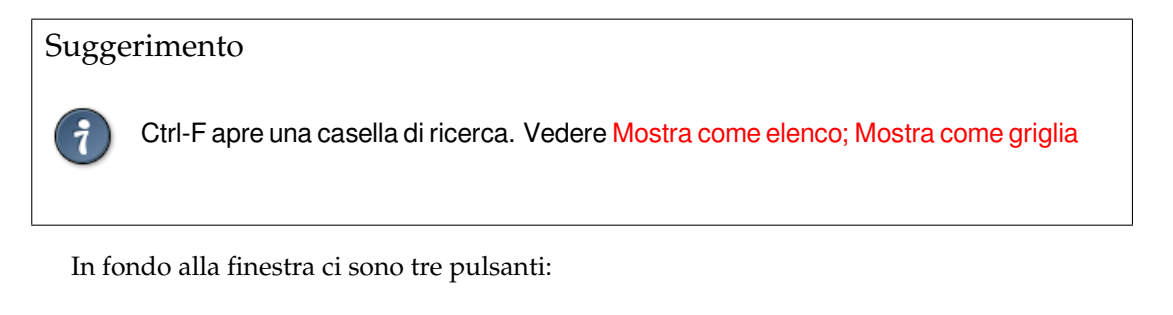

**Annulla** Questo pulsante ha lo stesso effetto delle scelta della voce Modifica *→* Annulla nel menu, o della pressione dei tasti Ctrl-Z ; riporta l'immagine allo stato precedente nella cronologia degli annullamenti.

**Ripeti** Questo pulsante ha lo stesso effetto delle scelta della voce Modifica *→* Ripeti nel menu, oppure della pressione dei tasti Ctrl-Y; riporta l'immagine avanti allo stato successivo nella cronologia degli annullamenti.

**Cancella la cronologia annullamenti** Questo pulsante rimuove tutti i contenuti dalla cronologia degli annullamenti ad eccezione dello stato attuale. Premendolo viene chiesta conferma dell'operazione. La sola ragione valida per effettuare questa scelta è quella di avere pochissima memoria disponibile.

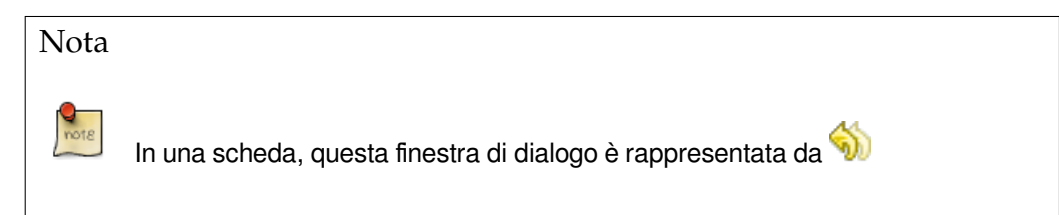

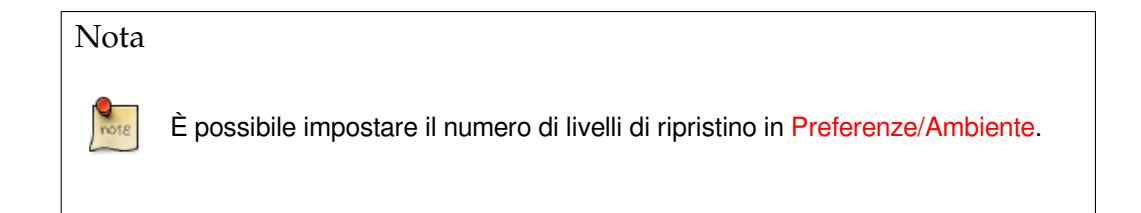

# **15.3 Finestre relative al contenuto dell'immagine**

# **15.3.1 La finestra di dialogo «Colore PP/SF»**

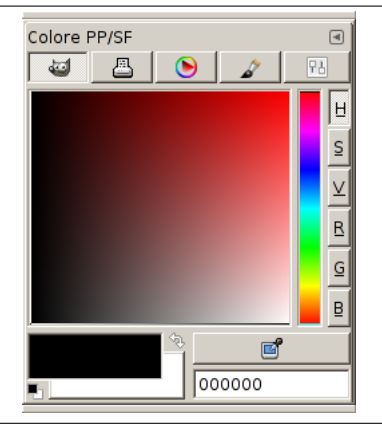

**Figura 15.23** La finestra di dialogo «Colore PP/SF»

La finestra dei canali permette di gestire e di prelevare nuovi colori. È divisa in cinque parti separate: GIMP, CMYK, Triangolo, Acquarelli e Scale. È possibile usare il prelievo colore, che è l'ultimo pulsante della finestra, per prelevare un colore da qualsiasi parte dello schermo.

La finestra di dialogo chiamata dall'area di PP/SF nel pannello degli strumenti è leggermente differente da quella chiamata dal menu immagine:

- i cursori sono visibili in permanenza invece che selezionati dal menu scala,
- dodici pulsanti mostrano gli ultimi colori utilizzati. Si può scegliere un colore facendo clic su uno di questi pulsanti o aggiungere il colore di PP o di SF a questa lista cronologica.

Questo pannello lavora sul colore di primo piano o su quello di sfondo.

### **15.3.1.1 Attivazione della finestra**

La finestra di dialogo «Colori» è del tipo agganciabile; vedere la sezione sulle Finestre agganciabili per le istruzioni su come gestire questo tipo di finestre.

È accessibile:

- da un menu immagine: Finestre *→* Pannelli agganciabili *→* Colori.
- da un menu scheda di un qualsiasi pannello agganciabile facendo clic su  $\left| \cdot \right|$  e selezionando Aggiungi scheda *→* Colori,
- dal pannello degli strumenti: facendo clic sul colore corrente di primo piano o di sfondo.

Nel menu Finestre, c'è una lista di pannelli staccati che esiste solo se almeno un pannello rimane aperto. In questo caso, è possibile portare in primo piano il pannello «Colori» dal menu immagine agendo su: Finestre *→* Colori.

### **15.3.1.2 Uso del pannello «colore [di PP/SF»](#page-49-0)**

**Il selettore di GIMP** Con il selettore di colore di GIMP, si seleziona un colore facendo clic su una striscia monodimensionale posizionata presso il bordo destro della finestra, e in un'area bidimensionale situata invece sulla sinistra. La striscia monodimensionale codifica uno qualsiasi dei parametri di colore H, S, V, R, G, o B, in base a quale pulsante corrispondente situato nei pressi della striscia venga premuto. L'area bidimensionale codifica invece i due parametri di colore complementari.

### **Campionamento diffuso**

### **Figura 15.24** Campionamento diffuso

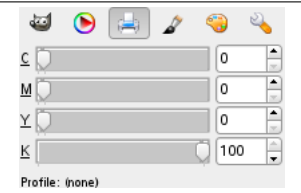

Si ottiene questo selettore facendo clic sull'icona rappresentante una stampante. La vista CMYK consente la possibilità di gestire i colori secondo il modello di colore CMYK.

### **Triangolo**

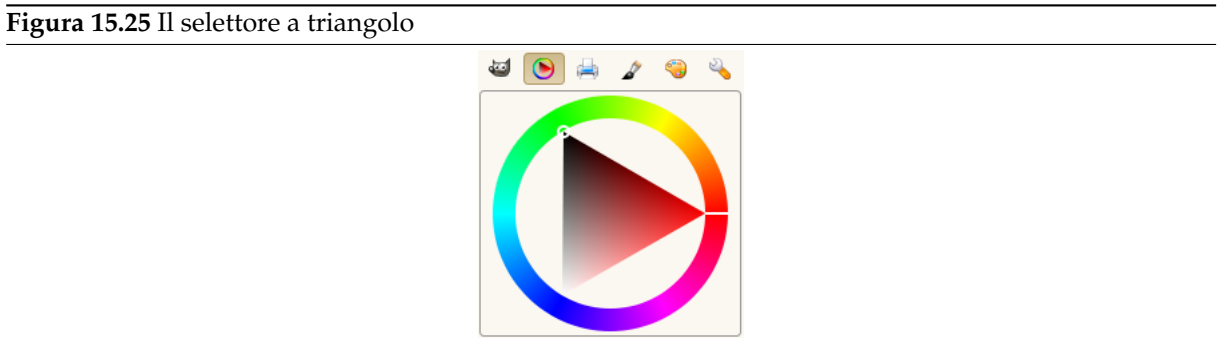

Il selettore triangolare è costituito da in *cerchio cromatico*, che permette di selezionare la tonalità facendo clic e trascinando un piccolo cerchio, e di un *triangolo*, che possiede al suo interno anch'esso un piccolo cerchio che serve per variare intuitivamente valore e saturazione del colore.

### **Acquarelli**

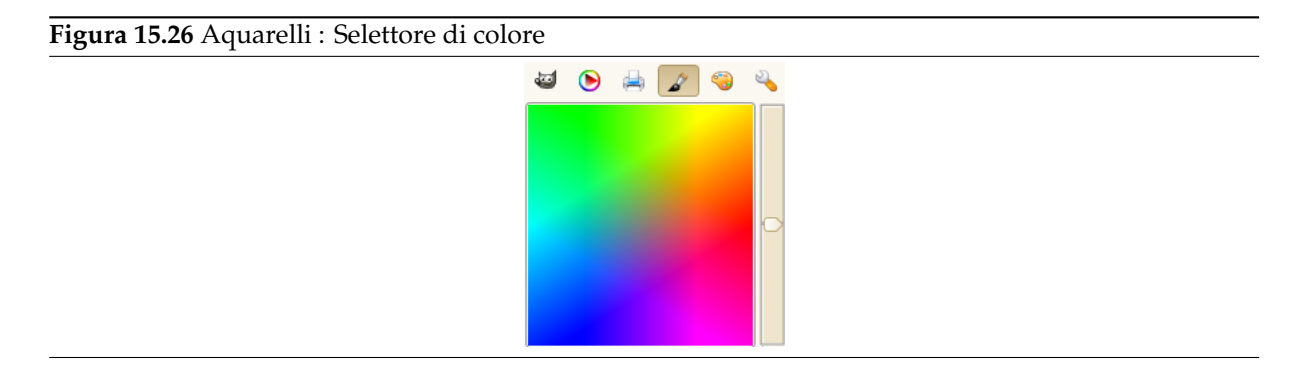

Questo selettore di colore ha come simbolo un pennello. Il modello di funzionamento è leggermente differente dagli strumenti descritti in precedenza. Il principio consiste nel cambiare il colore di primo piano facendo clic sulla tavolozza rettangolare. Se il colore corrente di primo piano è per esempio bianco, allora questo viene reso più rosso facendo clic sull'area di colore rosso. Clic ripetuti rafforzano l'effetto. Con il cursore, posizionato a fianco della tavolozza, è possibile impostare la quantità di colore che viene somministrata ad ogni clic: più alto è impostato il cursore, maggiore è il colore somministrato ad ogni clic.

### **Tavolozza**

**Figura 15.27** Tavolozza : Selettore di colore

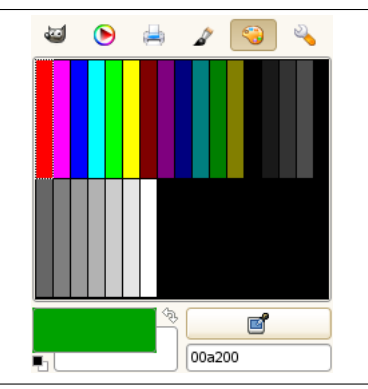

Questo selettore colore comprende un elenco dei colori della tavolozza corrente del pannello tavolozza. È possibile impostare i colori di primo piano o di sfondo di GIMP facendo clic sui colori nel monitor dei colori. È possibile usare anche i tasti freccia per spostarsi nell'elenco dei colori.

### **Scale**

**Figur[a 15.2](#page-439-0)8** Scale اتته  $\bullet$ I 120 100 63 ÷ ×  $\circ$ 162 Ø 00a200

Questo selettore mostra una vista globale dei canali R, G, B e dei valori di H, S e V, impostabili tramite cursori.

- **Prelievo colore** Questo prelievo colore ha un comportamento completamente differente quello dello strumento prelievo colore presente nel pannello degli strumenti. Invece di prelevare colori dall'immagine attiva, è in grado di prelevare colori dall'intera schermata circostante.
- **Notazione HTML** Vedere la voce notazione HTML. È possibile anche usare le parolechiave CSS; inserire la prima l[ettera di un colo](#page-383-0)re per ottenere l'elenco dei colori con la loro parolachiave:

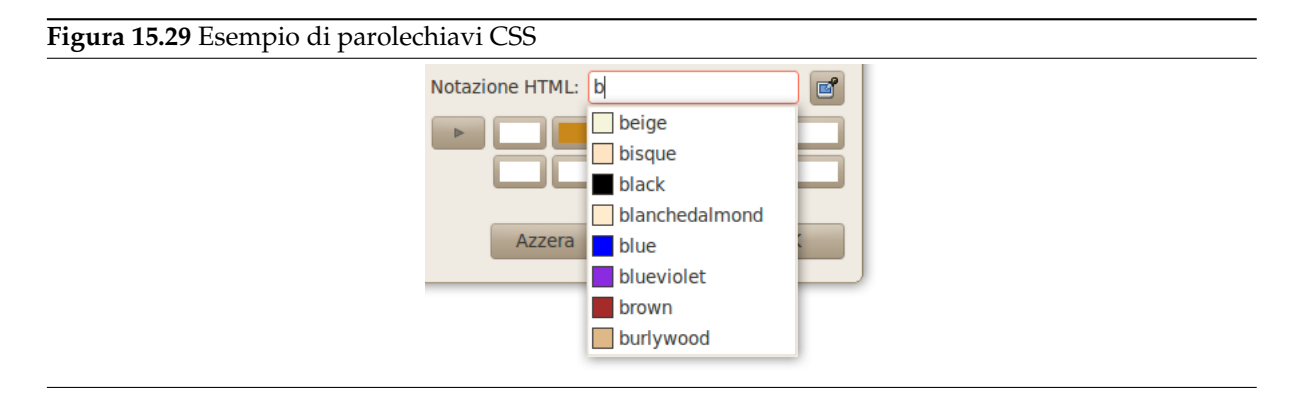

Facendo clic destro nel riquadro testo della notazione HTML si apre un menu contestuale che permette di modificare i dati, in particolare esso permette di incollare dei dati copiati da altre sorgenti. Questo menu porta a vari Metodi di ingresso che permettono di usare caratteri stranieri, e la possibilità di Inserire caratteri di controllo unicode. Questo argomento è oltremodo vasto e complesso e perciò va oltre gli scopi di questo manuale. Vedere la voce [UNICODE].

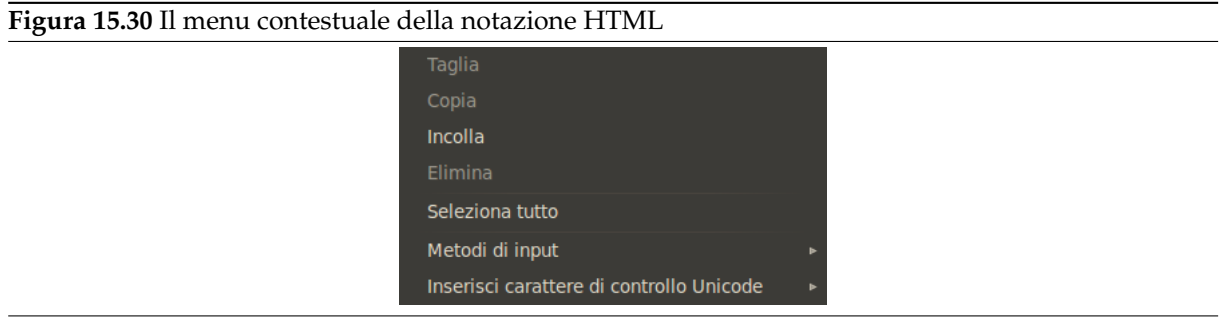

Appena sopra si trova un simbolo, consistente in due frecce collegate, con il quale si scambia il colore di primo piano con quello dello sfondo. In basso a sinistra del pannello, appena sotto il blocco di colore dello sfondo, si trova un altro simbolo formato da due piccoli quadratini parzialmente sovrapposti, uno nero sopra e quello sotto bianco. Se si fa clic su di essi, i colori di primo piano e di sfondo vengono ripristinati ai valori predefiniti e cioè rispettivamente nero e bianco.

### **15.3.2 Finestra di dialogo pennelli**

```
Figura 15.31 La finestra di dialogo pennelli
```
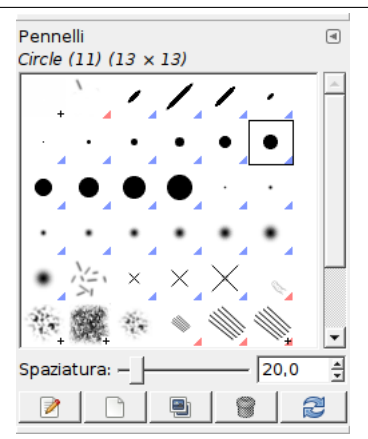

La finestra di dialogo dei «pennelli» viene usata per selezionare un pennello da utilizzare con gli strumenti di disegno: vedere la sezione pennelli per avere alcune informazioni di base sui pennelli e su come vengono usati in GIMP. La finestra inoltre fornisce l'accesso a diverse funzioni per la gestione dei pennelli. È possibile selezionare un pennello facendovi sopra un clic nella lista: esso verrà visualizzato nell'area dei pennelli/motivi/gradienti nel pannello degli strumenti. GIMP viene ora distribuito corredato di assortimento di 56 pennelli, [differenti](#page-111-0) uno dall'altro, per i quali è possibile ottenere molte altre varianti dato che sono modificabili per dimensione, proporzioni e angolatura usando l'editor dei pennelli. Tramite questo strumento è anche possibile creare dei pennelli personalizzati, oppure si può salvare delle immagini in uno speciale formato di file trasformandole in pennelli.

### **15.3.2.1 Attivazione della finestra**

La finestra di «Pennelli»dialogo è del tipo agganciabile; vedere la sezione sulle Finestre agganciabili per le istruzioni su come gestire questo tipo di finestre.

È accessibile:

• dalla pannello degli strumenti facendo clic sul simbolo del pennello nell[a zona dei pennelli/m](#page-47-0)otivi/gradienti.

- da un menu immagine: Finestre *→* Pannelli agganciabili *→* Pennelli;
- da un menu scheda di un qualsiasi pannello agganciabile facendo clic su  $\Box$  e selezionando Aggiungi scheda *→* Pennelli.
- facendo un clic sul pulsante con l'icona del pennello nella finestra opzioni di un qualsiasi strumento di disegno, si apre una finestrella che permette di scegliere velocemente un pennello dall'elenco; da questa finestrella è anche possibile aprire la vera finestra di dialogo dei pennelli facendo clic sul pulsante presente in basso a destra.

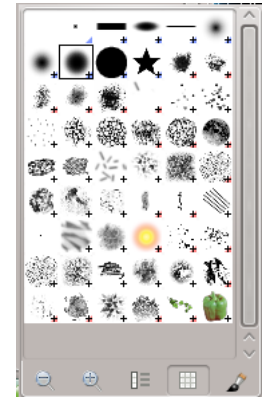

*La finestra di dialogo «pennelli» semplificata*

Questa finestra ha cinque pulsanti, chiaramente spiegati dai fumetti d'aiuto:

- **–** Anteprime più piccole
- **–** Anteprime più grandi
- **–** Mostra come elenco
- **–** Mostra come griglia
- **–** Apri la finestra di selezione pennello

Da notare che, a seconda delle preferenze impostate, un pennello selezionato con questa finestrella, viene applicato solo allo strumento attivo in quel momento, e non agli altri strumenti di disegno. Per maggiori informazioni Vedere la sezione preferenze per le opzioni strumento.

### **15.3.2.2 Uso della finestra di dialogo dei «pennelli»**

**15.3.2.2.1 Modalità griglia/elenco** Nel menu del[la scheda è possibile scegliere tra Mos](#page-205-0)tra come griglia e Mostra come elenco. Nella modalità griglia, le forme dei pennelli vengono visualizzate affiancate all'interno di un riquadro rettangolare, ciò rende possibile visualizzarne molte in un sol colpo rendendo semplice la scelta del pennello desiderato. Nella modalità elenco, le forme vengono disposte in una lista con il nome di ognuna accanto ad essa.

Nel menu della scheda, l'opzione dimensione anteprima permette di adattare alle proprie preferenze la dimensione delle anteprime delle forme dei pennelli.

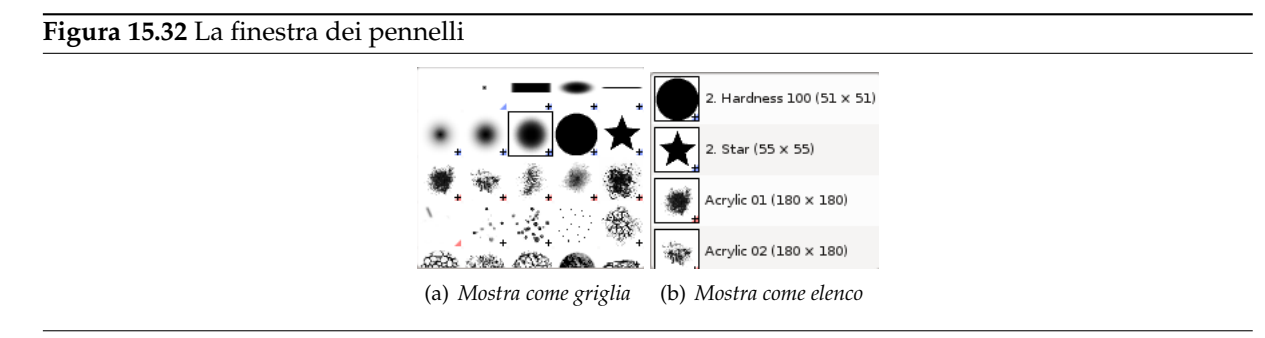

**Modalità griglia** In cima alla finestra compare il nome del pennello selezionato in quel momento e la sua dimensione in pixel.

Al centro compare la griglia con tutti i pennelli disponibili, dove il pennello selezionato al momento è contornato da un riquadro.

**Modalità elenco** Per la maggior parte la finestra lavora allo stesso modo sia in modalità elenco che in modalità griglia, ma con un'eccezione:

Se si fa un *doppio clic* sul nome di un pennello sarà possibile modificarlo. Comunque è da notare che è possibile modificare il nome solo dei pennelli creati dall'utente, non di quelli preinstallati in GIMP. Se si tenta di modificare il nome di un pennello preinstallato, in apparenza si ha la possibilità di farlo, ma appena si conferma, o si fa un clic da qualche altra parte, il nome ritorna al suo valore originario. Non poter alterare le risorse preinstallate di GIMP, ma solo quelle create dall'utente, è una regola generale che vale per: pennelli, motivi, gradienti, ecc.

**Figura 15.33** Il pannello «pennelli»

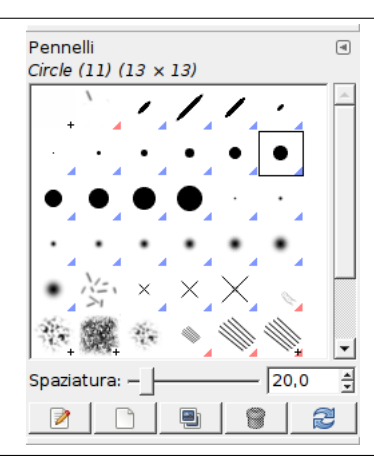

**15.3.2.2.2 Anteprime pennelli** Quando si fa clic su un'anteprima pennello, questo diventa il pennello corrente e viene evidenziato nell'area pennelli del pannello degli strumenti e nelle opzioni di disegno degli strumenti di pittura. Quando si fa doppio clic in un'anteprima pennello, si attiverà l'editor del pennello. È poi possibile premere i pulsanti in fondo alla finestra per effettuare altri comandi.

Significato dei piccoli simboli nell'angolo in basso a destra di ogni anteprima pennello:

- Un angolo blu è per i pennelli di dimensione normale. Possono essere duplicati.
- [Un](#page-427-0)a piccola croce significa che l'anteprima del pennello è di dimensione ridotta. È possibile ottenerne la dimensione normale mantenendo premuto il pulsante sinistro del mouse su di esso.
- Un angolo rosso è per i pennelli animati. Se si mantiene il pulsante sinistro del mouse sulla miniatura, viene eseguita l'animazione.

**15.3.2.2.3 Marcatura** Si possono usare le marcature per riorganizzare la visualizzazione dei pennelli. Vedere Sezione 15.3.6.

**15.3.2.2.4 Pulsanti alla base** Nella parte inferiore della finestra si trovano un cursore e alcuni pulsanti:

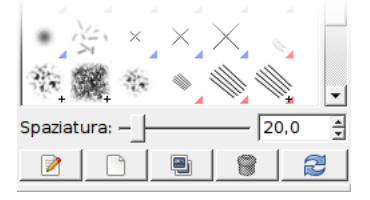

**Spaziatura** Questo cursore permette di impostare la distanza tra due tratti di pennello consecutivi, quando si disegna una pennellata con il mouse. La spaziatura viene espressa in percentuale della dimensione del pennello.

- **Modifica pennello** Ciò attiva l'editor dei pennelli. La pressione del pulsante farà aprire l'editor per qualsiasi pennello. Comunque si potranno fare modifiche solo ai pennelli parametrici: per ogni altro tipo, l'editor si aprirà e visualizzerà i dati del pennello ma non permetterà di farci alcunché.
- **Nuovo pennello** Questo crea un nuovo pennello parametrico, lo imposta ad una piccola forma circolare sfumata, ed apre l'editor dei pennelli in modo da poterlo modificare. Il nuovo pennello viene automaticamente salvato nella cartella personale brushes.
- **Duplica pennello** Questo pulsante è abilitato solo se il pennello selezionato è un pennello parametrico. In tal caso, il pennello viene duplicato e l'editor dei pennelli viene aperto in modo da poter modificare la copia. Il risultato viene automaticamente salvato nella cartella personale brushes.
- **Cancella pennello** Questa opzione è attiva solo per i pennelli parametrici. Rimuove qualsiasi traccia del pennello, sia dalla finestra di dialogo che dalla cartella dove il file era stato memorizzato, sempre se ne abbia i permessi. Domanda conferma prima di effettuare qualunque azione.
- **Aggiorna pennelli** Se vengono aggiunti dei pennelli nella cartella personale brushes attraverso un sistema diverso dall'editor dei pennelli o in qualsiasi altra cartella compresa nel percorso di ricerca, questo pulsante permette di ricaricare l'elenco, in modo che i nuovi elementi possano diventare disponibili nella finestra.

Le funzioni fornite da questi pulsanti sono accessibili anche dal menu a scomparsa che si attiva facendo un clic con il tasto destro del mouse in qualsiasi punto della griglia/lista dei pennelli, oppure scegliendo la voce menu pennelli, dal menu delle schede.

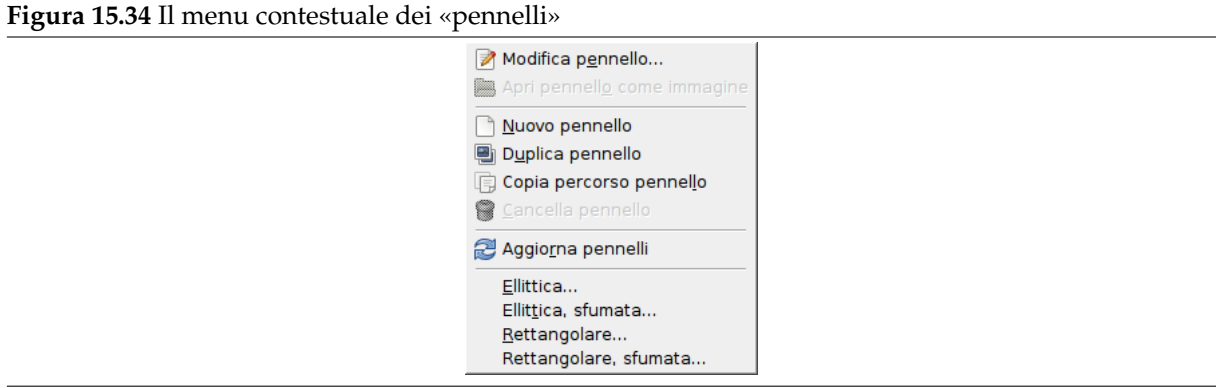

**15.3.2.2.5 Il menu contestuale dei «pennelli»** Facendo clic con il tasto destro del mouse su un'anteprima di pennello si apre un menu contestuale. Questo menu possiede ora alcune opzioni per la creazione di pennelli ellittici o rettangolari. Questi pennelli possono essere sfumati, ma non sono parametrici.

Gli altri comandi di questo submenu sono descritti con i pulsanti, eccetto per copia percorso pennello che permette di copiare il percorso del file del pennello negli appunti. Usando poi il comando File *→* Apri posizione, e copiando nella casella della finestra gli appunti, è possibile aprire il pennello come fosse una nuova immagine.

### **15.3.2.3 Editor dei pennelli**

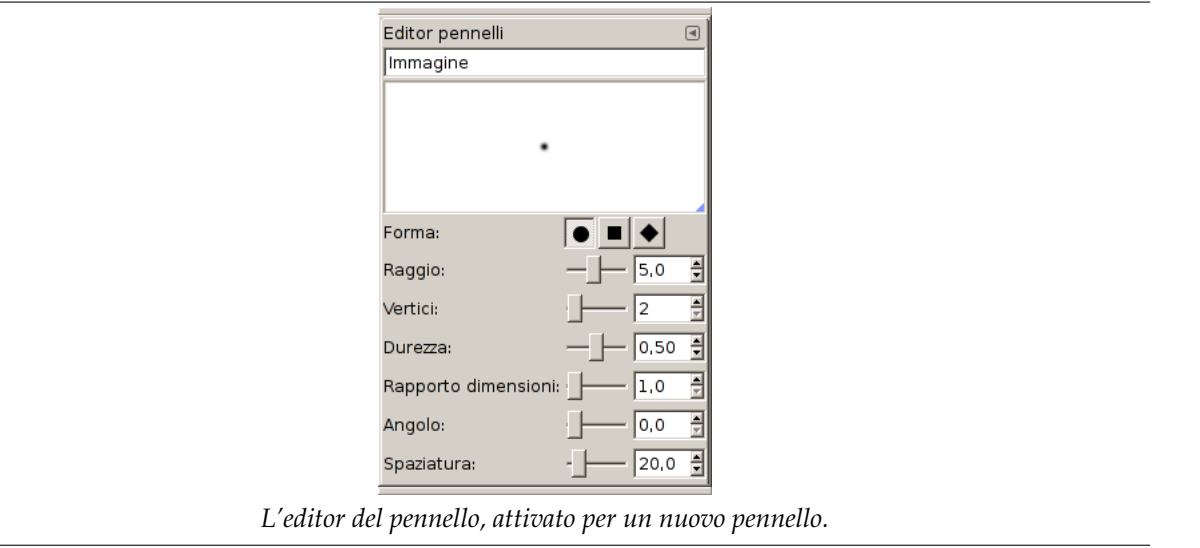

<span id="page-427-0"></span>**Figura 15.35** Il pannello di modifica dei «pennelli»

L'editor dei pennelli permette di visualizzare i parametri di un pennello fornito con GIMP, ma questi non possono essere modificati direttamente. È però possibile creare un pennello personalizzato, facendo clic sul pulsante Nuovo pennello. Con questo saranno abilitate tutte le funzionalità dell'editor dei pennelli; per esempio si potrà selezionare la forma geometrica: un cerchio, un quadrato o un rombo. Questo editor è composto da diversi elementi:

*La barra di dialogo*: come per tutte le finestre di dialogo, un clic sul piccolo triangolo apre un menu che permette di impostare l'aspetto dell'editor dei pennelli.

*La barra del titolo*: serve a dare un nome al pennello.

*Area anteprima*: nell'anteprima si possono osservare i cambiamenti del pennello in tempo reale. *Impostazioni*:

- **Forma** Sono disponibili un cerchio, un quadrato e un rombo. Li si modificherà usando le seguenti opzioni:
- **Raggio** Distanza tra il centro del pennello e il bordo esterno, nella direzione della maggiore larghezza. Un quadrato con 10 pixel di raggio ha un lato di 20 pixel. Un rombo di 5 pixel di raggio ha una larghezza di 10 pixel.
- **Vertici** Questo parametro è utile solo per quadrati e diamanti. Con un quadrato, aumentando i vertici si ottiene un poligono. Con un rombo si ottiene una stella.
- **Durezza** Questo parametro controlla la sfumatura del bordo del pennello. Il valore = 1.00 dà come risultato un bordo netto (da 0.00 a 1.00).
- **Rapporto dimensioni** Questo parametro controlla il rapporto larghezza/altezza del pennello. Un rombo con 5 pixel di raggio e un rapporto dimensioni = 2, verrà schiacciato da una larghezza di 10 pixel contro un'altezza di soli 5 pixel (da 1.0 a 20.0).
- **Angolo** Questo è l'angolo tra la direzione di larghezza pennello, che normalmente è orizzontale, e la direzione orizzontale, in verso antiorario. Quando questo valore aumenta, la larghezza del pennello gira in verso antiorario (da 0° a 180°).
- **Spaziatura** Quando il pennello disegna una riga, in effetti ricopia più volte l'icona del pennello lungo di essa. Se le copie dell'icona pennello sono molto vicine tra loro, si ha l'impressione di una riga continua: questo effetto lo si ottiene con una spaziatura = 1 (da 1.00 a 200.0).

### **15.3.2.4 Il pennello appunti**

Quando si usa il comando copia o taglia su un'immagine o una selezione di essa, la copia appare come un nuovo pennello nell'angolo in alto a sinistra della finestra di dialogo «pennelli». Questo pennello persisterà fino alla prossima esecuzione del comando copia o taglia e scomparirà alla chiusura di GIMP.

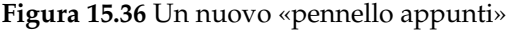

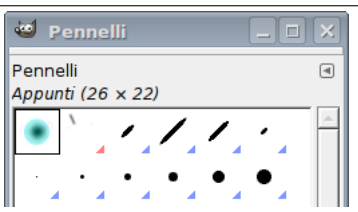

Nota

È possibile salvare questo pennello appunti usando il comando Modifica *→* Incolla come *→* Nuovo pennello appena appare nella finestra di dialogo «pennelli» (vedere Sezione 16.3.11.3).

### **15.3.3 Finest[ra motiv](#page-488-0)i**

In GIMP un *motivo* è una piccola immagine che viene usata per riempire delle zone disponendo delle sue copie affiancate. Vedi la sezione Motivi per informazioni di base sui motivi e su come questi possono essere creati ed utilizzati.

Si possono utilizzare con gli strumenti: riempimento colore, Clona e con i comando Riempi con motivo.

La finestra di dialogo dei «m[otivi» v](#page-123-0)iene usata per selezionare un motivo facendoci un clic sopra nella lista o nella griglia: esso verrà visualizzato nell'area dei pennelli/motivi/gradienti della barra degli strumenti. Alcune dozzine di motivi scelti pi[ù o meno a caso ven](#page-303-0)g[ono fo](#page-317-0)rniti con GIMP, inoltre è facile aggiungere dei motivi personalizzati.

### **15.3.3.1 Attivazione della finestra**

La finestra di dialogo «Motivi» è del tipo agganciabile; vedere la sezione sulle Finestre agganciabili per le istruzioni su come gestire questo tipo di finestre.

È accessibile:

- dalla barra degli strumenti facendo clic sul simbolo del motivo nella zo[na dei pennelli/motiv](#page-47-0)i/ gradienti.
- dal menu immagine: Finestre *→* Pannelli agganciabili *→* Motivi.
- da un menu scheda di un qualsiasi pannello agganciabile facendo clic su <sup>e d</sup>e selezionando Aggiungi scheda *→* Motivi,
- Facendo un clic sul pulsante con l'icona del motivo nella finestra opzioni dello strumento Clona. Quest'opzione è presente in quanto lo strumento clona è in grado di disegnare con i motivi anche se la finestra aperta non è la stessa ma ha funzionalità simili.

### **15.3.3.2 Uso della finestra motivi**

**Modalità griglia/elenco** Nel menu della scheda è possibile scegliere tra Mostra come griglia e Mostra come elenco. Nella modalità griglia, i motivi vengono visualizzati affiancati all'interno di un riquadro rettangolare, ciò rende possibile visualizzarne molti in un sol colpo rendendo semplice la scelta del motivo desiderato. Nella modalità elenco, i motivi vengono disposti in una lista ognuno con il proprio nome a lato.

### Suggerimento

Nella finestra tutti i motivi vengono mostrati con le stesse dimensioni, indipendentemente dalle dimensioni reali del motivo. Perciò, per quelli più estesi, nella finestra di dialogo verrà visualizzata solo una piccola parte del motivo sia che la visualizzazione sia impostata come elenco che come griglia. Per vedere il motivo completo basta fare clic sul motivo e mantenere premuto il pulsante del mouse per un secondo.

Nota Nel menu della scheda l'opzione Dimensione anteprima permette di impostare a proprio piacimento la grandezza dell'anteprima dei motivi.

**Figura 15.37** La finestra dei motivi

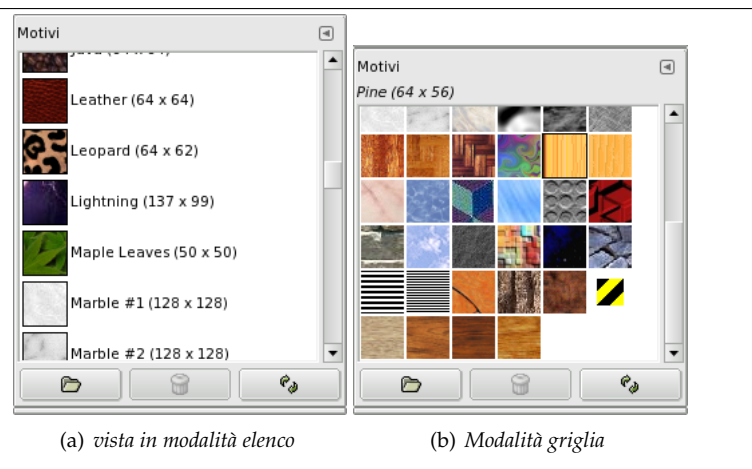

**Utilizzo della finestra dei motivi (modalità Griglia)** In cima alla finestra compare il nome del motivo selezionato in quel momento e la sua dimensione in pixel.

Al centro compare la griglia con tutti i motivi disponibili, dove il motivo selezionato al momento è contornato da un riquadro. Facendo clic su di un motivo lo si rende il motivo attivo di GIMP, ed esso appare nella zona dei pennelli/motivi/gradienti attivi nella barra degli strumenti.

**Utilizzo della finestra dei motivi (modalità elenco)** In questa vista, anziché una griglia viene visualizzata una lista dei motivi, ognuno con il proprio nome e dimensioni. Facendo clic su di una riga nella lista si imposta il motivo come motivo attivo di GIMP, proprio come si fa nella vista a griglia.

Se si fa un *doppio clic* sul nome di un motivo sarà possibile modificarlo. È da notare che è possibile modificare il nome solo dei motivi creati dall'utente, non di quelli forniti con GIMP. Se si tenta di modificare un nome, ma non si ha il permesso di farlo, appena si conferma, o si fa un clic da qualche altra parte, il nome ritorna al suo valore originario.

Tutto il resto nella vista ad elenco funziona allo stesso modo in cui funziona nella vista a griglia.

- **Cancella motivo** La pressione di questo pulsante rimuove il motivo dalla lista e comporta la cancellazione dal disco del file relativo. Da notare che non è possibile rimuovere i motivi forniti con GIMP ed installati nella cartella di sistema patterns; è possibile rimuovere solo i motivi aggiunti nelle cartelle dove si hanno i permessi di scrittura.
- **Aggiorna motivi** Premendo questo pulsante si fa in modo che GIMP ricontrolli il contenuto delle cartelle presenti nel percorso di ricerca, aggiungendo alla lista tutti i nuovi motivi trovati. Questo pulsante è utile se si sono aggiunti dei motivi in una cartella e si vuole renderli disponibili senza dover riavviare GIMP.
- **Apri motivo come immagine** Se si fa clic su questo pulsante, il motivo corrente viene aperto in una nuova immagine, in modo tale da poterlo modificare. Se si prova però a salvarlo con l'estensione .pat, anche con un nuovo nome, ci si scontrerà con il messaggio di «Permesso negato» dato che quest'immagine è dell'utente amministratore «root». Rimane talvolta possibile su Windows che, generalmente, possiede meno protezioni.

### **15.3.3.3 Marcatura**

È possibile usare le marcature per riorganizzare la visualizzazione dei motivi. Vedere Sezione 15.3.6.

### **15.3.3.4 Il menu contestuale del motivo**

Lo si ottiene facendo clic destro sul pannello dei «Motivi». I comandi di questo menu sono descritti con pulsanti eccetto per Copia posizione per permette di copiare il percorso al motivo negli appunti.

### **15.3.3.5 Il motivo appunti**

Quando si usa il comando copia o taglia su un'immagine o una selezione di essa, la copia appare come un nuovo motivo nell'angolo in alto a sinistra della finestra di dialogo dei motivi. Questo motivo persisterà fino alla prossima esecuzione del comando copia o taglia e scomparirà alla chiusura di GIMP.

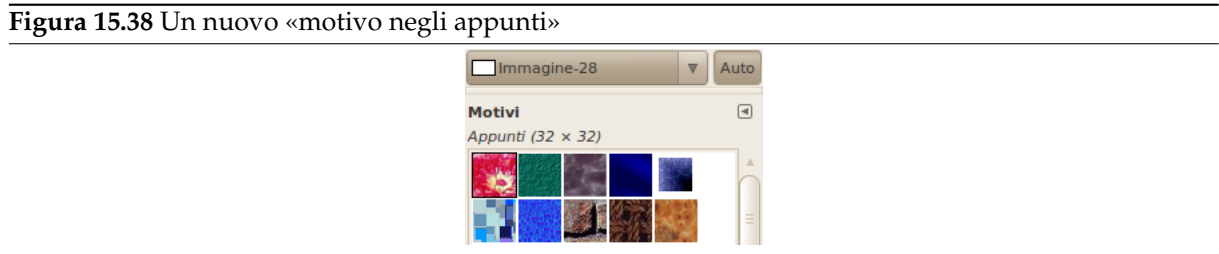

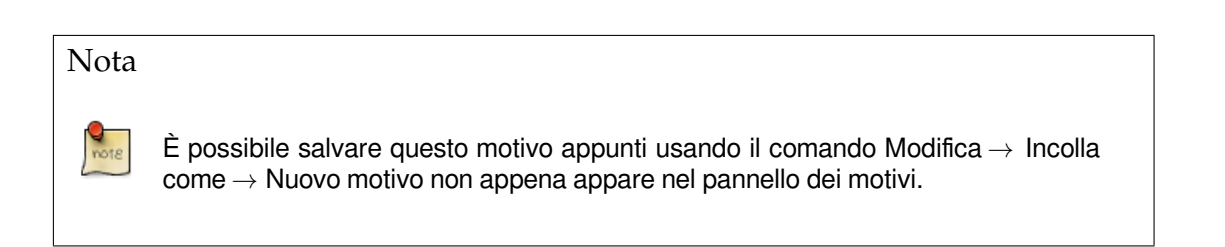

### **15.3.4 Finestra di dialogo gradienti**

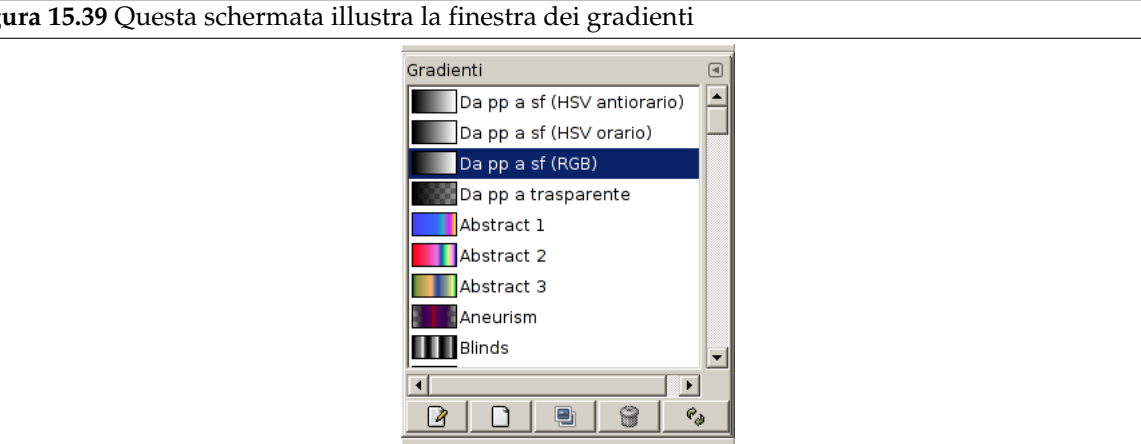

**Figura 15.39** Questa schermata illustra la finestra dei gradienti

La finestra di dialogo «gradienti» presenta per la scelta l'insieme dei gradienti -- questi sono essenzialmente un insieme di colori distribuiti in una scala lineare -- da utilizzare con lo strumento sfumatura o in molte altre operazioni. Essa dà accesso a diverse funzioni di lavoro con i gradienti. Facendo clic nell'elenco qui presente si seleziona un gradiente: questo verrà mostrato nell'area Pennello/Motivo/- Gradiente del pannello degli strumenti. Alcune diecine di simpatici gradienti sono pre-installati con GIMP ma se ne possono creare altri usando l'editor dei gradienti. Informazioni generali sui [gradienti e](#page-306-0) sul loro uso in GIMP, sono disponibili nella sezione omonima gradienti.

I primi cinque gradienti sono speciali: riproducono, in diverse modalità, il gradiente tra i colori di primo piano e sfondo presenti nel pannello degli strumenti.

- Da PP a SF (bordi netti): solo nero e bia[nco con una sogli](#page-433-0)[a netta a m](#page-121-0)età.
- Da PP a SF (HSV orario/antiorario): tutte le tonalità nel cerchio del colore tra i colori di primo piano e di sfondo, in senso orario o antiorario.
- Da PP a SF (RGB): il gradiente predefinito, tra i colori di primo piano e di sfondo presenti nel pannello degli strumenti, in modalità RGB.
- Da PP a trasparente: usa solo un colore (il colore di primo piano) da completa opacità a completa trasparenza. Questo gradiente è molto utile quando si lavore con collage di pezzi delicatamente sfumati o effetti nebbia.

### **15.3.4.1 Attivazione della finestra**

La finestra di dialogo «Gradienti» è del tipo agganciabile; vedere la sezione sulle Finestre agganciabili per le istruzioni su come gestire questo tipo di finestre.

È accessibile:

- da un menu immagine: Finestre *→* Pannelli agganciabili *→* Gradienti;
- da un menu scheda di un qualsiasi pannello agganciabile facendo clic su **di** e selezionando Aggiungi scheda *→* Gradienti,
- dal pannello degli strumenti, facendo clic sul gradiente corrente nell'area Pennelli/Motivi/Gradienti,
- Dal menu immagine tramite la combinazione di tasti: Ctrl-G.

Nel menu Finestre, c'è una lista di pannelli staccati che esiste fintantoché una finestra di dialogo rimane aperta. In questo caso, è possibile portare in primo piano il pannello «Gradienti» dal menu immagine tramite: Finestre *→* Gradienti.
### **15.3.4.2 Uso della finestra di dialogo dei «gradienti»**

L'operazione più semplice e più usata della finestra gradienti è quella di fare clic su uno delle voci dell'elenco in modo da selezionare il gradiente corrente di GIMP, in modo tale da utilizzarlo in qualsiasi operazione che coinvolga l'uso dei gradienti.

Se si fa *doppio-clic* su di un gradiente, si provocherà l'apertura dell'editor dei gradienti che permetterà fra l'altro di modificarne il nome. Notare che è consentito fare queste modifiche solo ai gradienti creati dall'utente e non con quelli installati di sistema con GIMP. Se si prova a rinominare un gradiente preinstallato, si potrà apparentemente modificarne il nome ma non appena si tenterà di salvarne le modifiche, il nome originare verrà ripristinato. È una regola generale che non rende possibile la modifica delle risorse preinstallate di GIMP: pennelli, motivi, gradienti e altro sono modificabili solo se questi sono stati creati dall'utente stesso.

**Modalità griglia/elenco** Nel menu schede è possibile scegliere tra Mostra come griglia e Mostra come elenco. In modalità griglia, i gradienti sono disposti in un insieme rettagolare. I gradienti mostrati in questo modo possono confondere, almeno all'inizio, ed è facile confondersi nella selezione, vedendoli così raggruppati. In modalità elenco, quella predefinita e pratica, questi sono allineti verticalmente, con ogni riga contenente il nome del gradiente corrispondente.

Nel menu scheda, l'opzione Dimensione anteprima permette di adattare la dimensione delle anteprime dei gradienti alle proprie preferenze.

I pulsanti in fondo alla finestra di dialogo permettono di operare sui gradienti in diverse modalità:

**Modifica gradiente** Questo pulsante attiva l'Editor del gradiente.

- **Nuovo gradiente** Questo pulsante creerà un nuovo gradiente, inizializzato come una semplice scala di grigi, ed attiverà l'editor del gradiente in modo da poterlo modificare. I gradienti creati dall'utente vengono salvati automaticamente nella cartella [gradienti](#page-433-0) presente nella cartella personale di GIMP, dalla quale sono automaticamente caricati all'avvio di GIMP (è possibile cambiare questa cartella o aggiungerne di altre tramite la finestra della preferenze).
- **Duplica gradiente** Questo pulsante crea una copia del gradiente correntemente selezionato. In questo modo sarà possibile modificare indirettamente i gradienti di sistema preinstallati facendone preventivamente una copia, dato che questa è invece sempre modificabile dall'utente.
- **Elimina gradiente** Questo pulsante elimina qualsiasi riferimento al gradiente, ammesso che si abbiano sufficienti permessi per farlo. Viene chiesta conferma prima di proseguire nella cancellazione.
- **Aggiorna gradienti** Se si aggiungono gradienti alla cartella personale gradients con qualche altro metodo diverso da questa finestra, questo pulsante permette di ricaricare l'elenco dei gradienti in modo da mostrare le modifiche effettuate.

Le funzioni eseguite da questi pulsanti sono accessibili anche dal menu che viene portato in evidenza facendo clic destro sull'elenco dei gradienti. Il menu fornisce anche una funzione aggiuntiva:

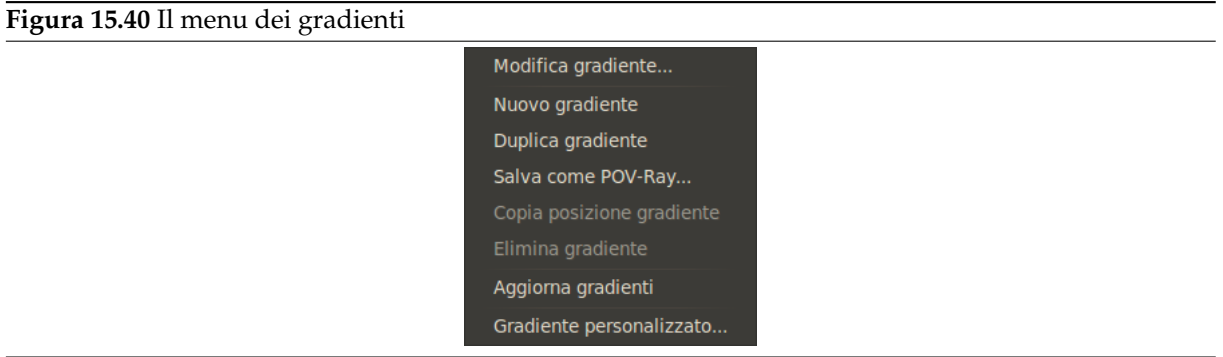

Il menu gradiente offre alcune funzioni aggiuntive:

**Salva come POV-Ray...** Questa funzione permette di salvare il gradiente in un formato usato dall'applicazione di ray-tracing 3D POV-Ray.

- **Copia posizione gradiente** Questo comando permette di copiare la posizione del file gradiente negli appunti. In seguito sarà quindi possibile copiarla in un editor di testo.
- **Gradiente personalizzato...** Questo comando crea una immagine campione riempita con il gradiente selezionato. Nella finestra di dialogo è possibile impostare altezza e larghezza dell'immagine così come la direzione del gradiente.
- **Salva come CSS** Il linguaggio CSS (Cascading Style Sheets) viene usato per specificare l'aspetto di un file HTML o XML, per esempio il colore di primo piano, la dimensione del carattere... e il gradiente di sfondo. Il plugin Salva CSS è un generatore di gradienti lineari CSS3 che consente di salvare un ritaglio di codice CSS3 contenente i dati del gradiente per il dato gradiente di GIMP. Questo ritaglio di codice è un file di testo: si può copiare e incollare la parte relativa ai fogli di stile in un file HTML ottenendo un gradiente di sfondo all'apertura del file con un browser Web come Firefox, Chrome o Safari. Questo ritaglio di codice CSS3 può essere usato anche come gradiente in un file SVG.

Ecco un esempio di codice, utilizzando il gradiente Blue Green:

## **Un ritaglio di codice CSS creato con Salva come CSS**

```
background-image: linear-gradient(top, rgb(0,123,255) 0%, rgb ←-
   (72,226,255) 56%,
     rgb(0,255,161) 100%);
background-image: -moz-linear-gradient(center top, rgb(0,123,255) ←-
   0%,rgb(72,
    226,255) 56%,rgb(0,255,
    161) 100%);
background-image: -webkit-gradient(linear, left top, left bottom,
     color-stop(0.000, rgb(0,123,255)),color-stop(0.566, rgb ←-
         (72,226,255)),
    color-stop(1.000, rgb(0,255,161)));
```
**15.3.4.2.1 Marcatura** Si possono usare le marcature per riorganizzare la visualizzazione dei gradienti. Vedere Sezione 15.3.6.

## **15.3.4.3 L'editor dei gradienti**

## <span id="page-433-0"></span>**Figura 15.41** L'[editor d](#page-446-0)ei gradienti Editor dei gradienti ⊡ Tropical Colors copia AAAA 8 A AA A A A  $\triangle$ <sup>/ $\triangle$ </sup> ☑ Aggiornamento istantaneo  $\Theta$  $\mathbb{Q}$  $\mathbb{Q}$  $\blacksquare$ 61

L'editor dei gradienti permette di modificare i colori in un gradiente. Può essere usato solo con gradienti creati dall'utente o su una copia di un gradiente di sistema, ma non direttamente sui gradienti di sistema che vengono preinstallati con GIMP. È uno strumento sofisticato che necessita di un certo sforzo di apprendimento. Il concetto sottostante è che un gradiente può essere scomposto in una serie di *segmenti* adiacenti, di cui ognuno consistente in una transizione continua tra il colore posizionato sul bordo sinistro fino a quello sul bordo destro del segmento stesso. L'editor del gradiente permette di affiancare qualsiasi numero di segmenti, di qualsiasi colore e con una serie di possibilità di scelta per il tipo di transizione dalla sinistra a destra.

**15.3.4.3.1 Come attivare l'editor del gradiente** L' editor del gradiente è attivabile con più di un metodo:

- facendo doppio clic sulla striscia del gradiente nella finestra del gradiente,
- dal menu contestuale che si ottiene facendo clic a destra sul nome del gradiente selezionato,
- facendo clic sul pulsante Modifica gradiente nella finestra dei gradienti,
- dal menu dei gradienti facendo clic su  $\left[\mathbb{I}\right]$  nella finestra di dialogo dei gradienti.

### **15.3.4.3.2 Disposizione**

**Nome** Nell'area del nome si può notare il pulsante del menu scheda (il piccolo triangolo) che apre un menu dove si trova il menu dell'editor del gradiente.

**La finestra del gradiente** Se l'opzione Aggiornamento istantaneo è abilitata, sotto il nome si può osservare in tempo reale il risultato del proprio lavoro; altrimenti i cambiamenti appariranno solo al rilascio del pulsante del mouse.

Se si sposta semplicemente il puntatore del mouse su questa finestra, esso lavora quasi come il prelievo colore. Solo i valori del pixel puntato sono mostrati in maniera piuttosto strana. *Posizione* è un numero con precisione di tre cifre decimali, da 0.000 a sinistra a 1.000 a destra dell'intero gradiente. *RGB, HSV, Intensità e Opacità* sono anch'essi un rapporto.

Se si fa clic e si trascina sulla finestra, vengono mostrati solo i dati RGB e la posizione ma questi vengono passati al colore di primo piano nella finestra degli strumenti e nei primi quattro gradienti della tavolozza (premendo il tasto **Ctrl**, il colore viene impostato sul colore di sfondo, come si può osservare nel pannello degli strumenti).

**Selezione di intervallo/Cursori di controllo** Subito sotto la finestrella del gradiente si può osservare un insieme di triangoli allineati, bianchi e neri; essi consentono di impostare le estremità o i valori centrali del gradiente presente nella finestra del gradiente. Un *segmento* è lo spazio tra due triangoli *neri*. Dentro ogni segmento c'è un triangolo bianco, usato per «interpolare» i colori nel segmento, con stesso modo di operare del cursore centrale presente nello strumento Livelli. È possibile selezionare un segmento facendo clic tra i due triangoli neri che lo definiscono. È possibile selezionare un insieme di segmenti facendo clic su di essi con il tasto delle maiuscole premuto. L'insieme selezionato è sempre costituito da un blocco di segmenti *consecutivi*, per cui se ne salta qualcuno e poi si fa Maiusc+clic oltre, questi verranno inclusi automaticamente. Se l'opzione «Aggiornamento istantaneo» è abilitata, la finestra viene aggiornata immediatamente dopo il movimento dei cursori; se non è abilitata, l'aggiornamento viene effettuato solo in concomitanza del rilascio del pulsante del mouse.

È possibile spostare cursori, segmenti e selezioni. Se si fa *clic e trascina un cursore*, si sposterà solo la transizione corrispondente. Se si fa *clic e trascina un segmento* si può spostare questo segmento fino al prossimo triangolo. Facendo *Maiusc più clic e trascinando su un segmento/selezione*, si può spostare il segmento/selezione e comprimere/dilatare i segmenti adiacenti.

- **La barra di scorrimento** Sotto i cursori è presente una barra di scorrimento orizzontale che diventa attiva solamente usando i pulsanti di zoom. Questi sono descritti in seguito e sono posti in fondo alla finestra di dialogo.
- **Area informativa** Sotto la barra di scorrimento c'è un'area rettangolare che mostra per esteso il colore puntato dal mouse. Le informazioni dettagliate su tale colore appaiono nell'area, inizialmente vuota, appena sottostante. Quest'ultima area, secondo le azioni dell'utente, può riempirsi anche di suggerimenti o messaggi informativi.
- **Pulsanti** In fondo alla finestra di dialogo appaiono cinque pulsanti:
	- **Salva** Facendo clic su questo pulsante si provoca il salvataggio dello stato attuale del gradiente nella cartella personale gradients, in modo da essere automaticamente caricato al prossimo riavvio di GIMP.
	- **Ripristina** Facendo clic su questo pulsante si annulleranno tutte le modifiche (attualmente la funzione non è ancora stata implementata).
- **Zoom indietro** Facendo clic su questo pulsante si restringe la finestra dei gradienti orizzontalmente.
- **Zoom avanti** Facendo clic su questo pulsante si espande orizzontalmente la vista del gradiente nella finestra corrispondente. Se la vista supera la dimensione a disposizione, viene abilitata la barra di scorrimento, utile per far scorrere il gradiente nella sua finestra.
- **Zoom totale** Facendo clic su questo pulsante si ridimensiona la vista del gradiente nella sua finestra in maniera tale da consentirne la visualizzazione completa.

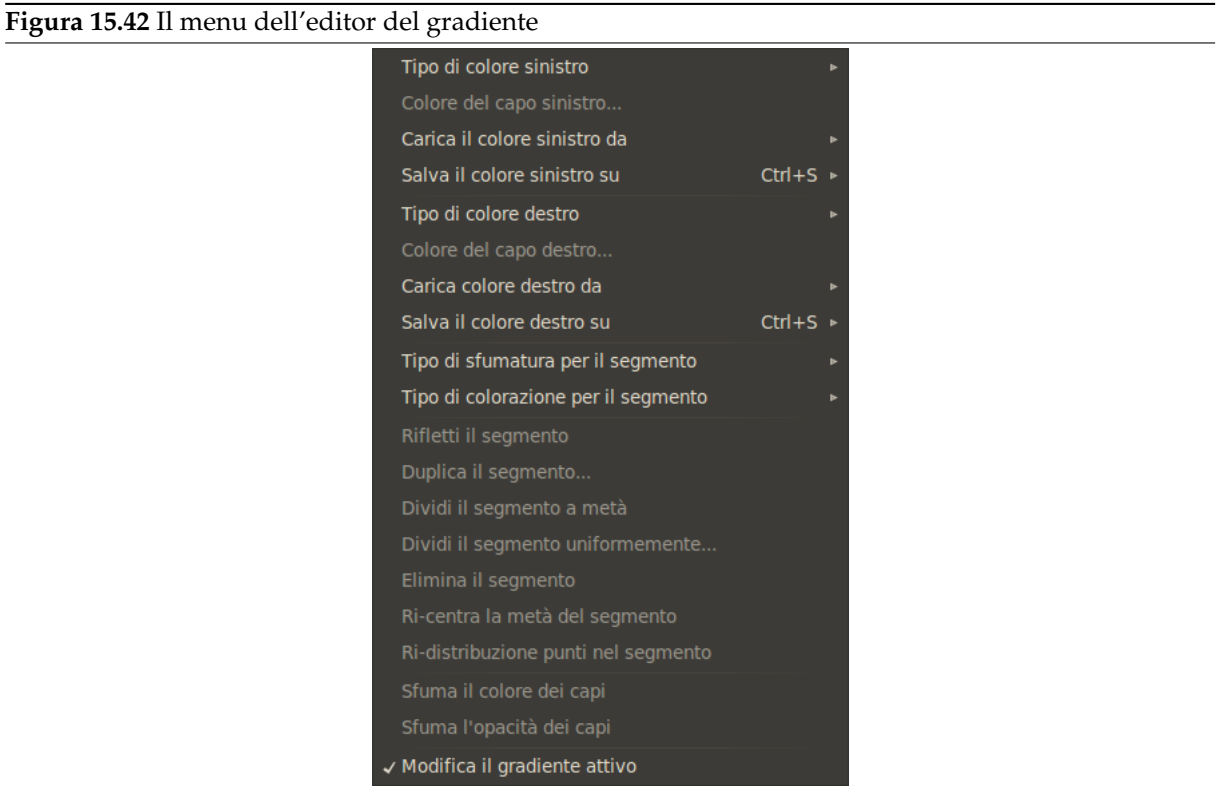

**15.3.4.3.3 Il menu dell'editor del gradiente** È possibile accedere al menu dell'editor dei gradienti facendo clic con il pulsante destro del mouse sulla finestra del gradiente oppure scegliendo la voce in cima alla finestra di dialogo del menu scheda. Il menu permette di impostare il colore del bordo destro e sinistro di ogni segmento e di impostare il tipo di transizione tra questi colori.

I comandi seguenti si trovano in questo menu:

Modifica del colore delle estremità

**Tipo di colore sinistro/destro** Questo comando apre un sottomenù:

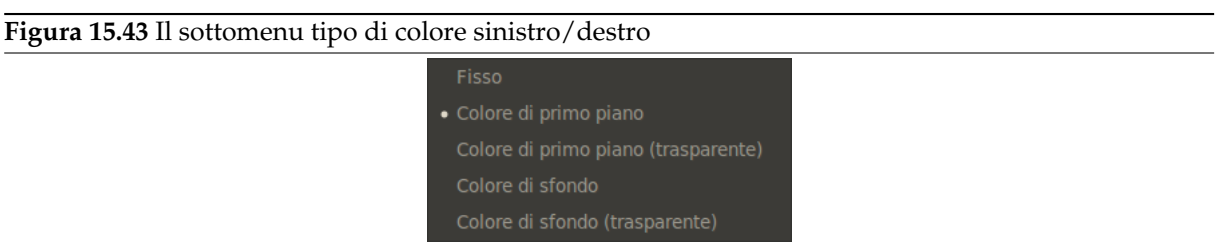

Questo sottomenu consente di selezionare il colore dell'estremità a partire dai colori di primo piano e di sfondo della casella strumenti. Quando si cambia il colore di primo piano o di sfondo, il colore di questa estremità cambia di conseguenza. L'alternativa è impostare un colore dell'estremità di tipo Fisso.

**Colore capo Sinistro [Destro]** Queste opzioni permettono di scegliere, tramite un'editor, un colore per il rispettivo capo.

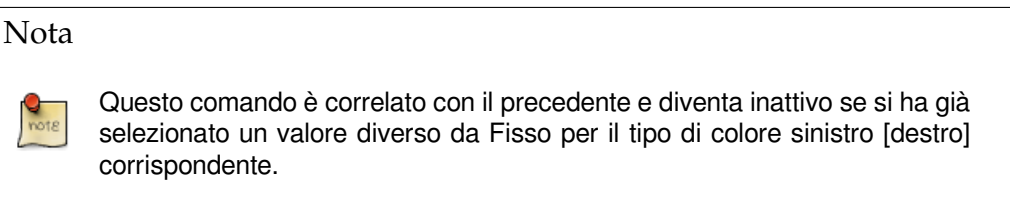

# **Figura 15.44** Il sottomenu di «Carica il colore da» Capo destro più vicino a sinistra Capo destro Colore di sfondo RGBA (0,000, 0,000, 0,000, 0,000) RGBA (0,000, 1,000, 1,000, 1,000) RGBA (0,000, 0,000, 1,000, 1,000) RGBA (1,000, 0,000, 1,000, 1,000) **Carica il colore sinistro [destro] da**

Queste opzioni danno a disposizione una quantità di metodi per assegnare i colori ai capi. Dal sottomenu è possibile scegliere (assumendo che si abbia a che fare con il capo sinistro):

- **Capo destro più vicino a sinistra** Questa scelta provocherà l'assegnamento al capo sinistro dell'intervallo selezionato del colore del capo destro del segmento adiacente.
- **Capo destro** Questa scelta causerà il riassegnamento del colore del capo sinistro al colore del capo destro dell'intervallo selezionato.
- **Colore di PP/SF** Questa scelta provoca l'assegnamento dei colori di primo piano e di sfondo correnti di GIMP, mostrati nel pannello degli strumenti, all'estremità. Si osservi che cambiare successivamente il colore di primo piano o di sfondo non avrà effetto sul colore dell'estremità.
- **Tavolozza RGBA** In fondo al menu ci sono 10 «moduli di memoria». È possibile assegnare dei colori a ogni modulo usando l'opzione di menu «Salva» descritta in seguito. Se si sceglie uno di questi moduli, il colore in esso viene assegnato al capo.
- **Salva il colore sinistro [destro] su** Queste opzioni permettono di assegnare il colore del capo in oggetto al «modulo di memoria» selezionato nel sottomenu.
- **Fare clic e trascinare i colori** È possibile anche fare clic e trascinare un colore dai colori di primo piano e sfondo del pannello degli strumenti o da una tavolozza
	- ad un capo (un triangolo nero), per impostare i colori di sinistra [destra],
	- all'area di visualizzazione del gradiente, per aggiungere un nuovo capo con questo colore su entrambi i lati.

Funzioni di sfumatura e colorazione dei segmenti

#### **Figura 15.45** Il sottomenu del tipo di funzione di sfumatura

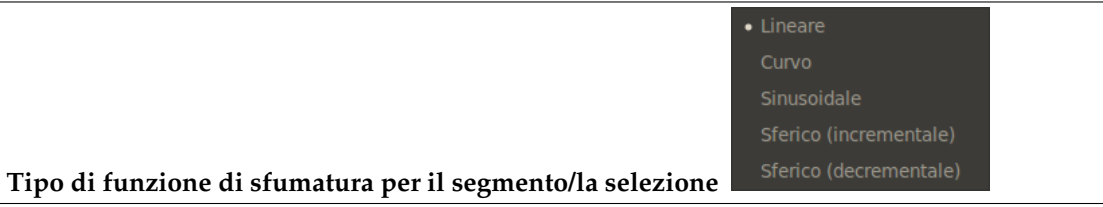

Quest'opzione determina lo sviluppo della transizione entro le due estremità dell'intervallo (segmento o selezione) specificando la funzione utilizzata tra:

**Lineare** La scelta predefinita. Il colore varia linearmente da un capo dell'intervallo all'altro.

- **Curvo** Il gradiente varia più velocemente presso gli estremi dell'intervallo, piuttosto che nella sua parte centrale.
- **Sinusoidale** L'opposto del tipo curvo. I gradienti variano più velocemente al centro dell'intervallo che ai suoi estremi.
- **Sferico (incrementale)** Il gradiente varia più velocemente sulla sinistra dell'intervallo che sulla sua parte destra.
- **Sferico (decrementale)** Il gradiente varia più velocemente sulla destra dell'intervallo, piuttosto che sulla sinistra.

**Figura 15.46** Il menu del Tipo di colorazione

 $\bullet$  RGR HSV (tonalità in senso antiorario)

**Tipo di colorazione per il segmento/la selezione**

Quest'opzione fornisce ulteriore controllo sul tipo di transizione da un capo all'altro: come linea in spazio RGB o in spazio HSV.

Modifica dei segmenti

- **Rifletti il segmento/la selezione** Quest'opzione effettua un ribaltamento dell'ordine di successione dei colori da destra a sinistra dell'intervallo (segmento o selezione), scambiando tutti i colori rispetto agli estremi.
- **Duplica il segmento/la selezione** Quest'opzione divide l'intervallo selezionato (segmento o selezione) in due parti, ognuna delle quali è una copia compressa perfetta dell'originale.
- **Dividi il segmento a metà** Quest'opzione divide ogni segmento nell'intervallo selezionato in due segmenti, tagliando nel punto del triangolo bianco.
- **Taglia il segmento uniformemente** Quest'opzione è simile alla precedente ma taglia ogni segmento a metà tra gli estremi di questo invece che in corrispondenza del triangolo bianco.
- **Elimina il segmento/la selezione** Quest'opzione elimina tutti i segmenti (o selezione di essi) nell'intervallo selezionato rimpiazzandoli con un singolo triangolo nero al centro e allargando i segmenti ai due estremi per riempire il vuoto.
- **Ri-centra la metà del segmento/selezione** Quest'opzione sposta i triangoli bianchi di ogni segmento nell'intervallo selezionato in un punto a metà tra triangoli neri corrispondenti.
- **Re-distribuzione punti nel segmento/selezione** Quest'opzione provoca lo spostamento dei triangoli bianchi e neri nell'intervallo selezionato in maniera tale che siano equidistanti tra loro.

#### Sfuma colori

Queste opzioni sono disponibili sono se è stato selezionato più di un segmento alla volta.

- **Sfuma i colori dei capi** Quest'opzione è disponibile solo se viene selezionato più di un segmento. Con essa si ottiene che venga calcolata la media dei colori dei capi interni in modo da rendere continua la transizione tra segmenti.
- **Sfuma l'opacità dei capi** Questa opzione è simile alla precedente ma agisce con l'opacità invece che con il colore.

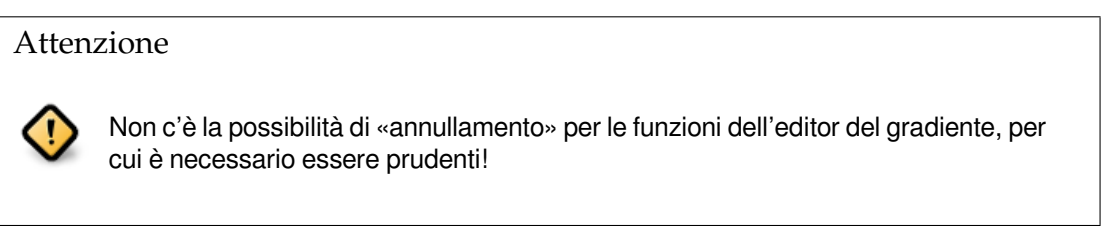

**15.3.4.3.4 Esempio di utilizzo dell'editor dei gradienti** Tutte queste opzioni possono confondere. Ecco quindi un esempio chiarificatore:

1. Aprire il pannello Gradienti. Fare clic sul pulsante Nuovo gradiente L. L'editor dei gradienti viene aperto e mostra un gradiente da nero a bianco.

**Figura 15.47** Nuovo gradiente

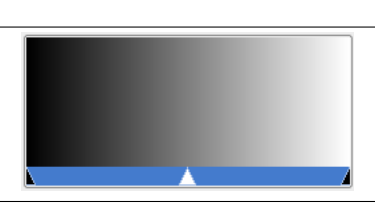

2. Fare clic destro in questo nuovo gradiente e poi fare clic su Dividi il segmento uniformemente. Impostare il numero segmenti desiderato.

**Figura 15.48** Gradiente con tre segmenti

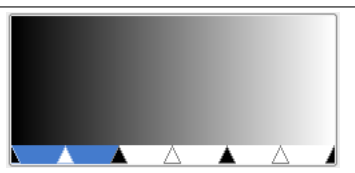

*Ogni segmento è limitato da due cursori neri rettangolari. Fare clic su un segmento per attivarlo. Premendo il tasto Maiusc, si può selezionare diversi segmenti contigui alla volta.*

3. Nel menu contestuale, che si apre facendo clic destro nel gradiente, impostare Colore del capo sinistro e Colore del capo destro per il segmento o gruppo di segmenti selezionati.

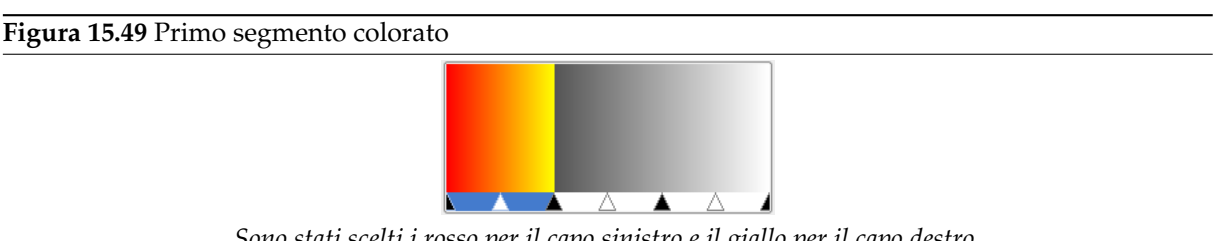

*Sono stati scelti i rosso per il capo sinistro e il giallo per il capo destro.*

4. Andare avanti allo stesso modo con gli altri segmenti. Poi usare la funzione Tipo si sfumatura per il segmento per ottenere vari effetti.

## **15.3.5 Finestra di dialogo tavolozze**

Una *tavolozza* è un insieme discreto di colori, senza un ordine particolare. Vedere la sezione tavolozze per un'informazione di base sulle tavolozze e su come possono essere create e usate.

La finestra «tavolozze» serve a selezionare una tavolozza, facendo clic su un elenco o una griglia di esse. Alcune decine di esse, più o meno scelte a caso, sono fornite assieme all'installazione di GIMP, ed è semplice aggiungerne delle altre. La finestra delle «tavolozze» dà anche accesso a diversi co[mandi per](#page-126-0) la creazione di nuove tavolozze o per la gestione di quelle esistenti.

## Nota

La finestra di dialogo «tavolozze» non è esattamente corrispondente alla finestra tavolozze indicizzate, usata per gestire le mappe di colore delle immagini indicizzate.

## **15.3.5.1 [Attivazione della](#page-412-0) finestra**

La finestra di dialogo «Tavolozze» è una finestra agganciabile; vedere la sezione Finestre agganciabili per un aiuto su come gestire questo tipo di finestre.

È accessibile:

- da un menu immagine: Finestre *→* Pannelli agganciabili *→* Tavolozze.
- da un menu scheda di un qualsiasi pannello agganciabile facendo clic su **di** e selezionando Aggiungi scheda *→* Tavolozze,

## **15.3.5.2 Uso della finestra tavolozze**

Se nella finestra di dialogo delle tavolozze si fa clic su una tavolozza, la si rende attiva, anche se l'operazione in sé non è molto significativa. Facendo invece doppio clic si porta in primo piano l'editor delle tavolozze, che permette di impostare i colori di primo piano e di sfondo di GIMP facendo clic sui colori della tavolozza nella finestra apposita.

Facendo doppio clic sul *nome* di una tavolozza (in modalità elenco) se consentirà la modifica. Notare che è possibile modificare il nome solamente delle tavolozza aggiunte dall'utente ma [non di quelle fornite](#page-444-0) [da](#page-444-0)l sistema installate con GIMP. Se si modifica un nome non consentito, esso tornerà alla forma originale non appena si preme invio o si muove il puntatore del mouse altrove.

## **Modalità griglia/elenco**

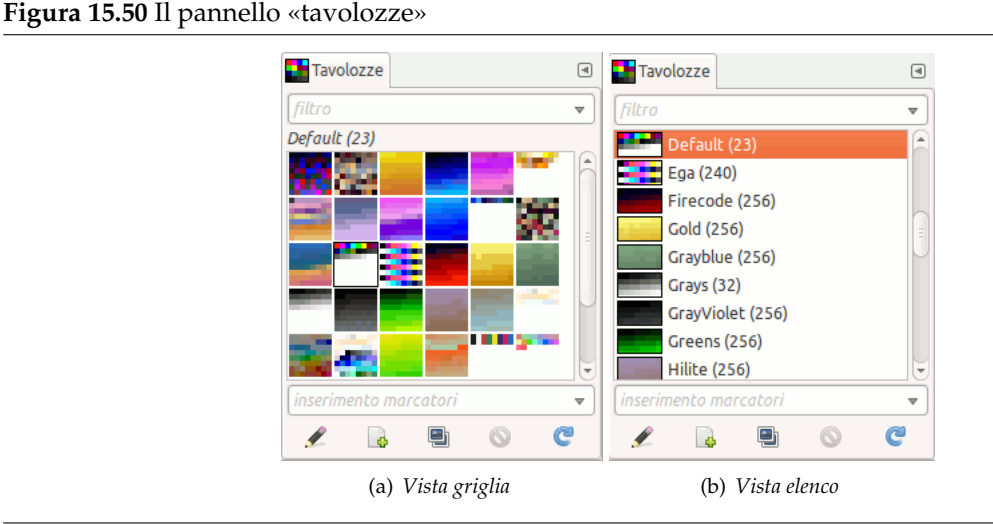

Nel menu scheda, è possibile scegliere tra Mostra come griglia e Mostra come elenco. Nella prima modalità, le tavolozze sono disposte in forma di griglia, utile per avere una visione di insieme di quante più tavolozze possibili per la ricerca di quella preferita. In modalità elenco (quella predefinita), le tavolozze sono allineate verticalmente in forma di elenco, in cui ogni voce ha accanto il proprio nome.

Nel menu scheda, l'opzione dimensione anteprima permette di modificare la dimensione delle miniature secondo i propri gusti.

**Marcatura** È possibile usare le marcature per riorganizzare la visualizzazione delle tavolozze. Vedere Sezione 15.3.6.

Uso dei pulsanti della finestra delle tavolozze Sotto la visualizzazione delle tavolozze, in fondo alla finestra di dialogo, ci sono diversi pulsanti:

**Modific[a tavol](#page-446-0)ozza** Questo pulsante porta in primo piano l'Sezione 15.3.5.4.

**Nuova tavolozza** Per ulteriori informazioni su questo pulsante, vedere Nuova tavolozza.

**Duplica tavolozza** Per ulteriori informazioni su questo pulsante, ve[dere](#page-444-1) Duplica tavolozza.

**Elimina tavolozza** Per ulteriori informazioni su questo pulsante, vedere [Elimina tavolozz](#page-441-0)a.

**Aggiorna tavolozze** Per ulteriori informazioni su questo pulsante, vedere [Aggiorna tavolozz](#page-442-0)e.

### **15.3.5.3 Il menu contestuale «tavolozze»**

**Figura 15.51** Il menu contestuale «tavolozze»

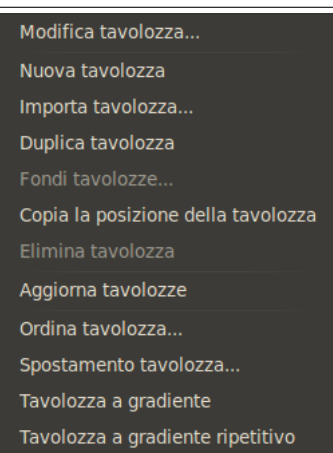

Il menu «Tavolozze» è accessibile facendo clic con il tasto destro del mouse con il puntatore posizionato sulla finestra di dialogo delle tavolozze oppure scegliendo la prima voce in alto del menu delle schede  $\langle \blacksquare \rangle$ .

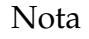

Alcune delle voci di menu a scomparsa elencate dipendono dall'installazione e necessitano dell'interprete del linguaggio Python per essere installate. Queste, al momento della scrittura di questa nota, includono: Sposta tavolozza..., Tavolozza a gradiente, Tavolozza a gradiente ripetuto e Ordinamento tavolozza....

**Modifica tavolozza** «Modifica tavolozza» è un metodo [alternativo per atti](#page-442-1)[vare l'editor d](#page-443-0)elle tavolozze: [infatti que](#page-443-0)[sto è attivabile tramite doppio](#page-443-1) c[lic su una tavolozza nella](#page-443-2) finestra tavolozze oppure

premendo il pulsante «Modifica tavolozza» in fondo alla finestra di dialogo.

<span id="page-441-0"></span>**Nuova tavolozza** «Nuova tavolozza» crea una nuova tavolozza senza nome, inizialmente senza colori, e porta in primo piano automaticamente l'editor delle tavolozze in maniera da poter aggiungere colori alla tavolozza. Il risultato sarà salvato automaticamente nella propria cartella personale palettes all'uscita da GIMP, in modo tale da poterla ritrovare nella finestra delle tavolozze nelle sessioni future.

#### **Importa una nuova tavolozza**

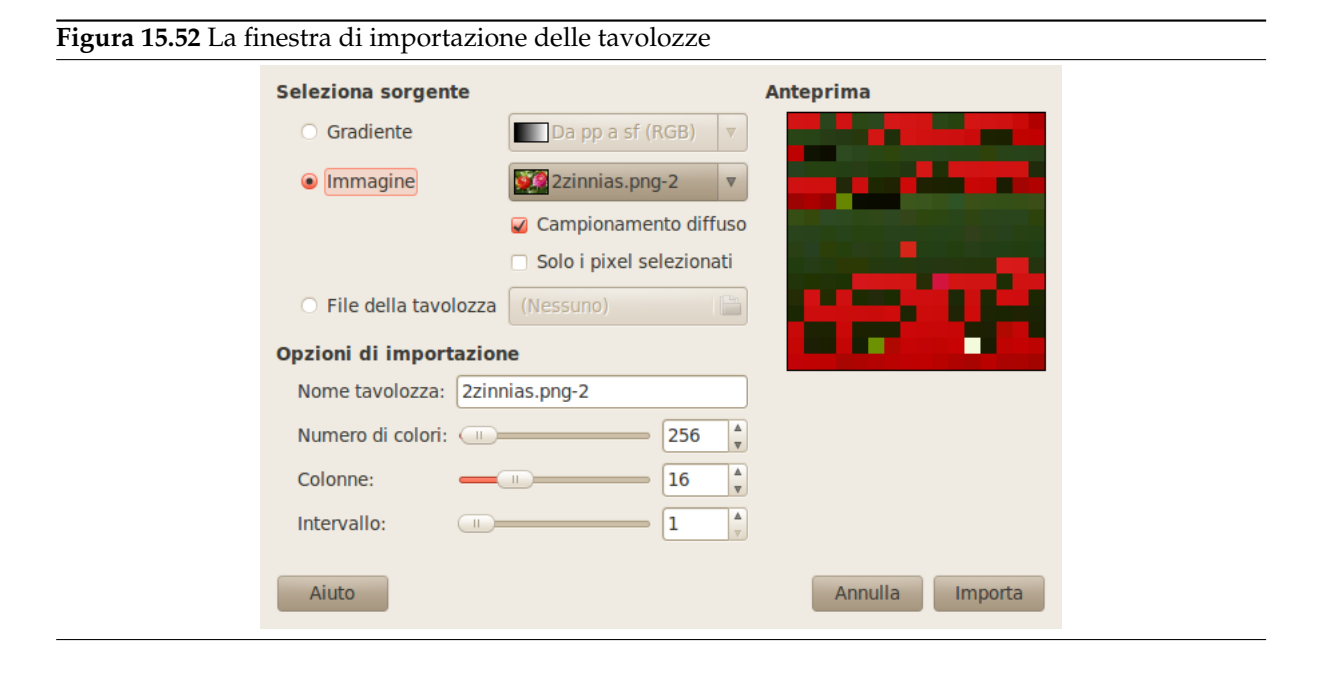

«Importa tavolozza» permette di creare una nuova tavolozza dai colori presenti in un gradiente, in un'immagine o in un file tavolozza. Selezionando questa voce si porta in primo piano la finestra «importa una nuova tavolozza» che propone le seguenti scelte:

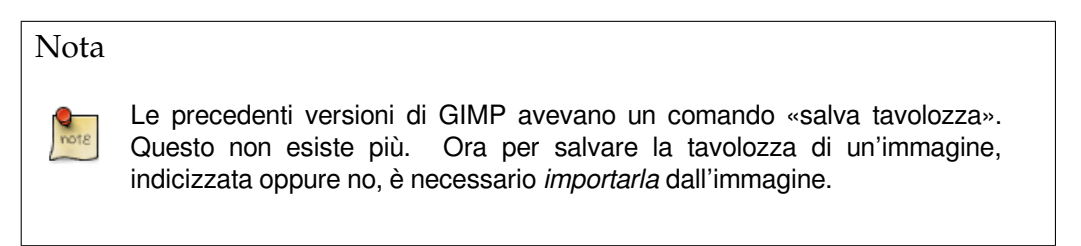

**Seleziona sorgente** È possibile importare una tavolozza sia da qualsiasi gradiente di GIMP (selezionabile dal menu associato), che da una qualsiasi immagine aperta (selezionabile sempre dal menu corrispondente a lato). Da GIMP 2.2 in poi, è possibile anche importare un file tavolozza tipo RIFF (con estensione .pal), del tipo usato in molte applicazionei di Microsoft Windows.

Due opzioni, riguardanti l'immagine come sorgente, disponibili solo per immagini di tipo RGB:

- Campionamento diffuso: quando quest'opzione è spuntata, i colori vengono prelevati da tutti i livelli visibili. Se non è selezionata, i pixels vengono prelevati solo dal livello attivo, anche se non visibile.
- Solo i pixel selezionati: come suggerisce il nome, i pixel sono prelevati solo dall'area selezionata, nel livello attivo o da tutti i livelli visibili a seconda dello stato dell'opzione precedente.
- **Nome tavolozza** Qui si può dare il nome alla nuova tavolozza. Se il nome che si sceglie è già stato utilizzato per una tavolozza esistente, verrà creato automaticamente un nome univoco aggiungendo un numero (per es. #1).
- **Numero di colori** Qui si specifica il numero di colori nella tavolozza. Il valore predefinito è 256, scelto per tre ragioni: (1) ogni gradiente contiene 256 colori distinti; (2) i file GIF possono usare al massimo 256 colori; (3) GIMP indicizza le immagini che contengono al massimo 256 colori. È comunque possibile usare qualsiasi numero di colori: GIMP proverà a creare una tavolozza spaziando il numero dei colori specificato anche attraverso il campo di colori del gradiente o dell'immagine.
- **Colonne** Qui si specifica il numero di colonne della tavolozza. Quest'opzione interessa il modo in cui la tavolozza viene visualizzata e non ha effetto sulla modalità di utilizzo della tavolozza.
- **Intervallo** Da fare: non abbiamo alcuna idea di cosa faccia questa funzione.

La tavolozza importata verrà aggiunta alla finestra di dialogo delle tavolozze e verrà automaticamente salvata nella cartella personale palettes all'uscita da GIMP, in maniera da renderla disponibile per le sessioni future.

- <span id="page-442-0"></span>**Duplica tavolozza** Duplica tavolozza crea una nuova tavolozza copiando la tavolozza correntemente selezionata e porta in primo piano l'editor delle tavolozze in maniera da consentire la modifica della tavolozza appena creata. Il risultato sarà automaticamente salvato nella cartella personale palettes all'uscita da GIMP, in maniera da renderla disponibile per sessioni future.
- **Fondi tavolozze** Questa funzione non è stata ancora implementata e la voce corrispondente del menu è sempre disabilitata.
- **Copia posizione tavolozza** Questo comando permette di copiare la posizione file tavolozza negli appunti. È poi possibile incollare gli appunti in un editor di testo.
- **Elimina tavolozza** Il comando «elimina tavolozza» elimina ogni riferimento della tavolozza dalla finestra delle «tavolozze» oltre che fisicamente dal disco, nella posizione dove era memorizzato. Prima di agire, viene chiesta una conferma per assicurarsi che il comando impartito segua la volontà dell'utente. Notare che non è possibile tramite questo comando eliminare le tavolozze fornite con GIMP, ma solo quelle aggiunte dall'utente.
- **Aggiorna tavolozze** Aggiorna tavolozze, scansiona tutte le cartelle nel percorso delle tavolozze e aggiorna l'elenco delle tavolozze aggiungendo tutte le nuove voci che trova. Comando utile, se ci si procura delle tavolozze e le si copia nella cartella delle tavolozze, per potervi accedere senza dover per forza riavviare GIMP.

<span id="page-442-1"></span>**Sposta tavolozza...** Questo comando apre una finestra di dialogo:

**Figura 15.53** Il pannello «Sposta tavolozza»

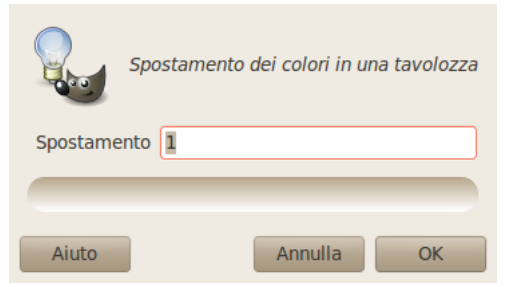

Questo comando prende l'ultimo colore della tavolozza e lo mette al primo posto. Il parametro spostamento permette di indicare il numero di volte che quest'azione deve essere eseguita.

Con «spostamenti» negativi i colori vengono spostati dalla prima posizione all'ultima, nella lista dei colori.

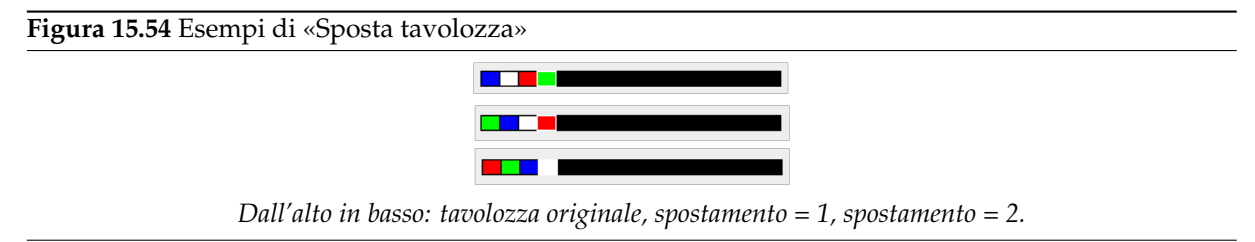

- <span id="page-443-0"></span>**Tavolozza a gradiente** Con questo comando, tutti i colori della tavolozza vengono usati per formare il gradiente corrente che viene salvato nel pannello dei Gradienti. Il gradiente creato viene costruito con un numero segmenti corrispondente al numero di colori della tavolozza fornita.
- <span id="page-443-1"></span>**Tavolozza a gradiente ripetuto** Questo comando crea un gradiente ripetuto, usando tutti i colori della tavolozza. Questo gradiente appare nel pannello dei Gradienti e diventa il gradiente corrente. Il gradiente viene creato con il numero di segmenti corrispondente al numero di colori della tavolozza più uno. Il colore a sinistra del segmento all'estremo sinistro sarà uguale al colore destro del segmento all'estremo destro del gradiente.

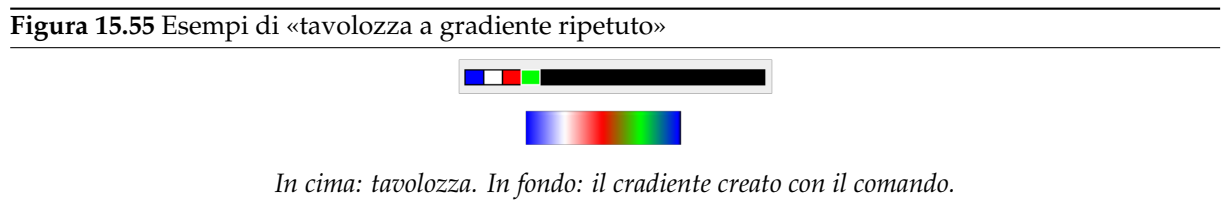

<span id="page-443-2"></span>**Ordina tavolozza...** Questo comando apre una finestra di dialogo che permette di ordinare i colori di una tavolozza secondo certi criteri:

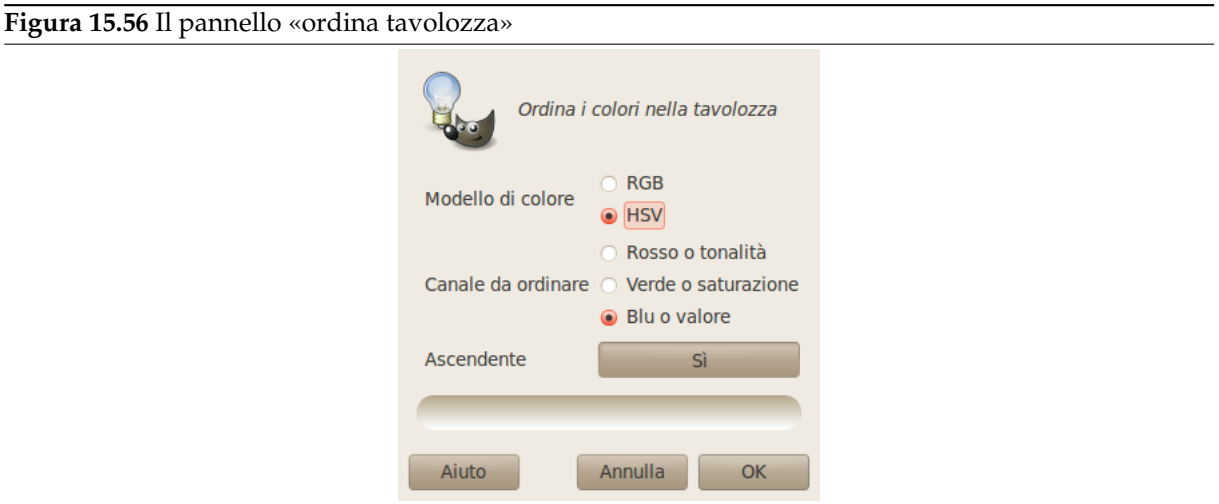

- Modello di colore: è possibile scegliere tra *RGB* e *HSV*
- Canale da ordinare: è possibile scegliere tra i tre canali RGB se è selezionato il modello RGB, o i tre canali HSV se invece è selezionato il modello HSV.
- Ascendente (predefinito è «Si»): i valori sono ordinati dal più basso al più alto. Facendo clic su questo Si è possibile commutare a No e i valori saranno ordinati in ordine discendente.

#### **15.3.5.4 Editor tavolozza**

<span id="page-444-1"></span><span id="page-444-0"></span>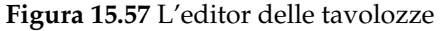

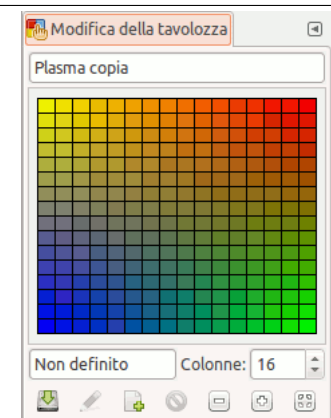

L'editor delle tavolozze viene usato principalmente a due scopi: primo, per impostare i colori di primo piano e di sfondo di GIMP (come mostrato nell'area di colore del pannello degli strumenti) ai colori selezionati nella tavolozza; secondo, per modificare la tavolozza. È possibile attivare l'editor della tavolozza con qualsiasi tavolozza presente nella finestra delle tavolozze, ma ni può modificare solo le tavolozze create dall'utente, non quelle fornite con l'installazione di GIMP (è comunque possibile duplicare queste ultime e modificarne la copia appena creata). Se si modifca una tavolozza, il risultato del proprio lavoro sarà salvato automaticamente all'uscita dal GIMP.

**15.3.5.4.1 Come attivare l'editor delle tavolozze** L'editor delle tavolozze è accessibile sono dalla finestra di dialogo delle tavolozze: è attivabile facendo doppio clic su una tavolozza nell'elenco o premendo

il punsante «modifica tavolozza»  $\mathbb{Z}$  presente in fondo alla finestra di dialogo e nel menu tavolozze.

L'editor delle tavolozze è una finestra agganciabile; vedere la sezione Finestre agganciabili per un aiuto su come gestire questo tipo di finestre.

**15.3.5.4.2 Uso dell'editor delle tavolozze** Se si fa clic su un quadrato colorato presente nell'editor delle tavolozze, il colore di primopiano corrente di GIMP verrà impostat[o al colore selezionato](#page-47-0): basta osservare come cambia l'area colore nel pannello degli strumenti. Mantenendo premuto il tasto **Ctrl** mentre si fa clic, verrà modificato invece il colore di sfondo corrente di GIMP.

Facendo doppio clic su un colore, non solo si imposta il colore di primo piano ma, si porta anche in evidenza una finestra di modifica del colore che permette di agire sulla quella voce della tavolozza (naturalmente questo succede solo se la tavolozza è modificabile dall'utente: cioè una delle tavolozze aggiunte dall'utente stesso).

Facendo clic destro nella tavolozza mostrata, si porta in primo piano il menu dell'editor della tavolozza, identico a quello che esce dal pulsante presente in fondo alla finestra delle tavolozze e descritto altrove in questa sezione.

Sotto l'area di visualizzazione della tavolozza, a sinistra, appare una casella di testo che mostra il nome del colore selezionato (o «untitled», cioè «Senzanome» se non ne possiede uno). Quest'informazione non ha significato per il funzionamento della tavolozza; è presente solo come aiuto mnemonico per l'utente.

Alla destra del campo nome c'è un campo numerico che permette di selezionare il numero di colonne usate per mostrare la tavolozza. Questo parametro condiziona solo la visualizzazione, non il modo in cui lavora la tavolozza. Se il valore è posto a 0, verrà usato il valore predefinito.

In fondo alla finestra di dialogo si trova una serie di pulsanti, quasi corrispondenti alle voci del menu dell'editor delle tavolozze, accessibile tramite il tasto destro del mouse sulla finestra della tavolozza. Eccone il significato:

**Salva** Questo pulsante provoca il salvataggio della tavolozza nella cartella personale palettes. La tavolozza verrebbe comunque salvata all'uscita di GIMP, ma si può usare questa funzione nel caso si tema che un crash di GIMP o del sistema ne impedisca il salvataggio.

**Ripristina** Questa funzione non è stata ancora implementata.

- **Modifica colore** Porta in primo piano una finestra che permette la modifica del colore. Se la tavolozza non è modificabile, il pulsante apparirà disabilitato. Vedere più avanti.
- **Nuovo colore dal primo piano** Per ulteriori informazioni su questo pulsante, vedere più avanti.
- **Cancella colore** Per ulteriori informazioni su questo pulsante, vedere più avanti.
- **Zoom indietro** Per ulteriori informazioni su questo pulsante, vedere più avanti.
- **Zoom avanti** Per ulteriori informazioni su questo pulsante, vedere più [avanti.](#page-445-0)
- **Zoom totale** Per ulteriori informazioni su questo pulsante, vedere pi[ù avanti.](#page-445-1)

### **15.3.5.5 Menu dell'editor delle tavolozze**

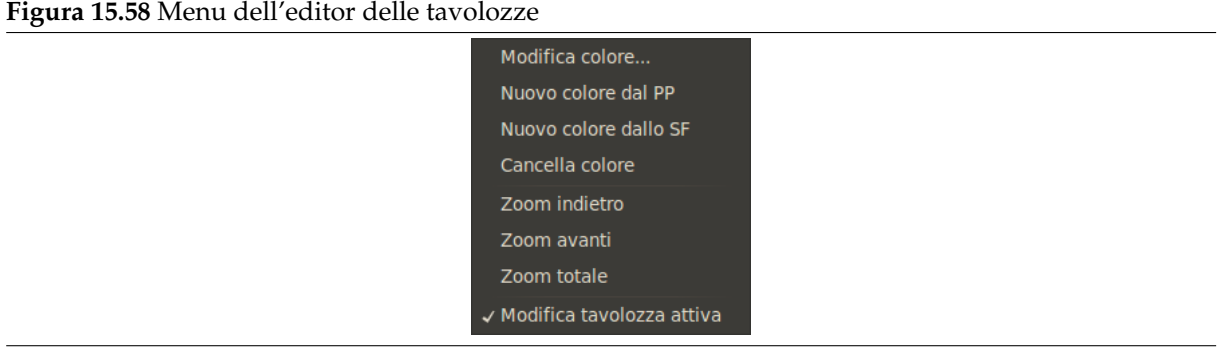

Il menu dell'editor delle tavolozze è accessibile tramite clic-destro del mouse sulla tavolozza mostrata nell'editor delle tavolozze o selezionando la prima voce in cima al menu scheda della stessa finestra di dialogo. Le operazioni presenti in esso possono essere eseguite anche attraverso l'uso dei pulsanti presenti in fondo alla finestra di dialogo dell'editor delle tavolozze.

- **Modifica colore** «Modifica colore» porta in primo piano una finestra di editing del colore che permette di modificare il colore della voce di tavolozza correntemente selezionata. Se la tavolozza non è modificabile (cioè è tra quelle fornite dall'installazione di GIMP), allora il pulsante corrispondente sarà disabilitato.
- **Nuovo colore dal primo piano / dallo sfondo** Questi comandi creanco una nuova voce di tavolozza, usando rispettivamente il colore di primo piano corrente di GIMP o lo sfondo (entrambi mostrati nell'area colore del pannello degli strumenti).
- **Cancella colore** «Cancella colore» elimina la voce di colore selezionata dalla tavolozza. Se la tavolozza è del tipo non modificabile, allora la voce di menu non sarà abilitata.
- <span id="page-445-0"></span>**Zoom indietro** «Zoom indietro» riduce la scala verticale delle voci nella finestra di visualizzazione della tavolozza.
- <span id="page-445-1"></span>**Zoom avanti** «Zoom avanti» incrementa la scala verticale delle voci presenti nella finestra di visualizzazione della tavolozza.
- **Zoom totale** Zoom totale imposta la dimensione verticale delle voci di colore visualizzate nella finestra tavolozza, in maniera tale da permettere una visione di insieme dell'intera tavolozza.
- **Modifica tavolozza attiva** Quando quest'opzione è selezionata (valore predefinito), è possibile modificare un'altra tavolozza facendo clic su di essa nel pannello «tavolozze».

## <span id="page-446-0"></span>**15.3.6 Marcatura**

Nelle finestre di dialogo dei pennelli, motivi, gradienti e tavolozze oltre a qualche altra finestra di dialogo agganciabile, si possono definire delle marcature, ed in seguito, riorganizzare questi elementi secondo le marcature scelte.

Ci sono due campi di inserimento:

#### **Figura 15.59** Marcatura

**Figura 15.60** Esempio

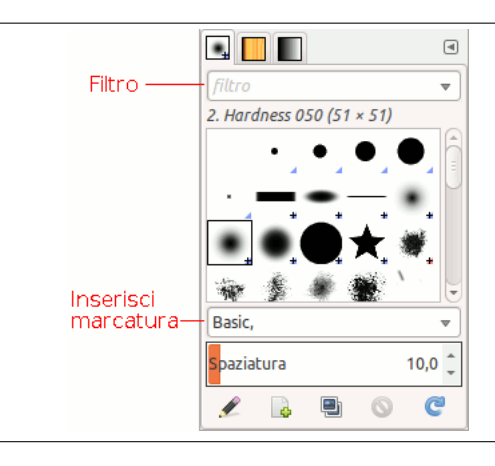

- Campo «filtro»: qui è possibile una marcatura definita in precedenza o selezionare una marcatura nell'elenco a scomparsa che appare facendo clic sul simbolo di freccia presente alla destra del campo. Pennelli, gradienti, motivi o tavolozze vengono filtrati e solo quelli che posseggono la giusta marcatura verranno visualizzati. Si possono inserire più marcature, separandole tramite virgole.
- Il campo «Inserisci marcatura»: qui vengono mostrate le marcature appartenenti al pennello, gradiente, motivo or tavolozza correnti. Si può inserire una nuova marcatura all'elemento corrente facendo clic su una delle marcature definite presenti nell'elenco a scomparsa del campo. Si può creare una propria marcatura per l'elemento anche battendone direttamente il nome nel campo. Successivamente si vedrà apparire la nuova marcatura nell'elenco a scomparsa.

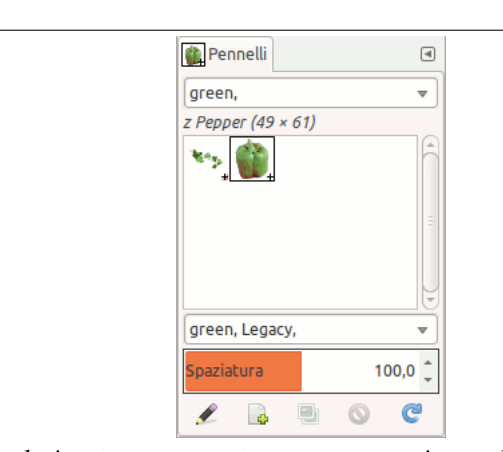

*In questo esempio, abbiamo selezionato una marcatura «green» per i pennelli Pepper e Vine. Poi, abbiamo inserito «green» nel campo d'ingresso Filtro e in tal modo vengono mostrati solo pennelli con la marcatura green.*

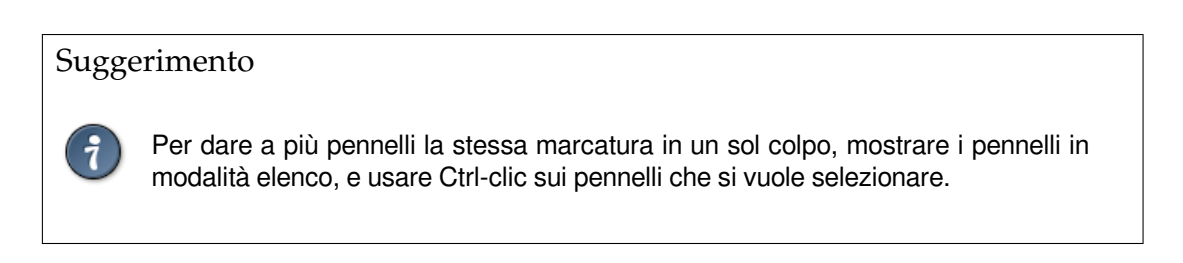

Le marcature possono essere cancellate: selezionare un pennello, poi selezionare una marcatura nel campo «Inserire marcatura» e premere il tasto **Canc**. Una volta che questa marcatura sia stata cancellata da tutti i pennelli, essa sparirà dall'elenco.

## **15.3.7 La finestra di dialogo caratteri**

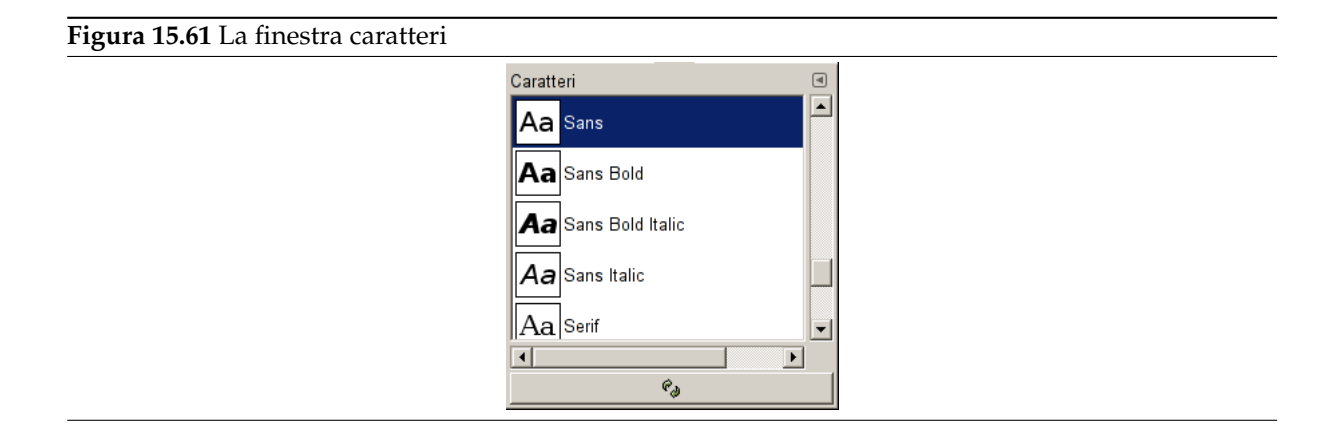

La finestra di dialogo «caratteri» viene usata per selezionare i caratteri per lo strumento di testo. Essa permette di ricaricare l'elenco dei caratteri disponibili se ne vengono aggiunti al sistema durante il funzionamento di GIMP.

## **15.3.7.1 Attivazione della finestra**

La finestra di dialogo «Caratteri» è del tipo agganciabile; vedere la sezione sulle Finestre agganciabili per le istruzioni su come gestire questo tipo di finestre.

È accessibile:

- da un menu immagine: Finestre *→* Pannelli agganciabili *→* Caratteri;
- da un menu scheda di un qualsiasi pannello agganciabile facendo clic su <sup>[41]</sup> e selezionando Aggiungi scheda *→* Caratteri,
- dal menu delle opzioni dello strumento di testo. Se si fa clic sul tasto del «Font», compare in primo piano una finestra di selezione del tipo di carattere. Nell'angolo in basso a destra c'è un pulsante che, se premuto, porta in primo piano la finestra «caratteri».

Nel menu Finestre, c'è una lista di pannelli staccati che esiste fintantoché una finestra di dialogo rimane aperta. In questo caso, è possibile portare in primo piano il pannello «caratteri» dal menu immagine tramite: Finestre *→* caratteri.

## **15.3.7.2 Uso della finestra caratteri**

L'operazione più elementare che si può effettuare è selezionare un font di caratteri facendovi clic sopra l'icona corrispondente: il font selezionato sarà quello utilizzato dallo strumento testo. Se, invece di fare clic e rilasciare il pulsante del mouse lo si mantiene premuto, viene mostrata una finestra rappresentante una versione più grande di un testo di esempio (invece di «Aa», «Mai posto quiz vaghi o indecifrabili», che contiene tutte le lettere dell'alfabeto).

## **Modalità griglia/elenco**

#### **Figura 15.62** La finestra caratteri

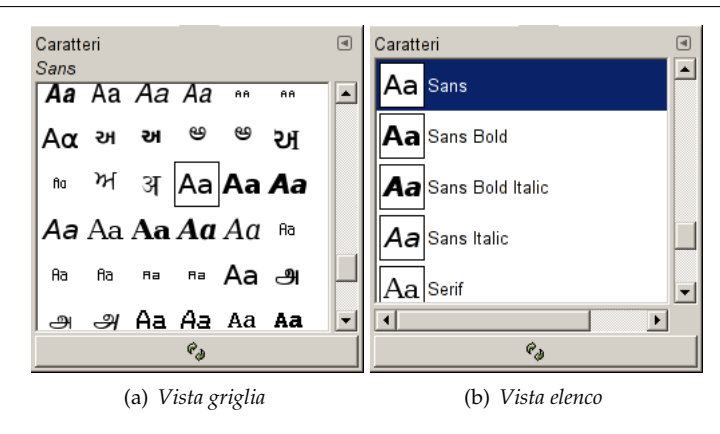

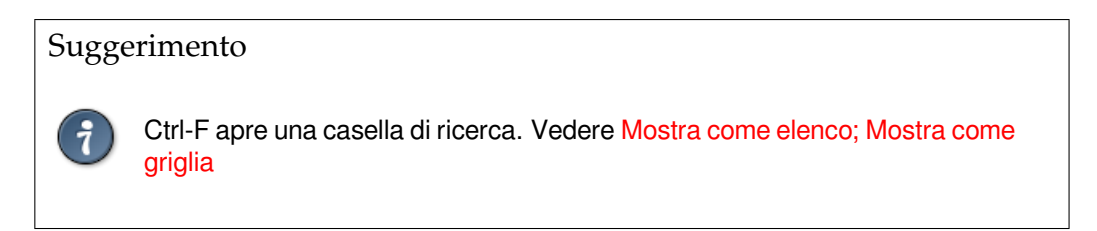

Nel menu scheda della finestra di dialogo caratteri[, è possibile scegliere tra le modalit](#page-51-0)à Vista griglia e Vista el[enco. I](#page-51-0)n modalità vista griglia, i caratteri sono disposti in forma di una griglia rettangolare. In modalità elenco invece, essi sono disposti allineati verticalmente, con ogni riga contenente un esempio di resa del font («Aa»), seguito dal nome del font stesso.

**Rileggi elenco caratteri** Premendo il pulsante in fondo alla finestra di dialogo si provoca la rilettura dell'elenco dei caratteri. Può essere utile nel caso si fosse aggiunto qualche nuovo font al sistema mentre GIMP era in esecuzione, e si volesse rendere subito questi nuovi font accessibili all'applicazione, pronti per l'uso con lo strumento di testo. È possibile rileggere l'elenco caratteri anche facendo clic con il tasto destro del mouse nella finestra di visualizzazione dei caratteri e selezionando la voce «Rileggi elenco caratteri» dal menu che compare (è anche l'unica voce presente nel menu).

## Suggerimento

È possibile cambiare la dimensione delle miniature delle anteprime di carattere, nella finestra a questi dedicata, agendo sul sottomenu «Dimensione anteprima» del menu scheda associato alla finestra.

## **15.4 Finestre relative alla gestione delle immagini**

## **15.4.1 Finestra di dialogo buffer**

**Figura 15.63** La finestra di dialogo «buffer» (in modalità elenco)

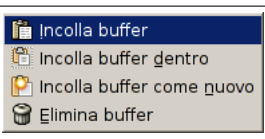

I Buffer sono depositi temporali per i dati immagine, creati quando si taglia o si copia una parte di un disegnabile (un livello, una maschera di livello, ecc.). È possibile salvare i dati in questi buffer in due modi: Modifica *→* Buffer *→* Copia con nome o Modifica *→* Buffer *→* Taglia con nome Una finestra di dialogo si apre per una qualsiasi delle due scelte chiedendo di dare un nome al buffer che memorizzerà i dati. Non ci sono limiti nel numero dei buffer con nome che si possono creare, a parte naturalmente, la disponibilità di memoria che questi consumano.

La finestra di dialogo dei «buffer» mostra il contenuto di tutti i buffer con nome esistenti, e permette di operare su di essi in diversi modi. Essa mostra in cima, il contenuto del buffer globale, ma questo è solo rappresentato: non è possibile operare su di esso.

## Attenzione

I buffer con nome non vengono salvati tra le sessioni. L'unico modo per salvare i loro contenuti è di incollarli dentro delle immagini.

## **15.4.1.1 Attivazione della finestra**

Questa finestra di dialogo è di tipo agganciabile; vedere la sezione sulle Finestre agganciabili per le istruzioni su come gestire questo tipo di finestre.

È accessibile:

- da un menu immagine: Finestre *→* Pannelli agganciabili *→* Buffer;
- da un menu scheda di un qualsiasi pannello agganciabile facendo clic su  $\Box$  e selezionando Aggiungi scheda *→* Buffer.

Nel menu Finestre, c'è una lista di pannelli staccati che esiste fintantoché esiste un pannello aperto. In questo caso, è possibile portare in primo piano il pannello «Buffer» dal menu immagine agendo su: Finestre *→* Buffer.

## **15.4.1.2 Uso della finestra di dialogo Buffer**

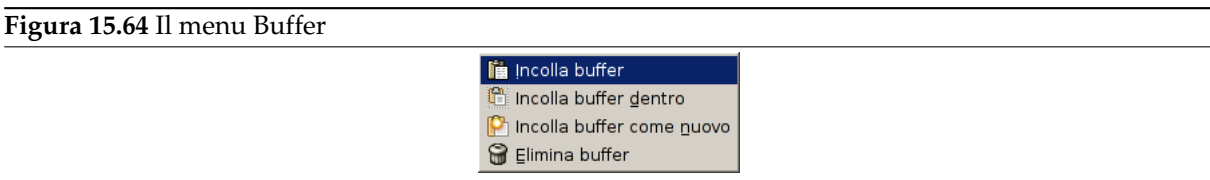

Facendo clic su di un buffer presente nell'area centrale della finestra buffer, lo rende il *buffer attivo*, cioè quello che verrà usato per il comando incolla. Il comando incolla può essere eseguito dal menu buffer o tramite i pulsanti presenti sul fondo della finestra buffer. Facendo doppio clic su di un buffer, si ottiene di incollarlo sull'immagine correntemente attiva; questo è un metodo molto veloce per eseguire il comando «Incolla buffer».

In fondo alla finestra di dialogo ci sono quattro pulsanti. Le operazioni che essi eseguono sono accessibili anche dal menu buffer che si ottiene facendo clic con il tasto destro del mouse sul buffer attivo.

**Figura 15.65** La finestra di dialogo «buffer» (in modalità griglia)

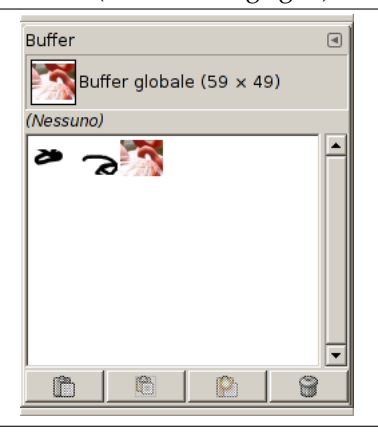

Nel menu scheda della finestra «buffer», è possibile scegliere tra Mostra come elenco e Mostra come griglia. In modalità griglia, i buffer sono disposti come un insieme regolare rettangolare mentre in modalità elenco, essi sono allineati verticalmente in una colonna: ogni riga mostra una miniatura dei contenuti del buffer, il suo nome e le sue dimensioni in pixel.

# Suggerimento Ctrl-F apre una casella di ricerca. Vedere Mostra come elenco; Mostra come griglia

È possibile cambiare la dimensione delle mini[ature dei buffer nella finestra a questi ded](#page-51-0)icata, agendo sul sottomenu «Dimensione anteprima» del menu scheda associato alla finestra dei buffer.

**15.4.1.2.1 Pulsanti alla base** Alla base della finestra di dialogo si trovano una coppia di pulsanti:

- **Incolla buffer** Questo comando incolla il contenuto del buffer selezionato nell'immagine attiva, come selezione fluttuante. L'unica differenza tra questo e l'ordinario comando Incolla è che il primo usa il buffer selezionato invece che il buffer globale degli appunti.
- **Incolla buffer dentro** Questo comando incolla i contenuti del buffer selezionato nella selezione dell'immagine attiva, come selezione fluttuante. L'unica differenza tra questo e l'ordina[rio com](#page-487-0)ando Incolla dentro è che il primo usa il buffer selezionato invece che il buffer globale degli appunti.
- **Incolla buffer come nuovo** Questo comando crea una nuova immagine a singolo livello dai contenuti del buffer selezionato. L'unica differenza tra questo e l'ordinario comando Incolla c[ome nuovo](#page-487-1) è [che](#page-487-1) il primo usa il buffer selezionato invece che il buffer globale degli appunti.
- **Elimina buffer** Questo comando elimina il buffer selezionato, senza chiedere nulla. È comunque impossibile cancellare il buffer globale.

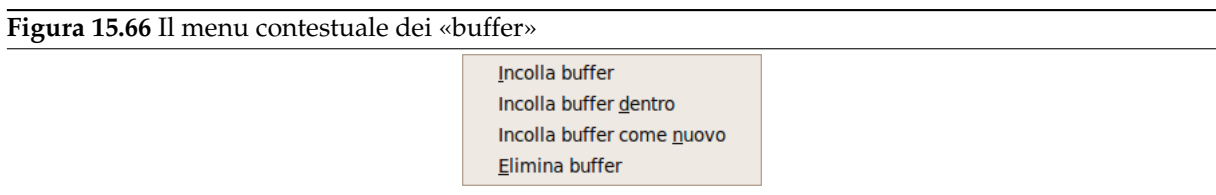

**15.4.1.2.2 Menu contestuale** Questi comandi sono spiegati sopra i pulsanti.

## **15.4.2 La finestra di dialogo immagini**

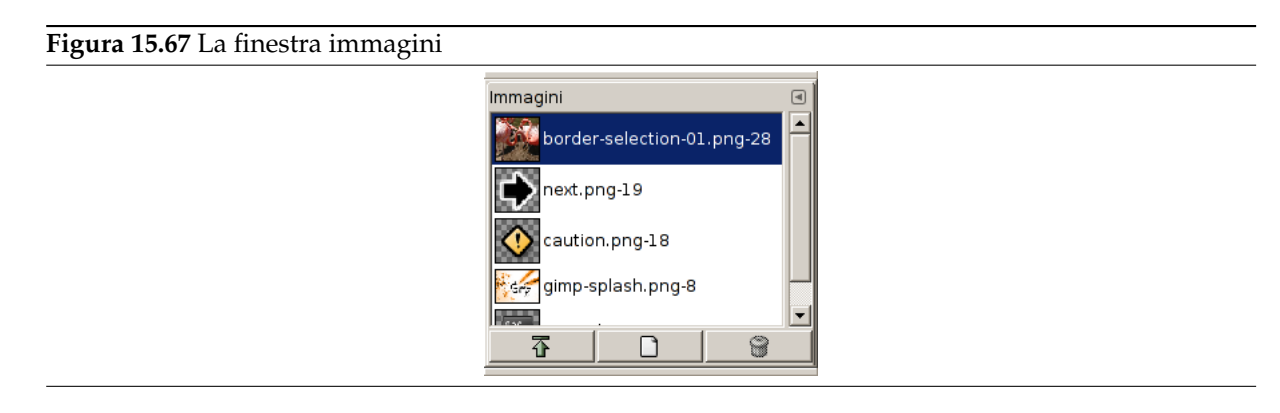

Le finestra «immagini» mostra l'elenco delle immagini aperte sullo schermo, ciascuna rappresentata da una miniatura. Questa finestra è utile quando si hanno molte immagini sovrapposte sullo schermo, per far emergere l'immagine voluta dallo sfondo.

## **15.4.2.1 Attivazione della finestra**

La finestra «Immagini» è una finestra agganciabile; vedere la sezione Finestre agganciabili per un aiuto su come gestire questo tipo di finestre.

È accessibile:

- dal menu della finestra immagine: Finestre *→* Pannelli agganciabili *→* [Immagini;](#page-47-0)
- da un menu scheda di un qualsiasi pannello agganciabile facendo clic su  $\Box$  e selezionando Aggiungi scheda *→* Immagini.

Nel menu Finestre, c'è un elenco di pannelli staccati che esiste solo se almeno un pannello rimane aperto. In questo caso, è possibile portare in primo piano il pannello «immagini» dal menu immagine: Finestre *→* immagini.

## **15.4.2.2 Uso della finestra di dialogo [immagini](#page-49-0)**

In modalità multifinestra, se l'opzione «Mostra selezione immagine» presente nel menu scheda è selezionata, allora in cima alla finestra di dialogo apparirà un elenco delle immagini attualmente aperte.

Al centro della finestra, compaiono le immagini aperte, sottoforma di elenco o griglia, a seconda della scelta effettuata nelle opzioni. Con un clic, se ci si trova in modalità elenco l'immagine corrente viene evidenziata, se in modalità griglia questa viene contornata. Con un doppio clic su di un'icona immagine, si porta in primo piano la finestra immagine corrispondente. Con il singolo clic sull'icona immagine questa viene selezionata in maniera da potervi lavorare con i pulsanti della finestra immagini.

**Modalità griglia/elenco e dimensione anteprima** Nel menu scheda della finestra «immagini», è possibile scegliere tra Mostra come elenco e Mostra come griglia. In modalità griglia, i buffer sono disposti come un insieme regolare rettangolare mentre in modalità elenco, essi sono allineati verticalmente in una colonna: ogni riga mostra una miniatura dei contenuti dell'immagine, il suo nome e le sue dimensioni in pixel.

#### Suggerimento

Ctrl-F apre una casella di ricerca. Vedere Mostra come elenco; Mostra come griglia

È possibile cambiare la dimensione delle miniat[ure dei buffer nella finestra a qu](#page-51-0)esti dedicata, agendo s[ul sotto](#page-51-0)menu «Dimensione anteprima» del menu scheda associato al pannello.

- **Pulsanti** Questi tre pulsanti, presenti sul fondo della finestra di dialogo, permettono di operare sull'immagine selezionata:
- **In primo piano questa finestra immagine** L'immagine selezionata viene portata sul primo piano dello schermo.
- **Crea una nuova finestra per questa immagine** Crea una nuova vista (non una nuova immagine) per l'immagine selezionata.
- **Elimina** Questo comando funziona solo su un'immagine caricata senza nessuna finestra. Malgrado le immagini possano essere aperte dal comando «Nuova finestra», se l'immagine è già stata caricata senza finestra da un comando primitivo procedurale (come gimp-image-new, file-png-load, ecc.), essa non può essere scaricata anche se le sue finestre sono chiuse. In questo caso usare questo comando per chiuderla.

## **15.4.3 Finestra cronologia documenti**

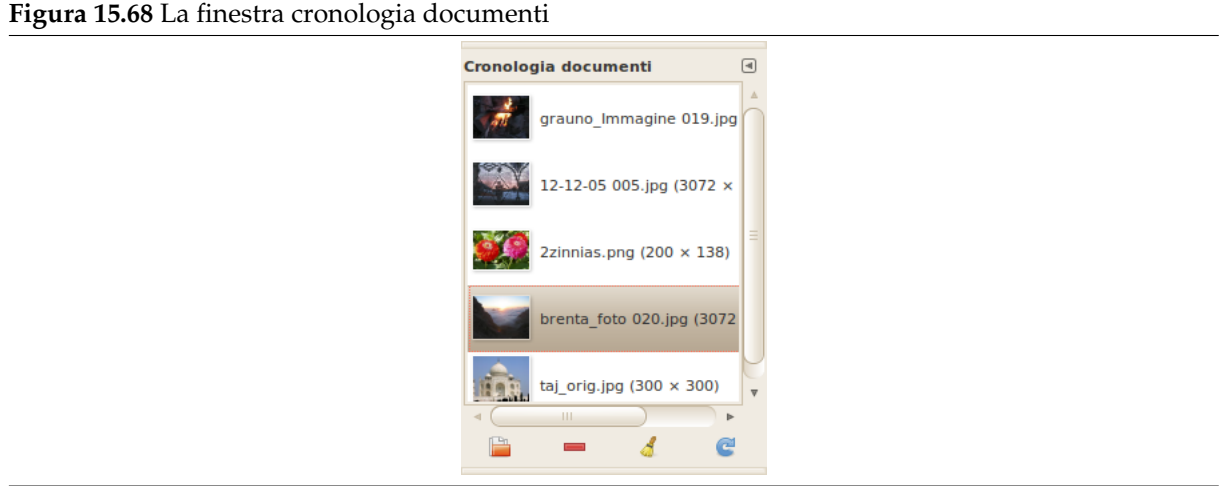

La finestra di dialogo della cronologia dei documenti mostra l'elenco dei documenti aperti nelle sessioni precedenti di GIMP. Questa lista, a differenza di quella visualizzata dal comando «Apri recenti», è completa.

## **15.4.3.1 Attivazione della finestra**

La finestra di dialogo «Cronologia documenti» è del tipo agganciabile; vedere la sezione sulle Finestre agganciabili per le istruzioni su come gestire questo tipo di finestre.

È accessibile:

- dal menu immagine: Finestre *→* Pannelli agganciabili *→* Cronologia documenti,
- Dal menu scheda di un qualsiasi pannello agganciabile facendo clic su  $\Box$  e selezionando Aggiungi scheda *→* Cronologia documenti.
- dal menu immagine: File *→* Apri recenti *→* Cronologia documenti.

## **15.4.3.2 Uso della finestra cronologia documenti**

La barra di scorrimento verticale permette di scorrere tutte le immagini aperte in precedenza.

Nel menu scheda della finestra «cronologia documenti», è possibile scegliere tra Mostra come elenco e Mostra come griglia. In modalità griglia, i documenti sono disposti come un insieme regolare rettangolare mentre in modalità elenco, essi sono allineati verticalmente in una colonna: ogni riga mostra una miniatura del contenuto dell'immagine, il suo nome e le sue dimensioni in pixel.

## Suggerimento

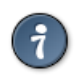

Ctrl-F apre una casella di ricerca. Vedere Mostra come elenco; Mostra come griglia

Il pulsante *Apri la voce selezionata* consentel['apertura dell'immagine selezionata. Co](#page-51-0)n il tasto **Maiusc** premuto, si porta in primo piano l'immagine, se essa giaceva nascosta dietro le altre. Con il tasto **Ctrl** premuto, si apre la finestra di dialogo «Apri immagine».

Il pulsante Rimuovi la voce selezionata = elimina un'immagine dalla finestra della cronologia. L'immagine viene rimossa anche dall'elenco delle immagini aperte recentemente, anche se l'immagine stessa non viene cancellata.

Usare il pulsante *Cancella l'intera cronologia documenti* oppure il comando Cancella la cronologia dal menu contestuale della finestra di dialogo, per rimuovere tutti i file dalla cronologia.

Usare il pulsante *Ricrea anteprima* a oppure il comando Ricrea anteprima dal menu contestuale della finestra di dialogo per aggiornare le anteprime nel caso di cambiamento. Con il tasto **Maiusc** premuto, agisce su tutte le anteprime. Con il pulsante **Ctrl** premuto, le anteprime di cui non si trovano i file corrispondenti, vengono cancellate.

## **15.4.4 La finestra di dialogo modelli**

**Figura 15.69** La finestra di dialogo modelli

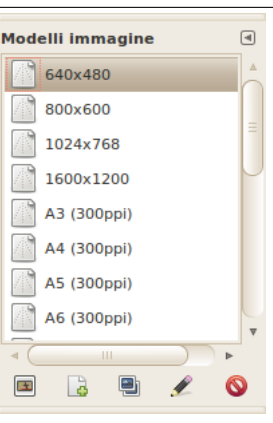

I modelli sono esempi di immagini utilizzabili nella creazione di nuove immagini. GIMP offre molti modelli predefiniti oltre alla possibilità di crearne di nuovi personalizzati. Quando si crea una nuova immagine, si accede all'elenco dei modelli, senza però la possibilità di modificarli. La finestra di dialogo «Modelli» permette la gestione di questi modelli di immagine.

#### **15.4.4.1 Attivazione della finestra**

La finestra di dialogo «Modelli» è una finestra agganciabile; vedere la sezione Finestre agganciabili per un aiuto su come gestire questo tipo di finestre.

È accessibile:

- dal menu della finestra dell'immagine: Finestre *→* Pannelli agganciabili *→* [Modelli.](#page-47-0)
- da un menu scheda di un qualsiasi pannello agganciabile facendo clic su **e** e selezionando Aggiungi scheda *→* Modelli,

#### **15.4.4.2 Uso della finestra modelli**

Il modello si seleziona facendo clic sull'icona corrispondente. Il tasto destro del mouse rivela invece un menu che offre le stesse funzioni dei pulsanti.

**15.4.4.2.1 Modalità griglia/elenco** Nel menu scheda per la finestra «Modelli», è possibile scegliere tra Mostra come elenco e Mostra come griglia. In modalità griglia, i modelli sono disposti in un insieme rettangolare di icone identiche (a meno che non gli sia dato un'icona particolare, come vedremo in seguito) e viene mostrato solo il nome del modello selezionato. In modalità elenco, i modelli sono allineati verticalmente in una lista e le icone sono anch'esse identiche ma questa volta tutti i nomi sono visualizzati.

In questo menu scheda, l'opzione Dimensione anteprima permette di cambiare la dimensione delle miniature.

# Suggerimento Ctrl-F in una vista a elenco apre una casella di ricerca. Vedere Mostra come elenco; Mostra come griglia

**15.4.4.2.2 Pulsanti alla base** I pulsanti sul fondo della finestra permettono di operare sui modelli in diversi modi:

**Crea una nuova immagine dal modello selezionato** Facendo clic su questo pulsante si apre la finestra Crea una nuova immagine selezionata sul modello scelto.

**Crea [un nuovo modello](#page-470-0)** Facendo clic su questo pulsante apre la finestra Nuovo modello, identica alla finestra di modifica del modello, che vedremo tra poco.

**Duplica il modello selezionato** Facendo clic su questo pulsante si apre la finestra di modifica dei modelli che andremo a studiare adesso.

**Modifica il modello selezionato** Facendo clic su questo pulsante si apre la finestra Modifica modello.

**Rim[uovi il](#page-455-0) modello selezionato** Indovina?

## Suggerimento

Tutti i modelli sono memorizzati in un file templaterc presente nella directory personale di GIMP. Se si desidera recuperare dei modelli cancellati, si può copiare o attaccare in fondo al proprio file personale le voci dei modelli desiderate prelevandole dal file templaterc principale presente nella directory etc/gimp/2.0 della cartella di sistema di GIMP.

#### <span id="page-455-0"></span>**15.4.4.3 Modifica modello**

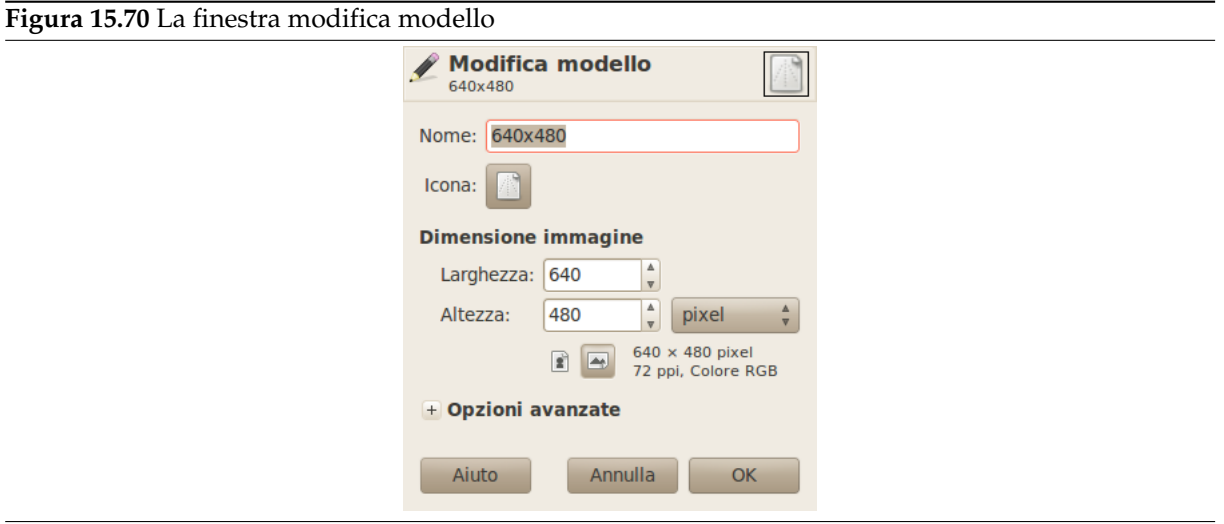

Questa finestra permette di impostare le specifiche del modello selezionato.

È possibile accedere a questo editor facendo clic sul pulsante Modifica il modello presente in fondo alla finestra.

Opzioni

**Nome** Questa casella di testo permette di modificare il nome del modello.

- **Icona** Facendo clic su quest'icona, si aprirà un elenco di icone con il quale sarà possibile sceglierne una da associare al nome del modello selezionato.
- **Dimensione immagine** Qui è possibile impostare la larghezza e altezza della nuova immagine. Le unità di misura predefinite sono in pixel ma è possibile passare ad altre unità di misura se lo si desidera, usando il menu associato. Notare che se si cambia unità di misura, la dimensione in pixel risultante sarà determinata dalla risoluzione X e Y (modificabile tramite le opzioni avanzate) e l'impostazione «punto per punto», impostabile tramite il menu Visualizza.

Nota

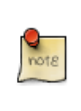

È utile tenere a mente che ogni pixel di un'immagine viene immagazzinato in memoria. Se si crea file immagini molto grandi con un'alta densità di pixel, GIMP necessiterà di più tempo per ogni operazione effettuata sull'immagine.

**Pulsanti di orientamento verticale e orizzontale** Questi pulsanti passano da una modalità di orientamento verticale all'altra orizzontale (portrait e landscape in inglese, ritratto e paesaggio). L'effetto pratico è quello di scambiare il valore di altezza con quello di larghezza. Anche i valori di risoluzione di X e di Y, presenti nelle opzioni avanzate, verranno scambiati. Sulla destra sono mostrati i valori di dimensione, risoluzione e spazio colore dell'immagine.

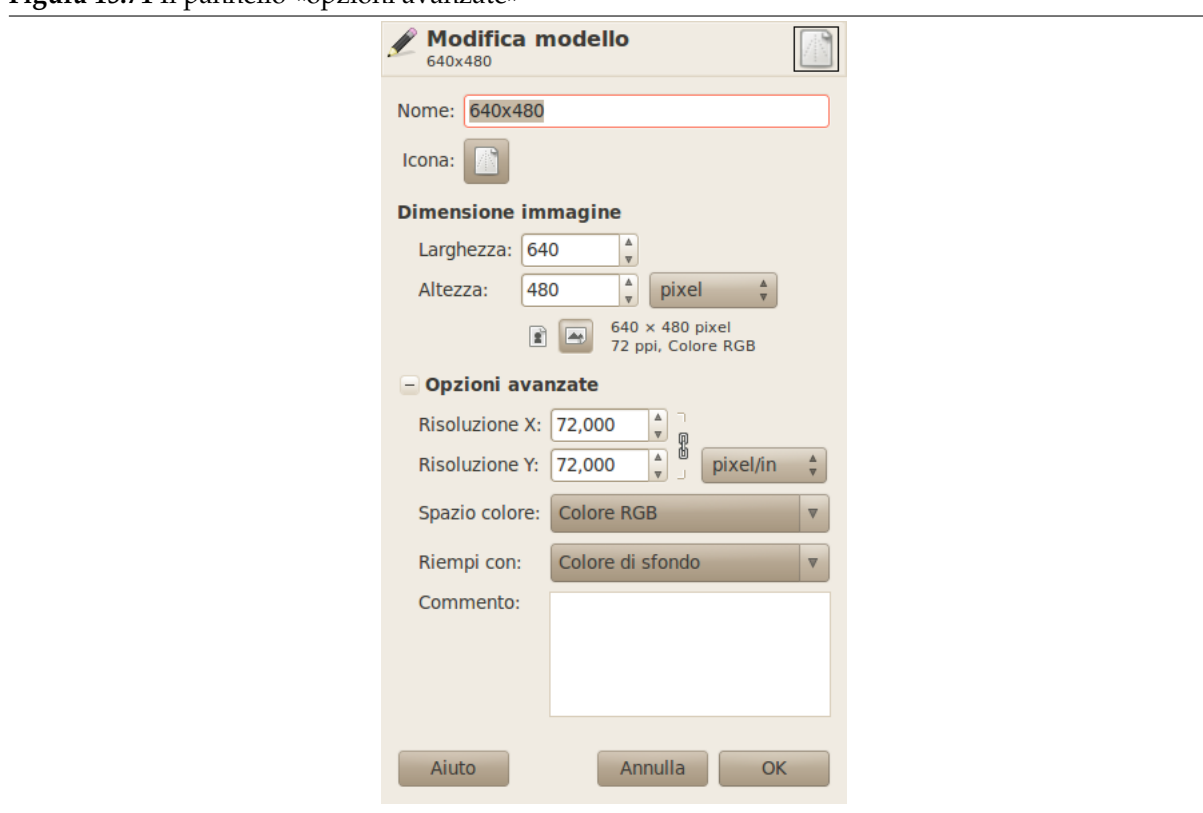

**Figura 15.71** Il pannello «opzioni avanzate»

Queste sono opzioni che sono di interesse soprattutto per gli utenti avanzati.

- **Risoluzione X e Y** Questi valori entrano in gioco principalmente in relazione con la stampa: non modificano la dimensione in pixel dell'immagine ma ne determinano la dimensione durante la stampa. Essi possono anche interessare la modalità di visualizzazione sul monitor: se l'opzione «Punto per punto» non è abilitata nel menu Visualizza, allora se lo zoom è impostato su 100%, GIMP tenterà di visualizzare l'immagine sullo schermo alla dimensione fisica corretta, come calcolato tramite le dimensioni in pixel e la risoluzione. Il monitor potrebbe però non essere accurato, a meno che questo non sia stato calibrato. Quest'operazione può essere effettuata sia all'installazione di GIMP che dalla Scheda visualizzazione della finestra delle preferenze.
- **Spazio colore** La nuova immagine creata può essere di tipo RGB o scala di grigi. Non è possibile creare direttamente un'immagine indicizzata tramite questo comando, ma non ci sono problemi a convertir[e successivamente l'imm](#page-213-0)agine creata in indicizzata.

**Riempi con** Si hanno quattro opzioni per la tinta unita che riempirà il livello di sfondo dell'immagine:

- Colore di primo piano, come mostrato nel pannello degli strumenti.
- Colore di sfondo, come mostrato nel pannello degli strumenti.
- Bianco, è il colore più usato.
- Trasparenza. Se si sceglie quest'opzione, allora il livello di sfondo nella nuova immagine sarà creata con un canale alfa.

**Commenti** Qui è possibile scrivere un commento di descrizione. Il testo verrà allegato all'immagine come un «parassita», e verrà salvato con l'immagine in alcuni formati di file (ma non tutti).

## **15.5 Finestre varie**

## **15.5.1 Finestra di dialogo preimpostazioni strumenti**

In GIMP-2.6, le preimpostazioni degli strumenti non erano facili da usare. Era necessario fare clic su uno strumento, poi fare clic sul pulsante Ripristina le preimpostazioni... presente nella barra dei pulsanti in fondo alla finestra di dialogo delle opzioni dello strumento... se non si aveva disabilitato questa barra pulsanti nel menu scheda per fare spazio! Ora, con GIMP-2.8, è disponibile una nuova finestra di dialogo agganciabile delle preimpostazioni degli strumenti che permette di, con solo un clic su una preimpostazione, aprire lo strumento corrispondente con tutte le sue opzioni salvate.

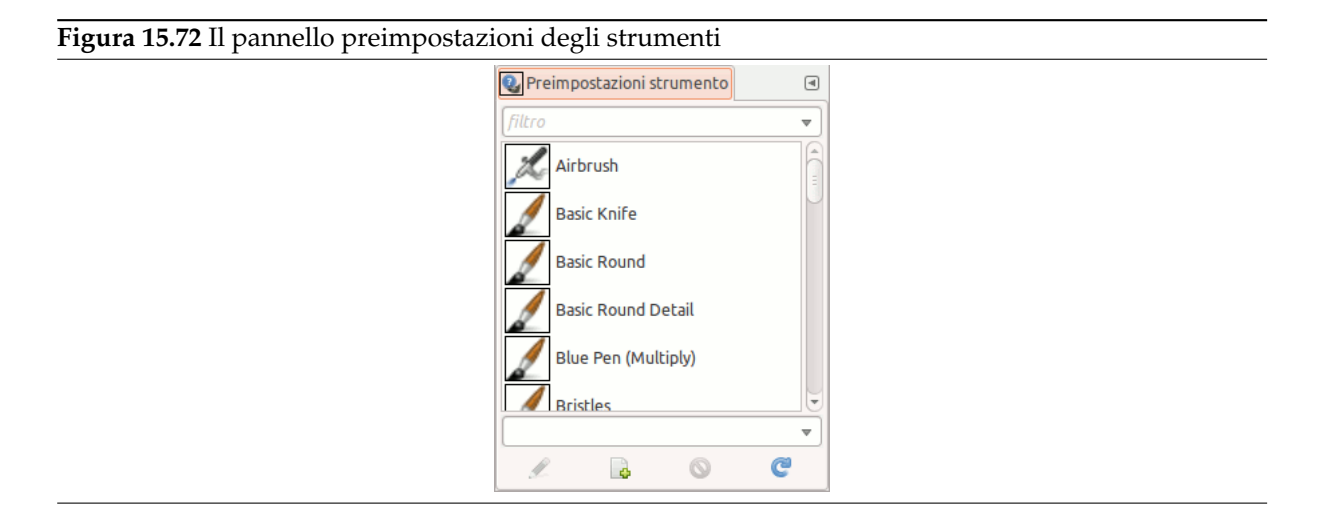

## **15.5.1.1 Attivazione della finestra**

La finestra di dialogo «Preimpostazioni dello strumento» è del tipo agganciabile; vedere la sezione sulle Finestre agganciabili per le istruzioni su come gestire questo tipo di finestre.

È accessibile:

- [da un menu im](#page-47-0)magine: Finestre *→* Pannelli agganciabili *→* Preimpostazioni dello strumento.
- o, come una scheda in un pannello strumenti, tramite Menu scheda *→* Aggiungi scheda *→* Preimpostazioni dello strumento.

## **15.5.1.2 Usando la finestra di dialogo delle preimpostazioni dello strumento**

Questa finestra di dialogo si presenta con un elenco di preimpostazioni predefinite. Ognuno di queste è corredato di un'icona, che rappresenta lo strumento a cui le impostazioni andranno applicate, e di un nome.

Le preimpostazioni possono essere marcate in modo da poterne riorganizzare l'aspetto a piacimento. Vedere la sezione Sezione 15.3.6 per ulteriori informazioni sulla marcatura.

Facendo doppio clic sull'icona delle preimpostazioni si apre l'editor delle preimpostazioni dello strumento.

Facendo doppio clic sul nome della preimpostazione consente di cambiargli nome. In fondo alla finestra d[i dialo](#page-446-0)go appaiono quattro pulsanti:

• Modifica le preimpostazioni di questo strumento: facendo clic su questo pulsante si apre l'editor delle preimpostazioni dello strumento per le preimpostazioni selezionate. Si possono modificare le preimpostazioni che si è create mentre le preimpostazioni opzionali predefinite sono tutte disabilitate. Per modificare queste ultime basta creare una nuova preimpostazione da una predefinita e co-

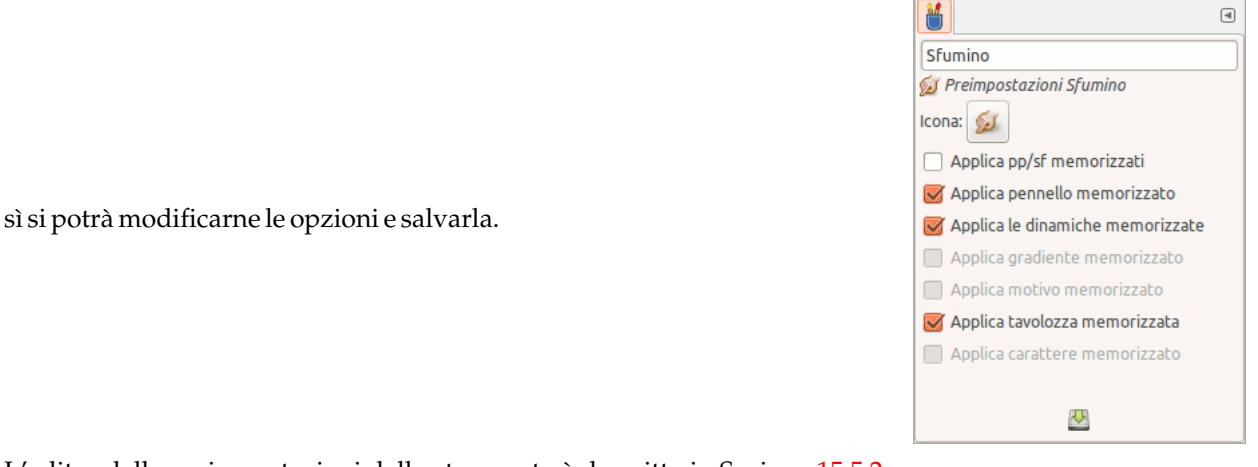

L'editor delle preimpostazioni dello strumento è descritto in Sezione 15.5.2.

- Crea una nuova preimpostazione strumento: prima di fare clic su questo pulsante, si può selezionare una preimpostazione esistente, oppure uno strumento nel pannello strumenti, per esempio lo strumento cerotto, che non è presente nell'elenco delle preimpostazi[oni. V](#page-459-0)iene creata una nuova preimpostazione in cima alla finestra di dialogo e si apre l'editor delle preimpostazioni. Vedere Sezione 15.5.2.
- Cancella questa preimpostazione strumento: questo pulsante è attivo solo per preimpostazioni create dall'utente.
- Aggior[na le p](#page-459-0)reimpostazioni strumento: se si sono aggiunte a mano delle preimpostazioni strumento nella cartella gimp/2.0/tool-presets, è necessario fare clic su questo pulsante per vederlo incluso nellista delle preimpostazioni.

## Nota

Con GIMP-2.8, le preimpostazioni degli strumenti vengono salvate in un nuovo formato (.gtp). Per usare le proprie preimpostazioni fatte con GIMP-2.6, è necessario convertirle usando il http://wiki.gimp.org/index.php/ Mindstorm:Preset\_converter, finché quest'ultimo non sarà incluso in GIMP.

## **15.5.1.3 Il menu contestuale della finestra di dialogo delle preimpostazioni degli strumenti**

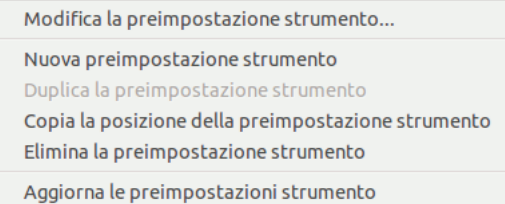

Facendo clic destro sulla finestra di dialogo delle preimpostazioni si apre un menu contestuale dove si trovano alcuni comandi già descritti con i pulsanti: Modifica la preimpostazione strumento, Nuove preimpostazioni strumento, Aggiorna le preimpostazioni strumento. Ci sono anche due nuovi comandi:

- Duplica la preimpostazione strumento: questo comando è sempre disabilitato. Non è necessario dato che, come visto sopra, viene creato automaticamente un duplicato quando si crea una nuova preimpostazione da una preimpostazione esistente.
- Copia la posizione della preimpostazione strumento: questo comando copia il percorso del file di preimpostazione strumento negli appunti.

## <span id="page-459-0"></span>**15.5.2 L'editor delle preimpostazioni degli strumenti**

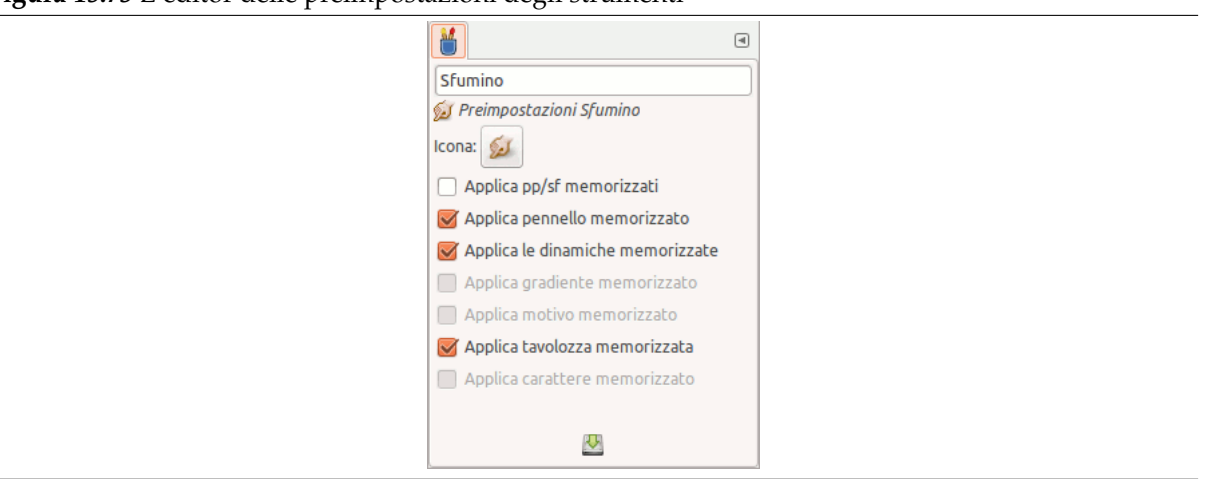

**Figura 15.73** L'editor delle preimpostazioni degli strumenti

## **15.5.2.1 Attivazione della finestra**

È possibile accedere a questa finestra di dialogo tramite:

- facendo clic sul pulsante Modifica questa preimpostazione strumento presente nella barra dei pulsanti in fondo alla finestra di dialogo delle preimpostazioni strumento.
- un doppio clic sull'icona delle preimpostazioni nella finestra di dialogo delle preimpostazioni degli strumenti.
- un clic destro su una preimpostazione nella finestra di dialogo delle preimpostazioni per aprire un menu contestuale e fare clic sul comando Modifica la preimpostazione strumento.

## **15.5.2.2 Uso dell'editor delle preimpostazioni degli strumenti**

Si possono modificare solo le preimpostazioni create dall'utente; tutte le opzioni sulle preimpostazioni predefinite sono disabilitate.

- In questa finestra di dialogo si può:
- **modifica il nome della preimpostazione** nel campo testo,
- **cambia l'icona della preimpostazione** facendo clic sull'icona della preimpostazione. Così facendo si apre una finestra che consente di selezionare una nuova icona.
- **seleziona le risorse da salvare** spuntandone le caselle relative.

## **15.5.3 Finestra stato dispositivi**

**Figura 15.74** La finestra di dialogo «Stato dispositivo»

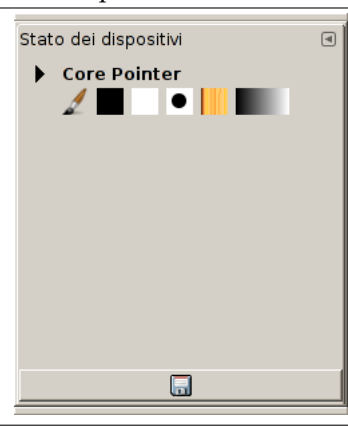

Questa finestra raccoglie assieme le opzioni correnti del pannello degli strumenti, per ciascuno dei dispositivi di ingresso: mouse (chiamato «Core pointer») o tavoletta grafica, se si ha la fortuna di possederne una. Queste opzioni sono rappresentate da icone: colore di primo piano e di sfondo, pennello, motivo e gradiente correnti. Eccetto che per i colori, facendo clic su una di queste icone provoca l'apertura della finestra che permette di selezionare un'altra opzione; una volta fatta la selezione, il pannello degli strumenti sarà aggiornato per riflettere i cambiamenti. Su questa finestra di dialogo si possono trascinare e rilasciare degli elementi.

Il pulsante «Salva lo stato dispositivo» **la** presente in fondo alla finestra, sembra avere la stessa funzione dell'opzione «Salva ora lo stato dei dispositivi di ingresso» presente nella sezione «Dispositivi di ingresso» nelle preferenze.

## **15.5.3.1 Attivazione della finestra**

La finestra di dialogo dello stato del dispositivo è del tipo agganciabile; vedere la sezione sulle Finestre agganciabili per le istruzioni su come gestire questo tipo di finestre. Può essere attivata in due modi:

- Da un menu immagine: Finestre *→* Finestre agganciabili *→* Stato dei dispositivi.
- [Dal me](#page-47-0)nu scheda in una finestra agganciabile qualsiasi: Aggiungi scheda *→* Stato dei dis[positivi](#page-47-0)

## **15.5.4 Console errori**

La Console errori offre più possibilità del semplice «Messaggio GIMP». Essa è un registro di tutti gli errori che incontra GIMP durante l'esecuzione. Questo registro (o in inglese log) può essere salvato tutto o solo la parte selezionata.

#### **15.5.4.1 Attivazione della finestra**

La finestra di dialogo «Console degli errori» è del tipo agganciabile; vedere la sezione sulle Finestre agganciabili per le istruzioni su come gestire questo tipo di finestre.

È accessibile:

- da un menu immagine: Finestre *→* Pannelli agganciabili *→* Console errori;
- dal menu scheda di un qualsiasi pannello agganciabile facendo clic su **di** e selezionando Aggiungi scheda *→* Console errori.

#### **15.5.4.2 La finestra di dialogo «Console degli errori»**

**Figura 15.75** Finestra di dialogo «Console degli errori»

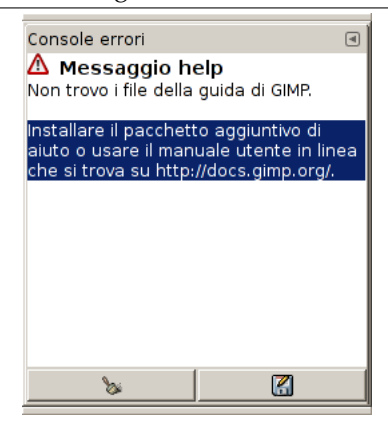

**Cancella errori** Questo pulsante permette di cancellare tutti gli errori riportati sul registro.

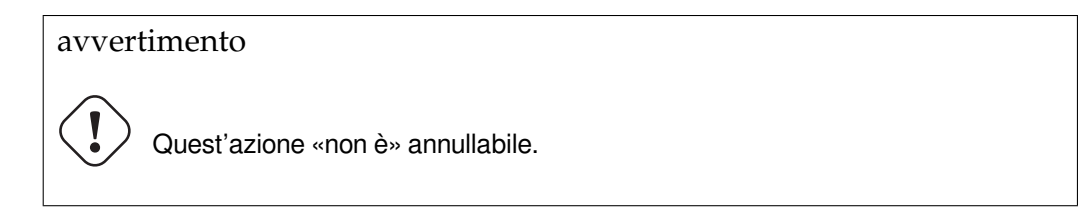

**Salva tutti gli errori** Questo pulsante permette di salvare l'intero registro. È anche possibile selezionare una parte di esso (facendo clic e trascinando il puntatore del mouse o usando la combinazione di tasti Maiusc-Tasto freccia) e salvare solo la parte selezionata premendo il pulsante di salvataggio mentre si preme il tasto **Maiusc**.

La finestra di dialogo Salvare il log degli errori su file permette di scegliere il nome e la cartella di destinazione del file:

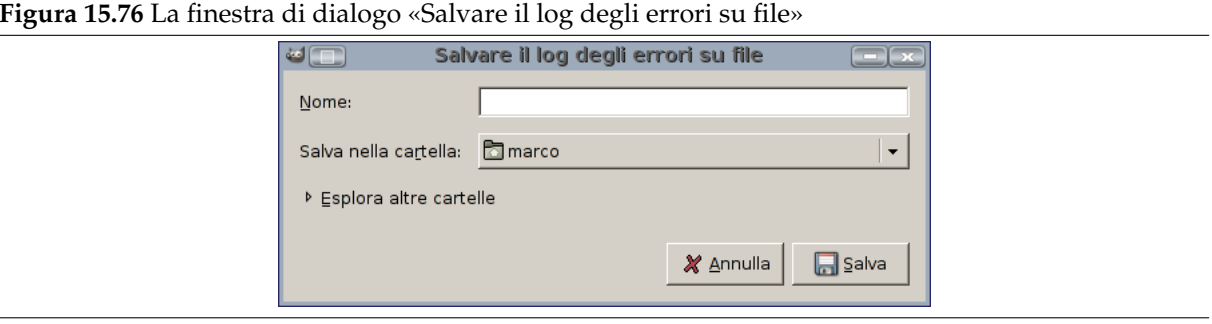

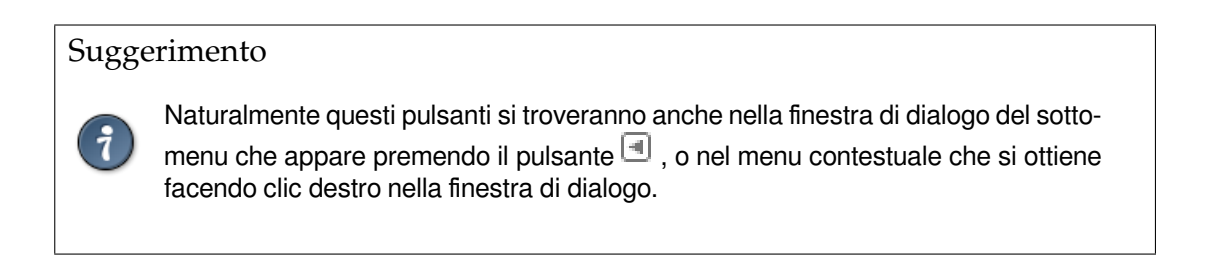

## **15.5.5 Salva il file**

Il comando Salva salva l'immagine su disco. Con GIMP-2.8, questo comando salva solo in formato XCF.

Se si tenta di salvare in un formato diverso dall'XCF, si ottiene solo un messaggio di errore:

A cominciare dalla versione di GIMP-2.8.8 la finestra di errore mostra un collegamento che porta l'utente direttamente alla finestra di dialogo del comando di esportazione. Consultare Sezione 6.1.1.

Se si ha già salvato l'immagine, il file dell'immagine precedente viene sovrascritto dall'immagine attuale. Se non si ha già salvato l'immagine, il comando Salva apre la finestra di dialogo corrispondente.

Se si tenta di uscire senza salvare l'immagine, GIMP chiede conferma dell'operazione, a patto che l'opzione «Conferma chiusura per le immagini non salvate» sia spuntata nella pagina Ambie[nte](#page-88-0) della finestra delle preferenze.

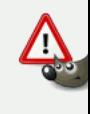

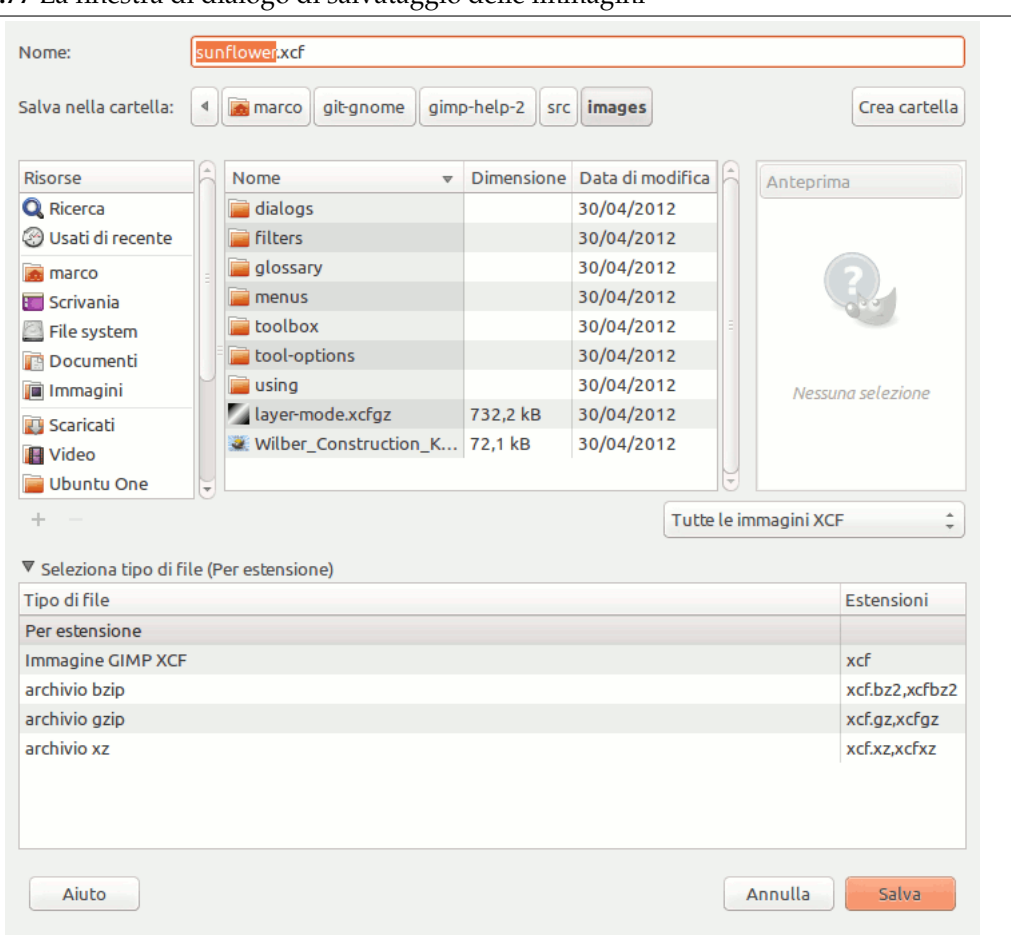

## **Figura 15.77** La finestra di dialogo di salvataggio delle immagini

#### **15.5.5.1 Attivazione della finestra**

- Questo comando è raggiungibile dalla barra del menu immagine tramite File *→* Salva,
- o attraverso la combinazione di tasti: Ctrl-S.
- Usare Ctrl-Maiusc-S per salvare l'immagine aperta con un nome diverso.

#### **15.5.5.2 La finestra di dialogo di salvataggio delle immagini**

Con la finestra di selezione dei file, si può modificare il nome del file direttamente nella casella del nome (il valore predefinito è «Senzanome.xcf») o selezionando un file dall'elenco. Si ribadisce che è permesso solo il formato XCF. Si potrà anche specificare la destinazione dell'immagine con Salva nella cartella. Se necessario, è anche possibile creare una nuova cartella.

**Seleziona il tipo di file** Se si schiude quest'opzione, si possono selezionare formati compressi per il file XCF:

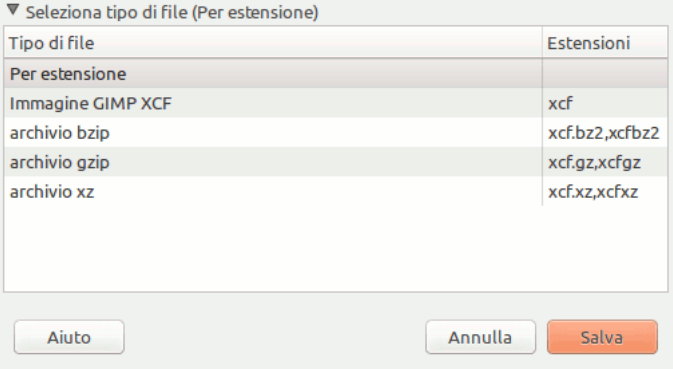

## **15.5.6 Esporta file**

Con GIMP-2.8, il comando Salva, salva le immagini solo in formato XCF. Per salvare le immagini in altri formati ora è necessario usare il comando Esporta.

È possibile accedere a questo comando tramite File *→* Esporta come..., o con la tastiera usando la scorciatoia Ctrl-Maiusc-E.

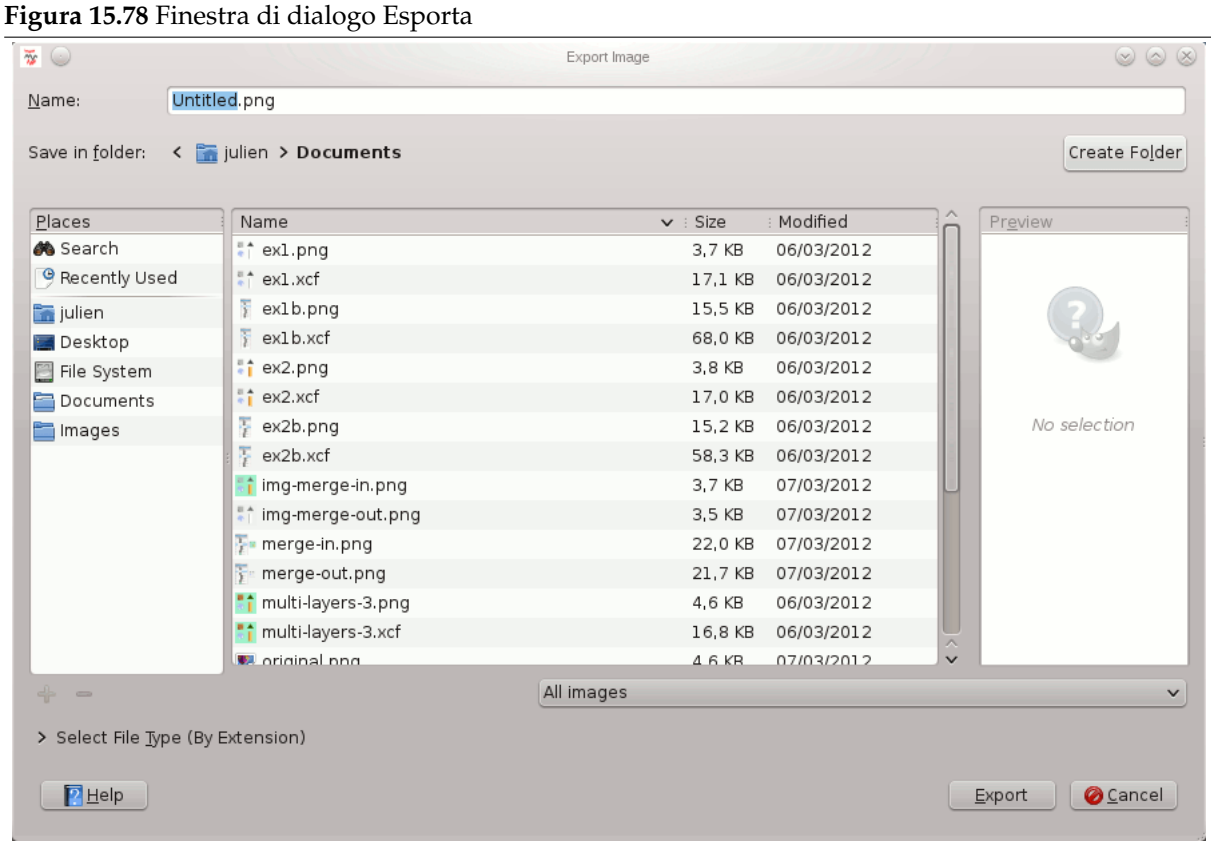

## **15.5.6.1 La finestra di dialogo Esporta**

Con questa finestra di selezione file, è possibile modificare il nome del file e la sua estensione direttamente nella casella di testo del nome (il cui valore predefinito è «Senzanome.png») o selezionando un file presente nell'elenco. Si potrà anche specificare la destinazione dell'immagine con Salva nella cartella. Se necessario, è anche possibile creare una nuova cartella.

**Seleziona il tipo di file** Se si apre questa opzione, si può selezionare un'estensione per il file dall'elenco a discesa visualizzato:

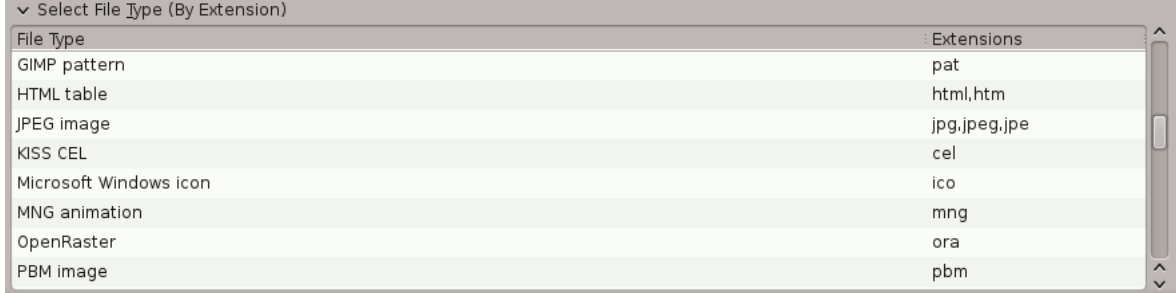

Le finestre di dialogo dei vari formati dei file sono descritte in Sezione 6.1.

## **15.5.6.2 Esportazione**

Quando il nome e la destinazione del file sono stati impostati, fare clic su [Es](#page-88-1)porta. Si aprirà la finestra di dialogo di esportazione, specifica per quel formato.

Se si carica un file in formato non-XCF, appare una nuova voce nel menu file, che consente di esporta-

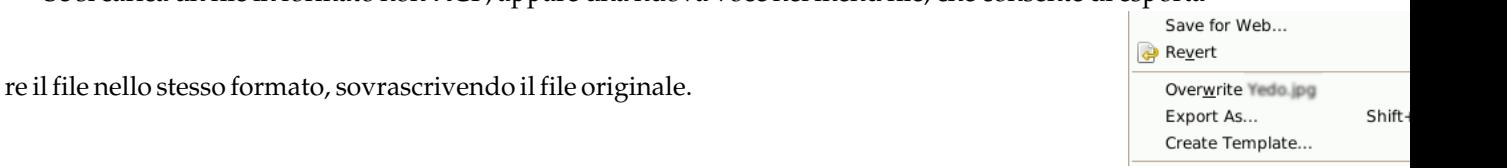

Save for Web...

Export As... Create Template...

Export to Untitled.png

 $Ctrl + F$ 

Shift+Ctrl+E

Revert

Se si modifica un'immagine già esportata, il comando **Esporta** nel menu File cambia, consentendo di

esportare nuovamente il file nello stesso formato.

## **15.5.7 Finestra «punti di campionamento»**

Mentre il prelievo colore può mostrare le informazioni di colore di un pixel alla volta, la finestra «punti di campionamento» può mostrare i dati di quattro pixel del livello attivo o dell'immagine alla volta. Un'altra importante differenza è che il valore di questi punti cambia in tempo reale, mentre si lavora sull'immagine.

## **15.5.7.1 Attivazione della finestra**

La finestra di dialogo «Punti di campionamento» è una finestra agganciabile; vedere la sezione Finestre agganciabili per un aiuto su come gestire questo tipo di finestre.

È accessibile:

- dal menu immagine: Finestre *→* Pannelli agganciabili *→* Punti di campionamento.
- da un menu scheda di un qualsiasi pannello agganciabile facendo clic su **e** e selezionando Aggiungi scheda *→* Punti di campionamento,

## **15.5.7.2 Uso dei punti di campionamento**

Per creare un punto di campionamento, fare **Ctrl**-clic su uno dei due righelli presenti ai lati della finestra immagine e trascinare il puntatore del mouse. Appariranno due guide perpendicolari. Il punto di campionamento è all'intersezione delle due guide. È possibile osservarne le coordinate nella parte bassa a sinistra e sulla barra delle informazioni in basso alla stessa finestra immagine. Ora rilasciare il pulsante del mouse per fissare il punto.

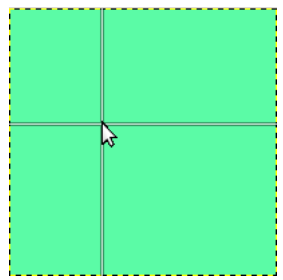

*Il reticolo che si ottiene facendo Ctrl + clic e trascinando da un righello.*

Normalmente il punto di campionamento viene evidenziato da un simbolo tondo e da un numero. Questa evidenziazione è disabilitabile agendo sulla opzione punti di campionamento nel menu visualizza.

Quando si crea un punto, la finestra di dialogo «punti di campionamento» si dovrebbe aprire automaticamente. Se non succede è possibile aprirla manualmente.

Per cancellare un punto di campionamento si agisce come con le guide, cioè trascinandolo su uno dei due righelli. La numerazione viene aggiornata automaticamente nella finestra di dialogo; i punti creati più di recente vengono spostati in alto.

Normalmente il campionamento viene eseguito su tutti i livelli. Se si desidera campionare solo il livello attivo basta togliere la spunta all'opzione campionamento diffuso nel menu della scheda:

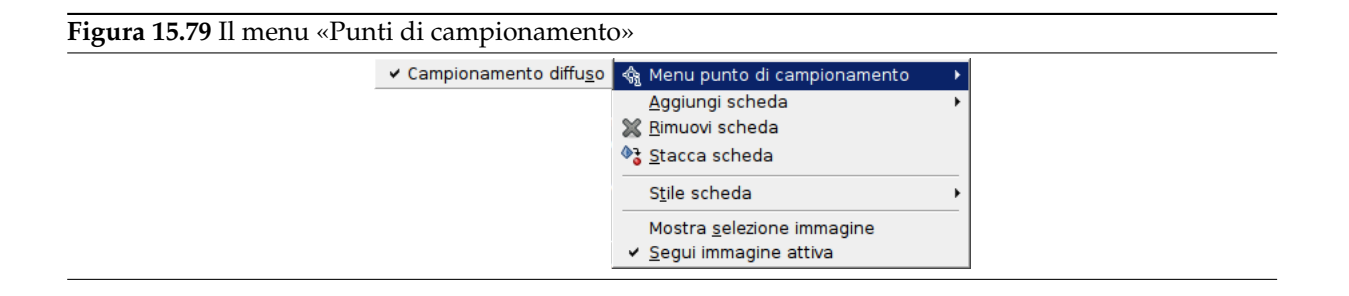

### **15.5.7.3 La descrizione della finestra di dialogo «Punti di campionamento»**

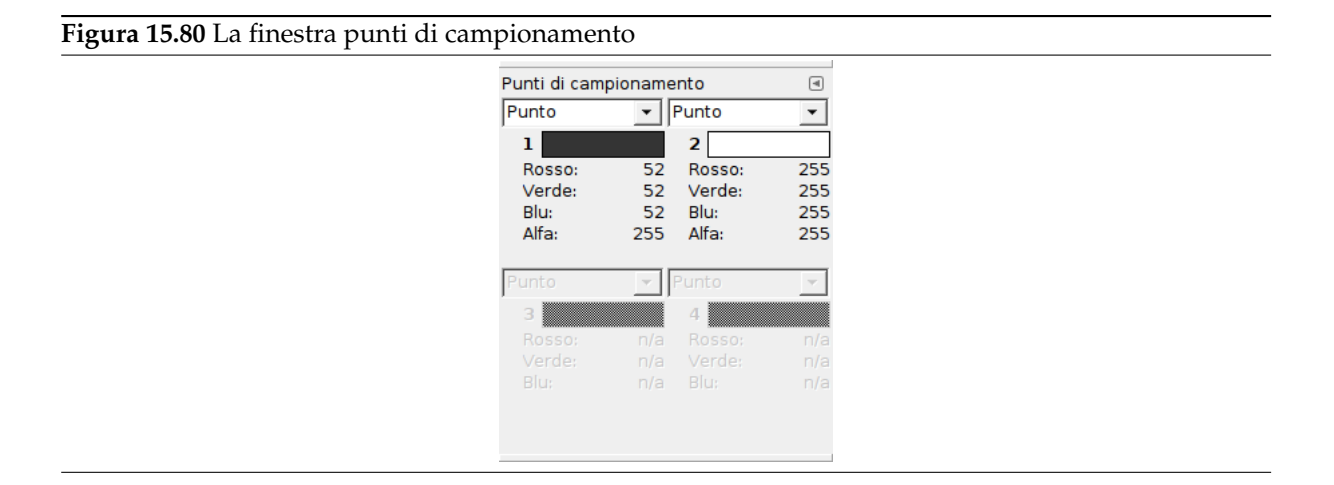

Le informazioni sui quattro punti di campionamento sono mostrate in questa finestra. Se ne possono creare di più di quattro ma solo i primi quattro vengono mostrati. Per mostrare i successivi è necessario prima cancellare i punti mostrati.

Il colore del punto campionato è mostrato in un rettangolo.

Nel menu a discesa, si può scegliere tra:

**RGB** mostra i valori nel modello di colore RGB.

**HSV** mostra i valori come percentuale del modello di colore RGB.

**CMYK** percentuale nel modello di colore HSV.

**Campionamento diffuso** percentuale nel modello di colore CMYK.

I dati sono forniti per ogni canale nel modello di colore scelto. L'alfa è presente solo se l'immagine contiene un canale alfa.

Hexa appare solo in modalità RGB. È il codice esadecimale della notazione HTML.

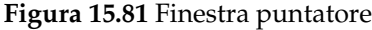

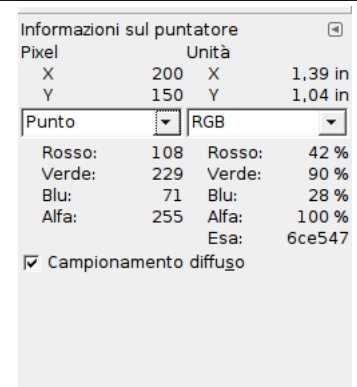

Questa finestra offre, nella stesso riquadro ed in tempo reale, la posizione del puntatore del mouse ed i valori di canale del punto disegnato nel modello di colore prescelto.

### **15.5.8.1 Attivazione della finestra**

La finestra di dialogo «Puntatore» è del tipo agganciabile; vedere la sezione sulle Finestre agganciabili per le istruzioni su come gestire questo tipo di finestre.

È accessibile:

- dal menu immagine: Finestre *→* Pannelli agganciabili *→* Puntatore.
- da un menu scheda di un qualsiasi pannello agganciabile facendo clic su **di** e selezionando Aggiungi scheda *→* Puntatore.

#### **15.5.8.2 Opzioni della finestra di dialogo «Puntatore»**

**Pixel** Mostra la posizione pixel puntato, in coordinate X (orizzontale) e Y (verticale), in pixel dall'origine (angolo in alto a sinistra dell'area disegnabile).

**Unità** Mostra la distanza dall'origine, in pollici.

**Finestra di delimitazione del puntatore** Questa informazione è attiva quando esiste una selezione. X e Y sono le coordinate dell'angolo in alto a sinistra del contorno rettangolare che delimita le selezioni rettangolari ed elissoidali. H e W sono rispettivamente l'altezza e la larghezza di questo rettangolo.

Questa informazione esiste anche per gli altri tipi di selezione, ma siccome in questo caso è meno importante, il contorno non è visibile.

Questa informazione riguardante la selezione rimane intatta quando si usa un altro strumento, mentre le coordinate del puntatore possono variare.

- **Valori di canale** I valori di canale per il modello di colore selezionato sono mostrati appresso. Entrambi i menu a discesa contengono le stesse scelte, cosa che rende più facile confrontare i valori di colore di uno specifico pixel usando differenti modelli di colore. «Hex» è la notazione HTML del colore del pixel, in esadecimale. Le scelte sui menu a discesa sono (Pixel è il valore predefinito):
	- **RGB** I valori di canale RGB. Ques[ta scelta mostra i v](#page-916-0)alori di *Rosso*, *Verde*, *Blu* e *Alfa* del pixel, come numeri compresi tra 0 e 255.
	- **HSV** I valori di canale RGB. Questa scelta mostra i valori del pixel di *rosso*, *verde*, *blu* e *alfa*, in percentuale, insie[me ai](#page-925-0) loro valori esadecimali.
	- **CMYK** Le componenti HSV. Questa scelta mostra la *tonalità*, in gradi, oltre alla *saturazione*, *valore* e *alfa* del pixel, in p[ercen](#page-925-0)tuale.
- **Campionamento diffuso** Normalmente il campionamento viene eseguito su tutti i livelli. Se si desidera campionare solo il livello attivo basta togliere la spunta all'opzione campionamento diffuso.
- **translator-credits** Se quest'opzione è impostata (valore predefinito), il campionamento viene effettuato su tutti i livelli. Se non è selezionata, il campionamento viene effettuato solo sul livello attivo.
# **Capitolo 16**

# **Menu**

# **16.1 Introduzione ai menu**

I menu in GIMP sono presenti un po' ovunque; lo scopo di questo capitolo è di spiegare tutti i comandi accessibili dai menu della barra degli strumenti e dalla finestra immagine. Tutti gli altri menu contestuali e le voci di menu corrispondenti, sono descritti nei capitoli dedicati alle finestre relative.

# **16.1.1 La barra del menu dell'immagine**

File Edit Select View Image Layer Colors Tools Filters Windows Help

 $\text{E}[\text{Q}_{1,1,1,1,1,1,1}]$  259. 1.1.1.1.1.1.500 . 1.1.1.1.1.1.1.750 . 1.1.1.1.1.1.1.000 . 1.1.1.1.1.250 . 1.1.1.1.1.500 .

Questa barra del menu può contenere altre voci se si sono aggiunti degli script-fu, python-fu o video alla propria copia di GIMP.

# **16.1.2 I menu contestuali**

Se si esegue un clic con il tasto destro del mouse in certe parti dell'interfaccia di GIMP, si apre un «menu contestale», che conduce ad una moltitudine di funzioni. Alcune posizioni dalle quali è possibile raggiungere dei menu contestuali sono:

- Facendo clic su di una finestra immagine si mette in mostra il menu immagine. Quest'operazione è utile quando si sta lavorando in modalità a pieno schermo, senza la barra dei menu.
- Facendo clic su un livello nella finestra di dialogo dei livelli o su un canale nella finestra di dialogo dei canali, si mette in evidenza le funzioni disponibili per il livello o per il canale selezionato.
- Facendo clic destro sulla barra del menu immagine ha lo stesso effetto che fare clic con il tasto sinistro del mouse.
- Facendo clic destro sulla barra del titolo vengono mostrate funzioni che non appartengono all'applicazione GIMP, ma che fanno parte dei comandi comuni forniti dal gestore delle finestre attualmente in uso (per esempio GNOME, KDE o Explorer).

# **16.1.3 Menu staccabili**

C'è una proprietà interessante associata ad alcuni menu di GIMP. Essa riguarda qualsiasi menu o sottomenu appartenente alla barra del menu del pannello degli strumenti e i menu o sottomenu contestuali all'immagine, cioè ottenibili con il clic destro del mouse sulla finestra immagine (si può capire se una voce di menu porta da un sottomenu quando c'è un'icona  $\;$  accanto ad essa). Quando si porta in primo piano uno di questi menu, c'è una linea tratteggiata in cima ad esso. Facendo clic su questa linea, è possibile staccare il menu presente sotto di essa trasformandolo in una finestra separata.

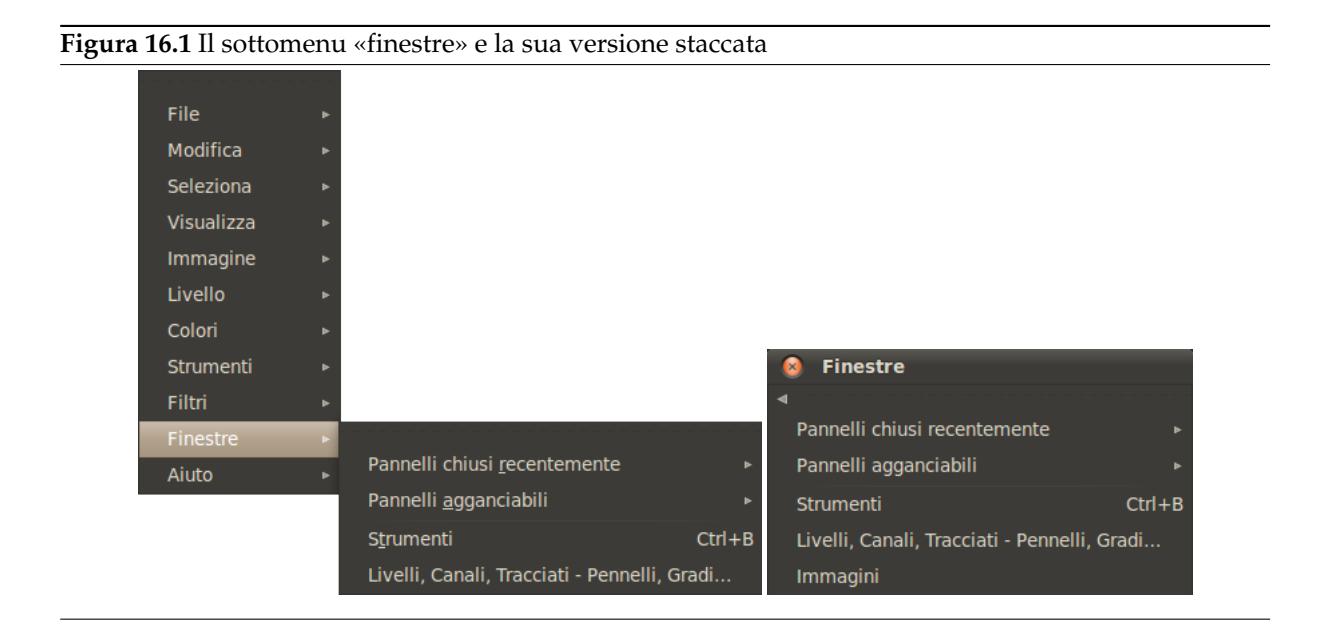

I sottomenu staccati sono indipendenti. Essi sono sempre visibili, le loro funzioni si applicano sempre all'immagine corrente e sono persistenti anche quando tutte le immagini sono chiuse. Per chiudere un sottomenu staccato basta fare clic nuovamente sulla linea tratteggiata o chiudere la finestra usando la gestione delle finestre dell'ambiente grafico corrente (spesso facendo clic su un'icona a forma di X presente nell'angolo in alto a destra della finestra).

Questi sottomenu staccabili vengono creati anche in modalità finestra singola, ma sono meno interessanti dato che sono mascherati dalla finestra non appena si fa clic su di essa.

### **16.1.4 Menu scheda**

Il seguente tipo di menu non è correlato alla barra del menu immagine ma per completezza:

Ogni finestra di dialogo agganciabile contiene un pulsante menu scheda, come evidenziato sotto. Premendo questo pulsante si apre uno speciale menu che elenca una serie di operazioni relative alle schede, con la prima voce che apre nel menu contestuale della finestra di dialogo.

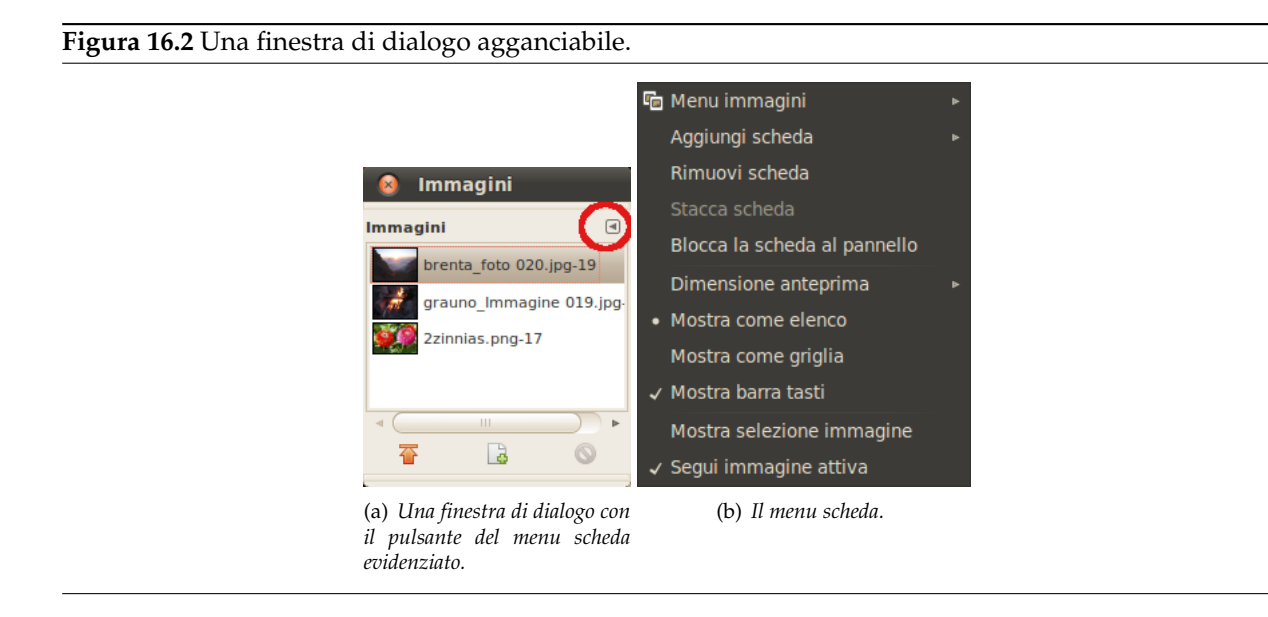

Vedere Sezione 3.2.3.2 per ulteriori informazioni sui menu scheda.

# **16.2 Il menu «File»**

# **16.2.1 Panoramica**

```
Figura 16.3 Il menu file
                                     Nuovo...
                                                                         Ctrl + NCrea
                                     Apri...
                                                                         Ctrl + OApri come livelli...
                                                                    Ctrl+Alt+O
                                     Apri la posizione...
                                    Apri recenti
                                     Salva
                                                                         Ctrl + SSalva come...
                                                                Maiusc+Ctrl+S
                                     Salva una copia...
                                     Salva come modello...
                                    Ricarica
                                    Impostazione pagina
                                    Invia per email...
                                    Stampa...
                                                                         Ctrl + PChiudi
                                                                        Ctrl + WChiudi tutto
                                                               Maiusc+Ctrl+W
                                     Esci
                                                                         Ctrl + O
```
### Nota

È possibile che qualche comando nel menu non trovi una descrizione in questa sezione della guida. Tipicamente questo accade quando queste voci non appartengono direttamente a GIMP, ma sono state aggiunte da qualche plug-in. Per trovare informazioni aggiuntive sull'argomento, consultare la documentazione allegata ai plug-in installati.

# **16.2.2 Nuovo**

Usando la finestra di dialogo Nuova immagine, è possibile creare una nuova immagine vuota e impostarne le sue proprietà. L'immagine viene mostrata in una nuova finestra immagine. È possibile avere più finestre immagine allo stesso tempo sullo schermo.

#### **16.2.2.1 Attivazione del comando**

- È poissibile accedere a questo comando dalla barra del menu immagine tramite: File *→* Nuova,
- o usando la scorciatoia da tastiera Ctrl-N.

#### **Figura 16.4** La finestra di dialogo «Nuova immagine»

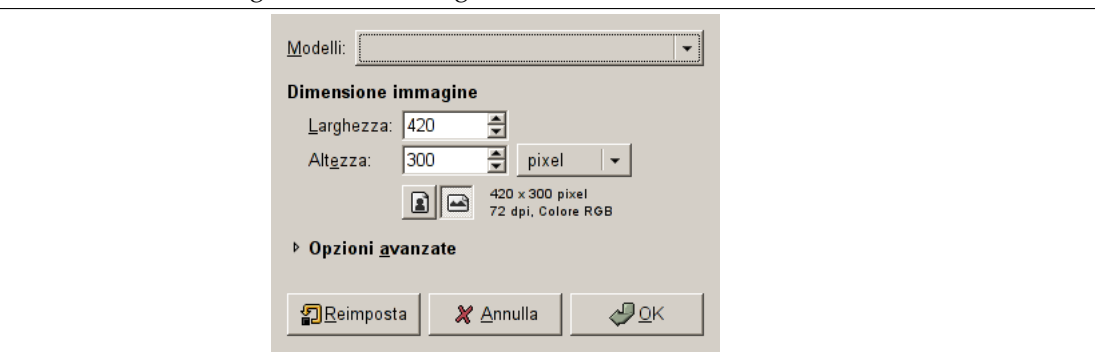

#### **Modelli**

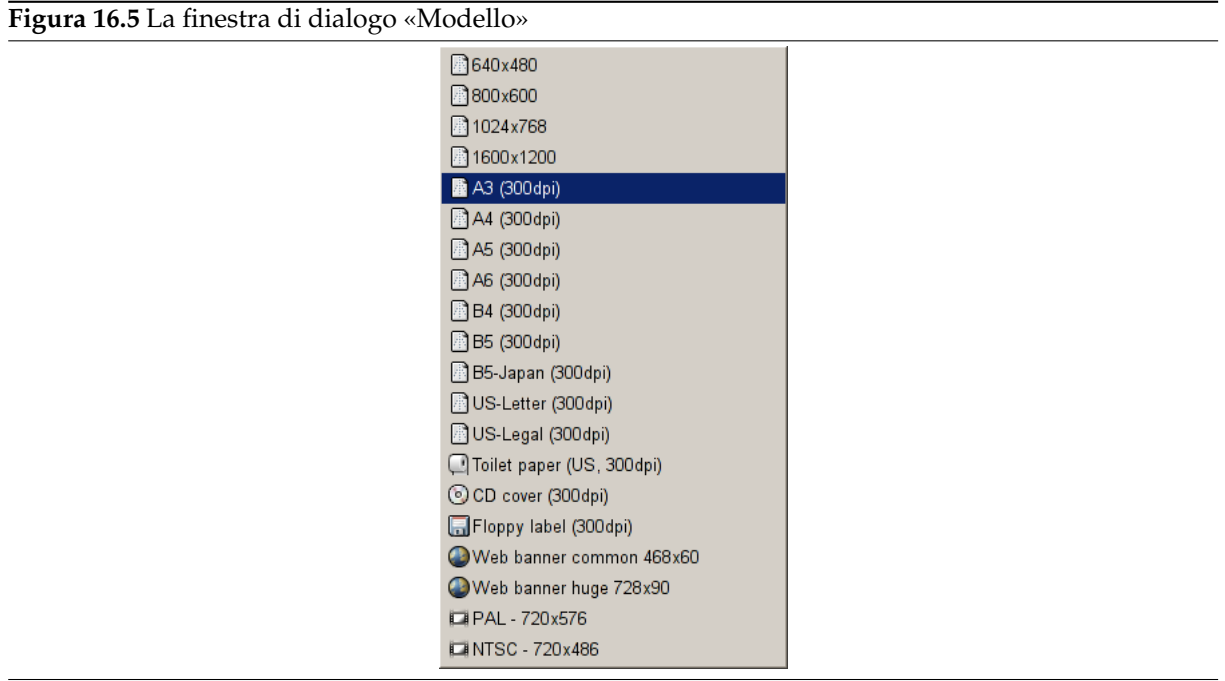

Invece di inserire tutti i valori a mano, è comodo utilizzare alcuni valori predefiniti per l'immagine prelevandoli da un menu di modelli per i tipi più comunemente utilizzati. I modelli contengono valori per la dimensione, la risoluzione, i commenti ecc. dell'immagine. Se c'è un modello di immagine che si usa spesso ma che non è presente nell'elenco, è possibile crearne uno usando la finestra di dialogo dei modelli.

**Dimensione immagine** Qui si imposta la larghezza e altezza della nuova immagine. L'unità di misura predefinita è in pixel, ma è possibile scegliere un'unità di misura differente di propria scelta, usando il menu associato. [Da notare](#page-453-0) che se si opera questa scelta, la dimensione dei pixel è determinata dalla risoluzione X e Y (che può essere variata tramite in menu Opzioni avanzate), e impostando «Punto per punto» nel menu Visualizza.

Se non ci sono immagini aperte, la «Nuova» immagine viene aperta nella finestra di immagine vuota, con la dimensione che si è impostata. Se si apre la «Nuova» immagine quando un'altra è già aperta (o lo è stata), allora si aprirà in un'altra finestra, con la stessa dimensione della prima immagine.

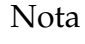

È utile ricordare che ogni singolo pixel di un'immagine viene caricato in memoria RAM. Se si creano file molto grandi con una grande densità di pixel, GIMP necessiterà di molta memoria e di tempo per applicare all'immagine le operazioni specificate dall'utente.

**Pulsanti di orientamento verticale/orizzontale** Ci sono due pulsanti che permettono di passare dalla modalità di orientamento verticale a quella orizzontale e viceversa. Cosa effettivamente questi fanno è di scambiare i valori di larghezza e altezza (e se questi due valori sono uguali, i due pulsanti non sono attivi). Se le risoluzioni X e Y non sono uguali (cosa che è possibile impostare nelle opzioni avanzate), allora anche questi due valori vengono scambiati. Sul lato destro della finestra vengono mostrati la dimensione dell'immagine, la risoluzione dello schermo e lo spazio di colore dell'immagine.

### **16.2.2.3 Opzioni avanzate**

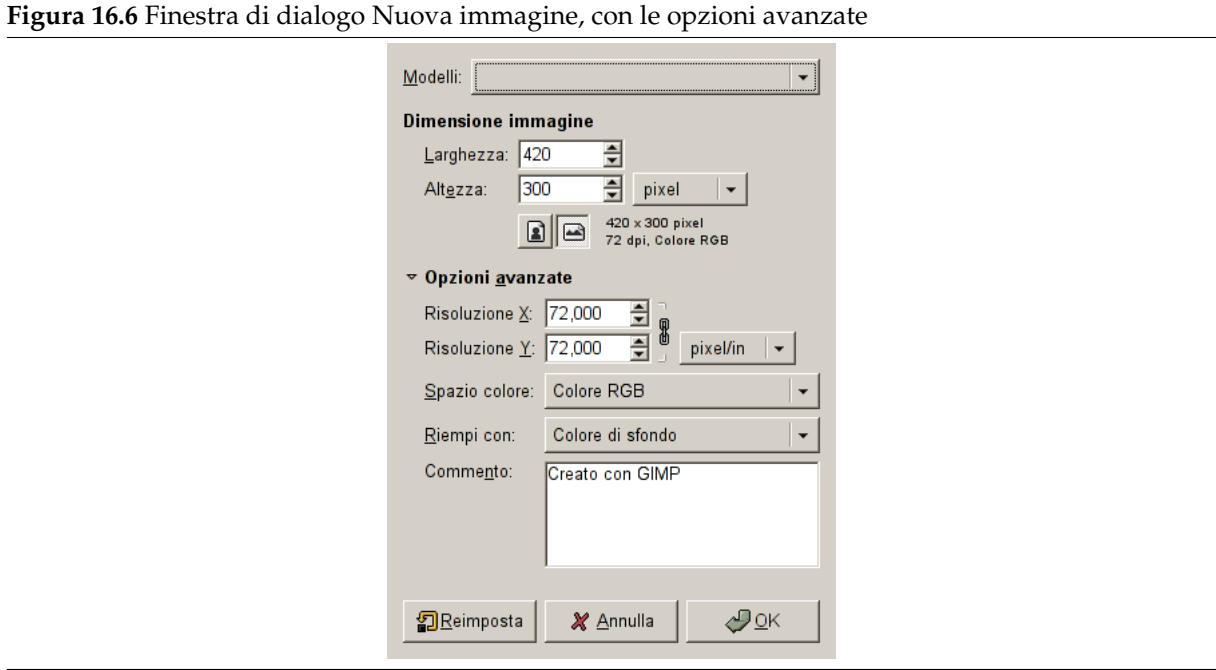

Le opzioni avanzate sono interessanti soprattutto per l'utente avanzato di GIMP. È possibile mostrare queste opzioni facendo clic sul piccolo triangolo presente nell'angolo in basso a sinistra della finestra di dialogo.

**Risoluzione X e Y** I valori presenti nei campi risoluzione X e risoluzione Y riguardano principalmente le stampe: questi non modificano la dimensione in pixel dell'immagine, ma ne possono determinare la dimensione fisica quanto questa viene stampata. I valori di risoluzione X e Y possono determinare come i pixel vengono traslati in altre unità di misura, come per esempio in millimetri o in pollici.

# Suggerimento

Se si vuole mostrare l'immagine sullo schermo con le corrette dimensioni, selezionare Visualizza *→* Punto per punto. Impostare poi il fattore di zoom al 100% per visualizzare l'immagine sullo schermo alla sua vera dimensione. La calibrazione della schermo viene effettuata normalmente all'installazione di GIMP o alla sua prima esecuzione, ma se l'immagine non viene mostrata alla sua corretta dimensione, potrebbe essere necessario regolare i parametri dello schermo in GIMP tramite la finestra di dialogo delle preferenze.

**Spazio colore** Si può creare la nuova immagine in diverse modalità d[i colore, com](#page-213-0)e un'immagine RGB o in scala di grigi.

**Colore RGB** L'immagine viene creata nel sistema di [colore Rosso, Verd](#page-525-0)e(G), e Blu (RGB) ch[e è lo](#page-925-0) spazio colore usato dal monitor o dalla televisone.

**Scala di grigi** L'immagine viene creata in bianco e nero con sfumature di grigio. A parte gli interessi artistici, questo tipo di immagine può essere necessario per alcuni plug-in. Tuttavia, se lo si desidera, GIMP è in grado di trasformare un'immagine RGB in scala di grigi.

Non è possibile creare direttamente un'immagine indicizzata da questo menu ma naturalmente si può sempre convertire l'immagine in modalità indicizzata dopo averla creata. Per fare ciò basta usare il comando Immagine *→* Modalità *→* [Iindicizzata.](#page-525-1)

**Riempimento** Qui è possibile specificare il colore di sfondo da usare per la nuova immagine. È comunque sempre possibile cambiare il colore di sfondo dell'immagine anche in un momento successivo. Ulteriori informazioni sull'argomento si trovano nella sezione riguardante la finestra di dialogo livelli.

Ci sono diverse possibilità:

[•](#page-396-0) Riempie l'immagine con il colore di primopiano corrente, mostrato nel [pannello degli stru](#page-396-0)menti.

Si noti che mentre la finestra di dialogo «Nuova immagine» è aperta, si può cambiare il colore di sfondo.

- Riempie l'immagine con il colore di sfondo corrente, mostrato nel pannello degli strumenti (mentre la finestra di dialogo è aperta, si può cambiare anche il colore dello sfondo).
- Riempie l'immagine di bianco.
- Riempie l'immagine con una trasparenza. Se si sceglie quest'opzione, l'immagine viene creata con un canale alfa e con lo sfondo trasparente. Le parti trasparenti dell'immagine, per indicare l'assenza di colore, vengono mostrate con un motivo a scacchi.

Qui è possibile scrivere una piccola descrizione. Il testo viene allegato all'immagine sottoforma di parassita e, [in alcuni fo](#page-914-0)rmati di file immagine, per esempio PNG, JPEG e GIF, viene salvato con l'immagine.

[Nota](#page-923-0)

È possibile rileggere questo commento usando la finestra Proprietà dell'immagine.

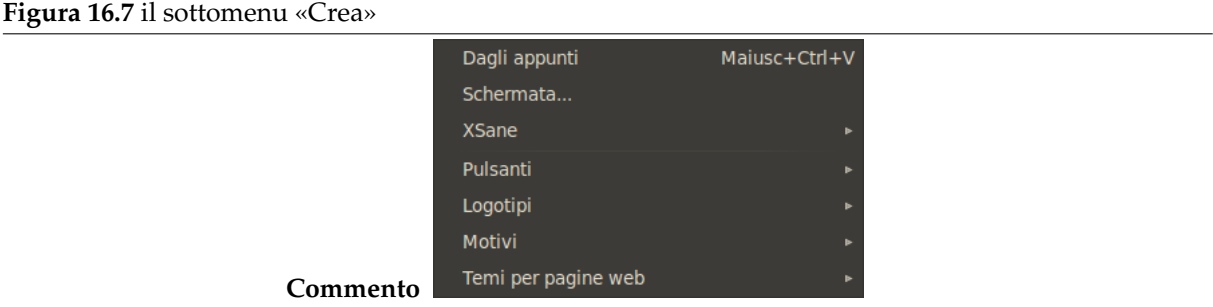

Questa voce di menu sostituisce il menu «Acquisizione» che esisteva nelle versioni precedenti di GIMP nel menu del pannello degli strumenti e contiene molti logotipo, pulsanti, motivi...

Questi comandi possono variare, a seconda del sistema, dato che GIMP accede a questi tramite chiamate di sistema specializzate.

#### **16.2.3.1 Attivazione del sottomenu**

• È poissibile accedere a questo comando dalla barra del menu immagine tramite File *→* Crea

#### **16.2.3.2 Dagli appunti**

Quando si copia una selezione, questa finisce negli appunti. Successivamente con essa è possibile creare una nuova immagine.

Questo comando ha la stessa funzione del comando incolla come nuovo.

Il tasto **Stamp** cattura la schermata e la mette negli appunti. Questo comando effettua la stessa azione di «cattura l'immagine di tutto lo schermo» nella finestra di dialogo Schermata. La combinazione di tasti Alt-Stamp cattura la finestra attiva comprensiva di dec[orazioni e la mette ne](#page-488-0)gli appunti.

#### **16.2.3.3 Dalla pagina Web**

Questo comando apre una finestra di dialogo tramite la quale è possibile inserire l'URL di una pagina Web da importare come immagine in GIMP.

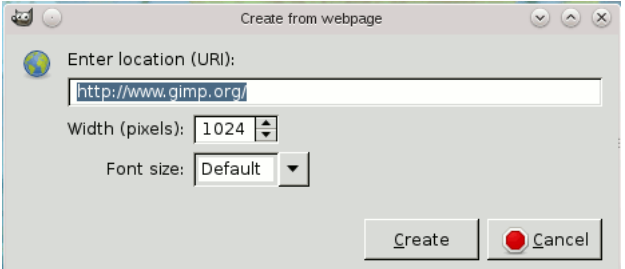

*Il comando, come impostazione predefinita, punta a gimp.org. Provatelo!*

#### **16.2.3.4 Schermata**

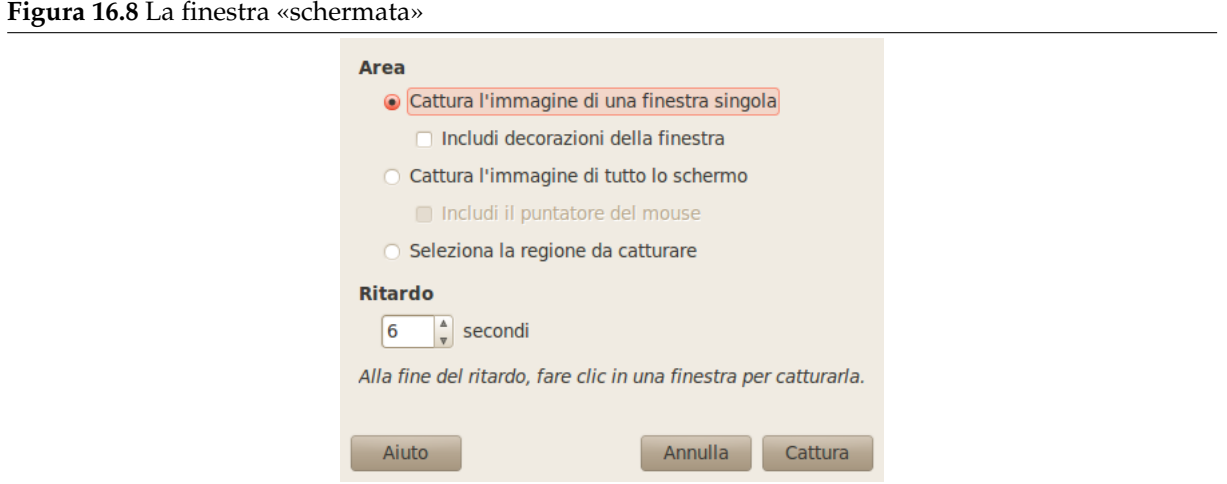

Il comando schermata apre una finestra di dialogo con due parti:

#### **Area**

- **Cattura l'immagine di una finestra singola** Il puntatore del mouse diventa una croce. Fare clic sulla finestra che si vuole catturare. Viene creata una nuova immagine. Se l'opzione Includi decorazioni della finestra non è spuntata, la barra del titolo e il riquadro che contorna l'immagine verranno rimossi.
- **Cattura l'immagine di tutto lo schermo** Ciò è utile se si vuole catturare un menu a comparsa: il ritardo è necessario, in modo da avere il tempo di aprire il menu.

Se l'opzione includi il puntatore del mouse è spuntata, viene catturato anche il simbolo del puntatore del mouse nella sua posizione corrente. Esso però viene posto in un altro livello, in modo da poterlo spostare a piacimento sull'immagine.

- **Seleziona la regione da catturare** Il puntatore del mouse diventa una croce. Fare clic e trascinare per creare una selezione rettangolare nella finestra immagine. Questa selezione verrà aperta come nuova immagine. La sua dimensione verrà adattata alla dimensione della selezione.
- **Ritardo** Quando si cattura una schermata dell'intero schermo, lo schermo viene catturato dopo questo ritardo. Negli altri casi, il puntatore del mouse diventa una croce dopo questo ritardo.

#### **16.2.3.5 Dispositivi di cattura immagine**

Questa voce è presente solo se è stato installato un dispositivo di cattura immagine.

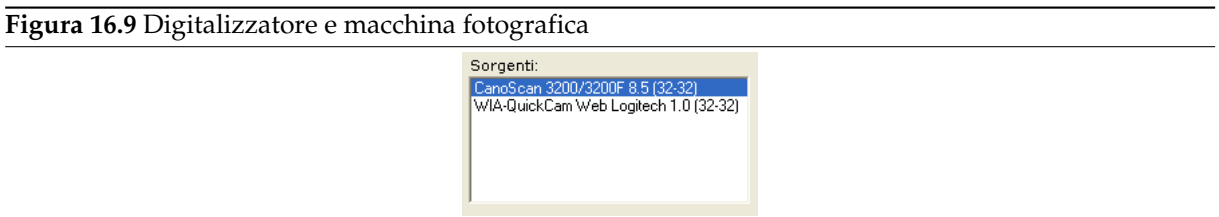

I tipi di dispositivi per fare foto sono troppi e troppo vari per poter essere quì descritti. Fortunatamente il loro uso è abbastanza intuitivo. Nell'esempio mostrato è possibile far partire una digitalizzazione o catturare un'immagine proveniente da una webcam.

### **16.2.3.6 Pulsanti, logotivi, motivi e temi per pagine Web.**

Un elenco di script-fu impressionante. Dateci una scorsa!

#### **16.2.3.7 Nuovo pennello da un testo...**

Da fare (per ora questo comando fallisce sempre)

# **16.2.4 Apri**

Il comando Apri attiva una finestra di dialogo che permette di caricare un'immagine esistente dal disco rigido o da un media esterno. Per un modo alternativo e spesso più conveniente di aprire i file, vedere i seguenti comandi (Sezione 16.2.5, ecc...).

### <span id="page-476-0"></span>**16.2.4.1 Attivazione della finestra**

- È possibile accedere [al pann](#page-477-0)ello Apri da una finestra immagine tramite: File *→* Apri.
- Oppure è anche possibile aprire la finestra usando la scorciatoia da tastiera Ctrl-O.

### **16.2.4.2 Navigazione file**

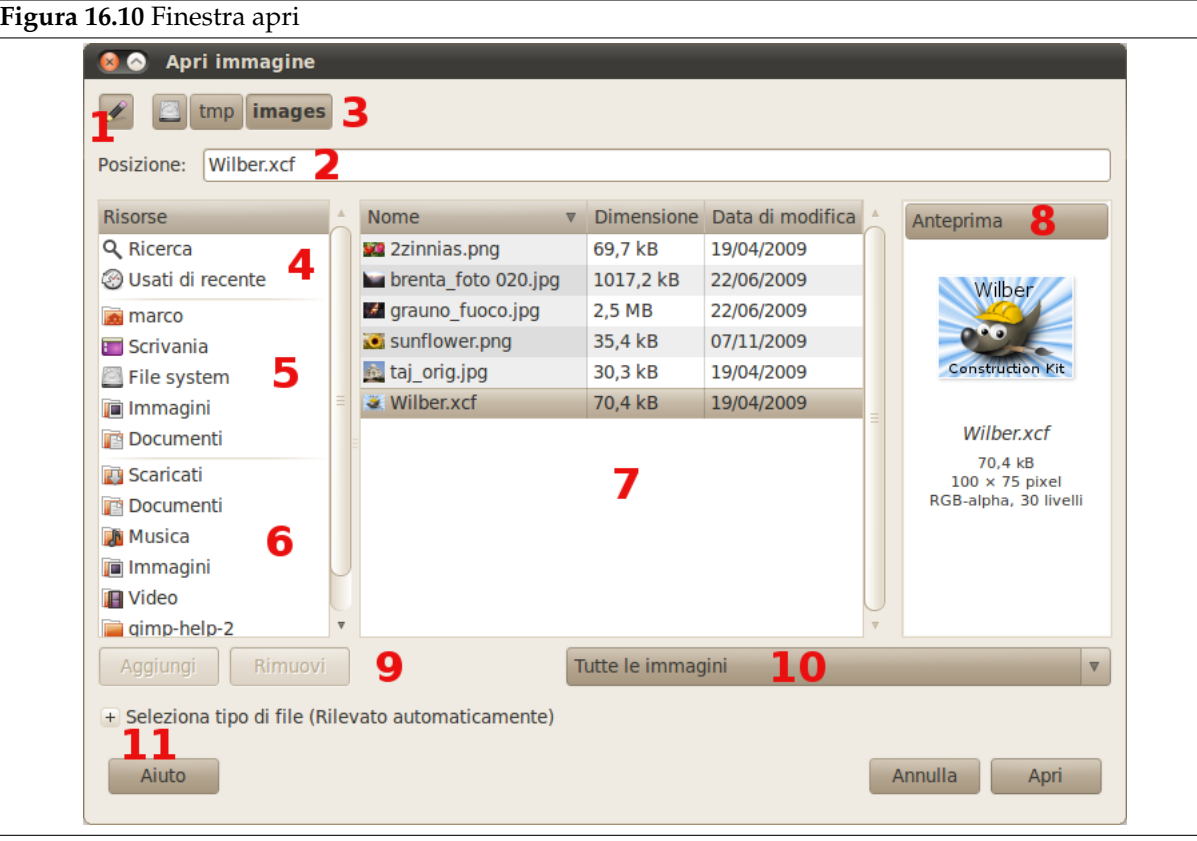

Questo browser è simile a tanti altri browser ed è per lo più autoesplicativo. Possiede comunque alcune peculiarità.

1. Il pulsante Digitare un nome di file commuta la visibilità della casella di immissione testo Posizione.

La combinazione di tasti Ctrl-L esegue la stessa azione di questo pulsante.

2. Tramite la casella di immissione testo Posizione, si può inserire il percorso ad un file immagine. Se non si inserisce un percorso, verrà visualizzato il nome del file selezionato. È anche possibile battere solo le prime lettere del nome: esso verrà auto-completato visualizzando un elenco di nomi di file che cominciano con queste lettere.

Quando si cerca un file o cartella usando il comando Cerca (vedere sotto, voce 4), l'etichetta cambia in Cerca e si può inserire il nome in questa casella di testo.

- 3. Viene mostrato il percorso della cartella corrente. È possibile esplorare questo percorso facendo clic su ogni elemento.
- 4. Con Cerca si può cercare un file (o cartella), anche se non si conosce esattamente il nome del file. Fare clic su Cerca, battere un nome di file o solo una parte di esso nella casella di immissione testo soprastante e premere **Invio**. Il riquadro centrale (7) elencherà tutti i documenti e cartelle della propria cartella utente con nomi contenenti il testo appena battuto. Sfortunatamente non è possibile restringere i risultati a file di un tipo specifico (10).

Usati recentemente è autoesplicativa.

- 5. Qui è possibile accedere alle proprie cartelle e ai propri dispositivi di archiviazione principali.
- 6. Qui è possibile aggiungere segnalibri alle cartelle, usando il pulsante Aggiungi o tramite l'opzione Aggiungi ai segnalibri che si ottiene facendo clic destro su una cartella nel pannello centrale, e allo stesso modo, rimuoverli.
- 7. Qui viene mostrato il contenuto della cartella selezionata. Per cambiare la cartella corrente basta fare doppio clic su una cartella presente nel pannello. Per selezionare un file invece si usa il clic singolo. Si può poi aprire il file selezionato facendo clic sul pulsante Apri. Il doppio clic sul file lo apre direttamente. Si possono aprire solo file immagine.

Il clic destro su nome di cartella apre un menu contestuale:

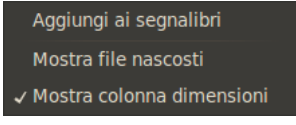

*Il menu contestuale delle cartelle*

8. L'immagine selezionata viene mostrata nella finestra Anteprima. Se l'immagine è stata creata con GIMP, la dimensione del file, la risoluzione e la struttura dell'immagine vengono mostrate sotto la finestra dell'anteprima.

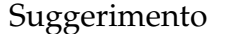

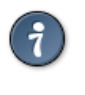

Se l'immagine è stata modificata da qualche altro programma, è possibile aggiornare l'anteprima facendo clic su di essa.

9. Facendo clic sul pulsante Aggiungi, si aggiunge la cartella selezionata ai segnalibri.

Facendo clic sul pulsante Rimuovi, si rimuove il segnalibro selezionato dall'elenco.

- 10. Generalmente si preferisce mostrare i nomi di Tutte le immagini. È anche possibile selezionare Tutti i file. Inoltre è possibile limitare la scelta a certi tipi di immagini (GIF, JPG, PNG ...).
- 11. Seleziona tipo di file: il più delle volte non serve porre attenzione a questa opzione, dato che GIMP è in grado di determinare il tipo di file automaticamente. In poche rare occasioni, né l'estensione del file, né il contenuto interno del file è sufficiente per permettere a GIMP di rilevare correttamente il tipo di file. Se siamo in questa situazione, si può selezionare manualmente il tipo giusto dall'elenco.

# **16.2.5 Apri come livelli**

La finestra di dialogo Apri immagine come livello è identica alla finestra Apri immagine. I livelli del file selezionato vengono aggiunti in cima alla pila dei livelli dell'immagine corrente.

### <span id="page-477-0"></span>**16.2.5.1 Attivazione del comando**

- È possibile accedere a questo comando dalla barra del menu imm[agine tramite Fil](#page-476-0)e *→* Apri come livelli,
- o usando la scorciatoia da tastiera Ctrl-Alt-O.

# **16.2.6 Apri posizione**

La finestra Apri posizione permette di caricare un'immagine da una posizione remota, specificando un URI, in uno qualsiasi dei formati supportati da GIMP, o da un disco rigido o altro dispositivo locale. Il percorso della cartella predefinita è /home/<nomeutente>/ su Linux e C:\Document and Settings\<nomeutente>\My Documents\My Images\ su Windows, i quali sono rispettivamente la base degli indirizzi relativi della cartella utente su questi due sistemi operativi. È comunque sempre possibile inserire un indirizzo diverso assoluto.

### **16.2.6.1 Attivazione del comando**

• È possibile accedere a questo comando dalla barra del menu degli strumenti o dalla barra del menu immagine tramite File *→* Apri posizione....

# **16.2.6.2 Descrizione della finestra di dialogo**

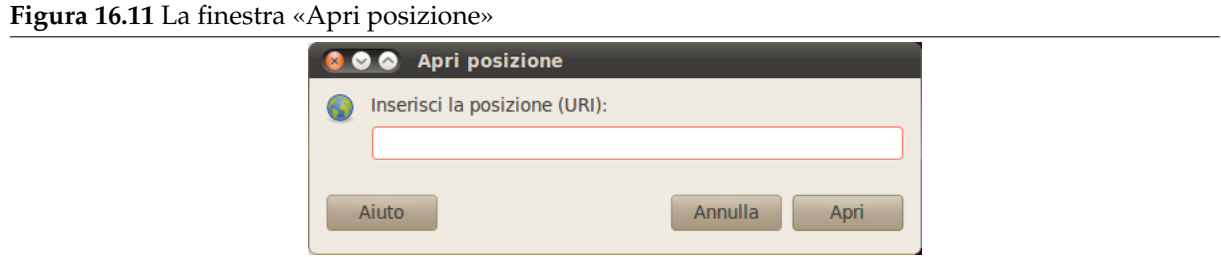

Gli schemi più comuni per aprire immagini sono:

**file://** per aprire un'immagine da un disco locale

È possibile omettere il prefisso «file://» e aprire semplicemente le immagini mettendo semplicemente il percorso relativo o assuluto.

La cartella di base per i percorsi relativi dipende dal proprio sistema operativo. È tipicamente /home/<nomeutente>/ su Linux, C:\\Documents and Settings\\<username>\\My Documents\\My Images\\ su Windows e /Users/<nomeutente>/ su Mac OS X.

**ftp://** per aprire un'immagine da un server ftp

**http://** per aprire un'immagine da un sito web

### Suggerimento

Quando si sta visitando un sito Internet, è possibile fare tasto destro con il mouse su un'immagine e scegliere «Copia indirizzo collegamento» nel menu a discesa. Successivamente è possibile incollare questo indirizzo nella finestra di dialogo «Apri posizione» per aprirla in GIMP.

Anche se questo comando rende facile il prelievo di immagini dai siti web, è comunque necessario rispettare il copyright! Le immagini, anche se pubblicate su Internet, non sono sempre libere nell'utilizzo.

# **16.2.7 Apri recenti**

Selezionando Apri recenti viene mostrato un sottomenu contenente i nomi dei file aperti recentemente in GIMP. Facendo semplicemente clic su uno di essi, lo si riapre.Vedere la Finestra cronologia documenti presente in fondo al sottomenu Apri recenti, se non si trova l'immagine.

### **16.2.7.1 Attivazione del comando**

• È possibile accedere a questo comando dalla barra del menu immag[ine tramite File](#page-452-0) *→* Apri recenti,

# **16.2.8 Salva**

Questo comando apre Sezione 15.5.5.

# **16.2.9 Salva come**

Il comando Salva come mostra [la fine](#page-461-0)stra di dialogo «Salva immagine». Dalla versione GIMP-2.8, il file viene automaticamente salvato nel formato XCF e non è possibile *salvarlo* in un altro formato (per far ciò è necessario *esportarlo*). La finestra di dialogo del salvataggio permette solo di salvare con un altro nome e/o in un'altra posizione.

#### **16.2.9.1 Attivazione del comando**

- È possibile accedere a questo comando dalla barra del menu immagine tramite File *→* Salva come,
- o usando la scorciatoia da tastiera Maiusc-Ctrl-S.

#### **16.2.9.2 La finestra di dialogo «Salva immagine»**

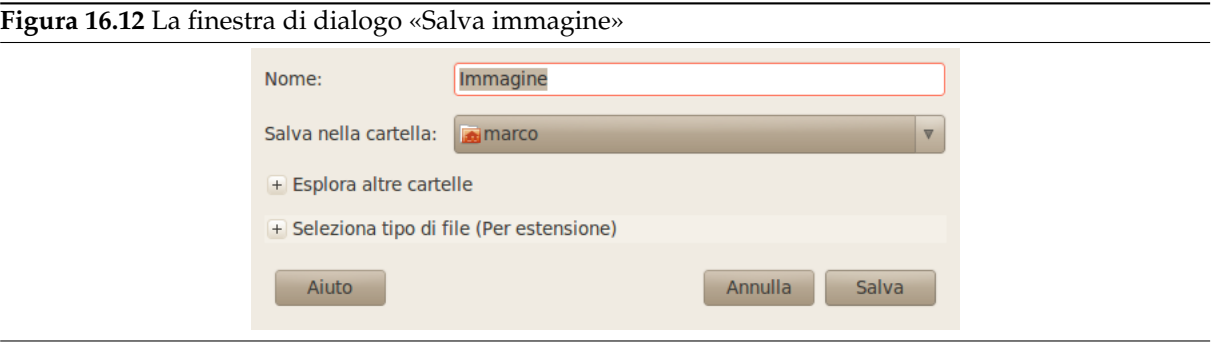

- 1. Il pannello di sinistra è diviso in due parti. La parte superiore elenca le cartelle principali e i dispositivi di archiviazione; non è possibile modificare questa lista. La parte inferiore elenca i *segnalibri*; essi possono essere aggiunti o rimossi dall'utente. Per aggiungere un segnalibro, selezionare una cartella o un file nel pannello di centro e fare clic sul pulsante Aggiungi presente in fondo al pannello di sinistra. Si può usare anche il comando Aggiungi ai segnalibri presente nel menu contestuale, che si ottiene facendo clic con il tasto destro del mouse. Un segnalibro può essere cancellato semplicemente selezionandolo e facendo clic sul pulsante Rimuovi.
- 2. Il pannello centrale mostra l'elenco dei file presenti nella cartella corrente. Per cambiare la cartella corrente basta fare doppio clic su una cartella presente nel pannello. Per selezionare un file invece si usa il clic singolo. Si può poi salvare nel file selezionato facendo clic sul pulsante Salva. Notare che un doppio clic salva direttamente il file.

Facendo clic con il tasto destro del mouse all'interno del pannello centrale, si accede al comando *Mostra file nascosti*.

3. L'immagine selezionata viene mostrata nella finestra dell'Anteprima. La dimensione del file, la risoluzione e la struttura dell'immagine vengono mostrate sotto la finestra dell'anteprima.

Se l'immagine è stata creata o modificata da qualche altro programma, è possibile aggiornare l'anteprima facendo clic su di essa.

4. Inserire il nome del file della nuova immagine in questa posizione.

# Nota Se l'immagine è già stata salvata, GIMP suggerisce di utilizzare lo stesso nome del file. Se si fa clic sul pulsante Salva, il file viene sovrascritto.

- 5. Sopra il pannello centrale, viene mostrato il percorso della cartella corrente. È possibile esplorare questo percorso facendo clic su ognuno dei pulsanti di cui è composto.
- 6. Se si desidera salvare l'immagine in una cartella che non esiste ancora, la si può creare direttamente facendo clic su Crea cartella e seguendo le istruzioni.
- 7. Questo pulsante è impostato in maniera predefinita a Tutti i file. Questo significa che verranno mostrati tutti i tipi di file, anche se non sono immagini. È possibile *filtrare* l'elenco, riducendolo, per visualizzare solo un tipo particolare di file.
- 8. Con l'elemento Seleziona tipo di file si può specificare il formato di compressione con il quale salvare il file XCF.

# **16.2.10 Salva una copia**

Il comando Salva una copia esegue la stessa operazione del comando Salva, ma con una importante differenza. Domanda sempre un nome per il file e salva l'immagine nel file XCF specificato, ma non cambia il nome dell'immagine attiva né la marca come «pulita». Perciò, se si prova a cancellare l'immagine o a uscire da GIMP, si viene avvertiti che l'immagine è «sporca» e dà un'ultima opportunità per salvarla.

Questo comando è utile quando si vuole salvare una copia dell'immagine nel suo stato corrente ma continuando a lavorare ininterrotti sul file originale.

### **16.2.10.1 Attivazione del comando**

• È possibile accedere a questo comando dalla barra del menu immagine tramite File *→* Salva una copia. Questo comando non ha una scorciatoia da tastiera predefinita.

# **16.2.11 Ricarica**

Il comando Ricarica ricarica l'immagine da disco, in maniera da riportarla allo stesso stato in cui era l'ultima volta che era stata salvata — a meno che, qualche altra applicazione non abbia modificato il file dell'immagine su disco, in tale eventualità verrebbero caricate queste nuove modifiche.

### avvertimento

Quando GIMP ricarica un file, esso chiude abbandonando l'immagine corrente e crea una nuova immagine caricandola dal disco. Per questa ragione, ricaricare un'immagine è un'operazione non ripristinabile, che provoca anche la perdita di tutta la cronologia degli annullamenti. GIMP tenta di proteggere l'utente dalla perdita accidentale del lavoro corrente, chiedendo di confermare l'operazione in modo da assicurarsi che l'utente desideri realmente ricaricare l'immagine.

### **16.2.11.1 Attivazione del comando**

• È possibile accedere a questo comando dalla barra del menu immagine tramite File *→* Ricarica. Per questo comando non c'è alcuna scorciatoia da tastiera predefinita.

# **16.2.12 Esporta**

Questo comando, per un file nativo XCF, si chiama «Esporta». In tal caso, esso esegue la stessa funzione del comando **Esporta come**. In versioni precedenti di GIMP 2.8, questa etichetta di menu riportava «Esporta su». Dalla versione 2.8.10 in poi, «Esporta su» e «Esporta» sono stati rinominati rispettivamente in «Esporta» e «Esporta come» analogamente ai comandi «Salva» e «Salva come».

Il nome però diventa «Sovrascrivi nome.estensione» per una immagine importata. In questo modo è possibile esportare l'immagine importata direttamente nel suo formato di file originale, senza passare per la finestra di dialogo di esportazione.

# **16.2.13 Esporta come...**

Il comando **Esporta come...** consente di salvare l'immagine in un formato diverso da XCF.

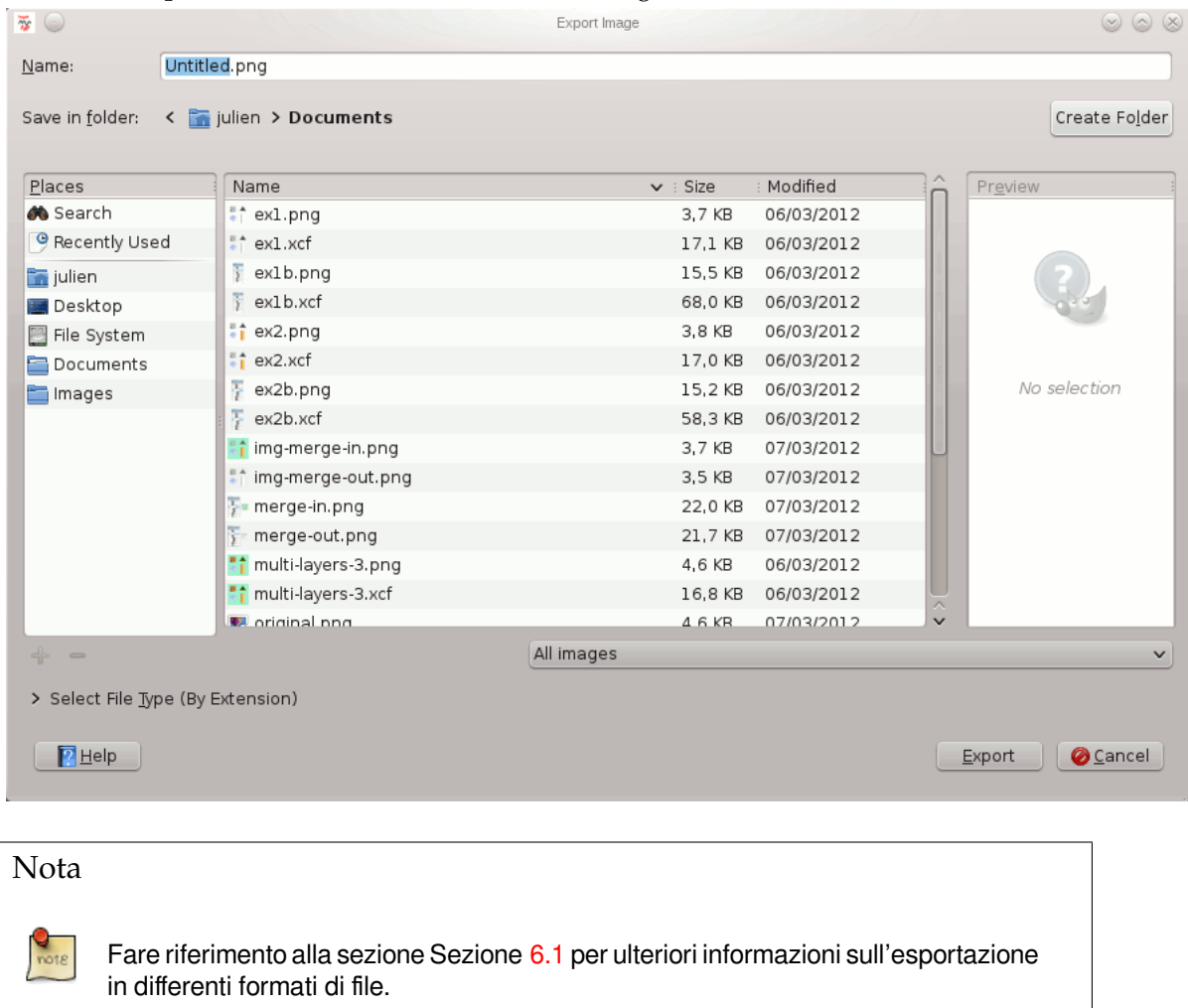

#### **16.2.13.1 Attivazione del comando**

- È possibile accedere a questo comando dalla barra del menu immagine tramite File *→* Esporta come...,
- o usando la scorciatoia da tastiera Maiusc-Ctrl-E.

# **16.2.14 Crea un modello**

Il comando Crea un modello crea un modello con le stesse dimensioni e spazio colore dell'immagine corrente. Viene portata in primo piano una finestra di dialogo che chiede di dare un nome al nuovo modello, dopodiché il modello viene salvato e diventa disponibile nella finestra di dialogo Nuova immagine. Se si dà un nome preesistente, GIMP rende il nome unico allegando un numero ad esso. Successivamente è possibile usare la finestra di dialogo Modelli per modificarlo o per cancellarlo.

#### **16.2.14.1 Attivazione del comando**

• È possibile accedere a questo c[omando](#page-453-0) dalla barra del menu immagine tramite File *→* Crea un modello. Per questo comando non ci sono scorciatoie da tastiera predefinite.

# **16.2.15 Stampa**

Il comando Stampa non è realmente parte dell'applicazione GIMP. Piuttosto esso chiama l'interfaccia di stampa del sistema operativo su cui gira per eseguire e impostare le operazioni di stampa.

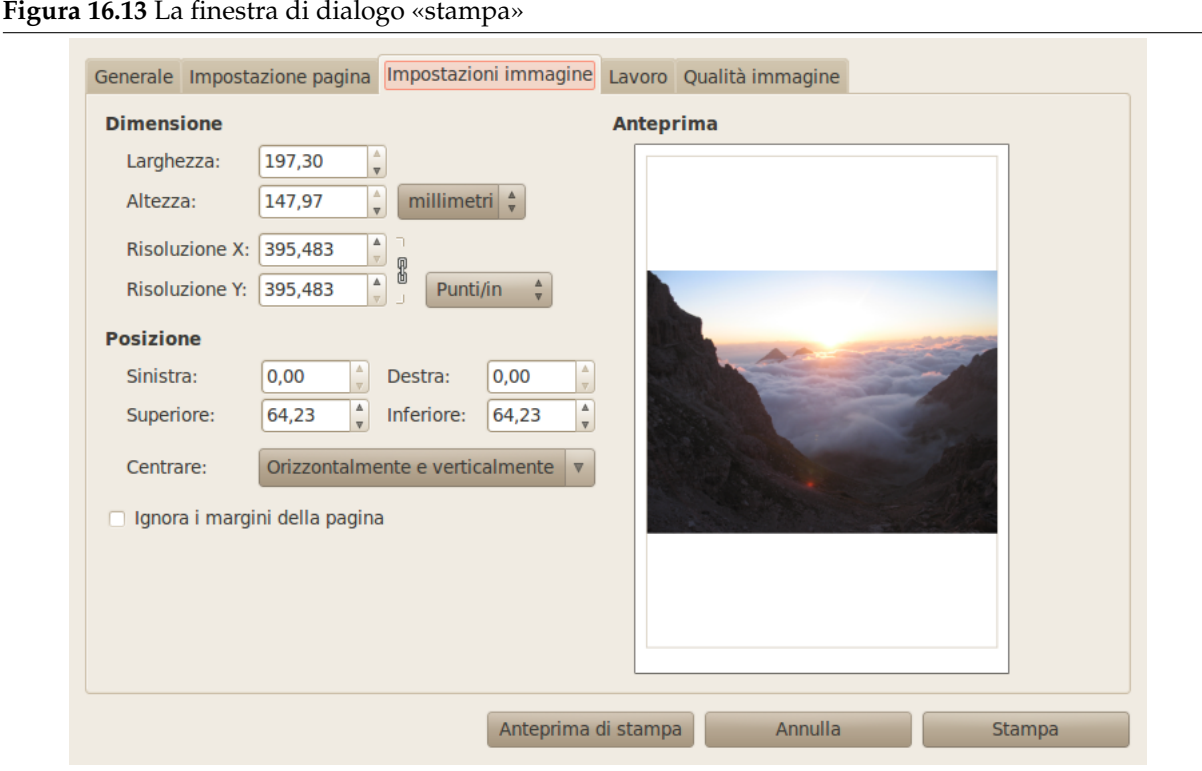

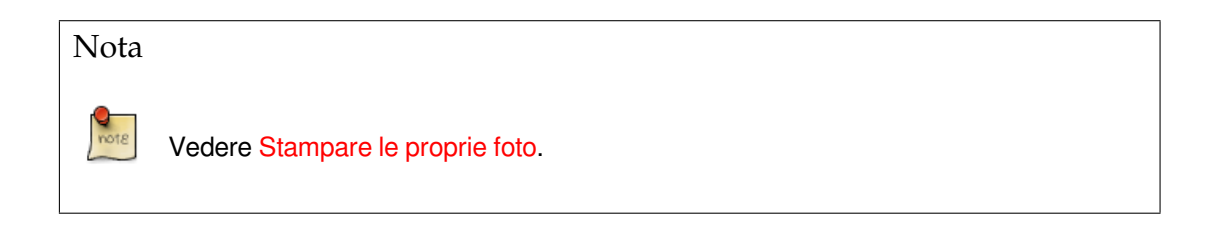

#### **16.2.15.1 Attiv[azione del comando](#page-194-0)**

È possibile accedere a questo comando dalla barra del menu immagine tramite File *→* Stampa o usando Ctrl-P.

# **16.2.16 Chiudi**

Il comando Chiudi chiude l'immagine attiva. È disabilitato se non ci sono immagini aperte.

La chiusura di un'immagine non è annullabile: una volta chiusa, ogni dato viene perso, inclusa la cronologia degli annullamenti. Se l'immagine non è «pulita» — cioè, se si è cambiato qualcosa nell'immagine dopo l'ultimo salvataggio — viene richiesto di confermare la chiusura. Si noti che un'immagine viene considerata pulita quando questa viene salvata su file, anche se il formato del file scelto non preserva tutte le informazioni nell'immagine. Per questo motivo è consigliabile riflettere bene prima di chiudere un'immagine. Se c'è anche una remota possibilità di pentirsi dell'operazione, salvare il file (automaticamente in formato XCF dalla versione 2.8 di GIMP).

### **16.2.16.1 Attivazione del comando**

• È poissibile accedere a [questo](#page-927-0) comando dalla barra del menu immagine tramite File *→* Chiudi,

- o usando la scorciatoia da tastiera Ctrl-W.
- Su molti sistemi su cui gira GIMP, è possibile eseguire questo comando facendo clic su un pulsante «chiudi» generico, posizionato da qualche parte nella barra del titolo della finestra immagine. La collocazione e l'aspetto di questo pulsante sono determinati interamente dal sistema di finestre e dal gestore di quest'ultimo. Se non c'è nessuna immagine aperta, facendo clic su questo pulsante si chiude GIMP.

# **16.2.17 Chiudi tutto**

Questo comando chiude tutte le immagini aperte.

### **16.2.17.1 Attivazione del comando**

- È poissibile accedere a questo comando dalla barra del menu immagine tramite File *→* Chiudi tutto,
- o usando la scorciatoia da tastiera Maiusc-Ctrl-W.

### **16.2.18 Esci**

Il comando Esci fa in modo che l'applicazione GIMP chiuda tutte le immagini e successivamente termini la propria esecuzione. Se alcune delle immagini aperte dovessero contenere dei cambiamenti non salvati, (perciò, non marcate come «pulite»), GIMP ce lo segnala mostrando un elenco delle immagini da salvare. È così possibile scegliere quali immagini salvare o, se si desidera, annullare il comando. Notare che se l'elenco delle immagini aperte è molto lungo, o se si sta usando molta memoria RAM per le immagini, potrebbe metterci un po' per la chiusura completa.

### **16.2.18.1 Attivazione del comando**

- È possibile accedere a questo comando dalla barra del menu immagine tramite File *→* Esci,
- o usando la scorciatoia da tastiera Ctrl-Q.
- Su molti sistemi su cui gira GIMP, è possibile eseguire questo comando facendo clic su un pulsante «chiudi» generico, posizionato da qualche parte nella barra del titolo della finestra immagine. La collocazione e l'aspetto di questo pulsante sono determinati interamente dal sistema di finestre e dal gestore di quest'ultimo. Se nessuna immagine è stata caricata, facendo clic su questo pulsante, GIMP si chiuderà istantaneamente.

# **16.3 Il menu «Modifica»**

# **16.3.1 Le voci del menu «modifica»**

| Annulla                             | $Ctrl + Z$    |
|-------------------------------------|---------------|
| Ripeti                              | $Ctrl+Y$      |
| Sfuma                               |               |
| Cronologia annullamenti             |               |
| <b>Taglia</b>                       | $Ctrl+X$      |
| Copia                               | $Ctrl + C$    |
| Copia il visibile                   | Maiusc+Ctrl+C |
| Incolla                             | $Ctrl + V$    |
| Incolla dentro                      |               |
| Incolla come                        | ь             |
| <b>Buffer</b>                       | ь             |
| Cancella                            | Canc          |
| Riempi con il colore di primo piano | $Ctrl +$ .    |
| Riempi con il colore di sfondo      | $Ctrl +$ .    |
| Riempi con il motivo                | $Ctrl +$      |
| Delinea selezione                   |               |
| Delinea tracciato                   |               |
| Preferenze                          |               |
| Tasti scorciatoia                   |               |
| Moduli                              |               |
| Unità                               |               |

**Figura 16.14** Il contenuto del menu «modifica»

Questa sezione spiega i comandi presenti nel menu Modifica.

#### Nota

È possibile che qualche comando nel menu non trovi una descrizione in questa sezione della guida. Tipicamente questo accade quando queste voci non appartengono direttamente a GIMP, ma sono state aggiunte da qualche plug-in. Per trovare informazioni aggiuntive sull'argomento, consultare la documentazione allegata ai plug-in installati.

# **16.3.2 Annulla**

Se si è attuato un cambiamento o un tratto su di un'immagine che non si desiderava, il comando Annulla permette di annullare l'ultimo cambiamento e ripristinare l'immagine allo stato precedente. Quasi tutte le operazioni effettuabili su di un'immagine possono essere annullate in questo modo (con l'eccezione di quegli script che disabilitano esplicitamente questa funzione). Più operazioni di annullamento possono essere effettuate in seguito, secondo il numero di livelli di annullamento che siano stati configurati nella pagina Ambiente della finestra delle preferenze. Per ulteriori informazioni sulle sofisticate funzioni di «annullamento» di GIMP, consultare la sezione sugli annullamenti.

<span id="page-484-0"></span>L'operazione «annullata» non è persa del tutto: può essere ripristinata usando subito il comando Ripeti; ma se in seguito all'annullamento si esegue un'altra operazione, l'«annullamento» viene irrimediabil[mente perso](#page-201-0).

#### **16.3.2.1 Attivazione del comando**

- È possibile accedere a questo comando dalla barra del menu immagine tramite Modifica *→* Annulla.
- o usando la scorciatoia da tastiera Ctrl-Z,
- oppure semplicemente facendo clic sullo stato desiderato nella finestra di dialogo della cronologia degli annullamenti.

# **16.3.3 Ripeti**

Il comando ripeti inverte gli effetti del comando annulla. Ogni azione «annulla» può essere rovesciata da una singola azione «ripeti». Si può alternare «annulla» e «ripeti» a piacimento. Notare che si può «ripetere» un'operazione solamente se l'ultima azione era un'azione «annulla». Si può eseguire qualsiasi operazione sull'immagine dopo l'annullamento di qualcosa; i successivi passi di ripetizione in tal caso sono persi per sempre, dato che non c'è modo di recuperarli. Vedere la sezione annullamenti per ulteriori informazioni.

<span id="page-485-0"></span>Per controllare le operazioni che si ha eseguito e annullato, usare la finestra di dialogo della cronologia annullamenti.

#### **16.3.3.1 Attivazione del comando**

- [È possibile a](#page-418-0)ccedere a questo comando dalla barra del menu immagine tramite Modifica *→* Ripeti.
- o usando la scorciatoia da tastiera Ctrl-Y.
- o semplicemente facendo clic sullo stato desiderato nella finestra di dialogo cronologia annullamenti.

### **16.3.4 Sfuma**

Ques[to com](#page-418-0)ando è normalmente disabilitato. Esso diventa attivo se si usa la funzione di riempimento, lo strumento sfumatura o se si applicano alcuni filtri.

Permette di modificare la modalità di disegno e l'opacità dell'*ultima* operazione di disegno (riempimento, sfumatura, filtro) creando una sfumatura tra lo stato attuale del livello e lo stato precedente. Esegue le seguenti operazioni: copia la superficie disegnabile attiva, annulla l'ultima operazione, incolla la copia come nuovo livello, ne imposta l'«opacità», infine fonde assieme il nuovo livello e la superficie disegnabile precedente.

#### **16.3.4.1 Attivazione del comando**

È possibile accedere a questo comando dalla barra del menu immagine tramite: Modifica *→* Sfuma...

#### **16.3.4.2 Opzioni**

Questo comando porta in primo piano una finestra di dialogo:

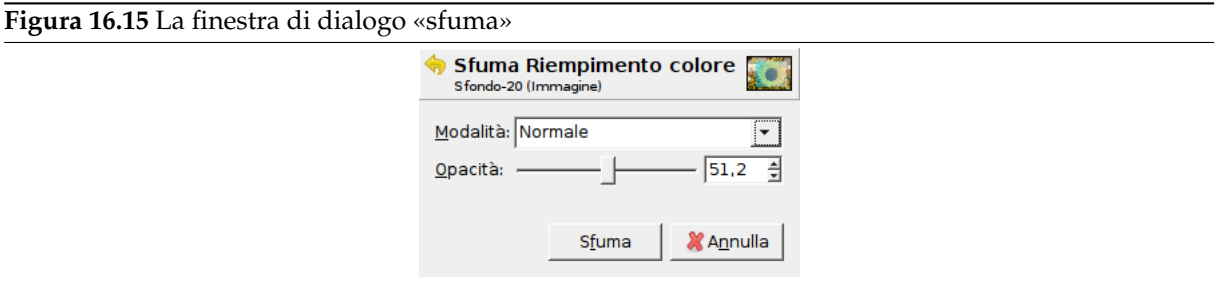

**Modalità** Quest'elenco a cascata permette di scegliere una modalità di fusione livello.

**Opacità** Il valore di questo cursore è impostato inizialmente all'opacità del colore usato con gli strumenti di riempimento o di sfumatura, che corrispondono al valore attuale. Abbassando l'opacità a 0 cambia la superficie disegnabile al suo stato iniziale. Valori intermedi producono un misto dei due secondo la modalità scelta. L'effetto di questa impostazione è visibile in tempo reale nell'immagine, ma è necessario fare clic sul pulsante Sfuma per confermare la scelta.

# **16.3.5 Cronologia annullamenti**

Il comando cronologia annullamenti attiva la finestra di dialogo della cronologia annullamenti, che mostra delle miniature rappresentanti le operazioni che si sono eseguite fino al momento attuale sull'immagine corrente. Questa panoramica serve a rendere più facile il ripristino e la ripetizione di queste operazioni.

Usare i tasti freccia per annullare e ripetere, o semplicemente fare clic sulle miniature, per riportare l'immagine nuovamente allo stato originario[. Ciò è utile in special modo quando si sta lavor](#page-418-0)ando ad un compito difficoltoso, per il quale è necessario ripetere soventemente diversi passaggi alla volta. È chiaramente più semplice fare clic sul passaggio numero 10 che premere Ctrl-Z dieci volte!

Il comando «cancella la [cronologi](#page-484-0)a[» può ess](#page-485-0)ere utile se si sta lavorando su un'immagine complessa e si desidera liberare memoria per le operazioni successive.

### **16.3.5.1 Attivazione del comando**

• È possibile accedere a questo comando dalla barra del menu immagine tramite Modifica *→* Cronologia annullamenti. Non c'è una scorciatoia da tastiera predefinita.

# **16.3.6 Taglia**

Il comando taglia cancella i contenuti delle selezioni immagine, e li salva negli appunti in modo da poter essere incollati in seguito usando il comando «incolla», «incolla dentro», o «incolla come nuovo/a». Se non è attiva una selezione, viene tagliato l'intero livello corrente. Le aree i cui contenuti sono stati tagliati sono lasciate trasparenti, se il livello possiede un canale alfa, altrimenti vengono riempite con il colore dello sfondo del livello.

#### Nota

Il comando taglia lavora solo sull'attuale livello attivo. Qualsiasi livello sopra o sotto il livello attivo viene ignorato.

### **16.3.6.1 Attivazione del comando**

- È possibile accedere a questo comando dalla barra del menu immagine tramite Modifica *→* Taglia,
- o usando la scorciatoia da tastiera Ctrl-X.

# **16.3.7 Copia**

Il comando copia crea una copia della selezione corrente e la memorizza negli appunti. Le informazioni possono essere richiamate usando i comandi incolla, incolla dentro, o incolla come nuovo. Se non c'è una selezione, viene copiato l'intero livello correntemente attivo. «Copia» lavora solo sul livello attualmente attivo; qualsiasi livello sopra o sotto di esso viene ignorato.

### **16.3.7.1 Attivazione del comando**

- È possibile accedere a questo comando dalla barra del menu immagine tramite Modifica *→* Copia.
- o usando la scorciatoia da tastiera Ctrl-C.

# **16.3.8 Copia il visibile**

Il comando copia il visibile è simile al comando copia, ma esso non copia solo i contenuti del livello corrente, ma anche i contenuti dei livelli visibili (o le selezioni dei livelli visibili) cioè, quelli marcati con il simbolo di un «occhio».

Nota

Notare che le informazioni sui livelli vengono perse quando i dati immagine vengono trasferiti negli appunti. Quando in un secondo tempo si incollerà questi ultimi, si troverà un solo livello, prodotto dalla fusione di tutti i livelli marcati.

### **16.3.8.1 Attivazione del comando**

• È possibile accedere a questo comando dalla barra del menu immagine tramite Modifica *→* Copia il visibile.

# **16.3.9 Incolla**

Il comando Incolla mette qualsiasi contenuto degli appunti, creato dall'ultimo comando «Copia» o «Taglia», nell'immagine corrente. La sezione incollata diventa una «selezione fluttuante» e viene mostrata come un livello separato nella finestra di dialogo dei livelli.

<span id="page-487-0"></span>Se esiste già una selezione sull'area disegnabile, essa viene usata per allineare i dati incollati, usando la selezione come punto centrale. Se si desidera usare la selezione come area di taglio dei dati da incollare, è necessario usare invece il comando «incolla dentro».

Nota

È possibile avere solo una selezione fluttuante alla volta. Non è possibile lavorare su qualsiasi altro livello quando c'è una selezione fluttuante; è quindi necessario prima áncorarla o rimuoverla.

### **16.3.9.1 Attivazione del comando**

- È possibile accedere a questo comando dalla barra del menu immagine tramite Modifica *→* Incolla.
- o usando la scorciatoia da tastiera Ctrl-V.

# **16.3.10 Incolla dentro**

Il comando Incolla dentro agisce in maniera simile al comando Incolla. La principale differenza risulta visibile se c'è una selezione nelle aree disegnabili. A differenza del comando «incolla», che semplicemente centra i dati immagine incollati sulla selezione e ne rimpiazza i contenuti, «incolla dentro» ritaglia i dati immagine nella selezione corrente. La nuova selezione può essere spostata come al solito, ma sempre con dentro ritagliata l'area di selezione originale.

<span id="page-487-1"></span>Se non esiste selezione, il comando «incolla dentro» piazza i dati degli appunti al centro dell'area disegnabile, in maniera analoga al funzionamento del comando «incolla».

### **16.3.10.1 Attivazione del comando**

• È possibile accedere a questo comando dalla barra del menu immagine tramite Modifica *→* Incolla dentro.

# **16.3.11 Incolla come**

Questo comando incolla i contenuti degli appunti. Naturalmente, prima è necessario aver utilizzato il comando «copia» in modo da avere qualcosa da incollare negli appunti. Se non si è effettuata que-

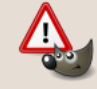

**Messaggio GIMP** Negli appunti non ci sono dati di t

st'operazione verrà presentato un messaggio di avvertimento:

o, se è invece presente qualche dato di cui si era dimenticata l'esistenza, esso verrà incollato! Non è possibile svuotare gli appunti.

Questo comando porta ad un sottomenu:

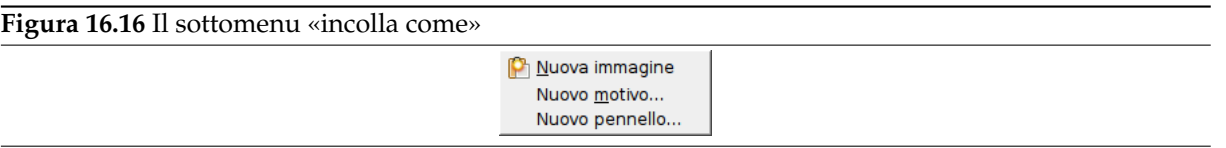

- Sezione 16.3.11.1
- Sezione 16.3.11.2
- Sezione [16.3.11.3](#page-488-1)
- Sezione [16.3.11.4](#page-488-2)

#### **16.3.11.1 In[colla com](#page-488-3)e nuova immagine**

<span id="page-488-1"></span>Il comando I[ncolla com](#page-489-0)e nuova immagine crea una nuova immagine e vi incolla i dati grafici presenti negli appunti. Se i dati non hanno una forma quadrata o rettangolare, qualsiasi regione oltre il bordo della selezione, viene lasciata trasparente (viene creato automaticamente un canale alfa). Naturalmente, è necessario copiare la selezione prima di usare il comando; in tal modo si otterrà un'immagine delle stesse dimensioni della selezione.

<span id="page-488-0"></span>Questo comando provoca la stessa azione del comando File *→* Crea *→* Dagli appunti.

#### **16.3.11.1.1 Attivazione del comando**

• È possibile accedere a questo comando dalla barra del menu immagine tramite Modifica *→* Incolla come *→* Nuova immagine.

#### **16.3.11.2 Incolla come nuovo livello**

<span id="page-488-2"></span>Il comando Incolla come nuovo livello crea un nuovo livello nell'immagine corrente e vi incolla i dati grafici presenti negli appunti. Se i dati non hanno forma quadrata o rettangolare, qualsiasi regione oltre il bordo della selezione, viene lasciata trasparente (viene creato automaticamente un canale alfa). Naturalmente, è necessario copiare la selezione prima di usare il comando.

#### **16.3.11.2.1 Attivazione del comando**

• È possibile accedere a questo comando dalla barra del menu immagine tramite Modifica *→* Incolla come *→* Nuovo livello.

#### **16.3.11.3 Incolla come nuovo pennello**

<span id="page-488-3"></span>Questo comando apre una finestra di dialogo che permette di dare un nome al nuovo pennello. Il pennello apparirà nella Finestra di dialogo dei pennelli.

**Figura 16.17** La finestra di dialogo «Nuovo pennello»

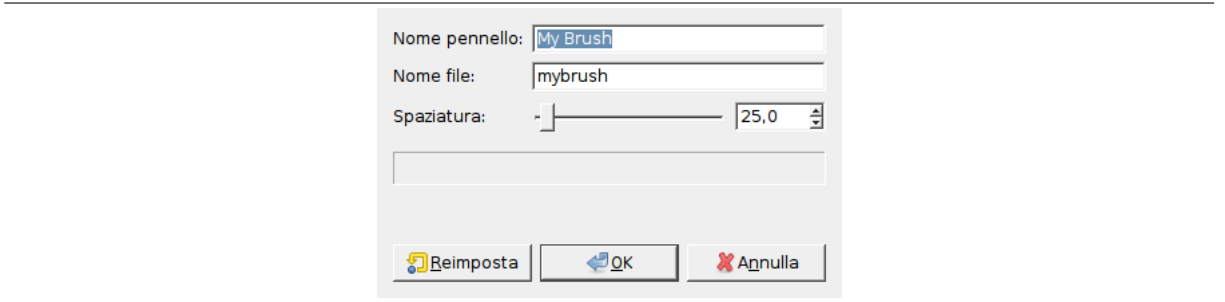

#### **16.3.11.3.1 Opzioni**

**Nome pennello** Nome tracciato è il nome che verrà mostrato nella «finestra di dialogo dei pennelli».

- **Nome file** Il nuovo pennello verrà salvato con il Nome file specificato (con estensione .gbr) nella cartella brushes (N.d.T: che significa «pennelli») dell'utente.
- **Spaziatura** Spaziatura: quando il pennello traccia una linea, in effetti esso ricopia ripetutamente l'icona del pennello. Se le copie dell'icona sono molto vicine, si ha l'effetto di una linea di colore omogeneo.

#### **16.3.11.3.2 Attivazione del comando**

• È possibile accedere a questo comando dalla barra del menu immagine tramite Modifica *→* Incolla come *→* Nuovo pennello.

#### **16.3.11.4 Incolla come nuovo motivo**

<span id="page-489-0"></span>Questo comando apre una finestra di dialogo che permette di dare un nome al nuovo motivo. Il motivo apparirà nella finestra di dialogo dei motivi.

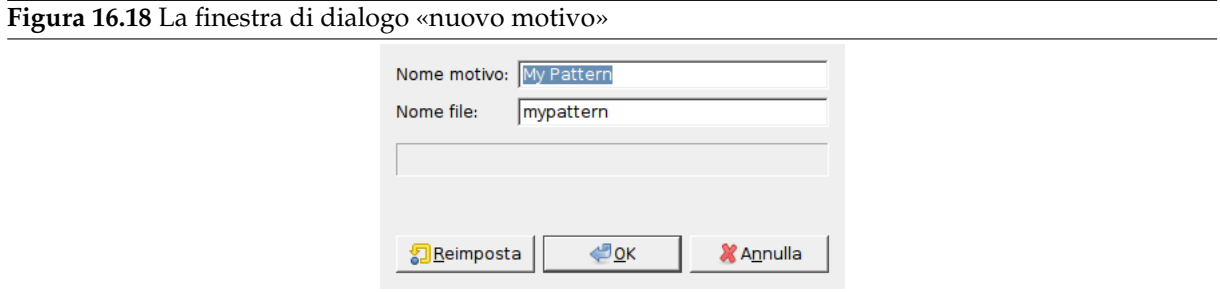

#### **16.3.11.4.1 Opzioni**

**Nome motivo** Nome motivo è il nome col quale verrà indicato nella «finestra di dialogo dei motivi».

**Nome file** Il nuovo motivo viene salvato con il nome file (con estensione .pat) nella partella personale patterns (N.d.T: che significa «motivi») dell'utente.

#### **16.3.11.4.2 Attivazione del comando**

• È possibile accedere a questo comando dalla barra del menu immagine tramite Modifica *→* Incolla come *→* Nuovo motivo.

# **16.3.12 Buffer**

**Figura 16.19** Il sottomenu «buffer» del menu «modifica»

| Taglia con nome         |
|-------------------------|
| Copia con nome          |
| Copia visibile con nome |
| Incolla con nome        |
|                         |

Il comando in questo sottomenu opera sui *buffer con nome*. È possibile usare la finestra di dialogo dei buffer per visualizzare e gestire i buffer con nome che si è creati.

#### **16.3.12.1 Attivazione del sottomenu**

[•](#page-448-0) È possibile accedere a questo sottomenu dalla barra del menu immagine tramite Modifica *→* Buffer.

#### **16.3.12.2 Voci del sottomenu**

- **Taglia con nome** Il comando taglia con nome taglia i contenuti della selezione dal livello attivo nel modo consueto, ma invece che memorizzarne il contenuto negli appunti globali, lo memorizza in uno speciale buffer al quale si può assegnare un nome tramite una finestra di dialogo che si apre automaticamente.
- **Copia con nome** Il comando copia con nome copia il contenuto della selezione dal livello attivo nel modo consueto, ma invece che memorizzarne il contenuto negli appunti globali, lo memorizza in uno speciale buffer al quale si può assegnare un nome tramite una finestra di dialogo che si apre automaticamente.
- **Copia visibile con nome** Il comando copia visibile con nome copia il contenuto della selezione da tutti i livelli visibili ma invece che memorizzarne il contenuto negli appunti globali, lo memorizza in uno speciale buffer al quale si può assegnare un nome tramite una finestra di dialogo che si apre automaticamente.
- **Incolla con nome** Il comando incolla con nome semplicemente porta in primo piano la finestra di dialogo dei buffer. Selezionando uno dei buffer elencati e premendo uno dei pulsanti presenti in basso, si può incolla il buffer, incolla il buffer nella selezione, o incolla il buffer come nuova immagine.

# **16.3.[13 Cance](#page-448-0)lla**

Il comando [cancella, cancella](#page-450-0) [il ogni contenuto della selezion](#page-450-1)e c[orrente. Se non c'è una selezione corren](#page-450-2)te, vengono rimossi i contenuti del livello attivo. Se il livello attivo possiede un canale alfa, la selezione cancellata viene resa trasparente. È possibile ripristinare il colore originale dell'area trasparente usando lo strumento gomma, impostandolo come anti-gomma. Se il livello non possiede un canale alfa, l'area cancellata viene riempita con l'attuale colore di sfondo.

Il cancellamento (N.d.T: dei contenuti) di una selezione non cancella la selezione in sé. A differenza del comand «taglia», il comando «cancella» non pone i contenuti cancellati negli appunti e il contenuto degli appunti non viene modificato.

#### **16.3.13.1 Attivazione del comando**

- È possibile accedere a questo comando dalla barra del menu immagine tramite Modifica *→* Cancella.
- o usando la scorciatoia da tastiera **Canc**.

# **16.3.14 Riempi con il colore di primopiano**

Il comando riempi con il colore di primo piano riempie la selezione dell'immagine con il colore in tinta unita mostrato nella parte dedicata al colore di primo piano del pannello degli strumenti (il colore viene mostrato anche a sinistra della voce di menu). Se alcune aree dell'immagine sono solo parzialmente selezionate (per esempio come risultato di una selezione sfumata), esse vengono riempite in proporzione alla selezione.

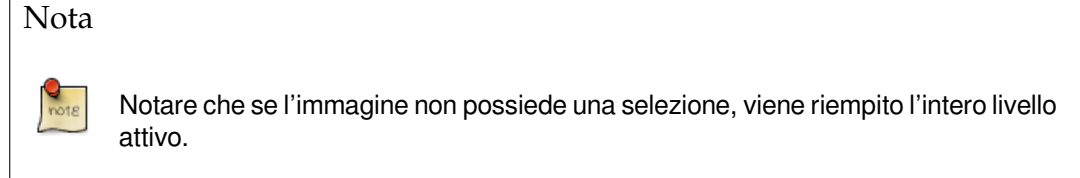

### **16.3.14.1 Attivazione del comando**

- È possibile accedere a questo comando dalla barra del menu immagine tramite Modifica *→* Riempi con il colore di primopiano,
- o usando la scorciatoia da tastiera Ctrl-,.

#### Nota

È anche possibile riempire una selezione facendo clic e trascinando dal pannello degli strumenti il colore di primopiano.

# **16.3.15 Riempi con il colore di sfondo**

Il comando riempi con il colore di sfondo riempie la selezione del livello attivo con il colore in tinta unita mostrato nella parte dedicata al colore di sfondo del pannello degli strumenti (il colore viene mostrato anche a sinistra della voce di menu). Se alcune aree dell'immagine sono solo parzialmente selezionate (per esempio, come risultato di una selezione sfumata), esse vengono riempite in proporzione alla selezione.

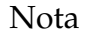

Notare che se l'immagine non possiede una selezione, viene riempito l'intero livello attivo.

### **16.3.15.1 Attivazione del comando**

- È possibile accedere a questo comando dalla barra del menu immagine tramite Modifica *→* Riempi con il colore di sfondo,
- o usando la scorciatoia da tastiera Ctrl-..

### Nota

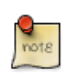

È possibile riempire una selezione anche facendo clic e trascinando il colore di sfondo dal pannello degli strumenti.

# **16.3.16 Riempi con il motivo**

Il comando riempi con motivo riempie la selezione dell'immagine con il motivo mostrato nell'area Pennello/Motivo/Gradiente del pannello degli strumenti (il motivo viene anche mostrato alla sinistra della voce del menu). Se alcune aree dell'immagine sono solo parzialmente selezionate (per esempio, come risultato di una selezione sfumata), esse vengono riempite in proporzione alla selezione.

È possibile selezionare un altro motivo usando la finestra di dialogo dei motivi.

#### Nota

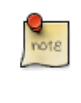

Notare che se l'immagine non possiede una [selezione, viene riempito l'intero](#page-428-0) livello attivo.

### **16.3.16.1 Attivazione del comando**

- È possibile accedere a questo comando dalla barra del menu immagine tramite Modifica *→* Riempi con il motivo.
- o usando la scorciatoia da tastiera Ctrl-;.

# **16.3.17 Delinea selezione**

Il comando delinea selezione disegna (N.d.T.: ricalcandola come suggerisce il nome) una selezione nell'immagine. Ci sono due modi di delineare una selezione: con o senza l'uso di uno strumento di disegno. In pratica ciò significa che il bordo della selezione, evidenziato nell'immagine con una linea tratteggiata, viene «dipinto» dalla delineatura. Ci sono varie opzioni tramite le quali è possibile modificare la modalità di questa operazione.

<span id="page-492-0"></span>Nota

Questo comando è attivo solo se l'immagine possiede una selezione attiva.

### **16.3.17.1 Attivazione del comando**

- È possibile accedere a questo comando dalla barra del menu immagine tramite Modifica *→* Delinea selezione.
- È possibile accedervi anche tramite l'editor della selezione.

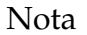

Le opzioni per la delineatura delle selezioni e dei tracciati sono le stesse. Si può trovare documentazione sulle opzioni presenti nella finestra di dialogo nella sezione dedicata al comando delinea tracciato.

# **16.3.18 Delinea tracciat[o](#page-493-0)**

Il comando delinea tracciato disegna un tracciato (N.d.T. ricalcandolo, come il nome del comando suggerisce) nell'immagine. Ci sono due modalità per delineare un tracciato: con o senza l'uso di uno strumento di disegno. Ci sono varie opzioni che possono essere usate per specificare la modalità della delineatura.

<span id="page-493-0"></span>Nota

Questo comando è attivo solo se c'è un tracciato nell'immagine.

#### **16.3.18.1 Attivazione del comando**

- È possibile accedere a questo comando dalla barra del menu immagine tramite Modifica *→* Delinea tracciato.
- Puoi anche accedervi facendo clic sul pulsante con lo stesso nome nella finestra di dialogo dei tracciati.

**16.3.18.2 Descrizione della finestra di dialogo**

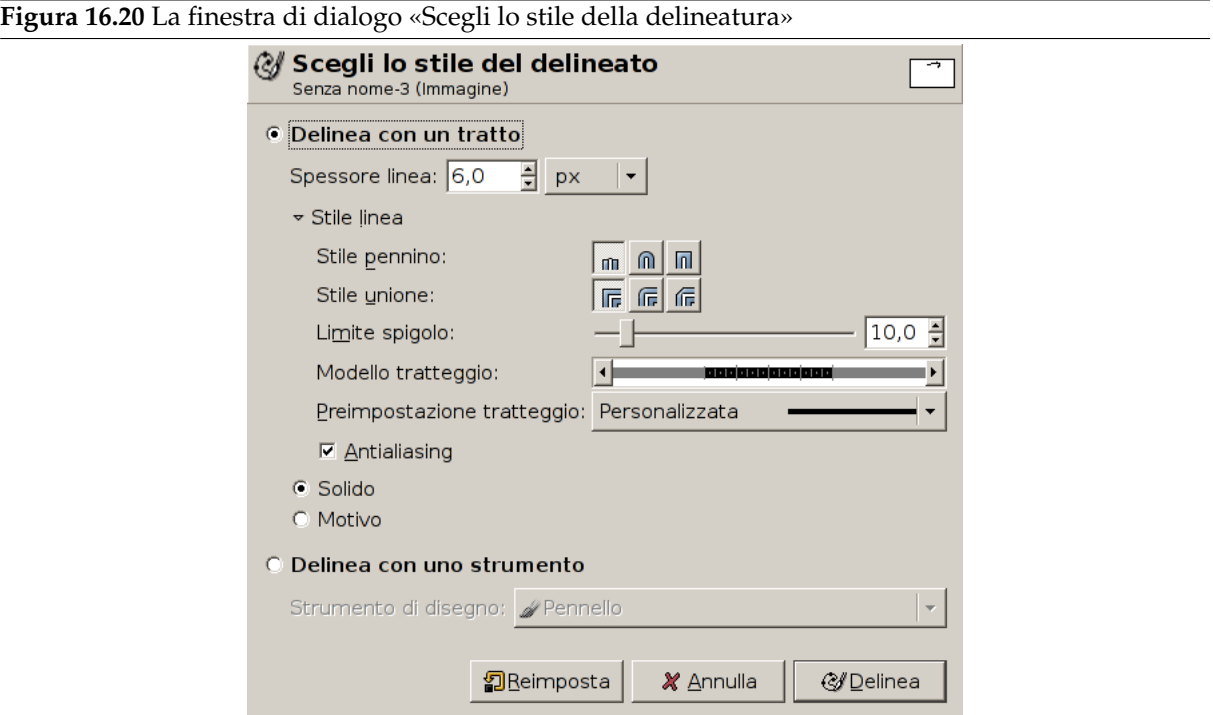

La finestra di dialogo scegli lo stile della delineatura permette di sceglieretra la possibilità di disegnare il contorno del tracciato con le opzioni specificate oppure con uno strumento di disegno. Se si delinea un tracciato con uno strumento di disegno, verranno usate le opzioni correnti dello strumento scelto per l'operazione.

Delinea linea

Il disegno del tracciato viene eseguito usando il colore di primo piano corrente, impostato nel pannello degli strumenti. Facendo clic sul triangolo presente vicino all'etichetta Stile linea, viene espansa la finestra di dialogo mostrando diverse opzioni aggiuntive:

- **Spessore linea** Usando questa casella è possibile impostare lo spessore del tratto da usare. L'unità di misura predefinita è il pixel, ma è possibile sceglierne una diversa tramite l'elenco a cascata.
- **Tinta unita / Motivo** È possibile scegliere se la linea deve essere disegnata con un *tinta unita* o con un *motivo*. Da notare che *tinta unita* e *motivo* sono distinti dal *tratteggio*. Se si seleziona una linea piena senza tratteggio, viene disegnata una linea continua con il colore di primo piano corrente. Se si seleziona una linea con un motivo senza tratteggio, viene disegnata una linea continua con il motivo corrente selezionato. Se si seleziona una linea con un motivo di tratteggio, il colore o il motivo sono ancora determinati dal colore di primo piano o dal motivo correnti. Cioè se si seleziona per esempio un motivo marmoreo e una linea tratteggiata, i tratti verranno disegnati con il motivo marmoreo.

**Stile linea** Questo elenco a discesa contiene alcune opzioni dettagliate:

- Stile pennino: è possibile scegliere la forma delle estremità di un tratto aperto, che può essere *Tronco*, *Tondo* o *Quadro*.
- Stile giunzione: è possibile scegliere la forma delle giunzioni del tracciato tra *Retto*, *Tondo* e *Smussato*.
- Limite spigolo: quando due segmenti di un tracciato sono collegati, la smussatura dello spigolo è determinata dal limite della giunzione. Se i tratti sono larghi e non viene effettuata nessuna estensione dei tratti, si formano dei gomiti appuntiti in corrispondeza delle giunzioni. L'impostazione del limite di spigolo determina come deve essere riempito lo spazio che si viene a creare nell'estensione della giunzione dei due tratti. È possibile impostare questo valore tra 0.0 e 100.0, usando il cursore o la casella di immissione testo e i suoi tastini a freccia di cui è corredata.

**Figura 16.21** Esempio di limite spigolo

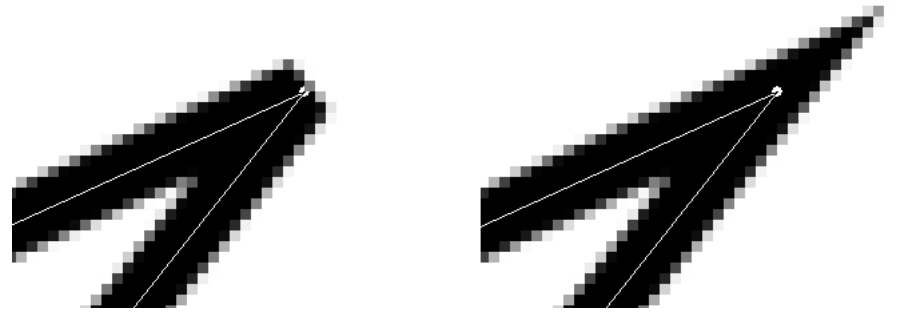

*Sinstra: limite=0; destra: limite=5*

- Modello tratteggio: a livello di pixel, una linea tratteggiata viene disegnata sottoforma di serie di piccoli rettangoli. È possibile intervenire per modificare la forma e la frequenza di questi rettangoli. L'area nera presente all'interno delle righe verticali rappresenta i pixel del tratteggio. Se si fa clic su un pixel nero, lo si rimuove dalla riga, se invece si fa clic su un pixel bianco, lo si aggiunge alla riga. Le aree grigie indicano come verrà ripetuto il motivo nel disegno della riga tratteggiata.
- Preimpostazione tratteggio: invece di crearsi il proprio motivo di tratteggio, è possibile scegliere tra uno dei disponibili nell'elenco presentato dal menu a tendina. Questo modello verrà presentato una volta selezionato nell'area del motivo del tratteggio, i modo da potersi fare un'idea di come questo apparirà una volta disegnato.

• Antialiasing: i disegni di curve o di spezzate possono apparire squadrettati o a scalini. L'effetto antialiasing serve a sfumare questi difetti.

#### **Delineare con uno strumento di disegno**

**Strumento di disegno** È possibile selezionare uno strumento di disegno, per delineare il tracciato, selezionandolo dal menu a tendina. Se si esegue questa scelta, le impostazioni dello strumento di disegno verranno prese dallo strumento correntemente selezionato invece che dalle impostazioni presenti nella finestra di dialogo.

**Emula pennello dinamico** Vedere Pennelli dinamici.

### **16.3.19 Il comando «preferenze[»](#page-291-0)**

Questo comando mostra la finestra di dialogo delle preferenze, la quale permette di modificare un gran numero di impostazioni che influenzano l'aspetto, il comportamento e l'esecuzione di GIMP.

#### **16.3.19.1 Attivazione del comando**

• È possibile accedere a questo comando dalla barra del menu immagine tramite Modifica *→* Preferenze.

### **16.3.20 Tasti scorciatoia**

Come usare questo comando è descritto in Sezione 12.5.

#### **16.3.20.1 Attivazione del comando**

• È possibile accedere a questo comando dalla barra del menu immagine tramite Modifica *→* Tasti scorciatoia.

### **16.3.21 Moduli**

Con il comando Moduli, è possibile mostrare i vari moduli di estensione disponibili e controllare quali di essi debbano essere caricati. I moduli si occupano di funzioni come la scelta di colori o i filtri dello schermo. Qualsiasi cambiamento effettuato sulle impostazioni tramite la gestione moduli avrà effetto dopo il riavvio di GIMP. Questi cambiamenti influenzano le caratteristiche funzionali di GIMP, la sua dimensione in memoria e la sua velocità di avvio.

#### **16.3.21.1 Attivazione del comando**

• È possibile accedere a questo comando dalla barra del menu immagine tramite Modifica *→* Moduli.

| Autocaricamento                                                                                    | Percorso modulo                                                                                                    |  |  |
|----------------------------------------------------------------------------------------------------|----------------------------------------------------------------------------------------------------|--|--|
| $\boxed{\mathbf{z}}$                                                                               | /usr/local/lib/gimp/2.0/modules/libcolorsel_cmyk.so                                                                                                    |  |  |
| $\overline{\mathbf{v}}$                                                                            | /usr/local/lib/gimp/2.0/modules/libcolorsel_triangle.so                                                                                                    |  |  |
| ⊽                                                                                                  | /usr/local/lib/gimp/2.0/modules/libcolorsel water.so                                                                                                    |  |  |
| ⊽                                                                                                  | /usr/local/lib/gimp/2.0/modules/libcdisplay_colorblind.so                                                                                                    |  |  |
| ⊽                                                                                                  | /usr/local/lib/gimp/2.0/modules/libcdisplay_gamma.so                                                                                                    |  |  |
| ⊽                                                                                                  | /usr/local/lib/gimp/2.0/modules/libcdisplay highcontrast.so                                                                                                    |  |  |
| ⊽                                                                                                  | /usr/local/lib/gimp/2.0/modules/libcdisplay lcms.so                                                                                                    |  |  |
| ⊽                                                                                                  | /usr/local/lib/gimp/2.0/modules/libcdisplay_proof.so                                                                                                    |  |  |
| $\overline{\mathbf{v}}$                                                                            | /usr/local/lib/gimp/2.0/modules/libcontroller_midi.so<br>$\overline{\phantom{0}}$                                                                                                    |  |  |
| Scopo:<br>Autore:<br>Versione:<br>Copyright:<br>Data:<br>Posizione:<br>Stato:<br>Ultimo errore: -- | CMYK color selector (using color profile)<br>Sven Neumann <sven@gimp.org><br/>V<sub>0.1</sub><br/>(c) 2006, released under the GPL<br/>September 2006<br/>Sul disco<br/>Non caricato<br/>Tipi disponibili: 1 Types, 0 Interfaces</sven@gimp.org> |  |  |
|                                                                                                    | Carica<br>X Chiudi<br>2 Aggiorna                                                                                                    |  |  |

**Figura 16.22** La finestra di dialogo «gestione moduli»

La finestra di dialogo della gestione moduli che mostra i moduli caricabili.

Facendo clic sui riquadri nella prima colonna dell'elenco moduli abiliterà/disabiliterà questi ultimi. Al prossimo avvio di GIMP, ogni modulo selezionato verrà caricato.

Si noterà la differenza solo quando si proverà ad usare i moduli. Per esempio, ci sono diversi selettori di colore per selezionare i colori di primo piano e di sfondo. Alcuni di questi selettori sono moduli e sono disponibili sono quando si controlla le rispettive opzioni nella gestione dei moduli:

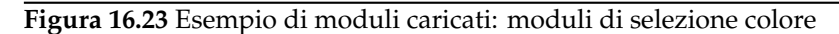

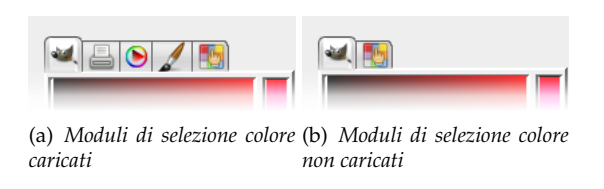

Per i moduli caricati, le informazioni sui moduli selezionati sono mostrate in fondo alla finestra di dialogo.

Nella seconda colonna, per ogni modulo caricato viene mostrato lo scopo del modulo. Per ogni modulo non caricato, viene mostrato il percorso del modulo stesso.

Quando si fa clic sul pulsante Ricarica, l'elenco dei moduli viene aggiornato: i moduli non più presenti su disco vengono rimossi e al loro posto vengono aggiunti tutti i nuovi moduli trovati.

# **16.3.22 Unità**

Il comando Unità mostra una finestra di dialogo che mostra le informazioni riguardanti le unità di misura correntemente in uso in GIMP. Esso permette anche la creazione di nuove unità utilizzabili da GIMP in molti contesti.

#### **16.3.22.1 Attivazione del comando**

• È possibile accedere a questo comando dalla barra del menu immagine tramite Modifica *→* Unità.

#### **16.3.22.2 Descrizione della finestra di dialogo «Editor unità»**

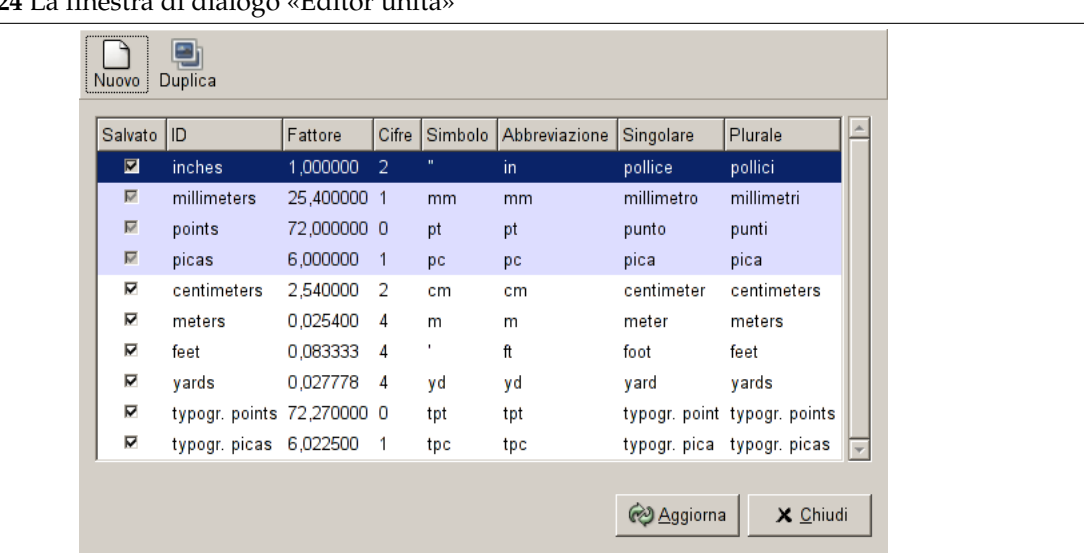

**Figura 16.24** La finestra di dialogo «Editor unità»

La figura precedente mostra la finestra di dialogo dell'«Editor unità». L'elenco mostra le unità di misura attualmente definite. Facendo clic sul pulsante Nuovo o Duplica si crea una nuova unità di misura, come descritto in seguito.

Descrizione degli elementi della lista

- *Salvato*: se questa colonna è spuntata sarà salvata una definizione di unità all'uscita da GIMP. Alcune unità sono comunque mantenute, anche se non sono contrassegnate dalla spunta. Queste ultime sono evidenziate nell'elenco.
- *ID*: rappresenta il nome con cui GIMP identifica l'unità nei suoi file di configurazione.
- *Fattore*: quante unità servono per ottenere un pollice.
- *Cifre*: questo campo è un suggerimento per i campi di immissione dati numerici. Specifica quante cifre decimali il campo di immissione dovrebbe fornire per ottenere approssimatamente la stessa accuratezza di un campo di immissione in «pollici» con due cifre decimali.
- *Simbolo*: il simbolo dell'unità se ne possiede uno (per es. per i pollici). L'abbreviazione dell'unità viene usata se non c'è un simbolo.
- *Abbreviazione*: l'abbreviazione dell'unità (per es. «cm» per centimetri).
- *Singolare*: la forma singolare dell'unità, che GIMP usa per visualizzare i messaggi che riguardano l'unità.
- *Plurale*: la forma plurale dell'unità che GIMP usa per visualizzare i messaggi che riguardano l'unità.

#### **16.3.22.3 Definizione di nuove unità**

**Figura 16.25** La finestra di dialogo «Nuova unità»

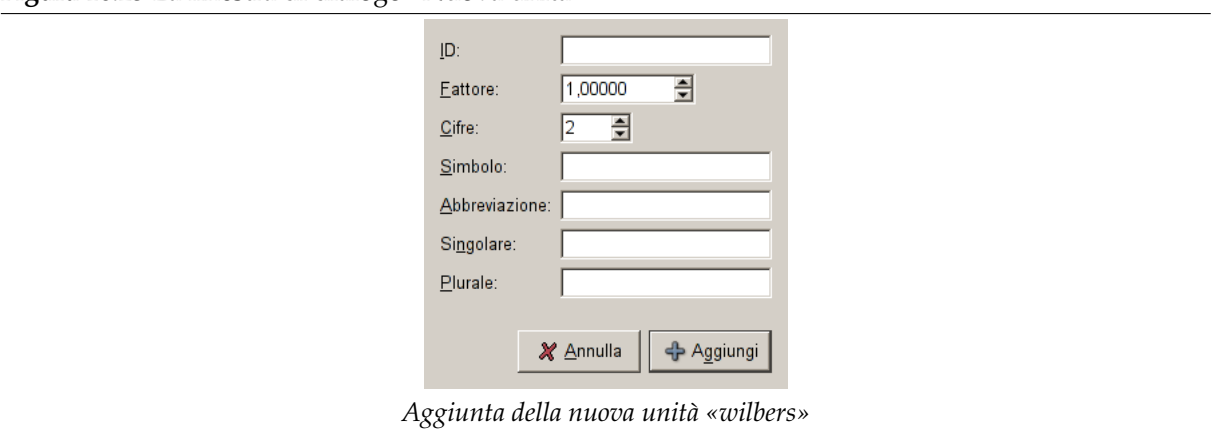

La finestra mostrata qui sopra viene visualizzata facendo clic sia sul pulsante Nuovo che Duplica presenti nella finestra di dialogo dell'Editor unità. I campi di immissione dati nella finestra sono descritti qui sopra.

Se si fa clic sul pulsante Nuovo, molti campi d'ingresso sono vuoti. Se si fa clic sul pulsante Duplica, i vaori mostrati inizialmente nei campi d'ingresso della finestra di dialogo sono i valori della unità attualmente selezionata nella finestra di dialogo dell'Editor delle unità. Si può così modificare i valori per creare la nuova unità.

# **16.4 Il menu «Seleziona»**

# **16.4.1 Introduzione al menu «Seleziona»**

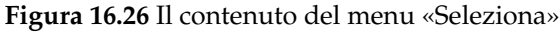

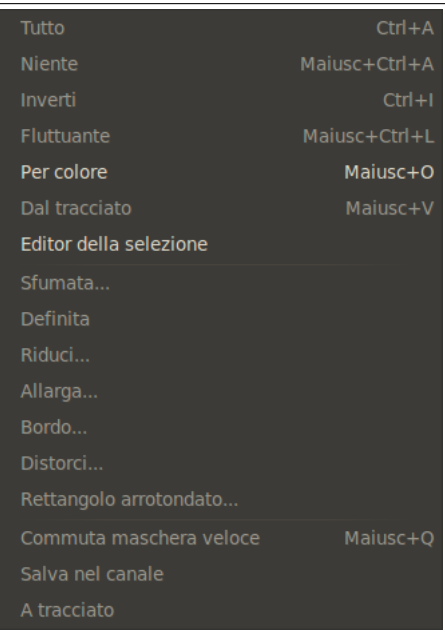

Questa sezione spiega i comandi presenti nel menu Seleziona della barra del menu immagine

### Nota

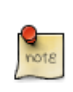

È possibile che qualche comando nel menu non trovi una descrizione in questa sezione della guida. Tipicamente questo accade quando queste voci non appartengono direttamente a GIMP, ma sono state aggiunte da qualche plug-in. Per trovare informazioni aggiuntive sull'argomento, consultare la documentazione allegata ai plug-in installati.

# **16.4.2 Tutto**

Il comando seleziona tutto crea una nuova selezione che contiene tutto il contenuto del livello corrente.

### **16.4.2.1 Attivazione del comando**

- <span id="page-499-0"></span>• È possibile accedere a questo comando dalla barra del menu immagine tramite Seleziona *→* Tutto,
- o usando la scorciatoia da tastiera Ctrl-A.
- Oltre all'editor della selezione, è possibile accedervi tramite il menu scheda: Menu modifica selezione → Tutto, o facendo clic sul pulsante a icona <sup>i</sup><sub>n</sub> in fondo a questa finestra di dialogo.

# **16.4.3 Nie[nte](#page-501-0)**

Il comando seleziona Niente cancella tutte le selezioni nell'immagine. Se non ci sono selezioni, il comando non fa nulla. Le selezioni fluttuanti non ne sono affette.

### <span id="page-499-1"></span>**16.4.3.1 Attivazione del comando**

- È possibile accedere a questo comando dalla barra del menu immagine tramite Seleziona *→* Nulla.
- È possibile usare anche la scorciatoia da tastiera Shift-Ctrl-A.
- Inoltre, tramite l'Editor della selezione, è possibile accedervi attraverso il menu scheda: Menu

editor selezione → Nessuna, o facendo clic sul pulsante icona in fondo a questa finestra di dialogo.

# **16.4.4 Inverti**

Il comando di selezione Inverti inverte the la selezione nell'immagine corrente. Questo significa che tutto il contenuto dell'immagine che era in precedenza fuori dalla selezione, in seguito al comando si troverà all'interno e viceversa. Se originariamente non v'era alcuna selezione, il comando selezionerà l'immagine intera.

# <span id="page-499-2"></span>avvertimento

Attenzione a non confondere questo comando con il comando inverti livello.

# **16.4.4.1 Attivazione del comando**

- È possibile accedere a questo comando dalla barra del menu immagine tramite Seleziona *→* Inverti.
- È possibile usare anche la scorciatoia da tastiera Ctrl-I.
- o facendo clic sull'icona corrispondente nell'Editor della selezione

# **16.4.5 Fluttuante**

Il comando fluttuante converte una normale selezione in una «selezione fluttuante».

Una selezione fluttuante (chiamata anche «livello fluttuante») è un tipo di livello temporaneo simile funzionalmente ad un normale livello, eccetto per il fatto che, prima di riottenere la possibilità di fare qualunque altra operazione su qualunque altro livello dell'immagine è necessario che questa venga *ancorata*. Cioè essa deve essere attaccata ad un livello normale (non-fluttuante), normalmente quello originale (quello che era attivo nell'immediata precedenza), per esempio, facendo clic sull'immagine al di fuori dei limiti della selezione fluttuante (vedere sotto).

### Importante

È impossibile effettuare qualsiasi altra operazione su altri livelli mentre l'immagine ha una selezione fluttuante!

Si possono usare diverse operazioni per cambiare i dati immagine sulla selezione fluttuante ma in un dato istante ci può essere solo una selezione fluttuante per immagine.

# Suggerimento

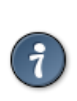

Se si mostra i bordi del livello usando il comando Mostra i limiti del livello, potrebbe essere difficile selezionare un'area precisa dell'immagine che si vorrebbe in livello. Per evitare questo problema, si può creare una selezione rettangolare, trasformarla in una selezione fluttuante ed ancorarla in un nuovo livello. Poi semplicemente rimuovere il livello originale.

Nelle prime versioni di GIMP, le selezioni fluttuanti venivano usate per eseguire operazioni su una parte limitata di un'immagine. Ora è più semplice fare la stessa operazione con i livelli, ma è ancora possibile usare questo metodo per lavorare con le immagini.

### **16.4.5.1 Attivazione del comando**

- È possibile accedere a questo comando dalla barra del menu immagine tramite Seleziona *→* Fluttuante,
- o usando la scorciatoia da tastiera Maiusc-Ctrl-L.

# **16.4.5.2 Creazione automatica di una selezione fluttuante**

Alcune operazioni sulle immagini creano automaticamente una maschera di selezione fluttuante:

- Le operazioni di «incollamento» quali incolla con nome, incolla o incolla dentro, anch'esse creano una selezione fluttuante.
- In aggiunta, gli strumenti di trasformazione, ribalta, inclina, scala, ruota e prospettiva, creano una selezione fluttuante quando sono usa[ti su una selezion](#page-448-0)[e, piutto](#page-487-0)s[to che su un li](#page-487-1)vello. Quando la modalità Trasforma è *Livello* e una selezione esiste già, questi strumenti trasformano la selezione e creano una selezione fluttuante con il risultato. Se non esiste una selezione, essi trasformano il livello corrente e non creano una selezion[e fluttu](#page-352-0)[ante \(a](#page-348-0)[nche q](#page-346-0)[uando](#page-344-0)l[a modalità T](#page-350-0)rasforma è *Selezione*, non viene creata una selezione fluttuante).
- Anche facendo clic e trascinando una selezione mentre si preme i tasti Ctrl-Alt (vedere Sezione 7.2.1) si crea automaticamente una selezione fluttuante.

# **16.4.5.3 Àncora una selezione fluttuante**

È possib[ile an](#page-102-0)corare una selezione fluttuante in diversi modi:

- È possibile ancorare la selezione fluttuante al livello corrente da cui la selezione fluttuante è stata generata. Per fare ciò fare clic ovunque sull'immagine eccetto che nella selezione fluttuante. Ciò ha come effetto la fusione della selezione fluttuante con il livello corrente.
- Oppure usando il comando àncora livello (Ctrl-H).
- È anche possibile ancorare la selezione fluttuante al livello corrente facendo clic sul pulsante di ancoraggio della finestra di dialogo dei livelli.
- Quando si crea un Nuovo livello mentre c'è una selezione fluttuante, querst'ultima viene ancorata al nuovo livello [appena creato.](#page-396-0)

# **16.4.6 Per colore**

Il comando Seleziona per colore è un metodo alternativo per accedere allo strumento omonimo «Seleziona per colore», uno degli strumenti di selezione di basilari. È possibile trovare informazioni aggiuntive su questo strumento nella sezione Seleziona per colore.

### **16.4.6.1 Attivazione del comando**

- È possibile accedere a quest[o comando dalla bar](#page-279-0)ra del menu immagine tramite Seleziona *→* Per colore,
- o usando la scorciatoia da tastiera Maiusc-O.

# **16.4.7 Dal tracciato**

Il comando Dal tracciato trasforma il tracciato corrente in una selezione. Se il tracciato non è chiuso, il comando connette le due estremità con una linea diritta. Il tracciato originale non viene toccato.

### **16.4.7.1 Attivazione del comando**

- È possibile accedere a questo comando dalla barra del menu immagine tramite Seleziona *→* Dal tracciato.
- Inoltre, per accedere al comando, è possibile fare clic sul pulsante Tracciato a selezione **in altre** presente nella finestra di dialogo dei tracciati.
- È possibile usare anche la scorciatoia da tastiera Maiusc-V.

# **16.4.8 Editor della selezione**

<span id="page-501-0"></span>Il comando Editor selezione mostra la finestra dell'«Editor della selezione». Questa finestra di dialogo mostra la selezione attiva nell'immagine corrente e permette un facile accesso ai comandi che riguardano la selezione. Esso non è realmente inteso per modificare direttamente le selezioni ma, se si sta lavorando su una selezione, è comodo avere sottomano tutti i comandi relativi, dato che è molto più semplice fare clic su un pulsante che non cercare il comando in un albero di menu. L'«Editor della selezione» offre anche alcune impostazioni avanzate per il comando «Selezione a tracciato».

#### **16.4.8.1 Attivazione del comando**

• È possibile accedere a questo comando dalla barra del menu immagine tramite Seleziona *→* Editor della selezione.

#### **16.4.8.2 Descrizione della finestra di dialogo «Editor della selezione»**

- **Selezione**  $\bullet$ ▣ **Editor della selezione**  $\blacksquare$  $\blacksquare$
- **Figura 16.27** La finestra di dialogo «Editor della selezione»

- **I pulsanti** La finestra di dialogo «Editor della selezione» possiede diversi pulsanti che possono essere usati per accedere comodamente ai comandi di selezione:
	- <sup>I</sup>Il pulsante Seleziona tutto.
	- Il pulsante Seleziona niente.
	- Il pulsante [Inverti selezion](#page-499-0)e.
	- Il pulsante [Salva sul canale.](#page-499-1)
	- Il pulsante [Selezione a tracc](#page-499-2)iato. Se si tiene premuto il tasto **Maiusc** mentre si fa clic su questo pulsante, viene mostrata la finestra delle «Impostazioni avanzate». Vedere la sezione successiva per [una descrizione](#page-510-0) di queste impostazioni.
	- Il pulsante [Delinea la selezione.](#page-510-1)
- **La finestra di monitor** Nella finestra di monitor, le aree selezionate dell'immagine vengono visualizzate come bianche, mentre quelle non visualizzate come nere e quindi quelle parzialmente selezionate sono in scala di grigi. [Facendo clic su que](#page-492-0)st'immagine si agisce come in una Selezione per colore. Vedere l'esempio più avanti.

**Figura 16.28** Esempio di clic sulla finestra monitor dell'«Editor della selezione»

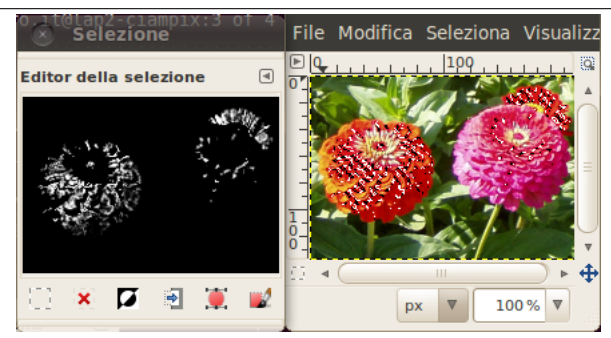

*Facendo clic sulla finestra monitor dell'«Editor della selezione» per «Selezionare per colore». Notare che questa figura può mostrare la finestra monitor dell'«Editor della selezione» anche quando viene usato il comando «Seleziona per colore» nella finestra immagine.*

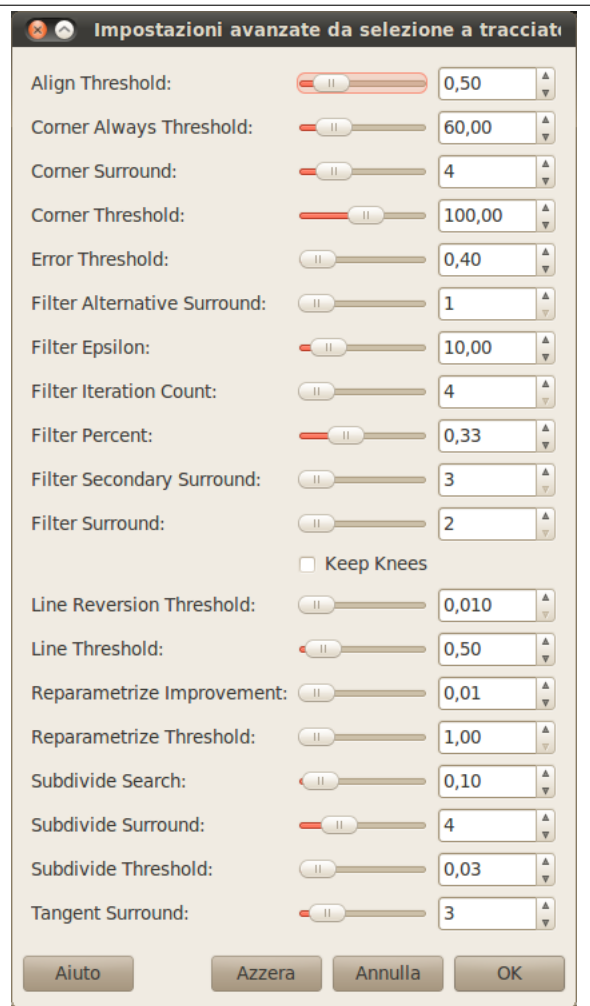

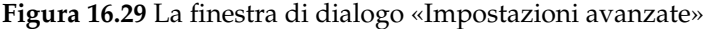

La finestra di dialogo «Impostazioni avanzate da selezione a tracciato» che si ottiene facendo clic con il tasto **maiusc** premuto sul pulsante Selezione a tracciato, contiene molte regolazioni, delle quali diverse sono impostabili con un cursore o con una casella di immissione dati. Queste opzioni sono usate principalmente da utenti avanzati. Eccole:

- *Align Threshold*: se due capi sono più vicini di un certo valore, vengono resi uguali.
- *Corner Always Threshold*: se l'angolo definito da un punto ed i suoi precedenti e successivi è inferiore a questo valore, esso viene considerato uno spigolo anche se è dentro ai punti di *Corner Surround* di un punto con un angolo inferiore.
- *Corner Surround*: numero di punti da considerare nel determinare se un punto è uno spigolo o no.
- *Corner Threshold*: se un punto, i suoi precedenti e i suoi successivi definiscono un angolo più piccolo di questo valore, è uno spigolo.
- Soglia errore: grandezza dell'errore alla quale una spline fittata <sup>1</sup> è inaccettabile. Se esistono dei pixel distanti oltre questo valore dalla curva fittata, l'algoritmo riprova.

esempio una curva di Bézier.

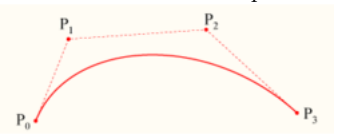

Vedere Wikipedia per informazioni più approfondite sull'argomento.

 $^1$  Una «spline» è un termine matematico di una funzione che definisce una curva usando una serie di punti di controllo, come ad
- *Filter Alternative Surround*: un secondo numero di punti adiacenti da considerare durante la filtratura.
- *Filter Epsilon*: se gli angoli tra i vettori prodotti da i punti di *Filter Surround* e *Filter Alternative Surround* differiscono più di questo valore, usa il valore di *Filter Alternative Surround*.
- *Filter Iteration Count*: il numero di volte necessario per arrotondare i dati dei punti originali. Incrementando molto questo numero fino a valori intorno a 50 o più, può produrre risultati molto migliori, ma se un qualsiasi punto che «dovrebbe» essere parte di uno spigolo non viene trovato, la curva impazzisce attorno a quel punto.
- *Filter Percent*: per produrre il nuovo punto, usa il punto vecchio più questo valore volte i vicini.
- *Filter Secondary Surround*: numero di punti adiacenti da considerare se i punti di *Filter Surround* definiscono una linea retta.
- *Filter Surround*: numero di punti adiacenti da considerare durante la filtratura.
- *Keep Knees*: questa casella di spunta serve a decidere se mantenere oppure rimuovere i punti «ginocchia (knee)» dopo aver trovato la curva.
- *Line Reversion Threshold*: se una spline è più vicina ad una linea retta di questo valore, essa rimane una linea retta, anche se sarebbe altrimenti ritrasformata in una curva. Questo valore è pesato dal quadrato della lunghezza della curva, per fare in modo che le curve più corte abbiano maggiori probabilità di essere riconvertite.
- *Line Threshold*: di quanti pixel (in media) una spline può divergere dalla linea determinate dai suoi capi prima che sia cambiata in una linea retta.
- *Reparametrize Improvement*: se una riparametrizzazione non migliora il fit di questo valore in percentuale, l'algoritmo si ferma.
- *Reparametrize Threshold*: ammontare dell'errore al quale non ha senso riparametrizzare. Questo succede, per esempio, quando l'algoritmo sta tentando di fare il fit del profilo dell'esterno di uno «O» con una singola spline. Il fit iniziale non è abbastanza buono per l'iterazione Newton-Raphson per migliorarlo. Potrebbe essere che sia meglio individuare i casi dove l'algoritmo non trova alcuno spigolo.
- *Subdivide Search*: percentuale della curva lontano dal peggiore punto da osservare per cercare un punto migliore da suddividere.
- *Subdivide Surround*: numero di punti da considerare quando deve decidere se un dato punto è un punto migliore per suddividere.
- *Subdivide Threshold*: di quanti pixel un punto può divergere da una linea retta ed essere ancora considerato un punto migliore per suddividere.
- *Tangent Surround*: numero di punti da studiare da entrambe le parti di un punto quando si calcola l'approssimazione alla tangente a quel punto.

## **16.4.9 Sfumata**

Il comando Sfumata sfuma i bordi della selezione. Esso crea una transizione morbida tra la selezione e le immagini confinanti. Normalmente si sfuma una selezione usando l'opzione «Margini sfumati» degli strumenti di selezione, ma si potrebbe volerli sfumare nuovamente con questo comando.

## **16.4.9.1 Attivazione del comando**

• È possibile accedere a questo comando dalla barra del menu immagine tramite Seleziona *→* Sfumata.

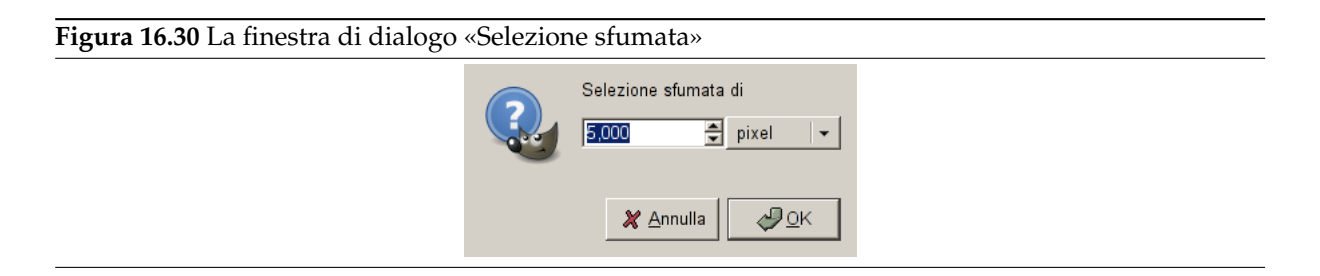

**Selezione sfumata di** Inserisci l'ampiezza bordi sfumatura della selezione. L'unità di misura predefinita è in pixel, ma è possibile scegliere altre unità dal menu a tendina.

## **16.4.10 Definita**

Il comando Definita riduce l'ammontare di sfocatura o di irregolarità attorno al bordo di una selezione. Esso inverte l'effetto del comando Selezione sfumata. Il nuovo bordo della selezione segue la linea tratteggiata del bordo della vecchia selezione. Viene rimosso anche l'antialiasing.

Nota

Attenzione a non confondere questo comando con il filtro Affilatura.

#### **16.4.10.1 Attivazione del comando**

• È possibile accedere a questo comando dalla barra del menu immagine tramite Seleziona *→* Definita.

#### **16.4.11 Riduci**

Il comando Riduci riduce la dimensione dell'area selezionata allontanando ogni punto del bordo della selezione ad una certa distanza dal bordo dell'immagine verso il centro della selezione. La sfumatura della selezione viene mantenuta, ma la forma della sfumatura potrebbe risultare alterata negli angoli o nei punti di flesso della selezione.

#### <span id="page-505-0"></span>**16.4.11.1 Attivazione del comando**

• È possibile accedere a questo comando dalla barra del menu immagine tramite Seleziona *→* Riduci....

#### **16.4.11.2 Descrizione della finestra di dialogo «Riduci»**

**Figura 16.31** La finestra di dialogo «Riduci la selezione»

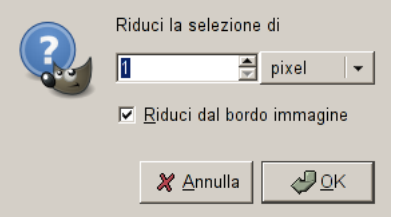

**Riduci la selezione di** Inserire la quantità di riduzione della selezione desiderata nella casella di immissione testo. L'unità di misura predefinita è in pixel, ma è possibile sceglierne una differente dall'adiacente menu a tendina.

**Riduci dal bordo dell'immagine** Quest'opzione è interessante solo se la selezione supera i bordi dell'immagine. Se ci si trova in questa condizione e l'opzione è abilitata, la selezione viene ristretta dal bordo immagine. Se quest'opzione non è abilitata, la selezione viene portata fino al bordo dell'immagine.

## **16.4.12 Allarga**

Il comando Allarga incrementa la dimensione della selezione nell'immagine corrente. Funziona in modo simile al comando Riduci, che riduce la dimensione di una selezione.

### **16.4.12.1 Attivaz[ione de](#page-505-0)l comando**

• È possibile accedere a questo comando dalla barra del menu immagine tramite Seleziona *→* Allarga.

### **16.4.12.2 Descrizione della finestra di dialogo «Allarga la selezione»**

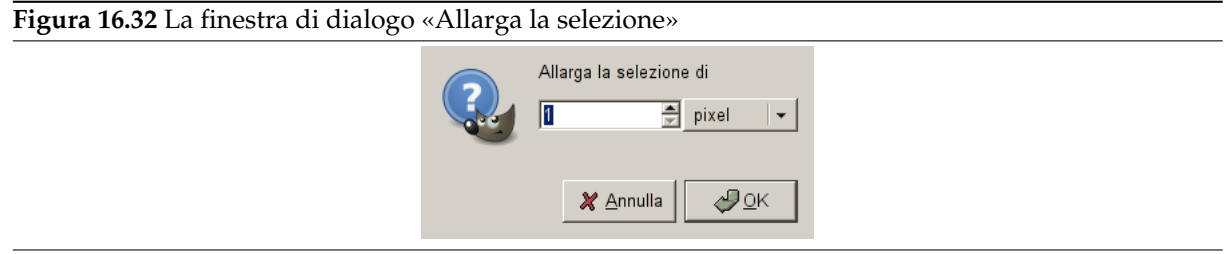

**Allarga selezione di** È possibile inserire l'ammontare dell'incremento della selezione tramite una casella di immissione testo. L'unità di misura predefinita è in pixel, ma è possibile selezionare un'unità di misura diversa scegliendola dall'adiacente menu a tendina.

## **16.4.12.3 Una peculiarità delle selezioni rettangolari**

Quando si allarga una selezione rettangolare, la selezione risultante ha i bordi arrotondati. Le ragioni di questo comportamento sono mostrate nell'immagine seguente:

**Figura 16.33** Perché ingrandendo una selezione rettangolare si arrotondano gli spigoli

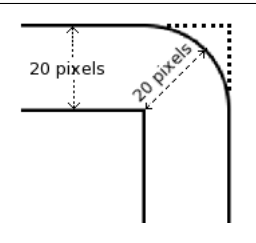

Se non si desiderano gli spigoli arrotondati, basta usare il comando Rettangolo arrotondato con un raggio a 0%.

## **16.4.13 Bordo**

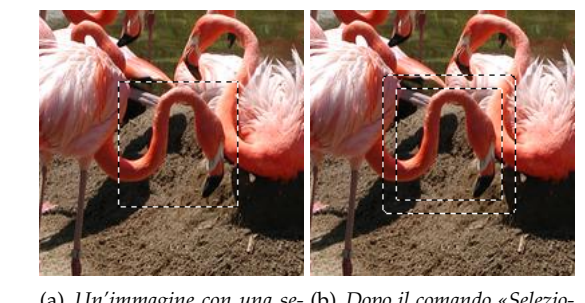

**Figura 16.34** Esempio di creazione di un bordo da una selezione

(a) *Un'immagine con una se-*(b) *Dopo il comando «Seleziolezione na bordo»*

Il comando Seleziona bordo crea una nuova selezione lungo il bordo di una selezione esistente nell'immagine corrente. Il bordo della selezione corrente viene usato come una guida e la selezione viene creata attorno ad esso. Nella finestra di dialogo è possibile indicare lo spessore desiderato del bordo, in pixel o in altre unità di misura. Metà del bordo giace all'interno dell'area selezionata in precedenza e l'altra metà, all'esterno.

### **16.4.13.1 Attivazione del comando**

• È possibile accedere a questo comando dalla barra del menu immagine tramite Seleziona *→* Bordo.

### **16.4.13.2 Descrizione della finestra di dialogo «Bordo»**

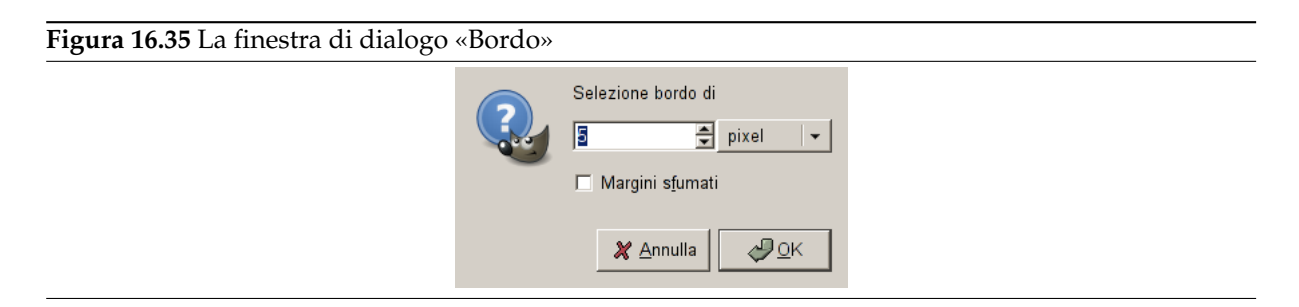

- **Selezione bordo di** Inserire lo spessore desiderato della selezione bordo nella casella di immissione testo. L'unità di misura predefinita è in pixel ma si possono scegliere altre unità dall'adiacente menu a tendina.
- **Margini sfumati** Se quest'opzione è selezionata, i bordi della selezione saranno sfumati, cioè digraderanno dolcemente tra la selezione ed i suoi contorni. Notare che non è possibile usare l'opzione margini sfumati degli strumenti di selezione allo stesso scopo.
- **Blocca la selezione sui bordi dell'immagine** Con quest'opzione abilitata, un bordo di una (normalmente rettangolare) selezione rimarrà intatto se allineato con il bordo dell'immagine; non verrà creata nessuna nuova selezione attorno a lui.

**Figura 16.36** Seleziona margine con o senza «Blocca le selezioni sui bordi dell'immagine»

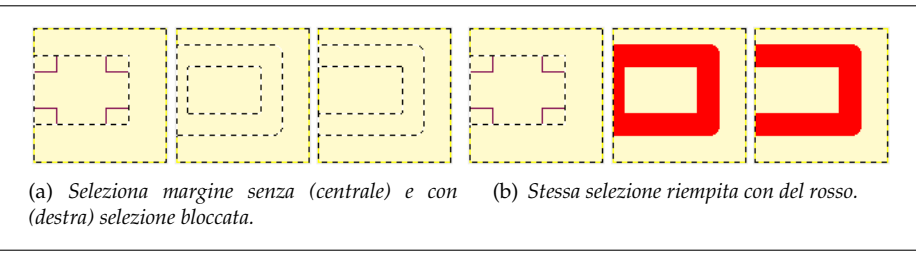

## **16.4.14 Distorci**

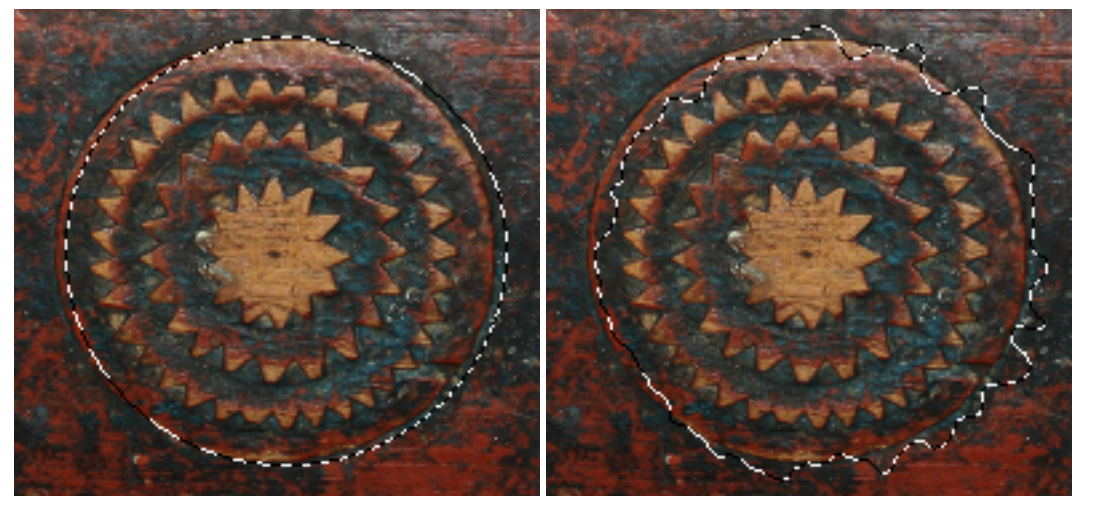

**Figura 16.37** Esempio di «Distorci» su una selezione

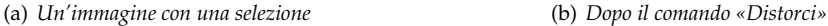

Il comando «Distorci» deforma i contorni della selezione.

#### **16.4.14.1 Attivazione del comando**

• È possibile accedere a questo comando dalla barra del menu immagine tramite Seleziona *→* Distorci....

#### **16.4.14.2 Descrizione della finestra di dialogo «Distorci»**

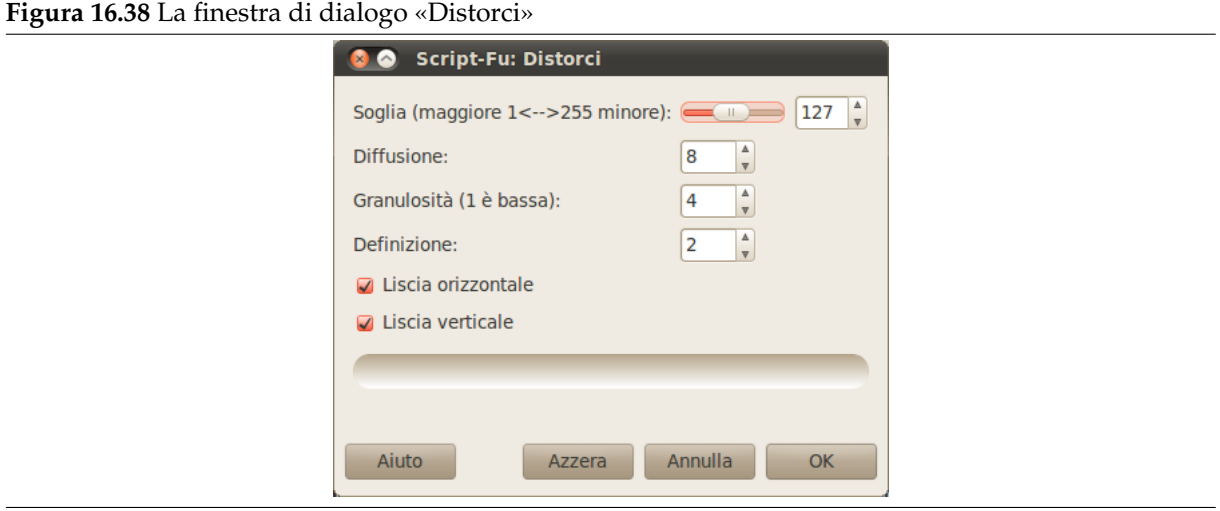

Questo comando presenta diverse opzioni che permettono di aumentare o ridurre la deformazione. Non è possibile prevedere il risultato ed è necessaria un po' di sperimentazione.

**Soglia** Una soglia più alta riduce la selezione distorta. Una bassa rende la selezione più ampia.

Se la selezione attiva possiede una forma regolare (per es. un rettangolo o un'ellisse), quest'opzione controlla se il nuovo contorno è più dentro alla selezione originale o più fuori.

**Diffusione** Un'alta «diffusione» aumenta la deformazione.

**Granulosità** Un'alta «granulosità» aumenta la deformazione.

**Lisciatura** Un'alta «lisciatura» diminuisce la deformazione.

Disattivando liscia orizzontale o liscia verticale si aumenta la deformazione.

## **16.4.15 Rettangolo arrotondato**

**Figura 16.39** Esempio di «Rettangolo arrotondato» su una selezione

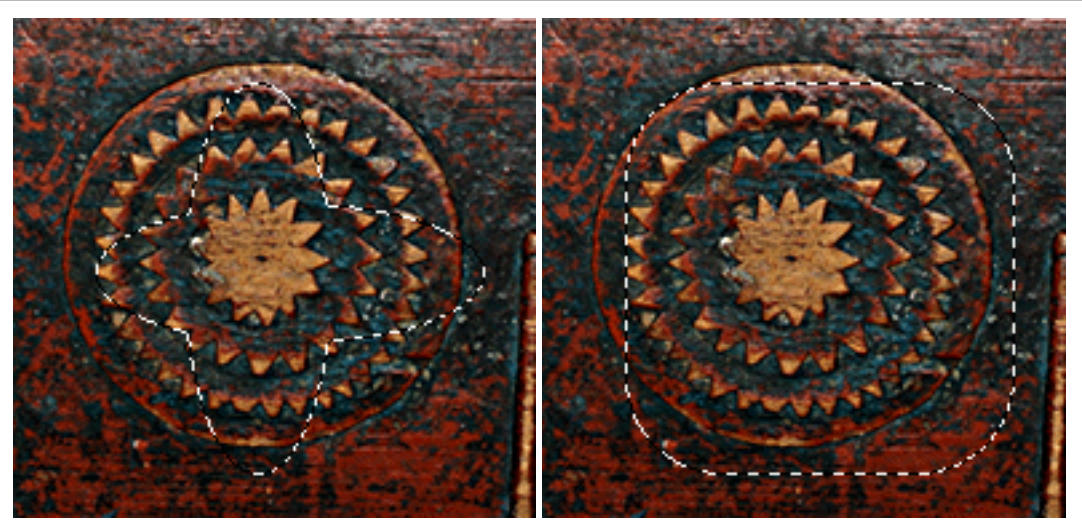

(a) *Un'immagine con una selezione* (b) *Dopo il comando «Rettangolo arrotondato»*

Il comando Script-Fu «Rettangolo arrotondato» converte una selezione esistente (rettangolare, ellittica o di altra forma) in una selezione rettangolare con gli spigoli arrotondati. Gli spigoli possono essere curvi perso l'interno (concavi) o verso l'esterno (convessi). Per far ciò, il comando aggiunge o rimuove archi di cerchio agli spigoli della selezione.

## **16.4.15.1 Attivazione del comando**

• È possibile accedere a questo comando dalla barra del menu immagine tramite Seleziona *→* Rettangolo arrotondato.

#### **16.4.15.2 Descrizione della finestra di dialogo «Rettangolo arrotondato»**

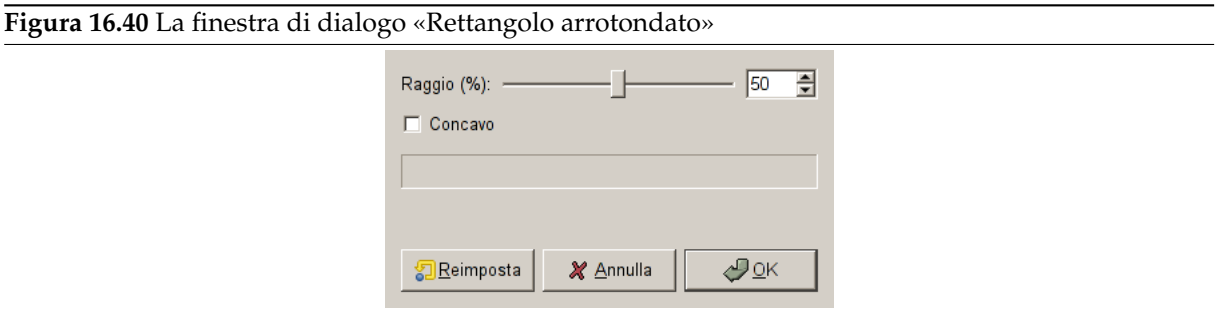

- **Raggio (%)** È possibile inserire il raggio dell'arrotondamento degli spigoli in percentuale usando un cursore o inserendo il valore nella casella di immissione testo. Questo è il valore in percentuale più basso, dell'altezza o della larghezza.
- **Concavo** Se si seleziona questa casella, gli spigoli diverranno concavi (curvi verso l'interno) invece che convessi (curvi verso l'esterno).

## **16.4.16 Commuta maschera veloce**

Questo comando ha la stessa funzione del fare clic sul piccolo pulsante presente nell'angolo in basso a sinistra della finestra immagine. Vedere la voce Maschera veloce

### **16.4.16.1 Attivazione della finestra di dialogo**

- È possibile accedere a questo comando dalla barra del menu immagine tramite Seleziona *→* Commuta maschera veloce.
- La scorciatoia da tastiera predefinita è Maiusc-Q

## **16.4.17 Salva nel canale**

Il comando Salva nel canale salva la selezione come un canale. Il canale in seguito può essere usato come maschera di selezione canale. Potete trovare ulteriori informazioni sull'argomento consultando la sezione finestra di dialogo dei canali.

Si troverà un semplice esempio di come usare questo comando nell'introduzione di Sezione 17.16. Esso mostra come convertire una selezione in un canale alfa in modo tale da poter applicare un filtro alfa a logoti[po a questa selezione.](#page-401-0)

### **16.4.17.1 Attivazione del comando**

- È possibile accedere a questo comando dalla barra del menu immagine tramite Seleziona *→* Salva nel canale.
- Oppure è possibile accedervi dall'Editor della selezione.

## **16.4.18 A tracciato**

Il comando A tracciato converte una selezione in un tracciato. L'immagine non sembra esserne affetta, ma è possibile vedere un nuovo tracciato nella finestra di dialogo dei tracciati. Usando lo strumento tracciati nel pannello degli strumenti, è possibile adattare in modo preciso il profilo della selezione. È possibile trovare informazioni aggiuntive sui tracciati consultando la sezione dedicata alla finestra di dialogo tracciati.

### **[16.4.18.1 Attiva](#page-407-0)zione del comando**

- È possibile accedere a questo comando dalla barra del menu immagine tramite Seleziona *→* A tracciato.
- È possibile accedervi anche dall'editor della selezione o dalla finestra di dialogo dei tracciati che offrono la possibilità di aprire la finestra delle opzioni avanzate su cui è possibile intervenire per modificare molti parametri di questa funzione.

# **16.5 Il menu «Visualizza»**

## **16.5.1 Introduzione al menu«Visualizza»**

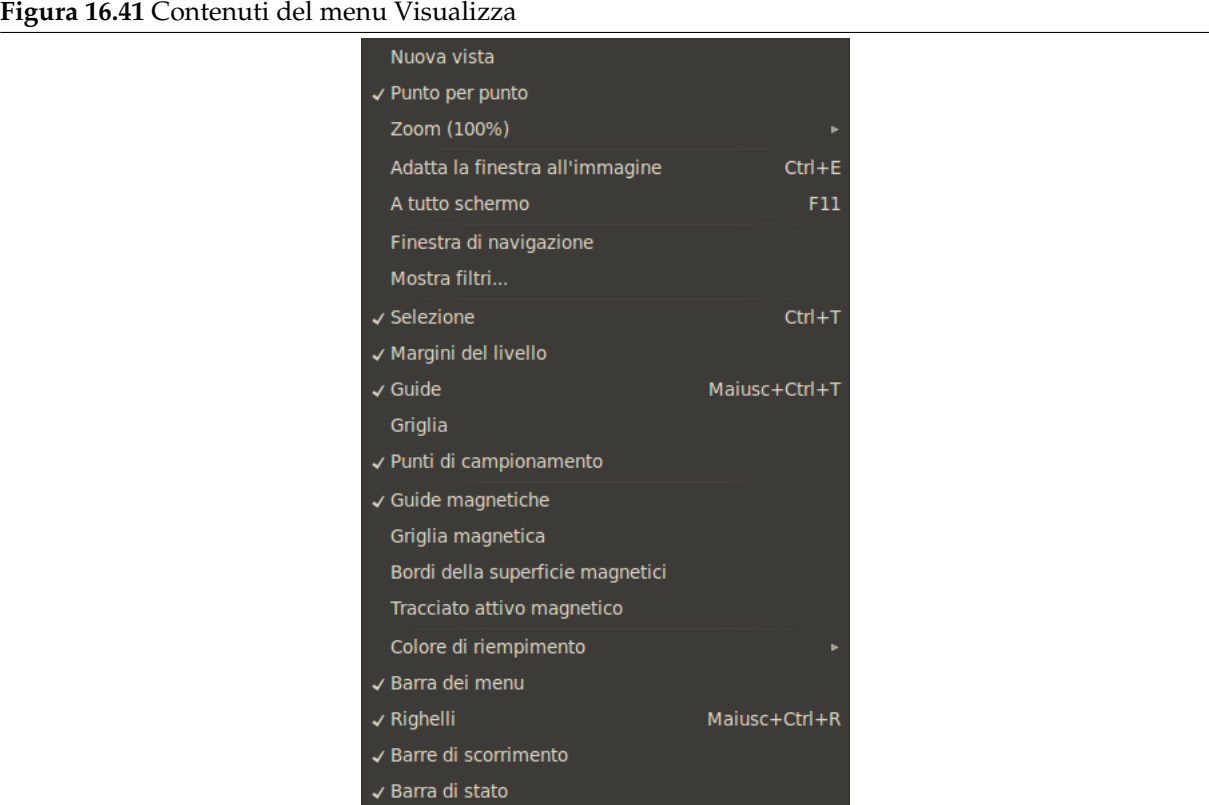

Questa sezione descrive il menu Visualizza; esso contiene comandi che riguardano la visibilità o l'aspetto dell'immagine e dei vari elementi dell'interfaccia utente.

# Nota È possibile che qualche comando nel menu non trovi una descrizione in questa sezione della guida. Tipicamente questo accade quando queste voci non appartengono direttamente a GIMP, ma sono state aggiunte da qualche plug-in. Per trovare informazioni aggiuntive sull'argomento, consultare la documentazione allegata ai plug-in installati.

## **16.5.2 Nuova vista**

Il comando Nuova vista crea una nuova finestra immagine dell'immagine corrente, configurabile diversamente dalla prima. È così possibile creare viste multiple di una stessa immagine, numerate .1, .2, ecc, ma che sono differenziate solo da alcune opzioni come il fattore di zoom. Qualsiasi modifica, a parte le opzioni di visualizzazione, che viene applicata all'immagine da una finestra, apparirà anche nell'altra, dato che essa è solo un'altra vista della stessa immagine. È comodo usare le viste multiple, per esempio, se si sta lavorando su singoli pixel ad un alto rapporto di zoom. In questo modo si possono osservare in tempo reale come le modifiche modificano l'aspetto dell'immagine al fattore di zoom normale.

## **16.5.2.1 Attivazione del comando**

• È possibile accedere a questo comando dalla barra del menu immagine tramite Visualizza *→* Nuova vista.

## **16.5.3 Punto per punto**

Il comando Punto per punto abilita o disabilita la modalità di visualizzazione «Punto per punto». Se essa è abilitata (spuntata) e il fattore di zoom è al 100%, ogni pixel nell'immagine corrisponde ad un pixel dello schermo. Se è disabilitata, l'immagine viene mostrata alla sua dimensione «reale», la dimensione che assumerebbe una volta stampata.

<span id="page-512-0"></span>L'esempio sotto lo illustra. Immaginatevi le seguenti proprietà dell'immagine:

- Dimensione immagine: 100x100 pixel
- Risoluzione immagine: 300 ppi (pixel per pollice)
- Immagine mostrata con zoom=100%, «punto per punto» *abilitato*:

100x100 pixel

• Immagine mostrata con zoom=100%, «punto per punto» *disabilitato*:

100 pixel  $\div$  300 ppi = 1/3 pollici 0.85 cm

Perché la modalità punto per punto funzioni correttamente, la risoluzione dell'immagine deve essere la stessa dello schermo nel menu delle Preferenze.

L'abilitazione di questa modalità è raccomandata se si sta lavorando su icone o su grafica per Internet. Se si sta lavorando su immagini che si intende stampare, è oppurtuno disabilitare la modalità punto per punto.

#### **16.5.3.1 Attivazione del comando**

• È possibile accedere a questo comando dalla barra del menu immagine tramite Visualizza *→* Punto per punto.

## **16.5.4 Zoom**

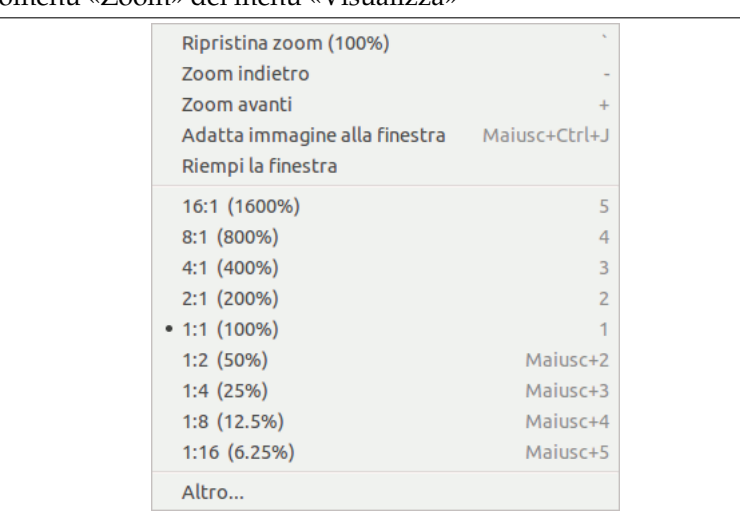

**Figura 16.42** Il sottomenu «Zoom» del menu «Visualizza»

Il sottomenu Zoom contiene vari comandi che modificano l'ingrandimento dell'immagine nella finestra immagine (effetto zoom). Allargare la visualizzazione di un'immagine (zoom avanti) è utile se serve lavorare con alta precisione, per fare modifiche a livello pixel o per ottenere delle selezioni precise. Daltro canto, la riduzione della visualizzazione di un'immagine (zoom indietro) è comodo per ottenere una visione d'insieme dell'immagine per vedere il risultato di cambiamenti che coinvolgono l'intera immagine e per vedere l'effetto ottenuto da operazioni a livello pixel. Notare che l'operazione non è annullabile, dato che essa non modifica i dati immagine, ma solo il modo in cui essi vengono rappresentati.

## Suggerimento

Oltre alle voci presenti in questo sottomenu, c'è anche un menu zoom a tendina situato presso il bordo inferiore della finestra immagine (solo se è visibile la barra di stato) dove sono presenti diversi livelli di zoom predefiniti.

È possibile modificare il livello di zoom anche tramite la finestra di navigazione oppure usando lo strumento lente che consente di ingrandire una zona sp[ecifica](#page-523-0) [dell'imm](#page-523-0)agine.

### **16.5.4.1 Attivazione del sottomenu**

• È possibile accedere a questo sottomenu dalla barra del menu immagine tramite Visualizza *→* Zoom. notare che l'etichetta «Zoom» nel menu «Visualizza» mostra il fattore di ingrandimento corrente, per esempio, Zoom (100%).

### **16.5.4.2 Contenuti del sottomenu «zoom»**

I vari comandi del sottomenu «Zoom» sono descritti di seguito, con le loro scorciatoie da tastiera correnti, se ce ne sono.

- **Ripristina zoom** (scorciatoia: **Ä**[accento grave, detto anche «backtick»]) Questo comando reimposta il fattore di zoom al valore precedente, che è mostrato anche da questa etichetta, per esempio Ripristina zoom (100%). Se non si è mai il fattore di zoom della immagine attiva, questa voce è inattiva e mostrata in colore grigio pallido.
- **Zoom indietro** (scorciatoia: **-**) ogni volta che viene usato «Zoom indietro», il fattore di ingrandimento viene decrementato di circa il 30%. Il livello di zoom minimo è di 0.39%.
- **Zoom avanti** (scorciatoia: **+**) ogni volta che viene usato «Zoom avanti», il fattore di zoom viene incrementato di circa il 30%. Il livello di zoom massimo è di 25600%.

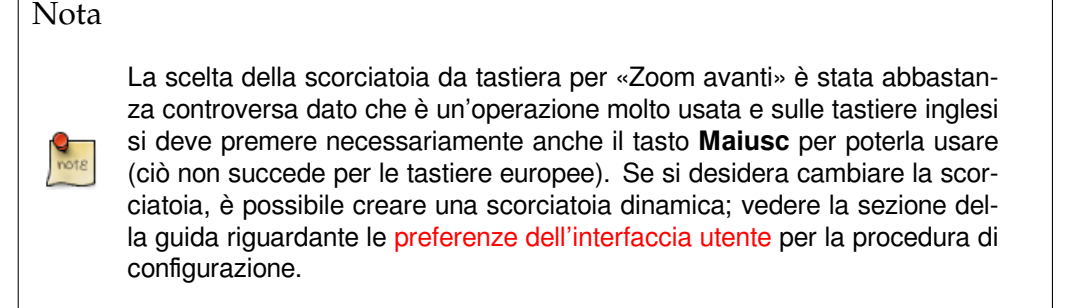

- **Adatta immagine alla finestra** (scorc[iatoia: Maiusc-Ctrl-J\). Questo com](#page-202-0)ando ingrandisce l'immagine al massimo possibile mantenendola nel contempo completamente all'interno dei limiti della finestra. Normalmente ciò significa inserire un bordo a due dei quattro lati della finestra.
- **Riempi la finestra** Questo comando esegue in dimensionamento della visualizzazione dell'immagine adattandola al lato lungo della finestra, e cioè senza lasciare bordi in vista ai lati dell'immagine. Ciò significa che l'immagine si adatta perfettamente ad una dimensione della finestra, ma probabilmente si estende nell'altra dimensione oltre il bordo della finestra.
- **A:B (X%)** Con questi comandi si seleziona uno tra alcuni valori di zoom predefiniti. Ogni voce del menu corrisponde ad un dato rapporto e ad una data percentuale. Si noti che ogni impostazione possiede la propria scorciatoia da tastiera. Il valore di zoom corrente viene indicato con un grosso punto in corrispondenza dell'impostazione.

**Altri** Con questo comando si porta in primo piano una finestra di dialogo che permette di inserire un rapporto a piacimento tra i valori di 1:256 (0.39%) e 256:1 (25600%).

## Suggerimento

Quando si lavora a livello di pixel, utile usare in accoppiata con lo zoom il comando Nuova vista. Ciò permette di vedere contemporaneamente la resa dell'immagine alle sue dimensioni normali mentre si lavora sui singoli pixel.

## **16.5.5 Adatta la finestra all'immagine**

Il comando Adatta la finestra all'immagine ridimensiona la finestra immagine in modo tale che essa sia dell'esatta misura dell'immagine, al fattore di ingrandimento corrente. Se l'immagine è più grande, la finestra viene allargata in modo tale da riuscire a mostrare anche l'elemento più grande di essa. Notare che GIMP farà automaticamente quest'operazione se si imposta le opzioni «Ridimensiona finestra ad ogni zoom» e «Ridimensiona finestra ad ogni modifica di ampiezza» presenti nella pagina Finestra immagine della finestra delle preferenze.

#### Nota

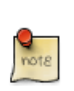

[Il](#page-209-0) comportamento descritto in questa sezione non dipende direttamente da GIMP, ma in realtà dal «gestore delle finestre», una parte dell'ambiente desktop, del computer in uso. Per questa ragione, la funzionalità descritta potrebbe essere diversa sul proprio computer o, nel peggiore dei casi, non essere affatto disponibile.

## **16.5.5.1 Attivazione del comando**

- È possibile accedere a questo comando dalla barra del manu immagine tramite Visualizza *→* Adatta la finestra all'immagine,
- o usando la scorciatoia da tastiera Ctrl-J.

## **16.5.6 A tutto schermo**

Il comando A tutto schermo abilita e disabilita la visualizzazione della finestra immagine allargata a tutto lo schermo. Quando quest'opzione è abilitata, la finestra immagine viene dimensionata in modo da occupare esattamente tutta la superficie dello schermo, mantenendo sempre lo stesso rapporto di ingrandimento. Quando si abilita questa modalità, la barra del menu potrebbe non essere visibile. Se succede, è sempre possibile riabilitarla, facendo clic con il tasto destro del mouse sull'immagine per accedere al menu immagine. Nella finestra di dialogo Aspetto della finestra immagine nelle preferenze è possibile impostare le opzioni predefinite di visualizzazione della modalità a tutto schermo.

Premendo il tasto **TAB** si commuta la visibilità di tutti i pannelli presenti.

#### Nota

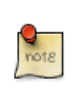

Se si usa GIMP su un computer Apple Macintosh, la modalità a tutto schermo potrebbe non funzionare dato che Apple non fornisce la necessaria funzionalità di sistema. In alternativa è possibile massimizzare la dimensione della finestra immagine agendo sul pulsante verde della finestra per ingrandirla fino alle dimensioni dello schermo.

### **16.5.6.1 Attivazione del comando**

- È possibile accedere a questo comando dalla barra del menu immagine tramite Visualizza *→* A tutto schermo,
- o usando la scorciatoia da tastiera **F11**.
- In modalità multifinestra, è possibile ottenerlo anche facendo doppio clic sulla barra del titolo nella finestra immagine.

## **16.5.7 Finestra di navigazione**

Il comando Finestra di navigazione apre l'omonima Finestra di navigazione. Essa permette di spostarsi facilmente sull'immagine, di impostare livelli di zoom e di spostare le parti visibili dell'immagine. Si possono trovare informazioni aggiuntive sul suo uso nel capitolo Finestra di dialogo di navigazione.

## **16.5.7.1 Attivazione del comando**

- È possibile accedere a questo comando dalla barra del menui[mmagine tramite Visualizza](#page-417-0) *→* Finestra di navigazione,
- È anche possibile accedervi più rapidamente facendo clic sull'icona  $\bigoplus$  presente nell'angolo in basso a destra della finestra immagine.

## **16.5.8 Mostra filtri**

Questo comando, durante la sua esecuzione, mostra una finestra di dialogo. Questa finestra può essere usata per gestire i filtri dello schermo e le loro opzioni. I filtri dello schermo non devono essere confusi con il filtri presenti nel menu filtri. I filtri dello schermo non alterano i dati immagine ma solo la loro rappresentazione. Si possono immaginare come dei grandi pannelli posti sopra il proprio schermo. Essi cambiano la percezione dell'immagine e perciò possono essere molto utili per verificare la resa in stampa a video (soft proofing), nel controllo della gestione del colore, ma anche per simulare una visione del colore deficitaria.

## **16.5.8.1 Attivazione del comando**

È possibile accedere a questo comando dalla barra del menu immagine tramite Visualizza *→* Mostra filtri.

## **16.5.8.2 Descrizione della finestra di dialogo «Filtri di colore a video»**

**Figura 16.43** La finestra di dialogo «configura i filtri di colore a video»

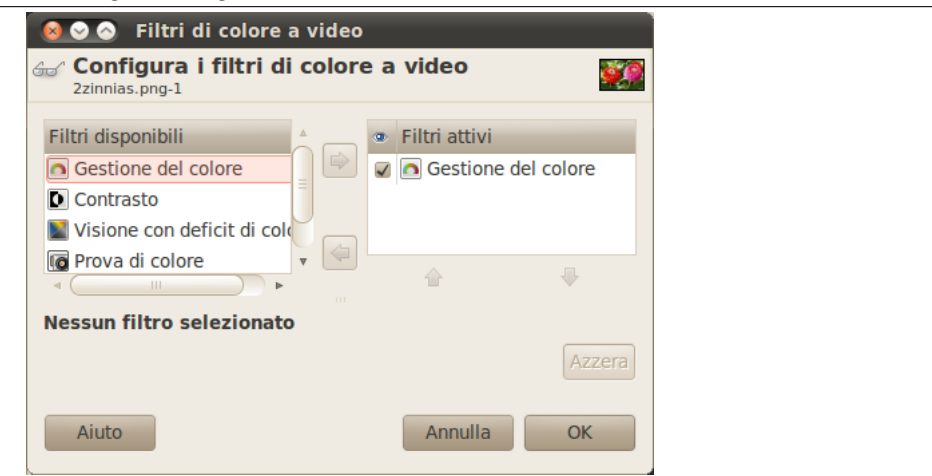

Questa finestra di dialogo possiede due piccole caselle di selezione. Quella di sinistra mostra i Filtri disponibili. Selezionando e facendo clic sul pulsanta a forma di freccia a destra si sposta un filtro sulla casella di destra. La finestra Filtri attivi sulla destra mostra i filtri che si è scelto e che verranno applicati se la casella adiacente viene spuntata. Per riportare i filtri dalla casella di destra a quella di sinistra basta usare il pulsante a forma di freccia a sinistra. Se si seleziona un filtro facendo clic sul suo nome, sotto le due caselle vengono mostrate le opzioni corrispondenti allo stesso filtro, nell'area di configurazione del filtro selezionato.

- Simulazione deficit visivo (Sezione 16.5.8.3; Sezione 16.5.8.5)
- Gestione del colore (Sezione 16.5.8.6; Sezione 16.5.8.7)
- Altri (Sezione 16.5.8.4)

## **16.5.8.3 Deficit visivo di colore**

L'immagine che si [crea, sp](#page-517-0)eriamo sia vista da molta gente sui più disparati sistemi. L'immagine che appare meravigliosa sul proprio schermo potrebbe sembrare molto diversa a gente che possiede deficit visivi su schermi con impostazioni differenti dalle proprie. Alcuni particolare potrebbero addirittura non essere visibili.

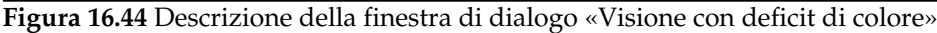

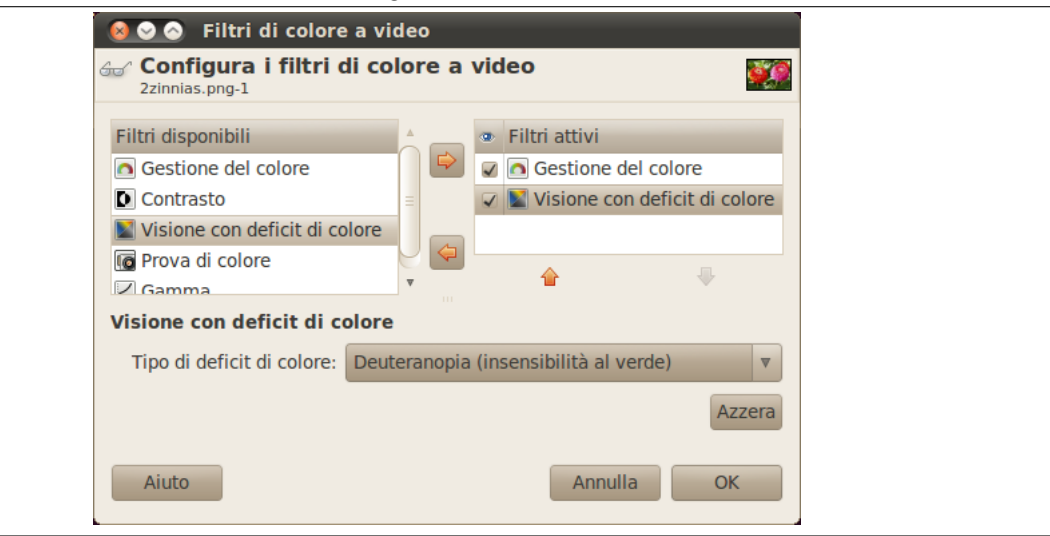

## **16.5.8.3.1 Opzioni**

**Tipo di deficienza di colore** In questo menu a discesa è possibile selezionare tra:

**Protanopia**<sup>2</sup> **(insensibilità al rosso)** La protanopia è il deficit visivo del rosso, chiamato anche daltonicità (impossibilità di distinguere il verde dal rosso). La daltonicità o daltonismo è un difetto piuttosto comune.

La protanopia è però un poco più complicata; una persona con questo problema non può veder[e](#page-516-0) rosso o verde, malgrado sia comunque sensibile al giallo e al blu. Inoltre, essa ha una perdita di percezione della luminosità, e le tonalità che osserva si spostano verso le lunghezze d'onda inferiori.

- **Deuteranopia (insensibilità al verde)** La persona affetta da deuteranopia ha un deficit nella visione del verde. Deuteranopia è simile la protanopia, dato che c'è una perdita di percezione del rosso e del verde, ma non c'è perdità di luminosità, né spostamento di tonalità.
- **Tritanopia (insensibilità al blu)** La persona affetta da tritanopia ha un deficit nella percezione dei colori blu e giallo, anche se è comunque sensibile al rosso e al verde. Il soggetto presenta carenze nella sensibilità, e le tonalità che osserva sono spostate verso le frequenze ad onda lunga.

<span id="page-516-0"></span><sup>2</sup> Greco: *proto*: primo (colore nel sistema di colore RGB): *an*: negazione; *op*: occhio, visione.

### **Figura 16.45** Esempio di protanopia

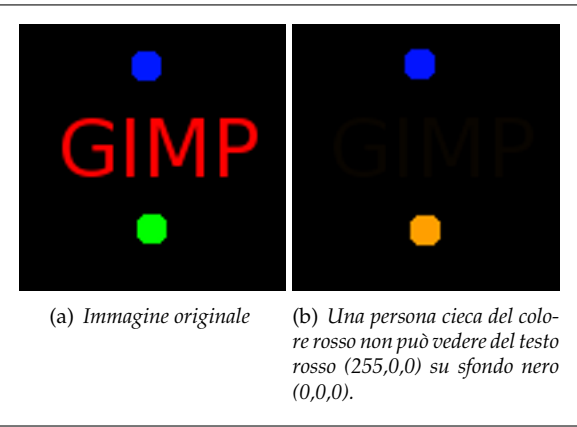

### **Figura 16.46** Esempio dei tre tipi di deficienze visive in un'immagine

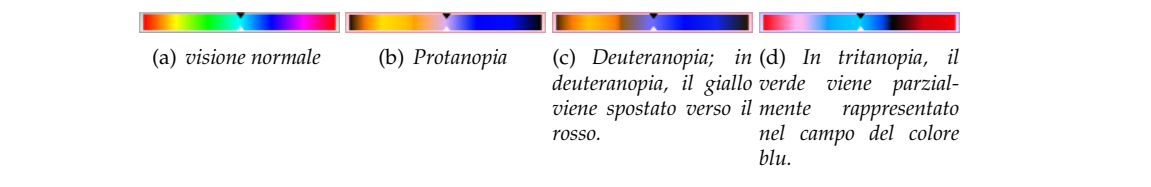

### **16.5.8.3.2 Esempi**

#### <span id="page-517-0"></span>**16.5.8.4 Gamma**

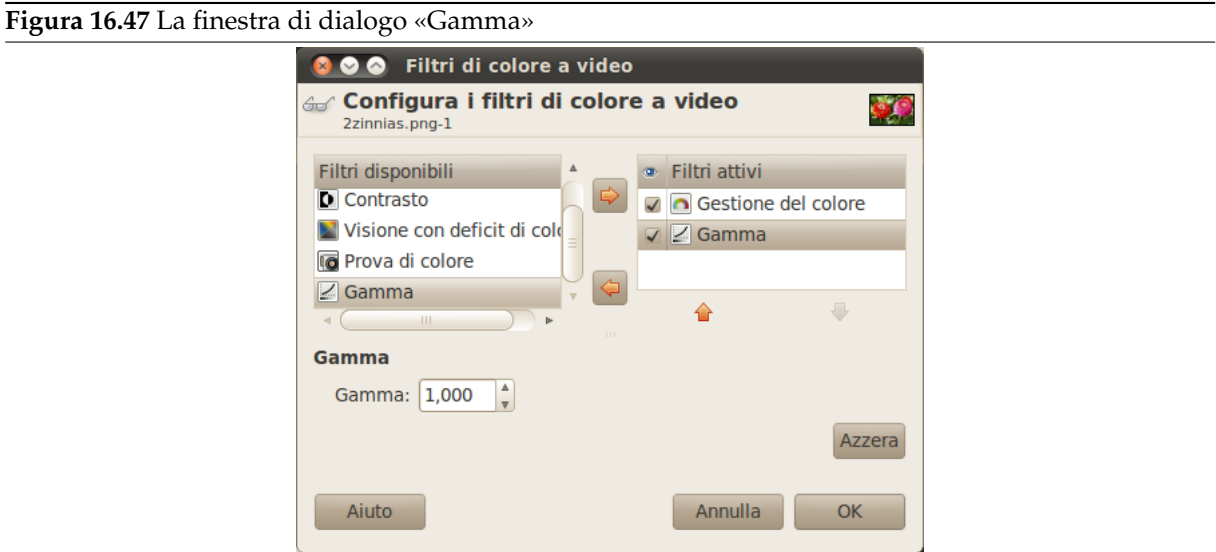

La corrispondenza tra intensità elettrica e brillantezza di colore non è esatta e dipende dal dispositivo usato (macchina fotografica, scanner, monitor, ecc.). «Gamma» è un coefficiente usato per correggere questa corrispondenza. L'immagine deve essere visibile sia nelle aree scure che quelle chiare, anche se visualizzata su un monitor con troppa o insufficiente luminosità. Il filtro a monitor «Gamma» permette di rendere l'immagine al meglio, anche in queste condizioni.

Suggerimento

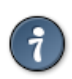

Nel caso si desiderasse non solo cambiare la gamma dello schermo corrente, ma anche la gamma dentro la stessa immagine, si può trovare una descrizione della procedura in Sezione 14.5.7.

## **16.5.8.5 Contrasto**

#### **Figura 16.48** La finestra di dialogo «contrasto» 800 Filtri di colore a video <sub>ණ</sub> Configura i filtri di colore a video 2zinnias.png-1 Filtri disponibili **Eiltri attivi** Gestione del colore Gestione del colore **D** Contrasto  $\nabla$  Contrasto Visione con deficit di colo **To** Prova di colore  $\overline{\mathbb{R}}$ ക **Contrasto** Cicli di contrasto: 1,000 Azzera Aiuto Annulla OK

Qui si ritorna nel dominio della medicina. La «sensibilità al contrasto» è la capacità del sistema visivo di distinguere leggere differenze di contrasto. Alcune persone con cataratta (malattia che porta alla perdita di trasparenza del cristallino, la lente naturale sita nell'occhio che porta la luce alla rètina) o con malattie della rètina (per esempio, dovuta al diabete, che distrugge i coni e i bastoncelli nell'occhio) hanno una deficienza nella sensibilità al contrasto: per esempio, esse hanno difficoltà a distinguere una macchia su un vestito.

Se si è interessati all'argomento, cercare sul web informazioni relative alla «sensibilità al contrasto».

## **16.5.8.5.1 Opzioni**

**Cicli di contrasto** Con il filtro «Contrasto», è possibile vedere l'immagine come se si fosse malati di cataratta. Per esempio si potrebbe desiderare di incrementare il contrasto dell'immagine in modo da poterla mostrare alla propria nonna. Spesso sono utili solo valori di molto bassi del parametro Cicli di contrasto dato che i valori alti creano un effetto collaterale non utile in questo ambito: se si aumenta i valori di luminosità sopra il valore 255, appaiono i colori complementari.

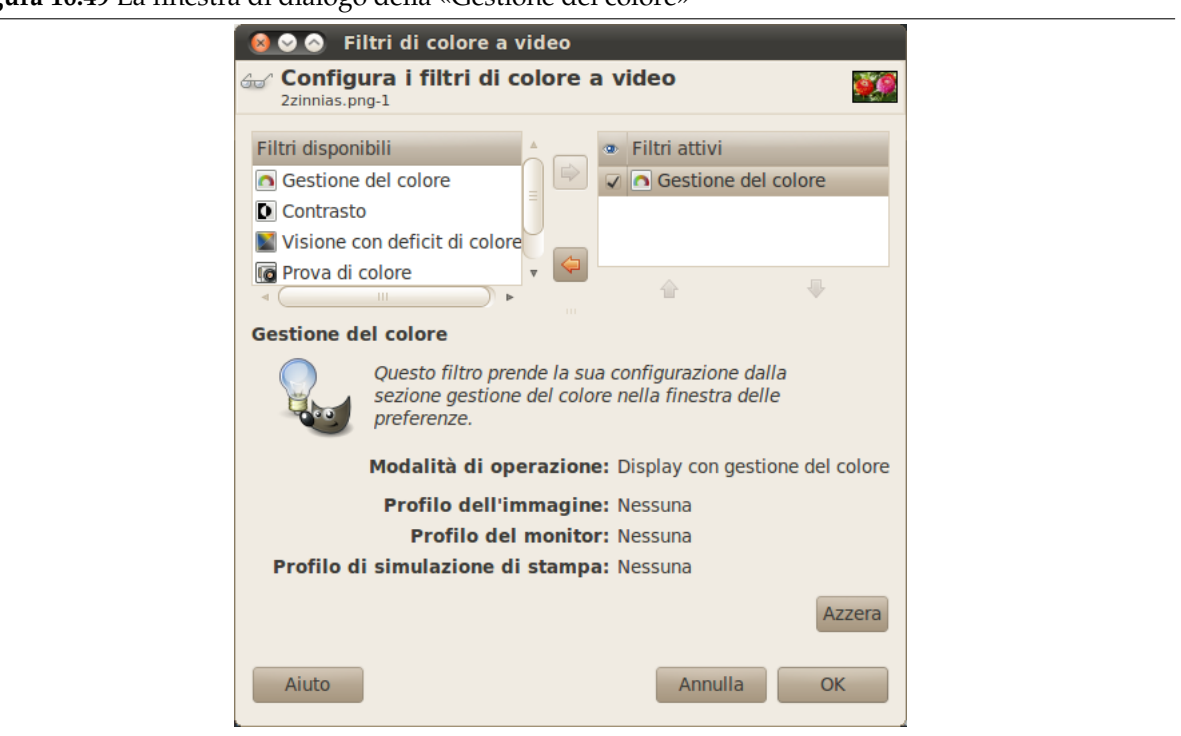

**Figura 16.49** La finestra di dialogo della «Gestione del colore»

Questo filtro permette di abilitare la gestione del colore in GIMP per ogni finestra immagine. Per conoscere meglio la gestione del colore in GIMP, leggere Sezione 11.1.

**16.5.8.6.1 Opzioni** Tutte le personalizzazioni della gestione del colore di GIMP devono essere effettuate nelle preferenze di GIMP. Si possono trovare informazioni dettagliate su questo argomento in Sezione 12.1.14.

#### **16.5.8.7 Prova di colore**

I vari sistemi di riproduzione del colore non possono rappresentare l'infinità di colori disponibili in natura. Molti tra i colori riproducibili con in vari sistemi corrispondono ai colori naturali, altri colori invece non sono riprodotti perfettamente e quindi appaiono diversi. Il «gamut» è il campo di colori, la gamma, di un sistema. I *profili di colore* permettono di compensare queste differenze.

Prima di stampare un'immagine, è utile verificare se si riesce ad ottenere il risultato sperato applicando un profilo. Il filtro «Prova di colore» mostra come apparirà un'immagine dopo che sia stato applicato un determinato profilo di colore.

**Figura 16.50** La finestra di dialogo «Prova di colore»

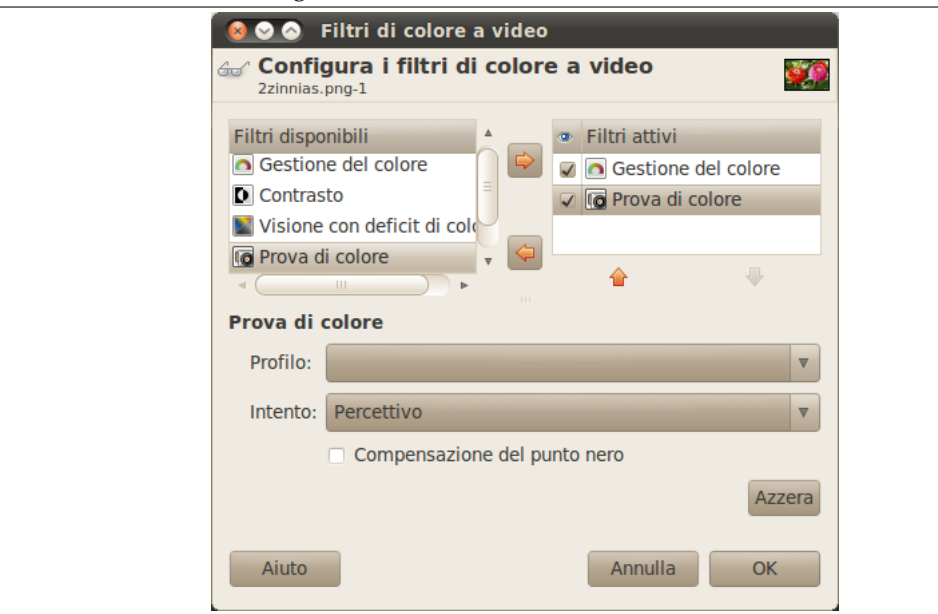

## **16.5.8.7.1 Opzioni della «prova di colore»**

**Profilo** Questa casella di testo ed il suo pulsante di navigazione permettono di selezionare il profilo desiderato in una posizione qualsiasi su disco.

**Intento** Il filtro è applicabile in uno dei seguenti quattro metodi:

**Compensazione del punto nero** La compensazione del punto nero ricampiona l'immagine per scalarne le tonalità dal punto di nero dell'immagine originale se il risultato dovesse differire troppo dall'originale.

## **16.5.9 Selezione**

Il comando visualizza la selezione abilita o disabilita la visualizzazione del tratteggio che contorna la selezione nella finestra immagine. Notare che la selezione è ancora attiva, anche se la sua visualizzazione è disabilitata.

È possibile impostare i valori predefiniti di visualizzazione della selezione nella finestra di dialogo aspetto della finestra immagine nelle preferenze.

#### **16.5.9.1 Attivazione del comando**

- [È possibile accedere a ques](#page-209-0)to comando dalla barra del menu immagine tramite Visualizza *→* Selezione,
- oppure usando la scorciatoia da tastiera Ctrl-T.

## **16.5.10 Limiti del livello**

Il comando limiti del livello abilita e disabilita la visualizzazione della linea tratteggiata gialla che circonda un livello nella finestra immagine. Naturalmente, la linea tratteggiata è visibile solamente quando il livello è più piccolo della finestra immagine. Quando il livello è della stessa dimensione della finestra immagine, il limite del livello è nascosto dal bordo dell'immagine.

È possibile impostare la visualizzazione predefinita del limite del livello nella finestra di dialogo Aspetto della finestra immagine nelle preferenze.

#### **16.5.10.1 Attivazione del comando**

• [È possibile accedere a quest](#page-209-0)o comando dalla barra del menu immagine tramite Visualizza *→* Mostra i limiti del livello.

## **16.5.11 Mostra le guide**

Il comando visualizza le guide abilita o disabilita la visualizzazione delle guide nella finestra immagine.

È possibile impostare la visualizzazione predefinita delle guide nella finestra di dialogo Aspetto della finestra immagine nelle preferenze.

## **16.5.11.1 Attivazione del comando**

- [È possibile ac](#page-209-0)cedere a questo comando dalla barra del menu immagine tramite Visualizza *→* [Guide,](#page-209-0)
- o usando la scorciatoia da tastiera Maiusc-Ctrl-T.

## **16.5.12 Mostra la griglia**

Usando il comando visualizza griglia, è possibile abilitare o disabilitare la visualizzazione della griglia. Quando questa è abilitata, essa si sovrappone all'immagine e ne rende più semplice l'allineamento degli elementi in essa selezionati.

È possibile impostare la visualizzazione predefinita della griglia nella finestra di dialogo Aspetto della finestra immagine nelle preferenze.

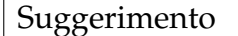

Vedere anche i comandi configura griglia e griglia magnetica.

## **16.5.12.1 Attivazione del coma[ndo](#page-544-0)**

• È possibile accedere a questo comando dalla barra del menu immagine tramite Visualizza *→* Griglia.

## **16.5.13 Punti di campionamento**

Questo comando mostra e nasconde i punti di campionamento nella finestra immagine. I punti campioni si usano per mostrare nella finestra punti campione le informazioni sul colore per un massimo di quattro pixel.

## **16.5.13.1 Attivazione del comando**

• Si può accedere al co[mando dal menu immagi](#page-464-0)ne attraverso Visualizza *→* Punti di campionamento.

## **16.5.14 Guide magnetiche**

Il comando guide magnetiche abilita o disabilita il magnetismo delle guide. Quando questo è abilitato, le guide impostate (per visualizzarle vedere il comando visualizza guide) sembrano magnetiche: quando si sposta un livello o una selezione in prossimità di una guida, essa lo attira a sè. Questo comportamento è enormemente utile per l'accurata disposizione degli elementi dell'immagine.

## **16.5.14.1 Attivazione del comando**

• È possibile accedere a questo comando dalla barra del menu immagine tramite Visualizza *→* Guide magnetiche.

## **16.5.15 Griglia magnetica**

Il comando griglia magnetica abilita o disabilita il magnetismo della griglia. Quando questo è abilitato, i punti della griglia (per visualizzarli vedere il comando visualizzazione della griglia) sembrano magnetici: spostando un livello o una selezione sulla griglia i punti attirano gli oggetti quando ci si avvicina ad essi. Questo comportamento è enormemente utile per l'accurata disposizione degli elementi dell'immagine.

## **16.5.15.1 Attivazione del comando**

• È possibile accedere a questo comando dalla barra del menu immagine tramite Visualizza *→* Griglia magnetica.

## **16.5.16 Superficie magnetica**

Se quest'opzione è abilitata, quando si sposta una selezione o un livello, essi paiono «tirare» verso i bordi della superficie disegnabile, quando si avvicinano ad essi. Ciò risulta utile per il preciso posizionamento degli elementi dell'immagine.

### Nota

I bordi della superficie disegnabile sono spesso suvrapposti ai bordi dell'immagine: la superficie ha perciò la stessa dimensione dell'immagine. È comunque possibile cambiare la dimensione della superficie in Immagine *→* Dimensione superficie.

### **16.5.16.1 Attivazione del comando**

• Si può accedere al comando dal menu immagine tramite Visualizza *→* Bordi della superficie magnetici.

## **16.5.17 Tracciato attivo magnetico**

Se quest'opzione è abilitata, quando si sposta una selezione o un livello, essi sembrano tirare verso il più vicino punto di ancoraggio del tracciato attivo, quando si avvicinano ad esso. Ciò risulta utile per l'accurato posizionamento degli elementi dell'immagine.

#### **16.5.17.1 Attivazione del comando**

• Si può accedere al comando dal menu immagine tramite Visualizza *→* Tracciato attivo magnetico.

## **16.5.18 Colore di riempimento**

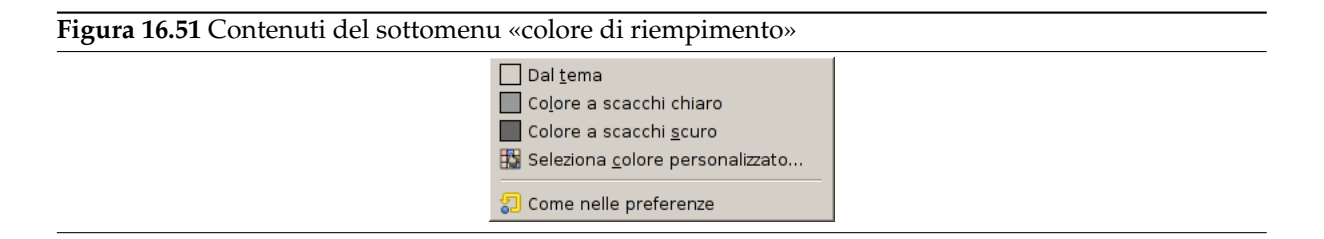

Con il comando colore di riempimento, è possibile cambiare il colore della parte che circonda l'immagine. Questa è la superficie su cui «poggia» l'immagine e somiglia ad una cornice che contorna l'immagine nella finestra. È solo una questione di gusti dato che il colore di riempimento non ha altro effetto sull'immagine. Notare che questo colore non ha nulla a che fare con il colore usato dallo strumento di riempimento.

#### **16.5.18.1 Attivazione del sottomenu**

• È possibile accedere a questo sottomenu dalla barra del menu immagine tramite Visualizza *→* Colore di riempimento.

#### **16.5.18.2 Opzioni del «colore di riempimento»**

**Dal tema** Il colore del tema definito dal tema impostato nelle preferenze.

- **Colore scacchi chiari/scuri** Gli scacchi che rappresentano la trasparenza, definiti nelle preferenze di visualizzazione.
- **Seleziona colore personalizzato** Aprel[a fine](#page-203-0)stra di selezione del colore per permettere una scelta personalizzata.

**Com[e nelle preferenz](#page-213-0)e** Il colore selezionato nella voce Aspetto nelle preferenze delle finestre immagine.

### **16.5.19 Barra dei menu**

Il comando visualizza la barra dei menu, come sugge[risce il s](#page-211-0)uo nome, abilita o disabilita la visualizzazione della barra dei menu. Esso può essere utile per disabilitarla se si sta lavorando in modalità a tutto schermo. Se la barra dei menu non è visualizzata, è possibile fare clic con il tasto destro del mouse sull'immagine per accedere ugualmente alle voci della barra dei menu.

È possibile impostare la visualizzazione predefinita della barra dei menu nella finestra di dialogo Aspetto della finestra immagine nelle preferenze.

#### **16.5.19.1 Attivazione del comando**

• [È possibile accedere a ques](#page-209-0)to comando dalla barra dei menu tramite Visualizza *→* Barra dei menu.

## **16.5.20 Righelli**

Il comando visualizza righelli abilita o disabilita la visualizzazione dei righelli. Può essere utile per disabilitarli mentre si sta lavorando in modalità a pieno schermo.

È possibile impostare i valori predefiniti di visualizzazione dei righelli nella finestra di dialogo aspetto della finestra immagine nelle preferenze.

#### **16.5.20.1 Attivazione del comando**

- [È possibile accedere a](#page-209-0) questo comando dalla barra del menu immagine tramite Visualizza *→* Righelli,
- o usando la scorciatoia da tastiera Maiusc-Ctrl-R.

## **16.5.21 Mostra le barre di scorrimento**

Il comando visualizza le barre di scorrimento abilita o disabilita la visualizzazione delle suddette barre. Può essere utile se si sta lavorando in modalità pieno schermo.

È possibile impostare la visualizzazione predefinita della barre di scorrimento nella finestra di dialogo aspetto del menu immagine nelle preferenze.

#### **16.5.21.1 Attivazione del comando**

• [È possibile accedere a quest](#page-209-0)o comando dalla barra del menu immagine tramite Visualizza *→* Barre di scorrimento.

## **16.5.22 Barra di stato**

Il comando barra di stato abilita o disabilita la visualizzazione della barra di stato. Può essere utile disabilitare la visualizzazione della barra per fare spazio all'immagine quando si lavora in modalità a tutto schermo.

<span id="page-523-0"></span>È possibile impostare il valore predefinito per questa opzione nella finestra di dialogo dell'aspetto delle finestre immagine nelle preferenze.

### **16.5.22.1 Attivazione del comando**

• È possibile accedere a questo comando dalla barra del menu immagine tramite Visualizza *→* Barra di stato.

# **16.6 Il menu «Immagine»**

## **16.6.1 Panoramica**

```
Figura 16.52 I contenuti del menu «Immagine»
```
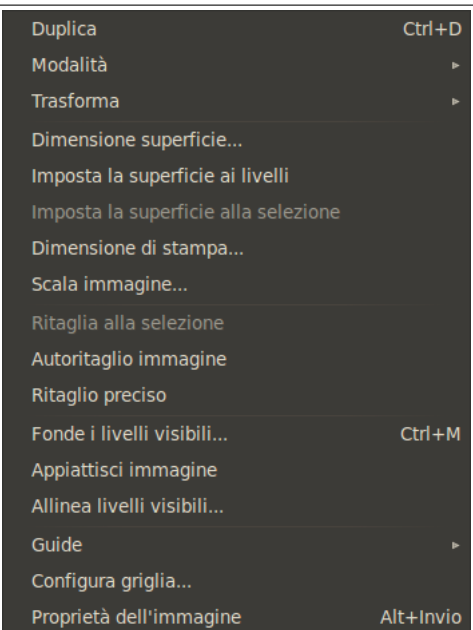

Il menu Immagine contiene comandi che utilizzano o operano in qualche modo sull'intera immagine e non solo sul livello corrente o su parti specifiche dell'immagine.

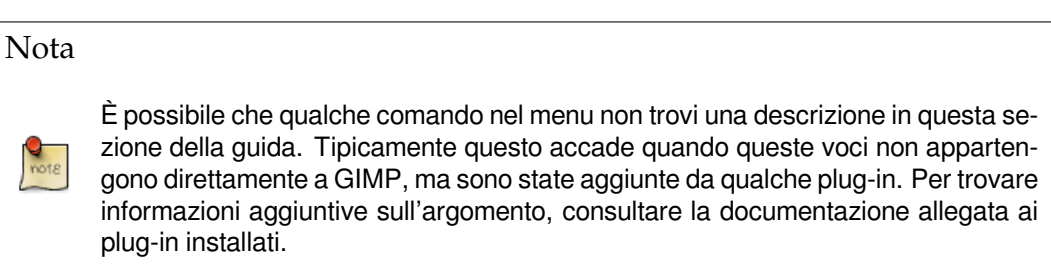

## **16.6.2 Duplica**

Il comando Duplica crea una nuova immagine che è una copia esatta di quella corrente compresi tutti i suoi livelli, i canali e i tracciati. Gli appunti e la cronologia di GIMP non vengono modificati.

Nota

Attenti a non confondere un'immagine duplicata con una nuova vista della stessa immagine. In una Visualizza *→* Nuova vista, tutti i cambiamenti effettuati sono applicati all'immagine originale.

### **16.6.2.1 Attivazione del comando**

- È possibile accedere a questo comando dalla barra del menu immagine tramite Immagine *→* Duplica.
- o utilizzando la scorciatoia da tastiera Ctrl-D.

## **16.6.3 Modalità**

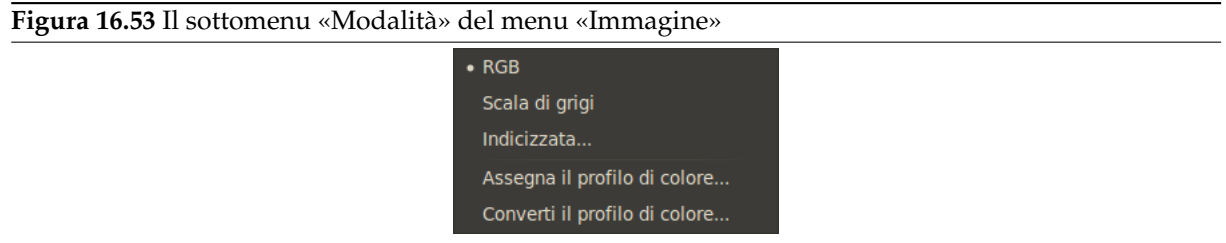

Il sottomenu Modalità contiene comandi che permettono di cambiare la modalità di colore dell'immagine. Attualmente ci sono tre modalità.

## **16.6.3.1 Attivazione del sottomenu**

• È possibile accedere a questo sottomenu dalla barra del menu immagine tramite Immagine *→* Modalità.

## **16.6.3.2 I contenuti del sottomenu «Modalità»**

- RGB
- Scala di grigi
- [Indic](#page-525-0)izzata
- [Assegna il pr](#page-525-1)ofilo colore (vedere Gestione del colore)
- [Converti in](#page-526-0) profilo colore (vedere Gestione del colore)

## **16.6.4 Modalità RGB**

Il comando RGB converte le immagini i[n modalità RGB. Si v](#page-197-0)eda il glossario alla voce RGB per maggiori informazioni. Normalmente si lavora in questa modalità che si adatta bene allo schermo. È possibile convertire una immagine nella modalità Indicizzata o a Scala di grigi ma con cautela poiché una volta salvata i colori RGB originali non sono più recuperabili si consiglia quindi di lavorare su una copia dell'immagine.

## <span id="page-525-0"></span>**16.6.4.1 Attivazione del comando**

• È possibile accedere a questo comando dalla barra del menu immagine tramite Immagine *→* Modalità *→* RGB.

## **16.6.5 Modalità a scala di grigi**

Si può utilizzare il comando Scala di grigi per convertire l'immagine in una scala di grigi con 256 livelli di grigio a partire da 0 (nero) fino a 255 (bianco).

## <span id="page-525-1"></span>**16.6.5.1 Attivazione del comando**

• È possibile accedere a questo comando dalla barra del menu immagine tramite Immagine *→* Modalità *→* Scala di grigi.

## **16.6.6 Modalità indicizzata**

Il comando Indicizzata converte l'immagine in modalità indicizzata. Vedere la voce colori indicizzati nel glossario per ulteriori informazioni sulla modalità colori indicizzati.

## <span id="page-526-0"></span>**16.6.6.1 Attivazione del comando**

• È possibile accedere a questo comando dalla barra del menu immagine tramite Immagine *→* Modalità *→* Indicizzata.

### **16.6.6.2 La finestra di dialogo «Converti immagine a indicizzata»**

Il comando Indicizzata apre la finestra di dialogo Converti immagine a indicizzata.

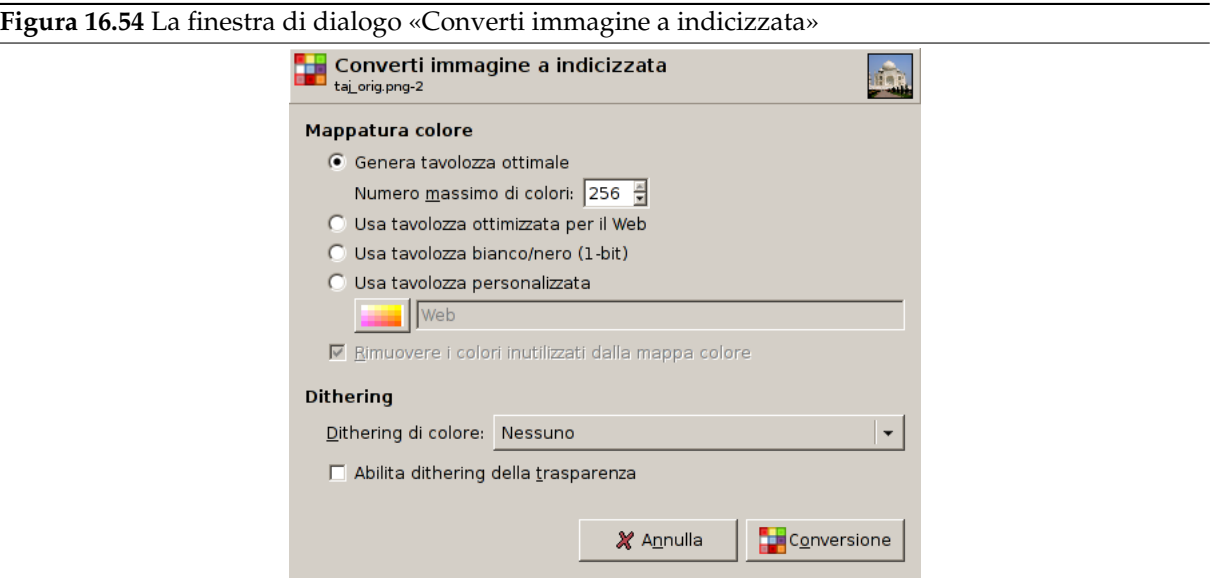

## **Mappatura colore**

- Genera tavolozza ottimale: questa opzione genera la tavolozza ottimale con un numero predefinito massimo di 256 colori (un classico per il formato GIF). È possibile ridurre questo *Numero massimo di colori*, malgrado ciò possa produrre degli effetti indesiderati (bande di colore) sulle sfumature tenui. È comunque possibile ridurre questi brutti effetti usando la tecnica del dithering.
- Usa tavolozza ottimizzata per il web: utilizza una tavolozza di colori che è ottimizzata per il web.
- Usa tavolozza bianco/nero (1-bit): questa opzione genera una immagine che utilizza solo due colori, il bianco e il nero.
- Usa tavolozza personalizzata: questo pulsante consente di selezionare una tavolozza personalizzata a partire da una lista. Il numero di colori viene indicato in ciascuna tavolozza. La tavolozza «Web» con 216 colori è la cosiddetta tavolozza «web-safe». È stata inizialmente creata dalla Netscape per fornire colori equivalenti sia sui computer Mac che sui PC e che fosse anche supportata da Internet Explorer 3. Dalla versione 4 in poi Microsoft Internet Explorer gestisce una tavolozza di 212 colori. Il problema della somiglianza dei colori tra tutte le piattaforme non è stato ancora risolto e probabilmente non lo sarà mai. Durante la progettazione di una pagina web si dovrebbero tenere in considerazione due principi: utilizzare colori chiari per il testo su uno sfondo scuro o viceversa e non basarsi mai sul colore per veicolare informazioni.

Alcuni colori nella tavolozza possono rimanere inutilizzati se l'immagine non ha molti colori. Tali colori sono rimossi dalla tavolozza se l'opzione Rimuovere i colori inutilizzati dalla mappa colore è selezionata.

**Opzioni di dithering** Poiché una immagine indicizzata contiene 256 colori o meno, alcuni colori dell'immagine originale possono non essere disponibili nella tavolozza. Ciò può portare alla creazione di aree macchiate o di colore in tinta unita in luogo di aree con sottili variazioni di colore. Le opzioni di dithering consentono di controllare il processo di riduzione operato dalle opzioni di mappatura.

Un filtro di dithering cerca di approssimare un colore mancante nella tavolozza utilizzando gruppi di pixel di colori simili presenti nella tavolozza indicizzata. Se visti da una certa distanza questi pixel restituiscono l'impressione di un nuovo colore. Si veda il glossario per maggiori informazioni sul dithering.

Sono disponibili tre filtri (oltre a «Nessuno»). Non è possibile predire quale sia il risultato dell'applicazione di un filtro sulle immagini quindi si consiglia di provarli e scegliere in base ai risultati ottenuti. Il filt[ro «Posizio](#page-917-0)nato» è indicato per le animazioni.

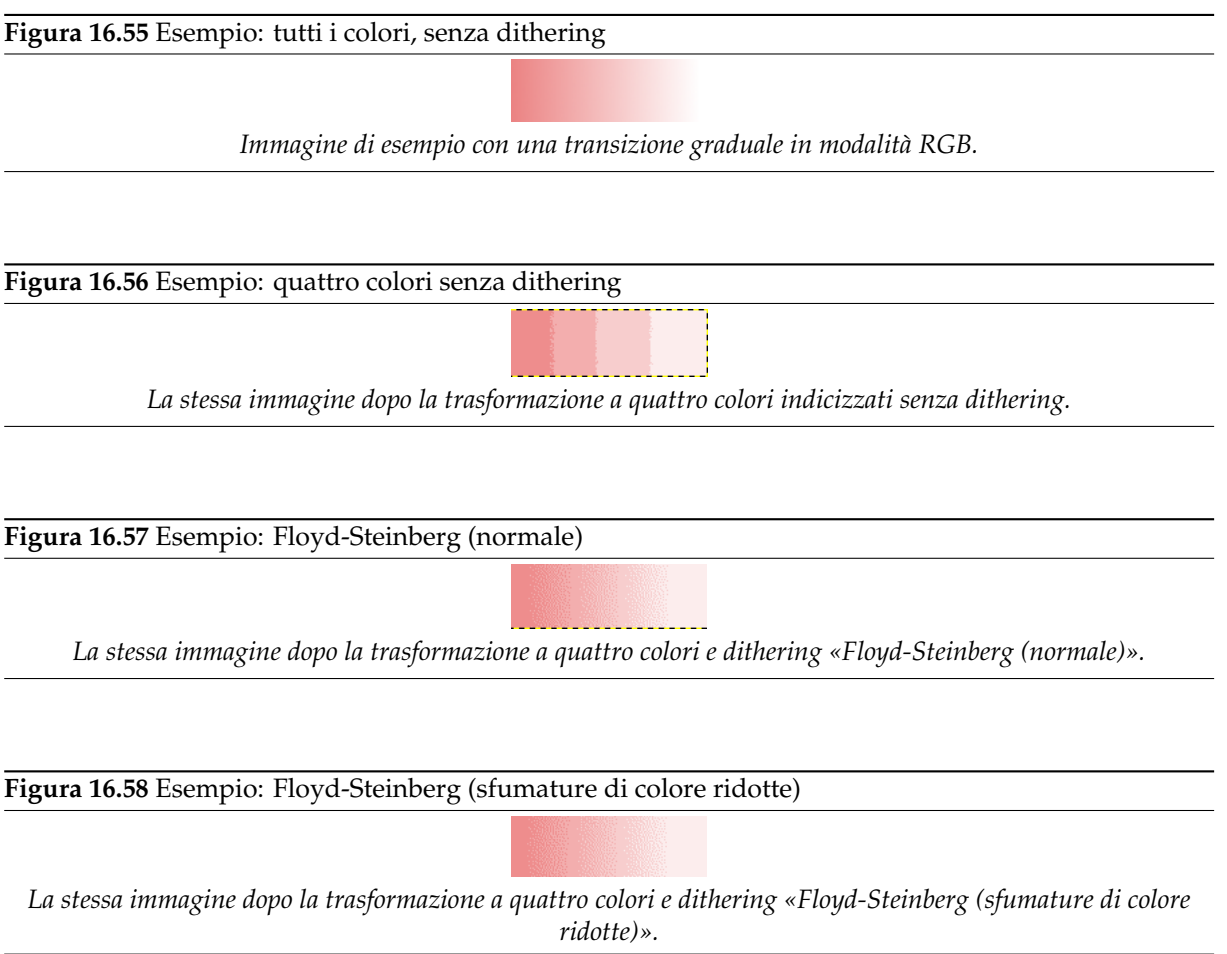

In una immagine GIF la trasparenza viene codificata con 1 bit: trasparente o non trasparente. Per fornire l'illusione di trasparenza parziale si può utilizzare l'opzione Abilita dithering della trasparenza. Tuttavia il filtro Semi-appiattito può fornire risultati migliori.

Nota

Si può modificare la tavolozza di colore di una immagine indicizzata utilizzando la Finestra mappa colori.

## **16.6.7 Trasforma**

| <b>Figura 16.59</b> Il sottomenu «Trasforma» del menu «Immagine» |                                  |  |
|------------------------------------------------------------------|----------------------------------|--|
|                                                                  | Rifletti orizzontalmente         |  |
|                                                                  | Rifletti verticalmente           |  |
|                                                                  | Ruota di 90° in senso orario     |  |
|                                                                  | Ruota di 90° in senso antiorario |  |
|                                                                  | Ruota di 180°                    |  |
|                                                                  | Ghigliottina                     |  |

I comandi del sottomenu Trasforma trasformano l'immagine riflettendola, ruotandola o ritagliandola.

#### **16.6.7.1 Attivazione del sottomenu**

• È possibile accedere a questo comando dalla barra del menu immagine tramite Immagine *→* Trasforma.

### **16.6.7.2 I contenuti del sottomenu «Trasforma»**

Il sottomenu Trasforma contiene i seguenti comandi:

- Rifletti orizzontalmente; Rifletti verticalmente
- Ruota di 90° in senso orario / antiorario; Ruota di 180°
- [Ghigliottina](#page-528-0)

## **16.6.[8 Rifletti orizzontalmente; Rifletti verticalm](#page-528-1)ente**

Si pu[ò riflettere l'im](#page-529-0)magine, rigirandola come una carta, utilizzando i comandi Rifletti orizzontalmente o Rifletti verticalmente. Questi comandi lavorano sull'intera immagine. Per riflettere una selezione, utilizzare lo strumento rifletti. Per riflettere un livello si utilizzano i comandi del menu Livello *→* Trasforma o lo strumento rifletti.

#### <span id="page-528-0"></span>**16.6.8.[1 Attivazione de](#page-352-0)l comando**

- [Si può attivare i](#page-352-0)l comando Rifletti orizzontalmente dal menu immagine attraverso Immagine *→* Trasforma *→* Rifletti orizzontalmente.
- Si può attivare il comando Rifletti verticalmente dal menu immagine attraverso Immagine *→* Trasforma *→* Rifletti verticalmente.

## **16.6.9 Rotazione**

Si può ruotare l'immagine di 90° in senso orario o antiorario, oppure ruotarla di 180° utilizzando i comandi di rotazione nel sottomenu Trasforma del menu Immagine. Questi comandi possono essere utilizzati per passare da un orientamento Ritratto a uno Paesaggio. I comandi lavorano sull'intera immagine. Se si vuole ruotare l'immagine di un angolo arbitrario, ruotare una selezione o ruotare un livello si utilizzi lo strumento Rotazione. Si anche può ruotare un livello utilizzando il menu Livello Trasforma.

#### <span id="page-528-1"></span>**16.6.9.1 Attivazione del comando**

Si [possono attivare i tre](#page-344-0) comandi dal menu immagine attraverso

- Immagine *→* Trasforma *→* Ruota di 90° in senso orario,
- Immagine *→* Trasforma *→* Ruota di 90° in senso antiorario e
- Immagine *→* Trasforma *→* Ruota di 180°.

## **16.6.10 Ghigliottina**

Il comando Ghigliottina suddivide l'immagine corrente in base alle guide presenti. Ritaglia l'immagine lungo le guide come se si ritagliasse un documento cartaceo utilizzando una taglierina e crea nuove immagini a partire dai pezzi ritagliati. Per ulteriori informazioni sulle guide si veda il glossario alla voce Sezione 12.2.2.

### <span id="page-529-0"></span>**16.6.10.1 Attivazione del comando**

• Si [può at](#page-225-0)tivare questo comando dal menu immagine attraverso Immagine *→* Trasforma *→* Ghigliottina.

## **16.6.11 Dimensione superficie**

Con «superficie» si intende l'area visibile dell'immagine. La dimensione predefinita della superficie coincide con la dimensione di tutti i livelli. Il comando Dimensione superficie permette di allargare o ridurre la dimensione della superficie senza modificare il contenuto dei livelli nell'immagine. Quando si allarga la superficie, si crea dello spazio vuoto intorno al contenuto dell'immagine. Quando la si riduce, l'area visibile viene ritagliata, anche se i livelli si estendono oltre i limiti della superficie.

Quando si riduce la dimensione della superficie, la nuova superficie appare circondata con un sottile bordo negativo nell'anteprima. Il puntatore del mouse è a forma di croce in movimento: facendo clic e trascinando si sposta l'immagine l'interno di questo riquadro.

### **16.6.11.1 Attivazione del comando**

• È possibile accedere a questo comando dalla barra del menu immagine tramite Immagine *→* Dimensione superficie.

### **16.6.11.2 Descrizione del pannello «Dimensione superficie»**

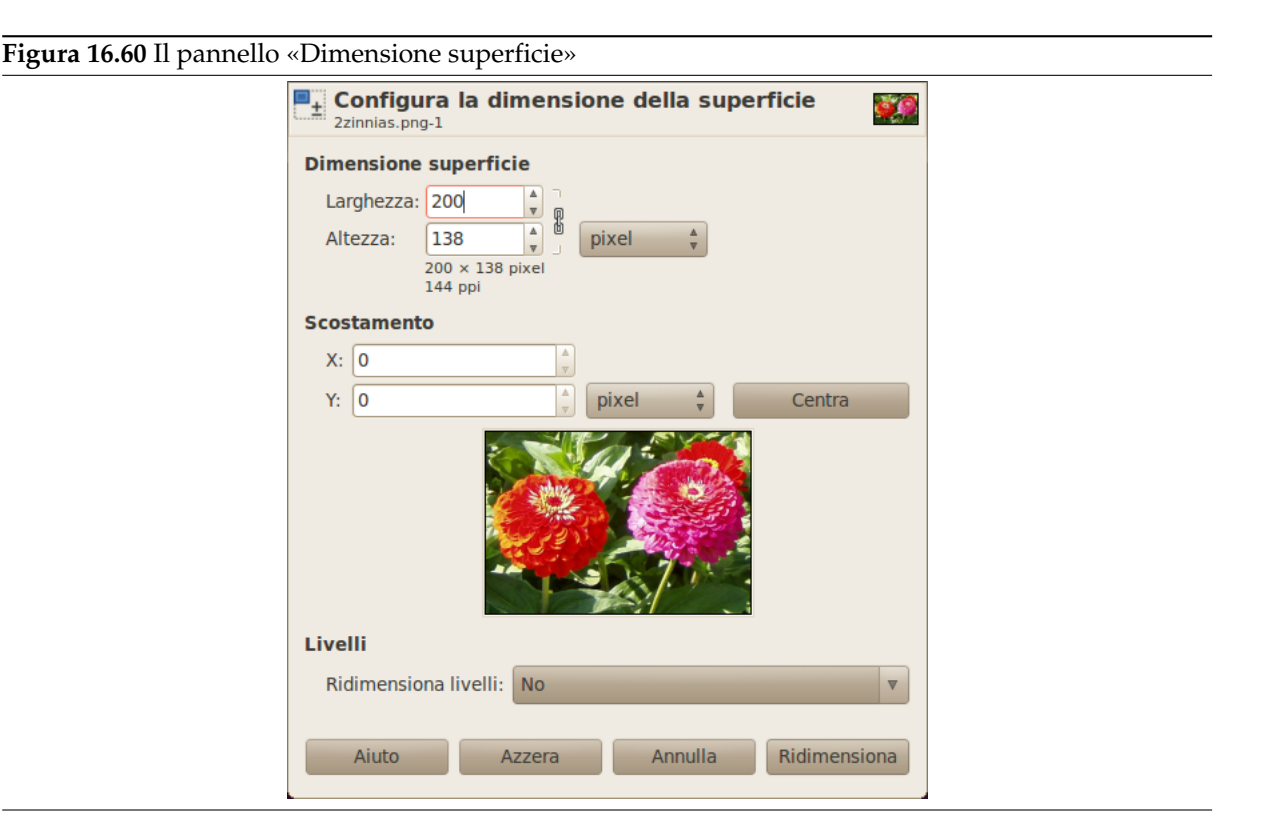

Dimensione superficie

**Larghezza; Altezza** È possibile impostare la Larghezza e l'Altezza della superficie. Le unità di misura predefinite sono in pixel ma si può sceglierne altre, per es. in percentuale, se si vuole impostare le nuove dimensioni relative a quelle correnti. Se il simbolo della catena accanto alle dimensioni non appare rotto, sia la larghezza che l'altezza mantengono lo stesso rapporto di dimensione originali; cioè se si cambia un valore, viene cambiato automaticamente anche l'altro dello stesso valore relativo. Se si spezza il simbolo della catena facendovi clic sopra, è possibile impostare l'altezza e la larghezza in maniera indipendente, perdendo il rapporto tra le dimensioni.

Indipendentemente dall'unità utilizzata, le informazioni sulla dimensione in pixel e la risoluzione corrente sono sempre mostrate sotto i campi *Larghezza* e *Altezza*. Non si può cambiare la risoluzione nella finestra di dialogo Dimensione superficie; se si vuole fare quest'operazione, è necessario usare la finestra di dialogo Dimensione di stampa.

### Spostamento

I valori di Spostamento vengono usati per piazzare l'immagine (non il livello attivo) sulla superficie. È possibile osservar[e la dimensione ed il co](#page-533-0)ntenuto dell'immagine nell'anteprima della finestra di dialogo. Se la superficie è inferiore all'immagine, la finestra di anteprima mostrerà un sottile bordo negativo.

- **X; Y** Le X e Y specificano le coordinate dell'angolo in alto a sinistra dell'immagine relativamente all'angolo in alto a sinistra della superficie disegnabile. Sono negative quando la superficie disegnabile è più piccola dell'immagine. È possibile posizionare l'immagine in modi differenti (naturalmente, le coordinate non possono estendersi oltre i limiti della superficie disegnabile):
	- facendo clic e trascinando l'immagine,
	- $\bullet$  inserendo i valori nelle caselle di immissione testo  $X \in Y$ ,
	- facendo clic sulle piccone frecce. Ciò incremente il valore di un pixel (o unità).
	- E quando il focus è su una casella di immissione testo, si può usare i tasti freccia della tastiera, **Su** e **Giù** per cambiare di un pixel (unità) alla volta, o **PagSu** e **PagGiù** per cambiare di 10 pixel (unità) alla volta..
- **Livelli** Prima della versione di GIMP-2.4, «Dimensione superficie» non aveva influenza sulla dimensione del livello. Per cambiarla, era necessario usare il comando Dimensione margini del livello. L'opzione «Livelli» ora permette di specificare come, se possibile, i livelli verranno ridimensionati. L'elenco a discesa offre diverse possibilità:

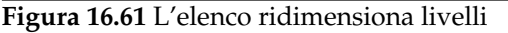

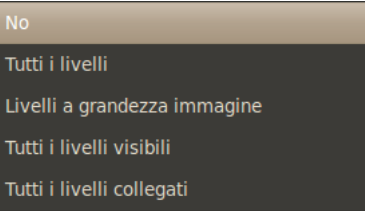

- No: opzione predefinita. Nessun livello ridimensionato, solo la superficie viene ridimensionata.
- Tutti i livelli: tutti i livelli sono ridimensionati alla dimensione della superficie immagine.
- Tutti i livelli a dimensione immagine: solo i livelli con la stessa dimensione dell'immagine vengono ridimensionati alla dimensione della superficie.
- Tutti i livelli visibili : solo il livelli visibili, contrassegnati con un'icona , nella finestra dei livelli, sono ridimensionati alla dimensione della superficie.
- Tutti i livelli collegati: solo i livelli collegati, contrassegnati da un'icona  $\mathbb D$ , nella finestra dei livelli, sono ridimensionati alla dimensione della superficie.
- **Centra** Il pulsante Centra permette di centrare l'immagine sulla superficie. Quando si fa clic sul pulsante Centra, i valori di spostamento sono calcolati automaticamente e mostrati nelle caselle di immissione testo.

## Nota

Quando si fa clic sul pulsante Ridimensiona, la superficie dell'immagine viene ridimensionata, ma le informazioni nei pixel e la scala di disegno dell'immagine non vengono toccate.

Se i livelli dell'immagine non si estendono oltre i limiti della superficie di disegno prima di cambiarne la dimensione, non ci solo livelli aggiunti alla superficie dall'operazione di ridimensionamento. Perciò, la parte esterna alla superficie è trasparente e viene mostrata con un motivo a scacchi, e non è immediatamente disponibile per il disegno. È possibile sia appiattire l'immagine, in tal caso si ottiene un'immagine formata da un unico livello di dimensioni esattamente corrispondenti alla superficie, o puoi usare il comando Livello a dimensione immagine per ridimensionare solo il livello attivo, senza cambiare nessun altro livello. È anche possibile creare un nuovo livello e riempirlo con [lo sfondo c](#page-538-0)he si desidera. Facendo ciò, si crea un «passe-partout» digitale (un tipo di supporto di vetro per ritratti con un retro rimuovibile per infilare le foto).

## **16.6.11.3 Esempio**

### **Figura 16.62** Immagine originale

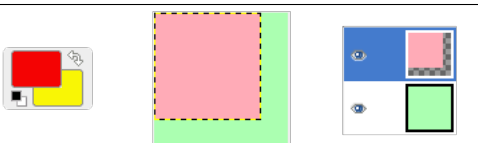

*Abbiamo cominciato con uno sfondo verde di 100x100 pixel, che definisce una superficie predefinita della stessa dimensione. Poi abbiamo aggiunto un nuovo livello ross di 80x80 pixel. I limiti del livello attivo sono contrassegnati da una linea tratteggiata gialla e nera. Il livello rosso non riempie totalmente la superficie dell'immagine: la parte non occupata è trasparente. Il colore di sfondo nel pannello degli strumenti è giallo.*

**Figura 16.63** Superficie allargata (livelli non modificati)

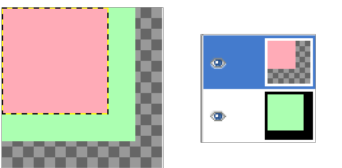

*La superficie dell'immagine è stata allargata a 120x120 pixel. La dimensione dei livelli è rimasta invariata. La parte non occupata della superficie è trasparente.*

**Figura 16.64** Superficie allargata (tutti i livelli modificati)

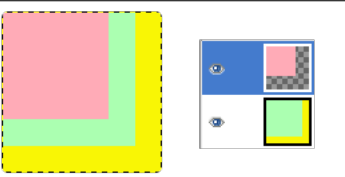

*La superficie è stata allargata a 120x120 pixel. Tutti i livelli sono stati allargati alla dimensione della superficie. La parte non disegnata è trasparente nel livello rosso e gialla (colore dello sfondo nel pannello degli strumenti) nel livello verde di sfondo.*

### **16.6.11.4 A cosa serve la dimensione della superficie?**

Si potrebbe voler aggiungere qualcosa attorno all'immagine. Per far ciò si può allargare la dimensione della superficie, aggiungere un nuovo livello con la stessa dimensione della superficie ed infine dipingere su questo nuovo livello. È l'operazione inversa del ritaglio.

Si può usare questo comando anche per ritagliare un'immagine:

**Figura 16.65** Ridimensionamento superficie

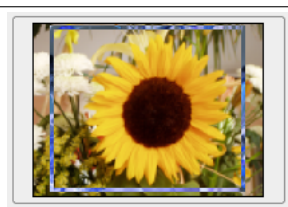

Fare clic sulla catena vicina alle caselle di immissione testo dell'altezza e larghezza per scollegare le dimensioni tra loro. Modificando queste dimensioni e spostando l'immagine sulla superficie, per tentativi ed errori, è possibile ritagliare la parte dell'immagine che si desidera. Fare clic sul pulsante «centra» e poi sul pulsante «ridimensiona».

**Figura 16.66** Immagine ritagliata Nota

Lo strumento ritaglia è il più facile da usare.

## **16.6.12 I[mposta la supe](#page-341-0)rficie ai livelli**

Il comando Imposta la superficie ai livelli adatta le dimensioni della superficie disegnabile alla dimensione del livello più grande nell'immagine, sia in altezza che in larghezza.

Quando si crea o si apre un'immagine, la dimensione della superficie corrisponde alla dimensione dell'immagine e rimane la stessa all'aggiunta di nuovi livelli. Se si aggiunge un livello più grande della dimensione della superficie immagine, solo l'area delimitata dalla superficie sarà visibile. Per mostrare l'intero livello è necessario usare questo comando.

## **16.6.12.1 Attivazione del comando**

• È possibile accedere a questo comando dalla barra del menu immagine tramite Immagine *→* Imposta la superficie ai livelli.

## **16.6.13 Imposta la superficie alla selezione**

Il comando Imposta la superficie alla selezione adatta le dimensioni della superficie disegnabile alla selezione, sia in altezza che in larghezza.

#### **16.6.13.1 Attivazione del comando**

• È possibile accedere a questo comando dalla barra del menu immagine tramite Immagine *→* Imposta la superficie alla selezione.

## **16.6.14 Dimensione di stampa**

La finestra Dimensione di stampa serve a cambiare la *dimensione dell'immagine stampata* e la sua *risoluzione*. Questo comando non cambia il numero di pixel presenti nell'immagine e neanche la ricampiona (se si vuole cambiare la dimensione dell'immagine tramite ricampionamento, usare invece il comando Scala immagine).

### <span id="page-533-0"></span>**16.6.14.1 Attivazione della finestra**

• [È pos](#page-534-0)sibile accedere a questa finestra dalla barra del menu immagine tramite Immagine *→* Dimensione di stampa.

### **16.6.14.2 Opzioni della finestra di dialogo «Dimensioni di stampa»**

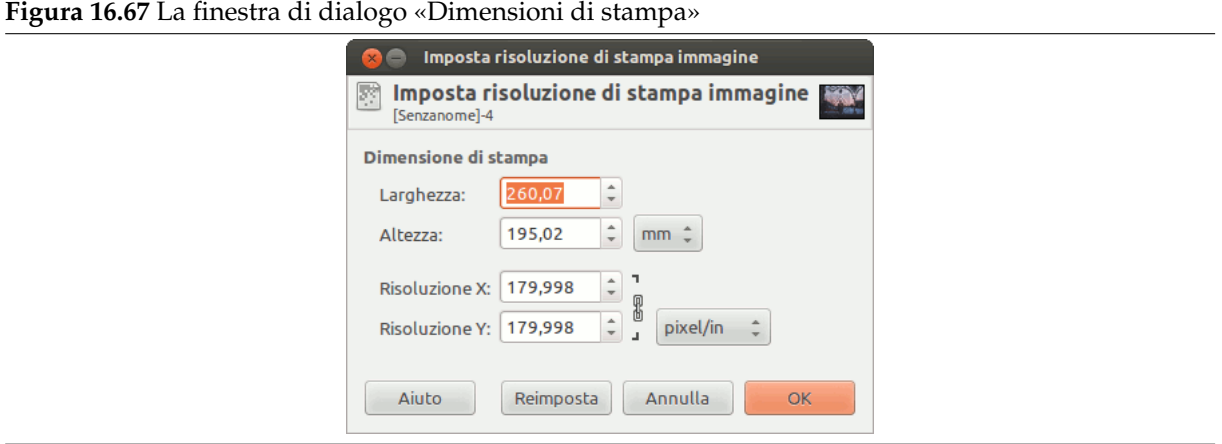

La risoluzione di uscita determina il numero di pixel usati per unità di lunghezza dell'immagine stampata. Attenzione a non confondere la risoluzione di uscita con la risoluzione della stampante, che viene espressa in dpi (dots per inch, punti per pollice); più punti vengono usati per stampare un singolo pixel.

Quando la finestra di dialogo appare, la risoluzione mostrata nelle caselle è la risoluzione dell'immagine originale. Se si incrementa la risoluzione finale, la pagina stampata risulterà più piccola, dato che verranno usati più punti per unità di lunghezza. Di conseguenza, e per la stessa ragione, il ridimensionamento dell'immagine modifica la risoluzione.

Incrementando la risoluzione del risultato si incrementa la nitidezza della pagina stampata. Quest'operazione è abbastanza diversa dalla semplice riduzione dell'immagine per scalatura, dato che nessun pixel (e quindi nessuna informazione grafica) viene persa.

**Larghezza; Altezza** È possibile impostare la larghezza e l'altezza di stampa usando le caselle di immissione testo oltre che decidere le unità di misura per le stesse caselle, scegliendole dal menu a discesa.

Non appena si cambia la larghezza o l'altezza dell'immagine, il valore X e/o Y della risoluzione cambia automaticamente. Se i due valori di risoluzione rimangono collegati, viene mantenuta automaticamente anche la relazione tra i valori di larghezza e altezza dell'immagine. Se si desidera impostare questi valori in modo indipendente, basta fare clic sul simbolo della catena per spezzare il collegamento.

**Risoluzione X; Risoluzione Y** È possibile impostare la risoluzione usata per calcolare la larghezza e l'altezza di stampa per la dimensione fisica dell'immagine, ovvero, il numero di pixel che la compongono.

Usare le caselle di immissione testo per cambiare questi valori di risoluzione. Essi possono rimanere collegati per mantenere il rapporto fra loro costante. Il simbolo di catena indica proprio il fatto che questi valori sono collegati da un rapporto costante. Se si spezza il simbolo di catena, facendo clic sopra di esso, sarà possibile cambiare i valori singolarmente in maniera indipendente.

## **16.6.15 Scala immagine**

Il comando Scala immagine apre la finestra di ridimensionamento immagine, che allarga o riduce la dimensione fisica di un'immagine, cambiando il numero di pixel di cui è composta. Esso cambia la dimensione dei contenuti dell'immagine e ridimensiona la sua superficie di conseguenza.

<span id="page-534-0"></span>Il comando opera sull'intera immagine e se l'immagine possiede livelli di diverse dimensioni, l'operazione di rimpicciolimento potrebbe renderne alcuni così piccoli da annullarli, dato che un livello non può essere di dimensioni inferiori a un pixel di altezza per un pixel di larghezza. Se ciò succede, si viene avvertiti prima dell'esecuzione dell'operazione.

Se si vuole scalare solo un livello particolare, usare il comando Scala livello.

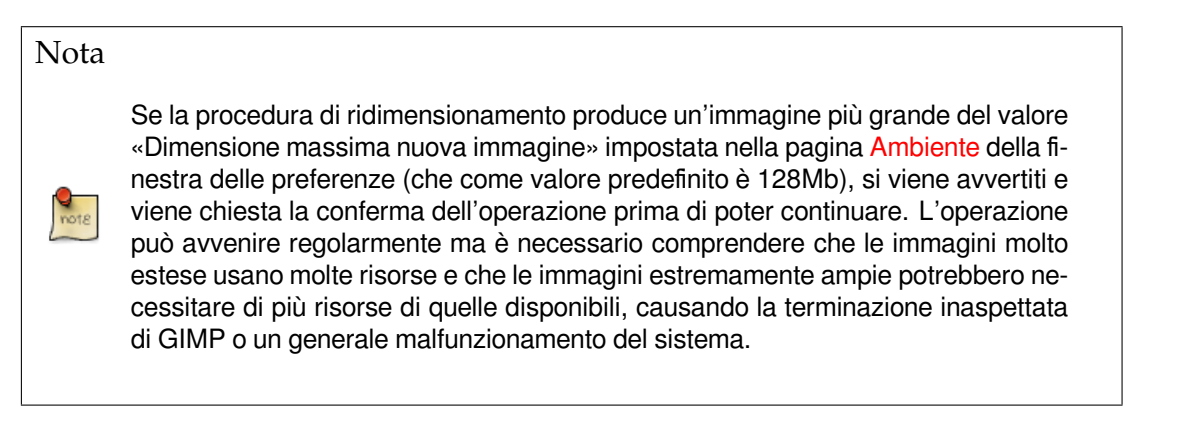

## **16.6.15.1 Attivazione del comando**

• È possibile accedere a questo comando dalla barra del menu immagine tramite Immagine *→* Scala immagine.

## **16.6.15.2 La finestra di dialogo «Scala immagine»**

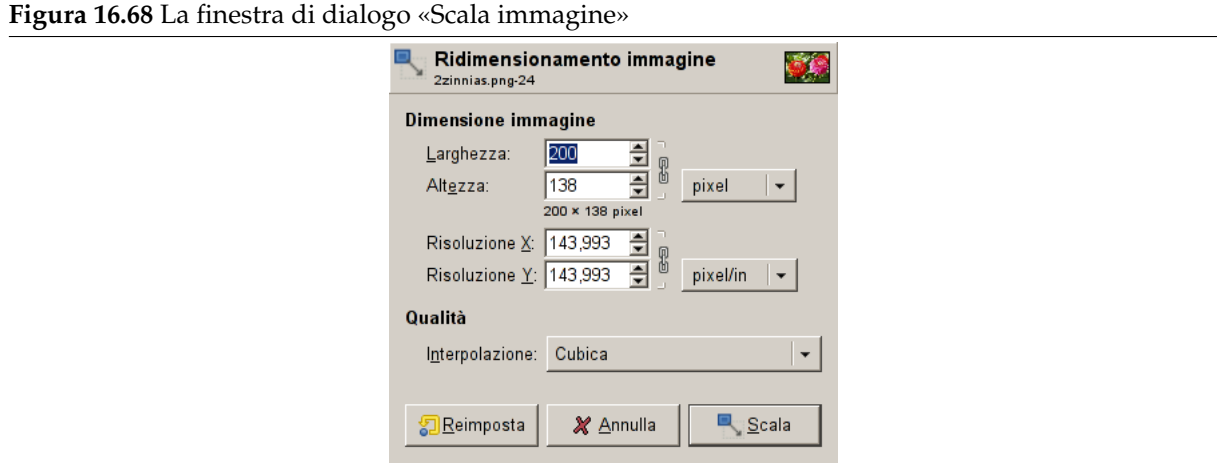

**Dimensione immagine** È bene tenere a mente che un'immagine può essere collocata in uno di questi quattro posti: in un file immagine, in RAM dopo che è stata caricata, nello schermo quando viene visualizzata o su carta quando viene stampata. Il ridimensionamento dell'immagine cambia il numero dei pixel (cioè l'ammontare delle informazioni grafiche) che l'immagine contiene, perciò essa influisce direttamente sulla quantità di memoria (RAM o su disco) che serve per l'immagine.

Malgrado la dimensione della stampa dipenda anche dalla risoluzione dell'immagine, essa determina essenzialmente quanti punti verranno stampati per ogni unità di superficie di carta. Se si vuole cambiare la dimensione di stampa senza scalare l'immagine e senza cambiare il numero di pixel che essa contiene, si dovrebbe usare la finestra di dialogo Dimensione di stampa. La dimensione sullo schermo non dipende solo dal numero di pixel, ma anche dalla risoluzione dello schermo, dal fattore di zoom e dall'impostazione dell'opzione Punto per punto.

Se si allarga un'immagine oltre la sua dimensione originale, GIMP calcola i pixel mancanti per interpolazione, ma non aggiunge nessun dettaglio nuovo. Più si all[arga l'immagine, più qu](#page-533-0)esta diventa sfocata. Il risultato dipende anche dal metodo di interpolazione scelto. È possibile migliorare il risultato usando il filtro <mark>Affila</mark> dopo aver ridimensionato un'i[mmagine, ma è mo](#page-512-0)lto meglio cercare di usare una risuluzione più alta durante la digitalizzazione, prendendo la foto digitale o producendo l'immagine digitale in qualche altro modo. Le immagini di tipo Raster intrinsecamente non scalano bene.

Se si desidera ridurre un['imma](#page-654-0)gine per utilizzarla su qualche pagina Internet, è importante considerare che molti navigatori possiedono schermi relativamente piccoli che non possono mostrare comodamente grandi immagini. Molti schermi hanno una risoluzione di 1024x768 punti o meno ancora.

L'operazione di aggiunta o rimozione di punti viene chiamata «ricampionamento».

**Larghezza; Altezza** Quando si fa clic sul comando Scala, la finestra di dialogo che si apre, mostra le dimensioni dell'immagine originale in pixel. È possibile impostare la Larghezza e l'Altezza che si vuole dare all'immagine, aggiungendo o rimuovendo pixel. Se il simbolo della catena accanto alle caselle di immissione testo per l'impostazione della larghezza e altezza dell'immagine è integra, i valori di larghezza e altezza rimangono con lo stesso rapporto iniziale tra loro. Se si rompe il simbolo della catena facendo clic su di esso, li si può impostare in maniera indipendente, ma questo porta ad una distorsione dell'immagine.

Non è necessario impostare le dimensioni in pixel. Si può selezionare una differente unità di misura scegliendo dal menu a discesa. Se si seleziona l'unità percentuale, si può impostare le dimensioni dell'immagine relativamente alle dimensioni originali, oppure si può scegliere una unità fisica come pollici o millimetri. Se si effettua quest'ultima scelta, è necessario impostare sia il campo risoluzione X che quello risoluzione Y a valori appropriati, dato che essi vengono usati per la conversione tra unità fisiche e dimensioni in pixel dell'immagine.

- **Risoluzione X; Risoluzione Y** È possibile impostare la risoluzione di stampa per l'immagine tramite i campi Risoluzione X e Risoluzione Y. È possibile cambiare anche le unità di misura usando il menu a discesa.
- **Qualità** Per cambiare la dimensione dell'immagine, devono essere rimossi o aggiunti alcuni pixel. Il processo che si usa determina la qualità del risultato. Il menu a discesa Interpolazione fornisce un elenco di metodi di interpolazione del colore per i pixel di un'immagine che deve essere scalata:

#### **Interpolazione**

- Nessuna: non viene effettuata nessuna interpolazione. I pixel sono semplicemente allargati o rimossi, come per l'operazione di zoom. Questo metodo ha una bassa qualità, ma è molto veloce.
- Lineare: questo metodo è relativamente veloce ma produce risultati discretamente buoni.
- Cubica: questo metodo produce i risultati migliori ma è anche il più lento.
- Sinc (Lanczos 3): presente da GIMP-2.4 in poi, questo metodo promette di ottenere meno sfocature nelle ridimensioni di notevole entità.

## Nota

Vedere anche lo strumento Scala, che permette di scalare un livello, una selezione o un tracciato.

## **16.6.16 Ritaglia immagine**

Il comando Ritaglia alla selezione ritaglia l'immagine al bordo di selezione rimuovendo ogni parte completamente non selezionata oltre i bordi. Le aree parzialmente selezionate (per esempio tramite una selezione sfumata) non vengono ritagliate. Se la selezione è sfumata, il ritaglio viene eseguito sul bordo esterno dell'area sfumata. Se l'immagine non contiene una selezione la voce di menu è disabilitata.

Nota

Questo comando ritaglia tutti i livelli dell'immagine. Per ritagliare sono il livello corrente si utilizzi il comando Ritaglia livello.

### **16.6.16.1 Attivazione del comando**

• È possibile accedere a questo comando dalla barra del menu immagine tramite Immagine *→* Ritaglia alla selezione.

## **16.6.17 Autoritaglio immagine**

Il comando Autoritaglio immagine rimuove i bordi da un'immagine. Esso cerca nel livello attivo di raccogliere il bordo più ampio possibile dell'area che ha lo stesso colore, dopodiché lo ritaglia via dall'immagine, come se si fosse usato lo strumento Taglierino.

## Attenzione

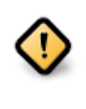

Fare attenzione al fatto ch[e questo co](#page-341-0)mando usa solo il *livello attivo* dell'immagine per trovare i bordi. Se altri livelli si estendono oltre il bordo del livello attivo, essi vengono ritagliati via.

## **16.6.17.1 Attivazione del comando**

• È possibile accedere a questo comando dalla barra del menu immagine tramite Immagine *→* Autoritaglio immagine.

#### **16.6.17.2 Esempio**

**Figura 16.69** Esempio di «Autoritaglio»

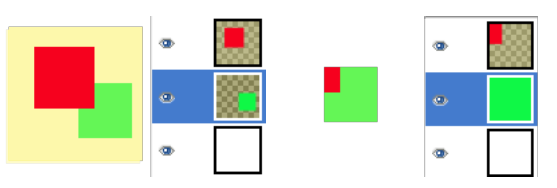

(a) *Questa immagine è forma-*(b) *«Autoritaglia» ha ritagliata da tre livelli. Uno con un to il quadrato verde e ha creaquadrato rosso, un altro con to un livello da esso. Gli alun quadrato verde; tutti e due tri livelli sono stati ritagliasu uno sfondo giallo semitra-ti alla stessa dimensione del sparente. Il livello verde è verde. Solo una piccola parattivo. te del quadrato rosso è stata mantenuta.*

## **16.6.18 Ritaglio preciso**

Il comando Ritaglio preciso ritaglia una immagine utilizzando un colore in tinta unita come guida. Ritaglia i lati in maniera simile al comando Autoritaglio ma ritaglia anche le aree al centro dell'immagine che hanno lo stesso colore (almeno in teoria).

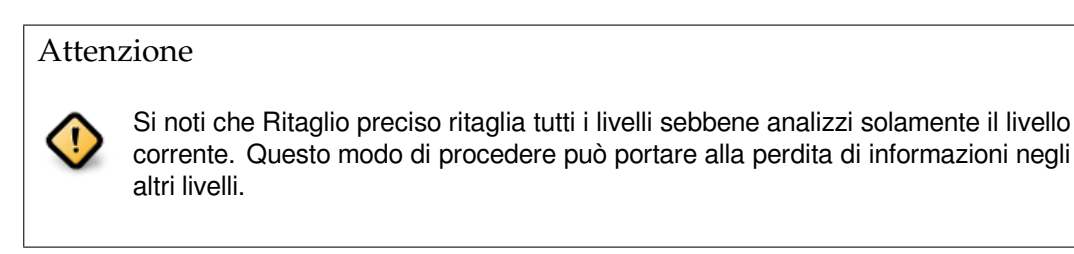

## **16.6.18.1 Esempio**

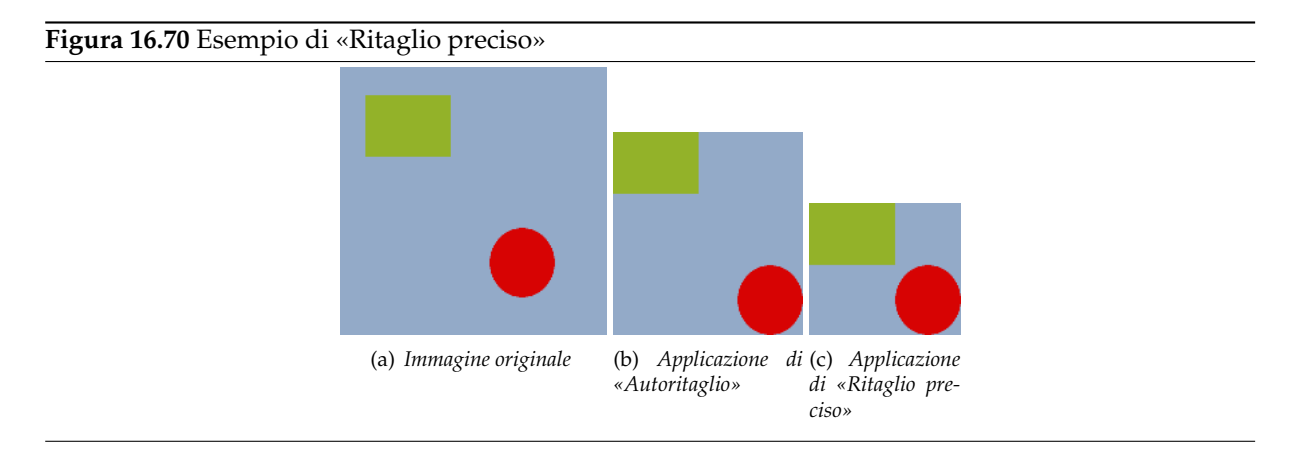

#### **16.6.18.2 Attivazione del comando**

• È possibile accedere a questo comando dalla barra del menu immagine tramite Immagine *→* Scala immagine.

## **16.6.19 Fondi livelli visibili**

Il comando Fondi livelli visibili fonde i livelli visibili in un unico livello. I livelli visibili sono quelli indicati nella finestra livelli con l'icona rappresentante un «occhio».

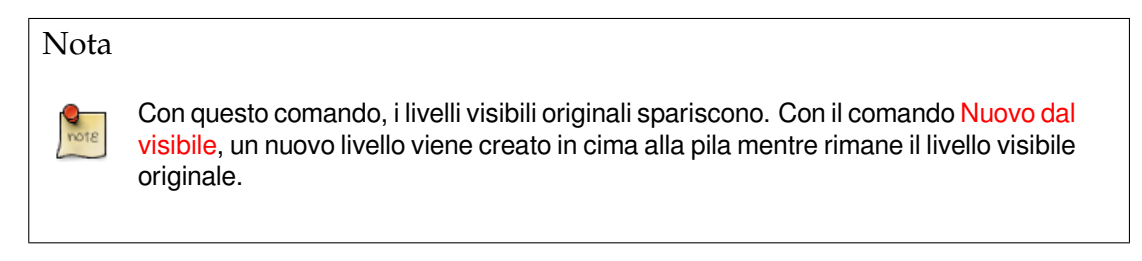

## **16.6.19.1 Attivazione del comando**

- È possibile accedere a questo comando dalla barra del menu immagine tramite Immagine *→* Fondi livelli visibili.
- o utilizzando la scorciatoia da tastiera Ctrl-M.

## **16.6.19.2 Descrizione della finestra di dialogo «Opzioni di fusione livelli»**

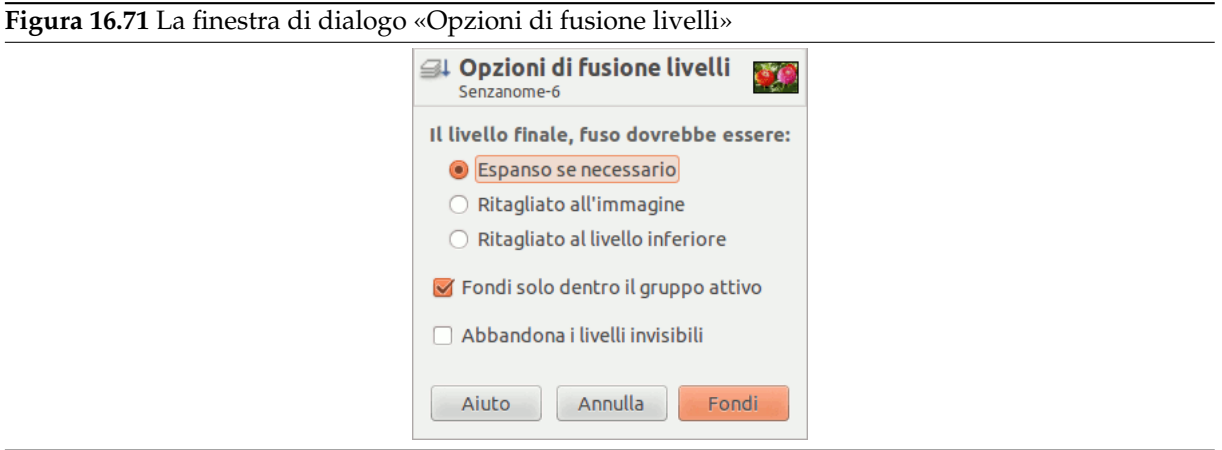

**Il livello finale, fuso dovrebbe essere:** I livelli visibili sono quelli marcati con una icona raffigurante un «occhio» nella finestra Livelli.

- *Espanso se necessario*: il livello finale è grande a sufficienza per contenere tutti i livelli fusi. Si noti che un livello in GIMP può essere più largo dell'immagine.
- *Ritagliato all'immagine*: il livello finale è delle stesse dimensioni dell'immagine. Si ricordi che un livello in GIMP può essere più largo dell'immagine. Tutti i livelli più grandi dell'immagine sono ritagliati se questa opzione è impostata.
- *Ritagliato al livello inferiore*: il livello finale è delle stesse dimensioni del livello inferiore. Se il livello inferiore è più piccolo di alcuni dei livelli visibili il livello finale è ritagliato e riposizionato alle dimensioni del livello inferiore.
- **Fondi solo dentro il gruppo attivo** Questa opzione autoesplicativa si abilita solo quando esiste un gruppo di livelli.
- **Abbandona i livelli invisibili** Quando quest'opzione è selezionata, i livelli non visibili sono rimossi dalla pila dei livelli.

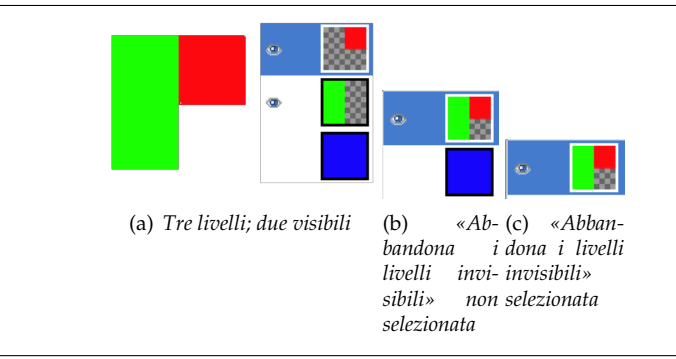

## **Figura 16.72** Esempio di «Fondi i livelli visibili»

## **16.6.20 Appiattisci immagine**

<span id="page-538-0"></span>Il comando Appiattisci immagine fonde tutti i livelli dell'immagine in un unico livello senza canale alfa. Dopo l'appiattimento l'aspetto rimane invariato la differenza è che il contenuto dell'immagine è in un livello unico senza trasparenza. Aree trasparenti in tutti i livelli dell'immagine originale vengono riempite con il colore di sfondo.

Questa operazione opera cambiamenti significativi alla struttura dell'immagine. Normalmente è necessaria unicamente quando si vuole salvare l'immagine in un formato che non supporta i livelli o la trasparenza (un canale alfa).

### **16.6.20.1 Attivazione del comando**

• È possibile accedere a questo comando dalla barra del menu immagine tramite Immagine *→* Appiattisci immagine.

## **16.6.21 Allinea livelli visibili**

Con il comando allinea livelli visibili, è possibile posizionare in maniera precisa i livelli visibili (quelli marcati con l'icona a forma di «occhio»). Questo livello di precisione è utile in special modo quando si sta lavorando con le animazioni, che tipicamente sono formate da molti piccoli livelli. Facendo clic su allinea livelli visibili viene mostrata una finestra di dialogo che permette di scegliere come dovranno essere allineati i livelli.

Nota

In GIMP 1.2, la base di allineamento predefinita era il livello visibile in cima alla pila. In GIMP 2, la base di allineamento è il bordo della superficie disegnabile. È ancora possibile allineare l'immagine sul livello in fondo alla pila, anche se invisibile, impostando l'opzione Usa il livello inferiore (invisibile) come base, presente nella finestra di dialogo.

### **Figura 16.73** Immagine di esempio di allineamento livelli

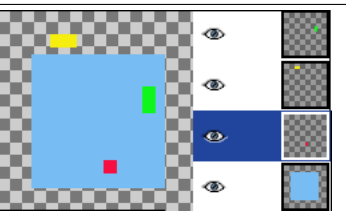

*L'immagine di esempio contiene quattro livelli su una larga (150x150 pixel) superficie disegnabile. Il quadrato rosso è di 10x10 pixel, il rettangolo verde di 10x20 pixel e quello giallo di 20x10 pixel. Il livello di sfondo (blu, 100x100 pixel) non sarà modificato dal comando dato che è stata impostata l'opzione Ignora livello inferiore anche se visibile sulla finestra di dialogo. Notare che i livelli nell'immagine sembrano avere un ordine differente sulla pila data la loro posizione sulla superficie di disegno. Il livello giallo è in cima all'immagine e il secondo sulla pila.*

#### **16.6.21.1 Attivazione del comando**

• È possibile accedere a questo comando dalla barra del menu immagine tramite Immagine *→* Allinea livelli visibili. Non c'è una scorciatoia da tastiera predefinita. Se l'immagine contiene un solo livello, GIMP si limita a generare un messaggio col quale avverte che è necessaria la presenza di più di un livello per poter avviare il comando.

**Figura 16.74** La finestra di dialogo «Non ci sono abbastanza livelli» **Messaggio GIMP** Errore di esecuzione per "Allinea livelli visibili": Non ci sono abbastanza livelli da allineare. OK
## **16.6.21.2 Descrizione della finestra di dialogo «Allinea i livelli visibili»**

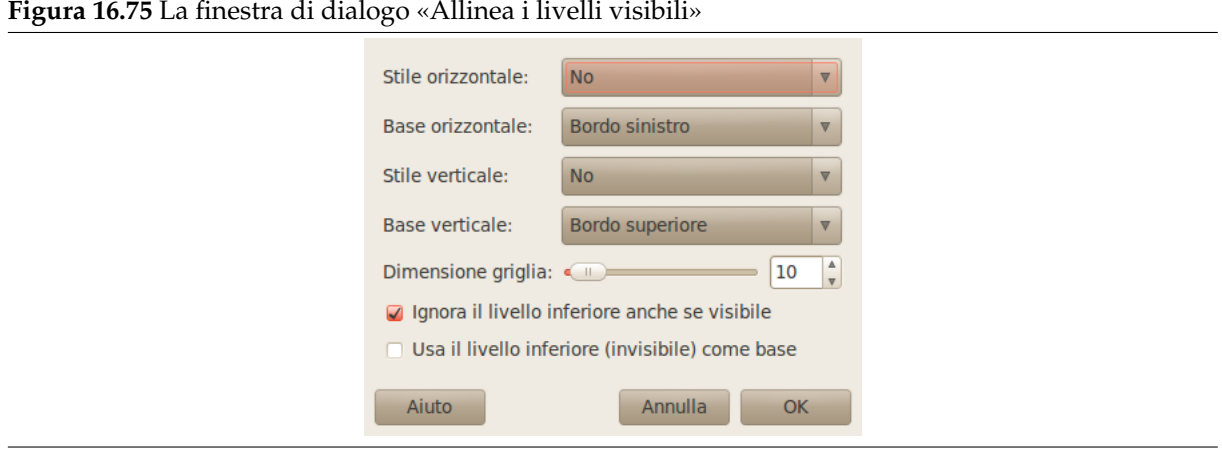

**Stile orizzontale; Stile verticale** Queste opzioni controllano come i livelli debbano essere spostati in reciproca relazione. È possibile scegliere tra gli stili:

- Nessuno: non ci saranno cambiamenti nella posizione orizzontale o verticale dei livelli.
- Seleziona: tutti i livelli visibili verranno allineati sulla superficie disegnabile, nella modalità determinata dalle opzioni base orizzontale e base verticale. Se si seleziona base orizzontale di bordo sinistro, dei livelli potrebbero sparire dalla superficie. È possibile ripristinarli allargando la superficie di disegno. Se si imposta l'opzione usa il livello inferiore (invisibile) come base, i livelli saranno allineati all'angolo in alto a sinistra del livello in fondo alla pila.

#### **Figura 16.76** Allineamento «Raggruppa» orizzontale (sul bordo della superficie disegnabile)

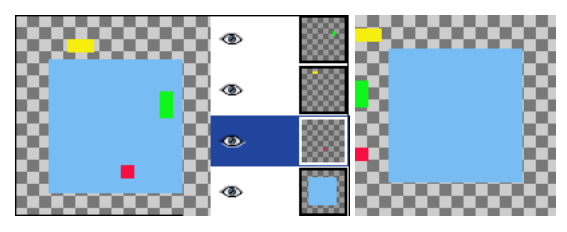

(a) *Immagine originale con la pila dei* (b) *I livelli sono stati livelli spostati orizzontalmente in modo tale che i*

*loro bordi sinistri siano allineati con il bordo sinistro della superficie disegnabile.*

## **Figura 16.77** Allineamento «Raggruppa» orizzontale (sul livello di fondo)

*livelli*

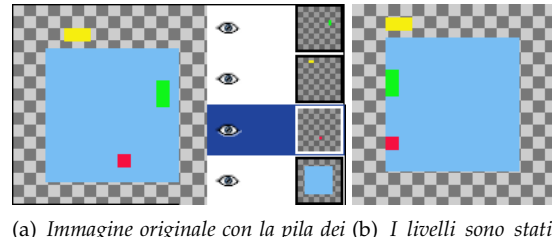

(a) *Immagine originale con la pila dei* (b) *I livelli sono stati spostati orizzontalmente in modo tale che i loro bordi sinistri siano allineati con il bordo sinistro del livello in fondo alla pila.*

• Riempi (sinistra destra); Riempi (alto basso): i livelli visibili saranno allineati con la superficie disegnabile secondo il bordo selezionato con rispettivamente base orizzontale o base verticale. I livelli verranno disposti regolarmente, in modo tale da non sovrapporsi. Il livello in cima alla pila viene piazzato nella posizione più a sinistra (o più in alto) nell'immagine. Il livello in fondo alla pila viene piazzato nella posizione più a destra (o più in basso) nell'immagine. Gli altri livelli sono disposti regolarmente tra queste due posizioni. Se viene abilitata l'opzione Usa il livello inferiore (invisibile) come base, i livelli vengono allineati al bordo corrispondente del livello di fondo.

### **Figura 16.78** Allineamento «Riempi» orizzontale (superficie disegnabile)

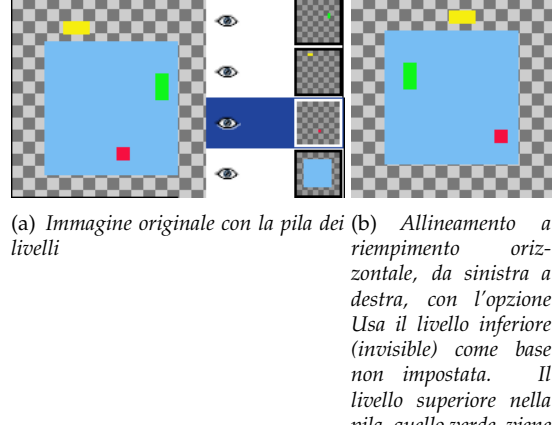

*pila, quello verde, viene posizionato tutto a sinistra. Il livello di fondo nella pila, quello rosso, viene piazzato a destra e quello giallo rimane tra gli altri due.*

**Figura 16.79** Allineamento «Riempi» orizzontale (livello di fondo)

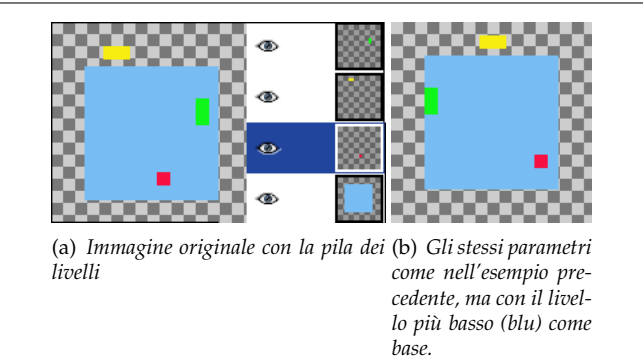

• Riempi (destra sinistra); Riempi (basso alto): queste impostazioni lavorano in maniera simile a quelle descritte sopra, ma il riempimento funziona nella direzione opposta.

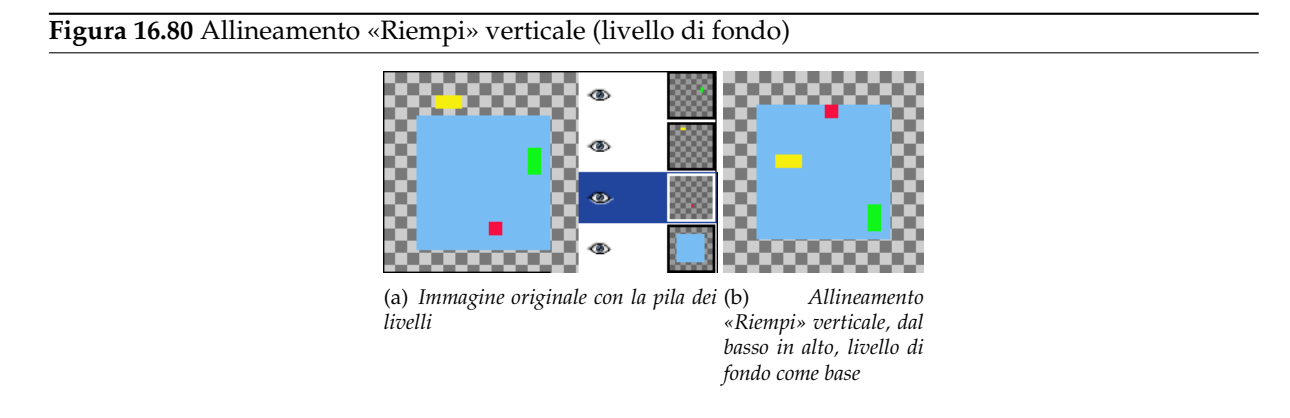

Ci devono essere minimo tre livelli visibili nell'immagine per poter usare le opzioni di «Riempimento».

## **16.6.22 Guide**

**Figura 16.81** Le opzioni «Guide» del sottomenu «Immagine»

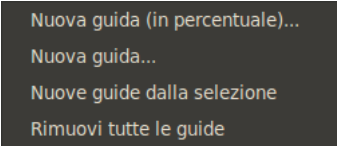

Il sottomenu Guide contiene vari comandi per la creazione e la cancellazione delle guide.

### **16.6.22.1 Attivazione del sottomenu**

• È possibile accedere a questo sottomenu dalla barra del menu immagine tramite Immagine *→* Guide.

### **16.6.22.2 I contenuti del sottomenu «Guide»**

Il sottomenu Guide contiene i seguenti comandi:

- Sezione 16.6.23
- Sezione 16.6.24
- Sezione 16.6.25
- Sezione 16.6.26

## **16.6.23 N[uova g](#page-544-0)uida**

Il comando N[uova gu](#page-544-1)ida aggiunge una guida all'immagine.

### Suggerimento

Si possono aggiungere guide all'immagine più rapidamente ma con minore accuratezza semplicemente premendo e trascinando le guide dai righelli dell'immagine e posizionandole dove si vuole.

### **16.6.23.1 Attivazione del comando**

È possibile accedere a questo comando dalla barra del menu immagine tramite Immagine *→* Guide *→* Nuova guida.

### **16.6.23.2 Opzioni di «Nuova guida»**

Quando si seleziona Nuova guida si apre una finestra di dialogo che consente di impostare la Direzione e la Posizione in pixel della nuova guida in maniera più precisa che non attraverso il trascinamento con il mouse.

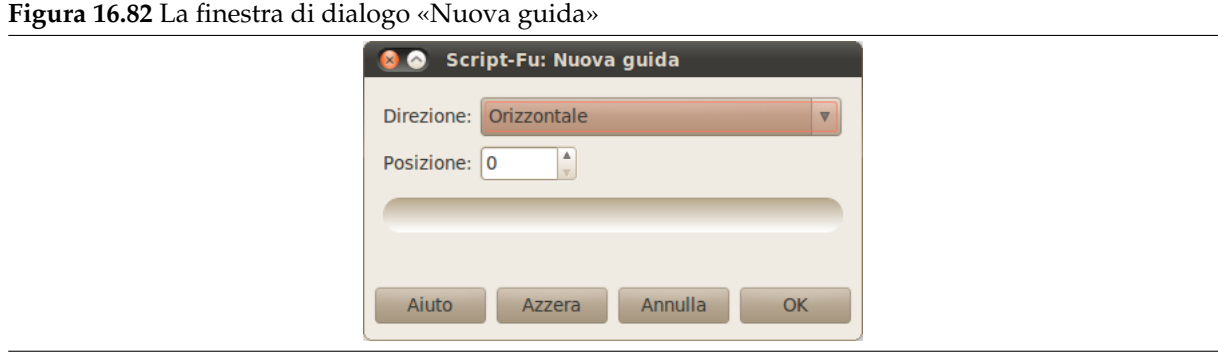

**Direzione** Dalla casella a discesa si può scegliere la Direzione della guida come Orizzontale o Verticale.

**Posizione** L'origine del sistema di coordinate è posto nell'angolo in alto a sinistra della superficie di disegno.

## **16.6.24 Nuova guida (in percentuale)**

Il comando Nuova guida (in percentuale) aggiunge una guida all'immagine. La posizione della guida è specificata come una percentuale dell'altezza e della larghezza della superficie.

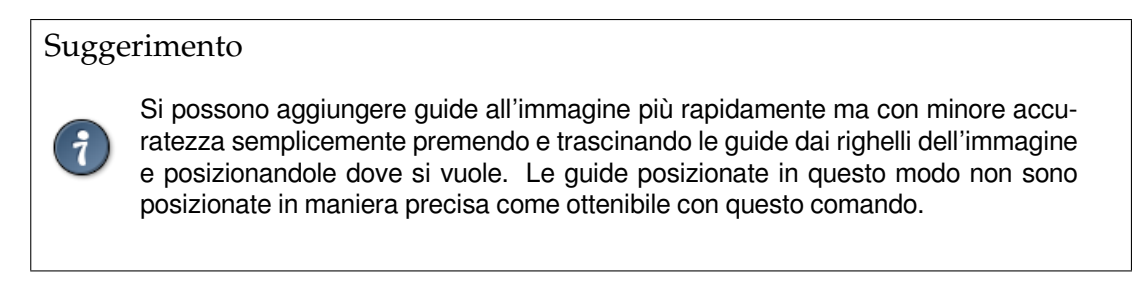

### **16.6.24.1 Attivazione del comando**

È possibile accedere a questo comando dalla barra del menu immagine tramite Immagine *→* Guide *→* Nuova guida (in percentuale).

## **16.6.24.2 Opzioni di «Nuova guida (in percentuale)»**

Quando si seleziona questa voce di menu, appare una finestra di dialogo, che permette di impostare la Direzione e Posizione, in percentuale, della nuova guida.

**Figura 16.83** La finestra di dialogo «Nuova guida (in percentuale)»

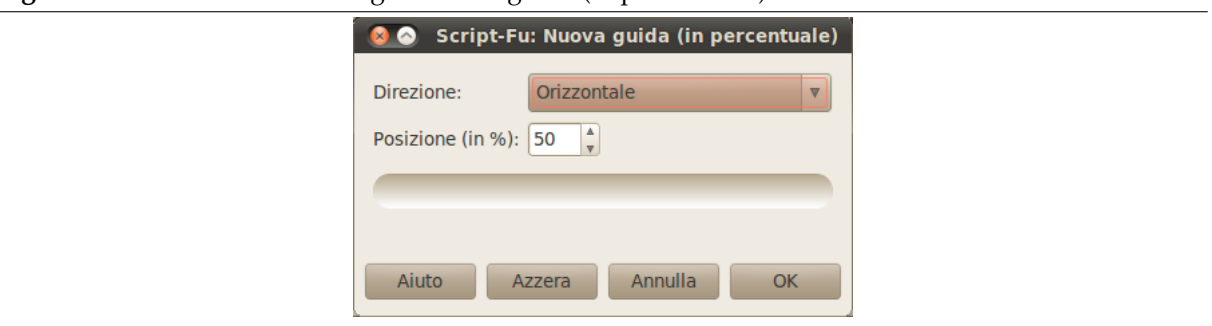

**Direzione** Dalla casella a discesa si può scegliere la Direzione della guida come Orizzontale o Verticale.

**Posizione** Si può scegliere la Posizione della nuova guida. L'origine del sistema di coordinate è posto nell'angolo in alto a sinistra della superficie.

## <span id="page-544-0"></span>**16.6.25 Nuove guide dalla selezione**

Il comando Nuove guide dalla selezione aggiunge quattro linee guida uno per ciascun lato della selezione corrente (superiore, inferiore, sinistro e destro). Se non è attiva una selezione nell'immagine corrente non vengono create nuove guide.

### **16.6.25.1 Attivazione del comando**

È possibile accedere a questo comando dalla barra del menu immagine tramite Immagine *→* Guide *→* Nuove guide dalla selezione.

## <span id="page-544-1"></span>**16.6.26 Rimuovi tutte le guide**

Il comando Rimuovi tutte le guide rimuove, appunto, tutte le guide dall'immagine. Facendo clic e trascinando una o due guide su un righello è il metodo più immediato per rimuoverle, ma questo comando torna utile se si hanno molte guide posizionate sull'immagine.

## **16.6.26.1 Attivazione del comando**

È possibile accedere a questo comando dalla barra del menu immagine tramite Immagine *→* Rimuovi tutte le guide *→* Indicizzata.

## **16.6.27 Configura griglia**

Il comando Configura griglia consente di impostare le opzioni della griglia visualizzabile in sovraimpressione sull'immagine durante la sua modifica. GIMP fornisce unicamente griglie cartesiane. Si può scegliere il colore delle linee di griglia, la spaziatura e gli scostamenti dall'origine dell'immagine in maniera indipendente per le linee orizzontali e verticali. Si può inoltre scegliere tra cinque diversi stili di griglia.

### **16.6.27.1 Attivazione del comando**

• È possibile accedere a questo comando dalla barra del menu immagine tramite Immagine *→* Dimensione superficie.

#### **16.6.27.2 Descrizione della finestra di dialogo «Configura griglia»**

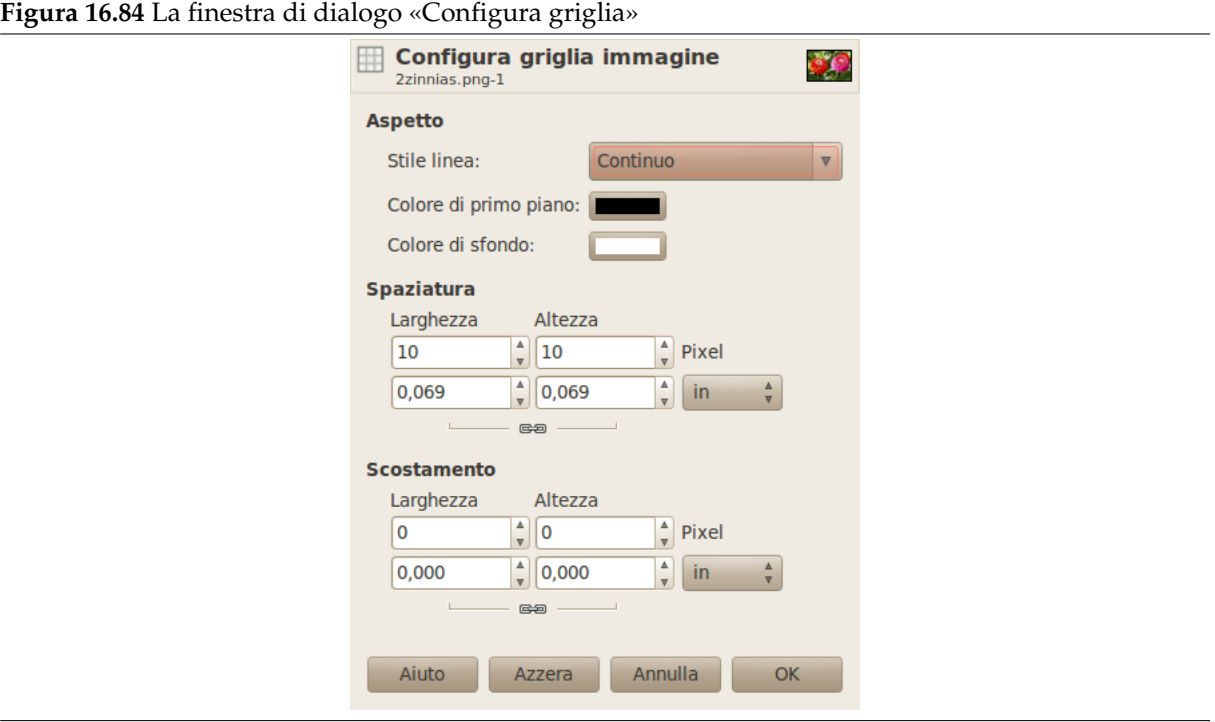

### Aspetto

Nella finestra di dialogo Configura griglia immagine si possono impostare le opzioni della griglia mostrata quando si attiva la griglia immagine.

### **Stile linea**

- **Intersezioni (punti)** Questo stile, il meno invasivo, mostra semplicemente un punto in ciascuna intersezione delle linee di griglia.
- **Intersezioni (crocino)** Questo stile, il predefinito, mostra un crocino ad ogni intersezione delle linee di griglia.
- **Tratteggio** Questo stile mostra linee tratteggiate aventi il colore di primo piano della griglia. Se le linee sono molto vicine fra loro la griglia non avrà un buon aspetto.
- **Doppio tratteggio** questo stile mostra linee tratteggiate alternando i colori di primo piano e di sfondo.

**Solido** Questo stile mostra linee di griglia continue aventi il colore di primo piano della griglia.

**Colori di primo piano e di sfondo** Si prema il pulsante per selezionare un nuovo colore per la griglia.

Spaziatura

**Larghezza e altezza** Si può selezionare la grandezza delle celle della griglia e l'unità di misura.

#### Spostamento

**Larghezza e altezza** Si può impostare lo scostamento della prima cella. L'origine del sistema di coordinate è l'angolo in alto a sinistra dell'immagine. Per impostazione predefinita la griglia parte dall'origine del sistema di coordinate (0,0).

## **16.6.28 Proprietà dell'immagine**

Il comando «Proprietà dell'immagine» mostra una finestra contenente diverse informazioni sull'immagine.

### **16.6.28.1 Attivazione del comando**

- È possibile accedere a questo comando dalla barra del menu immagine tramite Immagine *→* Scala immagine.
- o tramite la scorciatoia da tastiera Alt-Invio.

### **16.6.28.2 Opzioni**

La finestra delle proprietà si divide in tre schede.

**Figura 16.85** La scheda «Proprietà»

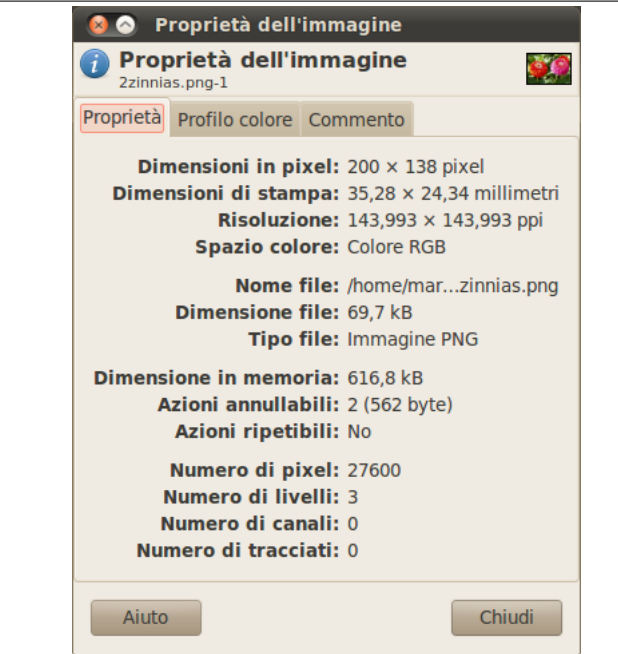

### **16.6.28.2.1 La scheda «Proprietà»**

- **Dimensioni in pixel** Mostra le dimensioni orizzontali e verticali in pixel vale a dire le dimensioni «fisiche» dell'immagine.
- **Dimensioni di stampa** Mostra le dimensioni che l'immagine avrà una volta stampata nelle unità correnti. Sono le dimensioni *logiche* dell'immagine che dipendono dalle dimensioni fisiche dell'immagine e dalla risoluzione dello schermo.

**Risoluzione** Indica la risoluzione di stampa dell'immagine misurata in pixel per pollice.

**Spazio colore** Indica lo spazio colore dell'immagine.

**Nome del file** Il percorso e il nome del file contenente l'immagine.

**Dimensione file** Dimensione del file contenente l'immagine.

**Tipo file** Il formato del file contenente l'immagine.

**Dimensione in memoria** Consumo di memoria dell'immagine una volta caricata inclusi i vari livelli e la cronologia. Questo dato viene mostrato anche nella finestra immagine tuttavia la dimensione è diversa dalla dimensione del file su disco perché l'immagine viene decompressa e poiché GIMP mantiene in memoria informazioni per la cronologia annullamenti.

**Azioni annullabili** Numero delle azioni effettuate sull'immagine che possono essere annullate. Queste azioni compaiono nella Cronologia annullamenti.

**Azioni ripetibili** Numero di azioni annullate che si possono ripetere.

**Numero di pixel; Numero di [livelli; Numero di canali](#page-418-0); Numero di tracciati** Il conto totale!

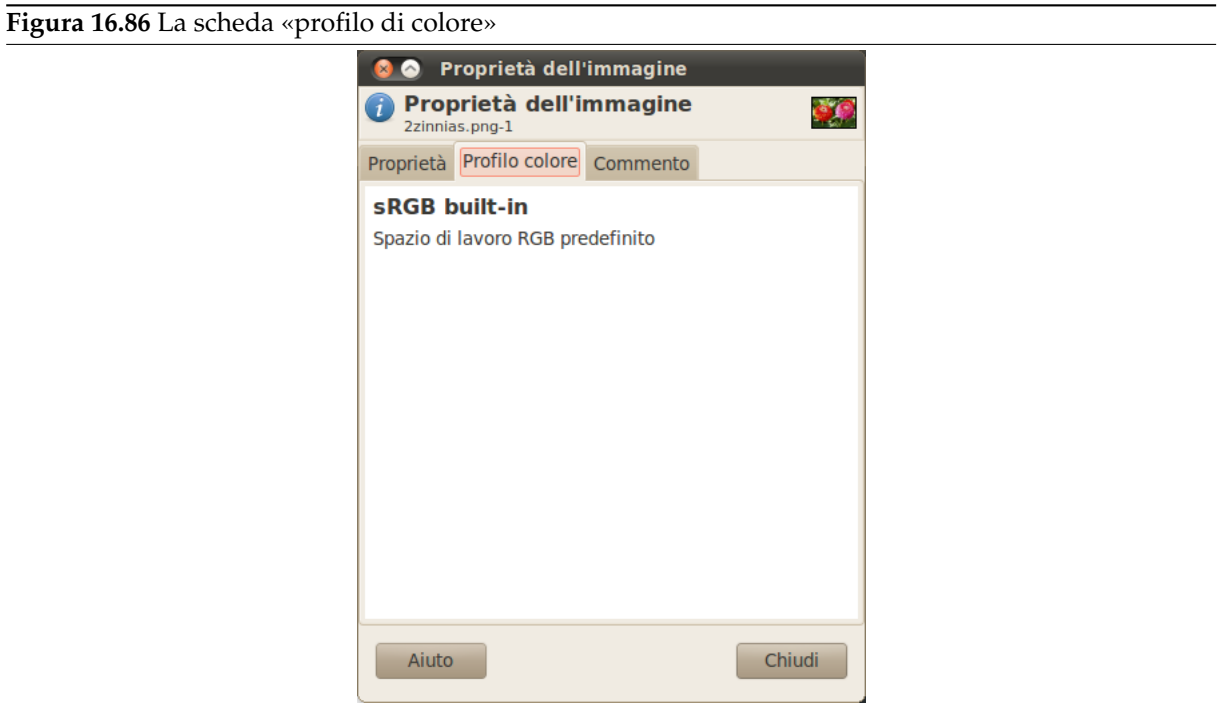

**16.6.28.2.2 La scheda «profilo di colore»** Questa scheda contiene il nome del profilo colore con cui l'immagine viene caricata all'interno di GIMP. L'impostazione predefinita è il profilo incorporato «sRGB».

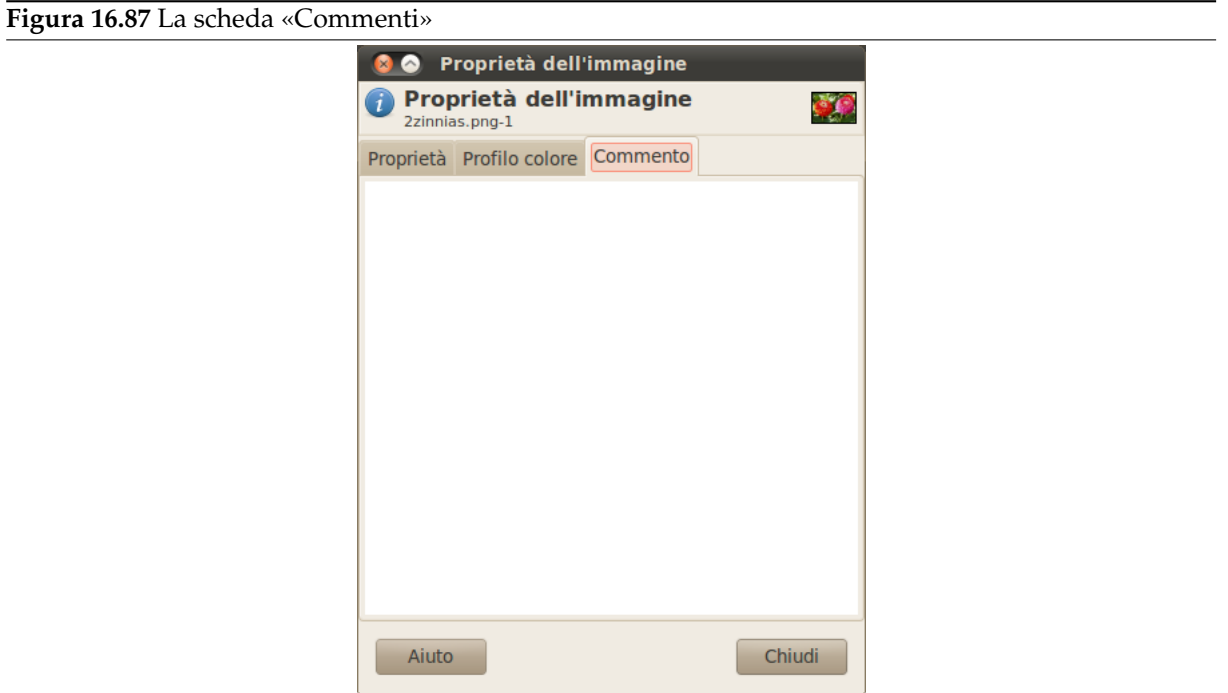

**16.6.28.2.3 La scheda «Commenti»** Questa scheda consente di visualizzare e modificare un commento per l'immagine.

# **16.7 Il menu «Livello»**

## **16.7.1 Introduzione al menu «Livello»**

**Figura 16.88** I contenuti del menu «Livello»

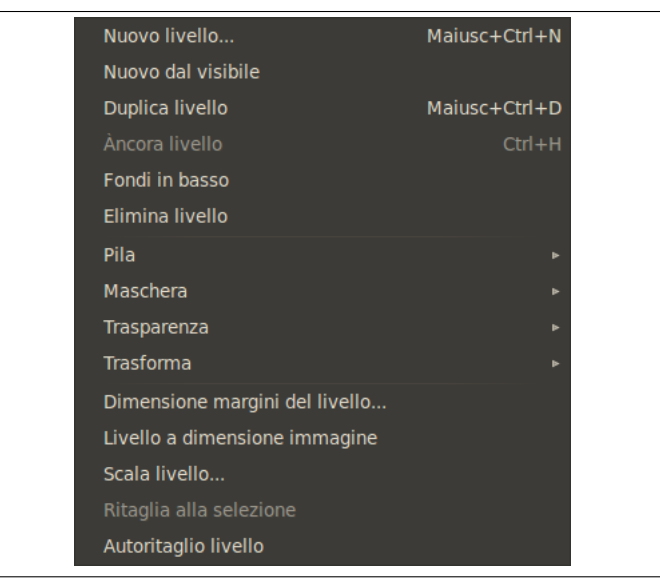

Le voci presenti nel menu livello, come suggerisce il nome, servono a lavorare con i livelli. Oltre a poter accedere al menu livello dalla barra del menu immagine e tramite il menu accessibile facendo clic con il tasto destro sull'immagine, è possibile accedere questo menu anche facendo clic con il tasto destro del mouse sulla miniatura del livello presente nella finestra dei livelli. È inoltre possibile eseguire diverse delle operazioni presenti nel suddetto menu direttamente premendo i pulsanti presenti nella finestra di dialogo dei livelli per, ad esempio, ridimensionare un livello, gestirne la trasparenza o fondere assieme più livelli.

Oltre a poter accedere al menu Livello dalla barra immagine e facendo clic destro sulla finestra immagine, è possibile raggiungerlo anche facendo clic destro con il mouse sulla miniatura del livello nel pannello dei livelli. Con questo menu sono possibili anche molte altre operazioni facendo clic sui pulsanti del pannello livelli, come per esempio, la ridimensione del livello, la gestione della trasparenza del livello e la fusione dei livelli.

### **Figura 16.89** I contenuti del menu locale «Livello»

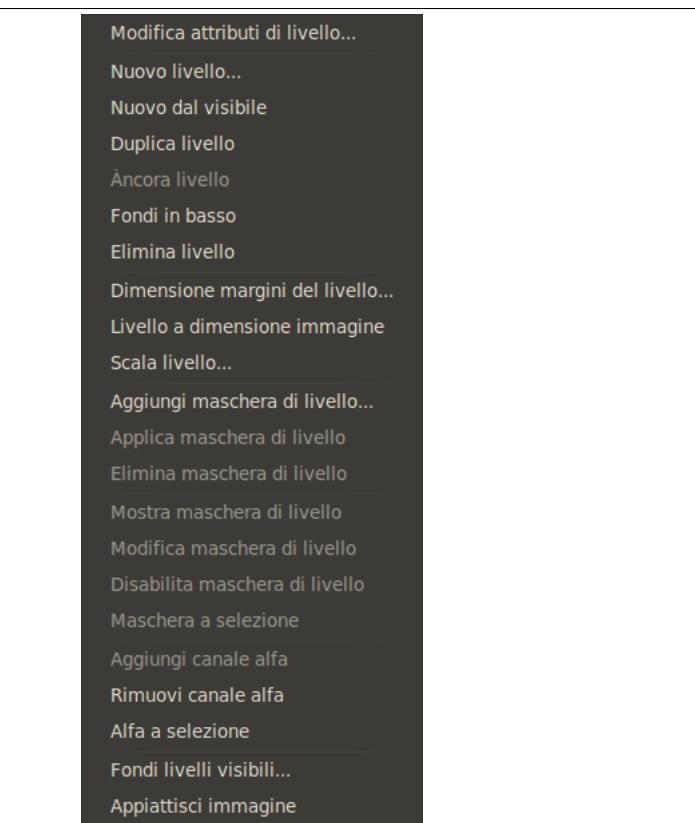

#### Nota

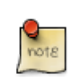

È possibile che qualche comando nel menu non trovi una descrizione in questa sezione della guida. Tipicamente questo accade quando queste voci non appartengono direttamente a GIMP, ma sono state aggiunte da qualche plug-in. Per trovare informazioni aggiuntive sull'argomento, consultare la documentazione allegata ai plug-in installati.

## **16.7.2 Nuovo livello**

<span id="page-549-0"></span>Il comando Nuovo livello aggiunge un nuovo livello vuoto alla pila dei livelli dell'immagine, appena sopra il livello attivo. Il comando porta in primo piano una finestra di dialogo che permette di impostare la dimensione e il riempimento di colore del nuovo livello.

### **16.7.2.1 Attivazione del comando**

• È possibile accedere a questo comando dalla barra del menu immagine tramite Livello *→* Nuovo livello.

#### **16.7.2.2 Descrizione della finestra di dialogo «Nuovo livello»**

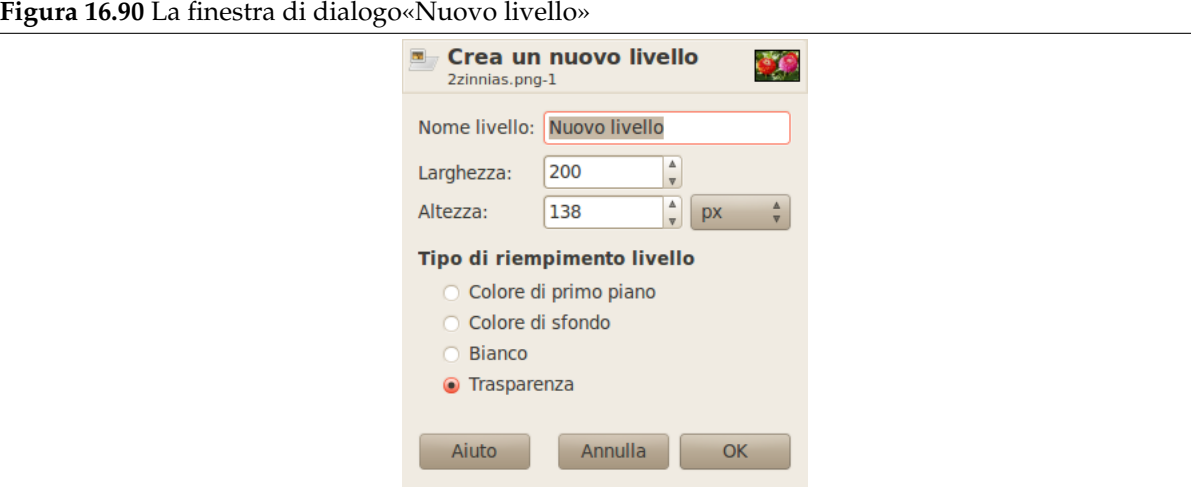

Sotto il titolo «crea un nuovo livello» è possibile osservare il nome dell'immagine per la quale si è creato questo nuovo livello e vicino al titolo una miniatura di essa. Quest'ultima si rende utile per notare se si ha selezionato l'immagine giusta quando se ne hanno diverse aperte contemporaneamente.

- **Nome livello** Il nome del nuovo livello. Non ha nessuna funzione significativa; è semplicemente un modo comodo per ricordare lo scopo del livello. Il nome predefinito è «Nuovo livello». Se esiste già un livello con il nome che si è scelto, viene allegato al nome un numero progressivo che ha lo scopo di rendere il nome unico (es. «Nuovo livello#1») nell'istante in cui si preme il pulsante OK per confermare.
- **Larghezza, altezza** Le dimensioni del nuovo livello. Quando appare la finestra di dialogo, i valori sono inizializzati alle dimensioni dell'immagine. È naturalmente possibile cambiarli usando le due caselle di immisione testo. È possibile cambiare anche l'unità di misura delle dimensioni usando il menu a tendina dislocato a destra di queste, della finestra.
- **Tipo di riempimento livello** Ci sono quattro opzioni per il colore di riempimento del livello: Colore di primo piano corrente, Colore di sfondo corrente, Bianco e Trasparenza.

## **16.7.3 Nuovo gruppo di livelli**

Questo comando crea un nuovo gruppo di livelli. Fare riferimento a Sezione 8.4 per ulteriori informazioni.

#### **16.7.3.1 Attivazione del comando**

• È possibile accedere a questo comando dal menu immagine tramite Li[vello](#page-178-0) *→* Nuovo gruppo di livelli, o dal menu locale che appare facendo clic con il tasto destro sulla finestra di dialogo dei livelli.

## **16.7.4 Nuovo dal visibile**

Questo comando fonde i livelli visibili in un nuovo livello in cima alla pila dei livelli.

Lo scopo è di elaborare ulteriormente il risultato, ma mantenere i passi che hanno creato questa situazione. Esempio: si vuole sfocare selettivamente alcune aree della nostra immagine multilivello. Si crea un nuovo livello da ciò che si vede, lo si sfoca e si applica una maschera di livello per cancellare le parti che si vuole mostrare dall'originale.

### **16.7.4.1 Attivazione del comando**

• È possibile accedere a questo comando dalla barra del menu immagine tramite Livello *→* Nuovo dal visibile.

# **16.7.5 Duplica livello**

Il comando duplica livello aggiunge un nuovo livello all'immagine facendo una copia esatta del livello attivo. Il nome del nuovo livello è lo stesso del livello originale, ma con l'aggiunta della parola « copia» in coda ad esso.

Se si duplica un livello di sfondo che non possiede un canale alfa, al nuovo livello ne verrà automaticamente fornito uno. Inoltre, se ci sono «parassiti» allegati al livello attivo, essi non saranno duplicati (se credete che la parola «parassita» significhi solo una piccola repellente creatura, non preoccupatevi di comprendere quest'ultima frase).

## **16.7.5.1 Attivazione del comando**

- È possibile accedere a questo comando dalla barra del menu immagine tramite Livello *→* Duplica livello, o dal menu locale che appare facendo clic con il tasto destro sulla finestra di dialogo dei livelli.
- Oltre alla finestra di dialogo livelli, è possibile accedervi anche tramite il comando duplica del suo

menu contestuale, o facendo clic sul pulsante a icona presente in fondo a questa finestra di dialogo.

# **16.7.6 Àncora livello**

Quando si sposta o si incolla una selezione, viene aggiunto alla pila un livello temporaneo chiamato «livello fluttuante» o anche «selezione fluttuante». Finché persiste il livello fluttuante, è possibile lavorarci sopra. Per lavorare sul resto dell'immagine, è necessario «àncorare» il livello fluttuante al livello attivo originario per mezzo del comando Àncora livello. Se l'immagine non contiene una selezione fluttuante, la voce di menu è disabilitata e rappresentata con un colore grigio pallido.

Nota

Se c'è uno strumento di selezione attivo, il puntatore del mouse, al di fuori della selezione, viene mostrato con il simbolo dell'àncora.

## **16.7.6.1 Attivazione del comando**

- È possibile accedere a questo comando dalla barra del menu immagine tramite Livello *→* Àncora livello.
- o usando la scorciatoia da tastiera Ctrl-H.

## **16.7.6.2 Metodi alternativi per àncorare una selezione fluttuante**

Ci sono molti metodi per ancorare una selezione fluttuante:

- È possibile ancorare la selezione fluttuante del livello corrente da cui essa deriva, facendo clic ovunque sull'immagine eccetto sulla selezione fluttuante stessa.
- È anche possibile ancorare la selezione fluttuante al livello corrente facendo clic sul pulsante a forma di àncora presente nel pannello livelli.
- Se si crea un nuovo livello mentre c'è una selezione fluttuante,

## **16.7.7 Fondi in basso**

Il comando fondi [in basso fonde](#page-549-0) il livello attivo con quello subito sottostante nella pila, prendendo in considerazione le varie proprietà del livello attivo, come l'opacità e la modalità di livello. Il livello fuso risultante sarà in modalità normale, e erediterà l'opacità del livello sottostante. Se il livello sottostante non è opaco, o se dovesse avere una modalità diversa da quella normale, questo comando in generale avrà l'effetto ulteriore di cambiare l'aspetto dell'immagine.

L'uso più comune di fondi in basso è di costruire un livello, cominciando con un «livello base» (normalmente opaco e in modalità normale, in modo tale da poter vedere cosa si sta facendo), ed aggiungendo un «livello di modifica» su di esso, con una qualsiasi forma, opacità e modalità di livello che si abbisogni. In questo caso, la fusione del livello di modifica combinerà i due livelli in uno, senza cambiare l'aspetto finale dell'immagine..

### **16.7.7.1 Attivazione del comando**

• È possibile accedere a questo comando dalla barra del menu immagine tramite Livello *→* Fondi in basso.

## **16.7.8 Elimina livello**

Il comando elimina livello cancella il livello corrente togliendolo dall'immagine.

### **16.7.8.1 Attivazione del comando**

- È possibile accedere a questo comando dalla barra del menu immagine tramite Livello *→* Elimina livello.
- Oltre alla finestra di dialogo livelli, è possibile accedervi anche tramite il comando elimina livello

del suo menu contestuale, o facendo clic sul pulsante a icona **presente in fondo a questa finestra** di dialogo.

## **16.7.9 I comandi testo del menu Livelli**

Questi comandi vengono mostrati solo se è presente un livello testo.

### **Figura 16.91** I comandi del testo nel menu Livelli

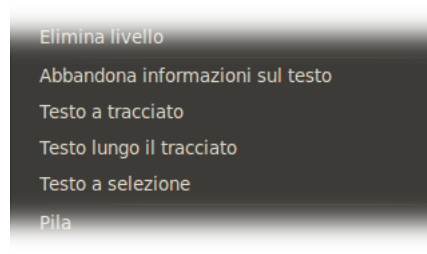

### **16.7.9.1 I comandi del testo**

- Sezione 16.7.10
- [?para] [165]
- [?para] [\[165\]](#page-553-0)
- Nella lis[ta a](#page-183-0) discesa Testo a selezione i comandi sono gli stessi del sottomenu Trasparenza (infatti il testo consiste di aree di diversa trasparenza):
	- **– Te[sto a](#page-183-0) selezione:** Sezione 16.7.38
	- **– Aggiungi alla selezione:** Sezione 16.7.39
	- **– Sottrai dalla selezione:** Sezione 16.7.40
	- **– Interseca con la selezione:** [Sezion](#page-564-0)e 16.7.41

## **16.7.10 Abbandona informazioni sul testo**

Quest'opzione viene visualizzata solo se è presente un livello di testo.

<span id="page-553-0"></span>**Figura 16.92** Il comando «abbandona informazioni sul testo» insieme ad altri comandi nel menu «livello»

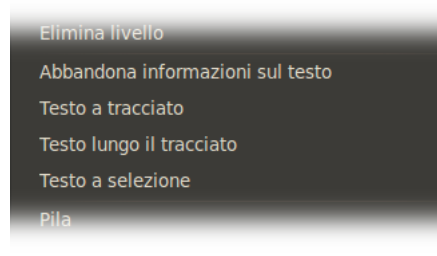

Quando si aggiunge del testo ad un'immagine, GIMP inserisce delle specifiche informazioni all'immagine. Questo comando permette di abbandonare queste informazioni, trasformando il testo corrente in un normale livello bitmap. Le ragioni per utilizzare questo comando in maniera esplicita non sono evidenti.

Da notare che questa trasformazione di testo in bitmap viene eseguita automaticamente quando si cerca di applicare un'operazione grafica ad un livello di testo. Per riottenere le informazioni sul testo è necessario annullare l'operazione di modifica grafica del testo.

#### **16.7.10.1 Attivazione del comando**

• È possibile accedere a questo comando dalla barra del menu immagine tramite Livello *→* Abbandona informazioni sul testo.

## **16.7.11 Sottomenu «Pila»**

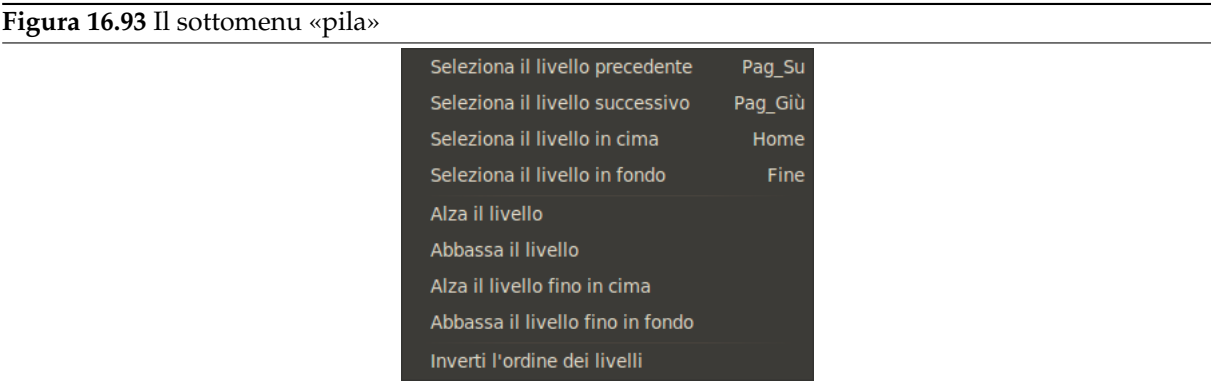

La pila dei livelli è semplicemente l'elenco dei livelli presenti in un'immagine e rappresentati nella finestra di dialogo dei livelli. Il sottomenu pila contiene le operazioni che permettono di selezionare un nuovo livello come livello attivo o di cambiare la posizione del livello attivo nella pila stessa.

### **16.7.11.1 Attivazione del sottomenu**

• È possibile accedere a questo sottomenu dalla barra del menu immagine tramite Livello *→* Pila.

### **16.7.11.2 I contenuti del sottomenu «Pila»**

Il sottomenu pila contiene i seguenti comandi:

- Sezione 16.7.12
- Sezione 16.7.13
- Sezione [16.7.14](#page-554-0)
- Sezione 16.7.15
- Sezione 16.7.16
- Sezione [16.7.17](#page-555-0)
- Sezione [16.7.18](#page-555-1)
- Sezione [16.7.19](#page-556-0)
- Sezione [16.7.20](#page-556-1)

# **16.7.12 S[elezion](#page-556-2)a il livello precedente**

<span id="page-554-0"></span>Il comando S[eleziona](#page-556-3) il livello precedente seleziona il livello appena prima il livello attivo nella pila dei livelli. Il comando evidenzia il livello nella finestra di dialogo dei livelli e lo rende il nuovo livello attivo. Se il livello attivo è già il primo in cima alla pila, questa voce di menu viene resa in colore pallido ed è disabilitata.

## Nota

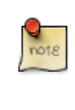

Su una tastiera standard per Windows, la scorciatoia predefinita **Pag\_Su** non si riferisce al tasto presente nel tastierino numerico, ma all'altro tasto **Pag\_Su** presente nel gruppo di sei tasti a sinistra dello stesso tastierino.

## Suggerimento

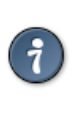

La scorciatoia da tastiera per Seleziona il livello precedente e Seleziona il livello successivo può essere molto utile se si preleva frequentemente del colore da un livello per disegnare su di un altro, specialmente quando si usano con lo strumento di prelievo colore che si ottiene tenendo premuto il tasto **Ctrl** con la gran parte degli strumenti di disegno.

## **16.7.12.1 Attivazione del comando**

- È possibile accedere a questo comando dalla barra del menu immagine tramite Livello *→* Pila *→* Seleziona il livello precedente
- o usando la scorciatoia da tastiera **Su**.

o semplicemente facendo clic sul nome del livello nella finestra di dialogo dei livelli.

## **16.7.13 Seleziona il livello successivo**

Il comando Seleziona il livello successivo seleziona il livello appena sotto il livello attivo nella pila dei livelli. Il comando evidenzia il livello nella finestra di dialogo dei livelli e lo rende il nuovo livello attivo. Se il livello attivo è già l'ultimo in fondo alla pila, questa voce di menu viene resa con un colore pallido ed è inattiva.

Nota

Su una tastiera standard per Windows, la scorciatoia predefinita **Pag\_Giù** non si riferisce al tasto presente nel tastierino numerico, ma all'altro tasto **Pag\_Giù** presente nel gruppo di sei tasti a sinistra dello stesso tastierino.

### **16.7.13.1 Attivazione del comando**

- È possibile accedere a questo comando dalla barra del menu immagine tramite Livello *→* Pila *→* Seleziona il livello successivo,
- o usando la scorciatoia da tastiera **Giù**.

o semplicemente facendo clic sul nome del livello nella finestra di dialogo dei livelli.

## **16.7.14 Seleziona il livello in cima**

Il comando seleziona il livello in cima rende il livello posizionato in cima alla pila dei livelli il livello attivo per l'immagine corrente e ne evidenzia la sua posizione nella finestra di dialogo dei livelli. Se il livello attivo è già il livello in cima alla pila, questa voce di menu viene resa con un colore pallido e disabilitata.

### Nota

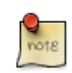

Su una tastiera standard per Windows, la scorciatoia predefinita **Home** non si riferisce al tasto presente nel tastierino numerico, ma all'altro tasto **Home** presente nel gruppo di sei tasti a sinistra dello stesso tastierino.

### **16.7.14.1 Attivazione del comando**

- È possibile accedere a questo comando dalla barra del menu immagine tramite Livello *→* Trasparenza *→* Seleziona il livello in cima,
- o usando la scorciatoia da tastiera **Home**.

o semplicemente facendo clic sul nome del livello nella finestra di dialogo dei livelli.

## <span id="page-555-0"></span>**16.7.15 Seleziona il livello di fondo**

Con il comando Seleziona il livello in fondo, si rende attivo, evidenziandolo nella finestra dei livelli, il livello in fondo alla pila dei livelli dell'immagine. Se il livello in fondo è già attualmente il livello attivo, questa voce di menu viene mostrata con un colore pallido e disabilitata.

## **16.7.15.1 Attivazione del comando**

- È possibile accedere a questo comando dalla barra del menu immagine tramite Livello *→* Pila *→* Seleziona il livello in fondo.
- usando la scorciatoia da tastiera **Fine**.

o semplicemente facendo clic sul nome del livello nella finestra di dialogo dei livelli.

## <span id="page-555-1"></span>**16.7.16 Alza il livello**

Il comando alza il livello alza il livello attivo di una posizione nella pila dei livelli dell'immagine. Se il livello attivo è già in cima o se cè solo un livello, questa voce di menu viene resa con un colore pallido e disabilitata. Se il livello attivo è in fondo alla pila e non possiede un canale alfa, questo non può essere alzato finché non gli si aggiunge un canale alfa.

### **16.7.16.1 Attivazione del comando**

- È possibile accedere a questo comando dalla barra del menu immagine tramite Livello *→* Pila *→* Alza il livello,
- o facendo clic sull'icona a forma di freccia puntata verso l'alto presente in fondo alla finestra di dialogo dei livelli.

## <span id="page-556-0"></span>**16.7.17 Abbassa il livello**

Il comando abbassa il livello abbassa il livello attivo nella pila dei livelli presenti nell'immagine attiva. Se il livello attivo è già in fondo alla pila o se c'è un solo livello, questa voce di menu viene resa con un colore pallido ed è disabilitata.

## **16.7.17.1 Attivazione del comando**

- È possibile accedere a questo comando dalla barra del menu immagine tramite Livello *→* Pila *→* Abbassa il livello.
- o facendo clic sull'icona a forma di freccia puntata verso il basso presente in fondo alla finestra di dialogo dei livelli.

## <span id="page-556-1"></span>**16.7.18 Alza il livello fino in cima**

Il comando alza il livello fino in cima alza il livello attivo fino in cima alla pila dei livelli dell'immagine attiva. Se il livello attivo è già in cima alla pila o se c'è solo un livello, questa voce di menu viene resa con un colore pallido e disattivata. Se il livello attivo è in fondo alla pila e non possiede un canale alfa, è impossibile spostarlo finché non gli si aggiunge un canale alfa.

## **16.7.18.1 Attivazione del comando**

- È possibile accedere a questo comando dalla barra del menu immagine tramite Livello *→* Pila *→* Alza il livello fino in cima,
- o premendo il tasto **Maiusc** e facendo clic sull'icona a forma di freccia puntata verso l'alto presente in fondo alla finestra di dialogo dei livelli.

## <span id="page-556-2"></span>**16.7.19 Abbassa il livello fino in fondo**

Il comando abbassa il livello fino in fondo abbassa il livello attivo fino in fondo alla pila dei livelli dell'immagine attiva. Se il livello attivo è già in fondo alla pila o se c'è solo un livello, questa voce di menu viene resa con un colore pallido ed è disabilitata.

## **16.7.19.1 Attivazione del comando**

- È possibile accedere a questo comando dalla barra del menu immagine tramite Livello *→* Pila *→* Abbassa il livello fino in fondo
- o premendo il tasto **Maiusc** e facendo clic sull'icona a forma di freccia puntata verso il basso presente in fondo alla finestra di dialogo dei livelli.

## <span id="page-556-3"></span>**16.7.20 Il comando «inverti l'ordine dei livelli»**

Questo comando è autoesplicativo

## **16.7.20.1 Attivazione del comando**

• Dal menu della finestra immagine attraverso: Livello *→* Pila *→* Inverti l'ordine dei livelli.

## **16.7.21 Il sottomenu «maschera»**

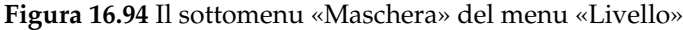

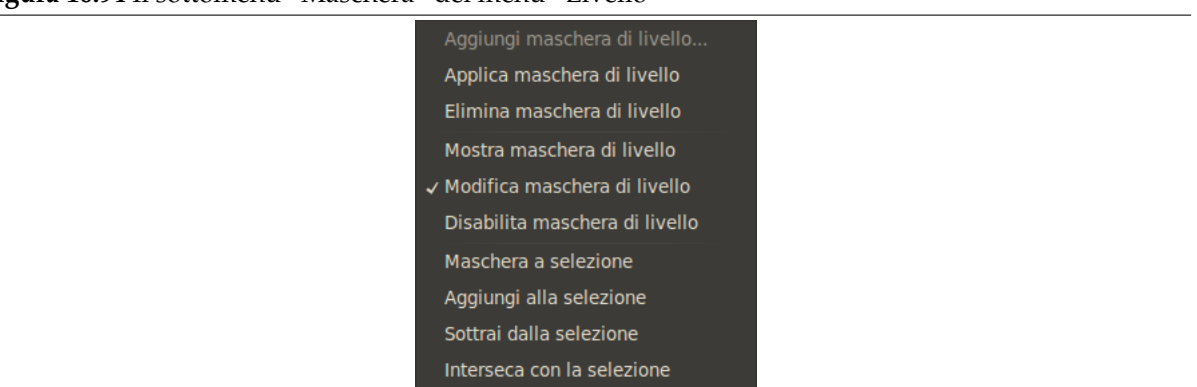

Il sottomenu maschera del menu livello contiene i comandi che lavorano con le maschere di livello: creazione di una maschera, applicazione di una maschera, eliminazione di una maschera o conversione di una maschera in una selezione. Vedere la sezione maschere di livello per ulteriori informazioni sulle maschere di livello e su come utilizzarle.

#### **16.7.21.1 Attivazione del sottomenu**

• È possibile accedere a questo sottomenu dalla b[arra del menu imma](#page-400-0)gine tramite Livello *→* Maschera

#### **16.7.21.2 I contenuti del sottomenu «Maschera»**

Il sottomenu maschera contiene i seguenti comandi:

- Sezione 16.7.22
- Sezione 16.7.23
- Sezione 16.7.24
- Sezione [16.7.25](#page-557-0)
- Sezione [16.7.26](#page-558-0)
- Sezione [16.7.27](#page-559-0)
- Sezione [16.7.28](#page-559-1)
- Sezione [16.7.29](#page-559-2)
- Sezione [16.7.30](#page-560-0)
- Sezione [16.7.31](#page-560-1)

## **16.7.22 A[ggiung](#page-561-0)i maschera di livello**

Il comando a[ggiungi](#page-561-1) maschera di livello aggiunge una maschera di livello al livello attivo. Esso mostra una finestra di dialogo nella quale è possibile impostare le proprietà iniziali della maschera. Se il livello già possiede una maschera di livello, la voce di menu è disabilitata e mostrata in un colore pallido.

<span id="page-557-0"></span>Una maschera di livello permette di definire che parti del livello sono opache, semi-trasparenti o completamente trasparenti. Vedere la sezione sulle maschere di livello per ulteriori informazioni.

### **16.7.22.1 Attivazione del comando**

- È possibile accedere a questo comando dalla b[arra del menu imma](#page-400-0)gine tramite Livello *→* Maschera *→* Aggiungi maschera di livello
- o dal menu che viene portato in primo piano facendo clic con il tasto destro del mouse sul livello attivo nella finestra di dialogo dei livelli.

### **16.7.22.2 Descrizione della finestra di dialogo «aggiungi maschera di livello»**

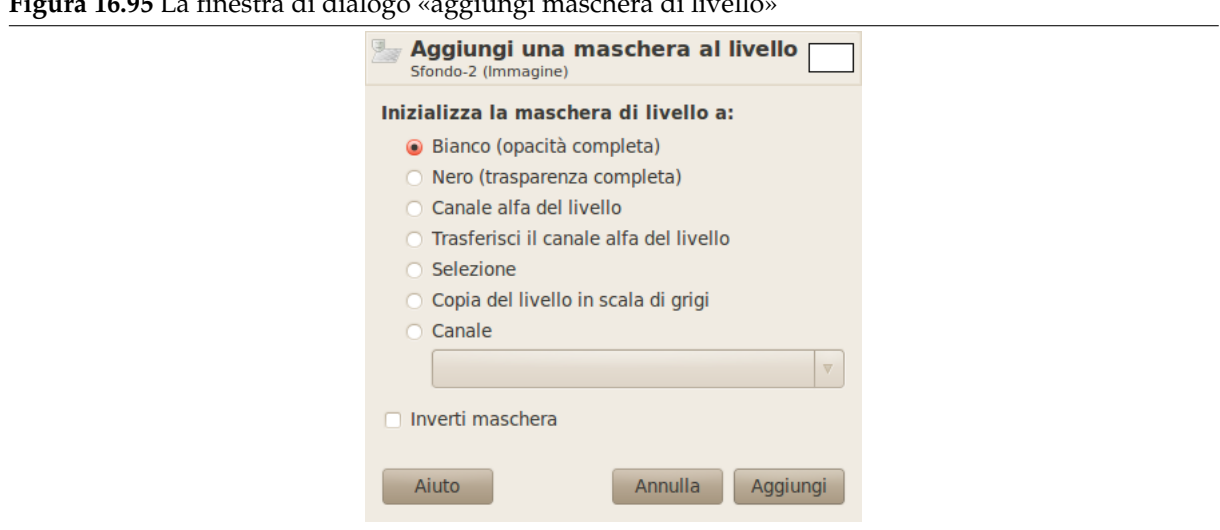

**Figura 16.95** La finestra di dialogo «aggiungi maschera di livello»

- **Inizializza maschera di livello a:** Questa finestra di dialogo permette di scegliere tra sei possibilità per i contenuti iniziali della maschera di livello:
	- **Bianco (opacità completa)** Con quest'opzione, la maschera di livello renderà tutto il livello opaco. Ciò significa che non si noterà alcuna differenza nell'aspetto del livello fino a quando non si disegnerà sulla maschera di livello.
	- **Nero (trasparenza completa)** Con quest'opzione, la maschera di livello renderà tutto il livello trasparente. Ciò è rappresentato nell'immagine con un motivo a scacchi sul quale è necessario disegnare per rendere la parte visibile.
	- **Canale alfa del livello** Con quest'opzione, i contenuti del canale alfa vengono usati per riempire la maschera di livello. Il canale alfa non viene alterato, perciò la trasparenza delle aree parzialmente visibili viene incrementata.
	- **Trasferimento canale alfa del livello** Quest'opzione fa la stessa operazione della precedente, eccetto il fatto che essa azzera il canale alfa del livello a completa opacità. L'effetto è di trasferire le informazioni di trasparenza dal canale alfa alla maschera di livello, lasciando il livello con lo stesso aspetto precedente. L'unica differenza è che la visibilità del livello viene ora determinata dalla maschera di livello e non dal canale alfa.
	- **Selezione** Quest'opzione converte la selezione corrente in una maschera di livello, in modo tale da rendere opache le aree selezionate, mentre quelle non selezionate diventano trasparenti. Se qualche area è parzialmente selezionata, è possibile fare clic sul pulsante maschera veloce per avere un'idea del risultato dell'effetto.
	- **Copia in scala di grigi del livello** Quest'opzione converte il livello in una maschera di livello. È particolarmente utile quando si pianifica di aggiungere in seguito altri contenuti al livello.
	- **Canale** Con quest'opzione la maschera di livello viene inizializzata con una masc[hera di selezione](#page-105-0) che si è creata in precedenza, memorizzata nella finestra di dialogo dei canali.
- **Inverti maschera** Se si spunta la casella inverti maschera presente in fondo alla finestra di dialogo, la maschera risultante viene invertita, cosicché le aree trasparenti diventano opache e viceversa.

Quando si fa clic sul pulsante OK, una miniatura della maschera di livello appare alla destra della miniatura del livello nella finestra di dialogo dei livelli.

## **16.7.23 Applica maschera di livello**

<span id="page-558-0"></span>Il comando applica maschera di livello fonde la maschera di livello con il livello corrente. Le informazioni di trasparenza della maschera di livello sono trasferite al canale alfa, che viene creato al volo se non esiste,

e la maschera di livello viene rimossa. Se il livello attivo non possiede una maschera di livello, la voce di menu viene disabilitata e resa in un colore pallido. Vedere la sezione maschere di livello per ulteriori informazioni.

## **16.7.23.1 Attivazione del comando**

- È possibile accedere a questo comando dalla barra del menu immagine tramite Livello *→* Maschera *→* Applica maschera di livello,
- o dal menu che viene portato in primo piano facendo clic con il tasto destro del mouse sul livello attivo nella finestra di dialogo dei livelli.

## **16.7.24 Elimina maschera di livello**

<span id="page-559-0"></span>Il comando elimina maschera di livello rimuove la maschera di livello dal livello correntemente attivo. Se il livello attivo non possiede una maschera di livello, la voce del menu è disabilitata e mostrata in un colore pallido.

## **16.7.24.1 Attivazione del comando**

- È possibile accedere a questo comando dalla barra del menu immagine tramite Livello *→* Maschera *→* Elimina maschera di livello,
- o dal menu che viene portato in primo piano facendo clic con il tasto destro del mouse sul livello attivo nella finestra di dialogo dei livelli.

## **16.7.25 Mostra maschera di livello**

<span id="page-559-1"></span>Il comando mostra maschera di livello permette di vedere meglio la maschera di livello rendendo l'immagine invisibile. Quando si fa clic su questa voce di menu, viene mostrata una spunta accanto ad essa e la miniatura della maschera di livello nella finestra di dialogo dei livelli viene mostrata con un bordo verde. Il livello non viene modificato; in seguito esso può essere reso nuovamente visibile togliendo questa spunta.

## **16.7.25.1 Attivazione del comando**

- È possibile accedere a questo comando dalla barra del menu immagine tramite Livello *→* Maschera *→* Mostra maschera di livello,
- oppure mantenendo premuto il tasto **Alt** (Ctrl-Alt su alcuni sistemi) e facendo un singolo clic sulla miniatura della maschera di livello presente nella finestra di dialogo dei livelli.
- È possibile annullare questa azione deselezionando la voce di menu presente nel sottomenu Livello *→* Maschera o facendo clic premendo il tasto **Alt** (o Ctrl-Alt) nuovamente sulla miniatura della maschera di livello.

# **16.7.26 Modifica maschera di livello**

<span id="page-559-2"></span>Quando si fa clic sulla voce modifica maschera di livello nel sottomenu maschera di livello, viene visualizzata una spunta accanto alla voce e la maschera di livello diventa il componente attivo del livello corrente e la maschera di livello viene mostrata nella finestra di dialogo dei livelli con un bordo bianco. Quando la voce viene deselezionata, il livello diventa il componente attivo corrente e viene mostrato con un bordo bianco. È anche possibile attivare il componente che si desidera semplicemente facendo clic su di esso nella finestra di dialogo dei livelli.

## **16.7.26.1 Attivazione del comando**

- È possibile accedere a questo comando dalla barra del menu immagine tramite Livello *→* Maschera *→* Modifica maschera di livello.
- È possibile annullare quest'operazione togliendo la spunta accanto alla voce di menu corrispondente nel menu Livello *→* Maschera o facendo clic sulla componente livello nella finestra di dialogo dei livelli.

## <span id="page-560-0"></span>**16.7.27 Disabilita maschera di livello**

Appena si crea una maschera di livello, essa agisce sull'immagine. Il comando disabilita maschera di livello permette di sospendere quest'azione. Quando si fa clic su questa voce di menu, un simbolo di spunta appare accanto ad essa e il bordo del livello nella miniatura della maschera di livello presente nella finestra di dialogo dei livelli diventa rosso.

## **16.7.27.1 Attivazione del comando**

- È possibile accedere a questo comando dalla barra del menu immagine tramite Livello *→* Maschera *→* Disabilita maschera di livello,
- oppure tenendo premuto il tasto **Ctrl** (Ctrl-Alt con alcuni sistemi) e facendo un singolo clic sulla miniatura della maschera di livello presente nella finestra di dialogo dei livelli.
- È possibile annullare quest'azione togliendo la spunta alla voce di menu in Livello *→* Maschera o facendo clic con il mouse mentre si tiene premuto il tasto **Ctrl** (o Ctrl-Alt-clic con alcuni sistemi) nuovamente sulla miniatura della maschera di livello.

## <span id="page-560-1"></span>**16.7.28 Maschera a selezione**

Il comando maschera a selezione converte la maschera di livello del livello attivo in una selezione, rimpiazzando le selezione attiva eventualmente già presente nell'immagine. Le aree del livello corrispondenti alle aree bianche della maschera di livello vengono selezionate, quelle nere non lo sono e quelle grige sono convertite in una selezioni sfumate. Questo comando non modifica la maschera di livello.

## **16.7.28.1 Attivazione del comando**

- È possibile accedere a questo comando dalla barra del menu immagine tramite Livello *→* Maschera *→* Maschera a selezione,
- o dal menu che viene portato in primo piano facendo clic con il tasto destro del mouse sul livello attivo nella finestra di dialogo dei livelli.

## **16.7.28.2 Illustrazione del comando «maschera di livello a selezione»**

**Figura 16.96** Illustrazione del comando «maschera di livello a selezione» æ.

*Da sinistra a destra: l'immagine originale con una selezione, la finestra di dialogo dei livelli con una maschera di livello creata con l'opzione «canale alfa del livello» e la finestra immagine dopo il comando «maschera a selezione».*

## **16.7.29 Aggiungi la maschera di livello alla selezione**

Il comando aggiungi alla selezione converte la maschera di livello del livello attivo in una selezione, che viene aggiunta alla selezione già attiva nell'immagine. Le aree bianche della maschera di livello vengono selezionate, quelle nere non vengono selezionate mentre quelle grige vengono convertite in selezioni sfumate. La maschera di livello non viene modificata dal comando.

### **16.7.29.1 Attivazione del comando**

• È possibile accedere a questo comando dalla barra del menu immagine tramite Livello *→* Maschera *→* Aggiungi alla selezione,

### **16.7.29.2 Illustrazione del comando «aggiungi la maschera di livello alla selezione»**

**Figura 16.97** Illustrazione del comando «aggiungi la maschera di livello alla selezione»

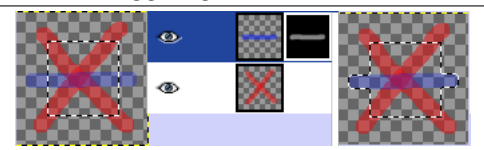

*Da sinistra a destra: l'immagine originale con una selezione, la finestra di dialogo con una maschera di livello creata con l'opzione «canale alfa del livello», dopo l'aggiunta della maschera di livello alla selezione.*

## <span id="page-561-0"></span>**16.7.30 Sottrai la maschera di livello dalla selezione**

Il comando sottrai dalla selezione converte la maschera di livello del livello attivo in una selezione, che viene sottratta dalla selezione già attiva nell'immagine. Le aree bianche della maschera di livello vengono selezionate, quelle nere non sono selezionate, e quelle grige sono convertite in selezioni sfumate. La maschera di livello non viene modificata dal comando.

### **16.7.30.1 Attivazione del comando**

• È possibile accedere a questo comando dalla barra del menu immagine tramite Livello *→* Maschera *→* Sottrai dalla selezione,

## **16.7.30.2 Illustrazione di «sottrai la maschera di livello dalla selezione»**

**Figura 16.98** Illustrazione di «sottrai la maschera di livello dalla selezione»

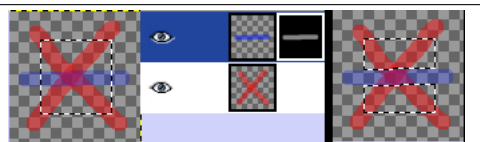

*Da sinistra a destra: l'immagine originale con una selezione, la finestra di dialogo dei livelli con una maschera di livello creata con l'opzione «canale alfa del livello», dopo «sottrai dalla selezione».*

## <span id="page-561-1"></span>**16.7.31 Interseca la maschera di livello con la selezione**

Il comando interseca con la selezione converte la maschera di livello del livello attivo in una selezione. L'intersezione di questa selezione e della selezione già attiva formano la nuova selezione dell'immagine. Le aree bianche della maschera di livello vengono selezionate, quelle nere non vengono selezionate e quelle grige vengono convertite in selezioni sfumate. La maschera di livello non viene modificata dal comando.

### **16.7.31.1 Attivazione del comando**

• È possibile accedere a questo comando dalla barra del menu immagine tramite Livello *→* Maschera *→* Interseca con la selezione,

### **16.7.31.2 Illustrazione di «interseca la maschera di livello con la selezione»**

**Figura 16.99** Illustrazione di «interseca la maschera di livello con la selezione»

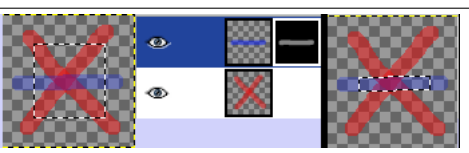

*Da sinistra a destra: l'immagine originale con una selezione, la finestra di dialogo dei livelli con una maschera di livello creata con l'opzione «canale alfa del livello», dopo l'intersezione della maschera di livello con la selezione.*

## **16.7.32 Il sottomenu «Trasparenza» del menu «Livello»**

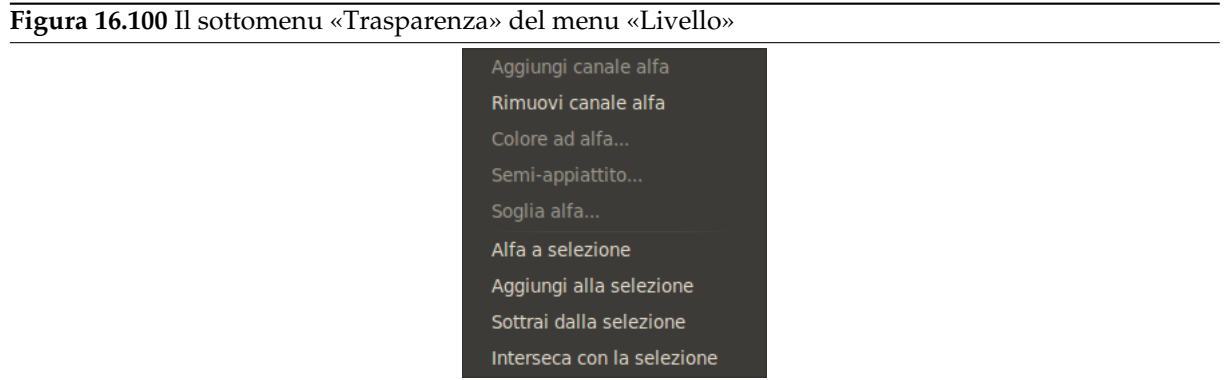

Il sottomenu trasparenza contiene i comandi che usano o modificano il canale alfa del livello attivo.

#### **16.7.32.1 Attivazione del sottomenu**

• È possibile accedere a questo sottomenu dalla barra del menu immagine tramite Livello *→* Trasparenza.

### **16.7.32.2 I contenuti del sottomenu «Trasparenza»**

Il sottomenu trasparenza contiene i seguenti comandi:

- Sezione 16.7.33
- Sezione 16.7.34
- Sezione 16.7.35
- Sezione [16.7.36](#page-562-0)
- Sezione [16.7.37](#page-563-0)
- Sezione [16.7.38](#page-563-1)
- Sezione [16.7.39](#page-563-2)
- Sezione [16.7.40](#page-563-3)
- Sezione [16.7.41](#page-564-0)

## **16.7.33 A[ggiung](#page-565-0)i canale alfa**

<span id="page-562-0"></span>Aggiungi can[ale alfa:](#page-566-0) un canale alfa viene automaticamente aggiunto nella finestra di dialogo dei canali appena si aggiunge un secondo livello all'immagine. Se l'immagine possiede un solo livello, esso viene considerato come un livello di sfondo senza canale alfa. Questo livello di sfondo senza canale alfa non può avere trasparenza o una maschera di livello perciò, con questo comando, è possibile aggiungere un canale alfa.

### **16.7.33.1 Attivazione del comando**

- È possibile accedere a questo comando dalla barra del menu immagine tramite Livello *→* Trasparenza *→* Aggiungi canale alfa.
- Oltre alla finestra di dialogo livelli, è possibile accedervi anche tramite il comando Aggiungi canale alfa del suo menu contestuale.

## **16.7.34 Ri[muovi canale alfa](#page-396-0)**

Questo comando rimuove il canale alfa del livello attivo senza alterare il canale alfa degli altri livelli.

<span id="page-563-0"></span>Se il livello attivo è il livello di sfondo e non si è preventivamente aggiunto un canale alfa (il nome del livello è in grassetto nella finestra dei livelli) il comando non è disponibile.

Se il livello attivo non è il livello di sfondo le aree trasparenti vengono sostituite da aree con il colore di sfondo della casella strumenti.

### **16.7.34.1 Attivazione del comando**

- È possibile accedere a questo comando dalla barra del menu immagine tramite Livello *→* Trasparenza *→* Rimuovi canale alfa.
- Oltre alla finestra di dialogo livelli, è possibile accedervi anche attraverso il comando Rimuovi canale alfa del suo menu contestuale.

## **16.7.35 Col[ore ad alfa](#page-396-0)**

Questo comando è lo stesso di Livello *→* Trasparenza: Sezione 16.8.34.

## <span id="page-563-1"></span>**16.7.36 Semi-appiattisci**

<span id="page-563-2"></span>Il comando Semi-appiattisci viene ampiamente descritto nel capitolo dei filtri Semi-appiattisci. Il comando è utile quando si necessita di un'immagine con effetto anti-aliasing con colori indicizzati e trasparenza.

## **16.7.36.1 Attivazione del comando**

• È possibile accedere a questo comando dalla barra del menu immagine tramite Livello *→* Trasparenza *→* Semi-appiattisci.

## **16.7.37 Soglia alfa**

<span id="page-563-3"></span>Il comando soglia alfa converte le aree semitrasparenti del livello attivo in aree completamente trasparenti o completamente opache, basandosi su di una soglia impostabile tra 0 e 255. Funziona solamente con livelli di immagini RGB che possiedono un canale alfa. Se l'immagine è in scala di grigi o indicizzata, o se il livello non possiede un canale alfa, la voce di menu è disabilitata e resa in un colore pallido. Se viene impostata l'opzione mantieni la trasparenza nella finestra di dialogo dei livello, l'esecuzione del comando verrà bloccata da un messaggio d'errore.

## **16.7.37.1 Attivazione del comando**

• È possibile accedere a questo comando dalla barra del menu immagine tramite Livello *→* Trasparenza *→* Soglia alfa.

## **16.7.37.2 Descrizione della finestra di dialogo**

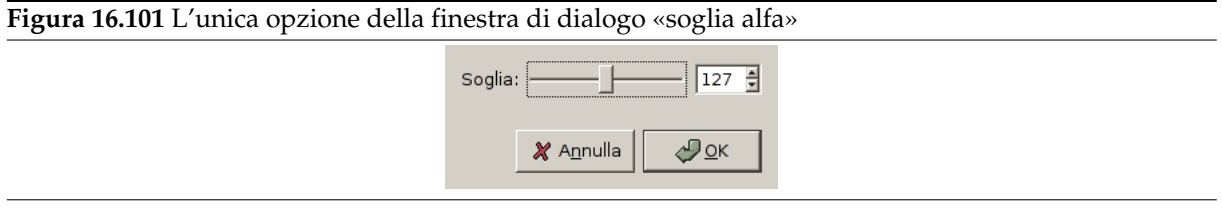

**Soglia** È possibile impostare il valore di trasparenza, da usare come soglia, usando il cursore o inserendo direttamente le cifre nella casella di immissione testo, per un valore che può variare tra 0 e 255. Tutti i valori di trasparenza, sotto questa soglia, diventano completamente opachi, mentre tutti i valori uguali o sopra la soglia, diventano valori di completa trasparenza. La transizione è brusca.

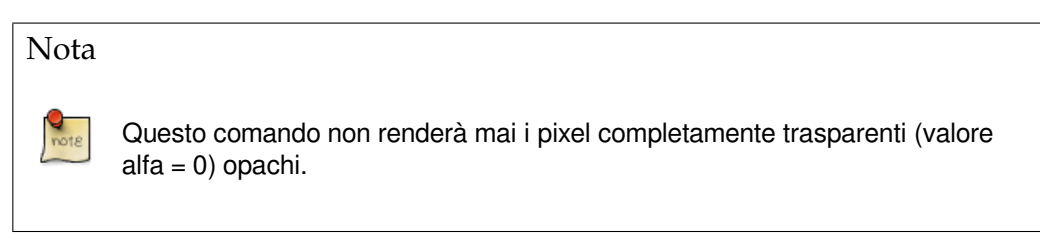

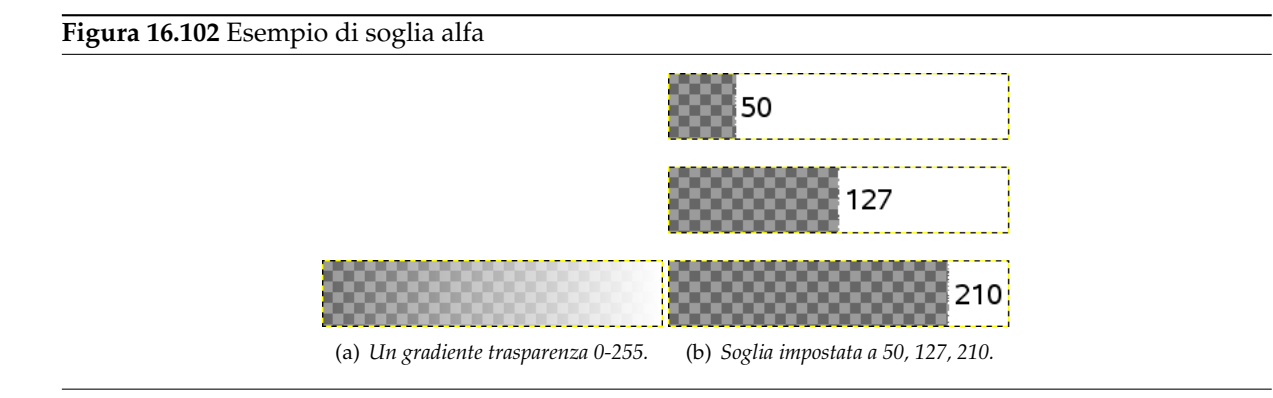

## <span id="page-564-0"></span>**16.7.38 Alfa a selezione**

Il comando alfa a selezione crea una selezione nel livello corrente a partire dal canale alfa, che rappresenta la trasparenza. Le aree opache sono completamente selezionate, quelle trasparenti non sono selezionate e quelle translucide sono parzialmente selezionate. Questa selezione *rimpiazza* l'eventuale selezione esistente. Il canale alfa non viene modificato.

Gli altri comandi in questo gruppo sono simili, eccetto nel fatto che invece che rimpiazzare completamente la selezione esistente con la selezione prodotta dal canale alfa, essi rispettivamente fanno la somma, la differenza o l'intersezione delle due.

## **16.7.38.1 Attivazione del comando**

- È possibile accedere a questo comando dalla barra del menu immagine tramite Livello *→* Trasparenza *→* Alfa a selezione
- oppure dal menu che viene portato in primo piano facendo clic con il tasto destro del mouse sul livello attivo nella finestra di dialogo dei livelli.

### **16.7.38.2 Esempio**

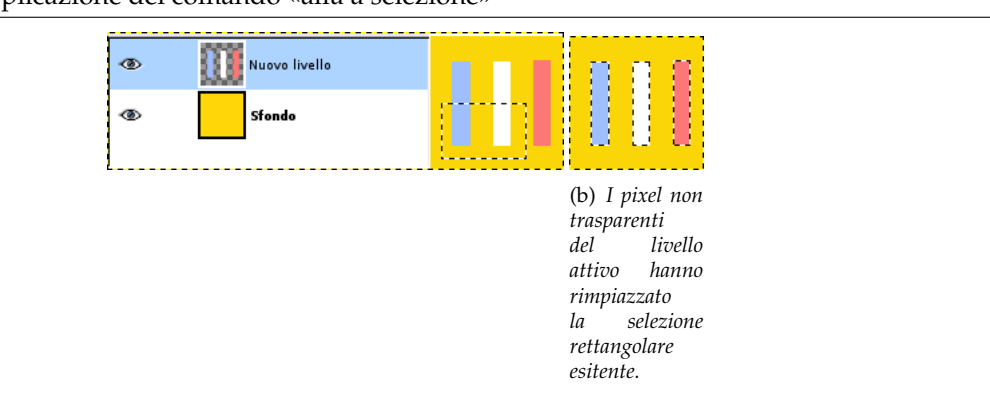

**Figura 16.103** Applicazione del comando «alfa a selezione»

## <span id="page-565-1"></span>**16.7.39 Aggiungi il canale alfa alla selezione**

Il comando aggiungi alla selezione crea una selezione nel livello corrente dal canale alfa. I pixel opachi vengono completamente selezionati, quelli trasparenti non vengono selezionati, quelli traslucidi sono solo parzialmente selezionati. Questa selezione viene poi *aggiunta* alla selezione esitente. Il canale alfa non viene modificato da questo comando.

Gli altri comandi in questo gruppo di operazioni sono simili, eccetto per il fatto che invece di aggiungere alla selezione esistente la selezione prodotta dal livello attivo, essi rimpiazzano completamente la selezione con la selezione prodotta dalla selezione alfa, sottraggono la selezione alfa dalla selezione esitente o creano una selezione che è il risultato dell'itersezione delle due.

## **16.7.39.1 Attivazione del comando**

• È possibile accedere a questo comando dalla barra del menu immagine tramite Livello *→* Trasparenza *→* Aggiungi alla selezione.

### **16.7.39.2 Esempio**

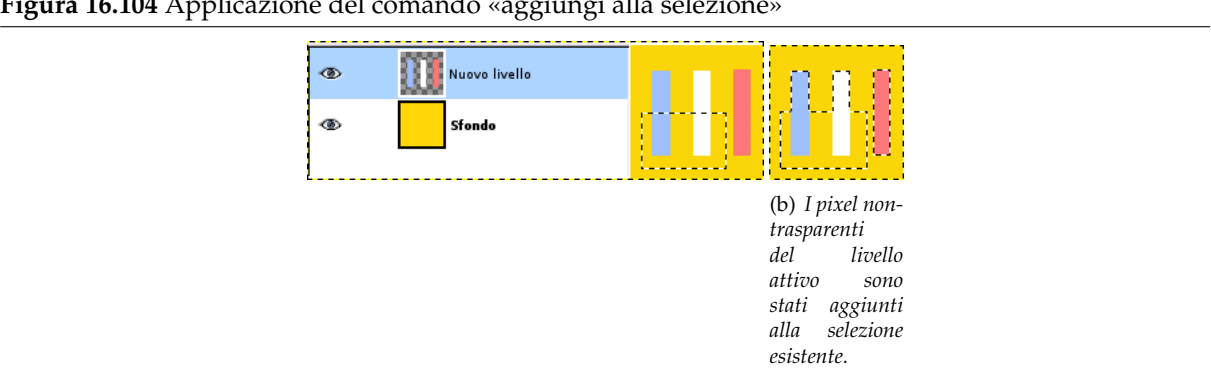

**Figura 16.104** Applicazione del comando «aggiungi alla selezione»

# <span id="page-565-0"></span>**16.7.40 Sottrai dalla selezione**

Il comando sottrai dalla selezione crea una selezione nel livello corrente dal canale alfa. I pixel opachi sono completamente selezionati, quelli trasparenti non sono selezionati mentre quelli translucidi sono parzialmente selezionati. Questa selezione viene *sottratta* dalla selezione esistente. I canale alfa non viene modificato.

### **16.7.40.1 Attivazione del comando**

• È possibile accedere a questo comando dalla barra del menu immagine tramite Livello *→* Trasparenza *→* Sottrai dalla selezione.

### **16.7.40.2 Esempio**

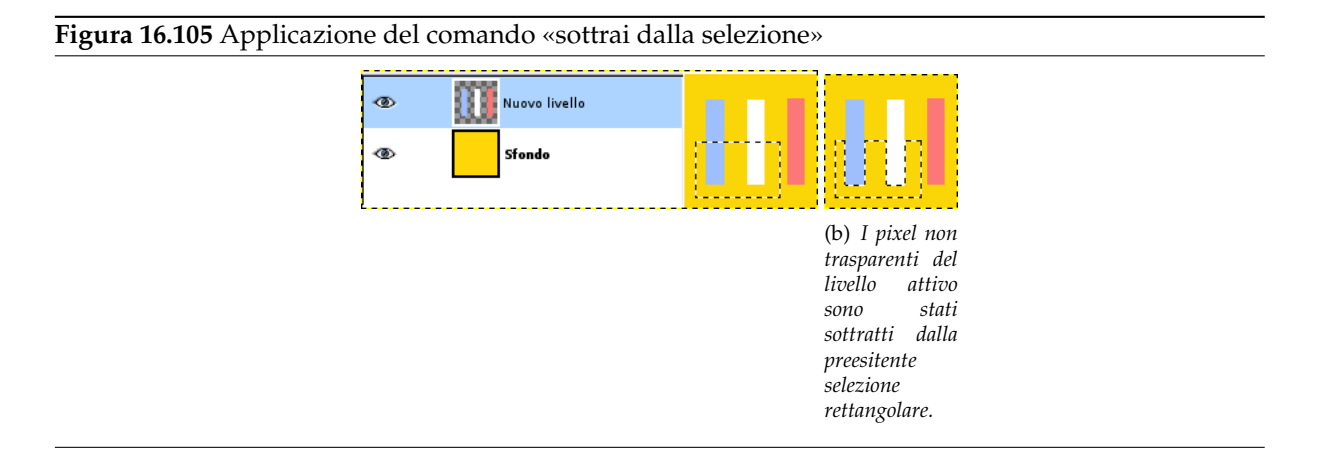

## <span id="page-566-0"></span>**16.7.41 Interseca il canale alfa con la selezione**

Il comando interseca con la selezione crea una selezione nel livello corrente dal canale alfa. I pixel opachi sono completamente selezionati, quelli trasparenti non sono selezionati mentre quelli translucidi sono parzialmente selezionati. Questa selezione viene *intersecata* con la selezione esitente: solo le parti comuni di ambedue le selezioni vengono mantenute, il resto viene deselezionato. Il canale alfa non viene modificato.

## **16.7.41.1 Attivazione del comando**

- È possibile accedere a questo comando dalla barra del menu immagine tramite Livello *→* Trasparenza *→* Interseca con la selezione,
- oppure tramite menu che viene portato in primo piano facendo clic con il tasto destro del mouse sul livello attivo nella finestra di dialogo dei livelli.

## **16.7.41.2 Esempio**

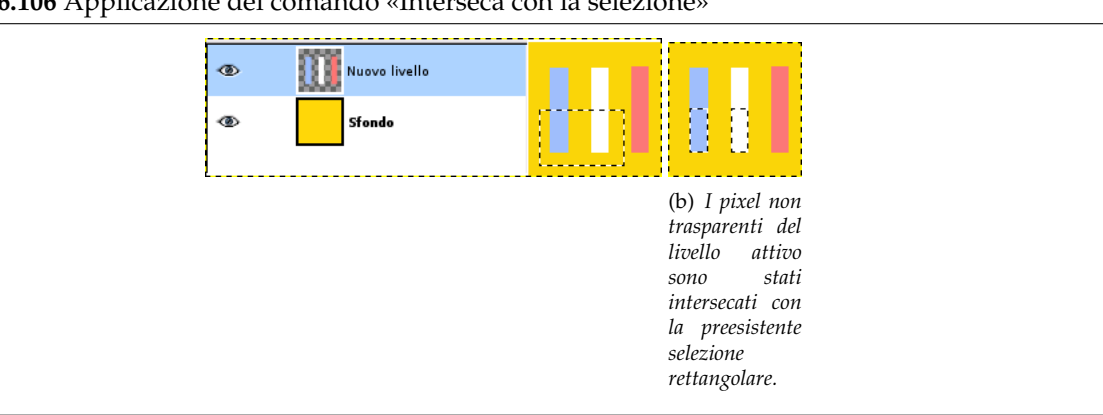

**Figura 16.106** Applicazione del comando «Interseca con la selezione»

## **16.7.42 Il sottomenu «Trasforma»**

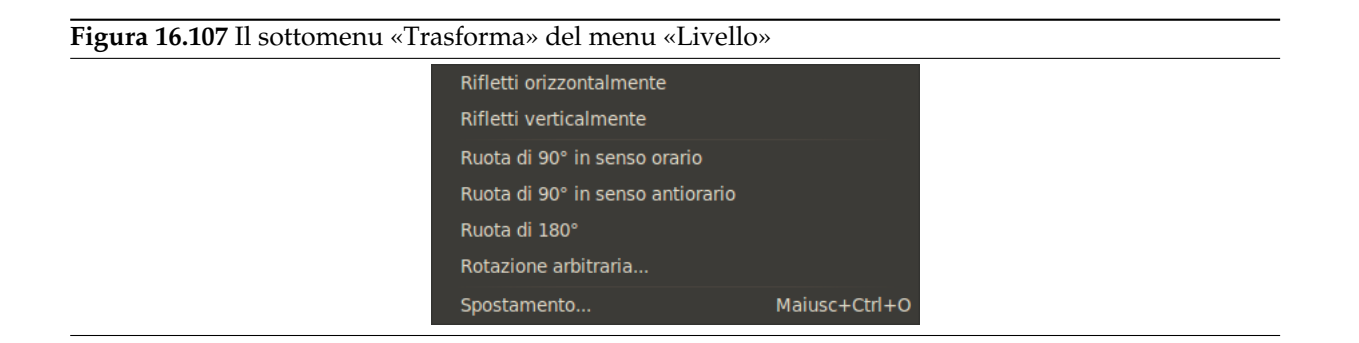

Il sottomenu trasforma del menu livello contiene comandi che riflettono o ruotano il livello attivo dell'immagine.

### **16.7.42.1 Attivazione del sottomenu**

• È possibile accedere a questo sottomenu dalla barra del menu immagine tramite Livello *→* Trasforma.

#### **16.7.42.2 I contenuti del sottomenu «Trasforma»**

Il sottomenu trasforma contiene i seguenti comandi:

- Sezione 16.7.43
- Sezione 16.7.44
- Sezione 16.7.45
- Sezione 16.7.46
- Sezione 16.7.47
- Sezione 16.7.48
- Sezione 16.7.49

## **16.7.43 Ri[fletti o](#page-570-0)rizzontalmente**

Il comando rifletti orizzontalmente inverte il livello attivo orizzontalmente, cioe scambia i pixel a destra con quelli di sinistra. Esso lascia le dimensioni del livello e le informazioni dei pixel intatte.

### **16.7.43.1 Attivazione del comando**

• È possibile accedere a questo comando dalla barra del menu immagine tramite Livello *→* Trasforma *→* Rifletti orizzontalmente.

### **16.7.43.2 Esempio**

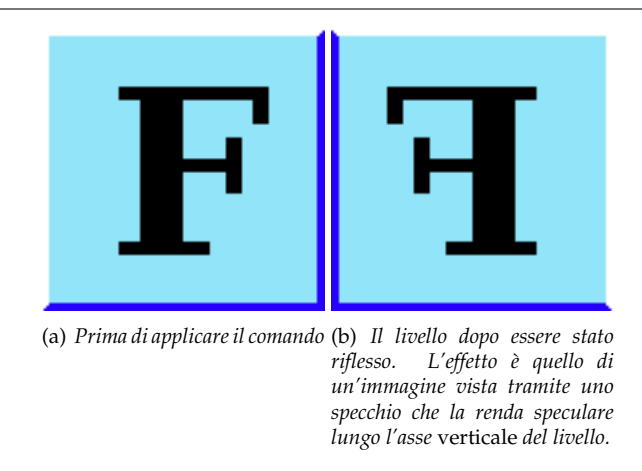

**Figura 16.108** Applicazione del comando «rifletti il livello orizzontalmente»

## **16.7.44 Rifletti verticalmente**

Il comando rifletti verticalmente inverte il livello attivo verticalmente, cioè scambia i pixel in basso con quelli in alto. Esso lascia le dimensioni del livello e le informazioni dei pixel intatte.

### **16.7.44.1 Attivazione del comando**

• È possibile accedere a questo comando dalla barra del menu immagine tramite Livello *→* Trasforma *→* Rifletti verticalmente.

### **16.7.44.2 Esempio**

**Figura 16.109** Applicazione di «rifletti il livello verticalmente»

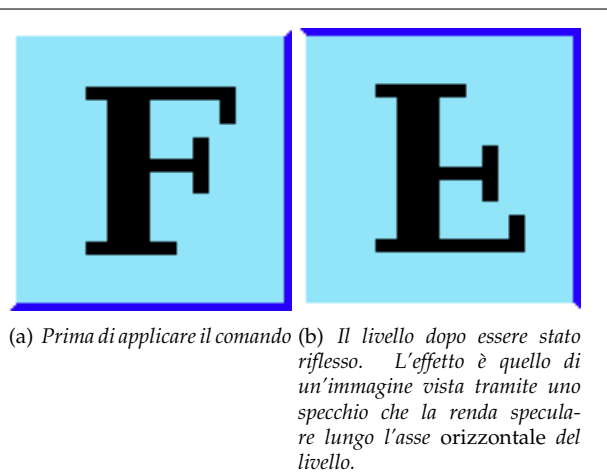

## **16.7.45 Ruota di 90° in senso orario**

Il comando ruota di 90° in senso orario ruota il livello attivo di 90° in senso orario attorno al centro del livello, senza perdita di dati grafici. La forma del livello non viene alterata, ma la rotazione può provocare l'estensione del livello oltre i bordi dell'immagine. Ciò è consentito in GIMP e non significa che il livello, per questa ragione, venga automaticamente tagliato. Ciononostante, non sarà possibile visualizzare le parti che si estendono fuori dai limiti dell'immagine a meno che non si ridimensioni l'area disegnabile dell'immagine o non si sposti il livello.

### **16.7.45.1 Attivazione del comando**

• È possibile accedere a questo comando dalla barra del menu immagine tramite Livello *→* Trasforma *→* Ruota di 90° in senso orario.

## **16.7.45.2 Esempio**

#### **Figura 16.110** Applicazione di «ruota di 90° in senso orario»

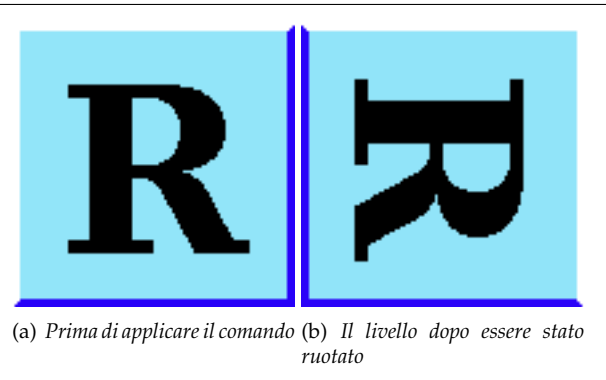

## **16.7.46 Ruota di 90° in senso antioriario**

Il comando ruota di 90° in senso antiorario ruota il livello attivo di 90° in senso antiorario attorno al centro del livello, senza perdita di dati grafici. La forma del livello non viene alterata, ma la rotazione può provocare l'estensione del livello oltre i bordi dell'immagine. In GIMP ciò è consentito e non significa che il livello, per questa ragione, venga automaticamente tagliato. Ciononostante, non sarà possibile visualizzare le parti che si estendono fuori dai limiti dell'immagine a meno che non si ridimensioni l'area disegnabile o che non si sposti il livello.

### **16.7.46.1 Attivazione del comando**

• È possibile accedere a questo comando dalla barra del menu immagine tramite Livello *→* Trasforma *→* Ruota di 90° in senso orario.

### **16.7.46.2 Esempio**

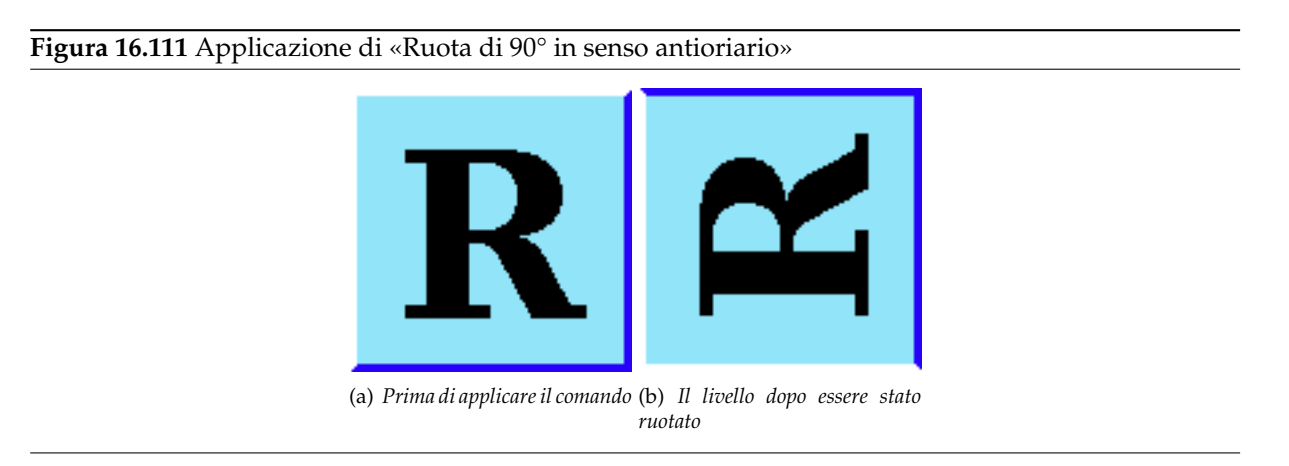

## **16.7.47 Ruota di 180°**

Il comando ruota di 180° ruota il livello attivo di 180° attorno al centro del livello, senza perdite di dati grafici. La forma del livello non viene alterata. Dato che i livelli hanno una forma rettangolare, una rotazione di 180°, che in pratica è una riflessione, non può modificarli perché di fatto non oltrepassa i limiti dell'immagine.

### **16.7.47.1 Attivazione del comando**

• È possibile accedere a questo comando dalla barra del menu immagine tramite Livello *→* Trasforma *→* Ruota di 180°.

## **16.7.47.2 Esempio**

**Figura 16.112** Applicazione di «ruota di 180°»

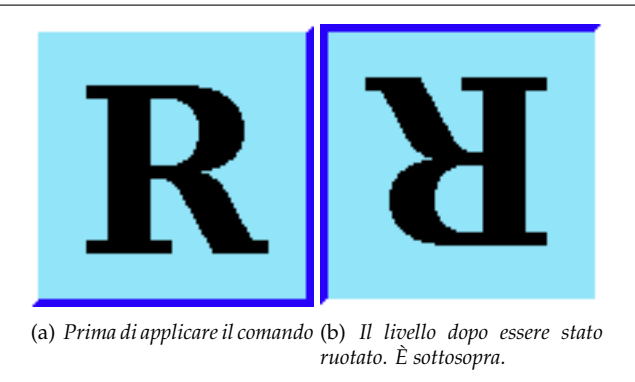

## **16.7.48 Rotazione arbitraria**

Il comando rotazione arbitraria ruota un livello di un angolo specificato. È un modo alternativo di accedere allo strumento di rotazione. Vedere la sezione riguardante questo strumento per ottenere ulteriori informazioni.

### **16.7.48.1 [Attivazione del coma](#page-344-0)ndo**

- È possibile accedere a questo comando dalla barra del menu immagine tramite Livello *→* Trasforma *→* Rotazione arbitraria.
- oppure tramite la scorciatoia da tastiera Maiusc-R.

## **16.7.48.2 Esempio**

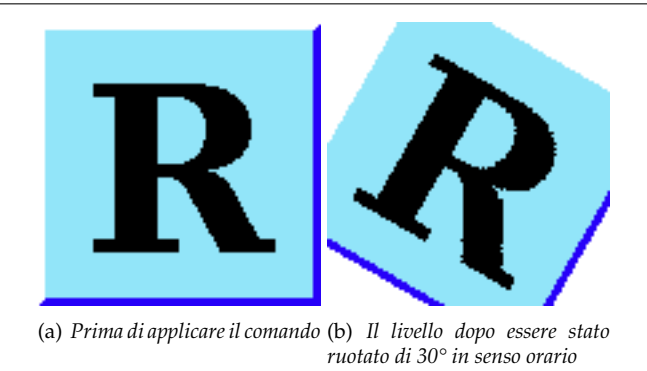

**Figura 16.113** Applicazione di «Rotazione arbitraria»

# **16.7.49 Scostamento**

<span id="page-570-0"></span>Il comando spostamento sposta il *contenuto* del livello attivo. Qualunque zona esca dai limiti dell'immagine viene troncata. Questo comando mostra una finestra di dialogo che permette di specificare l'entità dello spostamento del livello e come riempire lo spazio lasciato vuoto dall'operazione.

### **16.7.49.1 Attivazione del comando**

- È possibile accedere a questo comando dalla barra del menu immagine tramite Livello *→* Trasforma *→* Spostamento.
- oppure usando la scorciatoia da tastiera Maiusc-Ctrl-O.

### **16.7.49.2 Uso del comando «spostamento»**

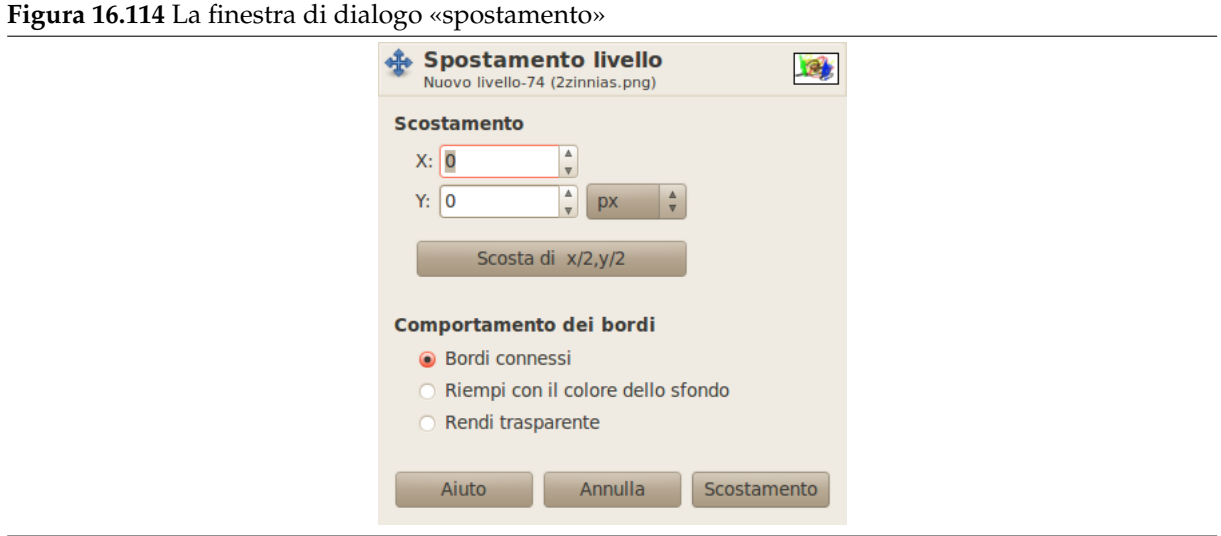

### **Scostamento**

- **X; Y** Con questi due valori, si specifica quando distanti i contenuti del livello dovranno essere spostati nelle direzioni orizzontale  $(X)$  e verticale  $(Y)$ . È possibile anche specificare direttamente lo spostamento nelle caselle di immissione testo. I valori positivi spostano il livello rispettivamente a destra e in basso. L'unità di misura predefinita è il pixel ma è possibile scegliere un'unità di misura differente tramite l'apposito menu a discesa. Spesso torna utile utilizzare l'unità di misura «%» (spostamento in percentuale).
- **Scostamento di x/2, y/2** Con questo pulsante è possibile impostare automaticamente gli spostamenti in X e Y in modo tale che i contenuti vengano spostati esattamente della metà della larghezza e dell'altezza dell'immagine.
- **Comportamento dei bordi** È possibile specificare una di tre modalità di trattamento delle aree lasciate vuote dallo spostamento dei contenuti del livello:
	- *Bordi connessi*: lo spazio libero di una parte del livello viene riempito con la parte che viene spostata fuori dal lato opposto, perciò non si perde niente del contenuto.
	- *Riempi con il colore dello sfondo*: lo spazio libero viene riempito con il colore dello sfondo, che corrisponde al colore mostrato nell'area colore del pannello degli strumenti.
	- *Rendi trasparente*: lo spazio libero viene reso trasparente. Se il livello non possiede un canale alfa, questa scelta non è disponibile (e mostrata con un colore pallido).

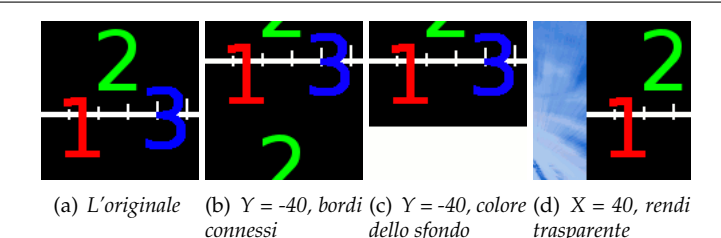

#### **Figura 16.115** Uso di «Scostamento» insieme a «Comportamento dei bordi»

## **16.7.50 Dimensione margini del livello**

In GIMP, un livello può non avere sempre le stesse dimensioni dell'immagine a cui appartiene. Potrebbe essere più piccolo o più largo, in quest'ultimo caso alcune parti di esso saranno nascoste. Il comando dimensione margini del livello mostra una finestra di dialogo con la quale è possibile impostare le dimensioni del livello attivo. Questo comando modifica le dimensioni del livello man non scala i suoi contenuti.

### **16.7.50.1 Attivazione del comando**

• È possibile accedere a questo comando dalla barra del menu immagine tramite Livello *→* [Dim](#page-573-0)ensione margini del livello.

### **16.7.50.2 Descrizione della finestra di dialogo «Dimensione margini del livello»**

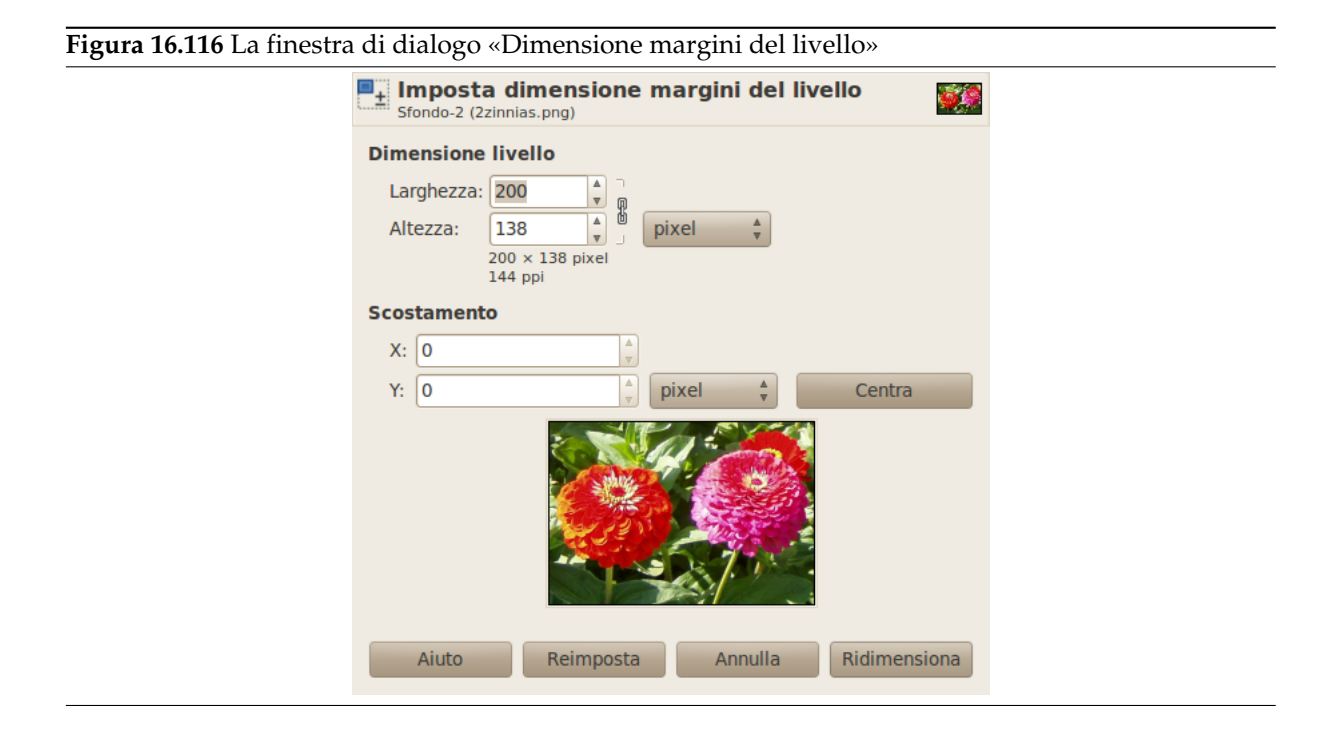

### **Dimensione livello**

**Larghezza, altezza** Quando la finestra di dialogo viene visualizzata, vengono visualizzate le dimensioni originali del livello attivo. Esse possono essere modificate usando le due caselle di immissione testo. Se queste caselle sono collegate da una catena, il rapporto altezza/larghezza, viene automaticamente mantenuto. Se si spezza la catena facendo clic su di essa, è possibile impostare le due dimensioni in maniera indipendente l'una dall'altra.

L'unità di misura predefinita è in pixel. È possibile cambiarla usando l'apposito menu a tendina presente nella finestra. Per esempio spesso può risultare comodo usare la «%» della dimensione corrente.

**Spostamento X e Y** Normalmente il livello ridimensionato viene piazzato nell'angolo in alto a sinistra dell'immagine. Qui è possibile impostare lo spostamento dell'angolo in alto a sinistra relativamente allo stesso angolo dell'immagine. L'unità di misura predefinita è il pixel ma può essere modificata dal menu a tendina posizionato in prossimità delle caselle di immissione testo. È possibile anche posizionare il livello al centro dell'immagine facendo clic sul pulsante centra.

## **16.7.51 Livello a dimensione immagine**

Il comando Livello a dimensione immagine ridimensiona i bordi del livello per farli corrispondere con quelli dell'immagine, senza spostarne il contenuto rispetto all'immagine.

### **16.7.51.1 Attivazione del comando**

• È possibile accedere a questo comando dalla barra del menu immagine tramite Livello *→* Livello a dimensione immagine.

## **16.7.52 Scala livello**

<span id="page-573-0"></span>Il comando Scala livello ridimensiona il livello ed il suo contenuto. L'immagine perde di qualità se scalata. Il comando mostra una finestra di dialogo dove è possibile impostare i parametri di dimensione finale del livello e di qualità.

### **16.7.52.1 Attivazione del comando**

• È possibile accedere a questo comando dalla barra del menu immagine tramite Livello *→* Scala livello.

## **16.7.52.2 Descrizione della finestra di dialogo «Scala livello»**

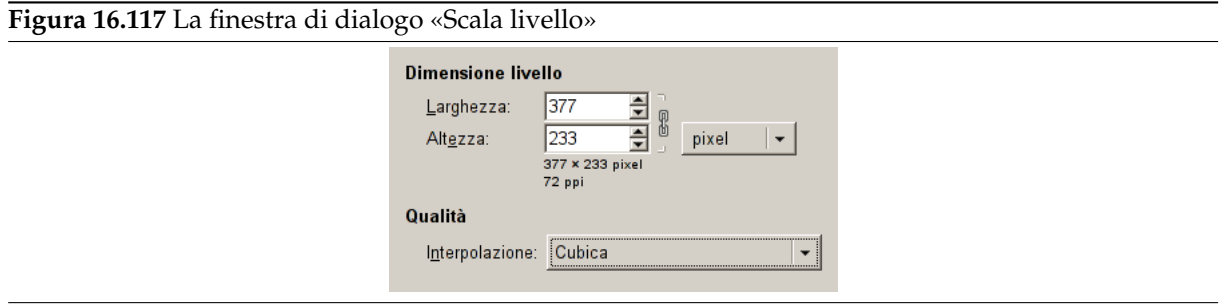

- **Dimensione livello** Quando si allarga un livello, GIMP deve ricavare dei nuovi pixel dagli esistenti. Questa procedura viene chiamata «interpolazione». Notare che, indipendentemente dal tipo di algoritmo di interpolazione usato, non viene aggiunta nessuna nuova informazione all'immagine. Se ci sono punti nel livello senza dati, essi non ne riceveranno dall'operazione. È molto più probabile invece che il livello appaia un po' più sfocato dopo la scalatura. Allo stesso modo, quando si riduce un livello, l'immagine perde di qualità, dato che alcuni pixel vengono persi.
	- **Larghezza, altezza** Il comando apre una finestra di dialogo che mostra le dimensioni in pixel del livello originale. I nuovi valori di Larghezza e Altezza per il livello sono impostabili tramite due caselle di immissione testo. Se il simbolo a forma di catena adiacente è intero, la larghezza e l'altezza sono regolati automaticamente per mantenere il rapporto originale costante. Se si spezza il simbolo della catena facendo clic su di esso, è possibile impostare i due valori in maniera indipendente, naturalmente perdendo l'aspetto originale e distorcendo il livello.

Inoltre non è necessario impostare le dimensioni in pixel. Infatti è possibile scegliere una unità di misura differente dall'apposito menu a discesa. Se si sceglie la percentuale come unità, è possibile impostare la dimensione del livello relativamente alle sue dimensioni originali. È possibile anche usare delle unità di misura fisiche, come pollici o millimetri. Se si sceglie quest'opzione, si dovrebbe porre attenzione alla risoluzione X/Y dell'immagine.

Se si allarga un livello, i pixel mancanti sono calcolati per interpolazione, ma nessun nuovo dettaglio verrà aggiunto. Più il livello verrà allargato, più volte verrà ripetuta l'operazione, più il livello diverrà sfocato. Il risultato dell'operazione di ingrandimento dipende anche dal metodo di interpolazione che si sceglie. Dopo la scalatura, è possibile migliorare il risultato usando il filtro Affila, ma è molto meglio usare una più alta risoluzione durante la digitalizzazione, scattando le foto o producendo l'immagine digitale in altro modo. È una caratteristica intrinseca delle immagini di tipo raster, il fatto di non scalare bene.

**Qualità** Per cambiare la [dimens](#page-654-0)ione del livello, GIMP deve o aggiungere o ridurre pixel. Il metodo che usa per fare queste operazioni ha un notevole impatto sulla qualità del risultato finale. È possibile scegliere il metodo di interpolazione dei colori dei pixel dal menu a discesa Interpolazione.

## **Interpolazione**

- **Nessuna** Non viene usata nessuna interpolazione. I pixel sono semplicemente allargati o rimossi, come quando si usa lo zoom. Questo metodo è di bassa qualità ma è molto veloce.
- **Lineare** Questo metodo è un buon compromesso tra velocità e qualità.
- **Cubica** Questo metodo prende molto tempo ma produce i risultati migliori.
- **Sinc (Lanczos3)** Il metodo Lanczos usa la funzione matematica Sinc<sup>3</sup> per effettuare una interpolazione di alta qualità.

## **16.7.53 Ritaglia livello**

Il comando ritaglia livello ritaglia solo il contenuto del livello attivo al bordo della selezione, rimuovendo tutto il contenuto completamente deselezionato. Le aree parzialmente selezionate (per esempio, da una selezione sfumata) non vengono ritagliate. Se non c'è una selezione nell'immagine, la voce di menu viene disabilitata e viene resa di colore pallido.

## **16.7.53.1 Attivazione del comando**

• È possibile accedere a questo comando dalla barra del menu immagine tramite Livello *→* Ritaglia alla selezione.

## **16.7.53.2 Esempio**

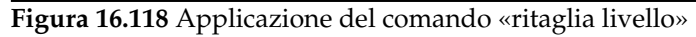

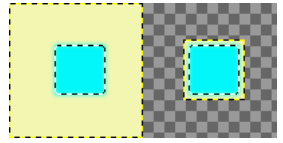

*Sulla sinistra: prima dell'applicazione del comando, il livello possiede una selezione che ha i bordi sfumati. Sulla sinistra: dopo l'applicazione del comando, i pixel non trasparenti non sono stati ritagliati, anche se erano solo semi-trasparenti.*

# **16.7.54 Autoritaglio livello**

Il comando Autoritaglio livello ritaglia automaticamente il livello attivo, diversamente dallo strumento taglierino, o dal comando ritaglia livello che permettono di definire manualmente l'area da ritagliare.

Questo comando rimuove l'area più ampia possibile attorno ai bordi esterni composta dallo stesso colore. Esso compie quest'operazione scansionando il livello lungo una linea orizzontale e una verticale e ritagliando il livello fino a quando non si incontra un colore differente, indipendentemente dalla sua [trasparenz](#page-341-0)a.

<sup>3</sup> Seno cardinale

Si può usare questo comando per ritagliare il livello alle dimensioni di un soggetto perso in uno sfondo in tinta unita troppo ampio.

#### **16.7.54.1 Attivazione del comando**

• È possibile accedere a questo comando dalla barra del menu immagine tramite Livello *→* Autoritaglio livello.

#### **16.7.54.2 Esempio**

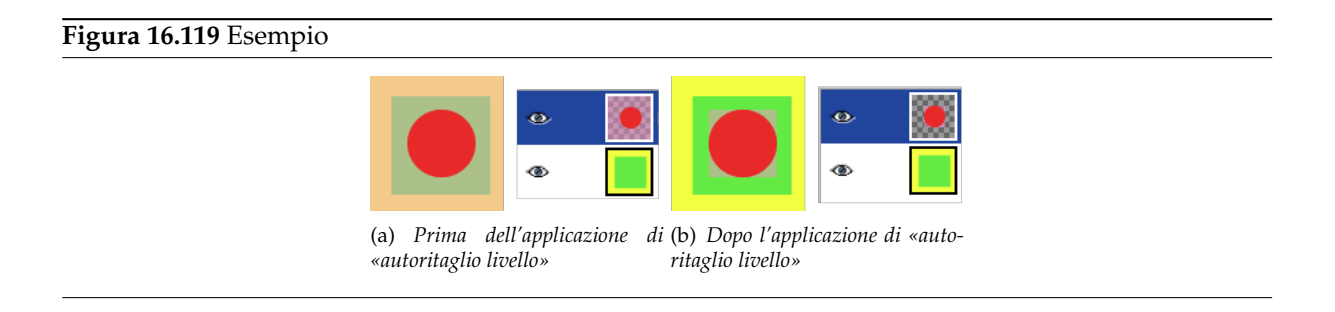

# **16.8 Il menu «Colori»**

## **16.8.1 Introduzione al menu «Colori»**

```
Figura 16.120 Il contenuto del menu «Colori»
```
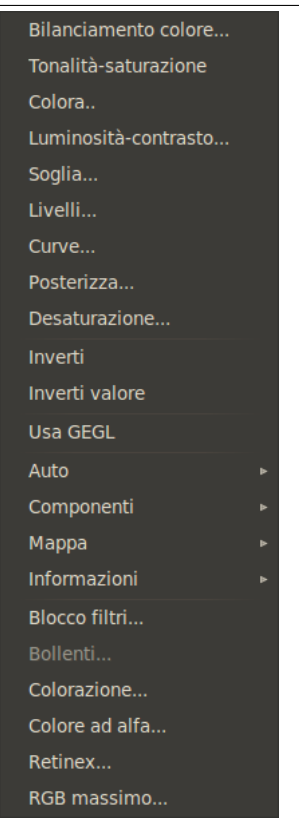
In questa sezione si trova la guida ai comandi presenti nel menu Colori.

## Nota

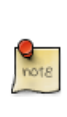

È possibile che qualche comando nel menu non trovi una descrizione in questa sezione della guida. Tipicamente questo accade quando queste voci non appartengono direttamente a GIMP, ma sono state aggiunte da qualche plug-in. Per trovare informazioni aggiuntive sull'argomento, consultare la documentazione allegata ai plug-in installati.

# **16.8.2 Strumenti di colore**

Tutti gli strumenti per la gestione dei Colori sono ampliamente descritti nel capitolo sul pannello degli strumenti, Sezione 14.5:

- Sezione 14.5.2
- Sezione 14.5.[3](#page-356-0)
- Sezione [14.5.4](#page-357-0)
- Sezione [14.5.5](#page-359-0)
- Sezione [14.5.6](#page-361-0)
- Sezione [14.5.7](#page-363-0)
- Sezione [14.5.8](#page-364-0)
- Sezione [14.5.9](#page-367-0)
- Sezione [14.5.1](#page-373-0)0

## **16.8.3 Inv[erti](#page-378-0)**

Il comando I[nverti in](#page-379-0)verte tutti i valori di colore e luminosità di tutti i pixel presenti nel livello corrente, come se l'immagine fosse convertita in un negativo. Le aree scure divengono luminose e quelle chiare, scure. Le tonalità sono rimpiazzate dai loro colori complementari. Per approfondire l'argomento colore, consultare la voce del glossario Modelli di colore.

## Nota

Questo comando funz[iona solo su livelli](#page-916-0) di immagini RGB e in scala di grigi. Se l'immagine corrente è indicizzata, la voce di menu è disabilitata e mostrata in colore grigio pallido.

## avvertimento

Attenzione a non confondere questo comando con il comando inverti selezione.

### **16.8.3.1 Attivazione del comando**

È possibile raggiungere questo comando dal menu immagine tramite Colori *→* Inverti.

### **16.8.3.2 Esempio**

### **Figura 16.121** Applicazione di «Inverti colori»

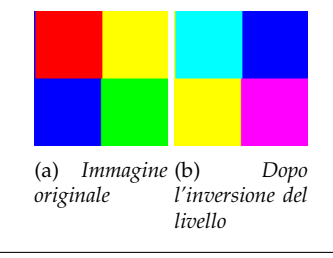

### **16.8.4 Inverti valore**

### **16.8.4.1 Panoramica**

**Figura 16.122** Esempio di applicazione del filtro Inverti valore

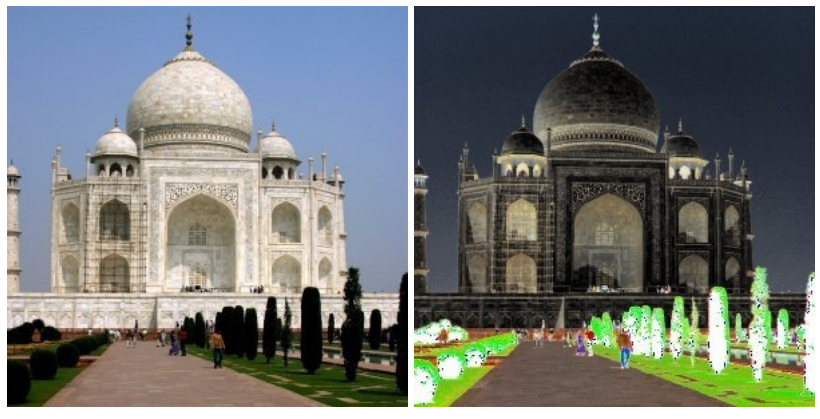

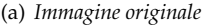

(a) *Immagine originale* (b) *Filtro «Inverti valore» applicato*

Questo filtro inverte il canale del valore (luminosità) del livello o della selezione correnti. La tonalità e la saturazione non saranno modificate anche se il colore sarà leggermente diverso per errori di arrotondamento. Se si vuole anche invertire la tonalità e la saturazione basta usare la voce Colori *→* Inverti.

Si noti che tonalità e saturazione possono essere seriamente distorte da una doppia applicazione di questo filtro nel caso di colori con una elevata luminosità (ad esempio HSV 102°,100%, 98%, un verde molto chiaro, si trasforma in HSV 96°, 100%, 2% dopo una prima applicazione del filtro e 96°, 100%, 98% dopo una seconda applicazione). Pertanto non ci si deve aspettare di poter applicare due volte di seguito il filtro e poter ottenere l'immagine di partenza.

**Figura 16.123** Esempio di utilizzo ripetuto del filtro

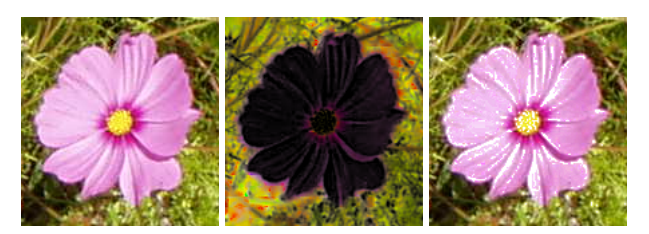

(a) *Immagine origina-*(b) *Prima applicazione* (c) *Seconda applicale del filtro zione: l'immagine non è tornata esattamente come era in originale.*

#### **16.8.4.2 Attivazione del filtro**

Questo filtro si trova nel menu immagine Colori *→* Inverti valore.

## **16.8.5 Usa GEGL**

GEGL (Libreria Grafica GEnerica) è l'infrastruttura di elaborazione grafica delle immagini che verrà usata in tutte le funzioni di GIMP-3.0. Con GEGL, l'elaborazione interna viene eseguita tramite un formato interno a 32 bit in virgola mobile di luce lineare RGBA. Attualmente viene ancora utilizzato il codice a 8 bit ma è possibile abilitare l'uso di questa libreria in alcune funzioni che prevedono questa opzione.

Oltre al portare le operazioni di elaborazione del colore in GEGL, è stato aggiunto uno strumento operazione GEGL sperimentale, che si trova nel menu strumenti. Esso abilita l'applicazione delle operazioni GEGL all'immagine e fornisce l'anteprima del risultato direttamente sull'immagine.

### [avvertimento](#page-392-0)

Si noti che rimane il limite di 8 bit in GIMP fino a quando GEGL non sarà in grado di svolgere tutte le operazioni.

### **16.8.5.1 Attivazione dell'opzione**

È possibile accedere a questa opzione nel menu immagine tramite Colori *→* Usa GEGL. Facendo clic su questa voce si commuta l'uso di GEGL.

## **16.8.6 Il sottomenu «Auto»**

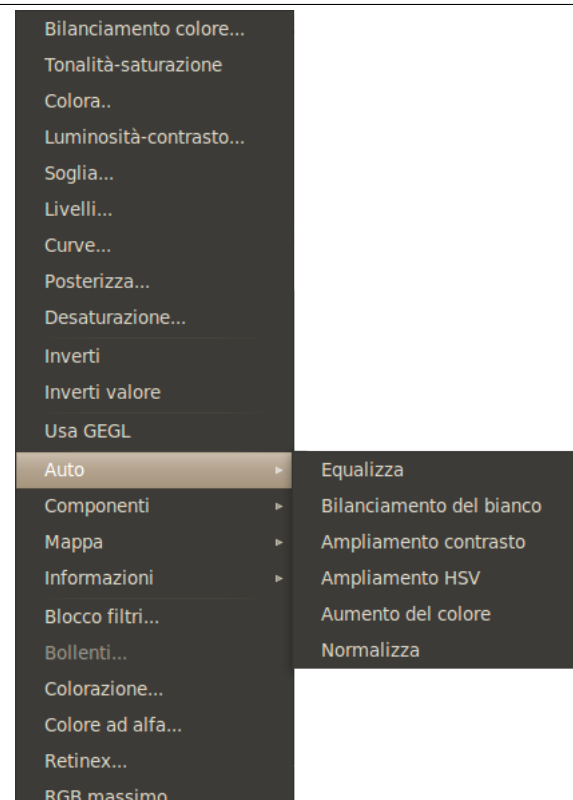

**Figura 16.124** Il sottomenu «Colori/Auto»

Il sottomenu auto contiene delle funzioni che permettono di regolare automaticamente la distribuzione dei colori nel livello attivo, senza richiedere alcun inserimento da parte dell'utente. Molte di queste funzioni sono implementate tramite plug-in.

## **16.8.6.1 Attivazione del sottomenu**

• È possibile accedere a questo sottomenu dalla nestra immagine tramite Colori *→* Auto.

### **16.8.6.2 Ampliamento colore automatico**

GIMP possiede diversi comandi automatici per ampliare le colonne dell'istogramma per i canali di colore del livello attivo. Spingendo i pixel più luminosi a destra e quelli più scuri a sinistra, si ottiene di rendere i pixel luminosi ancora più luminosi e quelli scuri ancora più scuri, ed in tal modo aumentando il contrasto del livello.

Alcuni dei comandi estendono egualmente i tre canali dei colori, in modo tale da non modificare la tonalità dell'immagine. Altri comandi invece, estendono separatamente ogni canale di colore, cambiando la tonalità dell'immagine.

Il modo in cui viene effettuata l'estensione varia a seconda del comando impartito ed il risultato può essere molto diverso. Non è facile predire esattamente il risultato di ogni comando. Se si sa con precisione che operazione effettuare, si possono ottenere gli stessi risultati e anche più con lo strumento Livelli.

Ecco degli esempi dei risultati di questi comandi, tutti assieme in un'unica pagina, in modo da poterli confrontare facilmente. Il comando più appropriato dipende dall'immagine originale, perciò si dovrebbe [provar](#page-367-1)e ognuno di essi per vedere quale possa essere il più appropriato.

**Figura 16.125** Il livello originale e i suoi istogrammi

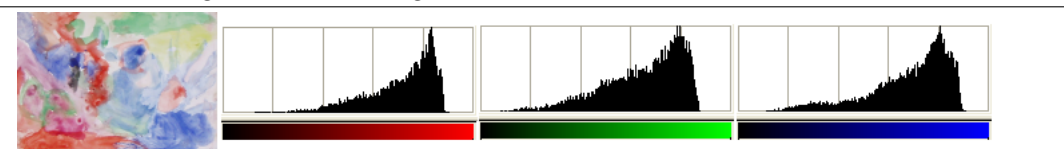

*Questo livello non possiede pixel molto luminosi né molto scuri, perció funziona bene con questi comandi.*

### **Figura 16.126** Il comando Equalizza

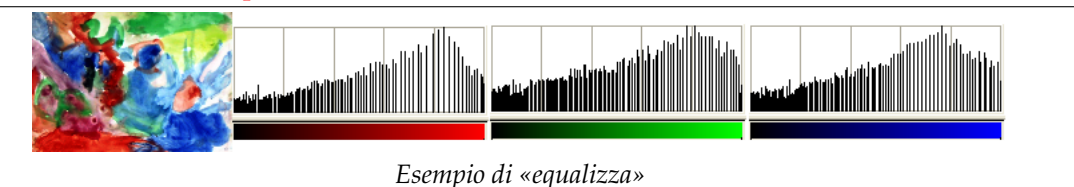

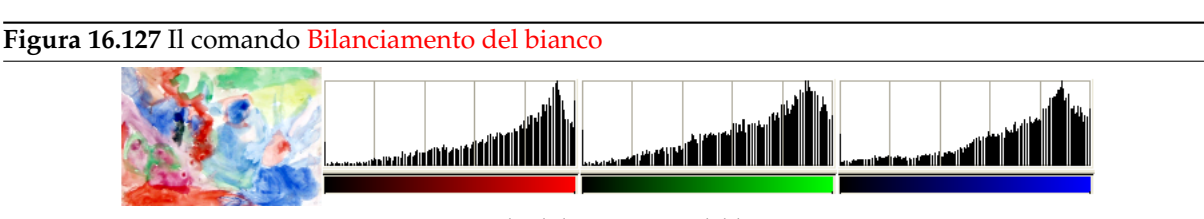

*Esempio di «bilanciamento del bianco»*

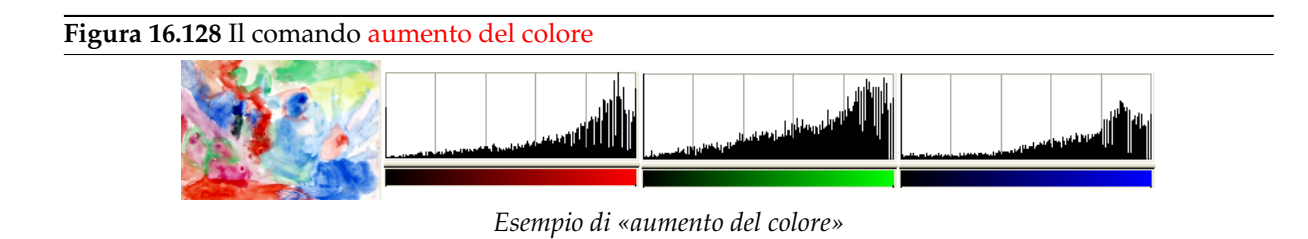

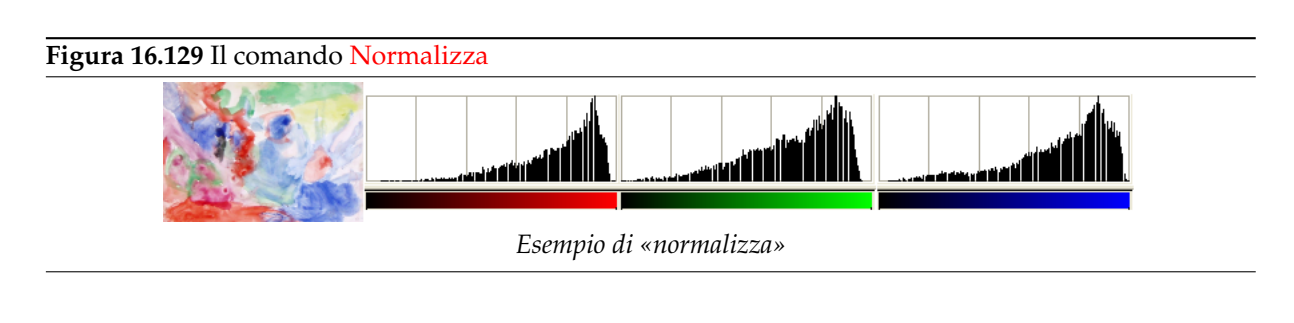

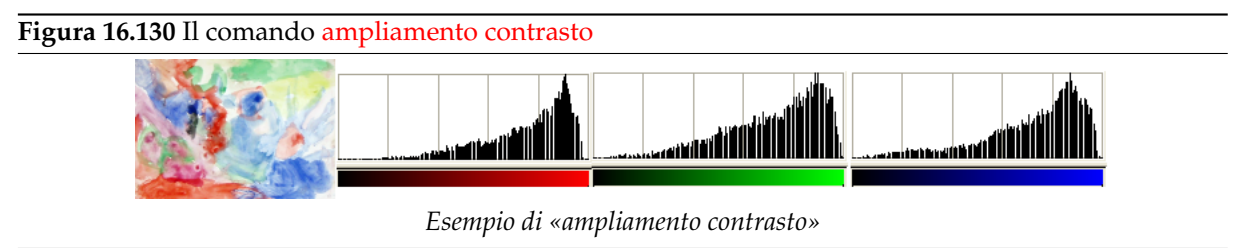

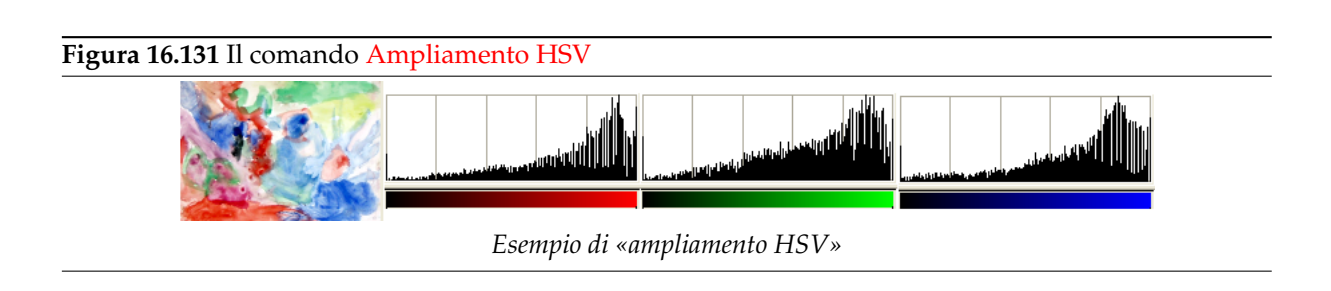

# **16.8.7 Equalizza**

Il comando equalizza regola automaticamente la luminosità dei colori attraverso il livello attivo in modo tale da rendere l'istogramma del canale del valore più piatto possibile, cioè in modo da far apparire ogni possibile valore di luminosità nello stesso numero di pixel di ogni altro valore. È possibile osservare questo comportamento nell'istogramma dell'esempio mostrato in basso, nel quale i colori dei pixel che ricorrono più frequentemente nell'immagine, sono allungati più di quelli che ricorrono raramente. Il risultato di questo comando è piuttosto variabile: alle volte «equalizza» funziona molto bene nell'aumentare il contrasto di un'immagine, portando alla luce dettagli che in precedenza erano difficili da osservare. Altre volte, i risultati possono essere invece di pessima qualità. È un comando molto potente che merita il collaudo per verificare se si riesce a migliorare la qualità dell'immagine. Funziona su livello di immagini RGB e in scala di grigi. Se l'immagine è indicizzara, la voce di menu viene resa con un colore pallido e disabilitata.

## **16.8.7.1 Attivazione del comando**

- Questo comando è accessibile dalla barra del menu immagine tramite Colori *→* Auto *→* Equalizza.
- o usando la scorciatoia da tastiera Maiusc-Pag\_Giù.

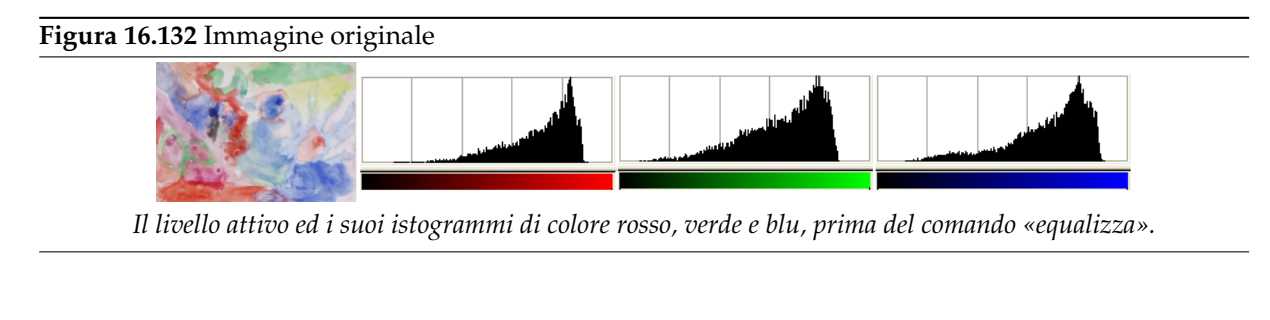

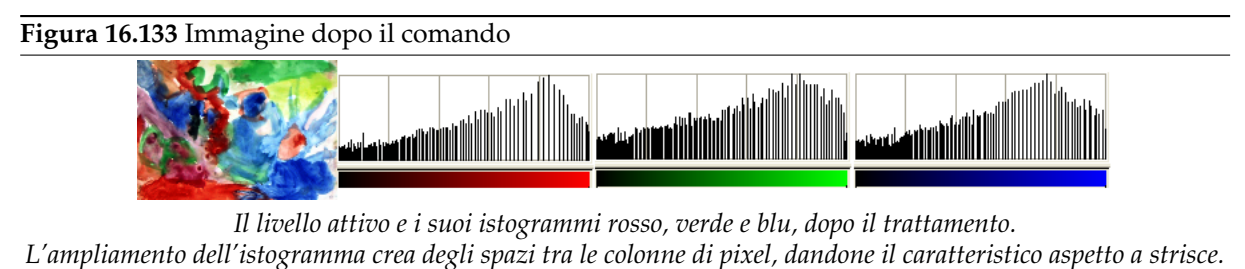

## **16.8.8 Bilanciamento del bianco**

Il comando bilanciamento del bianco regola automaticamente i colori del livello attivo ottimizzando separatamente i canali dei colori rosso, verde e blu. Per ottenere questo risultato esso scarta i colori dei pixel ai limiti degli istogrammi di colore rosso, verde e blu, usati solo dal totale di 0.05% dei pixel presenti nell'immagine. Inolte esse stira, allargandone l'estensione spettrale, il campo rimanente il più possibile, in modo da ottimizzarne la distribuzione. Il risultato è che i pixel di colore che ricorrono molto raramente, spesso dovuti a polvere o difetti, non influenzano negativamente i valori minimi e massimi usati per l'ottimizzazione degli istogrammi di colore, come accade con il comando aggiusta il contrasto anche se, come accade con quest'ultimo comando, potrebbero verificarsi degli spostamenti di tonalità nell'immagine finale.

Questo comando è adatto a immagini con carenze nei colori bianchi o neri. Da[to che tende a creare](#page-583-0) bianchi (e neri) puri, può risultare molto efficace nel miglioramento delle foto.

Questo comando opera su livelli di immagini RGB. Se l'immagine è indicizzata o in scala di grigi, la voce di menu viene resa in colore pallido e disabilitata.

#### **16.8.8.1 Attivazione del comando**

• È possibile accedere a questo comando dalla barra del menu immagine tramite Colori *→* Auto *→* Bilanciamento del bianco.

#### **16.8.8.2 Esempio di «bilanciamento del bianco»**

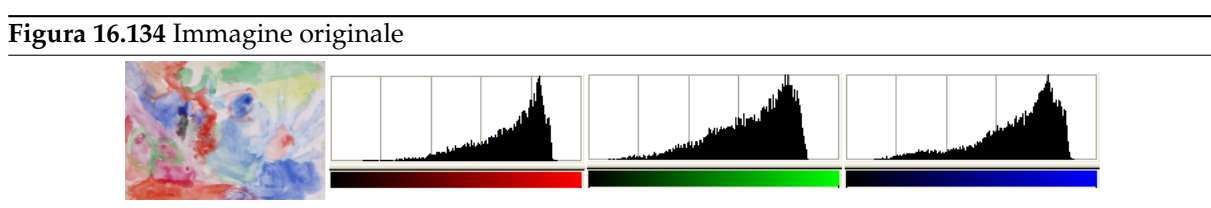

*Il livello attivo ed i suoi istogrammi di colore rosso, verde e blu prima del «bilanciamento del bianco».*

**Figura 16.135** Immagine dopo il comando

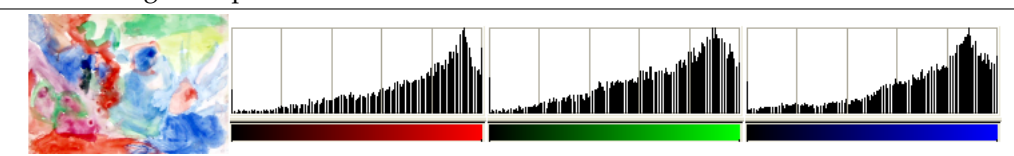

*Il livello attivo e i suoi istogrammi di colore rosso, verde e blu dopo il «bilanciamento del bianco». Le colonne di pixel raggiungono il limite destro dell'istogramma (255): viene quindi prodotto un bianco puro (255, 255, 255). L'ampliamento dell'istogramma crea degli spazi tra le colonne di pixel, dandone un aspetto a strisce.*

## **16.8.9 Aumento del colore**

Il comando aumento del colore incrementa il valore di saturazione dei colori nel livello, senza alterarne la luminosità o la tonalità. L'operazione avviene convertendo i colori nello spazio HSV, misurando il campo dei valori di saturazione nell'immagine, per poi allargarne l'estensione al massimo possibile, ed infine convertendo nuovamente i colori nello spazio RGB. È simile a ampliamento contrasto, eccetto per il fatto che lavora nello spazio di colore HSV in modo da preservare il valore di tonalità. È in grado di lavorare su livelli di immagini RGB e indicizzate. Se l'immagine è in scala di grigi, la voce del menu viene resa con un colore pallido e disabilitata.

## **16.8.9.1 Attivazione del comando**

• È possibile accedere a questo comando dalla barra del menu immagine tramite Colori *→* Auto *→* Aumento del colore.

### **16.8.9.2 Esempio di «aumento del colore»**

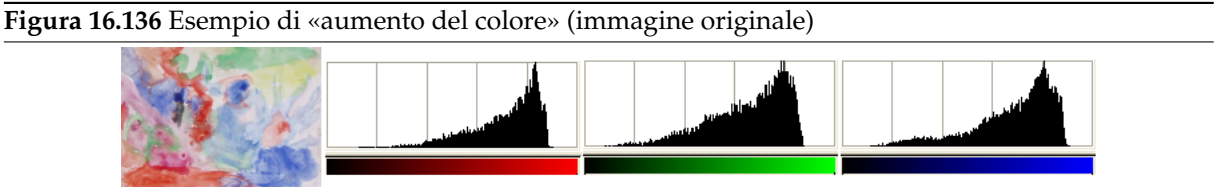

*Il livello attivo e i suoi istogrammi del colore rosso, verde e blu, prima dell'operazione di «aumento del colore».*

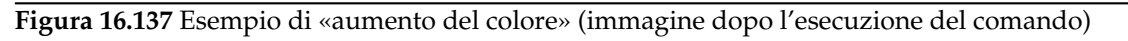

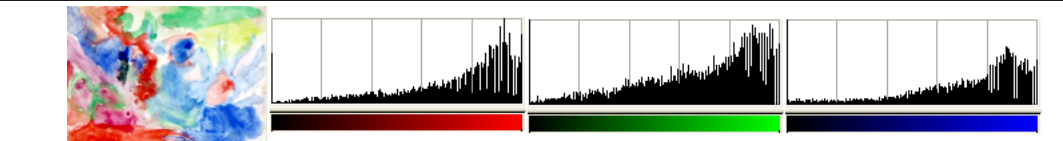

*Il livello attivo ed i suoi istogrammi del colore rosso, verde e blu, dopo la trasformazione «aumento del colore». Il risultato potrebbe non essere sempre ciò che ci si aspetta.*

## **16.8.10 Normalizza**

Il comando normalizza scala i valori di luminosità del livello attivo in modo tale da rendere il punto più scuro nero e quello più chiaro il più chiaro possibile, senza alterarne la tonalità. Quest'effetto viene spesso chiamato «rimedio magico (magic fix)» per immagini che sono pallide o slavate. «Normalizza» lavora indifferentemente su livelli di immagini RGB, in scala di grigi o indicizzate.

### <span id="page-582-0"></span>**16.8.10.1 Attivazione del comando**

• È possibile accedere a questo comando dalla barra del menu immagine tramite Colori *→* Auto *→* Normalizza.

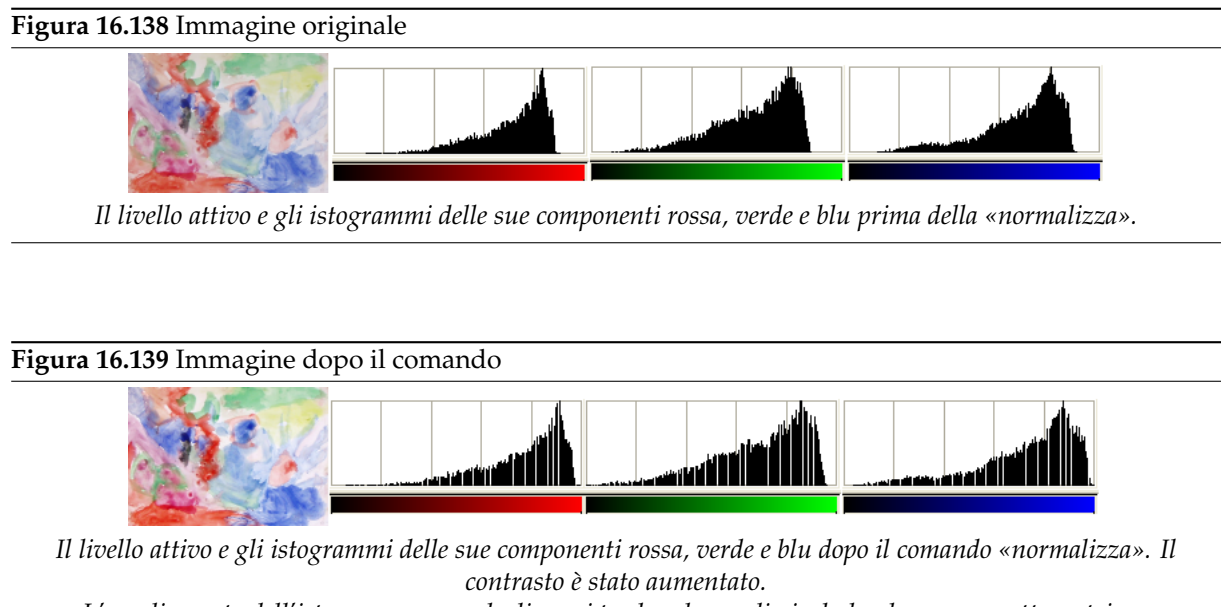

*L'ampliamento dell'istogramma crea degli spazi tra le colonne di pixel, dandone un aspetto a strisce.*

## **16.8.11 Ampliamento contrasto**

<span id="page-583-0"></span>Il comando ampliamento contrasto allarga automaticamente i valori di istogramma nel livello attivo. Per ogni canale del livello attivo, esso trova i valori massimo e minimo e li usa per allargare gli istogrammi di rosso, verde e blu al campo di contrasto massimo. I colori più chiari diventano più chiari ancora e quelli più scuri diventano ancora più scuri, in poche parole, aumenta il contrasto. Questo comando produce un effetto simile in qualche modo al comando normalizzazione, eccetto che esso lavora su ogni canale di colore di ogni livello in maniera individuale. Ciò porta spesso a spostamenti di colore nell'immagine, che potrebbero non portare all'effetto desiderato. «Ampliamento contrasto» lavora su livelli di immagini RGB, in scala di grigi e indicizzate. Usare l'«ampliamento contrasto» solo se si desidera rimuovere una tinta di colore non desiderata da un'immagine [che dovrebbe con](#page-582-0)tenere solo valori puri di bianco e nero.

Questo comando somiglia anche al comando bilanciamento del bianco, ma esso non rigetta nessun pixel troppo scuro o troppo chiaro, per cui il bianco potrebbe non essere perfetto.

#### **16.8.11.1 Attivazione del comando**

• Questo comando è disponibile dalla barra del menu immagine tramite Colori *→* Auto *→* Ampliamento contrasto.

### **16.8.11.2 Esempio di «ampliamento contrasto»**

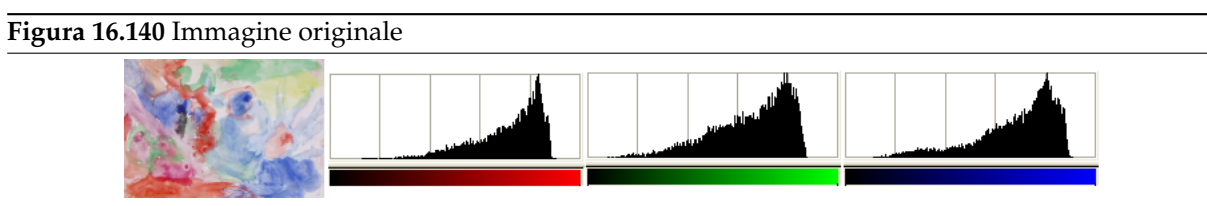

*Il livello e i suoi istogrammi di rosso, verde e blu, prima del comando «ampliamento contrasto».*

**Figura 16.141** Immagine dopo il comando

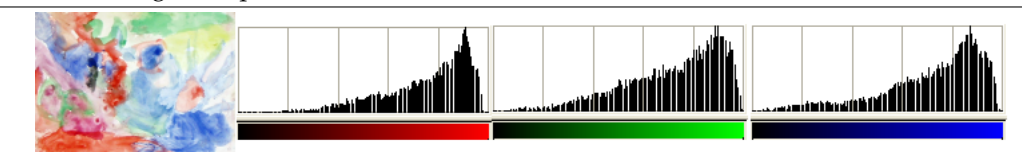

*Il livello e i suoi istogrammi di rosso, verde e blu dopo il comando «ampliamento contrasto». Le colonne di pixel non raggiungono l'estrema destra dell'istogramma (255) a causa dell'esistenza di pochi pixel molto luminosi, diversamente dal comnando «bilanciamento del bianco».*

*L'ampliamento dell'istogramma crea degli spazi tra le colonne di pixel, dandone un aspetto a strisce.*

# **16.8.12 Ampliamento HSV**

Il comando ampliamento HSV fa le stesse cose del comando ampliamento contrasto, eccetto che esso lavora nello spazio di colore HSV, invece che nello spazion RGB, ed in questo modo conserva la tonalità. Perciò, esso allarga in maniera indipendente l'ampliamento delle componenti di colore della tonalità, saturazione e valore. Alle volte i risultati sono buoni ma spesso sono un po' strani. «Ampliamento HSV» opera su livelli di immagini RGB e indicizzate. Se l'imm[agine è in scala di grigi,](#page-583-0) la voce del menu viene resa in un colore pallido e disabilitata.

## **16.8.12.1 Attivazione del comando**

• È possibile accedere a questo comando dalla barra del menu immagine tramite Colori *→* Auto *→* Ampliamento HSV.

## **16.8.12.2 Esempio di «ampliamento HSV»**

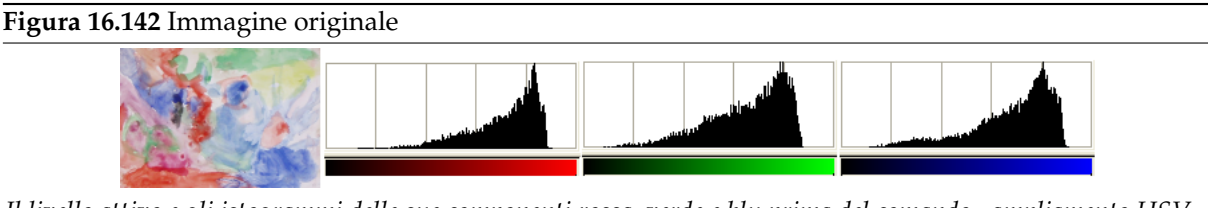

*Il livello attivo e gli istogrammi delle sue componenti rossa, verde e blu prima del comando «ampliamento HSV».*

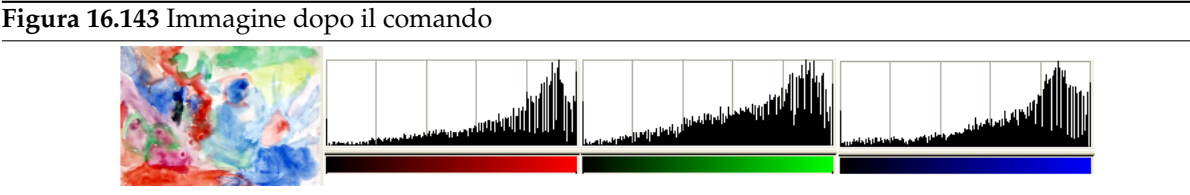

*Il livello attivo e gli istogrammi delle sue componenti rossa, verde e blu dopo il comando «ampliamento HSV». Contrasto, luminosità e tonalità sono stati migliorati.*

## **16.8.13 Il sottomenu «Componenti»**

Questo comando porta al seguente sottomenu

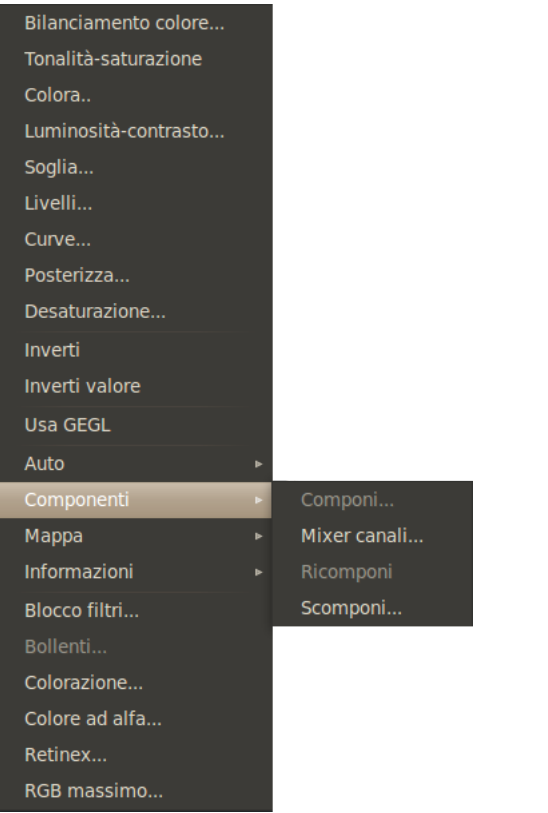

- Sezione 16.8.14
- Sezione 16.8.15
- Sezione 16.8.16
- Sezione 16.8.17

## **16.8.13.1 Attivazione del comando**

Questo filtro si trova nel menu immagine sotto Colori *→* Componenti.

## **16.8.14 Mixer canali**

**16.8.14.1 Panoramica**

**Figura 16.145** Esempio del filtro «mixer canali»

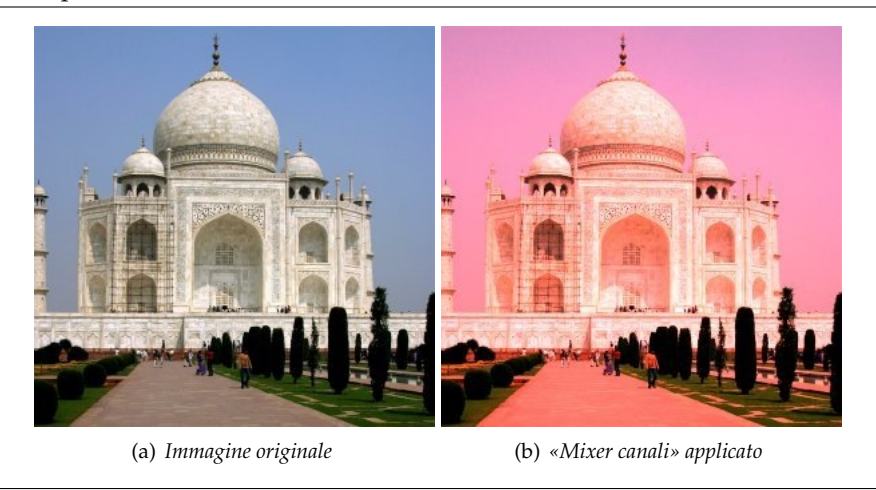

Questo comando combina i valori dei canali RGB. Funziona con immagini con o senza canale alfa. Ha una modalità monocromatica e dispone di un'anteprima.

### **16.8.14.2 Attivazione del comando**

Questo comando è raggiungibile dal menu immagine tramite Colori *→* Componenti *→* Mixer canali.

#### **16.8.14.3 Opzioni**

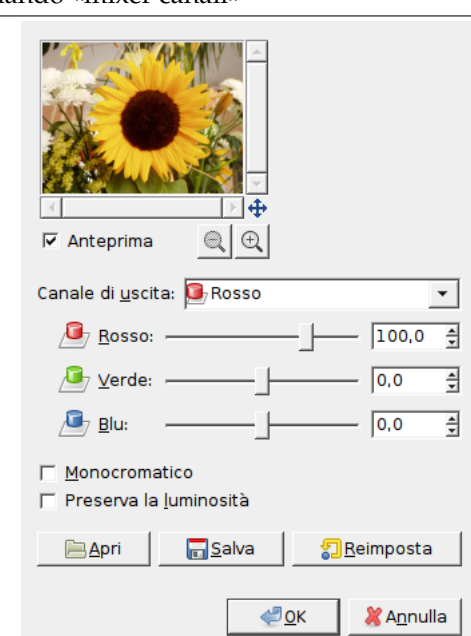

**Figura 16.146** Opzioni del comando «mixer canali»

- **Canale di uscita** Da questo menu si imposta il canale in cui missare. Le scelte sono Rosso, Verde o Blu. È ininfluente quando l'opzione Monocromatico è abilitata.
- **Rosso, Verde, Blu** Questi tre cursori impostano il contributo dei canali rosso, verde o blu sul canale di uscita. Il contributo può essere negativo. Questi cursori sono graduati tra -200 e 200. Essi

rappresentano la percentuale che sarà attribuita al canale di uscita. 100% corrisponde al valore del canale del pixel studiato nella immagine.

**Monocromatico** Questa opzione converte l'immagine RGB in una immagine RGB in scala di grigi. Viene spesso usato con questo scopo, dato che normalmente si ottengono migliori risultati che utilizzando altri metodi (vedere la voce scala di grigi nel glossario). Rende l'opzione Canale di uscita disabilitata.

#### Nota

Le impostazioni 21%, 72%, 7% danno la stessa luminosità del grigio (valore) che usando il comando «scala di grigi» in Immagine/Modalità (questi erano rispettivamente del 30%, 59%, 11% nella versione di GIMP 2.2).

**Preserva la luminosità** I calcoli potrebbero portare a risultati con valori troppo alti ed un'immagine troppo chiara. Quest'opzione riduce le luminosità dei canali di colore mantenendo un buon rapporto di visualizzazione tra di loro. In questo modo è possibile cambiare il peso relativo dei colori senza intervenire sulla luminosità generale.

### **16.8.14.4 Pulsanti**

**Apri** Carica le opzioni da file.

**Salva** Salva le opzioni su file.

**Reimposta** Reimposta i valori predefiniti

### **16.8.14.5 Come funziona il mixer dei canali?**

**In modalità RGB** In questa modalità, bisogna selezionare un canale di uscita. Questo canale è quello che sarà modificato. Nella finestra di dialogo, il suo valore predefinito è 100%, corrispondente al valore del canale nell'immagine originale. Può essere incrementato o decrementato. Ecco perché il cursore finisce con i valori -200 e 200.

I tre cursori RGB permettono di dare una percentuale per ogni canale. Per ogni pixel nell'immagine, la somma dei valori calcolati per ogni canale da queste percentuali sarà data al canale di uscita. Per esempio:

**Figura 16.147** L'immagine originale ed i suoi canali

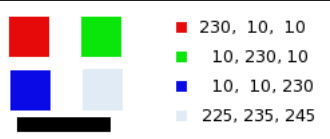

*Vengono mostrati i valori RGB dei pixel rosso, verde, blu nei quadrati grigi. Il rettangolo nero è speciale, dato che il nero (0;0;0) non è affetto dal comando (0 moltiplicato per qualsiasi percentuale da sempre come risultato 0). Il risultato non può superare il 255 o essere negativo.*

**Figura 16.148** Il canale di uscita è rosso. Canale verde +50%.

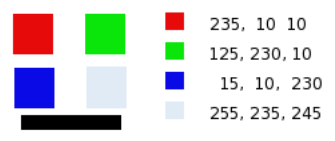

*Nel quadrato rosso, i valori dei pixel sono 230;10;10. I valori relativi sono 1;0.5;0. Il calcolo del risultato è 230\*1 + 10\*0,5 + 10\*0 =235. Lo stesso ragionamento è valido per il quadrato verde e blu.*

*Nel quadrato grigio, che contiene il colore rosso, il risultato del calcolo è superiore a 255. Viene limitato a 255. Un valore negativo sarebbe stato alzato a 0.*

**Figura 16.149** Il canale di uscita è rosso. Canale verde +50%. L'opzione «preserva la luminosità» è abilitata.

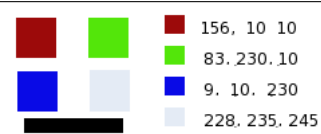

*I valori attribuiti al canale di uscita rosso sono più bassi, in prevenzione di un'immagine troppo chiara.*

**In modalità Monocromatica** Quando quest'opzione è abilitata, l'anteprima immagine diventa in scala di grigi, ma l'immagine rimane ancora con tre canali RGB, almeno finché l'operazione del comando non viene confermata.

**Figura 16.150** Opzione monocromatico abilitata. Rosso: 100% Verde: 50% Blu: 0%. Preserva la luminosità non abilitata.

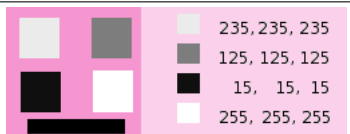

*In ogni riquadro, i pixel sono stati convertiti in un livello di grigio uguale al valore del canale rosso nell'immagine originale (lo sfondo è stato dipinto con rosa in seguito per rendere i riquadri visibili).*

Ecco come funziona preserva la luminosità nella modalità monocromatica: « Per esempio, supponiamo che i cursori siano rosso:75%, verde:75% e blu:0%. Con le opzioni monocromatico abilitata e preserva la luminosità disabilitata, l'immagine risulterebbe 75%+75%+0% =150%, molto luminosa. Un pixel con un valore di R,G,B=127,100,80 verrebbe mappato in 127\*0.75+100\*0.75+80\*0=170 per ogni canale. Con l'opzione preserva la luminosità abilitata, i cursori verrebbero scalati in modo da ottenere sempre un risultato sommato del 100%. In questo esempio, quel valore di scala sarebbe 1/(75%+75%+0%) o 0.667. Per cui i valori del singolo pixel sarebbero di circa 113. L'opzione preserva la luminosità serve solo a garantire che i valori di scala sommati dei cursori portino la somma al 100%. Naturalmente, possono succedere degli strani effetti quando qualcuno dei cursori viene impostato su grandi valori negativi » (dall'autore del plug-in).

Nota

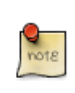

Quale canale modificare? Questo dipende da cosa si vuole fare. In linea di principio, il canale rosso è adatto alle modifiche di contrasto. Il canale verde è adatto ai cambiamenti di dettaglio mentre il canale blu al rumore o alla grana. A questo scopo, per fare esperimenti, è possibile usare il comando scomponi.

## **16.8.15 Componi**

#### **16.8.15.1 Panoramica**

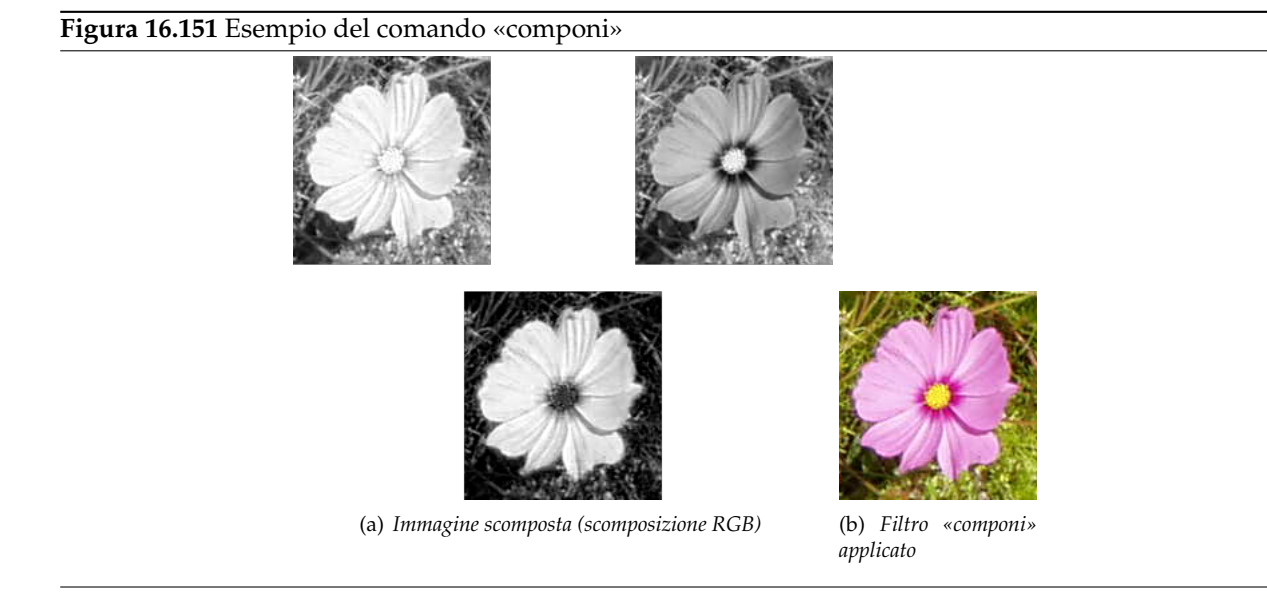

Questo filtro costruisce un'immagine da diverse immagini in scala di grigi o da livelli, come quelli provenienti, per esempio, dai componenti di un'immagine RGB o HSV. È comunque possibile creare un'immagine partendo da immagini in scala di grigi create in maniera indipendente l'una dall'altra.

#### **16.8.15.2 Attivazione del comando**

• Questo filtro si trova selezionando nel menu immagine: Colori *→* Componenti *→* Componi. Questo filtro è abilitato solo se l'immagine è in scala di grigi.

#### **16.8.15.3 Opzioni**

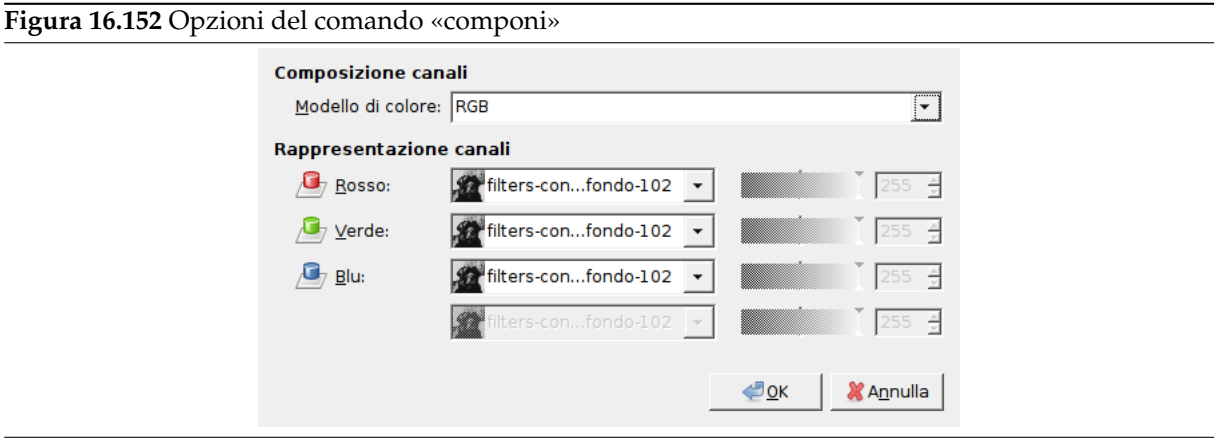

- **Composizione canali** Qui si può selezionare lo spazio di colore desiderato: RGB, HSV... Le opzioni sono estensivamente descritte nel filtro scomponi.
- **Rappresentazione canali** Consente di selezionare quale livello sarà utilizzato per ciascun canale dell'immagine risultante.

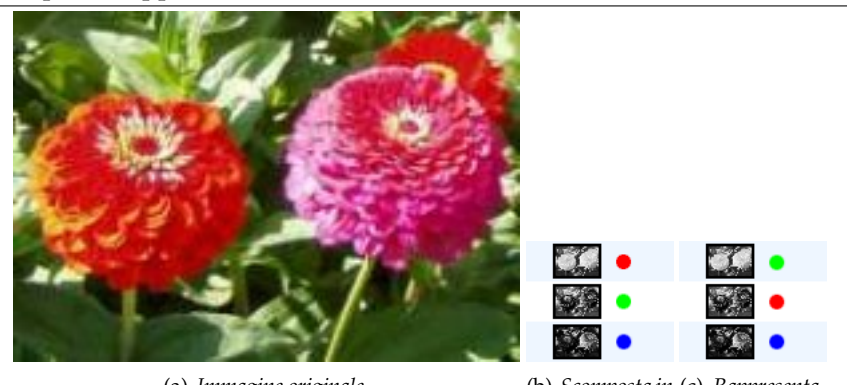

#### **Figura 16.153** Esempio di rappresentazione di canale: scambio di due canali

(a) *Immagine originale* (b) *Scomposta in*

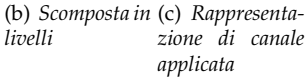

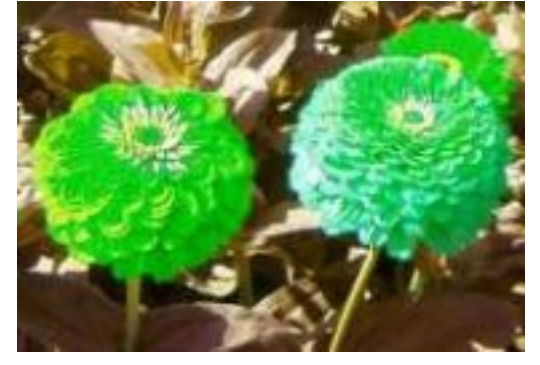

(d) *Immagine composta*

Maschera valore: invece di selezionare un livello o un'immagine per creare il canale, è possibile dare al canale un valore da 0 a 255. Si noti che almeno un canale deve essere stato creato da un livello o da un'immagine.

## Suggerimento

Se le opzioni di «componi» sono diverse da quelle di «scomponi», ad esempio una immagine scomposta in RGB e poi ricomposta in Lab, si otterranno interessanti effetti di colore. Provare!

### **16.8.16 Scomponi**

**16.8.16.1 Panoramica**

**Figura 16.154** Scomposizione in immagini (RGB)

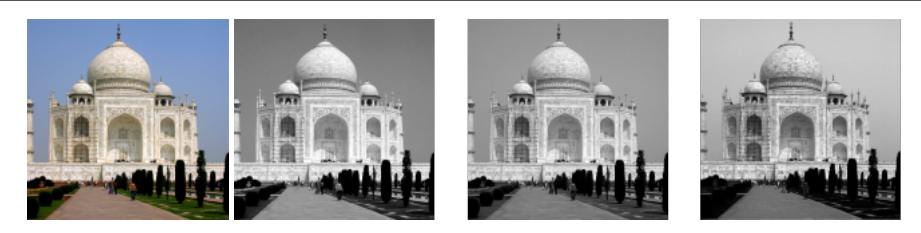

(a) *Immagine originale* (b) *Filtro «scomponi» applicato (scomposizione RGB) con l'opzione scomposizione in livelli deselezionata.*

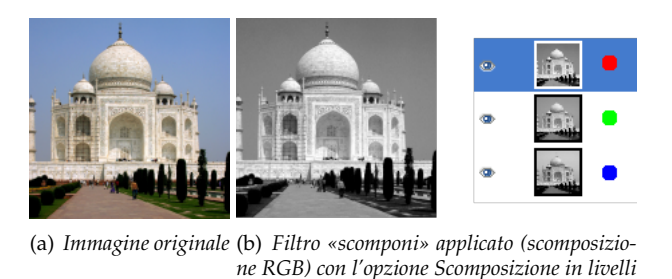

Questo filtro separa i canali (RGB, HSV, CMYK...) di un'immagine in immagini o livelli separati.

*selezionata.*

### **16.8.16.2 Attivazione del comando**

• Questo comando è raggiungibile dal menu immagine tramite Colori *→* Componenti *→* Scomponi.

### **16.8.16.3 Opzioni**

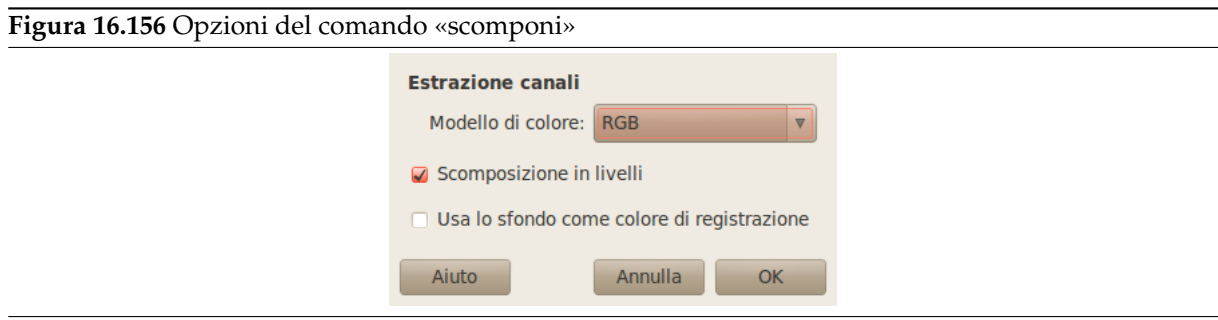

### Estrazione canali

Per la descrizione delle opzioni seguenti si assume che l'opzione Scomposizione in livelli sia abilitata.

## **Modello di colore**

**RGB** Se il «pulsante radio» RGB è abilitato viene creata un'immagine in scala di grigi con tre livelli (rosso, verde e blu) e due canali (Grigio e Alfa).

Questa funzione è interessante quando si usa lo strument[o «soglia». Si possono an](#page-592-0)che eseguire operazione come tagliare, incollare o muovere selezioni in un singolo canale RGB. Si possono usare le immagini in scala di grigi estratte come selezioni o maschere salvandole nel canale di un'altra immagine (tasto-destro=>Seleziona=>Salva nel canale).

- **RGBA** Se il «pulsante radio» RGBA è selezionato, viene creata una immagine simile a «scomposizione RGB» ma con un canale alfa riportante i valori di trasparenza dell'immagine originaria. I pixel completamente transparenti sono neri mentre quelli completamente opachi sono bianchi.
- **HSV** Questa opzione decompone l'immagine in tre livelli a scala di grigi, uno per la tonalità, uno per la saturazione ed un altro per il valore.

Sebbene Tonalità è a scala di grigi esso in realtà rappresenta le tinte di colore. Nel cerchio dei colori il bianco ed il nero sono da considerare punti di partenza e di arrivo e sono sovrapposti. Essi rappresentano il colore rosso in cima al cerchio. I livelli di grigio intermedi corrispondono alle tinte di colore intermedie nel cerchio dei colori: grigio scuro corrisponde all'arancione, grigio medio al verde e grigio chiaro al magenta.

Saturazione e Valore: il bianco rappresenta la saturazione massima (colore puro) e il valore massimo (brillantezza massima). Il nero rappresenta la saturazione minima (bianco) e il valore minimo (nero).

**HSL** Questa opzione è simile a HSV. Invece del *V*alore, il terzo livello contiene la componente *L* dell'immagine.

**CMY** Questa opzione scompone l'immagine in tre livelli a scala di grigi, uno per il giallo, uno per il magenta e un altro per il ciano.

Questa opzione può essere utile per trasferire l'immagine verso software di stampa che adottano il modello di colore CMY.

- **CMYK** Questa opzione è simile a Scomposzione CMY con l'aggiunta di un livello per il nero. Questa opzione può essere utile per trasferire l'immagine verso software di stampa che adottano il modello di colore CMYK.
- **Alfa** Questa opzione estrae le informazioni di trasparenza memorizzate nel canale alfa del dialogo dei Canali in una immagine separata. I pixel trasparenti sono neri mentre i pixel opachi sono bianchi. La gradazione di grigio rappresenta la transizione di trasparenza nell'immagine.
- **LAB** Questa opzione scompone l'immagine in tre livelli a scala di grigi, il livello «L» contenente la luminanza, il livello «A» per i colori tra il verde e il rosso e il livello «B» per i colo[rei tra il](#page-401-0) [blu e il gia](#page-401-0)llo.

La scomposizione LAB è un modello di colore della famiglia Luminanza-Colore. Un canale è utilizzato per la luminanza mentre gli altri due per le informazioni di colore. Il modello LAB è utilizzato in Photoshop.

**YCbCr** In GIMP ci sono quattro scomposizioni YCbCr con valori differenti. Ogni opzione scompone l'immagine in tre livelli a scala di grigi, un livello per la luminanza e gli altri due per le gradazioni di blu e di rosso.

Il modello di colore YCbCr detto anche YUV è correntemente utilizzato nelle applicazioni di video digitale (in origine per il video analogico PAL). È basato sull'idea che l'occhio umano è più sensibile alle variazioni di luminosità invece che a quelle di colore. La scomposizione YCbCr utilizza una matrice di trasformazione e le differenti opzioni sono i differenti valori della matrice raccomandati dall'ITU (International Telecommunication Union - Unione Internazionale delle Telecomunicazioni).

**Scomposizione in livelli** Se questa opzione è abilitata viene creata una nuova immagine in scala di grigi in cui ogni livello rappresenta uno dei canali della modalità selezionata. Se questa opzione non è selezionata ogni canale darà origine ad una immagine a sè stante con un nome appropriato.

<span id="page-592-0"></span>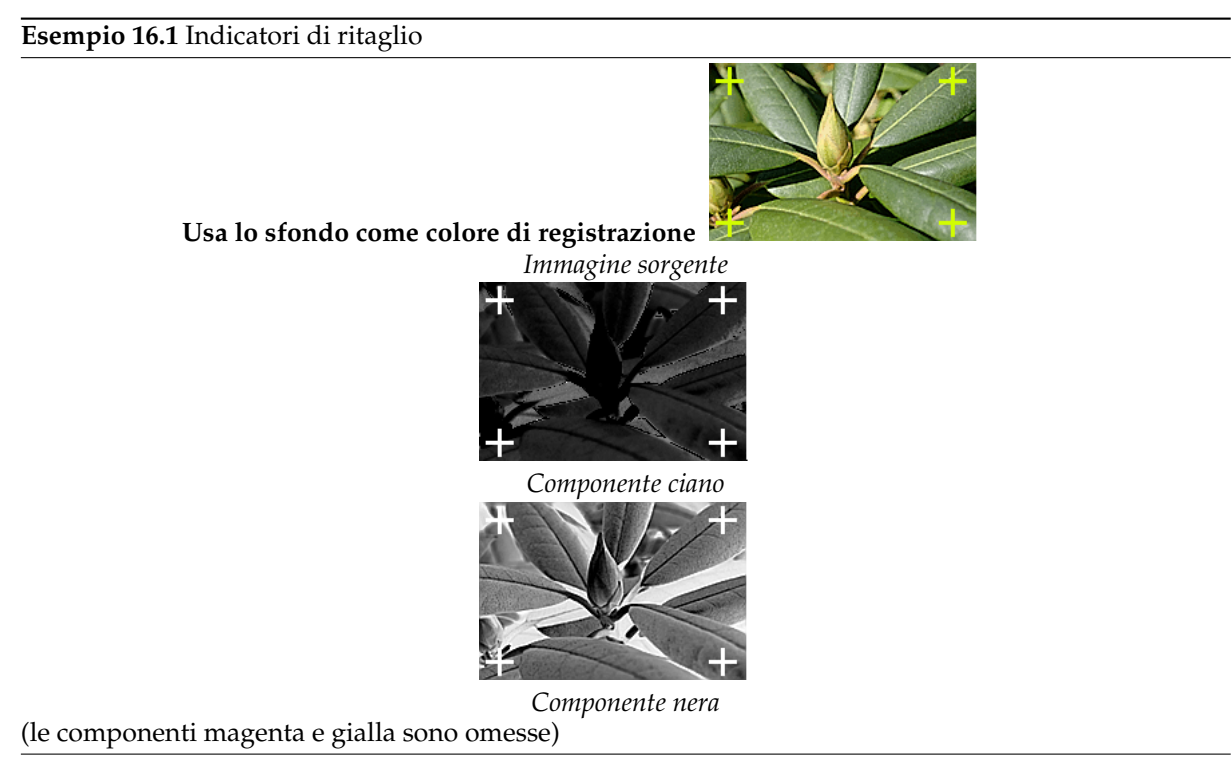

Questa opzione è per specialisti. È relativa alla stampa in quadricromia CMYK. Se abilitata, ogni pixel del colore di primo piano corrente sarà messo a nero per ogni componente dell'immagine/livello scomposti. Questo permette di rendere i segni di ritaglio visibili su tutti i canali, fornendo un utile riferimento per l'allineamento. Una sottile croce stampata nel nero di registrazione può essere usata anche per controllare se le lastre di stampa sono allineate.

## **16.8.17 Ricomponi**

### **16.8.17.1 Panoramica**

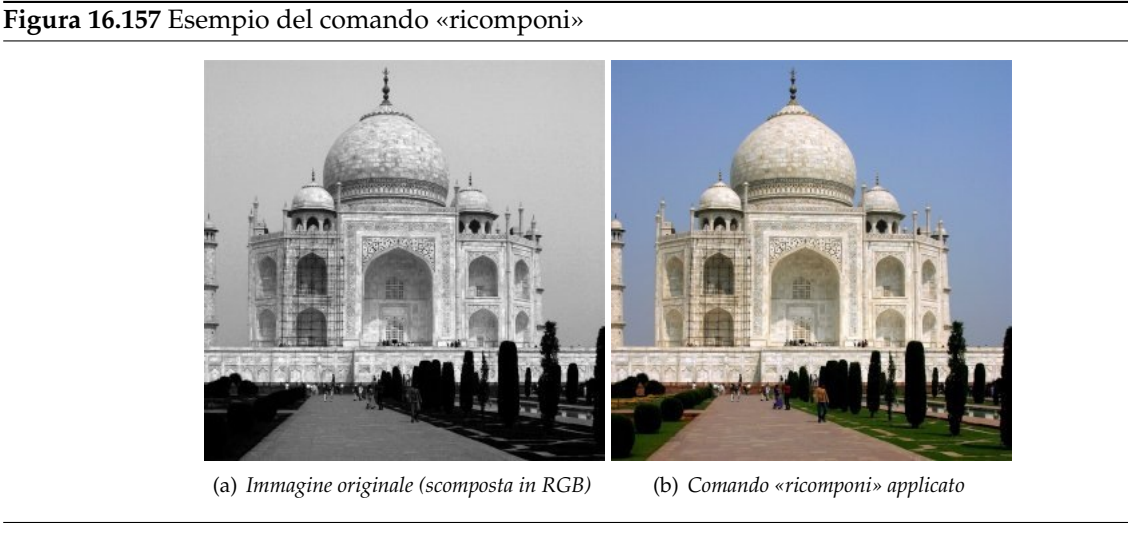

Questo filtro ricostruisce un'immagine partendo dalle sue componenti RGB, HSV, ecc... direttamente, a differenza del filtro componi che usa una finestra di dialogo.

#### **16.8.17.2 Attivazione del comando**

• Questo filtro si trova nel menu immagine: Colori *→* Componenti *→* Ricomponi. Questo filtro è abilitato nel menu solo dopo aver usato Scomponi.

### **16.8.18 Il sottomenu «mappa»**

Questo comando porta al seguente sottomenu

**Figura 16.158** Il sottomenu «mappa»

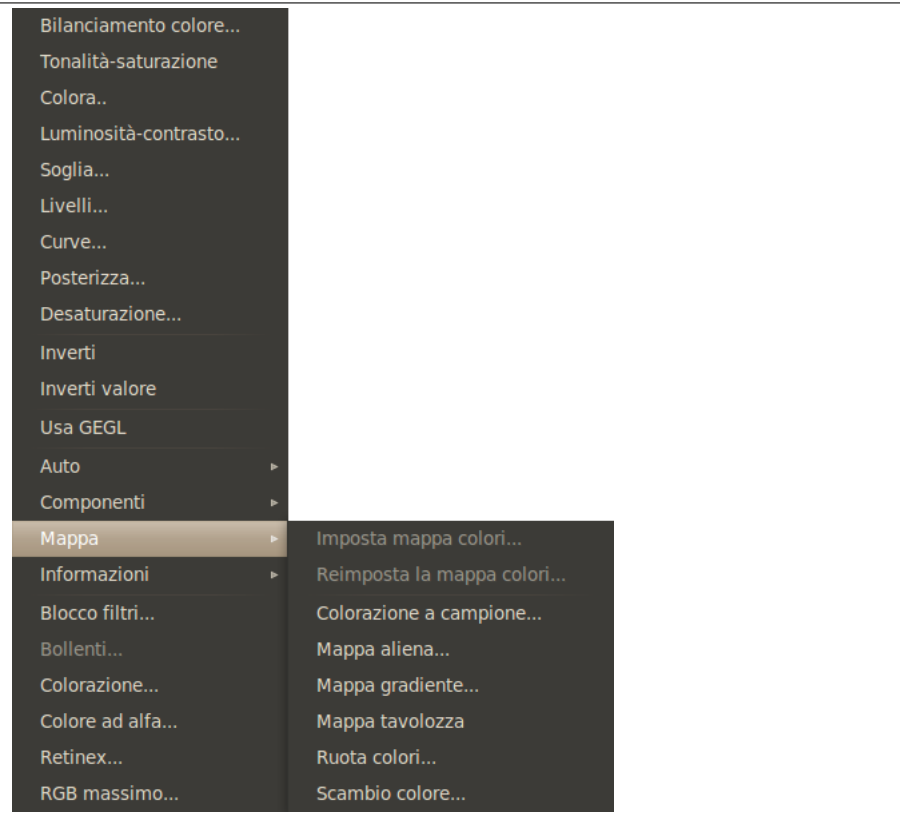

- Sezione 16.8.19
- Sezione [16.8.20](#page-595-0)
- Sezione [16.8.21](#page-596-0)
- Sezione [16.8.22](#page-597-0)
- Sezione [16.8.23](#page-598-0)
- Sezione [16.8.24](#page-600-0)
- Sezione [16.8.25](#page-600-1)
- Sezione [16.8.26](#page-601-0)

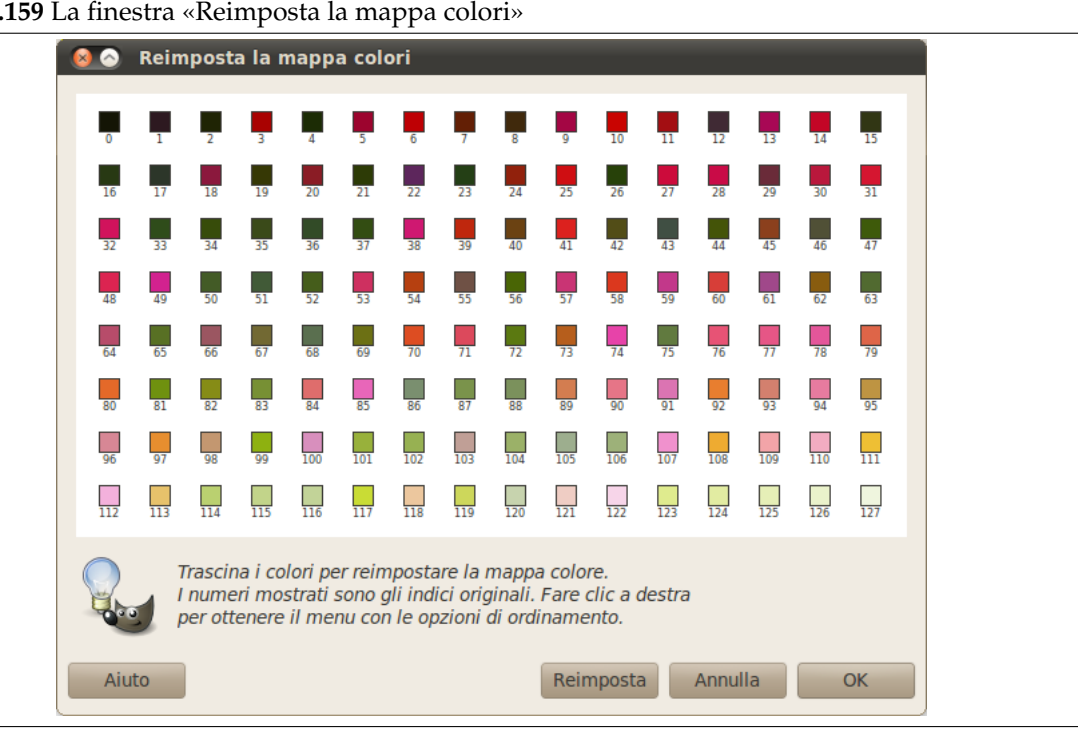

<span id="page-595-0"></span>**Figura 16.159** La finestra «Reimposta la mappa colori»

Questo comando permette di riorganizzare i colori nella mappa colori delle immagini *indicizzate*. Non modifica l'immagine e non si possono aggiungere o rimuovere colori, per ottenere ciò si veda la Sezione 15.2.4.

#### **16.[8.19.1](#page-412-0) Attivazione della finestra**

Si può attivare questo comando dalla barra del menu immagine attraverso Colori *→* Mappa *→* Reimposta la mappa colori. Se l'immagine non è indicizzata il comando non è selezionabile.

### **16.8.19.2 Uso della finestra di dialogo «Reimposta la mappa colori»**

Le spiegazioni fornite nella finestra di dialogo dovrebbero essere sufficienti: cliccare e trascinare i colori per riorganizzare la mappa colori, è possibile ordinare la mappa in molti modi utilizzando il menu contestuale che si richiama facendo clic con il tasto destro del mouse:

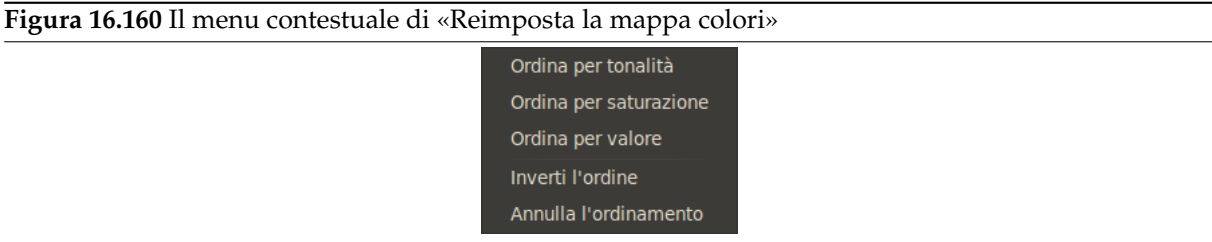

## <span id="page-596-0"></span>**16.8.20 Imposta mappa colori**

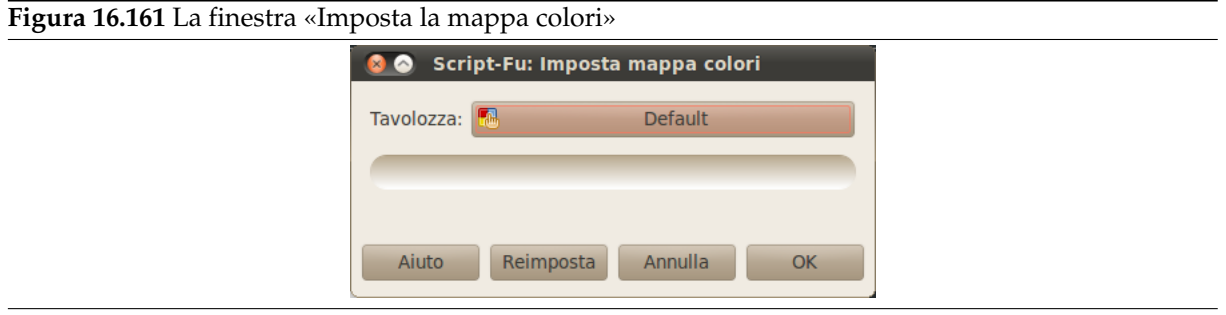

Questo comando apre una finestra di dialogo che consente di selezionare un'altra mappa colori per sostituire la mappa dell'immagine indicizzata corrente. Si prema dapprima il pulsante con il nome della mappa corrente (che non è ancora la mappa dell'immagine) per aprire il selettore di mappe:

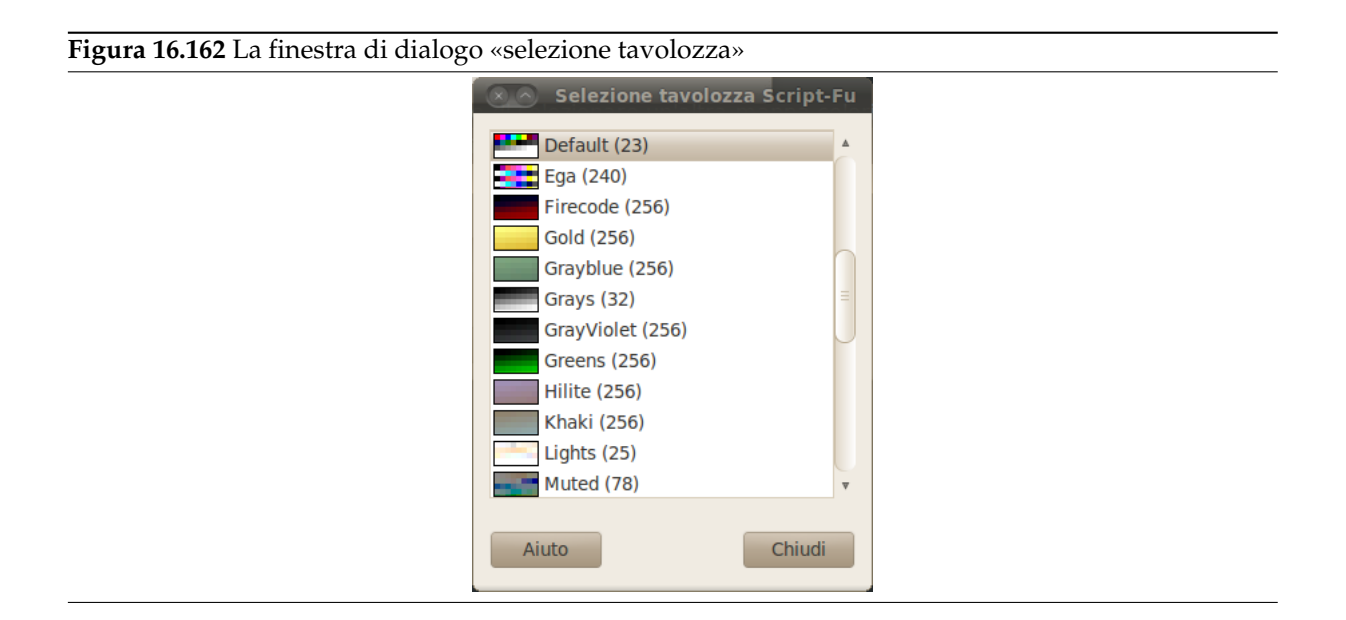

Dopo aver scelto la tavolozza desiderata si prema il pulsante OK nella finestra «Imposta mappa colori» per sostituire la tavolozza dell'immagine.

#### **16.8.20.1 Attivazione del comando**

Questo comando si trova nella menu delle finestre immagini sotto Colori *→* Mappa *→* Imposta mappa colori.

## **16.8.21 Mappa aliena**

#### **16.8.21.1 Panoramica**

#### <span id="page-597-0"></span>**Figura 16.163** Esempio di applicazione del filtro Mappa aliena

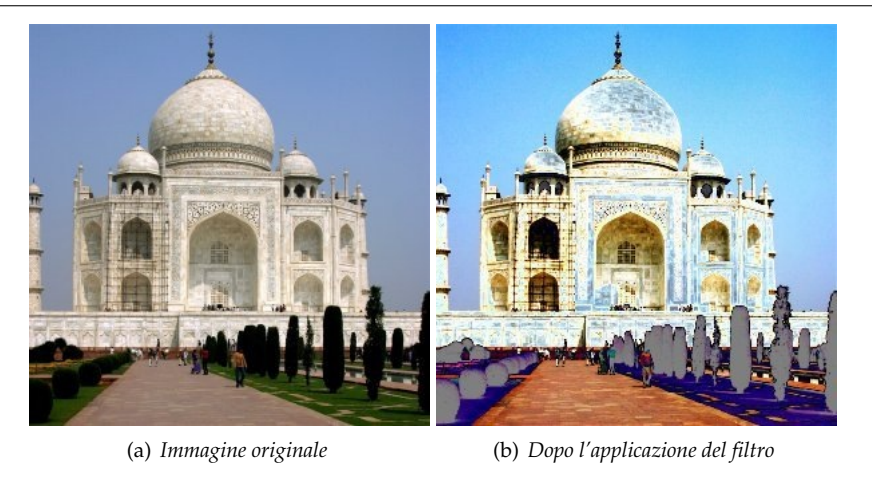

Questo filtro altera notevolmente i colori applicando funzioni trigonometriche. Mappa aliena può lavorare negli spazi colore RGB e HSV.

#### **16.8.21.2 Attivazione del filtro**

Questo filtro si trova [nel menu imm](#page-916-0)agine: Colori *→* Mappa *→* Mappa aliena.

### **16.8.21.3 Opzioni**

**Figura 16.164** Opzioni del filtro «mappa aliena»

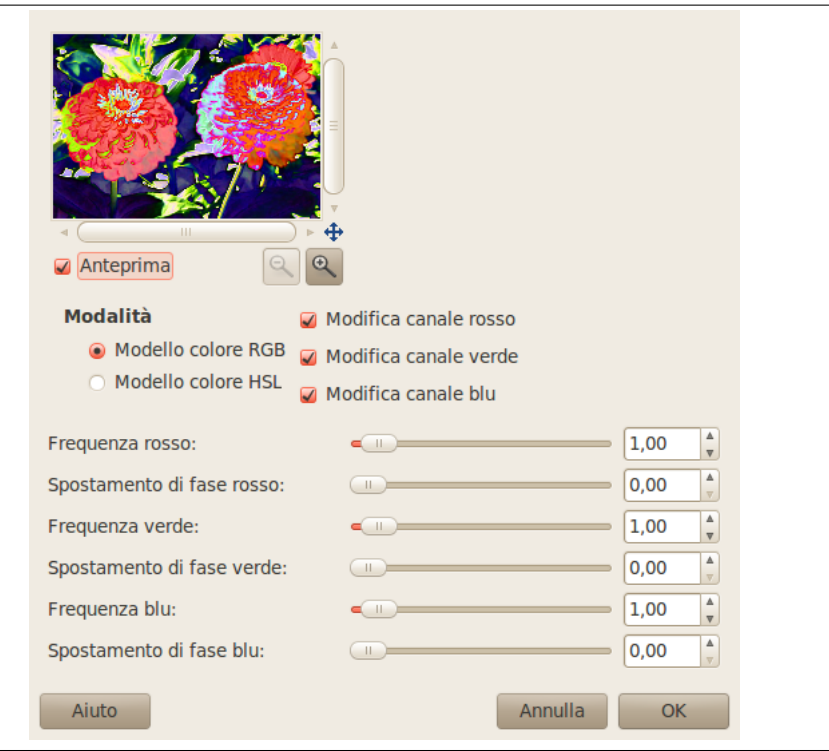

**Anteprima** Questa anteprima mostra interattivamente i cambiamenti prima che essi vengano applicati all'immagine.

**Modalità** I pulsanti radio Modello colore RGB e Modello colore HSV permettono di scegliere lo spazio di colore su cui operare.

Le caselle di spunta Modifica canale ... permettono di scegliere su quali canali RGB/HSV operare.

**Cursori** Per ogni canale si può impostare la Frequenza (0-5) e lo Spostamento di fase (0-360) delle funzioni seno-coseno. Si possono usare sia i cursori che le caselle di testo e i pulsanti freccia.

Frequenza attorno a 0.3 to 0.7 offre una curva che è simile alla funzione lineare (immagine originale) solo più scura e con maggior contrasto. All'aumentare della frequenza si otterrà una variazione sempre maggiore della trasformazione del pixel, rendendo l'immagine sempre più aliena.

Fase altera il valore della trasformazione. 0 e 360 gradi corrispondono ad una funzione seno mentre 90 corrisponde ad una funzione coseno. 180 corrisponde ad una funzione seno invertita e 270 ad una funzione coseno invertita.

## <span id="page-598-0"></span>**16.8.22 Scambio colore**

### **16.8.22.1 Panoramica**

**Figura 16.165** Esempio del filtro «scambio colore»

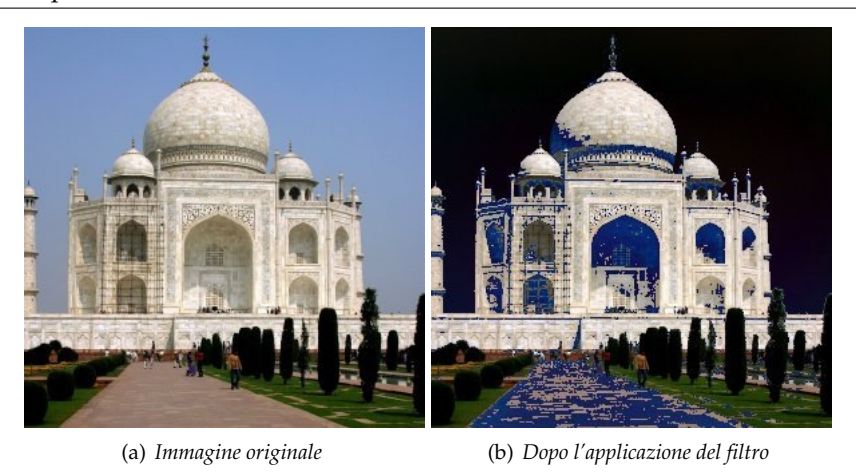

Questo filtro sostituisce un colore con un altro.

### **16.8.22.2 Attivazione del filtro**

Questo filtro si trova nel menu immagine sotto Colori *→* Mappa *→* Scambio colore.

### **16.8.22.3 Opzioni**

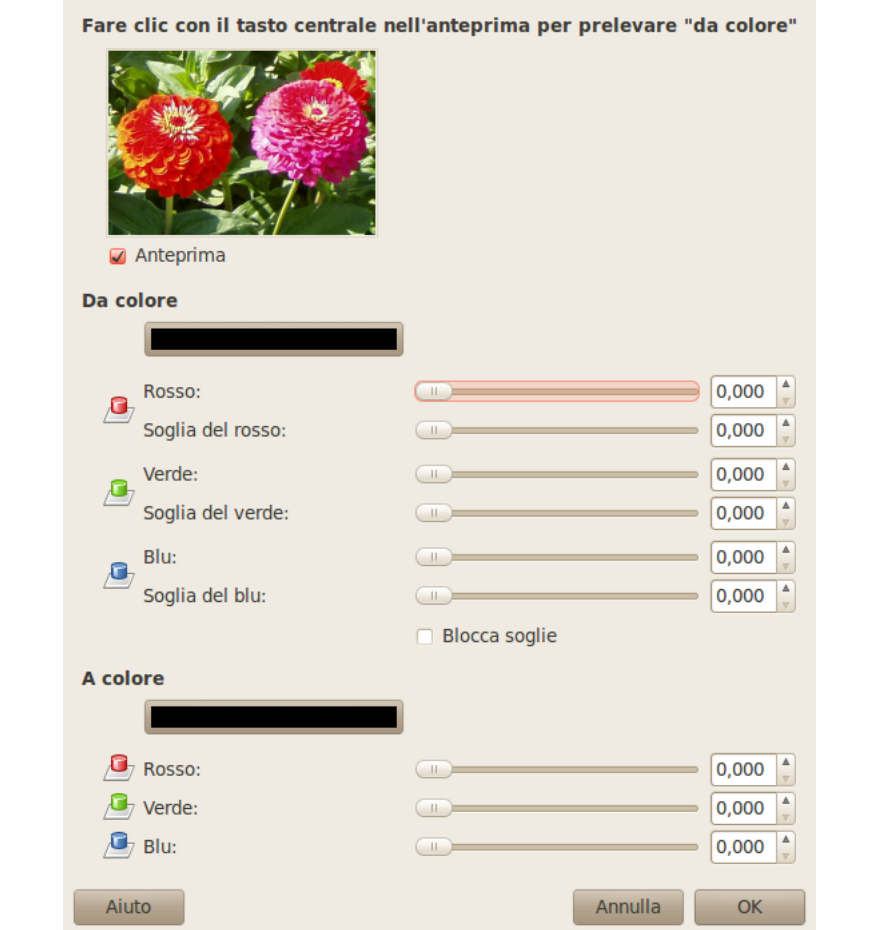

**Figura 16.166** Opzioni del filtro «scambio due colori»

**Anteprima** In questa anteprima viene mostrata una parte dell'immagine. Una selezione di dimensioni inferiori all'anteprima sarà mostrata interamente nell'anteprima mentre una selezione più grande verrà tagliata per essere adattata all'anteprima.

Se si fa clic all'interno dell'anteprima, verrà selezionato il colore del pixel scelto che apparirà come Da colore.

**Da colore** In questa sezione si può scegliere il colore da usare per selezionare i pixel che verranno interessati dallo scambio.

Tre cursori per i colori RGB: Se si è prelevato il colore dall'anteprima sono posizionati automaticamente. Ogni cursore agisce sull'intensità del colore come pure le caselle di input e i bottoni con le frecce corrispondenti. Il risultato delle modifiche viene mostrato interattivamente nel pulsante secchiello di colore Da colore.

Tre cursori per le soglie, una per ciascun colore. Più alta è la soglia più pixel verranno scambiati. Il risultato è mostrato interattivamente nell'anteprima.

Blocca soglie: questa opzione blocca tra di loro i cursori delle soglie che si muoveranno in sincrono.

**A colore** Tre cursori permettono di selezionare il nuovo colore dei pixel. Il risultato è mostrato nel pulsante secchiello di colore e nell'anteprima. Si può anche premere il pulsante per richiamare un selettore dei colori.

# **16.8.23 Mappa gradiente**

### <span id="page-600-0"></span>**16.8.23.1 Panoramica**

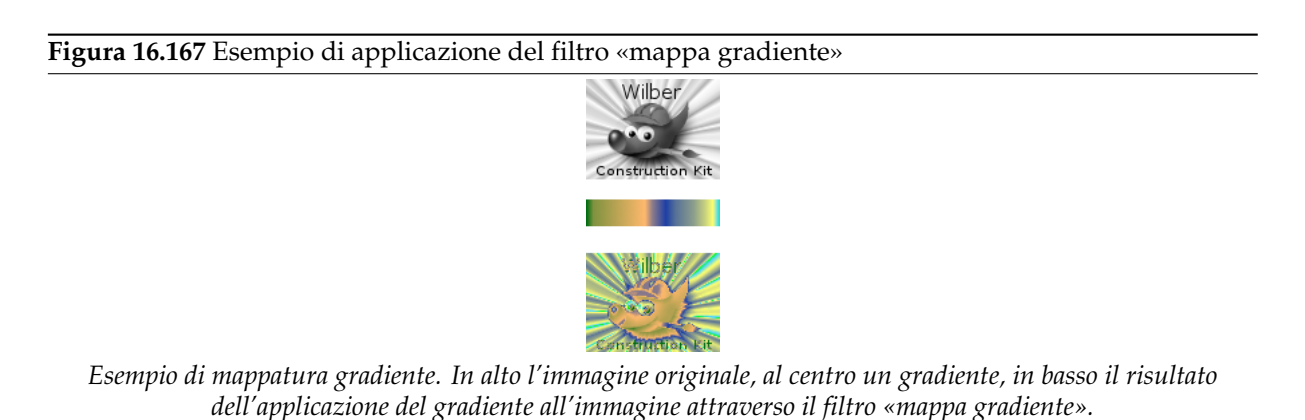

Questo filtro utilizza il gradiente corrente, mostrato nell'area degli indicatori della finestra strumenti, per ricolorare il livello corrente o la selezione dell'immagine a cui è applicato il filtro. Per utilizzare questo filtro selezionare dapprima un gradiente dalla finestra dei gradienti. Selezionare in seguito la parte di immagine da modificare e attivare il filtro dal menu immagine. Il filtro non richiede ulteriori parametri. Opera impiegando le intensità di colore (0 - 255), mappando i pixel più scuri al colore di sinistra del gradiente e i pixel più chiari al colore di destra del gradiente. I valori intermedi si mappano nei corrispondenti colori intermedi del gradiente.

## **16.8.23.2 Attivazione del filtro**

Questo filtro si trova nel menu immagine sotto Colori *→* Mappa *→* Mappa gradiente.

## **16.8.24 Mappa tavolozza**

### <span id="page-600-1"></span>**16.8.24.1 Panoramica**

Questo plug-in ricolora l'immagine corrente utilizzando i colori della tavozza attiva scelta con Finestre *→* Tavolozze.

Mappa la tavolozza correntemente attiva sul contenuto dell'elemento specificato (livello, selezione...). Calcola la luminosità di ciascun pixel e rimpiazza il pixel con il campione della tavolozza all'indice corispondente. Un pixel completamente nero si trasforma nel colore della tavolozza di indice più basso mentre un pixel completamente bianco nel colore di indice più alto. Funziona sia su immagini in scala di grigi che a colori RGB con e senza canale alfa.

#### **16.8.24.2 Attivazione del filtro**

Si può attivare questo comando nella finestra immagine sotto Colori *→* Mappa *→* Mappa tavolozza.

### **16.8.24.3 Esempi**

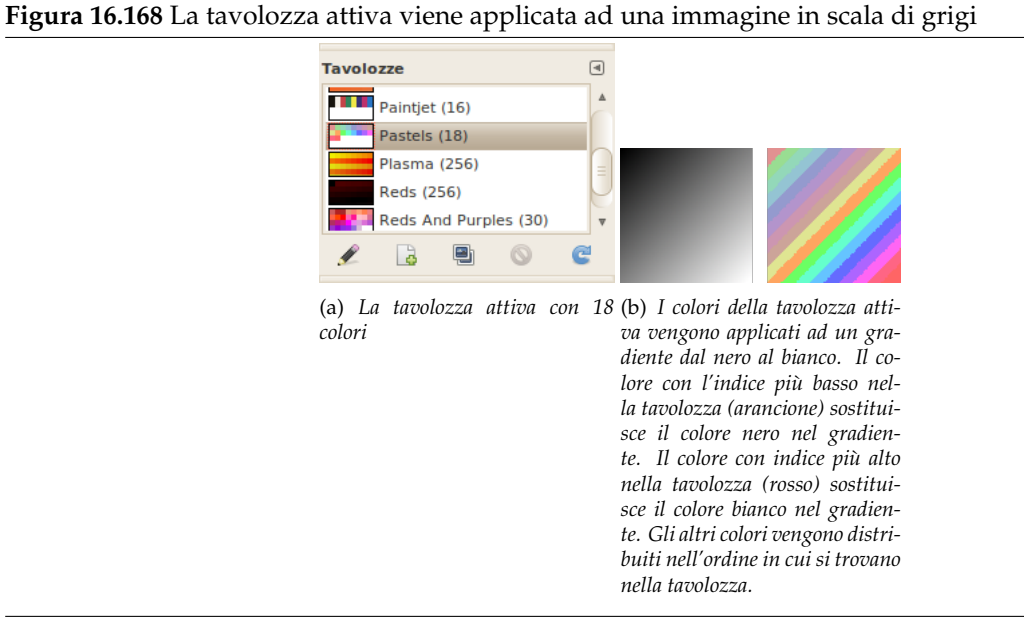

## <span id="page-601-0"></span>**16.8.25 Ruota colori**

**16.8.25.1 Panoramica**

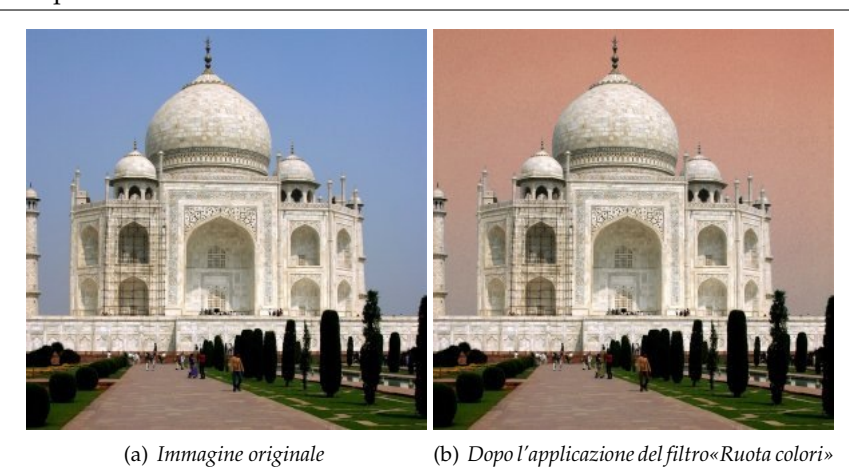

**Figura 16.169** Esempio del filtro«rotazione colore»

Ruota colori permette di trasformare una gamma di colori in un'altra.

## **16.8.25.2 Attivazione del filtro**

Questo filtro si trova nel menu immagine sotto Colori *→* Mappa *→* Rotazione mappa colore.

## **16.8.25.3 Opzioni principali**

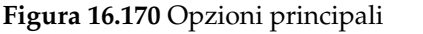

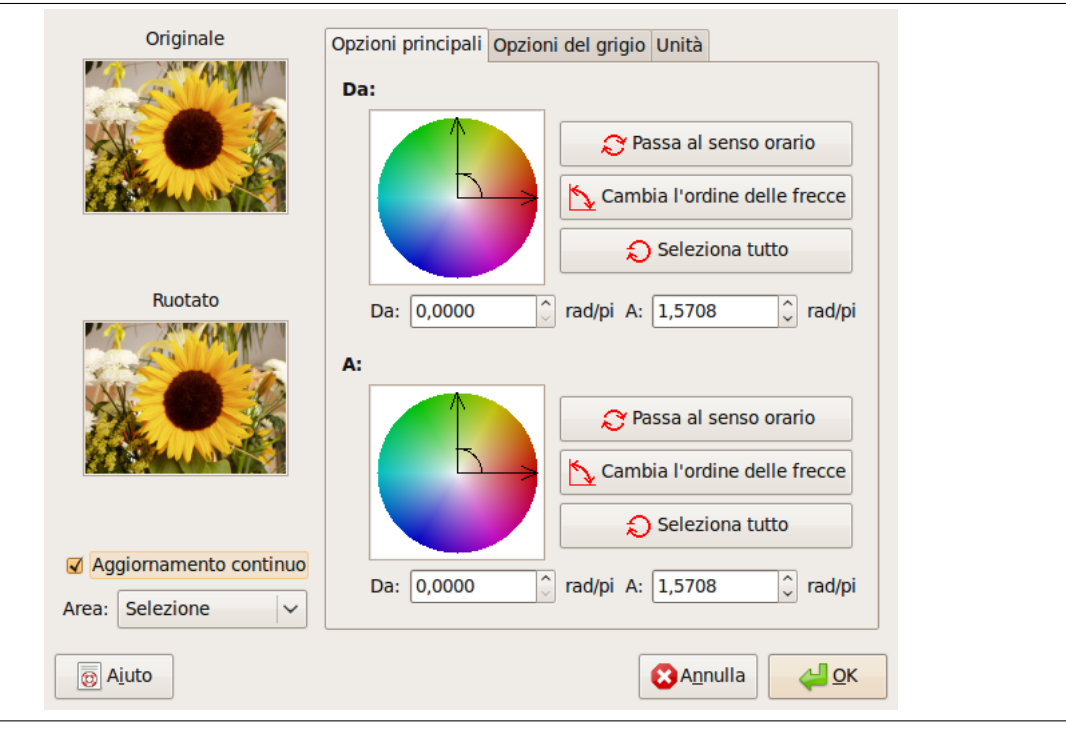

Sono presenti due cerchi colore, uno per la gamma di colore Da e l'altro per la gamma di colore A:

**Da** Cerchio colore: due assi per definire la gamma «Da». La freccia curva nell'angolo permette di distinguere gli assi di inizio («Da») e di fine («A») della gamma. Trascinare gli assi per cambiare la gamma.

Ruota in senso orario/antiorario: imposta la direzione della gamma.

Cambia l'ordine delle frecce: inverte gli assi di inizio e di fine. Questa modifica si riflette in un notevole cambiamento di colore poiché i colori nella gamma cambiano radicalmente.

Seleziona tutto seleziona tutto il cerchio dei colori.

Le caselle Da e A mostrano le posizioni di inizio e fine (in rad/PI) delimitanti la gamma di colore selezionata. Si possono immettere queste posizioni manualmente o tramite le frecce.

**A** Le opzioni in questa sezione sono le stesse della sezione «Da».

### **16.8.25.4 Opzioni del grigio**

**Figura 16.171** Immagine di base per le Opzioni del grigio

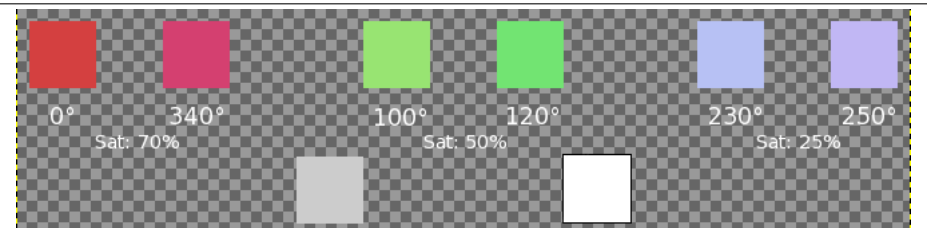

*Sono mostrate tre sezioni per il rosso, il verde e il blu con diverse saturazioni. Sono mostrati anche il grigio e il bianco (saturazione allo 0%).*

In questa scheda si può impostare il trattamento del grigio. Di norma il grigio non è considerato come colore e non è tenuto in considerazione durante la rotazione. Qui si possono convertire colori poco saturi in grigio e si può convertire il grigio in un colore specifico.

**Cerchio del grigio** Al centro di questo cerchio di colore è visualizzato un «cerchietto di definizione» il cui centro rappresenta il punto del grigio. Se si aumenta progressivamente la soglia, i colori con una saturazione inferiore diventeranno grigi.

Se si sposta il cerchietto nel cerchio di colore, manualmente o utilizzando le caselle di inserimento dati, si può definire una *Tinta* e una *Saturazione*. Questo colore rimpiazzerà tutti i colori che sono stati definiti come grigio. I risultati dipendono anche dalla Modalità del grigio.

- **Modalità del grigio** I pulsanti radio *Trattalo come* e *Cambialo in* specificano come saranno interpretate le scelte precedenti:
	- Con *Cambialo in*, il grigio diventerà direttamente il colore definito nel cerchio senza alcuna rotazione, qualunque sia la sua posizione nel cerchio di colore.
	- Con *Trattalo come* , il grigio diventerà il colore definito dal cerchietto di definizione dopo la rotazione definita dalle scelte «Da» e «A» effettuate nella scheda delle opzioni principali. Con questa opzione si può scegliere il colore solo nel settore «Da» anche se non visibile nella scheda del grigio.

### **Figura 16.172** Modalità del grigio

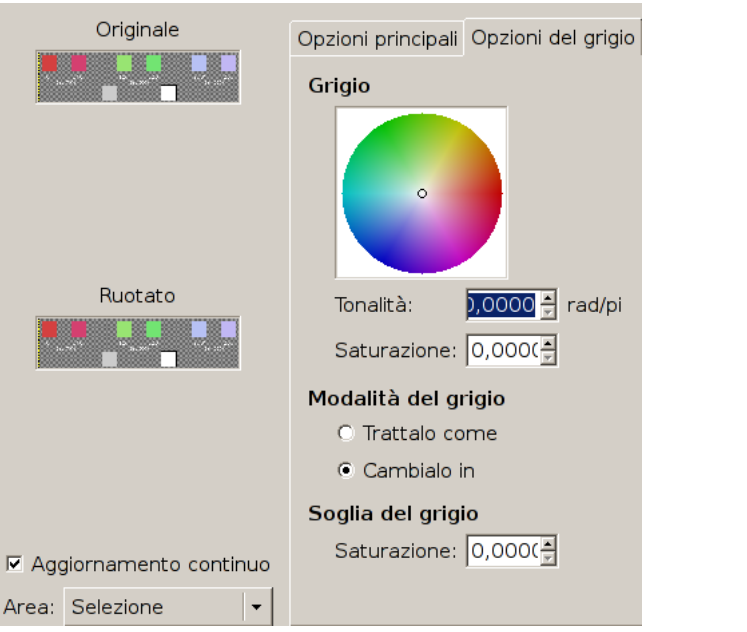

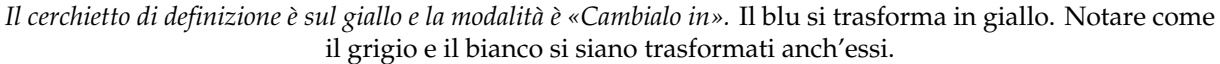

### **Soglia del grigio**

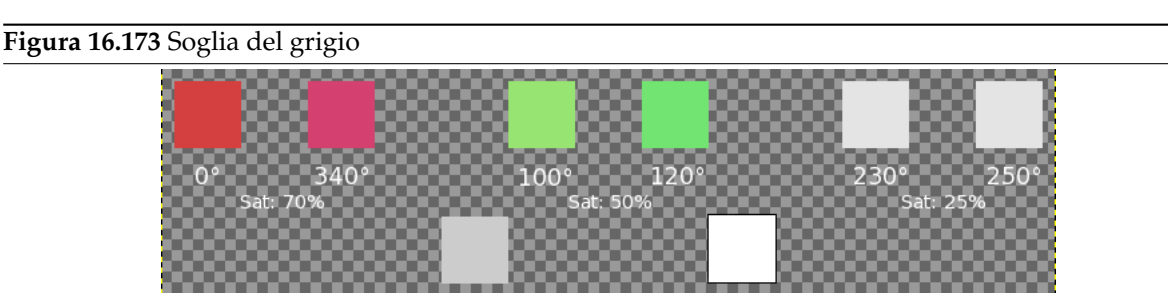

*La soglia del grigio è pari a 0.25: la sezione del blu (saturazione 0.25) si è trasformata in grigio (notare come il grigio e il bianco, che sono a saturazione 0%, non siano stati alterati).*

Specifica quanta saturazione sarà considerata grigio. Aumentando progressivamente la saturazione si osserverà un cerchio aumentare di diametro nel cerchio di colore e se «Aggiornamento continuo» è stato selezionato, le aree trasformate si amplieranno nell'anteprima. In un gradiente

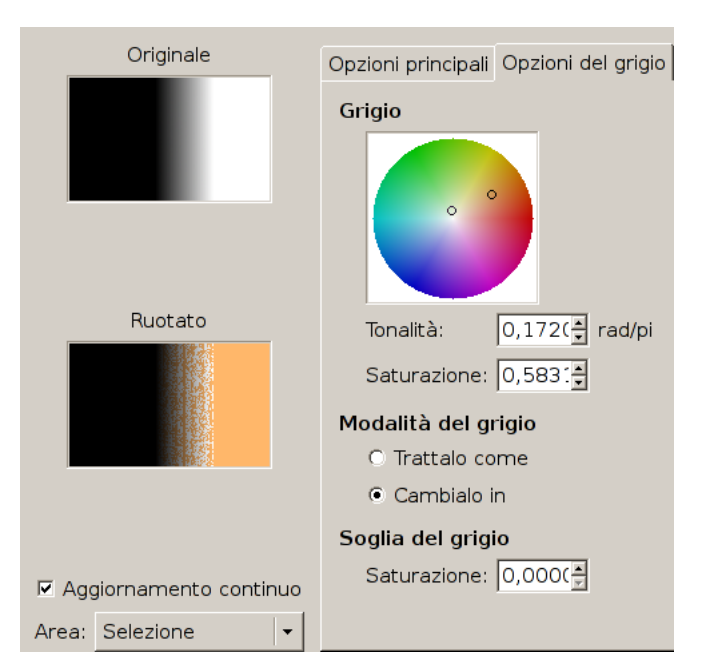

dal nero al bianco si può osservare un rimpiazzo di colore sempre maggiore all'aumentare graduale della soglia.

*Gradiente dal nero al bianco che si trasforma progressivamente all'aumentare della soglia.*

#### **16.8.25.5 Anteprime**

**Originale, Ruotata** Lanteprima Originale mostra una miniatura dellimmagine originale mentre lanteprima Ruotato mostra interattivamente i cambiamenti ai colori prima che essi vengano applicati allimmagine.

**Aggiornamento continuo** Selezionando Aggiornamento continuo i cambiamenti di colore sono mostrati in tempo reale nellanteprima Ruotato.

**Area** In questa lista a discesa si può scegliere tra:

- Intero livello: mostra tutto il livello (o tutta limmagine se non è presente nessuna selezione).
- Selezione: mostra solo la selezione.
- Contesto: mostra la selezione nel contesto dellimmagine.

#### **16.8.25.6 Unità**

Si può selezionare l'unità di misura dell'angolo utilizzata per localizzare i colori nel cerchio Tinta/Saturazione. Questa scelta è valida solo per la sessione di filtraggio corrente: non premere Applica dopo aver selezionato l'unità ma tornare alla scheda voluta!

## **16.8.26 Colorazione a campione**

#### **16.8.26.1 Panoramica**

**Figura 16.174** Esempio del filtro«colorazione a campione»

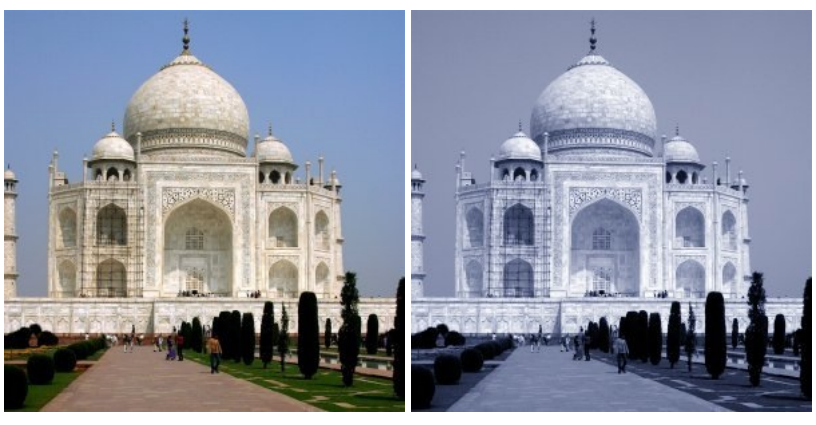

(a) *Immagine originale* (b) *Dopo l'applicazione del filtro«Colorazione a campione»*

Questo filtro permette di colorare antiche immagini in bianco-e-nero mappando i colori secondo una immagine campione o un gradiente.

## Attenzione

La vostra immagine in scala di grigi deve essere trasformata in RGB prima di usare questo filtro (menu Immagine>Modalità>RGB).

### **16.8.26.2 Attivazione del filtro**

Questo filtro si trova nel menu immagine sotto Colori *→* Colorazione a campione.

### **16.8.26.3 Opzioni**

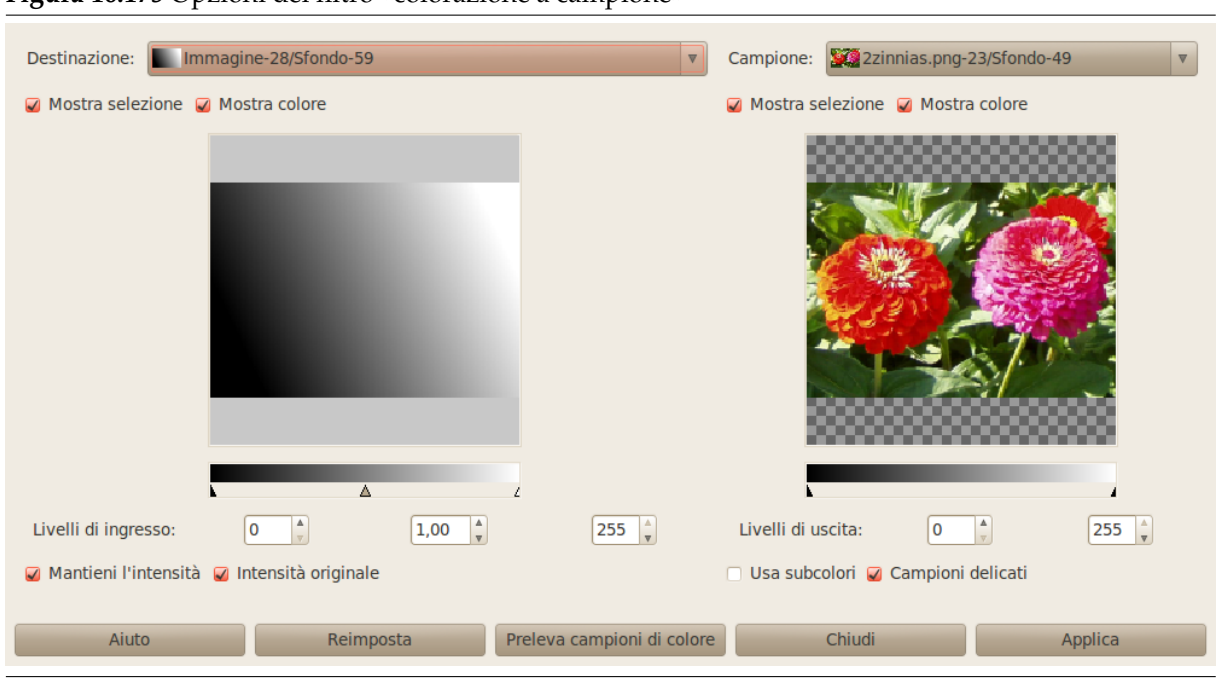

**Figura 16.175** Opzioni del filtro «colorazione a campione»

La finestra del filtro si divide in due parti: destinazione a sinistra, campione a destra.

**Destinazione, Campione** Normalmente le anteprime delle immagini mostrate riproducono l'immagine su cui è stato invocato il filtro.

Campione può essere l'intera anteprima o una selezione dell'anteprima. Attraverso la lista a discesa si può selezionare un'altra immagine presente sullo schermo al momento dell'invocazione del filtro. Se si sceglie Dal gradiente (o Dal gradiente invertito), il campione sarà il gradiente selezionato nell'area del gradiente (o il suo inverso). Il gradiente selezionato sarà direttamente mostrato nella barra sotto l'anteprima del campione, la finestra di anteprima sarà disabilitata e due cursori permetteranno di selezionare la gamma del gradiente che verrà applicata all'immagine o alla selezione.

Destinazione è, per preimpostazione, l'immagine sorgente. La lista a discesa mostra un elenco delle immagini presenti sullo schermo quando si richiama il filtro e permette di selezionare un'altra immagine di destinazione. Se è presente una selezione nell'immagine essa sarà resa in scala di grigi altrimenti l'intera anteprima sarà resa in scala di grigio.

**Mostra selezione** Questa opzione alterna tra l'intera immagine e la selezione, se presente.

**Mostra colore** Questa opzione alterna tra i colori e la scala di grigi.

**Preleva campioni di colore** Premendo questo pulsante la barra del gradiente sotto l'anteprima del campione mostra i colori del campione. Se il campione contiene pochi colori le transizioni possono essere brusche. Selezionate l'opzione Campioni delicati per un risultato migliore.

Usa subcolori è più difficile da comprendere. In un'immagine in scala di grigi vi è solo una informazione di luminosità (maggiore o minore quantità di luce). In un'immagine RGB ogni pixel ha informazioni per ciascuno dei tre colori e per la luminosità. Quindi pixel di colore differente possono avere la stessa luminosità. Se questa opzione è selezionata i colori saranno mescolati e applicati ai pixel dell'immagine di destinazione con quella luminosità. Se l'opzione non è selezionata verrà applicato il colore dominante.

**Livelli di uscita** Le due caselle di testo e i due cursori operano a coppie limitando la gamma di colore che sarà applicata all'immagine di destinazione. Si può scegliere questa gamma con accuratezza. Il risultato appare interattivamente nell'anteprima di destinazione.

- **Livelli di ingresso** Le tre caselle di testo e i tre cursori permettono di impostare l'importanza dei toni scuri, dei mezzitoni e delle alteluci. Il risultato appare interattivamente nell'anteprima di destinazione.
- **Mantieni l'intensità** Se questa opzione è selezionata l'intensità media di luce dell'immagine di destinazione sarà la stessa dell'immagine sorgente.
- **Intensità originale** Se questa opzione è selezionata le impostazioni sui livelli di ingresso non vengono tenute in considerazione e si mantiene l'intensità originale.

## **16.8.27 Il sottomenu «Info»**

Questo comando porta al seguente sottomenu

**Figura 16.176** Il sottomenu «Informazioni»

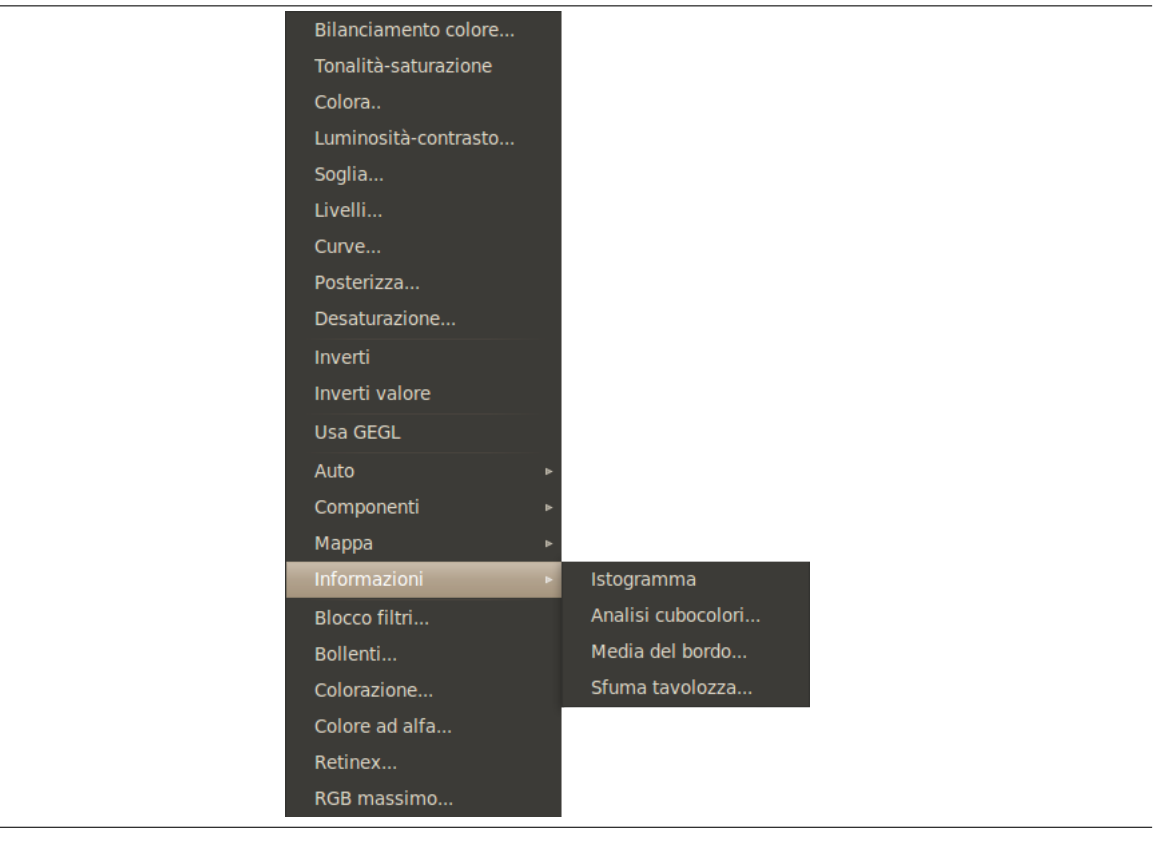

- Sezione 16.8.28
- Sezione 16.8.29
- Sezione [16.8.30](#page-607-0)
- Sezione [16.8.31](#page-608-0)

#### **16.8.28 Is[togram](#page-610-0)ma**

<span id="page-607-0"></span>La finestra dell'istogramma è illustrata in Sezione 15.2.5.

## <span id="page-608-0"></span>**16.8.29 Media del bordo**

### **16.8.29.1 Panoramica**

**Figura 16.177** Esempio del filtro «Media del bordo»

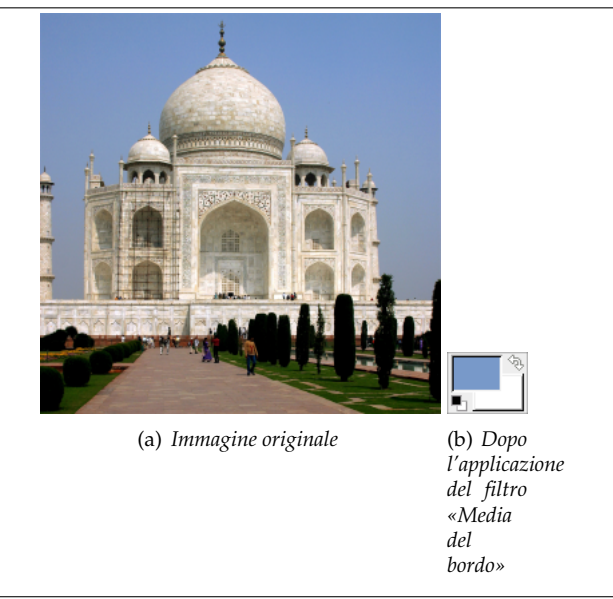

Questo plugin calcola il colore medio in un bordo attorno al livello corrente o alla selezione. Può considerare assieme colori simili in modo da ottenere la dominante. Il colore così calcolato diventa il colore di primo piano nella barra degli strumenti. Questo filtro è utile quando si deve trovare un colore di sfondo per una pagina web che differisca il meno possibile dal bordo della propria immagine. L'azione di questo filtro non viene memorizzata nella cronologia degli annullamenti e non può essere annullata con Ctrl-Z.

#### **16.8.29.2 Attivazione del filtro**

Questo filtro si trova nel menu della finestra immagine sotto Colori *→* Media del bordo.

### **16.8.29.3 Opzioni**

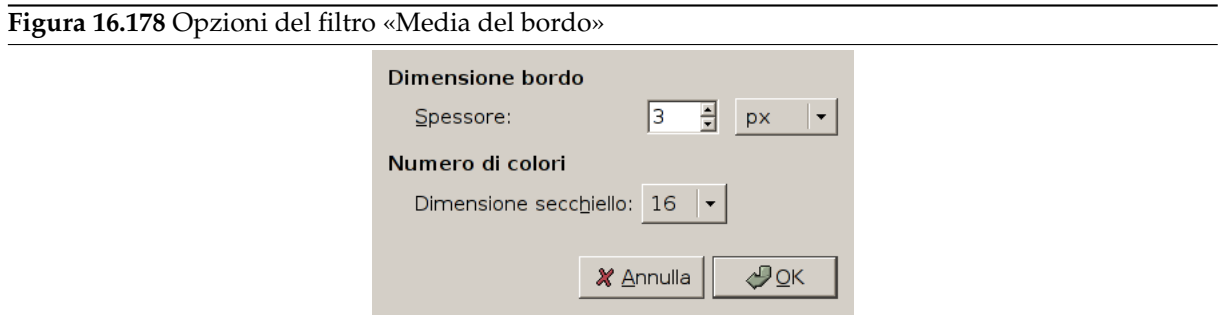

**Dimensione bordo** Qui si può impostare lo Spessore del bordo in pixel.

**Numero di colori** Dimensione del secchiello consente di impostare il numero di colori considerati simili e appartenenti allo stesso «secchiello»- Un basso valore per la dimensione (cioè a dire un alto numero di secchielli) fornisce una migliore precisione nel calcolo del colore medio. Si noti che una miglior precisione non significa necessariamente risultati migliori (si veda l'esempio più avanti.

### **16.8.29.4 Esempi che illustrano il filtro «Media del bordo»**

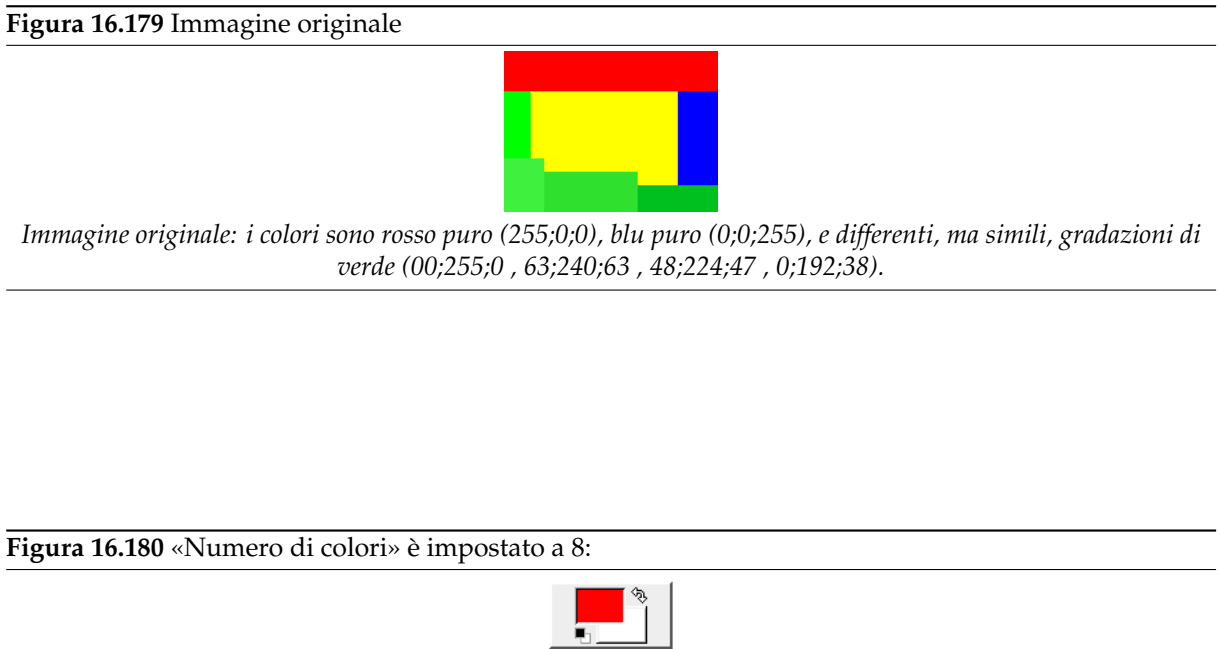

Poiché la dimensione del secchiello è bassa, il numero del secchiello è alto. Tutte le sfumature di colore possono essere memorizzate in secchielli diversi. Il secchiello contenente il rosso è il più riempito. Il colore risultante è un rosso quasi puro (254,2,2) che diventa il colore di primo piano della casella strumenti.

*Il colore risultante è un rosso (254,2,2).*

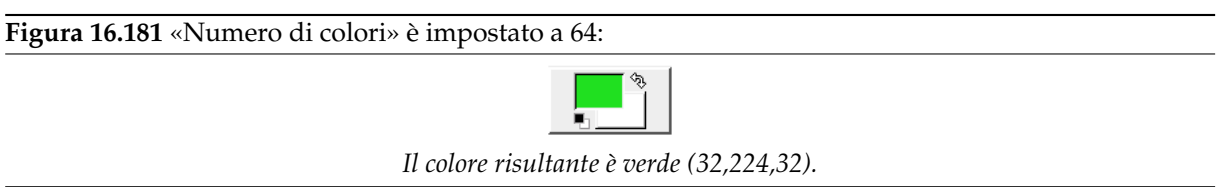

In questo caso la dimensione del secchiello è grande e il loro numero basso. I colori simili (in questo caso il verde) vengono immagazzinati nello stesso secchiello. Questo secchiello «verde» ora è il più pieno. Tutti i colori in questo secchiello hanno gli stessi valori per i due bit più significativi:  $(00******;11****;00******).$ I rimanenti 6 bit possono avere qualsiasi valore tra 0 e 63 per il rispettivo canale. Perciò in questo secchiello, i canali del colore rosso variano tra 0 e 63, i canali verdi da 192 a 255, i canali blu tra 0 e 63. Il colore risultante è (32,224,32), che, per ogni canale, è la media tra i limiti del campo di variazione dei canali  $(63 + 0)/2$ ,  $(255+192)/2$ ,  $(63+0)/2$ .

## **16.8.30 Analisi cubocolori**

### **16.8.30.1 Panoramica**

#### **Figura 16.182** Esempio del filtro«Cubocolore»

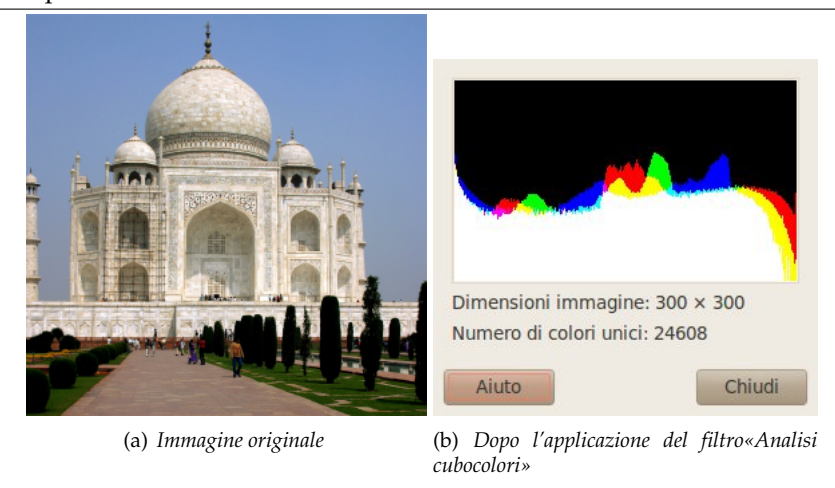

Da GIMP 2.4 in poi il numero di informazioni fornite è minore: la dimensione e il numero di colori del livello attivo.

### **16.8.30.2 Attivazione del filtro**

Questo filtro si trova nel menu della finestra immagine sotto Colori *→* Informazioni *→* Analisi cubocolori.

### **16.8.31 Sfuma tavolozza**

#### **16.8.31.1 Panoramica**

#### <span id="page-610-0"></span>**Figura 16.183** Esempio del filtro«Sfuma tavolozza»

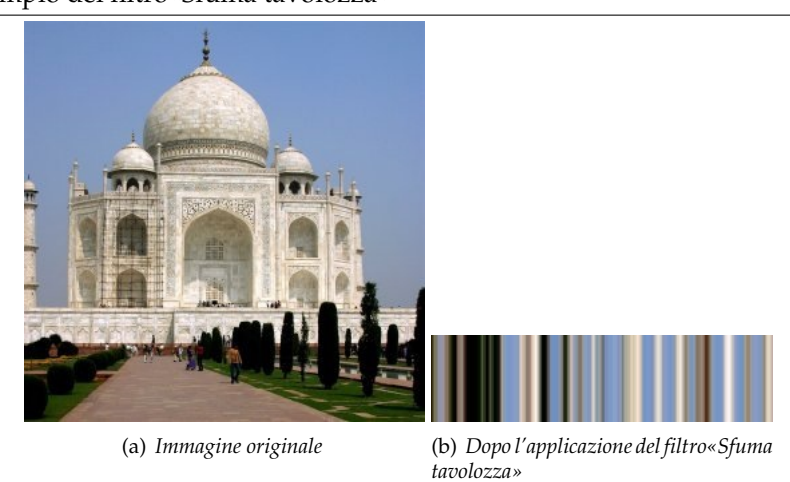

Crea una tavolozza a strisce dai colori del livello attivo o della selezione. Lo scopo principale di questo filtro è quello di creare mappe di colore da utilizzare con il filtro Fiamme.

### **16.8.31.2 Attivazione del filtro**

Questo filtro si trova nel menu immagine: Colori *→* Informazioni *→* [Sfum](#page-810-0)a tavolozza.

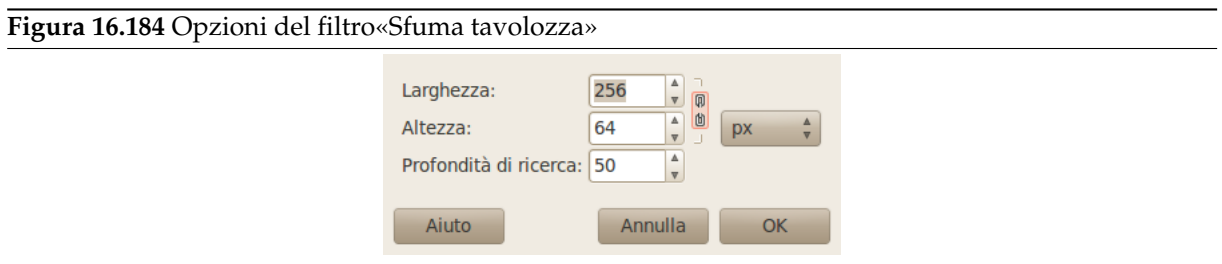

**Impostazioni parametri** Si possono impostare le dimensioni della tavolozza con Larghezza e Altezza. Le dimensioni sono collegate tra di loro se il pulsante con la catena è premuto. Si può anche selezionare l'unità di misura.

**Profondità di ricerca** Incrementando la profondità di ricerca (1 - 1024) si otterranno più sfumature di colore nella tavolozza.

## **16.8.32 I filtri colore**

Il gruppo dei filtri colore di seguito contiene parecchi filtri per la modifica dei colori di un'immagine, un livello o una selezione. In questa categoria sono disponibili filtri dall'effetto particolare.

- Sezione 16.8.33
- Sezione 16.8.34
- Sezione 16.8.35
- Sezione [16.8.36](#page-611-0)
- Sezione [16.8.37](#page-612-0)
- Sezione [16.8.38](#page-613-0)

## **16.8.33 C[olorazi](#page-617-0)one**

#### **16.8.33.1 Pa[noramic](#page-618-0)a**

<span id="page-611-0"></span>**Figura 16.185** Esempio di «Colorazione»

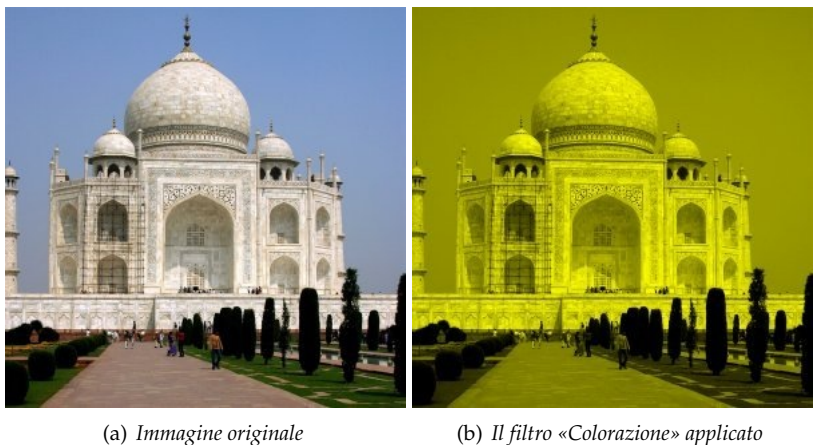

Questo filtro rende un'immagine in scala di grigi come se si vedesse attraverso un vetro colorato.

Per ogni pixel, il filtro calcola un valore di media pesata dei canali RGB (in questo equivalentemente a desatura l'immagine è basata sulla luminosità). Il colore risultante è il prodotto di questo valore medio e il «colore colorante».

Perciò, questo filtro lavora solo su immagini in modalità RGB.
#### **16.8.33.2 Attivazione del filtro**

Questo filtro si trova nel menu immagine: Colori *→* Colorazione.

#### **16.8.33.3 Opzioni**

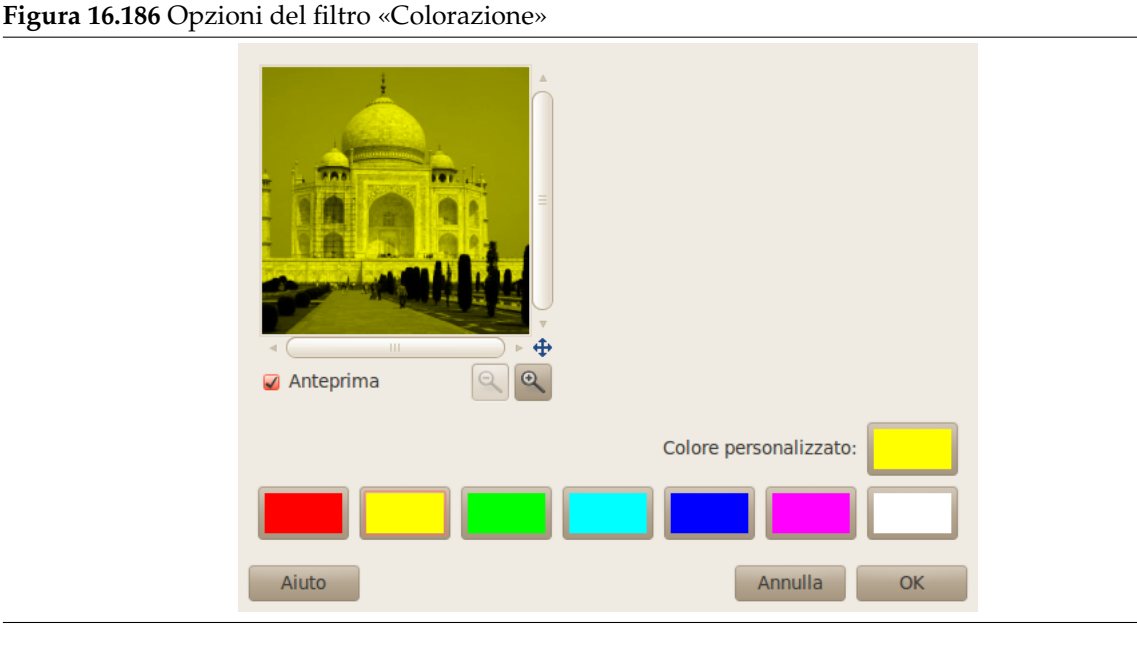

È disponibile una speciale tavolozza di colore contenente i colori RGB ovvero rosso, verde, blu e CMY ovvero ciano, magenta, giallo.

Si può scegliere un colore qualsiasi facendo clic sul pulsante Colore personalizzato.

## **16.8.34 Colore ad alfa**

#### **16.8.34.1 Panoramica**

**Figura 16.187** Esempio di «Colore ad alfa»

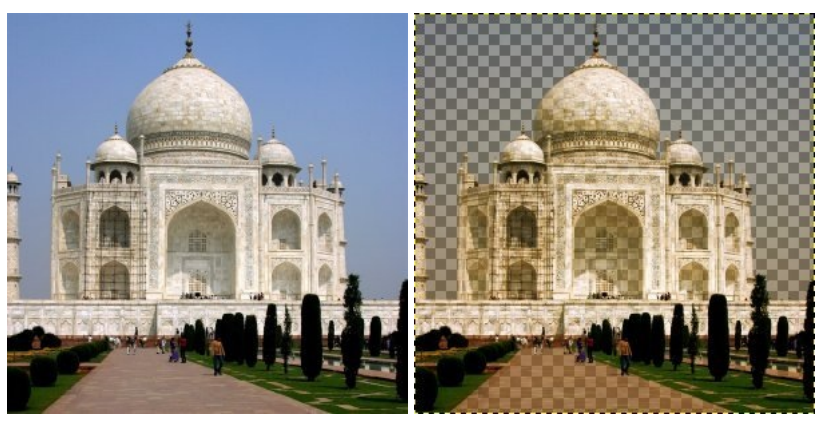

(a) *Immagine originale* (b) *«Colore ad alfa» applicato ad aree blu*

Il filtro Colore ad alfa rende trasparenti tutti i pixel di un particolare colore. Viene creato un canale alfa. Il filtro proverà a mantenere l'anti-aliasing usando un algoritmo parzialmente intelligente che sostituirà le gradazioni verso il colore selezionato con gradazioni verso la completa trasparenza. In questo modo l'immagine risultante si sovrapporrà correttamente a qualsiasi immagine di sfondo.

#### **16.8.34.2 Attivazione del filtro**

Questo filtro si trova nel menu immagine sotto Colori *→* Colore ad alfa.

#### **16.8.34.3 Opzioni**

**Figura 16.188** Opzioni del comando «Colore ad alfa»

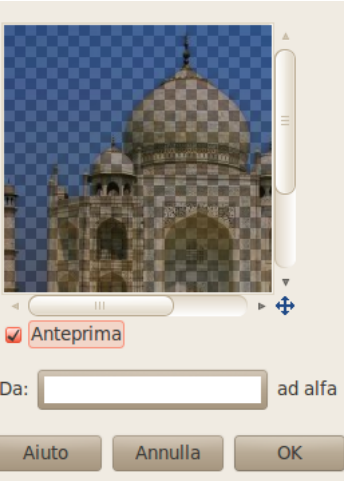

**Colore** Facendo clic sul pulsante Da viene mostrata una finestra di selezione dei colori dove si può selezionare un colore. Se è necessaria la scelta di un colore particolare, usare lo strumento di prelievo del colore poi trascinare il colore selezionato sul pulsante Da. Facendo clic destro sul pulsante si richiama un menu da dove è possibile scegliere tra il colore di primo piano corrente, il colore di sfondo corrente, il bianco e il nero.

## **16.8.35 Blocco filtri**

#### **16.8.35.1 Panoramica**

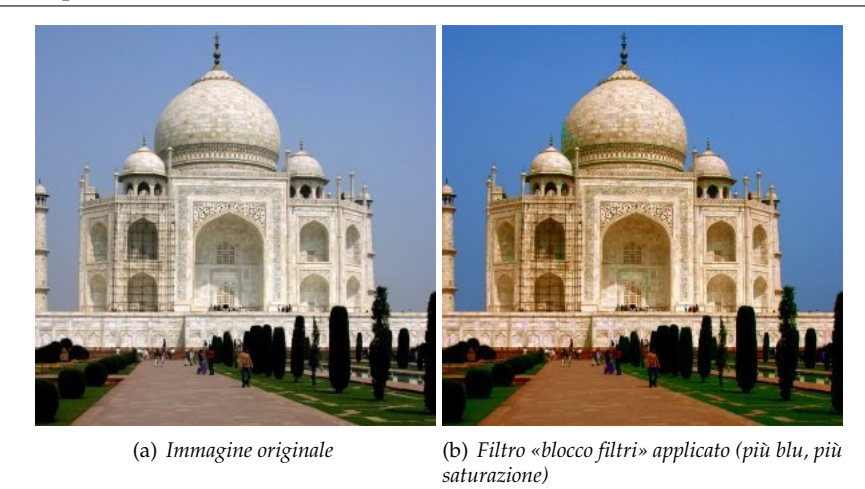

**Figura 16.189** Esempio del filtro «Blocco filtri»

Questo filtro offre una collezione unificata di filtraggi per il trattamento dell'immagine. Naturalmente le stesse funzioni possono essere realizzate applicando filtri separati mentre in questa maniera si ha una vista unificata intuitiva e interessante.

#### **16.8.35.2 Attivazione del filtro**

Questo filtro si trova nel menu immagine: Colori *→* Blocco filtri.

#### **16.8.35.3 Opzioni**

#### **Figura 16.190** Tutte le opzioni del filtro «Blocco filtri»

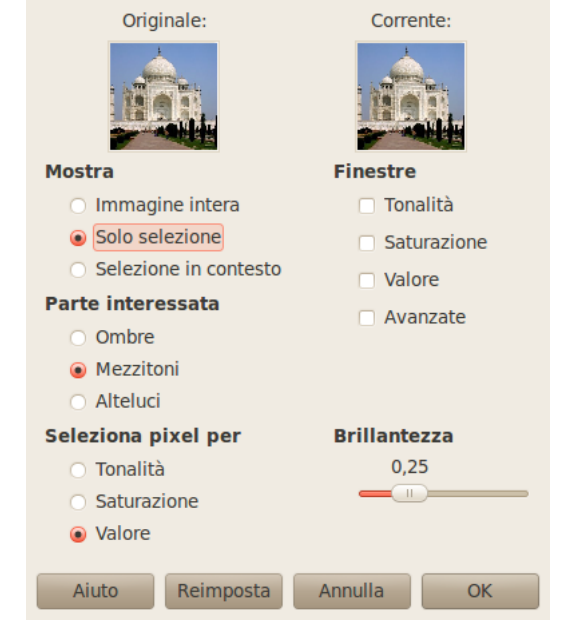

**Anteprime originale e corrente** Due anteprime mostrano rispettivamente le immagini prima e dopo il trattamento.

**Mostra** Imposta ciò che si vuole mostrare nelle anteprime:

- Immagine intera
- Solo selezione: se esiste una selezione (quella predefinita è l'immagine intera).
- Selezione in contesto: la selezione all'interno dell'immagine.

**Finestre** Si può scegliere tra:

• Tonalità: presenta una anteprima per ciascun colore. Facendo clic successivamente su un colore si aggiunge questo colore alla fascia interessata in proporzione alla Brillantezza impostata. Per sottrarre colore, fare clic sul colore opposto.

#### **Figura 16.191** Opzione tonalità del filtro «Blocco filtri»

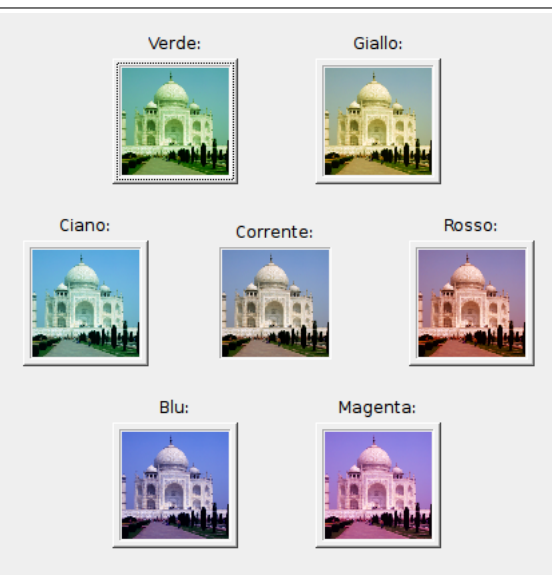

• Saturazione: mostra tre anteprime per aumentare o diminuire la saturazione.

**Figura 16.192** L'opzione saturazione del filtro «Blocco filtri»

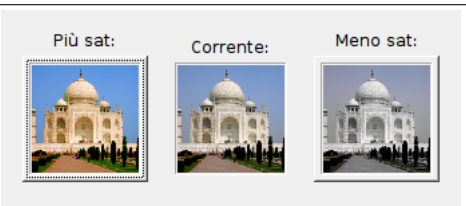

• Valore: tre anteprime per aumentare o diminuire il valore dei colori.

#### **Figura 16.193** Opzione valore del filtro «Blocco filtri»

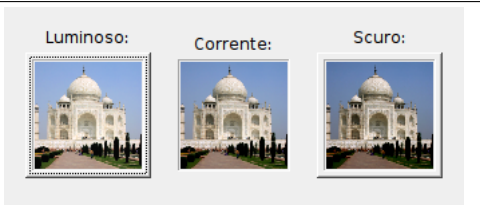

• Avanzate: vedi oltre.

**Parte interessata** Permette di impostare su quali fasce di intensità luminose si intende operare:

- Ombre: toni scuri.
- Mezzitoni
- Alteluci: toni chiari

**Seleziona pixel per** Stabilisce su quale canale nel modello HSV il filtro opererà. Si può scegliere tra:

- Tonalità
- Saturazione
- Valore

**Brillantezza** Questo cursore imposta di quanto l'immagine cambia quando si fa clic con un pulsante nelle varie finestre: variazioni piccole o consistenti (0 - 1).

#### **Opzioni avanzate**

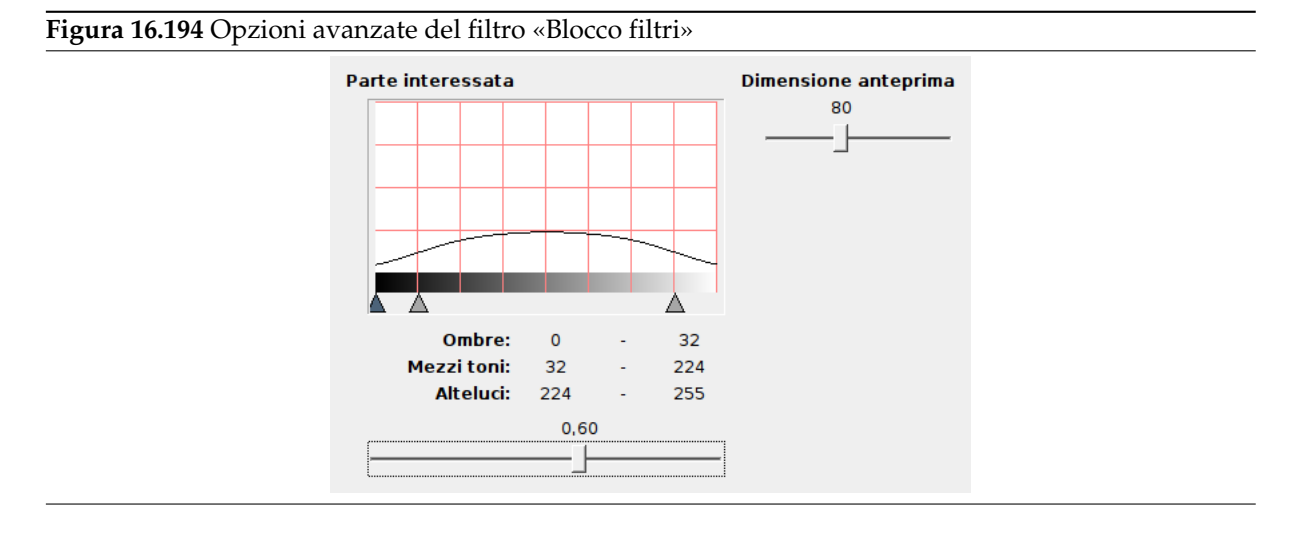

Queste opzioni avanzate permettono di lavorare con più precisione sui cambiamenti applicati all'immagine e sulla dimensione dell'anteprima.

**Dimensione anteprima** Simile ad uno zoom nelle anteprime. La dimensione normale è pari ad 80.

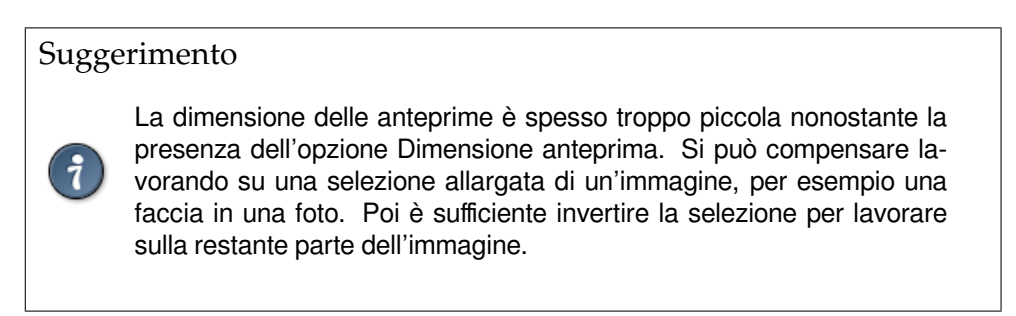

**Parte interessata** Qui è possibile impostare il campo di tonalità che il filtro interesserà.

La curva in questa finestra rappresente l'importanza dei cambiamenti applicati all'immagine. L'aspetto di questa curva dipende dal campo di interesse selezionato: ombre, mezzitoni o alteluci. È possibile impostare l'ampiezza della curva usando il cursore ruvidità presente nella finestra principale del filtro. Quando il cursore è impostato a zero la curva è rettangolare e la transizione è brusca. I triangolini sono impiegati per impostare i punti di transizione tra toni. Modificando le impostazioni disponibili (cursore e puntatori a triangolo) è possibile regolare precisamente la curva di applicazione del filtro.

## **16.8.36 Bollenti**

#### **16.8.36.1 Panoramica**

Questo comando identifica e modifica i pixel che potrebbero causare problemi se visualizzati su uno schermo in standard PAL o NTSC.

#### **16.8.36.2 Attivazione del comando**

È possibile raggiungere questo comando dalla barra del menu immagine tramite Colori *→* Bollenti.

Questo comando funziona solo su immagini in modalità RGB e solo e il livello attivo non possiede un canale alfa. Altrimenti la voce di menu è disabilitata e mostrata in colore grigio pallido.

#### **16.8.36.3 Opzioni**

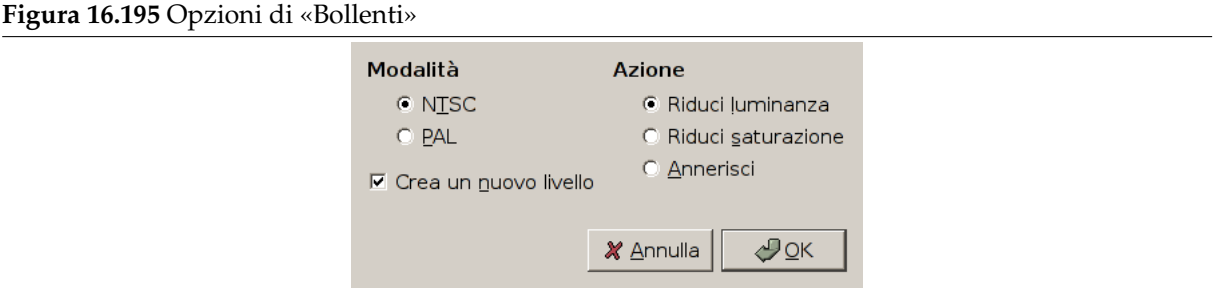

**Modalità** È nessario selezionare lo standard televisivo: PAL o NTSC.

**Azione** Si può scegliere tra:

- Riduci luminanza
- Riduci saturazione
- Annerisci: marcherà con del nero i pixel sovrasaturati.
- **Crea un nuovo livello** Abilitando questa opzione il filtro opererà su un nuovo livello invece di alterare irreversibilmente l'immagine.

#### **16.8.37 RGB massimo**

#### **16.8.37.1 Panoramica**

**Figura 16.196** Esempio del filtro «RGB massimo»

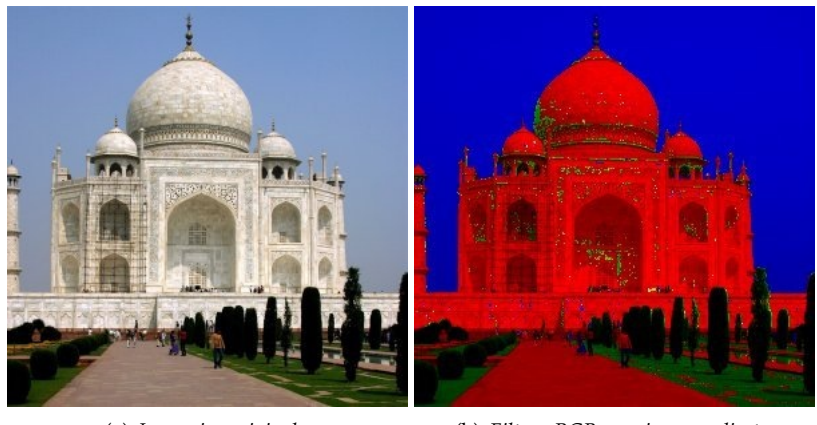

(a) *Immagine originale* (b) *Filtro «RGB massimo» applicato*

Per ogni pixel dell'immagine, questo filtro conserva per ciascun pixel il canale con l'intensità massima / minima e scarta gli altri canali. Il risultato è un'immaginecon solo tre colori: rosso verde e blu, e forse anche grigio puro.

#### **16.8.37.2 Attivazione del filtro**

Questo filtro si trova nel menu immagine: Colori *→* RGB mssimo.

#### **16.8.37.3 Opzioni**

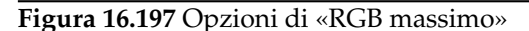

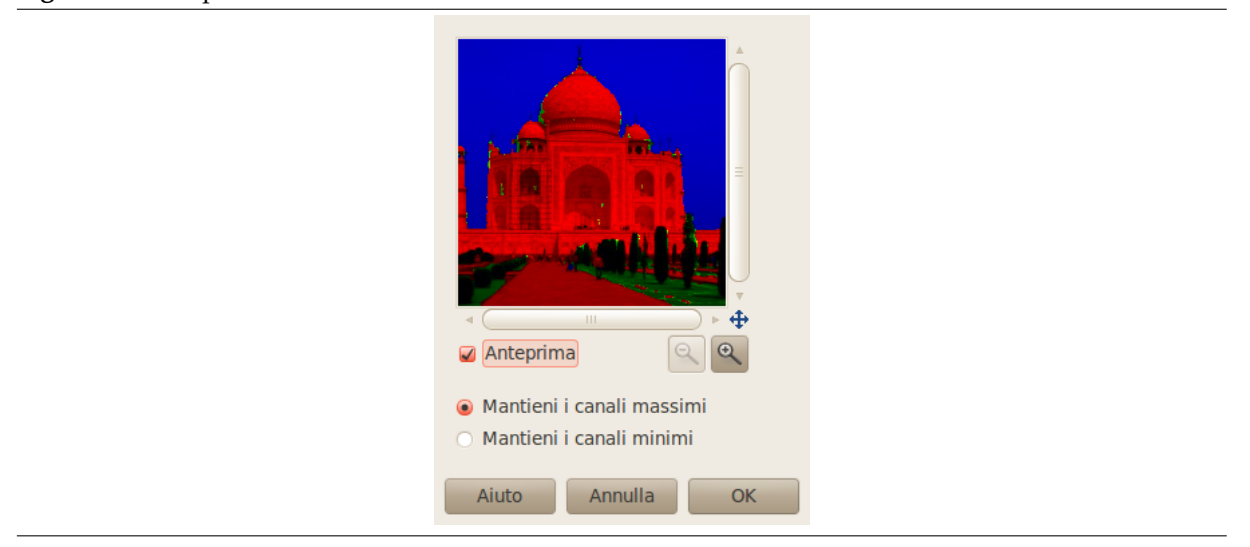

**Anteprima** Questa anteprima mostra, in tempo reale, l'effetto dell'applicazione del filtro sull'immagine.

**Impostazioni parametri** Mantieni i canali massimi: per ogni pixel il filtro mantiene l'intensità del canale R, G o B con il valore massimo e azzera gli altri due. Per esempio: 220, 158, 175 max --> 220, 0, 0. Se due canali hanno la medesima intensità vengono mantenuti entrambi: 210, 54, 210 max --> 210, 0, 210.

Mantieni i canali minimi: per ogni pixel il filtro mantiene l'intensità del canale R, G o B con il valore minimo e azzera gli altri due. Per esempio: 220, 158, 175 min --> 0, 158, 0. Se due canali hanno la medesima intensità vengono mantenuti entrambi: 210, 54, 54 min --> 0, 54, 54.

I livelli di grigio non cambiano poiché la loro intensità è la stessa in tutti i tre canali.

## **16.8.38 Retinex**

**16.8.38.1 Panoramica**

**Figura 16.198** Esempio di «retinex»

(a) *Immagine originale* (b) *Il filtro «Retinex» applicato. Si noti la comparsa di nuovi dettagli nell'angolo in alto a destra.*

Retinex migliora la resa visiva di un'immagine quando le condizioni di illuminazione non sono buone. Mentre il nostro occhio può vedere i colori correttamente in condizioni di scarsa illuminazione, le macchine fotografiche e le videocamere hanno qualche difficoltà. L'algoritmo MSRCR (MultiScale Retinex with Color Restoration - Retinex MultiScala con Restauro del Colore) che è alla base del filtro Retinex si

rifà al funzionamento dell'occhio per adattarsi a queste condizioni. Retinex è una contrazione dei termini retina e cortex.

Oltre che in fotografia digitale l'algoritmo Retinex è usato per rendere visibili informazioni nelle foto astronomiche e rivelare, in medicina, strutture debolmente visibili in lastre o scansioni a raggi X.

#### **16.8.38.2 Attivazione del filtro**

Questo filtro si trova nel menu della finestra immagine sotto Colori *→* Retinex.

#### **16.8.38.3 Opzioni**

**Figura 16.199** Opzioni del filtro «Retinex»

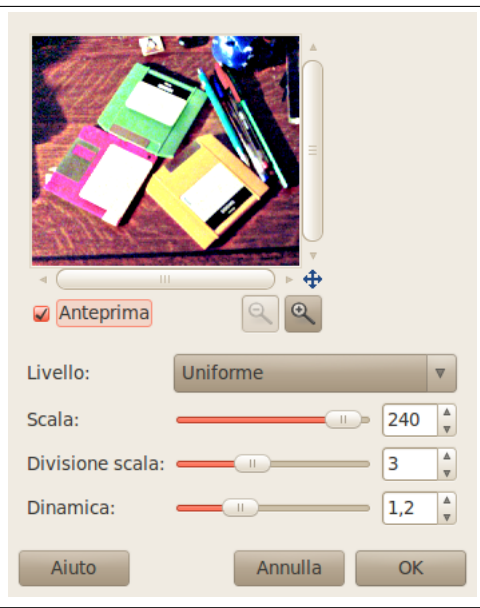

Queste opzioni richiedono una conoscenza alla portata di matematici e esperti di immagine. Si consiglia l'utente occasionale di sperimentare per ottenere l'effetto migliore. Comunque, le seguenti spiegazioni possono aiutare lo sperimentatore di GIMP.

- **Livello** L'autore del filtro scrive sul suo sito [PLUGIN-RETINEX] quanto segue: «Per caratterizzare le variazioni di colore e l'illuminante, distinguiamo tra risposte del filtro (gaussiane) a scale diverse. Questo parametro permette di impostare come allocare i valori della scala tra la minima (sigma pari a 2) e la massima (sigma pari al valore della dimensione dell'immagine)»
	- **Uniforme** Uniforme tende a trattare in [maniera equilibrata s](#page-934-0)ia le aree di bassa che di alta intensità.
	- **Basso** Come regola empirica, basso «accende» le aree a bassa intensità presenti nell'immagine.
	- **Alto** Alto tende a «nascondere» le aree a bassa intensità favorendo una resa migliore delle aree più chiare dell'immagine.
- **Scala** Determina la profondità della scala Retinex. Il valore minimo è 16, un valore che fornisce un filtraggio grossolano e non rifinito. Il valore massimo è 250. Il valore ottimale predefinito è 240.
- **Divisione scala** Determina il numero di iterazioni nel filtro multiscala Retinex. Il valore minimo richiesto e raccomandato è tre. Suddivisioni di scala di uno o due rimuovono l'aspetto multiscala e degradano in un filtraggio Retinex a scala singola. Un valore troppo alto tende a introdurre disturbi nell'immagine.
- **Dinamica** Poiché l'algoritmo MSR tende a rendere l'immagine più chiara questo cursore permette di regolare la contaminazione della saturazione dei colori attorno al nuovo colore medio. Un valore maggiore significa meno saturazione di colore. Questo parametro si deve necessariamente regolare per ottimizzare il risultato, dato che il suo effetto è estremamente dipendente dall'immagine.

## **16.9 Il menu «Strumenti»**

## **16.9.1 Introduzione al menu «Strumenti»**

- Selezione Disegno Trasformazione Colore Tracciati B Prelievo colore  $\circ$ Zoom Misurino Maiusc+M Testo Operazione GEGL... Strumenti  $Ctrl + B$ Colori predefiniti D Scambia colori X
- **Figura 16.200** Contenuto del menu «Strumenti»

Le voci presenti nel menu Strumenti permettono l'accesso agli strumenti di GIMP. Tutti gli strumenti disponibili in GIMP sono descritti ampiamente nella sezione relativa agli strumenti.

## **16.10 Il menu «Filtri»**

## **16.10.1 Introduzione al menu «Filtri»**

```
Figura 16.201 Il menu «Filtri»
                                 Ripeti "Retinex"
                                                                     Ctrl + FRi-mostra "Retinex"
                                                             Maiusc+Ctrl+F
                                 Usati recentemente
                                 Reimposta tutti i filtri
                                 Sfocature
                                Miglioramento
                                Distorsioni
                                Luce e ombra
                                Disturbo
                                 Rilevamento contorni
                                 Generici
                                 Combina
                                 Artistici
                                Decorativi
                                Mappa
                                Render
                                 Web
                                 Animazione
                                 Alfa a logotipo
                                 Python-Fu
                                 Script-Fu
```
Nella terminologia di GIMP, un *filtro* è un plug-in che modifica l'aspetto di un'immagine, spesso agendo solo sul livello attivo dell'immagine stessa. Ma non tutte le voci presenti in questo menu corrispondono a questa definizione; la parola «filtro» è spesso usata impropriamente per indicare un qualsiasi plug-in, indipendentemente dal suo scopo. In effetti, molte delle voci presenti in questo menu, non modificano per niente le immagini.

Con l'eccezione delle tre voci presenti in cima al menu Filtri, tutte le altre voci sono fornite da plug-in. Ogni plug-in decide la propria destinazione nei menu. Per questa ragione, l'aspetto di questo menu può essere completamente differente per ogni utente, ma in pratica, l'aspetto non cambia molto dato che la gran parte dei plug-ins vengono forniti con GIMP al momento della sua installazione, e quindi questi hanno sempre la stessa posizione nel menu.

I Plug-ins non sono limitati al solo menu Filtri: un plug-in può aggiungersi a qualsiasi menu. In effetti, un certo numero di funzioni di base di GIMP (per esempio, Semi-appiattito nel menu Livello) sono implementati da plug-ins. Ma il menu Filtri è il posto predefinito per un plug-in per piazzare le proprie voci di menu.

Per informazioni generali sui plug-in e come usarli, vedere la sezione Plug-in. Per informazioni sui filtri di cui è fornito GIMP consultare invece il capitolo Filtri. Per i filtri installati dall'utente, fare riferimento alle informazioni allegate al filtro stesso.

## **16.10.2 Ripeti l'ultimo**

Il comando Ripeti l'ultimo ripete l'ultima operazione effettuata tramite plug-in, usando le stesse impostazioni usate nell'ultima azione. Esso non presenta alcuna finestra di dialogo o di conferma.

Nota

Questo comando ripete l'esecuzione del plug-in usato più recentemente, indipendentemente dal fatto che questo sia o meno posizionato nel menu Filtri.

#### **16.10.2.1 Attivazione del comando**

- È possibile accedere a questo comando dalla barra del menu immagine tramite Filtri *→* Ripeti *filtro*,
- o usando la scorciatoia da tastiera Ctrl-F.

## **16.10.3 Ri-mostra l'ultima**

Il comando Ri-mostra l'ultimo riesegue interattivamente il plug-in eseguito più recentemente. A differenza del comando «Ripeti l'ultimo», che non mostra alcuna finestra di dialogo, il comando «Ri-mostra l'ultimo» visualizza la finestra di dialogo dell'ultimo plug-in, naturalmente solo se questo ne possiede una. Vengono mostrate anche le impostazioni come le si è usate l'ultima volta che si è eseguito il plug-in (assumendo che il plug-in segua le convenzioni di programmazione di GIMP, purtroppo non tutti lo fanno).

Nota

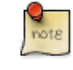

Questo comando ripete l'esecuzione del *plug-in* usato più recentemente, indipendentemente dal fatto che questo sia o meno posizionato nel menu Filtri.

#### Suggerimento

Quando si sta usando un plug-in, specialmente uno che non possiede una finestra di anteprima, potrebbe essere necessario regolare più volte le impostazioni prima di essere soddisfatti del risultato. Per fare quest'operazione nella maniera più efficiente, è utile memorizzare le scorciatoie per i comandi di Annullamento e di Ri-mostra l'ultimo: Ctrl-Z seguito da Ctrl-Maiusc-F.

#### **16.10.3.1 Attivazione del comando**

- È possibile accedere a questo comando dalla barra del menu immagine tramite Filtri *→* Ri-mostra *filtro*,
- oppure usando la scorciatoia da tastiera Ctrl-Maiusc-F.

## **16.10.4 Reimposta tutti i filtri**

Normalmente, ogni volta che si esegue un plug-in interattivo, la sua finestra di dialogo mostra tutti i valori impostati come l'ultima volta che si è utilizzato quello specifico filtro. Ciò potrebbe essere un problema se si è commesso un errore impostando questi valori senza ricordarsi esattamente come erano in origine. Un modo per recuperare è di uscire da GIMP e rieseguirlo, ma il comando Reimposta tutti i filtri è una soluzione un po' meno drastica: esso reimposta i valori per *tutti* i plug-in alle impostazioni predefinite. Dato che questo è un passo rischioso, GIMP domanda conferma dell'operazione. Attenzione: l'operazione non è annullabile.

#### **16.10.4.1 Attivazione del comando**

• È possibile accedere a questo comando dalla barra del menu immagine tramite Filtri *→* Reimposta tutti i filtri.

## **16.10.5 Il sottomenu «Python-Fu»**

**Figura 16.202** Il sottomenu «Script-Fu»

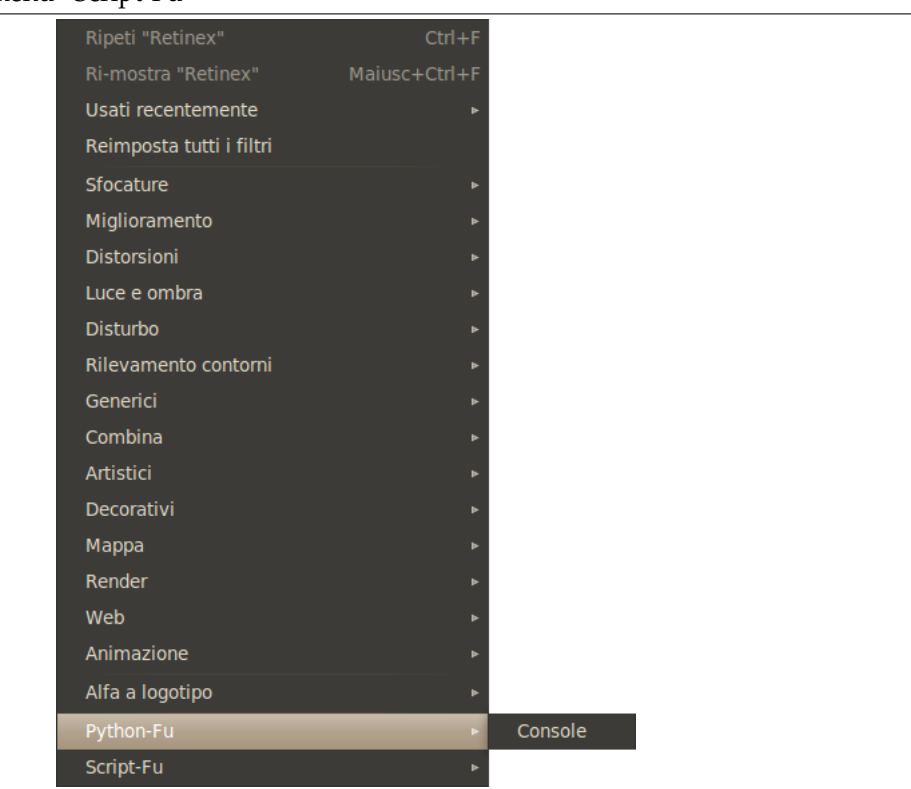

Come preimpostazione questo sottomenu contiene solo la console Python-Fu.

Python-Fu è un insieme di moduli Python che agiscono come un contenitore per*libgimp* permettendo la scrittura di plugin per GIMP in questo linguaggio.

#### **16.10.5.1 Attivazione del sottomenu**

• È possibile accedere a questo comando dalla barra del menu immagine tramite Filtri *→* Python-fu.

#### **16.10.5.2 La console Script-Fu**

La console Python-Fu è una finestra di dialogo che esegue una «shell Python» (un interprete Python in modalità interattiva). Essa è impostata per fare uso delle librerie di procedure interne di GIMP *libgimp*.

È possibile usare le console Python-fu per controllare interattivamente i comandi Python.

La console consiste di una grande finestra principale scorrevole per l'igresso/uscita e per l'inserimento dei comandi Python. Quando si batte un comando Python esi preme il tasto **Invio**, il comando viene eseguito dall'interprete Python. Il risultato del comando ed il suo valore di ritorno (e gli errori, se ve ne fossero) vengono mostrati nella finestra principale.

**Figura 16.203** La console Script-Fu

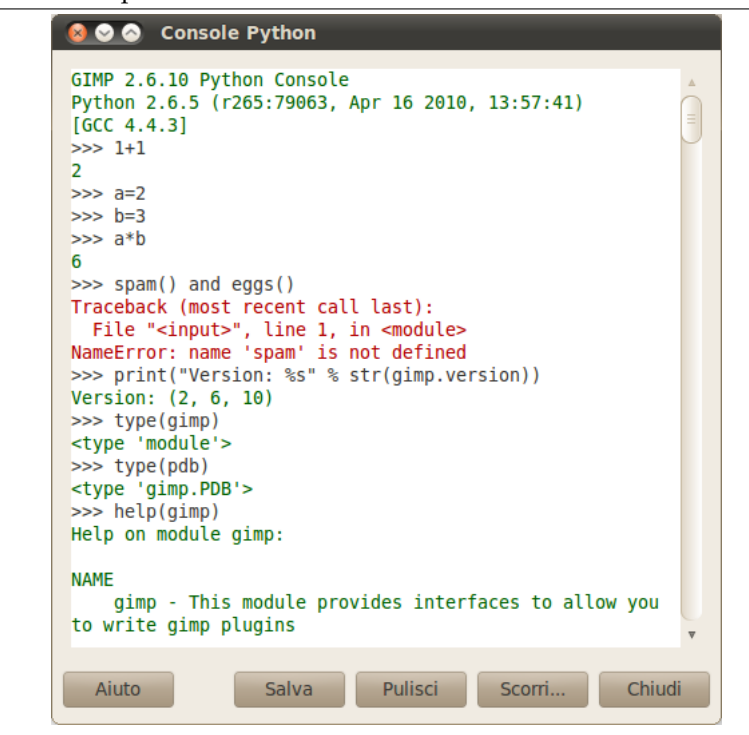

I pulsanti della console Script-Fu

- **Salva** Questo comando permette di salvare il contenuto della finestra principale, cioè l'ingresso/uscita della console python-fu (inclusi i caratteri del prompt «>>>»).
- **Cancella** Quando si fa clic su questo pulsante, il contenuto della finestra principale verrà rimosso. Notare che non è possibile ottenere nuovamente il contenuto cancellato usando il comando Salva.
- **Scorri** Se premuto, esso porta in primo piano il navigatore di procedure con un pulsante di conferma applica in fondo alla finestra.

Quando si preme il pulsante applica nel navigatore delle procedure, la procedura selezionata viene incollata nella finestra console come coma[ndo Python:](#page-632-0)

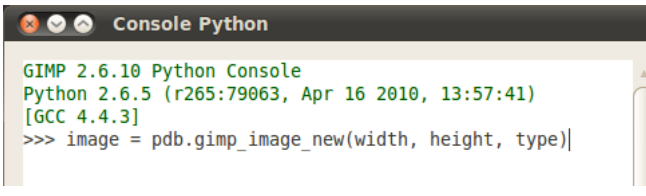

#### *Procedura PDB applicata*

Ora basta sostituire i nomi dei parametri (qui: «larghezza», «altezza», e «tipo») con i valori desiderati, per es.

image = pdb.gimp\_image\_new(400, 300, RGB)

Poi premere **Invio** per eseguire il comando.

Si può (e si dovrebbe!) usare le costanti che si trovano nella descrizione dei parametri della procedura, per esempio «RGB-IMAGE» o «OVERLAY-MODE». Notare che è necessario i trattini («-») con le sottolineature («\_»): RGB\_IMAGE, OVERLAY\_MODE.

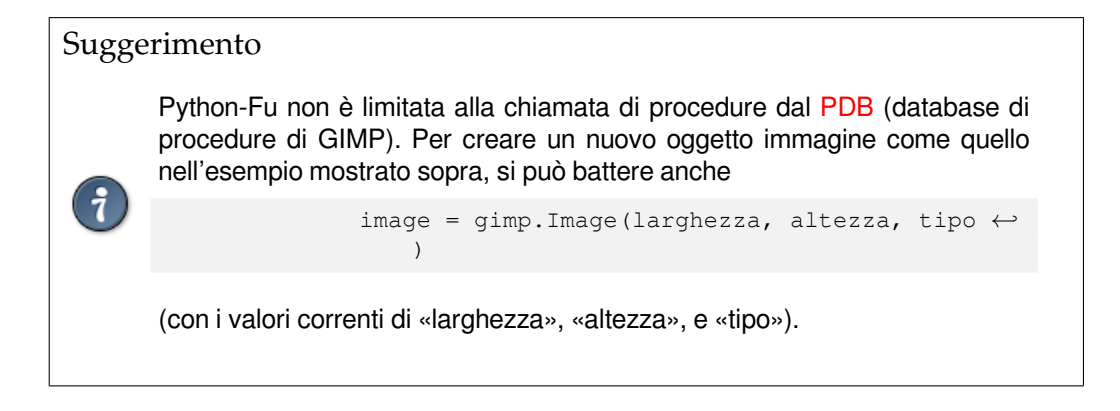

**Chiudi** Premendo questo pulsante si chiude la console.

## **16.10.6 Il sottomenu «Script-Fu»**

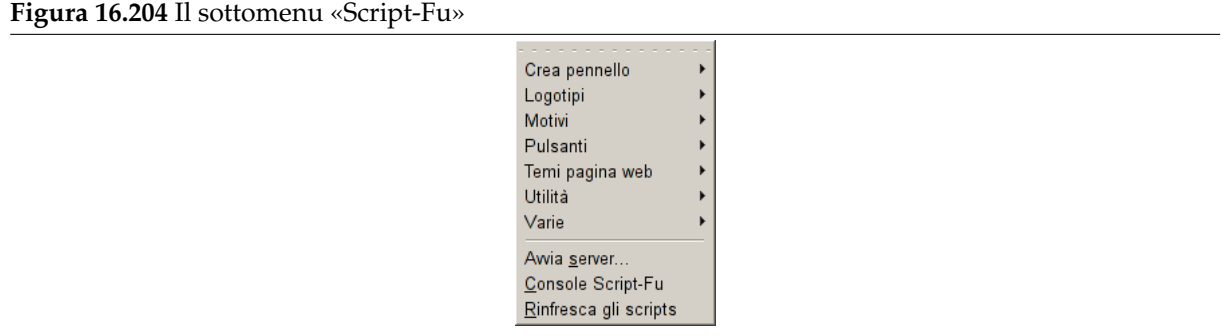

Il comando Script-Fu mostra un sottomenu che contiene molti script Script-Fu e opzioni, inclusa la console Script-Fu. Script-Fu è un linguaggio per scrivere script, che permette di eseguire una serie di comandi GIMP automaticamente.

#### **16.10.6.1 Attivazione del sottomenu**

• È possibile accedere a questo comando dalla barra del menu immagine tramite Filtri *→* Script-fu.

#### **16.10.6.2 Ricarica gli script**

Sarà necessario questo comando ad ogni aggiunta, rimozione o modifica di uno script-fu. Il comando provoca la ricarica degli script-fu e la ricustruzione totale dei menu contenenti gli script-fu. Se non si usa il comando, GIMP non sarà in grado di rilevare i cambiamenti sino al prossimo riavvio.

Notare che non si otterrà nessun riscontro dell'operazione avvenuta, a meno che non si salvi, se uno degli script fallisse per qualche motivo.

#### **16.10.6.3 Console script-fu**

La console script-fu è una finestra di dialogo entro la quale è possibile sperimentare interattivamente i comando Scheme.

La console consiste di una grande finestra principale scorrevole per i risultati e un riquadro di testo usato per l'inserimento dei comandi Scheme. Quando si batte un comando Scheme esi preme il tasto **Invio**, il comando ed il suo risultato di ritorno viene mostrato nella finestra principale.

**Figura 16.205** La console script-fu

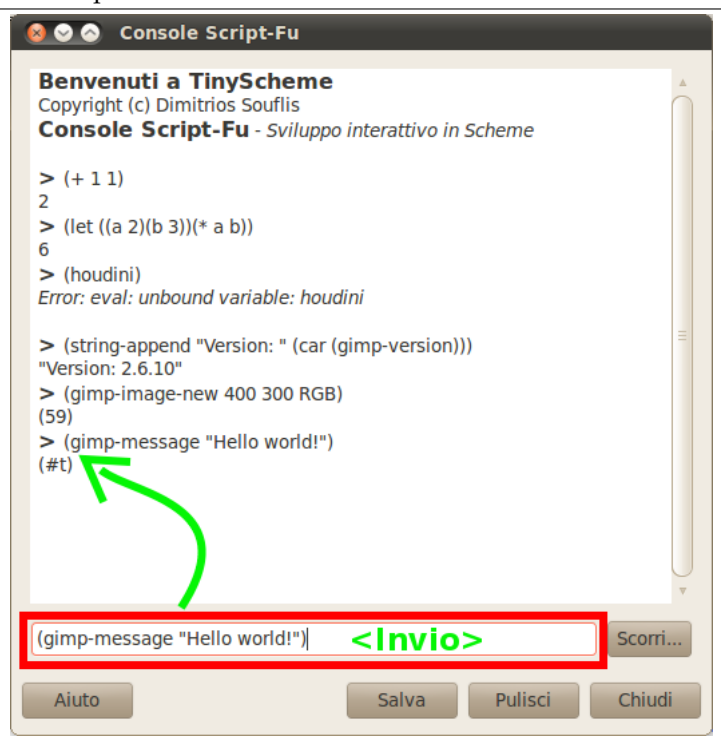

Si troverà ulteriori informazioni sul linguaggio Scheme ed esempi su come usare la console Script-Fu in Sezione 13.3. msgstr

I pulsanti della console script-fu

**Scorri** Questo pulsante è vicino alla casella di im[missione](#page-238-0) testo dei comandi Scheme. [Se premuto, viene](#page-239-0) port[ato in](#page-238-1) primo piano il navigatore di procedure con un pulsante aggiuntivo in fondo alla finestra:

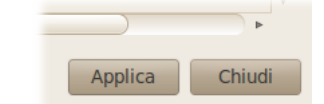

*Il pulsante aggiuntivo del navigatore di procedure*

Quando si preme il pulsante Applica nel navigatore delle procedure, la procedura selezionata viene incollata nella finestra di immissione testo:

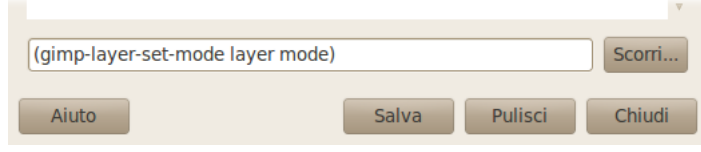

*Procedura PDB applicata*

Ora basta sostituire i nomi dei parametri (qui: «layer» e «mode») con i valori voluti e poi chiamare la procedura premendo il pulsante **Invio**.

**Chiudi** Premendo questo pulsante si chiude la cons[ole sc](#page-924-0)ript-fu.

- **Cancella** Quando si fa clic su questo pulsante, il contenuto della finestra principale verrà rimosso. Notare che non è possibile ottenere nuovamente il contenuto cancellato usando il comando Salva.
- **Salva** Questo comando permette di salvare il contenuto della finestra principale, cioè la console dei risultati degli script-fu (inclusi i caratteri «>»-).

#### **16.10.6.4 Avvia il server**

Questo comando fa partire un server che legge ed esegue i comandi script-fu (Scheme) che vengono spediti ad esso tramite una porta specificata.

**Figura 16.206** Le opzioni del server script-fu

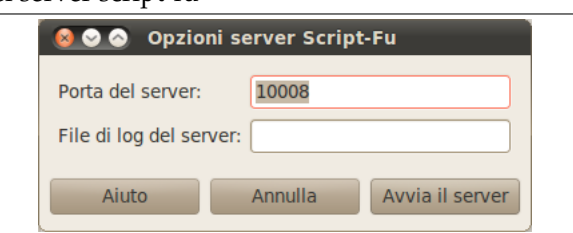

- **Porta del server** Il numero di porta sulla quale ascolterà il server script-fu. È possibile eseguire più di un server contemporaneamente, naturalmente specificando numeri di porta differenti.
- **File di log del server** Opzionalmente è possibile specificare il nome di un file per il server da usare per annotare le informazioni sul funzionamento e i messaggi di errore. Se non viene specificato alcun file, questi messaggi verranno scritti sullo stdout.

Il protocollo server script-fu

Il protocollo usato per comunicare con il server script-fu è molto semplice:

• Ogni messaggio (comando script-fu) di lunghezza L spedito al server deve essere preceduto dai seguenti 3 byte:

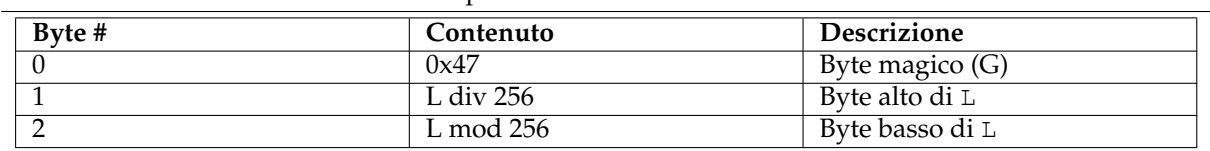

**Tabella 16.1** Formato delle intestazioni per i comandi

• Ogni risposta dal server (valore di ritorno o messaggio di errore) di lunghezza L sarà preceduta dai seguenti 4 byte:

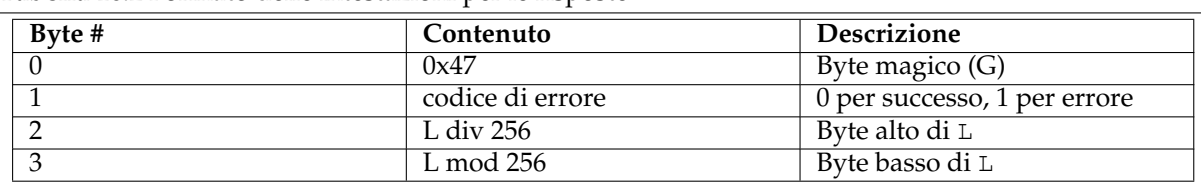

## **Tabella 16.2** Formato delle intestazioni per le risposte

#### Suggerimento

Se non si desidera sporcarsi le mani: esiste uno script in Python di nome servertest.py distribuito con il sorgente di GIMP che può essere usato come semplice shell a riga di comando per il server script-fu.

## **16.11 Il menu «Finestre»**

Questo menu permette di gestire le finestre di dialogo di GIMP:

Il nome del menu «Finestre» non è proprio adatto alla nuova modalità a finestra singola. Ad ogni modo, le sue funzioni riguardano sia la modalità multi che singola finestra. Il suo aspetto varia a seconda della presenza o assenza di immagini o pannelli:

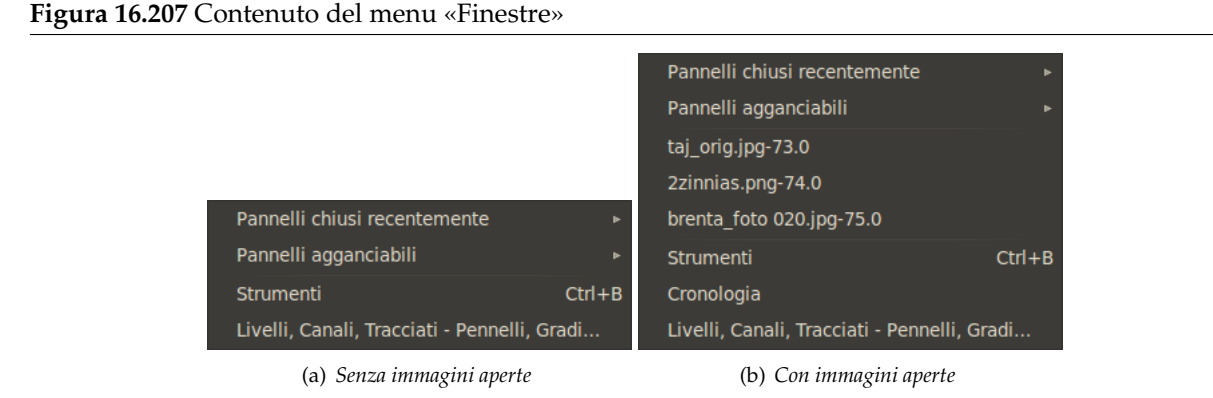

1. **Pannelli chiusi recentemente**: questo comando apre l'elenco dei pannelli chiusi recentemente. È possibile riaprirli facendo clic sul nome corrispondente. Si noti il fatto che i pannelli isolati non sono menzionati.

Per ulteriori informazioni sui pannelli, consultare la sezione Pannelli agganciabili.

- 2. **Pannelli agganciabili**: questo comando apre l'elenco dei pannelli agganciabili. Fare riferimento a Sezione 3.2.3.
- 3. **Pannello strumenti**: facendo clic su questo comando o usa[ndo la scorciatoia da ta](#page-47-0)stiera Ctrl-B, si porta in primo piano il pannello degli strumenti in genere assieme al pannello delle opzioni dello strume[nto co](#page-47-1)rrente.
- 4. L'elenco delle finestre immagine aperte: facendo clic su un nome immagine, o usando la scorciatoia da tastiera Alt-Numero dell'immagine, si rende l'immagine attiva.
- 5. L'elenco dei pannelli aperti: in questa lista i pannelli sono chiamati con il nome della finestra di dialogo attiva nel pannello corrispondente. Facendo clic su un nome pannello lo si porta in primo piano.
- 6. **Nascondi pannelli** (**Tab**): questo comando nasconde tutti i pannelli (solitamente a sinistra e a destra dell'immagine), lasciando visualizzata solo la finestra immagine. Lo stato del comando viene mantenuto all'uscita da GIMP. Alla partenza, GIMP si avvierà senza pannelli, se in modalità multifinestra, ma ciò non succederà nel caso sia in modalità finestra singola, malgrado l'opzione possa essere ancora spuntata.
- 7. **Modalità a finestra singola**: se spuntata, GIMP funzionerà in modalità a finestra singola. Consultare Modalità a finestra singola per i dettagli.

## **16.12 [Il menu «Aiuto»](#page-40-0)**

## **16.12.1 Introduzione al menu «Aiuto»**

**Figura 16.208** Contenuto del menu «Aiuto»

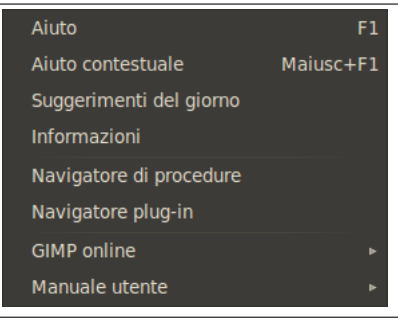

Il menu Aiuto contiene i comandi che servono ad assistere l'utente durante la sessione di lavoro di GIMP.

#### Nota

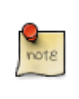

È possibile che qualche comando nel menu non trovi una descrizione in questa sezione della guida. Tipicamente questo accade quando queste voci non appartengono direttamente a GIMP, ma sono state aggiunte da qualche plug-in. Per trovare informazioni aggiuntive sull'argomento, consultare la documentazione allegata ai plug-in installati.

## **16.12.2 Aiuto**

Il comando Aiuto mostra il manuale utente di GIMP in un programma di navigazione Internet. È possibile impostare il browser preferito agendo nella sezione Aiuto della finestra delle Preferenze, come descritto in Sezione 12.1.5. Il navigatore può essere quello incorporato in GIMP, o può essere un browser web esterno.

#### Suggerimento

Se la guida non sembra funzionare, verificare che il «Manuale utente di GIMP» sia installato nel proprio sistema. È possibile trovare il manuale più aggiornato su http://docs.GIMP.org/it/index.html

#### **16.12.2.1 [Attivazione del comando](http://docs.gimp.org/it/index.html)**

• È possibile accedere a questo comando dalla barra del menu immagine tramite Aiuto *→* Aiuto (**F1**).

## **16.12.3 Contenuti dell'aiuto**

Il comando Aiuto contestuale rende il puntatore del mouse sensibile al contesto e ne modifica la forma in un segno interrogativo «?». In seguito è possibile fare clic su di una finestra, o su una voce di menu e GIMP mostrerà la pagina della guida relativa all'oggetto, sempre che questa sia disponibile. È possibile accedere all'aiuto contestuale in ogni istante premendo il tasto **F1** mentre il puntatore del mouse è sopra l'oggetto su cui si desidera leggere la guida.

#### **16.12.3.1 Attivazione del comando**

- È possibile accedere a questo comando dal menu della finestra immagine tramite Aiuto *→* Aiuto contestuale
- o usando la scorciatoia da tastiera Maiusc-F1.

## **16.12.4 Suggerimenti del giorno**

Il comando Suggerimenti del giorno mostra la finestra di dialogo dei Suggerimenti del giorno. Questa finestra contiene degli utili suggerimenti che possono servire per migliorare la propria comprensione di alcuni dei punti più oscuri di GIMP. I nuovi utenti troveranno questi suggerimenti molto interessanti: essi indicano il modi più semplici o più efficienti di eseguire determinate operazioni in alternativa ad approcci in apparenza più intuitivi.

#### **16.12.4.1 Attivazione del comando**

• È possibile accedere a questo comando dal menu della finestra immagine tramite Aiuto *→* Suggerimento del giorno

#### **16.12.4.2 Descrizione della finestra di dialogo**

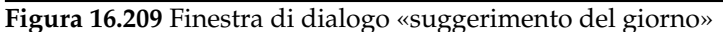

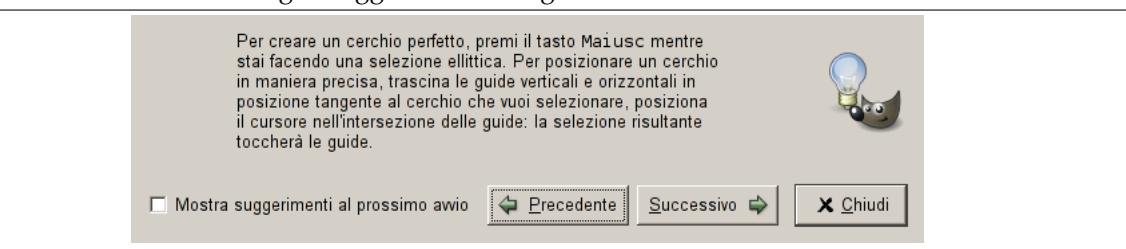

Alcuni suggerimenti contengono un pulsante Maggiori informazioni che collega alla pagina corrispondente del manuale utente di GIMP.

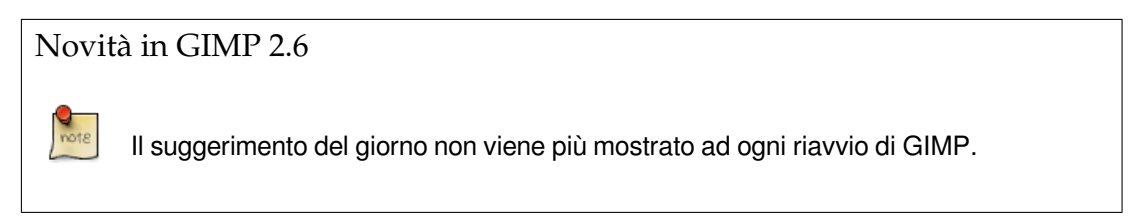

## **16.12.5 Informazioni**

Il comando Informazioni apre la finestra omonima delle Informazioni, che mostra le informazioni riguardanti la versione di GIMP che si sta eseguendo e il nome dei molti autori che l'hanno scritta.

#### **16.12.5.1 Attivazione del comando «Informazioni»**

• È possibile accedere a questo comando dal menu della finestra immagine tramite Aiuto *→* Informazioni

#### **16.12.5.2 Descrizione della finestra di dialogo**

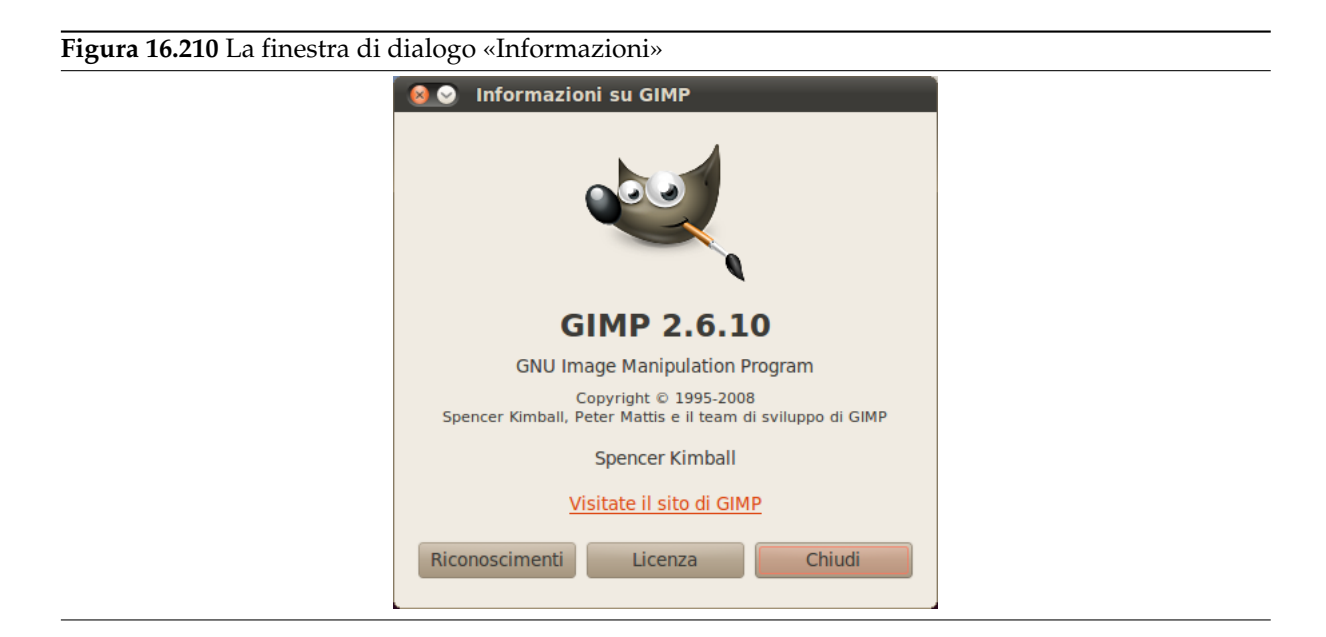

Il pulsante Riconoscimenti mostra un elenco di collaboratori che hanno lavorato alla programmazione, grafica e traduzione dell'interfaccia di GIMP.

Il pulsante Licenza spiega come ottenere la licenza del programma.

## **16.12.6 Navigatore Plug-In**

Il comando Navigatore Plug-In porta in primo piano una finestra di dialogo che mostra tutte le estensioni (plug-ins) correntemente caricate in GIMP, sia in forma di elenco che di struttura gerarchica ad albero. Dato che molti dei filtri sono in realtà plug-ins, si noteranno molti nomi familiari. Notare che non è possibile eseguire le estensioni da questa finestra di dialogo; è necessario usare l'appropriata voce di menu. Per esempio, per eseguire i filtri plug-in bisogna aprire il menu Filtri nella barra del menu dell'immagine.

#### **16.12.6.1 Attivazione del comando**

• È possibile accedere a questo comando dalla barra del menu immagine tramite Aiuto *→* Navigatore Plugin

#### **16.12.6.2 Descrizione della finestra di dialogo «Navigatore plug-in»**

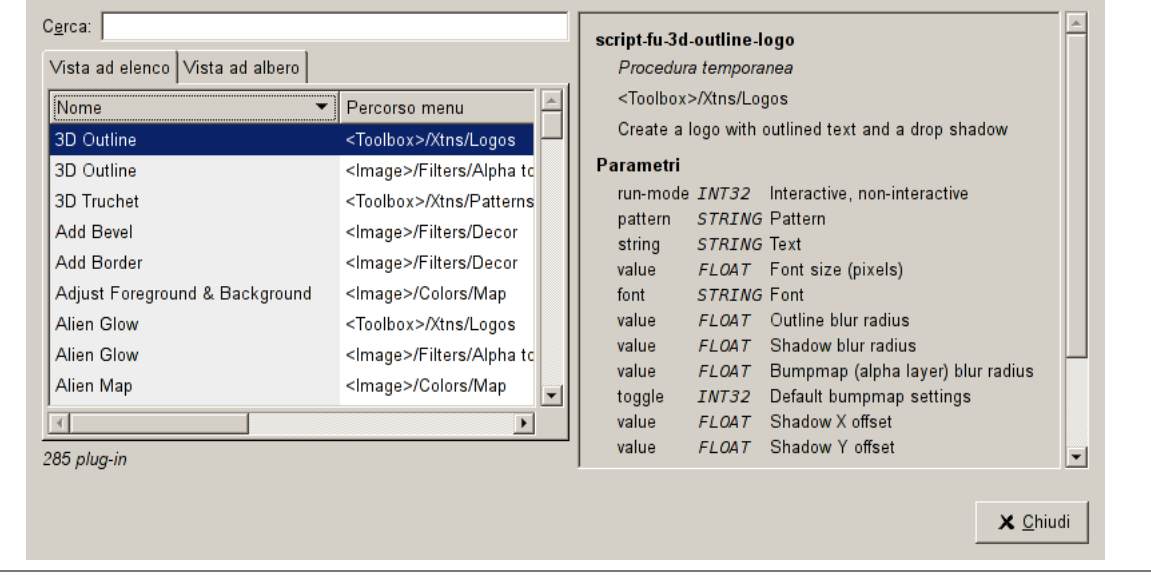

**Figura 16.211** La vista elenco della finestra di dialogo del «Navigatore di plug-in»

La figura precedente mostra la vista a elenco del navigatore plug-in. Facendo clic sul nome di un plug-in nella finestra a scorrimento vengono mostrate infrmazioni aggiuntive su di esso. Per selezionare la Vista ad elenco basta fare clic sulla scheda che porta la dicitura corrispondente posta in cima alla finestra di dialogo.

Per fare la ricerca di un plug-in per nome basta inserirlo anche parzialmente nella casella di immissione testo Cerca:. La parte sinistra della finestra di dialogo mostrerà quindi le corrispondenze trovate.

**Figura 16.212** Le tre viste della finestra di dialogo del «Navigatore di plug-in»

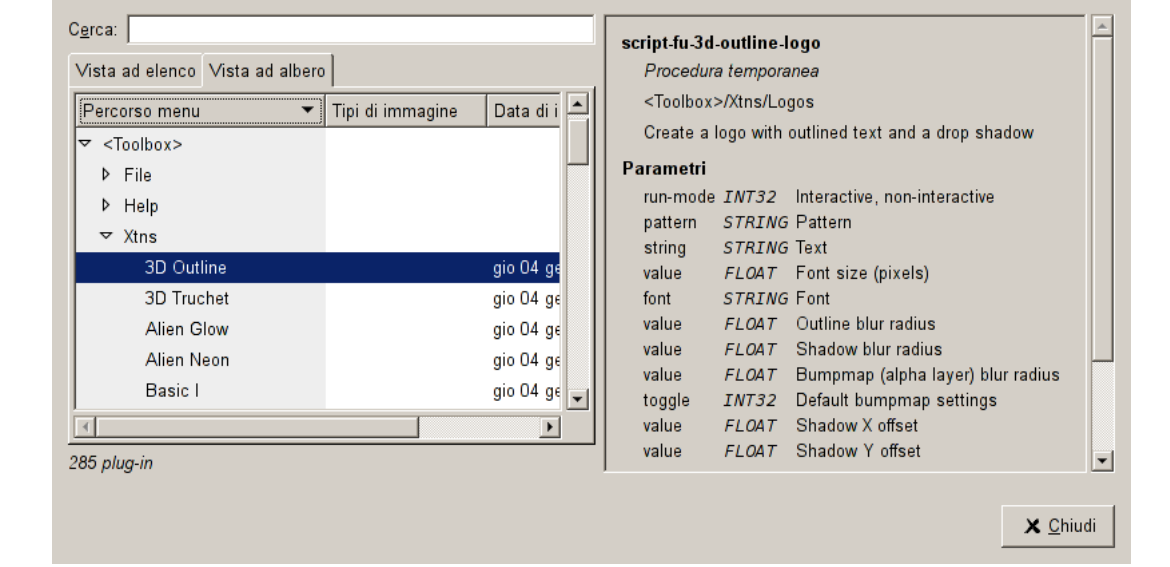

La figura precedente mostra la vista ad albero del navigatore plug-in. Facendo clic sul nome di un plug-in nella finestra a scorrimento vengono mostrate informazioni aggiuntive su di esso. Facendo clic sui piccoli triangoli presenti nel riquadro si espande o contrae parti dell'albero. Per selezionare la Vista ad albero basta fare clic sulla scheda che porta la dicitura corrispondente posta in cima alla finestra di dialogo.

Per fare la ricerca di un plug-in per nome basta inserirlo anche parzialmente nella casella di immissione testo Cerca:. La parte sinistra della finestra di dialogo mostrerà quindi le corrispondenze trovate.

Nota

Se non è possibile rendere visibile tutto in una volta il contenuto di questa enorme finestra, usare le barre di scorrimento.

## **16.12.7 Il navigatore delle procedure**

<span id="page-632-0"></span>Il comando Navigatore di procedure porta in primo piano una finestra che mostra le procedure immesse nel PDB, il database delle procedure. Queste procedure sono funzioni chiamate da script o da plug-in.

#### **16.12.7.1 Attivazione del comando**

• È possibile accedere a questo comando dalla barra del menu immagine tramite Aiuto *→* Navigatore di procedure

#### **16.12.7.2 Descrizione della finestra di dialogo del «Navigatore di procedure»**

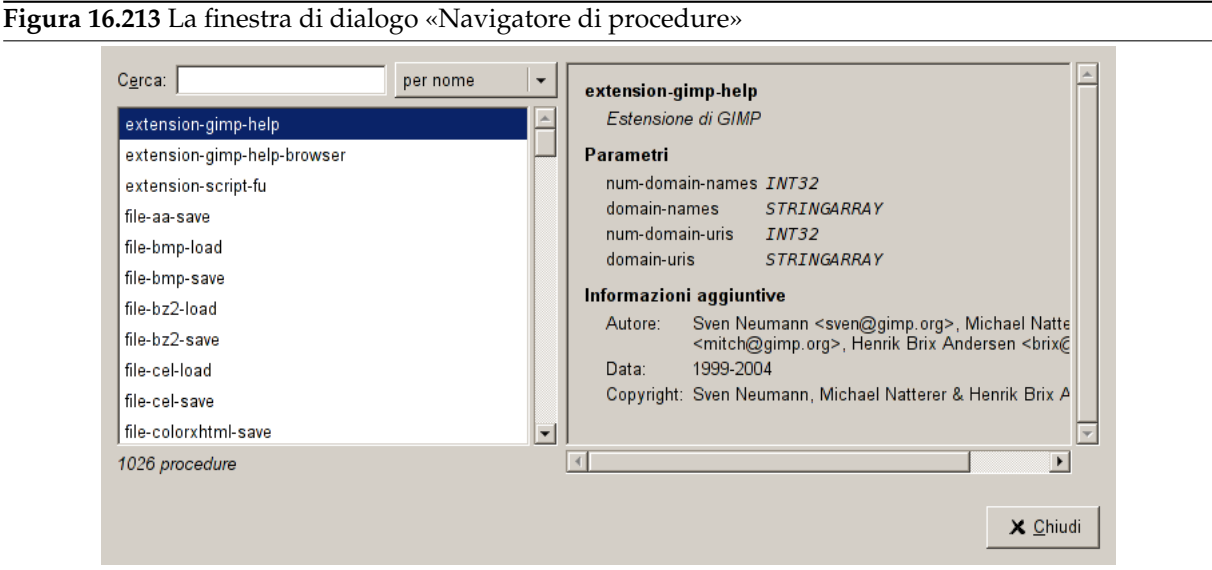

La figura precedente mostra la finestra di dialogo del navigatore di procedure. Se si fa clic su una voce presente nella finestra a scorrimento sulla sinistra, vengono mostrate informazioni sul riquadro a destra riguardo la voce indicata. È possibile anche cercare una procedura particolare specificandone il nome, inserendo quest'ultimo per intero o parzialmente nella casella di immissione testo Cerca::

- **per nome** Mostra un elenco di procedure che posseggono un nome codice che contiene la parte di nome che si è inserita.
- **per descrizione** Mostra un elenco di procedure che contengono brevi descrizioni delle stesse contenenti la parola che si è inserita.
- **per aiuto** Mostra un elenco di procedure che contengono del testo di informazioni aggiuntive contenente la parola inserita.
- **per autore** Mostra un elenco di procedure create da un autore il cui nome contiene la parte di testo inserita.
- **per copyright** Mostra un elenco di procedure i cui diritti di copyright sono detenuti da qualcuno il cui nome contiene la parola immessa.
- **per data** Mostre un elenco di procedure la cui data annuale corrisponde all'anno immesso.

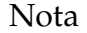

Questa interrogazione viene elaborata con il testo ma senza darne un valore di data, perciò non è possibile trovare alcune voci di procedure se queste posseggono una data corrispondente al valore di anno inserito. Per esempio, una procedura datata 2000-2005 non corrisponderà ad una ricerca del valore 2001, mentre sarà il contrario per i valori 2000 o 2005.

**per tipo** Mosta un elenco di procedure che contengono uno dei seguenti quattro tipi: «Procedura interna di GIMP», «Plug-in di GIMP», «Estensione di GIMP», o «Procedura temporanea».

## **16.12.8 GIMP online**

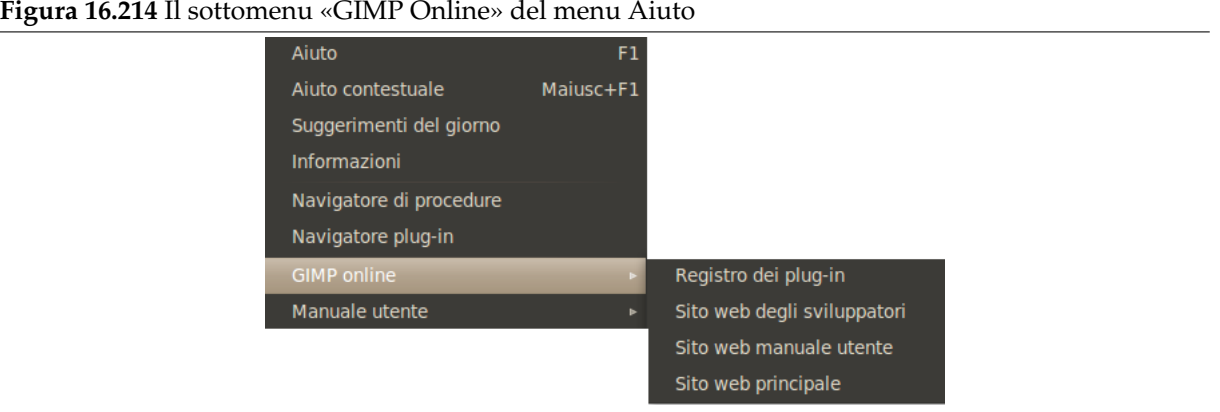

Il comando GIMP online mostra un sottomenu che elenca diversi utili siti che riguardano vari aspetti di GIMP. Facendo clic su una delle voci il programma di navigazione web si connetterà al sito corrispondente.

## 615

## **Capitolo 17**

# **Filtri**

## **17.1 Introduzione**

Un filtro è uno speciale strumento progettato per prendere in ingresso un livello o un'immagine, applicare un algoritmo matematico ad esso e restituire il livello o l'immagine modificati. GIMP usa i filtri per ottenere una varietà di effetti, in questa sezione si parlerà di questi effetti.

I filtri sono divisi in diverse categorie:

- Sezione 17.2
- Sezione 17.3
- Sezione [17.4](#page-637-0)
- Sezione [17.5](#page-646-0)
- Sezione [17.6](#page-657-0)
- Sezione [17.7](#page-688-0)
- Sezione [17.8](#page-712-0)
- Sezione [17.9](#page-718-0)
- Sezione [17.10](#page-725-0)
- Sezione [17.11](#page-731-0)
- Sezione [17.12](#page-735-0)
- Sezione [17.13](#page-763-0)
- Sezione [17.14](#page-784-0)
- Sezione [17.15](#page-805-0)
- Sezione [17.16](#page-848-0)

#### **17.1.1 Anteprima**

La maggior p[arte de](#page-867-0)i filtri è dotata di un'anteprima dove sono mostrati i cambiamenti apportati all'immagine in tempo reale (se l'opzione «Anteprima» è selezionata), prima che il filtro venga applicato alla stessa.

#### **Figura 17.1** Sottomenù anteprima

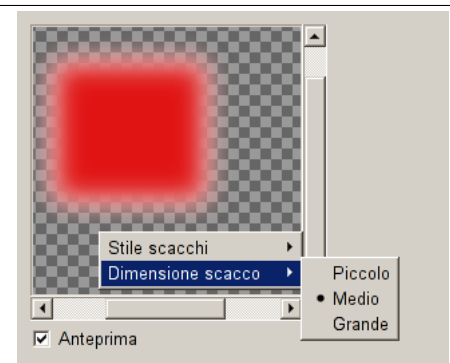

*Premendo il pulsante destro del mouse sulla finestra di anteprima si richiama un sottomenù che consente di scegliere lo stile e le dimensioni del motivo a scacchi utilizzato per rappresentare le aree trasparenti.*

## <span id="page-637-0"></span>**17.2 Filtri di sfocatura**

## **17.2.1 Introduzione ai filtri di sfocatura**

**Figura 17.2** Originale per dimostrazione

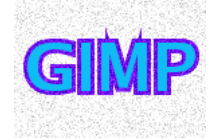

Questo è un insieme di filtri che sfocano le immagini, o parte di esse, in varie modalità. Se c'è una selezione, solo le parti selezionate dell'immagine verranno sfocate. Attenzione al fatto che un po' di colore della sfocatura potrebbe macchiare le parti non sfocate. Per aiutare a selezionare quello che si desidera, illustreremo uno a uno cosa fanno se applicati all'immagine mostrata sulla destra. Naturalmente questi sono solo esempi: molti filtri hanno delle impostazioni di parametri che permettono di variare l'intensità o il tipo di sfocatura.

**Figura 17.3** Sfocatura Gaussiana (raggio 10)

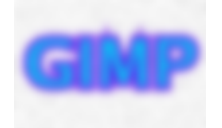

Il più utile di questi filtri è la sfocatura Gaussiana. (Non spaventatevi dal termine Gaussiana: questo filtro crea una sfocatura alla maniera più semplice.) Ha un'efficiente implementazione che permette di creare immagini molto sfocate in un tempo relativamente breve.

**Figura 17.4** Sfocatura semplice

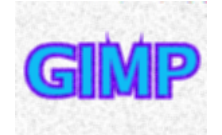

Se solo si vuole sfocare poco l'immagine --renderla più morbida-- potete usare il filtro di sfocatura semplice. In GIMP 2.2 viene eseguito direttamente senza creare una finestra di dialogo. L'effetto è così delicato che potreste non accorgervi di averlo eseguito ma è possibile ottenere un effetto più forte ripetendone l'applicazione. In GIMP 2.0 il filtro mostrava una finestra che permetteva un conteggio delle applicazioni. Se si vuole un effetto più forte, questo filtro è troppo lento per essere una buona scelta: usate invece la sfocatura Gaussiana.

**Figura 17.5** Sfocatura selettiva

Il filtro di sfocatura selettiva permette di impostare una soglia tale da sfocare insieme solo i pixel che sono abbastanza simili tra loro. Quest'operazione è utile per ridurre la granularità delle foto senza sfocarne i tratti netti. Notare nell'esempio che la granularità dello sfondo viene ridotta. L'implementazione è molto più lenta della sfocatura Gaussiana perciò non ne è consigliato l'uso a meno che non sia necessiaria la sua selettività.

**Figura 17.6** Effetto pixel

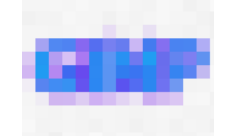

Il filtro effetto pixel produce il famoso effetto Abramo Lincoln trasformando l'immagine in un insieme di grandi e squadrati pixel. (Il filtro Pittura a olio, nel gruppo dei filtri artistici, ha un effetto simile ma con forme arrotondate irregolari invece che pixel perfettamente squadrati.)

Nota

È possibile trovare una simpatica spiegazione dell'effetto Abramo Lincoln su [BACH04].

**Figura 17.7** [Sfocatu](#page-932-0)ra movimento

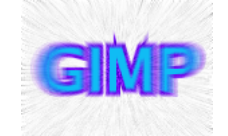

Il filtro di sfocatura movimento sfoca in una specifica direzione per ogni punto dando un senso di movimento: sia lineare che radiale o rotazionale.

Infine, il filtro di sfocatura piastrellabile è proprio uguale alla sfocatura Gaussiana eccetto il fatto che gira intorno ai bordi dell'immagine per aiutare a ridurre l'effetto bordo quando si crea un motivo allineando tra loro più copie dell'immagine.

Nota

Il filtro sfocatura piastrellabile è attualmente implementato tramite uno script Script-Fu che invoca il plug-in di sfocatura Gaussiana.

## **17.2.2 Sfocatura**

#### **17.2.2.1 Panoramica**

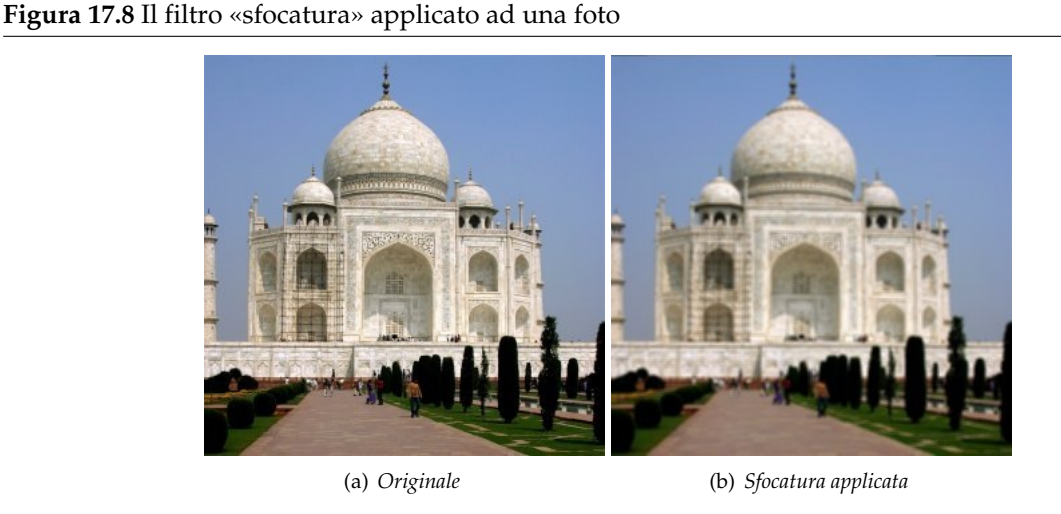

Il filtro di sfocatura semplice produce un effetto simile a quello di una foto fuori fuoco. Per produrre questo effetto sfocato, il filtro esegue la media del valore del punto considerato e del valore dei punti adiacenti e imposta questo valore al punto in questione.

Tra i vantaggi del filtro c'è la velocità di esecuzione. Permette di lavorare con immagini molto grandi. Tra gli svantaggi è che la sua azione è difficilmente percettibile su grandi immagini mentre l'effetto è molto marcato su quelle piccole.

#### **17.2.2.2 Attivazione del filtro**

Questo filtro può essere richiamato dal menu immagine tramite Filtri *→* Sfocature *→* Sfocatura

#### **17.2.3 Sfocatura gaussiana**

#### **17.2.3.1 Panoramica**

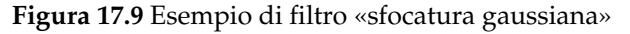

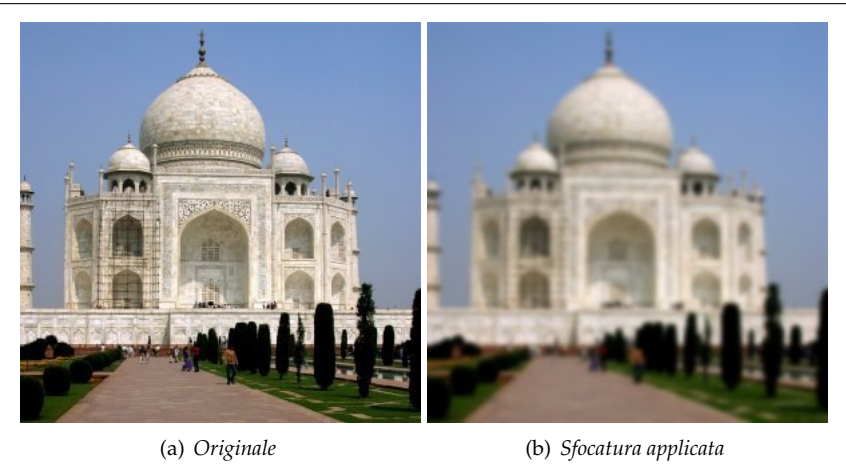

Il plugin della sfocatura gaussiana agisce su ogni pixel del livello o della selezione attivi, impostando il suo valore alla media di tutti i valori dei pixel presenti in un raggio definito nella finestra di dialogo. Un valore elevato produce una maggiore sfocatura. LA sfocatura può essere impostata per agire di più in una direzione facendo clic sul pulsante delle catene in maniera da spezzarle e modificando il raggio. GIMP supporta due implementazioni della sfocatura gaussiana: IIR e RLE. Producono lo stesso risultato ma in alcuni casi possono avere prestazioni di velocità differenti.

#### **17.2.3.2 Attivazione del filtro**

Questo filtro si trova nel menu immagine sotto Filtri *→* Sfocature *→* Gaussiana

#### **17.2.3.3 Opzioni**

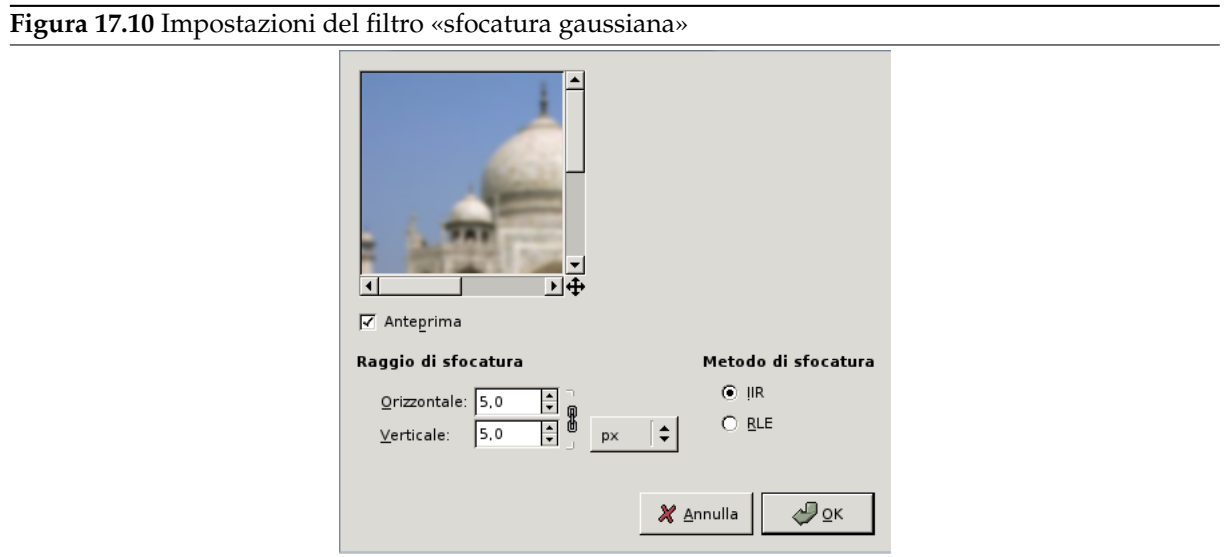

**Raggio di sfocatura** Qui si può impostare l'intensità della sfocatura. Modificando il rapporto tra sfocatura orizzontale e verticale, si può dare l'effetto di una sfocatura di movimento. È possibile scegliere l'unità di misura usando l'elenco scorrevole.

#### **Metodo di sfocatura**

- **IIR** IIR significa «Risposta all'Impulso Infinito». Questa sfumatura funziona meglio per valori di raggio molto grande e per le immagini non generate al computer.
- **RLE** RLE sta per «codifica della lunghezza della corsa» (trad. di run-length encoding). La sfumatura gaussiana RLE viene usata generalmente per le immagini generate al computer o per quelle che contengono aree molto grandi con colori di intensità costante.

## **17.2.4 Sfocatura gaussiana selettiva**

#### **17.2.4.1 Panoramica**

#### **Figura 17.11** Esempio di filtro selettivo gaussiano

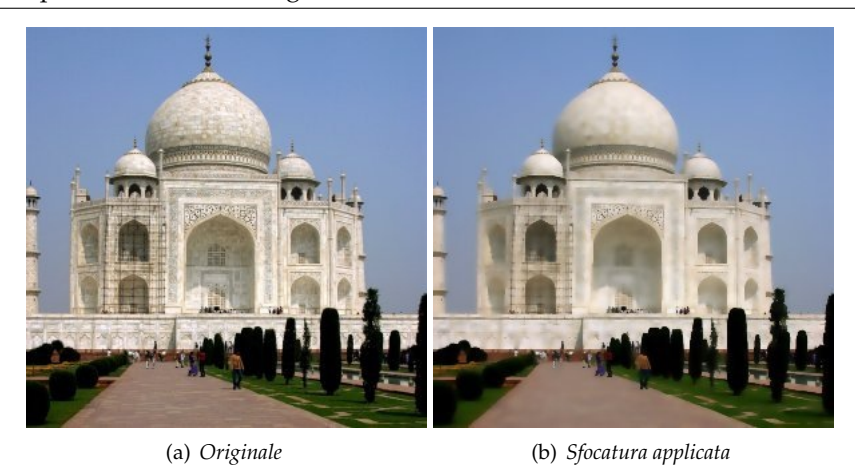

Al contrario di altri plugin di sfumatura, la sfocatura selettiva gaussiana non agisce su tutti i pixel; essa viene applicata solo se la differenza tra il valore del pixel e di quelli che lo circondano è inferiore ad un dato valore delta. In tale modo i contrasti vengono mantenuti dato che le differenze sono grosse sui limiti con molto contrasto. Questa tecnica viene usata per sfumare uno sfondo in maniera da mantenere il soggetto in primo piano nitido. Ciò dona all'immagine un senso di profondità con solamente una singola operazione.

#### **17.2.4.2 Attivazione del filtro**

Il filtro si trova nel menu immagine sotto Filtri *→* Sfocature *→* Selettiva Gaussiana

#### **17.2.4.3 Opzioni**

**Figura 17.12** Impostazioni del filtro «selettivo gaussiano»

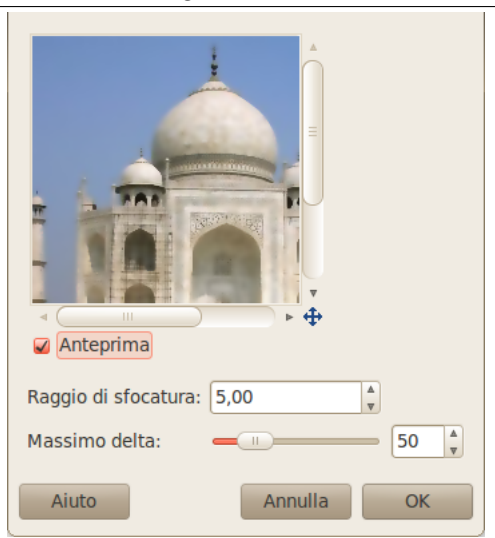

**Raggio di sfocatura** Questa voce serve per impostare l'intensità della sfocatura in pixel.

**Delta massimo** Questa voce serve ad impostare la massima differenza (0-255) tra il valore del pixel e i valori dei pixel circostanti. Sopra questo delta non verrà applicato alcuno sfocamento sul pixel in oggetto.

## **17.2.5 Sfumatura movimento**

#### **17.2.5.1 Panoramica**

**Figura 17.13** Primo esempio di filtro «sfocatura movimento»

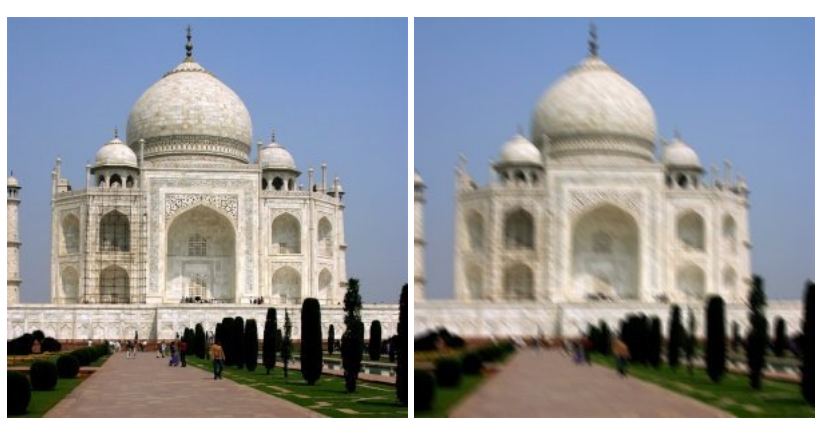

(a) *Immagine originale* (b) *Sfocatura lineare*

#### **Figura 17.14** Esempio d'uso del filtro «sfocatura movimento»

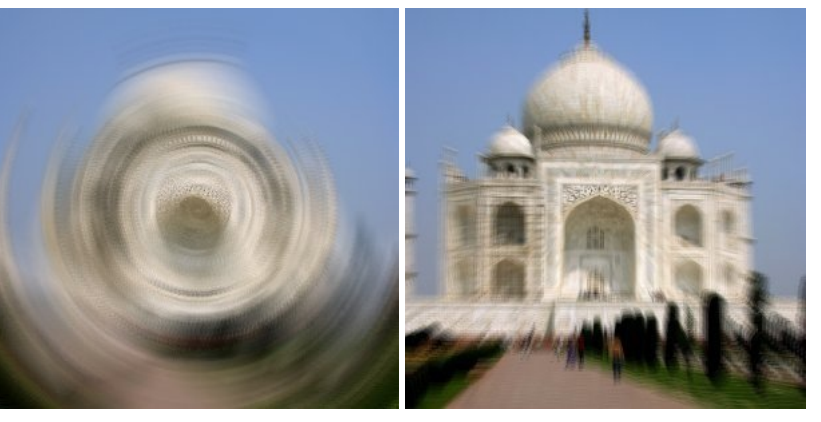

(a) *Sfocatura radiale* (b) *Sfocatura a zoom*

Il filtro sfocatura movimento crea una sfocatura che simula l'effetto 'mosso'. Il filtro può simulare uno spostamento lineare, radiale o zoom. Ognuno di questi movimenti può essere ulteriormente impostato con i parametri disponibili di lunghezza e angolo.

### **17.2.5.2 Attivazione del filtro**

Questo filtro si trova nel menu immagine sotto Filtri *→* Sfocature *→* Movimento

#### **17.2.5.3 Opzioni**

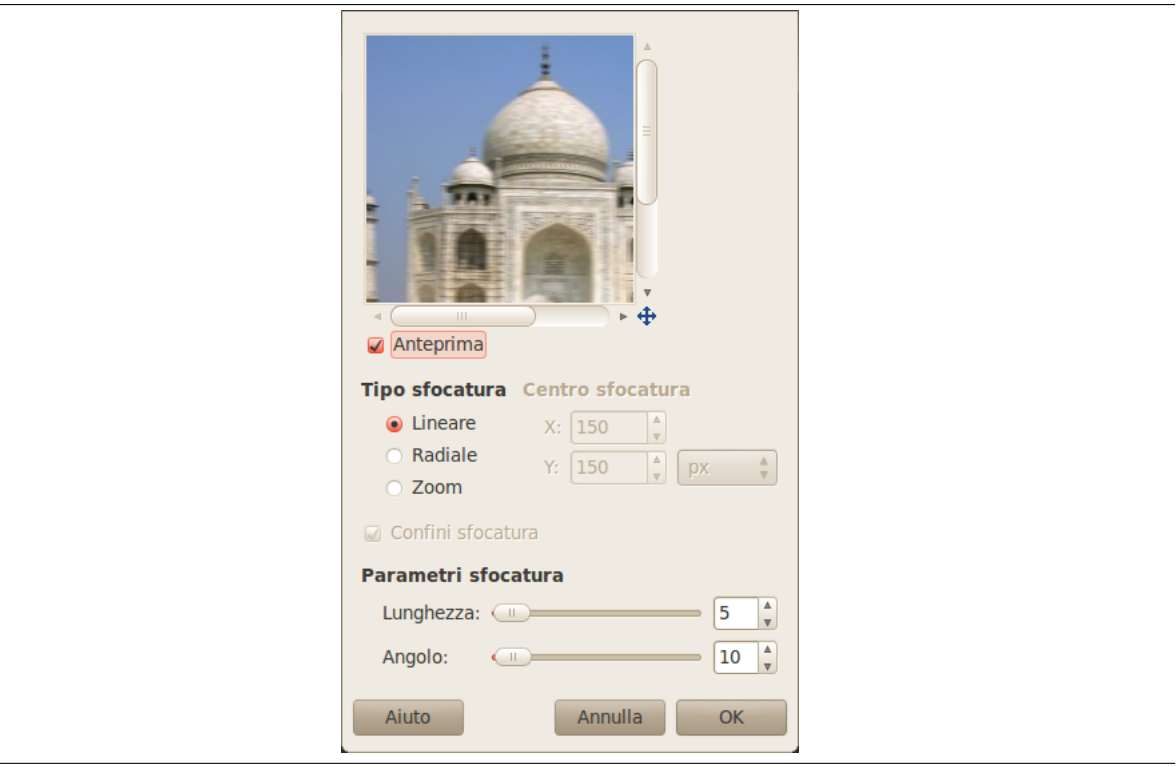

**Figura 17.15** Opzioni del filtro «sfocatura movimento»

#### **Tipo di sfocatura**

- **Lineare** È per una sfocatura che si sposta in una singola direzione, per esemio orizzontalmente. In questo caso, il parametro lunghezza è come il parametro raggio presente in altri filtri: rappresenta l'intensità di sfocatura. Un valore maggiore porterà ad una maggiore sfocatura. Il parametro angolo è riferito all'angolazione del movimento: impostandolo a 90 gradi produrrà una sfocatura verticale, mentre impostato a 0 gradi, una orizzontale.
- **Radiale** È una sfocatura di movimento che crea un alone circolare. Il cursore di impostazione della lunghezza non è importante per questo tipo di sfocatura, mentre invece è il parametro angolo l'impostazione principale. Con un angolo maggiore si otterrà una maggiore sfocatura nella direzione circolare. L'effetto di questa sfocatura è simile a quando si fa girare un oggetto: centro di rotazione è il centro dell'immagine.
- **Zoom** La sfocatura produce un effetto radiale che parte dal centro dell'immagine. Il centro rimane relativamente a fuoco mentre le aree esterne si sfocano verso il centro. Questa opzione produce l'effetto di simulare la percezione di un movimento in avanti nell'immagine. La lunghezza è il parametro importante; da essa dipende l'entità dell'effetto velocità che si vuole dare all'immagine.

#### **Parametri sfocatura**

**Lunghezza** Questo cursore controlla lo spostamento dei pixel (1 - 256)

- **Angolo** Come anticipato sopra, l'effetto dell'impostazione dell'angolo dipende dal tipo di sfocatura (0 - 360).
- **Centro sfocatura** Con questa opzione è possibile impostare il punto di partenza del movimento. L'effetto è diverso a seconda del tipo di sfocatura che si è scelto. In pratica, con la modalità radiale, si imposta il centro della rotazione mentre invece con lo zoom il punto di scomparsa. Quest'opzione è disabilitata nel caso del tipo lineare.

#### Suggerimento

È necessario impostare le coordinate del centro ma sfortunatamente, non è possibile farlo facendo clic sull'immagine. Comunque, spostando il puntatore del mouse sull'immagine, è possibile osservare le coordinate nell'angolo in basso a sinistra della finestra immagine. Basta copiarle nelle caselle di inserimento dati.

## **17.2.6 Effetto pixel**

#### **17.2.6.1 Panoramica**

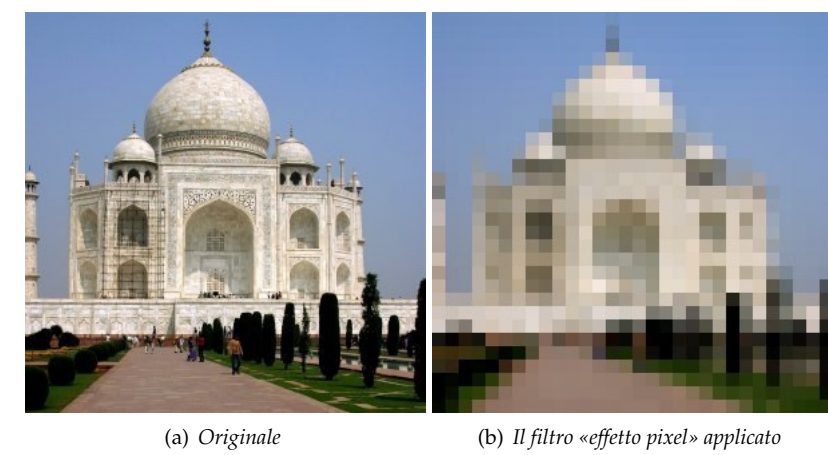

**Figura 17.16** Esempio di filtro «effetto pixel»

Il filtro «effetto pixel» produce un'immagine con blocchi di colore. È molto simile all'effetto che si vede spesso in televisione quando si vuole oscurare il viso di un imputato in un processo. È stato usato per l'effetto «Abramo Lincoln» qui descritto (in inglese), vedere: [**?**].

#### **17.2.6.2 Attivazione del filtro**

Questo filtro può essere richiamato dal menu immagine tramite Filtri *→* Sfocature *→* Effetto pixel

## **17.2.6.3 Opzioni**

**Figura 17.17** Opzioni del filtro «effetto pixel»

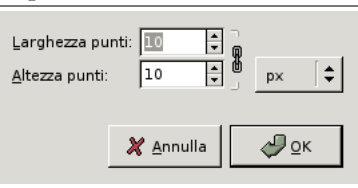

**Larghezza pixel, Altezza pixel** Qui è possibile impostare la larghezza desiderata di blocchi.

Come impostazione predefinita, larghezza e altezza sono concatenate, come indicato dal simbolo della catena vicino alle caselle di immissione dati numerici. Se si desidera impostare separatamente i valori di altezza o larghezza, fare clic sul simbolo della catena per renderli indipendenti.

Usando la casella di selezione dell'unità di misura è possibile selezionare l'unità di misura dell'altezza e della larghezza.

## **17.2.7 Sfocatura piastrellabile**

#### **17.2.7.1 Panoramica**

#### **Figura 17.18** Esempio di filtro «Piastrellabile»

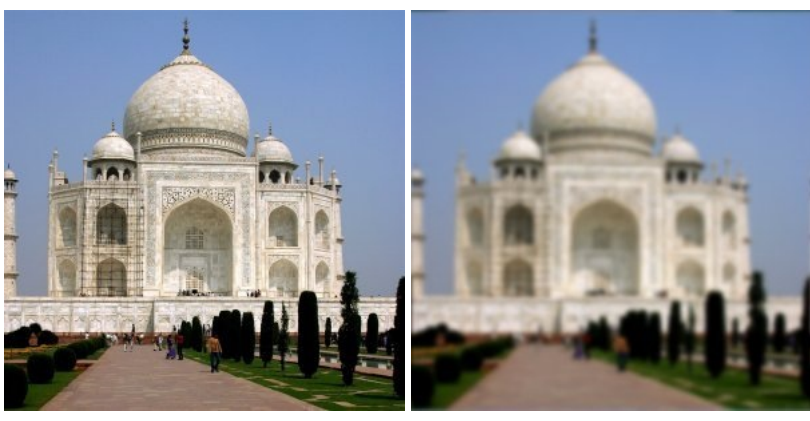

(a) *Originale* (b) *Filtro «Sfocatura piastrellabile» applicato*

Questo strumento viene usato per ammorbidire le giunture tra le immagini usate per gli sfondi a mosaico. L'effetto viene ottenuto sfumando e mescolando i bordi tra le immagini che si trovano adiacenti dopo l'operazione di piastrellatura.

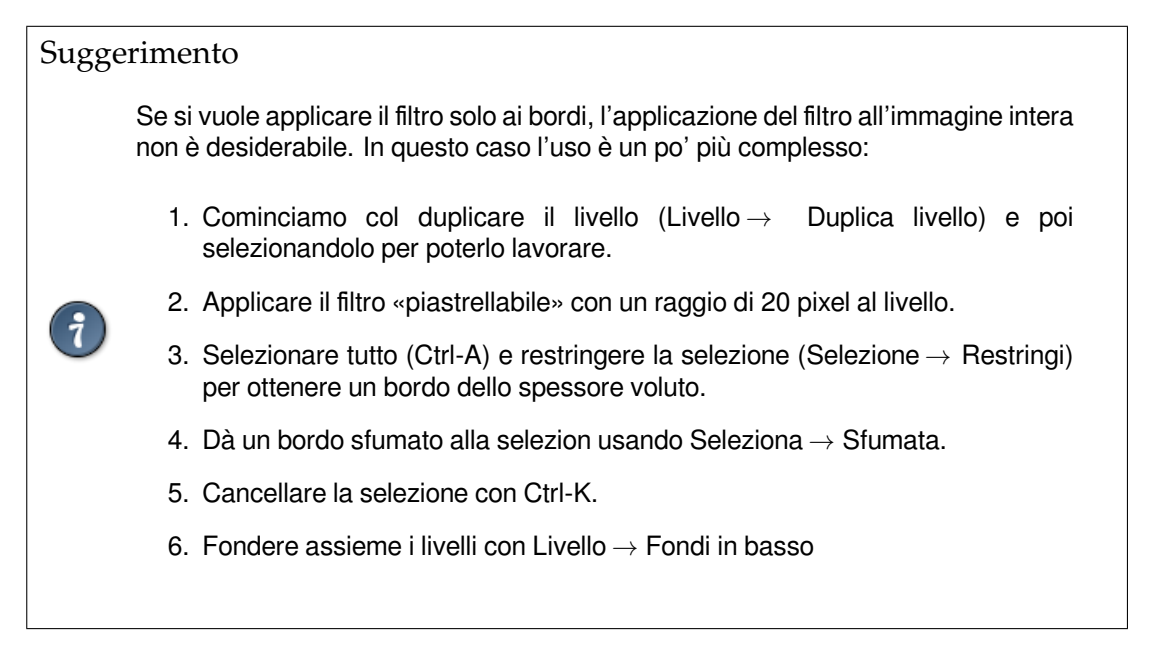

#### **17.2.7.2 Attivazione del filtro**

Questo filtro si trova nel menu immagine sotto Filtri *→* Sfocature *→* Piastrellabile

#### **17.2.7.3 Opzioni**

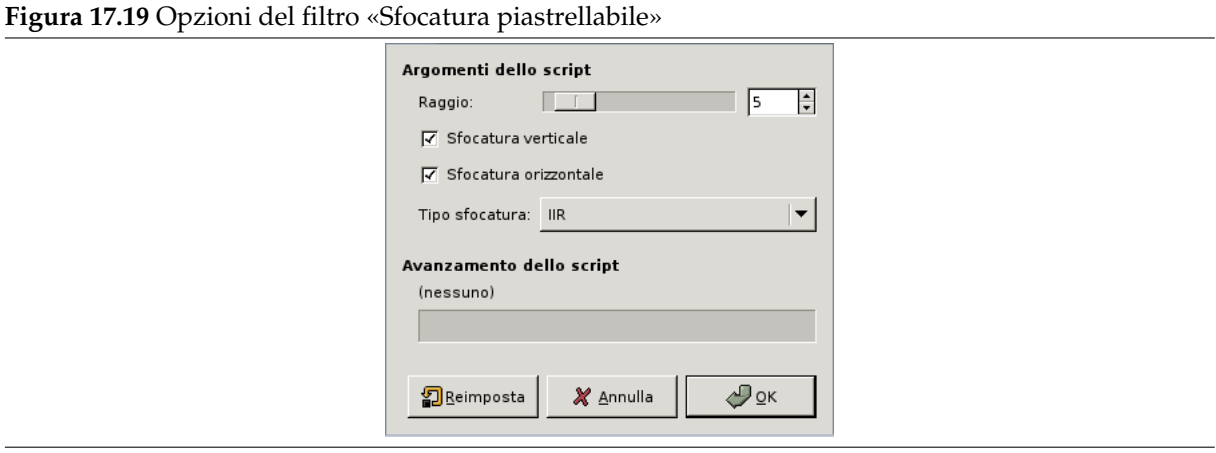

**Raggio** Più grande è il raggio e più marcata sarà la sfocatura. Selezionando orizzontale e verticale,sarà possibile rendere utilizzabili per un mosaico sia i bordi orizzontali che quelli verticali.

**Sfoca verticalmente, Sfoca orizzontalmente** Queste opzioni sono autoesplicative

**Tipo di sfocatura** Scegliere l'algoritmo da applicare:

**IIR** per immagini fotografiche o digitalizzate.

**RLE** per immagini generate al computer.

## <span id="page-646-0"></span>**17.3 Filtri di miglioramento**

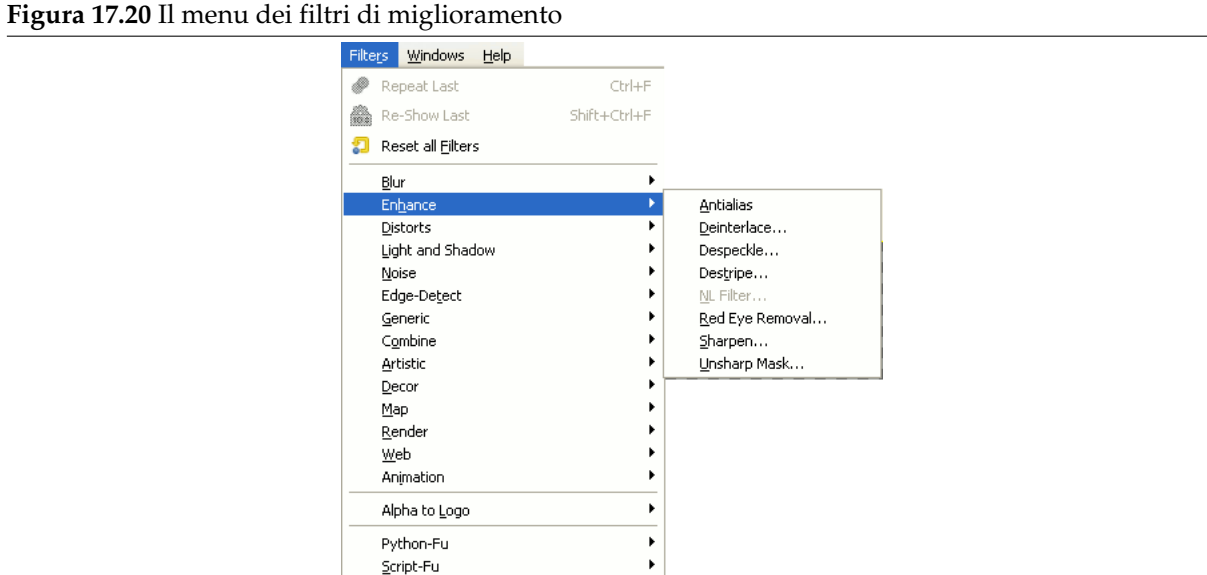

## **17.3.1 Introduzione**

I filtri di miglioramento sono utilizzati per eliminare imperfezioni dalle immagini. Tali imperfezioni sono ad esempio particelle di polvere, rumore, interlacciamento di quadro (generalmente presente in immagini provenienti da dispositivi di cattura televisivi) e mancanza di contrasto.

## **17.3.2 Antialias**

#### **17.3.2.1 Panoramica**

Questo filtro riduce l'effetto alias (vedere Antialiasing) usando l'algoritmo Scale3X di estrapolazionebordi.

Scale3X è derivato da Scale2X. Quest'ultimo è un effetto grafico per aumentare la dimensione di piccole bitmaps di riempimento di pixel mancanti senza interpolazione di pixels e (N.d.T. conseguente) sfocatura delle immagini.<sup>1</sup> Scale2X fu ori[ginariamente](#page-914-0) sviluppato per migliorare la qualità dei vecchi Arcade e giochi per PC con bassa risoluzione video eseguiti con dispositivi video come TV, monitori di giochi da Bar, schermi di PC CRT e LCD.<sup>2</sup>

Il filtro antialias funzi[on](#page-647-0)a nel modo seguente:

Per ogni pixel,

- 1. il filtro espande il pixel originale in 9 (3x3) nuovi pixel secondo l'algoritmo Scale3X, usando i colori del pixel e dei suoi 8 pixel adiacenti (estrapolazione);
- 2. poi il filtro sottocampiona i nuovi pixel a un pixel pesato medio.

#### **17.3.2.2 Attivazione del filtro**

Questo filtro si trova nel menu Immagine sotto Filtri *→* Miglioramento *→* Antialias.

#### **17.3.2.3 Esempi**

I seguenti esempi illustrano l'effetto su alcuni motivi. I piccoli quadrati sono di dimensione di un pixel (zoom 16:1).

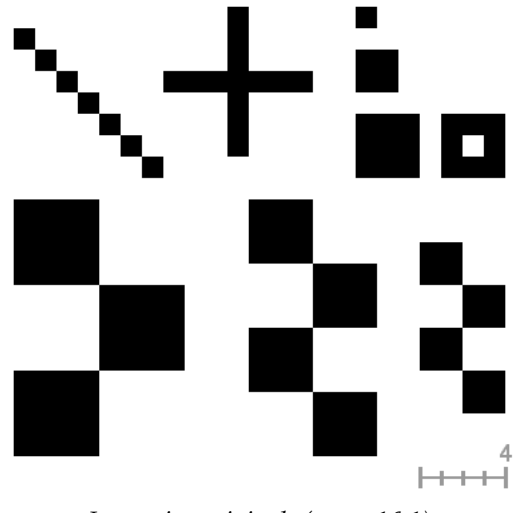

*Immagine originale (zoom 16:1)*

 $1$  [SCALE2X].

<span id="page-647-0"></span><sup>&</sup>lt;sup>2</sup> [AdvanceMAME].
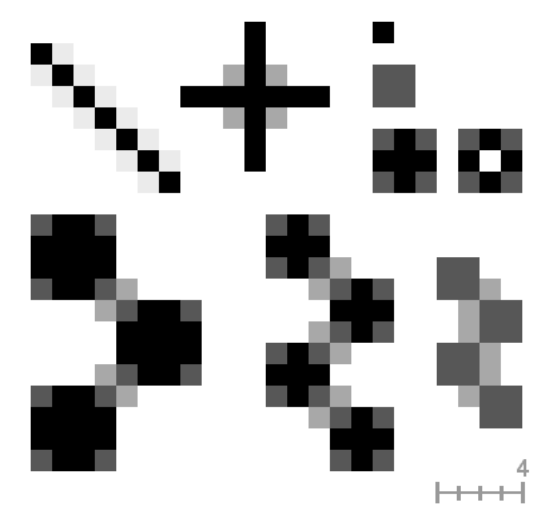

*Il filtro «Antialias» applicato (zoom 16:1)*

# **17.3.3 Deinterlaccia**

#### **17.3.3.1 Panoramica**

Le immagini dalle schede di acquisizione video, specialmente quando si registrano movimenti veloci, possono sembrare confuse, a strisce e con oggetti tagliuzzati. Ciò è dovuto al funzionamento delle videocamere. Esse non registrano 25 fotogrammi al secondo ma 50 a risoluzione verticale dimezzata. Ci sono due immagini interlacciate nel primo fotogramma. La prima linea della prima immagine è seguita dalla prima linea della seconda immagine e così via. Quindi se c'è stato un movimento evidente tra le due immagini gli oggetti in movimento appariranno tagliuzzati, spostati a strisce.

Il filtro «deinterlaccia» preserva solo una delle due immagini e rimpiazza le linee mancanti con un passaggio graduale tra la linea precedente e quella seguente. L'immagine risultante o la selezione risulterà in qualche modo sfumata ma a ciò si può rimediare con i filtri di miglioramento.

Una immagine interlacciata la si può trovare su [WKPD-DEINTERLACE].

## **17.3.3.2 Attivazione del filtro**

Questo filtro si trova nel menu Immagine sotto Filtri *→* Miglioramento *→* Deinterlacciamento.

## **17.3.3.3 Opzioni**

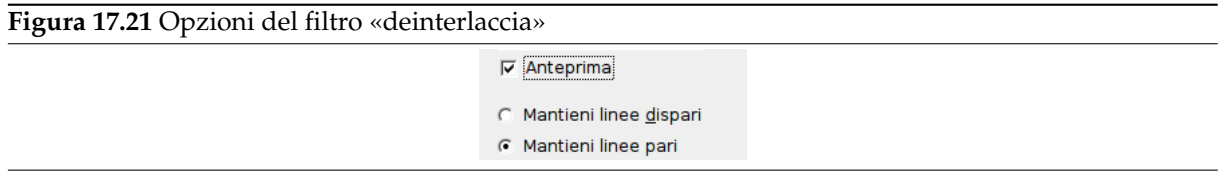

**Anteprima** Se abilitata, le modifiche alle impostazioni dei parametri vengono mostrate interattivamente dai cambiamenti nell'anteprima.

**Mantieni linee dispari, Mantieni linee pari** Una di queste impostazioni più essere migliore dell'altra. Conviene provarle entrambe.

# **17.3.3.4 Esempio**

**Figura 17.22** Semplice esempio di applicazione per il filtro «Deinterlaccia»

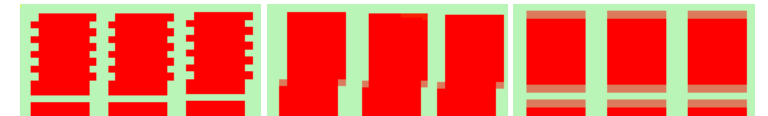

(a) *In cima: i pixel delle li-*(b) *«Mantieni linee pari»* (c) *«Mantieni linee dispari» nee pari sono spostati di un selezionato. In cima: le li-selezionato. In cima: le lipixel a destra. In fondo: nee dispari sono state spo-nee pari sono state spostauna linea è mancante. Que-state a destra per allinearle te a sinistra per allinearle ste immagini sono ingran-con quelle pari. In fondo: la con quelle dispari. In fondo: dite per mostrare i singoli riga vuota è stata riempita di la riga vuota persiste ma si pixel. rosso. unisce sopra e sotto con una sfumatura.*

# **17.3.4 Smacchiatura**

#### **17.3.4.1 Panoramica**

Questo filtro viene usato per rimuovere piccoli difetti dovuti a graffi o polvere su immagini digitalizzate o anche l'effetto moiré su immagini provenienti da scansioni di stampe. Si consiglia di applicare il filtro selezionando solamente le aree contenenti i difetti, in modo da evitare effetti indesiderati nelle altre parti dell'immagine. Il filtro sostituisce ogni pixel con il valore mediano dei pixel entro il raggio specificato.

#### **17.3.4.2 Attivazione del filtro**

Questo filtro si trova nel menu immagine sotto Filtri *→* Miglioramento *→* Smacchiatura

#### **17.3.4.3 Opzioni**

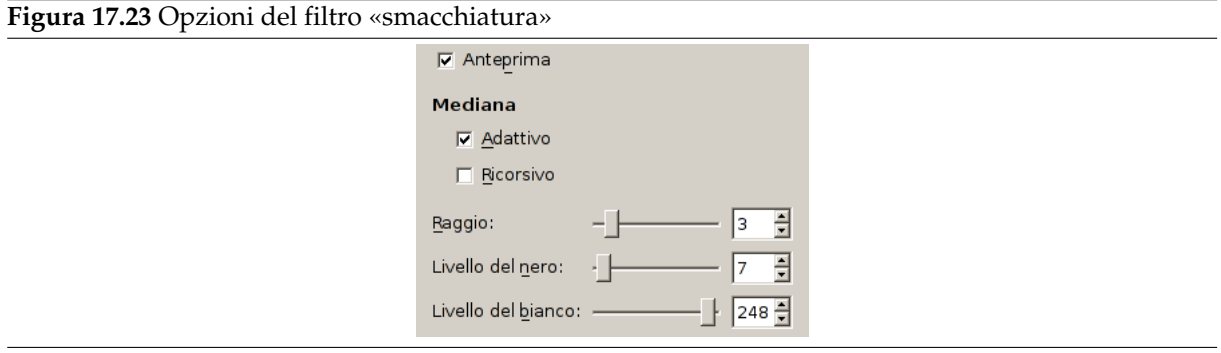

**Anteprima** Se abilitata, le modifiche alle impostazioni dei parametri vengono mostrate interattivamente dai cambiamenti nell'anteprima.

**Mediana**

**Adattivo** Adatta il raggio all'immagine o al contenuto della selezione analizzando l'istogramma della regione attorno al pixel in esame. Il raggio adattato sarà sempre uguale o più piccolo del raggio specificato.

**Ricorsivo** Replica ricorsivamente l'azione del filtro che quindi risulta rinforzata.

**Raggio** Imposta la dimensione della finestra di azione da 1 (3x3 pixel) a 20 (41x41). Questa finestra si sposta sopra l'immagine e all'interno di essa il colore viene mescolato per rimuovere le imperfezioni.

**Livello del nero** Include sono i pixel più chiari del valore impostato nell'istogramma (-1-255).

**Livello del bianco** Include solo i pixel più scuri del valore impostato nell'istogramma (0-256).

# **17.3.5 Destriscia**

## **17.3.5.1 Panoramica**

È utilizzato per rimuovere le strisce verticali causate da scanner di scarsa qualità. Lavora aggiungendo una tramatura che, una volta trovati buoni settaggi, interferirà sull'immagine rimuovendo le strisce. Questa tramatura «negativa» è calcolata a partire dagli elementi verticali dell'immagine quindi non ci si deve meravigliare se compaiono strisce su immagini che ne sono prive. Se la «forza» della tramatura è troppo alta l'immagine risulterà a strisce verticali.

Se dopo una prima passata una striscia persiste la si selezioni con una selezione rettangolare (altri tipi di selezione potrebbero peggiorare il risultato) e si riapplichi il filtro.

## **17.3.5.2 Attivazione del filtro**

Questo filtro si trova nel menu Immagine sotto Filtri *→* Miglioramento *→* Destriscia

## **17.3.5.3 Opzioni**

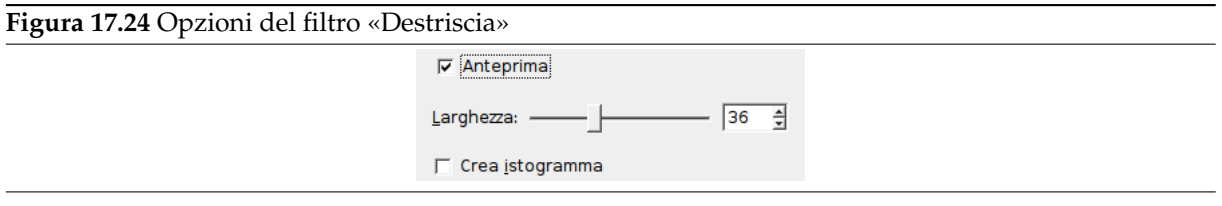

- **Anteprima** Se abilitata, l'anteprima mostrerà interattivamente i cambiamenti provocati dalla regolazione dei parametri. Le barre di scorrimento consentono di muoversi sull'immagine.
- **Crea istogramma** Questo «istogramma» è una immagine in scala di grigi che mostra il motivo di interferenza in maniera più evidente.
- **Larghezza** Cursore e casella di testo consentono di impostare l'«intensità» del filtro (2-100); raramente sono necessari valori maggiori di 60 altrimenti che possono provocare fastidiosi artefatti.

## **17.3.6 Filtro NL**

#### **17.3.6.1 Panoramica**

**Figura 17.25** Esempio di applicazione del filtro «filtro NL»

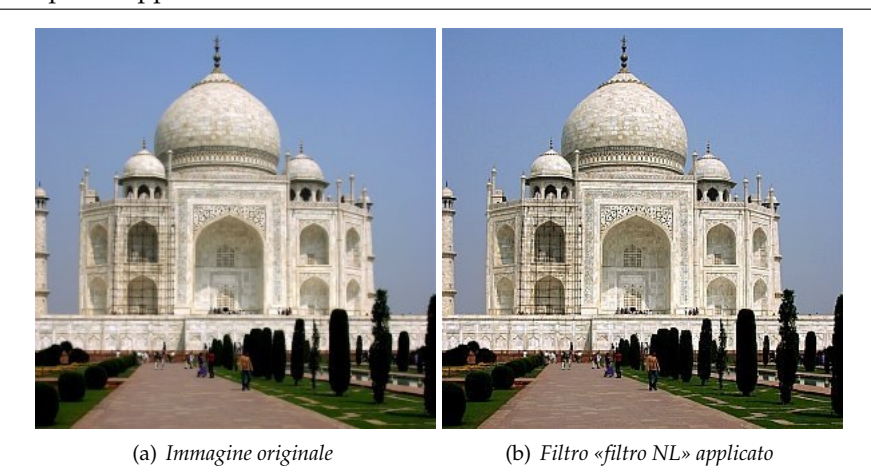

NL sta per «Non Lineare». Si ispira al programma Unix **pnmnlfilt** che fonde le funzioni di addolcimento, smacchiatura e aumento di contrasto. Lavora sull'intero livello, non sulle selezioni.

Questo filtro è un po' un coltellino svizzero. Ha tre distinte modalità operative. In tutte le modalità ogni pixel dell'immagine viene esaminato e processato controllando i valori dei pixel adiacenti. Piuttosto che utilizzare i 9 pixel di un blocco 3x3, si prendono campionamenti in 7 aree esagonali, le dimensioni degli esagoni sono controllate dall'opzione Raggio. Un valore del raggio di 0.3333 significa che i 7 esagoni cadono interamente nel pixel centrale (cioè non ci sarà nessun filtraggio). Un valore del raggio di 1.0 significa che i 7 esagoni occupano un blocco di 3x3 pixel.

## **17.3.6.2 Attivazione del filtro**

Questo filtro si trova nel menu Immagine sotto Filtri *→* Miglioramento *→* Deinterlacciamento

Il filtro non lavora se il livello attivo possiede un canale alfa. In tal caso la voce di menu è disabilitata e scritta in colore grigio chiaro.

#### **17.3.6.3 Opzioni**

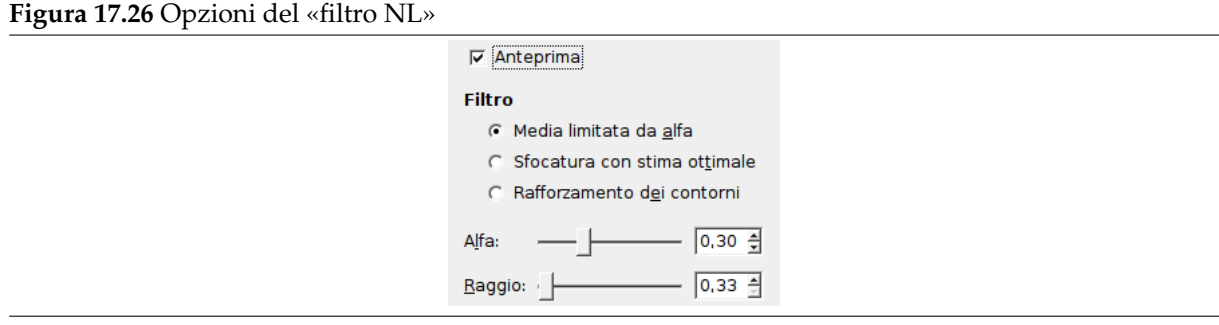

**Anteprima** Se abilitata, quest'opzione mostra interattivamente i cambiamenti nell'anteprima.

**Filtro** La modalità operativa è descritta in basso.

- **Alfa** Controlla l'entità dell'applicazione del filtro. Il campo di valori validi è 0.00-1.00. Il significato esatto di questo valore dipende dalla modalità operativa selezionata. Si noti che questo parametro è co[rrelato ma non è coi](#page-651-0)ncidente col parametro *alfa* usato nel comando **pnmnlfilt**.
- **Raggio** Controlla la dimensione dell'effettiva regione di campionamento intorno ad ogni pixel. Il campo di variazione per questo valore è 0.33-1.00, dove con 0.33 prende in considerazione solo lo stesso pixel (perciò il filtro non ha effetto), 1.00 significa che tutti i pixel nella griglia 3x3 sono campionati.

## **17.3.6.4 Modalità operative**

Questo filtro può effettuare diverse funzioni distinte:

<span id="page-651-0"></span>**Media limitata da alfa** Il valore del pixel centrale sarà sostituito dalla media dei valori dei 7 esagoni ma i 7 valori saranno riordinati per dimensione e le porzioni alfa superiore ed inferiore dei 7 saranno escluse dalla media. Questo implica che un valore di *alfa* pari a 0.0 restituirà lo stesso ordinamento di una normale convoluzione (ad esempio un filtro di media o di addolcimento) dove il parametro *raggio* determinerà la «forza» del filtro. Un buon valore iniziale per un filtro lieve è *alfa* = 0.0, *raggio* = 0.55. Per un effetto più evidente provare *alfa* = 0.0 e *raggio* = 1.0.

Un valore di *alfa* pari a 1.0 fa in modo che il valor medio dei 7 esagoni usati, sostituisca il valore del pixel centrale. Questo tipo di filtro è indicato per eliminare il «rumore a puntini» o «pop» senza diffondere il disturbo o slavare i dettagli dell'immagine. L'uso ponderato del parametro *raggio* permette di controllare finemente l'azione del filtro.

Valori intermedi di *alfa* forniranno risultati intermedi tra la sfumatura e la riduzione del rumore a puntini. Per filtraggi lievi iniziare con valori di *alfa* = 0.8 e *raggio* = 0.6 . Per effetti più evidenti si provino *alfa* = 1.0 e *raggio* = 1.0 .

**Stima ottimale** Questo tipo di filtro applica una sfocatura adattativa sull'immagine. Per ogni pixel viene calcolata la varianza degli esagoni circostanti e l'ammontare di sfocatura è reso inversamente proporzionale ad essa. L'idea è che se la varianza è piccola allora è dovuta alla presenza di un disturbo nell'immagine mentre se la varianza è grande essa è prevalentemente dovuta alla presenza di caratteristiche «volute» nell'immagine. Come al solito il parametro *raggio* controlla il raggio effettivo ma è probabilmente consigliabile impostarlo tra 0.8 e 1.0 affinché il calcolo della varianza sia significativo. Il parametro *alfa* imposta la soglia di disturbo sopra la quale verrà applicata una sfocatura minore. Ciò significa che piccoli valori di *alfa* forniranno un effetto di filtraggio appena accennato mentre valori grandi tenderanno a sfocare tutte le parti dell'immagine. Si può iniziare da valori come *alfa* = 0.2 e *raggio* = 1.0, e provare ad aumentare o diminuire il parametro *alfa* alla ricerca dell'effetto desiderato. Questo tipo di filtro è indicato per rimuovere i disturbi di dithering dalle immagini a colori e monocromatiche.

**Rafforzamento dei contorni** Questo filtro effettua l'azione opposta a quella del filtro sfocatura: evidenzia i bordi. Il parametro *alfa* controlla l'ammontare dell'evidenziazione da leggera (-0.1) a esagerata (-0.9). Il parametro *raggio* controlla come di consueto il raggio effettivo, ma valori i utili stanno tra 0.5 e 0.9. Si inizi con *alfa* = 0.3 e *raggio* = 0.8.

**17.3.6.4.1 Uso combinato** Le varie modalità operative possono essere utilizzate una dopo l'altra per ottenere il risultato desiderato. Ad esempio per trasformare una immagine monocromatica con dithering in una immagine a scala di grigi si può provare una o due passate del filtro di sfocatura seguite da una passata del filtro con stima ottimale poi un leggero rafforzamento dei bordi. Si noti che utilizzare il rafforzamento dei bordi è utile solamente dopo aver applicato uno degli altri filtri non lineari (media limitata da alfa o sfocatura con stima ottimale) in quanto il rafforzamento è l'opposto della sfocatura.

Per ridurre il rumore di quantizzazione di colore nelle immagini (ad esempio quando si riportano i file .gif ad una profondità di colore di 24 bit) si può provare ad effettuare una passata del filtro sfocatura con stima ottimale (*alfa* = 0.2, *raggio* = 1.0), una passata del filtro media limitata da alfa (*alfa* = 1.0, *raggio* 0.55), e opzionalmente una passata del filtro di evidenziazione dei bordi. Molteplici passate del filtro sfocatura con stima ottimale aventi valori decrescenti di *alfa* sono più efficaci di una passata singola con un valore elevato di *alfa*. Come al solito c'è un bilanciamento tra l'efficacia del filtro e la perdita di dettaglio. Si consiglia di fare diversi esperimenti.

# **17.3.7 Rimozione occhi rossi**

#### **17.3.7.1 Panoramica**

#### **Figura 17.27** Esempio del filtro «rimozione occhi rossi»

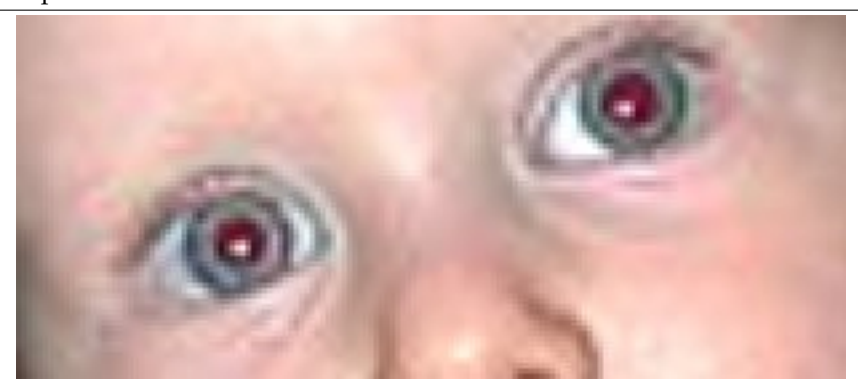

#### (a) *Immagine originale*

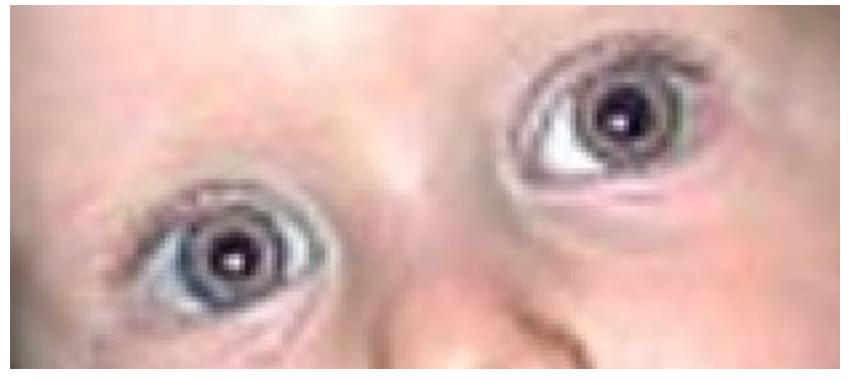

(b) *Dopo l'applicazione del filtro «rimozione occhi rossi»*

Lo scopo di questo filtro è - chiaramente - di rimuovere l'effetto occhi rossi da un'immagine. Prima di applicare il filtro di «rimozione occhi rossi» è necessario selezionare (tramite la selezione a mano libera o ellittica) il bordo dell'iride del o degli occhi che presentano la pupilla rossa. Dopodiché è sufficiente applicare il filtro alla selezione. Se non si crea la selezione, il filtro informerà l'utente che: «la selezione manuale degli occhi può migliorare il risultato».

## **17.3.7.2 Attivazione del filtro**

Questo filtro si trova nel menu immagine sotto Filtri *→* Miglioramento *→* Rimozione occhi rossi.

## **17.3.7.3 Opzioni**

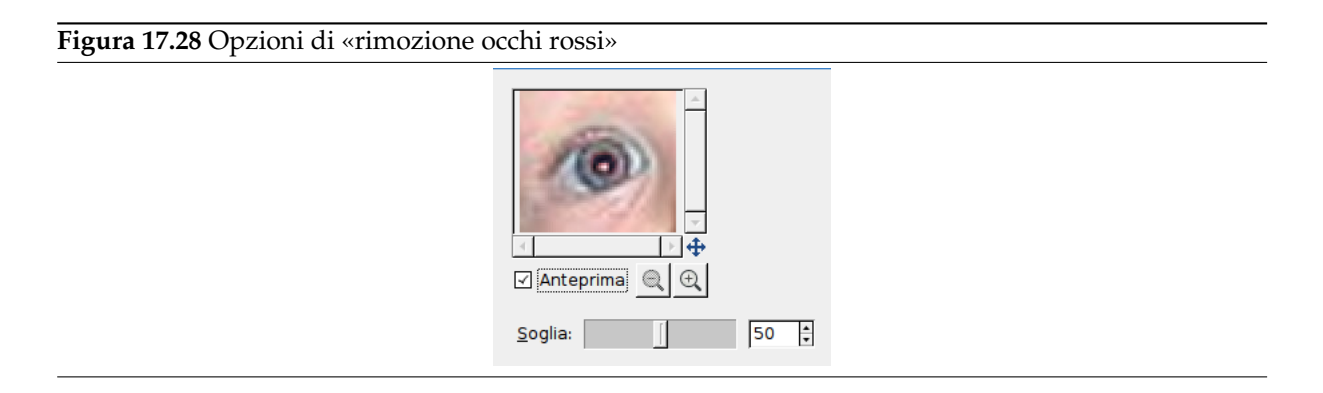

**Anteprima** Se si spunta la voce «anteprima» si possono osservare in tempo reale, nella finestra dell'anteprima, le modifiche all'immagine. In questo modo si può impostare più facilmente un buon valore per la soglia: osservandone direttamente gli effetti sull'immagine per poi, una volta soddisfatti, convalidare la scelta.

**Soglia** Se si sposta il cursore della soglia, varierà l'ammontare di colore rosso eliminato.

# **17.3.8 Affilatura**

#### **17.3.8.1 Panoramica**

La maggior parte delle immagini digitalizzate necessitano di una correzione del contrasto. Ciò è dovuto al processo di digitalizzazione che deve spezzettare una gamma continua di colori in intervalli di colori lievemente differenti: intervalli più piccoli della frequenza di campionamento saranno mediati in un colore uniforme. Quindi bordi netti sono resi leggermente sfocati. Lo stesso fenomeno si verifica quando si stampano punti di colore su carta.

Il filtro «affilatura» accentua i bordi ma anche ogni tipo di rumore o imperfezione e può creare del disturbo in aree con sfumature graduali come il cielo o uno specchio d'acqua. È paragonabile al filtro «maschera di contrasto» che però è più sofisticato e produce risultati più naturali.

**Figura 17.29** Esempio di applicazione del filtro «affilatura»

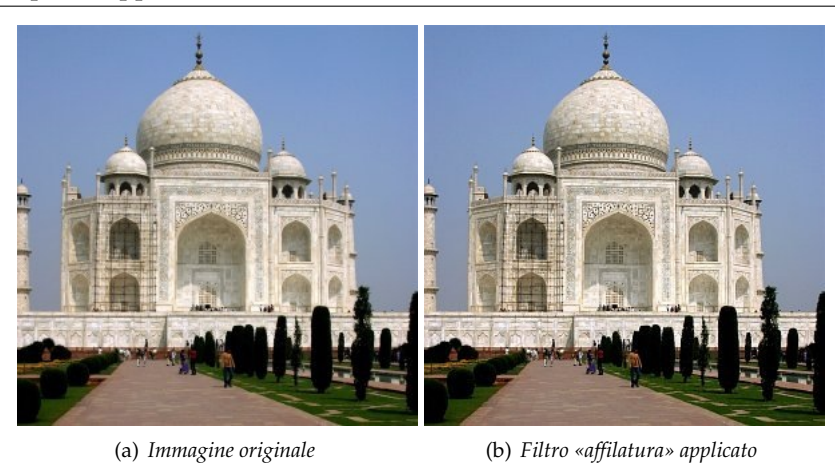

## **17.3.8.2 Attivazione del filtro**

Questo filtro si trova nel menu Immagine sotto Filtri *→* Miglioramento *→* Affilatura.

## **17.3.8.3 Opzioni**

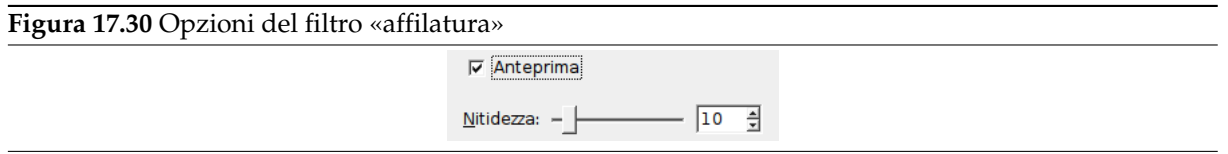

**Anteprima** Se abilitata, l'anteprima mostrerà interattivamente i cambiamenti provocati dalla regolazione dei parametri. Le barre di scorrimento consentono di muoversi sull'immagine.

**Nitidezza** Il cursore e la corrispondente casella di testo consentono di impostare la nitidezza (1-99). Il risultato è valutabile in tempo reale nell'anteprima. Aumentando troppo il valore si potrebbero evidenziare le imperfezioni dell'immagine e creare spiacevoli effetti soprattutto nelle aree con sfumature graduali di colore.

# **17.3.9 Maschera di contrasto**

#### **17.3.9.1 Panoramica**

**Figura 17.31** Esempio di applicazione del filtro «maschera di contrasto»

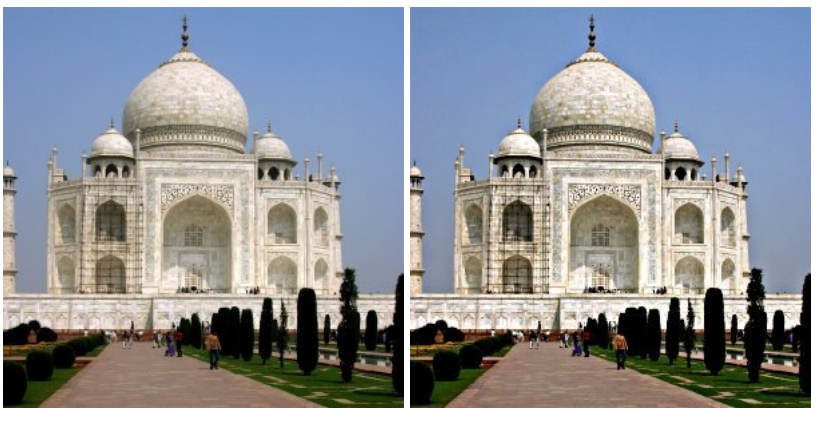

(a) *Immagine originale* (b) *Filtro «maschera di contrasto» applicato*

Le fotografie fuori fuoco e la maggioranza delle immagini scansite spesso necessitano una correzione del contrasto. Ciò è dovuto al processo di digitalizzazione che deve spezzettare una gamma continua di colori in intervalli di colore leggermente differente: elementi più piccoli della frequenza di campionamento saranno mediati in un colore uniforme. Quindi bordi netti sono resi leggermente sfocati. Lo stesso fenomeno si ritrova nella stampa di punti di colore su carta.

Il filtro «maschera di contrasto» (che nome strano!) rafforza i bordi degli elementi dell'immagine senza evidenziare il disturbo o le imperfezioni. È il re dei filtri di aumento del contrasto.

## Suggerimento

Alcuni scanner applicano un filtro di aumento del contrasto durante la scansione. Si consiglia di disabilitare tale funzione e invece usare questa funzione in GIMP. In tal modo si mantiene il controllo sull'immagine e, in genere, si ottengono risultati migliori.

Per impedire una distorsione di colore durante l'aumento di contrasto scomporre l'immagine in HSV lavorando solamente sul canale del valore. Quindi ricomporre l'immagine e richiamare Colori *→* Componenti *→* Decomponi..., assicurandosi che la casella Decomposizione in livelli sia selezionata. Scegliere HSV facendo clic su OK. Si otterrà una nuova immagine a scala di grigi con tre livelli uno per la Tinta (Hue), uno per la Saturazione (Saturation) e uno per il Valore (chiudere l'immagine originale così non è possibile confondersi). Selezionare il livello del valore e applicare il filtro «affilatura» solo ad esso. Al termine, mantenendo quello stesso livello selezionato, invertire il processo. Andare su Colori *→* Componenti *→* Componi. Scegliere HSV e fare clic su OK. Si otterrà indietro l'immagine originale ad eccezione della componente di Valore che è stata «affilata».

#### **17.3.9.2 Attivazione del filtro**

Questo filtro si trova nel menu Immagine sotto Filtri *→* Miglioramento *→* Maschera di contrasto.

## **17.3.9.3 Opzioni**

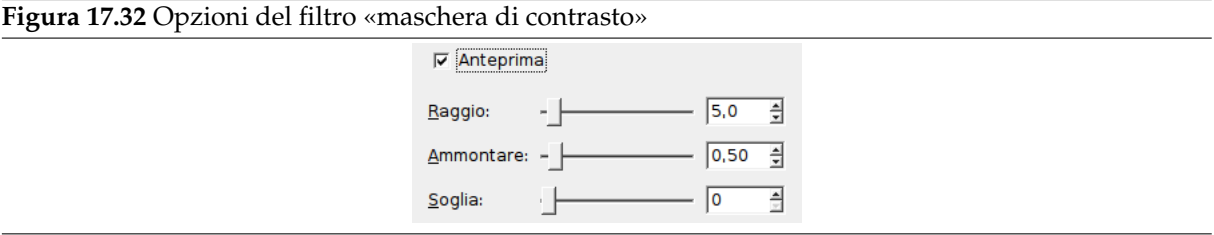

- **Anteprima** Se abilitata, l'anteprima mostrerà interattivamente i cambiamenti provocati dalla regolazione dei parametri. Le barre di scorrimento consentono di muoversi sull'immagine.
- **Raggio** Il cursore e la casella di testo (0.1-120) consentono di impostare quanti pixel per ogni lato di un bordo saranno interessati dall'aumento di contrasto. Immagini ad alta risoluzione consentono di impostare valori alti. È sempre consigliabile aumentare il contrasto di un'immagine alla sua risoluzione finale.
- **Ammontare** Questo cursore e la corrispondente casella di immissione testo (0.00-5.00) consentono di impostare l'aumento di contrasto.
- **Soglia** Il cursore e la casella di testo (0-255) consentono di impostare la differenza minima dei valori dei pixel oltre la quale applicare l'aumento di contrasto. In questa maniera si possono proteggere le aree di transizione tonale dolce e impedire la creazione di imperfezioni su volti, cieli o specchi d'acqua.

#### **17.3.9.4 Come funziona la «maschera di contrasto»?**

Utilizzare una maschera di contrasto per aumentare il contrasto di una immagine può sembrare strano. Il perché viene esposto di seguito.

Si pensi ad un'immagine con aree contrastate. La curva di intensità dei pixel su una linea che attraversi quest'area mostrerà una variazione improvvisa nel valore dell'intensità: uno scalino se il contrasto è netto, una curva a forma di S se è presente una transizione più dolce.

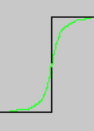

Immaginiamo di avere un'immagine con aree sfocate che vogliamo rendere più nette (curva nera). Applichiamo una maggiore sfocatura: la variazione di intensità sarà più graduale (curva verde).

Sottraiamo l'intensità della sfocatura dall'intensità dell'immagine. Otteniamo la curva rossa che è più ripida: il contrasto e la nitidezza sono aumentati.

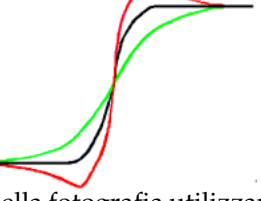

La maschera di contrasto è stata usata nella fotografia utilizzante argento. Il fotografo crea dapprima una copia del negativo originale per contatto su una pellicola ponendo un sottile strato di vetro tra i due; la frapposizione dello strato crea una copia sfocata a causa della diffusione della luce. In seguito si posizionano entrambe le pellicole, precisamente registrate, su un fotoingranditore per riprodurle su carta. Le aree scure della pellicola positiva originale opposte alle aree chiare del negativo originale impediranno alla luce di filtrare venendo quindi sottratte dalla luce della pellicola originale.

In fotografia digitale, con GIMP, si dovrebbero seguire questi passi:

- 1. Aprire un'immagine e duplicarla Immagine *→* Duplica
- 2. Sulla copia, duplicare il livello Livello *→* Duplica livello, quindi dal menu Filtri applicare Sfocatura *→* Sfocatura Gaussiana al livello duplicato con l'opzione predefinita IIR e raggio 5.
- 3. Nella finestra dei livelli dell'immagine duplicata cambiare la modalità a «Differenza», e nel menu contestuale selezionare «Immagine appiattita».
- 4. Prendere e trascinare l'unico livello così ottenuto nell'immagine originale dove compare come nuovo livello.
- 5. Cambiare la modalità in questa finestra in «Aggiunta».

Fatto. Il filtro «maschera di contrasto» fa tutto questo in un'unica passata.

All'inizio della curva si può osservare un avvallamento. Se la sfocatura è notevole l'avvallamento è molto profondo; il risultato della differenza può essere negativo e una striscia di colore complementare comparirà lungo la parte contrastata oppure un alone nero intorno a una stella sullo sfondo chiaro di una nebulosa (effetto occhio nero).

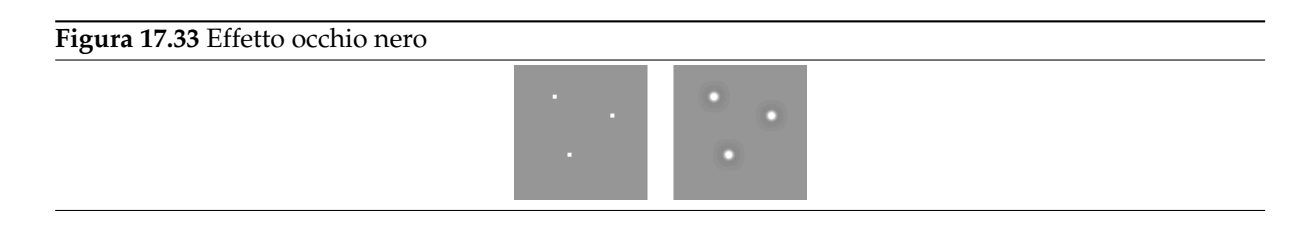

# **17.4 Filtri di distorsione**

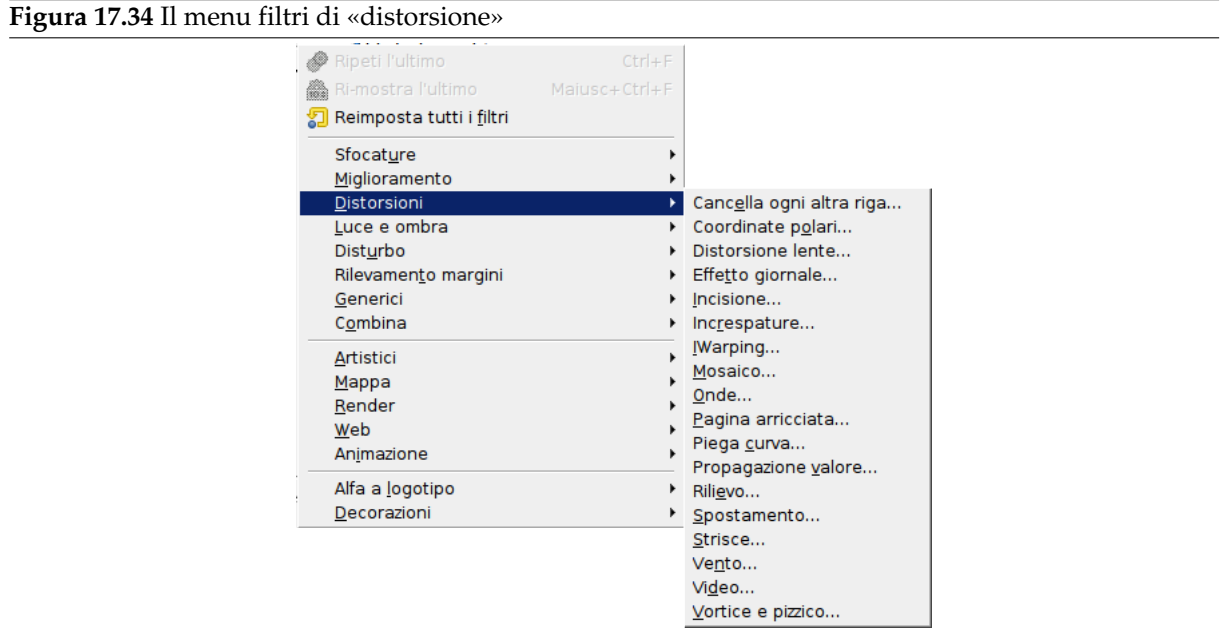

# **17.4.1 Introduzione ai filtri di distorsione**

I filtri di distorsione trasformano le immagini in molti modi differenti.

## **17.4.2 Strisce**

#### **17.4.2.1 Panoramica**

**Figura 17.35** Esempio di applicazione del filtro «Strisce»

# (a) *Immagine originale* (b) *Dopo l'applicazione del filtro «Strisce»*

Genera un effetto tapparelle (o veneziane) con listelle orizzontali o verticali. Si può regolare l'apertura

# **17.4.2.2 Attivazione del filtro**

Questo filtro si trova nel menu immagine: Filtri *→* Distorsioni *→* Strisce.

di queste listelle ma non aprire completamente la tapparella.

## **17.4.2.3 Opzioni**

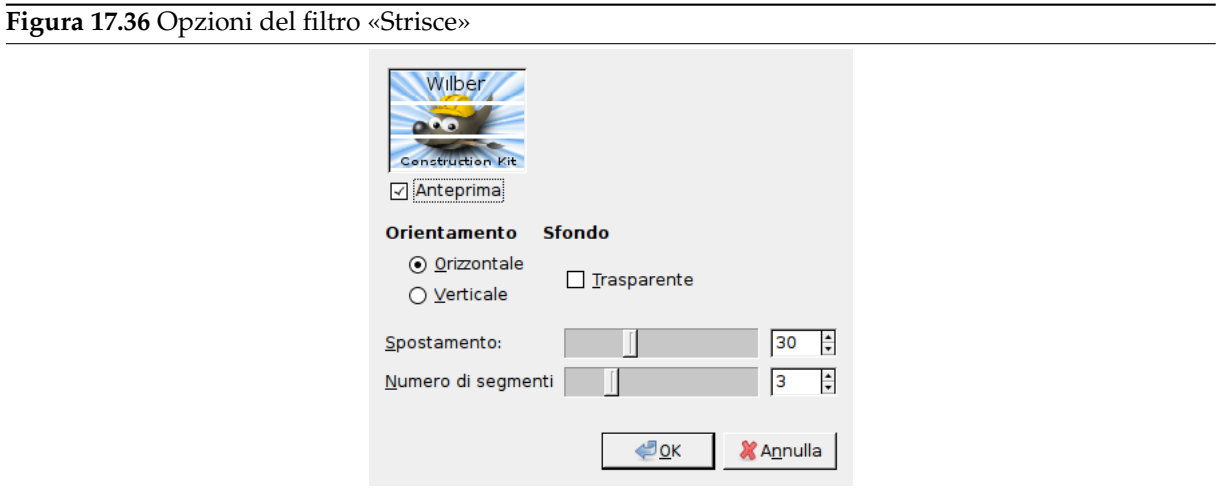

- **Anteprima** Tutte le regolazioni dei parametri appariranno nell'anteprima senza essere riportate sull'immagine fino alla pressione del pulsante OK.
- **Orientamento** Consente di impostare se le listelle debbano essere orizzontali o verticali.
- **Sfondo** Il colore delle listelle è quello di sfondo impostato nella casella degli strumenti. Per poter selezionare l'opzione *Trasparente*, l'immagine deve avere un canale alfa.
- **Spostamento** Il cursore e la casella di testo consentono di ampliare le listelle, dando l'impressione che si stiano chiudendo, o di restringerle, dando l'impressione che si stiano aprendo.

**Numero di segmenti** Numero di listelle in cui viene divisa l'immagine.

# **17.4.3 Piega curva**

#### **17.4.3.1 Panoramica**

(a) *Immagine originale* (b) *Dopo l'applicazione del filtro «Piega curva»*

**Figura 17.37** Esempio di applicazione del filtro «Piega curva»

Questo filtro permette di creare una curva che sarà utilizzata per distorcere la selezione o il livello corrente. La distorsione è applicata gradualmente da un bordo all'altro della selezione o dell'immagine.

#### **17.4.3.2 Attivazione del filtro**

Questo filtro si trova nel menu immagine in Filtri *→* Distorsioni *→* Piega curva.

#### **17.4.3.3 Opzioni**

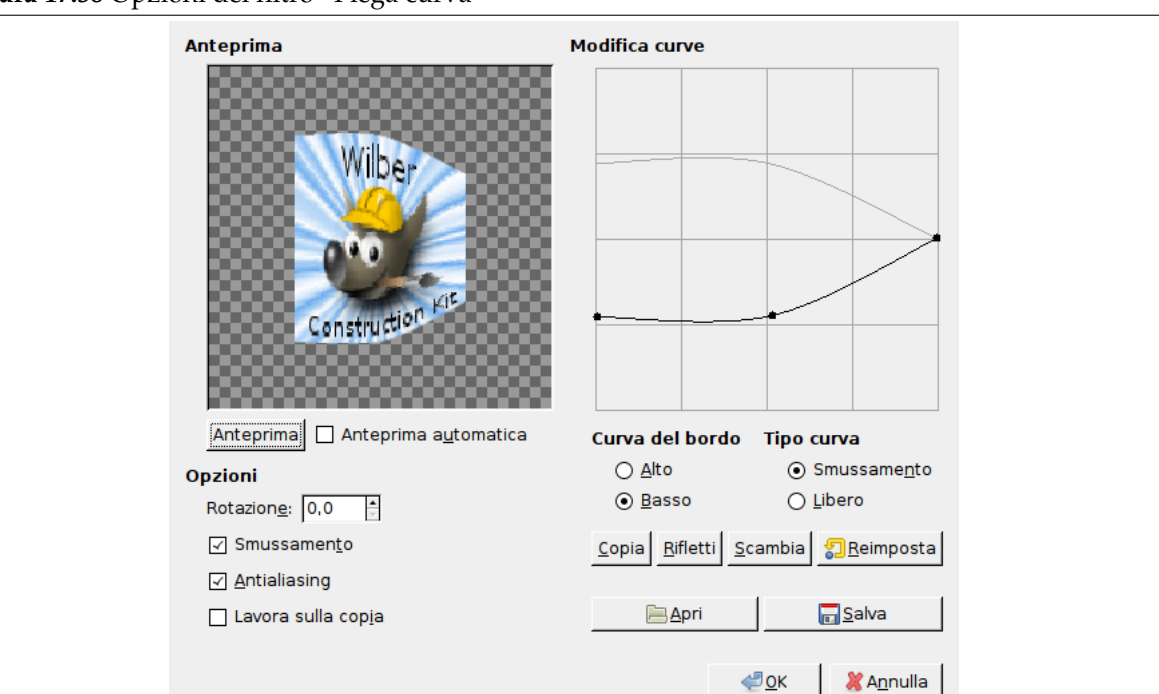

**Figura 17.38** Opzioni del filtro «Piega curva»

**Anteprima** Tutte le regolazioni dei parametri appariranno nell'anteprima senza essere riportate sull'immagine fino alla pressione del pulsante OK.

- **Anteprima** Questo pulsante consente di aggiornare l'anteprima ogni volta che ce ne sia bisogno.
- **Anteprima automatica** Selezionando questa opzione l'anteprima si aggiorna in tempo reale. L'aggiornamento richiede tempo di calcolo e potrebbe allungare il lavoro. Ciò è particolarmente evidente quando si utilizza una «Rotazione».

#### **Opzioni**

- **Rotazione** Si può impostare l'angolo di applicazione del filtro (0-360 in senso antiorario. L'impostazione predefinita è 0: la curva sarà applicata dal bordo superiore e/o dal bordo inferiore. Impostando il valore 90 sarà applicata dal bordo sinistro e/o da quello destro.
- **Smussamento, Antialiasing** Il processo di distorsione potrebbe creare bordi netti e scalettati. Queste opzioni migliorano il risultato.
- **Lavora sulla copia** Questa opzione crea un nuovo livello chiamato Curve\_bend\_dummy\_layer\_b che diviene il layer attivo consentendo di visualizzare i cambiamenti applicati all'immagine senza modificare l'originale fino alla pressione del pulsante OK.
- **Modifica curve** In questa griglia è mostrata una linea orizontale con dei nodi alle estremità che rappresenta il bordo superiore dell'immagine. Se si preme il pulsante del mouse su questa curva si crea un nuovo nodo, è possibile trascinare i nodi per modificare a piacere la curva. Si possono creare molti nodi sulla curva.

Si possono avere due curve sulla griglia, una per il cosiddetto bordo «superiore» e l'altra per il cosiddetto bordo «inferiore». Si può attivare la curva desiderata selezionando il pulsante radio Alto o Basso.

Se si utilizza l'opzione *tipo di curva* libero, la curva disegnata sostituirà direttamente la curva attiva.

**Curva del bordo** Qui si può selezionare se la curva attiva debba essere applicata al bordo Superiore oppure al bordo Inferiore a seconda del valore della rotazione.

#### Attenzione

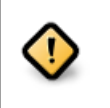

Notare che la curva del bordo dipende dalla rotazione. Per esempio, con Ruota = 90° la curva superiore sarà applicata al bordo sinistro.

**Tipo curva** Con l'opzione Smussamento, si otterrà automaticamente una curva dolce trascinando i nodi.

L'opzione Libero consente di disegnare una curva a mano libera che sostituirà la curva corrente.

#### **Pulsanti**

**Copia** Copia la curva corrente sull'altro bordo.

**Rifletti** Riflette la curva corrente sull'altro bordo.

**Scambia** Scambia le curve Alto con Basso.

**Reimposta** Reimposta la curva corrente.

**Apri** Carica la definizione di una curva da un file.

**Salva** Salva su disco la definizione di una curva.

# **17.4.4 Rilievo**

#### **17.4.4.1 Panoramica**

**Figura 17.39** Esempio di applicazione del filtro «Rilievo»

Ì (a) *Immagine originale* (b) *Dopo l'applicazione del filtro «Rilievo»*

Il filtro scolpisce e dipinge il livello o la selezione attivi rendendoli in rilievo con protuberanze e avvallamenti. Le aree chiare vengono rese sollevate mentre le aree scure vengono rese scolpite e l'illuminazione è regolabile.

Questo filtro si può usare solo su immagini RGB. Se l'immagine è in scala di grigi il filtro verrà disabilitato.

#### **17.4.4.2 Richiamare il filtro**

Questo filtro si trova nel menu immagine in Filtri *→* Distorsioni *→* Rilievo.

## **17.4.4.3 Opzioni**

**Figura 17.40** Opzioni del filtro «Rilievo»

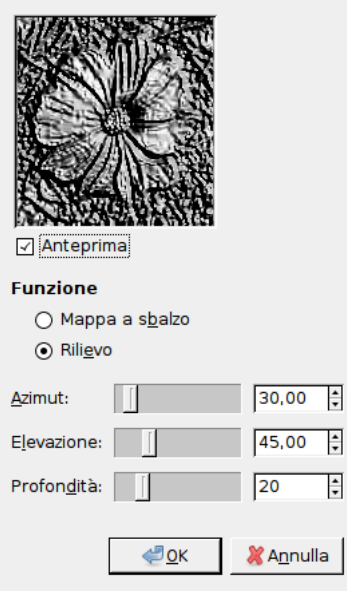

**Anteprima** Tutte le regolazioni dei parametri appariranno nell'anteprima senza essere riportate sull'immagine fino alla pressione del pulsante OK.Non si selezioni l'opzione Anteprima se si possiede un computer particolarmente lento.

**Mappa a sbalzo** Il rilievo è addolcito e i colori sono preservati.

- **Rilievo** Converte l'immagine in scala di grigi e rende il rilievo più marcato rendendolo somigliante al metallo.
- **Azimut** Direzione della luce secondo un angolo di una bussola (0 360). Se si immagina di avere il sud in cima all'immagine allora l'est (0°) è a sinistra. Valori crescenti procedono in senso antiorario.
- **Elevazione** È l'altezza dall'orizzonte (0°), in teoria fino allo zenith (90°), ma in questo caso fino all'orizzonte opposto (180°).

**Profondità** La distanza della sorgente di luce simulata. La luce diminuisce all'aumentare della distanza.

# **17.4.5 Incisione**

#### **17.4.5.1 Panoramica**

#### **Figura 17.41** Esempio di applicazione del filtro «incisione»

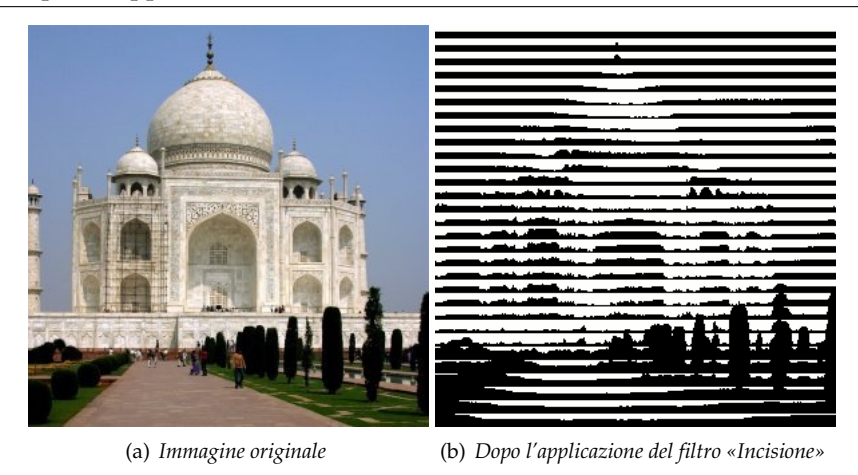

Questo filtro produce un effetto incisione: l'immagine viene convertita in bianco e nero e vengono sovrapposte delle linee di altezza variabile a seconda del valore dei pixel sottostanti. L'effetto complessivo ricorda le incisioni sulle vecchie monete e le illustrazioni di vecchi libri.

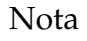

Il filtro «Incisione» lavora solo su selezioni fluttuanti e livelli dotati di canale alfa. Se il livello corrente non possiede un canale alfa aggiungetelo.

## **17.4.5.2 Attivazione del filtro**

Questo filtro si trova nel menu immagine in Filtri *→* Distorsioni *→* Incisione.

#### **17.4.5.3 Opzioni**

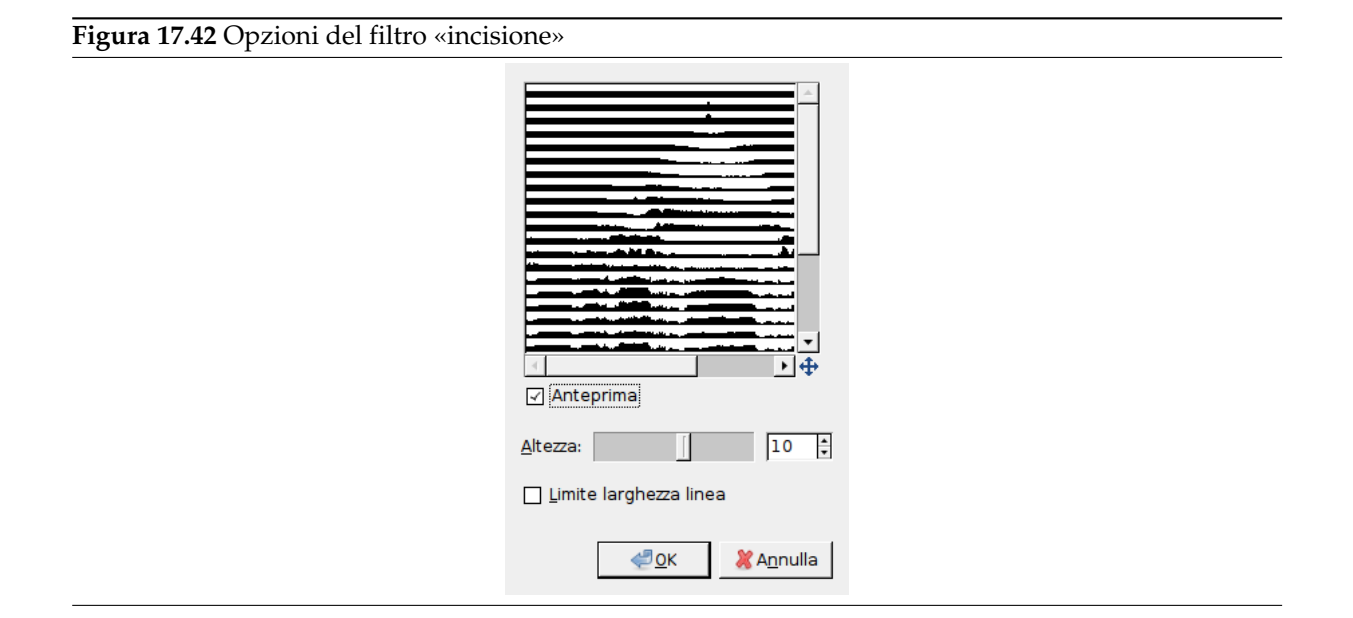

**Anteprima** Tutte le regolazioni dei parametri appariranno nell'anteprima senza essere riportate sull'immagine fino alla pressione del pulsante OK.

**Altezza** Questa opzione definisce l'altezza delle linee di incisione. Il valore può variare tra 2 e 16.

**Limita larghezza linea** Se questa opzione è abilitata non vengono tracciate delle linee sottili nelle zone di colore continue. Si veda la figura sottostante per un esempio dell'effetto di questa opzione.

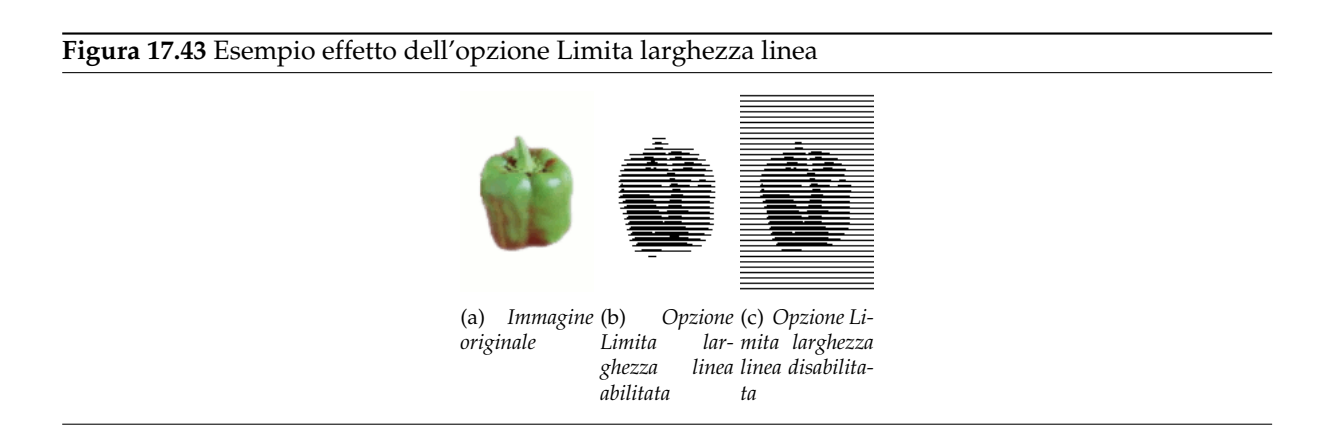

# **17.4.6 Cancella ogni altra riga**

# **17.4.6.1 Panoramica**

## **Figura 17.44** Esempio del filtro «cancella ogni altra riga»

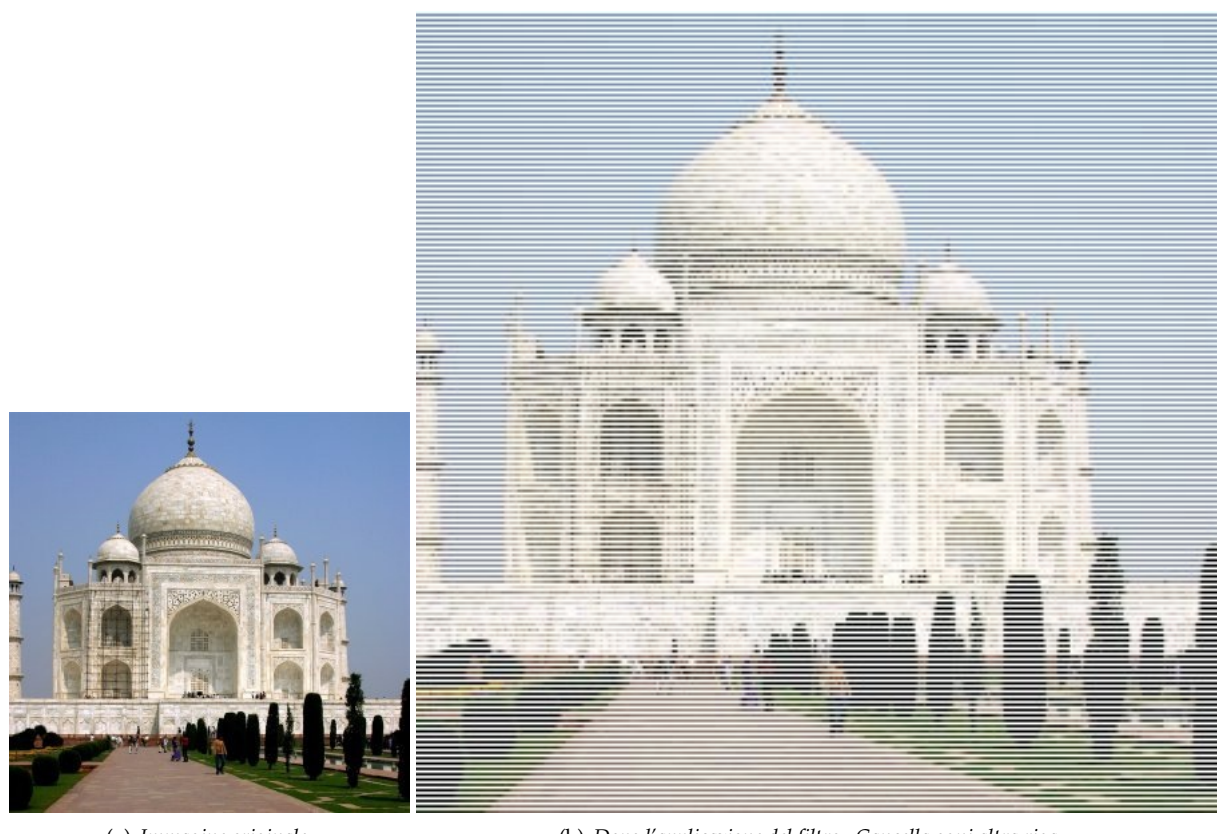

Questo filtro può cancellare righe o colonne del livello corrente in maniera alternata (una sì e una no) ed anche impostarle al colore di sfondo.

## **17.4.6.2 Attivazione del filtro**

Questo filtro si trova nel menu immagine in Filtri *→* Distorsioni *→* Cancella ogni altra riga.

## **17.4.6.3 Opzioni**

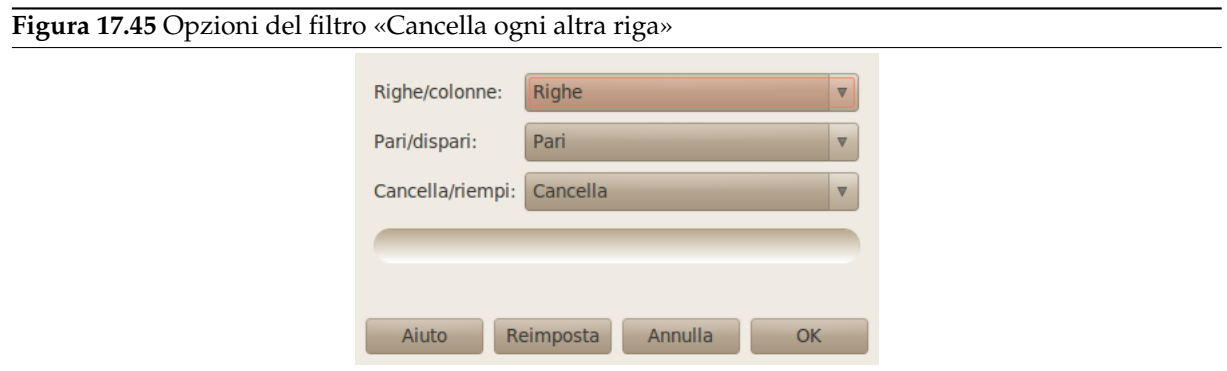

Le opzioni dovrebbero risultare autoesplicative. Un'unica nota: se il livello attivo è dotato di canale alfa, le righe o le colonne cancellate saranno trasparenti. Se invece questo non possiede un canale alfa (perciò

<sup>(</sup>a) *Immagine originale* (b) *Dopo l'applicazione del filtro «Cancella ogni altra riga»*

il suo nome è in grassetto nella finestra di dialogo dei livelli) verrà utilizzato il colore di sfondo della casella strumenti.

# **17.4.7 IWarping**

#### **17.4.7.1 Panoramica**

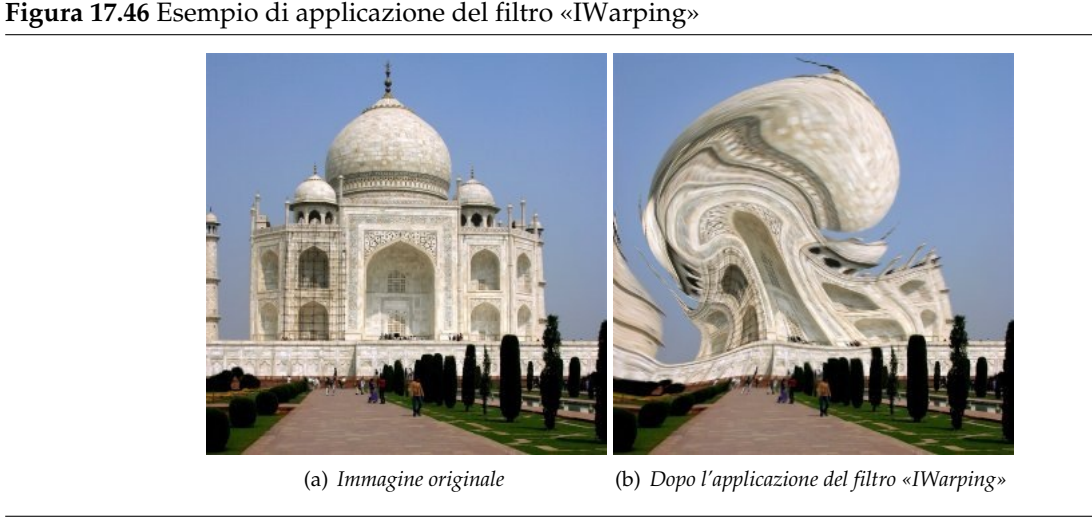

Questo filtro consente di deformare interattivamente alcune parti dell'immagine e, grazie alla sua opzione di Animazione, di creare gli elementi di un'animazione di una transizione a scomparsa tra l'immagine originale e quella deformata in modo da utilizzarla ad esempio in una pagina Web.

Per l'uso selezionare dapprima un tipo di deformazione poi premere e trascinare il pulsante del mouse sull'area di Anteprima.

# **17.4.7.2 Attivazione del filtro**

Questo filtro si trova nel menu immagine: Filtri *→* Distorsioni *→* IWarping....

## **17.4.7.3 Opzioni**

Le opzioni di questo filtro sono così numerose che stanno in due schede. La prima contiene le opzioni generali. La seconda scheda contiene le opzioni di animazione.

#### **Figura 17.47** Opzioni del filtro «IWarp» (scheda impostazioni)

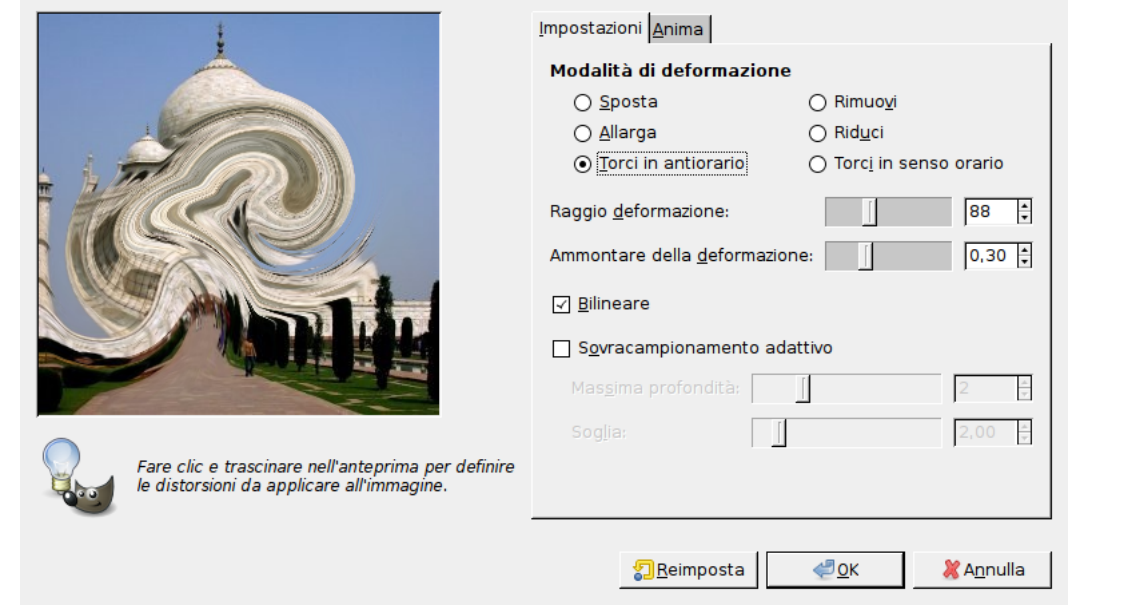

**17.4.7.3.1 Impostazioni** La linguetta Impostazioni consente di impostare i parametri che modificheranno l'anteprima su cui si lavorerà. Si possono applicare deformazioni differenti a parti differenti dell'immagine.

**Anteprima** In questo filtro l'anteprima è lo spazio di lavoro: cliccando e trascinando il puntatore del mouse sull'anteprima le parti sottostanti dell'immagine saranno deformate secondo le regolazioni impostate. Se il lavoro svolto non è soddisfacente si prema il pulsante *Reimposta*.

#### **Modalità di deformazione**

**Sposta** Consente di *stirare* parti dell'immagine.

- **Rimuovi** Rimuove la distorsione nel punto in cui si trascina il puntatore del mouse, parzialmente o completamente. Consente di evitare di premere il pulsante Reimposta che agisce sull'intera immagine. Prestare attenzione quando si lavora ad una animazione in quanto questa opzione avrà effetto su un singolo fotogramma.
- **Allarga** Questa opzione provoca un rigonfiamento.
- **Riduci** Autoesplicativa.
- **Torci in antiorario** Crea un vortice in senso antiorario.
- **Torci in senso orario** Crea un vortice in senso orario.
- **Raggio deformazione** Definisce il raggio in pixel (5-100) del cerchio d'azione del filtro attorno al puntatore del mouse.
- **Ammontare della deformazione** Imposta l'intensità della deformazione (0.0-1.0).

**Bilineare** Questa opzione addolcisce l'effetto del filtro.

- **Sovracampionamento adattativo** Questa opzione crea un'immagine migliore al costo di una computazione più lunga.
	- **Massima profondità** Questo valore limita il numero massimo di iterazioni di campionamento effettuato su ciascun pixel.
	- **Soglia** Quando la differenza di valore tra un pixel e quelli adiacenti supera questa soglia, sul pixel viene calcolata una nuova iterazione di campionamento.

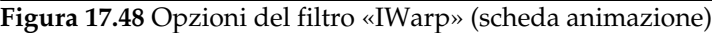

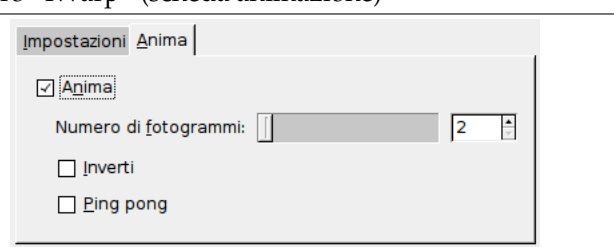

**17.4.7.3.2 Anima** Questa scheda consente di generare parecchie immagini intermedie partendo dall'immagine originale fino all'immagine deformata. Si può rivedere l'animazione grazie al plugin Esecuzione.

**Numero di fotogrammi** Questo è il numero di immagini nell'animazione (2-100). Questi fotogrammi sono memorizzati come livelli dell'immagine. Si utilizzi il formato XCF durante il salvataggio.

**Inverti** Questa opzione produce un'animazione all'indietro.

**Ping pong** Alterna l'animazione nelle due direzioni.

# **17.4.8 Distorsione lente**

## **17.4.8.1 Panoramica**

**Figura 17.49** Esempio del filtro «distorsione lente»

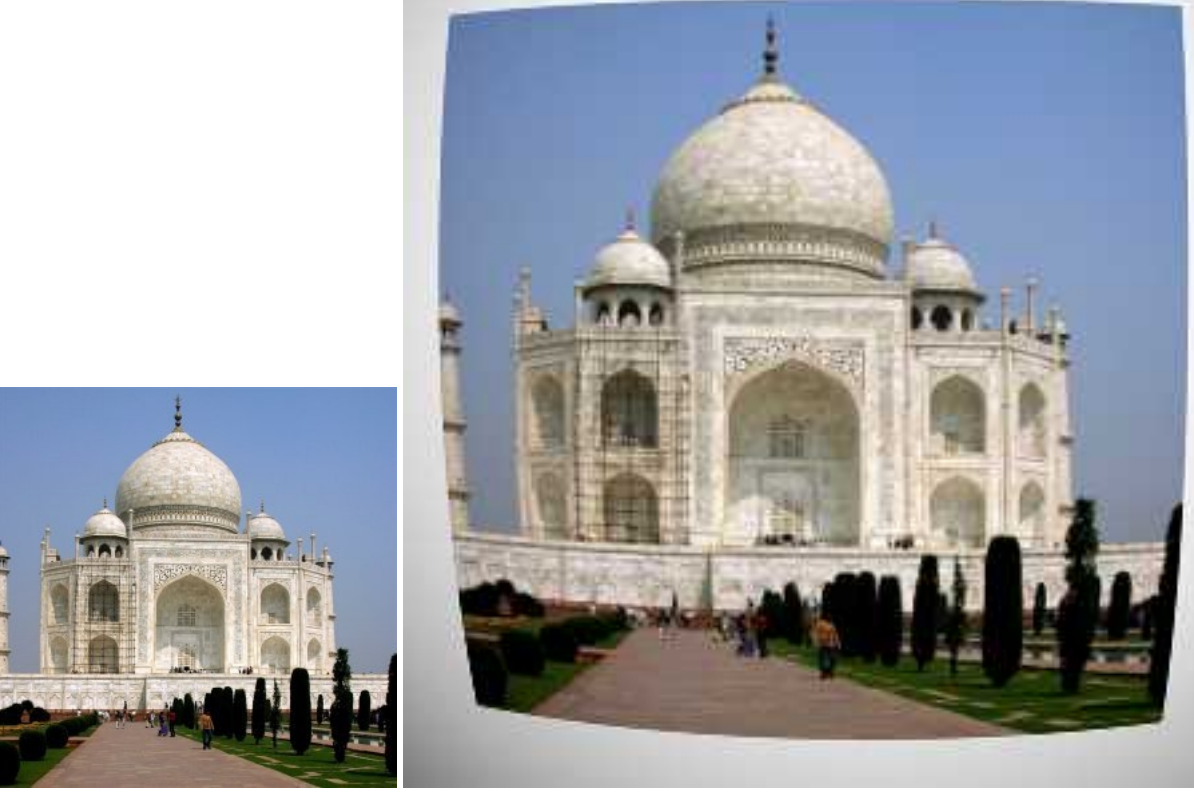

(a) *Immagine originale* (b) *Dopo l'applicazione del filtro «Distorsione lente»*

Questo filtro consente di simulare ma anche di correggere il tipico effetto di distorsione introdotto nelle immagini fotografiche dal treno di lenti presente nell'obbiettivo di una macchina fotografica.

## **17.4.8.2 Attivazione del filtro**

Questo filtro si trova nel menu immagine in Filtri *→* Distorsioni *→* Distorsione lente.

## **17.4.8.3 Opzioni**

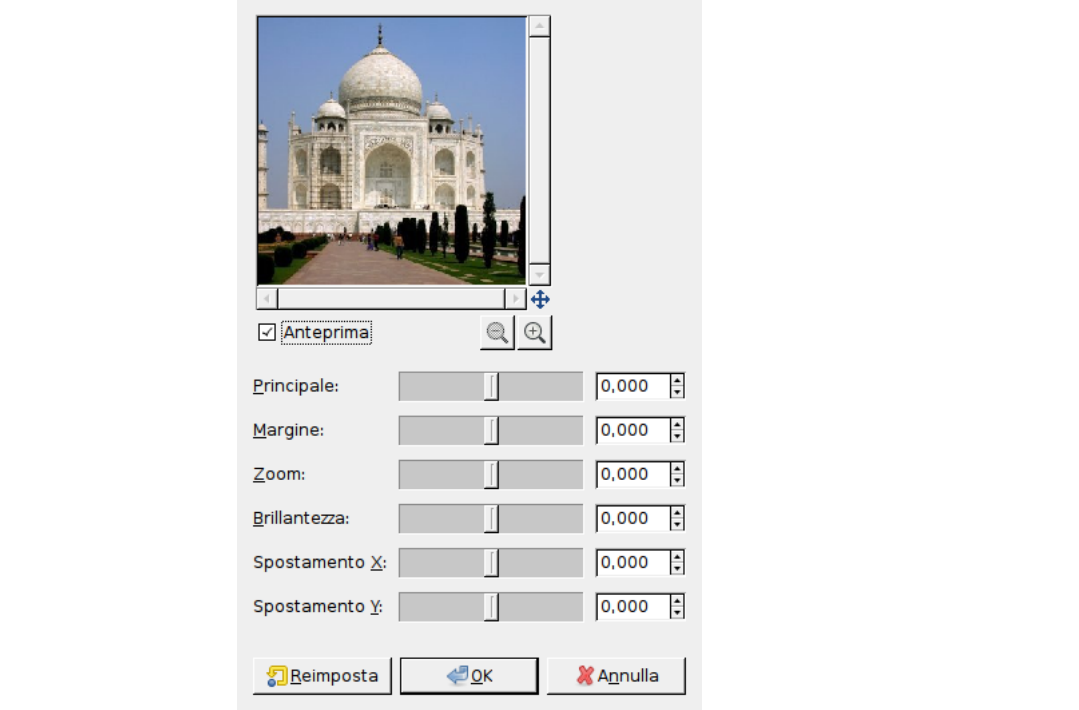

**Figura 17.50** Opzioni del filtro «Distorsione lente»

Il campo di valori permesso per tutte le opzioni è tra -100.0 e 100.0.

- **Anteprima** Tutte le regolazioni dei parametri appariranno nell'anteprima senza essere riportate sull'immagine fino alla pressione del pulsante OK.
- **Principale** La quantità di correzione sferica introdotta, valori positivi rendono l'immagine convessa mentre valori negativi la rendono concava. L'effetto complessivo è simile all'avvolgere l'immagine all'interno o all'esterno di una sfera.

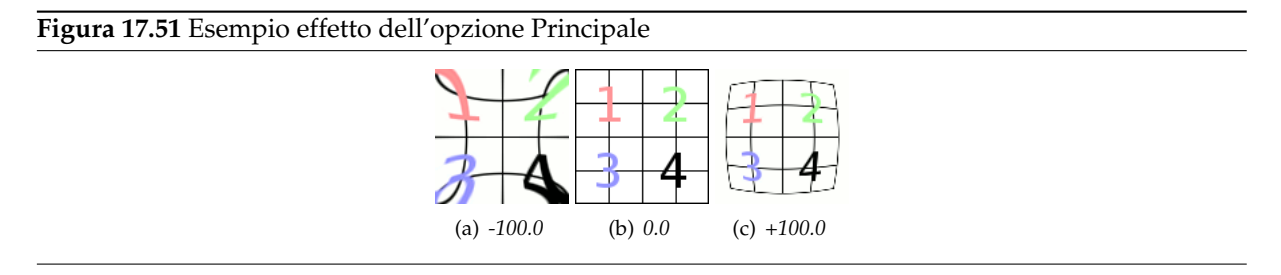

**Margine** Specifica la quantità di correzione sferica aggiuntiva ai bordi dell'immagine.

**Figura 17.52** Esempio effetto dell'opzione Margine (Principale impostata a 60.0)

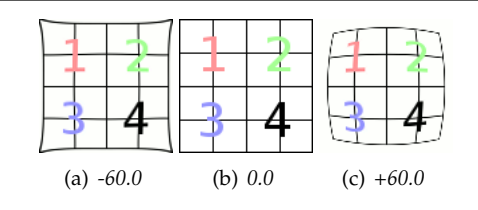

**Zoom** Specifica la quantità di allargamento o riduzione causata dall'ipotetica lente.

## **Figura 17.53** Esempio effetto dell'opzione Zoom

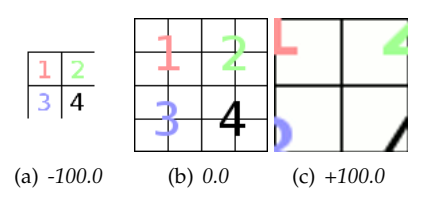

**Schiarire** L'intensità dell'effetto «vignettatura» ovvero l'aumento/diminuzione di luminosità dovuto alla curvatura della lente che produce un diverso assorbimento della luce.

Affinché questa opzione produca risultati visibili il valore delle opzioni Principale o Margine deve essere diverso da zero.

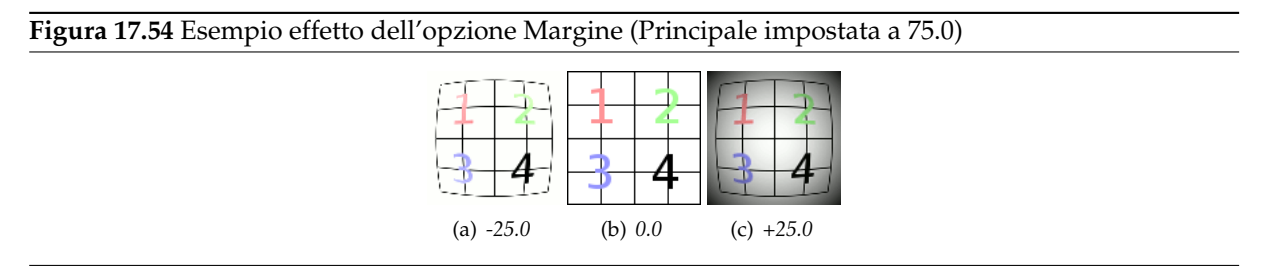

**Spostamento X, Spostamento Y** Queste due opzioni specificano lo spostamento dell'immagine prodotto da coppie di lenti non perfettamente centrate.

Come sopra l'opzione produce risultati visibili solo se le opzioni Principale o Margine non sono pari a zero.

**Figura 17.55** Esempio effetto dell'opzione Spostamento X (Principale impostata a 70.0)

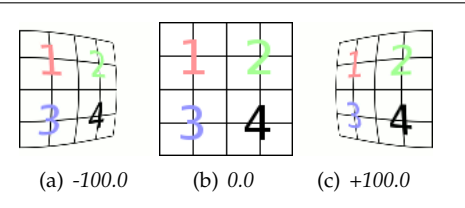

# **17.4.9 Mosaico**

# **17.4.9.1 Panoramica**

**Figura 17.56** Esempio di applicazione del filtro «mosaico»

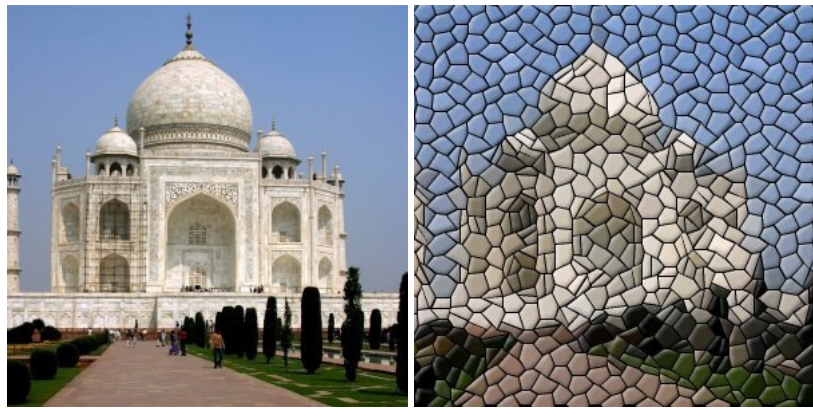

(a) *Immagine originale* (b) *Dopo l'applicazione del filtro «Mosaico»*

Taglia il livello o la selezione correnti in numerosi quadrati o poligoni che sono leggermente rialzati e separati da giunzioni, l'aspetto complessivo è quello di un mosaico.

#### **17.4.9.2 Attivazione del filtro**

Questo filtro si trova nel menu immagine: Filtri *→* Distorsioni *→* Mosaico.

#### **17.4.9.3 Opzioni**

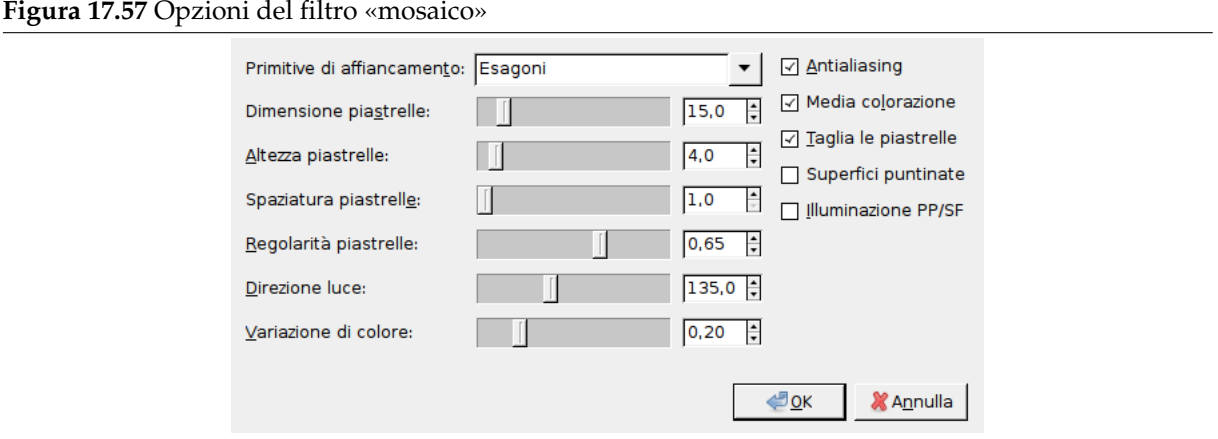

**Anteprima** Tutte le regolazioni dei parametri appariranno nell'anteprima senza essere riportate sull'immagine fino alla pressione del pulsante OK. Si noti che l'anteprima mostra solo parte dell'immagine se il filtro interessa solo una selezione di essa. Non si selezioni l'opzione *Anteprima* se si possiede un computer particolarmente lento.

**Primitive di piastrellamento** Questa opzione è autoesplicativa:

```
Quadrati 4 lati
Esagoni 6 lati (esa = 6)
Ottagoni e quadrati 8 o 4 lati
Triangoli 3 lati
```
- **Dimensioni piastrelle** Il cursore e la casella di testo consentono di impostare le dimensioni delle piastrelle.
- **Altezza piastrelle** Questo dato costituisce lo spessore delle piastrelle. Il valore è la larghezza in pixel del bordo illuminato.
- **Spaziatura piastrelle** È la larghezza delle giunzioni tra i pezzi.
- **Regolarità piastrelle** Quando impostata ad 1 la maggior parte dei pezzi ha la stessa forma. Se impostata a 0 i bordi sono deformati casualmente e questo provoca variazioni nella forma.
- **Direzione luce** Normalmente la luce proviene dall'angolo in alto a sinistra (135°). Si può modificare questa direzione da 0 a 360 (in senso antiorario).
- **Variazione di colore** Ogni pezzo ha un solo colore. Il numero dei colori è ridotto rispetto all'immagine originale. Con questa opzione si può aumentare un poco il numero dei colori.
- **Antialiasing** Questa opzione riduce le scalettature dei bordi.
- **Media colorazione** Quando questa opzione è deselezionata si può intravedere l'immagine all'interno dei pezzi. Se selezionata i colori interni dei pezzi sono mescolati in un colore intermedio.
- **Taglia le piastrelle** Questa opzione spezza le piastrelle in zone con molti colori, in questo modo consente di ottenere una migliore varietà di colori e più dettagli in queste aree.

**Superfici puntinate** Con questa opzione le superfici dei pezzi sembrano sbalzate a puntini.

**Illuminazione PP/SF** Quando questa opzione è selezionata i pezzi sono illuminati dal colore di primo piano selezionato nella casella degli strumenti mentre l'ombra è colorata con il colore di sfondo. Le giunzioni sono del colore di sfondo.

# **17.4.10 Effetto giornale**

#### **17.4.10.1 Panoramica**

**Figura 17.58** Esempio di applicazione del filtro «Effetto giornale» (a) *Immagine originale* (b) *Dopo l'applicazione del filtro «Effetto giornale»*

Questo filtro rende l'immagine a mezzitoni utilizzando un motivo a gruppi di punti. La resa in mezzitoni è un procedimento di resa (NdT: rendering) delle immagini a più livelli di grigio o di colore (cioè un'immagine a toni continui) su un dispositivo con capacità tonali inferiori; spesso si tratta di dispositivi a due soli livelli come una stampante o una stampatrice tipografica.

Il principio di base è quello di sacrificare la risoluzione a vantaggio di una maggiore profondità tonale apparente (questo procedimento è anche noto come dithering spaziale).

Ci sono molteplici approcci il più semplice dei quali è quello di ignorare i bit meno significativi dell'informazione tonale, questo è ciò che fa il filtro di posterizzazione. Sfortunatamente i risultati non sono ottimali. Tuttavia la risoluzione spaziale non si perde.

Questo filtro usa un motivo a gruppi di punti ordinati che riduce la risoluzione dell'immagine convertendo celle in punti che si ingrandiscono o si riducono a seconda dell'intensità rappresentata dalla cella.

Si immagini di sovrapporre una griglia all'immagine originale. L'immagine viene suddivisa in celle, ogni cella conterrà un singolo punto corrispondente a più pixel allo scopo di approssimare la luminosità dell'immagine originale in quella cella.

Ovviamente una grande dimensione delle celle produrrà una grande perdita di risoluzione. I punti delle celle tipicamente assumono la forma di cerchi e via via crescendo si trasformano in quadrangoli. Il cambiamento di forma è controllato da una funzione spot. Utilizzando funzioni spot differenti si può controllare l'evoluzione della forma dei punti man mano che si procede dal nero completo al bianco completo.

## **17.4.10.2 Richiamare il filtro**

Questo filtro si trova nel menu immagine: Filtri *→* Distorsioni *→* Effetto giornale.

#### **17.4.10.3 Opzioni**

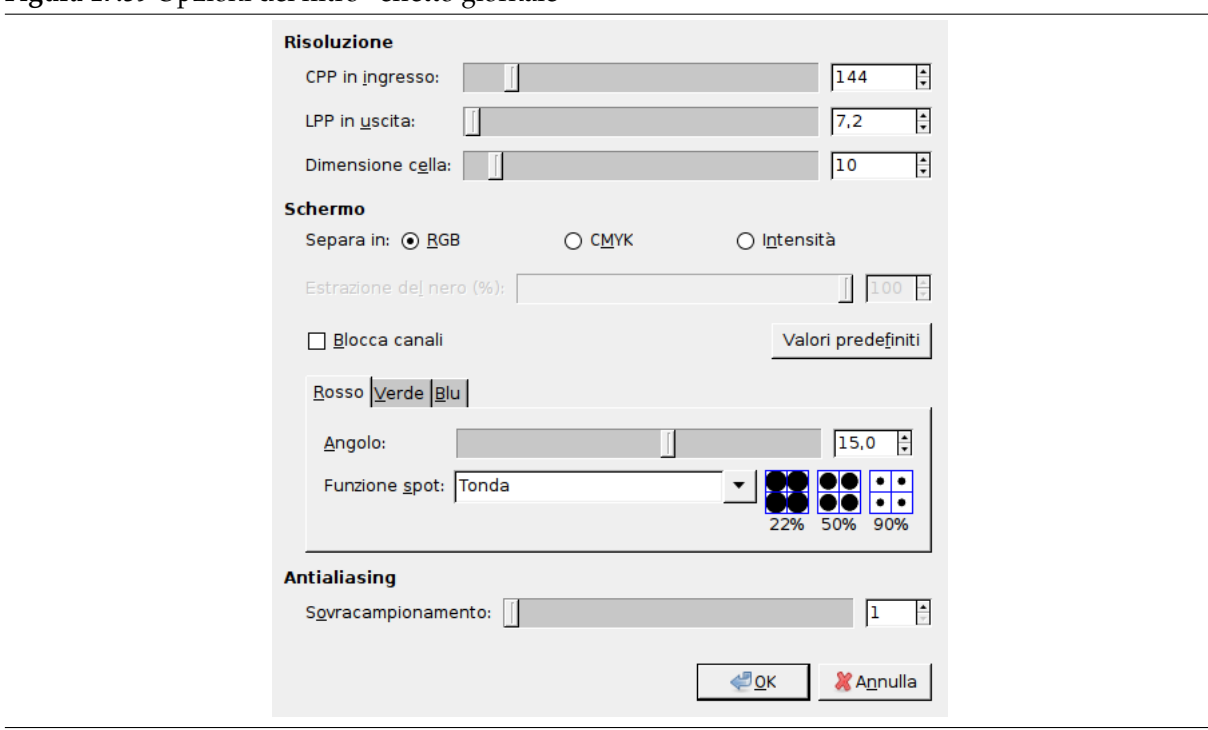

**Figura 17.59** Opzioni del filtro «effetto giornale»

- **Anteprima** Tutte le regolazioni dei parametri appariranno nell'anteprima senza essere riportate sull'immagine fino alla pressione del pulsante OK. Si noti che l'anteprima mostra solo parte dell'immagine se il filtro interessa solo una selezione di essa. Non si selezioni l'opzione *Anteprima* se si possiede un computer particolarmente lento.
- **Risoluzione** Questo gruppo controlla la dimensione delle celle impostando la risoluzione di ingresso e di uscita oppure in maniera diretta.
	- **SPI in ingresso** Risoluzione dell'immagine originale in Campioni Per Pollice. Questo valore è automaticamente impostato alla risoluzione propria dell'immagine.
	- **LPP in uscita** Risoluzione desiderata in uscita in Linee Per Pollice (LPP).
	- **Dimensione cella** Dimensione finale delle celle in pixel. Il più delle volte questo è il valore da regolare.

#### **Schermo**

- **Separa in RGB, CMYK, Intensità** Seleziona lo spazio di colore in cui si vuole operare. In modalità *RGB* non viene effettuata alcuna conversione dello spazio di colore. In modalità *CMYK* l'immagine viene dapprima convertita internamente nello spazio CMYK, poi ciascun canale di colore viene reso in mezzetinte separatamente prima di essere nuovamente ricombinato in una immagine RGB. In modalità *Intensità* l'immagine viene convertita internamente in scala di grigi, resa a mezzetinte poi il risultato viene usato come canale alfa per l'immagine in ingresso. È utile per effetti speciali ma richiede un po' di sperimentazione per ottenere risultati soddisfacenti. Si suggerisce di utilizzare la modalità CMYK per iniziare.
- **Estrazione del nero (%)** La percentuale del nero (K) da utilizzare durante la conversione da RGB a CMYK.

**Blocca canali** Le modifiche si applicano a tutti i canali.

- **Valori predefiniti** Reimposta i valori predefiniti, che dovrebbero fornire mediamente dei buoni risultati.
- **Angolo** Angolo della griglia di celle per il canale in oggetto.

**Funzione spot** La funzione spot da utilizzare per il canale in oggetto (si osservi l'anteprima nelle caselle blu a lato).

- **Antialiasing** Il procedimento di mezzotinta non necessita di antialiasing poiché lo scopo è quello di ridurre la profondità di colore. Tuttavia, poiché questo filtro è destinato prevalentemente ad effetti speciali, i risultati sono spesso mostrati su schermo piuttosto che da una stampante in bianco e nero. Perciò spesso è utile applicare un leggero antialiasing per simulare l'espansione dell'inchiostro sulla carta. Se si intende stampare l'immagine risultante si consiglia invece di impostare l'antialiasing a 1 (cioè disattivato).
	- **Sovracampionamento** Il numero dei sottopixel da campionare per produrre ciascun pixel risultante. Si imposti il numero a 1 per disabilitare questa caratteristica. Attenzione: grandi valori renderanno il tempo di esecuzione del filtro molto lungo!

#### **17.4.10.4 Esempio**

**Figura 17.60** Esempio per Effetto giornale

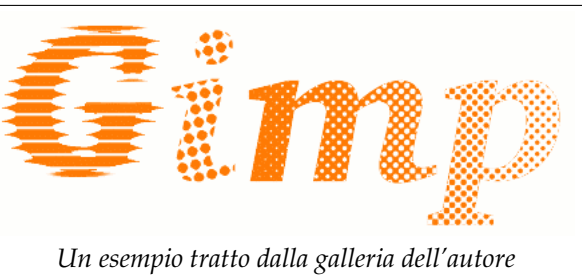

# **17.4.11 Pagina arricciata**

## **17.4.11.1 Panoramica**

**Figura 17.61** Esempio di applicazione del filtro «pagina arricciata»

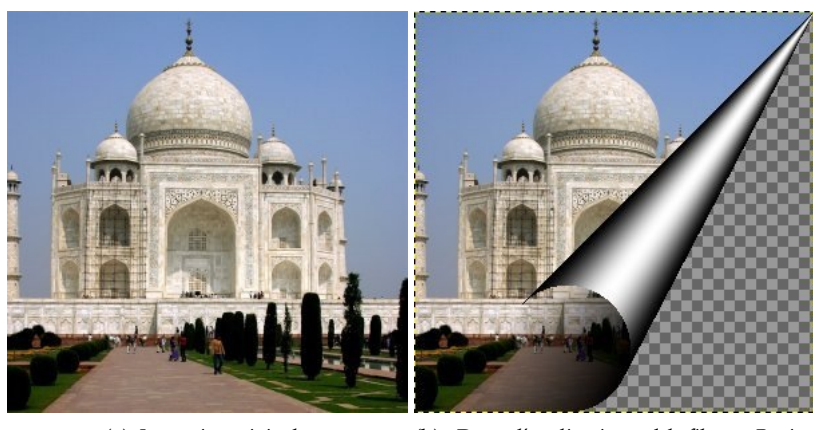

(a) *Immagine originale* (b) *Dopo l'applicazione del filtro «Pagina arricciata»*

Questo filtro ripiega un angolo del livello o della selezione corrente in una specie di ricciolo che mostra il livello sottostante nell'area lasciata libera. Vengono creati un nuovo «Livello ricciolo» e un nuovo canale alfa. Anche la parte del livello iniziale che corrisponde all'area curvata viene resa trasparente.

## **17.4.11.2 Attivazione del filtro**

Questo filtro si trova nel menu immagine: Filtri *→* Distorsioni *→* Pagina arricciata.

#### **17.4.11.3 Opzioni**

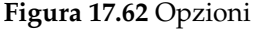

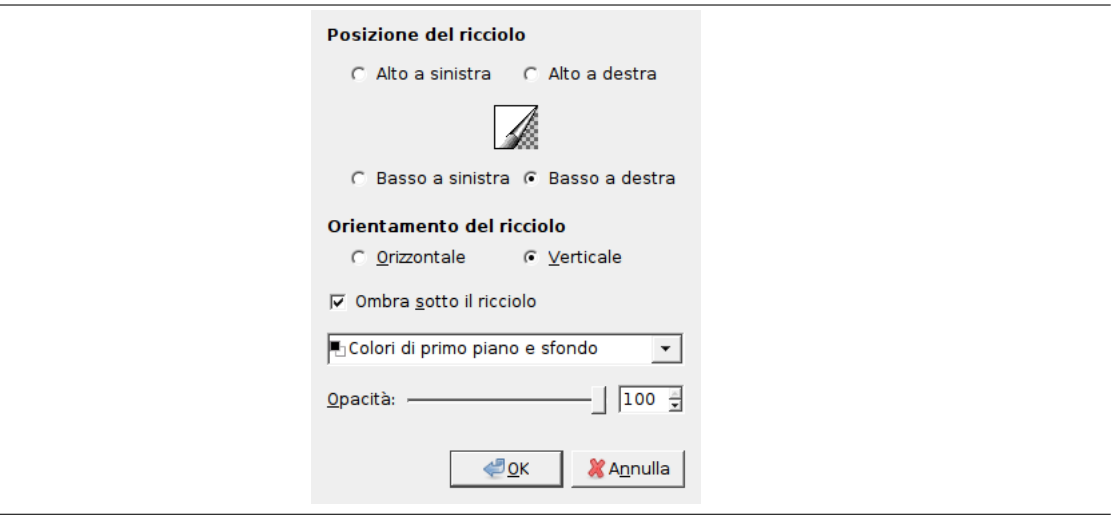

**Posizione del ricciolo** Si hanno a disposizione quattro pulsanti radio per selezionare l'angolo che si vuole arricciare. L'anteprima è ridondante e non risponde ad altre opzioni.

**Orientamento del ricciolo** *Orizzontale* e *Verticale* si riferiscono ai bordi che si vogliono sollevare.

**Ombra sotto il ricciolo** È l'ombra dentro al ricciolo.

- **Colori di primopiano / sfondo, Gradiente corrente, Gradiente corrente (invertito)** Questa opzione è riferita alla faccia esterna del cono.
- **Opacità** Si riferisce alla visibilità della parte del livello sottostante al ricciolo, si può impostare anche attraverso il Pannello dei livelli.

## **17.4.12 Coordinate polari**

#### **17.4.12.1 Panoramica**

**Figura 17.63** Esempio di applicazione del filtro Coordinate polari

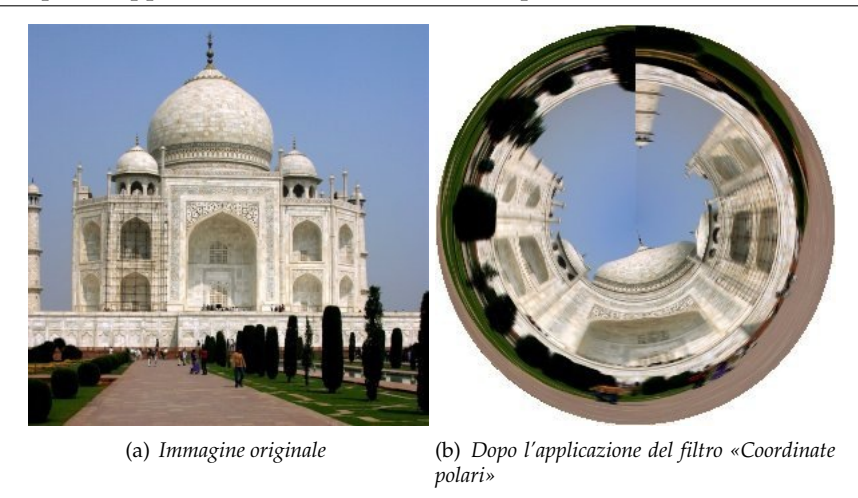

Fornisce una rappresentazione circolare o rettangolare della vostra immagine e tutte le possibilità intermedie tra le due.

#### **17.4.12.2 Attivazione del filtro**

Questo filtro si trova nel menu immagine in Filtri *→* Distorsioni *→* Coordinate polari.

#### **17.4.12.3 Opzioni**

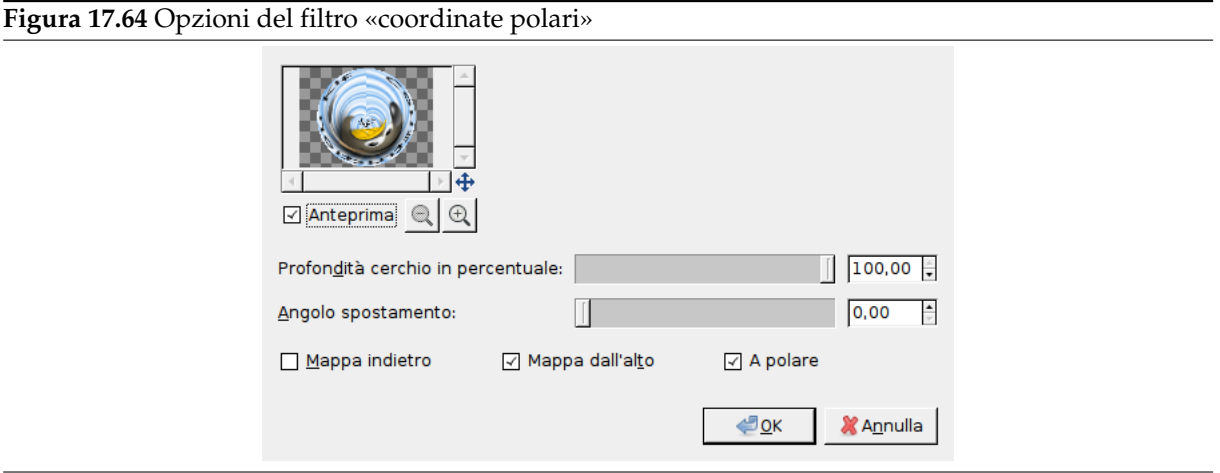

- **Anteprima** Tutte le regolazioni dei parametri appariranno nell'anteprima senza essere riportate sull'immagine fino alla pressione del pulsante OK.
- **Profondità cerchio in percentuale** Il cursore e la casella di testo consentono di impostare la circolarità della trasformazione da un rettangolo (0%) ad un cerchio (100%).
- **Angolo spostamento** Questa opzione controlla l'angolo a partire dal quale avverrà il disegno (0 359°), girandolo quindi attorno al centro del cerchio.
- **Mappa indietro** Quando questa opzione è selezionata il disegno partirà da destra invece che da sinistra.
- **Mappa dall'alto** Se deselezionata la mappatura posizionerà la riga inferiore nel mezzo e la riga superiore all'esterno. Se selezionata sarà il contrario.
- **A polare** Se deselezionata l'immagine sarà mappata circolarmente in un rettangolo (effetto strano). Se selezionata l'immagine sarà mappata in un cerchio.

#### **17.4.12.4 Esempi**

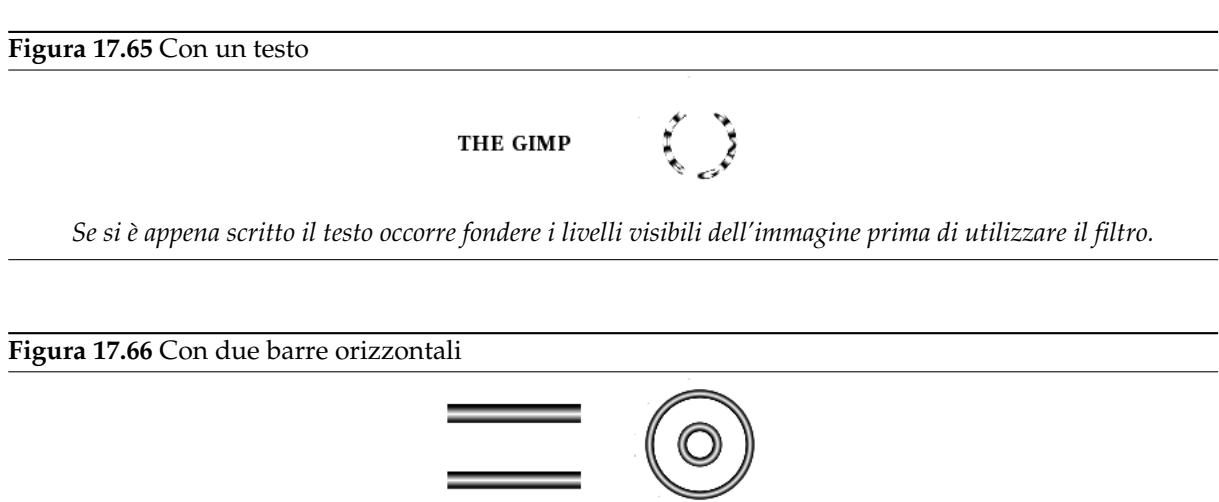

# **17.4.13 Increspature**

#### **17.4.13.1 Panoramica**

#### **Figura 17.67** Esempio del filtro «Increspature»

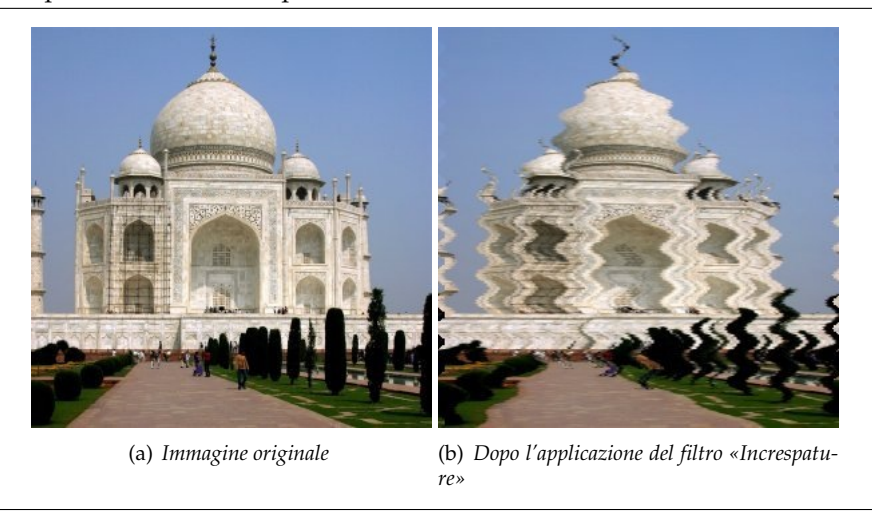

Sposta i pixel del livello o della selezione corrente secondo delle onde o delle increspature che richiamano i riflessi su uno specchio d'acqua agitato.

## **17.4.13.2 Attivazione del filtro**

Questo filtro si trova nel menu immagine: Filtri *→* Distorsioni *→* Increspature.

#### **17.4.13.3 Opzioni**

**Figura 17.68** Opzioni del filtro «Increspature»

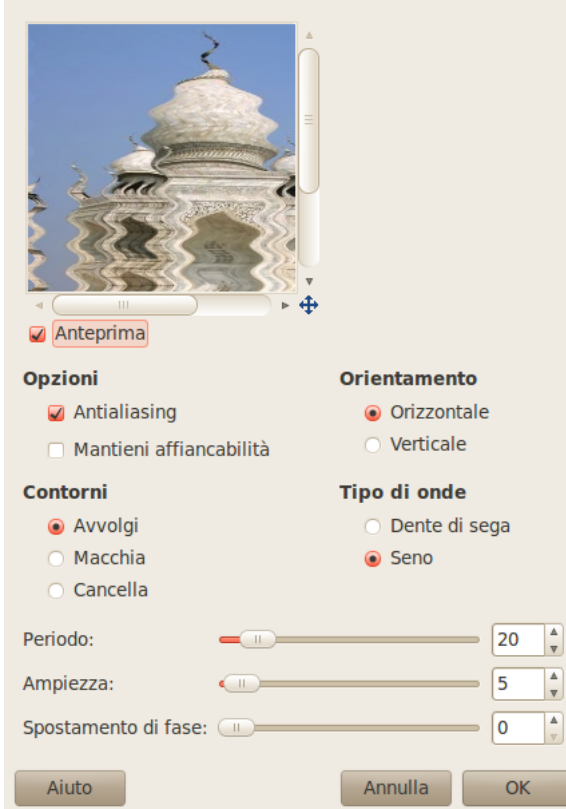

**Anteprima** Tutte le regolazioni dei parametri appariranno nell'anteprima senza essere riportate sull'immagine fino alla pressione del pulsante OK.

#### **Opzioni**

**Antialiasing** Migliora l'aspetto dei bordi scalettati dell'immagine.

- **Mantieni piastrellabilità** Preserva la proprietà di piastrellabilità se l'immagine è un motivo ripetibile.
- **Orientamento** La direzione Orizzontale o Verticale delle onde.

**Bordi** A causa delle increspature, che sono uno spostamento di pixel, alcuni pixel potrebbero mancare sui bordi dell'immagine:

- Con Wrap, i pixel che escono da un lato rientrano dall'altro rimpiazzando i pixel mancanti.
- Con Macchia, i pixel adiacenti saranno estesi per rimpiazzare i pixel mancanti.
- Con Cancella, se il livello non possiede un canale alfa, i pixel mancanti verranno rimpiazzati da pixel neri. Con l'applicazione di quest'opzione, se nel livello esiste un canale alfa, i pixel mancanti verranno rimpiazzati da pixel trasparenti.

**Tipo d'onda** Scegliere come l'onda dovrebbe apparire:

- Dente di sega
- Seno

**Periodo** È relativo alla lunghezza d'onda (0-200 pixel)

**Ampiezza** È relativo all'ampiezza d'onda (0-200 pixel).

**Spostamento di fase** È l'angolo con cui ritardare l'onda (0-360 gradi). Applicando questo filtro nuovamente con le stesse impostazioni ma con spostamento di fase di 180 gradi, si porta l'immagine elaborata quasi nuovamente allo stato originale.

# **17.4.14 Spostamento**

#### **17.4.14.1 Panoramica**

**Figura 17.69** Esempio di applicazione del filtro «Spostamento»

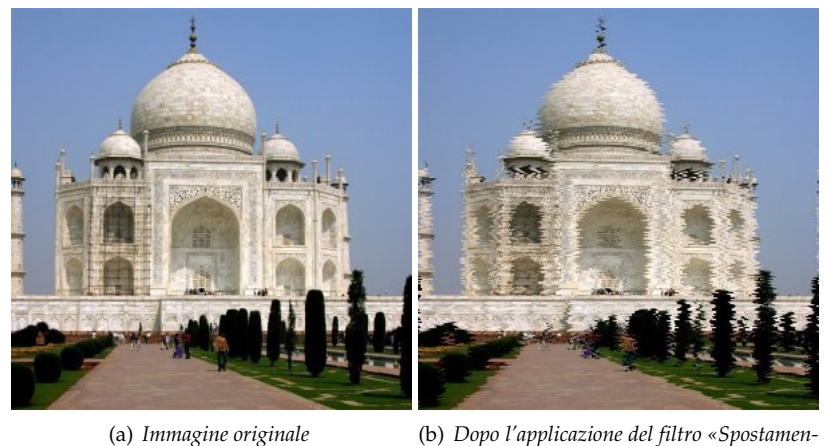

*to»*

Sposta tutte le righe di pixel del livello o della selezione corrente, orizzontalmente o verticalmente, di una distanza casuale entro limiti determinati.

## **17.4.14.2 Attivazione del filtro**

Questo filtro si trova nel menu immagine in Filtri *→* Distorsioni *→* Spostamento.

#### **17.4.14.3 Opzioni**

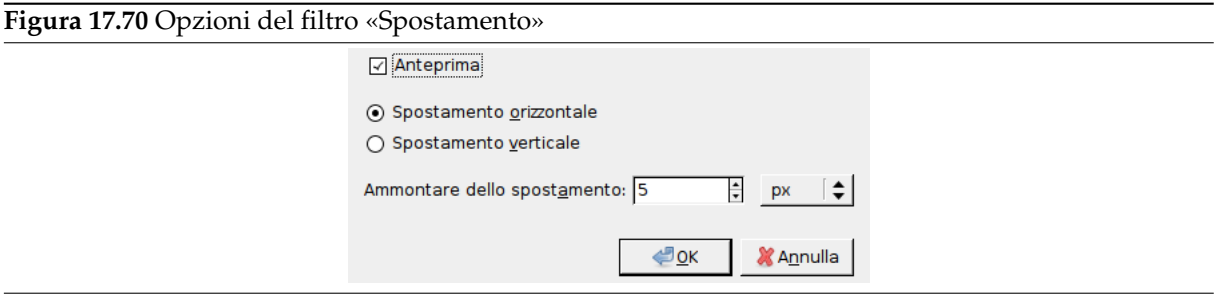

- **Anteprima** Tutte le regolazioni dei parametri appariranno nell'anteprima senza essere riportate sull'immagine fino alla pressione del pulsante OK.
- **Spostamento orizzontale, Spostamento verticale** Questa opzione imposta la dimensione dello spostamento dei pixel.

I pixel che escono da un lato rientrano dall'altro.

**Ammontare dello spostamento** Con quest'opzione, è possibile impostare lo spostamento massimo, tra 1 e 200 pixel, o usando un'altra unità di misura.

## **17.4.15 Propagazione valore**

#### **17.4.15.1 Panoramica**

**Figura 17.71** Esempio di applicazione del filtro «Propagazione valore»

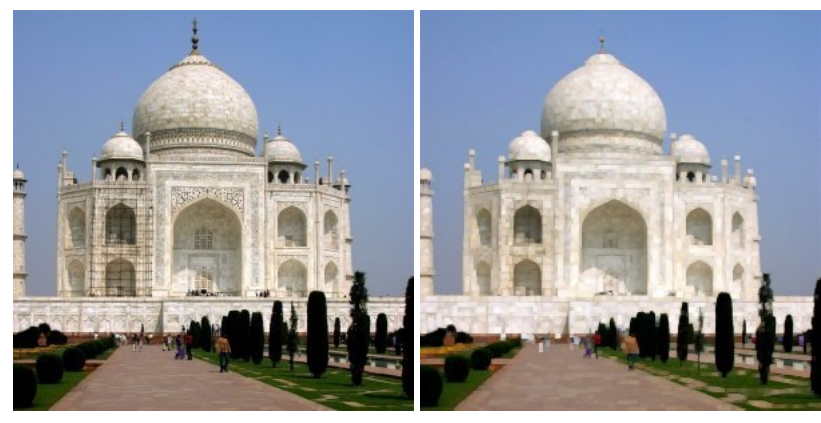

(a) *Immagine originale* (b) *Dopo l'applicazione del filtro «Propagazione valore»*

Lavora sui bordi di colore. Dilata i pixel che differiscono in modo specificato dai pixel loro confinanti.

## **17.4.15.2 Attivazione del filtro**

Questo filtro si trova nel menu immagine in Filtri *→* Distorsioni *→* Propagazione valore.

#### **17.4.15.3 Opzioni**

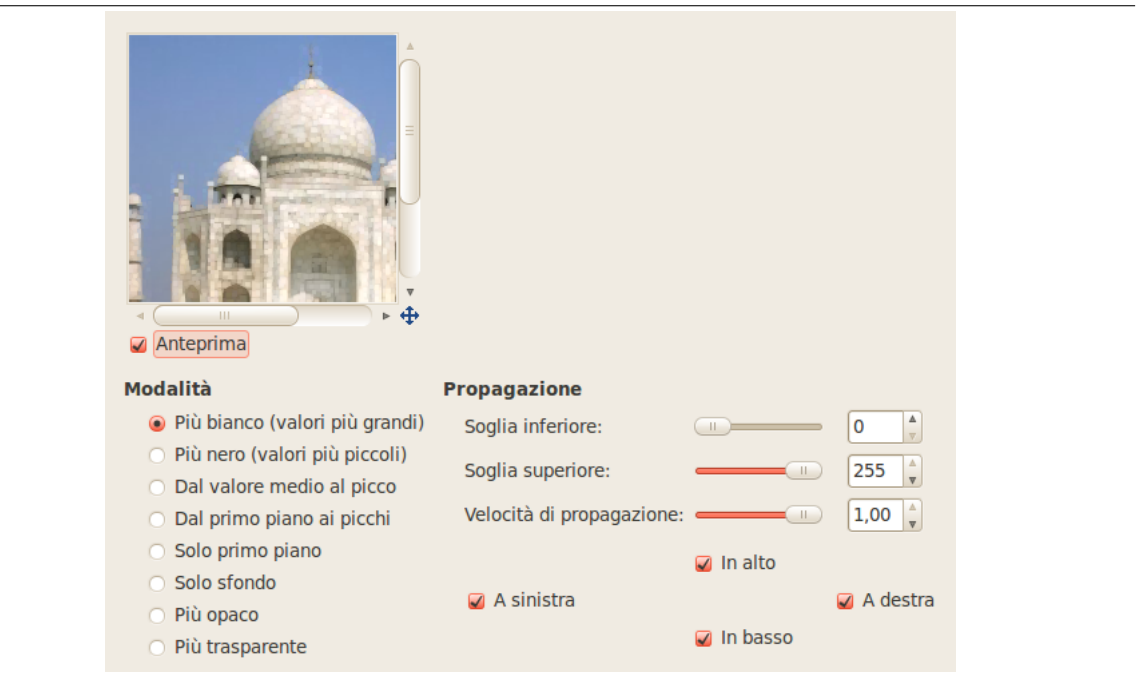

**Figura 17.72** Opzioni del filtro «propagazione valore»

**Anteprima** Tutte le regolazioni dei parametri appariranno nell'anteprima senza essere riportate sull'immagine fino alla pressione del pulsante OK.

**Modalità** Gli esempi si riferiranno all'immagine seguente:

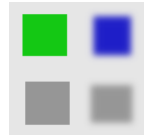

**Più bianco (valori più grandi)** I pixel saranno propagati dai pixel con valore più alto verso i pixel con valore più basso. In questa maniera le aree più chiare si ingrandiranno.

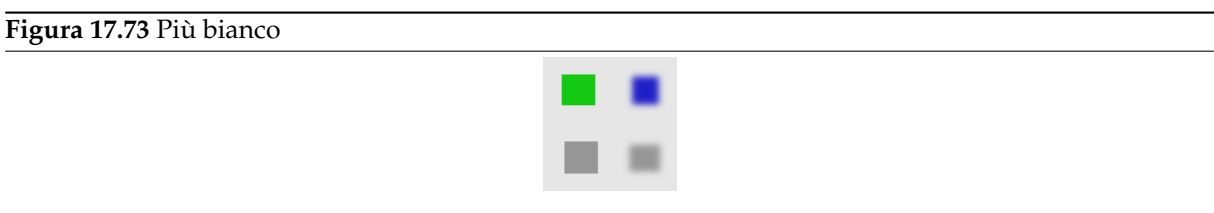

*I pixel più luminosi sono stati propagati verso i pixel più scuri nelle quattro direzioni: in alto, in basso, a destra e a sinistra. Il filtro è stato applicato numerose volte per evidenziarne l'effetto.*

**Più nero (valori più piccoli)** i pixel saranno propagati da quelli con Valore più basso verso quelli con Valore più alto. In questa maniera le aree scure si ingranndiranno.

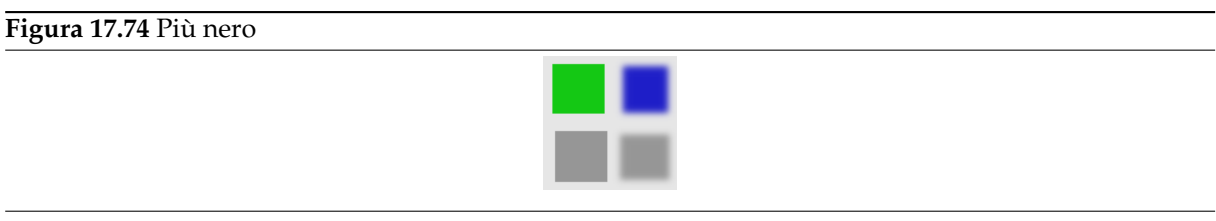

**Figura 17.75** Solo verso il basso

**Dal valore medio al picco** In prossimità delle soglie selezionate, mescola i due colori.

*Come sopra ma con la sola direzione In basso selezionata.*

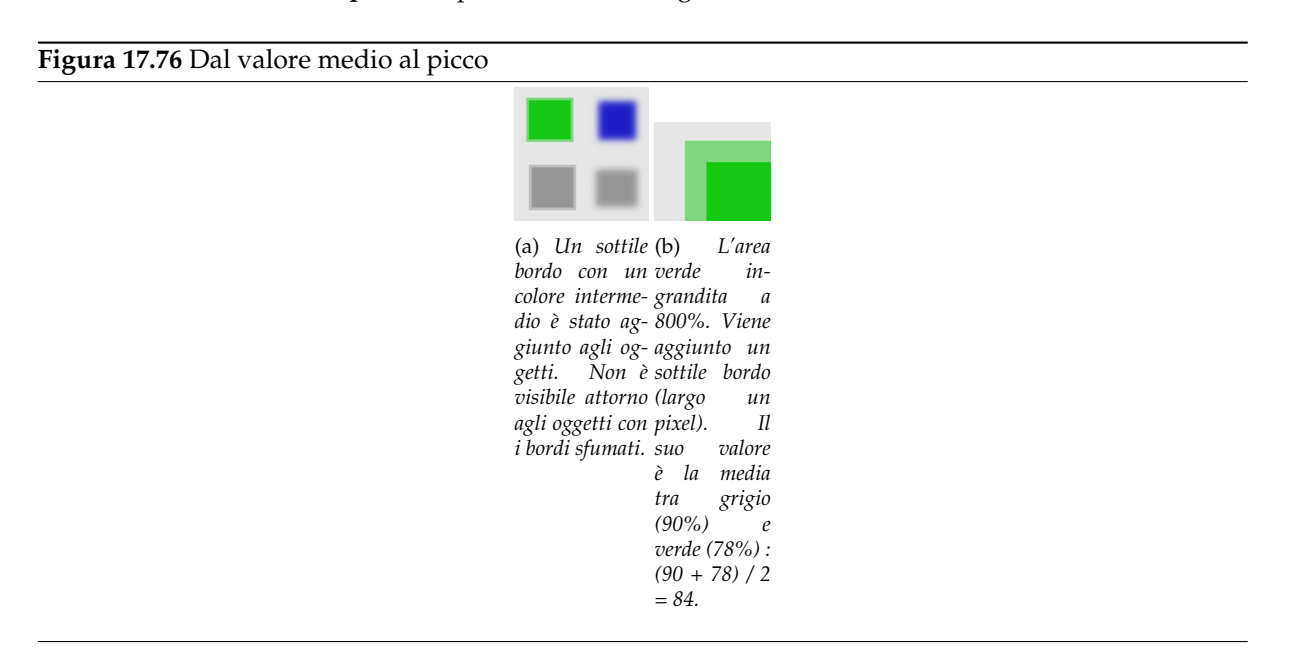

**Dal primopiano al picco** Le aree propagate saranno riempite col colore di primo piano selezionato nella casella degli strumenti.

**Figura 17.77** Dal primopiano al picco

*In questo esempio il colore di primo piano nella casella strumenti è rosso. Viene aggiunto un bordo sottile, largo un pixel, attorno agli oggetti. Negli ogetti sfumati il bordo è localizzato al limite estremo della sfumatura. Nella figura compare anche un bordo all'interno, questo è un artefatto dovuto alle piccole dimensioni dell'oggetto per cui le regioni opposte della sfumatura si sovrappongono.*

**Solo primopiano** Solo le aree con il colore di primo piano saranno propagate.

**Figura 17.78** Solo primopiano

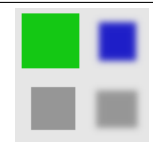

*In questo esempio il colore di primo piano nella casella strumenti è quello dell'oggetto verde. Dopo aver applicato il filtro parecchie volte l'area verde si è notevolmente allargata.*

**Solo sfondo** Solo le aree con il colore di sfondo saranno propagate.

**Più opaco, Più trasparente** Questi comandi lavorano in maniera simile a «Più bianco» e «Più nero». Le aree opache (trasparenti) saranno propagate sopra quelle meno opache (trasparenti). Questi comandi richiedono una immagine dotata di canale alfa.

#### **Figura 17.79** Più opaco

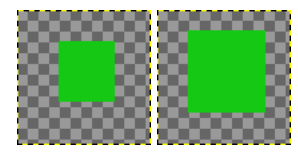

(a) *Livello* (b) *Il filtro*  $originale$ *uno sfondo parecchie volte: trasparente. applicato l'area verde opaca si è allargata.*

#### **Propagazione**

- **Soglia inferiore, Soglia superiore** Un pixel verrà dilatato se la differenza di Valore tra il pixel e i suoi vicini non è compreso tra la soglia inferiore e quella superiore.
- **Velocità di propagazione** È l'ammontare della propagazione. Maggiore è la velocità più la propagazione sarà evidente.

**A sinistra, In alto, A destra, In basso** Si possono scegliere una o più direzioni.

- **Propagazione canale alfa** Se selezionata, il valore alfa del pixel sarà propagato, altrimenti il pixel otterrà il valore alfa dei pixel adiacenti. Questa casella spuntabile è visibile solo quando il livello attivo possiede un canale alfa.
- **Propagazione canale valore** Se selezionata, i canali di colore del pixel (canale grigio se l'immagine è in scala di grigi) saranno propagati. Naturalmente il valore predefinito dell'opzione è abilitata. Anche questa casella è visibile solamente se il livello attivo possiede un canale alfa.

# **17.4.16 Video**

**17.4.16.1 Panoramica**

**Figura 17.80** Esempio di applicazione del filtro «video»

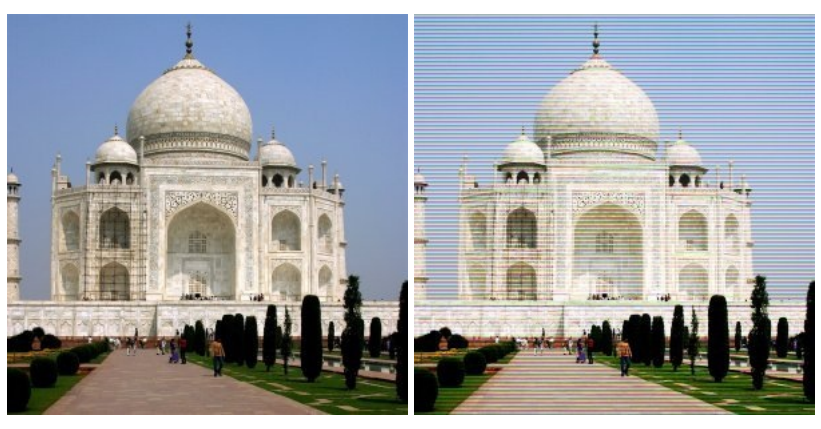

(a) *Immagine originale* (b) *Dopo l'applicazione del filtro «Video»*

Simula una immagine a bassa risoluzione RGB.

#### **17.4.16.2 Attivazione del filtro**

Questo filtro si trova nel menu immagine: Filtri *→* Distorsioni *→* Video.

#### **17.4.16.3 Opzioni**

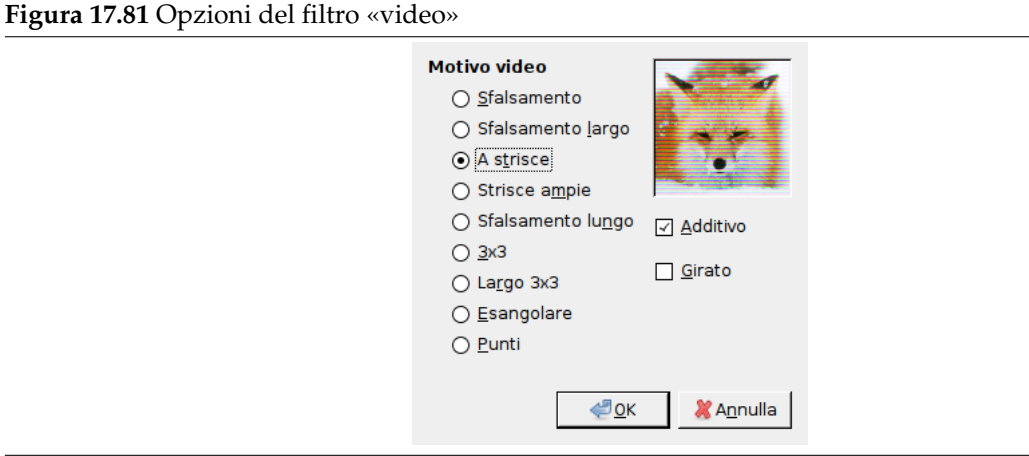

- **Anteprima** Questa anteprima è diversa dalle solite: i cambiamenti appaiono applicati ad una stessa immagine che non è quella su cui si lavora.
- **Motivo video** Sarebbe difficile descrivere come ciascun motivo sia reso. Si consiglia di osservare ciascun risultato nell'anteprima.

**Additivo** Imposta se la funzione aggiunga il risultato all'immagine originale.

**Girato** Ruota il risultato di 90°.

# **17.4.17 Onde**

#### **17.4.17.1 Panoramica**

**Figura 17.82** Esempio di applicazione del filtro «Onde»

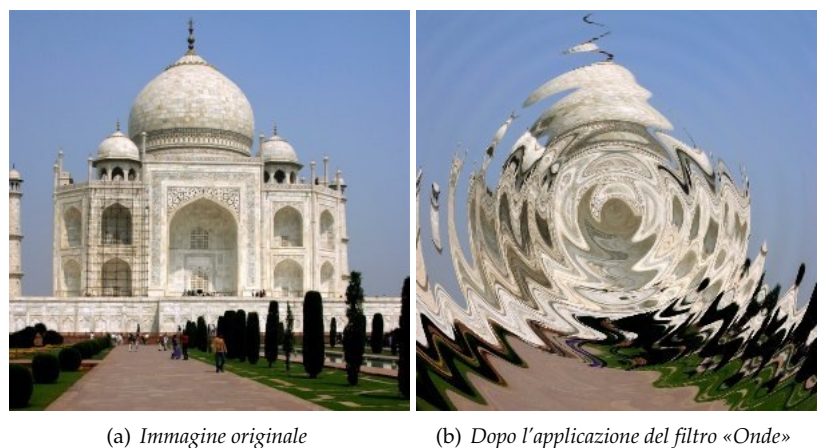

Con questo filtro si ottiene lo stesso effetto di un sasso lanciato in uno stagno calmo, si hanno onde concentriche.

## **17.4.17.2 Attivazione del filtro**

Questo filtro si trova nel menu immagine: Filtri *→* Distorsioni *→* Onde.

#### **17.4.17.3 Opzioni**

**Figura 17.83** Opzioni del filtro «onde»

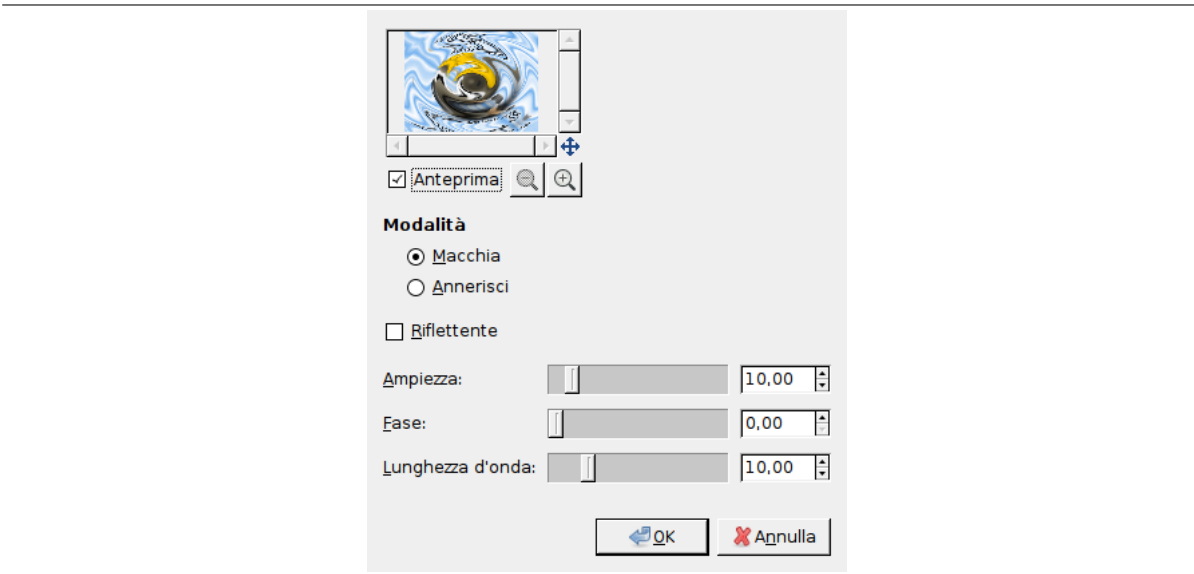

**Anteprima** Tutte le regolazioni dei parametri appariranno nell'anteprima senza essere riportate sull'immagine fino alla pressione del pulsante OK.Non si selezioni l'opzione Anteprima se si possiede un computer particolarmente lento.

#### **Modalità**

**Macchia** A causa delle onde, le aree ai lati vengono rese vuote. I pixel adiacenti verranno ripetuti per riempirle.

**Annerisci** Le aree vuote saranno riempite con un colore nero.

**Riflettente** Le onde rimbalzano sui lati e interferiscono con quelle in arrivo.

**Ampiezza** Varia l'altezza delle onde.

**Fase** Questo comando sposta le cime delle onde.

**Lunghezza d'onda** Varia la distanza tra le cime delle onde.
# **17.4.18 Vortice e pizzico**

### **17.4.18.1 Panoramica**

### **Figura 17.84** Esempio di applicazione del filtro «Vortice e pizzico»

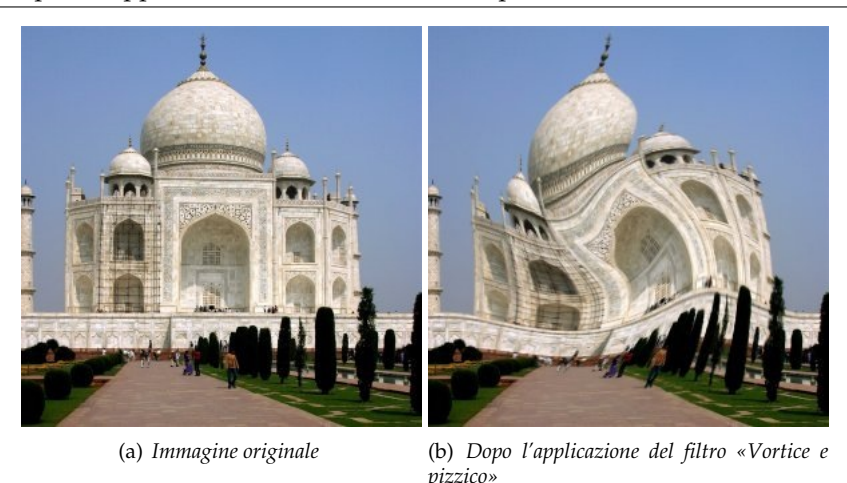

«Vortice e pizzico» distorce le immagini in maniera concentrica.

«Vortice» (applicando un Angolo vortice diverso da zero) distorce l'immagine in maniera simile al vortice che si crea quando si svuota la vasca del bagno.

«Pizzico», con rotazione nulla, produce un effetto simile ad applicare l'immagine su una superficie elastica e stirare gli angoli o i bordi. Se l'ammontare di pizzicatura è impostato ad un valore negativo, sembrerà come se qualcuno abbia spinto un oggetto rotondo verso di voi da dietro la superfice elastica. Se l'ammontare di pizzicatura è impostato ad un valore positivo sembrerà come se qualcuno stia tirando la superfice da dietro allontanandola.

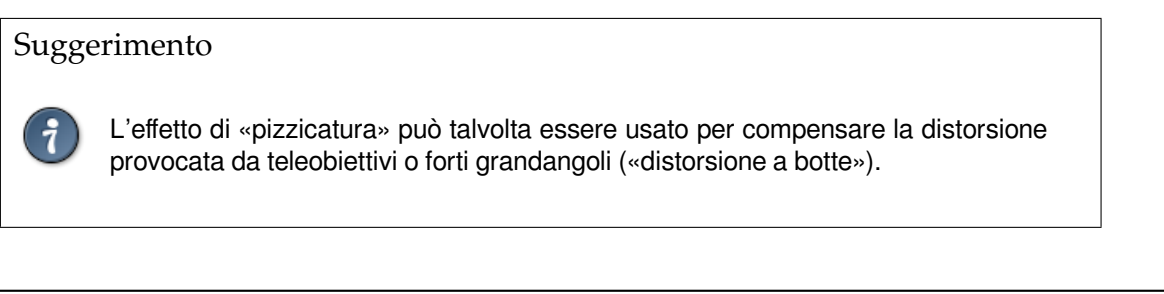

### **Figura 17.85** Illustrazione

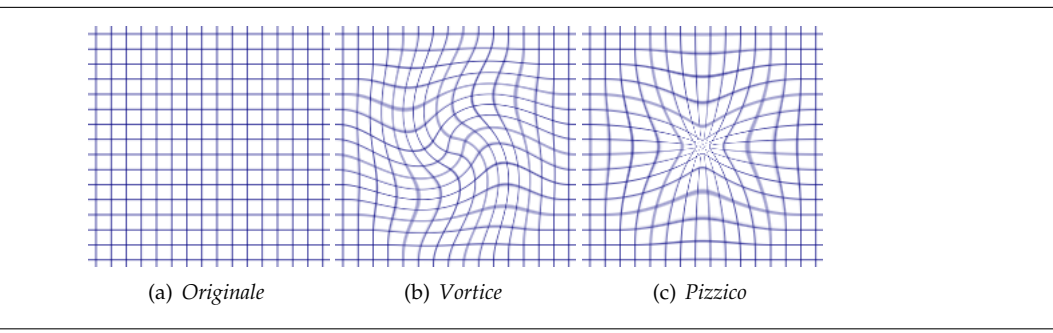

### **17.4.18.2 Attivazione del filtro**

Questo filtro si trova nel menu immagine in Filtri *→* Distorsioni *→* Vortice e pizzico.

### **17.4.18.3 Regolazione dei parametri**

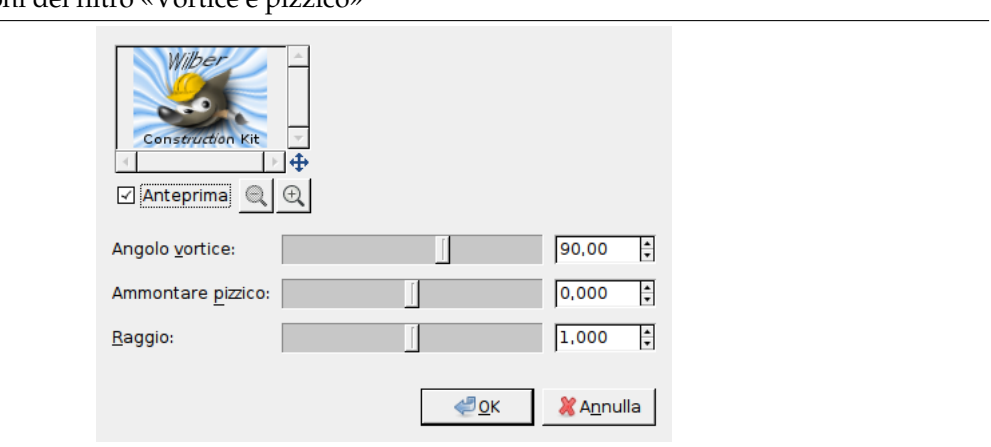

**Figura 17.86** Opzioni del filtro «Vortice e pizzico»

- **Anteprima** Tutte le regolazioni dei parametri appariranno nell'*anteprima*. Il vortice è centrato sul livello o sulla selezione corrente.
- **Angolo vortice** In senso orario o antiorario (-360 to +360). Imposta la rotazione in gradi della parte dell'immagine in oggetto.
- **Ammontare pizzico** Profondità del vortice (da -1 a +1). Determina con quanta intensità la parte dell'immagine interessata viene «pizzicata».
- **Raggio** L'ampiezza del vortice (da 0.0 a 2.0). Determina quanta parte dell'immagine è interessata dalla distorsione. Se si imposta il *Raggio* a 2 l'intera immagine sarà modificata. Se si imposta il *Ragg io* a 1, metà dell'immagine sarà modificata. Se *Raggio* è impostato a 0 non si avrà alcun effetto (immaginatevi il raggio di un cerchio con 0 al centro e 1 a metà dell'immagine).

# **17.4.19 Vento**

**17.4.19.1 Panoramica**

**Figura 17.87** Esempio del filtro «vento»

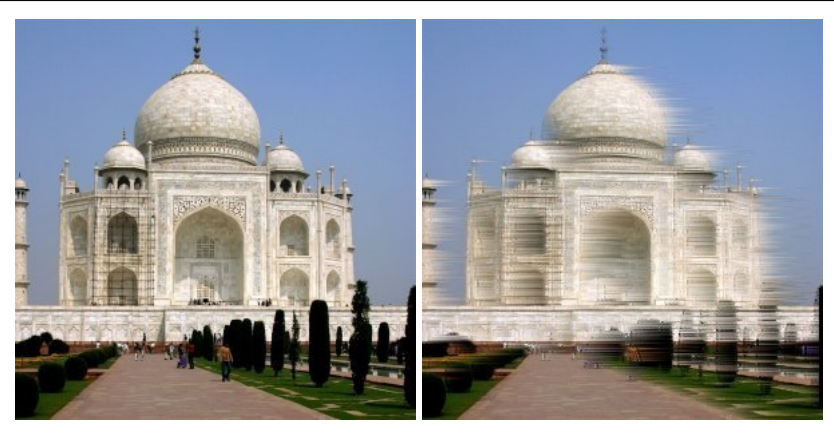

(a) *Immagine originale* (b) *Dopo l'applicazione del filtro «Vento»*

Il filtro Vento può essere usato per creare sfumature da movimento ma può anche essere utilizzato come filtro generale di distorsione. Ciò che caratterizza questo filtro è che crea sottili linee bianche o nere. Vento rileva i bordi nell'immagine e applica ai lati sottili linee bianche o nere. Ecco come viene ricreata l'illusione di movimento poiché i bordi sono quelli che risultano sfocati in una fotografia di un oggetto in movimento.

### **17.4.19.2 Attivazione del filtro**

Questo filtro si trova nel menu immagine: Filtri *→* Distorsioni *→* Vento.

### **17.4.19.3 Opzioni**

**Figura 17.88** Opzioni del filtro «vento»

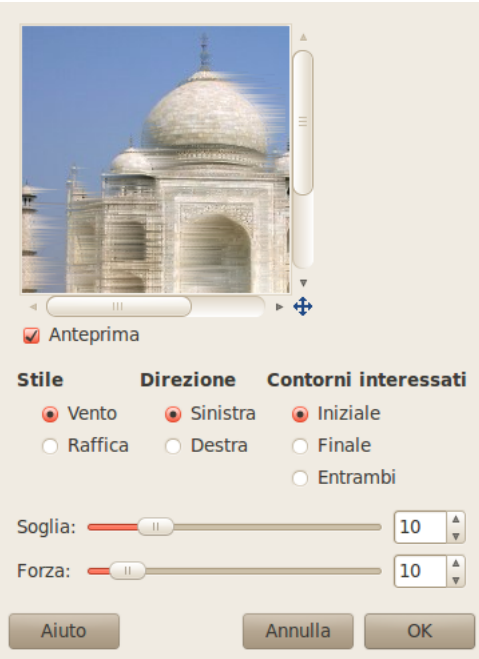

L'interfaccia è molto semplice si può impostare la *Forza* del vento ed un valore di *Soglia*. *Soglia* restringe l'effetto ad un numero minore di aree dell'immagine. *Forza* controlla la quantità del vento cosicché un grande valore produrrà una tempesta. Si può anche incrementare l'effetto impostando lo *Stile* a Raffica, che produrrà linee più spesse di Vento.

Si possono scegliere solo due direzioni per il vento, Destra o Sinistra. Tuttavia si può impostare da quale bordo proviene il vento utilizzando i valori Iniziale, Finale ed Entrambi. Poiché Finale produce un vento di colore nero risulta in un effetto mosso meno convincente rispetto ad Iniziale che invece produce un vento di colore bianco.

Le illustrazioni seguenti sono basate su questa immagine:

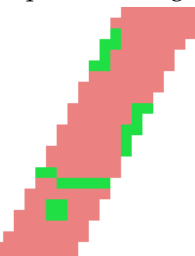

**Anteprima** Tutte le regolazioni dei parametri appariranno nell'anteprima senza essere riportate sull'immagine fino alla pressione del pulsante OK. Riproduce solamente una parte dell'immagine centrata sulla prima area modificata che incontra.

**Stile**

**Vento** Questa opzione è la più indicata per un effetto mosso. Le scie sono sottili.

**Raffica** Questa opzione cerca di imitare una raffica provocata da un'esplosione. Le scie sono spesse.

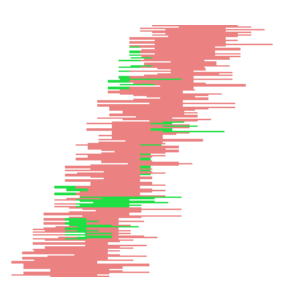

**Direzione** Sim può scegliere la direzione da cui proviene il vento, Sinistra o Destra.

### **Bordi interessati**

**Iniziale** Le scie iniziano dal bordo frontale ricadendo sull'oggetto stesso. Come se un vento violento stesse estraendo il colore.

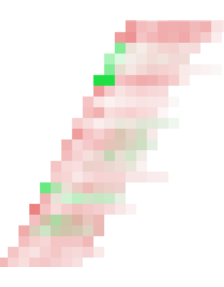

**Finale** Le scie iniziano dal bordo posteriore degli oggetti.

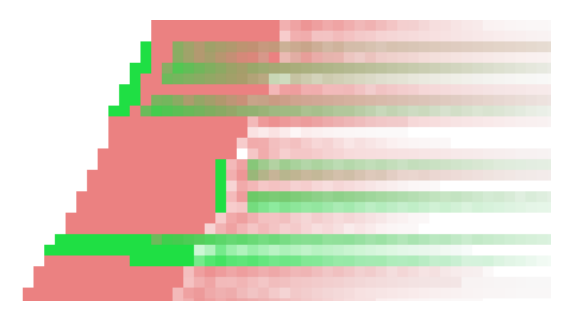

**Entrambi** Combina i due effetti.

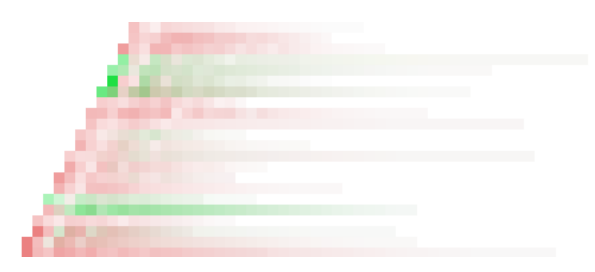

**Soglia** La soglia per la rilevazione dei bordi. Maggiore il valore, meno bordi verranno rilevati.

**Forza** Valori maggiori aumentano la forza dell'effetto.

# **17.5 Filtri luce e ombra**

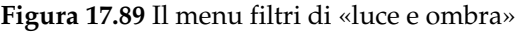

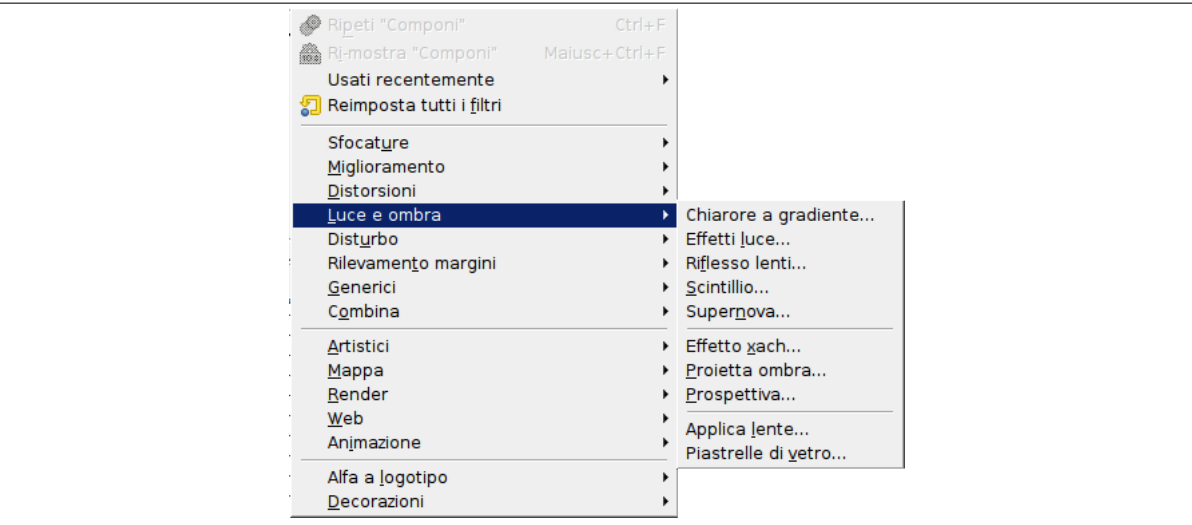

# **17.5.1 Introduzione**

Qui si trovano tre distinte tipologie di filtri:

- I fitri *effetti luce* originali, che creano diversi effetti di illuminazione sulle immagini.
- Alcuni script *Script-Fu* e *Python-Fu* che creano vari tipi di effetti ombra.
- I filtri *effetto vetro* che danno un risultato sull'immagine finale tale da farla sembrare sotto una o più lenti di vetro.

# **17.5.2 Chiarore a gradiente**

### **17.5.2.1 Panoramica**

**Figura 17.90** Esempio di applicazione del filtro «chiarore a gradiente»

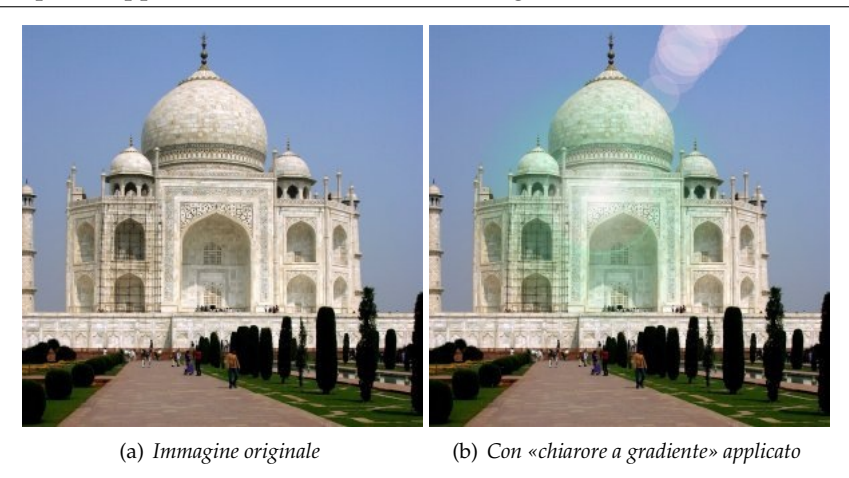

Il filtro Chiarore a gradiente riproduce l'effetto che si ottiene quando si scatta una fotografia ad una sorgente di luce accecante, circondata da un alone e da raggi. L'immagine prodotta da chiarore a gradiente ha tre componenti: *Alone*, che è la palla di fuoco centrale, *Raggi* e *Riverberi secondari*.

### **17.5.2.2 Attivazione del filtro**

Questo filtro si trova nel menu della finestra immagine sotto Filtri *→* Luce e ombra *→* Chiarore a gradiente

### **17.5.2.3 Opzioni**

La scheda delle *impostazioni* permette di regolare manualmente i parametri mentre la scheda *selettore* permette di scegliere delle impostazioni predefinite da una lista.

**Anteprima** Quando l'opzione autoaggiorna l'anteprima è selezionata, le regolazioni dei parametri vengono mostrate interattivamente nella finestra di anteprima senza riportare le modifiche all'immagine originale fino alla pressione del pulsante OK.

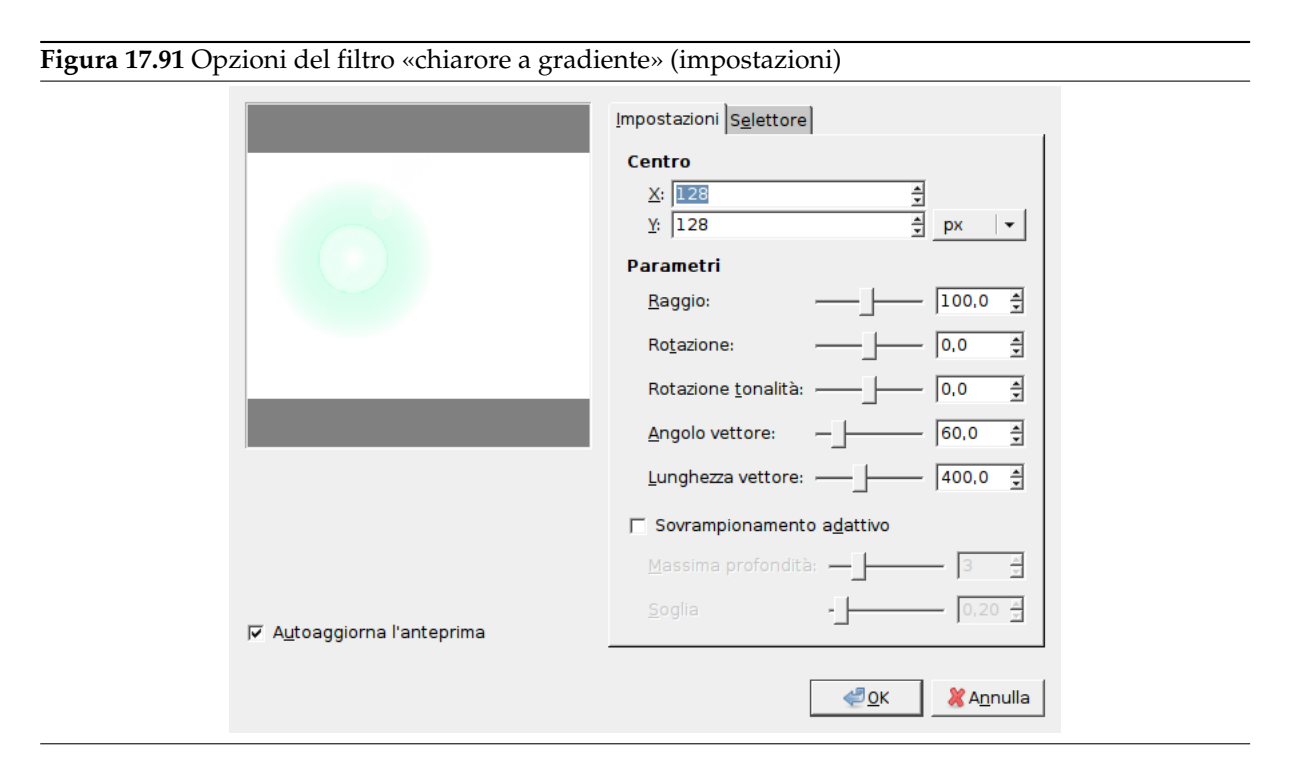

### **17.5.2.3.1 Impostazioni**

**Centro** Qui si possono impostare le coordinate X e Y (in pixel) del riflesso usando la casella di immissione testo o facendo clic sull'anteprima. L'origine del sistema di coordinate è l'angolo superiore sinistro.

### **Parametri**

**Raggio** Il raggio dell'effetto. Il cursore limita il campo dei possibili valori, ma usando la casella di immissione testo si possono inserire valori che superano tali limiti.

**Rotazione** Gira l'effetto.

**Rotazione tonalità** Cambia la tinta (colore) dell'effetto.

**Angolo vettore** Gira i riverberi secondari.

**Lunghezza vettore** Varia la distanza tra i riverberi secondari.

**Sovracampionamento adattivo** Impostazioni dell'anti-aliasing profondità e soglia (vedere anche alla voce *Sovracampionamento* ).

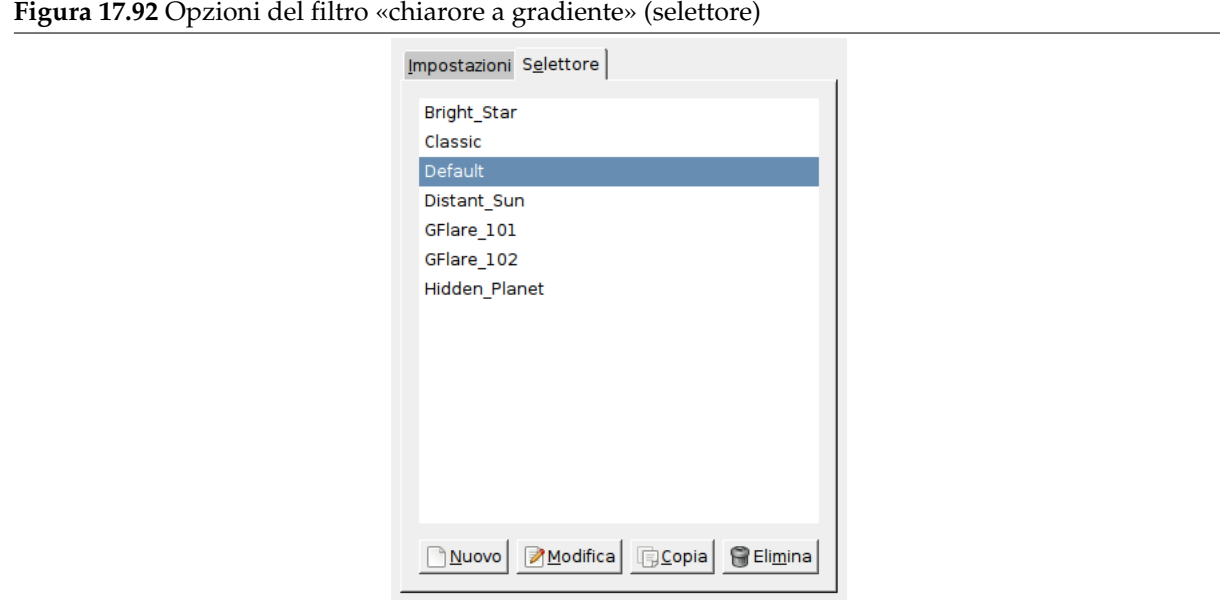

**17.5.2.3.2 Selettore** La scheda «selettore» permette di caricare, modificare e salvare una preimpostazione del filtro «chiarore a gradiente».

**Nuovo** Premendo questo pulsante si crea una nuova preimpostazione del filtro. Si può specificare un nome a piacere.

**Modifica** Questo pulsante richiama la finestra dell'editor gradiente (vedi sotto).

**Copia** Questo pulsante permette di duplicare la preimpostazione selezionata. Si può poi modificare la copia senza alterare l'originale.

**Elimina** Questo pulsante elimina il motivo di chiarore a gradiene selezionato.

### **17.5.2.4 Editor chiarore a gradiente**

Anche l'editor del calore a gradiente è organizzato in schede:

### **Figura 17.93** Opzioni di «Modifica del chiarore a gradiente» (generale)

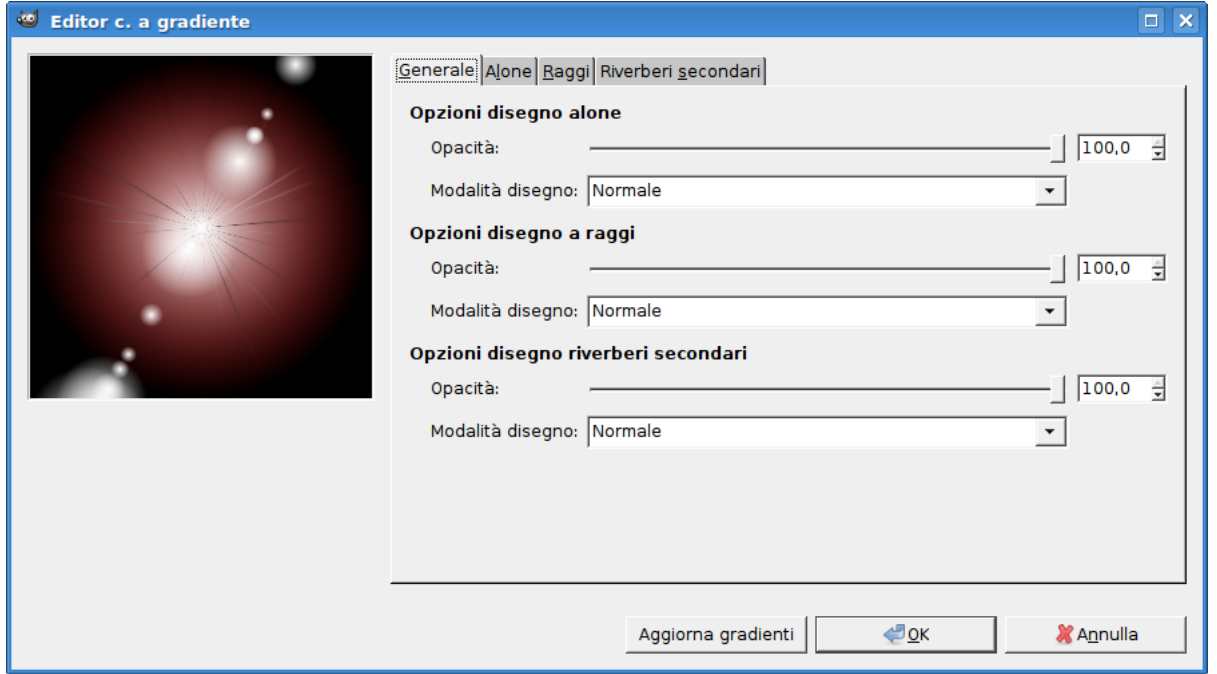

### **17.5.2.4.1 Generale**

### **Opzioni «disegno alone»**

**Opacità** Il cursore e la casella di testo permettono di ridurre l'opacità dell'alone (0-100).

**Modalità disegno** Si può scegliere tra quattro modalità:

**Normale** In questa modalità l'alone ricopre l'immagine senza tener conto di cosa ci sia sotto.

- **Addizione** I valori RGB dei pixel dell'alone sono addizionati ai valori dei pixel corrispondenti nell'immagine. I colori divengono più chiari e possono comparire aree completamente bianche.
- **Sovrapposta** Le aree chiare/scure dell'alone evidenziano le corrispondenti aree chiare/scure dell'immagine.
- **Scherma** Le aree scure dell'immagine sono schiarite dalle corrispondenti aree chiare dell'alone. Si immagini a due diapositive proiettate sullo stesso schermo.

**Opzioni disegno raggi** Le opzioni sono le stesse delle opzioni Alone.

**Opzioni disegno riverberi secondari** Le opzioni sono le stesse delle opzioni Alone.

<span id="page-692-0"></span>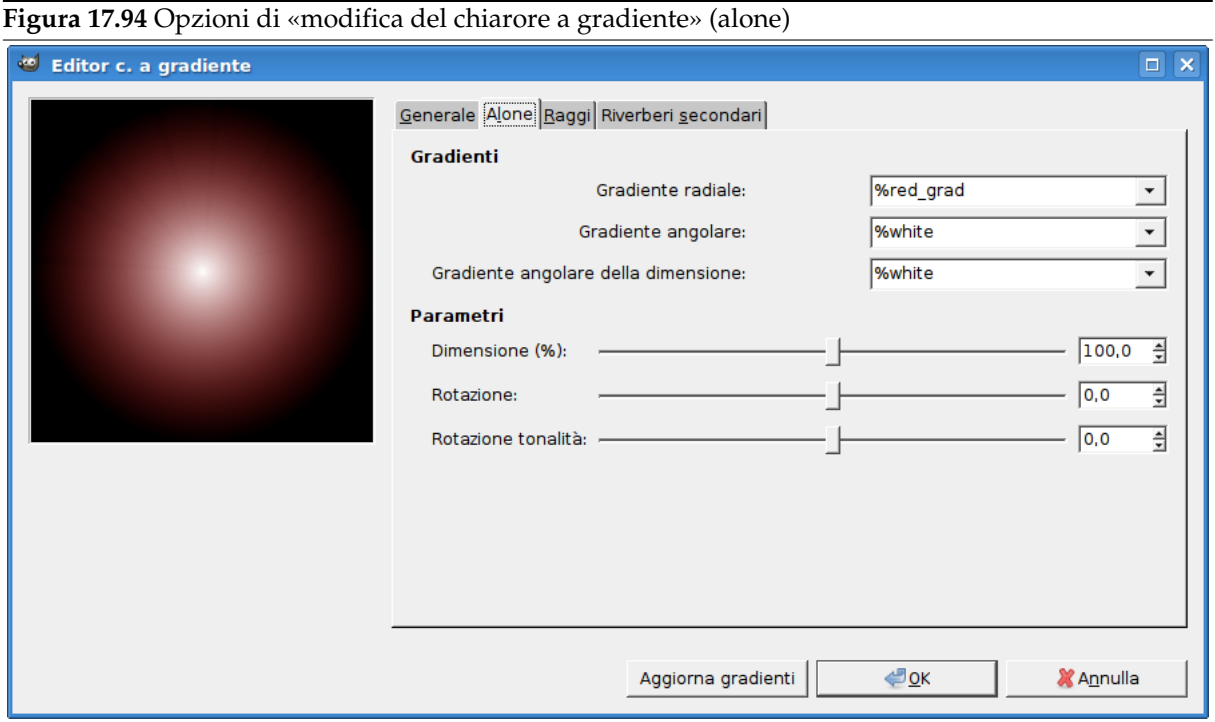

### **17.5.2.4.2 Alone**

**Gradienti** Premendo i pulsanti rettangolari si ottiene una lunga lista di gradienti. I gradienti preceduti da «%» sono propri dell'editor.

**Gradiente radiale** Il gradiente selezionato è disegnato radialmente dal centro verso l'esterno.

- **Gradiente angolare** Il gradiente selezionato si svolge attorno al centro in senso antiorario partendo dalla posizione a ore tre se l'opzione rotazione è impostata a 0. I gradienti angolare e radiale vengono combinati in base alla modalità Moltiplica: le aree chiare vengono evidenziate e i colori si mescolano secondo il modello di colore CMYK (quello delle stampanti).
- **Gradiente a dimensione angolare** È un gradiente di dimensione raggio che si sviluppa angolarmente. Il raggio è modulato dalla luminosità del gradiente: se la luminosità è zero (nero) il raggio è 0%. Se la luminosità è 100% (bianco), il raggio è anch'esso 100%.

### **Parametri**

**Dimensione (%)** Imposta la dimensione dell'alone in percentuale (0-200).

**Rotazione** Imposta l'origine del gradiente angolare (-180 +180).

**Rotazione tonalità** Imposta il colore dell'alone, secondo il cerchio di colore HSV (-180 +180) (Cf. Il selettore del colore triangolare).

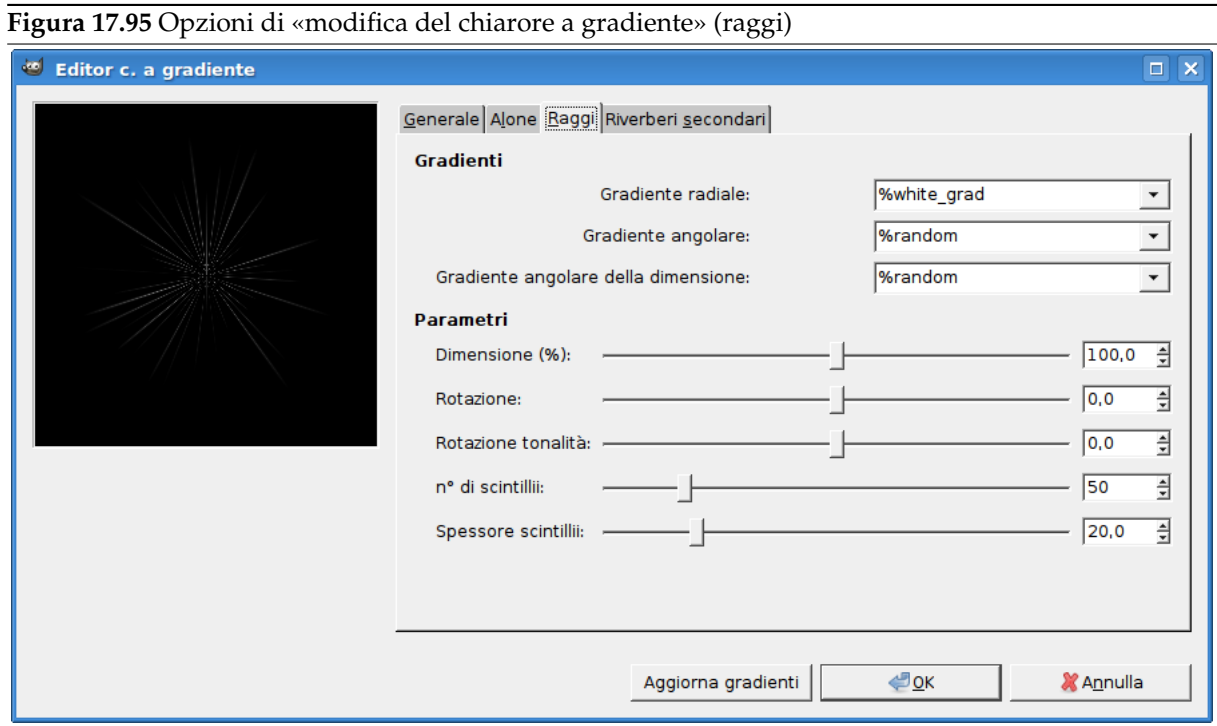

### **17.5.2.4.3 Raggi**

**Gradienti** Le opzioni sono le stesse di Alone.

**Parametri** Le prime tre opzioni sono identiche a quelle dell'Alone. Due sono nuove:

**n° di picchi** Questa opzione determina il numero di picchi (1-300) ma anche il loro motivo.

**Spessore picchi** Quando i picchi [diven](#page-692-0)gono più larghi [\(1-100](#page-692-0)) assomigliano ai petali di un fiore.

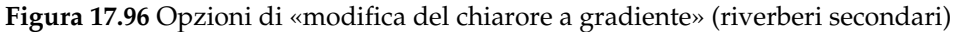

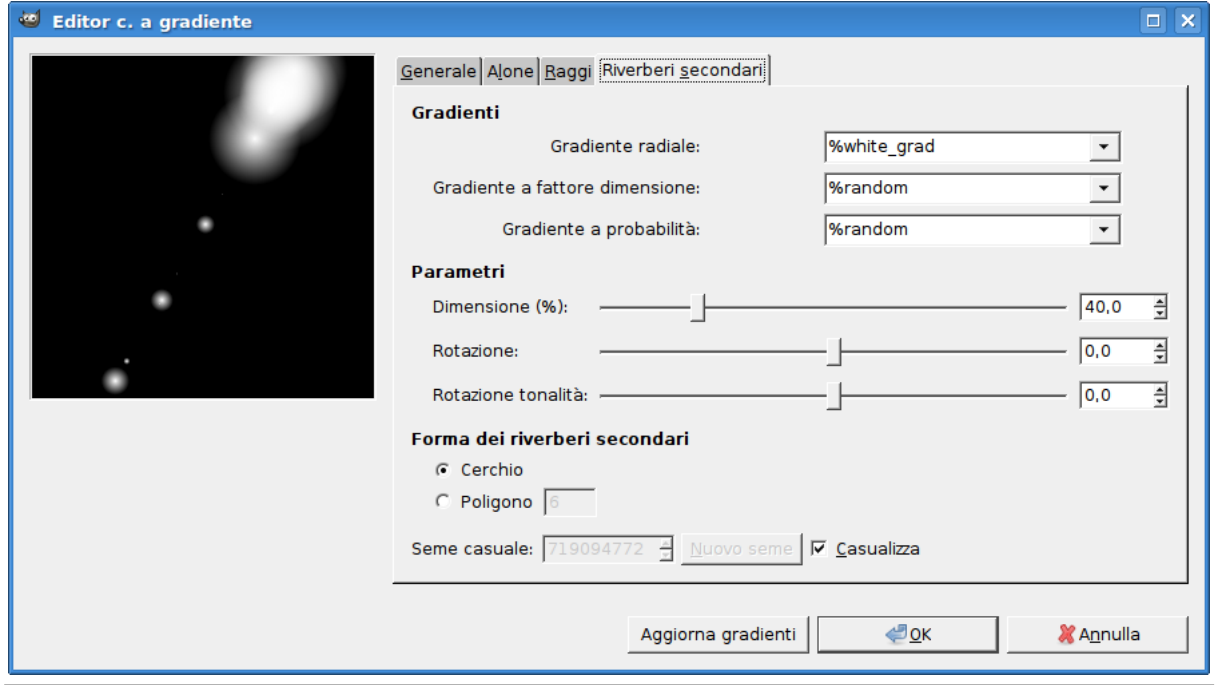

### **17.5.2.4.4 Riverberi secondari**

- **Gradienti** Le opzioni sono le stesse di Alone.
- **Parametri** Le opzioni sono le stesse di Alone.
- **Forma dei riverberi secondari** I riverberi secondari, satelliti dell'alone principale, possono avere due forme: Cerchio e Poligono. Si pu[ò scegl](#page-692-0)iere il *Numero* dei lati del poligono. Stranamente l'opzione accetta anche il valore 1 (!) ma no[n 2.](#page-692-0)
- **Seme casuale** Il generatore di numeri casuali utilizzerà questo valore come seme per generare numeri casuali. Si può utilizzare lo stesso valore per ripetere più volte la stessa «sequenza» di numeri.
- **Casualizza** Quando si seleziona questa casella si produrrà un nuovo seme che verrà utilizzato dal generatore di numeri casuali. Il seme sarà ogni volta diverso.

# **17.5.3 Riflesso lenti**

**17.5.3.1 Panoramica**

**Figura 17.97** Esempio di applicazione del filtro «riflesso lenti»

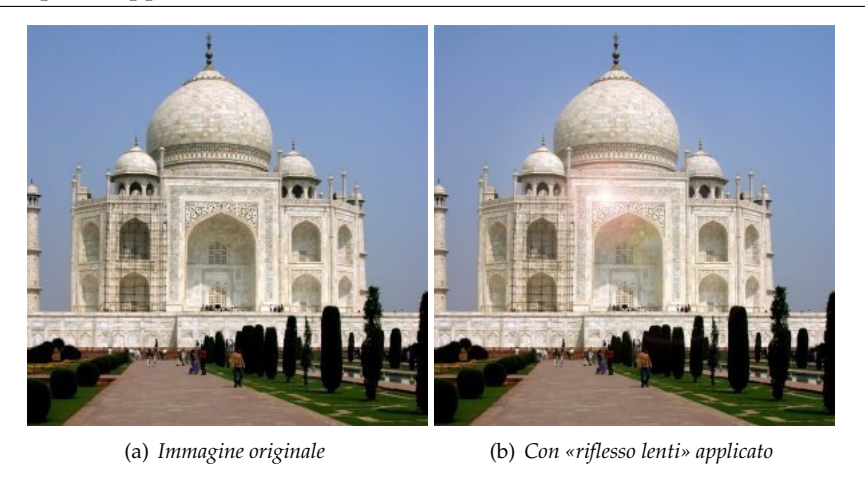

Questo filtro replica l'impressione che i raggi solari abbiano colpito l'obiettivo durante una ripresa fotografica. Si può impostare il riflesso mediante un crocino spostabile ma non si hanno tutte le possibilità che il filtro «chiarore a gradiente» offre.

### **17.5.3.2 Attivazione del filtro**

Questo filtro si trova nel menu immagine in Filtri *→* Luce e ombra *→* Riflesso lenti.

### **17.5.3.3 Opzioni**

**Figura 17.98** Opzioni del filtro «Riflesso lenti»

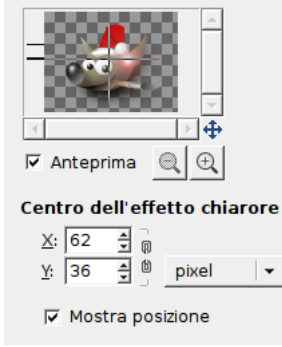

- **Anteprima** Se impostato, le regolazioni dei parametri vengono mostrate in tempo reale nella finestra di anteprima. Le barre di scorrimento consentono di spostarsi sull'immagine.
- **Centro dell'effetto chiarore** Qui si possono impostare le coordinate X e Y (in pixel) del riflesso usando la casella di immissione testo o facendo clic sull'anteprima. L'origine del sistema di coordinate è l'angolo superiore sinistro.
- **Mostra posizione** Se questa opzione è abilitata, compaiono due guide, una verticale e una orizzontale, nell'anteprima, quando si muove sopra di essa il puntatore del mouse. Facendo clic si può impostare il centro del riflesso.

## Suggerimento

Il movimento del cursore, che diventa a forma di piccola croce quando si muove sopra l'anteprima, permette di posizionare l'effetto del filtro; ciò funziona anche se l'opzione «mostra posizione» non è abilitata.

# **17.5.4 Effetti luce**

### **17.5.4.1 Panoramica**

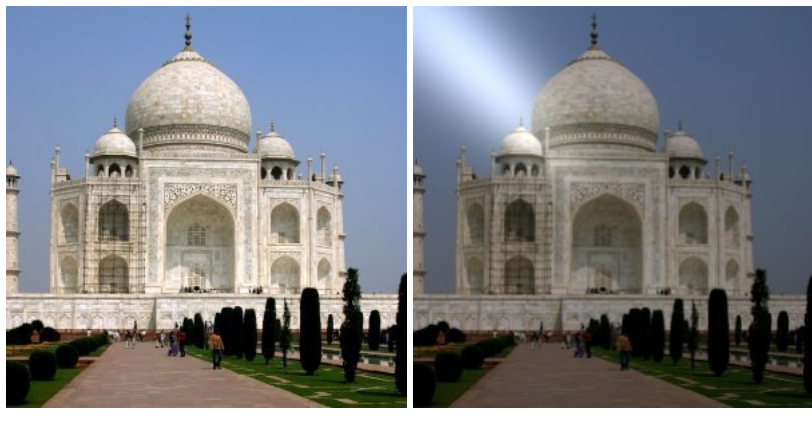

**Figura 17.99** Esempio di applicazione del filtro «effetti luce»

(a) *Immagine originale* (b) *Filtro «effetti luce» applicato*

Questo filtro simula l'effetto che si ottiene quando si illumina un muro con un faretto. Non proietta nessun'ombra e, naturalmente, non rivela nessun nuovo dettaglio delle zone d'ombra.

### **17.5.4.2 Attivazione del filtro**

Questo filtro si trova nel menu immagine in Filtri *→* Luce e ombra *→* Effetti luce.

### **17.5.4.3 Opzioni**

```
Figura 17.100 Opzioni del filtro «Effetti luce»
```
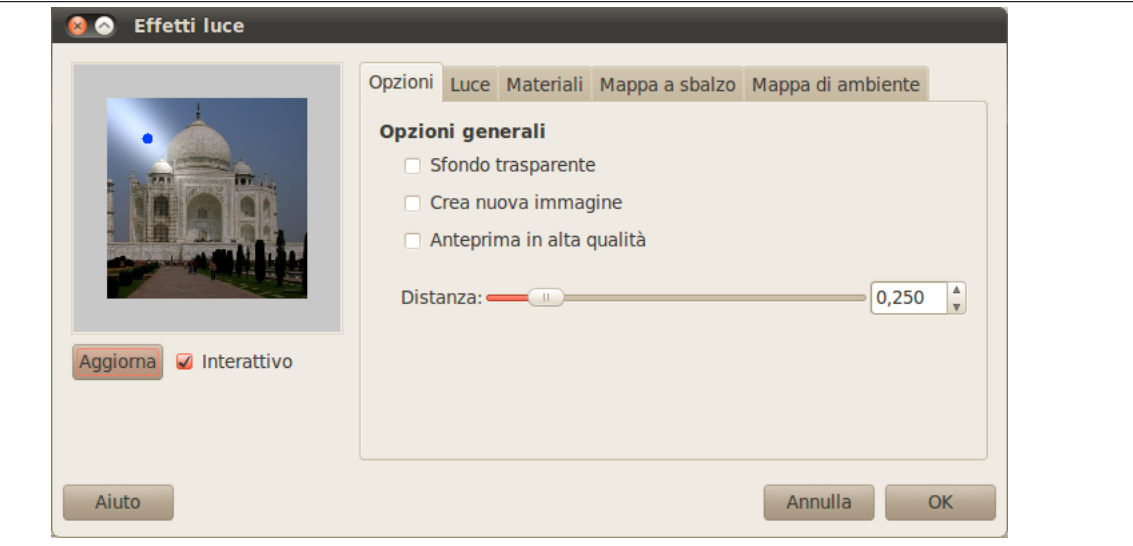

**Anteprima** Quando l'opzione Interattivo è selezionata, le regolazioni dei parametri sono mostrate interattivamente nella finestra di anteprima senza riportare le modifiche all'immagine originale fino alla pressione del pulsante OK.

Se l'opzione Interattivo non è selezionata, le modifiche sono mostrate nell'anteprima solo alla pressione del pulsante Aggiorna. L'uso di questa opzione è indicata a chi possiede un computer particolarmente lento.

Tutte le altre opzioni sono raccolte in schede:

**Figura 17.101** Opzioni del filtro «Effetti luce» (opzioni generali)

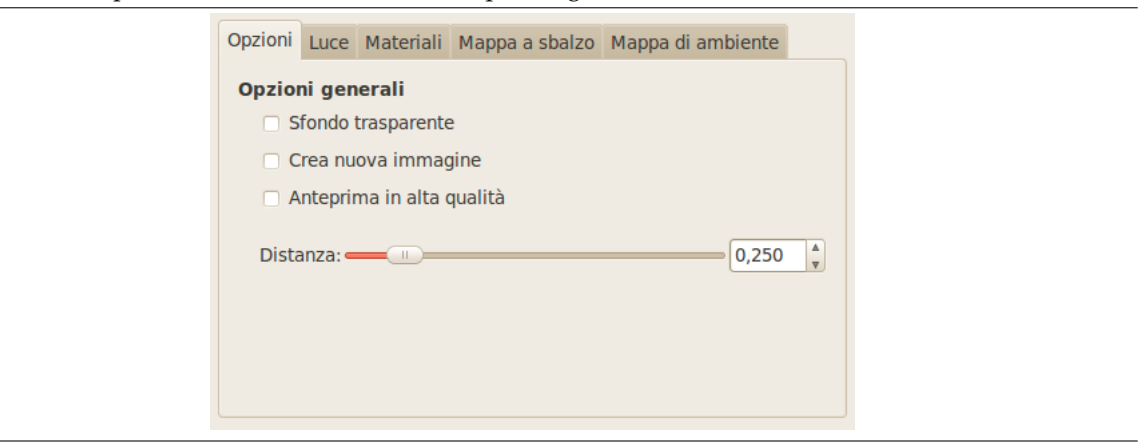

### **17.5.4.3.1 Opzioni generali**

**Sfondo trasparente** Rende l'immagine di destinazione trasparente quando l'altezza della mappa a sbalzo è zero (l'altezza è zero nelle aree nere della mappa).

**Crea nuova immagine** Crea una nuova immagine durante l'applicazione del filtro.

**Anteprima in alta qualità** Per processori veloci...

**Distanza** Con questo cursore è possibile specificare la distanza della sorgente di luce dal centro dell'immagine Il campo di valori possibili varia da 0.0 a 2.0.

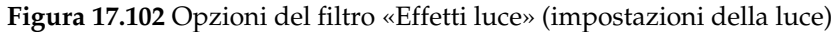

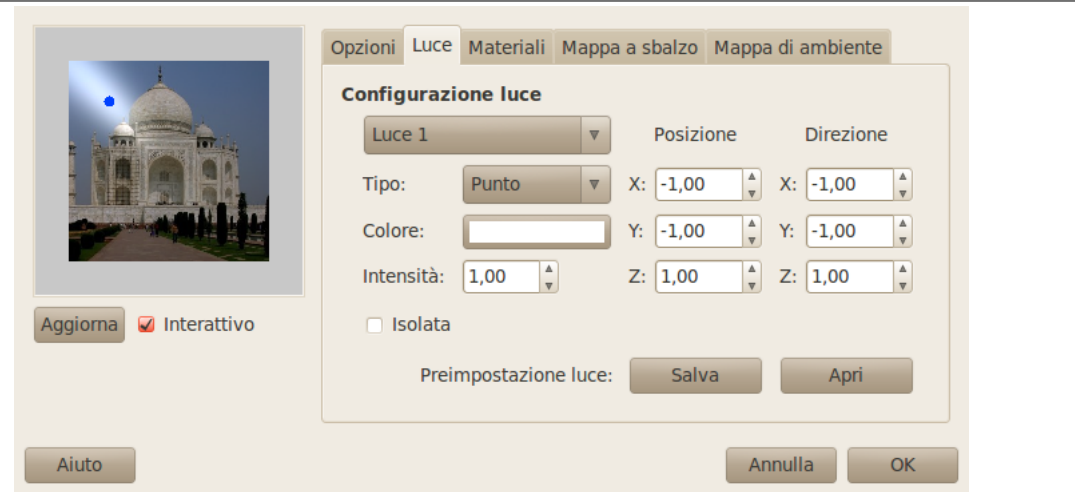

**17.5.4.3.2 Impostazioni della luce** In questa scheda si possono impostare le luci. Attraverso Luce 1,...Luce 6 si possono creare fino a sei sorgenti luminose e regolarle separatamente.

**Tipo** Questo filtro offre parecchie *tipologie di luce* presenti in una casella a discesa:

- **Punto** Mostra un punto blu nel centro dell'anteprima. Si può premere e trascinare nell'anteprima per spostare la sorgente luminosa.
- **Direzionale** Il punto blu è legato al centro dell'anteprima da una linea che indica la direzione della luce.
- **No** Disattiva la sorgente luminosa (la luce potrebbe però persistere...).
- **Colore** Premendo il pulsante si richiama una finestra di dialogo da cui selezionare il colore della sorgente luminosa.
- **Intensità** Attraverso questa opzione si può impostare l'intensità della sorgente.
- **Posizione** Determina la posizione della sorgente luminosa secondo le tre coordinate: X coordinata orizzontale, Y coordinata verticale, Z distanza della sorgente dal piano dell'immagine (la luce diminuisce al crescere della distanza). I valori vanno da -1 a +1.
- **Direzione** Questa opzione dovrebbe permettere di impostare la direzione della luce attraverso le tre coordinateX, Y e Z.
- **Isolata** Con questa opzione si può decidere se nell'anteprima debbano apparire tutte le sorgenti luminose o solamente la sorgente su cui si sta lavorando.
- **Configurazione luce** Si possono salvare le impostazioni con il pulsante Salva e ricaricarle successivamente con il pulsante Apri.

**Figura 17.103** Opzioni del filtro «Effetti luce» (proprietà del materiale)

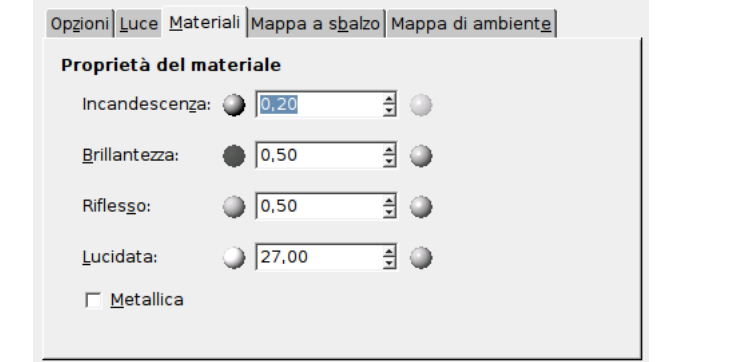

**17.5.4.3.3 Proprietà del materiale** Queste opzioni non interessano la luce in se stessa ma la luce riflessa dagli oggetti.

Le piccole sfere agli estremi delle caselle di testo rappresentano l'azione di ciascuna opzione, dal minimo (sulla sinistra) al massimo (sulla destra). I messaggi di aiuto a comparsa sono molto utili.

- **Incandescenza** Con queste opzioni si può impostare la quantità di colore originale da visualizzare quando la zona non è colpita da nessuna luce.
- **Brillantezza** Con questa opzione si può impostare l'intensità del colore originale di un pixel quando quest'ultimo viene colpito dalla luce di una sorgente.
- **Riflesso** Questa opzione controlla quanto la luce debba essere intensa.

**Lucidata** in questa opzione valori più elevati rendono la sorgente più concentrata.

**Metallica** Selezionando questa opzione si rende la superficie metallica.

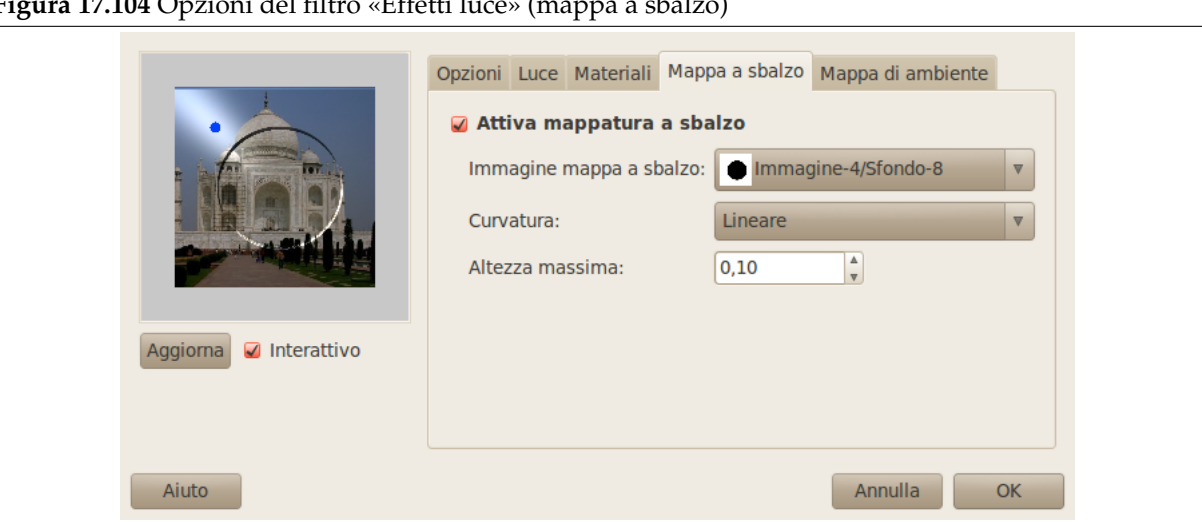

**Figura 17.104** Opzioni del filtro «Effetti luce» (mappa a sbalzo)

**17.5.4.3.4 Mappa a sbalzo** In questa scheda si possono impostare le opzioni che guidano il rilievo dell'immagine. Vedere il glossario per *Mappa a sbalzo* .

- **Attiva mappatura a sbalzo** Con questa opzione l'immagine apparirà in rilievo in corrispondenza delle parti chiare della mappa e infoss[ata in corrispon](#page-915-0)denza delle parti scure. L'aspetto finale dipende dalla posizione delle luci.
- **Immagine mappa a sbalzo** È necessario selezionare l'immagine a scala di grigi che agirà da mappa a sbalzo. Vedere il plugin mappa a sbalzo per ottenere ulteriori informazioni.
- **Curvatura** Questa opizione definisce il metodo che verrà usato all'applicazione della mappa a sbalzo; nello specifico, l'alte[zza dello sbalzo](#page-784-0) è una funzione della curva specificata. Sono disponibili quattro tipi di curve: *Lineare*, *Logaritmica*, *Sinusoidale* e *Sferica*.

**Altezza massima** Rappresenta l'altezza (spessore) massima dei rilievi.

**Figura 17.105** Opzioni del filtro «Effetti luce» (mappa di ambiente)

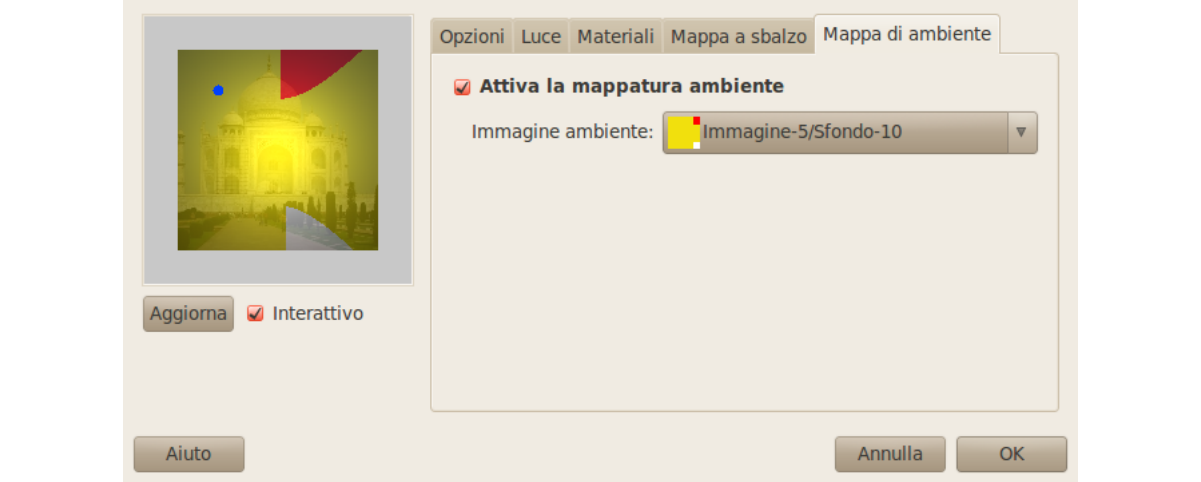

### **17.5.4.3.5 Mappa di ambiente**

**Abilita la mappatura ambiente** Selezionando questa casella si abilitano le impostazioni seguenti:

**Immagine ambiente** È necessario selezionare un'immagine RGB di ambiente. Prego notare che per poter usare quest'opzione, è necessario caricare un'altra immagine con GIMP *prima* del suo uso.

Un esempio si trova in [BUGDI01].

### **17.5.5 Scintillio**

### **17.5.5.1 Panoramica**

**Figura 17.106** Esempio di applicazione del filtro «scintillio»

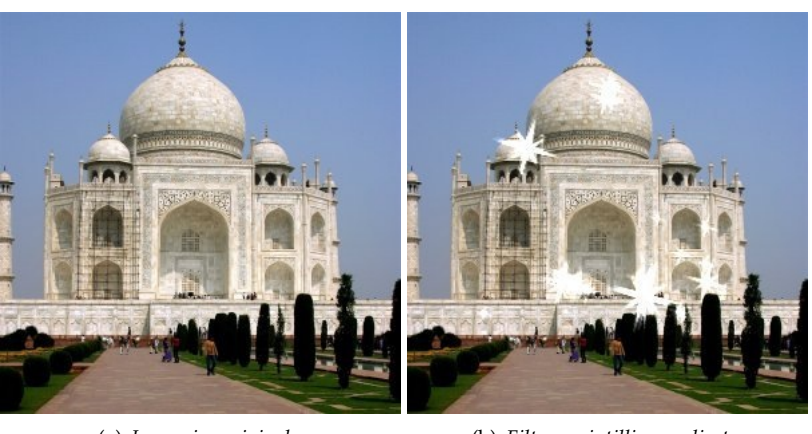

(a) *Immagine originale* (b) *Filtro «scintillio» applicato*

Questo filtro aggiunge scintillii alle immagini. Utilizza i punti di alta luminosità secondo una soglia prescelta dall'utente. È difficile prevedere dove appariranno gli scintillii. Si possono disegnare sull'immagine punti bianchi la dove si vuole che appaiano gli scintillii.

### **17.5.5.2 Attivazione del filtro**

Questo filtro si trova nel menu immagine in Filtri *→* Luce e ombra *→* Scintillio.

### **17.5.5.3 Regolazioni dei parametri**

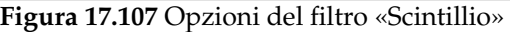

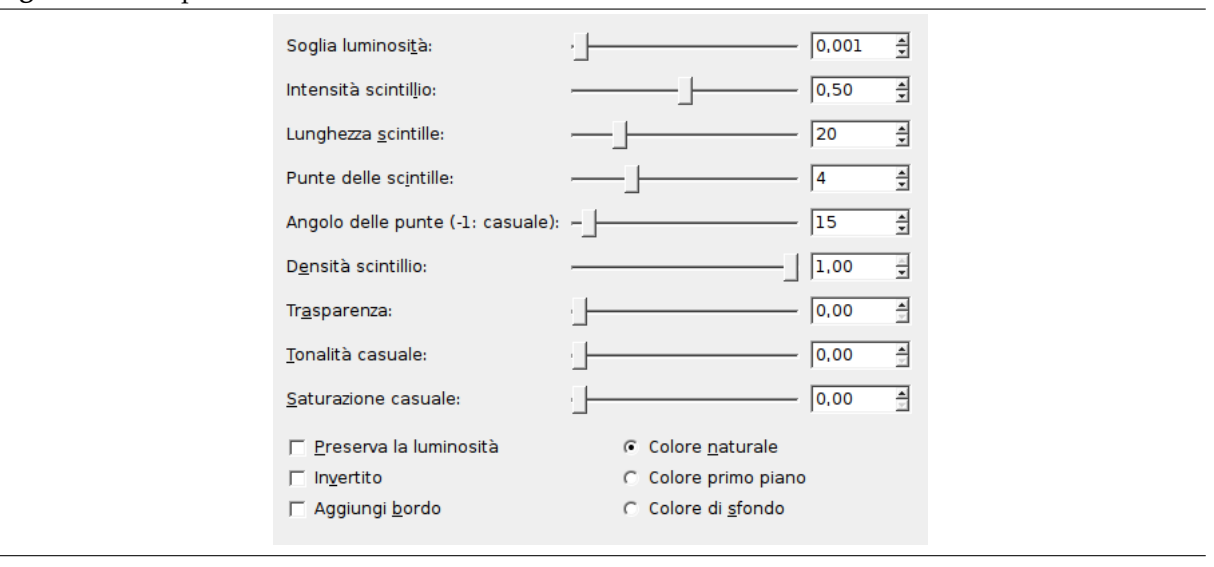

I cursori e le caselle di testo consentono di impostare i vari valori.

- **Anteprima** Se impostato, le regolazioni dei parametri vengono mostrate in tempo reale nella finestra di anteprima. Le barre di scorrimento consentono di spostarsi sull'immagine.
- **Soglia luminosità** Più alta è la soglia, più saranno le aree rese scintillanti (0.0-0.1).
- **Intensità scintillio** All'aumentare di questo valore si amplificano l'alone centrale e i raggi (0.0-1.0).
- **Lunghezza scintille** Rappresenta la lunghezza delle singole scintille (1-100). Riducendola si accorciano per prime le scintille piccole.
- **Punte delle scintille** Il numero dei punti di origine dei raggi (0-16). È il numero dei raggi principali. Viene generato anche un ugual numero di raggi minori. Quando il numero è dispari i raggi minori sono opposti ai raggi principali. Quando il numero è pari i raggi principali sono opposti ad altri raggi principali.
- **Angolo delle punte** È l'angolo formato dal primo raggio principale con l'asse orizzontale (-1 +360). Il valore -1 determina questo angolo in maniera casuale. Se una zona ha parecchi pixel all'interno della soglia specificata, ognuno di essi genererà uno scintillio. Se l'angolo è positivo saranno tutti sovrapposti. Con -1 ogni scintillio sarà ruotato in maniera casuale originando numerosi piccoli raggi.
- **Densità scintillio** Questa opzione determina il numero di scintille nell'immagine. Indica la percentuale (0.0-1.0) di tutti i possibili scintillii che sarà generata.
- **Trasparenza** Aumentando la trasparenza (0.0-1.0), gli scintillii diventano più trasparenti e il livello sottostante diviene visibile. Se non c'è nessun altro livello, diminuisce la saturazione degli scintillii.
- **Tonalità casuale** Questa opzione cambia la tonalità di ciascuno scintillio in maniera casuale... (0.0-1.0).
- **Saturazione casuale** Questa opzione cambia la saturazione di ciascuno scintillio in maniera casuale...  $(0.0-1.0)$ .
- **Preserva luminosità** Attribuisce ai pixel centrali la luminosià del pixel più luminoso ciò aumenta la luminosità complessiva degli scintillii.
- **Invertito** Invece di selezionare i pixel più luminosi nell'immagine, il filtro selezionerà quelli più scuri ottenendo scintillii scuri.
- **Aggiungi bordo** Invece di creare scintillii centrati sui pixel più luminosi questa opzione crea un bordo all'immagine composto di numerosi scintillii.

**Colore naturale, Colore di primo piano, Colore di sfondo** Si può cambiare il colore dei pixel centrali. Questo colore sarà mescolato in modalità «schermo» («moltiplica» se l'opzione «invertito» è selezionata). Il «Colore naturale» è il colore del pixel nell'immagine.

### **17.5.6 Supernova**

### **17.5.6.1 Panoramica**

**Figura 17.108** Esempio di applicazione del filtro «supernova»

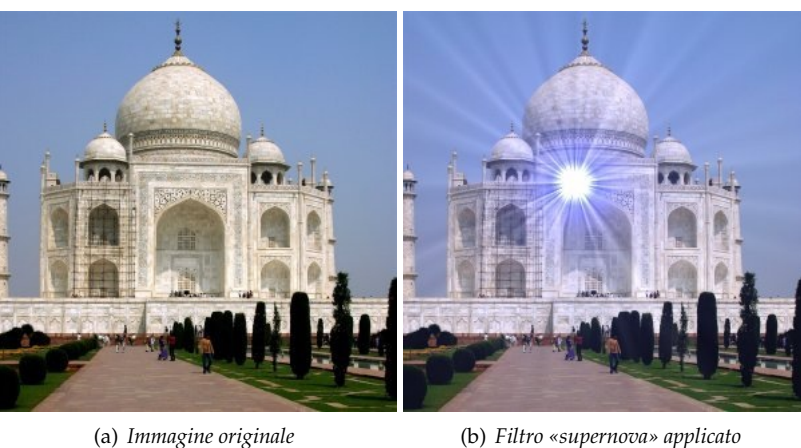

Questo filtro crea una grande stella che ricorda una super-nova. Lavora con immagini RGB e a scala di grigi. L'intensità della luce diminuisce secondo la legge 1/r, dove r è la distanza dal centro della stella.

### **17.5.6.2 Attivazione del filtro**

Questo filtro si trova nel menu immagine sotto Filtri *→* Luce e ombra *→* Supernova.

### **17.5.6.3 Regolazioni dei parametri**

**Figura 17.109** Opzioni del filtro «Supernova»

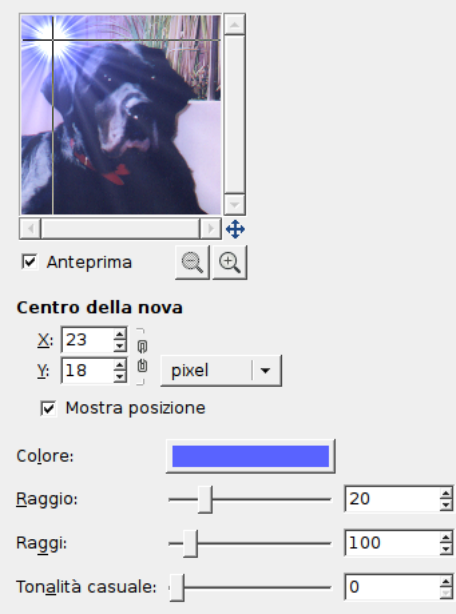

**Anteprima** Se impostato, le regolazioni dei parametri vengono mostrate in tempo reale nella finestra di anteprima. Le barre di scorrimento consentono di spostarsi sull'immagine.

### **Centro della nova**

**X, Y** Si possono utilizzare le caselle di testo per impostare le coordinate orizzontali (X) e verticali (Y) del centro della supernova. Si può anche fare clic per indicare il centro della supernova nell'*anteprima*.

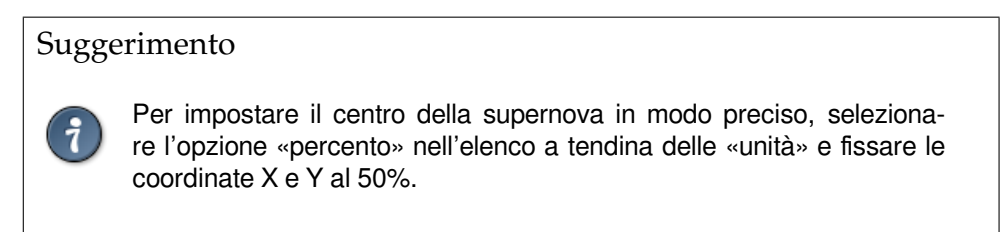

**Mostra posizione** Questa opzione mostra nell'anteprima un reticolo, centrato sulla supernova.

**Colore** Premendo il pulsante si richiama il consueto selettore dei colori.

- **Raggio** Questo è il raggio dal centro della supernova (1-100). Incrementando il valore si aumenta l'area della regione bianca centrale secondo la legge r\*r (1, 4, 9 e così via).
- **Raggi** È il numero dei raggi della stella (1-1024). Ogni pixel del centro della nova emette un raggio spesso un pixel. Questi raggi sono più o meno sovrapposti all'immagine sottostante originando l'effetto di luccichio che si osserva spostando il cursore.
- **Tonalità casuale** Colora i raggi in maniera casuale (0-360), il valore è l'ampiezza di un intervallo nel cerchio colore HSV.

# **17.5.7 Proietta ombra**

### <span id="page-703-0"></span>**17.5.7.1 Panoramica**

**Figura 17.110** Esempio del filtro «Proietta ombra»

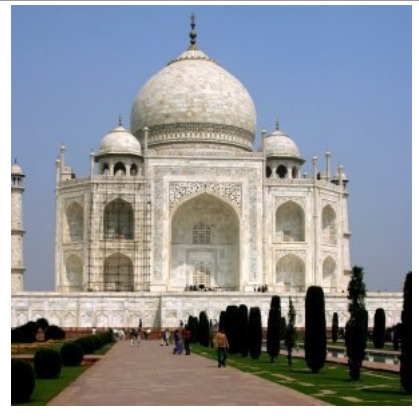

(a) *Immagine originale*

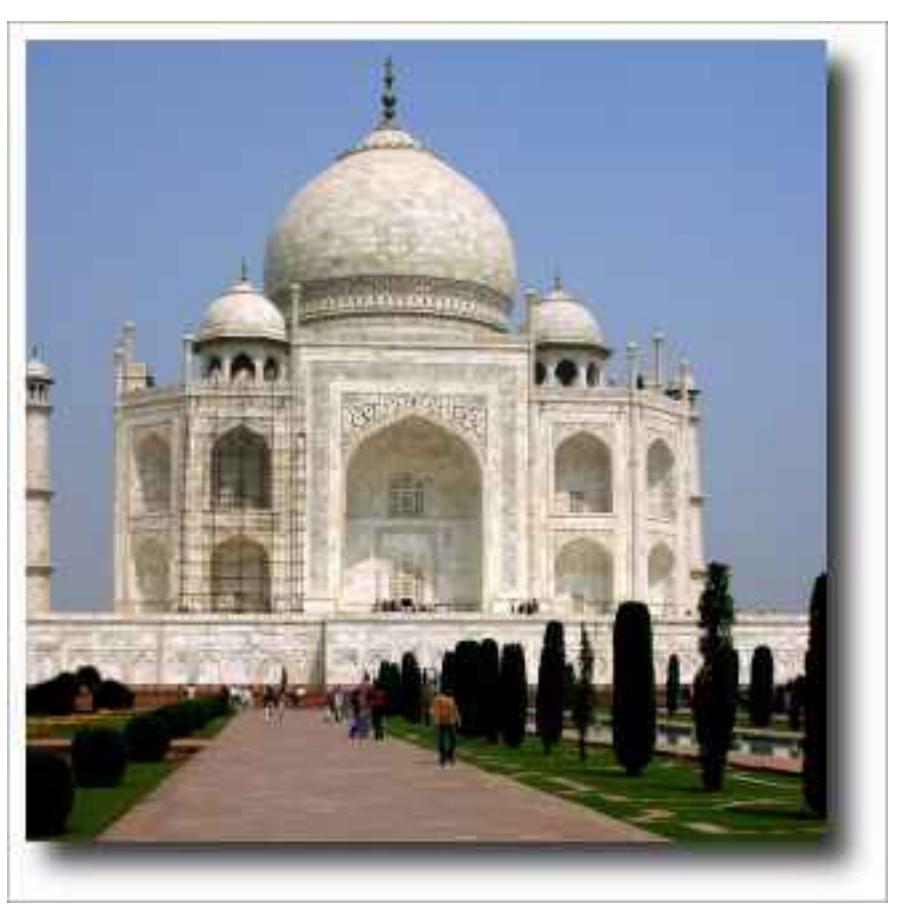

(b) *Dopo l'applicazione del filtro «proietta ombra»*

Questo filtro aggiunge un'ombra alla selezione corrente o all'intera immagine se non c'è una selezione attiva. Opzionalmente il filtro è in grado di ridimensionare l'immagine se ciò si rende necessario per mostrare interamente l'ombra aggiunta.

È possibile scegliere il colore, la posizione e la dimensione dell'ombra.

Da notare che il filtro non aggiunge un livello di sfondo per rendere l'ombra visibile. Lo sfondo dell'ombra è trasparente. Lo sfondo bianco nell'esempio precedente non è stato creato dal filtro ma è stato aggiunto successivamente per rendere visibile l'ombra.

### **17.5.7.2 Attivazione del filtro**

Questo filtro si trova nel menu immagine in Filtri *→* Luce e ombra *→* Proietta ombra.

### **17.5.7.3 Opzioni**

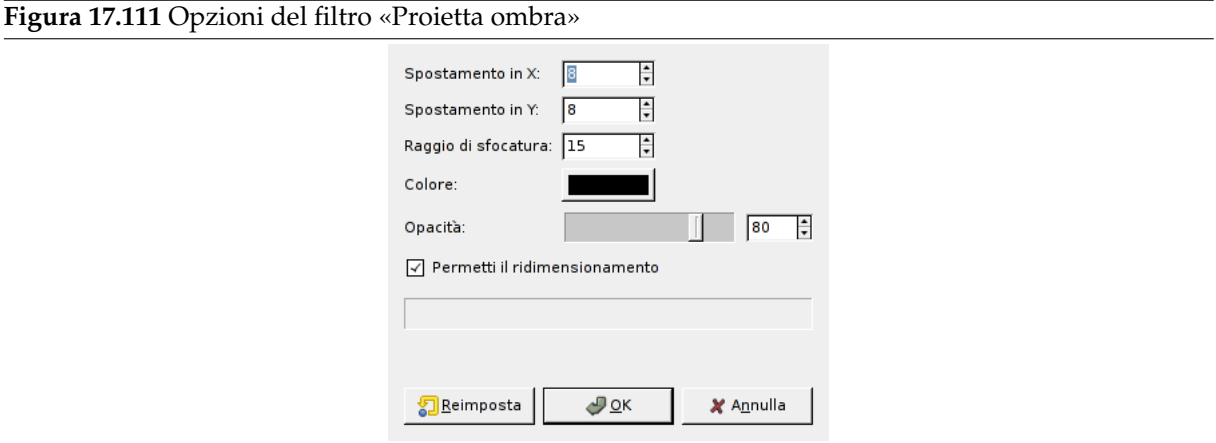

**Spostamento in X, Spostamento in Y** Il livello contenente l'ombra verrà spostato orizzontalmente di X pixel e verticalmente di Y pixel; perciò gli spostamenti X e Y determinano dove verrà posizionata l'ombra relativamente all'immagine. Valori elevati renderanno l'immaginaria sorgente di luce come se fosse posizionata lontana rispettivamente in direzione orizzontale e verticale, mentr valori bassi la faranno sembrare più vicina all'immagine.

Gli spostamenti possono essere negativi, portando l'ombra alla sinistra della selezione se lo spostamento  $X < 0$ , o sopra la selezione se lo spostamento  $Y < 0$ .

Se non c'è una selezione attiva, è necessario abilitare l'opzione Permetti il ridimensionamento per poter osservare l'effetto.

- **Raggio di sfocatura** Dopo la creazione dell'ombra, viene applicata una sfocatura gaussiana con il raggio specificato lo livello dell'ombra, ottenendo un effetto molto realistico di ombra proiettata. Potrebbe essere necessario abilitare l'opzione permetti il ridimensionamento, dato che la sfocatura estende le dimensioni dell'ombra.
- **Colore** L'ombra può essere di qualsiasi colore, basta premere sul quest[o pulsante e seleziona](#page-639-0)re un colore quando appare la finestra di selezione colore.

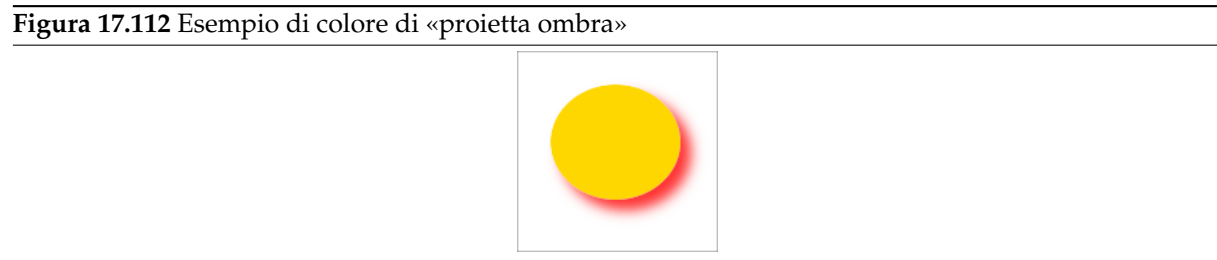

- **Opacità** L'opacità dell'ombra è semplicemente l'opacità del nuovo livello contenente l'ombra (vedere Sezione 8.1.1). Il valore predefinito è 80%, ma si può selezionare qualsiasi altro valore tra 0 (completa trasparenza) e 100 (completa opacità). Dopo l'applicazione del filtro ad un'immagine è possibile cambiare l'opacità nella finestra di dialogo dei livelli.
- **Permetti il ri[dimen](#page-132-0)sionamento** Se abilitata, l'opzione del filtro ridimensionerà l'immagine se ciò è necessario per fare spazio all'ombra. La nuova dimensione dipenderà quindi dalla dimensione della selezione, dal raggio di [sfocatura e dallo spostamento](#page-396-0) dell'ombra.

## **17.5.8 Prospettiva**

### **17.5.8.1 Panoramica**

### **Figura 17.113** Esempio del filtro «prospettiva»

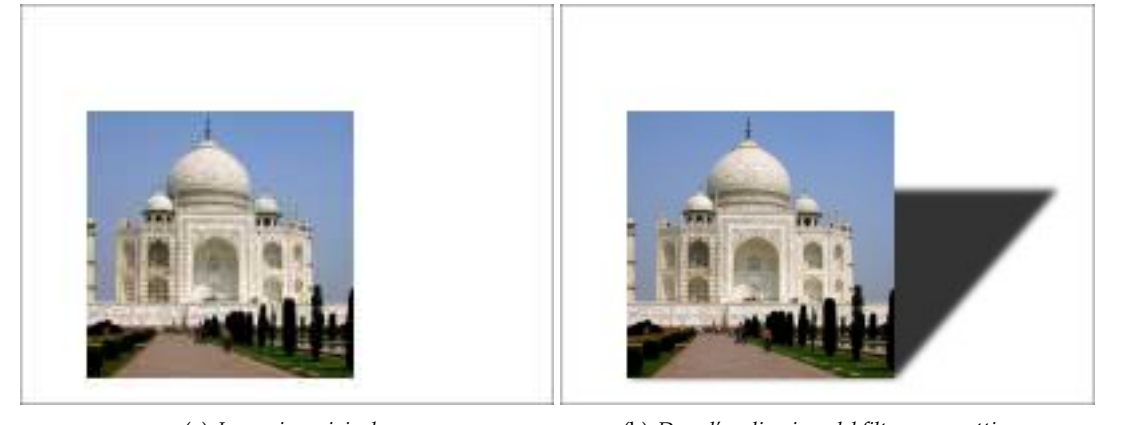

(a) *Immagine originale* (b) *Dopo l'applicazione del filtro «prospettiva»*

Questo filtro aggiunge un'ombra in prospettiva, alla regione o al canale alfa selezionati, in forma di livello sottostante al livello attivo. È possibile impostare il colore, la lunghezza e la direzione dell'ombra come la distanza dall'orizzonte.

Se necessario, il filtro può ridimensionare l'immagine ma non aggiungerà sfondo per rendere l'ombra visibile.

### **17.5.8.2 Attivazione del filtro**

Questo filtro si trova nel menu immagine in Filtri *→* Luce e ombra *→* Prospettiva.

### **17.5.8.3 Opzioni**

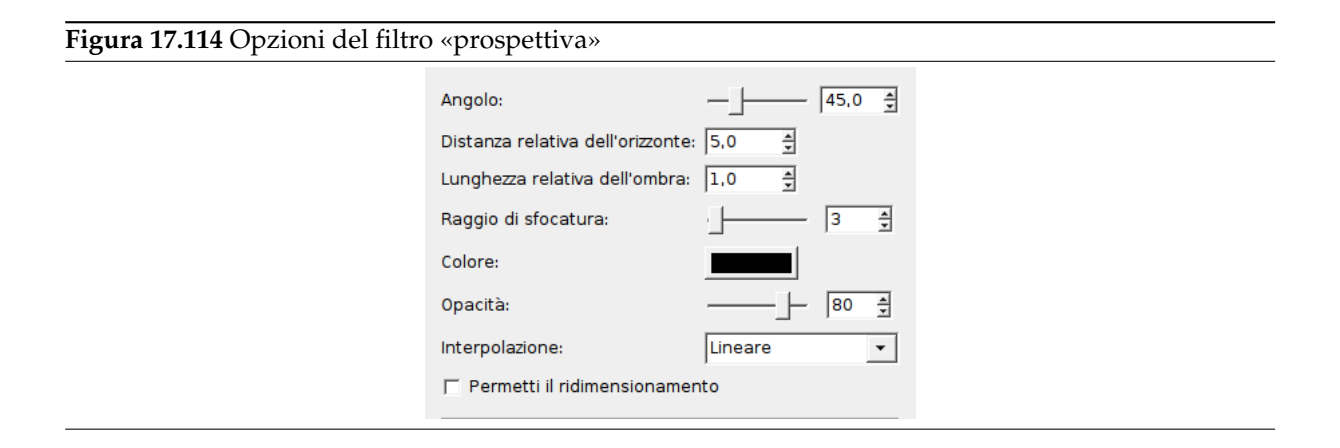

**Angolo** L'angolo determina rispettivamente la direzione dell'ombra o dell'immaginaria sorgente di luce. I valori partono da 0° a 180°, dove 90° rappresenta una sorgente di luce proprio di fronte alla selezione o al livello. Per angoli minori di 90°, l'ombra è sul lato destro perciò la sorgente di luce sembra posizionata a sinistra. Per angoli maggiori di 90°, il concetto è opposto. Suggerimento: si pensi al cursore come al controllo della posizione della sorgente di luce.

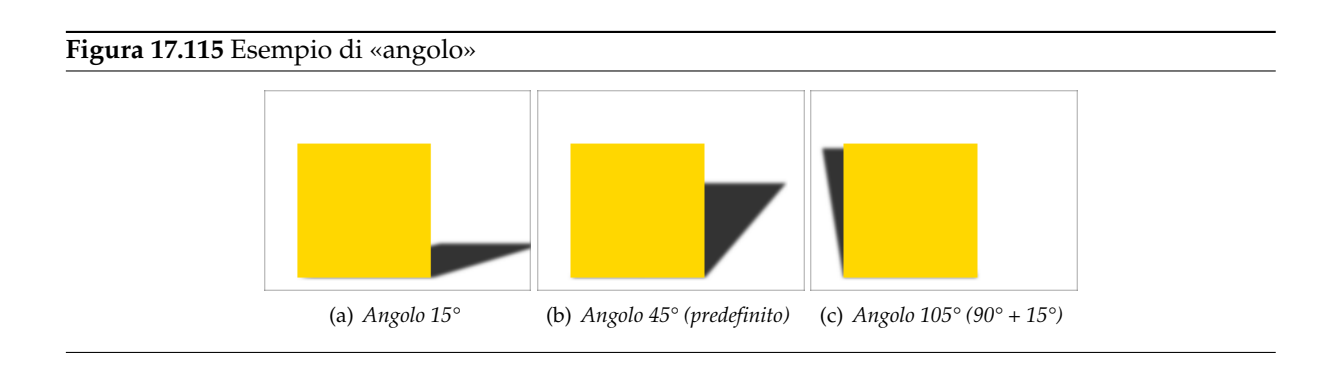

**Distanza relativa dell'orizzonte** Quest'opzione determina la distanza dell'orizzonte immaginario. La distanza relativa è la distanza dalla linea di terra della selezione o del livello, l' «unità» di misura è l'altezza della selezione o del livello.

Il valore può variare da 0.1 a 24.1, dove 24.1 significa (quasi) «infinito». Prego notare che la lunghezza relativa dell'ombra non deve eccedere la distanza dell'orizzonte.

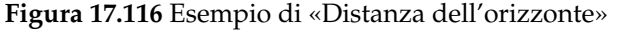

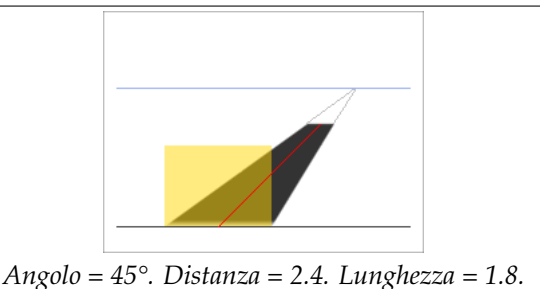

Nell'esempio precedente, l'area in giallo rappresenta la selezione sulla quale è stato applicato il filtro, mentre la linea in blu in cima è l'orizzonte immaginario. L'angolo tra la linea di terra della selezione e la linea rossa è di 45°. La lunghezza della linea rossa è 1.8 volte l'altezza della selezione gialla. Estesa all'orizzonte, la lunghezza è di 2.4 volte l'altezza della selezione.

**Lunghezza relativa dell'ombra** Con quest'opzione è possibile impostare la lunghezza dell'ombra rispetto alla lunghezza della selezione o del livello. Nell'esempio precedente, la linea rossa rappresenta la lunghezza dell'ombra, il cui valore è di 1.8 relativamente all'altezza della selezione gialla.

Il campo del valore spazia da 0.1 a 24.1, inoltre la lunghezza dell'ombra non può superare la distanza relativa dell'orizzonte - naturalmente non è possibile superare l'orizzonte.

**Figura 17.117** Esempio di «lunghezza dell'ombra»

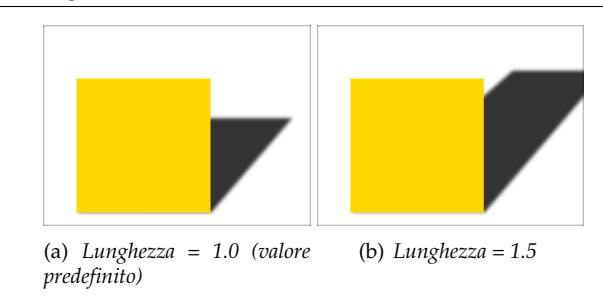

**Raggio di sfocatura** Successivamente alla creazione dell'ombra, al livello dell'ombra viene applicata una sfocatura gaussiana, ottenendo un effetto ombra abbastanza verosimile.

### **Figura 17.118** Esempio di sfocatura

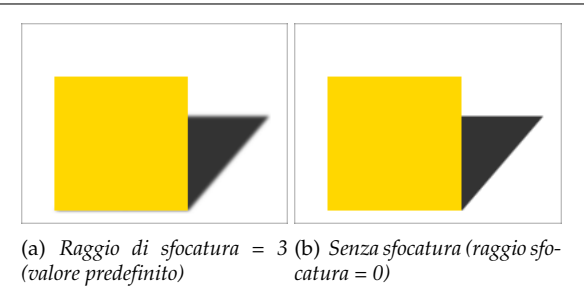

- **Colore** Naturalmente, il colore predefinito per l'ombra è il nero. Ma basta un clic sul pulsante colorato per aprire la finestra di selezione colore, con la quale è possibile scegliere qualsiasi altra colorazione.
- **Opacità** L'opacità dell'ombra è l'opacità del nuovo livello contenente l'ombra (vedere Sezione 8.1.1). Il valore predefinito è 80%, ma è possiible selezionare qualsiasi altro valore tra 0 (completa trasparenza) a 100 (completa opacità). Dopo l'applicazione del filtro ad un'immagine è possibile cambiare l'opacità agendo tramite la finestra di dialogo livelli.
- **Interpolazione** Questo menu at[endina permette di scegl](#page-396-0)iere il metodo di interpolazione utilizzato per la trasformazione del livello dell'ombra, per esempio ruotato dell'angolo specificato. Usando Nessuna si otterrà un effetto aliasing, mentre se si usa invece un qualsiasi metodo di interpolazione sarà possibile che cambi il colore dell'ombra in determinate aree. Il metodo Lineara è quasi sempre una buona scelta.
- **Permetti il ridimensionamento** Se abilitata quest'opzione, il filtro ridimensionerà l'immagine in modo da considerare anche lo spazio occupato dall'ombra.

Nell'esempio sovrastante, l'area gialla è la selezione attiva, lo sfondo è blu chiaro. L'area bianca è stata aggiunta dopo il ridimensionamento per rendere l'ombra visibile.

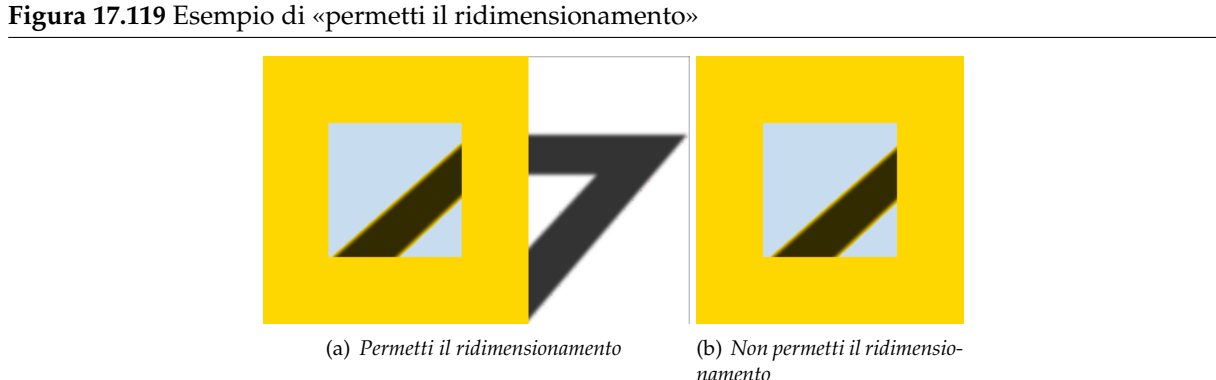

# **17.5.9 Effetto xach**

### **17.5.9.1 Panoramica**

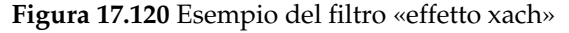

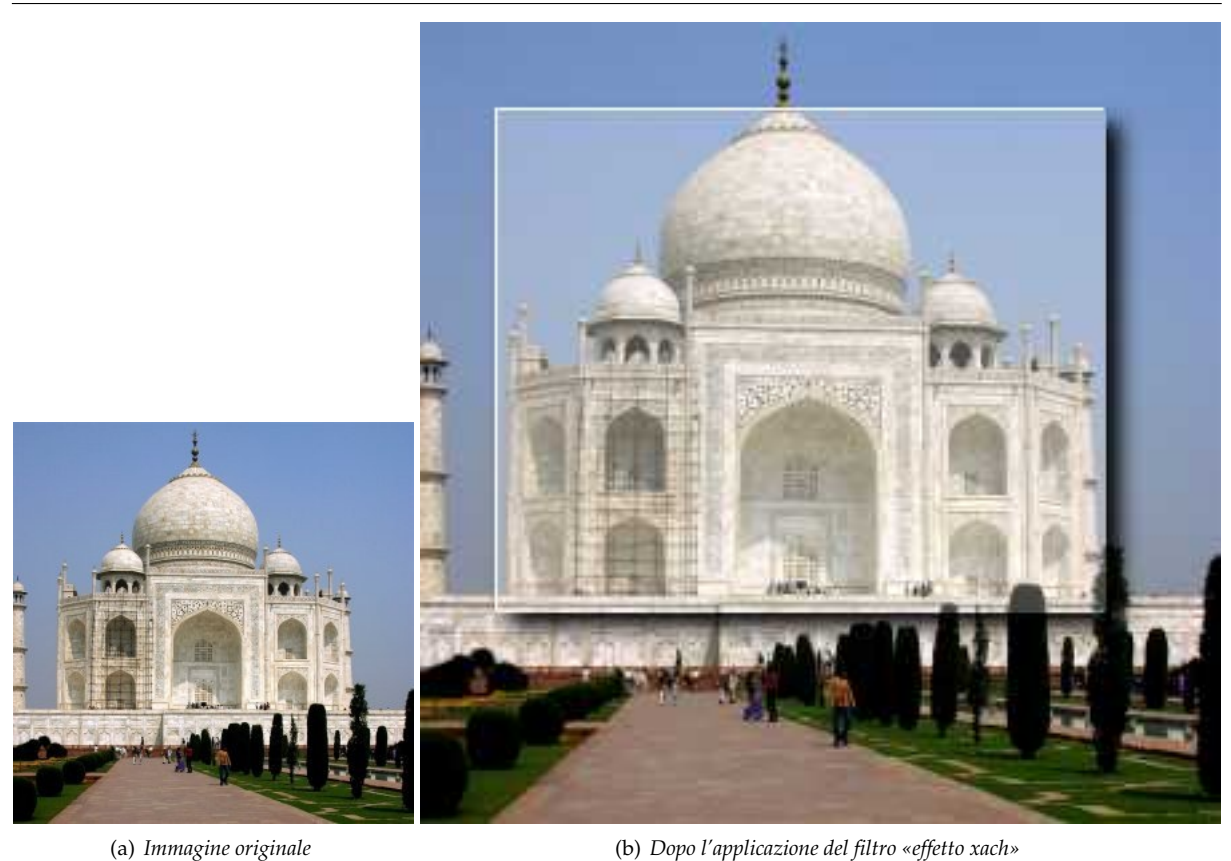

Questo filtro aggiunge alla regione selezionata o al canale alfa un leggero effetto di traslucenza tridimensionale. Questo effetto è ottenuto:

1. Illuminando la selezione: viene creato un nuovo livello ( «Highlight») sopra il livello corrente riempito con il colore dell'illuminazione. Quindi viene aggiunta a tale livello una maschera di livello rendendo i pixel non mascherati parzialmente trasparenti.

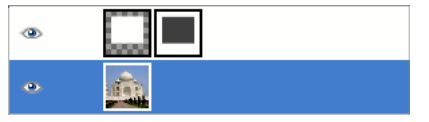

*Livello di illuminazione con maschera di livello*

- 2. Disegnando i bordi sinistro e superiore con il colore di illuminazione: il livello «Highlight» viene esteso un pixel a sinistra e un pixel all'insù. Queste piccole regioni saranno opache.
- 3. Proiettando un'ombra sul lato inferiore destro della selezione.

Si possono alterare queste impostazioni predefinite, ad esempio selezionare colori differenti per l'illuminazione e l'ombra oppure cambiare l'intensità e le direzioni degli scostamenti.

### **17.5.9.2 Attivazione del filtro**

Questo filtro si trova nel menu immagine in Filtri *→* Luce e ombra *→* Effetto xach.

### **17.5.9.3 Opzioni**

Ci sono due gruppi di opzioni, uno per l'illuminazione e l'altro per l'ombra, e una casella di spunta per il comportamento del filtro nei riguardi della selezione.

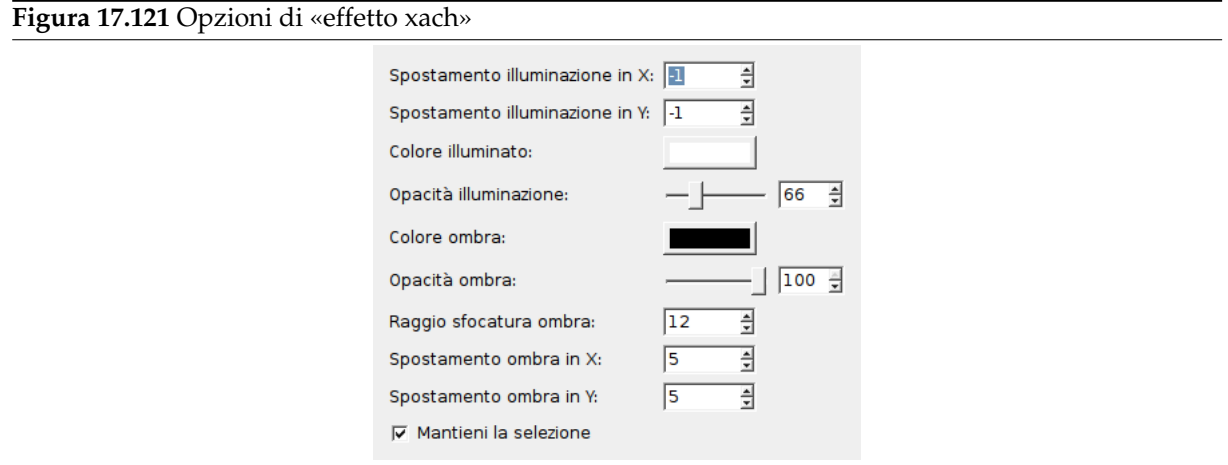

- **Scostamento illuminazione in X, Scostamento illuminazione in Y** I bordi superiore e sinistro sono disegnati con il colore dell'illuminazione. Lo scostamento dell'illuminazione è la dimensione (larghezza o altezza) di tali aree dei bordi. Se lo scostamento è inferiore a zero (come da impostazione predefinita) verranno colorate l'area a sinistra (scostamento in  $X < 0$ ) e superiore (scostamento in Y < 0). Se lo scostamento è maggiore di zero saranno invece colorate le aree a destra (scostamento in  $X > 0$ ) e inferiore (scostamento in  $Y > 0$ ).
- **Colore illuminazione** Questo è il colore utilizzato per illuminare l'area selezionata. È bianco per impostazione predefinita ma premendo il pulsante si richiama una finestra di selezione dei colori e si può sceglierne un altro.
- **Opacità illuminazione** La selezione verrà coperta da un'area parzialmente trasparente riempita con il colore di illuminazione. Questa opzione consente di impostare il livello di trasparenza. Poiché verrà utilizzata una maschera di livello, il valore varia tra 0 (trasparenza completa) e 255 (opacità completa).

L'opacità illuminazione è pari per impostazione predefinita a 66 che corrisponde al 26%.

**Opzioni dell'ombra** Le opzioni seguenti sono analoghe alle opzioni di proietta ombra (ad eccezione del ridimensionamento). In breve:

**Colore ombra** Premere il pulsante per richiamare una finestra di [selezione color](#page-703-0)e.

**Opacità ombra** L'opacità (0% - 100%) del livello contenente l'ombra.

**Raggio sfocatura ombra** Il raggio utilizzato dal filtro sfocatura gaussiana che viene applicato all'ombra.

**Scostamento ombra in X, Scostamento ombra in Y** Direzione e distanza dello spostamento dell'ombra rispetto alla selezione.

**Mantieni la selezione** Se abilitata la selezione corrente rimarrà attiva dopo l'applicazione del filtro.

# **17.5.10 Applica lente**

### **17.5.10.1 Panoramica**

**Figura 17.122** L'immagine prima e dopo l'applicazione del filtro «applica lente».

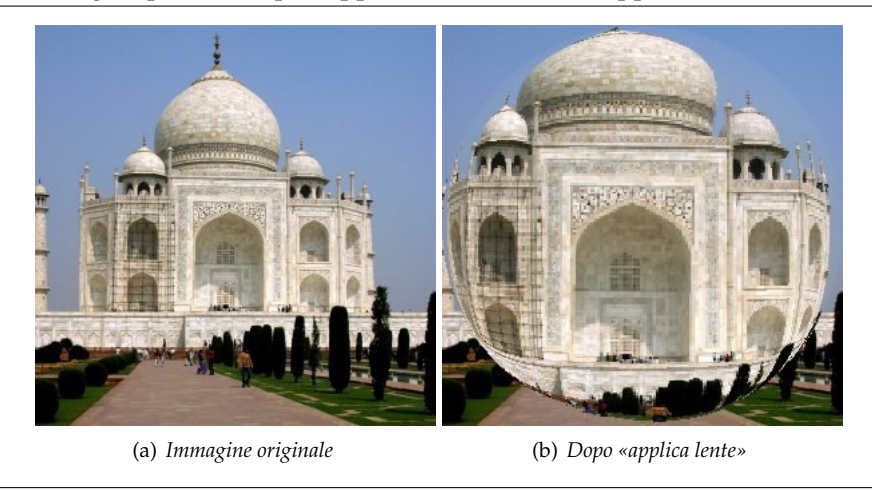

Dopo l'applicazione di questo filtro una parte dell'immagine appare come vista attraverso una lente sferica.

### **17.5.10.2 Attivazione del filtro**

Questo filtro si trova nel menu immagine in Filtri *→* Luce e ombra *→* Applica lente.

### **17.5.10.3 Opzioni**

**Figura 17.123** Opzioni del filtro «Applica lente»

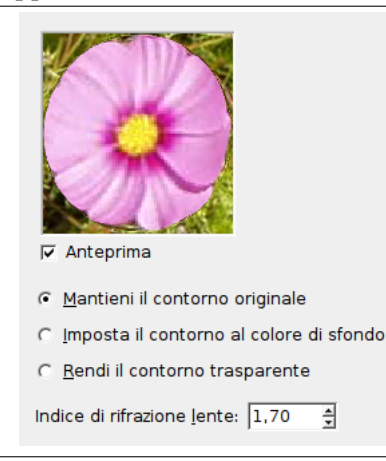

**Anteprima** Se impostato, le regolazioni dei parametri vengono mostrate in tempo reale nella finestra di anteprima. Le barre di scorrimento consentono di spostarsi sull'immagine.

**Mantenere il contorno originale** La lente sembra posizionata sopra l'immagine.

- **Impostare il contorno al colore di sfondo** le parti dell'immagine all'esterno della lente avranno il colore di sfondo correntemente selezionato nella Casella strumenti. Il colore può anche essere trasparente.
- **Rendi i dintorni trasparenti** La parte del livello attivo fuori le lenti sarà trasparente. Questa opzione esiste solo se il livello attivo possiede un canale alfa.

**Indice di rifrazione lente** Potere di ingrandimento della lente (1-100).

# **17.5.11 Piastrelle di vetro**

### **17.5.11.1 Panoramica**

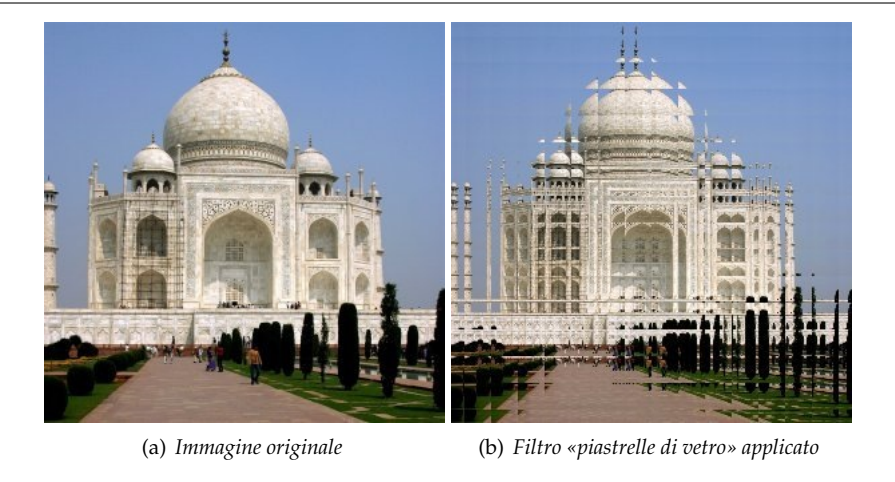

**Figura 17.124** L'immagine prima e dopo l'applicazione del filtro «piastrelle di vetro».

Dopo l'applicazione di questo filtro, il livello corrente o la selezione appaiono come visti attraverso un muro di mattonelle di vetro.

### **17.5.11.2 Attivazione del filtro**

Questo filtro si trova nel menu immagine in Filtri *→* Luce e ombra *→* Piastrelle di vetro.

### **17.5.11.3 Opzioni**

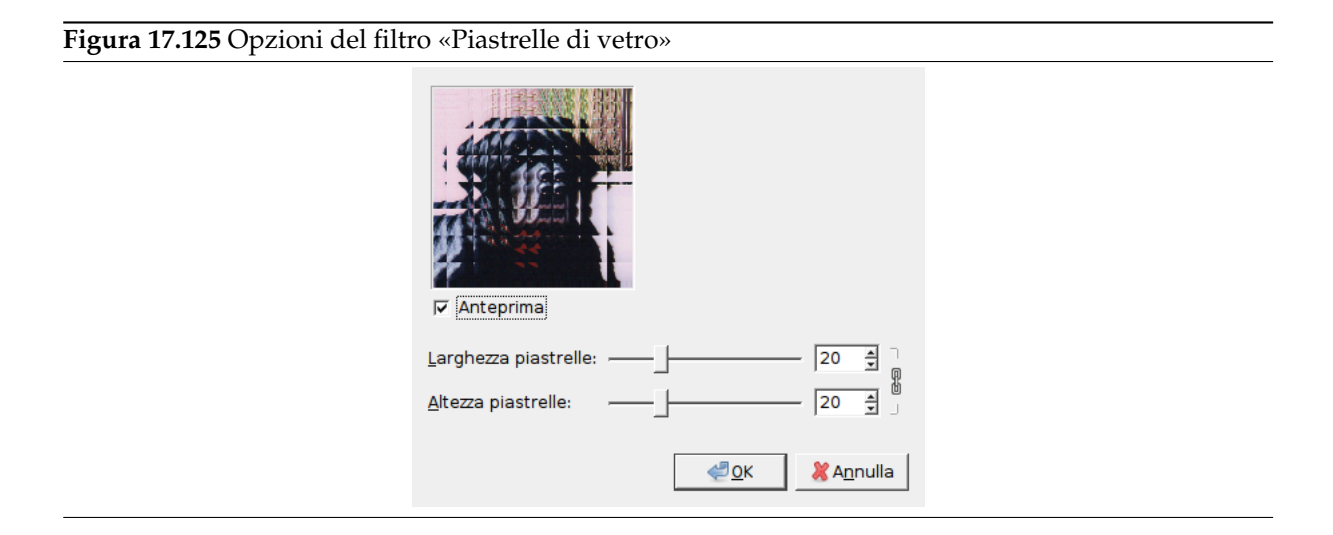

- **Anteprima** Se impostato, le regolazioni dei parametri vengono mostrate in tempo reale nella finestra di anteprima. Le barre di scorrimento consentono di spostarsi sull'immagine.
- **Larghezza piastrelle, Lunghezza piastrelle** Imposta la larghezza e la lunghezza della singola piastrella di vetro (10-50 pixel).

Come valore predefinito, la larghezza e la lunghezza sono concatenate, impostazione indicata da simbolo della catena presso le caselle di immissione testo. Se si desidera impostare separatamente la larghezza e la lunghezza, fare clic sul simbolo della catena per aprirla e separare le due grandezze.

# **17.6 Filtri di disturbo**

# **17.6.1 Introduzione ai filtri di disturbo**

I filtri di disturbo *aggiungono* del disturbo al livello o alla selezione attivi. Per rimuovere piccoli difetti dall'immagine fai riferimento ai filtri Smacchiatura e Sfocatura selettiva Gaussiana.

# **17.6.2 Disturbo HSV**

### **17.6.2.1 Panoramica**

**Figura 17.126** Esempio di applicazione del filtro «disturbo HSV»

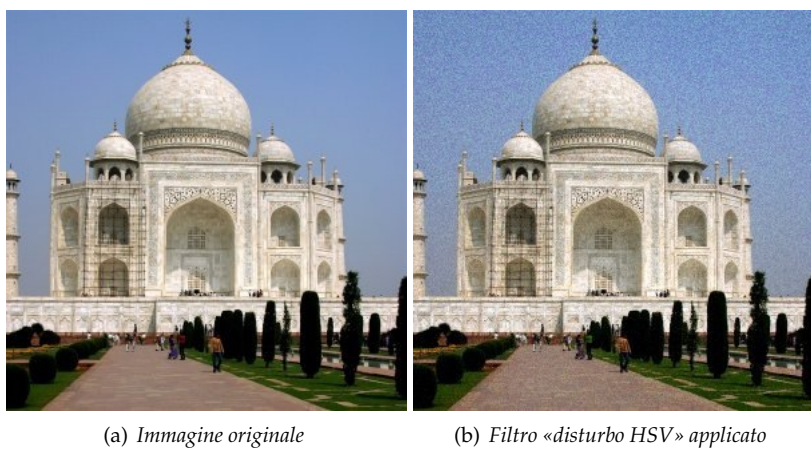

Il filtro Disturbo HSV crea disturbo nel livello o nella selezione attivi usando il modello di colore Tinta, Saturazione, Valore (luminosità).

### **17.6.2.2 Attivazione del filtro**

Questo filtro si trova nel menu immagine sotto Filtri *→* Disturbo *→* Disturbo HSV.

### **17.6.2.3 Opzioni**

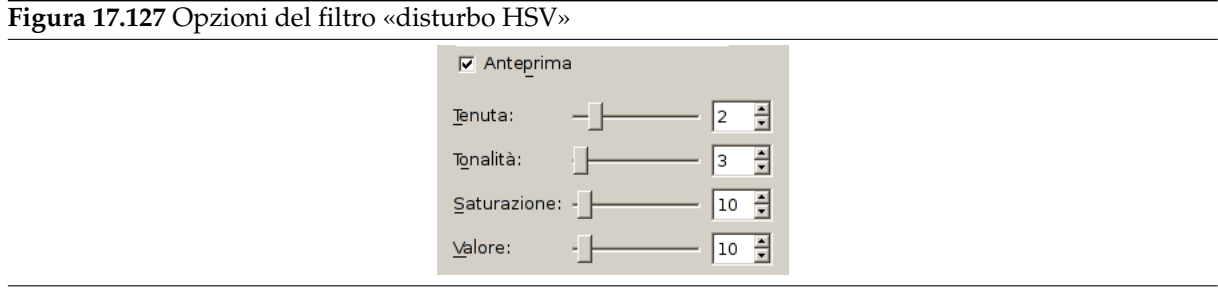

- **Anteprima** Questa anteprima mostra interattivamente i cambiamenti prima che essi vengano applicati all'immagine.
- **Tenuta** Questo cursore (1 8) determina quanto si debba applicare del nuovo valore del pixel rispetto a quello esistente. Un basso valore di tenuta risulterà in una notevole variazione. Un alto valore di tenuta darà luogo ad una variazione leggera.
- **Tonalità** Questo cursore cambia il colore del pixel in maniera casuale. Seleziona una gamma crescente di colori disponibili nel cerchio HSV a partire dal colore del pixel originario.

**Saturazione** Questo cursore aumenta la saturazione dei pixel dispersi.

**Valore** Questo cursore aumenta la luminosità dei pixel dispersi.

### **17.6.3 Casuale**

### **17.6.3.1 Panoramica**

### **Figura 17.128** Esempio del filtro «casuale»

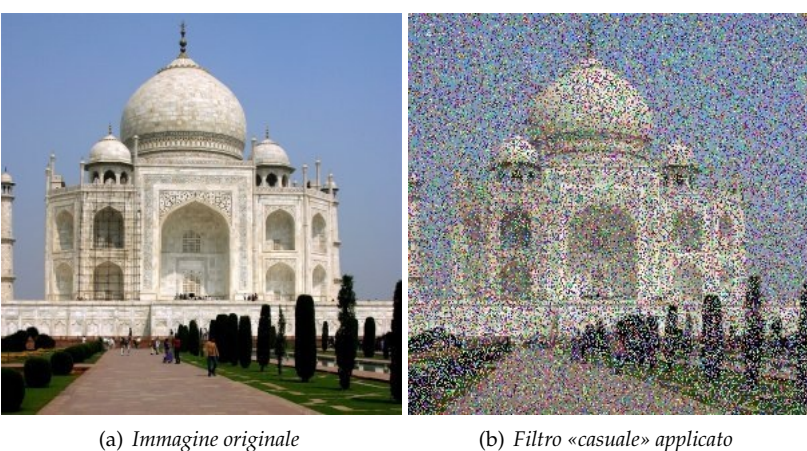

Questo filtro si trova nel menu immagine sotto Filtri *→* Disturbo *→* Casuale.

Il filtro di «disturbo casuale» sostituisce il colore dei pixel interessati con uno scelto a caso cosicché produce vero *disturbo casuale*. Vengono modificati tutti i canali compreso il canale alfa (se presente). Le componenti del nuovo colore sono scelte con eguale probabilità e i valori del pixel originale non sono tenuti in conto. Sono modificati tutti i pixel del livello attivo o solo alcuni, la percentuale dei pixel modificati è determinata dall'opzione Casualità (%).

### **17.6.3.2 Opzioni**

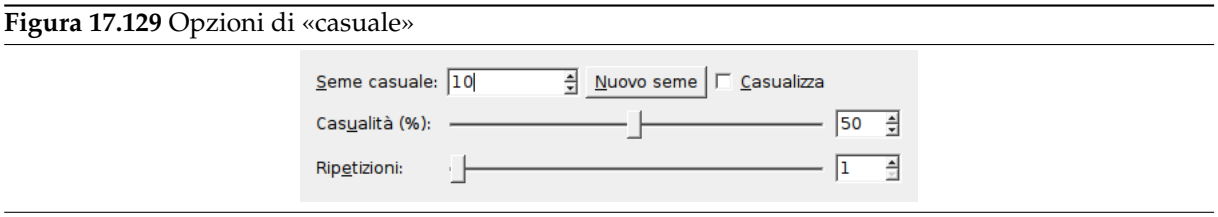

**Seme casuale** Controlla la casualità del prelevamento. Se viene utilizzato lo stesso seme nella stessa situazione il filtro produce esattamente gli stessi risultati. Un diverso seme casuale produce risultati diversi. Il seme casuale può essere immesso manualmente o a sua volta generato casualmente premendo il pulsante Nuovo seme.

Quando l'opzione Casualizza è selezionata il seme casuale non può essere immesso manualmente ma è generato in maniera casuale ad ogni esecuzione del filtro. Se l'opzione non è selezionata il filtro mantiene in memoria l'ultimo seme casuale utilizzato.

- **Casualità (%)** Questo cursore rappresenta la percentuale dei pixel del livello attivo o della selezione che verranno prelevati. Più il valore è alto più pixel saranno prelevati.
- **Ripetizioni** Rappresenta il numero di volte che il filtro sarà applicato. Valori più alti causeranno un maggiore prelevamento e i pixel saranno trasferiti più distante.

### **17.6.4 Prelievo**

### **17.6.4.1 Panoramica**

**Figura 17.130** Esempio di applicazione del filtro «prelievo»

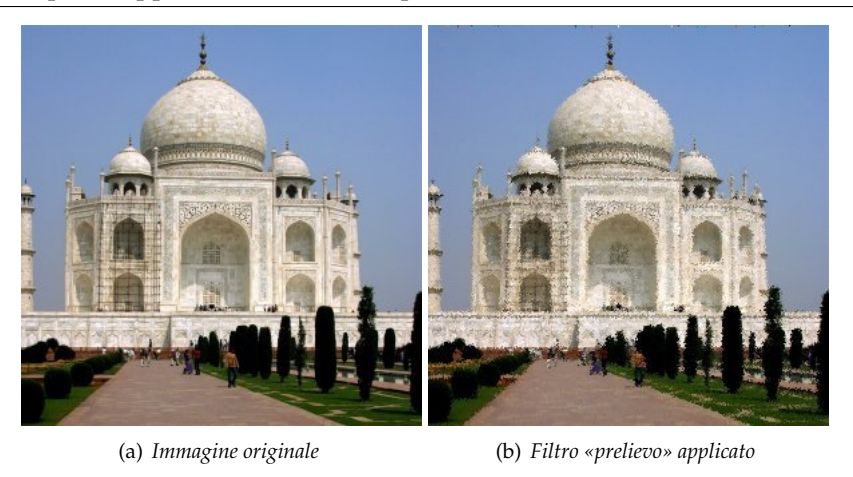

Il filtro Prelievo sostituisce ogni pixel con il valore di un pixel scelto a caso tra i suoi otto vicini e se stesso (considerando il quadrato 3x3 di cui il pixel è il centro). Sono modificati tutti i pixel del livello attivo o solo alcuni, la percentuale dei pixel modificati è determinata dall'opzione Casualità (%).

### **17.6.4.2 Attivazione del filtro**

Questo filtro si trova nel menu immagine sotto Filtri *→* Disturbo *→* Prelievo.

### **17.6.4.3 Opzioni**

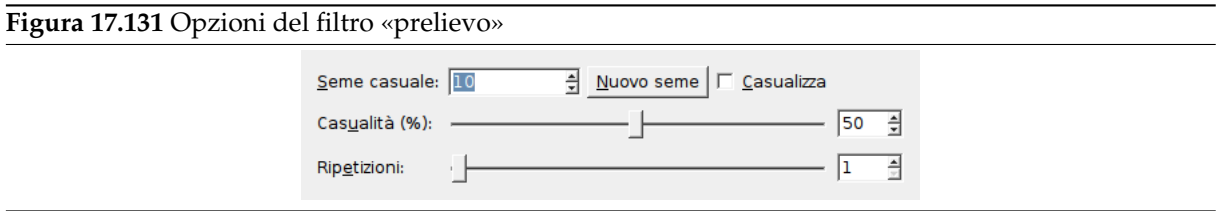

**Seme casuale** Controlla la casualità del prelievo. Se viene utilizzato lo stesso seme nella stessa situazione il filtro produce esattamente gli stessi risultati. Un diverso seme casuale produce risultati diversi. Il seme casuale può essere immesso manualmente o a sua volta generato casualmente premendo il pulsante Nuovo seme.

Quando l'opzione Casualizza è selezionata il seme casuale non può essere immesso manualmente ma è generato in maniera casuale ad ogni esecuzione del filtro. Se l'opzione non è selezionata il filtro mantiene in memoria l'ultimo seme casuale utilizzato.

- **Casualità (%)** Questo cursore rappresenta la percentuale dei pixel del livello attivo o della selezione che verranno prelevati. Più il valore è alto più pixel saranno prelevati.
- **Ripetizioni** Rappresenta il numero di volte che il filtro sarà applicato. Valori più alti causeranno un maggiore prelievo e i pixel saranno trasferiti più distante.

# **17.6.5 Disturbo RGB**

### **17.6.5.1 Panoramica**

**Figura 17.132** Esempio di applicazione del filtro «disturbo RGB»

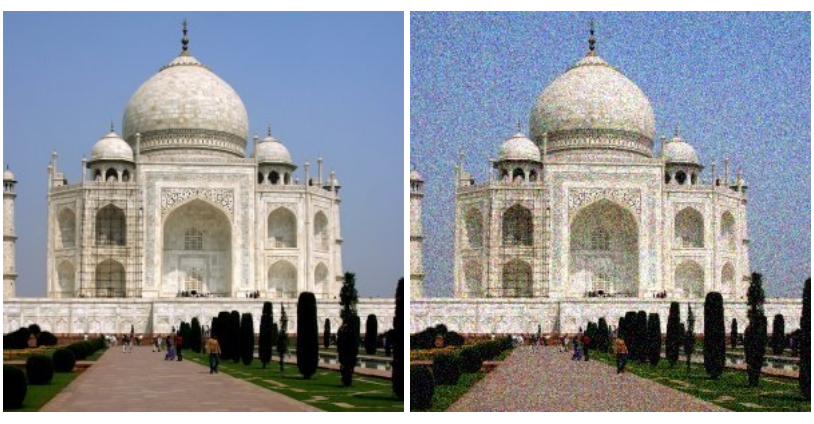

(a) *Immagine originale* (b) *Filtro «disturbo RGB» applicato*

Il filtro Disturbo RGB aggiunge un disturbo uniformemente distribuito ad un livello o ad una selezione. Sfrutta il modello di colore RGB per produrre il disturbo (si aggiungono piccole quantità alle componenti rossa, verde e blu di ciascun pixel). Una distribuzione uniforme significa che solo una leggera quantità di disturbo è aggiunta alla maggior parte dei pixel nell'area selezionata, soltanto pochi pixel risultano disturbati da valori più elevati (se si applica questo filtro ad una immagine completamente grigia e poi si guarda il suo istogramma dei colori si osserverà una classica curva gaussiana a forma di campana).

Il risultato è un disturbo molto naturale.

Questo filtro non lavora con le immagini indicizzate.

### **17.6.5.2 Attivazione del filtro**

Questo filtro si trova nel menu immagine sotto Filtri *→* Disturbo *→* Dispersione RGB.

### **17.6.5.3 Opzioni**

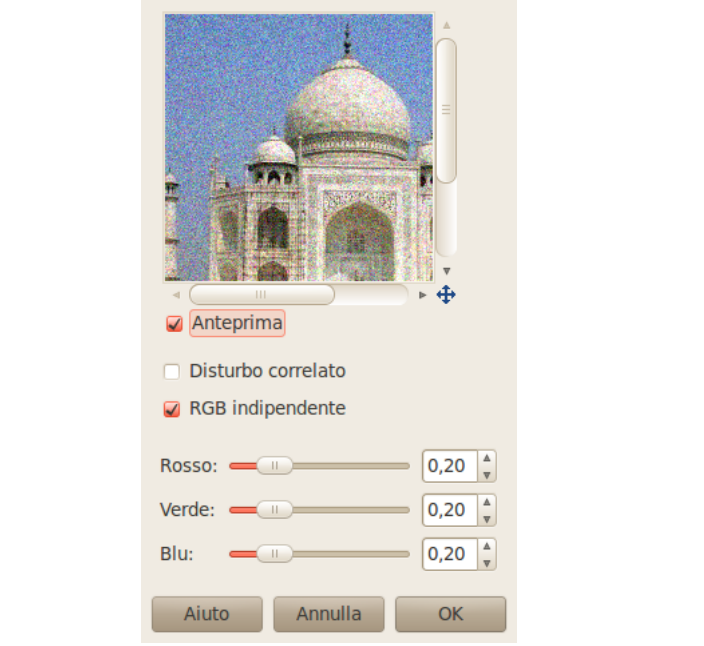

**Figura 17.133** Opzioni del filtro «disturbo RGB»

- **Anteprima** Questa anteprima mostra interattivamente i cambiamenti prima che essi vengano applicati all'immagine.
- **Disturbo correlato** Il disturbo può essere additivo (non-correlato) o moltiplicativo (correlato conosciuto anche come «speckle noise»). Se selezionato, ogni valore di canale viene moltiplicato con un valore normalmente distribuito. In tal modo il disturbo dipenderà dai valori del canale: un valore di canale maggiore determina molto rumore, mentre colori scuri (valori bassi) tendono a rimanere scuri.
- **RGB indipendenti** Se questo radio button è selezionato si può muovere ciascun cursore RGB separatamente. Altrimenti i cursori R, G e B si sposteranno tutti assieme. Lo stesso disturbo relativo verrà aggiuto a tutti i canali in ogni pixel, perciò la tonalità dei pixel non dovrebbe cambiare di molto.
- **Rosso, Verde, Blu, Alfa** Questi cursori e le caselle di immissione adiacenti permettono di impostare il livello di disturbo (0.00 - 1.00) per ciascun canale. Il canale alfa è presente solo se il livello corrente contiene tale canale. Nel caso di un'immagine in scala di grigi, viene mostrata una etichetta Grigio invece dei cursori dei colori.

Il valore impostato da questi cursori in realtà determina la deviazione standard della distribuzione uniforme con cui è applicato il disturbo. La deviazione standard applicata è pari alla metà del valore impostato (dove 1 è la distanza tra il valore più basso e quello più alto in un canale).

# **17.6.6 Macchia**

### **17.6.6.1 Panoramica**

# (a) *Immagine originale* (b) *Il filtro «Macchia» applicato*

Macchia produce un effetto di scioglimento dell'immagine verso il basso; se un pixel deve essere macchiato c'è un 80% di probabilità che sia sostituito dal pixel sopra di esso altrimenti viene sostituito da uno dei due pixel alla sua sinistra o alla sua destra. Tutti o solo alcuni pixel del livello corrente o della selezione sono sostituiti, la percentuale di pixel modificati è stabilita dall'opzione Casualità (%).

### **17.6.6.2 Attivazione del filtro**

Questo filtro si trova nel menu immagine sotto Filtri *→* Disturbo *→* Macchia.

### **17.6.6.3 Opzioni**

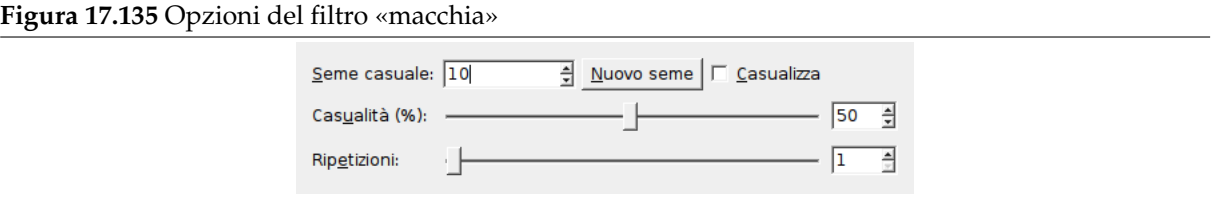

**Seme casuale** Controlla la casualità della macchiatura. Se viene utilizzato lo stesso seme nella stessa situazione il filtro produce esattamente gli stessi risultati. Un diverso seme casuale produce risultati diversi. Il seme casuale può essere immesso manualmente o a sua volta generato casualmente premendo il pulsante Nuovo seme.

Quando l'opzione Casualizza è selezionata il seme casuale non può essere immesso manualmente ma è generato in maniera casuale ad ogni esecuzione del filtro. Se l'opzione non è selezionata il filtro mantiene in memoria l'ultimo seme casuale utilizzato.

- **Casualità (%)** Questo cursore rappresenta la percentuale dei pixel del livello attivo o della selezione che verranno macchiati. Più il valore è alto più pixel saranno macchiati ma per come lavora il filtro il massimo effetto si nota se il cursore è impostato ad un valore intermedio attorno al 50. Si consiglia di sperimentare.
- **Ripetizioni** Questo cursore rappresenta il numero di volte che il filtro sarà applicato. Valori più alti causeranno una maggiore macchiatura e i colori saranno macchiati maggiormente.

**Figura 17.134** Esempio di applicazione del filtro «macchia»

# **17.6.7 Diffusione**

### **17.6.7.1 Panoramica**

# **Figura 17.136** Esempio di applicazione del filtro «diffusione»

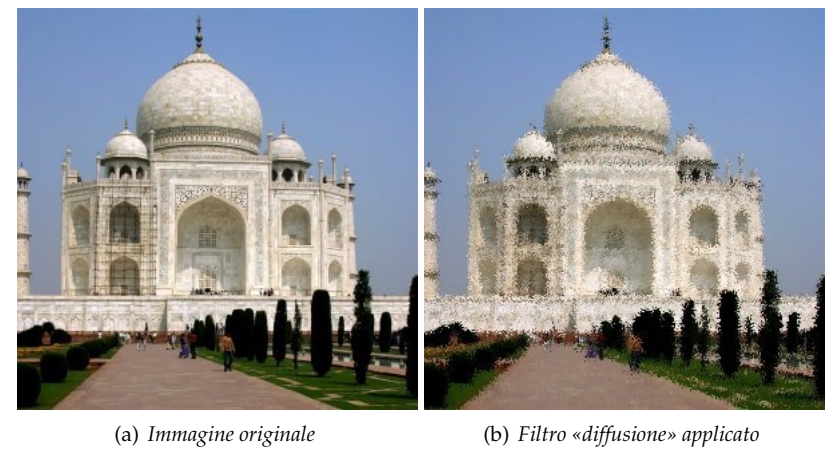

Il filtro «diffusione» scambia ciascun pixel nel livello o nella selezione attivi con un altro pixel scelto a caso entro una distanza specificata dall'utente. Lavora meglio su zone di transizione di colore piuttosto che su aree di colore uniforme. Non vengono inseriti nuovi colori.

### **17.6.7.2 Attivazione del filtro**

Questo filtro si trova nel menu immagine sotto Filtri *→* Disturbo *→* Difusione.

### **17.6.7.3 Opzioni**

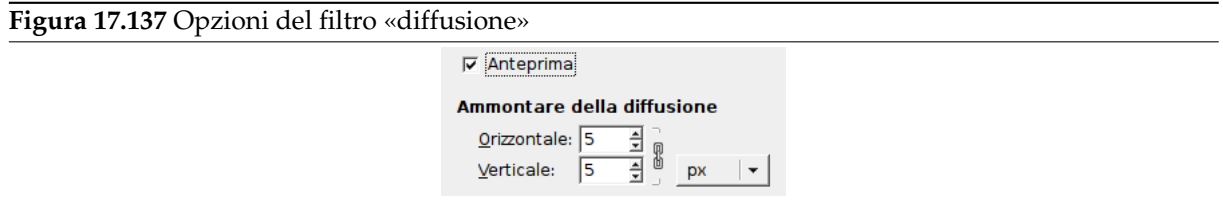

- **Anteprima** Questa anteprima mostra interattivamente i cambiamenti prima che essi vengano applicati all'immagine.
- **Ammontare della diffusione** Tramite queste due caselle di immissione dati si possono impostare le distanze lungo le quali i pixel saranno spostati nelle direzioni orizzontale e verticale. Le direzioni possono essere collegate selezionando l'icona a forma di «Catena». È impostabile anche l'unità di misura da utilizzare.

# **17.7 Filtri di rilevamento contorni**

# **17.7.1 Introduzione**

I filtri di rilevamento contorni cercano i confini tra le aree di colore differente e quindi trovano i contorni degli oggetti.

Sono utilizzati per creare selezioni e per scopi artistici.

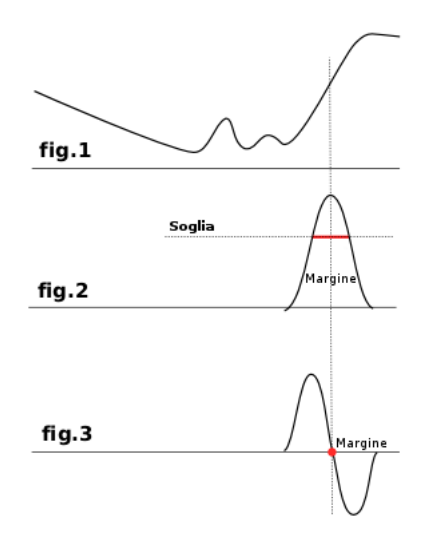

La maggior parte di essi è basata su metodi di calcolo dei gradienti e restituisce linee di bordo spesse. Si osservi la figura 1: essa raffigura la variazione dell'intensità di colore. Sulla sinistra c'è una variazione graduale di colore che non è un margine mentre sulla destra c'è invece una variazione rapida del colore che rappresenta un margine. Calcoliamo ora il gradiente (la velocità di variazione) di questo bordo, cioè la sua derivata prima (figura 2). Dobbiamo innescare la rilevazione del bordo quando il gradiente supera un certo valore di soglia (il bordo esatto si trova in corrispondenza della cima della curva ma questa cima varia a seconda dei bordi). Nella maggioranza dei casi la linea di soglia si trova sotto la cima e il bordo corrispondente è spesso.

Il rilevamento contorni laplaciano utilizza la derivata seconda (figura 3). La cima della curva corrisponde allo zero è chiaramente identificata. Questo è il motivo per il quale il filtro di Laplace restituisce bordi sottili larghi un pixel. Tuttavia questa derivata restituirà parecchi zeri corrispondenti a piccole oscillazioni di colore che si traducono in falsi bordi.

È spesso conveniente applicare una leggera sfumatura all'immagine prima di applicare i filtri di rilevamento dei bordi, perché questa attenua le piccole oscillazioni di colore di conseguenza previene il rilevamento di contorni inesistenti o indesiderati.

# **17.7.2 Differenza di gaussiane**

### **17.7.2.1 Panoramica**

**Figura 17.138** Esempio di applicazione del filtro «Differenza di gaussiane»

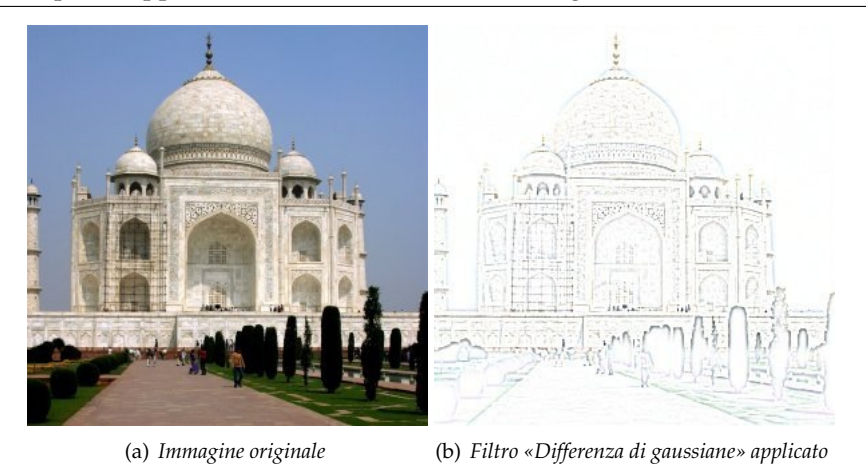

Questo filtro esegue il rilevamento dei contorni usando il cosiddetto algoritmo «Differenza di gaussiane» che funziona eseguendo due differenti sfumature gaussiane sull'immagine ciascuna con un raggio di sfumatura differente e sottraendo le due versioni per ottenere il risultato finale. Questo algoritmo è utilizzato diffusamente nel campo della visione artificiale ed è molto veloce perché include metodi molto efficienti per eseguire sfumature gaussiane. I parametri più importanti sono i raggi delle due sfumature
gaussiane. È probabilmente più facile impostarli utilizzando l'anteprima ma può essere utile sapere che aumentando il raggio minore si otterranno bordi più spessi e che diminuendo il raggio maggiore si innalzerà la soglia per il rilevamento di qualcosa come contorno. Nella maggioranza dei casi si otterranno risultati migliori se «Raggio 2» è minore di «Raggio 1» ma nulla vieta di invertirli tra di loro e in situazioni dove sono presenti soggetti chiari su sfondo scuro l'inversione può anzi migliorare il risultato.

# **17.7.2.2 Attivazione del filtro**

Questo filtro si trova nel menu Filtri *→* Rilevamento contorni *→* Differenza di gaussiane.

#### **17.7.2.3 Opzioni**

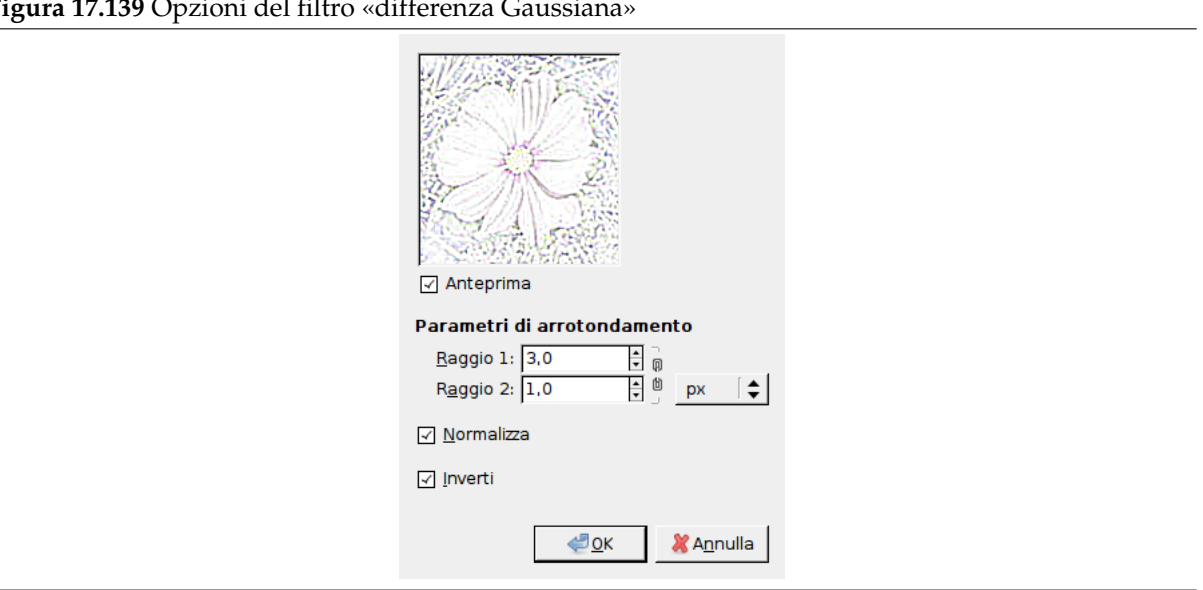

**Figura 17.139** Opzioni del filtro «differenza Gaussiana»

- **Parametri di arrotondamento** Raggio 1 e Raggio 2 sono i raggi di sfumatura delle due sfumature gaussiane. L'unico vincolo è che non devono essere uguali altrimenti il risultato sarà un'immagine vuota. Se si vuole produrre qualcosa che assomigli ad un disegno a mano libera nella maggior parte dei casi impostando «Raggio 2» minore di «Raggio 1» darà risultati migliori.
- **Normalizza** Selezionando questa casella si forzerà la gamma di brillantezza alla sua massima estensione. Si tenga conto che nell'anteprima l'estensione viene effettuata solo per la parte visualizzata quindi con Normalizza impostato l'anteprima non è completamente accurata (sebbene sia comunque accurata in termini di contrasto globale).
- **Inverti** Impostando questa casella si inverte il risultato, si osserveranno lati scuri su sfondo chiaro ottenendo qualcosa che assomiglia ad un disegno a mano libera.

# **17.7.3 Contorni**

# **17.7.3.1 Panoramica**

# **Figura 17.140** Esempio di applicazione del filtro «contorni»

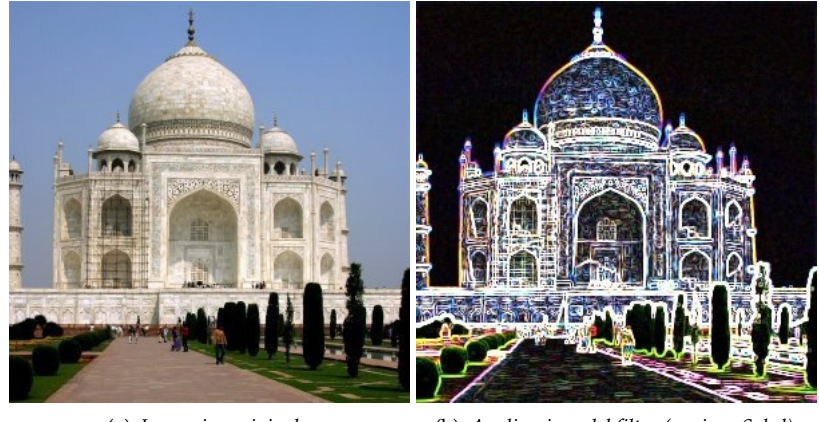

(a) *Immagine originale* (b) *Applicazione del filtro (opzione Sobel)*

# **Figura 17.141** Esempio di applicazione del filtro «contorni»

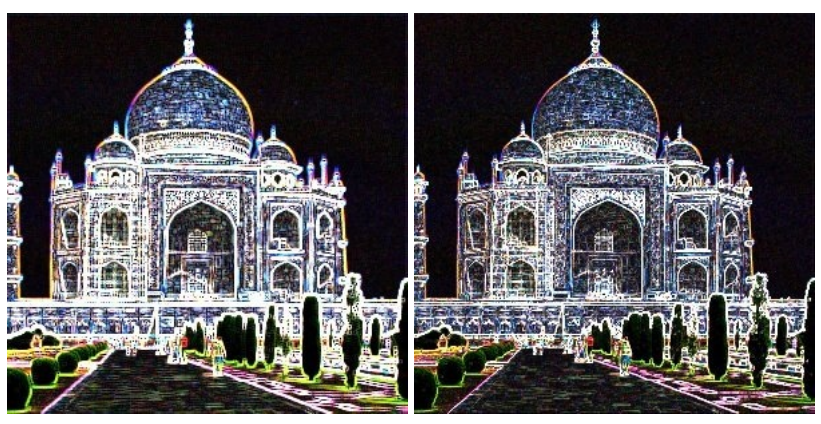

(a) *Applicazione del filtro (opzione bussola di Prewitt)* (b) *Applicazione del filtro (opzione Gradiente)*

### **Figura 17.142** Esempio di applicazione del filtro «contorni»

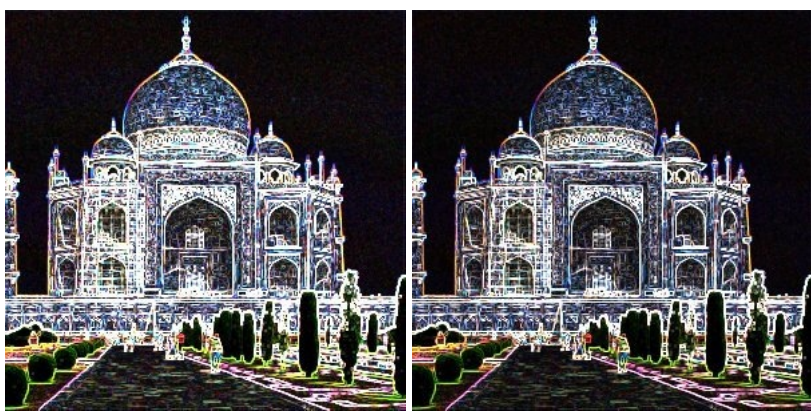

(a) *Applicazione del filtro (opzione Roberts)* (b) *Applicazione del filtro (opzione Differenziale)*

#### **Figura 17.143** Esempio di applicazione del filtro «contorni»

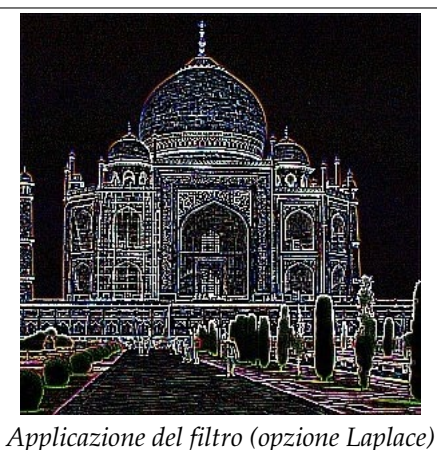

### **17.7.3.2 Attivazione del filtro**

Questo filtro si trova in Filtri *→* Rilevamento contorni *→* Contorni....

# **17.7.3.3 Opzioni**

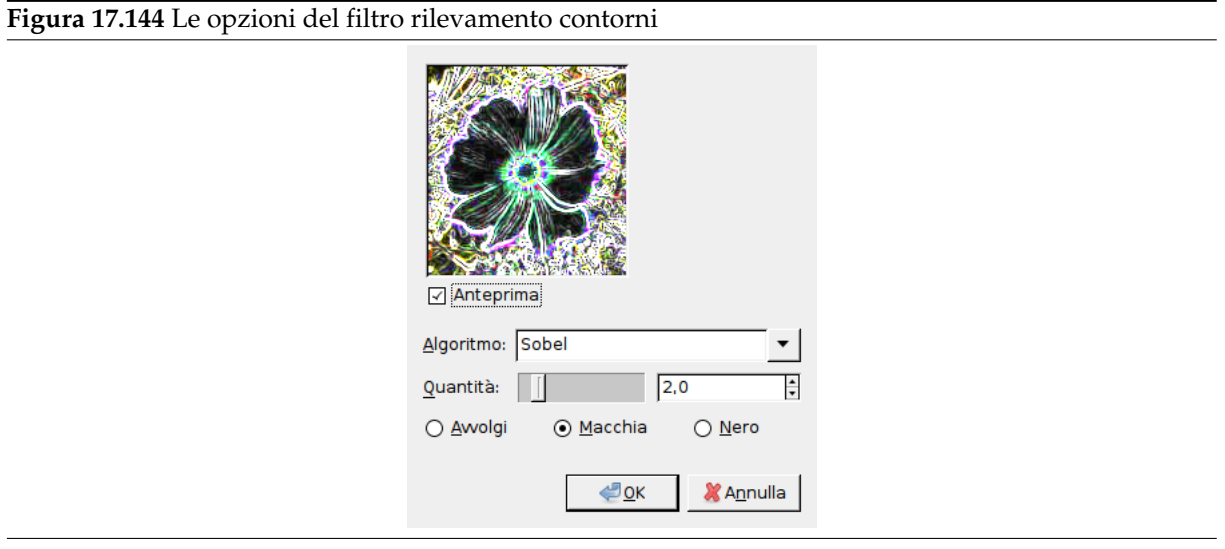

**Algoritmo** Il rilevatore di contorni offre diversi metodi di rilevamento:

**Sobel** Questo metodo non ha opzioni ed è quindi meno interessante dello specifico Sobel.

**Bussola di Prewitt** Non differisce molto dal risultato ottenibile con Sobel.

**Gradiente** I bordi sono più sottili, meno contrastati e più sfumati del metodo Sobel.

**Roberts** Nessuna differenza rilevante col metodo Sobel.

**Differenziale** I contorni sono meno chiari.

**Laplace** Meno interessante del filtro specifico.

- **Ammontare** Un valore basso produce un'immagine nera, molto contrastata con bordi sottili. Un valore alto produce bordi spessi con basso contrasto e molti colori nelle aree scure.
- **Avvolgi, Macchia, Nero** Dove il rilevatore genererà pixel adiacenti per i suoi calcoli quando lavora sui contorni dell'immagine. Quest'opzione avrà effetto solo sui bordi del risultato (se presenti). Macchia è il valore predefinito e il migliore.

# **17.7.4 Laplace**

# **17.7.4.1 Panoramica**

**Figura 17.145** Esempio di applicazione del filtro «Laplace»

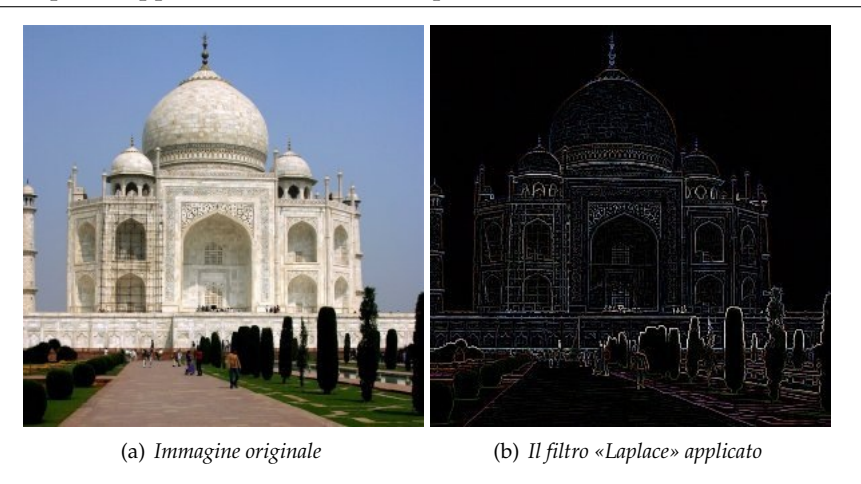

Questo filtro rileva i contorni nell'immagine utilizzando il metodo laplaciano che produce bordi sottili larghi un pixel.

### **17.7.4.2 Attivazione del filtro**

Questo filtro è accessibile dal menu Filtri *→* Rilevamento contorni *→* Laplace....

# **17.7.5 Neon**

#### **17.7.5.1 Panoramica**

**Figura 17.146** Esempio di applicazione del filtro «Neon»

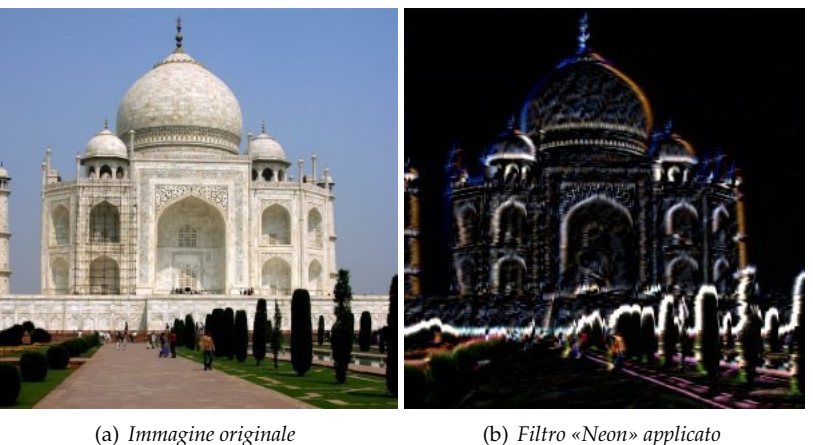

Questo filtro rileva i contorni dell'immagine presente nel livello o nella selezione attiva e dona a questi un brillante effetto neon.

Si troverà in GIMP anche uno script-fu con lo stesso nome, Neon, che lavora in maniera differente. Lo script-fu è un metodo veloce e semplice per creare lettere contornate da un effetto neon utili per i loghi. Vedere a tal proposito Sezione 17.16.17 per ulteriori dettagli.

#### **17.7.5.2 Attivazione del filtro**

Questo filtro si trova nel menu Filtri *→* [Rileva](#page-899-0)mento contorni *→* Neon....

### **17.7.5.3 Opzioni**

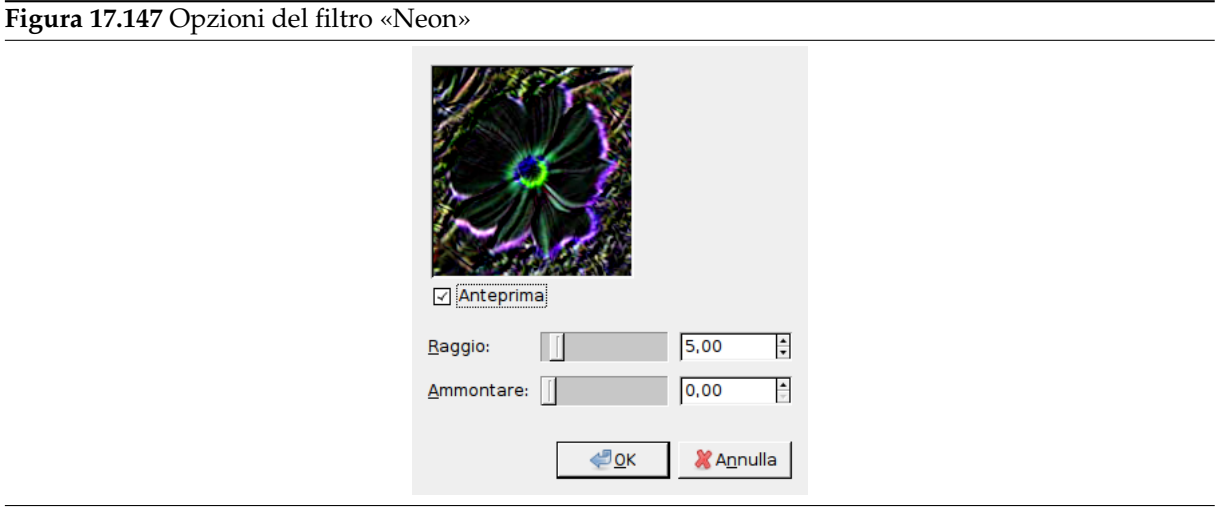

**Raggio** Quest'opzione permette di impostare la larghezza del contorno rilevato.

**Ammontare** Quest'opzione permette di impostare l'intensità dell'effetto.

# **17.7.6 Sobel**

# **17.7.6.1 Panoramica**

**Figura 17.148** Esempio di applicazione del filtro «Sobel»

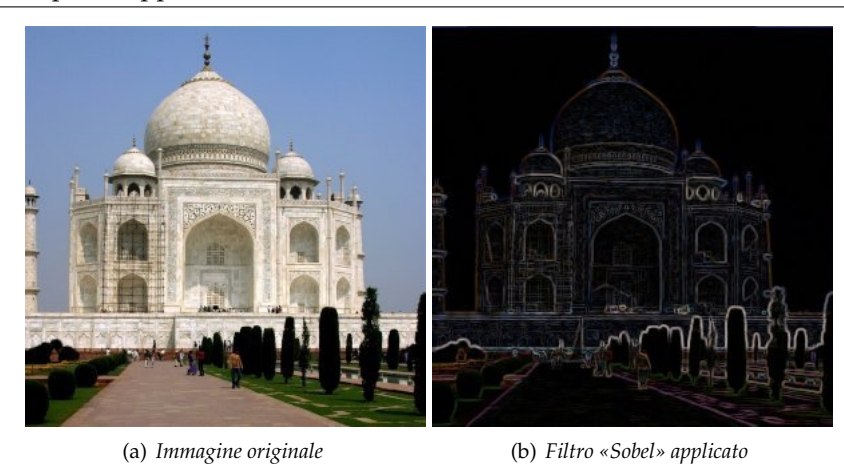

Il filtro di Sobel rileva i contorni orizzontali e verticali separatamente in un'immagine a scala di grigi. Le immagini a colori sono convertite in livelli di grigio. Come per il filtro Laplace, il risultato è un'immagine trasparente con linee nere e alcuni colori rimanenti.

# **17.7.6.2 Attivazione del filtro**

Questo filtro è raggiungibile dal menu Filtri *→* Rilevamento contorni *→* Sobel....

#### **Figura 17.149** Opzioni del filtro Sobel

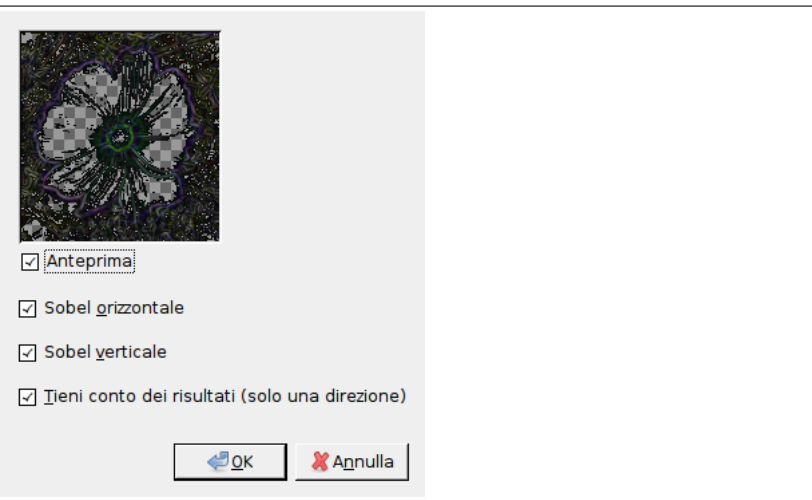

**Anteprima** Se selezionata, i cambiamenti all'immagine vengono mostrati in tempo reale nell'anteprima, prima dell'applicazione.

**Sobel orizzontale** Crea bordi quasi orizzontali.

**Sobel verticale** Crea bordi quasi verticali.

**Tieni conto dei risultati** Questa opzione permette di impostare come il filtro lavorerà se si ha selezionato l'utilizzo di un'unica direzione: verrà creata una immagine contente i rilievi e i solchi dell'immagine.

# **17.8 Filtri generici**

# **17.8.1 Introduzione**

I filtri generici sono filtri che non appartengono alle altre categorie. Tra questi:

- Il filtro Matrice di convoluzione che consente di costruire filtri personalizzati.
- Il filtro Dilata.
- Il filtro [Erodi](#page-725-0) .

# **17.8.2 M[atrice](#page-729-0) di convoluzione**

#### **17.8.2.1 Pa[noram](#page-730-0)ica**

Qui è il dominio del matematico. La maggioranza dei filtri utilizzano matrici di convoluzione. Con il filtro Matrice di convoluzione, se si vuole, si può costruire un filtro personalizzato.

<span id="page-725-0"></span>Cos'è una matrice di convoluzione? È possibile avere un'idea di cosa sia senza usare strumenti matematici che pochi conoscono. La convoluzione è il processamento di una matrice attraverso un'altra che viene chiamata «kernel».

Il filtro Matrice di convoluzione utilizza come prima matrice l'immagine da processare. L'immagine è un insieme bidimensionale di pixel in coordinate rettangolari. Il kernel usato dipende dall'effetto che si vuole ottenere.

GIMP utilizza matrici 5x5 o 3x3. Considereremo solo matrici 3x3 che sono le più utilizzate e sono sufficienti per la maggior parte di effetti. Se tutti i valori esterni del kernel sono impostati a zero allora il sistema lo considererà come una matrice 3x3.

Il filtro esamina in sequenza ogni pixel dell'immagine. Per ciascuno di essi, che denomineremo pixel iniziale, si moltiplica il valore di ques'ultimo e i valori degli 8 pixel confinanti per i valori corrispondenti nel kernel. I risultati vengono poi sommati e il pixel iniziale viene impostato a questo risultato finale.

Un semplice esempio:

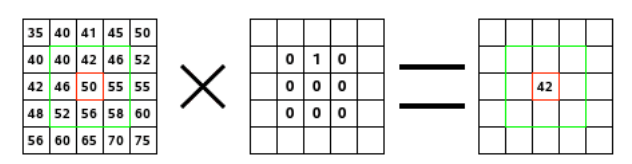

Alla sinistra la matrice dell'immagine: ogni pixel è marcato con il suo valore. Il pixel iniziale ha un bordo rosso. L'area di azione del kernel è quella con il bordo verde. AL centro il kernel e a destra il risultato della convoluzione.

Ecco cosa accade: il filtro legge successivamente da sinistra a destra e dall'alto verso il basso tutti i pixel dell'area di azione del kernel. Moltiplica il valore di ciascuno per i corrispondenti valori del kernel poi somma i risultati: (100\*0)+(50\*1)+(50\*0)+(100\*0)+(100\*0) +(100\*0)+(100\*0)+(100\*0)+(100\*0)+(100\*0) = 50. Il pixel iniziale assume il valore 50. Precedentemente quando il pixel iniziale aveva valore pari a 50 aveva preso il valore 100 del pixel superiore (il filtro non lavora sull'immagine ma su una sua copia) in modo da scomparire nello sfondo composto da pixel con valore 100. Il risultato grafico è che il pixel si sposta di una posizione in basso.

### **17.8.2.2 Attivazione del filtro**

Questo filtro si trova nel menu immagine sotto Filtri *→* Generici *→* Matrice di convoluzione.

# **17.8.2.3 Opzioni**

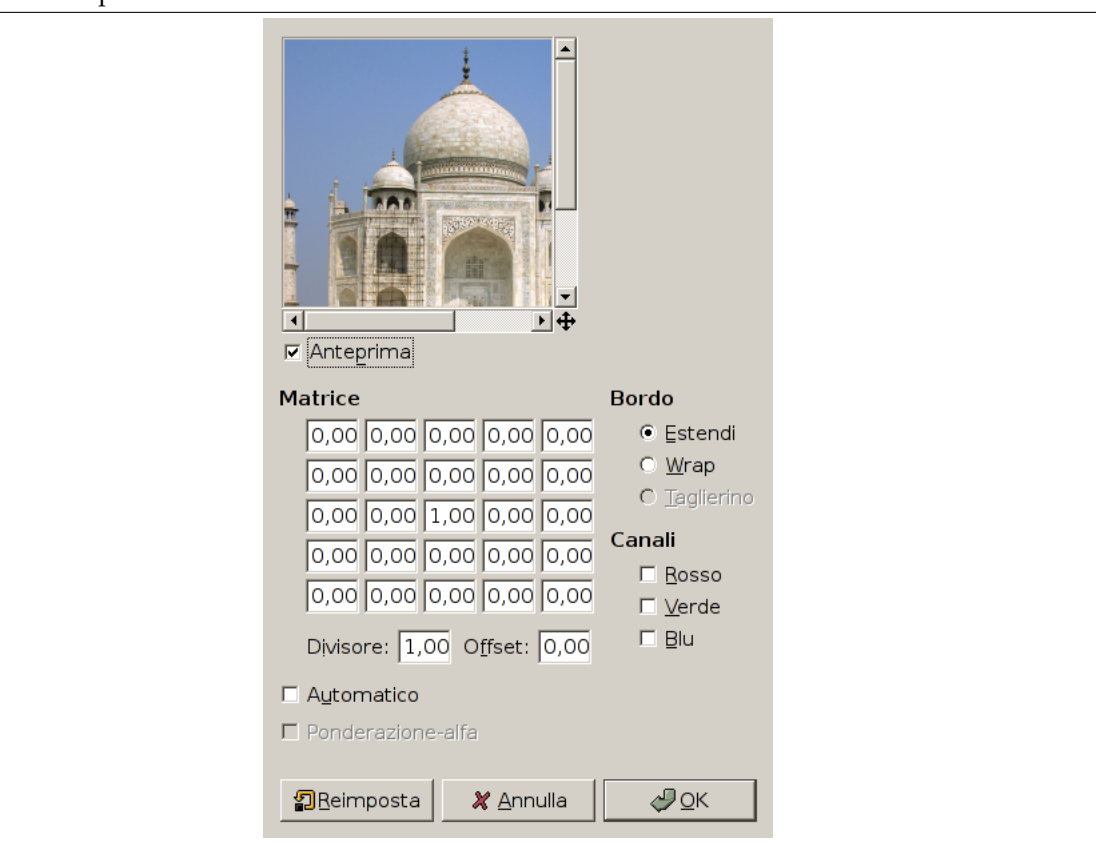

**Figura 17.150** Opzioni della «matrice di convoluzione»

**Matrice** Questa è la matrice 5x5 del kernel: i valori si immettono direttamente nelle caselle di testo.

- **Divisore** Il risultato del calcolo precedente viene diviso per questo valore. Di solito si usa 1, che lascia invariato il risultato, e 9 o 25, a seconda della dimensione della matrice del kernel, che restituisce la media dei valori del pixel.
- **Compensazione** Questo valore viene aggiunto al risultato della divisione. Ciò è utile se il risultato può diventare negativo. Il valore di offset può esso stesso essere negativo.
- **Bordo** Quando il pixel iniziale è sul bordo una parte del kernel è al di fuori dell'immagine. Occorre decidere come il filtro si debba comportare:

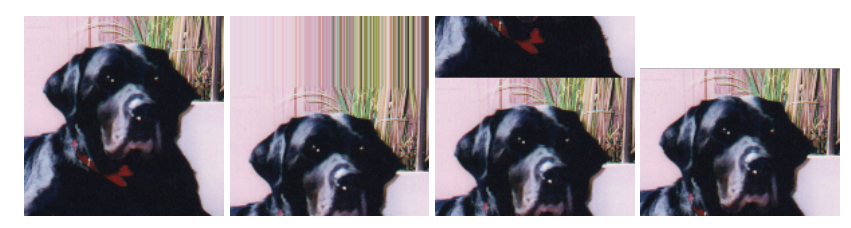

Da sinistra: immagine sorgente, Estendi il bordo, Avvolgi il bordo, Taglia il bordo

**Estendi** Questa parte del kernel non viene presa in considerazione.

**Avvolgi** Questa parte del kernel si riferirà a pixel del bordo opposto cosicché pixel che scompaiono da un lato ricompaiono dall'altro.

**Taglia** I pixel sul bordo non sono modificati ma vengono ritagliati.

**Canali** Si possono scegliere i canali su cui il filtro opererà.

- **Normalizza** Se questa opzione è selezionata il Divisore prende il risultato della convoluzione. Se questo risultato è uguale a zero (non è possibile dividere per zero) allora viene applicato un offset di 128. Se è negativo (un colore negativo non è possibile) allora viene applicato un offset di 255 (inverte il risultato).
- **Ponderazione-alfa** Se questa opzione non è selezionata il filtro non tiene conto della trasparenza e ciò può causare degli artefatti durante la sfocatura.

# **17.8.2.4 Esempi**

La progettazione dei kernel si basa su matematica di alto livello. Si possono trovare kernel preconfezionati sul web. Di seguito alcuni esempi:

**Figura 17.151** Aumento del contrasto

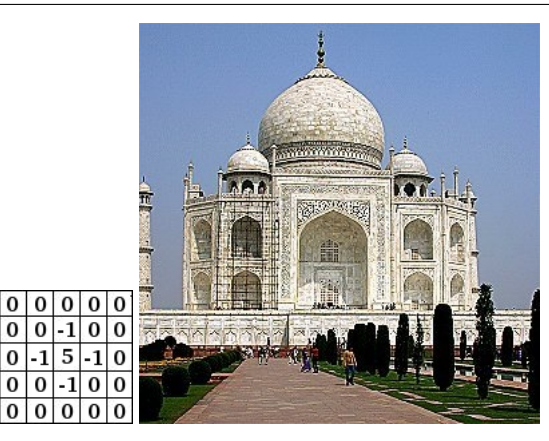

# **Figura 17.152** Sfocatura

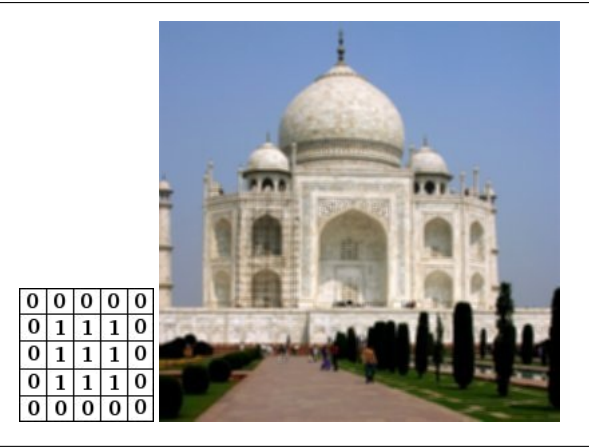

# **Figura 17.153** Evidenziazione dei bordi

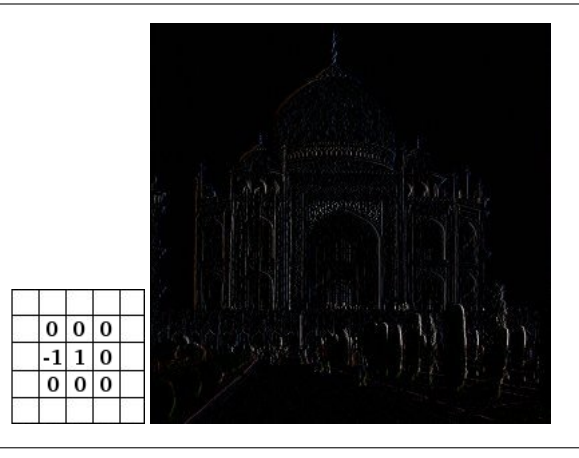

# **Figura 17.154** Individuazione dei bordi

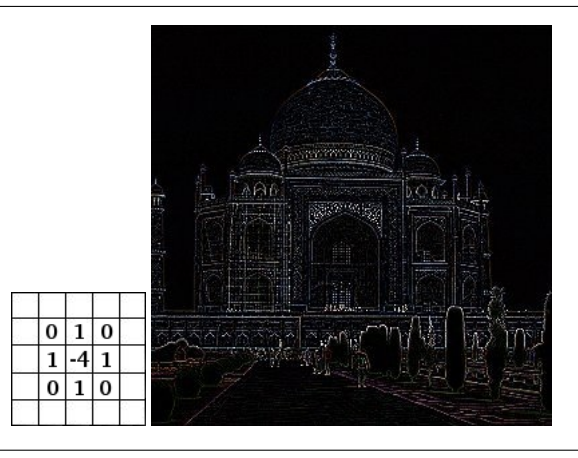

### **Figura 17.155** Bassorilievo

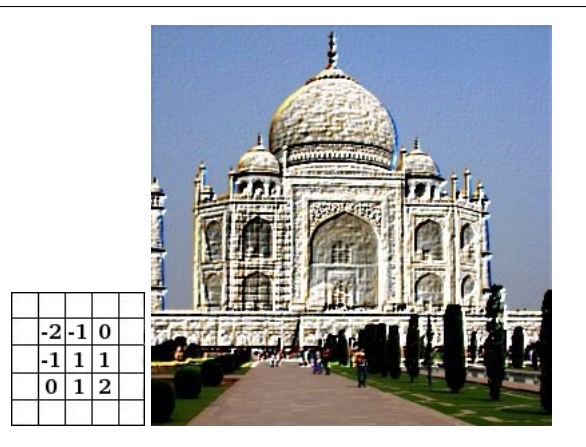

# **17.8.3 Dilata**

# <span id="page-729-0"></span>**17.8.3.1 Panoramica**

**Figura 17.156** Esempio di applicazione del filtro Dilata

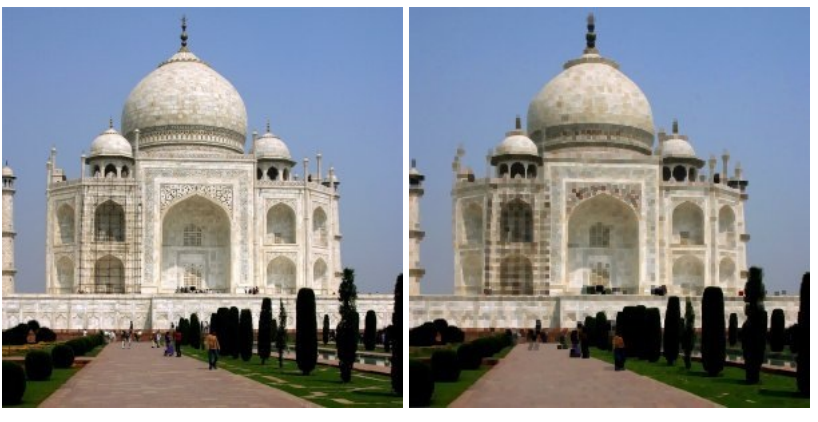

(a) *Immagine originale* (b) *Il filtro «Dilata» applicato*

Questo filtro amplia e mette in risalto le aree scure del livello o della selezione correnti.

Per ogni pixel dell'immagine, allinea il Valore (luminosità) del pixel con il minimo degli 8 pixel confinanti (in una matrice 3x3). Quindi un pixel scuro viene aggiunto attorno alle aree scure. Un pixel isolato su uno sfondo chiaro si trasformerà in un «pixel» più grande, composto di 9 pixel, e ciò creerà un pò di disturbo nell'immagine.

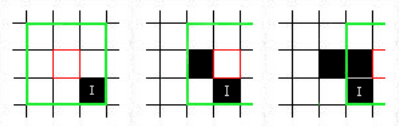

In questa immagine il pixel in esame ha un bordo rosso e la matrice in esame ha un bordo verde. Dovrebbe essere chiaro come funzioni il processo a blocchi di 3x3 pixel: quando il pixel marcato con I è all'interno del bordo verde il pixel in esame viene cambiato in nero.

Un'area scura di dimensioni maggiori si dilaterà di un pixel in tutte le direzioni.

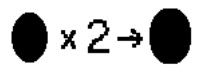

Il filtro è stato applicato 2 volte.

Su immagini più complesse, le aree scure saranno ampliate ed alterate nella stessa maniera e in qualche modo pixelizzate. Qui il filtro è stato applicato 3 volte:

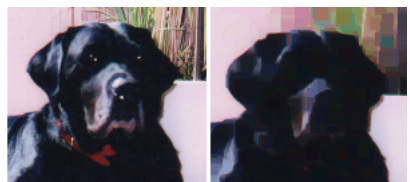

Naturalmente se lo sfondo è più scuro del primo piano esso coprirà l'intera immagine.

### **17.8.3.2 Attivazione del filtro**

Questo filtro si trova nel menu immagine sotto Filtri *→* Generici *→* Dilata.

## **17.8.3.3 Esempi**

**Figura 17.157** Dilatazione di un testo E E **Figura 17.158** Dilatazione, effetto neon

### **17.8.4 Erodi**

#### <span id="page-730-0"></span>**17.8.4.1 Panoramica**

**Figura 17.159** Erosione di disturbi

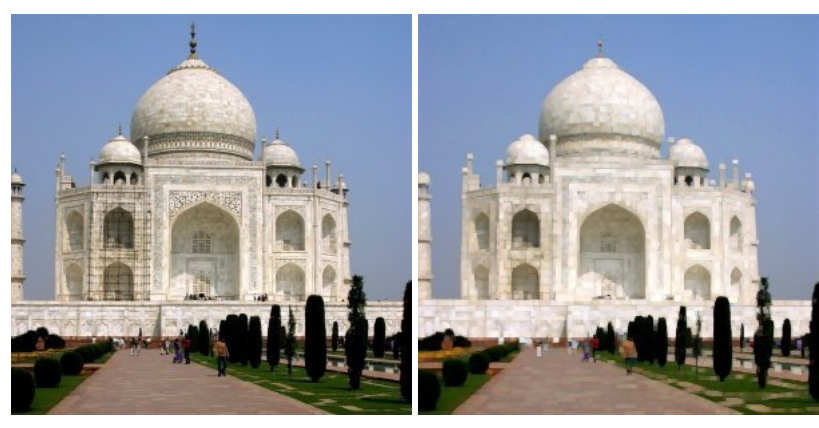

(a) *Immagine originale* (b) *Il filtro «Erosione di disturbi» applicato*

Questo filtro amplifica e mette in risalto le aree chiare del livello o della selezione correnti.

Per ogni pixel dell'immagine allinea il Valore (luminosità) del pixel con il massimo degli 8 pixel confinanti (in una matrice 3x3). Quindi un pixel chiaro viene aggiunto attorno alle aree chiare. Un pixel isolato su uno sfondo chiaro verrà cancellato mentre un'area chiara più grande si dilaterà di un pixel in tutte le direzioni.

Su immagini più complesse, le aree chiare saranno ampliate ed alterate nella stessa maniera e in qualche modo pixelizzate.

Su uno sfondo in tinta unita, questo filtro è in grado di togliere i disturbi:

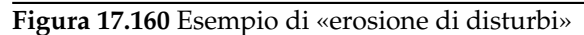

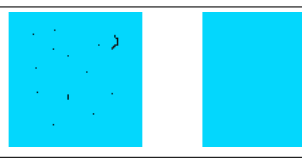

# **17.8.4.2 Attivazione del filtro**

Questo filtro si trova nel menu immagine sotto Filtri *→* Generici *→* Erodi.

# **17.9 Filtri di combinazione**

# **17.9.1 Introduzione**

I filtri di combinazione fondono due o più immagini in una immagine singola.

# **17.9.2 Fusione profonda**

Fusione profonda è un filtro di combinazione utile per fondere due immagini o livelli differenti. Si può decidere quale parte dell'immagine o del livello rimarrà visibile.

# **17.9.2.1 Panoramica**

**Figura 17.161** Esempio di applicazione del filtro Fusione profonda

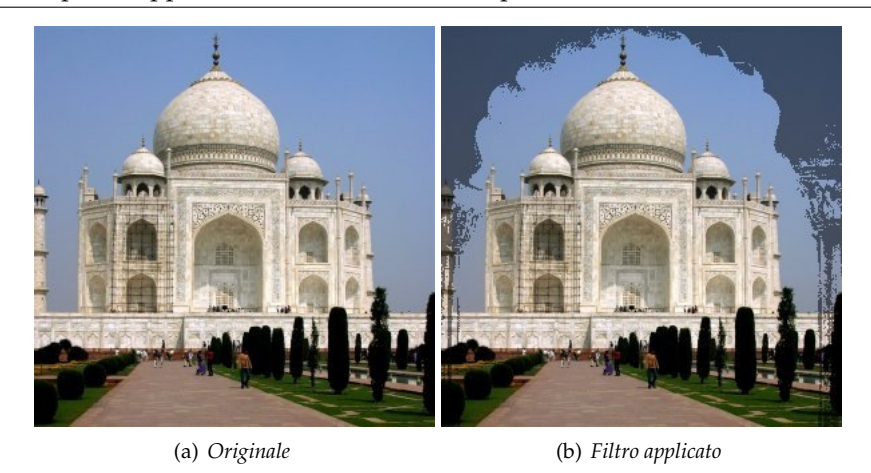

Ogni immagine è associata con una mappa che funziona da maschera. Creando questa maschera come un gradiente a scala di grigi, quando la si applica ad una immagine le aree scure della maschera riveleranno l'immagine sottostante mentre le aree chiare la maschereranno.

# Nota

Per funzionare questo filtro l'immagine e la maschera devono essere delle stesse dimensioni. Le immagini da selezionare devono essere state precedentemente caricate

Si può anche utilizzare questo filtro su un'immagine con più livelli. Tutti i livelli compariranno nelle caselle a discesa utilizzate per scegliere le immagini. I livelli devono avere le stesse dimensioni.

Questo filtro si trova nel menu immagine: Filtri *→* Combina *→* Fusione profonda.

## **17.9.2.3 Opzioni**

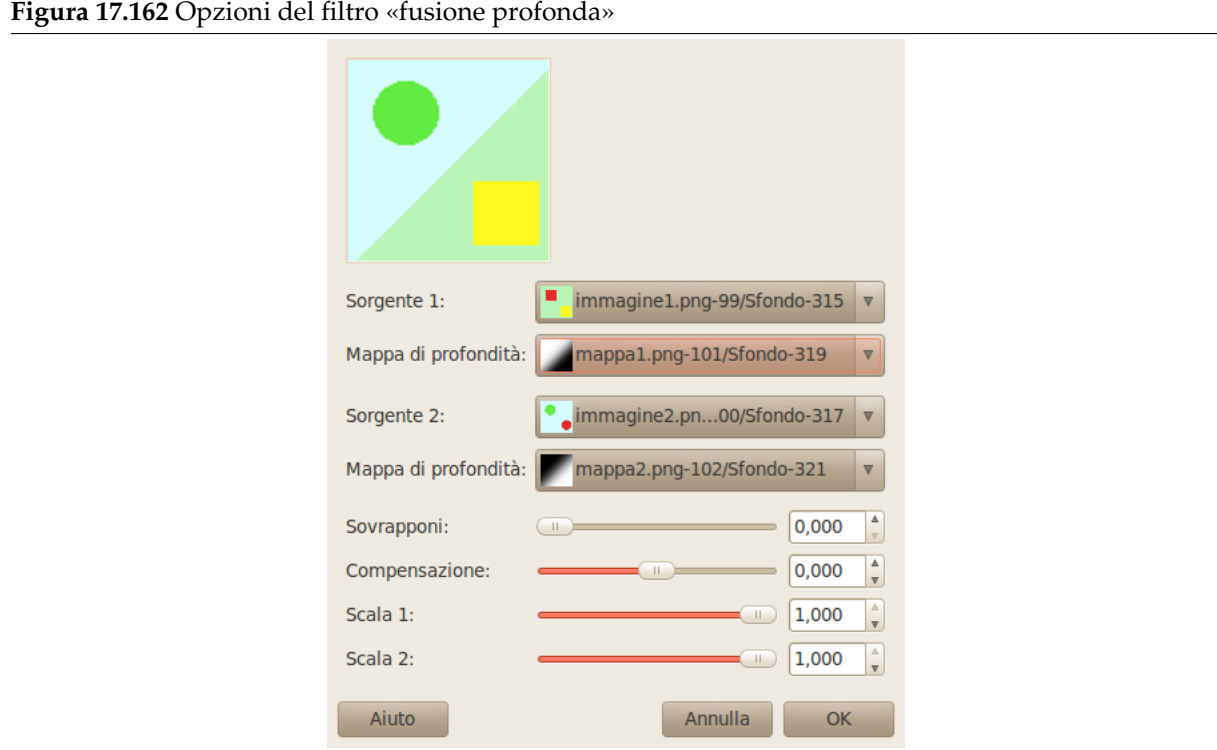

**Sorgente 1, Sorgente 2** Specificano le immagini sorgenti da utilizzare per la miscelazione.

**Mappa di profondità** Specifica l'immagine da utilizzare come mappa di trasformazione applicata alle rispettive sorgenti.

**Sovrapponi** Crea una transizione morbida tra le immagini.

- **Scostamento** Questa opzione sposta la soglia di fusione conferendo più o meno importanza ad una immagine piuttosto che all'altra.
- **Scala 1, Scala 2** Come sopra per Offset ma più sensibile e applicato separatamente a ciascuna mappa. Quando si scala ad un valore più basso si modifica il valore dell'immagine mappata rendendolo più scuro. Di conseguenza il nero domina nella fusione e l'immagine sarà più visibile.

# **17.9.2.4 Esempio d'uso**

Le mappe sono gradienti a scala di grigio creati con lo strumento Gradiente e modificati con lo strumento Curve.

### **Figura 17.163** Immagini sorgenti e le loro mappe

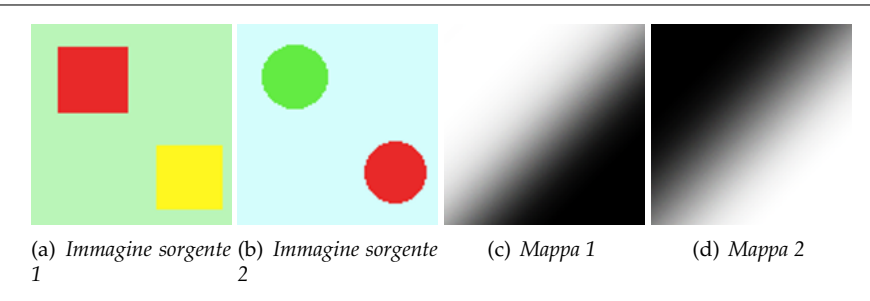

Si può immaginare come il tutto funzioni. L'immagine 1 è processata attraverso la mappa 1: il quadrato rosso viene mascherato e il quadrato giallo rimane visibile. L'immagine 2 è processata dalla mappa 2: il cerchio rosso viene mascherato e rimane visibile il cerchio verde. Nel complesso il cerchio verde e il quadrato rimangono visibili.

#### **Figura 17.164** Risultati

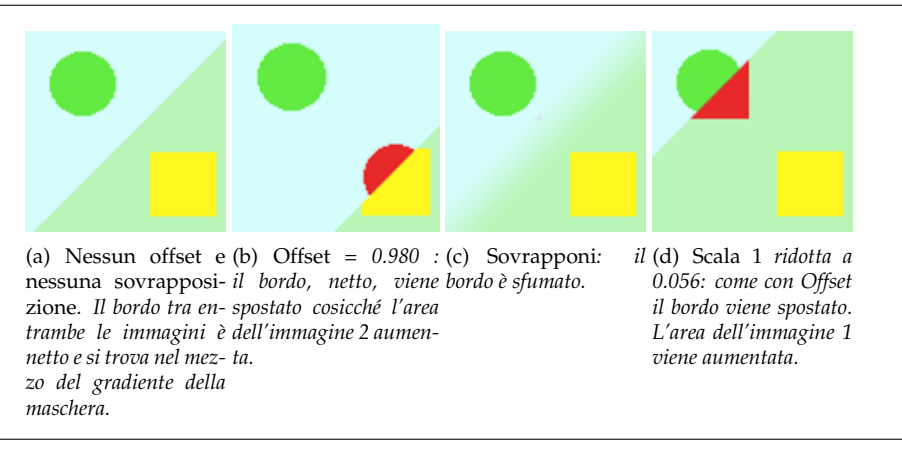

# **17.9.3 Pellicola**

# **17.9.3.1 Panoramica**

(a) *Immagine originale* (b) *Il filtro «film» applicato*

**Figura 17.165** Esempio di applicazione del filtro Pellicola

Il filtro Pellicola permette di combinare più immagini inserendole nel disegno di una pellicola cinematografica.

# Nota

Questo filtro non inverte i colori sicché non imita le pellicole negative usate per produrre le stampe di foto. Si dovrebbe vedere il risultato come una imitazione di dia positive o pellicole da cinema.

#### **17.9.3.2 Accedere al filtro**

Questo filtro si trova nel menu immagine: Filtri *→* Combina *→* Pellicola.

# **17.9.3.3 Opzioni**

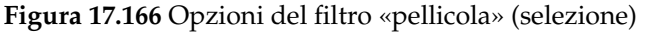

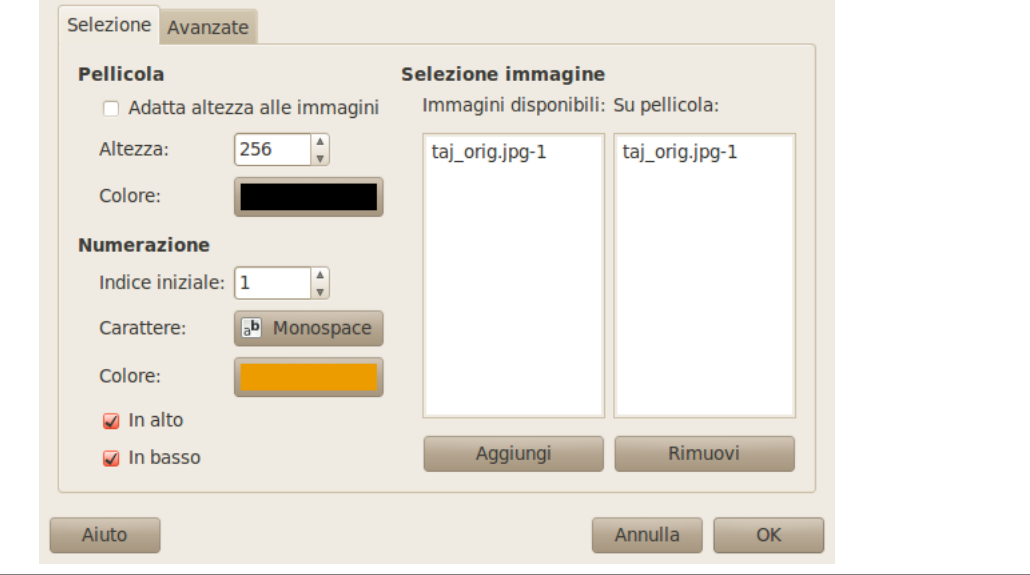

#### **17.9.3.3.1 Selezione** Pellicola

**Adatta altezza alle immagini** Applica l'altezza delle immagini originali all'immagine risultante.

- **Altezza** Permette di definire l'altezza dell'immagine combinata. Se le immagini originali hanno dimensioni differenti saranno riscalate a questa dimensione.
- **Colore** Premendo il pulsante secchiello di colore si può specificare il colore della pellicola (che circonda le immagini).

Numerazione

**Indice iniziale** Definisce il numero iniziale per la numerazione da applicare alle immagini.

**Carattere** Specifica il tipo di carattere per i numeri.

**Colore** Premendo il pulsante secchiello di colore si può specificare il colore del carattere usato per la numerazione.

**In alto, In basso** Specifica la posizione dei numeri.

Selezione immagini

**Immagini disponibili** Mostra le immagini che possono essere usate nella combinazione. Le immagini sono quelle correntemente aperte in GIMP.

**Figura 1** 

**Su pellicola** Mostra le immagini scelte per la combinazione.

**Aggiungi** Questo pulsante aggiunge una immagine disponibile alla sezione «Su pellicola»

**Rimuovi** Questo pulsante permette di spostare una immagine dalla sezione «Su pellicola» alla sezione «Immagini disponibili». Premendolo, l'immagine non verrà più usata nel risultato.

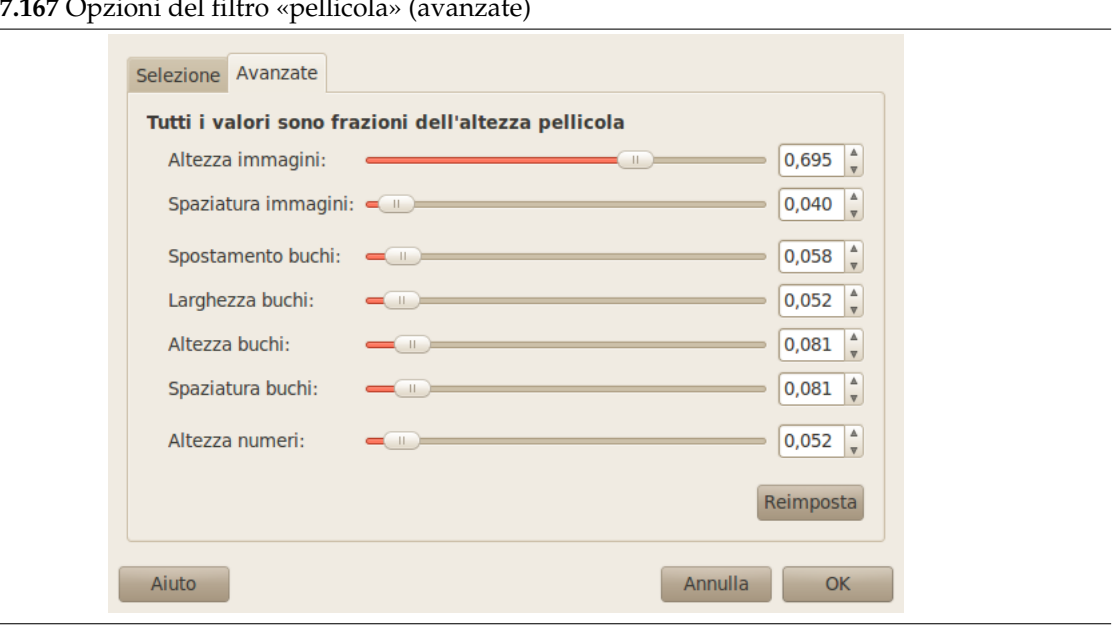

#### **17.9.3.3.2 Avanzate**

**Altezza immagini** Specifica l'altezza di ciascuna immagine nell'immagine composta.

**Spaziatura immagini** Specifica lo spazio tra le immagini quando verranno combinate.

**Spostamento buchi** Specifica la posizione dei buchi a partire dal bordo dell'immagine.

**Larghezza buchi** Specifica la larghezza dei buchi nell'immagine combinata.

**Altezza buchi** Specifica l'altezza dei buchi nell'immagine combinata.

**Spaziatura buchi** Specifica lo spazio tra i buchi.

**Altezza numeri** Specifica l'altezza della numerazione in maniera proporzionale all'altezza dei fotogrammi.

# **17.10 Filtri artistici**

# **17.10.1 Introduzione**

I filtri artistici creano effetti artistici come cubismo, pittura ad olio, tele...

# **17.10.2 Applica tela**

**17.10.2.1 Panoramica**

### **Figura 17.168** Esempio del filtro «Applica tela»

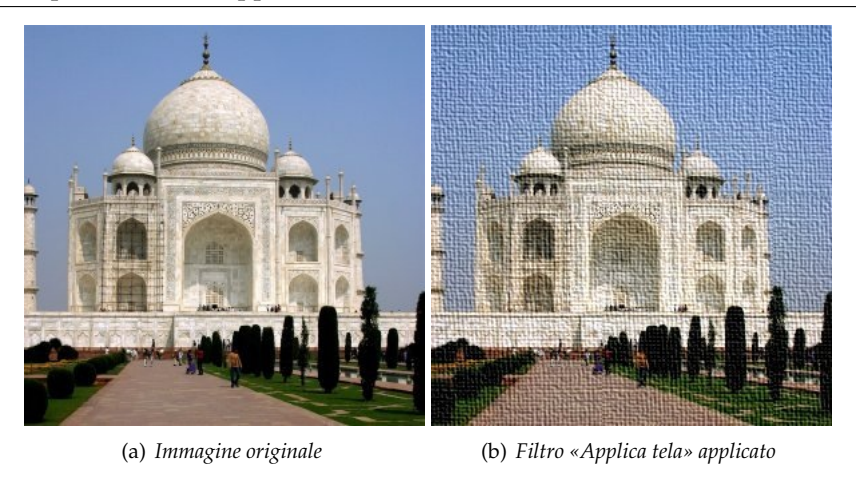

Questo filtro si trova nel menu immagine: Filtri *→* Artistici *→* Applica tela.

# **17.10.2.2 Attivazione del filtro**

Questo filtro si trova nel menu immagine sotto Filtri *→* Artistici *→* Applica tela.

### **17.10.2.3 Opzioni**

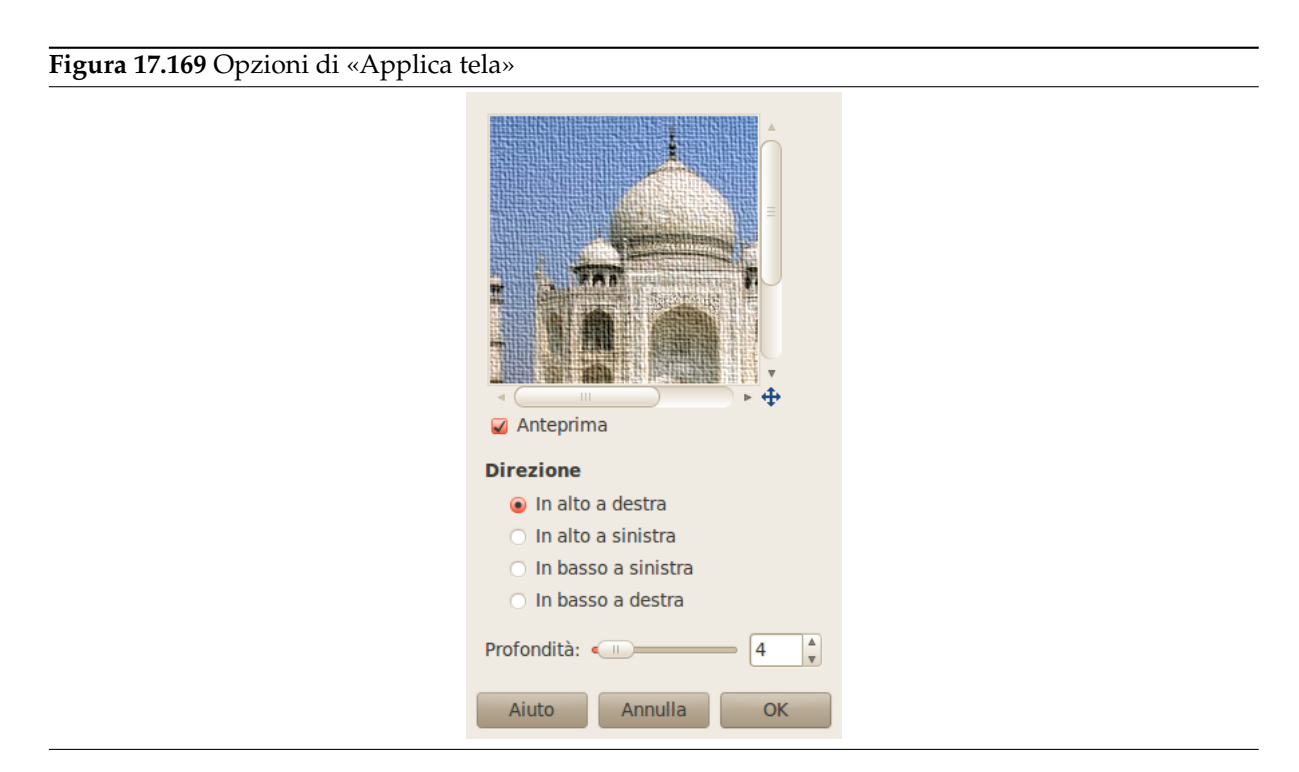

**Anteprima** Le modifiche sono mostrate nell'anteprima prima di essere applicate all'immagine.

**Direzione** Direzione imposta la direzione iniziale per l'applicazione della tela. Si può anche pensare che questa opzione fornisca la posizione della sorgente di luce che illumina la tela.

**Profondità** Il cursore Profondità controlla la profondità apparente dell'effetto tela da 1 (molto piatta) a 50 (molto profonda).

# **17.10.3 Fumetto**

**17.10.3.1 Panoramica**

# **Figura 17.170** Esempio del filtro «Fumetto»

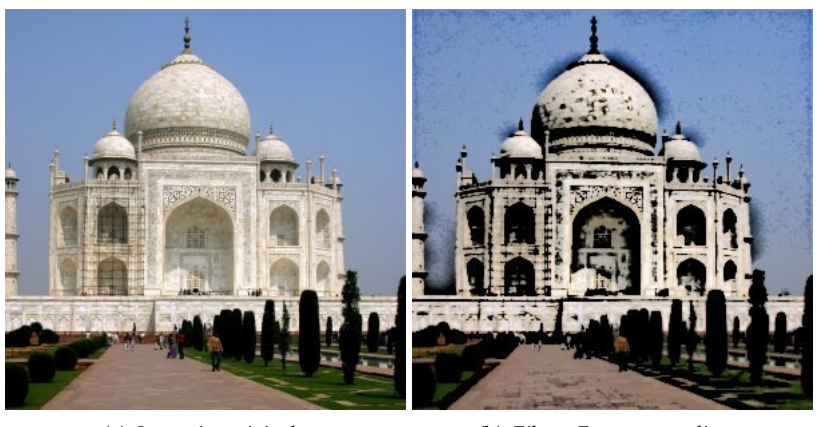

(a) *Immagine originale* (b) *Filtro «Fumetto» applicato*

Il filtro Fumetto modifica il livello o la selezione correnti facendoli assomigliare ad un disegno a fumetti. Il risultato è simile ad un disegno a pennarello nero successivamente colorato. Il risultato è ottenuto scurendo le aree che sono già nettamente più scure di quelle circostanti.

# **17.10.3.2 Attivazione del filtro**

Questo filtro si trova nel menu immagine sotto Filtri *→* Artistici *→* Fumetto.

# **17.10.3.3 Opzioni**

**Figura 17.171** Opzioni del filtro «Fumetto»

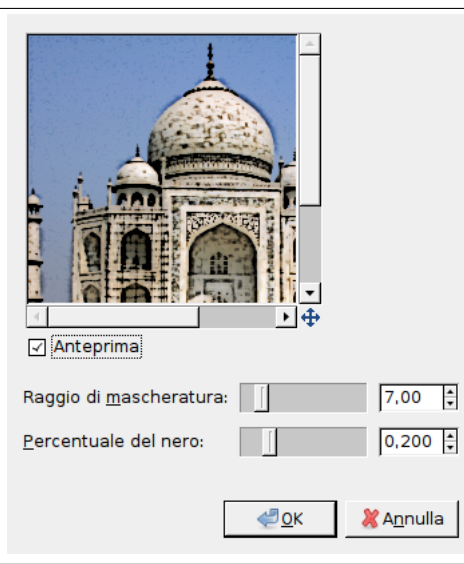

**Raggio di mascheratura** Questo parametro controlla la dimensione delle aree con cui lavora il filtro. Valori ampi producono aree nere spesse e un minor dettaglio nell'immagine finale. Valori bassi producono tratti più sottili e si preservano più dettagli.

**Percentuale del nero** Questo parametro controlla la quantità di colore nero aggiunta all'immagine. Valori bassi rendono più dolce il passaggio dalle aree colorate a quelle scure e le linee nere stesse sono più sottili e meno vistose. Valori alti producono linee più spesse, più scure e nette. Il valore massimo rende le linee scalettate. I risultati migliori, più naturali si ottengono di solito con valori intermedi.

# **17.10.4 Drappeggia**

## **17.10.4.1 Panoramica**

**Figura 17.172** Esempio di drappeggia

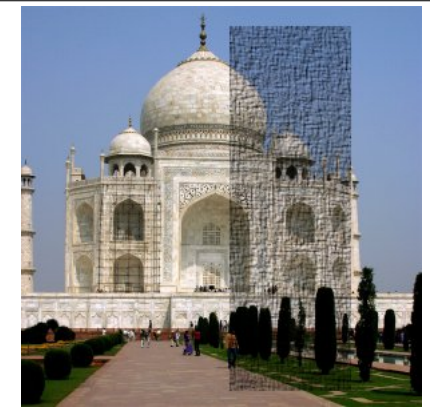

*Filtro «Drappeggia» applicato (nella selezione)*

Il comando Drappeggia è uno script che aggiunge una texture simil-tessuto alla regione o alfa selezionati. Se l'immagine è in colori indicizzati, questa voce di menu è disabilitata e resa in colore pallido. Questo effetto viene ottenuto con la seguente successione di operazioni:

- 1. Creare un'immagine della stessa dimensione dell'immagine originale, o della selezione o della regione alfa se c'è, poi aggiungere un livello a quest'immagine riempito di bianco e disturbate pesantemente il tutto.
- 2. Riprodurre un livello dal livello aggiunto recentemente e impostare la modalità del li[vello supe](#page-715-0)riore a Moltiplica.
- 3. Applicare la sfocatura gaussiana in direzioni diverse, orizzontalmente sul livello inferiore in base al ragg[io del para](#page-142-0)metro dato Sfoca X, e verticalmente sul livello superiore con Sfoca Y.
- 4. Fondere assi[emen questi due live](#page-639-0)lli in un'immagine e rendere il suo contrasto espanso il più possibile, poi disturbare ancora leggermente quest'immagine di lavoro.
- 5. Infine fare una mappa a sbalzo sull'immagine originale tramite l'immagine d[i lavoro con i para](#page-583-0)[metri](#page-583-0) Azimuth, Elevazione, e Profondità.

# **17.10.4.2 Attivazio[ne del filtro](#page-784-0)**

Questo filtro si trova nel menu immagine sotto Filtri *→* Artistici *→* Drappeggia....

### **Figura 17.173** Opzioni del filtro «Drappeggia»

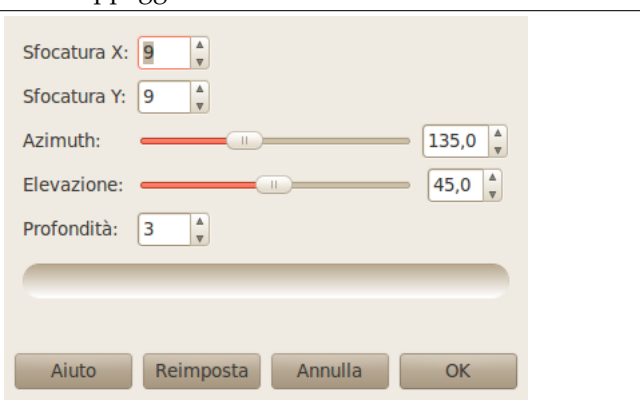

Azimuth, Elevazione, e Profondità vengono dal filtro Mappa a sbalzo.

- **Sfocatura X, Sfocatura Y** Questi parametri allungano le fibre del motivo, orizzontalmente secondo Sfoca X, e verticalmente secondo Sfoca Y. Il campo può variare tra 3 e 100.
- **Azimuth** Il cursore Azimut controlla il meccanismo [che regola l'orie](#page-784-0)ntamento della sorgente di luce. Sia il valore minimo (0.00) che il valore massimo (360.00) sono le direzioni delle tre in punto nel quadrante di un orologio a lancette. Incrementando il valore la luce gira in senso antiorario.
- **Elevazione** Il cursore Elevazione controlla l'altezza da cui proviene la luce. Con il valore minimo (0.50) la luce proviene dall'orizzonte, mentre con il valore massimo (90.0) la luce proviene dallo zenit.
- **Profondità** Il cursore Profondità controlla la distanza tra l'altezza dello sbalzo e la profondità del affossamento. Aumentando il valore si rendono si ottiene un effetto più marcato. I valori possono variare tra 1 e 65.

# **17.10.5 Cubismo**

**17.10.5.1 Panoramica**

**Figura 17.174** Esempio del filtro «Cubismo»

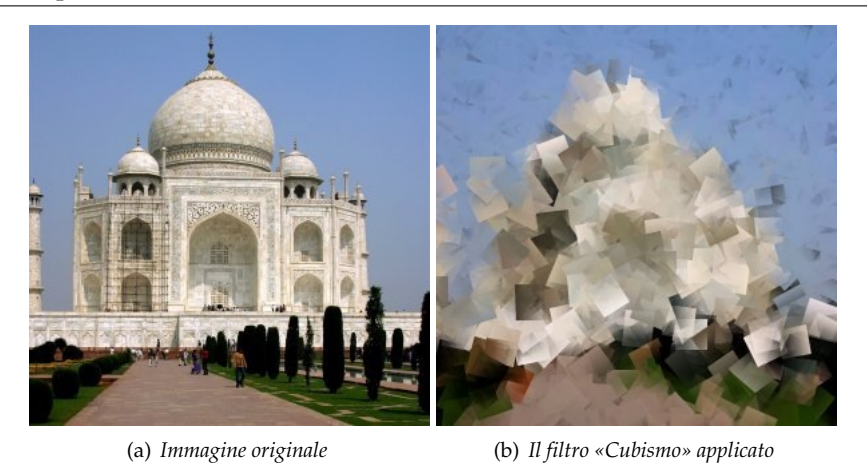

Il filtro Cubismo modifica l'immagine in modo che sembri costruita a partire da piccoli quadratini di carta velina semitrasparente.

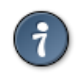

Se le impostazioni offerte da questo filtro non sono sufficienti, si veda il filtro GIMPressionista che offre più opzioni.

# **17.10.5.2 [Attivazione de](#page-742-0)l filtro**

Questo filtro si trova nel menu immagine sotto Filtri *→* Artistici *→* Cubismo.

# **17.10.5.3 Opzioni**

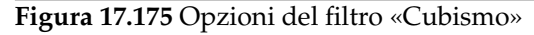

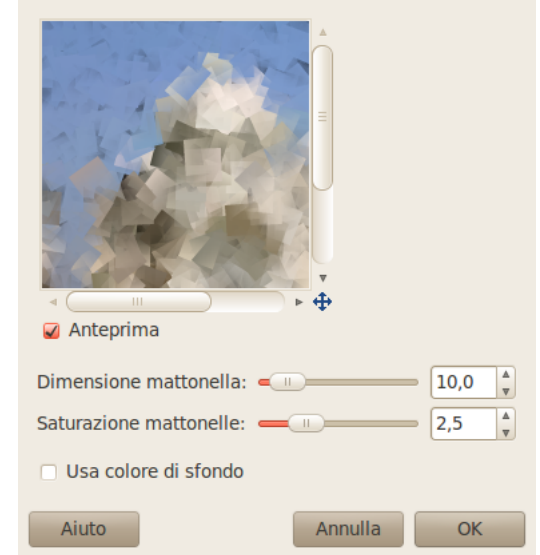

**Anteprima** Le modifiche sono mostrate nell'anteprima prima di essere applicate all'immagine.

- **Dimensioni mattonella** Questa variabile determina le dimensioni, in pixel, dei quadratini utilizzati. Questa è effettivamente la dimensione dei piccoli quadrati di carta velina utilizzati per generare la nuova immagine. Si può utilizzare il cursore, i due pulsanti o si possono immettere direttamente le dimensioni nelle caselle di testo.
- **Saturazione mattonelle** Questa variabile specifica quanto debba essere intenso il colore dei quadratini. Impatta sull'opacità dei quadrati. Un valore elevato produce quadrati densi e non consente di vedere i quadrati sottostanti. Un valore basso consente ai quadrati sottostanti di essere visibili attraverso quelli soprastanti e provocherà una maggiore miscelazione dei colori. Se si imposta a 0 e l'opzione Usa colore di sfondo non è selezionata l'intero livello sarà ricoperto di nero. Se si imposta a 0 ma l'opzione Usa colore di sfondo non è selezionata il colore di sfondo riempirà l'intero livello.
- **Usa colore di sfondo** Questo filtro crea le sue piastrelle a partire dai colori dell'immagine e le colora con una sfumatura che dipende da Saturazione mattonelle. Con una bassa Saturazione mattonelle la sfumatura lascia trasparire il colore di sfondo: normalmente viene utilizzato il nero. Quando questa opzione è selezionata viene utilizzato il colore di sfondo impostato nella Casella strumenti. Se l'immagine è dotata di canale alfa la sfumatura sarà anch'essa trasparente.

**Figura 17.176** Esempio mostrante l'azione dell'opzione «Usa colore dello sfondo»

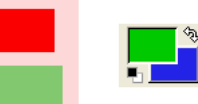

*Immagine originale e area colore della casella Strumenti. Il colore di sfondo è blu.*

# **Figura 17.177** Opzione non selezionata

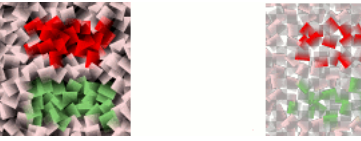

*L'opzione non è selezionata. A sinistra senza canale alfa: lo sfondo è nero. A destra con canale alfa: lo sfondo è nero trasparente.*

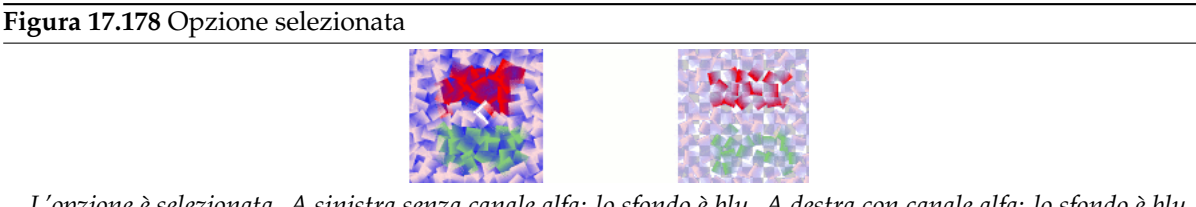

*L'opzione è selezionata. A sinistra senza canale alfa: lo sfondo è blu. A destra con canale alfa: lo sfondo è blu trasparente.*

# Suggerimento

Se si utilizza questo filtro per generare immagini di sfondo per pagine web et similia, lavorare con una piccola gamma di colori disegnati a caso in un piccolo quadrato. Applicare poi il filtro «cubismo» con i parametri desiderati. Da ultimo provare ad applicare il filtro rendi senza giunzione per modificare l'immagine rendendola piastrellabile.

# **17.10.6 GIMPressionista**

# **17.10.6.1 Panoramica**

#### <span id="page-742-0"></span>**Figura 17.179** Esempio del filtro «GIMPressionista»

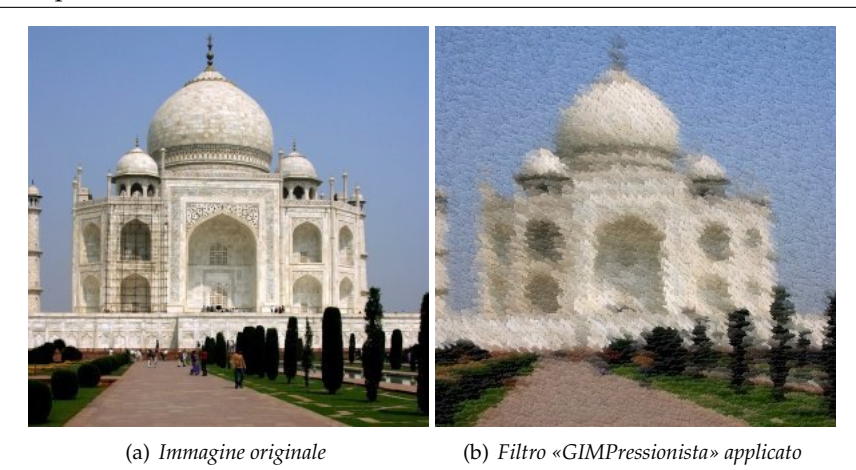

Il foltro GIMPressionista è il re dei filtri artistici. Può fare ciò che fanno i filtri Cubismo e Applica tela e molto di più. Fornisce alle immagini l'aspetto di un dipinto. È come se l'immagine fosse ridipinta su un nuovo foglio con il pennello selezionato. Lavora sul livello o la selezione correnti.

# **17.10.6.2 Attivazione del filtro**

Questo filtro si trova nel menu immagine in Filtri *→* Artistici *→* GIMPressionista.

# **17.10.6.3 Opzioni**

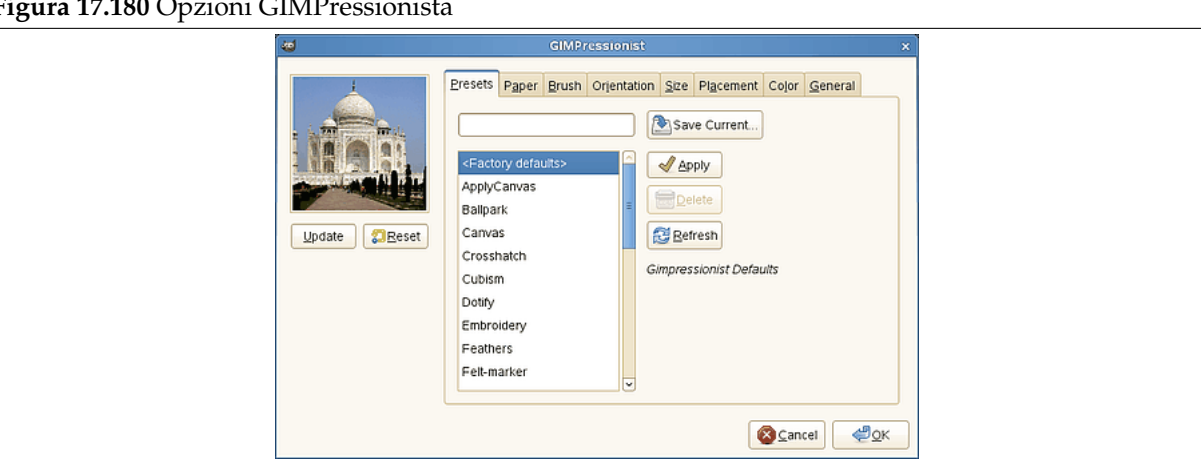

**Figura 17.180** Opzioni GIMPressionista

La finestra di dialogo consiste in una piccola area di anteprima sulla sinista, sempre visibile, e una grante quantità di opzioni raccolte in schede.

**17.10.6.3.1 Anteprima** I cambiamenti all'impostazione appariranno nell'anteprima senza modificare l'immagine fin quando non si preme il pulsante OK. Il pulsante Aggiorna provoca un aggiornamento dell'anteprima (che non è automatico, GIMPressionista fa già così tanto!) e il pulsante Reimposta ritorna all'immagine originale.

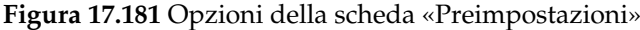

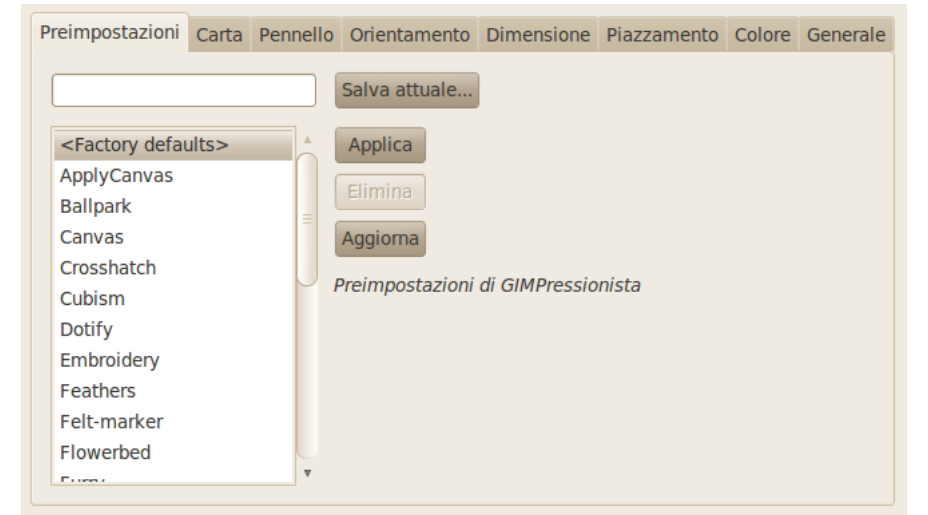

**17.10.6.3.2 Scheda Preimpostazioni** GIMPressionista ha molti parametri, le combinazioni possibili sono tantissime pertanto è importante quando si trova una preimpostazione interessante poterla salvare ed anche inviarla all'autore del filtro se eccezionale. Di contro l'intrico dei parametri rende difficile comprendere come funzionino e prevederne l'effetto.

Opzioni Preimpostazioni

**Salva attuale** Salva le impostazioni attualmente in uso. Si può fornire un nome nella casella di testo alla sinistra e una breve descrizione nella finestra di dialogo che compare alla pressione del pulsante.

**Applica** Carica i parametri della preimpostazione selezionata nella lista.

- **Elimina** Cancella la preimpostazione selezionata. Si possono cancellare unicamente le preimpostazioni precedentemente create.
- **Aggiorna** Aggiorna la lista delle preimpostazioni.

**Figura 17.182** Opzioni della scheda «Carta»

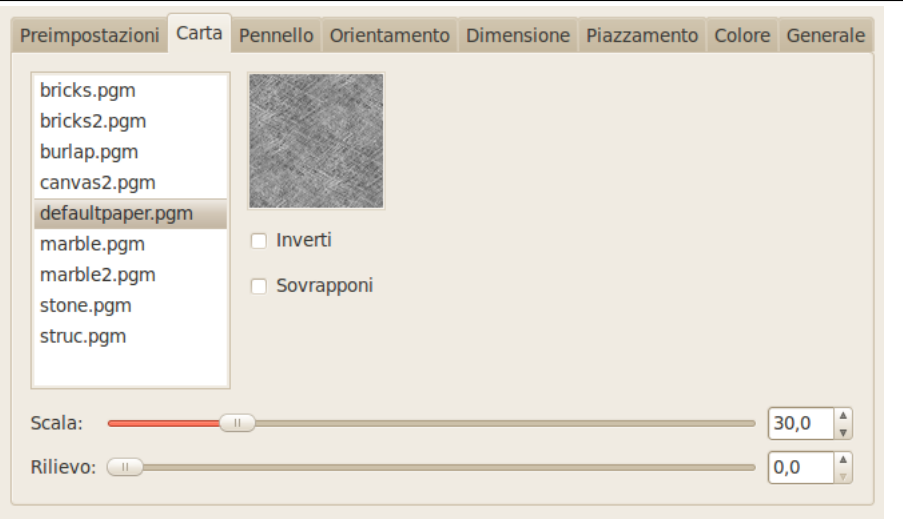

**17.10.6.3.3 Scheda Carta** Questa scheda riguarda la trama della tela su cui viene ridipinta l'immagine. Si ha a disposizione una lista di trame e una Anteprima della trama selezionata. Selezionando una trama viene fornita una descrizione della stessa sulla destra.

Opzioni Carta

**Inverti** Inverte la trama della carta: ciò che è scavato diviene in rilievo e viceversa.

- **Sovrapponi** Applica la trama così com'è senza metterla in rilievo. Appare come se un foglio di carta trasparente fosse sovrapposto all'immagine.
- **Scala** Specifica la scala della trama (in percentuale rispetto al file originale): controlla la granulosità della trama.

**Rilievo** Specifica la quantità di rilievo da applicare (3-150).

**Figura 17.183** Opzioni della scheda «Pennello»

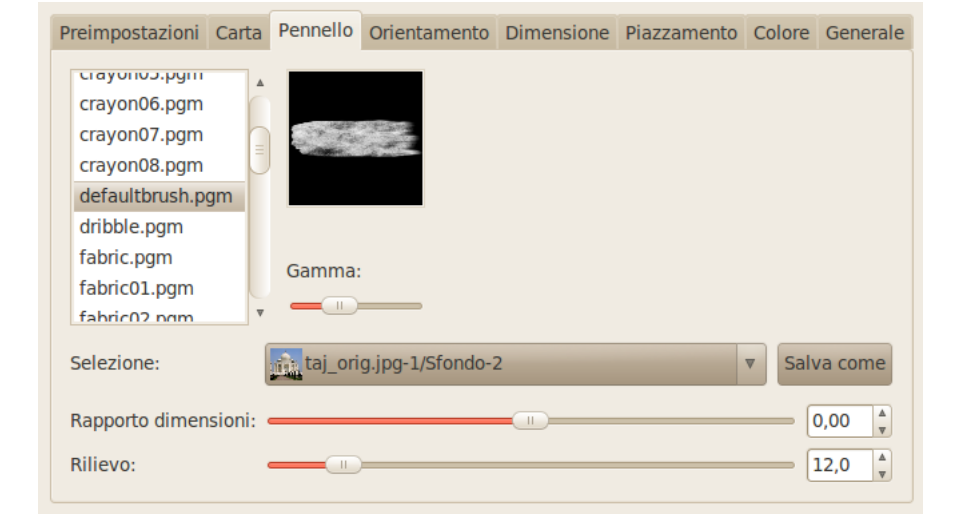

**17.10.6.3.4 Scheda Pennello** «Pennello» è un termine generale per qualunque materiale utilizzato per dipingere. È disponibile l'elenco dei pennelli con Anteprima per il pennello selezionato. Opzioni Pennello

- **Gamma** Cambia il valore di gamma (luminosità) del pennello selezionato. La correzione gamma schiarisce o scurisce i mezzitoni.
- **Selezione** Si può anche selezionare un pennello personalizzato selezionando la sua immagine (dalla casella a discesa). L'immagine deve essere caricata al momento dell'invocazione del filtro per comparire nella lista. Si consiglia di non utilizzare immagini grandi.

Se l'immagine ha più di un livello, essi vengono mostrati nella casella a discesa e possono essere utilizzati come pennello. Quando viene selezionato il livello compare nell'anteprima e il pennello normale viene deselezionato.

Il pulsante Salva come consente di salvare il pennello selezionato.

**Rapporto dimensioni** Specifica le proporzioni del pennello, altezza (0 -1) e larghezza (0 +1).

**Rilievo** Specifica quanta vernice utilizzare per ogni pennellata. Può richiamare la pittura con spatola.

#### **Figura 17.184** Opzioni della scheda «Orientamento»

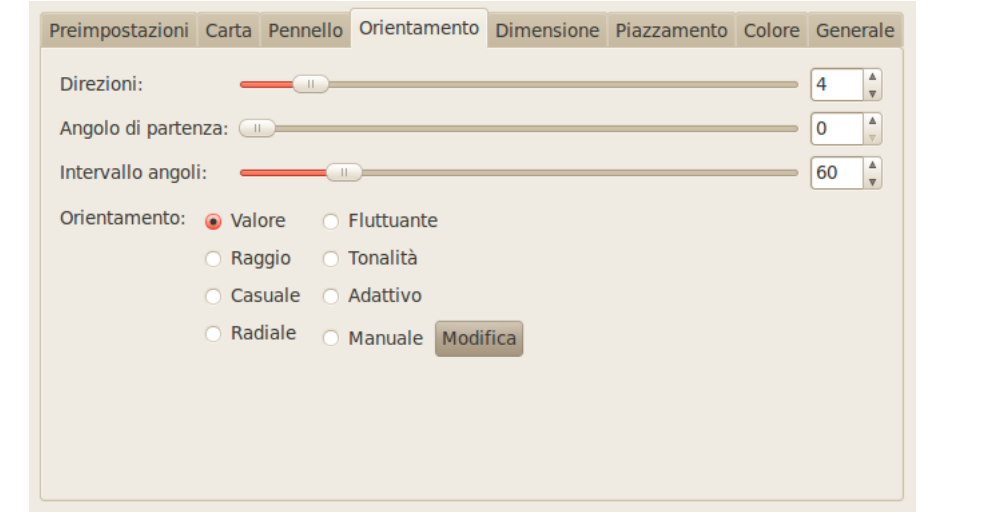

**17.10.6.3.5 Scheda Orientamento** Questa linguetta consente di impostare l'orientamento delle pennellate. Un pittore non è obbligato a dipingere sempre nello stesso verso. Per produrre alcuni effetti può variare la direzione delle pennellate.

Opzioni orientamento

**Direzioni** Con questa opzione si può impostare quante volte la pennellata ripasserà nella stessa posizione, ogni volta in una direzione differente, producendo uno strato di pittura spesso

**Angolo di partenza** Specifica la direzione generale delle pennellate, l'angolo da cui inizierà l'intervallo di angolazioni. Le direzioni sono spesso scelte per dare una sensazione di movimento all'immagine.

**Intervallo angoli** Specifica l'apertura del «ventaglio» di pennellate.

**Orientamento** Specifica la direzione delle pennellate.

- **Valore** La direzione delle pennellate è determinata dal valore (luminosità) della regione considerata.
- **Raggio** La direzione delle pennellate è determinata dalla distanza dal centro dell'immagine.

**Casuale** Imposta una direzione casuale per ogni pennellata.

- **Radiale** La direzione delle pennellate parte dal centro dell'immagine.
- **Fluttuante** Qui non si imposta la direzione ma la dimensione delle pennellate che segue un andamento «fluttuante».

**Tonalità** La direzione delle pennellate è determinata dalla tonalità della regione considerata.

- **Adattiva** La direzione delle pennellate è scelta in modo da richiamare la direzione nella regione dell'immagine originale.
- **Manuale** Il pulsante Modifica richiama la finestra di dialogo Modifica mappa orientamento che consente di impostare manualmente le direzioni.

**Figura 17.185** Opzioni della scheda «Dimensione»

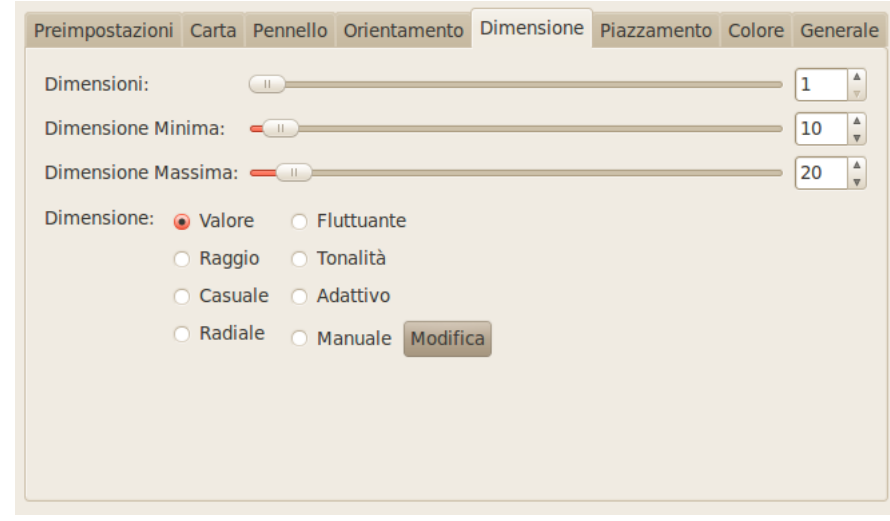

**17.10.6.3.6 Scheda Dimensione** Questa linguetta consente di impostare il numero di dimensioni delle pennellate che vengono utilizzate per dipingere, gli estremi di variazione di queste dimensioni e il criterio utilizzato per sceglierle.

Opzioni dimensione

Si può specificare quante dimensioni delle pennellate si debbano utilizzare e le loro effettive dimensioni.

**Dimensioni** Il numero delle dimensioni del pennello da usare.

- **Dimensione minima, Dimensione massima** Le dimensioni delle pennellate sono comprese tra questi due valori. Maggiori sono le dimensioni, maggiori saranno la larghezza e la lunghezza delle singole pennellate.
- **Dimensione** Qui sono disponibili le opzioni per specificare come sarà determinata la dimensione delle pennellate.
	- **Valore** Fa in modo che il Valore (luminosità) della regione determini la dimensione delle pennellate.
	- **Raggio** Fa in modo che la distanza dal centro dell'immagine determini la dimensione delle pennellate.
	- **Casuale** La dimensione del pennello varia a caso ad ogni pennellata.
	- **Radiale** Fa in modo che la direzione a partire dal centro dell'immagine determini la dimensione delle pennellate.
	- **Fluttuante** Qui non si imposta una lunghezza: la dimensione delle pennellate segue un andamento «fluttuante».
	- **Tonalità** La tonalità della regione determina la dimensione delle pennellate.
	- **Adattiva** La dimensione delle pennellate viene scelta in modo da farla corrispondere il più possibile a quella dell'immagine originale.
	- **Manuale** Il pulsante Modifica richiama la finestra Editor mappa di dimensione che consente di pecificare specificare manualmente le dimensioni delle pennellate.

#### **Figura 17.186** Opzioni della scheda «Piazzamento»

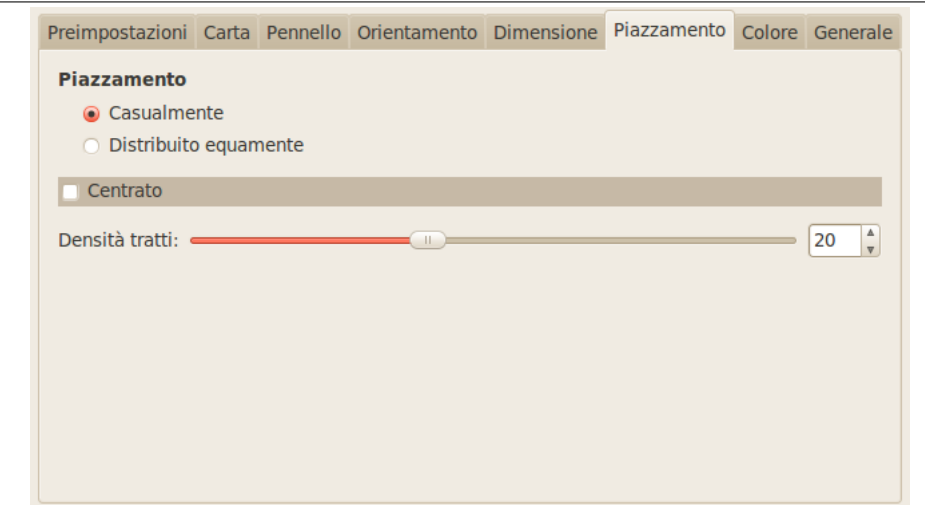

**17.10.6.3.7 Scheda Piazzamento** In questa linguetta si può impostare il modo in cui le pennellate vengono distribuite.

Opzioni di Piazzamento

**Piazzamento** Nell'anteprima dell'Editor mappa di orientamento, tutte le piccole frecce somigliano ad un flusso attorno agli oggetti. All'interno di questo flusso le pennellate possono essere posizionate in due modi diversi:

**Casualmente** Posiziona le pennellate in maniera casuale. Produce una pittura più realistica.

**Distribuito equamente** Le pennellate sono distribuite in maniera regolare in tutta l'immagine.

**Densità tratti** Maggiore è la densità, più vicine risulteranno le pennellate. Con una bassa densità la carta o lo sfondo possono risultare visibili nelle aree non pitturate.

**Centrato** Focalizza le pennellate attorno al centro.

#### **Figura 17.187** Opzioni della scheda «Colore»

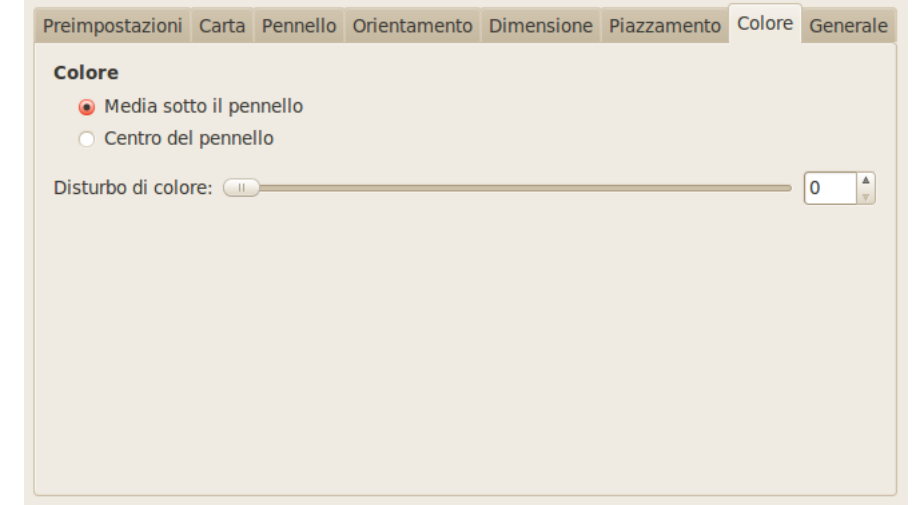

**17.10.6.3.8 Scheda Colore** In questa linguetta si può impostare il colore delle pennellate. Opzioni colore

**Colore** Si può impostare il colore in due modi:

**Media sotto il pennello** Il colore delle pennellate viene calcolato a partire dalla media di tutti i pixel sottostanti al pennello.

**Centro del pennello** Preleva il colore del pixel al centro del pennello.

**Disturbo di colore** Questo cursore e la relativa casella di testo consentono di introdurre del disturbo nel colore della pennellata che apparirà in questo modo meno omogenea.

**Figura 17.188** Opzioni della scheda «Generale»

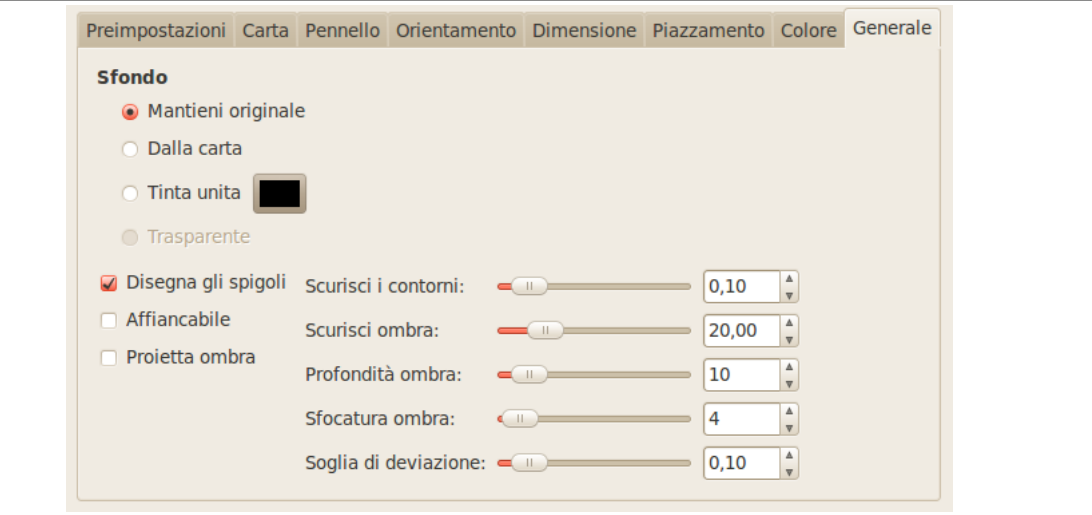

**17.10.6.3.9 Scheda Generale** In questa linguetta si possono impostare lo sfondo e il rilievo delle pennellate.

Opzioni della scheda Generale

#### **Sfondo**

**Mantieni l'originale** L'immagine originale viene utilizzata come sfondo.

**Dalla carta** Usa come sfondo una copia della trama della carta selezionata.

- **Tinta unita** Premendo sul pulsante si può selezionare un colore in tinta unita da usare per lo sfondo.
- **Trasparente** Usa uno sfondo trasparente. Saranno visibili solo le pennellate disegnate. Questa opzione è disponibile unicamente se l'immagine è provvista di canale alfa.
- **Disegna gli spigoli** Se deselezionata un sottile bordo attorno all'immagine non verrà ricoperto di pennellate.
- **Piastrellabile** Se selezionata l'immagine risultante sarà piastrellabile senza giunzioni visibili. Il bordo destro corrisponderà con il sinistro e il bordo superiore corrisponderà con quello inferiore. Questa opzione è utile se l'immagine viene utilizzata per riempire lo sfondo di una pagina web.

**Proietta ombra** Aggiunge un'ombra ad ogni pennellata.

**Scurisci i contorni** Quanto scurire i bordi di ciascuna pennellata. Questa opzione aumenta il rilievo o lo spessore della pittura.

**Scurisci ombra** Quanto scurire l'ombra delle pennellate.

**Profondità ombra** La distanza dell'ombra da ciascuna pennellata.

**Sfocatura ombra** Quanto sfocare l'ombra.

**Soglia di deviazione** Un valore di soglia per la selezione adattiva della dimensione delle pennellate.

## **17.10.6.4 Modifica della mappa di orientamento**

**17.10.6.4.1 Panoramica** L'editor delle mappe di orientamento è un comando aggiunto al filtro GIM-Pressionista. Si può richiamare premendo il pulsante Modifica nella scheda Orientamento. Mediante questa finestra si può impostare la direzione delle pennellate create dal filtro.

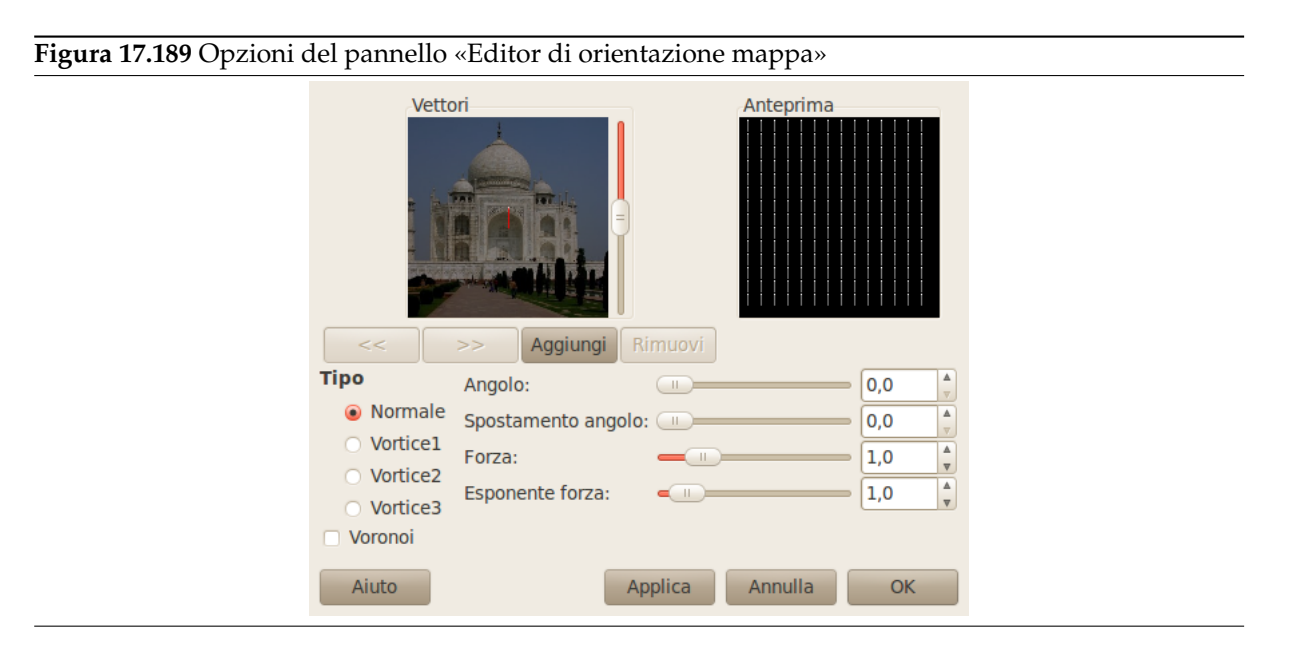

**17.10.6.4.2 Opzioni** Si possono definire uno o più vettori. Si possono scegliere la direzione e l'intensità di questi vettori. I vettori agiranno nell'area corrispondente dell'immagine.

**Vettori** Nella finestra di sinistra (Vettori) si possono gestire i vettori. Normalmente un unico vettore risulta posizionato al centro. I vettori sono di colore rosso quando attivi e grigi quando non attivi e con un punto bianco ad una estremità.

- Facendo clic sul pulsante Aggiungi si aggiunge un vettore al centro della finestra, mentre premendo il tasto centrale del mouse aggiunge un vettore nel punto in cui si è fatto clic.
- Il vettore selezionato può essere posizionato premendo il tasto sinistro del mouse.
- Premendo il tasto destro del mouse, si orienta il vettore selezionato.
- Premendo i pulsanti << e >> si selezionano ciclicamente i vettori.
- Il pulsante Rimuovi consente di eliminare il vettore selezionato.

# Suggerimento

i

Si può cambiare la luminosità dell'immagine attraverso la barra di scorrimento alla destra del pannello dei vettori. Può essere molto utile se l'immagine è molto chiara/scura e non si distinguono bene i vettori.

- **Anteprima** L'anteprima fornisce un'idea dell'azione dei vari vettori. La barra di scorrimento alla destra consente di regolare la luminosità dell'anteprima.
- **Tipo** In questa sezione vi sono le modalità con cui disporre le pennellate nel campo di azione del vettore selezionato. Una descrizione è difficile ma si può osservare il risultato nell'anteprima.
- <span id="page-749-0"></span>**Voronoi** Un diagramma di Voronoi consiste in un partizionamento del piano in n poligoni derivati da n punti principali, dove ciascun poligono contiene uno solo degli n punti principali e dove ogni altro punto del poligono è più vicino al punto principale del poligono che a tutti gli altri. Il perimetro di

ciascun poligono è quindi a metà strada tra due punti principali. Segue un esempio di diagramma

di Voronoi:

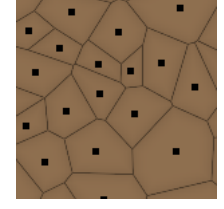

Quando questa opzione è selezionata, solo il vettore più vicino ad un dato punto dell'immagine lo influenza.

- **Angolo** Direzione del vettore selezionato. Questo cursore svolge la medesima funzione del clic con il tasto destro del mouse (vedi sopra).
- **Spostamento angolo** Questo cursore consente di cambiare l'angolo di *tutti* i vettori.
- **Forza** Questo cursore agisce sul dominio di influenza del vettore selezionato. L'influenza decresce con la distanza. La forza è visualizzata attraverso la lunghezza del vettore.
- **Esponente forza** Questo cursore agisce sulla lunghezza di *tutti* i vettori cambiando la forza di tutte le pennellate.

# **17.10.6.5 Modifica della mappa dimensione**

**17.10.6.5.1 Panoramica** L'editor di mappe di dimensione è un comando aggiunto al filtro GIMPressionista. Si può richiamare premendo il pulsante Modifica nella scheda Dimensione. Mediante questa finestra si può immpostare la dimensione delle pennellate create dal filtro.

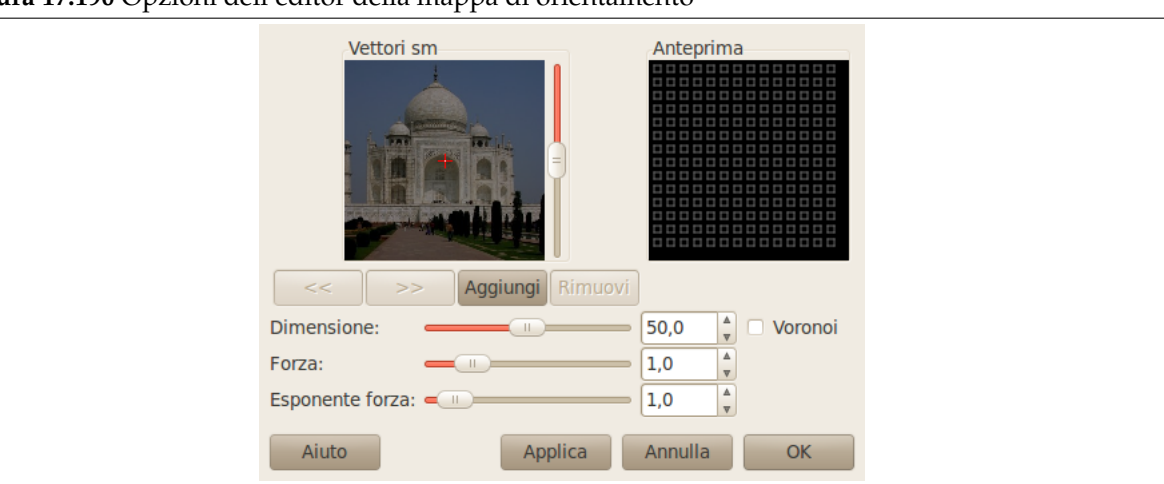

**[Figura 1](#page-742-0)7.190** Opzioni dell'editor della mappa di orientamento

**17.10.6.5.2 Opzioni** Si possono posizionare uno o più vettori. Per ciascuno di essi si può impostare l'intensità. Ogni vettore agisce sull'area corrispondente dell'immagine.

**Vettori sm** In questa finestra si possono posizionare i vettori. Premendo il pulsante Aggiungi si aggiunge un vettore al centro della finestra mentre premendo il tasto centrale del mouse aggiunge un vettore nel punto in cui si è fatto clic. I vettori sono di colore rosso quando selezionati e grigi quando non selezionati, con un punto bianco ad una estremità.

Il vettore selezionato può essere posizionato premendo il tasto sinistro del mouse.

Facendo clic con il tasto destro del mouse, non ha un risultato evidente.

Premendo i pulsanti << e >> si selezionano ciclicamente i vettori.

Il pulsante Rimuovi consente di eliminare il vettore selezionato.

Suggerimento

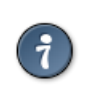

Si può cambiare la luminosità dell'immagine attraverso la barra di scorrimento alla destra del pannello dei vettori. Può essere molto utile se l'immagine è molto chiara/scura e non si distinguono bene i vettori.

- **Anteprima** Questa anteprima dà un'idea dell'azione dei diversi vettori. La dimensione dei quadrati rappresenta la dimensione delle pennellate e la loro intensità.
- **Dimensione** Cambia la dimensione delle pennellate nell'area di influenza del vettore selezionato.
- **Forza** Questo cursore agisce sull'area di influenza del vettore selezionato. L'area di influenza decresce con la distanza.

**Esponente forza** Cambia l'esponente della pennellata.

**Voronoi** Si veda Editor della mappa di orientamento per la spiegazione.

# **17.10.7 Pittura ad olio**

### **17.10.7.1 Panor[amica](#page-749-0)**

**Figura 17.191** Esempio del filtro «Pittura ad olio»

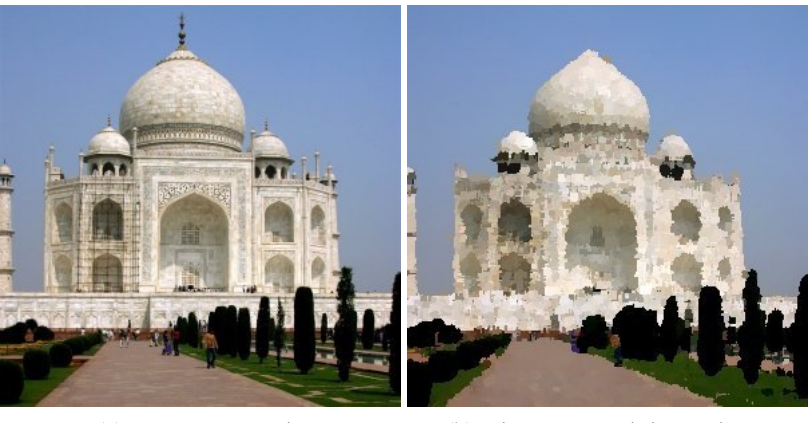

(a) *Immagine originale* (b) *Filtro «Pittura ad olio» applicato*

Questo filtro produce un'immagine che assomiglia ad una pittura ad olio. Il parametro *Dimensione maschera* determina il risultato: un grande valore produce un'immagine con meno dettagli, come se si fosse impiegato un pennello grande.

# Suggerimento

Il filtro GIMPressionista può produrre effetti simili ma consente di regolare una serie di parametri molto più ampia.

#### **17.10.7.2 Attivazione del filtro**

Questo filtro si trova nel menu immagine in Filtri *→* Artistici *→* Pittura ad olio.

# **17.10.7.3 Opzioni**

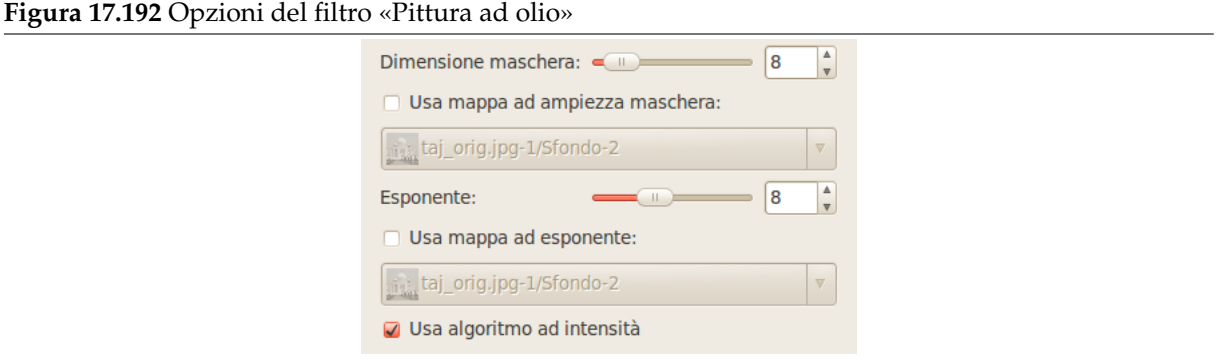

- **Dimensione maschera** Dimensione maschera imposta la dimensione del pennello utilizzato per disegnare il render ad olio. Valori più alti producono un effetto più marcato.
- **Usa mappa ad ampiezza maschera** Si può usare il parametro Usa mappa ad ampiezza maschera per controllare parzialmente la dimensione della maschera. La dimensione della maschera viene ridotta secondo la scurezza di ogni pixel presente nell'immagine mappa. È possibile selezionare la mappa immagine tra le immagini correntemente aperte.
- **Esponente** Esponente imposta la densità della maschera del pennello utilizzato per disegnare la resa ad olio.
- **Usa mappa ad esponente** Si può usare il parametro «Usa mappa ad esponente» per controllare parzialmente la densità del «tocco» del pennello. La densità viene ridotta secondo la scurezza di ogni pixel della mappa immagine. È possibile selezionare la mappa immagine tra le immagini correntemente aperte.
- **Usa algoritmo ad intensità** «Usa algoritmo ad intensità» cambia la modalità operativa del filtro aiutando a preservare i dettagli e la colorazione.

# **17.10.8 Fotocopia**

**17.10.8.1 Panoramica**

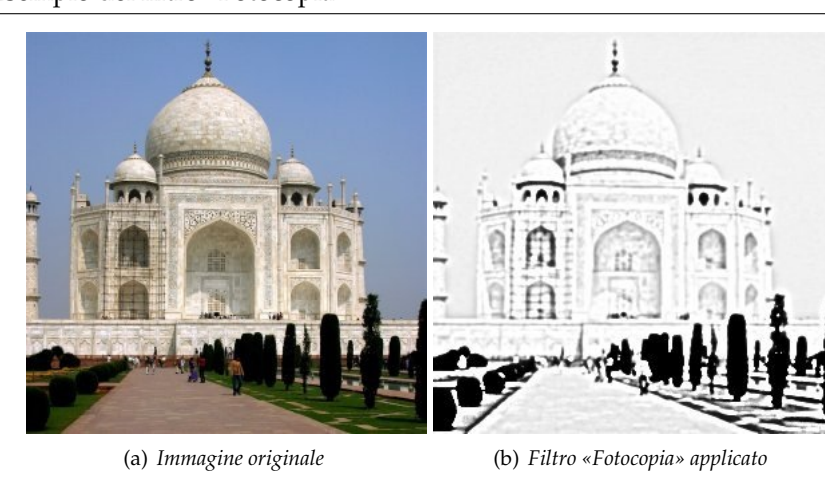

**Figura 17.193** Esempio del filtro «Fotocopia»

Il filtro Fotocopia modifica il livello o la selezione correnti in modo tale che assomiglino ad una fotocopia in bianco e nero, come se l'inchiostro trasferito fosse basato sulla percentuale di aree scure di una certa regione. Lavora scurendo le aree dell'immagine che risultano essere più scure della media delle aree

### Suggerimento

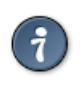

Si può usare questo filtro per rendere più nitida l'immagine: si crea una copia del livello attivo e si usa il filtro sulla copia. Si imposta la modalità del livello a Moltiplicatore e si regola il cursore dell'opacità per ottenere il miglior risultato.

#### **17.10.8.2 Richiamare il filtro**

Questo filtro si trova nel menu immagine in Filtri *→* Artistici *→* Fotocopia.

#### **17.10.8.3 Opzioni**

**Figura 17.194** Opzioni del filtro «Fotocopia»

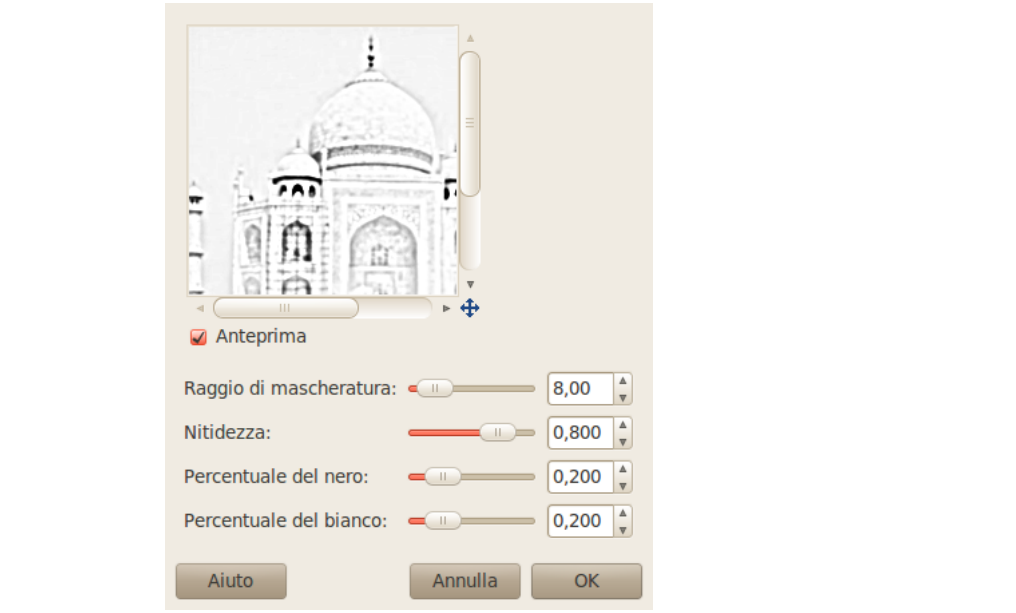

**Anteprima** Le modifiche sono mostrate nell'anteprima prima di essere applicate all'immagine.

**Raggio di mascheratura** Questo parametro controlla la dimensione dell'area di pixel sulla quale viene calcolata l'intensità media per decidere se il pixel debba essere scurito o meno. Alti valori producono aree nere confinanti con le regioni di bianco molto spesse. Bassi valori producono un minor trasferimento di inchiostro e più dettagli ovunque.

**Nitidezza** Con questa opzione si può impostare la nitidezza della fotocopia da 0.0 a 1.0.

**Percentuale del nero** Questo parametro controlla la quantità di colore nero aggiunta all'immagine. Valori bassi rendono più graduale la miscelazione dalle aree colorate alle aree scurite e le linee scure stesse più sottili e meno evidenti. Alti valori rendono le linee scure più spesse, più scure e nitide. Il valore massimo rende le linee scalettate. I valori migliori, dai risultati più naturali si ottengono con un valore intermedio. Il parametro varia tra 0.0 e 1.0.

**Percentuale del bianco** Questo parametro aumenta la percentuale dei pixel bianchi.

# **17.10.9 Predator**

**17.10.9.1 Panoramica**

#### **Figura 17.195** Esempio del filtro «Predator»

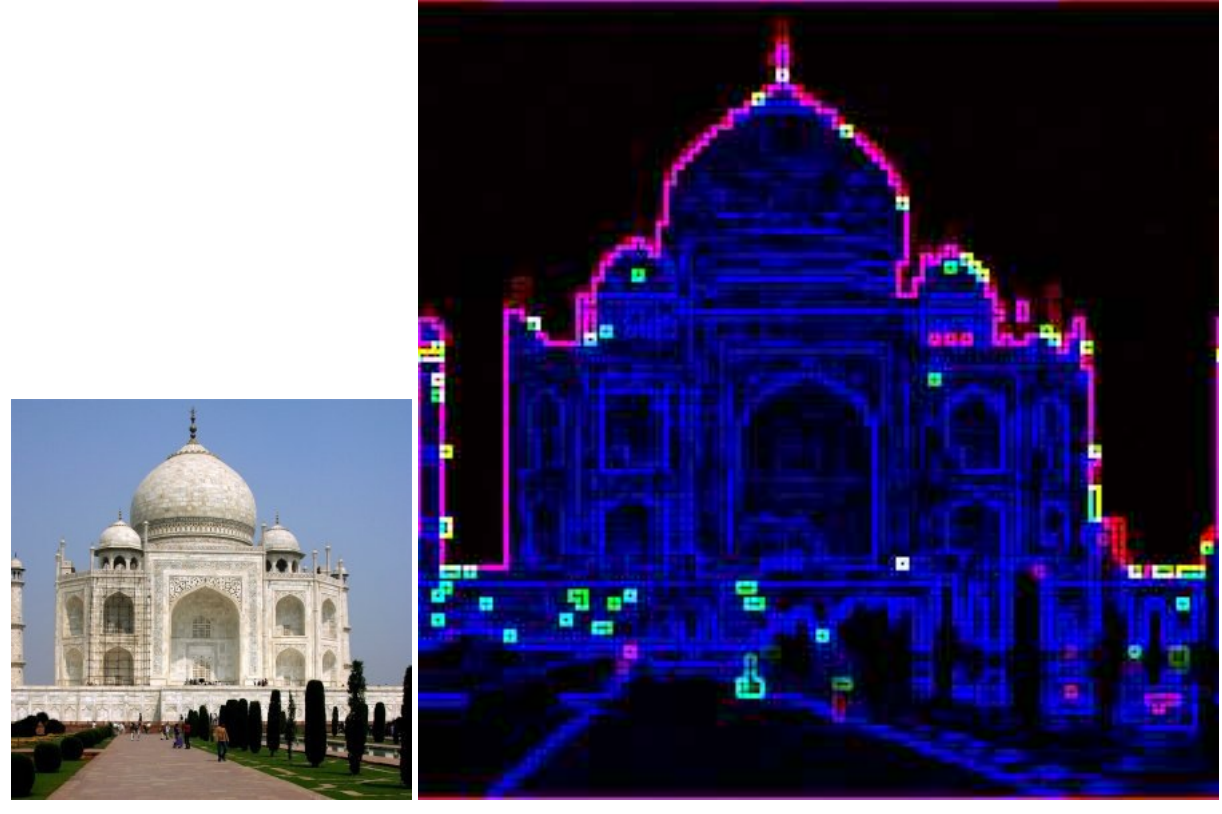

(a) *Immagine originale* (b) *Dopo l'applicazione del filtro «Predator»*

Questo filtro aggiunge un effetto «Predator» all'immagine. L'effetto predator rende l'immagine o la selezione corrente simile alla visione del personaggio nel famoso film (una sorta di termografia). L'effetto rileva i contorni dell'immagine ed utilizza alcuni colori di base su di uno sfondo scuro.

Se è presente una selezione attiva il filtro sarà applicato alla regione selezionata altrimenti al canale alfa (il filtro lo aggiungerà se necessario). Il filtro lavora meglio su immagini multicolore di tipo RGB.

# **17.10.9.2 Attivazione del filtro**

Questo filtro si trova nel menu immagine in Filtri *→* Artistici *→* Predator.

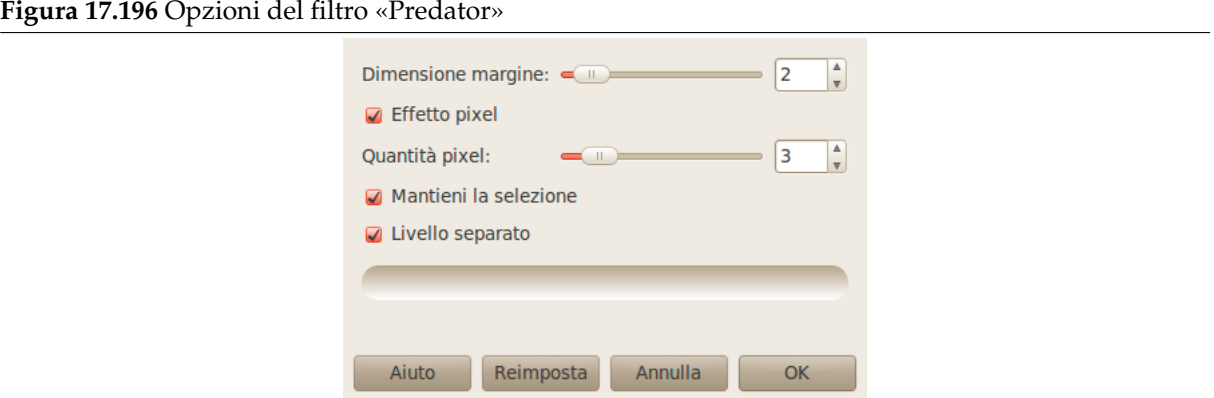

**Dimensione margine** Il filtro «Predator» rileverà i margini utilizzando il l'algoritmo Sobel del filtro di rilevamento margini spigoli. La «dimensione margine» specificata verrà passata al filtro spigoli. Verranno rilevati più bordi passando un valore elevato.

**Figura 17.197** Esempi del filtro «Dimensione margine»

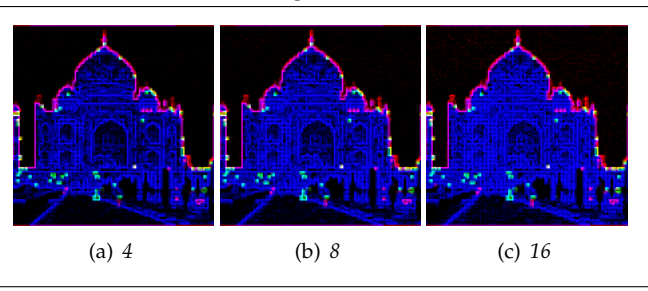

- **Effetto pixel** Se selezionata il filtro semplificherà l'immagine convertendola in quadratini utilizzando il filtro Effetto pixel prima dell'applicazione dell'effetto predator. È possibile selezionare le dimensioni dei quadratini con l'opzione Quantità pixel che influenzerà notevolmente il risultato (si vedano gli esempi sottostanti).
- **Quantità pixel** «Quantità pixel» è la dimensione dei quadratini in cui verrà semplificata l'immagine se è selezi[onata l'opzio](#page-644-0)ne Effetto pixel. Con questa opzione si sta in realtà riducendo la risoluzione, negli esempi successivi si può osservare come incrementando la dimensione dei quadtratini si ottengano una sorta di «macro pixel»:

**Figura 17.198** Esempi di «Effetto pixel»

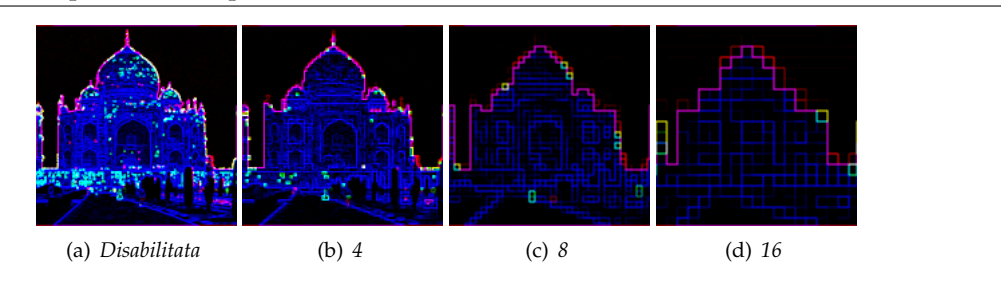

**Mantieni la selezione** Se selezionata la selezione corrente rimarrà attiva dopo l'applicazione del filtro, se non è presente nessuna selezione verrà selezionato l'intero livello.

**Livello separato** Quando questa opzione è selezionata verrà creata sopra il livello attivo una copia dello stesso e il filtro verrà applicato alla copia lasciando inalterato il livello originale. Se l'opzione non è selezionata il filtro verrà applicato al livello attivo.
#### **17.10.9.4 Algoritmo del filtro**

Poiché questo filtro delega le sue parti costituenti ad altri due o tre filtri il suo algoritmo è molto semplice:

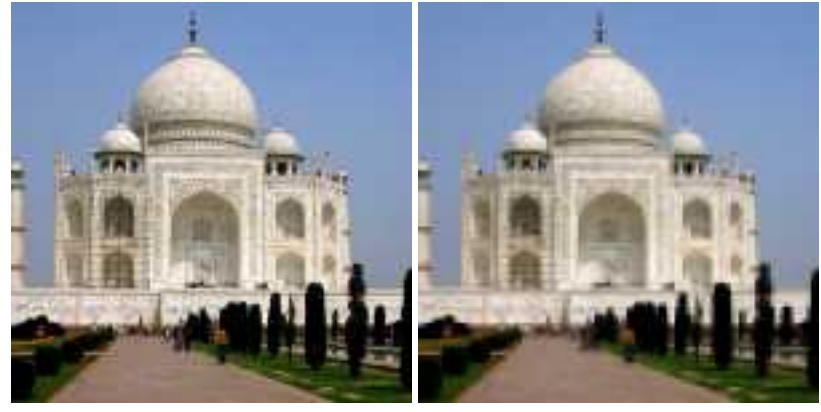

**Figura 17.199** Creazione dell'effetto «Predator»

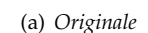

(a) *Originale* (b) *Effetto pixel*

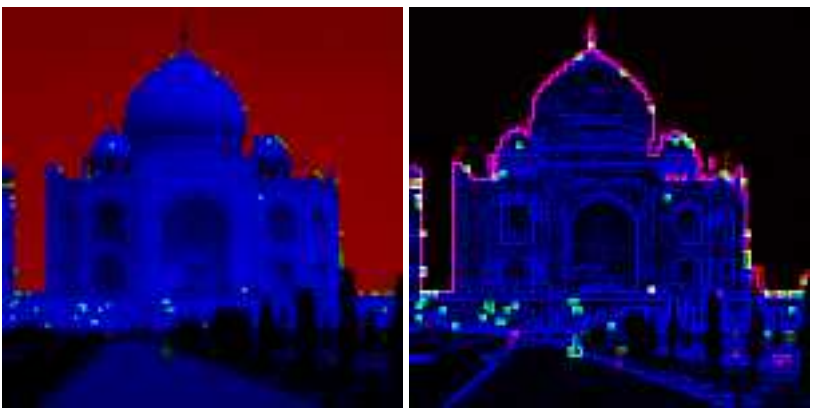

(c) *Minimizza RGB* (d) *Rilevamento margini*

- 1. L'immagine originale.
- 2. Opzionalmente il filtro applica l'effetto pixel all'immagine, rendendo a quadratini l'immagine, di fatto riduce la risoluzione delle immagini.
- 3. I colore verrannno ridotti a rosso, verde e blu puri (e probabilmente grigio puro) utilizzando il valore del canale RGB minimo per ogni pixel.
- 4. Dopo l'applicazi[one del filtro d](#page-617-0)i rilevamento margini spigoli, l'immagine verrà resa con i soli bordi con pochi colori, generalmente su uno sfondo nero.

# **17.10.10 Chiarore sfumato**

### **17.10.10.1 Panoramica**

### **Figura 17.200** Esempio del filtro «Chiarore sfumato»

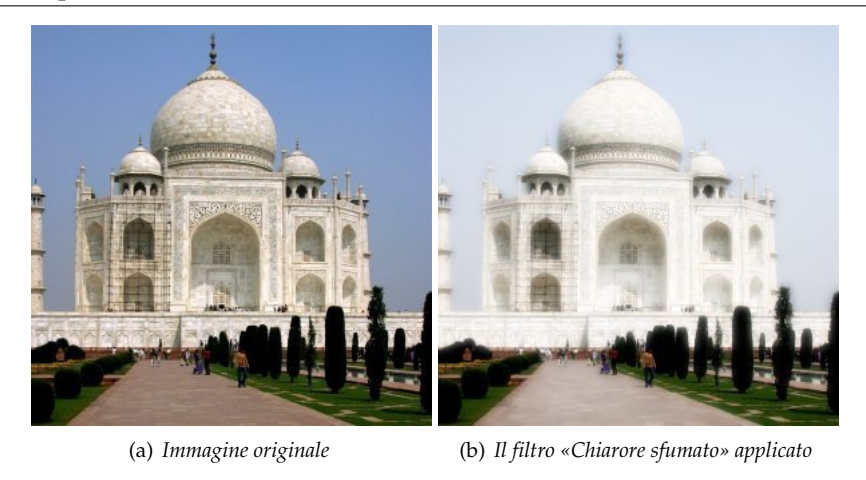

Questo filtro conferisce all'immagine un chiarore sfumato. Chiarore sfumato produce questo effetto schiarendo ulteriormente le aree chiare dell'immagine.

### **17.10.10.2 Richiamare il filtro**

Questo filtro si trova nel menu immagine in Filtri *→* Artistici *→* Chiarore sfumato.

### **17.10.10.3 Opzioni**

**Figura 17.201** Opzioni del filtro «Chiarore sfumato»

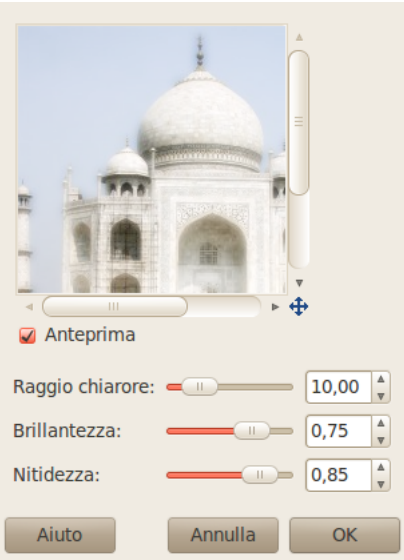

**Anteprima** Le modifiche sono mostrate nell'anteprima prima di essere applicate all'immagine.

- **Raggio chiarore** Il parametro raggio chiarore controlla la chiarezza dell'effetto producendo un effetto velo-sull'obiettivo
- **Brillantezza** Il parametro brillantezza controlla il grado di intensificazione applicato alle aree chiare dell'immagine.

**Nitidezza** Il parametro nitidezza controlla quanto sia definito o al contrario diffuso l'effetto chiarore.

# **17.10.11 Van Gogh (LIC)**

### **17.10.11.1 Panoramica**

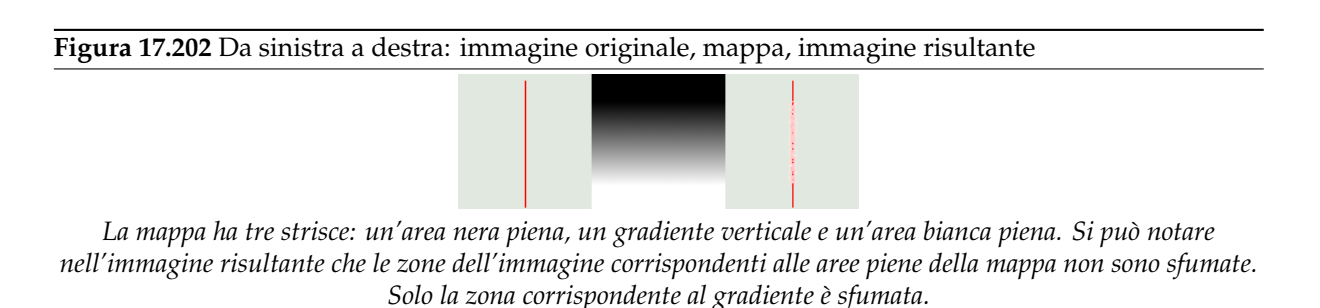

«LIC» sta per Convoluzione Integrale di Linea (dall'inglese Line Integral Convolution), un algoritmo matematico. L'autore del filtro utilizza termini matematici per riferirsi alle opzioni. Il filtro consente di applicare una sfocatura direzionale ad una immagine o di creare dei motivi. Si potrebbe anche chiamare «Astigmatismo» in quanto sfoca certe direzioni dell'immagine.

Utilizza una mappa di sfocatura, al contrario di altre mappe questo filtro non utilizza le gradazioni di grigio della mappa. *Il filtro considera unicamente la/e direzione/i dei gradienti*. I pixel dell'immagine corrispondenti ad aree piene della mappa sono ignorati.

### **17.10.11.2 Attivazione del filtro**

Questo filtro si trova nel menu immagine in Filtri *→* Artistici *→* Van Gogh (LIC).

### **17.10.11.3 Opzioni**

#### **Figura 17.203** Opzioni del filtro «Van Gogh (LIC)»

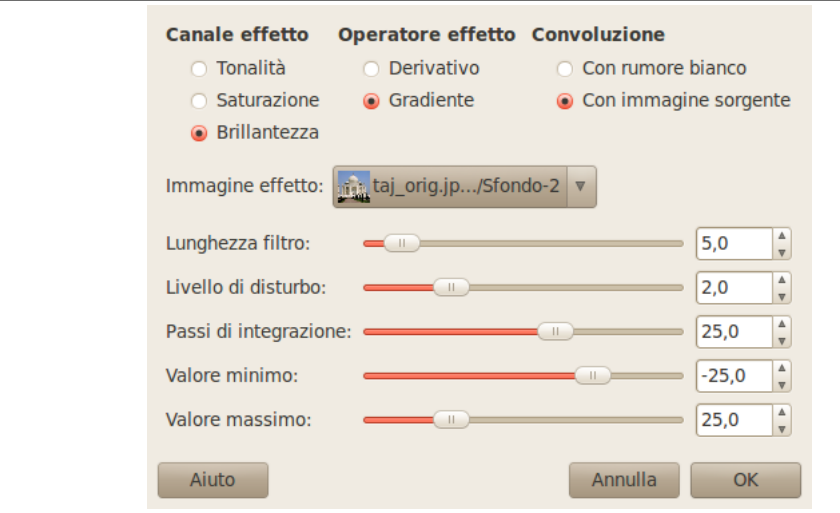

Suggerimento

- Per creare una sfocatura si selezioni Con immagine sorgente. Solo i cursori Lunghezza filtro e Passi di integrazione sono utili.
- Per creare un motivo si selezioni Con rumore bianco. Tutti i cursori sono utili.

**Canale effetto** Il canale utilizzato dal filtro per trattare l'immagine, uno tra Tonalità, Saturazione o Brillantezza (=Valore)

**Operatore effetto** L'opzione «Derivativo» ha una direzione opposta a «Gradiente»:

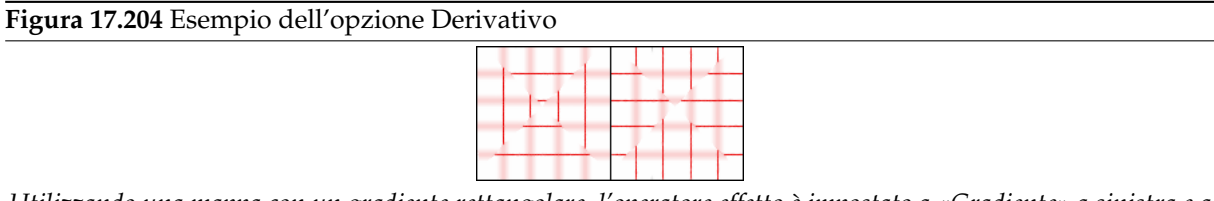

*Utilizzando una mappa con un gradiente rettangolare, l'operatore effetto è impostato a «Gradiente» a sinistra e a «Derivativo» a destra: ciò che era nitido è sfocato e viceversa.*

- **Convoluzione** Si possono utilizzare due tipi di convoluzione. Questo è il primo parametro che conviene impostare:
	- **Con disturbo bianco** Il disturbo (rumore) bianco è un concetto derivato dall'acustica, è un rumore contenente suoni di tutte le frequenze e tutti della stessa ampiezza. In questo caso l'opzione si applica ai motivi.
	- **Con immagine sorgente** L'immagine sorgente verrà sfocata.
- **Immagine effetto** É la mappa della sfocatura o della direzione del motivo. Questa mappa deve avere le stesse dimensioni dell'immagine originale e deve preferibilmente essere una immagine a scala di grigi. Deve essere presente al momento dell'invocazione del filtro per essere presente nella casella di scelta.

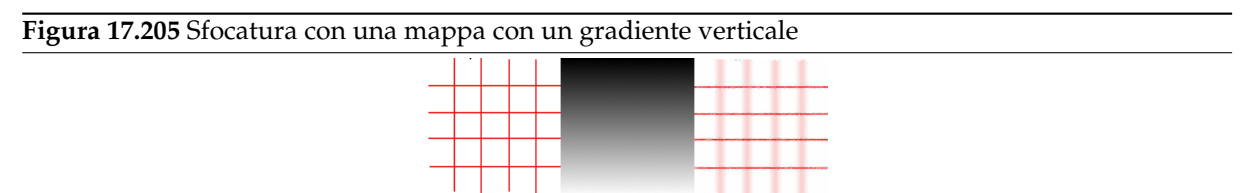

*Con una mappa contenente un gradiente verticale solo le linee verticali risultano sfocate.*

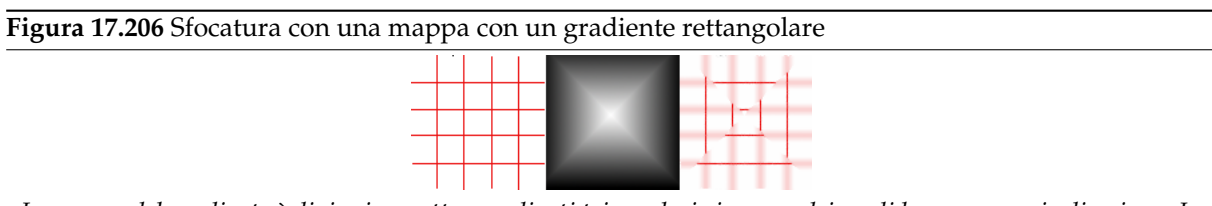

*La mappa del gradiente è divisa in quattro gradienti triangolari ciascuno dei quali ha una propria direzione. In ogni area dell'immagine corrispondente ai triangoli del gradiente solo le linee con la stessa direzione del gradiente sono sfocate.*

**Figura 17.207** Esempio di motivo

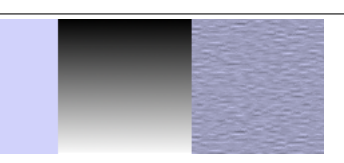

*L'opzione Con rumore bianco è selezionata mentre le altre sono ai valori predefiniti. Con una mappa di gradiente verticale le «fibre» del motivo procedono orizzontalmente.*

**Lunghezza filtro** Durante l'applicazione della sfocatura questa opzione controlla l'intensità della sfocatura. Durante la creazione di motivi invece controlla il dettaglio: valori inferiori producono superfici levigate mentre valori superiori producono superfici grezze.

**Figura 17.208** Effetto di Lunghezza filtro nel caso di sfocatura

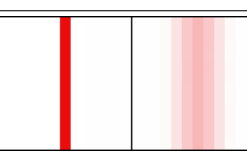

*A sinistra: una linea verticale larga un pixel (zoom 800%). A destra la stessa linea dopo l'applicazione di una sfocatura con Lunghezza filtro pari a 3. Si noti come l'ampiezza della sfocatura è di 6 pixel, 3 pixel su entrambi i lati.*

**Figura 17.209** Effetto di Lunghezza filtro in caso di motivo

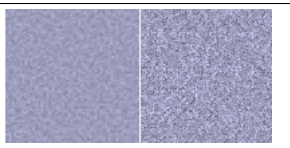

*A sinistra un motivo con Lunghezza filtro pari a 3. A destra lo stesso motivo con Lunghezza filtro pari a 24.*

**Livello di disturbo** Questa opzione controlla l'ammontare e la dimensione del rumore bianco, valori inferiori producono superfici a grana fine mentre valori superiori producono superfici a grana grossa.

**Figura 17.210** Effetto di Livello di disturbo nel caso di motivo

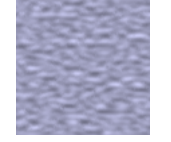

*Livello di disturbo pari a 4*

**Passi di integrazione** Questa opzione controlla l'influenza della mappa del gradiente sul motivo.

**Figura 17.211** Effetto di Passi di integrazione nel caso di motivo

*A sinistra Passi di integrazione pari a 2, a destra pari a 4*

**Valore minimo, Valore massimo** Entrambi i valori determinano un intervallo che controlla il contrasto del motivo, un intervallo corto produce un alto contrasto mentre intervalli larghi producono un basso contrasto.

**Figura 17.212** Esempio di azione dell'effetto dei valori minimo/massimo su motivo

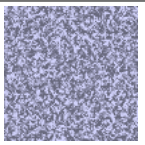

*Valore minimo pari a -4,0. Valore massimo pari a 5,0.*

### **17.10.12 Onda**

**17.10.12.1 Panoramica**

#### **Figura 17.213** Esempio di Onda

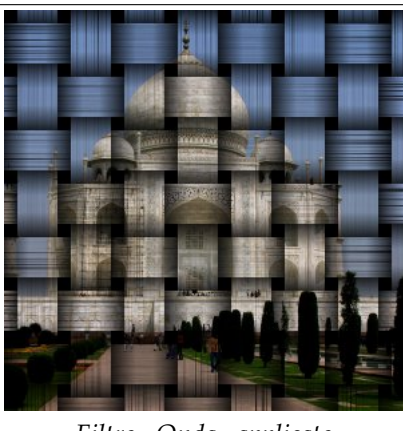

*Filtro «Onda» applicato*

Il comando Onda è uno Script-Fu che crea un nuovo livello riempito di un effetto onda aggiungendolo all'immagine sovrapposto o come mappa a sbalzo. Il risultato appare come se si fosse fatta una stampa sopra striscioline di carta intrecciate o su sottili fogli di legno o di bamboo a strisce.

Se l'immagine è in colori indicizzati, questa voce di menu è disabilitata e resa in colore pallido.

Questo filtro aggiunge una modalità di livello «Moltiplica» sopra il livello dove il comando è stato attivato. Il motivo a onda viene reso il toni di grigio.

### **17.10.12.2 Attivazione del filtro**

Questo filtro si trova nel menu immagine sotto Filtri *→* Artistici *→* Onda....

### **17.10.12.3 Opzioni**

**Figura 17.214** Opzioni del filtro «Onda»

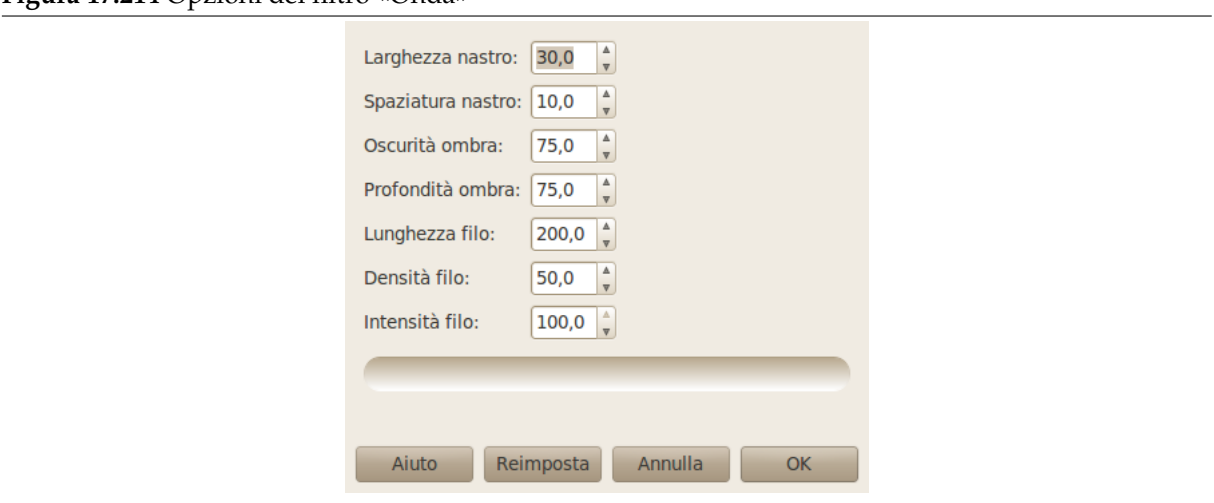

Per ottenere un effetto tessuto di tela grezza, incrementare la spaziatura nastro e/o decrementare la larghezza del nastro.

Per ottenere un effetto di nastro tirato, decrementare la profondità dell'ombra.

- **Larghezza nastro** Con quest'opzione è possibile impostare la larghezza del nastro in pixel tra 0.0 e 256.0. Il valore predefinito è di 30.0 pixel.
- **Spaziatura nastro** Con quest'opzione è possibile impostare la distanza dal nastro vicino o la dimensione del buco quadrato nero in pixel tra 0.0 e 256.0. Come impostazione predefinita è a 10.0 pixel.
- **Oscurità ombra** Con quest'opzione è possibile impostare l'oscuramento dell'incrocio del nastro inferiore in percentuale. Valori inferiori mostrano dei nastri più sottili. Il valore predefinito è 75.0 percento.
- **Profondità ombra** Con quest'opzione è possibile impostare l'intensità delle pieghe dei nastri in percentuale. Valori alti creano nastri molto increspati mentre i valori bassi appiattiscono il risultato. L'effetto è limitato dal valore di Oscurità ombra. Il valore predefinito è di 75.0 percento.
- **Lunghezza filo** Con quest'opzione è possibile impostare la regolarità della striscia di tessuto. Se questo valore è più corto della somma della larghezza del nastro e del doppio della spaziatura del nastro, la superficie del nastro diventa puntinata. Impostare questo valore in pixel tra 0.0 e 256.0. Il valore predefinito è 200.0.
- **Densità filo** Con quest'opzione è possibile impostare la densità delle strisce simil-fibre corte parallele sulla superficie di nastri. Per incrementare il numero di questi elementi aumentare questo valore. Il valore predefinito è 50.0 percento.
- **Intensità filo** Con quest'opzione è possibile impostare l'opacità delle strisce del motivo. Valori bassi mostrano dei nastri più trasparenti. Per cancellare il nastri impostare il valore 0.0 percento. Il valore predefinito è 100.0 percento.

**Figura 17.215** Aggiunta di un reticolo usando un motivo «Onda»

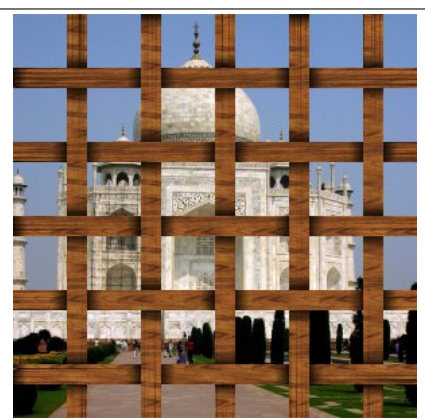

*Rimpicciolita la larghezza del nastro e allargata la spaziatura, e riempita con il motivo «Wood #1».*

Questo motivo può essere un reticolo attraverso le cui maglie lascia osservare l'immagine originale. Aggiungere un livello sopra l'immagine originale per il reticolo e applicare il filtro. Selezionare un rettangolo regolare nero nel livello del motivo facendo clic con lo strumento di selezione per colore, poi cancellare i quadrati neri nella selezione sul livello del motivo che possano risultare delle fessure. Invertire la selezione e attivare il livello trasparente in modo da riempire la superficie del reticolo con un motivo, poi trascinare e rilasciare il proprio motivo preferito sulla finestra immagine.

# **17.11 Decorazioni**

# **17.11.1 Introduzione**

Questi filtri corrispondono ad alcundi degli script Script-fu. Essi permettono di creare bordi decorativi e alcuni di essi aggiungono vari tipi di effetti speciali all'immagine.

# **17.11.2 Porta in rilievo**

### **17.11.2.1 Panoramica**

**Figura 17.216** Esempio del filtro «porta in rilievo»

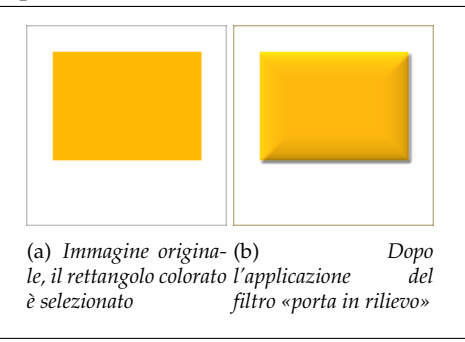

Questo filtro aggiunge un leggero rilievo ad una immagine utilizzando una mappa a sbalzo (vedi sotto). La selezione corrente, se presente, viene messa in rilievo altrimenti il filtro non ha effetto.

#### **Figura 17.217** Un altro esempio di «Porta in rilievo», con mappa a sbalzo

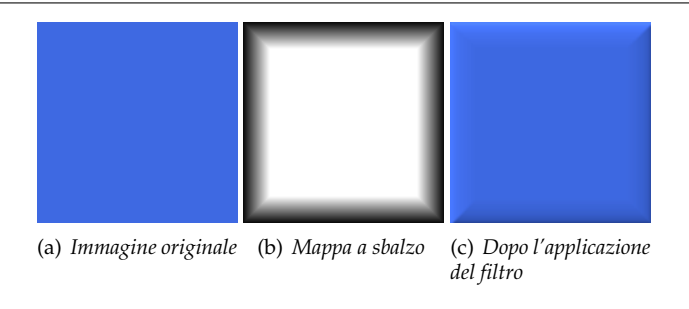

### **17.11.2.2 Attivazione del filtro**

Questo filtro si trova nel menu immagine sotto Filtri *→* Decorativi *→* Porta in rilievo.

### **17.11.2.3 Opzioni**

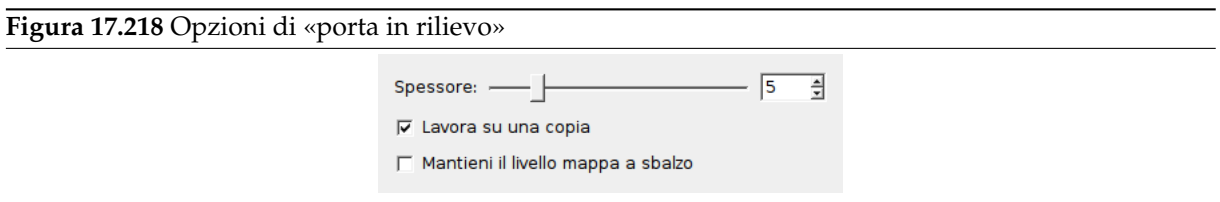

**Spessore** Si può specificare lo spessore del rilievo in pixel. Lo spessore massimo è pari a 30 pixel.

**Lavora su una copia** Se selezionata, l'opzione fa si che il filtro venga applicato ad una copia dell'immagine creata in un'altra finestra. L'immagine originale non viene alterata.

**Mantieni il livello mappa a sbalzo** Quando selezionata la mappa a sbalzo verrà conservata come livello non visibile (nella figura sotto la finestra dei livelli):

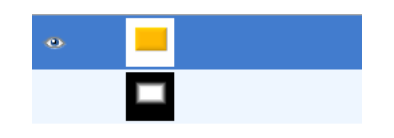

# **17.11.3 Aggiungi bordo**

### **17.11.3.1 Panoramica**

**Figura 17.219** Esempio del filtro «Aggiungi bordo»

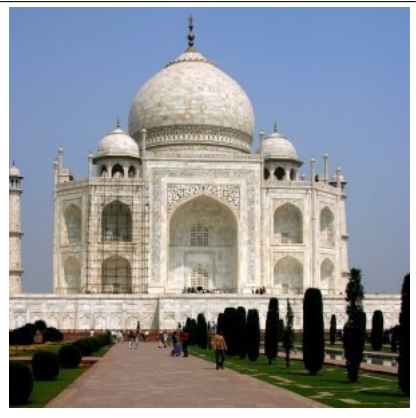

(a) *Immagine originale*

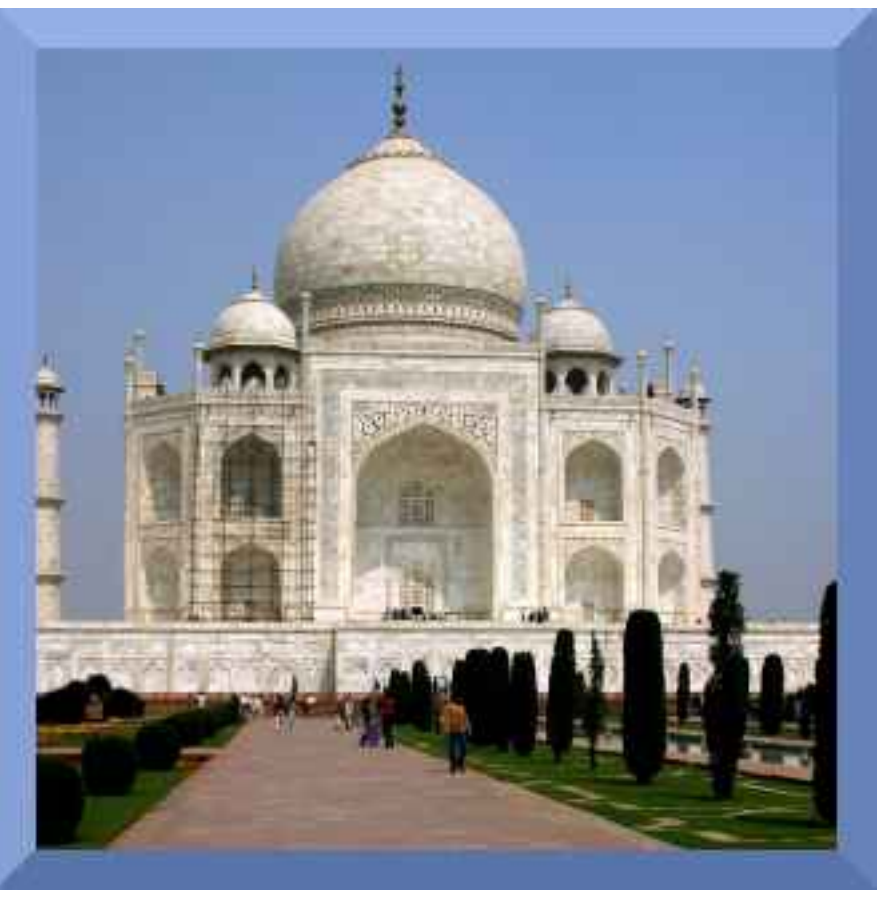

(b) *Bordo aggiunto*

Questo filtro, come intuibile dal nome, aggiunge un bordo all'immagine. Si può impostare lo spessore e il colore del bordo. I quattro lati del bordo sono ombreggiati in modo da far sembrare l'immagine rialzata.

L'immagine verrà ingrandita della dimensione del bordo, esso non verrà disegnato sopra.

### **17.11.3.2 Attivazione del filtro**

Questo filtro si trova nel menu immagine sotto Filtri *→* Decorativi *→* Aggiungi bordo.

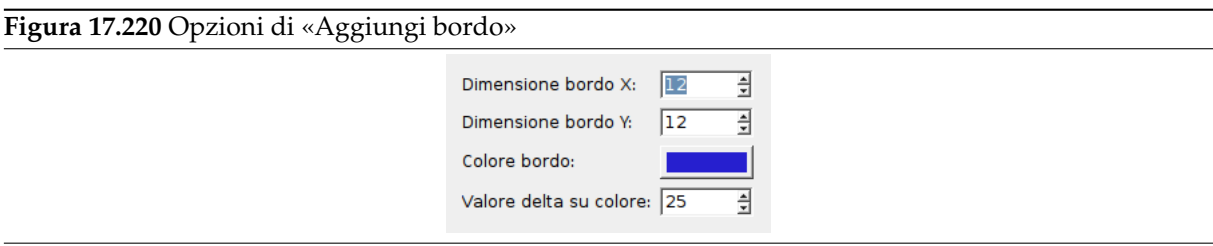

- **Dimensione X bordo, Dimensione Y bordo** Consente di impostare lo spessore del bordo in pixel. La dimensione X (sinistra e destra) e la dimensione Y (superiore ed inferiore) possono essere diverse. Il massimo è pari a 250 pixel.
- **Colore bordo** Facendo clic su questo pulsante si richiama una finestra di dialogo per la selezione dei colori che consente di scegliere un colore «intermedio» del bordo (si veda qui sotto per Valore delta su colore).
- **Valore delta su colore** Questa opzione rende i lati del bordo colorati con sfumature diverse, ottenendo l'effetto di bassorilievo finale. Il valore effettivo del colore per ciascun lato del bordo viene calcolato per ciascuna componente di colore rossa, verde e blu<sup>3</sup>, a partire dal colore «intermedio» specificato in Colore bordo come segue (i valori minori di 0 sono impostati a 0, valori maggiori di 255 sono impostati a 255):
	- Ombreggiatura superiore = Colore bordo + De[lt](#page-766-0)a
	- Ombreggiatura destra = Colore bordo ½ Delta
	- Ombreggiatura inferiore = Colore bordo Delta
	- Ombreggiatura sinistra = Colore bordo +  $\frac{1}{2}$  Delta

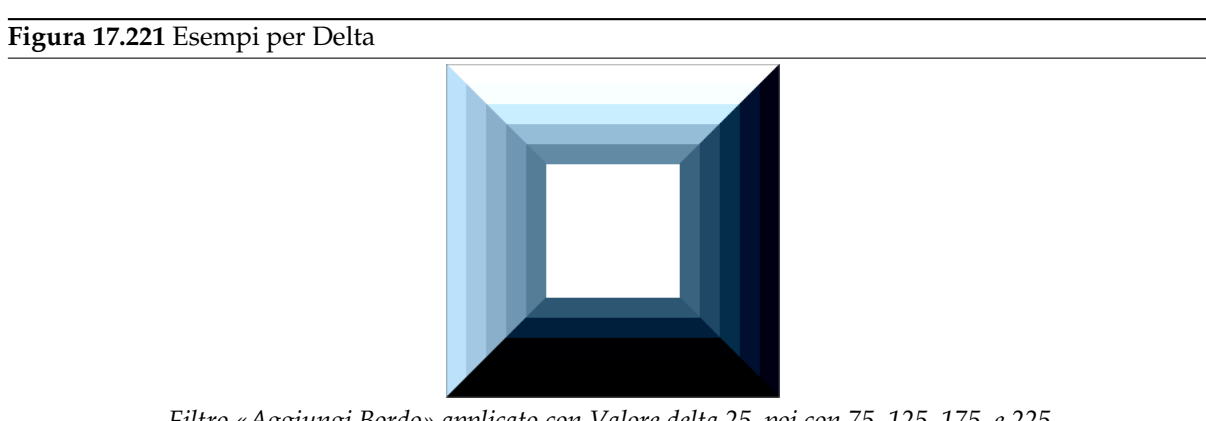

*Filtro «Aggiungi Bordo» applicato con Valore delta 25, poi con 75, 125, 175, e 225.*

Esempio: il colore predefinito è blu (38,31,207), il valore delta predefinito è 25. Quindi le ombreggiature dei bordi sono: superiore = (38,31,207) + (25,25,25) = (63,56,232), destro = (38,31,207) +  $(-13,-13,-13) = (25,18,194)$ , etc.

<span id="page-766-0"></span><sup>3</sup> Vedere la sezione tipi di immagine oppure *RGB* .

# **17.11.4 Macchie di caffè**

### **17.11.4.1 Panoramica**

### **Figura 17.222** Esempio del filtro «Macchie di caffè»

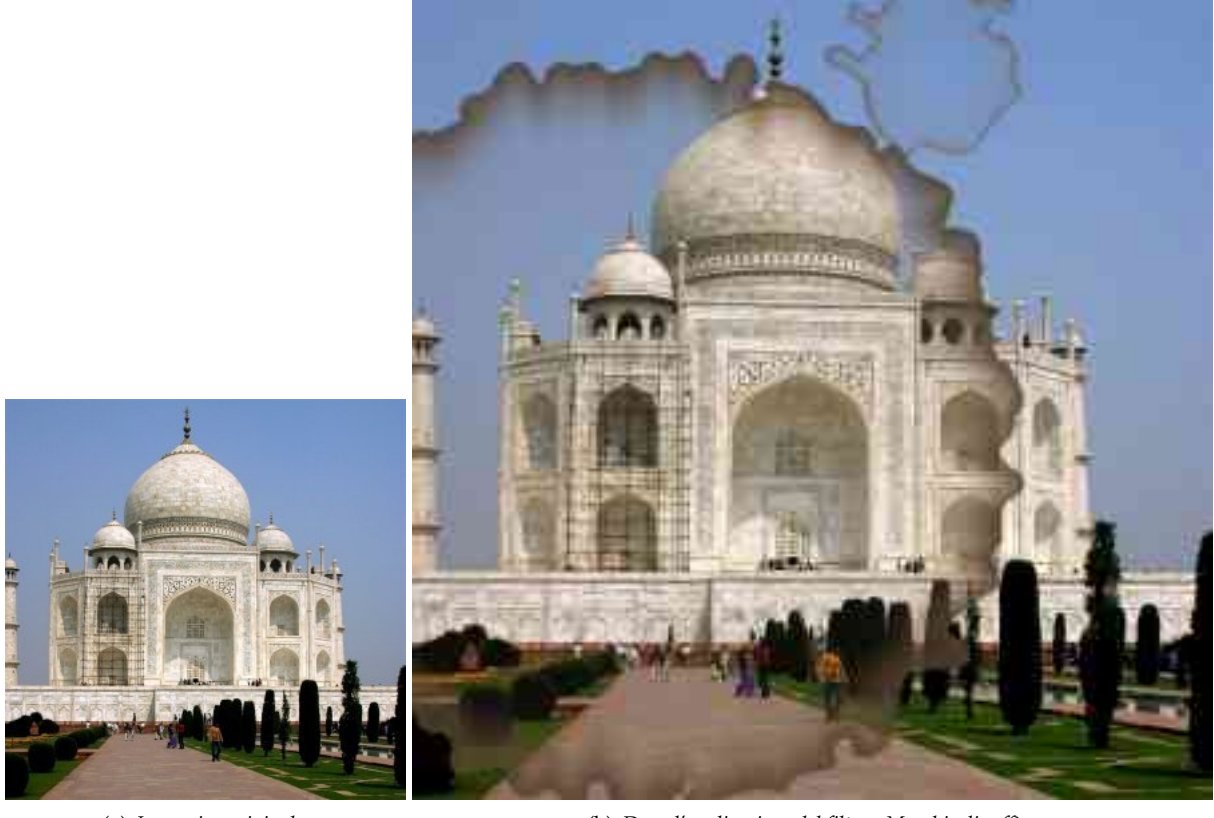

(a) *Immagine originale* (b) *Dopo l'applicazione del filtro «Macchie di caffè»*

Questo filtro aggiunge all'immagine macchie di caffè realistiche.

Ogni macchia viene creata in un livello a sè. I livelli delle macchie vengono spostati casualmente per spargere le macchie (al termine si possono notare i bordi dei livelli superiori che fuoriescono dall'immagine spostato). Dopo aver applicato il filtro le macchie possono essere facilmente riaggiustate (spostandole, riscalandole o cancellandole) oppure se ne possono creare altre utilizzando nuovamente il filtro.

### **17.11.4.2 Attivazione del filtro**

Questo filtro si trova nel menu immagine sotto Filtri *→* Decorativi *→* Macchie di caffè.

### **17.11.4.3 Opzioni**

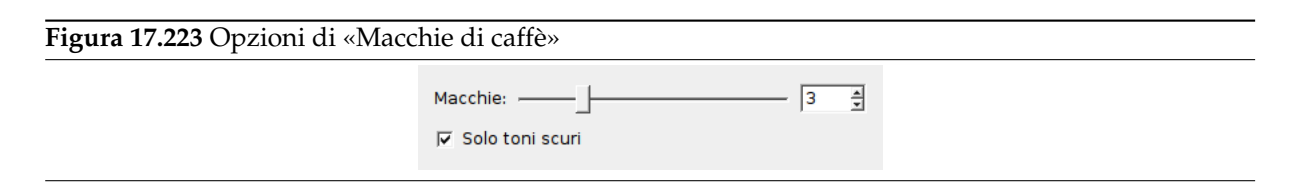

**Macchie** Il numero delle macchie di caffè (1-10).

**Solo toni scuri** Poiché ogni macchia viene creata in un livello a sè tutti i livelli si mescolano nel risultato finale. Se questa opzione è selezionata la relativa modalità di livello viene impostata a «Solo toni scuri», altrimenti è impostata a «Normale».

La modalità di livello determina come i pixel dei livelli sono combinati. Nella modalità «Normale» ogni macchia ricopre i pixel dei livelli sottostanti mentre se è impostata la modalità «Solo toni scuri» le macchie ricoprono i pixel dei livelli sottostanti solo se questi sono più chiari.

# **17.11.5 Bordo frastagliato**

### **17.11.5.1 Panoramica**

# **Figura 17.224** Esempio del filtro «bordo frastagliato»

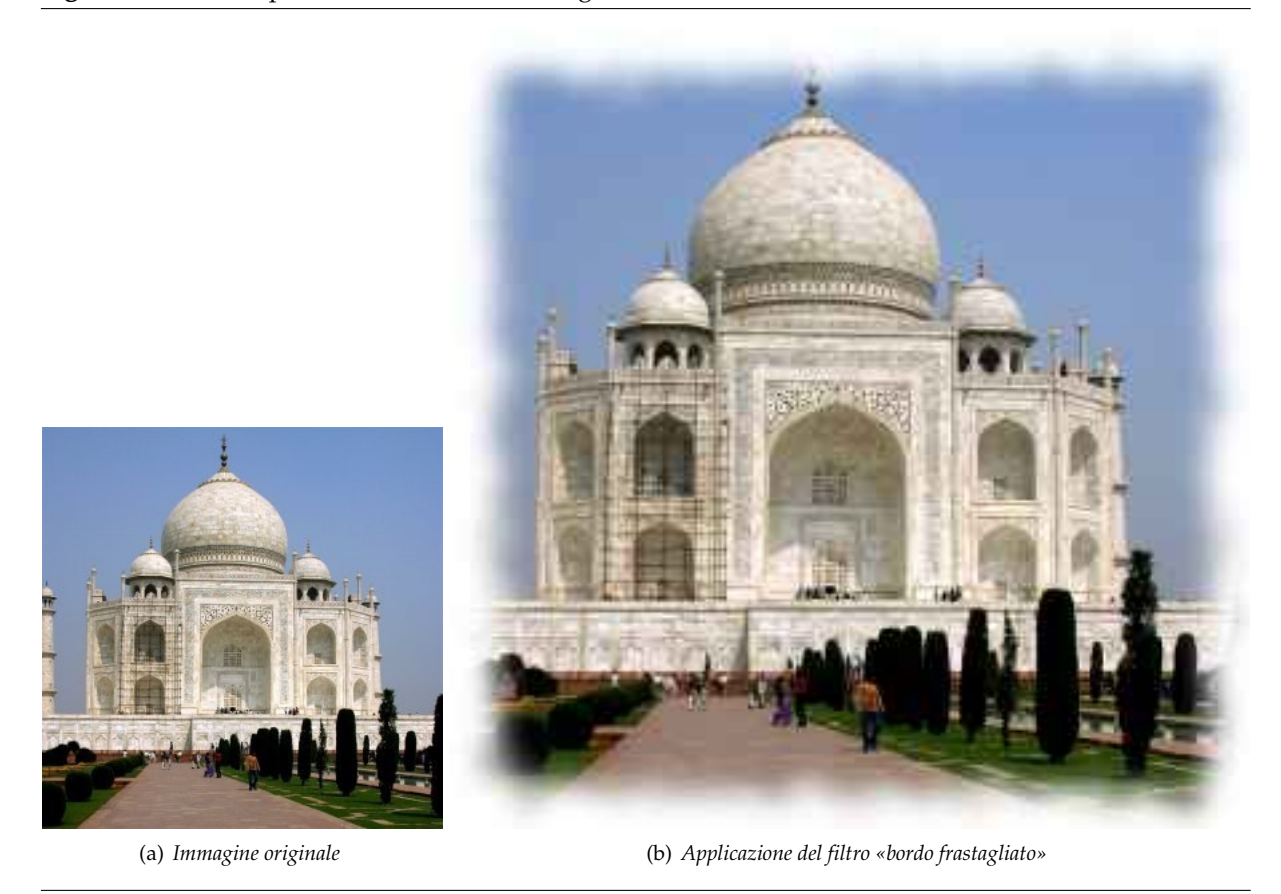

Questo filtro aggiunge un bell'effetto sfumato al bordo di un'immagine. Il risultato ottenuto sarà simile ai bordi irregolari di una nuvola di vapore, con la possibilità di specificare colore e ampiezza dell'azione. Opzionalmente è possibile aggiungere anche un'ombra all'immagine, utile per ottenere una resa più realistica.

### **17.11.5.2 Attivazione del filtro**

Questo filtro si trova nel menu immagine sotto Filtri *→* Decorativi *→* Bordo frastagliato.

### **17.11.5.3 Opzioni**

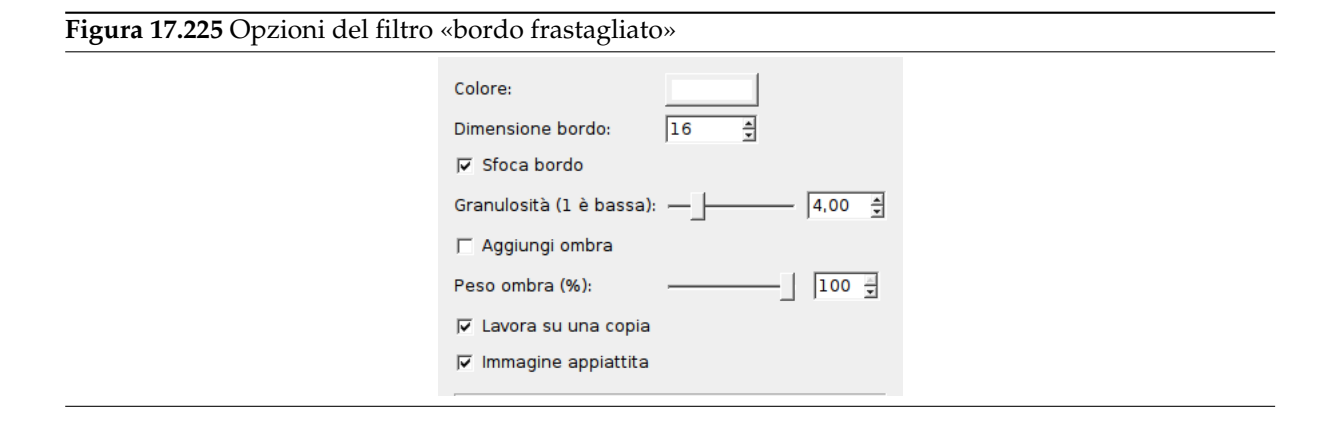

- **Colore** Facendo clic su questo pulsante si richiama una finestra di dialogo per la selezione del colore del bordo.
- **Dimensione bordo** Quì si può impostare lo spessore dell'irregolarità del bordo, in pixel. Il valore massimo è di 300 pixel, indipendentemente dalle dimensioni dell'immagine.
- **Sfoca bordo** Se impostata, quest'opzione fà si che il bordo venga sfocato. L'esempio sottostante mostra l'effetto dato dalla sfocatura:

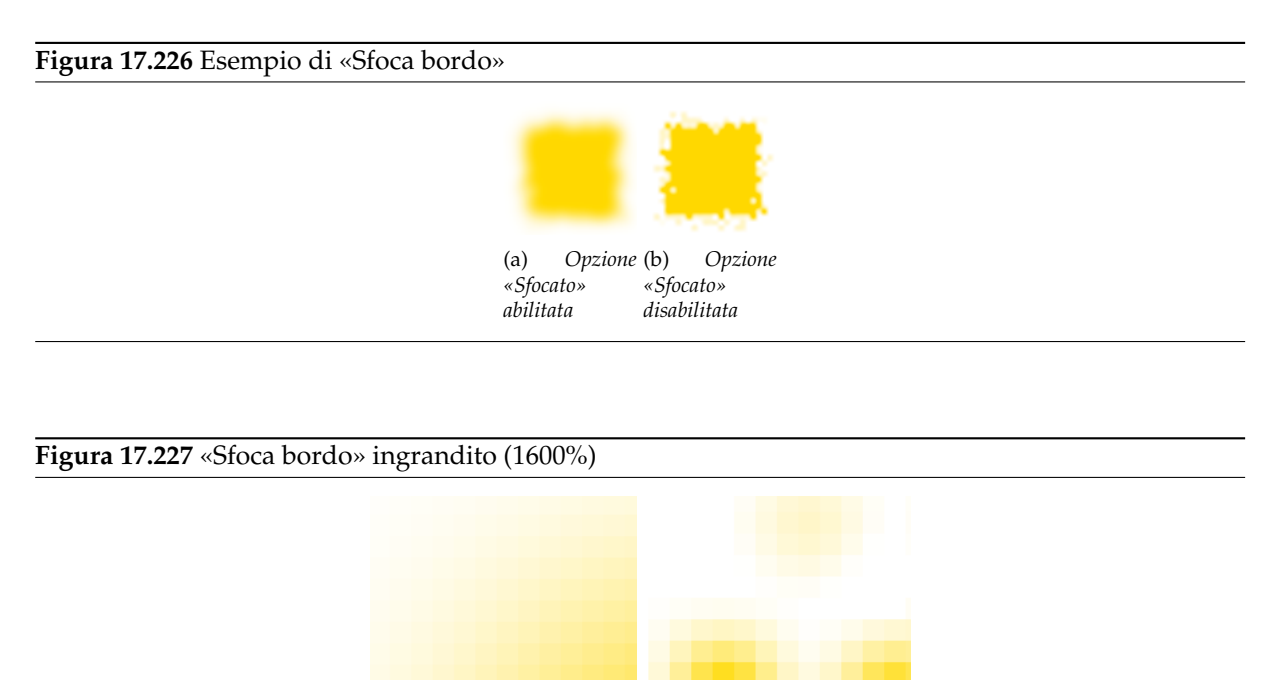

**Granularità** La granularità del bordo corrisponde (circa) alla dimensione dei blocchi sparsi di pixel che creano l'effetto di un bordo irregolare.

### **Figura 17.228** Esempio di granularità (senza sfocatura)

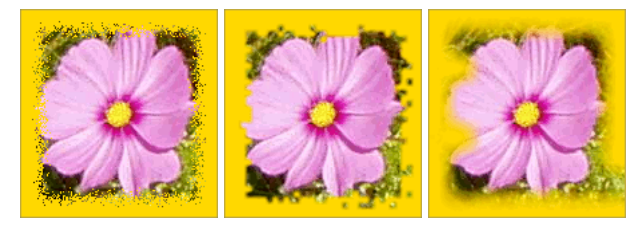

(a) *Granularità 1 (mi-*(b) *Granularità 4 (pre-*(c) *Granularità 16 nimo) definito) (massimo)*

**Aggiungi ombra** Se si abilita l'opzione, il filtro aggiungerà un leggero effetto ombra al bordo.

**Figura 17.229** Esempio di «Aggiungi ombra»

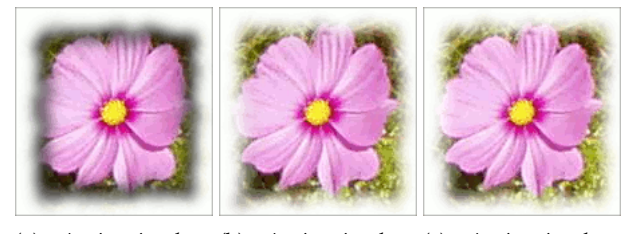

(a) *«Aggiungi ombra»* (b) *«Aggiungi ombra»* (c) *«Aggiungi ombra» selezionato, peso ombra con peso ombra al 10%. deselezionato (predefial 100% (peso ombra predefinito). nito)*

**Peso ombra** Se l'opzione aggiungi ombra è selezionata, in questa casella è possibile impostare l'opacità dell'ombra. Il valore predefinito è di 100% (piena opacità).

**Lavora su una copia** Se selezionata, l'opzione fa si che il filtro venga applicato ad una copia dell'immagine creata in un'altra finestra. L'immagine originale non viene alterata.

**Immagine appiattita** Se l'opzione non è selezionata, il filtro mantiene i livelli aggiuntivi usati per creare il bordo e l'ombra (se richiesta). Il valore predefinito è di fondere assieme tutti i livelli.

# **17.11.6 Vecchia foto**

# **17.11.6.1 Panoramica**

### **Figura 17.230** Esempio del filtro «Vecchia foto»

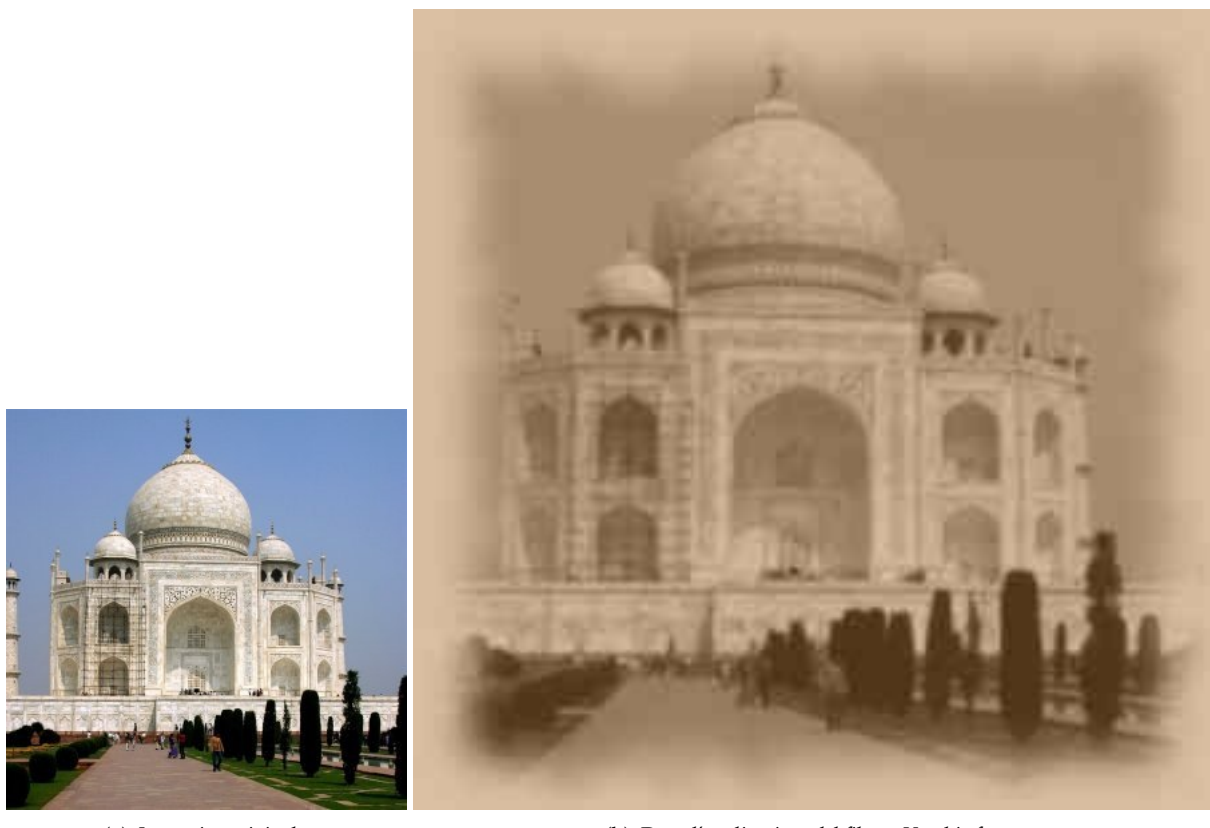

(a) *Immagine originale* (b) *Dopo l'applicazione del filtro «Vecchia foto»*

Questo filtro rende un'immagine simile ad una vecchia foto: sfocata, con un bordo frastagliato, con colori virati al marroncino e con piccole macchie.

#### **17.11.6.2 Attivazione del filtro**

Questo filtro si trova nel menu immagine sotto Filtri *→* Decorativi *→* Vecchia foto.

### **17.11.6.3 Opzioni**

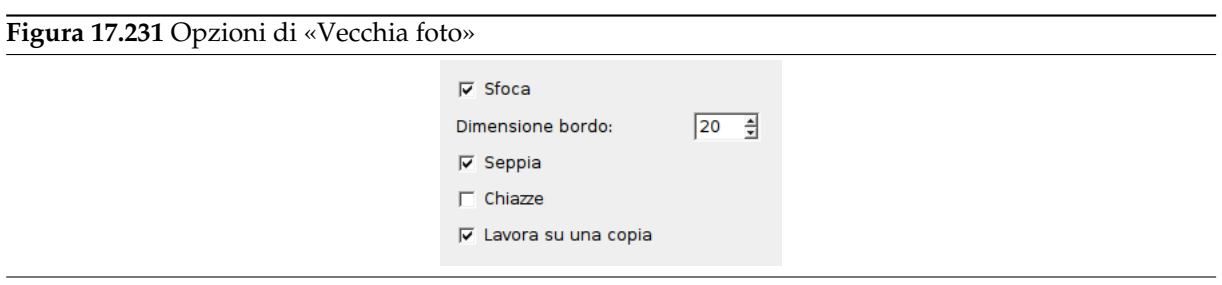

**Sfoca** Se selezionata sarà applicata all'immagine una Sfocatura gaussiana rendendola meno nitida.

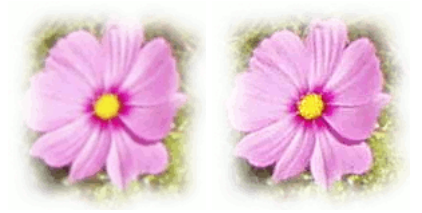

(a) *Sfocatura abilitata* (b) *Sfocatura disabilitata*

- **Dimensione bordo** Quando si imposta una dimensione del bordo maggiore di 0 verrà applicato all'immagine il filtro Bordo frastagliato per aggiungere un bordo bianco irregolare.
- **Seppia** Se selezionata il filtro riproduce l'effetto dell'invecchiamento nelle vecchie fotografie in bianco e nero virando i colori ad una tonalità seppia (marroncino).<sup>4</sup> Per ottenere questo effetto il filtro desatura l'immagine riducendone la luminosità e il contrasto, anche il bilanciamento dei colori viene alterato.<sup>5</sup>

**Chiazze** Quando questa opzione è selezionata l'immagine sarà riempita di macchie.

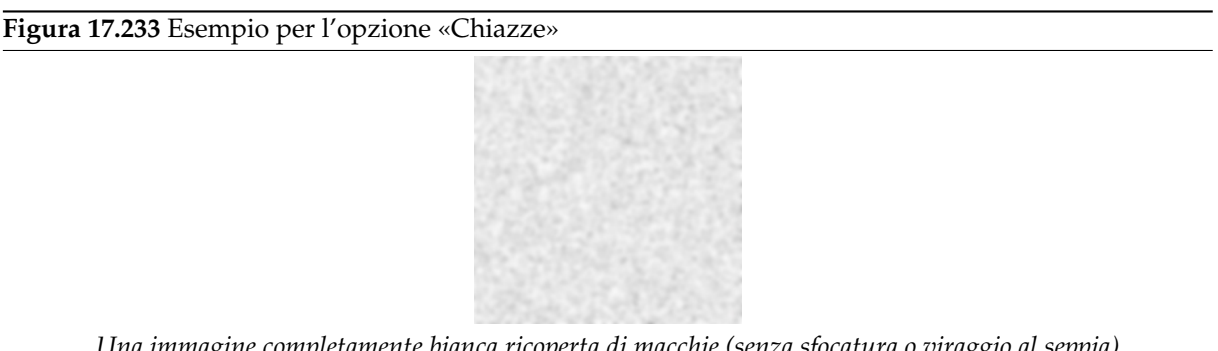

*Una immagine completamente bianca ricoperta di macchie (senza sfocatura o viraggio al seppia)*

**Lavora su una copia** Se selezionata, l'opzione fa si che il filtro venga applicato ad una copia dell'immagine creata in un'altra finestra. L'immagine originale non viene alterata.

<sup>4</sup> Vedere Wikipedia [WKPD-SEPIA].

<sup>5</sup> Confrontare con Sezione 14.5.2.

# **17.11.7 Angoli arrotondati**

### **17.11.7.1 Panoramica**

**Figura 17.234** Esempio del filtro «Angoli arrotondati»

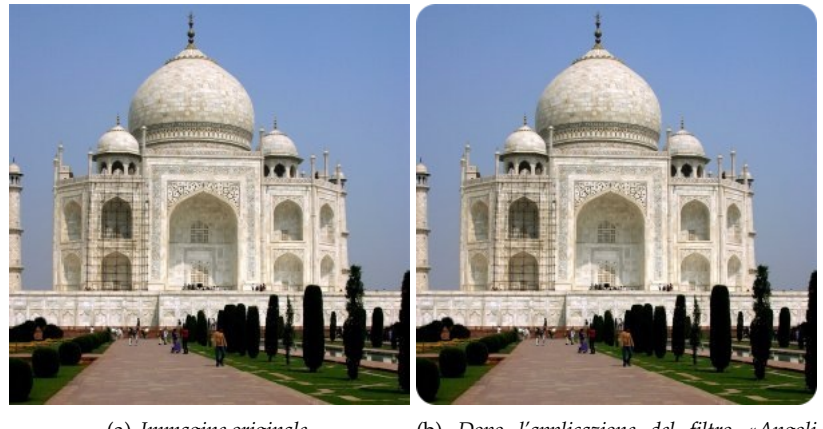

(a) *Immagine originale* (b) *Dopo l'applicazione del filtro «Angoli arrotondati»*

Questo filtro arrotonda gli angoli di una immagine aggiungendo opzionalmente un'ombra e un livello di sfondo.

Questo filtro arrotonda gli angoli di una immagine aggiungendo opzionalmente un'ombra e un livello di sfondo.

### **17.11.7.2 Attivazione del filtro**

Questo filtro si trova nel menu immagine sotto Filtri *→* Decorativi *→* Angoli arrotondati.

### **17.11.7.3 Opzioni**

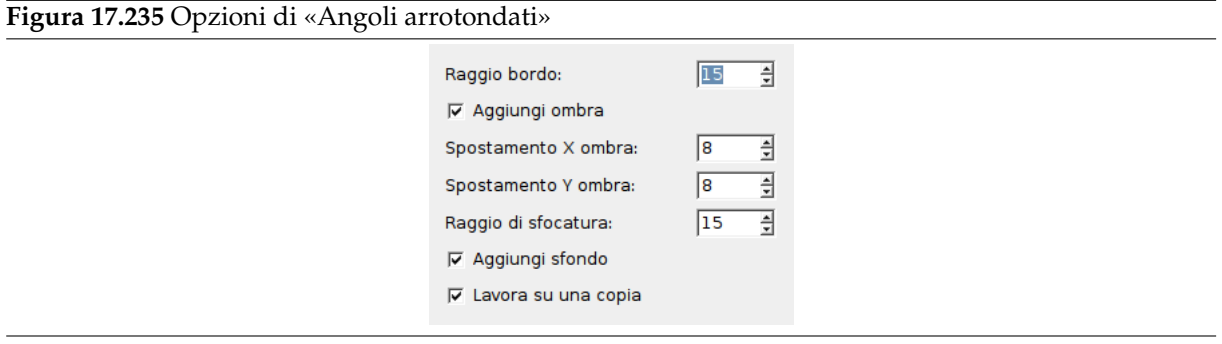

**Raggio bordo** L'arrotondamento degli angoli è effettuato selezionando un quarto di cerchio in ogni angolo e rimuovendo l'area non coperta da questa selezione. Il «raggio di bordo» è il raggio del cerchio così costruito.

Negli esempi di seguito riportati il filtro è stato applicato ad una immagine di 100x100 pixel con raggi di bordo variabili. Per raggi pari a 50 i quattro quadranti formano un cerchio di diametro pari a 100 che riempie esattamente l'immagine originale. Un raggio superiore a 50 è possibile ma si osservi cosa accade.

### **Figura 17.236** Esempi per Raggio bordo

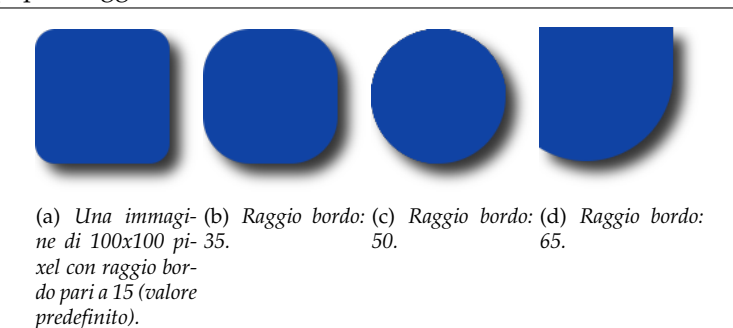

- **Aggiungi ombra** Quando questa opzione è selezionata il filtro traccerà un'ombra al di sotto dell'immagine dopo averne arrotondato gli angoli.
- **Spostamento X/Y ombra** Gli spostamenti X e Y determinano dove sarà posizionata l'ombra rispetto all'immagine. Lo spostamento è misurato in pixel, valori alti producono un'ombra distante mentre valori bassi producono un'ombra ravvicinata.

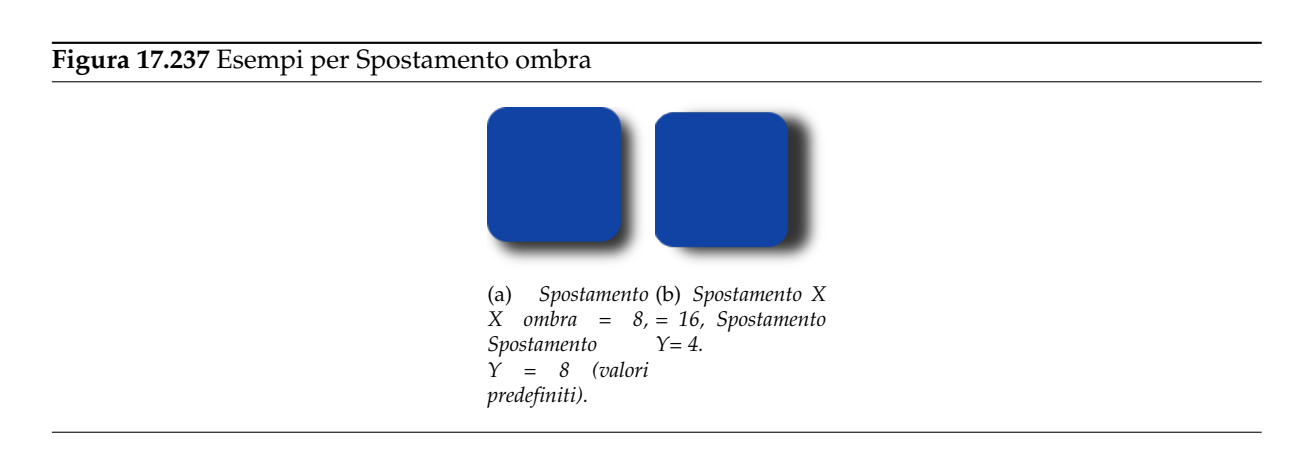

Si noti che gli spostamenti dell'ombra così come il raggio di sfocatura influenzano la posizione finale all'interno dell'area di sfondo.

- **Raggio di sfocatura** Quando Aggiungi ombra è selezionata si può impostare un raggio di sfocatura utilizzato dal filtro Crea ombra. L'immagine verrà ingrandita in entrambe le dimensioni a seconda del valore delle opzioni raggio e spostamento dell'ombra.
- **Aggiungi sfondo** Qu[ando si selez](#page-703-0)iona questa opzione (è selezionata per impostazione predefinita) il filtro aggiunge un livello di sfondo sotto il livello esistente che viene riempito con il colore di sfondo corrente. La dimensione di questo nuovo livello dipende dal raggio di sfocatura e dal valore delle opzioni di spostamento dell'ombra.

**Lavora su una copia** Se selezionata, l'opzione fa si che il filtro venga applicato ad una copia dell'immagine creata in un'altra finestra. L'immagine originale non viene alterata.

# **17.11.8 Diapositive**

### **17.11.8.1 Panoramica**

**Figura 17.238** Esempio del filtro «Diapositive»

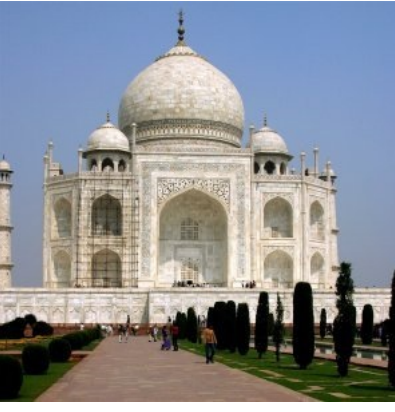

(a) *Immagine originale*

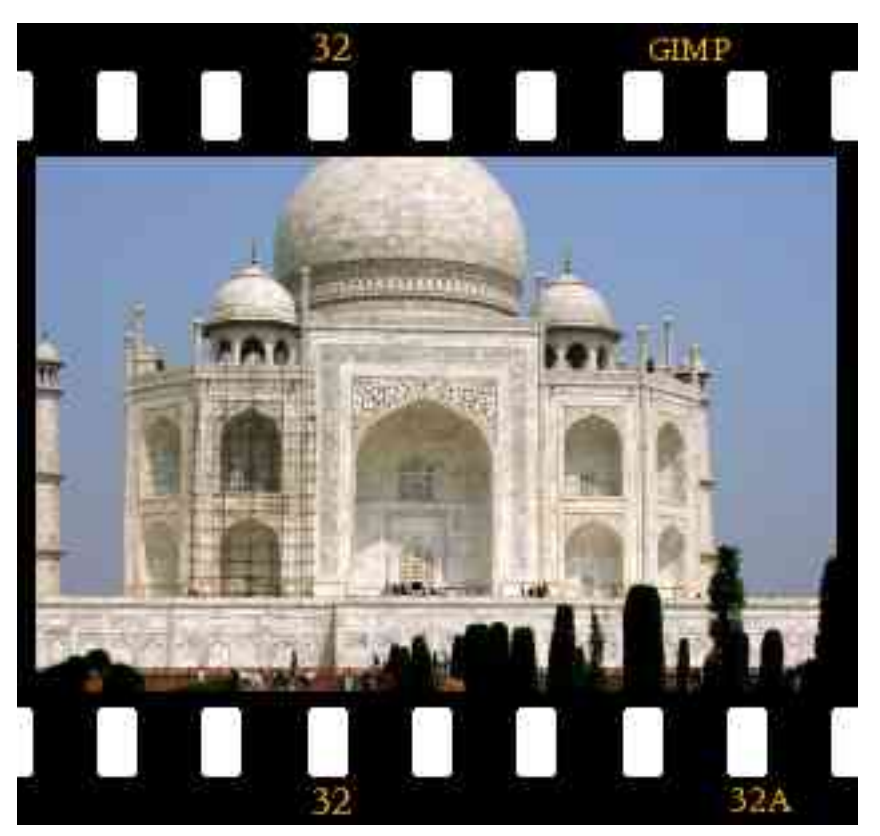

(b) *Dopo l'applicazione del filtro «Diapositive»*

Questo filtro rende le imamagini simili ad una diapositiva circondandole con una pellicola nera dotata di forature ed etichette.

Se necessario l'immagine verrà ritagliata per corrispondere ad un rapporto larghezza : altezza pari a 3 : 2. Se la larghezza dell'immagine è maggiore dell'altezza saranno aggunte delle bande nere in alto ed in basso altrimenti le bande verranno aggiunte a destra e a sinistra. É possibile specificare il colore e il tipo di carattere del testo delle etichette presenti sulla pellicola. Il colore di sfondo corrente viene utilizzato come riempimento per le forature.

Lo script lavora unicamente su immagini RGB o a scala di grigio contenenti un solo livello. Se l'immagine corrente non soddisfa i requisiti la voce di menu è disabilitata.

Questo filtro si trova nel menu immagine sotto Filtri *→* Decorativi *→* Diapositive.

#### **17.11.8.3 Opzioni**

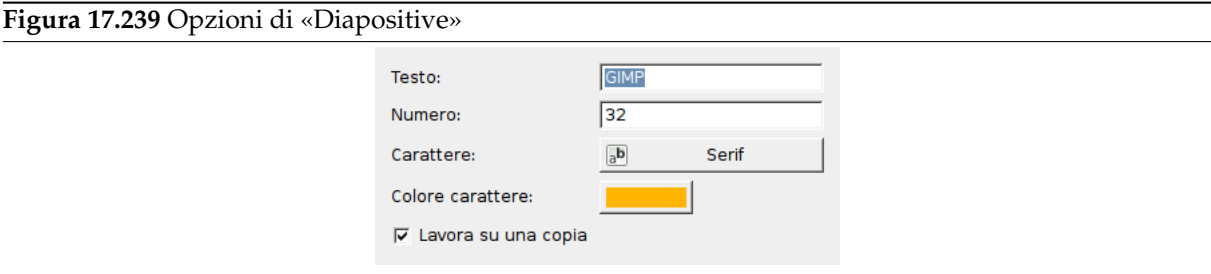

- **Testo** Una piccola etichetta mostrata nella parte superiore e inferiore (o sinistra e destra) della pellicola. Si consiglia un testo molto breve.
- **Numero** Si può specificare un testo rappresentante un indice di sequenza. Verranno mostrati due versioni del testo qui specificato di cui la seconda sarà seguita dal carattere «A».
- **Carattere** Premendo questo pulsante si richiama la Finestra caratteri dove è possibile scegliere il carattere per il testo sulla pellicola.
- **Colore carattere** Premendo questo pulsante si richiama una finestra di selezione colore per la scelta del colore del testo.
- **Lavora su una copia** Se selezionata, l'opzione fa si che il filtro venga applicato ad una copia dell'immagine creata in un'altra finestra. L'immagine originale non viene alterata.

# **17.11.9 Scolpitura**

**17.11.9.1 Panoramica**

# **Figura 17.240** Esempio del filtro «Scolpitura»

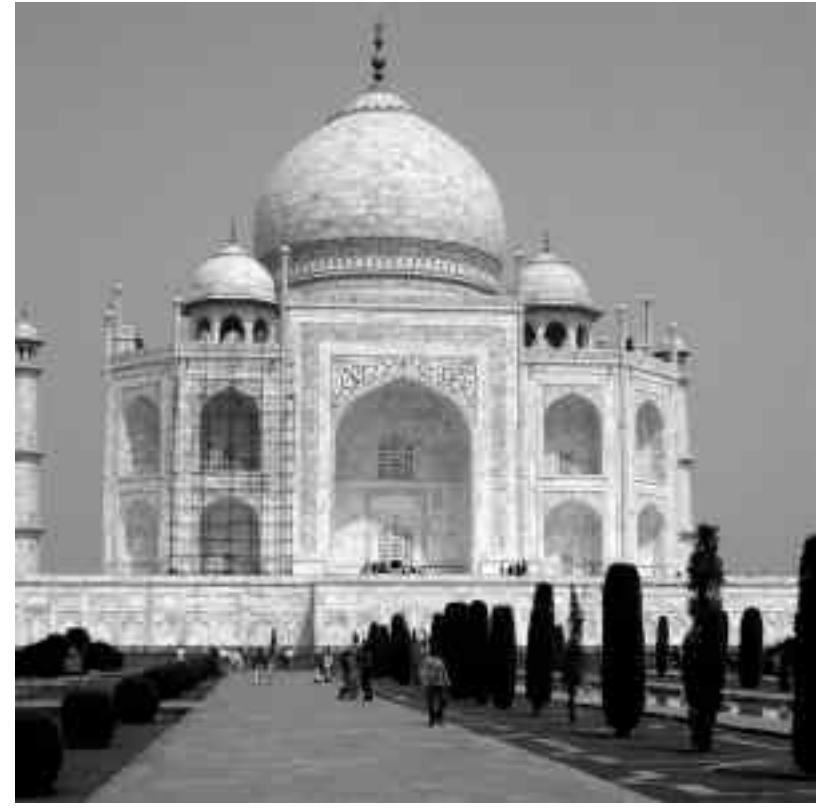

### (a) *Immagine originale*

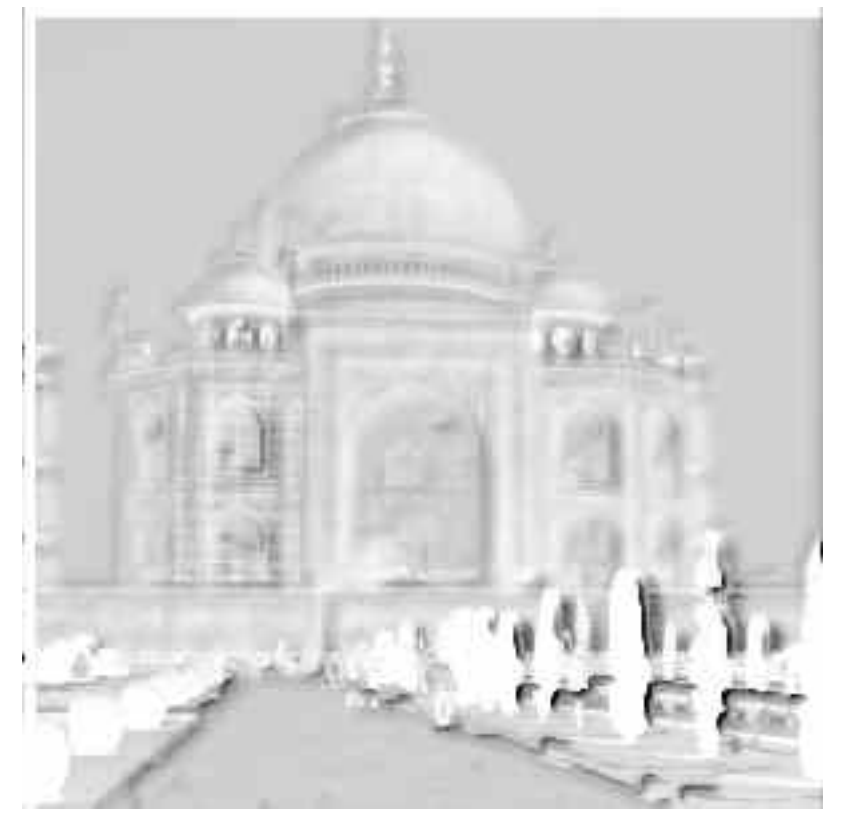

(b) *Dopo l'applicazione del filtro «Scolpitura»*

Questo filtro lavora con due immagini, una sorgente e una destinazione. La sorgente deve essere un'immagine a scala di grigi contenente un solo livello e nessun canale alfa. Questo livello viene utilizzato come maschera di selezione e fungerà da maschera normografica per l'effetto di scolpitura. L'immagine da scolpire (l'immagine destinazione) deve essere una immagine a colori RGB o una immagine a scala di grigi anch'essa con un solo livello, delle stesse dimensioni dell'immagine sorgente.

# **17.11.9.2 Attivazione del filtro**

Questo filtro si trova nel menu immagine sotto Filtri *→* Decorativi *→* Scolpitura.

Suggerimento Se questo comando rimane reso in colore pallido (NdT: che sta a significare che è disabilitato), malgrado l'immagine sia in toni di grigio, controllare se esiste un canale alfa e cancellarlo.

### **17.11.9.3 Opzioni**

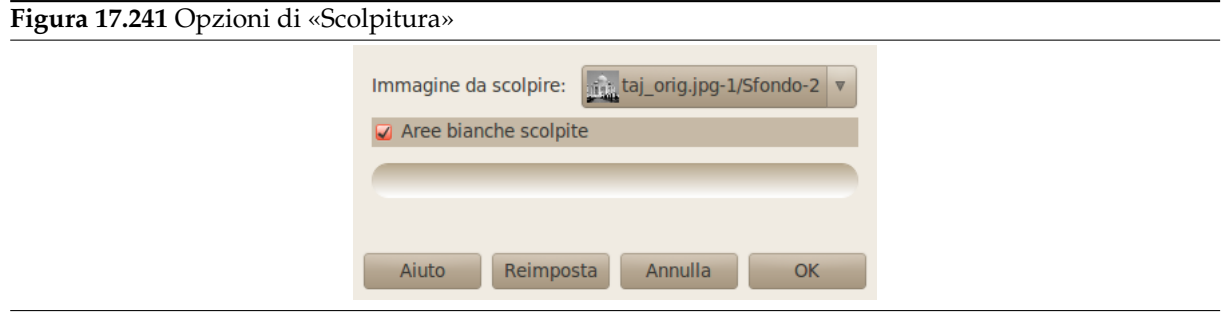

**Immagine da scolpire** Seleziona l'immagine destinazione alla quale verrà applicato l'effetto. La lista a discesa mostra una lista delle immagini correntemente aperte che possono essere scolpite.

**Scolpisci aree bianche** Se selezionata (predefinito) l'immagine sorgente viene usata come tessitura come descritto sopra. Se deselezionata l'immagine *invertita* viene usata come tessitura come nelle figure seguenti:

# **Figura 17.242** Maschere di scolpitura

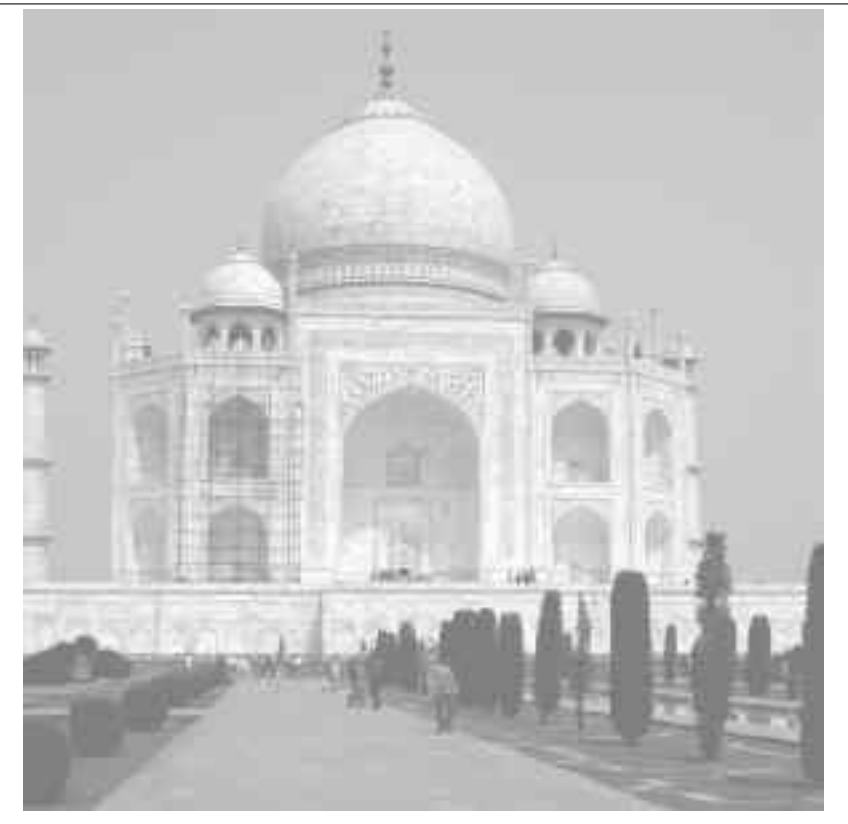

(a) *Maschera normale*

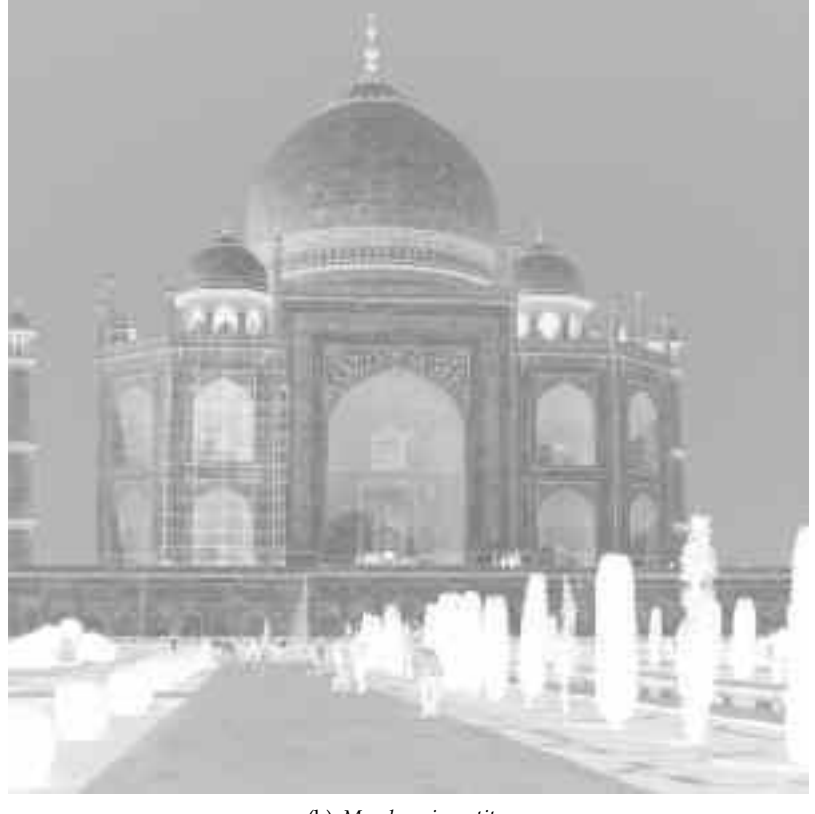

(b) *Maschera invertita*

Nell'esempio sottostante, la sorgente è un'immagine in scala di grigi. L'obiettivo è un'immagine con un motivo legno.

Sulla sinistra, Aree bianche scolpite è abilitata. I pixel dell'immagine obiettivo corrispondenti ai pixel bianchi nella maschera normografica (attorno al testo) sono stati scolpiti. Il risultato è un testo in bassorilievo.

Sulla destra, Aree bianche scolpite è disabilitato. I pixel dell'immagine obiettivo corrispondenti ai pixel neri nella maschera normografica (il testo) sono stati scolpiti. Il risultato è un testo incavato.

**Figura 17.243** Esempio di «Scolpitura con aree bianche»

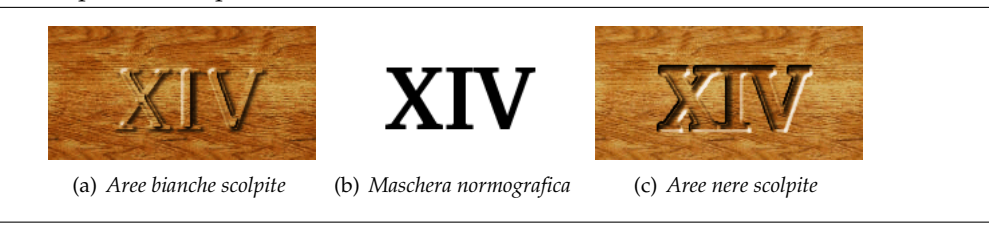

Informazioni circa i molti livelli creati da questo filtro possono essere trovate su [GROKKING].

# **17.11.10 Cromatura scolpita**

### **17.11.10.1 Panoramica**

**Figura 17.244** Esempio del filtro «Cromatura scolpita»

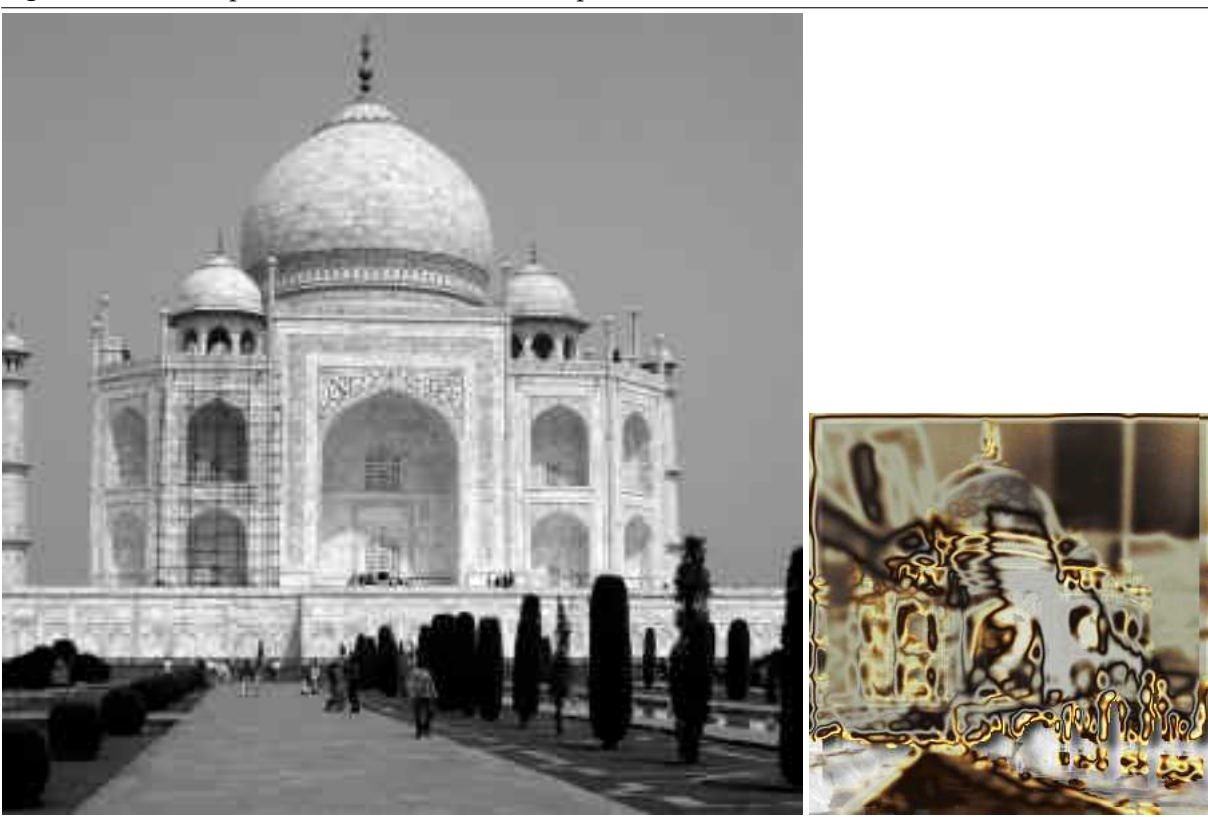

(a) *Immagine originale* (b) *«Cromatura scolpita» applicato*

Questo filtro fornisce un effetto artistico di alto livello qualitativo. L'immagine sorgente deve essere un'immagine in scala di grigi contenente un singolo livello senza canale alfa. Questo livello viene usato come maschera («normografica») per l'effetto di cromatura.

Il filtro crea una nuova immagine con l'effetto di cromatura applicato all'immagine sorgente o, se esiste, alla selezione presente nell'immagine sorgente (viene inoltre aggiunto uno sfondo adatto).

### **17.11.10.2 Attivazione del filtro**

Questo filtro si trova nel menu immagine sotto Filtri *→* Decorativi *→* Scolpitura cromata.

### Suggerimento

Se questo comando rimane reso in colore pallido (NdT: che sta a significare che è disabilitato), malgrado l'immagine sia in toni di grigio, controllare se esiste un canale alfa e cancellarlo.

#### **17.11.10.3 Opzioni**

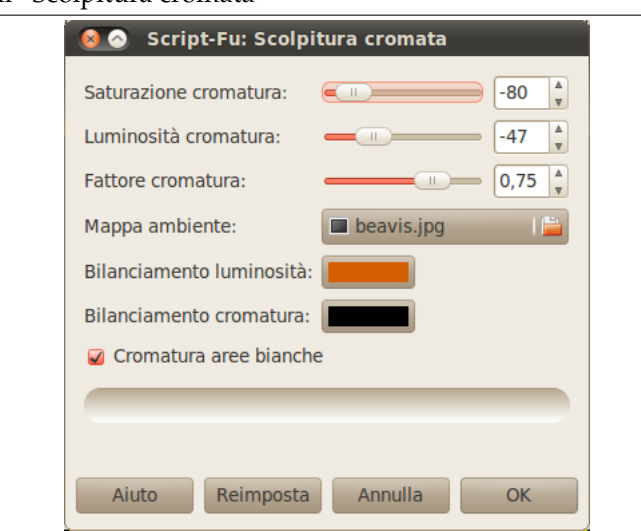

#### **Figura 17.245** Opzioni di «Scolpitura cromata»

- **Saturazione cromatura, Luminosità cromatura** Usare quest'opzione per controllare la regolazione di saturatione e luminosità del livello di «Chrome». Valori negativi diminuiscono rispettivamente la saturazione e la luminosità.
- **Fattore cromatura** Questo «fattore» permette di regolare spostamenti, raggio di sfocatura e dimensione [del pennello, usati per c](#page-359-0)reare i livelli «Chrome» e «Highlight» (oltre al livello «Drop Shadow» relativo all'ombra).

Cambiare con precauzione, decrementando questo valore potrebbe peggiorare l'effetto cromatura. Il valore predefinito di 0.75 è quasi sempre una buona scelta.

**Mappa ambiente** La mappa ambiante è un'immagine che viene aggiunta come una sorta di «disturbo» alla sorgente. L'effetto è meglio visibile se si usa una mappa con dei motivi semplici:

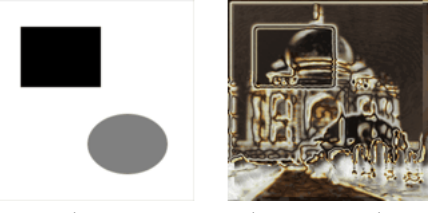

*Uso di una mappa ambiente semplice*

La mappa ambiente deve essere anch'essa un'immagine in scala di grigi. La dimensione non è importante, dato che viene scalata alla dimensione della immagine sorgente.

**Bilanciamento luminosità** Questo colore viene usato per modificare il bilanciamento colore del livello «Highlight»: la quantità dei colori rosso, verde e blu viene aumentata secondo i valori corrispondenti dell'opzione specificata.

Evitare colori con valori di rosso, verde o blu > 230.

**Bilanciamento cromatura** Come sopra, ma modifica il bilanciamento colore del livello «Chrome».

**Cromatura aree bianche** Se selezionata (predefinito) l'immagine sorgente viene usata come maschera come descritto sopra. Se deselezionata viene usata l'immagine sorgente *invertita*.

# **17.11.10.4 Come creare l'effetto cromatura**

La sezione seguente fornisce una breve e semplificata descrizione di come lo script (in effetti questo filtro è in realtà uno Script-Fu) crea l'effetto di cromatura.

Se si applica il filtro all'immagine sorgente e si guarda poi nella finestra di dialogo livelli della immagine risultanti, si vedrà che sono principalmente due i livelli che creano l'effetto di cromatura: il livello «Chrome» e il livello «Highlight». Questi livelli vengono creati nel modo seguente:

1. Lo script crea un livello in qualche modo semplificato e sfocat[o dall'immagine sorgente](#page-396-0) (o dall'immagine sorgente invertita se Cromatura aree bianche è deselezionata).

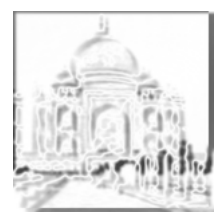

Il fattore cromatura controlla l'aspetto di questo livello.

2. La mappa (scalata) ambiente viene sfocata e fusa nel livello sovrastante con il 50% di opacità (avete notato il gatto nell'esempio introduttivo?).

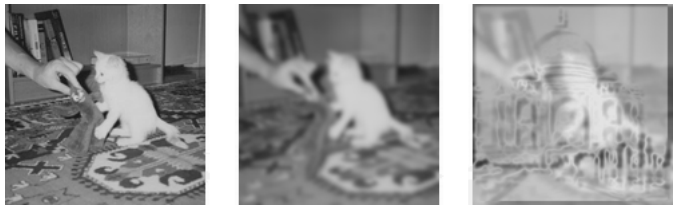

*Fusione della mappa ambiente*

3. (Il valore del)la luminosità del livello viene modificato secondo una curva di intensità tipo «spline».

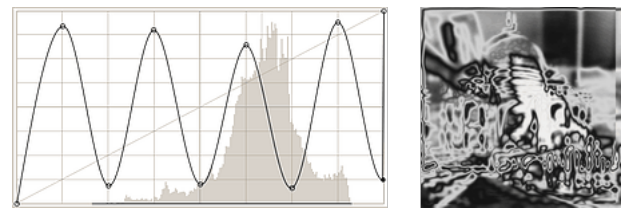

*Modifica della curva di intensità*

4. Viene aggiunto un livello di maschera, inizializzato con l'immagine sorgente (la «Maschera normografica»). Quest'ultima è rappresentata dal livello «Chrome» prima del passo finale.

Il livello «Highlight» è una copia del livello «Chrome» nella quale la maschera di livello è stata delineata con un pennello bianco.

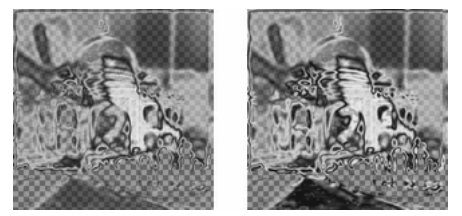

*La base dei Chrome e Highlight*

5. Per entrambi i livelli il bilanciamento del colore viene modificato (secondo Bilanciamento luminosità e Bilanciamento cromatura), incrementando la quantità di rosso, verde, e blu, con enfasi sulle alteluci.

Inoltre, saturazione e luminosità del livello «Chrome» vengono modificate (controllati da Saturazione cromatura e Luminosità cromatura).

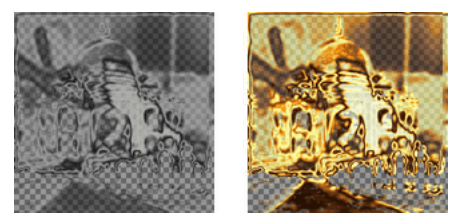

*I livelli Chrome e Highlight*

Ora con l'aggiunta di un'ombra e di un livello di sfondo e si ottiene l'immagine d'esempio del filtro «cromatura scolpita».

# **17.12 Filtri mappa**

# **17.12.1 Introduzione ai filtri mappa**

I filtri mappa utilizzano un oggetto denominato *mappa* per modificare un'immagine: si mappa l'immagine all'oggetto. Si possono creare effetti tridimensionali mappando l'immagine su un'altra immagine precedentemente messa in rilievo (filtro «Mappa a sbalzo») oppure ad una sfera (filtro «Mappa su oggetto»). Si può anche mappare una parte dell'immagine in un'altra posizione all'interno dell'immagine stessa (filtri «Illusione» e «Piastrella»), piegare un testo lungo una curva (filtro «Sposta»)...

# **17.12.2 Mappa a sbalzo**

# **17.12.2.1 Panoramica**

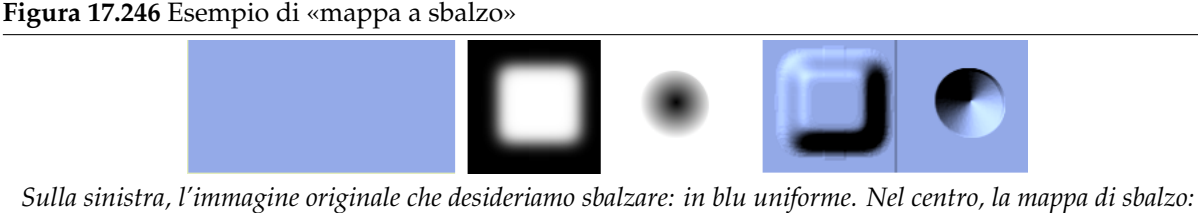

*un'immagine in scala di grigi nella quale i pixel neri rappresentano lo sbalzo positivo e quelli bianchi quello negativo. Sulla destra, l'immagine sbalzata risultante. Il filtro aggiunge un effetto ombra.*

Questo filtro crea un effetto tridimensionale rendendo a rilievo una immagine (la mappa) e poi mappandola su un'altra immagine. La profondità del rilievo dipende dalla luminosità dei pixel e si può impostare la direzione della luce. Si veda Rilievo per ulteriori informazioni sulla resa a rilievo. Si può mappare a sbalzo qualunque tipo di immagine contrariamente al filtro Rilievo.

# **17.12.2.2 Attivazione del filtro**

Questo filtro si trova nel menu immagine sotto Filtri *→* Mappa *→* Mappa a sbalzo.

**Figura 17.247** Opzioni del filtro «mappa a sbalzo»

### **17.12.2.3 Opzioni**

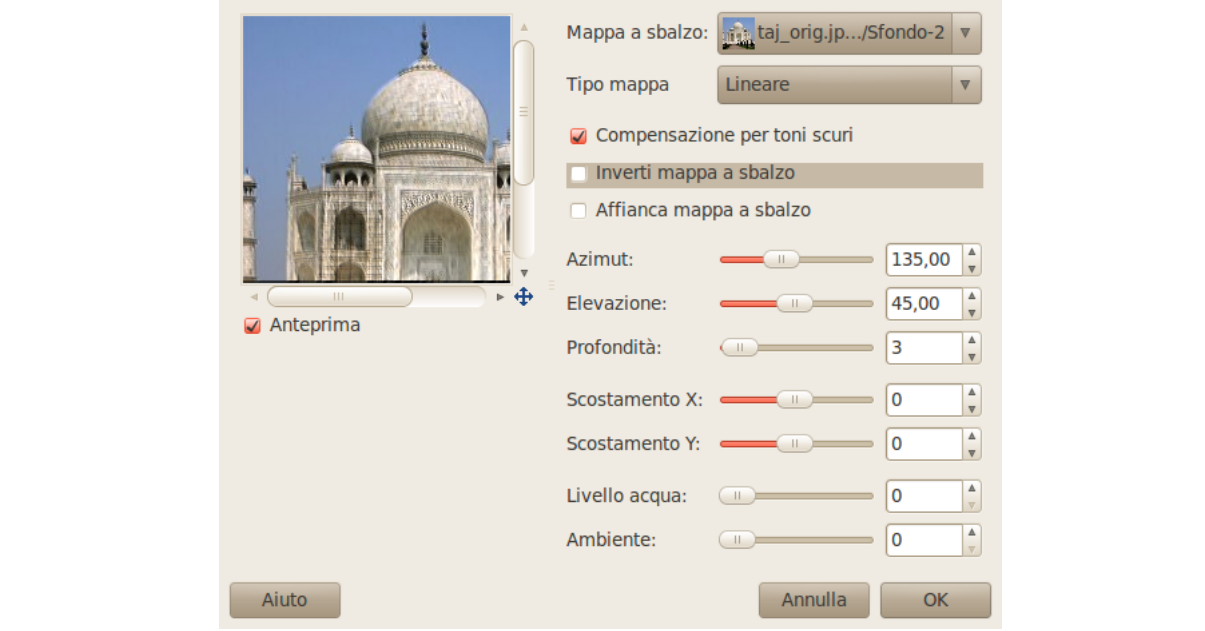

- **Anteprima** Se selezionata l'anteprima mostra interattivamente i cambiamenti provocati dalla regolazione dei parametri. Le barre di scorrimento consentono di muoversi sull'immagine.
- **Mappa a sbalzo** Questa casella a discesa consente di selezionare l'immagine che verrà utilizzata come mappa per la resa in rielvo. Questa lista contiene le immagini presenti a schermo al momento dell'invocazione del filtro. Le immagini aperte dopo l'invocazione non sono presenti in questa lista.
- **Tipo mappa** Questa opzione consente di definire il metodo che verrà utilizzato per creare l'immagine della mappa:

**Lineare** La profondità dei rilievi è una funzione diretta della luminosità.

**Sinusoidale** La profondità dei rilievi è una funzione sinusoidale della luminosità.

**Sferica** La profondità dei rilievi è una funzione sferica della luminosità.

- **Compensazione per toni scuri** Il procedimento di resa a sbalzo tende a scurire l'immagine. Si può compensare questo difetto selezionando questa opzione.
- **Inverti mappa a sbalzo** I pixel chiari producono rilievi e i pixel scuri producono concavità. Si può rovesciare questo effetto selezionando questa opzione.
- **Affianca mappa a sbalzo** Se si seleziona questa opzione non ci saranno interruzioni nei rilievi utilizzando una immagine piastrellabile: le immagini saranno posizionate una affianco all'altra senza giunzioni visibili.
- **Azimut** Questo è l'angolo della direzione dell'illuminazione (0 360). Supponendo che il sud sia in cima all'immagine allora l'est (0°) è a sinistra. Valori crescenti procedono in senso antiorario.
- **Elevazione** È l'altezza della sorgente luminosa dall'orizzonte (0.50°), fino allo zenith (90°).
- **Profondità** Con questo cursore si può variare l'altezza dei rilievi e la profondità delle concavità. Maggiore il valore, maggiore il dislivello tra le due altezze. Varia tra 1 e 65.
- **Scostamento X, Scostamento Y** Con questo cursore si può controllare la posizione della mappa in rapporto all'immagine sia orizzontalmente (X) che verticalmente (Y).
- **Livello dell'acqua** Se l'immagine ha aree trasparenti, esse saranno trattate come le aree scure e appariranno come concavità dopo la mappatura a sbalzo. Con questo cursore si possono ridurre le concavità come se un ipotetico livello delle acque stesse salendo. Le concavità scompaiono quando il livello acqua raggiunge il valore 255. Se l'opzione Inverti mappa a sbalzo è selezionata le aree trasparenti sono trattate come aree chiare e quindi il cursore Livello acqua appiattisce i rilievi.
- **Ambiente** Questo cursore controlla l'intensità della luce di ambiente. Alti valori addolciscono le ombre e appiattiscono i rilievi.

### **17.12.3 Sposta**

#### **17.12.3.1 Panoramica**

**Figura 17.248** Esempi di spostamento

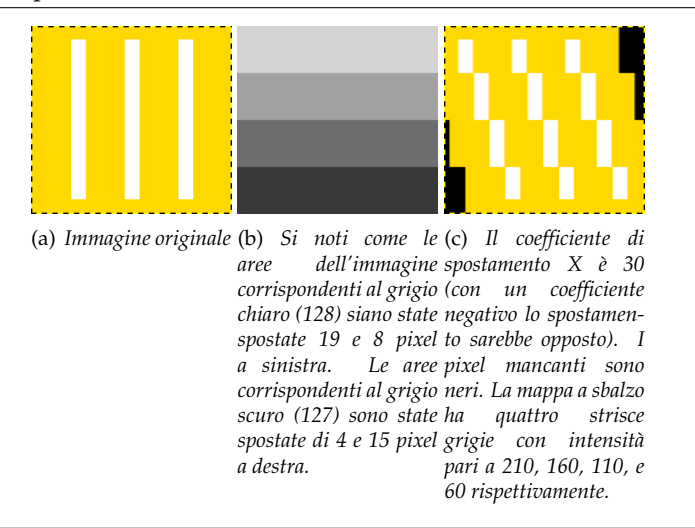

Questo filtro utilizza una 'mappa a sbalzo' per spostare i pixel corrispondenti dell'immagine. Questo filtro sposta il contenuto dell'immagine (livello corrente o selezione) dei valori specificati in Spostamento X e Y moltiplicati per l'intensità del pixel corrispondente nell'immagine che agisce da 'mappa a sbalzo'. *Entrambe le mappe a sbalzo per la X e la Y devono essere immagini a scala di grigio e devono avere le stesse dimensioni dell'immagine*. Questo filtro produce distorsioni interessanti.

#### **17.12.3.2 Attivazione del filtro**

Questo filtro si trova nel menu immagine in Filtri *→* Mappa *→* Sposta.

#### **Figura 17.249** Opzioni del filtro «Sposta»

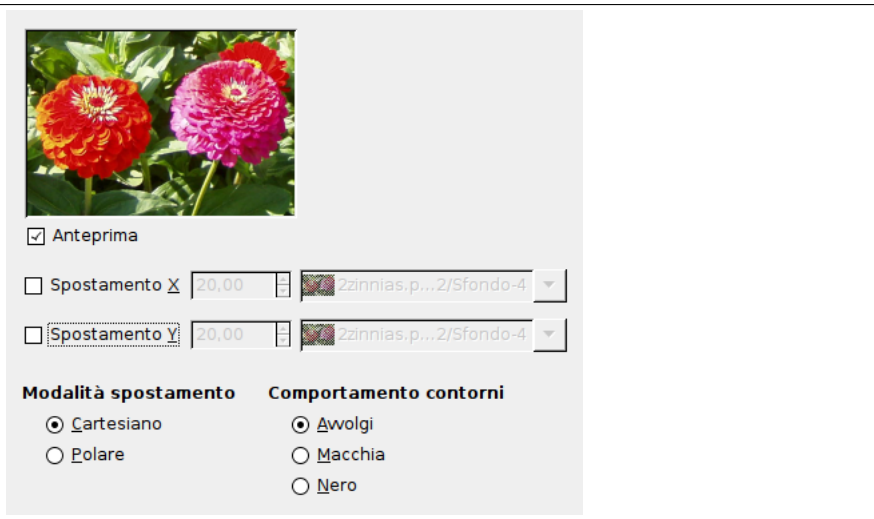

**Anteprima** Deselezionate questa opzione se il vostro processore è lento.

**Modalità spostamento** Si può scegliere di lavorare in coordinate cartesiane nelle quali i pixel vengono spostati lungo le direzioni X o Y, oppure di lavorare in coordinate polari nelle quali l'immagine viene «pizzicata» e ruotata spostando i pixel nelle direzioni radiali o tangenti.

Si vedano i paragrafi successivi per dettagli su queste opzio[ni.](#page-787-0)

- **Comportamento bordi** Queste opzioni consentono di impostare il comp[ortame](#page-788-0)nto dello spostamento sui bordi del livello corrente o della selezione:
	- **Avvolto** Con questa opzione ciò che esce da un lato ricompare dal lato opposto.
	- **Macchia** Con questa opzione i pixel mancanti dopo lo spostamento sono rimpiazzati da pixel stirati da parti adiacenti dell'immagine.
	- **Nero** Con questa opzione i pixel mancanti dopo lo spostamento sono rimpiazzati da pixel di colore nero.

#### <span id="page-787-0"></span>**Figura 17.250** Opzioni del filtro «Sposta» (cartesiano)

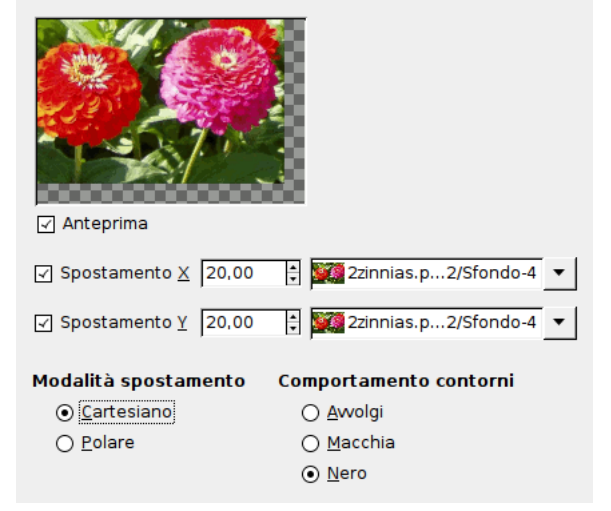

*Modalità di spostamento: cartesiano*

**17.12.3.3.1 Modalità spostamento cartesiano** In entrambe le modalità sia la direzione che l'entità dello spostamento dipendono dall'intensità dei pixel corrispondenti sulla mappa a sbalzo.

La mappa, che deve essere a scala di grigio, ha 256 livelli di grigio (0-255). Il valore (teorico) medio è pari a 127,5. Il filtro sposta i pixel dell'immagine corrispondenti ai pixel nella mappa di valore inferiore a 127,5 (da 0 a 127) in una direzione e quelli corrispondenti a pixel con valori da 128 a 255 nella direzione opposta.

**Spostamento X, Spostamento Y** Se l'opzione corrispondente è abilitata i pixel dell'immagine corrispondenti a pixel da 0 a 127 verranno spostati a destra per le X e in basso per le Y, i pixel corrispondenti a pixel da 128 a 255 verranno spostati a sinistra per le X e in alto per le Y.

Il valore immesso nelle caselle di testo, direttamente o tramite i pulsanti con le frecce, non è lo spostamento reale. È un coefficiente utilizzato nella formula *spostamento* = (*intensitxcoeff iciente*) che restituisce lo spostamento reale del pixel secondo l'intensità scalata<sup>6</sup> del pixel corrispondente nella mappa, modulato dal coefficente immesso. L'introduzione dell'intensità nella formula è importante poiché consente uno spostamento progressivo utilizzando una mappa del gradiente.

Questo valore può essere positivo o negativo. Uno spostamento negativ[o](#page-788-1) è opposto ad uno positivo. Questo valore varia in un intervallo pari al doppio delle dimensioni dell'immagine.

Premendo la casella a discesa compare una lista dove si può scegliere la mappa a sbalzo. Una immagine è presente in questa lista se soddisfa due condizioni. Per prima cosa l'immagine deve essere caricata al momento dell'invocazione del filtro, quindi l'immagine deve avere le stesse dimensioni dell'immagine originale. Spesso sarà una copia dell'immagine originale trasformata in scala di grigio e modificata in maniera appropriata con un gradiente. È possibile utilizzare immagini RGB ma in tal caso viene utilizzata la luminosità rendendo l'effetto difficile da prevedere. La mappa può essere diversa nelle direzioni orizzontali e verticali.

<span id="page-788-0"></span>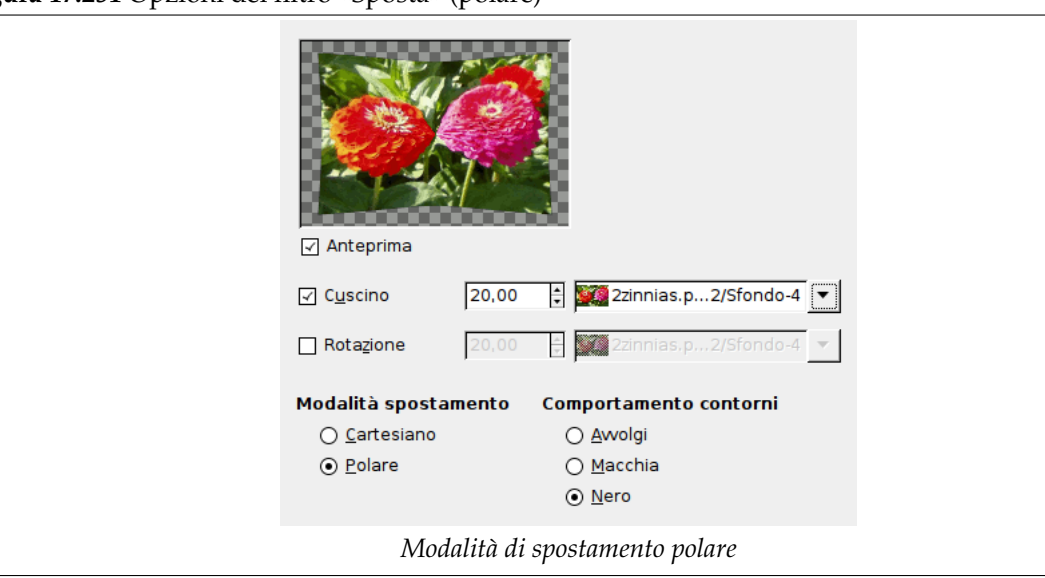

# **Figura 17.251** Opzioni del filtro «Sposta» (polare)

#### **17.12.3.3.2 Modalità spostamento polare**

**Pizzica** Se questa opzione è attivata saranno cmbiate le coordinate radiali (cioè la distanza dal centro dell'immagine, il «polo» ) del pixel. I pixel corrispondenti ai pixel della mappa di valore tra 0 e 127 saranno spostati all'infuori (radialmente) mentre i pixel corrispondenti ai pixel della mappa di valore da 128 a 255 saranno spostati verso il centro.

Per i valori e la mappa di spostamento si veda sopra («Spostamento  $X/Y$ »).

Lo spostamento è indipendente dalla distanza dal polo, tutti i pixel sono spostati della stessa quantità. L'immagine non sarà solo stirata o compressa ma anche distorta:

<span id="page-788-1"></span> $^6$  Intensità scalata = (intensità - 127.5) / 127.5; vedere Sezione 17.12.3.5.

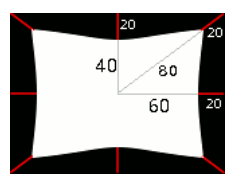

### *Distorsione dell'immagine con l'opzione Pizzico*

Una immagine di 160x120 pixel con una mappa a sbalzo completamente bianca e un coefficiente di sposstamento pari a 20 restituisce uno spostamento di 20 pixel verso il centro. Questo provoca una riduzione di dimensioni del 25% in orizzontale, del 33% in verticale e del 20% in diagonale quindi una distorsione dell'immagine.

**Vortice** Se questa opzione è selezionata le coordinate angolari dei pixel dell'immagine saranno «spostate» di una quantità dipendente dal corrispondente pixel della mappa. Per una mappa di spostamento uniforme l'immagine risulterà ruotata altrimenti verrà resa simile ad un vortice.

I pixel dell'immagine corrispondenti a pixel nella mappa di valore da 0 a 127 saranno spostati in senso antiorario mentre pixel dell'immagine corrispondenti a pixel nella mappa di valore da 128 a 255 saranno spostati in senso orario.

Per i valori e la mappa di spostamento si veda sopra.

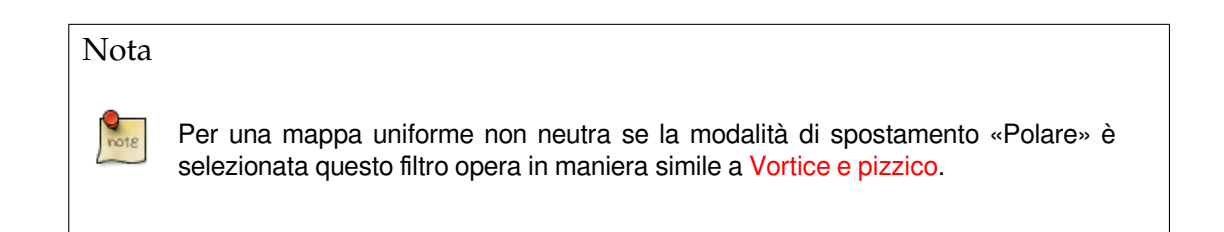

### **17.12.3.4 Utilizzare un gradiente per piegare un testo**

Si seguano le istruzioni seguenti:

- 1. Iniziare aprendo l'immagine.
- 2. Duplicare l'immagine. Rendere attivo il duplicato e convertirlo a scala di grigio (Immagine *→* Modalità *→* Scala di grigi). Riempirlo con il gradiente voluto. Questa nuova immagine costituirà la *mappa di spostamento*, con le stesse dimensioni dell'immagine originale.

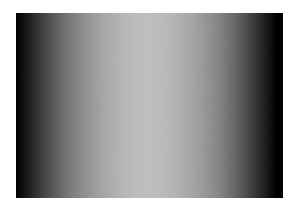

3. Rendere attiva l'immagine originale. Creare un *Livello di testo* contenente il testo desiderato. Impostare il livello alla dimensione dell'immagine: fare clic con il tasto destro sul livello nel pannello dei livelli e nel menu contestuale scegliere «Livello a dimensione immagine». Si noti che le lettere nel livello di testo sono su uno sfondo trasparente, questo filtro non sposta pixel trasparenti. Solo le lettere vengono spostate.

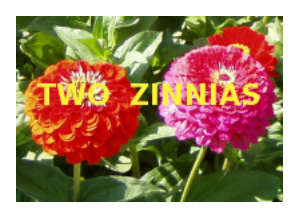

4. Rendere attivo il livello di testo. Richiamare il filtro Sposta. Impostare i parametri, e in particolar modo il coefficiente di spostamento osservando il risultato nell'anteprima. Premere il pulsante OK.

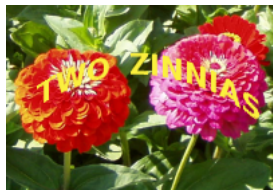

Questo metodo si applica anche a livelli standard:

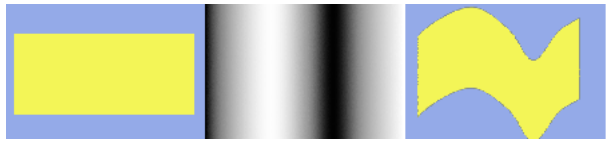

# Suggerimento

Per ottenere il gradiente desiderato disegnare dapprima un gradiente dal nero al bianco, quindi utilizzare lo strumento Curve per modificare la curva del gradiente.

# **17.12.3.5 Calcolo dello spostamento**

Il seguente capitolo mostra come avviene il calcolo dell'entità dello spostamento per chi è interessato a questi dettagli. Si può omettere la lettura del capitolo se non si è intenzionati a conoscere questi dettagli.

L'esempio nella panoramica mostra lo spostamento lungo le X utilizzando un coefficiente pari a 30.0: si ottengono spostamenti di 19, 8, 4, o 15 pixel a seconda del livello di grigio persente nella mappa a sbalzo.

Di seguito la provenienza degli spostamenti:

$$
30.0 * \frac{I - 127.5}{127.5} = D
$$
  
\n
$$
30.0 * \frac{210 - 127.5}{127.5} = 19
$$
  
\n
$$
30.0 * \frac{(160 - 127.5)}{127.5} = 8
$$
  
\n
$$
30.0 * \frac{(110 - 127.5)}{127.5} = -4
$$
  
\n
$$
30.0 * \frac{(60 - 127.5)}{127.5} = -15
$$

Analizzando le equazioni si noterà che i valori restituiti non sono esattamente i risultati mostrati nell'esempio (ciò è dovuto all'utilizzo di numeri non interi). Ogni pixel viene spostato esattamente dell'importo calcolato, uno «spostamento di entità frazionaria» si realizza mediante interpolazione. Uno sguardo ravvicinato all'immagine di esempio evidenzia il procedimento:

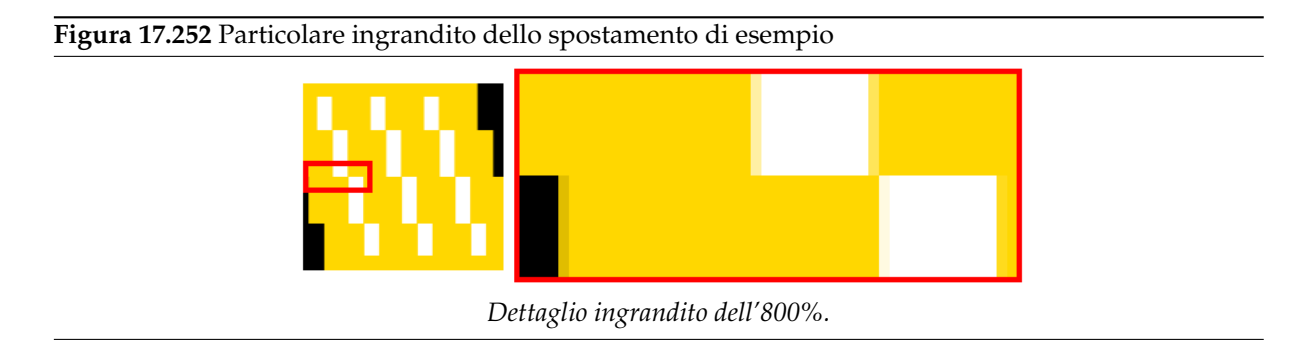

Lo spostamento provoca piccole aree (larghe un pixel) di colore intermedio ai bordi delle aree di colore in tinta unita. Ad esempio l'area nera (vedi figura di dettaglio) è provocata da uno spostamento di -4.12 quindi il colore intermedio è composto di un 12% di nero e di un 88% di dorato.

Selezionando un coefficiente di spostamento pari a 30.01 invecedi 30.00 si otterrà effettivamente una immagine diversa anche se le differenze non saranno visibili.

# **17.12.4 Traccia frattale**

### **17.12.4.1 Panoramica**

#### **Figura 17.253** Traccia frattale

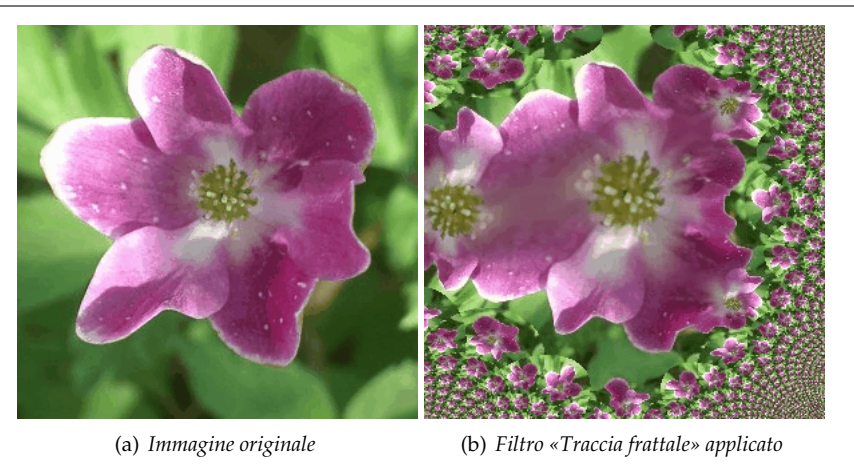

Questo filtro trasforma l'immagine mediante un frattale di Mandelbrot: mappa l'immagine sul frattale.

### **17.12.4.2 Attivazione del filtro**

Questo filtro si trova nel menu immagine sotto Filtri *→* Mappa *→* Traccia frattale.

### **17.12.4.3 Opzioni**

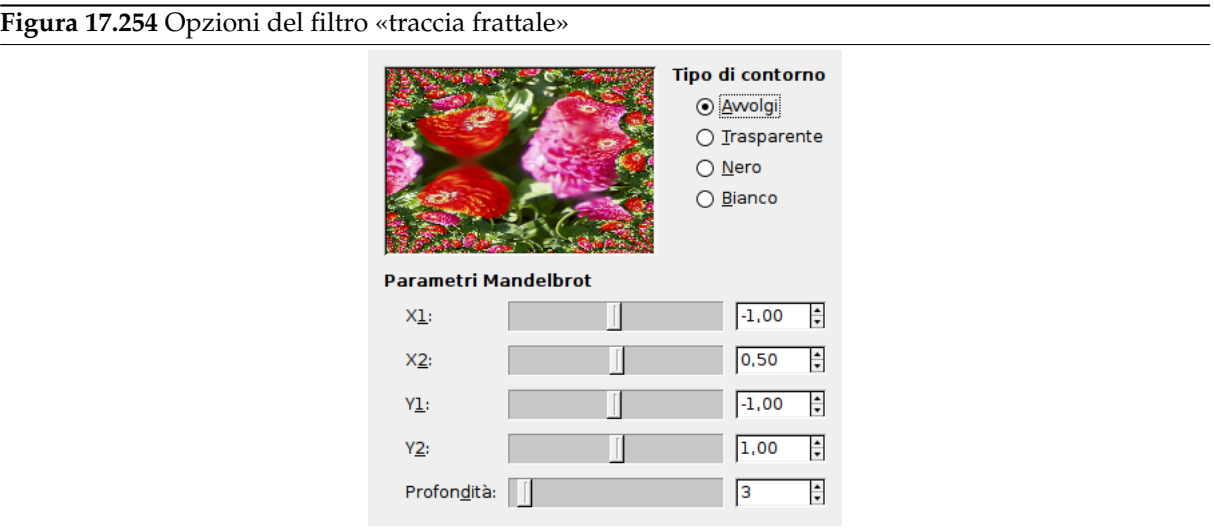

#### Parametri Mandelbrot

- **X1, X2, Y1, Y2, Profondità** Questi parametri sono simili ai parametri X/YMIN, X/YMAX e ITER del filtro Esploratore frattali. Consentono di modificare l'ampiezza del frattale e la profondità dei dettagli.
- **Tipo di contorno** Mappando l'immagine al frattale si potrebbero avere aree vuote. Si può scegliere di riem[pirle con Nero, Bianc](#page-835-0)o, Trasparente o far riapparire quello che esce da un lato sul lato opposto con l'opzione Avvolto.
## **17.12.5 Illusione**

**17.12.5.1 Panoramica**

#### **Figura 17.255** Illusione

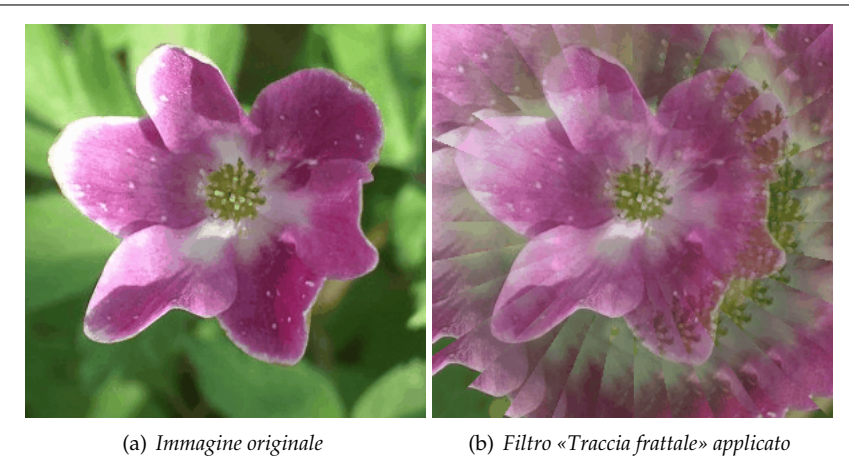

Con questo filtro l'immagine (livello attivo o selezione) assomiglia a quella prodotta da un caleidoscopio. Questo filtro clona l'immagine in parecchie copie, più o meno scurite e ritagliate, disponendole attorno al centro dell'immagine.

## **17.12.5.2 Attivazione del filtro**

Questo filtro si trova nel menu immagine sotto Filtri *→* Mappa *→* Illusione.

### **17.12.5.3 Opzioni**

**Figura 17.256** Opzioni del filtro «illusione»

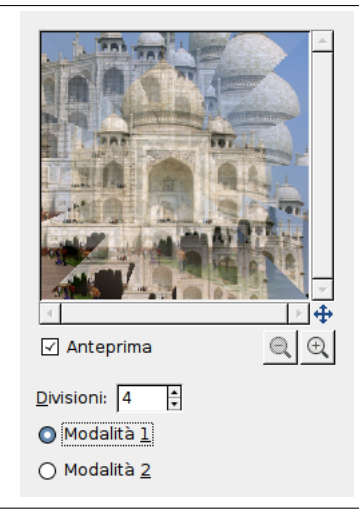

- **Anteprima** Se selezionata l'anteprima mostra interattivamente i cambiamenti provocati dalla regolazione dei parametri. Le barre di scorrimento consentono di muoversi sull'immagine.
- **Divisioni** È il numero delle copie applicate all'immagine. Questo valore varia da -32 a 64. Valori negativi invertono la rotazione del caleidoscopio.

**Modalità 1, Modalità 2** Sono disponibili due modalità di ridisposizione delle copie:

**Figura 17.257** Da sinistra a destra: immagine originale, modalità 1, modalità 2 con Divisioni paria 4

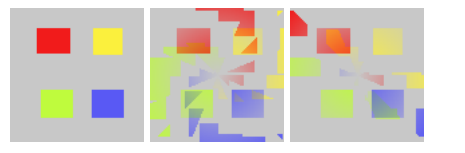

## **17.12.6 Rendi senza giunzioni**

#### **17.12.6.1 Panoramica**

**Figura 17.258** Esempio di applicazione del filtro «Rendi senza giunzioni»

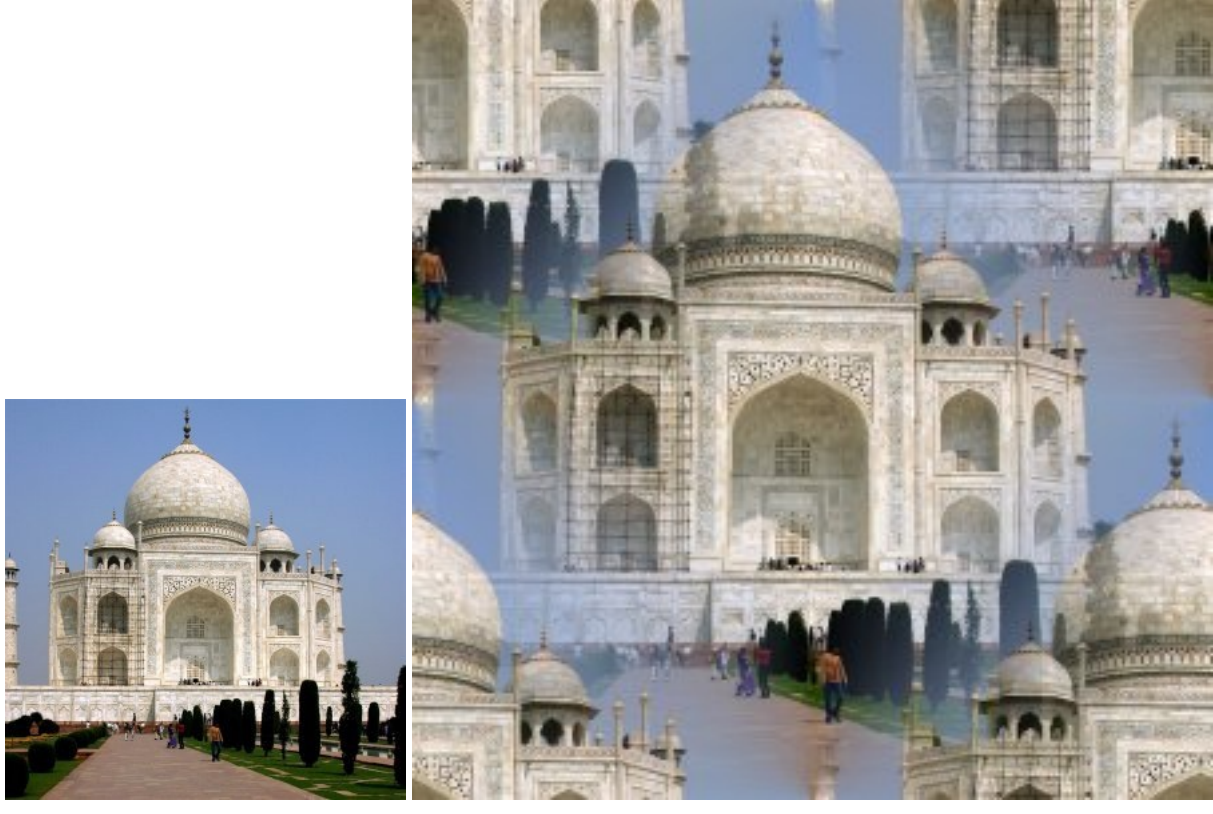

(a) *Originale* (b) *Filtro applicato*

Questo filtro rende l'immagine piastrellabile creando bordi senza giunzioni. Un'immagine così preparata può essere utilizzata come sfondo per pagine web. Questo filtro non ha opzioni e il risultato potrebbe richiedere ulteriori elaborazioni.

### **17.12.6.2 Attivazione**

Questo filtro si trova nel menu immagine in Filtri *→* Mappa *→* Rendi senza giunzioni

## **17.12.7 Mappa su oggetto**

#### **17.12.7.1 Panoramica**

**Figura 17.259** Il filtro «Mappa oggetto» applicato ad una fotografia

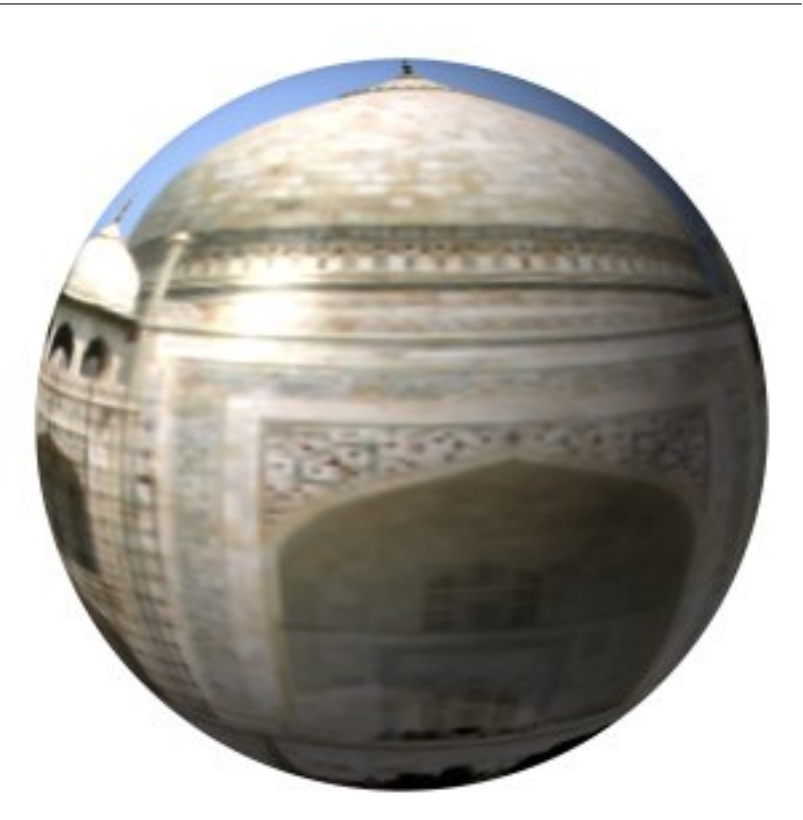

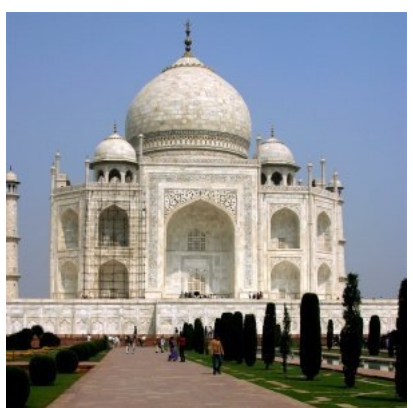

(a) *Originale* (b) *Dopo l'applicazione del filtro «Mappa su oggetto»*

Questo filtro mappa una immagine su un oggetto (piano, sfera, cubo o cilindro)

#### **17.12.7.2 Attivazione del filtro**

Questo filtro si trova nel menu immagine sotto Filtri *→* Mappa *→* Mappa su oggetto.

#### **17.12.7.3 Opzioni**

**17.12.7.3.1 Anteprima** Questa anteprima offre parecchie possibilità:

**Anteprima!** L'anteprima è automatica per alcune opzioni, ma per diversi altri parametri è necessario premere questo pulsante per poter vedere l'anteprima aggiornata dopo le modifiche.

Quando il puntatore del mouse è sull'anteprima prende forma di una piccola mano per afferrare e spostare il *punto blu* che segna l'origine della sorgente di luce. Il punto blu può non essere visibile se la sorgente di luce è caratterizzata da X e Y negative nella scheda Luce.

- **Riduci ingrandimento, Aumenta ingrandimento** I pulsanti di zoom consentono di allargare o ridurre l'immagine nell'anteprima. La loro azione è limitata ma possono essere utili in caso di immagini grandi.
- **Mostra anteprima a scheletro** Pone una griglia sopra l'anteprima per effettuare più facilmente spostamenti e rotazioni. Lavora bene su un piano.

#### **Figura 17.260** Opzioni (generali) di «Mappa su oggetto»

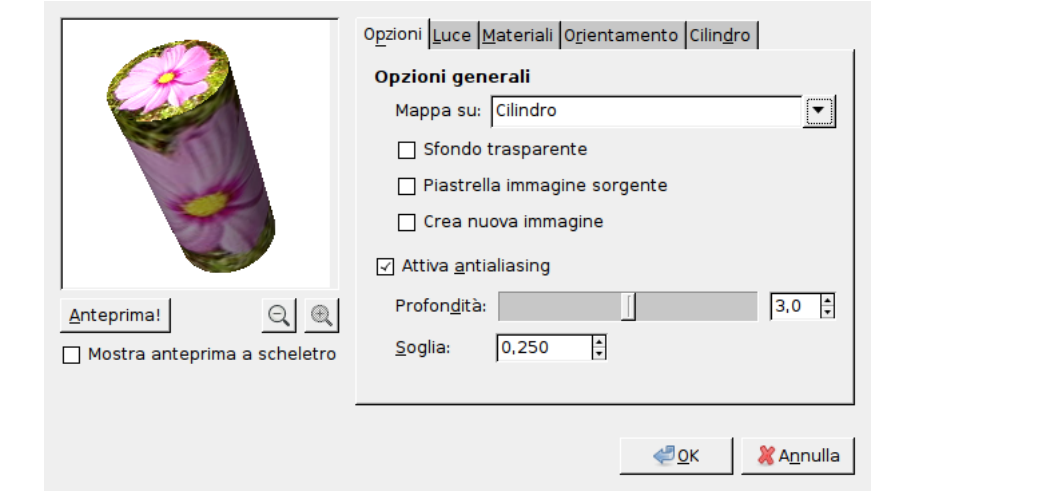

#### **17.12.7.3.2 Opzioni generali**

**Mappa su** Questa casella a discesa consente di selezionare l'oggetto su cui verrà mappata l'immagine. Puoò essere un *Piano*, una *Sfera*, un *Cubo* o un *Cilindro*.

**Sfondo trasparente** Questa opzione rende l'immagine attorno all'oggetto trasparente.

**Piastrella immagine sorgente** Quando si sposta l'oggetto Piano e lo si ruota con le opzioni della scheda Orientamento una parte dell'immagine potrebbe risultare vuota. Selezionando l'opzione Piastrella immagine sorgente, copie dell'immagine sorgente riempiranno le parti mancanti. Questa opzione sembra non avere effetto con gli altri oggetti.

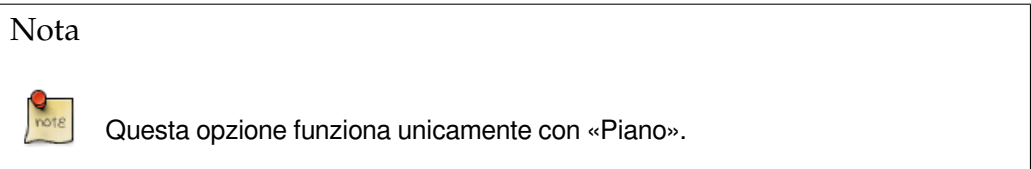

**Crea nuova immagine** Quando questa opzione è selezionata viene creata una nuova immagine con il risultato dell'applicazione del filtro preservando l'immagine originale.

**Attiva antialiasing** Selezionate questa opzione per attenuare il fastidioso effetto di scalettatura sui bordi. Quando questa opzione è selezionata si possono impostare altri due parametri:

**Profondità** Definisce la qualità dell'antialiasing, a svantaggio della rapidità di esecuzione.

**Soglia** Definisce i limiti dell'antialiasing. Il procedimento di antialiasing termina quando la differenza tra due pixel diviene inferiore a questo valore.

#### **Figura 17.261** Opzioni di «Mappa su oggetto» (luce)

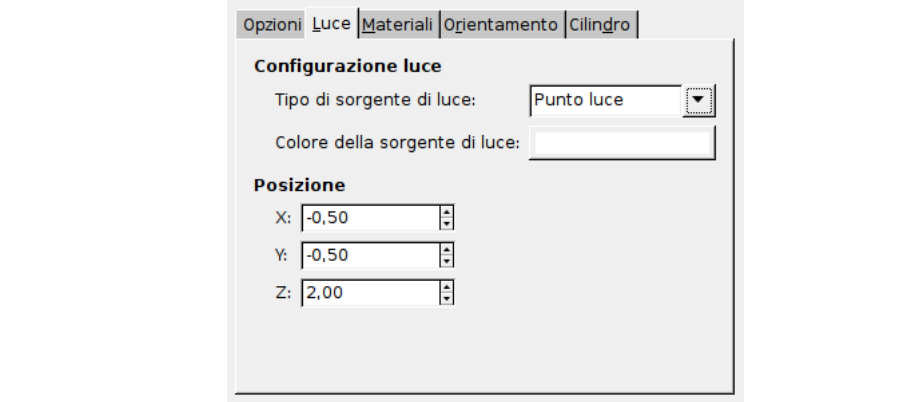

#### **17.12.7.3.3 Luce**

#### **Configurazione luce**

**Tipo di sorgente di luce** In questa casella a discesa si può scegliere tra *Punto luce*, *Luce direzionale* e *Nessuna luce*.

**Colore della sorgente di luce** Premere questo pulsante per richiamare il selettore dei colori.

**Posizione** Se Punto luce è selezionato si può impostare la *Posizione* della sorgente di luce (il punto blu), definendo le coordinate X, Y e Z.

Se si sceglie «Luce direzionale» i valori X, Y e Z controllano il «Vettore direzione» (l'effetto non è evidente).

**Figura 17.262** Opzioni di «Mappa su oggetto» (materiali)

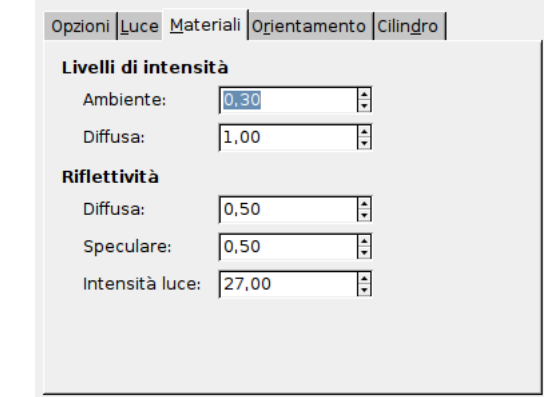

#### **17.12.7.3.4 Materiali**

**Livelli di intensità**

**Ambiente** Intensità di colore da mostrare dove la luce non cade direttamente.

**Diffusa** Intensità del colore originale quando illuminato da una sorgente di luce.

#### **Riflessione**

**Diffusa** Alti valori rendono maggiormente riflettente l'oggetto (appare più chiaro).

**Speculare** Controlla l'intensità dei riflessi.

**Intensità luce** Valori alti rendono le alteluci più nitide.

#### **Figura 17.263** Opzioni (orientamento) di «Mappa su oggetto»

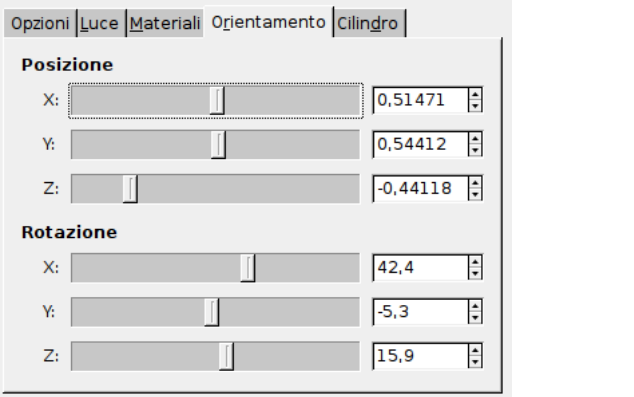

#### **17.12.7.3.5 Orientamento**

**Posizione** Questi tre cursori e le rispettive caselle di testo consentono di variare la posizione dell'oggetto nell'immagine impostando le coordinate X, Y e Z dell'angolo in alto a sinistra.

**Rotazione** Questi tre cursori ruotano l'oggetto rispettivamente attorno agli assi X, Y, Z.

**17.12.7.3.6 Cubo** Questa scheda compare solamente quando si seleziona l'oggetto Cubo.

#### **Figura 17.264** Opzioni di «Mappa su oggetto» (cubo)

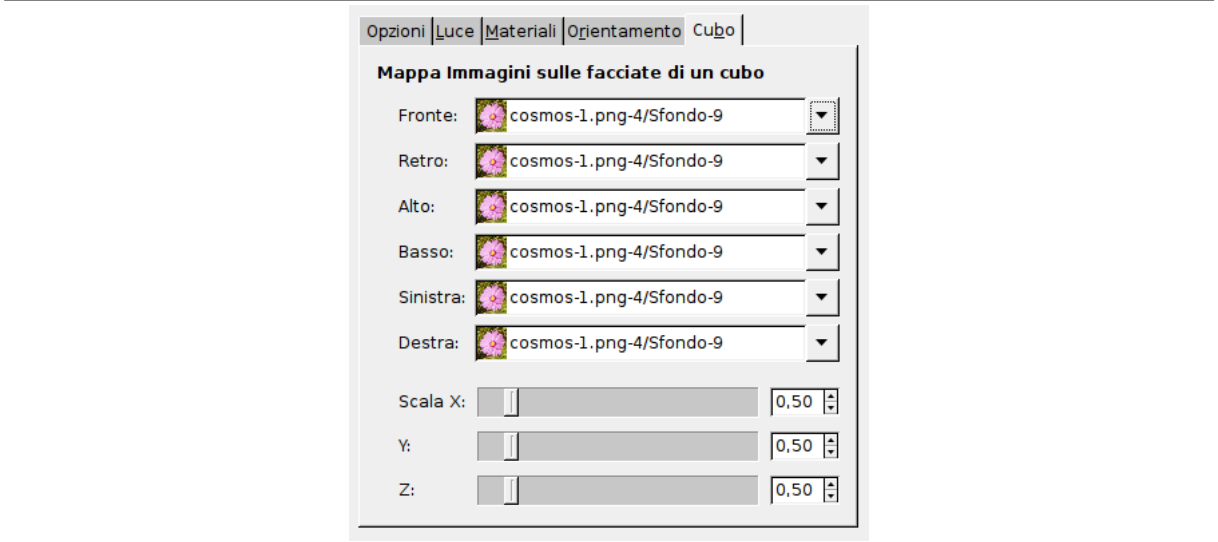

**Mappa immagini sulle facciate di un cubo** Il nome di questa funzione è autoesplicativo: si puo scegliere una immagine per ogni faccia del cubo. Le immagini devono essere caricate prima dell'invocazione del filtro.

**Scala** I questi cursori X, Y e Z consentono di cambiare le dimensioni del cubo nelle rispettive direzioni.

**17.12.7.3.7 Cilindro** Questa scheda compare solamente quando si seleziona l'oggetto Cilindro.

**Figura 17.265** Opzioni di «Mappa su oggetto» (cilindro)

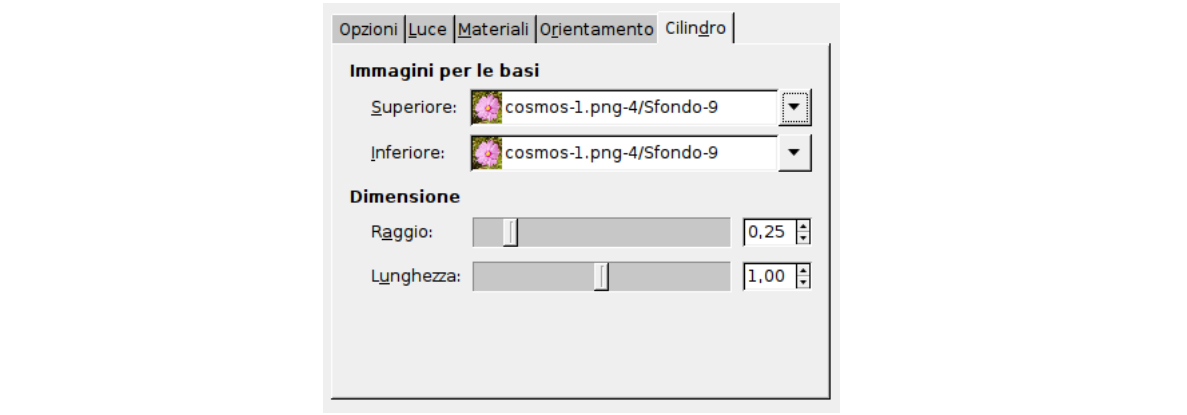

**Immagini per le basi** Il nome di questa opzione è autoesplicativo. Le immagini devono essere caricate prima dell'invocazione del filtro.

**Scala**

**Raggio** Questo cursore e la casella di testo relativa consentono di controllare il diametro del cilindro. Sfortunatamente questa impostazione lavora sull'immagine mappata sul cilindro e ricampiona questa immagine per adattarla alla nuova dimensione del cilindro. Sarebbe meglio avere la possibilità di impostare la dimensione del cilindro prima della mappatura per poter mappare l'intera immagine.

**Lunghezza** Controlla la lunghezza del cilindro.

## **17.12.8 Fogli di carta**

### **17.12.8.1 Panoramica**

## **Figura 17.266** Esempio del filtro «fogli di carta»

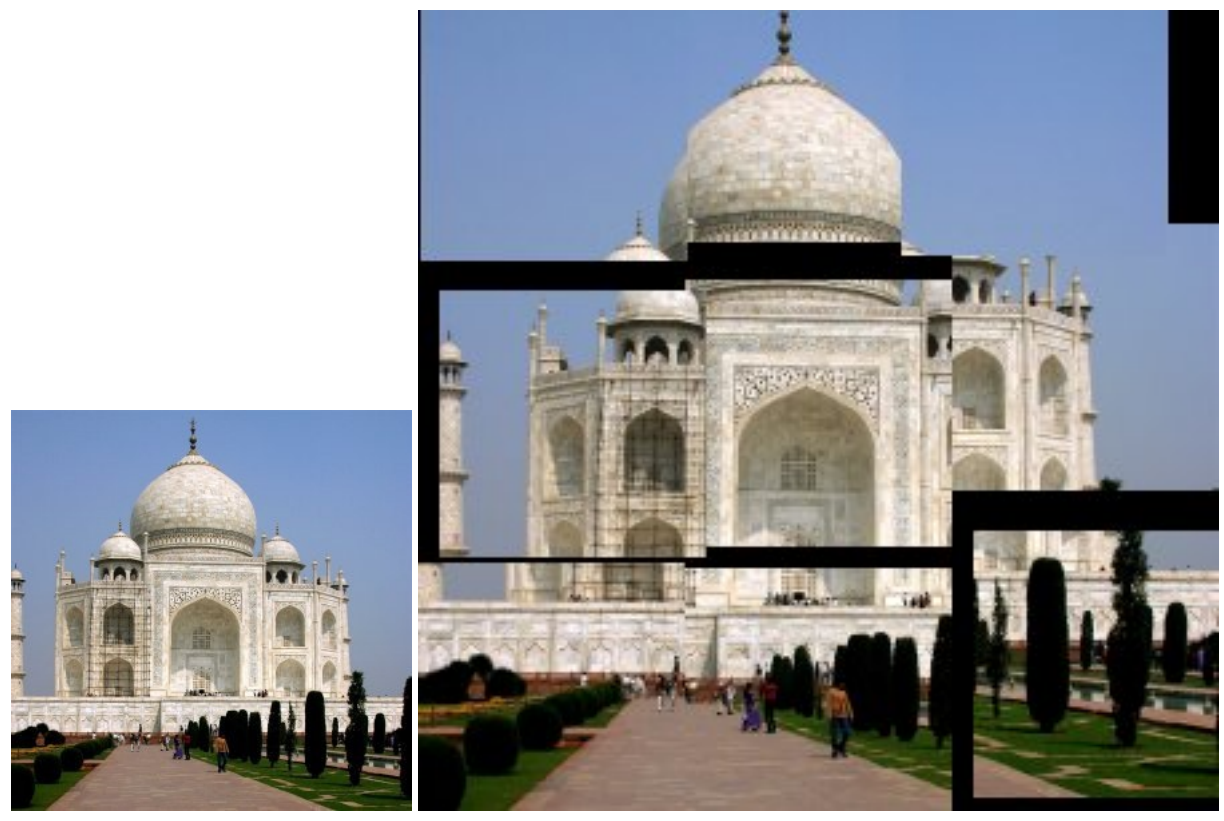

Questo filtro taglia l'immagine (livello corrente o selezione) in tanti pezzi, di forma quadrata, che vengono poi sparpagliati in modo da sovrapporsi parzialmente. I fogli possono uscire leggermente dai bordi dell'immagine.

## **17.12.8.2 Attivazione del filtro**

Questo filtro si trova nel menu immagine: Filtri *→* Mappa *→* Fogli di carta....

### **17.12.8.3 Opzioni**

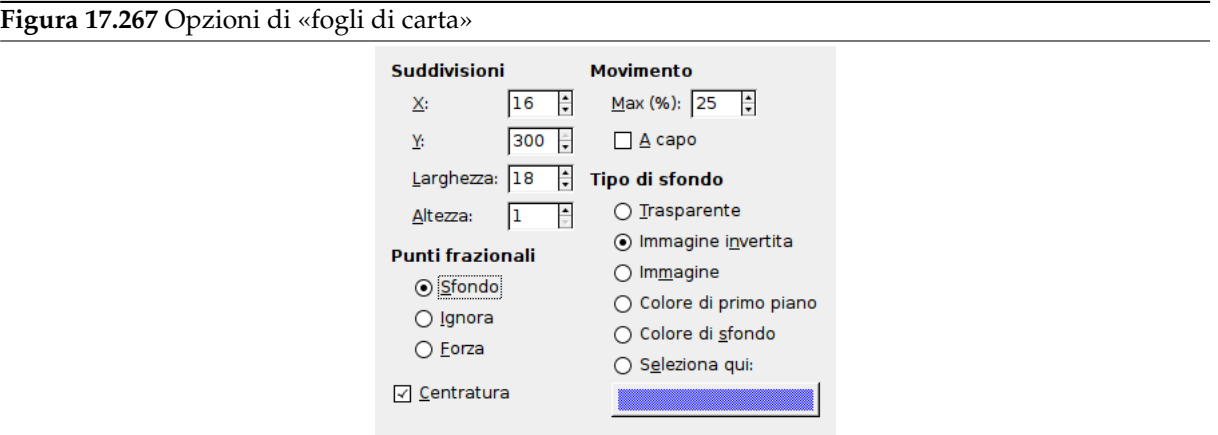

<sup>(</sup>a) *Immagine originale* (b) *Il filtro «fogli di carta» applicato*

**Suddivisioni** I parametri X, Y e Dimensione sono collegati poiché il filtro inizia a tagliare l'immagine prima di sparpagliare i pezzi quindi le dimensioni di ciascun pezzo e il numero di pezzi nella direzione orizzontale (X) e verticale (Y) devono essere proporzionati alla dimensione dell'immagine.

#### **Movimento**

- **Max (%)** È la percentuale di sparpagliamento massima rispetto alla dimensione di un lato dei riquadri.
- **Avvolto** Durante lo sparpagliamento alcuni pezzi possono finire fuori dai bordi dell'immagine. Se questa opzione è selezionata ciò che esce da un lato rientra dal lato opposto.
- **Punti frazionali** A causa del taglio dell'immagine i pixel originali possono rimanere. Ci sono tre modi di trattarli:
	- **Sfondo** I pixel rimanenti vengono sostituiti con il colore di sfondo specificato nella sezione seguente.

**Ignora** L'opzione Tipo di sfondo viene ignorata e i pixel rimanenti vengono mantenuti.

**Forza** Anche i pixel rimanenti vengono tagliati.

**Tipo di sfondo** Si può selezionare lo sfondo utilizzato se l'opzione Sfondo è selezionata scegliendo tra sei possibilità:

**Trasparente** Lo sfondo sarà trasparente.

**Immagine invertita** I colori dello sfondo saranno invertiti (255 - valore in ogni canale di colore).

**Immagine** I colori di sfondo non verranno modificati. L'immagine originale è lo sfondo.

- **Colore di primo piano** I pixel rimanenti vengono rimpiazzati con il colore di primo piano selezionato nella casella degli strumenti.
- **Colore di sfondo** I pixel rimanenti vengono rimpiazzati dal colore di sfondo selezionato nella casella degli strumenti.
- **Seleziona qui** Se questa opzione è selezionata si può scegliere il colore da usare come sfondo premendo il corrispondende pulsante di selezione del colore.

**Centratura** Se questa opzione è selezionata, i pezzi saranno più raggruppati verso il centro dell'immagine.

## **17.12.9 Piastrelle piccole**

**17.12.9.1 Panoramica**

**Figura 17.268** Esempio del filtro «piastrelle piccole»

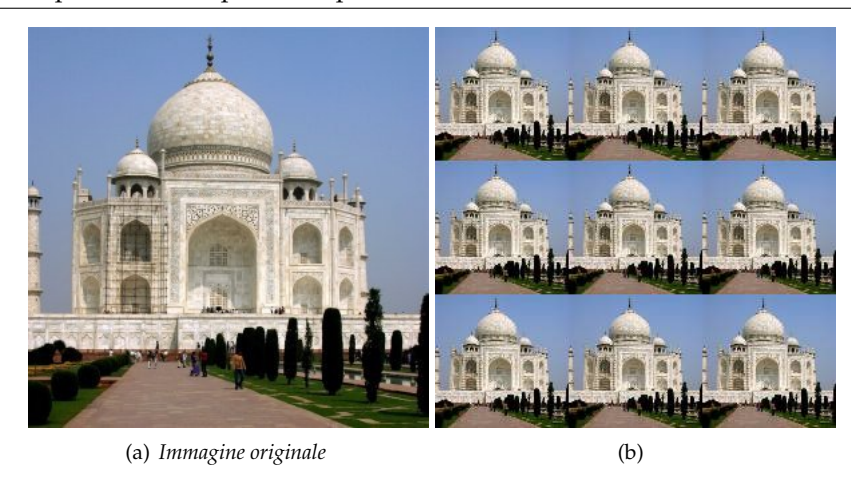

Questo filtro riduce l'immagine (livello attivo o selezione) e la mostra in più copie all'interno dell'immagine originale.

#### **17.12.9.2 Attivazione del filtro**

Questo filtro si trova nel menu immagine in Filtri *→* Mappa *→* Piastrelle piccole.

#### **17.12.9.3 Opzioni**

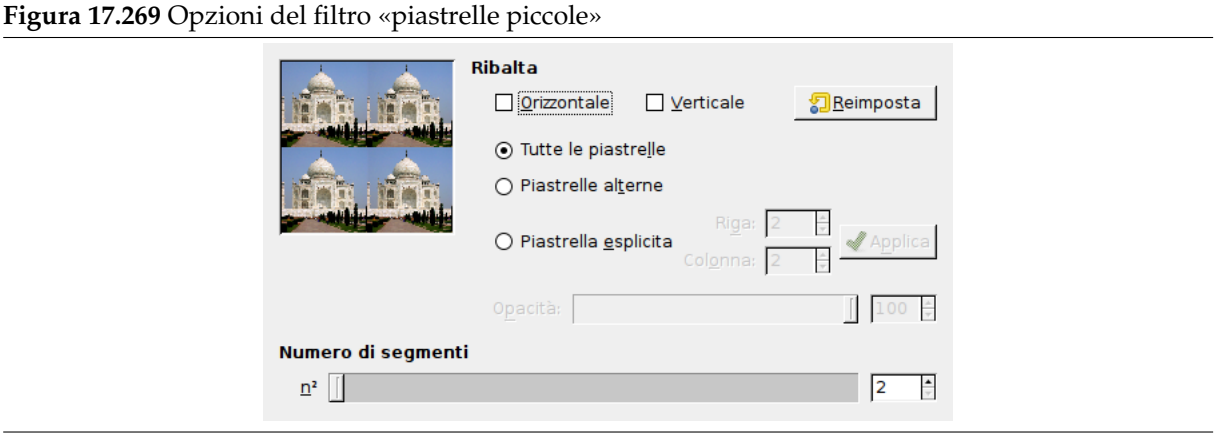

**Inverti** Si possono invertire le piastrelle sull'asse Orizzontale e/o Verticale selezionando le opzioni corrispondenti.

Si può decidere anche che piastrelle invertire:

**All tiles** No comment.

**Alternate tiles** Verranno invertite sono le piastrelle dispari.

- **Explicit tile** Si può definire una particolare piastrella da invertire indicando sia la Riga che la Colonna tramite delle caselle numeriche. Questa piastrella verrà marcata con un riquadro nell'anteprima. Premendo Applica per marcare esplicitamente la piastrella. Ripetere questa procedura per marcare più di una piastrella.
- **Opacità** Con questo cursore e la casella di testo si può impostare l'opacità dell'immagine risultante. Questa opzione è valida solo se l'immagine ha un canale alfa.
- **Numero di segmenti** n² significa dividi «l'immagine in n² piastrelle» dove «n» è il numero che si imposta con il cursore o la casella di testo.  $n = 3$  crea ad esempio nove piastrelle nell'immagine.

### **17.12.10 Piastrella**

#### **17.12.10.1 Panoramica**

**Figura 17.270** Esempio di applicazione del filtro «piastrella»

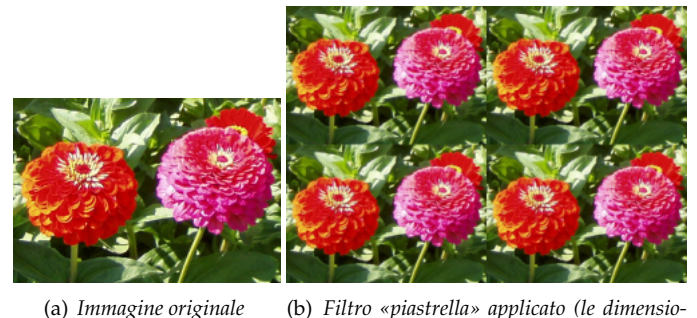

*ni dell'immagine sono state ridotte intenzionalmente)*

Questo filtro produce parecchie copie dell'immagine originale nella stessa dimensione o in dimensioni ridotte creando una (nuova) immagine più grande.

#### **17.12.10.2 Attivazione del filtro**

Questo filtro si trova nel menu immagine in Filtri *→* Mappa *→* Piastrella.

#### **17.12.10.3 Opzioni**

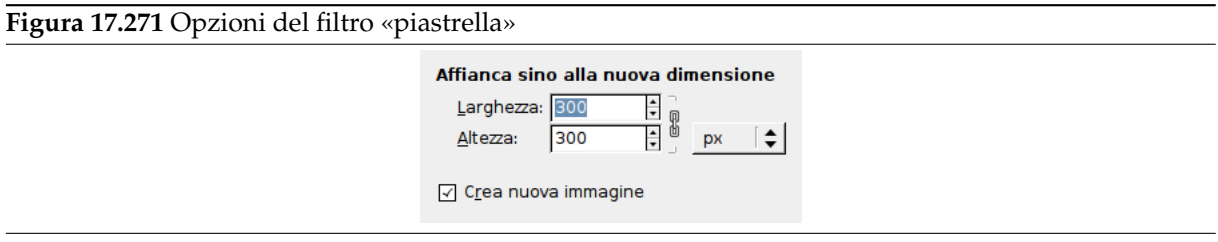

Affianca sino alla nuova dimensione

**Larghezza, Altezza** Le caselle di testo e le frecce associate consentono di inserire le dimensioni della nuova immagine. Come impostazione predefinita, entrambe le dimensioni sono legate tra di loro

da un simbolo di catena  $\mathbb H$ , ma si possono rendere indipendenti premendo con il mouse sul simbolo per aprire la catena. Si può impostare anche un'unità di misura diversa dai pixel scegliendola dall'elenco a discesa che si apre con il mouse.

*La nuova immagine deve essere più grande dell'immagine originale*. Altrimenti si otterrà un'unica copia. Si scelgano multipli delle dimensioni iniziali se non si vogliono avere piastrelle troncate.

**Crea nuova immagine** Si consiglia di mantenere questa opzione selezionata per evitare di modificare l'immagine originale.

## **17.12.11 Warp**

#### <span id="page-802-0"></span>**17.12.11.1 Panoramica**

Questo filtro sposta i pixel del livello o della selezione correnti secondo i livelli di grigio di una *Mappa di spostamento*. I pixel sono spostati in base alla pendenza del gradiente della mappa di spostamento. I pixel in corrispondenza di aree piene non vengono spostati. Maggiore è la pendenza, maggiore sarà lo spostamento.

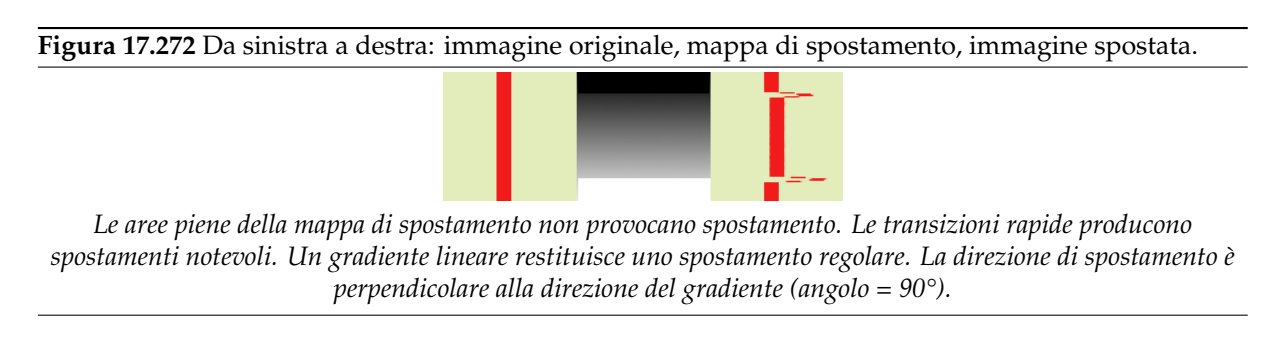

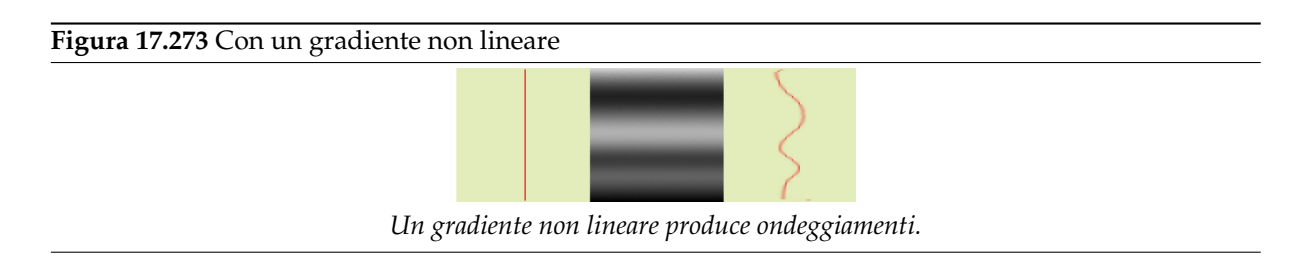

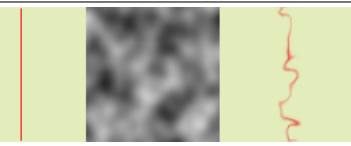

*E un gradiente complesso, come quello prodotto dal filtro Disturbo solido, restituisce un effetto di circonvoluzione.*

Questo filtro offre la possibilità di mascherare una parte dell'immagine per isolarla dall'azione del filtro.

#### **17.12.11.2 Attivazione del filtro**

Questo filtro si trova nel menu immagine sotto Filtri *→* Mappa *→* Warp. Questo filtro non ha anteprima.

#### **17.12.11.3 Opzioni**

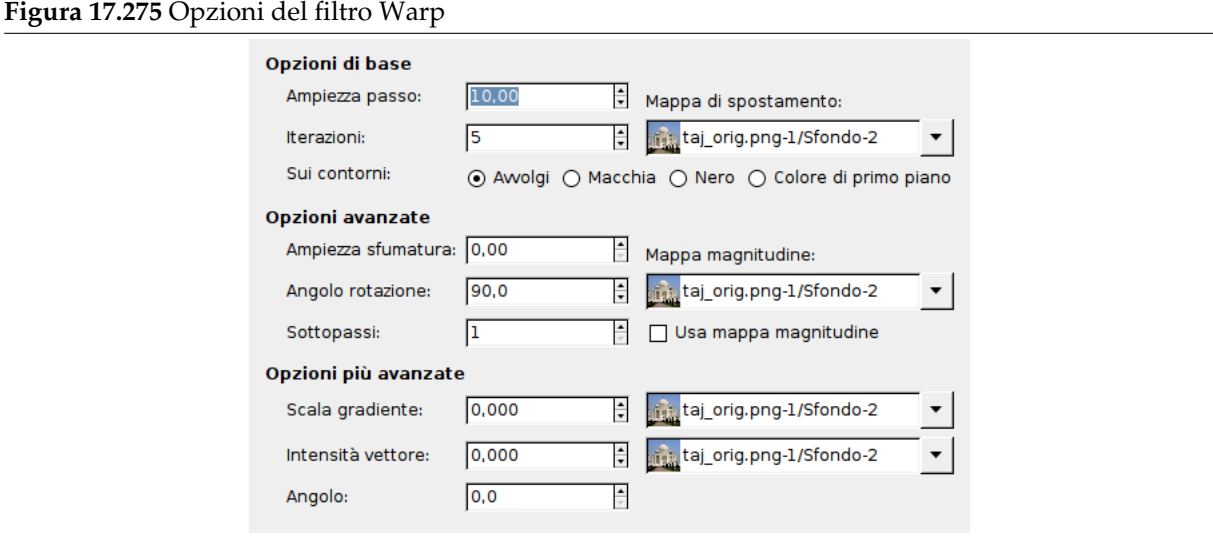

Opzioni di base

**Ampiezza passo** Il «passo» è la distanza di spostamento ad ogni iterazione del filtro. Unvalore pari a 10 si rende necessario per ottenere uno spostamento di un pixel. Questo valore può essere negativo per invertire la direzione dello spostamento.

**Iterazioni** Il numero di ripetizioni dell'effetto durante l'applicazione del filtro.

**Sui bordi** A causa dello spostamento una parte dei pixel sono condotti fuori dai bordi del livello o della selezione e, d'altro canto, si creano alcuni vuoti. Le quattro opzioni seguenti consentono di considerare questo aspetto:

**Avvolto** Ciò che esce da un lato rientra dal lato opposto (valore predefinito).

**Macchia** Gli spazi vuoti sono riempiti con una estensione della riga dell'immagine adiacente.

**Nero** Gli spazi vuoti sono riempiti con colore nero.

- **Colore di primo piano** Gli spazi vuoti sono riempiti con il colore di primo piano selezionato nella casella degli strumenti.
- **Mappa di spostamento** Per essere elencata in questo elenco a cascata, la mappa di spostamento, che è una immagine a scala di grigi, deve essere *caricata al momento dell'invocazione del filtro e deve avere le stesse dimensioni dell'immagine originale*.

Opzioni avanzate

**Ampiezza sfumatura** Quando tutti i pixel sono stati spostati questa opzione consente di spargerli in maniera casuale fornendo una grana all'immagine. Più alto il valore (0.00-100.00) più fine risulta la grana.

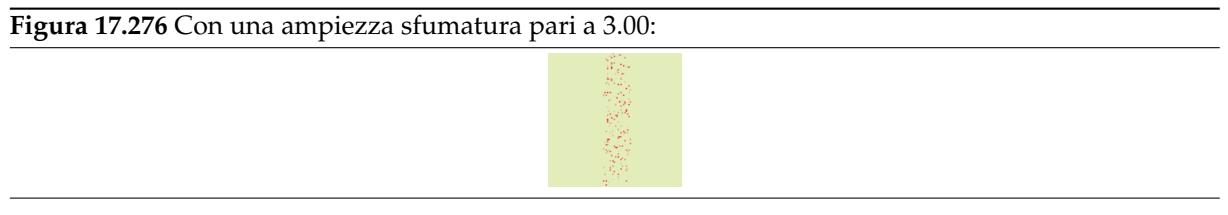

**Angolo rotazione** Questa opzione imposta l'angolo di spostamento dei pixel secondo la direzione della pendenza del gradiente. Gli esempi precedenti sono stati creati con un gradiente verticale e un angolo di 90° quindi i pixel sono stati spostati orizzontalmente e nessuno di essi è fuoriuscito dai bordi dell'immagine. Segue un esempio con un angolo di 10° e 6 iterazioni:

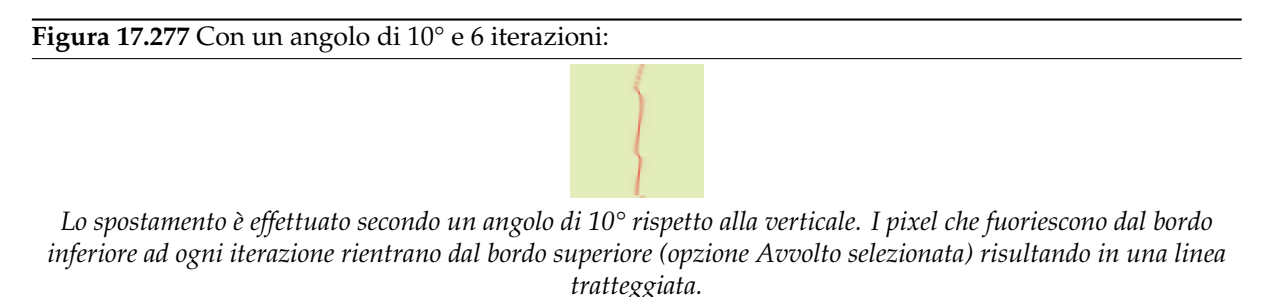

- **Sottopassi** Se si specifica un valore > 1, il vettore di spostamento viene calcolato in più sottopassi, ottenendo un controllo più fine del processo di piazzamento.
- **Mappa di magnitudine** Oltre alla mappa di spostamento, si può impostare una Mappa di magnitudine. Anche questa mappa è una immagine a scala di grigi delle stesse dimensioni dell'immagine originale, che deve essere già caricata e presente all'invocazione del filtro. Questa mappa fornisce più o meno forza al filtro su alcune parti dell'immagine a seconda dei livelli di grigio della mappa. Le aree dell'immagine corrispondenti alle parti bianche della mappa saranno sottoposte all'azione massima del filtro. Le aree dell'immagine corrispondenti alle parti nere della mappa non saranno interessate dal filtro. I livelli di grigio intermedi attenueranno l'azione del filtro nelle aree corrispondenti dell'immagine. Perché questo meccanismo funzioni, l'opzione Usa mappa magnitudine deve essere selezionata.

**Figura 17.278** Esempio di mappa di magnitudine:

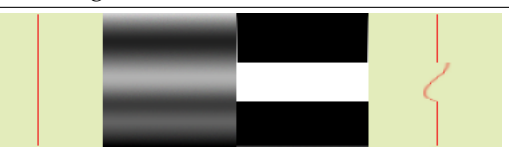

*Da sinistra a destra: immagine originale, mappa di spostamento, mappa di magnitudine, dopo l'applicazione del filtro «Warp». Si può notare come le aree nere della mappa di magnitudine azzerano l'azione del filtro.*

### Opzioni più avanzate

Queste opzioni extra permettono di aggiungere due nuove mappe, una mappa gradiente e/o una mappa vettore.

### Nota

Per provare queste opzioni isolatamente, è necessario usare un colore in tinta unita per tutte le altre mappe.

**Scala gradiente** Usando una mappa a gradiente (che anch'essa dovrà essere un'immagine in scala di grigi), lo spostamento dei pixel dipende dalla direzione delle transizioni in scala di grigi. L'opzione Scala gradiente permette di impostare di quanto le variazioni di grigio influenzeranno lo spostamento dei pixel. Ad ogni iterazione, il filtro lavora sull'intera immagine, non solo sull'oggetto rosso: ciò spiega lo sfocamento.

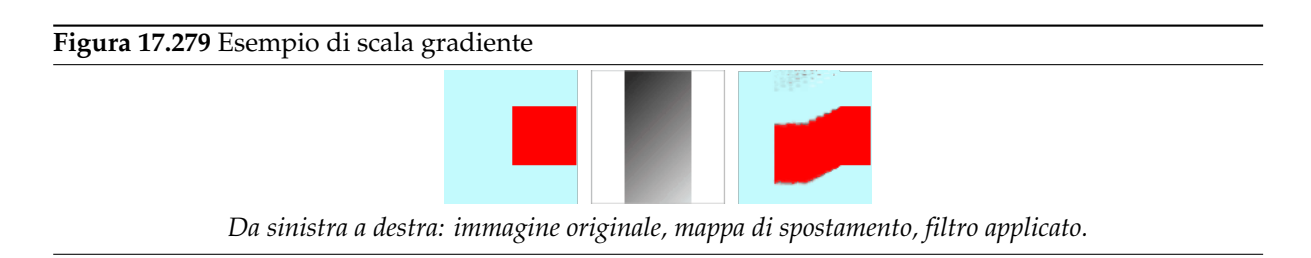

Nell'esempio soprastante, il filtro «Warp» è stato applicato con una mappa gradiente (scala gradiente = 10.0). Il gradiente è oblicuo con direzione da in cima a sinistra a in fondo a destra. La parte dell'immagine corrispondente al gradiente viene spostata oblicuamente con una rotazione di 90° (angolo di rotazione di 90° impostato nelle opzioni avanzate).

**Intensità vettore** Con questa mappa, lo spostamento dipende dall'angolo che si imposta nella casella di inserimento testo Angolo. Lo 0° è in cima. Gli angoli sono intesi in senso anti-orario. La mappa di controllo vettore determina di quanti pixel l'immagine sarà spostata per ogni iterazione.

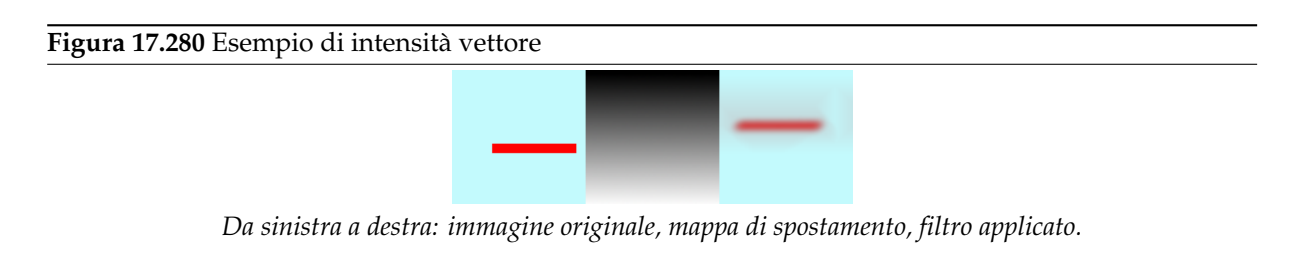

Da sinistra a destra: immagine originale, mappa di spiazzamento, dopo l'applicazione del filtro «Warp» con una mappa vettore. Il gradiente è verticale con direzione dalla cima al fondo. L'angolo del vettore è 45°. L'immagine viene spostata oblicuamente con una rotazione di 45° (angolo di rotazione di 45° impostato nelle opzioni avanzate) dall'angolo in cima a sinistra. L'immagine è sfocata perché ogni iterazione lavora sull'immagine intera, e non solo sulla barra rossa.

**Angolo** Angolo per la mappa vettore fissa (vedere sopra).

# **17.13 Filtri Render**

## **17.13.1 Introduzione**

La maggioranza dei filtri in GIMP agiscono su un livello modificando il suo contenuto mentre i filtri nel gruppo «Render» lavorano in modo differente. I filtri creano dei motivi da zero nella maggior parte dei casi cancellando il contenuto presente nel livello. Alcuni filtri creano motivi casuali o di disturbo, altri motivi regolari o frattali e uno (Gfig) è uno strumento di grafica vettoriale generico (dalle caratteristiche abbastanza limitate)

## **17.13.2 Nuvole a differenza**

### **17.13.2.1 Panoramica**

**Figura 17.281** Esempio di nuvole a differenza

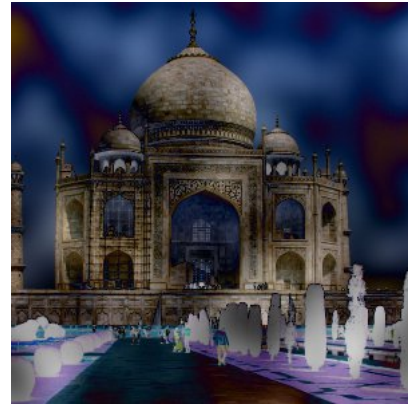

*Filtro «Nuvole a differenza» applicato*

Il comando Nuvole a differenza inverte parzialmente i colori in forma di macchie casuali nell'immagine. Questo filtro produce nuvole di Disturbo in tinta unita in un nuovo livello creato automaticamente, imposta la modalità di livello a Differenza, per poi fondere questo livello sopra l'immagine in oggetto.

Prima della fusione del livello, questo script apre la finestra di dialogo del plug-in del «Disturbo in tinta unita», consentendo il controllo dei parametri di questo effetto.

Se l'immagine è a colori indici[zzati, la voce di menu è](#page-809-0) disabilitata e resa in un colore pallido.

### **17.13.2.2 Attivazione del filtro**

Questo filtro si trova nel menu immagine sotto Filtri *→* Render *→* Nuvole *→* Nuvole a differenza....

### **17.13.2.3 Opzioni**

Questo script non possiede finestre di dialogo proprie ma invoca la finestra del filtro Disturbo in tinta unita.

## **17.13.3 Nebbia**

**[17.13.](#page-809-0)3.1 Panoramica**

#### **Figura 17.282** Esempio del filtro «Nebbia»

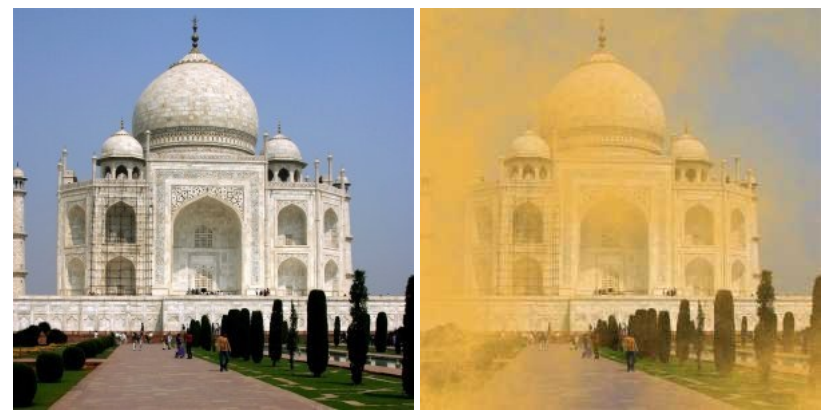

(a) *Immagine originale* (b) *Filtro «Nebbia» applicato*

Questo filtro aggiunge all'immagine un nuovo livello con un motivo «nuvoloso» che crea un effetto nebbia o fumo. Le nuvole sono create tramite un render di plasma.

#### **17.13.3.2 Attivazione del filtro**

Questo filtro si trova nel menu immagine in Filtri *→* Render *→* Nuvole *→* Nebbia

#### **17.13.3.3 Opzioni**

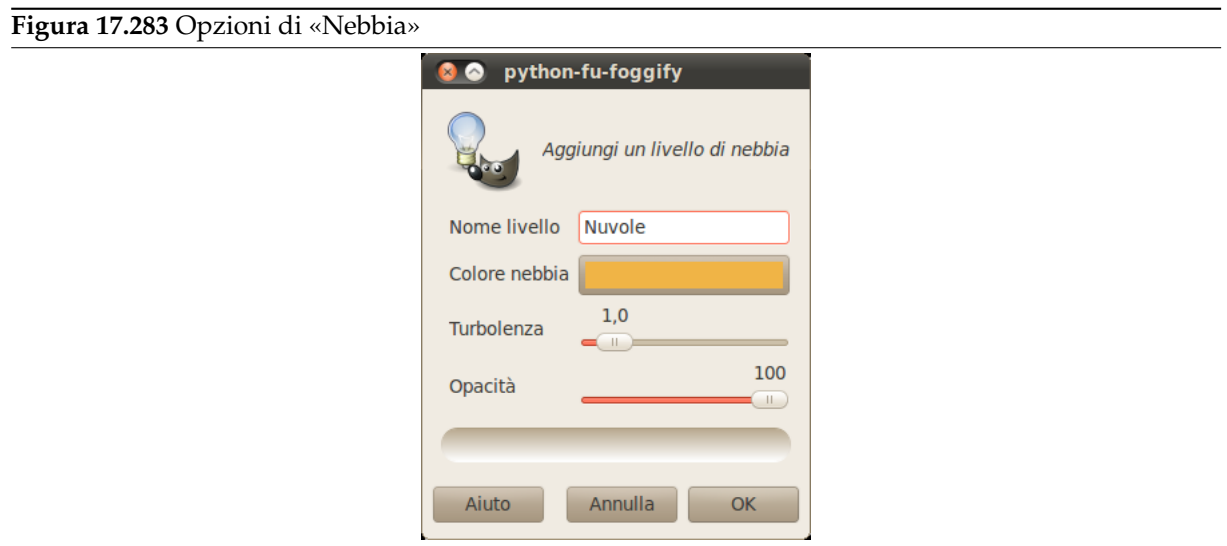

Insieme alle poche opzioni del filtro, solo «turbolenza» è di una certa importanza, dato che non si può cambiarla successivamente e quindi è necessario annullare e ripetere l'azione del filtro se il risultato non è all'altezza delle aspettative.

**Nome livello** Il nome del livello. È possibile modificarlo in seguito nella finestra di dialogo dei livelli.

**Colore nebbia** Come valore predefinito si imposta ad un marrone sabb[ia \(240, 180, 70\). Fare clic su](#page-397-0)l pulsante del colore per cambiarlo se non si è convinti del colore della nebbia.

**Turbolenza** Questo è il realtà l'opzione turbolenza del filtro plasma: controlla la complessità delle nuvole, da morbide (valori bassi) a scabrose (valori alti).

**Opacità** L'opacità del livello. Si può cambiare anche successiva[mente ne](#page-808-0)lla finestra di dialogo dei livelli.

## **17.13.4 Plasma**

#### <span id="page-808-0"></span>**17.13.4.1 Panoramica**

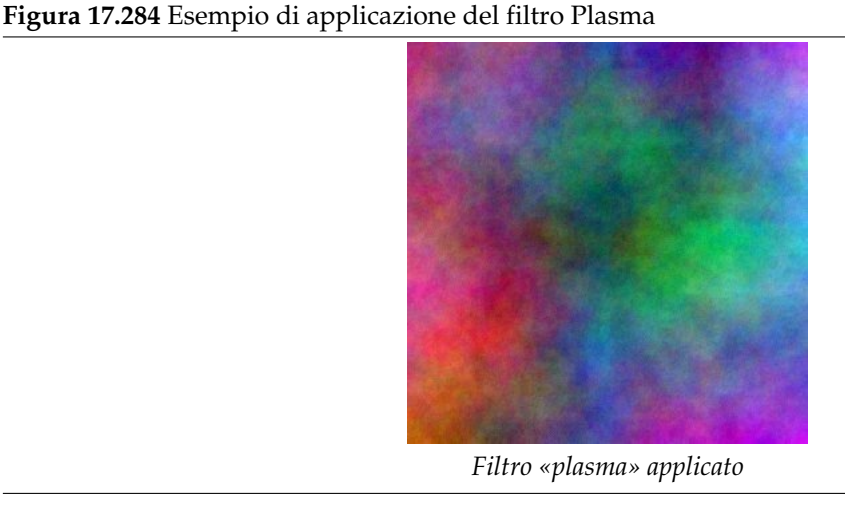

Tutti i colori prodotti da Plasma sono completamente saturi. Alle volte i colori forti possono distrarre, e superfici più interessanti possono emergere quando si desatura l'immagine usando Colori *→* Desatura.

### **17.13.4.2 Attivazione del filtro**

Questo filtro si trova nel menu immagine in Filtri *→* Render *→* Nuvole *→* Plasma

#### **17.13.4.3 Opzioni**

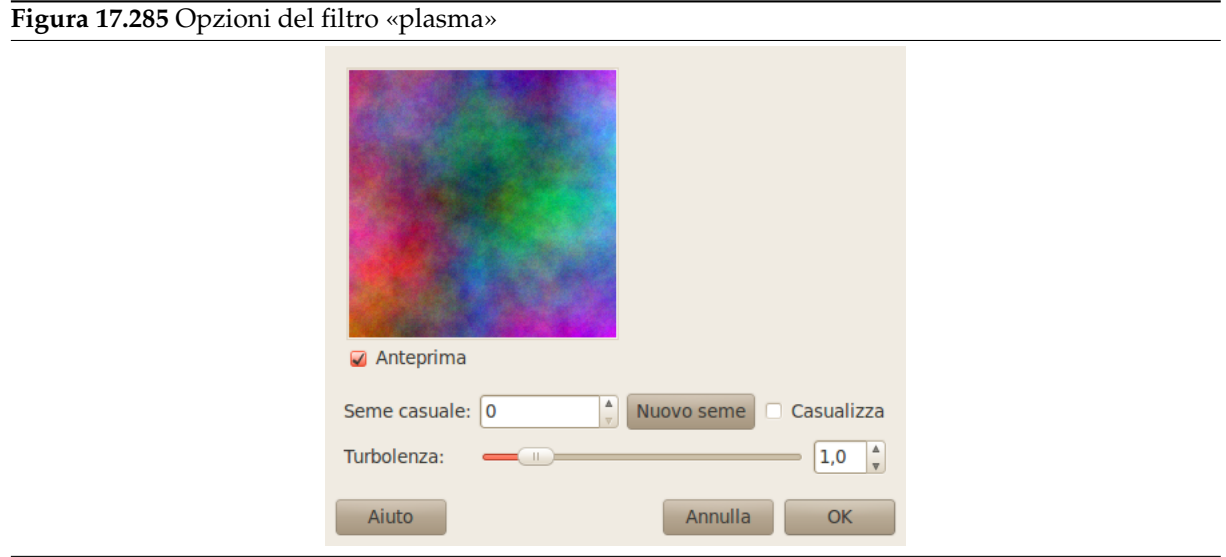

**Anteprima** Se selezionato, i risultati delle impostazioni di parametri sono mostrate nell'anteprima.

- **Seme casuale** Questa opzione regola la casualità. La casella Casualizza fa sì che il seme sia ogni volta impostato a partire dall'orologio di sistema. Non c'è motivo di deselezionare l'impostazione a meno che non si voglia riottenere lo stesso motivo casuale in un momento successivo.
- **Turbolenza** Questo parametro regola la complessità del plasma. Alti valori danno un aspetto di durezza (simile ad una pittura ad olio astratta o venature minerali), bassi valori invece producono una nuvola più sfumata (come vapore, foschia o fumo). La gamma va da 0.1 a 7.0.

## **17.13.5 Disturbo pieno**

#### **17.13.5.1 Panoramica**

#### <span id="page-809-0"></span>**Figura 17.286** Esempio di disturbo pieno turbolente

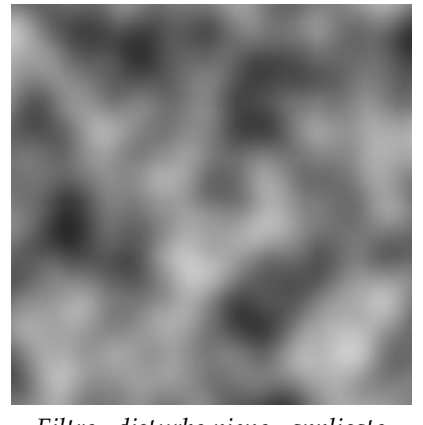

*Filtro «disturbo pieno» applicato*

Disturbo solido è un buona fabbrica di motivi. Si noti che questo disturbo è sempre grigio anche se applicato ad una immagine a colori (non importa quale sia l'immagine originale -- questo filtro sovrascrive il contenuto del livello corrente). È anche un buono strumento per la creazione di mappe a sbalzo per i filtri Warp oppure Mappa a sbalzo. Con l'impostazione turbolenza impostata i risultati assomigliano un poco a delle nuvole reali. Un esempio è mostrato sopra.

#### **17.13.[5.2 A](#page-802-0)ttivazio[ne del filtro](#page-784-0)**

Questo filtro si trova nel menu immagine in Filtri *→* Render *→* Nuvole *→* Disturbo pieno

#### **17.13.5.3 Opzioni**

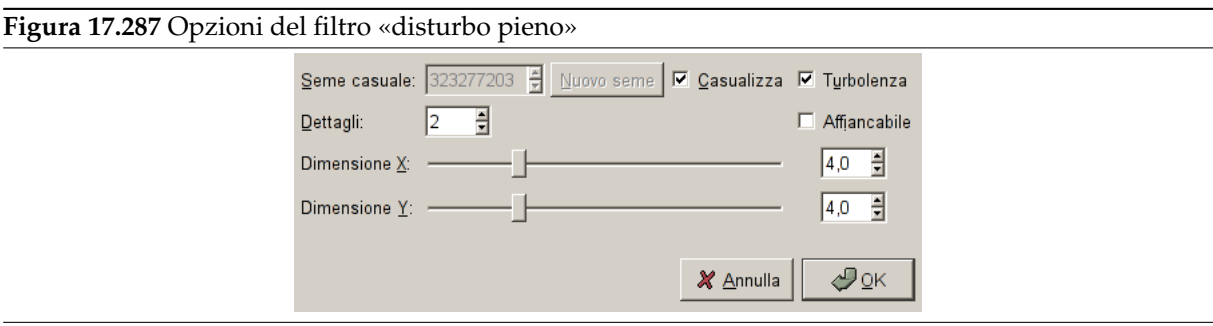

**Anteprima** Se selezionato, i risultati delle impostazioni di parametri sono mostrate nell'anteprima.

**Seme casuale** Questa opzione controlla il comportamento casuale del filtro. Se viene utilizzato lo stesso seme nelle medesime condizioni il filtro produce gli stessi risultati. Un seme casuale differente produce risultati diversi. Il seme casuale può essere immesso manualmente oppure generato casualmente premendo il pulsante Nuovo seme.

Quando l'opzione Casualizza è selezionata il seme casuale non può essere specificato manualmente ma è automaticamente generato ogni volta che si esegue il filtro. Se non è selezionata il filtro riprende l'ultimo seme utilizzato.

**Turbolenza** Se si seleziona questa opzione si otterranno effetti interessanti, di solito qualcosa che somiglia ad uno strato di olio sull'acqua oppure nuvole di fumo o un tessuto organico o una macchia di Rorschach.

- **Dettagli** Controlla la quantità di dettaglio del motivo di disturbo. Valori più alti restituiscono un più alto livello di dettaglio e il disturbo sembra essere costituito da spruzzi o da piccole particelle che gli conferiscono un aspetto di durezza. Un valore più basso lo rendono più soffice e simile a nuvole.
- **Affiancabile** Se si seleziona Affiancabile si otterrà un motivo di disturbo che può essere utilizzato come una piastrella. Impiegandolo ad esempio come sfondo di una pagina HTML i bordi si fonderanno senza stacco.
- **Dimensione X, Dimensione Y** Controlla la dimensione e le proporzioni delle circonvoluzioni del disturbo nelle direzioni X (orizzontale) e Y (verticale). Varia tra 0.1 e 16.0.

## **17.13.6 Fiamme**

#### **17.13.6.1 Panoramica**

**Figura 17.288** Esempio di applicazione del filtro Fiamme

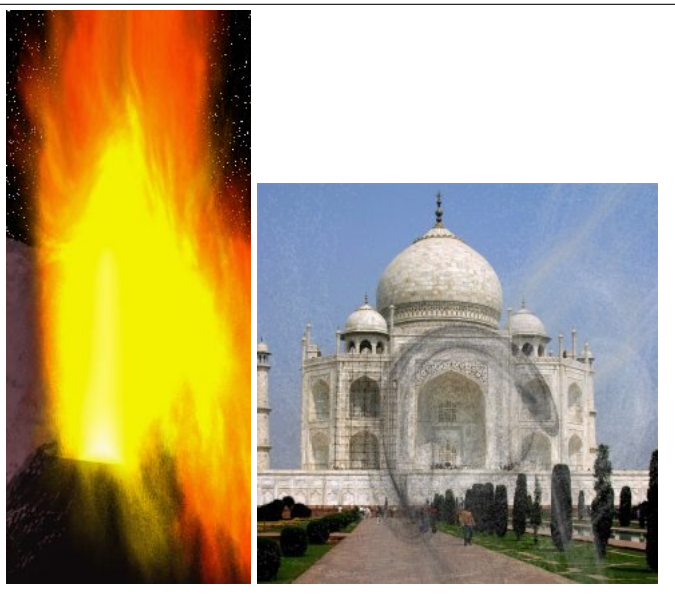

(b) *Filtro «fiamme» applicato*

Con il filtro Fiamme si possono creare mirabolanti motivi frattali generati casualmente. Non si possono controllare i frattali come con il filtro Frattale IFS ma si può guidare il generatore casuale in una particolare direzione e scegliere tra le variazioni di un tema a piacere.

### avvertimento

Sfortunatamente sembrerebbe che questo filtro non funzioni correttamente nel caso di immagini grandi, purtroppo il suo sviluppatore attualmente non sembra stia lavorando al plug-in cosicché non si prospetta una soluzione a breve termine. Anche se non si possono dare cifre precise il plug-in ha funzionato in un rapido test per una immagine di 1024x768 pixel ma non ce l'ha fatta per una immagine di 2500x2500 pixel.

## Nota

Questo plugin è stato fornito a GIMP da Scott Draves nel 1997. Egli mantiene il diritto d'autore del plugin. Una pagina descrittiva del plugin, fornita dall'autore si può trovare su internet [PLUGIN-FLAMES].

#### **17.13.6.2 Attivazione del filtro**

Questo filtro si trova nel menu immagine in Filtri *→* Render *→* Natura *→* Fiamme.

#### **17.13.6.3 Opzioni**

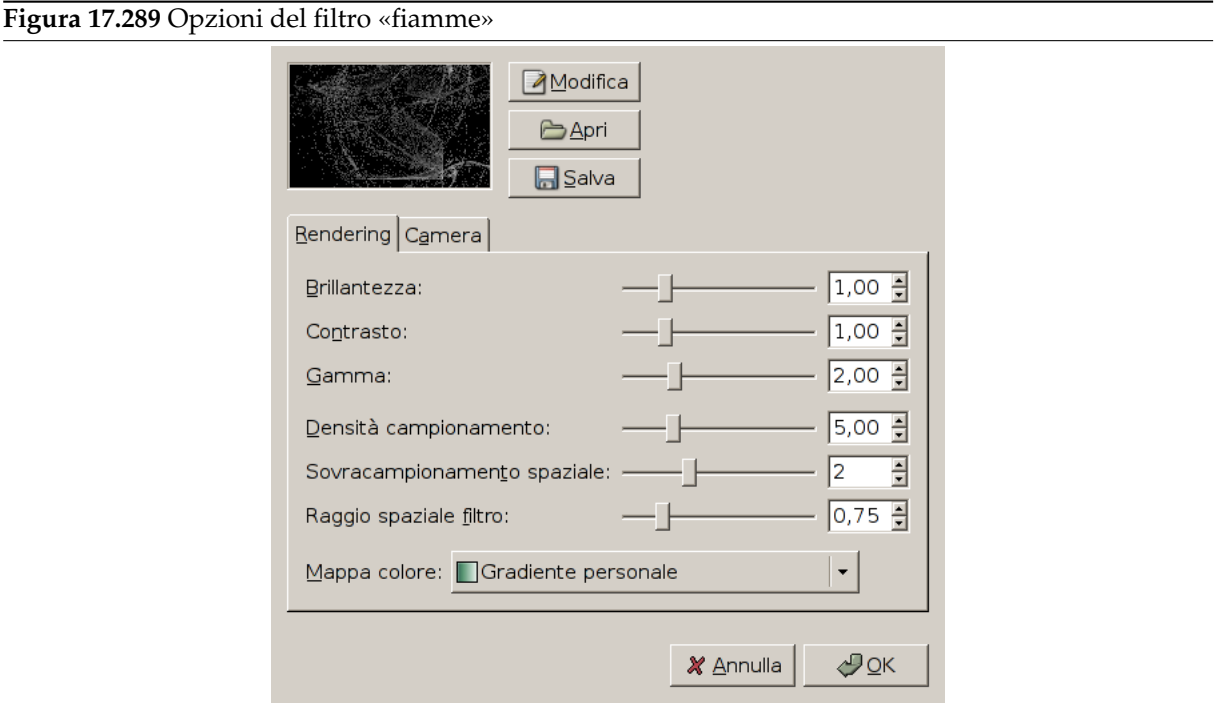

Nella finestra principale si possono impostare i parametri di Rendering e di Camera. I primi tre parametri nel pannello Render sono Brillantezza, Contrasto e Gamma. Il risultato di queste opzioni è visibile nella finestra di anteprima ma è meglio di solito attenersi ai valori predefiniti e correggere l'immagine in seguito con gli strumenti del menu Livello/Colori.

Gli altri tre parametri interessano il processo di resa e non si manifestano nell'anteprima. La Densità di campionamento che controlla la risoluzione del motivo calcolato è il più importante tra essi. I parametri di Camera permettono di zumare e spostare il motivo di fiamme osservando il risultato nella finestra di anteprima. Il filtro offre anche la possibilità di memorizzare e caricare gruppi di parametri.

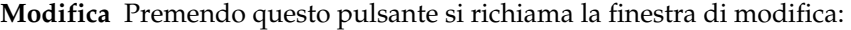

#### **Figura 17.290** La finestra di dialogo Modifica fiamme

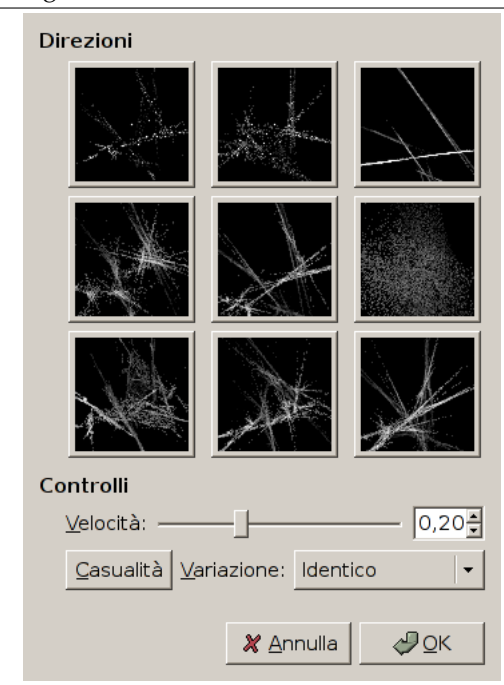

La finestra di dialogo mostra nove diverse finestre. Il motivo mostrato al centro è il motivo corrente, mentre le otto finestre che lo circondano sono variazioni casuali di tale motivo. Facendo clic sull'immagine centrale si creano otto nuove variazioni, regolabili tramite il cursore Velocità. Si seleziona una variazione facendo clic su di essa ed immediatamente questa rimpiazza quella al centro. Per scegliere un certo carattere o tema per le variazioni si può scegliere tra nove temi presenti nel menu Variazione. Si può anche utilizzare Casualizza che sostituisce il motivo corrente con un nuovo motivo scelto a caso.

- **Apri** Questo pulsante mostra una finestra di selezione file che permette di aprire un file di impostazioni per il filtro Fiamme salvata precedentemente.
- **Salva** Questo pulsante mostra una finestra di selezione file che permette di salvare su file le impostazioni correnti del filtro per poter ricreare il motivo in seguito.

#### Rendering

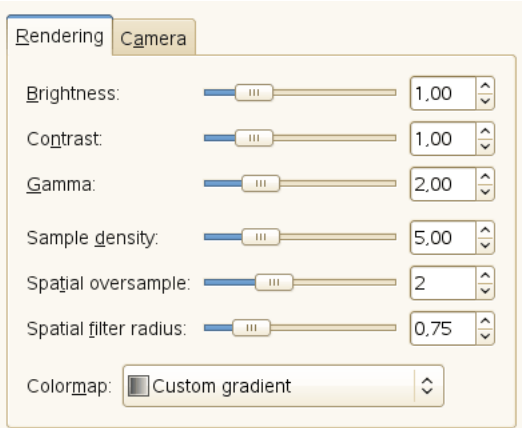

**Brillantezza** Controlla la brillantezza del motivo di fiamme.

**Contrasto** Controlla il contrasto tra le parti più chiare e quelle più scure delle fiamme.

**Gamma** Imposta un valore di correzione gamma per le parti di luminosità intermedia.

**Densità di campionamento** Controlla la risoluzione del motivo creato (non ha effetto sull'anteprima). Una densità di campionamento elevata produce una resa morbida e sottile (simile ad una tela di ragno) mentre una bassa densità di campionamento risulta in un effetto spray o nuvola di particelle.

**Sovracampionamento spaziale** Cosa fa questo?

**Raggio filtro spaziale** Cosa fa questo?

**Mappa colore** Questo menu offre diverse opzioni per impostare il miscelamento dei colori nel motivo delle fiamme:

- Il gradiente corrente mostrato nella casella strumenti.
- Un gruppo di mappe di colore predefinite.
- I colori delle immagini che sono correntemente aperte in GIMP.

#### Camera

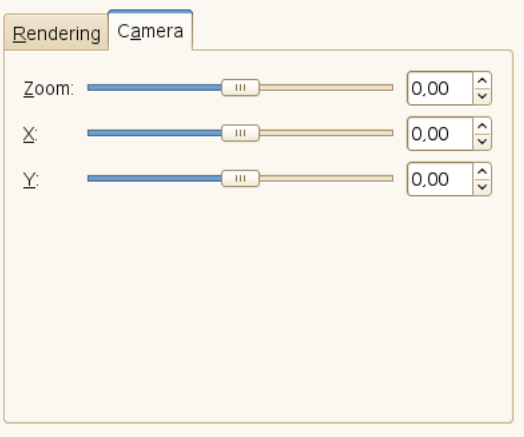

**Zoom** Permette di zumare verso l'interno o verso l'esterno della fiamma.

**X, Y** Permette di spostare orizzontalmente e verticalmente la posizione della fiamma.

## **17.13.7 Frattale IFS**

### **17.13.7.1 Panoramica**

**Figura 17.291** Esempio di applicazione del filtro Frattale IFS

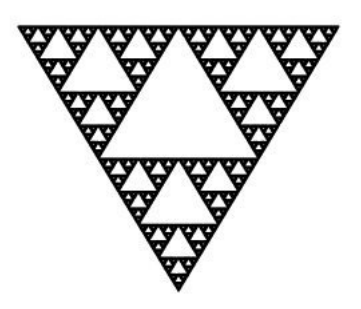

*Filtro «frattale IFS» applicato*

Questo filtro basato su algoritmi frattali è veramente fantastico! Con questo strumento versatile si possono creare forme naturali ed organiche quali foglie, fiori, rami o anche interi alberi («IFS» sta per «Iterated Function Systems» ovvero «Sistemi di Funzioni Iterate»).

È importante durante l'uso di questo filtro effettuare trasformazioni piccole e precise nello spazio frattale. Il risultato è sempre difficile da prevedere e occorre spostarsi di poco per cambiare motivo. Se si utilizza un triangolo componente troppo grande o se lo si muove troppo la schermata di anteprima si oscurerà o più precisamente si otterrà semplicemente una nuvola di particelle senza forma.

Si consiglia una volta trovato un motivo interessante, di effettuare solo piccoli cambiamenti ed esplorare le variazioni di quel motivo. È molto facile perdere una buona configurazione. Contrariamente a quanto si possa pensare è molto facile creare una foglia o un albero tramite il Frattale IFS piuttosto che crearlo con un procedimento geometrico (cioè con un processo in cui si sa cosa si sta facendo e si crea esattamente il motivo che si ha in mente).

Per una breve introduzione agli IFS si veda *Computer Graphics, Principles and Practice*[FOLEY01].

#### **17.13.7.2 Attivazione del filtro**

Questo filtro si trova nel menu immagine in Filtri *→* Render *→* Natura *→* Frattale IFS.

#### **17.13.7.3 Opzioni**

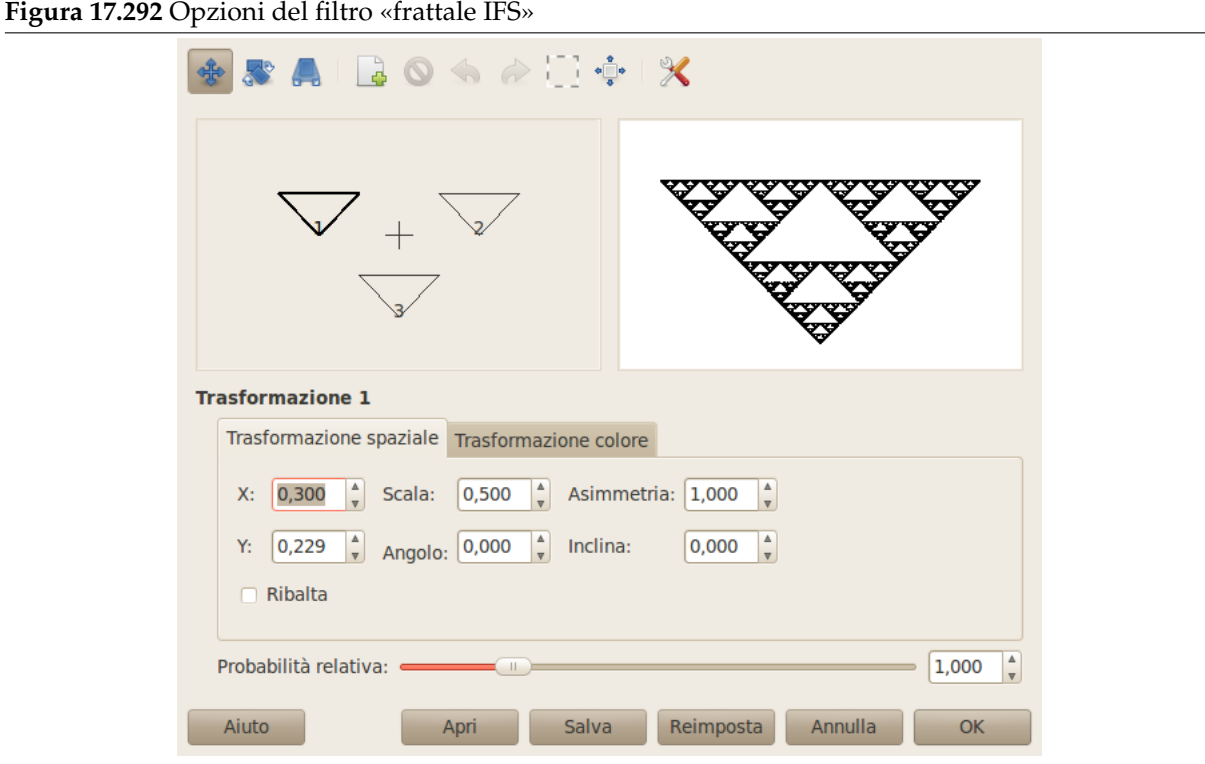

L'interfaccia del filtro è costituita dall'area di composizione a sinistra, un'area di anteprima a destra e alcune linguette e pulsanti di controllo nella parte inferiore della finestra di dialogo. L'impostazione predefinita (nella finestra di anteprima) è tre triangoli equilateri (questa impostazione da origine al motivo frattale noto come *Triangolo di Sierpinski*).

Barra degli strumenti

Fare clic sui pulsanti della barra degli strumenti per usare i seguenti strumenti, o aprire il menu contestuale dell'area di composizione.

**Sposta, Routa/scala, Tendi** Seleziona l'azione da eseguire usando il (puntatore del) mouse.

**Nuovo, Elimina** Aggiungi o rimuovi frattali.

**Annulla, Ripeti** Standard.

**Seleziona tutto** Collega frattali e permette di applicare operazioni a tutti i frattali.

**Ricentra** Ricalcola il centro dei frattali. Non ha nessun effetto visibile sul frattale risultante.

**Impostazioni di render**

- **Memoria massima** Permette di diminuire il tempo di rendering. È particolarmente utile lavorando con un raggio molto ampio; si consiglia di usare multipli esatti del valore predefinito: 4096, 8192, 16384, ...
- **Iterazioni** Determina quante volte il frattale si ripeterà (un alto valore per Suddividi e Iterazioni è per ovvi motivi uno spreco di tempo macchina a meno che non si lavori con grandi immagini)
- **Suddividi** Controlla il livello di dettaglio.
- **Raggio** Determina la densità delle «pennellate» nell'immagine prodotta. Un raggio basso è adatto a nuvole di piccole particelle mentre un raggio elevato produce pennellate spesse di colore in tinta unita più vicino alla pittura ad acquarello. Fare attenzione a non eccedere con il raggio pena un aumento vertiginoso dei tempi di resa.

Trasformazione spaziale

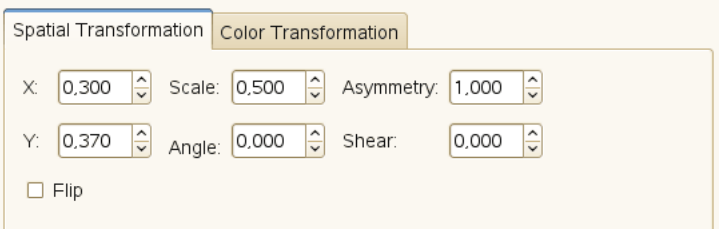

Fornisce informazioni sul frattale attivo e permette di digitare un valore invece di cambiarlo graficamente. Cambiare i parametri attraverso il mouse non è molto accurato quindi questa è una possibilità utile quando occorre essere precisi.

**X, Y, Scala, Angolo, Inclina** Sposta, scala o inclina il frattale attivo.

**Asimmetria** (S)tira il frattale attivo.

**Ribalta** Ribalta il frattale attivo.

Trasformazione colore

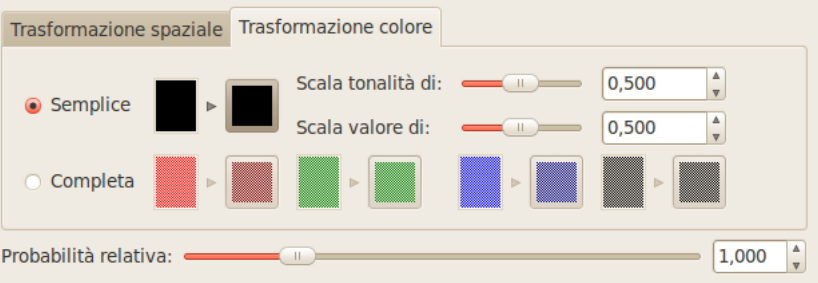

- **Semplice** Cambia il colore della componente del frattale correntemente selezionata (che parte come colore di primo piano nella casella strumenti) in un colore a scelta.
- **Completa** Come la trasformazione di colore Semplice ma in questo caso si può controllare la trasformazione per ciascun canale di colore e per il canale alfa (visualizzato come un canale di colore nero).
- **Scala tonalità di, Scala valore di** Quando si hanno molti frattali con colori diversi i colori si mescolano l'un l'altro. Cosicché se si imposta «rosso puro» per un frattale può in realtà essere blu in alcune posizioni mentre un altro frattale «rosso» può avere molte parti gialle. L'opzione Scala tonalità altera la forza del colore del frattale corrente o quanto influente debba essere questo colore.

Altro

**Probabilità relativa** Determina l'influenza o l'impatto totale di una certa componente frattale.

### **17.13.7.4 Un breve tutorial**

Questo filtro è molto complicato quindi per migliorarne la comprensione si fornisce un esempio di creazione di una foglia o ramo.

Molte forme di vita, in particolar modo i vegetali, sono rappresentabili matematicamente tramite frattali cioè hanno una forma che riproduce o ripete se stessa indefinitamente fino al livello di dettaglio

più piccolo. Si può riprodurre la forma di una foglia o di un ramo usando quattro o più componenti frattali. Tre frattali daranno forma alla punta e ai lati della foglia mentre il quarto originerà il gambo.

- 1. Prima di invocare il filtro: selezionare File *→* Nuovo. Aggiungere un livello trasparente con Livello *→* Nuovo livello. Impostare il colore primo piano nella casella strumenti al nero e il colore di sfondo a bianco.
- 2. Invocare il filtro Frattale IFS. Iniziare ruotando i triangoli di destra e inferiore in modo che puntino verso l'alto. Si può iniziare a vedere quella che sarà la punta e i lati della foglia (se si hanno problemi può essere utile sapere che i tre vertici di un triangolo non sono equivalenti).

**Figura 17.293** Tutorial Passo 2

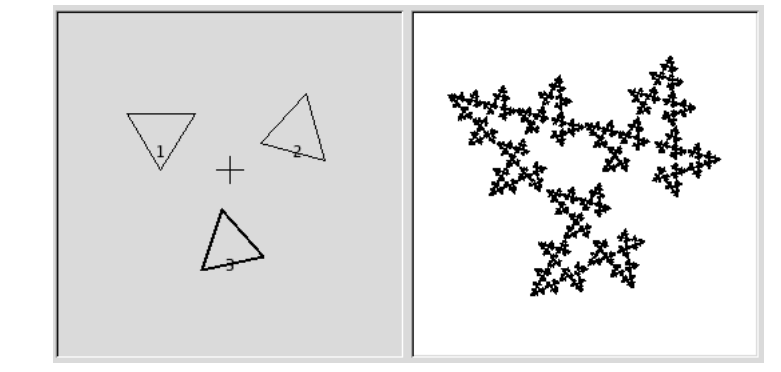

*Iniziare ruotando i triangolo 2 e 3 cercando di renderli delle stesse dimensioni.*

- 3. Per rendere la foglia simmetrica regolare il triangolo inferiore in maniera che punti leggermente a sinistra e il triangolo di destra in maniera che punti leggermente a destra.
- 4. Premete il pulsante Nuovo per aggiungere una componente frattale. La nuova componente costituirà il gambo della foglia quindi deve essere reso lungo e sottile. Premete Stira e trascinate il mouse per stirare il nuovo triangolo. Non preoccuparsi se questo scombina l'immagine ma utilizzare Scala per regolare le dimensioni del triangolo allungato. Probabilmente occorrerà spostare e ruotare la nuova componente per renderla convincente.

**Figura 17.294** Tutorial Passo 3

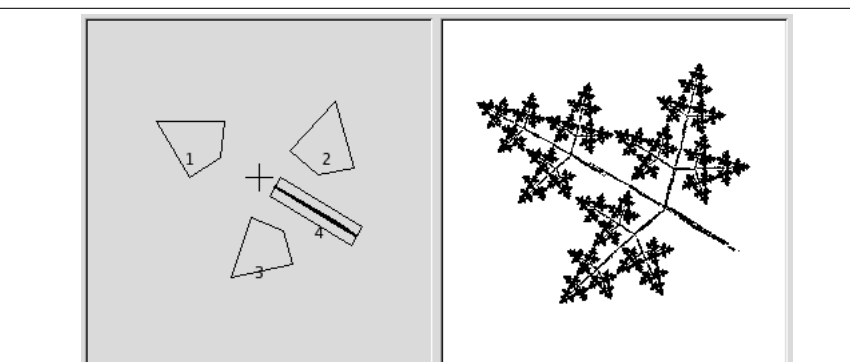

*Aggiungere una quarta componente quindi stirarla, scalarla e spostarla come mostrato.*

5. Si deve ancora rendere il risultato più simile ad una foglia. Aumentare le dimensioni del triangolo superiore finché si ritiene sia sufficientemente spesso. Regolare tutte le componenti fino ad ottenere la forma voluta. Premere il tasto destro del mouse per richiamare il menu contestuale e scegliere Seleziona tutto. Ora tutte le componenti risultano selezionate ed è possibile ruotare e scalare l'intera foglia.

#### **Figura 17.295** Tutorial Passo 4

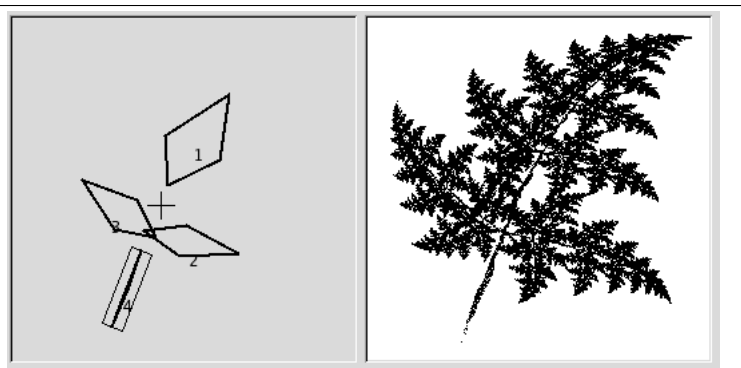

*Allargare la componente 1, risistemare in maniera appropriata le altre componenti quindi selezionare tutto, scalare e ruotare.*

6. Il passo finale è quello di regolare il colore. Selezionare la scheda Trasformazione colore e scegliere un colore differente per ciascuna componente frattale. Per far ciò selezionate Semplice e premete il pulsante attiguo per scegliere un colore tramite un opportuno selettore.

**Figura 17.296** Tutorial Passo 5

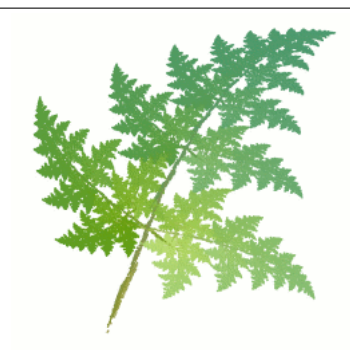

*Assegnare un colore marroncino alla componente 4 e varie gradazioni di verde alle altre componenti.*

7. Premere OK per applicare all'immagine e la foglia frattale è pronta. Si consiglia ora di sperimentare. Tutti i frattali di tipo vegetale sono più o meno creabili in questo modo, cioè foglie attorno ad un gambo centrale (o più gambi). Occorre solamente distorcere da un'altra parte, strirare o ruotare un poco o aggiungere qualche componente per ottenere piante totalmente diverse.

## **17.13.8 Scacchiera**

**17.13.8.1 Panoramica**

**Figura 17.297** Esempio di applicazione del filtro Scacchiera

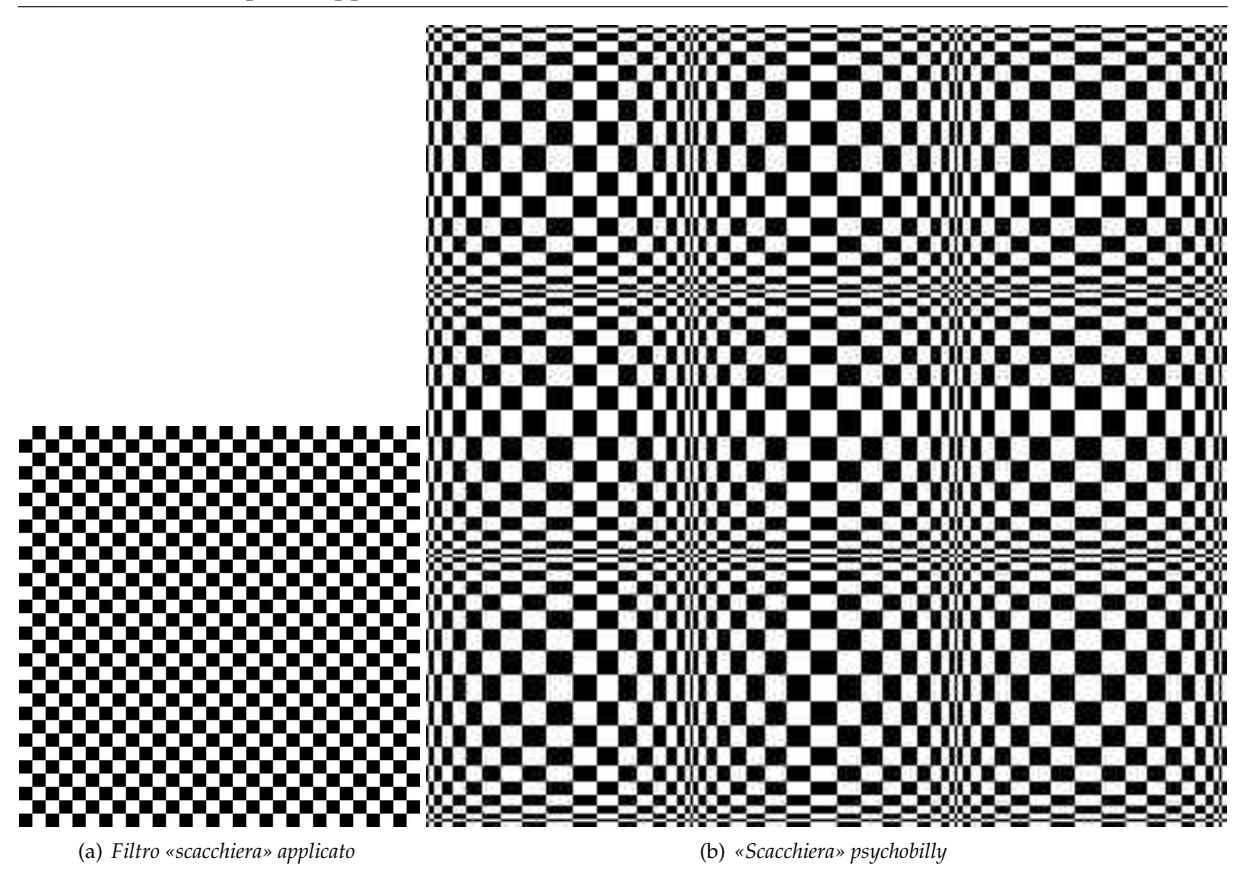

Questo filtro crea un motivo a scacchi sostituendo il contenuto del livello corrente. I colori usati nel motivo sono i colori correnti di primo piano e di sfondo indicati nella Casella degli strumenti.

#### **17.13.8.2 Esecuzione del filtro**

Questo filtro si trova nel menu immagine in Filtri *→* Render *→* Motivo *→* Scacchiera

#### **Figura 17.298** Opzioni del filtro «scacchiera»

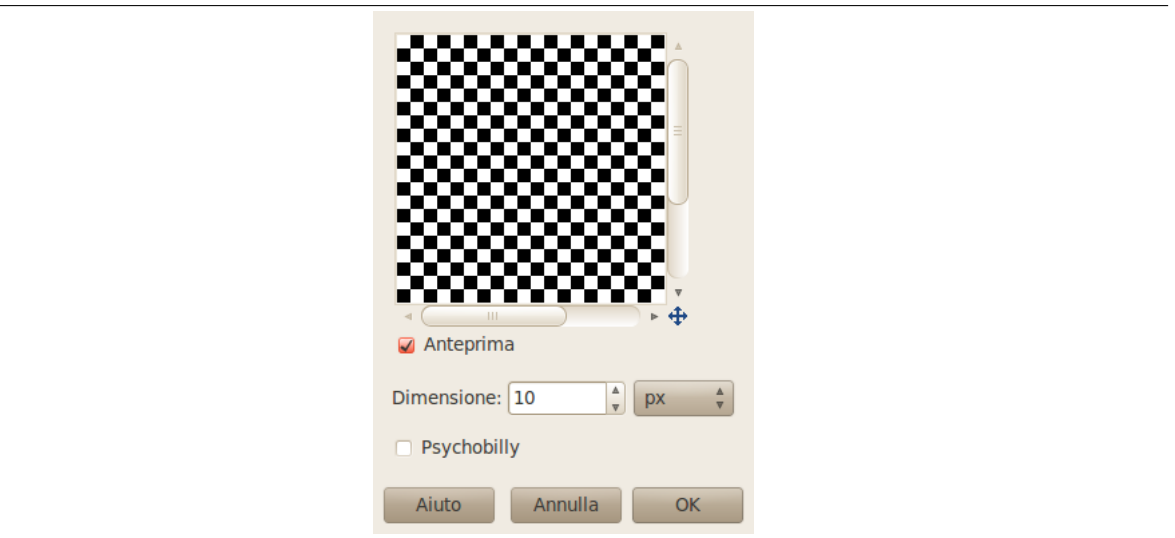

**Dimensioni** Con questa opzione si può impostare la dimensione delle caselle in pixel o nell'unità di misura selezionabile dalla lista a discesa.

**Psychobilly** Questa opzione fornisce una vista a trapunta della scacchiera.

## **17.13.9 Esploratore CML**

#### **17.13.9.1 Panoramica**

**Figura 17.299** Esempio del filtro «esploratore CML»

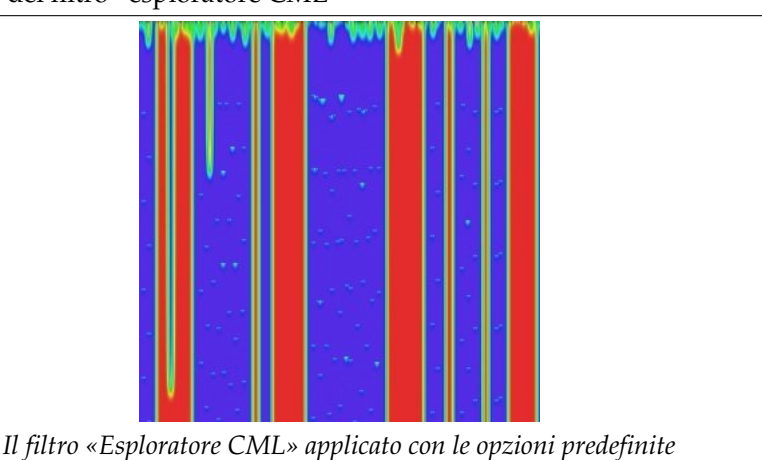

Questo filtro è il re dei filtri per la creazione di motivi. È estremamente efficiente ma molto complesso. Usa una famiglia di algoritmi matematici conosciuti col nome di «automi cellulari»[WKPD-CA].

### **17.13.9.2 Attivazione del filtro**

Questo filtro si trova nel menu immagine in Filtri *→* Render *→* Motivo *→* Esplorato[re CML.](#page-934-0)

### **17.13.9.3 Opzioni**

**17.13.9.3.1 Opzioni generali** Le opzioni del filtro sono distribuite tra le schede Tonalità, Saturazione, Valore, Avanzate, Altri e Opz. varie. Sono disponibili alcune altre opzioni globali descritte qui di seguito.

- **Anteprima** Questo filtro offre un'anteprima dove si può vedere il risultato delle regolazioni prima che esse siano applicate all'immagine.
- **Nuovo seme, Seme fisso, Seme casuale** La casualità gioca un ruolo importante nella creazione di motivi. Attraverso queste opzioni si può influenzare la generazione della casualità. Premendo il pulsante Nuovo seme si può forzare l'utilizzo di una nuova sorgente di casualità. L'anteprima mostra il risultato. Seme fisso consente di mantenere lo stesso seme per riprodurre lo stesso effetto attraverso il filtro. Seme casuale rigenera casualmente il seme ad ogni esecuzione del filtro.
- **Apri, Salva** Con questi pulsanti si possono salvare le regolazioni del motivo in un file per poterle recuperare in un secondo tempo.

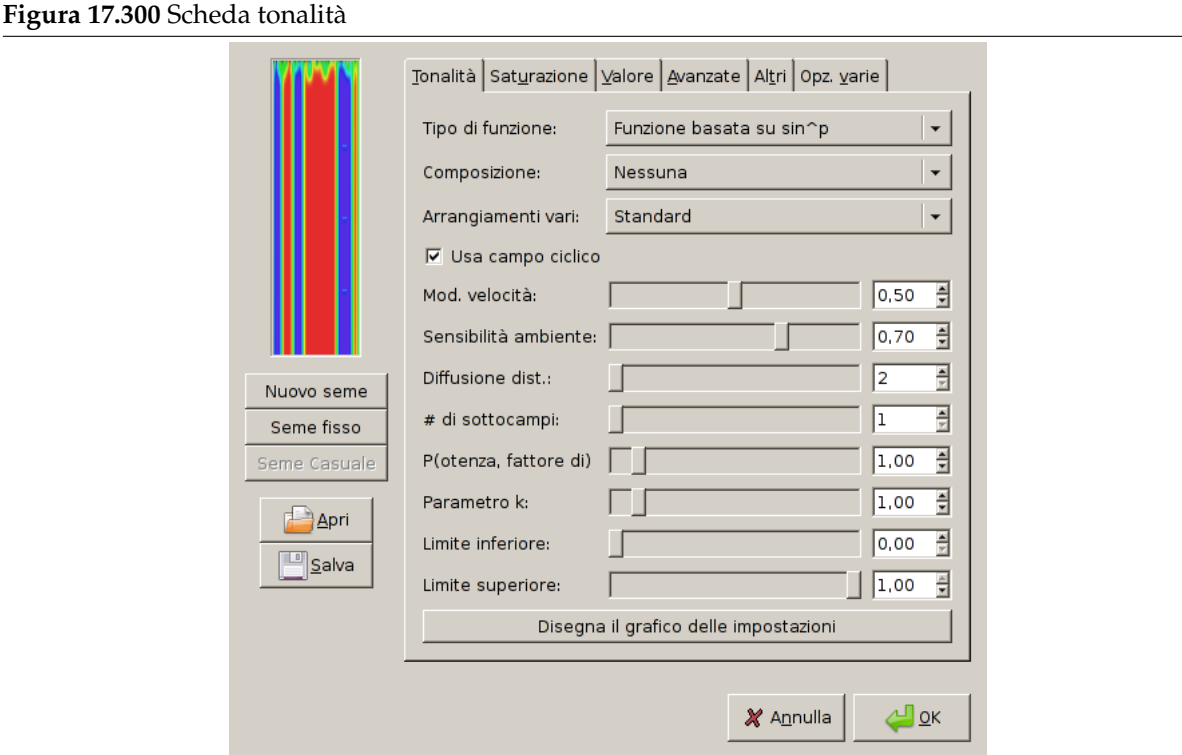

**17.13.9.3.2 Opzioni del filtro «Esploratore CML» (tonalità)** Questo filtro lavora nel modello di colori HSV. In questa scheda si possono impostare le opzioni per la tonalità.

**Tipo funzione** In questa casella a discesa si può selezionare il metodo impiegato per elaborare il livello corrente. I metodi sono:

**Mantieni i valori dell'immagine** Con questa opzione i valori dell'immagine saranno mantenuti.

**Mantieni il primo valore** Con questa opzione il colore iniziale sarà il ciano.

**Riempi con parametro k** L'aspetto del motivo dipende dal parametro *k* che si imposterà in seguito nelle opzioni.

**Varie f(k)** Vedere sopra, «Riempi con parametro k».

**Funzione delta, Funzione delta a passi** // DA SCRIVERE

- **Funzione basata su sinˆp, sinˆp, a passi** Queste opzioni consentono di creare motivi a onde come l'aurora boreale o le pieghe di un sipario.
- **Composizione** Queste opzioni riguardano la tonalità. Si può scegliere tra diverse funzioni e le combinazioni sono tali che si potrebbe scrivere un libro con i risultati di tutte queste funzioni. Si consiglia di sperimentare!
- **Arrangiamenti vari** Quest'elenco a cascata offre molti altri parametri. Anche in questo caso sarebbe necessario un libro per spiegare tutte le possibilità.

**Usa campo ciclico** // DA SCRIVERE

- **Mod. velocità** Con questo cursore e la casella di testo di può impostare la velocità di modifica da 0.0 a 1.0. Valori bassi producono un motivo a linee.
- **Sensibilità ambiente** Il valore varia da 0.0 a 1.0
- **Diffusione dist.** Distanza di diffusione: da 2 a 10.
- **# di sottocampi** Numero di sottocampi: da 1 a 10.
- **P(otenza, fattore di)** Con questa scelta si può influenzare l'opzione Tipo di funzione utilizzando il parametro *p*. Valore da 0.0 a 10.0.
- **Parametro k** Con questa scelta si può influenzare l'opzione Tipo di funzione utilizzando il parametro *k*. Valore da 0.0 a 10.0.
- **Limite inferiore** Imposta il limite di tonalità utilizzato nel calcolo. I valori variano tra 0.0 e 1.0.
- **Limite superiore** Imposta il limite superiore di tonalità che sarà utilizzato nel calcolo. I valori variano tra 0.0 e 1.0.
- **Disegna il grafico delle impostazioni** Premendo questo largo pulsante si mostra una finestra di dialogo contenente un grafico delle impostazioni correnti per la tonalità.

**Figura 17.301** Grafico della funzione delle impostazioni correnti.

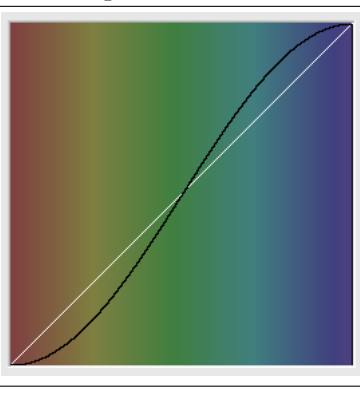

#### **Figura 17.302** Scheda saturazione

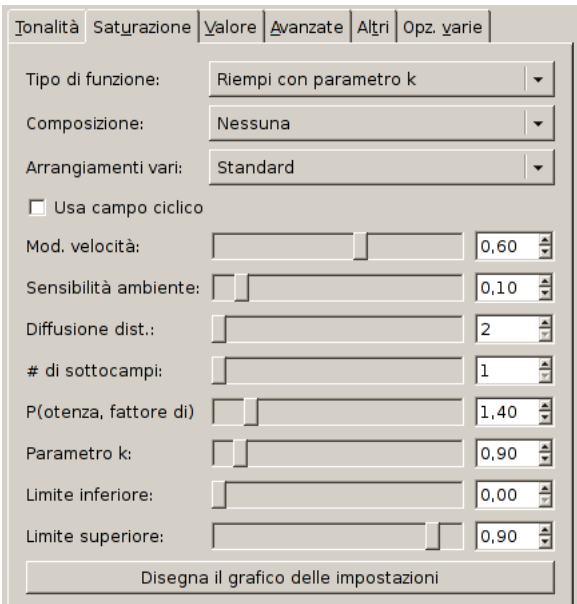

**17.13.9.3.3 Opzioni del filtro «Esploratore CML» (saturazione)** In questa scheda si può decidere come la componente Saturazione del modello di colore HSV sarà utilizzata nel calcolo del motivo. Queste opzioni sono simili alle opzioni della scheda Tonalità.

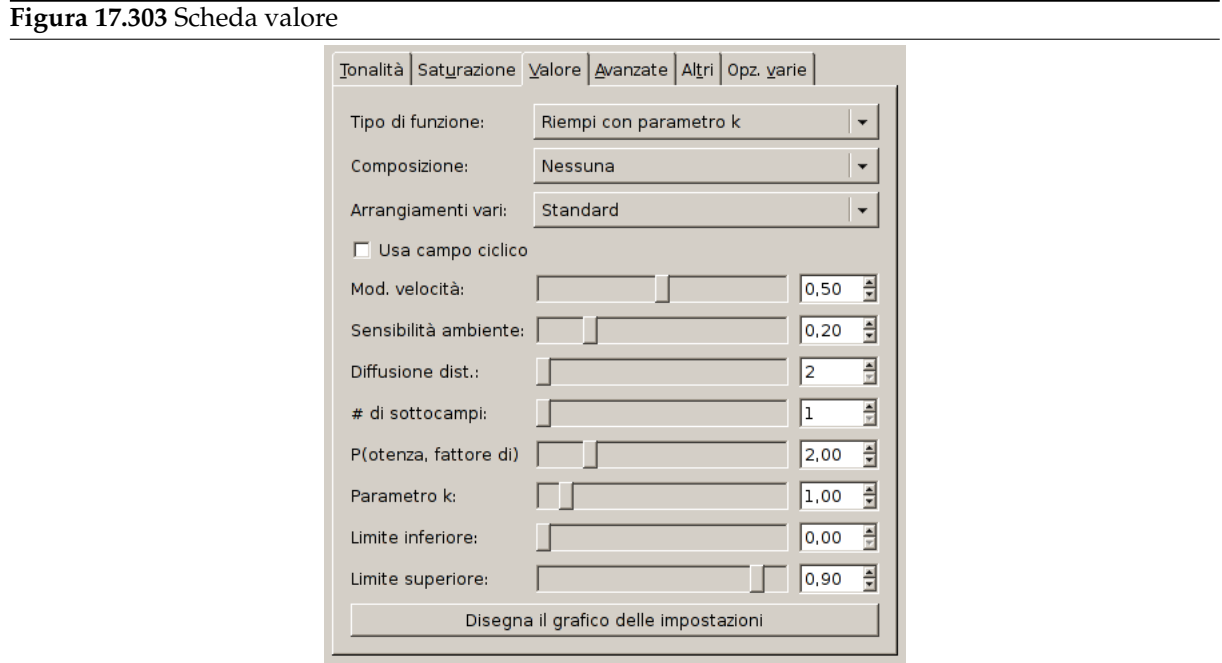

**17.13.9.3.4 Opzioni del filtro «Esploratore CML» (valore)** In questa scheda si può decidere come la componente Valore (Luminosità) del modello di colore HSV sarà utilizzata nel calcolo del motivo. Queste opzioni sono simili alle opzioni della scheda Tonalità.

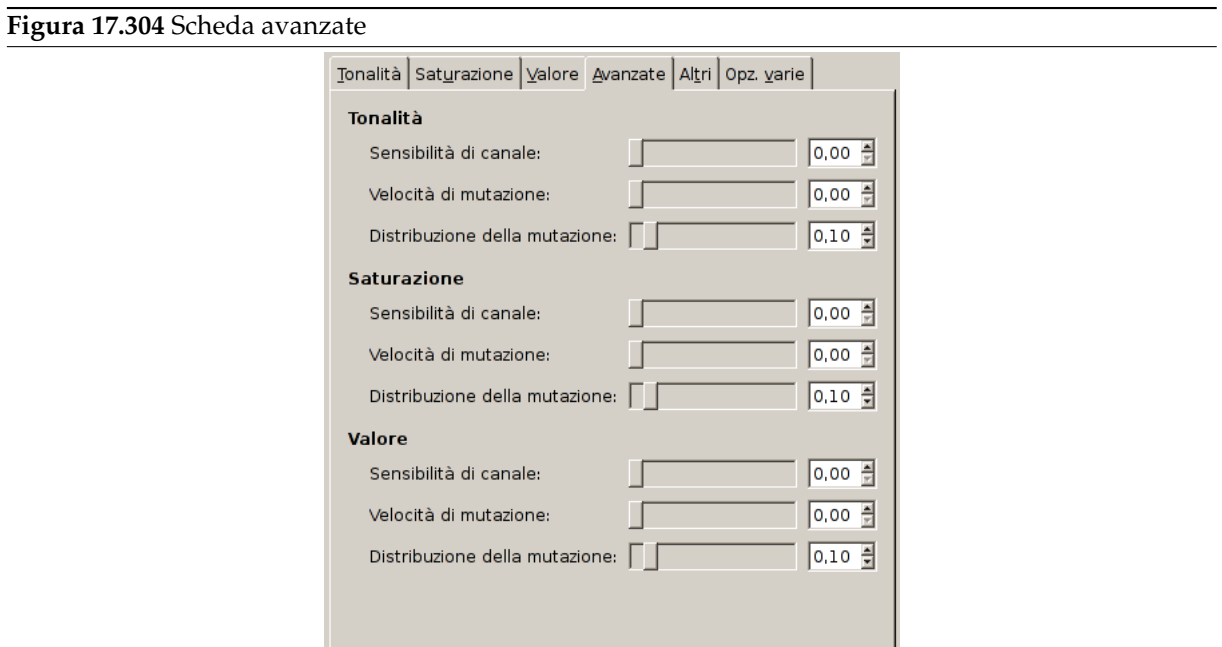

**17.13.9.3.5 Opzioni del filtro «Esploratore CML» (avanzate)** Le opzioni di questa scheda si applicano a tutti e tre i canali HSV.

**Sensibilità di canale** // DA SCRIVERE

#### **Velocità di mutazione** // DA SCRIVERE

#### **Distribuzione della mutazione** // DA SCRIVERE

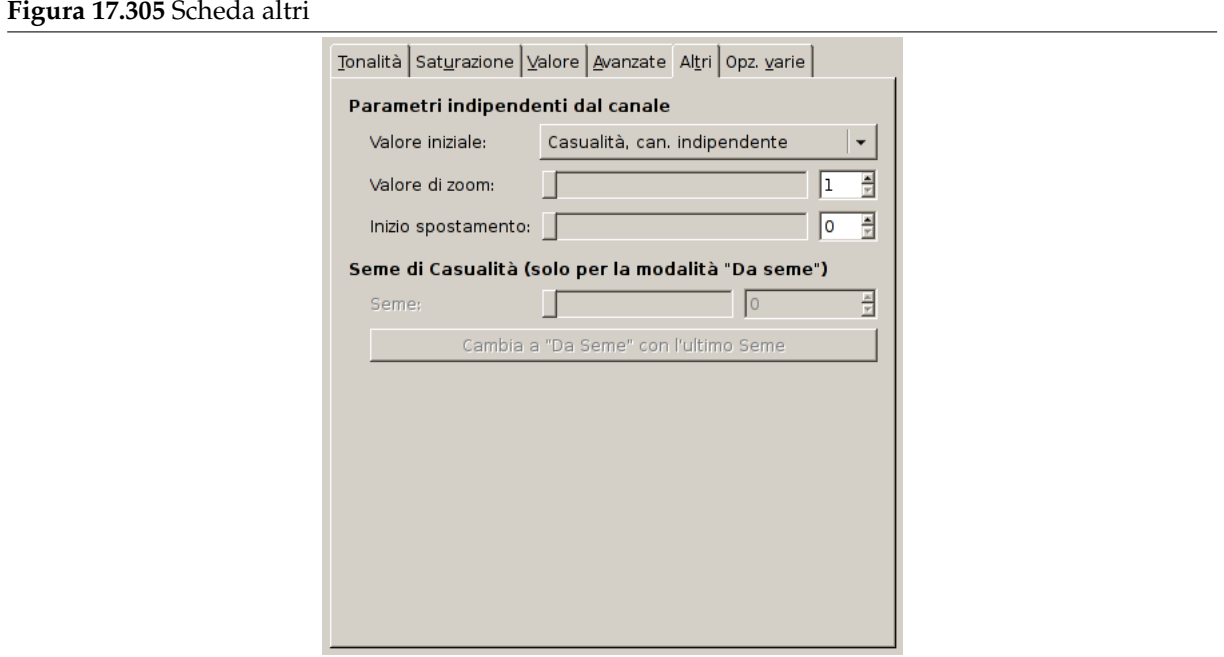

**17.13.9.3.6 Opzioni del filtro «Esploratore CML» (altri)** In questa scheda si trovano vari parametri sulla visualizzazione dell'immagine e sull'intervento della casualità.

**Valore iniziale** // DA SCRIVERE

**Valore di zoom** // DA SCRIVERE

**Inizio spostamento** // DA SCRIVERE

**Seme di casualità** // DA SCRIVERE

#### **Figura 17.306** Scheda opzioni varie

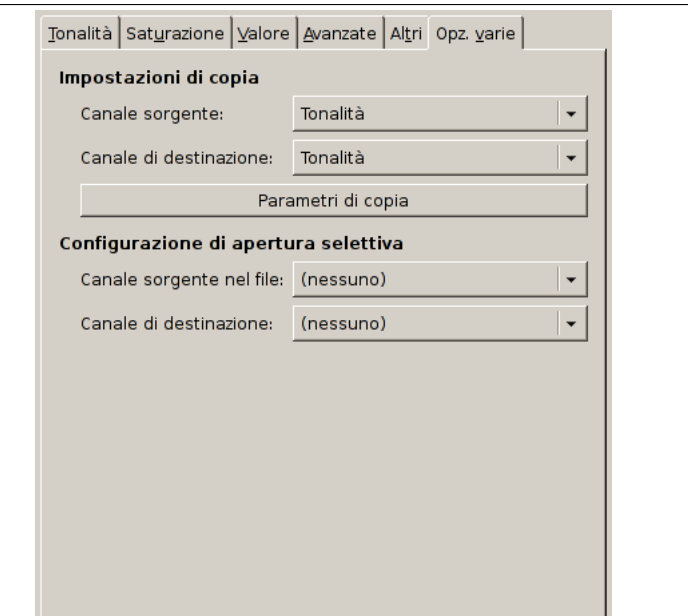

**17.13.9.3.7 Opzioni del filtro «Esploratore CML» (opz. varie)** In questa scheda si trovano varie opzioni sulla copia e il caricamento.

- **Impostazioni di copia** Queste opzioni consentono di trasferire informazioni da uno dei canali HSV ad un altro.
- **Configurazione di apertura selettiva** Con il pulsante Apri si possono caricare impostazioni precedenti. Se non si vuole caricarle in blocco si può selezionare un canale sorgente e un canale destinazione in questo riquadro.

## **17.13.10 Motivi di diffrazione**

**17.13.10.1 Panoramica**

**Figura 17.307** Due esempi di motivi di diffrazione

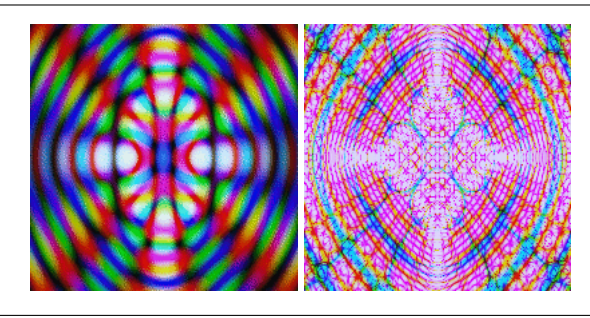

Questo filtro consente di creare motivi di diffrazione o di interferenza tra onde. Si possono variare la frequenza, il contorno e i bordi netti per ciascuno dei tre canali RGB. Si possono anche impostare brillantezza, dispersione e polarizzazione del motivo. Non c'è un'anteprima automatica quindi occorre premere il pulsante anteprima per aggiornare il risultato. Su sistemi lenti ciò può richiedere un po' di tempo.

È un filtro molto utile se si vogliono creare motivi intricati. È perfetto per creare tessiture psichedeliche o simil-batik o per imitare motivi che si ritrovano nei vetri decorati (come i vetri di alcune chiese).

Appare chiaro che il filtro lavora simulando la fisica della luce che colpisce una griglia. Purtroppo l'autore originale non è mai riuscito a scrivere la teoria sottostante o a spiegare cosa significhino i vari parametri. L'approccio migliore, quindi è quello di sperimentare e vedere cosa succede. Fortunatamente ogni variazione sembra produrre risultati interessanti.

### **17.13.10.2 Attivazione del filtro**

Questo filtro si trova nel menu immagine in Filtri *→* Render *→* Motivo *→* Motivi di diffrazione

### **17.13.10.3 Opzioni**

**Figura 17.308** Opzioni del filtro «motivi di diffrazione»

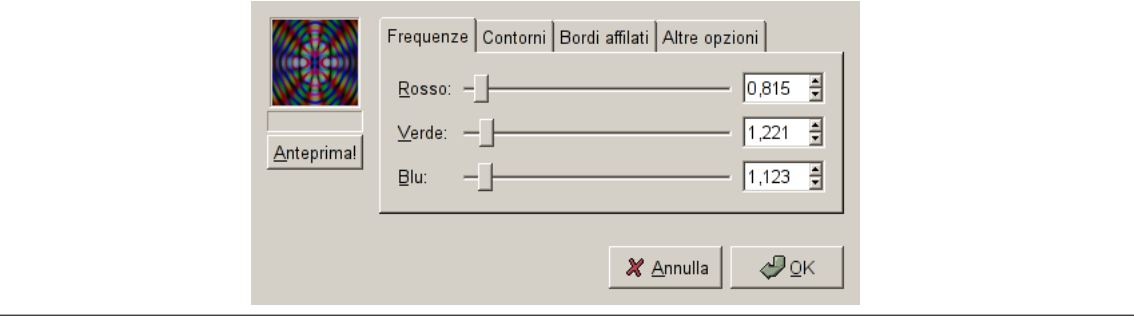

## **17.13.11 Griglia**

#### **17.13.11.1 Panoramica**

**Figura 17.309** Esempio di applicazione del filtro Griglia

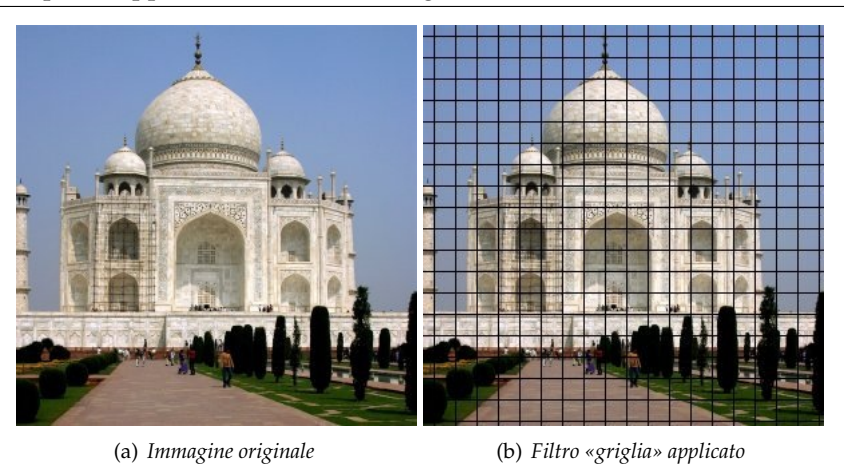

Disegna una griglia cartesiana nel livello attivo, sopra il contenuto pre-esistente. La larghezza, la spaziatura, gli scostamenti e i colori delle linee di griglia possono essere impostate dall'utente. Per preimpostazione le linee assumono il colore di primo piano di GIMP. (Nota: questo filtro è stato usato per creare immagini dimostrative per molti altri filtri).

### Suggerimento

Se si imposta la larghezza delle linee di griglia a 0 allora saranno disegnate solo le intersezioni utilizzando dei crocini.

### **17.13.11.2 Attivazione del filtro**

Questo filtro si trova nel menu immagine in Filtri *→* Render *→* Motivo *→* Griglia.

#### **17.13.11.3 Opzioni**

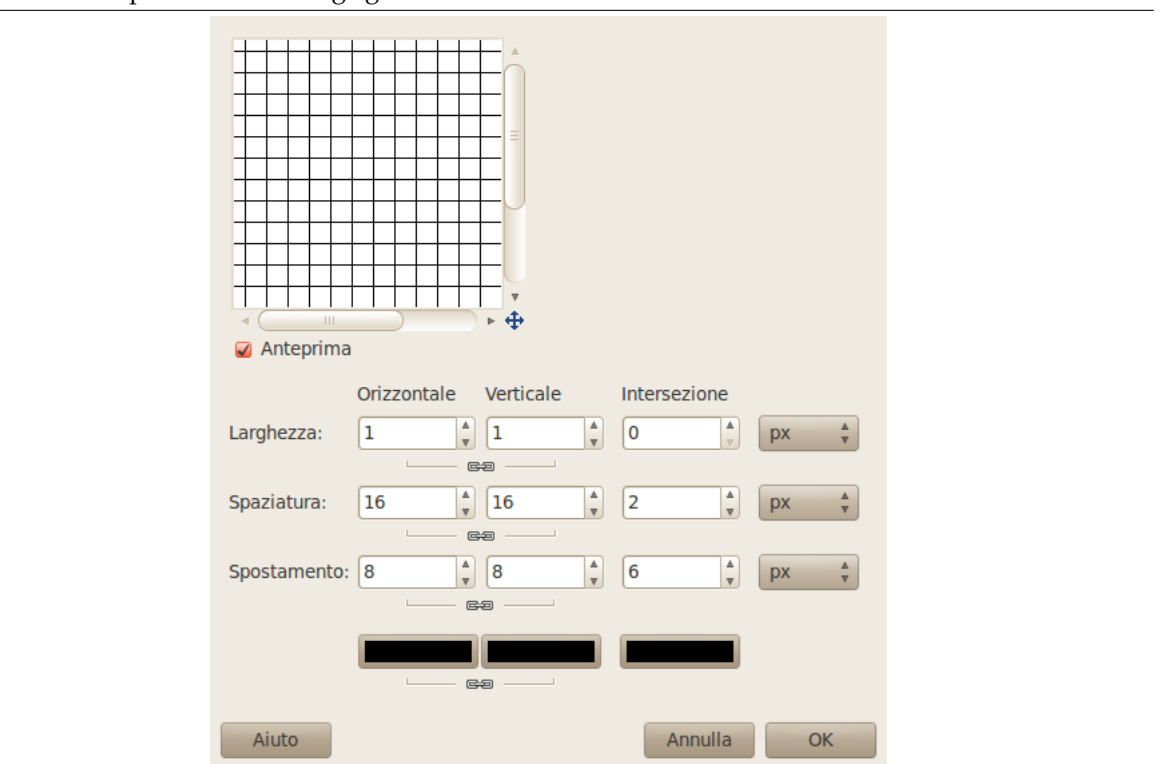

**Figura 17.310** Opzioni del filtro «griglia»

Ci sono opzioni separate per controllare le linee di griglia orizzontali quelle verticali e le intersezioni. Per preimpostazione le opzioni per le linee orizzontali e verticali sono bloccate insieme cosicché i cambiamenti sono applicati in entrambe le direzioni. Se si desidera modificare solo una di esse allora cliccare sul simbolo della catena sotto di esse per sbloccarle. I cambiamenti dei parametri delle intersezioni sono piuttosto complessi.

Oltre ad alcune opzioni si può selezionare l'unità di misura da una lista a discesa.

**Larghezza** Imposta lo spessore delle linee di griglia orizzontali o verticali o dei simboli disegnati alle intersezioni.

**Spaziatura** Imposta la distanza tra le linee di griglia. Per il parametro Intersezione imposta la distanza degli estremi interni dei segmenti dal punto di intersezione.

**Spostamento** Imposta lo scostamento delle linee di griglia rispetto all'angolo in alto a sinistra. Per le intersezioni, imposta la distanza degli estremi esterni dei segmenti dal punto di intersezione.

**Selettori dei colori** Questi consentono di impostare i colori delle linee di griglia e dei marcatori delle intersezioni.

#### **Figura 17.311** Parametri di intersezione

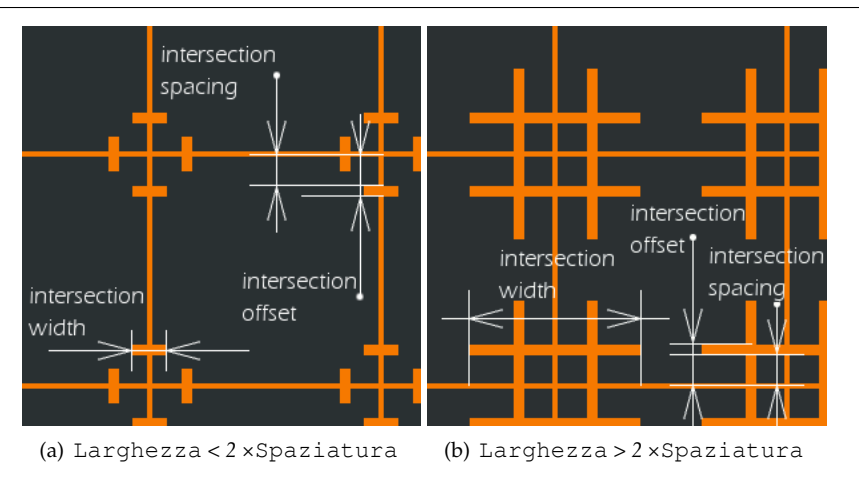

## **17.13.12 Puzzle**

## **17.13.12.1 Panoramica**

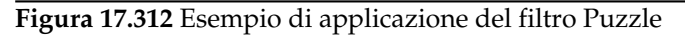

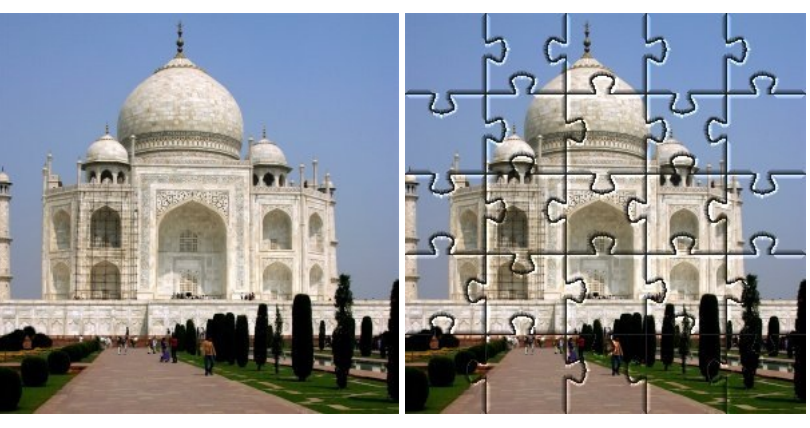

(a) *Immagine originale* (b) *Immagine creata utilizzando il filtro Puzzle seguito da altre manipolazioni tra cui il filtro Effetti luce (il motivo a puzzle è stato utilizzato come riferimento per una mappa a sbalzo).*

Questo filtro trasformerà la vostra immagine in un puzzle. I bordi delle tessere non sono addolciti quindi un po' di sfumatura spesso ne migliora l'aspetto (ad esempio una sfumatura gaussiana con raggio 1.0).

## Suggerimento

Se si vogliono selezionare facilmente le aree di ciascun pezzo come nell'esempio riportato sopra, si renderizzi il motivo su un livello separato riempito di colore bianco e si imposti la modalità del livello a Moltiplica. Si possono quindi selezionare i pezzi utilizzando lo strumento di selezione Seleziona regioni contigue sul livello delle tessere del puzzle.

## **17.13.12.2 Attivazione del filtro**

Questo filtro si trova nel menu immagine in Filtri *→* Render *→* Motivo *→* Puzzle
# **17.13.12.3 Opzioni**

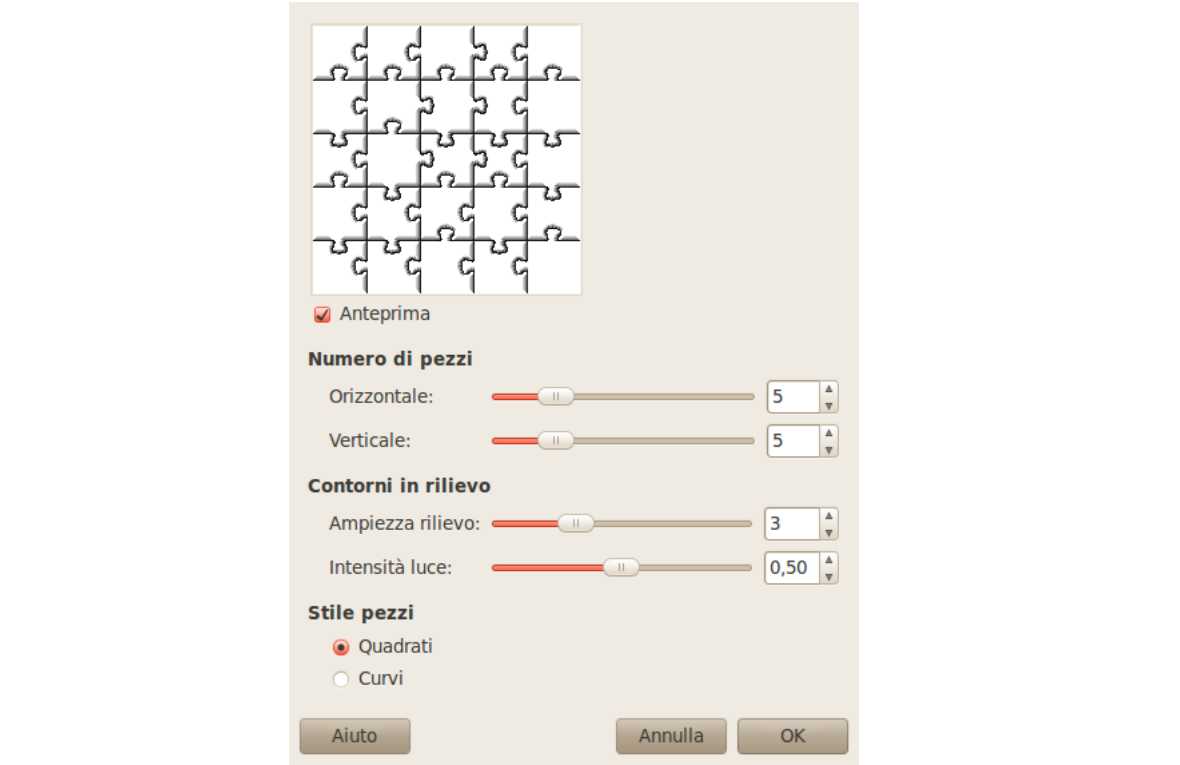

**Figura 17.313** Opzioni del filtro «puzzle»

**Numero di pezzi** La quantità di pezzi presente nell'immagine, orizzontalmente e verticalmente.

Contorni in rilievo

- **Ampiezza rilievo** Il cursore Ampiezza rilievo controlla la forma del bordo delle tessere del puzzle (un puzzle con pezzi di legno richiede una ampiezza di rilievo inferiore rispetto ad un puzzle con pezzi di cartone).
- **Intensità luce** Il cursore Intensità luce controlla l'intensità del riflesso presente sui lati di ciascuna tessera. Si può paragonare alla durezza del materiale di cui è costituito il puzzle. L'ampiezza del riflesso è proporzionale ad Ampiezza rilievo. Come regola di massima più pezzi si creano più bassi devono essere i valori per Ampiezza rilievo e Intensità luce e viceversa. I valori predefiniti sono adatti ad immagini di 500x500 pixel.

Stile pezzi È possibile scegliere tra due tipi di puzzle:

**Quadrati** Si ottengono pezzi creati da linee diritte.

**Curvi** Si ottengono pezzi creati con linee curve.

# **17.13.13 Labirinto**

# <span id="page-829-0"></span>**17.13.13.1 Panoramica**

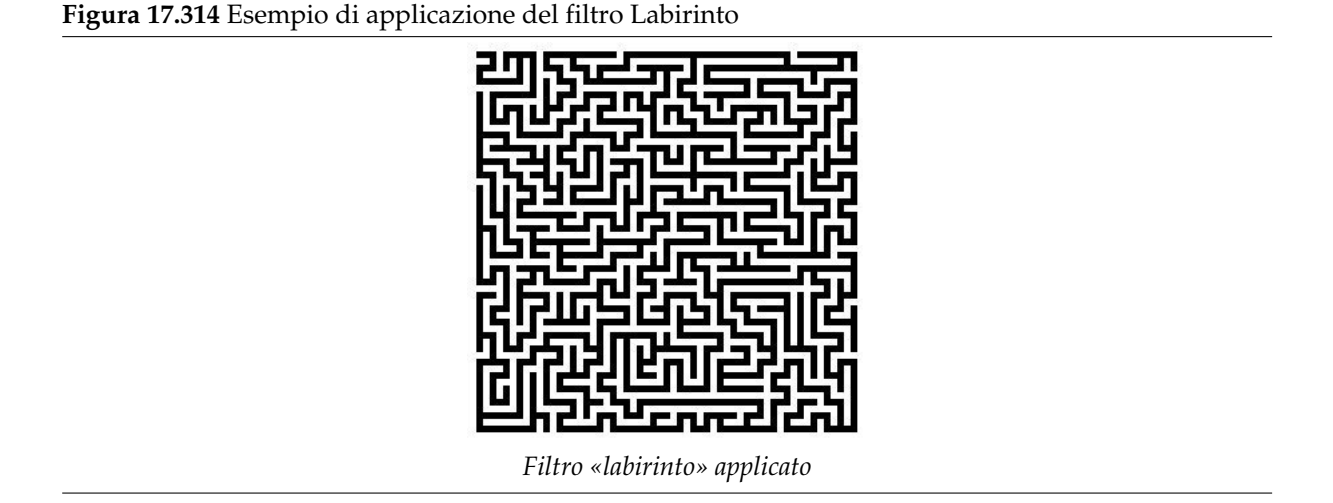

Questo filtro genera un motivo a labirinto casuale e in bianco e nero. Il risultato sostituisce completamente il contenuto precedente del livello corrente. Un esempio tipico è mostrato sotto. Si trovi il percorso dal centro al bordo.

# **17.13.13.2 Attivazione del filtro**

Questo filtro si trova nel menu immagine in Filtri *→* Render *→* Motivo *→* Labirinto.

# **17.13.13.3 Opzioni**

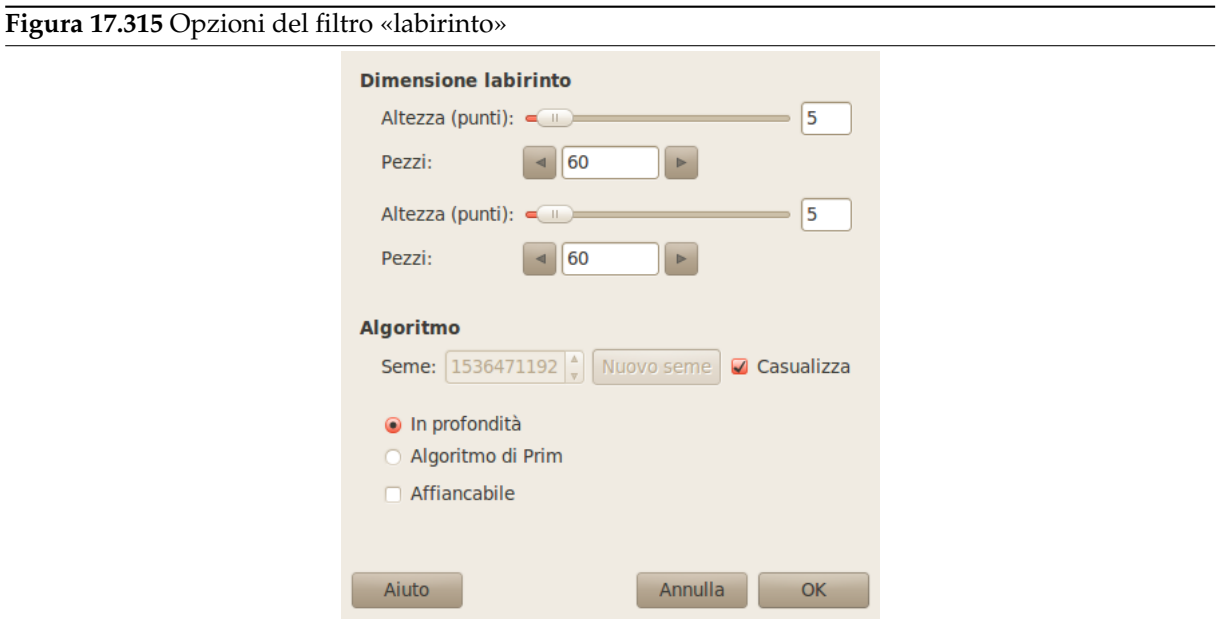

Dimensione labirinto

**Larghezza, Altezza** Questi cursori impostano quanti percorsi debba avere il labirinto. Più bassi sono i valori, più percorsi si otterranno. Lo stesso effetto si ottiene aumentando il numero dei Pezzi nei caselle di testo dell'altezza e larghezza. Il risultato non sarà propriamente un labirinto a meno che l'altezza e la larghezza non siano uguali.

# Algoritmo

- **Seme** Si può specificare un seme per il generatore di numeri casuali o lasciare che l'applicazione ne generi uno. A meno che non occorra rigenerare successivamente lo stesso labirinto si può lasciare la generazione al programma .
- **In profondità, Algoritmo di Prim** Si può scegliere tra questi due algoritmi di generazione labirinti. Solo uno scienziato informatico può spiegarvi la differenza tra loro.
- **Affiancabile** Se si vuole utilizzare il labirinto in un motivo più grande si può renderlo piastrellabile selezionando questa opzione.

# **17.13.14 QBista**

**17.13.14.1 Panoramica**

**Figura 17.316** Esempi di applicazione del filtro Qbista

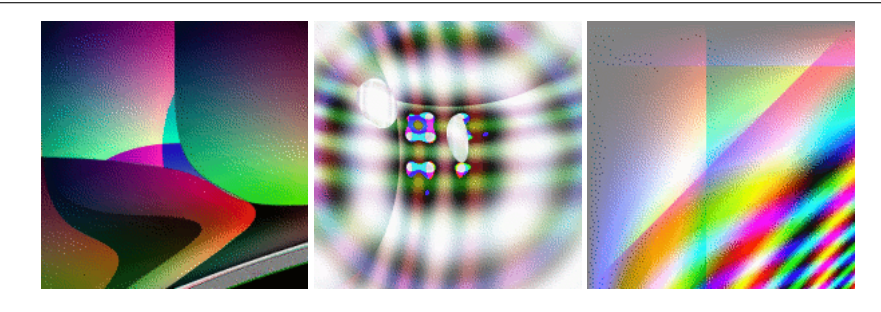

Il filtro Qbista genera dei motivi casuali contenenti figure geometriche e sfumature di colore.

# **17.13.14.2 Attivazione del filtro**

Questo filtro si trova nel menu immagine in Filtri *→* Render *→* Motivo *→* Qbista

# **17.13.14.3 Opzioni**

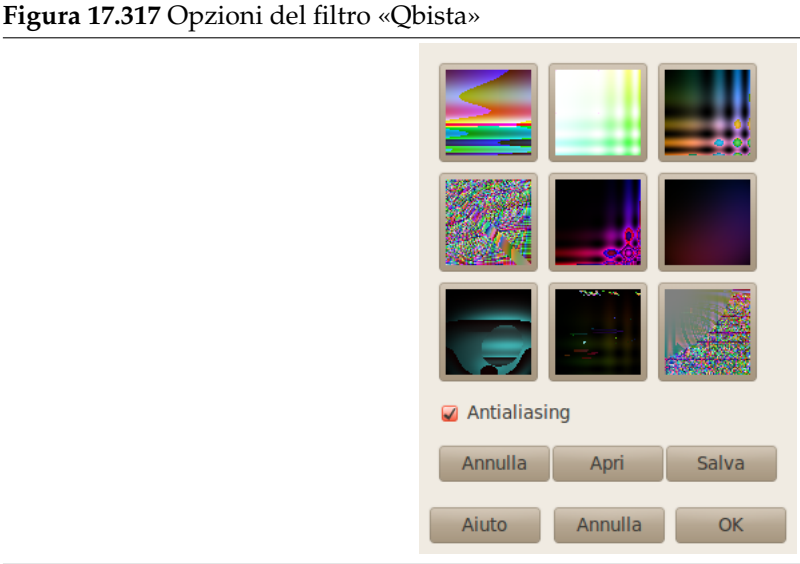

Il filtro Qbista genera motivi casuali. Un motivo iniziale è mostrato nel quadrato centrale e differenti variazioni sono disposte in cerchio attorno ad esso. Se si preferisce un motivo alternativo si prema sul bottone corrispondente. Il motivo scelto si trasferisce quindi nel quadrato centrale e variazioni su quel tema sono mostrate attorno ad esso. Quando si è soddisfatti del risultato ottenuto si prema su di esso quindi sul pulsante OK. Il motivo apparirà nel livello corrente sostituendone il contenuto.

**Antialiasing** Selezionando questa opzioni si addolciranno i contorni.

**Annulla** Permette di tornare indetro di un passo nella cronologia.

**Apri, Salva** Questi pulsanti permettono di salvare e ricaricare i propri motivi. Questa funzione è alquanto utile in quanto è pressocché impossibile ricreare un buon motivo semplicemente premendo i pulsanti del quadro.

#### **17.13.15 Seno**

### **17.13.15.1 Panoramica**

**Figura 17.318** Esempio di applicazione del filtro Seno

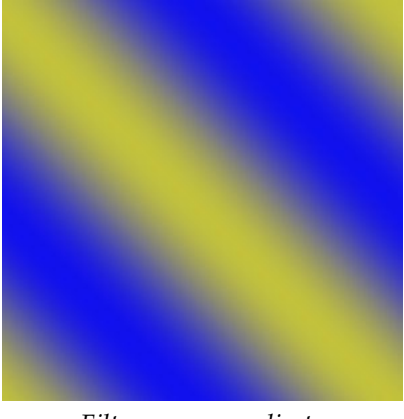

*Filtro «seno» applicato*

Questo filtro si trova nel menu immagine in Filtri *→* Render *→* Motivo *→* Seno.

Il filtro Seno consente di creare motivi basati su sinusoidi che assomigliano a seta o compensato. Questo filtro lavora utilizzando due colori differenti che possono essere scelti nella scheda Colori. Questi due colori creano motivi ondulati basati sulla funzione seno.

Si può impostare la scala nella direzione X e Y determinando quanto il motivo sia stirato o compresso. Si può anche impostare la Complessità della funzione: un valore elevato crea più frange di interferenza o ripetizioni nel motivo. Un esempio è presentato qui sopra.

### **17.13.15.2 Opzioni**

#### **Figura 17.319** Opzioni del filtro «seno» (impostazioni)

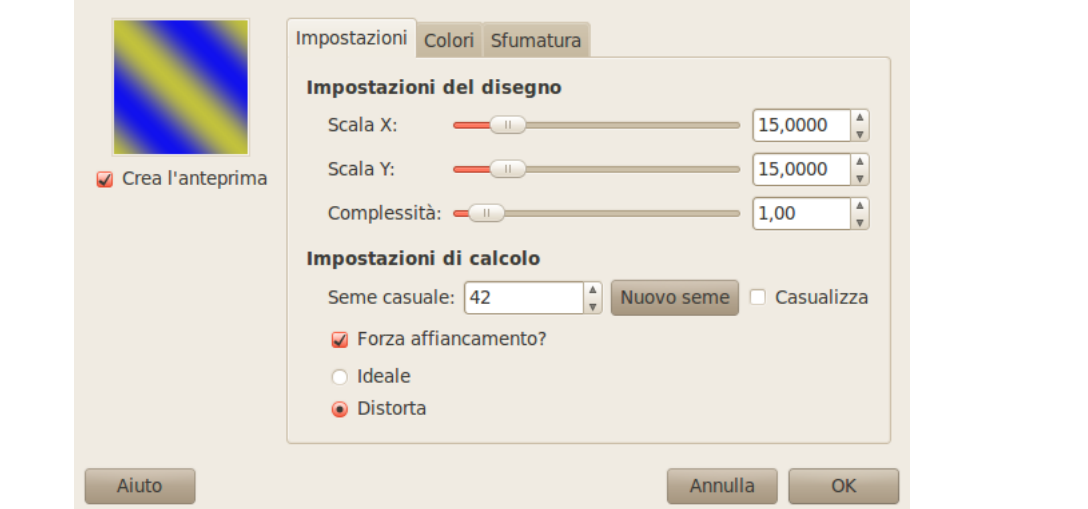

- **17.13.15.2.1 Preferenze** Impostazioni di disegno
- **Scala X, Scala Y** Un basso valore per X/Y provocherà un grande stiramento del motivo mentre un valore elevato lo comprimerà.
- **Complessità** Controlla come i due colori interagiscano l'un l'altro (la quantità di intercalazione o ripetizione).

Impostazioni di calcolo

**Seme casuale** Quest'opzione controlla il comportamento casuale del filtro. Se si utilizza lo stesso seme nelle medesime condizioni il filtro produce un risultato identico. Un seme casuale differente produce risultati diversi. Il seme casuale può essere specificato manualmente oppure generato a caso premendo il pulsante Nuovo seme.

Quando l'opzione Casualizza è selezionata il seme casuale non può essere specificato manualmente ma è automaticamente generato ogni volta che si esegue il filtro. Se non è selezionata il filtro riprende l'ultimo seme utilizzato.

- **Forza affiancamento?** Se si seleziona questa opzione si otterrà un motivo che può essere piastrellato. Ad esempio si potrà utilizzare come sfondo in una pagina HTML, i bordi dell'immagine si uniranno senza soluzione di continuità.
- **Ideale, Distorta** Questa opzione fornisce un controllo aggiuntivo sull'interazione tra i due colori. «Distorta» crea una interferenza maggiore di «Ideale» tra i due colori.

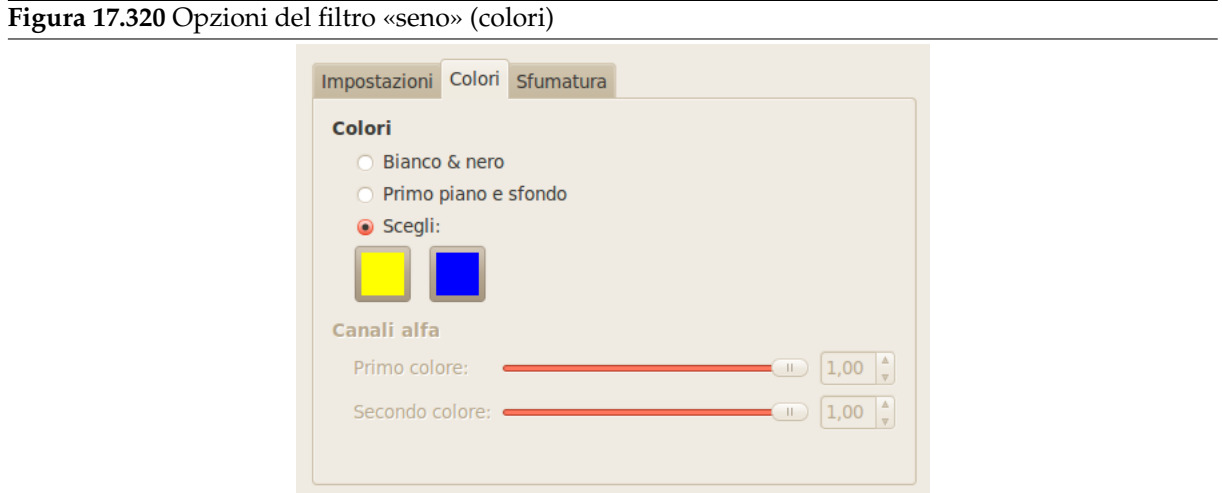

### **17.13.15.2.2 Colori**

- **Colori** In questo punto si impostano i due colori che formeranno il motivo. Si può usare i colori Bianco & nero, Primopiano & sfondo presenti nel pannello degli strumenti, o si può Scegliere un colore tramite le icone del colore.
- **Canali alfa** Questi cursori permettono di assegnare un'opacità per ogni colore (se il livello su cui si sta lavorando non possiede un canale alfa, saranno disabilitati).

### **Figura 17.321** Opzioni del filtro «seno» (sfumatura)

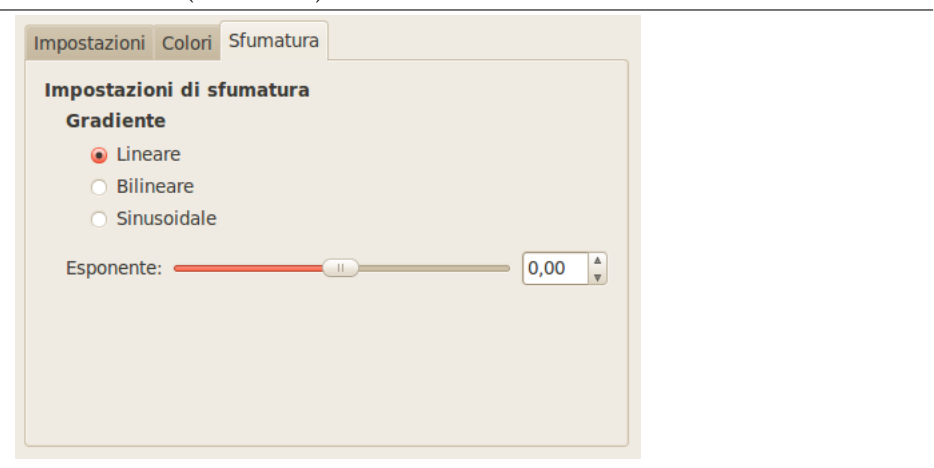

# **17.13.15.2.3 Sfumatura**

- **Gradiente** Si può scegliere tra tre funzioni per impostare le forme delle ondulazioni prodotte. Lineare, Bilineare e Sinusoidale.
- **Esponente** L'esponente controlla quale dei due colori sia dominante e in che quantità. Se si imposta l'esponente a -7.5, il colore di sinistra sarà dominante in maniera completa mentre si avrà il contrario se lo si imposta a +7.5. Un valore pari a zero è neutro.

# **17.13.16 Circuito**

# **17.13.16.1 Panoramica**

**Figura 17.322** Esempio di circuito

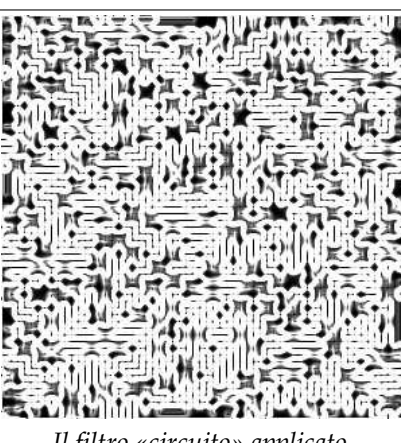

*Il filtro «circuito» applicato.*

Il comando Circuito è uno script che riempie la selezione (o alfa) corrente con delle tracce simili a quelle di un vecchio circuito elettronico stampato. L'effetto viene ancora meglio se mappato con un gradiente adeguato.

# Suggerimento

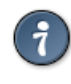

Questo effetto sembra lavorare al meglio su forme irregolari di selezione a causa di alcune limitazioni nella capacità di selezione del codice del labirinto.

Se l'immagine è a colori indicizzati, la voce di menu è disabilitata e resa in un colore pallido.

Nota

Questo filtro crea un'immagine a livelli di grigio in modalità RGB.

L'immagine risultante non dipende dall'immagine originale.

# **17.13.16.2 Attivazione del filtro**

Questo filtro si trova nel menu immagine in Filtri *→* Render *→* Circuito....

# **17.13.16.3 Opzioni**

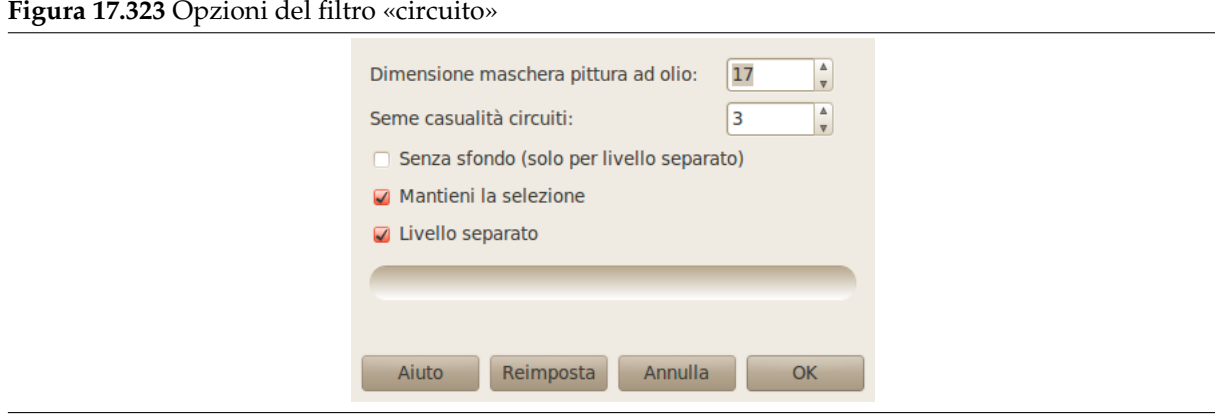

- **Dimensione maschera pittura ad olio** Con questa opzione è possibile impostare il valore del filtro Pittura ad olio in pixel da 3 a 50. Valori grandi rendono le linee più confuse. 17 è il valore predefinito.
- **Seme casualità circuiti** È possibile dare un numero di seme di casualizzazione tra 1 e 3000000. Il valore predefinito è 3.
- **Senz[a sfondo \(so](#page-751-0)lo per livello separato)** Se quest'opzione è abilitata, i pixel scuri del circuito vengono impostati a trasparenti in modo tale che l'immagine sottostante si veda attraverso questi fori. Quest'opzione è disabilitata nelle preimpostazioni. È necessaria l'abilitazione dell'opzione Livello separato.
- **Mantieni la selezione** Se esiste una selezione attiva durante la chiamata di questo script, si può mantenerla selezionando quest'opzione. Quest'opzione è abilitata nelle impostazioni predefinite.
- **Livello separato** Se quest'opzione non è selezionata, il motivo generato viene disegnato sul livello di base. Quando invece è selezionata (valore predefinito), questo script aggiunge un livello sul quale viene disegnato il circuito.

# **17.13.16.4 Creazione dell'effetto circuito**

Questo effetto circuito viene ottenuto tramite i seguenti passi:

- 1. Prima di tutto, disegnare un labirinto con spessore 5 pixel dei percorsi e muri con algoritmo «In profondità». Il motivo del labirinto è impostato dall'opzione seme casualità circuiti.
- 2. Pittura ad olio questo labirinto con un pennello di Dimensione maschera pittura ad olio.
- 3. Poi applicare ri[leva contorni](#page-829-0) con l'algoritmo Sobel, l'opzione «Macchia» e l'impostazione di «quantità» posta a 2.0, all'immagine del labirinto «pitturata ad olio». In questo modo la si riempie di curve [ad alto contras](#page-751-0)to come in una mappa di un circuito.
- 4. Infine, desaturare [la mappa](#page-721-0) con colore grigio in modalità RGB.

# **17.13.17 Esploratore frattali**

# **17.13.17.1 Panoramica**

**Figura 17.324** Esempio di applicazione del filtro Esploratore frattali

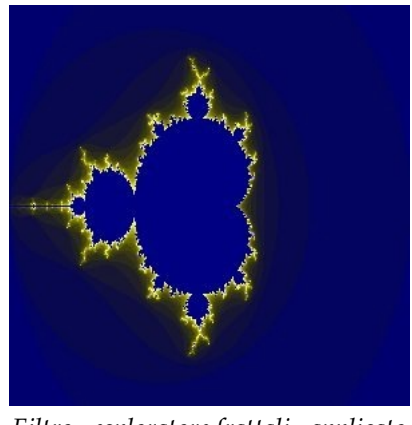

*Filtro «esploratore frattali» applicato*

Con questo filtro si possono creare frattali e disegni multicolori e caotici. Al contrario del filtro Frattale IFS in cui si può decidere esattamente la struttura del frattale, questo filtro permette di creare frattali in maniera semplificata.

# **[17.1](#page-813-0)3.17.2 Esecuzione del filtro**

Questo filtro si trova sotto Filtri *→* Render *→* Esploratore frattali.

# **17.13.17.3 Opzioni**

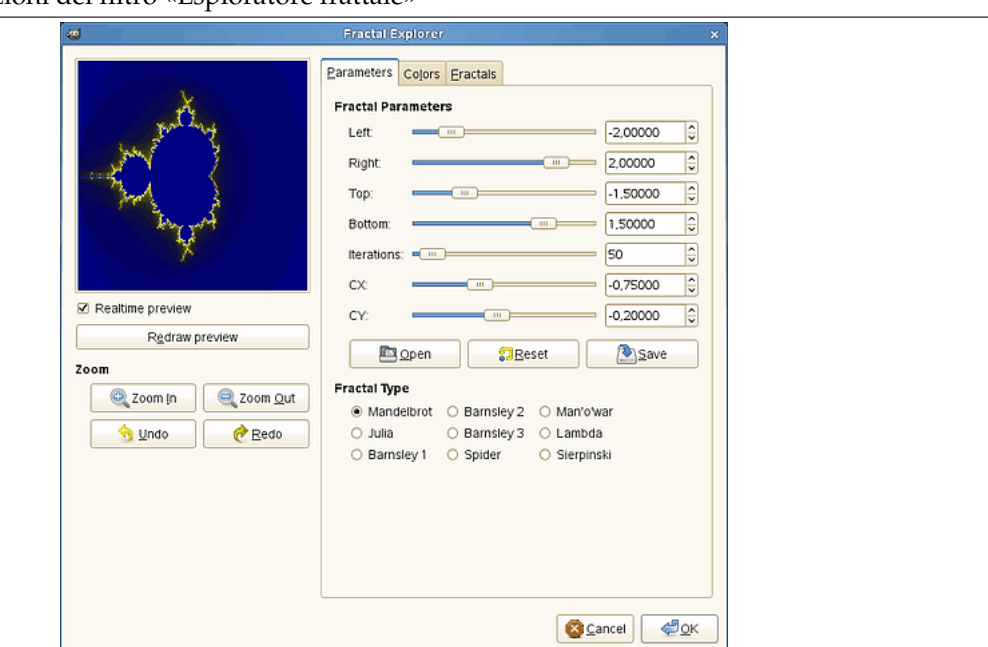

**Figura 17.325** Opzioni del filtro «Esploratore frattale»

La finestra dell'esploratore di frattali contiene due pannelli: sulla sinistra c'è il pannello dell'anteprima con la funzione di zoom, mentre a destra si trovano le opzioni principali organizzate in schede: parametri, colori e frattali.

# **17.13.17.3.1 Anteprima**

**Anteprima in tempo reale** Deselezionare Anteprima in tempo reale solo se il vostro computer è lento. In questo caso si può aggiornare l'anteprima premendo il pulsante Ridisegna l'anteprima.

Cliccando e trascinando il puntatore del mouse si può creare un rettangolo delimitante l'area da ingrandire.

**Zoom** Si hanno alcune opzioni per ingrandire e rimpicciolire. Il pulsante Annulla consente di ritornare allo stato precedente dell'ingrandimento. Il pulsante Ripeti consente di ripristinare l'ingrandimento precedentemente annullato senza ricrearlo con i pulsanti Aumenta ingrandimento o Riduci ingrandimento.

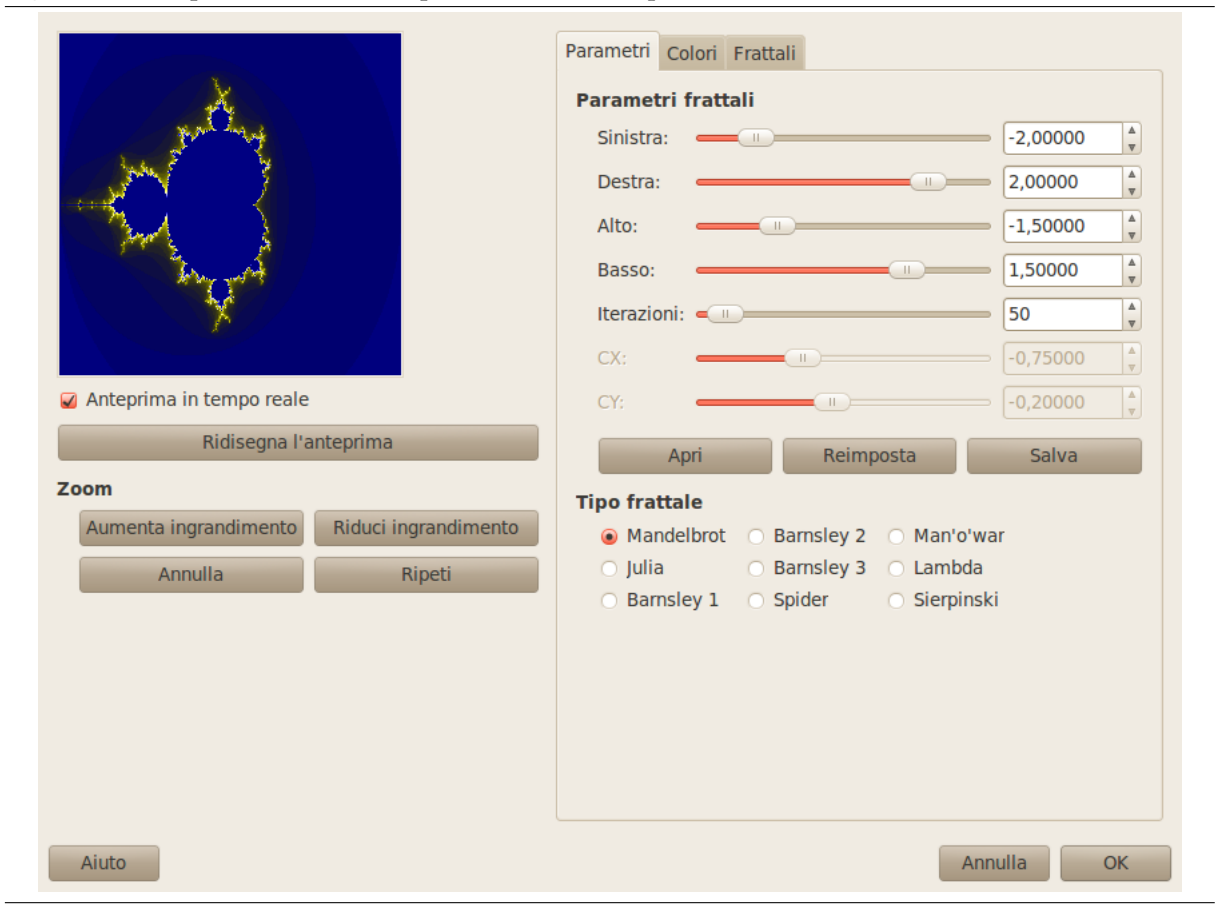

### **Figura 17.326** Opzioni del filtro «Esploratore frattale» (parametri)

**17.13.17.3.2 Parametri** Questa scheda contiene alcune opzioni per impostare il calcolo del frattale e selezionarne il tipo.

- **Parametri frattali** Si hanno a disposizioni selettori e caselle di testo per impostare la diffusione del frattale, le ripetizioni e l'aspetto.
	- **Sinistra, Destra, Cima, Fondo** Si può impostare la diffusione del frattale tra un minimo e un massimo nelle direzioni orizzontale e/o verticale. I valori vanno da -3.0 a 3.0.
	- **Iterazioni** Con questa opzione si può impostare il numero di iterazioni, le ripetizioni e quindi il dettaglio. I valori vanno da 0.0 a 1000.0
	- **CX, CY** Con queste opzioni si può cambiare lil rapporto di aspetto nelle direzioni orizzontale e verticale eccetto per i tipi di Mandelbrot e Sierpinski.
	- **Apri, Reimposta, Salva** Con questi tre pulsanti si può salvare il proprio lavoro con tutti i suoi parametri, aprire un frattale precedentemente salvato o ritornare allo stato iniziale prima di effettuare tutte le modifiche.

**Tipo frattale** Si può impostare quale sarà il tipo del frattale, per esempio Mandelbrot, Julia, Barnsley o Sierpinski.

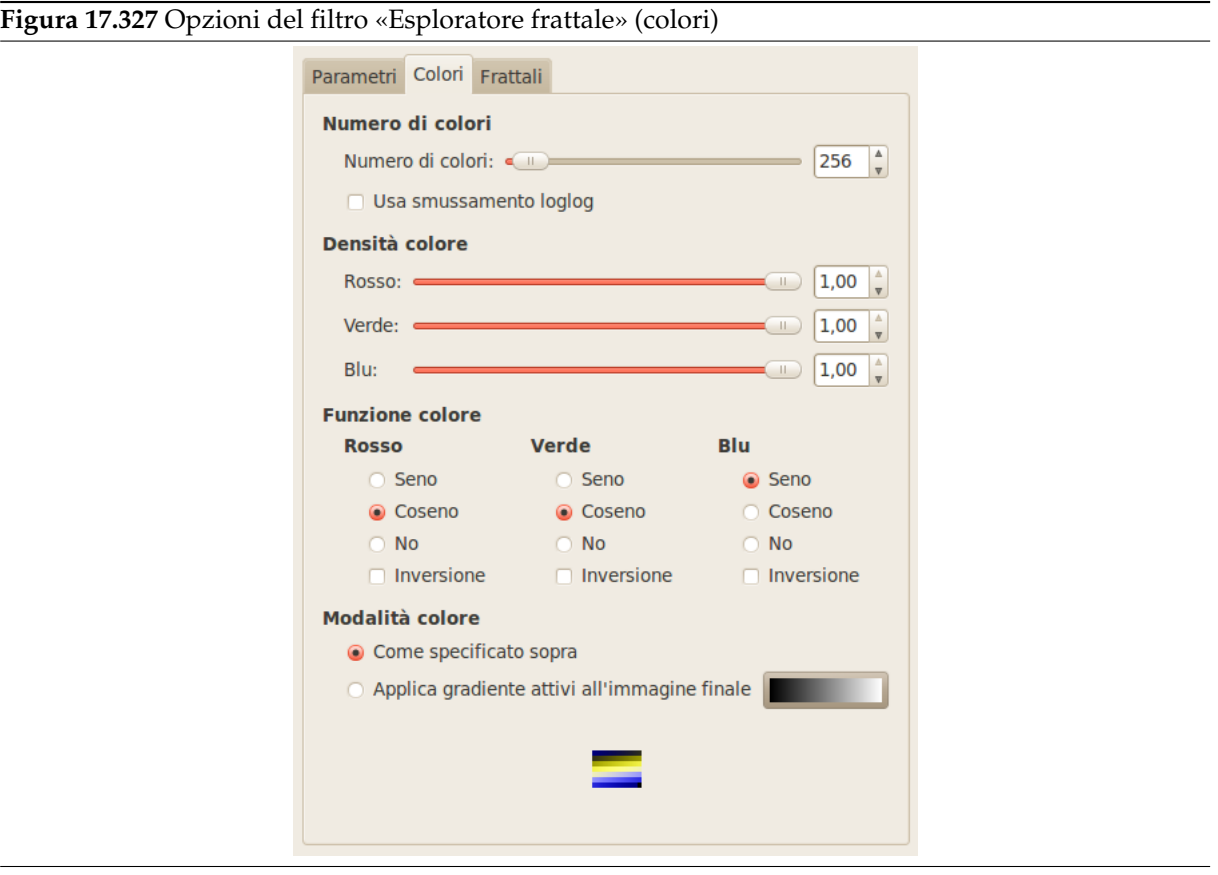

- **17.13.17.3.3 Colori** Questa scheda contiene le opzioni per impostare i colori del frattale. Numero di colori
- **Numero di colori** Questo selettore e le sue caselle di immissione testo consentono di impostare il numero di colori del frattale, tra 2 e 8192. Una tavolozza di questi colori viene mostrata nella parte bassa della scheda. In realtà questo è un gradiente tra i colori nel frattale: si possono cambiare i colori con le opzioni «Densità colore» e «Funzione colore». I colori del frattale non dipendono dai colori dell'immagine originale (si può usare benissimo una immagine bianca).

**Usa smussamento loglog** Se questa opzione è selezionata si attenua la presenza di bande di colore.

**Figura 17.328** Esempio di smussamento loglog

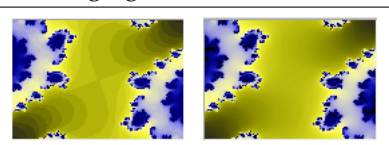

Densità di colore

**Rosso, Verde, Blu** Questi tre selettori e le relative caselle di immissione testo permettono di impostare l'intensità di colore nei tre canali. I valori variano da 0.0 a 1.0.

#### Funzione colore

Si può impostare come il colore sarà elaborato per ciascuno dei canali di colore Rosso, Verde e Blu:

**Seno** Le variazioni di colore saranno modulate secondo la funzione seno.

**Coseno** Le densità di colore saranno modulate secondo la funzione coseno.

**Nessuna** Le densità di colore varieranno linearmente.

**Inversione** Se si seleziona questa opzione i valori della funzione saranno invertiti.

Modalità colore

Questa opzione consente di impostare da dove devono essere presi i valori di colore .

**Come specificato sopra** I valori di colore verranno presi dalle opzioni di Densità colore.

**Applica il gradiente attivo all'immagine finale** I colori utilizzati saranno quelli del gradiente corrente. È possibile selezionare un altro gradiente facendo clic sul pulsante sorgente del gradiente.

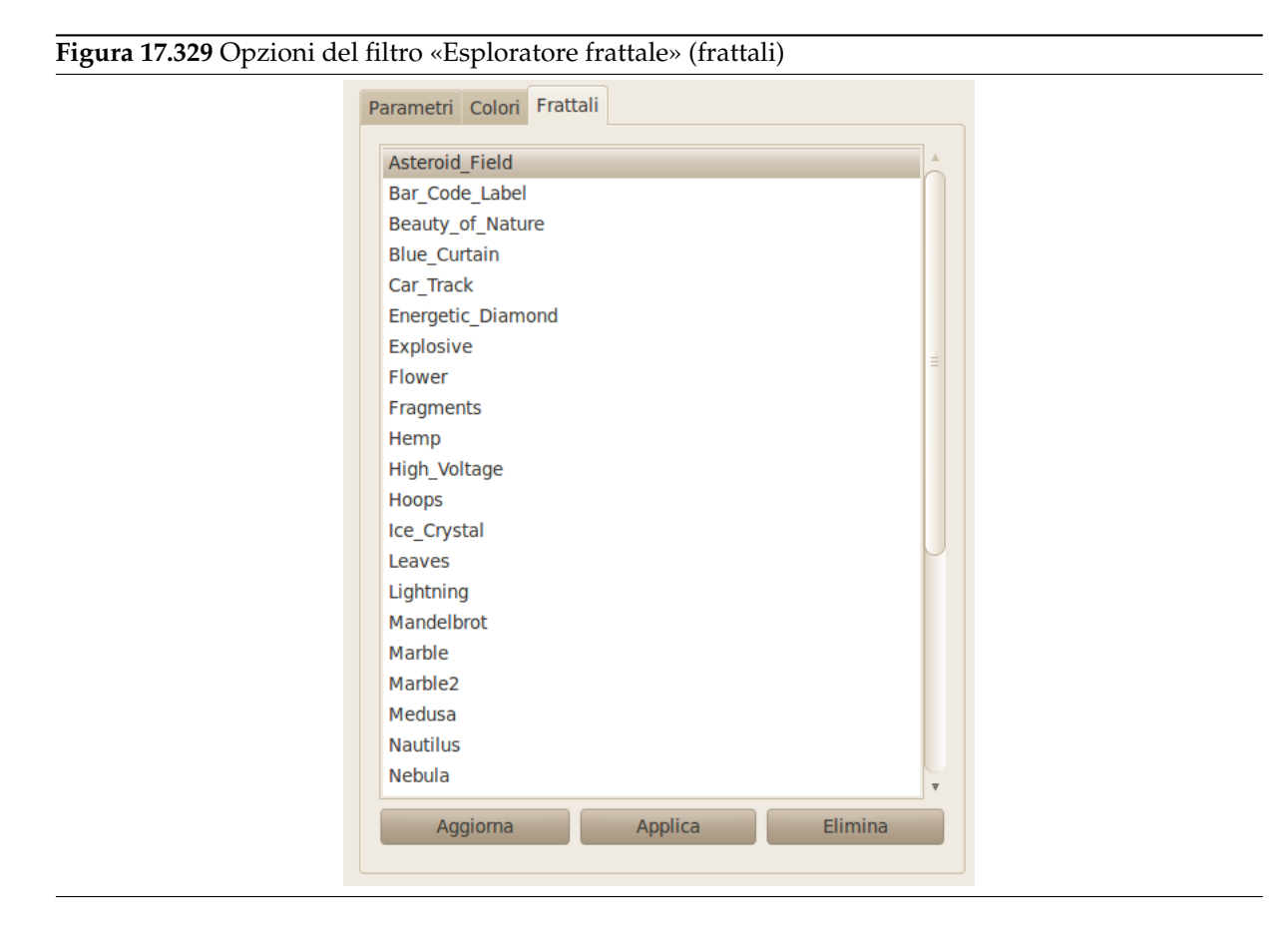

**17.13.17.3.4 Frattali** Questa scheda contiene una grande lista di frattali e dei loro parametri che possono essere utilizzati come modelli: cliccare su quello desiderato.

Il pulsante Aggiorna consente di aggiornare la lista se si è salvato il lavoro senza bisogno di rilanciare GIMP. Si può cancellare il frattale selezionato dalla lista premendo il pulsante Elimina.

# **17.13.18 Gfig**

# **17.13.18.1 Panoramica**

**Figura 17.330** La stessa immagine, prima e dopo l'applicazione del filtro Gfig

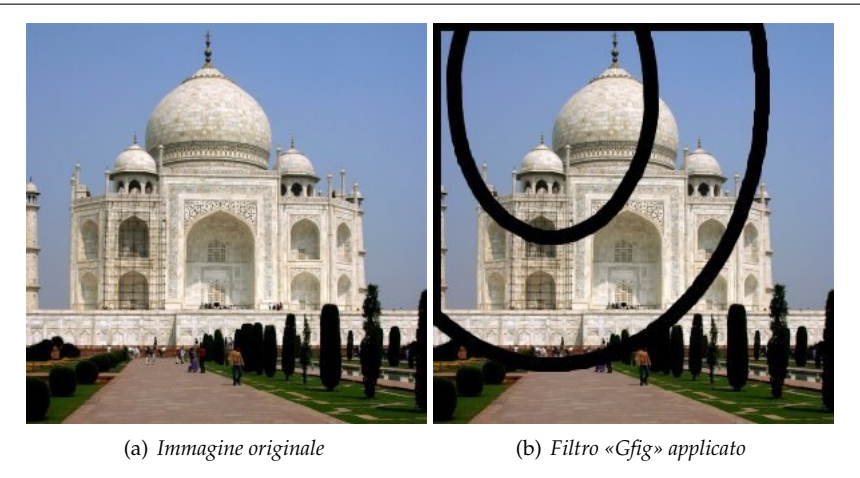

Questo filtro è uno strumento molto potente e complesso: con esso si possono creare delle figure geometriche da aggiungere all'immagine.

Quando si utilizza questo filtro, gli elementi inseriti nell'immagine saranno posizionati in un altro livello. L'immagine iniziale non verrà modificata, tutte le modifiche avranno luogo in questo livello.

### **17.13.18.2 Esecuzione del filtro**

Questo filtro si trova sotto Filtri *→* Render *→* Gfig

# **17.13.18.3 Opzioni**

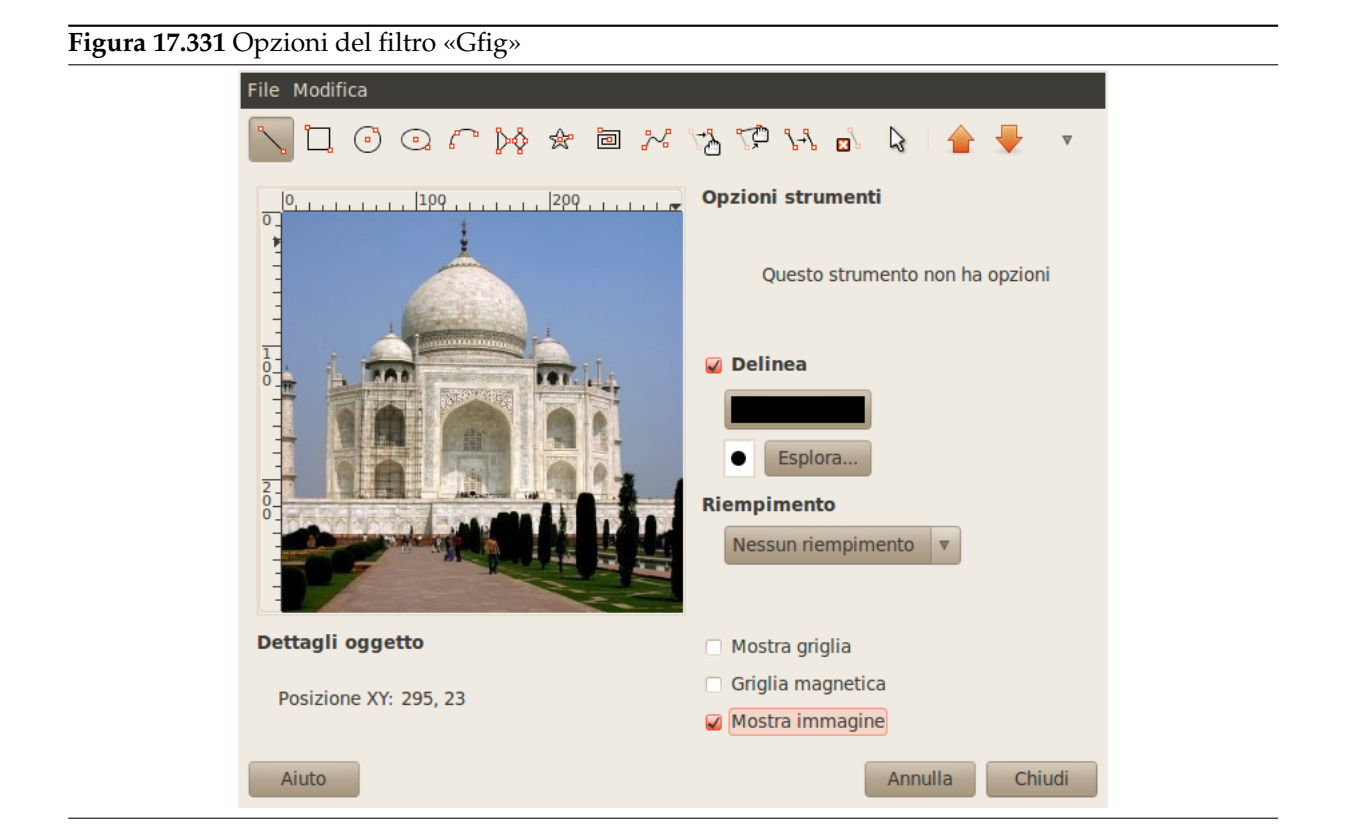

L'anteprima (con i cursori orizzontale e verticale) sulla sinistra della finestra principale è l'effettiva area di lavoro dove vanno aggiunte le figure.

Si può aggiungere o modificare le figure usando gli strumenti Gfig (barra degli strumenti Gfig) e usando le opzioni appropriate (finestra principale Gfig).

**17.13.18.3.1 La barra degli strumenti Gfig** In cima alla finestra di dialogo si trova un insieme di icone che rappresentano le funzioni [del filtro. I suggerimenti](#page-841-0) a comparsa sono [molto esplicativi.](#page-840-0)

Funzioni per il disegno di oggetti

<span id="page-840-0"></span>Sulla parte sinistra della barra degli strumenti si trovano alcune funzioni per il disegno di oggetti. Si abilitano cliccando sull'icona corrispondente. Si possono creare i seguenti oggetti (si noti che i *Punti di controllo* si creano nello stesso momento degli oggetti):

- **Crea linea** Con questo strumento si disegnano linee. Fare clic sull'area di anteprima per definire il punto di inizio, poi trascinare il puntatore al punto di fine.
- **Crea rettangolo** Con questo strumento si disegnano rettangoli. Fare clic sull'area di anteprima per definire il punto di inizio, poi trascinare il puntatore al punto di fine, per creare il rettangolo.
- **Crea cerchio** Con questo strumento si disegnano cerchi. Fare clic sull'area di anteprima per definire il centro poi trascinare il puntatore per ottenere il raggio desiderato.
- **Crea ellisse** Con questo strumento si disegnano ellissi. Fare clicc sull'area di anteprima per definire il centro poi trascinare il puntatore per definire forma e dimensioni volute.
- **Crea arco** Con questo strumento si disegnano archi di cerchio. Fare clic nell'area di anteprima per definire il punto di inizio. Fare clic nuovamente per fissare un altro punto. Senza rilasciare il puntatore trascinare fino al punto terminale. Quando si rilascia il pulsante si disegna un arco passante per i tre punti definiti.
- **Crea un poligono regolare** Con questo strumento si disegnano poligoni regolari. Impostare il numero di lati nella sezione Opzioni strumento alla destra dell'area di anteprima. Poi fare clic sull'area di anteprima per definire il centro e, senza rilasciare il pulsante del mouse, trascinare per definire la forma e l'orientamenti voluti.
- **Crea stella** Con questo strumento si disegnano stelle. Impostare il numero di lati (punte) nella sezione Opzioni strumento alla destra dell'area di anteprima. Poi fare clic sull'area di anteprima per definire il centro e, senza rilasciare il pulsante del mouse, trascinare per definire la forma e l'orientamento voluti.
- **Crea spirale** Con questo strumento si disegnano spirali. Impostare il numero di lati (spire) e l'orientamento nella sezione Opzioni strumento alla destra dell'area di anteprima. Poi fare clic sull'area di anteprima per definire il centro e, senza rilasciare il pulsante del mouse, trascinare per definire la dimensione voluta.
- **Crea curva di Bézier** Con questo strumento si disegnano curve di Bézier. Fare clic nell'area di anteprima per fissare il punto di inizio e gli altri punti. La curva viene disegnata passante per questi punti. Per terminare la creazione di punti premere **Maiusc** durante il disegno dell'ultimo punto.

Funzioni per la gestione degli oggetti Nella parte centrale della barra si trovano gli strumenti per gestire gli oggetti:

- **Sposta un oggetto** Con questo strumento si può spostare l'oggetto selezionato. Per selezionare un oggetto fare clic su un punto di controllo dell'oggetto.
- **Sposta un singolo punto** Con questo strumento si possono spostare i punti di controllo. Facendo clic sopra uno di questi e trascinandoli si spostano il punti selezionati.
- **Copia un oggetto** Con questo strumento si può duplicare un oggetto. Fare clic su un punto di controllo e trascinarlo nella posizione desiderata.
- **Elimina un oggetto** Fare clic su un punto di controllo per eliminare l'oggetto relativo.
- **Seleziona un oggetto** Con questo strumento si può rendere selezionato un oggetto. Fare clic su uno dei punti di controllo dell'oggetto.

Funzioni per l'organizzazione di oggetti

Nella parte destra della barra si trovano strumenti per la sovrapposizione di oggetti (si possono selezionare dal menu a discesa se non sono visibili). Sono presenti:

- **Su (alza gli oggetti selezionati), Giù (abbassa gli oggetti selezionati)** Con questo strumento si può spostare l'oggetto selezionato di un livello in su o in giù.
- **Cima, Fondo** Autoesplicativa

Funzioni per la visualizzazione degli oggetti

- **Indietro, Avanti** Queste funzioni consentono di passare da un oggetto all'altro. Solo l'oggetto corrente è visualizzato.
- **Mostra tutti gli oggetti** Questa funzione mostra di nuovo tutti gli oggetti dopo aver utilizzato una delle funzioni precedenti.

Nota

Se la finestra è troppo piccola per mostrare tutte le icone, la barra degli strumenti fornisce un'elenco a discesa contenente le funzioni mancanti.

### <span id="page-841-0"></span>**17.13.18.3.2 La finestra principale di Gfig**

**Dettagli dell'oggetto** La casella posizione XY mostra la posizione del puntatore.

- **Opzioni strumento** Se lo strumento selezionato fornisce alcune opzioni (come il numero di lati), queste possono essere modificate in questo punto.
- **Delinea** Se questa opzione è selezionata l'oggetto sarà disegnato. Sono disponibili due pulsanti per selezionare il colore e il pennello. I cambiamenti di colore o di pennello si applicano anche agli oggetti esistenti.
- **Riempimento** Con l'aiuto di questa lista a discesa si può scegliere se e in che maniera l'oggetto sarà riempito, con un colore, un motivo o un gradiente.
- **Mostra griglia** Se questa opzione è selezionata una griglia viene sovrapposta all'area di anteprima per facilitare il posizionamento degli oggetti.

**Griglia magnetica** Se questa opzione è selezionata gli oggetti saranno allineati alla griglia.

**Mostra immagine** Quando questa opzione è selezionata l'immagine corrente viene mostrata nell'area di anteprima (area di lavoro).

# **17.13.19 Lava**

# **17.13.19.1 Panoramica**

# **Figura 17.332** Esempio del filtro «Lava»

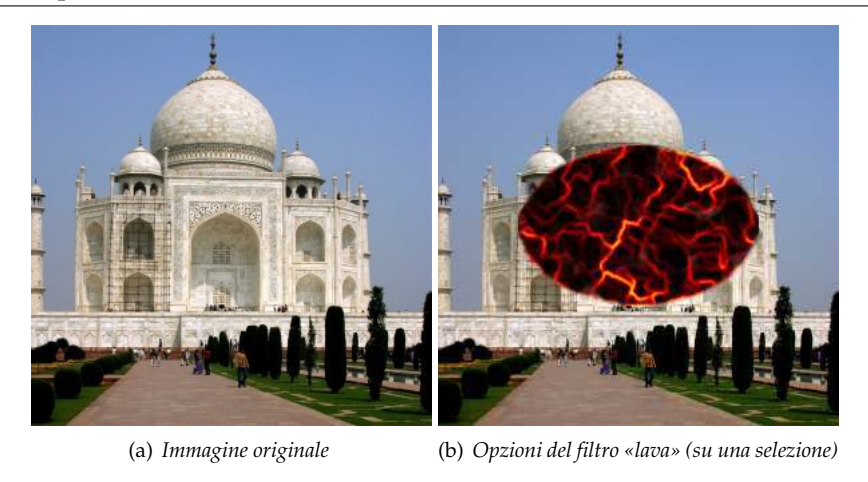

# **17.13.19.2 Attivazione del filtro**

Questo filtro si trova nel menu immagine in Filtri *→* Render *→* Lava.

# **17.13.19.3 Opzioni**

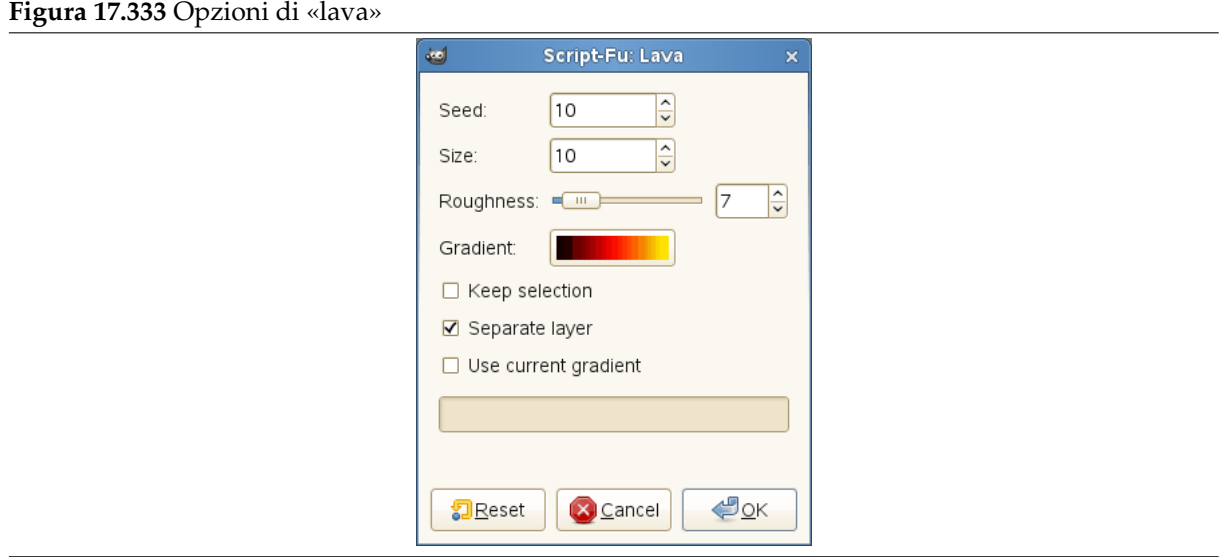

**Seme** DA SCRIVERE

**Dimensioni** DA SCRIVERE

**Ruvidità** DA SCRIVERE

**Gradiente** DA SCRIVERE

**Mantieni la selezione** DA SCRIVERE

**Livello separato** DA SCRIVERE

**Utilizza gradiente corrente** DA SCRIVERE

# **17.13.20 Linea Nova**

# **17.13.20.1 Panoramica**

# **Figura 17.334** Esempio del filtro «Linea Nova»

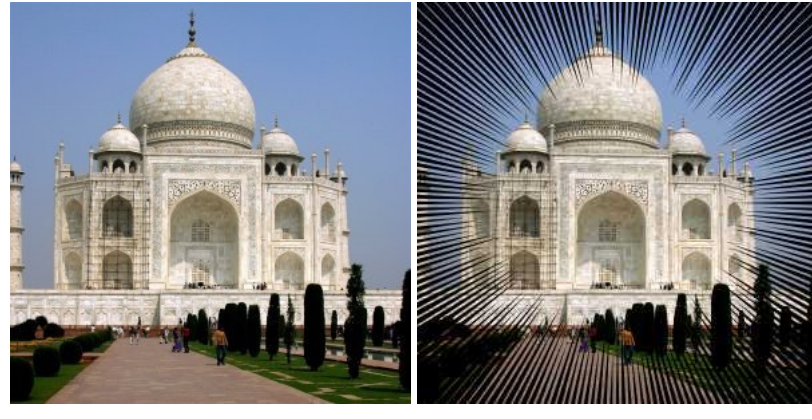

(a) *Immagine originale* (b) *Il filtro «Linea Nova» applicato*

Il filtro Linea Nova è uno script che riempie un livello con i raggi emanati da sul centro usando il colore di primo piano mostrato nel pannello degli strumenti. Tutte le linee si irradiano da un pixel e si espandono presso il bordo esterno del livello.

# Suggerimento

Questo filtro non fornisce nessuna opzione che permetta di impostare il centro delle linee. Se si desidera regolare il piazzamento delle linee radiali, creare un'altra immagine trasparente ed applicare il filtro a questa; poi aggiungerla all'immagine di partenza. Può essere utile creare quest'immagine più grande della prima in modo da non veder tagliate le linee nell'immagine risultante.

# **17.13.20.2 Attivazione del filtro**

Questo filtro si trova nel menu immagine in Filtri *→* Render *→* Linea Nova.

# **17.13.20.3 Opzioni**

**Figura 17.335** Opzioni di «Linea Nova»

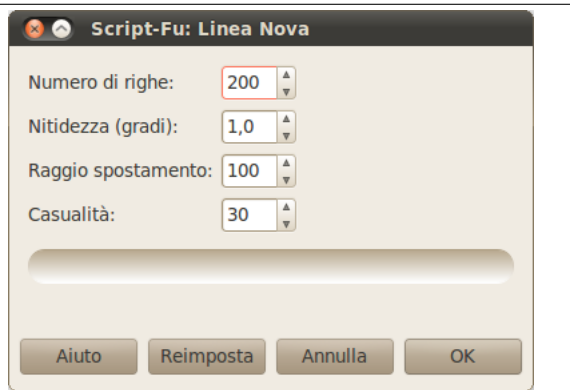

- **Numero di righe** Usando questa opzione si può impostare il numero di righe tra 40 e 1000. Il valore predefinito è 200.
- **Nitidezza (gradi)** Questo cursore determina l'ammontare dell'espansione dei raggi presso i bordi. Il valore parte dal 0.0 e arriva fino a 10.0. Se viene impostato a 0.0, non verrà disegnato nulla. Se impostato a 10.0, quasi tutta l'area presso i bordi del livello verrà disegnata.

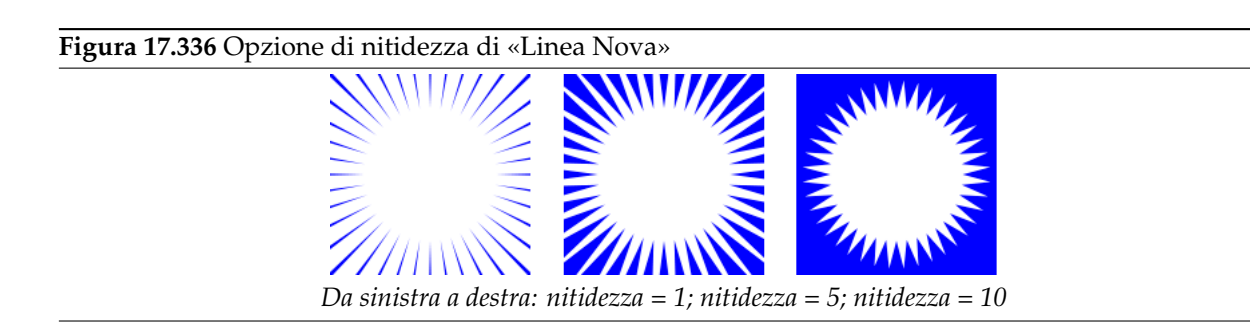

**Raggio spostamento** Qui si imposta la distanza, in pixel, dal centro al punto di partenza dei raggi. Se impostato a 0.0 i raggi partiranno dal centro. Ogni altro valore pone i punti di partenza su di un cerchio alla distanza selezionata dal centro. La distanza massima è di 2000 pixel. Il valore predefinito è di 100 pixel.

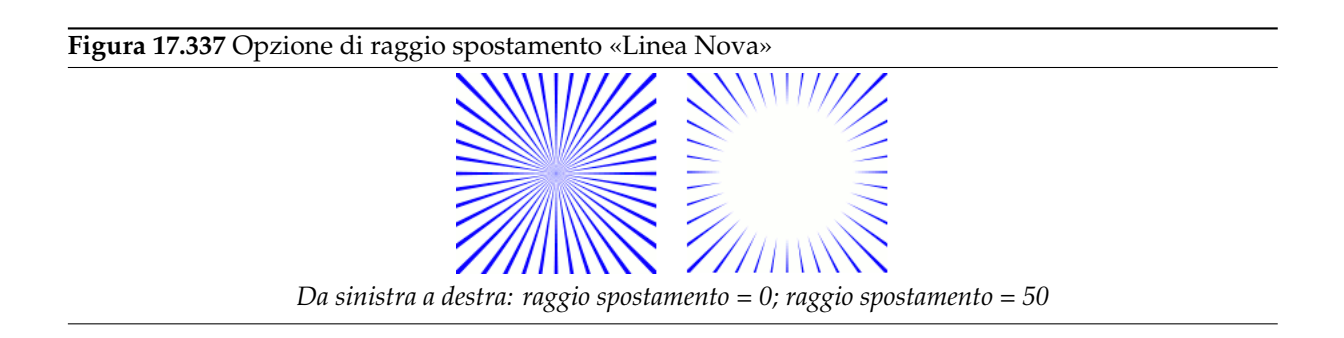

**Casualità** Se questo cursore viene impostato ad un valore maggiore di 1, il punto di partenza di ogni raggio varierà più o meno casualmente dal punto di partenza medio impostato sul raggio descritto in precedenza. Con un valore di 1, tuttii i raggi partiranno dal cerchio determinato dal valore del raggio di spostamento. Il valore massimo è di 2000. Il valore predefinito è 30.

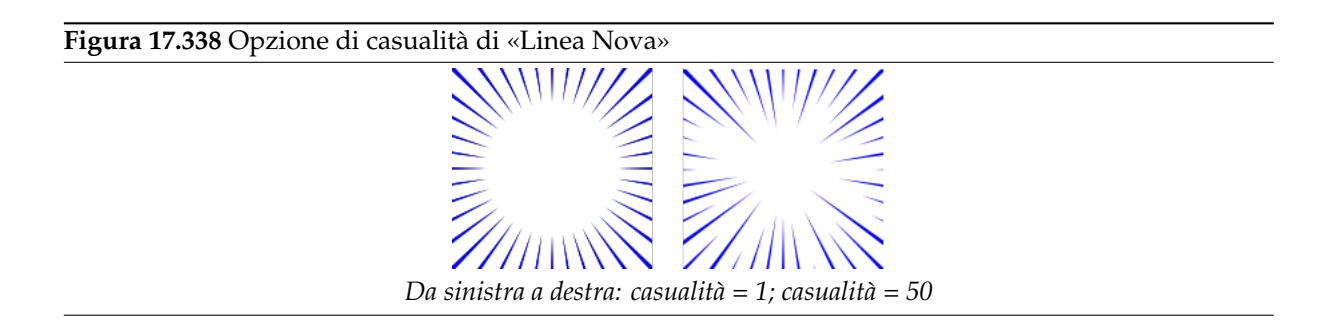

# **17.13.21 Designer sfera**

# **17.13.21.1 Panoramica**

**Figura 17.339** La stessa immagine, prima e dopo l'applicazione del filtro «designer sfera».

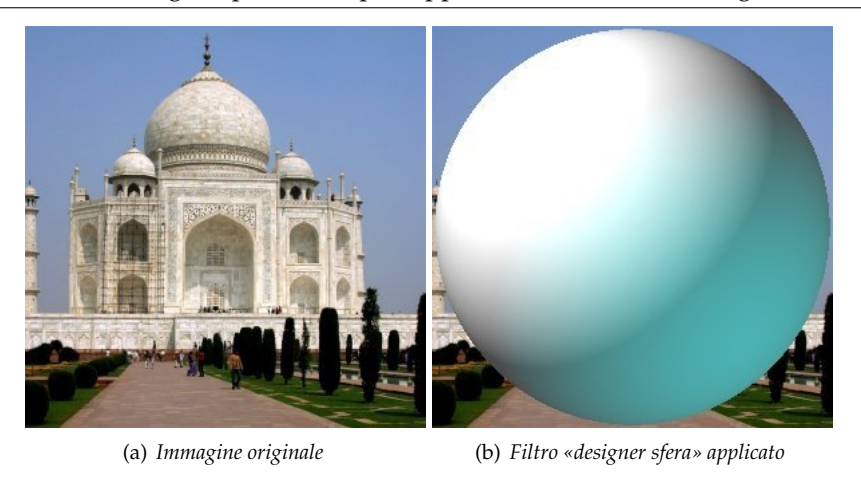

Questo filtro crea una sfera tridimensionale con la possibilità di applicare varie trame alla sua superficie. La sfera rimpiazza l'immagine originale sottostante.

# **17.13.21.2 Attivazione del designer sfera**

Questo filtro si trova sotto Filtri *→* Render *→* Designer sfera.

# **17.13.21.3 Opzioni**

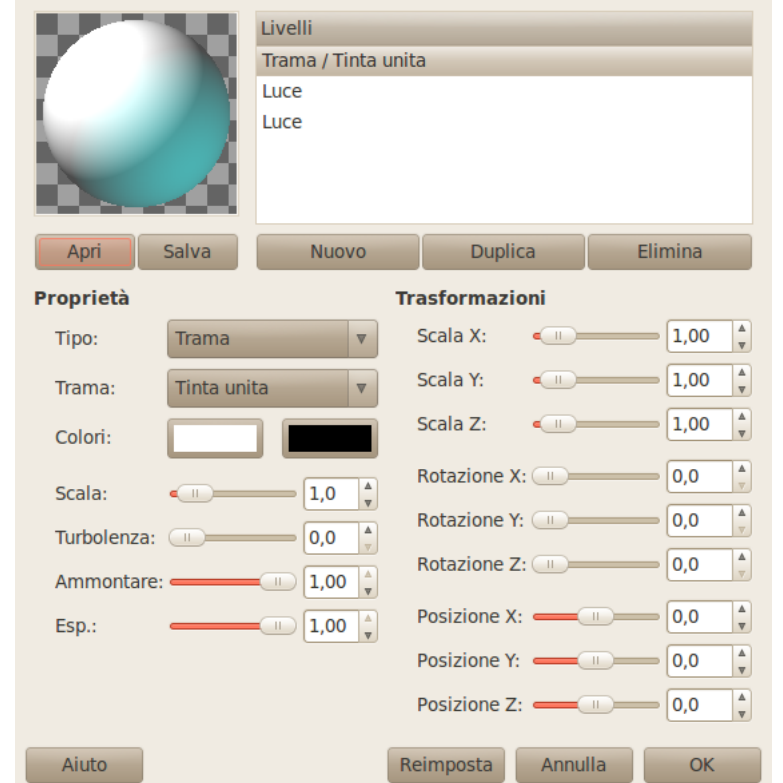

**Figura 17.340** Parametri del filtro «designer sfera»

**Anteprima** Tutti i cambiamenti effettuati appariranno nella finestrella dell'anteprima senza modificare l'immagine fino all'effettuazione del clic sul pulsante OK. Notare che l'anteprima mostra l'intera immagine anche se il risultato finale modifica solo una selezione di essa. Fare clic sul pulsante *Aggiorna anteprima* per vedere il risultato delle impostazioni correnti.

Trama

L'elenco delle trame applicate alla sfera. Queste trame sono applicate nell'ordine visualizzato. Ogni voce mostra il tipo ed il nome della trama.

**Nuovo** Crea una nuova trama e la aggiunge in fondo alla lista. Nell'area delle proprietà sono mostrate il nome e le caratteristiche della trama; queste sono modificabili operando su di esse mentre la nuova trama viene evidenziata.

**Duplica** Copia la trama selezionata aggiungendola in fondo alla lista.

**Elimina** Cancella la trama selezionata togliendola dalla lista.

**Apri, Salva** Permette di salvare le impostazioni correnti o caricarne di altre preventivamente salvate.

Proprietà

**Tipo** Determina il tipo di azione sulla sfera.

**Trama** Ricopre la sfera con il motivo specificato.

**Sbalzo** Dà rilievo al motivo.

**Luce** Permette di impostare i parametri della luce che brilla sulla sfera.

- **Trama** Determina il motivo usato per il tipo di trama. Se la trama viene applicata alla luce, la luce viene distorta come se questa passasse attraverso la trama prima di venir proiettata sulla sfera. Se le trama viene applicata alla stessa trama, la trama viene applicata direttamente alla sfera. Ci sono diverse opzioni disponibili.
- **Colori** Imposta i due colori usati per la trama. Facendo clic su un pulsante di colore, appare la finestra di dialogo di selezione del colore.
- **Scala** Determina la dimensione degli elementi separati che compongono la trama. Per esempio nella trama a «scacchi» questo parametro determina la dimensione degli scacchi bianchi e neri. Il valore varia da 0 a 10.
- **Turbolenza** Determina il grado di distorsione della trama che avviene prima di applicare la trama stessa alla sfera. Il valore varia da 0 a 10. Con valori fino a 1.0 è ancora possibile distinguere il motivo non distorto; oltre questo valore la trama diventa gradualmente disturbo.
- **Ammontare** Determina il grado di influenza che la trama ha sul risultato finale. Il valore varia da 0 a 1. Con il valore 0 la trama non modifica il risultato.

**Esponente** Con la trama legno, quest'opzione dà un aspetto a veneziana, più o meno aperta.

Trasformazioni

- **Scala X, Scala Y, Scala Z** Determina il grado di allargamento/compressione della trama sulla sfera lungo le tre direzioni. Il valore varia da 0 a 10.
- **Rotazione X, Rotazione Y, Rotazione Z** Determina il grado di rotazione della trama sulla sfera attorno ai tre assi. Il valore varia da 0 a 360 gradi.
- **Posizione X, Posizione Y, Posizione Z** Determina la posizione della trama relativamente alla sfera. Quando il tipo è «luce», questo parametro si riferisce alla posizione della sorgente che illumina la sfera.

Il pulsante Reimposta, come il nome fa intuire, reimposta tutti i parametri ai valori predefiniti.

# **17.13.22 Spirografo**

# **17.13.22.1 Panoramica**

# **Figura 17.341** Esempio del filtro «spirografo»

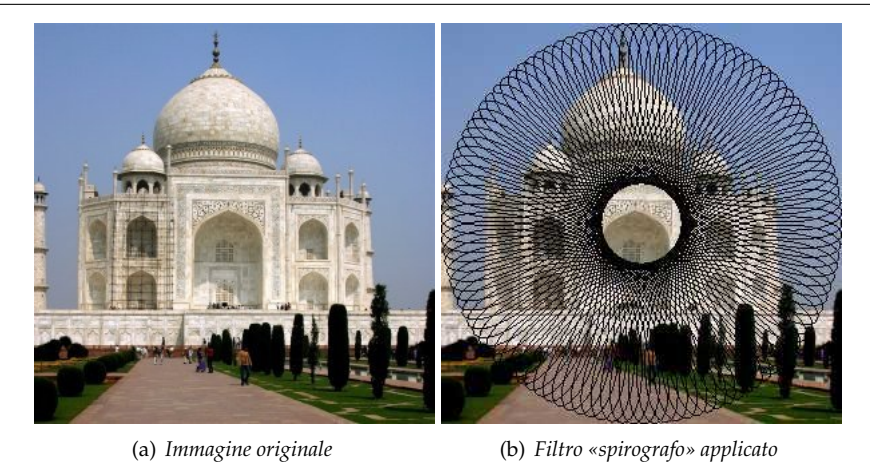

# **17.13.22.2 Attivazione del filtro**

Questo filtro si trova nel menu immagine in Filtri *→* Render *→* Spirografo.

# **17.13.22.3 Opzioni**

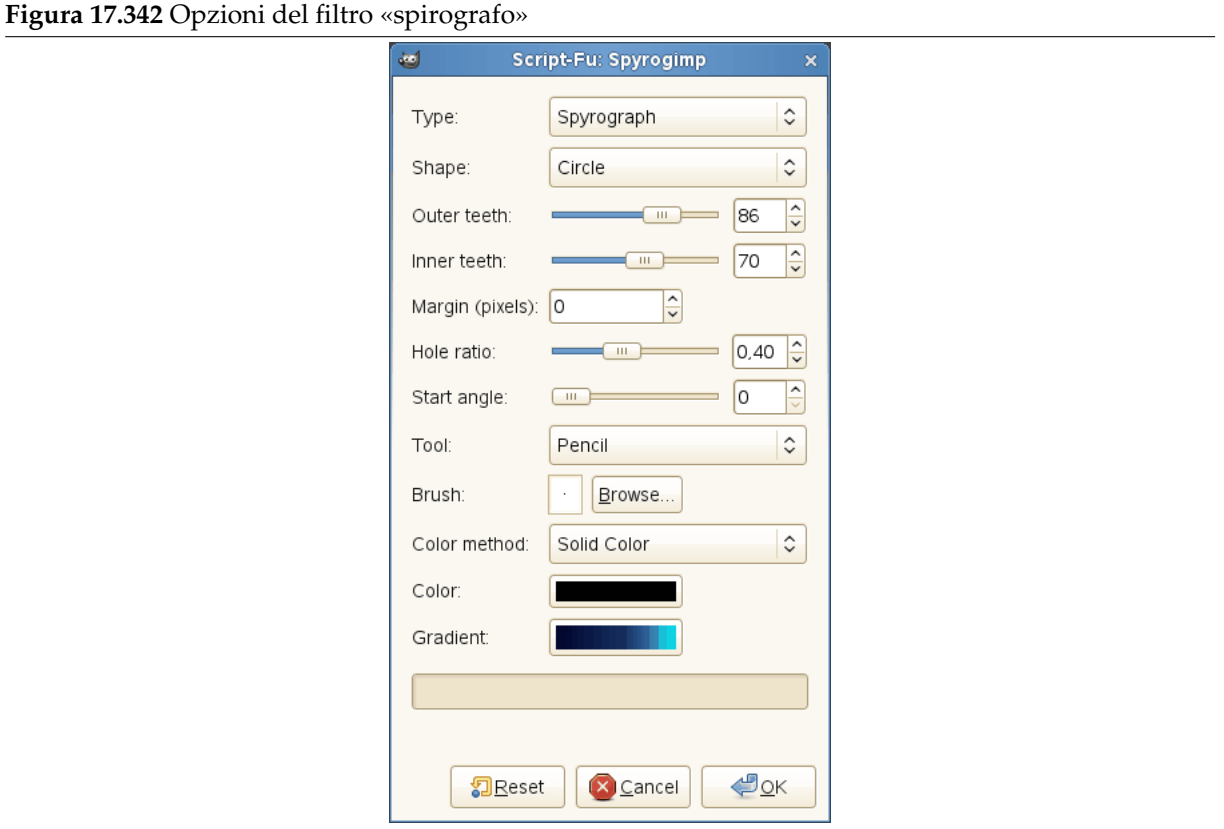

# **Tipo** DA SCRIVERE

**Forma** DA SCRIVERE

**Denti esterni** DA SCRIVERE

**Denti interni** DA SCRIVERE

**Margine (in pixel)** DA SCRIVERE

**Rapporto buco** DA SCRIVERE

**Angolo partenza** DA SCRIVERE

**Strumento** DA SCRIVERE

**Pennello** DA SCRIVERE

**Metodo colore** DA SCRIVERE

**Colore** DA SCRIVERE

**Gradiente** DA SCRIVERE

# **17.14 Filtri Web**

# **17.14.1 Introduzione**

**Figura 17.343** Il menu dei filtri «Web»

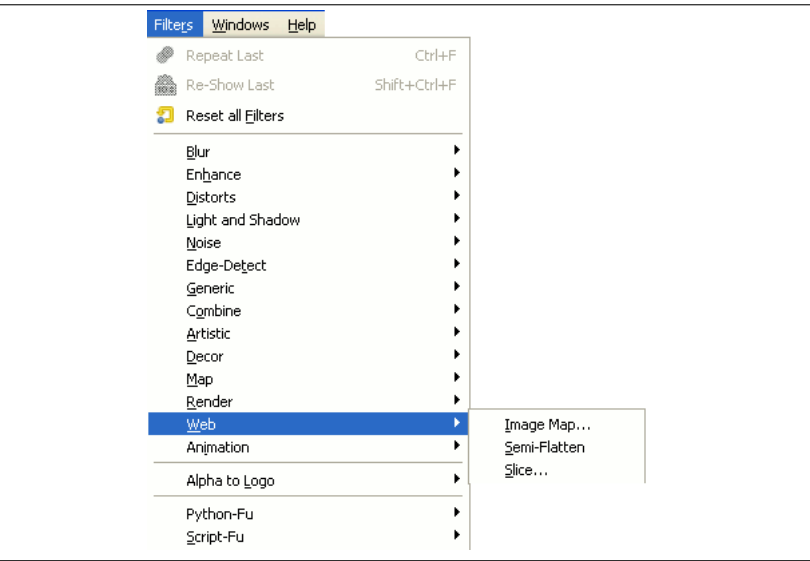

Questi filtri sono usati principalmente su immagini per siti web. Il filtro Mappa immagine viene usato per aggiungere «punti sensibili» al clic sull'immagine. Il filtro Semi-appiattisci viene usato per simulare la semi-trasparenza nei formati immagine sprovvisti di canale alfa. Il filtro Affetta crea tabelle HTML di immagini sensibili.

# **17.14.2 Mappaimmagine**

Nel Web immagini con aree sensibili sono spesso usate per mostrare le zone da attivare con il cursore. Ovviamente l'azione più diffusa è quella di dirigere verso un'altra pagina web al clic del mouse. Questo «filtro» consente di definire facilmente le aree sensibili all'interno di un'immagine. Le applicazioni di progettazione per siti Web sono normalmente dotate di una funzione analoga a questa.

# **17.14.2.1 Panoramica**

Questo filtro consente di selezionare delle aree in una immagine. Queste aree saranno collegate ad un testo, un'immagine, uno script, un sito internet etc. che viene richiamato facendo click sulle aree stesse. Viene creato un file HTML da visualizzare in un navigatore web.

È uno strumento complesso che non è stato mai completamente descritto (probabilmente perché questa funzione viene offerta da applicazioni per la creazione di pagine web). Si può trovare una buona introduzione in Grokking the GIMP [GROKKING02].

# **17.14.2.2 Attivazione del filtro**

Questo filtro si trova nel menu imma[gine: Filtri](#page-933-0) *→* Web *→* Mappa immagine.

La finestra è piccola ma è possibile ingrandirla. Le aree di maggiore utilità sono:

- tutto a sinistra, disposte verticalmente ci sono delle icone, una per puntare, tre per richiamare strumenti per generare aree di varie forme, una per modificare le proprietà delle zone e infine una per cancellare le zone selezionate; tutte queste funzioni sono richiamabili dal menu di mappatura,
- subito sulla destra c'è l'area di lavoro, dove è possibile disegnare le aree di forma desiderata con gli strumenti appositi,
- sulla destra viene mostrato un insieme verticale di icone il cui uso è reso ovvio anche dalle finestrelle di aiuto che danno una breve descrizione di ogni funzione,
- in ultimo, anche sulla sinistra c'è uno schermo che mostra l'elenco delle proprietà delle aree create. Un clic su una voce dell'elenco seleziona automaticamente la forma corrispondente nell'area di lavoro,

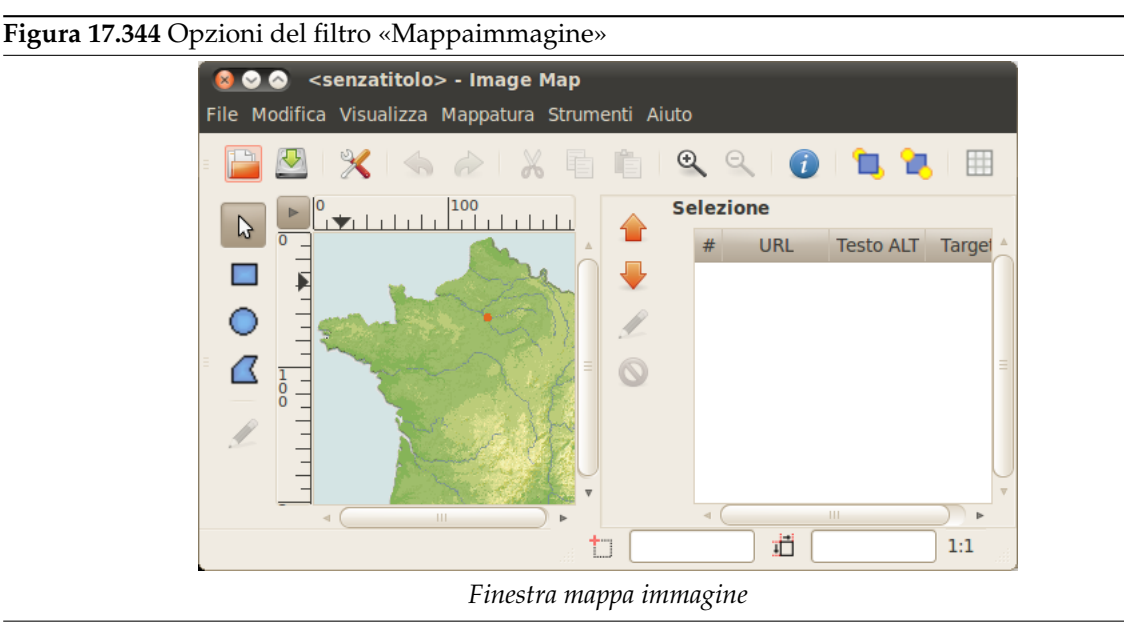

**17.14.2.3 Opzioni**

**17.14.2.3.1 La barra del menu** La barra del menu è simile alla barra della finestra immagine, solo con meno menu e voci di menu differenti:

# **File**

**Salva; Salva con nome** Al contrario di quasi tutti gli altri filtri, questo plug-in non crea un'immagine ma un file di testo. Per questo motivo il lavoro creato viene salvato come file di testo.

# Suggerimento

Con Mostra *→* Sorgente è possibile visualizzare l'anteprima del contenuto di questo file di testo.

**Apri; Apri recenti** Nel plug-in è possibile aprire un file di testo salvato. Le aree definite nel file saranno caricate e visualizzate sovrapposte; se l'immagine mostrata non è quella originale o con una dimensione diversa da essa, GIMP richiederà di adattarne la scala.

# **Modifica**

**Modifica informazioni area**

#### **Figura 17.345** Modifica un'area della mappa immagine

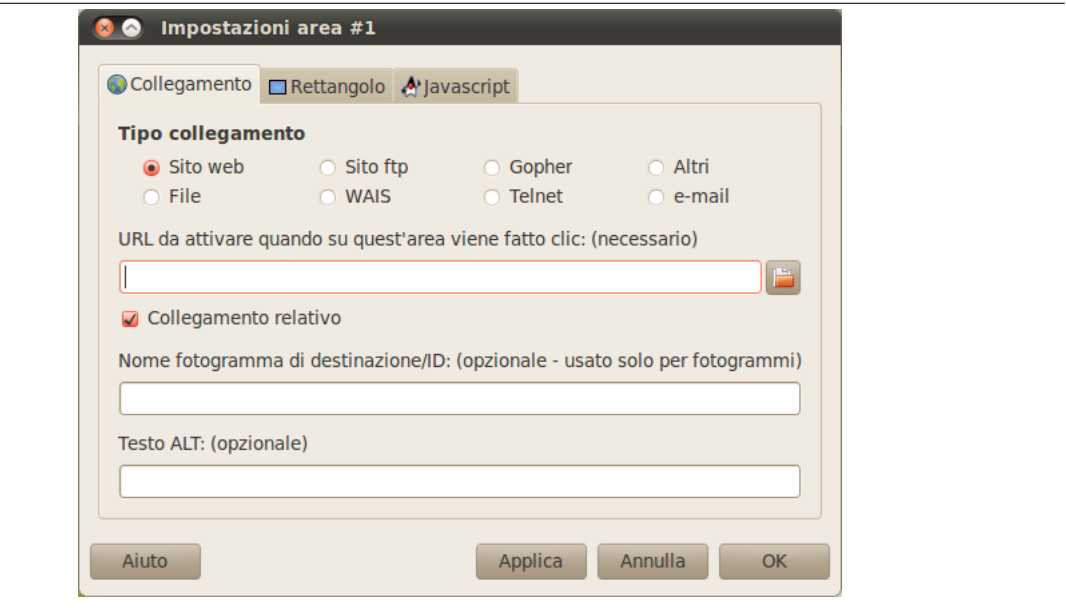

Nella finestra delle impostazioni è possibile modificare le informazioni di area di un'area selezionata. Questa finestra di dialogo viene posta in primo piano automaticamente quando si crea una nuova area.

- **Mostra** Questo menu offre delle funzioni speciali:
	- **Elenco aree** Qui è possibile nascondere o mostrare le aree selezionate.
	- **Sorgente** Qui è possibile osservare i dati grezzi come sono salvati o caricati da file.
	- **Colore; Scala di grigi** Qui è possibile selezionare la modalità immagine e lavorare con uno schermo in scala di grigi.
- **Mappatura** Questo menu viene usato raramente dato che, in genere, è più semplice accedere agli strumenti di selezione facendo clic sulle icone a sinistra dell'area di lavoro.
	- **Freccia** Qui la freccia rappresenta lo strumento di spostamento. Quando lo strumento attivato è selezionato, è possibile selezionare e spostare un'area nell'immagine.

Con un poligono, si può usare la freccia per spostare uno dei punti rossi. Facendo clic-destro su un segmento tra due punti rossi si apre un menu a scomparsa che offre diverse possibilità tra cui quella di aggiungere un punto rosso mentre se si fa clic su un punto rosso si apre lo stesso menu con la possibilità di rimuovere il punto.

**Rettangolo; Cerchio; Poligono** Questi strumenti permettono di creare varie forme di aree: fare clic sull'immagine, spostare il puntatore e fare clic nuovamente.

# **Modifica info mappa**

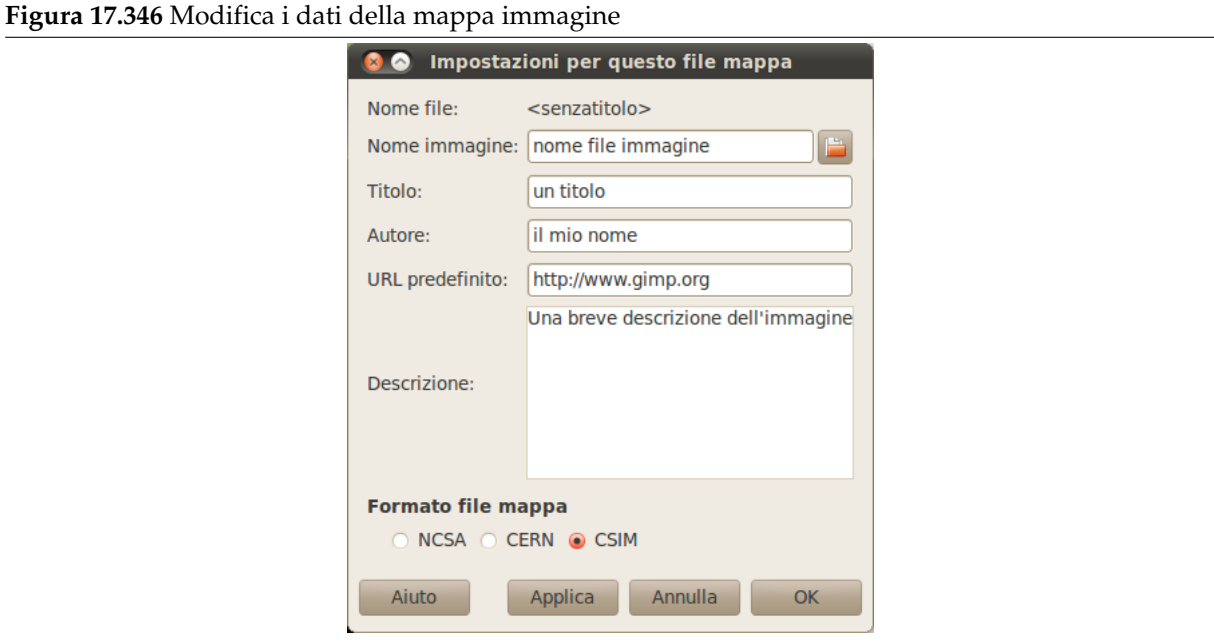

Con questa semplice finestra di dialogo è possibile inserire alcune voci che saranno scritte sul file in uscita risultante, sia come commenti (Autore, Descrizione) o come valori di attributi dei marcatori HTML (Nome immagine, Titolo, URL predefinito).

**Strumenti** Con il menu «Strumenti» è possibile creare guide e disporle a distanze regolari.

# **Griglia; Impostazioni di griglia**

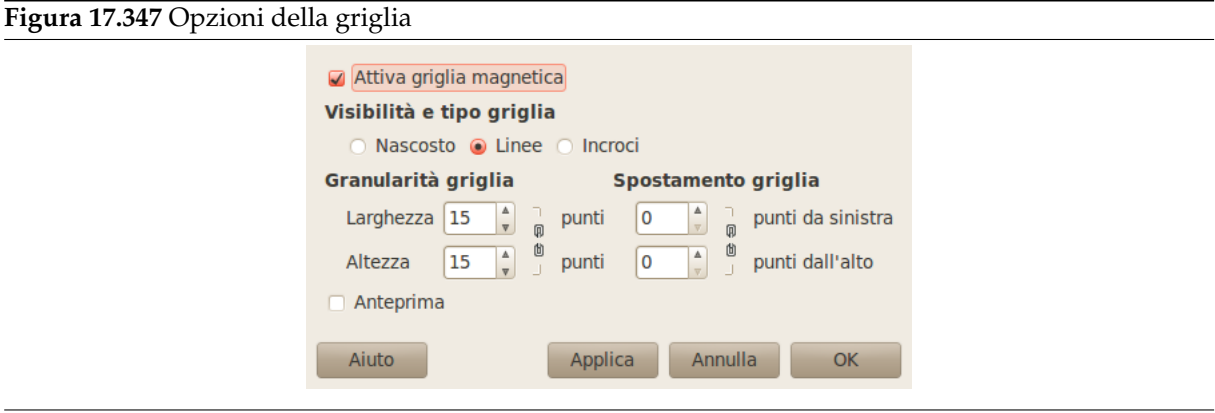

Qui è possibile abilitare e disabilitare la griglia immagine o configurare alcune proprietà della griglia.

**Usa le guide di GIMP; Crea le guide** Le linee guida vengono create sul bordo dell'immagine e possono essere spostate facendo clic sui quadrati rossi presenti su ogni linea in modo simile alla guide normali di GIMP. Usando queste guide è possibile creare con precisione aree attive rettangolari sull'immagine.

**Crea guide**

#### **Figura 17.348** Opzioni guide

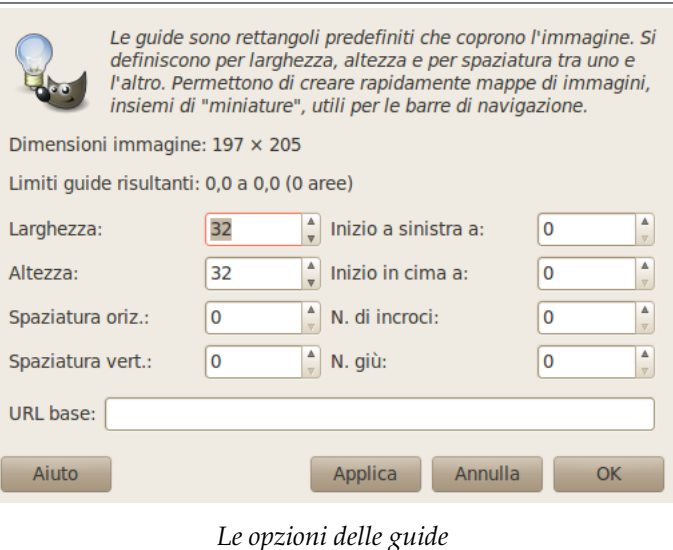

Invece che creare forme geometriche per selezionare aree attive è possibile usare un insieme di rettangoli, ognuno dei quali rappresenta un'area attiva, facendo clic su «Crea guide». Nel menu che appare, si imposta lo spessore e la distanza dei rettangoli, lo spazio tra loro, il numero di righe e colonne e il punto si partenza in alto a sinistra dell'insieme. Se non si è soddisfatti del risultato è possibile ritoccare ogni rettangolo spostando normalmente i rettangoli rossi.

**17.14.2.3.2 La barra strumenti** Molte voci qui sono solo scorciatoie per alcune funzioni già descritte in precendeza. Eccezzioni:

**Sposta sopra; Sposta sotto** Qui è possibile spostare una voce area in fondo («sposta in alto») o in cima («sposta in basso») nell'elenco delle aree.

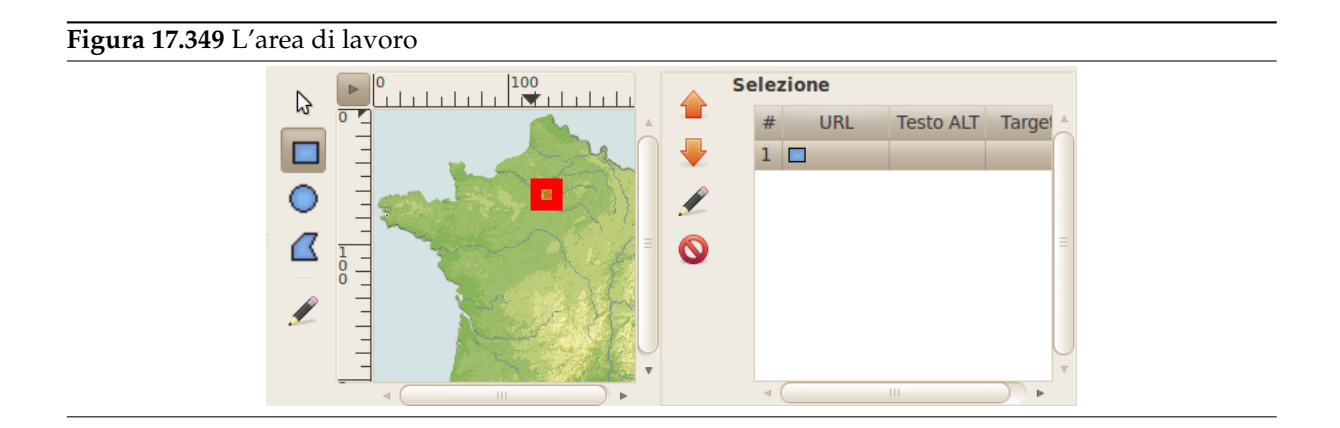

**17.14.2.3.3 L'area di lavoro** Nell'area principale della finestra della mappa immagine, sul lato sinistro, si trova l'area di lavoro dove è possibile disegnare tutte le forme di area che si desidera con gli strumenti appropriati.

Accanto all'area di lavoro ci sono delle icone disposte verticalmente, una per il puntamento, tre per richiamare gli strumenti per generare le aree di vario formato, una per modificare le proprietà delle zone e infine una per eliminare la zona selezionata; queste funzioni sono richiamabili anche attraverso il menu «Mappatura».

# Attenzione

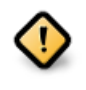

Notare che le aree non dovrebbero sovrapporsi.

**17.14.2.3.4 L'area di selezione** Sulla destra vi è un'area che mostra l'elenco delle proprietà delle aree create. Un clic su una delle voci dell'elenco seleziona automaticamente la forma corrispondente presente nell'area di lavoro, dove è possibile modificarla.

Accanto all'area di visualizzazione c'è un insieme verticale di icone, il cui uso è ovvio e sulle quali funziona un'indicazione a scomparsa che fornisce ulteriori informazioni su ogni singolo pulsante.

Sfortunatamente, gli strumenti freccia per spostare in alto o in basso una voce nell'elenco, qui non funzionano. Naturalmente si è evitato di creare aree sovrapposte per cui queste funzioni non sono necessarie, vero? :-)

# **17.14.3 Semi-appiattisci**

# **17.14.3.1 Panoramica**

Il filtro Semi-appiattisci è utile nell'anti-aliasing di immagini con tavolozza di colori indicizzata e con trasparenza. Il formato indicizzato GIF supporta la trasparenza completa (valori di alfa 0 e 255) ma non la semi-trasparenza (valori di alfa da 1 a 254): i pixel semi-trasparenti saranno trasformati in nessuna trasparenza o trasparenza completa rovinando l'anti-aliasing delle immagini da innserire nelle pagine web.

Prima di applicare il filtro è essenziale conoscere il colore di sfondo della pagina web. Usare lo strumento di prelievo del colore per determinare il colore esatto. Trascinare questo colore sul colore di primo piano nella casella strumenti. Invertire i colori di primo piano e di sfondo in modo che il colore di sfondo sia quello della pagina web.

Il processo del filtro Semi-appiattisci combinerà il colore di primo piano in maniera proporzionale ai valori del canale alfa e ricostruirà il corretto anti aliasing. I pixel completamente trasparenti non verranno modificati. Pixel molto trasparenti riceveranno poco colore mentre pixel molto opachi riceveranno molto colore.

# **17.14.3.2 Attivazione del filtro**

Questo filtro si trova nel menu immagine sotto Filtri *→* Web *→* Semi-appiattisci. È disponibile unicamente se l'immagine contiene un canale alfa (vedere Sezione 16.7.33) altrimenti è disabilitato.

# **17.14.3.3 Esempio**

Nell'esempio sottostante, il colore di sfondo del pannello de[gli strum](#page-562-0)enti è rosa e l'immagine ha bordi sfumati su uno sfondo trasparente.

**Figura 17.350** Esempio di semi-appiattisci

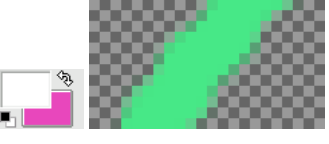

(a) *Colore* (b) *A livello di zoom 800% sfondo attivo*

La piena trasparenza viene mantenuta. I pixel semitrasparenti vengono colorati in rosa secondo il loro grado di trasparenza (valore alfa). Questa immagine verrà fusa con lo sfondo rosa della nuova pagina.

# **Figura 17.351** Filtro semi-appiattisci applicato

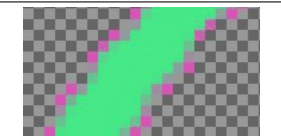

*Risultato, in formato GIF, dopo l'applicazione del filtro «semi-appiattisci».*

# **17.14.4 Affetta**

# **17.14.4.1 Panoramica**

**Figura 17.352** Esempio del filtro «affetta»

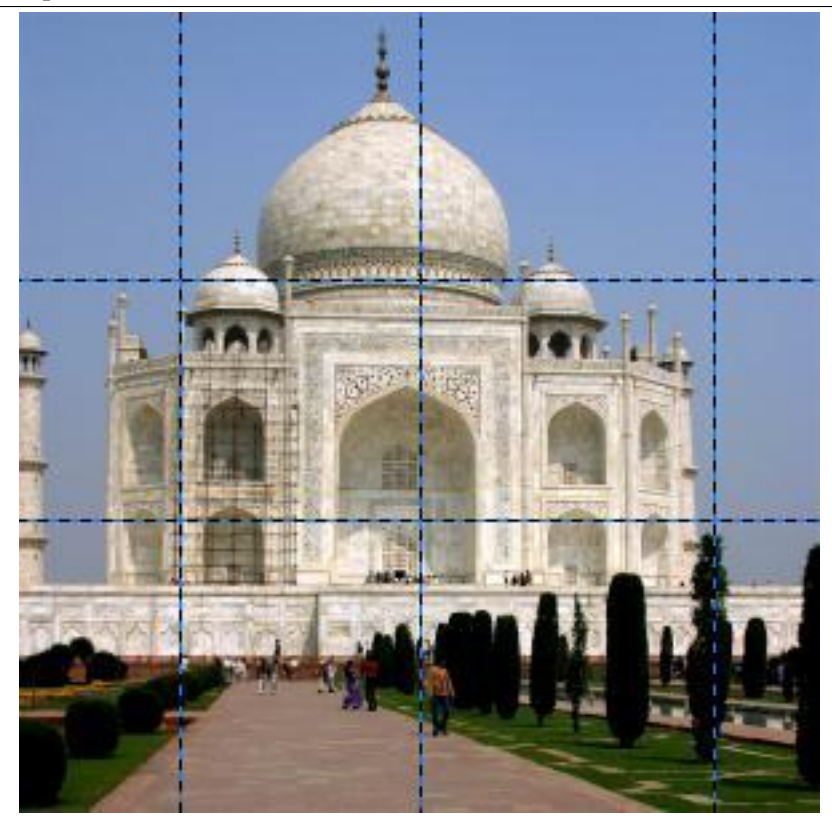

(a) *Immagine originale con le guide*

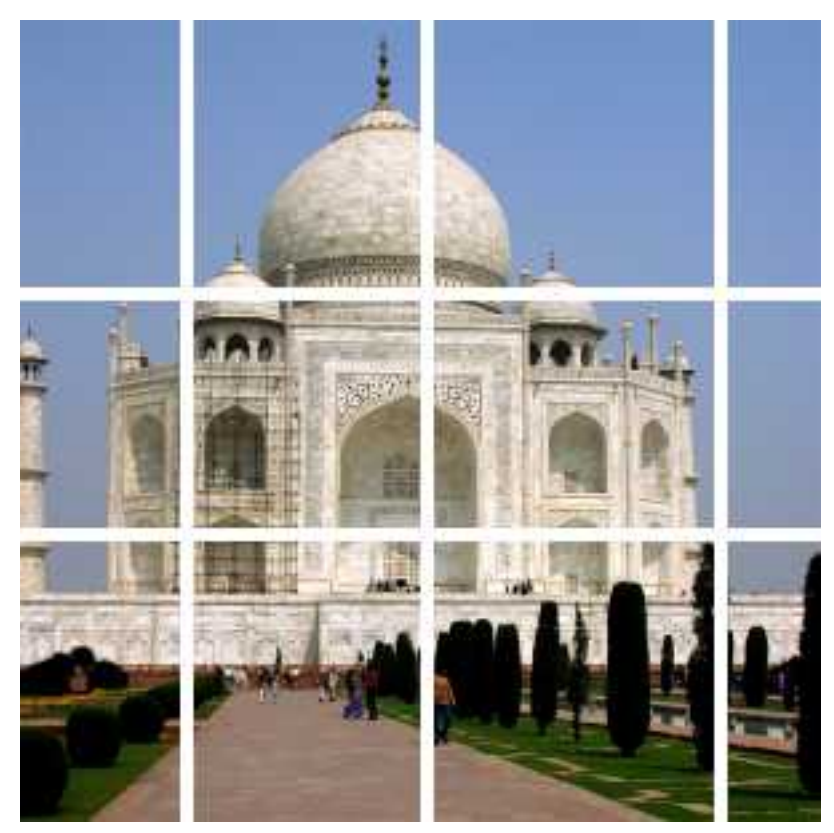

(b) *Dopo l'applicazione del filtro «Affetta»*

Questo filtro costituisce un aiuto semplice e facile da usare per creare immagini con aree sensibili da usare in file HTML. Il filtro affetta l'immagine sorgente (in maniera simile al comando Ghigliottina) lungo le sue guide orizzontali e verticali producendo un gruppo di sotto-immagini. Nello stesso tempo il filtro crea un file HTML contenente un pezzo di codice descrivente una tabella. Ogni cella della tabella contiene una parte dell'immagine, il contenuto di tale file andrebbe inserito in un documento HTML completo.

Si noti che questo filtro costituisce un aiuto molto semplice. Il codice tipico prodotto dal filtro non è molto di più del seguente:

**Esempio 17.1** Semplice esempio di risultato del filtro «affetta»

```
<table cellpadding="0" border="0" cellspacing="0">
  <tr>
    <td><img alt="" src="slice_0_0.png"/></td>
    <td><img alt="" src="slice_0_1.png"/></td>
  \langle/tr>
  <tr>
    <td><img alt="" src="slice_1_0.png"/></td>
    <td><img alt="" src="slice_1_1.png"/></td>
  \langle/tr>
</table>
```
Il codice HTML prodotto; l'attributo «style» è stato omesso.

Quando non ci sono guide nell'immagine il filtro non avrà effetto, se invece le guide sono semplicemente nascoste il filtro farà il suo lavoro.

# Suggerimento

Il filtro Mappa immagine è uno strumento molto più potente e sofisticato per creare immagini sensibili ma è anche molto più complesso.

# **17.14.4.2 Attivazione del filtro**

Questo filtro si trova nel menu immagine sotto Filtri *→* Web *→* Affetta.

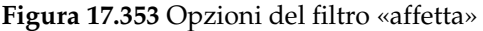

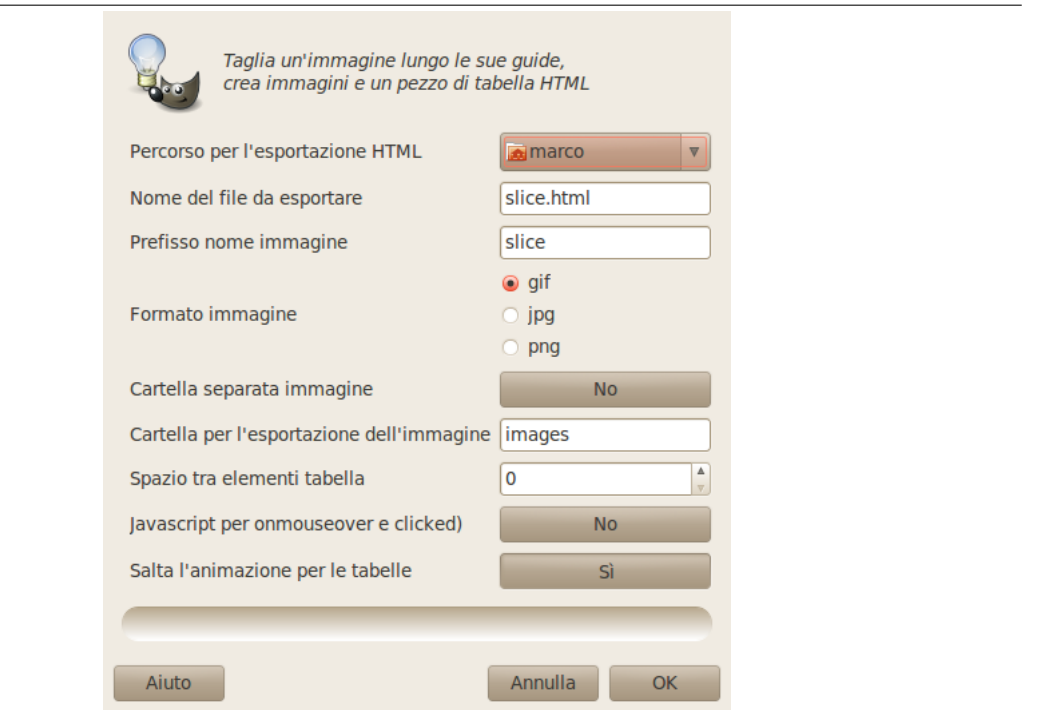

La maggior parte delle opzioni sono autoesplicative, ciononostante:

- Percorso per l'esportazione HTML La posizione dove verranno salvati il file HTML e le sotto-immagini. Per impostazione predefinita questi file verranno memorizzati nella directory di lavoro corrente. Premendo il pulsante sulla destra si richiama un menu a discesa dove è possibile selezionare una posizione differente.
- **Nome del file da esportare** Il nome del file HTML. È possibile cambiare il nome del file nella casella di testo.
- **Prefisso nome immagine** Il nome dei file immagine prodotti da questo filtro è prefisso\_i\_k.ext, ove prefisso è la parte del nome che si può impostare liberamente utilizzando la casella di testo sulla destra, per impostazione predefinita: slice (i e k sono i numeri di riga e colonna iniziando da 0; .ext è l'estensione del file dipendente dal Formato immagine selezionato).

Questa opzione è particolarmente utile quando si vuole creare il Javascript per onmouseover e clicked e si ha bisogno di un insieme differente di immagini.

**Formato immagine** Si può scegliere di creare l'immagine nel formato fileGIF, JPG, o PNG.

**Cartella separata immagine, Cartella per l'esportazione dell'immagine** Quando Cartella separata immagine è selezionata verrà creata una nuova cartella per memorizzare le immagini.Per impostazione prededinita il nome di questa cartella è images, ma [è possibile c](#page-918-0)[amb](#page-919-0)[iarlo](#page-922-0) a[ttrave](#page-924-0)rso la casella di testo Cartella per l'esportazione dell'immagine.

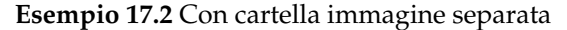

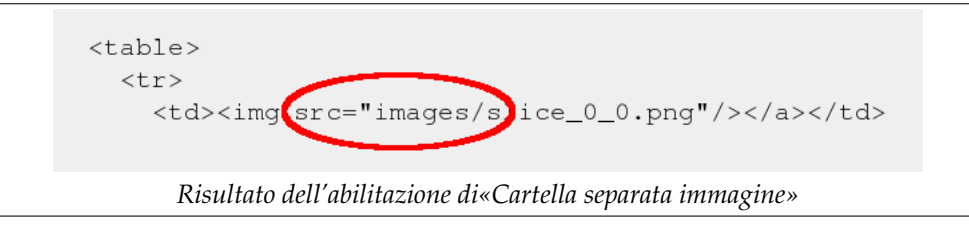

**Spazio tra elementi tabella** Questo valore (0-15) sarà utilizzato per l'attributo «cellspacing» della tabella HTML. Si otterrà che le guide verranno sostituite con strisce dello spessore indicato:

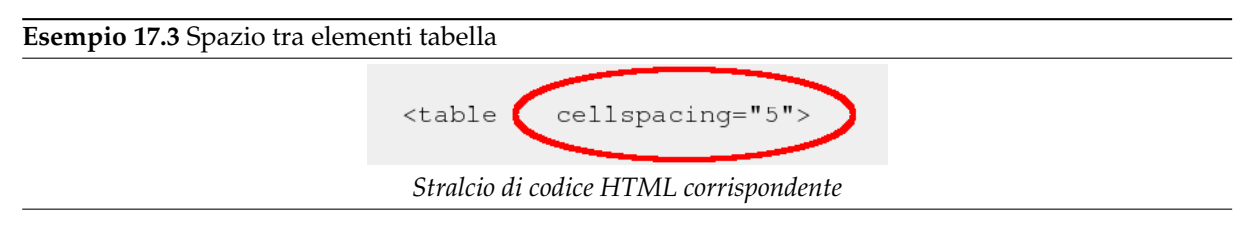

Si noti che l'immagine non verrà allargata dalle strisce ma nell'effetto finale dell'HTML le righe sembreranno tracciate con lo strumento Gomma.

**Javascript per onmouseover e clicked** Quando questa opzione è selezionata il filtro aggiungerà del codice Javascript. Tale codice non è immediatamente funzionale ma piuttosto costituisce un buon punto di partenza per aggiungere alcune funzionalità dinamiche. Il codice Javascript fornisce una funzione per gestire eventi come «onmouseover»:

**Esempio 17.4** Frammento di codice JavaScript

```
function exchange (image, images_array_name, event)
  {
    name = image.name;
    images = eval (images_array_name);
    switch (event)
      {
        case 0:
          image.src = images[name + "_plain"].src;
          break;
        case 1:
          image.src = images[name + "_hover"].src;
          break;
        case 2:
          image.src = images[name + "_clicked"].src;
          break;
        case 3:
          image.src = images[name + "_hover"].src;
          break;
      }
  }
```
**Salta animazione per le tabelle** Quando l'opzione è disabilitata il filtro aggiungerà uno pseudo link <a href=#» ... </a> ad ogni cella della tabella. Quando l'opzione è abilitata (questo è il comportamento predefinito) e ci sono almeno due guide orizzontali o verticali il filtro non aggiungerà nessuno pseudo link alla prima e ultima cella di una riga o colonna, ciò risulta utile quando si ha un'immagine di cui non si vuole rendere sensibili i bordi

**Esempio 17.5** Nessuna animazione per le estremità della tabella (codice HTML semplificato)

```
<table cellpadding="0" border="0" cellspacing="0">
  <tr>
    <td><img alt="" src="images/slice_0_0.png"/></td>
    <td><img alt="" src="images/slice_0_1.png"/></td>
   <td><img alt="" src="images/slice_0_2.png"/></td>
    <td><img alt="" src="images/slice_0_3.png"/></td>
  \langle/tr>
  <tr>
    <td><img alt="" src="images/slice_1_0.png"/></td>
    <td><a href="#"><img alt="" src="images/slice_1_1.png"/></a></td>
    <td><a href="#"><img alt="" src="images/slice_1_2.png"/></a></td>
    <td><img alt="" src="images/slice_1_3.png"/></td>
  \langle/tr>
```

```
<tr>
   <td><img alt="" src="images/slice_2_0.png"/></td>
   <td><img alt="" src="images/slice_2_1.png"/></td>
    <td><img alt="" src="images/slice_2_2.png"/></td>
    <td><img alt="" src="images/slice_2_3.png"/></td>
  \langle/tr>
</table>
```
Solo le celle interne sono dotate di collegamenti (vuoti)

# **17.15 Filtri di animazione**

# **17.15.1 Introduzione**

**Figura 17.354** Il menu filtri di animazione

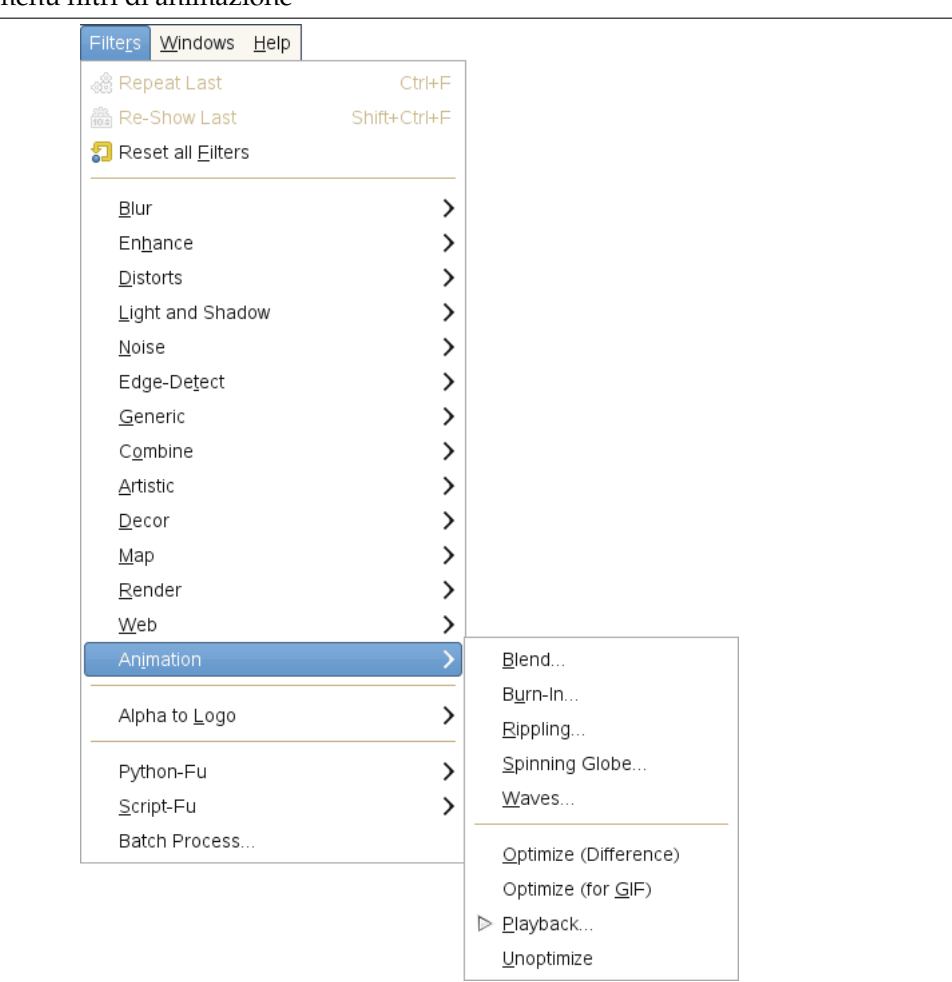

Questi sono filtri di utilità per le animazione che consentono di visualizzare e ottimizzare le animazioni (riducendone le dimensioni). I filtri «Ottimizza (Differenze)» e «Ottimizza (GIF)» sono stati raggruppati perché non presentano grosse differenze.

# **17.15.2 Sfuma**

# **17.15.2.1 Panoramica**

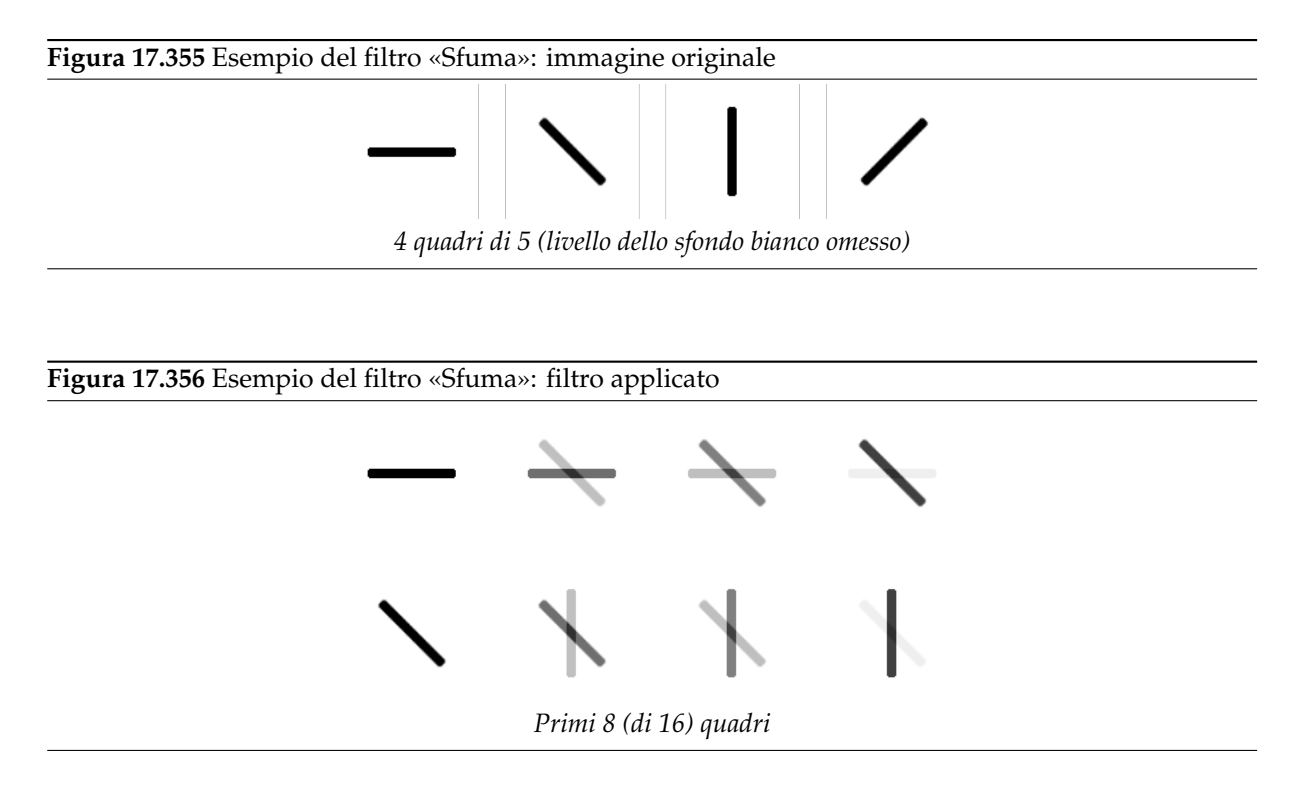

# **17.15.2.2 Attivazione del filtro**

Questo filtro si trova nel menu immagine: Filtri *→* Animazione *→* Sfuma.

# **17.15.2.3 Opzioni**

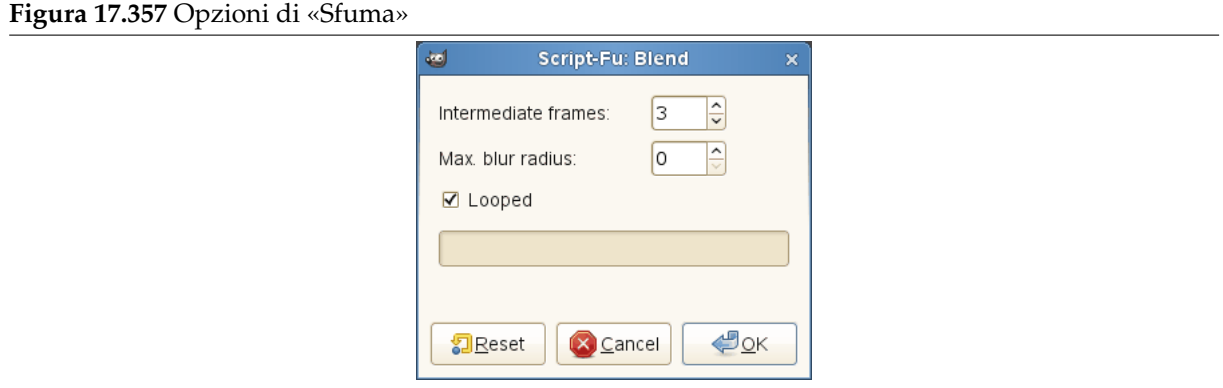

**Fotogrammi intermedi** Da fare

**Raggio di massima sfocatura** Da fare

**Ciclico** Da fare

# **17.15.3 Burn-In**

# **17.15.3.1 Panoramica**

**Figura 17.358** Esempio del filtro «Burn-In»: immagine originale

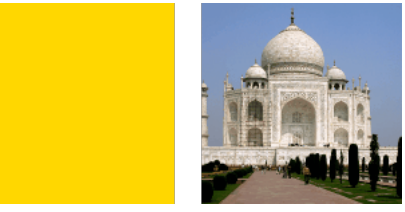

*Livello di sfondo opaco e livello di primo piano con trasparenza*

# **Figura 17.359** Esempio del filtro «Burn-In»: filtro applicato

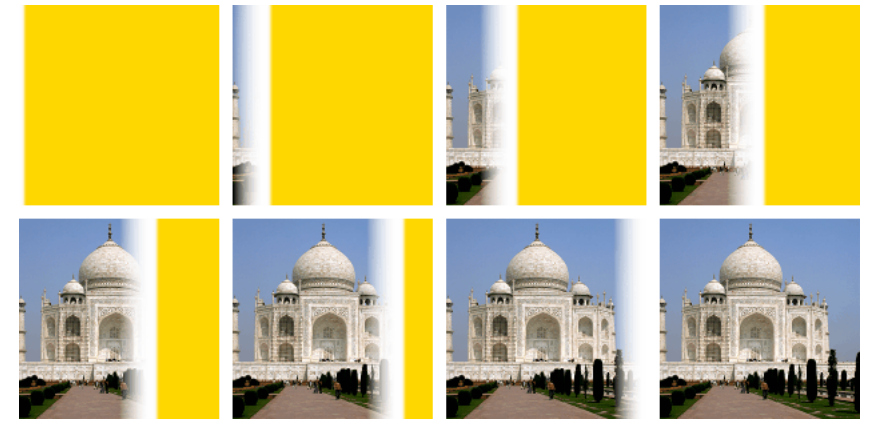

*Immagine risultante con 8 quadri (dipende da dimensione e velocità)*

# **17.15.3.2 Attivazione del filtro**

Questo filtro si trova nel menu immagine: Filtri *→* Animazione *→* Burn-In.

# **17.15.3.3 Opzioni**

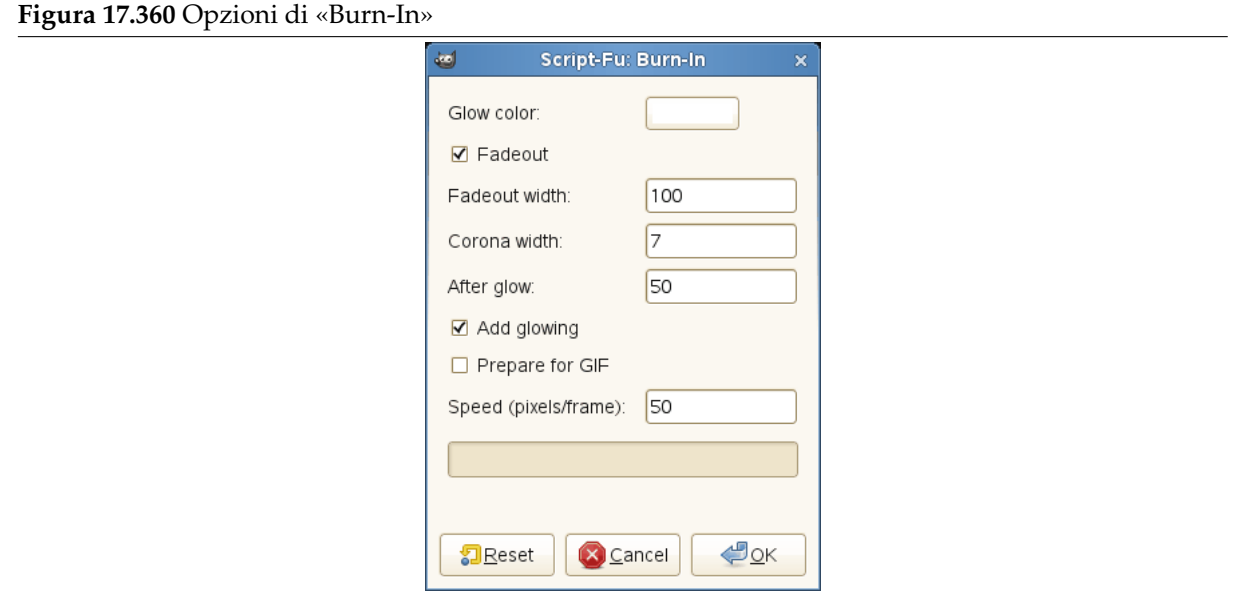

**Colore bagliore** Da fare **Dissolvenza in uscita** Da fare **Larghezza dissolvenza in uscita** Da fare **Larghezza corona** Da fare **Post bagliore** Da fare **Aggiungi bagliore** Da fare **Prepara per il formato GIF** Da fare **Velocità (punti/fotogramma)** Da fare

# **17.15.4 Ondine**

# **17.15.4.1 Panoramica**

**Figura 17.361** Esempio del filtro «Ondine»

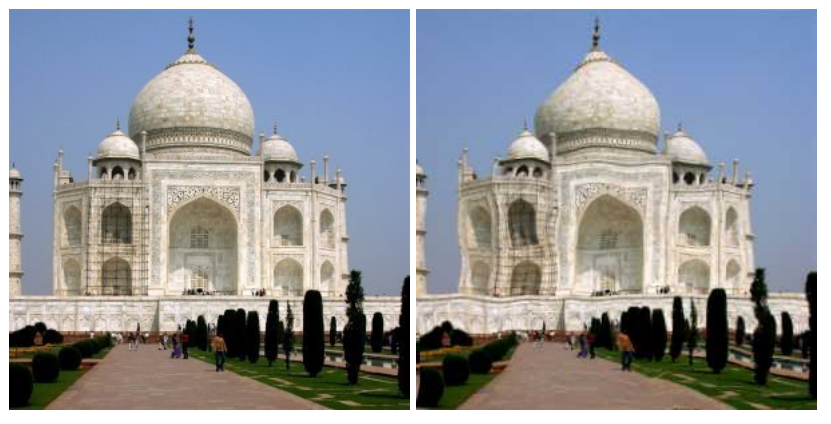

(a) *Immagine originale* (b) *Un fotogramma di «Ondine»*

# **17.15.4.2 Attivazione del filtro**

Questo filtro si trova nel menu immagine: Filtri *→* Animazione *→* Ondine.

# **17.15.4.3 Opzioni**

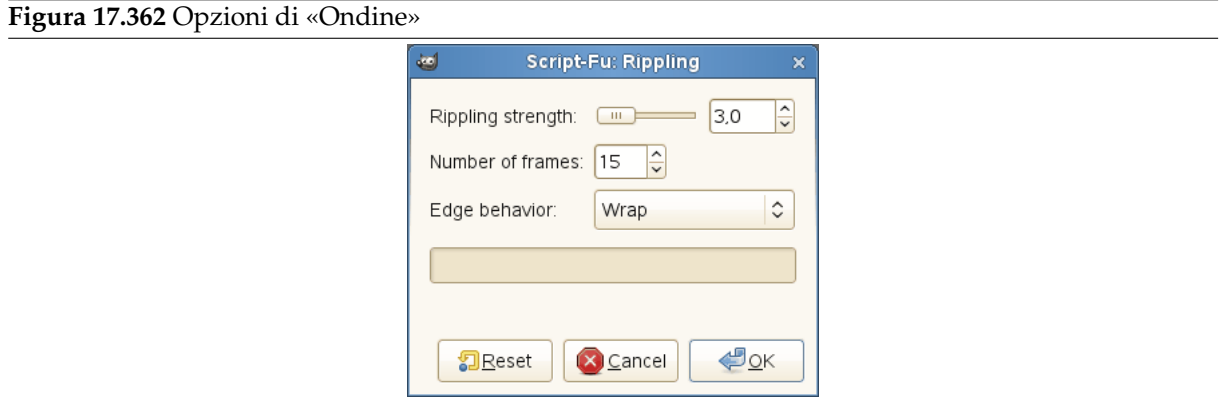

**Livello increspatura** Da fare

**Numero di fotogrammi** Da fare

**Comportamento bordo** Da fare
## **17.15.5 Globo che gira**

#### **17.15.5.1 Panoramica**

#### **Figura 17.363** Esempio del filtro «Globo che gira»: immagine originale

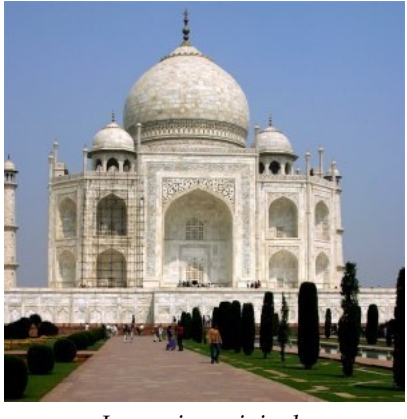

*Immagine originale*

#### **Figura 17.364** Esempio del filtro «Globo che gira»: filtro applicato

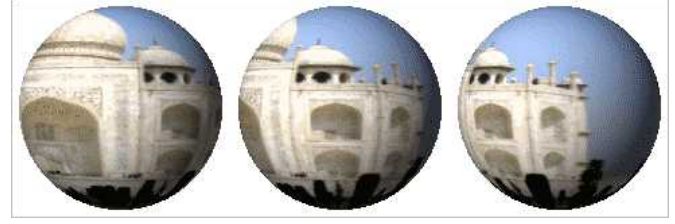

*3 (di 10) fotogrammi di «Globo che gira» (su uno sfondo bianco)*

#### **17.15.5.2 Attivazione del filtro**

Questo filtro si trova nel menu immagine: Filtri *→* Animazione *→* Globo che gira.

#### **17.15.5.3 Opzioni**

**Figura 17.365** Opzioni di «Globo che gira» أتنة Script-Fu: Spinning Globe  $\boldsymbol{\times}$  $\frac{1}{2}$ Frames:  $|10\rangle$  $\Box$  Turn from left to right ☑ Transparent background Index to n colors (0 = remain RGB):  $\boxed{63}$  $|\hat{\cdot}|$ ☑ Work on copy  $\bigoplus_{\underline{O}}$ K 洞Reset Cancel

**Fotogrammi** Da fare

**Ruota da sinistra a destra** Da fare

**Sfondo trasparente** Da fare

**Indicizzato a n colori (0 = RGB)** Da fare

**Lavora su una copia** Da fare

#### **17.15.6 Onde**

**17.15.6.1 Panoramica**

**Figura 17.366** Esempio del filtro «Onde»

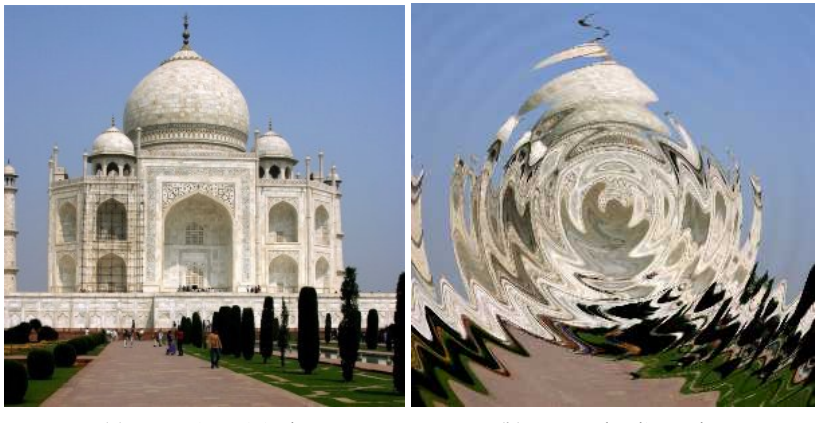

(a) *Immagine originale* (b) *Un quadro di «Onde»*

#### **17.15.6.2 Attivazione del filtro**

Questo filtro si trova nel menu immagine: Filtri *→* Animazione *→* Onde.

#### **17.15.6.3 Opzioni**

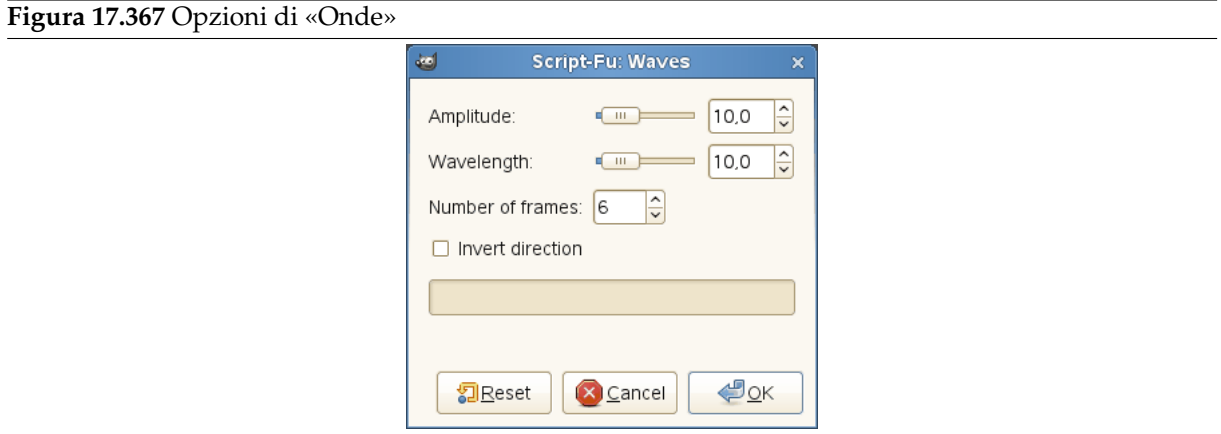

**Ampiezza** Da fare **Lunghezza d'onda** Da fare **Numero di fotogrammi** Da fare **Direzione invertita** Da fare

## **17.15.7 Ottimizza**

## **17.15.7.1 Panoramica**

Una animazione può contenere parecchi livelli quindi raggiungere dimensioni ragguardevoli. Questo non è indicato per le pagine web. Il filtro Ottimizza consente di ridurre le dimensioni. Molti elementi sono condivisi tra i livelli in una animazione quindi possono essere salvati una volta sola invece che in tutti i livelli, si deve salvare solo ciò che cambia da un livello all'altro.

GIMP offre due filtri Ottimizza: Ottimizza (Differenze) e Ottimizza (GIF). Il loro risultato non è molto diverso.

## **17.15.7.2 Attivazione del filtro**

È possibile trovare questi filtri nel menu immagine:

- Filtri *→* Animazione *→* Ottimizza (differenze)
- Filtri *→* Animazione *→* Ottimizza (per GIF)
- Filtri *→* Animazione *→* Deottimizza

## **17.15.7.3 Esempio di applicazione del filtro «Ottimizza»**

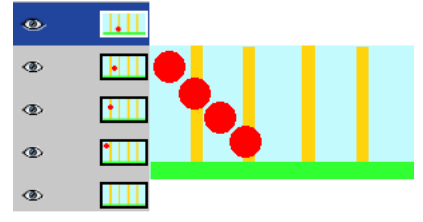

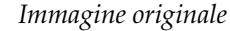

In questa animazione la pallina rossa cade passando oltre le barre verticali. La dimensione del file è di 600 Kb.

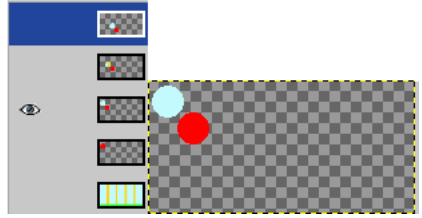

*Ottimizza (differenze)*

La dimensione del file è ora di 153 Kb. I livelli contengono ora solo la parte di sfondo usata per rimuovere la traccia della pallina rossa. La parte comune tra i livelli è trasparente.

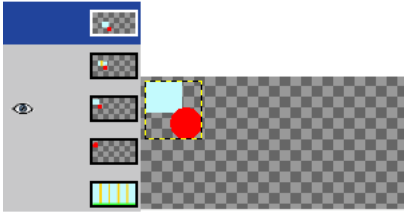

*Ottimizza (per GIF)*

La dimensione del file è ora di 154 Kb, quindi in quest'esempio leggermente più grande, anche se le dimensioni dei singoli livelli sono state ridotte. I livelli contengono ora solo una selezione rettangolare che include la parte di sfondo utilizzata per rimuovere la traccia della pallina rossa. La parte comune tra i livelli è trasparente.

## **17.15.7.4 Deottimizza**

Il filtro «Deottimizza» rimuove qualsiasi ottimizzazione su un'animazione basata su livelli. Potrebbe rendersi necessario questo comando se si volesse modificare l'animazione e non fosse possibile o scomodo annullare le modifiche per partire dall'immagine originale.

## **17.15.8 Esecuzione**

#### **17.15.8.1 Panoramica**

Questo filtro permette di riprodurre, a scopo di test, una animazione a partire da una immagine in formato GIF, MNG o anche XCF contenenti più livelli.

#### **17.15.8.2 Attivazione del filtro**

Questo filtro si trova nel menu immagine: Filtri *→* Animazione *→* Esecuzione.

#### **17.15.8.3 Opzioni**

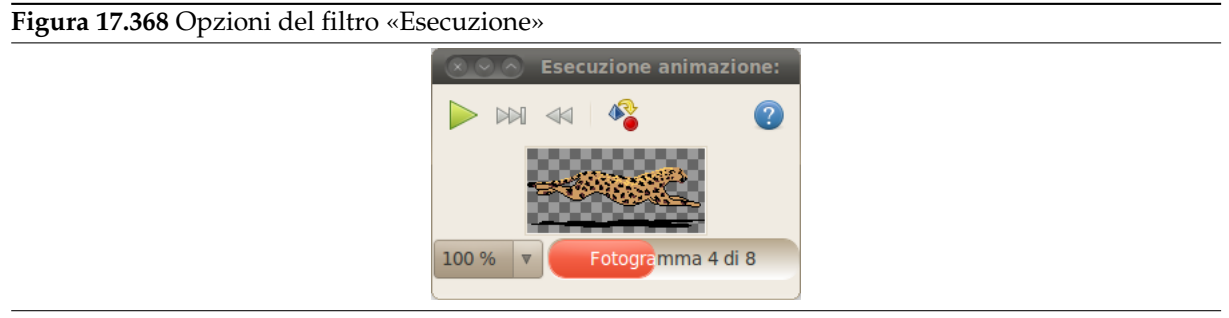

Questa finestra di dialogo ha:

**Anteprima** L'anteprima dell'animazione si adatta automaticamente alla dimensione del fotogramma. Il numero del fotogramma visualizzato è mostrato al di sotto dell'anteprima.

**Pulsanti** Sono disponibili tre pulsanti:

**Esegui/Stop** Esegui/Stop per avviare o fermare la riproduzione dell'animazione.

**Riavvolgi** Riavvolgi avvia la riproduzione dell'animazione dall'inizio.

**Passo** Passo avanza nella riproduzione dell'animazione di un singolo fotogramma.

# **17.16 Filtri alfa a logotipo**

## **17.16.1 Introduzione**

#### **Figura 17.369** Il menu filtri «Alfa a logotipo»

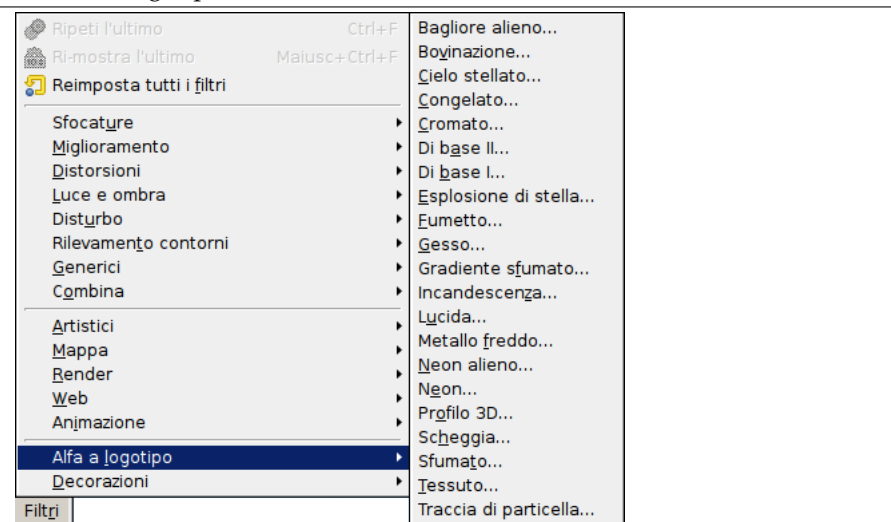

Questi filtri corrispondono agli script-fu di generazione logotipi. Essi aggiungono vari tipi di effetti speciali utilizzando il canale alfa del livello corrente.

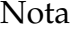

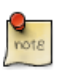

Le voci di menu e i comandi corrispondenti sono abilitati solo in presenza di un canale alfa. Se le voci sono disabilitate e rese con un colore pallido nel menu, provare ad aggiungere un canale alfa all'immagine.

L'effetto del filtr[o sarà sempre applicato a](#page-562-0) seconda dei valori di alfa. Il valore di alfa di un pixel ha un valore che varia tra 0 (trasparente) e 255 (completamente opaco). É possibile applicare un filtro solo *parzialmente* a qualcuno (o tutti) i pixel utilizzando valori compresi tra 1 e 254.

Si noterà una somiglianza con la selezione parziale dei pixel, infatti internamente [que](#page-914-0)sti filtri creano sempre una selezione da canale alfa, trasferendo i valori del canale alfa al canale che rappresenta le selezioni, poi lavorano sulla selezione.

Come ap[plicare un filtro «alfa a l](#page-564-0)[ogotipo»](#page-100-0) ad una selezione?

1. Se il livello attivo è il livello di sfondo assicurarsi che abbia un canale alfa altrimenti aggiungerlo.

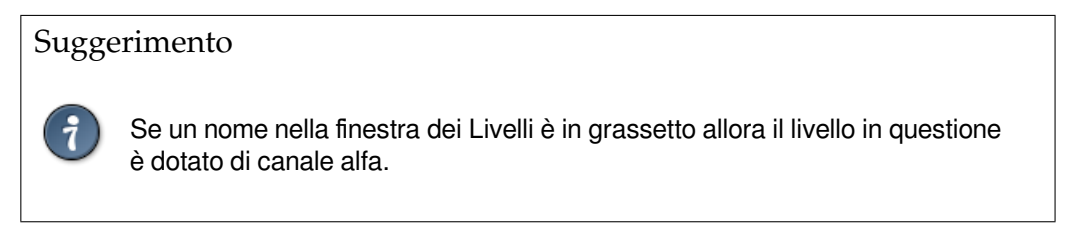

- 2. Invertire la selezione: Selezione *→* Inverti.
- 3. Rimuovere la selezione (invertita): Modifica *→* Cancella
- 4. Applicare il filtro «Alfa a logotipo» (I filtri ignorano la selezione, non c'è bisogno di re-invertire la selezione).

**17.16.2.1 Panoramica**

**Figura 17.370** Esempio del filtro «profilo 3D»

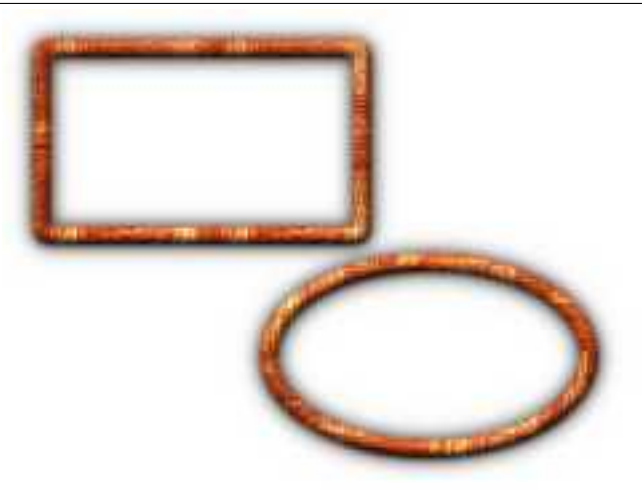

(a) *Il filtro «Profilo 3D»*

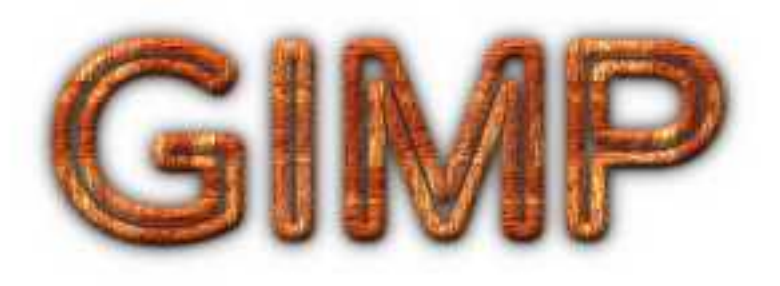

(b) *Il logotipo «Profilo 3D»*

Il filtro è derivato dallo script «Profilo 3D» (Xtns *→* Logotipi *→* Profilo 3D nella finestra immagine) che crea un logotipo con testo evidenziato da un profilo e da un'ombra (vedi figura).

Il filtro ricalca il canale alfa con un motivo e aggiunge un'ombra portata. In questo caso con *canale alfa* si intende l'area del livello attivo definita da pixel non trasparenti.

Il filtro utilizza il filtro di rilevamento contorni con algoritmo Sobel per isolare il contorno del canale alfa. Con un canale alfa semplice, ad esempio con una selezione rettangolare, si otterrà il solo contorno ma utilizzando una maschera di selezione come nell'esempio seguente il filtro di rilevamento margini individuerà molti più bordi e l'effetto del filtro verrà applicato anche ad essi.

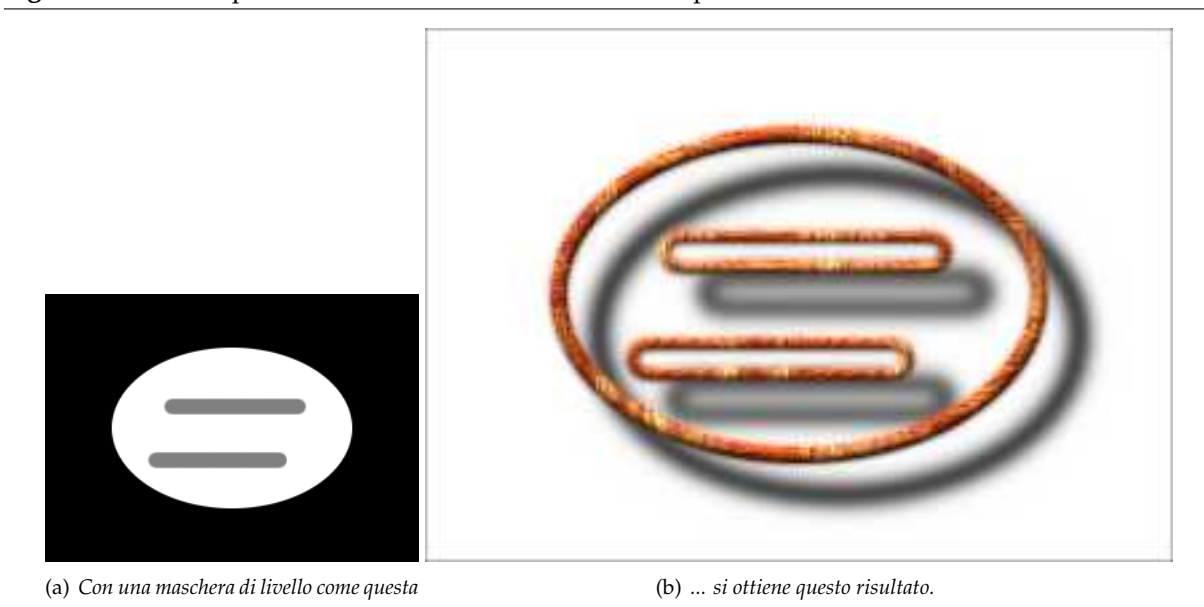

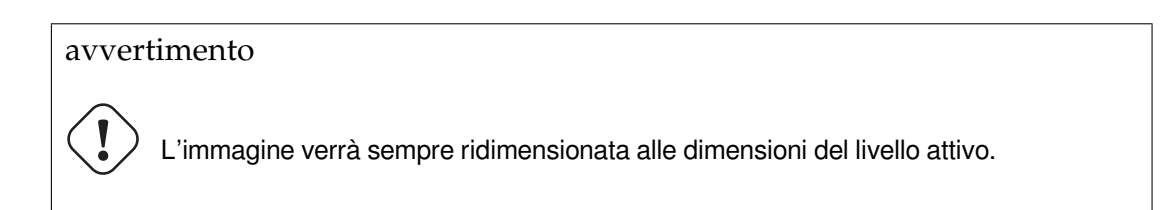

#### **17.16.2.2 Attivazione del filtro**

Questo filtro si trova nel menu immagine sotto Filtri *→* Alfa a logotipo *→* Profilo 3D.

Questo filtro funziona unicamente se il livello attivo è dotato di canale alfa, in caso contrario la voce di menu è inattiva.

#### **17.16.2.3 Opzioni**

*...*

**Figura 17.372** Opzioni di «profilo 3D»

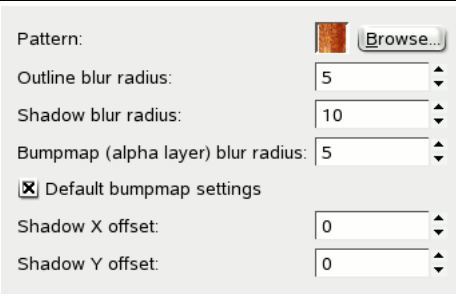

- **Motivo** Qui è possibile vedere e cambiare il motivo correntemente selezionato. Facendo clic sul motivo compare una finestrella di anteprima a scomparsa mentre premendo il pulsante Scorri... si richiama una finestra di dialogo attraverso cui selezionare un motivo differente.
- **Raggio di sfocatura contorno** Questo raggio viene utilizzato per sfumare il canale alfa prima che la rilevazione contorni individui la zona da riempire con il motivo. Valori maggiori restituiscono un'area più ampia ma più confusa:..

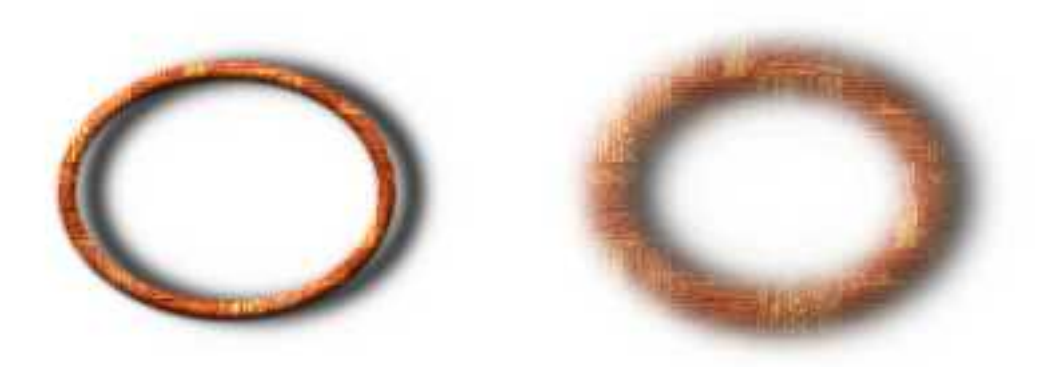

(a) *Raggio: 5* (b) *Raggio: 20*

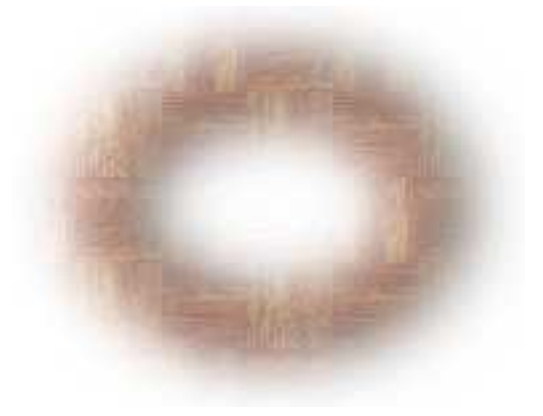

(c) *Raggio: 40*

**Raggio sfocatura ombra** Questo raggio viene utilizzato per sfocare l'ombra portata, un valore elevato renderà l'ombra più morbida:

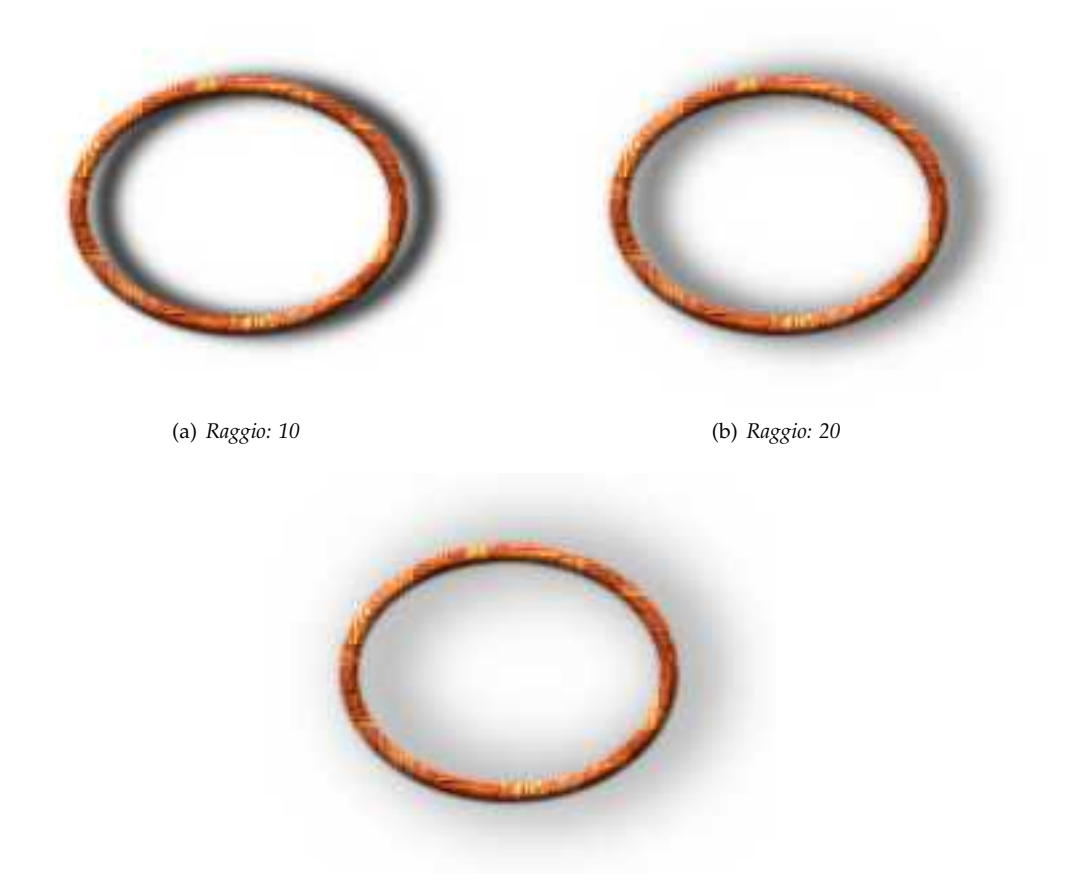

(c) *Raggio: 40*

- **Raggio sfocatura mappa a sbalzo (livello alfa)** La mappa a sbalzo utilizzata per creare un effetto tridimensionale è il livello corrente (livello alfa) dopo aver applicato il filtro di rilevamento contorni. Prima di essere utilizzato per rendere in rilievo il livello del motivo verrà applicata una sfocatura gaussiana con il raggio specificato. Un valore elevato ridurrà l'effetto tridimensionale.
- **Impostazioni predefinite mappa a sbalzo** Se selezionata (impostazione predefinita) il filtro mappa a sbalzo sarà applicato con le impostazioni predefinite altrimenti durante l'applicazione del filtro verrà mostrata la finestra di dialogo del filtro Mappa a sbalzo. Si noti che dismettendo tale finestra premendo il pulsante **Annulla** non verrà applicata nessuna mappa a sbalzo.
- **Spostamento X ombra; Spostamento Y ombra** È la distanza in pixel di cui verrà traslato a destra (X) e in basso (Y) il livello contenente l'ombra. Successivamente il livello verrà ritagliato alla dimensione dell'immagine. Si noti che non esiste un vero livello di sfondo e che lo spostamento dell'ombra ripulirà il luogo originale:

## **Figura 17.375** Esempio per Spostamento ombra

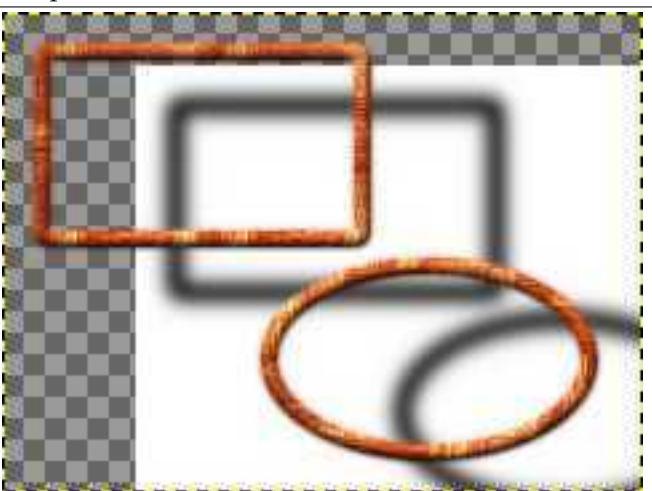

*Spostamento X: 50; Spostamento Y: 20*

**17.16.3 Bagliore alieno**

## **17.16.3.1 Panoramica**

#### **Figura 17.376** Esempio del filtro «bagliore alieno»

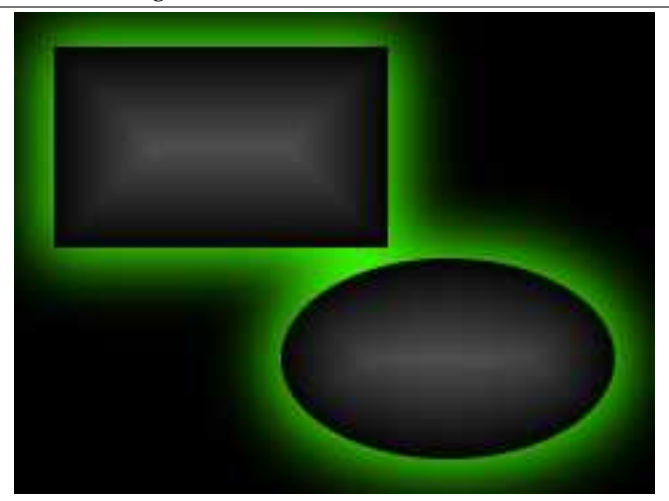

#### (a) *Il filtro «bagliore alieno»*

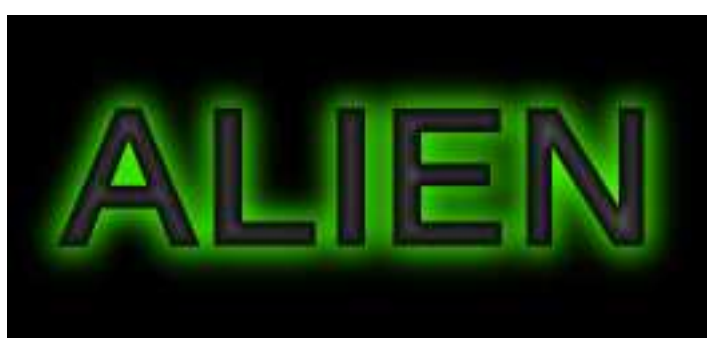

(b) *Il logotipo «bagliore alieno»*

Questo filtro aggiunge un bagliore fiabesco attorno al canale alfa del livello corrente.

Il filtro è derivato dallo script «Bagliore alieno» (File *→* Crea *→* Logotipi *→* Bagliore alieno nella finestra immagine), che crea un logotipo con il precedente effetto di testo.

L'immagine verrà sempre ridimensionata alle dimensioni del livello attivo.

#### **17.16.3.2 Attivazione del filtro**

Questo filtro si trova nel menu immagine sotto Filtri *→* Alfa a logotipo *→* Bagliore alieno.

#### **17.16.3.3 Opzioni**

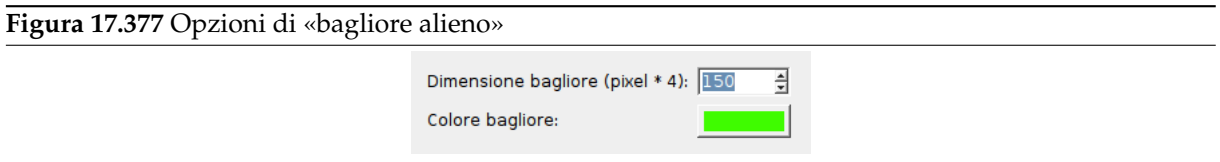

- **Dimensione bagliore (pixel \* 4)** È in realtà l'opzione dimensione carattere dello script Script-Fu «Bagliore alieno» verranno impostati tuttavia due valori dipendentemente da questa dimensione: il bagliore verrà allargato di un fattore «Dimensione bagliore» / 30 e il raggio di sfumatura sarà pari a «Dimensione bagliore» / 4. Si dovrebbe impostare questo valore all'altezza degli oggetti (si ignori la dicitura «pixel \* 4»).
- **Colore bagliore** Questo è il colore dell'«inquietante» bagliore. Naturalmente, per impostazione predefinita è impostato a verde (63,252,0), ma premendo il pulsante corrispondente si richiama un selettore di colori per poterne scegliere altri.

#### **17.16.3.4 Dettagli del filtro**

È facile riprodurre l'inquietante bagliore alieno:

- Se necessario creare una selezione a partire dal canale alfa del livello corrente.
- Riempire la selezione con il seguente gradiente: Forma = Conformata (sferica); Gradiente = Da pp a sf (RGB), con primo pi[ano = grigio scuro \(79,79,79\), sfond](#page-564-0)o = nero.
- Creare un nuovo livello («Alien Glo[w»\) sotto.](#page-306-0) Estendere leggermente la selezione, sfumarla, e riempirla con il Colore bagliore.
- Creare un [nuovo livello d](#page-549-0)i sfondo riempito di ne[ro.](#page-506-0)

## **17.16.4 Neon alieno**

#### **17.16.4.1 Panoramica**

#### **Figura 17.378** Esempio del filtro «neon alieno»

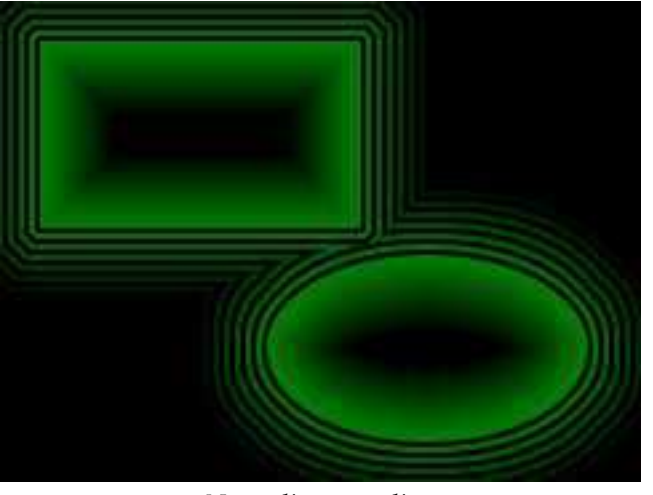

*«Neon alieno» applicato*

# Attenzione Spiacenti, non esiste ancora documentazione per questo filtro.

#### **17.16.4.2 Attivazione del filtro**

Questo filtro si trova nel menu immagine sotto Filtri *→* Alfa a logotipo *→* Neon alieno.

#### **17.16.4.3 Opzioni**

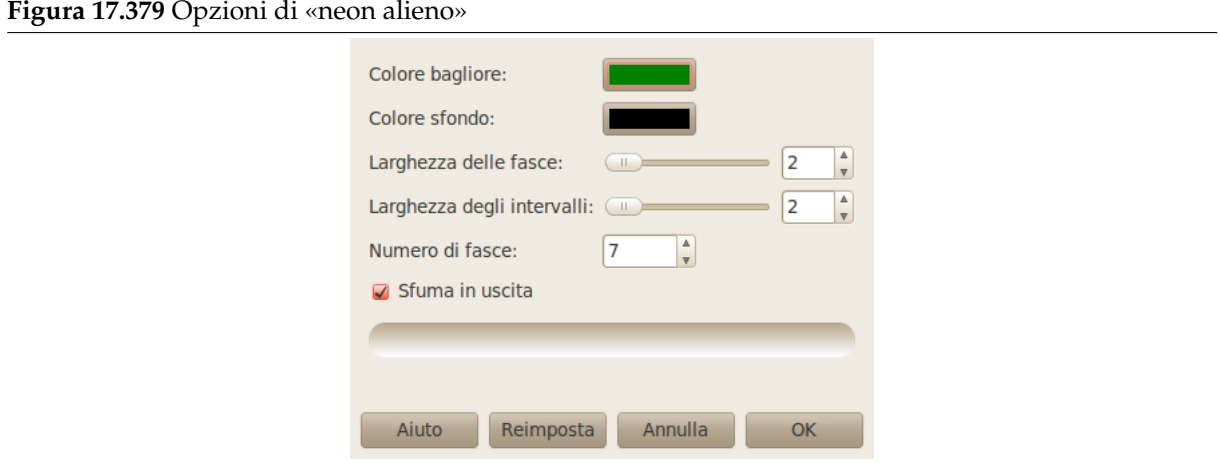

**Colore bagliore** MANCA

**Colore di sfondo** MANCA

**Larghezza delle fasce** MANCA

**Larghezza degli intervalli** MANCA

**Numero di fasce** MANCA

**Sfuma in uscita** MANCA

## **17.16.5 Di base I & II**

**17.16.5.1 Panoramica**

#### **Figura 17.380** Esempi dei filtri «di base»

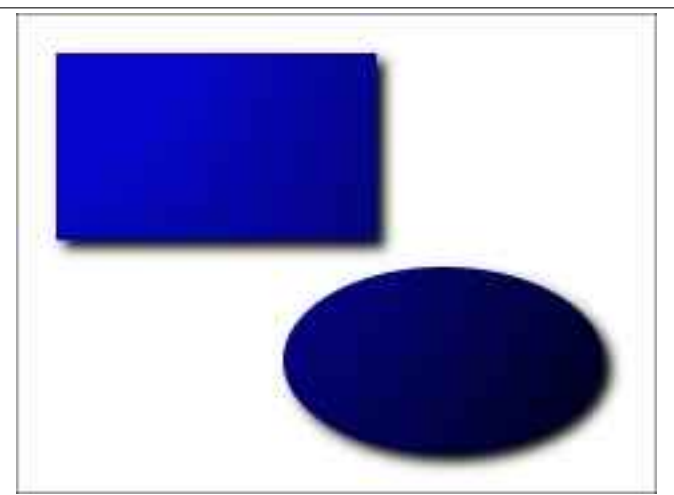

(a) *Di base I*

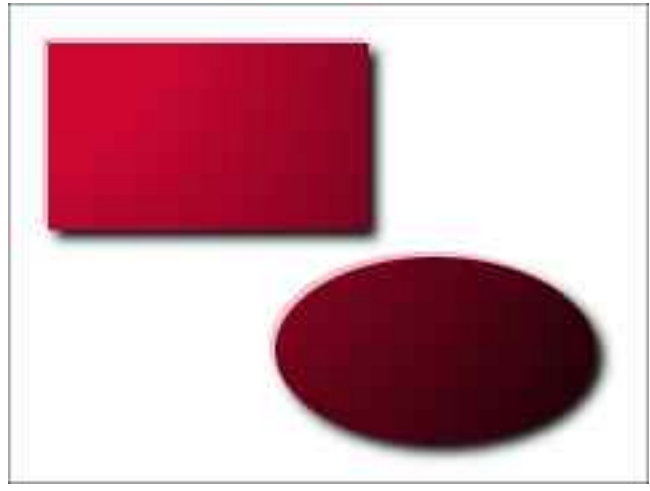

(b) *Di base II*

Questi filtri aggiungono un effetto gradiente al canale alfa del livello attivo oltre ad un'ombra proiettata ed un livello di sfondo.

«Di base II» aggiunge anche un livello di alteluci.

## avvertimento

L'immagine verrà sempre ridimensionata alle dimensioni del livello attivo.

Il filtri sono derivati dagli script logotipo «Di base I» e «Di base II» (File *→* Crea *→* Logotipi), che creano del testo con applicato il corrispettivo filtro effetto, per esempio

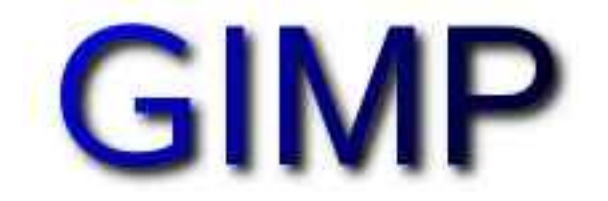

*Lo script logotipo «di base I».*

#### **17.16.5.2 Attivazione del filtro**

Questo filtro si trova nel menu immagine sotto Filtri *→* Alfa a logotipo *→* Di base I e Filtri *→* Alfa a logotipo *→* Di base II.

**17.16.5.3 Opzioni**

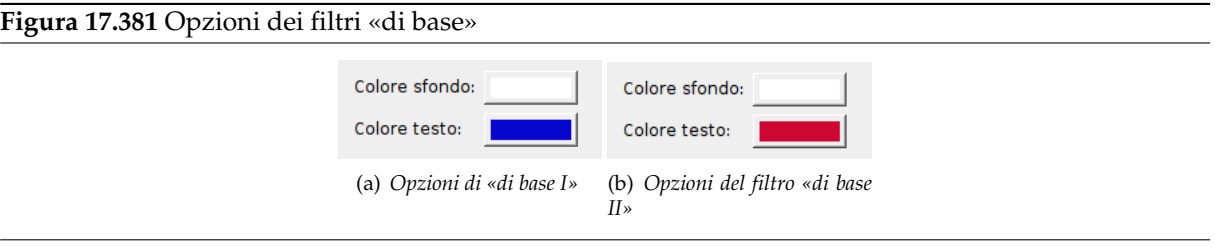

- **Colore di sfondo** Questo colore viene usato per riempire il livello di sfondo creato dal filtro. Il valore predefinito è bianco. Quando si fa clic sul pulsante del colore, appare una finestra di dialogo con la quale è possibile selezionare ogni altro colore desiderato.
- **Colore testo** Il nome di quest'opzione si riferisce al colore del testo dello script logotipo descritto sopra. Qui il colore, predefinito blu (6,6,206) per «Di base I» e rosso (206,6,50) per «Di base II» imposta il colore base dell'effetto gradiente: è il colore con il quale verrà riempito il canale alfa prima che venga applicato l'effetto gradiente.

#### **17.16.5.4 Dettagli del filtro**

È possibile riprodurre l'effetto gradiente manualmente usando lo strumento sfumatura con i seguenti parametri:

- Modalità: Moltiplicatore,
- Gradiente: da pp a sf (RGB), dove il primopiano è bianco e lo sfondo è nero,
- Scostamento: 20,
- Forma: Radiale,
- Dithering: attivato.

#### **17.16.6 Sfumato**

**17.16.6.1 Panoramica**

**Figura 17.382** Esempio del filtro «sfumato»

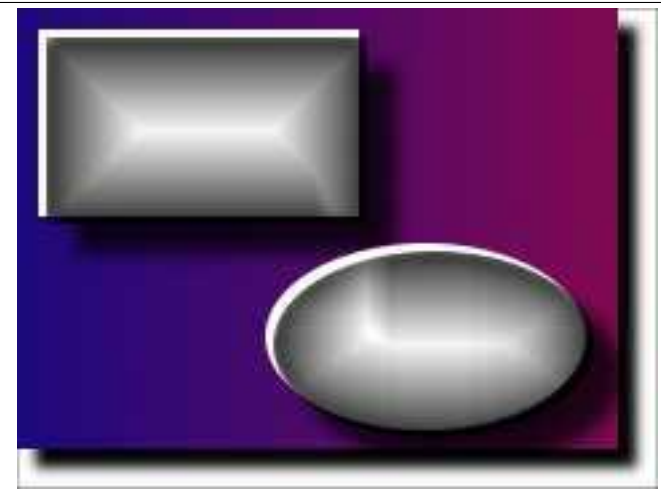

*«Sfumato» applicato*

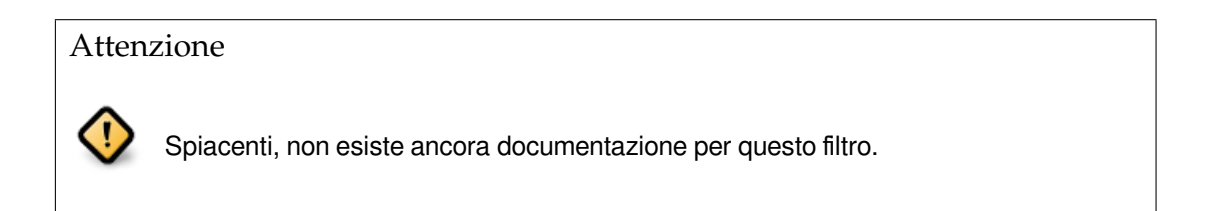

#### **17.16.6.2 Attivazione del filtro**

Questo filtro si trova nel menu immagine sotto Filtri *→* Alfa a logotipo *→* Sfumato.

## **17.16.6.3 Opzioni**

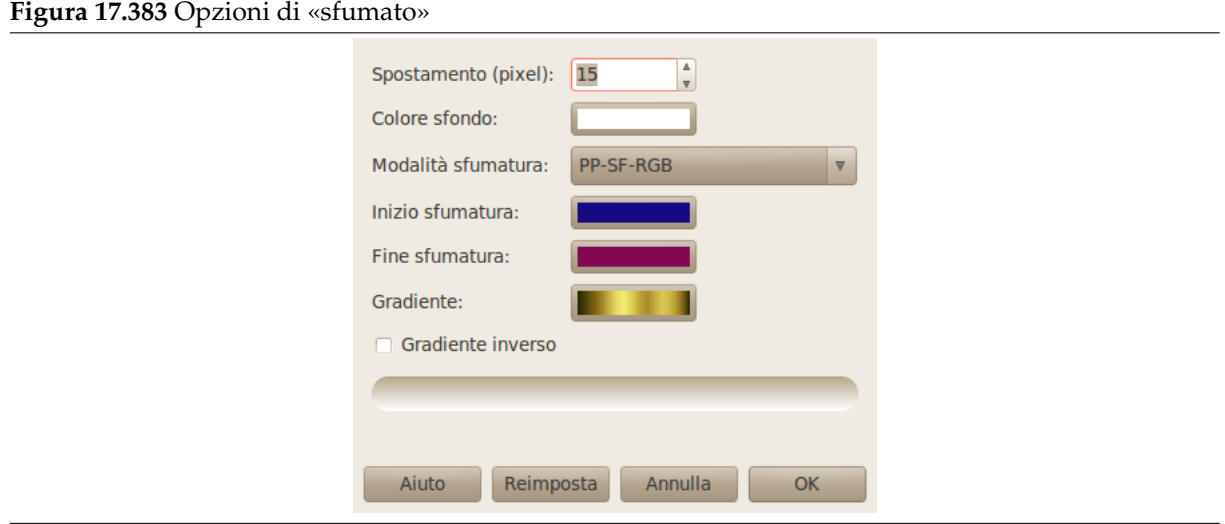

### **Spostamento (pixel)** MANCA

**Colore di sfondo** MANCA

**Modalità sfumatura** MANCA

**Inizio sfumatura** MANCA

**Fine sfumatura** MANCA

**Gradiente** MANCA

**Gradiente inverso** MANCA

## **17.16.7 Bovinazione**

**17.16.7.1 Panoramica**

**Figura 17.384** Esempio di «bovinazione»

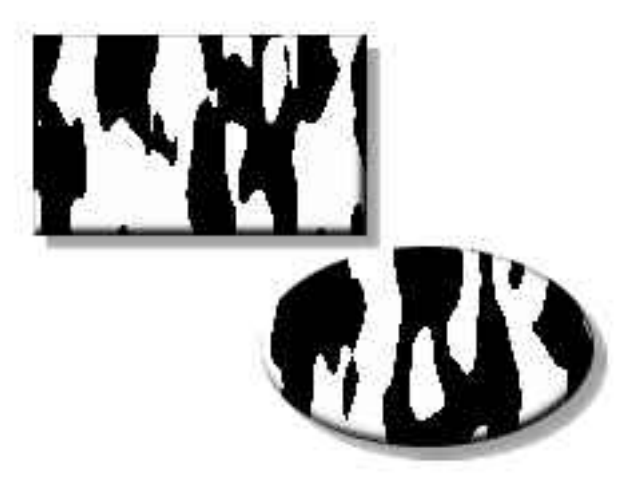

*«Bovinazione» applicato*

Questo filtro aggiunge al canale alfa del livello corrente delle «macchie a forma di pelle di mucca».

avvertimento

L'immagine verrà sempre ridimensionata alle dimensioni del livello attivo.

## **17.16.7.2 Attivazione del filtro**

Questo filtro si trova nel menu immagine sotto Filtri *→* Alfa a logotipo *→* Bovinazione.

#### **17.16.7.3 Opzioni**

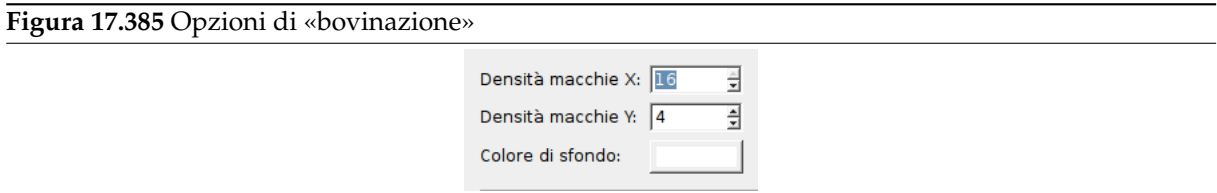

**Densità macchie X, Densità macchie Y** La densità orizzontale (X) e verticale delle macchie verrà utilizzata dal filtro rumore solido come opzioni Dimensione X e Dimensione Y, questi valori vanno da 1 a 16, valori elevati produrranno molte macchie nella relativa dimensione mentre valori inferiori produrranno poche macchie.

**Figura 17.386** Esempi di «densità macchie»

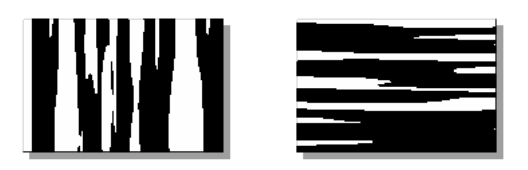

(a) *Densità X massima, densi-*(b) *Densità Y massima, densità Y minima tà X minima*

**Colore sfondo** È il colore utilizzato per riempire il livello «sfondo» pari per impostazione predefinita a bianco. Premendo il pulsante si richiama un selettore di colori per sceglierne un altro.

#### **17.16.7.4 Dettagli del filtro**

Il filtro riempie il canale alfa con disturbo solido:

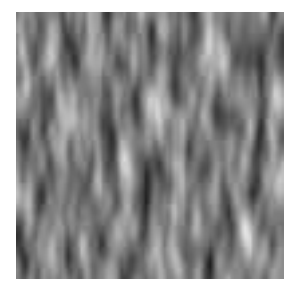

... e massimizza il contrasto:

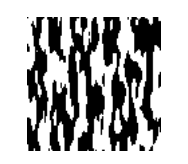

Inoltre il filtro aggiunge un livello di sfocatura come una ombra di colore grigio chiaro e utilizza questo livello come mappa a sbalzo. Infine viene aggiunto un livello bianco sottostante come «sfondo».

Così il filtro finirà con questi livelli: <sup>7</sup>

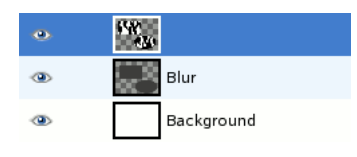

<sup>7</sup> Se il livello corrente non è il livello superiore il filtro potrebbe mettere in disordine i livelli; in tal caso potrebbe essere necessario sollevare il livello corrente.

#### **17.16.8 Gesso**

#### **17.16.8.1 Panoramica**

#### **Figura 17.387** Esempio del filtro «gesso»

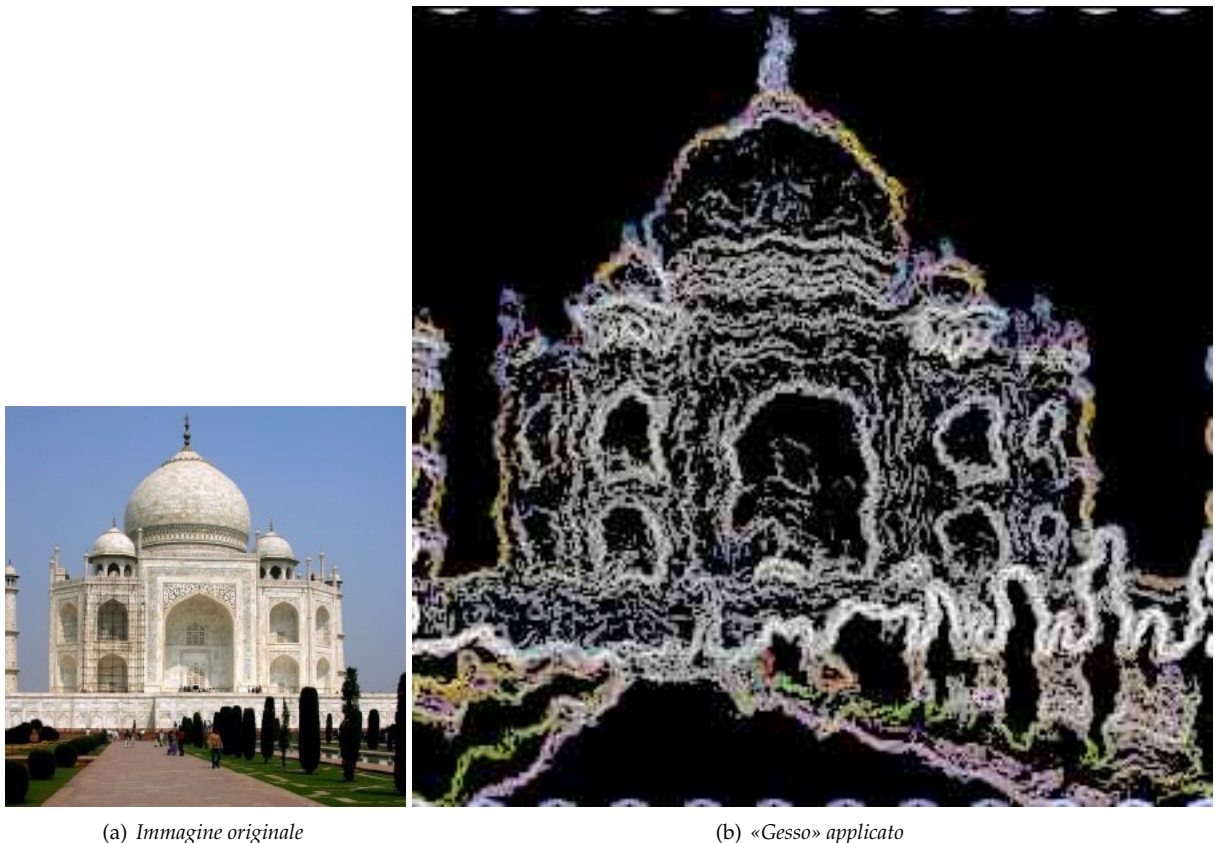

Questo filtro applica al livello corrente un effetto di disegno con gesso su lavagna.

È derivato dallo script «Gesso» (File *→* Logotipi *→* Gesso nella finestra immagine), che crea un logo da un testo a scelta come nell'esempio seguente:

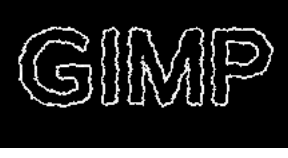

*Il logotipo «gesso»*

#### avvertimento

L'immagine verrà sempre ridimensionata alle dimensioni del livello attivo.

## **17.16.8.2 Attivazione del filtro**

Questo filtro si trova nel menu immagine sotto Filtri *→* Alfa a logotipo *→* Gesso.

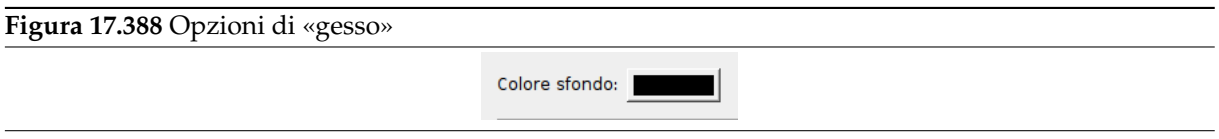

**Colore di sfondo** Il colore di sfondo è il colore della «lavagna» su cui si sta disegnando con il gesso e per impostazione predefinita è nera. Premendo il pulsante con il colore si richiama una finestra di selezione dei colori per scegliere un colore qualsiasi.

#### **17.16.8.4 Dettagli del filtro**

Il filtro «Gesso»

- 1. applica una sfocatura gaussiana al livello, diffonde i pixel, e increspa il livello orizzontalmente e verticalmente,
- 2. estrae i contorno con il filtro di rilevamento bordi di Sobel e

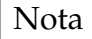

Talvolta il rilevamento dei bordi produce pixel spuri ai bordi dell'immagine.

3. aumenta il livello di luminosità.

Sfortunatam[ente non si può interv](#page-367-0)enire sulle opzioni degli strumenti e del filtro ma il processo può essere ripetuto manualmente passo passo seguendo le istruzioni sopra riportate e alterando le opzioni corrispondenti. Successivamente si deve aggiungere uno sfondo omogeneo di un colore qualsiasi.

# **17.16.9 Scheggia**

#### **17.16.9.1 Panoramica**

**Figura 17.389** Esempio del filtro «scheggia»

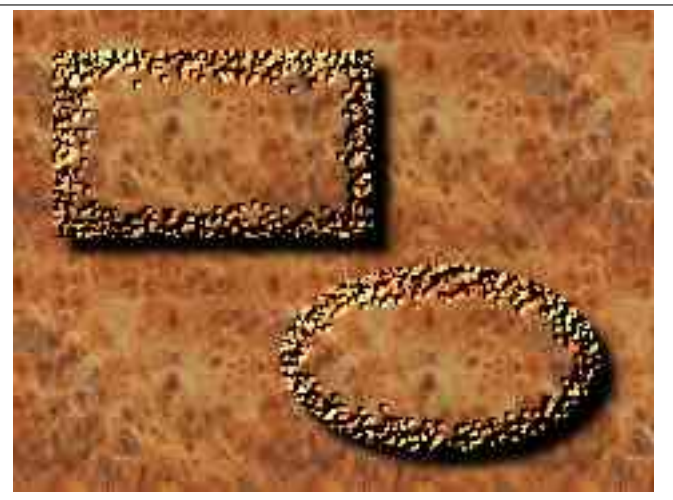

(a) *Il filtro «scheggia»*

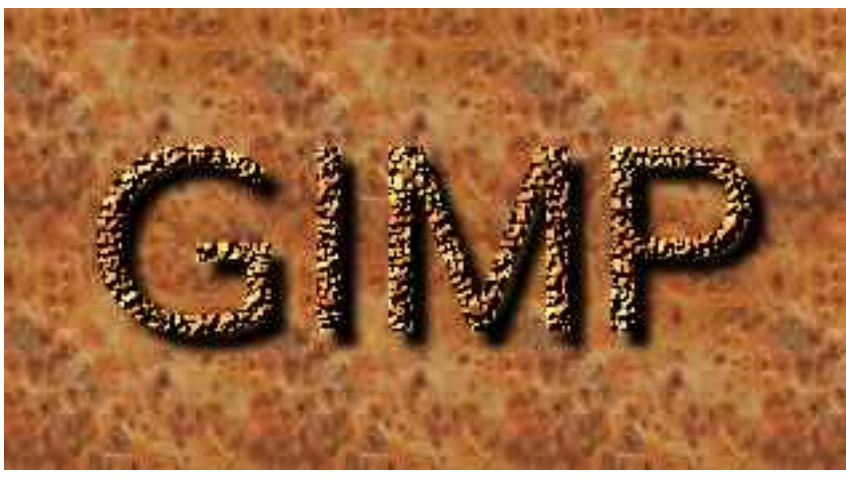

(b) *Il logotipo «scheggia»*

Questo filtro aggiunge un effetto di schegge di legno al canale alfa del livello attivo. Inoltre può anche aggiungere un'ombra portata all'immagine. Il contenuto del livello corrente non è importante, lo è solo la forma del suo canale alfa.

## avvertimento

L'immagine verrà sempre ridimensionata alle dimensioni del livello attivo.

Il filtro deriva dallo Script-Fu «Scheggia» (File *→* Crea *→* Logotipi *→* Scheggia), che crea il seguente logotipo di testo con l'effetto mostrato sopra.

#### **17.16.9.2 Attivazione del filtro**

Questo filtro si trova nel menu immagine sotto Filtri *→* Alfa a logotipo *→* Scheggia.

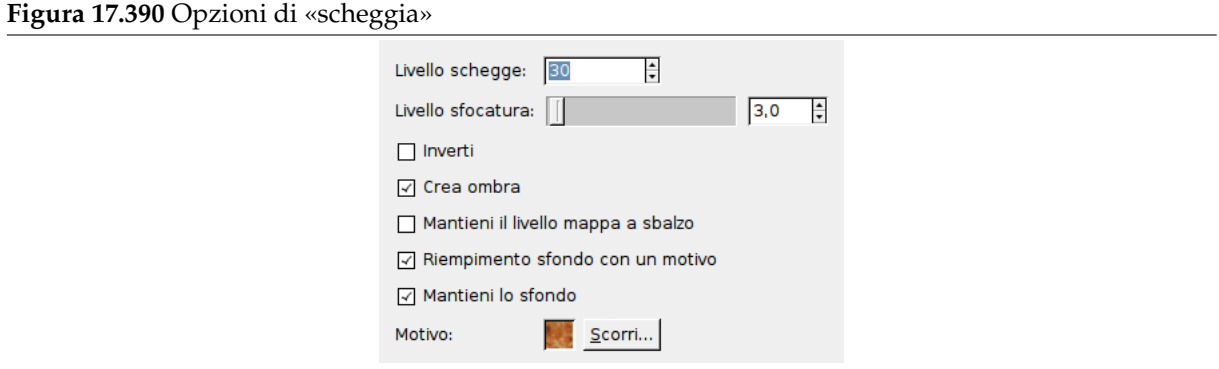

**Livello schegge** Questa opzione consente di variare le dimensioni dell'area scheggiata. Si noti tuttavia che «livello schegge» non è la dimensione di quest'area in pixel. Va intesa come la massima quantità di pixel che vengono diffusi casualmente dal filtro Diffondi applicato alla mappa a sbalzo. L'intervallo di valori validi varia tra 0 e 200.

**Figura 17.391** Esempi di «livello schegge»

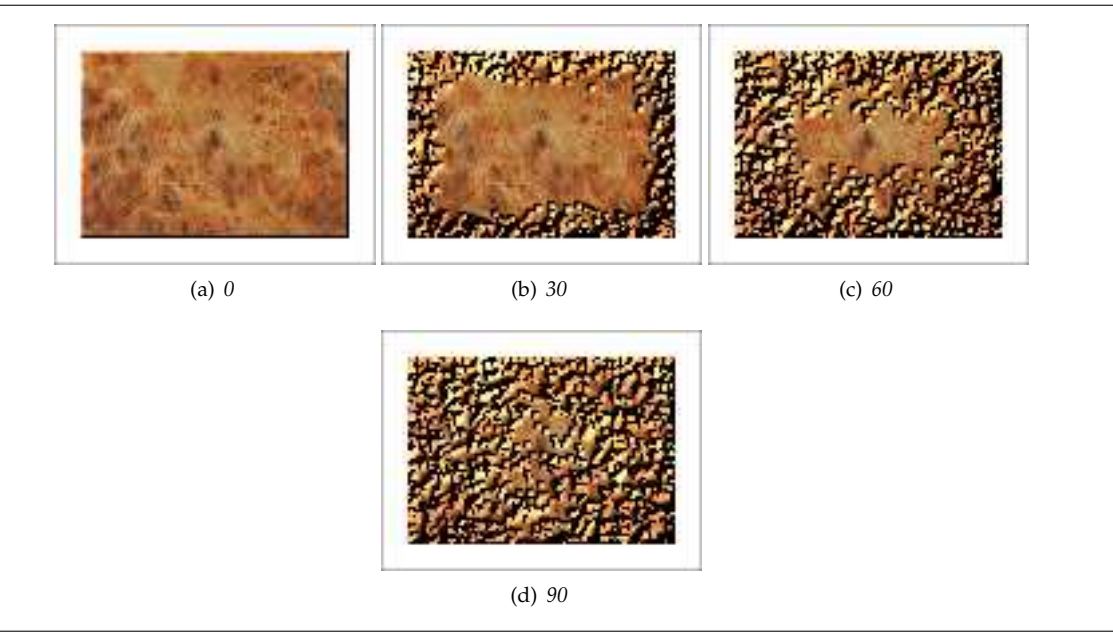

- **Livello sfocatura** Il valore specificato verrà passato come valore dell'opzione «Raggio» al filtro Sfocatura gaussiana che lo utilizzerà per sfocare il livello sbalzato.
- **Inverti** Se selezionata la mappa a sbalzo verrà invertita e creerà incavi invece di rilievi, l'immagine apparirà quindi scolpita.

**Figur[a 17.392](#page-639-0)** Esempio inverso di «Scheggia»

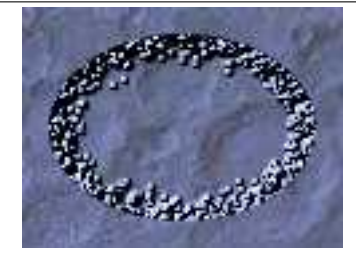

*Invertita, (senza ombra portata)*

- **Crea ombra** Se selezionata verrà aggiunta all'immagine un'ombra proiettata, l'ombra sarà contenuta in un nuovo livello sottostante al livello attivo.
- **Mantieni il livello mappa a sbalzo** Per impostazione predefinita la [mappa a](#page-703-0) sbalzo utilizzata per creare l'effetto delle schegge sarà eliminata dopo l'applicazione del filtro. Se questa opzione è selezionata la mappa a sbalzo verrà conservata in un livello nascosto.
- **Riempimento sfondo con un motivo** Se selezionata il livello di sfondo (aggiunto dal filtro) verrà riempito con il Motivo selezionato altrimenti sarà riempito con colore bianco.
- **Mantieni lo sfondo** Indica se si debba rimuovere il livello di sfondo. Questa opzione è selezionata per impostazione predefinita, è possibile, naturalmente rimuovere questo livello (o renderlo nascosto) successivamente attraverso la finestra dei livelli.
- **Motivo** Questa opzione consiste in una area di anteprima che invoca un'anteprima a scomparsa facendo clic e tenendo premuto il pul[sante del mouse, a](#page-396-0)ccanto un pulsante Scorri.... Il pulsante richiama una finestra di dialogo per la selezione del motivo.

Il motivo predefinito è «Burlwood». L'autore del filtro consiglia anche i motivi «Dried mud», «3D Green», e «Slate»:

**Figura 17.393** Motivi suggeriti per «Scheggia»

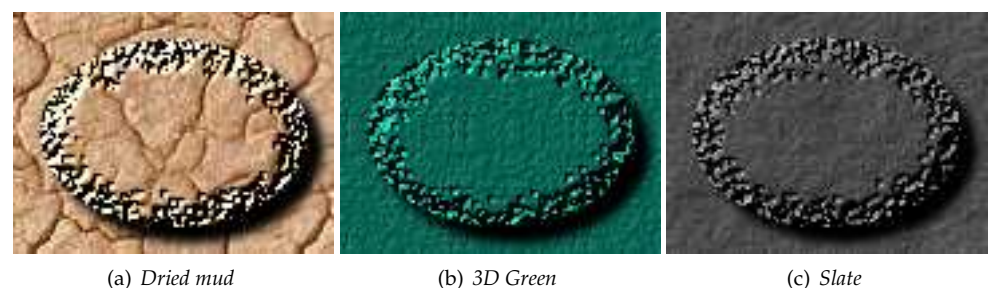

#### **17.16.9.4 Dettagli del filtro**

Per ottenere un effetto scheggiato, il filtro...

- 1. ...crea un selezione a partire dal canale alfa in un nuovo livello,
- 2. riempie la selezione con del bianco,
- 3. sparge i pixel,
- 4. [applica](#page-718-0) una sfocatura gaussiana al livello.
- 5. Poi usa questo livello come una mappa a sbalzo, creando un effetto 3D.

## **17.16.10 Cromato**

#### **17.16.10.1 Panoramica**

**Figura 17.394** Esempio del filtro «cromato»

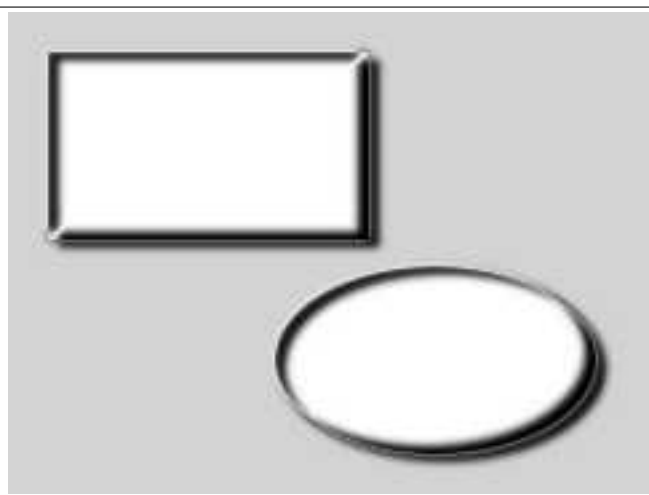

(a) *Il filtro «Cromato» applicato*

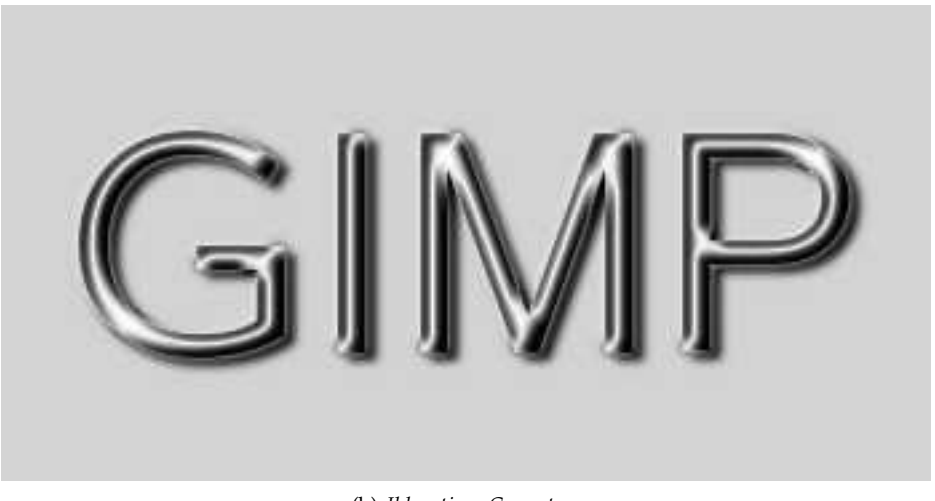

(b) *Il logotipo «Cromato»*

Il filtro è derivato dallo script «Incandescenza» (File *→* Crea *→* Logotipi *→* Incandescenza) che, secondo l'autore, crea un «semplice, ma fico, logotipo cromato» (vedere sopra).

Questo filtro aggiunge un semplice effetto cromato all'alfa, cioè l'area del livello attivo definita dai pixel non trasparenti (pensatela come una «selezione di visibilità»). L'effetto del filtro sarà sempre dipendente dai valori alfa.

Prevalentemente l'effetto appare «interessante» solo quando il filtro viene applicato ad aree sottili. Per forme larghe si può provare ad incrementare il valore di Spostamento; vedere gli esempi sottostanti.

#### avvertimento

L'immagine verrà sempre ridimensionata alle dimensioni del livello attivo.

#### **17.16.10.2 Attivazione del filtro**

Questo filtro si trova nel menu immagine sotto Filtri *→* Alfa a logotipo *→* Cromato.

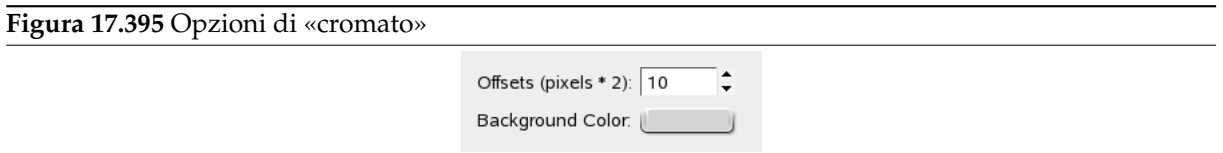

**Spostamento (pixel \* 2)** Quest'opzione viene usata durante la creazione dell'effetto cromato per creare un'ombra:

**Figura 17.396** Esempi di «spostamento»

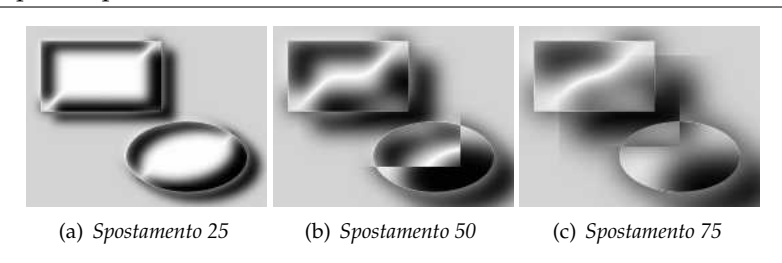

Il filtro crea un'ombra in forma di alfa. Quest'ombra verrà spostata secondo il valore di spostamento specificato e in relazione all'alfa: per il 40% dello spostamento a destra e per il 30% dello spostamento in basso. Essa sarà sfocata per il 50% del valore di spostamento.

L'effetto cromato verrà ottenuto usando alcuni livelli temporanei. Questi livelli vengono spostati della stessa quantità (40% e 30% dello spostamento specificato) e sono anche sfumati al 50% del valore di spostamento. Per cui [il risulta](#page-504-0)to dell'alfa è anch'esso determinato dal valore di spostamento.

**Colore sfondo** Questo colore viene usato per riempire il livello di sfondo creato dal filtro. Predefinito è grigio chiaro. Quando si fa clic sul pulsante del colore, balza in primo piano un pannello col quale è possibile selezionare qualsiasi altro colore.

#### **17.16.11 Fumetto**

#### **17.16.11.1 Panoramica**

**Figura 17.397** Esempio del filtro «fumetto»

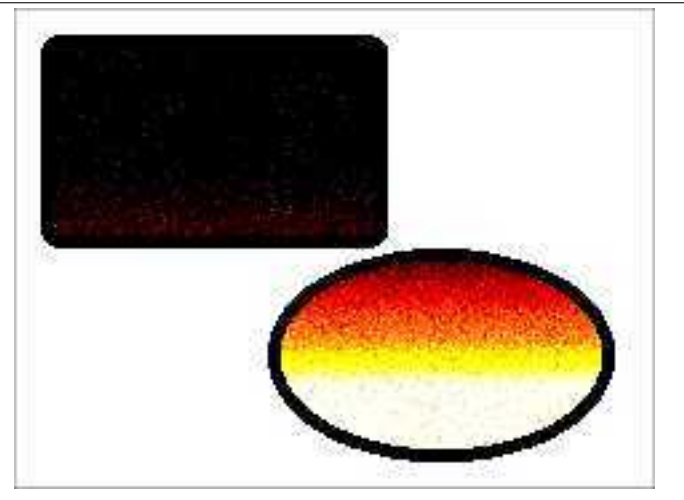

*«Fumetto» applicato*

Attenzione

Spiacenti, non esiste ancora documentazione per questo filtro.

#### **17.16.11.2 Attivazione del filtro**

Questo filtro si trova nel menu immagine sotto Filtri *→* Alfa a logotipo *→* Fumetto.

#### **17.16.11.3 Opzioni**

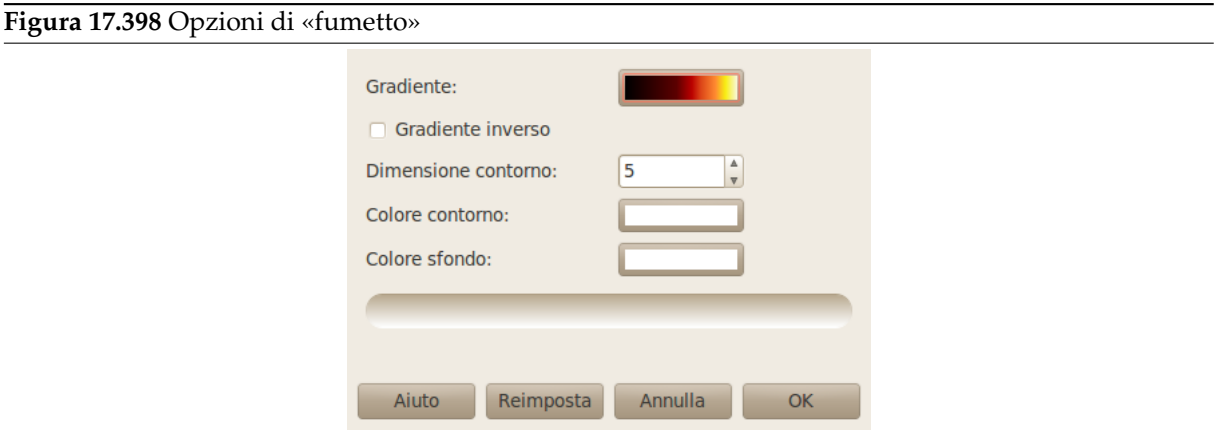

**Gradiente** MANCA

**Gradiente inverso** MANCA

**Dimensione contorno** MANCA

**Colore contorno** MANCA

**Colore di sfondo** MANCA

# **17.16.12 Metallo freddo**

## **17.16.12.1 Panoramica**

**Figura 17.399** Esempio del filtro «Metallo freddo»

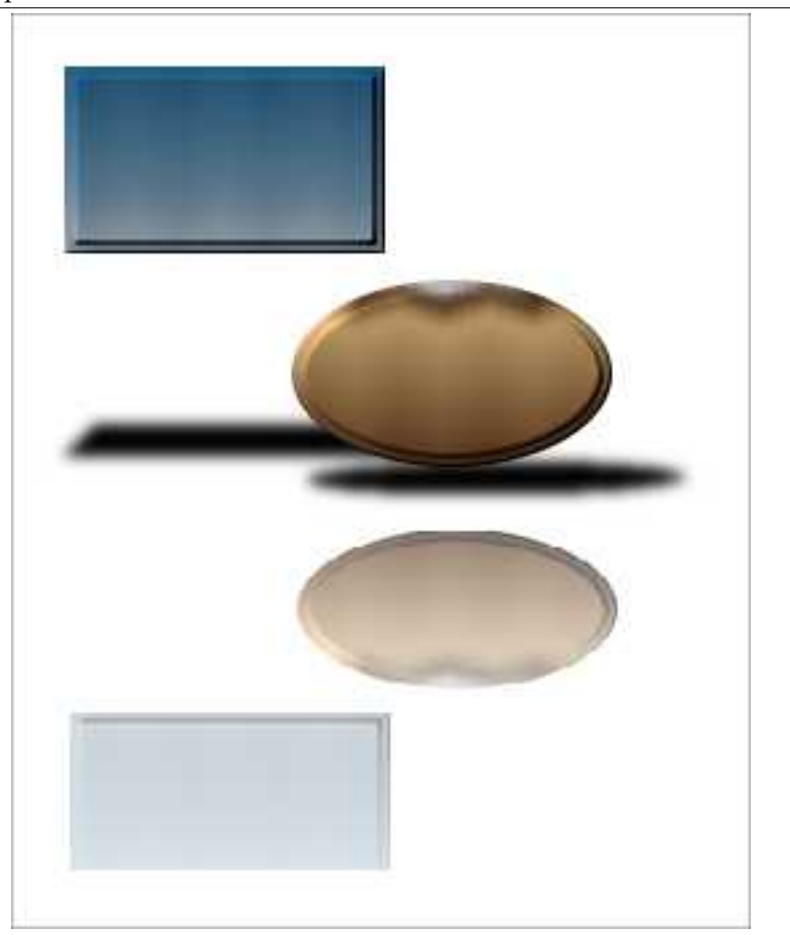

(a) *Il filtro «Metallo freddo»*

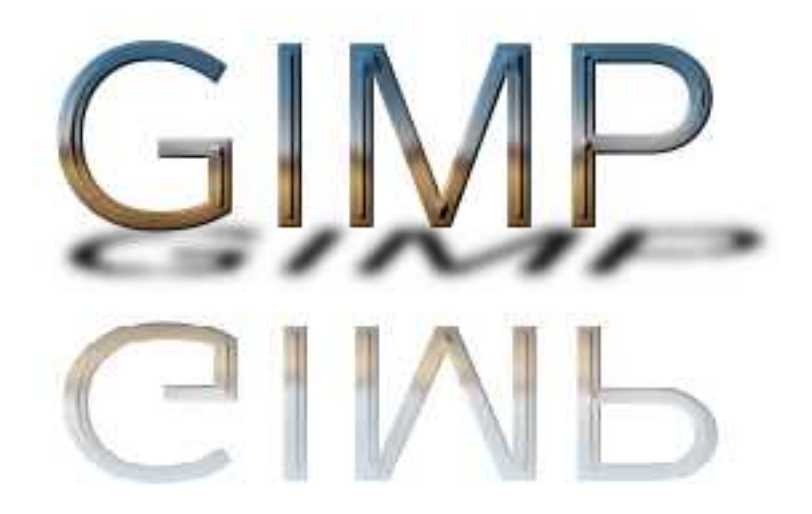

(b) *Il logotipo «Metallo freddo»*

Questo filtro crea un effetto che dà l'idea di una superficie metallica con una riflessione rispecchiata nel terreno, proiettando un'interessante effetto ombra.

Questo filtro deriva dallo script «Metallo freddo» (File *→* Logotipi *→* Metallo freddo nella finestra immagine), che which crea un logotipo da un testo come mostrato sopra.

#### **17.16.12.2 Attivazione del filtro**

Questo filtro si trova nel menu immagine sotto Filtri *→* Alfa a logotipo *→* Metallo freddo.

#### **17.16.12.3 Opzioni**

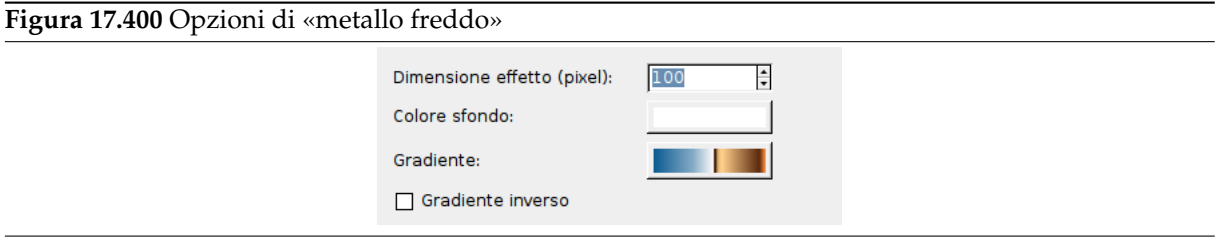

- **Dimensione effetto (pixel)** Questa in realtà è l'opzione dimensione carattere dello script Script-Fu «Metallo freddo». Alcuni valori interni per la sfumatura, la sfocatura, lo sbalzo e la creazione di increspature saranno dimensionati a partire da questo.
- **Colore di sfondo** Il colore del livello di sfondo aggiunto dal filtro. Premendo il pulsante di selezione del colore, si invoca il selettore dei colori.
- **Gradiente** Il gradiente predefinito per creare il metallo freddo è «Horizon 1». Premendo il pulsante di selezione dei gradienti si richiama una finestra gradienti semplificata dove selezionare un altro gradiente.
- **Gradiente inverso** Normalmente il gradiente selezionato sarà applicato dall'alto verso il basso, quando questa opzione è selezionata la direzion[e sarà invertita.](#page-431-0)

#### **17.16.12.4 Dettagli del filtro**

Alcuni dettagli sugli effetti del filtro vanno succintamente descritti: viene spiegato come vengono creati il riflesso e l'ombra per poterli riprodurre manualmente, tutto sta nel sapere quali sono gli strumenti utilizzati.

Creazione del riflesso

Si assume che il canale alfa sia stato riempito con un gradiente, quindi:

- 1. Creare un nuovo livello contenente l'area che si vuole rispecchiare, per esempio copiando e incollando l'area in un nuovo livello.
- 2. Per rendere il riflesso più naturale rimpicciolire il livello (il filtro opera una riduzione all'85% dell'altezza originale). Ciò si può ottenere ad esempio utilizzando il comando sc[ala livello](#page-486-0) o[ppure](#page-487-0) lo [stru](#page-487-0)mento scala.
- 3. Riflettere verticalmente il livello e spostarlo in basso.
- 4. Aggiungere una maschera di livello, riempire la maschera di livello con una sfu[matura](#page-573-0) (ad esempio bi[anco o da grigio](#page-346-0) a nero) poiapplicare la maschera di livello.

#### C[reazione d](#page-352-0)ell'ombra

D[opo aver riempito il canale alfa con c](#page-557-0)olore nero, ad esempio tramite duplica[zione del liv](#page-306-0)ello e canale alfa a selezione,

- 1. rimpicciolire e distorcere il livello ad esempio utilizzando lo strumento prospettiva,
- 2. [infine app](#page-564-0)licare una sfocatura gaussiana al livello.

## **17.16.13 Congelato**

#### **17.16.13.1 Panoramica**

**Figura 17.401** Esempio del filtro «Congelato»

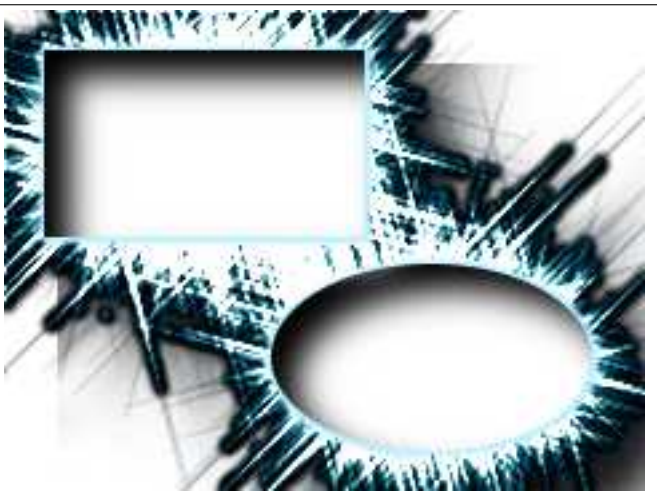

(a) *Il filtro «Congelato» applicato*

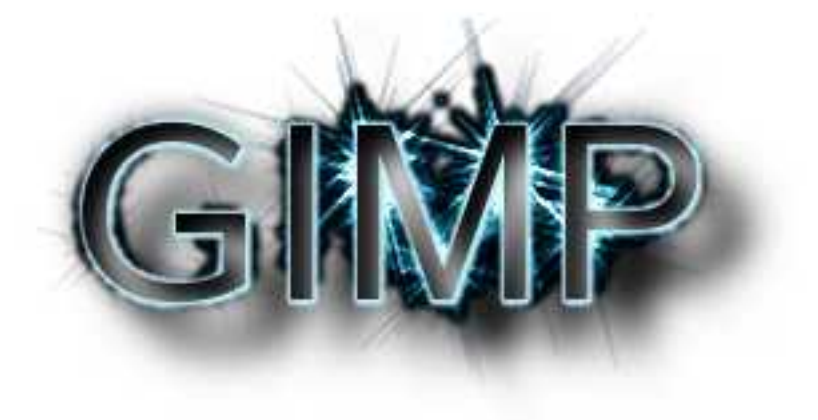

(b) *Il logotico «Congelato»*

Il filtro è derivato dallo script «Incandescenza» (File *→* Logotipi *→* Incandescenza nella finestra immagine) che crea un logotipo con effetto luminescente (vedi sopra).

Questo filtro aggiunge un effetto congelato all'alfa, cioè l'area del livello attivo definita dai pixel non trasparenti (pensatela come una «selezione di visibilità»). L'effetto del filtro sarà sempre dipendente dai valori alfa.

Nota

Diversamente da molti filri alfa a logotipo, il filtro «Congelato» non ridimensionerà l'immagine alla dimensione del livello attivo.

#### **17.16.13.2 Attivazione del filtro**

Questo filtro si trova nel menu immagine sotto Filtri *→* Alfa a logotipo *→* Congelato.

#### **17.16.13.3 Opzioni**

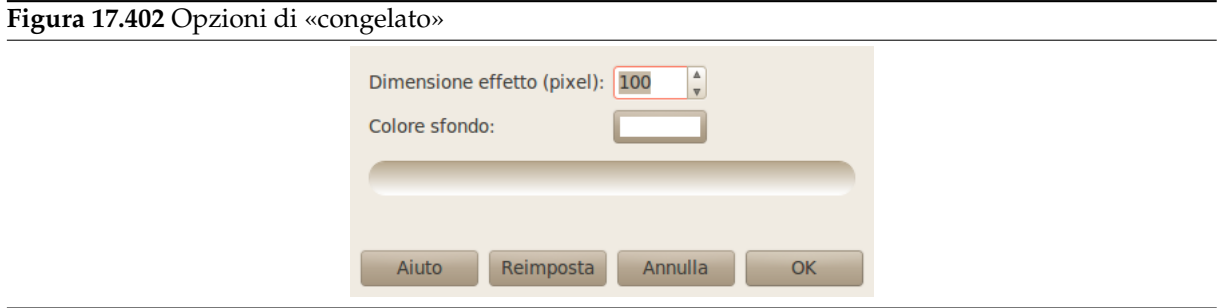

**Dimensione effetto (pixel)**

**Figura 17.403** Esempi di «dimensione effetto»

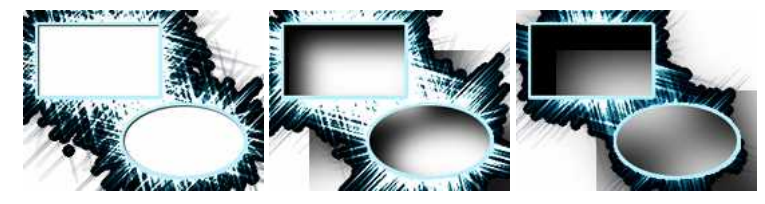

(a) *Dimensione effetto 10* (b) *Dimensione effetto 200* (c) *Dimensione effetto 400*

**Colore di sfondo** Questo colore viene usato per riempire il livello di sfondo creato dal filtro. Predefinito è bianco. Quando si fa clic sul pulsante del colore, balza in primo piano un pannello col quale si può selezionare qualsiasi altro colore.

## **17.16.14 Lucida**

#### **17.16.14.1 Panoramica**

#### **Figura 17.404** Esempio del filtro «Lucida»

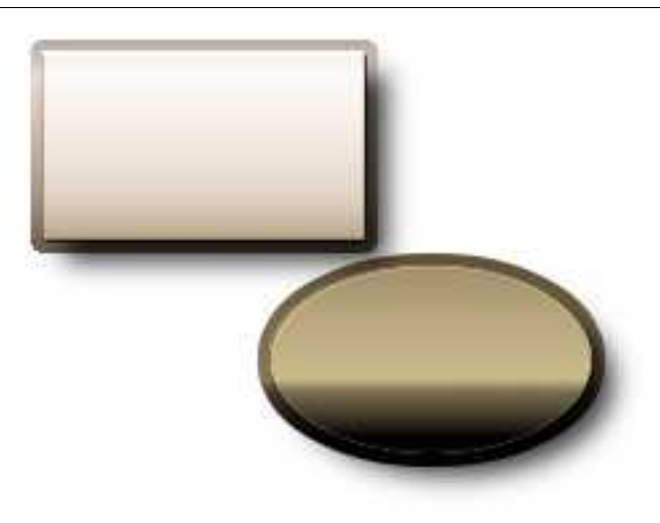

(a) *Il filtro «Lucida»*

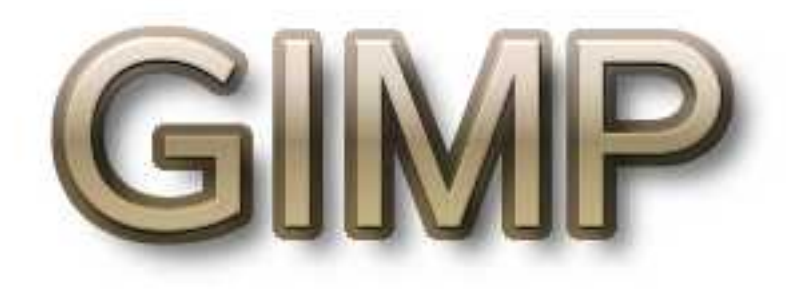

(b) *Il logotipo «Lucida»*

Questo filtro applica gradienti e motivi al canale alfa. Un leggero effetto tridimensionale verrà aggiunto con una mappa a sbalzo e opzionalmente il filtro può aggiungere una ombra portata.

#### Nota

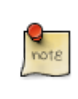

Qui, come abbreviazione si utilizza il termine canale alfa intendendo l'area del livello attivo definita dai pixel non trasparenti. Si può concepire come una selezione «tramite visibilità». Applicando un qualsiasi effetto «al canale alfa» significa applicare l'effetto a tutti i pixel visibili del livello attivo.

Il filtro è derivato dallo script «Lucida» (File *→* Crea *→* Logotipi *→* Lucida nella finestra immagine) che, se utilizzato con le impostazioni predefinite, crea un logotipo con un aspetto lucido, da cui il mome.

Questo filtro funziona unicamente se il livello attivo è dotato di canale alfa, in caso contrario la voce di menu è inattiva.

L'immagine verrà sempre ridimensionata alle dimensioni del livello attivo.

#### **17.16.14.2 Attivazione del filtro**

Questo filtro si trova nel menu della finestra immagine sotto Filtri *→* Alfa a logotipo *→* Lucida.

#### **17.16.14.3 Opzioni**

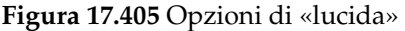

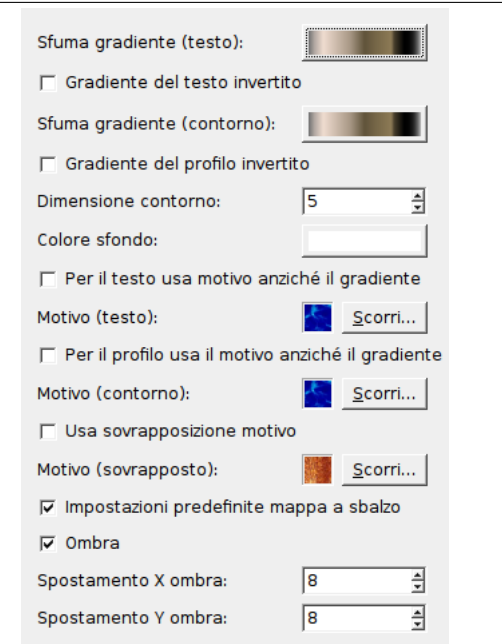

**Sfuma gradiente (testo)** Per impostazione predefinita il filtro riempie il canale alfa con una sfumatura a gradiente. Premendo sul pulsante si richiama una finestra di selezione gradienti, dove è possibile selezionare un gradiente. «Testo» si riferisce al filtro alfa a logotipo «Lucida» che crea un logotipo a partire da testo.

Se l'opzione Gradiente del testo invertito è selezio[nata il canale alfa sarà riempito](#page-431-0) co[n una sfuma](#page-306-0)[tura che p](#page-306-0)arte dal basso.

- **Motivo (testo)** Quando l'opzione Per il testo usa motivo anziché il gradiente è selezionata il canale alfa verrà riempito con un motivo. Premendo il pulsante Naviga... si richiama una finestra di selezione motivi per scegliere un motivo. L'area di anteprima sulla sinistra mostra un pannello di anteprima a scomparsa quando viene premuta.
- **Dimensione contorno** Questa è la dimensione di una sorta di bordo realizzata attraverso [un livello](#page-428-0) [conten](#page-428-0)ente una copia allargata del canale alfa (per dettagli vedi sotto).
- **Sfuma gradiente (contorno); Motivo (contorno)** Proprio come le analoghe opzioni «testo» queste opzioni consento di specificare la sfumatura o il motivo (quando l'opzione Per il profilo usa il motivo anziché il gradiente è selezionata) utilizzato per riempire l'area del bordo.
- **Usa sovrapposizione motivo** Se selezionata il livello originale, e non il canale alfa allargato del livello di contorno, sarà riempito con il motivo specificato utilizzando la modalità sovrapposta, in tal modo il motivo e i contenuti preesistenti (motivo o sfumatura) verranno fusi assieme.

Di nuovo premendo il pulsante Naviga... si richiama una finestra di selezione motivi e premendo l'area di anteprima verrà mostrata un'anteprima a scomparsa del motivo selezionato.

**Impostazioni predefinite mappa a sbalzo** Questa opzione non ha effetto, il filtro applica sempre una mappa a sbalzo.

- **Colo[re di sfondo](#page-784-0)** Il colore del livello di sfondo che viene aggiunto dal filtro. Quando si preme sul pulsante di selezione colore si richiama una finestra di selezione colori.
- **Ombra** Opzionalmente il filtro crea un livello c[ontenente una](#page-420-0) ombra portata. Il livello con l'ombra sarà spostato verso destra e verso il basso di un numero di pixel pari a Spostamento X ombra e Spostamento Y ombra. Si noti che ciò potrebbe provocare un allargamento dell'immagine mentre il livello di sfondo manterrà le dimensioni del livello corrente.

#### **17.16.14.4 Dettagli del filtro**

L'elevato numero di opzioni può dare l'impressione che questo sia un filtro molto complesso ma esso è in realtà abbastanza semplice. La parte interessante è come il filtro operi con il livello attivo e il livello del bordo:

Nel livello attivo il filtro crea una selezione da canale alfa e riempie la selezione con la sfumatura o il motivo selezionati.

Quindi crea un livello di «contorno» sotto il livello attivo in maniera simile: dapprima crea una selezione a partire dal canale alfa poi pri[ma di riempirla con un g](#page-564-0)radiente o un motivo la ingrandisce di un numero di pixel pari a Dimensione contorno.

Quando si riempiono entrambi i livello con la stessa sfumatura o motivo il bordo rimane comunque visibile perché

- viene applicato un effetto tridimensionale al livello del contorno utilizzando il livello attivo come mappa a sbalzo;
- la [modalità](#page-784-0) del livello attivo sarà impostata a «Sccherma».

L'ul[timo pass](#page-136-0)o (facoltativo) è quello in cui il contorno viene riempito con un motivo, utilizzando la modalità «sovrapposta». Il motivo verrà quindi miscelato con la sfumatura o il motivo utilizzati in precedenza. Per saperne di più sull'utilizzo della modalità sovrapposta si veda Sezione 8.2.

## **17.16.15 Incandescenza**

**17.16.15.1 Panoramica**

#### **Figura 17.406** Esempio del filtro «incandescenza»

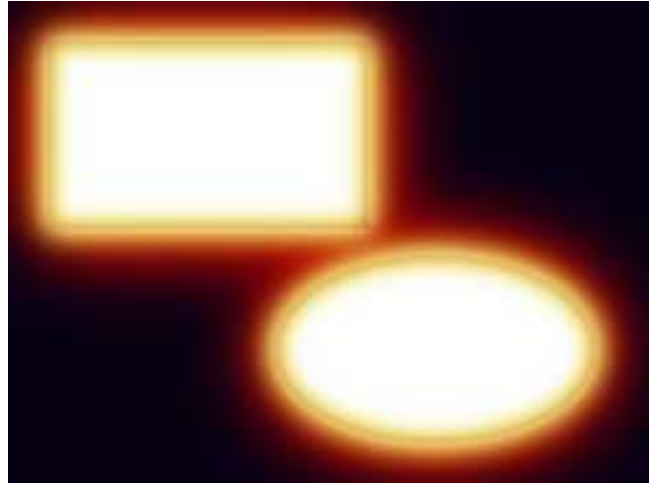

(a) *Il filtro «incandescenza»*

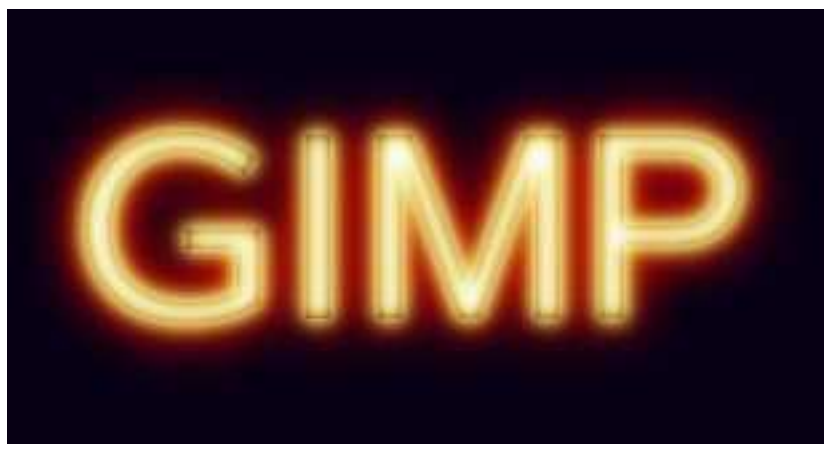

(b) *Il logotipo «incandescenza»*

Questo filtro aggiunge un effetto metallo incandescente al canale alfa (cioè alle aree del livello attivo definite dai pixel non trasparenti).

Il filtro è derivato dallo script «Incandescenza» (File *→* Crea *→* Logotipi *→* Incandescenza nella finestra immagine) che crea un logotipo luminescente (vedi sopra).

Il filtro simula tre aree calde (una rossa una gialla e una bianca) ciascuna delle quali rappresenta una differente temperatura del metallo. Il contorno del canale alfa presenta un alone di incandescenza.

#### avvertimento

L'immagine verrà sempre ridimensionata alle dimensioni del livello attivo.

#### **17.16.15.2 Attivazione del filtro**

Questo filtro si trova nel menu immagine sotto Filtri *→* Alfa a logotipo *→* Incandescenza.

Questo filtro funziona unicamente se il livello attivo è dotato di canale alfa, in caso contrario la voce di menu è inattiva.

#### **17.16.15.3 Opzioni**

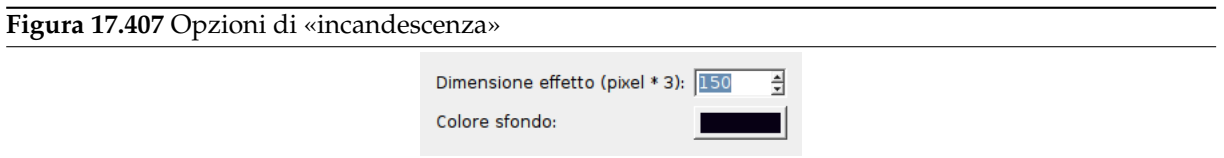

**Dimensione effeto (pixel \* 3)** Questo in realtà corrisponde all'opzione dimensione del font del logotipo «Incandescenza». Il valore è utilizzato per calcolare la dimensione della sfumatura del bordo (si veda Sezione 16.4.9) prima di riempire la forma del canale alfa con la sfumatura dall rosso, al giallo al bianco che compone l'effetto metallo incandescente.

**Figura 17.408** Esempi per Dimensione effetto

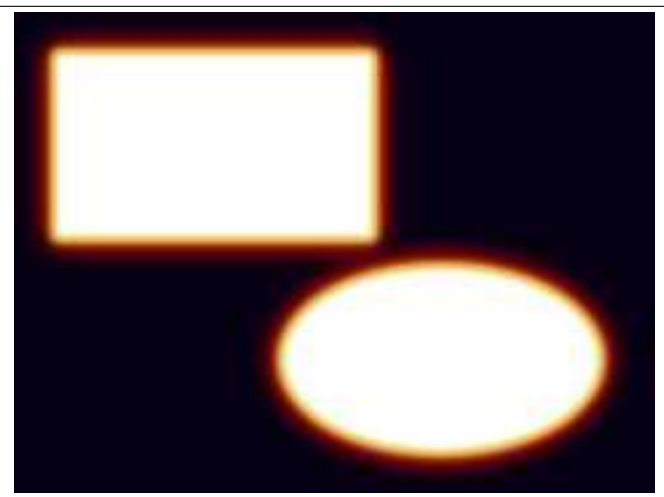

(a) *Dimensione effetto 50*

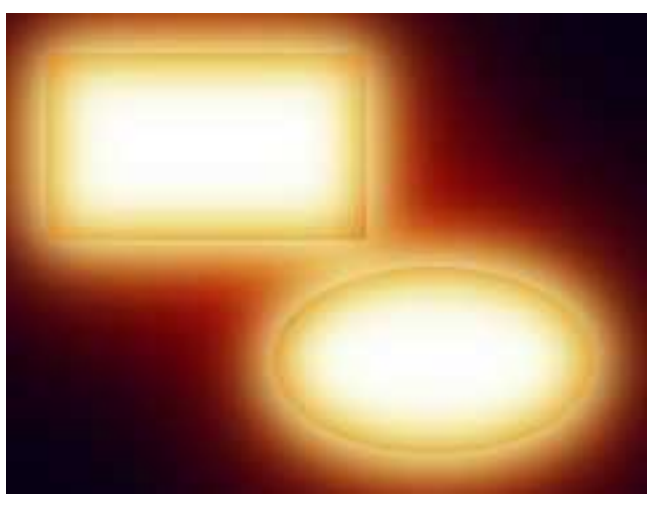

(b) *Dimensione effetto 350*

**Colore di sfondo** È il colore utilizzato per riempire il livello «Sfondo». Per impostazione predefinita è pari a nero (7,0,20). Si prema il pulsante per richiamare un selettore di colori per sceglierne uno differente.

#### **17.16.15.4 Dettagli del filtro**

Per creare l'effetto di incandescenza il canale alfa viene sfumato e poi riempito con un colore dal rosso al bianco con raggi di sfumatura e intensità di colori decrescenti nell'area sfumata.

La figura sottostante mostra i colori del «metallo incandescente» e l'ampiezza del bordo di sfumatura come percentuale del valore «Dimensione effetto» (questi sono i valori che il filtro usa internamente).

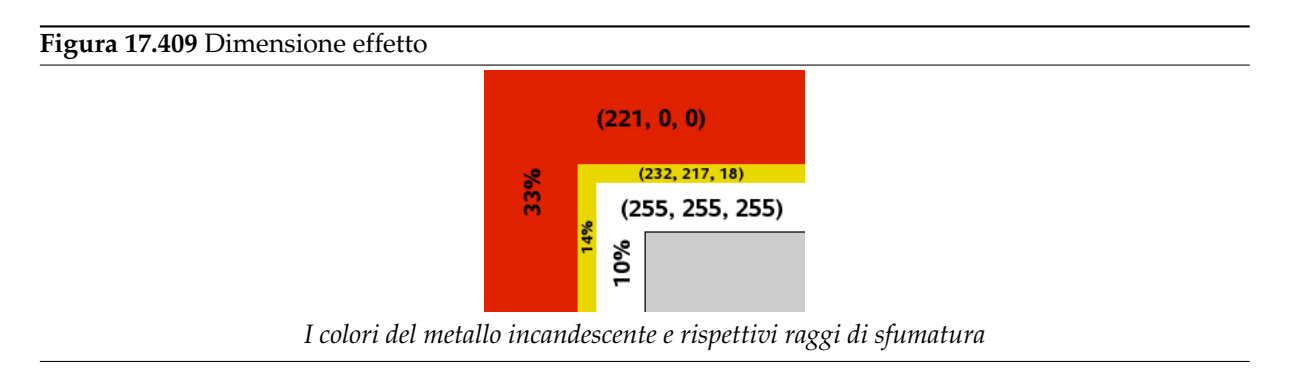

Nelle immagini di esempio si può osservare come il contorno del canale alfa brilli attraverso l'incandescenza. Questo effetto si ottiene con un livello superiore con canale alfa riempito di nero e modalità di livello impostata a sovrapposto. L'utilizzo di un livello nero sovrapposto non altera il bianco puro ma serve a scurire i colori chiari ai bordi del canale alfa per far apparire i contorni.

## **17.16.16 [Gradiente](#page-148-0) sfumato**

#### **17.16.16.1 Panoramica**

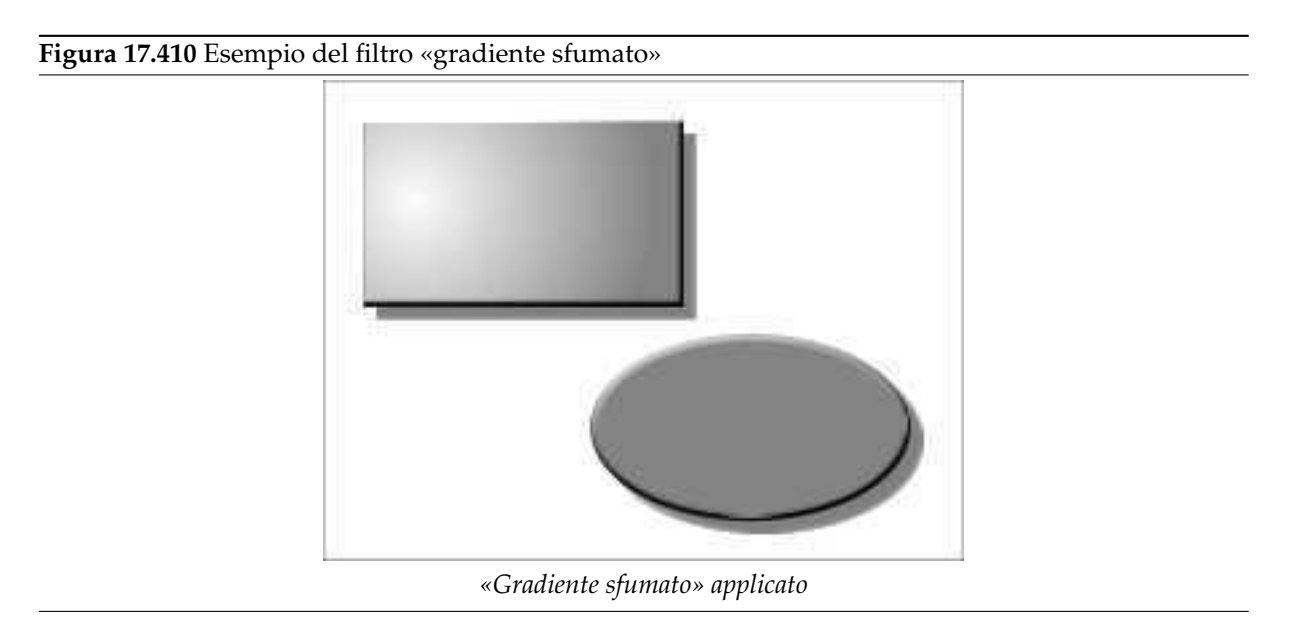

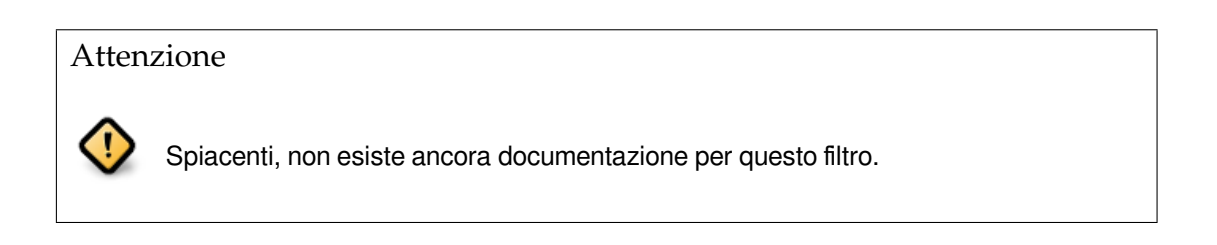

#### **17.16.16.2 Attivazione del filtro**

Questo filtro si trova nel menu immagine sotto Filtri *→* Alfa a logotipo *→* Gradiente sfumato.

#### **17.16.16.3 Opzioni**

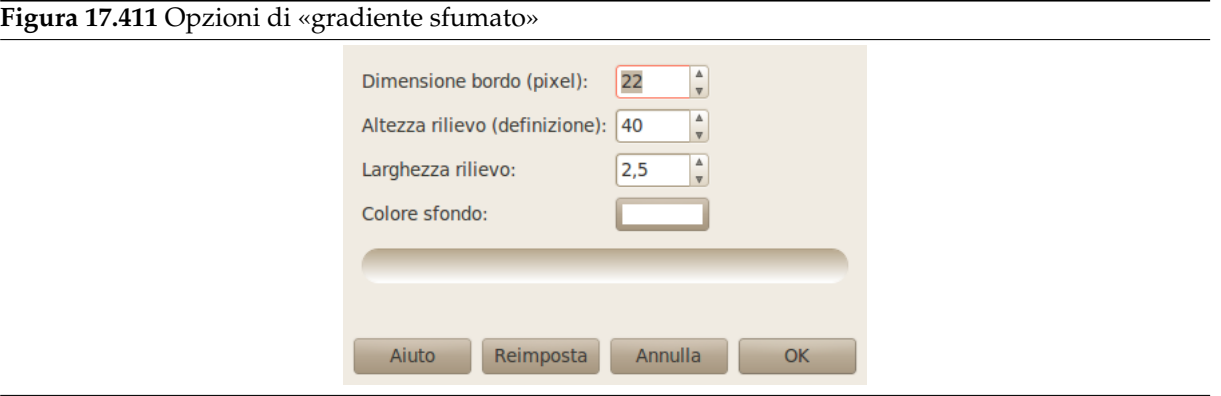

**Dimensione bordo (pixels)** MANCA

**Altezza rilievo (definizione)** MANCA

**Larghezza rilievo** MANCA

**Colore di sfondo** MANCA

**17.16.17 Neon**

**17.16.17.1 Panoramica**

**Figura 17.412** Esempio del filtro «neon»

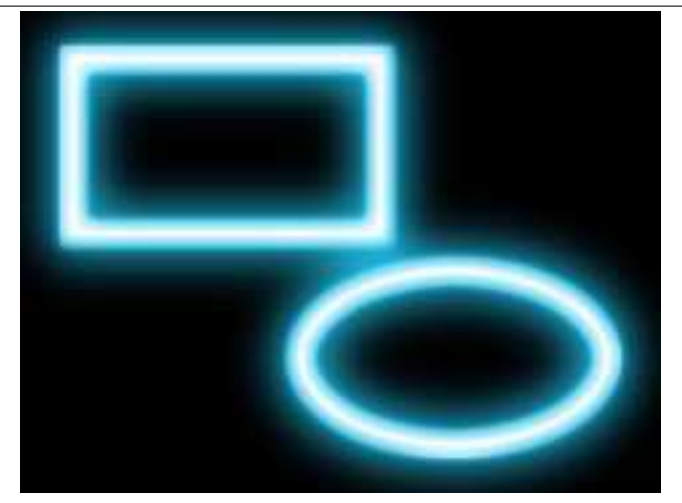

(a) *Il filtro «Neon»*

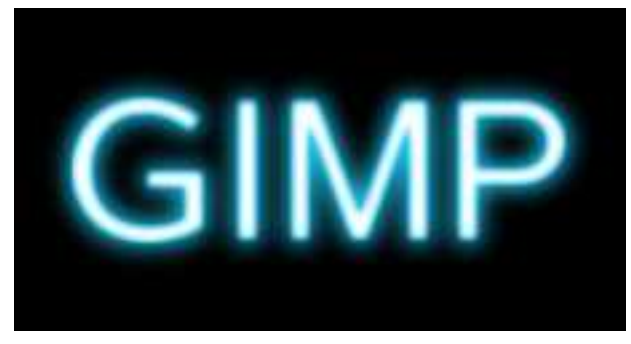

(b) *Il logotipo «Neon»*
Questo filtro converte il canale alfa del livello attivo in qualcosa che somiglia ad una insegna al neon ed eventualmente aggunge un'ombra.

È derivato dallo script-fu «Neon» (File *→* Crea *→* Logotipi *→* Neon), che crea un effetto di testo simile alle insegne al neon.

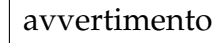

L'immagine verrà sempre ridimensionata alle dimensioni del livello attivo.

#### **17.16.17.2 Attivazione del filtro**

Questo filtro si trova nel menu immagine sotto Filtri *→* Alfa a logotipo *→* Neon.

#### **17.16.17.3 Opzioni**

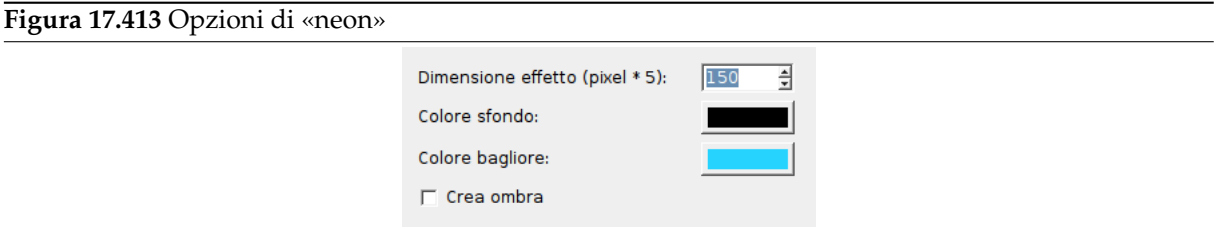

- **Dimensione effetto (pixel \* 5)** È in realtà l'opzione dimensione carattere dello script Script-Fu Neon. Verranno impostati alcuni valori interni in relazione a questa dimensione del carattere, per esempio la dimensione del tubo, lo scostamento dell'ombra e il raggio di sfocatura. Potrebbe essere una buona idea impostare l'altezza dei vostri oggetti come valore iniziale (la dicitura «pixel \* 5» non è significativa si prega di ignorarla).
- **Colore di sfondo** Questo è il colore utilizzato per riempire il livello «Background» (sfondo), il valore predefinito è nero. Premendo il pulsante si richiama una finestra di selezione dei colori dove scegliere il colore in questione.
- **Colore bagliore** È il colore dei tubi al neon. Il valore predefinito è un azzurrino tipico della luce al neon (38,211,255). Premendo il pulsante del colore si richiama il selettore dei colori.
- **Crea ombra** Il filtro può creare opzionalmente un'ombra portata della stessa forma del canale alfa. Il colore dell'ombra è nero e non può essere modificato. A meno che non si voglia successivamente rimuovere il livello di sfondo si dovrebbe scegliere un diverso Colore sfondo.

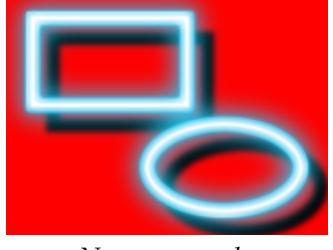

#### *«Neon» con ombra*

## **17.16.17.4 Dettagli del filtro**

Questo filtro utilizza due livelli per ottenere un effetto di tipo neon:

#### **Figura 17.414** L'effetto Neon

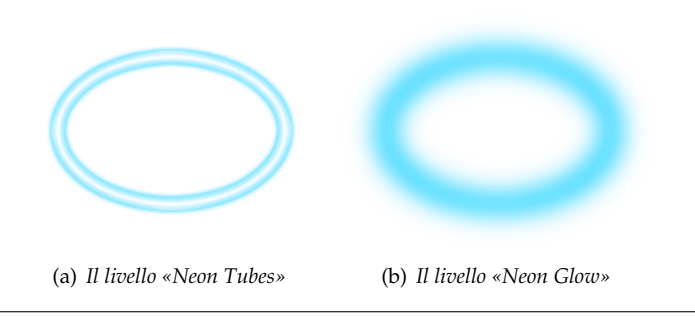

Il livello «Neon Tubes» è il livello attivo a cui viene applicato il filtro. Il contenuto di questo livello non è essenziale, lo è solo il canale alfa e in modo particolare la sua forma.

Il livello «Neon Glow» sottostante contiene il bagliore delle luci al neon.

È possibile che venga creato un livello «Shadow» sottostante contenente un'ombra riportata della stessa forma del canale alfa del livello corrente. In fondo viene creato un nuovo livello «Background» riempito con il Colore di sfondo.

Panoramica dei livello del filtro Neon:

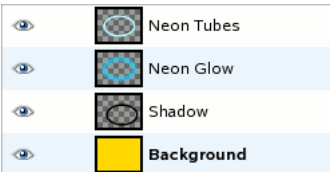

# **17.16.18 Traccia di particella**

#### **17.16.18.1 Panoramica**

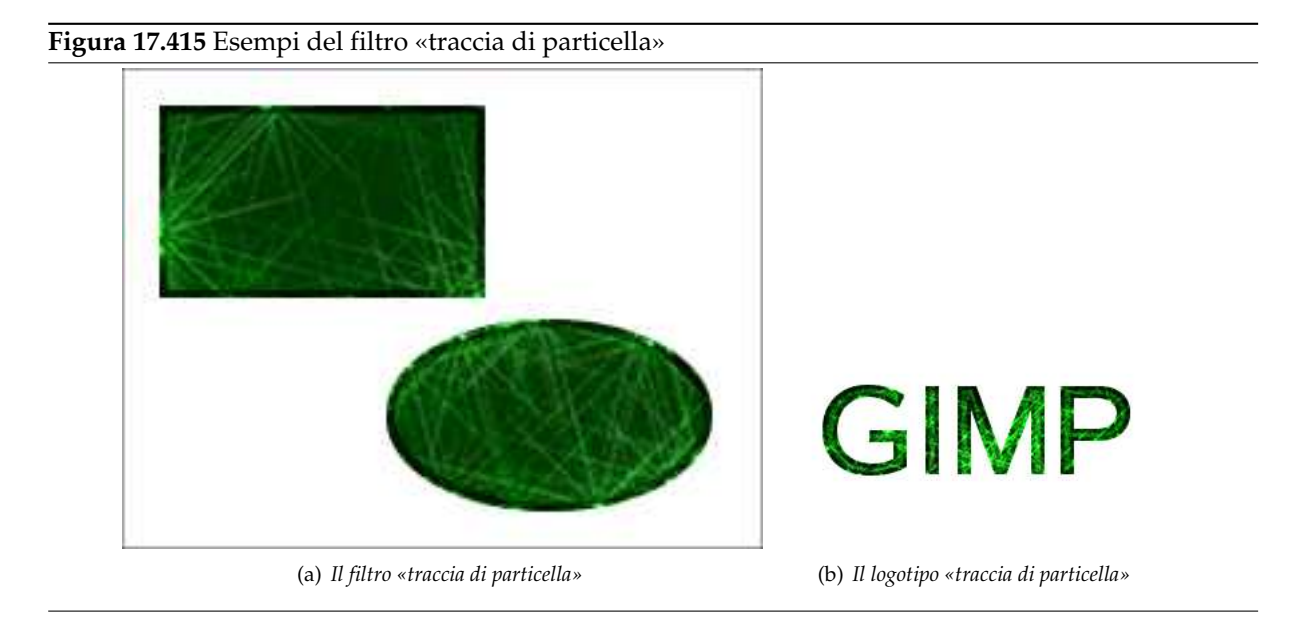

Per ottenere tali immagini, aprire una nuova immagine con uno sfondo trasparente, creare una selezione, riempirla con un colore qualsiasi e applicare il filtro.

Questo filtro crea un effetto, che ricorda quello delle tracce lasciate dalle particelle di una camera a bolle negli esperimenti di fisica nucleare, al canale alfa del livello attivo.

avvertimento

L'immagine verrà sempre ridimensionata alle dimensioni del livello attivo.

Il filtro è derivato dallo script logotipo «traccia di particella» (File *→* Crea *→* Logotipi *→* Traccia di particella), che crea l'effetto di testo mostrato nell'esempio precedente.

#### **17.16.18.2 Attivazione del filtro**

Questo filtro si trova nel menu immagine sotto Filtri *→* Alfa a logotipo *→* Traccia di particella.

#### **17.16.18.3 Opzioni**

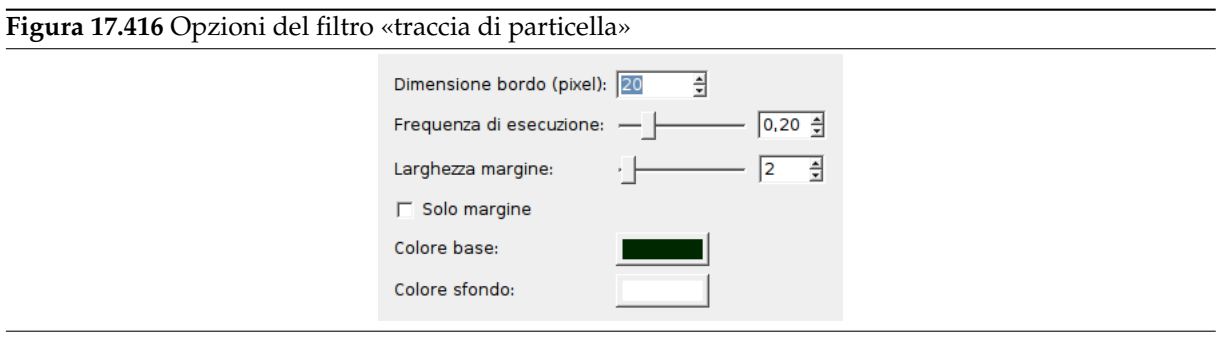

- **Dimensione bordo (pixels)** Attualmente quest'opzione corrisponde al bordo del livello di testo dello script logotipo «traccia di particelle» (da qui il nome forviante). In questo caso invece determina lo spessore della sfumatura dell'ombra bianca.
- **Frequenza di esecuzione** Quest'opzione imposta l'ammontare dei punti di luce prodotti dal filtro generatore di disturbo e quindi dell'ammontare dei punti convertiti in scintille. Il valore varia da 0.0 a 1.0, ma alcuni valori potrebbero non dare luogo a risultati utili:

**Figura 17.417** Esempi di «frequenza di esecuzione»

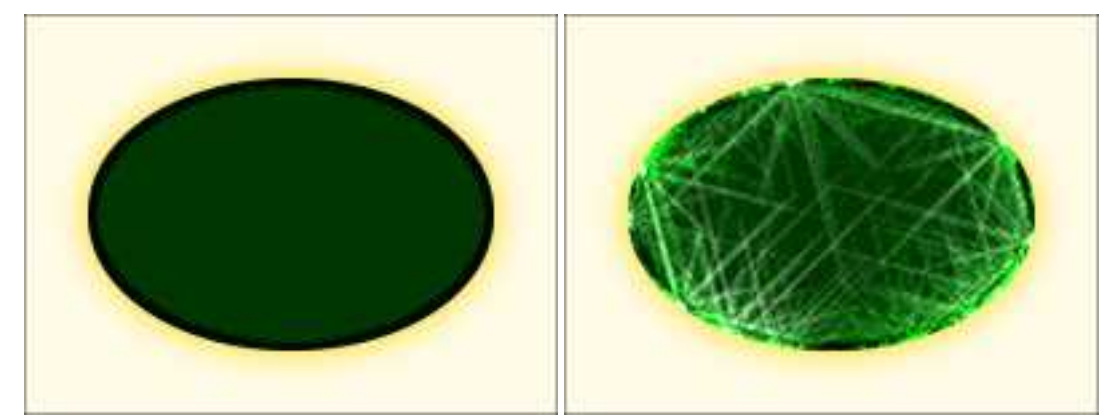

(a) *Frequenza di esecuzione 0.10* (b) *Frequenza di esecuzione 0.25*

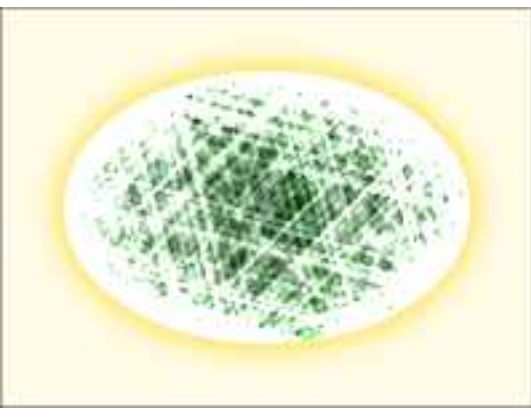

(c) *Frequenza di esecuzione 0.40*

- **Larghezza margine** Lungo il bordo del canale alfa, viene create una nuova area con raggio «Larghezza margine» (confrontare con Sezione 16.4.13). Quest'area sarà anch'essa riempita con il «colore base», ma risulterà un poco più scura.
- **Solo margine** Se impostata questa opzione fa si che l'effetto del filtro venga applicato solo al margine del canale alfa mentre l'area del canale [alfa ve](#page-507-0)rrà cancellata.

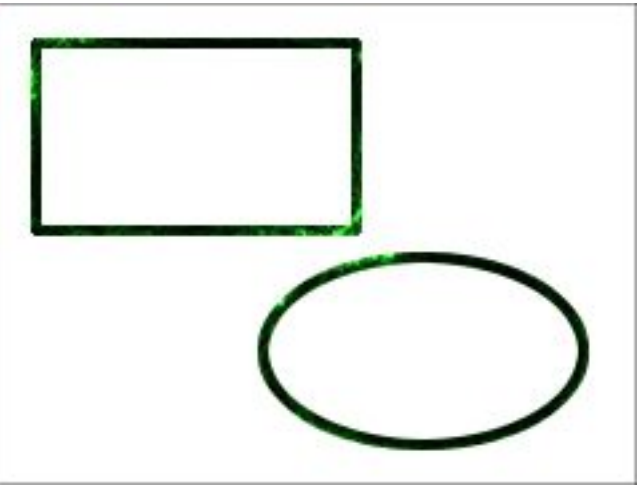

*«Solo margine» attivato*

**Colore base** Questo colore viene usato per riempire l'area definita dal canale alfa del livello attivo. Il valore predefinito è un verde molto scuro. Come al solito, facendo clic sul pulsante del colore, si apre una finestra in primo piano tramite la quale è possibile scegliere qualsiasi altro colore desiderato.

**Colore di sfondo** Questo colore viene usato per riempire un nuovo livello di sfondo. Notare che sopra il livello di sfondo c'è un livello di ombra bianca con opacità impostata al 90%, perciò il colore di sfondo sarà solo parzialmente visibile. Se viene abilitata l'opzione «Solo margine», l'area del canale alfa verrà cancellata e ciò renderà visibile il colore di sfondo. Come al solito, se si fa clic sul pulsante del colore, si porterà in primo piano una finestra di selezione del colore che renderà possibile la selezione di un colore qualsiasi a piacere.

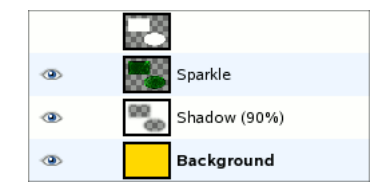

*Il livello attivo (in cima) e i livelli filtro più sotto*

## **17.16.18.4 Dettagli del filtro**

Il filtro aggiunge disturbo al canale alfa e trasforma i punti in scintille. Infine aggiunge un'ombra bianca sfumata.

# **[17.16.19](#page-504-0) Tes[suto](#page-715-0)**

#### **17.16.19.1 Panoramica**

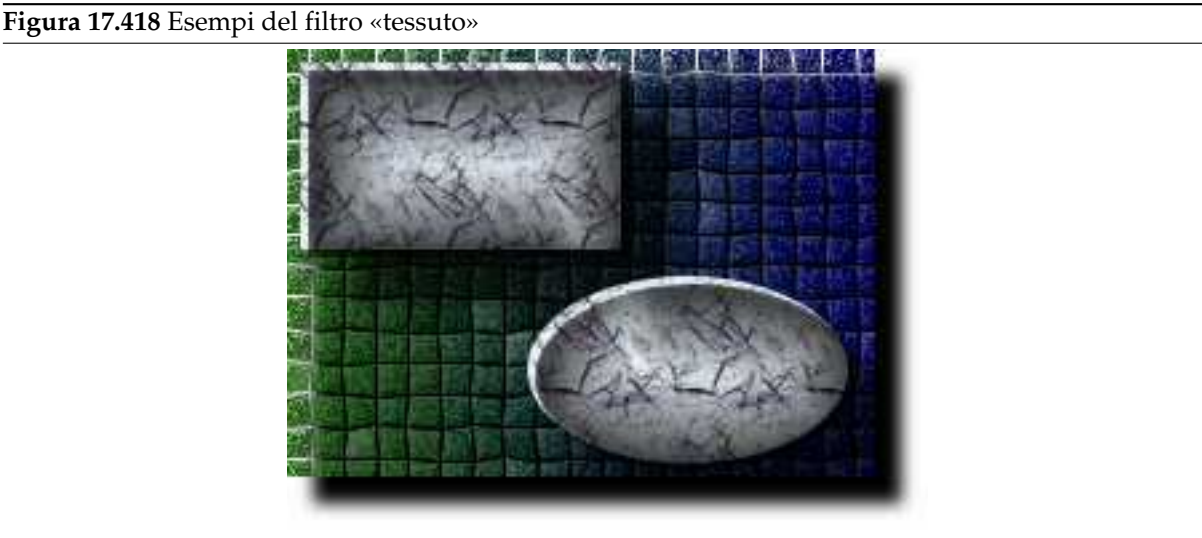

*«Tessuto» applicato*

# Attenzione

Spiacenti, non esiste ancora documentazione per questo filtro.

## **17.16.19.2 Attivazione del filtro**

Questo filtro si trova nel menu immagine sotto Filtri *→* Alfa a logotipo *→* Tessuto.

# **17.16.19.3 Opzioni**

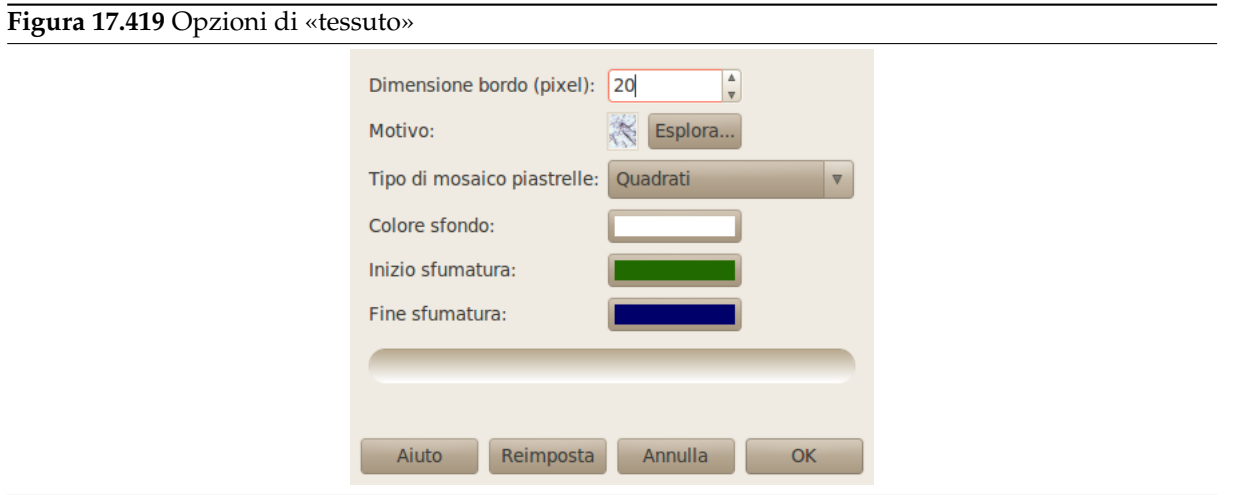

- **Dimensione bordo (pixels)** MANCA
- **Motivo** MANCA
- **Tipo di mosaico piastrelle** MANCA
- **Colore di sfondo** MANCA
- **Sfumatura iniziale** MANCA
- **Sfumatura finale** MANCA

# **Capitolo 18**

# **Indice di riferimento tasti**

# **18.1 Aiuto**

Aiuto — Elenco tasti per il menu Aiuto

# **Aiuto**

**F1** Aiuto

**Maiusc + F1** Aiuto contestuale

# **18.2 Strumenti**

Strumenti — Elenco tasti per il menu Strumenti

# **Strumenti**

Strumenti

- **R** Selezione rettangolare
- **E** Selezione ellittica
- **F** Selezione a mano libera

**Z** Selezione fuzzy

**Maiusc + O** Selezione per colore

- **I** Forbici intelligenti
- **B** Tracciati
- **O** Prelievo colore

**M** Sposta

- **Maiusc + C** Ritaglia
- **Maiusc + R** Ruota
- **Maiusc + T** Scala
- **Maiusc + S** Inclina
- **Maiusc + P** Prospettiva
- **Maiusc + F** Riflessione

**T** Testo

# **Maiusc + B** Riempimento colore

- **L** Sfumatura
- **N** Matita
- **P** Pennello

**Maiusc + E** Gomma

- **A** Aerografo
- **K** Pennino
- **C** Clona

**Maiusc + U** Sfoca/Contrasta

**S** Sfuma

**Maiusc + D** Maschera/Brucia

Nota Facendo clic sul pulsante di uno strumento apre la corrispondente finestra di dialogo delle opzioni.

Contesto

- **X** Scambia i colori
- **D** Colori predefiniti

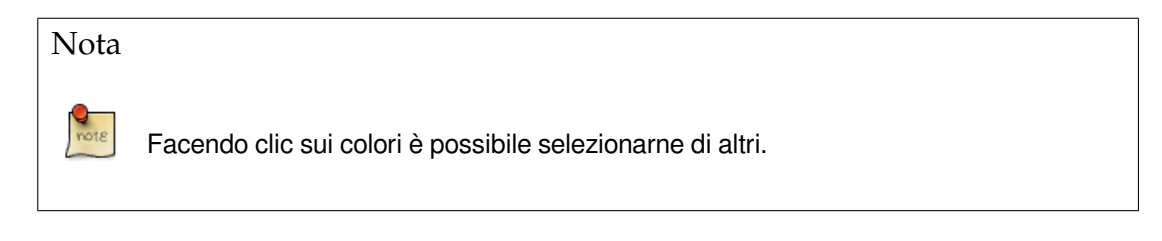

# **18.3 File**

File — Elenco tasti per il menu File

# **File**

- **Ctrl + N** Nuova immagine
- **Ctrl + O** Apre immagine
- **Ctrl + Alt + O** Apre immagine come nuovo livello
- **Ctrl + D** Duplica
- **Ctrl + 1** Apre l'immagine recente numero 1
- **Ctrl + 2** Apre l'immagine recente numero 2
- **Ctrl + 3** Apre l'immagine recente numero 3
- **Ctrl + 4** Apre l'immagine recente numero 4
- **Ctrl + 5** Apre l'immagine recente numero 5
- **Ctrl + 6** Apre l'immagine recente numero 6
- **Ctrl + 7** Apre l'immagine recente numero 7
- **Ctrl + 8** Apre l'immagine recente numero 8
- **Ctrl + 9** Apre l'immagine recente numero 9
- **Ctrl + 0** Apre l'immagine recente numero 10
- **Ctrl + S** Salva l'immagine

**Maiusc + Ctrl + S** Salva l'immagine con un nuovo nome

**Ctrl + Q** Esce

# **18.4 Finestre di dialogo**

Finestre di dialogo — Elenco tasti per il sottomenu Pannelli agganciabili

# **Finestre agganciabili**

**Ctrl + L** Livelli

**Maiusc + Ctrl + B** Pennelli

**Maiusc + Ctrl + P** Motivi

**Ctrl + G** Gradienti

#### Nota

Questo apre una nuova finestra di dialogo se questa non era già stata precedentemente aperta, altrimenti questa prende il focus.

Dentro le finestre di dialogo

**Alt + F4, Ctrl + W** Chiude la finestra

**Tab** Salta al widget successivo

**Maiusc + Tab** Salta al widget precedente

**Invio** Imposta il nuovo valore

**Spazio, Invio** Attiva il pulsante o l'elenco corrente

**Ctrl + Alt + PgSu, Ctrl + PgGiù** In una finestra di dialogo multischeda, cambia scheda corrente

# Nota

Questo tasto accetta il nuovo valore immesso in un campo di testo e riporta il focus sul disegno.

Dentro una finestra di dialogo file

**Maiusc + L** Apre posizione

**Alt + Su** Esce alla cartella genitore

**Alt + Giù** Entra nella cartella figlio

**Alt + Iniz** Cartella Home

**Esc** Chiude la finestra di dialogo

# **18.5 Visualizza**

Visualizza — Elenco tasti per il menu Visualizza

# **Visualizza**

Finestra

**F10** Menu principale

**Maiusc + F10, clic destro** Menu a tendina

**F11** Commuta la modalità schermopieno

**Maiusc + Q** Commuta la maschera veloce

**Ctrl + W** Chiude la finestra del documento

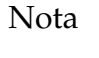

I menu possono essere attivati anche facendo **Alt** + la lettera sottolineata nel nome del menu.

Zoom

- **+** Zoom avanti
- **-** Zoom indietro
- **1** Zoom 1:1
- **Ctrl + E** Adatta la finestra all'immagine

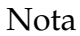

Questo tasto imposta la finestra immagine alla dimensione corrente dell'immagine.

Righelli e guide

**trascinamento mouse** Trascina fuori da un righello per creare una guida

**Ctrl + trascinamento mouse** Trascina un punto di campionamento fuori dai righelli

**Maiusc + Ctrl + R** Commuta i righelli

**Maiusc + Ctrl + T** Commuta le guide

### Nota

Trascinando fuori orizzontalmente o verticalmente dai righelli con il mouse si crea una nuova guida. Trascinando una guida e lasciandola su un righello la si distrugge.

# **18.6 Modifica**

Modifica — Elenco tasti per il menu Modifica

# **Modifica**

Annulla/ripeti

**Ctrl + Z** Annulla

**Ctrl + Y** Ripeti

Appunti

**Ctrl + C** Copia la selezione

**Ctrl + X** Taglia la selezione

**Ctrl + V** Incolla il contenuto degli appunti

**Canc** Cancella la selezione

**Maiusc + Ctrl + C** Copia il visibile

**Maiusc + Ctrl + X** Taglia selezione con nome

**Maiusc + Ctrl + V** Incolla appunti con nome

## Nota

Questo piazza una copia della selezione negli appunti di GIMP.

Riempimenti

- **Ctrl + ,** Riempi con il colore di primo piano
- **Ctrl + .** Riempi con il colore di sfondo
- **Ctrl + ;** Riempi con il motivo

# **18.7 Livello**

Livello — Elenco tasti per il menu Livello

# **Livelli**

**PagSu, Ctrl + Tab** Seleziona il livello precedente **PgGiù, Maiusc + Ctrl + Tab** Seleziona il livello successivo **Iniz** Seleziona il livello in cima **Fine** Seleziona il livello in fondo **Ctrl + M** Fondi i livelli visibili **Ctrl + H** Àncora livello

# **18.8 Seleziona**

Seleziona — Elenco tasti per il menu Seleziona

# **Selezione**

**Ctrl + T** Commuta la selezione **Ctrl + A** Seleziona tutto **Maiusc + Ctrl + A** Seleziona niente **Ctrl + I** Inverti la selezione **Maiusc + Ctrl + L** Selezione fluttuante **Maiusc + V** Tracciato a selezione

# **18.9 Filtri**

Filtri — Elenco tasti per il menu Filtri

# **Filtri**

**Ctrl + F** Ripete l'ultimo filtro

**Maiusc + Ctrl + F** Rimostra l'ultimo filtro

# **18.10 Strumento Zoom**

Strumento Zoom — Elenco tasti per il sottomenu Zoom

# **Strumento Zoom**

**clic** Zoom avanti

**Maiusc + clic** Zoom indietro

**trascinamento mouse** Zoom nell'area specificata

**Parte IV**

**Glossario**

**Alfa**

Riferito alla trasparenza. Un canale alfa permette il controllo della trasparenza. Minore è il valore alfa di un pixel maggiormente visibile il colore del pixel sottostante. Un pixel con valore alfa pari a zero è completamente trasparente.

<span id="page-914-0"></span>In certi formati immagine si può solo indicare se un pixel debba essere visibile o trasparente mentre altri formati permettono un livello variabile di trasparenza.

#### **Canale alfa**

Un canale [alfa di un livell](#page-918-0)o è un'immagine in scala di grigi della stessa dimensione del livello che ne rappresenta la trasparenza. Per ogni pixel il livello di grigio (un valore tra 0 e 255) rappresente il valore alfa del pixel stesso. Un canale alfa può far apparire aree del livello parzialmente trasparenti. Ecco perché il livello di sfondo come impostazione predefinita non possiede alcun canale alfa.

Il c[anale al](#page-915-0)fa di un'immagine, mostrato nella finestra di dialogo dei canali, può essere considerato il canale alfa del livello finale di tutti i livelli fusi assieme.

Si ved[a anc](#page-914-0)he Esempio per il Canale alfa.

#### **Antialiasing**

Antialiasing è il processo contro l'effetto alias. Antialiasing produce curve morbide intervenendo sui bordi tra l[o sfondo e la regione di pixe](#page-133-0)l che deve essere soggetta alla procedura di antialiasing. Generalmente l'intensità o l'opacità dei pixel viene modificata in maniera tale da ottenere una sfumatura morbida con lo sfondo. Riferito ad una selezione, il bordo della stessa viene modificato in modo tale da abbassarne l'opacità.

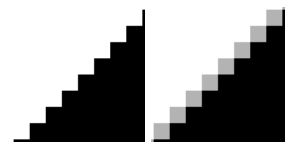

#### **Bézier (curva di ..)**

Una spline è una curva che è definita matematicamente ed è dotata di un insieme di punti di controllo. Una spline di Bézier è una spline cubica dotata di quattro punti di controllo dove il primo e l'ultimo dei punti di controllo (nodi o ancore) sono le estremità della curva e i due punti di controllo intermedi (maniglie) determinano la direzione della curva alle estremità.

Nel senso non-matematico, una spline è una striscia flessibile di legno o metallo utilizzata per disegnare curve. L'utilizzo di questo strumento per disegnare le curve deriva da vecchi metodi per la costruzione di barche dove le travature venivano curvate appendendovi dei pesi. I punti di controllo esterni di una curva di Bézier sono simili ai punti in cui le spline venivano fissate e i punti di controllo interni sono i pesi attaccati per modificarne la curvatura.

Le curve di Bézier sono solo un modo per rappresentare le curve. Furono inventate negli anni 60 da Pierre Bézier, ingegnere della Renault.

Le curve di Bézier sono utilizzate in GIMP come parti costituenti dei Tracciati.

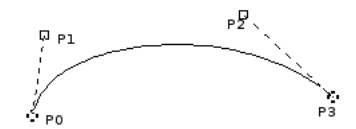

L'immagine sopra mostra una curva di Bézier. I punti P0 e P3 sono punti sul Tracciato e sono creati premendo il tasto sinistro del mouse. I punti P1 e P2 sono maniglie e sono create automaticamente da GIMP quando si preme il tasto sinistro del mouse sulla linea e la si stira.

## **Bitmap**

Tradotto dal *The Free Online Dictionary of Computing (13 Mar 01) (NdT: Libero dizionario online di informatica*:

bitmap — un file dati o struttura che corrisponde bit per bit con un'immagine visualizzata su uno schermo, probabilmente nello stesso formato nel quale viene memorizzata nella memoria video dello schermo o forse come bitmap indipendente dal dispositivo. Una bitmap è caratterizzata dall'altezza e dalla larghezza dell'immagine in pixel e dal numero di bit per pixel determinanti il numero di sfumature di grigio o di colore che essa può rappresentare. Una bitmap rappresentante un'immagine a colori (una «pixmap») avrà presumibilmente pixel caratterizzati da un numero variabile tra uno e otto bit per ogni componente di colore rossa, verde e blu, anche se possono essere utilizzate altre codifiche di colore (NdT: oltre la RGB). La componente verde alle volte possiede più bit delle altre due per rispecchiare la maggiore capacità dell'occhio umano di discriminare questa componente.

#### **BMP**

Un formato immagine non compresso usato da Microsoft Windows per la visualizzazione. La profondità di colore è normalmente di 1, 4 o 8 bit anche se il formato ne supporta di più.

#### **Mappa a sbalzo**

La mappa a sbalzo è una tecnica per mostrare oggetti estremamente in dettaglio senza aumentarne la complessità geometrica. Viene usata in special modo nei programmi di visualizzazione in 3D. Il trucco sta nel mettere tutte le informazioni necessarie in una texture, con la quale viene visualizzata l'ombreggiatura sulla superficie dell'oggetto.

La mappa a sbalzo è l'unico metodo (veramente efficace) per simulare le irregolarità delle superfici che non sono comprese nella geometria del modello (in effetti queste vengono solo «disegnate»).

#### **Maschera di canale**

Una maschera di canale è un tipo speciale di maschera che determina la trasparenza di una selezione. Vedere *Maschere* per una descrizione dettagliata.

#### **Canali**

Con «canale» ci si riferisce una particolare componente di un'immagine. Per esempio le componenti di un'im[magine d](#page-923-0)i tipo RGB sono i tre colori primari rosso, verde e blu, e talvolta anche la trasparenza (alfa).

<span id="page-915-0"></span>Ogni canale è un'immagine in scala di grigi esattamente delle stesse dimensioni dell'immagine di partenza e, di conseguenza, consiste dello stesso numero di pixel. Ogni pixel di quest'immagine in scala di grigi può essere im[magin](#page-925-0)ata come un contenitore che può essere riempito con un valore tra 0 e 255. Il significato esatto di questo valore dipende dal tipo di canale, per es. nel modello di colore RGB il valore del canale *R* rappresenta la quantità di rosso che viene aggiunta al colore dei vari pixel; nel canale della selezione, il valore denota l'intensità della selezione dei pixel; mentre nel canale alfa i valori rappresentano l'opacità dei pixel corrispondenti. Vedere anche Canali.

# **Appunti**

Gli Appunti (clipboard in inglese) è il termine usato per descrivere una parte di memoria temporanea usata per trasferire dati tra applicazioni o documenti. GIMP usa un approcciol[eggerm](#page-37-0)ente differente con gli appunti a seconda del sistema operativo su cui gira. Sotto Linux/XFree vengono usati gli appunti di XFree per il testo mentre gli appunti interni di GIMP vengono usati per trasferire le immagini tra i documenti. Se GIMP viene usato con altri sistemi le differenze possono essere notevoli. Qualsiasi differenza dovrebbe essere evidenziata dalle pagine della documentazione specifica per quella particolare versione di GIMP.

Le operazioni principali fornite dall'interfaccia appunti permettono le operazioni di taglia, copia e incolla. Il comando Taglia viene usato per la rimozione di un insieme che viene copiato negli appunti. Il comando Copia lascia l'insieme nel documento e lo copia negli appunti. Il comando Incolla copia nel documento il contenuto degli appunti. GIMP prenderà una decisione intelligente a seconda dell'obbiettivo. Se l'obbiettivo è un disegno, l'operazione di incolla userà gli appunti dell'immagine. Se invece l'obbiettivo è un ingresso dati di testo allora verranno presi i contenuti degli appunti di testo.

Le operazioni di base fornite dagli appunti sono «taglia», «copia» e «incolla». Taglia significa che l'elemento viene rimosso dal documento e copiato negli appunti. Copia lascia l'elemento nel documento e lo copia negli appunti. Incolla copia il contenuto degli appunti nel documento. GIMP effettua una decisione intelligente su cosa incollare, a seconda dell'obiettivo. Se l'obiettivo è una superficie, l'operazione di copia usa gli appunti immagine. Se l'obiettivo è una casella di immissione testo, l'operazione di copia usa gli appunti di testo.

## <span id="page-915-1"></span>**CMY, CMYK**

CMYK è un modello di colore che ha componenti per il ciano, magenta, giallo e nero. È un modello di colore sottrattivo e perciò è importante per le immagini stampate. È complementare al modello di colore RGB.

I valori dei singoli colori variano tra 0% e 100%, dove 0% corrisponde ad un colore non stampato e 100% c[orrisponde ad un'](#page-916-0)area completamente stampata con tale colore. I colori sono formati mescolando questi tre colori fondamentali.

L'ultimo [di qu](#page-925-0)esti valori, K (N.d.T: per blacK = nero), non contribuisce al colore ma serve a diminuire la luminosità degli altri colori. La lettera K viene usata per evitare confusione, dato che la B normalmente viene usata per il colore blu.

**Figura 18.1** Modello di colore sottrattivo

GIMP attualmente non supporta il modello di colore CMYK. Un plugin sperimentale che fornisce un rudimentale supporto CMYK si trova su [PLUGIN-SEPARATE].

Questa modalità viene usata per la stampa. Questi sono i colori che si trovano normalmente nelle stampanti. È il modello usato per dipingere e in tutti gli oggetti intorno a noi che riflettono e non emettono luce. Gli oggetti assorbono parte delle onde luminose; noi osserviamo solo la parte riflessa. Si può notare che i coni presenti n[ei nostri occhi vedono](#page-934-0) la luce in modalità RGB. Un oggetto appare rosso perché il verde e il blu vengono assorbiti. Dato che la combinazione di verde e blu forma il ciano, il ciano viene assorbito quando si aggiunge il rosso. Viceversa, se si aggiunge ciano, il suo colore complementare, il rosso, viene assorbito. Ecco perché questo sistema si dice *sottrattivo*. Se si aggiunge giallo, si riduce il blu e se si aggiunge magenta, si riduce il verde.

Sarebbe logico pensare che se si mescola ciano, magenta e giallo che assorbono rispettivamente il rosso, verde e il blu, l'occhio non debba vedere nessuna luce, cioè nero, ma il meccanismo è un po' più complesso. In effetti si osserva solamente un marrone scuro. Ecco perché è presente anche il colore nero, come si può osservare dalle cartucce della propria stampante. In effetti, se si usa il colore nero per fare il nero si ottengono due vantaggi: la stampante usa meno i colori, e quindi si risparmia, e si ottiene una stampa di migliore qualità.

## **Colore, profondità di**

La profondità di colore è semplicemente il numero di bit utilizzato per rappresentare un colore (bit per pixel: bpp). Con una profondità pari a 1 l'immagine può contenere unicamente pixel bianchi o neri. Con una profondità di colore pari a 4 si possono rappresentare 16 colori. Ci sono tre canali per pixel (rispettivamente per i colori rosso, verde e blu). I colori in GIMP hanno una profondità pari a 8 bit ciascuno (256 combinazioni per colore), perciò la profondità di colore complessiva è 8 \* 3 = 24 bit, cioè in tutto significa che sono rappresentabili al massimo 16.777.216 (256x256x256) colori.

## **Colore, modalità di**

Un modello di colore è un modo per descrivere e specificare un colore. Il termine è spesso usato liberamente per riferirsi sia al sistema di spazio di colore che allo spazio di colore stesso.

<span id="page-916-0"></span>Uno spazio di colore è un insieme di colori che può essere visualizzato o riconosciuto da un dispositivo di ingresso o di uscita (come un digitalizzatore, un monitor, una stampante, ecc.). I colori di uno spazio di colore sono specificati come valori in un sistema di spazio di colore, che consiste nei valori di coordinate sui vari assi. Data la struttura dell'occhio umano, ci sono tre assi nello spazio di colore, pensati per l'osservatore umano. L'applicazione pratica di ciò è che i colori sono solitamente specificati con tre componenti (con alcune eccezioni). I sistemi di spazi di colore in uso sono tra i 30 e 40 circa. Alcuni esempi tra i più importanti sono:

- RGB
- HSV
- [CMY](#page-925-0)(K)
- [YUV](#page-920-0)
- [YCbCr](#page-915-1)

# **Ditherin[g](#page-928-0)**

Il «d[ithering](#page-928-1)» si riferisce a quel misto di matematica e magia riguardante la resa di un'immagine con pochi colori facendo sembrare che ne abbia molti di più. Il dithering si ottiene in modi differenti a seconda del programma e della periferica utilizzati. Un metodo particolarmente efficace è il raggruppamento di punti colorati per simulare un altro colore. Questo metodo è efficace grazie ad una caratteristica dell'occhio umano che tende a mescolare i colori in presenza di strutture di colore complesse. Un effetto molto noto lo si può osservare guardando la televisione o un giornale. Nella distanza le immagini possono sembrare formate da molti colori o sfumature ma osservando da vicino ci si accorge che non è così. La televisione a colori usa solo tre colori raggruppati e con varie intensità. Un giornale in bianco e nero usa solo l'inchiostro nero anche se le immagini sembrano sfumate in vari toni di grigio.

GIMP usa per esempio il metodo di dithering Floyd-Steinberg. Questo è, semplificando, un metodo matematico di raggruppamento dei punti, e quello che ottiene il miglior risultato tra i vari dithering disponibili. Naturalmente ci sono delle eccezioni e oggigiorno ci sono molti modelli di dithering differenti in uso.

Il filtro effetto giornale usa anch'esso il dithering. È quindi possibile usare il Filtro NL, ovvero Non Lineare, per rimuovere i disturbi dovuti al dithering dall'immagine.

Si noti anche che, malgrado GIMP usi internamente colori a 24bit, il sistema su cui viene usato potreb[be non essere in](#page-671-0) grado di visualizzare tutti questi colori. In tal caso, [il softwar](#page-650-0)e di visualizzazione che si trova tra GIMP e il sistema, potrebbe usare la tecnica del dithering per cercare di riprodurre i colori mancanti.

Vedere anche la voce di glossario sul dithering Floyd-Steinberg, usato da GIMP.

# **EXIF**

Exchangeable image file format ovve[ro «formato di file immagin](#page-918-1)e scambiabile»(abbreviatura ufficiale Exif, non EXIF) è una specifica per il formato di file immagine usato per le macchine fotografiche digitali. È stato creato dall'Associazione per lo sviluppo dell'industria elettronica giapponese (Japan Electronic Industry Development Association - JEIDA). La specifica usa l'esistente formato file JPEG, TIFF Rev. 6.0, e RIFF WAVE, con l'aggiunta di marcatori di metadati specifici. Non sono supportati il JPEG 2000 o il formato PNG. La versione 2.1 della specifica è datatat 12 giugno 1998, la versione 2.2 è datata qprile 2002. La struttura dei marcatori Exif è stata presa da quella dei file TIFF. C'è una grossa sovrapposizione tra i marcatori definiti negli standard TIFF, Exif, TIFF/EP e DCF [WKPD-EXIF].

# **Margini sfumati**

I mar[gini sfumati \(](#page-934-1)in inglese «feathering») è un processo per il quale i bordi di un'area vengono sfumati dolcemente con lo sfondo.

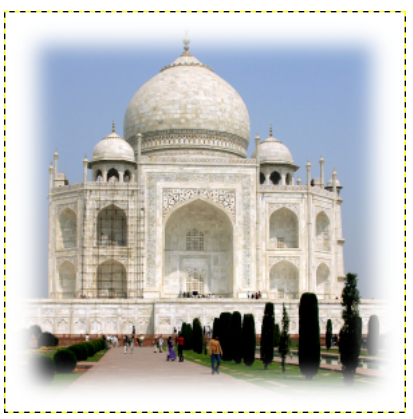

In GIMP, è possibile sfumare i bordi di una selezione. Anche i pennelli possono avere bordi sfumati.

#### **Formato file**

È in parole povere il modo in cui un'immagine viene scritta su disco. È utile selezionare un formato file adatto all'uso a cui è destinata l'immagine. JPEG e PostScript sono esempi di formati di file.

<span id="page-918-0"></span>Alcuni formati noti per il salvataggio delle immagini sono JPEG, TIFF, PNG e GIF. Il formato di file migliore in cui salvare l'immagine dipende dall'uso che si deve fare della stessa. Ad esempio se si vuole pubblicare l'immagine su internet la dimensione del file assume una grande importanza mentre se si vuole stampare l'immagine alta risoluzione e qualità sono determinanti. Si veda anche Tipi di formato.

#### **Selezione fluttuante**

Una selezione fluttuante (talvolta chiamata anche «livello fluttuante») è un livello temporaneo si[mile come funz](#page-88-0)ione ai livelli normali eccetto nel fatto che deve essere ancorato prima di poter riprendere a lavorare su qualsiasi altro livello dell'immagine.

Nelle prime versioni di GIMP, quando questo non usava ancora i livelli, le selezioni fluttuanti venivano usate per eseguire operazioni su una parte delimitata di un'immagine. Dato che ora è possibile fare la stessa cosa più semplicemente con i livelli, le selezio[ni fluttuan](#page-551-0)ti hanno perso importanza, ma è necessario conoscerne l'esistenza per poterci lavorare.

#### **Floyd-Steinberg (metodo di dithering)**

Questo metodo di dithering controlla il colore del pixel corrente e recupera dalla tavolozza i valori più vicini ad esso. Questi colori vengono poi distribuiti nelle aree in basso e a destra del pixel originale.

<span id="page-918-1"></span>Quando si converte un'immagine in modalità indicizzata, è possibile scegliere tra due varianti di dithering Floyd-Steinberg.

#### **Gamma**

<span id="page-918-2"></span>La gamma o la correzione di gamma è una ope[razione non](#page-526-0)-lineare utilizzata per codificare e decodificare la luminanza o l'intensità dei colori nei sistemi video o fotografici. Viene usata in molti tipi di sistemi video per estendere la curva di risposta segnale/luce o intensità/segnale. Per esempio, la luce emessa da un tubo catodico non è lineare rispetto al segnale che riceve in ingresso, o la tensione proveniente da una telecamera elettronica non è lineare rispetto all'intensità (potenza) della luce che riceve dalla scena ripresa. La correzione di gamma aiuta a mappare i dati in un dominio percettivamente lineare, in modo tale che il limitato campo di segnale (il limitato numero di bit in ogni segnale RGB) sia percettivamente ottimizzato.

La gamma viene usata come esponente (potenza) nell'equazione correttiva. La compressione di gamma (dove gamma < 1) viene usata per codificare la luminanza lineare o i valori RGB in segnali (elettrici) rappresentanti i colori o in valori digitali nei file. L'espansione di gamma (dove gamma > 1) è il processo di decodifica, e normalmente si presenta dove la funzione corrente/tensione di un CRT non è stata linearizzata.

In un monitor di un PC, le immagini sono codificate con una gamma di circa 0.45 e decodificate con una gamma di 2.2. Nei sistemi Mac, le immagini sono codificate tipicamente con una gamma di circa 0.55 e decodificate con una gamma di 1.8. Lo spazio colore standard sRGB usato in molte macchine fotografiche e telecamere digitali, PC e stampanti non usa una semplice equazione esponenziale, ma adotta valori di decodifica gamma di circa 2.2 per gran parte della sua estensione.

In GIMP, la gamma è un'opzione usata nella tabella dei pennelli del filtro GIMPressionista e nel filtro fiamme. I filtri di colore a video includono anch'essi un filtro «gamma». Vedere anche lo strumento livelli, col quale è possibile usare il cursore centrale per cambiare il valore di gamma.

#### **Gamut**

Nel [mondo d](#page-810-0)ella ripr[oduzione grafica,](#page-515-0) inclusa quella computerizzata e nell[a fotografia, con](#page-742-0) il ter[mine «gamut» si](#page-367-0) intende un certo sottoinsieme completo di colori. L'uso più comune si riferisce al sottoinseme di colori che può essere riprodotto o rappresentato in un dato contesto come per esempio all'interno di un dato spazio di colore o da un certo dispositivo. Un altro significato attribuito, meno usato ma non meno corretto, si riferisce all'insieme completo di colori che si trova all'interno di un'immagine in un dato istante. In questo contesto, digitalizzando una fotografia, convertendo un'immagine digitalizzata in uno spazio di colore differente o dirigendola verso un certo media usando un dato dispositivo fisico, in generale se ne altera il «gamut», nel senso che alcuni dei colori originali vengono persi nel corso del processo di trasferimento. [WKPD-GAMUT]

#### **GIF**

Marchio registrato da CompuServe con l'algoritmo di compressione LZW brevettato da Unisys. Le immagini GIF sono a colori a 8 bit indicizzati con il support[o alla trasparenza](#page-934-2) (ma senza supporto alla semi-trasparenza). Possono essere caricate anche in forma interlacciata. Il formato GIF supporta anche l'animazione e i commenti. Usate il formato GIF solo per grafica Web con trasparenze e animazione. Il formato PNG può essere usato al posto del formato GIF e molto spesso è una scelta migliore.

Marchio registrato da CompuServe con l'algoritmo di compressione LZW brevettato da Unisys. Le immagini GIF sono a colori a 8 bit indicizzati con il supporto alla trasparenza (ma senza supporto alla semi-trasparenza). Possono essere caricate anche in forma interlacciata. Il formato GIF supporta anche l'animazione e i commenti. Usate il formato GIF solo per grafica Web con trasparenze e animazione. Il formato PNG può essere usato al posto del formato GIF e molto spesso è una scelta migliore.

I colori in GIF sono memorizzati in una tabella di colori che può contenere fino a 256 voci diverse, scelte tra una rosa di 16,7 milioni di sfumature di colore. Quando questo formato immagine fu introdotto, questa non era certo una limitazione, dato che solo poche persone possedevano dispositivi in grado di visualizzare un numero di colori maggiore. Per l'uso tipico del disegno a mano libera, fumetti, logotipi e similari, 256 colori possono essere ancora sufficienti, mentre per immagini più complesse come quelle usate nella fotografia digitale, la perdita di qualità è evidente. Per questa ragione, questo formato non è considerato indicato per tali usi.

Una voce di colore nella tavolozza può essere definita essere trasparente. Con la trasparenza, l'immagine GIF può sembrare essere di forma non rettangolare. Comunque, la semitrasparenza come la si può osservare nel formato PNG, non è possibile. Un pixel può essere solo o interamente visibile o completamente trasparente.

La prima versione di GIF era la 87a. Nel 1989, CompuServe pubblicò una versione estesa, chiamata 89a. Oltre ad altri miglioramenti, questo formato pernmetteva di salvare diverse immagini in un unico file GIF, e questa caratteristica [venne](#page-93-0) usata soprattutto per ottenere delle semplici animazioni. Il numero di versione quò essere ricavato dai primi sei byte di un file GIF. Interpretati come codici ASCII, essi contengono rispettivamente le stringhe «GIF87a» o «GIF89a».

#### **GNU**

Il progetto GNU è stato fondato nel 1983 da Richard Stallman con lo scopo di creare un sistema operativo completamente libero. È diventato famoso anche per sua licenza, la GNU General Public License (GPL) e per GNU/Linux, una variante GNU con kernel Linux.

Il nome deriva da una convenzione sui nomi in voga al MIT, dove lavorava Stallmann, a quel tempo. Per programmi che somigliavano ad altri programmi, venivano scelti per nomi degli acronimi ricorsivi. Dato che il nuovo sistema era basato sull'allora diffusissimo sistema Unix, Stallmann cercò un nome di quel genere e tirò fuori il termine GNU, che sta per «GNU is Not Unix» (GNU non è unix). Per evitare confusione, il nome doveva essere pronunciato con la «G», non come la parola inglese «new». C'erano diverse motivazioni per rendere GNU Unix compatibile. Innanzitutto, Stallman era convinto che molte aziende avrebbero rifiutato un sistema operativo completamente

nuovo, se i programmi che utilizzavano non fossero stati in grado di girare su di esso. Inoltre, l'architettura di Unix ne rendeva lo sviluppo distribuito possibile e addirittura facile e veloce, dato che Unix consisteva di molti piccoli programmi che potevano essere sviluppati, per la maggior parte, in maniera indipendente l'uno dall'altro. Inoltre, molte parti di un sistema Unix erano liberamente disponibili per chiunque e potevano perciò essere direttamente integrate in GNU; per esempio il sistema di composizione testi, TeX, o il sistema di gestione delle finestre, X Window System. Le parti mancanti furono invece scritte da zero.

GIMP (GNU Image Manipulation Program) è un'applicazione ufficiale GNU [WKPD-GNU].

## **Scala di grigi**

La scala di grigi è una modalità di codifica dei colori di un'immagine che contiene solo bianco, nero e sfumature di grigi.

Quando si crea una nuova immagine, è possibile scegliere di crearla in modalit[à scala di grigi](#page-934-3) (e poi può essere colorata successivamente, trasformandola in modalità RGB). È anche possibile trasformare un'immagine esistente in scala di grigi usando i comandi scala di grigi, desatura, Scomponi o mixer di canale, malgrado non tutti i formati accettino questi cambiamenti. Anche se si può creare immagini in modalità scala di grigi o convertirne in questa modalità, essa non è propriamente un modello di colore, nel vero senso della parola.

Come spiegato in modalità RGB, le immagini a 24-bit di GIM[P possono av](#page-525-0)[ere fino a](#page-379-0) [256 livelli d](#page-590-0)i [grigi. Se si cam](#page-586-0)bia da scala di grigi a modalità RGB, l'immagine avrà una struttura RGB con tre canali colore, ma naturalmente, rimarrà in scala di grigi.

I file in scala di gr[igi \(8-bit\) sono](#page-925-0) più piccoli degli stessi in modalità RGB.

#### **Guide**

Per inserire una guida, premere e mantenere premuto il tasto sinistro del mouse su un righello, poi trascinare il puntatore sull'immagine. È possibile inserire guide sia orizzontali che verticali. Esse appariranno come righe tratteggiate di colore blu e non verranno stampate.

Per ulteriori informazioni sulle guide, vedere Sezione 12.2.2.

#### **Istogramma**

Nel campo della elaborazione digitale dell'immagine, un istogramma è un grafico che rappresenta la frequenza statistica dei valori di grigio o di colore di un'immagine. L'istogramma di un'immagine ci comunica la ricorrenza dei valori di [grigo](#page-225-0) o di colore come anche il campo di contrasto piuttosto che la luminosità di un'immagine. In un'immagine a colori, si può creare un'istogramma completo di tutte le informazioni di colore oppure tre distinti istogrammi, uno per ogni canale di colore. Quest'ultima possibilità è la più interessante, dato che molte procedure sono basate su valori in scala di grigi e per questo motivo sono immediatamente applicabili ai canali individuali.

#### **HSV**

HSV è un modello di colore che ha componenti per la tonalità (in inglese Hue), cioè il colore per es. blu o rosso, la Saturazione, cioe quanto è forte il colore e Valore, la luminosità complessiva.

<span id="page-920-0"></span>La modalità RGB è adatta agli schermi di computer, ma non descrive bene cosa vediamo nella vita quotidiana; un verde luminoso, un rosa pallido, un rosso acceso, ecc. Il modello HSV prende in considera[zione queste caratt](#page-916-0)eristiche. HSV e RGB non sono completamente indipendenti tra loro. Questo è osservabile con lo strumento di prelievo colore; quando si cambia un colore in uno dei modelli di colore, questo cambia anche nell'altro. Gli spiriti coraggiosi possono leggere il libro *Grokking the GIMP*, che spiega bene queste relazioni.

Breve descrizione dei componenti HSV:

- **Tonalità** Questo è il colore in sè, che risulta dalla combinazione di colori primari. Tutte le gradazioni (eccetto per i livelli di grigio) sono rappresentate in un *cerchio cromatico*: giallo, blu, e anche porpora, arancio, ecc. Il cerchio cromatico (o «ruota cromatica») ha valori che spaziano tra 0° e 360° (il termine «colore» viene spesso usato al posto di «tonalità». I colori RGB sono «colori primari»).
- **Saturazione** Questo valore descrive quanto è pallido un colore. Un colore completamente desaturato è una tonalità di grigio. Con l'aumento della saturazione, il colore diventa più simile a una tinta pastello. Un colore completamente saturo è puro. Il valore di saturazione varia da 0 a 100, da bianco al colore puro.

**Valore** Questo valore descrive l'intensità luminosa. È il quantitativo di luce emessa da un colore. Quando si aumenta la luminosità del proprio schermo del computer oppure quando un oggetto colorato viene spostato da una zona in ombra ad una zona sotto il sole, si può notare un cambio di luminosità. I valori vanno da 0 a 100. I valori del pixel nei tre canali esprimono anch'essi una luminosità: «valore» nel modello di colore HSV è il massimo di questi valori elementari nello spazio RGB (scalato da 0 a 100).

## **Notazione HTML o esadecimale**

La notazione HTML, conosciuta anche come «esadecimale» è un modo per rappresentare il colore nella forma «#rrvvbb», il simbolo «#» indica che i numeri che seguono seguono espressi in base esadecimale. Ogni colore è definito da due cifre esadecimale che nel complesso costituiscono la tripletta in cui «rr» rappresenta il colore rosso, «vv» il verde e «bb» il blu. Questo sistema è usato comunemente per esprimere i colori nel codice HTML delle pagine web.

#### <span id="page-921-0"></span>**scala di grigi**

La scala di grigi è un modo di codificare i colori di un'immagine che contiene solo bianco, nero e sfumature di grigio.

Un pennello animato viene chiamato alle volte anche una «pila immagini». Un pennello animato viene indicato nella finestra di dialogo dei pennelli con un piccolo triangolo rosso nell'angolo in basso a destra del simbolo del pennello.

Per informazioni sulla creazione di un pennello animato, vedere Sezione 7.8 e Sezione 7.7.

#### **Incrementale, modalità disegno**

Questa modalità di disegno rende ogni «pennellata» direttamente sul livello attivo. Se la modalità incrementale non è attiva, viene usato una «tela temporanea o di buffer[» co](#page-114-0)mposita c[on](#page-113-0) il livello attivo.

Le due immagini qui sopra esposte sono state create usando un pennello con spaziatura impostata a valore 60. L'immagine sulla sinistra mostra un esempio di disegno non-incrementale mentre quella a destra mostra uno di tipo incrementale. La modalità di disegno incrementale è efficace per ogni applicazione di un qualsiasi strumento di disegno e per tutta la durata del tratto. Il tratto viene così effettuato sommando man mano lo stesso al disegno del tratto precedente.

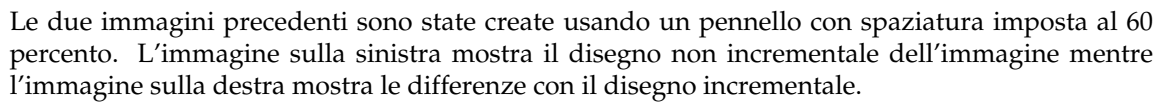

La modalità incrementale è un'opzione condivisa da molti strumenti di disegno, eccetto quelli che posseggono una regolazione di «frequenza», che implica un effetto incrementale. È possibile impostarla spuntando la casella Incrementale nel pannello delle opzioni dello strumento di disegno (pennello, matita e gomma).

#### **Indicizzati (Colori -)**

La modalità di colori indicizzati è un modo di codificare i colori in un'immagine dove a ogni pixel è assegnato un numero di colore a 8 bit. Il colore che corrisponde a questo numero viene poi inserito in una tabella (la tavolozza). Cambiando un colore nella tavolozza cambia tutti i pixel che fanno riferimento a quel colore nella tavolozza. Malgrado si possa creare immagini in modalità di *colore indicizzato* o trasformare immagini esistenti in questa modalità, questa non è, strettamente parlando un modello di colore ma solo una codifica particolare di file.

Vedere anche la sezione tavolozza indicizzata e il comando converti immagine in colori indicizzati.

#### **Interpolazione**

Int[erpolazione signifi](#page-916-0)ca calcolo dei valori intermedi. Quando si allarga («zoom digitale») o si deforma in altro modo (rotaz[ione, inclinazione o eff](#page-412-0)etto prospett[iva\) un'immagine digitale, le procedure](#page-526-0) di interpolazione vengono usate per calcolare i punti dell'immagine trasformata. Se la risoluzione dell'immagine non è sufficiente, i pixel devono essere «staccati». Questi pixel mancanti vengono rimpiazzati da pixel che vengono ricavati, per interpolazione: il calcolo viene effettuato sui pixel adiacenti. I metodi di interpolazione in GIMP sono catalogati in base a qualità e velocità. I metodi più veloci comportano trasformazioni di minore qualità mentre viceversa i metodi più lenti hanno una resa di migliore di qualità (vedere metodi di iterpolazione.

GIMP usa l'interpolazione quando si scala un'immagine, scala un livello, e quando si trasforma un'immagine.

# **JPEG**

Questo formato supporta la compress[ione e](#page-534-0) lavora con tut[te le p](#page-573-0)rofondità di colore. La [compres](#page-332-0)sione immagine è regolabile, ma attenzione: troppa compressione porta a ridurre drasticamente la qualità dell'immagine, dato che il tipo di compressione è «con perdita» (in inglese «lossy»). Usare il formato JPEG per creare grafica WEB in TrueColor oppure se semplicemente non si vuole occupare troppo spazio su disco. JPEG è in generale un buon formato per le fotografie.

Usare il formato JPEG per creare grafica web o se non si desidera che la propria immagine occupi troppo spazio. JPEG è un buon formato per le foto e per le immagini generate al computer (CGI). Non è invece adatto a:

- disegno di linee digitali (per esempio, schermate o grafica vettoriale), nelle quali ci sono molti pixel in vicinanza con lo stesso valore di colore, pochi colori e brusche transizioni di colore,
- Immagini in bianco e nero (solo bianco e nero, un bit per pixel) o
- immagini a mezze tinte (effetto giornale).

Altri formati come GIF, PNG o JBIG, sono molto migliori per questi tipi di immagini.

In generale, le trasformazioni JPEG non sono reversibili. Aprire e salvare un file JPEG crea una nuova, con perdite, compressione. L'aumento successivo del fattore di qualità dell'immagine, non restituisce le informazioni perse.

## **L\*a\*b\***

Lo spazio di colore Lab (anche denominato spazio di colore L\*a\*b\*) è un modello di colore sviluppato nei primi anni 30 dalla Commissione Internazionale del Colore (CIE dal francese Commission Internationale d Eclairage). Include tutti i colori percepibili dall'occhio umano. Contiene i colori degli spazi di colore RGB e CMYK, tra gli altri. Nel Lab un colore è definito da tre valori: L, a e b. L sta per la componente di luminanza — corrispondente al valore del li[vello di grigio — m](#page-916-0)entre a e b rappresentano rispettivamente le componenti rosso-verde e blu-giallo del colore.

Al contrario dei modelli RGB e CMYK il modello Lab non dipende dai vari dispositivi di ingresso e uscita. Per questa caratteristica è utilizzato come spazio di transizione per scambi di formato tra dispositivi. Il Lab è anche il modello di colore di base del linguaggio Postscript Livello 2. [WKPD-LAB].

## **Livelli**

Si può pensare ai livelli come ad una pila di diapositive o a degli strati di vestiti indossati. Ogni i[ndumento in](#page-934-4)dossato è un livello nella finestra dei livelli. I livelli sono posizionati uno sopra l'altro. Il livello in fondo a tutti è lo sfondo dell'immagine e i componenti in primo piano sono sopra di esso.

È possibile visualizzare e gestire i live[lli dell'immagine](#page-396-0) tramite la finestra di dialogo livelli.

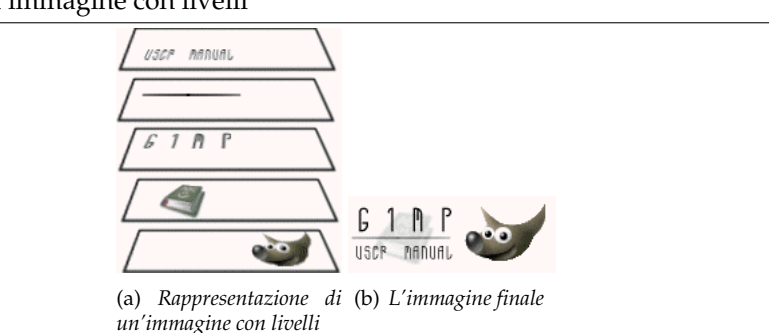

**Figura 18.2** Esempio di immagine con livelli

#### **Selezione lampeggiante**

La selezione lampeggiante è la linea tratteggiata animata che circonda una selezione. La linea è animata in maniera simile al camminare di piccole formiche in linea, una dietro l'altra.

#### **Maschere**

Una maschera è simile ad un foglio transparente posto sopra un livello (maschera di livello) o sopra a tutti i livelli di una immagine (maschera di selezione). Le zone mascherate si possono rimuovere dipingendo con il colore bianco e aggiungere dipingendo con il colore nero. Quando la maschera viene «applicata» i pixel non mascherati rimangono visibili o selezionati a seconda del tipo di maschera.

<span id="page-923-0"></span>Ve ne sono di due tipi:

- *Maschera di livello*: ogni livello può avere la sua. La maschera di livello rappresenta il canale alfa del livello e permette di gestirne la trasparenza. Disegnando sulla maschera di livello è possibile rendere delle parti dell'immagine più o meno trasparenti: disegnando con il nero si rende il livello trasparente, usando il bianco si rende il livello opaco mentre disegnando con sfumature di grigio si rende il livello semitrasparente. Per disegnare sulla maschera si può usare ogni genere di strumento di disegno. Si può anche applicare un filtro o fare operazioni di copia-incolla di immagini. Si può usare la maschera di livello per gli effetti di transizione, effetti di volume, per fondere assieme elementi provenienti da un'altra immagine... vedere a questo proposito la sezione Maschera di livello per ulteriori dettagli.
- *Maschera di canale* anche chiamata *Maschera di selezione*: la maschera di canale determina la trasparenza dell'immagine. Disegnando su una maschera di canale con il bianco, si rimuove la maschera e si incrementa la selezione, con il nero si riduce la selezione; in questo modo è possibile impostare le selezi[oni in maniera preci](#page-400-0)sa. Inoltre, è possibile salvare una selezione in una maschera di canale con il comando Salva nel canale. Queste potranno essere recuperare in seguito usando il comando «Canale a selezione» presente nel menu dei Canali. Le maschere di canale in GIMP sono così importanti che ne è stata implementata appositamente una di tipo speciale: la Maschera veloce. Vedere la parte sulle Maschere di selezione per ulteriori dettagli.

#### **Effetto Moiré**

L'effetto moiré (pron[uncia «muarè»\) è u](#page-406-0)n motivo indesiderato [che appare quando un](#page-405-0) motivo regolare di griglie o linee interferisce con un altro motivo regolare piazzato sopra di esso. Questo effetto può accadere, per esempio, quando si sta digitalizzando un'immagine con una struttura periodica (come una maglia a scacchi o un'immagine a mezze tinte), digitalizzando un'immagine digitale, facendo una foto con una macchina digitale di un motivo periodico o anche di una serigrafia.

Se si scopre il difetto in tempo, la migliore soluzione è di spostare l'immagine originale un poco nel digitalizzatore o cambiare leggermente l'angolo di ripresa della macchina fotografica digitale.

Se non si può ricreare il file immagine, GIMP offre alcuni filtri che possono aiutare a risolvere questo problema. Per informazioni aggiuntive, vedere i filtri Smacchia e Filtro NL (Non Lineare).

#### **Parassita**

Un parassita sono dei dati aggiuntivi che possono essere scritti su un file XCF. Un parassita viene identificato per nome e può essere pensato come un'estensi[one di altre](#page-649-0)i[nformazio](#page-650-0)ni presenti nel file XCF.

Un parassita di un componente immagine può essere letto da un plugin di GIMP. I plugin possono definire anche propri nomi di parassiti, i quali vengono ignorati dagli altri plugin. Esempi di parassiti sono i commenti, le opzioni di salvataggio per i file TIFF, JPEG e PNG, il valore di gamma con il quale è stata creata l'immagine e i dati EXIF.

#### **Tracciato**

Nell'elaborazione digitale delle immagini un istogramma è un grafico che rappresenta la frequenza statistica dei valori di grigio o dei valori dei colori presenti in una immagine. L'istogramma di una immagine rivela la presenza dei valori di grigio o di colore come pure la gamma di contrasto e la brillantezza di una immagine. In una immagine a colori si può creare un'istogramma con le informazioni su tutti i colori oppure tre istogrammi per i singoli canali di colore. L'ultimo caso è quello più comune poiché la maggior parte delle elaborazioni si basa su immagini a scala di grigio e quindi ulteriori processamenti sono immediatamente possibili.

Vedere le sezioni concetto di tracciato e Uso dei tracciati per le informazioni di base sui tracciati, e la sezione strumento tracciato per le istruzioni su come creare e modificare i tracciati. È possibile gestire i tracciati nella propria immagine tramite la finestra di dialogo tracciati.

#### **PDB**

Tutte le f[unzioni che GIMP e](#page-380-0) [le sue e](#page-106-0)s[tensioni rendono](#page-106-1) disponibili sono registrate nel Database delle Procedure (PDB). Gli sviluppatori possono cer[care informazioni utili per l](#page-407-0)a programmazione con queste funzioni nel PDB usando il Navigatore delle procedure.

#### **PDF**

Il formato PDF è stato sviluppato da Adobe per risolvere alcuni limiti del PostScript: il più importante miglioramento è che i file PDF te[ndono a essere molto più picc](#page-632-0)oli degli equivalenti PostScript. Come con PostScript, il supporto di GIMP al formato PDF avviene attraverso il programma Ghostscript.

#### **Pixel**

Un pixel è un singolo punto, o «ELemento PIttorico», di un'immagine. Un'immagine rettangolare può essere composta da migliaia di pixel, ognuno rappresentante il colore dell'immagine in quel punto determinato. Il valore di un pixel consiste tipicamente di diversi canali, come le componenti rossa, verde e blu del suo colore, a talvolta anche del canale alfa (la trasparenza).

#### **Plugin**

Estensioni opzionali per GIMP. I plugin sono programmi esterni ch[e veng](#page-915-0)ono eseguiti sotto il controllo dell'applicazione principale GIMP e forniscono su richiesta specifiche funzioni. Vedere Sezione 13.1 per ulteriori informazioni.

#### **PNG**

È il formato che è stato studiato per rimpiazzare il formato GIF ed in tal modo risolvere qualsiasi proble[ma leg](#page-232-0)ato al marchio registrato e ai brevetti relativi ai file GIF. Sono supportate le immagini di tipo indicizzato, in scala di grigi e truecolor oltre ad un opzionale canale alfa. PNG permette anche la compressione, ma diversamente dal formato JPEG essa è del tipo che non perde nessuna informazione sull'immagine (lossless).

#### **PostScript**

Creato da Adobe, PostScript è un linguaggio di des[crizio](#page-90-0)ne pagine usato principalmente dalle stampanti e da altri dispositivi di uscita. È anche un metodo eccellente per distribuire documenti. GIMP non supporta direttamente PostScript ma invece dipende da un potente software libero chiamato Ghostscript.

La grande potenza di PostScript consiste nella sua abilità di rappresentare linee grafiche vettoriali, curve, testo, tracciati ecc. in una modalità indipendente dalla risoluzione. PostScript non è però molto efficiente quando è necessario riprodurre immagini rappresentate da grafica raster basata su insiemi di pixel. Per questa ragione, PostScript non è un buon formato da usare per salvare immagini che in seguito sarà necessario modificare tramite un programma di grafica bitmap come GIMP.

#### **PSD**

È il formato file nativo di Adobe Photoshop, e perciò è comparabile come complessità al formato nativo di GIMPXCF. L'abilità di GIMP di gestire i file PSD è sofisticata ma limitata: alcune caratteristiche dei file PSD non vengono caricate e sono supportate le versioni di PSD dalla XX o inferiori. Sfortunatamente, Adobe ha reso il kit di sviluppo software di Photoshop — che include le specifiche del loro formato file — proprietarie, e disponibili sono ad un limitato numero di sviluppatori autorizzati da [Adob](#page-927-0)e. Questo gruppo non include naturalmente il gruppo di sviluppo di GIMP e la mancanza di informazioni rende molto difficoltoso il compito di mantenere aggiornato il supporto ai file PSD.

#### **Quantizzazione**

La quantizzazione è il processo di riduzione del colore di un pixel in un colore presente in una rosa limitata di scelte di valori prefissati, cercando di avvicinarsi il più possibile al colore più simile presente nella mappa dei colori. Normalmente i valori di colore dei pixel sono molto più precisi dei valori discreti che uno schermo digitale può visualizzare. Se il campo di visualizzazione dello schermo è troppo limitato, si ottengono bruschi cambiamenti nei colori (falsi contorni o strisce di colore) nei punti dove c'è un cambiamento di intensità. Questo effetto è visibile soprattutto con le immagini di tipo indicizzato che sono formate da 256 o meno colori discreti.

Un modo per ridurre gli effetti di quantizzazione è di usare la tecnica del dithering. Le operazioni in GIMP che applicano il dithering sono lo strumento sfuma (con l'opzione di dithering abilitata) e il comando converti a indicizzata. Queste operazioni lavorano solo su immagini RGB e non su immagini indicizzate.

## **Pennelli animati**

Un pennello animato in GIMP è un particolare tipo di [penne](#page-306-0)llo composto da immagini multiple. Ad esempio si potrebbe avere un pennello con impronte di piedi costituito da due immagini una per l'impronta del piede sinistro e una per quella del piede destro. Durante il disegno con questo pennello apparirebbe prima l'impronta sinistra poi quella destra e così via. Questo pennello è molto avanzato.

- **Percettivo** Questo intento di rendering viene usato tipicamente per contenuti fotografici. Esso scala un gamut per adattarlo all'altro, mantenendo le posizioni relative dei colori.
- **Colorimetrico relativo** Questo intento di rendering viene usato tipicamente per colori «spot». I colori che non sono fuori gamut sono lasciati invariati. I colori fuori dal gamut sono convertiti in colori con la stessa luminosità, ma con saturazione differente, al confine del gamut.
- **Saturazione** Questo metodo viene usato tipicamente per la grafica commerciale. La saturazione relativa dei colori viene grossomodo mantenuta, ma normalmente viene modificata la luminosità.
- **Colorimetrico assoluto** Questo intento di rendering viene spesso usato per i provini. Mantiene il punto di bianco nativo del dispositivo della sorgente immagine.

#### **RGB**

<span id="page-925-0"></span>**Figura 18.3** Modello di colore additivo

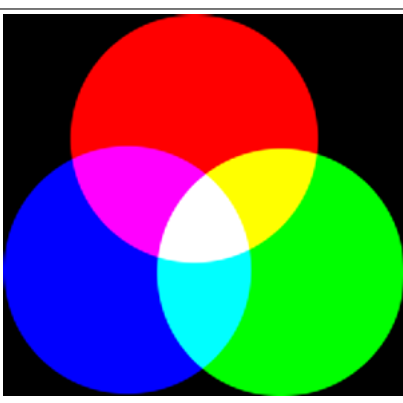

RGB è un acronimo inglese per Rosso, Verde e Blu. Questi sono i tre colori primari additivi. Mescolando insieme tre *sorgenti di luce* con questi colori con differenti intensità relative, è possibile ottenere qualsiasi combinazione di colore visibile a partire dal nero (tutte le luci spente) fino al bianco (tutte e tre le luci al massimo e con intensità uguale). Per informazioni aggiuntive consultare la voce Modello di colore in questo glossario.

È importante sapere cosa succede quando si ha a che fare con i colori in GIMP. La regola più importante da tenere a mente è che diminuendo l'intensità di un colore primario si ottiene l'aumento dell'intensità del colore complementare (e viceversa). Questo perché quando si diminuisce il valore di u[n canale, per esemp](#page-916-0)io del verde, si aumenta automaticamente l'importanza relativa degli altri due, nell'esempio, il rosso e il blu. La combinazione di questi due canali dà il colore secondario, magenta, che è il complementare del verde.

*Esercizio*: provate voi stessi. Create una nuova immagine con solo uno sfondo bianco (255R+255G+255B). Aprite la finestra Strumenti *→* Strumenti di colore *→* Livelli e selezionate il canale del rosso. Se necessario, controllate nel riquadro dell'anteprima. Spostate il cursore bianco a sinistra per diminuire il valore del rosso. Noterete che lo sfondo dell'immagine diventerà sempre più tendente al ciano. Ora, diminuite il canale del blu: rimane solo il verde. Per fare pratica, tornate indietro, aggiungete un colore e cercate di indovinare che tonalità apparirà.

Lo strumento di prelievo del colore permette di trovare i valori RGB di un pixel e la loro notazione esadecimale per quel colore.

Mescolando due *colori primari* in modalità RGB si ottiene un *colore secondario*, cioè, un colore nel modello CMY. Perciò, combinando il rosso e il verde, si ottiene il colore giallo, verde e blu dà iul ciano, blu e rosso il magenta. Attenzione a non confondere i colori secondari con i *colori complementari* che sono i colori opposti a un colore primario nel cerchio cromatico:

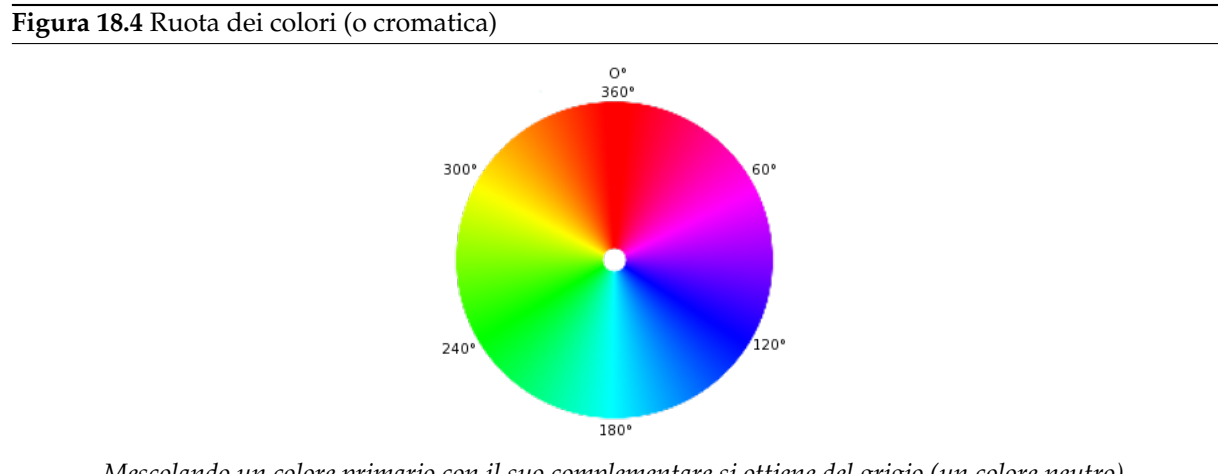

*Mescolando un colore primario con il suo complementare si ottiene del grigio (un colore neutro).*

È importante sapere cosa succede quando si ha a che fare con i colori in GIMP. La regola più importante da ricordare è che decrementando l'intensità di un colore primario si incrementa l'intensità del colore complementare (e viceversa). Questo perché quando si decrementa il valore di un canale, per esempio il verde, automaticamente si incrementa l'importanza relativa degli altri due, nell'esempio il rosso e il blu. La combinazione di questi due canali dà il colore secondario, magenta, che è il colore complementare del verde.

Lo strumento Prelievo colore permette di ricavare i valori RGB di un pixel e i suoi corrispettivi valori esadecimali per il colore.

#### **Campionamento diffuso**

Il «campiona[mento diffuso» è](#page-383-0) un'opzione che si può impostare durante l'uso degli strumenti riempimento, prelievo colore e vari strumenti di selezione. È utile quando si sta lavorando su un'immagine con m[olti livelli e](#page-921-0) il livello attivo è semi trasparente o ha la modalità di livello non impostata su «normale». Quando si spunta quest'opzione, il colore usato per l'operazione è il colore composito di tutti i livelli visibili. Quando «campionamento diffuso» non è invece impostata, il colore [usato](#page-303-0) [è il color](#page-303-0)[e del solo livello](#page-383-0) attivo.

#### **Saturazione**

Questo termine si riferisce alla purezza del colore. Immaginate di aggiungere pigmento a della vernice bianca. La saturazione varia da 0 (bianco, completamente desaturato, diluito) a 100 (colore puro).

## **Sovracampionamento**

Il sovracampionamento è una sofisticata tecnica di antialiasing cioè un metodo per ridurre i bordi seghettati e scalettati lungo linee oblique o curve. I campioni sono prelevati in più posizioni *all'interno* di un singolo pixel, non solo al centro, e viene calcolato un colore medio. Questo viene fatto calcolando l'immagine ad una risoluzione più alta di quella visualizzata e poi ridimensionandola alla dimensione desiderata utilizzando la maggiore informazione per il processo. Il risultato è una transizione più graduale da una linea di pixel all'altra lungo i bordi degli oggetti.

La qualità del risultato dipende dal numero dei campioni. Il sovracampionamento è tipicamente effettuato in un intervallo da 2 a 16 volte la dimensione originale. Il tempo necessario per disegnare l'immagine così come la memoria utilizzata nel processo aumentano notevolmente.

Un modo per ridurre i requisiti di spazio e tempo è quello di utilizzare il Sovracampionamento Adattativo. Questo metodo sfrutta il fatto che pochi pixel si trovano effettivamente sul bordo degli oggetti e solo questi necessitano di essere sovracampionati. Si prelevano in principio solo pochi campioni all'interno di un pixel, se i colori sono molto simili tra loro si utilizzano solo questi campioni per calcolare il colore finale altrimenti si prelevano ulteriori campioni. Un maggiore numero di campioni viene prelevato solo dove richiesto il che migliora le prestazioni.

# **SVG**

SVG è un acronimo che sta per Scalable Vector Graphics (N.d.T.: ovvero Grafica Vettoriale Scalabile). È un formato per grafica vettoriale a due dimensioni, sia statica che animata. È possibile esportare i tracciati di GIMP in SVG ed è possibile importare documenti SVG in GIMP da programmi di grafica vettoriale. Vedere la voce [WKPD-SVG] per ulteriori dettagli sull'argomento.

# **TGA**

Il formato file Targa supporta compressioni a 8, 16, 24 o 32 bit per pixel.

# **TIFF**

Progettato per essere uno standard di riferimento i file in formato TIFF (Tagged Image File Format) sono di molti tipi differenti. Sei tipi di algoritmi di codifica supportati, ognuno dei quali con tre differenti possibilità di modalità immagine: bianco e nero, in scala di grigi e a colori. Le immagini TIFF non compresse possono essere di 1, 4, 8 o 24 bit per pixel. Le immagini TIFF compresse usano l'algoritmo di compressione LZW possono essere di 6, 8 o 24 bit per pixel. Questo è un formato di file immagine di alta qualità, perfetto per esportare immagini ad altri programmi come FrameMaker o CorelDRAW.

# **Piastrella (Tile)**

Una piastrella (Tile) è una parte dell'immagine che GIMP ha aperta correntemente. Per cercare di evitare di immagazzinare l'immagine intera in memoria, GIMP la sudduvide in pezzi più piccolo. Una piastrella è normalmente costituita da un quadrato di 64 x 64 pixel, ma quelle ai bordi dell'immagine possono essere più piccole.

In qualsiasi istante una piastrella può trovarsi nella memoria principale, nella memoria cache in RAM o su disco. Le piastrelle usate attualmente sono nella memoria principale mentre quelle usate di recente sono nella cache in RAM. Quando la cache in RAM è piena, le piastrelle usate meno recentemente vengono scritte su disco. GIMP le recupera dalla RAM o dal disco quando è necessario.

Attenzione a non confondere queste piastrelle con quelle fornite dal filtro Filtro piastrella

## **URI**

Uniform Resource Identifier ovvero tradotto dall'inglese «Identificatore Uniforme delle Risorse») è una sequenza di codici che serve per identificare in astratto o fisicamente [una risorsa. Gli U](#page-801-0)RI vengono utilizzati per indicare risorse generiche come siti web, dati e servizi come la posta elettronica in Internet e in special modo nel Web. Per approfondire l'argomento, consultare: [WKPD-URI].

# **URL**

Uniform Resource Locator ovvero tradotto dall'inglese «Localizzatore Uniforme delle Risorse (sul Web)»: il formato dell'«indirizzo» per i documenti sul Web.

Dato che gli URL sono i primi e più comuni tipi di URI, i termini vengono spesso usati come sinonimi.

## **Valore**

Questo termine spesso si riferisce all'intensità della luce, la luminosità di un colore. Varia da 0 (nero) a 100 (luce piena).

## **XCF**

Il tipo file XCF è un tipo speciale dato che è il file nativo di GIMP: cioè è stato specificatamente progettato per memorizzare tutte le informazioni che compongono un'immagine di GIMP. Per questa ragione i file in formato XCF possono essere molto complessi e ci sono pochi programmi, a parte GIMP, che sono in grado di leggerli.

<span id="page-927-0"></span>Quando un'immagine viene memorizzata in un file XCF, il file codifica quasi ogni informazione riguardante l'immagine: i pixel che compongono ogni livello, la selezione corrente, i canali aggiuntivi se ne esistono, i tracciati se esistono e le guide. La cosa più importante che *non* viene salvata in un file in formato XCF è la cronologia degli annullamenti.

I dati immagine in un file XCF sono rappresentati in formato compresso senza perdite: l'algoritmo di compressione utilizzato è di tipo RLE. Ciò significa che non è importante quante volte un'immagine viene scritta e riletta da disco: non verrà perso neanche un pixel o un dato dell'immagine a causa del formato utilizzato.

Gli sviluppatori di GIMP hanno fatto un grande sforzo per mantenere il formato XCF compatibile attraverso le versioni. Se si crea un file usando GIMP 2.0 dovrebbe essere ancora possibile aprire il file con GIMP 1.2. Comunque, alcune informazioni nel file saranno inutilizzabili: per esempio GIMP 2.0 possiede un metodo di gestione del testo molto più sofisticato di GIMP 1.2, perciò un livello di testo proveniente da un file immagine scritto da GIMP 2.0 apparirà semplicemente come un normale livello immagine una volta aperto con GIMP 1.2.

#### **YCbCr**

<span id="page-928-1"></span>YCbCr è un modello di colore che fu sviluppato per lo standard televisivo PAL come semplice modifica al modello di colore YUV. Nel frattempo, è diventato lo standard CCIR-601 per la registrazione di immagini o video. Per esempio, è usato per le immagini JPEG e per i video MPEG e perciò lo si trova anche nei DVD, video CD e molti altri famosi standard video. Notare che un modello di c[olore non è ancora](#page-916-0) uno spazio di colore, dato che non determina che colori si intende con «rosso», «verde» e «blu». Per uno spazio di colore, ci deve essere almeno un riferimento ad uno specifico valore assoluto di colore.

Ci sono modelli di colore che non si esprimono usando la classica tecnica additiva di colori di base rosso, verde e blu (RGB) ma che usano altre proprietà; per esempio il modello luminosità-colore. Qui, il criterio è la luminosità di base dei colori (dal nero, al grigio, fino al bianco), i colori con la porzione maggiore (rosso, arancio, giallo, verde, blu, viola o altri colori puri che giacciono tra questi) e la saturazione dei colori (da colore che «spacca» a pallido). Questo modello di colore è basato sulla caratteristica dell'occhio umano di riconoscere meglio le piccole differenze di luminosità che piccole differenze di tonalità, e quindi riconoscere meglio le piccole differenze nella saturazione del colore. Questo modello rende la scrittura di testo grigio su sfondo nero facile da leggere, mentre il testo blu su uno sfondo rosso, con la stessa luminosità è invece molto difficile da distinguere. Tali modelli di colore sono chiamati in generale modelli luminosità-colore.

Il modello YCbCr è un leggero adattamento del modello luminosità-colore. Come il valore di colore RBG viene diviso nella luminosità di base, Y, e due componenti, Cb e Cr, dove Cb è una misura della deviazione dal grigio nella direzione del blu, o se è meno di 0.5, nella direzione del giallo. Cr è la misura corrispondente per la differenze nella direzione del rosso o del turchese. Questa rappresentazione usa la peculiarità dell'occhio umano di essere sensibile specialmente alla luce verde. Ecco perché il grosso delle informazioni circa la proporzione del verde è nella luminosità di base, Y, e solo le deviazioni per le porzioni rosso e blue necessitano di essere rappresentate. I valori Y hanno il doppio della risoluzione degli altri due valori, Cb e Cr, in gran parte delle applicazioni pratiche, come nei DVD.

## **YUV**

<span id="page-928-0"></span>YUV è un modello di colore che usa due componenti per rappresentare le informazioni di colore, luma (l'intensità della luce per unità di area) e la crominanza, o la porzione di colore (croma), dove la crominanza consiste nuovamente in due componenti. Lo sviluppo del modello di colore YUV deriva anch'esso dallo sviluppo della televisione a colori (PAL), durante il quale si è cercato un modo [per trasmettere le](#page-916-0) informazioni di colore assieme al segnale in bianco e nero, in modo da mantenere la compatibilità all'indietro con le vecchie televisioni in bianco e nero senza dover aumentare la banda di trasmissione disponibile. Dal modello di colore YUV della tecnica televisiva analogica, fu sviluppato il modello di colore YCrCb, che è usato per molti tipi di compressione di immagini e video digitali. Erroneamente, il modello di colore YUV viene anche menzionato in tali campi, malgrado venga invece usato il modello YCbCr. Questo fatto genera spesso confusione.

Per il calcolo dei segnali luma, i dati RGB sottostanti vengono prima regolati con il valore di gamma del dispositivo di uscita, viene così ottenuto un segnale R'G'B'. I tre singoli componenti sono aggiunti assieme con pesi diversi, per formare le informazioni di luminosità, che funzionano anche come segnale VBS (Segnale Video in Bandabase) per le vecchie televisioni in bianco e nero.

#### $Y=R+G+B$  $Y=R+G+B$

Il calcolo esatto è però un po' più complicato, dato che sono stati tenuti in conto alcuni aspetti della percezione del colore da parte dell'occhio umano. Per esempio, il verde viene percepito più chiaro del rosso e quest'ultimo a sua volta viene percepito più chiaro del blu. Inoltre, in alcuni sistemi la correzione della gamma dei colori di base viene effettuata per prima.

I segnali di crominanza, e anche i segnali di differenza di colore, contengono le informazioni di colore. Essi sono formati dalla differenza tra blu meno luma o rosso meno luma.

 $U = B - Y$ 

V=R-Y

Dai tre componenti generati, Y, U e V, le proporzioni di colore individuali dei colori di base possono ancora essere successivamente calcolate:

 $Y + U = Y + (B - Y) = Y - Y + B = B$ 

 $Y + V = Y + (R - Y) = Y - Y + R = R$ 

 $Y - B - R = (R + G + B) - B - R = G$ 

Inoltre, a causa della struttura della retina dell'occhio umano, le informazioni di luminosità sono percepite ad una risoluzione più elevata del colore, per cui molti formati, basandosi sul modello di colore YUV, comprimono il valore di crominanza per salvare banda durante la trasmissione.

**Parte V Bibliografia**

# **18.11 Libri**

- [APRESS00] Akkan Peck, *Beginning GIMP: From Novice to Professional*, Copyright © 2006 Apress Inc., Apress Inc, www.apress.com, ISBN 1-59059-587-4, http://gimpbook.com/ .
- [FOLEY01] Foley and van Dam, et al, *Computer Graphics, Principles and Practice*, Copyright © 1990 Addison Wesley, Addison Wesley, .

[GROKKING] Carey Bunks, *Grokking the Gimp*, Copyright © 2000 [New Riders Publishing,](http://gimpbook.com/) New Riders Publishing, www.newriders.com, ISBN 0-7357-0924-6, http://gimp-savvy.com/BOOK

# **18.12 Risorse in internet**

.

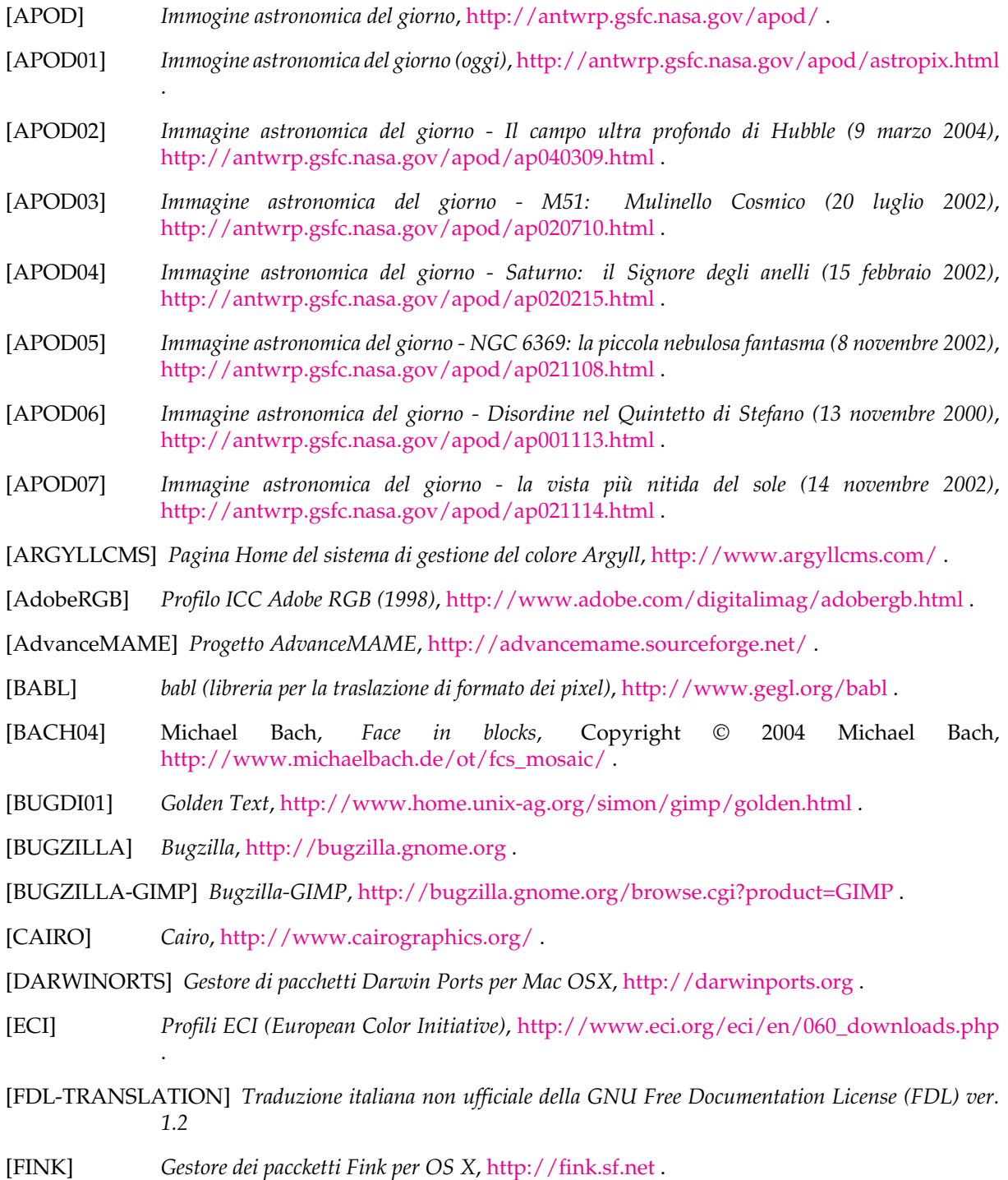

- [FREETYPE] *Home page di Freetype 2*, http://www.freetype.org/freetype2/index.html .
- [GEGL] *GEGL (libreria grafica generale)*, http://gegl.org .
- [GEORGIEV01] Todor Georgiev, *Image Reconstruction Invariant to Relighting*, Copyright © 2005 Todor Georgiev, http://www[.tgeorgiev.net/Invariant.pdf](http://www.freetype.org/freetype2/index.html) .
- [GHOSTSCRIPT] *Pagina del progetto Ghostscr[ipt su Sourceforg](http://gegl.org)e.net*, http://sourceforge.net/projects/ ghostscript .
- [GIMP] *GIMP Th[e Gnu Image Manipulation Program](http://www.tgeorgiev.net/Invariant.pdf)*, http://gimp.org .
- [GIMP-DEV] *[Sviluppo di](http://sourceforge.net/projects/ghostscript) GIMP*, http://developer.gimp.org .
- [GIMP-DEV-PLUGIN] *Sviluppo plugin di GIMP*, http://deve[loper.gimp.org/p](http://gimp.org)lug-ins.html .
- [GIMP-DOCS] *Pagina del progetto [di documentazione di GIMP](http://developer.gimp.org)*, http://docs.gimp.org .
- [GIMP-FONTS] *Fonts in GIMP 2.0*, http://gimp[.org/unix/fonts.html](http://developer.gimp.org/plug-ins.html) .
- [GIMP-NEWSYM26] *Elenco di nuovi simboli in GIMP 2.6*, libgi[mp-index-new-in-2-6.h](http://docs.gimp.org)tml .
- [GIMP-REGISTRY] *Registro dei plug-in di GIMP*, [http://registry.gimp.](http://gimp.org/unix/fonts.html)org .
- [GPL] *General Public License (GPL)*, http://ww[w.fsf.org/licensing/licenses/gpl](http://developer.gimp.org/api/2.0/libgimp/libgimp-index-new-in-2-6.html).html .
- [GQVIEW] *Pagina home di GQview, un visual[izzatore di immagini](http://registry.gimp.org)*, http://gqview.sourceforge.net .
- [GROKKING01] *Grokking the GIMP*, http:/[/gimp-savvy.com/BOOK/index.html](http://www.fsf.org/licensing/licenses/gpl.html) .
- [GROKKING02] *Grokking the GIMP (9.2 Clickable Image Maps)*, [http://gimp-savvy.com/BOO](http://gqview.sourceforge.net)K/ index.html?node81.html .
- [GTHUMB] *gThumb un [visualizzatore di immagini per il des](http://gimp-savvy.com/BOOK/index.html)ktop di GNOME*, http://gthumb.sourceforge.net .
- [GUNTHER04] [Gunther Dale,](http://gimp-savvy.com/BOOK/index.html?node81.html) *Making shapes in GIMP*, Copyright © 2004 Dale (Gunther), http://gug.criticalhit.dk/tutorials/gunther1 .
- [ICC] *[INTERNATIONAL COLOR CON](http://gthumb.sourceforge.net)SORTIUM*, http://www.color.org/ .
- [ICCsRGB] *Profili ICC sRGB*, [http://www.color.org/srgb](http://gug.criticalhit.dk/tutorials/gunther1/)profiles.html .
- [INKSCAPE] *Inkscape è un editor di grafica vettoriale Open Source*, [http://www.inksc](http://www.color.org/)ape.org .
- [JIMMAC01] *Tema di icone [alternativo per GIMP 2.4](http://www.color.org/srgbprofiles.html)*, http://jimmac.musichall.cz/zip/GIMP-Greyscale-tools-0.1.tar.bz2 .
- [LPROF] *LPROF ICC Profiler*, http://lprof.sourceforge.net/ [.](http://www.inkscape.org)
- [MSKB-294714] *[Microsoft Knowledge Base, a](http://jimmac.musichall.cz/zip/GIMP-Greyscale-tools-0.1.tar.bz2)rticolo 294714*, http:[//support.microsoft.com/kb/294714](http://jimmac.musichall.cz/zip/GIMP-Greyscale-tools-0.1.tar.bz2) .
- [MsRGB] *Spazio colore Microsoft sRVB*, [http://www.mic](http://lprof.sourceforge.net/)rosoft.com/whdc/device/display/ color/default.mspx .
- [OPENCLIPART-GRADIENT] *Gradienti Open Clipart*, h[ttp://openclipart.org/](http://support.microsoft.com/kb/294714) .
- [OPENICC] *[Il progetto OpenICC](http://www.microsoft.com/whdc/device/display/color/default.mspx)*, http://freed[esktop.org/wiki/OpenIcc](http://www.microsoft.com/whdc/device/display/color/default.mspx) .
- [PLUGIN-EXIF] *GIMP-Plugin Exif Browser*, http://regi[stry.gimp.org/plugin?id=](http://openclipart.org/)4153 .
- [PLUGIN-FLAMES] *GIMP-Plugin Flames*, [http://draves.org/gimp/flame.h](http://freedesktop.org/wiki/OpenIcc/)tml ; http://flam3.com/.
- [PLUGIN-REDEYE] *Un plug-in per rimuovere velocemente l'effetto «occhi rossi» causato dai flash delle macchine fotografiche*, http:/[/registry.gimp.org/plugin?id=4212](http://registry.gimp.org/plugin?id=4153) .
- [PLUGIN-RESYNTH] *Resintetizzatore è [un plug-in di GIMP per la](http://draves.org/gimp/flame.html) [sintesi di textu](http://flam3.com/)re*, http://www.logarithmic.net/pfh/resynthesizer .
- [PLUGIN-RETINEX] *Un plugin che fornisce l'algoritmo Retinex per GIMP*, http://www-prima.inrialpes.fr/pelisson/MSRCR.php .
- [PLUGIN-SEPARATE] *Un plugin che fornisce un rudimentale supporto CMYK per GIMP*, http://www.blackfiveservices.co.uk/separate.shtml .
- [PYTHON] *[Linguaggio di programmazione Python](http://www-prima.inrialpes.fr/pelisson/MSRCR.php)*, http://www.python.org .
- <span id="page-934-0"></span>[SCALE2X] *Scale2x*, [http://scale2x.sourceforge.net/](http://www.blackfiveservices.co.uk/separate.shtml) .
- [SCRIBUS] *Scribus :: Open Source Desktop Publishing*, [http://www.scribus.](http://www.python.org)net/ .
- [SIOX] *SimpleI[nteractive Object Extraction](http://scale2x.sourceforge.net/)*, http://www.siox.org/ .
- [TUT01] Seth Burgess, *Tutorial: come disegnare linee diritte*, Copyright © 2002 Seth Burgess, http://www.gimp.org/tutorials/Straig[ht\\_Line](http://www.scribus.net/) .
- [TUT02] Carol Spears, *Tutorial: GIMP[Lite Quickies](http://www.siox.org/)*, Copyright © 2004 Carol Spears, http://next.gimp.org/tutorials/Lite\_Quickies/ .
- [UNICODE] *Unicode*, [http://www.unicode.org](http://www.gimp.org/tutorials/Straight_Line/) .
- [WIKIPEDIA] Fondazione Wikipedia, *Wikipedia*, Copyright © 2004 Wikipedia Foundation Inc., [http://it.wikipedia.org](http://next.gimp.org/tutorials/Lite_Quickies/) .
- [WKPD-ALPHA] *Wikip[edia Canale alfa](http://www.unicode.org)*, http://it.wikipedia.org/wiki/Canale\_alfa .
- [WKPD-BEZIER] *[Wikipedia Bézier \(curv](http://www.wikipedia.org)a di)*, http://it.wikipedia.org/wiki/Curva\_di\_Bézier .
- [WKPD-BUMP] *Wikipedia Bumpmap*, ht[tp://it.wikipedia.org/wiki/Bump\\_Mappin](http://en.wikipedia.org/wiki/Alpha_channel)g .
- [WKPD-BURN] *Wikipedia Burning*, http://e[n.wikipedia.org/wiki/Dodging\\_and\\_burning](http://en.wikipedia.org/wiki/Bezier_curve) .
- [WKPD-CA] *Wikipedia Automa cellulare*, [http://it.wikipedia.org/wiki/Automa\\_ce](http://en.wikipedia.org/wiki/Bump_Mapping)llulare .
- [WKPD-CMYK] *Wikipedia CMYK*, [http://it.wikipedia.org/wiki/CMYK](http://en.wikipedia.org/wiki/Dodging_and_burning) .
- [WKPD-COLORSPACE] *Wikipedia Spazio dei colori*, [http://it.wikipedia.org/wiki/Spazio\\_d](http://en.wikipedia.org/wiki/Bump_Mapping)ei\_colori .
- [WKPD-DEFLATE] *Wikipedia Deflate*, [http://it.wikipedia.org/wiki/defl](http://en.wikipedia.org/wiki/CMYK)ate .
- [WKPD-DEINTERLACE] *Wikipedia Deinterlacciamento*, [http://en.wikipedia.org/wiki/Deinterlace](http://en.wikipedia.org/wiki/Colorspace) .
- [WKPD-DITHERING] *Wikipedia Dithering*, [http://it.wikipedia.org/wiki/D](http://en.wikipedia.org/wiki/deflate)ithering .
- [WKPD-DODGE] *Wikipedia Dodging*, http://en.wikipe[dia.org/wiki/Dodging\\_and\\_burning](http://en.wikipedia.org/wiki/Deinterlace) .
- [WKPD-EXIF] *Wikipedia EXIF*, http://it.w[ikipedia.org/wiki/Exchangeable\\_image](http://en.wikipedia.org/wiki/Dithering)\_file\_format .
- [WKPD-FILEFORMAT] *Wikipedia Formato dei file*, [http://en.wikipedia.org/wiki/Image\\_file\\_](http://en.wikipedia.org/wiki/Dodging_and_burning)format .
- <span id="page-934-1"></span>[WKPD-GAMUT] *Wikipedia - Gamut*, [http://it.wikipedia.org/wiki/Gamut](http://en.wikipedia.org/wiki/EXIF) .
- [WKPD-GIF] *Wikipedia GIF*, http://it.wikipedia[.org/wiki/GIF](http://en.wikipedia.org/wiki/Image_file_format) .
- <span id="page-934-2"></span>[WKPD-GNU] *Wikipedia - GNU*, http[://it.wikipedia.org/wiki/GNU](http://en.wikipedia.org/wiki/Gamut) .
- [WKPD-HISTOGRAM] *Wikipedia Istogramma*, [http://en.wikiped](http://en.wikipedia.org/wiki/GIF)ia.org/wiki/Image\_histogram .
- <span id="page-934-3"></span>[WKPD-HSV] *Wikipedia - HSV*, [http://en.wikipedia.org/wiki/HSL\\_](http://en.wikipedia.org/wiki/GNU)and\_HSV .
- [WKPD-ICC] *Wikipedia Profilo ICC*, http://it[.wikipedia.org/wiki/Profilo\\_ICC](http://en.wikipedia.org/wiki/Image_histogram) .
- [WKPD-INTERPOL] *Wikipedia Interpolazione*, [http://it.wikipedia.org/wiki/Int](http://en.wikipedia.org/wiki/HSL_and_HSV)erpolazione .
- [WKPD-JPEG] *Wikipedia JPEG*, http:[//it.wikipedia.org/wiki/JPEG](http://en.wikipedia.org/wiki/ICC_Profile) .
- [WKPD-LAB] *Wikipedia L\*a\*b*, http://en.wi[kipedia.org/wiki/Lab\\_color\\_space](http://en.wikipedia.org/wiki/Interpolation) .
- <span id="page-934-4"></span>[WKPD-LZW] *Wikipedia - LZW*, [http://it.wikipedia.org/wiki/LZW](http://en.wikipedia.org/wiki/JPEG) .
- [WKPD-MOIRE] *Wikipedia Effetto moiré*, http://it.wikipedia.org/wiki/Effetto\_moiré .
- [WKPD-PACKBITS] *Wikipedia PackBits*, http://en.wikipedia.org/wiki/PackBits .
- [WKPD-PNG] *Wikipedia PNG*, http://i[t.wikipedia.org/wiki/Portable\\_Network\\_Gra](http://en.wikipedia.org/wiki/Moire)phics .
- [WKPD-RASTER] *Wikipedia Grafica raster*, [http://it.wikipedia.org/wiki/Grafica](http://en.wikipedia.org/wiki/PackBits)\_raster .
- [WKPD-RETINA] *Wikipedia Retina*, [http://it.wikipedia.org/wiki/Retina](http://en.wikipedia.org/wiki/Portable_Network_Graphics) .
- [WKPD-RI] *Wikipedia Intento di rendering*, [http://en.wikipedia.org/wiki/Rendering](http://en.wikipedia.org/wiki/Raster_graphics)\_intent .
- [WKPD-SEPIA] *Wikipedia Viraggio seppia*, [http://it.wikipedia.org/wiki/V](http://en.wikipedia.org/wiki/Retina)iraggio\_seppia .
- [WKPD-SUBSAMPLING] *Wikipedia Sottocampionamento della crominanza*, http://it.wikipedia.org/ wiki/Sottocampionamento\_d[ella\\_crominanza](http://en.wikipedia.org/wiki/Rendering_intent) .
- [WKPD-SVG] *Wikipedia SVG*, http://it.[wikipedia.org/wiki/Scalable\\_Vector\\_Graphics](http://en.wikipedia.org/wiki/Sepia) .
- [WKPD-URI] *Wikipedia URI*, [http://it.wikipedia.org/wiki/](http://en.wikipedia.org/wiki/Chroma_Subsampling)Uniform\_Reso[urce\\_Identifier](http://en.wikipedia.org/wiki/Chroma_Subsampling) .
- [WKPD-URL] *Wikipedia URL*, [http://it.wikipedia.org/wiki/Uniform\\_Resource\\_Locato](http://en.wikipedia.org/wiki/Scalable_Vector_Graphics)r .
- [WKPD-Web-colors] *Wikipedia Colori del web*, [http://en.wikipedia.org/wiki/Web\\_colors](http://en.wikipedia.org/wiki/Uniform_Resource_Identifier) .
- [WKPD-YCBCR] *Wikipedia YCbCr*, [http://it.wikipedia.org/wiki/YCbCr](http://en.wikipedia.org/wiki/Uniform_Resource_Locator) .
- [WKPD-YUV] *Wikipedia YUV*, http://it.wik[ipedia.org/wiki/YUV](http://en.wikipedia.org/wiki/Web_colors) .
- [XDS] *Direct Save Protocol (XDS)*, [http://freedesktop.org/wiki/S](http://en.wikipedia.org/wiki/YCbCr)pecifications/XDS .
- [XNVIEW] *XnView*, http://[perso.orange.fr/pierre.g/xnview/en](http://en.wikipedia.org/wiki/YUV)home.html .
**Parte VI La storia di GIMP**

## **.1 I primordi**

Secondo Peter Mattis e Spencer Kimball, i creatori originali di GIMP, nel loro annuncio di GIMP 0.54:

GIMP nasce dalle ceneri dall'abominevole progetto di compilatori cs164. Scena: primo mattino. Eravamo ambedue stanchi e con carenza di sonno nel terribile sforzo della creazione di un compilatore in LISP. I limiti della nostra pazienza erano già stati superati da un pezzo, ma resistevamo ancora.

Poi successe. Il common LISP andò in crisi quando non ce la fece ad allocare i 17MB necessari per generare un parser per una semplice grammatica yacc e fece un core dump. Passò il momento di incredulità, ci fu un comune sguardo di disgusto e il nostro progetto si vaporizzò. Dovevamo scrivere qualcosa...*QUALSIASI COSA*...di utile. Qualcosa in C. Qualcosa che non facesse affidamento sulle liste nidificate per rappresentare un bitmap. Era nato GIMP.

Come la Fenice, gloria e nuova vita rinacquero dalle ceneri del LISP e di yacc. Le idee vennero volando, le decisioni pure e GIMP cominciò a prendere forma.

Un programma di fotoritocco fu l'accordo. Un programma che rendesse la necessità di usare un software commerciale sotto Windows o Mac almeno meno impellente. Un programma che fornisse delle caratteristiche che mancavano negli altri programmi di grafica per X. Un programma che ci aiutasse a mantenere la lunga tradizione di eccellenti e libere applicazioni per UNIX.

Sei mesi più tardi avevamo raggiunto il primo stadio beta. Volevamo rilasciarlo subito per lavorare sui problemi di compatibilità e stabilità multipiattaforma. Sentivamo che ora il programma era utilizzabile e che avrebbe attratto altri programmatori interessati a svilupparne dei plug-in e il supporto ad altri formati di file.

## **.2 I primi giorni di GIMP**

**La versione 0.54** La versione 0.54 fu rilasciata nel febbraio del 1996 e fu di grande impatto visto che era il primo programma libero di fotoritocco professionale. Era il primo programma libero che poteva competere con i grandi programmi commerciali di fotoritocco.

La versione 0.54 era una versione beta, ma era così stabile che poteva essere usata per il lavoro di tutti i giorni. Comunque, uno dei maggiori difetti della versione 0.54 era che il toolkit (i cursori, i menu, le finestre di dialogo, i pulsanti) era basato su Motif, una libreria commerciale. Questo era un grosso difetto per i sistemi come Linux perché era necessario avere Motif se si voleva utilizzare la più veloce versione a link dinamico di GIMP. Inoltre molti sviluppatori erano studenti che usavano Linux e non si sarebbero potuti permettere di comperare Motif.

**La versione 0.60** Quando fu rilasciata la versione 0.60 nel luglio del 1996 essa fu sotto lo sviluppo di S e P (Spencer e Peter) per quattro mesi. I principali vantaggi portati da questo sviluppo furono i nuovi toolkit GTK (GIMP Toolkit) e gdk (GIMP Drawing Kit), che eliminarono la dipendenza da Motif. Per l'artista grafico la versione 0.60 fu piena di nuove caratteristiche come: supporto base ai livelli, strumenti di disegno migliorati (campionamento subpixel, brush spacing), un aerografo migliore, modalità di disegno, ecc.

La versione 0.60 fu una versione per sviluppatori, non era intesa per un uso diffuso. Servì come ambiente di prova per le versioni 0.99 e 1.0 per verificare se le funzioni e i miglioramenti apportati potevano essere applicati o se andavano scartati. Si può guardare alla versione 0.60 come la versione alfa della 0.99.

**La versione 0.99** In febbraio 1997, venne alla luce la 0.99, Insieme con altri sviluppatori S e P fecero diversi cambiamenti e aggiunsero ancora altre caratteristiche. La principale differenza fu la nuova API e il «PDB» che rese possibile la scrittura degli scripts; gli script-fu (o macro) potevano ora automatizzare le cose che prima dovevano essere eseguite a mano. Anche GTK/gdk cambiò e venne chiamato GTK+. Inoltre la 0.99 usava una nuova gestione della memoria «tile-based» che rese possibile il caricamento di immagini molto grandi, per esempio, un'immagine di 100MByte. La versione 0.99 introdusse anche un nuovo formato di file nativo per GIMP chiamato XCF.

La nuova API semplificò la scrittura di estensioni a plug-in per GIMP. Emersero molte nuove estensioni e plug-in che resero GIMP ancora più utile (come SANE che abilitò la capacità di effettuare digitalizzazioni direttamente da GIMP).

Nell'estate del 1997, GIMP raggiunse la versione 0.99.10, S e P dovettero ridimensionare il loro contributo dato che si laurearono e cominciarono a lavorare. Comunque altri sviluppatori continuarono sotto la dirigenza di Federico Mena a rendere GIMP pronto per il debutto.

La libreria GTK+ fu separata da GIMP nel settembre del 1997. GTK+ era stato riconosciuto come eccellente toolkit e molti sviluppatori cominciarono ad usarlo per le proprie applicazioni.

GIMP entro nella fase di «feature freeze» (congelamento dei miglioramenti, una fase necessaria per la «stabilizzazione» dei prodotti software sotto forte sviluppo) in ottobre del 1997. Questo significò che nessun nuovo miglioramento fu più aggiunto al programma e alle librerie principali di GIMP. Fu rilasciato nei primi di ottobre del 1997 anche GUM (GIMP Users Manual) versione 0.5. Il lavoro di sviluppo continuò per rendere GIMP stabile e pronto per la versione 1.0.

## **.3 L'uno per cambiare il mondo**

- **La versione 1.0** La versione 1.0 di GIMP fu rilasciata il 5 giugno del 1998. Finalmente GIMP era considerato abbastanza stabile e pronto per l'uso professionale da meritare un annuncio mondiale.
- **La versione 1.2** GIMP versione 1.2.0 fu rilasciato il 25 dicembre del 2000. Confrontato con la versione 1.0, esso includeva più che altro correzioni e miglioramenti nell'interfaccia utente.

## **.4 La versione 2.0**

Prima di tutto una statistica: il codice di GIMP contiene circa 230.000 linee di codice in linguaggio C e la maggior parte di esse è stata riscritta nell'evoluzione dalla versione 1.2 alla 2.0. Da punto di vista dell'utente GIMP 2 è molto simile a GIMP 1; è abbastanza simile da consentire all'utente di GIMP 1 di orientarsi a sufficienza con GIMP 2. Come parte del lavoro di ristrutturazione, gli sviluppatori hanno fatto una grande pulizia del codice; un lavoro che, anche se non è direttamente visibile all'utente, è un investimento che faciliterà la manutenzione e renderà i miglioramenti futuri più semplici. Questo vuol dire che la base del codice di GIMP 2 è meglio organizzata e manutenzionabile che in passato con la versione 1.2.

**Strumenti di base** Gli strumenti di base di GIMP 2 non sono molto differenti dai loro predecessori in GIMP 1. Ora lo strumento «Seleziona regioni per colore» viene mostrato nella barra degli strumenti ma era già incluso in GIMP 1 come opzione di menu. Lo strumento di trasformazione è stato diviso in diversi strumenti specializzati: rotazione, scala, inclinazione e prospettiva. Le operazioni di colore sono ora associate ai livelli nel menu Livelli *→* Colori ma è solo un'operazione di pulizia: erano già presenti nel menu immagine (illogico visto che erano operazioni di livello). Perciò non c'è stata l'apparizione di nessuno strumento completamente nuovo in questa versione ma due di essi sono stati completamente riorganizzati rispetto alle vecchie versioni: lo strumento Testo e lo strumento Tracciati. Di seguito verranno analizzati in maniera più approfondita.

L'interfaccia utente per gli strumenti è anch'essa cambiata in maniera significativa. La finestra di dialogo «Opzioni strumento» è stata modificata per non ridimensionarsi automaticamente quando si seleziona un nuovo strumento. molti utenti riferirono di trovare stancante una finestra che si modificava per ogni nuovo strumento selezionato. Ora, il comportamento predefinito è che le opzioni siano mostrate in una finestra sempre aperta ed agganciata sotto la barra degli strumenti, dove è facile da raggiungere.

**Opzioni strumento** Le «Opzioni strumento» per molti strumenti, hanno nuove possibilità che non esistevano nella versione di GIMP 1. Senza la pretesa di essere esaustivi, ecco una lista dei principali miglioramenti.

Tutti gli strumenti di selezione adesso hanno pulsanti di modalità: Rimpiazza, Aggiungi, Sottrai e Interseca. In GIMP 1 l'unico modo per cambiare la modalità di selezione era usare il tasto **Ctrl** o **Maiusc**, ma la cosa poteva indurre molta confusione perché questi tasti hanno anche altre funzioni. Per esempio, mantenendo premuto il tasto **Maiusc** per un po' di tempo si forza la trasformazione del rettangolo di selezione in quadrato. Perciò, per aggiungere una selezione quadrata bisognava prima premere **Maiusc**, poi fare clic con il mouse, poi rilasciare il tasto **Maiusc** poi premerlo nuovamente, uscire velocemente dalla selezione con il mouse e rilasciare il tasto **Maiusc**. Adesso può essere fatto tutto in maniera molto più semplice.

Per gli strumenti di trasformazione, ora dei pulsanti controllano che oggetto viene coinvolto (livello, selezione o tracciato). Per esempio è possibile trasformare una selezione rettangolare in varie forme quadrilate. In particolare la trasformazione dei tracciati è stata molto semplificata.

«Sfumatura in uscita» e «Usa il colore del gradiente» sono ora disponibili per tutti gli strumenti di disegno. E ora tutti gli strumenti di disegno hanno impostazioni dei pennelli, gradienti e motivi individuali al contrario di GIMP 1 nel quale esisteva solo un'impostazione globale. Ora è possibile selezionare pennelli diversi per la matita e per il pennello o motivi diversi per lo strumento clona e per il riempimento. È possibile cambiare queste impostazioni usando la rotella del mouse sopra il tasto specifico della risorsa (molto utile per scegliere velocemente un pennello).

**Interfaccia utente** I cambiamenti più evidenti in GIMP 2 riguardano l'interfaccia utente. GIMP ora usa il toolkit GTK2+ al posto di GTK+. Una delle caratteristiche più evidenti che porta questo cambiamento di librerie è la possibilità di agganciare le finestre di dialogo alla stessa finestra tramite la navigazione a schede — una caratteristicha presente nei moderni software di navigazione pagine web. GIMP 1 era (tristemente) famoso per aprire le finestre dappertutto sullo schermo; GIMP 2 può essere istruito per mantenere le stesse posizioni. Ora le finestre di dialogo includono un piccolo menu di personalizzazione delle schede che fornisce la massima flessibilità nell'organizzazione dello spazio di lavoro.

La finestra immagine ha alcune nuove interessanti caratteristiche. Queste non sono sempre predefinite attive, ma possono essere abilitate nel menu Preferenze *→* Interfacccia *→* Finestre immagine. «Mostra bordo del pennello», per esempio, permette di vedere il bordo esterno del pennello quando si usano gli strumenti di disegno. Nella sotto sezione «Aspetto» è possibile commutare la visualizzazione di una barra del menu in cima alla finestra immagine oppure impostare le stesse opzioni diversamente per il lavoro a schermo pieno. Le opzioni di visualizzazione sono disponibili anche per tutte le finestre immagine usando il tasto destro per richiamare il menu e poi selezionando «Visualizza». Il cosiddetto menu «immagine» è disponibile anche facendo clic su un piccolo triangolo presente nell'angolo il alto a sinistra dello spazio di disegno. Le impostazioni che si sceglieranno nella finestra di dialogo «Preferenze» vengono usate come valori predefiniti e le opzioni che vengono impostate dall'immagine valgono solo per quell'immagine La modalità a schermo pieno è commutabile anche tramite la pressione del tasto **F11** e per uscirne funziona c'è pure il tasto **Esc**.

GIMP 2 fornisce tasti scorciatoia per facilitare l'accesso ai menu. Se si trova che la navigazione attraverso i menu usando il mouse è faticosa, la soluzione può essere usare la tastiera. Per esempio se la barra dei menu è presente, per creare una nuova immagine basta premere Alt-F-N. Senza la barra dei menu premere Maiusc-F10 per aprire il primo menu a sinistra e poi usare i tasti freccia o **F** e poi **N** per creare una nuova immagine. I tasti acceleratori sono differenti dalle scorciatoie: i tasti acceleratori servono per navigare nei menu invece le scorciatoie chiamano direttamente una voce specifica di menu. Per esempio Ctrl-N è una scorciatoia ed è anche il modo più veloce per aprire una nuova immagine.

Per facilitare l'accesso alle voci di menu più frequentemente utilizzate, GIMP è da molti anni fornito di scorciatoie dinamiche. Quando un menu viene aperto è possibile sorvolare la voce desiderata e premere la combinazione desiderata. Questa caratteristica è ancora presente ma normalmente disabilitata in GIMP 2.0 per evitare di riassegnare accidentalmente le scorciatoie predefinite.

GIMP è fornito anche di un considerevole numero di collegamenti fra tasti e menu. Se si desidera modificare i tasti predefiniti di GIMP e, per esempio, abilitare quelli più usati con Photoshop, basta rinominare il file menurc nella directory di lavoro dell'utente in oldmenurc e rinominare ps-menurc in menurc.

**Gestione schede e ancoraggi** GIMP 2.0 introduce un sistema a finestre multischeda che permette di gestire a piacimento il proprio spazio di lavoro. Quasi tutte le finestre di dialogo possono essere trascinate su di un'altra finestra di dialogo e rilasciate per formare una finestra a schede.

Inoltre, sul fondo di ogni finestra di dialogo, c'è un area agganciabile: trascinando in questa posizione le schede le si attacca in fondo, sotto l'area delle schede.

**Scripting** «Python-fu» è diventato ora lo standard per l'interfaccia di scripting esterna di GIMP 2. Ciò significa che ora è possibile usare le funzioni di GIMP negli script Python o, viceversa, usare Python per scrivere plug-in GIMP. Python è relativamente facile da capire anche per un principiante, specialmente se confrontato con il linguaggio tipo Lisp Scheme che veniva usato per GIMP 1. I bindings Python sono potenziati da un insieme di classi per le operazioni più comuni in maniera da evitare di dover consultare tutto il database procedurale di GIMP per eseguire alcune operazioni di base. Inoltre, Python ha integrato l'ambiente di sviluppo e una gigantesca libreria che funziona

non solo su Linux ma anche su Microsoft Windows e Apple Mac OS X. Il più grosso difetto di GIMP 2.0 è che l'interfaccia utente standard offerta da Python-fu non può usare completamente la potenza del linguaggio Python. L'interfaccia è attualmente studiata per supportare script molto semplici ma una versione più sofisticata è in progetto per gli sviluppi futuri.

GIMP-Perl non viene più distribuito con la distribuzione standard di GIMP 2 ma è dispobile come pacchetto separato. Attualmente GIMP-Perl è supportato solo su sistemi di tipo Unix. Include un semplice linguaggio di scripting e la possibilità di codificare interfacce più pulite usando il modulo perl Gtk2. La manipolazione diretta dei pixel è disponibile attraverso l'uso di PDL.

Script-Fu, basato su «Scheme», ha le stesse controindicazioni di sempre: non intuitivo, difficile da usare e mancante di un vero ambiente di sviluppo. Comunque ha anche dei vantaggi in confronto a Python-fu: gli script Script-Fu sono direttamente interpretati da GIMP e non richiedono nessuna installazione di software aggiuntivo. Python-fu richiede che si installi un pacchetto per il linguaggio Python.

- **Lo strumento di testo** Un grande problema con lo strumento di testo standard di GIMP 1 era che il testo non poteva più essere modificato dopo che era stato «disegnato». Se si voleva cambiare qualsiasi particolare del testo bisognava eseguire un «annullamento» e riprovare (se si era abbastanza fortunati da avere memoria per gli annullamenti a sufficienza e naturalmente era necessario annullare anche qualsiasi altro lavoro fatto nel frattempo). In GIMP 1.2 c'era anche un plug-in di «testo dinamico» che permetteva di creare speciali livelli di testo e mantenerli indefinitivamente in una forma modificabile ma era bacato e di difficile uso. La seconda generazione dello strumento di testo è una combinazione avanzata del vecchio strumento e del plug-in di testo dinamico. Ora tutte le opzioni sono disponibili nelle «opzioni dello strumento» : carattere, grandezza carattere, colore carattere, giustificazione, aliasing, indentazione, spaziatura. Per creare un nuovo elemento di testo, basta fare clic sull'immagine e appare una piccolo editor. Il testo appare sull'immagine mentre la si sta modificando (e i ritorni a capo sono gestiti in modo corretto!). Viene creato un nuovo livello di testo dedicato; questo livello si ridimensione dinamicamente per corrispondere con il testo che si è appena inserito. È possibile importare del testo semplice da un file e si può persino scrivere da destra a sinistra in Arabo. Se si seleziona un livello di testo, facendo clic su di esso si apre l'editor ed è possibile modificarne il contenuto.
- **Lo strumento tracciato** Lo strumento tracciato di seconda generazione possiede un'interfaccia completamente nuova. La prima differenza che si nota è che non è più necessario chiudere i tracciati. Un tracciato può essere costituito da un numero di segmenti di curva disgiunti. Altra grossa differenza è che ora lo strumento ha tre differenti modalità: Progetta, Modifica e Sposta.

In modalità Progetta, è possibile creare un tracciato, aggiungere nodi ad un tracciato esistente e modificare la forma della curva sia spostando i bordi di essa che spostandone le «maniglie» dei nodi.

In modalità modifica, è possibile aggiungere nodi nel mezzo della curva e rimuovere nodi o estremità come modificarne la forma. È anche possibile unire due componenti del tracciato.

La terza modalità, Sposta, è come prevedibile, usata per spostare i componenti del tracciato. Se il tracciato possiede più componenti, è possibile spostarli tutti insieme usando il tasto **Maiusc**.

Ci sono altre due nuove caratteristiche riguardanti i tracciati in GIMP 2.0. Ora GIMP non solo può importare immagini SVG come raster ma può anche mentenere intatti i tracciati SVG come tracciati GIMP. Perciò ora GIMP è molto più utile come complemento di un qualsiasi programma di grafica vettoriale. L'altra importante caratteristica che rende lo strumento del tracciato più utile che mai è l'introduzione dei tracciati basati su vettori. Nelle versioni precedenti, i tracciati e le selezioni erano basati sul disegno di un tracciato con uno strumento tipo pennello. Questa modalità è ancora disponibile ma ora è anche possibile tracciare una curva accuratamente usando la libreria di vettori libart.

**Altri miglioramenti** Ecco brevemente alcuni altri miglioramenti:

- In alcune situazioni la qualità dell'antialias è stata migliorata notevolmente principalmente nello strumento di testo.
- Icone e menu ora possono avere un tema. È possibile creare un proprio insieme di icone ed applicarlo alla barra degli strumenti usando l'opzione di menu Preferenze *→* Interfaccia. È stato incluso un tema «small» (trad.: «piccolo») nella distribuzione standard.
- Un'immagine può essere salvata come modello e usata per creare nuove immagini.
- Ci sono quattro nuove combinazioni di modalità per i livelli che giacciono sopra un altro in un'immagine: «Luce forte», «Luce debole», «Estrazione grana» e «Fusione grana».
- Se c'è una selezione attiva, è possibile ritagliare l'immagine direttamente alla selezione usando il menu immagine Immagine *→* Ritaglia immagine.
- Oltre a essere possibile la creazione di guide, ora in GIMP c'è anche una griglia. È complementare alle guide e rende più facile il posizionamento allineato degli oggetti.
- La finestra di dialogo livelli è più coerente, nel senso che non ci sono più funzioni nascoste accessibili solo con il tasto destro del mouse sulla miniatura del livello. Ora è possibile gestire le operazioni sui livelli direttamente dal menu immagine: le operazioni di Maschera, Trasparenza, Trasforma e Colori sono ora direttamente nel sottomenu livelli.
- I filtri di colore del video sono ora disponibili dal menu immagine Visualizza *→* Mostra filtri. Usandoli è possibile simulare differenti valori di gamma, contrasti o addirittura una deficienza di colore senza alterare l'immagine originale. Questa è stata una caratteristica della versione di sviluppo di GIMP per molto tempo e fino a ora non era stata mai abbastanza stabile da poter essere inclusa nella versione ufficiale di GIMP.
- La finestra di dialogo della selezione del colore ora ha una nuova modalità CMYK, associata all'icona stampante.
- I dati memorizzati come campi EXIF dalle macchine fotografiche digitali ora sono gestiti e possono esser letti e scritti nei file JPEG.
- Ora le animazioni MNG sono supportate. Il formato file MNG può essere considerato come un PNG animato. Possiede tutti i vantaggi del PNG sul GIF, come il fatto di avere molti più colori, 256 livelli di trasparenza e, forse la cosa più importante di tutte, la mancanza di un brevetto su di esso. Il formato è uno standard web e tutti i più recenti e diffusi software di navigazione web lo supportano.
- Il pacchetto di animazione di GIMP ora possiede anche la gestione delle cartaveline, del bluscreen (trad. «schermoblu») e il supporto per l'audio.
- Un filtro mescolatore di canali, un tempo disponibile solo via web, ora lo si trova in Filtri *→* Colori.

## **.5 Cosa c'è di nuovo in GIMP 2.2?**

Ecco un breve riassunto di alcune delle più importanti novità introdotte in GIMP 2.2. Oltre a queste ci sono anche molti piccoli cambiamenti non menzionati che saranno apprezzati (e criticati!) dagli utenti di lungo corso. Anche le importanti modifiche a livello di programmazione di plug-in e di script-fu non saranno qui descritte per amor di brevità.

#### **Interoperabilità e supporto agli standard**

- È possibile il trascinamento ed il taglia e incolla di dati immagine da GIMP ad ogni applicazione che supporti l'inserimento di dati image/png (attualmente almeno Abiword e Kword) e l'inserimento di dati image/xml+svg (Inkscape lo supporta). Perciò si può copiare e incollare curve da Inkscape su GIMP così come incollare una selezione in Abiword per includerla in un proprio documento.
- I motivi ora possono essere di un qualsiasi formato supportato da GtkPixbuf inclusi i png, jpeg, xbm e altri.
- GIMP può caricare gradienti di colore da file SVG e tavolozze da file ACT e RIFF.
- Il supporto al trascinamento è stato esteso. Ora è possibile inserire file e URI in una finestra immagine e questi verranno aperti nell'immagine esistente come nuovi livelli.

#### Nota

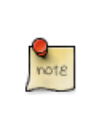

La funzionalità di trascinamento e rilascio (in inglese «drag and drop») delle immagini tra il finder e GIMP non funziona per Apple Mac OSX. Ciò è dovuto alla mancanza di questa funzionalità delle attuali X11.app di Apple.

- **Modifica delle scorciatorie** Ora è possibile modificare le scorciatoie in una finestra dedicata come continuare ad usare la caratteristica semi-sconosciuta (ma presente sin dalla versione 1.2) delle scorciatoie dinamiche.
- **Anteprime dei Plug-in** Abbiamo fornito una finestrella standard di anteprima per gli autori dei plug-in, che riduce di molto la quantità di codice necessario per supportare questa funzionalità. David Odin ha integrato questo widget in tutti i filtri attuali in maniera tale da fornire una coerente anteprima, che si aggiorna in tempo reale per tutti i filtri.
- **Anteprime in tempo reale delle operazioni di trasformazione.** Gli strumenti di trasformazione (inclina, scala, prospettiva e rotazione) possono ora mostrare un'anteprima in tempo reale del risultato dell'operazione quando lo strumento è in modalità «tradizionale». In precedenza veniva mostrata solo una griglia di trasformazione.
- **Conformità alla Guida all'interfaccia umana di GNOME (GNOME HIG)** Si è lavorato molto per rendere l'interfaccia di GIMP più semplice e più usabile per i principianti. Molte finestre ora seguono al meglio lo standard GNOME HIG. In aggiunta, dalle finestre di dialogo sono state spostate o rimosse molte opzioni «avanzate» e rimpiazzate da valori predefiniti o nascoste in finestre «espandibili».

#### **Migrazione a GTK+ 2.4**

- I menu usano ora il codice GtkUIManager per genereare la struttura di menu dinamicamente da file dati XML.
- È stato completamente riscritta la finestra di dialogo per la scelta dei file da caricare o salvare, usata un po' dappertutto in GIMP. Il suo miglior pregio è che ora è possibile creare una serie di «segnalibri» che permettono una facile e veloce navigazione nelle cartelle di uso frequente.
- GIMP ora supporta dei graziosi cursori ARGB, se disponibili sul sistema.
- **Supporto di base ai vettori** Utilizzando il plug-in GFig, GIMP ora supporta le funzionalità di base dei livelli vettoriali. Il plug-in GFig supporta diverse funzioni di grafica vettoriale come il riempimento sfumato, le curve di Bezier ed il tracciamento delle curve. Diventa anche il modo più semplice per creare poligoni regolari e irregolari in GIMP. In GIMP 2.2 è possibile creare livelli GFig e modificarli in seguito. Purtroppo però, il supporto ai vettori è ancora abbastanza primitivo se confrontato con quello dato da programmi specializzati in grafica vettoriale come Inkscape.
- **Inoltre . . .** Ci sono molti altri piccoli o poco visibili miglioramenti. Segue un rapido e breve elenco di alcuni di essi:
	- Ora è possibile eseguire GIMP in modalità batch senza avere un server X.
	- Ora c'è un binario di GIMP (GIMP-console) completamente indipendente ancha da GTK+.
	- L'interfaccia è stata modificata per comprendere i dispositivi di ingresso estesi.
	- Barra degli strumenti modificabile: ora è possibile decidere che strumenti e in quale ordine si vuole visualizzare nella barra. Per esempio, è possibile aggiungere a piacere uno qualsiasi degli strumenti di colore alla barra strumenti.
	- Istogrammi sui singoli colori primari R, G e B o su tutti e tre insieme o sul valore complessivo del livello o della selezione.
	- Le scorciatoie ora sono condivise da tutte le finestre di GIMP.

## **.6 Cosa c'è di nuovo in GIMP 2.4?**

**Un nuovo aspetto** Un insieme di icone predefinito completamente nuovo è stato creato per la versione 2.4. Queste icone rispettano le linee guida dello stile Tango in modo da rendere GIMP omogeneo per ogni piattaforma supportata. Indipendentemente dal fatto che si esegua GIMP su Microsoft Windows, Mac OS X o Linux (GNOME, KDE o Xfce), GIMP ha ora un aspetto più pulito e coerente.

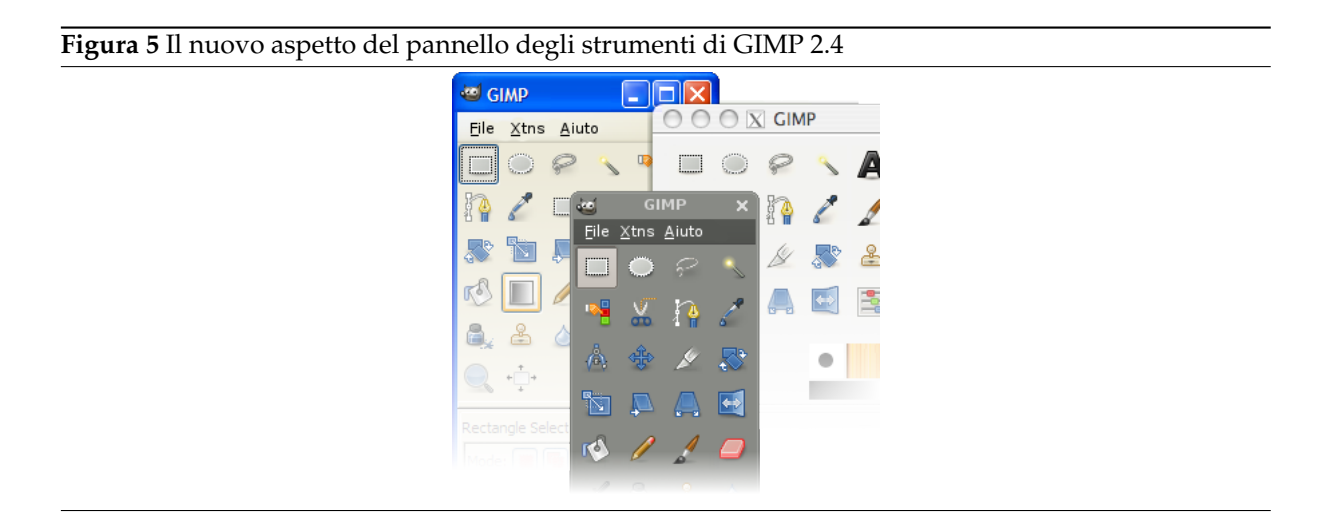

Inoltre queste icone migliorano l'usabilità in combinazione con temi scuri, molto usati dagli artisti digitali.

Per gli artisti che invece preferiscono i temi dai colori meno saturi per le proprie icone, esiste anche un tema di icone alternativo da scaricare [JIMMAC01].

**Pennelli scalabili** Ora le opzioni degli strumenti includono un cursore di dimensione pennello che modifica sia i pennelli bitmap che parametr[ici. Questa](#page-933-0) è stata una caratteristica molto richiesta sia dagli artisti digitali che dagli esperti di fotoritocco.

#### **Figura 6** Pennelli scalabili in GIMP 2.4

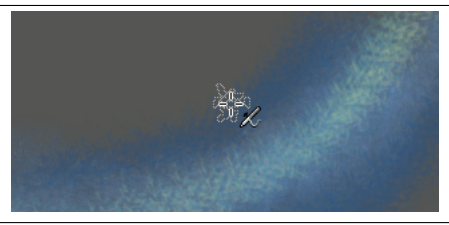

Diversamente dalle precedenti versioni di GIMP, indipendentemente dal fatto che si stia usando un pennello bitmap, bitmap multiplo o parametrico, è facile impostare la dimensione del pennello sia tramite un cursore presente nelle opzioni dello strumento che con qualche dispositivo esterno come un cursore o una manopola MIDI o USB come il Griffin Powermate.

**Strumenti di selezione** Gli strumenti di selezione sono stati riscritti da zero per permettere la ridimensione delle selezioni esistenti. Inoltre lo strumento di selezione rettangolare include un'impostazione per ottenere gli spigoli arrotondati, dato che questa si è rivelata un'operazione molto usata dai designer del web.

#### **Figura 7** Strumenti di selezione in GIMP 2.4

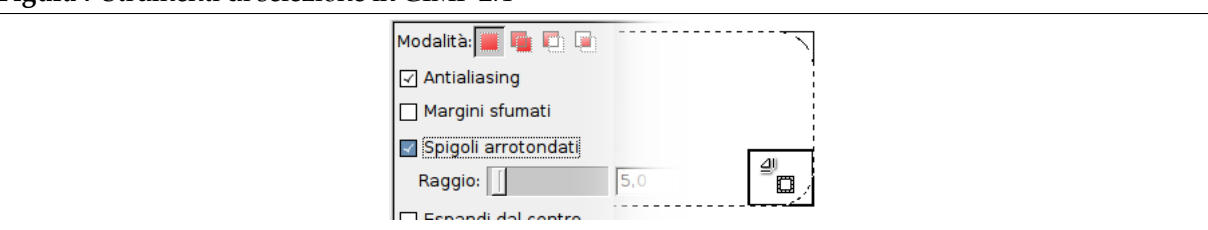

La curva di apprendimento per gli strumenti è stata resa più morbida dato che le funzionalità di base di questi sono ora disponibili senza bisogno di usare intricate combinazioni di tasti. Molte scorciatoie da tastiera funzionano ancora, ma le funzioni di base sono ora disponibili attraverso le opzioni degli strumenti o sono state rese obsolete dalle funzioni di spostamento e ridimensione interattivi.

Mentre gli strumenti sono stati ridisegnati per renderli più semplici da capire per i principianti, tutte le funzionalità presenti in precedenza sono ancora disponibili. È infatti ancora possibile bloccare il rapporto delle proporzioni o impostare delle specifiche dimensioni.

- **Strumento di selezione dello sfondo** Selezionare singoli oggetti su un'immagine è ora più facile grazie al nuovo strumento di selezione sfondo. L'operazione si divide in due passi. Nel primo si seleziona la regione di interesse che contiene interamente l'oggetto. Poi si disegna sopra l'area selezionata con un pennello senza attraversare i bordi dell'oggetto. In seguito basta rilasciare il pulsante del mouse una volta finita l'operazione e osservare se ci sono punti blu scuri nell'oggetto. Se ve ne sono alcuni, è [necessario dipingerli ancora co](#page-284-0)n un pennello e rilasciare il mouse per rifinire la selezione. Quando non ci sono più aree blu all'interno dell'oggetto, premere **Invio** e ecco che si ha un oggetto perfettamente selezionato.
- **Strumento di allineamento** Mentre GIMP è sempre stato fornito di griglie e guide, l'allineamento era comunque un'operazione che andava fatta manualmente. Ora c'è un nuovo strumento che viene in aiuto per queste operazioni ...
- **Cambiamenti nei menu** Da notare il nuovo menu di primo livello «Colore» che raggruppa molti strumenti, plugin e script per la regolazione del colore in modalità RGB/Scala di grigi e delle tavolozze in modalità indicizzata. Perciò [or](#page-336-0)a è possibile raggiungere funzioni come «Livelli» o «Curve» molto più velocemente di prima, a meno che non si definiscano delle proprie scorciatoie da tastiera usando il migliorato gestore delle scorciatoie tastiera.

Nella nuova versione di GIMP, alcune voci di menu hanno cambiato nome e posizione. Ciò è stato fatto per semplificare la curva di apprendimento e migliorare l'approccio dell'utente. Dopo tutto, disturbo HSV\ e disturbo RGB suonano più significativi di Scatter HSV e Scatter RGB, non trovate? E i suggerimenti sulla barra di stato per tutti i plugin e script sono anch'essi molto utili.

#### **Supporto per i formati di file**

- Supporto per il formato pennelli ABR di Photoshop;
- Migliorata la lettura/scrittura dei dati EXIF nei file JPEG;
- Importazione di tracciati di ritaglio in TIFF;
- Le maschere di livello possono essere salvate nei file PSD;
- Supporto per i bitmap a 16/32 bit e per il canale alfa nei file BMP;
- Le icone a 24 bit e di Vista possono essere aperte e salvate.
- **Lavoro a pieno schermo** La modalità a pieno schermo è stata migliorata in modo da non solo permettere un'anteprima a pieno schermo del lavoro, ma anche consentire di lavorare comodamente. L'artista ha a disposizione il massimo dello schermo disponibile mentre tutte le funzioni sono velocemente accessibili premendo il tasto **Tab** (che abilita/disabilita la visibilità di tutti i pannelli) durante il lavoro.

Sia che si stia disegnando o ritoccando foto, la modalità a pieno schermo mantiene tutti gli elementi di distrazione fuori dalla vista e a portata della pressione di un tasto. È come osservare le stelle in un campo senza l'inquinamento luminoso della città.

**Gestione del colore e dei provini di colore** GIMP ora fornisce pieno supporto ai profili di colore permettendo la precisa modifica del colore attraverso un completo processo a «camera oscura digitale».

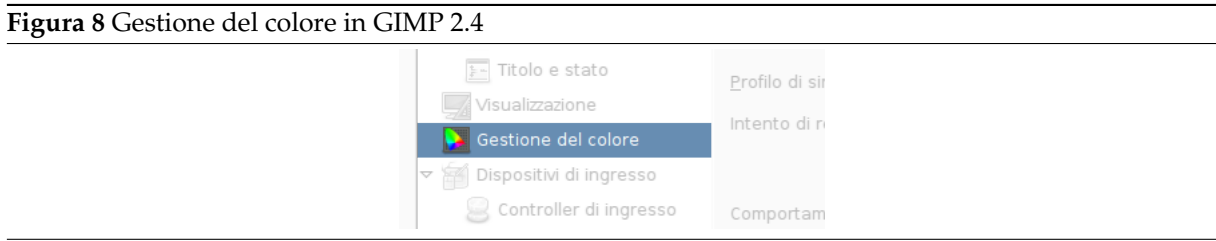

**Nuovo strumento di ritaglio** Come per gli strumenti di selezione, rispetto alla precedente versione, il nuovo strumento di ritaglio è stato potenziato. Le maniglie di ridimensione permettono la ridimensione del rettangolo di ritaglio invece di fornire sia la ridimensione che lo spostamento. Lo strumento si comporta in modo intuitivo ed è coerente con tutti gli altri strumenti di GIMP. Per i dettagli consultare Sezione 14.4.4.

Per spostare, basta trascinare il rettangolo facendo clic dentro l'area di selezione. Il ridimensionamento è possibile in uno o due assi a seconda che si trascinino rispettivamente i lati o gli angoli. L'area esterna viene oscurata con un comodo effetto passepartout che aiuta a rendere meglio l'idea di come apparirà l'immagi[ne dop](#page-341-0)o il ritaglio.

- **Rimozione effetto occhi rossi** Anche se esistono già diversi procedimenti per eliminare l'effetto occhirossi, GIMP ora è fornito di un comodo filtro automatico per eliminare questo fastidioso disturbo che affligge le foto fatte col flash.
- **Strumento cerotto** Lo strumento cerotto è un nuovo strumento, simile nel funzionamento allo strumento clona, che permette di correggere velocemente piccoli difetti o imperfezioni dovuti a graffi o polvere. In effetti lo strumento è abbastanza intelligente da essere in grado di *capire* dove e come modificare un'immagine in modo da curare questi difetti basandosi sul contesto di colore dell'immagine.
- **Clona in prospettiva** Ecco un altro nuovo strumento simil-clone capace di adattarsi alla geometria di destinazione, invece che al colore, come fa lo strumento cerotto, basata su una preselezionata impostazione di distorsione. Come il nome suggerisce, è perfetto per la copia di blocchi di immagini affette da un qualche genere di cambiamento di prospettiva.
- **Distorsione lenti** Un problema comunemente ricorrente quando si ha a che fare con lenti economiche affette da distorsione a «botte» e vignettatura. Fortunatamente GIMP fornisce un nuovissimo filtro per compensare entrambi i problemi. Salvare il portamonete del fotografo è la nostra missione!
- **Altri miglioramenti** In aggiunta a ciò detto in precedenza, GIMP è migliorato anche in altre aree come:
	- Migliori informazioni di stato per gli strumenti nella barra di stato della finestra.
	- Varie velocizzazioni nelle funzioni di composizione e disegno di sfumature.
	- Widget di anteprima zoomabile per i plugin.

## **.7 Cosa c'è di nuovo in GIMP 2.6?**

GIMP 2.6 è un rilascio importante dal punto di vista dello sviluppo software. Esso caratterizza un cambiamento nell'interfaccia utente come conseguenza di specifiche richieste da parte degli utenti e il primo tentativo di integrazione di GEGL, la libreria di elaborazione immagine basata su grafi, che in futuro consentirà la modifica non distruttiva e la capacità di gestire maggiori profondità di colore in GIMP. Interfaccia utente

**La barra menu degli strumenti è stata rimossa** La barra del menu nel pannello degli strumenti è stata rimossa e fusa assieme con quella della finestra immagine. Per poter fare ciò è stata introdotta la possibilità di avere una finestra immagine vuota. Questa speciale finestra immagine contiene la barra del menu e mantiene l'applicazione in funzione anche quando non ci sono immagini caricate.

Essa funziona anche da zona di trascinamento. Aprendo la prima immagine, la finestra immagine vuota viene trasformata nella normale finestra immagine a cui siamo gia abituati e chiudendo l'ultima immagine, l'ultima finestra immagine si trasforma in una finestra immagine vuota.

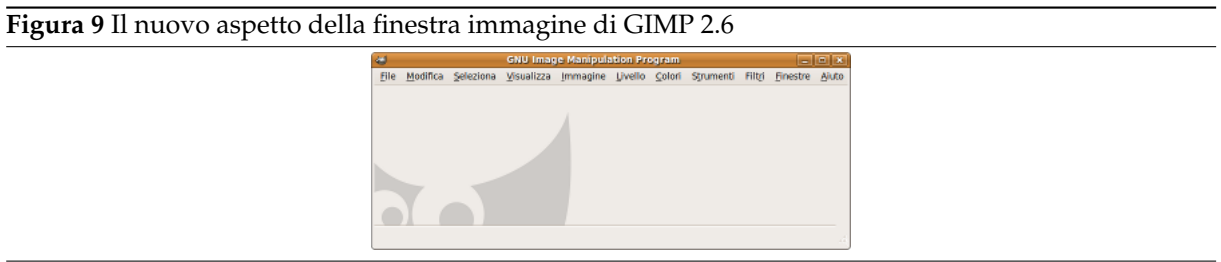

**Il pannello strumenti e i pannelli agganciabili sono diventate finestre di utilità** Con la finestra immagine vuota, che si comporta come finestra principale naturale, le impostazioni predefinite per le finestre pannello degli strumenti e agganciabili sono diventate di finestre di «utilità». Questo permette ai gestori delle finestre di lavorare molto meglio con le finestre di GIMP, con la possibilità di escludere il pannello strumenti e le finestre agganciabili dalla barra delle applicazioni in esecuzione e di posizionare queste due sempre sopra le finestre immagine.

**Abilità di effettuare uno scorrimento oltre i limiti dell'immagine** La finestra di dialogo di navigazione permette di eseguire il pan oltre il bordo dell'immagine; perciò non è più un problema usare un pennello sul bordo di un'immagine che riempie l'intera finestra dello schermo. Inoltre, se una finestra di utilità copre l'immagine, è possibile spostare la visualizzazione dell'immagine per visualizzare o modificare la porzione di essa coperta della finestra di utilità.

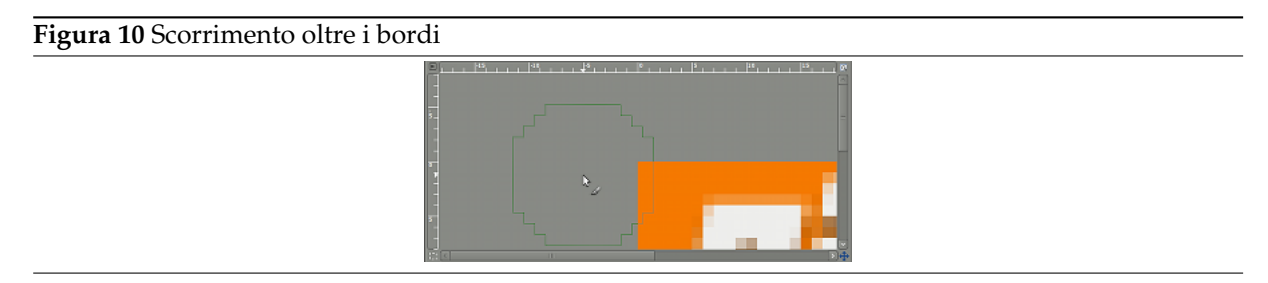

#### **Cambiamenti minori**

- Rinominato il menu dialog in finestre (solo in inglese).
- Mantenuto un elenco delle finestre agganciabili chiuse recentemente in modo da poterle riaprire facilmente.
- L'apertura di immagini in una istanza di GIMP già in esecuzione ora funziona molto meglio su Windows.
- Ora è possibile inserire il rapporto di ingrandimento direttamente nella barra di stato.
- Aggiunto il supporto per l'uso dell'aiuto in Internet alternativamente alla guida di GIMP installata localmente.
- È possibile il blocco delle schede nei pannelli agganciabili in modo da prevenirne lo spostamento accidentale.

Strumenti, filtri e plugin

**Migliorato lo strumento di selezione a mano libera** Lo strumento di selezione a mano libera è stato migliorato per supportare le selezioni poligonali. Esso permette anche di mescolare segmenti a mano libera con segmenti di poligoni, la modifica di segmenti pre-esitenti, il disegno di segmenti con angoli fissi e naturalmente le normali funzioni dello strumento di selezione come l'aggiunta o la sottrazione di selezioni. Tutte queste funzioni rendono lo strumento di selezione a mano libera uno strumento versatile, potente e facile da usare.

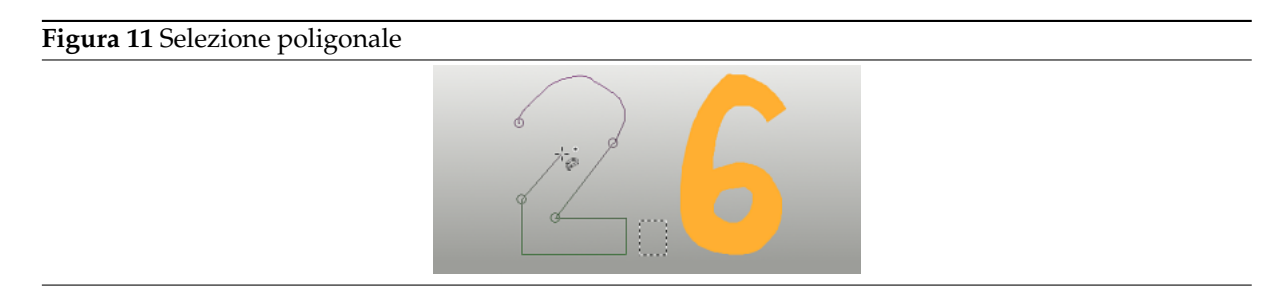

**Pennelli dinamici** I pennelli dinamici usano le informazioni dinamiche d'ingresso come pressione, velocità o casualità, per modificare i parametri dei pennelli come dimensione, opacità, durezza o colore. Velocità e casualità sono utilizzabili anche solamente con un mouse. Lo strumento stilo, che supportava gia in precedenza la velocità, è stato revisionato per gestire meglio il disegno dipendente dalla velocità.

**Figura 12** Pennelli dinamici

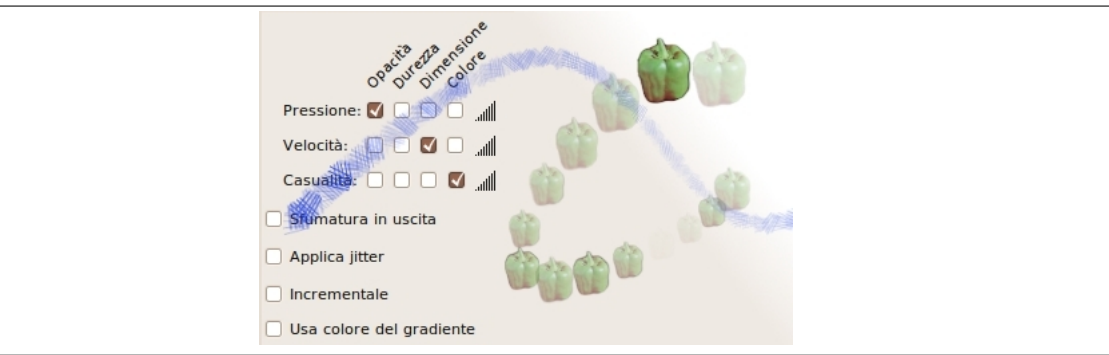

I pennelli dinamici hanno permesso la creazione di una nuova caratteristica nel tratteggio dei tracciati. Ora, sotto l'opzione «strumento di disegno», c'è una casella di spunta per l'emulazione della dinamica del pennello. Ciò significa che quando si disegna un tracciato, GIMP dà indicazioni al pennello che la velocità e pressione possono variare lungo il tracciato. La pressione parte con valore zero, aumenta gradualmente fino a piena pressione e ritorna gradualmente nuovamente a zero. La velocità comincia anch'essa a zero e aumenta fino a raggiungere il massimo alla fine del tracciato.

#### **Cambiamenti minori**

• Aggiunto un riquadro per lo strumento di testo che supporta il ritorno a capo del testo dentro il riquadro.

**Figura 13** Riquadro di inserimento testo

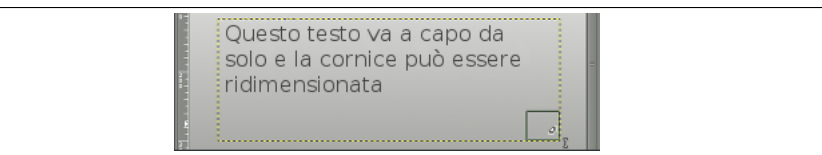

• Le maniglie di spostamento per gli strumenti basati sulla selezione rettangolare, come appunto lo strumento di «selezione rettangolare» e lo strumento «ritaglia», vengono spostati sull'esterno quando il rettangolo è molto piccolo.

**Figura 14** Maniglie del rettangolo

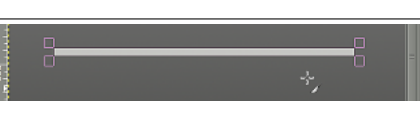

• Aggiunti limiti di movimento allo strumento di spostamento.

- Migliorata, ammorbidita, la gestione eventi per gli strumenti di disegno.
- Viene segnalato il centro dei rettangoli durante il loro spostamento e aggiunta la funzione di magnetismo di questo rispetto a griglia e righelli.
- Abilitata la scalatura del pennello dello strumento sfumino.
- Aggiunta la possibilità di salvare le preimpostazioni in tutti gli strumenti di aggiustamento del colore per le impostazioni di colore usate più frequentemente.
- Permette di trasferire le impostazioni da *Luminosità-Contrasto* a *Livelli* e da *Livelli* a *Curve*.
- Permette il cambio di opacità nelle anteprime degli strumenti di trasformazione.
- Al plugin di cattura schermata è stata aggiunta la possibilità di catturare anche il puntatore del mouse (usando Xfixes).
- Viene mostrato nella barra di stato il rapporto di dimensioni degli strumenti «rettangolo di selezione» e «ritaglia».
- Allo strumento desatura è stata aggiunta l'anteprima sul disegno.
- Il plugin «fiamma» è stato esteso con 22 nuove variazioni.
- Le cartelle dati come le cartelle pennelli ora vengono lette ricorsivamente.
- Sostituito il plugin di importazione PSD con una versione riscritta che ha le capacità della vecchia versione più altre aggiuntive, per esempio la possibilità di leggere i profili di colore ICC.
- Diversi oggetti mostrati ora usano la libreria Cairo.

#### <span id="page-949-0"></span>**Figura 15** Confronto di visualizzazione versione 2.6 contro 2.4

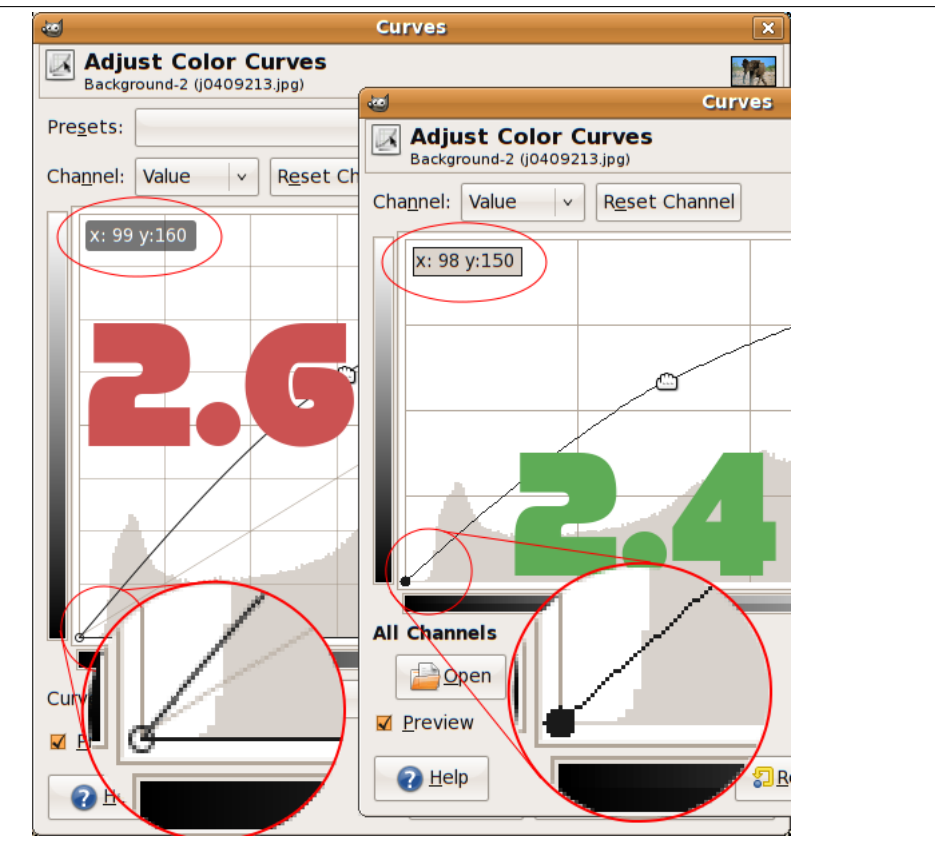

#### Sotto il cofano

**GEGL** In GIMP è stato effettuato un notevole miglioramento verso le operazioni ad alta profondità di colore e con modifiche non distruttive. Molte operazioni di colore in GIMP sono state portate al motore di gestione dell'immagine basata su grafi GEGL[GEGL], e ciò significa che queste operazioni sono ora effettuate internamente in modalità a virgola mobile a 32bit a luce lineare RGBA.

Per ora le operazioni sono effettuate in modalità predefinita ancora con le vecchie funzioni a 8 bit ma l'utente curioso può abilitare l'uso della GEGL per le operazioni di colore usando il comando Colori / Usa GEGL.

Oltre al port delle operazioni di colore verso GEGL, è stato aggiunto uno strumento sperimentale di operazioni GEGL, nel menu strumenti. Esso abilita l'applicazione delle operazioni GEGL ad un'immagine e permette anteprime direttamente sull'immagine. La schermata che segue mostra [un'operazione di sf](#page-578-0)ocatura Gaussiana ottenuta tramite questo strumento.

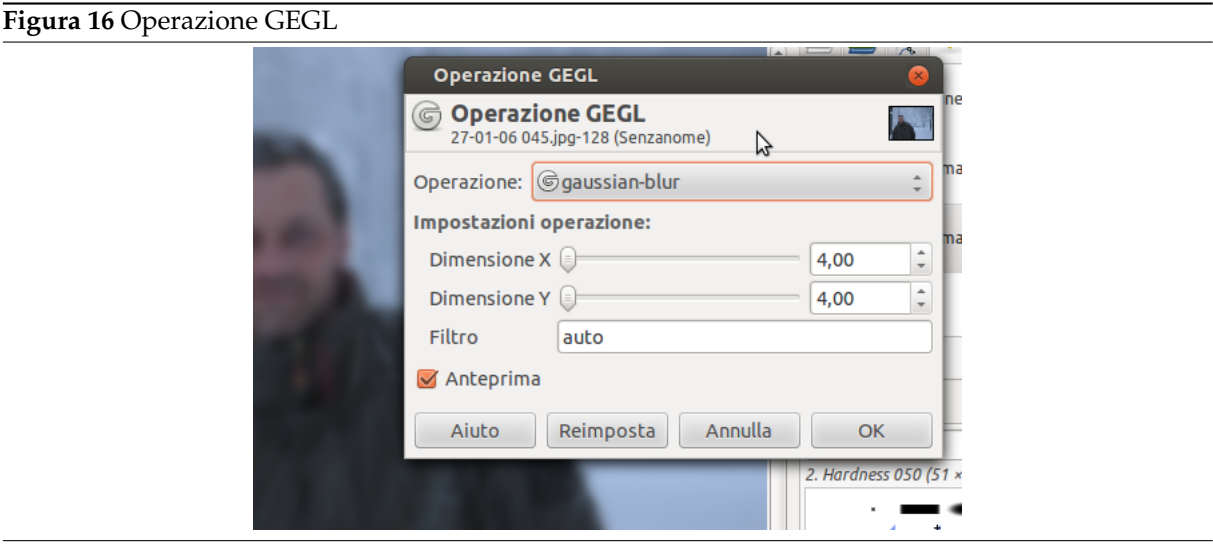

**Cambiamenti minori** Molti widget sono stati aggiornati all'uso della libreria grafica 2D Cairo [CAIRO]. Vedere questo confronto per un esempio su come questi sono migliorati nell'aspetto.

Varie

**Sviluppo dei plugin** Ci sono novità che possono interessare anche gli sviluppatori di plugin. [Per esem](#page-932-0)pio, le procedu[re possono](#page-949-0) ora fornire una descrizione dettagliata degli errori e portarla all'attenzione dell'utente.

GIMP 2.6 migliora ulteriormente le capacità di scripting. In particolare l'API per la creazione e elaborazione dei livelli di testo si è arricchita di nuove funzionalità. Ecco un elenco di nuovi simboli in GIMP 2.6: [GIMP-NEWSYM26].

**Compatibilità all'indietro** Alcuni vecchi script non potevano essere usati con GIMP 2.4. La compatibilità all'indietro è stata migliorata al punto tale che la versione 2.6 è in grado di eseguire script anche per le v[ersioni 2.2 e 2.0.](#page-933-1)

#### **Problemi conosciuti**

- I «suggerimenti» per le finestre di utilità per il gestore delle finestre è un meccanismo che sembra funzionare bene solo in ambiente Linux GNOME e su Windows a partire dalla versione 2.6.1 di GIMP.
- L'uso dello strumento di testo attualmente non è perfetto. Tale miglioramento è uno degli obiettivi della prossima versione di GIMP 2.8.
- Se si è compilato GIMP da sè e non si possiede supporto per il GVfs sulla propria piattaforma, è necessario passare esplicitamente l'opzione --without-gvfs al comando **configure**, altrimenti l'apertura di file remoti non funzionerà correttamente.

## **Parte VII**

# **Segnalazione difetti e richieste di miglioramenti**

È triste a dirsi ma nessuna versione di GIMP è stata assolutamente perfetta. Anche più triste ammettere che nessuna lo sarà mai. Malgrado tutti gli sforzi fatti per far funzionare tutto, un programma complesso come GIMP è destinato a fallire di tanto in tanto o persino andare in crash.

Ma il fatto che i difetti siano inevitabili non significa che questi debbano essere accettati passivamente. Se si trova un difetto in GIMP è opportuno segnalarlo agli sviluppatori cosicché si possa provare a mettere rimedio.

Supponiamo che abbiate trovato un difetto, o che perlomeno pensiate di averlo trovato: provate a fare qualcosa e i risultati non sono ciò che vi aspettavate. Cosa dovreste fare? Come segnalarlo?

#### Suggerimento

La procedura per fare una richiesta di miglioramento, cioè per chiedere agli sviluppatori di aggiungere una funzionalità mancante, è praticamente la stessa procedura che serve per segnalare un difetto. La sola cosa che la differenzia è che la segnalazione viene marcata come «enhancement (miglioramento)» nello stadio appropriato, come descritto più avanti.

In comune con molti altri progetti di software libero, GIMP usa un meccanismo di segnalazione dei difetti chiamato *Bugzilla*. Questo è un sistema molto potente basato sul web, capace di gestire migliaia di segnalazioni senza perderne traccia. In effetti, GIMP condivide il suo database Bugzilla insieme con l'intero progetto Gnome. Al momento di scrivere queste note il sistema Bugzilla di Gnome contiene 148632 segnalazioni di difetti, no ora 148633!

## **.8 Accertarsi che sia un difetto**

La prima cosa da fare, prima di segnalare il difetto, è sforzarsi nell'assicurarsi che esso sia *realmente* un difetto. È difficile dare una metodologia che si possa applicare in tutte le situazioni ma la lettura della documentazione è spesso di grande aiuto così come discuterne su IRC o su una mailing list. Se incontrate una situazione di *crash* oltre al mero malfunzionamento, la probabilità che sia un vero difetto è molto alta: i software scritti bene sono progettati per non andare in crash in *qualsiasi* circostanza. Se ci si è coscienziosamente sforzati di verificare se ci si fosse effettivamente imbattuti in un difetto, ed alla fine non si è sicuri, preghiamo di comunicarlo ugualmente: alla peggio si farà perdere solo un po' di tempo al gruppo di sviluppo.

#### Nota

Attualmente ci sono poche cose che notoriamente causano il crash di GIMP ma non sembra sia conveniente o che valga la pena metterle a posto. Una di queste è chiedere a GIMP di fare qualcosa che richiede una grande quantità di memoria come creare un'immagine di un milione di punti per lato.

Inoltre è necessario essere sicuri di utilizzare una versione aggiornata di GIMP: segnalare difetti che sono già stati eliminati è solo una perdita di tempo per tutti ( GIMP 1 non è più mantenuto, perciò se lo usate e trovate dei difetti potete solo aggiornare a GIMP 2 o convivere con essi). In particolare, se si sta utilizzando una versione di sviluppo di GIMP controllate se il difetto è ancora presente nell'ultima versione prima di compilare un rapporto su di esso.

Se, dopo le dovute considerazioni, pensate ancora di avere legittimo diritto di compilare una segnalazione di difetto o una richiesta di miglioramento, il prossimo passo è di andare a verificare sulla pagina Bugzilla di GIMP (http://bugzilla.gnome.org/query.cgi) se qualcun altro ha già fatto la stessa segnalazione.

Ci sono due moduli utilizzabili per la ricerca dei difetti: uno semplice, «Find a Specific Bug» (NdT: Trova un particol[are difetto\), e uno più avanzato, «Advanced sear](http://bugzilla.gnome.org/query.cgi)ch» (NdT: Ricerca avanzata).

#### **.8.1 Trovare uno specifico difetto**

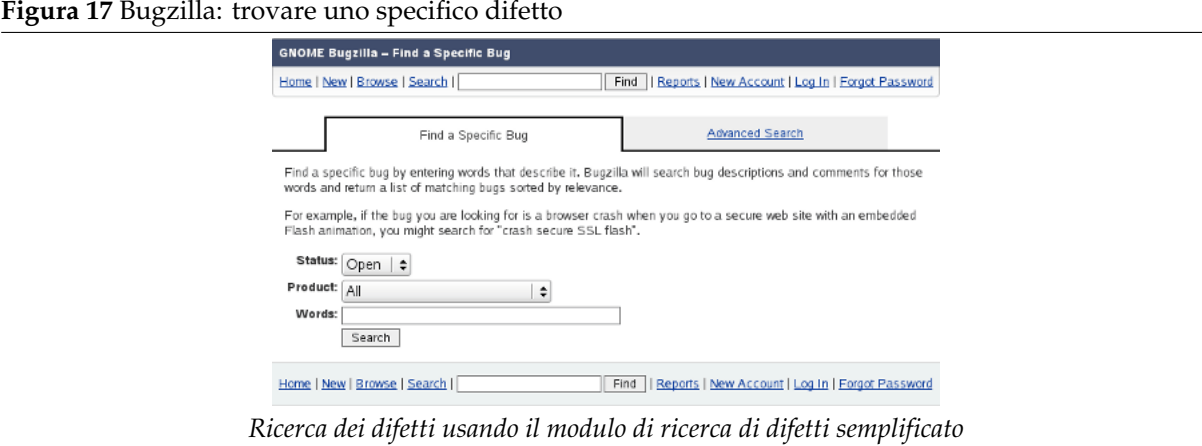

Usando questo modulo, si deve prima selezionare il Product(Prodotto)«GIMP» (classificato come «Other» (Altro)) usando il menu a discesa. Poi basta inserire dei (separati da spazi) termini di ricerca, per es.

#### **filter crash**

nella casella di testo e fare clic su Search (Cerca).

#### **.8.2 Il modulo di ricerca dei difetti avanzato**

Il modulo alternativo, la pagina di interrogazione avanzata, permette di cercare nel database dei difetti in diversi modi:

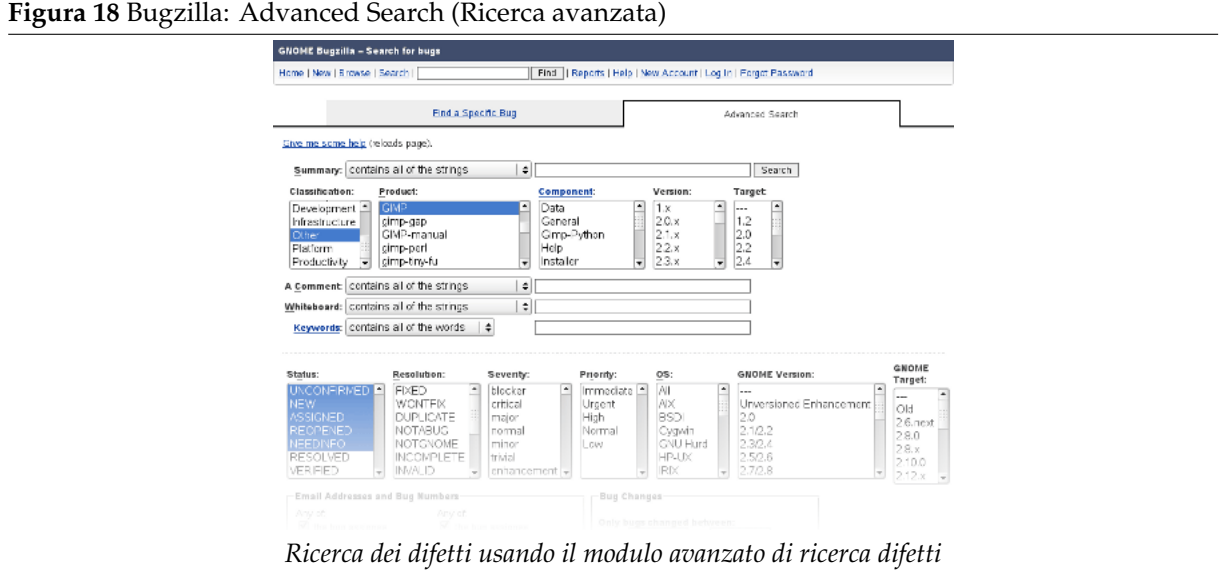

Sfortunatamente questa pagina è un po' più «complicata» da usare di quello che dovrebbe essere (per lo meno, alcune voci sono provviste di collegamenti ipertestuali che portano ad una guida dettagliata sull'argomento); in pratica ecco quello che si deve fare:

**Summary (Sommario)** Impostatelo a «contains any of the words/strings» (Contiene qualsiasi parola o stringa).

Nell'annesso riquadro di testo, inserire una o più parole che potrebbero essere usate per descrivere il problema in un solo paragrafo. Per esempio, se il problema è che ingrandendo l'immagine troppo causa il crash di GIMP, la parola «zoom» potrebbe essere un buon candidato.

**Classification (Classificazione)** Other (Altro - dato che GIMP non è parte della suite Desktop GNOME)

**Product (Prodotto)** Impostare questo a «GIMP» (o «GEGL», «GIMP-manual» ecc., come appropriato).

**Component (Componente):, Version (Versione):, Target (Piattaforma)** Non fare nulla per questi.

- **Comment (Commento), Whiteboard (Lavagna bianca), Keywords (Parole chiave)** Per adesso lasciarli stare. Se la ricerca non produce niente potrebbe essere utile inserire dei termini di ricerca nell'area «comment» ma spesso ciò produce grandi quantità di risultati o ugualmente nulla.
- **Status (Stato)** Questo campo codifica lo stato della segnalazione del difetto: se è ancora aperto, se è stato risolto, etc. Se si vuole vedere tutte le segnalazioni, a prescindere dallo stato, è necessario premere il mouse e scorrere tutte le voci. Se lo si lascia stare non funzionerà.
- **Resolution (Soluzione), Severity (Importanza), Priority (Priorità), OS (Sistema operativo)** Normalmente non si deve toccare queste voci.

**(Ogni altra voce)** Non fare nulla per questi.

Quando le cose sono state sistemate per bene, fare clic sul pulsante «Search» (Cerca) presente in cima o in fondo alla pagina, non ha importanza quale scelto, ambedue i pulsanti fanno la stessa funzione. Il risultato può essere un elenco di rapporti di difetti -si spera non lungo- o un messaggio riportante la frase «Zarro boogs found» (Nessun difetto trovato). Se non si riesce a trovare un rapporto difetti corrispondente è il caso di ripetere la ricerca cambiando leggermente i termini della stessa. Se, malgrado gli sforzi, si compila un rapporto difetti e questo viene marcato come «Duplicate» (Doppio), non bisogna scoraggiarsi: è successo numerose volte anche all'autore di questa documentazione, che lavora con il sistema Bugzilla per GIMP tutti i giorni.

#### Suggerimento

A seconda della configurazione del proprio programma di navigazione (per e. JavaScript abilitato), si può osservare un collegamento Give me some help. Se si fa clic su questo collegamento, la pagina verrà ricaricata e spostando attorno il puntatore del mouse sopra un widget di input si produrrà una piccola finestrella di aiuto.

## **.9 Segnalare un difetto**

Okay, avete fatto tutto quello che era necessario e siete ancora convinti che sia un difetto. Allora potete andare avanti e compilare una segnalazione di difetto sulle pagine di Bugzilla.

#### Nota

i

La prima volta che si compila una segnalazione di difetto vi sarà chiesto di creare un account su Bugzilla. Il processo è semplice e non vi causerà la ricezione di alcun messaggio di posta spazzatura (spam).

1. Bugzilla: Select Classification (Seleziona classificazione)

Andare su http://bugzilla.gnome.org/enter\_bug.cgi, e selezionare la classificazione «Other» (Altro).

Se non si è registrati, si viene automaticamente rediretti sulla pagina di registrazione. Dopo l'immissione di nome (lo[gin\) e password, si deve tornare alla pagina «Select Cl](http://bugzilla.gnome.org/enter_bug.cgi)assification».

2. Bugzilla: pick a product (Bugzilla: scegliere un prodotto)

Scorrere in basso alla pagina successiva per poter selezionare il prodotto «GIMP».

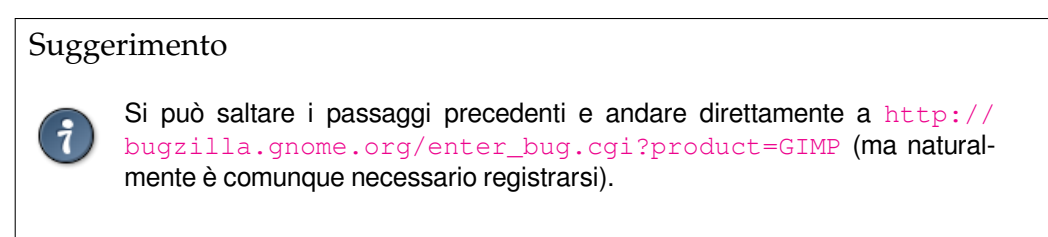

3. Bugzilla: [Enter Bug: GIMP \(Bugzilla: inserire il difetto\)](http://bugzilla.gnome.org/enter_bug.cgi?product=GIMP)

Selezionando «GIMP» come prodotto porta al seguente modulo di rapporto difetti, che bisogna riempire come spiegato di seguito. Notare che molte delle informazioni che si inseriscono possono essere modificate in un secondo tempo dagli sviluppatori se le si inserisce facendo qualche errore, per cui è importante inserirle correttamente ma non serve impazzire nel tentativo di fare tutto giusto al primo colpo.

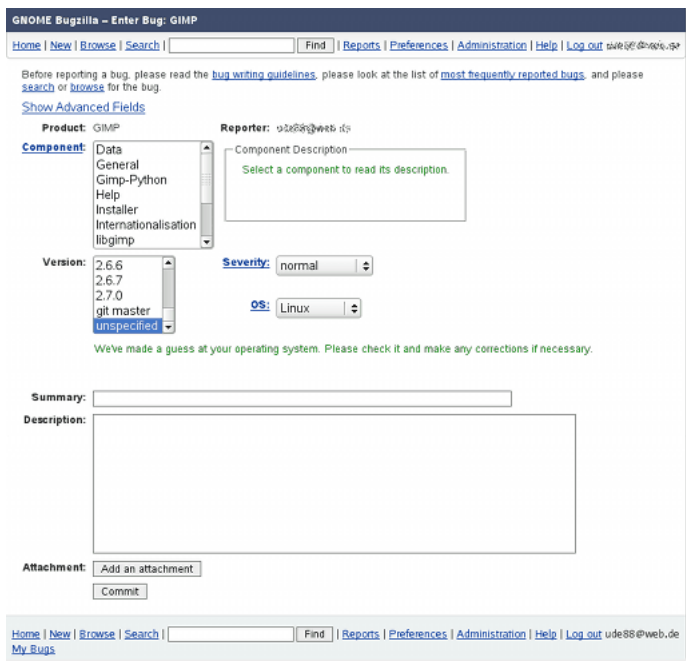

*Enter Bug: (Inserire il difetto:) GIMP*

**Component (Componente)** Impostare la voce indicando la parte di GIMP interessata dal problema. Notare che, nel riquadro di testo accanto all'elenco, si ottiene una breve «Component Description» («Descrizione del componente», quando se ne seleziona uno.

Quì è necessario inserire qualcosa, se non siete sicuri cercate di indovinare e non preoccupatevi.

- **Version (Versione)** Impostare questa voce alla versione di GIMP che si sta usando. Il numero di versione è verificabile in ogni momento tramite il menu della finestra immagine: Aiuto *→* Informazioni.
- **Severity (Importanza)** Spesso si lascia come «Normal» o «Enhancement» se è una richiesta di miglioramento piuttosto di un vero e proprio malfunzionamento. Il gestore cambierà il livello di importanza se si pensa che sia necessario.
- **OS (Sistema Operativo)** Impostare questa voce al vostro SO a meno che non si abbia una buonissima ragione per pensare che questo problema si applichi a tutti i sistemi operativi.
- **Summary (Sommario)** Inserite un frase di resoconto che sia abbastanza descrittiva in modo tale che chi si mettesse a cercare un difetto simile trovi questa segnalazione sulla base delle parole qui utilizzate.
- **Description (Descrizione)** Descrivere il problema. Siate specifici e inserite tutte le informazioni che pensiate siano rilevanti. La classica segnalazione totalmente inutile è la seguente: «GIMP

si pianta, questo programma fa schifo.» Non c'è nessuna speranza che un programmatore possa porre rimedio ad un problema se non si riesce a a identificare.

Ci sono diversi campi che, come impostazione predefinita, sono nascosti (fare clic su «Show Advanced Fields» (Mostra campi avanzati) per mostrarli). Si possono ignorare, perciò in questa sede non verranno descritti.

Talvolta è utile per aumentare il valore di un rapporto difetti, accludere una schermata o altri dati. Per farlo basta andare nella pagina web usata per il rapporto difetti e fare clic sul collegamento «Add an attachment» (Aggiungi un allegato) e seguire le direttive. Si raccomanda però di non effettuare quest'operazione se non strettamente necessario e anche quando lo fosse, ridurre la dimensione dei file allegato al minimo possibile: per esempio, per una schermata, ridurla al particolare interessante. I rapporti difetti possono restare memorizzati sul sistema per anni, perció è importante risparmiare spazio il più possibile.

Quando si ha riempito tutto ciò, premere il pulsante Commit (Invia) e il rapporto difetti verrà trasmesso. Ad esso verrà assegnato un numero, del quale si potrebbe voler prender nota; in ogni caso si verrà avvertiti da una mail ogniqualvolta qualcuno farà un commento su di esso o se ne verrà cambiato qualcosa, perciò si riceverà comunque un promemoria. È possibile controllare lo stato del rapporto in ogni momento andando su http://bugzilla.gnome.org, inserendo il numero di rapporto e premendo i pulsanti Find (Trova) o Quick Search (Ricerca veloce).

## **.10 Cosa succede alla segnalazione [dopo la spedizione](http://bugzilla.gnome.org)**

Ogni istante dopo che la segnalazione è stata emessa, essa ha uno «Status» (Stato) che descrive in che modo viene gestita correntemente. Ecco i possibili valori di *Status* e cosa significano:

- **Unconfirmed (Non confermata)** Questo è lo stato iniziale di ogni segnalazione, dalla data in cui viene emessa fino a che uno dei gestori la legge e decide se è una segnalazione valida. Alle volte i gestori non sono sicuri e nel frattempo lasciano la segnalazione nello stato «Unconfirmed». Nel peggiore dei casi una segnalazione può rimanere in questo stato per un anno o più ma questa non è considerata un'ottima cosa per cui non succede spesso.
- **New (Nuova)** Significa che la segnalazione di difetto è stata letta da uno dei gestori ed è considerata, almeno per il momento, valida. Questo non significa necessariamente che venga subito fatto qualcosa; alcune segnalazioni, specialmente le richieste di miglioramenti possono essere perfettamente valide e comunque richiedere ancora parecchio tempo prima che qualcuno se ne occupi. Daltronde, molti difetti, vengono sistemati nel giro di poche ore dall'arrivo della segnalazione.
- **Assigned (Assegnata)** Significa che una persona specifica si è presa in carico il lavoro sul problema. Questo non è una garanzia che effettivamente la persona sia in procinto di *fare* effettivamente qualcosa. In pratica è quasi identico allo stato «Nuovo».
- **Reopened (Riaperta)** Significa che la segnalazione in passato è stata considerata dai gestori come risolta (cioè finita) ma nuove informazioni pervenute ha fatto loro cambiare idea a riguardo: probabilmente il cambiamento che si è effettuato non ha risolto completamente il problema.
- **Needinfo (Servono ulteriori informazioni)** Questo è uno stato al quale bisogne prestare particolare attenzione. Significa che non si è fornite sufficienti informazioni nella segnalazione per consentire di proseguire nell'analisi del problema. Spesso non viene portata avanti nessuna azione fino a che non vengono fornite ulteriori informazioni (aggiungendo un commento). Se passa troppo tempo senza nessun commento da parte vostra, la segnalazione può essere chiusa come «Incomplete» cioè incompleta.
- **Resolved (Risolta)** Significa che il gestore è convinto che la gestione della segnalazione sia terminata. Se non si è daccordo si può riaprirla, ma dato che non si può forzare nessuno a lavorare su un difetto contro la propria volontà, dovete avere una buona ragione per farlo. I difetti si possono risolvere in molti modi diversi. Ecco l'elenco dei valori possibili di *risoluzione* e cosa significano:
	- **Fixed (Corretta)** La segnalazione è sonsiderata valida e GIMP è stato modificato in maniera da risolvere il problema.
- **Wontfix (Non verrà corretto)** Il gestore concorda sulla valitità della segnalazione ma non farà lo sforzo di sistemare il problema in relazione alla sua importanza che non giustifica l'impegno.
- **Duplicate (Doppia)** Significa che lo stesso problema è già stato segnalato da qualcun altro. Se si vede questa risoluzione si potrà vedere anche un collegamento alla segnalazione precedente che spesso riporta molte informazioni utili.
- **Notabug (Non è un difetto)** Significa che il comportamento descritto nella segnalazione è intenzionale. Potrebbe sembrarvi un problema (e molta gente potrebbe essere daccordo con voi) ma il programma funziona nel modo in cui è stato concepito e gli sviluppatori non hanno intenzione di cambiarlo.
- **NotGnome (Non Gnome)** La segnalazione è valida ma non deve essere risolta modificando GIMP. Problemi nel sistema operativo, nel gestore delle finestre o nelle librerie dalle quali dipende GIMP ne sono responsabili. Alle volte il prossimo passo giusto da fare è di segnalare il problema agli sviluppatori del software che ne è realmente responsabile.
- **Incomplete (Incompleta)** La segnalazione non contiene sufficiente informazioni per descrivere il problema e il gestore non richiede ulteriori informazioni. Normalmente una segnalazione rimane almeno un mese o due aperta prima che venga risolta in questo modo.
- **Invalid (Non valida)** Qualcosa è sbagliato nella forma della segnalazione: molto probabilmente lo stesso utente ha riportato la segnalazione più volte (è facile fare questo errore con alcuni programmi di navigazione web). Segnalazioni che descrivono in maniera non corretta come si comporta il programma possono anch'esse essere risolte come non valide.

#### Nota

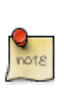

Se non siete daccordo con la risoluzione di un difetto siete liberi di aggiungere commenti ad esso. Ogni commento aggiunto alla segnalazione, risolta o no, causa la spedizione di un messaggio email alla mailing list di Bugzilla di GIMP; perciò esso viene visto dai gestori. Naturalmente questo non significa necessariamente che essi risponderanno.

## **Parte VIII**

# **Licenza di documentazione libera del progetto GNU**

This is an unofficial translation of the GNU Free Documentation License into Italian. It was not published by the Free Software Foundation, and does not legally state the distribution terms for software that uses the GNU FDL-only the original English text of the GNU FDL does that. However, we hope that this translation will help Italian speakers understand the GNU FDL better.

Questa è una traduzione non ufficiale della GNU Free Documentation License in italiano. Non è una pubblicazione della Free Software Foundation, e non ha validità legale per i termini di distribuzione della documentazione che usa la GNU FDL; solo il [testo originale inglese d](../en/legal.html)ella GNU FDL ha tale validità. Comunque, speriamo che questa traduzione aiuti chi parla italiano a comprendere meglio la GNU FDL.

Copyright (C) 2000,2001,2002 Free Software Foundation, Inc. 59 Temple Place, Suite 330, Boston, MA 02111-1307 USA. Chiunque pu[ò copiare e distribuire copie letterali](../en/legal.html) di questo documento di licenza; non è tuttavia permesso modificarlo.

## **.11 PREAMBOLO**

Lo scopo di questa licenza è di rendere «liberi» un manuale, un testo o altri documenti funzionali e utili, nel senso di assicurare a tutti la libertà effettiva di copiarli e ridistribuirli, con o senza modifiche, con o senza fini di lucro. In secondo luogo questa licenza prevede per autori ed editori il modo per ottenere il giusto riconoscimento del proprio lavoro, preservandoli dall'essere considerati responsabili per modifiche apportate da altri.

Questa licenza garantisce il «copyleft»: questo significa che i lavori che derivano dal documento originale devono essere ugualmente liberi. È il complemento alla Licenza Pubblica Generale GNU, che è una licenza di tipo «copyleft» pensata per il software libero.

Questa licenza è stata progettata appositamente per l'uso con manuali di software libero, perché il software libero ha bisogno di documentazione libera: un programma libero dovrebbe accompagnarsi a manuali che forniscano le stesse libertà del software. Questa licenza non è limitata alla manualistica del software; può essere utilizzata per ogni testo che tratti un qualsiasi argomento e al di là dell'avvenuta pubblicazione cartacea. Si raccomanda l'uso di questa licenza principalmente per opere che abbiano fini didattici o per manuali.

## **.12 APPLICABILITÀ E DEFINIZIONI**

Questa licenza si applica a qualsiasi manuale o altra opera, su ogni tipo di supporto, che contenga la nota, posta dal detentore del copyright, che attesti la possibilità di distribuzione secondo i termini di questa licenza. Tale nota permette universalmente, senza pagamento di diritti e senza limiti di durata di utilizzare il lavoro secondo le condizioni qui specificate. Con documento, nel seguito ci si riferisce a qualsiasi manuale o opera. Ogni fruitore è un destinatario della licenza ed è ad esso che si fa riferimento. Si conviene che la licenza viene accettata se si copia, modifica o distribuisce il lavoro in una maniera tale da richiedere il permesso secondo le leggi sul copyright.

<span id="page-962-0"></span>Una «versione modificata» del documento è ogni opera contenente il documento stesso o parte di esso, sia riprodotto alla lettera che con modifiche, oppure traduzioni in un'altra lingua.

Una «sezione secondaria» è un'appendice cui si fa riferimento o una premessa del documento e riguarda esclusivamente il rapporto dell'editore o dell'autore del documento con l'argomento generale del documento stesso (o argomenti affini) e non contiene nulla che possa essere compreso nell'argomento principale. (Perciò, se il documento è in parte un manuale di matematica, una sezione secondaria non può contenere spiegazioni di matematica). Il rapporto con l'argomento può essere un tema collegato storicamente con il soggetto principale o con soggetti affini, o essere costituito da argomentazioni legali, commerciali, filosofiche, etiche o politiche pertinenti.

Le «sezioni non modificabili» sono alcune sezioni secondarie i cui titoli sono esplicitamente elencati come titoli delle sezioni non modificabili nella nota che indica che il documento è realizzato sotto questa licenza. Se una sezione non rientra nella precedente definizione di sezione secondaria, allora non è permesso che venga definita come non modificabile. Il documento può anche non contenere sezioni non modificabili. Se nel documento non vengono indicate sezioni non modificabili, allora significa che non ve ne sono.

I «testi di copertina» sono dei brevi brani di testo che sono elencati, nella prima o quarta pagina di copertina, nella nota che indica che il documento è rilasciato sotto questa licenza. Il testo sulla prima di copertina può essere composto al massimo di 5 parole mentre quello sulla quarta di copertina può essere al massimo di 25 parole.

Una copia «trasparente» indica una copia leggibile da un calcolatore, codificata in un formato le cui specifiche sono disponibili pubblicamente, tale che il suo contenuto possa essere modificato in modo semplice con generici editor di testi o (per immagini composte da pixel) con generici editor di immagini o (per i disegni) con qualche editor di disegni ampiamente diffuso; la copia deve essere adatta al trattamento per la formattazione o per la conversione in una varietà di formati atti alla successiva formattazione. Una copia fatta in un formato di file, per il resto trasparente, i cui marcatori o assenza di tali sono stati progettati per intralciare o scoraggiare modifiche future da parte dei lettori non è trasparente. Un formato immagine non è trasparente se viene usato per rappresentare una notevole quantità di testo. Una copia non «trasparente» viene detta «opaca».

Esempi di formati adatti per copie trasparenti sono l'ASCII puro senza marcatori, il formato di ingresso per Texinfo, il formato di ingresso per LaTeX, SGML o XML accoppiati ad una DTD pubblica e disponibile, e i formati conformi agli standard HTML semplice, Postscript e PDF progettati per essere modificati manualmente. Esempio di formati immagine trasparenti includono il PNG, XCF e JPG. I formati opachi includono i formati proprietari che possono essere letti e modificati solo con word processor proprietari, SGML o XML per cui non è in genere disponibile la DTD o gli strumenti per il trattamento, e i formati HTML, Postscript e PDF generati automaticamente da qualche word processor esclusivamente come output.

La «pagina del titolo» di un libro stampato indica la pagina del titolo stessa, più qualche pagina seguente per quanto necessario a contenere in modo leggibile, il materiale che la licenza prevede che compaia nella pagina del titolo. Per opere in formati in cui non sia contemplata esplicitamente la pagina del titolo, con pagina del titolo si intende il testo prossimo al titolo dell'opera, precedente l'inizio del corpo del testo.

Una sezione «Intitolata XYZ» significa una sottosezione con nome del documento il cui titolo sia precisamente XYZ o che contenga XYZ in parentesi dopo il testo che traduce XYZ in un'altra lingua (in questo caso XYZ sta per uno specifico nome di sezione menzionato sotto, come per i «Riconoscimenti», «Dediche», «Approvazioni», o «Storia»). Secondo questa definizione, «preservare il titolo» di tale sezione quando si modifica il documento, significa che essa rimane una sezione «Intitolata XYZ».

Il documento può includere dei limiti alla garanzia accanto alla nota affermante l'applicazione di questa licenza al documento. Questi limiti alla garanzia sono da considerare da includere come riferimento a questa licenza, ma solo per quanto riguarda le limitazioni alla garanzia: ogni altra implicazione che questi limiti alla garanzia possono avere è da considerarsi nulla e non ha effetto sul significato di questa licenza.

## **.13 COPIE LETTERALI**

Si può copiare e distribuire il documento con qualsiasi mezzo, con o senza fini di lucro, purché tutte le copie contengano questa licenza, le note di copyright e l'avviso che questa licenza si applica al documento, e che non si aggiungano altre condizioni al di fuori di quelle della licenza stessa. Non si possono usare misure tecniche per impedire o controllare la lettura o la produzione di copie successive alle copie che si producono o distribuiscono. Si possono comunque accettare compensi per la copiatura. Se si distribuiscono un numero sufficiente di copie si devono seguire anche le condizioni della sezione 4.

<span id="page-963-0"></span>Alle stesse condizioni sopra menzionate si possono prestare copie e mostrarle pubblicamente.

## **.14 COPIARE IN NOTEVOLI QUANTITÀ**

<span id="page-963-1"></span>Se si pubblicano a mezzo stampa (o in formati che tipicamente posseggono copertine) più di 100 copie del documento, e la nota della licenza richiede uno o più testi di copertina, si devono includere nelle copie, in modo chiaro e leggibile, tutti i testi di copertina indicati: il testo della prima di copertina in prima di copertina e il testo di quarta di copertina in quarta di copertina. Ambedue devono identificare l'editore che pubblica il documento. La prima di copertina deve presentare il titolo completo con tutte le parole che lo compongono egualmente visibili ed evidenti. Si può aggiungere altro materiale alle copertine. Il copiare con modifiche limitate alle sole copertine, purché si preservino il titolo e le altre condizioni viste in precedenza, è considerato alla stregua di copiare alla lettera.

Se il testo richiesto per le copertine è troppo voluminoso per essere riprodotto in modo leggibile, se ne può mettere una prima parte (per quanto ragionevolmente può stare) in copertina, e continuare il resto nelle pagine immediatamente seguenti.

Se si pubblicano o distribuiscono copie opache del documento in numero superiore a 100, si deve anche includere una copia trasparente leggibile da un calcolatore in ogni copia oppure menzionare in ogni copia opaca un indirizzo di rete di calcolatori pubblicamente accessibile che utilizzi un protocollo di rete standard pubblico, da cui si possa scaricare liberamente una copia trasparente completa del documento, senza materiale aggiuntivo. Se si adotta quest'ultima opzione, si deve prestare la giusta attenzione, nel momento in cui si inizia la distribuzione in quantità elevata di copie opache, ad assicurarsi che la copia trasparente rimanga accessibile all'indirizzo stabilito fino ad almeno un anno dopo l'ultima distribuzione (direttamente o attraverso distributori o rivenditori) di quell'edizione al pubblico.

È caldamente consigliato, benché non obbligatorio, contattare l'autore del documento prima di distribuirne un numero considerevole di copie, per metterlo in grado di fornire una versione aggiornata del documento.

## **.15 MODIFICHE**

Si possono copiare e distribuire versioni modificate del documento rispettando le condizioni delle precedenti sezioni 3 e 4, purché la versione modificata sia realizzata seguendo questa stessa licenza, con la versione modificata che svolga il ruolo del «documento», così da estendere la licenza sulla distribuzione e la modifica a chiunque ne possieda una copia. Inoltre nelle versioni modificate si deve:

- <span id="page-964-0"></span>A. Usare nel[la](#page-963-0) [pa](#page-963-1)gina del titolo (e nelle copertine se ce ne sono) un titolo diverso da quello del documento, e da quelli di versioni precedenti (che devono essere elencati nella sezione storia del documento ove presenti). Si può usare lo stesso titolo di una versione precedente se l'editore di quella versione originale ne ha dato il permesso.
- B. Elencare nella pagina del titolo, come autori, una o più persone o gruppi responsabili in qualità di autori delle modifiche nella versione modificata, insieme ad almeno cinque fra i principali autori del documento (tutti gli autori principali se sono meno di cinque), a meno che questi non abbiano acconsentito a liberarvi da quest'obbligo.
- C. Dichiarare nella pagina del titolo il nome dell'editore della versione modificata in qualità di editore.
- D. Conservare tutte le note di copyright del documento originale.
- E. Aggiungere un'appropriata nota di copyright per le modifiche di seguito alle altre note di copyright.
- F. Includere, immediatamente dopo la nota di copyright, una nota di licenza che dia pubblicamente il permesso di usare la versione modificata nei termini di questa licenza, nella forma mostrata nell'addendum alla fine di questo testo.
- G. Preservare in tale nota di licenza l'elenco completo di sezioni non modificabili e testi di copertina richiesti come previsto dalla licenza del documento.
- H. Incl[udere una c](#page-966-0)opia non modificata di questa licenza.
- I. Conservare la sezione intitolata «Storia», e il suo titolo, e aggiungere a questa un elemento che riporti almeno il titolo, l'anno, i nuovi autori, e gli editori della versione modificata come figurano nella pagina del titolo. Se non ci sono sezioni intitolate «Storia» nel documento, crearne una che riporti il titolo, gli autori, gli editori del documento come figurano nella pagina del titolo, quindi aggiungere un elemento che descriva la versione modificata come detto in precedenza.
- J. Conservare l'indirizzo in rete riportato nel documento, se c'è, al fine del pubblico accesso ad una copia trasparente, e possibilmente l'indirizzo in rete per le precedenti versioni su cui ci si è basati. Questi possono essere collocati nella sezione «Storia». Si può omettere un indirizzo di rete per un'opera pubblicata almeno quattro anni prima del documento stesso, o se l'originario editore della versione cui ci si riferisce ne dà il permesso.
- K. In ogni sezione di «Ringraziamenti» o «Dediche», si conservino il titolo, il senso, il tono ivi utilizzati.
- L. Si conservino inalterate le sezioni non modificabili del documento, nei propri testi e nei propri titoli. I numeri della sezione o equivalenti non sono considerati parte del titolo della sezione.
- M. Si cancelli ogni sezione intitolata «Approvazioni». Tale sezione non può essere inclusa nella versione modificata.
- N. Non si cambi il titolo di sezioni esistenti in «Approvazioni» o in modo tale che si possa creare confusione con i titoli di sezioni non modificabili.
- O. Si conservino tutti i limiti alla garanzia.

Se la versione modificata comprende nuove sezioni di primaria importanza o appendici che ricadono in «sezioni secondarie», e non contengono materiale copiato dal documento, si ha facoltà di rendere non modificabili quante sezioni si voglia. Per fare ciò si aggiunga il loro titolo alla lista delle sezioni non modificabili nella nota di licenza della versione modificata. Questi titoli devono essere distinti dai titoli di ogni altra sezione.

Si può aggiungere una sezione intitolata «Approvazioni», a patto che non contenga altro che le approvazioni alla versione modificata prodotte da vari soggetti -per esempio, affermazioni di revisione o che il testo è stato approvato da una organizzazione come la definizione normativa di uno standard.

Si può aggiungere un brano fino a cinque parole come testo di prima di copertina e un brano fino a 25 parole come testo di quarta di copertina, alla fine dell'elenco dei testi di copertina nella versione modificata. Solamente un brano del testo di prima di copertina e uno del testo di quarta di copertina possono essere aggiunti (anche con adattamenti) da ciascuna persona o organizzazione. Se il documento include già un testo di copertina per la stessa copertina, precedentemente aggiunto o adattato da qualunque fruitore o dalla stessa organizzazione nel nome della quale si agisce, non se ne può aggiungere un altro, ma si può rimpiazzare il vecchio ottenendo l'esplicita autorizzazione dall'editore precedente che aveva aggiunto il testo di copertina.

L'autore/i e l'editore/i del documento non danno, tramite questa licenza, il permesso di usare i loro nomi per pubblicizzare o asserire, anche implicitamente, la loro approvazione di ogni versione modificata.

## **.16 COMBINAZIONE DI DOCUMENTI**

Si può combinare il documento con altri pubblicati con questa licenza, seguendo i termini definiti nella precedente sezione 5 per le versioni modificate, a patto che si includa l'insieme di tutte le sezioni non modificabili di tutti i documenti originali, senza modifiche, e si elenchino tutte come sezioni non modificabili della combinazione di documenti nella licenza della stessa, mantenendo tutti i limiti alla garanzia.

Nella com[binazione è](#page-964-0) necessaria una sola copia di questa licenza, e più sezioni non modificabili possono essere rimpiazzate da una singola copia se identiche. Se ci sono più sezioni non modificabili con lo stesso nome ma contenuti differenti, si renda unico il titolo di ciascuna sezione aggiungendovi, alla fine e fra parentesi, il nome dell'autore o editore della sezione, se noti, o altrimenti un numero distintivo. Si facciano gli stessi aggiustamenti ai titoli delle sezioni nell'elenco delle sezioni non modificabili nella nota di copyright della combinazione.

Nella combinazione si devono unire le varie sezioni intitolate «Storia» nei vari documenti originali di partenza per formare una unica sezione intitolata «Storia»; allo stesso modo si unisca ogni sezione intitolata «Ringraziamenti», e ogni sezione intitolata «Dediche». Si devono eliminare tutte le sezioni intitolate «Approvazioni».

## **.17 RACCOLTE DI DOCUMENTI**

Si può produrre una raccolta che consista del documento e di altri documenti rilasciati sotto questa licenza, e rimpiazzare le singole copie di questa licenza nei vari documenti con una sola inclusa nella raccolta, solamente se si seguono le regole fissate da questa licenza per le copie alla lettera come se si applicassero a ciascun documento.

Si può estrarre un singolo documento da tale raccolta e distribuirlo separatamente sotto questa licenza, solo se si inserisce una copia di questa licenza nel documento estratto e se si seguono tutte le altre regole fissate da questa licenza per le copie alla lettera del documento.

## **.18 AGGREGAZIONE A LAVORI INDIPENDENTI**

Un'unione del documento o sue derivazioni con altri documenti o lavori separati o indipendenti, all'interno di, o a formare un, archivio o un supporto, per la memorizzazione o la distribuzione, viene chiamato un «aggregato» se il copyright risultante dall'unione non viene usato per limitare i diritti legali degli utilizzatori oltre a ciò che viene permesso dai singoli lavori. Quando il documento viene incluso in un aggregato, questa licenza non si applica ad altri lavori nell'aggregato che non siano essi stessi dei lavori derivati dal documento.

Se le esigenze del testo di copertina della sezione 4 sono applicabili a queste copie del documento allora, se il documento è inferiore alla metà dell'intero aggregato, i testi di copertina del documento possono essere piazzati in copertine che delimitano il documento all'interno dell'aggregato, o dell'equivalente elettronico delle copertine se il documento è in un formato elettronico. Altrimenti devono apparire nella copertina dell'intero aggregato.

## **.19 TRADUZIONE**

La traduzione è considerata un tipo di modifica, di conseguenza si possono distribuire traduzioni del documento nei termini della sezione 5. Rimpiazzare sezioni non modificabili con traduzioni richiede un particolare permesso da parte dei detentori del copyright, ma è possibile includere la traduzione di parti o di tutte le sezioni non modificabili in aggiunta alle versioni originali di queste sezioni. È possibile includere una traduzione di questa licenza, di tutte le avvertenze del documento e di tutti i limiti di garanzia, a condizione ch[e si includ](#page-964-0)a anche la versione originale in inglese della licenza completa, comprese le avvertenze e limitazioni di garanzia. In caso di discordanza tra la traduzione e la versione originale inglese di questa licenza o avvertenza o limitazione di garanzia, prevale sempre la versione originale inglese.

Se una sezione del documento viene titolata «Riconoscimenti», «Dediche», o «Storia», il requisito (sezione 5) di preservare il titolo (sezione 2) richiederà tipicamente il cambiamento del titolo.

## **.20 CESSAZIONE DELLA LICENZA**

[Non si pu](#page-964-0)ò applicare un'altra lic[enza al do](#page-962-0)cumento, copiarlo, modificarlo o distribuirlo al di fuori dei termini espressamente previsti da questa licenza. Ogni altro tentativo di applicare un'altra licenza al documento, copiarlo, modificarlo, o distribuirlo è deprecato e pone fine automaticamente ai diritti previsti da questa licenza. Comunque, per quanti abbiano ricevuto copie o abbiano diritti coperti da questa licenza, essi non ne cessano se si rimane perfettamente coerenti con quanto previsto dalla stessa.

## **.21 REVISIONI FUTURE DI QUESTA LICENZA**

La Free Software Foundation può occasionalmente pubblicare versioni nuove o rivedute della Licenza per Documentazione Libera GNU. Le nuove versioni saranno simili nello spirito alla versione attuale ma potrebbero differirne in qualche dettaglio per affrontare nuovi problemi e concetti. Si veda http://www.gnu.org/copyleft/.

Ad ogni versione della licenza viene dato un numero che la distingue. Se il documento specifica che si riferisce ad una versione particolare della licenza o ogni versione successiva, si ha la possibilità di seguire termini e condizioni sia della versione specificata che di ogni versione successiva pubblicata (non [come bozza\) dalla Free Software](http://www.gnu.org/copyleft/) Foundation. Se il documento non specifica un numero di versione particolare di questa licenza, si può scegliere ogni versione pubblicata (non come bozza) dalla Free Software Foundation.

## **.22 APPENDICE: Come usare questa licenza per i vostri documenti**

Per applicare questa licenza ad un documento che si è scritto, si includa una copia della licenza nel documento e si inserisca la seguente nota di copyright appena dopo la pagina del titolo:

<span id="page-966-0"></span>Copyright (c) ANNO VOSTRO NOME. È permesso copiare, distribuire e/o modificare questo documento seguendo i termini della Licenza per documentazione libera GNU, versione 1.2 o ogni versione successiva pubblicata dalla Free Software Foundation; senza sezioni non modificabili, senza testi di prima di copertina e di quarta di copertina. Una copia della licenza è inclusa nella sezione intitolata Licenza per la documentazione libera GNU.

Se ci sono sezioni non modificabili, testi di prima di copertina e di quarta di copertina, scrivere nella parte senza...copertina. il testo seguente:

con le seguenti sezioni non modificabili ELENCA I LORO TITOLI, con i seguenti testi di prima di copertina ELENCO, e con i seguenti testi di quarta di copertina ELENCO.

Se esistono delle sezioni non modificabili ma non i testi di copertina, o qualche altra combinazione dei tre elementi sopra riportati, fondere assieme le alternative in modo da conformarsi alla situazione descritta.

Se il vostro documento contiene esempi non banali di programma in codice sorgente si raccomanda di realizzare gli esempi contemporaneamente applicandovi anche una licenza di software libero di vostra scelta, come ad esempio la Licenza Pubblica Generica GNU, al fine di permetterne l'uso come software libero.

## **Parte IX**

# **Oops! Manca un file di aiuto!**

Spiacenti; manca la voce dell'aiuto corrispondente alla funzione che si sta cercando.

Vi preghiamo di unirvi al nostro sforzo nella scrittura della documentazione mancante di GIMP. Per ulteriori informazioni iscrivetevi alla nostra mailinglist. È utile anche visitare le pagine del progetto GIMP.

Avete trovato un **errore nei contenuti** o qualcosa che non sembra proprio corretta? Segnalate l'errore su Bugzilla e fatecelo sapere!
## **Indice analitico**

.gif, 70 .jpeg, 71 .jpg, 71 .png, 905 .psd, [90](#page-89-0)5 .xcf, 9[04,](#page-90-0) 908 .xcf.[gz,](#page-90-0) 908 A tut[to sc](#page-924-0)hermo, 495 Acq[uisiz](#page-923-0)[ione](#page-927-0), 455 Adatta [la fi](#page-927-0)nestra all'immagine, 495 Aerografo, 295 Affetta, 837 Affilatura, 635 Agganciamen[to,](#page-474-0) 28 Aggiungi [bord](#page-314-0)o, 746 Aggiun[gi ca](#page-856-0)nale alfa, 543 Aiuto, 185, [610](#page-654-0) Aiuto conte[stua](#page-47-0)le, 610 Menu, 609 Online, 615 P[anor](#page-204-0)[amic](#page-629-0)a, 611 Suggerimenti del [giorn](#page-629-0)o, 610 Alfa, 544, 8[95](#page-628-0) Allinea tutti [i liv](#page-634-0)elli visibili, 520 Ampliamento co[ntras](#page-630-0)to, 564 Ampliamento HSV, 565 Anal[isi cu](#page-563-0)[boc](#page-914-0)olori, 591 Angoli arrotondati, 754 Animazione Creare un penn[ello](#page-584-0) [anim](#page-583-0)ato, 95 Esecuzione, 84[8](#page-610-0) Opzioni GIF a[nima](#page-773-0)te, 71 Ottimizza, 847 Annulla, 33, 465 Anteprima Anteprima [navi](#page-867-0)gazio[ne,](#page-90-0) 24 Dimension[e an](#page-866-0)teprima di navigazione, 183 Filtr[o,](#page-52-0) 6[17](#page-484-0) Strumenti di trasformazione, 316 Anteprima navigazione, 24 Anteprime, 183 Dime[nsion](#page-636-0)e delle anteprime schede, 31 Antialias, 628 Antialiasing Preser[va l'a](#page-202-0)nti-alias[ing](#page-43-0), 544 Spiegazione, 895 Appiattisci, [51](#page-647-0)9 Applica la maschera di livello (comando), 539 Applica lente, 691 Apri, 457 Apri come l[ivell](#page-538-0)i, [458](#page-914-0) Apri posizione, 459 Apri recenti, 4[59](#page-710-0) Aqua[relli](#page-476-0) : Selettore di colore, 402 Area colore Preferenze, [188](#page-478-0)

Area dei colori, 244 Argomenti della riga di comando, 14 Aumento del colore, 563 Autoritaglio, 517 Bacchetta magi[ca,](#page-263-0) 258 Bagliore alieno, 854 Barra degli st[rum](#page-536-0)enti, [24](#page-582-0)3 Area dei colori, 244 Area immagi[ne at](#page-277-0)tiva, 245 Area indica[zion](#page-873-0)e, 245 Strumenti di dise[gno,](#page-262-0) 269 Barra dei menu, 504 Mostra/nascondi la ba[rra d](#page-264-0)ei menu, 504 Barra del titolo Preferenze, 193 Barra dello stato Preferenze, [193](#page-523-0) Barra di stato, 504 Finestra im[mag](#page-212-0)ine, 24 Mostra/nascondi la barra di stato, 504 Barra spaziatrice, [32](#page-212-0)0 Barra spazio, [191](#page-523-0) Barre di scorrimento Mostra/nascondi le [ba](#page-43-0)rre di scorri[men](#page-523-0)to, 504 Bilanciamento de[l bia](#page-339-0)nco, 562 Bilanciament[o de](#page-210-0)l colore, 338 Blocca i pixel, 379 Blocca il canale alfa, 379 Blocco filtri, 594 BMP, 896 Bollenti, 597 Bordo, 488 Bordo frasta[glia](#page-613-0)to, 749 Bovin[azio](#page-915-0)ne, 860 bpp, 897 Brucia, [133](#page-507-0) Buffer Buffer c[on no](#page-879-0)me: taglia/copia/incolla, 471 [Cop](#page-916-0)ia con nome, 429 In[colla](#page-152-0) con nome, 429 Motivi, 429 Taglia con nome, 429 Burn-In, 843 Bussola di Prewitt, 70[2](#page-448-0) Cache tile, 2[07](#page-448-0) Calibraz[ione](#page-862-0) monitor, [194](#page-448-0) Canale, 18, 571 Canale a selezi[one](#page-721-0), 384 Cance[llazi](#page-226-0)one di una maschera di canale, 384 Creazione di una [nuo](#page-213-0)va maschera di canale, [38](#page-37-0)[4](#page-590-0) Duplicazione di un[a ma](#page-403-0)schera di canale, 384 Maschera canale, 386 Modifica degli attributi di canale, 384

Mot[ivi,](#page-403-0) 382

Spostamento di una maschera di canale, 384 Canale alfa, 895 Canale alfa>, 114 Canali, 896 Menu, 385 Cancella, 47[1](#page-914-0) Cancella ogni [altr](#page-133-0)a riga o colonna, 645 Cancell[azio](#page-915-0)ne colore (modalità di disegno), 275 Caratteri Aggi[ung](#page-490-0)[i,](#page-404-0) 167 Motivi, 428 Problemi, 168 Cartella di scambio, 203 Cartella file te[mpor](#page-186-0)anei, 203 Cartelle dati Prefere[nze,](#page-447-0) [20](#page-187-0)4 Casuale, 694 Cerotto, 303 Chiarore a gradiente, 66[9](#page-222-0) Chiarore sfumat[o,](#page-223-0) 738 Chiudi, [463](#page-713-0) Circuito, [814](#page-322-0) Clona in prospettiva, [305](#page-688-0) CMYK, 570, 571, 5[74,](#page-757-0) 896 Coloraz[ione](#page-482-0), 342, 592 Colorazi[one a](#page-833-0) campione, 586 Colore, 156, 177 Bil[ancia](#page-589-0)[men](#page-590-0)[to d](#page-593-0)[el co](#page-915-0)lore, 338 Cattura [il co](#page-361-0)l[ore,](#page-611-0) 364 Colorazione, 342 Co[lore](#page-175-0) [di ri](#page-196-0)empimento della superficie, 503 Colore schermo, 496 Colori indicizzati, [902](#page-383-0) Deficit visivo, [49](#page-361-0)7 Dithering, 898 Fusione delle m[odali](#page-515-0)tà di livello, 117 Modello di colore [add](#page-921-0)itivo, 906 Notazione HT[ML](#page-516-0) o esadecimale, 902 Regola i c[olori](#page-917-0) del livello, 348 Saturazione, 907 Selezione per colore, 260 Sintesi di colore sottrattiva, [896](#page-925-0) Tavolozze (mappe di colo[re\),](#page-367-0) 107 Valore, 908 Colore ad alfa, 54[4](#page-926-0) Colore di primo piano, 24[4](#page-279-0) Colore di riempimento, 503 Colore di sf[ondo](#page-927-0), 244 Colore, modali[tà d](#page-563-0)i, 897 Colore, profondità di, 8[97](#page-263-0) Colorec Tavolozze, 4[20](#page-263-0) Colori, 599 Ampliamento, [560](#page-916-0) Ampliamento colori nello spazio HSV, 565 Ampliame[nto c](#page-439-0)ontrasto, 564 A[nalis](#page-618-0)i cubocolori, 591 Aumento del c[olor](#page-579-0)e, 563 Auto, 559

Bilanciamento del bianco, 562 Blocco filtri, 594 Bollenti, 597 Colorazione, 592 Colorazione a campione, [586](#page-581-0) Componenti Comp[oni,](#page-616-0) 570 Mixer di c[anali](#page-611-0), 567 Ricomponi immagine [dai s](#page-605-0)uoi componenti, 574 Scomponi, [571](#page-589-0) Converti in scala [di gr](#page-586-0)igi, 360 Equalizza, 561 Inve[rti,](#page-593-0) 557 Inverti valore, [55](#page-590-0)8 Mappa Mappa [grad](#page-580-0)iente, 581 Map[pa ta](#page-576-0)volozza, 581 Mappa aliena, [578](#page-577-0) Media del bordo, 589 Normalizza, 563 RGB massimo, 598 Ruota, 582 Scambia colori, 5[79](#page-608-0) Sfuma tavol[ozza](#page-582-0), 591 Strumenti, 557 Usa G[EGL](#page-601-0), 559 Colori indicizzati, 5[07](#page-598-0) Commento, 454 Componi, 570, [571](#page-576-0) Concetti, 17 Congelato, 872 Console err[ori,](#page-473-0) 44[1](#page-526-0) Contorni, [702](#page-589-0) Contrast[o,](#page-36-0) 499, [564](#page-590-0) Controllori [di i](#page-891-0)ngresso, 199 Coordinate pol[ari,](#page-460-0) 655 Copia con [nom](#page-721-0)e, 429 Copia il vi[sibil](#page-518-0)e, [46](#page-583-0)8 Copia il visibile (livelli), [468](#page-218-0) Crea un modello, [462](#page-674-0) Cromato, 867 Cromatura scol[pita,](#page-487-0) 762 Cronologia annullamenti, [46](#page-487-0)7 Cronologia docu[ment](#page-481-0)i, 433 Cubismo, [720](#page-886-0) Cursori, 247 Curva di Bézier, 361 Curve, 354 Decorati[vi,](#page-266-0) [74](#page-739-0)4 Deinterlaccia, 62[9](#page-380-0) Deline[a sel](#page-373-0)ezione, 473 Delinea tracciato, 474 Desatura, 3[60](#page-763-0) Designer sfera, [82](#page-648-0)6

Destriscia, 631 Di base I, 857 Di base II, [857](#page-379-0)

Diapositive, 756 Dietro (modalità di disegno), 274 Difetti, 935 Differenza, 143 Differenza d[i ga](#page-775-0)ussiane, 700 Differenziale, 702 Diffusi[one,](#page-954-0) 699 Dilata, 710 Dimensione di stampa, [514](#page-719-0) Dimensione i[mma](#page-721-0)gine, 190, 452 Dimension[e ma](#page-718-0)rgini del livello, 553 Dinam[iche](#page-729-0), 275 Disabilita maschera dil[ivel](#page-533-0)lo, 541 disegno, 51 Dispositivi di ingresso, 198 Dissolvenza, [12](#page-294-0)1 Distorci la selezione, 489 Distorsi[one](#page-70-0) lente, 648 Disturbo HSV, 693 Disturbo pie[no,](#page-140-0) 790 Disturbo RGB, 696 Dithering, 898 Divisore, 125 Drappeggia, 71[9](#page-809-0) Duplica, 505 Duplica il [livel](#page-917-0)lo, 532 Editor, 48[2](#page-144-0) Editor u[nità,](#page-524-0) [477](#page-738-0) Effetti luce, 676 Effetto giornale, [652](#page-551-0) Effetto [pixe](#page-501-0)l, 625 Effetto tela, 7[17](#page-496-0) Effetto xach, [68](#page-695-0)9 Elenco campo d[i rice](#page-671-0)rca, 32 Equalizza, 56[1](#page-644-0) Erodi, 711 Esci da GIMP, [46](#page-708-0)4 Esecuzione, 848 Eseguire [GIMP](#page-580-0), 13 Esplor[ator](#page-730-0)e CML, 800 Esploratore fr[attal](#page-483-0)i, 816 Esporta, 461 Esporta come, 4[62](#page-32-0) Esporta file, 444 Esporta l'immagine [com](#page-835-0)e JPEG, 71 Esporta [l'imm](#page-480-0)agine come MNG, 77 Esporta l'imm[agin](#page-481-0)e come PNG, 74 Esporta l'im[mag](#page-463-0)ine come TIFF, 76 Esportazione dell'immagine co[me G](#page-90-0)IF, 70 Esportazione delle immagini, 69 Estrazione grana, 139 EXIF, 73, 898

Fiamme, 791 File, 69 [Apr](#page-92-0)i, [65](#page-917-0) Nuova immagine, 65 Filtri

Aggiungi bordo, 746 Alfa a logotipo Bagliore alieno, 854 Bovinazione, 860 Congelato, 872 Cromato, 867 Di base I, 857 Di base II, 85[7](#page-879-0) Fumetto, 8[68](#page-891-0) Gesso, 86[2](#page-886-0) Gradient[e sfu](#page-876-0)mato, 879 Incandesc[enza](#page-876-0), 877 Introduzi[one](#page-887-0), 848 Lucida, [874](#page-881-0) Metallo freddo, 870 Neon, 880 Neon alieno, [856](#page-867-0) Profilo [3D,](#page-893-0) 850 Scheggia, 864 Sfuma[to,](#page-899-0) 859 Tessuto, 885 Traccia di [parti](#page-869-0)[ce](#page-875-0)lla, 882 Animazione Burn-In, [843](#page-878-0) Esecuzio[ne,](#page-904-0) 848 Globo che gira, 845 Introduzione, 841 Onde, 8[46](#page-862-0) Ondine, 844 Ottimizza, 847 Sfuma, 842 Artistici Chiaror[e sfu](#page-863-0)mato, 738 Cubismo, [720](#page-866-0) Drapp[eggia](#page-861-0), 719 Effetto tela, 717 Fotocopia, 733 Fumetto, [718](#page-739-0) GIMPressio[nista](#page-738-0), 723, 730, 731 Introduzio[ne,](#page-736-0) 716 Onda, 742 Pittura a[d oli](#page-737-0)[o,](#page-752-0) 732 Predator, 735 Van Gogh, 73[9](#page-735-0) Categori[a](#page-761-0) Introduzione, 8[29](#page-751-0) Combina Fusione p[r](#page-754-0)[ofon](#page-758-0)da, 712 Introduzione, 712 Pellicola, 714 Decorativi Angoli arrotondati, [754](#page-731-0) Bordo frastag[liato](#page-731-0), 749 Cromatu[ra sc](#page-733-0)olpita, 762 Diapositive, 756 Introduzione, 744 Macchie di caffè, 7[48](#page-768-0) Scolpitura, 759 Vecchia foto, [752](#page-775-0)

Distorsione Cancella ogni altra riga, 645 Coordinate polari, 655 Distorsione lente, 648 Effetto giornale, 652 Incisione, 643 Increspature, 657 Introduzione ai fi[ltri d](#page-667-0)[i](#page-674-0) distorsione, 638 IWarping, 646 Mosaico, [650](#page-662-0) Pagina arricci[ata,](#page-676-0) 654 Piega curva, 640 Rilievo, 64[2](#page-665-0) Spostam[ento](#page-669-0), 658 Strisce, 639 Vento, 666 Video, 6[62](#page-661-0) Vortice e pizz[ico,](#page-677-0) 665 Disturbo Casuale, [69](#page-685-0)4 Diffusi[one,](#page-681-0) 699 Disturbo HSV, 69[3](#page-684-0) Disturbo RGB, 696 Introduz[ione](#page-713-0) ai filtri di disturbo, 693 Macchia, 6[98](#page-718-0) Prelievo, 695 Effetti luce, 669 Effetti vetro, 669 Funzioni c[omu](#page-717-0)ni Introduz[ione](#page-714-0) ai filtri, 601 Reimpost[a tu](#page-688-0)tto, 603 Ri-mostra [l'ult](#page-688-0)ima, 602 Ripeti l'ultimo, 602 Generici Dilata, 710 Erodi, 711 Introduzione, 7[06](#page-621-0) Matrice di convoluzione, 706 Introduz[ione](#page-729-0), 617 Luce e o[mbr](#page-730-0)a, 669 Applica lente, [691](#page-725-0) Chiarore a gradiente, 669 Effetti luce, [676](#page-636-0) Effetto xach, [689](#page-688-0) Piastrelle di v[etro,](#page-710-0) 692 Proietta ombra, 684 Prospettiva, [686](#page-695-0) Riflesso lenti, [675](#page-708-0) Scintillio, 680 Supernova, 682 Mappa Fogli di carta, [780](#page-694-0) Illusione, [773](#page-699-0) Introduzio[ne ai](#page-701-0) filtri mappa, 765 mappa a sbalzo, 765 Mappa su og[getto](#page-799-0), 775 Piastrella, [782](#page-792-0) Piastrelle piccole, 781 Rendi senza giu[nzio](#page-784-0)ni, 774

Sposta, 767 Traccia frattale, 772 Warp, 783 Menu, 601 Migliora[ment](#page-786-0)o Affilatura, 635 Antial[ias,](#page-802-0) 628 Dei[nterl](#page-620-0)accia, 629 Destriscia, 631 Filtro NL, [631](#page-654-0) Introduzi[one,](#page-647-0) 627 Maschera di c[ontr](#page-648-0)asto, 636 Rimozione [occ](#page-650-0)hi rossi, 634 Smacchiat[ura,](#page-650-0) 630 Porta in rilievo, [744](#page-646-0) Render Circuito, 814 Composizione [frat](#page-649-0)tale, [794](#page-653-0) Designer sfera, [82](#page-763-0)6 Diffrazione, 805 Disturbo [pien](#page-833-0)o, 790 Esploratore CML, 800 Esploratore fra[ttali,](#page-845-0) 81[6](#page-813-0) Fiamme, 79[1](#page-824-0) Gfig, 820 Griglia, 806 Introduzione, 786 Labirinto, [81](#page-810-0)0 Lava, [823](#page-839-0) Linea N[ova](#page-825-0), 824 Nebbia, 787 Nuvole a [diffe](#page-829-0)renza, 787 Plas[ma,](#page-842-0) 789 Puzzle, 808 Scacchi[era,](#page-806-0) 799 Spirografo, 828 Texture [casu](#page-808-0)ali, 811 Texture [sinu](#page-827-0)soidali, 812 Rilevamento [cont](#page-818-0)orni Contorni, 7[02](#page-847-0) Differenza di ga[ussi](#page-830-0)ane, 700 Introduzione, 699 Laplace, 704 Neon, 704 Sobel, 705 Sfocatura, 618 Effetto p[ixel,](#page-723-0) [625](#page-718-0) Seletti[va G](#page-723-0)aussiana, 622 Sfocat[ura,](#page-724-0) 620 Sfocatur[a ga](#page-637-0)ussiana, 620 Sfocatura pia[stre](#page-644-0)llabile, 626 Sfumatura movime[nto,](#page-641-0) 623 Web Affetta, 83[7](#page-639-0) Immagine cliccabile, [82](#page-639-0)[9](#page-645-0) Semi-appiattisci, 834 Filtro increspature, 657 Filtro NL, 631 Filtro nonlinea[re,](#page-856-0) 631

Finestra immagine Menu, 492, 556 Finestre, 395, 399 Buffer, 429 Canali, 382 Caratt[eri,](#page-511-0) 4[28](#page-575-0) Cro[nolo](#page-414-0)[gia d](#page-418-0)ocumenti, 433 Finestre, [39](#page-448-0)5, 399, 409 Immag[ini,](#page-401-0) 432 Introduzi[one,](#page-447-0) 377 Livelli, 377 Mappa c[olor](#page-414-0)i, [393](#page-418-0) Modelli, 4[34](#page-451-0) Motivi, 409 Motivo [app](#page-396-0)u[nti,](#page-396-0) 411 Pannello grad[iente](#page-412-0), 412 Pennelli, [404](#page-453-0) Prefere[nze,](#page-428-0) 181 Ambiente, 182 Barre del titol[o e](#page-430-0) [dello](#page-431-0) stato, 193 Cartelle, [20](#page-423-0)3 Cartelle [dati,](#page-200-0) 204 Finestre i[mma](#page-201-0)gine, 190, 192 Gestione del colore, 195 Gestione [fine](#page-222-0)stre, 201 Immagine pr[edef](#page-223-0)inita, 189 Interfaccia, 183 Opzioni strumenti, [186](#page-214-0) Sistema di aiuto, [185](#page-220-0) Strumenti, 187 Temi, 184 Visualizzazione, 19[4](#page-205-0) Puntatore, 447 Selettore colo[re,](#page-206-0) 401 Stato di[spos](#page-203-0)itivo, 440 Tavolozze, 420 Tracciati, 3[88](#page-466-0) Finestre di dialogo Agganciamento, [28](#page-459-0) Finestre immag[ine](#page-439-0) Descrizio[ne,](#page-407-0) 24 Impostazioni di base, 201 Preferenze, 190, [192](#page-47-0) Floyd-Steinberg, 899 Fogli di carta, 78[0](#page-43-0) Fondi in basso, 532 Fondi livelli visi[bili,](#page-209-0) [518](#page-211-0) Formati BMP, 896 GBR, 94 GIF, 70 GIH, 94 JPEG, [71](#page-915-0) MNG, [7](#page-113-0)7 PDF, [90](#page-89-0)5 PNG, [74](#page-113-0) PostS[crip](#page-90-0)t, 905 PSD, 9[05](#page-96-0) SVG, [908](#page-924-0)

TGA, 908 TIFF, 76 VBR, 94 XCF, 908 Formato fi[le,](#page-927-0) 899 Fotocopia, [73](#page-95-0)3 Fotografia, [1](#page-113-0)69 Frattale I[FS,](#page-927-0) 794 Fumetto, 718, [868](#page-918-0) Fusione gr[ana,](#page-752-0) 141 Fusione pr[ofon](#page-188-0)da, 712 Gabbia, 3[34](#page-737-0) Gamma, 348, [4](#page-887-0)[98,](#page-160-0) 899 Gamut, 900 GBR, 94 GEGL, [559](#page-353-0) Gesso, 8[62](#page-367-0) Gestion[e de](#page-919-0)l [colo](#page-517-0)r[e,](#page-918-0) 179, 195, 196, 500 Gesti[one](#page-113-0) moduli, 476 Gfig, 8[20](#page-578-0) Ghigli[ottin](#page-881-0)a, 510 GIF, 70, 900 GIH, 94 GIM[P](#page-839-0) Difetti, 9[35](#page-529-0) [Int](#page-89-0)[rodu](#page-919-0)zione, 3 [La s](#page-113-0)toria, 919 Sbloccare la situazione, 57 GIMP online, [61](#page-954-0)5 GIMPressionista, [72](#page-22-0)3, 730, 731 Giustifica, 371 Globo che gira, [84](#page-938-0)5 Glossario, 89[5](#page-634-0) Gradiente, 702 Areai[ndic](#page-390-0)az[ione](#page-742-0) [del p](#page-749-0)[ann](#page-750-0)ello degli strumenti, 245 Dalla [tavo](#page-914-0)l[ozza](#page-864-0), 424 Editor, [414](#page-721-0) Motivi, 412 Nuo[vo g](#page-264-0)radiente, 419 Gradiente sfumato, 8[79](#page-443-0) Gradienti Panora[mica](#page-431-0), 102 Griglia configura, 525 Filtro Griglia, 8[06](#page-898-0) Griglia mag[netic](#page-121-0)a, 502 Impostazioni predefinite, 189 Mostra/n[ascon](#page-544-0)di la griglia, 502 Panoramica, 2[05](#page-825-0) Griglia magnetica, 502 Gruppo di livelli Nuovo, 531 Guida Aggiungi, 52[4](#page-224-0) Aggiungi in p[erce](#page-521-0)ntuale, 524 Sposta[ment](#page-550-0)o, 322 Guide, 523

Aggiungi dalla selezione, 525 Crea immagine, 65 Disegnare un rettangolo, 110 Disegnare una linea diritta, 110 Guide di selezione, 253 Guide magnetic[he,](#page-84-0) 502 Mostra/nascondi le guide, [50](#page-129-0)2 Nuovo gradiente, 419 Panoramica, 205 Rimuovi, 525 Trasforma, 316 Uso, 901 Guide di compos[izion](#page-224-0)e, 253 Guide magnet[iche](#page-544-0), 502

HSV, 570, [571](#page-920-0), [574](#page-335-0)

I menu contestuali, [449](#page-521-0) Il pennello, 291 Illusi[one,](#page-589-0) [773](#page-590-0) Imagine Taglierino Stru[men](#page-310-0)to, 322 Immagine, [43](#page-792-0)2 Acquisizione di un'immagine, 455 Apri, 457 Apri posizi[one,](#page-341-0) 459 Apr[i rec](#page-451-0)enti, 459 Come livelli, 458 camb[ia m](#page-476-0)odalità, 44 Chiudi immagine, [463](#page-478-0) Commento, 45[4](#page-478-0) Converti Alla modalità i[ndi](#page-63-0)cizzata, 507 Alla modalità R[GB,](#page-482-0) 506 In scala d[i gri](#page-473-0)gi, 506 Dimensione immagine Durante la creazione, 452 Dimensione superficie, [51](#page-525-0)0 Dimensioni di sta[mpa](#page-525-0), 514 Esporta come, 462 Griglia e guide, 205 Guide, 523 Incolla come, 469 informazioni, [43](#page-481-0) Miniatura imm[agin](#page-224-0)e attiva, 188 Modali[tà co](#page-542-0)lore Menu, 506 Nuovo, 451 Ricarica l'immagine, 461 Ridimensiona ad ogni zoom o riscalatura, 190 Rifletti, 4[6](#page-525-0) Risoluz[ione](#page-470-0) Impostazione dur[ante](#page-480-0) la creazione, 453 ritaglia, 41 Ritaglio Alla selezione, 517 Autoritaglio, 517 Secon[do](#page-60-0) il colore, 518

Ruota, 48 salva, 38 Salva immagine Salva come, 460 Salv[a u](#page-67-0)na copia, 461 Salva [l'im](#page-57-0)magine Salva, 442 Scala, 35 scala, 37 Taglia l'immagine secondo le guide, 510 Testo, 1[66](#page-461-0) Tracci[ati](#page-54-0), 87 Trasf[orm](#page-56-0)a, 509 Immagini Tipi, 6[3](#page-185-0) Imposta la su[per](#page-106-0)ficie ai livelli, 513 Imposta la supe[rfici](#page-528-0)e alla selezione, 513 Imposta mappa colori, 577 Impostaz[ion](#page-82-0)e, 15 Impostazioni di base, 19 Incandescenza, 877 Incisione, 643 Inclina, 329 Incolla, 468 Incolla come no[vo p](#page-896-0)ennello, 469 Incolla co[me n](#page-662-0)uovo livello, 469 Incolla [com](#page-348-0)e nuovo motivo, 470 Incolla [con](#page-487-0) nome, 429 Incolla dentro, 468 Incrementale, 902 Indenta, 371 Indicizzati (Colori [-\),](#page-448-0) 902 Interfaccia Preferenz[e,](#page-921-0) 183 Interline[a,](#page-390-0) 371 Inverti colori, 557 Inverti valore, 558 Istogramma, 90[1](#page-202-0) IWarping, [646](#page-390-0) JPEG, 71, 903 L'icona cat[ena](#page-665-0)[,](#page-920-0) 116 La gomma, 293 La ma[tita](#page-90-0), [290](#page-922-0) Labirinto, 810 Laplace, 702, 7[04](#page-135-0) Lava, 823 Lazo, 256 Limiti del [live](#page-829-0)llo, 501 Mos[tra/](#page-721-0)[nasc](#page-723-0)ondi i limiti del livello, 501 Linea [Diseg](#page-275-0)nare una linea diritta, 110 Linea di distacco, [449](#page-520-0) Linea Nova, 824 Linee diritte, 270 Lingue, 13, 183 Livelli, 113, 903 Concate[nam](#page-843-0)ento, 116

Creazione di nuovi livelli, 159 Fondi tutti i livelli, 519 Livello, 571 Cancella Cancella il contenuto de[l liv](#page-178-0)ello, 471 Copia, 467 [Copi](#page-590-0)a i livelli visibili, 468 Dimensione, 116 Dimensioni anteprime, 31 Gestio[ne d](#page-486-0)ella pila Abbassa il livello, 537 Abbassa il [live](#page-135-0)llo corr[ente](#page-487-0) fino in fondo alla pila, 537 Allinea tutti i livelli v[isib](#page-50-0)ili, 520 Apri immagine co[me](#page-556-0) livelli, 458 Crea un nuovo livello, 530 Crea u[n nu](#page-556-0)ovo livello dai livelli visibili, 531 Duplica il livello, 532 Elimina il livello corrente, 5[33](#page-477-0) Fondi il livello corrent[e co](#page-549-0)n il livello sottostante, 532 Fondi livelli visib[ili,](#page-551-0) 518 Inverti l'ordine dei livelli, [537](#page-552-0) Livello in fondo, 536 Livello p[rece](#page-551-0)dente, 535 Prossimo livello, 535 Seleziona il livello i[n cim](#page-537-0)a, [536](#page-556-0) Sposta il livello c[orre](#page-555-0)nte di una posizione in su, 536 Sposta il livello c[orrente](#page-554-0) in cima alla pila, 537 Gestione della trasparenza Aggiungi aree non trasparenti alla selezione, [546](#page-555-0) Aggiungi canale alfa al livello di sfondo, [543](#page-556-0) Interseca le aree non trasparenti con la selezione, 547 Prese[rva](#page-565-0) l'anti-aliasing, 544 Rendi i colori trasparenti, 544 Rimuovi canale alfa, 544 Selezion[a sec](#page-566-0)ondo l'opacità, 545 Soglia, 544 Sottrai i pixel non traspar[enti](#page-563-0) dalla selezione, 546 Gestione delle dimensi[oni](#page-563-0) Autori[tagli](#page-563-0)o, 555 Ridimensiona il livello corrente alla dimensio[ne im](#page-565-0)magine, 554 Ridimensiona il livello corrente ed il suo contenuto, 554 Ridimension[a il li](#page-574-0)vello corrente ma non il suo contenuto, 553 Ritaglia alla selezio[ne,](#page-573-0) 555 Gestione de[lle m](#page-573-0)aschere Aggiungi maschera di livello alla selezione, 541 Aggiungi un[a ma](#page-572-0)sche[ra,](#page-574-0) 538 Applica, 539 Converto la maschera di livello in una sele[zion](#page-560-0)e, 541

Disabilita, 541 Elimina maschera di livello, 540 Interseca la maschera di livello con la selezione, 542 Modifica, [540](#page-560-0) Mostra maschera di livello, [540](#page-559-0) Sottrai la maschera di livello dalla selezione, 542 Incolla, 468[–470](#page-559-0) Limiti, 116 Modalità, 117 Mot[ivi,](#page-561-0) 377 Riempi Rie[mpi c](#page-135-0)on il colore di primopiano, 472 Riempi [con](#page-136-0) il colore di sfondo, 472 Riem[pi co](#page-396-0)n il motivo, 473 Scala, 327 Sottomenu Maschera, 538 Pila, 534 Tra[sform](#page-346-0)a, 548 Trasparenza, 543 Spostamento, [322](#page-557-0) Taglia [\(/in](#page-553-0)colla) Taglia i co[ntenu](#page-567-0)ti del livello, 467 Testo, 534 Tipo, 115 Trasforma Rifletti orizzontalmente, 548 Rifl[etti v](#page-553-0)erticalmente, 549 Ro[tazio](#page-134-0)ne, 549–551 Sposta i contenuti del livello, 551 Àncora il livello fluttuante, [532](#page-567-0) Livello di sfondo, 113 Logotipo Script-Fu gen[erat](#page-568-0)o, [21](#page-570-0)9 Luce debole, 137 Luce forte, 135 Lucida, 874

Macchia, 698 Macchie di [caff](#page-154-0)[è,](#page-156-0) 748 Mappa [a sb](#page-893-0)alzo, 765 Mappa aliena, 578 Mappa c[olore](#page-717-0) Imposta, 577 Reimposta, [576](#page-784-0) Mappa colori, [393](#page-597-0) Mappa gradiente, 581 Mappa su og[getto](#page-596-0), 775 Mappa tavolozz[a,](#page-595-0) 581 Mappaimmag[ine,](#page-412-0) 829 Marcature, 427 Margini sfumati, [8](#page-600-0)[98](#page-794-0) Margini sfumati ([selez](#page-600-0)ioni), 249 Maschera di contr[asto](#page-848-0), 636 Maschera [di liv](#page-446-0)ello, 381 Maschera veloce, [86](#page-917-0) Maschere

Maschera canale, 386 Maschera di livello, 381 Aggiungi, 538 Aggiungi alla selezione, 541 Applica, 539 Converti in una s[elezi](#page-400-0)one, 541 Disabilita, [541](#page-557-0) Elimina, 540 Intersec[a con](#page-558-0) la selezione, [54](#page-560-0)2 Modifica, 540 Mostra, 54[0](#page-560-0) Panora[mica,](#page-559-0) 116 Sottrai dalla selezione, 542 Maschera di [sele](#page-559-0)zione, 386 Maschera [velo](#page-559-0)ce, 386 Uso della m[asche](#page-135-0)ra veloce, 87 Panoramica, 904 Matrice delle dinamiche, 27[8](#page-405-0) Matrice di convoluzio[ne,](#page-405-0) 706 Media del bordo, 589 Menu Aiuto, 609 File, 451 Filtri, 601 Finestre, 608 Imma[gine,](#page-628-0) 505 Intr[oduz](#page-470-0)ione, 449 Livell[o,](#page-620-0) 529 Menu file, [45](#page-627-0)1 Modifica, 4[65](#page-524-0) Selezione, 479 Strume[nti,](#page-548-0) 601 Menu scheda, [450](#page-470-0) Menu staccabi[li,](#page-484-0) 449 Metallo freddo, [870](#page-498-0) Misurare un an[golo](#page-620-0), 367 Misurare una [dist](#page-469-0)anza, 367 Misurare una su[perf](#page-468-0)icie, 367 Misurino, 367 Mixer canali, 567 MNG, 77 Modalità (colore) Indic[izza](#page-386-0)ta, 507 RGB, 50[6](#page-586-0) Sc[ala](#page-96-0) di grigi, 506 Modalità (Colori) Sottomenu, [506](#page-526-0) Modalità [dei l](#page-525-0)ivelli, 117 Modalità del livell[o](#page-525-0) Brucia, 133 Colore, 156 Differenza, [143](#page-525-0) Dissolvenza, 1[21](#page-136-0) Divisor[e,](#page-152-0) 125 Estrazi[one g](#page-175-0)rana, 139 Fusione gr[ana,](#page-162-0) 141 Luce debole, [137](#page-140-0) Luce forte, [13](#page-144-0)5 Moltiplicatore, 12[3](#page-158-0)

Normale, 119 Saturazione, 155 Scherma, 131 Schermo, 127 Solo toni [chia](#page-138-0)ri, 151 Solo toni scu[ri,](#page-174-0) 149 Somma, [145](#page-150-0) Sottrazio[ne,](#page-146-0) 147 Sovrapposto, 12[9](#page-170-0) Tonalità, 153 Valore, [158](#page-164-0) Modalità di dise[gno](#page-166-0) Cancellazion[e col](#page-148-0)ore, 275 Dietro, 2[74](#page-172-0) Modelli, 434 Crea un modello, 462 Menu, 452 Modello Mo[difica](#page-453-0), 436 Modifica maschera di [live](#page-481-0)llo, 540 Modifica [mode](#page-471-0)llo, 436 Moduli, 476 Moiré, 904 Moltiplicatore, 123 Mosaico, 650 Mostral[a gr](#page-495-0)iglia, 502 Mostra [le b](#page-923-0)arre di scorrimento, 504 Mostra le guide, [50](#page-142-0)2 Mostra [masch](#page-669-0)era di livello (comando), 540 Motivi Aggiunta di un motivo ad [un l](#page-523-0)ivello, 786 Area indica[zione](#page-521-0) del pannello degli strumenti, 245 Introduzione, 104 Punti di campionamento, 445 Script-Fu generato, 218 Stru[men](#page-264-0)to clona, 300 Motivi di diffrazio[ne \(](#page-123-0)filtro), 805 Motivo appunti, 411 Navigatore Plug-in, 612 Procedure, [613](#page-430-0) Navigazione Dimensione anteprima, 183 Mostral[a fin](#page-631-0)estra di navigazione, 496 Motivi, 398

Pulsante di [nav](#page-632-0)igazione, 27 Nebbia, 787 Neon, 704, 880 Neon alieno, [856](#page-417-0) Normalizza, 563 Notazio[ne H](#page-806-0)TML o esadecim[ale](#page-46-0), 902 Nuov[a im](#page-723-0)[magi](#page-899-0)ne, 451 Imposta[zion](#page-875-0)i predefinite, 189 Nuova istan[za,](#page-582-0) 14 Nuova vista, 492 Nuovo, 451 Nuovo livello, 530

Nuvole a differenza, 787 occhi rossi, 175 Onda, 742 Onde, 663, 846 Ondine, 844 Opacità P[anne](#page-761-0)llo livelli, 379 P[enne](#page-682-0)[llo,](#page-865-0) 271 Operazi[one](#page-863-0) GEGL, 373 Opzioni delle dinamiche, 282 Orientamento vertic[ale/](#page-398-0)orizzontale, 453 Pagina arricci[ata,](#page-290-0) 6[54](#page-392-0) Pannelli Aggiungi scheda, 79[7](#page-301-0) Pannelli agganciabili Aggiungi sc[heda](#page-673-0), 30 Blocco scheda, 31 Chiudi scheda, 31 Dimensioni anteprime, 31 Menu contestuale, [30](#page-49-0) Menu scheda, [30](#page-50-0) Mostra come el[enc](#page-50-0)o/griglia, 32 Stacca scheda, 31 Stile schede, 32 Parassita, 904 Parolechiavi CSS, 403 PDF, 905 Pellicola, 714 Pennelli, [404](#page-923-0) Area indicazi[one](#page-422-0) del pannello degli strumenti, 245 Colo[re,](#page-733-0) 93 Crea[zion](#page-423-0)e di nuovi, 94 Creazione di un pennello a dimensione varia[bile](#page-264-0), 100 Format[i di](#page-112-0) file, 94 Introduzione, 92 La cronologia del pennello, 302 Motivi, 4[04](#page-119-0) Normali, 93 Parametrici, 9[3](#page-111-0) Pennelli animati Intro[duzi](#page-423-0)one, 93 Pennello [app](#page-112-0)unti, 409 Pennello filt[ro,](#page-112-0) 302 Pennelli animati, 93, 906 Pennello appunti, 40[9](#page-112-0) Pennello, Motivo, Are[a gra](#page-428-0)diente Preferenze, 188 Personalizzare Schermata d'[avvi](#page-428-0)o, 210 Scorciatoie, 209 Piano disegnabi[le,](#page-207-0) 113 Piastrella, 782 Piastrelle di vetro, 692 Piastrelle piccole, [78](#page-228-0)1 Piega curva, 640

Pila, 534 Pittura ad olio, 732 Pixel, 905 Plasma, 789 Plug[-in](#page-553-0) Navigatore, [61](#page-751-0)2 Plugi[n](#page-924-0) Def[iniz](#page-808-0)ione, 905 Installazione, 215 Introduzione, [21](#page-631-0)3 Scrittura, 216 PNG, 74, 905 Porta in rilievo, 74[4](#page-234-0) Posterizzazione, 3[59](#page-232-0) Predator, 735 Prefer[en](#page-93-0)[ze,](#page-924-0) 181 Controllori [di i](#page-763-0)ngresso, 199 Dispositivi [di in](#page-378-0)gresso, 198 Grigl[ia im](#page-754-0)magine, 189 Preferenze [\(com](#page-200-0)ando), 476 Preferenze ambiente, 182 Preimpostazioni Finestra di dialog[o pre](#page-208-0)impostazioni, 438 Introduzione, 109 L'editor delle pr[eimp](#page-201-0)ostazioni degli strumenti, 440 Preimpostazioni strumenti di colore, 338 Prelievo, 695 Prelievo colore, 364 Print Comando di stampa, 463 Procedur[e](#page-714-0) Navigatore, [613](#page-383-0) Profilo 3D, 850 Profilo colore, 179, 195 profilo ICC, 177 Proietta ombra, [684](#page-632-0) Propagazio[ne v](#page-869-0)alore, 659 Proprietà dell'[imm](#page-198-0)[agin](#page-214-0)e, 527 Prospettiva, [331](#page-196-0), 686 Provini di colore, [50](#page-703-0)0 PSD, 905 Pulsante Script-F[u ge](#page-350-0)[nera](#page-705-0)to, 2[19](#page-546-0) Puntatore, 447 Punt[atori](#page-924-0) del mo[use,](#page-519-0) 191 Punti di campionamento, 445, 502 Punto bianco, 348 Punto nero, [34](#page-466-0)8 Punto per punto, 190, [493](#page-210-0) Puzzle, 808 Python-Fu Sottom[enu,](#page-367-0) 604 QBista, [811](#page-827-0) Quantizzazione, 905

Reimposta la m[appa](#page-623-0) colori, 576 Reimp[osta](#page-830-0) tutto, 603

Rendi senza giunzioni, 774 Retinex, 599 Rettangolo Disegnare un rettangolo, 110 Rettangolo arrotondato, [490](#page-793-0) RGB, 506, [57](#page-618-0)0, 571, 574, 906 RGB massimo, 598 Ri-mostra l'ultima, 602 Ricarica (comando), 461 Rico[mpon](#page-525-0)i, [57](#page-589-0)[4](#page-590-0) Riempi aree tr[aspa](#page-617-0)renti, 285 Riempi con il color[e di](#page-621-0) primopiano, 472 Riempi con il colore [di s](#page-480-0)fondo, 472 Riempi con [il m](#page-593-0)otivo, 473 Riempimento colore, 28[4](#page-304-0) Riflessione, 333 Riflesso lenti, 675 Rifletti, 509 Rifletti orizzontalme[nte \(](#page-303-0)livello), 548 Rifletti verti[calm](#page-352-0)ente (livello), 549 Righelli, 504 Mo[stra](#page-528-0)/nascondi i righelli, 504 Rilevamento contorni, 699 Rilievo, 642 Rimozio[ne o](#page-523-0)cchi rossi, 634 Rimuovi canale alfa, 544 Ripeti, 466 Ripeti l'[ultim](#page-661-0)o, 602 Risoluzione, 18 Impostazione d[uran](#page-563-0)te la creazione, 453 St[amp](#page-485-0)a, 514 Ritaglia alla sel[ezio](#page-621-0)ne, 517 Ritaglia livel[lo,](#page-37-0) 555 Ritaglio Autorita[glio](#page-533-0) livello, 555 Trasforma, 314 Ritaglio di codi[ce C](#page-574-0)SS del gradiente, 414 Ritaglio preciso, 518 Roberts, 702 Rotazione, 325, [509](#page-333-0) Ruota, 551 Ruota colori, 58[2](#page-537-0) Ruota di [180](#page-721-0)°, 550 Ruota di 9[0° in](#page-344-0) [sens](#page-528-0)o antioriario, 550 Ruota [di 90](#page-570-0)° in senso orario, 549

Salva, 442 Salva come, 460 Salva una copia, 461 Salvataggio / esportazione delle immagini, 69 Satur[azion](#page-461-0)e, 155, 907 Scacchiera, [799](#page-479-0) Scala di grigi Converti in scala di grigi, 506 Panora[mica,](#page-174-0) [901](#page-926-0) scala di gri[gi,](#page-818-0) 902 Scala immagine, 515 Scala livello, 554

Scala livello, contorno sella selezione o tracciato, 327 Scambio colore, 579 Scheggia, 864 Scherma, 131 Scherma[/Bru](#page-346-0)cia, 311 Schermata, 456 Schermat[a d'a](#page-883-0)v[vio,](#page-598-0) 210 Schermo, [127](#page-150-0) A tutto scher[mo,](#page-330-0) 495 Punto [per p](#page-475-0)unto, 493 Scintillio, 680 Scolpitura, [75](#page-146-0)9 Scomponi, 571 Scorciatoie, 209 Scostame[nto,](#page-699-0) 551 Script-Fu Auton[omi](#page-590-0), 218 Installa[zion](#page-228-0)e, 216 Introduz[ione](#page-570-0), 216 Logotipo, 219 Pulsante, 2[19](#page-237-0) Script-fu Guida, 219 Sottomenu, [60](#page-238-0)[6](#page-235-0) Selettore colo[re,](#page-238-0) 401 Selettore colore a triangolo, 402 Seleziona A tracc[iato](#page-238-0), [491](#page-625-0) Allarga, 48[7](#page-420-0) Bordi di selezione sfu[mati,](#page-421-0) 485 Commuta maschera veloce, 491 Crea un bor[do d](#page-510-0)i selezione, 488 Dal trac[ciato](#page-506-0), 482 Definita, 486 Distorci, 489 Editor, 482 Fluttuante, 4[81](#page-501-0) Imposta[zioni](#page-505-0) avanzate Opzio[ni av](#page-508-0)anzate, 484 Inverti, [480](#page-501-0) Niente, 480 Per colore, [482](#page-500-0) Rettangolo arrotond[ato,](#page-503-0) 490 Riduci [alla](#page-499-0) dimensione della selezione, 486 Salva n[el ca](#page-499-0)nale, 491 Tutto, 480 Selezione, 501 Aggiungi canale alfa, 54[6](#page-509-0) Aggiungi masch[era d](#page-510-0)i livello alla selezi[one,](#page-505-0) 541 Aggiu[nta](#page-499-0) / Sottrazione selezioni, 85 Bord[o del](#page-520-0)la selezione Mostra/nascondi il [bor](#page-565-0)do della selezione, 501 Cambia forma, 295 Cancella il contenuto della selezi[one](#page-104-0), 471 Copia, 467 Delinea selezione, 473 Incolla, 468–47[0](#page-314-0) Interseca con il canale alfa, 547

Maschera di selezione, 386 Modalità, 249 Riempi Riempi con il colore di primopiano, 472 Riempi con il colore [di sf](#page-405-0)ondo, 472 Riempi [con](#page-268-0) il motivo, 473 Scala, 327 Secondo l'opacità, 545 Selezione ellittica, 254 Selezione fuzzy, 258 Selezi[one](#page-346-0) libera, 256 Selezione per colo[re,](#page-564-0) 260 Selezione poligon[ale,](#page-273-0) 256 Selezione rettan[golar](#page-277-0)e, 250 Sottrai i pixel no[n tra](#page-275-0)sparenti, 546 Spostamento, 83 Strumento di selezio[ne pr](#page-275-0)imo piano, 265 Taglia i contenuti della [sele](#page-269-0)zione, 467 Àncoral la selezione fluttuante, [53](#page-565-0)2 Selezione fluttuan[te](#page-102-0) Selezione fluttuante, 899 Selezione fuzzy, 258 Selezione poligonale, 256 Selezioni Concetti, 81 Funzioni co[mun](#page-277-0)i, 24[7](#page-918-0) Uso, 83 Semi-appiattisci, 834 Seno, 812 Sfoca/Contrasta, 307 Sfocatura, [62](#page-102-0)0 Sfocatura gaussi[ana,](#page-853-0) 620 Sfoca[tura](#page-831-0) gaussiana selettiva, 622 Sfocatura piastre[llabi](#page-326-0)le, 626 Sfuma, 466, [84](#page-639-0)2 Sfuma tavolozza, 59[1](#page-639-0) Sfumato, 859 Sfumatura, 287 Str[ume](#page-485-0)[nto,](#page-861-0) 287 Sfumatura movi[ment](#page-610-0)o, 623 Smacchia[tura](#page-878-0), 630 Sobel, 702, [705](#page-306-0) Soglia, 345 Solo toni chiari, [151](#page-306-0) Solo toni scuri, [149](#page-649-0) Somm[a,](#page-721-0) 14[5](#page-724-0) Sottraz[ione](#page-364-0), 147 Sovracampiona[men](#page-170-0)to, 907 Sovrapposto, 1[29](#page-168-0) Spirogra[fo,](#page-164-0) 828 Sposta, 767 Spostamento, [32](#page-166-0)0, 658 Stampa Dimen[sion](#page-847-0)[e e](#page-148-0) risoluzione, 514 Sta[mpa](#page-786-0) delle proprie foto, 175 Stato disposit[ivo,](#page-339-0) [440](#page-677-0) Stilo, 297 Strisce, 639 Strumenti

Aerografo, 295 Bilanciamento del colore, 338 Cerotto, 303 Clona in prospettiva, 305 Colorazione, [34](#page-314-0)2 Colore, 337 Colori, 5[57](#page-322-0) Configurazione, 188 Curve, 354 Dinami[che,](#page-356-0) 2[75](#page-361-0) Disegna, [28](#page-576-0)3 Disegno, 269 Forbici, [262](#page-373-0) Il pennello, [291](#page-294-0) Inclina, 3[29](#page-302-0) Introduz[ione](#page-288-0), 22 La gom[ma,](#page-281-0) 293 La matita, 2[90](#page-310-0) Livelli, [348](#page-348-0) Luminosità-C[ont](#page-41-0)rasto, 344 Matrice del[le di](#page-312-0)namiche, 278 Misurino, [367](#page-309-0) Operaz[ione](#page-367-0) GEGL, 373 Opzioni delle dinamic[he,](#page-363-0) 282 Pennello, 283 Posterizz[azion](#page-386-0)e, 359 Preferenze, 186, 18[7](#page-392-0) Prelievo colore, 364 Prospetti[va,](#page-302-0) 331 Riempimento co[lore](#page-378-0), 284 Riflessione, [333](#page-205-0) Rotazione, 325 Scala, 327 Scherma/Brucia, 311 Selezione f[uzzy](#page-352-0), 258 Selezione l[ibera](#page-344-0), 256 Selezi[one](#page-346-0) per colore, 260 Sfoca/Contrasta, [307](#page-330-0) Sfumatura, 287 Soglia, 345 Spostamento, 320 Stilo, 297 Strumenti [di tra](#page-306-0)s[form](#page-326-0)azione, 313 Strume[nto](#page-364-0) clona, 298 Strumento di [allin](#page-339-0)eamento, 317 Stru[ment](#page-316-0)o di selezione ellittica, 254 Strumento di selezione prim[o pia](#page-332-0)no, 265 Strumento di sele[zion](#page-317-0)e rettangolare, 250 Strumento gabbia, 334 Strumento sfumino, 310 Taglierino, 322 Testo, 369 Tonalità-saturazio[ne,](#page-353-0) 340 Tracciato, 361 Varie, 361 Zoom, [366](#page-388-0) Strumenti di colore, 337 Strumenti di d[iseg](#page-380-0)no, 269 Strumento [clon](#page-380-0)a, 298

Strumento di allineamento, 317 Strumento di selezione ellittica, 254 Strumento di selezione primo piano, 265 Strumento forbici, 262 Strumento livelli, 348 Strumento sfumino, 310 Suggerimenti del giorno, 610 Superficie Colore di rie[mpim](#page-367-0)ento, 503 Dimensione, 51[0](#page-329-0) Imposta la dimensio[ne de](#page-629-0)lla superficie ai livelli, 513 Imposta la dimensione [della](#page-522-0) superficie alla selezione, [513](#page-529-0) Superficie magnetica, 503 Superficie [mag](#page-532-0)netica, 503 Supernova, 682 SVG, 908 Taglia, 467 Taglia con [nom](#page-701-0)e, 429 Tagli[erino](#page-927-0), 322 TARGA, 908 Tasti s[corci](#page-486-0)atoia, 183, 476 Tavolozza Aggio[rna,](#page-341-0) 42[1](#page-448-0) Dup[lica,](#page-927-0) 421 Editor, 425 Elimina, 421 Importa, 4[22](#page-440-0) Introduz[ione](#page-440-0), 107 Menu, [421](#page-444-0) Motivi, [420](#page-440-0) Nuova t[avolo](#page-441-0)zza, 421 Tavolozza : Selett[ore d](#page-126-0)i colore, 402 Tavolozzai[ndic](#page-440-0)izzata, 107 Tela effetto, [717](#page-439-0) Temi, 184 Tessuto, 885 Testo Abban[dona](#page-736-0) le informazioni, 534 [Abbe](#page-203-0)llimento del testo, 166 Car[atter](#page-904-0)i, 167 Carica da file, 373 Editor, 372 Modifica del testo, 163 Pannello [strum](#page-186-0)enti, 166 Spostamento, [322](#page-392-0) Strume[nto,](#page-391-0) 369 Testo a selezione, 533 Testo lungo il tracciato, [165,](#page-185-0) 371 TGA, 908 TIFF, 76, 908 Tonalità, 153 Tonalità-saturazi[one,](#page-552-0) 3[40](#page-184-0) Tracc[ia di](#page-927-0) particella, 882 Tracc[ia f](#page-95-0)[ratta](#page-927-0)le, 772 Tracciati

Delinea, 474 Motivi, 388 Strumento, 361 Trasforma, 316 Uso, 87 Tracciato Scala, 3[27](#page-407-0) Spostamen[to,](#page-335-0) 322 Trac[ciat](#page-106-0)o attivo magnetico, 503 Tracciato attivo magnetico, 503 Transpare[nza](#page-346-0) Rappresentaz[ione](#page-341-0), 194 Trasforma, 509 Guide, 316 Ritaglio, 314 Tracciati, 316 Trasparenz[a](#page-528-0) Blocca [il ca](#page-335-0)nale alfa, 379 Canale a[lfa,](#page-333-0) 895 Esportare [imm](#page-335-0)agini con trasparenze, 79 Mantieni la trasparenza del livello, 379 Opacità del livello, 3[79](#page-398-0) Opacità pen[nell](#page-914-0)o, 271 Strumento gomma, 293 Trasparenza del livello di sfondo, 1[13](#page-398-0) Tremolio, 272 Tutorial, 35, 37, 38, 41, [43,](#page-290-0) 44, 46, 48, 49, 51 Unità, 477 Unità di [misu](#page-291-0)ra, 477 URI, 908 URL, 908 Valore, [158](#page-496-0), 908 Valo[ri,](#page-927-0) 348 Van [Gogh](#page-927-0) (LIC), 739 VBR, 94 Vecchia [foto](#page-177-0), [752](#page-927-0) Velocit[à de](#page-367-0)ll'animazione selezione, 190 Vento, 666 Vide[o,](#page-113-0) 662 Visibilità Icona, 11[5](#page-771-0) Visuali[zza](#page-685-0) C[olore](#page-681-0) di riempimento della superficie, 503 Introduzione, 492 Visualizza[zion](#page-134-0)e Preferenze, 194 Voronoi, 730 Vortice e pizzico, [665](#page-511-0) Warp, 783 Web Imm[agin](#page-749-0)i pe[r il W](#page-684-0)eb, 77 XCF, 9[04,](#page-802-0) 908 XDS, 23 YCbCr, 570, 571, 574, 909 YUV, [570](#page-923-0), [571](#page-927-0), 574, 909

Zoom, 190, 366, 493

Àncora livello, 532